# Анализаторы цепей векторные РУКОВОДСТВО ПО ЭКСПЛУАТАЦИИ Программное обеспечение

Версия 23.3 25.10.23

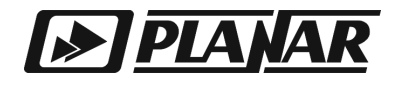

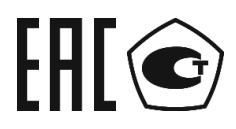

АНАЛИЗАТОРЫ ЦЕПЕЙ ВЕКТОРНЫЕ

S5045, S5065, S5085, S50180, S50240, S50244

C1209, С2209, С1220, С2220, С4209, С4220

ИЗМЕРИТЕЛИ КОМПЛЕКСНЫХ КОЭФФИЦИЕНТОВ ПЕРЕДАЧИ И ОТРАЖЕНИЯ

ОБЗОР-304/1

ОБЗОР-804/1, ОБЗОР-814/1

# EAC

АНАЛИЗАТОРЫ ЦЕПЕЙ ВЕКТОРНЫЕ

S7530, S5048

РУКОВОДСТВО ПО ЭКСПЛУАТАЦИИ Часть 2 Программное обеспечение

Октябрь 2023 г

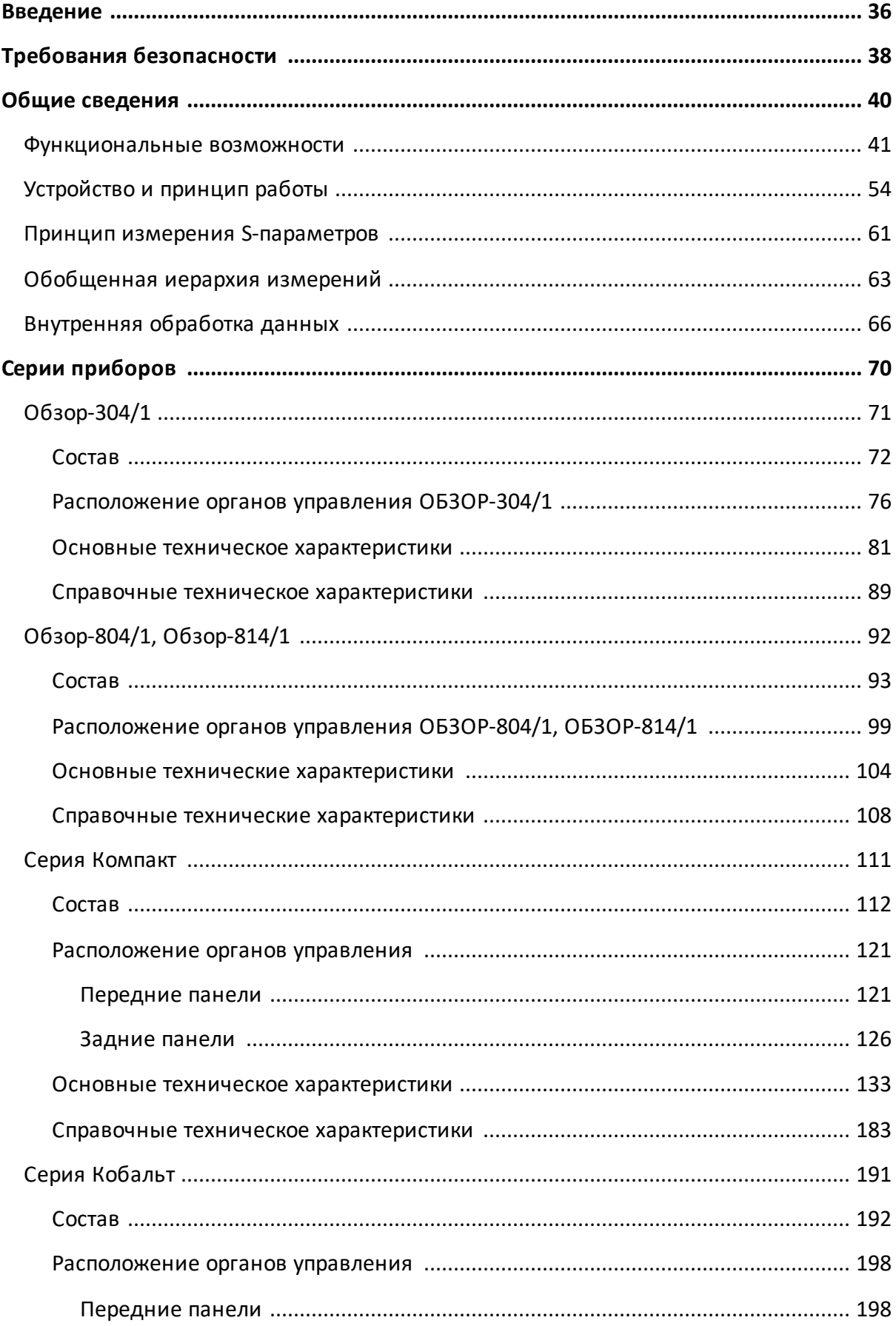

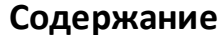

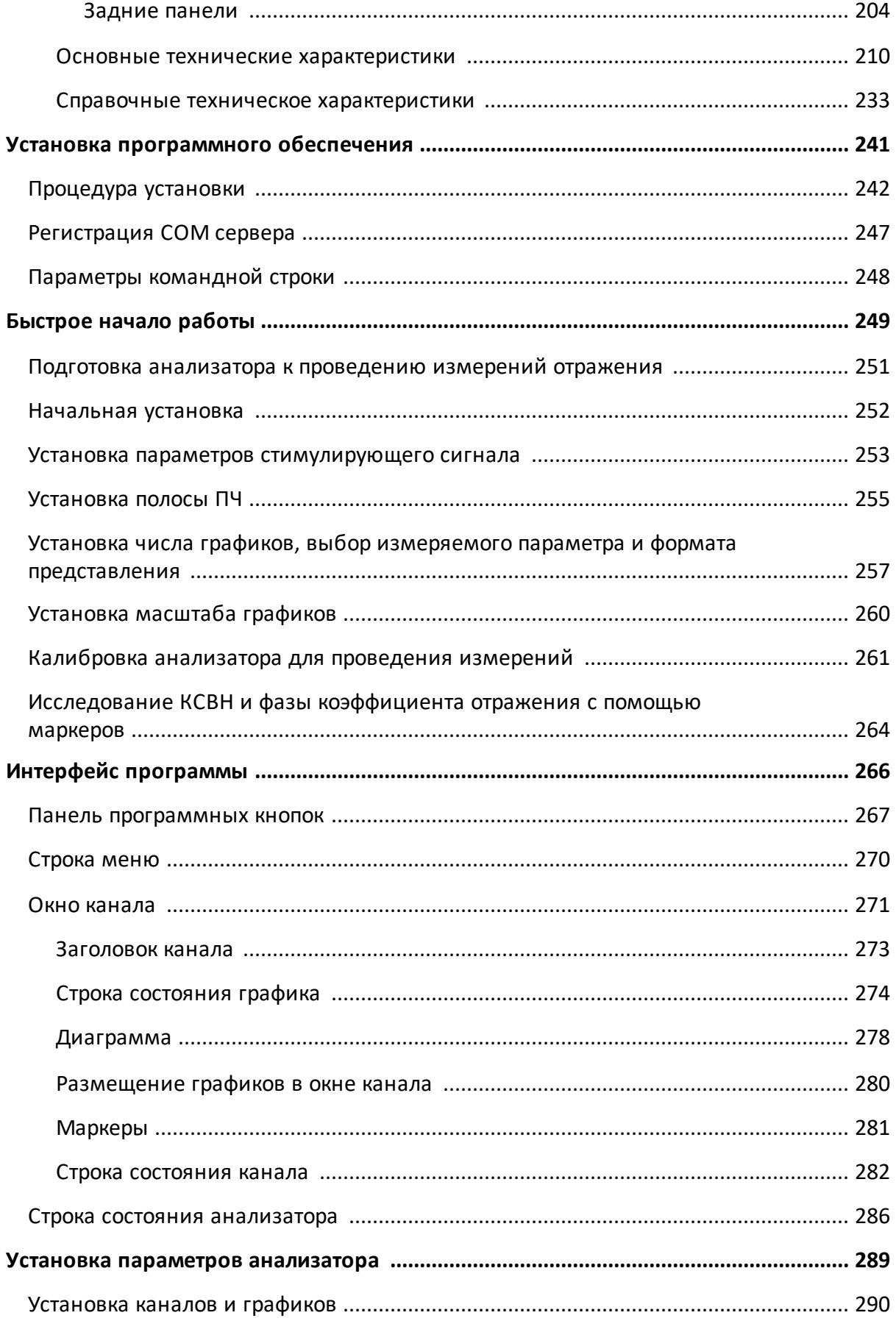

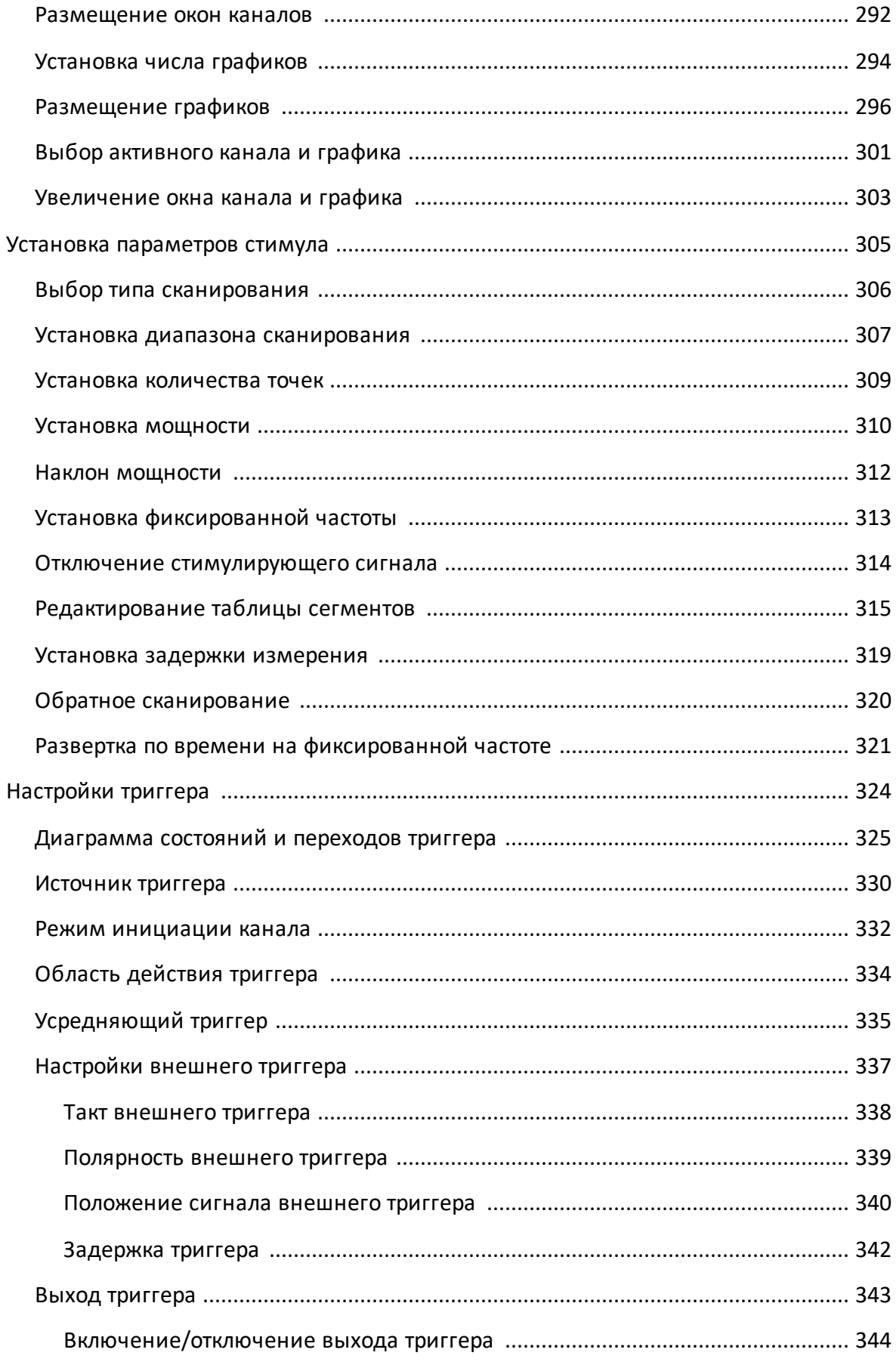

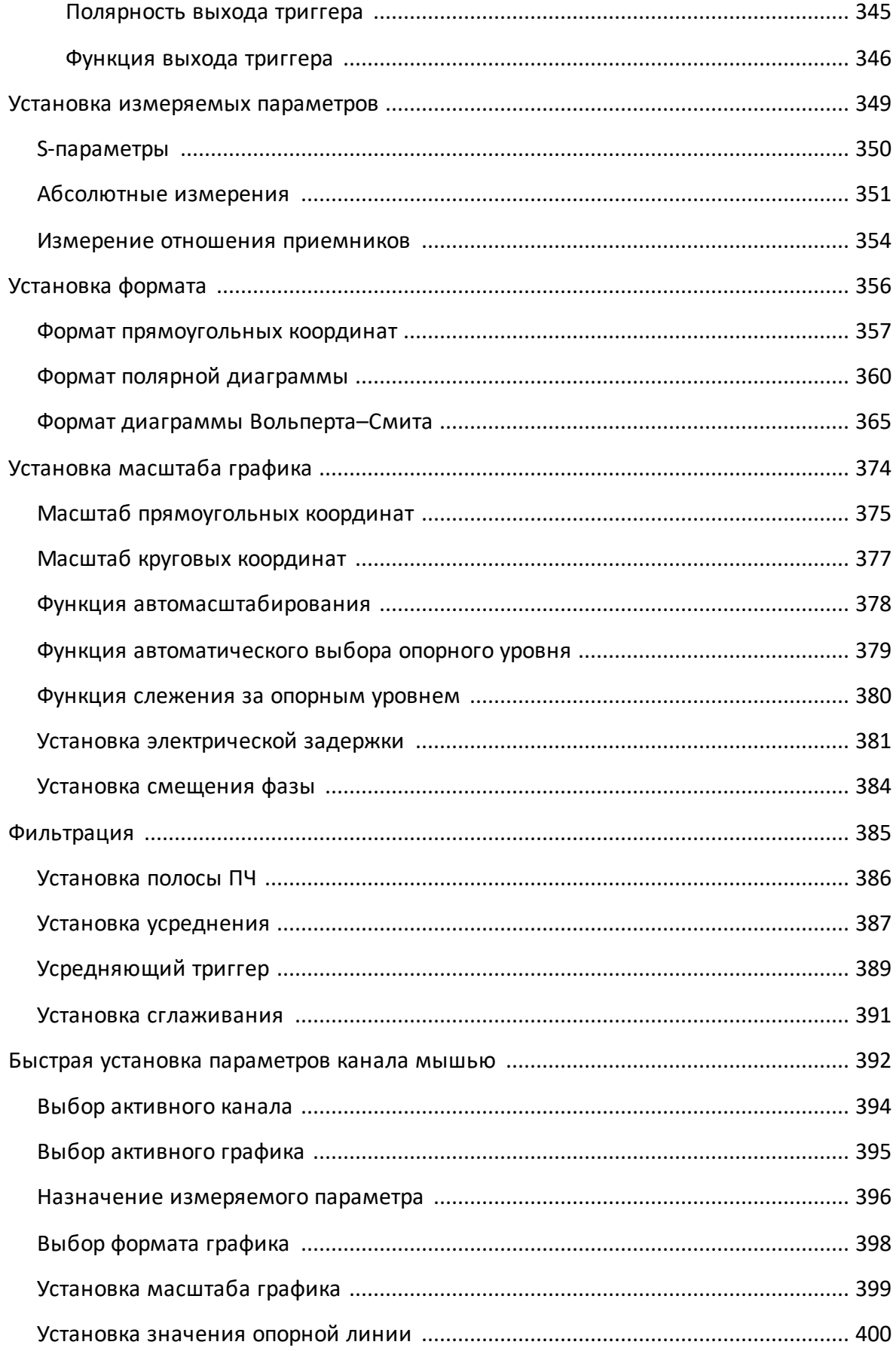

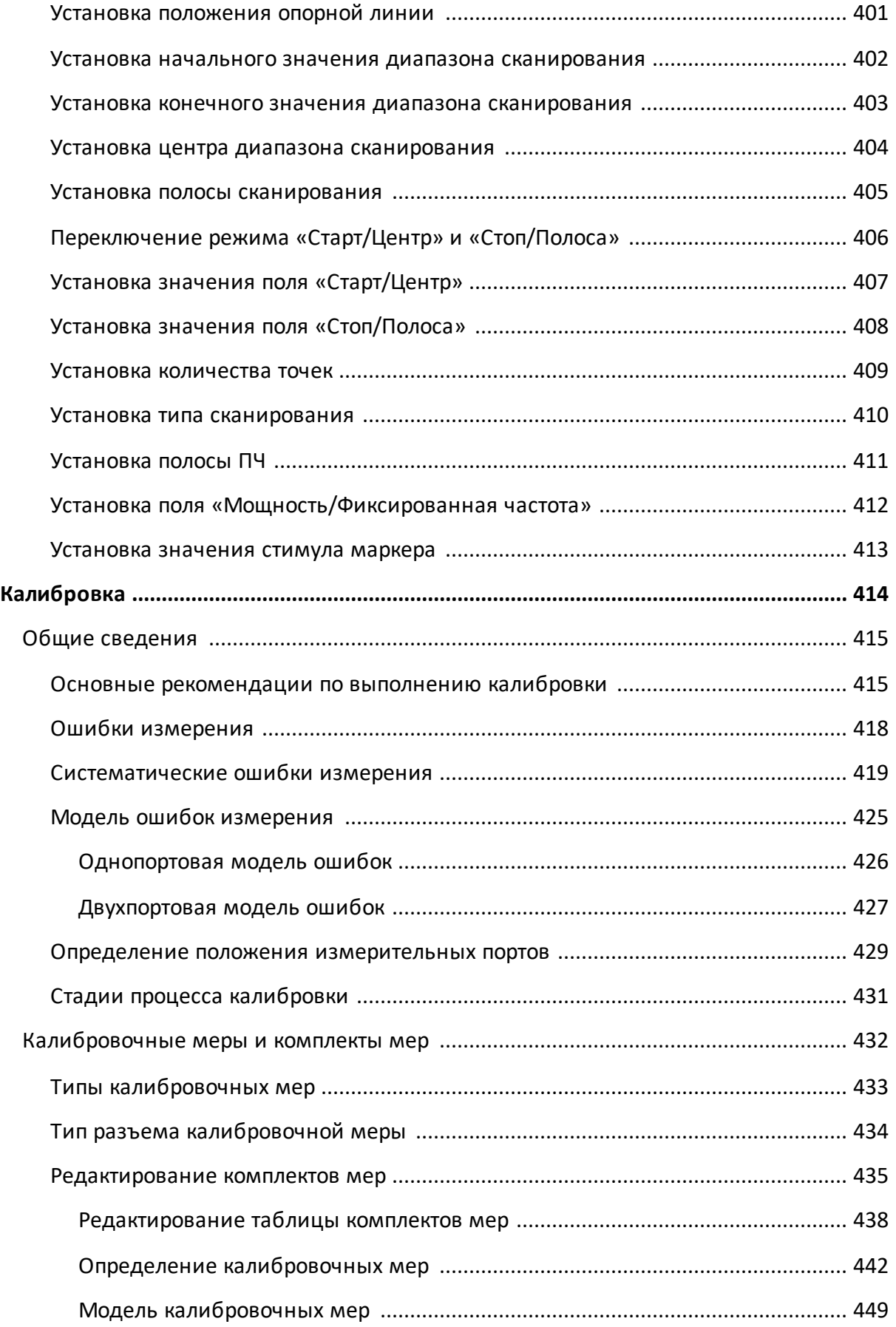

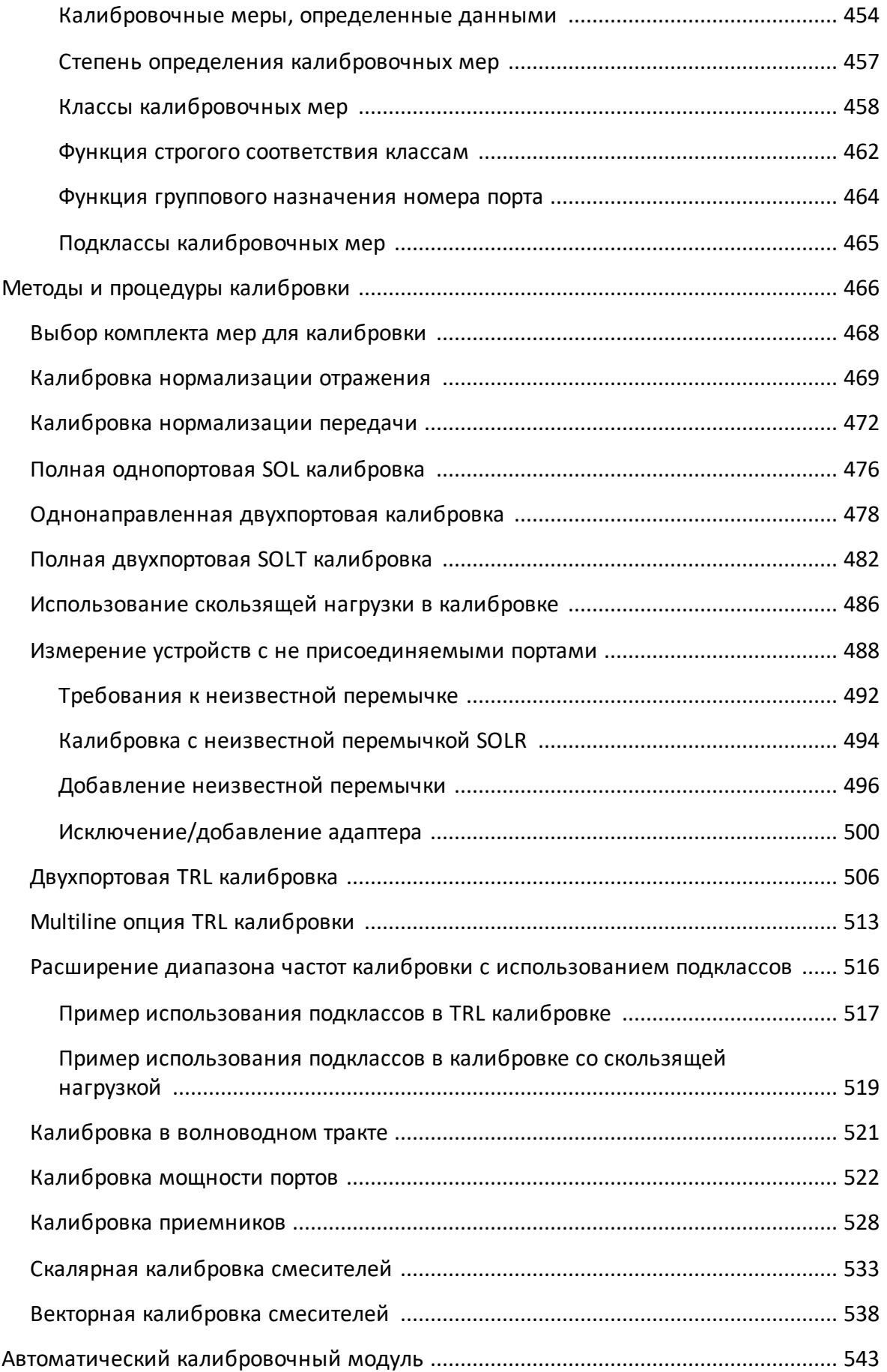

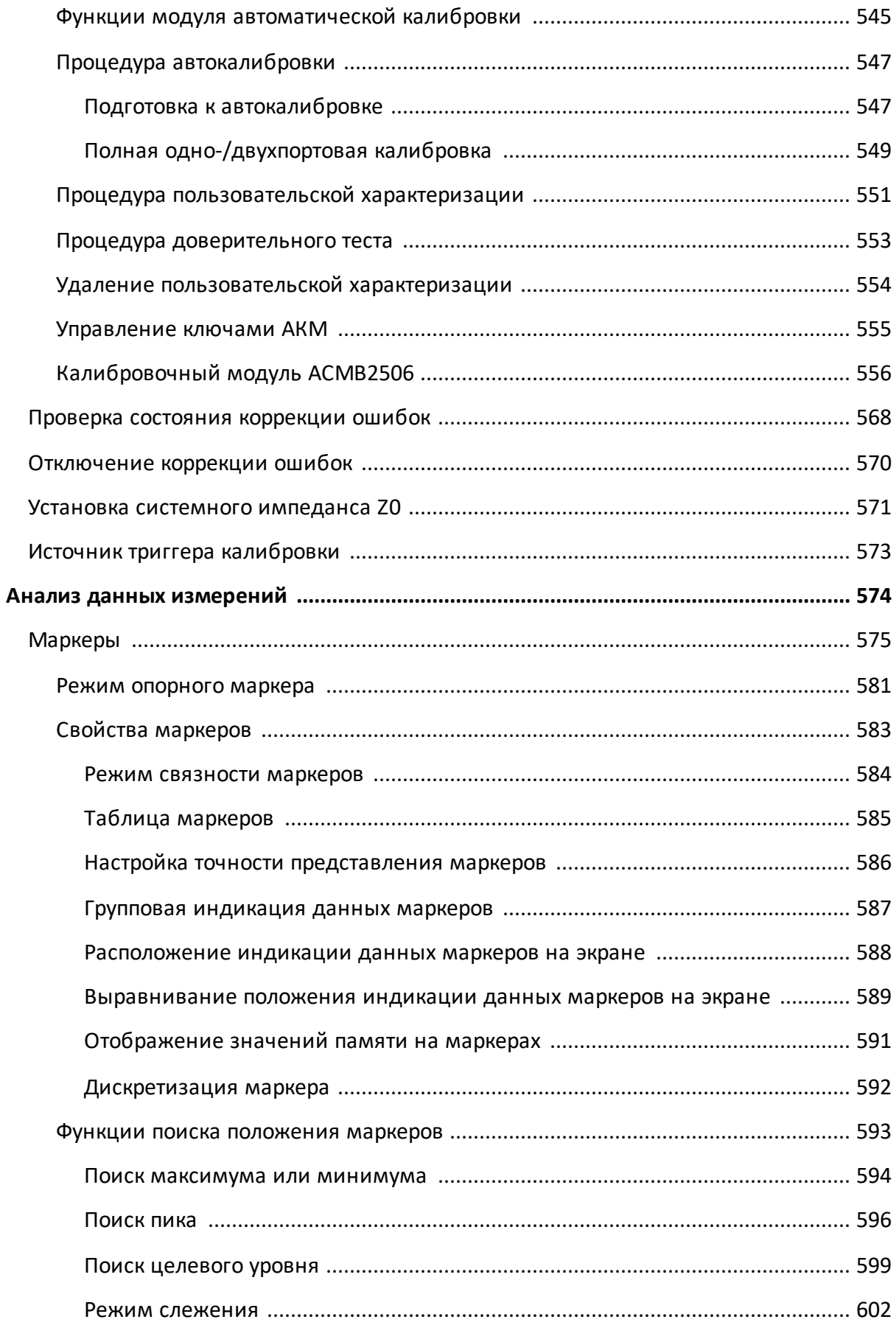

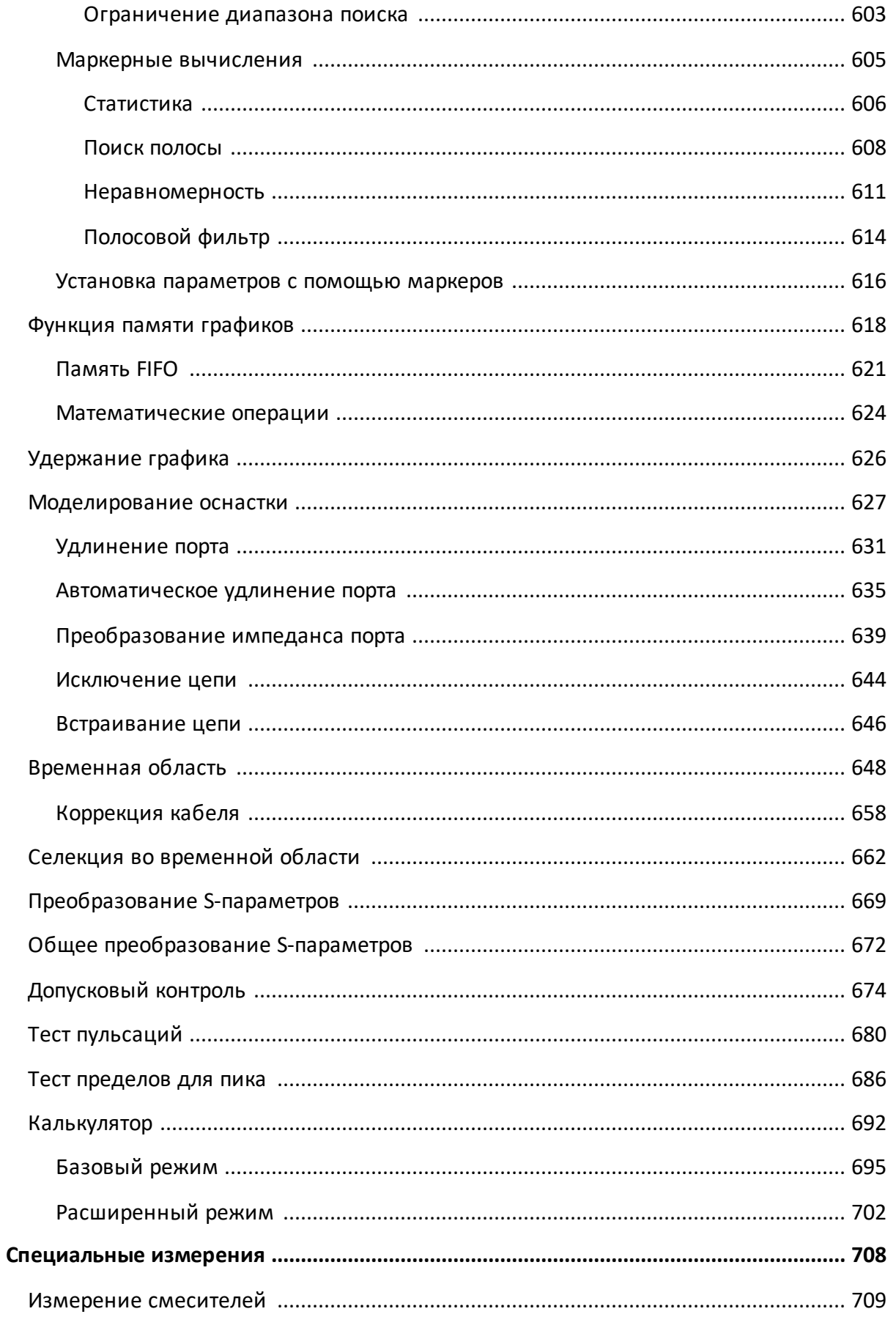

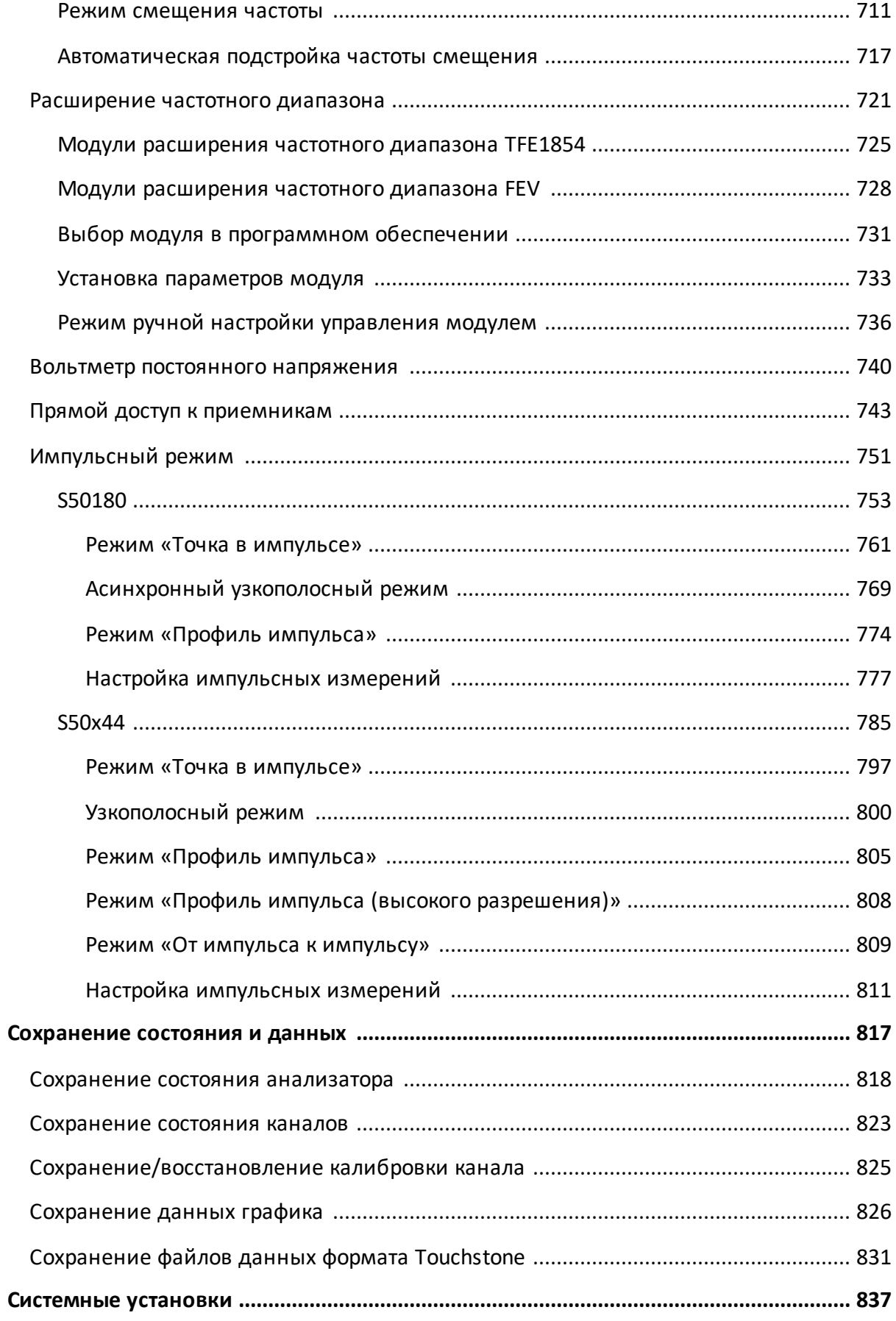

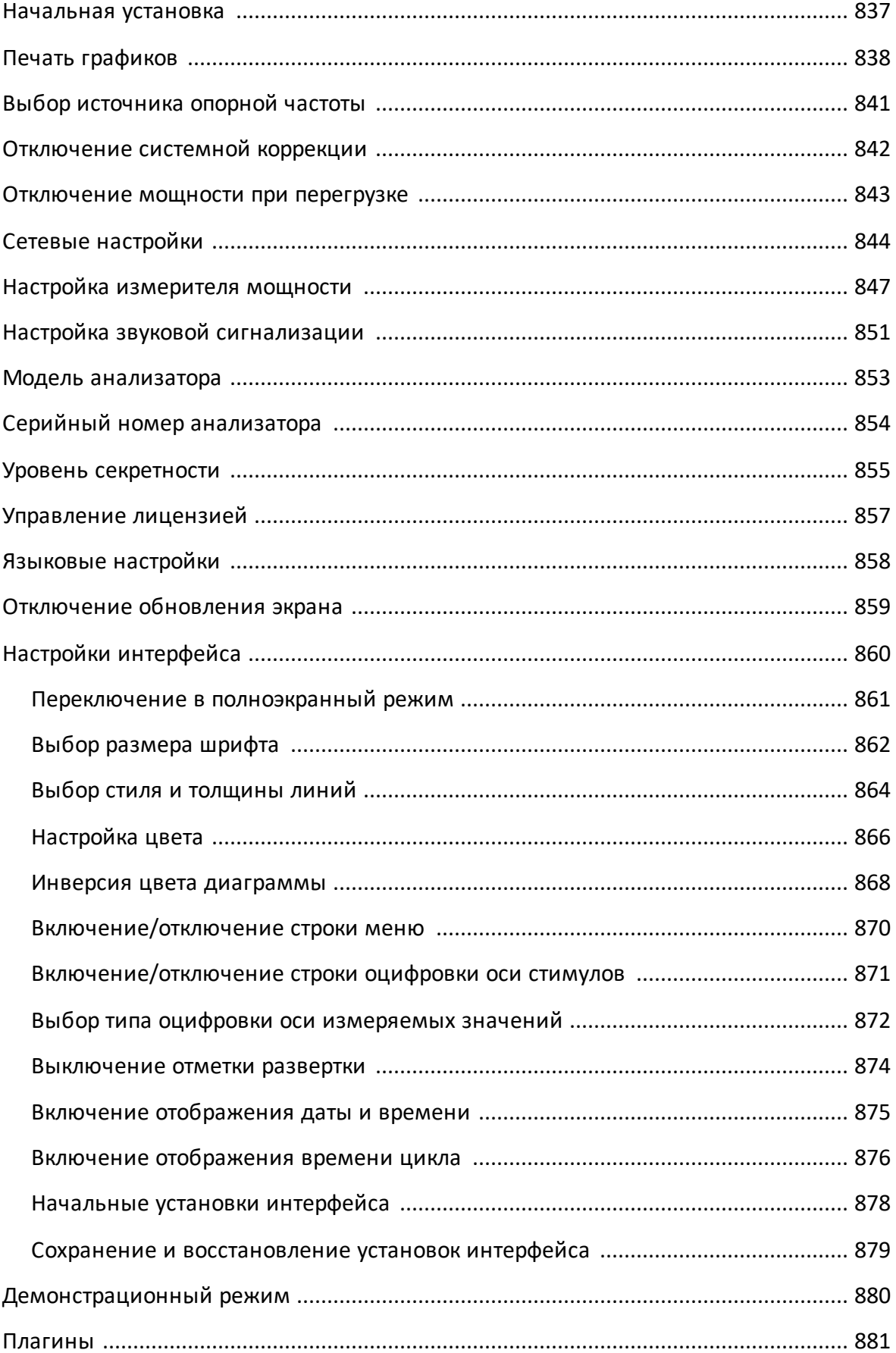

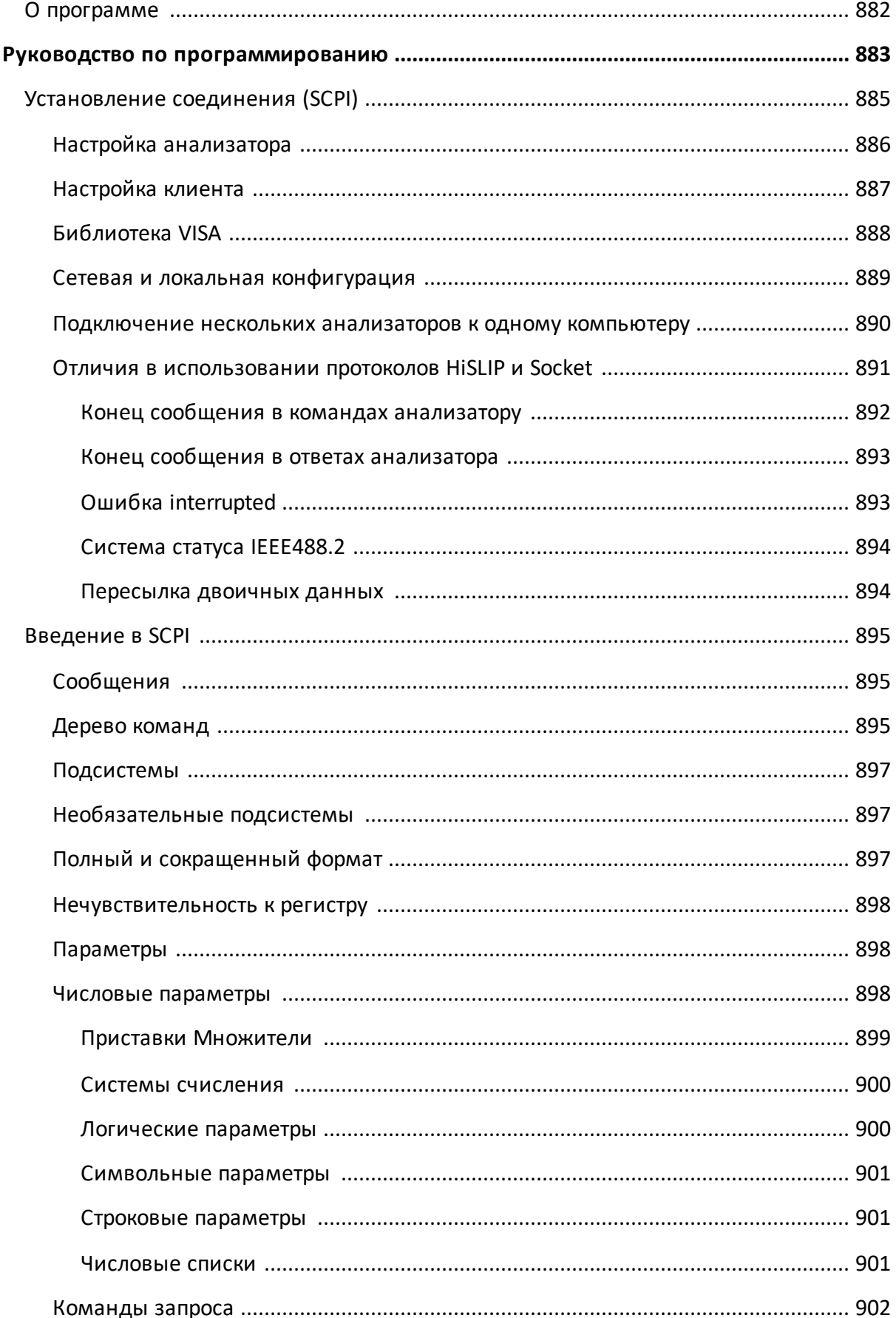

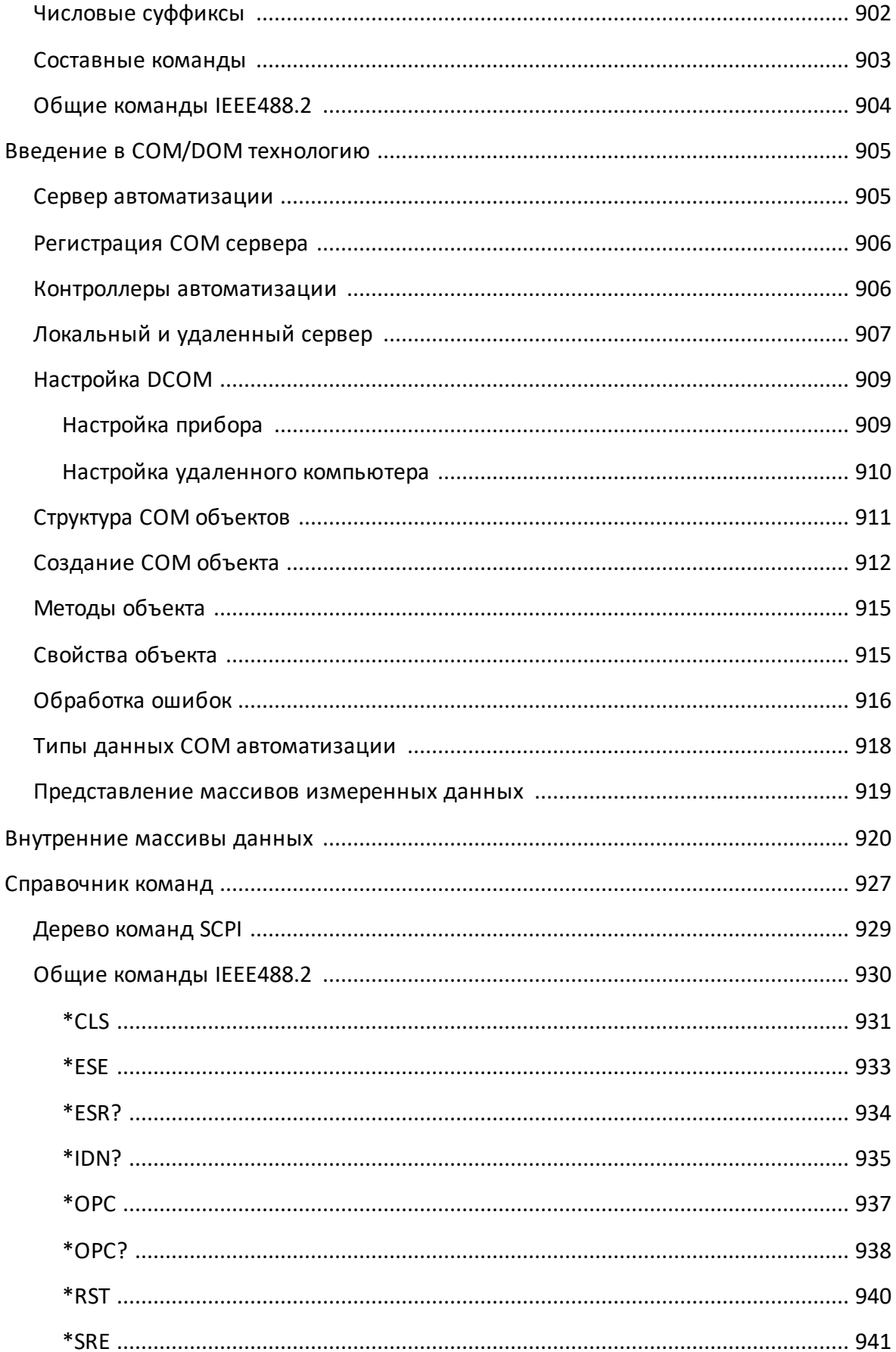

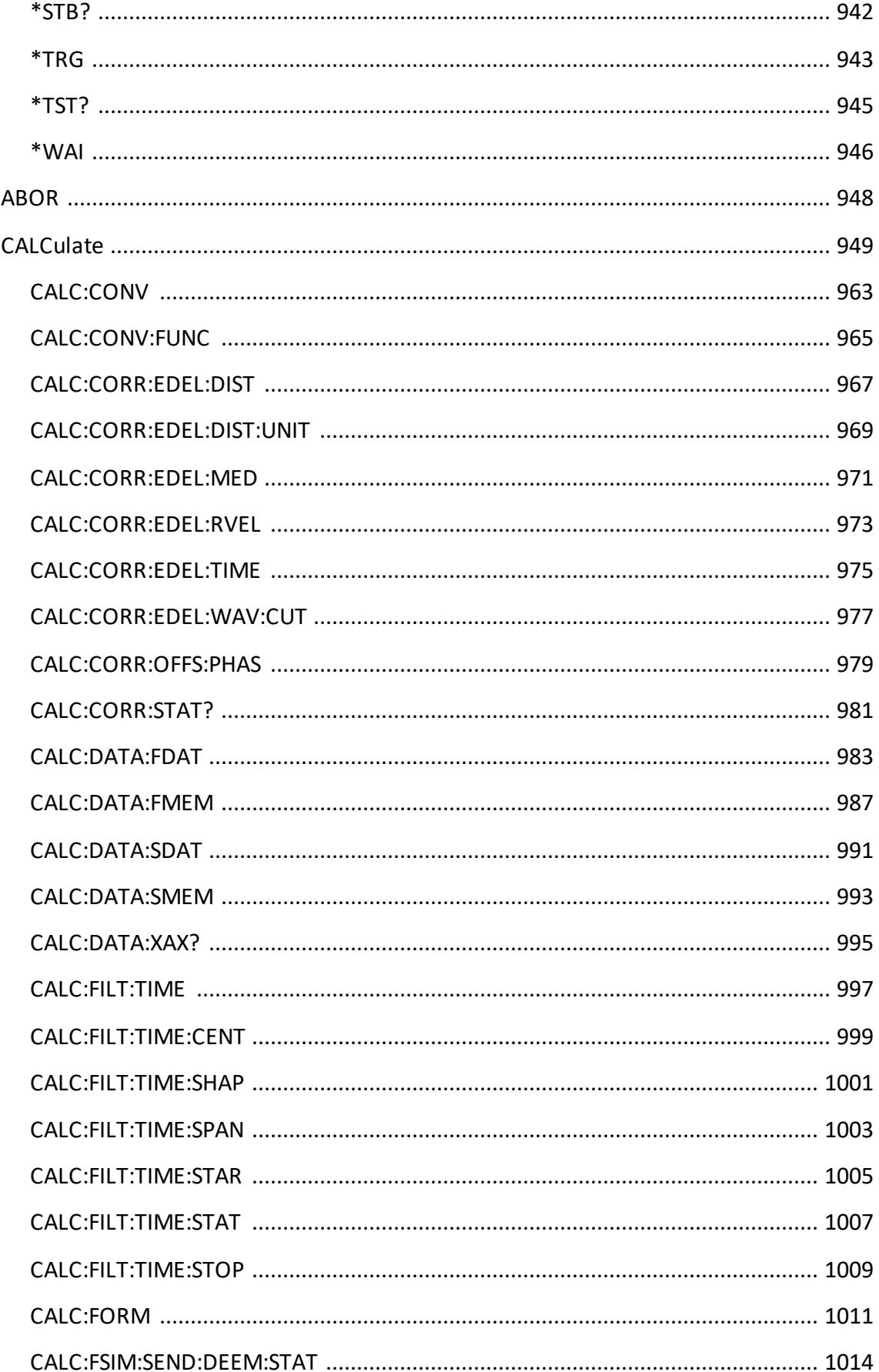

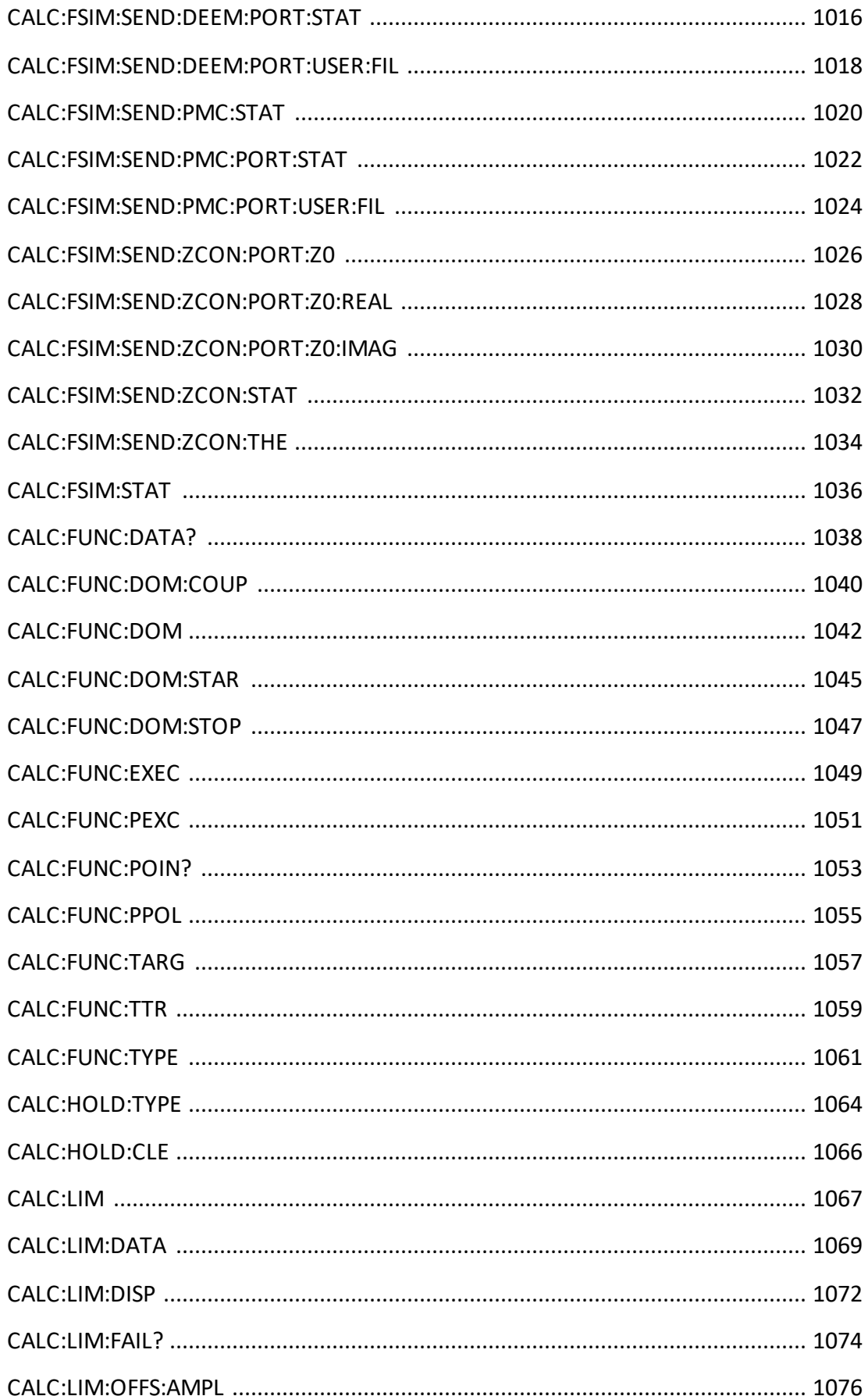

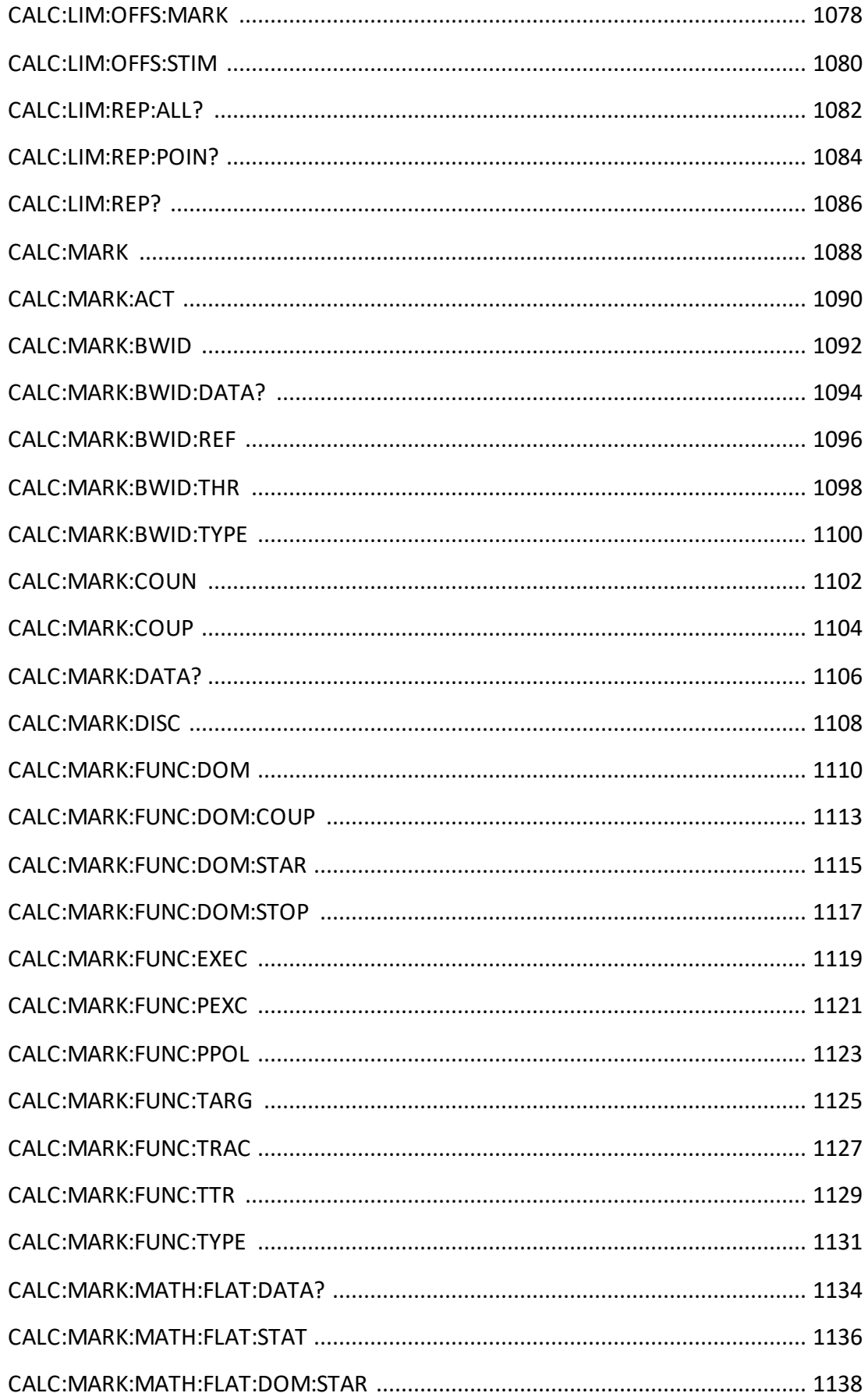

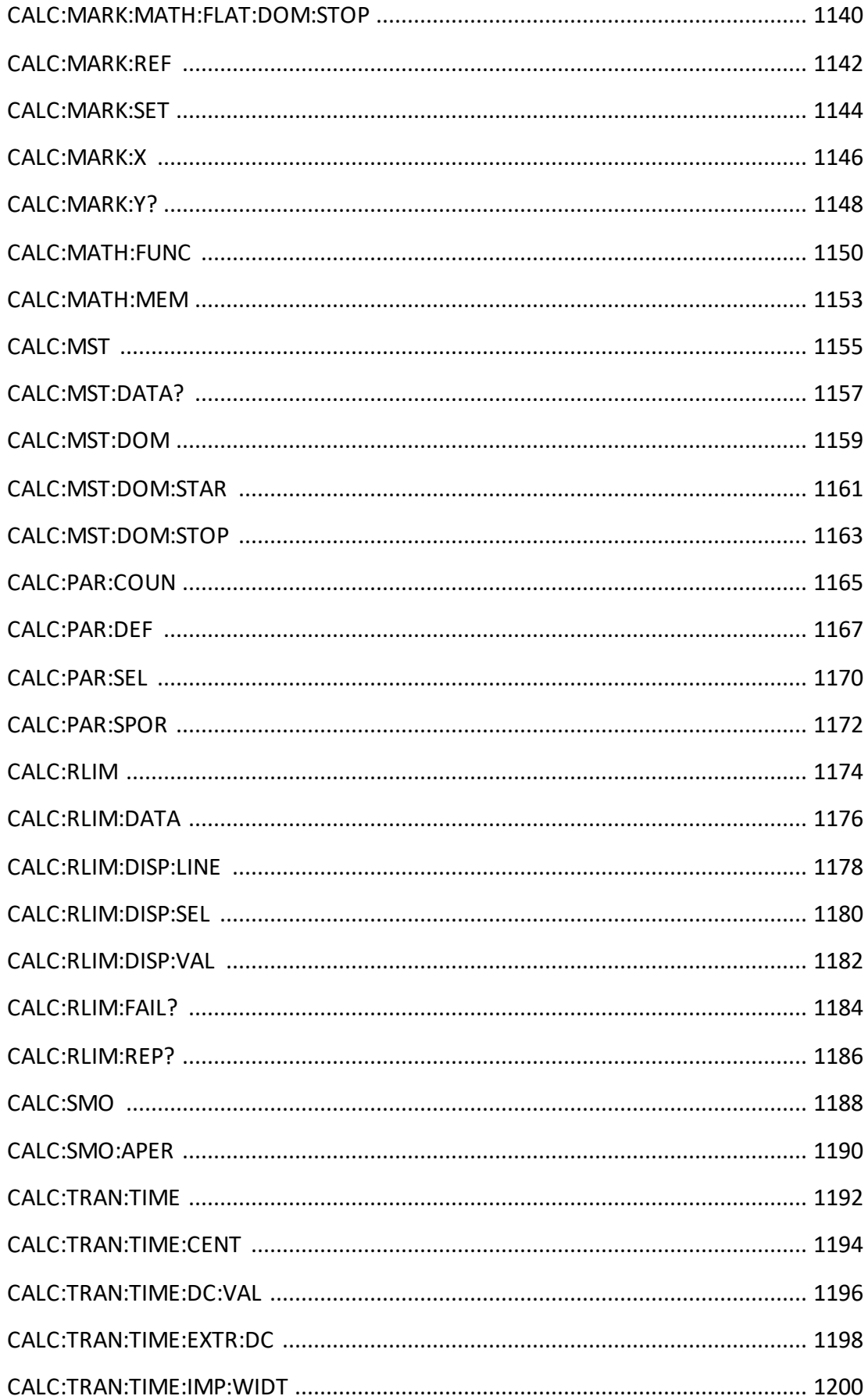

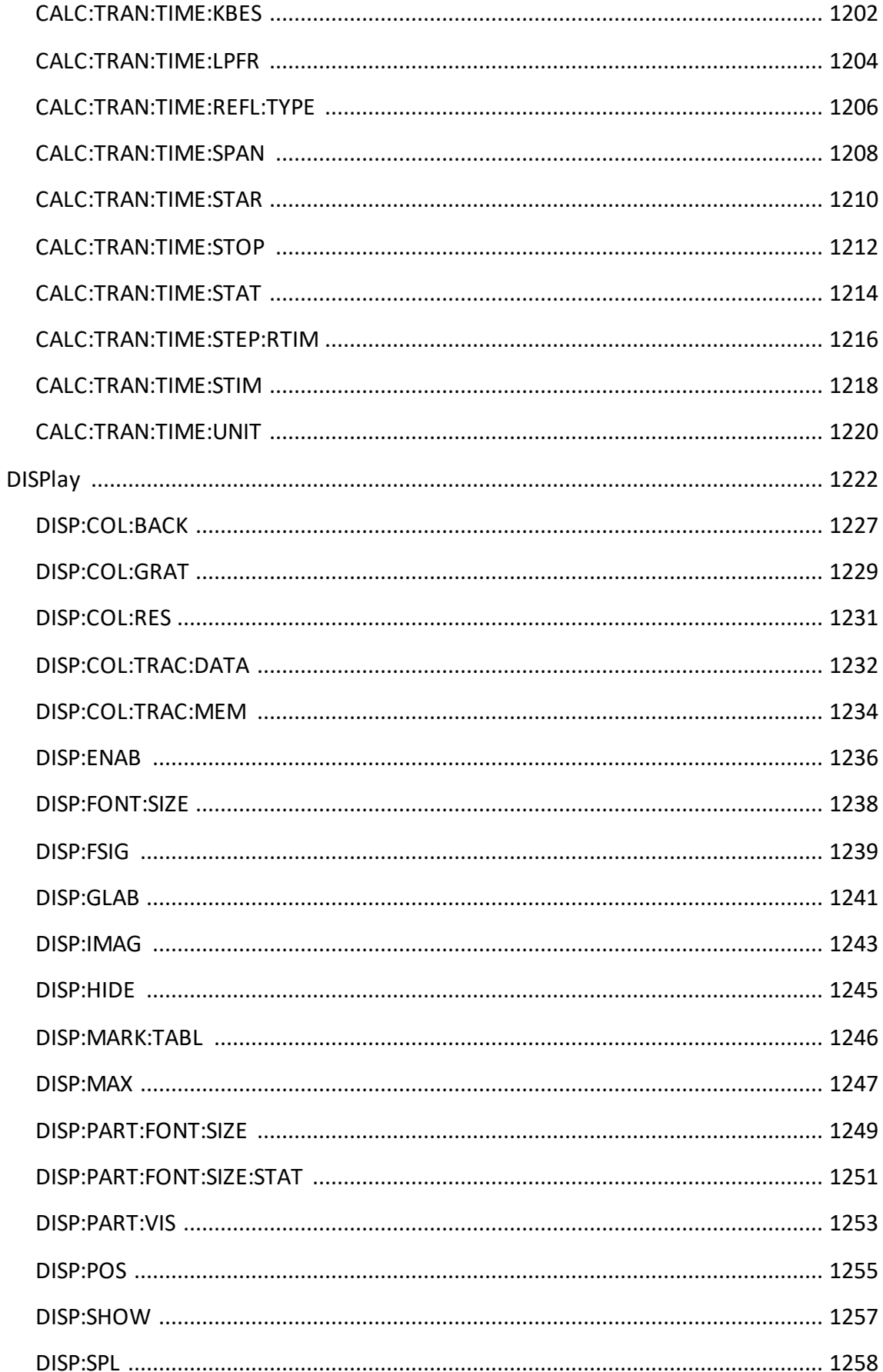

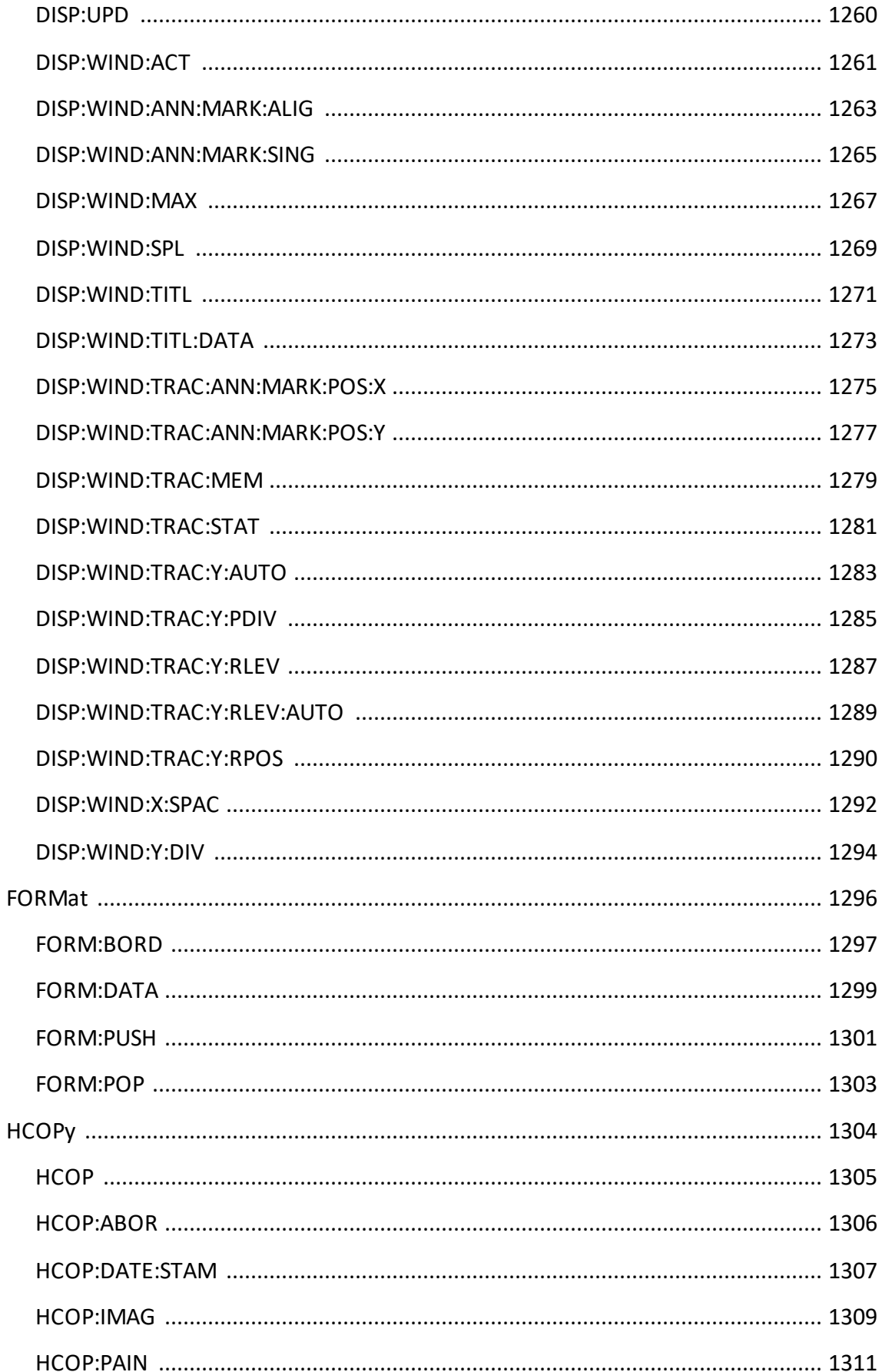

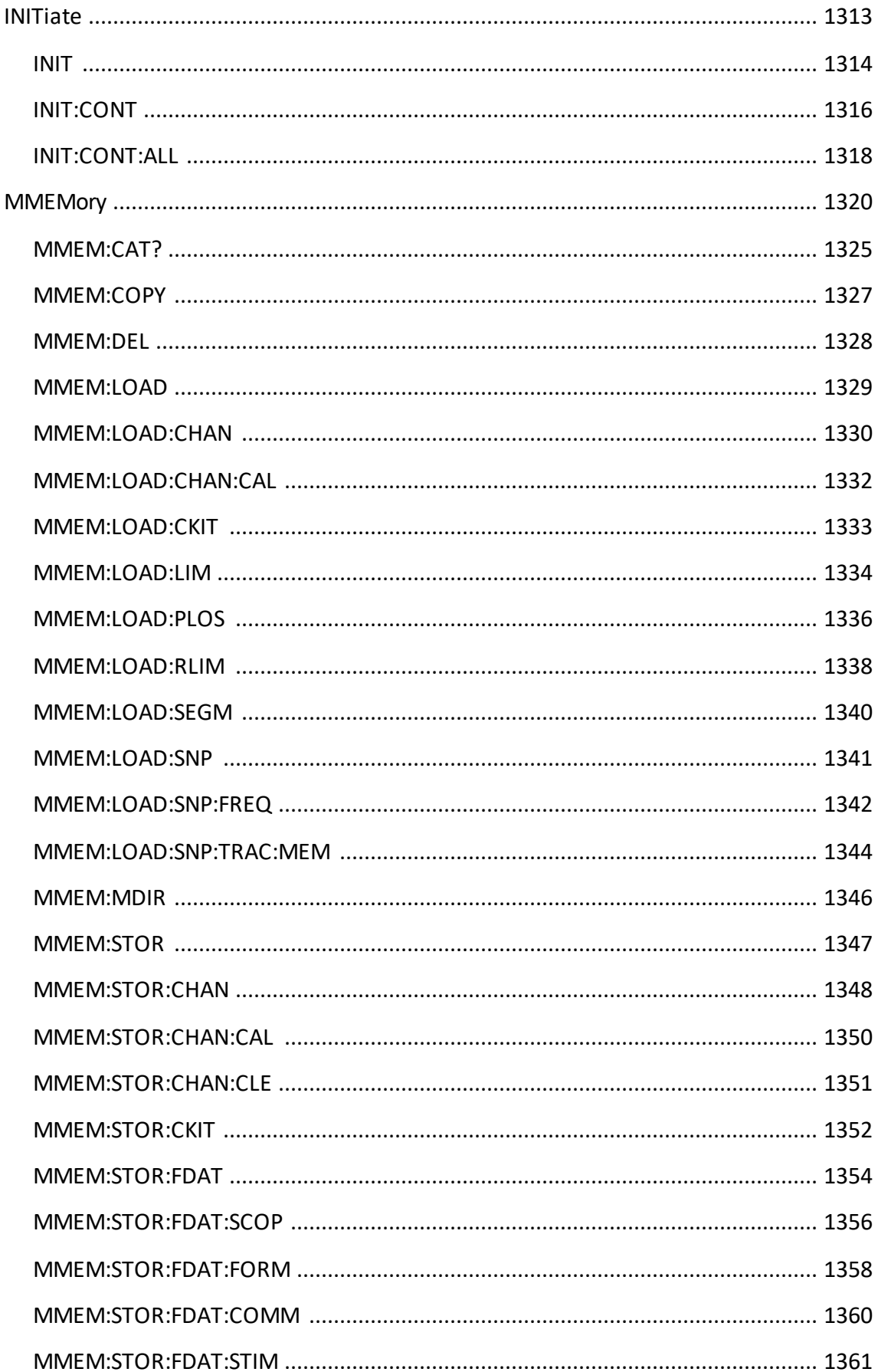

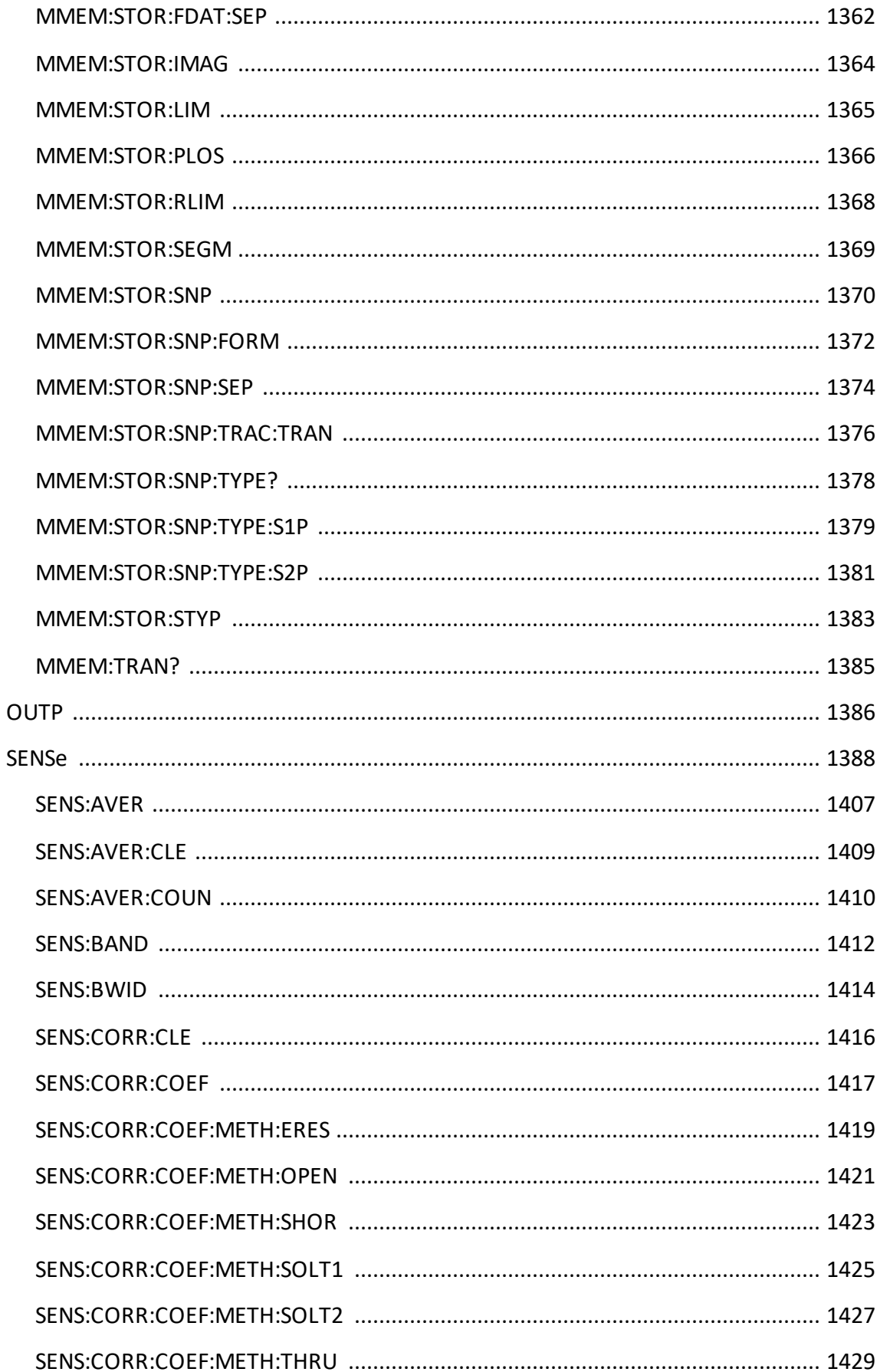

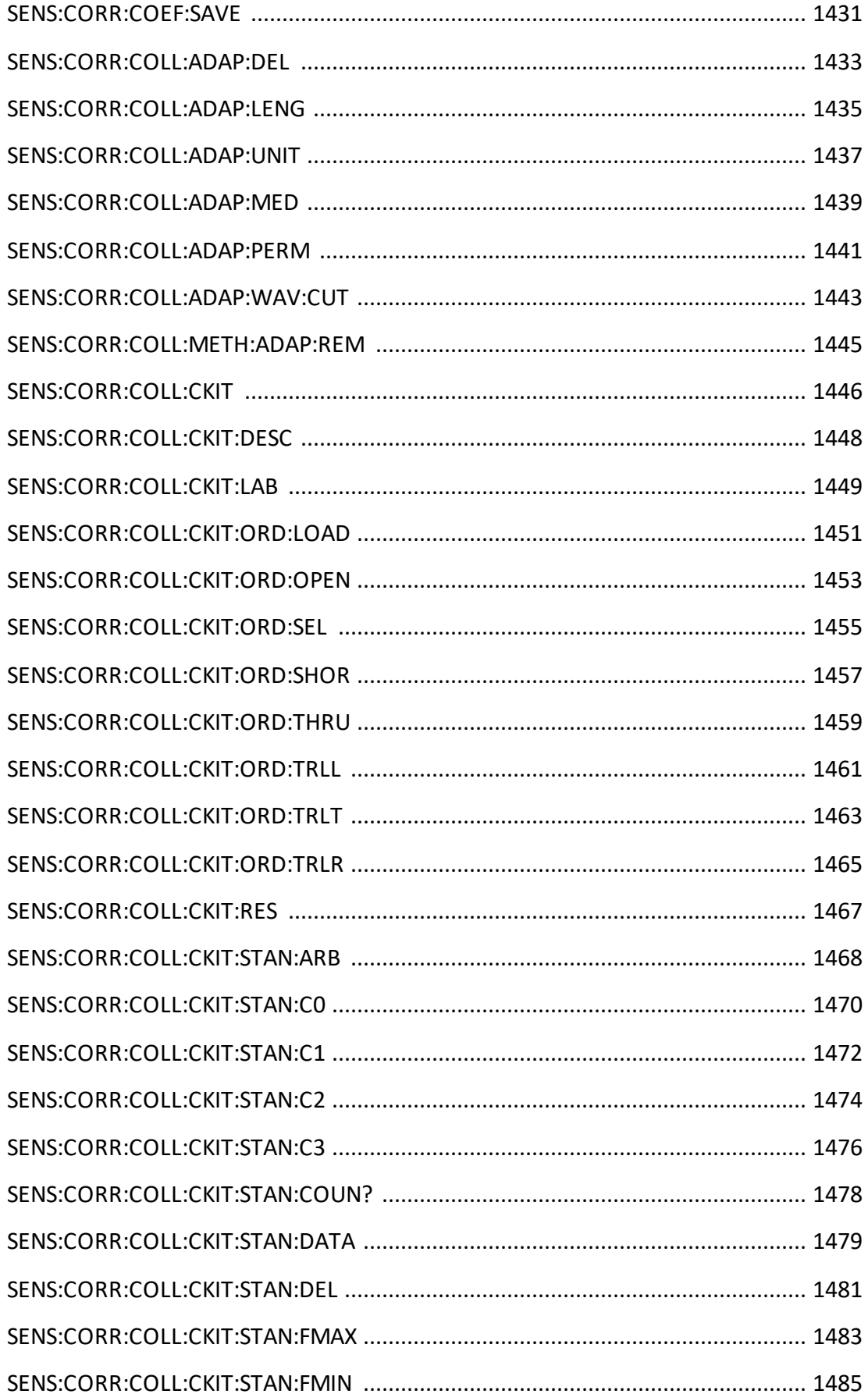

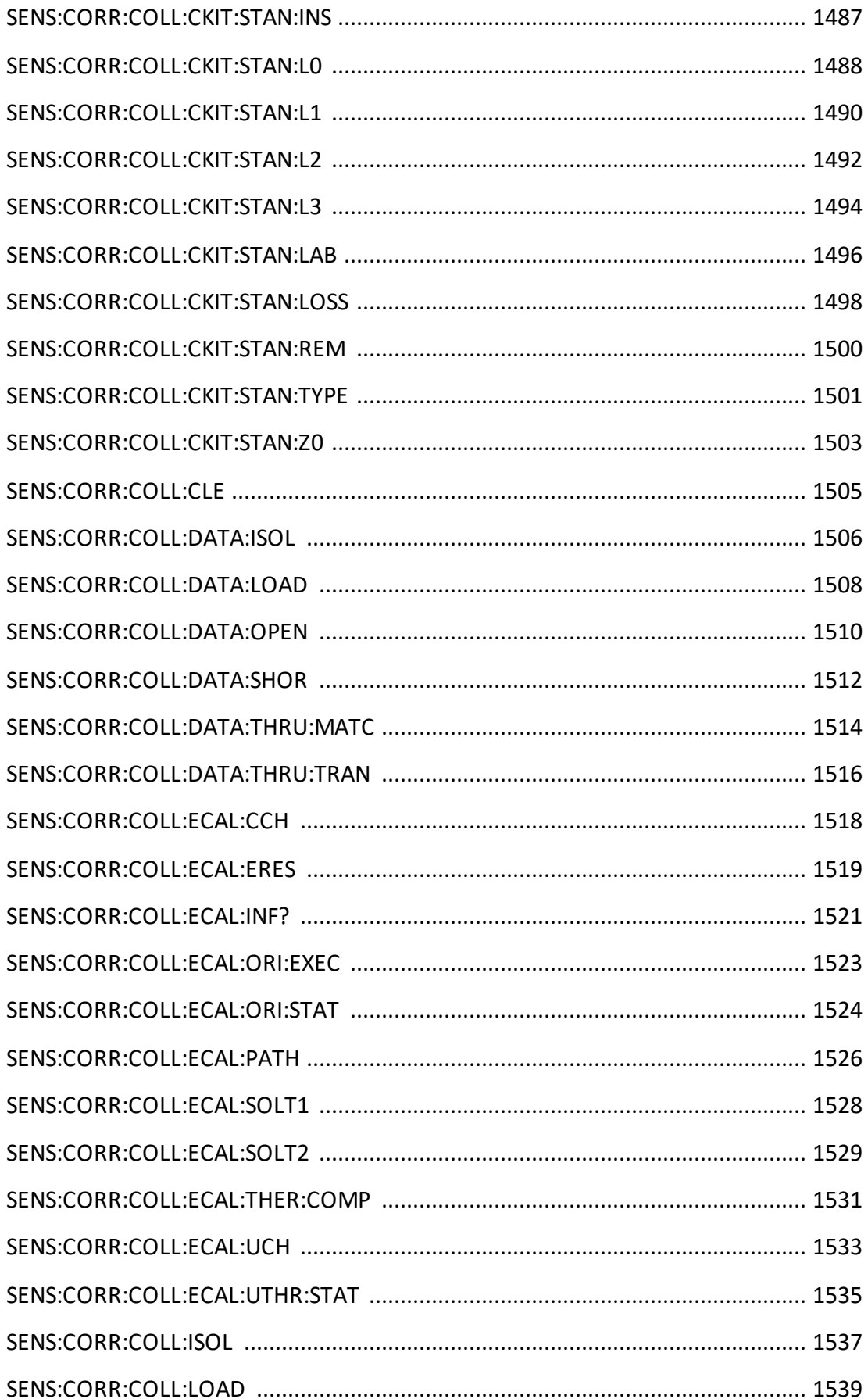

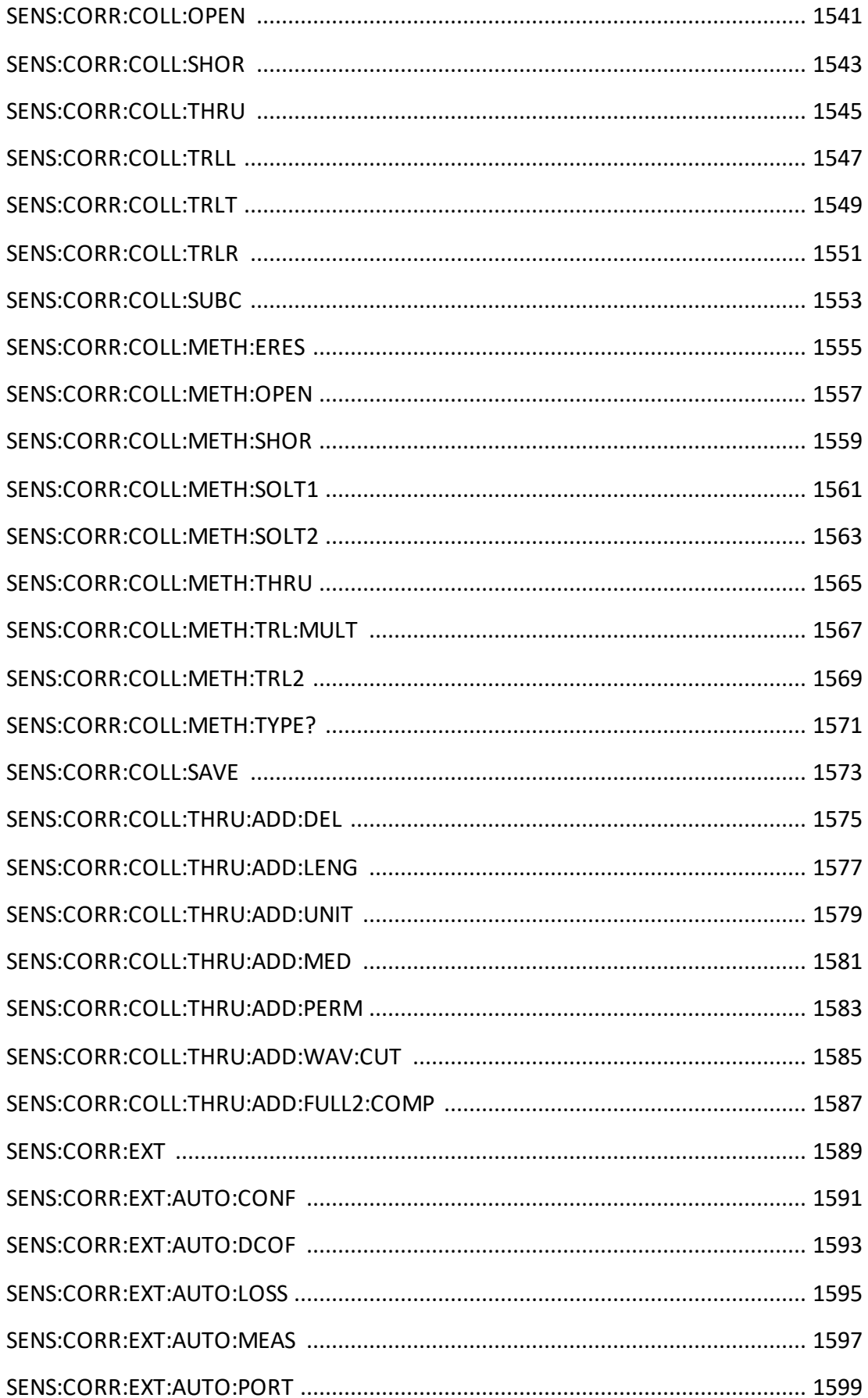

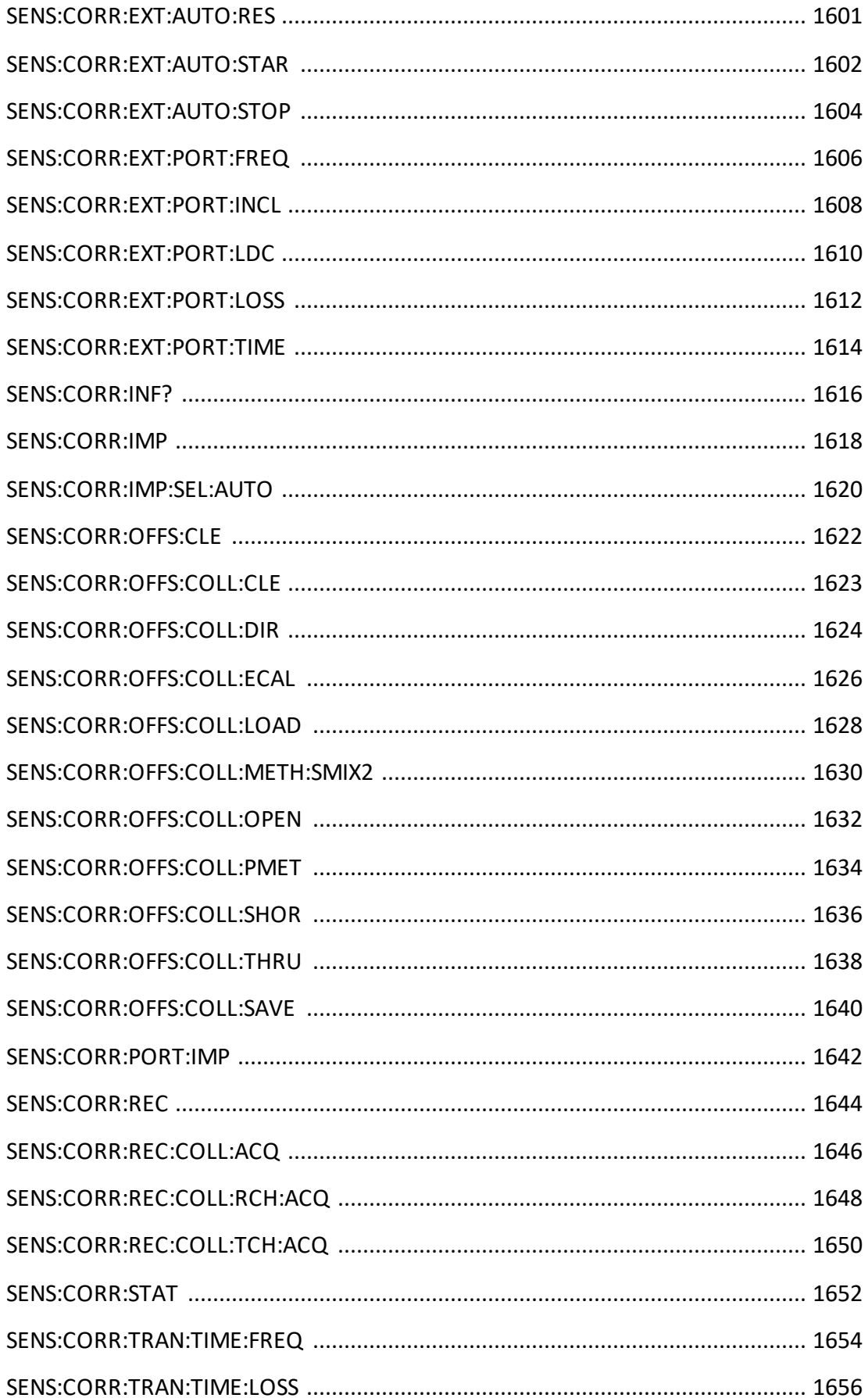

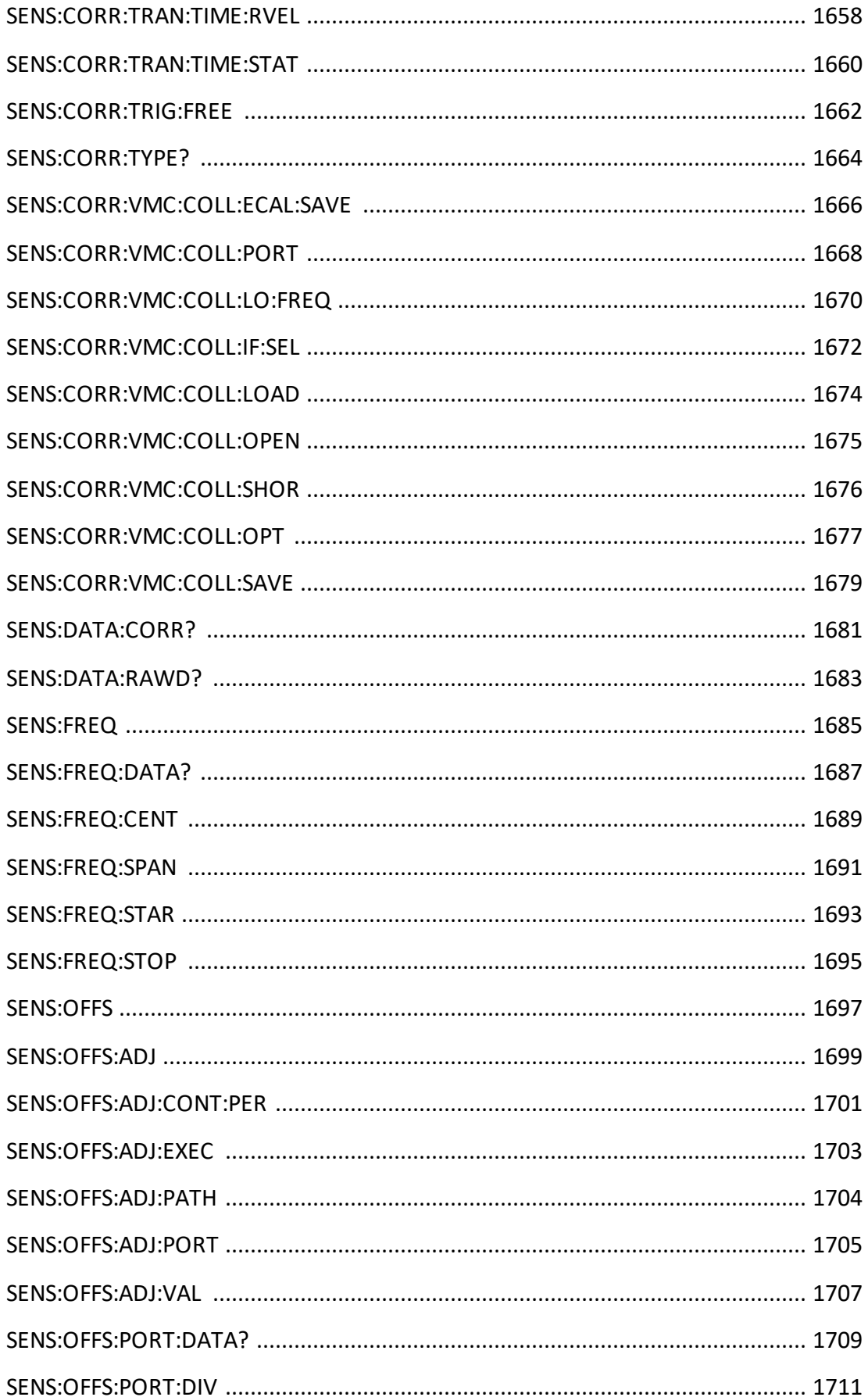

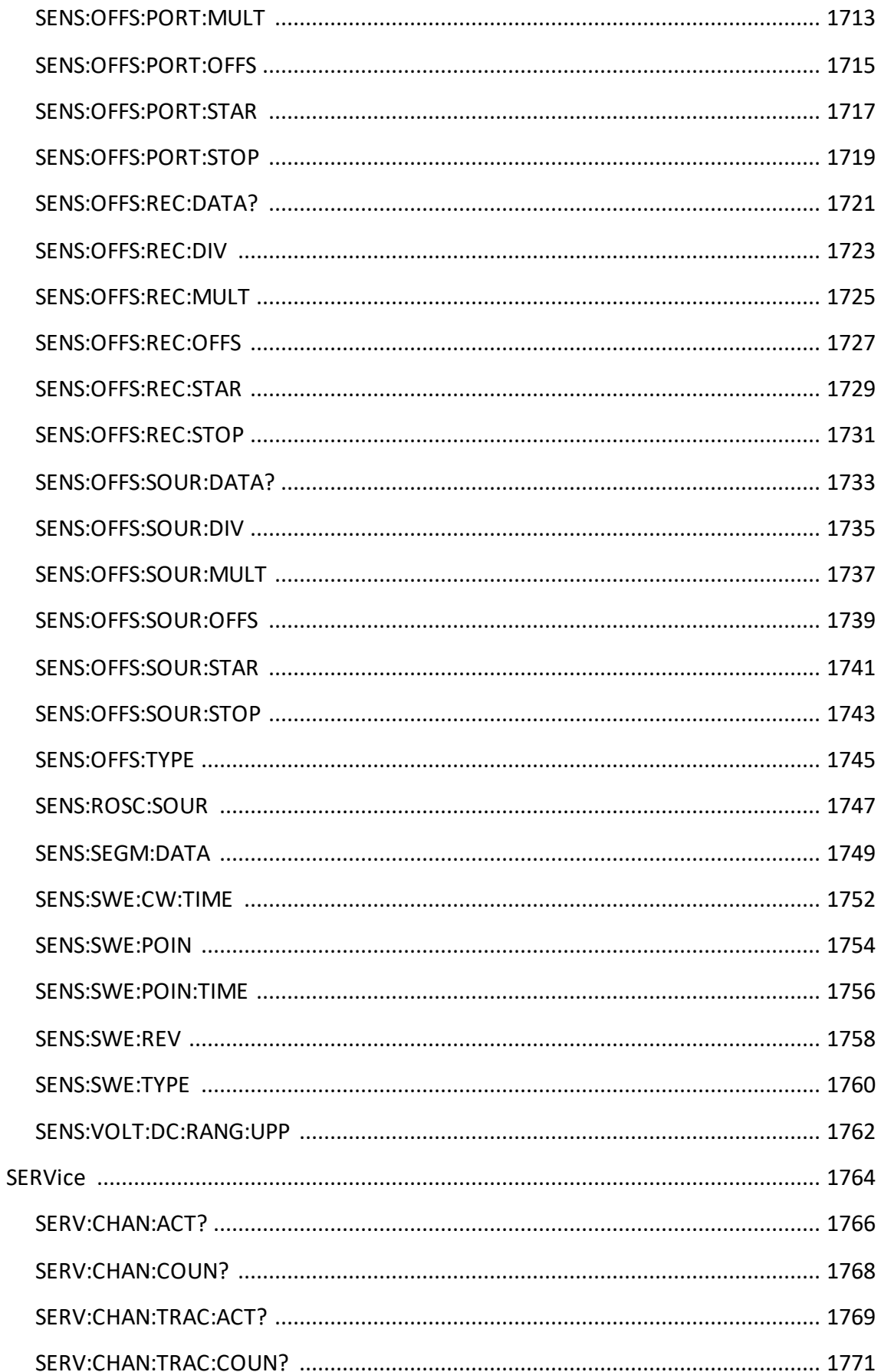

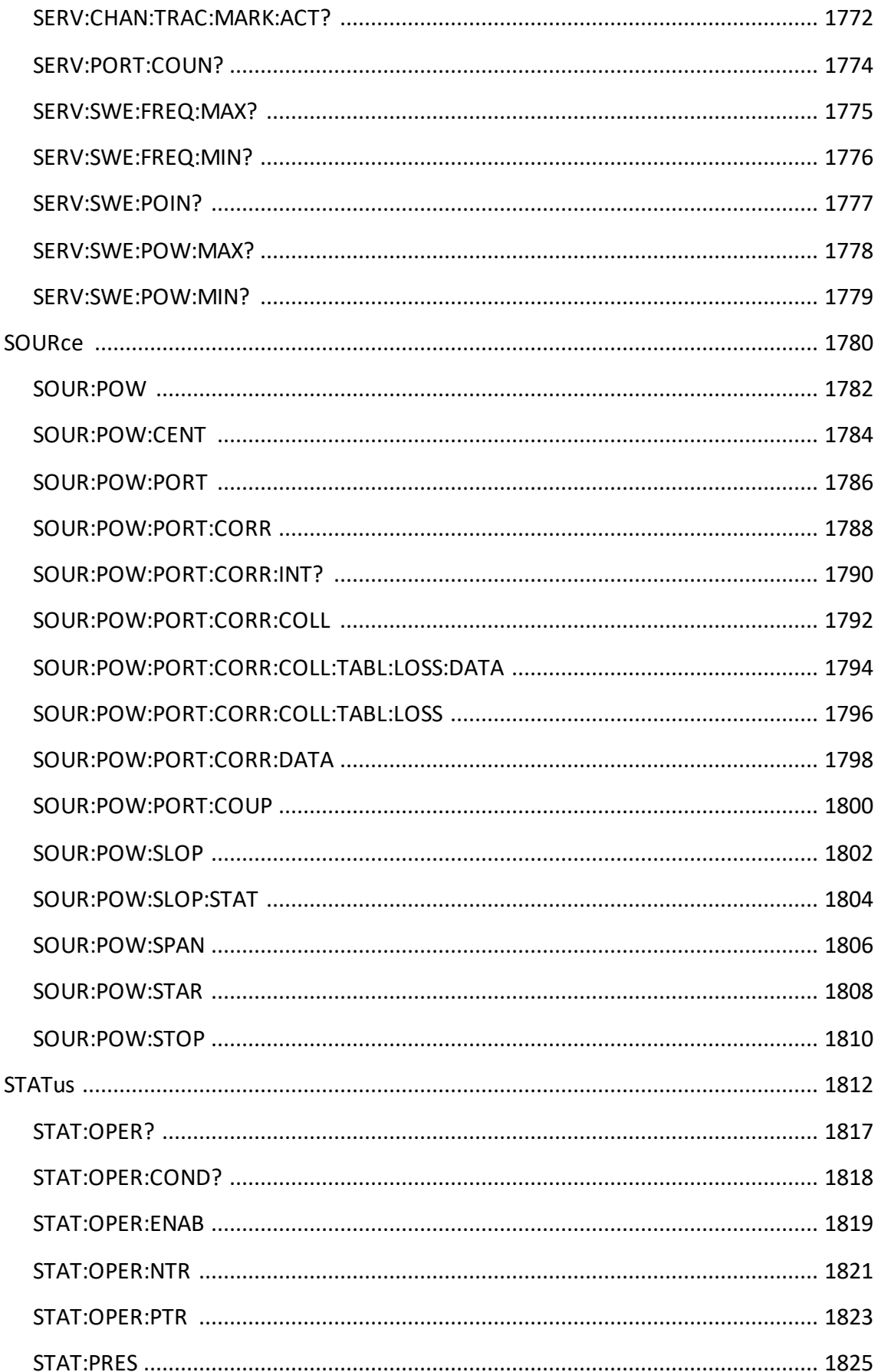

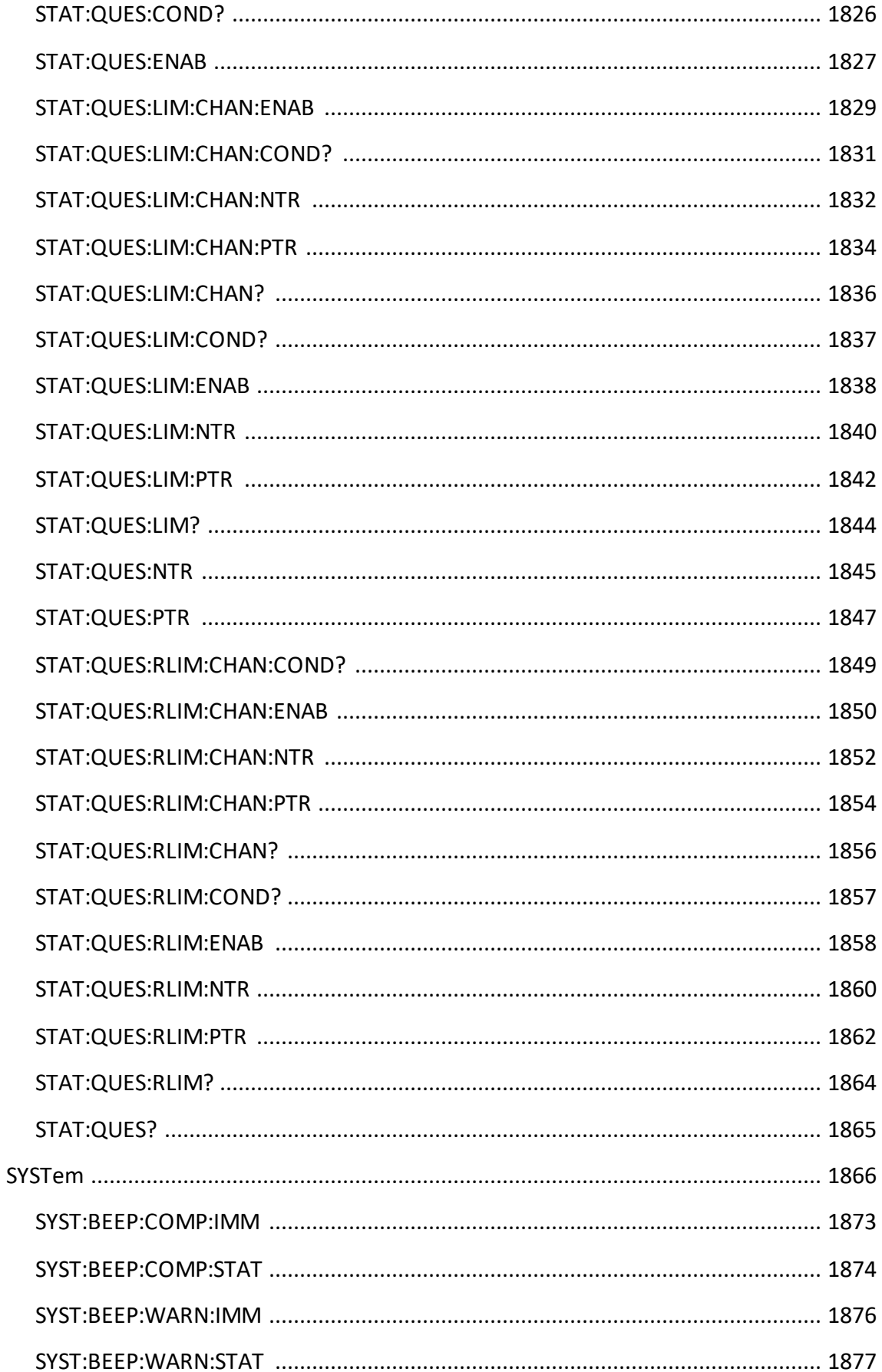

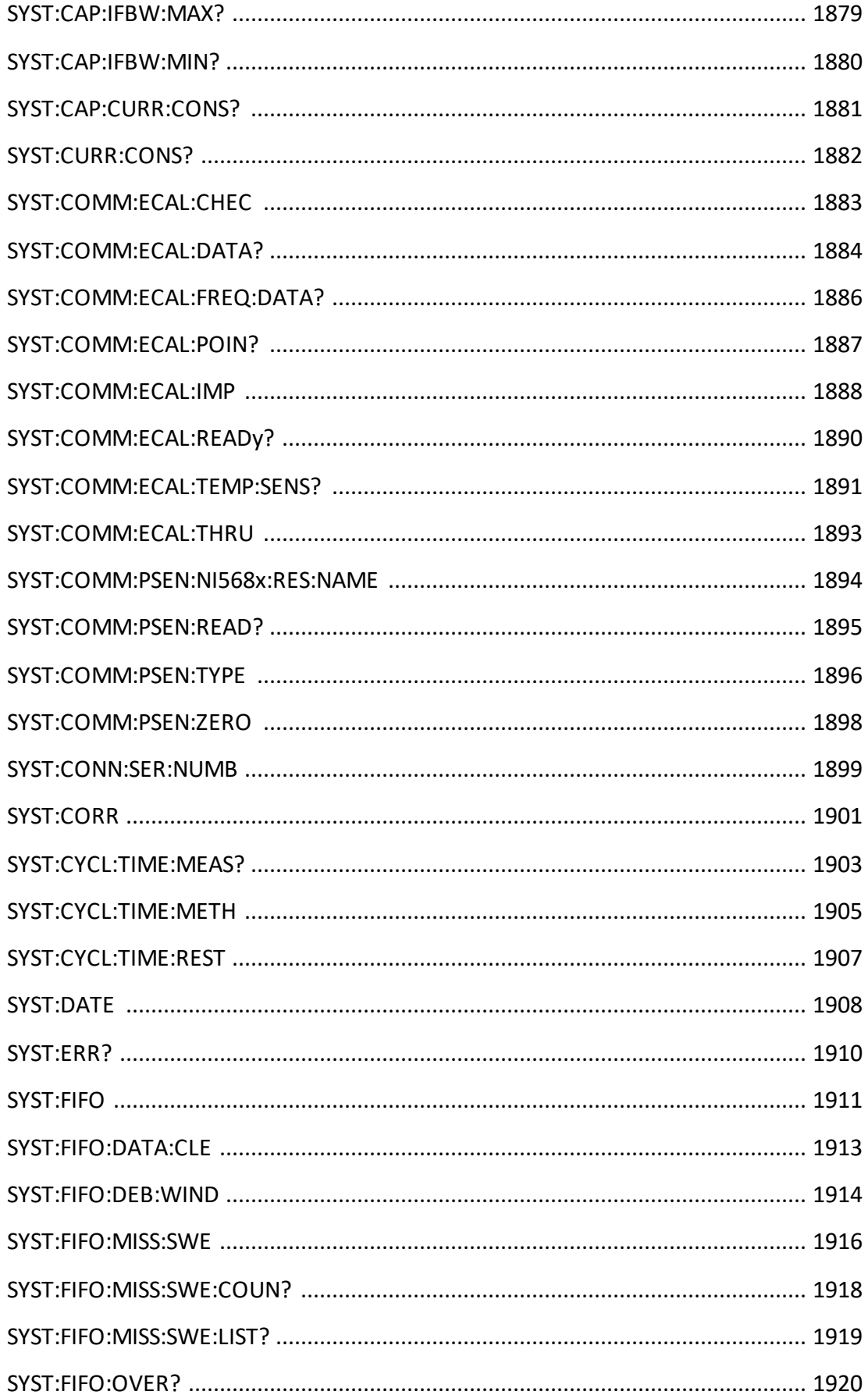

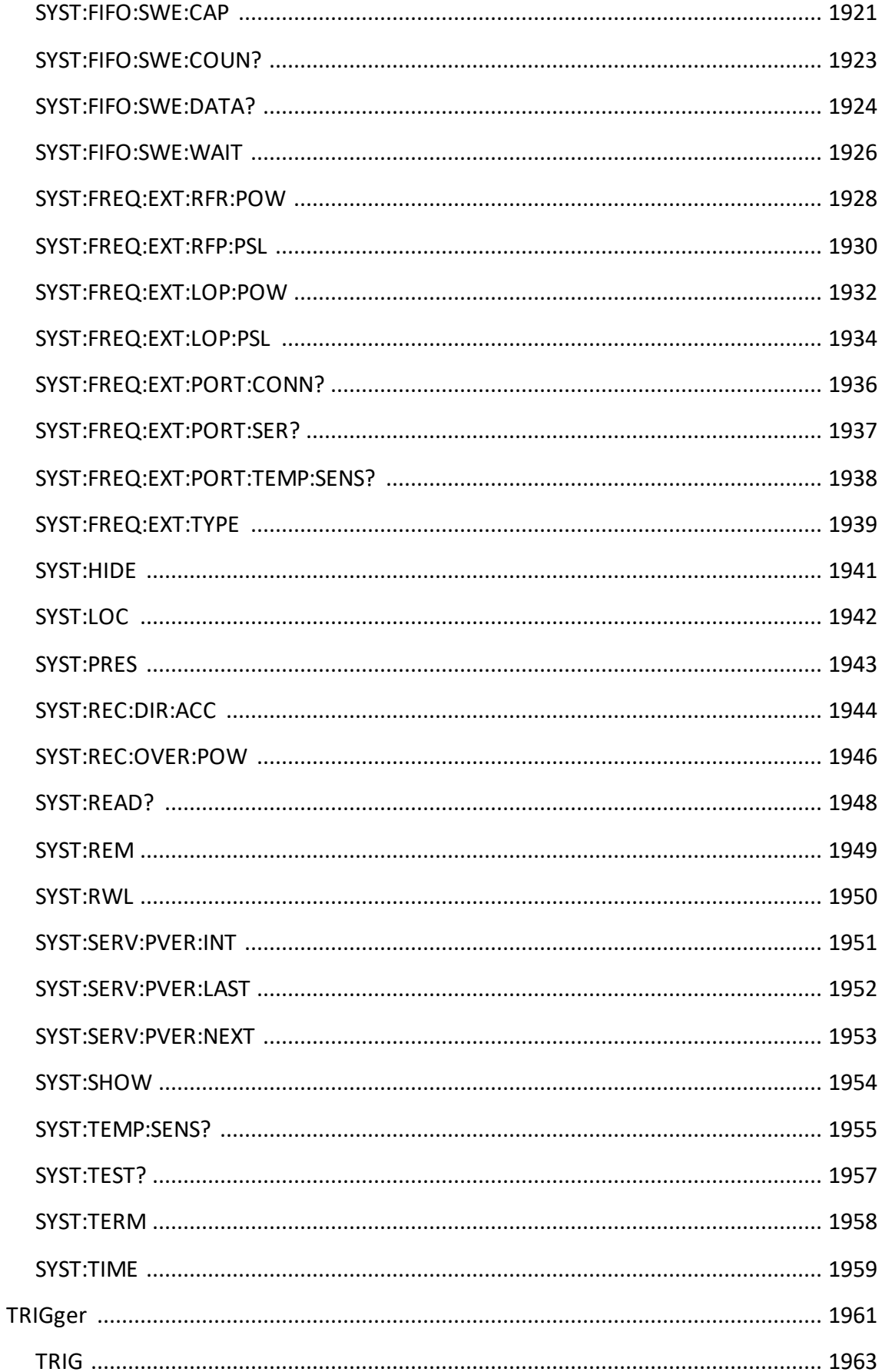

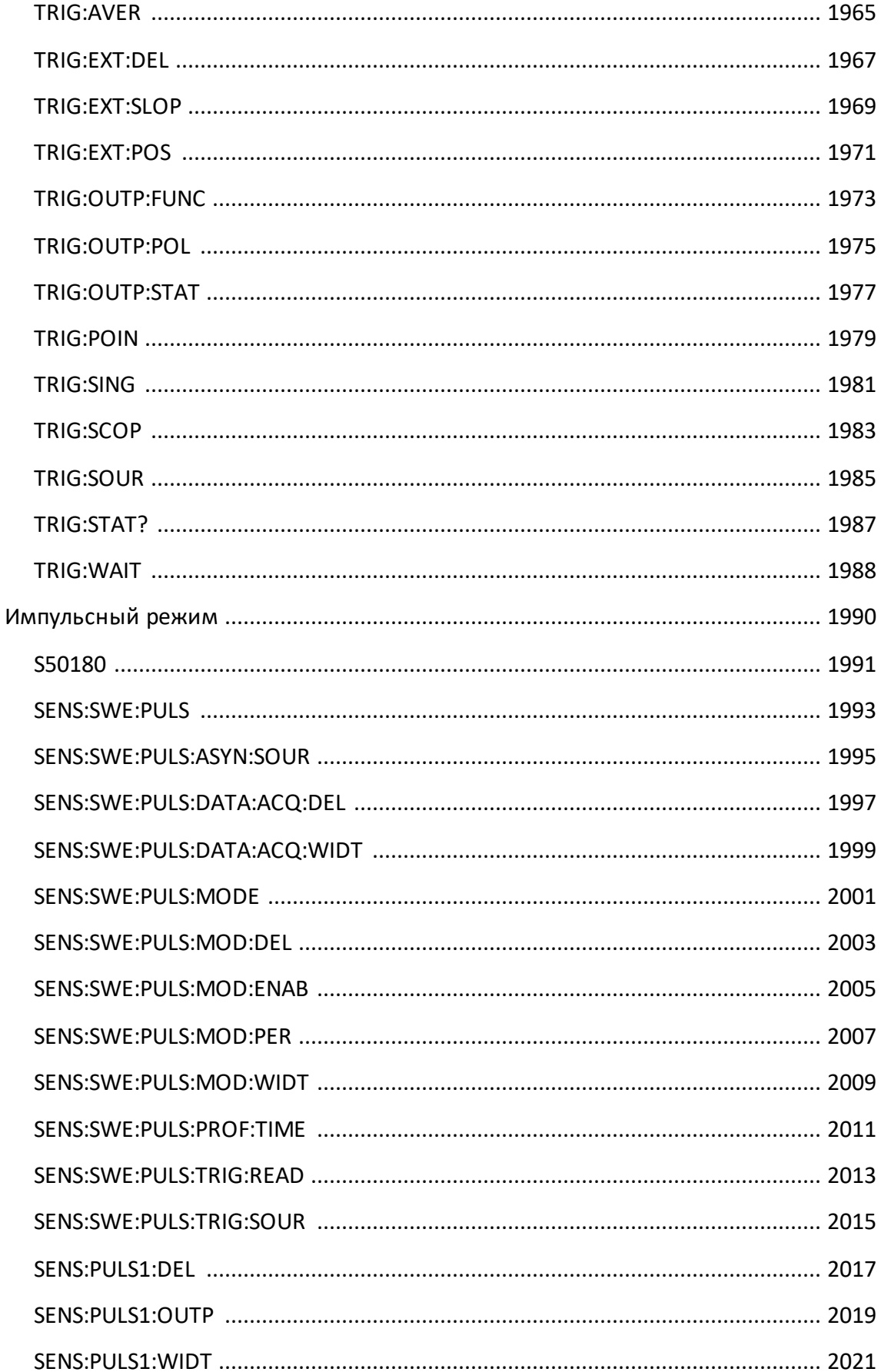

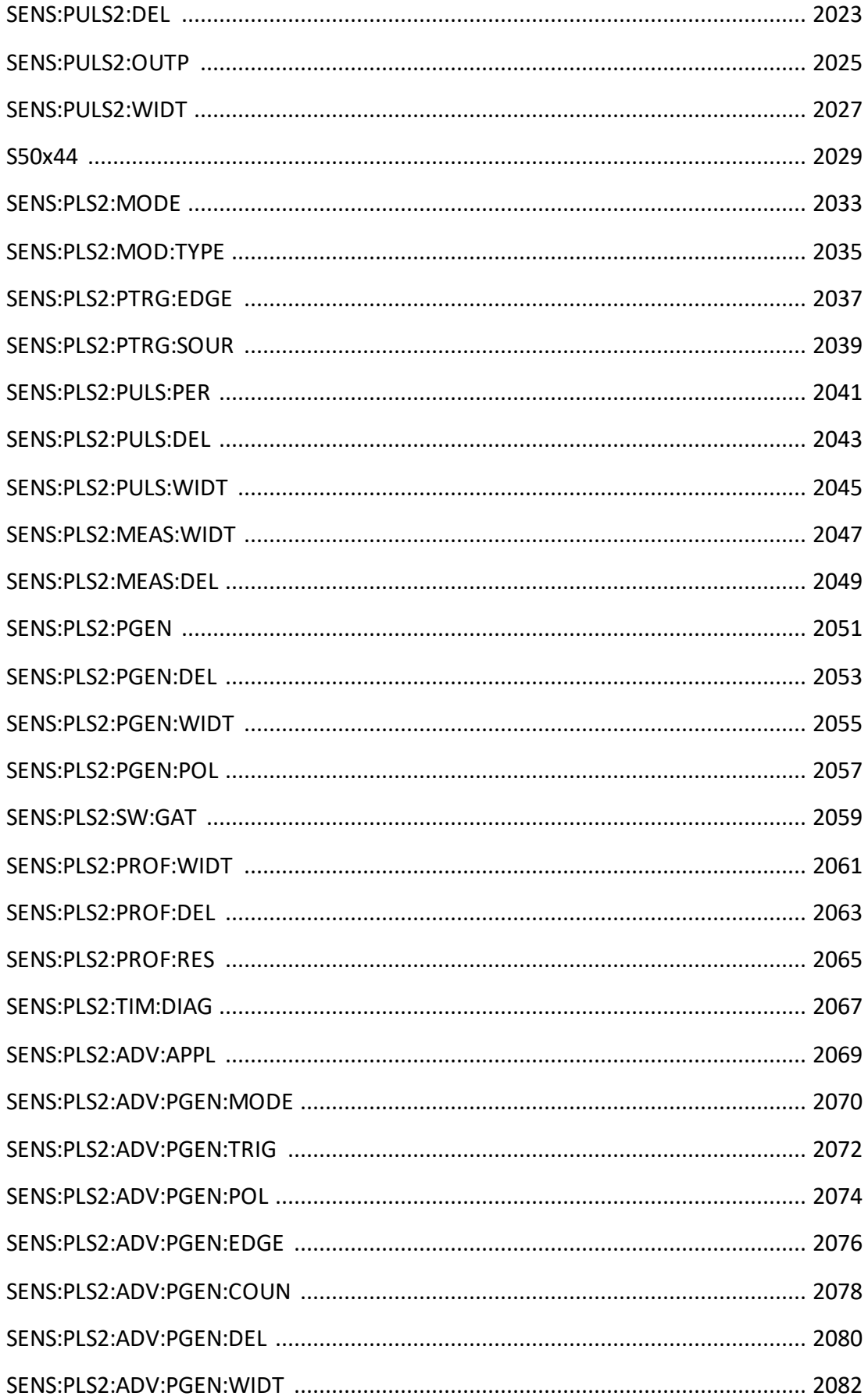

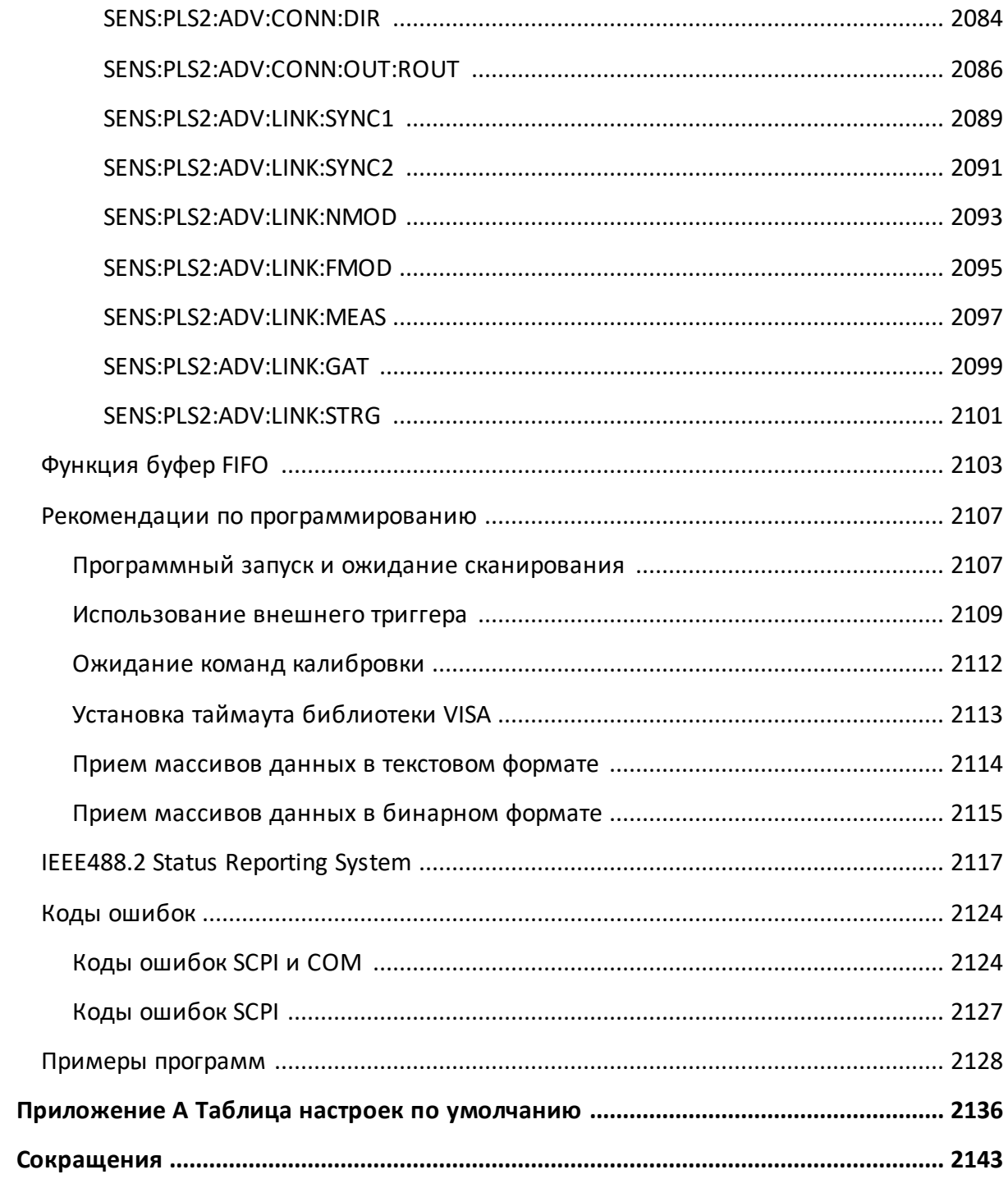

#### <span id="page-35-0"></span>Введение

Настоящее руководство по эксплуатации предназначено для изучения устройства, принципа действия, правил использования, транспортирования и хранения анализаторов цепей векторных/измерителей комплексных коэффициентов передачи и отражения (далее - анализатор, измеритель, прибор).

Руководство по эксплуатации состоит из двух частей.

В первой части содержатся общие сведения об анализаторах, приведены основные и справочные технические характеристики, указаны состав, условия эксплуатации, транспортирования и хранения.

Во второй части приведены инструкции по установке и настройке программного обеспечения, дано описание программы, представлен порядок проведения измерений.

Перед началом эксплуатации анализаторов необходимо ознакомиться с настоящим руководством и методикой поверки для контроля метрологических характеристик.

Руководство содержит описание двух-портовых моделей анализаторов, работающих под управлением программного обеспечения S2VNA (версия программного обеспечения 23.4.1):

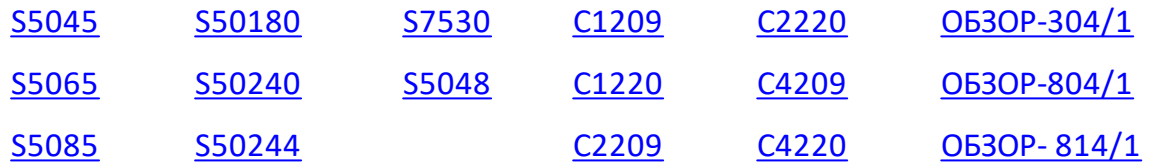

Работа с анализаторами и их техническое обслуживание должны осуществляться квалифицированным персоналом с инженерной подготовкой, имеющим начальные навыки по работе с устройствами СВЧ и персональным компьютером.

Предприятие-изготовитель оставляет за собой право, не уведомляя потребителя, вносить в конструкцию и документацию измерителей изменения, не влияющие на их нормированные метрологические характеристики.
ВНИМАНИЕ! Документ является результатом и творческого труда и интеллектуальной деятельности сотрудников ООО "ПЛАНАР". Не допускается использование данного документа, равно как и его части, без указания наименования документа и наименования предприятияизготовителя.

> ЗАПРЕЩАЕТСЯ коммерческое использование данного документа, равно как и его части, без письменного согласия предприятия-изготовителя.

Предприятие-изготовитель не несет ответственности за последствия неправильной эксплуатации анализаторов, нарушения правил безопасности и несоблюдения прочих необходимых мер предосторожности.

[Сокращения](#page-2142-0) — сокращения, которые используются в данном документе.

### **Требования безопасности**

При эксплуатации прибора необходимо соблюдать требования: «Правила технической эксплуатации электроустановок потребителей» и «Правила техники безопасности при эксплуатации электроустановок потребителей».

При работе с прибором необходимо соблюдать общие меры безопасности, относящиеся к аппаратуре, работающей от электросети ~ 220 В, 50 Гц.

Прибор относится к 1 классу защиты от поражения электрическим током по ГОСТ Р 51350–99 со шнуром соединительным (кабелем питания) с заземляющим проводом.

Заземление прибора производится через кабель питания, подключаемый к сетевому соединителю прибора и трехполюсной розетке сети. Дополнительно рекомендуется соединить клемму « $\frac{1}{x}$ », расположенную на задней панели измерителя, с шиной защитного заземления.

> Разрыв линии защитного заземления может сделать работу с прибором опасной.

ВНИМАНИЕ! ЗАПРЕЩАЕТСЯ производить соединение или разъединение кабеля питания при включенном измерителе.

> ЗАПРЕЩАЕТСЯ нарушать защитные пломбы, производить самостоятельный ремонт.

> К работе с прибором могут быть допущены лица, прошедшие инструктаж по технике безопасности при работе с электро- и радиоизмерительными приборами.

**ВНИМАНИЕ!** Перед включением прибора в сеть следует проверить исправность кабеля питания, при подключении к сети – надежность заземления.

> до начала работы с прибором его корпус (клемма « $\equiv$ ») должен быть соединен с корпусом измеряемого устройства.

#### **Защита от электростатического разряда**

На рабочем месте должны быть приняты меры по обеспечению защиты от воздействия статического электричества.

ВНИМАНИЕ! Защита от электростатического разряда очень важна при подключении к прибору, либо при отключении от него измеряемого устройства. Статическое электричество может накопиться на вашем теле и при разряде повредить чувствительные элементы внутренних цепей либо прибора, либо измеряемого устройства. Для предотвращения повреждения необходимо соблюдать следующее:

- всегда использовать заземленный проводящий настольный коврик под измеряемым устройством;
- · всегда надевать на руку заземленный антистатический браслет, подсоединенный к заземленному проводящему настольному коврику через последовательно подключенный резистор 1 МОм.

### **Общие сведения**

Анализаторы предназначены для проверки, настройки и разработки различных радиотехнических устройств в условиях промышленного производства и лабораторий, в том числе в составе автоматизированных измерительных стендов. Анализаторы предназначен для работы с внешним ПК, не входящим в комплект поставки.

Измерители отличаются друг от друга количеством измерительных портов, расположенных на передней панели, и наличием соединителей для прямого доступа к входам измерительных и опорных приемников. Функциональные особенности кратко перечислены в п. [Функциональные возможности.](#page-40-0)

Подробное описание различных серий и моделей анализаторов приведено в п. [Серии приборов](#page-69-0).

## <span id="page-40-0"></span>**Функциональные возможности**

## **Общие сведения**

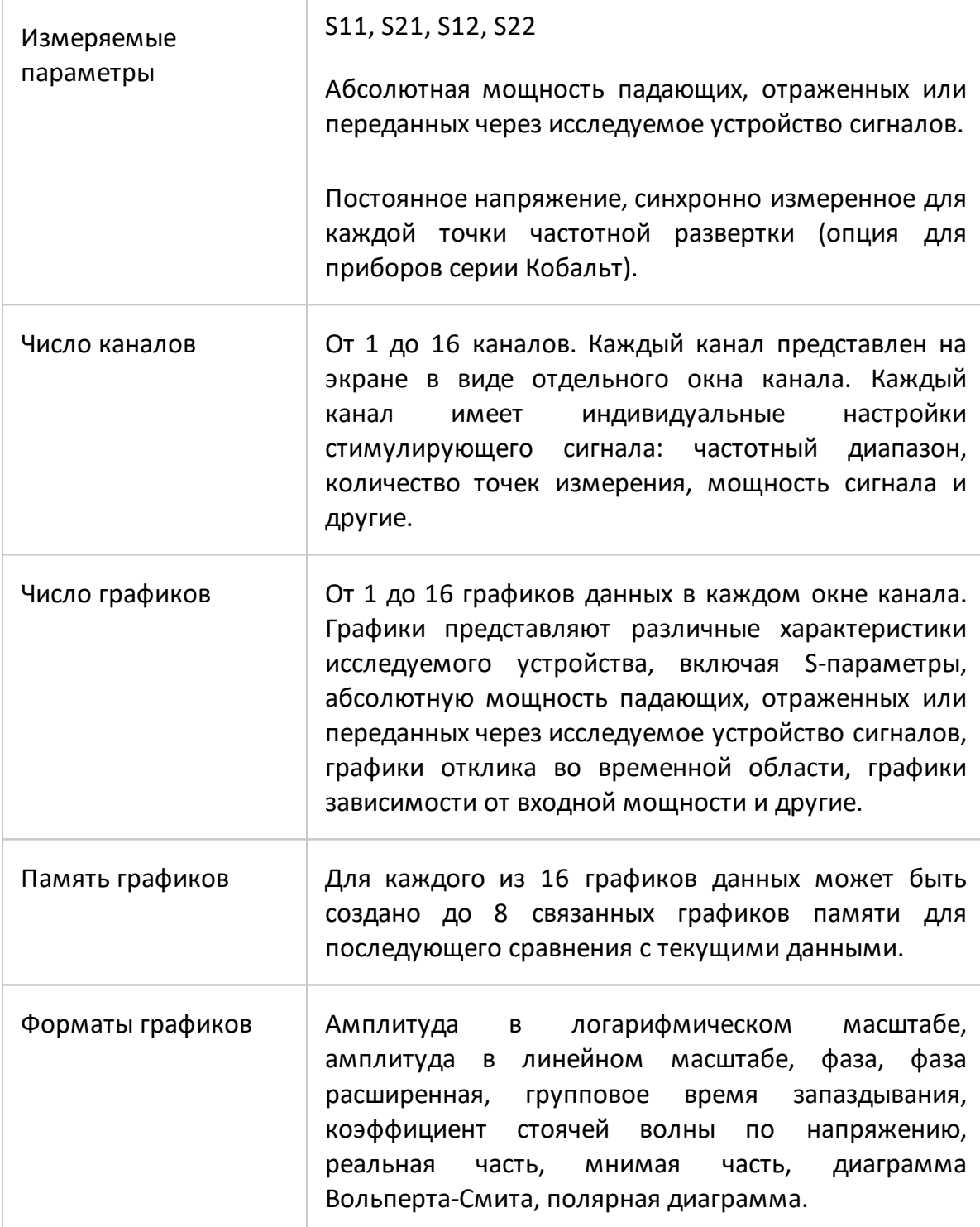

## **Управление источником сигнала**

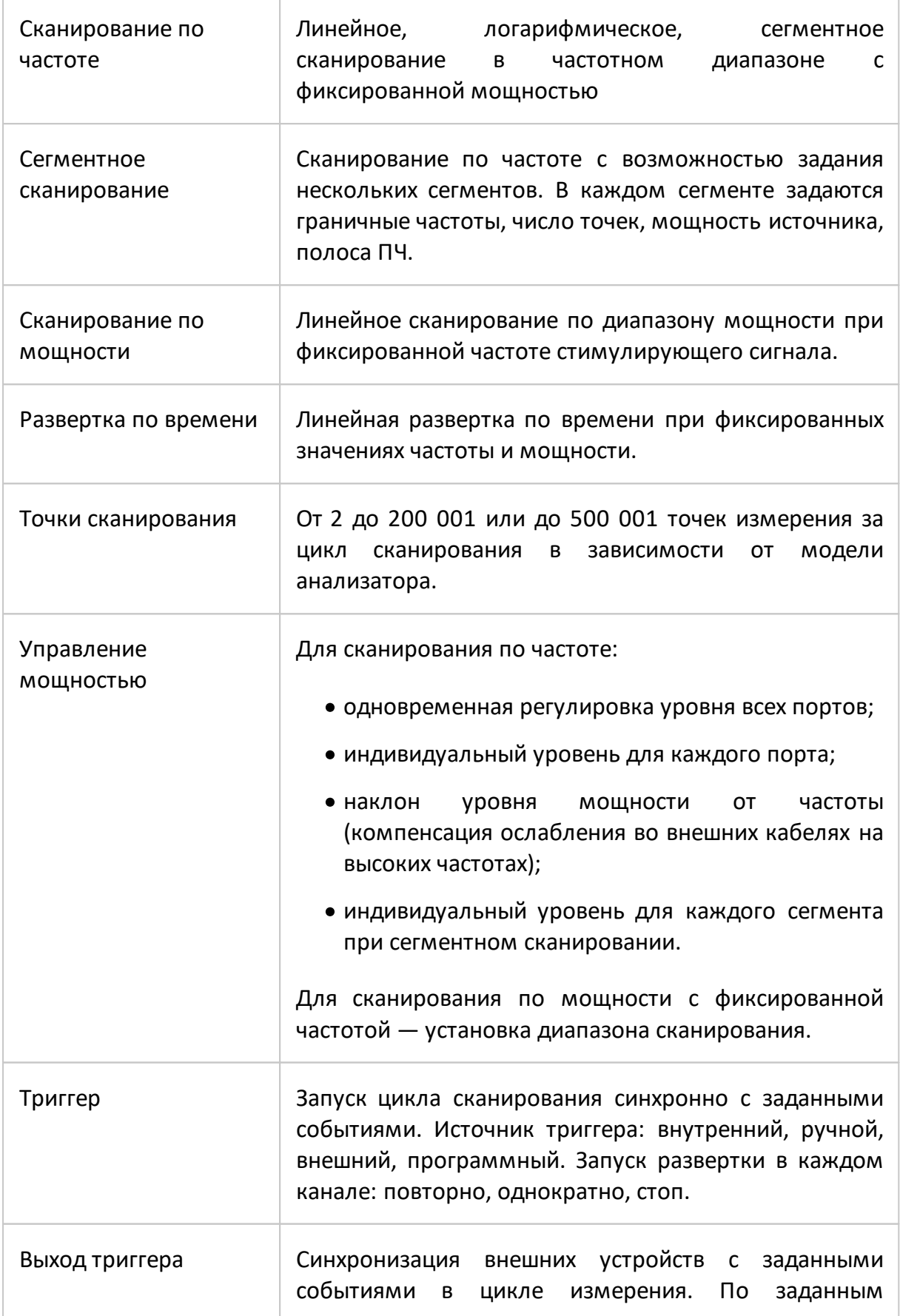

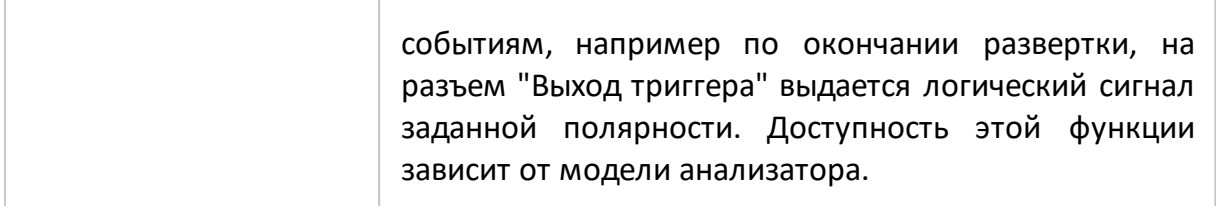

### **Возможности индикации**

Ē

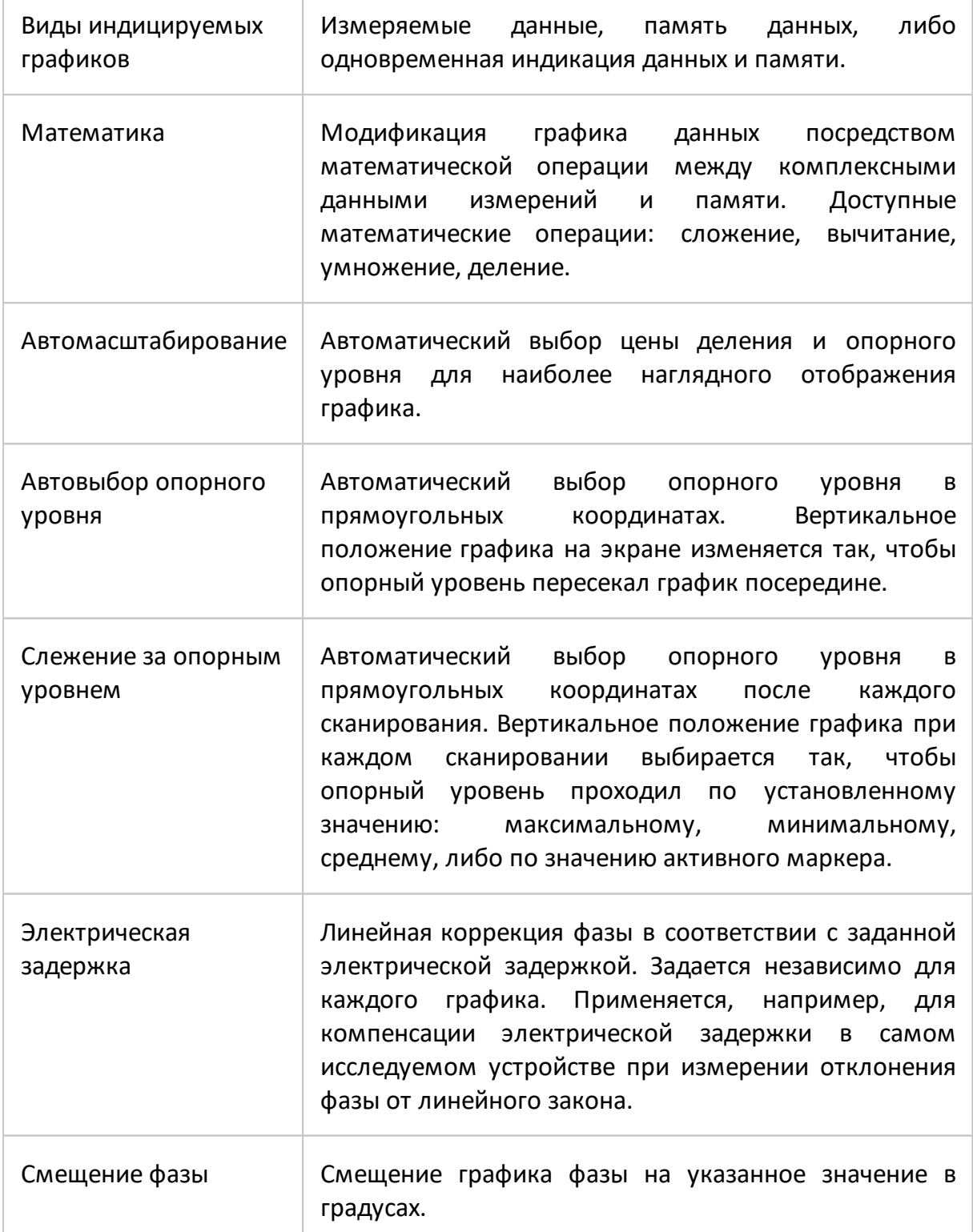

## **Повышение точности измерений**

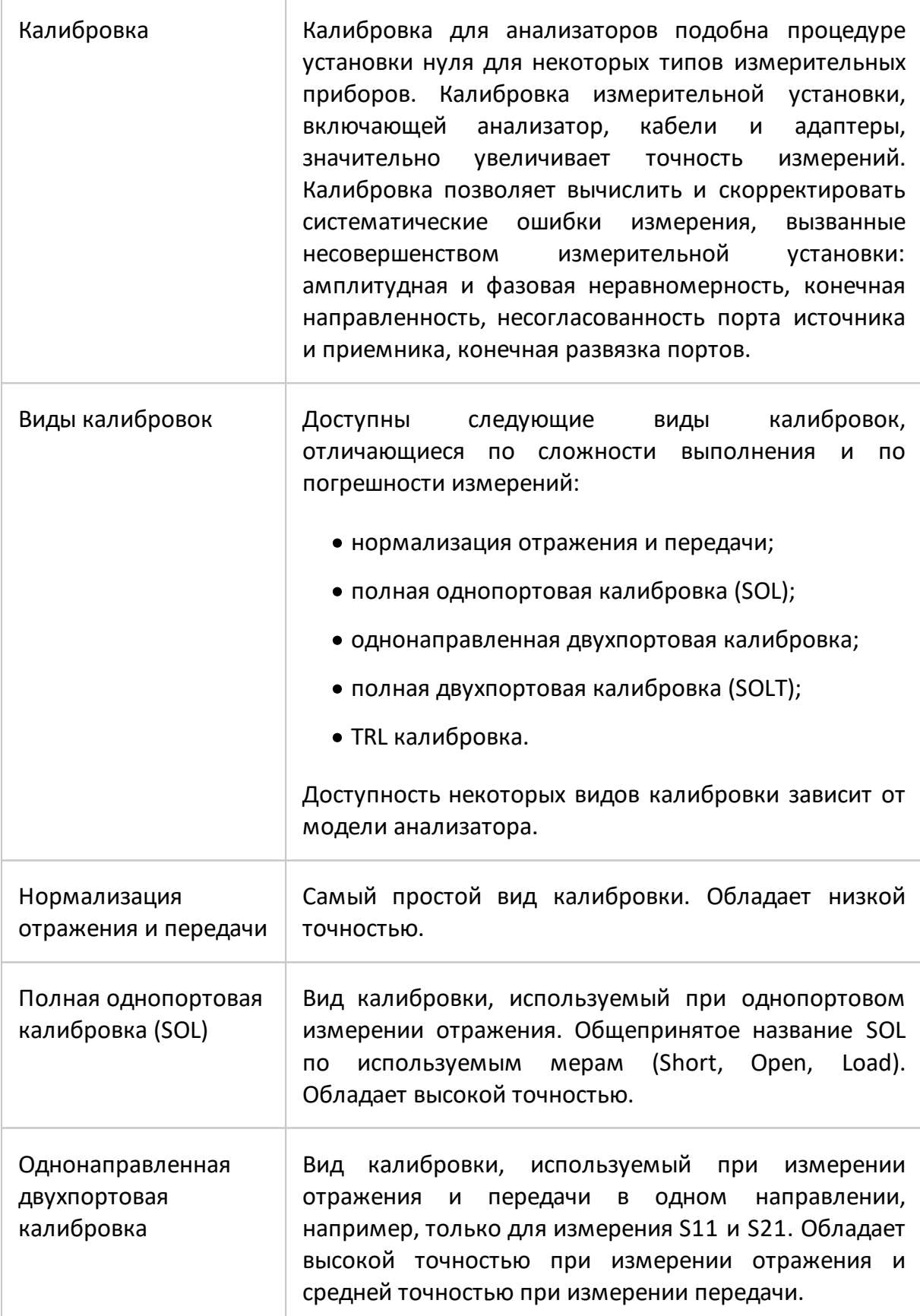

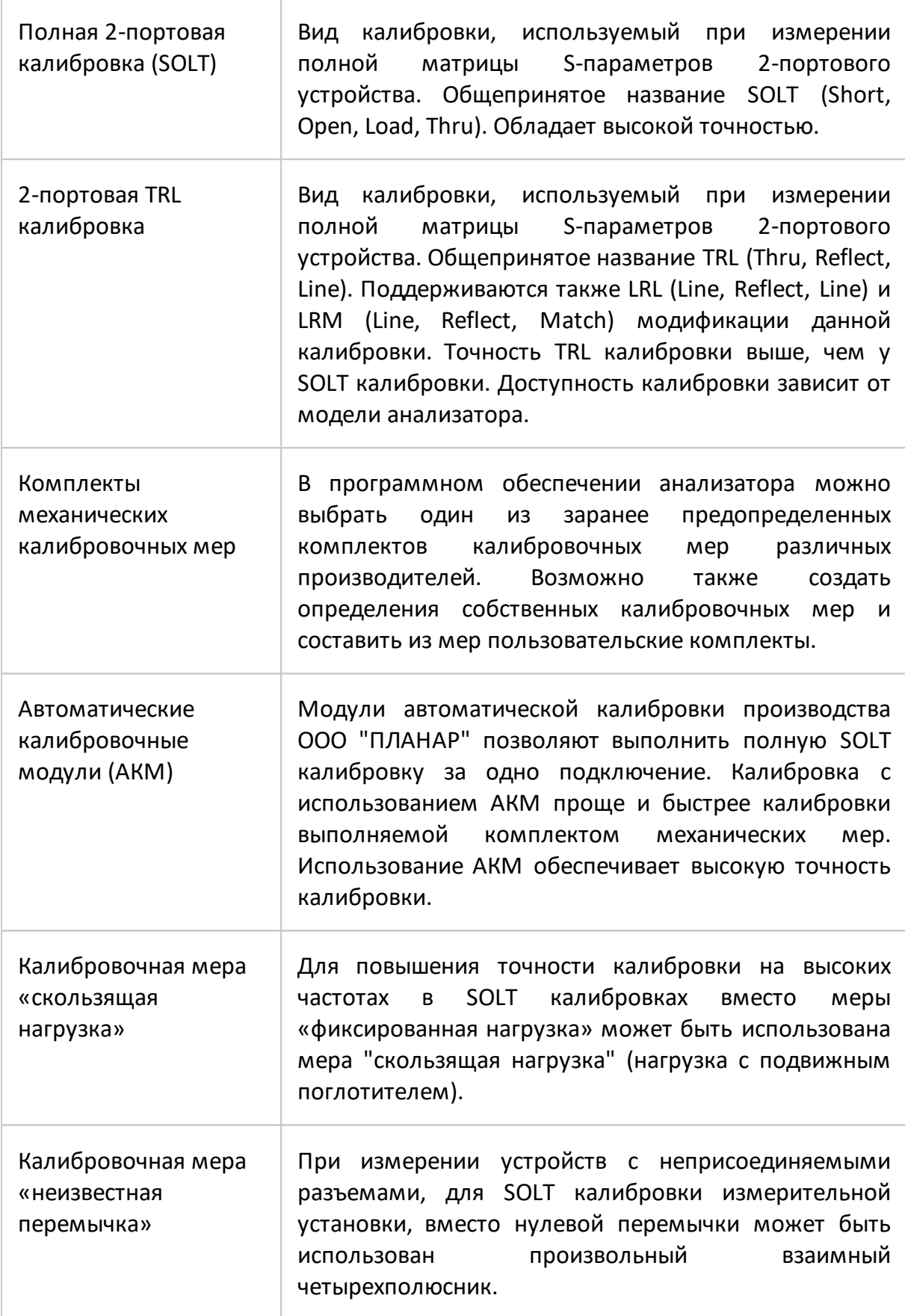

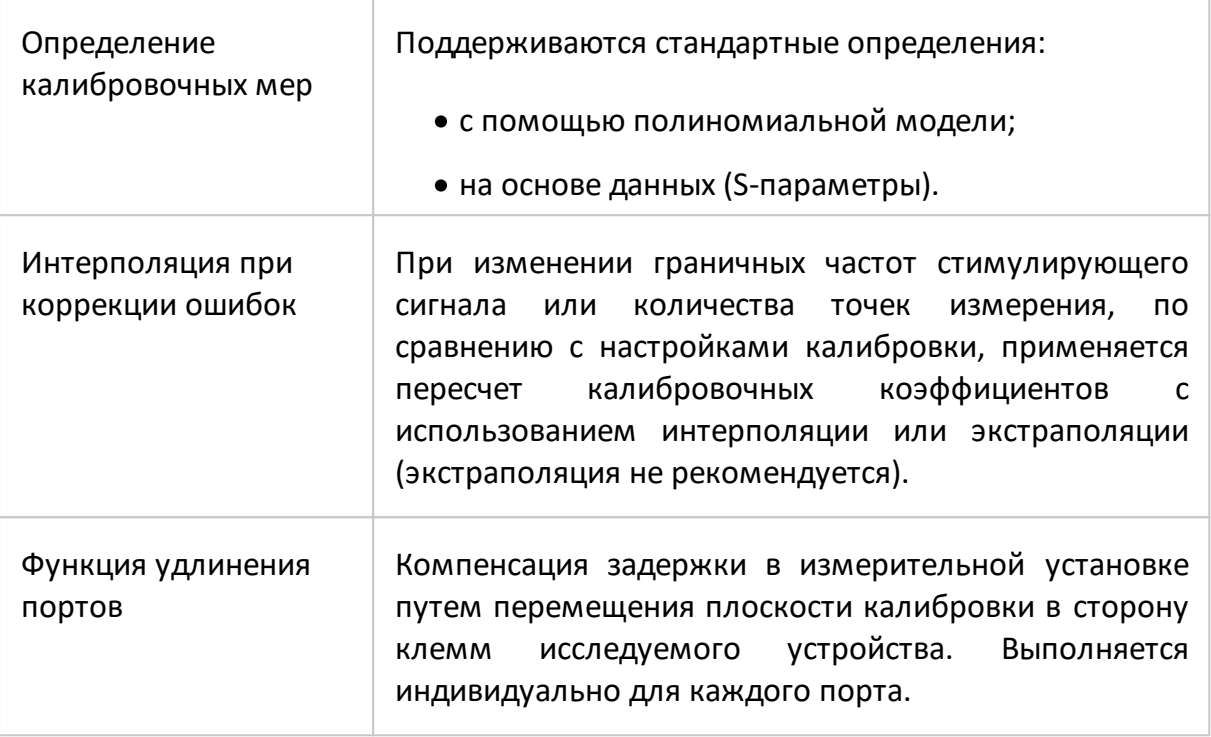

## **Дополнительные методы калибровки**

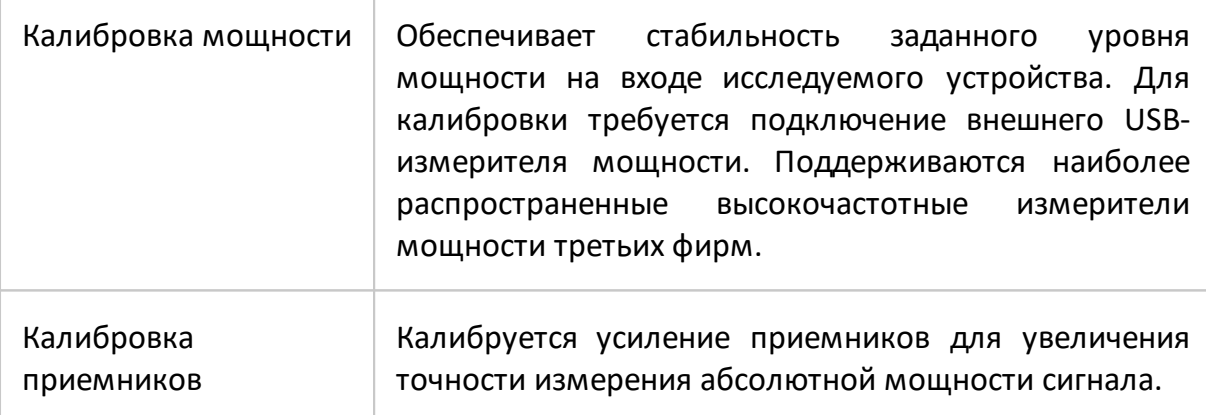

## **Функции маркеров**

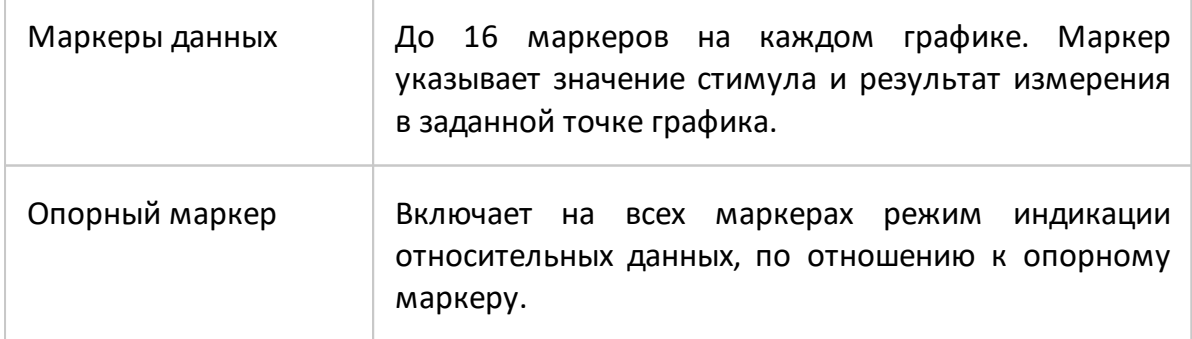

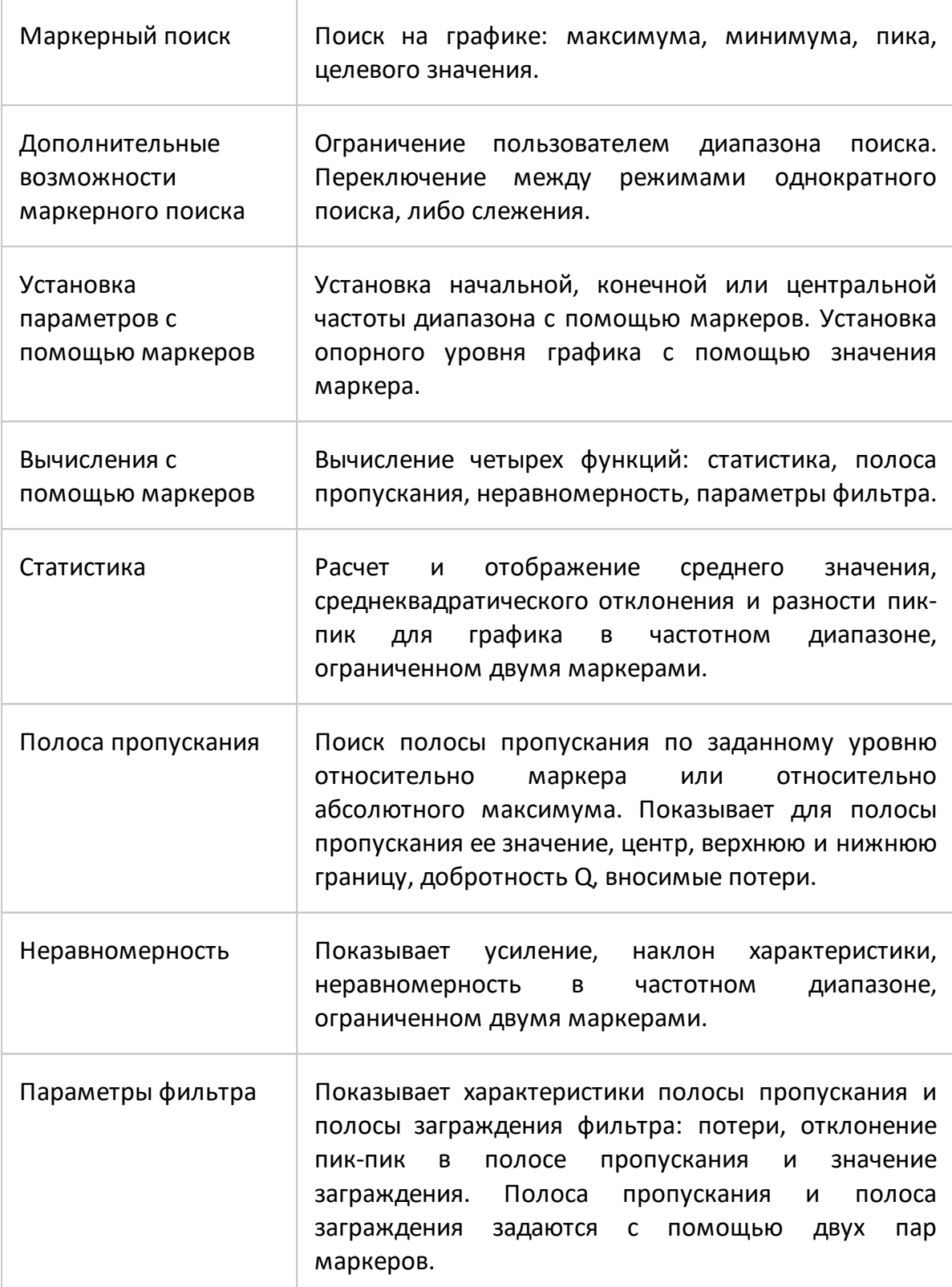

### **Анализ данных**

r

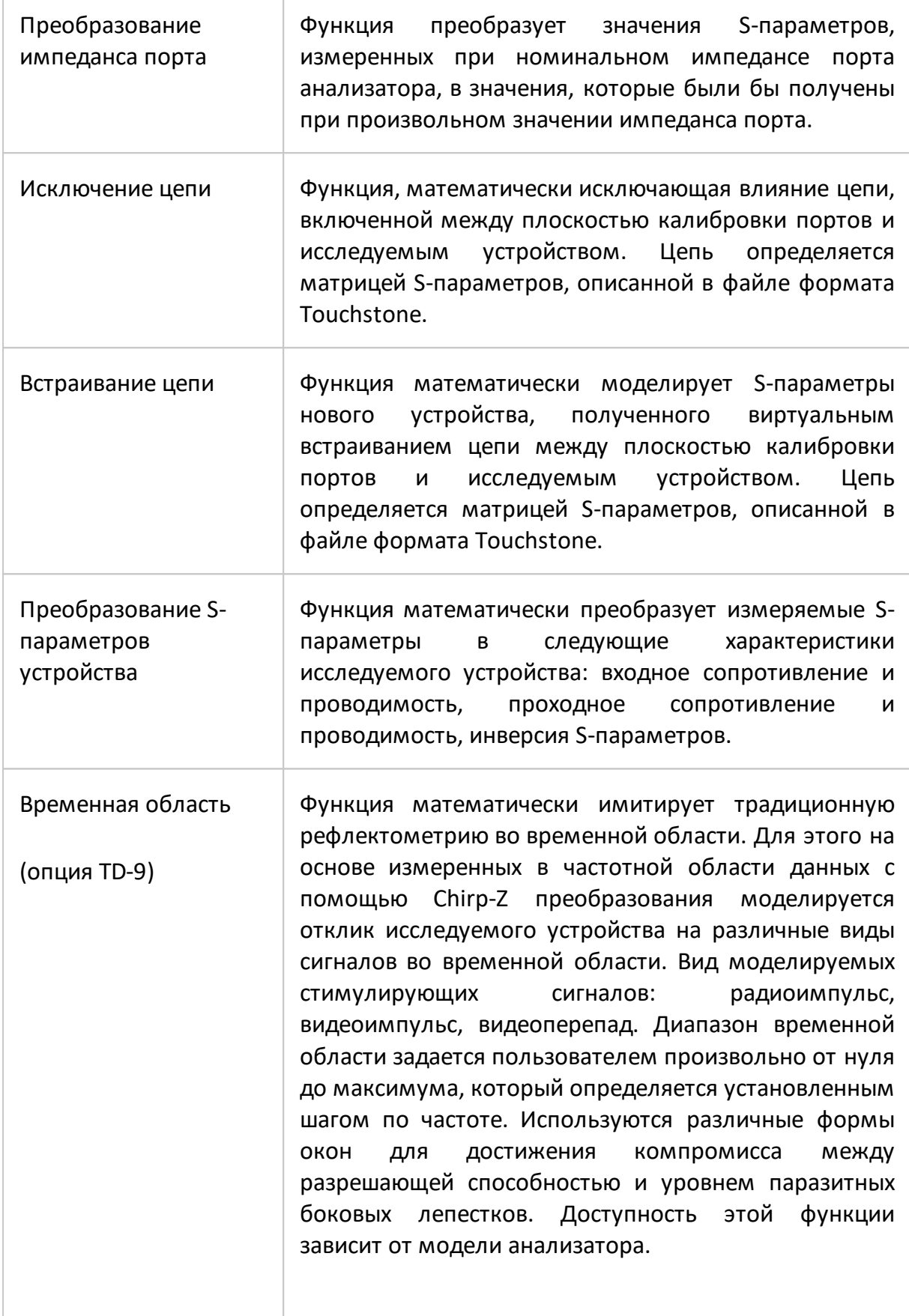

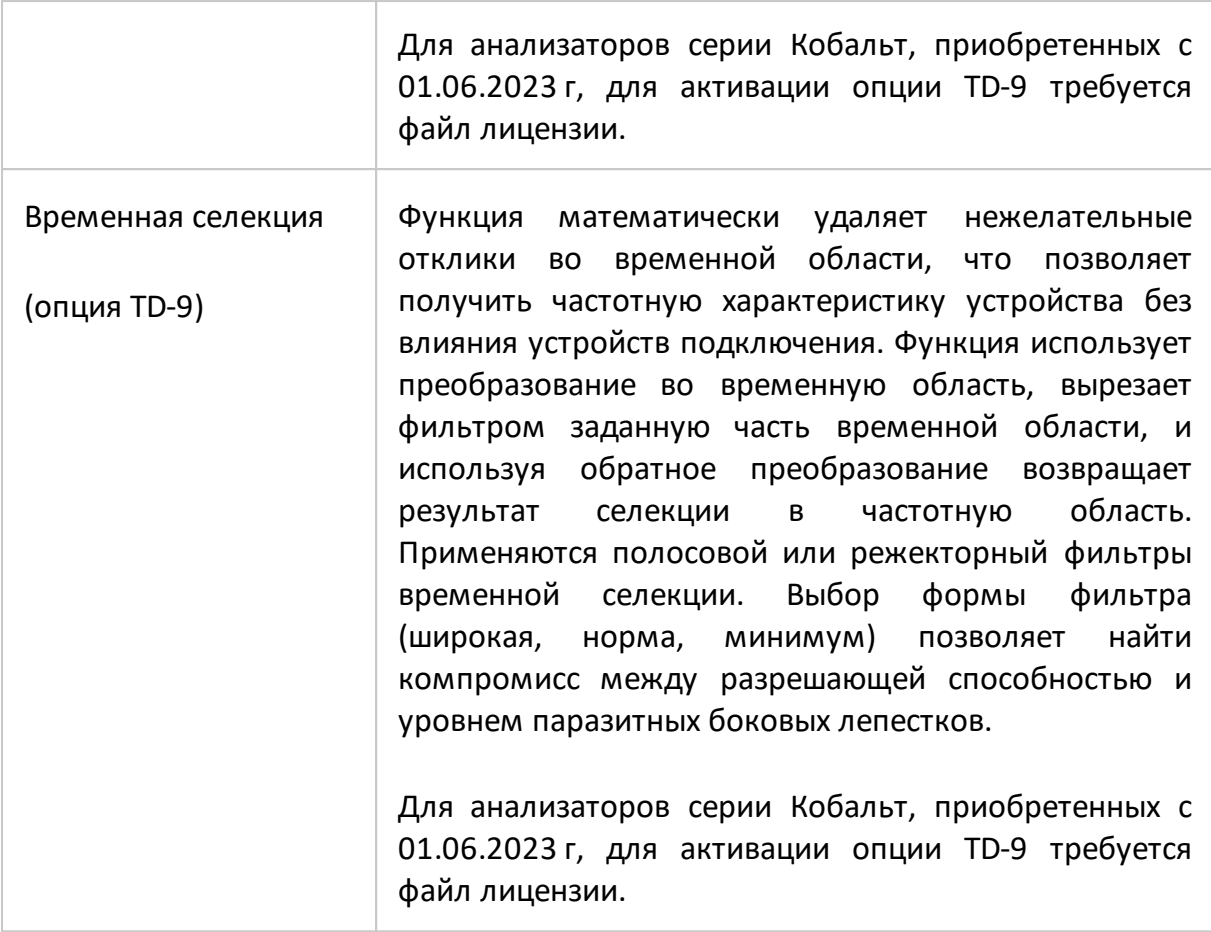

# **Измерение устройств с переносом частоты (опция MXR-9)**

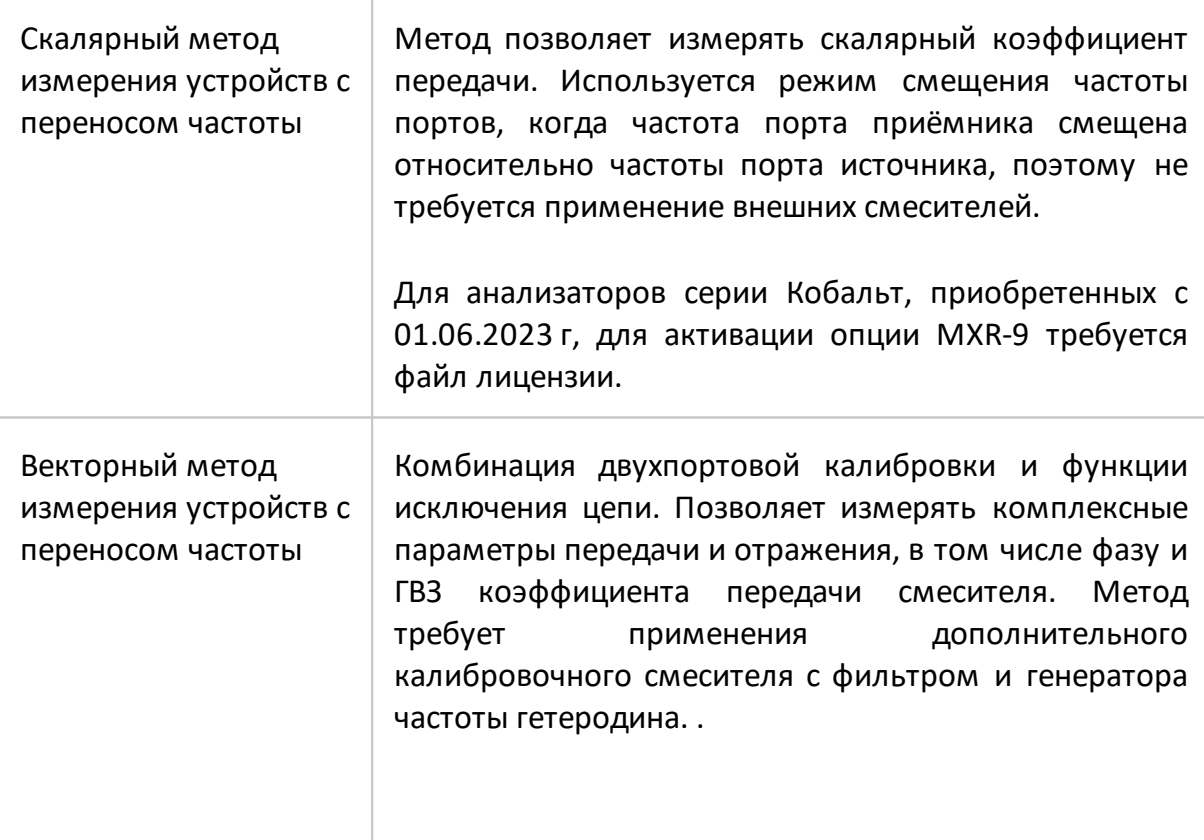

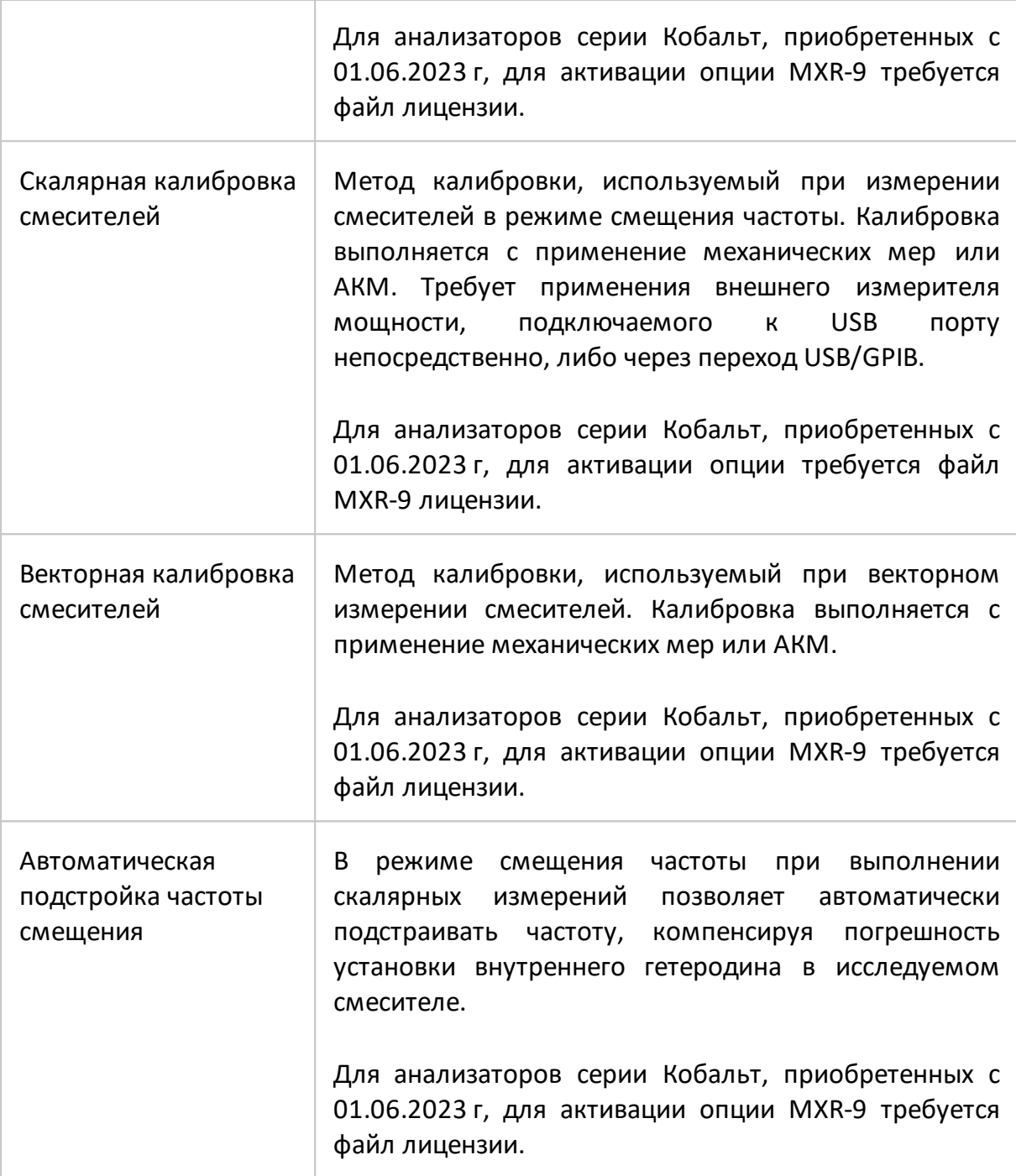

# **Импульсные измерения (опции ПР-001 и PLS)**

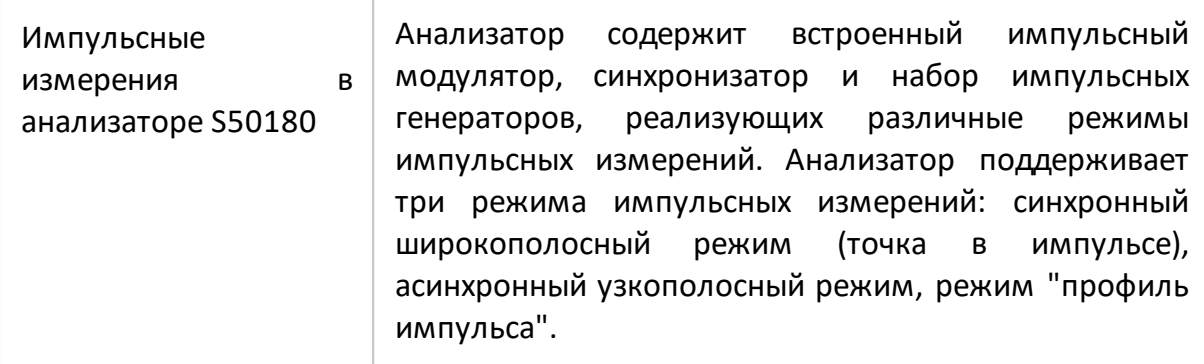

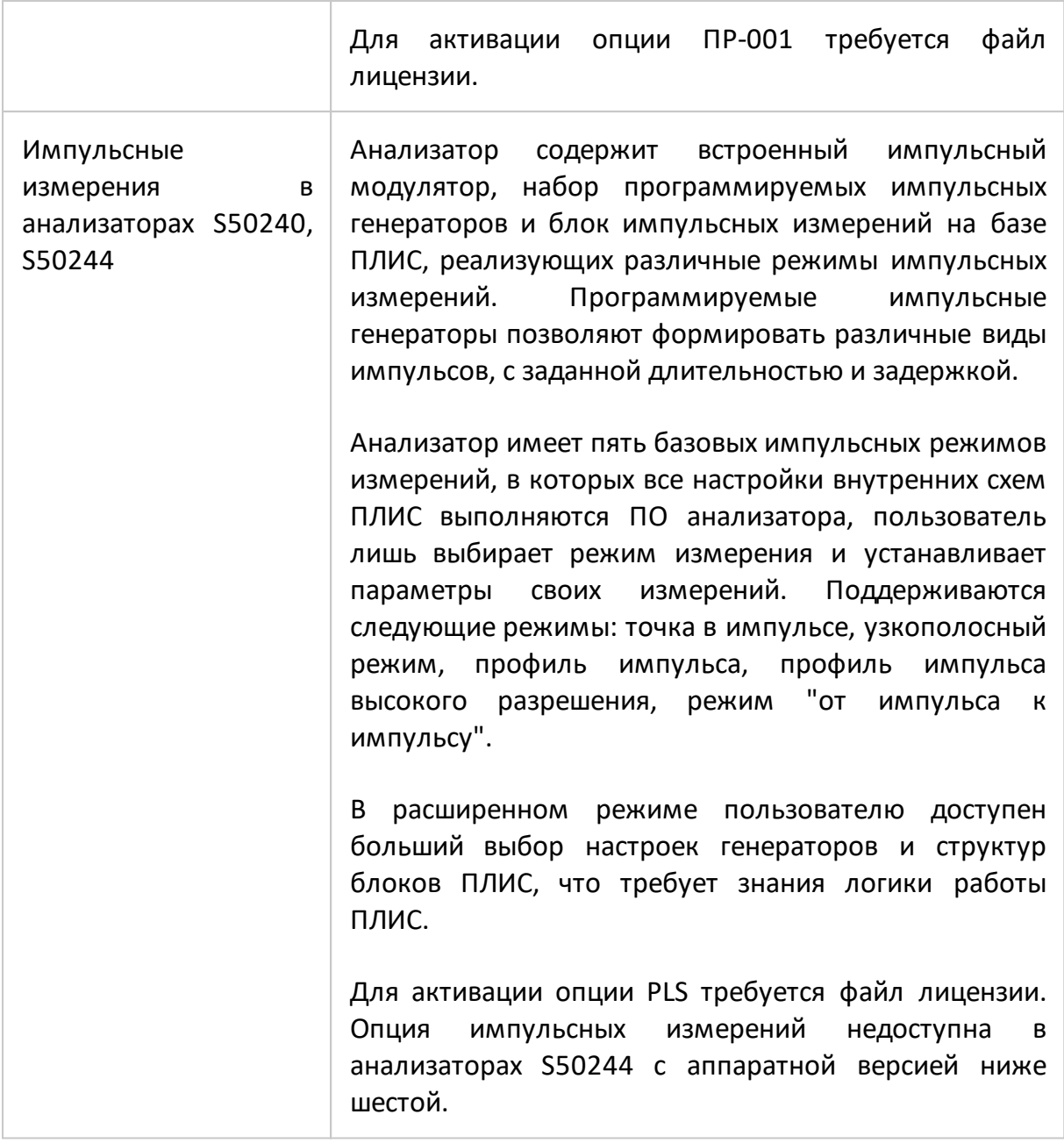

## **Другие возможности**

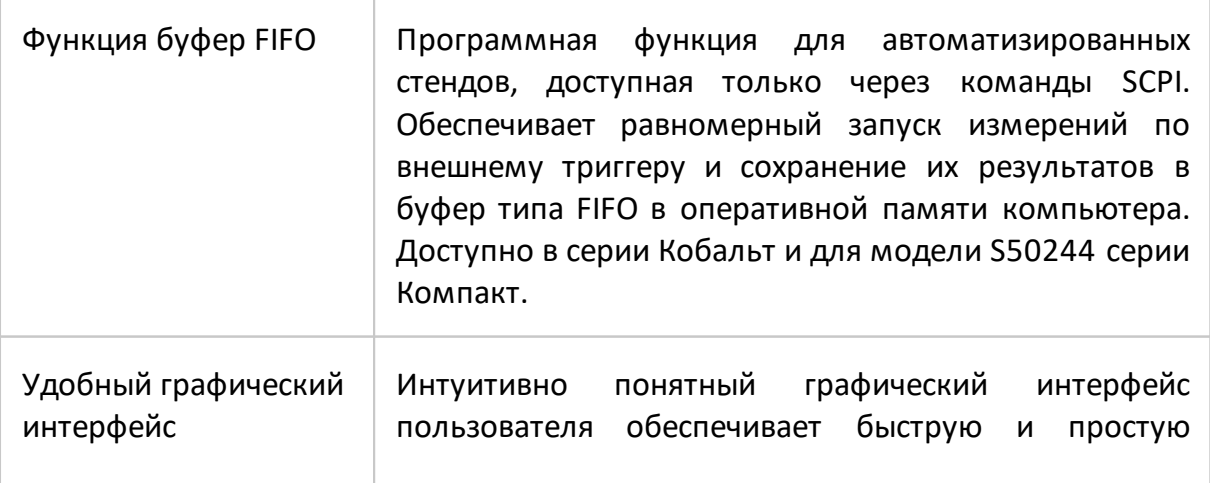

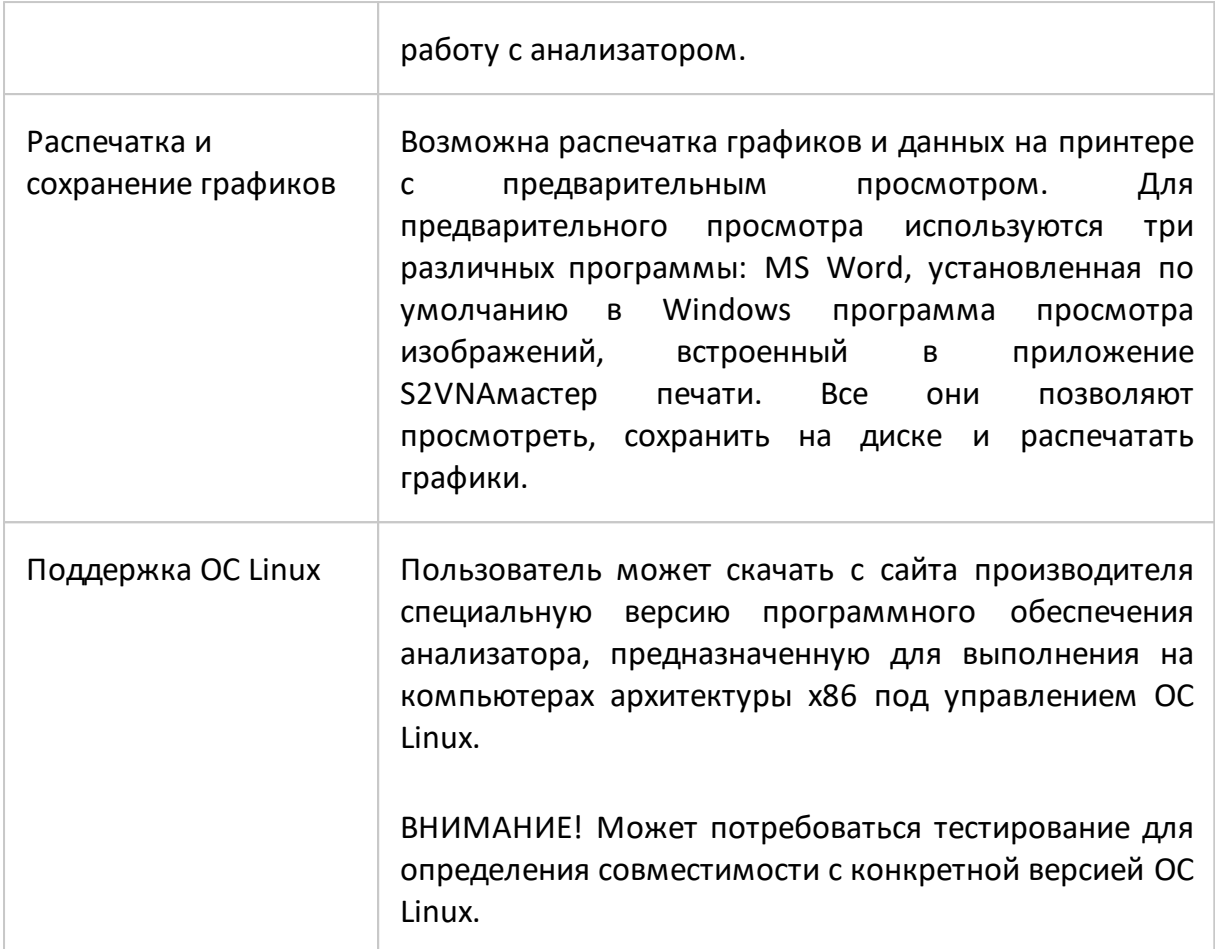

## **Удаленное управление**

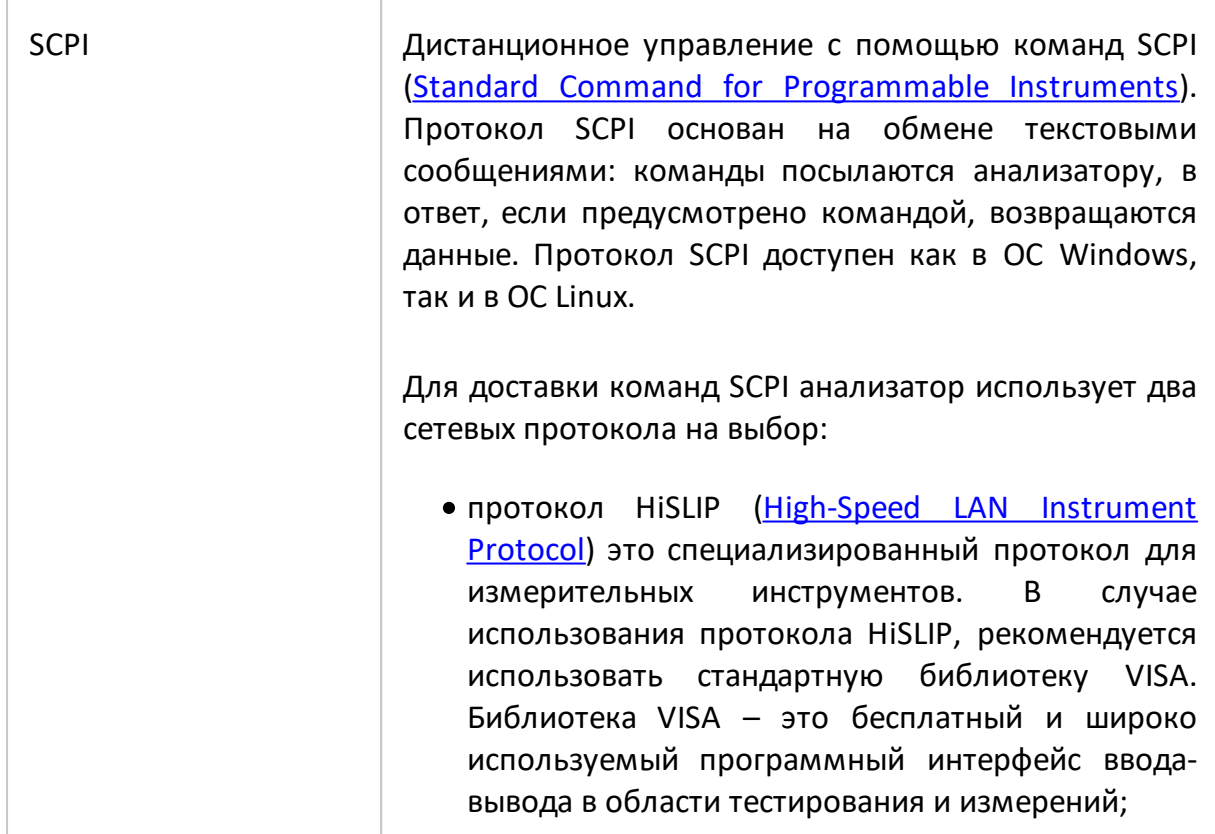

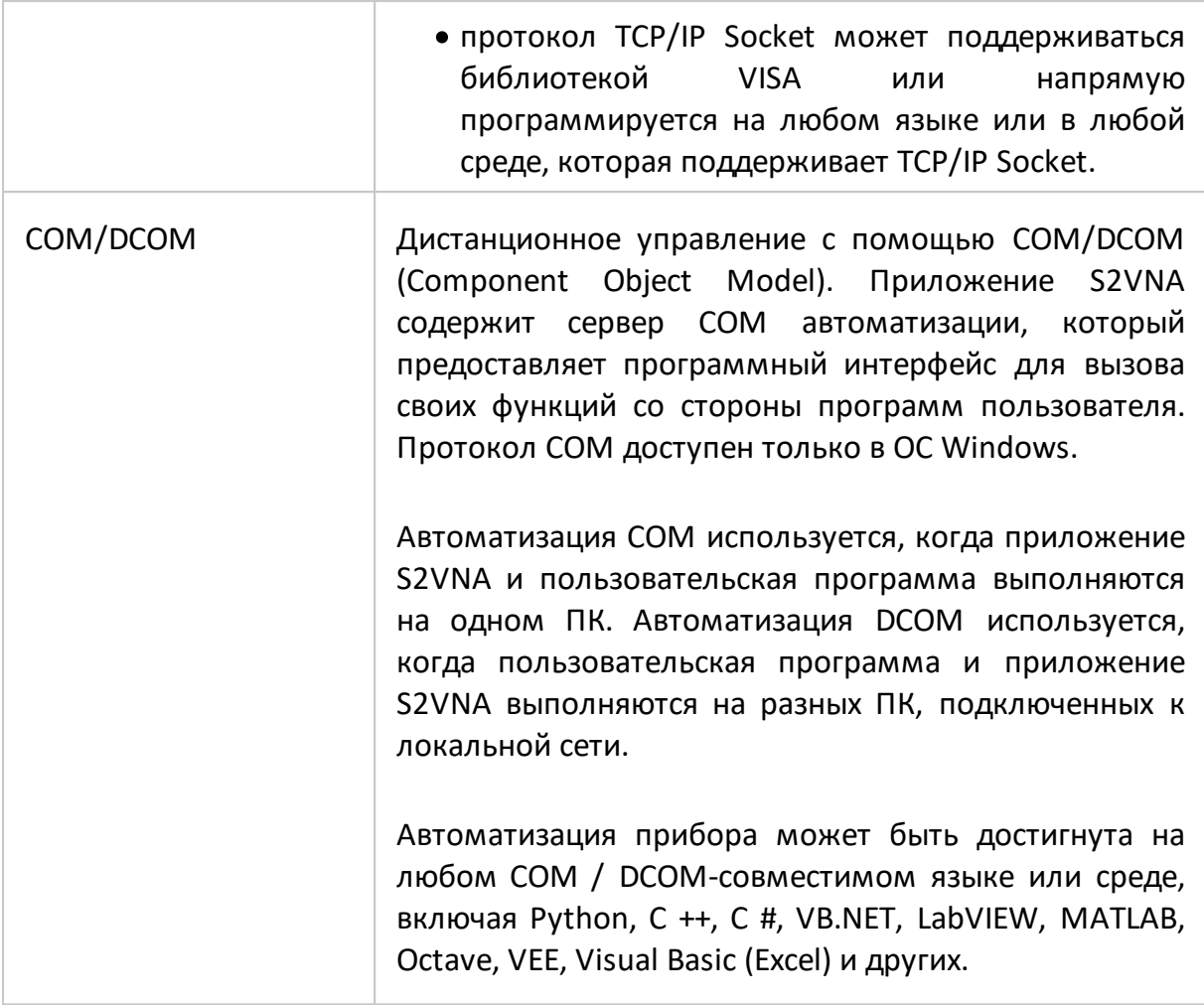

### <span id="page-53-0"></span>**Устройство и принцип работы**

Анализаторы состоят из измерительного блока, выполняющего функцию компаратора, и принадлежностей, к которым относятся измерительные кабели и переходы, а также средства калибровки.

Измерительный блок или компаратор обеспечивает формирование зондирующего сигнала в широком диапазоне частот и мощностей с последующим выделением падающего, прошедшего через исследуемое устройство и отражённого от его входов сигналов, формированием напряжений, пропорциональных этим сигналам с помощью приёмника с преобразованием частоты и предварительную цифровую обработку. Принцип действия основан на измерении отношения амплитуд и разности фаз сигнала источника и сигналов прошедшего или отраженного от исследуемого устройства. Окончательный расчет и отображение результатов измерений комплексных коэффициентов передачи и отражения, как функцию отношений амплитуд и разности фаз от частоты источника сигнала, выполняет внешний управляющий компьютер. Связь с компьютером осуществляется через USB-интерфейс.

Измерительные кабели предназначены для подключения многопортовых исследуемых устройств к портам анализатора. Они должны обладать малой амплитудной и фазовой нестабильностью при изгибе. Для предотвращения поломки кабелей и улучшения повторяемости измерений следует использовать переходы. Средства калибровки предназначены для выполнения штатной процедуры, позволяющей устранить неидеальность измерительного тракта при определении комплексных коэффициентов передачи и отражения и существенно снизить погрешность их измерений. Для калибровки анализаторов могут использоваться автоматические калибровочные модули, наборы мер с резистивными согласованными нагрузками или с согласованными нагрузками с подвижным поглотителем, а также наборы мер с отрезками прецизионных линий передачи.

Анализатор объединяет в одном корпусе: генераторы испытательного и гетеродинного сигналов, аттенюаторы регулировки мощности, направленные ответвители, многоканальный приёмник, блок управления на базе сигнального процессора и блок питания.

Упрощенная структурная схема двухпортовых анализаторов приведена на рисунке ниже.

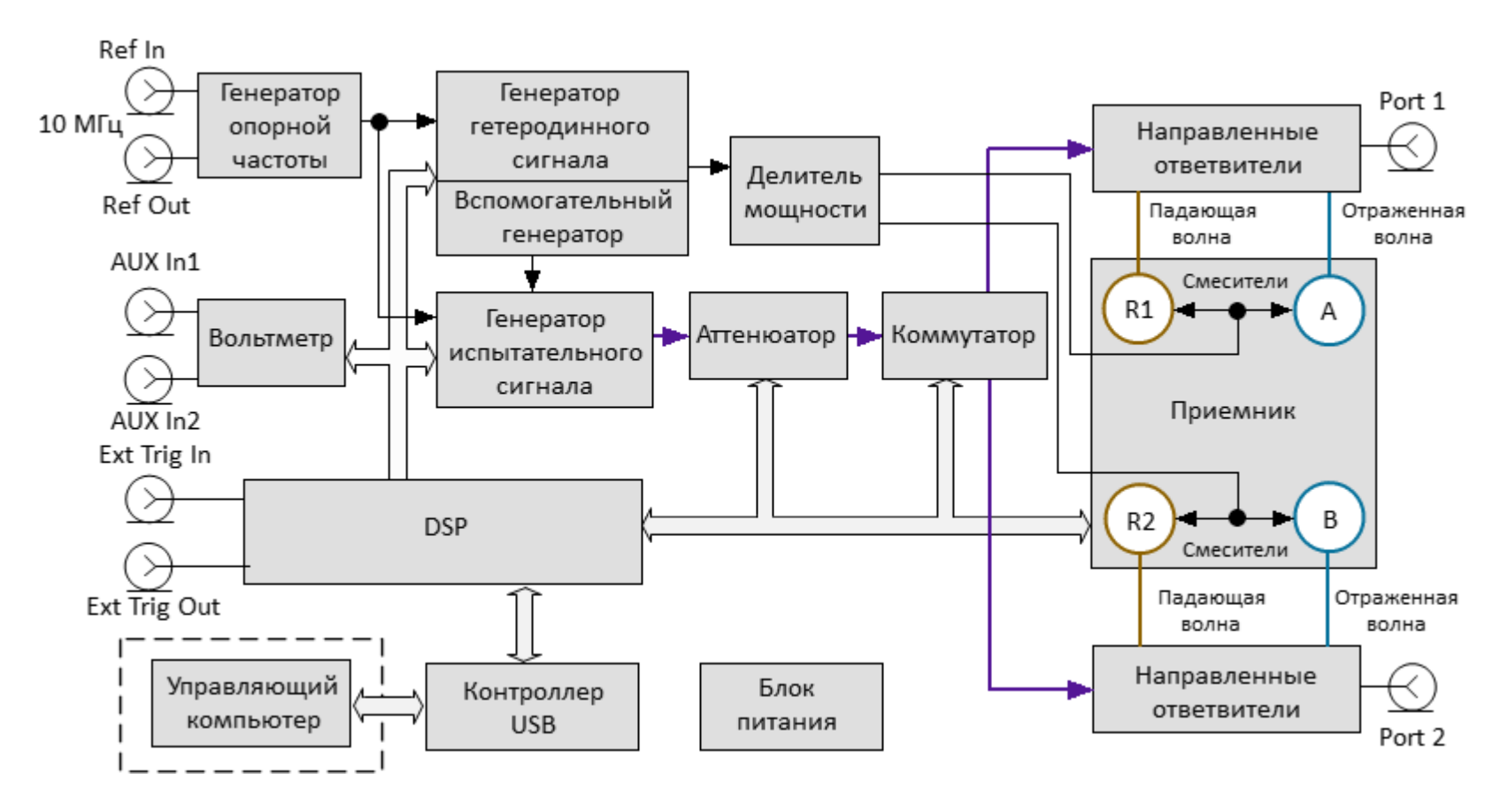

Рисунок 1 – Структурная схема анализаторов

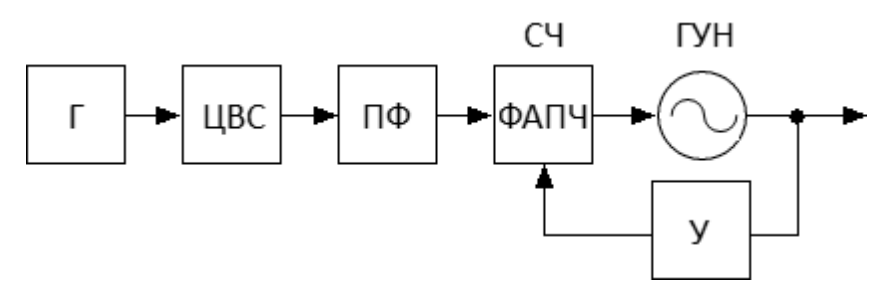

ЦВС – цифровой вычислительный синтезатор, Г – опорный генератор ЦВС, ПФ – полосовой фильтр, СЧ - дробно-переменный синтезатор частот, ФАПЧ – фазовая автоподстройка частоты, ГУН – генератор, управляемый напряжением, У – усилитель

Рисунок 2 – Структурная схема генератора испытательного сигнала

Генератор испытательного сигнала включат в себя широкополосный ГУН. Управление частотой ГУНа осуществляется с помощью схемы ФАПЧ, которая построена на базе микросхемы целочисленного синтезатора частот (Integer-N). Для получения мелкого шага установки частоты между опорным генератором и синтезатором установлен цифровой вычислительный синтезатор (DDS). Перекрытие диапазона рабочих частот осуществляется посредством умножения или деления базового диапазона ГУН с последующей фильтрацией побочных составляющих спектра выходного сигнала. Генератор гетеродинного сигнала, необходимый для работы приемника, имеет аналогичный принцип формирования частоты. На его плате конструктивно расположен опорный генератор с фазовой автоподстройкой по частоте от внутреннего или внешнего опорного генератора 10 МГц. Опорный генератор изображен на структурной схеме приборов, как вспомогательный.

Управление уровнем мощности испытательного сигнала осуществляется программируемым аттенюатором, входящим в систему автоматической регулировки мощности в качестве выходного исполнительного элемента. Ослабление аттенюатора устанавливается в зависимости от заданного пользователем уровня или диапазона уровней мощности прибора на выходе измерительного порта.

Для изменения направления зондирования, необходимого для определения параметров многопортовых ИУ за одно подключение, в схеме предусмотрен коммутатор испытательного сигнала. Коммутатор позволяет последовательно во времени подавать сигнал на один из портов анализатора. Любой порт может работать в качестве источника или приемника сигнала.

Выделение измерительных сигналов осуществляется с помощью направленных ответвителей. Эти сигналы, соответствующие падающей и отражённой (или

56

прошедшей через исследуемое устройство) волне, поступают в супергетеродинный многоканальный приемник, в котором осуществляется их перенос на промежуточную частоту и фильтрация. После фильтрации сигналы ПЧ поступают на АЦП, где преобразуются в цифровую форму. Дальнейшая обработка сигналов (фильтрация, измерение разности фаз, измерение амплитуды) производится в сигнальном процессоре. Измерительные фильтры на промежуточной частоте являются цифровыми и имеют полосу пропускания как указано в таблице в справочных технических характеристиках в п. [Серии](#page-69-0) [приборов](#page-69-0). Многоканальный приемник имеет 4 идентичных канала приема (по 2 канала на один порт). Один из каналов (опорный) обрабатывает сигнал падающей волны, второй (измерительный) – сигнал, прошедший через исследуемое устройство или отраженный от его входов. Опорный канал приема или опорный приемник обозначается буквой R с индексом, соответствующим номеру порта. Измерительный канал приема или измерительный приемник обозначается латинскими буквами A и В.

#### **Вольтметр постоянного напряжения**

Опционально на некоторые модели анализаторов серии Кобальт может быть установлена плата двухканального вольтметра постоянного тока с двумя переключаемыми диапазонами. Подробное описание данной функции см. п. [Вольтметр постоянного напряжения](#page-739-0).

### **Прямой доступ к приемникам**

Модели анализаторов Обзор 814/1, Кобальт C2209 и C2220 перемычки для прямого доступа к приемникам. Подобная схема построения анализаторов позволяет осуществлять конфигурацию для проведения специальных измерительных задач. В тракт генератора испытательного сигнала и приемника могут быть введены дополнительные усилители, аттенюаторы, различные фильтрующие или согласующие цепи для каждого из портов, одновременно обеспечивающие оптимальный режим работы исследуемого устройства во время измерений, близкий к реальному применению, и приемников прибора. Подробное описание данной функции см. п. [Прямой доступ к приемникам](#page-742-0).

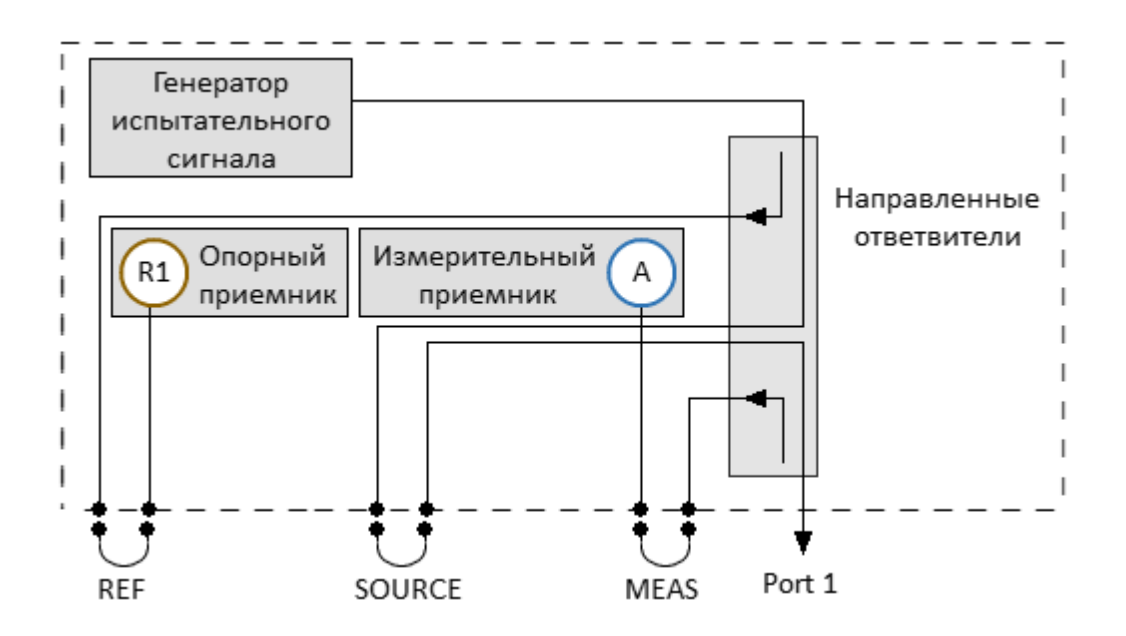

Рисунок 3 – Схема прямого доступа к приемникам

### **Подключение модулей расширения частотного диапазона**

Модели анализаторов Кобальт C4209 и C4220 перемычки, расположенные на передней панели, для подключения расширителей по частоте. Расширители представляют собой внешние преобразователи, имеющие коаксиальные или волноводные соединители и перекрывающие диапазон частот от 18 до 110 ГГц. Электропитание расширителей осуществляется от анализатора. Схема подключения приведена на рисунках ниже.. Подробное описание данной функции см. п. [Расширение частотного диапазона](#page-720-0).

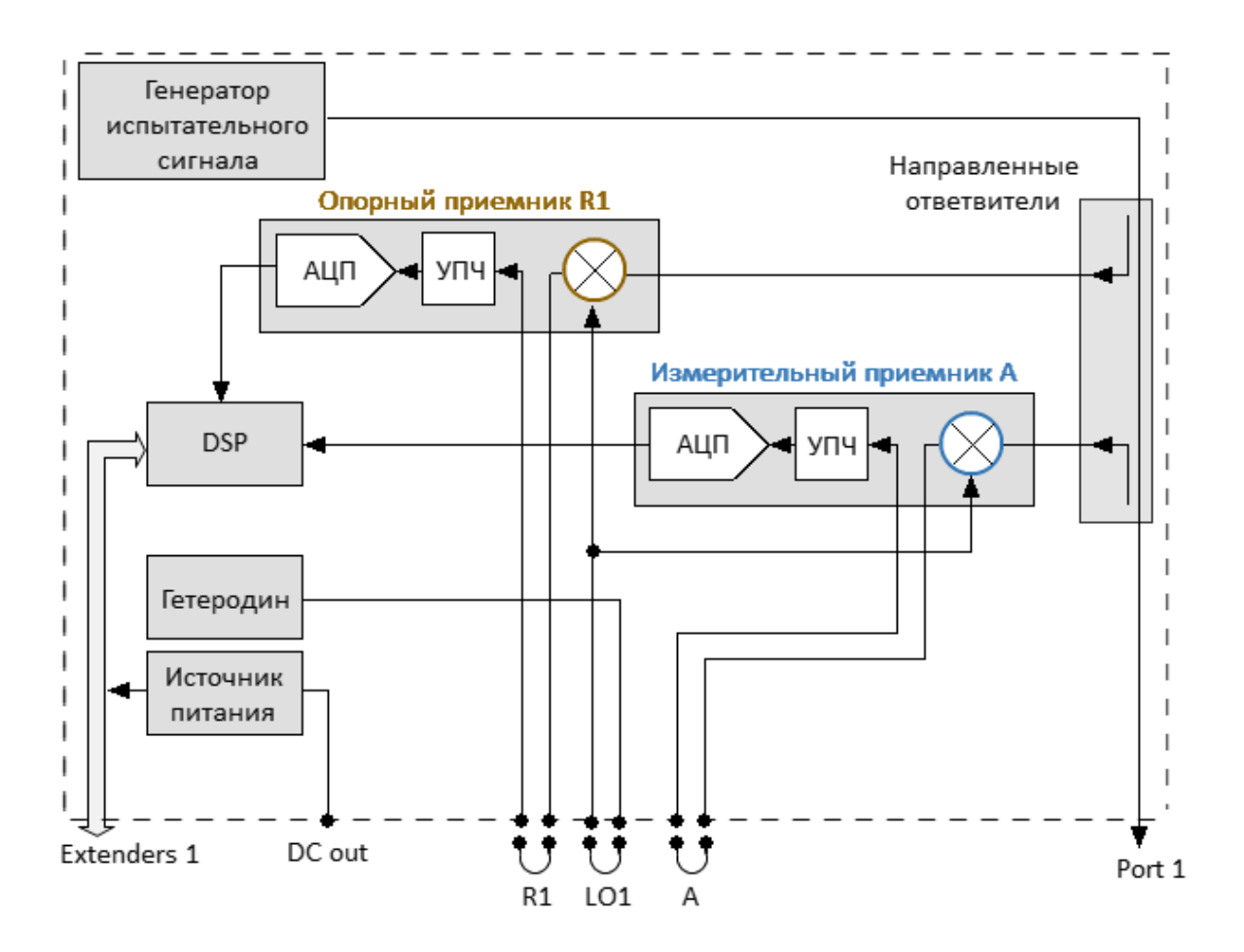

Рисунок 4 – Анализатор с возможностью расширения диапазона частот

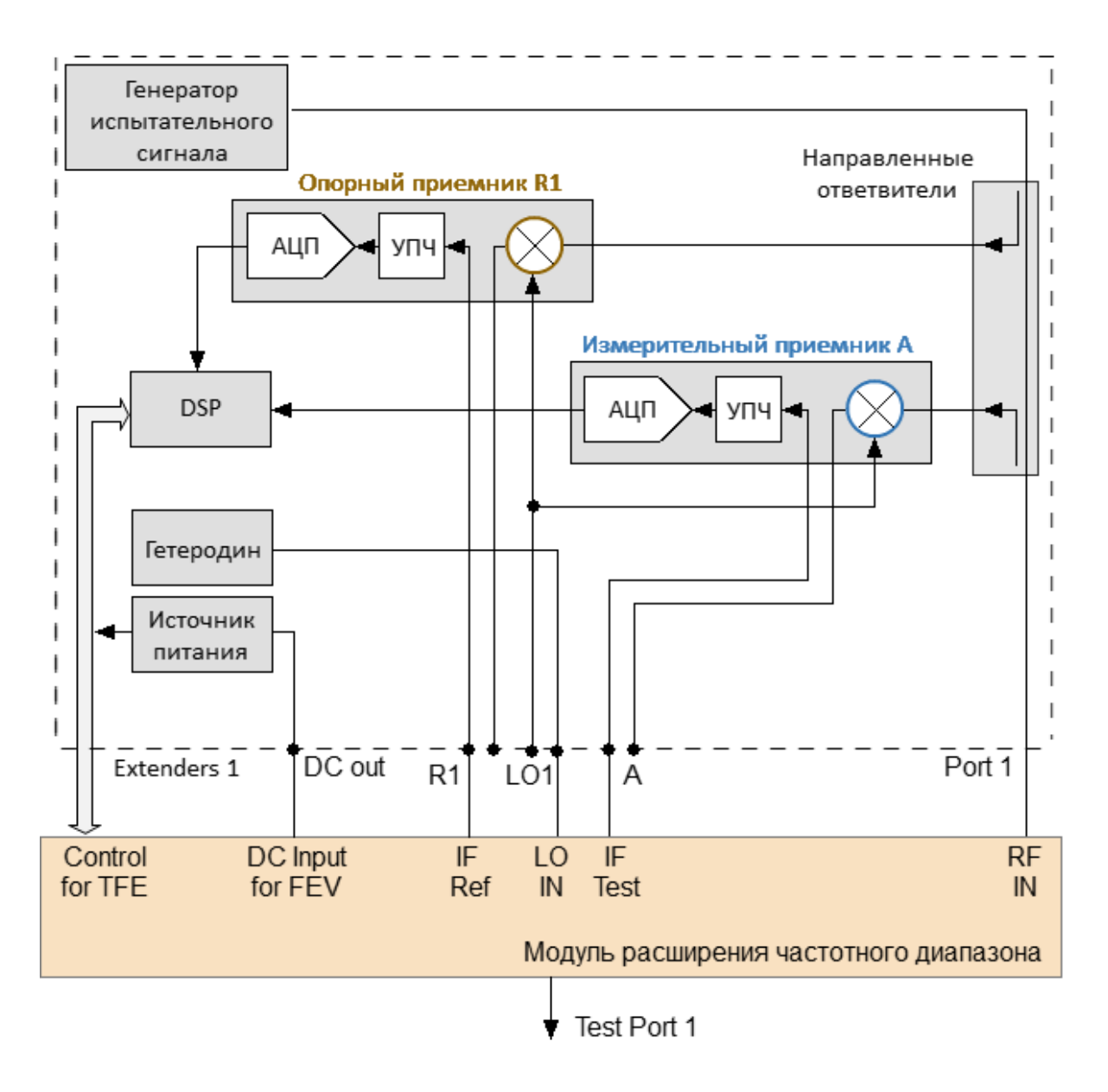

Рисунок 5 – Подключение модуля расширения частотного диапазона

#### <span id="page-60-0"></span>**Принцип измерения S-параметров**

Все измерительные порты анализатора одинаковы, каждый из портов может быть источником тестового сигнала (стимула) и измерительным приемником. Исследуемое устройство (ИУ) подключается к портам анализатора. Анализатор воздействует на ИУ стимулом через порт-источник. При этом все порты анализатора, включая порт-источник стимула, работают в режиме приема. Частота стимула изменяется в заданном диапазоне дискретно от точки к точке. С помощью приемников, в каждой частотной точке анализатор одновременно измеряет амплитуду и фазу волны, прошедшей через ИУ и отраженной от него. Они сравниваются с величиной и фазой падающей волны стимула. На основе этого сравнения анализатор вычисляет S-параметры ИУ в каждой частотной точке. (см. рисунок ниже).

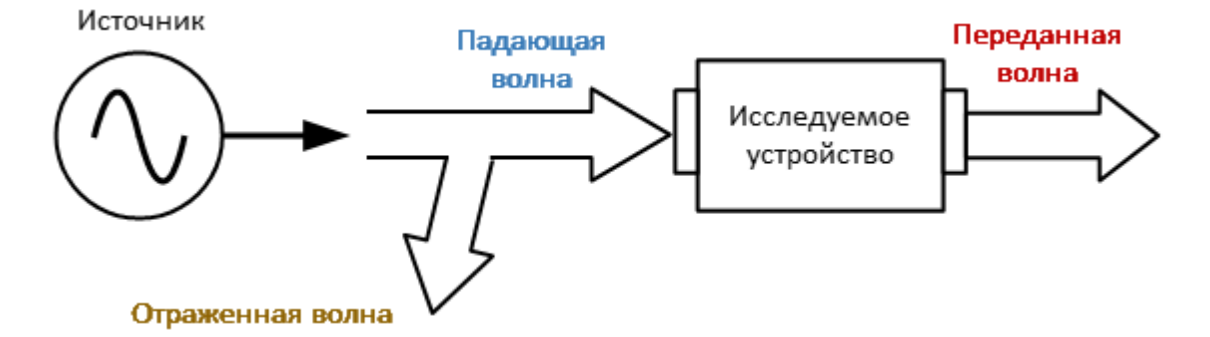

Рисунок 6 – Падающая, отраженная и переданная волна

S-параметр представляет собой отношение между комплексными величинами двух волн:

$$
S_{mn} = \frac{\text{Bh} \times \text{O} \times \text{O}}{\text{B} \times \text{O} \times \text{O} \times \text{O}} \times \text{H} \times \text{H} \times \text{
$$

При условии, что входящая волна на всех портах равна нулю, кроме порта  $n$ , где  $m, n$  – номер порта ИУ.

Для двухпортового ИУ анализатор измеряет полную матрицу рассеяния:

$$
S = \left[ \begin{array}{cc} S11 & S12 \\ S21 & S22 \end{array} \right],
$$

где S11 – комплексный коэффициент отражения от порта 1, S22 – комплексный коэффициент отражения от порта 2, S21 – комплексный коэффициент прямой передачи (из порта 1 в порт 2), S12 – комплексный коэффициент обратной передачи (из порта 2 в порт 1).

Измерение полной матрицы рассеяния в анализаторе производится за одно подключение ИУ.

Для измерения параметров S11, S21 тестовый порт 1 будет являться источником сигнала. Падающая и отраженная волны будут измеряться портом 1. Прошедшая волна будет измеряться портом 2.

Для измерения параметров S12, S22 тестовый порт 2 будет работать как источник сигнала. Падающая и отраженная волны будут измеряться портом 2. Прошедшая волна будет измеряться портом 1.

### **Обобщенная иерархия измерений**

В процессе работы анализатора используется следующая иерархия средств измерения, обработки и отображения информации (см. рисунок ниже):

- · **аппаратная часть анализатора** производит радиочастотные измерения параметров ИУ и выполняет первичную обработку результатов измерений;
- · **программа управления** (поставляемая в комплекте с анализатором) контролирует работу компонентов анализатора и выполняет окончательную математическую обработку и отображение результатов измерений.

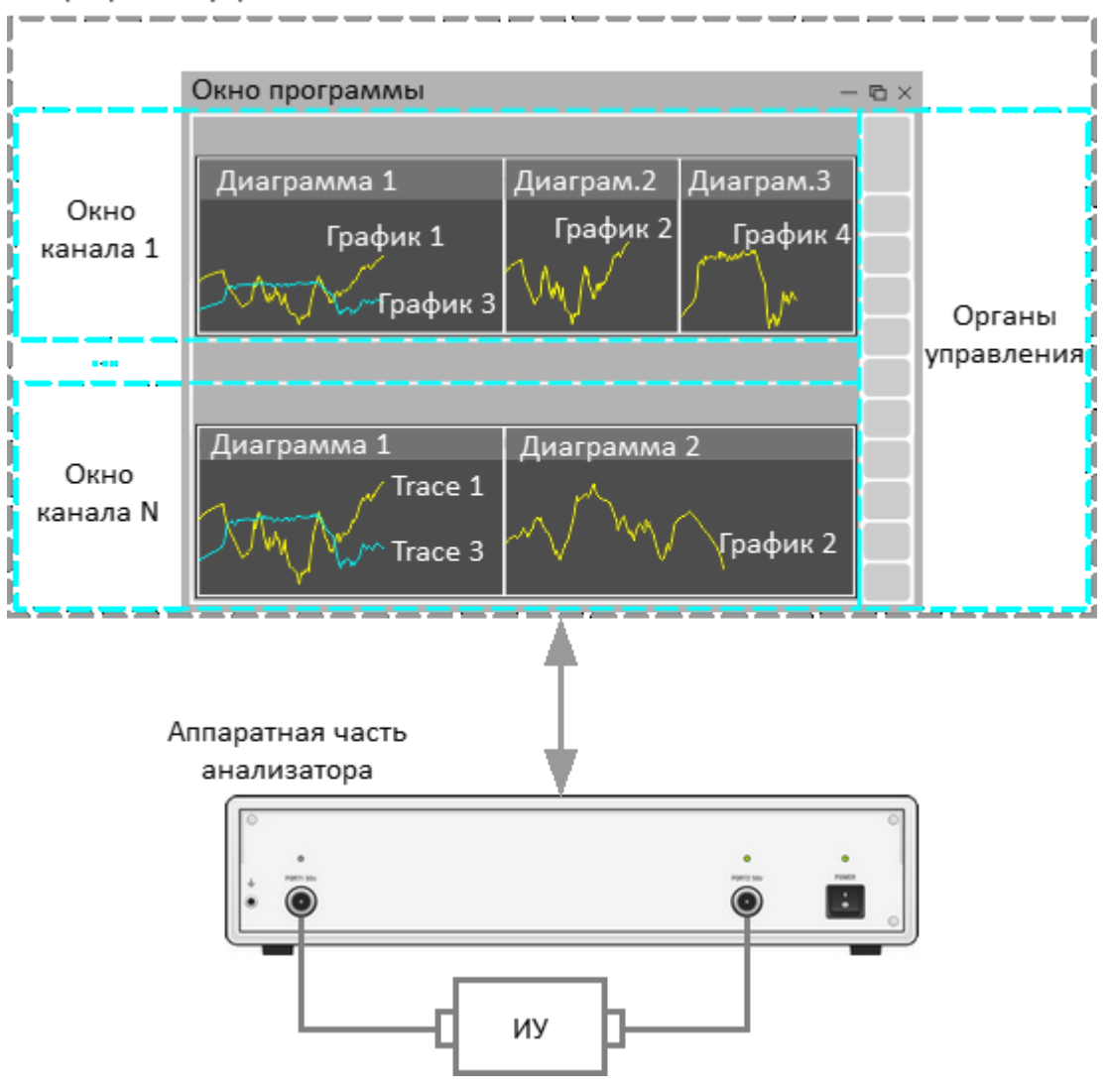

Программа управления

Рисунок 7 – Иерархия средств измерения, обработки и отображения информации

Программа управления отображается на экране управляющего компьютера в виде окна программы, которое содержит:

- · **окно канала** графическая область, в которой отображается канал. Подробное описание органов управления см. п. [Окно канала;](#page-270-0)
- · **органы управления**: строка меню, строка состояния анализатора и панель программных кнопок. Подробное описание органов управления см. п. [Интерфейс программы.](#page-265-0)

**Канал** – это логический анализатор, созданный программой управления для проведения измерений исследуемого устройства с заданными параметрами. Программа управления анализатором поддерживает одновременно до 16 каналов, обрабатывая их по очереди. Таким образом, одно и то же исследуемое устройство может быть последовательно измерено 16 логическими анализаторами с индивидуальными настройками.

Настройки канала:

- <u>[тип сканирования](#page-305-0)</u>;
- · [диапазон сканирования;](#page-306-0)
- <u>количество точек измерения</u>;
- · [мощность стимулирующего сигнала;](#page-309-0)
- <u>настройки триггера</u>;
- · [полоса ПЧ](#page-385-0);
- <u>калибровка</u>;
- · [усреднение результатов измерений.](#page-386-0)

Результаты измерения исследуемого устройства в канале отображаются на графиках.

**График** – последовательность измеренных (график данных) или запомненных (график памяти) анализатором точек данных, соединенных линией.

Параметры графика:

- <u>[измеряемая](#page-348-0) величина</u>;
- <u>[формат](#page-355-0)</u> и <u>[масштаб](#page-373-0)</u> отображения;
- · [использование памяти и примененная математика;](#page-617-0)
- [сглаживание.](#page-390-0)

К графику можно применить функции и преобразования:

- · [маркеры и маркерные вычисления](#page-280-0),
- · [компенсации электрической длины](#page-380-0),
- · [смещение фазы](#page-383-0);
- · [преобразование во временную область;](#page-661-0)
- · [преобразование S-параметров](#page-668-0);
- · [допусковый контроль](#page-673-0).

В каждом окне канала может отображаться одновременно до 16 графиков. Для удобства размещения графиков в окне канала используется [диаграмма](#page-277-0). В соответствии с настройками пользователя графики могут размещаться как в одной диаграмме, так и группироваться в разных диаграммах. Подробное описание работы с диаграммами см. п. [Размещение графиков.](#page-295-0)

### **Внутренняя обработка данных**

На рисунке ниже показана блок-схема процесса внутренней обработки данных анализатора. Подробное описание удаленного доступа к внутренним массивам данных см. в п. [Внутренние массивы данных](#page-919-0) руководства по программированию.

Внутренняя обработка данных анализатора состоит из следующих этапов:

- · **Измерение** прием и преобразование измеряемых аналоговых сигналов в комплексные данные измерений. Приемники R1 и R2 принимают сигнал падающей волны, приемники А и В принимают сигнал, отраженный от исследуемого устройства или прошедший через ИУ. Аналоговые сигналы измерений переносятся смесителями приемников на ПЧ, преобразуются с помощью АЦП в цифровую форму и передаются на процессор обработки сигналов. Процессор выполняет дискретное преобразование Фурье (ДПФ) сигналов ПЧ. Полоса пропускания ПЧ анализатора эквивалентна ширине полосы фильтра ДПФ (подробнее см. п. [Принцип работы](#page-53-0));
- · **Усреднение** функция усредняет измеренные данные приемников за заданное количество циклов сканирования (подробнее см. п. [Установка](#page-386-0) [усреднения\)](#page-386-0);
- · **Калибровка приемников** процесс позволяет скорректировать усиление отдельных приемников при абсолютных измерениях (см. п. [Калибровка](#page-527-0) [приемников](#page-527-0));
- · **Вычисление S-параметров** расчет отношения между комплексными величинами двух сигналов приемников (см. п. [Принцип измерения S](#page-60-0)[параметров](#page-60-0));
- · **Получение калибровочных данных** измерение и сохранение в памяти комплексных данных калибровочных мер (см. п. [Методы и процедуры](#page-465-0) [калибровки](#page-465-0));
- · **Расчет калибровочных коэффициентов** вычисление производится на основе данных измерений калибровочных мер в соответствии с выбранным методом калибровки. Рассчитанные комплексные калибровочные коэффициенты сохраняются в памяти. После расчета калибровочных коэффициентов данные измерений калибровочных мер удаляются ( см. п. [Систематические ошибки измерения](#page-418-0));
- · **Коррекция** процесс применения калибровочных коэффициентов к необработанным S-параметрам. Процесс исключает систематические погрешности измерения, внесенные анализатором и измерительной установкой (см. п. [Методы и процедуры калибровки](#page-465-0));
- · **Удлинение порта** математическая функция моделирования, в которой который имитируется добавление или удаление линии передачи заданной

длины для каждого тестового порта, что смещает опорную плоскости калибровки на длину этой линии(см. п. [Удлинение порта](#page-630-0));

- · **Преобразование импеданса порта** математическая функция моделирования, вычисляющая изменение S-параметров, измеренных при опорном импедансе портов, при произвольном изменении импеданса портов (см. п. [Преобразование импеданса порта](#page-638-0));
- · **Исключение цепи** математическая функция моделирования, устраняющая влияние некоторой виртуальной цепи из результатов измерения (см. п. [Исключение цепи\)](#page-643-0);
- · **Встраивание цепи** математическая функция моделирования, вносящая влияние некоторой виртуальной цепи в результаты измерения (см. п. [Встраивание цепи](#page-645-0));
- Общее **Общее преобразование S-параметров** — математический метод преобразования матрицы S-параметров в матрицу Z, Y, T, H, ABCD параметров (см. п. [Общее преобразование S-параметров\)](#page-671-0);
- · **Выбор измерений** функция позволяет выбрать для отображения на графике измеряемый S-параметр или данные приемника (абсолютные измерения). Данные для графика выбираются из матрицы корректированных S-параметров или матрицы корректированных данных приемника (см. п. [Установка измеряемых параметров\)](#page-348-0);
- · **Память FIFO** память, в которую копируются комплексные данные текущих измерений (S-параметры или данные приемника). В программном обеспечении анализатора имеется очередь ячеек памяти для хранения измерений. Каждый график можно сохранить до 8 раз в свободные ячейки . При заполнении всех ячеек очередное сохранение удаляет самые старые данные. В последующих этапах обработки данные памяти обрабатываются параллельно с данными измерений. Например, включение сглаживания влияет как на графики данных, так и на графики памяти ( см. п. [Функция](#page-617-0) [памяти графиков\)](#page-617-0);
- · **Математика** математические операции между измеренными данными и данными в памяти. При использовании нескольких ячеек памяти операция выполняется с активной ячейкой. Доступные функции: добавление измеренных данных к данным памяти, вычитание данных памяти из измеренных данных, умножение/деление измеренных данных на данные памяти. Результат операции заменяет измеренные данные (см. п. [Функция](#page-617-0) [памяти графиков\)](#page-617-0);
- · **Электрическая задержка** математическая функция моделирования, компенсирующая электрическую длину исследуемого устройства. В отличие от метода удлинения порта данный метод применяется индивидуально для каждого графика (см. п. [Установка электрической задержки](#page-380-0));
- · **Смещение фазы**  математическая функция моделирования, вносящая постоянное фазовое смещение графика (см. п. [Установка смещения фазы](#page-383-0));
- · **Временная область** математическая функция моделирования, преобразующая измеренный в частотной области S-параметр в отклик исследуемой цепи во временной области (см. п. [Временная область\)](#page-647-0);
- Селекция **Селекция во временной области** – математическая функция моделирования, устраняющая из частотной характеристики ИУ влияние измерительной установки, удаляя нежелательные отклики во временной области (см. п. [Селекция во временной области](#page-661-0));
- · **Преобразование S-параметров** математическая функция моделирования, преобразующая измеренный S-параметр в следующие параметры: импеданс (Zr) и адмиттанс (Yr) при измерении отражения, импеданс (Zt) и адмиттанс (Yt) при измерении передачи, обратный S-параметр (1/S), импеданс (Ztsh) и адмиттанс (Ytsh) при измерении шунта линии передачи, комплексное сопряжение (Conj) (см. п. [Преобразование S-параметров](#page-668-0));
- · **Формат** функция позволяет выбрать формат отображения измеренных данных на графике (см. п. [Установка формата](#page-355-0));
- · **Сглаживание** функция усредняет соседние точки графика скользящим окном (см. п. [Установка сглаживания](#page-390-0));
- · **Удержание мин/макс графика** эта функция удерживает максимальные или минимальные значения графика (см. п. [Удержание графика](#page-625-0));
- · **Индикация** это процесс обработки данных для отображения их на экране в виде графика заданного формата. В соответствии с форматом данных к графикам применяется масштабирование, осуществляемое путем выбора положения и значения опорной линии и настроек масштаба/сетки (см. п. [Установка масштаба графика\).](#page-373-0)

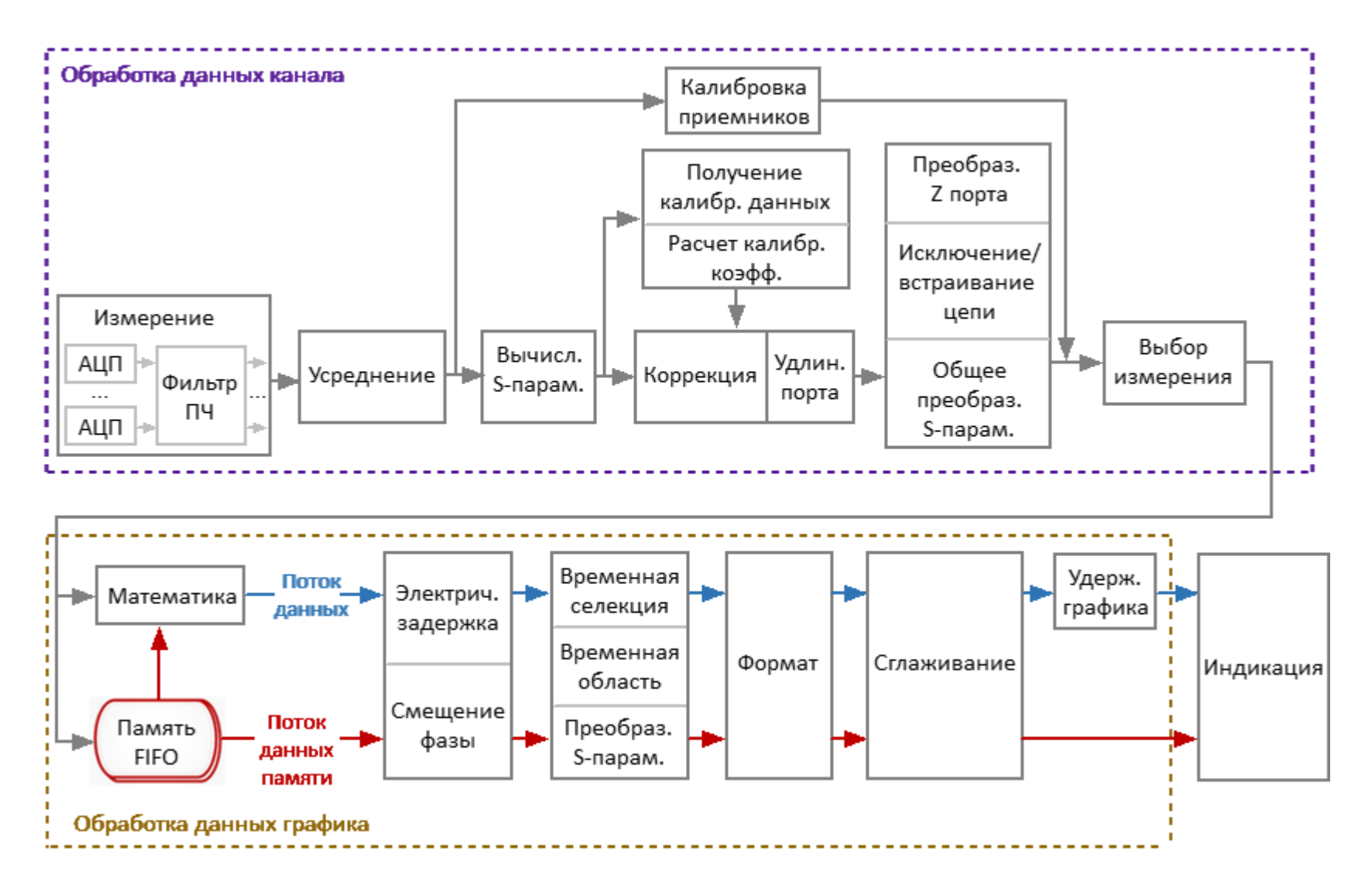

Рисунок 8 – Блок-схема конвейера обработки данных

### <span id="page-69-0"></span>**Серии приборов**

В разделе описаны различные серии и модели анализаторов.

Анализаторы отличаются друг от друга частотным диапазоном, количеством измерительных портов, расположенных на передней панели, наличием соединителей для прямого доступа к входам измерительных и опорных приемников, а также наличием соединителей для подключения модулей расширения частоты. Опционально на некоторые модели анализаторов серии Кобальт может быть установлена плата двухканального вольтметра постоянного тока с двумя переключаемыми диапазонами.

Серии двухпортовых анализаторов:

- [Обзор-304/1](#page-70-0)
- · [Обзор-804/1, Обзор-814/1](#page-91-0)
- <u>[Серия Компакт](#page-110-0)</u>
- <u>[Серия Кобальт](#page-190-0)</u>

Далее приведено описание устройства и принципа работы, а также показаны передние и задние панели каждого анализатора, а также органы управления, расположенные на этих панелях.

### <span id="page-70-0"></span>**Обзор-304/1**

Измерители предназначены для измерений комплексных коэффициентов передачи и отражения (S-параметров) СВЧ-устройств в коаксиальных трактах с соединителями типа N (50 Ом), типа N (75 Ом), типа III и типа VIII по ГОСТ РВ 51914-2002.

Область применения – проверка, настройка и разработка различных радиотехнических устройств в условиях промышленного производства и лабораторий, в том числе в составе автоматизированных измерительных стендов.

Таблица 1 – Полное торговое наименование, тип, обозначение и номера

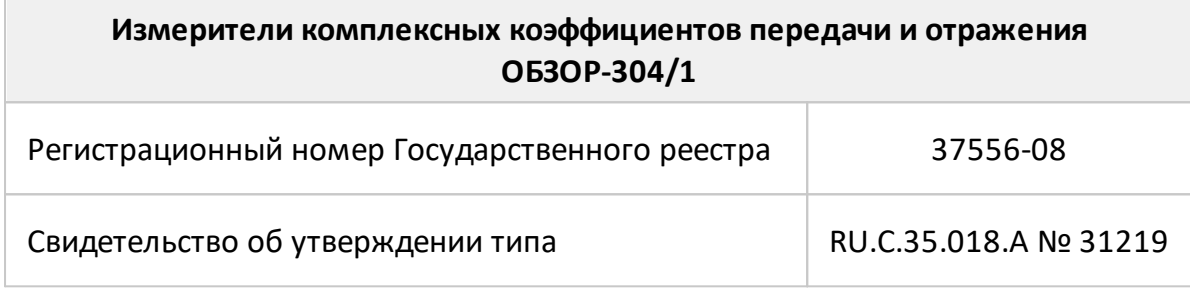

### **Состав**

#### Таблица 2 – Функциональные особенности

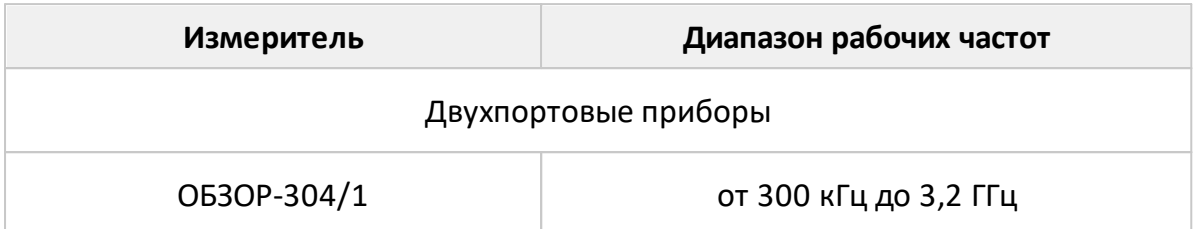

Измеритель ОБЗОР-304/1 работает под управлением внешнего персонального компьютера с установленным программным обеспечением, которое проводит обработку информации и выполняет функцию пользовательского интерфейса. Для связи с персональным компьютером используется интерфейс USB 2.0. Персональный компьютер не входит в комплект поставки.

Комплект поставки указан в таблице ниже .

Таблица 3 – Комплект поставки

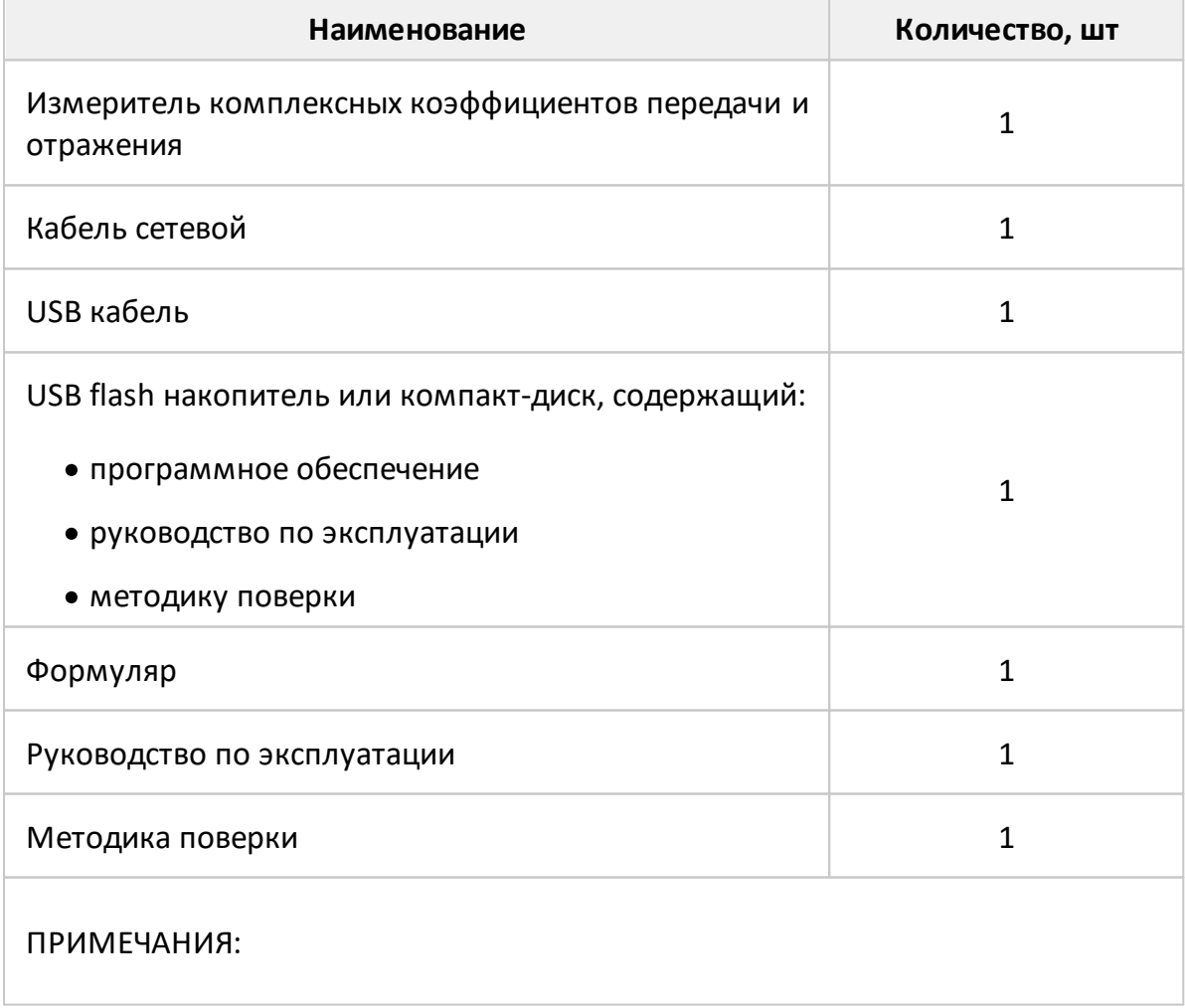
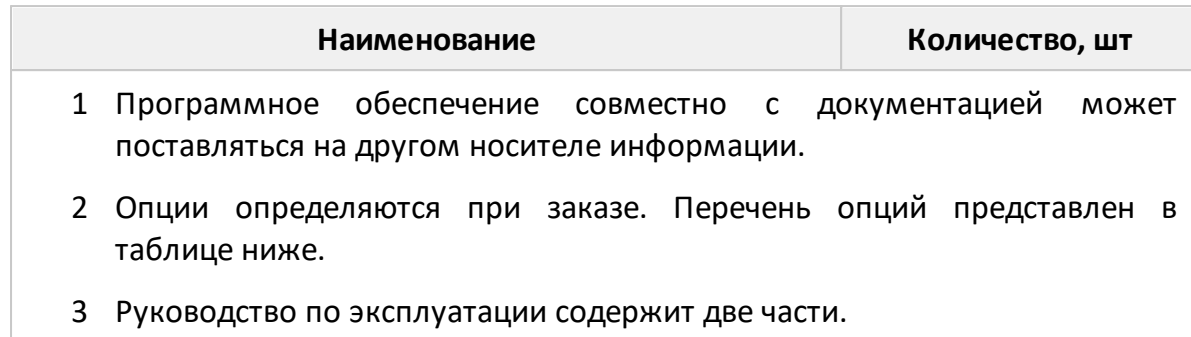

Приборы по отдельному заказу могут комплектоваться опциями (см. таблицу ниже ), необходимыми для работы и поверки в измерительных трактах с соединителями по ГОСТ РВ 51914–2002:

- 50 Ом тип N;
- 75 Ом тип N (75 Ом);
- 50 Ом тип III (7,0/3,04);
- 75 Ом тип VIII (16,0/4,60).

Эти опции могут использоваться потребителями для нескольких измерителей и могут быть заменены на аналогичные.

<span id="page-72-1"></span>Таблица 4 – Дополнительные опции к измерителям

<span id="page-72-0"></span>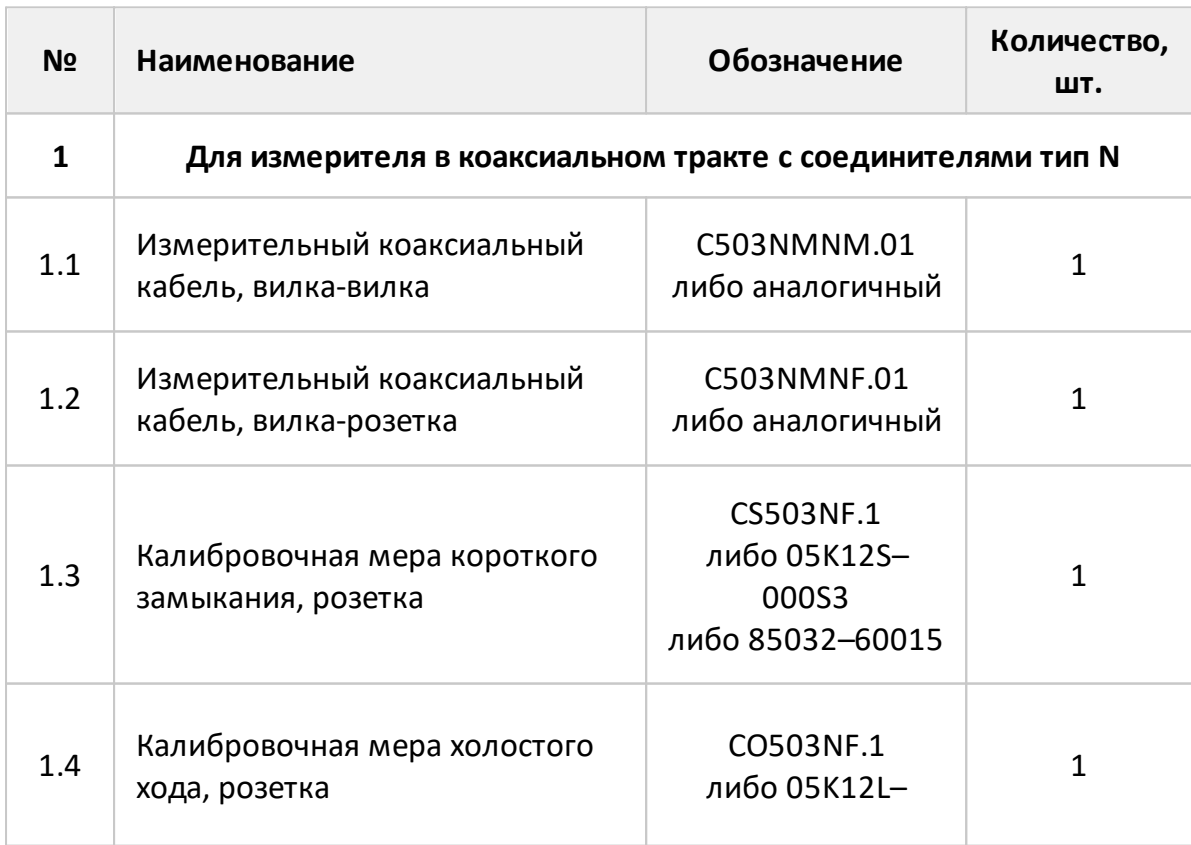

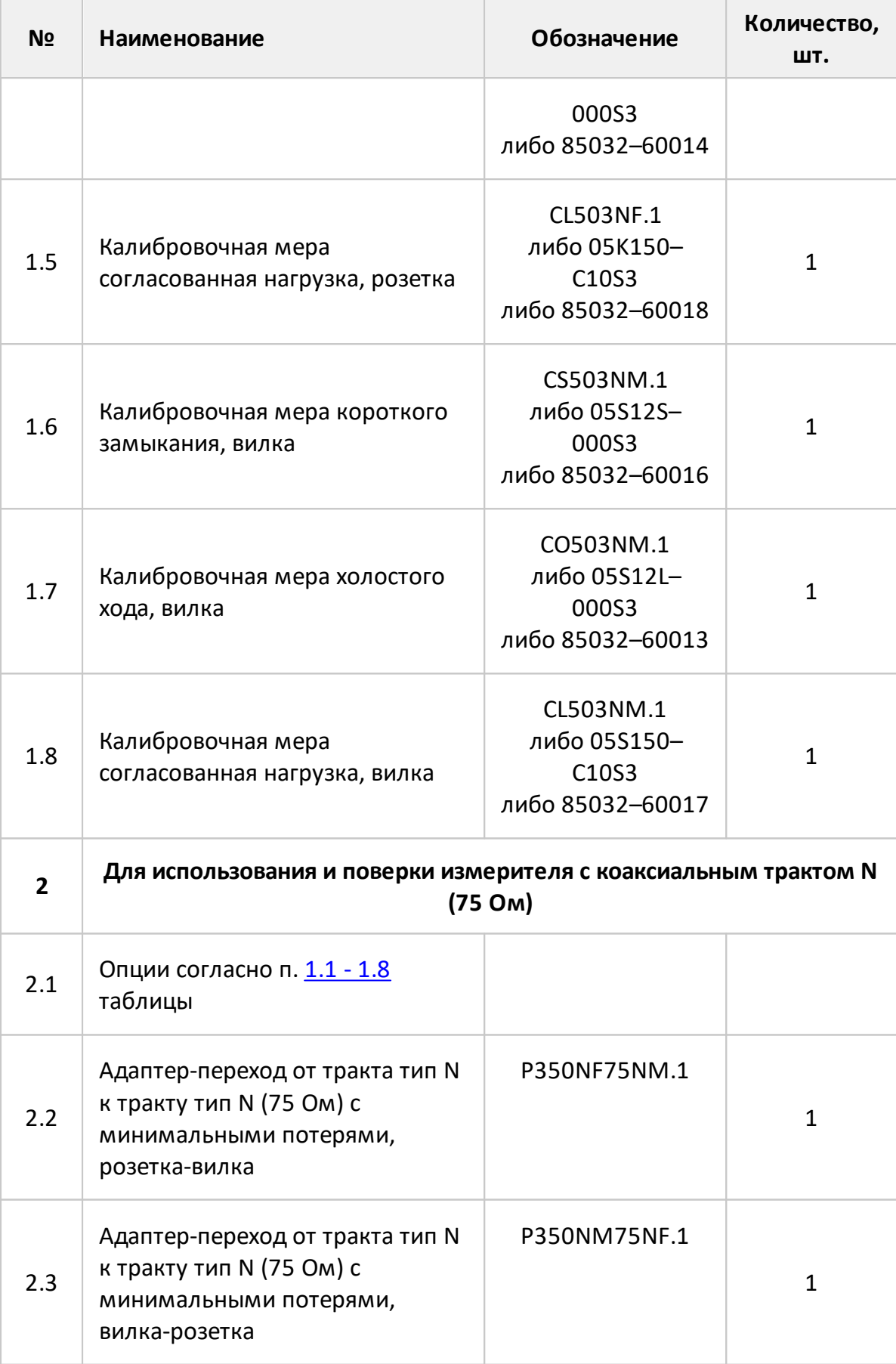

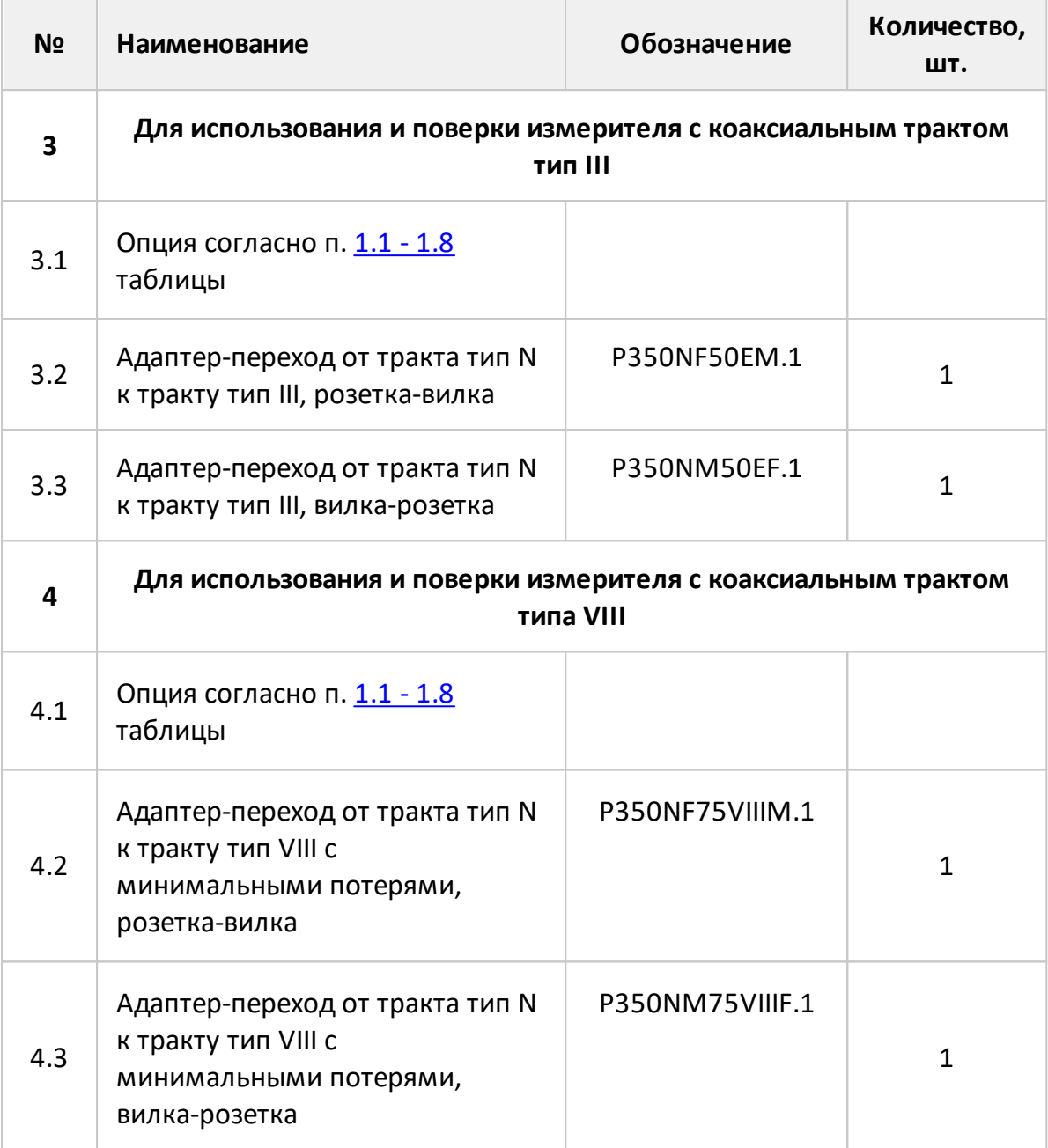

# **Расположение органов управления ОБЗОР-304/1**

Измеритель ОБЗОР-304/1 работает под управлением внешнего персонального компьютера с установленным программным обеспечением, которое проводит обработку информации и выполняет функцию пользовательского интерфейса. Для связи с персональным компьютером используется интерфейс USB 2.0. Персональный компьютер не входит в комплект поставки.

Передняя и задняя панели прибора представлены на рисунках ниже.

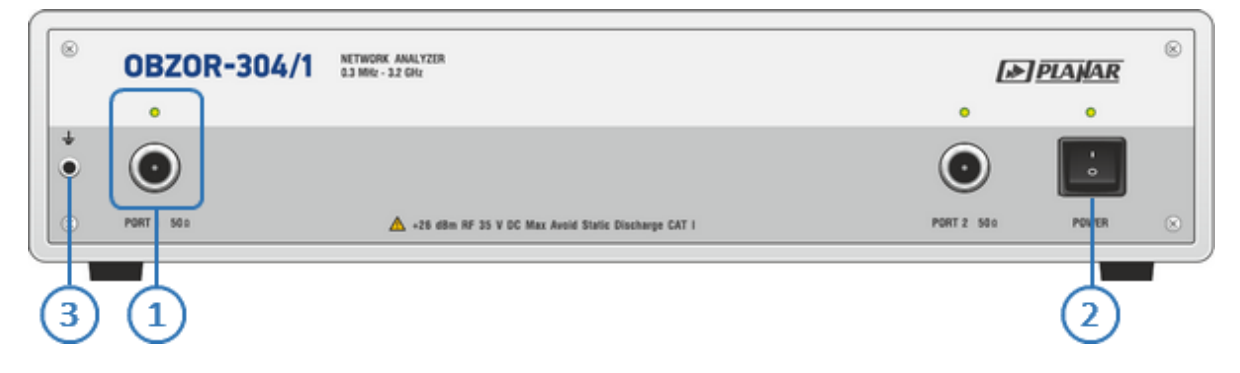

Рисунок 9 – Передняя панель ОБЗОР-304/1

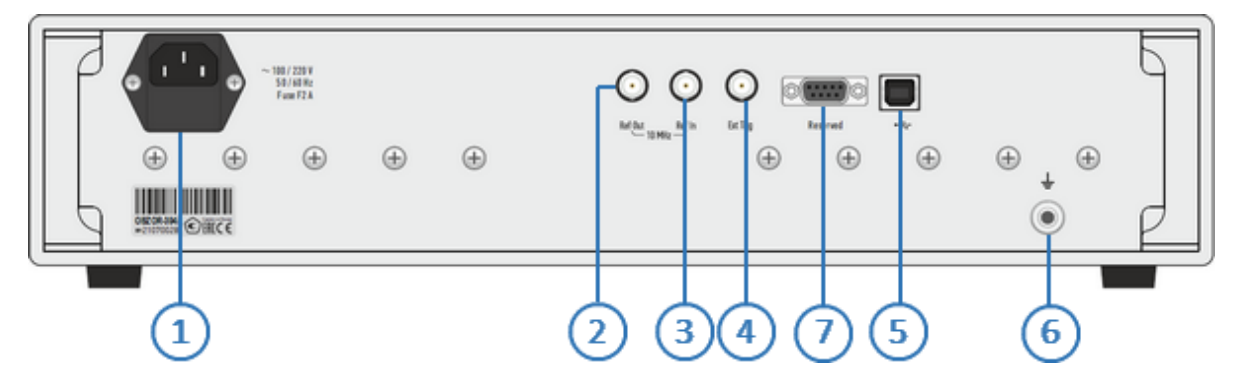

Рисунок 10 – Задняя панель ОБЗОР-304/1

# **Передняя панель**

## **Измерительные порты со светодиодными индикаторами**

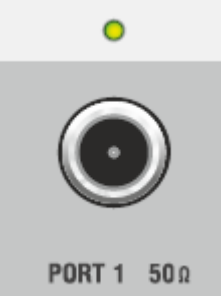

Измерительные порты служат для подключения исследуемого устройства. Измерительный порт выступает как в качестве источника испытательного радиочастотного сигнала, так и в качестве приёмника сигнала от исследуемого устройства.

При подключении к одному измерительному порту возможно измерение характеристик отражения исследуемого устройства.

> При подключении к 2-м измерительным портам возможно измерение всех элементов матрицы S-параметров исследуемого устройства.

ПРИМЕЧАНИЕ Светодиодный индикатор служит для индикации измерительного порта, который является источником радиочастотного сигнала.

**ВНИМАНИЕ!** Превышение максимальной входной мощности радиочастотного сигнала или максимального постоянного напряжения, указанных на передней панели, может привести к выходу измерителя из строя.

# **Выключатель питания**

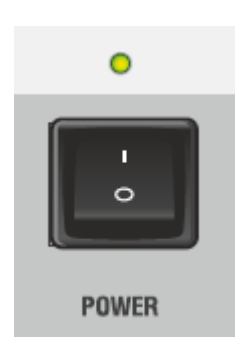

Выключатель питания служит для включения / выключения питания измерителя.

Включение или выключение питания возможно в любой момент времени. При включении питания измерителя, подключенного к компьютеру, программное обеспечение производит загрузку микропрограмм в прибор. По окончании загрузки измеритель готов к работе.

ПРИМЕЧАНИЕ При первом включении автоматически выполняется процедура установки драйвера USB. Установка драйвера подробно описана в п. [Установка программного](#page-240-0) [обеспечения](#page-240-0). Процедура установки драйвера может потребоваться на некоторых компьютерах при изменении порта USB.

**Клемма заземления**

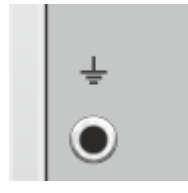

3

Клемма используется для заземления.

Для предотвращения повреждения от электростатического разряда следует соединить клемму заземления на корпусе измерителя с корпусом исследуемого устройства.

# **Задняя панель**

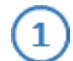

## **Соединитель для подключения кабеля питания**

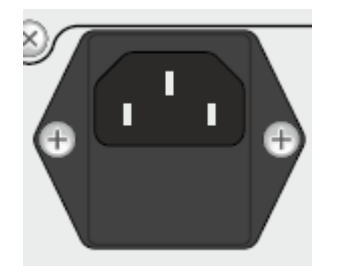

Подключение к промышленной электросети ~ 220 В, 50 Гц.

**ВНИМАНИЕ!** 

В экстренных ситуациях, с целью предотвращения поражения электрическим током или для других аналогичных целей следует выдернуть кабель питания из сетевой розетки или из розетки на задней панели прибора.

ЗАПРЕЩАЕТСЯ производить соединение или разъединение кабеля питания при включенном измерителе.

## **Выход внутреннего опорного генератора 10 МГц**

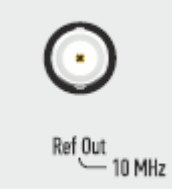

Выход для подключения к внутреннему опорному генератору для создания единой шкалы времени (временной синхронизации) различных устройств.

Выход может использоваться для контроля параметров сигнала внутреннего опорного генератора при проведении диагностики, технического обслуживания или ремонта.

Частота внутреннего опорного генератора 10 МГц.

#### **Вход внешнего опорного генератора 10 МГц**

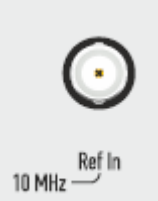

3

Вход для подключения внешнего опорного генератора, обеспечивающего синхронную работу всех узлов и блоков прибора.

Частота внешнего опорного генератора 10 МГц.

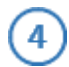

### **Вход синхронизации**

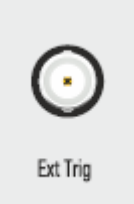

Вход Ext Trig служит для подключения источника сигнала внешнего запуска. Синхронизация или запуск прибора возможен по различным событиям, перечисленным в программном обеспечении.

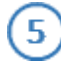

6

## **Разъем USB 2.0**

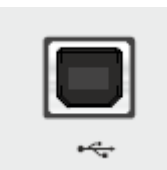

Соединитель для подключения прибора к внешнему управляющему компьютеру.

#### **Клемма заземления**

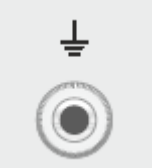

Для обеспечения электробезопасности следует подключить клемму заземления на корпусе измерителя к шине защитного заземления.

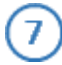

# **Резервный порт**

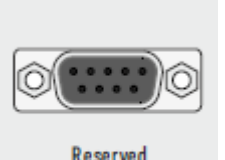

Для сервисного использования.

Reserved

# **Основные техническое характеристики**

Метрологические и технические характеристики измерителей приведены в таблице ниже.

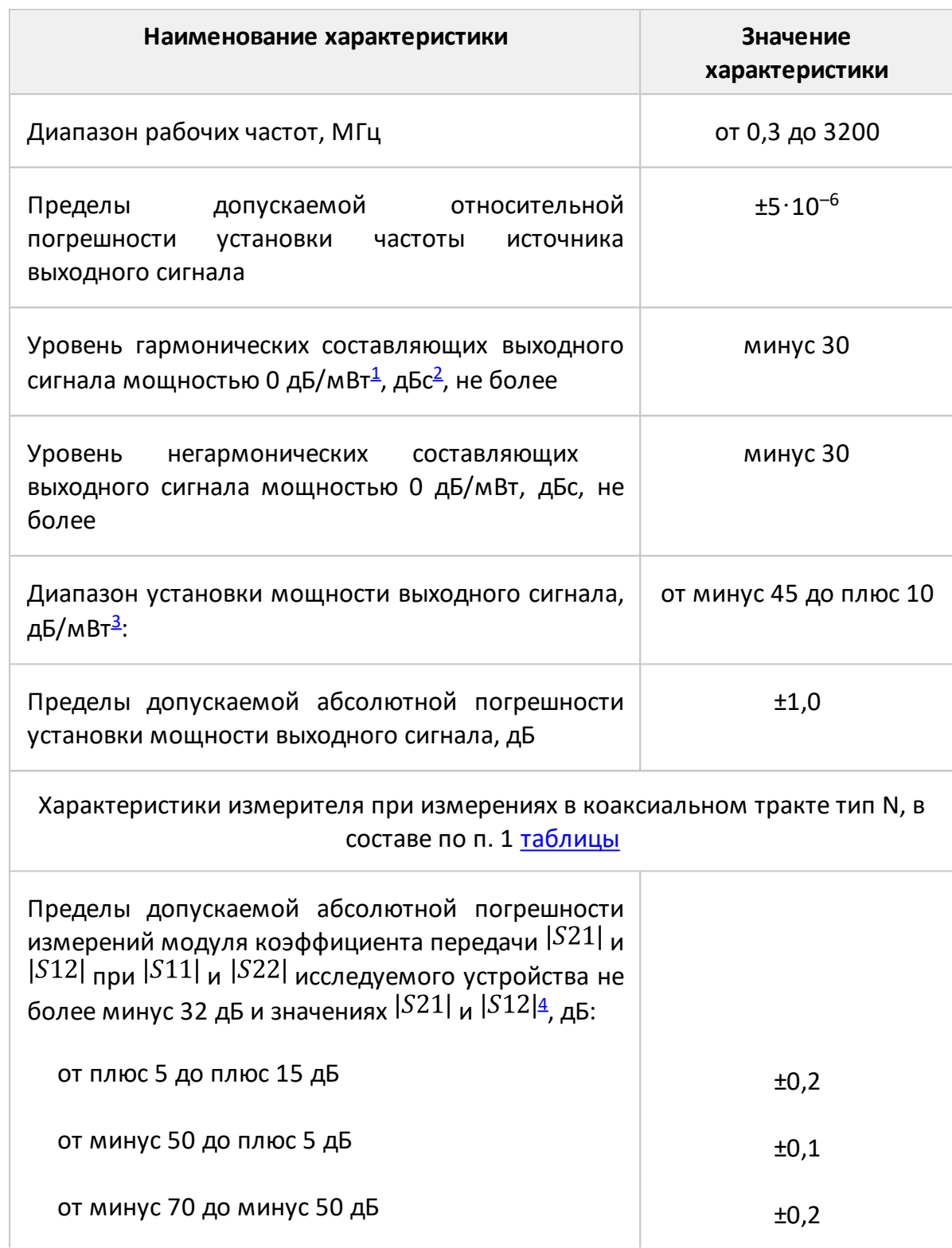

Таблица 5 – Основные технические характеристики

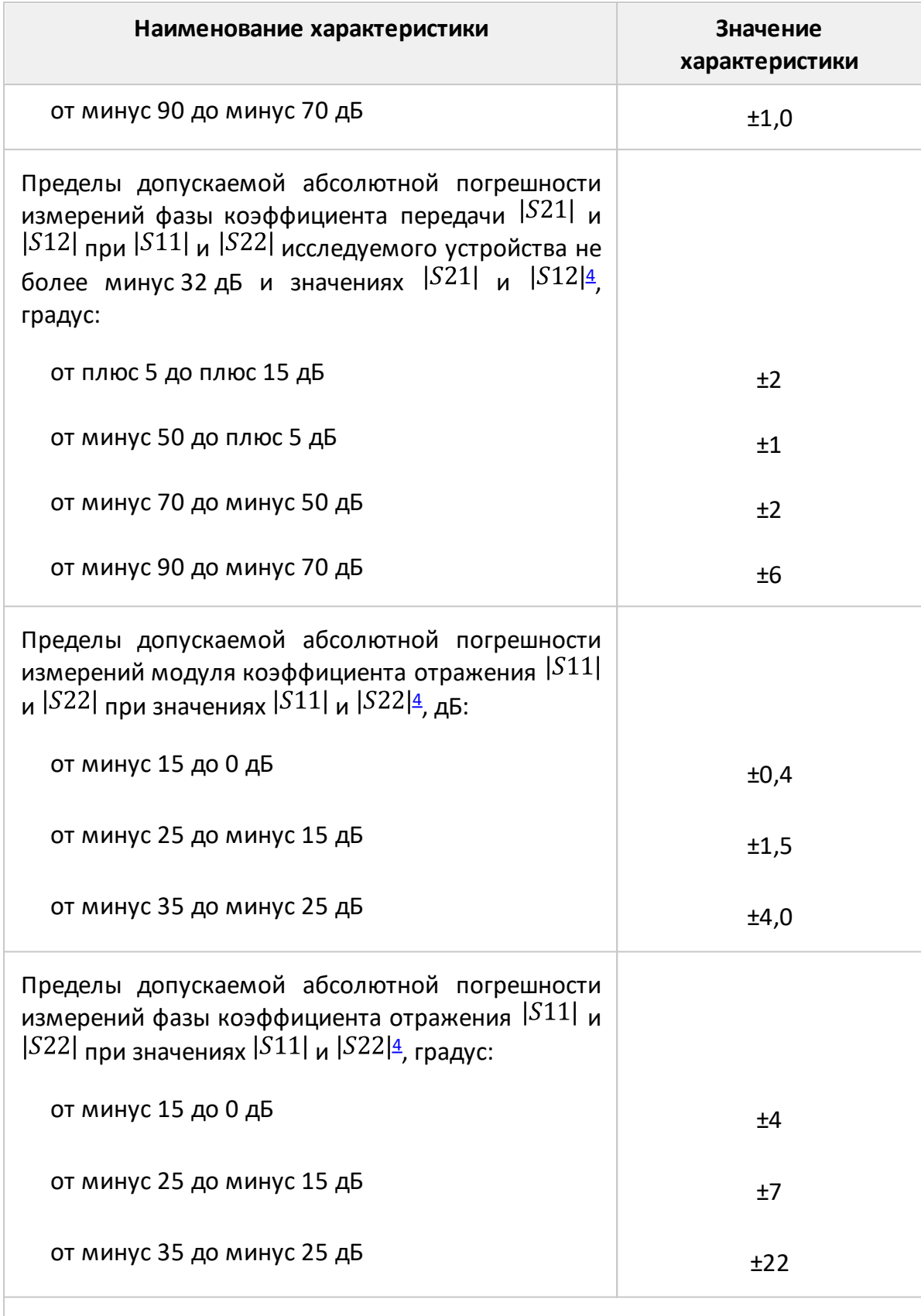

Характеристики измерителя при измерениях в коаксиальном тракте тип N (75 Ом), в составе по п. 2 [таблицы](#page-72-1)

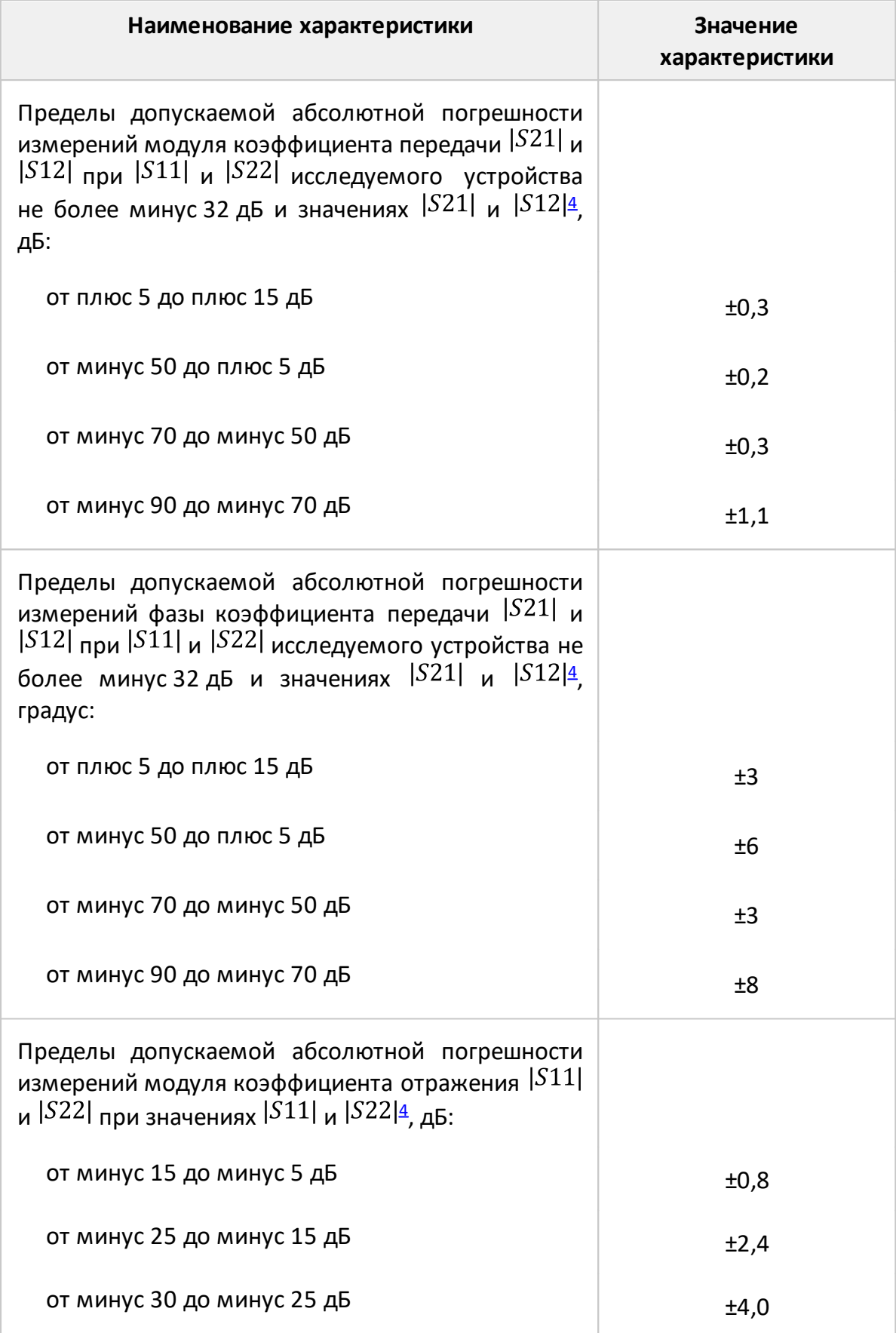

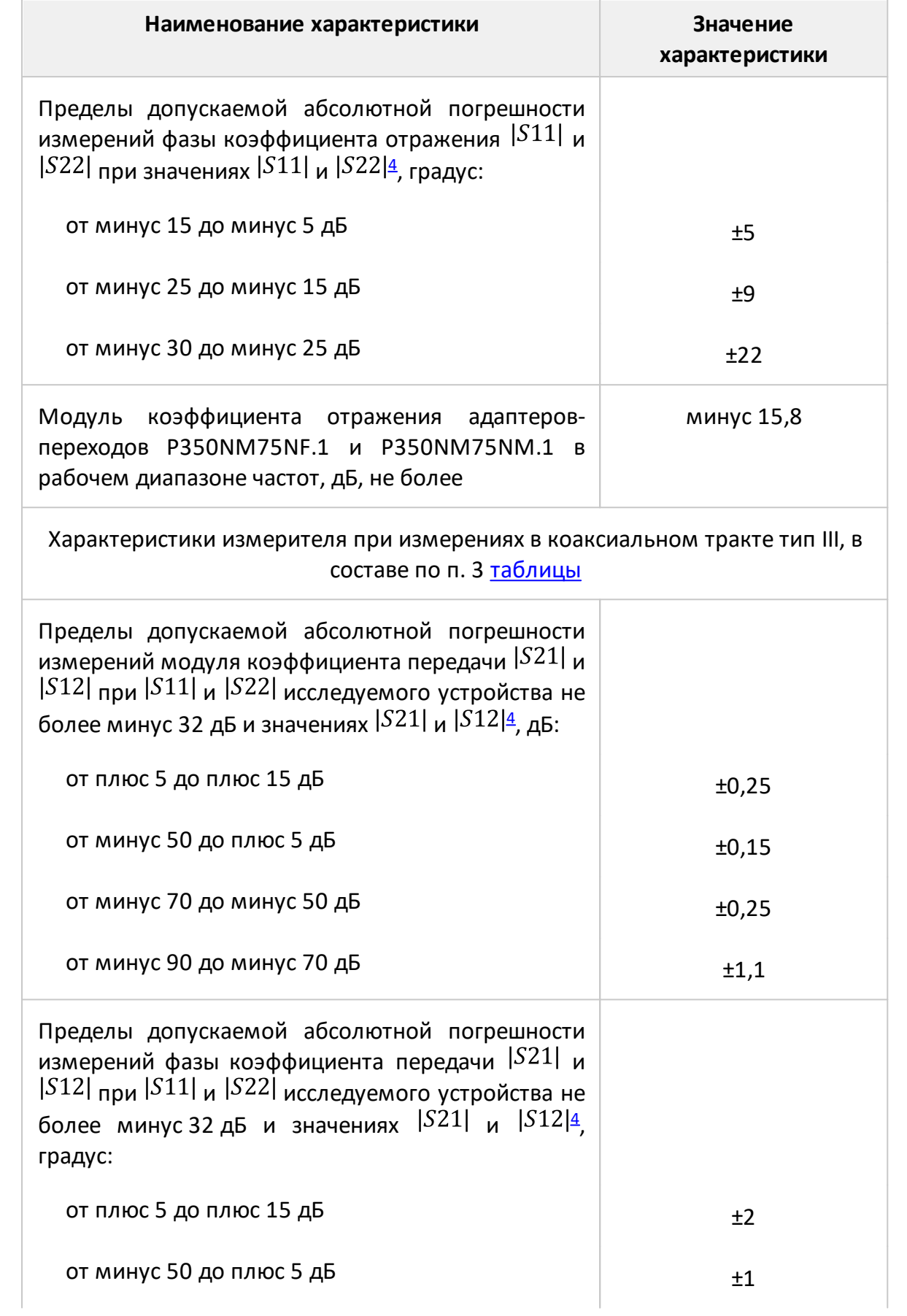

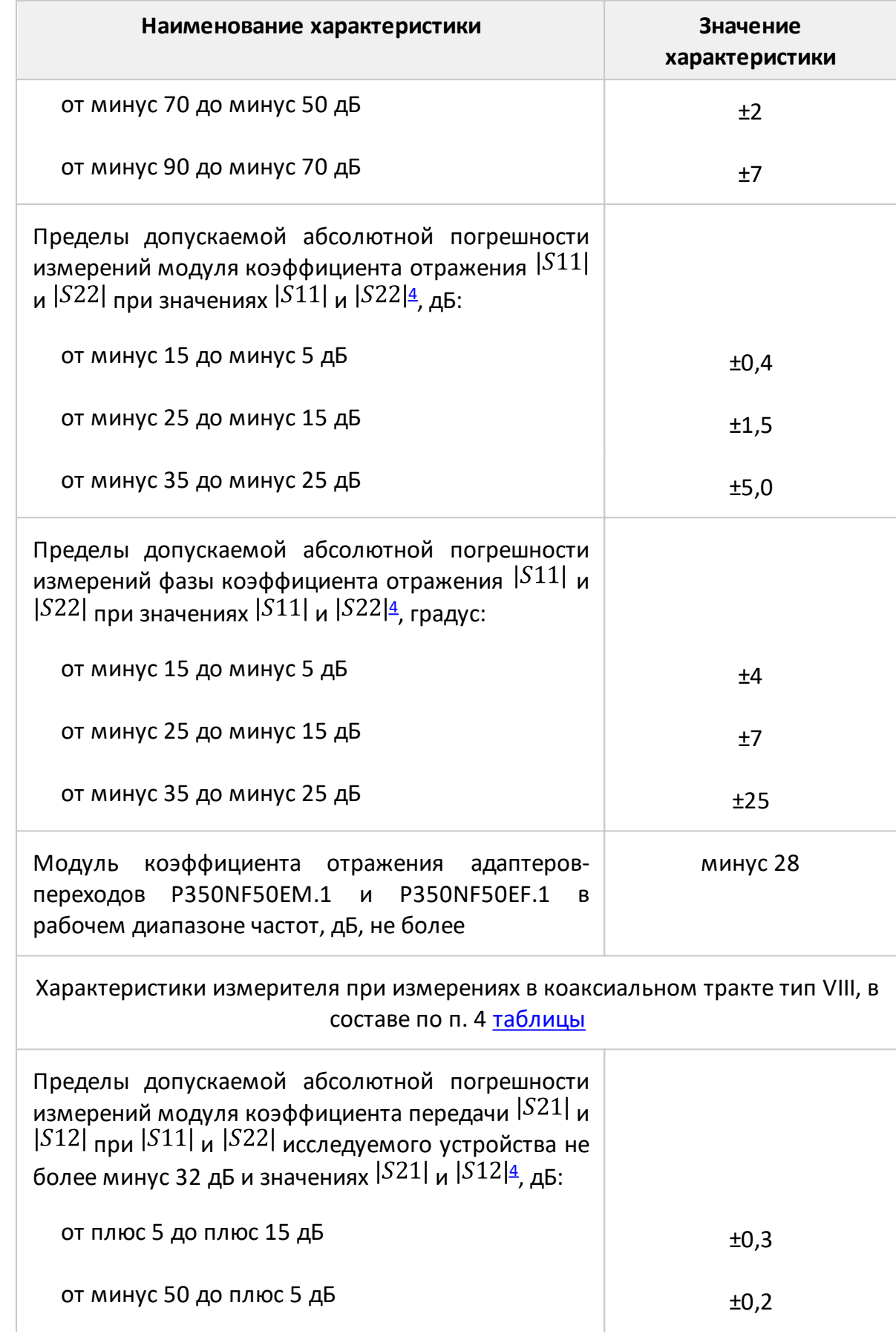

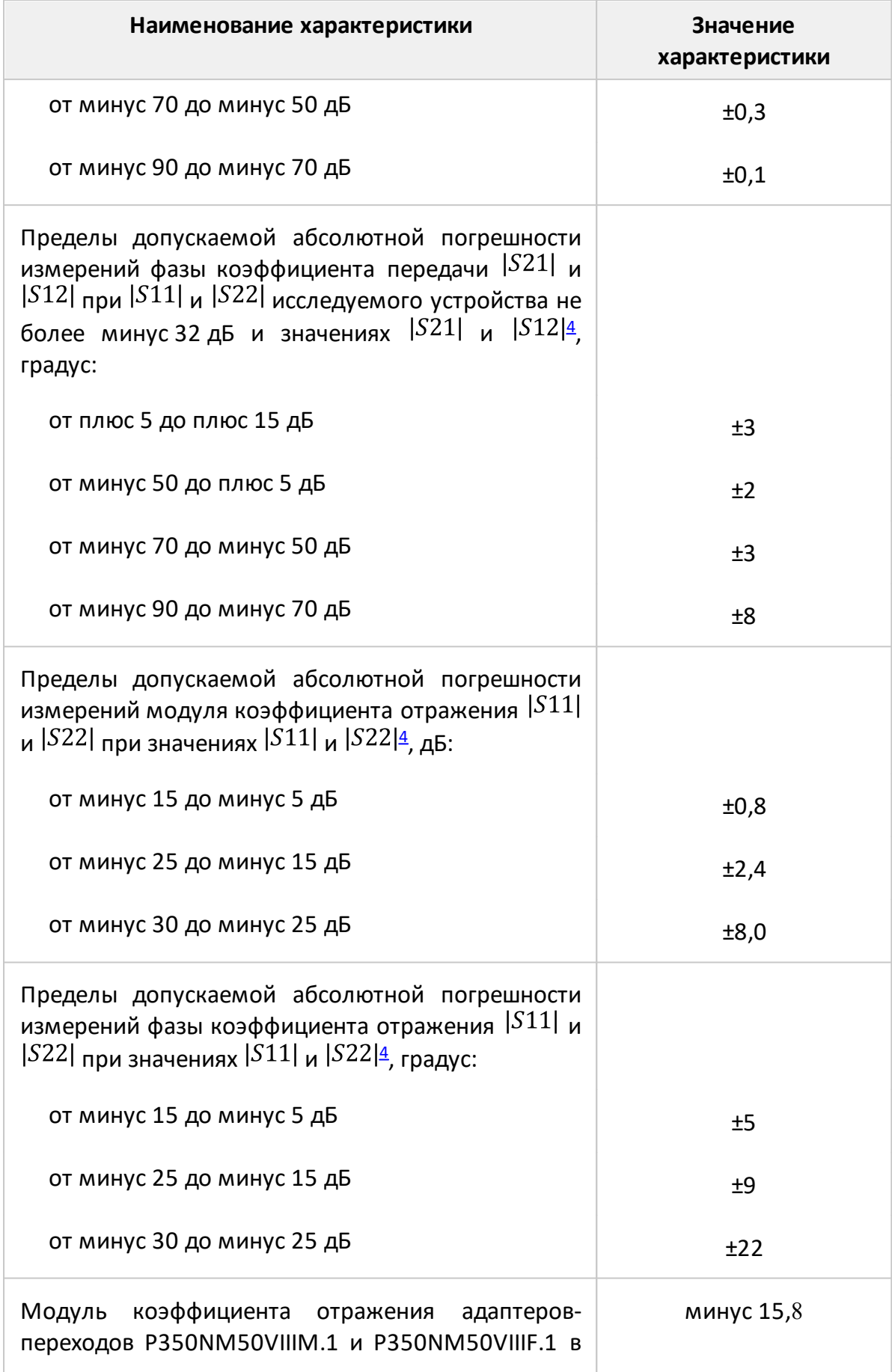

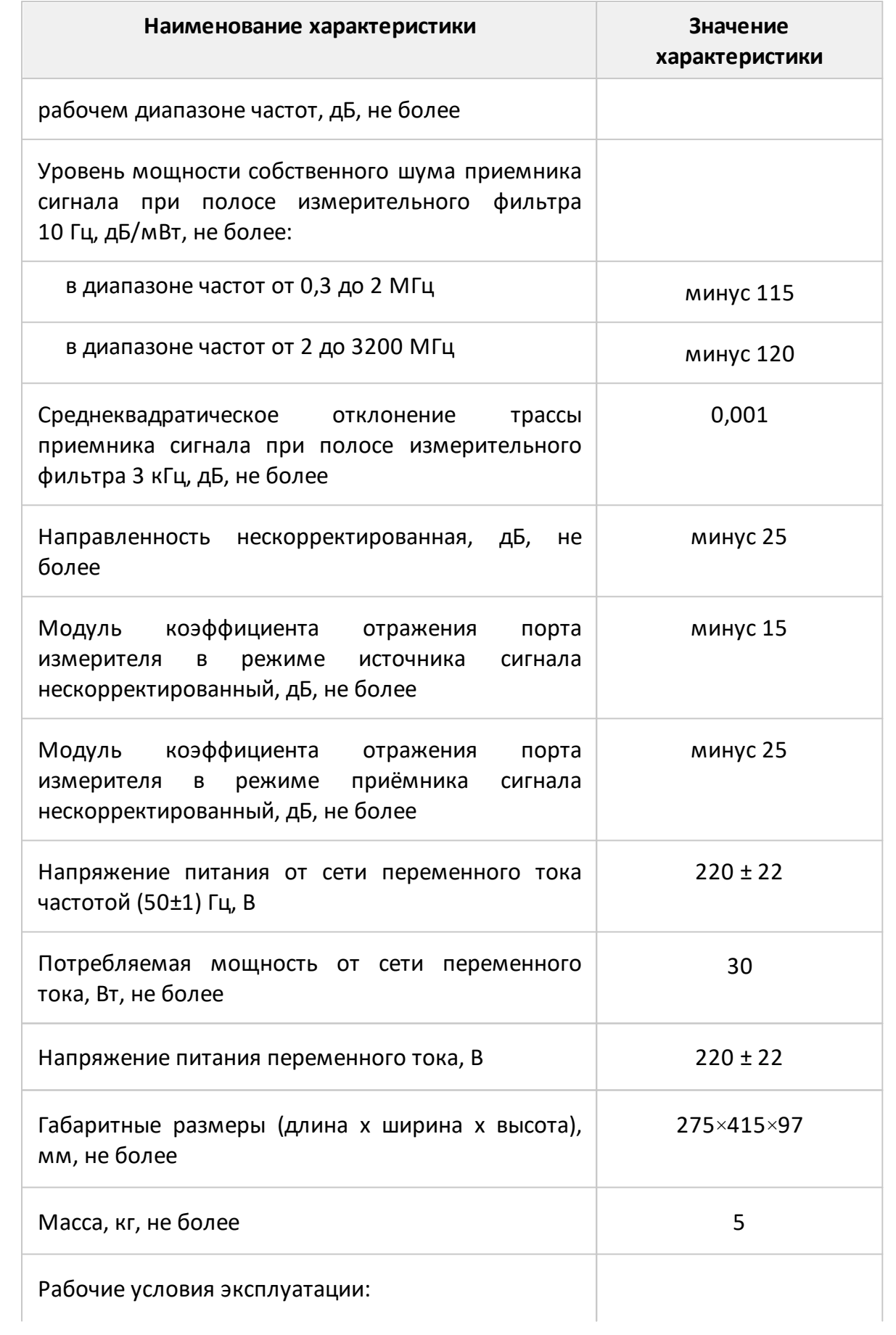

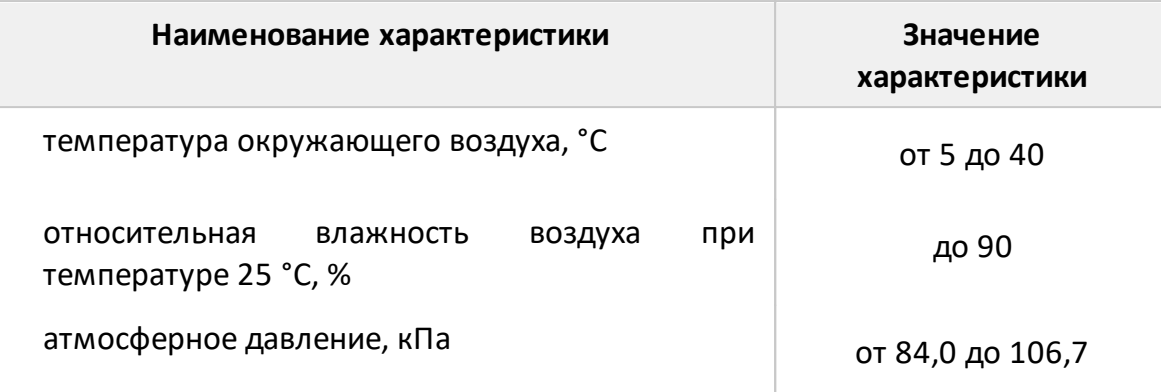

## ПРИМЕЧАНИЯ:

<span id="page-87-0"></span>1 В настоящем документе используется обозначение «дБ/мВт», что обозначает дБ относительно 1 мВт (в настоящем документе также используется обозначение «дБм»).

<span id="page-87-1"></span>2 В настоящем документе используется обозначение «дБс», что обозначает дБ относительно уровня основной гармоники выходного сигнала.

<span id="page-87-2"></span>3 Типичное значение нижней границы диапазона установки мощности выходного сигнала минус 55 дБ/мВт. Пределы допускаемой абсолютной погрешности измерения мощности при значении мощности от минус 55 дБ/мВт до плюс 10 дБ/мВт составляют ±1,5 дБ.

<span id="page-87-3"></span>4 Значения характеристики приведены для рабочего диапазона температур окружающей среды и изменении температуры не более ±1 °С, а также при проведении процедуры полной двухпортовой калибровки с использованием калибровочных мер из состава измерителя (при выходной мощности минус 5 дБ/мВт).

# **Справочные техническое характеристики**

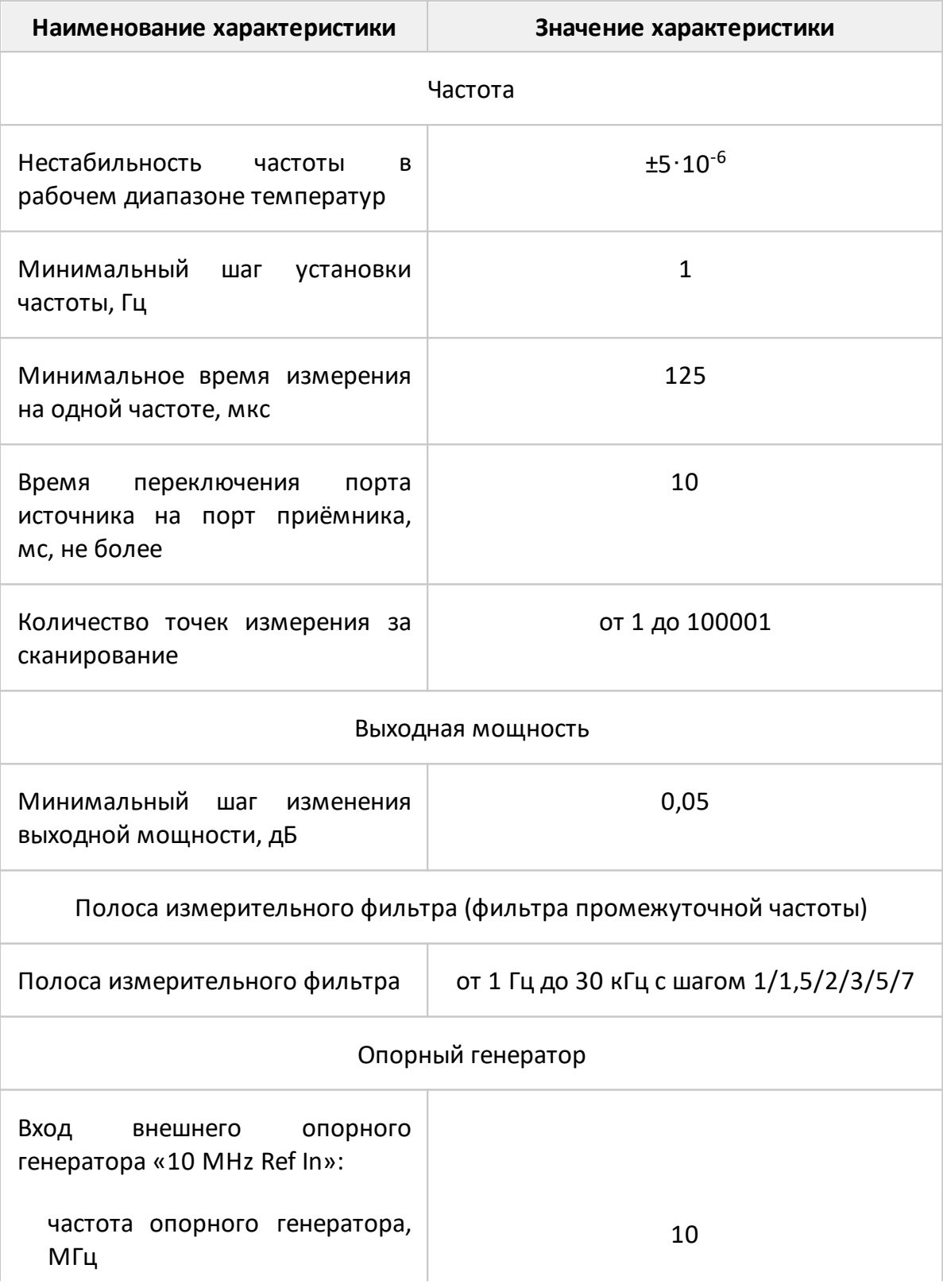

Таблица 6 – Справочные технические характеристики

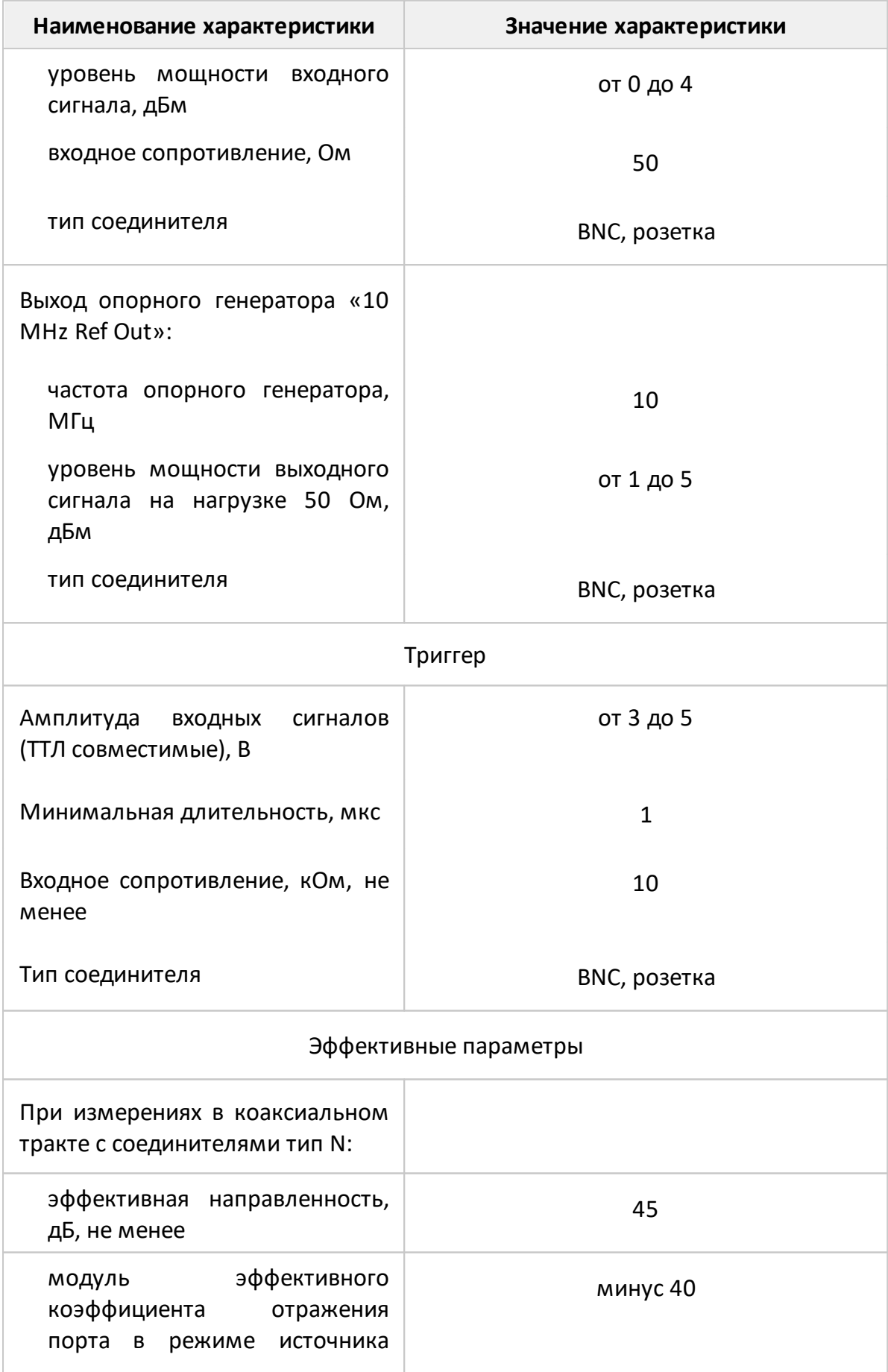

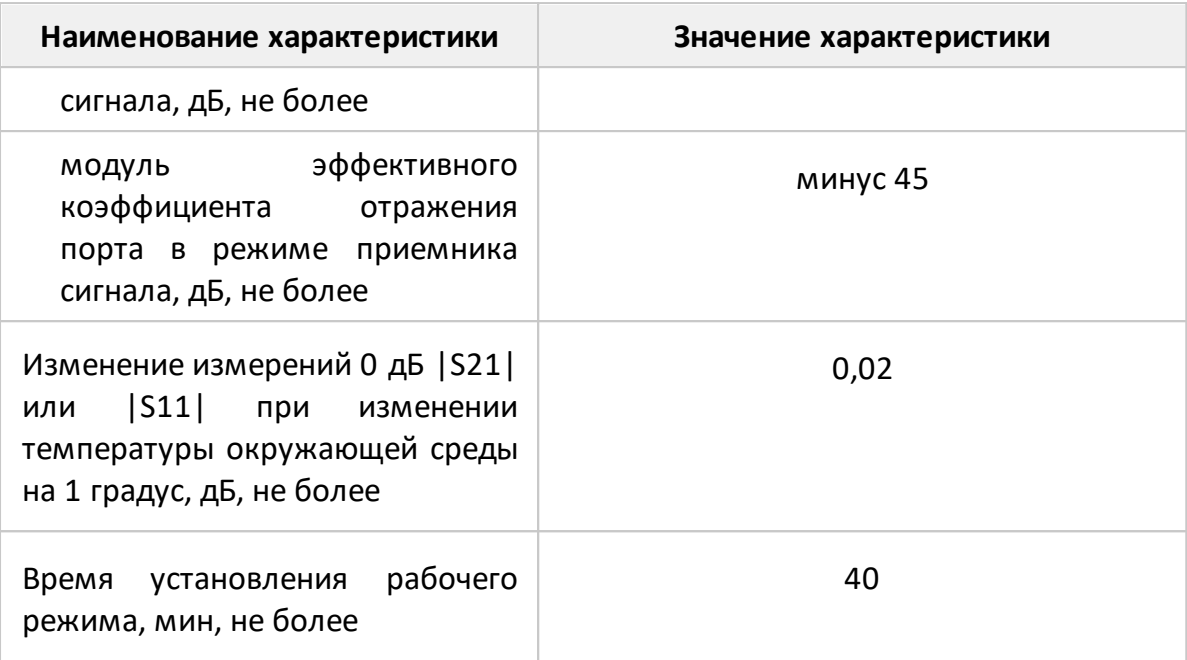

# **Обзор-804/1, Обзор-814/1**

Таблица 7 – Полное торговое наименование, тип, обозначение и номера

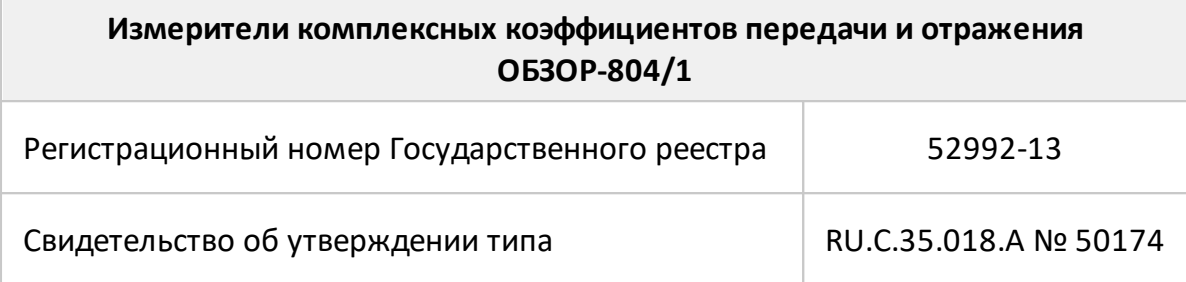

Таблица 8 – Полное торговое наименование, тип, обозначение и номера

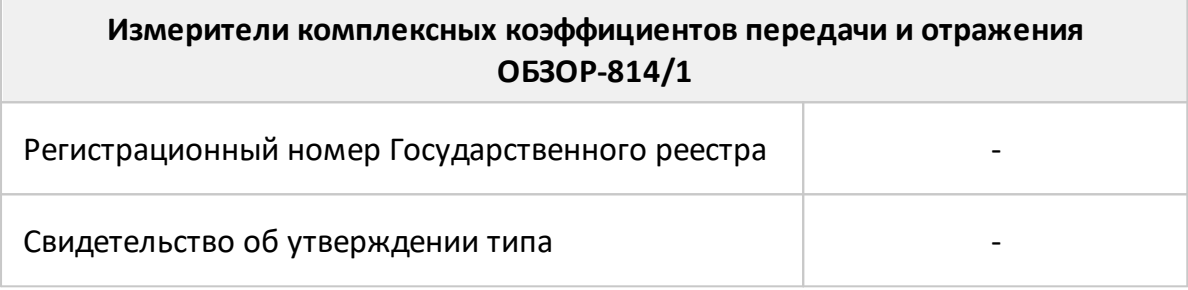

# <span id="page-92-0"></span>**Состав**

Измерители отличаются друг от друга наличием встроенного управляющего компьютера, количеством измерительных портов, расположенных на передней панели, и наличием соединителей для прямого доступа к входам измерительных и опорных приемников. Функциональные особенности кратко перечислены в таблице ниже.

Таблица 9 – Функциональные особенности

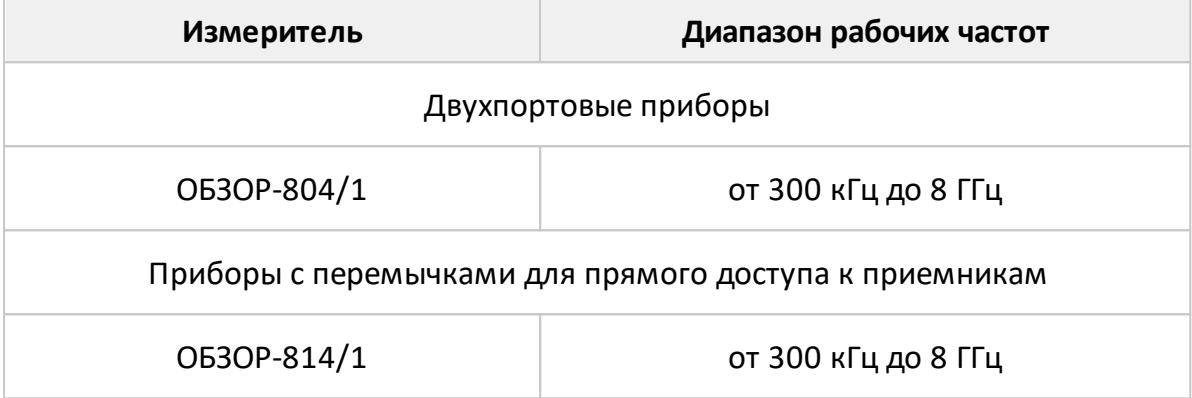

Измеритель ОБЗОР-804/1, ОБЗОР-814/1 работает под управлением внешнего персонального компьютера с установленным программным обеспечением, которое проводит обработку информации и выполняет функцию пользовательского интерфейса. Для связи с персональным компьютером используется интерфейс USB 2.0. Персональный компьютер не входит в комплект поставки.

Комплект поставки указан в таблице ниже .

# Таблица 10 – Комплект поставки

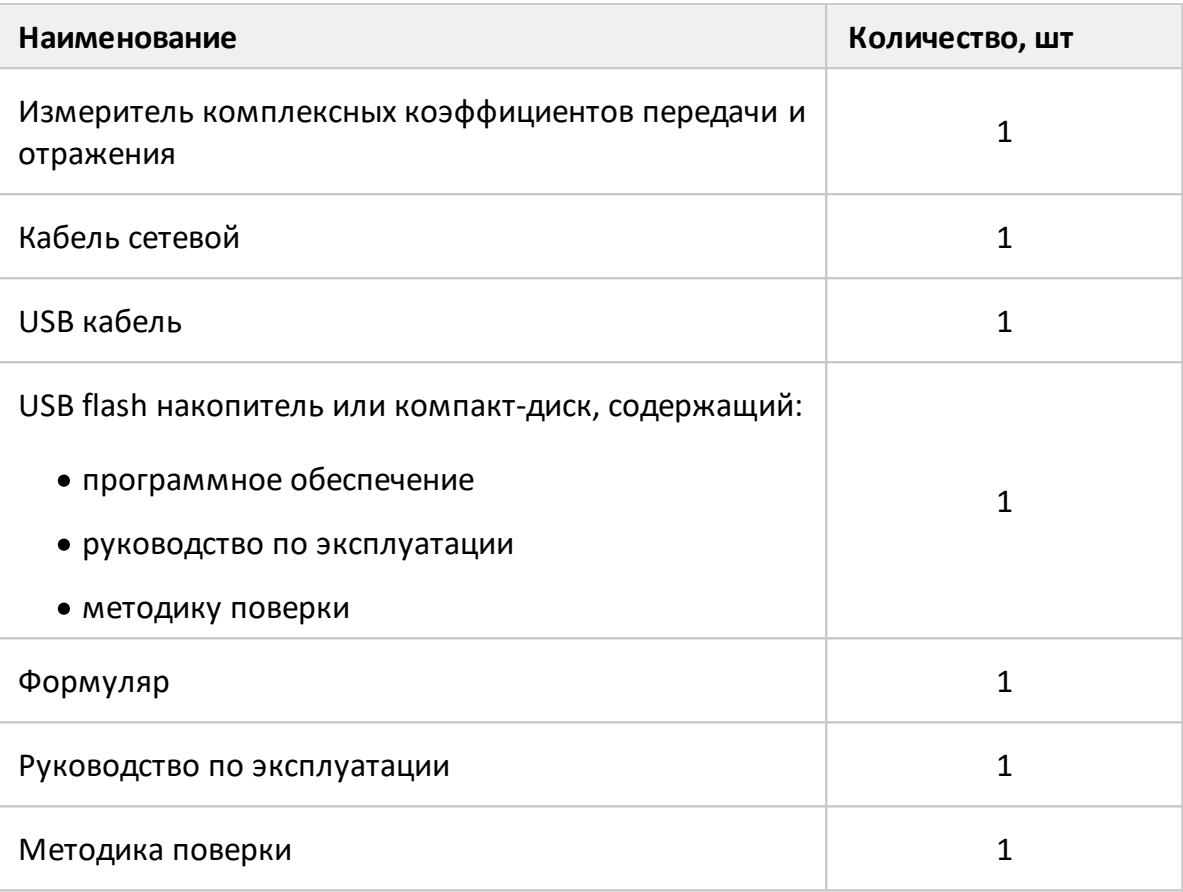

ПРИМЕЧАНИЯ:

1 Конкретная модель измерителя определяется при заказе.

2 Программное обеспечение совместно с документацией может поставляться на другом носителе информации.

3 Опции определяются при заказе. Перечень опций представлен в таблице ниже.

4 Руководство по эксплуатации содержит две части.

Приборы по отдельному заказу могут комплектоваться опциями (см. таблицу ниже), необходимыми для работы и поверки в измерительных трактах с соединителями по ГОСТ РВ 51914–2002:

- 50 Ом тип N;
- 50 Ом тип III (7/3,04);
- · 50 Ом тип 3,5 мм.

Эти опции могут использоваться потребителями для нескольких измерителей и могут быть заменены на аналогичные.

<span id="page-94-0"></span>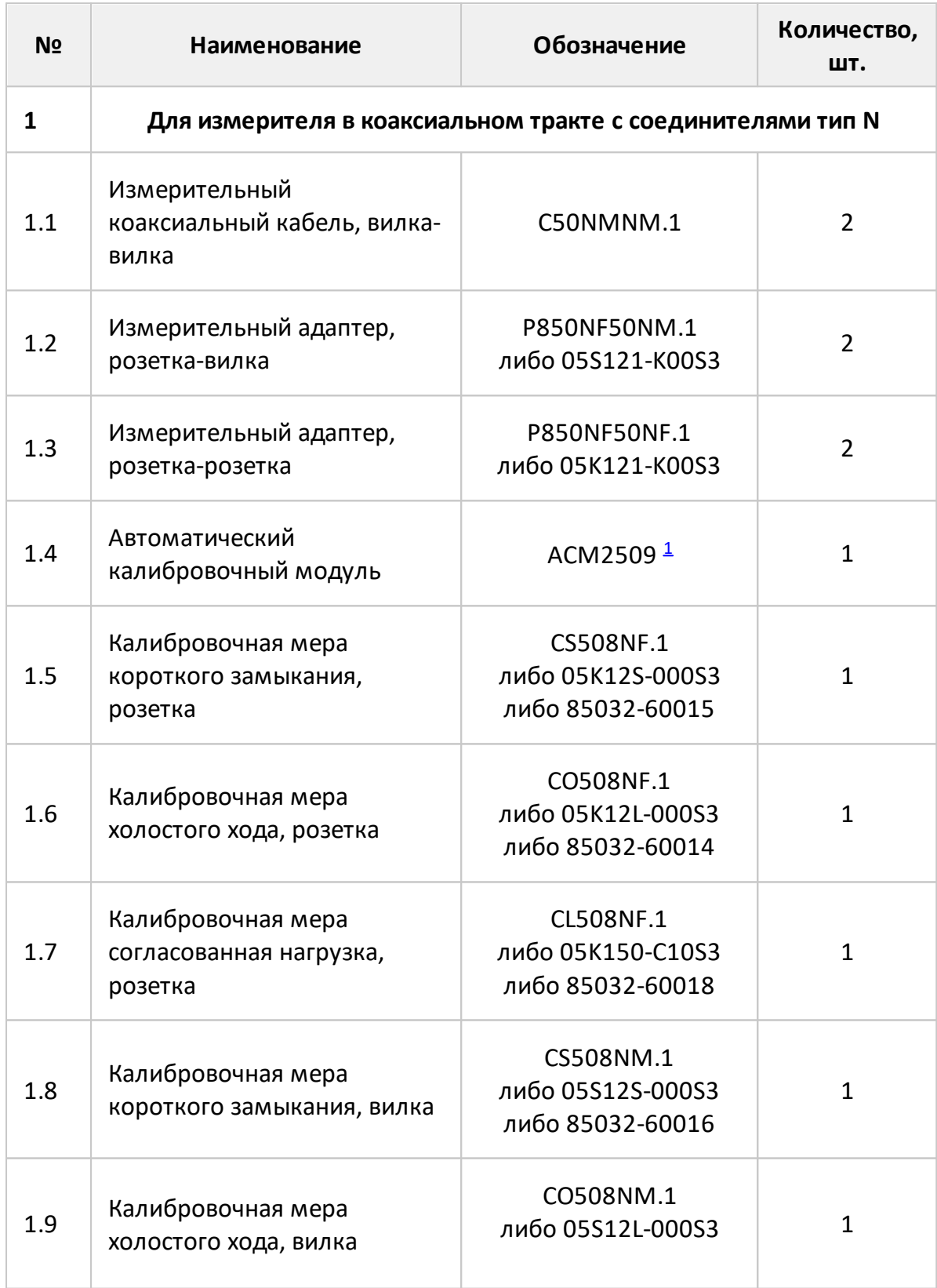

Таблица 11 – Дополнительные опции к измерителям

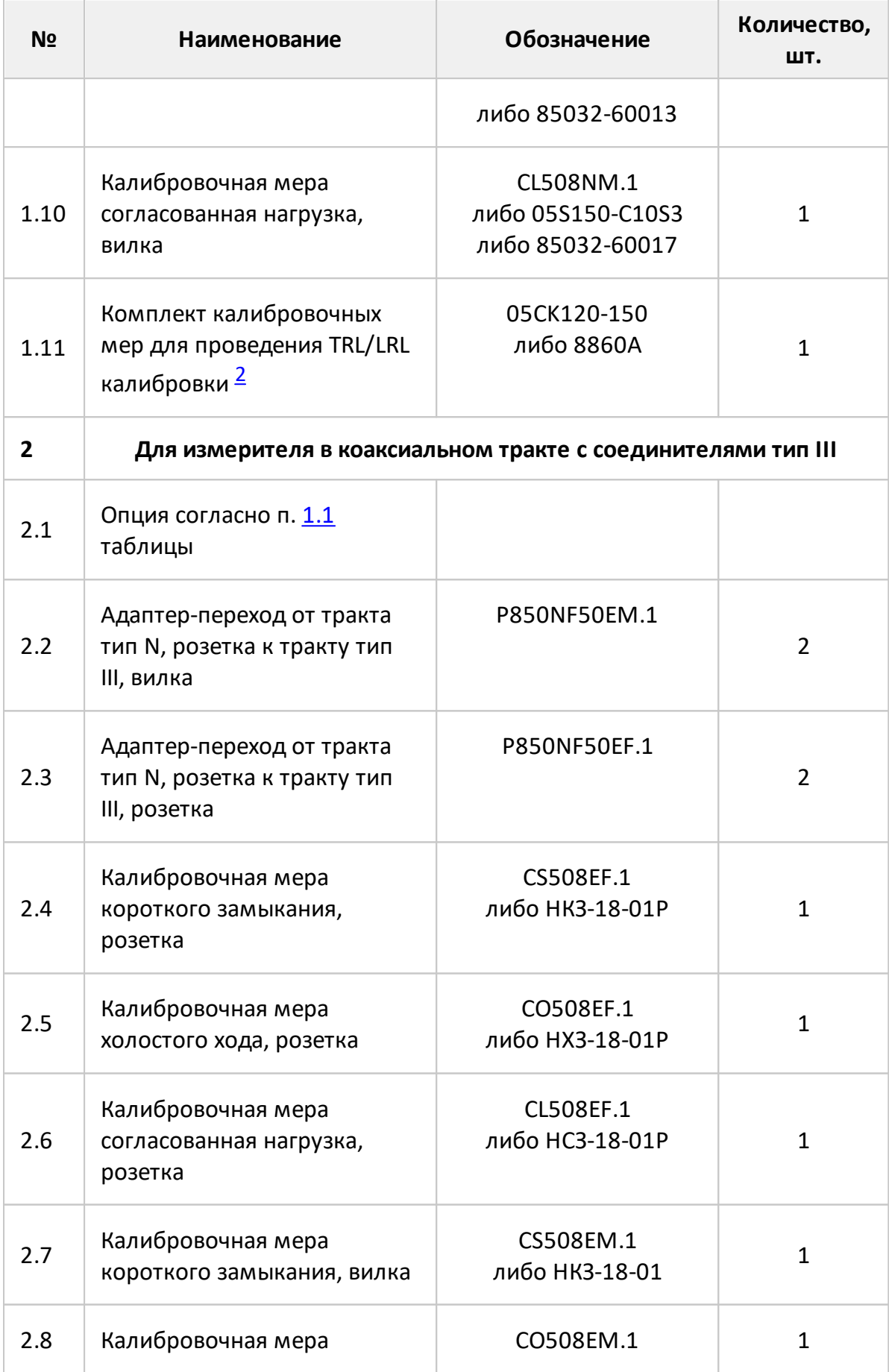

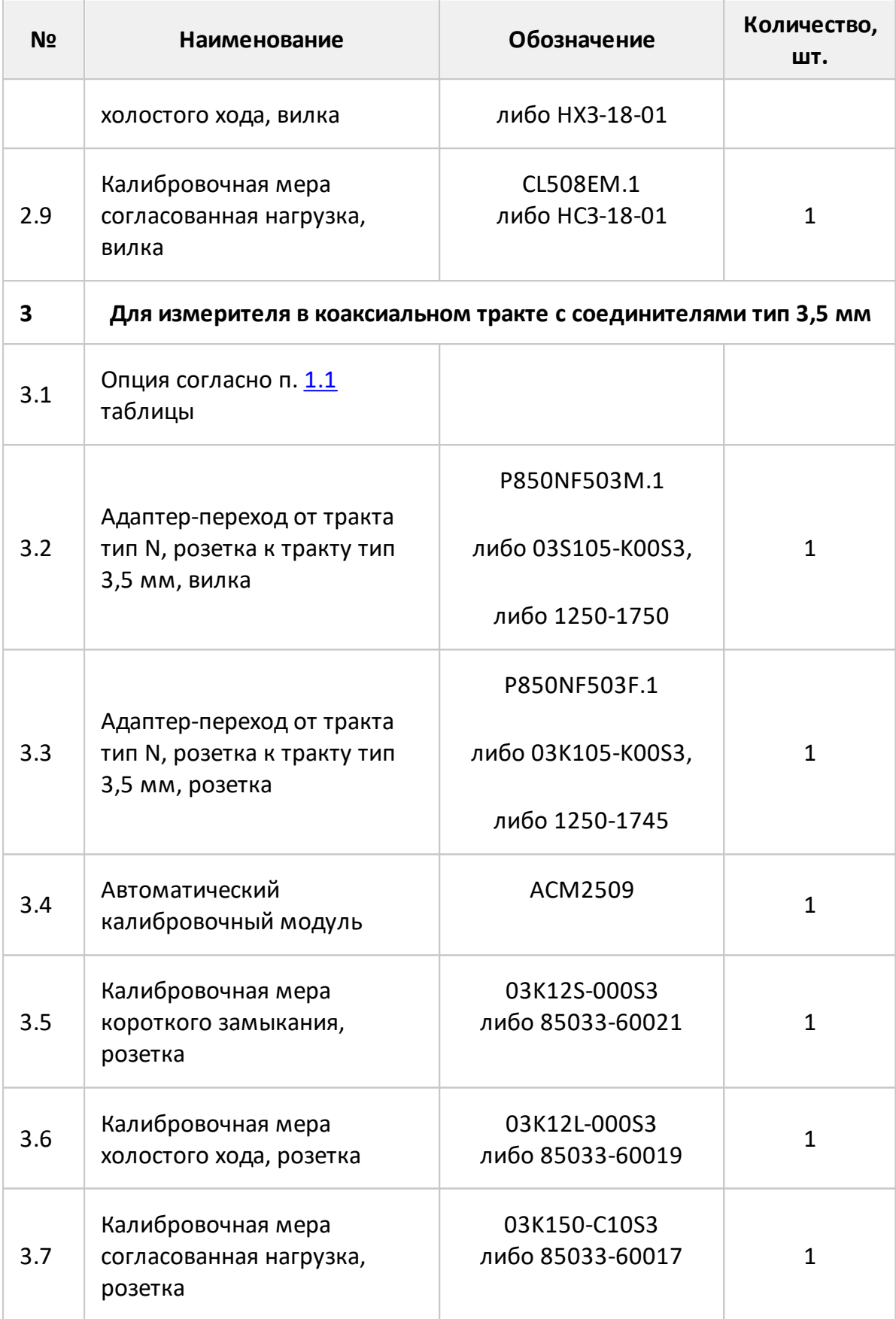

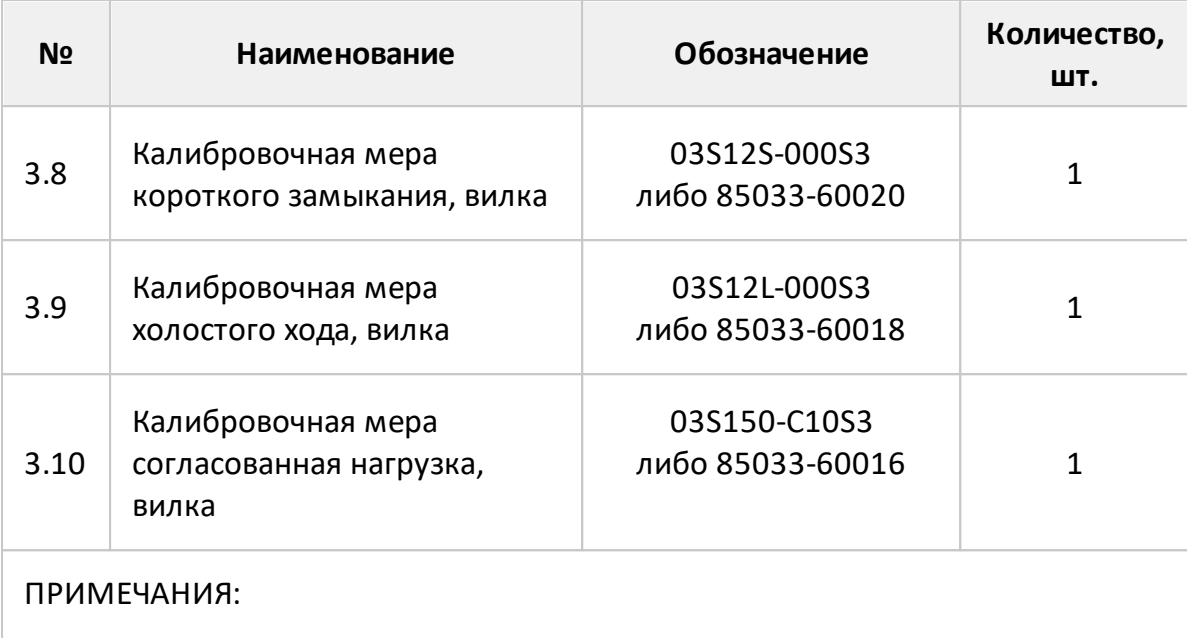

<span id="page-97-0"></span>1 Наименование автоматических калибровочных модулей соответствует обновленной системе обозначений.

<span id="page-97-1"></span>2 Рекомендуемый комплект калибровочных мер для проведения TRL/LRL.

# **Расположение органов управления ОБЗОР-804/1, ОБЗОР-814/1**

Измерители ОБЗОР-804/1 и ОБЗОР-814/1 работают под управлением внешнего персонального компьютера с установленным программным обеспечением, которое проводит обработку информации и выполняет функцию пользовательского интерфейса. Для связи с персональным компьютером используется интерфейс USB 2.0. Персональный компьютер не входит в комплект поставки.

ОБЗОР-814/1 оснащен соединителями для прямого доступа к входам измерительных и опорных приемников.

Передние и задние панели приборов представлены на рисунках ниже.

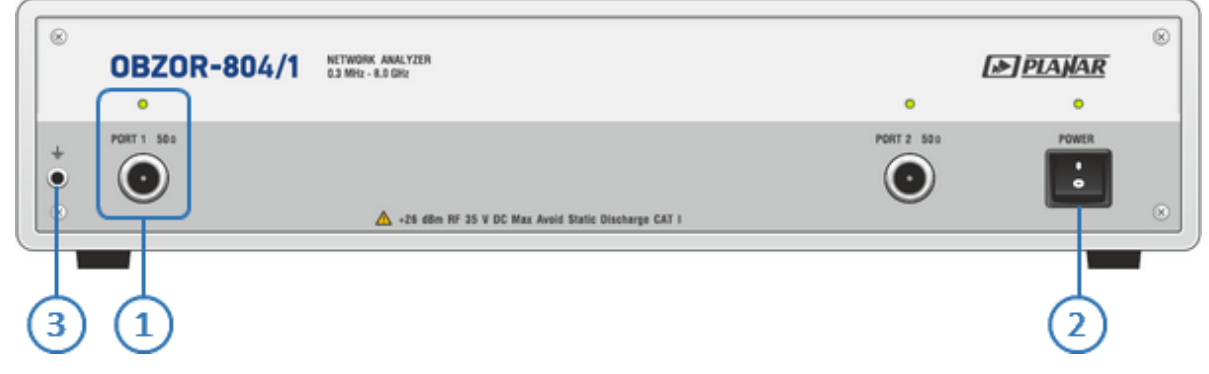

Рисунок 11 – Передняя панель ОБЗОР-804/1

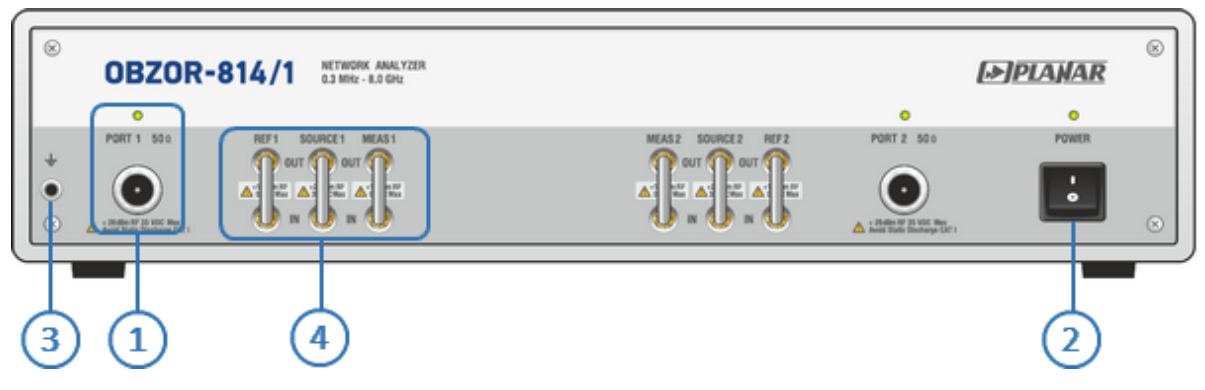

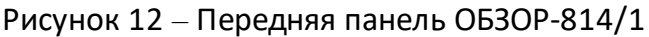

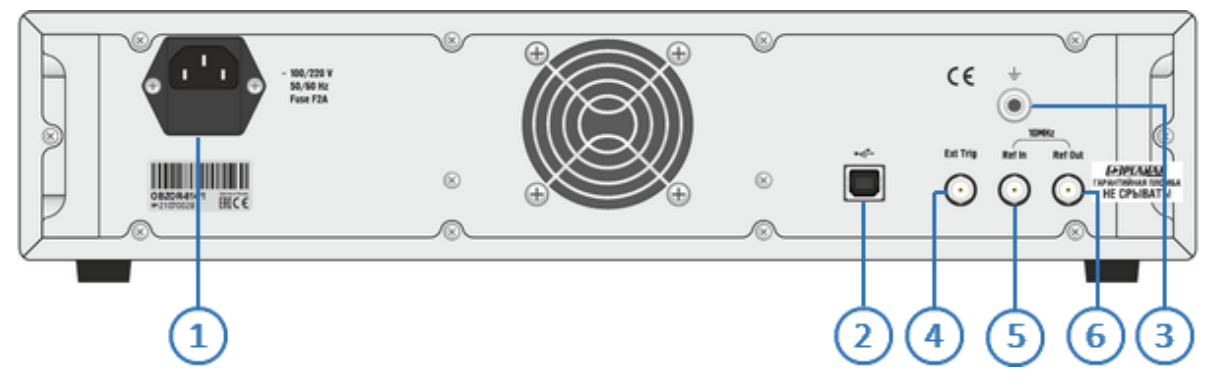

Рисунок 13 – Задняя панель ОБЗОР-804/1 и ОБЗОР-814/1

# **Передняя панель**

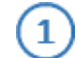

#### **Измерительные порты со светодиодными индикаторами**

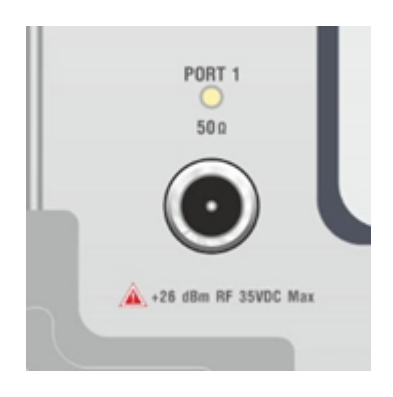

Измерительные порты служат для подключения исследуемого устройства. Измерительный порт выступает как в качестве источника испытательного радиочастотного сигнала, так и в качестве приёмника сигнала от исследуемого устройства.

При подключении к одному измерительному порту возможно измерение характеристик отражения исследуемого устройства.

При подключении к 2-м измерительным портам возможно измерение всех элементов матрицы S-параметров исследуемого устройства.

ПРИМЕЧАНИЕ Светодиодный индикатор служит для индикации измерительного порта, который является источником радиочастотного сигнала.

**ВНИМАНИЕ!** Превышение максимальной входной мощности радиочастотного сигнала или максимального постоянного напряжения, указанных на передней панели, может привести к выходу измерителя из строя.

# **Выключатель питания**

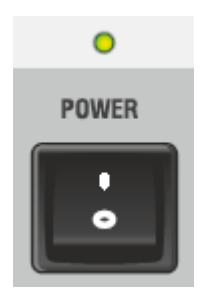

Выключатель питания служит для включения / выключения питания измерителя.

Включение или выключение питания возможно в любой момент времени. При включении питания измерителя, подключенного к компьютеру, программное обеспечение производит загрузку микропрограмм в прибор. По окончании загрузки измеритель готов к работе.

ПРИМЕЧАНИЕ При первом включении автоматически выполняется процедура установки драйвера USB. Установка драйвера подробно описана в п. [Установка программного](#page-240-0) [обеспечения](#page-240-0). Процедура установки драйвера может потребоваться на некоторых компьютерах при изменении порта USB.

#### **Клемма заземления**

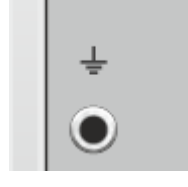

4

Клемма используется для заземления.

Для предотвращения повреждения от электростатического разряда следует соединить клемму заземления на корпусе измерителя с корпусом исследуемого устройства.

# **Прямой доступ к приемникам (ОБЗОР-814/1)**

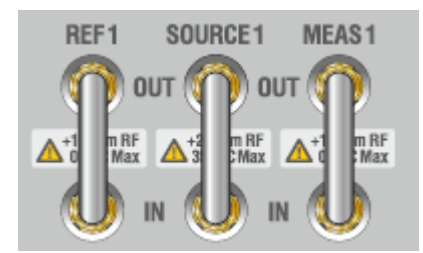

Перемычки для прямого доступа к приемникам, расположенные на передней панели прибора, позволяют осуществлять конфигурацию для проведения специальных измерительных задач. В тракт генератора испытательного сигнала и приемника могут быть введены дополнительные усилители, аттенюаторы, различные фильтрующие или согласующие цепи для каждого из портов, одновременно обеспечивающие оптимальный режим работы исследуемого устройства во время измерений, близкий к реальному применению, и приемников прибора.

# **Задняя панель**

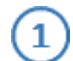

# **Соединитель для подключения кабеля питания**

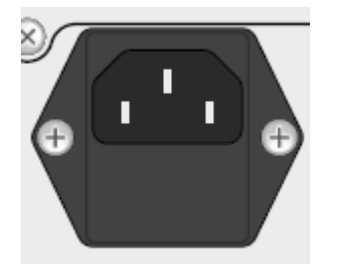

Подключение к промышленной электросети ~ 220 В, 50 Гц.

ВНИМАНИЕ!

В экстренных ситуациях, с целью предотвращения поражения электрическим током или для других аналогичных целей следует выдернуть кабель питания из сетевой розетки или из розетки на задней панели прибора.

ЗАПРЕЩАЕТСЯ производить соединение или разъединение кабеля питания при включенном измерителе.

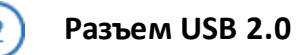

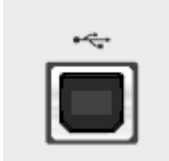

Соединитель для подключения прибора к внешнему управляющему компьютеру.

# **Клемма заземления**

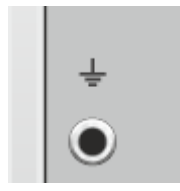

3.

Для обеспечения электробезопасности следует подключить клемму заземления на корпусе измерителя к шине защитного заземления.

# **Вход синхронизации**

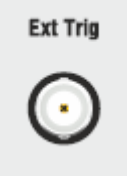

Вход Ext Trig служит для подключения источника сигнала внешнего запуска. Синхронизация или запуск прибора возможен по различным событиям, перечисленным в программном обеспечении.

## **Вход внешнего опорного генератора 10 МГц**

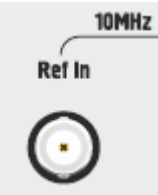

Вход для подключения внешнего опорного генератора, обеспечивающего синхронную работу всех узлов и блоков прибора.

Частота внешнего опорного генератора 10 МГц.

# **Выход внутреннего опорного генератора 10 МГц**

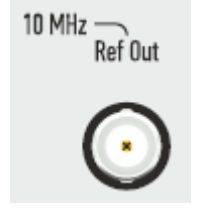

Выход для подключения к внутреннему опорному генератору для создания единой шкалы времени (временной синхронизации) различных устройств.

Выход может использоваться для контроля параметров сигнала внутреннего опорного генератора при проведении диагностики, технического обслуживания или ремонта.

Частота внутреннего опорного генератора 10 МГц.

# **Основные технические характеристики**

Метрологические и технические характеристики измерителей приведены в таблице ниже.

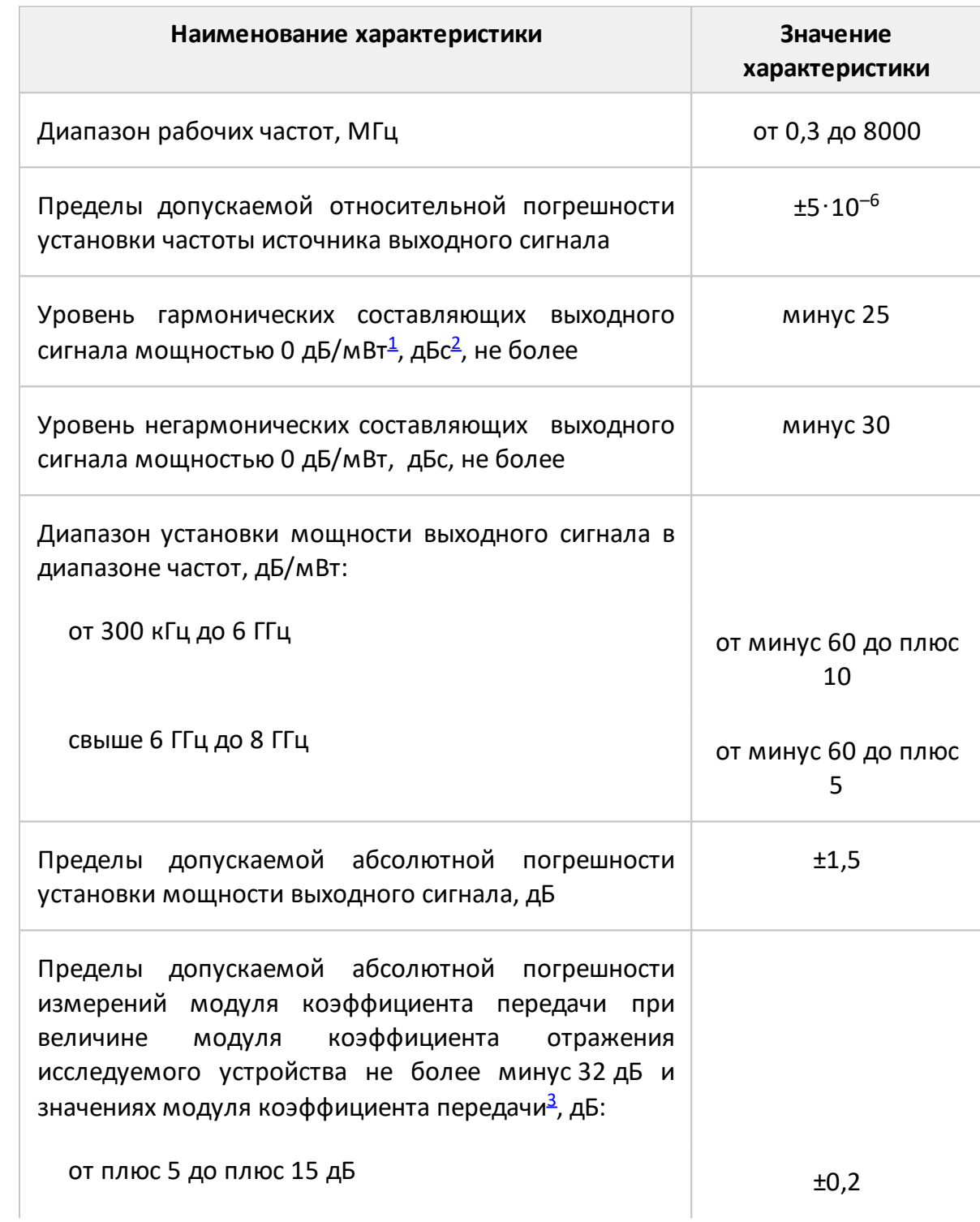

Таблица 12 – Основные технические характеристики

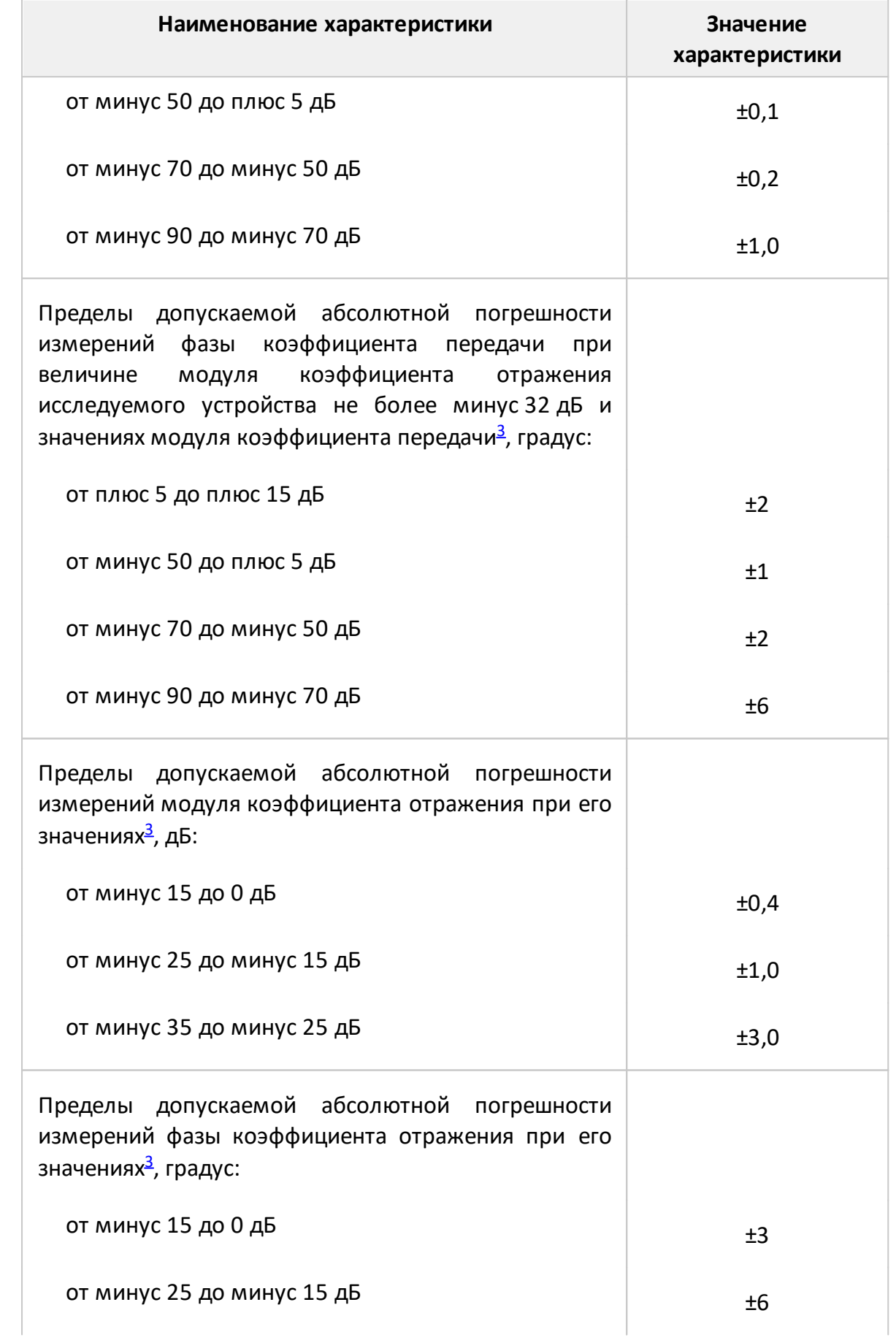

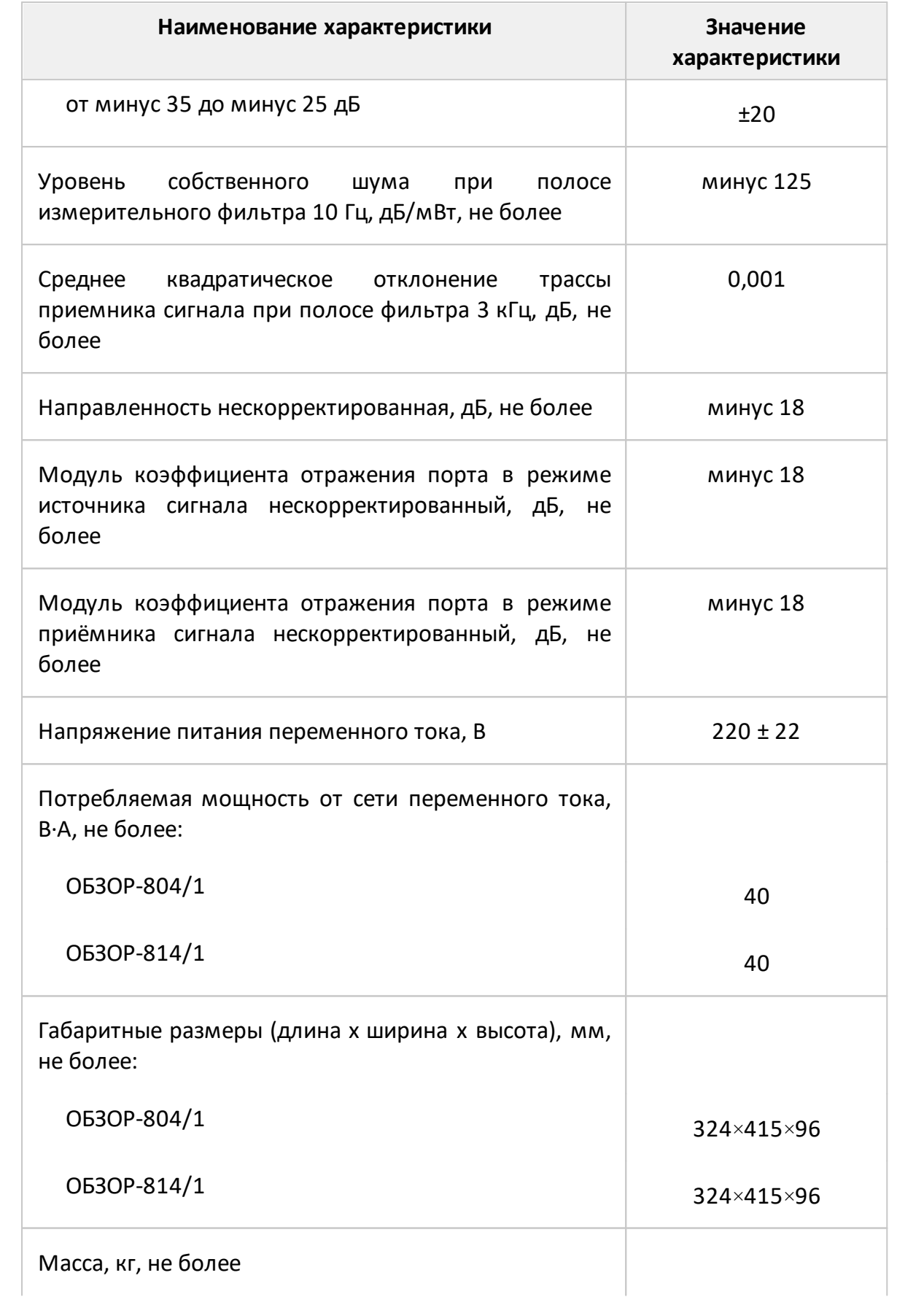

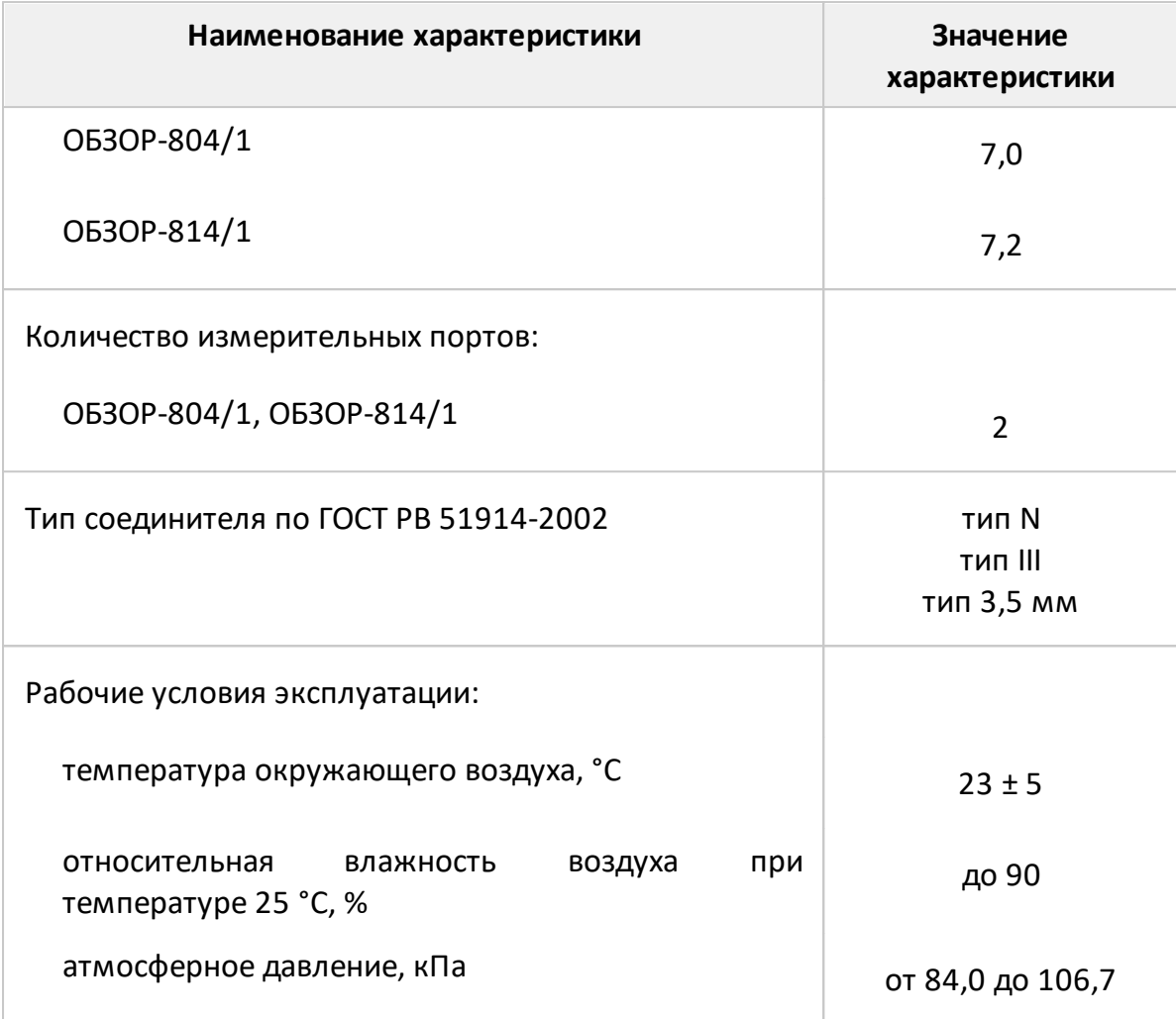

# ПРИМЕЧАНИЯ:

<span id="page-106-0"></span>1 В настоящем документе используется обозначение «дБ/мВт», что обозначает дБ относительно 1 мВт (в настоящем документе также используется обозначение «дБм»).

<span id="page-106-1"></span>2 В настоящем документе используется обозначение «дБс», что обозначает дБ относительно уровня основной гармоники выходного сигнала.

<span id="page-106-2"></span>3 Характеристики измерителей при измерениях в коаксиальном тракте с соединителями тип N, тип III и тип 3,5 мм с применением необходимых опций из [таблицы](#page-92-0) обеспечиваются в диапазоне температур (23 ± 5) °С и при изменении температуры в пределах ±1 °С от момента полной двухпортовой калибровки при выходной мощности минус 5 дБ/мВт.

# **Справочные технические характеристики**

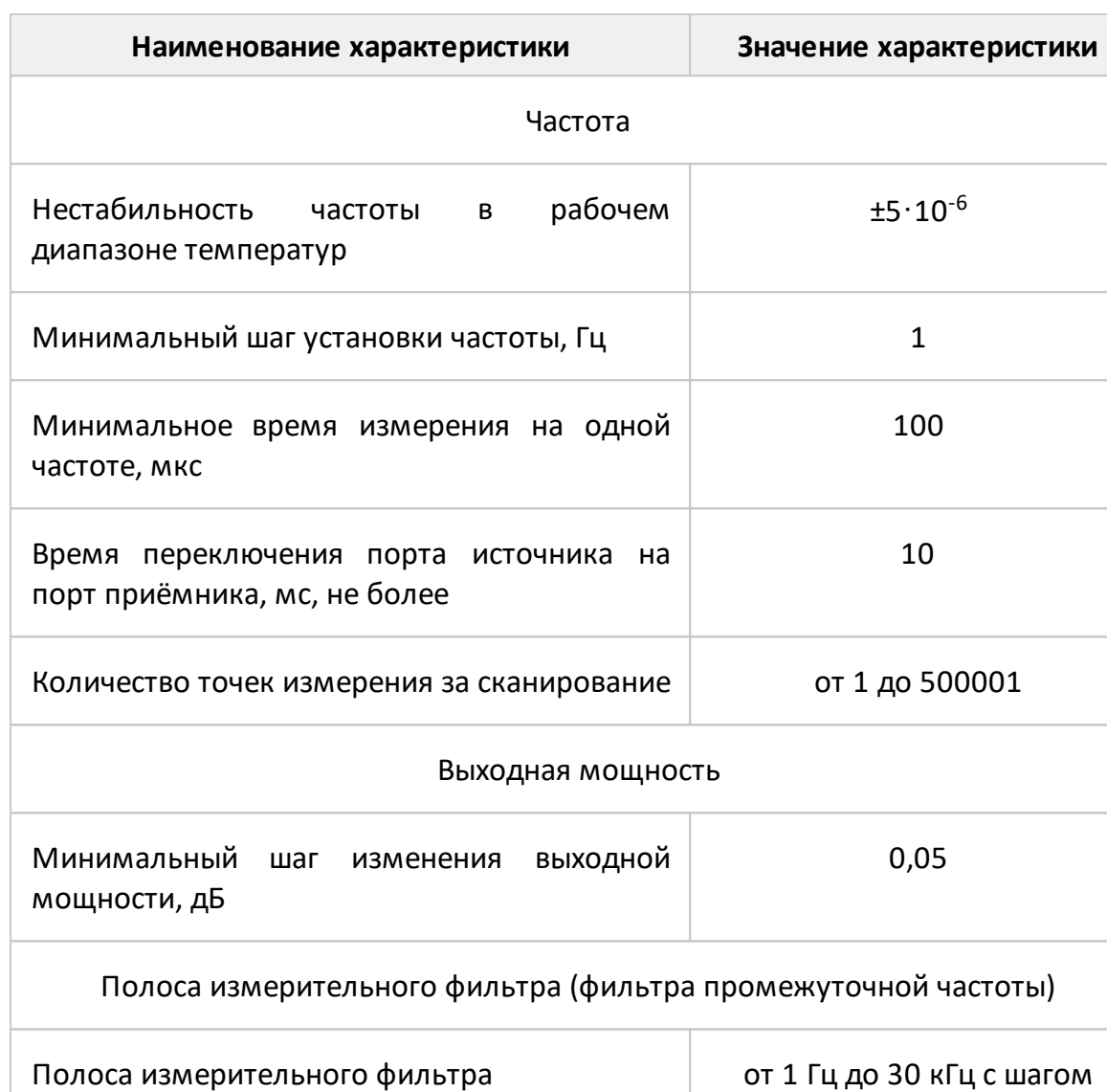

Таблица 13 – Справочные технические характеристики

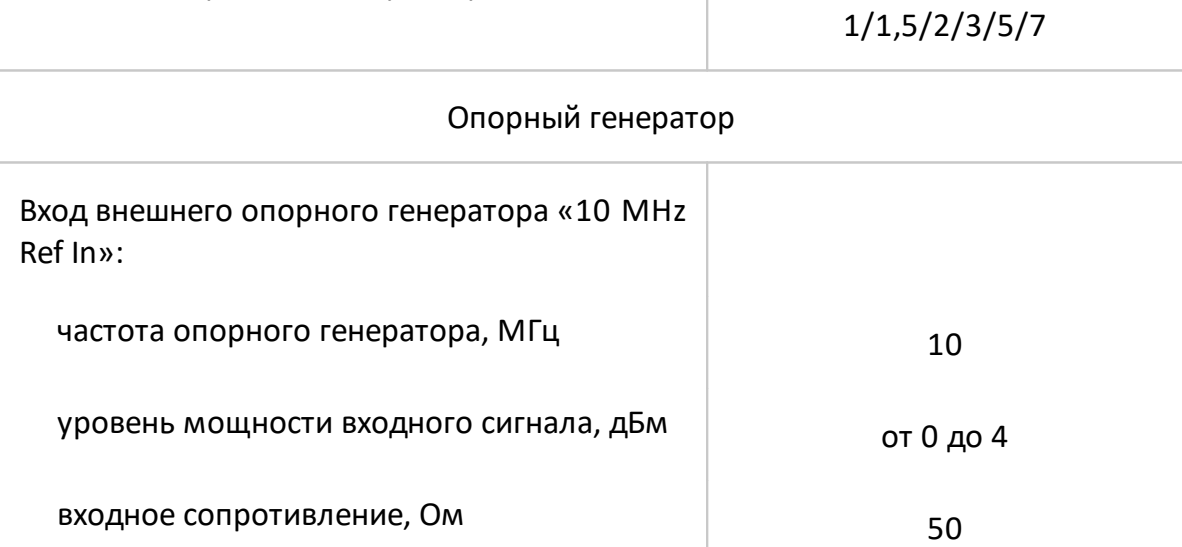
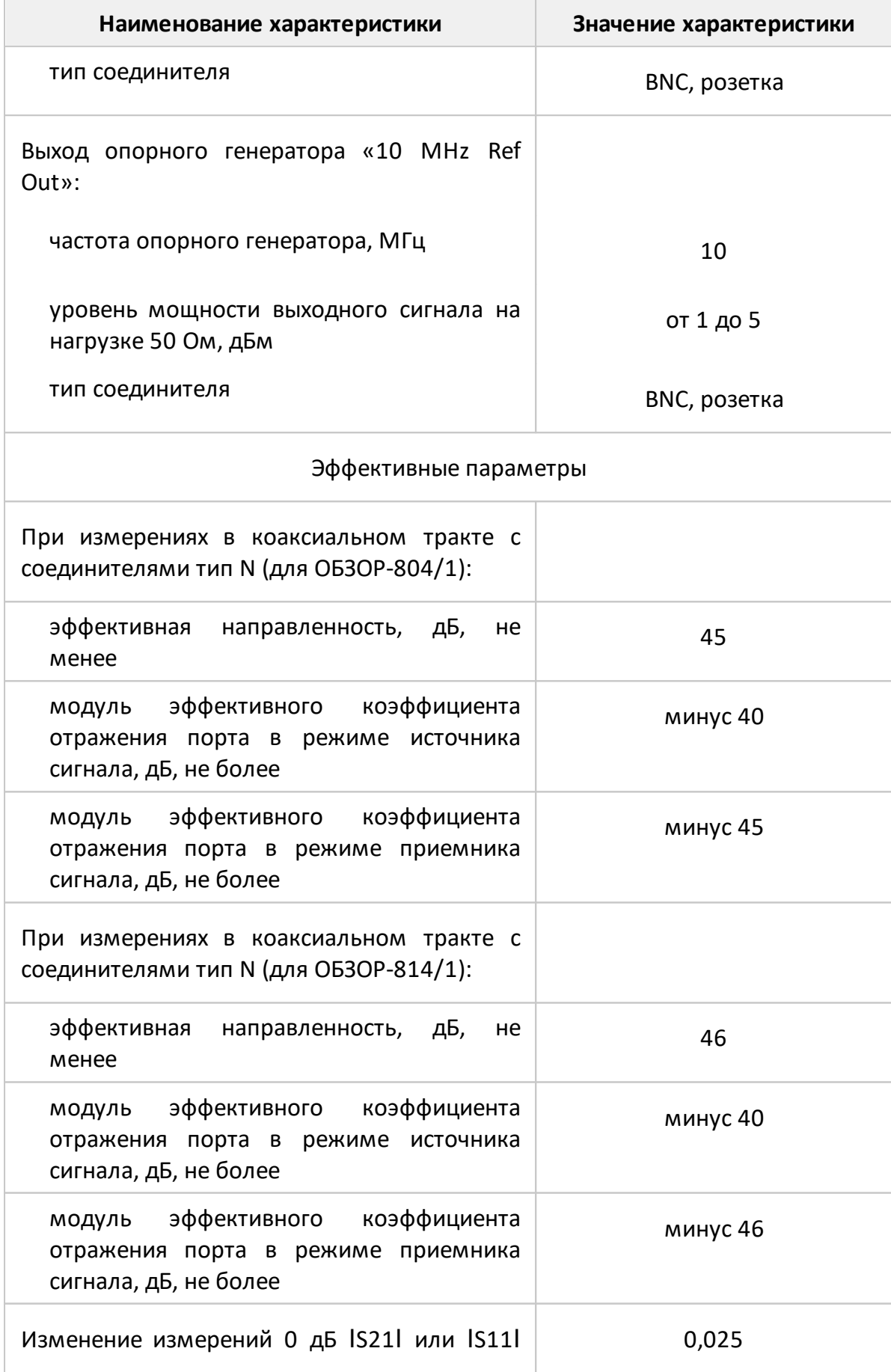

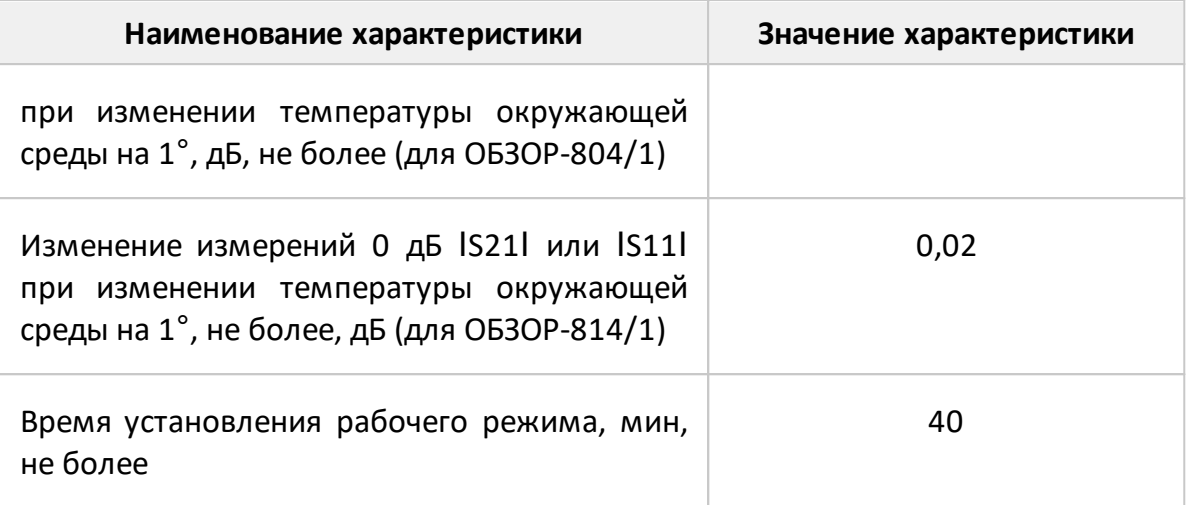

## **Серия Компакт**

Таблица 14 – Полное торговое наименование, тип, обозначение и номера S51080

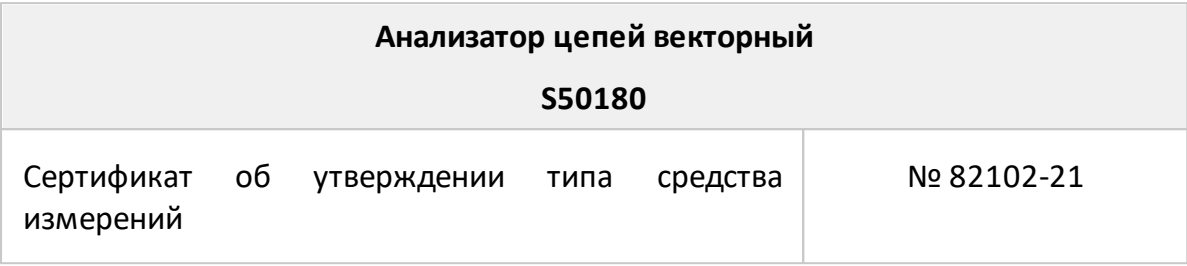

Таблица 15 – Полное торговое наименование, тип, обозначение и номера S5045, S5065, S5085

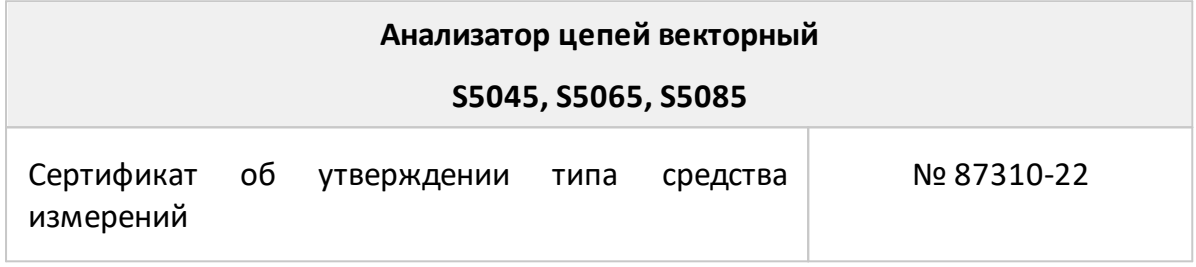

Таблица 16 – Полное торговое наименование, тип, обозначение и номера S50240, S50244,

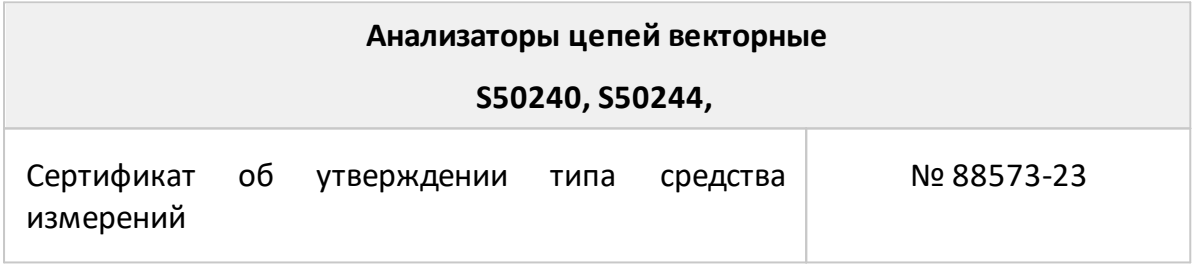

Таблица 17 – Полное торговое наименование, тип, обозначение и номера S5048, S7530

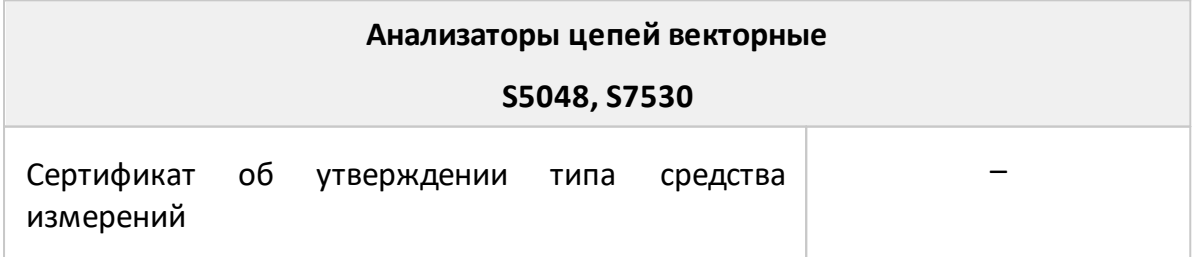

## **Состав**

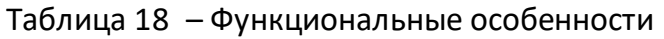

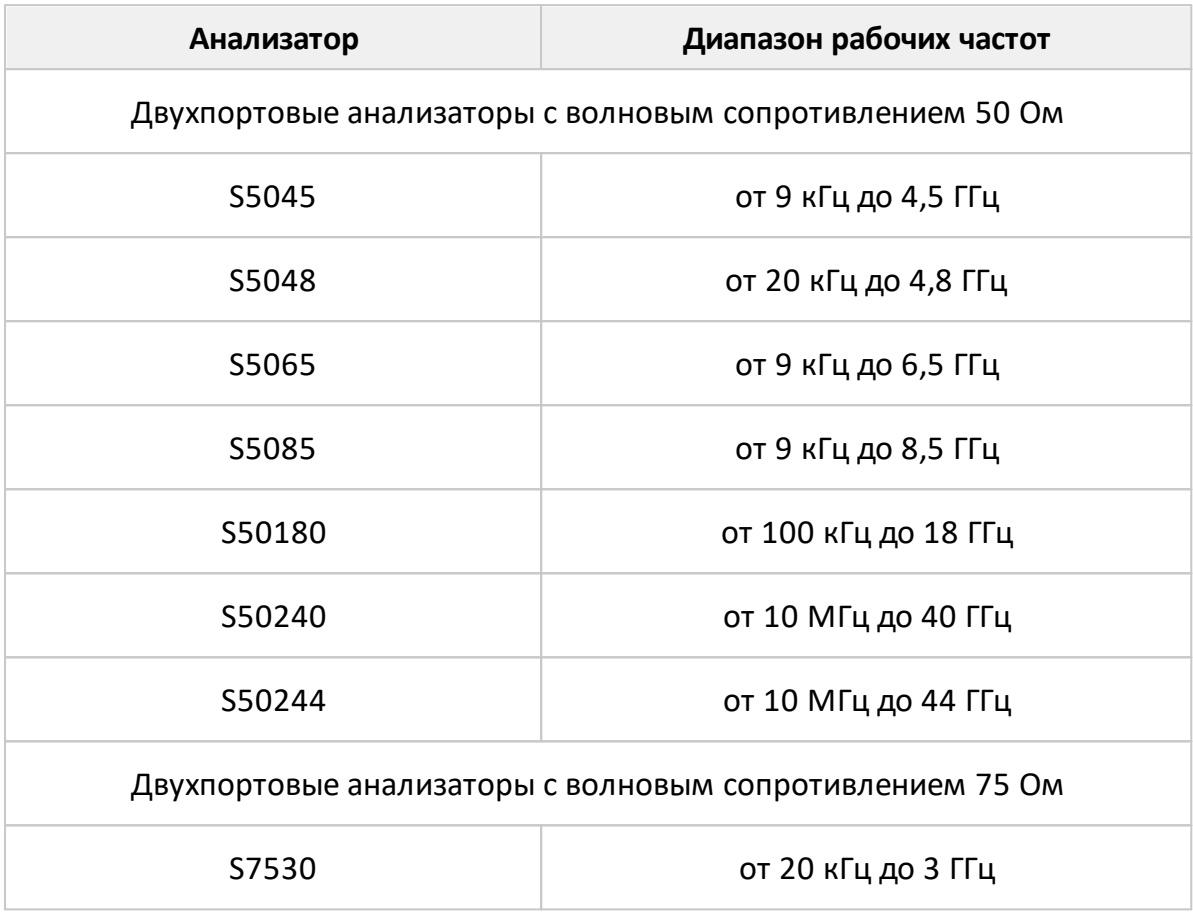

Анализаторы работают под управлением внешнего персонального компьютера с установленным программным обеспечением, которое проводит обработку информации и выполняет функцию пользовательского интерфейса. Для связи с персональным компьютером используется интерфейс USB 2.0. Персональный компьютер не входит в комплект поставки. Комплект поставки указан в таблицах ниже.

Таблица 19 – Комплект поставки S5045, S5048, S5065, S5085, S50180, S7530

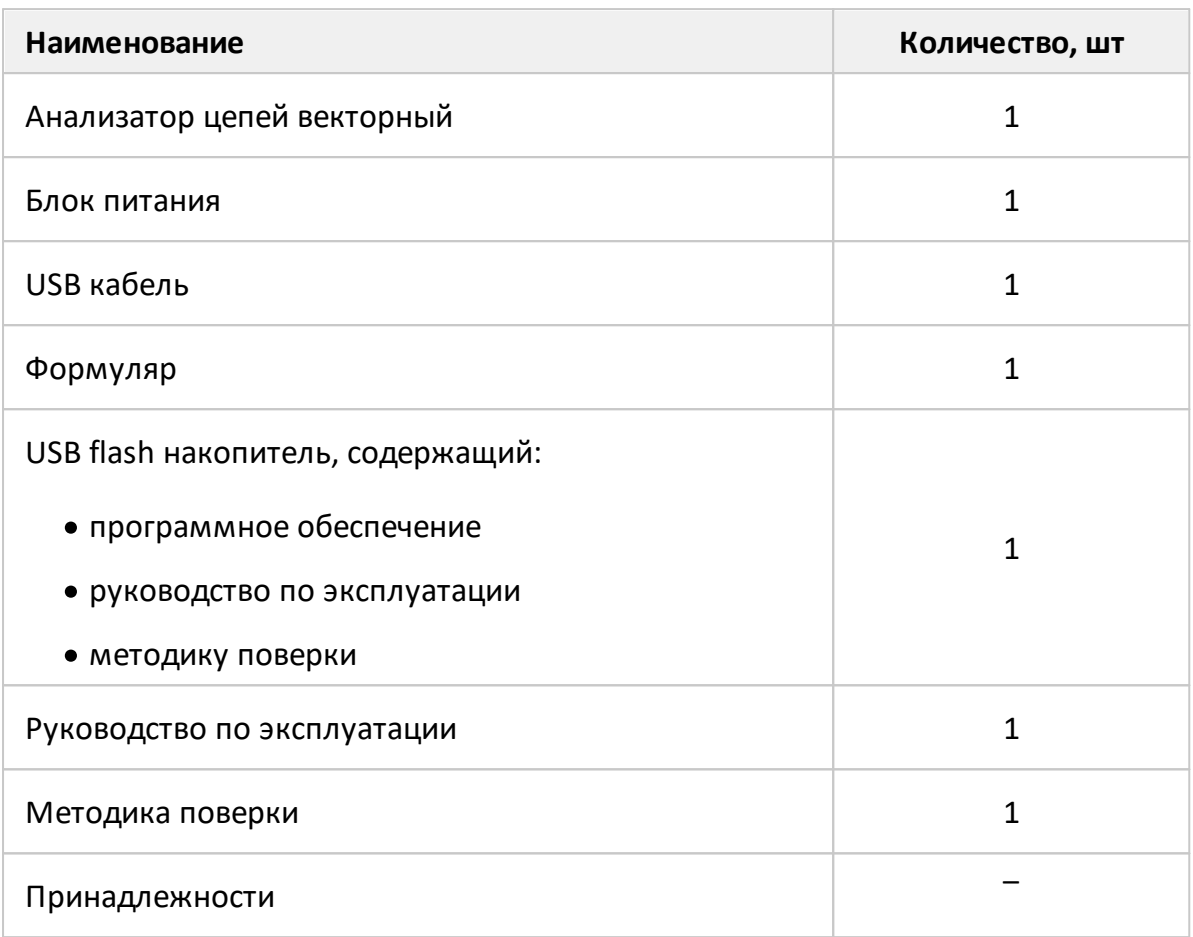

#### ПРИМЕЧАНИЯ:

- 1 Конкретная модель анализатора определяется при заказе.
- 2 Программное обеспечение совместно с документацией может поставляться на другом носителе информации.
- 3 Принадлежности, к которым относятся измерительные кабели и переходы, а также средства калибровки, поставляются по отдельному заказу.
- 4 Руководство по эксплуатации содержит две части.

### Таблица 20 – Комплект поставки S50240, S50244

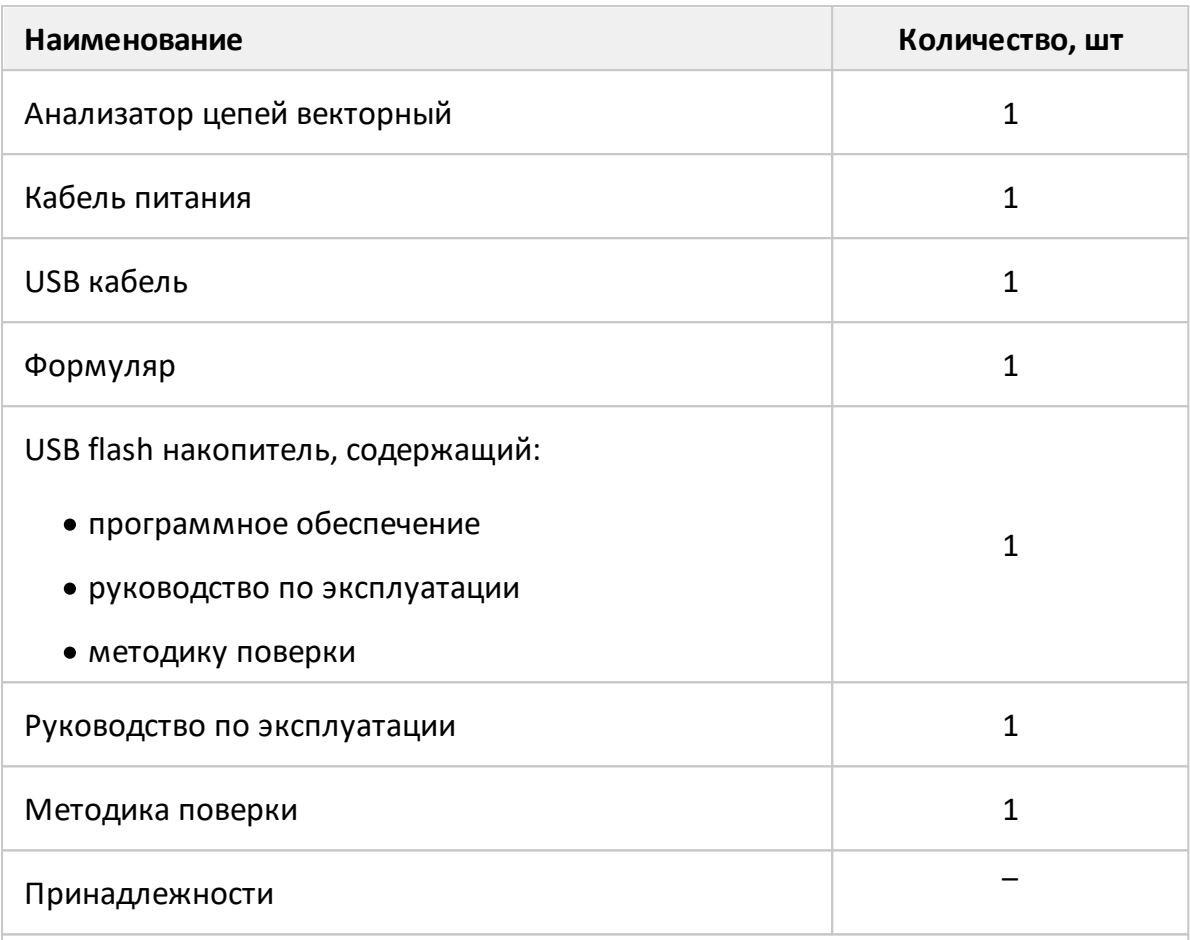

#### ПРИМЕЧАНИЯ:

- 1 Программное обеспечение совместно с документацией может поставляться на другом носителе информации.
- 2 Принадлежности, к которым относятся измерительные кабели и переходы, а также средства калибровки, поставляются по отдельному заказу.
- 3 Руководство по эксплуатации содержит две части.

Необходимые для эксплуатации анализаторов принадлежности, к которым относятся измерительные кабели и переходы, а также средства калибровки, приведены в таблице ниже. Указанные принадлежности поставляются по отдельному заказу. Комплект из одних принадлежностей может применяться в составе с несколькими приборами. Допускается использовать коммерчески доступные принадлежности любых производителей с аналогичными параметрами.

Таблица 21 – Принадлежности

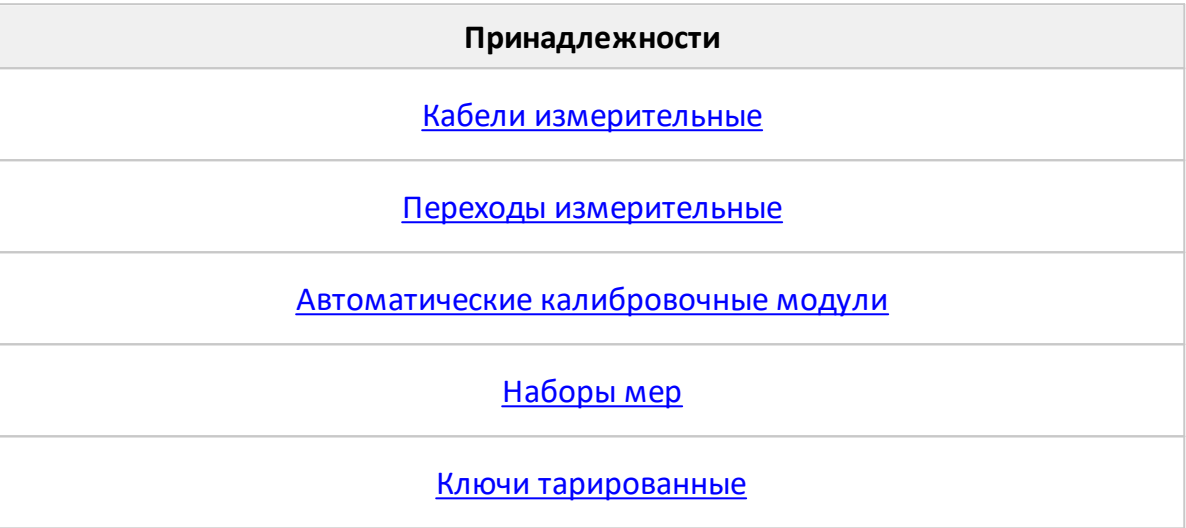

Измерительные кабели предназначены для подключения многопортовых исследуемых устройств (ИУ) к портам анализатора. Рекомендуемые кабели указаны в таблице ниже.

<span id="page-114-0"></span>Таблица 22 – Кабели измерительные

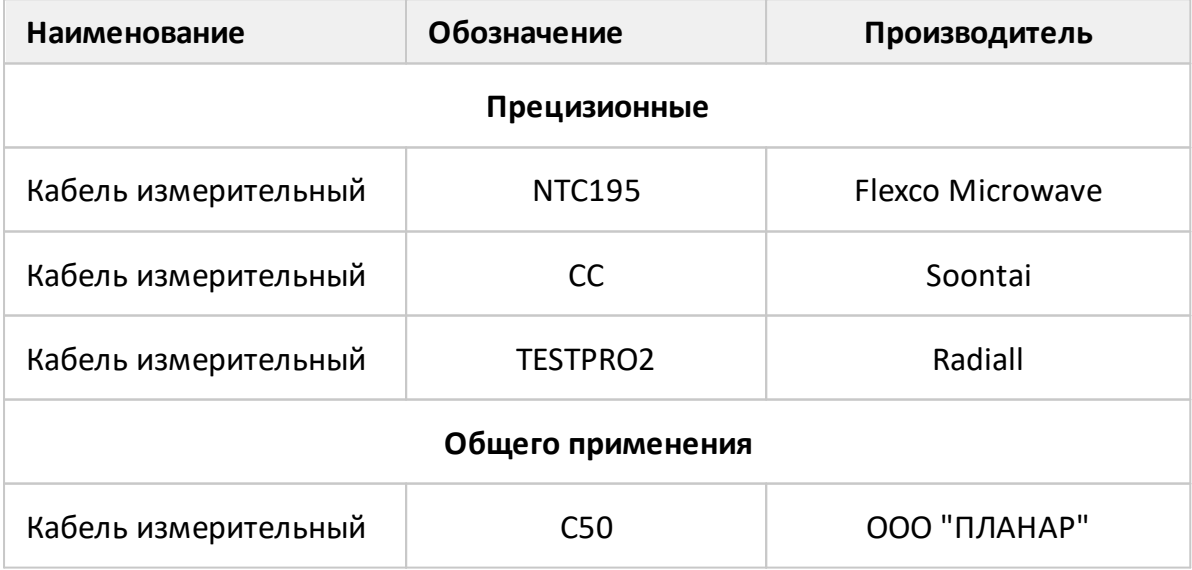

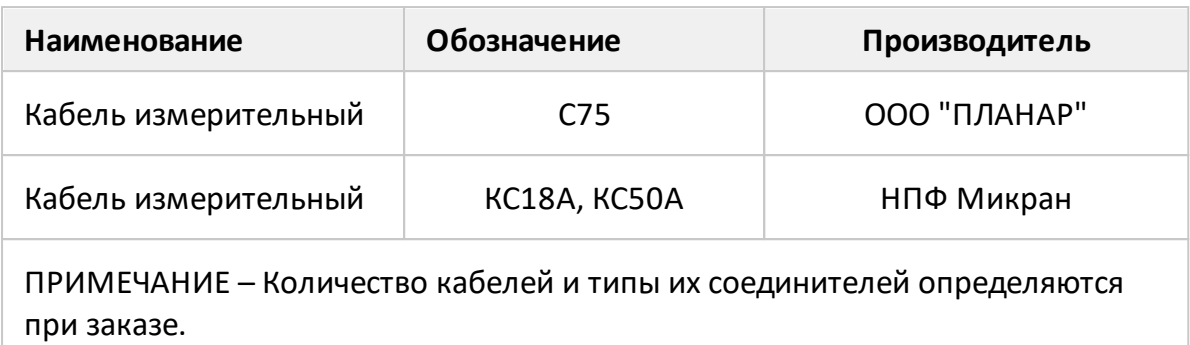

Для предотвращения поломки кабелей следует использовать переходы. Перечень рекомендуемых переходов указан в таблице ниже.

<span id="page-115-0"></span>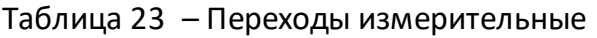

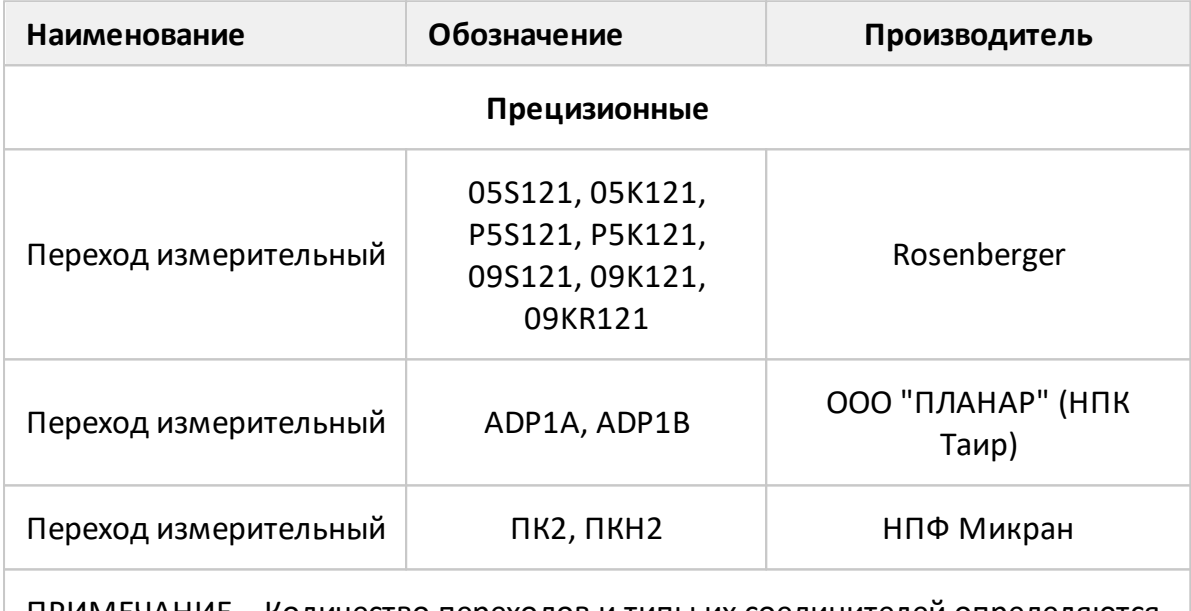

ПРИМЕЧАНИЕ – Количество переходов и типы их соединителей определяются при заказе.

Средства калибровки предназначены для коррекции ошибок перед использованием, позволяющей существенно снизить погрешность измерений комплексных коэффициентов передачи и отражения.

Для калибровки анализаторов могут использоваться автоматические калибровочные модули, наборы мер с резистивными согласованными нагрузками или с согласованными нагрузками с подвижным поглотителем, а также наборы мер с отрезками прецизионных линий передачи. Перечень рекомендуемых средств калибровки приведен в таблицах ниже, требования к параметрам нагрузок из состава наборов мер перечислены в [таблице.](#page-117-0)

## <span id="page-116-0"></span>Таблица 24 – Автоматические калибровочные модули

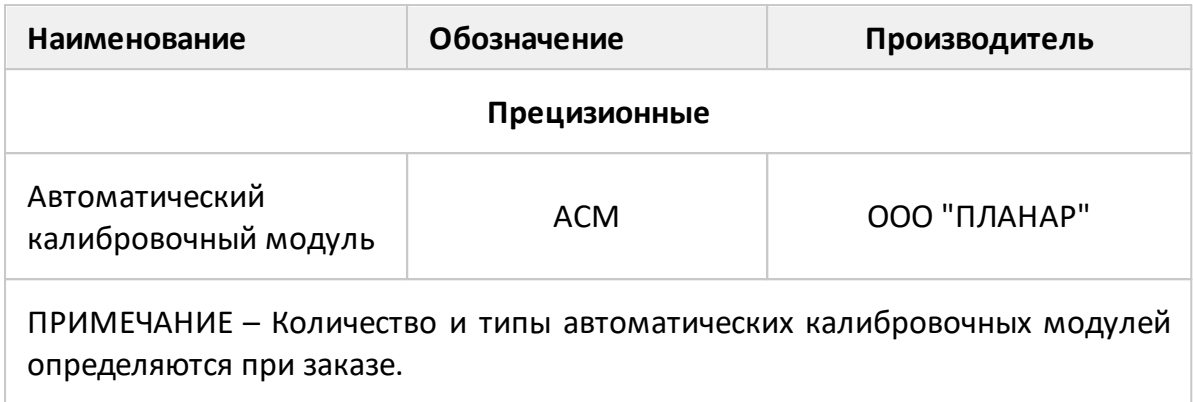

## <span id="page-116-1"></span>Таблица 25 – Набор мер

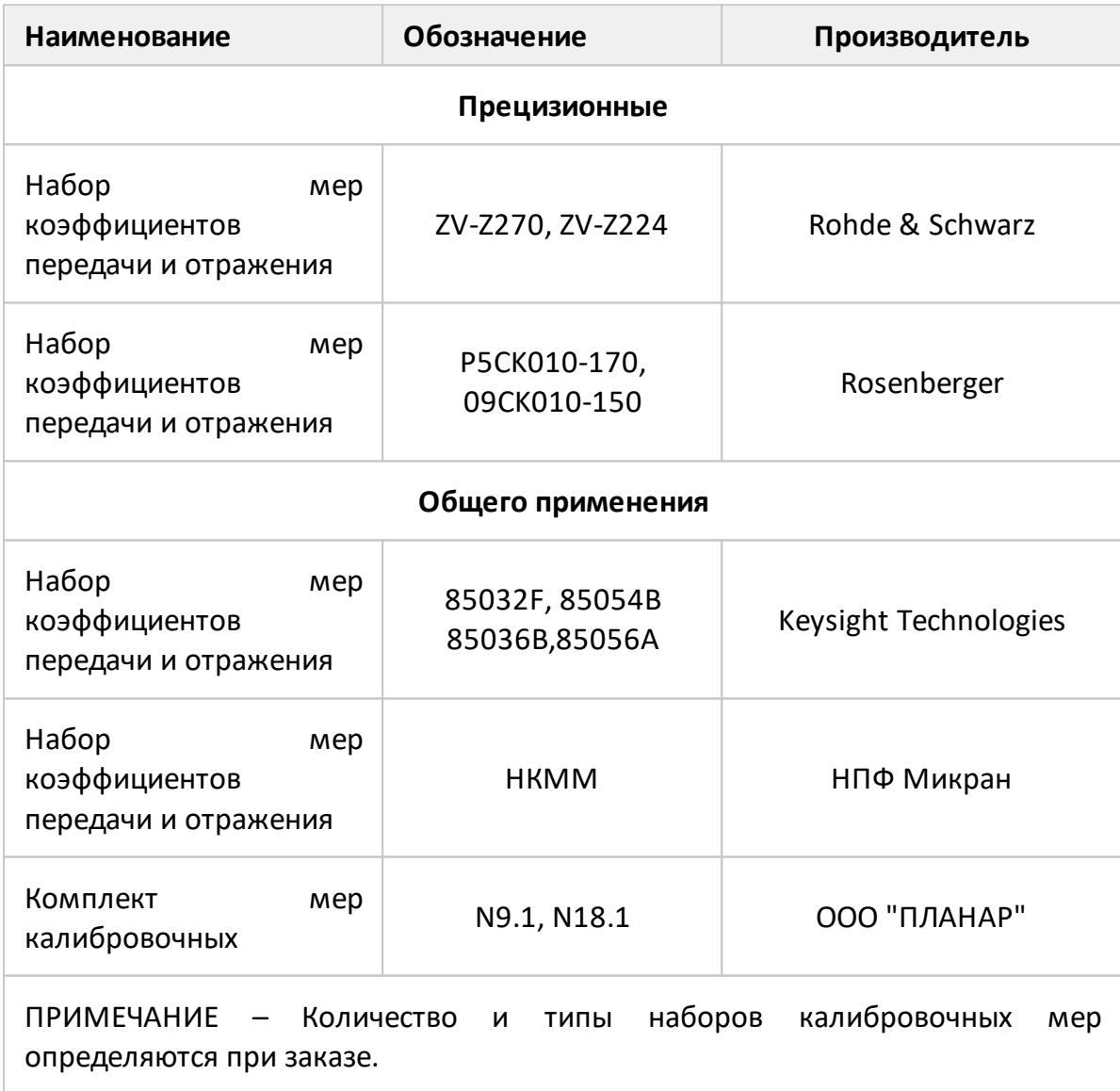

<span id="page-117-0"></span>Таблица 26 – Рекомендуемые параметры нагрузок из состава набора мер S5045, S5048, S5065, S5085, S50180, S7530

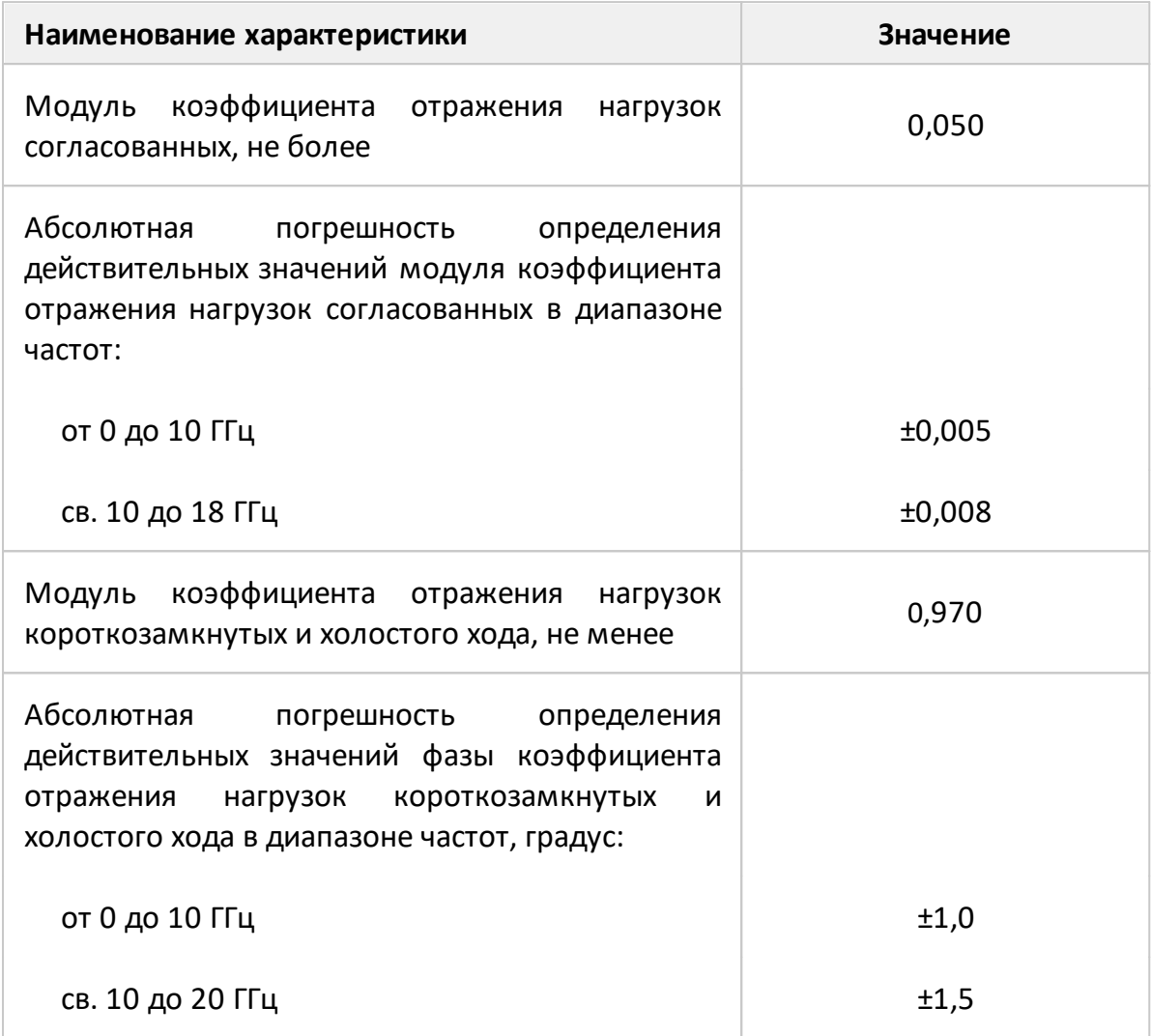

Таблица 27 – Рекомендуемые параметры нагрузок из состава набора мер S50240, S50244

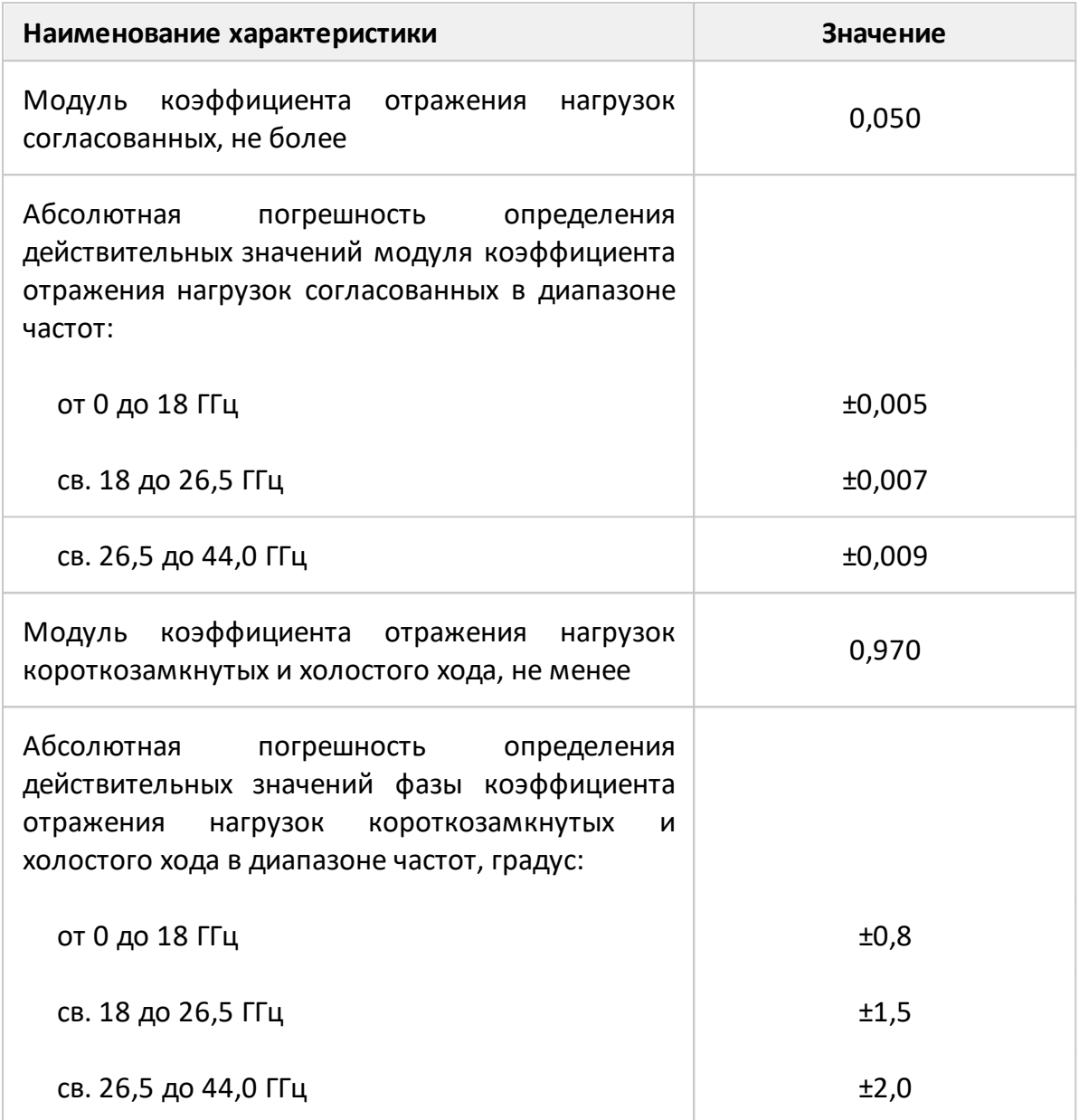

Для предотвращения поломки соединителей и обеспечения максимальной повторяемости результата измерений подключение устройств рекомендуется выполнять с помощью тарированных ключей. Перечень рекомендуемых ключей приведен в таблице ниже.

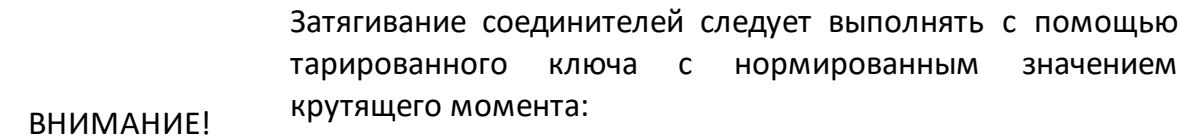

 $\bullet$  от 1,1 до 1,5 Н $\cdot$ м для соединителей тип N и III;

## <span id="page-119-0"></span>Таблица 28 – Ключи тарированные

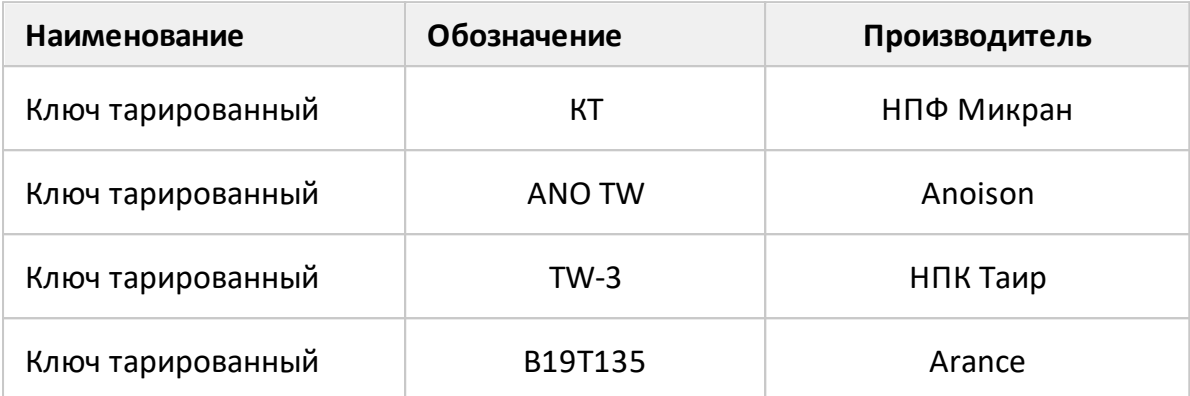

#### **Расположение органов управления**

#### **Передние панели**

Анализаторы серии Компакт работают под управлением внешнего персонального компьютера с установленным программным обеспечением, которое проводит обработку информации и выполняет функцию пользовательского интерфейса. Для связи с персональным компьютером используется интерфейс USB 2.0. Персональный компьютер не входит в комплект поставки.

Передние панели анализаторов серии Компакт показаны на рисунках ниже.

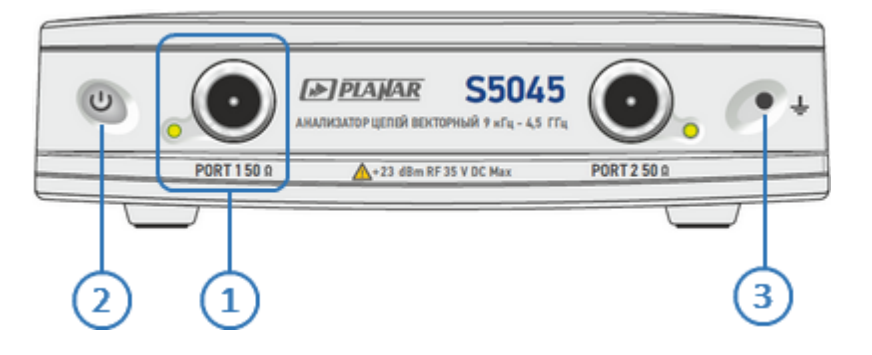

Рисунок 14 – Передняя панель S5045

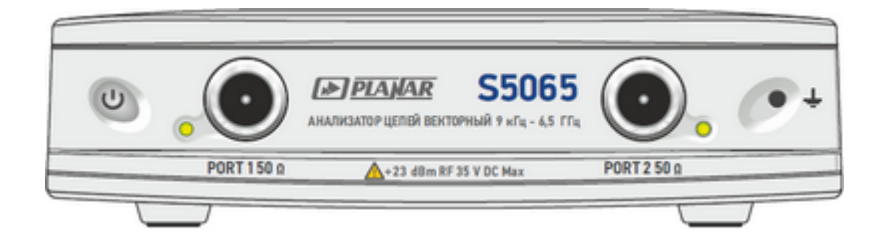

Рисунок 15 – Передняя панель S5065

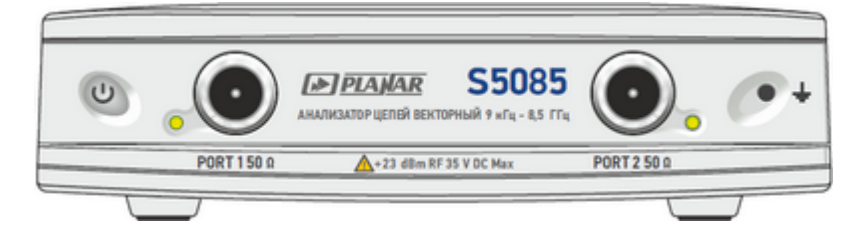

Рисунок 16 – Передняя панель S5085

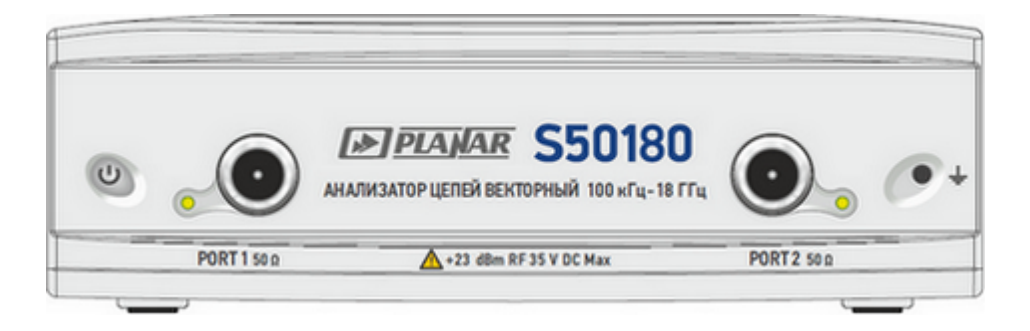

Рисунок 17 – Передняя панель S50180

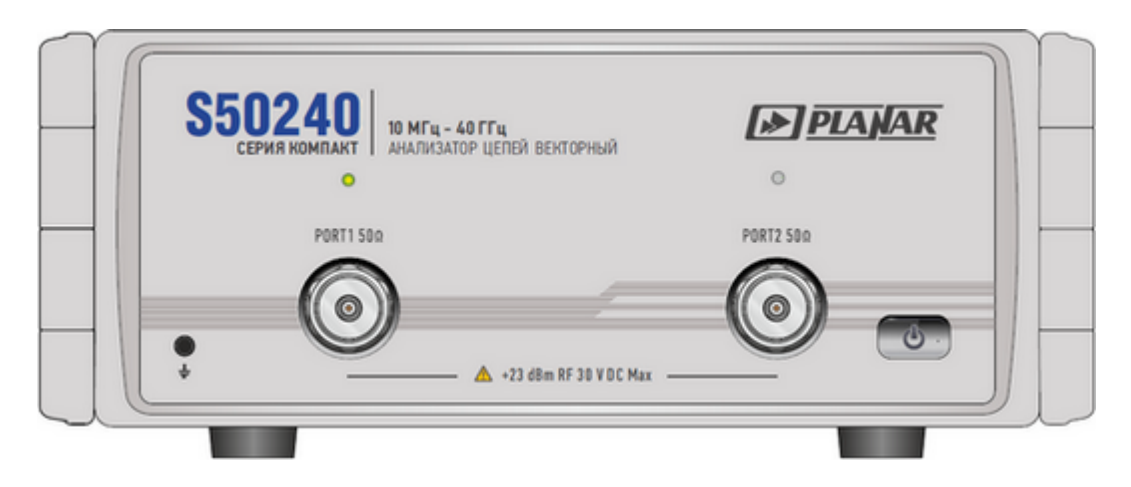

Рисунок 18 – Передняя панель S50240

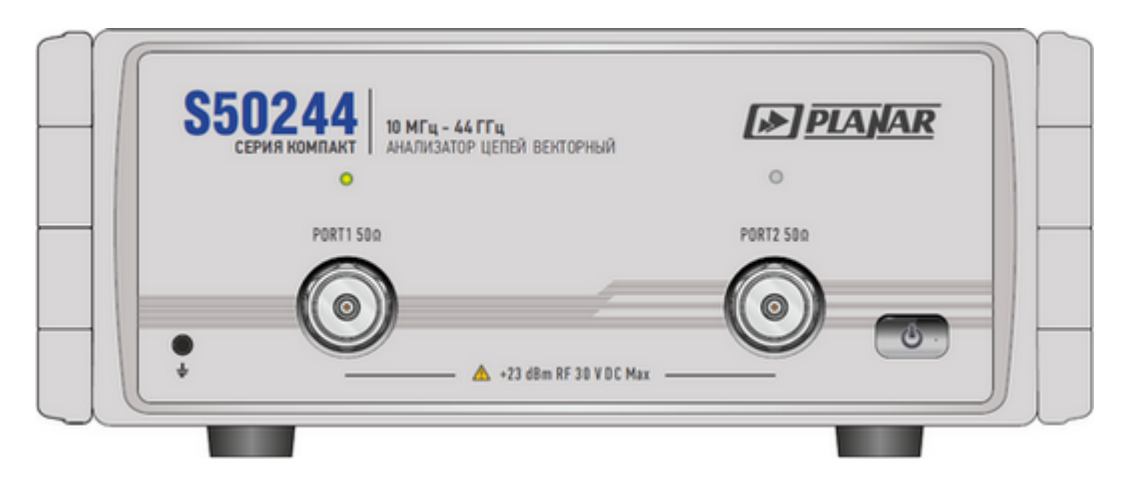

Рисунок 19 – Передняя панель S50244

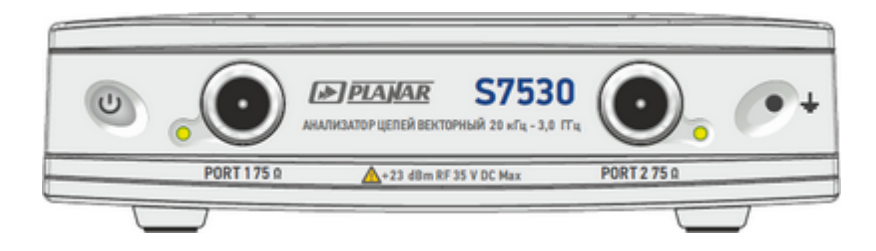

Рисунок 20 – Передняя панель S7530

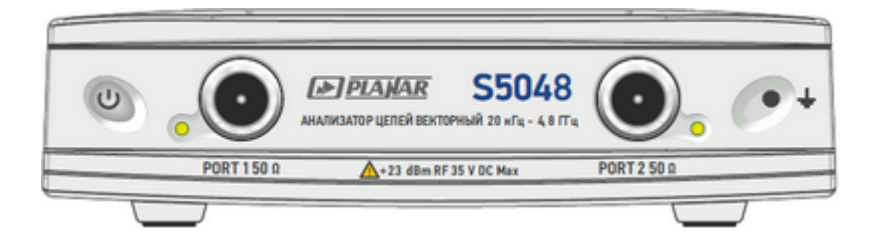

Рисунок 21 – Передняя панель S5048

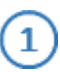

#### **Измерительные порты со светодиодными индикаторами**

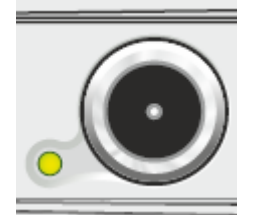

Измерительные порты служат для подключения исследуемого устройства. Измерительный порт выступает как в качестве источника испытательного радиочастотного сигнала, так и в качестве приёмника сигнала от исследуемого устройства.

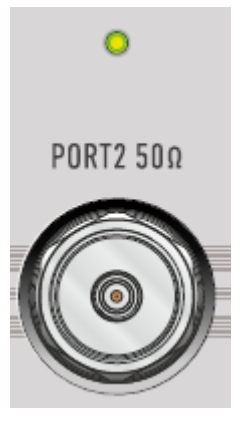

При подключении к одному измерительному порту возможно измерение характеристик отражения исследуемого устройства.

При подключении к 2 измерительным портам возможно измерение всех элементов матрицы S-параметров исследуемого устройства.

Светодиодный индикатор служит для индикации измерительного порта, который является источником радиочастотного сигнала.

ВНИМАНИЕ!

Превышение максимальной входной мощности радиочастотного сигнала или максимального постоянного напряжения, указанных на передней панели, может привести к выходу анализатора из строя.

#### **Выключатель питания**

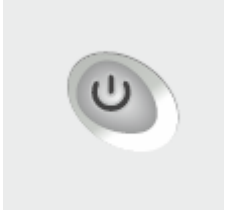

Выключатель питания служит для включения / выключения питания анализатора.

Включение или выключение питания возможно в любой момент времени. При включении питания анализатора, подключенного к компьютеру, программное обеспечение производит загрузку микропрограмм в прибор. По окончании загрузки анализатор готов к работе.

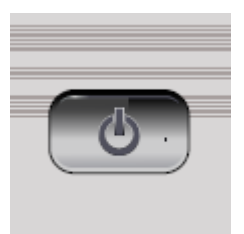

При первом включении автоматически выполняется процедура установки драйвера USB. Установка драйвера подробно описана в п. [Установка программного](#page-240-0) [обеспечения](#page-240-0). Процедура установки драйвера может потребоваться на некоторых компьютерах при изменении порта USB.

## **Клемма заземления**

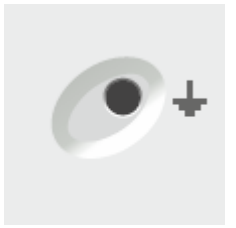

ВНИМАНИЕ!

 $\mathbf{3}$ 

Клемма используется для заземления.

Для предотвращения повреждения от электростатического разряда следует соединить клемму заземления на корпусе анализатора с корпусом исследуемого устройства.

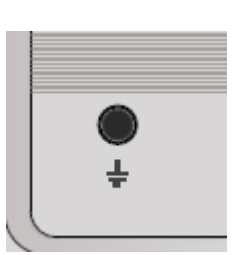

## **Задние панели**

Задние панели анализаторов серии Компакт показаны на рисунках ниже.

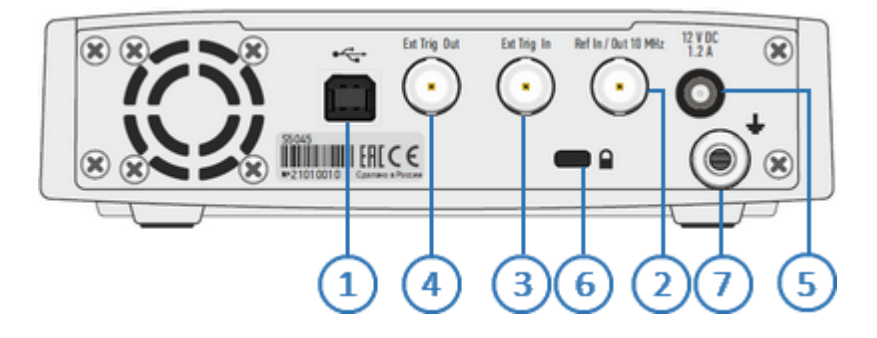

Рисунок 22 – Задняя панель S5045, S5065, S5085

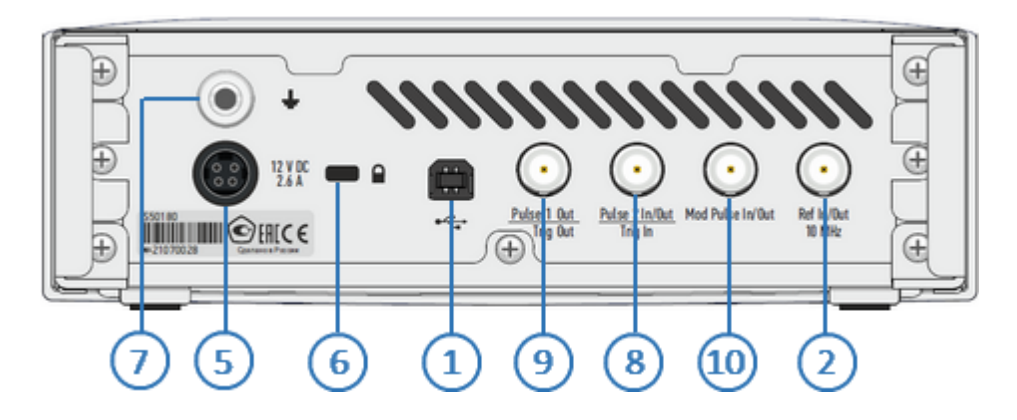

Рисунок 23 – Задняя панель S50180

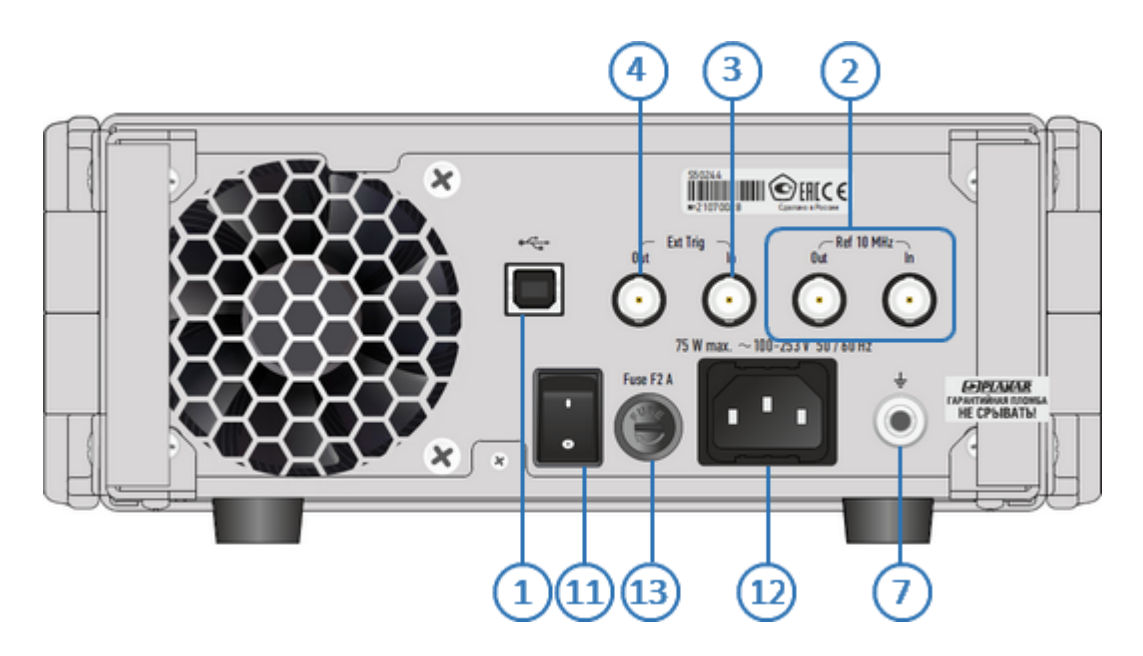

Рисунок 24 – Задняя панель S50244 (до 5 аппаратной версии включительно)

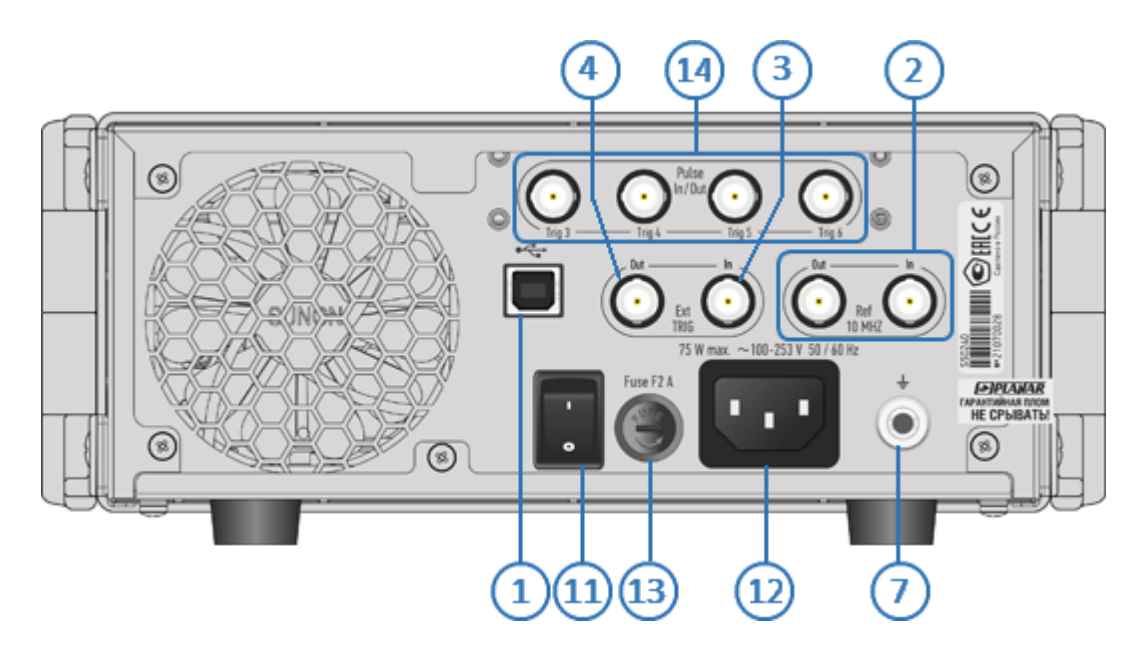

Рисунок 25 – Задняя панель S50240, S50244

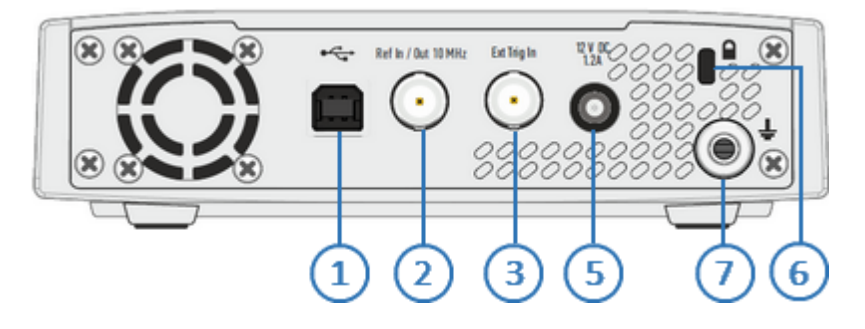

Рисунок 26 – Задняя панель S5075, S5048

# $\mathbf{1}$

### **Разъем USB 2.0**

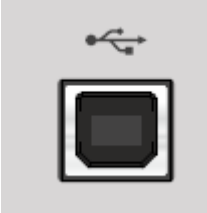

Соединитель для подключения прибора к внешнему управляющему компьютеру.

#### 2 **Выход внешнего/внутреннего опорного генератора 10 МГц**

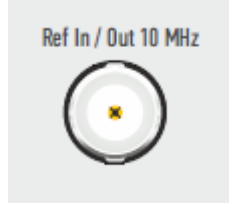

Вход для подключения внешнего опорного генератора, обеспечивающего синхронную работу всех узлов и блоков прибора. Частота внешнего опорного генератора 10 МГц.

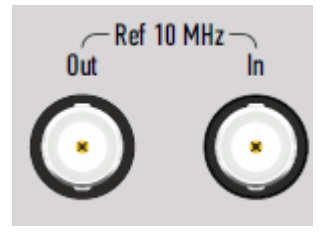

Выход для подключения к внутреннему опорному генератору для создания единой шкалы времени (временной синхронизации) различных устройств.

Выход может использоваться для контроля параметров сигнала внутреннего опорного генератора при проведении диагностики, технического обслуживания или ремонта. Частота внутреннего опорного генератора 10 МГц.

#### **Вход синхронизации (за исключением S50180)**

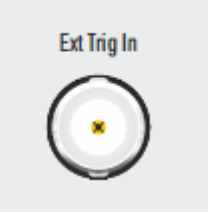

Вход Ext Trig In служит для подключения источника сигнала внешнего запуска. Синхронизация или запуск прибора возможен по различным событиям, перечисленным в программном обеспечении.

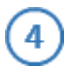

#### **Выход синхронизации (за исключением S5048, S7530, S50180)**

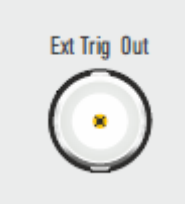

Выход Ext Trig Out предназначен для организации синхронной работы с внешними устройствами. Прибор позволяет выдавать сигналы синхронизации, связанные с различными событиями, в зависимости от настроек.

# 5

#### **Соединитель для подключения внешнего блока питания (за исключением S50240, S50244)**

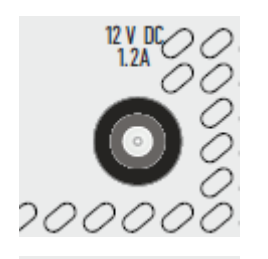

Разъем предназначен для подключения внешнего блока, обеспечивающего на разъеме питания анализатора напряжение постоянного тока от 9 В (или от 11 В) до 15 В. В качестве источника питания также можно использовать аккумуляторную батарею или бортовую сеть автомобиля через соответствующий кабель питания.

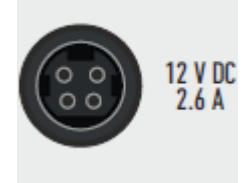

#### **Разъем для Кенсингтонского замка**

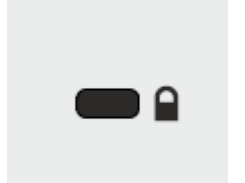

Разъем предназначен для закрепления в него специального металлизированного шнура. Второй конец шнура крепится к стационарному предмету для обеспечения безопасности.

## **Клемма заземления**

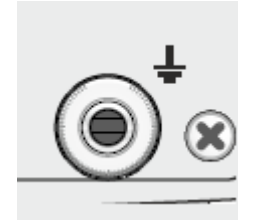

Для обеспечения электробезопасности следует подключить клемму заземления на корпусе анализатора к шине защитного заземления.

#### **Вход синхронизации / Выход "Импульс 2" (только S50180)** 8

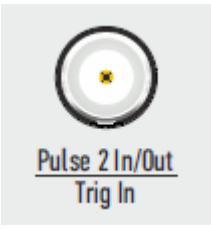

В импульсном режиме разъему могут быть назначены на следующие сигналы (см. п. [Импульсные измерения](#page-752-0)):

- · вход "Импульсный триггер";
- · выход "Импульс 2" внутреннего генератора.

В стандартном режиме разъем используется как вход триггера, который служит для подключения источника сигнала внешнего запуска. Синхронизация или запуск прибора возможен по различным событиям, перечисленным в программном обеспечении.

## **Выход синхронизации / Выход "Импульс 1" (только S50180)**

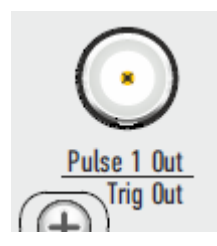

9

В импульсном режиме разъему могут быть назначены на следующие сигналы (см. п. [Импульсные измерения](#page-752-0)):

- · выход "Готовность к импульсному триггеру";
- · выход "Импульс 1" внутреннего генератора;
- · стандартный выход триггера.

В стандартном режиме разъем используется как выход триггера, который предназначен для организации синхронной работы с внешними устройствами. Прибор позволяет выдавать сигналы синхронизации, связанные с различными событиями, в зависимости от настроек.

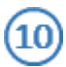

11

#### **Вход/выход импульсов модуляции (только S50180)**

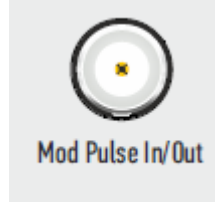

Разъем используется только в импульсном режиме. В зависимости от импульсного режима (см. п. [Импульсные](#page-752-0) [измерения](#page-752-0)) разъем является входом внешнего сигнала импульсной модуляции или выходом внутреннего сигнала импульсной модуляции.

#### **Выключатель питания (только S50240, S50244)**

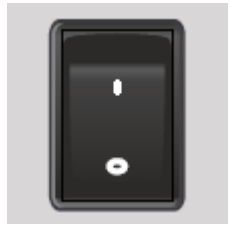

Выключатель питания служит для включения / выключения питания измерителя.

Включение или выключение питания возможно в любой момент времени. При включении питания измерителя, подключенного к компьютеру, программное обеспечение производит загрузку микропрограмм в прибор. По окончании загрузки приблизительно через 10 с измеритель готов к работе.

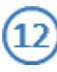

#### **Соединитель для подключения кабеля питания (только S50240, S50244)**

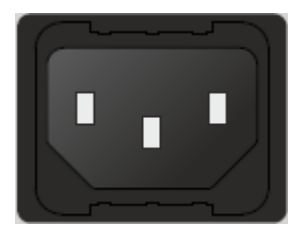

ВНИМАНИЕ!

Подключение к промышленной электросети ~ 220 В, 50 Гц.

В экстренных ситуациях, с целью предотвращения поражения электрическим током или для других аналогичных целей следует выдернуть внешний блок или кабель питания из сетевой розетки или из розетки на задней панели прибора.

ЗАПРЕЩАЕТСЯ производить соединение или разъединение кабеля питания при включенном анализаторе.

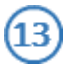

### **Предохранитель (только S50240, S50244)**

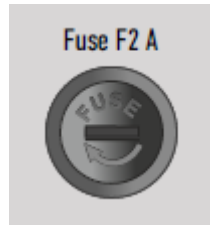

Плавкий предохранитель предназначен для защиты электрических цепей прибора при превышении силы тока допускаемого значения.

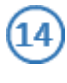

**Соединители для импульсного режима измерений (только S50240, S50244)**

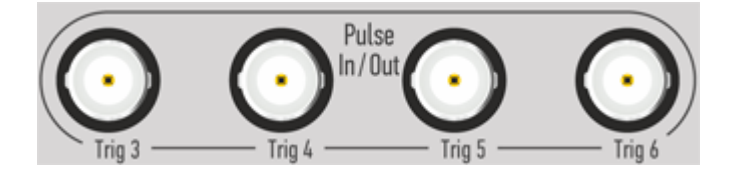

Соединитель Trig3 - вход импульсного триггера, Trig4, Trig5, Trig6 - выходы дополнительных импульсных генераторов (см. п. [Импульсные измерения\)](#page-784-0).

#### **Основные техническое характеристики**

Для S5045, S5048, S5065, S5085 и S7530 диапазоны и пределы погрешностей измерений комплексных коэффициентов передачи и отражения, а также коэффициента стоячей волны по напряжению (далее КСВН, обозначается  $K_{\text{cr}}$ приведены для рабочего диапазона температур окружающей среды и при изменении температуры не более чем на ±1 °С после выполнения полной однопортовой (только для коэффициента отражения) или полной двухпортовой калибровки при уровне выходной мощности минус 5 дБм и полосе фильтра промежуточной частоты 10 Гц.

Для S50180 диапазоны и пределы погрешностей измерений комплексных коэффициентов передачи и отражения, а также КСВН приведены для рабочего диапазона температур окружающей среды и при изменении температуры не более чем на ±1 °С после выполнения полной однопортовой (только для коэффициента отражения) или полной двухпортовой калибровки при уровне выходной мощности 0 дБм и полосе фильтра промежуточной частоты 1 Гц.

Для S50240, S50244 диапазоны и пределы погрешностей измерений комплексных коэффициентов передачи и отражения, а также КСВН приведены для рабочего диапазона температур окружающей среды и при изменении температуры не более чем на ±1 °С после выполнения полной однопортовой (только для коэффициента отражения) или полной двухпортовой калибровки при уровне выходной мощности -10 дБм и полосе фильтра промежуточной частоты 10 Гц.

Пределы погрешности коэффициента передачи анализатора могут быть рассчитаны для любого доступного уровня выходной мощности и полосы фильтра промежуточной частоты по формулам и коэффициентам, которые указаны в таблицах.

Для получения указанных в [таблице](#page-133-0) пределов погрешности измерений модуля и фазы коэффициентов передачи и отражения следует применять прецизионные измерительные кабели, переходы и средства калибровки. При использовании принадлежностей общего применения пределы погрешности могут быть увеличены. В этом случае для определения действительных значений погрешности необходимо использовать МИ 3411-2013 «Государственная система обеспечения единства измерений. Анализаторы цепей векторные. Методика определения метрологических характеристик».

Метрологические и технические характеристики анализаторов приведены в таблицах ниже, нескорректированные параметры в [таблице](#page-145-0), эффективные (скорректированные) параметры в [таблице](#page-146-0).

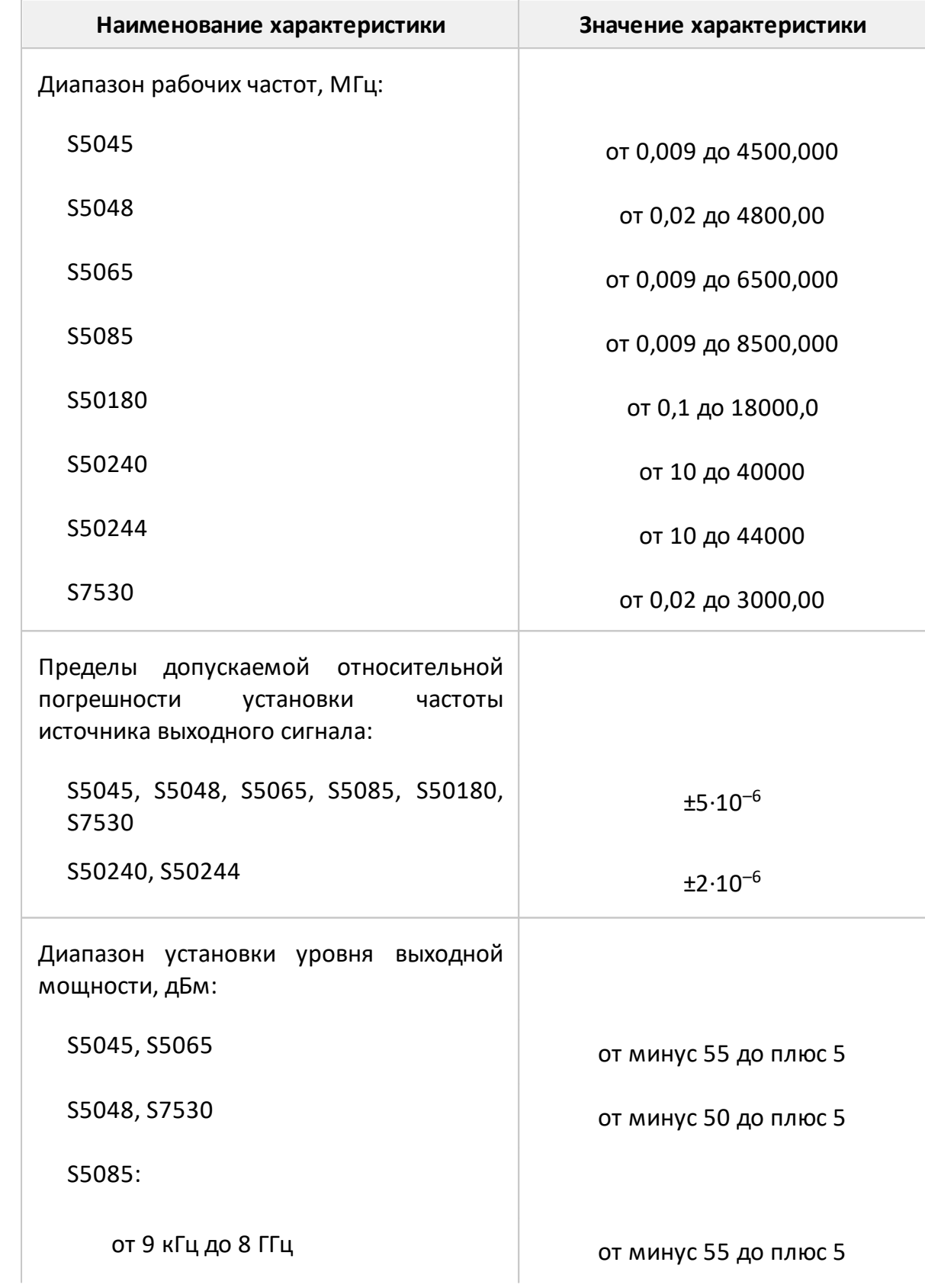

<span id="page-133-0"></span>Таблица 29 – Метрологические характеристики

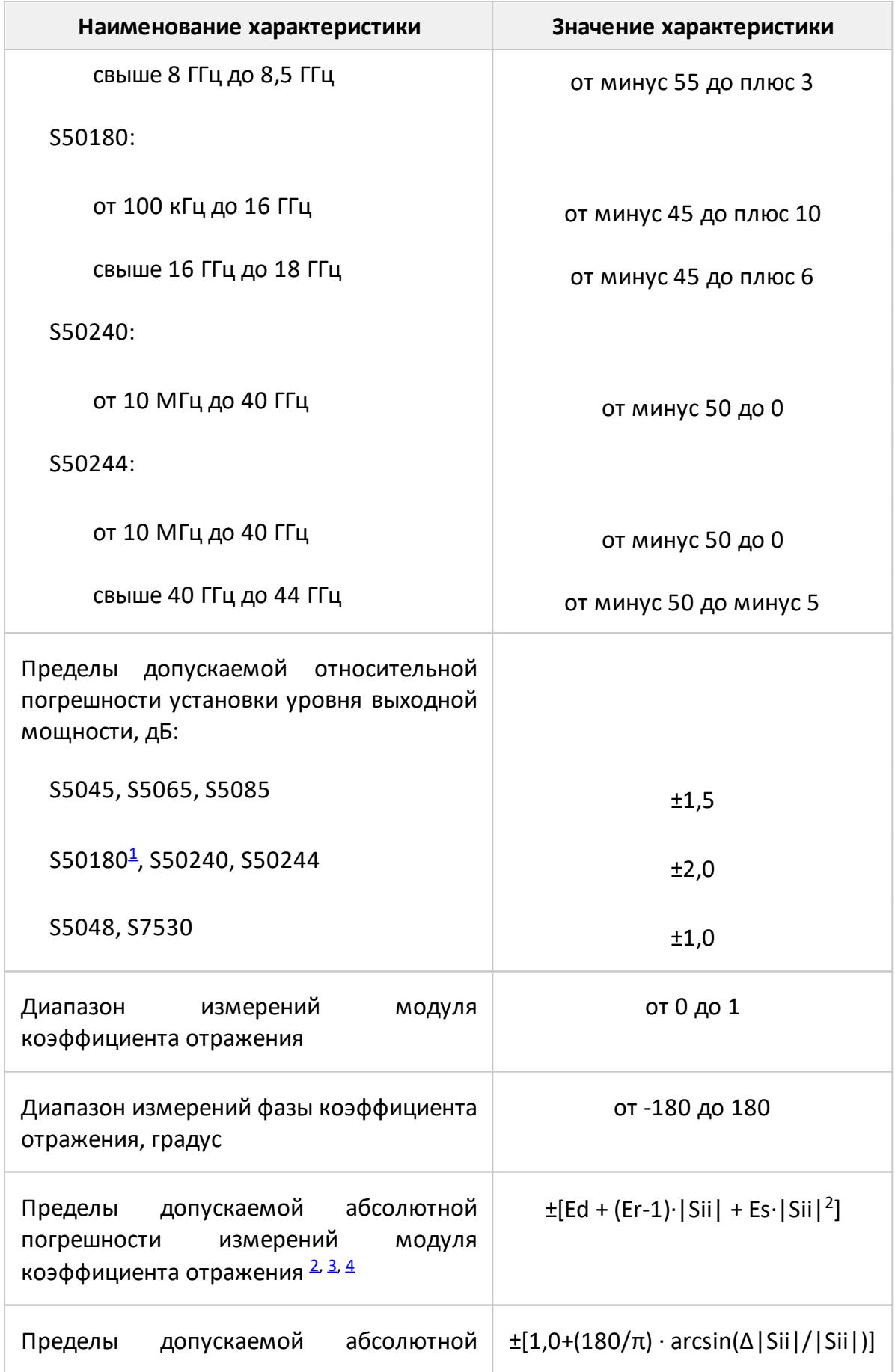

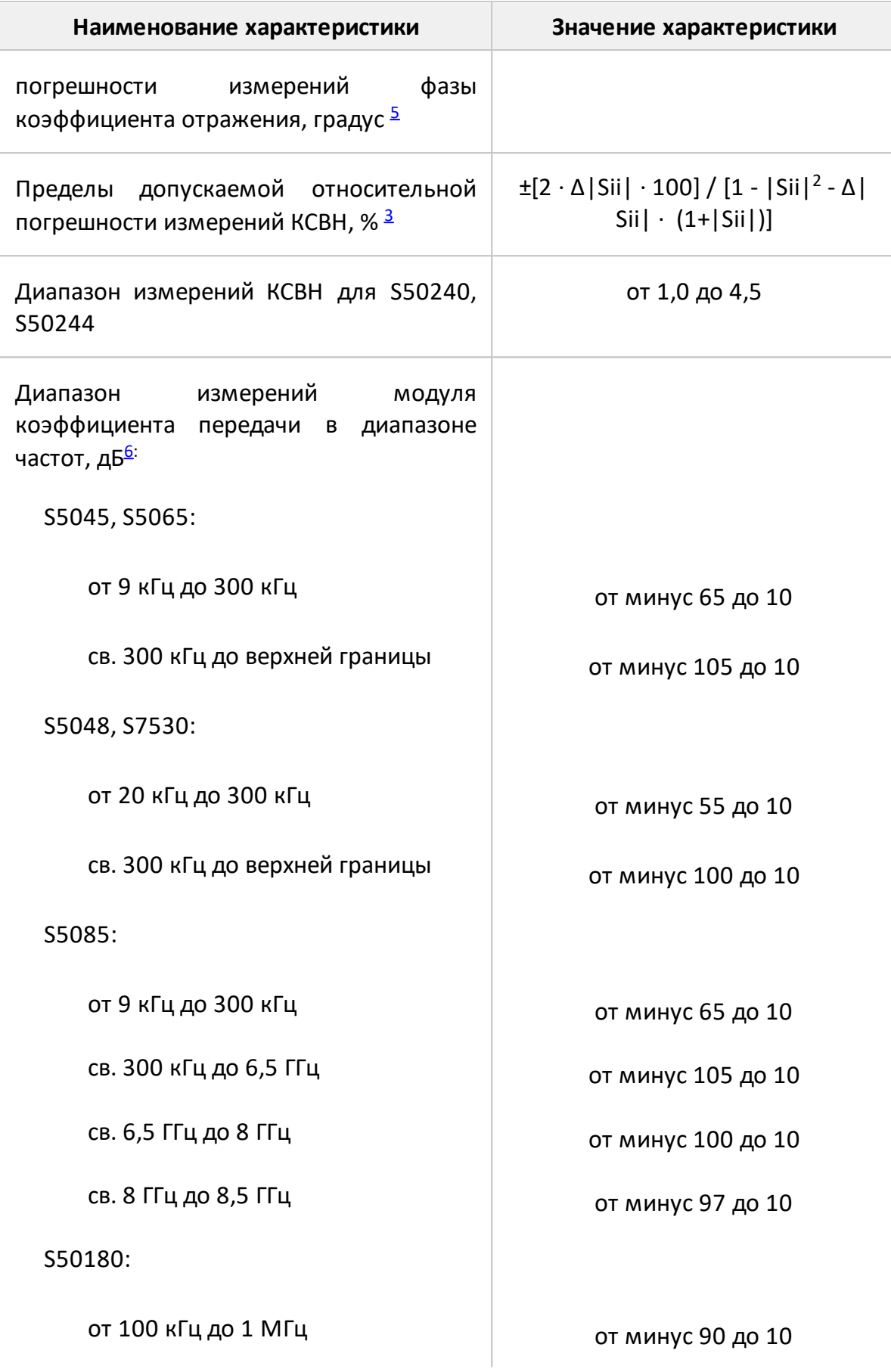

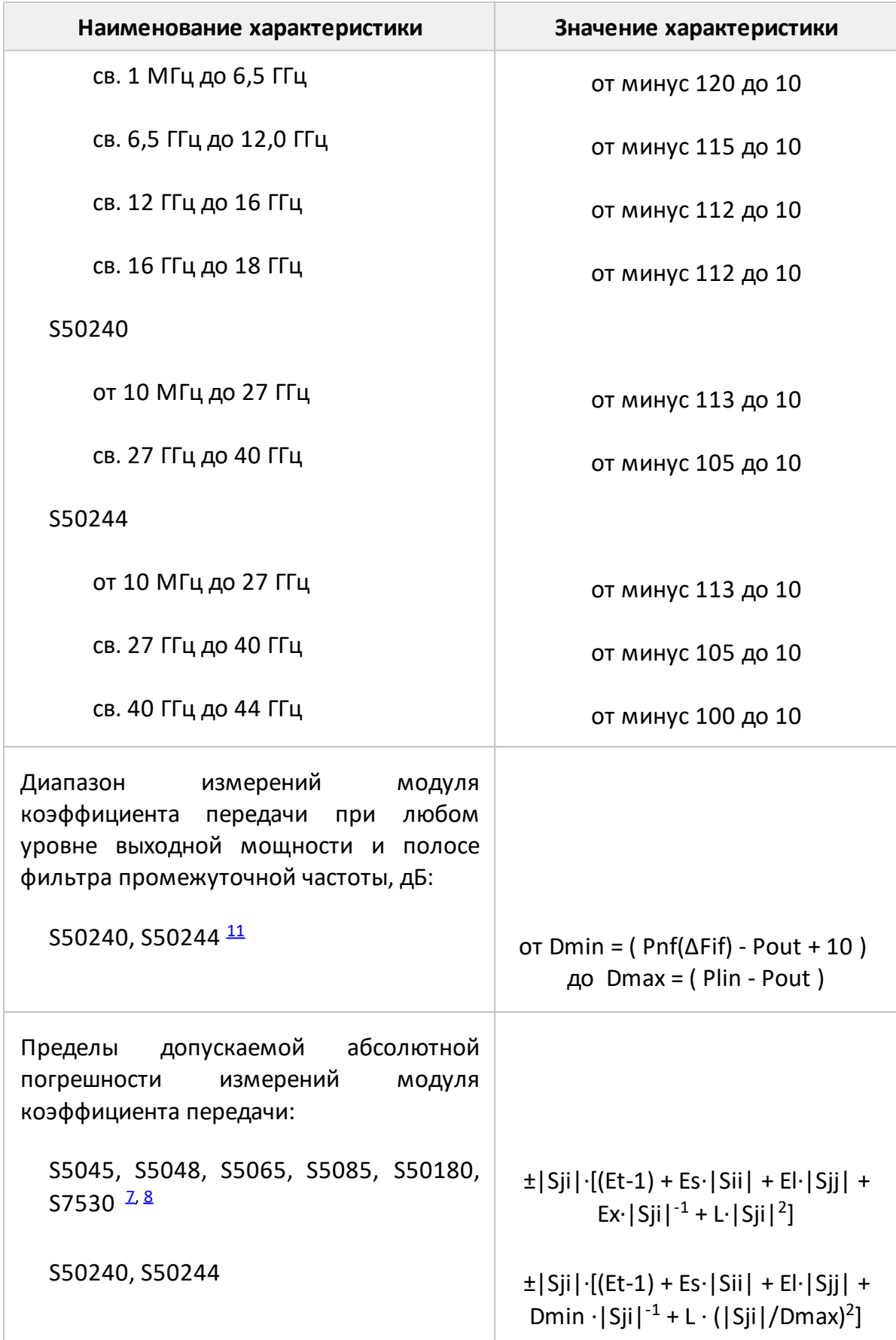

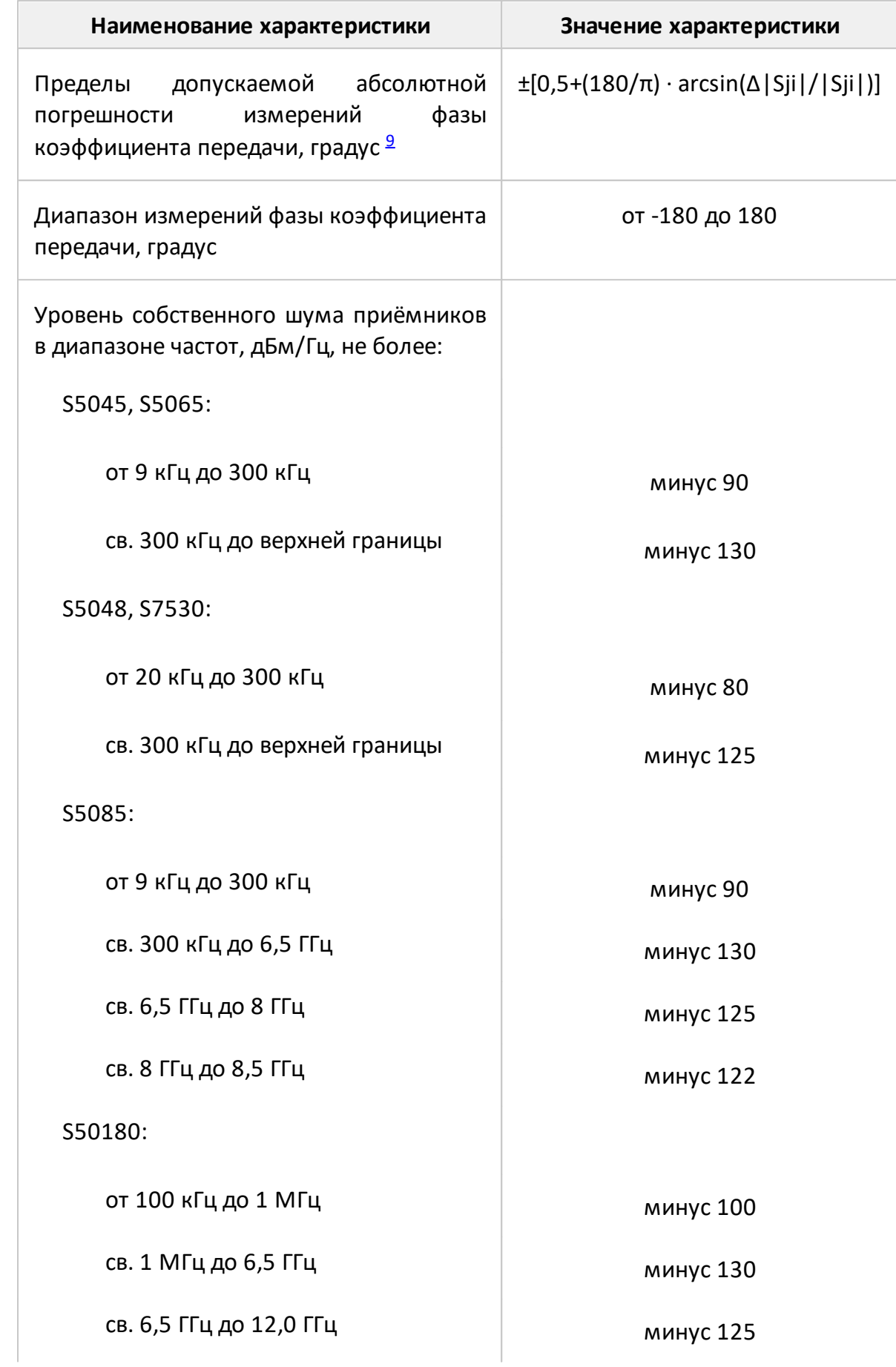

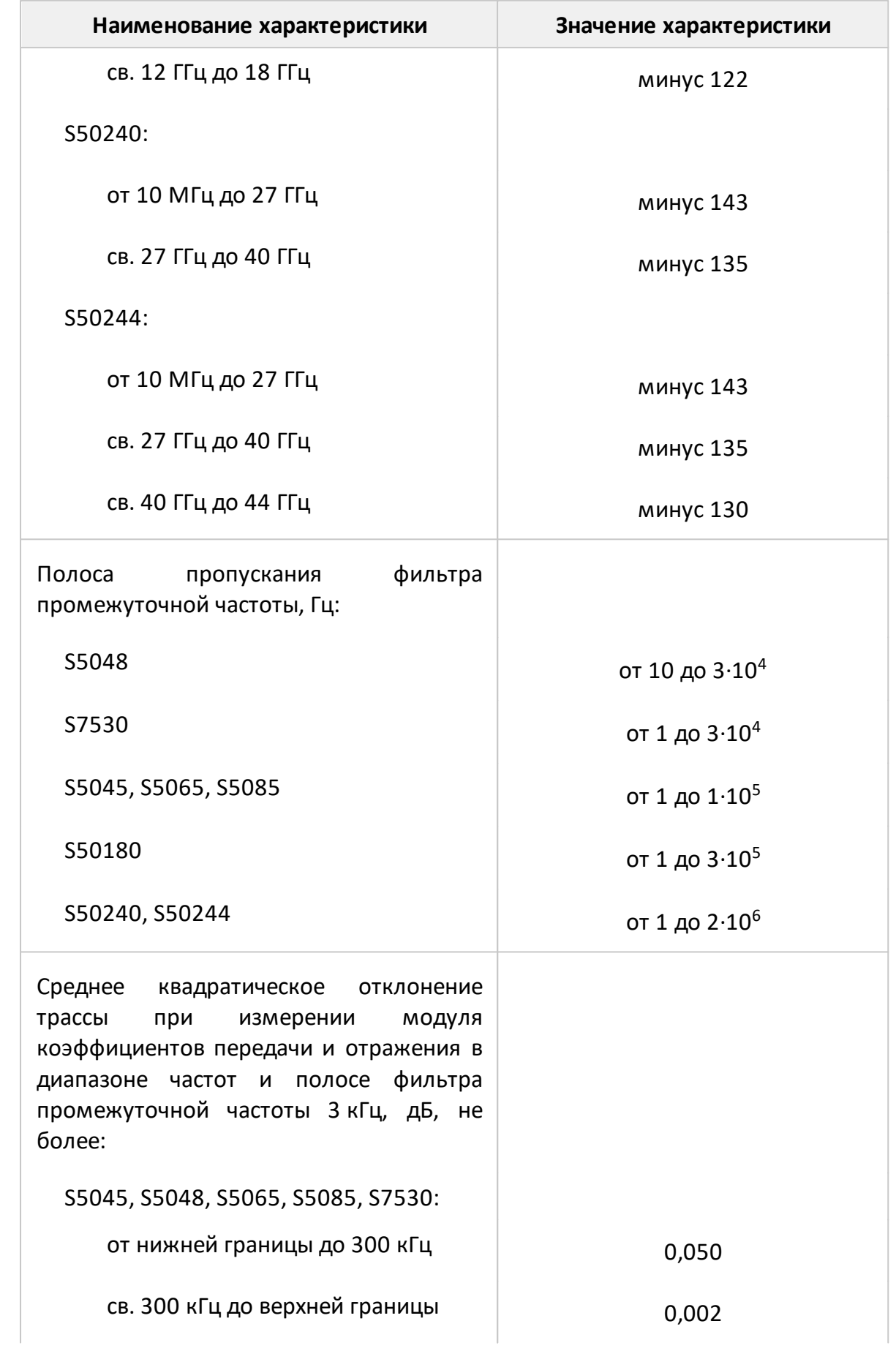

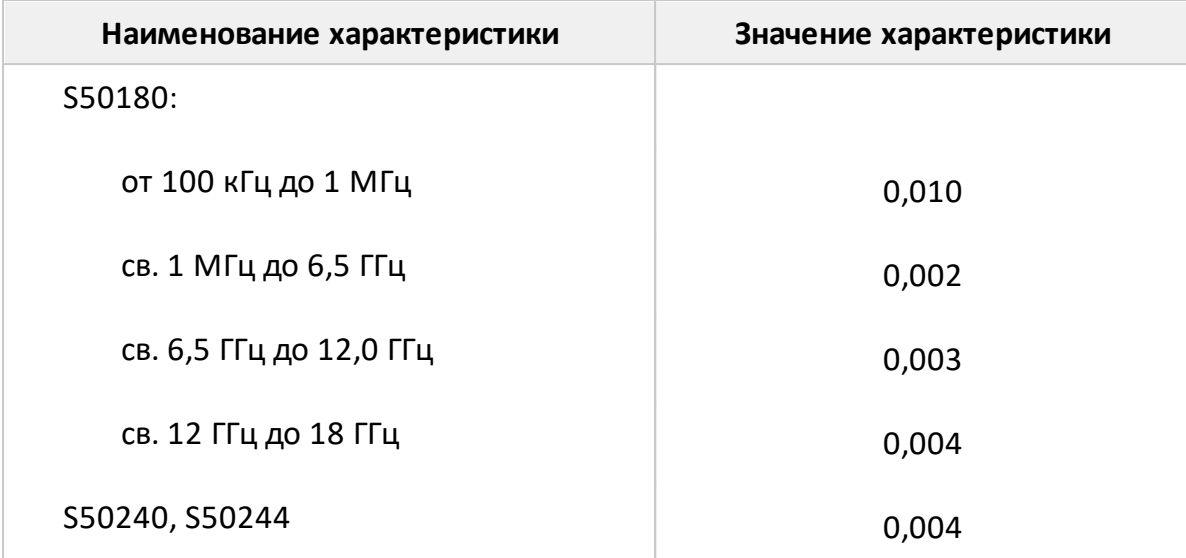

#### ПРИМЕЧАНИЯ:

- <span id="page-139-0"></span>1 Пределы погрешности установки уровня выходной мощности нормированы для диапазона температур окружающего воздуха от +18 ° С до +28 °С.
- <span id="page-139-1"></span>2 Пределы погрешности измерений модуля и фазы коэффициента отражения нормированы для двухполюсников или четырехполюсников с бесконечным ослаблением.
- <span id="page-139-2"></span>3 В формуле приняты следующие обозначения:

|Sii| – действительный (или измеренный) модуль коэффициента отражения исследуемого устройства (далее – ИУ) в линейном масштабе;

Δ|Sii| – предел допускаемой абсолютной погрешности измерений модуля коэффициента отражения в линейном масштабе;

|Sii| и Δ|Sii| являются безразмерными.

- <span id="page-139-3"></span>4 В формуле приняты следующие обозначения:
	- Ed эффективная направленность;
	- Er эффективный трекинг отражения;
	- Es эффективное согласование источника.

Эффективные (скорректированные) параметры анализаторов приведены в [таблице](#page-146-0).

- <span id="page-139-4"></span>5 Погрешность фазы нормируется в диапазоне модуля коэффициента отражения |Sii| от 0,018 до 1,000 (от минус 35 до 0 дБ).
- <span id="page-139-5"></span>6 Для анализаторов S5045, S5065, S5085, S5048, S7530 значения

<span id="page-140-1"></span><span id="page-140-0"></span>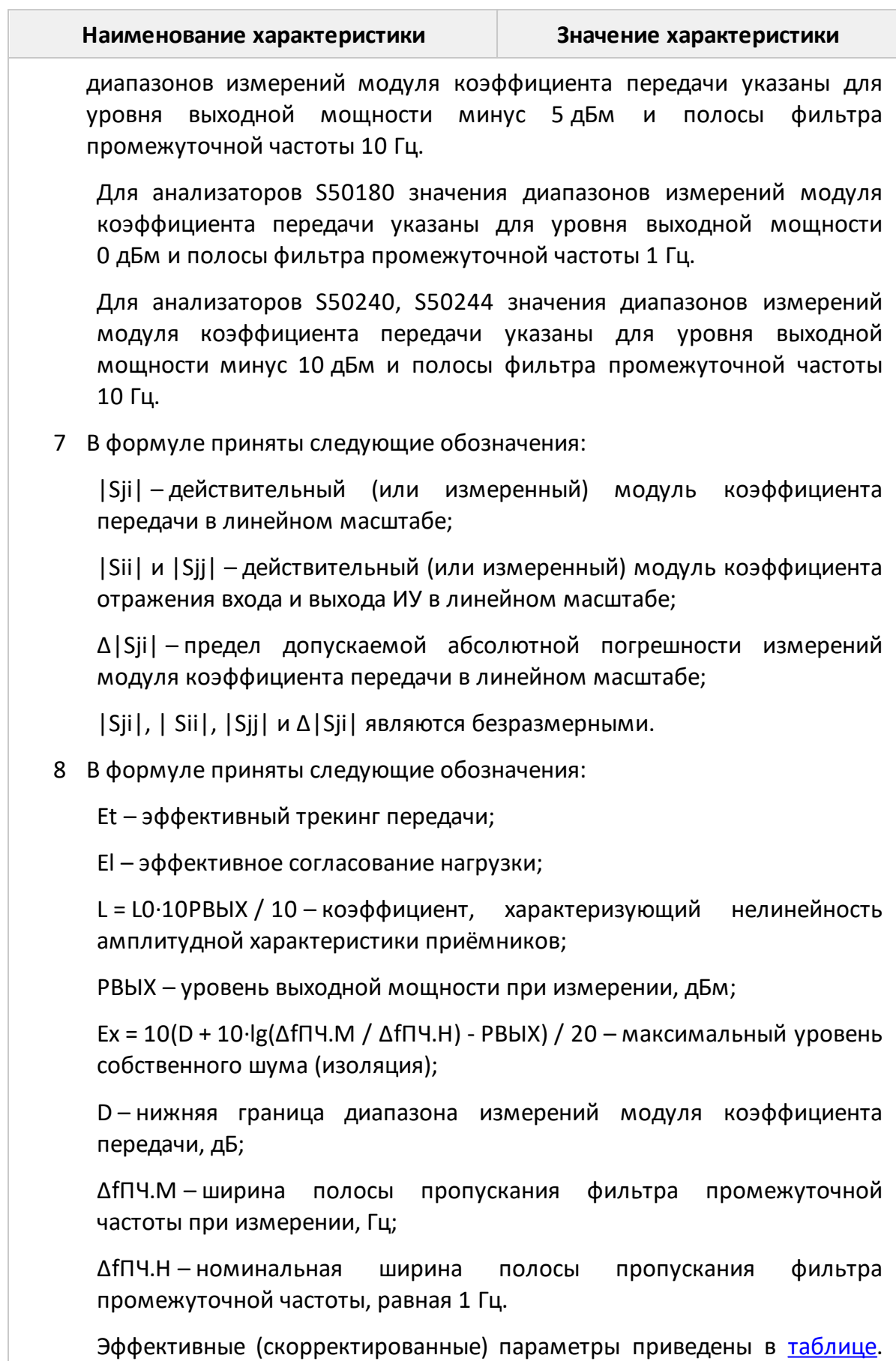

#### **Наименование характеристики Значение характеристики**

Для анализаторов S5045, S5065, S5085, S5048, S7530 параметры Ex и L0=L указаны для уровня выходной мощности минус 5 дБм и полосы фильтра промежуточной частоты 10 Гц. Для анализатора S50180 параметры Ex и L0=L указаны для уровня выходной мощности 0 дБм и полосы фильтра промежуточной частоты 1 Гц. Для анализаторов параметры Ex и L0=L указаны для уровня выходной мощности -10 дБм и полосы фильтра промежуточной частоты 10 Гц. Пределы погрешности вычисляются для любого доступного уровня выходной мощности и полосы фильтра промежуточной частоты.

<span id="page-141-1"></span>9 В формуле Δ|Sji| и |Sji| приведены в линейном масштабе.

10 В формуле приняты следующие обозначения:

|Sji| – действительный (или измеренный) модуль коэффициента передачи в линейном масштабе (отн. ед.);

|Sii| и |Sjj| – действительный (или измеренный) модуль коэффициента отражения входа и выхода исследуемого устройства в линейном масштабе;

|Sji|, | Sii|, |Sjj| являются безразмерными.

Et – эффективный трекинг передачи;

El – эффективное согласование нагрузки;

L = 0,012 – коэффициент, характеризующий линейность амплитудной характеристики приёмников;

Dmin и Dmax – нижняя и верхняя границы диапазона измерений модуля коэффициента передачи, линейный масштаб;

Для перевода из логарифмического масштаба, выраженного в дБ, в линейный: D[lin] = 10<sup>D[dB] / 20</sup>.

<span id="page-141-0"></span>11 В формуле приняты следующие обозначения:

где Plin – верхняя граница линейности амплитудной характеристики измерительных приемников, дБм;

Pout – уровень выходной мощности, дБм;

Pnf(ΔFif) – уровень собственного шума приёмников в полосе пропускания фильтра промежуточной частоты ΔFif, дБм:

Pnf(ΔFif) = Pnf(ΔFif.1Гц) + 10·lg(ΔFif / ΔFif.1Гц)

ΔFif – ширина полосы пропускания фильтра промежуточной частоты при измерении, Гц;

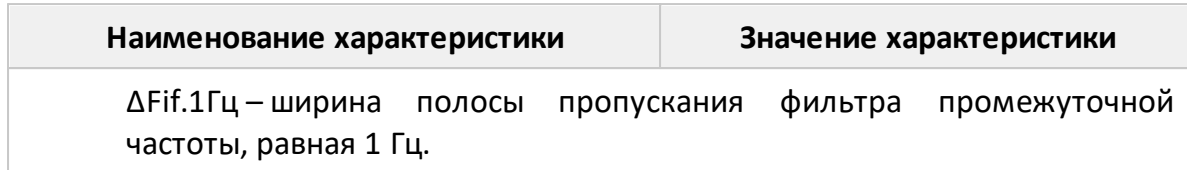

Таблица 30 – Основные технические характеристики

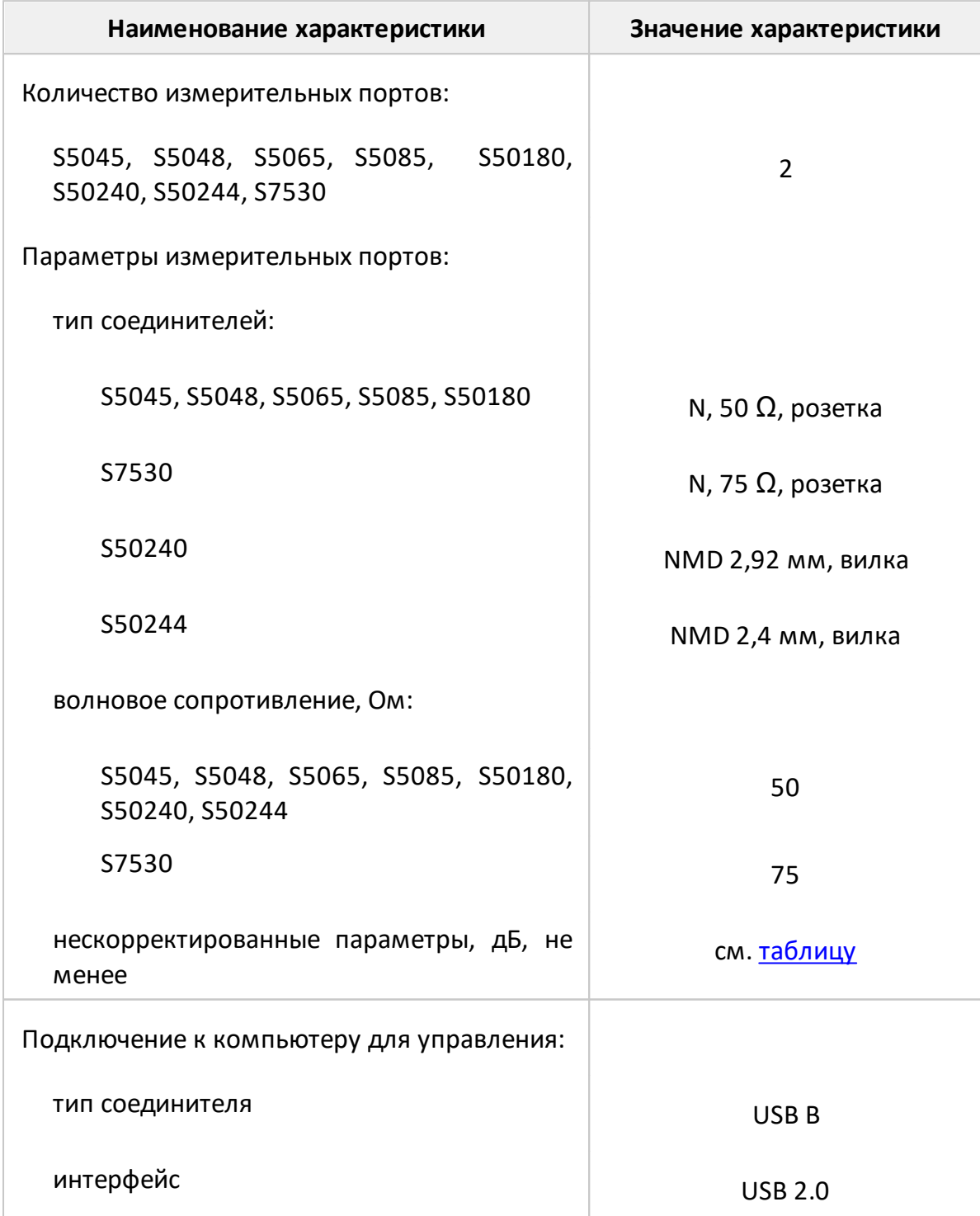

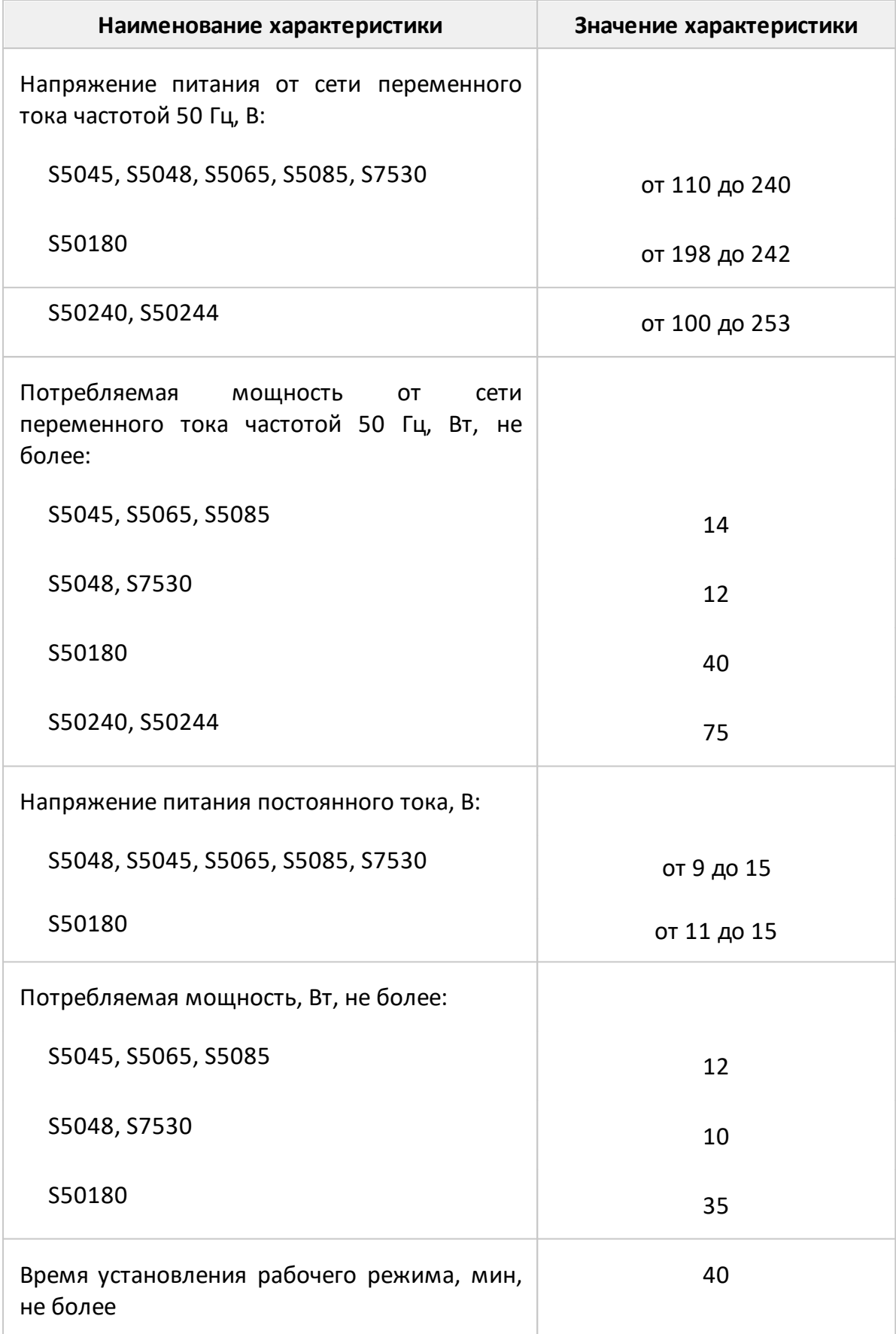
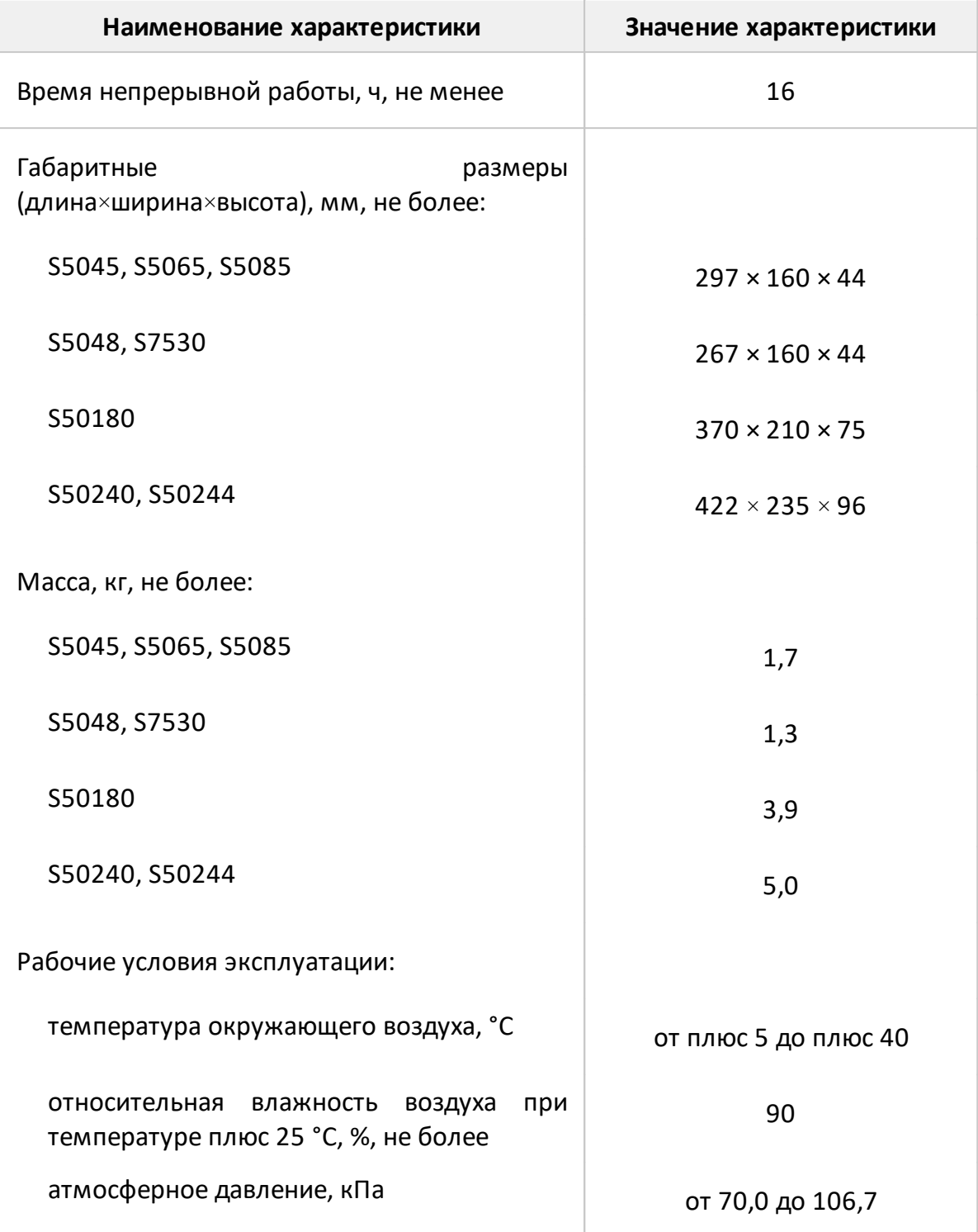

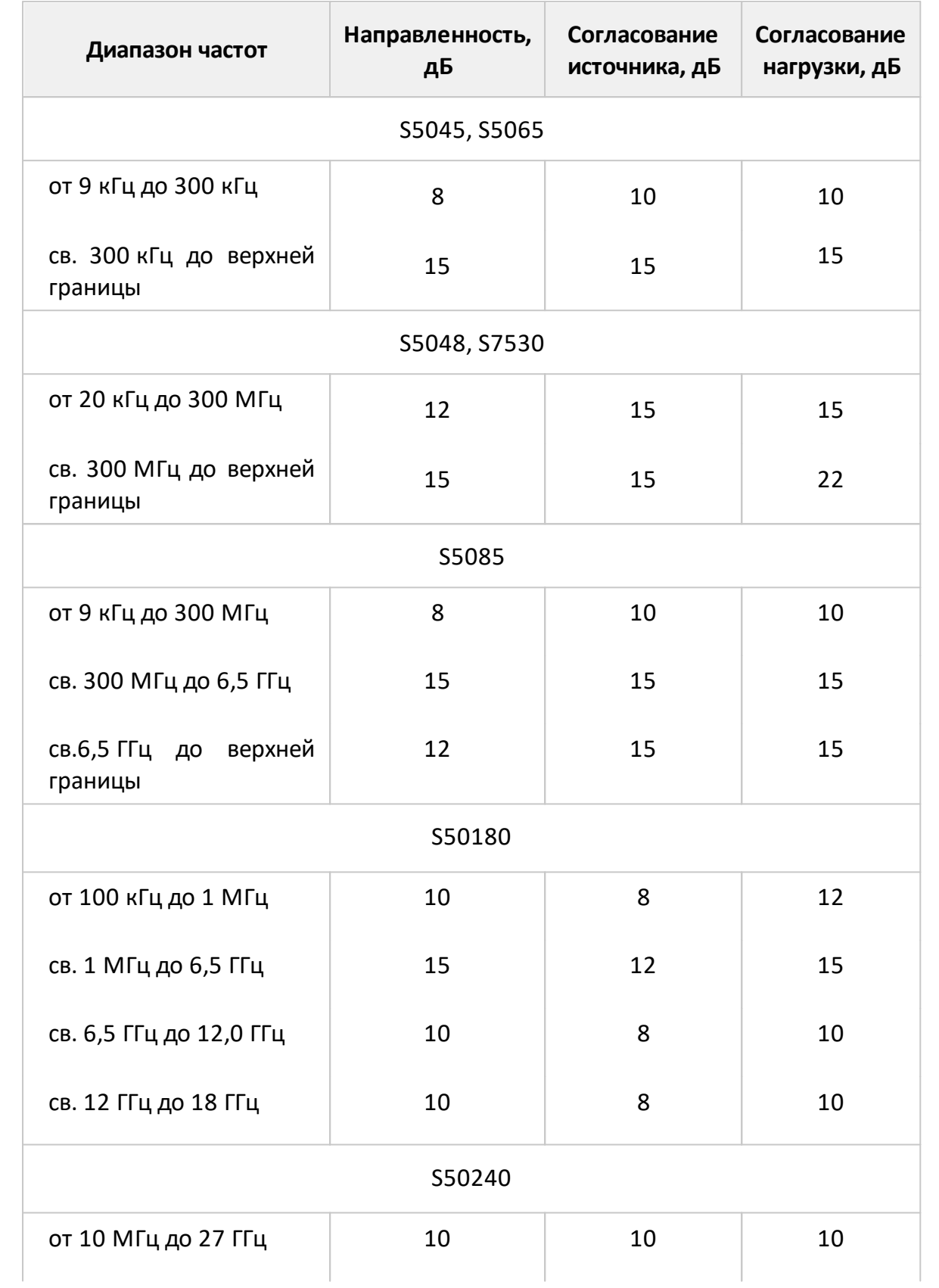

Таблица 31 – Нескорректированные параметры

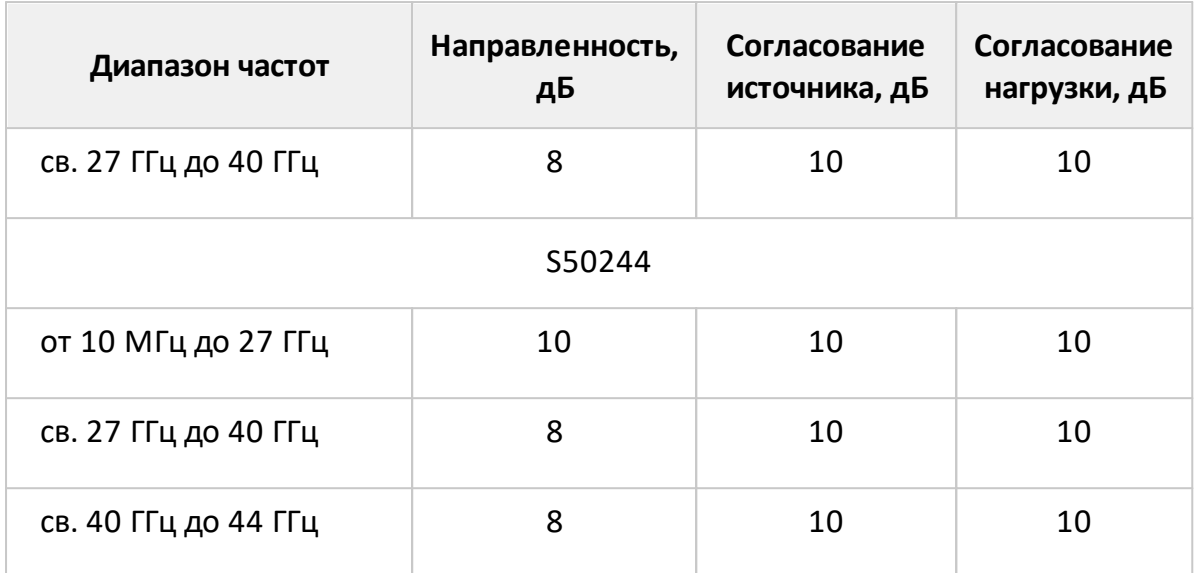

# Таблица 32 – Эффективные (скорректированные) параметры

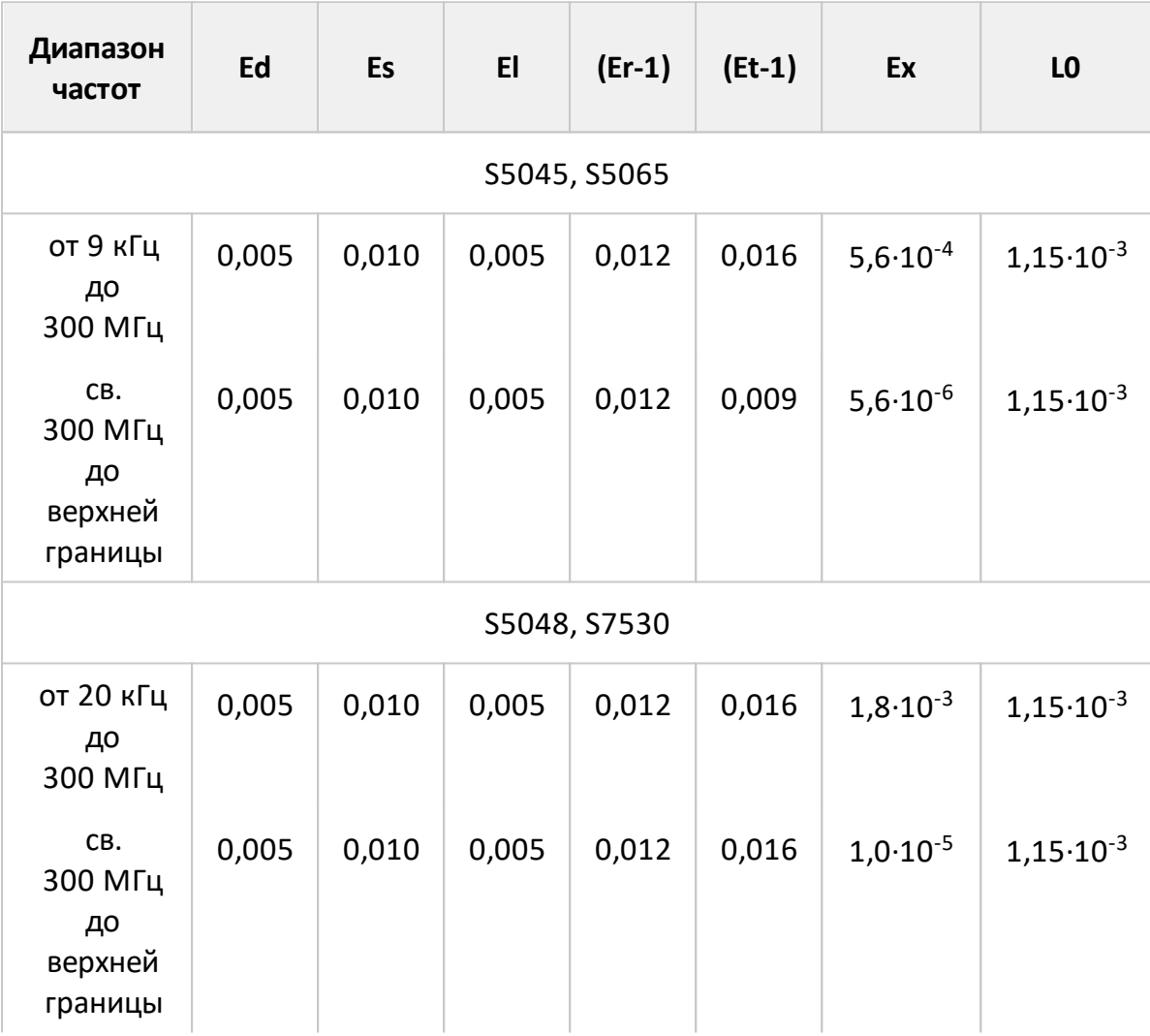

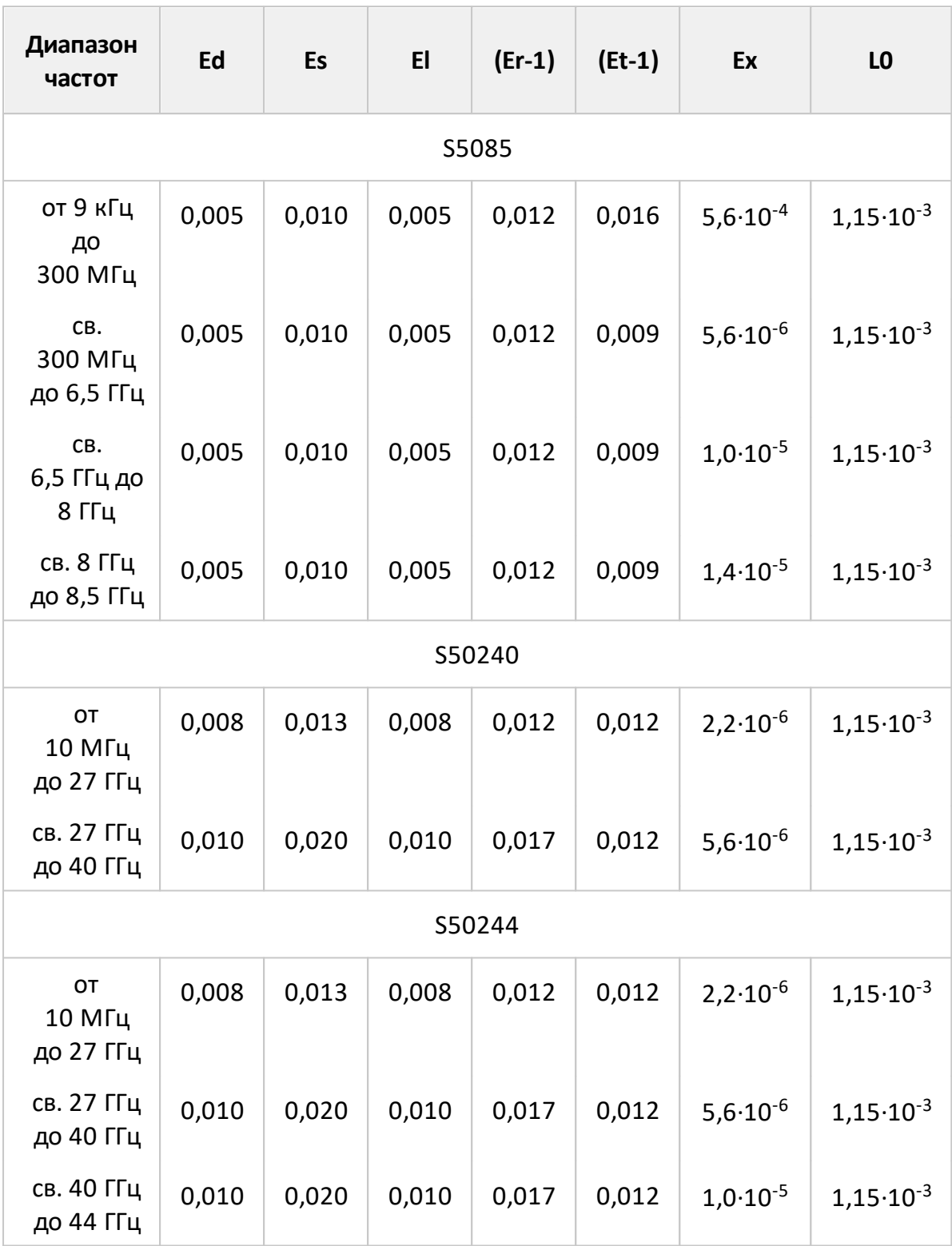

1 Для анализаторов S5045, S5065, S5085, S5048, S7530 параметры Ex и L0=L указаны для уровня выходной мощности минус 5 дБм и полосы фильтра промежуточной частоты 10 Гц.

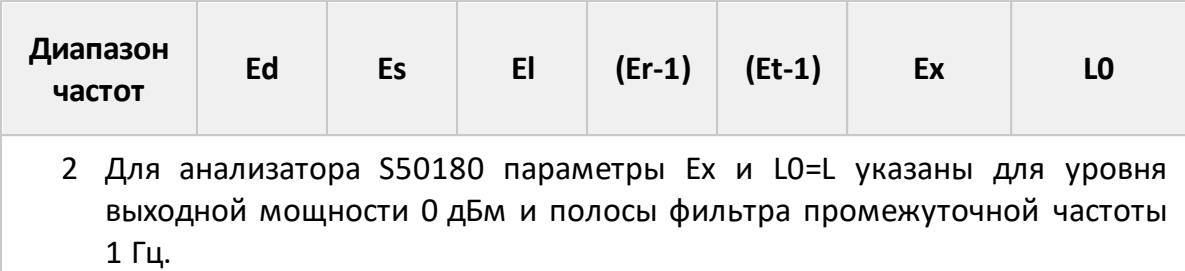

3 Для анализаторов S50240, S50244 параметры Ex и L0=L указаны для уровня выходной мощности -10 дБм и полосы фильтра промежуточной частоты 10 Гц.

Таблица 33 – Дополнительная форма представления погрешности измерений для анализаторов S5045, S5065

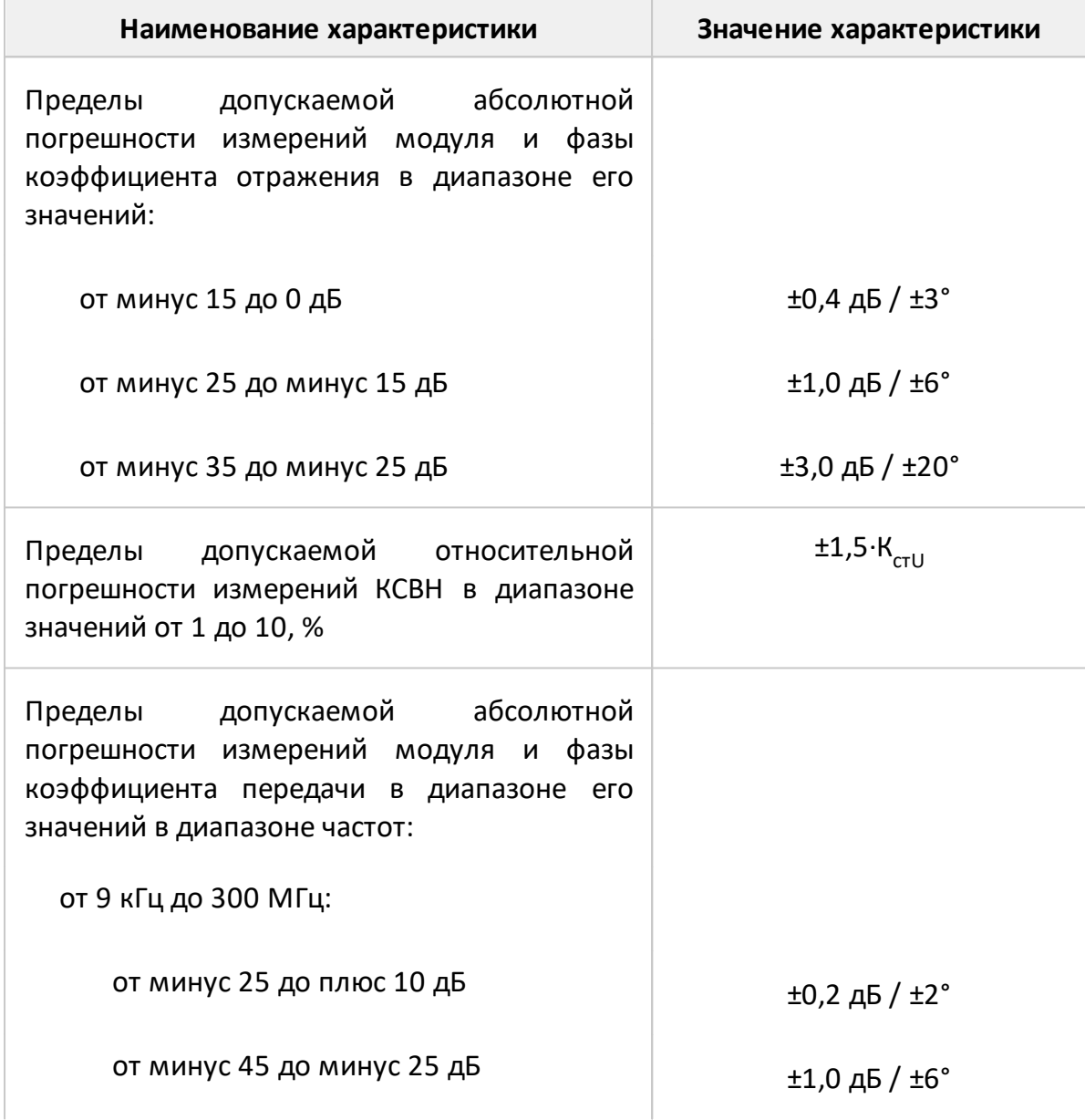

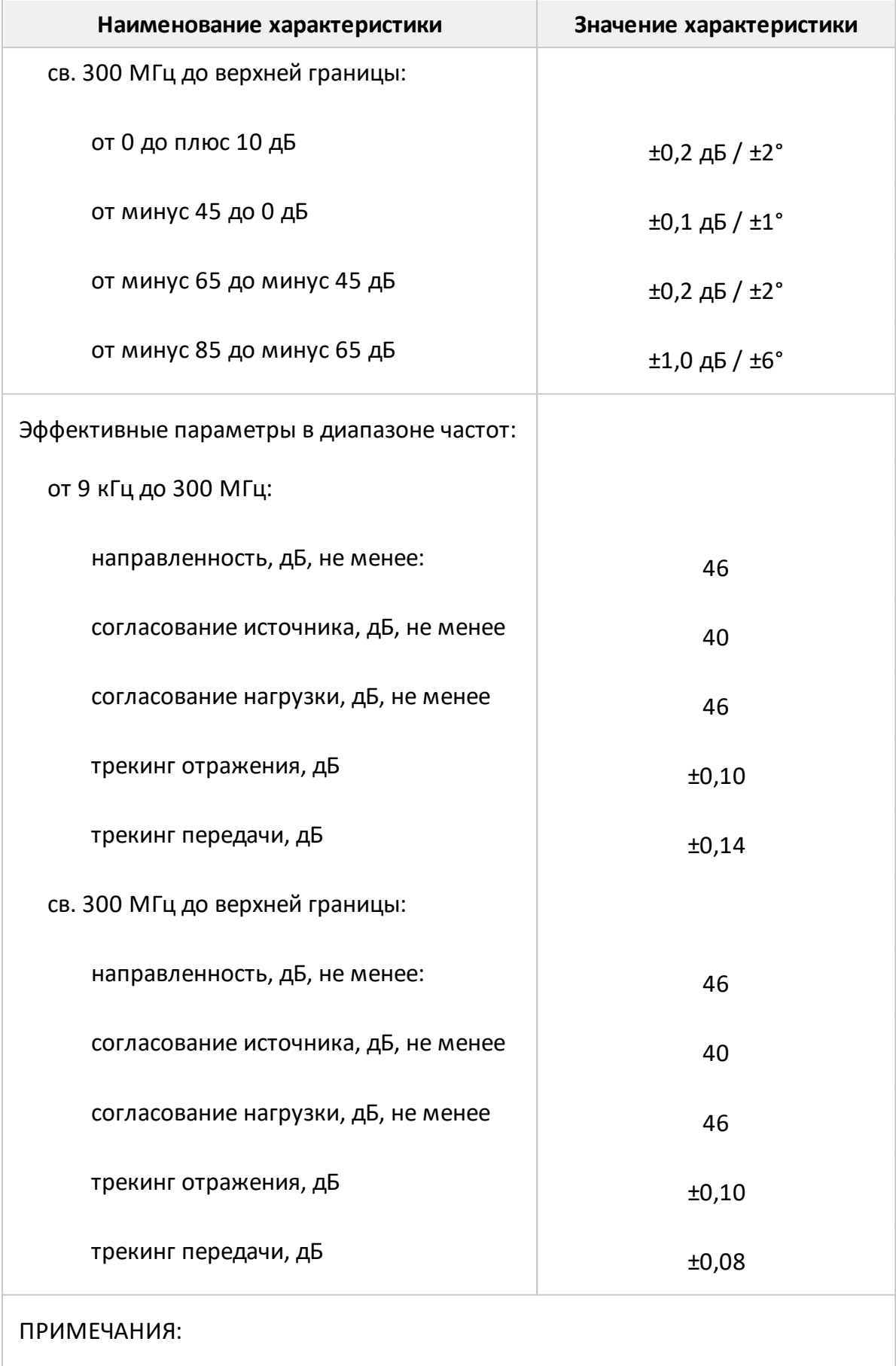

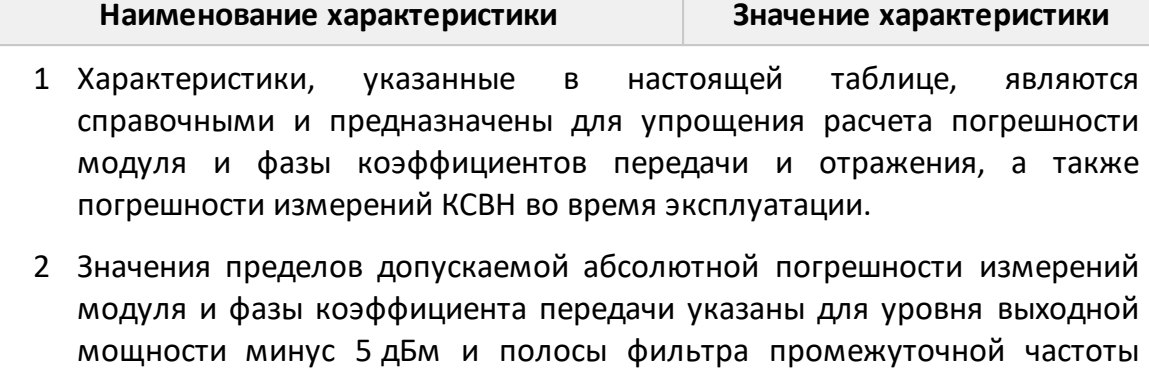

10 Гц.

Таблица 34 – Дополнительная форма представления погрешности измерений для анализаторов S5048, S7530

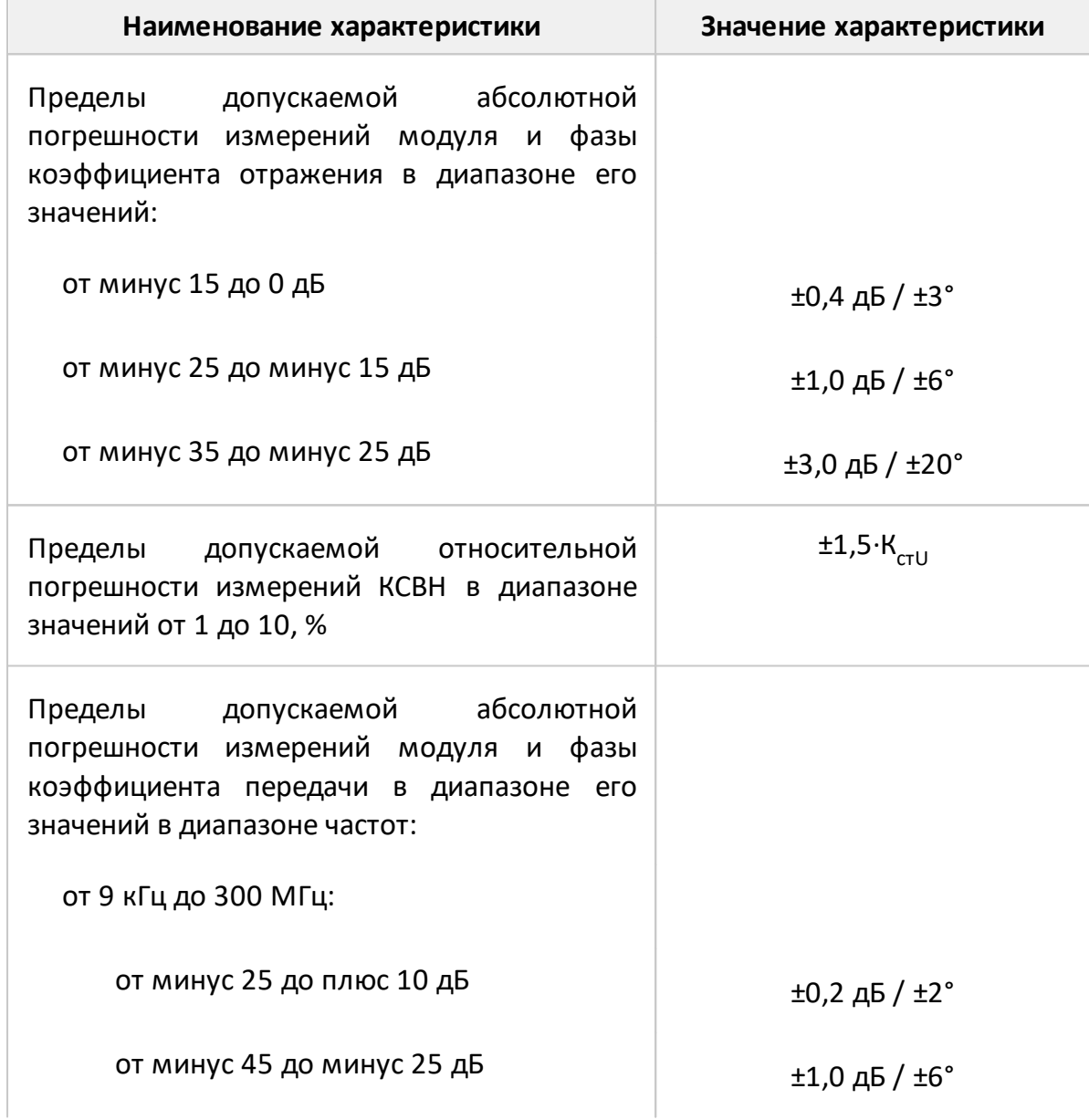

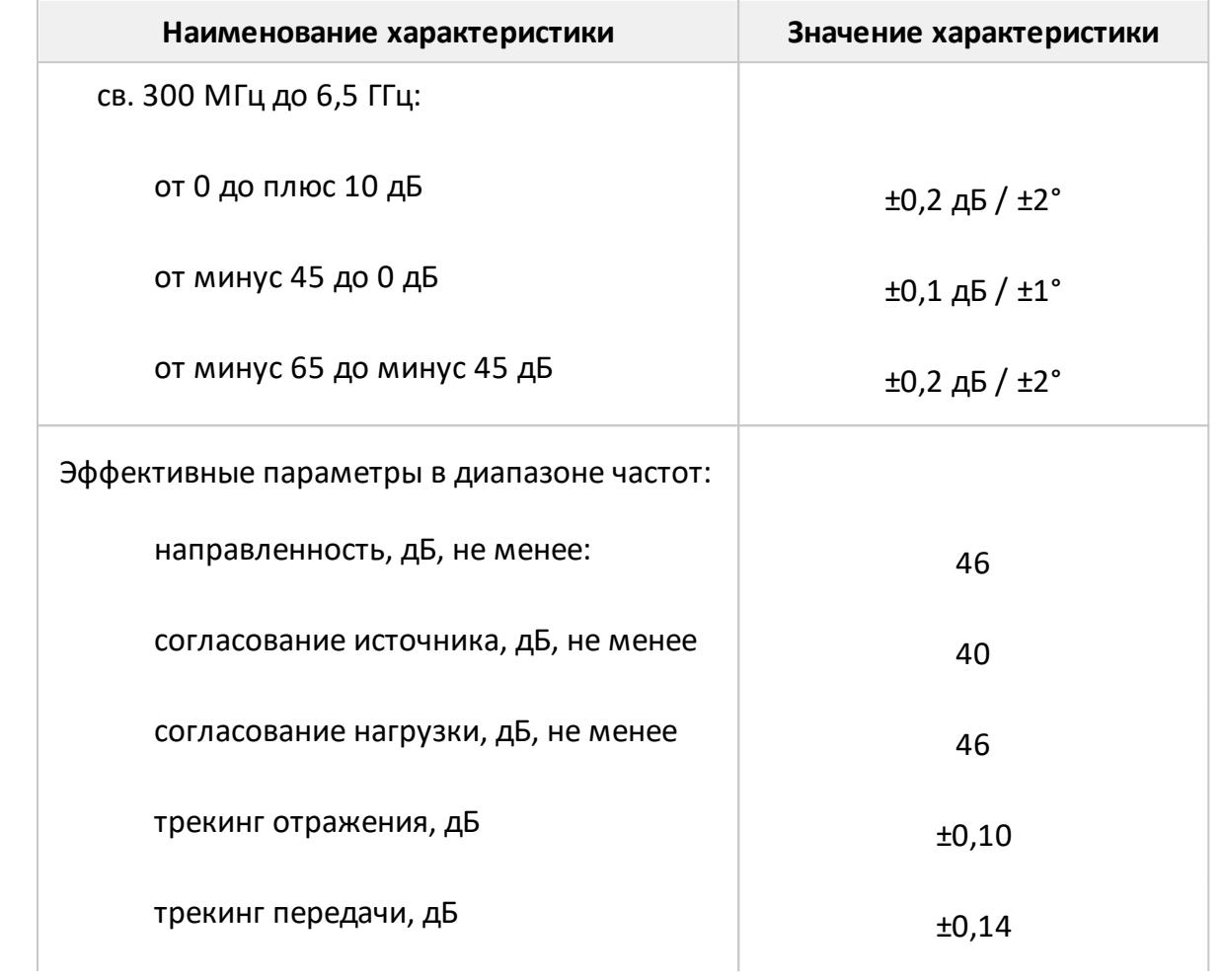

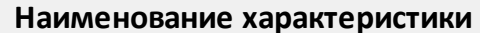

- 1 Характеристики, указанные в настоящей таблице, являются справочными и предназначены для упрощения расчета погрешности модуля и фазы коэффициентов передачи и отражения, а также погрешности измерений КСВН во время эксплуатации.
- 2 Значения пределов допускаемой абсолютной погрешности измерений модуля и фазы коэффициента передачи указаны для уровня выходной мощности минус 5 дБм и полосы фильтра промежуточной частоты 10 Гц.

Таблица 35 – Дополнительная форма представления погрешности измерений для анализатора S5085

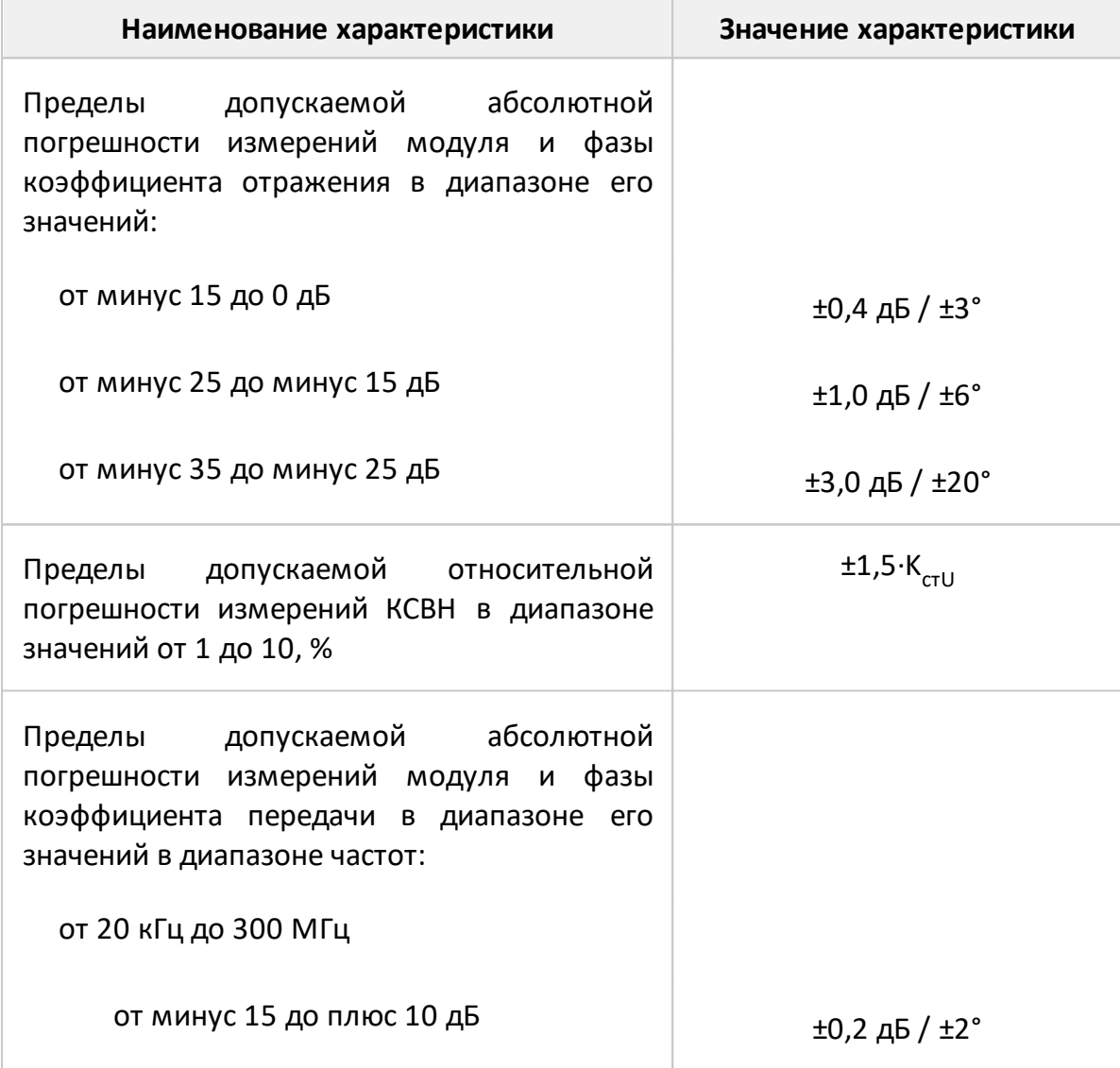

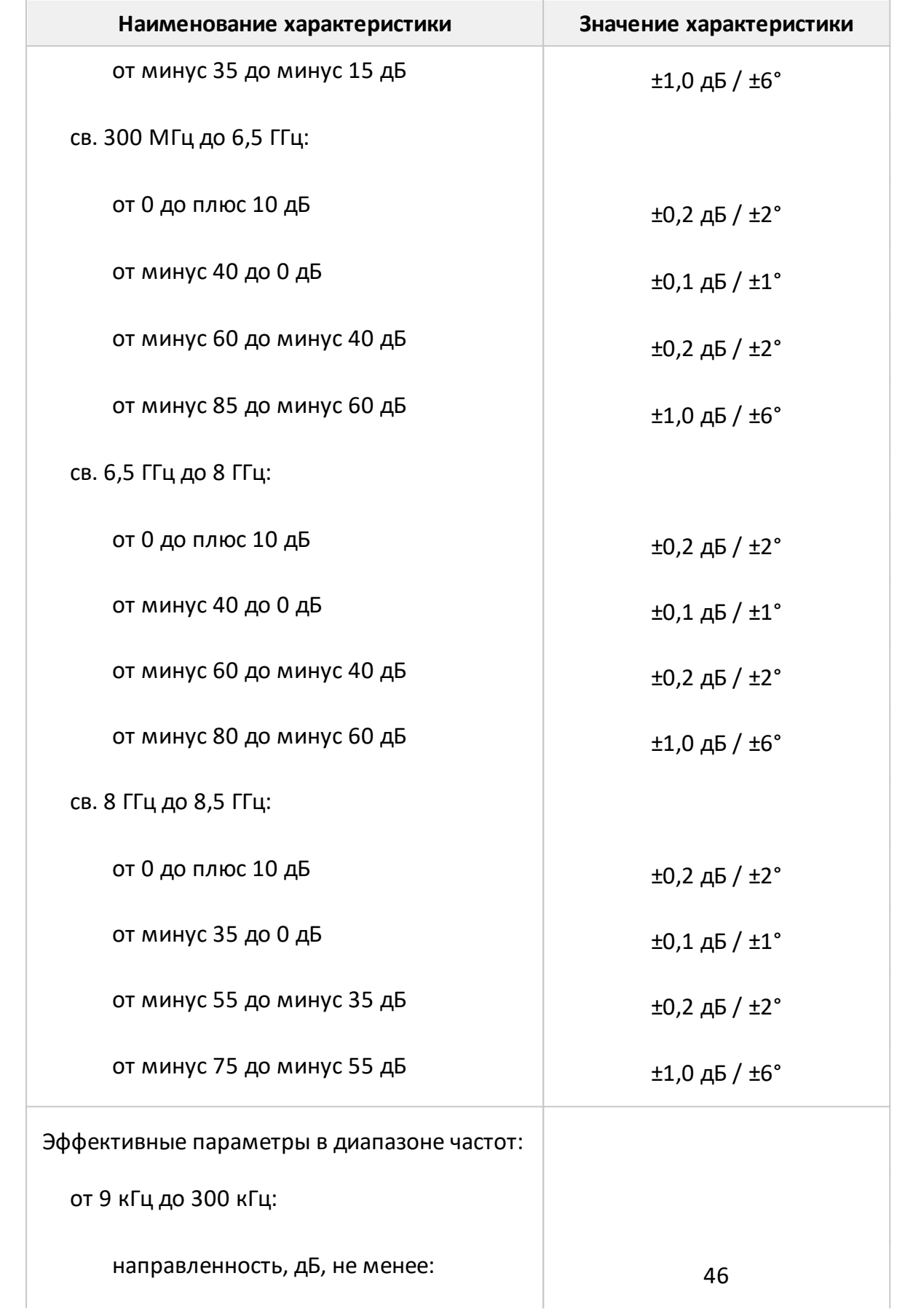

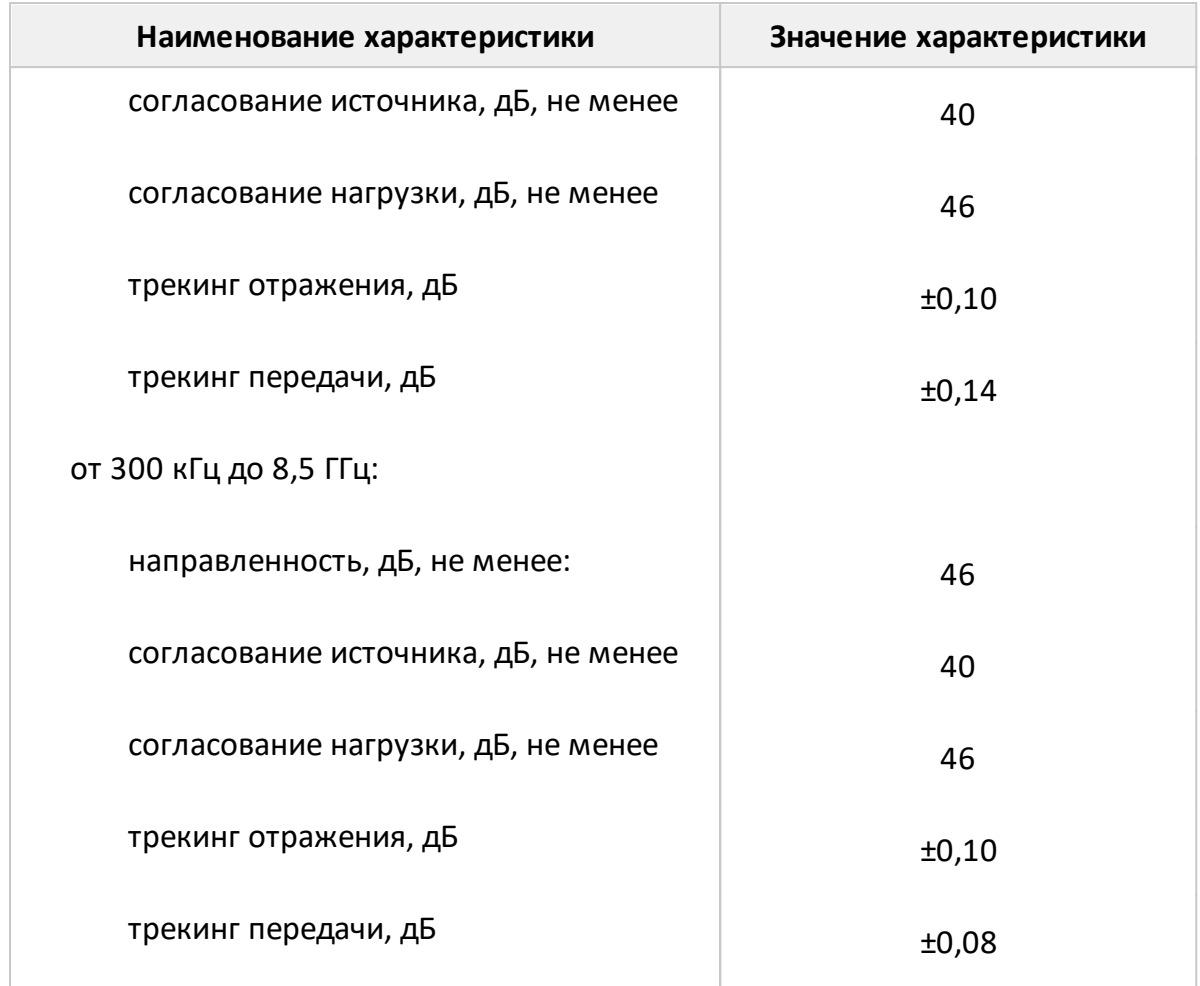

- 1 Характеристики, указанные в настоящей таблице, являются справочными и предназначены для упрощения расчета погрешности модуля и фазы коэффициентов передачи и отражения, а также погрешности измерений КСВН во время эксплуатации.
- 2 Значения пределов допускаемой абсолютной погрешности измерений модуля и фазы коэффициента передачи указаны для уровня выходной мощности минус 5 дБм и полосы фильтра промежуточной частоты 10 Гц.

Таблица 36 – Дополнительная форма представления погрешности измерений для анализатора S50180

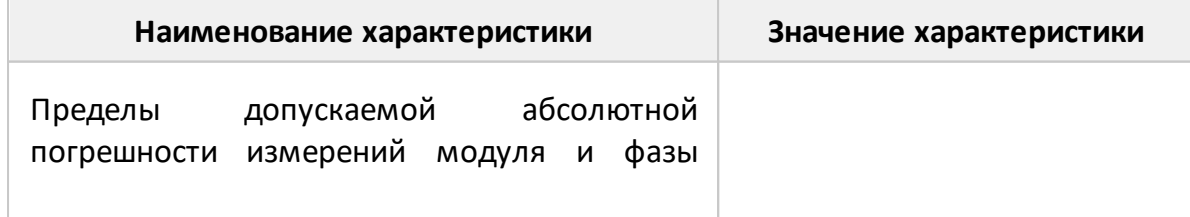

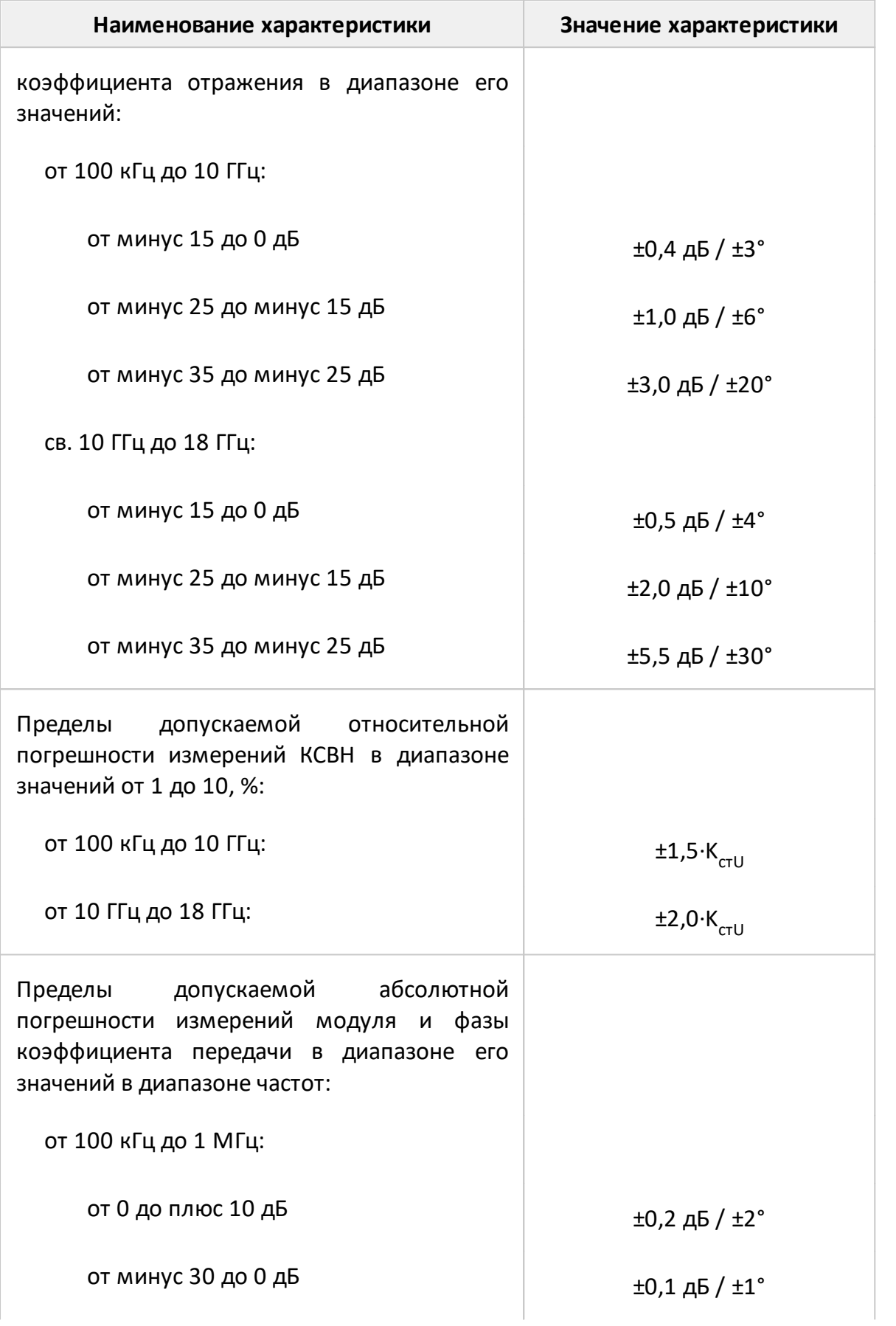

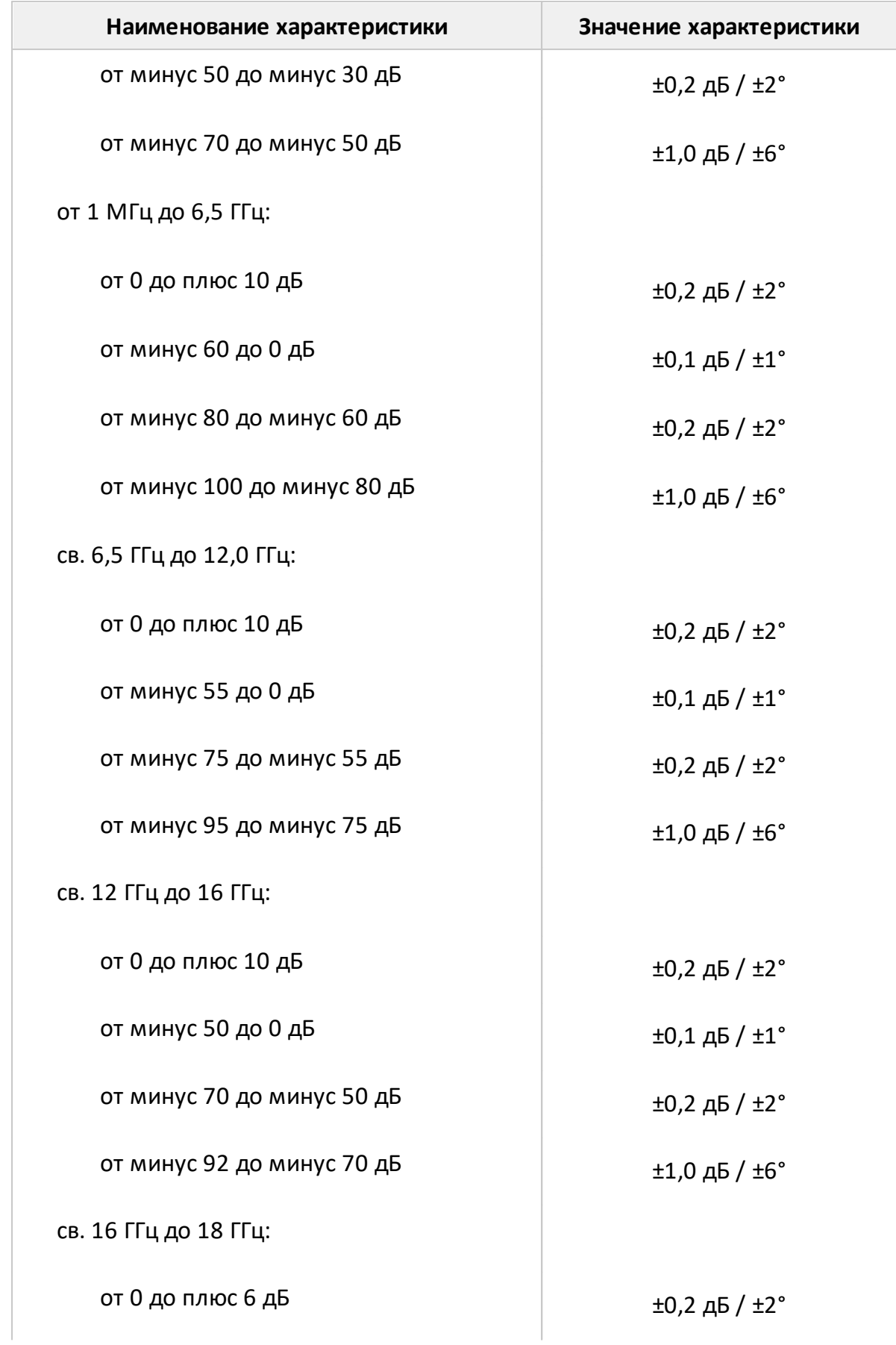

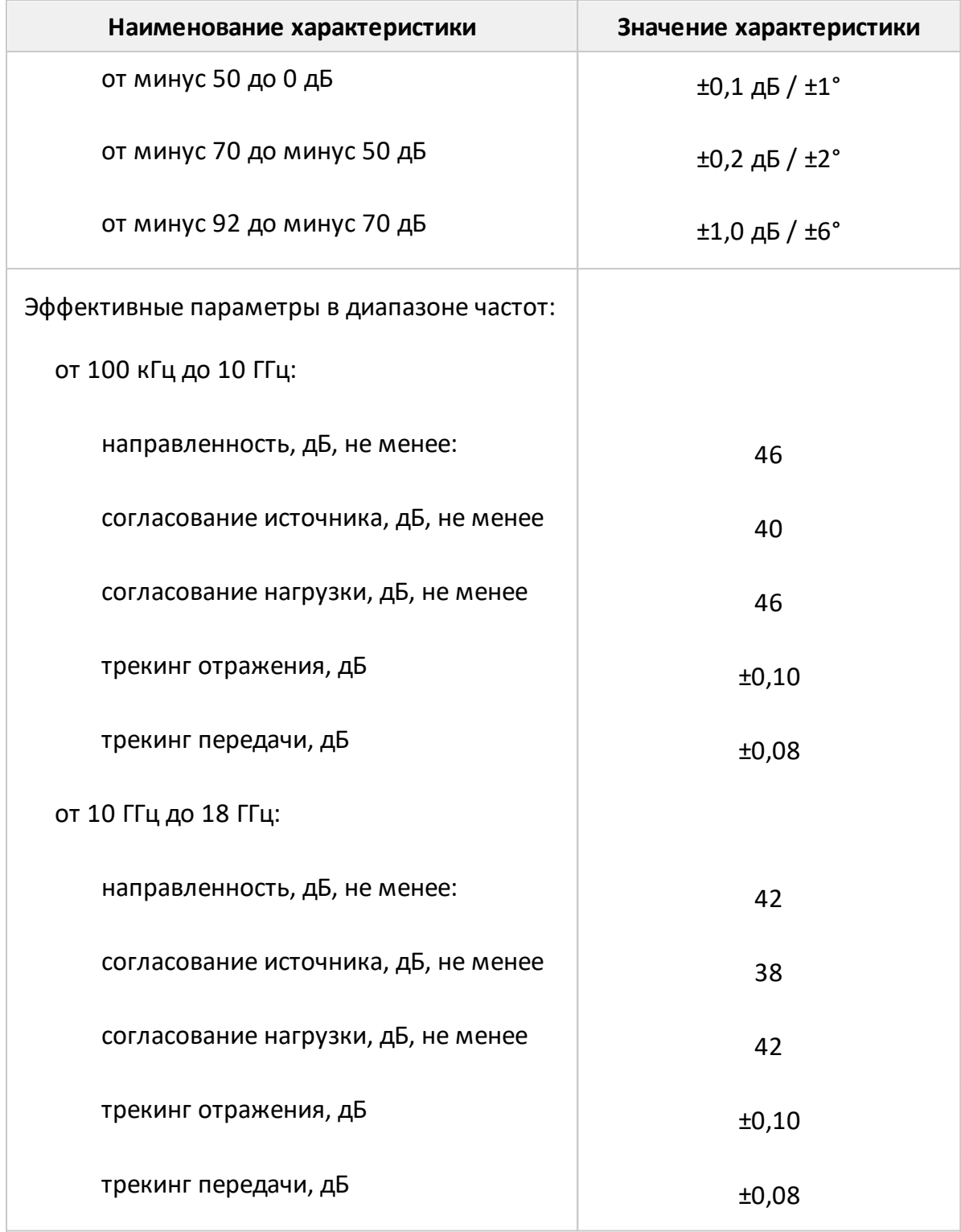

1 Характеристики, указанные в настоящей таблице, являются справочными и предназначены для упрощения расчета погрешности модуля и фазы коэффициентов передачи и отражения, а также погрешности измерений КСВН во время эксплуатации.

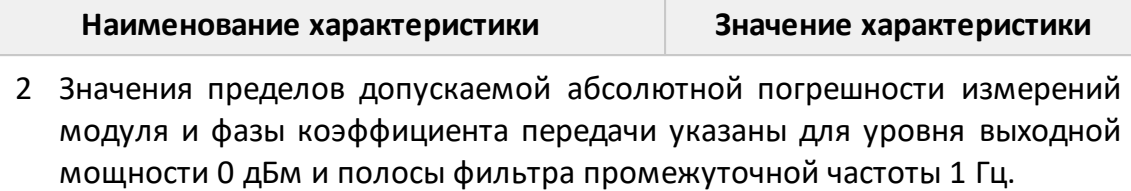

Таблица 37 – Дополнительная форма представления погрешности измерений для анализаторов S50240, S50244

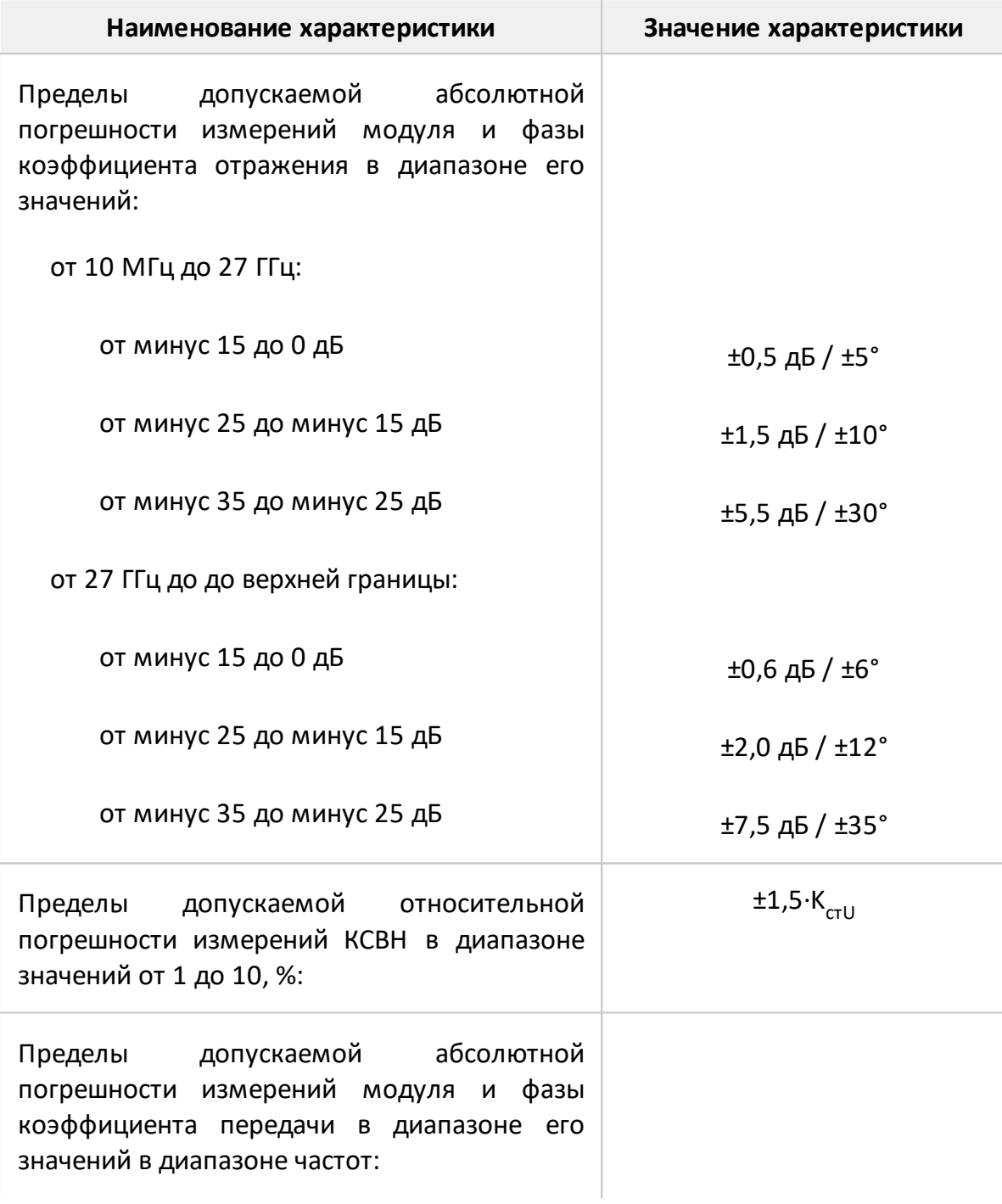

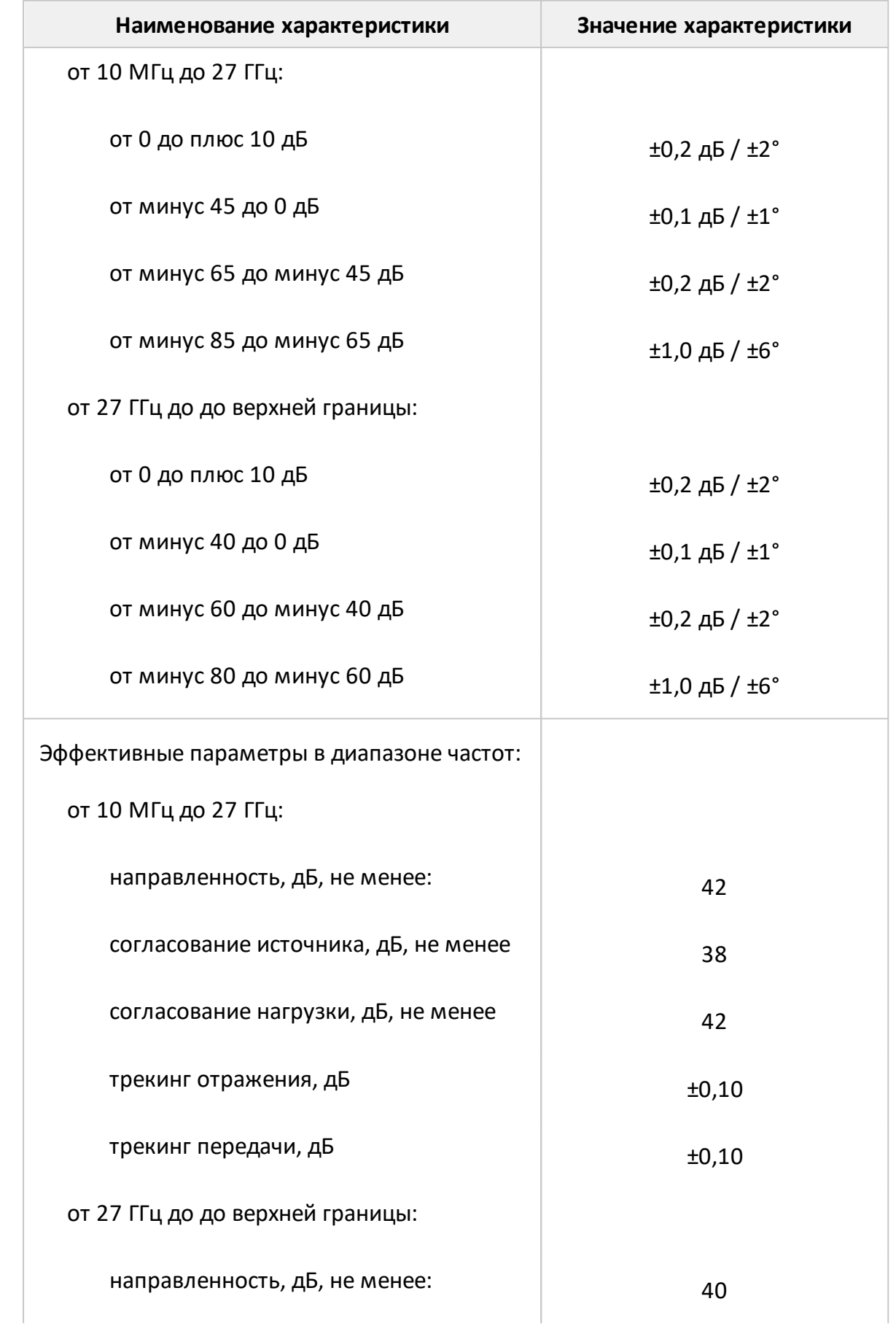

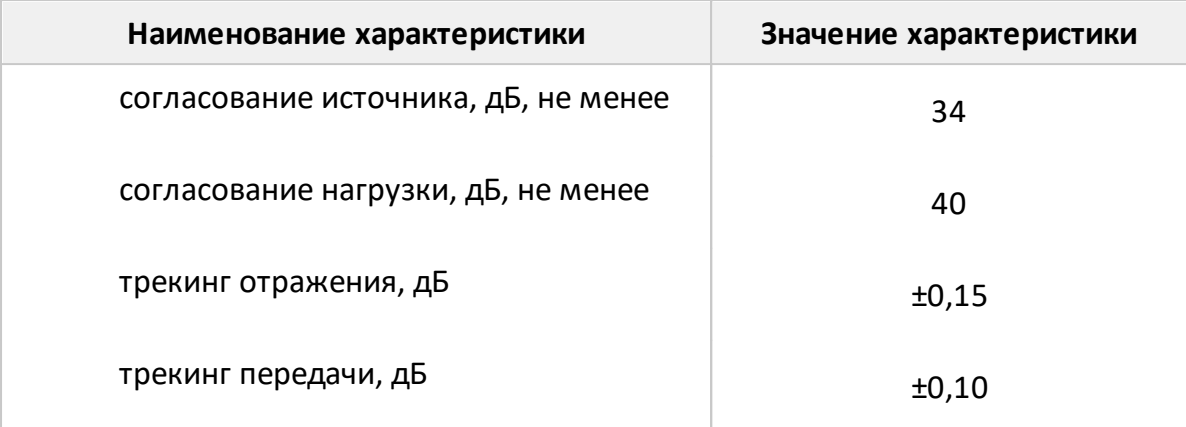

- 1 Характеристики, указанные в настоящей таблице, являются справочными и предназначены для упрощения расчета погрешности модуля и фазы коэффициентов передачи и отражения, а также погрешности измерений КСВН во время эксплуатации.
- 2 Значения пределов допускаемой абсолютной погрешности измерений модуля и фазы коэффициента передачи указаны для уровня выходной мощности минус 10 дБм и полосы фильтра промежуточной частоты 10 Гц.

### **Погрешность измерений модуля коэффициента отражения анализаторов S5045, S5048, S5065, S5085, S50180, S7530**

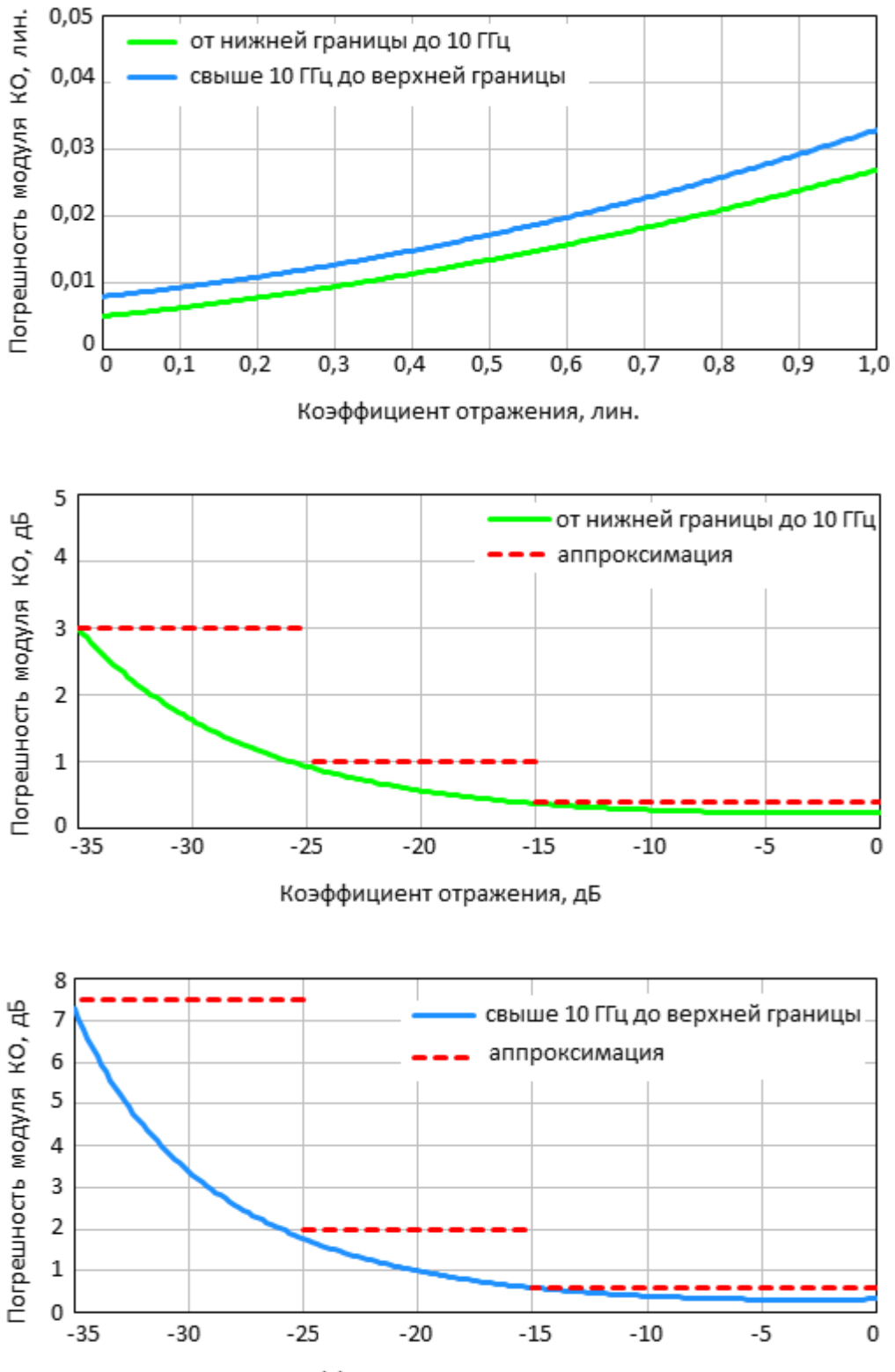

Коэффициент отражения, дБ

### **Погрешность измерений фазы коэффициента отражения анализаторов S5045, S5048, S5065, S5085, S50180, S7530**

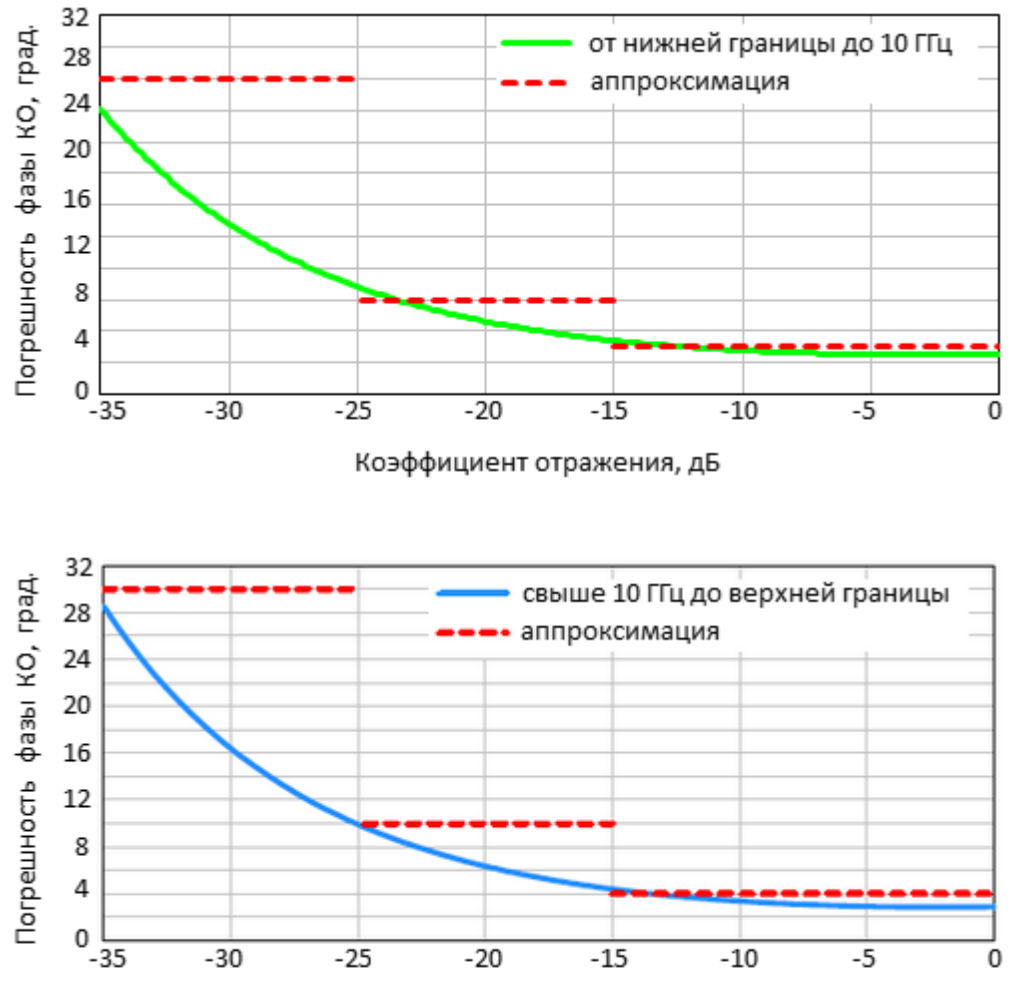

Коэффициент отражения, дБ

# **Погрешность измерений коэффициента стоячей волны по напряжению (КСВН) анализаторов S5045, S5048, S5065, S5085, S50180, S7530**

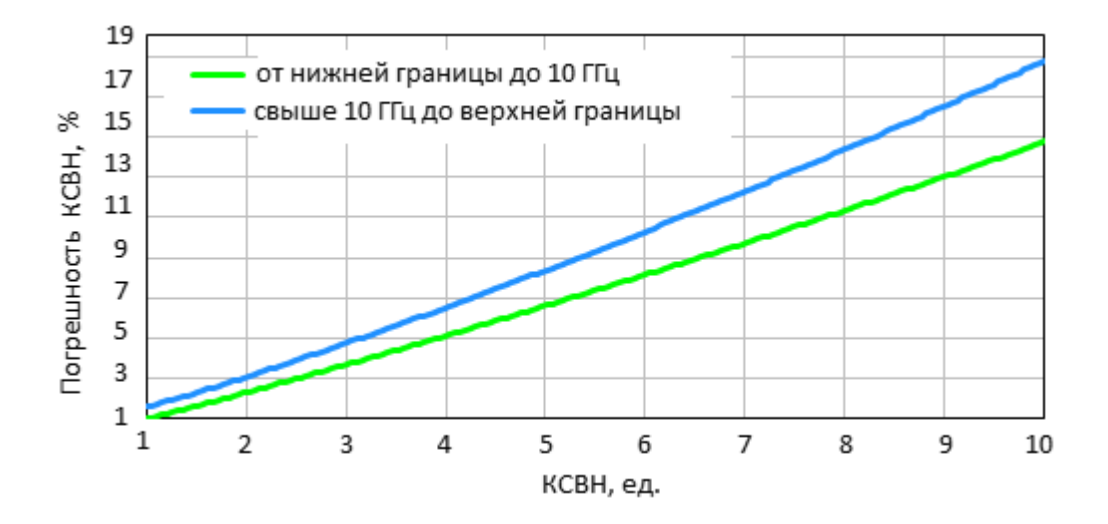

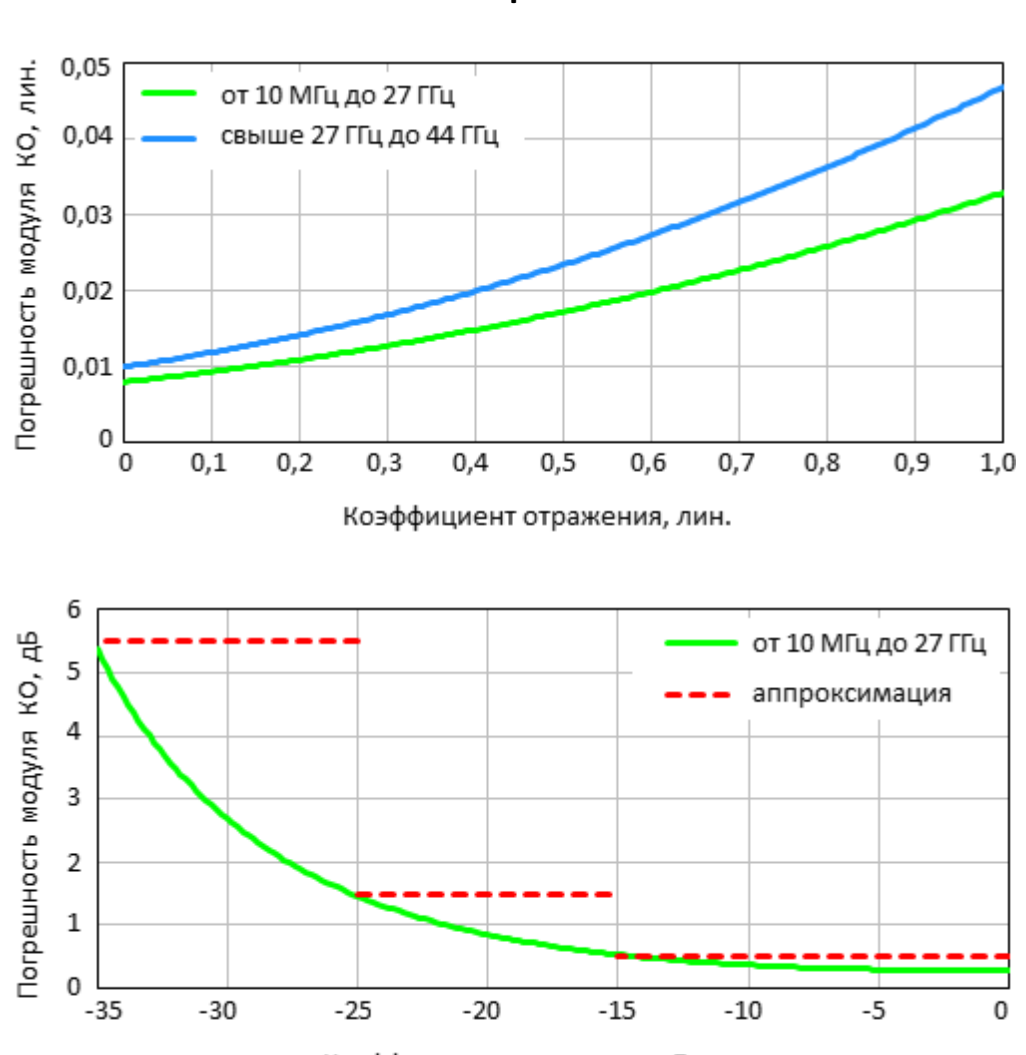

# **Погрешность измерений модуля коэффициента отражения анализатора S50240**

Коэффициент отражения, дБ

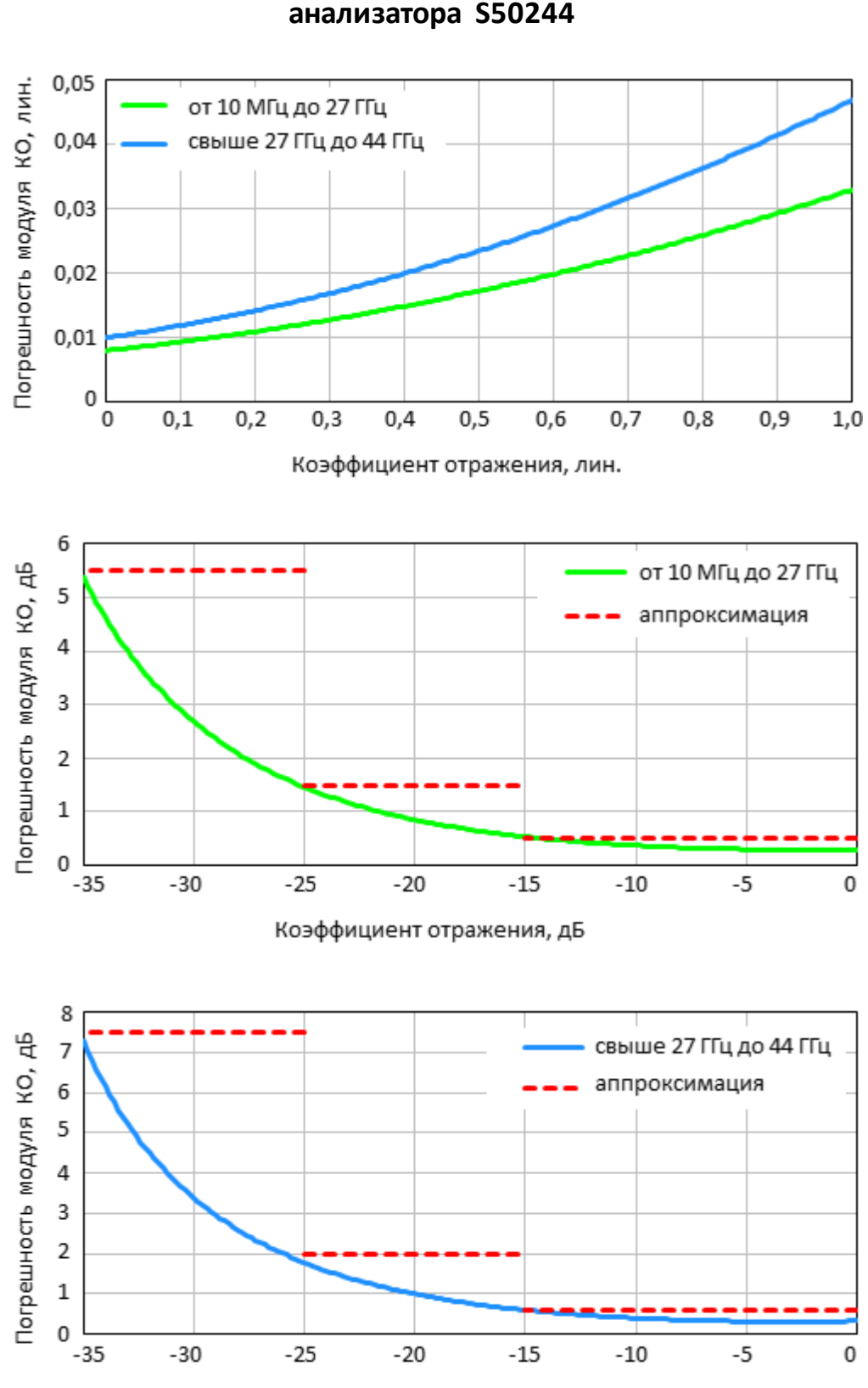

## **Погрешность измерений модуля коэффициента отражения анализатора S50244**

Коэффициент отражения, дБ

### **Погрешность измерений фазы коэффициента отражения анализатора S50240, S50244**

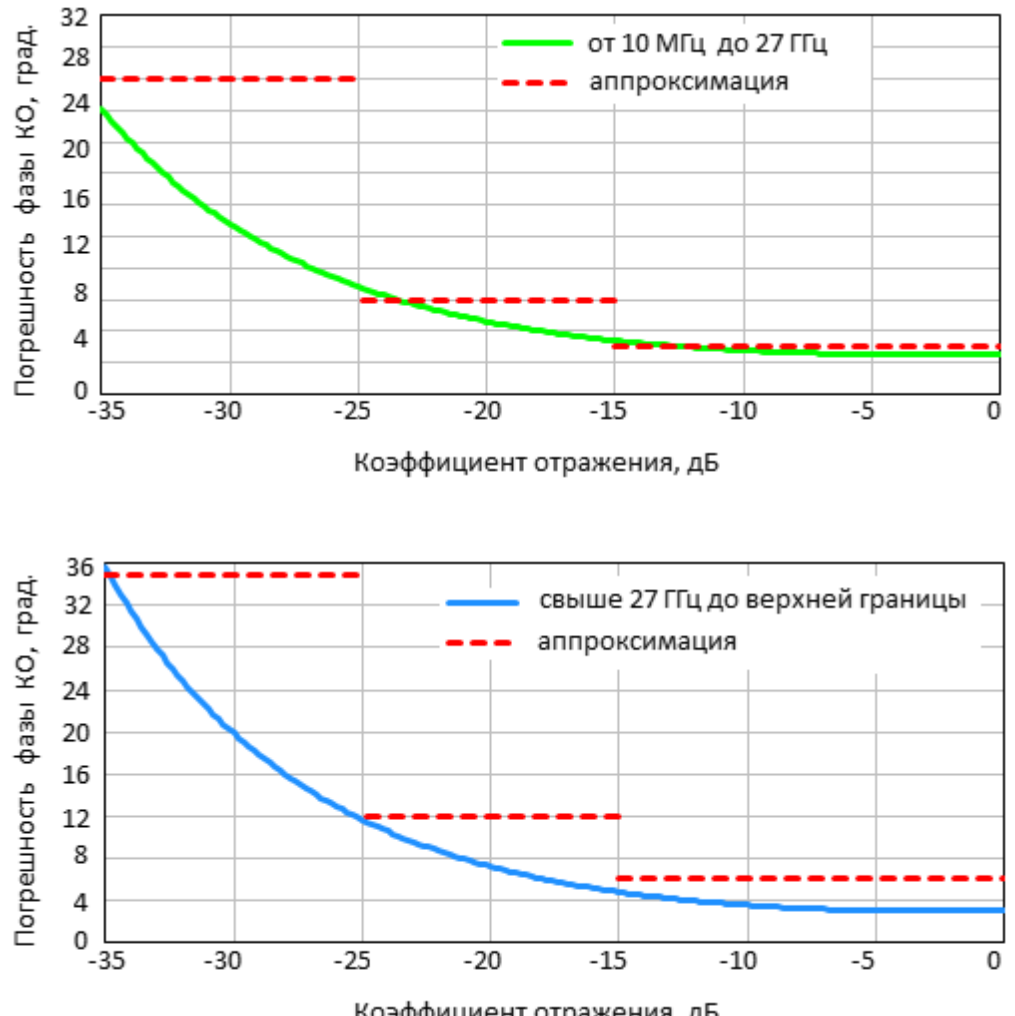

Коэффициент отражения, дБ

Погрешность измерений модуля коэффициента передачи согласованных устройств анализаторов S5045, S5065, S5085 (при уровне выходной мощности минус 5 дБм и полосе фильтра промежуточной частоты 10 Гц)

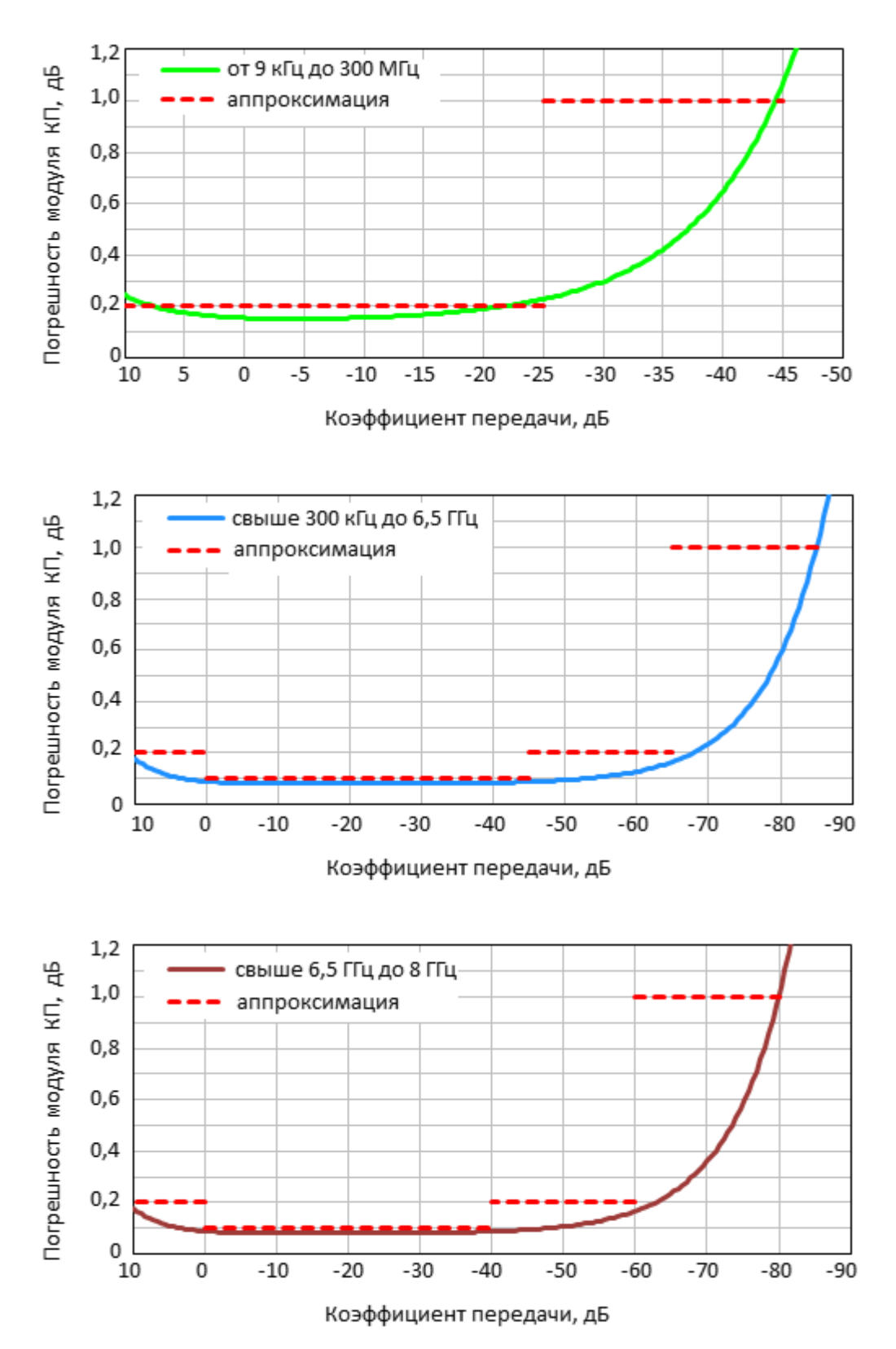

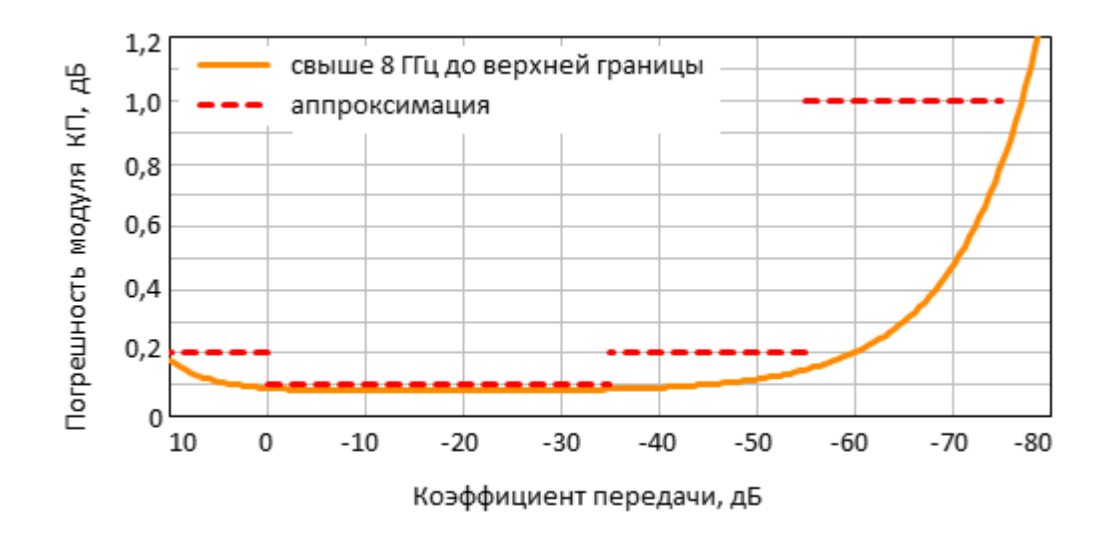

Верхняя граница частотного диапазона для анализатора S5045 – 4,5 ГГц.

ПРИМЕЧАНИЕ

Верхняя граница частотного диапазона для анализатора S5065 – 6,5 ГГц.

## Погрешность измерений фазы коэффициента передачи согласованных устройств анализаторов S5045, S5065, S5085 (при уровне выходной мощности минус 5 дБм и полосе фильтра промежуточной частоты 10 Гц)

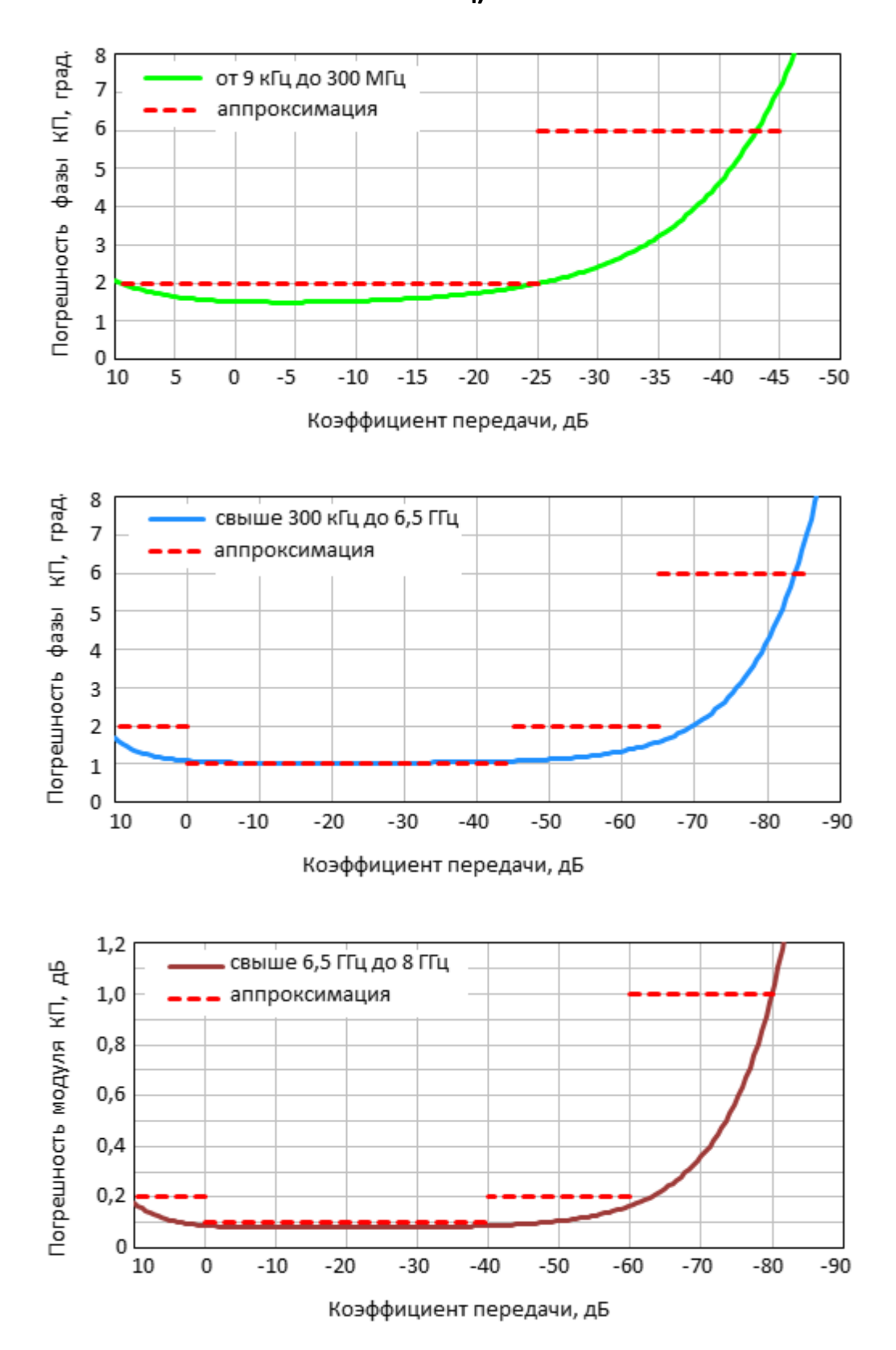

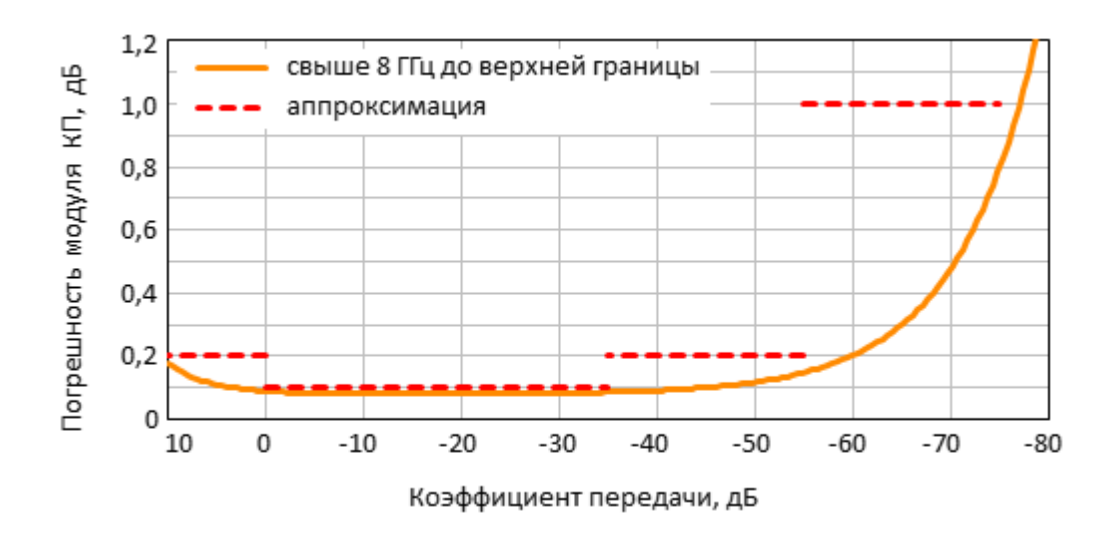

Верхняя граница частотного диапазона для анализатора S5045 – 4,5 ГГц.

ПРИМЕЧАНИЕ

Верхняя граница частотного диапазона для анализатора S5065 – 6,5 ГГц.

Погрешность измерений модуля коэффициента передачи согласованных устройств анализаторов S5048, S7530 (при уровне выходной мощности минус 5 дБм и полосе фильтра промежуточной частоты 10 Гц)

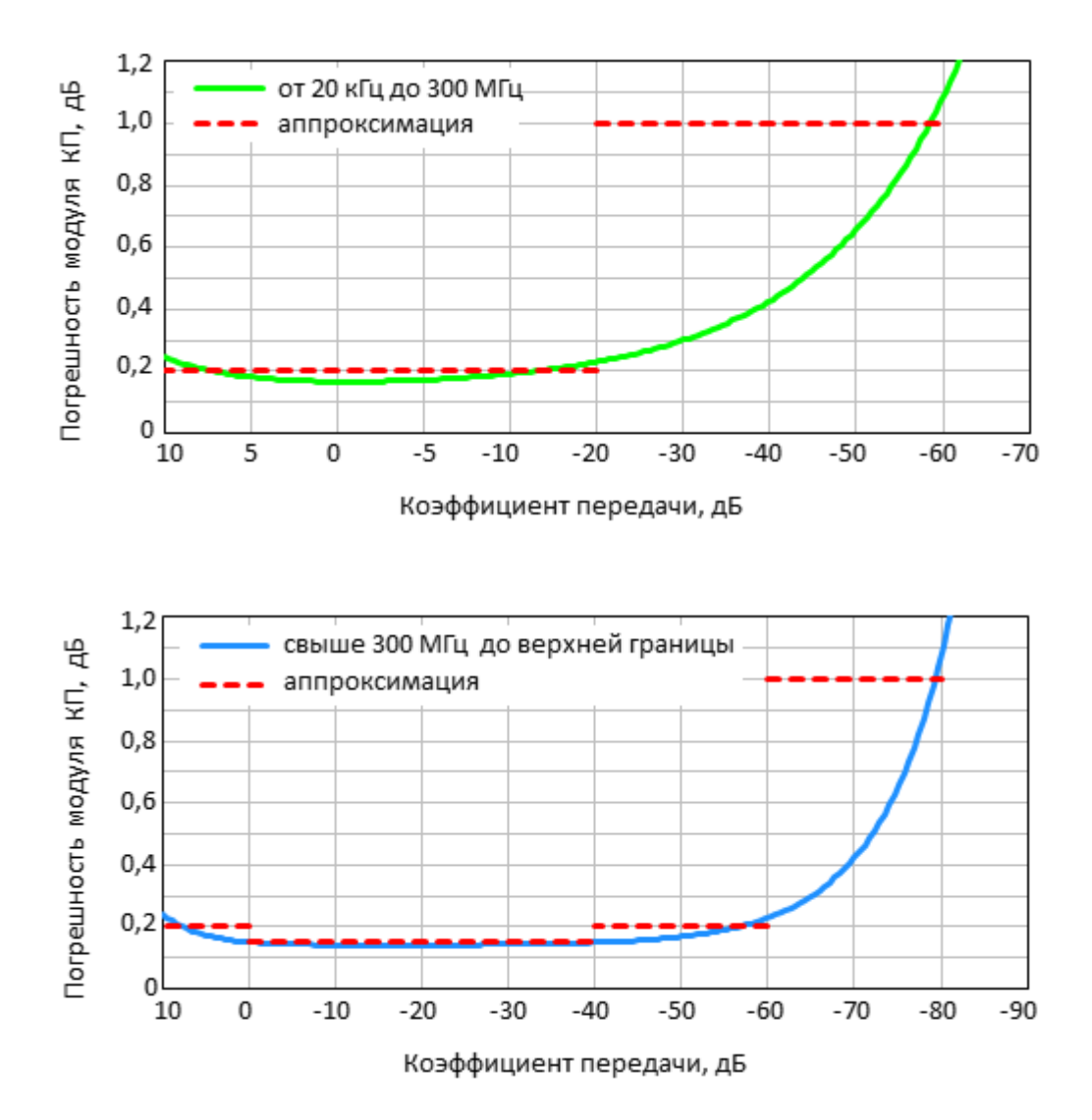

# Погрешность измерений фазы коэффициента передачи согласованных устройств анализаторов S5048, S7530 (при уровне выходной мощности минус 5 дБм и полосе фильтра промежуточной частоты 10 Гц)

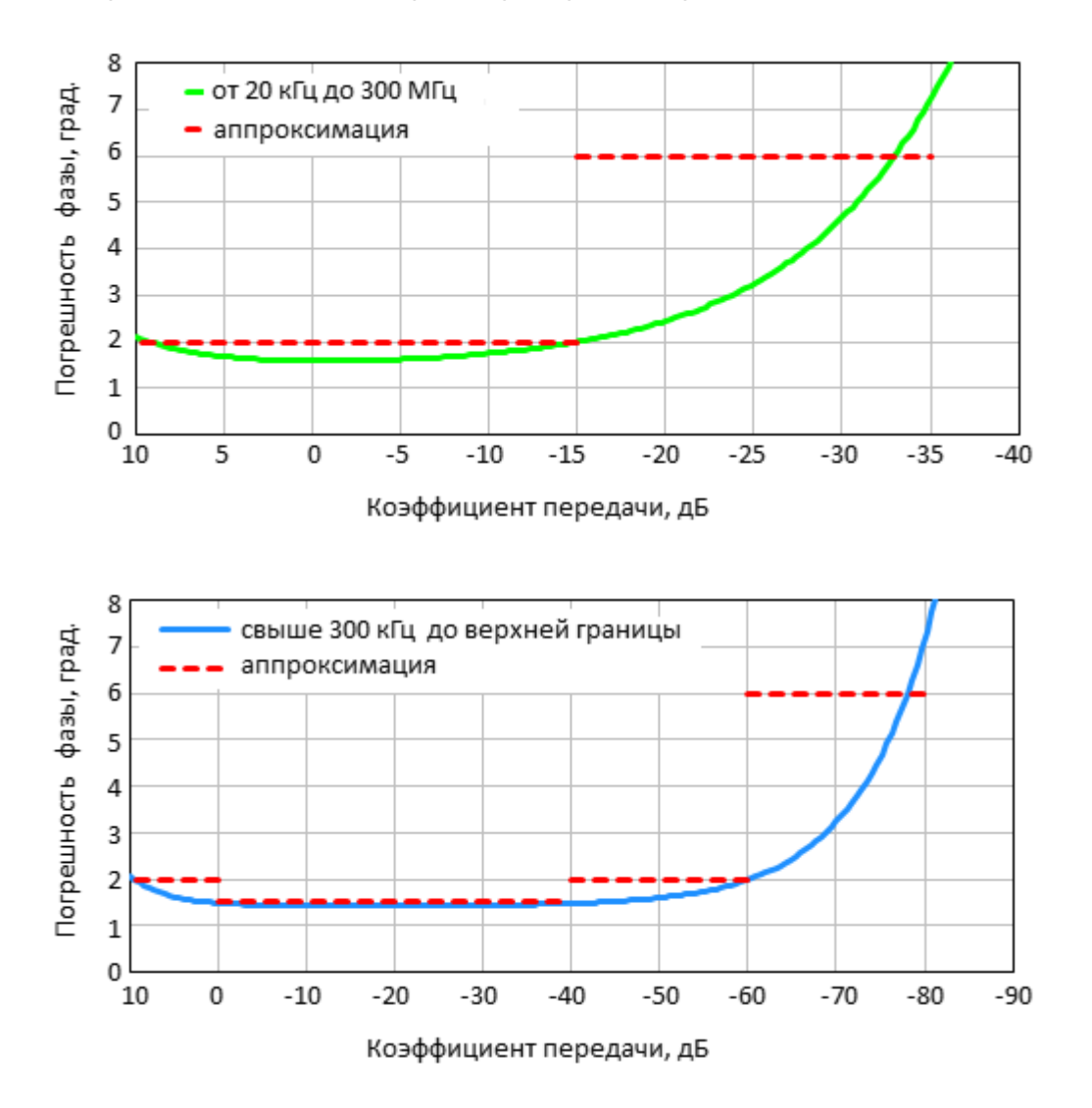

Погрешность измерений модуля коэффициента передачи согласованных устройств анализатора S50180 (при уровне выходной мощности 0 дБм и полосе фильтра промежуточной частоты 1 Гц)

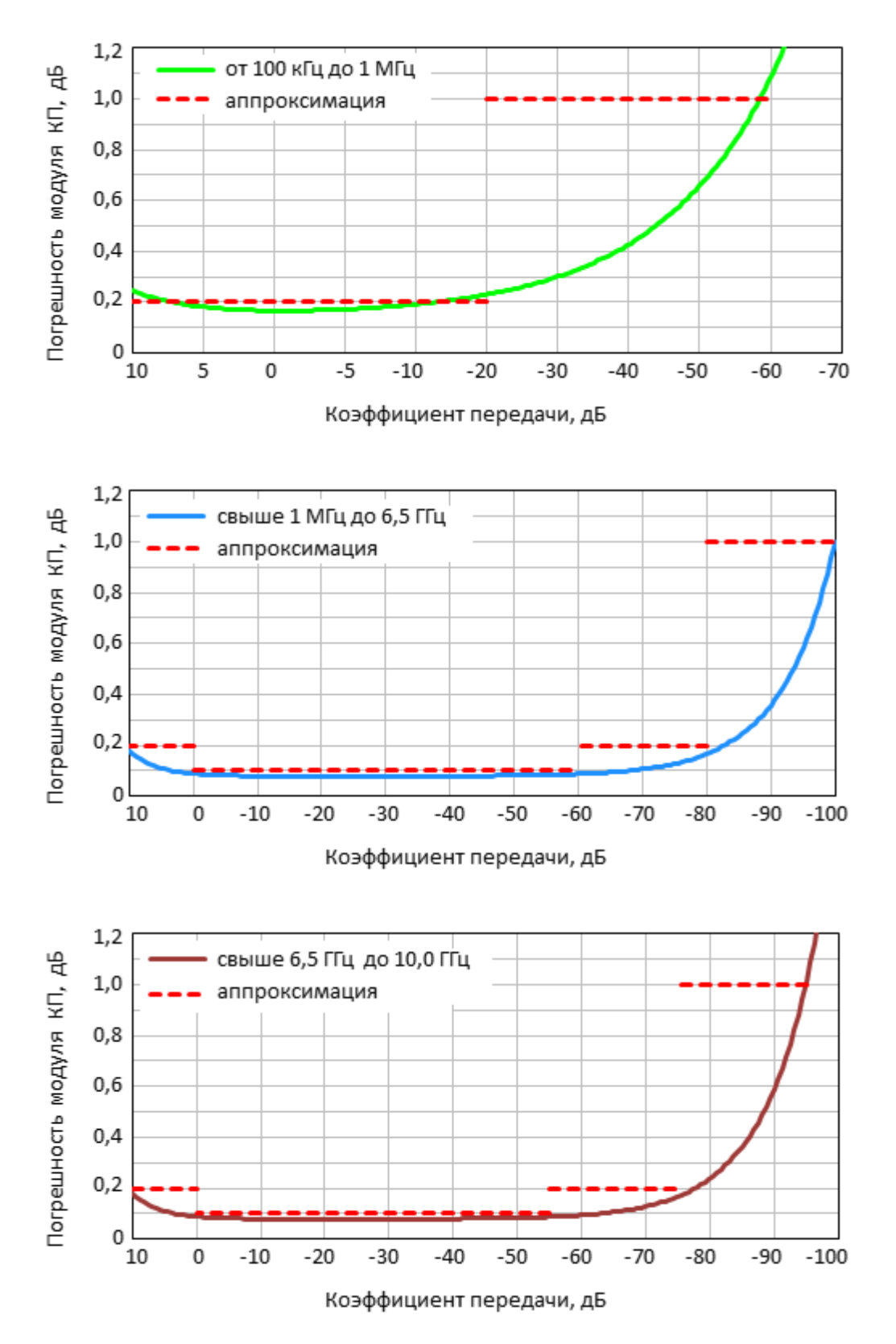

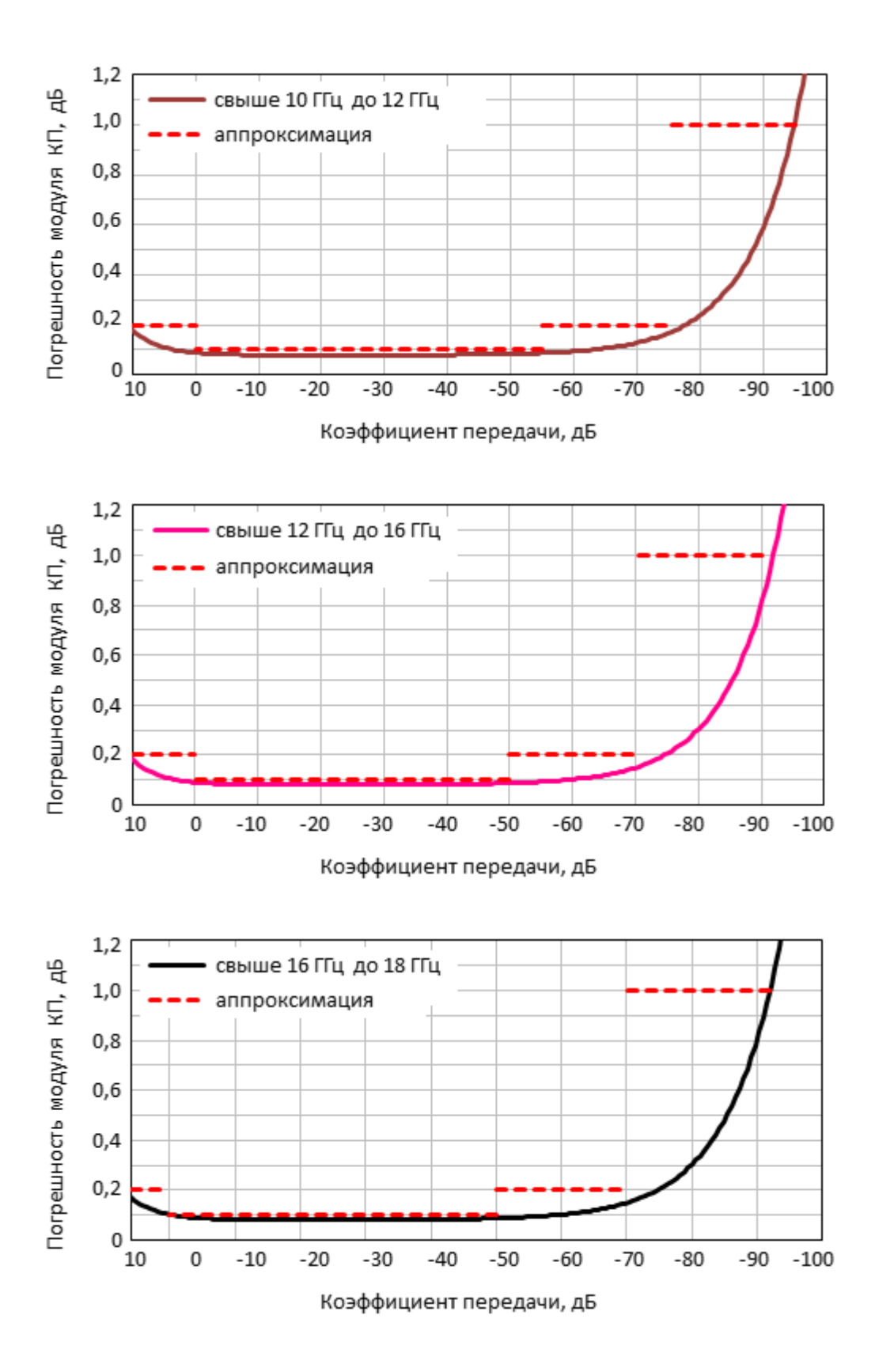

# Погрешность измерений фазы коэффициента передачи согласованных устройств анализатора S50180 (при уровне выходной мощности 0 дБм и полосе фильтра промежуточной частоты 1 Гц)

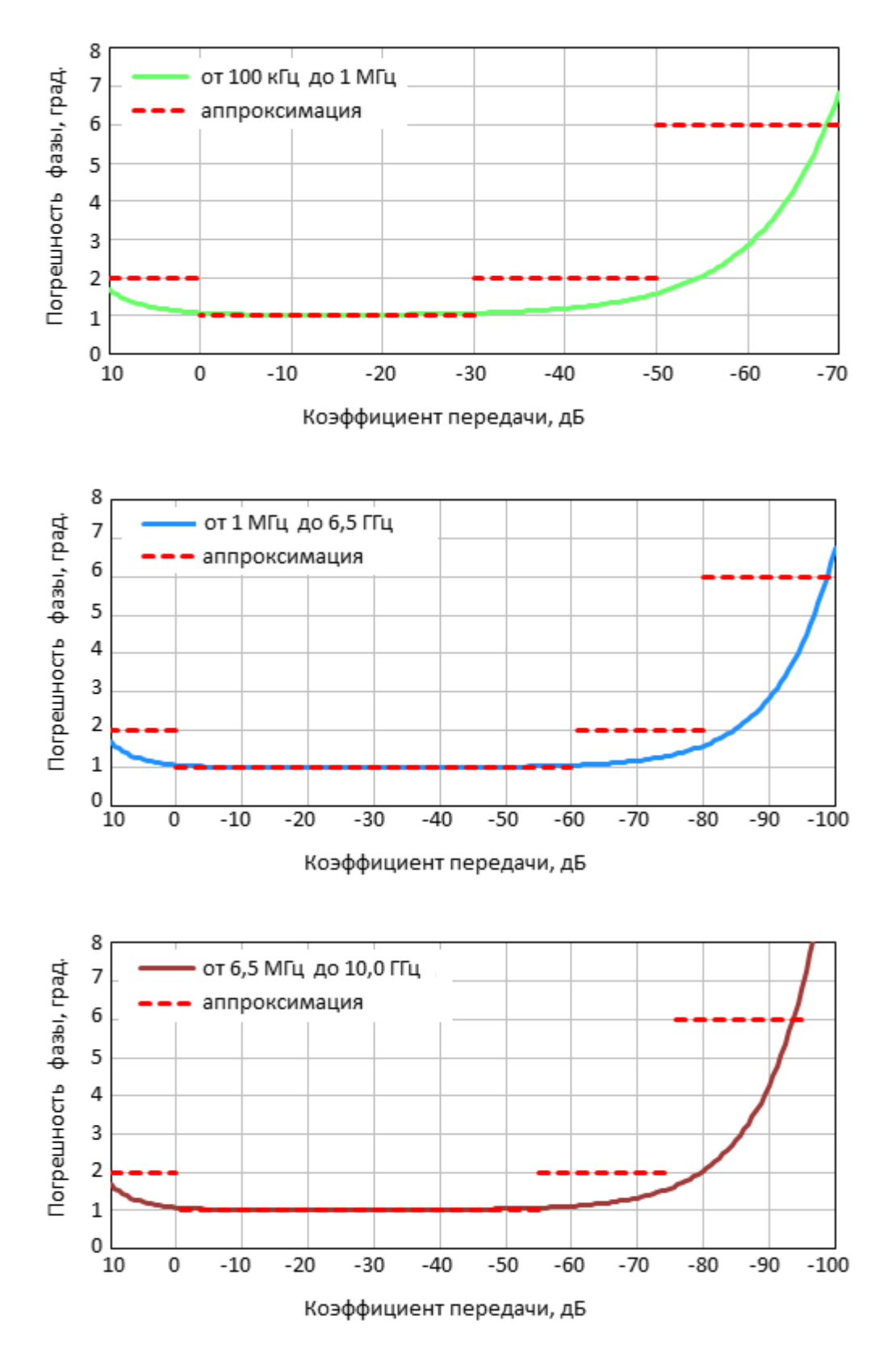

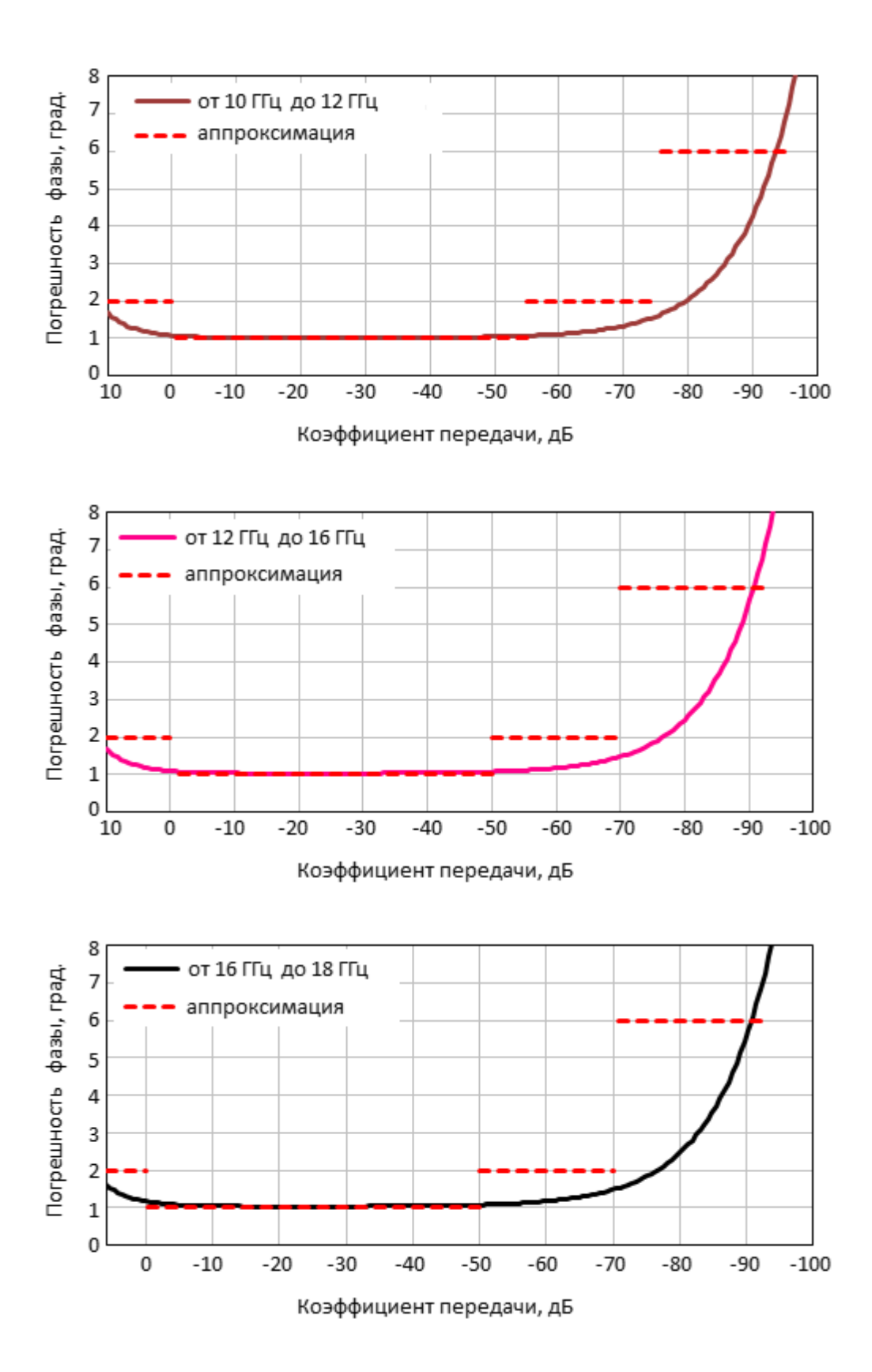

Погрешность измерений модуля коэффициента передачи согласованных устройств анализатора S50240 (при уровне выходной мощности -10 дБм и полосе фильтра промежуточной частоты 10 Гц)

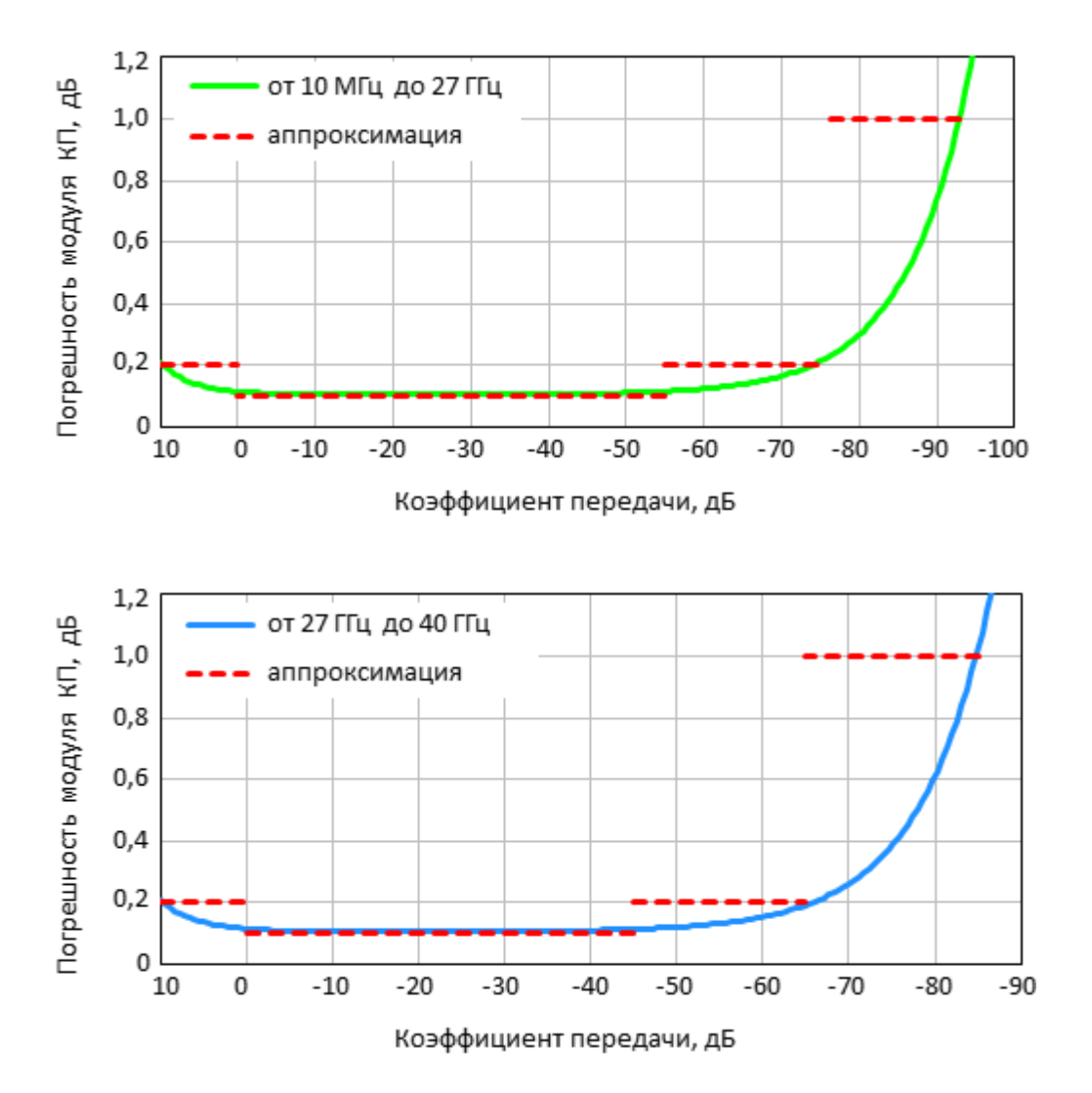

Погрешность измерений модуля коэффициента передачи согласованных устройств анализатора S50244 (при уровне выходной мощности -10 дБм и полосе фильтра промежуточной частоты 10 Гц)

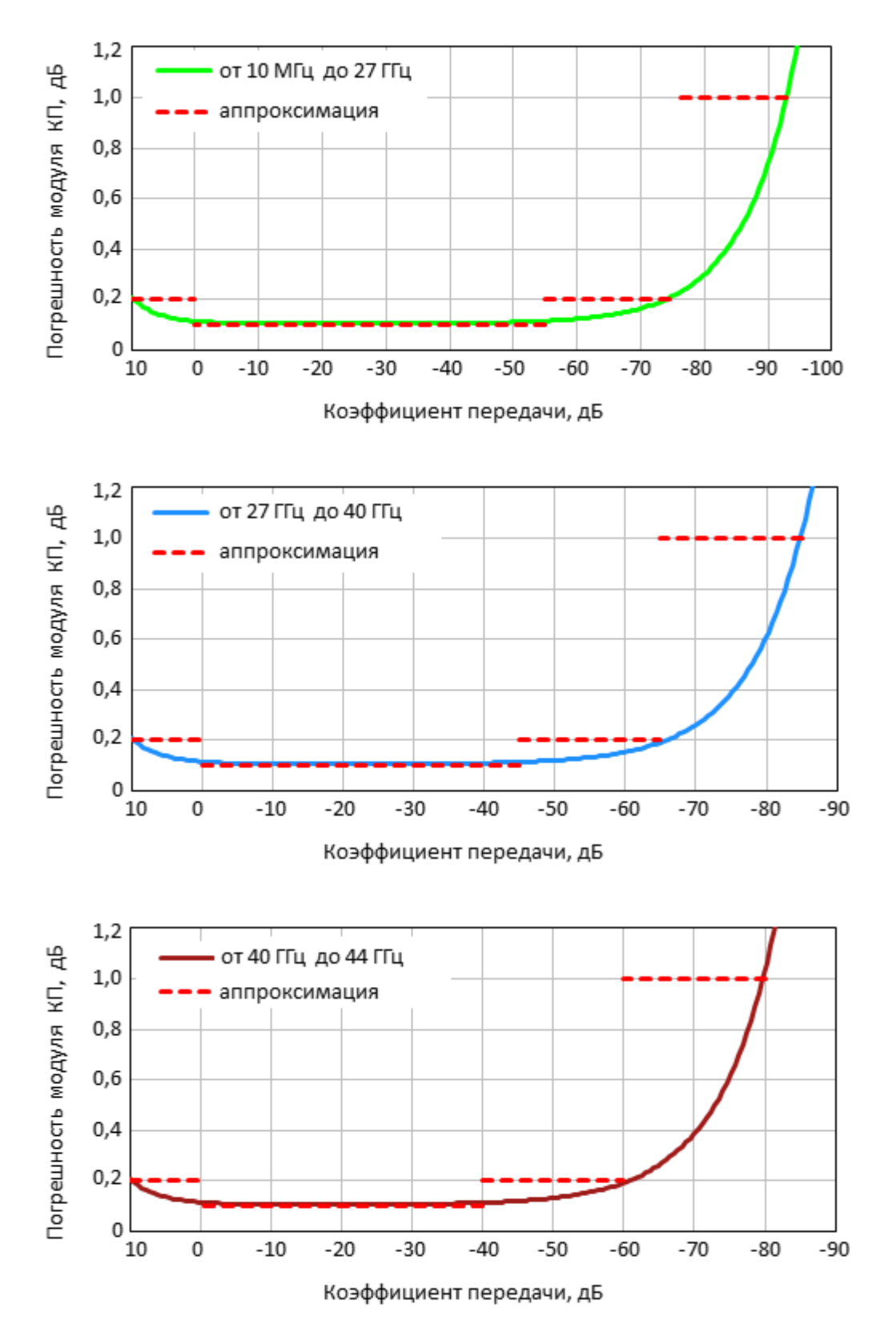

## Погрешность измерений фазы коэффициента передачи согласованных устройств анализаторов S50240 (при уровне выходной мощности -10 дБм и полосе фильтра промежуточной частоты 10 Гц)

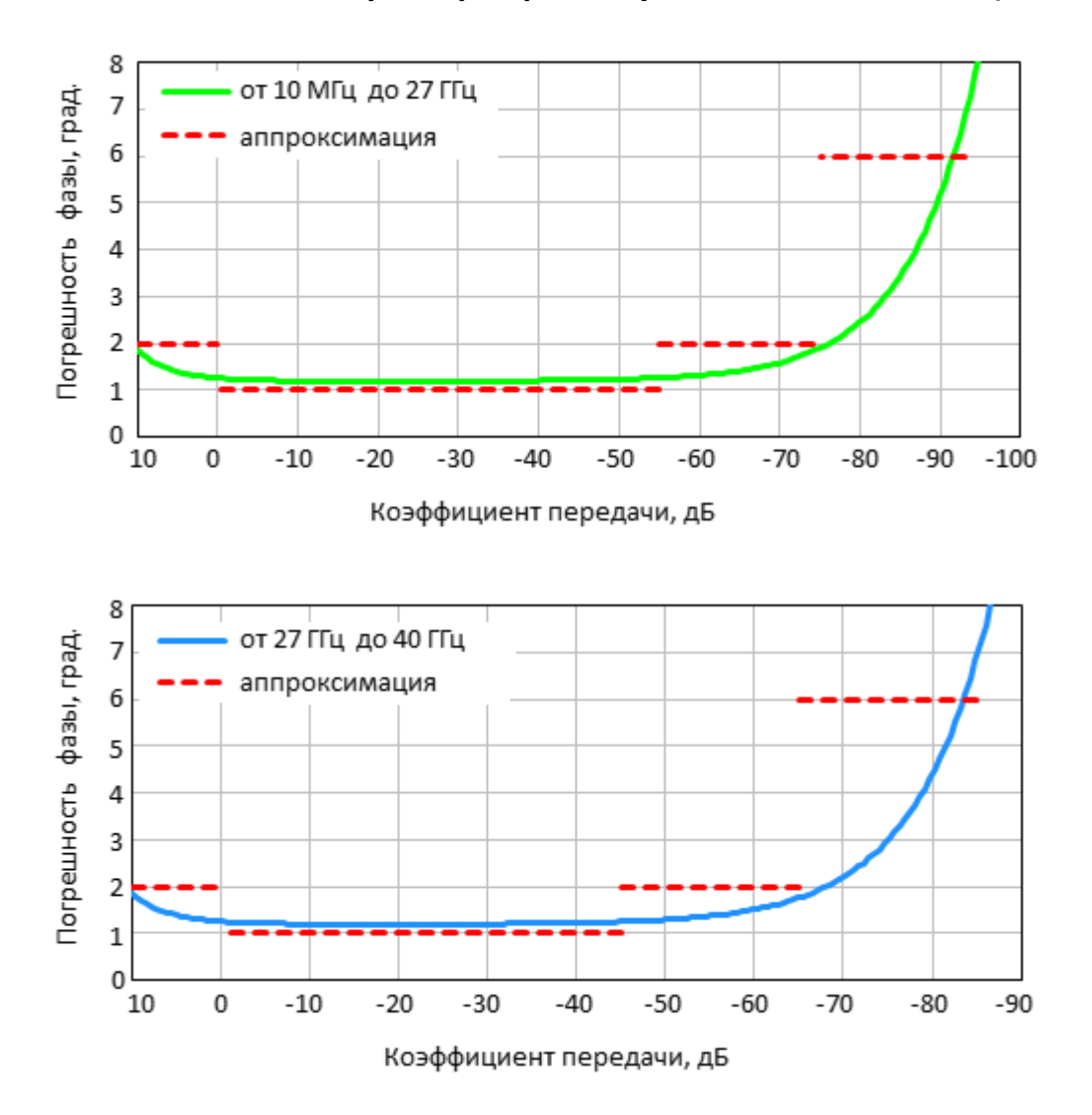
# Погрешность измерений фазы коэффициента передачи согласованных устройств анализаторов S50244 (при уровне выходной мощности -10 дБм и полосе фильтра промежуточной частоты 10 Гц)

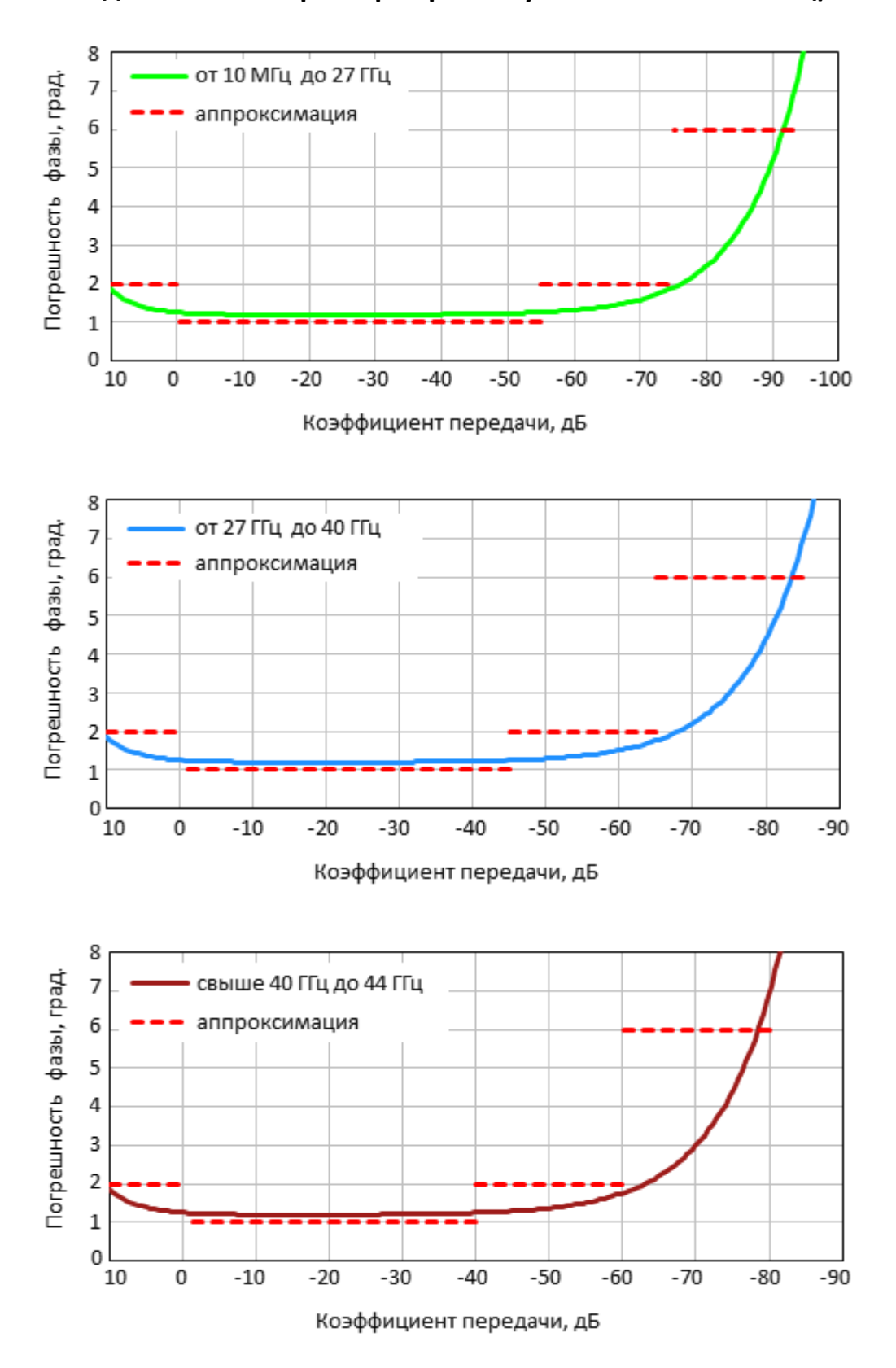

# Погрешность измерений модуля коэффициента передачи согласованных устройств в зависимости от полосы пропускания фильтра промежуточной частоты и уровня выходной мощности

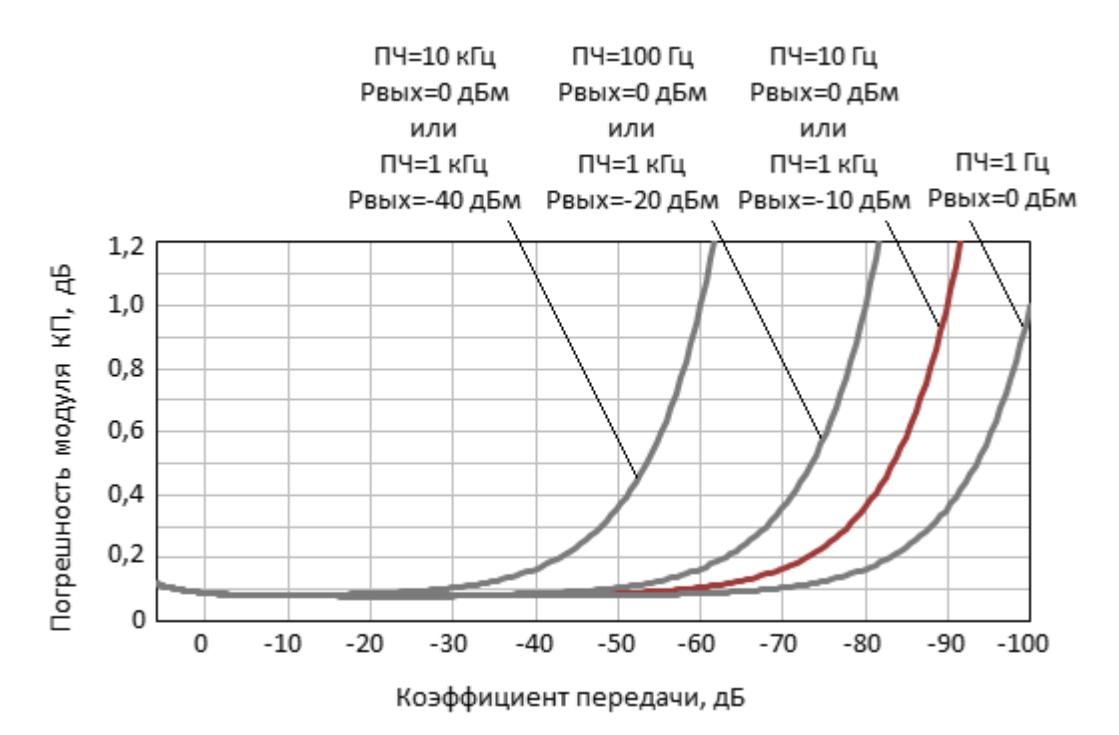

# **Справочные техническое характеристики**

Таблица 38 – Справочные технические характеристики

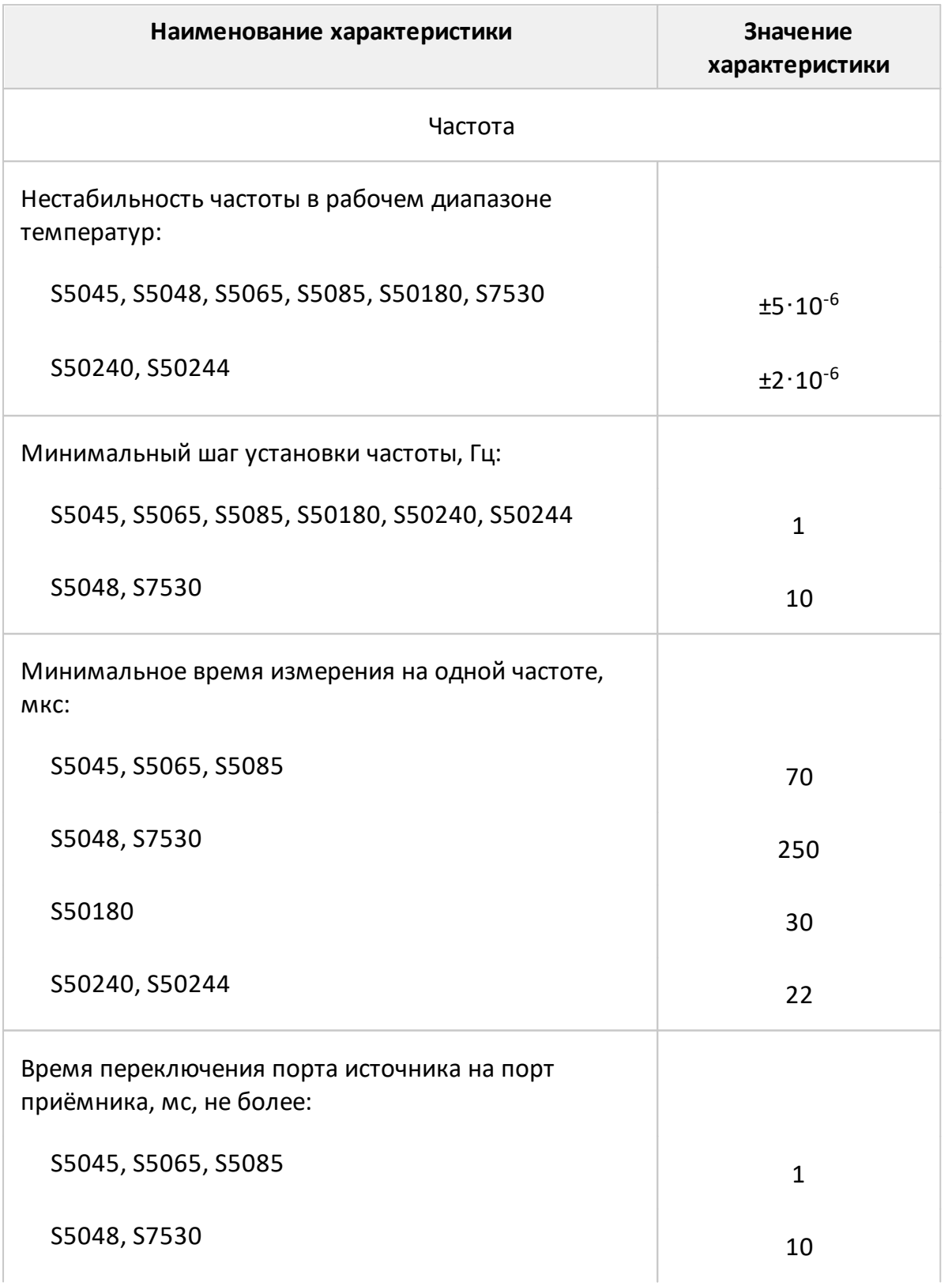

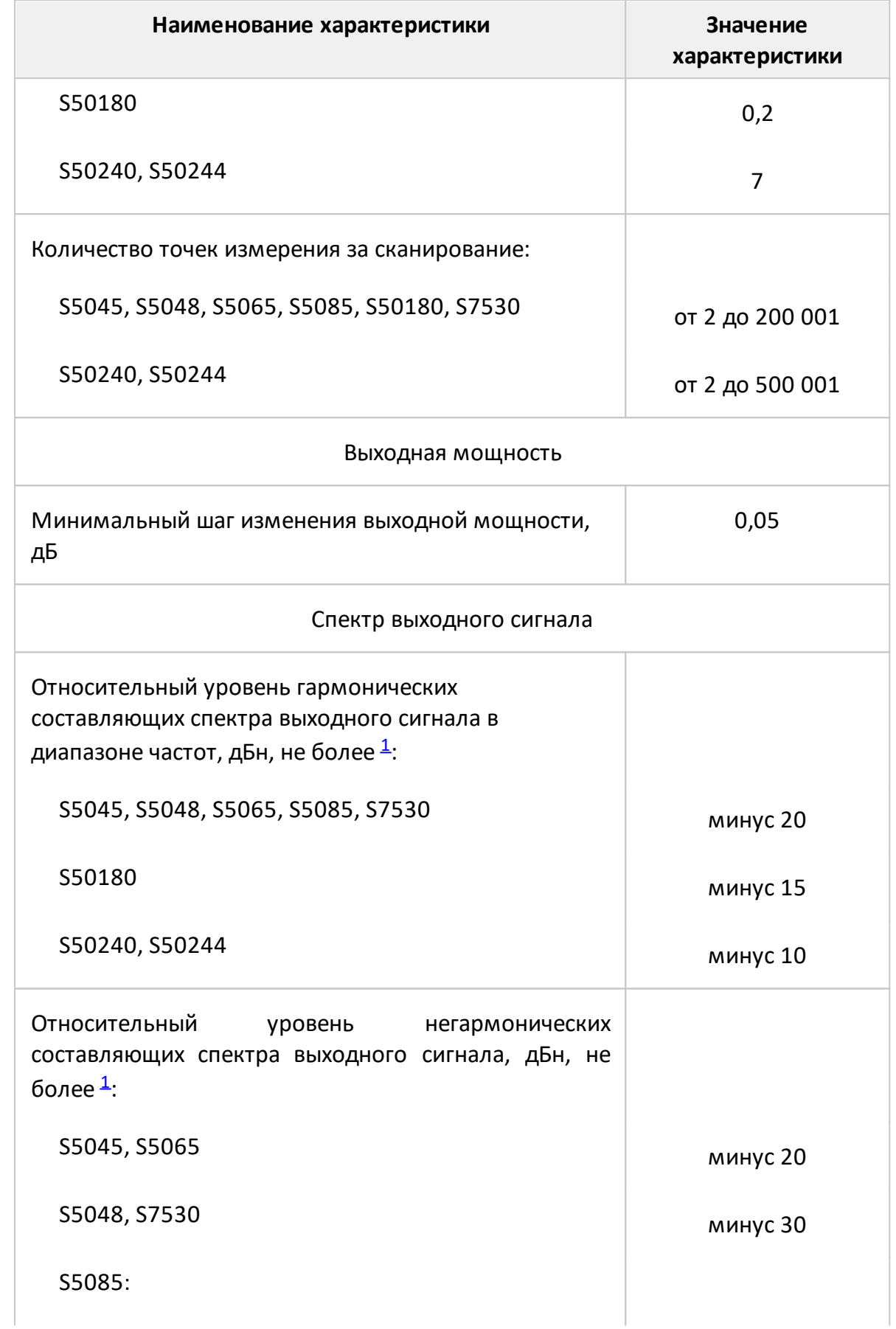

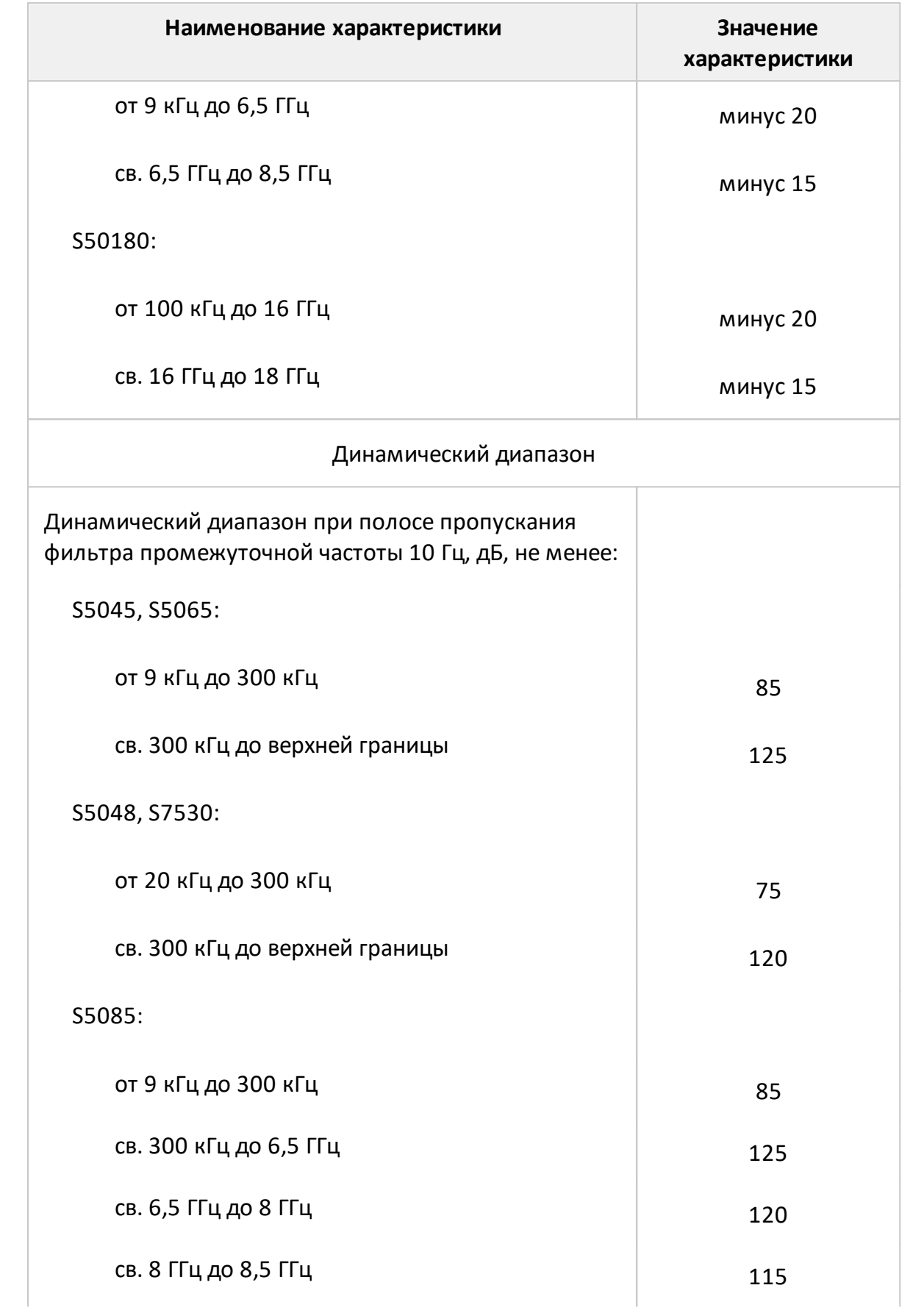

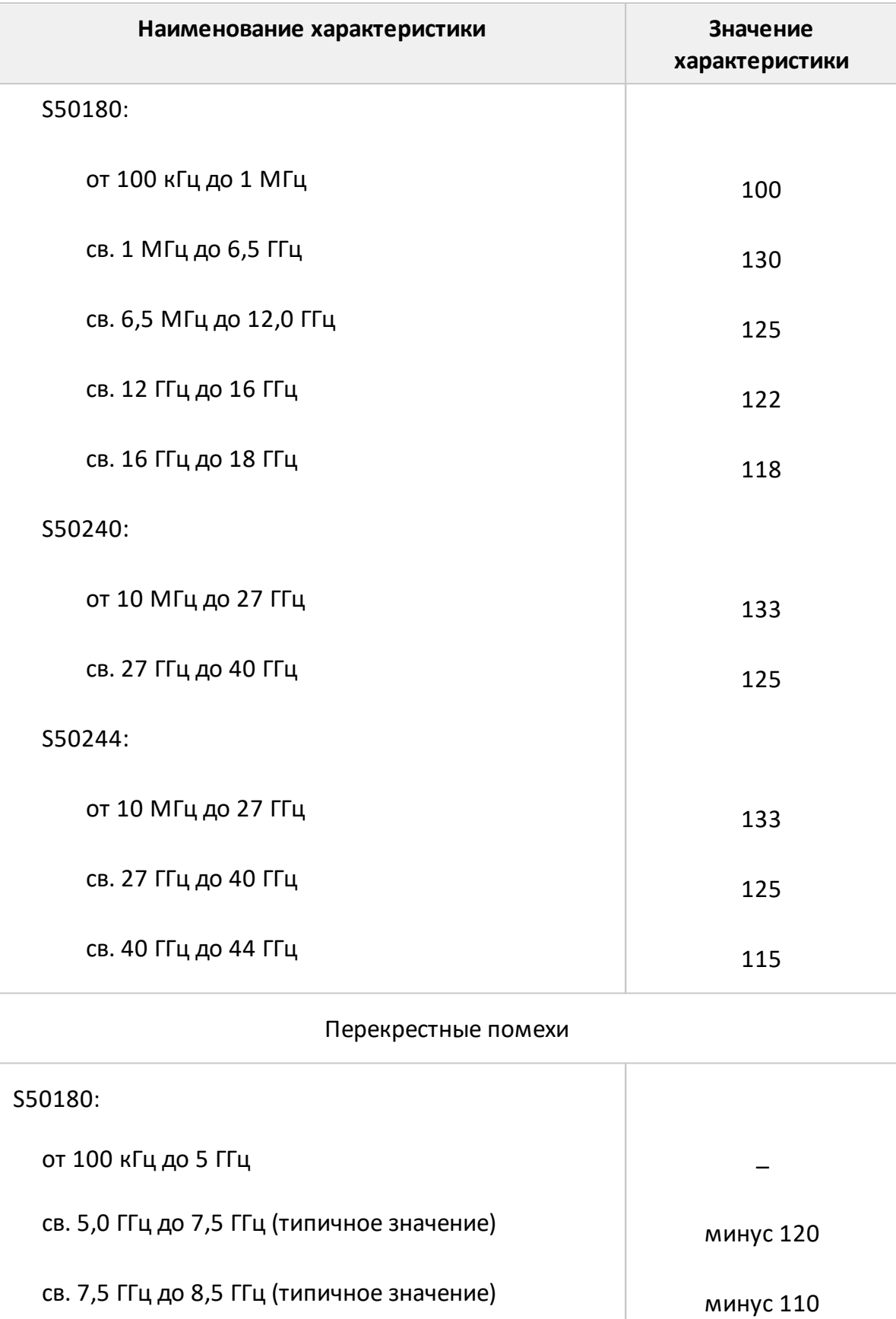

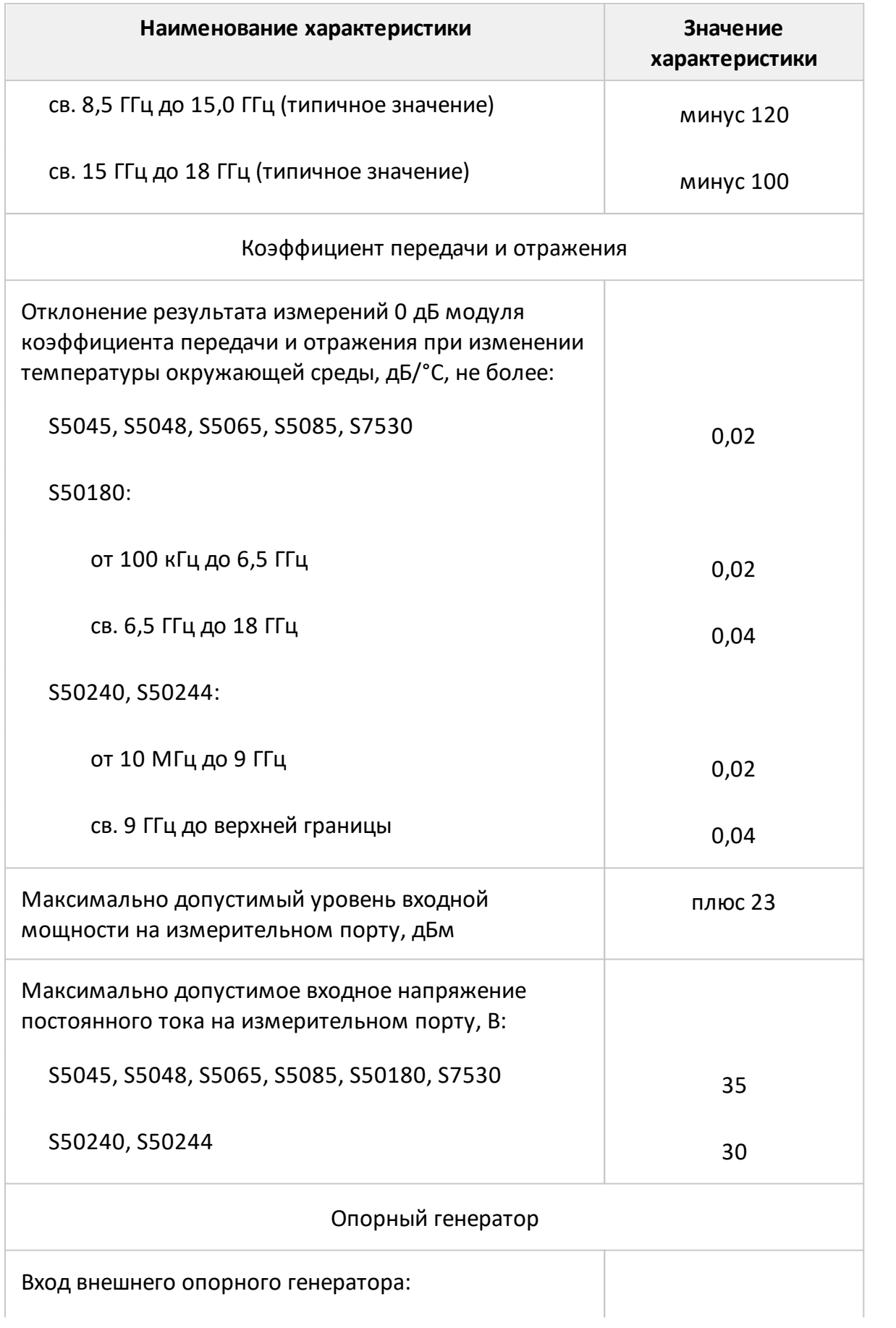

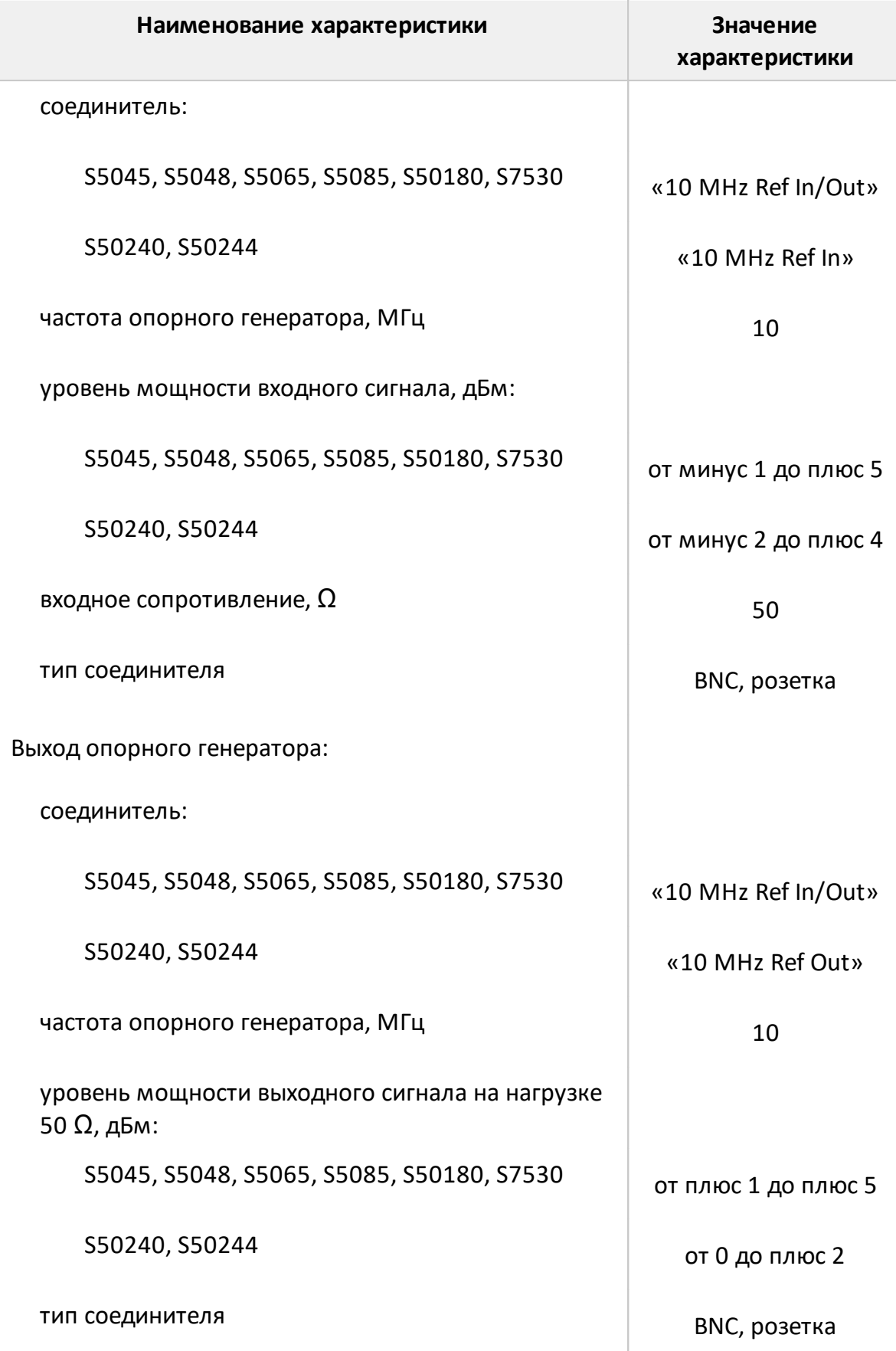

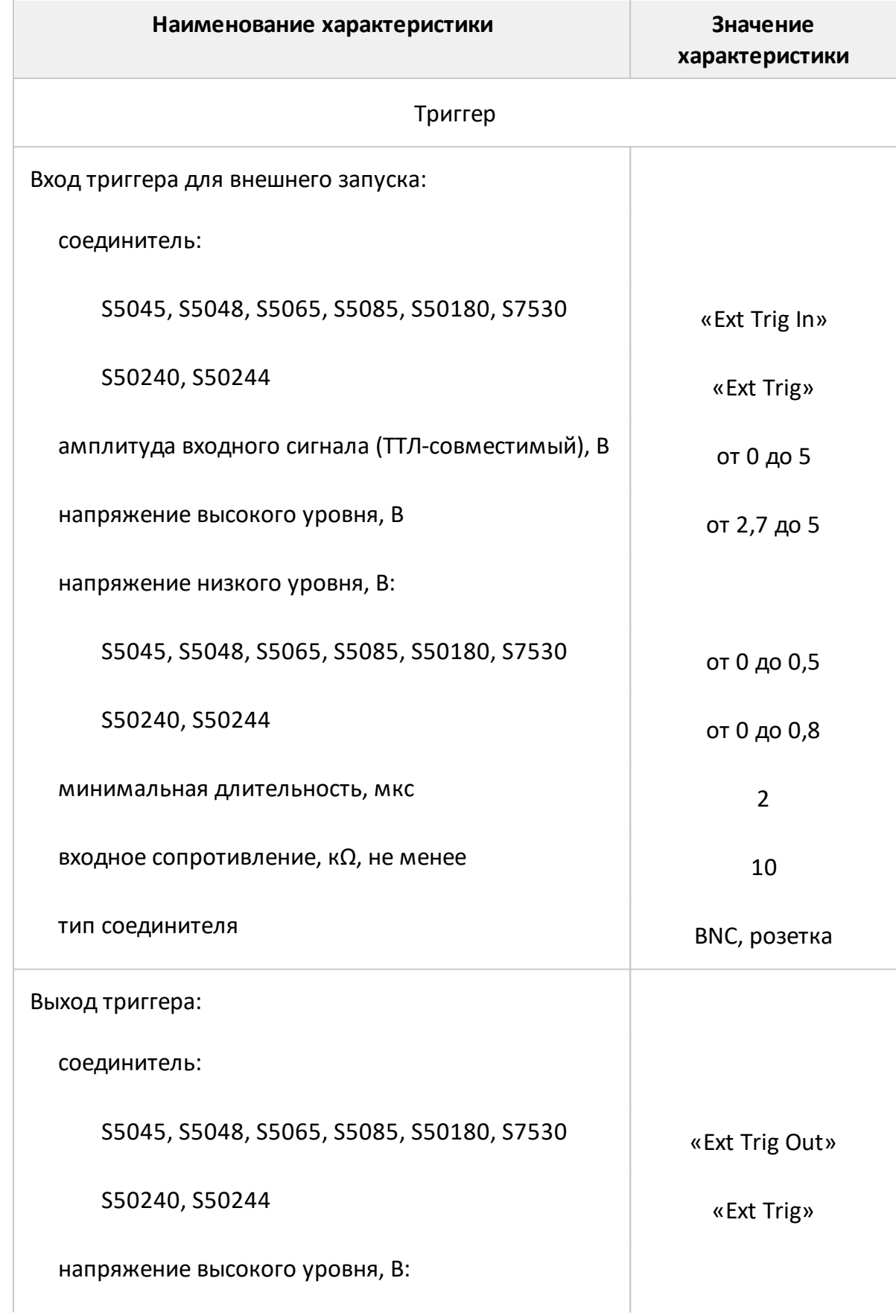

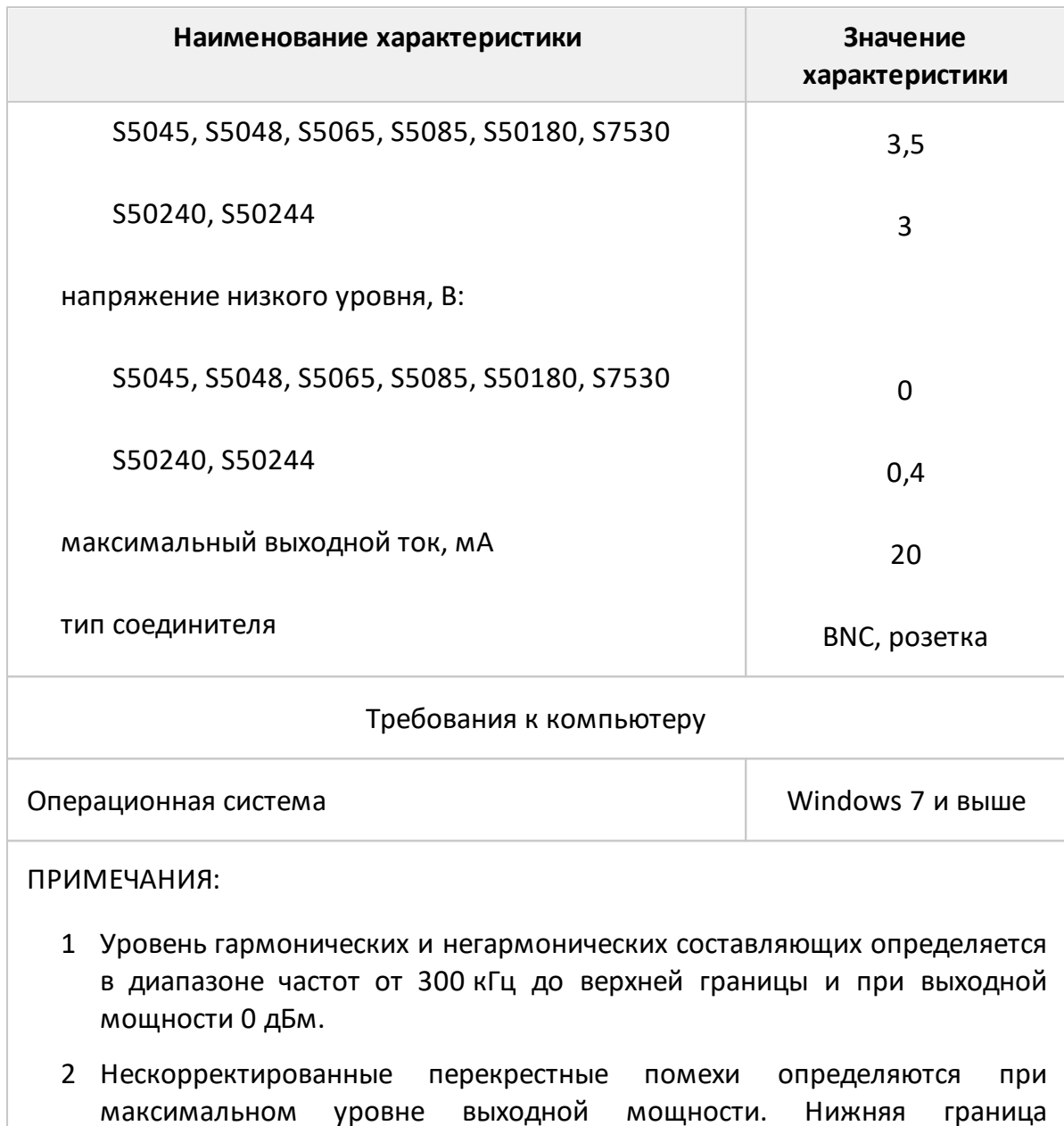

<span id="page-189-0"></span>максимальном уровне выходной мощности. Нижняя граница динамического диапазона анализатора определяется перекрестными помехами или уровнем собственного шума приёмников.

# Серия Кобальт

Таблица 39 - Полное торговое наименование, тип, обозначение и номера

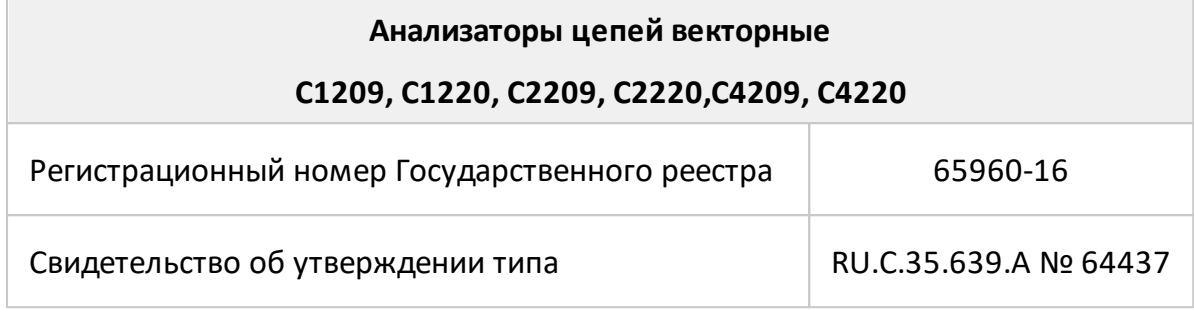

## **Состав**

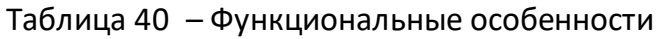

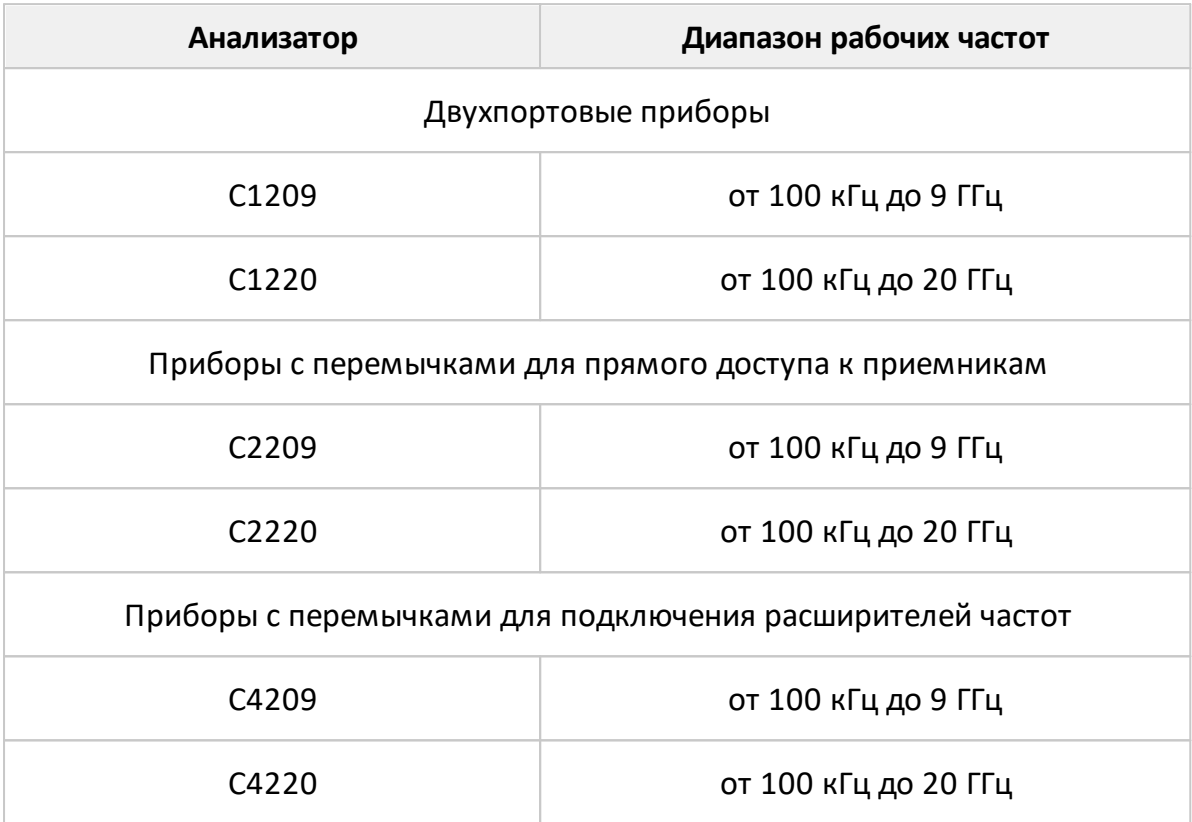

Анализаторы работают под управлением внешнего персонального компьютера с установленным программным обеспечением, которое проводит обработку информации и выполняет функцию пользовательского интерфейса. Для связи с персональным компьютером используется интерфейс USB 2.0. Персональный компьютер не входит в комплект поставки.

Комплект поставки указан в таблице ниже.

Таблица 41 – Комплект поставки

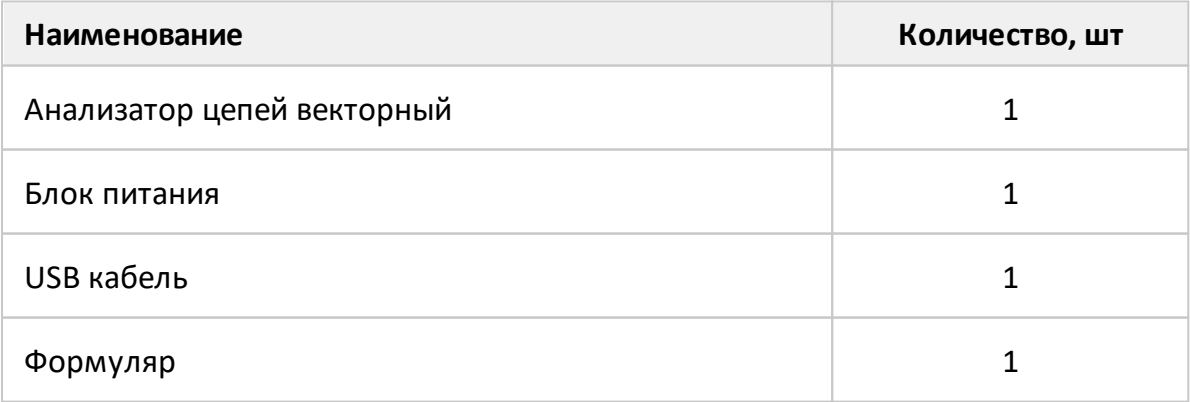

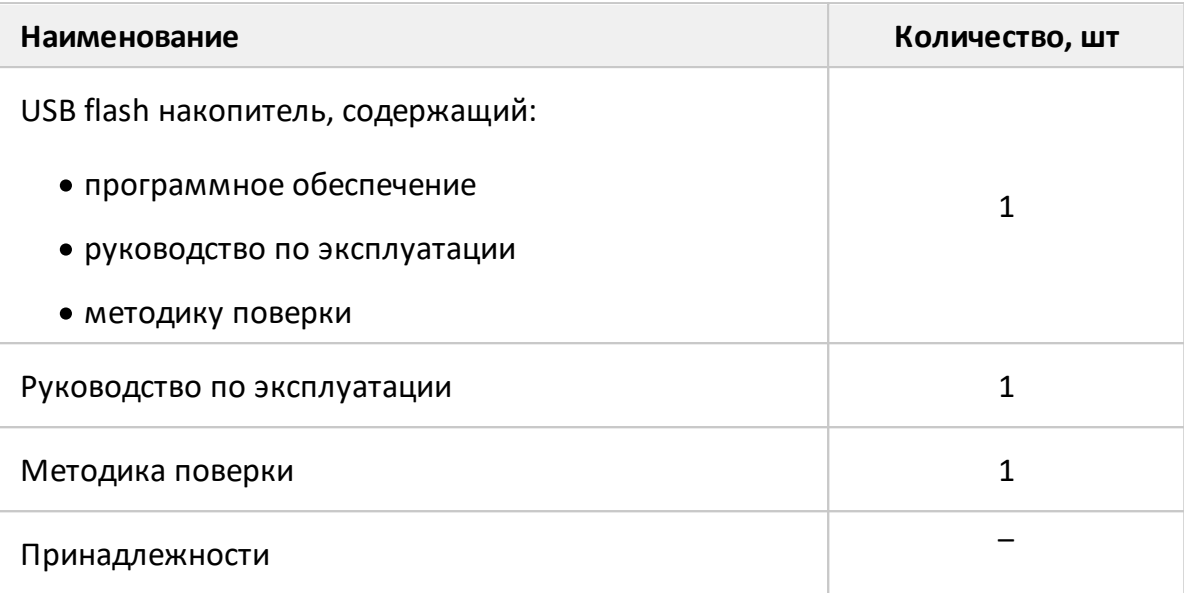

ПРИМЕЧАНИЯ:

1 Конкретная модель анализатора определяется при заказе.

2 Программное обеспечение совместно с документацией может поставляться на другом носителе информации.

3 Опции определяются при заказе. Перечень опций представлен в таблице ниже.

4 Принадлежности, к которым относятся измерительные кабели и переходы, а также средства калибровки, поставляются по отдельному заказу.

5 Руководство по эксплуатации содержит две части.

Каждый из анализаторов имеет опцию AUX (дополнительную функциональную возможность), наличие которой определяется при заказе. При выборе указанной опции в состав прибора включается плата двухканального вольтметра постоянного тока, позволяющая измерять и отображать значения напряжений синхронно с перестройкой по частоте во время измерений комплексных коэффициентов передачи и отражения.

Необходимые для эксплуатации анализаторов принадлежности, к которым относятся измерительные кабели и переходы, а также средства калибровки. приведены в таблице ниже. Указанные принадлежности поставляются по отдельному заказу. Комплект из одних принадлежностей может применяться в составе с несколькими приборами. Допускается использовать коммерчески доступные принадлежности любых производителей  $\mathsf{C}$ аналогичными параметрами.

## Таблица 42 – Принадлежности

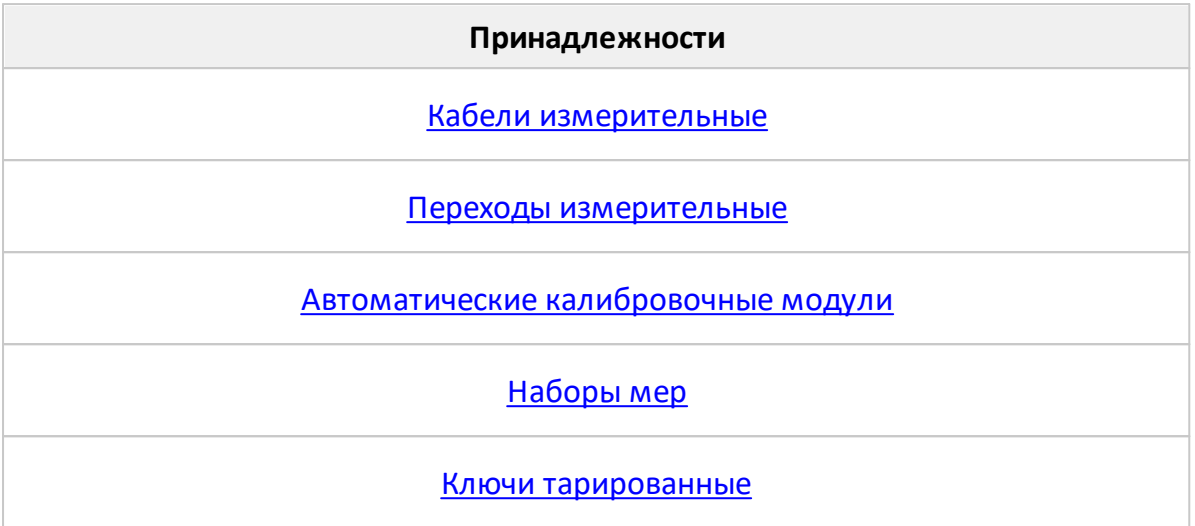

Измерительные кабели предназначены для подключения многопортовых исследуемых устройств (ИУ) к портам анализатора. Рекомендуемые кабели указаны в таблице ниже.

<span id="page-193-0"></span>Таблица 43 – Кабели измерительные

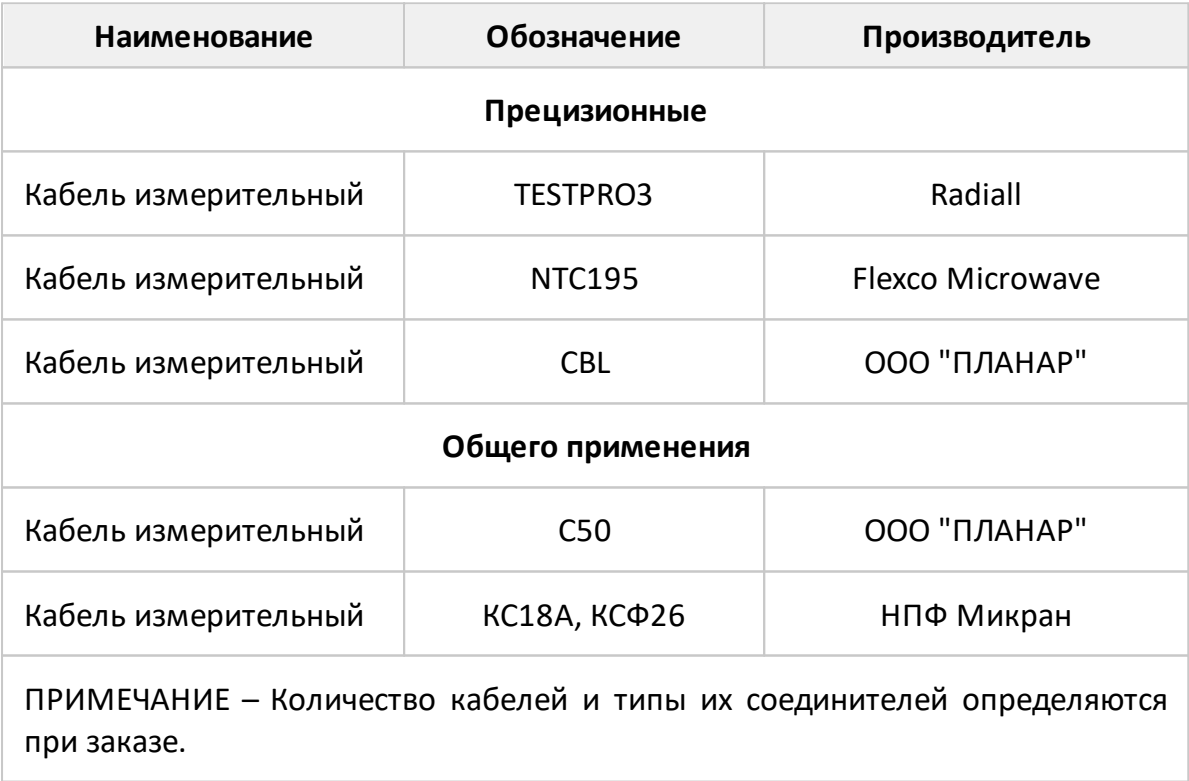

Для предотвращения поломки кабелей следует использовать переходы. Перечень рекомендуемых переходов указан в таблице ниже.

<span id="page-194-0"></span>Таблица 44 – Переходы измерительные

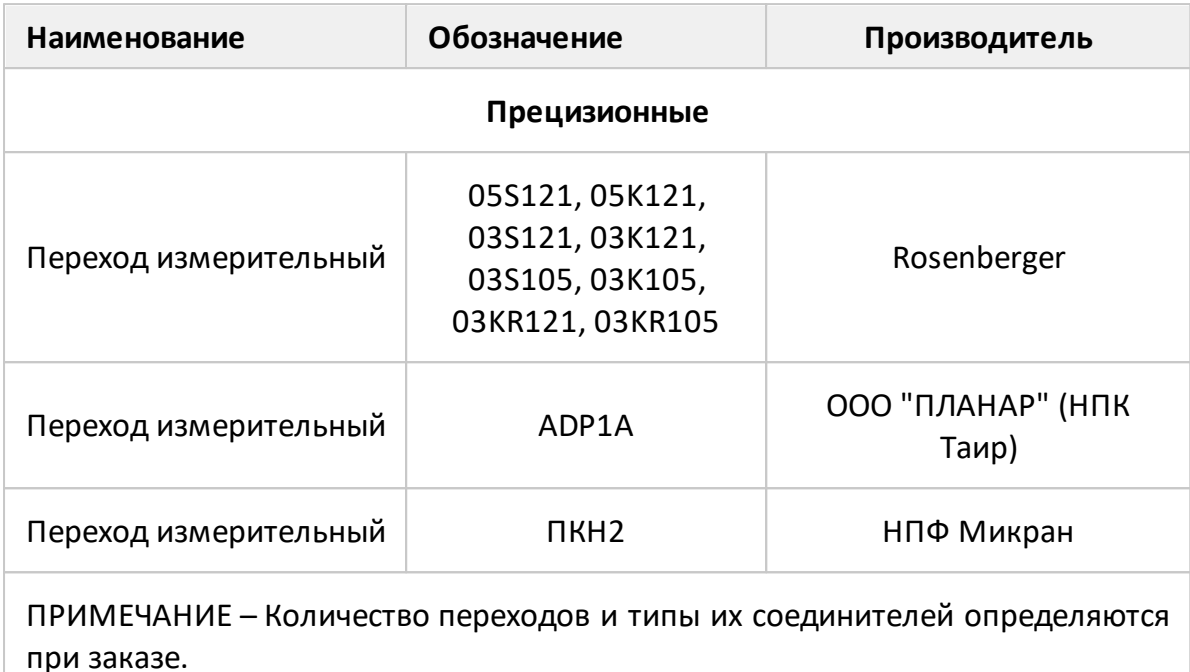

Средства калибровки предназначены для выполнения коррекции ошибок перед использованием, позволяющей существенно снизить погрешность измерений комплексных коэффициентов передачи и отражения.

Для калибровки анализаторов могут использоваться автоматические калибровочные модули, наборы мер с резистивными согласованными нагрузками или с согласованными нагрузками с подвижным поглотителем, а также наборы мер с отрезками прецизионных линий передачи. Перечень рекомендуемых средств калибровки приведен в таблицах ниже, требования к параметрам нагрузок из состава наборов мер перечислены в [таблице.](#page-195-1)

<span id="page-194-1"></span>Таблица 45 – Автоматические калибровочные модули

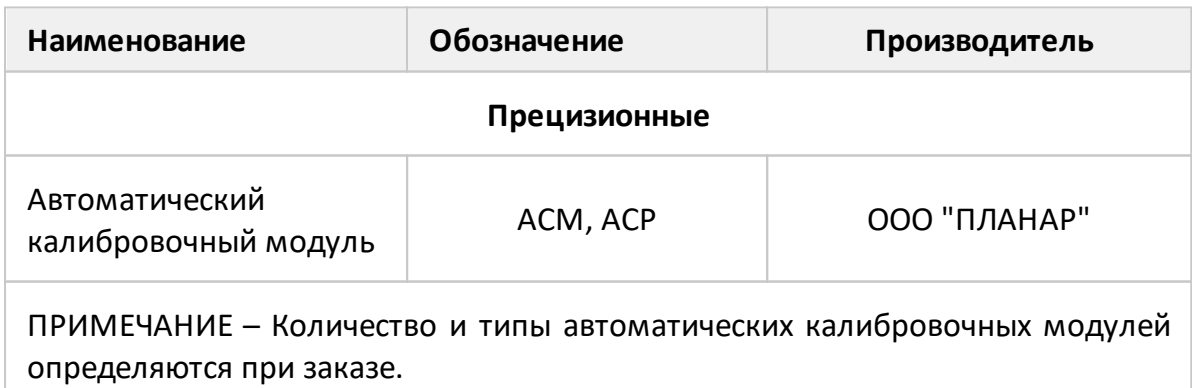

# <span id="page-195-0"></span>Таблица 46 – Набор мер

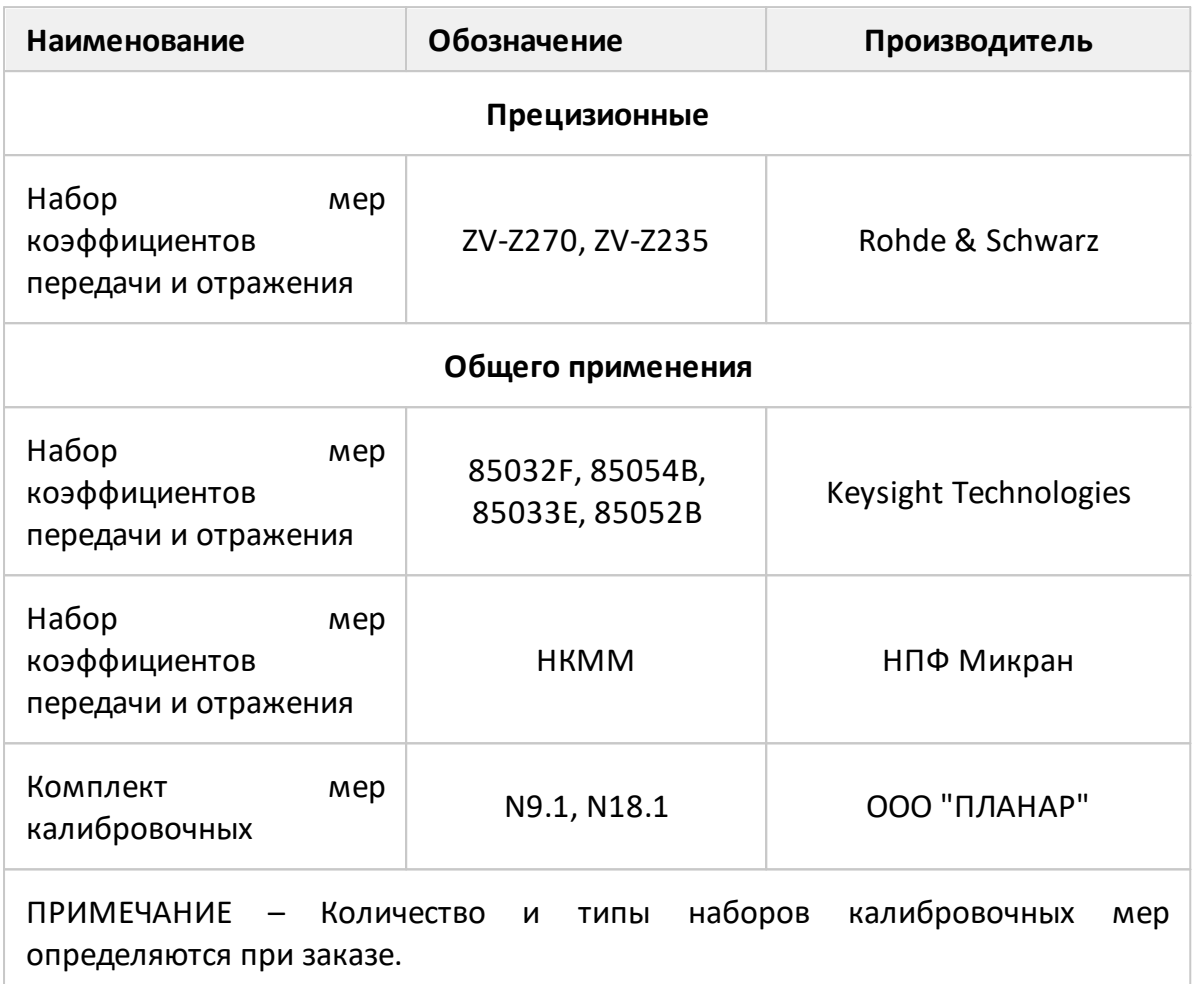

<span id="page-195-1"></span>Таблица 47 – Рекомендуемые параметры нагрузок из состава набора мер

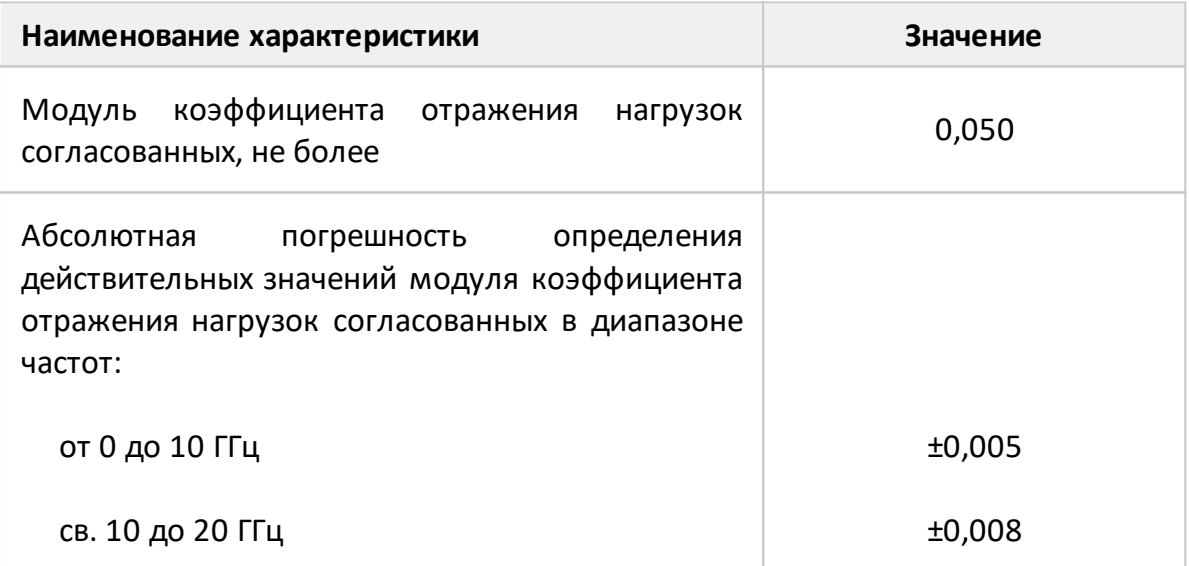

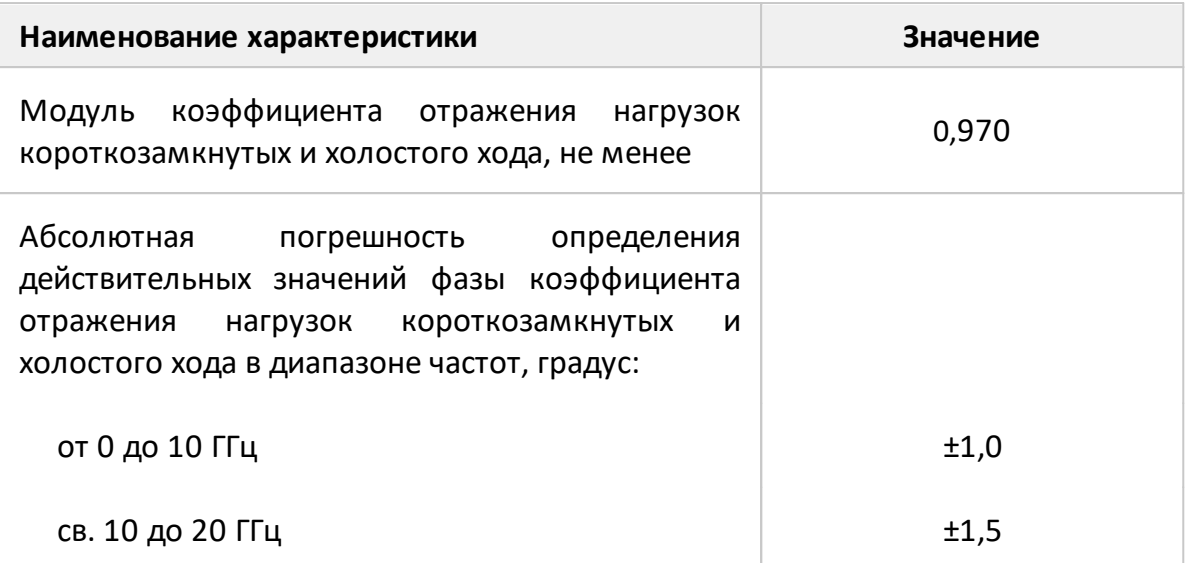

Для предотвращения поломки соединителей и обеспечения максимальной повторяемости результата измерений подключение устройств рекомендуется выполнять с помощью тарированных ключей. Перечень рекомендуемых ключей приведен в таблице ниже.

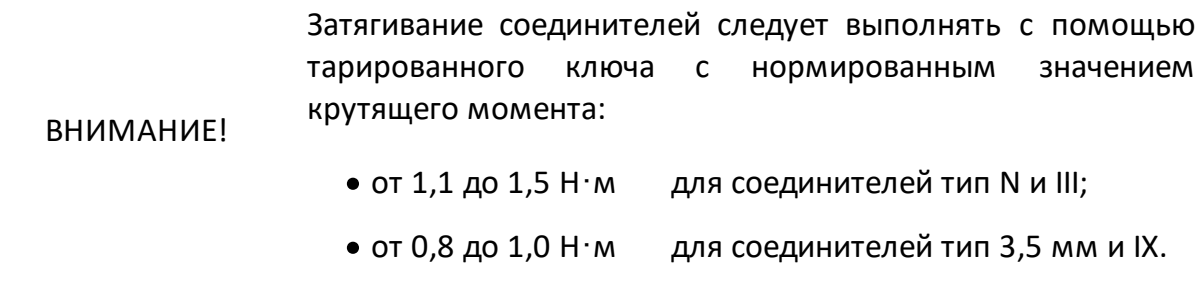

<span id="page-196-0"></span>Таблица 48 - Ключи тарированные

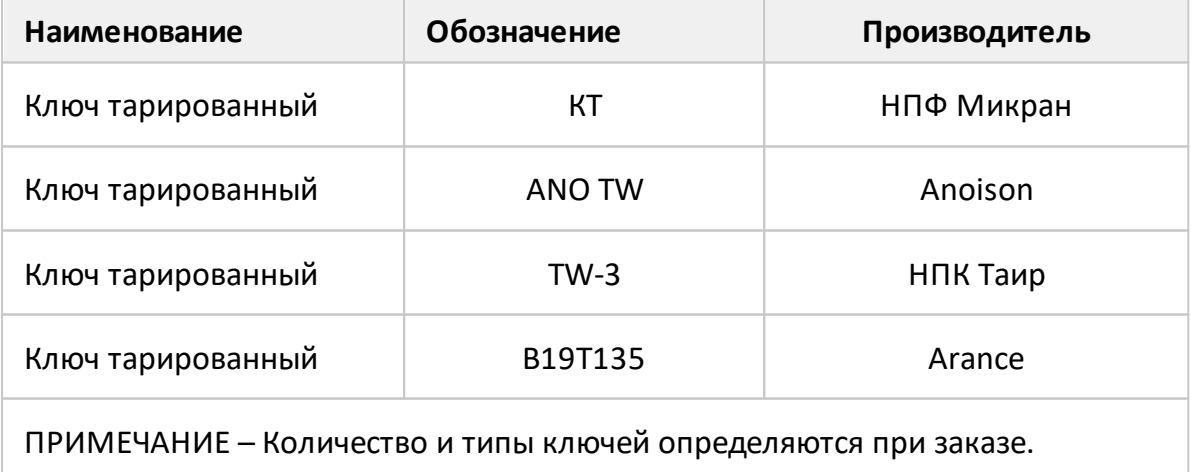

### **Расположение органов управления**

### **Передние панели**

Анализаторы серии Кобальт под управлением внешнего персонального компьютера с установленным программным обеспечением, которое проводит обработку информации и выполняет функцию пользовательского интерфейса. Для связи с персональным компьютером используется интерфейс USB 2.0. Персональный компьютер не входит в комплект поставки.

Анализаторы отличаются друг от друга частотным диапазоном, наличием соединителей для прямого доступа к входам измерительных и опорных приемников, а также наличием соединителей для подключения расширителей по частоте.

При заказе в состав анализатора может включаться плата двухканального вольтметра постоянного напряжения.

Передние панели анализаторов серии Кобальт показаны на рисунках ниже.

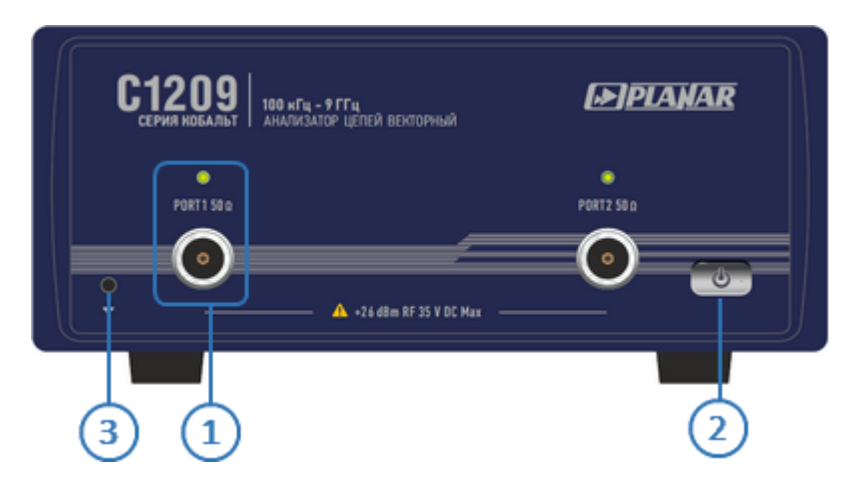

Рисунок 27 – Передняя панель С1209

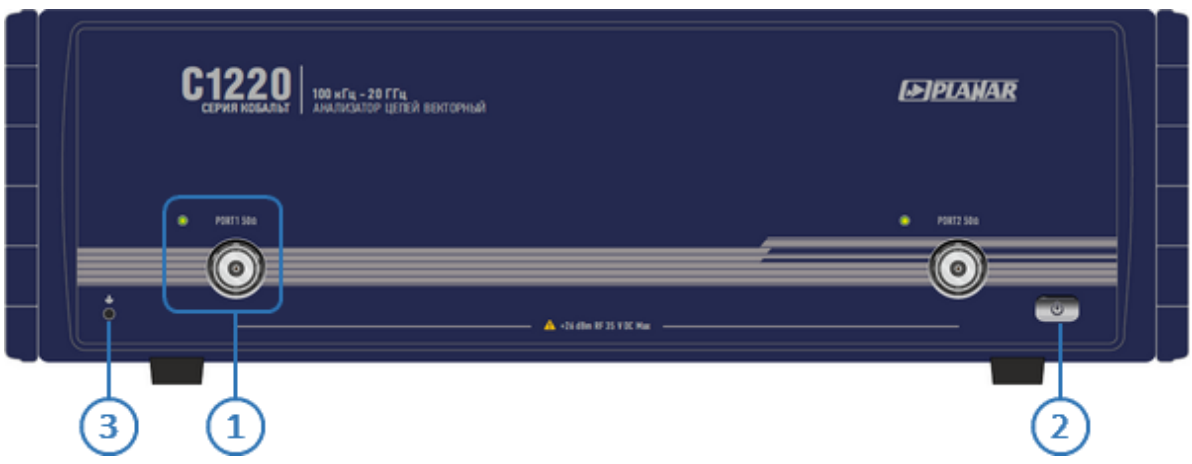

Рисунок 28 – Передняя панель С1220

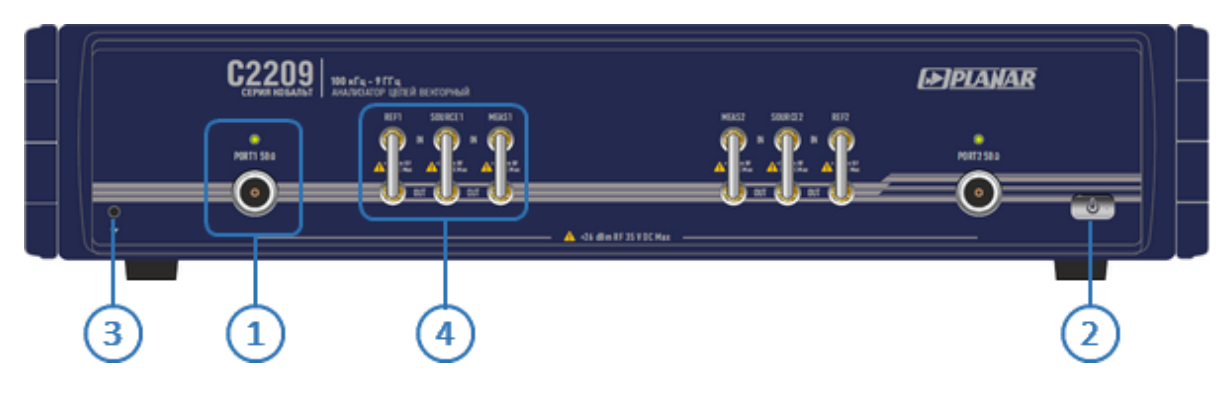

Рисунок 29 – Передняя панель С2209

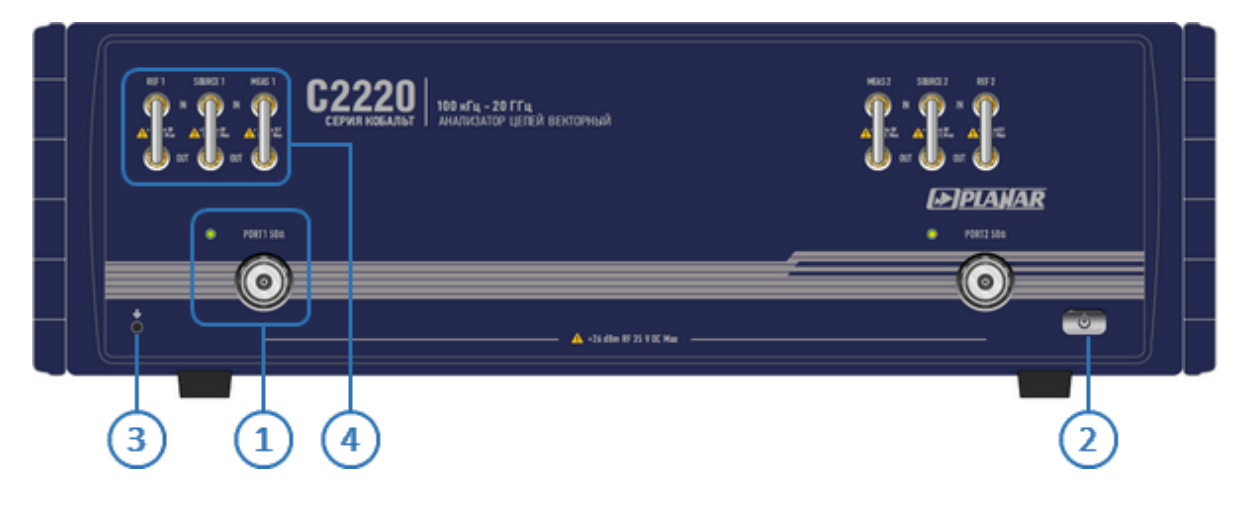

Рисунок 30 – Передняя панель С2220

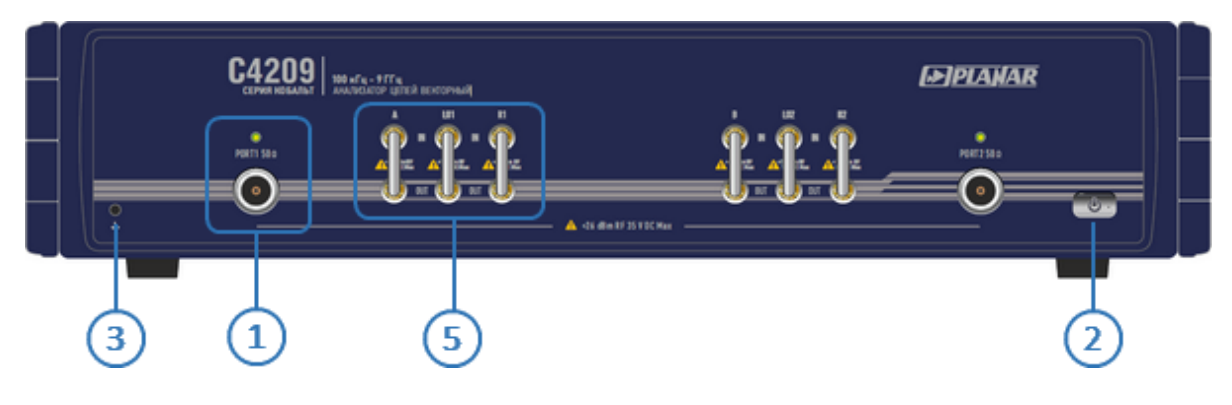

Рисунок 31 – Передняя панель С4209

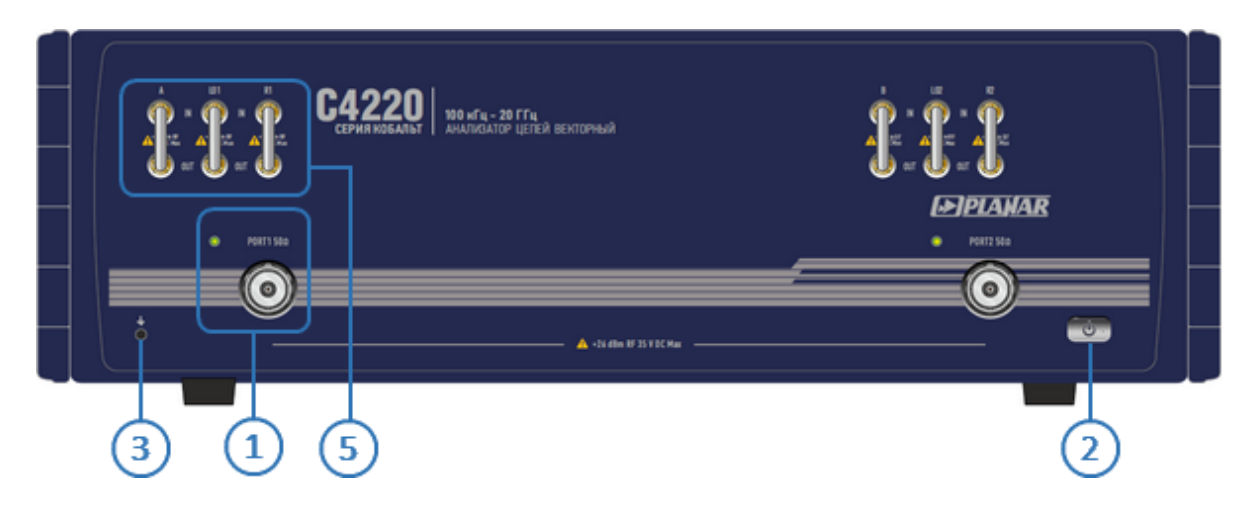

Рисунок 32 – Передняя панель С4220

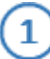

### **Измерительные порты со светодиодными индикаторами**

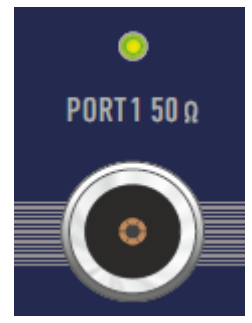

Измерительные порты служат для подключения исследуемого устройства. Измерительный порт выступает как в качестве источника испытательного радиочастотного сигнала, так и в качестве приёмника сигнала от исследуемого устройства.

При подключении к одному измерительному порту возможно измерение характеристик отражения исследуемого устройства.

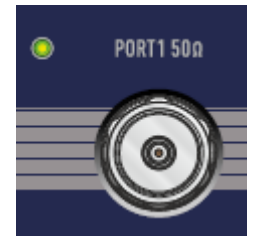

При подключении к 2 измерительным портам возможно измерение всех элементов матрицы S-параметров исследуемого устройства.

Светодиодный индикатор служит для индикации измерительного порта, который является источником радиочастотного сигнала.

### ВНИМАНИЕ!

Превышение максимальной входной мощности радиочастотного сигнала или максимального постоянного напряжения, указанных на передней панели, может привести к выходу анализатора из строя.

#### **Выключатель питания**

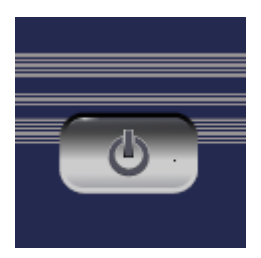

Выключатель питания служит для включения / выключения питания анализатора.

Включение или выключение питания возможно в любой момент времени. При включении питания анализатора, подключенного к компьютеру, программное обеспечение производит загрузку микропрограмм в прибор. По окончании загрузки анализатор готов к работе.

При первом включении автоматически выполняется процедура установки драйвера USB. Установка драйвера подробно описана в п. [Установка программного](#page-240-0) [обеспечения](#page-240-0). Процедура установки драйвера может потребоваться на некоторых компьютерах при изменении порта USB.

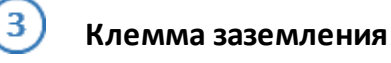

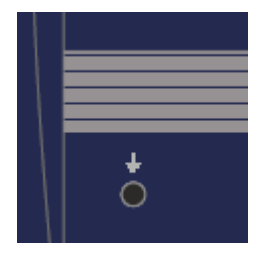

ВНИМАНИЕ!

Клемма используется для заземления.

Для предотвращения повреждения от электростатического разряда следует соединить клемму заземления на корпусе анализатора с корпусом исследуемого устройства.

### **Прямой доступ к приемникам (только C2209, C2220)**

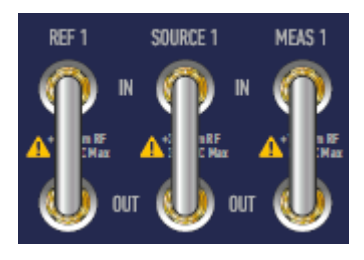

Перемычки для прямого доступа к приемникам, расположенные на передней панели прибора, позволяют осуществлять конфигурацию для проведения специальных измерительных задач. В тракт генератора испытательного сигнала и приемника могут быть введены дополнительные усилители, аттенюаторы, различные фильтрующие или согласующие цепи для каждого из портов, одновременно обеспечивающие оптимальный режим работы исследуемого устройства во время измерений, близкий к реальному применению, и приемников прибора.

### **Расширение диапазона частот (только C4209, C4220)**

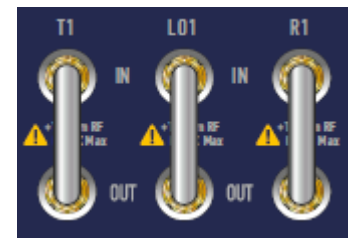

В линейке приборов представлены анализаторы с перемычками для подключения расширителей по частоте. Расширители представляют собой внешние преобразователи, имеющие волноводные соединители и перекрывающие диапазон частот от

## 50 до 110 ГГц.

Для работы расширителей требуются испытательный и гетеродинный сигналы прибора. Выходные сигналы расширителей с частотой, равной промежуточной, поступают в приемник, преобразуются в цифровые коды и подаются на последующую обработку в сигнальный процессор.

## **Задние панели**

Задние панели анализаторов серии Кобальт показаны на рисунках ниже.

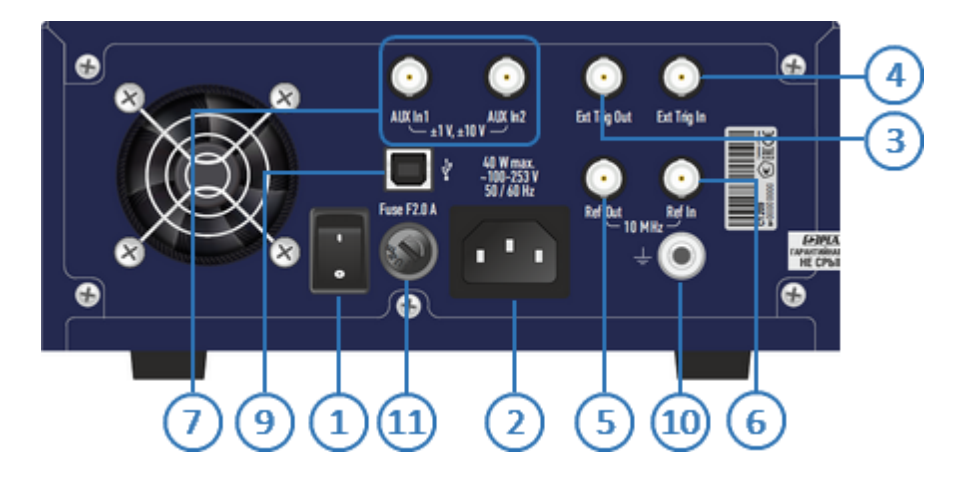

Рисунок 33 – Задняя панель C1209

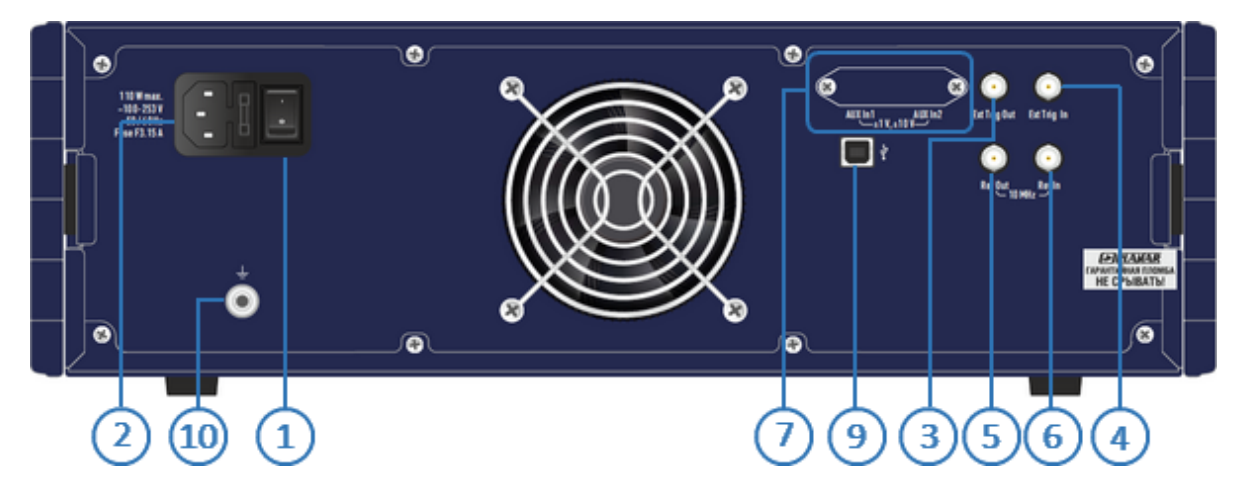

Рисунок 34 – Задняя панель C1220, C2220

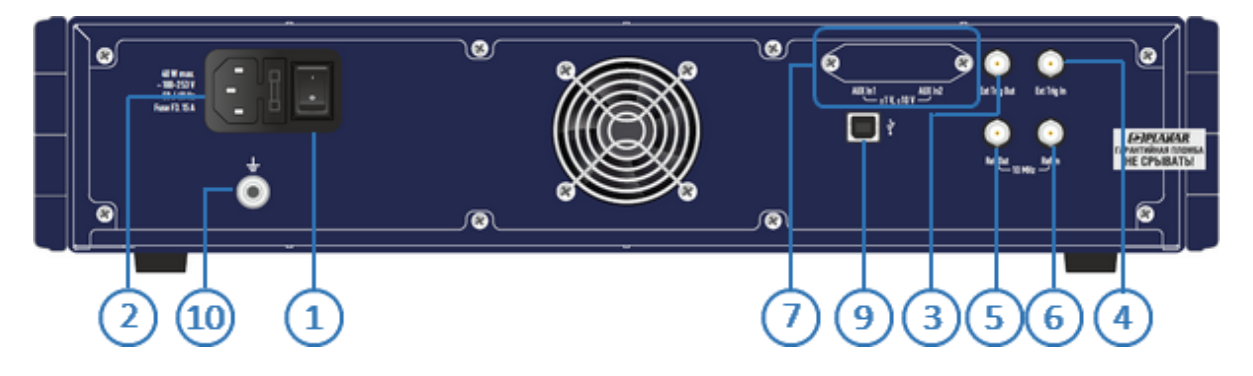

Рисунок 35 – Задняя панель C2209

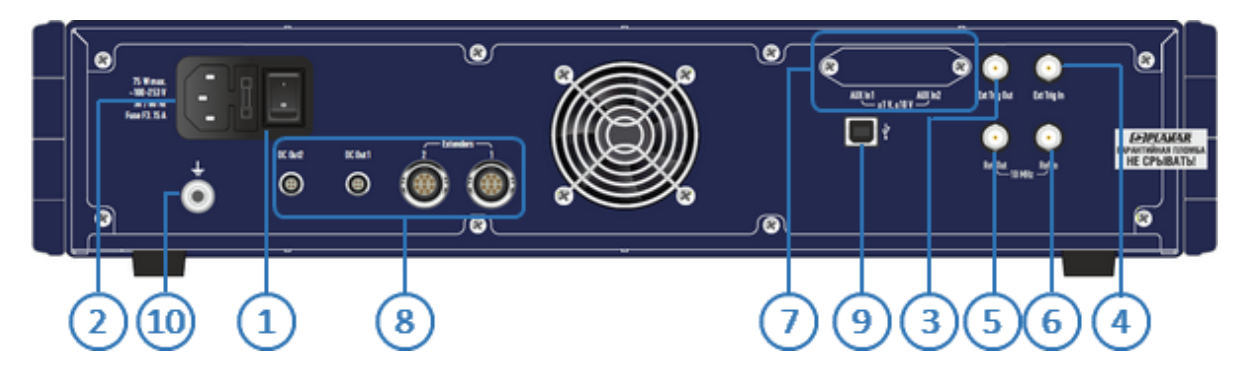

Рисунок 36 – Задняя панель C4209

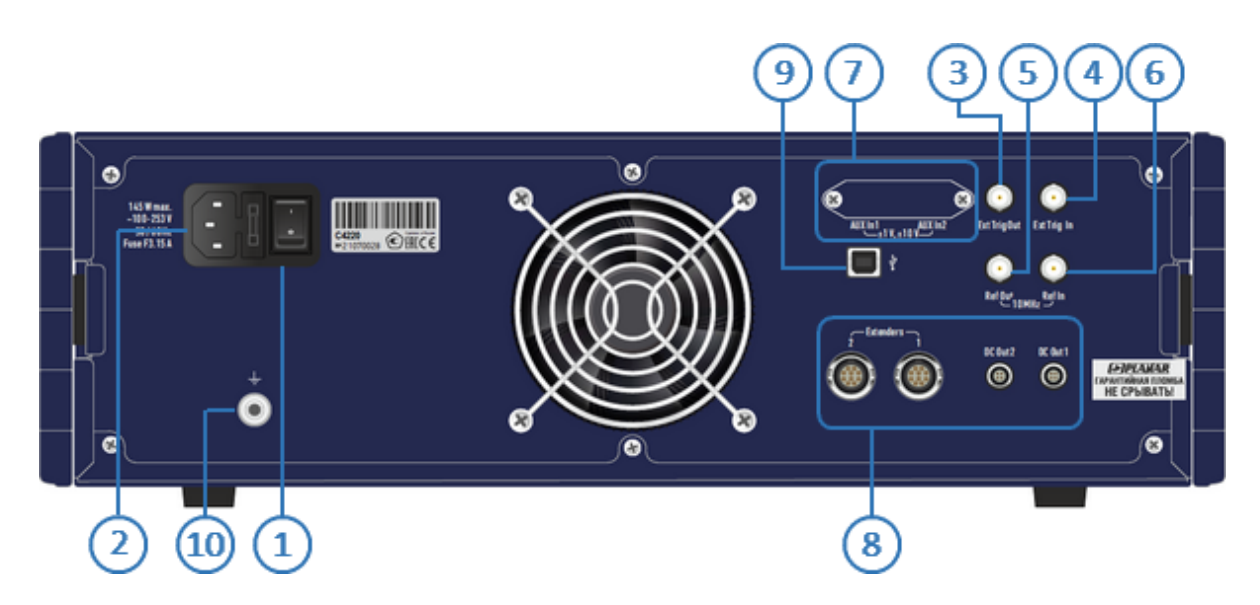

Рисунок 37 – Задняя панель C4220

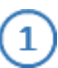

#### **Выключатель питания**

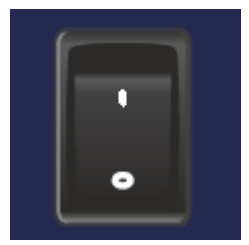

Выключатель питания служит для включения / выключения питания измерителя.

Включение или выключение питания возможно в любой момент времени. При включении питания измерителя, подключенного к компьютеру, программное обеспечение производит загрузку микропрограмм в прибор. По окончании загрузки приблизительно через 10 с измеритель готов к работе.

### **Разъем для подключения кабеля питания**

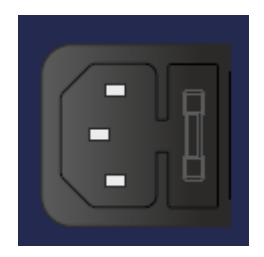

Подключение к промышленной электросети ~ 220 В, 50 Гц.

ВНИМАНИЕ! В экстренных ситуациях, с целью предотвращения поражения электрическим током или для других аналогичных целей следует выдернуть кабель питания из сетевой розетки или из розетки на задней панели прибора.

> ЗАПРЕЩАЕТСЯ производить соединение или разъединение кабеля питания при включенном анализаторе.

### **Выход синхронизации**

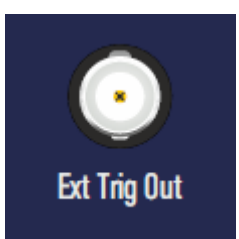

3

Выход Ext Trig Out предназначен для организации синхронной работы с внешними устройствами. Прибор позволяет выдавать сигналы синхронизации, связанные с различными событиями, в зависимости от настроек.

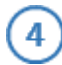

### **Вход синхронизации**

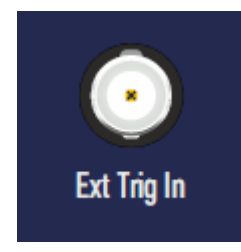

Вход Ext Trig In служит для подключения источника сигнала внешнего запуска. Синхронизация или запуск прибора возможен по различным событиям, перечисленным в программном обеспечении.

### **Выход внешнего опорного генератора 10 МГц**

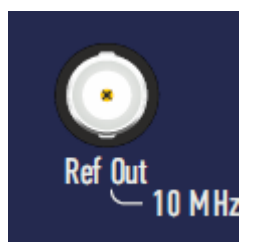

Выход для подключения к внутреннему опорному генератору для создания единой шкалы времени (временной синхронизации) различных устройств.

Выход может использоваться для контроля параметров сигнала внутреннего опорного генератора при проведении диагностики, технического обслуживания или ремонта.

Частота внутреннего опорного генератора 10 МГц.

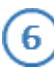

#### **Вход внутреннего опорного генератора 10 МГц**

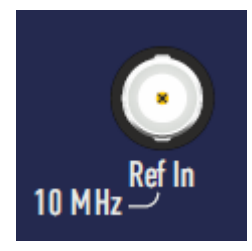

Вход для подключения внешнего опорного генератора, обеспечивающего синхронную работу всех узлов и блоков прибора.

Частота внешнего опорного генератора 10 МГц.

### **Входы для измерения напряжений постоянного тока (опция)**

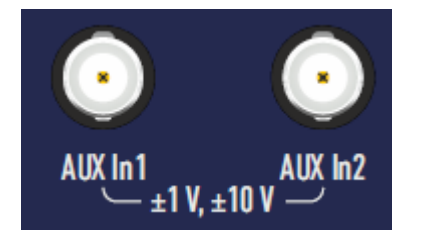

Опционально в состав прибора может включаться плата двухканального вольтметра постоянного тока с двумя переключаемыми диапазонами, позволяющая измерять и отображать значения напряжений синхронно с перестройкой по частоте во время измерений комплексных коэффициентов передачи и отражения.

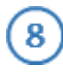

**Выходы электропитания расширителей по частоте (только С4209, С4209 )**

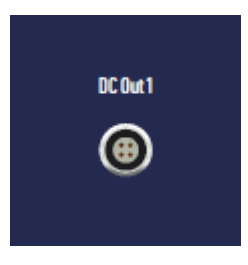

Соединитель для подключения кабеля питания внешних расширителей по частоте.

Электропитание расширителей осуществляется напряжением постоянного тока с блока питания прибора.

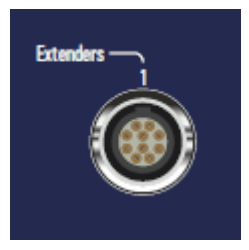

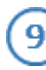

**Разъем USB 2.0**

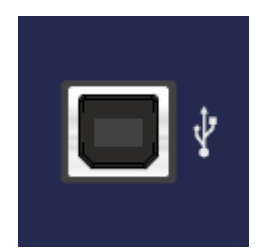

Соединитель для подключения прибора к внешнему управляющему компьютеру.

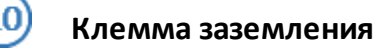

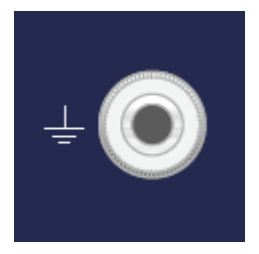

Для обеспечения электробезопасности следует подключить клемму заземления на корпусе анализатора к шине защитного заземления.

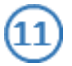

# **Предохранитель (только С1209)**

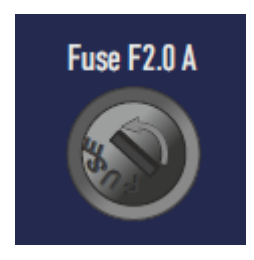

Плавкий предохранитель предназначен для защиты электрических цепей прибора при превышении силы тока допускаемого значения.

### **Основные технические характеристики**

Диапазоны и пределы погрешностей измерений комплексных коэффициентов передачи и отражения приведены для рабочего диапазона температур окружающей среды и при изменении температуры не более чем на ±1 °С после выполнения полной однопортовой (только для коэффициента отражения) или полной двухпортовой калибровки при уровне выходной мощности 0 дБм.

Для получения указанных в [таблице](#page-209-0) пределов погрешности измерений модуля и фазы коэффициентов передачи и отражения следует применять прецизионные измерительные кабели, переходы и средства калибровки. При использовании принадлежностей общего применения пределы погрешности могут быть увеличены. В этом случае для определения действительных значений погрешности необходимо использовать МИ 3411-2013 «Государственная система обеспечения единства измерений. Анализаторы цепей векторные. Методика определения метрологических характеристик».

Метрологические и технические характеристики анализаторов приведены в таблицах ниже, нескорректированные параметры в [таблице](#page-215-0), эффективные (скорректированные) параметры в [таблице](#page-217-0).

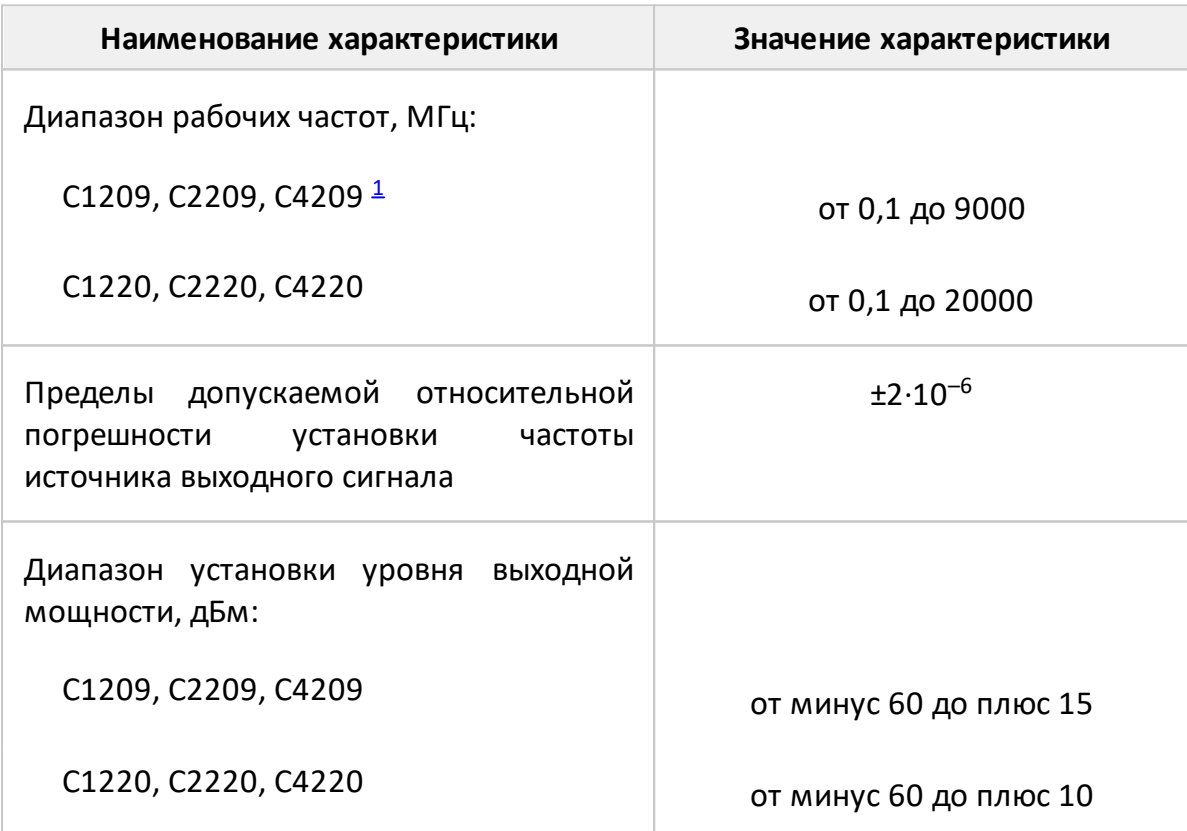

<span id="page-209-0"></span>Таблица 49 – Метрологические характеристики

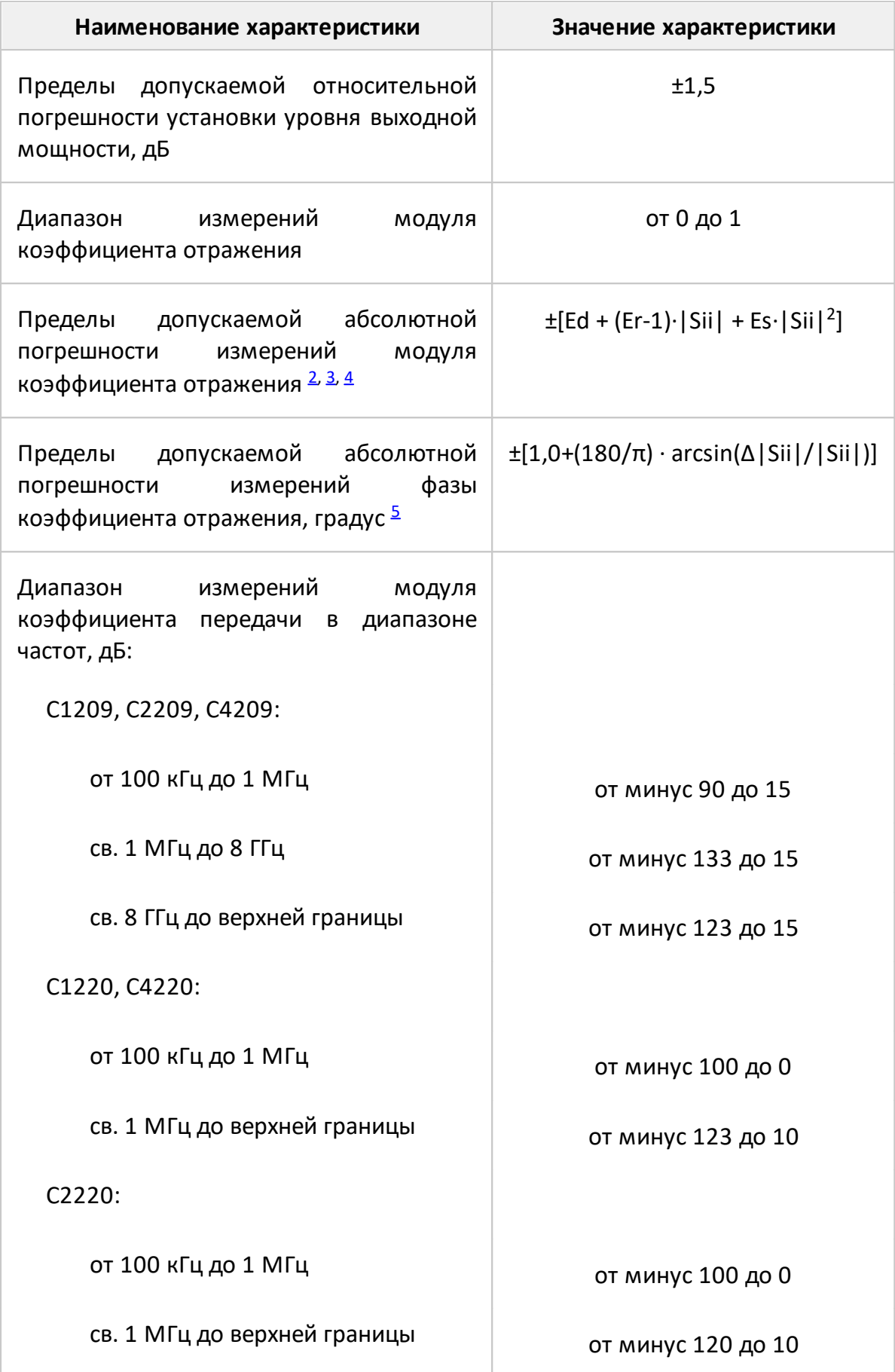

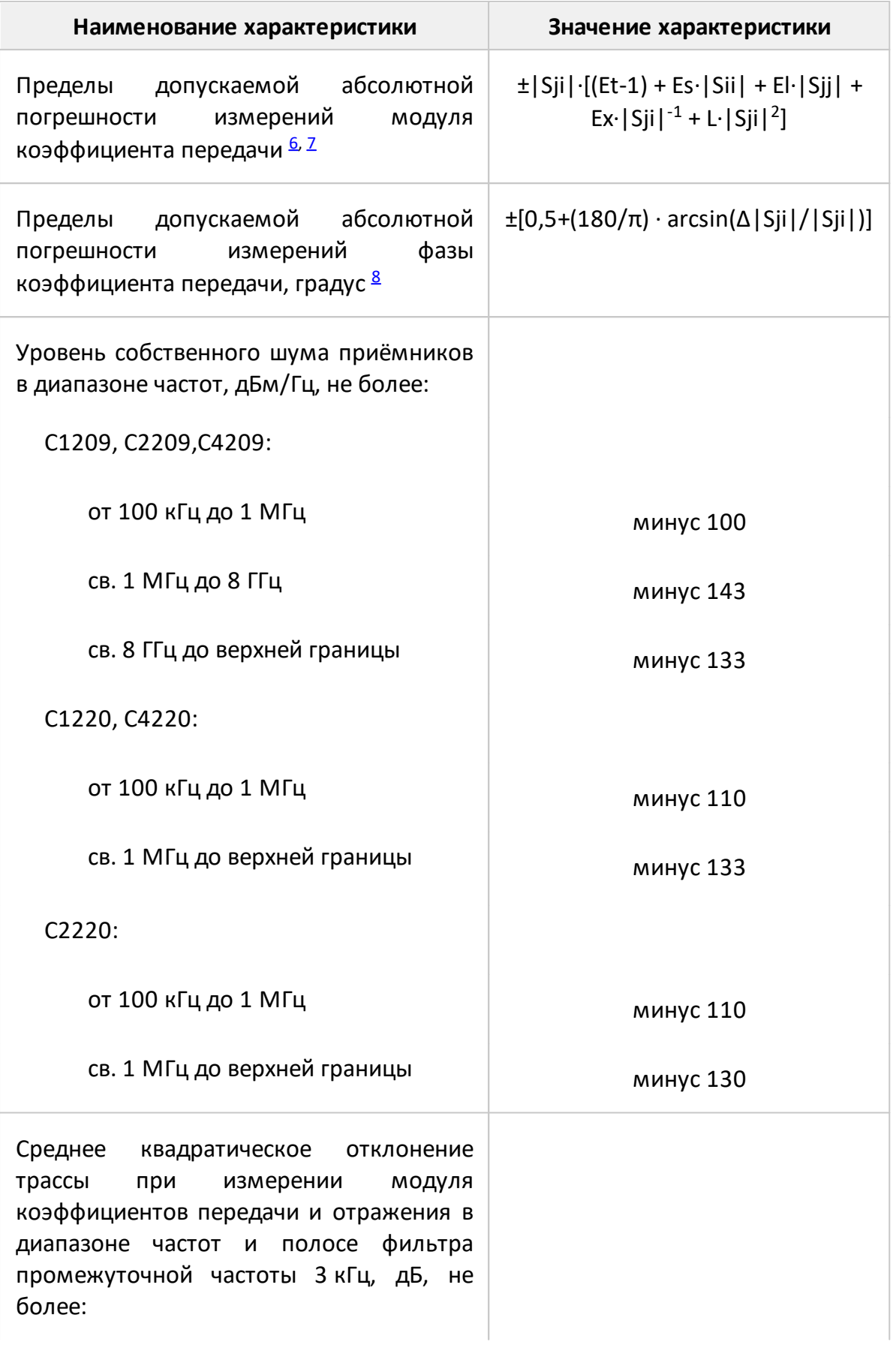

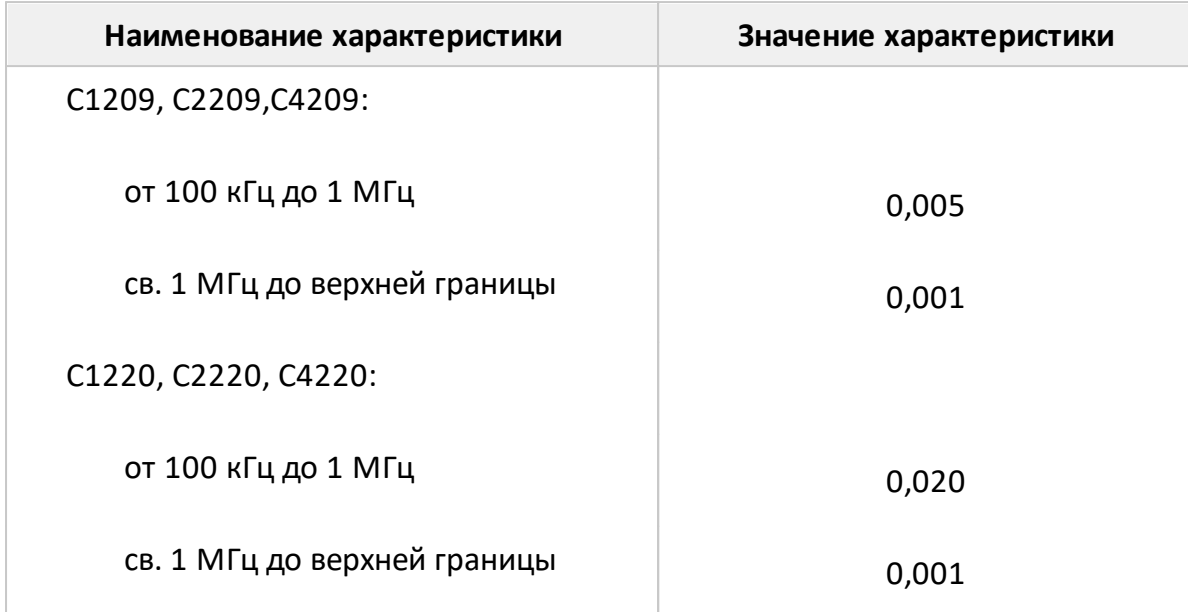

### ПРИМЕЧАНИЯ:

<span id="page-212-0"></span>1 Верхняя граница диапазона рабочих частот для С4209 составляет 9600 МГц. Метрологические характеристики для указанных анализаторов в диапазоне частот свыше 9000 МГц не нормируются.

<span id="page-212-1"></span>2 Пределы погрешности измерений модуля и фазы коэффициента отражения нормированы для двухполюсников или четырехполюсников с бесконечным ослаблением.

<span id="page-212-2"></span>3 В формуле приняты следующие обозначения:

- · |Sii| действительный (или измеренный) модуль коэффициента отражения исследуемого устройства (далее – ИУ) в линейном масштабе;
- · Δ|Sii| предел допускаемой абсолютной погрешности измерений модуля коэффициента отражения в линейном масштабе;
- · |Sii| и Δ|Sii| являются безразмерными.

<span id="page-212-3"></span>4 В формуле приняты следующие обозначения:

- · Ed эффективная направленность;
- · Er эффективный трекинг отражения;
- · Es эффективное согласование источника.

Эффективные (скорректированные) параметры анализаторов приведены в таблице 52.

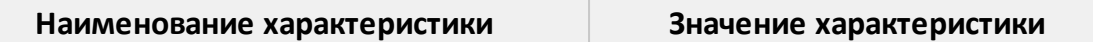

<span id="page-213-0"></span>5 Погрешность фазы нормируется в диапазоне модуля коэффициента отражения | Sii | от 0,018 до 1,000 (от минус 35 до 0 дБ).

<span id="page-213-1"></span>6 В формуле приняты следующие обозначения:

- Sii | действительный (или измеренный) модуль коэффициента передачи в линейном масштабе;
- Sii | и Sii | действительный (или измеренный) модуль коэффициента отражения входа и выхода ИУ в линейном масштабе;
- $\Delta$  Sii | предел допускаемой абсолютной погрешности измерений модуля коэффициента передачи в линейном масштабе;
- $|Si|, |Si|, |Si|$  и  $\Delta |Si|$  являются безразмерными.

<span id="page-213-2"></span>7 В формуле приняты следующие обозначения:

- Et эффективный трекинг передачи;
- El эффективное согласование нагрузки;
- L =  $LO \cdot 10^{PbbIX}$  / 10 коэффициент. характеризующий нелинейность амплитудной характеристики приёмников;
- Р<sub>вых</sub> уровень выходной мощности при измерении, дБм;
- Ex =  $10^{(D + 10 \cdot \lg(\Delta f \Pi T \cdot M) / D f \Pi T \cdot H)}$  PBbIX) / 20 максимальный уровень собственного шума (изоляция);
- D нижняя граница диапазона измерений модуля коэффициента передачи, дБ;
- $\Delta f_{\text{nu }M}$  ширина полосы пропускания фильтра промежуточной частоты при измерении, Гц;
- $\Delta f_{\text{intra}}$  номинальная ширина полосы пропускания фильтра промежуточной частоты, равная 1 Гц.

Эффективные (скорректированные) параметры приведены в таблице 52. Параметры Ex и LO=L указаны для уровня выходной мощности 0 дБм и полосы фильтра промежуточной частоты 1 Гц.

<span id="page-213-3"></span>8 В формуле  $\Delta$  Sii | и | Sii | приведены в линейном масштабе.

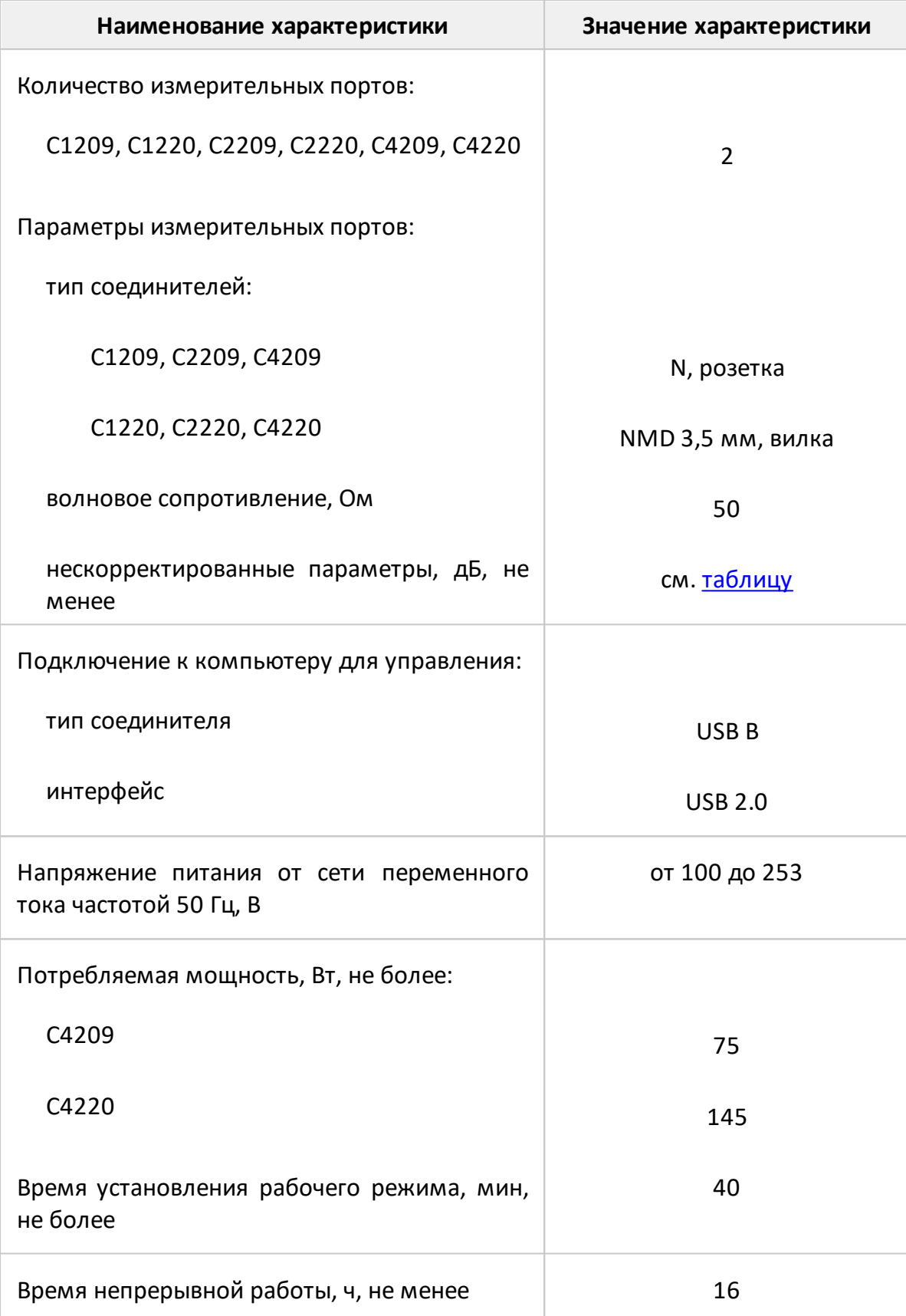

Таблица 50 – Основные технические характеристики

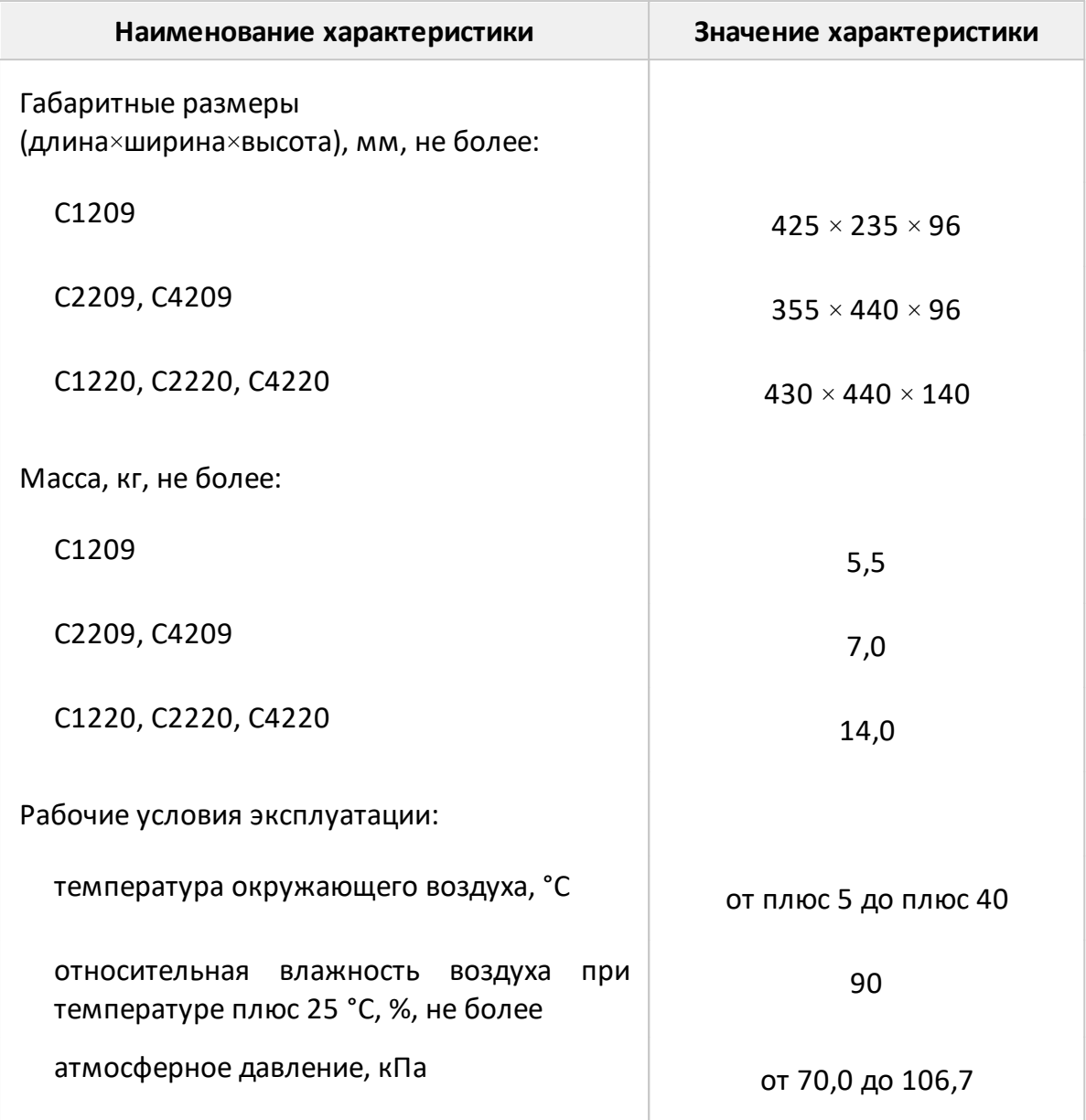

## <span id="page-215-0"></span>Таблица 51 – Нескорректированные параметры

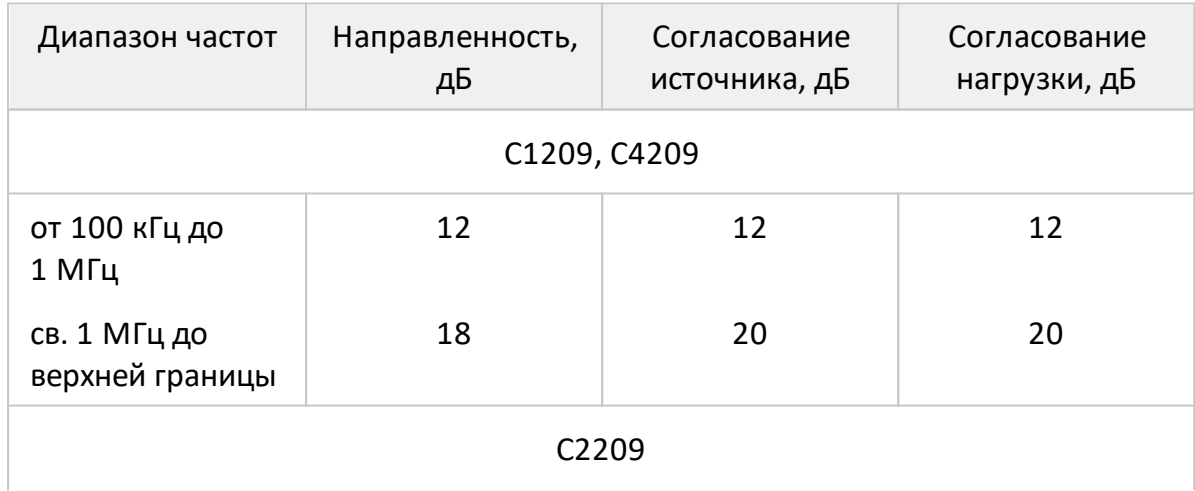
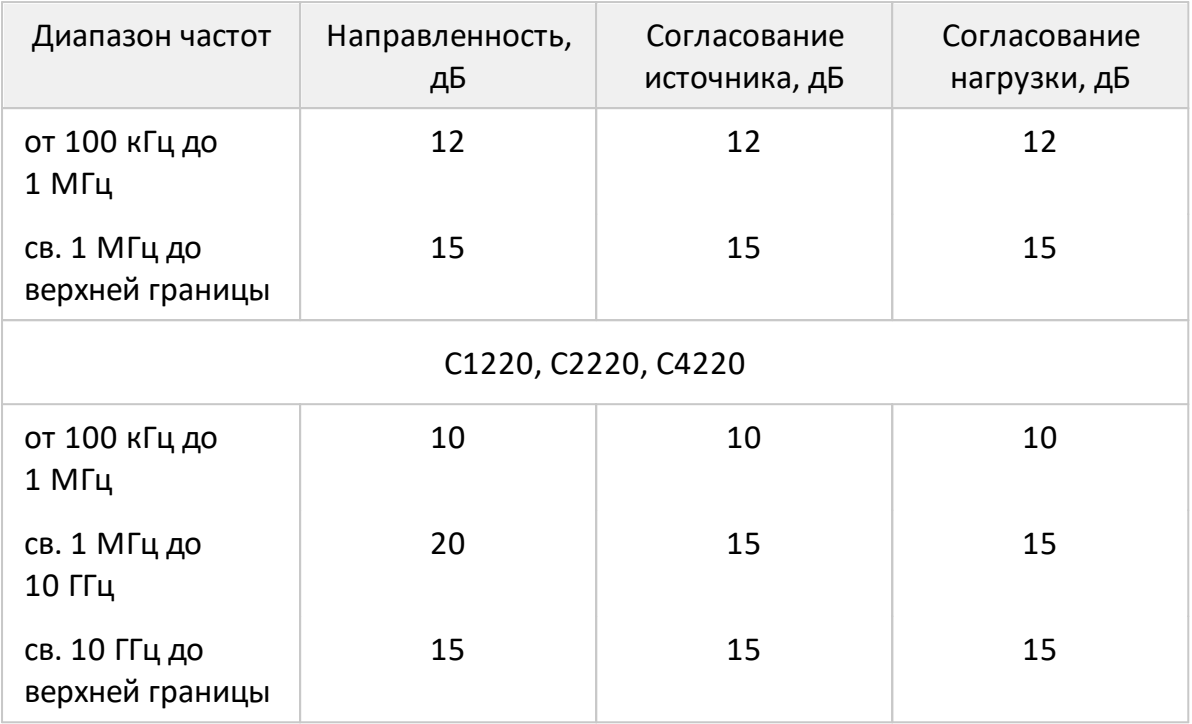

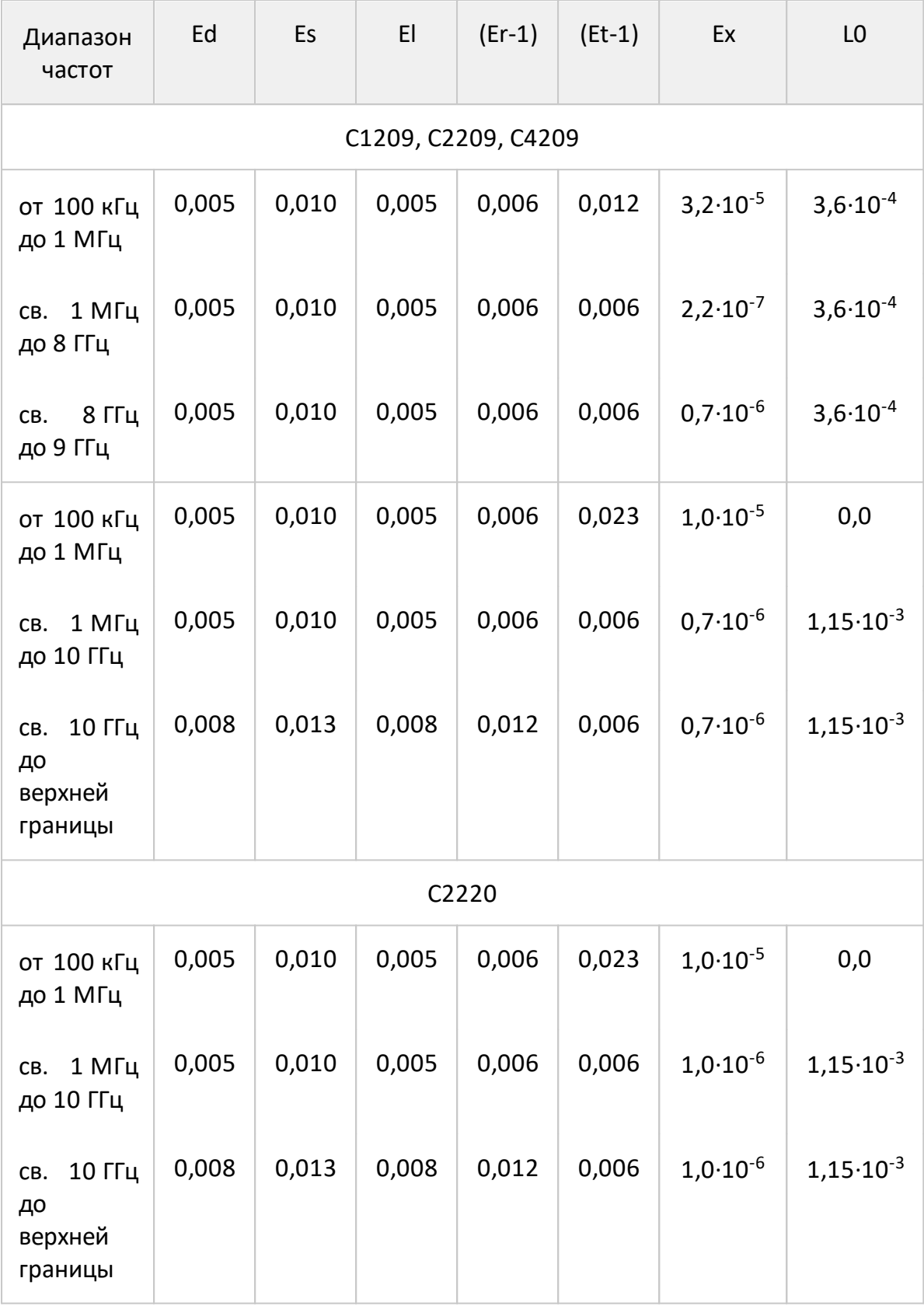

# Таблица 52 – Эффективные (скорректированные) параметры

Таблица 53 – Дополнительная форма представления погрешности измерений для анализаторов C1209, C2209, C4209

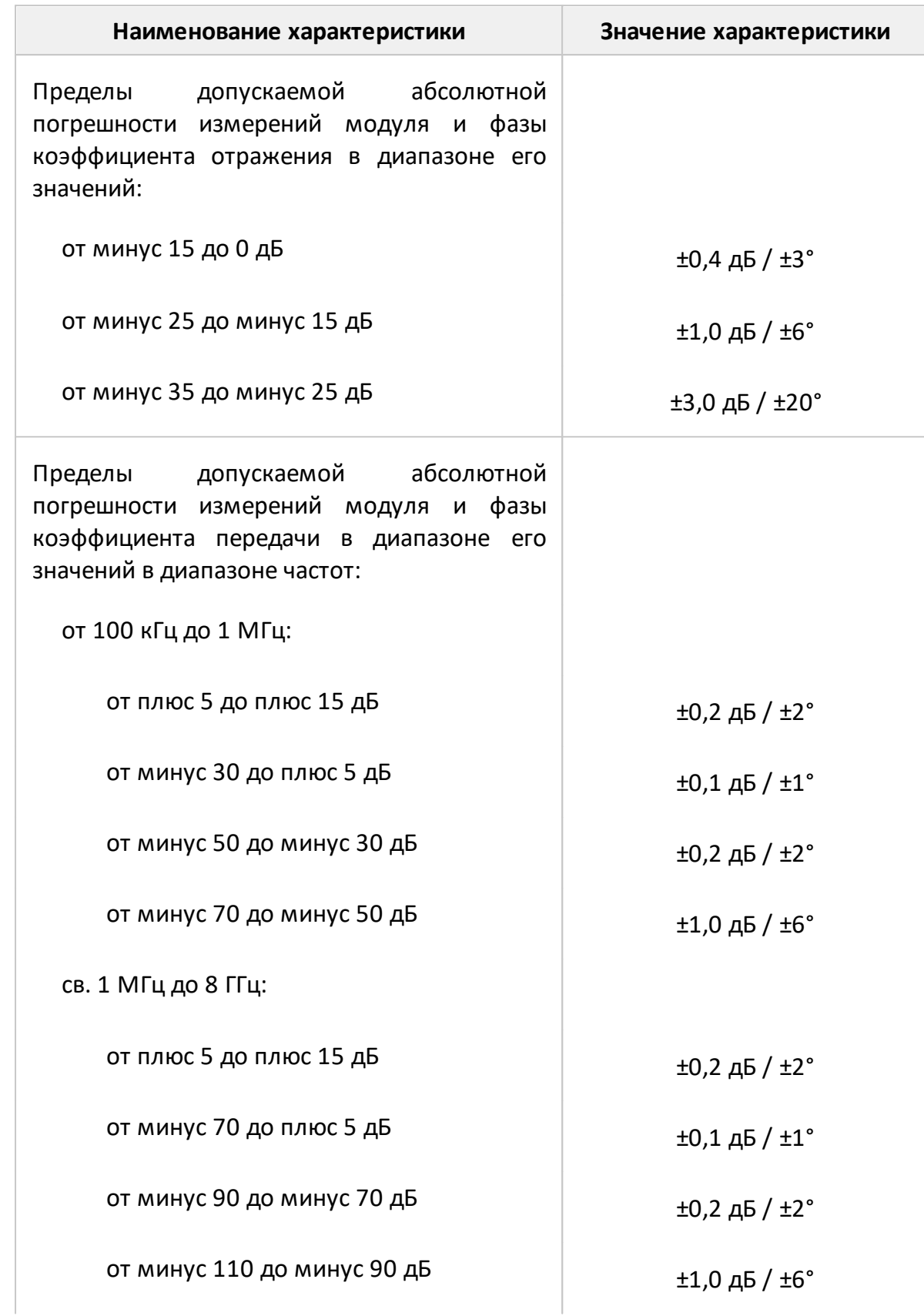

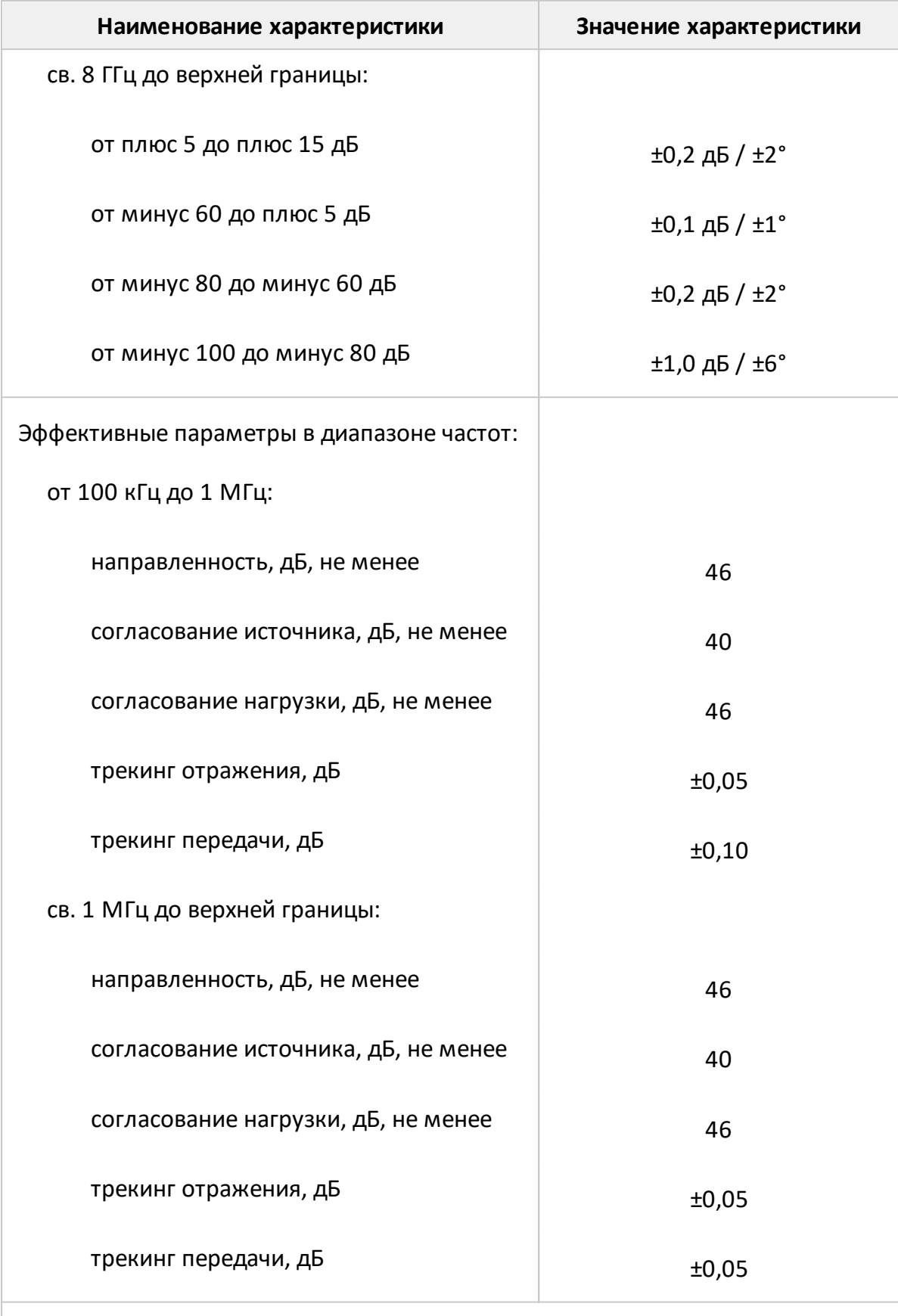

ПРИМЕЧАНИЕ – Характеристики, указанные в настоящей таблице, являются

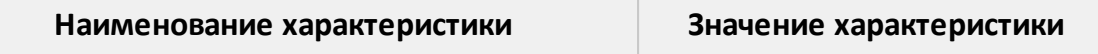

справочными и предназначены для упрощения расчета погрешности модуля и фазы коэффициентов передачи и отражения во время эксплуатации.

Таблица 54 – Дополнительная форма представления погрешности измерений для анализаторов C1220, C2220, C4220

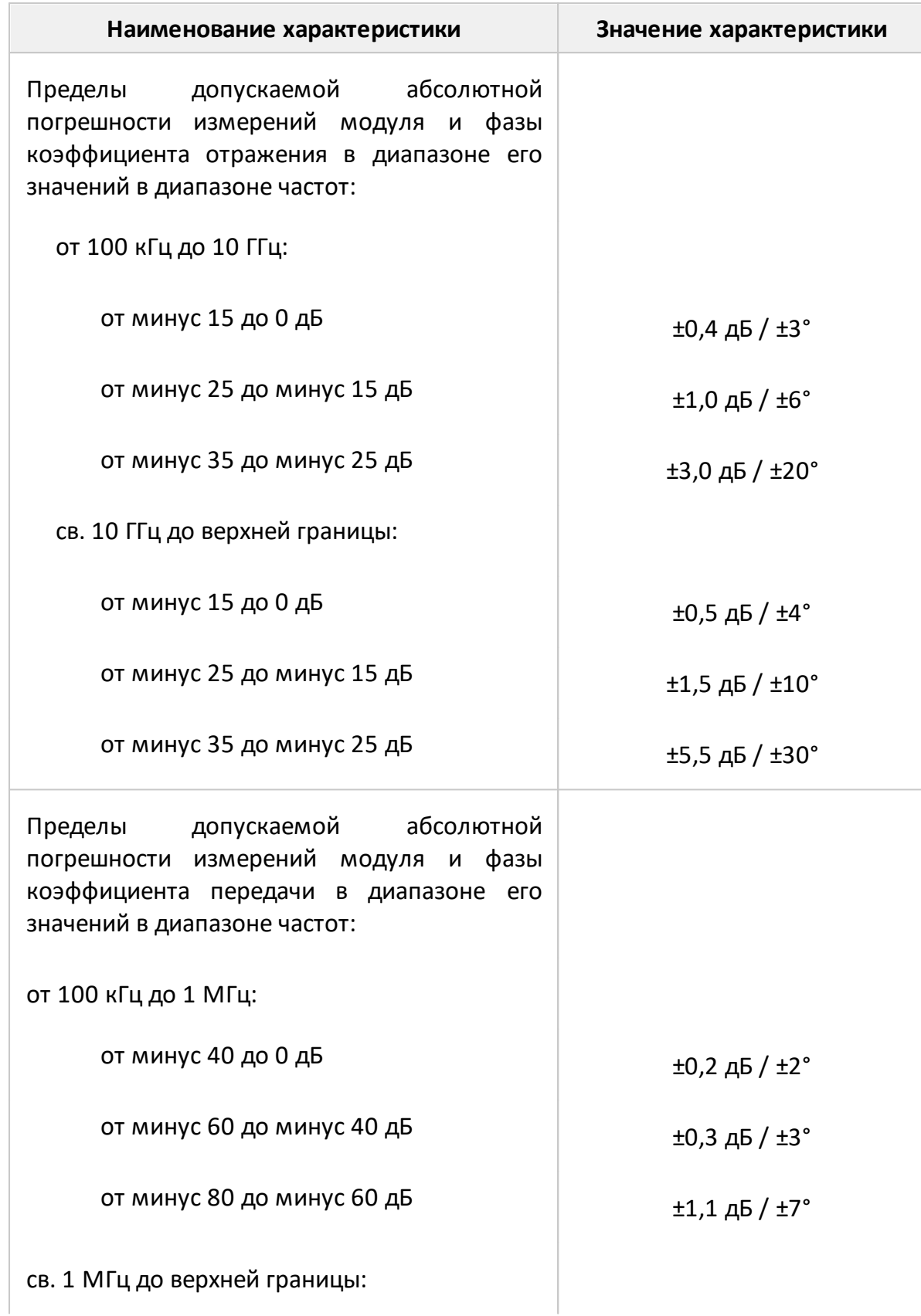

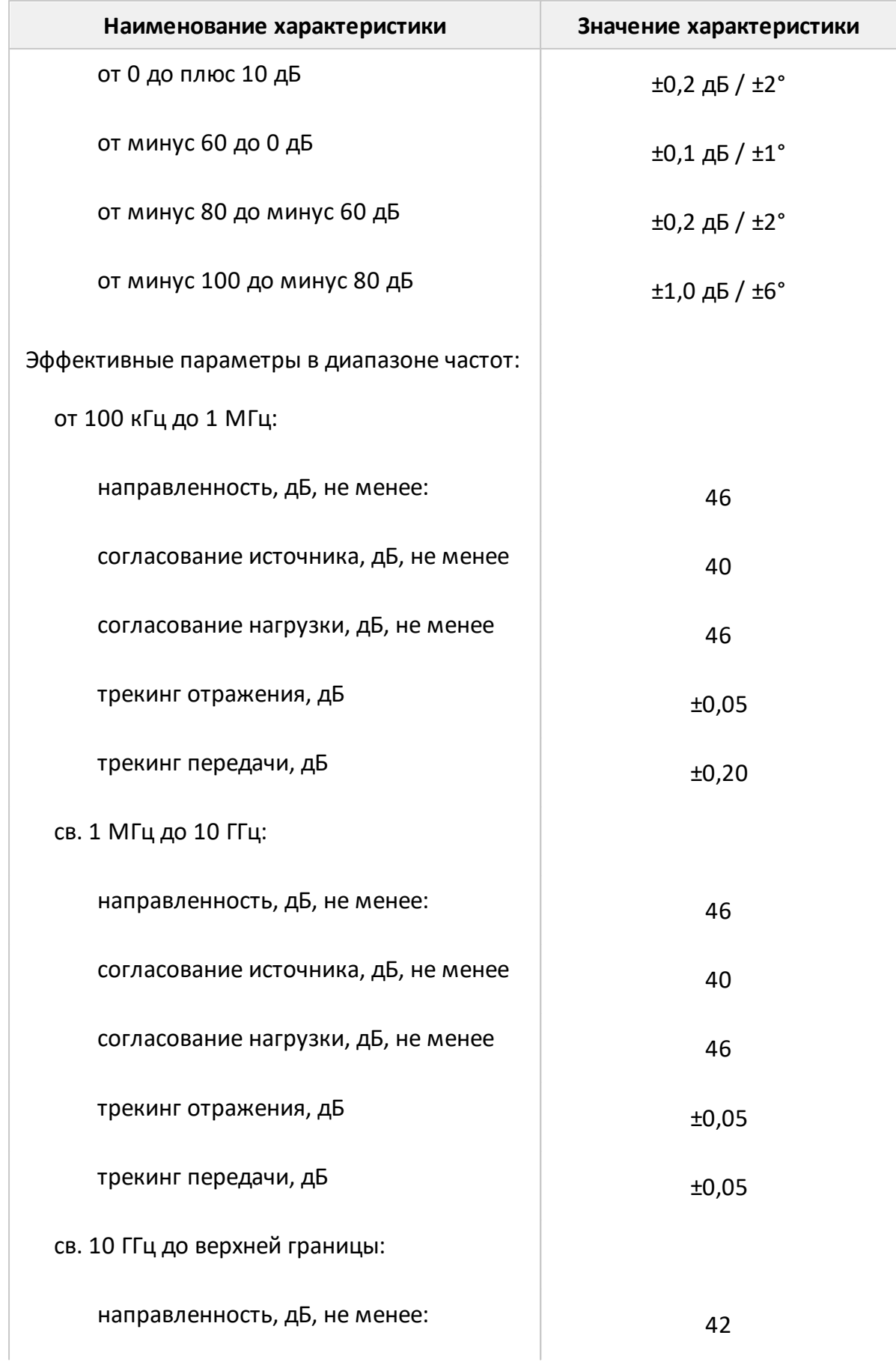

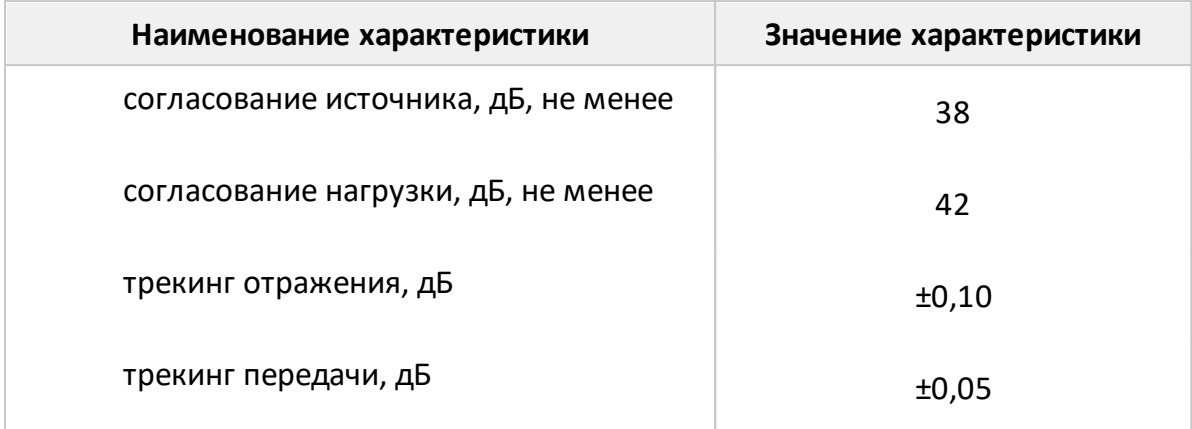

ПРИМЕЧАНИЕ – Характеристики, указанные в настоящей таблице, являются справочными и предназначены для упрощения расчета погрешности модуля и фазы коэффициентов передачи и отражения во время эксплуатации.

Ниже представлена погрешность измерений модуля и фазы коэффициентов передачи и отражения в графическом виде.

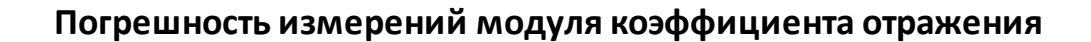

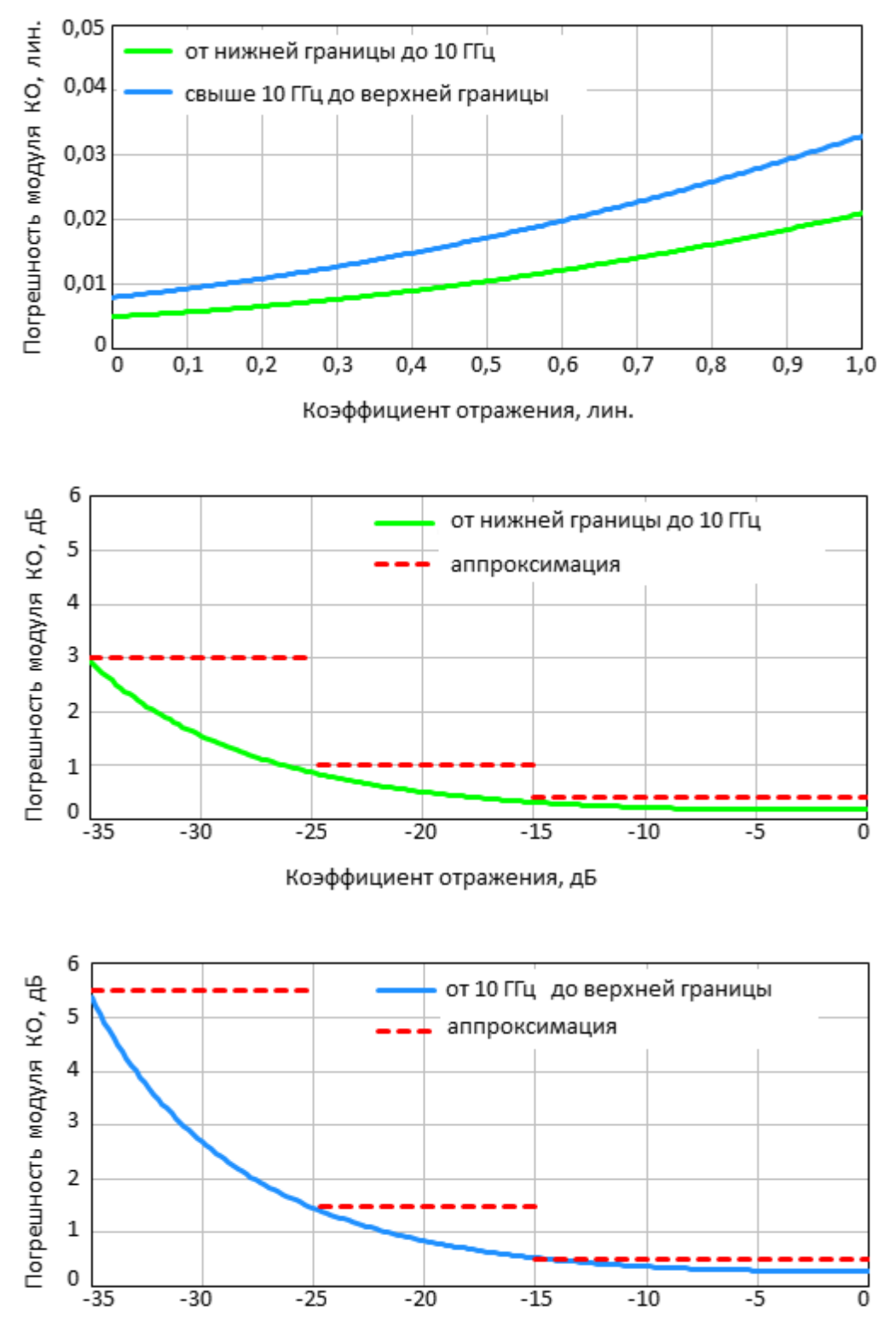

Коэффициент отражения, дБ

**Погрешность измерений фазы коэффициента отражения**

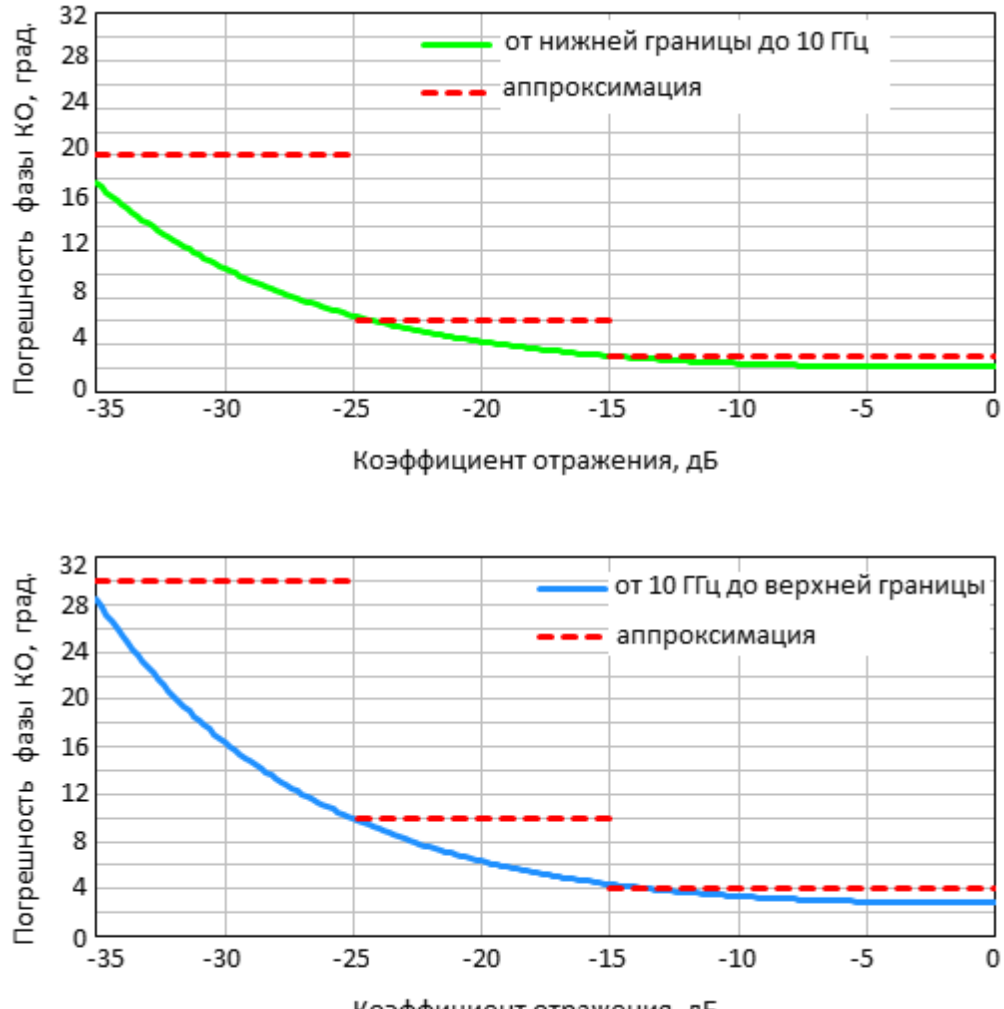

Коэффициент отражения, дБ

#### **Погрешность измерений коэффициента стоячей волны по напряжению (КСВН)**

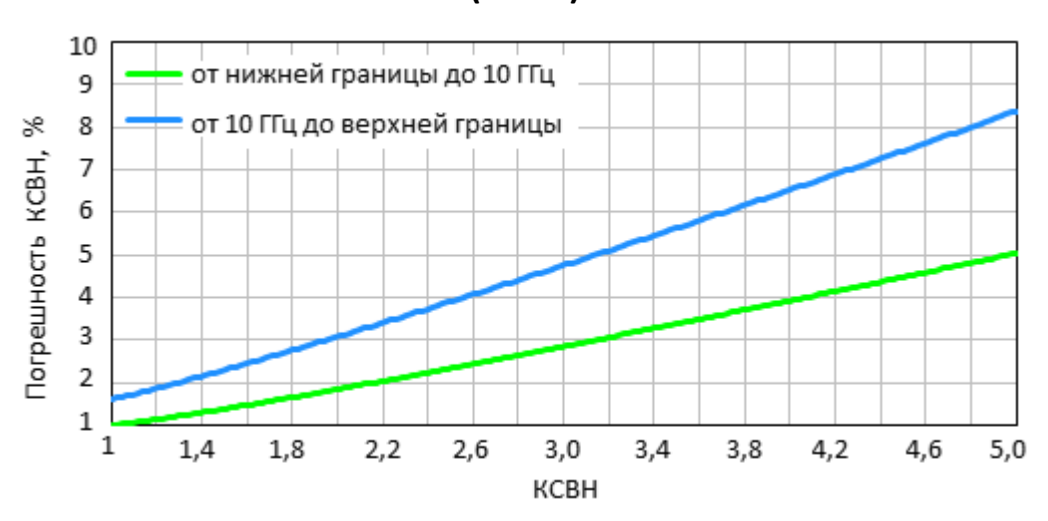

Пределы допускаемой погрешности измерений КСВН выражаются в процентах и определяются по формуле:

 $\delta K_{\text{crU}} = \pm [2 \cdot \Delta | \text{Sii} | \cdot 100] / [1 - | \text{Sii} |^2 - \Delta | \text{Sii} | \cdot (| \text{Sii} | + 1)]$ 

В формуле приняты следующие обозначения (см. [таблицу\)](#page-209-0):

 $\delta K_{\text{crII}}$  – пределы допускаемой погрешности измерений КСВН в процентах;

|Sii| – действительный (или измеренный) модуль коэффициента отражения исследуемого устройства (далее - ИУ) в линейном масштабе;

Δ|Sii| – предел допускаемой абсолютной погрешности измерений модуля коэффициента отражения в линейном масштабе;

|Sii|и Δ|Sii|являются безразмерными.

Таблица 55 – Дополнительная форма представления погрешности измерений КСВН

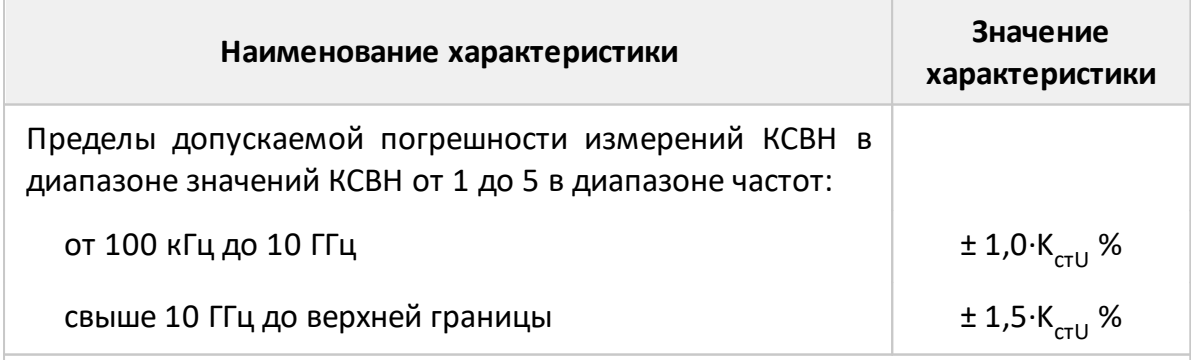

Примечание – Характеристики, указанные в настоящей таблице, являются справочными и предназначены для упрощения расчета погрешности модуля и фазы коэффициентов передачи и отражения во время эксплуатации.

# **Погрешность измерений модуля коэффициента передачи согласованных устройств анализаторов C1209, C2209, C4209**

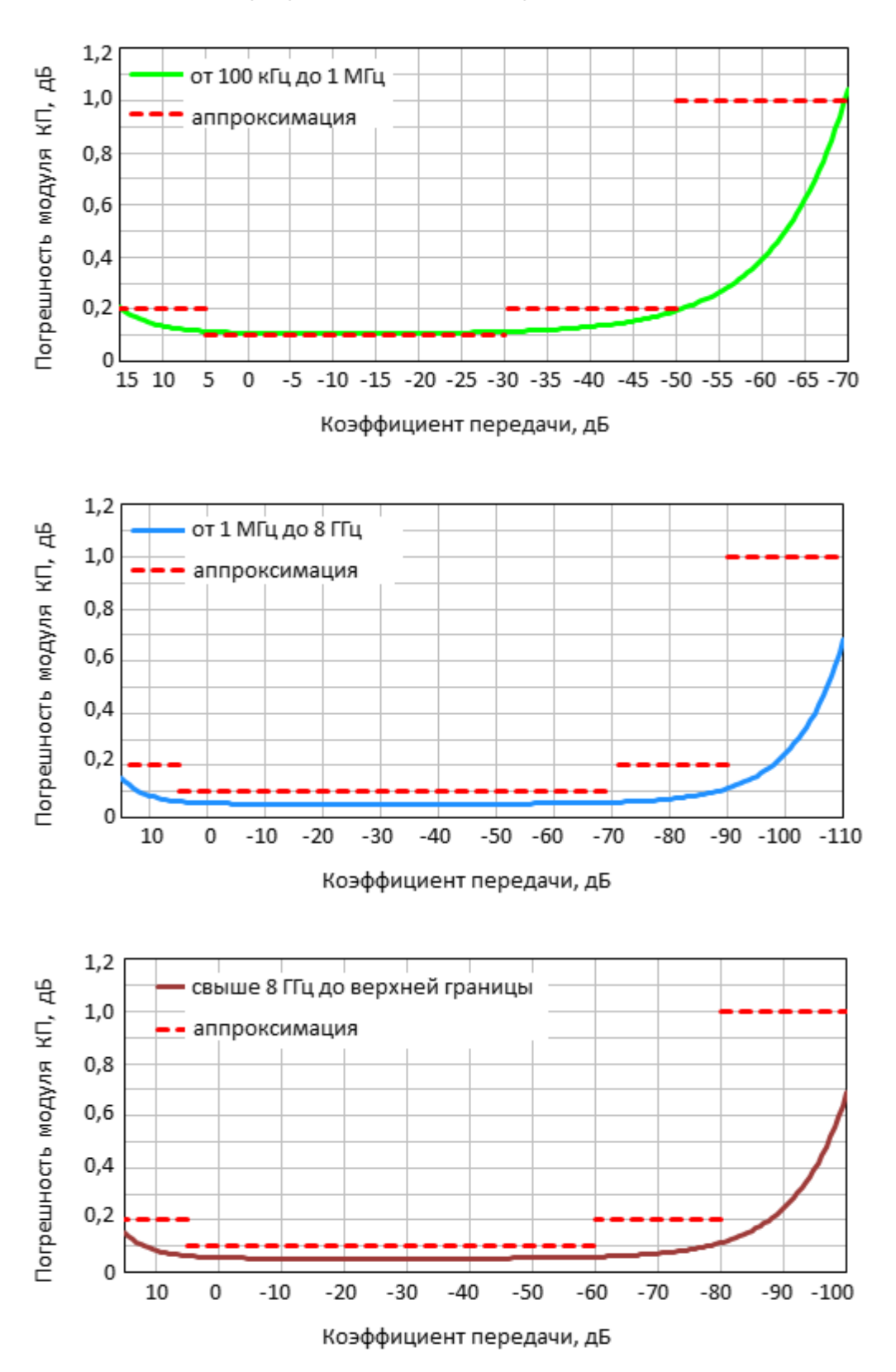

# **Погрешность измерений фазы коэффициента передачи согласованных устройств анализаторов C1209, C2209, C4209**

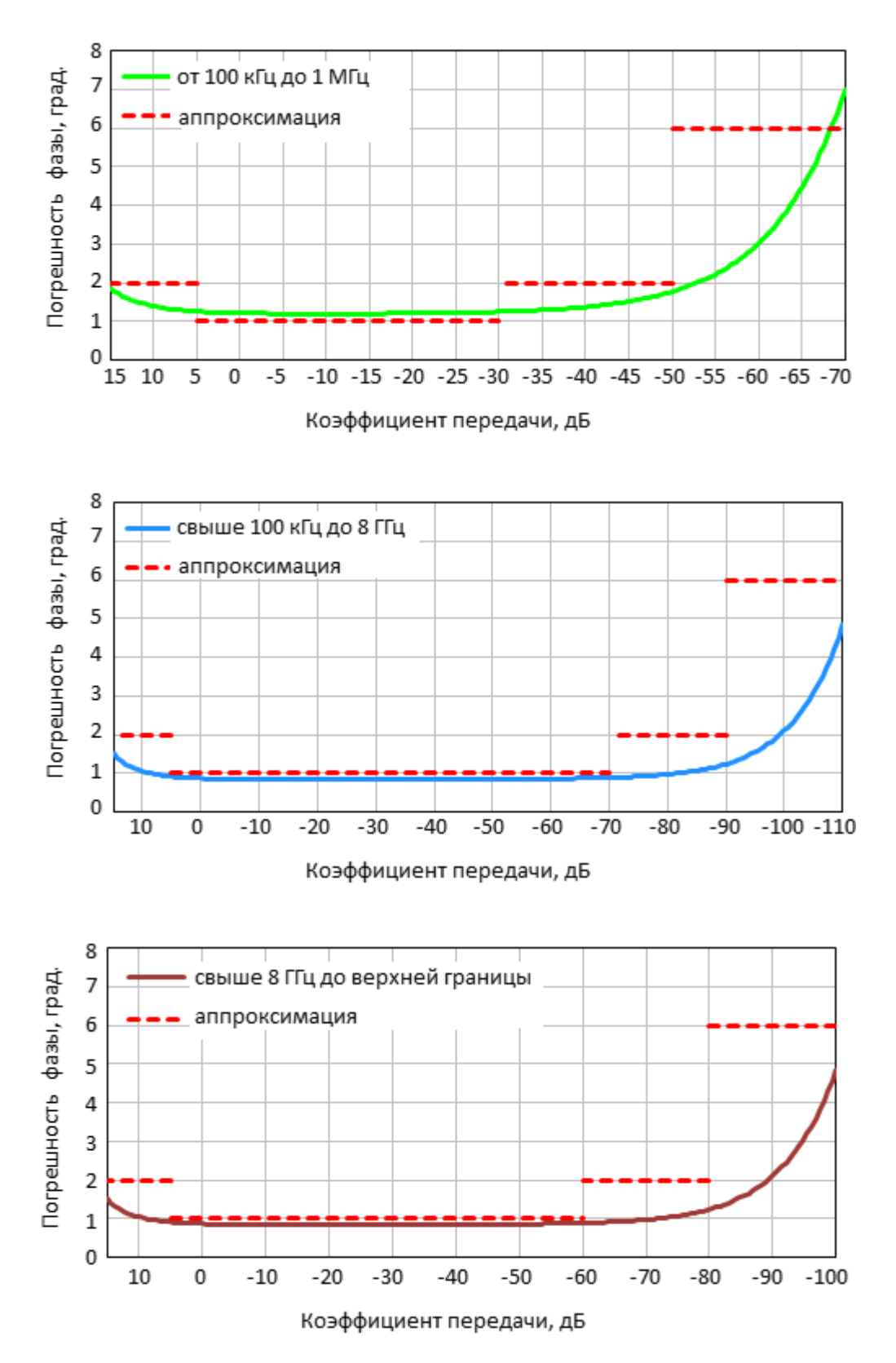

# **Погрешность измерений модуля коэффициента передачи согласованных устройств анализаторов C1220,С2220, C4220**

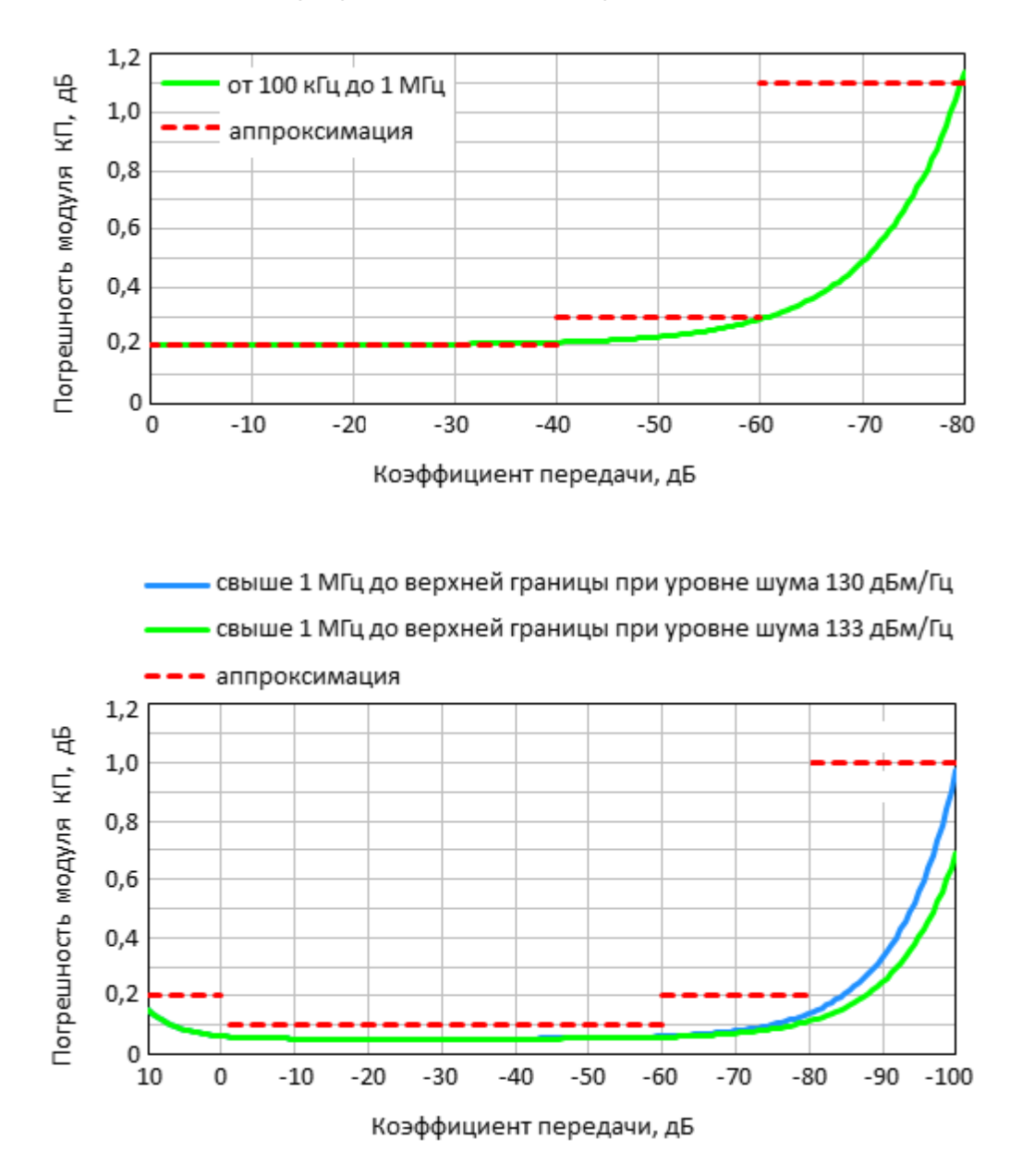

# **Погрешность измерений фазы коэффициента передачи согласованных устройств анализаторов C1220,С2220, C4220**

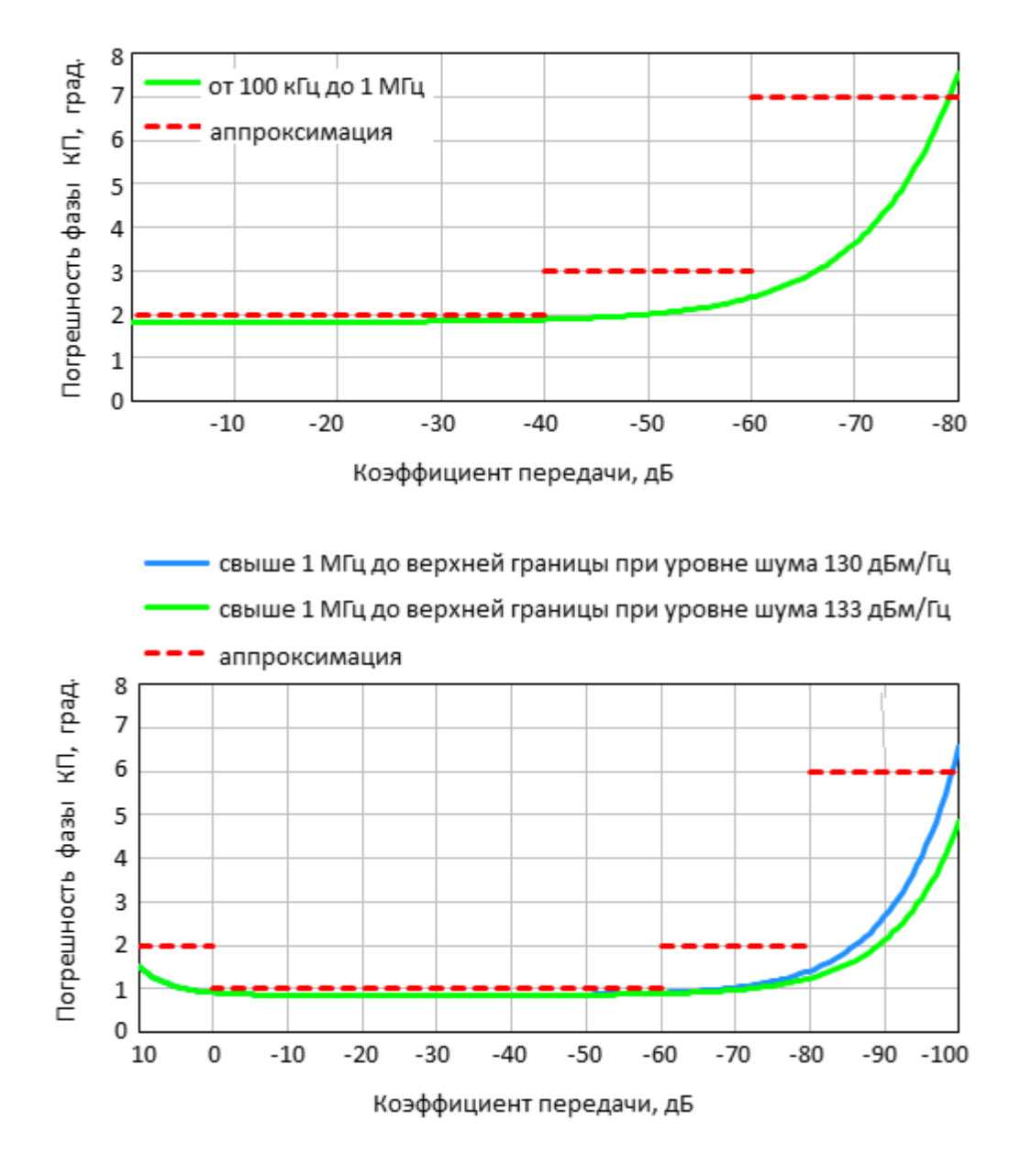

Погрешность измерений модуля коэффициента передачи согласованных устройств в зависимости от полосы пропускания фильтра промежуточной частоты и уровня выходной мощности

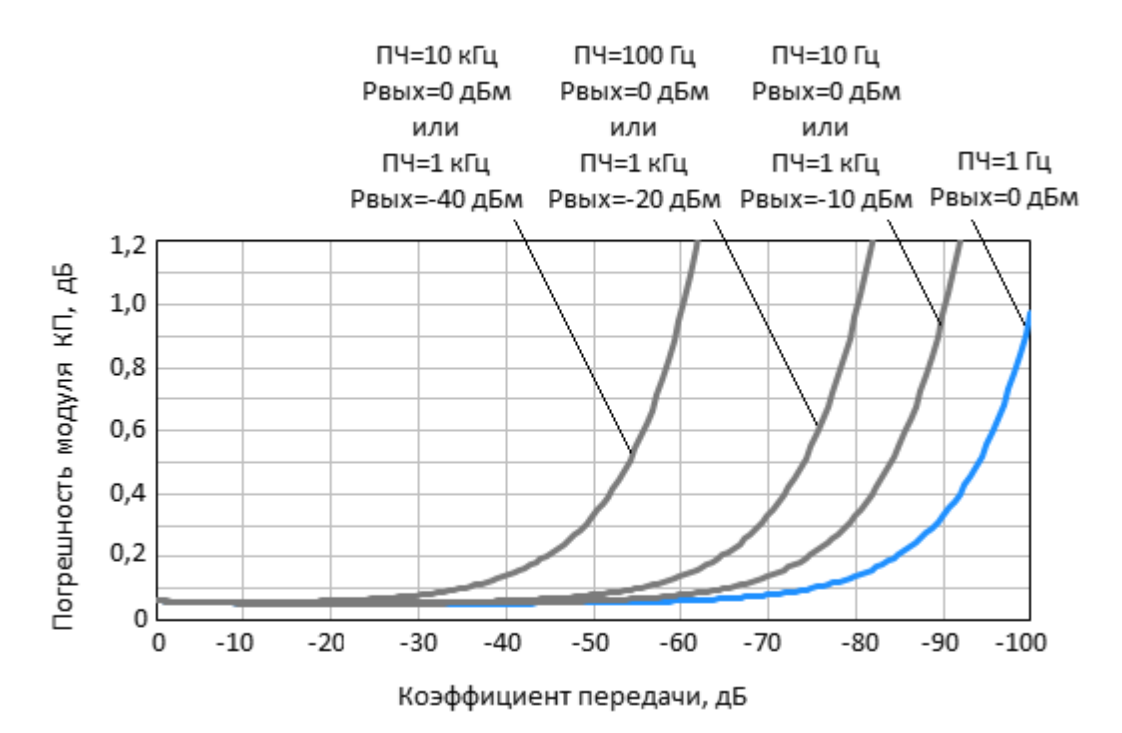

# Справочные техническое характеристики

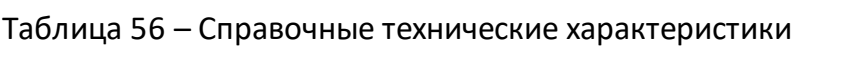

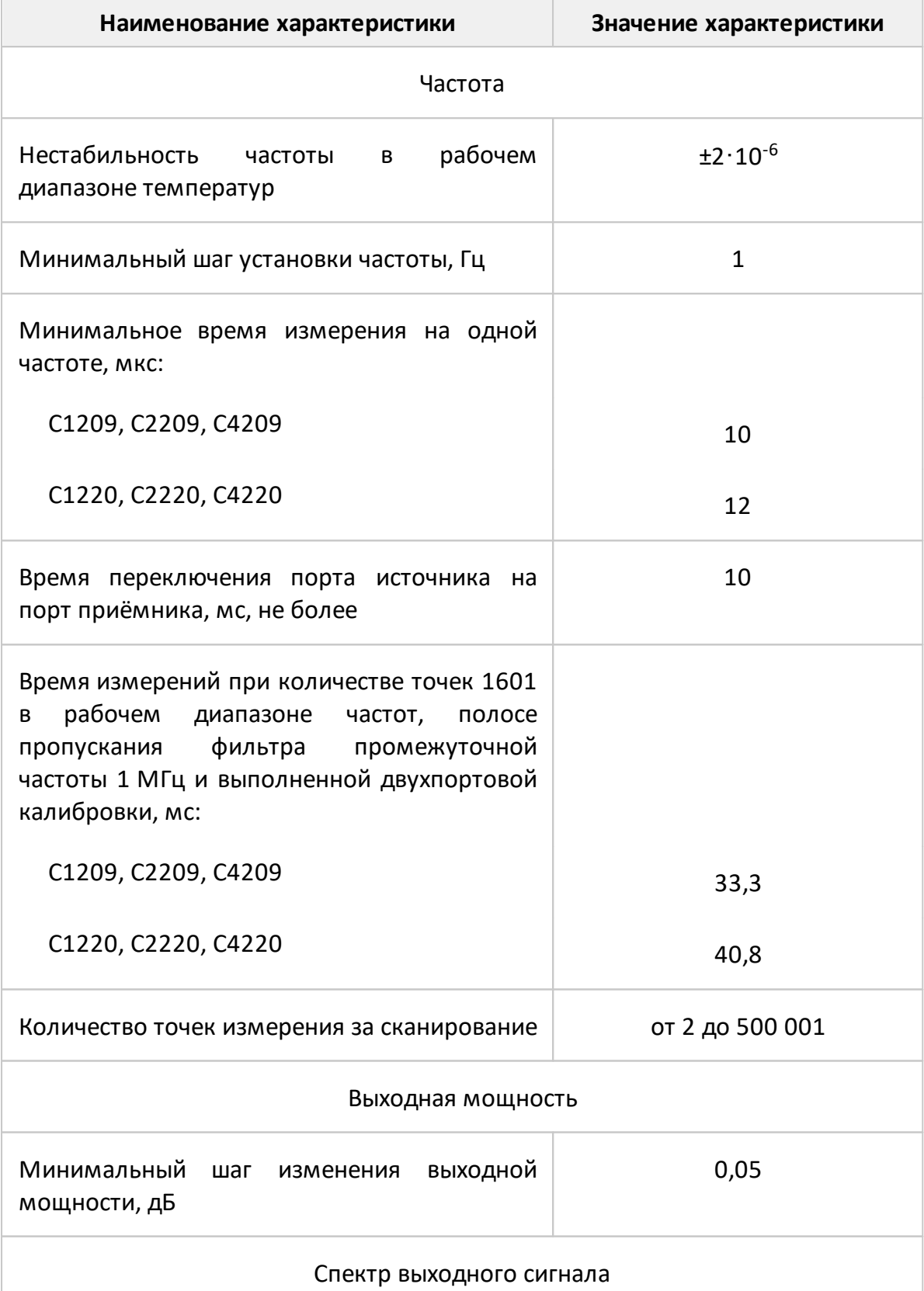

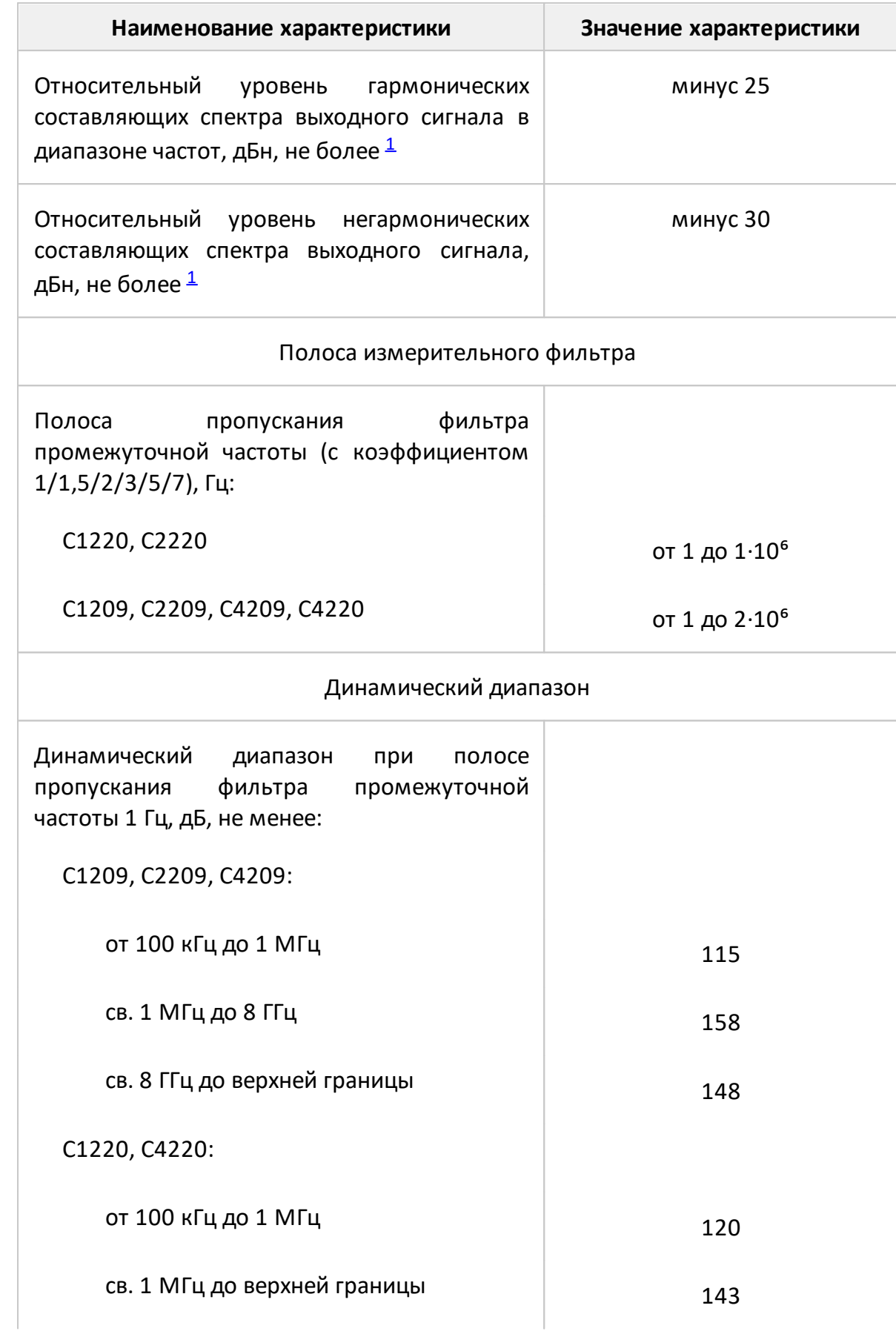

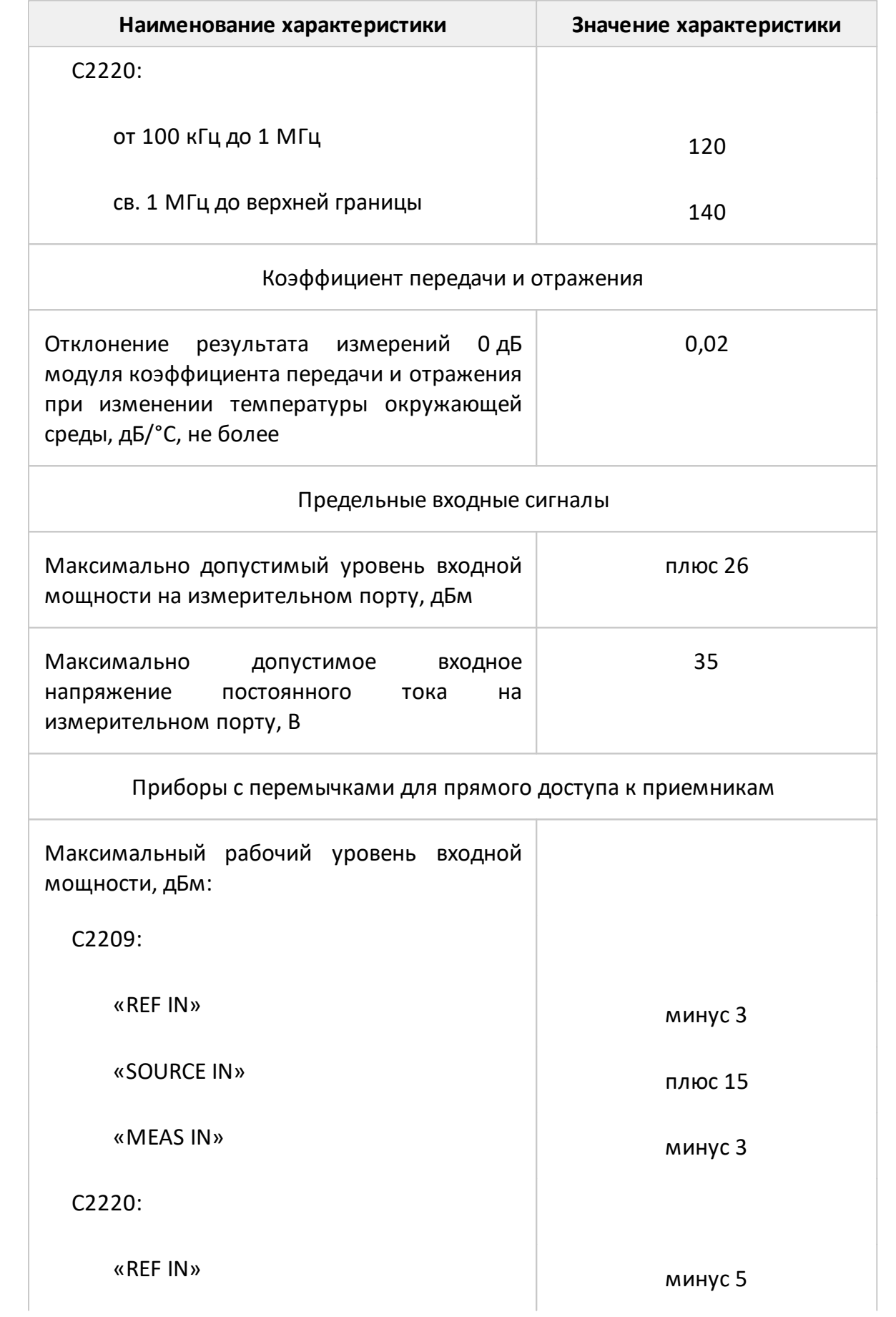

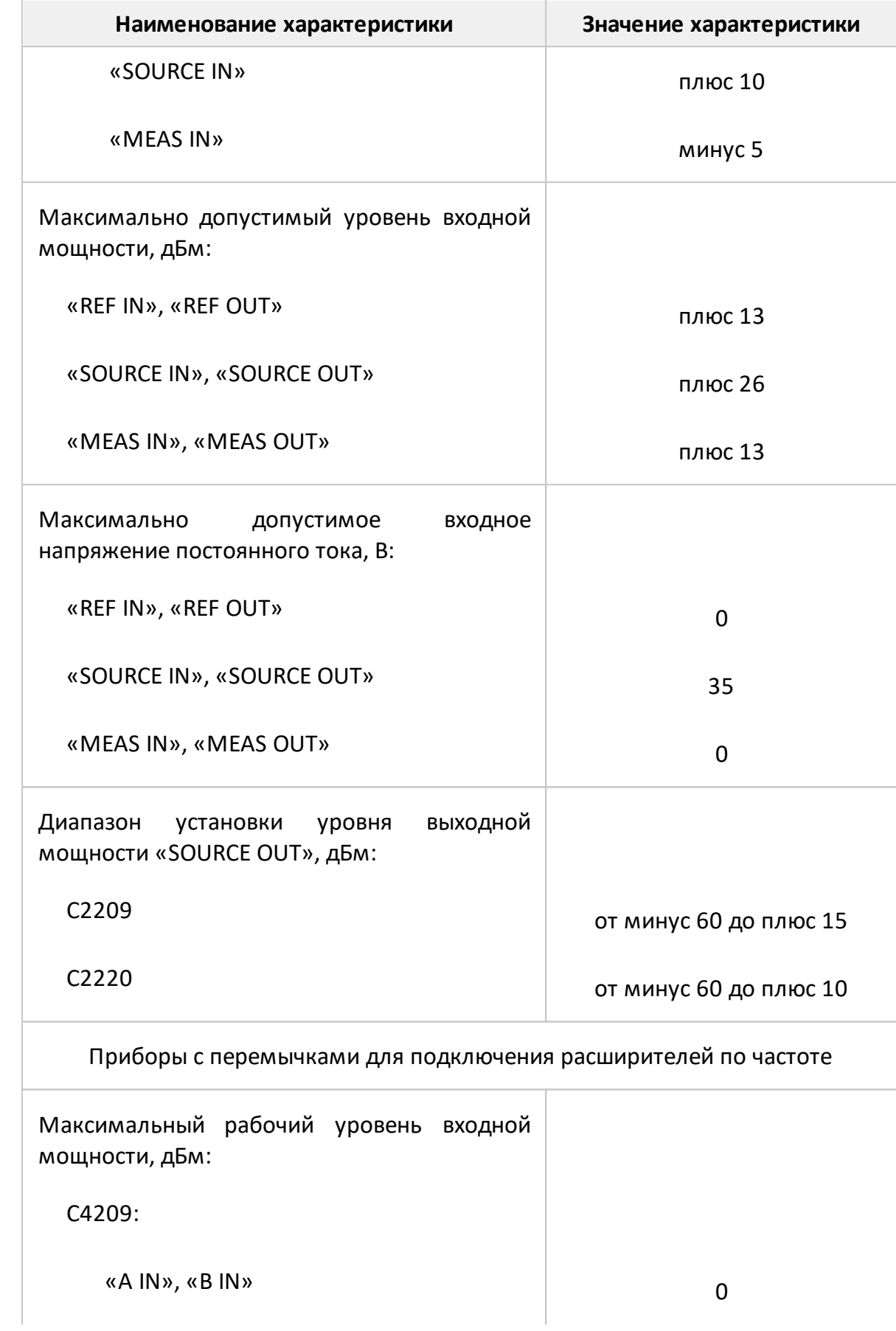

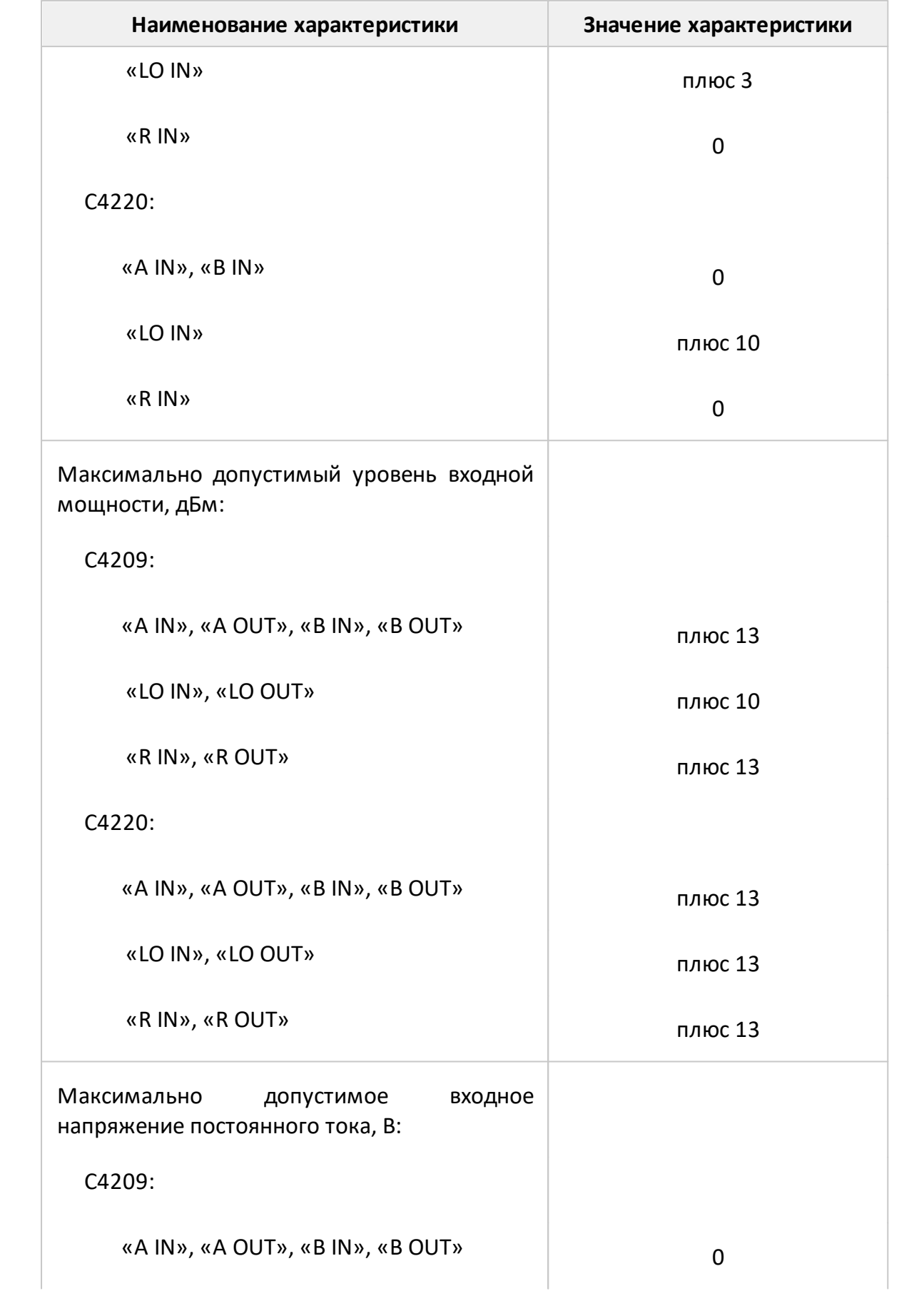

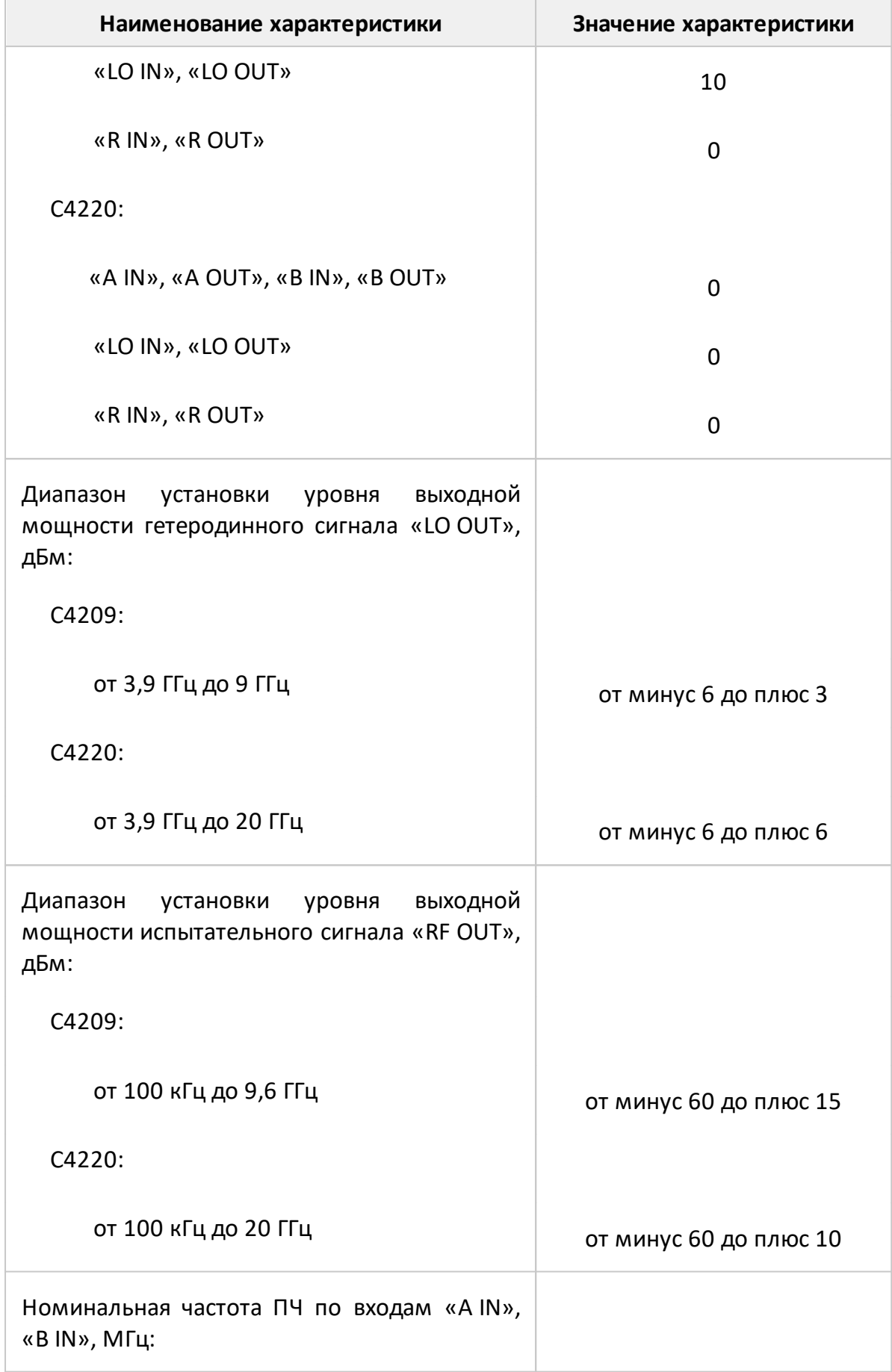

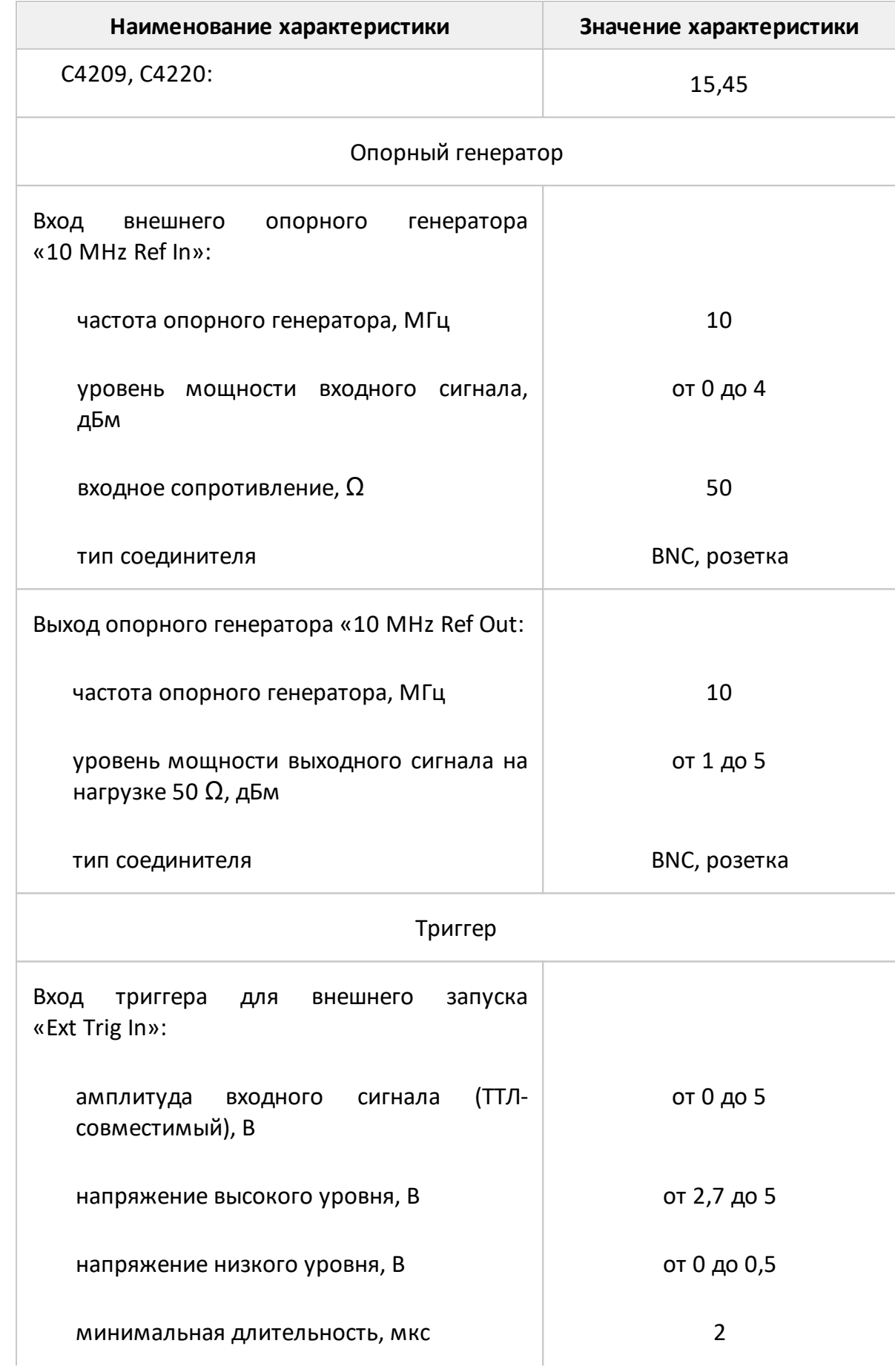

<span id="page-239-0"></span>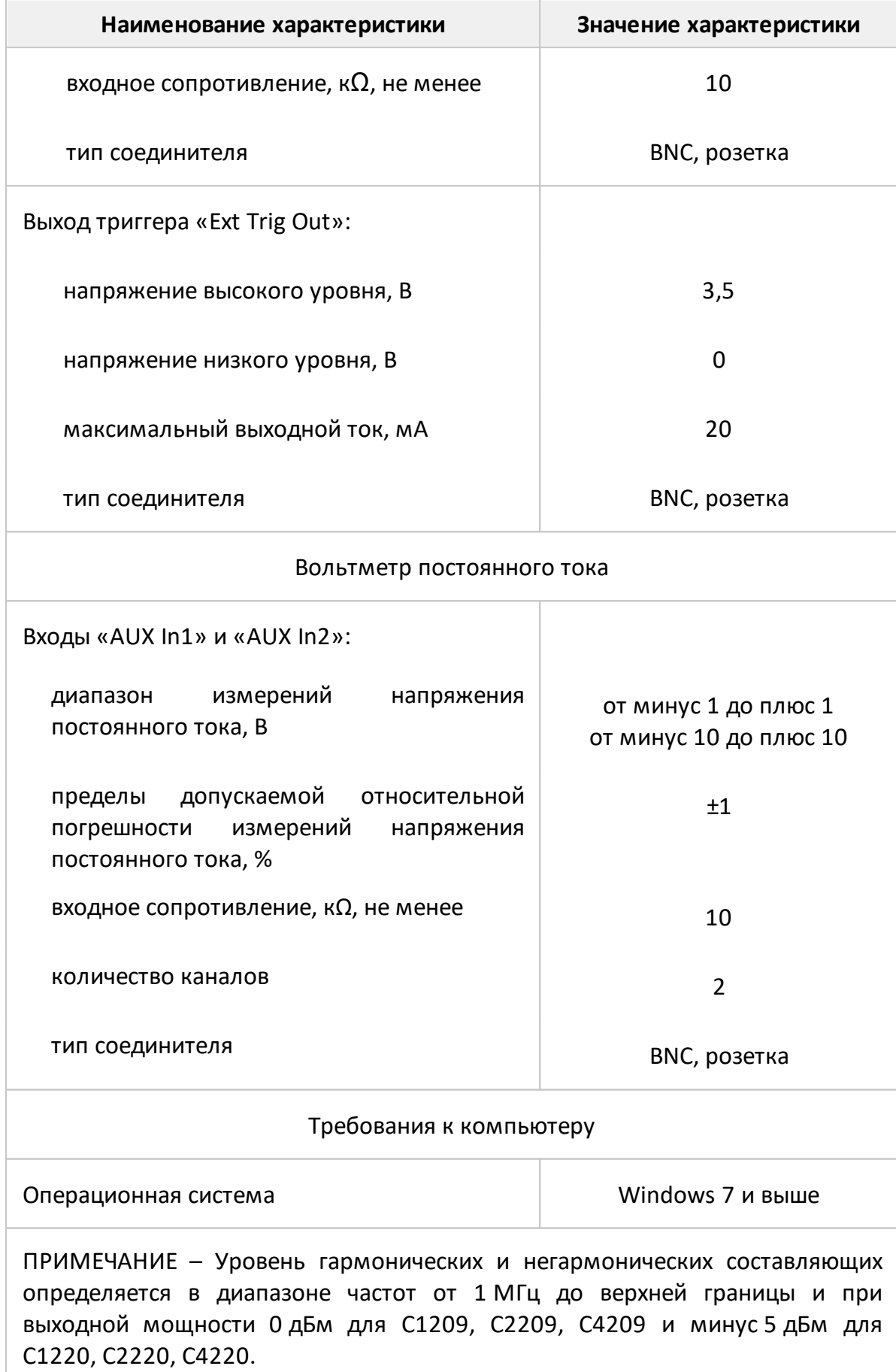

#### **Установка программного обеспечения**

ВНИМАНИЕ! Установите программное обеспечение в первую очередь, до подключения анализатора к USB интерфейсу компьютера, для того чтобы необходимые файлы драйвера USB были установлены в ОС компьютера. Если вы уже подключили анализатор к компьютеру, то отключите его. Установка программного обеспечения должна осуществляться при отключенном от USB или от сети анализаторе.

Процедура установки программного обеспечения описана в п. [Процедура](#page-241-0) [установки.](#page-241-0)

Подключите анализатор к источнику питания с помощью внешнего источника питания (серия Компакт, кроме модели S50244) или кабеля питания, поставляемого с прибором (серия Компакт модель S50244 серии Обзор и Кобальт). Подключите анализатор к ПК с помощью USB-кабеля, входящего в комплект.

Прогрейте анализатор в течение времени, указанного в справочных характеристиках конкретной модели анализатора (см. п. [Серии приборов](#page-69-0)).

Соберите испытательную установку, используя для подключения исследуемого устройства к анализатору необходимые аксессуары, такие как: кабели, переходы и т.п.

Выполните калибровку анализатора. Процедуры калибровки описаны в п. [Калибровка](#page-413-0).

ПРИМЕЧАНИЕ Программное обеспечение S2VNA поставляется на USB flash накопителе (серия Компакт и серия Кобальт) или компакт диске (серия Обзор). При необходимости программное обеспечение можно скачать с сайта [www.planarchel.ru.](http://www.planarchel.ru)

## <span id="page-241-0"></span>Процедура установки

обеспечения, Анализатор работает под управлением программного устанавливаемого пользователем на внешний компьютер. Связь между анализатором и компьютером осуществляется по USB интерфейсу. Внешний компьютер, работающий под управлением ОС Windows или ОС Linux, не входит в комплект поставки.

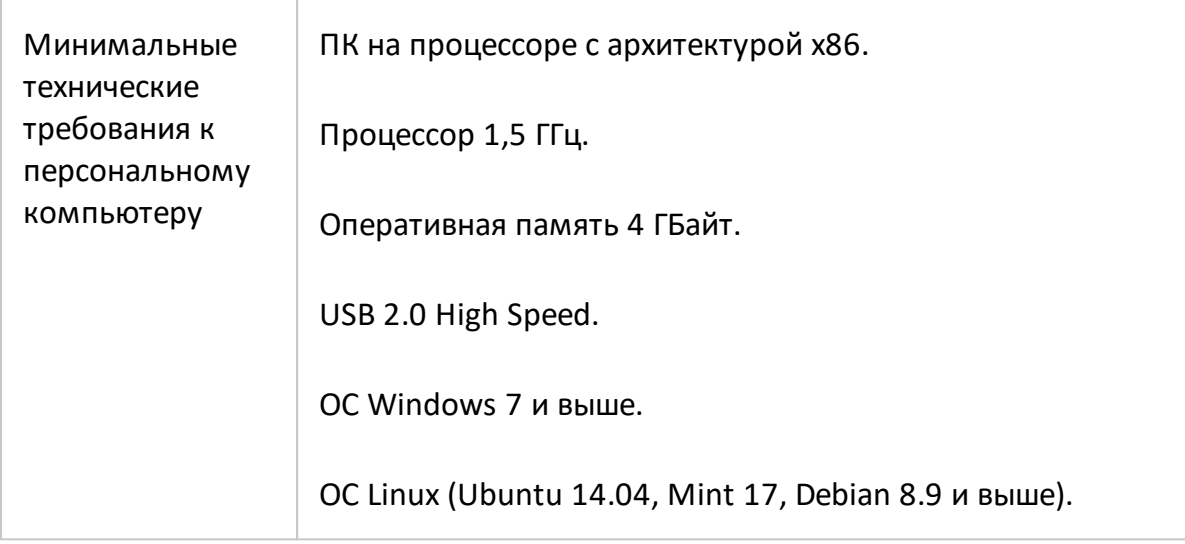

## Процедура установки для ОС Windows

Для установки программного обеспечения пользователь компьютера должен обладать правами администратора. Найдите установочный файл программного Setup S2VNA vX.X.X.exe обеспечения анализатора на прилагаемом  $\mathsf{K}$ анализатору flash-накопителе или загрузите его с сайта www.planarchel.ru. Номер vX.X.X в название файла является номером версии программного обеспечения.

Запустите установочный файл Setup S2VNA vX.X.X.exe. Следуйте инструкциям мастера установки.

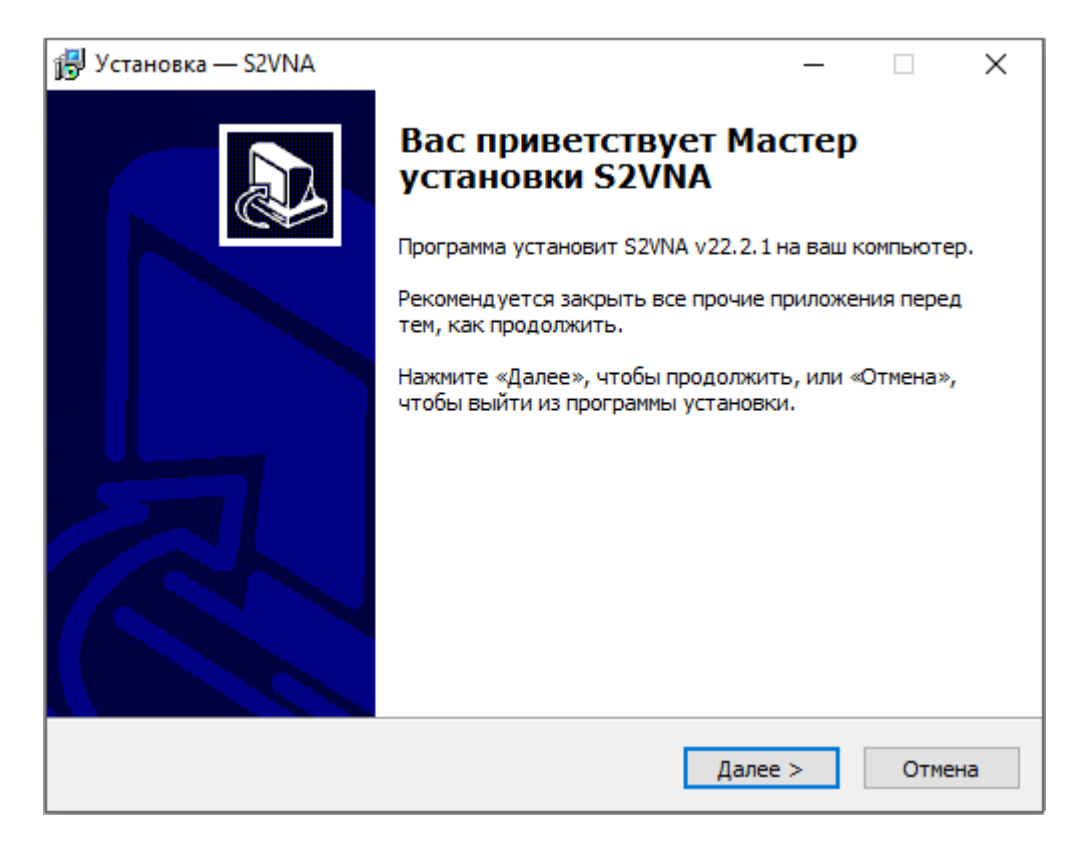

Рисунок 38 – Стартовое окно программы установки

Установщик выполняет следующие задачи:

- · записывает на жесткий диск ПК (по пути, указанному в таблице ниже):
	- программу анализатора S2VNA.exe;
	- файлы драйвера на случай их ручной установки;
	- документацию;
	- примеры программ автоматизации;
- · устанавливает USB драйвер анализатора в операционную систему;
- · создает на рабочем столе ярлыки для программы и документации;
- · осуществляет регистрацию COM сервера автоматизации.

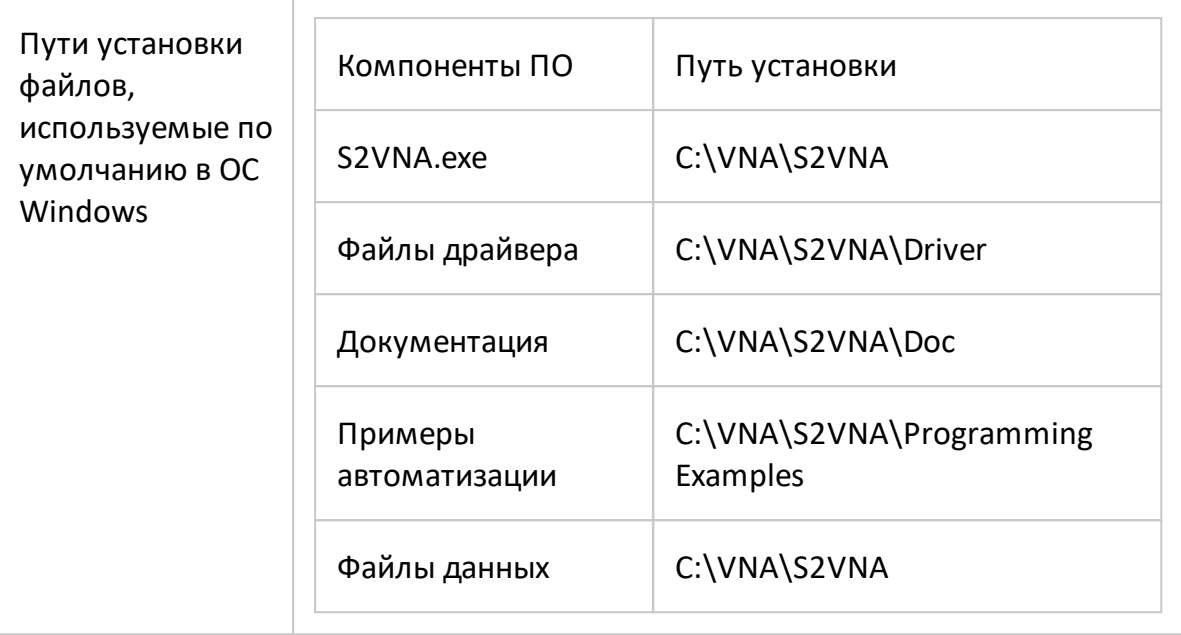

#### Процедура установки для ОС Linux

- 1. Загрузите файл обеспечения программного анализатора RUS S2VNA X.X.X x86 64.appimage c caйта www.planarchel.ru, где X.X.X номер версии.
- 2. Сделайте файл исполняемым

chmod a+x S2VNA X.X.X x86 64.Applmage

3. Запустите

 $$./S2VNA$  X.X.X x86 64.Applmage

В первый раз приложение попросит ввести пароль root для добавления разрешений на работу с USB устройствами. Для этого добавьте файл /etc/udev/rules.d/vna-portable.rules, содержащий следующее:

SUBSYSTEM=="usb", ATTRS{idVendor}=="2226", MODE="0666" SUBSYSTEM=="usb device", ATTRS{idVendor}=="2226", MODE="0666"

Руководство по эксплуатации и программированию для приложения ОС Linux такое же, как и для приложения ОС Windows. Исключением является отсутствие СОМ автоматизации. Руководство можно загрузить с сайта www.planarchel.ru.

Расположение файла данных пользователя:

\$ ~/.vna-portable/drive c/users/<user>/Application Data/S2VNA

## **Запуск более одного устройства на ПК в ОС Linux**

Возможно использование до 16 конфигураций среды. Без копирования приложения можно сохранять индивидуальные настройки для разных устройств:

\$ ./S2VNA\_X.X.X\_x86\_64.AppImage -Conf=1

\$ ./S2VNA\_X.X.X\_x86\_64.AppImage -Conf=2

Все настройки приложения хранятся в папке текущего пользователя Linux:

\$ ~/.vna-portable

Пользовательские настройки для всех хранящихся в нем конфигураций:

\$ ~/.vna-portable/drive\_c/users/<user>/Application Data/S2VNA

\$ ~/.vna-portable/drive\_c/users/<user>/Application Data/S2VNA.1

\$ ~/.vna-portable/drive\_c/users/<user>/Application Data/S2VNA.2

#### **Регистрация COM сервера**

Для использования COM автоматизации требуется зарегистрировать COM сервер. Если используется автоматизация SCPI или автоматизация не требуется, регистрацию можно пропустить.

Регистрация COM сервера автоматически производится при установке программного обеспечения анализатора. Окно регистрации COM-сервера показано на рисунке ниже.

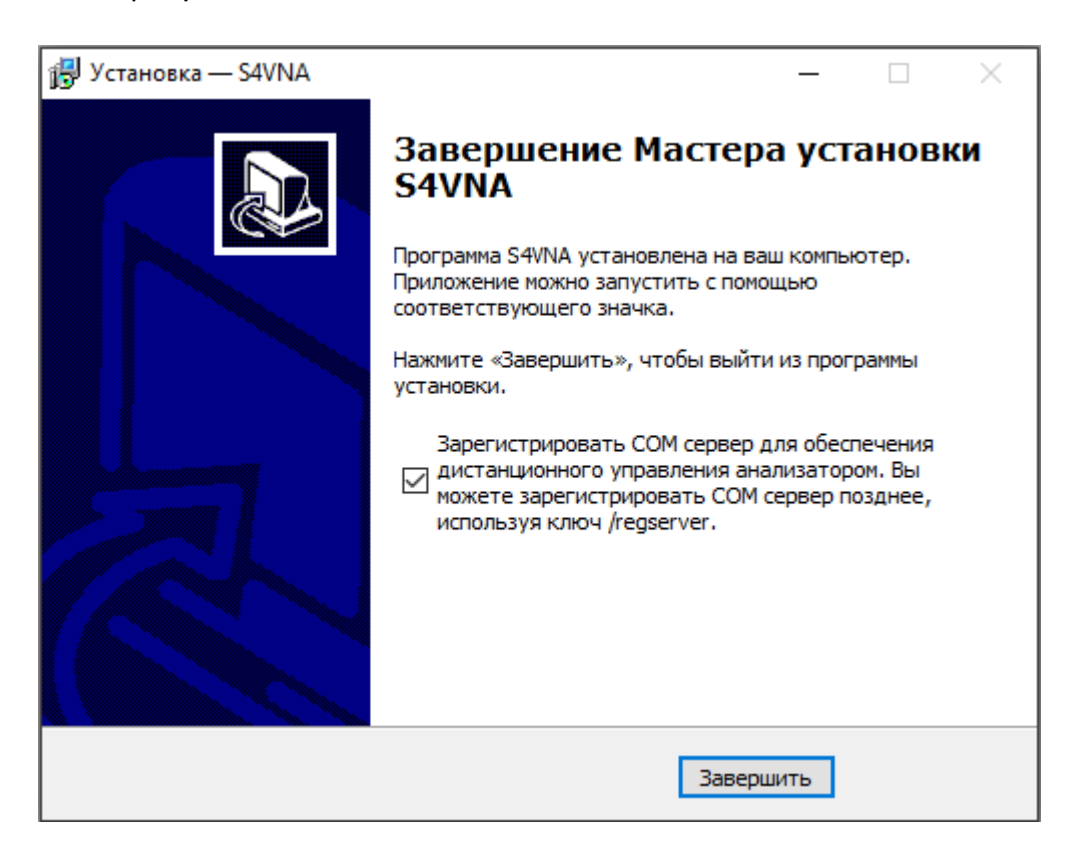

Рисунок 39 – Регистрация COM сервера

Регистрация может быть произведена в любое время после установки программного обеспечения. Чтобы зарегистрировать COM сервер, запустите исполняемый модуль S2VNA из командной строки с ключевым словом /regserver. Чтобы отменить регистрацию COM сервера анализатора, запустите исполняемый модуль из командной строки с ключевым словом /unregserver. Для регистрации или отмены регистрации COM сервера необходимы права администратора.

Ниже приведен пример команды регистрации COM сервера:

S2VNA.exe /regserver

## **Параметры командной строки**

Ниже приведен полный список поддерживаемых параметров для командной строки S2VNA.

#### S2VNA [опциональные параметры]

Например:

S2VNA /visible:off

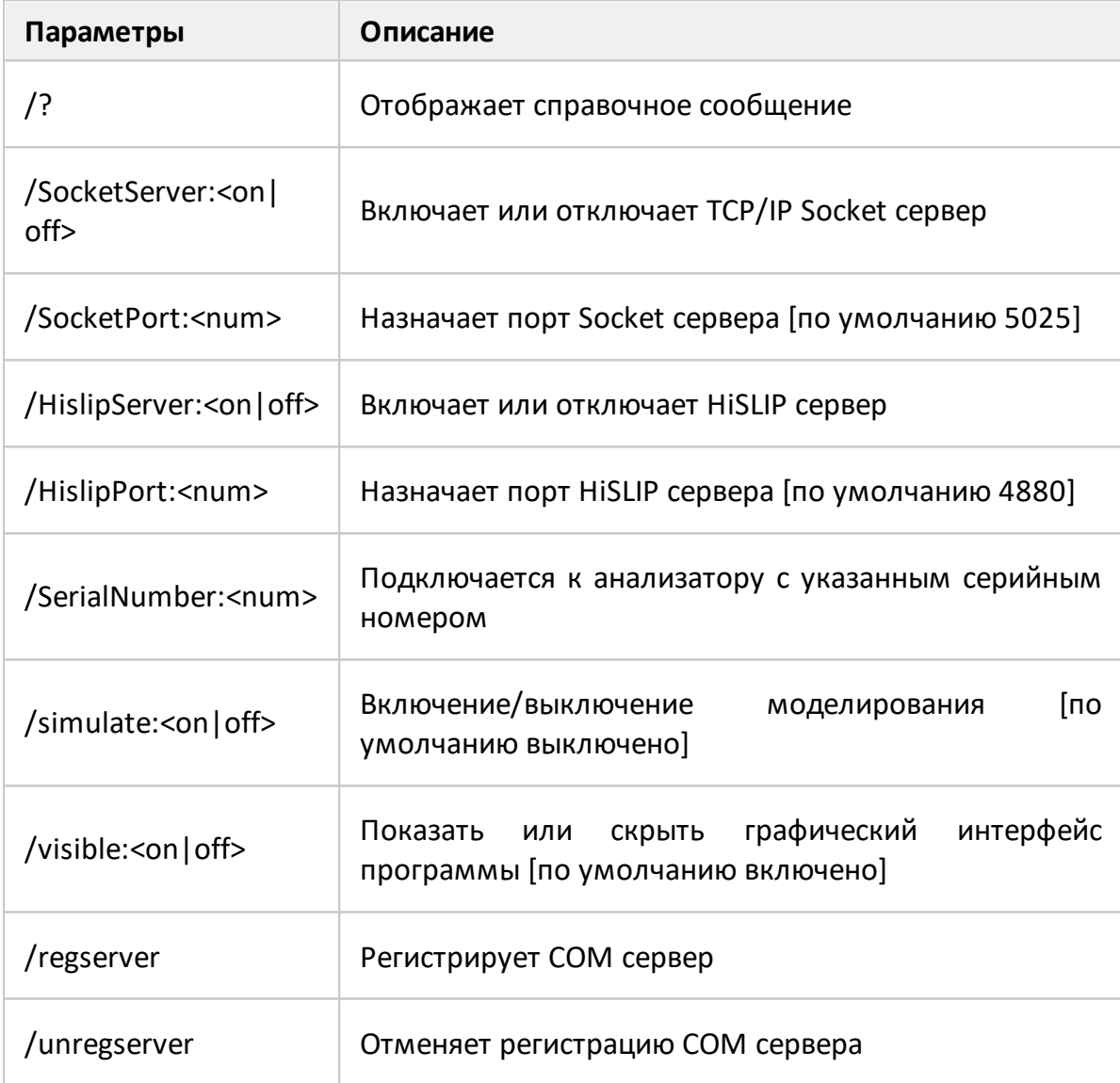

#### Быстрое начало работы

В данном разделе приведен пример сеанса работы с анализатором. Показаны основные приемы работы с анализатором при измерении характеристик коэффициента отражения ИУ. Измеряются две характеристики отражения ИУ: КСВН (коэффициент стоячей волны по напряжению) и фаза коэффициента отражения.

При измерении коэффициента отражения используется один порт анализатора. Анализатор подает стимулирующий сигнал на вход ИУ и принимает отраженную волну. Выход ИУ при этом, как правило, должен быть нагружен на согласованную нагрузку. Полученные результаты измерения могут быть представлены в различных форматах: в данном примере это КСВН и фаза.

Типовая схема измерения коэффициента отражения ИУ показана на рисунке ниже.

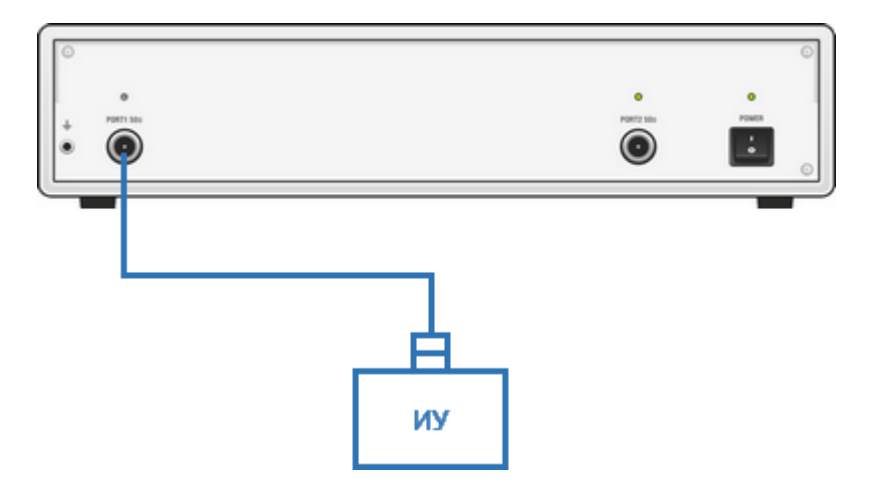

Рисунок 40 - Схема измерения коэффициента отражения ИУ

Для измерения КСВН и фазы коэффициента отражения ИУ, в данном примере производятся следующие действия:

- подготовка анализатора к измерению коэффициента отражения (включение, прогрев, подключение исследуемого устройства);
- приведение анализатора в начальное состояние;
- установка параметров стимулирующего сигнала: диапазон частот, число точек сканирования, тип сканирования и мощность стимулирующего сигнала:
- установка полосы ПЧ:
- установка числа графиков, назначение графикам измеряемого параметра и формата представления:
- · установка масштаба графиков;
- · калибровка анализатора;
- · исследование КСВН и фазы коэффициента отражения с помощью маркеров.
- ПРИМЕЧАНИЕ Описываемые далее программные кнопки, с помощью которых производится управление анализатором, расположены на вертикальной панели в правой части окна программы S2VNA. Подробнее см. п. [Панель](#page-266-0) [программных кнопок](#page-266-0).

Управление программными кнопками осуществляется мышью.

#### **Подготовка анализатора к проведению измерений отражения**

Включите и прогрейте прибор в течение 40 минут.

#### **Индикация работоспособности анализатора**

В нижней части экрана в строке состояния анализатора должна отобразиться надпись **Готов**:

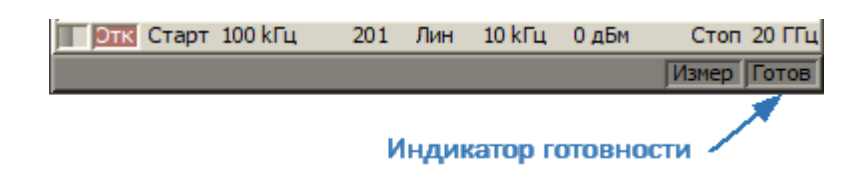

Над строкой состояния анализатора расположена строка состояния канала, в ее левой части расположен индикатор сканирования канала. Полоска индикатора должна непрерывно перемещаться.

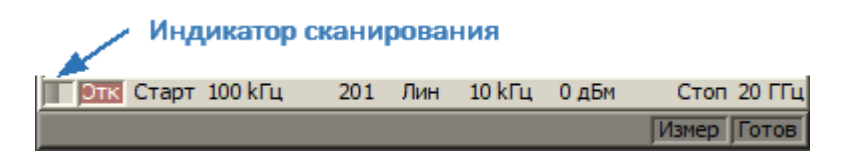

Подключите ИУ к первому измерительному порту анализатора. ИУ может быть подключено непосредственно к порту, если тип разъемов один и тот же, а вид (вилка-розетка) противоположный. В противном случае используйте соответствующие кабели и адаптеры для подключения входа ИУ к порту анализатора.

ПРИМЕЧАНИЕ Для затяжки разъемов используйте только соответствующий разъемам динамометрический ключ.

#### **Начальная установка**

Перед проведением сеанса измерений рекомендуется привести анализатор в начальное состояние. Настройки начального состояния анализатора описаны в п. [Таблица настроек по умолчанию](#page-2135-0).

ПРИМЕЧАНИЕ Программные кнопки, с помощью которых производится управление анализатором, расположены на вертикальной панели в правой части окна программы управления. Подробнее см. п. [Панель](#page-266-0) [программных кнопок](#page-266-0).

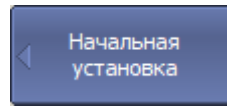

Для приведения анализатора в начальное состояние нажмите программные кнопки:

Подтвердить

**Система > Начальная установка > Подтвердить**
### **Установка параметров стимулирующего сигнала**

После установки анализатора в начальное состояние параметры стимулирующего сигнала принимают следующие значения:

- · диапазон сканирования равен рабочему диапазону частот анализатора;
- · тип сканирования по частоте линейный;
- · число точек сканирования 201;
- · мощность стимулирующего сигнала 0 дБм.

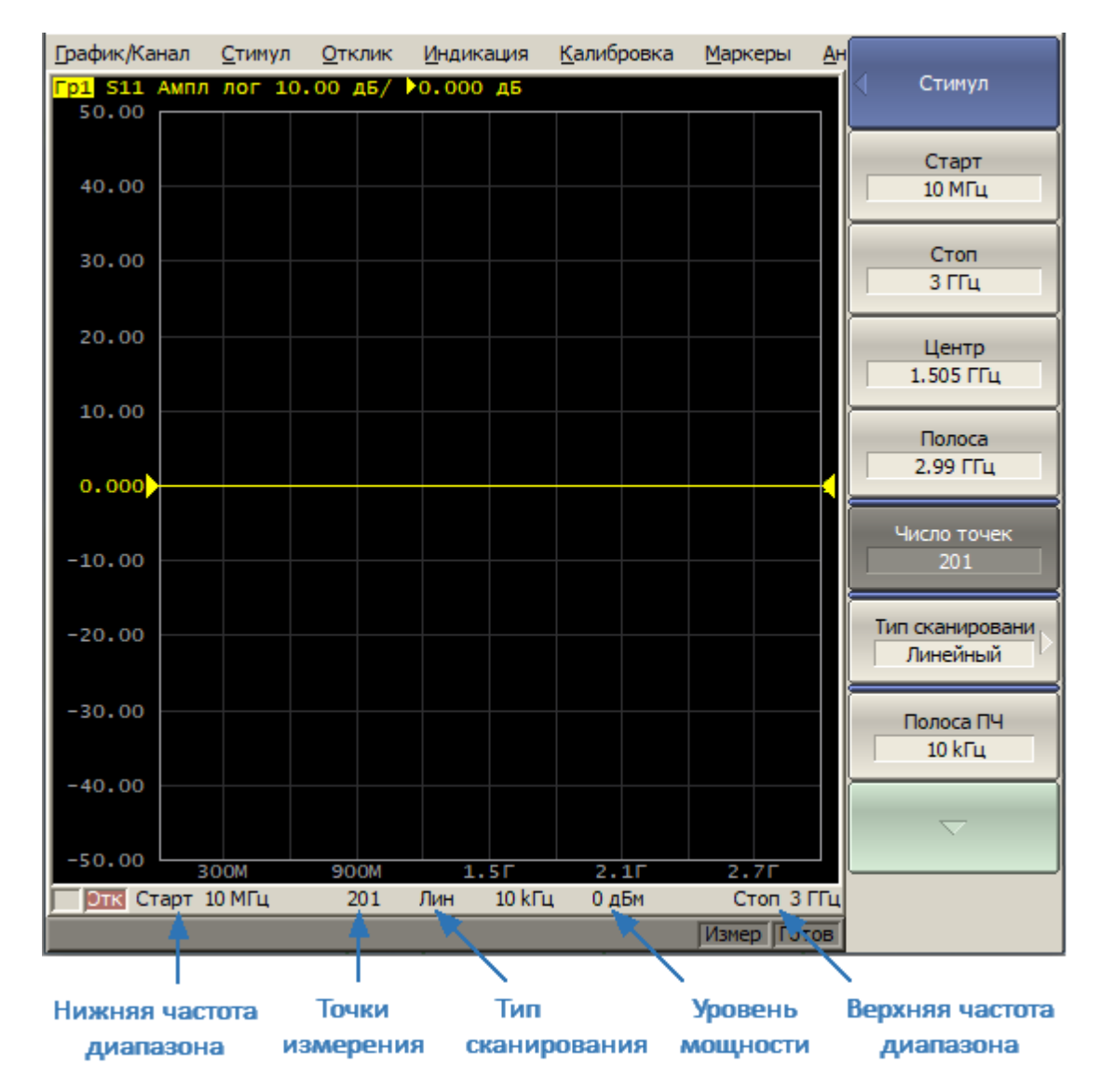

Рисунок 41 – Настраиваемые параметры в строке состояния канала

В данном примере необходимо установить диапазон сканирования по частоте от 10 МГц до 3 ГГц.

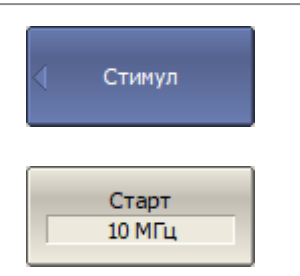

Для установки нижней частоты диапазона 10 МГц нажмите программные кнопки:

**Стимул > Старт**

Нажмите на клавиатуре клавиши «**1**», «**0**», затем для завершения нажмите на клавиатуре «**M**».

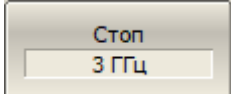

Для установки верхней частоты диапазона 3 МГц нажмите программные кнопки:

### **Стимул > Стоп**

Нажмите на клавиатуре клавишу «**3**», для завершения нажмите клавишу «**Г**».

Чтобы вернуться в главное меню, нажмите верхнюю кнопку (выделена синим цветом).

ПРИМЕЧАНИЕ Начальное и конечное значения частотного диапазона можно установить с помощью мыши. Подробнее см. пп. [Установка начального значения диапазона сканирования](#page-401-0) и [Установка конечного значения диапазона сканирования.](#page-402-0)

# **Установка полосы ПЧ**

После установки анализатора в начальное состояние полоса ПЧ установится в 10 кГц. В данном примере необходимо установить полосу ПЧ 3 кГц.

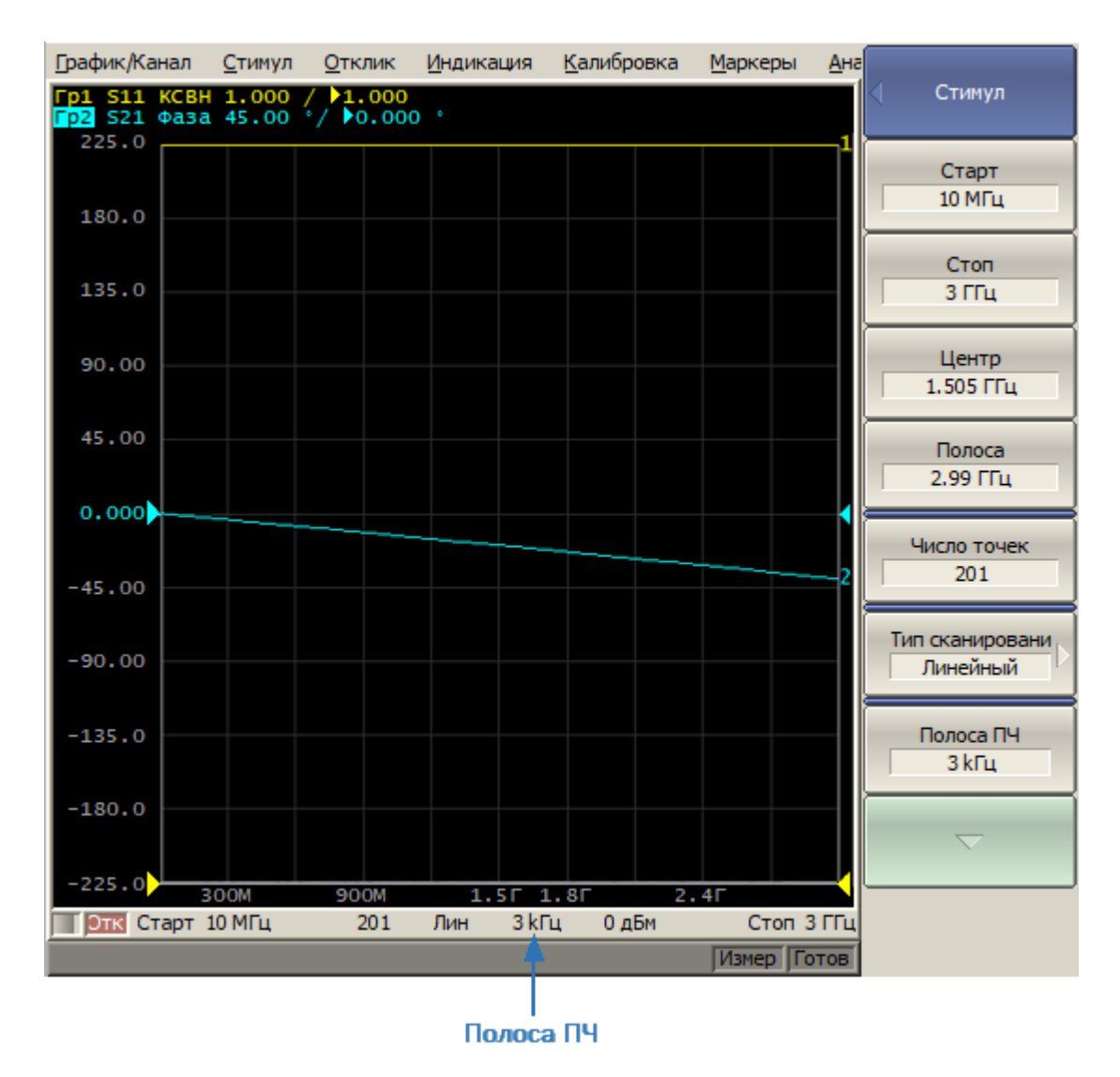

Рисунок 42 – Полоса пропускания ПЧ в строке состояния канала

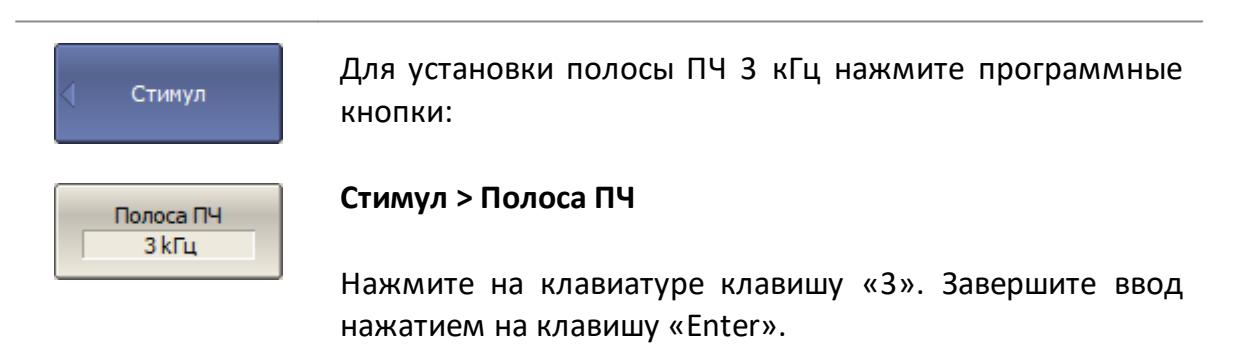

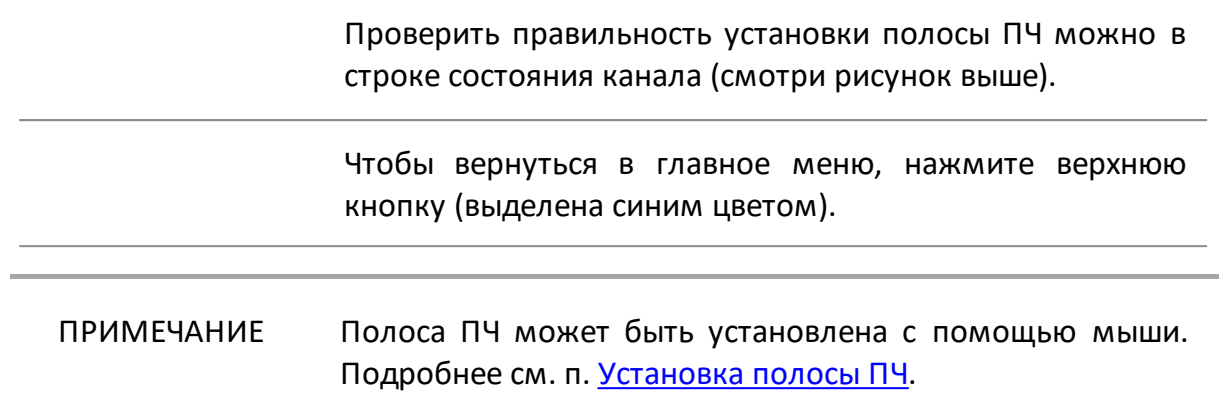

# **Установка числа графиков, выбор измеряемого параметра и формата представления**

В данном примере используются два графика – для индикации на экране двух параметров: КСВН и фазы коэффициента отражения.

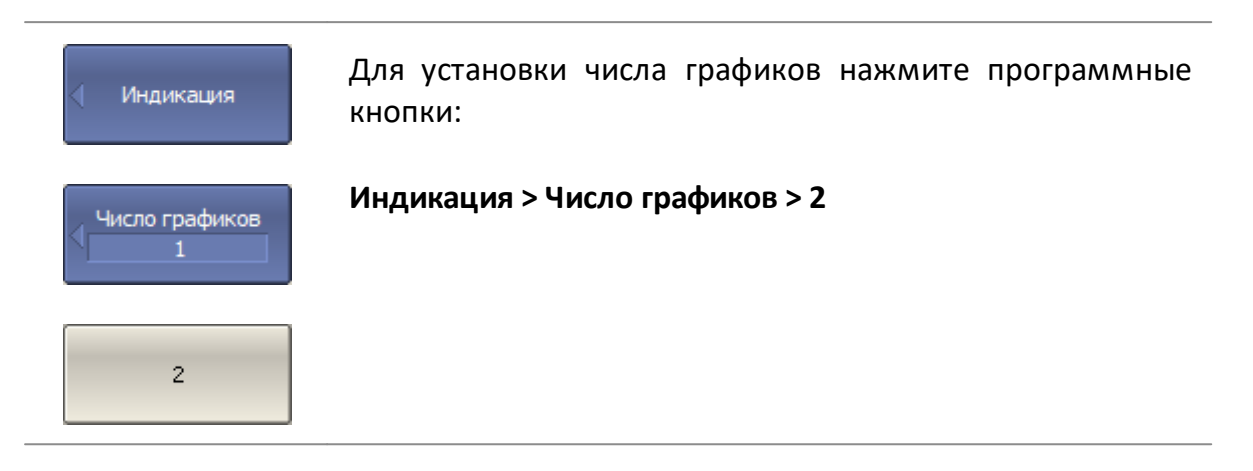

Перед изменением параметров второго графика выберите его в качестве активного.

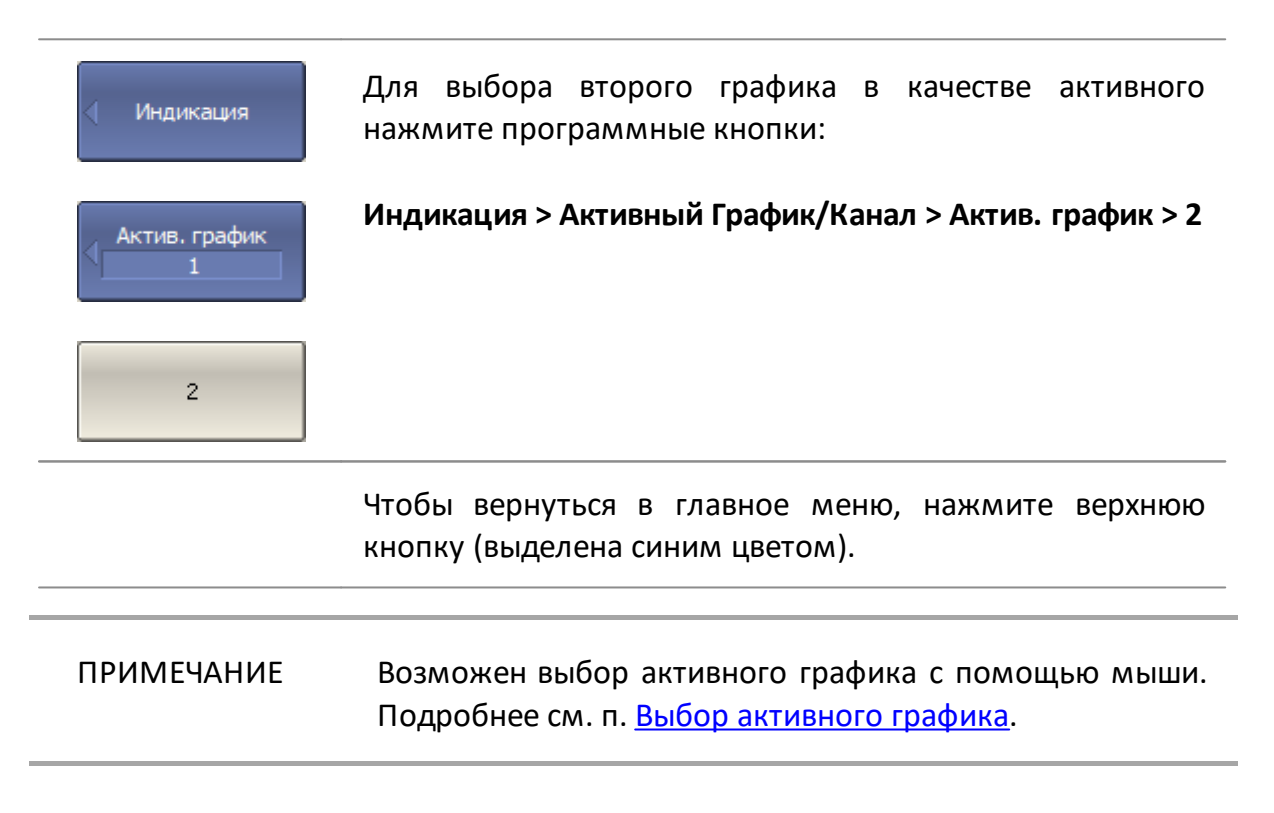

Назначьте второму графику измеряемый параметр S11, первому графику данный параметр установлен после начальной установки.

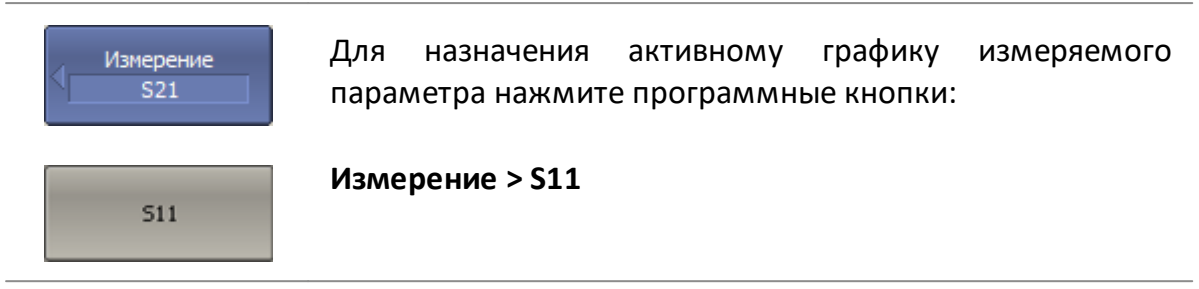

ПРИМЕЧАНИЕ Измеряемый параметр может быть выбран с помощью мыши. Подробнее см. п. [Назначение измеряемого](#page-395-0) [параметра](#page-395-0).

Установите первому графику формат представления КСВН, а второму – фаза.

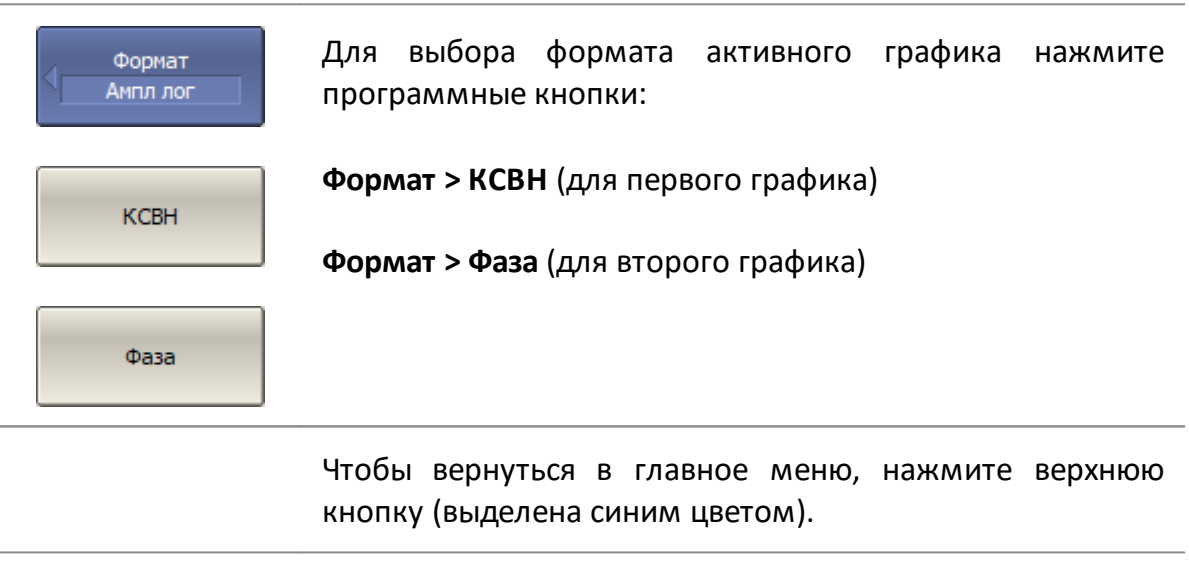

## ПРИМЕЧАНИЕ Формат графика может быть выбран с помощью мыши. Подробнее см. п.[Выбор формата графика](#page-397-0).

Настраиваемые параметры отображаются в строке состояния графика (см. рисунок ниже).

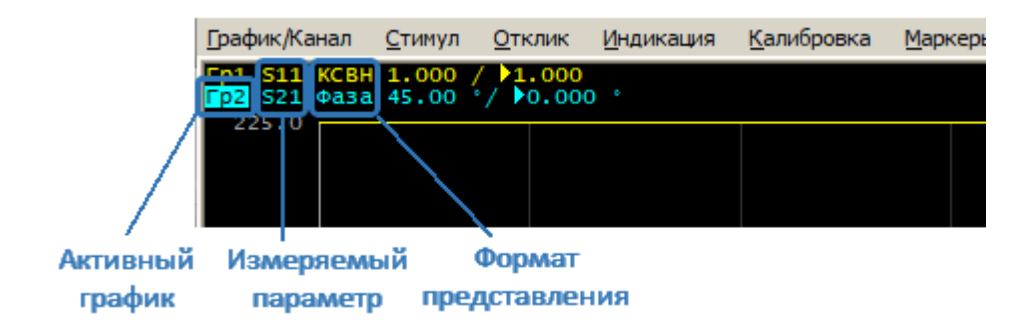

Рисунок 43 – Настраиваемые параметры в строке состояния графика

## **Установка масштаба графиков**

Î.

Для удобства работы измените масштаб графика с помощью функции автоматического масштабирования. Подробнее см. п. [Функция](#page-377-0) [автомасштабирования.](#page-377-0)

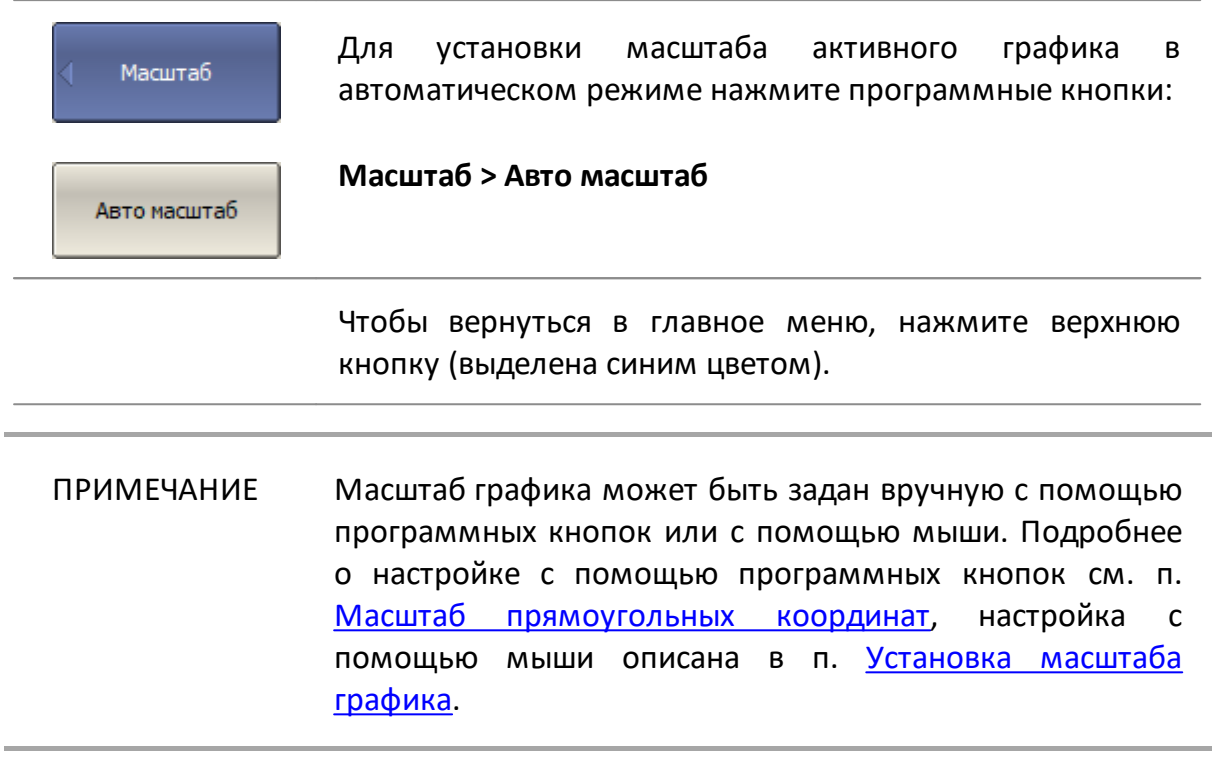

## **Калибровка анализатора для проведения измерений**

Калибровка всей измерительной установки, включающей в себя анализатор, кабели и адаптеры, необходимые для подключения исследуемого устройства, значительно повышает точность измерения.

Для выполнения полной однопортовой калибровки требуется комплект калибровочных мер, включающий меры КЗ, ХХ, нагрузка. Необходимо правильно указать название комплекта мер в программе анализатора.

Во время процедуры полной однопортовой калибровки необходимо по очереди подключать меры к порту анализатора и выполнять измерение каждой меры, как показано на рисунке ниже.

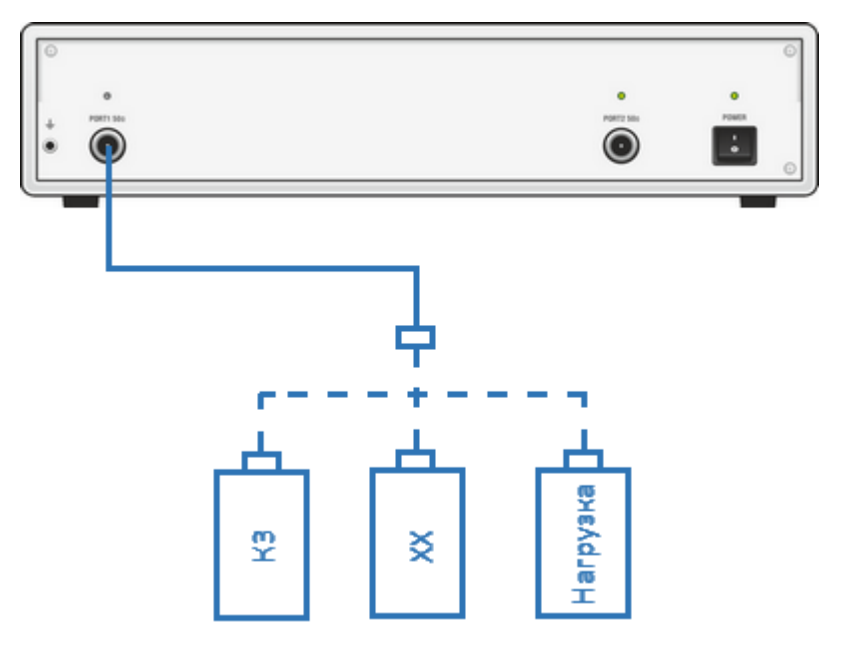

Рисунок 44 – Схема полной однопортовой калибровки

### В рассматриваемом примере используется комплект мер Keysight 85032B/E.

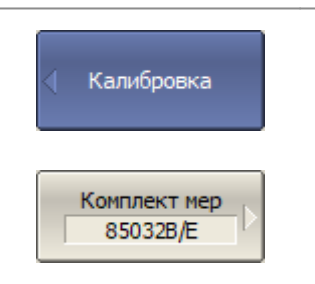

Для выбора комплекта мер нажмите программные кнопки:

### **Калибровка > Комплект мер**

Выберите используемый комплект мер из таблицы в нижней части экрана (смотри рисунок ниже).

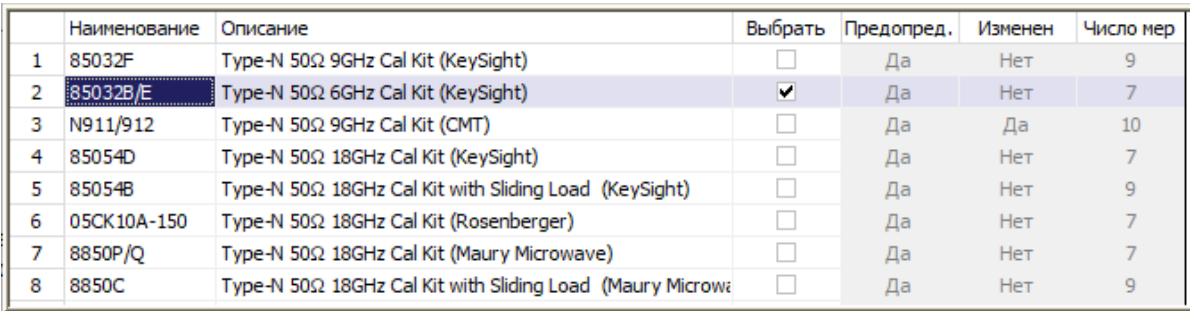

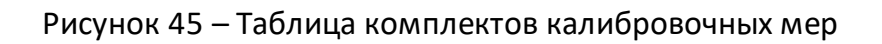

Перед началом калибровки отсоедините ИУ от анализатора. Для осуществления полной однопортовой калибровки (SOL), выполните по очереди измерения трех мер. После завершения измерений анализатором будет рассчитана и сохранена в памяти таблица калибровочных коэффициентов.

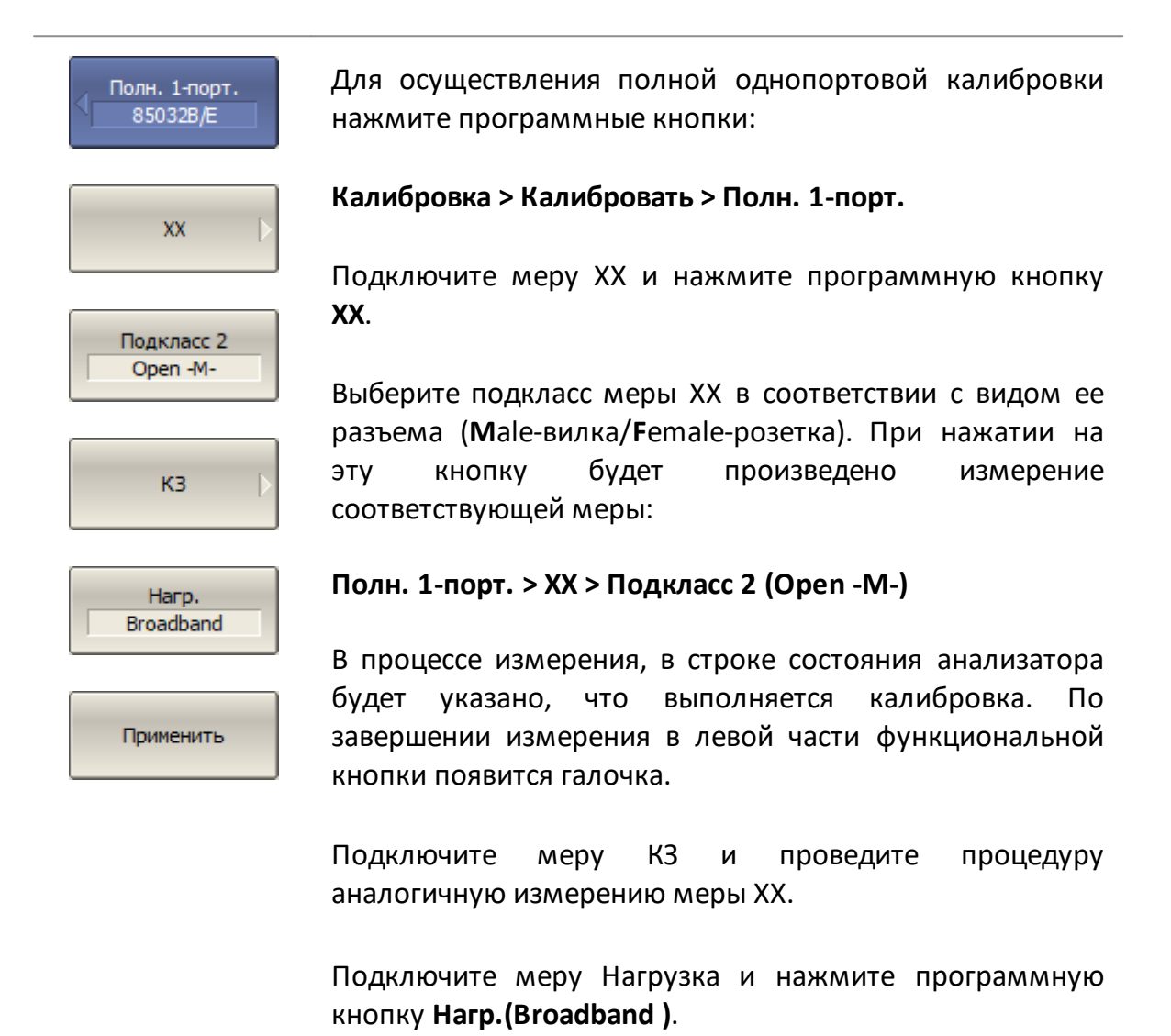

Для завершения калибровки и расчета таблицы калибровочных коэффициентов нажмите программную кнопку **Применить**.

После окончания процедуры калибровки подключите ИУ к откалиброванному порту анализатора.

# **Исследование КСВН и фазы коэффициента отражения с помощью маркеров**

В данном разделе показано как с помощью маркеров определить значение измеряемой величины в трех частотных точках. Вид экрана анализатора показан на рисунке ниже. В качестве ИУ в данном примере использована мера коэффициента отражения с КСВН = 1.2.

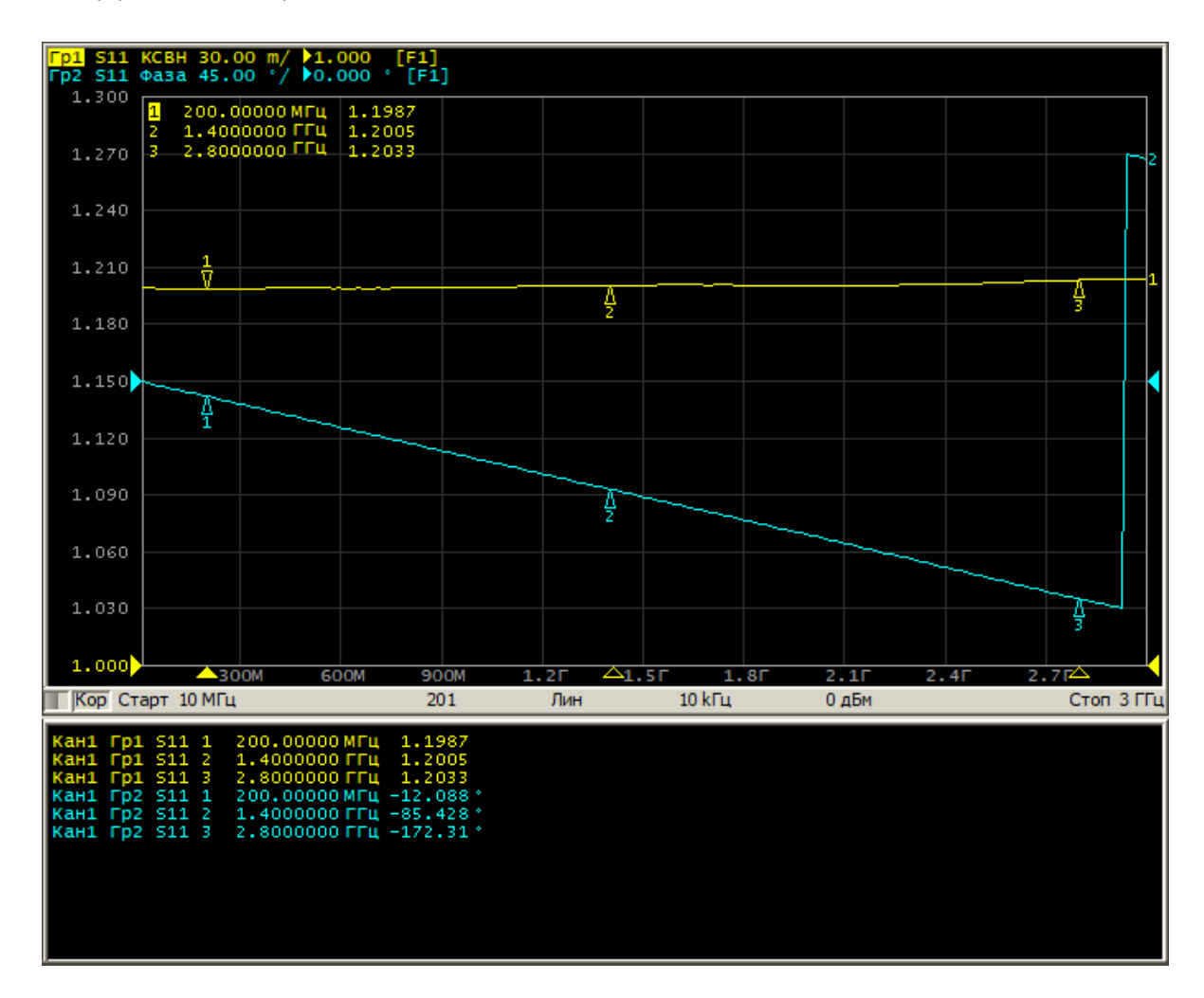

### Рисунок 46 – Пример измерения КСВН и фазы коэффициента отражения

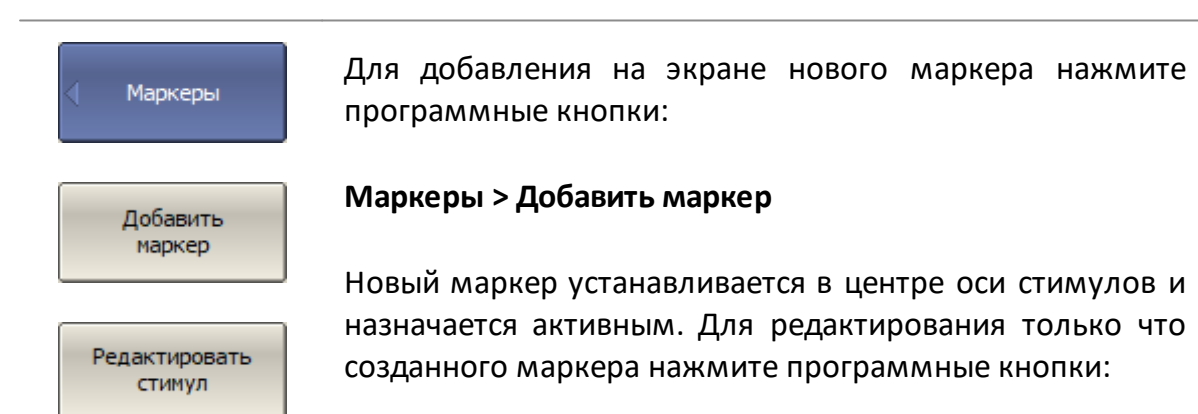

### **Маркеры > Редактировать стимул**

Затем введите значение частоты в поле ввода на графике. Например, для ввода частоты 200 МГц нажмите клавиши «2», «0», «0» и «M» на клавиатуре.

Повторите описанную процедуру для установки трех маркеров в различных частотных точках.

По умолчанию маркеры на экране отображаются только для активного графика. Для индикации маркеров двух графиков одновременно включите индикацию таблицы маркеров.

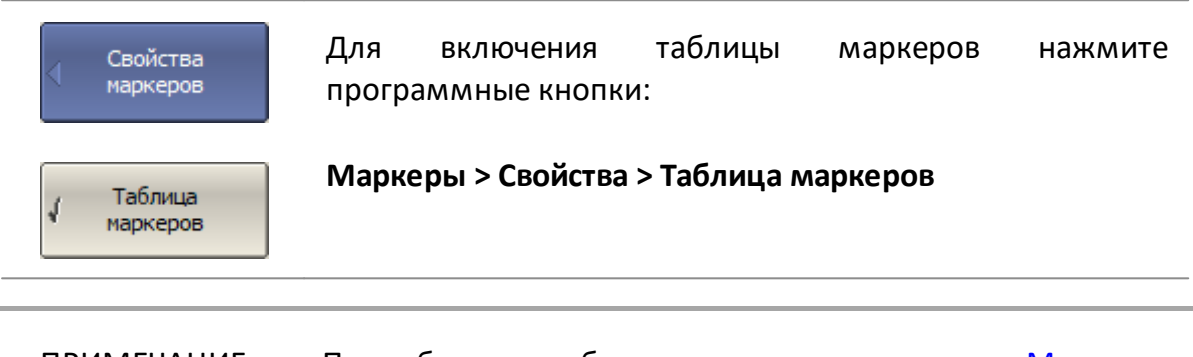

ПРИМЕЧАНИЕ Подробнее о работе с маркерами см. пп. [Маркеры,](#page-280-0) [Маркеры,](#page-574-0) [Установка значения стимула маркера.](#page-412-0)

## **Интерфейс программы**

Программное обеспечение анализатора отображается на экране ПК, как окно программы. Окно программы содержит:

- · [окна каналов](#page-270-0) для отображения результатов измерений в виде графиков и числовых значений;
- <u>[строку меню](#page-269-0)</u> и <u>панель программных кнопок</u> для управления анализатором;
- · [строку состояния анализатора](#page-285-0) для отображения информации о его состоянии.

Далее в этом разделе приведено подробное описание элементов окна программы.

Общий вид окна программного обеспечения анализатора приведен на рисунке ниже.

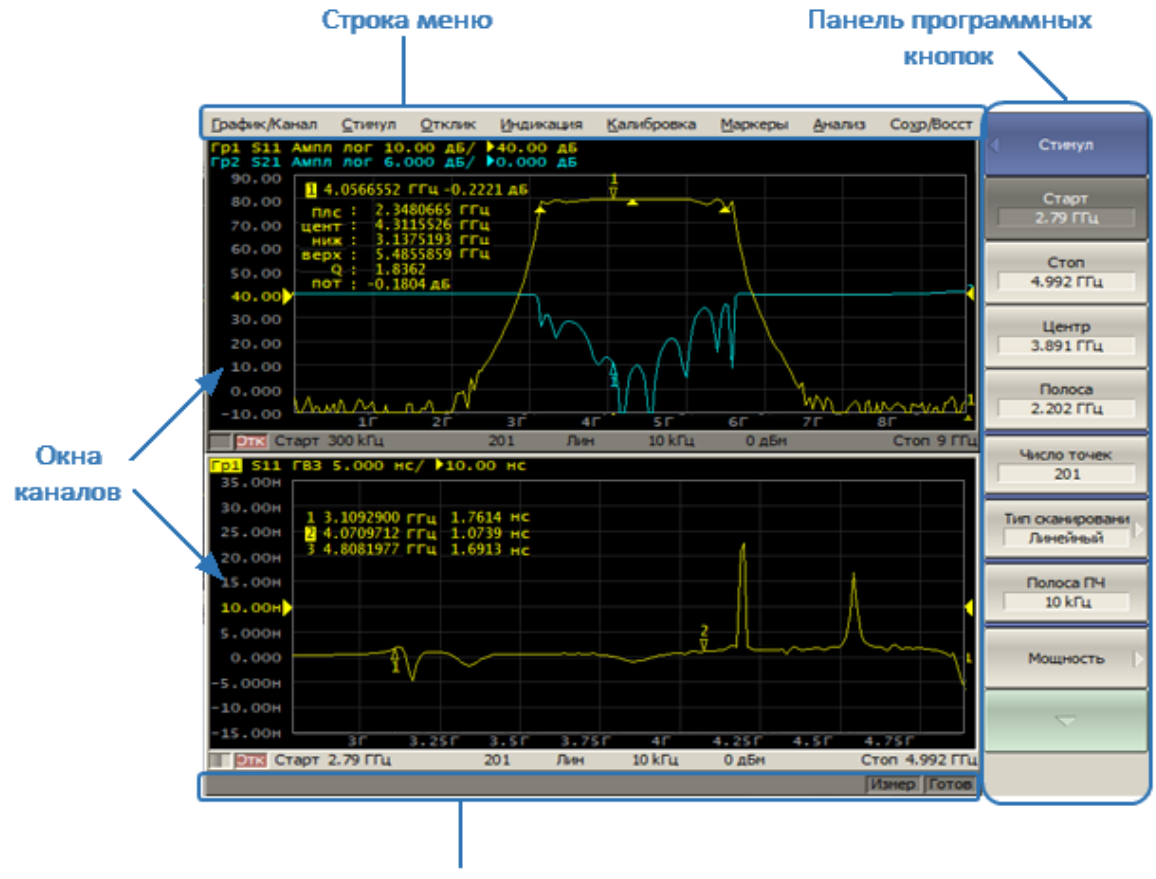

Строка состояния анализатора

Рисунок 47 – Элементы окна программы

### <span id="page-266-0"></span>**Панель программных кнопок**

Панель программных кнопок в правой части окна программы является основным меню программы, обеспечивающим доступ ко всем функциям анализатора. Строка меню в верхней части окна программы является вспомогательным меню, которое предоставляет быстрый доступ к разделам основного меню.

Основное меню состоит из подуровней, организованных в иерархическую структуру. Каждый подуровень содержит набор программных кнопок, соответствующих выбранной функции анализатора.

Управление программными кнопками осуществляется мышью. Кроме того, управление программными кнопками возможно с клавиатуры при помощи клавиш: «↑», «↓», «←», «→», «Enter», «Esc», «Home».

Типы функциональных клавиш описаны ниже:

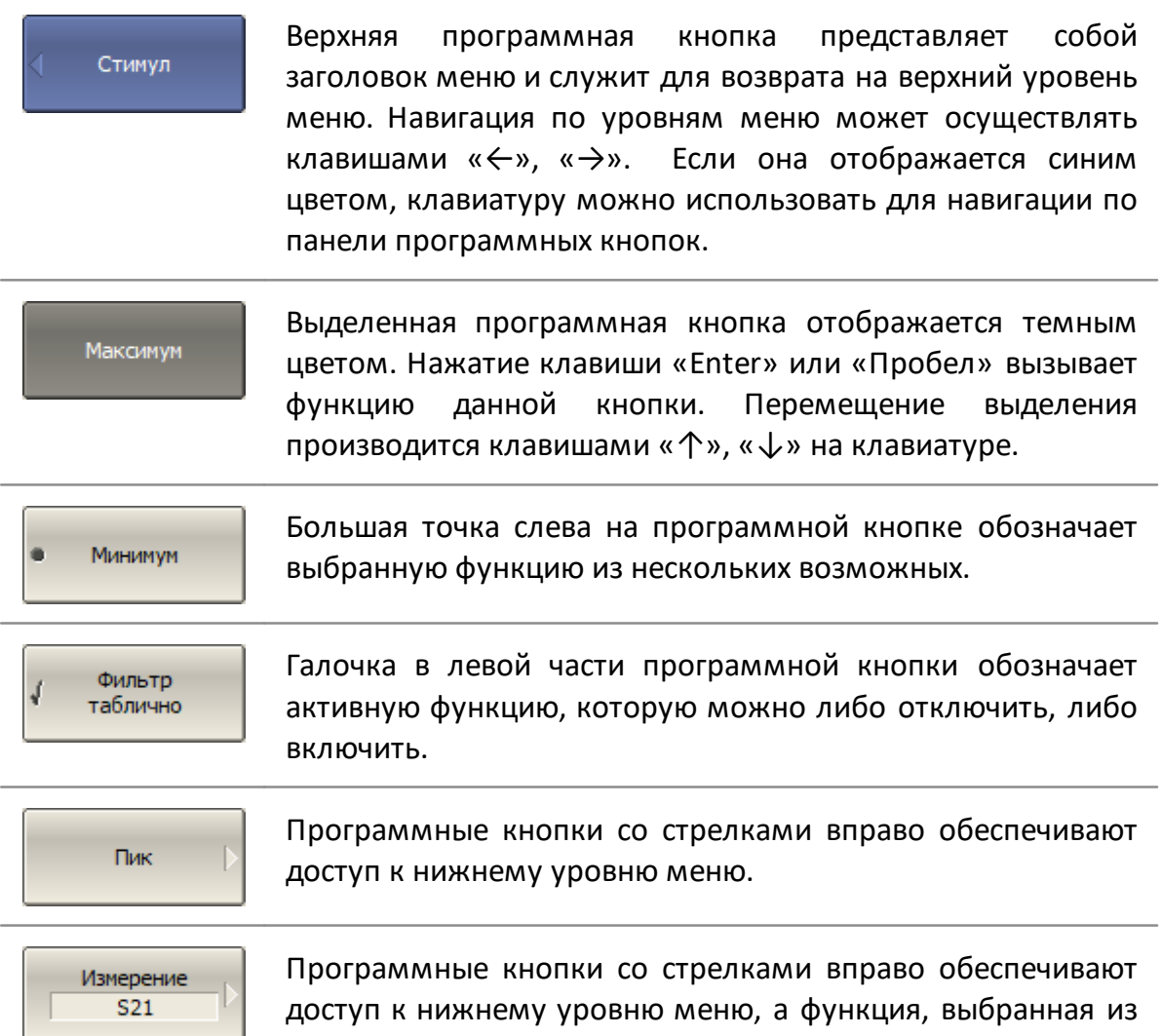

#### нескольких возможных, отображается в текстовом поле.

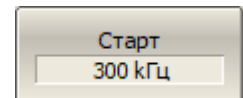

Числовое поле в нижней строке программной кнопки служит для ввода числовых данных.

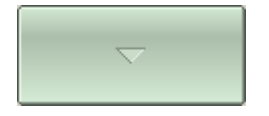

Программная кнопка навигации появляется в том случае, когда панель программных кнопок не вмещает всех кнопок. Она служит для перемещения по панели программных кнопок.

Для навигации по меню программных кнопок кроме указанных клавиш «↑», «↓», возможно использовать клавиши «←», «→», «Esc», «Home»:

- · клавиша «←» вызывает переход на верхний уровень меню;
- · клавиша «→» вызывает переход на нижний уровень меню, если имеется выделенная клавиша со стрелкой вправо;
- · клавиша «Esc» действует аналогично клавише «←»;
- · клавиша «Home» вызывает переход на главный уровень меню;
- · клавиши «Пробел» и «Enter» вызывают нажатие на выделенную кнопку.

ПРИМЕЧАНИЕ Указанные клавиши осуществляют навигацию по меню программных кнопок в том случае, когда нет активного поля ввода. В этом случае верхняя программная кнопка отображается синим цветом. В случае активации поля ввода верхняя программная кнопка отображается серым цветом, и навигация по панели программных кнопок с помощью клавиатуры отсутствует.

Панель программных кнопок может быть скрыта, чтобы освободить больше места на экране для окна канала.

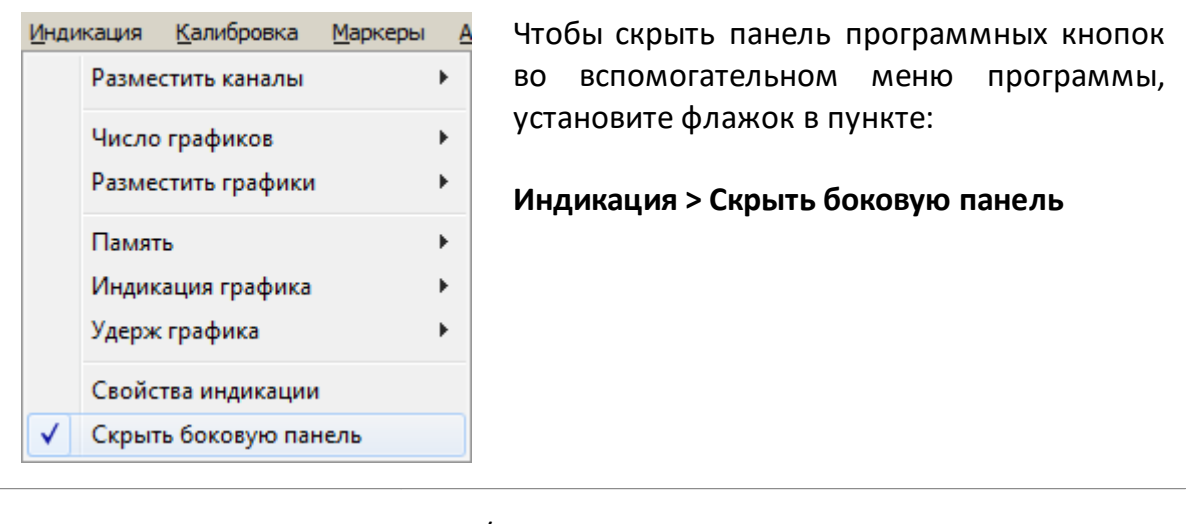

[DISP:PART:VIS](#page-1252-0) ВКЛ/ОТКЛ индикацию панели программных кнопок.

## <span id="page-269-0"></span>**Строка меню**

Строка меню располагается в верхней части окна программы (см. рисунок ниже). Строка меня является вспомогательным меню и служит для быстрого доступа к разделам основного меню, а также дублирует функции наиболее часто используемых программных кнопок. Строка меню управляется мышью.

| График/Канал                  |  | Стимул | Отклик | Индикация  | Калибровка | Маркеры | Анализ | Сохр/Восст | Система |  |
|-------------------------------|--|--------|--------|------------|------------|---------|--------|------------|---------|--|
| Гр1 S21 Ампл лог 10.<br>50.00 |  |        |        | Измерение  |            |         |        |            |         |  |
| 40.00                         |  |        |        | Формат     |            |         |        |            |         |  |
|                               |  |        |        | Масштаб    |            |         |        |            |         |  |
|                               |  |        |        | Фильтрация |            |         |        |            |         |  |
|                               |  |        |        |            |            |         |        |            |         |  |

Рисунок 48 – Строка меню

Строка меню может быть отключена для увеличения области графиков.

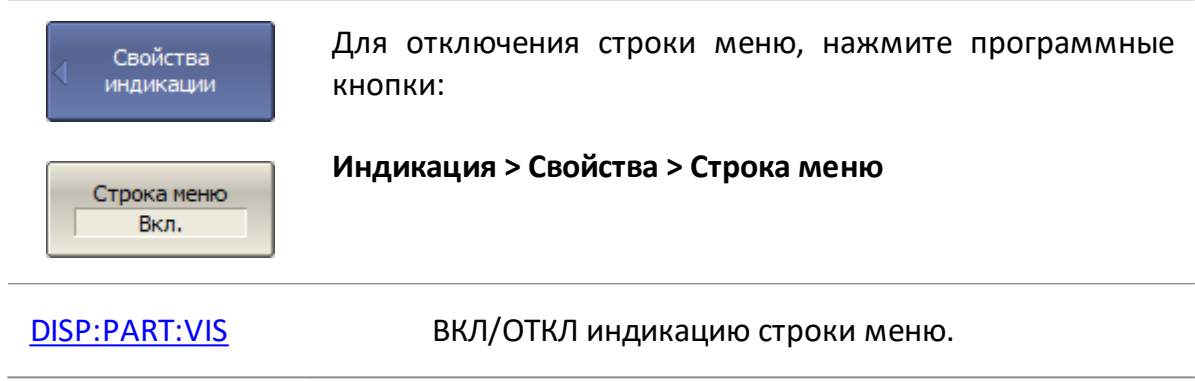

### <span id="page-270-0"></span>**Окно канала**

Окно канала предназначено для отображения результатов измерений в виде графиков и числовых величин. Каждому каналу соответствует свое окно канала. В окне программы может быть одновременно размещено до 16 окон канала.

В каждом окне канала может быть размещено до 16 графиков измеряемых величин. Если окно канала содержит более одного графика, возможно их оптимально разместить на диаграммах (см. п. [Размещение графиков в окне](#page-279-0) [канала\)](#page-279-0). Общий вид окна канала представлен на рисунке ниже.

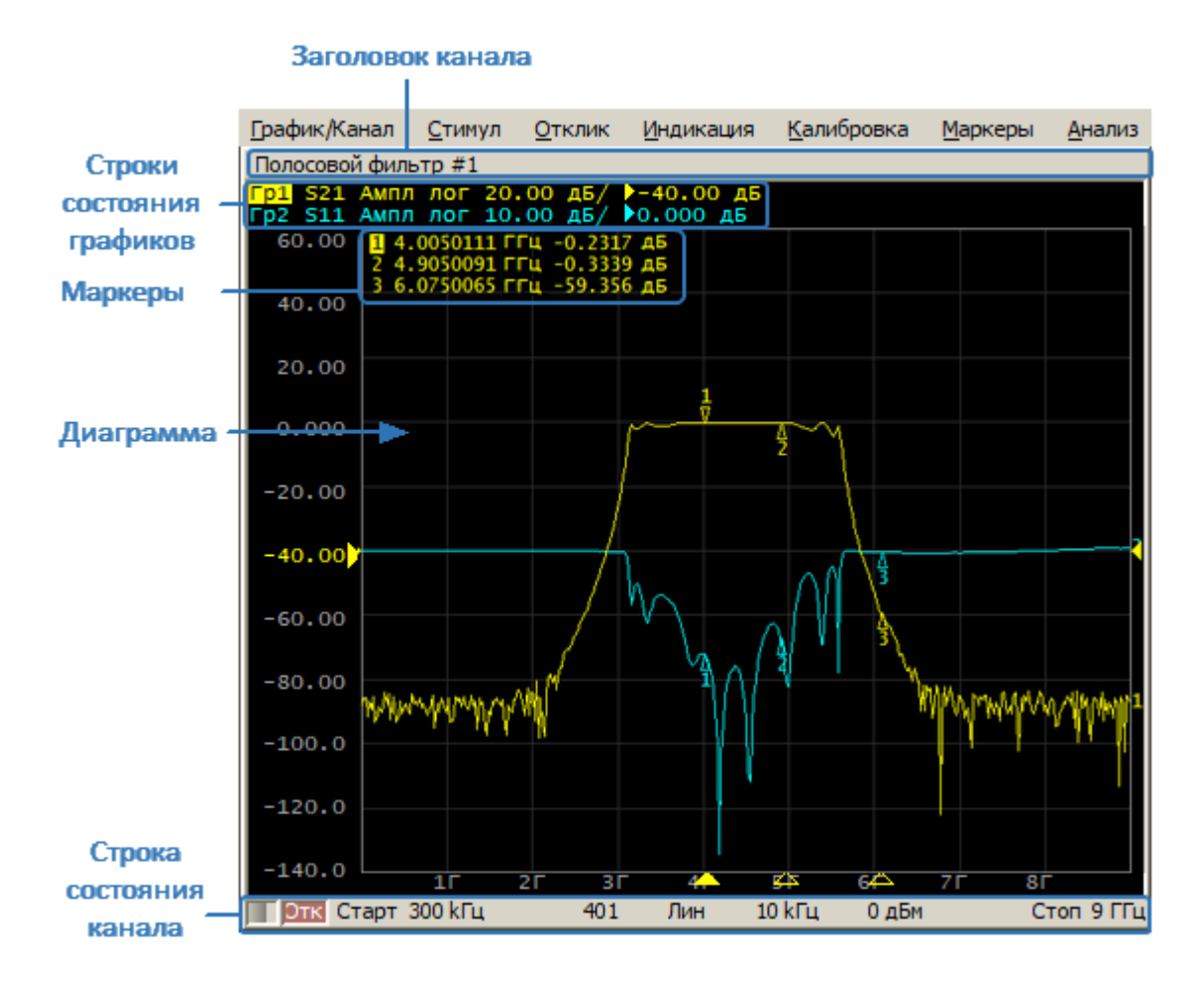

Рисунок 49 – Окно канала

### Окно канала содержит:

- <u>[заголовок канала](#page-272-0)</u> (отключен по умолчанию);
- · [строки состояния графиков](#page-273-0), отображающие названия и параметры графиков;
- <u>[диаграмму](#page-277-0)</u> (пространство для отображения графиков);
- · [строку состояния канала](#page-281-0), отображающую настройки и состояние канала;

· [маркеры,](#page-280-0) отображающие измеренные величины в указанных точках трассы.

Канал может быть представлен как отдельный логический анализатор со следующими настройками:

- · установки стимулирующего сигнала:
	- 1. [частотный диапазон;](#page-306-0)
	- 2. [количество точек измерения](#page-308-0);
	- 3. [тип сканирования;](#page-305-0)
	- 4. [уровень выходной мощности](#page-309-0);
- [полоса ПЧ](#page-385-0) и [усреднение;](#page-386-0)
- <u>калибровка</u>.

Аппаратная часть анализатора обрабатывает каналы по очереди.

## <span id="page-272-0"></span>**Заголовок канала**

Заголовок канала служит для ввода пользовательского комментария для окна канала. Заголовок по умолчанию отключен для увеличения области диаграмм.

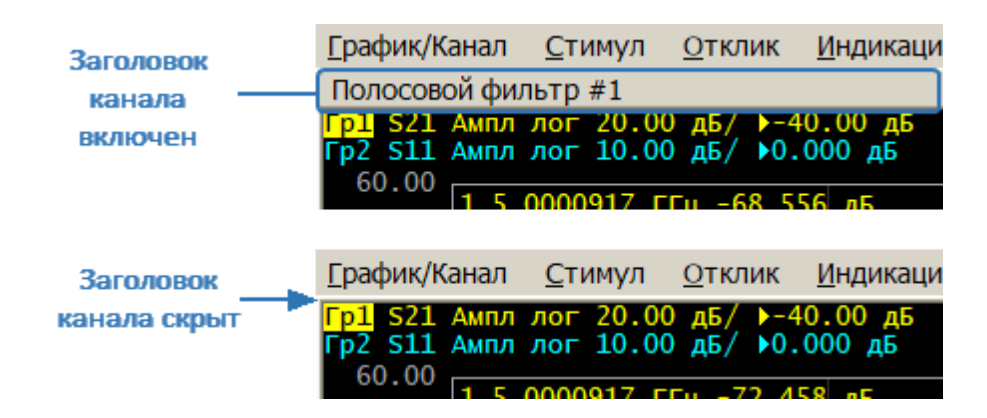

Рисунок 50 – Заголовок канала

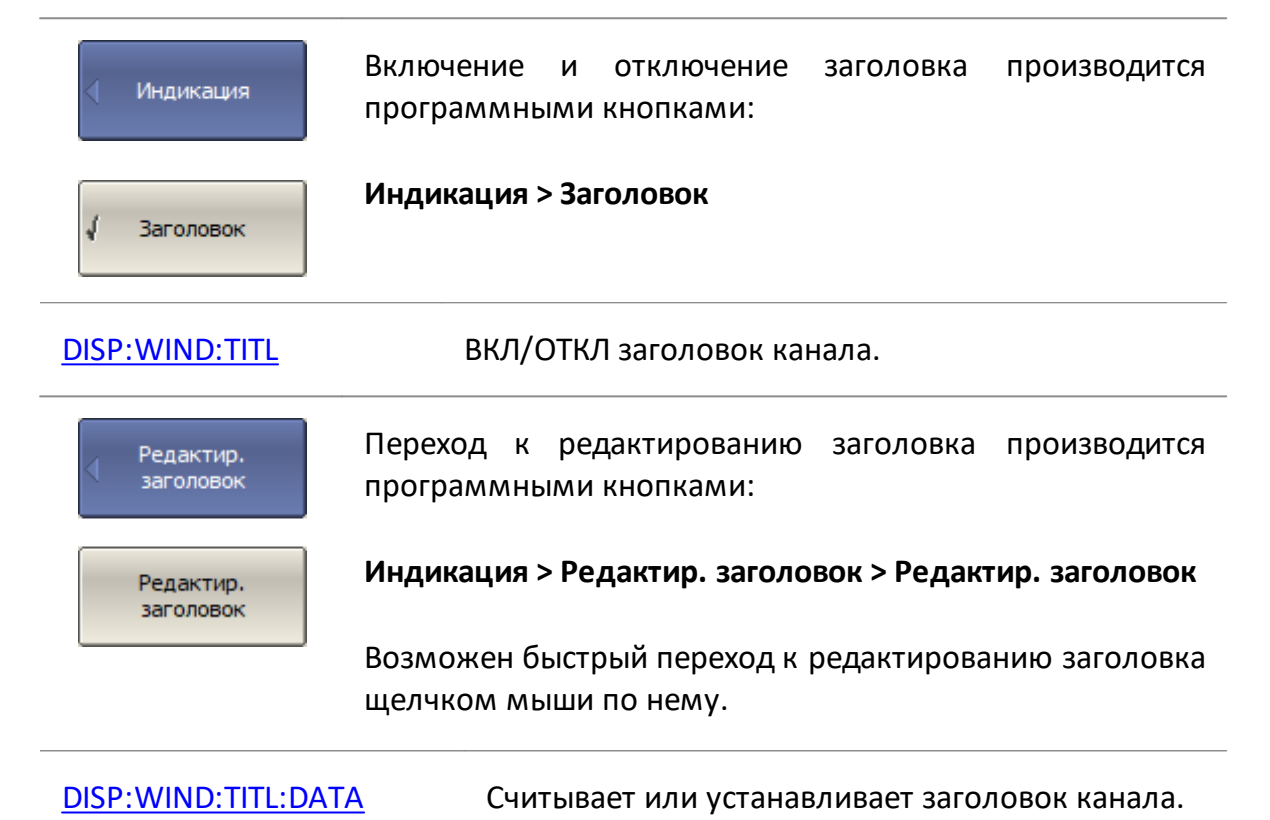

## <span id="page-273-0"></span>**Строка состояния графика**

Строка состояния графика служит для отображения наименования и параметров графиков. Число строк состояния соответствует числу графиков канала. Строка состояния графика представлена на рисунке ниже.

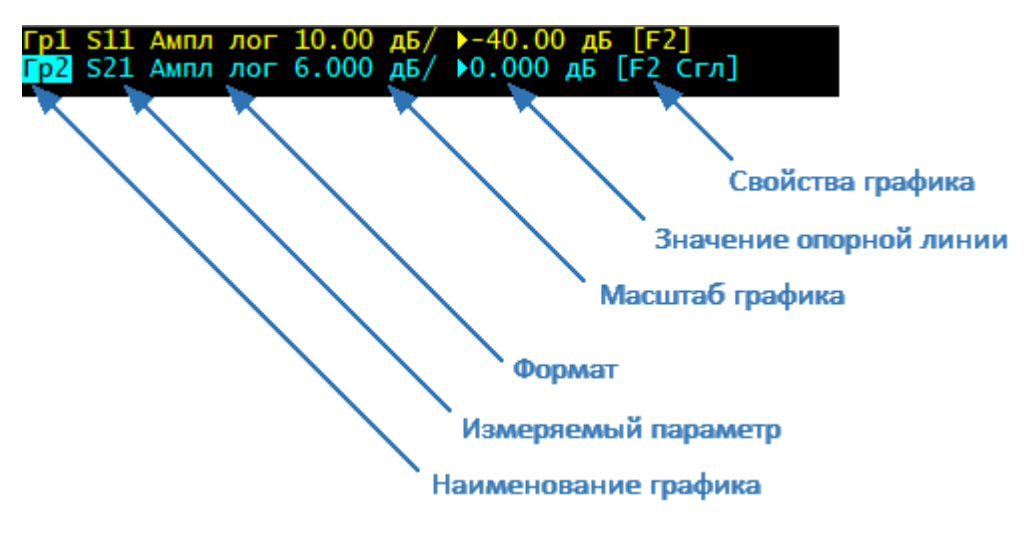

Рисунок 51 – Строка состояния графика

Каждая строка содержит следующую информацию об одном графике канала:

- · наименование графика от «Гр1» до «Гр16». Наименование активного графика выделено инверсным цветом (см. п. [Выбор активного графика\)](#page-300-0);
- · измеряемый параметр: S11, S21, S12, S22, абсолютные измерения мощности: A(n), B(n), R1(n), R2(n), измерения отношения приемников, например A/B(n), A/R2(n) (см. п. [Установка измеряемых параметров\)](#page-348-0);
- · формат представления, например «Ампл лог» (см. п. [Установка формата\)](#page-355-0);
- · масштаб графика в единицах измерения на деление, например, «10.0 дБ/» (см. п. [Установка масштаба графика](#page-373-0));
- · значение опорной линии, например, «►0.000 дБ», где «►» знак опорной линии (см. п. [Установка значения опорной линии\)](#page-399-0);
- · свойства графика символы, заключенные в квадратные скобки (см. таблицу ниже).

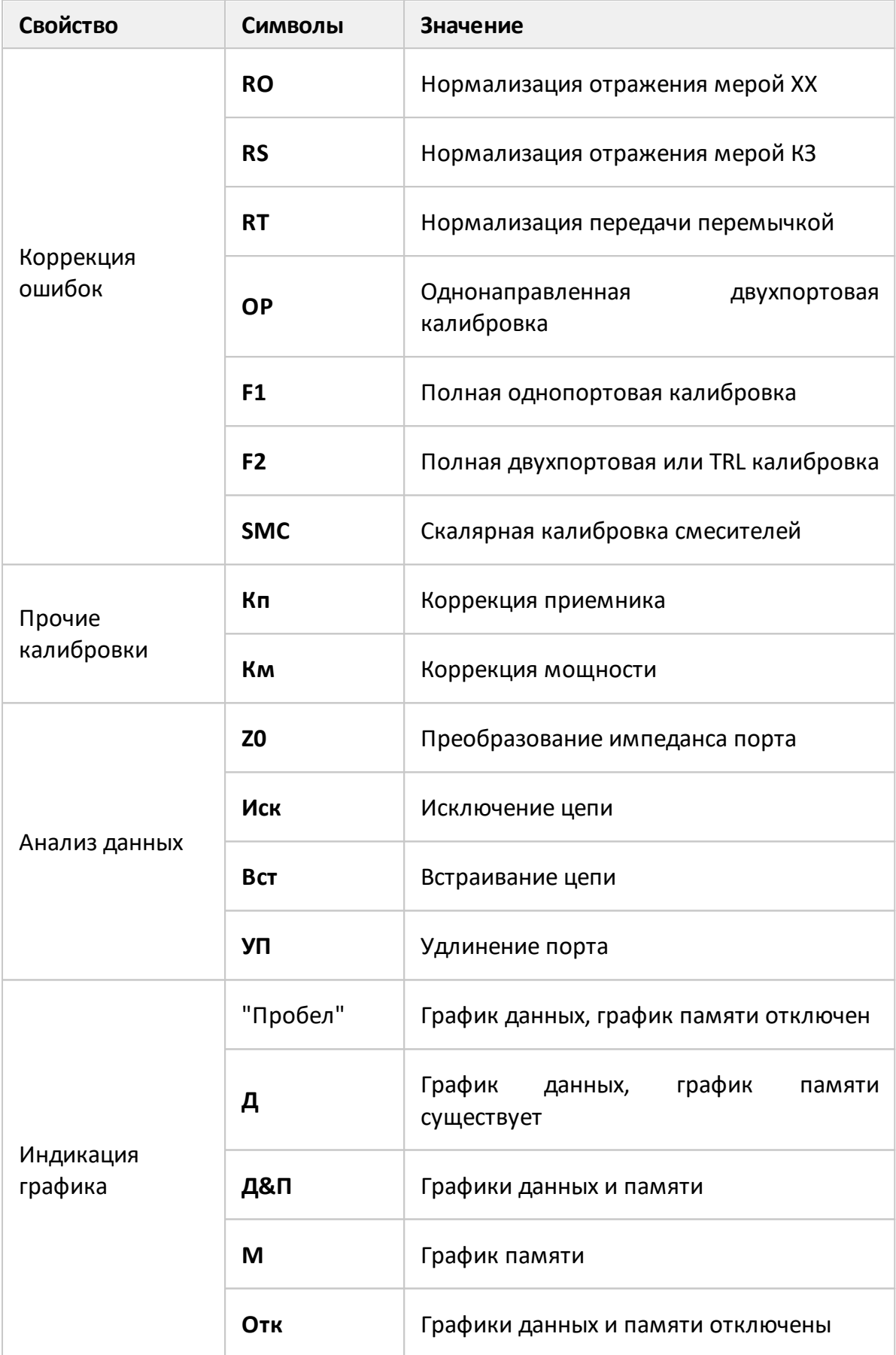

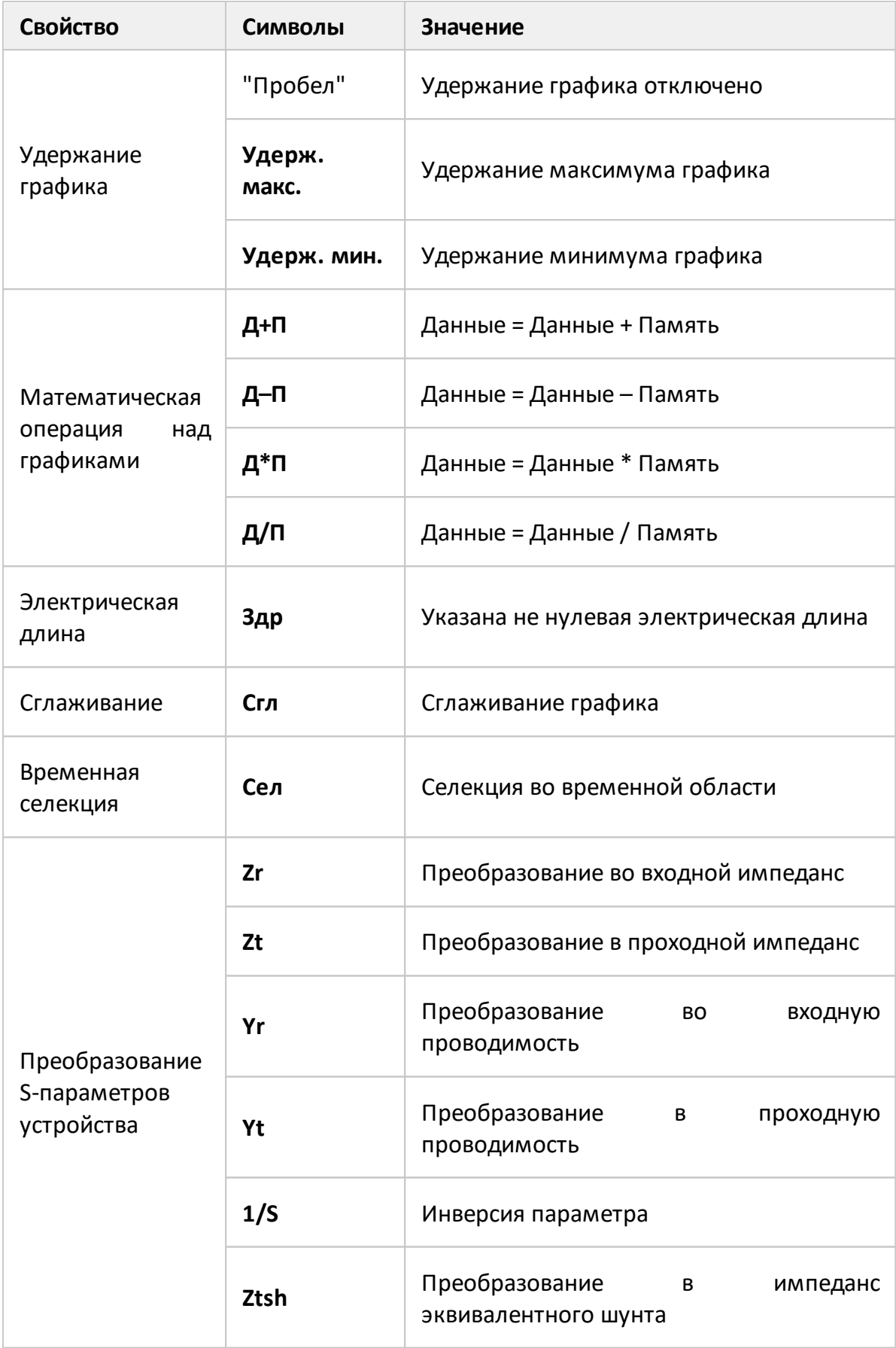

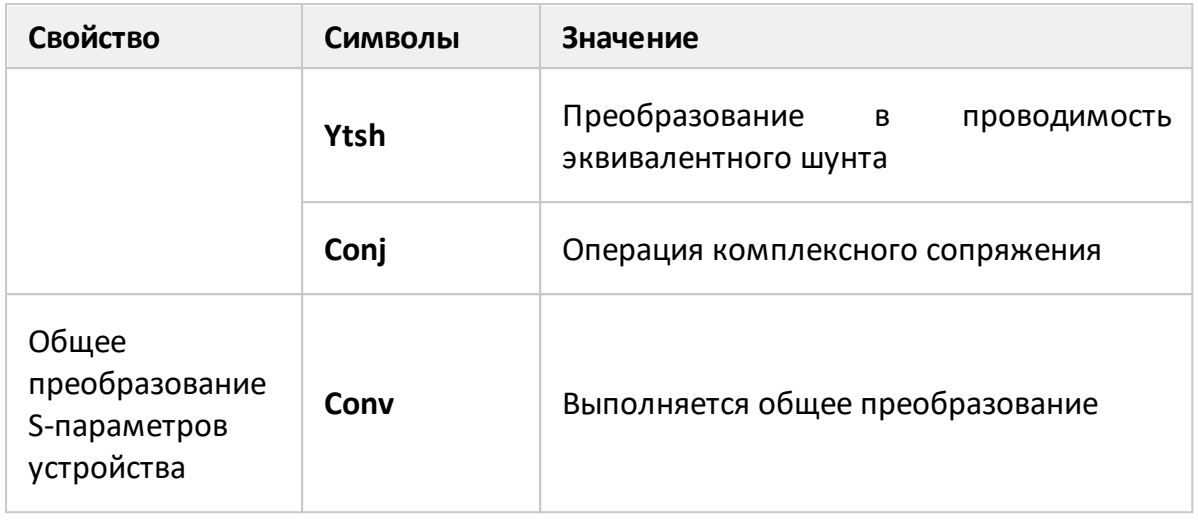

# ПРИМЕЧАНИЕ Параметры графика можно изменить в строке состояния графика с помощью мыши (см. п. [Быстрая установка](#page-391-0) [параметров канала мышью\)](#page-391-0).

# <span id="page-277-0"></span>**Диаграмма**

Диаграммой называется графическая область, предназначенная для размещения графиков и цифровых данных.

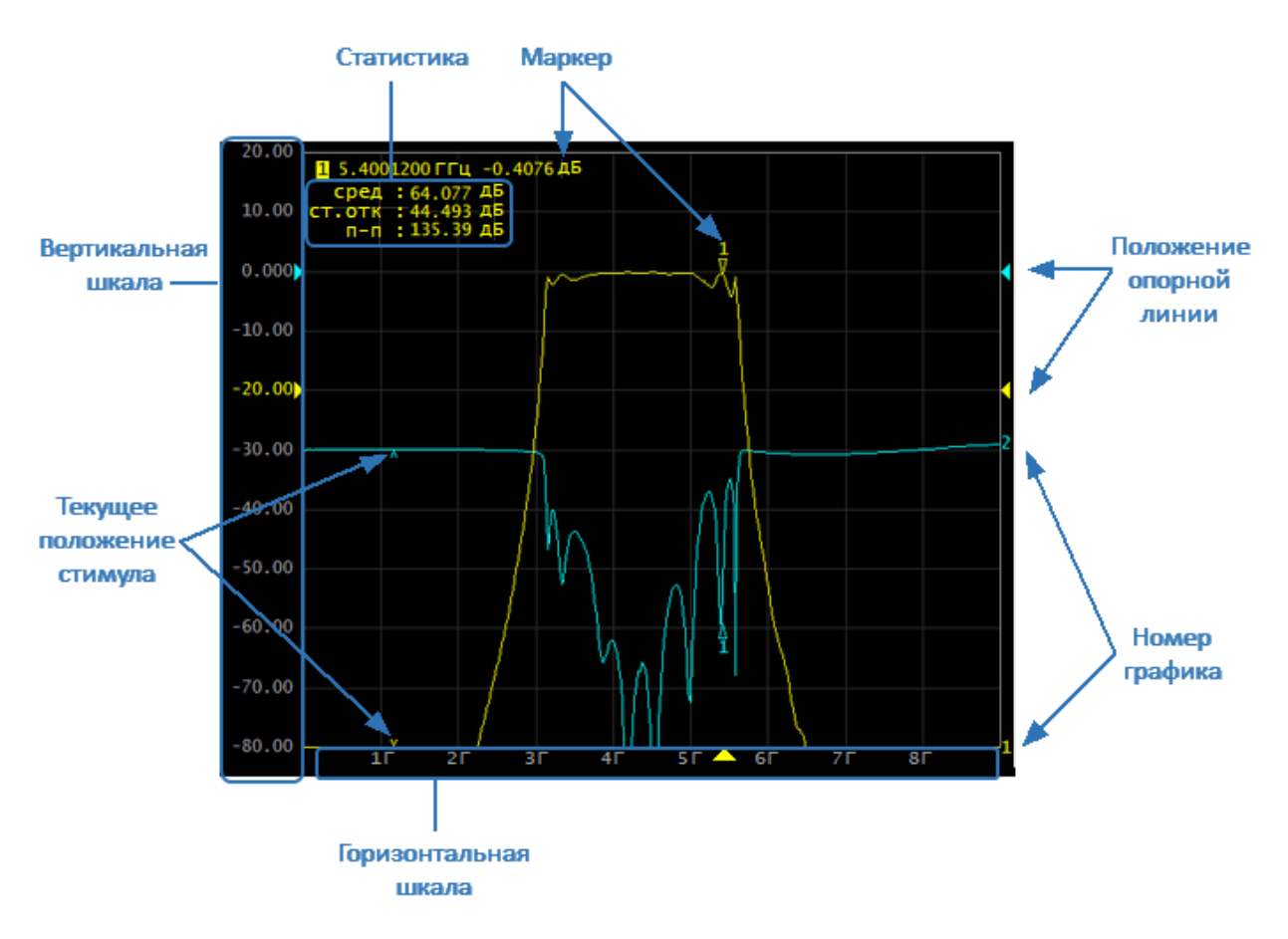

Рисунок 52 – Диаграмма

Диаграмма содержит следующие элементы:

- · **вертикальную шкалу** для индикации цифровых значений вертикальной шкалы активного графика. Возможно выбрать режим индикации цифровых значений для всех графиков, либо отключить цифровые значения для увеличения области графика;
- · **горизонтальную шкалу** для индикации цифровых значений шкалы стимулов канала (частота, мощность или время). Возможно отключить цифровые значения для увеличения области графика;
- · индикатор **положения опорной линии**, указывающий положение опорной линии графика;
- · **маркеры** для отображения значений измеряемой величины в различных точках активного графика. Возможно выбрать режим индикации маркеров для всех графиков одновременно;
- · функции маркерных вычислений: **статистика, полоса пропускания, неравномерность, полосовой фильтр**;
- · **номер графика** для индикации график при печати в черно-белом варианте;
- · индикатор **текущего положения стимула** (индикатор появляется, если длительность сканирования превышает 1,5 с).

ПРИМЕЧАНИЕ Параметры графиков можно легко изменить с помощью мыши, используя элементы диаграммы (см. п. [Быстрая](#page-391-0) [установка параметров канала мышью\)](#page-391-0).

### <span id="page-279-0"></span>**Размещение графиков в окне канала**

Если в окне канала включено более одного графика, то возможно разместить их в диаграммах. Графики могут размещаться с наложением в одной диаграмме, либо могут быть размещены в индивидуальных диаграммах (см. рисунки ниже).

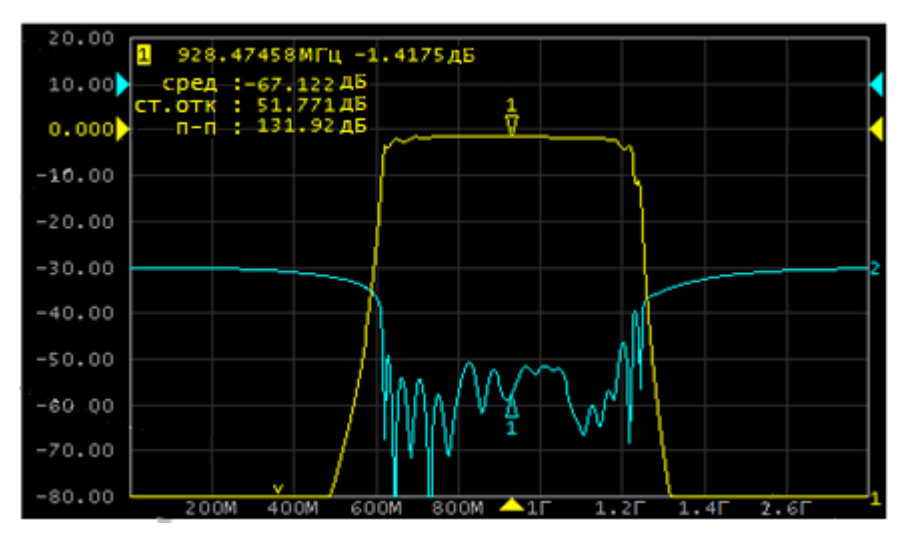

Рисунок 53 – Пример размещения двух графиков в одной диаграмме

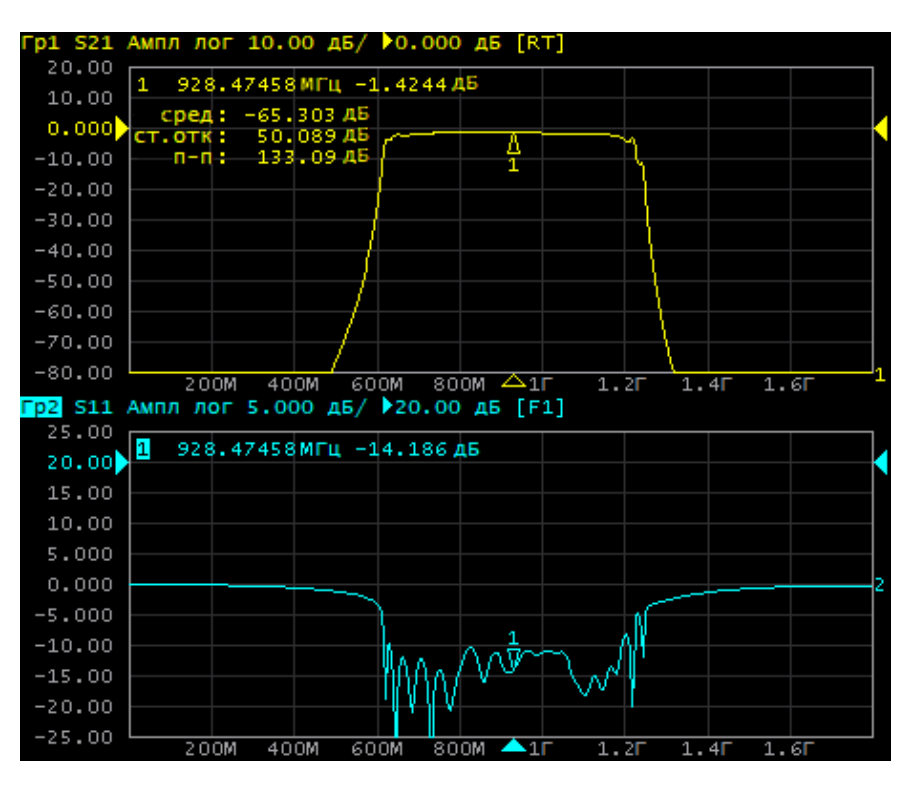

Рисунок 54 – Пример размещения двух графиков в индивидуальных диаграммах

### ПРИМЕЧАНИЕ Подробнее о размещении графиков в диаграммах см. в п. [Размещение графиков.](#page-295-0)

## <span id="page-280-0"></span>**Маркеры**

Маркеры служат для индикации значений стимула и измерений в указанных точках графика (см. рисунок ниже).

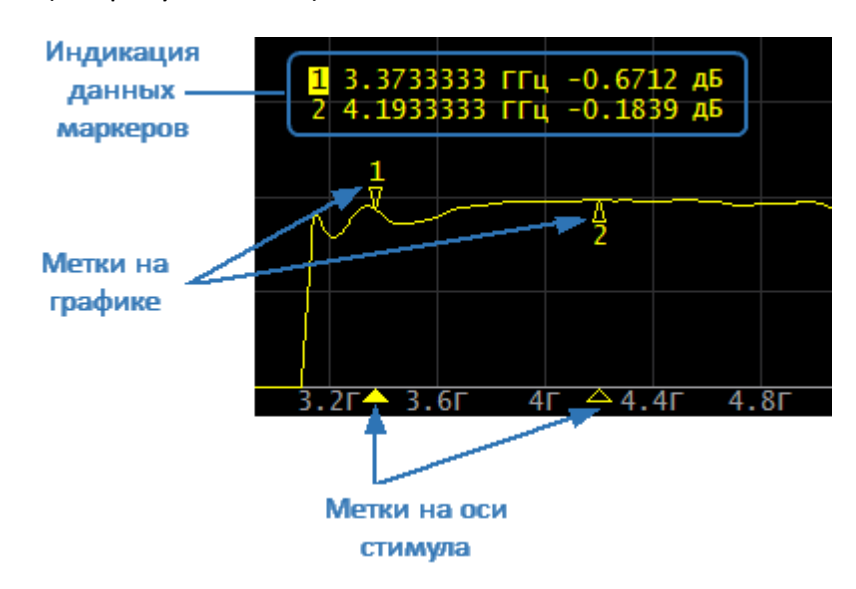

Рисунок 55 – Маркеры

Маркеры нумеруются цифрами от 1 до 15. Опорный маркер вместо номера обозначается символом R. Активный маркер выделен следующим образом:

- · номер отображается инверсным цветом;
- · метка располагается над графиком;
- · метка стимула закрашена сплошным цветом.

ПРИМЕЧАНИЕ Использование маркеров описано в п. [Маркеры.](#page-574-0)

## <span id="page-281-0"></span>**Строка состояния канала**

Строка состояния канала располагается в нижней части окна канала и содержит элементы, показанные на рисунке ниже.

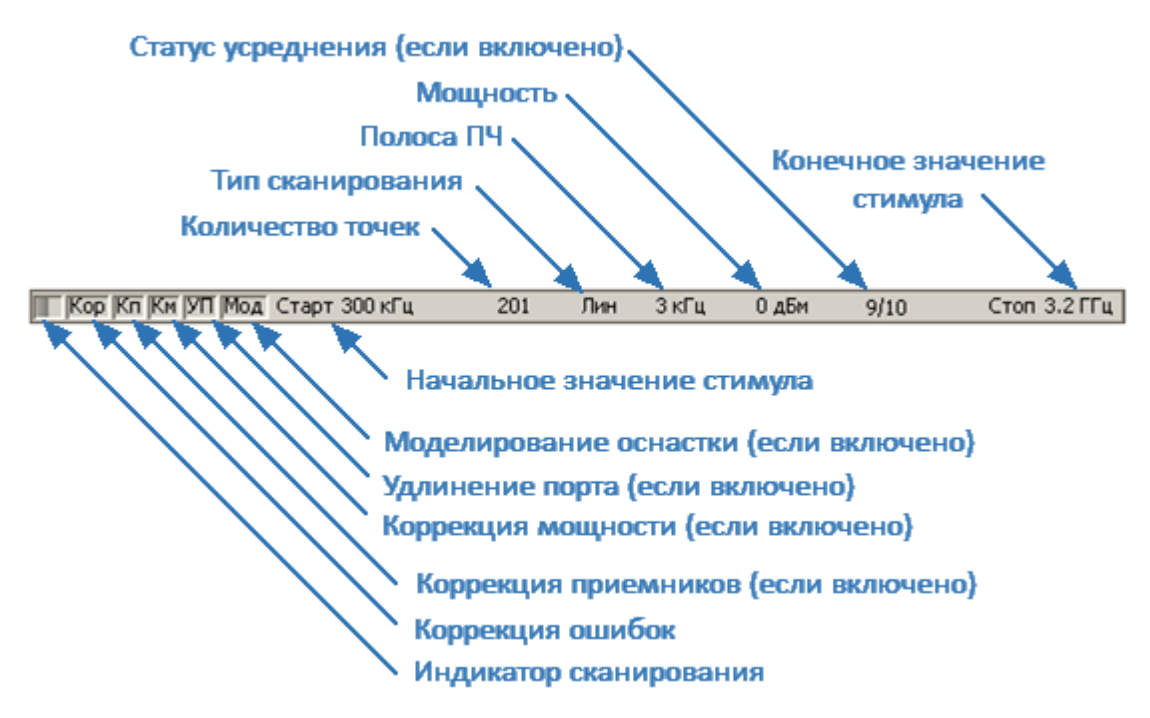

Рисунок 56 – Строка состояния канала

Строка содержит следующие элементы:

- · **индикатор сканирования** для отображения бегущей полоски, когда происходит обновление данных канала;
- · поле **коррекция ошибок** для отображения обобщенного статуса коррекции ошибок для графиков S-параметров. Значения данного поля приведены в таблице ниже (подробнее см. п. [Проверка состояния коррекции ошибок\)](#page-567-0);

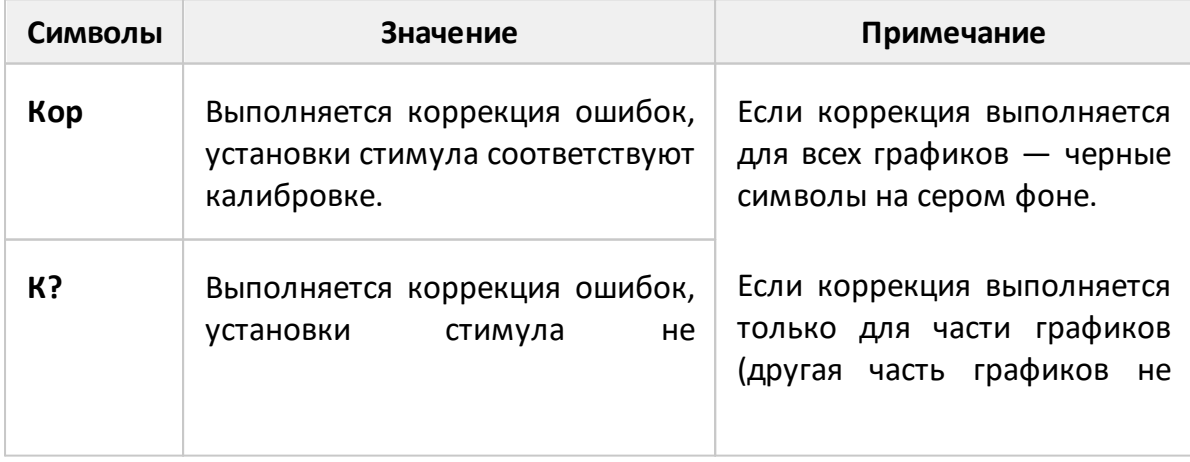

Таблица 57 – Поле коррекция ошибок

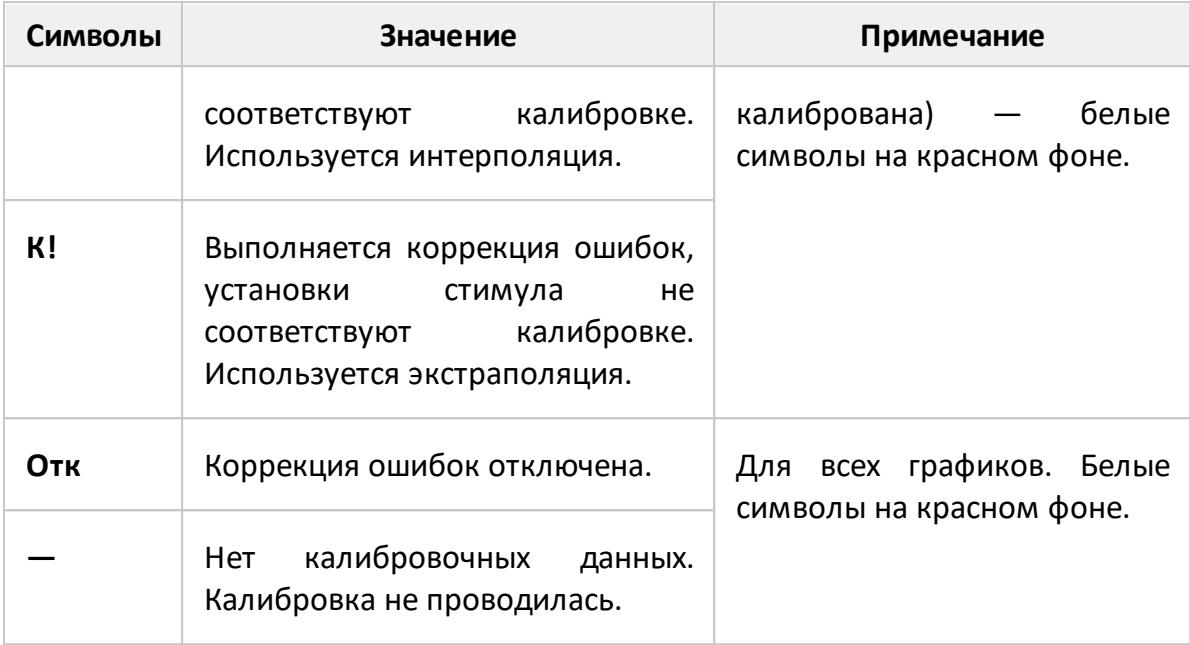

· поле **коррекция приемников** показывает обобщенный статус коррекции приемников для графиков абсолютных измерений мощности. Значения данного поля приведены в таблице ниже (подробнее см. п. [Калибровка](#page-527-0) [приемников\)](#page-527-0);

Таблица 58 – Поле коррекция приемников

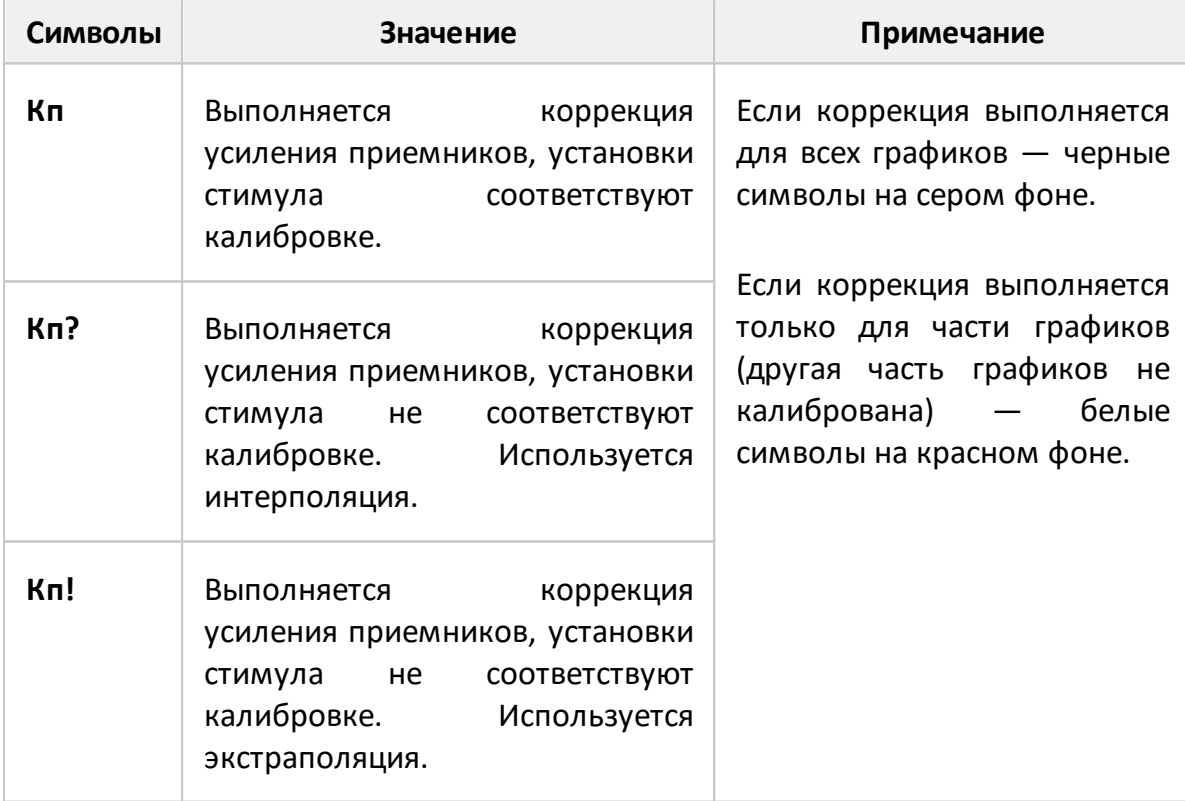

· **п**оле **коррекция мощности** показывает обобщенный статус коррекции мощности для всех графиков. Значения данного поля приведены в таблице ниже (подробнее см. п. [Калибровка мощности портов](#page-521-0));

Таблица 59 – Поле коррекция мощности

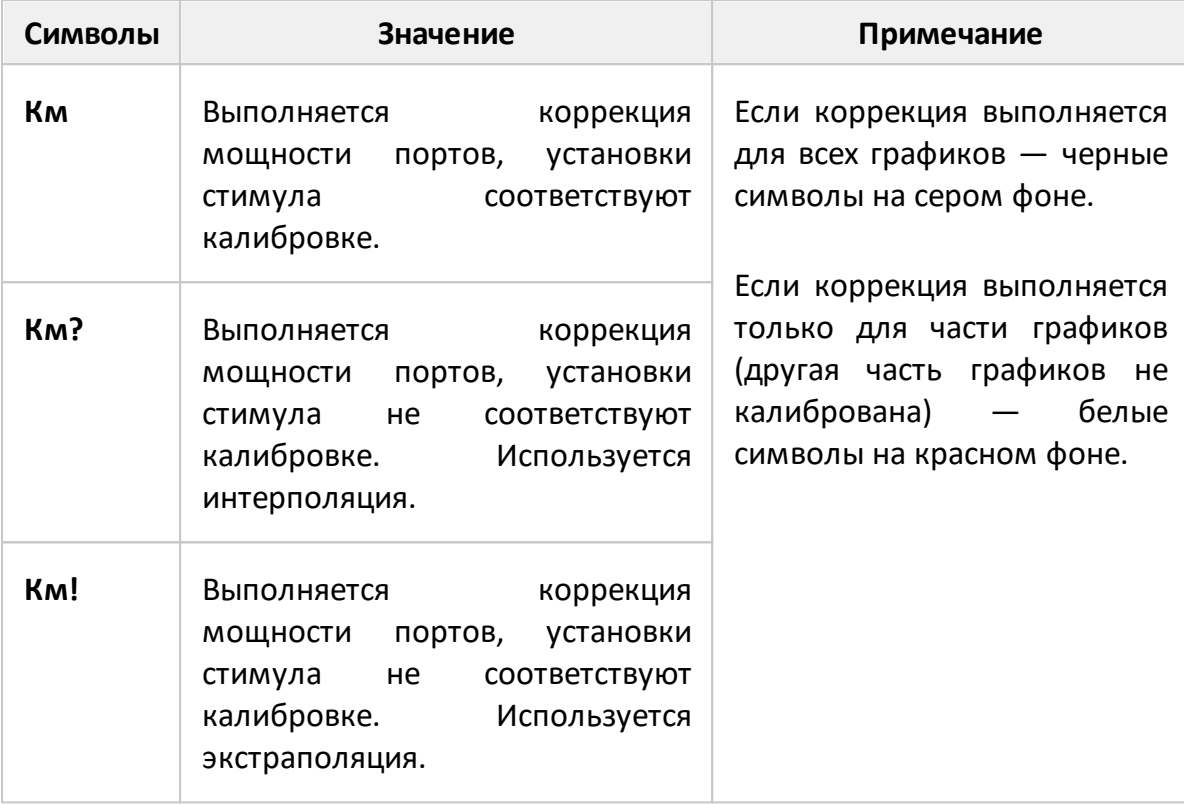

- · поле **удлинение порта** показывает обобщенный статус выполнения данной функции для графиков S-параметров. Если функция выполняется для всех графиков, то отображаются черные символы на сером фоне. Если функция выполняется только для части графиков, то отображаются белые символы на красном фоне (подробнее см. п. [Удлинение порта\)](#page-630-0);
- · поле **моделирование оснастки** показывает обобщенный статус выполнения данной функции для графиков S-параметров. К функциям моделирования оснастки относятся: преобразование импеданса порта, исключения цепи, встраивания цепи. Если функция выполняется для всех графиков, то отображаются черные символы на сером фоне. Если функция выполняется только для части графиков, то отображаются белые символы на красном фоне (подробнее см. п. [Моделирование оснастки\)](#page-626-0);
- · поле **начальное значение стимула** служит для индикации и ввода начального значения диапазона частоты или мощности, в зависимости от установленного типа сканирования. Если поле переведено в режим индикации центрального значения, то слово «Старт» изменится на «Центр» (подробнее см. п. [Установка диапазона сканирования\)](#page-306-0);
- · поле **количество точек** служит для индикации и ввода количества точек измерения. Количество точек может быть установлено от 2 до максимально возможного для конкретной модели анализатора (указывается в справочных технических характеристиках прибора, подробнее см. п. [Установка](#page-308-0) [количества точек\)](#page-308-0);
- · поле **тип сканирования** служит для индикации и изменения типа сканирования. Значения данного поля приведены в таблице ниже (подробнее см. п. [Выбор типа сканирования\)](#page-305-0);

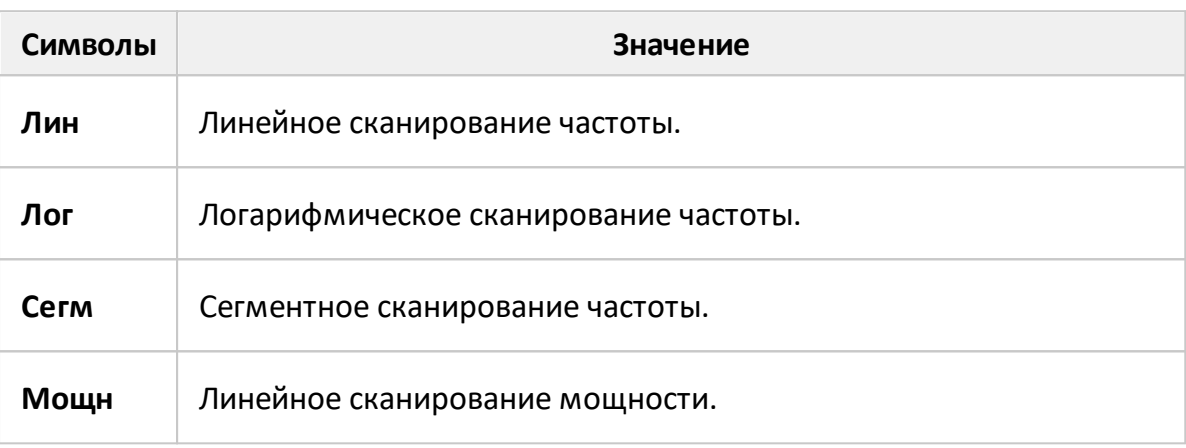

Таблица 60 – Тип сканирования

- · поле **полоса ПЧ** служит для индикации и установки полосы измерительного фильтра промежуточной частоты. Полоса ПЧ может быть установлена в пределах, определенных в справочных технических характеристиках прибора (подробнее см. п. [Установка полосы ПЧ](#page-385-0));
- поле поле **мощность** служит для индикации и установки мощности стимулирующего сигнала на измерительных портах. В режиме сканирования по мощности поле переключается в режим индикации фиксированной частоты стимулирующего сигнала (подробнее см. п. [Установка мощности](#page-309-0));
- · поле **статус усреднения** отображает информацию об усреднении, если функция включена. Первая цифра означает текущий счетчик усреднения, вторая цифра – фактор усреднения (подробнее см. п. [Установка усреднения\)](#page-386-0);
- · поле **конечное значение стимула** служит для индикации и ввода конечного значения диапазона частоты или мощности, в зависимости от установленного типа сканирования. Если поле переведено в режим индикации полосы, то слово «Стоп» изменится на «Полоса» (подробнее см. п. [Установка диапазона сканирования](#page-306-0)).

## <span id="page-285-0"></span>**Строка состояния анализатора**

Строка состояния анализатора располагается в нижней части экрана. В строке отображаются сообщения о состоянии анализатора, состоянии системы запуска, выполнении калибровки, ошибках и т. д. Возможные сообщения представлены в таблице ниже.

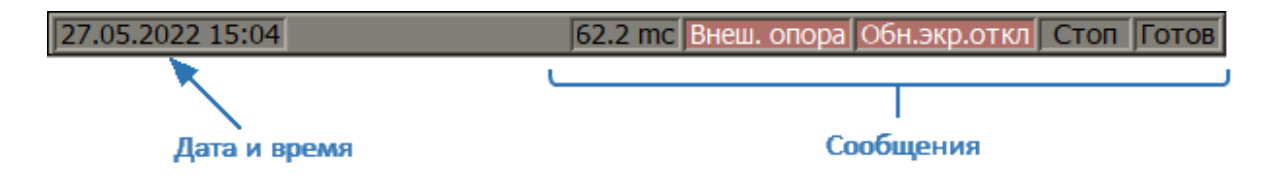

Рисунок 57 – Строка состояния анализатора

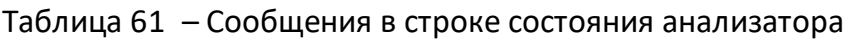

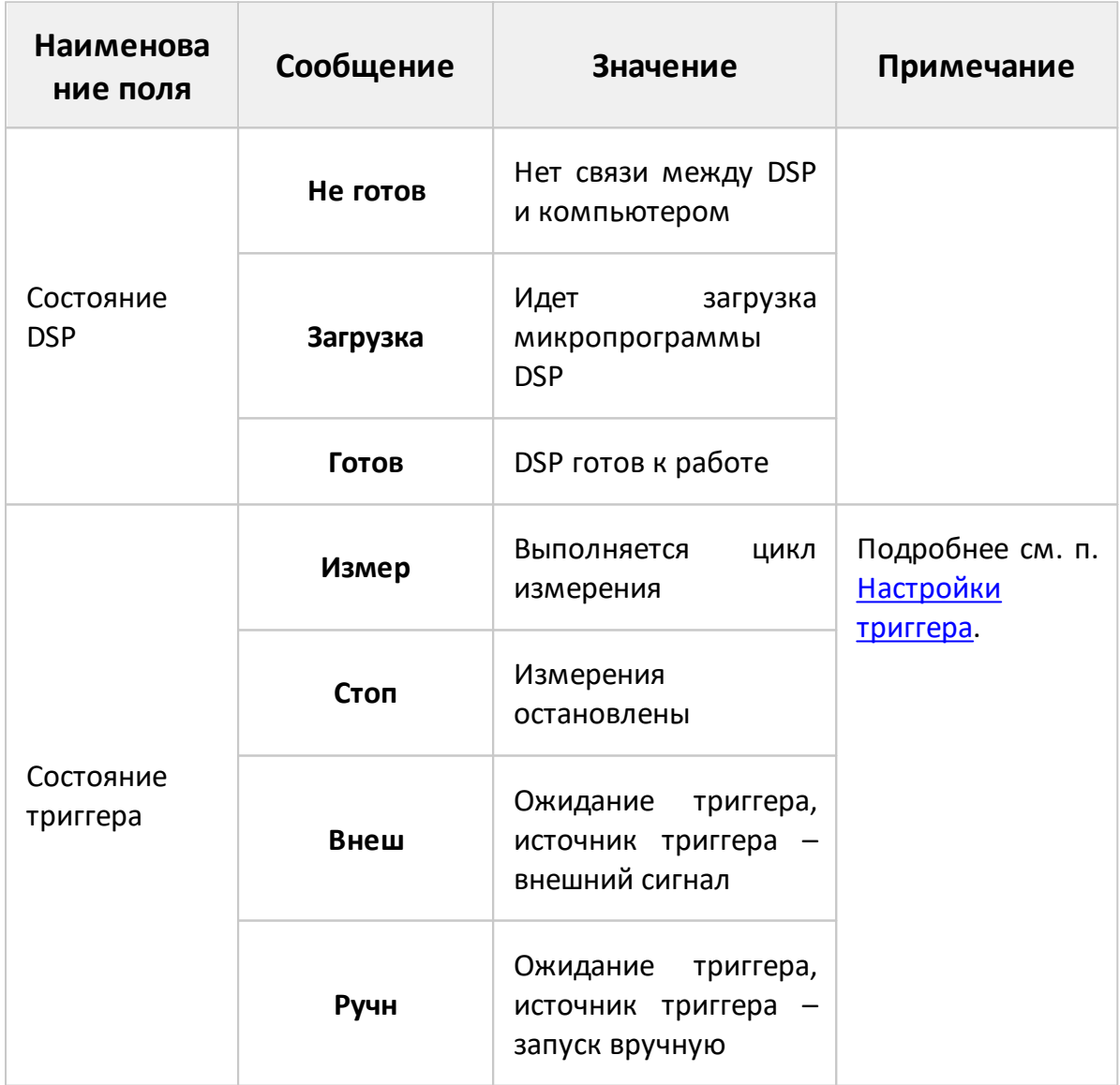

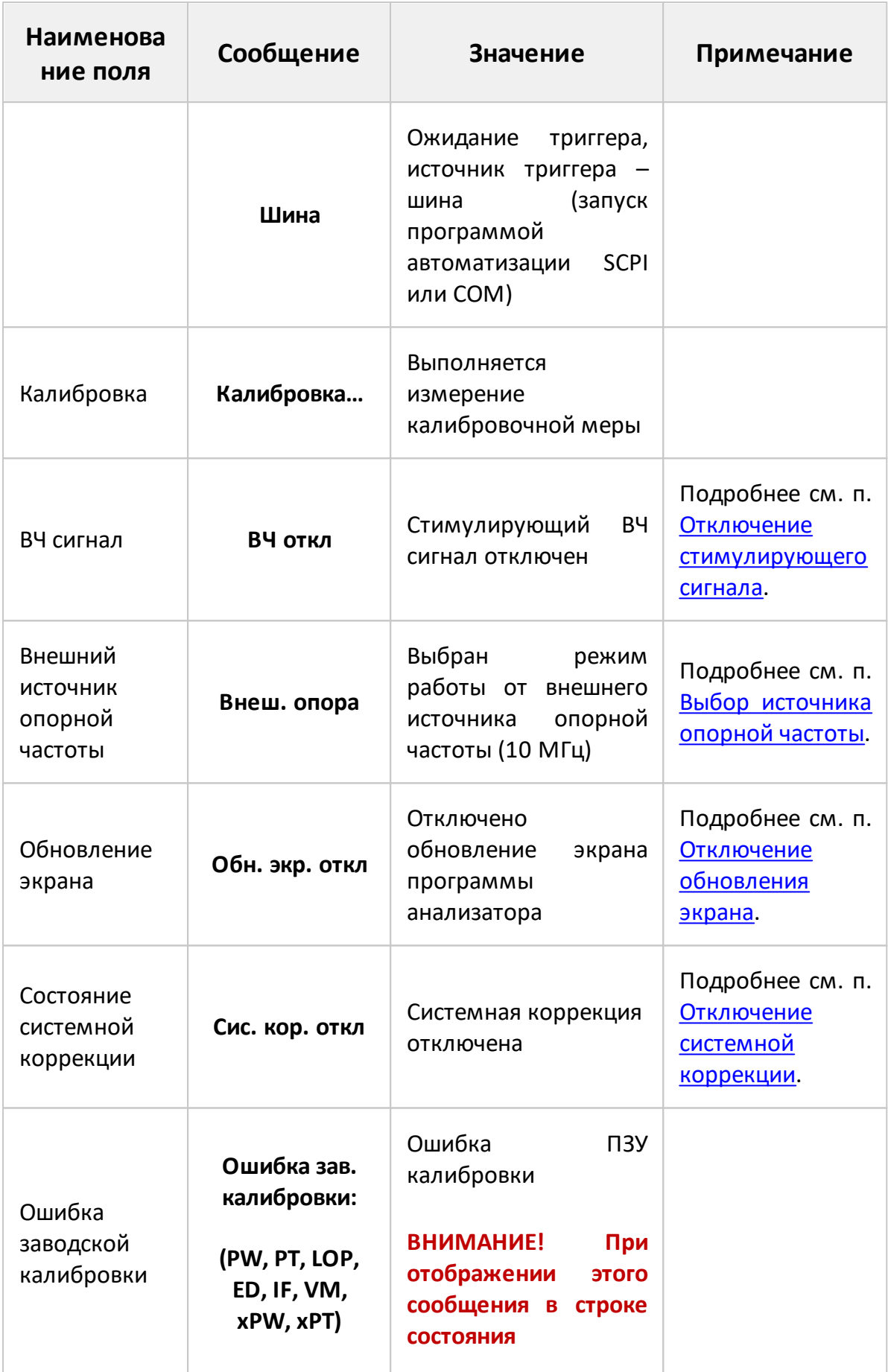

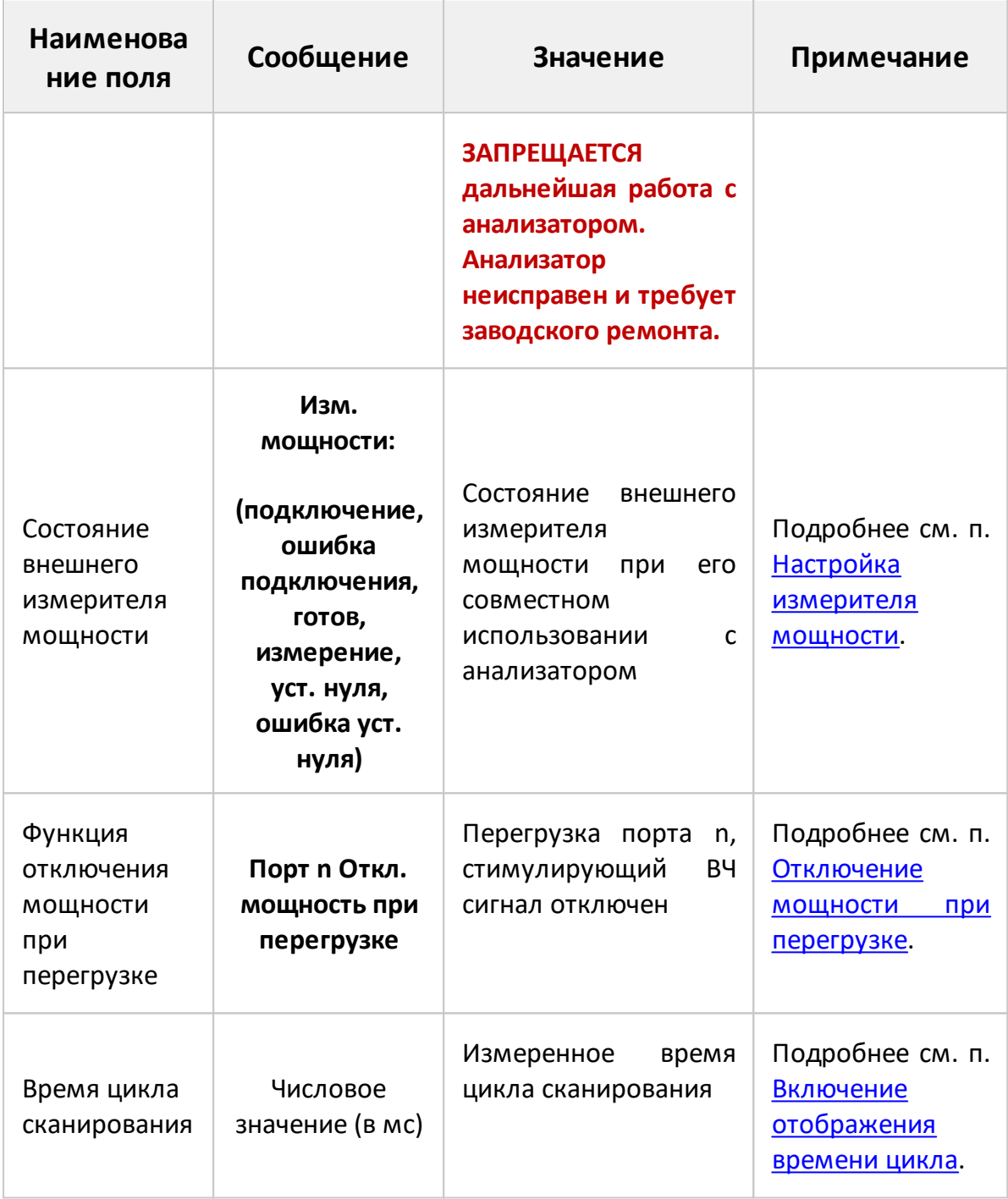
#### **Установка параметров анализатора**

В данном разделе описывается, как настроить анализатор для измерений исследуемого устройства. Для настройки анализатора в соответствии с измерительной задачей выполните следующие действия:

- · установите необходимое количество каналов и их параметры. Задайте для каждого канала необходимое количество графиков и их параметры (см. п. [Установка каналов и графиков\)](#page-289-0);
- · установите для каждого канала параметры стимулирующего сигнала (см. п. [Установка параметров стимула\)](#page-304-0);
- · назначьте для каждого графика измеряемые параметры, формат отображения и масштаб (см. п. [Установка измеряемых параметров](#page-348-0), [Установка формата,](#page-355-0) [Установка масштаба графика\)](#page-373-0);
- · при необходимости синхронизации измерений с какими-либо событиями установите настройки триггера (см. п. [Настройки триггера\)](#page-323-0);
- · установите параметры фильтрации для улучшения соотношения сигнал/шум (см. п. [Фильтрация\)](#page-384-0).

В этом разделе также описывается, как быстро настроить параметры анализатора с помощью мыши (см. п. [Быстрая установка параметров канала](#page-391-0) [мышью](#page-391-0)).

## <span id="page-289-0"></span>**Установка каналов и графиков**

Анализатор поддерживает одновременно до 16 каналов, каждый из которых позволяет проводить измерения с индивидуальными настройками стимулирующего сигнала. Параметры, относящиеся к каналу, перечислены в таблице ниже.

#### **Параметры и объекты управления, относящиеся к каналу**

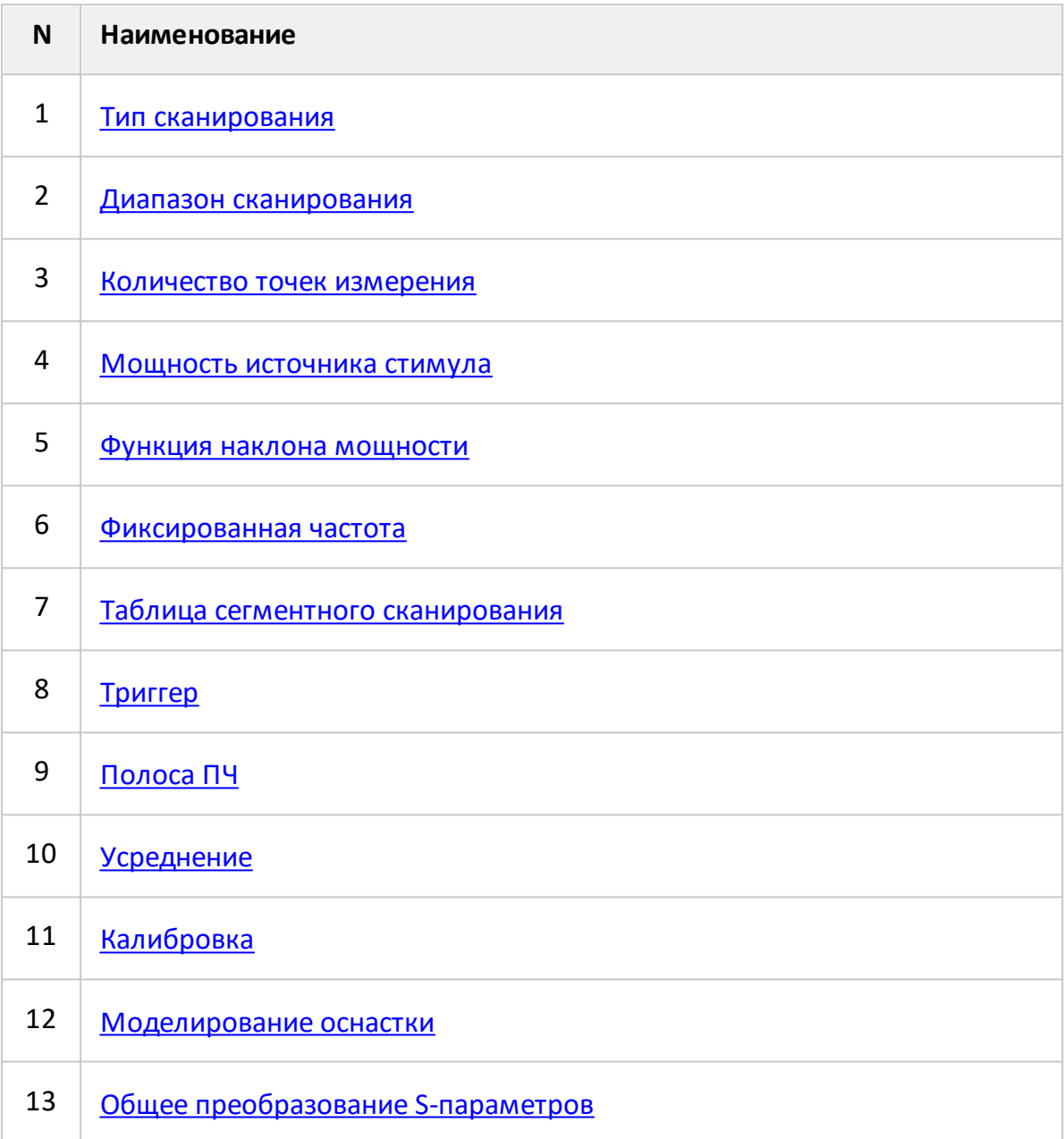

В каждом окне канала может быть одновременно размещено до 16 графиков. Каждому графику назначается измеряемый параметр, формат отображения и другие параметры. Параметры, относящиеся к графику, перечислены в таблице ниже.

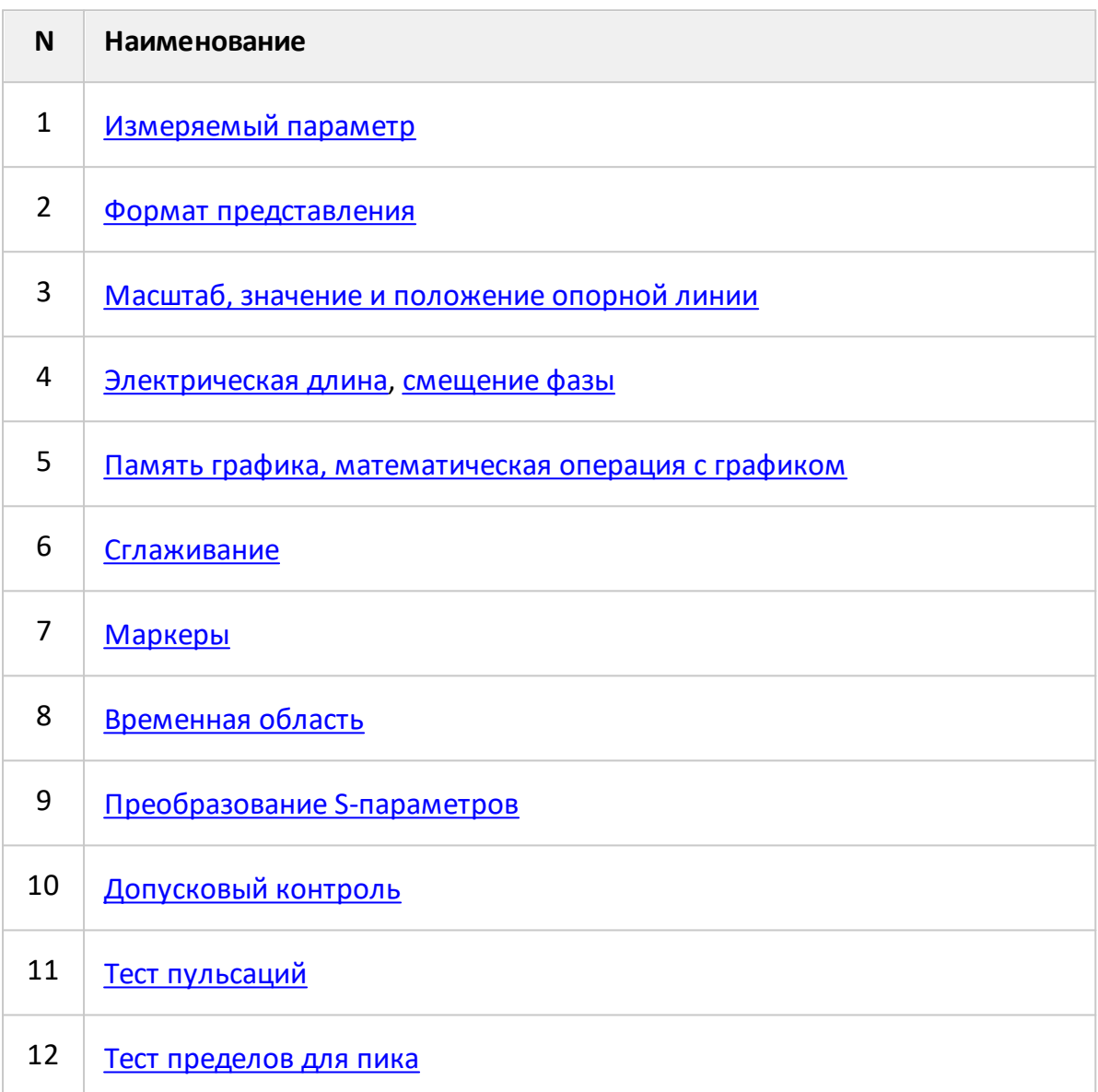

#### **Параметры и объекты управления, относящиеся к графику**

## **Размещение окон каналов**

Каждый канал на экране представлен в виде отдельного окна. В окне программы может одновременно отображаться до 16 окон каналов. По умолчанию открывается одно окно канала. Если необходимо открыть два или более окон каналов, выберите одну из доступных схем размещения, показанных на рисунке ниже. Схема размещения определяет количество и расположение окон каналов на экране.

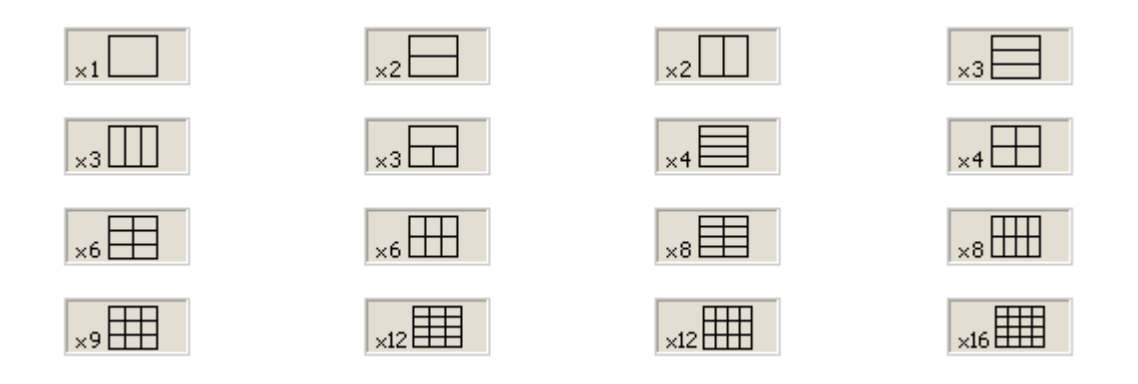

Рисунок 58 – Схемы размещения окон каналов

В соответствии со схемами окна каналов не могут перекрываться. Каналы открываются, начиная с младших номеров.

Для открытых окон каналов измерения выполняются по очереди. Для каналов со скрытыми окнами измерения не производятся.

ПРИМЕЧАНИЕ Для каждого открытого окна канала необходимо установить параметры стимулирующего сигнала, другие установки и провести калибровку (см. п. [Установка](#page-304-0) [параметров стимула](#page-304-0)). Перед установкой параметров канала или выполнением калибровки канала назначьте этот канал активным (cм. п. [Выбор активного канала и](#page-300-0) [графика\)](#page-300-0).

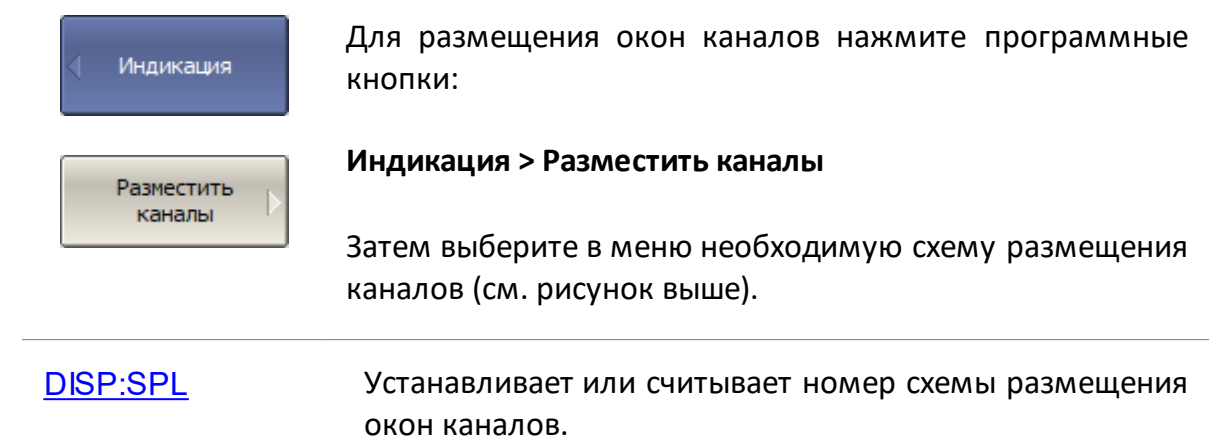

## **Установка числа графиков**

В каждом окне канала можно разместить до 16 различных графиков. Настройка графиков выполняется в два этапа: выбор числа графиков, затем размещение графиков в диаграммах в окне канала.

Графики в окне канала можно разместить с наложением в одной диаграмме или в индивидуальных диаграммах (см. рисунки ниже). Подробнее о размещении графиков в диаграммах см. в п. [Размещение графиков](#page-295-0).

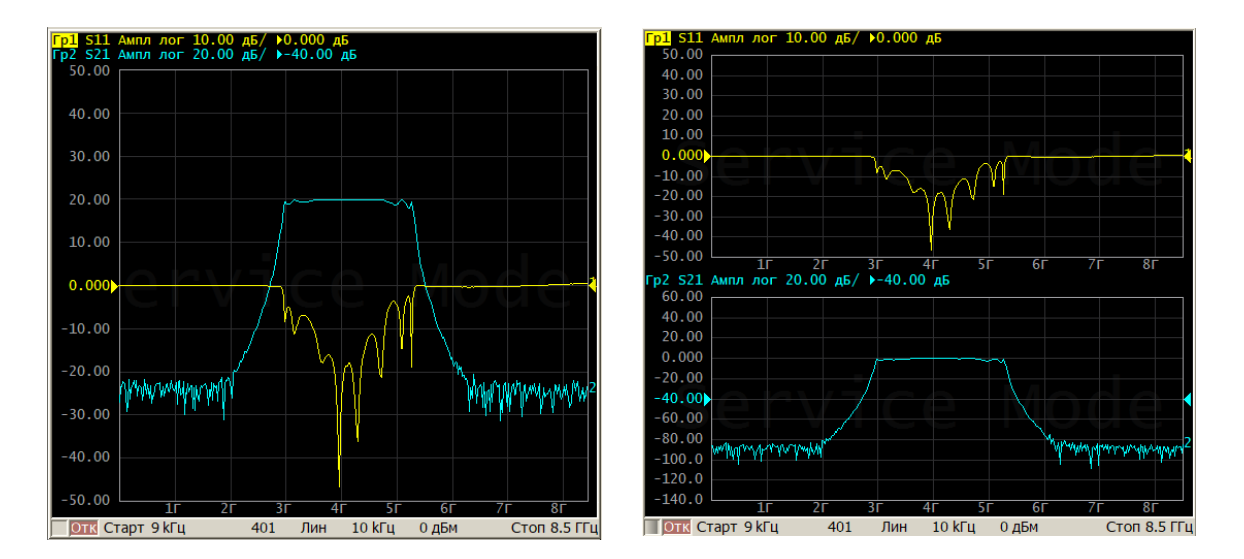

В одной диаграмме В индивидуальных диаграммах

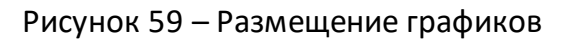

По умолчанию окно канала содержит один график. Если необходимо включить два или более графиков, установите их количество, как описано далее.

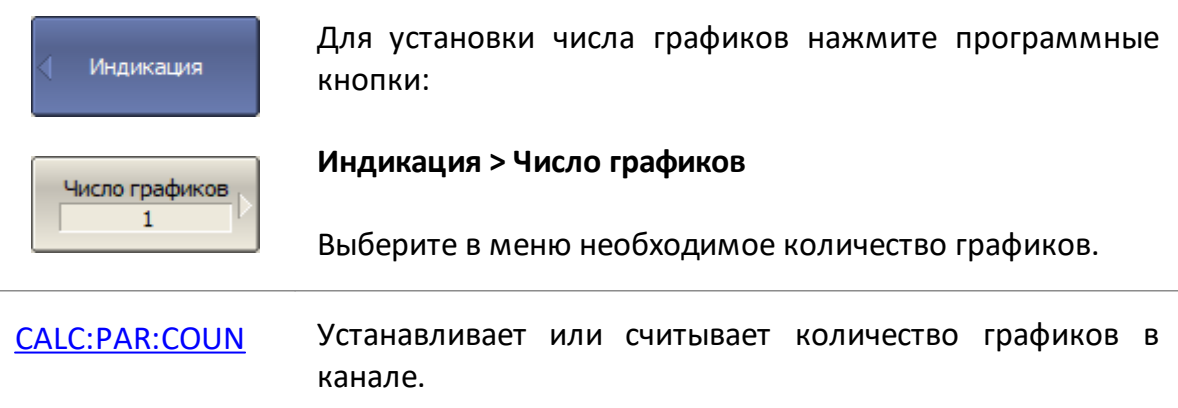

Графикам присваивается индивидуальное наименование, которое не может быть изменено. В наименовании графика содержится его номер. Графики именуются следующим образом: **Гр1, Гр2 ... Гр16**.

Каждому графику присваиваются начальные параметры: измерение, формат, масштаб, значение и положение опорной линии, цвет. При необходимости параметры могут быть изменены.

Значения параметров графика по умолчанию:

- · измерение по умолчанию присваивается, начиная с первого графика в следующем порядке: **S11**, **S21**, **S12**, **S22**. Затем измерения циклически повторяются. Изменение параметра описано в п. [S-параметры](#page-349-0);
- · формат по умолчанию для всех графиков амплитуда в логарифмическом масштабе (дБ). Изменение параметра описано в п. [Установка формата;](#page-355-0)
- · масштаб 10 дБ в делении, значение опорной линии устанавливается на 0 дБ, положение опорной линии – в центре диаграммы. Изменить масштаб графика можно мышью или с помощью кнопок для прямоугольных или круговых координат, так же возможно применение автомасштабирования. Изменение параметра описано п. [Установка масштаба графика](#page-373-0);
- · цвет графика присваивается автоматически в соответствии с его номером. Изменение параметра описано п. [Настройка цвета.](#page-865-0)
- ПРИМЕЧАНИЕ Полный цикл обновления графиков канала зависит от набора измеряемых S-параметров и типа калибровки. Например, полный цикл может включать один цикл сканирования порта 1 в качестве источника сигнала (при измерении S11), или два последовательных цикла сканирования: порт 1, затем порт 2. Например, при измерении двух графиков S11, S22 – осуществляется два последовательных цикла сканирования. При использовании полной двухпортовой калибровки, также осуществляется два последовательных цикла сканирования, независимо от числа графиков и измеряемых S-параметров.

# <span id="page-295-0"></span>**Размещение графиков**

По умолчанию все графики размещаются в одной диаграмме с наложением друг на друга. При необходимости возможно разместить графики в отдельных диаграммах, для чего выбирается одна из доступных схем размещения диаграмм на экране, показанных на рисунке ниже.

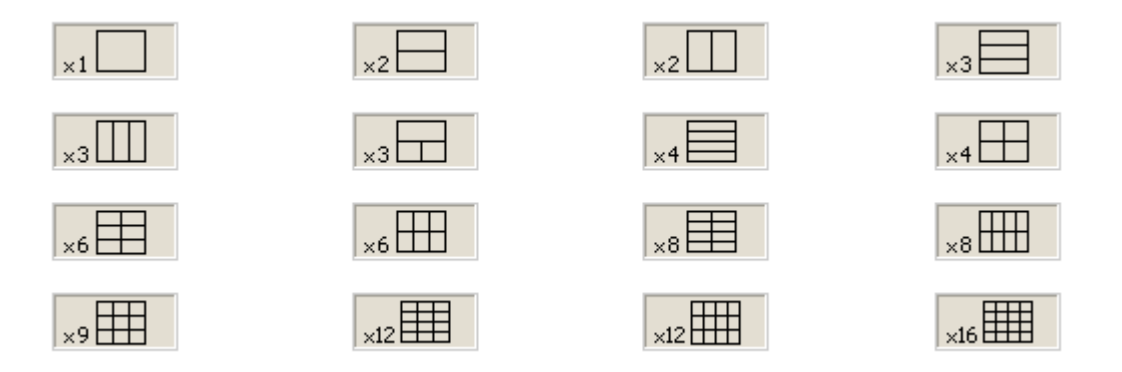

Рисунок 60 – Схемы размещения диаграмм в канале

В отличие от окон каналов, схема размещения определяет только расположение диаграмм на экране. Число графиков и число диаграмм для их размещения задаются раздельно.

Размещение графиков на диаграмме:

· если число графиков и число диаграмм совпадает, все графики размещаются раздельно, каждый в своей диаграмме (см. рисунок ниже);

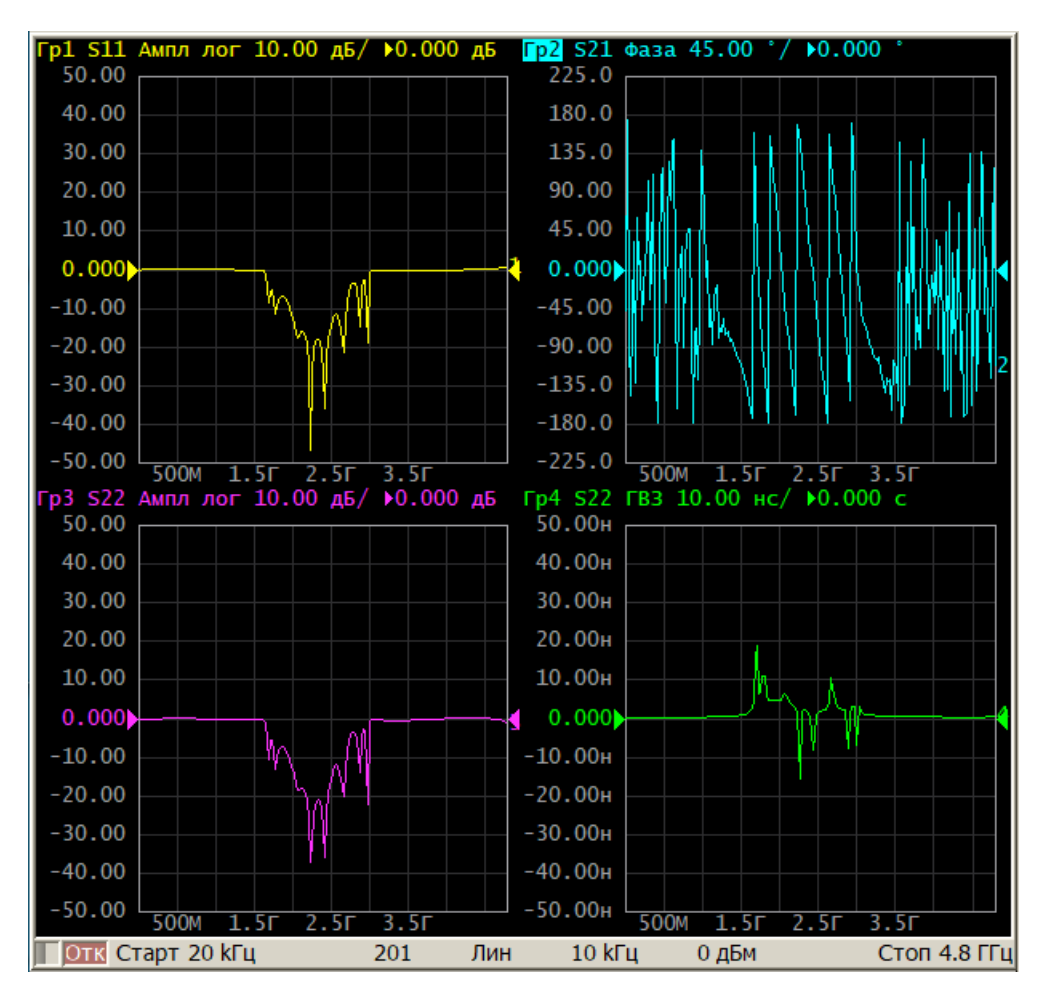

· если число графиков превышает число диаграмм, графики, начиная с младшего номера, размещаются каждый в своей диаграмме, до исчерпания свободных диаграмм. Затем процесс размещения графиков продолжается, начиная с первой диаграммы. Оставшиеся графики по порядку добавляются на диаграммы, с наложением на размещенные ранее графики (см. рисунок ниже);

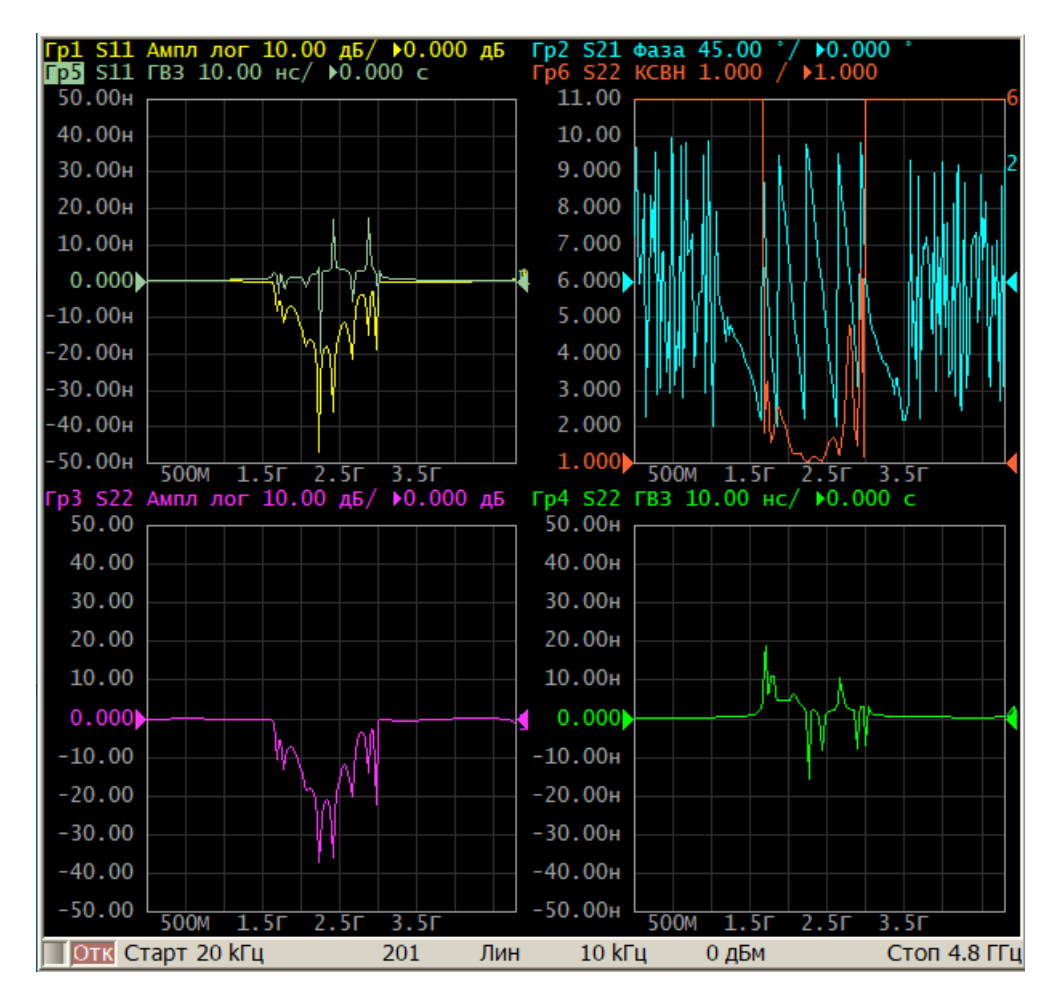

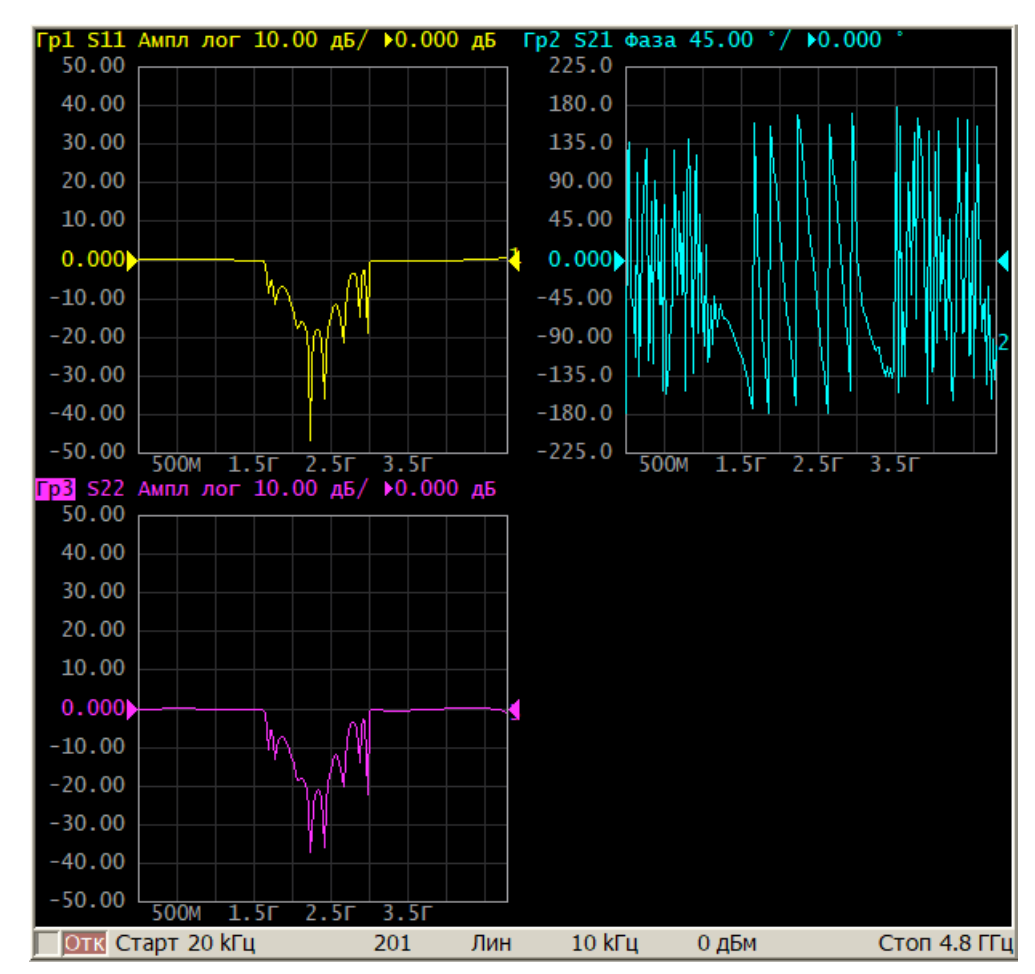

· в случае, когда число графиков меньше числа диаграмм – незанятые диаграммы остаются пустыми.

По умолчанию, если в одной диаграмме размещается нескольких графиков, оцифровка вертикальной шкалы будет отображаться для активного графика.

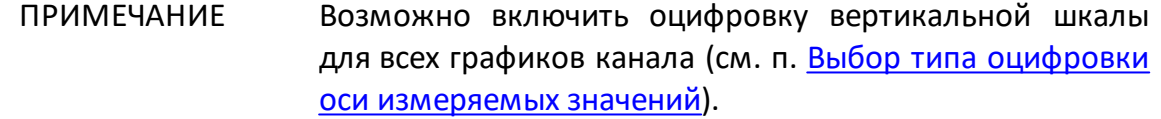

По умолчанию, если в одной диаграмме размещается нескольких графиков, данные маркеров будут показаны для активного графика.

- ПРИМЕЧАНИЕ Возможно включить индикацию маркеров для всех графиков одновременно. Для этого:
	- используйте таблицу маркеров (см. п. <u>[Таблица](#page-584-0)</u> [маркеров](#page-584-0));
	- включите групповую индикацию маркеров, отключенную по умолчанию (см. п. [Групповая](#page-586-0) [индикация данных маркеров](#page-586-0)).

Оцифровка горизонтальной шкалы стимулов одинакова для всех графиков канала. Исключением является случай, когда для некоторых графиков используется преобразование во [временную область.](#page-647-0) В этом случае оцифровка шкалы стимулов относится к активному графику. Если активен график, преобразованный во временную область, горизонтальная шкала для него будет проградуирована в единицах времени.

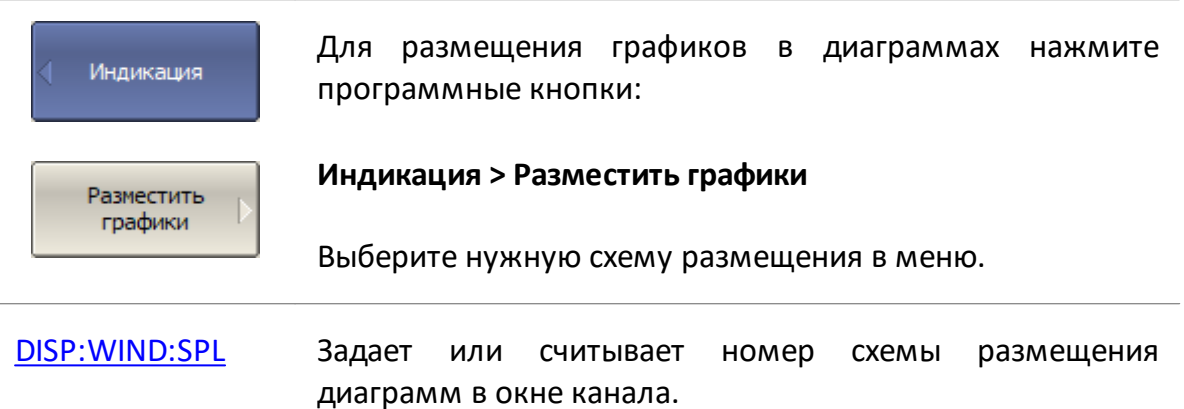

### <span id="page-300-0"></span>**Выбор активного канала и графика**

Команды управления, ввод параметров каналов и графиков применяются к активному каналу или активному графику, соответственно. Активный канал выделен окантовкой окна светлого цвета. Активный график принадлежит активному каналу, его наименование выделено инверсным цветом в строке состояния графика (см. рисунок ниже).

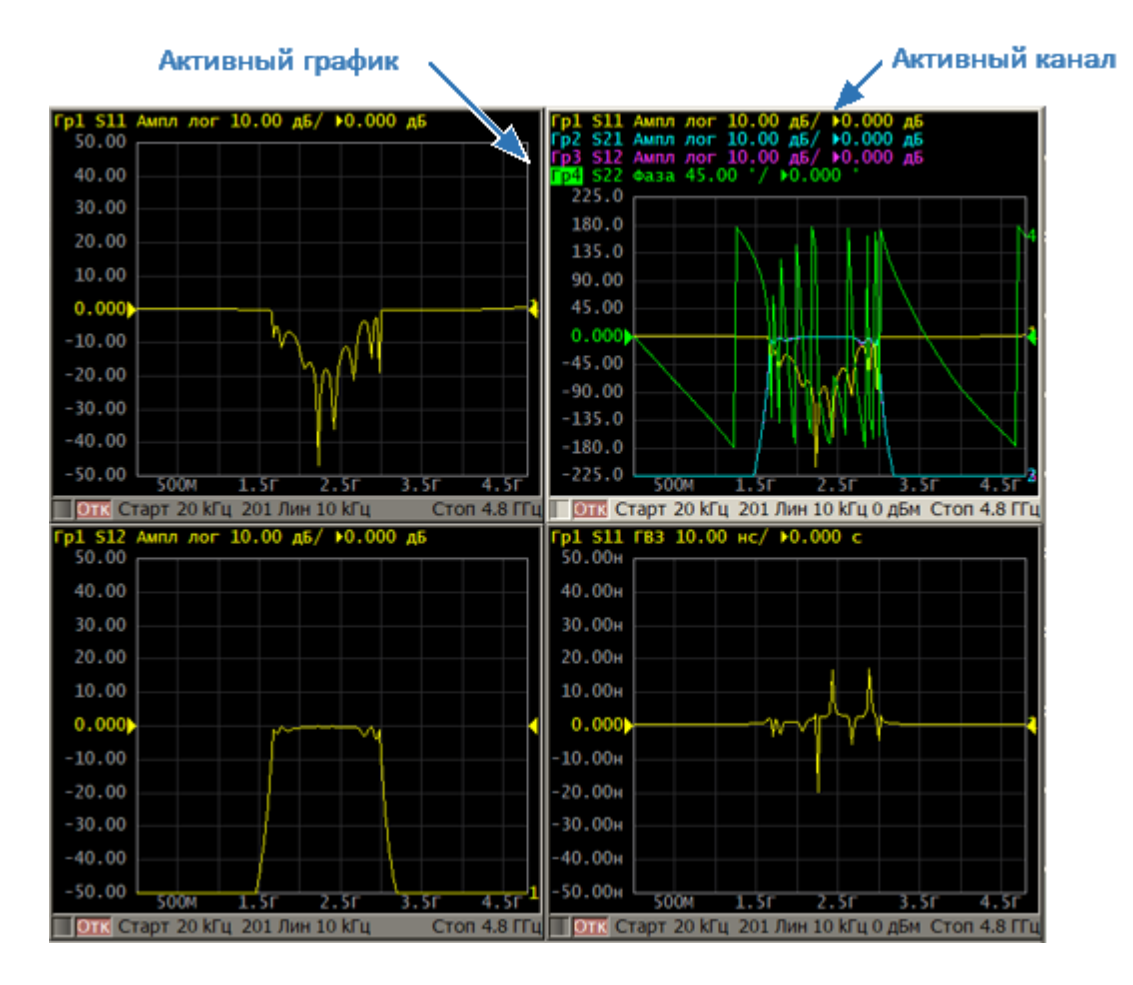

Рисунок 61 – Активный график/канал

Перед установкой параметров канала или графика необходимо назначить активный канал или график, соответственно.

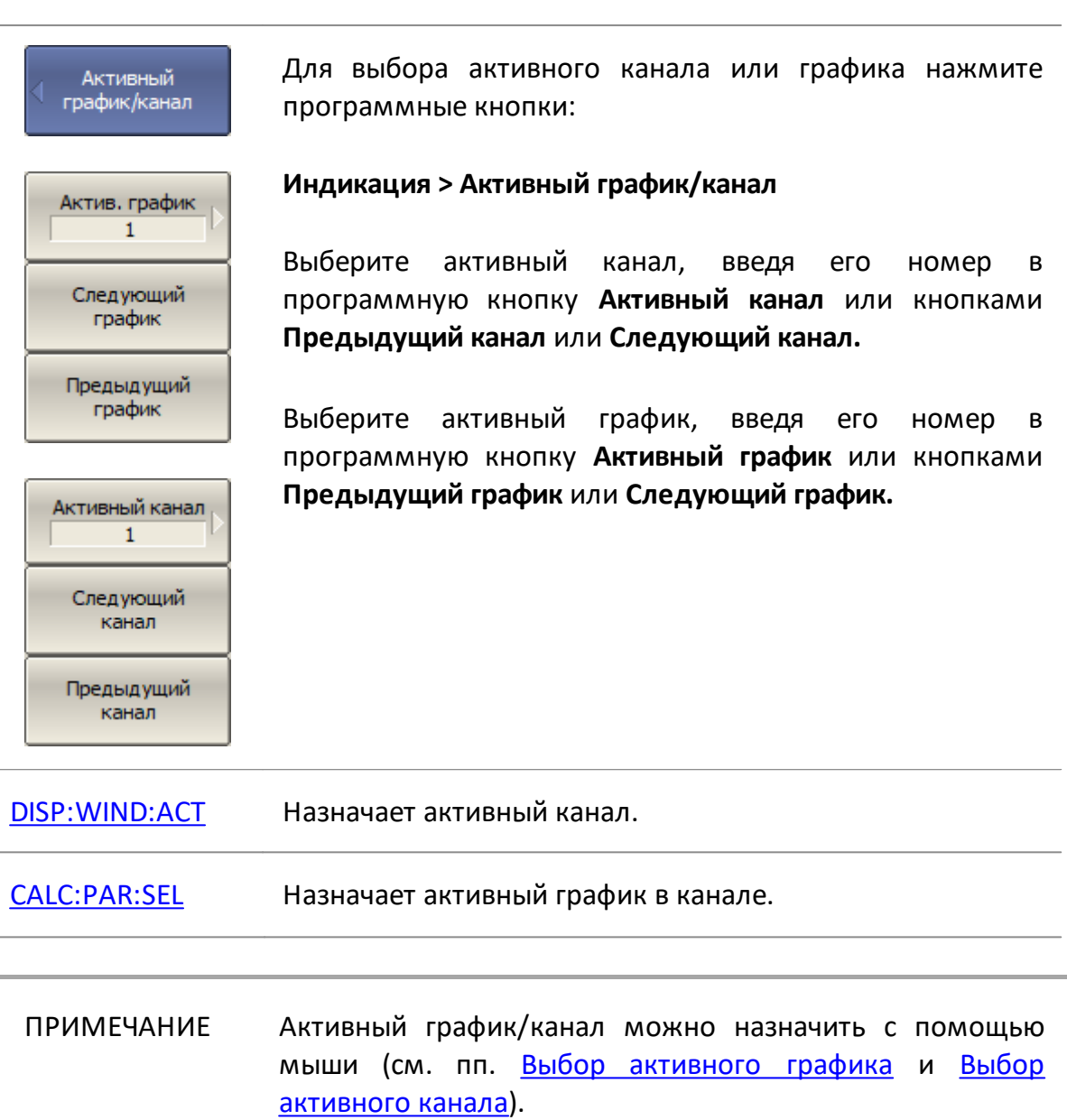

 $\overline{a}$ 

#### **Увеличение окна канала и графика**

Когда на экране отображается несколько окон каналов, при необходимости можно временно увеличить на весь экран активное окно. Остальные окна каналов при этом скрываются, но их измерения продолжаются.

Аналогично если в окне канала отображается несколько графиков, возможно временно увеличить активный график в окне канала. Остальные графики при этом скрываются, но их измерения продолжаются.

На рисунке ниже приведен пример сначала увеличения активного канала, затем увеличение активного графика в канале.

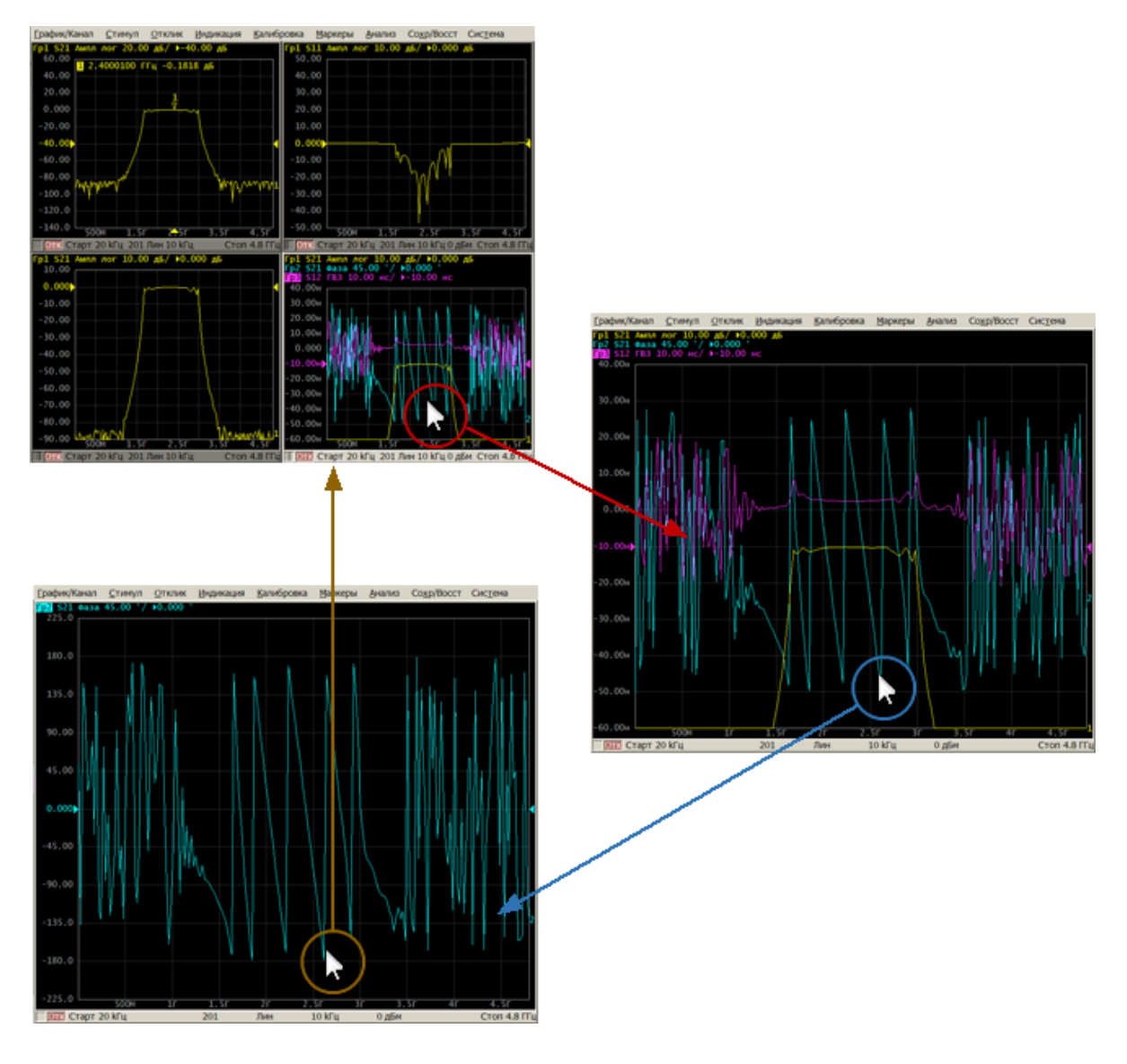

Рисунок 62 – Увеличение активного канала/графика

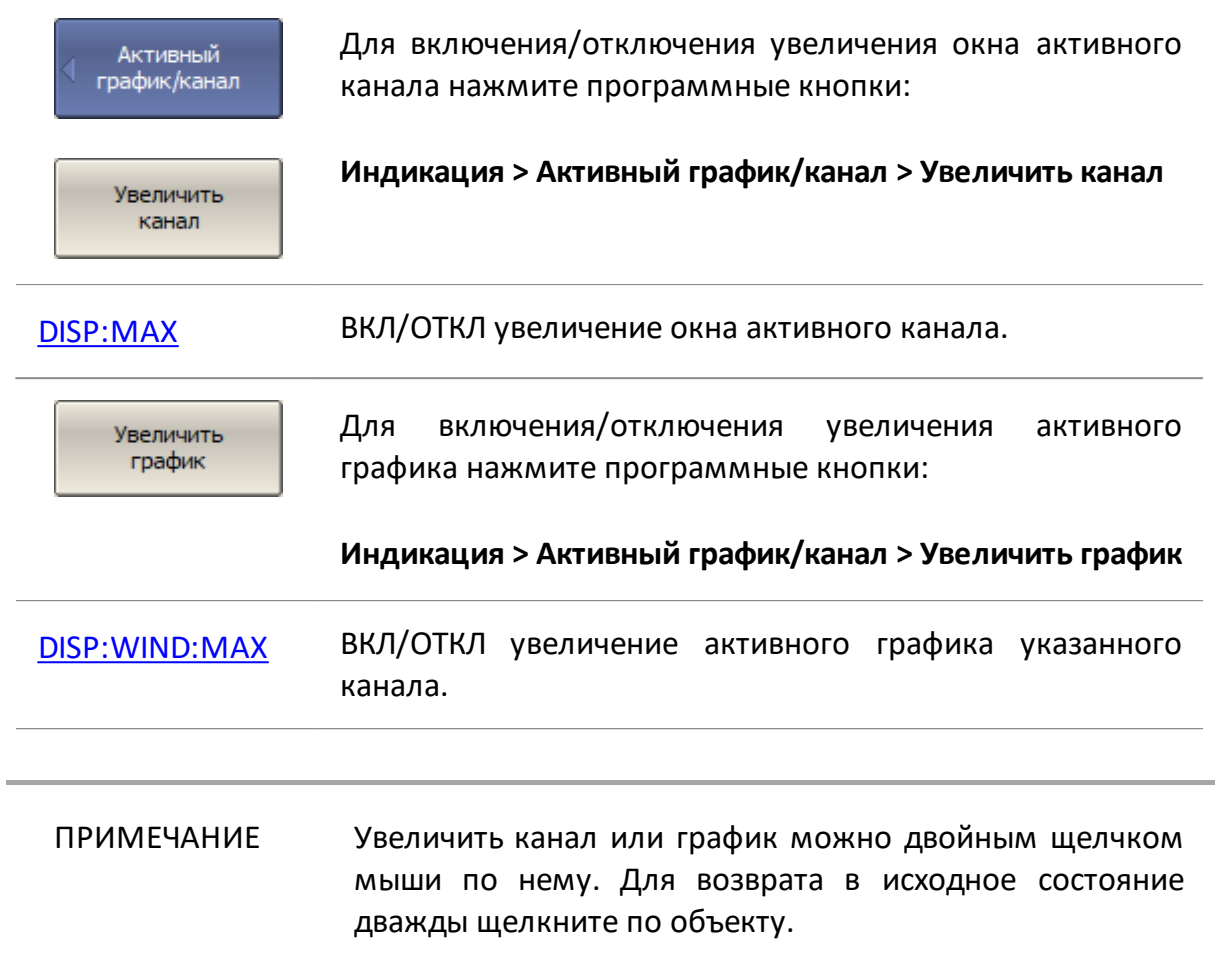

### <span id="page-304-0"></span>**Установка параметров стимула**

В данном разделе рассмотрен порядок установки параметров стимулирующего сигнала.

Стимулирующий сигнал (стимул) — синусоидальный сигнал с известной амплитудой и фазой, подаваемый анализатором на исследуемое устройство.

Установка параметров стимула производится для каждого канала. Перед установкой параметров стимула необходимо назначить канал активным (см. п. [Выбор активного канала и графика](#page-300-0)).

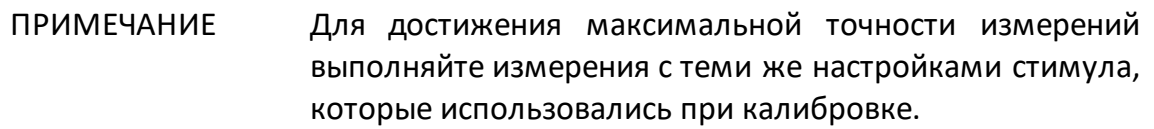

## <span id="page-305-0"></span>**Выбор типа сканирования**

Параметр определяет тип изменения стимула в цикле сканирования. Возможны варианты:

- · изменение частоты стимула: линейное, логарифмическое, сегментное;
- · линейное изменение мощности стимула при фиксированной частоте.

Выбор типа сканирования относится к настройкам канала. Канал, для которого выбирается тип сканирования, должен быть предварительно выбран как активный (см. п. [Выбор активного канала и графика\)](#page-300-0).

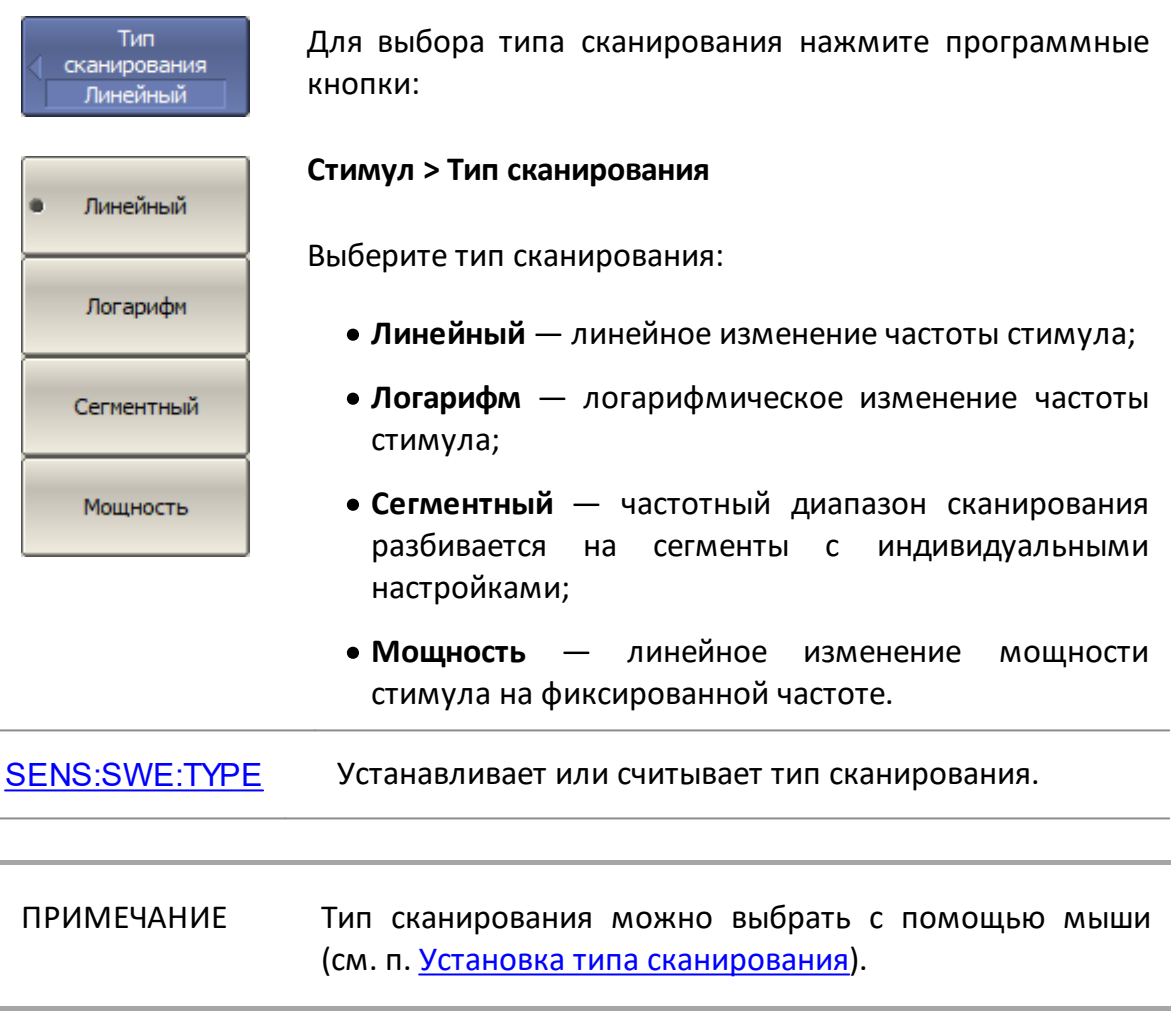

### <span id="page-306-0"></span>**Установка диапазона сканирования**

Диапазон сканирования должен быть установлен для линейного и логарифмического сканирования по частоте, а также для линейного сканирования по мощности.

Диапазон сканирования задается с помощью начального и конечного значений (Старт/Стоп) или центрального значения и полосы (Центр/Полоса).

Выбор диапазона сканирования относится к настройкам канала. Канал, для которого устанавливается диапазон сканирования, должен быть предварительно выбран как активный (см. п. [Выбор активного канала и графика](#page-300-0)).

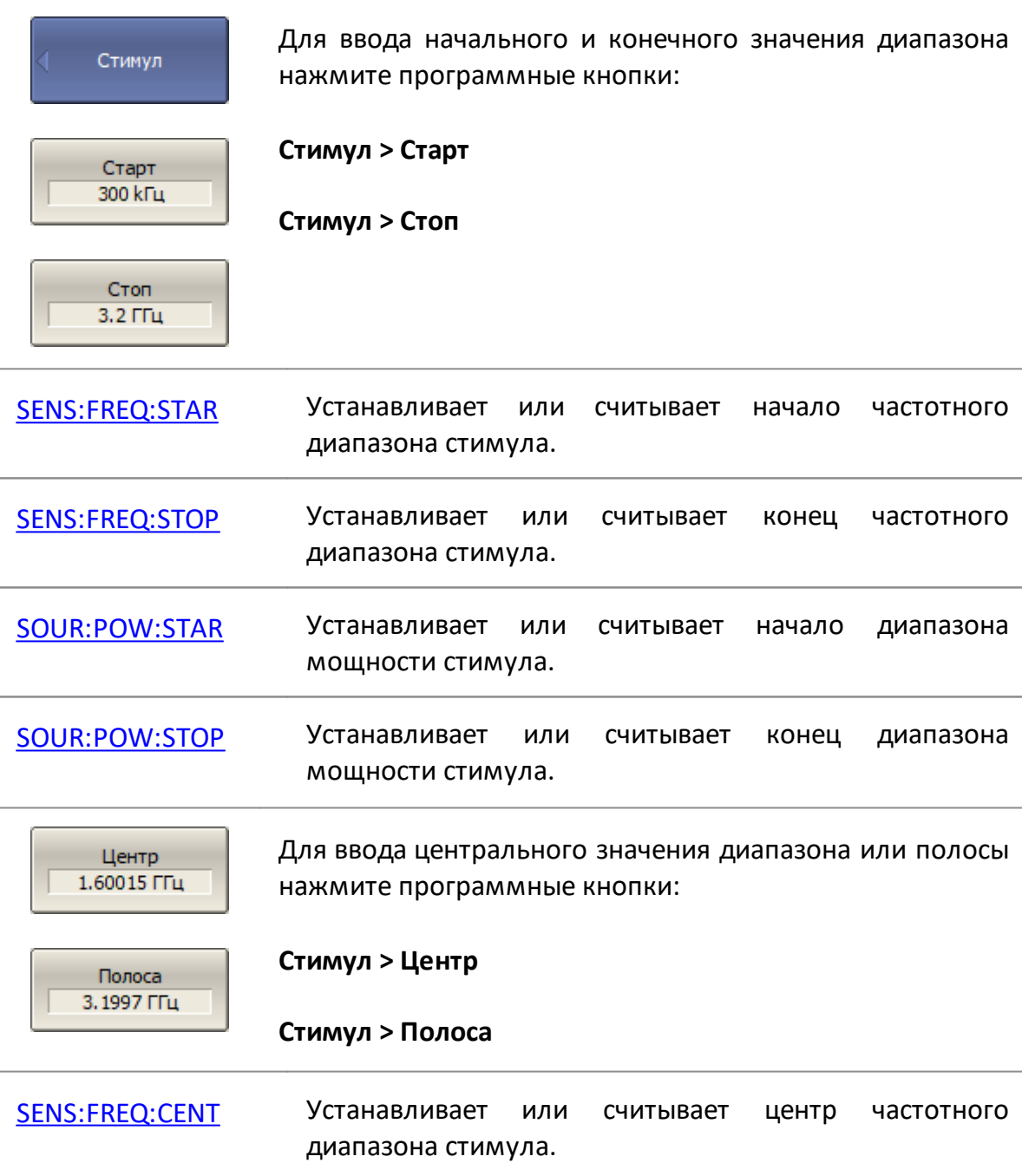

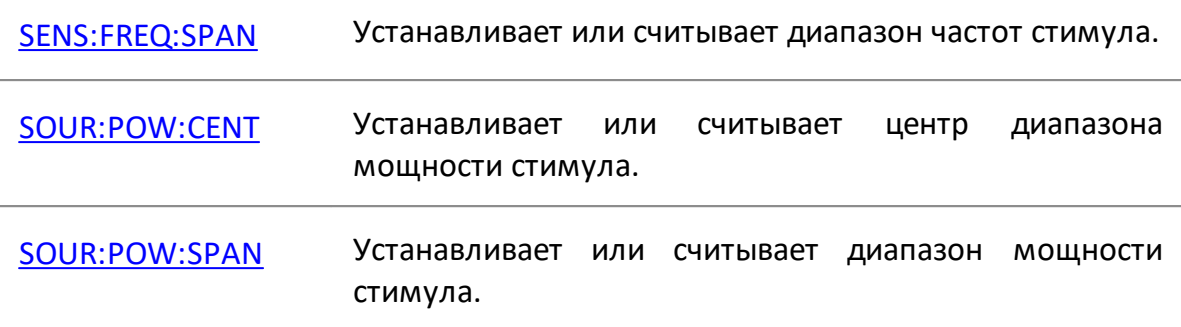

- ПРИМЕЧАНИЕ В случае установки нулевой полосы включается функция развертки по времени на фиксированной частоте, подробнее см. п. [Развертка по времени на](#page-320-0) [фиксированной частоте.](#page-320-0)
- ПРИМЕЧАНИЕ В режиме сканирования по мощности надписи на программных кнопках **Старт**, **Стоп**, **Центр**, **Полоса** принимают значение мощности, например 10 дБм.
- ПРИМЕЧАНИЕ Следующие значения и режимы можно установить с помощью мыши:
	- · значения **Старт, Стоп, Центр, Полоса** (см. пп. [Установка начального значения диапазона](#page-401-0) [сканирования,](#page-401-0) [Установка конечного значения](#page-402-0) [диапазона сканирования](#page-402-0), [Установка центра](#page-403-0) [диапазона сканирования,](#page-403-0) [Установка полосы](#page-404-0) [сканирования\)](#page-404-0);
		- · переключения между режимами **Старт/Центр** и **Стоп/Полоса** (см п. [Переключение режима](#page-405-0) [«Старт/Центр» и «Стоп/Полоса»](#page-405-0));
	- · значения **Старт/Центр** и **Стоп/Полоса** (см. пп. [Установка значения поля «Старт/Центр»](#page-406-0), [Установка](#page-407-0) [значения поля «Стоп/Полоса»\)](#page-407-0).

#### <span id="page-308-0"></span>**Установка количества точек**

Точка измерения — это выборка данных, произведенная при определенном значении стимула. В процессе сканирования анализатор производит серию последовательных измерений точек данных, равномерно распределенных по заданному диапазону стимула. При этом стимул изменяется от точки к точке в соответствии с выбранным типом сканирования.

Количество точек измерения — это количество выборок данных, произведенных анализатором за один цикл сканирования. Количество точек должно быть установлено для линейной и логарифмической развертки по частоте, а также для линейной развертки по мощности.

Увеличение количества точек прямо пропорционально увеличивает время цикла сканирования и уменьшает производительность измерений. Для получения большего разрешения графика количество точек увеличивают. Для увеличения производительности измерений количество точек уменьшают до значений, обеспечивающих приемлемое разрешение графика. Для поддержания высокой точности измерений количество точек при калибровке и измерениях ИУ должно совпадать.

Выбор количества точек сканирования относится к настройкам канала. Канал, для которого устанавливается количество точек, должен быть предварительно выбран как активный (см. п. [Выбор активного канала и графика](#page-300-0)).

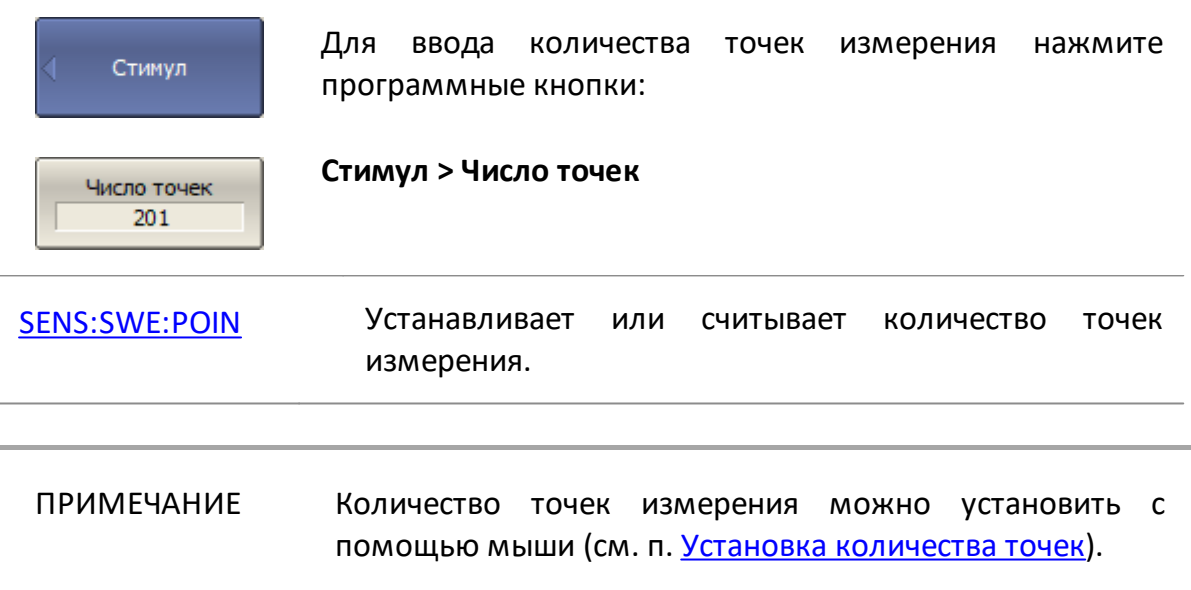

## <span id="page-309-0"></span>**Установка мощности**

Уровень мощности стимула должен быть установлен для линейного и логарифмического сканирования частоты.

Описываемый метод установки уровня мощности может использоваться для сегментного сканирования, в случае установки одинаковой мощности для всех сегментов. Для установки индивидуальных уровней мощности сегментов см. п. [Редактирование таблицы сегментов](#page-314-0).

Установка уровня мощности относится к настройкам канала. Канал, для которого устанавливается уровень мощности, должен быть предварительно выбран как активный (см. п. [Выбор активного канала и графика\)](#page-300-0).

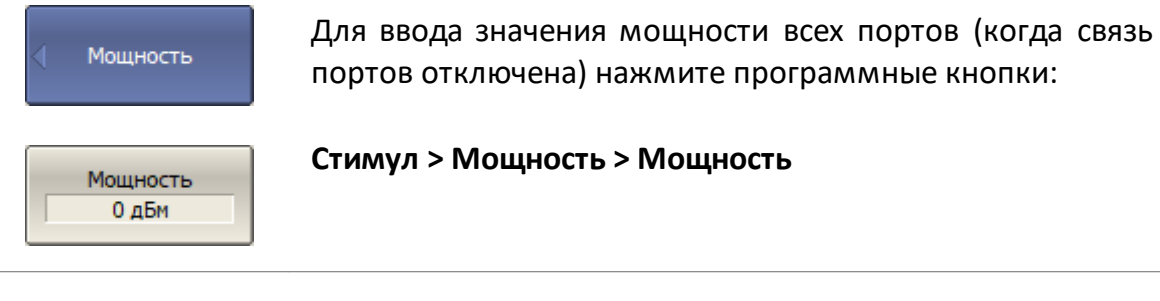

[SOUR:POW](#page-1781-0) Устанавливает или считывает уровень мощности для развертки по частоте.

#### **Установка уровня мощности для каждого порта**

По умолчанию включена функция «Связь портов», устанавливающая одинаковую мощность на все порты. При отключении этой функции уровень мощности для каждого порта устанавливается индивидуально.

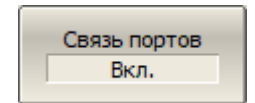

Для включения/отключения функции «Связь портов» нажмите программные кнопки:

### **Стимул > Мощность > Связь портов [Вкл | Откл]**

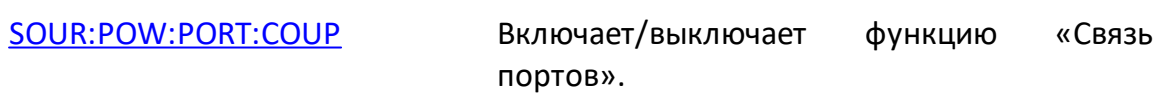

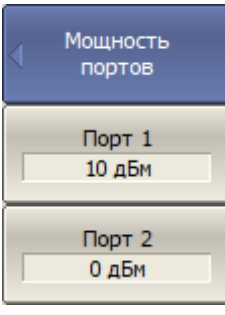

Для ввода значения мощности каждого порта нажмите программные кнопки:

**Стимул > Мощность > Мощность портов > [Порт 1 | Порт 2]**

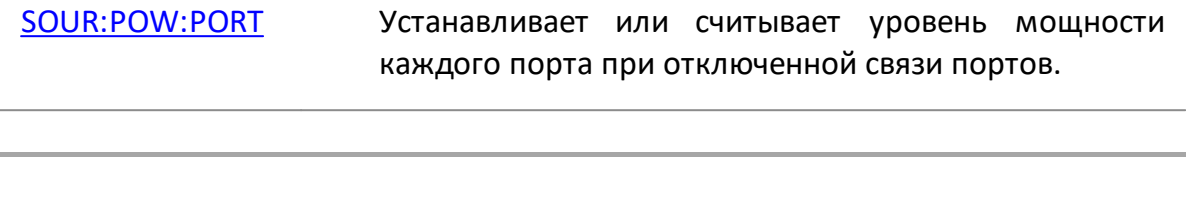

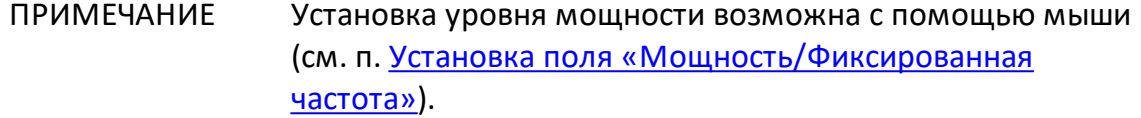

## <span id="page-311-0"></span>**Наклон мощности**

Функция наклона мощности позволяет компенсировать потери в соединительном кабеле при увеличении частоты стимула. Функция применяется для линейного, логарифмического и сегментного сканирования по частоте.

Функция наклона мощности относится к настройкам канала. Канал, к которому применяется функция, должен быть предварительно выбран как активный (см. п. [Выбор активного канала и графика](#page-300-0)).

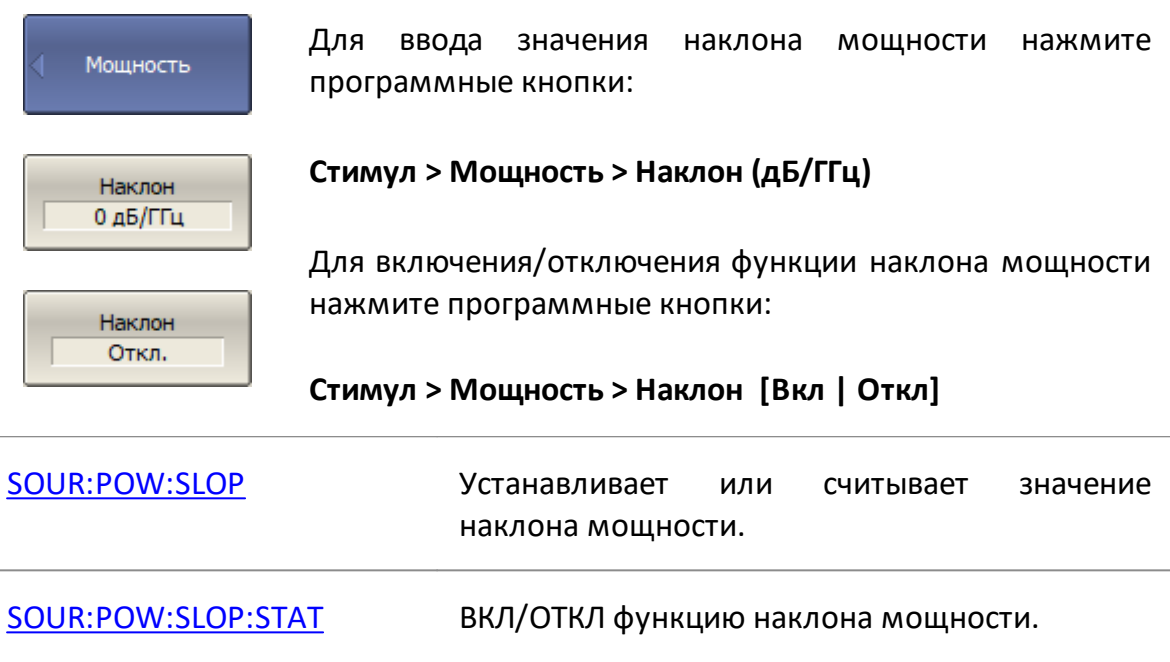

# <span id="page-312-0"></span>**Установка фиксированной частоты**

Фиксированная частота определяет частоту источника для линейного сканирования по мощности.

Установка фиксированной частоты относится к настройкам канала. Канал, для которого применяется установка, должен быть предварительно выбран как активный (см. п. [Выбор активного канала и графика\)](#page-300-0).

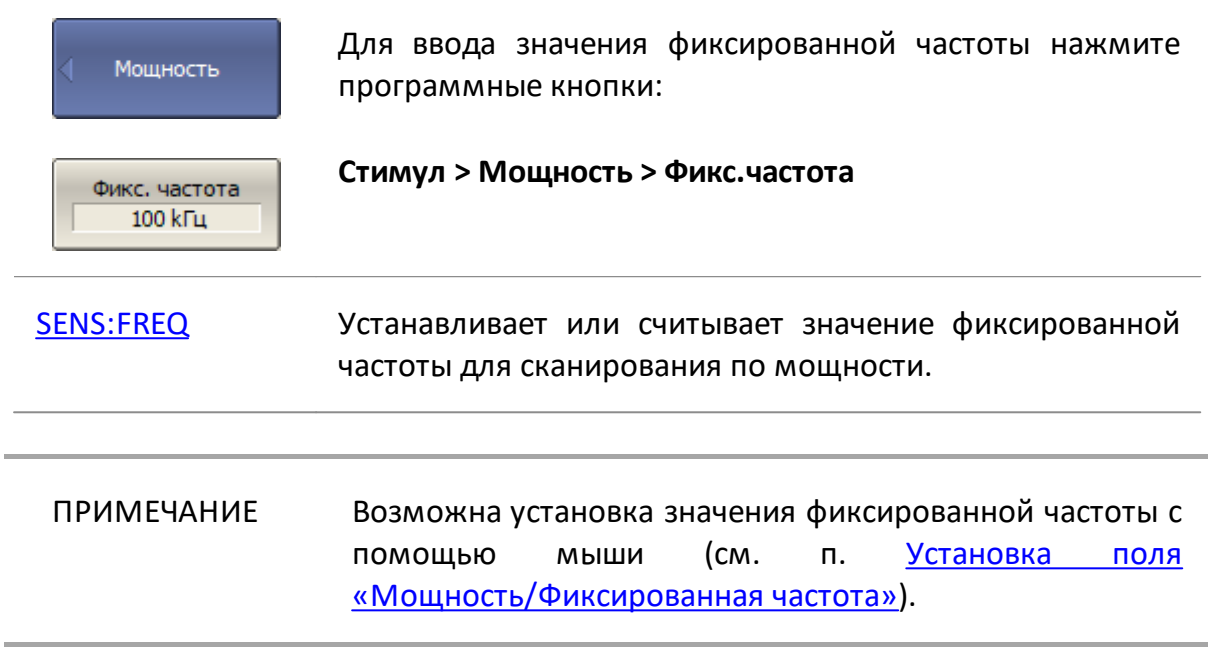

## **Отключение стимулирующего сигнала**

Функция предназначена для временного отключения стимулирующего сигнала на всех портах анализатора. Измерения S-параметров с отключенным стимулирующим сигналом не производятся.

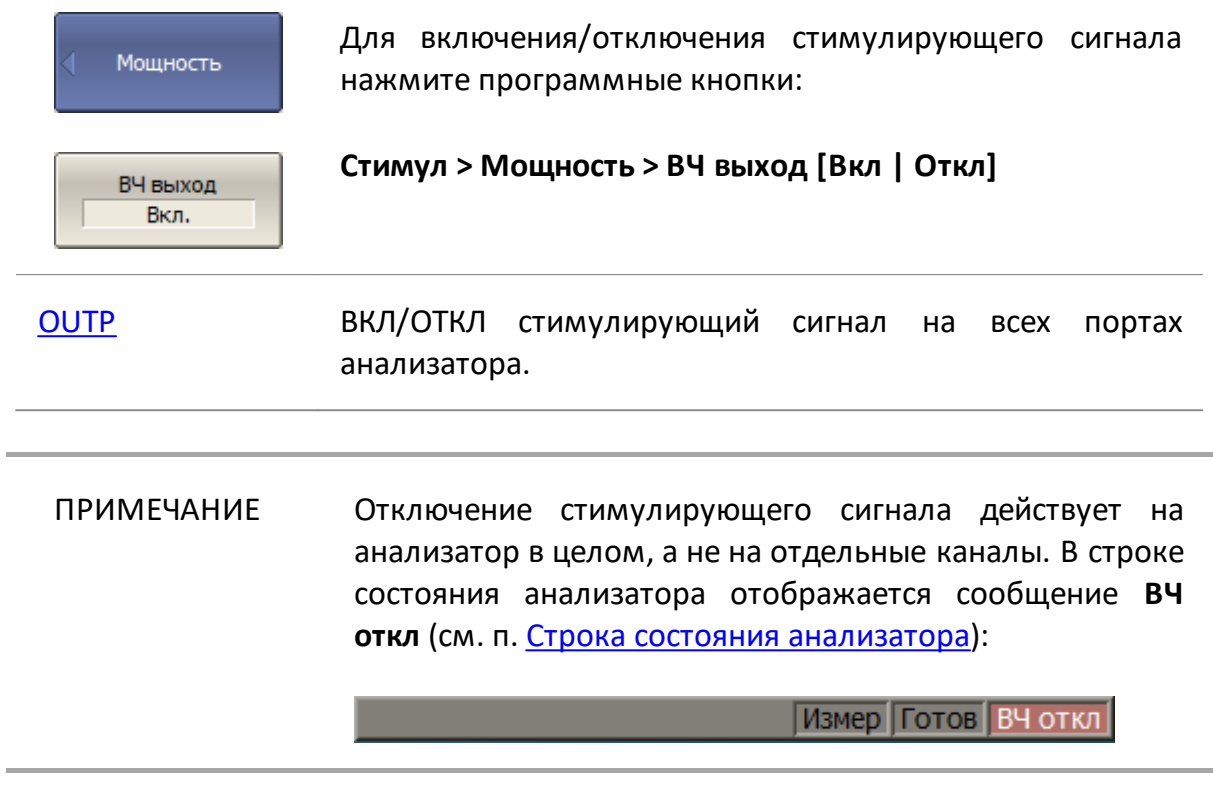

## <span id="page-314-0"></span>**Редактирование таблицы сегментов**

При выборе типа сканирования **Сегментный** (см. п. [Выбор типа сканирования\)](#page-305-0) частотный диапазон стимула состоит из сегментов с индивидуальными настройками. Для каждого сегмента должны быть определены границы частоты и количество точек измерения, опционально можно задать уровень мощности, ширину полосы ПЧ и задержку. В режиме сегментного сканирования анализатор выполняет сканирование всех сегментов в порядке возрастания частоты. В результате отображается один график, который представляет собой совокупность всех измеренных данных.

Параметры сканирования для каждого сегмента устанавливаются в таблице сегментов.

Редактирование таблицы сегментов относится к настройкам канала. Канал, для которого редактируется таблица сегментов, должен быть предварительно выбран как активный (см. п. [Выбор активного канала и графика](#page-300-0)).

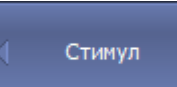

Для входа в меню редактирования таблицы сегментов нажмите программные кнопки:

Таблица сегментов **Стимул > Таблица сегментов**

При переходе в меню **Таблица сегментов** в нижней части экрана приложения откроется таблица сегментов. При выходе из меню **Таблица сегментов** таблица будет скрыта.

Вид таблицы сегментов приведен на рисунке ниже. Таблица сегментов содержит три обязательных колонки: начальная и конечная частоты сегмента и количество точек измерения. Есть также три дополнительные колонки, которые можно включить/отключить: ширина полосы ПЧ, уровень мощности, задержка.

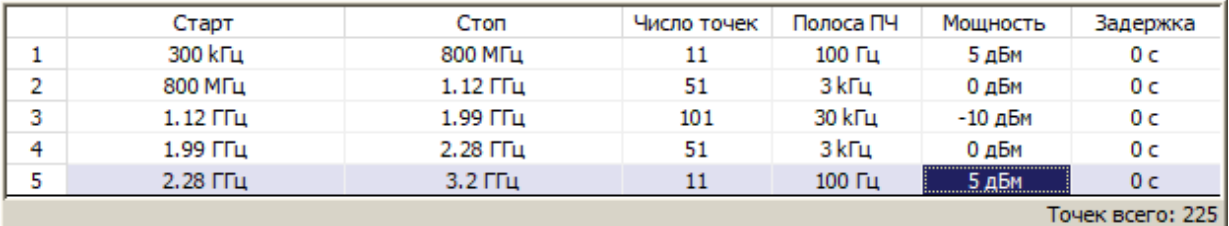

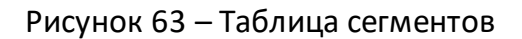

Каждая строка таблицы определяет один сегмент. Количество сегментов может быть произвольным, но ограничено условием: суммарное количество точек измерения всех сегментов не может превышать максимальное количество точек анализатора.

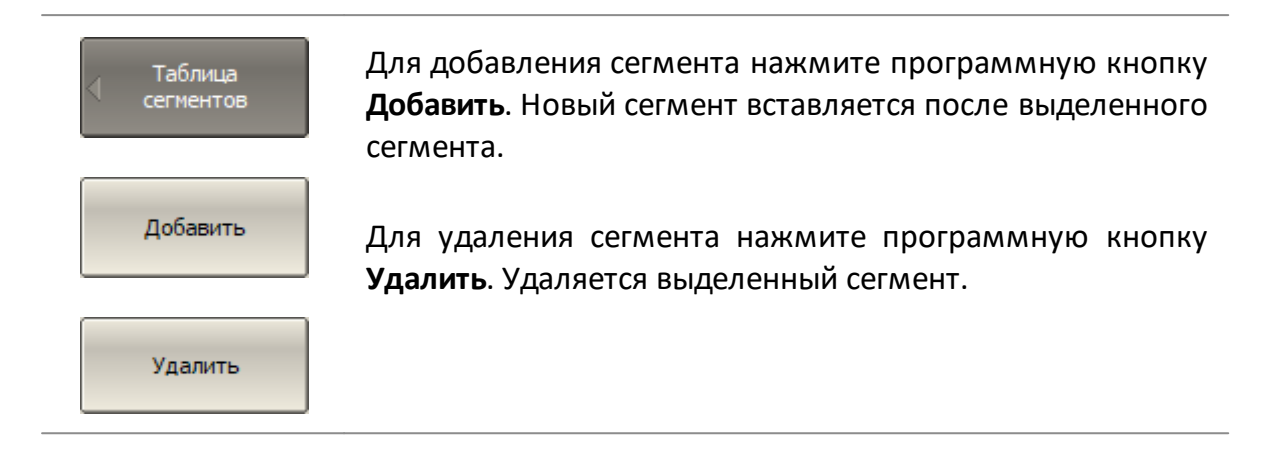

Для каждого сегмента необходимо задать обязательные параметры: частотный диапазон и количество точек. Частотный диапазон может быть определен либо начальным и конечным значением, либо центральным значением и полосой.

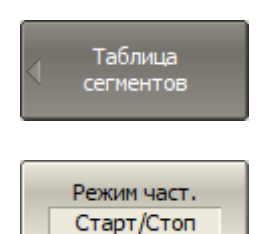

Для переключения режима ввода частоты нажмите программную кнопку **Режим част**.

Режим и надпись на кнопке переключаются между **Старт/Стоп** и **Центр/Полоса**.

В таблице могут быть включены следующие дополнительные столбцы параметров: полоса пропускания ПЧ, уровень мощности, время задержки. Если такой столбец отключен, для всех сегментов используется одинаковое значение, установленное для линейного сканирования по частоте.

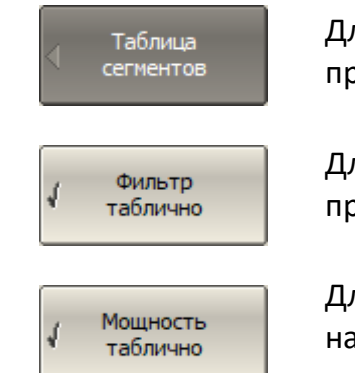

Для задания полосы ПЧ каждого сегмента нажмите программную кнопку **Фильтр таблично**.

Для задания мощности каждого сегмента нажмите программную кнопку **Мощность таблично**.

Для задания задержки измерения каждого сегмента нажмите программную кнопку **Задержка таблично**.

Задержка таблично

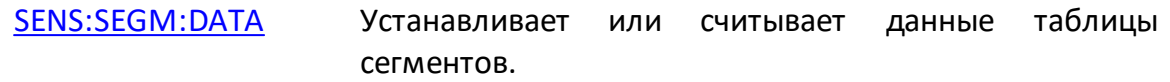

Для ввода параметра нажмите на его поле в таблице и введите числовое значение. Перемещение по таблице сегментов осуществляется клавишами навигации.

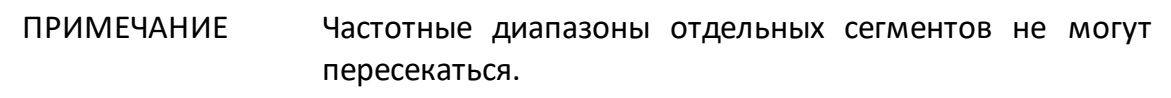

Таблицу сегментов можно сохранить на диске в файле \*.SEG и в последствии загрузить.

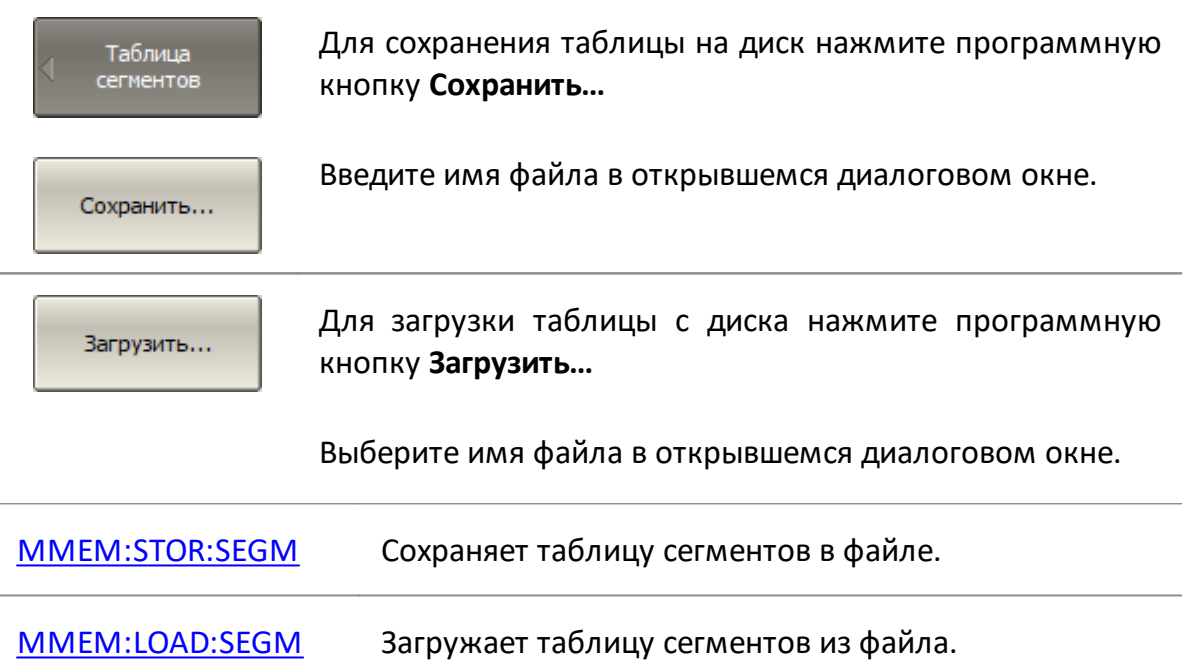

Горизонтальная ось графика сегментной развертки может быть представлена как:

- $\bullet$  порядок частот ось отображается в соответствии с частотой стимула;
- · порядок номеров ось отображается в соответствии с порядковыми номерами точек измерения. В этом режиме явная оцифровка горизонтальной шкалы отсутствует.

Таблица<br>сегментов

Для переключения режима индикации сегментов нажмите программную кнопку **Индик. сегмент.**

Индик. сегмент. Порядок частот Режим и надпись на кнопке переключаются между **Порядок частот** и **Порядок номер.**

[DISP:WIND:X:SPAC](#page-1291-0) Устанавливает или считывает вид отображения горизонтальной оси.

### <span id="page-318-0"></span>**Установка задержки измерения**

В процессе сканирования по частоте, после перехода к новой точке измерений, анализатору требуется определенное время для стабилизации частоты стимула. Функция задержки измерения добавляет в каждой точке дополнительную временную задержку между моментом, когда частота стимула стала стабильной и началом измерения. Эта функция может быть полезна для измерений устройств с большой электрической длиной (узкополосных цепей с большой длительностью переходного процесса, превышающей время измерения одной точки).

Описываемый метод установки задержки измерения может использоваться для сегментного сканирования, в случае установки одинаковой задержки для всех сегментов. Для установки индивидуальной задержки в каждом сегменте см. п. [Редактирование таблицы сегментов](#page-314-0).

Функция задержки измерения относится к настройкам канала. Канал, к которому применяется функция, должен быть предварительно выбран как активный (см. п. [Выбор активного канала и графика](#page-300-0)).

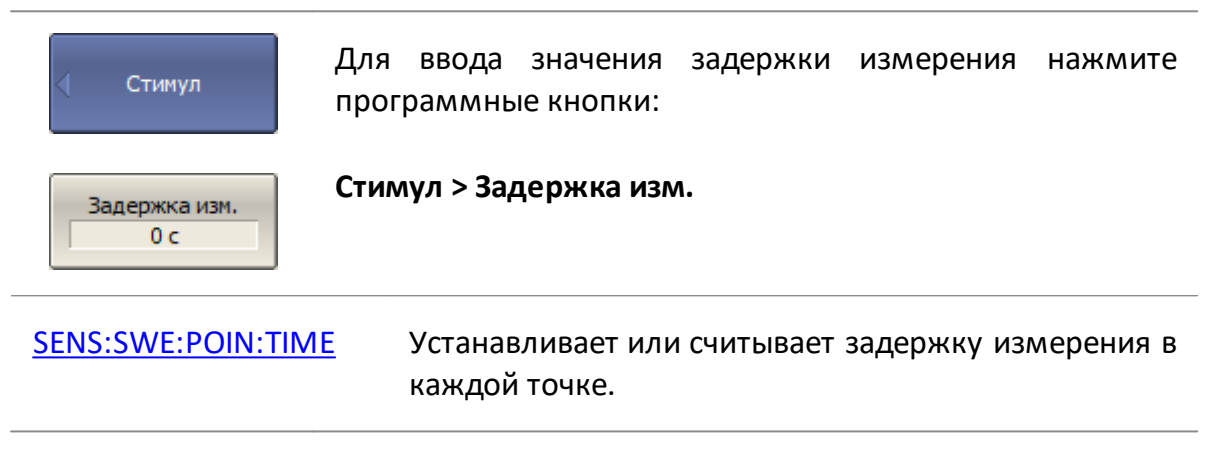

## **Обратное сканирование**

По умолчанию сканирование по диапазону стимула производится от нижней границы к верхней. Включенная функция обратного сканирования изменяет направление: сканирование производится от верхней границы стимула к нижней. Функция применима к любому типу сканирования (по частоте, по мощности, сегментному).

Функция обратного сканирования относится к настройкам канала. Канал, к которому применяется функция, должен быть предварительно выбран как активный (см. п. [Выбор активного канала и графика\)](#page-300-0).

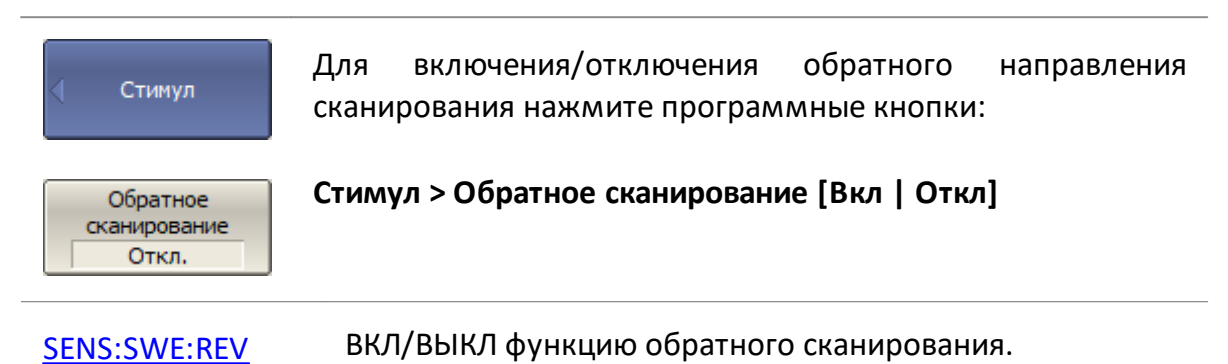

## <span id="page-320-0"></span>**Развертка по времени на фиксированной частоте**

В режиме развертки по времени на фиксированной частоте стимула анализатор отображает измеренные данные как функцию времени. Функция автоматически включается, если установлена нулевая полоса стимула.

Функция развертки по времени относится к настройкам канала. Канал, к которому применяется функция, должен быть предварительно выбран как активный (см. п. [Выбор активного канала и графика\)](#page-300-0).

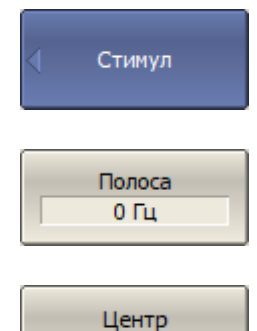

1.60015 ГГц

**Стимул > Полоса [0 Гц]**

используя программные кнопки:

После этого горизонтальная шкала стимулов будет отображать время.

Для включения функции развертки по времени установите значение полосы стимула равным нулю,

Установите значение исследуемой частоты, используя программные кнопки:

### **Стимул > Центр**

Другие настройки развертки (количество точек, уровень мощности, полоса ПЧ) могут быть установлены произвольно, согласно измерительной задаче.

В режиме развертки по времени следующие элементы изменяются с частотного представления на временное:

- · оцифровка горизонтальной шкалы стимулов;
- · значение стимула для маркера;
- · ответ следующих команд SCPI:

[CALC:DAT:XAX?](#page-994-0)

[CALC:TRAC:DATA:XAX?](#page-994-0)

[CALC:MARK:X](#page-1145-0)

ПРИМЕЧАНИЕ Время развертки рассчитывается по формуле:

$$
T_{st} = N \left( \frac{1.19}{IFBW} + T_{md} + T_{hw} \right)_{\text{T,TC}}
$$

 $N$  — количество точек измерения;

 $IFBW$  — полоса ПЧ;

 $T_{md}$  — задержка измерения;

 $T_{h\nu}$  — аппаратная задержка (зависит от модели анализатора и не может быть изменена).

Анализатор автоматически рассчитывает время развертки на основе следующих текущих настроек: количество точек, ширина полосы ПЧ, задержка измерения. Время развертки может быть задано произвольным, в этом случае анализатор автоматически скорректирует значение [задержки измерения.](#page-318-0) Чтобы установить минимально возможное время развертки, установите задержку измерения или время развертки равными нулю.

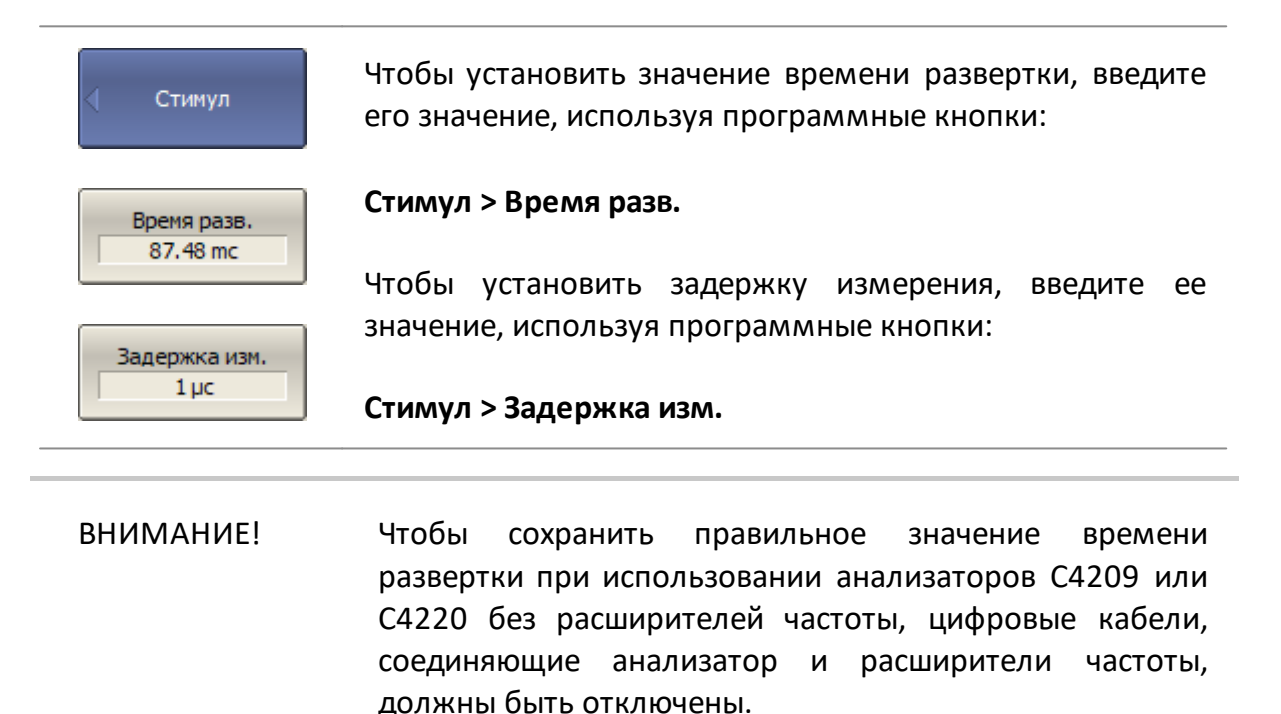

Время развертки не следует путать с временем цикла измерения, отображаемым в строке состояния анализатора (см. п. [Включение отображения](#page-875-0) [времени цикла](#page-875-0)). В таблице ниже показана разница между временем развертки и временем цикла.

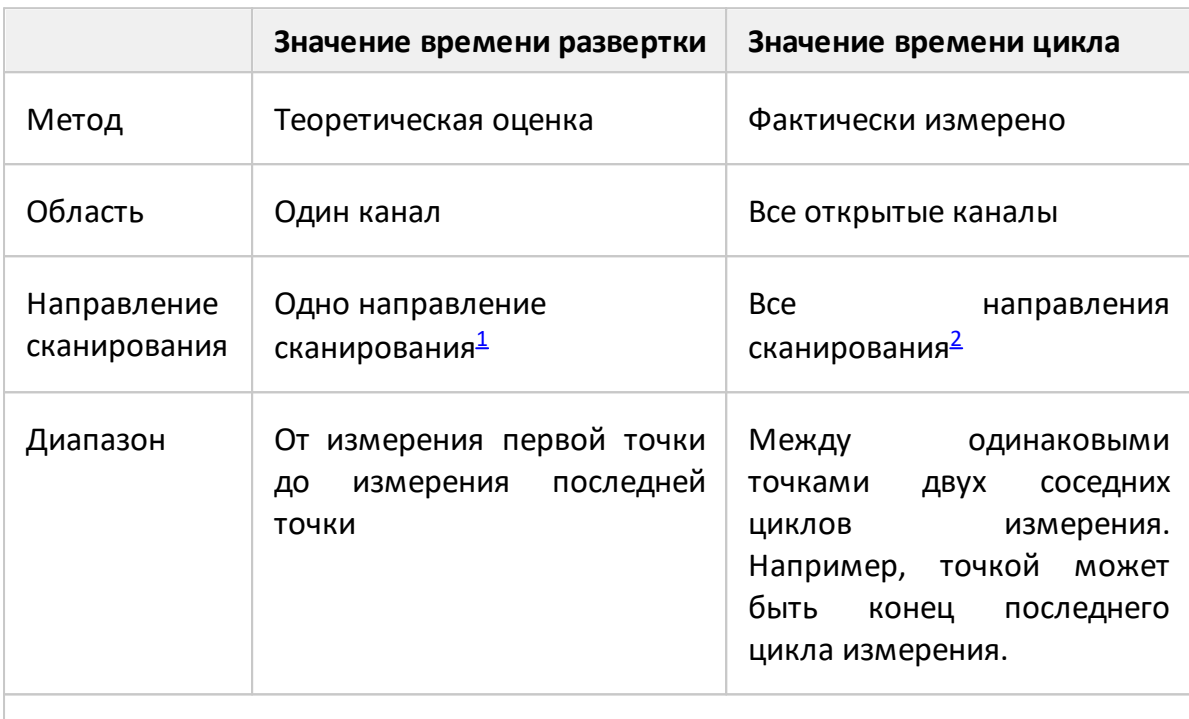

Таблица 62 – Отличия функций время развертки и время цикла

<span id="page-322-0"></span><sup>1</sup>Один порт является источником стимула.

<span id="page-322-1"></span><sup>2</sup>Все порты поочередно могут быть источником стимула.

Если открыт один канал и измерение выполняется в одном направлении сканирования, время развертки и время цикла близки. Отличие состоит в том, что значение времени развертки не включает задержку между ближайшими развертками.

# <span id="page-323-0"></span>**Настройки триггера**

В данном разделе описываются настройки триггера.

Триггер — это сигнал или событие, запускающее цикл измерения анализатора. По умолчанию цикл измерения включает измерение всех открытых каналов. В одном измерительном цикле каналы измеряются последовательно один за другим. При некоторых условиях канал может быть исключен из цикла измерения (см. п. [Режим инициации канала](#page-331-0) и [Область действия триггера](#page-333-0)).

Подробное описание диаграммы состояний триггера см. п. [Диаграмма](#page-324-0) [состояний и переходов триггера.](#page-324-0)

Настройки триггера относится к настройкам канала. В настройки триггера входят:

- · выбор источника триггера (см. п. [Источник триггера\)](#page-329-0);
- выбор режима инициации канала (см. п. <u>[Режим инициации канала](#page-331-0)</u>);
- · выбор области действия триггера (см. п. [Область действия триггера](#page-333-0));
- настройка усредняющего триггера (см. п. <u>[Усредняющий триггер](#page-334-0)</u>).

В качестве источника триггера можно использовать внешнее устройство (см. п. [Настройки внешнего триггера\).](#page-336-0)

Анализатор может быть источником триггера для других устройств, для этого предназначен выход триггера (см. п. [Выход триггера](#page-342-0)).
# **Диаграмма состояний и переходов триггера**

Система триггера работает на двух уровнях: на уровне анализатора и на уровне канала.

#### **Состояния анализатора**

Анализатор может находиться в одном из следующих трех состояний:

- · **Стоп** анализатор ожидает перехода любого канала в состояние "**инициирован**";
- · **Ожидание триггера** измерения не производятся, анализатор ожидает сигнал триггера. Сигнал генерируется автоматически, если выбран источник триггера **Bнутренний** (см. п. [Источник триггера\)](#page-329-0);
- · **Цикл измерения** все инициированные каналы измеряются по очереди.

На рисунке ниже показаны состояния анализатора и переходы между ними.

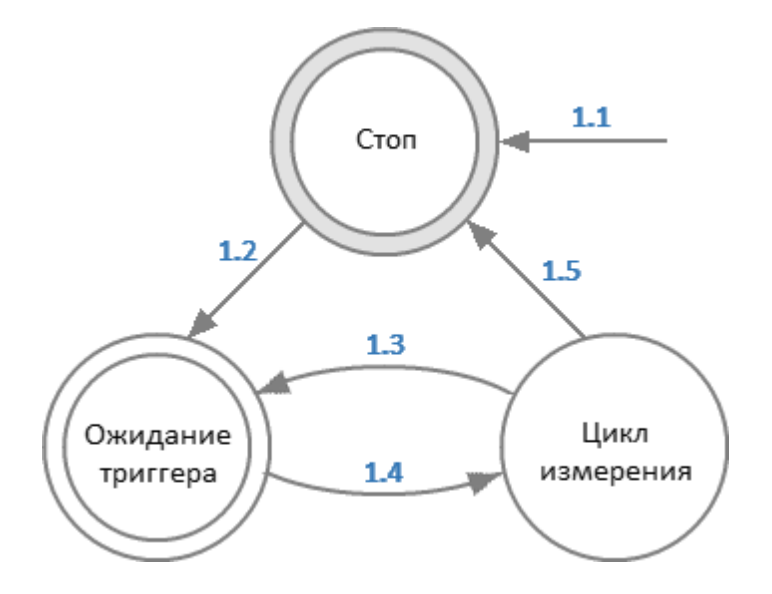

Рисунок 64 — Состояния и переходы анализатора

#### **Состояния каналов**

Каналы могут находиться в одном из трех следующих состояний:

- <span id="page-324-1"></span>· **Остановлен** — канал исключен из цикла измерений, ожидает инициации. Канал инициируется автоматически, если выбран режим инициации "**повторно"** (см. п. [Режим инициации канала\)](#page-331-0);
- <span id="page-324-0"></span>· **Инициирован** — канал ожидает сигнал триггера для начала измерений. Канал сразу переходит к измерению, если выбран источник триггера

"**внутренний"**. После сигнала триггера канал может ожидать измерения других каналов в очереди;

· **Измерение** — выполняется измерение в канале.

На рисунке ниже показаны состояния каналов и переходы между ними.

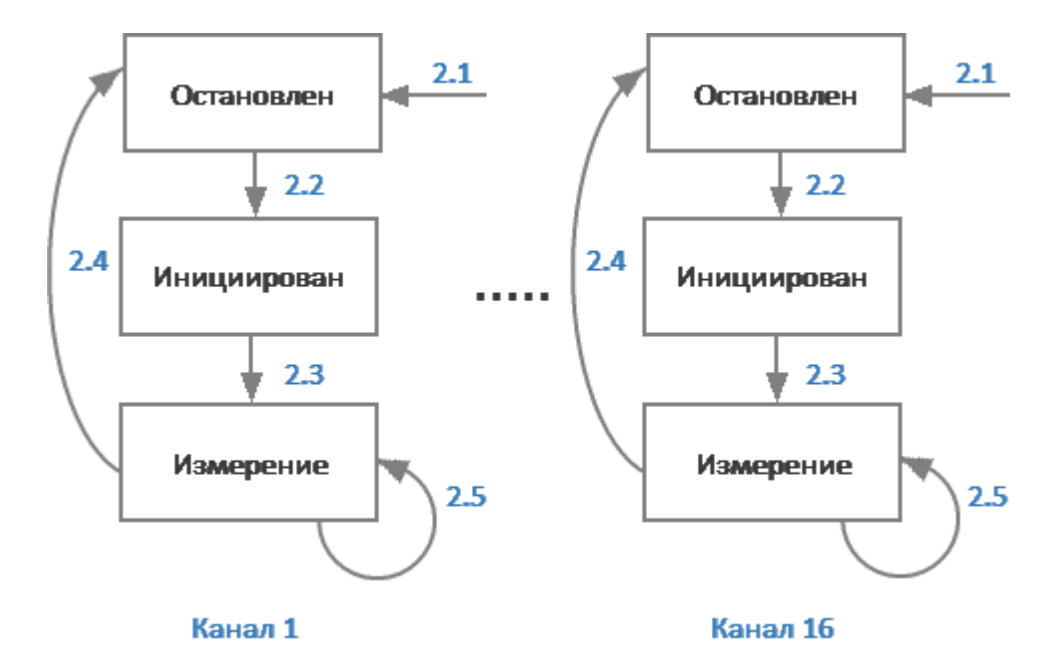

Рисунок 65 — Состояния и переходы каналов

В таблице ниже описаны переходы между состояниями анализатора и канала.

<span id="page-325-0"></span>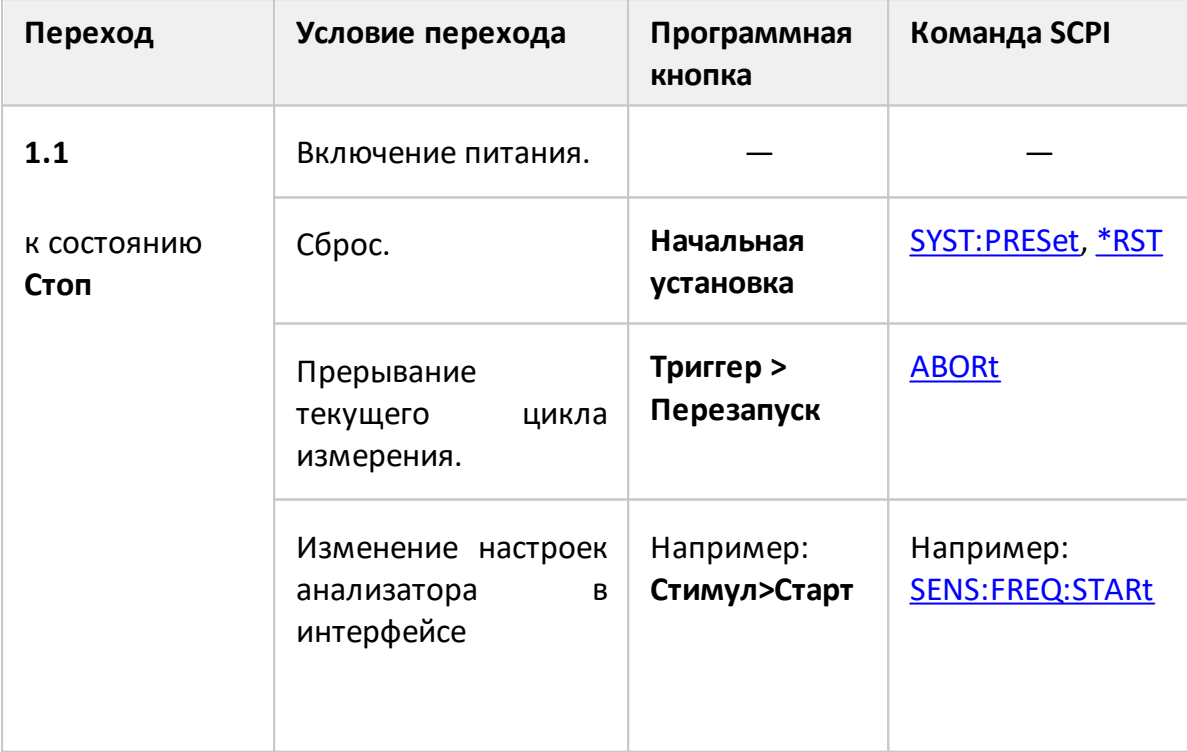

<span id="page-326-0"></span>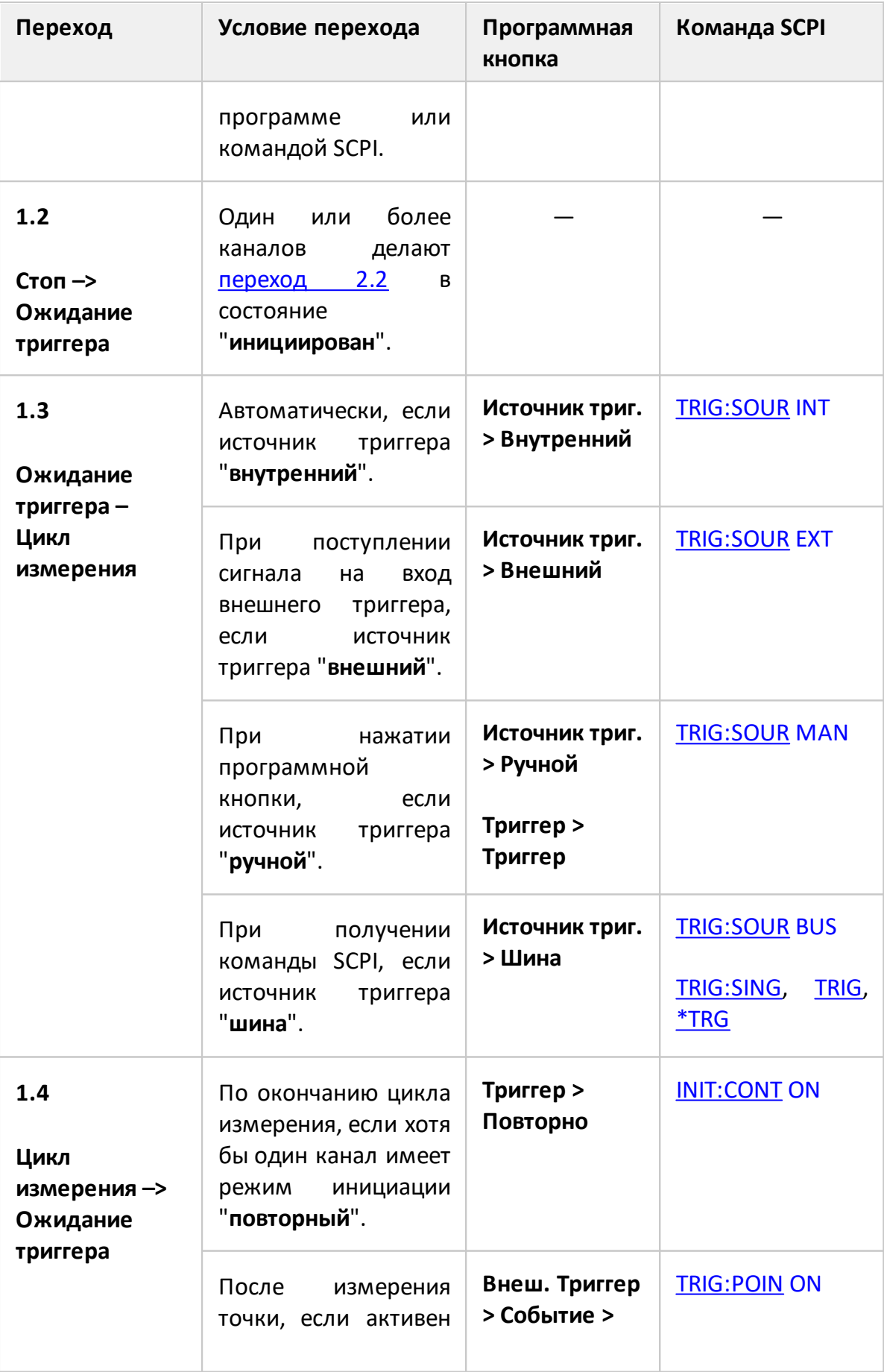

<span id="page-327-0"></span>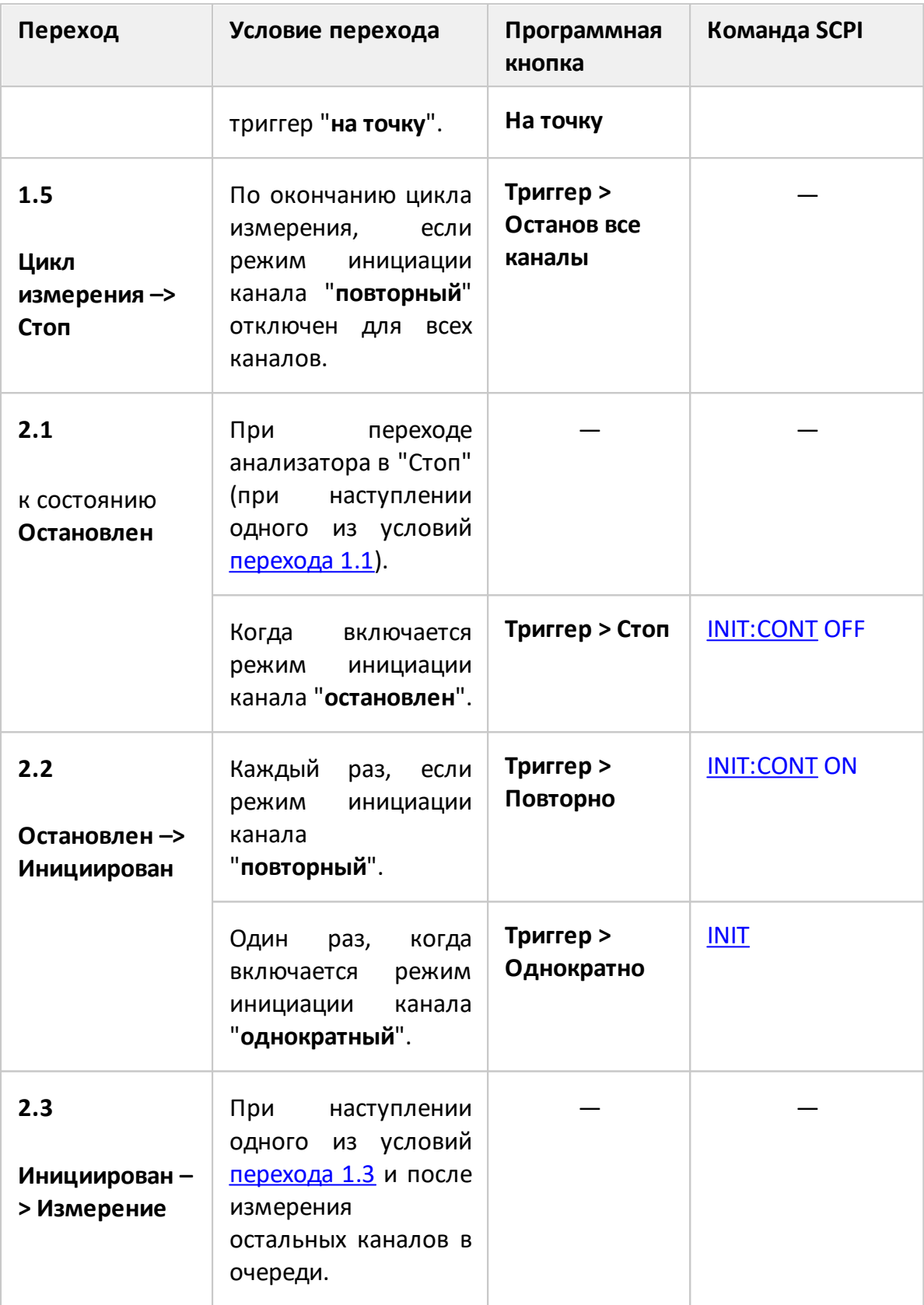

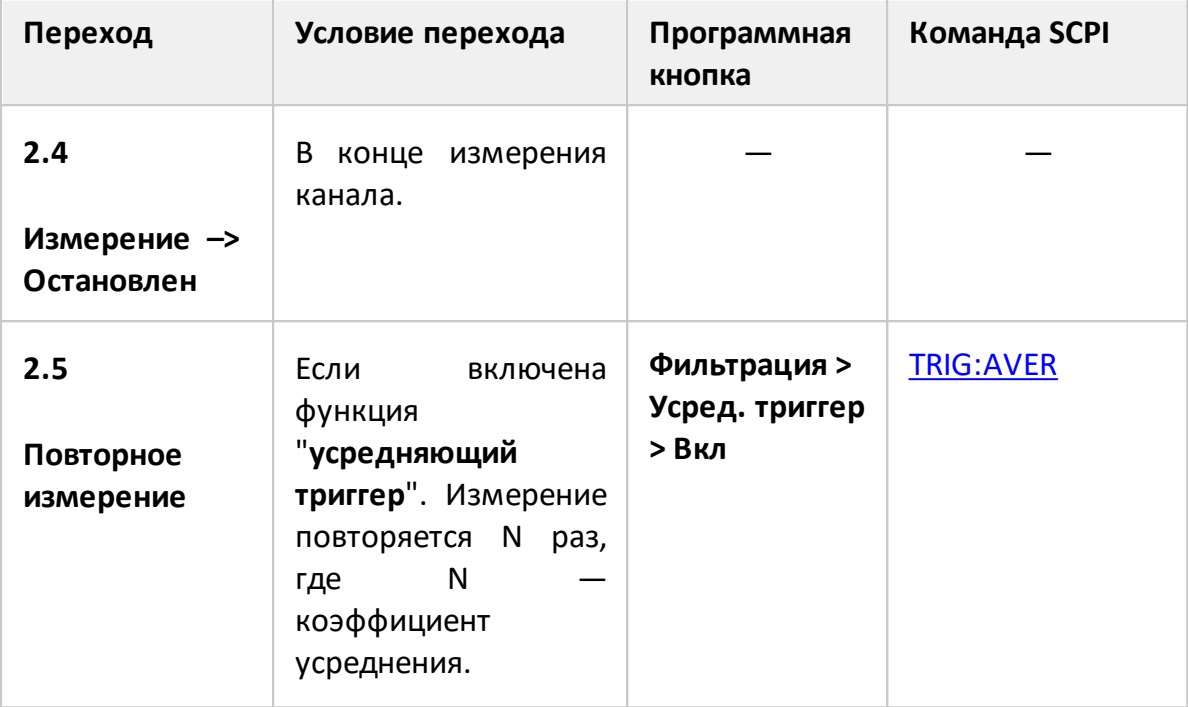

# <span id="page-329-0"></span>**Источник триггера**

Возможно выбрать один из четырех источников триггера. Настройка действует на уровне анализатора.

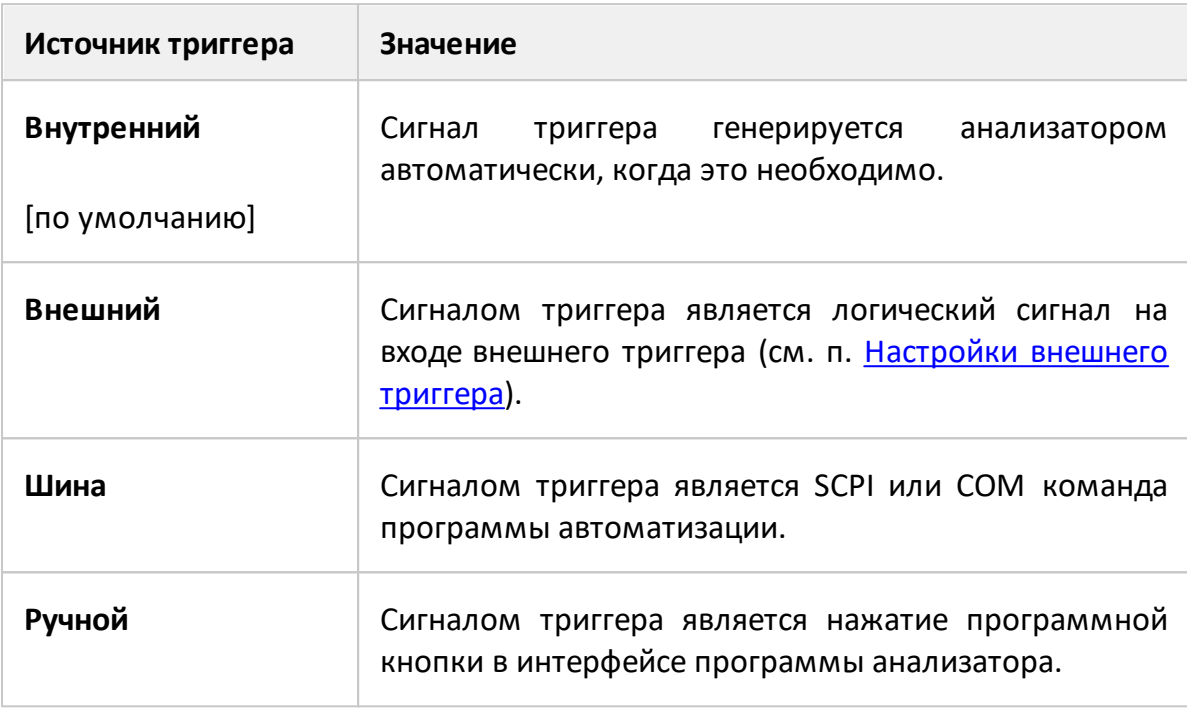

Для выбора источника триггера нажмите программные кнопки:

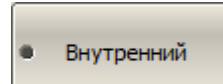

Источник триг. Внутренний

#### **Стимул > Триггер > Источник триг.**

Затем выберите необходимый источник:

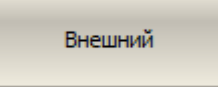

· **Внешний**

· **Внутренний**

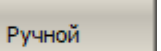

· **Ручной**

· **Шина**

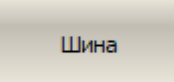

[TRIG:SOUR](#page-1984-0) Выбирает источник триггера.

Триггер

Для запуска измерения в режиме источника триггера Ручной нажмите программные кнопки:

Стимул > Триггер > Триггер

#### <span id="page-331-0"></span>**Режим инициации канала**

Выбор режима инициации канала определяет включение канала в цикл измерения по сигналу триггера.

Выбор режима инициации относится к настройкам канала. Канал, для которого выбирается режим, должен быть предварительно выбран как активный (см. п. [Выбор активного канала и графика](#page-300-0)).

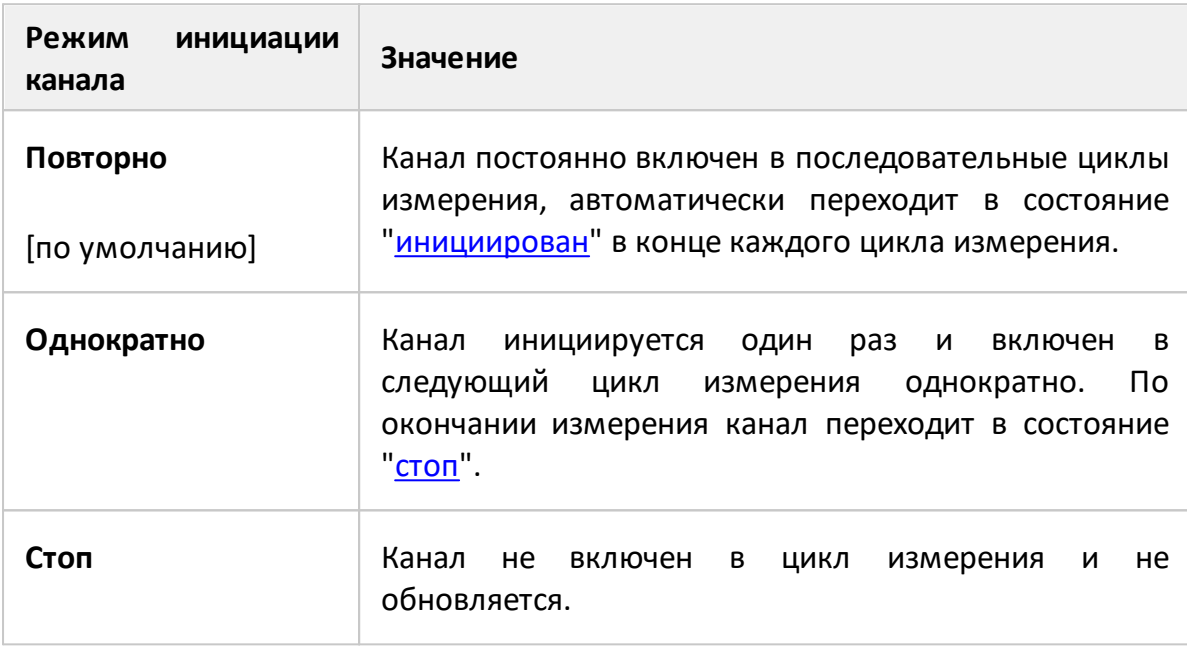

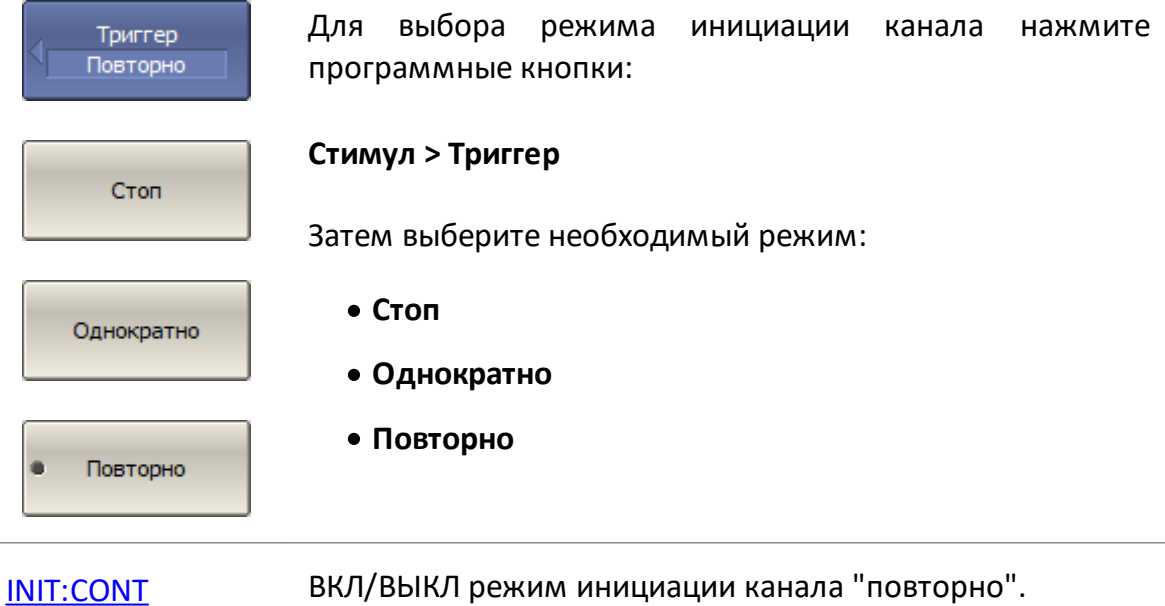

[INIT](#page-1313-0) Переводит канал в режим инициации "однократно".

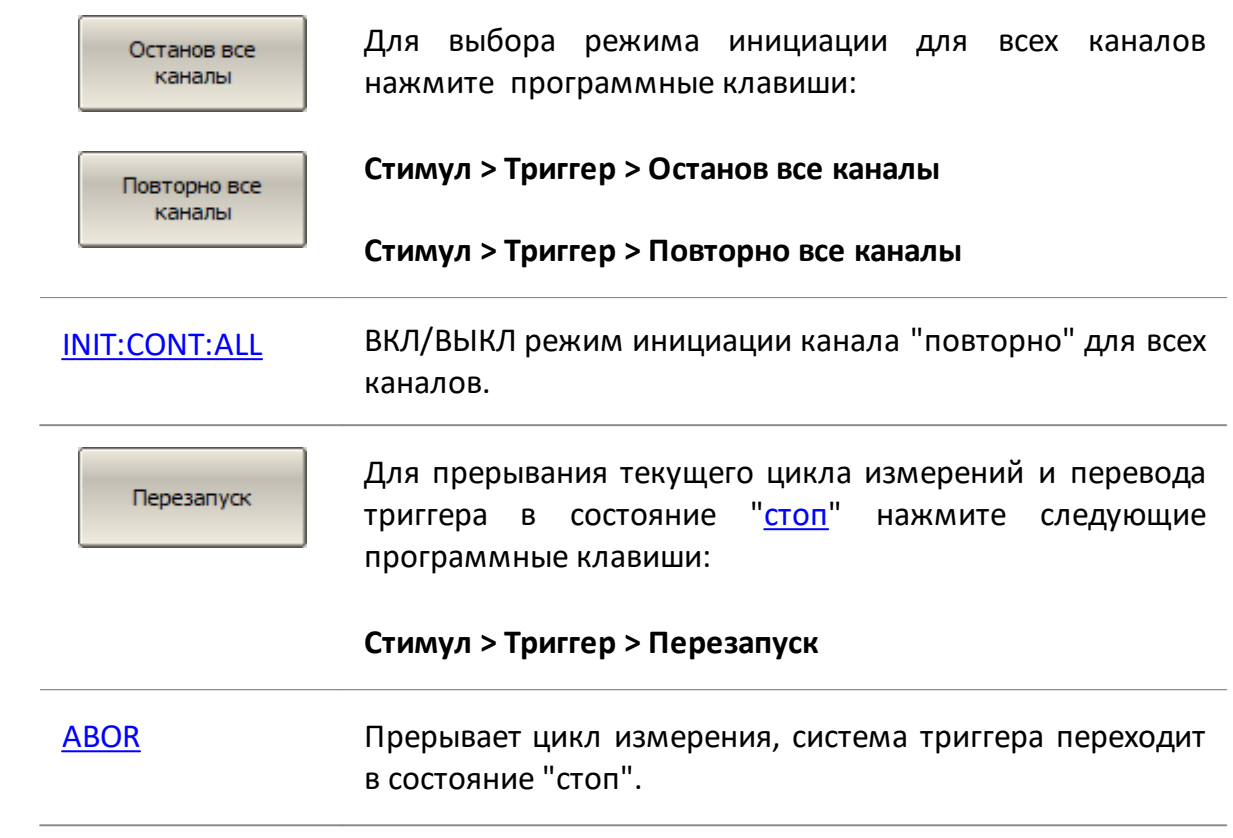

# **Область действия триггера**

Выбор области действия триггера определяет, будут ли, при поступлении сигнала триггера, измеряться все инициированные каналы или только инициированный активный канал.

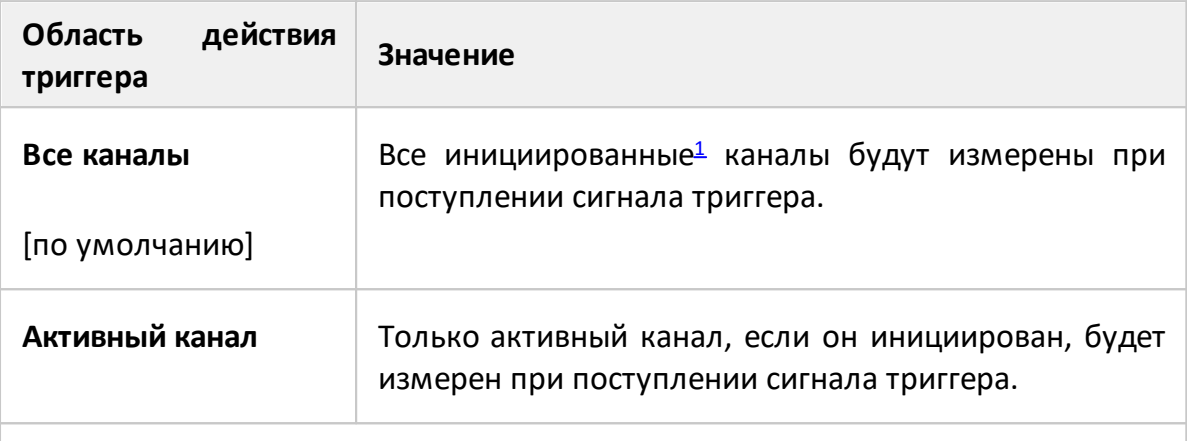

<span id="page-333-0"></span><sup>1</sup> Подробное описание режима инициации канала см. в п. [Режим инициации](#page-331-0) [канала.](#page-331-0)

Действие триггера Все каналы Для определения области действия триггера нажмите программные кнопки:

**Стимул > Триггер > Действие триггера [Все каналы | Активный канал]**

[TRIG:SCOP](#page-1982-0) Устанавливает или считывает область действия триггера.

# **Усредняющий триггер**

Функция усредняющего триггера влияет на каналы, в которых включена функция усреднения (см. п. [Установка усреднения](#page-386-0)). Использование усредняющего триггера позволяет выполнить усреднение в канале по одному сигналу триггера.

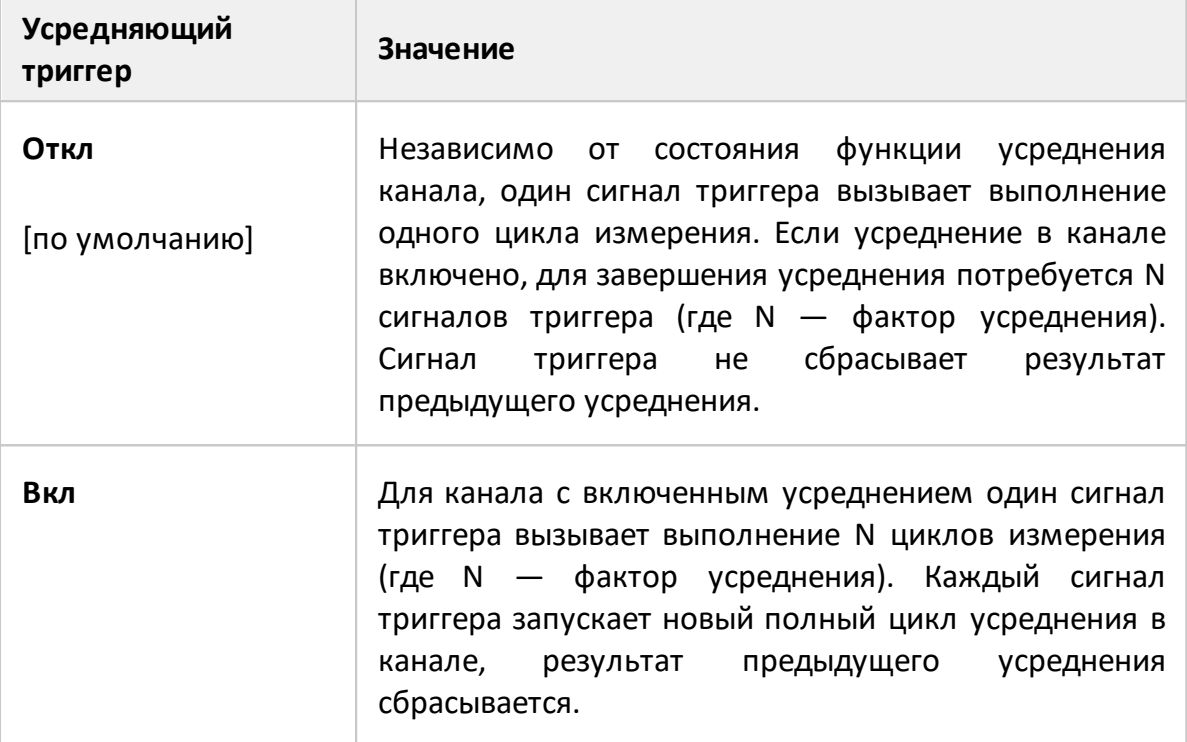

Функция усредняющий триггер удобна в сочетании с внешним, программным или ручным источником запуска. Когда эта функция включена, результат усреднения достигается по одному сигналу триггера. Усреднение при этом начинается заново, что исключает влияние предыдущих измерений, проведенных анализатором до прихода сигнала триггера. Программные команды ожидания окончания цикла измерения [\\*OPC?](#page-937-0), [\\*WAI](#page-945-0) срабатывают по завершению усреднения.

Когда используется внутренний источник триггера, рекомендуется отключить эту функцию, так как в этом случае будут происходить периодические перезапуски усреднения.

ПРИМЕЧАНИЕ Включенный такт внешнего [триггера на точку,](#page-337-0) имеет приоритет над функцией усредняющего триггера. В этом случае для завершения усреднения потребуется количество сигналов триггера, равное количеству точек измерения, умноженному на коэффициент усреднения.

# ПРИМЕЧАНИЕ Функция усредняющего триггера не влияет на каналы, в которых не включено усреднение. Если одновременно открыто несколько каналов, один сигнал триггера запускает цикл измерения, в котором каналы с включенным усреднением измеряются многократно, а каналы с выключенным усреднением измеряются однократно.

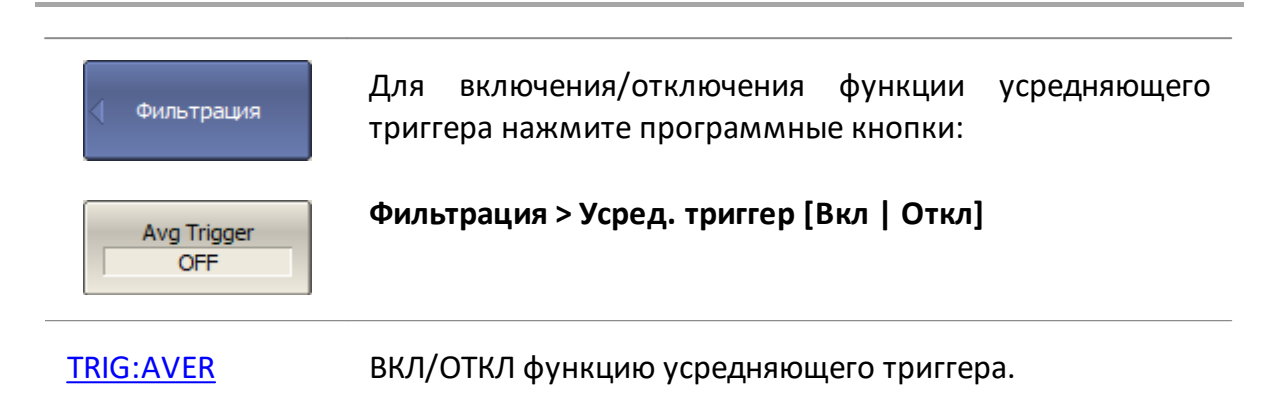

# <span id="page-336-0"></span>**Настройки внешнего триггера**

В данном разделе описываются настройки внешнего триггера. Сигналом внешнего триггера является логический сигнал, поступающий в анализатор через разъем "Ext Trig In" на задней панели (см. п. [Серии приборов](#page-69-0)).

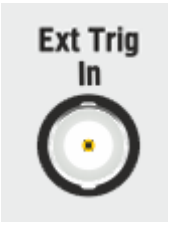

#### Рисунок 66 —Вход триггера

Для работы с внешним триггером:

- выберите источник триггера "внешний" (см. п. <u>[Источник триггера](#page-329-0)</u>);
- · установите для внешнего триггера [такт](#page-337-1), [полярность](#page-338-0), [положение](#page-339-0) и [задержку](#page-341-0).

#### <span id="page-337-1"></span>Такт внешнего триггера

Функция такт внешнего триггера определяет, будет ли запущен полный цикл измерений или измерение одной частотной точки при получении сигнала внешнего триггера.

<span id="page-337-0"></span>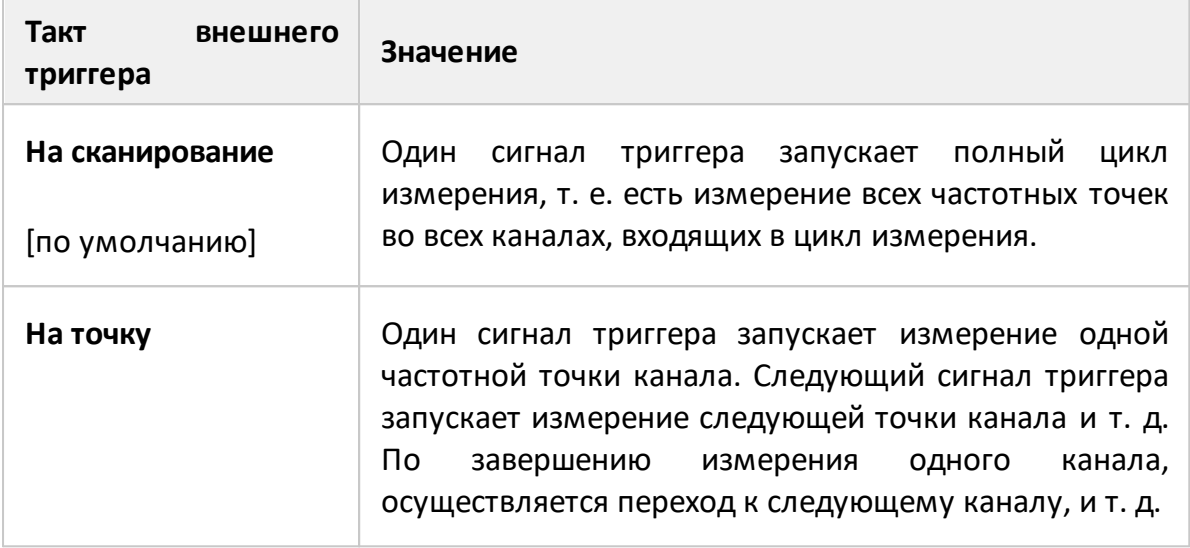

**ПРИМЕЧАНИЕ** Если функции усредняющего триггера и такт внешнего триггера "на точку" включены одновременно, то функция такт "на точку" имеет приоритет. В этом случае для завершения усреднения потребуется количество сигналов триггера, равное количеству точек измерения, умноженному на коэффициент усреднения.

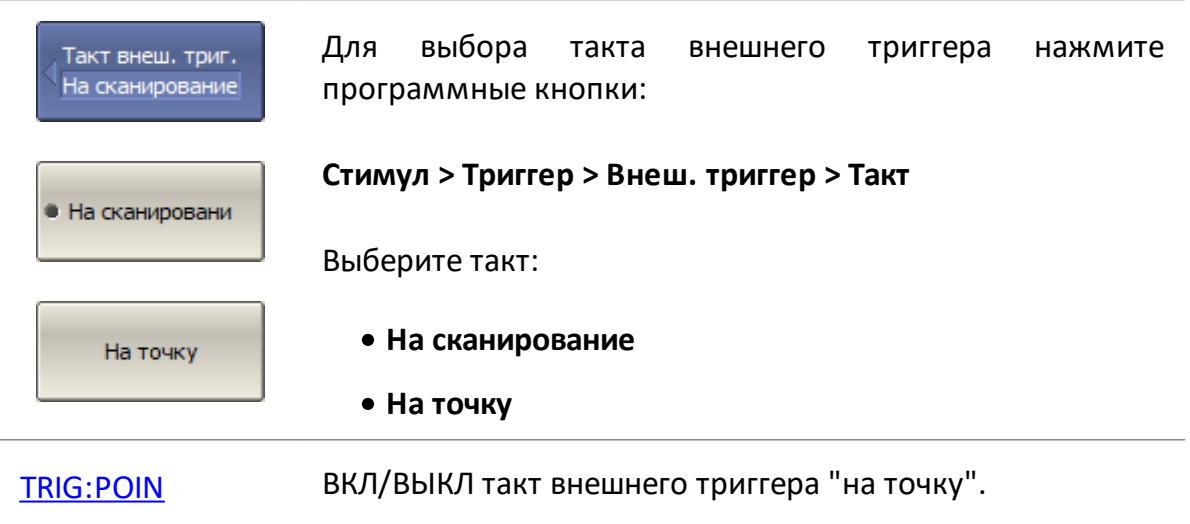

## <span id="page-338-0"></span>**Полярность внешнего триггера**

Функция полярность внешнего триггера определяет, какой фронт импульса на входе внешнего триггера является сигналом триггера.

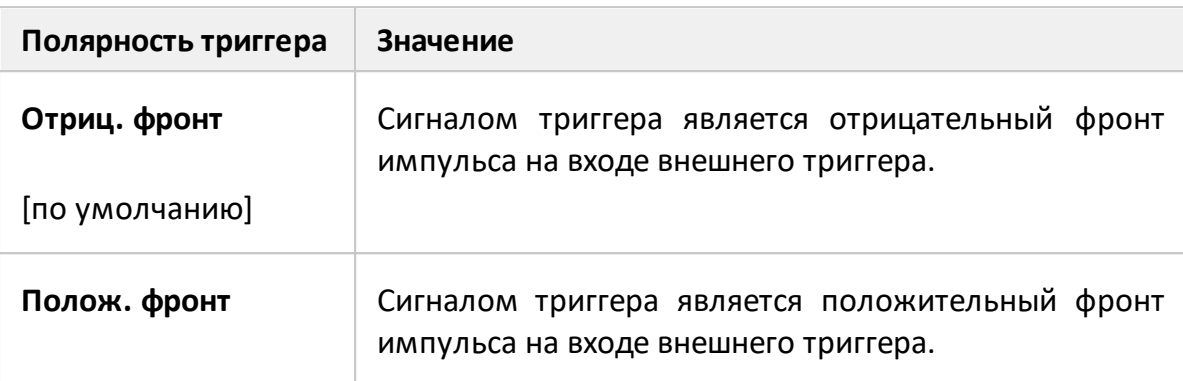

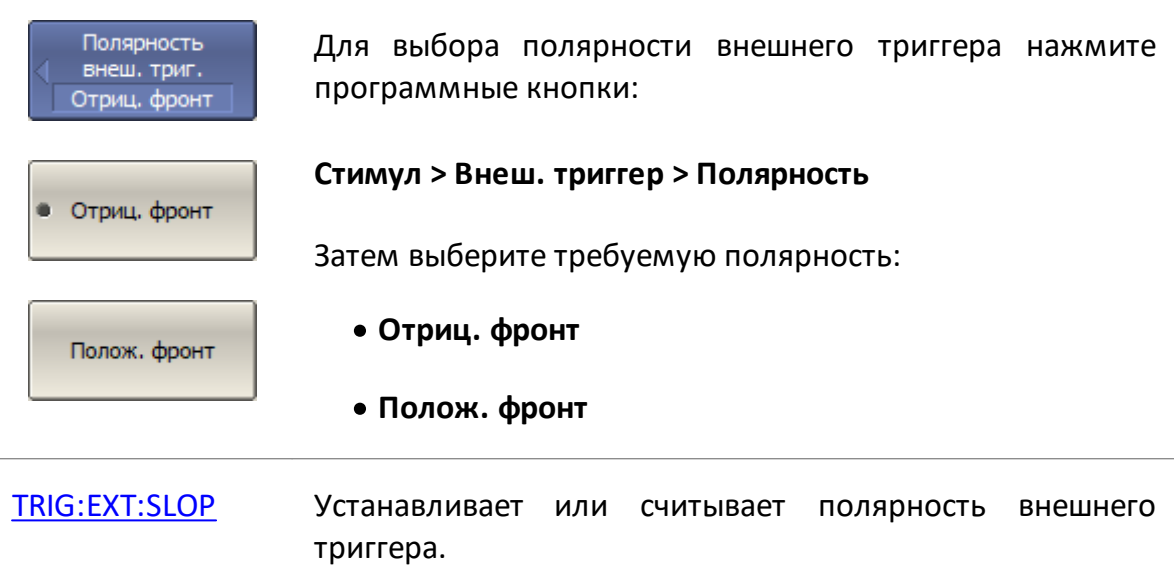

# <span id="page-339-0"></span>**Положение сигнала внешнего триггера**

Функция положение внешнего триггера определяет, в какой момент анализатор ожидает сигнал внешнего триггера – перед установкой частоты стимула или перед выборкой АЦП. Установка частоты стимула предшествует измерению для каждой точки измерения.

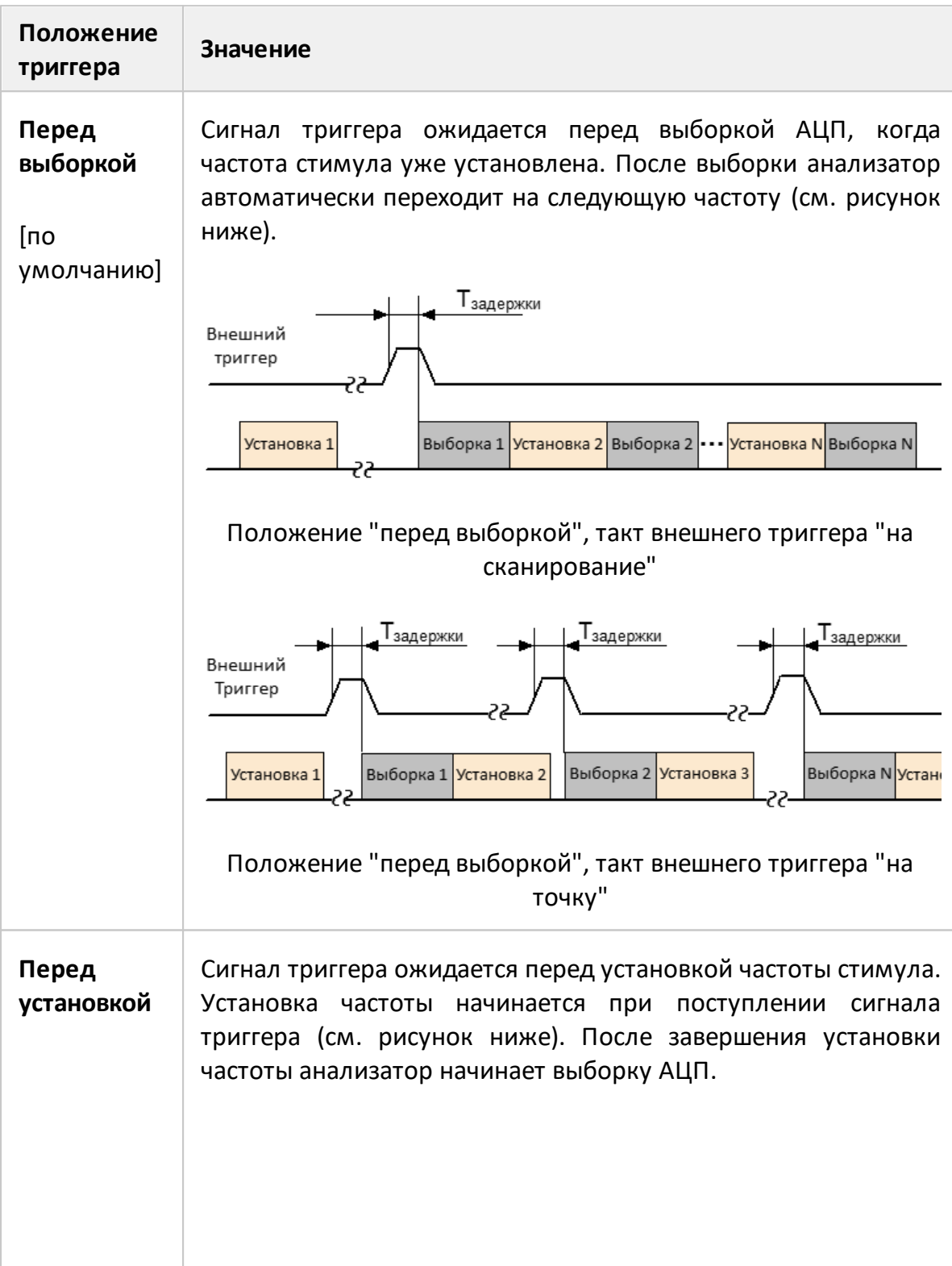

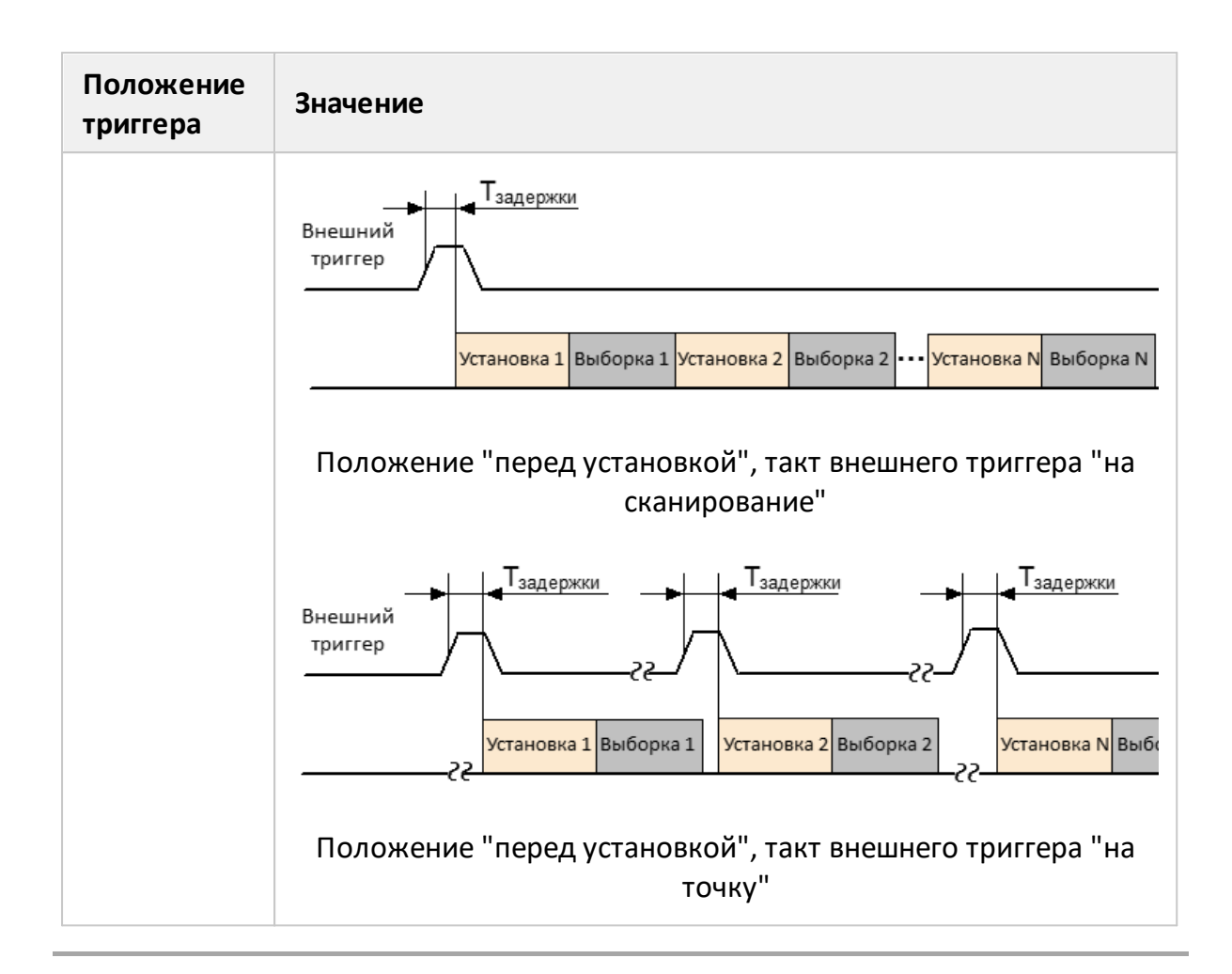

ПРИМЕЧАНИЕ Данная функция используется совместно с тактом внешнего триггера "на точку". При ее использовании с тактом "на сканирование", положение триггера будет соблюдено только для первой точки измерения.

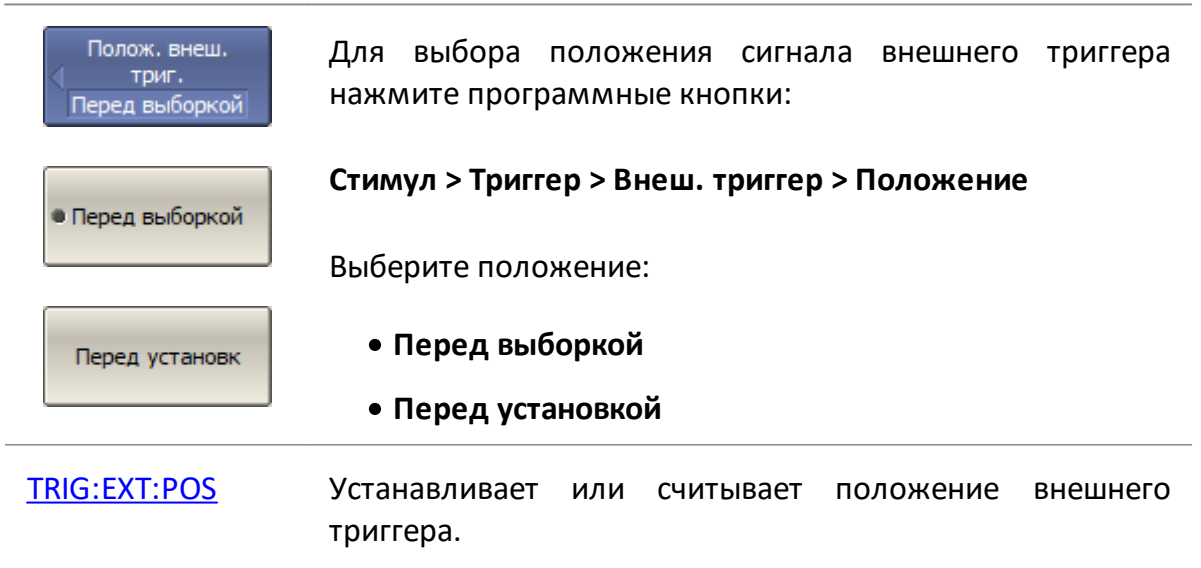

### <span id="page-341-0"></span>**Задержка триггера**

Функция задержка внешнего триггера определяет задержку реакции на сигнал триггера. Диапазон задержки и разрешение зависят от модели анализатора (см. технические характеристики анализатора в п. [Серии приборов\)](#page-69-0).

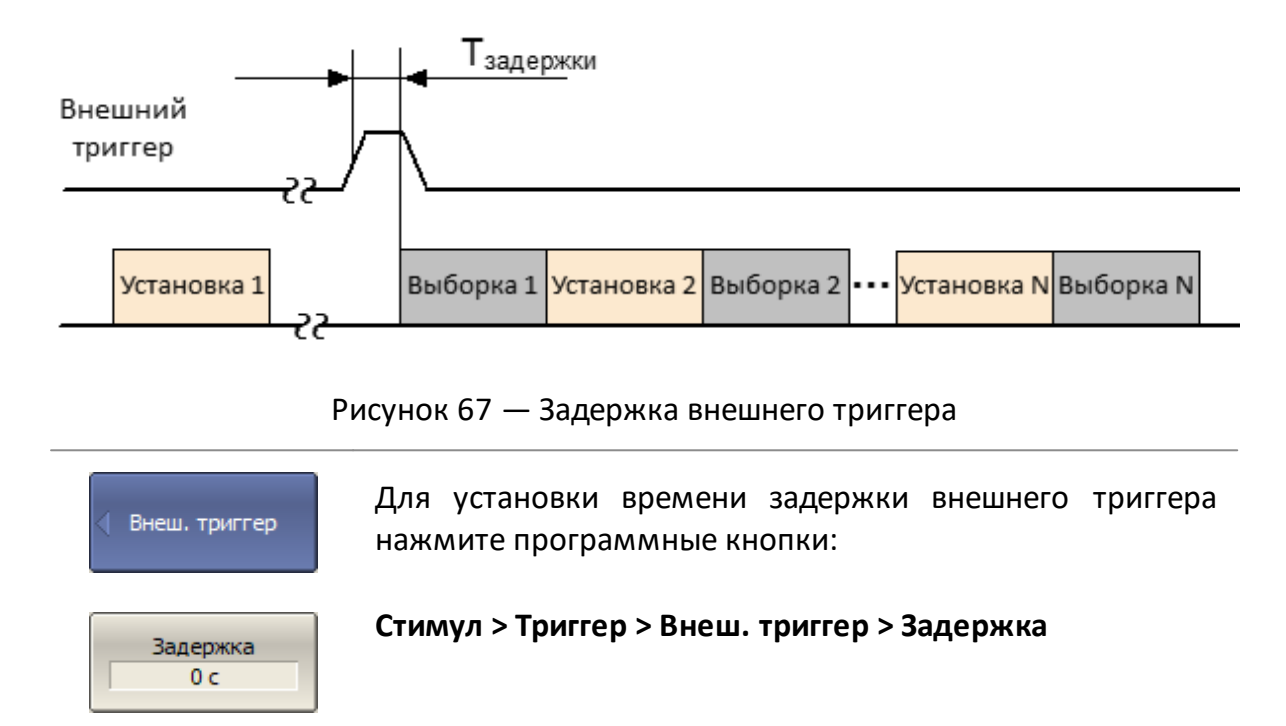

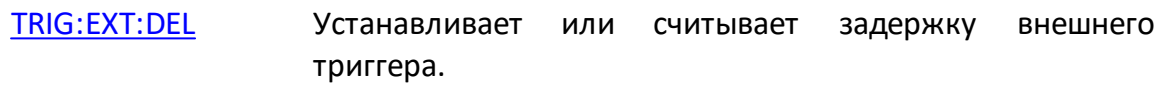

## **Выход триггера**

В этом разделе описываются настройки выхода триггера. Выход триггера — это разъем "Ext Trig Out" на задней панели анализатора, используемый для вывода логического сигнала.

Триггерный выход предназначен для синхронизации внешних устройств с заданными событиями в цикле измерения анализатора.

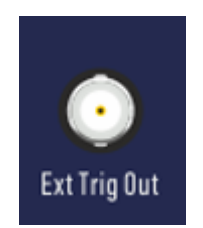

Рисунок 68 — Выход триггера

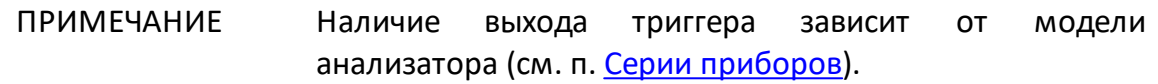

Для работы с выходом триггера:

- · включите выход триггера (см. п. [Включение/отключение выхода триггера\)](#page-343-0);
- · установите соответствие фронта/спада сигнала на выходе триггера событию (см. п. [Полярность выхода триггера\)](#page-344-0);
- выберите условие срабатывания выхода триггера (см. п. <u>[Функция выхода](#page-345-0)</u> [триггера](#page-345-0)).

# <span id="page-343-0"></span>**Включение/отключение выхода триггера**

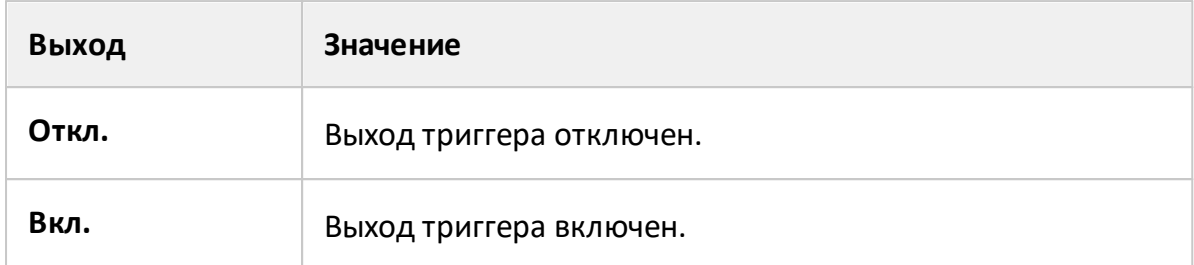

ПРИМЕЧАНИЕ Если выбрана функция "готов к триггеру" (см. п. [Функция выхода триггера\)](#page-345-1), источник триггера должен быть установлен на "внешний", чтобы активировать выход триггера (см. п. [Источник триггера](#page-329-0)).

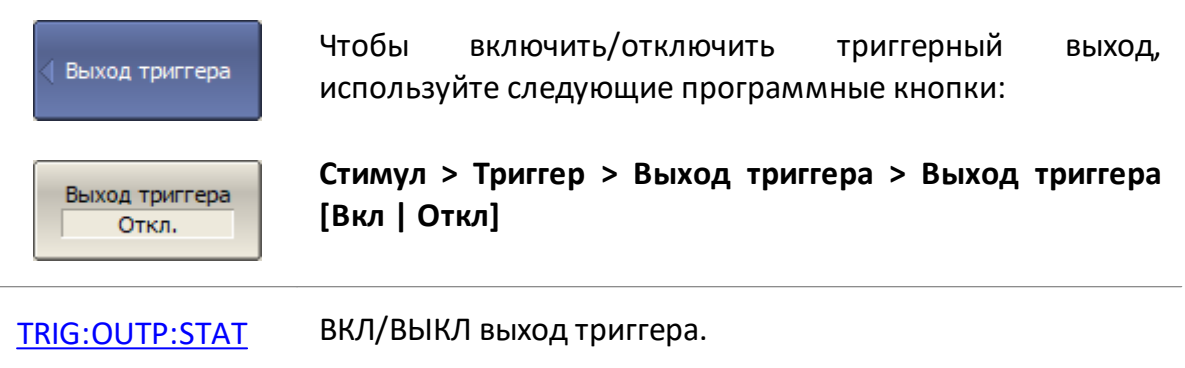

# <span id="page-344-0"></span>**Полярность выхода триггера**

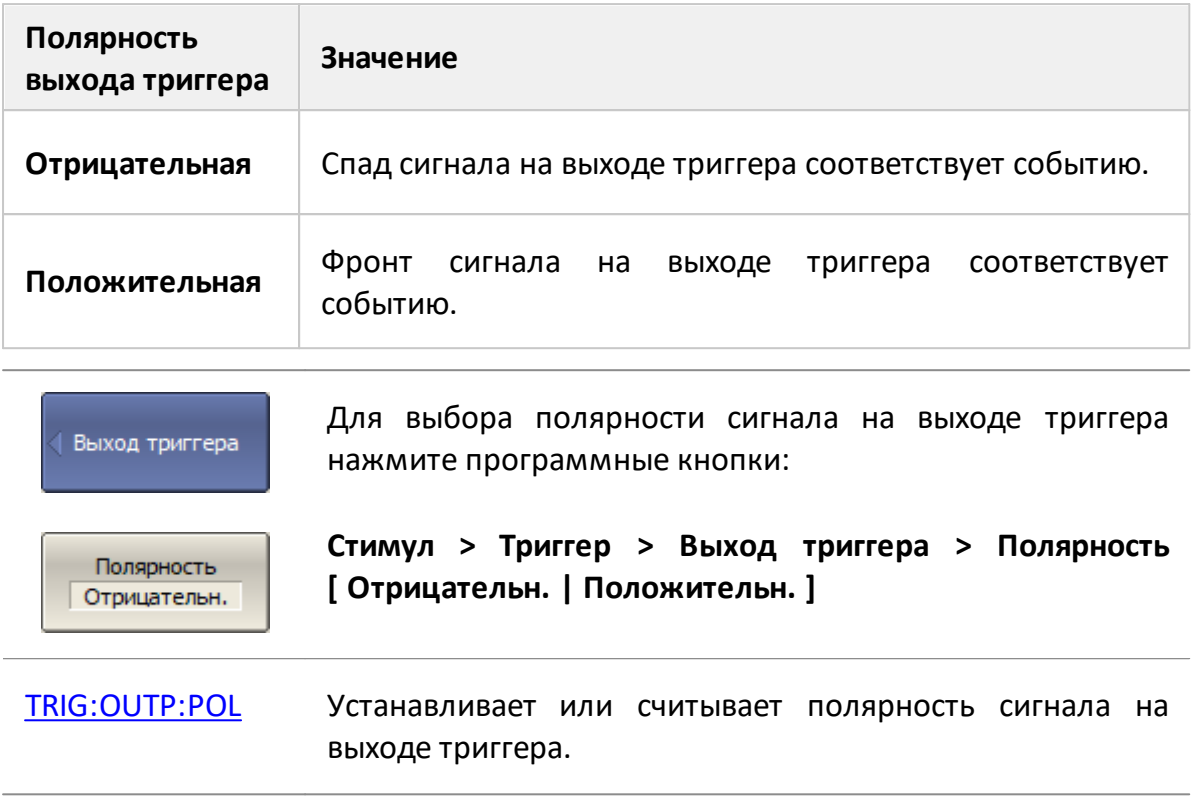

# <span id="page-345-0"></span>**Функция выхода триггера**

Функция выхода триггера определяет условие, при котором на выходе триггера генерируется логический сигнал.

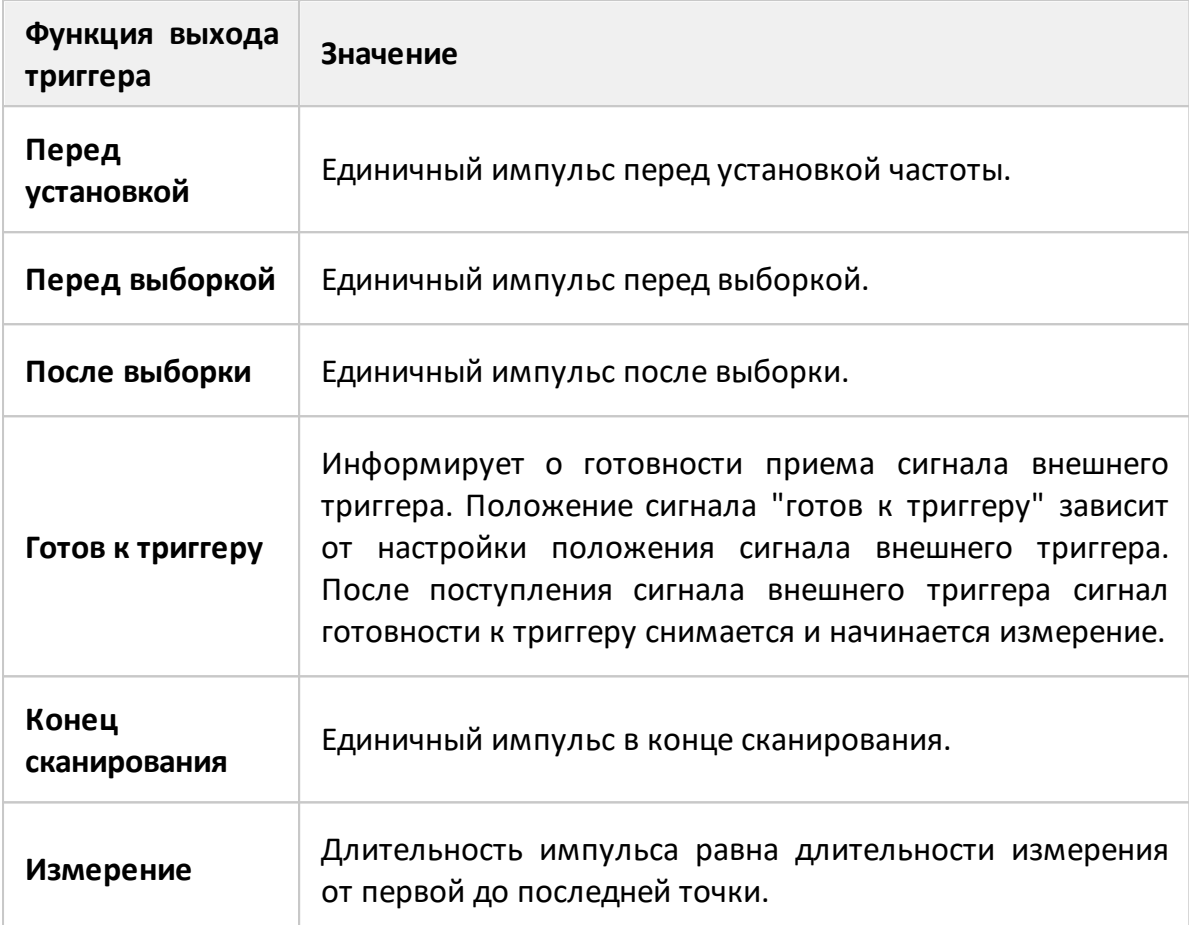

<span id="page-345-1"></span>Формирование выходного сигнала триггера, в зависимости от выбранной функции выхода триггера, показано на рисунках ниже.

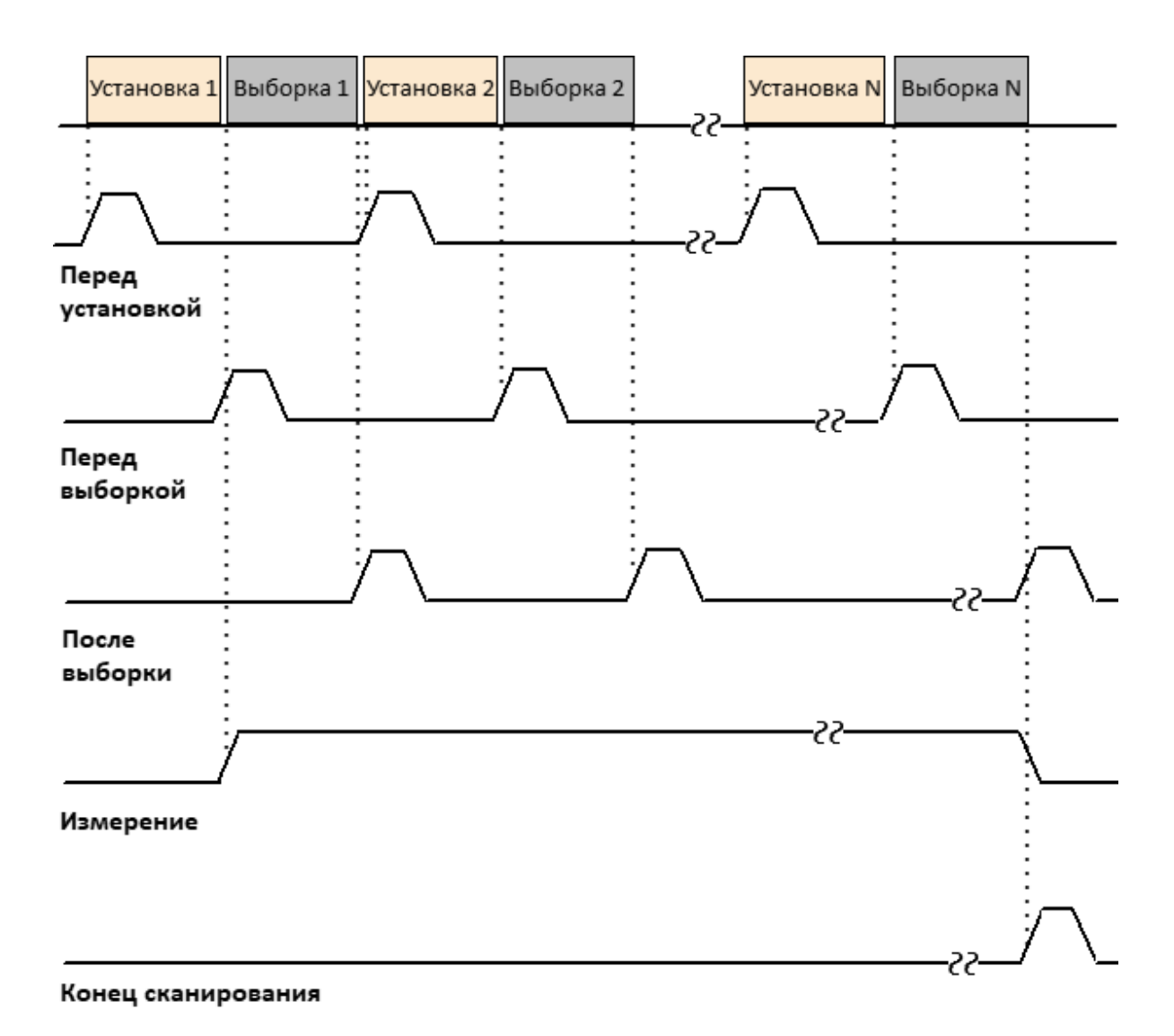

Рисунок 69 — Выходной сигнала триггера (за исключением "готов к триггеру")

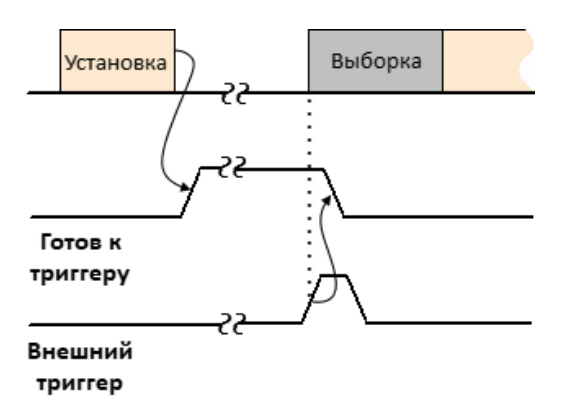

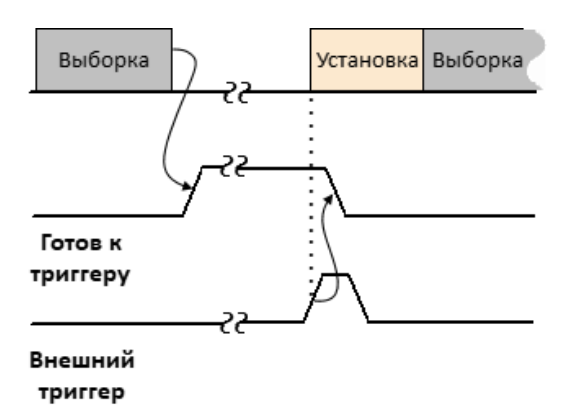

Внешний триггер "перед выборкой" Внешний триггер "перед установкой"

Рисунок 70 — Выходной сигнала триггера (только "готов к триггеру")

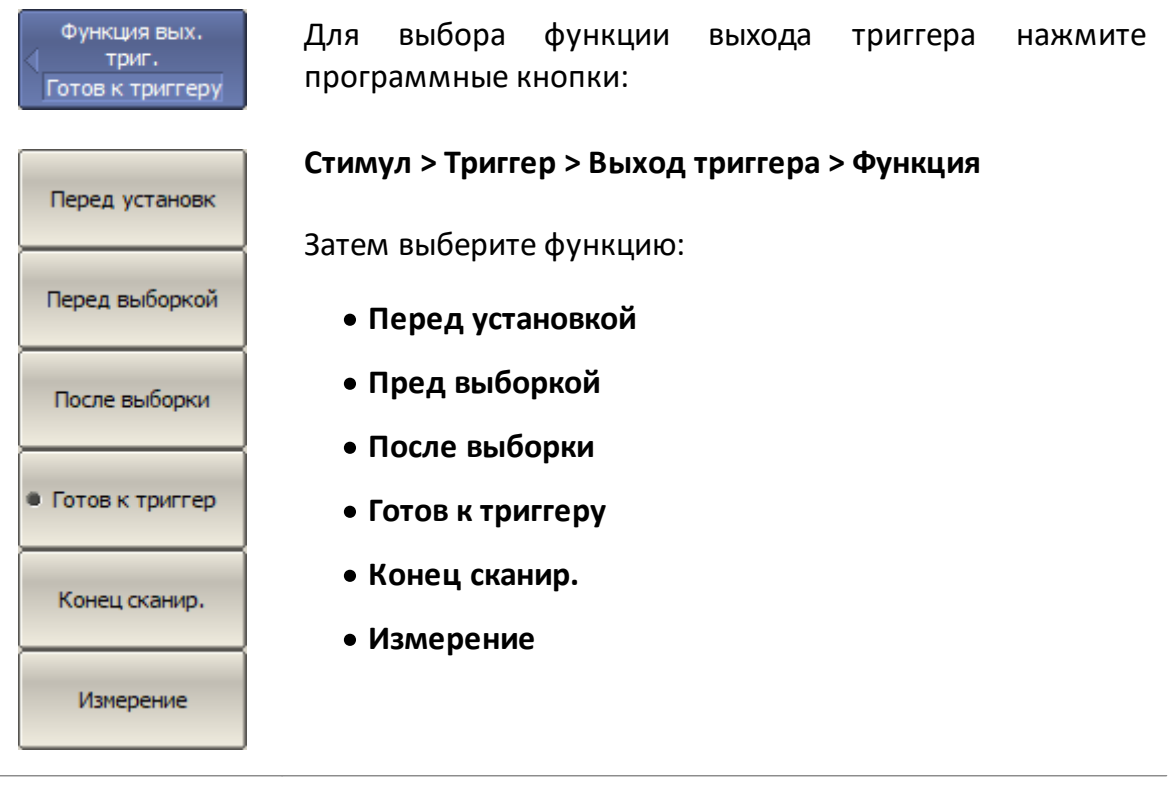

#### [TRIG:OUTP:FUNC](#page-1972-0) Устанавливает или считывает функцию выхода триггера.

#### **Установка измеряемых параметров**

В данном разделе описывается выбор измеряемого параметра для графика.

Анализатор позволяет измерять:

- S-параметры исследуемого устройства (см. п. <u>[S-параметры\)](#page-349-0);</u>
- абсолютную мощность на входе приемника (см. п. <u>[Абсолютные измерения](#page-350-0));</u>
- · отношения комплексных амплитуд сигналов на входах любых двух приемников анализатора (см. п. [Измерение отношения приемников\)](#page-353-0);
- · постоянное напряжение синхронно с изменением стимула (опция, см. п. [Вольтметр постоянного напряжения](#page-739-0));
- S-параметры длинной линии (с помощью ACMB2506, см. п. <u>[Калибровочный](#page-555-0)</u> [модуль ACMB2506](#page-555-0)).

# <span id="page-349-0"></span>**S-параметры**

Измеряемый S-параметр (S11, S21, S12, S22) устанавливается для каждого графика. График, для которого выбирается измеряемый параметр, должен быть предварительно выбран как активный (см. п. [Выбор активного канала и графика\)](#page-300-0).

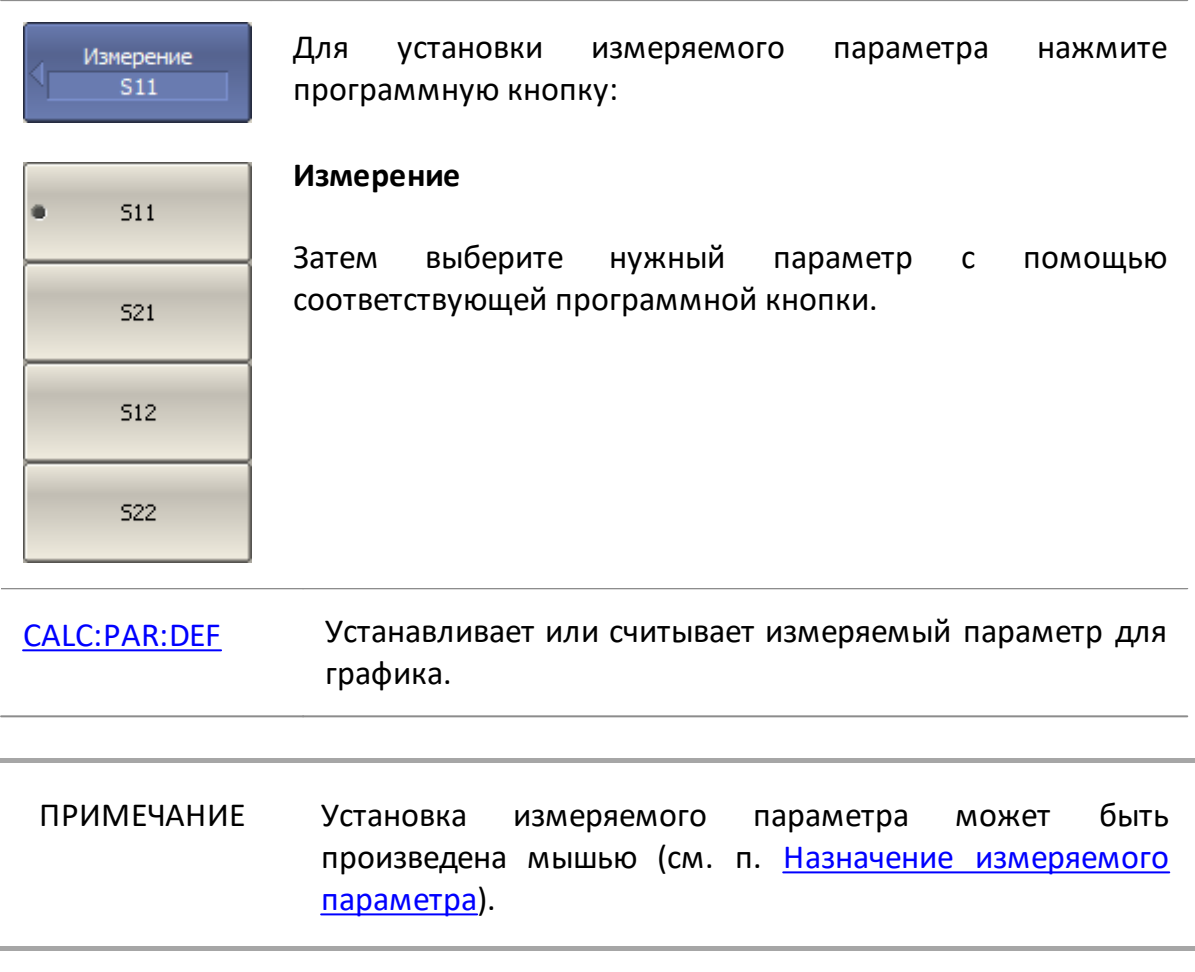

### <span id="page-350-0"></span>**Абсолютные измерения**

Абсолютные измерения — это измерения абсолютной мощности сигнала на входе приемника. В отличие от относительных измерений S-параметров, которые представляют собой отношение между сигналами на входах двух приемников, абсолютные измерения определяют мощность сигнала на входе одного приемника. В двухпортовом анализаторе используется четыре независимых приемника: A, B, R1, R2 (см. рисунок ниже).

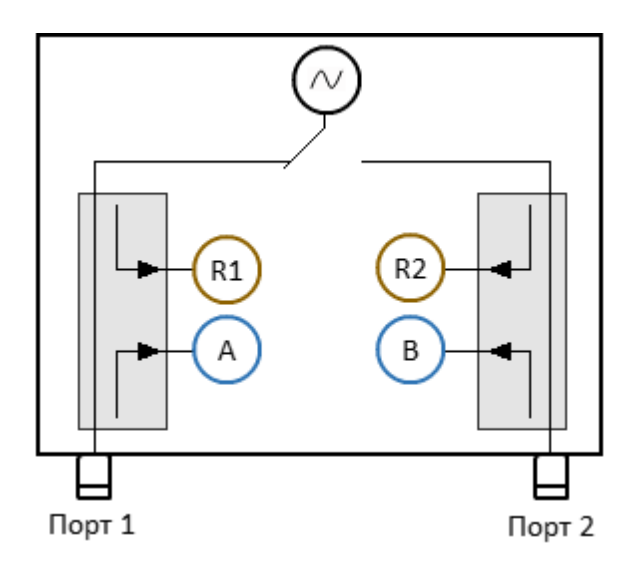

Рисунок 71 — Структурная схема анализатора

<span id="page-350-1"></span>Приемники R1 и R2 являются опорными, A и B — тестовыми. Приемники A и R1 подключены к порту 1, приемники B и R2 к порту 2. В зависимости от номера порта стимула различают восемь видов абсолютных измерений (см. таблицу ниже). Под портом стимула подразумевается порт анализатора, являющийся источником стимулирующего сигнала для данного измерения.

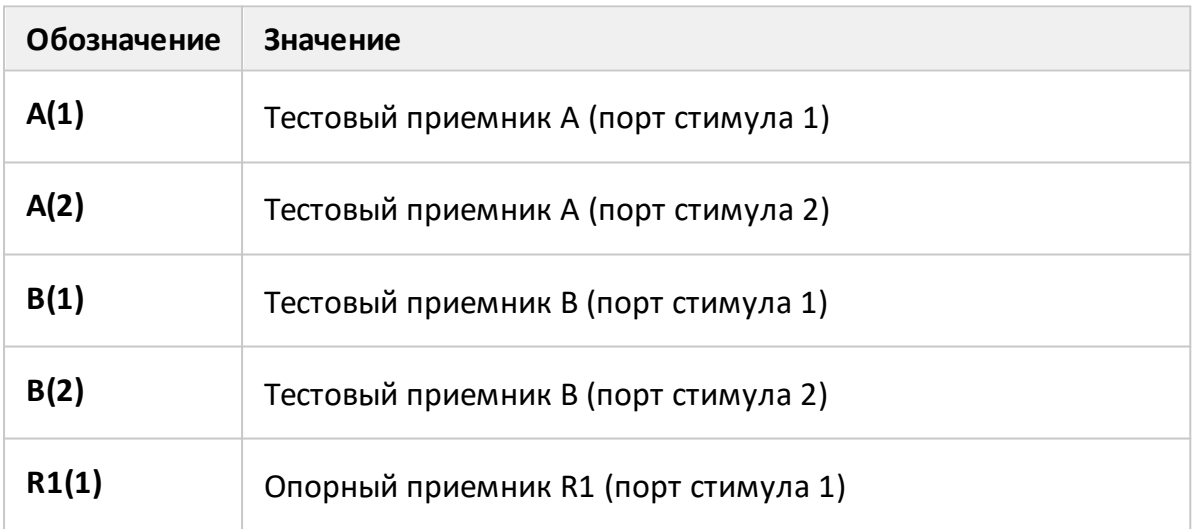

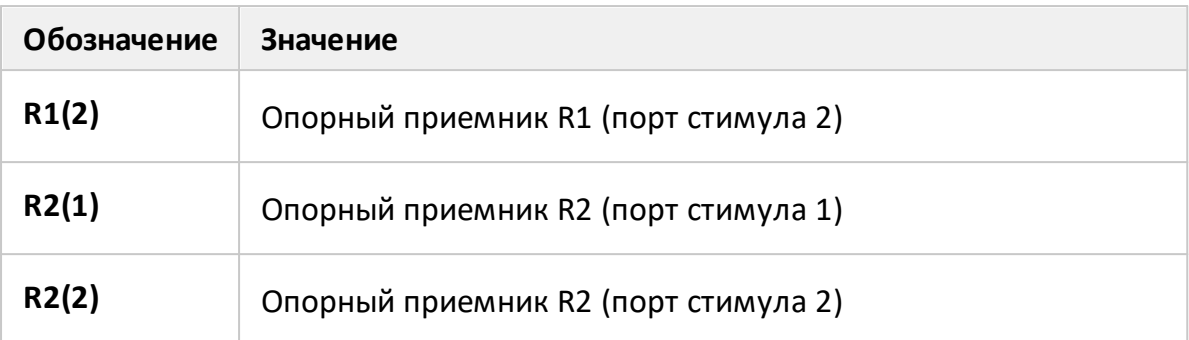

Измеряемый параметр устанавливается для каждого графика. График, для которого выбирается измеряемый параметр, должен быть предварительно выбран как активный (см. п. [Выбор активного канала и графика](#page-300-0)).

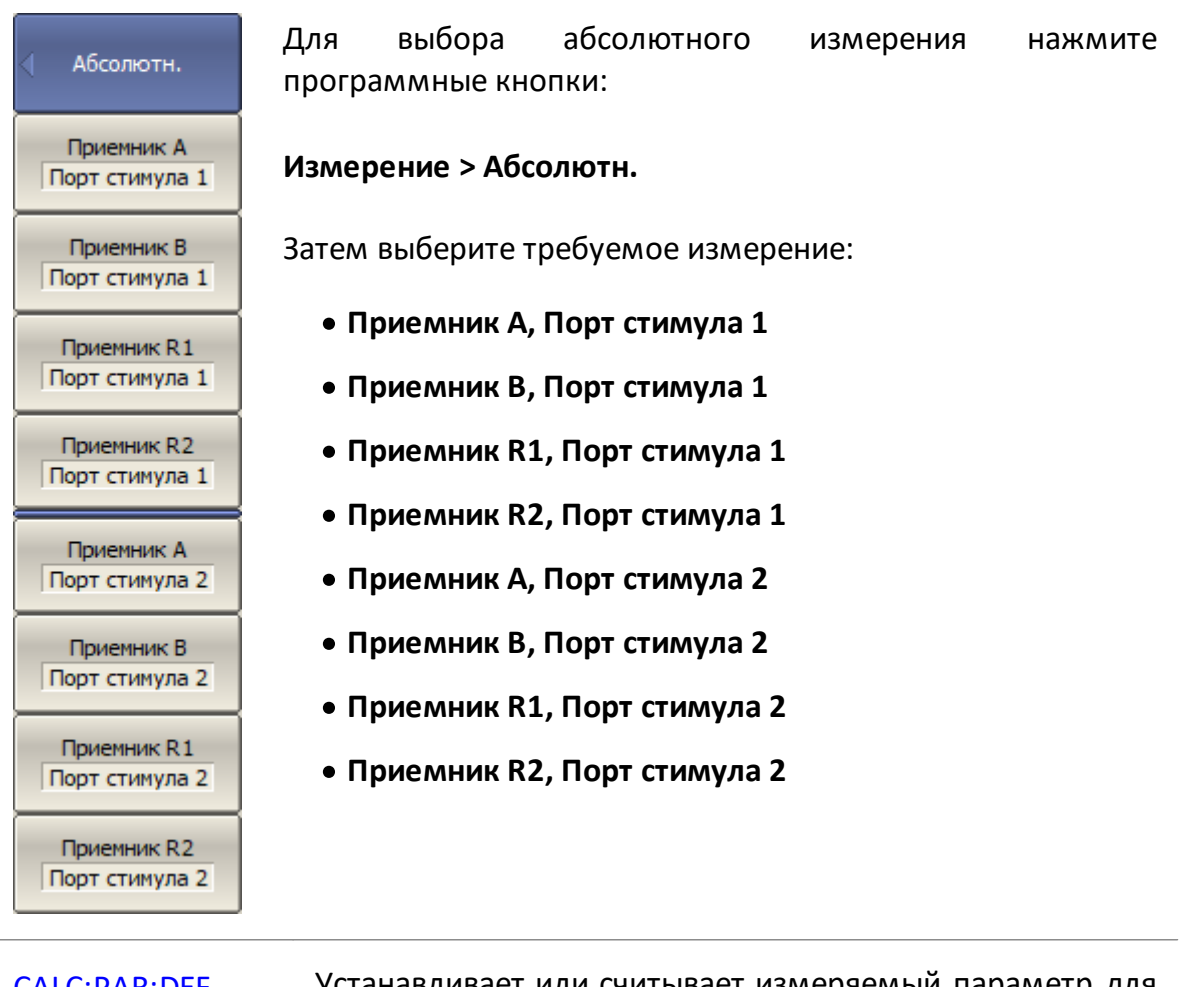

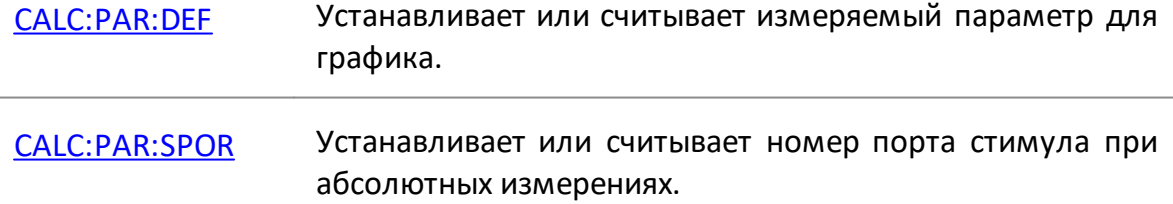

#### ПРИМЕЧАНИЕ абсолютного  $B$ режиме измерения единицами измерения для формата логарифмической амплитуды являются дБм, а для линейной амплитуды - Вт. Другие форматы для абсолютных измерений не используются, так как измеренная мощность является скалярной величиной.

#### <span id="page-353-0"></span>**Измерение отношения приемников**

Функция измерения отношения приемников позволяет измерять отношение комплексных амплитуд сигналов на входах любых двух приемников анализатора. Измерения S-параметров и абсолютные измерения являются предопределенными частными случаями измерения отношения приемников. Например, измерение S11 — это измерение отношения приемников A/R1, абсолютное измерение приемника A эквивалентно отношению A/1. Названия приемников анализатора приведены в [таблице.](#page-350-1)

Наиболее полезно использовать данную функцию для анализатора с прямым доступом к приемникам, с целью расширения динамического диапазона измерений. В простейшем случае функция используется для сравнения фаз сигналов, проходящих по разным трактам исследуемого устройства.

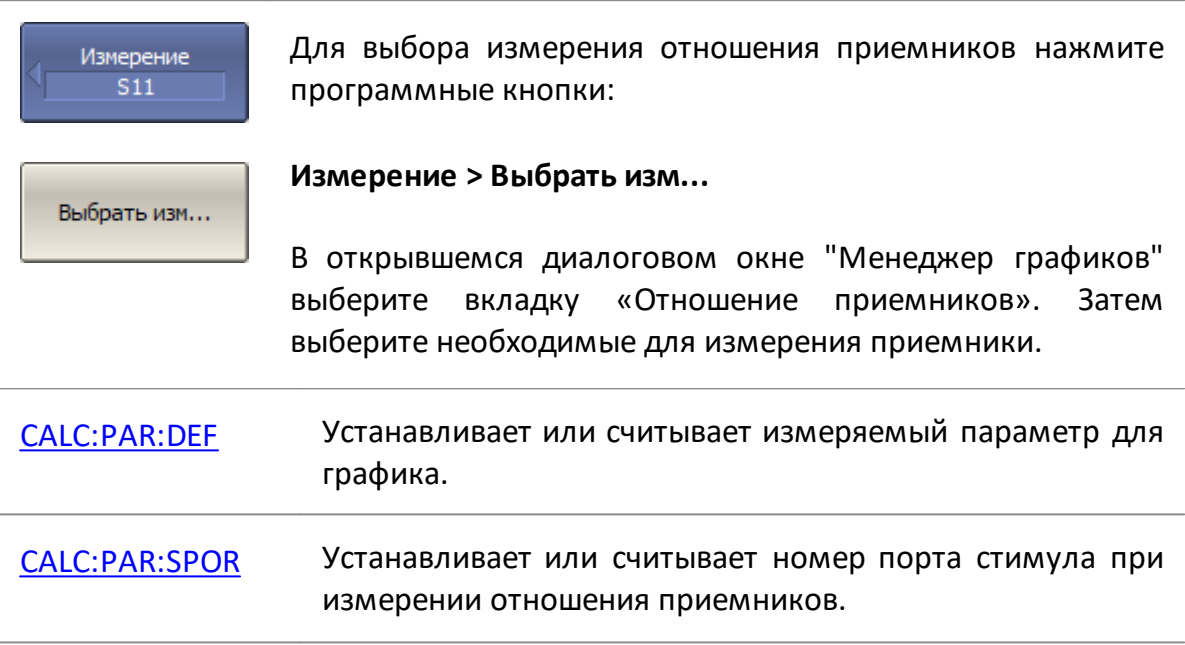

Измеряемый параметр устанавливается для каждого графика. График, для которого выбирается измеряемый параметр, должен быть предварительно выбран как активный (см. п. [Выбор активного канала и графика](#page-300-0)).

Нужный график может быть выбран в диалоговом окне с помощью программной кнопки **След. гр.** При необходимости новый график может быть создан непосредственно из диалогового окна с помощью программной кнопки **Новый гр.**

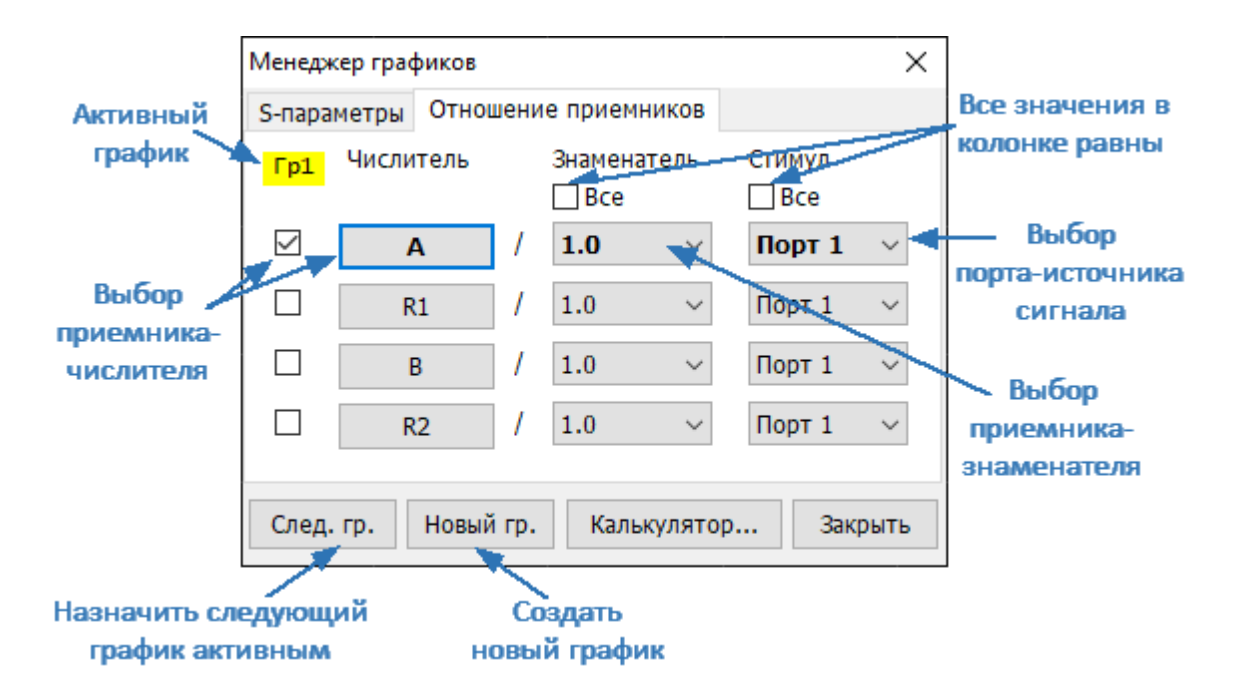

Рисунок 72 — Диалоговое окно функции

- ПРИМЕЧАНИЕ Использование единицы в качестве знаменателя эквивалентно выбору измерения абсолютной мощности сигнала на входе приемника.
- ПРИМЕЧАНИЕ Установка измеряемого параметра может быть произведена мышью (cм. п. [Назначение измеряемого](#page-395-0) [параметра](#page-395-0)).

# **Установка формата**

Настройка формата определяет, как измеренные данные будут отображены на диаграмме.

Анализатор позволяет отображать измеренные S-параметры, используя три вида форматов:

- · [формат прямоугольных координат](#page-356-0);
- · [формат полярной диаграммы](#page-359-0);
- · [формат диаграммы Вольперта Смита.](#page-364-0)

#### <span id="page-356-0"></span>**Формат прямоугольных координат**

В формате прямоугольных координат по оси Х откладываются значения стимула, а по оси Y – значения измеряемой величины (cм. рисунок ниже).

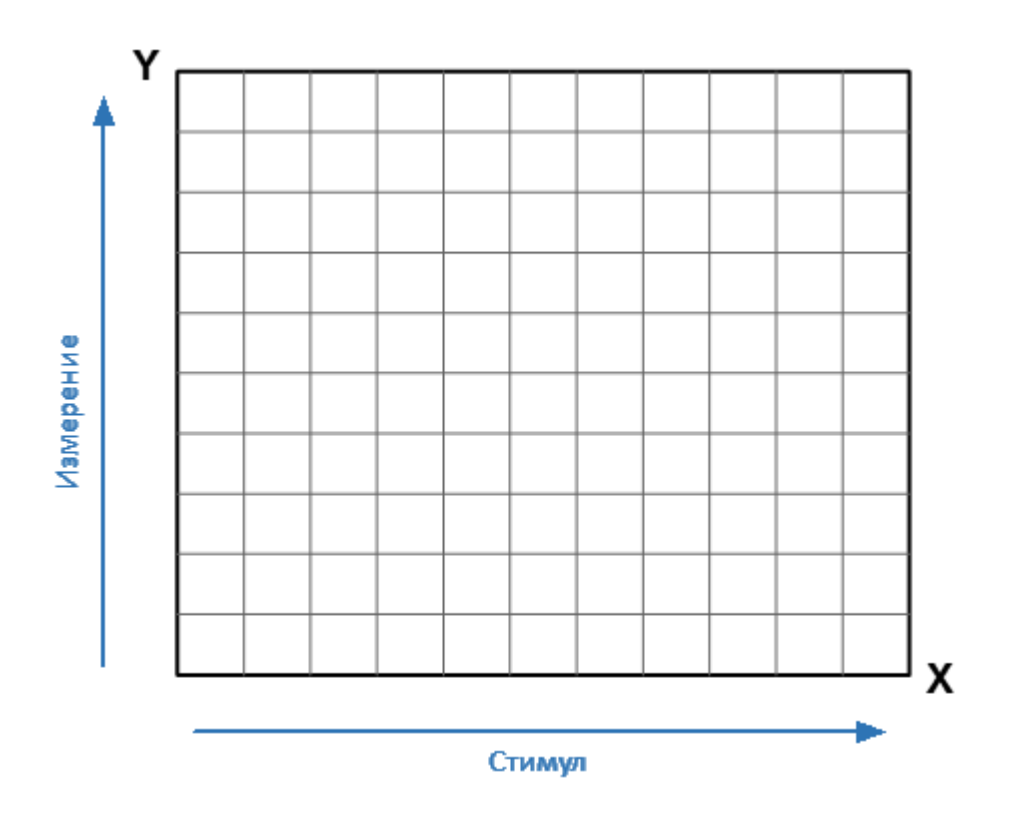

Рисунок 73 — Прямоугольные координаты

Для отображения комплексного значения измеряемого S-параметра по скалярной оси Y, оно должно быть преобразовано в действительное число. Форматы прямоугольных координат предназначены для преобразования комплексного значения S-параметра в действительное число различными способами.

$$
\mathsf{p}_{\mathsf{MCTb}} S = a + j \cdot b
$$

где  $a$  — действительная часть комплексного значения S-параметра;

 $b$  — мнимая часть комплексного значения S-параметра.

Формат прямоугольных координат позволяет выбрать один из восьми видов представления измеряемой величины на оси Y (см. таблицу ниже).

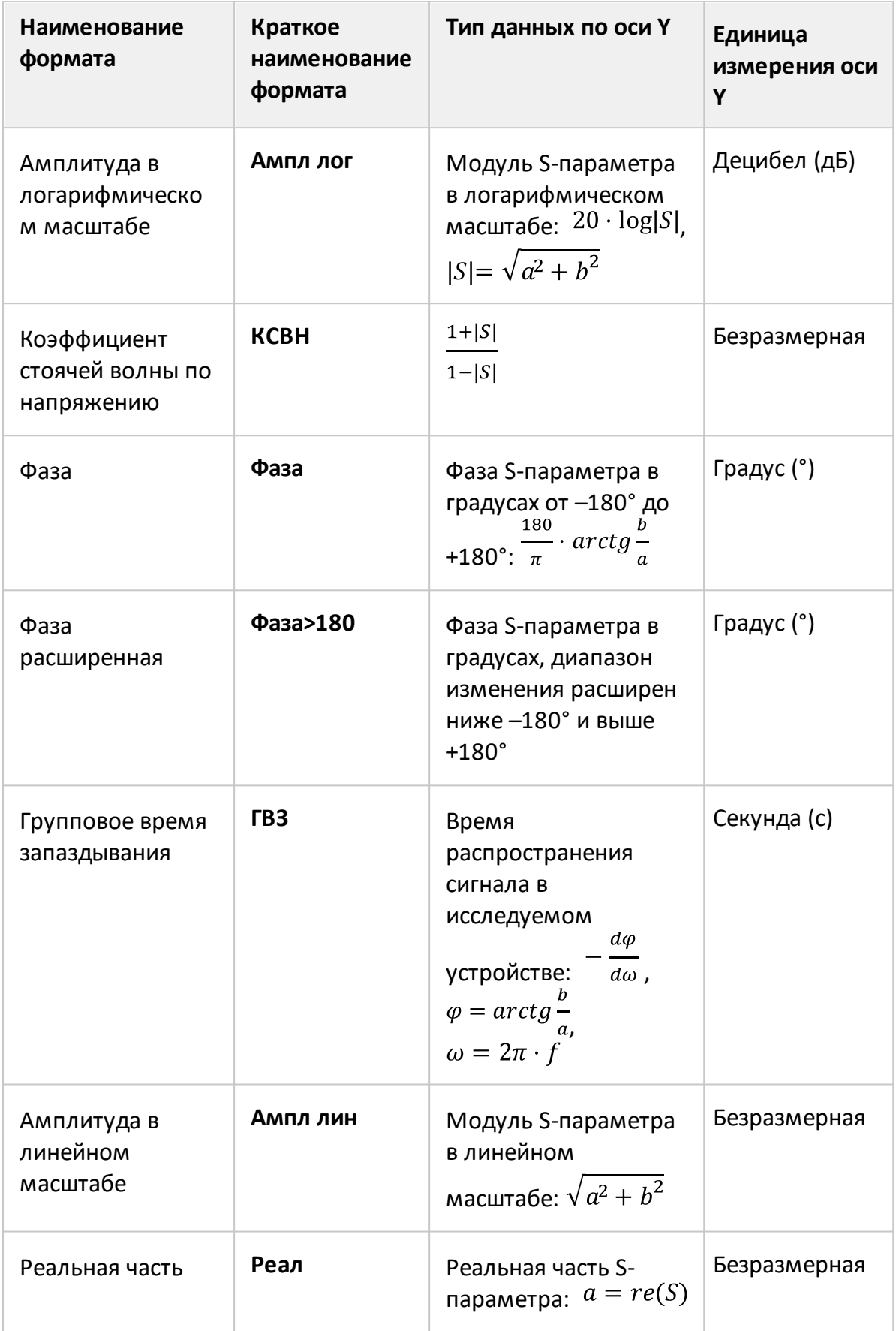

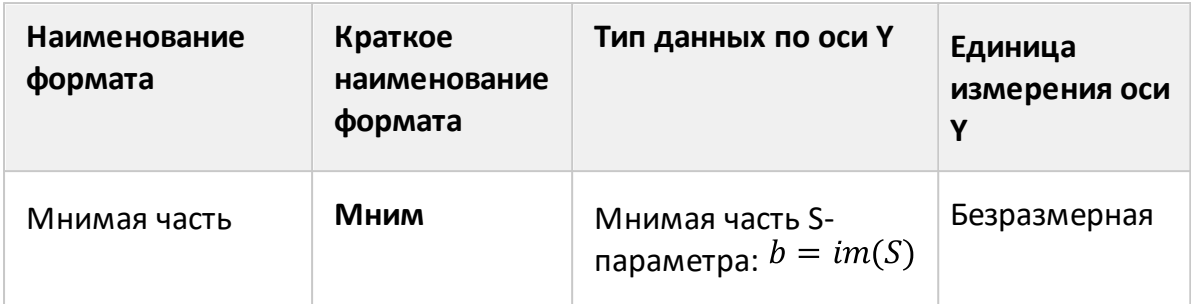

Формат для каждого графика может быть выбран индивидуально. График, для которого выбирается формат, должен быть предварительно выбран как активный (см. п. Выбор активного канала и графика).

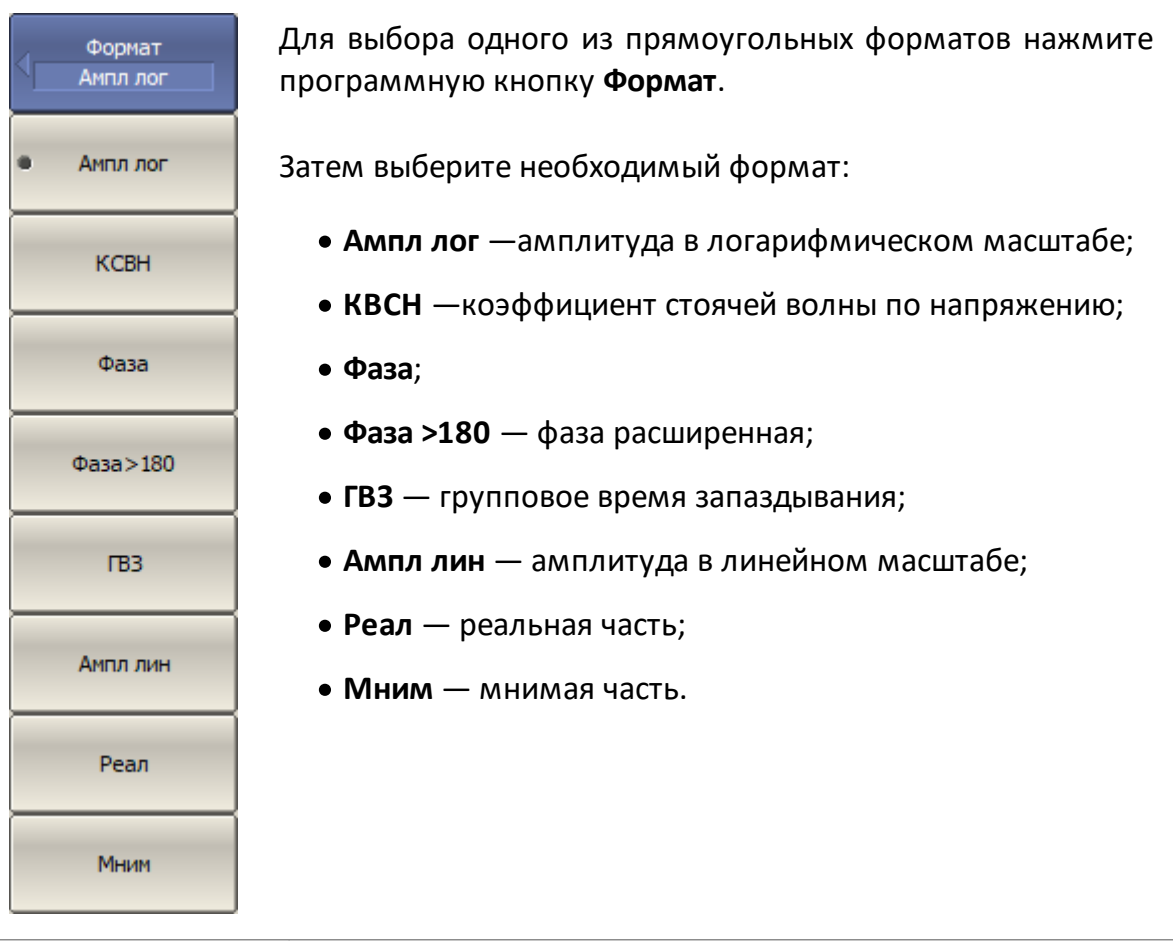

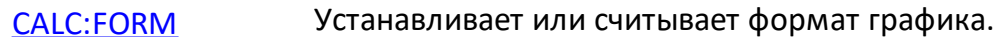

#### Формат графика может быть установлен с помощью **ПРИМЕЧАНИЕ** мыши (см. п. Выбор формата графика).

#### <span id="page-359-0"></span>**Формат полярной диаграммы**

Полярная диаграмма используется для отображения амплитуды и фазы коэффициента отражения (Г) при измерении S11 или S22. Комплексные значения коэффициента отражения отображаются на полярной диаграмме в комплексной плоскости, образованной действительной горизонтальной и мнимой вертикальной осями. Линии сетки соответствуют точкам с одинаковой амплитудой и фазой (см. рисунок ниже).

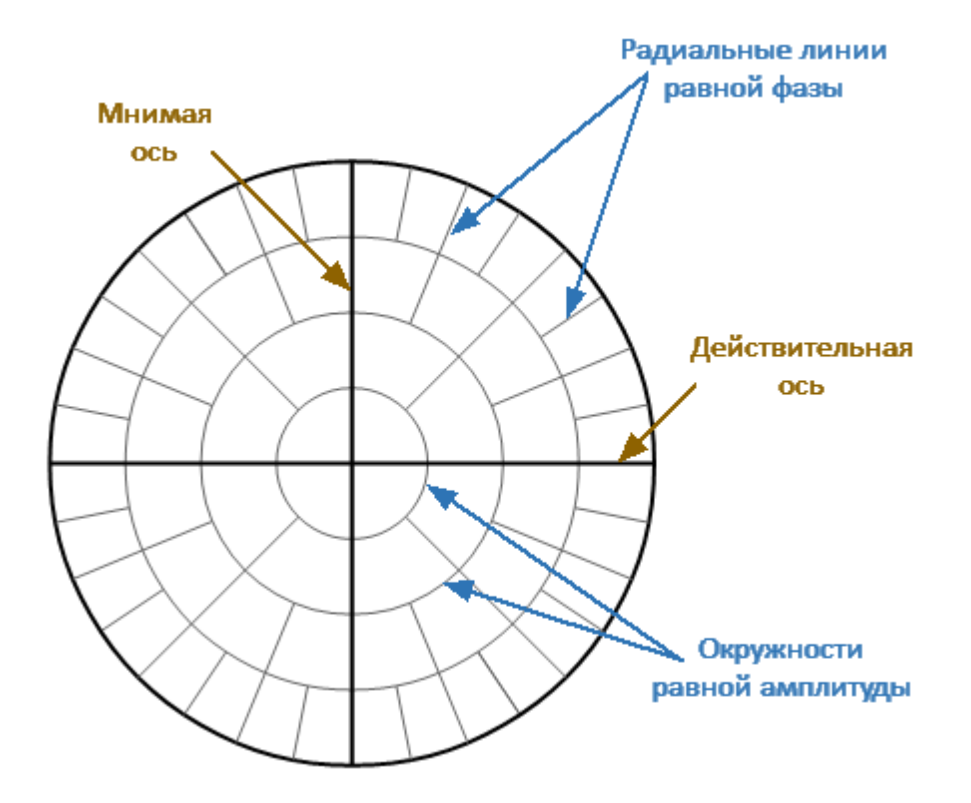

Рисунок 74 — Формат полярной диаграммы
- ПРИМЕЧАНИЕ На круговых диаграммах (полярной и Вольперта-Смита) любая точка графика может быть определена двумя способами (см. рисунок ниже):
	- · координатами точки (Re, Im) на реальной и мнимой осях координат;
	- · параметрами вектора, направленного от центра диаграммы к точке. Длина вектора равна амплитуде отклика, а фаза – углу между вектором и положительным направлением действительной оси координат. Угол отсчитывается против часовой стрелки.

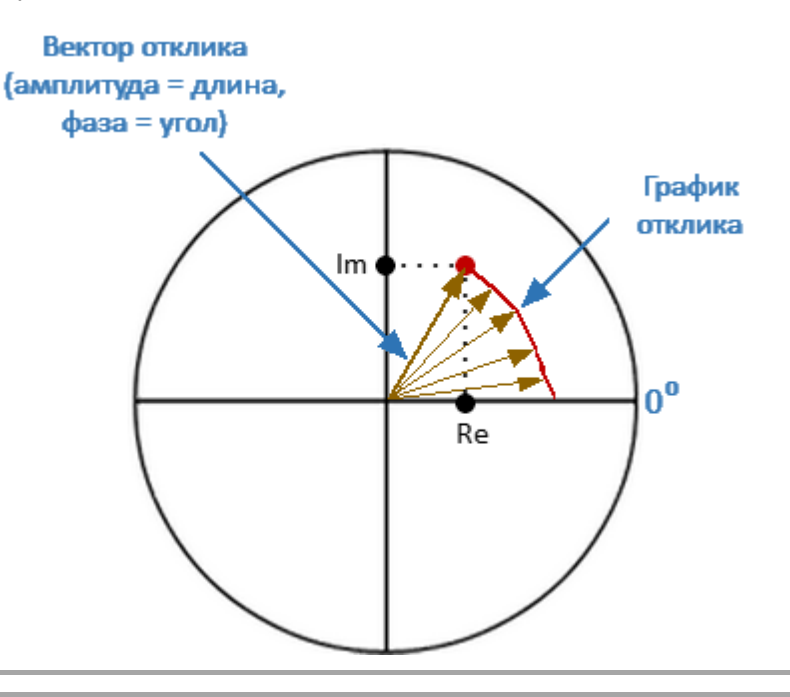

ПРИМЕЧАНИЕ Графики всех типов диаграмм Вольперта-Смита и полярной диаграммы одинаковы. При переключении форматов анализатор только заменяет фоновую сетку и формат маркера по умолчанию.

Полярная диаграмма с характерными точками показана на рисунке ниже.

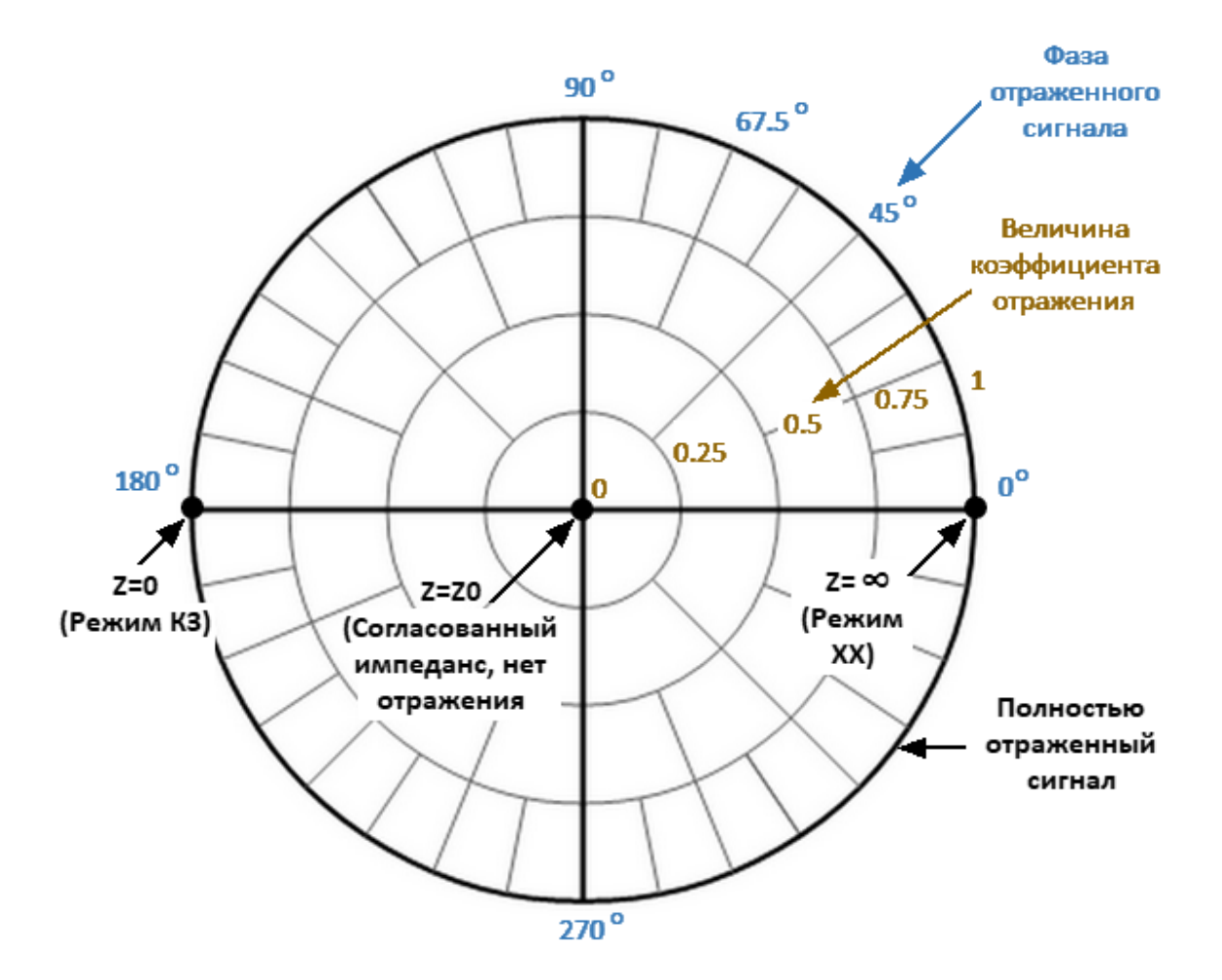

Рисунок 75 — Свойства полярной диаграммы

Основные свойства полярной диаграммы:

- центр диаграммы соответствует коэффициенту отражения  $\Gamma$  = 0 (опорный импеданс Z0 на входном тестовом порту ИУ, при измерении S11, S22, согласованная цепь, нет отражения);
- $\bullet$  внешний круг диаграммы соответствует коэффициенту отражения  $\Gamma$  = 1 (| Sii| = 1, несогласованная цепь, полное отражение);
- · точки с одинаковой амплитудой расположены на окружности, центр которой совпадает с центром диаграммы;
- · точки с одинаковой фазой расположены на прямой, исходящих из центра диаграммы;
- · в крайней правой точке горизонтальной оси импеданс имеет бесконечно большое значение (режим ХХ);
- · в крайней левой точке горизонтальной оси импеданс равен нулю (режим КЗ).

У полярной диаграммы отсутствует ось частот, поэтому отсчет частоты производится с помощью маркеров. Используется три типа полярных форматов, которые отличаются только данными, представленными на маркерах. Графики всех типов полярной диаграммы одинаковы, анализатор только заменяет фоновую сетку и формат маркера по умолчанию (см. таблицу ниже).

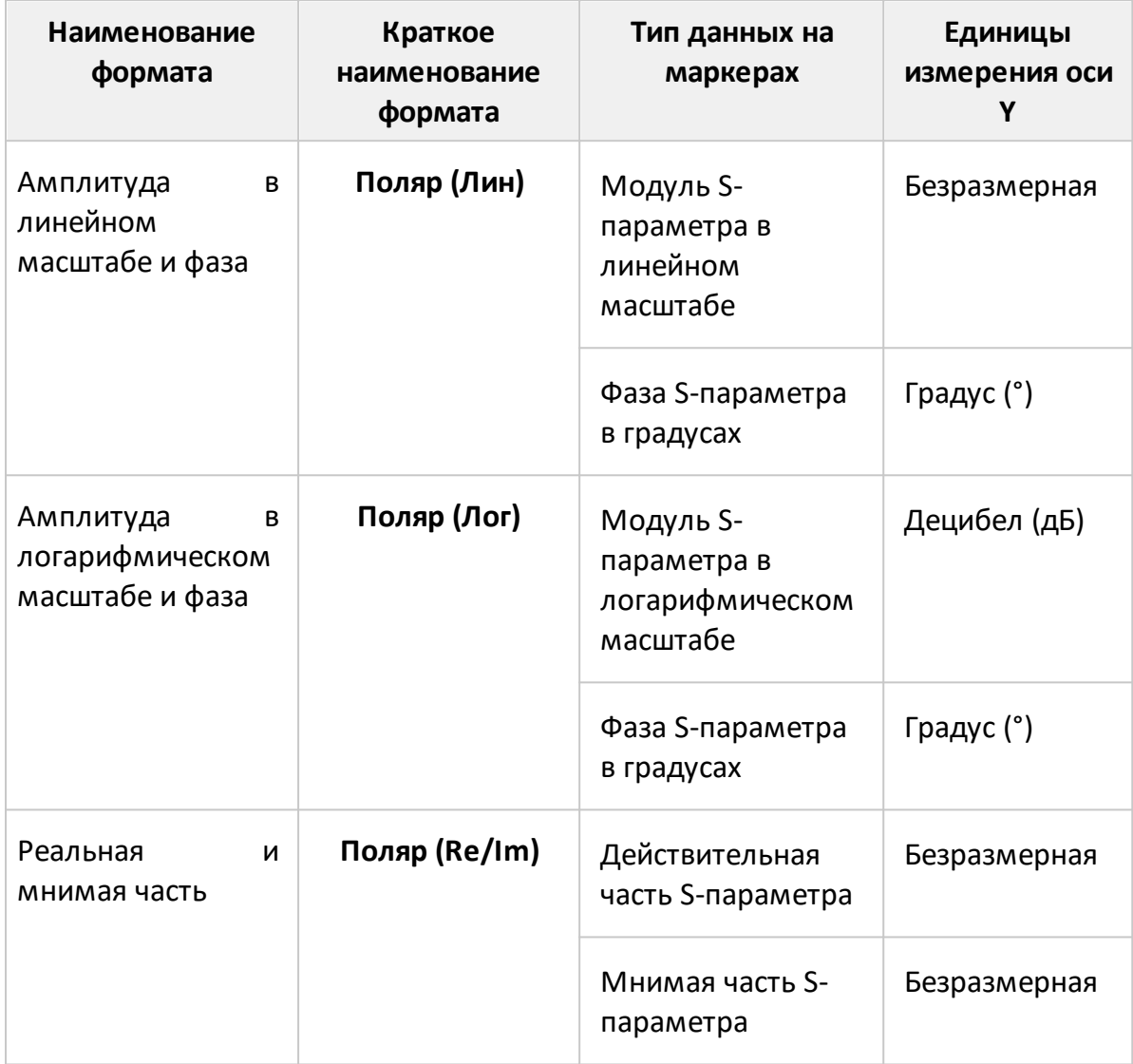

Формат для каждого графика может быть выбран индивидуально. График, для которого выбирается формат, должен быть предварительно выбран как активный (см. п. [Выбор активного канала и графика\)](#page-300-0).

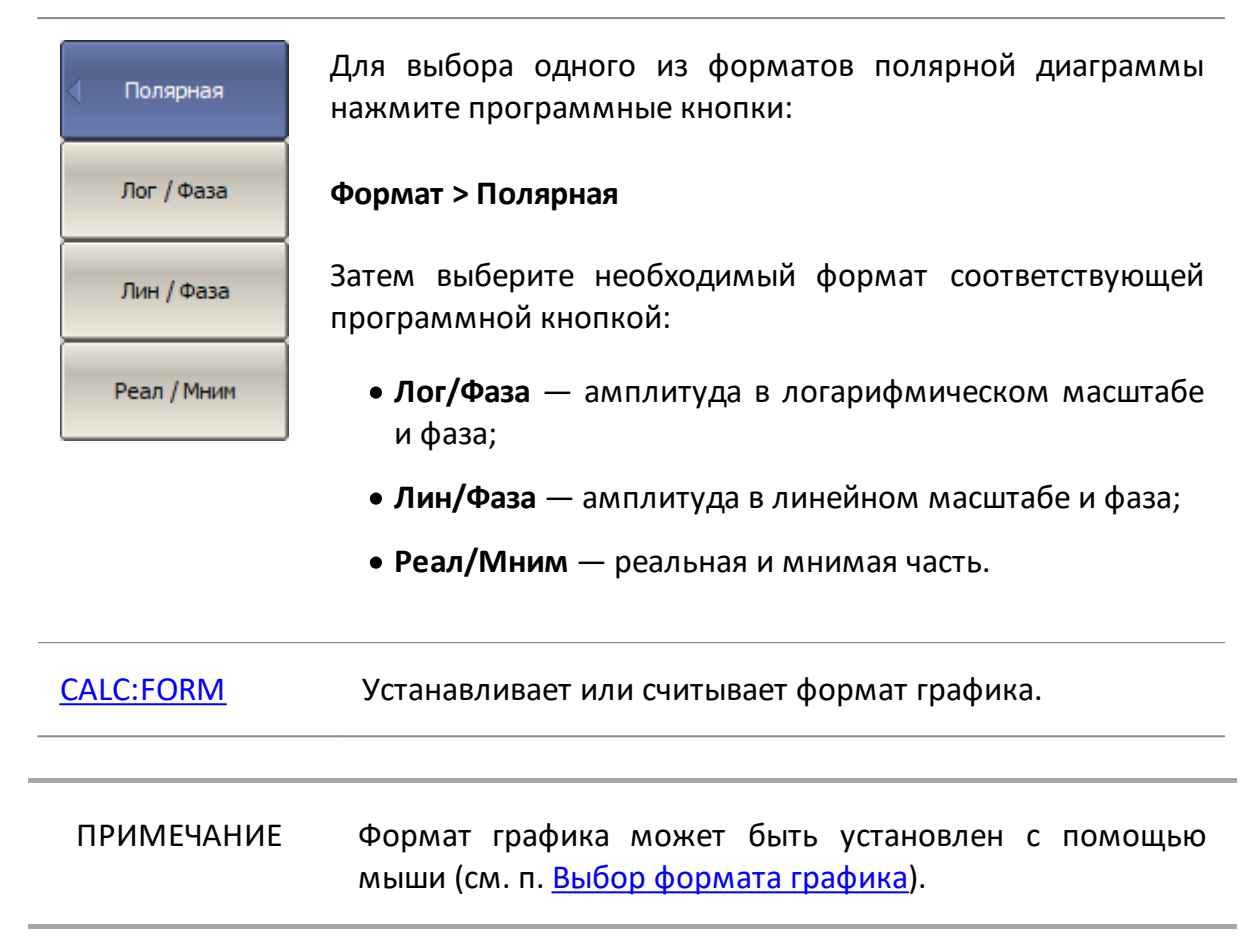

- <span id="page-364-0"></span>ПРИМЕЧАНИЕ На круговых диаграммах (полярной и Вольперта-Смита) любая точка графика может быть определена двумя способами (см. рисунок ниже):
	- · координатами точки (Re, Im) на реальной и мнимой осях координат;
	- · параметрами вектора, направленного от центра диаграммы к точке. Длина вектора равна амплитуде отклика, а фаза – углу между вектором и положительным направлением действительной оси координат. Угол отсчитывается против часовой стрелки.

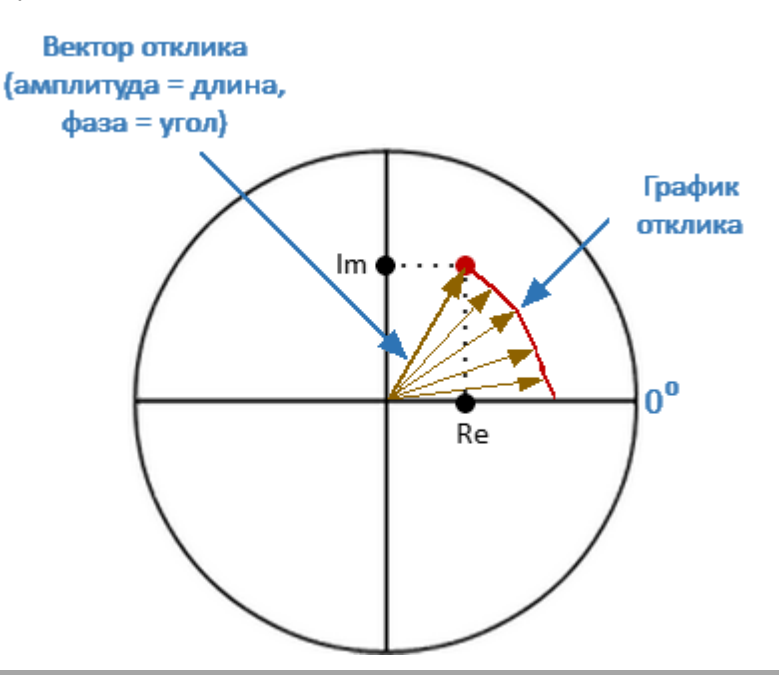

Диаграмма Вольперта-Смита представляет собой круговую диаграмму, на который измеренные комплексные коэффициенты отражения (S11, S22) сопоставляются с нормализованным импедансом исследуемого устройства. Диаграмма Вольперта-Смита формируется из прямолинейной плоскости импеданса превращением области с положительным сопротивлением в единичный круг (см. рисунок ниже).

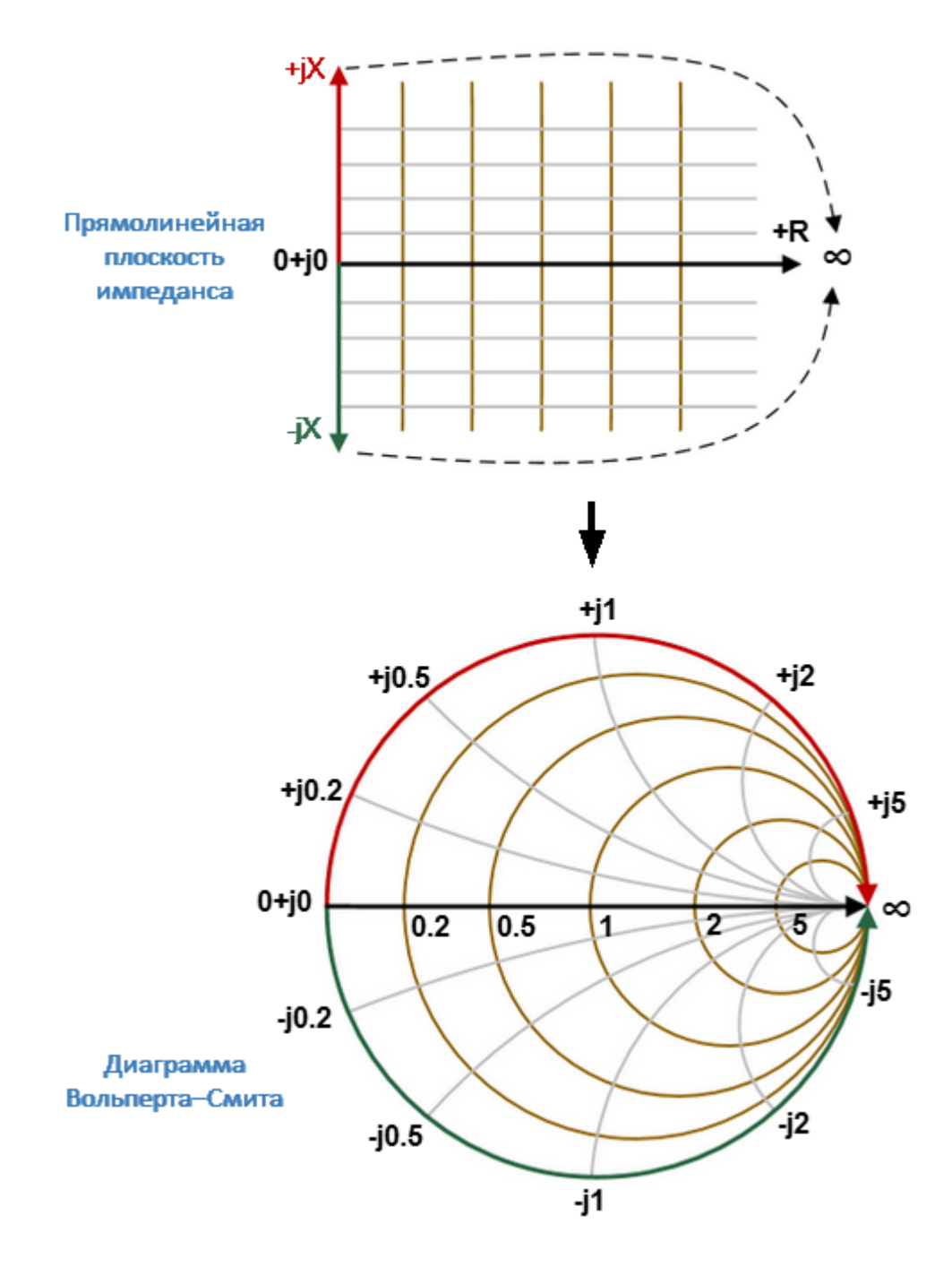

Рисунок 76 — Преобразование прямолинейной плоскости импеданса в диаграмму Вольперта-Смита

Основные свойства диаграммы Вольперта-Смита (см. рисунок ниже):

· каждая точка на диаграмме эквивалентна комплексному импедансу исследуемого устройства:

$$
Z = R + jX,
$$

где  $R$  — действительная часть импеданса,  $X$  — мнимая часть импеданса;

- · горизонтальная ось соответствует действительной части импеданса, мнимая часть импеданса на ней равна нулю;
- · линии сетки диаграммы состоят из окружностей постоянного активного сопротивления и дуг постоянного реактивного сопротивления;
- · центр диаграммы соответствует опорному импедансу системы (Z / Z0 = 1);
- · в крайней правой точке горизонтальной оси импеданс имеет бесконечно большое значение (режим ХХ);
- · в крайней левой точке горизонтальной оси значение импеданса равно нулю (режим КЗ);
- · внешний (единичный) круг диаграммы соответствует нулевому активному сопротивлению (только реактивное сопротивление). Измеренные точки внутри единичного круга соответствуют пассивной нагрузке, точки снаружи —активной нагрузке;

ПРИМЕЧАНИЕ Расположение единичного круга при масштабе больше1:

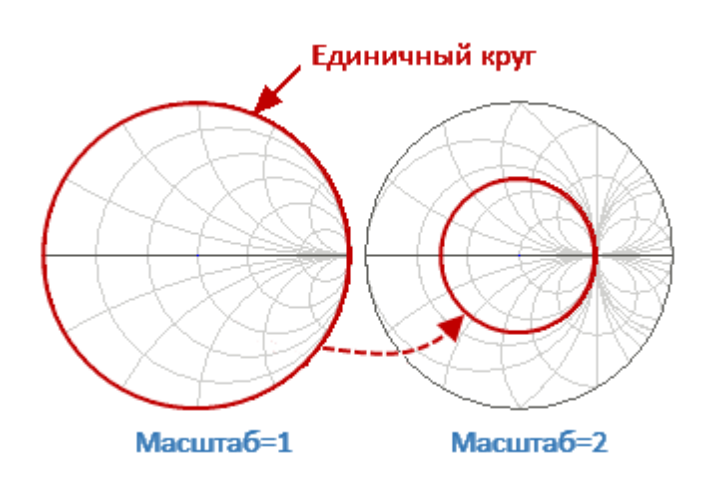

- · верхняя и нижняя половина диаграммы соответствуют положительным (индуктивным) и отрицательным (емкостным) реактивным составляющим импеданса;
- величина коэффициента отражения (Г) в любой точке диаграммы определяется расстоянием от нее до центра диаграммы. Таким образом, любой круг с центром, совпадающим с центром диаграммы, содержит равные значения  $|\Gamma|$ . Центр диаграммы соответствует согласованной цепи без отраженного сигнала ( $\Gamma$ =0). Единичный круг диаграммы соответствует несогласованной цепи с полным отражением  $|\Gamma| = 1$ :
- · окружности вокруг центра диаграммы соответствуют импедансу для соответствующего постоянного КСВ.

Используйте диаграмму Вольперта-Смита для оценки рассогласования цепи и определения характера нагрузки: только резистивная, индуктивная, емкостная или комплексная. Формат диаграммы Вольперта-Смита (диаграмма импедансов) полезен для поиска рассогласования, внесенного паразитными элементами, включенными последовательно с исследуемым устройством.

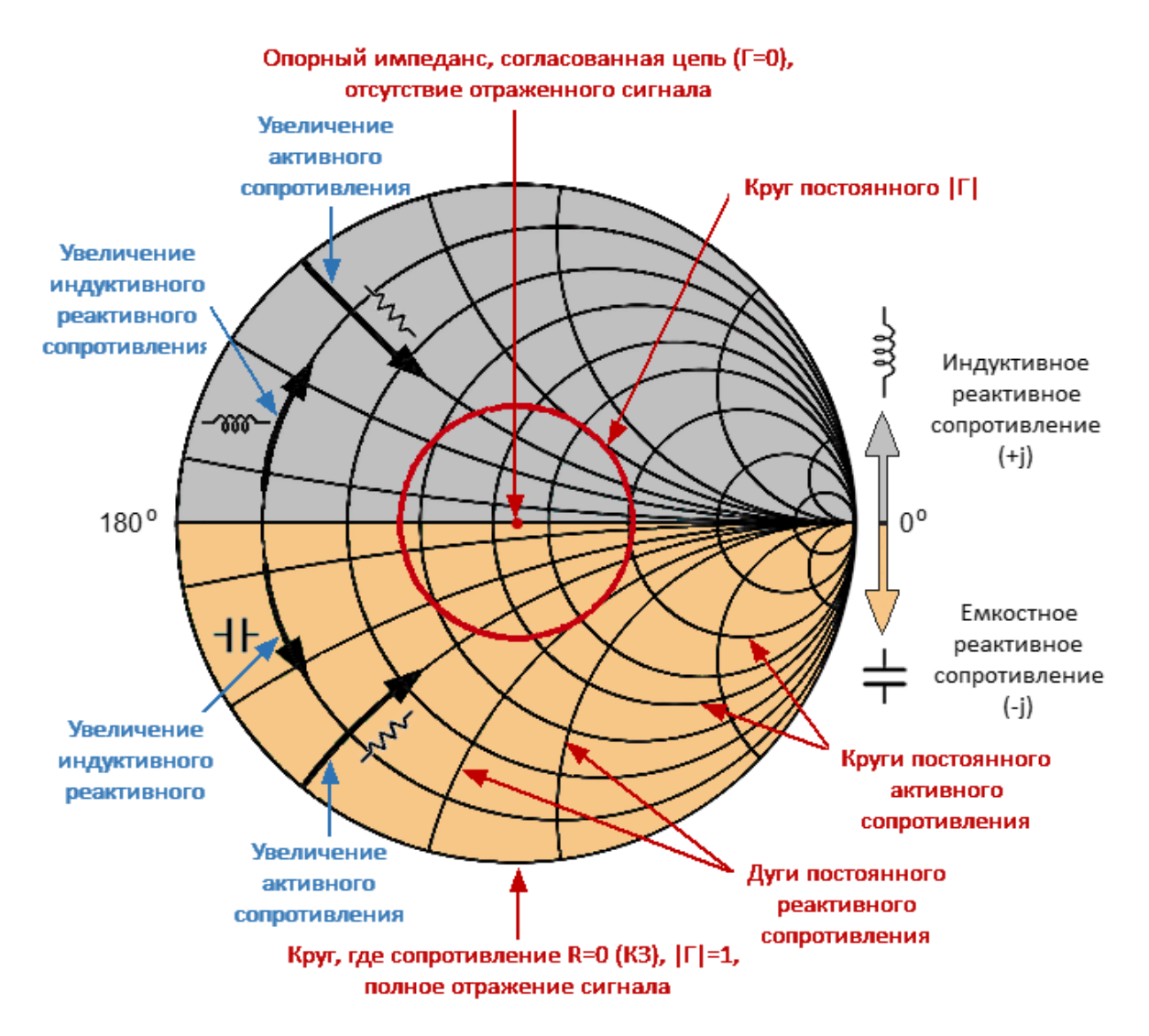

Рисунок 77 — Свойства диаграммы Вольперта-Смита

# **Перевернутая диаграмма Вольперта-Смита (диаграмма комплексной проводимости)**

Перевернутая диаграмма Вольперта-Смита представляет собой круговую диаграмму, на который комплексный коэффициент отражения (S11, S22) отображается на нормализованную комплексную проводимость (адмиттанс) тестируемого устройства. Комплексная проводимость является величиной, обратной комплексному импедансу.

Перевернутая диаграммы Вольперта-Смита является зеркальным отражением диаграммы Вольперта-Смита по горизонтали (см. рисунок ниже).

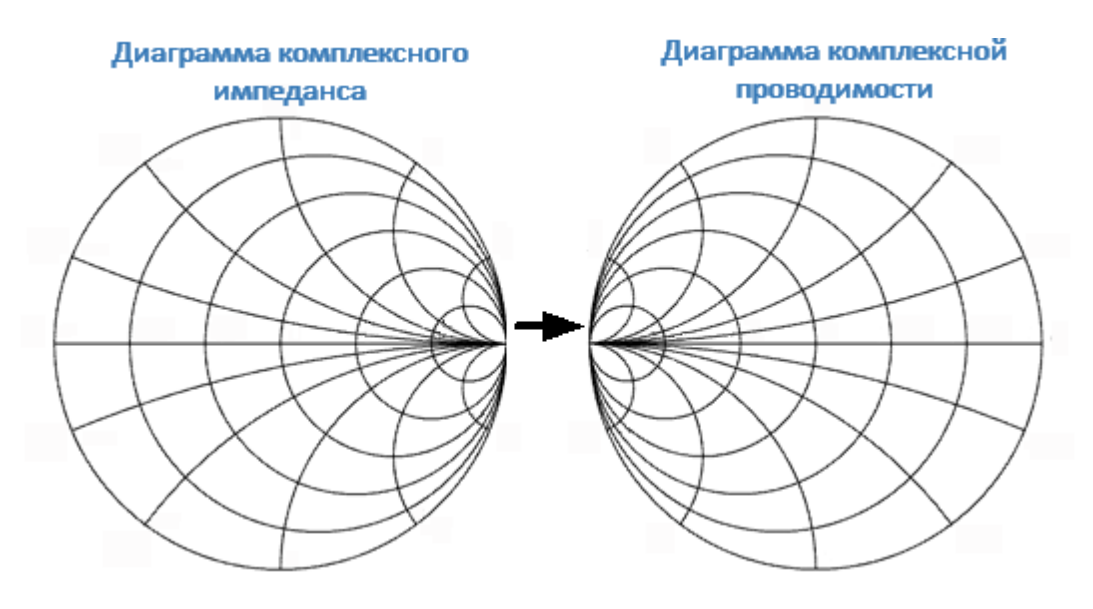

Рисунок 78 — Преобразование диаграммы комплексного импеданса в диаграмму комплексной проводимости

Основные свойства перевернутой диаграммы Вольперта-Смита:

· каждая точка на диаграмме эквивалентна комплексной проводимости исследуемого устройства:

$$
Y=G+jB,
$$

где  $G -$  действительная часть проводимости,  $B -$  мнимая часть проводимости;

- · горизонтальная ось соответствует действительной части проводимости, мнимая часть проводимости на ней равна нулю;
- · линии сетки диаграммы состоят из окружностей постоянной активной проводимости и дуг постоянной реактивной проводимости;
- · центр диаграммы соответствует опорной проводимости системы (Y/Y0=1);
- · в крайней левой точке горизонтальной оси проводимость имеет бесконечно большое значение (режим КЗ);
- · в крайней правой точке горизонтальной оси значение проводимости равно нулю (режим ХХ);
- · внешний (единичный) круг диаграммы соответствует нулевой активной проводимости (только реактивная проводимость). Измеренные точки внутри единичного круга соответствуют пассивной нагрузке, точки снаружи —активной нагрузке;

# ПРИМЕЧАНИЕ Расположение единичного круга при масштабе больше1:

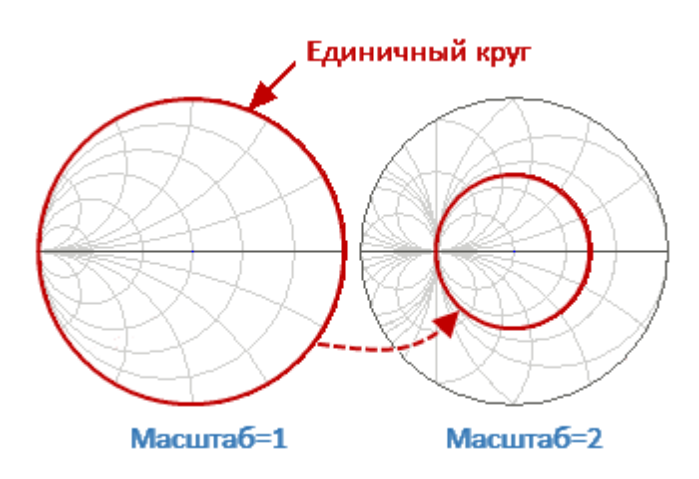

- · верхняя и нижняя половины диаграммы соответствуют отрицательной (индуктивной) и положительной (емкостной) реактивным компонентам проводимости;
- отображение коэффициента отражения (Г) на перевернутой диаграмме Вольперта-Смита совпадает с его отображением на диаграмме Вольперта-Смита. Центр диаграммы соответствует согласованной цепи без отраженного сигнала (Г=0). Единичный круг диаграммы соответствует несогласованной цепи с полным отражением  $|\Gamma| = 1$ ;
- · окружности вокруг центра диаграммы соответствуют комплексной проводимости для соответствующего постоянного КСВ;

Используйте перевернутую диаграмму Вольперта-Смита (диаграмму проводимостей) для поиска рассогласования, внесенного паразитными элементами, шунтирующими исследуемое устройство.

В формате диаграммы Вольперта-Смита отсутствует ось частот, отсчет частоты производится с помощью маркеров. Форматы диаграммы Вольперта-Смита включают пять видов форматов, которые отличаются только данными, представляемыми на маркерах. Графики на всех видах диаграммы Вольперта-Смита совпадают, анализатор только заменяет фоновую сетку и формат маркера по умолчанию.

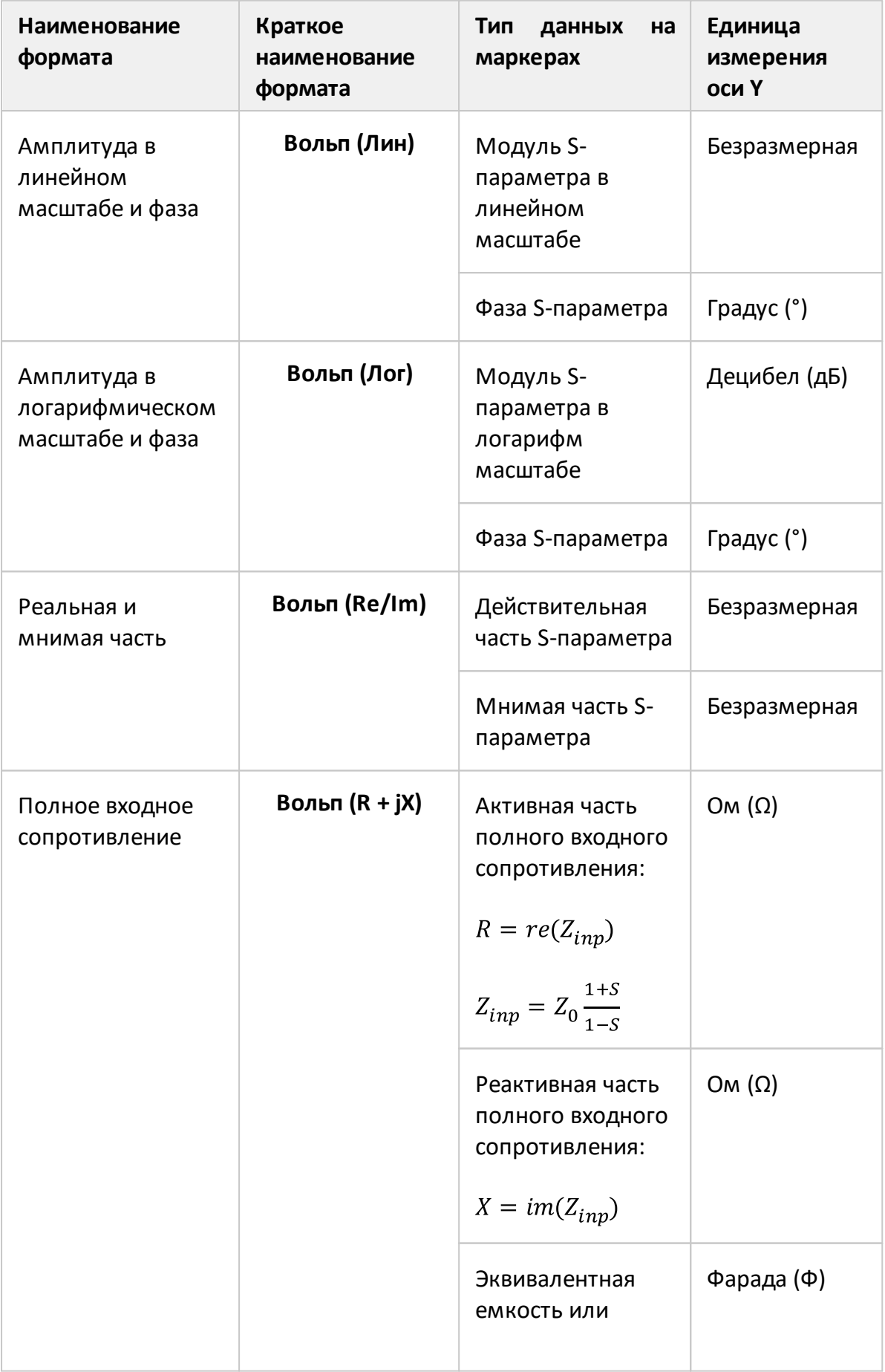

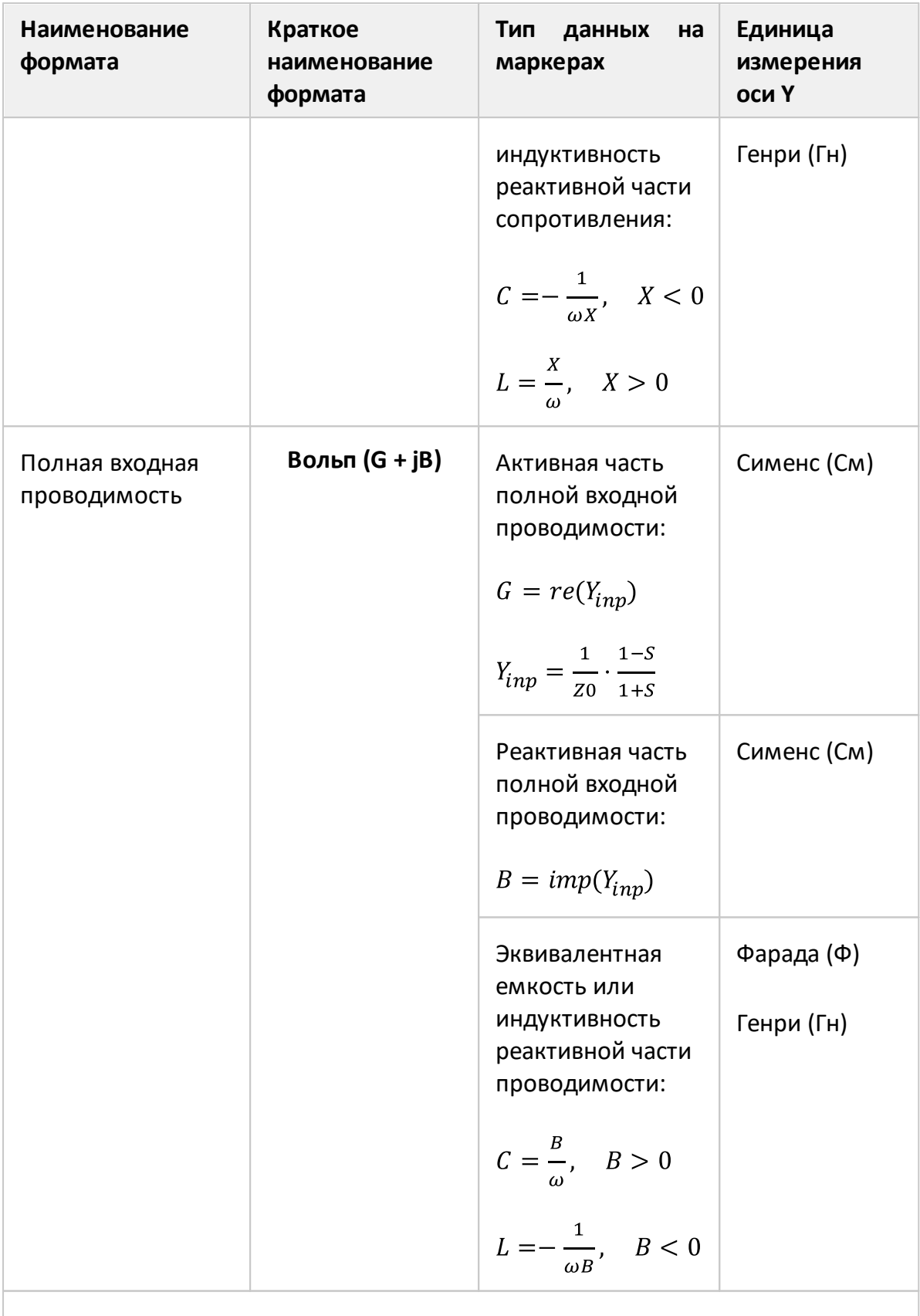

Z0 — волновое сопротивление измерительного порта. Установка Z0 описана в п. [Установка системного импеданса Z0.](#page-570-0)

Формат для каждого графика может быть выбран индивидуально. График, для которого выбирается формат, должен быть предварительно выбран как активный (см. п. [Выбор активного канала и графика\)](#page-300-0).

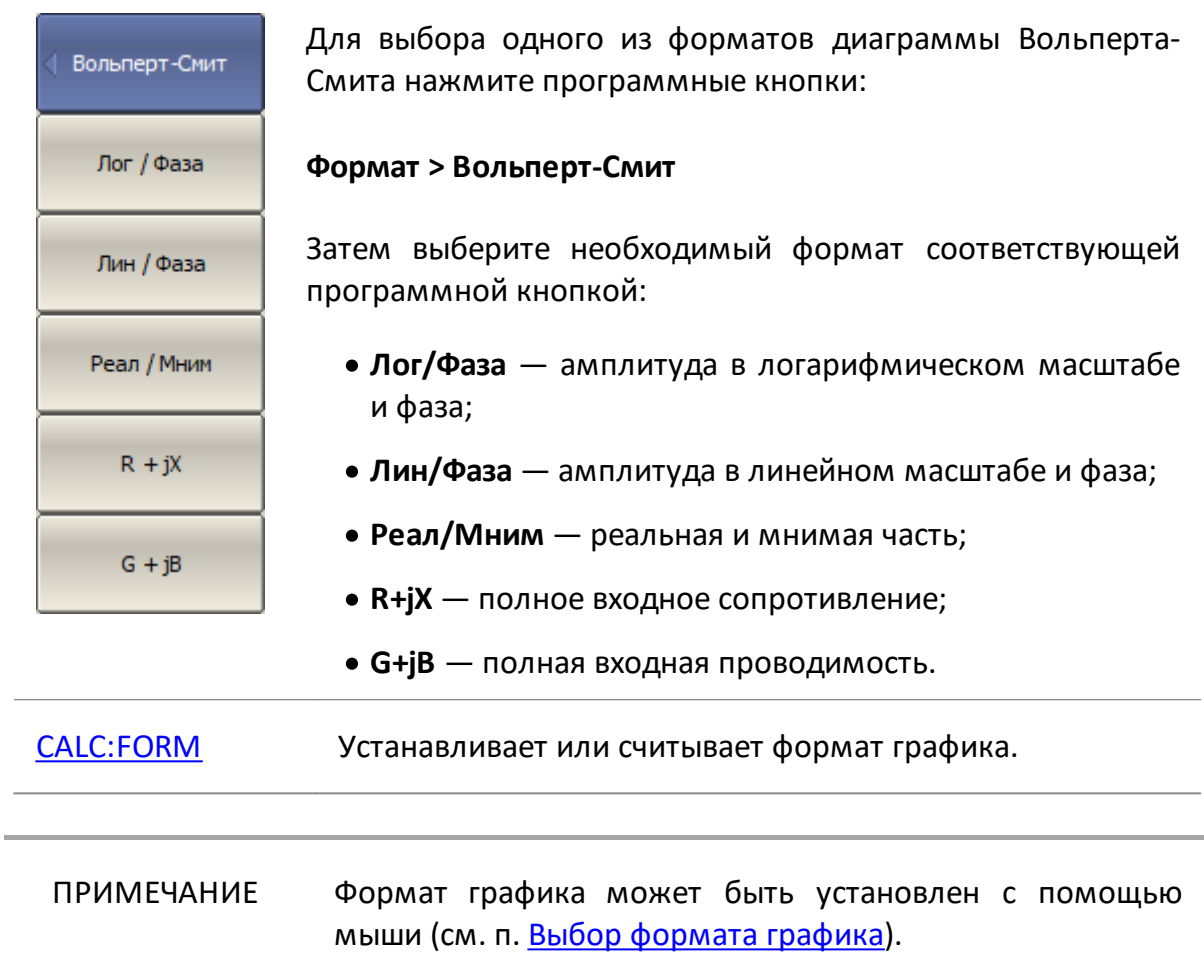

# **Установка масштаба графика**

В данном разделе описывается, как настроить масштаб отображаемых на экране графиков.

Параметры установки масштаба зависят от выбранного формата отображения данных. Для прямоугольных и круговых координат параметры разные. Подробное описание настроек масштаба для различных форматов см. в п. [Масштаб прямоугольных координат](#page-374-0) и [Масштаб круговых координат](#page-376-0).

Для обоих форматов возможно применение функции [автомасштабирования.](#page-377-0)

Для прямоугольных координат так же возможно использование следующих функций:

- · [автоматического выбора опорного уровня;](#page-378-0)
- · [слежения за опорным уровнем.](#page-379-0)

Установки масштаба относится к настройкам графика.

В этом разделе также описаны функции настройки электрической задержки (см. п. [Установка электрической задержки\)](#page-380-0) и смещения фазы (см. п. [Установка](#page-383-0) [смещения фазы](#page-383-0)), не имеющие отношения к установке масштаба.

# <span id="page-374-0"></span>**Масштаб прямоугольных координат**

Масштаб [прямоугольных форматов](#page-356-0) устанавливается с помощью следующих параметров (см. рисунок ниже):

- · цена деления сетки;
- · величина опорного уровня;
- · положение опорной линии;
- · число делений сетки.

Опорн. уровень  $0<sub>A</sub>5$ 

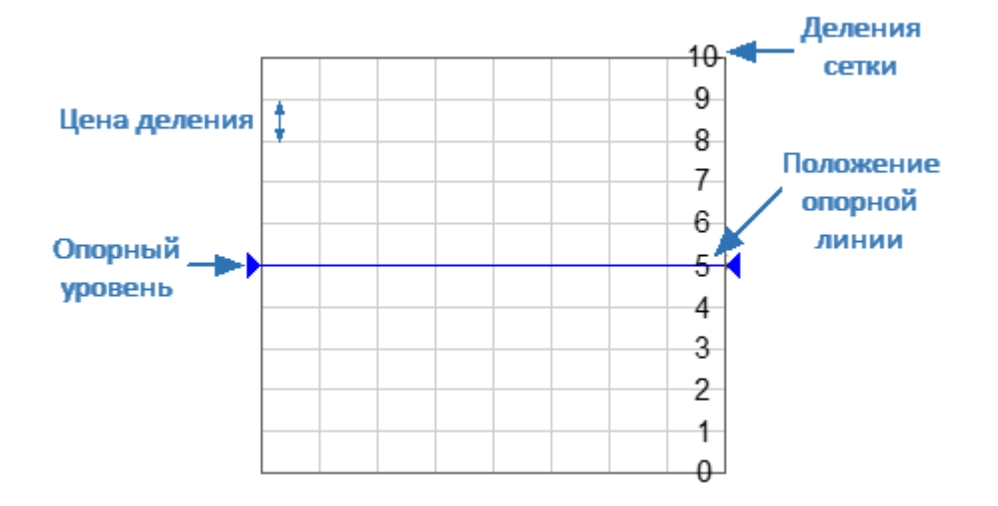

Рисунок 79 — Масштаб прямоугольных координат

Масштаб для каждого графика может быть выбран индивидуально. График, для которого выбирается масштаб, должен быть предварительно выбран как активный (см. п. [Выбор активного канала и графика\)](#page-300-0).

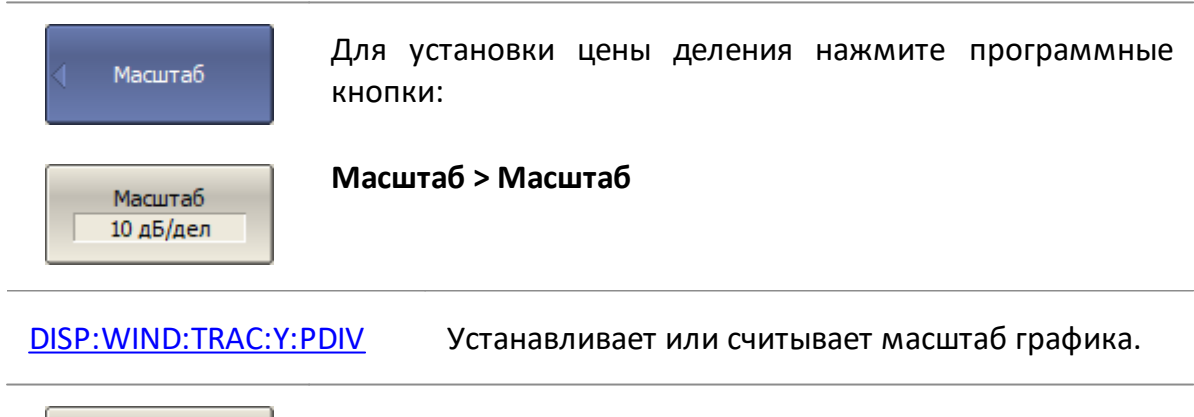

Для установки опорного уровня нажмите программные кнопки:

**Масштаб > Опорн. уровень**

[DISP:WIND:TRAC:Y:RLEV](#page-1286-0) Устанавливает или считывает значение опорного уровня.

Для установки положения опорной линии нажмите Опорная линия  ${\bf 5}$ программные кнопки:

#### **Масштаб > Опорная линия**

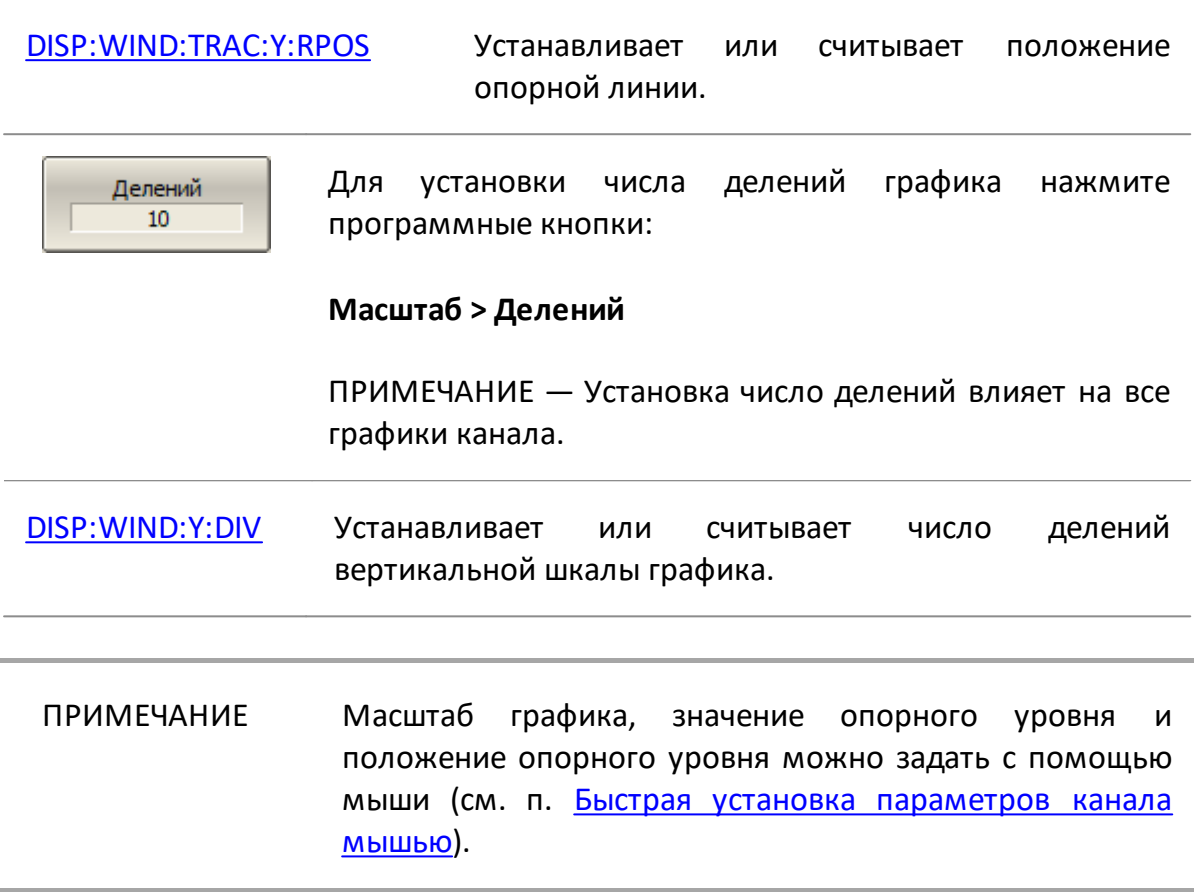

# <span id="page-376-0"></span>**Масштаб круговых координат**

Масштаб [полярной диаграммы](#page-359-0) и [диаграммы Вольперта-Смита](#page-364-0) устанавливается указанием радиуса внешней окружности (см. рисунок ниже).

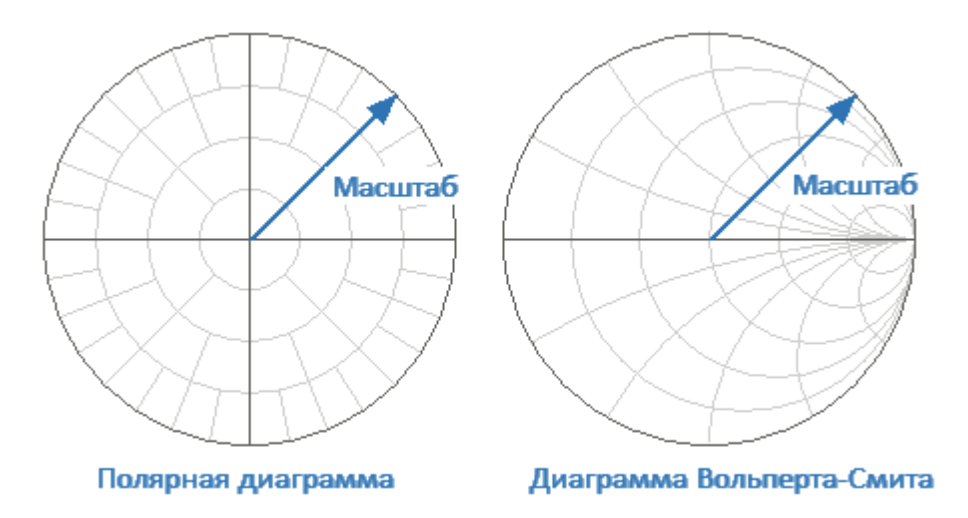

Рисунок 80 — Масштаб круговых координат

Масштаб для каждого графика может быть выбран индивидуально. График, для которого выбирается масштаб, должен быть предварительно выбран как активный (см. п. [Выбор активного канала и графика\)](#page-300-0).

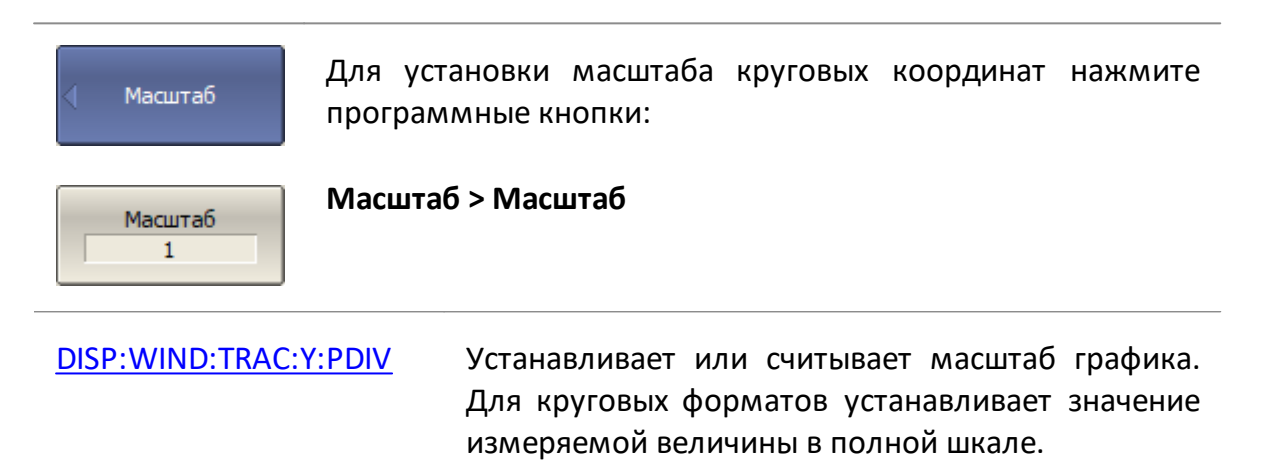

## <span id="page-377-0"></span>**Функция автомасштабирования**

Функция автомасштабирования настраивает масштаб активного графика или всех графиков активного канала таким образом, чтобы график измеряемой величины полностью укладывался в диаграмму, занимая большую ее часть.

В прямоугольных координатах функцией подстраиваются два параметра: цена деления и опорный уровень. В круговых координатах автоматически выбирается радиус внешней окружности.

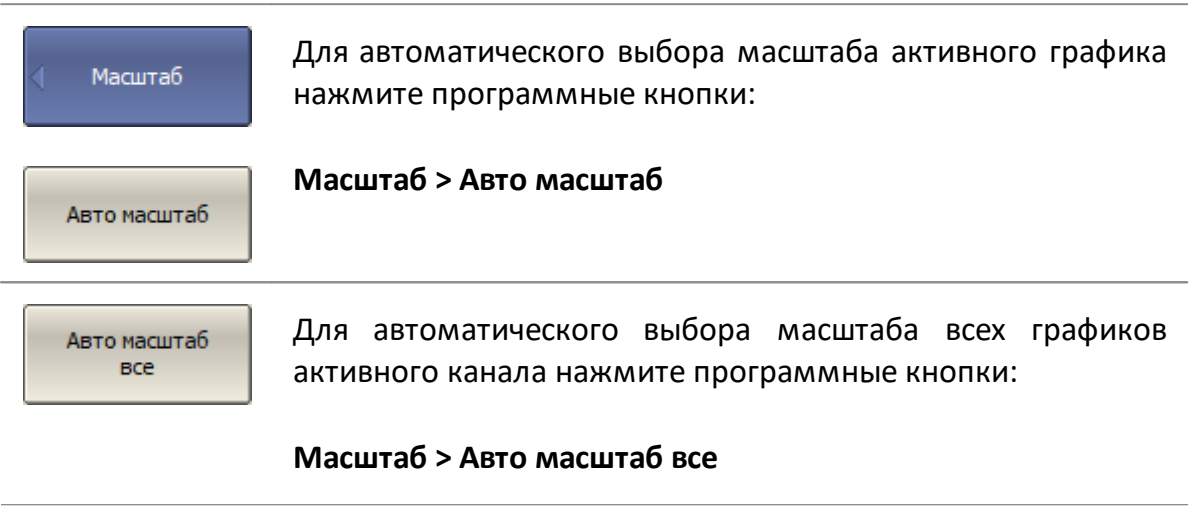

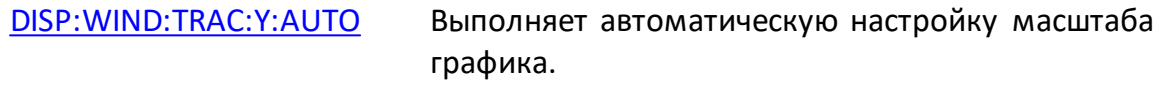

## <span id="page-378-0"></span>**Функция автоматического выбора опорного уровня**

Данная функция автоматически выбирает опорный уровень в прямоугольных координатах. После применения функции график измеряемой величины изменяет вертикальное положение так, чтобы средний уровень проходил по центру графика. Цена деления не изменяется. Функция может быть применена к активному графику или ко всем графикам активного канала.

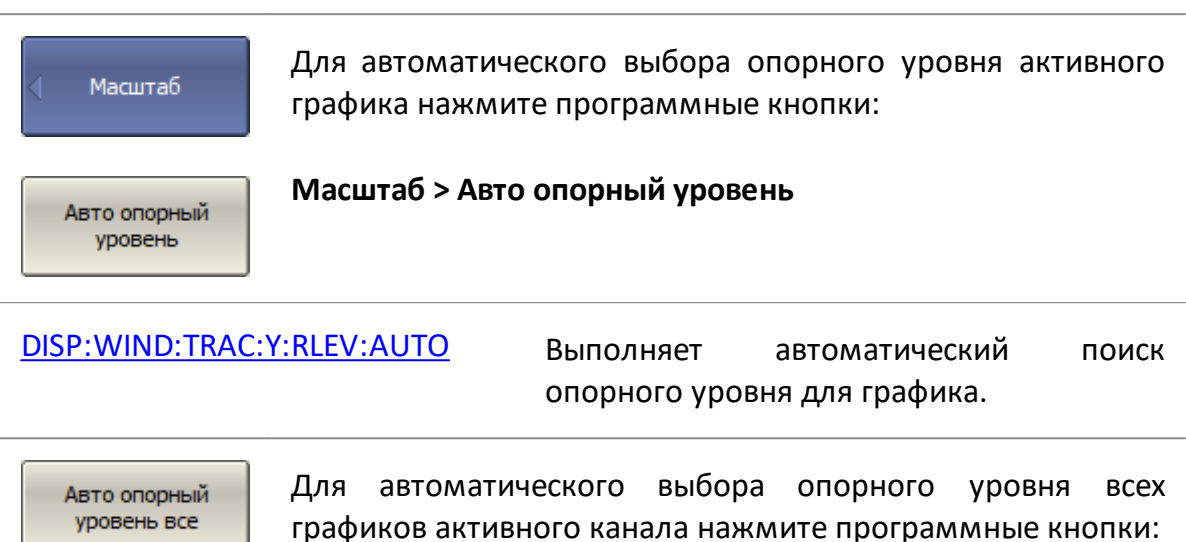

**Масштаб > Авто опорный уровень все**

### <span id="page-379-0"></span>**Функция слежения за опорным уровнем**

Центр

Мин.

Акт. маркер

Функция слежения автоматически выбирает опорный уровень в прямоугольных координатах после каждого сканирования.

После включения данной функции – график измеряемой величины изменяет вертикальное положение при каждом сканировании так, чтобы средний уровень проходил по установленному значению: максимальному, минимальному, среднему, либо по значению активного маркера. Цена деления не изменяется.

График, для которого используется данная функция, должен быть предварительно выбран как активный (см. п. [Выбор активного канала и графика\)](#page-300-0).

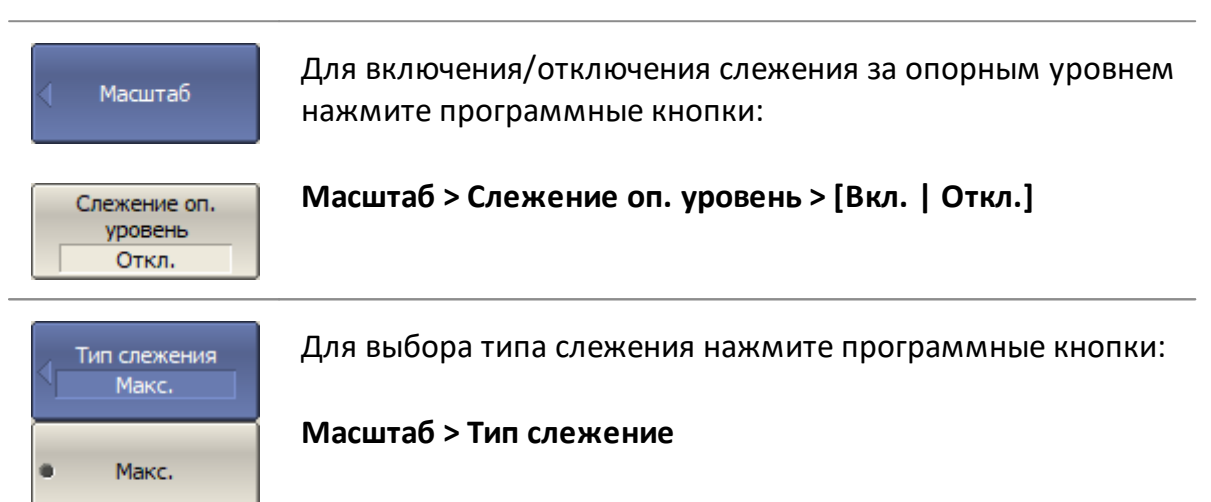

Выберите необходимый тип слежения соответствующей программной кнопкой:

- · **Макс.** максимальное значение графика;
- · **Центр** среднее значение графика;
- · **Мин.** минимальное значение графика;
- · **Акт. маркер** значение активного маркера.

### <span id="page-380-0"></span>**Установка электрической задержки**

Функция электрической задержки математически компенсирует электрическую длину ИУ. Эта функция позволяет улучшить разрешение при измерении отклонений фазы от линейной.

Любое ИУ имеет не нулевую электрическую длину, что приводит к быстрому изменению фазы в полосе частот. Это затрудняет определение линейности фазового отклика. Функция электрической задержки компенсирует линейный фазовый сдвиг в ИУ, эквивалентный времени задержки. Линейная задержка набирается так, чтобы постоянный наклон фазы был удален из графика фазы, и этот график перестал быть в основном линейным. Оставшееся изменение — это отклонение от линейной фазы, которое может быть рассмотрено при увеличении масштаба графика.

Если значение электрической задержки отличается от нуля, значение Sпараметра будет скорректировано в соответствии со следующей формулой:

$$
S = S_{meas} \cdot e^{j \cdot 2\pi \cdot f \cdot t},
$$

где  $f$  — частота, Гц,

 $t-$  электрическая задержка, с.

Величина электрической задержки задается в секундах. Если параметр вводится как эквивалентная длина, то величина может задаваться на выбор в метрах, футах или дюймах. При использовании эквивалентной длины возможен выбор среды (коаксиальная или волновод), коэффициента замедления и критической частоты волновода (для среды волновод). При введении значения длины анализатор автоматически пересчитывает его в задержку.

Коэффициент замедления — это отношение скорости распространения сигнала в линии передачи, к скорости этого сигнала в вакууме, является коэффициентом, связывающим электрическую задержку и физическую длину линии.

Критическая частота волновода — это минимальная частота для волновода конкретного сечения, ниже которой распространение энергии вдоль волновода невозможно.

Электрическая задержка устанавливается индивидуально для каждого графика (что принципиально отличает этот метод от [метода удлинения порта](#page-630-0)). График, для которого используется данная функция, должен быть предварительно выбран как активный (см. п. [Выбор активного канала и графика](#page-300-0)).

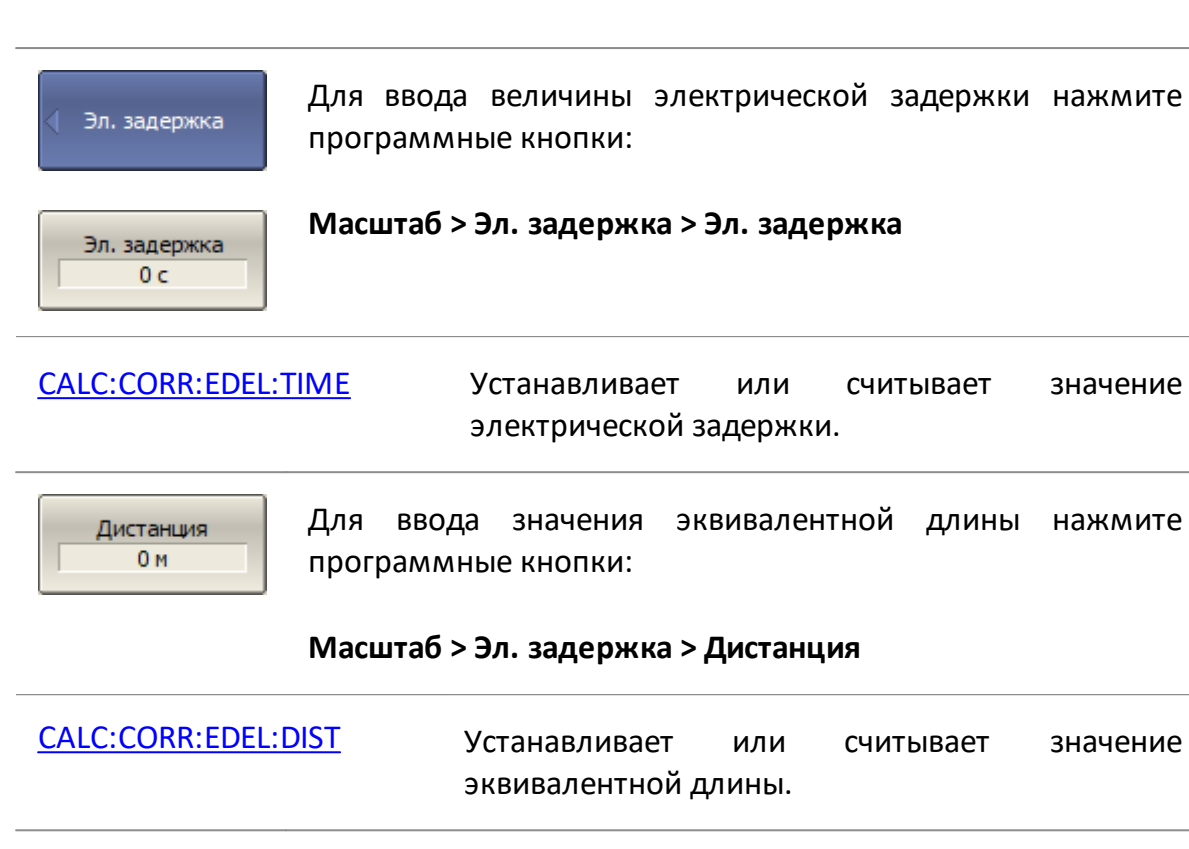

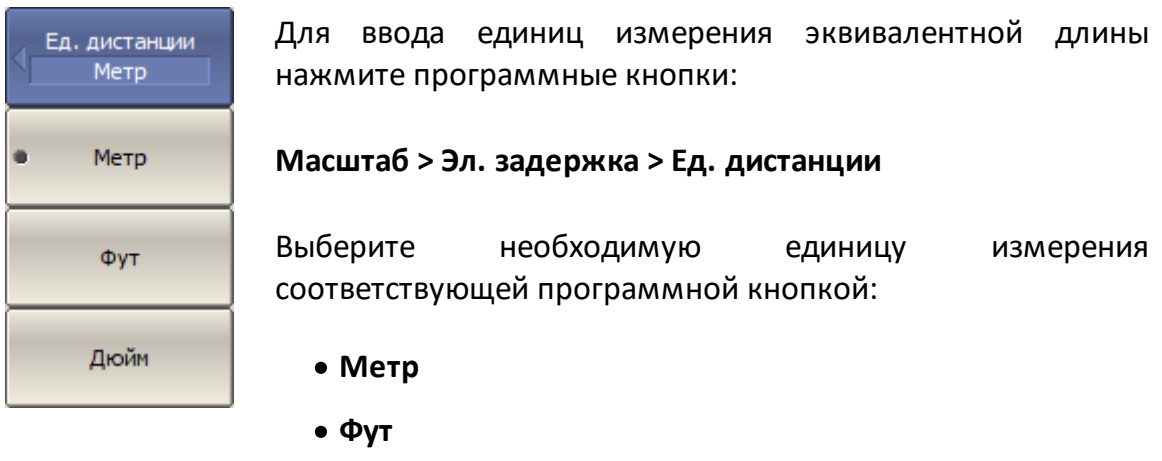

· **Дюйм**

[CALC:CORR:EDEL:DIST:UNIT](#page-968-0) Устанавливает или считывает единицы измерения эквивалентной длины.

Среда Коаксиал Для ввода типа линии передачи нажмите программные кнопки:

#### **Масштаб > Эл. задержка > Среда > [Коаксиал | Волновод]**

[CALC:CORR:EDEL:MED](#page-970-0) Устанавливает или считывает тип линии передачи.

Коэф. замедления  $\mathbf{1}$ 

Для ввода значения коэффициента замедления нажмите программные кнопки:

#### **Масштаб > Эл. задержка > Коэф. замедления**

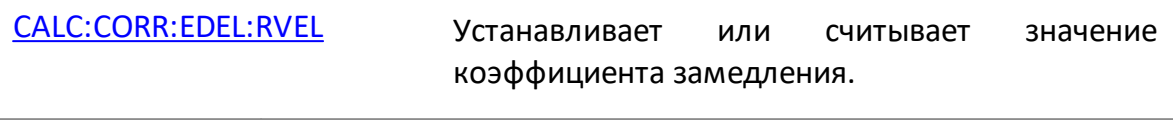

Екр волновода  $0 \mathrm{T}$ 

Для ввода значения критической частоты волновода нажмите программные кнопки:

#### **Масштаб > Эл. задержка > Fкр волновода**

[CALC:CORR:EDEL:WAV:CUT](#page-976-0) Устанавливает или считывает значение критической частоты волновода.

## <span id="page-383-0"></span>**Установка смещения фазы**

Функция смещения фазы добавляет постоянное смещение к фазе графика. Величина смещения фазы в градусах задается индивидуально для каждого графика.

График, для которого задается смещение фазы, должен быть предварительно выбран как активный (см. п. [Выбор активного канала и графика](#page-300-0)).

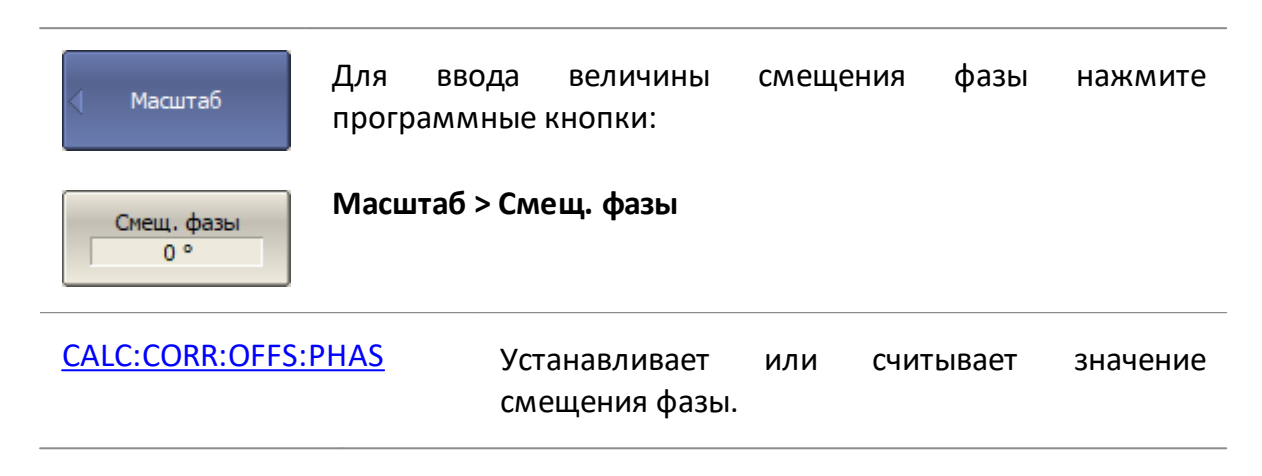

# **Фильтрация**

В данном разделе описываются различные способы фильтрации, применяемые для оптимизации измерений:

- · сужение полосы ПЧ измерительных приемников, позволяющий увеличить отношение сигнал/шум и расширить динамического диапазона измерений, при этом увеличивается время цикла сканирования (подробнее см. п. [Установка полосы ПЧ\);](#page-385-0)
- · усреднение результатов измерения за несколько циклов сканирования, позволяющее увеличить отношение сигнал/шум и расширить динамический диапазон измерений. Усреднение не увеличивает время цикла сканирования, но результат усреднения достигается после выполнения заданного количества циклов сканирования, что приводит к увеличению общего времени измерения (см. п. [Установка усреднения\)](#page-386-0);
- · сглаживание скользящим окном по соседним точкам. Сглаживание не изменяет динамический диапазон измерений, но уменьшает шумовое излучение сигнала. Метод может искажать форму графика (см. п. [Установка](#page-390-0) [сглаживания\)](#page-390-0).

На рисунке ниже показан пример применения различных методов фильтрации к сигналу: полоса ПЧ уменьшается в 10 раз, коэффициент усреднения устанавливается равным 100, а сглаживание применяется с апертурой 2%.

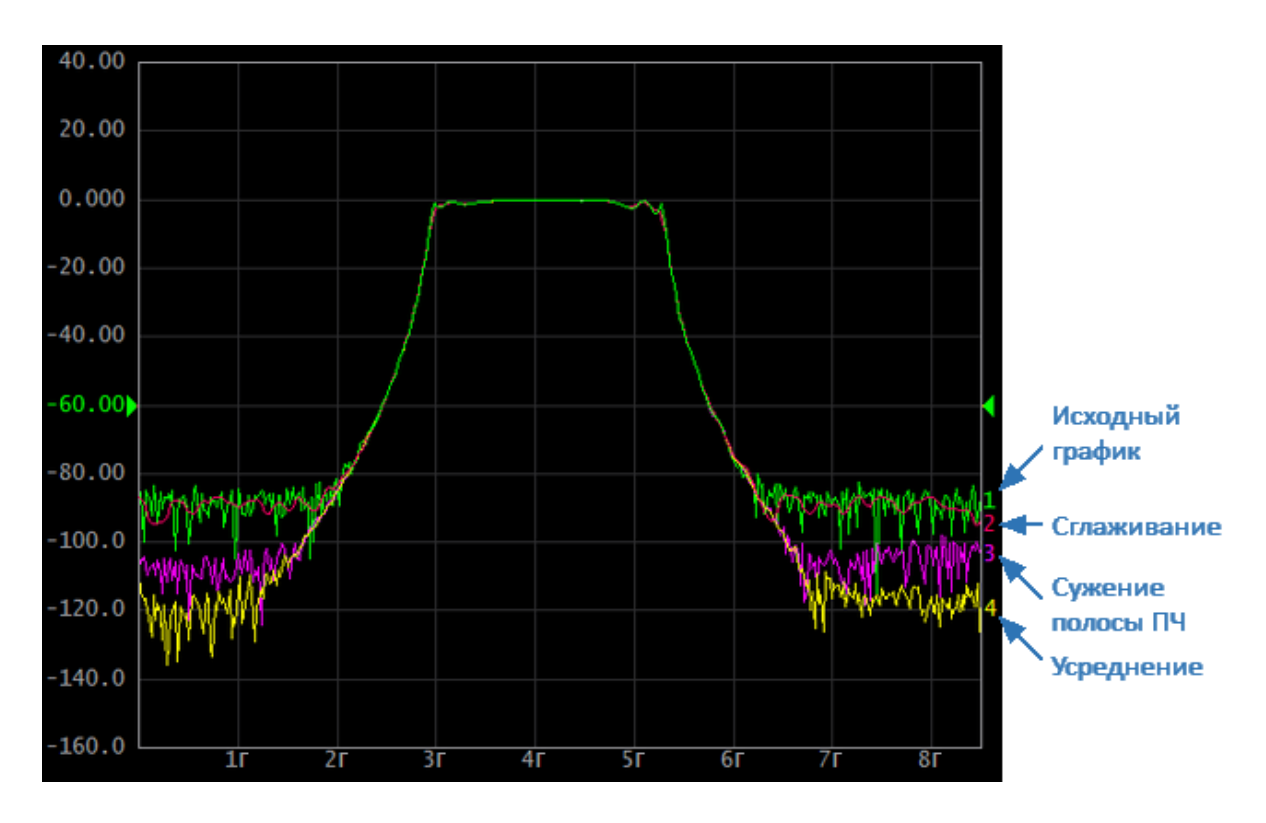

Рисунок 81 — Сравнение методов фильтрации

# <span id="page-385-0"></span>**Установка полосы ПЧ**

Настройка параметра полоса ПЧ определяет полосу пропускания измерительных приемников. Значение полосы ПЧ выбирается из следующего ряда: 1 Гц, 1,5 Гц, 2 Гц, 3 Гц, 5 Гц, 7 Гц, 10 Гц, 15 Гц, 20 Гц ... 1 МГц, 2 МГц. Максимальное значение полосы ПЧ зависит от модели анализатора (см. технические характеристики в п. [Серии приборов](#page-69-0)).

Сужение полосы пропускания ПЧ увеличивает отношение сигнал/шум и расширяет динамический диапазон измерений, при этом увеличивается время измерения. Сужение полосы ПЧ в 10 раз приводит к увеличению динамического диапазона измерений на 10 дБ.

Описываемый метод установки полосы ПЧ может использоваться для сегментного сканирования, в случае установки одинаковой полосы ПЧ для всех сегментов. Для установки индивидуальной ширины ПЧ для каждого сегмента см. п. [Редактирование таблицы сегментов](#page-314-0).

Полоса ПЧ устанавливается индивидуально для каждого канала. Канал, для которого устанавливается полоса ПЧ, должен быть предварительно выбран как активный (см. п. [Выбор активного канала и графика\)](#page-300-0).

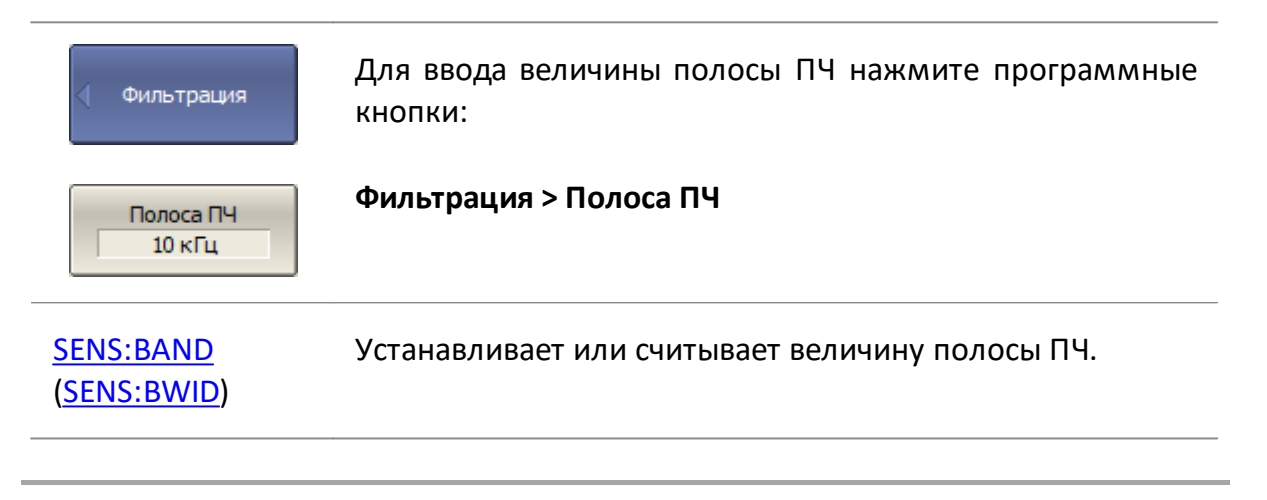

# ПРИМЕЧАНИЕ Установка полосы ПЧ может быть выполнена с помощью мыши (см. п. [Установка полосы ПЧ\)](#page-410-0).

#### <span id="page-386-0"></span>**Установка усреднения**

Усреднение производится в каждой точке измерения за несколько циклов сканирования. С каждым новым циклом увеличивается отношение сигнал/шум и расширяется динамический диапазон измерения. Усреднение не вносит нелинейных искажений в результат измерений. Результат усреднения аналогичен сужению полосы ПЧ.

Усреднение в каждой измеряемой точке производится за несколько циклов сканирования в соответствии со следующей формулой:

$$
\begin{cases} M_i = S_i, & i = 0 \\ M_i = (1 - \frac{1}{n}) \cdot M_{i-1} + \frac{S_i}{n}, & i > 0, n = min (i + 1, N) \end{cases}
$$

где  $M_i$  — результат усреднения на  $i$  – цикле сканирования,

 $S_i$  — значение измеряемой величины (S-параметра) на  $i$  – цикле сканирования,

 $N - 3$ аданный фактор усреднения от 1 до 999, чем выше фактор, тем сильнее степень усреднения.

При включенной функции усреднения в строке состояния канала отображается текущее количество итераций и фактор усреднения, например «9/10». Процесс усреднения считается установившимся, когда оба числа равны.

Усреднение выполняется индивидуально для каждого канала. Канал, в котором производится усреднение, должен быть предварительно выбран как активный (см. п. [Выбор активного канала и графика](#page-300-0)).

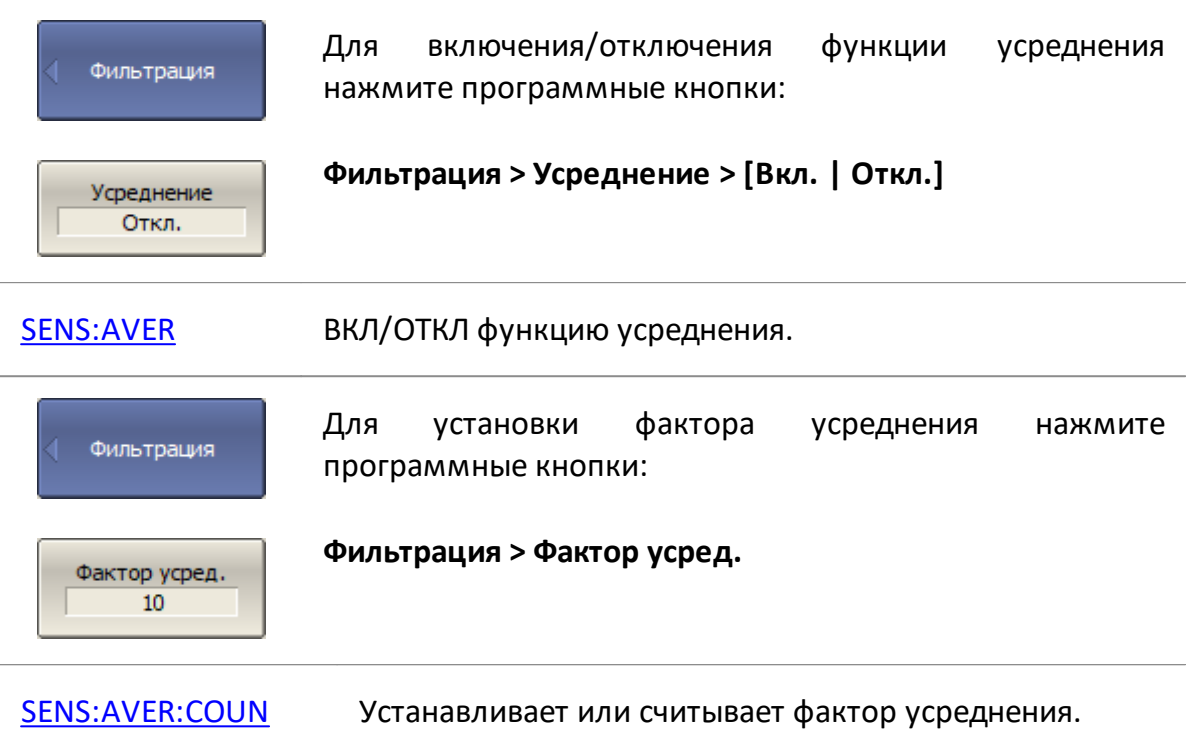

# **Усредняющий триггер**

Функция усредняющего триггера влияет на каналы, в которых включена функция усреднения (см. п. [Установка усреднения](#page-386-0)). Использование усредняющего триггера позволяет выполнить усреднение в канале по одному сигналу триггера.

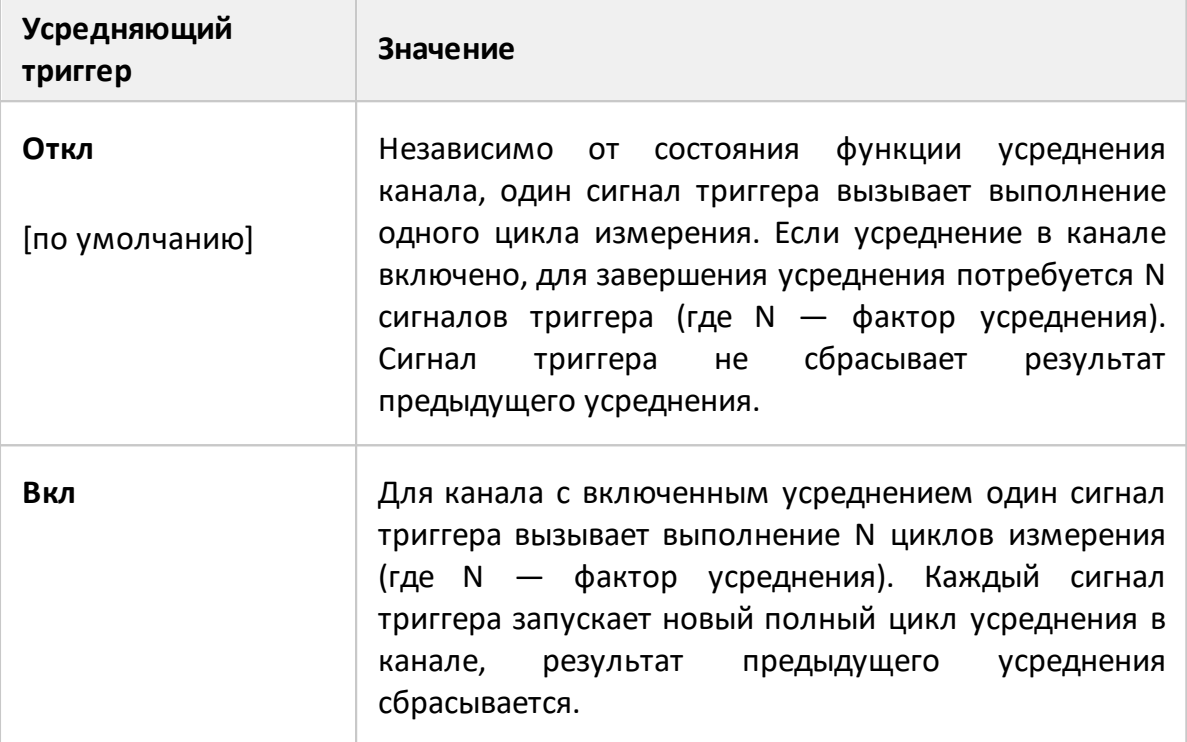

Функция усредняющий триггер удобна в сочетании с внешним, программным или ручным источником запуска. Когда эта функция включена, результат усреднения достигается по одному сигналу триггера. Усреднение при этом начинается заново, что исключает влияние предыдущих измерений, проведенных анализатором до прихода сигнала триггера. Программные команды ожидания окончания цикла измерения [\\*OPC?](#page-937-0), [\\*WAI](#page-945-0) срабатывают по завершению усреднения.

Когда используется внутренний источник триггера, рекомендуется отключить эту функцию, так как в этом случае будут происходить периодические перезапуски усреднения.

ПРИМЕЧАНИЕ Включенный такт внешнего [триггера на точку,](#page-337-0) имеет приоритет над функцией усредняющего триггера. В этом случае для завершения усреднения потребуется количество сигналов триггера, равное количеству точек измерения, умноженному на коэффициент усреднения.

# ПРИМЕЧАНИЕ Функция усредняющего триггера не влияет на каналы, в которых не включено усреднение. Если одновременно открыто несколько каналов, один сигнал триггера запускает цикл измерения, в котором каналы с включенным усреднением измеряются многократно, а каналы с выключенным усреднением измеряются однократно.

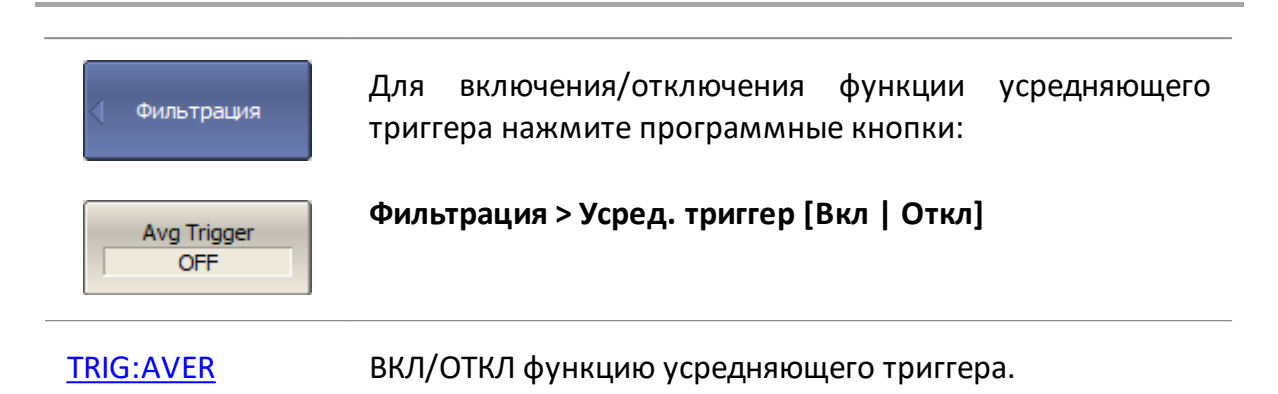

### <span id="page-390-0"></span>**Установка сглаживания**

Сглаживание усредняет измерения соседних точек графика скользящим окном. Ширина окна (апертура) задается в процентах от числа точек графика.

Сглаживание сохраняет средний уровень графика, уменьшая шумовые выбросы. Вместе с подавлением шумов сглаживание может искажать форму графика, например, всплеск на графике может существенно измениться или исчезнуть. Сглаживание не увеличивает динамический диапазон измерения и не увеличивает время измерения.

Сглаживание устанавливается индивидуально для каждой трассы. График, для которого устанавливается сглаживание, должен быть предварительно выбран как активный (см. п. [Выбор активного канала и графика\)](#page-300-0).

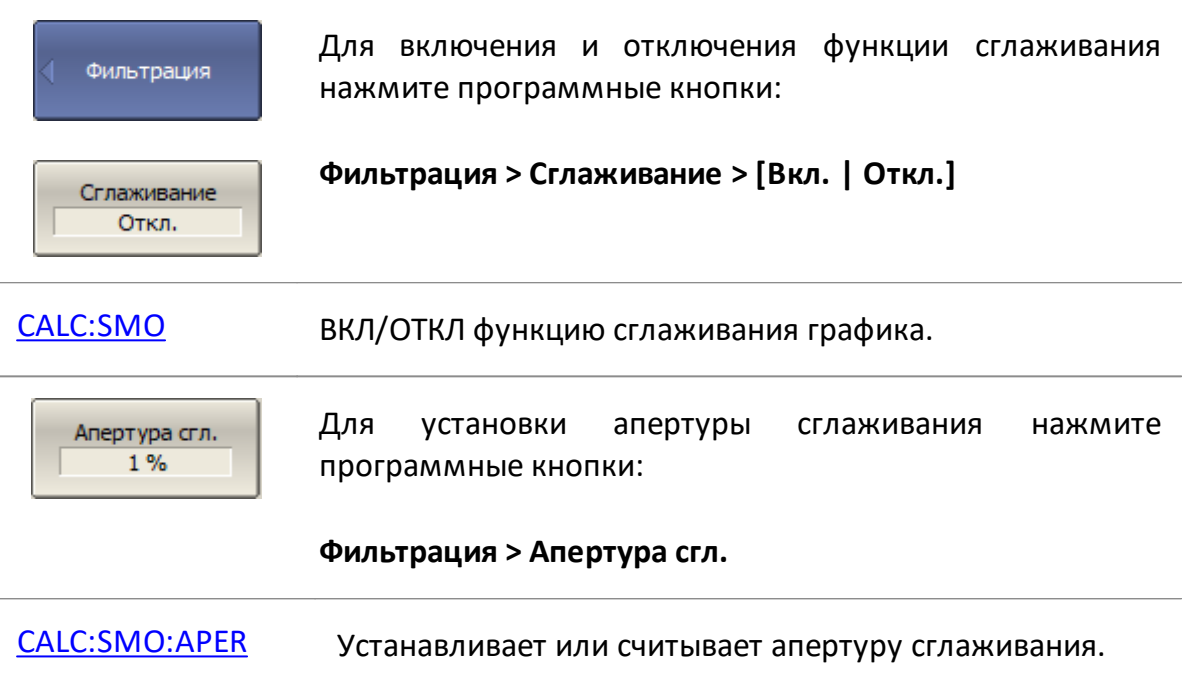

#### <span id="page-391-0"></span>**Быстрая установка параметров канала мышью**

В этом разделе описаны операции с мышью, позволяющие легко и быстро установить параметры канала. В окне канала при наведении курсора мыши на поле, позволяющее изменить параметр канала, значок указателя мыши изменяется, указывая режим редактирования. В текстовых и числовых полях режим редактирования обозначается подчеркнутыми символами.

ПРИМЕЧАНИЕ Операции с мышью, описанных в данном разделе, помогают настроить наиболее часто используемые параметры канала. Доступ ко всем функциям канала осуществляется через панель программных кнопок.

На рисунках ниже показаны объекты, управляемые мышью.

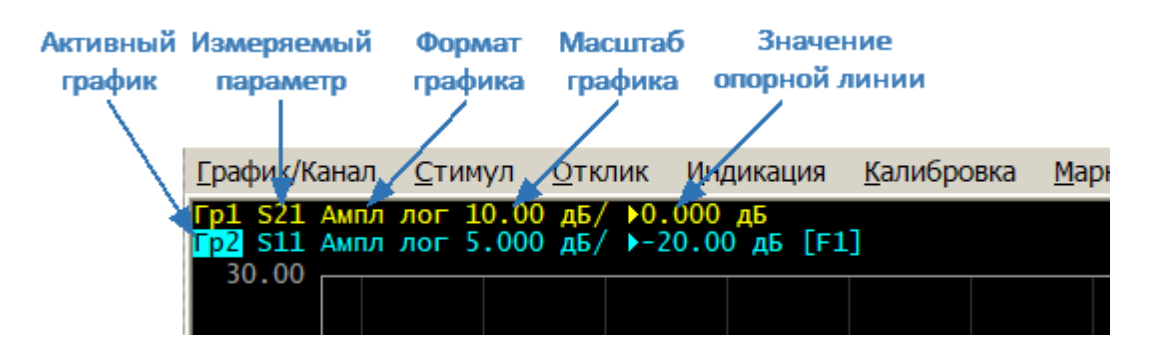

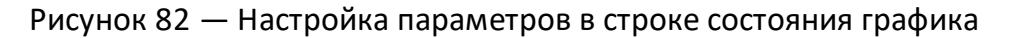

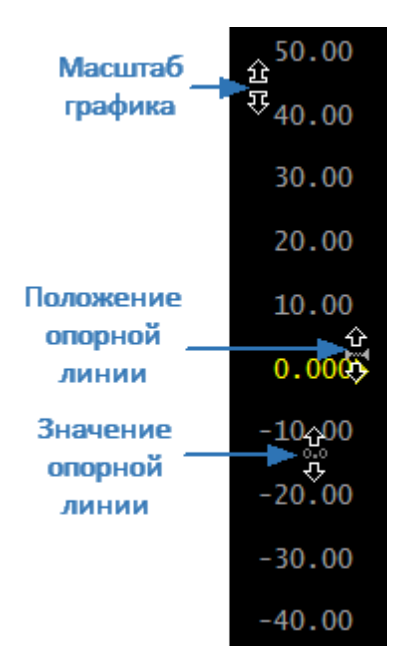

Рисунок 83 — Настройка параметров на вертикальной оси измеряемых значений

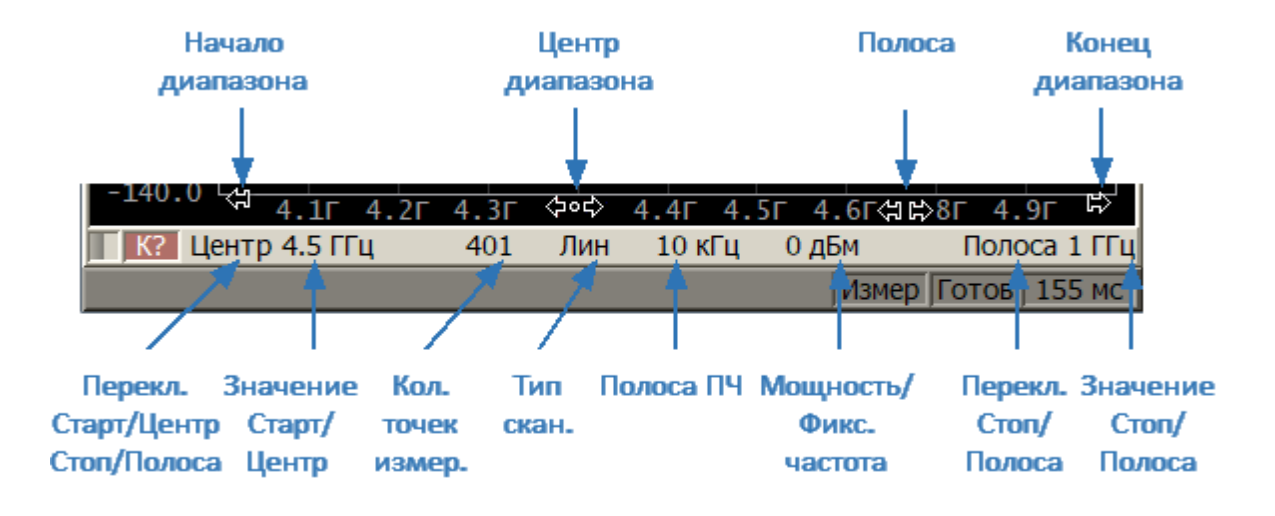

Рисунок 84 — Настройка параметров в строке состояния канала

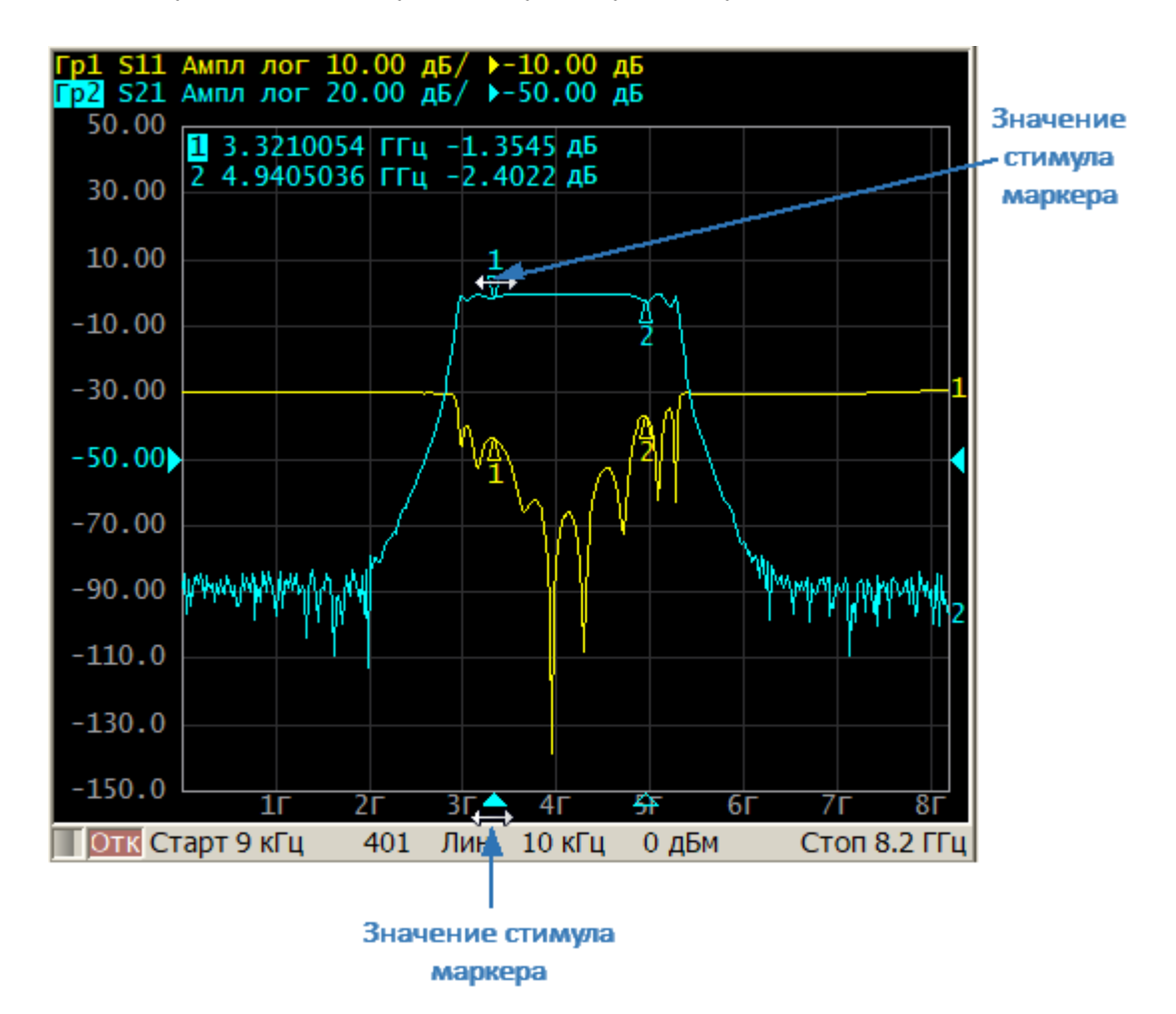

Рисунок 85 — Настройка параметров маркеров

#### **Выбор активного канала**

Команды управления, ввод параметров применяются к активному каналу. Активный канал можно выбрать, когда открыто более одного окна канала. Окантовка окна активного канала выделена светлым цветом (см. рисунок). Для изменения активного канала щелкните мышью по окну нужного канала.

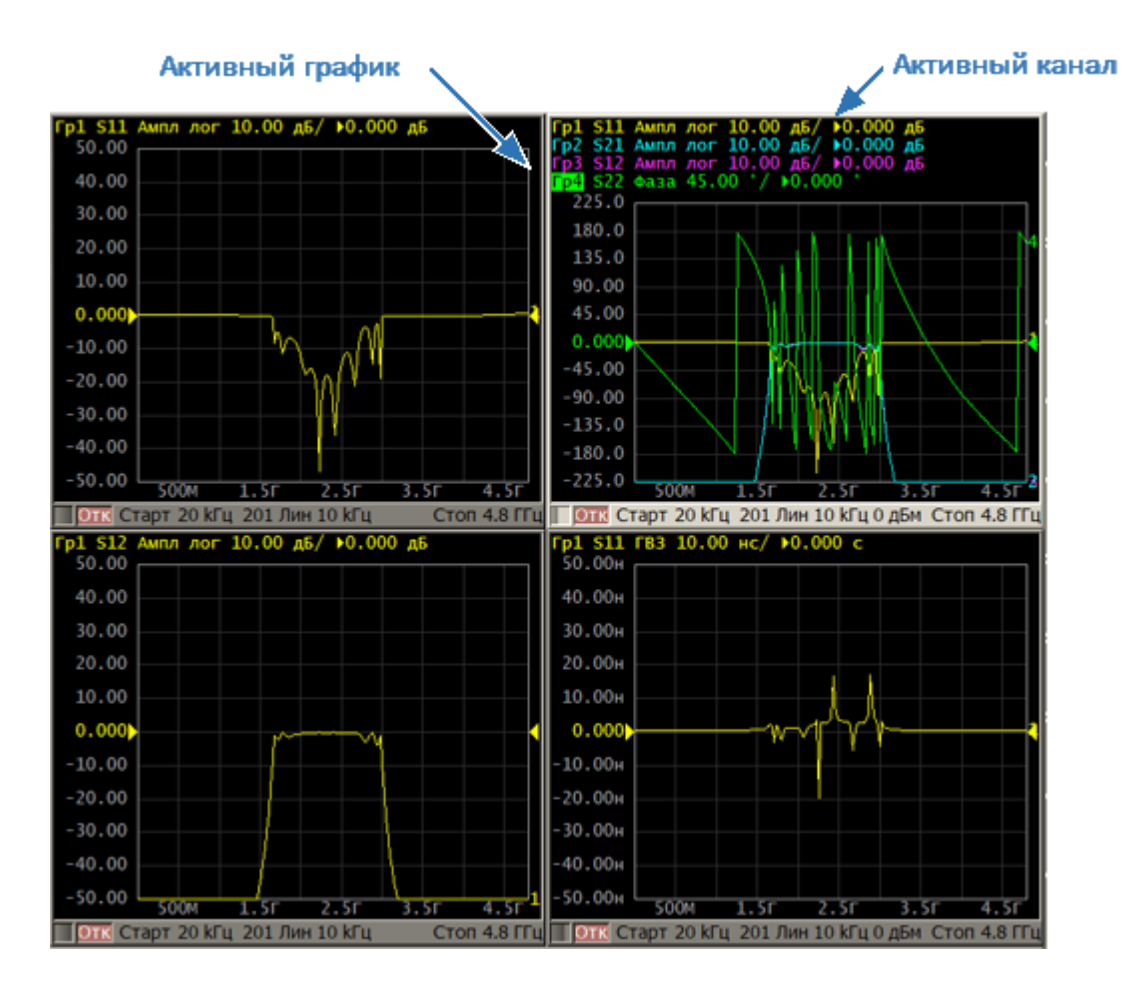

Рисунок 86 — Выбор активного канала

Активный канал также может быть выбран с помощью программных кнопок (см. п. [Выбор активного канала и графика](#page-300-0)).

# **Выбор активного графика**

Активный график можно выбрать, когда активное окно канала содержит более одного графика. Наименование активного графика выделено инверсным цветом (см. рисунок). Для изменения активного графика щелкните мышью на требуемую строку состояния графика или на любой элемент (график, маркер), имеющий тот же цвет.

| График/Канал Стимул Отклик                                                                       |  | <u>И</u> ндикация | Калибровка |
|--------------------------------------------------------------------------------------------------|--|-------------------|------------|
| <b>Fp1 S21 AMRA AOF 10.00 AB/ 0.000 AB</b><br><b>FM</b> S11 AMRA AOF 5.000 AB/ 0.000 AB<br>20.00 |  |                   |            |
|                                                                                                  |  |                   |            |

Рисунок 87 — Выбор активного графика

Активный график также может быть выбран с помощью программных кнопок (см. п. [Выбор активного канала и графика](#page-300-0)).

### **Назначение измеряемого параметра**

Для назначения активному графику измеряемого параметра (S11, S21, S12 или S22) щелкните мышью по наименованию измеряемой величины в строке состояния графика. Выберите измеряемую величину из выпадающего меню.

| График/Канал                                        | Стимул     | Отклик                                     | <u>И</u> ндикация | <b>Калибровка</b> |
|-----------------------------------------------------|------------|--------------------------------------------|-------------------|-------------------|
| Гр1 S21 Ампл лог 10.00 дБ/ ▶0.000 дБ<br>-S11<br>S21 | S12<br>S22 | $0.00 \overline{AB} / 0.000 \overline{AB}$ |                   |                   |
|                                                     |            |                                            |                   |                   |

Рисунок 88 — Назначение измеряемого параметра

Также возможно назначить для графика измеренный S-параметр, отношение приемников или абсолютное измерение приемника в диалоговом окне "Менеджер графиков", для этого нажмите «еще…». Нужный график может быть выбран в диалоговом окне с помощью программной кнопки **След. гр.** При необходимости новый график может быть создан непосредственно из диалогового окна с помощью программной кнопки **Новый гр.** Нажатие на кнопку **Калькулятор...** позволяет перейти в [калькулятор графиков](#page-691-0).

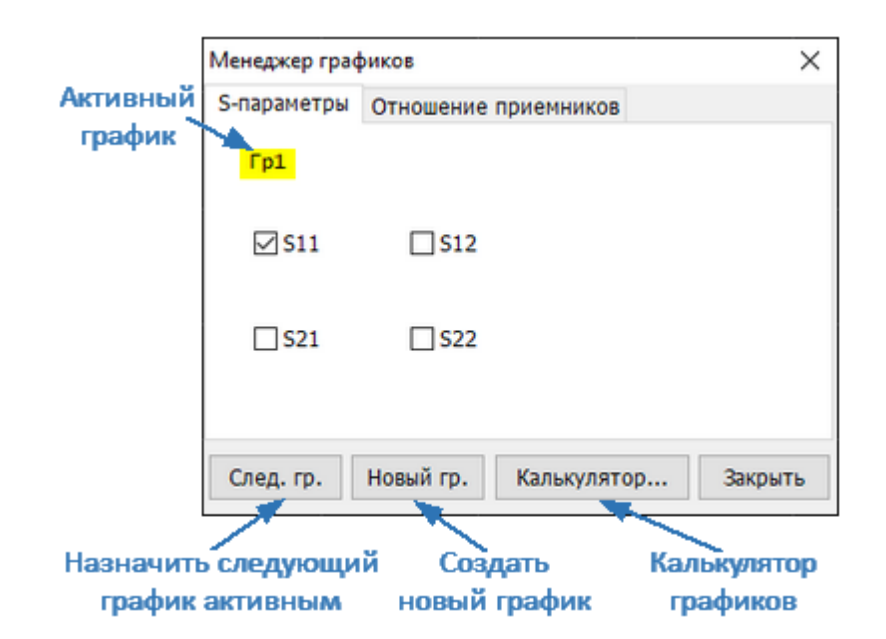

Рисунок 89 — Назначение измеряемого S-параметра в Менеджере графиков

Для назначения графику измерения отношения приемников, выберите вкладку «Отношение приемников» в диалоговом окне. Подробнее о выборе приемников см. п. [Измерение отношения приемников](#page-353-0).
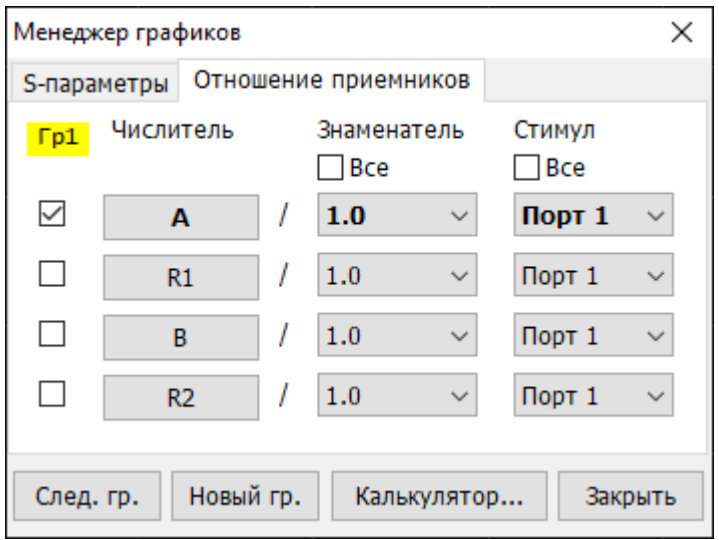

Рисунок 90 — Выбор измерения отношения приемников в Менеджере графиков

Измеряемый параметр также может быть выбран с помощью программных кнопок (см. п. [S-параметры](#page-349-0)).

# **Выбор формата графика**

Для выбора формата графика щелкните мышью по наименованию формата в строке состояния графика. Выберите нужный формат в выпадающем меню.

| График/Канал Стимул              |                         |                                               | Отклик |                  | Индикация | <u>К</u> алибровка |
|----------------------------------|-------------------------|-----------------------------------------------|--------|------------------|-----------|--------------------|
| $\Gamma$ p $1$<br>2 S11<br>50.00 | <b>KCBH</b>             | S21 Ампл лог 10.00 дБ/ ▶0.000 дБ<br>Ампл лог  |        | дБ/ ▶ - 5.000 дБ |           |                    |
|                                  | Фаза<br>фаза>180<br>ГВЗ |                                               |        |                  |           |                    |
| 40.00                            | Ампл лин<br>Реал        |                                               |        |                  |           |                    |
| 30.00                            | Мним                    | Вольп(Лог)<br>Вольп(Лин)                      |        |                  |           |                    |
| 20.00                            |                         | Вольп(Re/Im)<br>Вольп $(R+1X)$<br>Вольп(G+jB) |        |                  |           |                    |
| 10.00                            |                         | Поляр (Лог)<br>Поляр (Лин)                    |        |                  |           |                    |
|                                  |                         | Поляр(Re/Im)                                  |        |                  |           |                    |

Рисунок 91 — Выбор формата графика

Формат графика также может быть выбран с помощью программных кнопок (см. п. [Установка формата](#page-355-0)).

## **Установка масштаба графика**

Масштаб графика (цена вертикального деления) может быть установлен двумя способами.

Первый способ: щелкните по полю масштаба графика в строке состояния графика и введите требуемое числовое значение.

|                                                                                            | <u>К</u> алибровка |
|--------------------------------------------------------------------------------------------|--------------------|
| <b>Fp1</b> S21 AMRJ JOF 10 1 3 0.000 AB<br>Fp2 S11 AMRJ JOF 5.000 AB/ 0-5.000 AB<br>150.00 |                    |

Рисунок 92 — Установка масштаба в строке состояния графика

Второй способ: наведите указатель мыши на верхнюю или нижнюю часть вертикальной шкалы, примерно 10 % от высоты шкалы. Указатель мыши примет форму, показанную на рисунке ниже. Нажмите левую кнопку мыши и, не отпуская ее, двигайте указатель вверх или вниз. Движение от центра шкалы увеличивает масштаб, движение к центру —уменьшает.

$$
\begin{array}{l} \text{\textcircled{1}} \\\text{\textcircled{1}} \\\text{\textcircled{2}} \\\text{\textcircled{3}} \\\text{\textcircled{40}} \\\text{\textcircled{1}} \\\text{\textcircled{20}} \\\text{\textcircled{0}} \\\text{\textcircled{10}} \\\text{\textcircled{0}} \\\text{\textcircled{0}} \
$$

Рисунок 93 — Установка масштаба на вертикальной шкале

Масштаб графика также может быть выбран с помощью программных кнопок (см. п. [Установка масштаба графика\)](#page-373-0).

### **Установка значения опорной линии**

Значение опорной линии, обозначенной на вертикальной шкале символами «►» и «◄», может быть установлено мышью двумя способами.

Первый способ: щелкните по полю значения опорной линии в строке состояния графика и введите требуемое числовое значение.

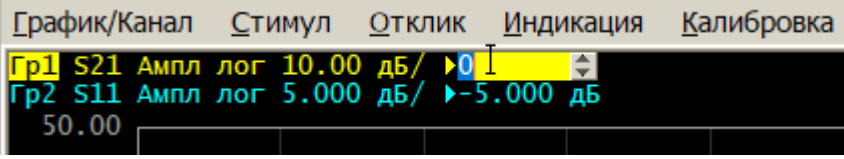

Рисунок 94 — Установка значения опорной линии в строке состояния графика

Второй способ: наведите указатель мыши на центральную часть вертикальной шкалы, примерно 60 % от высоты шкалы. Указатель мыши примет форму, показанную на рисунке ниже. Нажмите левую кнопку мыши и, не отпуская ее, двигайте указатель вверх или вниз. Движение вверх увеличивает значение опорной линии, движение вниз —уменьшает.

$$
\begin{array}{r} 50.00 \\ 40.00 \\ 30.00 \\ \hline 30.00 \\ 10.00 \\ 10.00 \\ -10.00 \\ -20.00 \\ -30.00 \\ -40.00 \\ -50.00 \\ \hline \end{array}
$$

Рисунок 95 — Установка значения опорной линии на вертикальной шкале

Значение опорной линии также может быть установлено с помощью программных кнопок (см. п. [Масштаб прямоугольных координат](#page-374-0)).

## **Установка положения опорной линии**

Для установки положения опорной линии, обозначенной на вертикальной шкале символами «►» и «◄», наведите указатель мыши на знак опорной линии. Указатель мыши примет форму, показанную на рисунке ниже. Нажмите левую кнопку мыши и, не отпуская ее, двигайте указатель вверх или вниз. Знак опорной линии будет перемещаться вслед за указателем мыши, перетащите его в нужное положение.

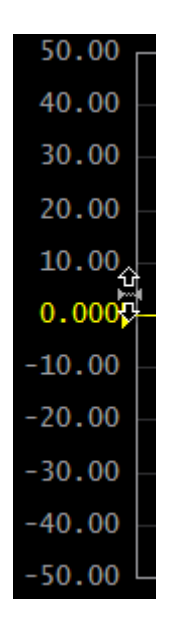

Рисунок 96 — Установка положения опорной линии на вертикальной шкале

Положение опорной линии также может быть установлено с помощью программных кнопок (см. п. [Масштаб прямоугольных координат](#page-374-0)).

#### **Установка начального значения диапазона сканирования**

Наведите указатель мыши на левую часть шкалы стимула, примерно 10 % от длины шкалы. Указатель мыши примет форму, показанную на рисунке ниже. Нажмите левую кнопку мыши и, не отпуская ее, двигайте указатель вправо или влево. Движение вправо увеличивает начальное значение диапазона сканирования, движение влево —уменьшает.

| 300 <sub>K</sub> |                 |      |                 |    |           |                 |  |
|------------------|-----------------|------|-----------------|----|-----------|-----------------|--|
|                  | ද <b>ා</b> 400M | 800M | $1.2$ Г $1.6$ Г | 2r | <b>AF</b> | .8 <sub>F</sub> |  |

Рисунок 97 — Установка начального значения диапазона сканирования

Начальное значение диапазона сканирования также может быть установлено с помощью программных кнопок (см. п. [Установка диапазона сканирования\)](#page-306-0).

#### **Установка конечного значения диапазона сканирования**

Наведите указатель мыши на правую часть шкалы стимула, примерно 10 % от длины шкалы. Указатель мыши примет форму, показанную на рисунке ниже. Нажмите левую кнопку мыши и, не отпуская ее, двигайте указатель вправо или влево. Движение вправо увеличивает конечное значение диапазона сканирования, движение влево —уменьшает.

|  |  |                                    |  | 3.22 <sub>1</sub> |
|--|--|------------------------------------|--|-------------------|
|  |  |                                    |  |                   |
|  |  | 400M 800M 1.2F 1.6F 2F 2.4F 2.8F B |  |                   |
|  |  |                                    |  |                   |

Рисунок 98 — Установка конечного значения диапазона сканирования

Конечное значение диапазона сканирования также может быть установлено с помощью программных кнопок (см. п. [Установка диапазона сканирования\)](#page-306-0).

#### **Установка центра диапазона сканирования**

Наведите указатель мыши на центральную часть шкалы стимула, в пределах примерно 10 % от длины шкалы. Указатель мыши примет форму, показанную на рисунке ниже. Нажмите левую кнопку мыши и, не отпуская ее, двигайте указатель вправо или влево. Движение вправо увеличивает центральное значение диапазона сканирования, движение влево —уменьшает.

|  |  | 1.002 <sub>F</sub>                          |  |  |  |
|--|--|---------------------------------------------|--|--|--|
|  |  | 600M 700M 800M 900M 49P 1.1 I.2 1.2 1.3 1.4 |  |  |  |

Рисунок 99 — Установка центра диапазона сканирования

Центральное значение диапазона сканирования также может быть установлено с помощью программных кнопок (см. п. [Установка диапазона сканирования\)](#page-306-0)

#### **Установка полосы сканирования**

Наведите указатель мыши на любой край шкалы стимула, отступив от него примерно на 20 % от длины шкалы. Указатель мыши примет форму, показанную на рисунке ниже. Нажмите левую кнопку мыши и, не отпуская ее, двигайте указатель вправо или влево. Движение вправо увеличивает полосу сканирования, движение влево —уменьшает.

| I       |      |      |                   |                             |
|---------|------|------|-------------------|-----------------------------|
|         |      |      |                   |                             |
| $-500M$ |      |      |                   | $+500M$                     |
| 602M    | 702M | 802M | .002 <sub>F</sub> | 1.202Гሩ ከ $\uparrow$ 1.402Г |

Рисунок 100 — Установка полосы сканирования

Полоса сканирования также может быть установлена с помощью программных кнопок (см. п. [Установка диапазона сканирования](#page-306-0))

# **Переключение режима «Старт/Центр» и «Стоп/Полоса»**

Для переключения между режимами "Старт/Центр" и "Стоп/Полоса" щелкните по соответствующему полю строки состояния канала. При этом наименования «Старт» и «Стоп» меняются на «Центр» и «Полоса», соответственно. Оцифровка шкала стимулов также меняет свое представление.

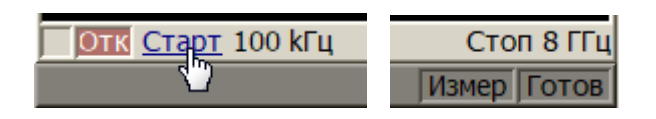

Рисунок 101 — Переключение между "Старт/Центр" и "Стоп/Полоса" в строке состояния канала

Переключение между режимами так же возможно с помощью программных кнопок (см. п. [Установка диапазона сканирования](#page-306-0)).

# **Установка значения поля «Старт/Центр»**

Для ввода числового значения поля "Старт/Центр" щелкните по данному полю в строке состояния канала и введите требуемое числовое значение.

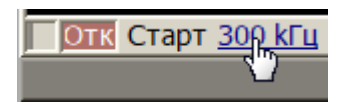

Рисунок 102 — Поле "Старт/Центр" в строке состояния канала

Значения поля "Старт/Центр" также может быть установлено с помощью программных кнопок (см. п. [Установка диапазона сканирования\)](#page-306-0).

# **Установка значения поля «Стоп/Полоса»**

Для ввода числового значения поля "Стоп/Полоса" щелкните по данному полю в строке состояния канала и введите требуемое числовое значение.

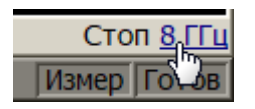

Рисунок 103 — Поле "Стоп/Полоса" в строке состояния канала

Значения поля "Стоп/Полоса" также может быть установлено с помощью программных кнопок (см. п. [Установка диапазона сканирования\)](#page-306-0).

#### **Установка количества точек**

Для ввода количества точек измерения щелкните по данному полю в строке состояния канала и введите требуемое числовое значение.

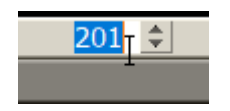

Рисунок 104 — Установка количества точек измерения в строке состояния канала

Количество точек измерения также может быть установлено с помощью программных кнопок (см. п. [Установка количества точек измерения](#page-308-0)).

### **Установка типа сканирования**

Для установки типа сканирования щелкните мышью по соответствующему полю строки состояния канала. Выберите тип сканирования из выпадающего меню.

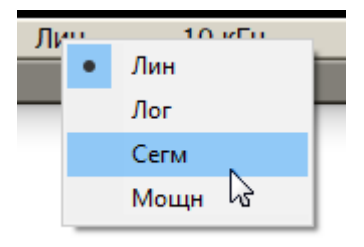

#### Рисунок 105 — Установка типа сканирования в строке состояния канала

Тип сканирования также может быть установлен с помощью программных кнопок (см. п. [Выбор типа сканирования](#page-305-0)).

# **Установка полосы ПЧ**

Полоса ПЧ может быть установлена в строке состояния канала двумя способами.

Первый способ: выбор полосы в выпадающем меню. Для вызова выпадающего меню щелкните **правой** клавишей мыши по полю полосы ПЧ в строке состояния канала. Выберите требуемое значение полосы.

| 2 MHz               | 30 кГц                | 1 кГц  | 30 Гц         |  |  |  |  |
|---------------------|-----------------------|--------|---------------|--|--|--|--|
| 1.5 MHz             | 20 кГц                | 700 Гц | $20 \Gamma$ ц |  |  |  |  |
| 1 MHz               | 15 кГц                | 500 Гц | 15 Гц         |  |  |  |  |
| 700 kHz             | ● 10 кГц              | 300 Гц | 10 Гц         |  |  |  |  |
| 500 kHz             | 7 кГц                 | 200 Гц | 7 Гц          |  |  |  |  |
| 300 kHz             | 5 кГш                 | 150 Гц | 5 Гц          |  |  |  |  |
| 200 kHz             | 3 кГц.                | 100 Гц | 3 Гц          |  |  |  |  |
| 150 kHz             | 2 кГц                 | 70 Гц  | $2 \Gamma$ ц  |  |  |  |  |
| $100$ kHz           |                       | 50 Гц  | 1 Гц          |  |  |  |  |
| 70 kHz              |                       |        |               |  |  |  |  |
| 50 kHz              |                       |        |               |  |  |  |  |
| $10K$ гц            | о дьм<br>СТОП 6.5 I I |        |               |  |  |  |  |
| Измер 63.0 мс Готов |                       |        |               |  |  |  |  |

Рисунок 106 — Установка полосы ПЧ в выпадающем меню

Второй способ: ввод значения полосы с цифровой клавиатуры. Для активации поля ввода щелкните **левой** клавишей мыши по полю полосы ПЧ в строке состояния канала. Введите требуемое значение полосы с цифровой клавиатуры. При вводе с клавиатуры произвольного значения полосы, анализатором будет установлено ближайшее из следующего ряда: 1 Гц, 1,5 Гц, 2 Гц, 3 Гц, 5 Гц, 7 Гц, 10 Гц, 15 Гц, 20 Гц... 1 МГц, 2 МГц.

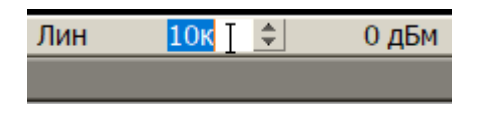

Рисунок 107 — Установка полосы ПЧ в строке состояния канала

Полоса ПЧ также может быть установлена с помощью программных кнопок (см. п. [Установка полосы ПЧ\)](#page-385-0).

### **Установка поля «Мощность/Фиксированная частота»**

Для ввода значения мощности/фиксированной частоты в строке состояния канала щелкните по числовому значению поля. Назначение данного поля зависит от текущего типа сканирования: при сканировании по частоте данное поле служит для ввода мощности, а при сканировании по мощности фиксированной частоты.

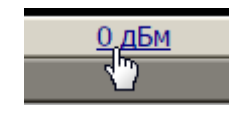

Рисунок 108 — Установка мощности/фиксированной частоты в строке состояния канала

Значение мощности/фиксированной частоты также может быть установлено с помощью программных кнопок (см. п. [Установка мощности](#page-309-0) и [Установка](#page-312-0) [фиксированной частоты](#page-312-0)).

### **Установка значения стимула маркера**

Значение стимула маркера может быть установлено двумя способами.

Первый способ: перемещение мышью указателей маркера. Для этого наведите мышь на один из указателей маркера, пока он не примет форму, показанную на рисунках ниже. Нажмите левую кнопку мыши и, не отпуская ее, двигайте указатель вправо или влево к необходимому значению стимула.

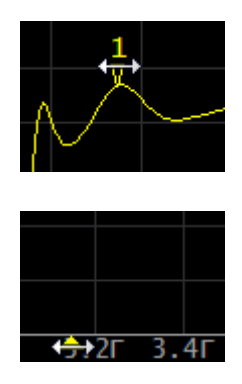

### Рисунок 109 — Установка значения маркера с помощью перемещения его указателей

Второй способ: ввод с цифровой клавиатуры значения стимула маркера в строке индикации данных маркера. Для этого активируйте поле стимула, щелкнув по нему в строке индикации данных маркера. Введите требуемое значение с цифровой клавиатуры.

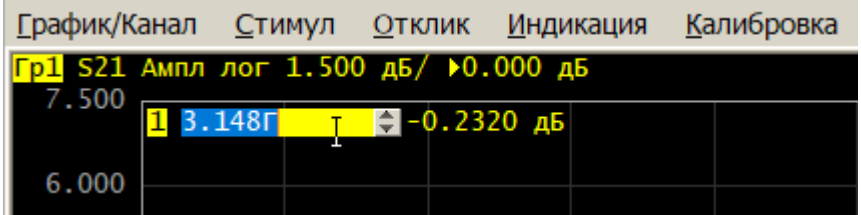

Рисунок 110 — Установка значения маркера в строке индикации данных маркера

Значение стимула маркера также может быть установлена с помощью программных кнопок (см. п. [Маркеры](#page-579-0)).

# **Калибровка**

На результаты измерения S-параметров влияют различные ошибки измерения. Природа этих ошибок различна - некоторые из них систематически повторяются, а некоторые являются случайными. Калибровка — это процесс, используемый для оценки систематически повторяющихся ошибок и их математического исключения из результатов измерений.

ПРИМЕЧАНИЕ Чтобы обеспечить требуемую точность измерений, проводите калибровку прибора перед каждым сеансом работы. Для выполнения калибровки правильно следуйте рекомендациям по выполнению калибровок текущего раздела. Только правильно откалиброванный прибор обеспечивает точность, указанную в технических характеристиках.

В данном разделе описываются методы и процедуры калибровки, работа с калибровочными комплектами и автоматическими калибровочными модулями (АКМ):

- общие сведения о калибровки (см. п. <u>Общие сведения</u>);
- · работа с калибровочными мерами и калибровочными наборами (см. п. [Калибровочные меры и комплекты мер](#page-431-0));
- методы и процедуры калибровки (см. п. <u>[Методы и процедуры калибровки\)](#page-465-0);</u>
- · калибровка мощности портов с помощью внешнего измерителя мощности для поддержания точного уровня мощности на входе ИУ (см. п. [Калибровка](#page-521-0) [мощности портов](#page-521-0));
- · калибровка приемников для точного измерения мощности (см. п. [Калибровка приемников\)](#page-527-0);
- · калибровка смесителей:
	- 1. [Скалярная калибровка смесителей](#page-532-0) не требует дополнительного смесителя. Измерения смесителя выполняются в режиме смещения частоты. Метод позволяет измерять параметры отражения в векторной форме и параметры передачи в скалярной форме;
	- 2. [Векторная калибровка смесителей](#page-537-0) выполняется с помощью дополнительного смесителя. Метод позволяет измерять параметры отражения и передачи в векторной форме, включая фазу и групповое время задержки коэффициента передачи;

· работа с модулем автоматической калибровки (АКМ), который позволяет упростить и ускорить процесс калибровки анализатора (см. п. [Автоматический калибровочный модуль\)](#page-542-0).

#### <span id="page-414-0"></span>**Общие сведения**

Раздел содержит общие сведения о калибровке:

- · общие рекомендации (см. п. [Основные рекомендации по выполнению](#page-414-1) [калибровки](#page-414-1));
- описание ошибок измерения (см. п. <u>Ошибки измерения</u>);
- модели ошибок (см. п. <u>[Модель ошибок измерений](#page-424-0));</u>
- последовательность выполнения калибровки (см. п. <u>[Стадии процесса](#page-430-0)</u> [калибровки](#page-430-0)).

#### <span id="page-414-1"></span>**Основные рекомендации по выполнению калибровки**

Для правильного выполнения калибровки и уменьшения случайных ошибок следуйте рекомендациям, изложенным ниже. Соблюдение рекомендаций позволит обеспечить точность, указанную в технических характеристиках.

#### **Общие рекомендации**

- · До начала проведения калибровки выберите оснастку для подключения ИУ и соберите измерительную установку. Выполняйте калибровку в плоскости, проходящей через соединители, к которым подключается ИУ.
- · Калибровку измерительной установки выполняйте при тех же параметрах (частотный диапазон, количество точек измерения, мощность стимула), при которых будут производиться измерения. Изменение этих параметров после калибровки может существенно снизить точность измерений.
- · В процессе калибровки не используйте полосу ПЧ шире, чем планируется при измерениях.
- · Выбирайте калибровочный набор в соответствии с типом разъемов ИУ.
- Диапазон частот выбранного калибровочного набора должен соответствовать диапазону, в котором выполняется калибровка.
- · При выборе калибровочного набора необходимо учитывать, что для SOLT калибровок лучшую точность обеспечит калибровочный набор, параметры мер в котором наиболее точно определены. Для TRL калибровок точность калибровки определяется в основном качеством изготовления мер.
- · При необходимости включения меры в состав набора рассчитайте или измерьте ее параметры с применением высокоточных средств измерения. Создайте описание меры в виде модели или таблицы S-параметров. Загрузите описание в программное обеспечение анализатора.
- · Выбирайте метод калибровки в зависимости от выполняемых измерений, требований к их точности, допустимой трудоемкости калибровки и наличия наборов калибровочных мер.
- · Для SOLT калибровок рекомендуется использовать АКМ (автоматической калибровочный модуль), чтобы уменьшить:
	- · трудоемкость калибровки без потери точности;
	- износ разъемов;
	- · ошибки оператора.
- Если после калибровки в измерительную установку добавлен дополнительный компонент (кабель, аттенюатор, адаптер), следует выполнить повторную калибровку. Вместо повторной калибровки можно использовать функцию исключения цепи или функцию удлинения портов, чтобы компенсировать добавленную электрическую длину (задержку) и потери.

#### **Рекомендации по уменьшению случайных ошибок измерений**

- · Для уменьшения ошибок, вносимых собственным шумом анализатора, рекомендуется увеличить мощность источника стимулирующего сигнала, сузить полосу пропускания ПЧ и применить усреднение по нескольким значениям развертки измерений.
- · Для снижения ошибок температурного дрейфа электрических характеристик анализатора и компонентов измерительной установки рекомендуется:
	- · проводить измерения в помещении со стабильной контролируемой температурой, при которой гарантируются технические характеристики анализатора;
	- · проводить повторную калибровку в случае значительного изменения температуры в помещении после калибровки ;
	- · перед началом калибровки прогреть анализатор в течение времени, указанного в спецификации;
	- · перед началом калибровки для стабилизации параметров выдержать калибровочные меры без упаковки в помещении, где проводятся измерения.
- · Для снижения ошибок повторяемости соединений рекомендуется:
- · следить за чистотой и состоянием соединителей всех подключаемых устройств;
- · при подключении соединителей мер и ИУ к анализатору, использовать специальный тарированный ключ с нормированным усилием затяжки;
- · не менять положение и количество компонентов измерительной установки в пространстве в процессе калибровки или после нее;
- · не изменять в процессе измерений откалиброванную измерительную установку. Если компоненты измерительной установки были переставлены местами или введены дополнительные компоненты, следует провести повторную калибровку.

### <span id="page-417-0"></span>**Ошибки измерения**

На измерения S-параметров влияют различные ошибки измерения, которые можно разделить на две категории:

- · систематические ошибки измерения;
- · случайные ошибки измерения.

Случайные ошибки измерения – это шумовые флуктуации и температурные дрейфы в электронных компонентах, изменение механических размеров в кабелях и разъемах при изменении температуры, ошибки повторяемости при повторном соединении разъемов и изгибе кабелей. Случайные ошибки, в силу своей непредсказуемости, не могут быть заранее измерены и учтены. Для уменьшения случайных ошибок можно принимать определенные меры: правильный выбор мощности источника, сужение полосы ПЧ, усреднение, поддержание постоянной температуры окружающей среды, соблюдение времени прогрева анализатора, осторожное обращение с разъемами, уменьшение изгибов кабелей после калибровки.

Случайные ошибки и методы их уменьшения не рассматриваются далее в данном разделе.

Систематические ошибки измерения – это ошибки, вызванные не идеальностью компонентов измерительной системы (см. п. [Систематические ошибки](#page-418-0) [измерения](#page-418-0)). Они повторяемы, их характеристики не изменяются со временем. Систематические ошибки можно вычислить, а затем уменьшить их величину путем введения поправок в результаты измерений математическим способом.

**Калибровка** – это процесс измерения прецизионных физических устройств с известными параметрами с целью вычисления систематических ошибок. Такие прецизионные приборы называются калибровочными мерами. Наиболее распространены калибровочные меры короткого замыкания (КЗ), холостого хода (ХХ), согласованной нагрузки (СН).

Процесс компенсации (уменьшения величины) систематических ошибок измерения в результатах измерений математическим способом называется – **коррекцией ошибок**.

### <span id="page-418-0"></span>**Систематические ошибки измерения**

В анализаторах цепей подразделяют следующие источники систематических ошибок измерения:

- направленность;
- · согласование источника;
- · согласование приемника;
- · частотная неравномерность отражения;
- · частотная неравномерность передачи;
- · развязка.

Значения систематических ошибок измерения до применения процедуры коррекции ошибок называются **нескорректированными**.

Остаточные значения систематических ошибок измерения после применения процедуры коррекции называются **эффективными**.

#### **Направленность**

Направленность (**Ed**) – это ошибка измерения, вызванная направленным ответвителем в порте-источнике сигнала, из-за неспособности последнего абсолютно разделить сигналы падающей и отраженной волны. При этом часть энергии сигнала падающей волны проникает в приемник отраженного сигнала. Погрешность, вносимая направленностью, не зависит от характеристик ИУ и обычно оказывает наибольшее влияние при измерении отражения.

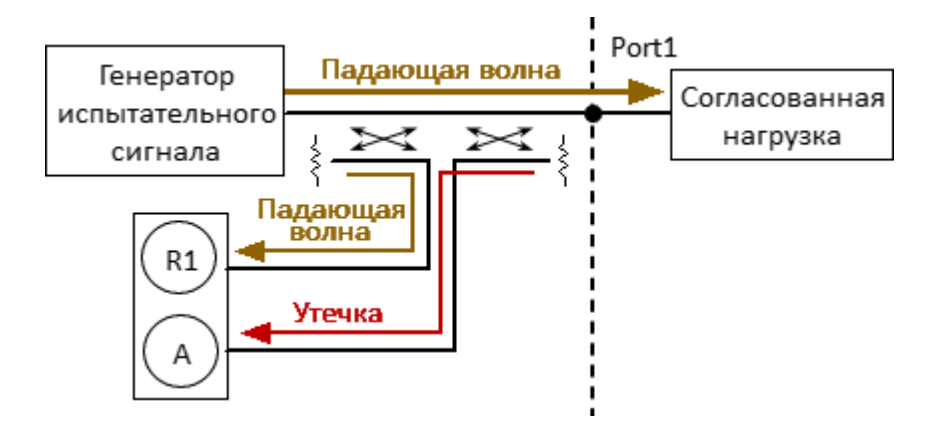

Рисунок 111 – Ошибка направленности

### **Согласование источника**

Согласование источника (**Es**) – это ошибка измерения, вызванная рассогласованием порта-источника сигнала с входом ИУ. При этом часть сигнала, отраженного от входа ИУ, отражается от порта-источника и снова поступает на вход ИУ. При этом возникает ошибка при измерении отраженного сигнала, и при измерении переданного сигнала. Ошибка, вносимая согласованием источника, зависит от соотношения входного импеданса ИУ и импеданса порта в режиме источника сигнала.

Ошибка согласования источника оказывает значительное влияние при измерении ИУ с плохим согласованием входа.

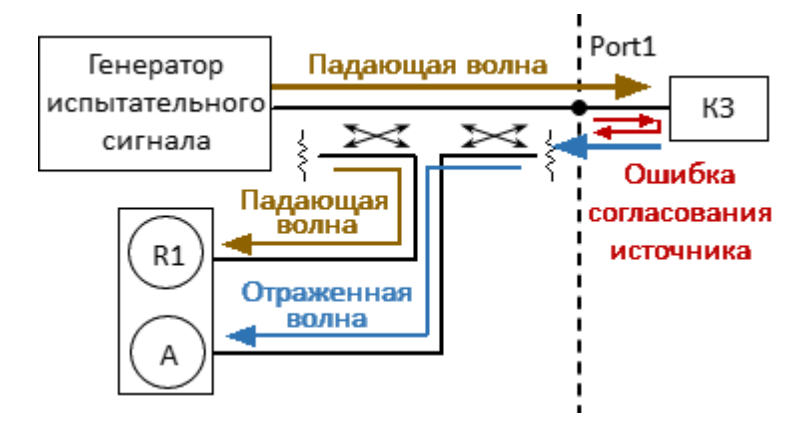

Рисунок 112 – Ошибка согласования источника

### **Согласование приемника**

Согласование приемника (**El**) – это ошибка измерения, вызванная рассогласованием порта в режиме приемника сигнала с выходом ИУ. При этом часть сигнала, прошедшего через ИУ, отражается от порта приемника и поступает на выход ИУ. При этом возникает ошибка при измерении переданного сигнала, и при измерении отраженного сигнала (для двухпортовых ИУ). Ошибка, вносимая согласованием приемника, зависит от соотношения выходного импеданса ИУ и импеданса порта в режиме приемника сигнала.

При измерении передачи ошибка согласования приемника оказывает значительное влияние в случае плохого согласованием выхода ИУ. При измерении отражения ошибка согласования приемника оказывает значительное влияние в случае плохого согласования выхода и малого затухания между выходом и входом ИУ.

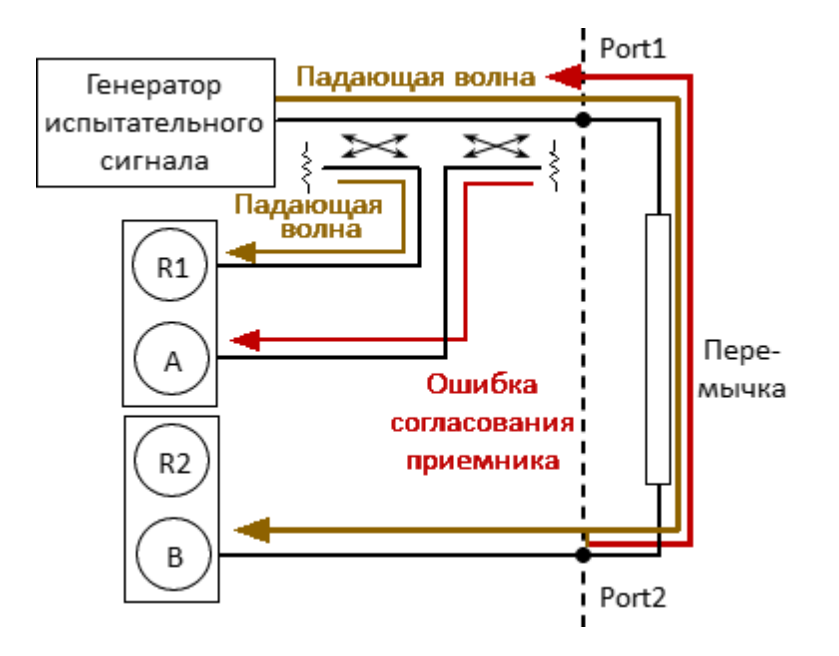

Рисунок 113 – Ошибка согласования приемника

#### **Частотная неравномерность отражения**

Частотная неравномерность отражения (**Er**) – это ошибка измерения, вызванная различием частотно-зависимых амплитудных и фазовых характеристик путей распространения отраженного и опорного сигнала в порте-источнике сигнала.

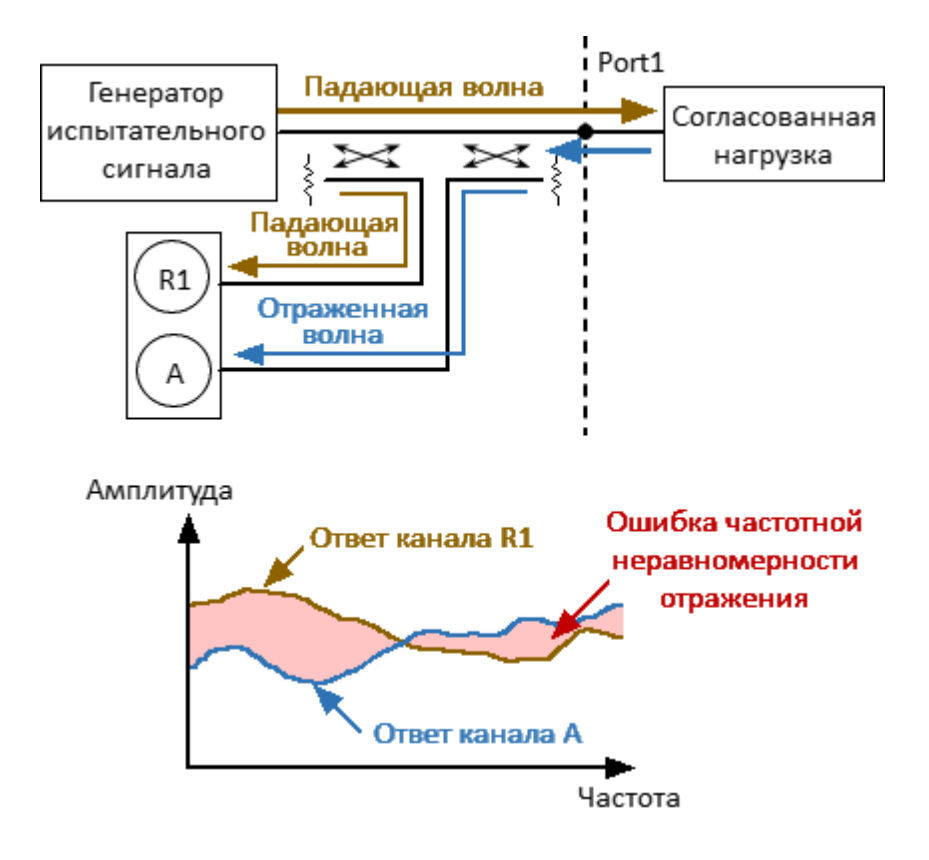

Рисунок 114 – Ошибка частотной неравномерности отражения

### **Частотная неравномерность передачи**

Частотная неравномерность передачи (**Et**) – это ошибка измерения, вызванная различием частотно-зависимых амплитудных и фазовых характеристик путей распространения переданного и опорного сигнала.

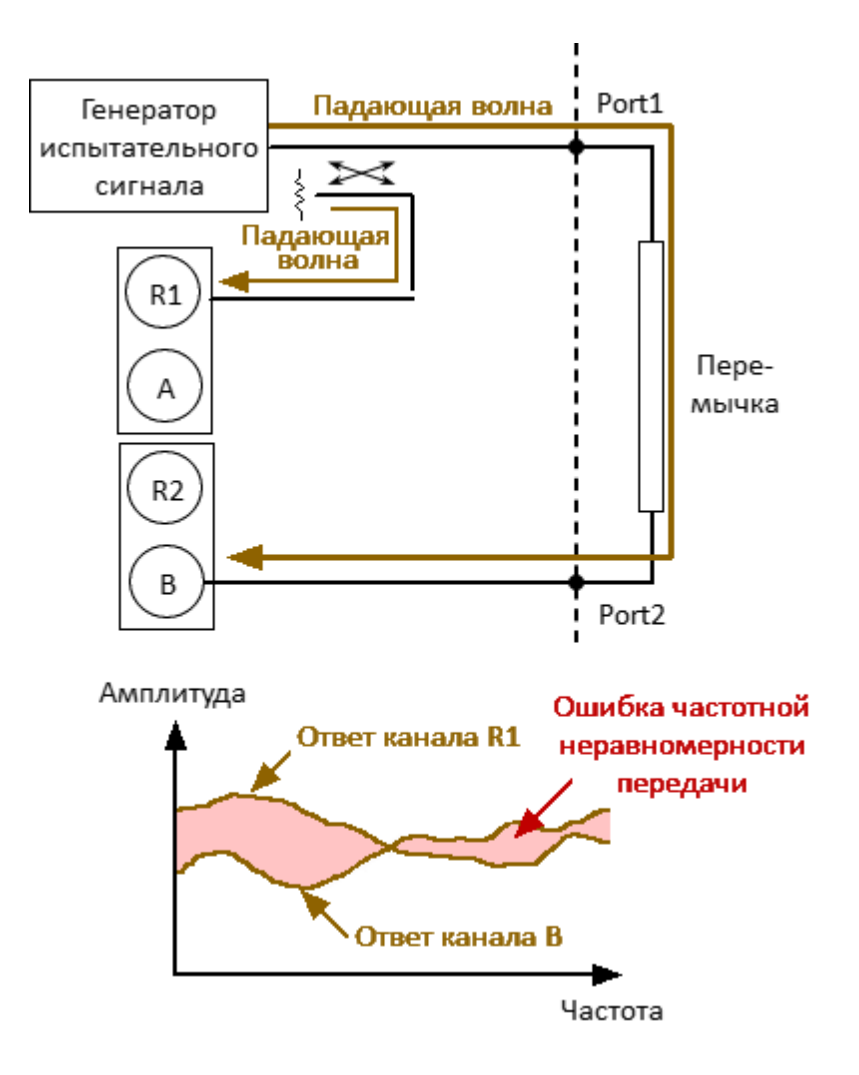

Рисунок 115 – Ошибка частотной неравномерности передачи

## **Развязка**

Развязка (**Ex**) – это ошибка измерения, вызванная проникновением паразитного сигнала из порта-источника в порт-приемника, минуя ИУ.

В большинстве случаев, данной ошибкой можно пренебречь. Возможность измерения развязки во всех видах калибровки предусмотрена как необязательная.

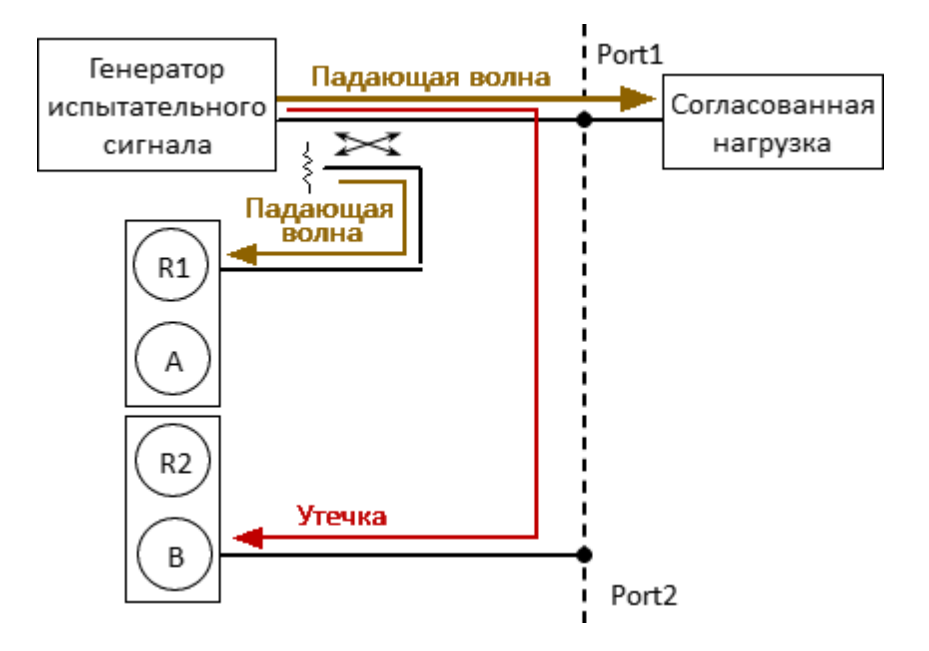

Рисунок 116 – Ошибка развязки

# <span id="page-424-0"></span>**Модель ошибок измерения**

Для анализа систематических ошибок в анализаторах цепей используют модели ошибок в виде сигнальных (направленных) графов.

Раздел содержит описание следующих моделей ошибок:

- · [однопортовая модель ошибок](#page-425-0);
- · [двухпортовая модель ошибок](#page-426-0);

# <span id="page-425-0"></span>**Однопортовая модель ошибок**

При измерении коэффициента отражения однопортового ИУ используется один порт анализатора. Сигнальный граф модели ошибок анализатора для порта 1, показан на рисунке ниже. Для порта 2 сигнальный граф ошибок аналогичен.

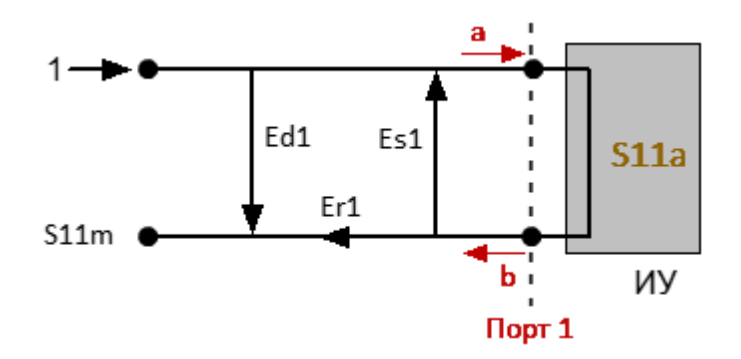

a – падающая волна, b – отраженная волна

S11a – истинное значение коэффициента отражения

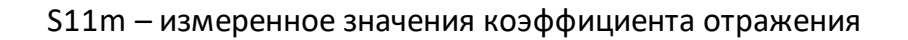

Рисунок 117 – Однопортовая модель ошибок анализатора

На результат измерения на порту 1 влияют следующие три систематических ошибки измерения:

- · **Ed1** направленность;
- · **Es1** согласование источника;
- · **Er1** частотная неравномерность отражения.

Для нормировки значение стимула принято равным 1. Все значения, используемые в модели, являются комплексными.

После определения трех ошибок **Ed1, Es1, Er1** в каждой частотной точке с помощью полной однопортовой калибровки, можно вычислить (математически устранить ошибки из измеренного значения S11m) фактическое значение коэффициента отражения S11a.

Существуют упрощенные методы, которые позволяют устранить влияние только одной или двух из трех систематических ошибок.

Подробное описание методов калибровки см. в п. [Методы и процедуры](#page-465-0) [калибровки](#page-465-0).

## <span id="page-426-0"></span>**Двухпортовая модель ошибок**

При измерении двухпортовых устройств используют два сигнальных графа. Один сигнальный граф соответствует случаю, когда источником сигнала является порт 1, второй – когда источником сигнала является порт 2.

Сигнальные графы влияния ошибок измерения в двухпортовой системе представлены на рисунке ниже.

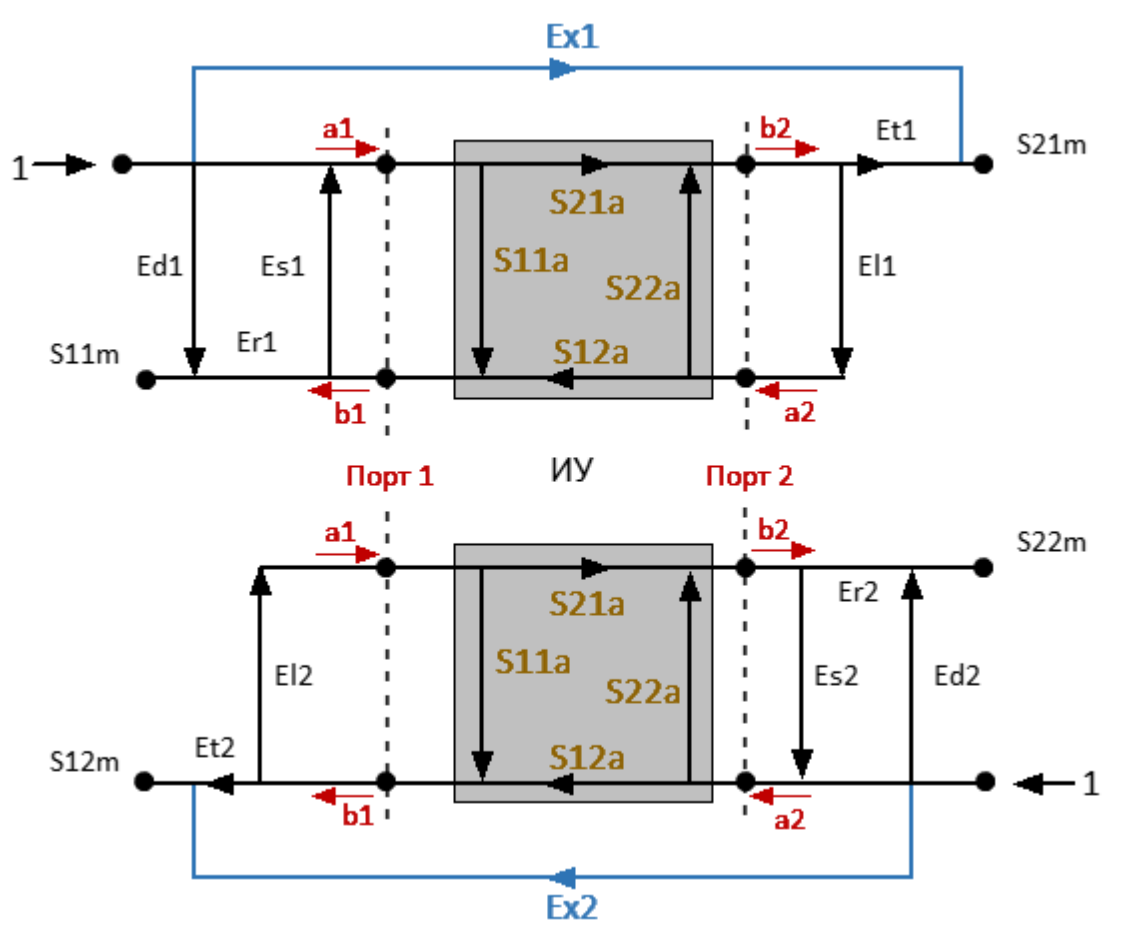

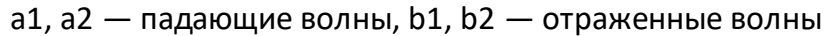

S11a, S21a, S12a, S22a — истинные значения параметров ИУ

S11m, S21m, S12m, S22m  $-$  измеренные значения параметров ИУ

Рисунок 118 – Двухпортовая модель ошибок анализатора

Для нормировки значение стимула принято равным 1. Все значения, используемые в модели, являются комплексными. На результат измерения в двухпортовой системе влияют двенадцать систематических ошибок измерения.

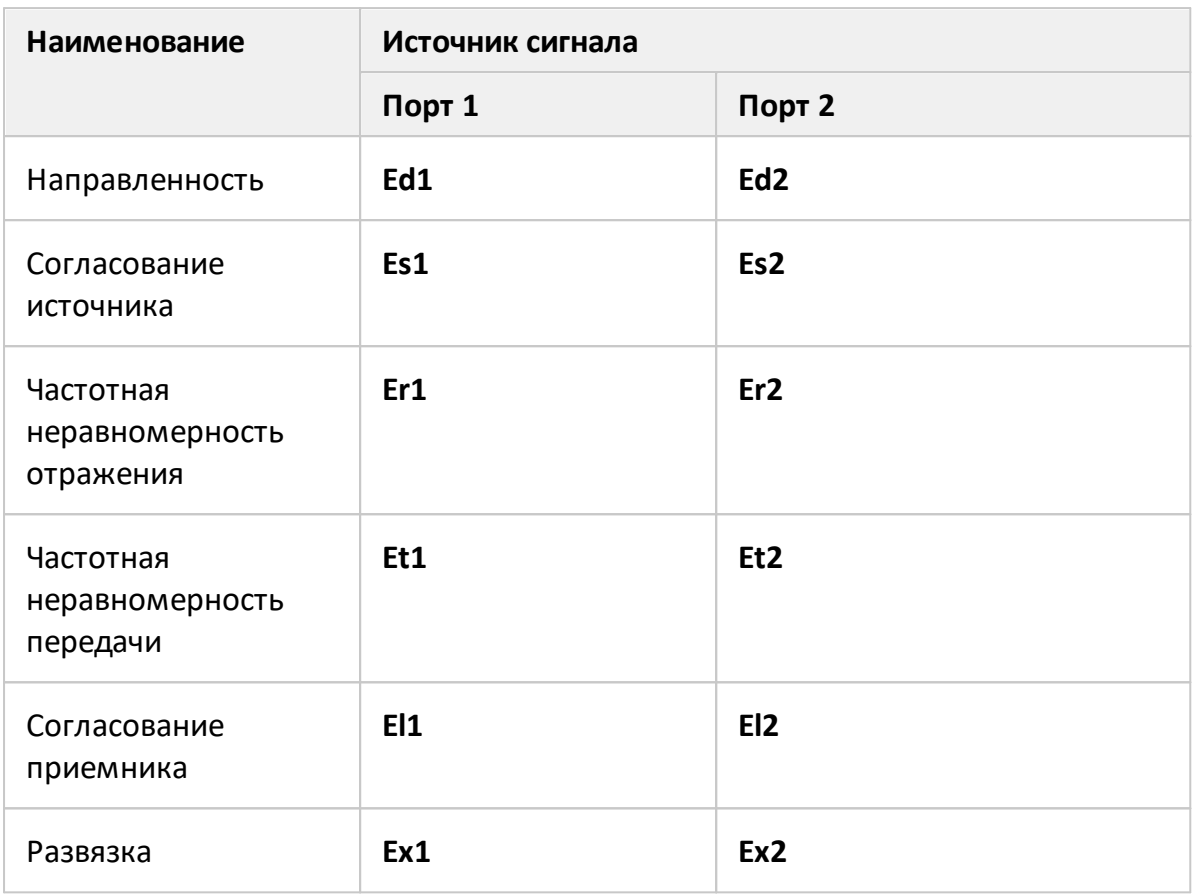

В таблице ниже приведены систематические ошибки двухпортовой модели.

После определения всех двенадцати систематических ошибок для каждой частоты измерения с помощью двухпортовой калибровки можно вычислить фактическое значение S-параметров: S11a, S21a, S12a, S22a.

Существуют упрощенные методы, которые позволяют устранить влияние только одной или нескольких из двенадцати систематических ошибок.

ПРИМЕЧАНИЕ При использовании двухпортовой калибровки, вычисление любого из S-параметров требует всех четырех измерений S11m, S21m, S12m, S22m, поэтому для обновления одного или всех S-параметров анализатор должен сделать два сканирования: сначала с портом 1 в качестве источника сигнала, а затем с портом 2 в качестве источника сигнала.

Подробное описание методов калибровки см. в п. [Методы и процедуры](#page-465-0) [калибровки](#page-465-0).

#### **Определение положения измерительных портов**

Процесс калибровки определяет положение измерительных портов. Измерительным портом считается разъем, к которому подключаются калибровочные меры в процессе калибровки.

Разъем типа N, 3,5 мм NMD, 2,4 мм NMD или 1,85 мм NMD на передней панели анализатора будет являться измерительным портом, если калибровочные меры в процессе калибровки подключены к анализатору напрямую.

В некоторых случаях для подключения порта анализатора к исследуемому устройству необходимо использовать коаксиальный кабель и/или адаптер для перехода к другому типу разъема. В таких случаях в процессе калибровки калибровочные меры необходимо подключать к разъему кабеля или адаптера, к которому будет подключено ИУ.

На рисунке ниже представлены два случая определения тестового порта для 2 портовых измерений. Использование кабелей и/или адаптеров не влияет на результаты измерений, если их влияние компенсируется в процесс калибровки.

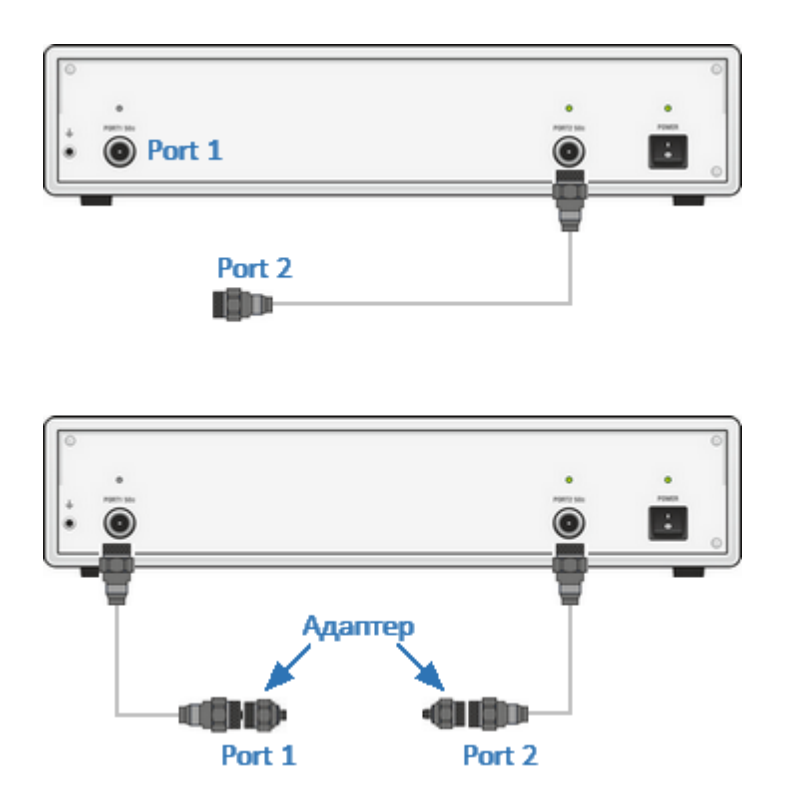

Рисунок 119 – Примеры определения измерительных портов

В некоторых случаях используют термин плоскость калибровки, под которым понимают воображаемую плоскость, проходящую по плоскости разъемов, к которым подключаются калибровочные меры в процессе калибровки (см. рисунок ниже).

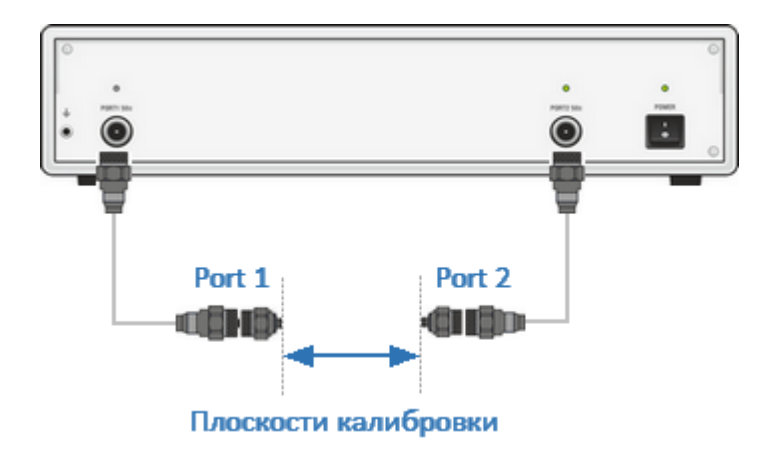

Рисунок 120 – Пример плоскостей калибровки

# <span id="page-430-0"></span>**Стадии процесса калибровки**

Процесс калибровки состоит из следующих стадий:

- · **выбор комплекта калибровочных мер** (см. п. [Калибровочные меры и](#page-431-0) [комплекты мер](#page-431-0)). Комплект калибровочных мер выбирается в соответствии с типом разъемов измерительных портов, выбранным методом калибровки, частотным диапазоном комплекта мер;
- · **выбор метода калибровки** производится исходя из выполняемых измерений, требований к их точности, допустимой трудоемкости калибровки и наличия наборов калибровочных мер. Метод калибровки определяет, какая часть ошибок (либо все ошибки) модели ошибок будет скомпенсирована (см. п. [Методы и процедуры калибровки\)](#page-465-0);
- · **измерение калибровочных мер** в диапазоне частот, определенном измерительной задачей. Количество измерений мер зависит от выбранного метода калибровки;
- · **вычисление калибровочных коэффициентов** (систематических ошибок) производится анализатором в процессе сравнения измеренных параметров калибровочных мер с их заранее известными параметрами;
- · **сохранение таблицы калибровочных коэффициентов** в программном обеспечении для коррекции измерений.

Калибровка является всегда специфической для канала, так как зависит от установок стимула канала, в особенности от частотного диапазона. Это означает, что таблица калибровочных коэффициентов хранится для каждого канала в отдельности.

### <span id="page-431-0"></span>**Калибровочные меры и комплекты мер**

### **Калибровочные меры**

Калибровочные меры – это прецизионные физические устройства с заведомо известными электрическими параметрами, используемые для определения погрешностей в измерительной системе.

Каждая калибровочная мера имеет свои [тип,](#page-432-0) [тип разъема,](#page-433-0) импеданс и определение. Мера может принадлежать к одному или нескольким классам.

Определение калибровочной меры – это математическое описание ее параметров (см. п. [Определение калибровочных мер\)](#page-441-0). Во время калибровки анализатор измеряет меры и математически сравнивает результаты с определениями этих мер. Результаты сравнения используются для определения ошибок в измерительной системе и расчета калибровочных коэффициентов.

Класс калибровочной меры – это назначение меры в конкретном методе калибровки с привязкой к номеру порта. Например, "нагрузка порта 1" в полной двухпортовой калибровке. Подробное описание классов калибровочных мер см. в п. [Классы калибровочных мер](#page-457-0).

Калибровочные меры могут быть объединены в калибровочные комплекты мер.

#### **Комплекты мер**

Комплект мер – это набор калибровочных мер с определенным типом разъемов, и соответственно с определенным волновым сопротивлением.

Программное обеспечение анализатора содержит определения комплектов калибровочных мер различных производителей. При необходимости можно добавлять определения своих комплектов калибровочных мер или модифицировать предопределенные. Порядок редактирования комплектов калибровочных мер описан в п. [Редактирование комплектов мер.](#page-434-0)
# **Типы калибровочных мер**

Тип калибровочной меры определяет категорию физических устройств к которой относится мера, по ней определяются параметры меры. Анализатор поддерживает следующие типы калибровочных мер:

- · ХХ (холостой ход);
- · КЗ (короткое замыкание);
- · фиксированная нагрузка;
- · скользящая нагрузка;
- · перемычка/линия;
- · неизвестная перемычка;
- · мера, определенная данными (S-параметрами)

ПРИМЕЧАНИЕ Тип калибровочной меры не следует путать с ее классом. Тип калибровочной меры – это часть определения, которая используется для вычисления параметров меры.

# **Тип разъема калибровочной меры**

Тип разъема калибровочной меры обычно обозначен в наименовании меры. Программное обеспечение не учитывает наименование и тип разъема меры. Данная информация является справочной. Тем не менее, рекомендуется придерживаться некоторых правил обозначения типа разъема калибровочной меры. Тип разъема калибровочной меры может быть обозначен как:

- · тип разъема самой калибровочной меры: **-M-** для разъемов типа "вилка" (male) и **-F-** для разъемов типа "розетка" (female);
- · тип разъема анализатора, с которым соединяется мера: **(m)** для разъемов типа "вилка" и **(f)** для разъемов типа "розетка".

Например, одна и та же мера может быть обозначена как **Short –F–** или **Short (m)**.

Программное обеспечение анализатора использует первый тип обозначения: калибровочный стандарт обозначается как **-M-** для разъемов типа "вилка" и **-F-** – для разъемов типа "розетка".

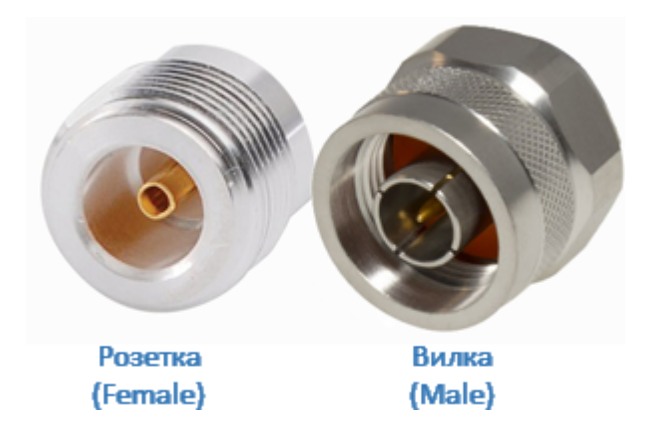

Рисунок 121 – Пример типов разъемов

#### <span id="page-434-0"></span>**Редактирование комплектов мер**

В этом разделе описано как добавлять и удалять калибровочные комплекты, вносить изменения в определения и назначения классов калибровочных мер.

Программное обеспечение анализатора содержит таблицу вмещающую до 64 различных комплектов калибровочных мер. В таблице содержатся предопределенные и пользовательские комплекты калибровочных мер.

Для большинства измерительных задач стандартные предопределенные комплекты мер обеспечивают достаточную точность калибровки. Однако может возникнуть несколько ситуаций, в которых может потребоваться создать собственный комплект мер или отредактировать предопределенный.

Внесение изменений в предопределенные комплекты мер может потребоваться в следующих случаях:

- · изменение назначения мер портам для обеспечения соответствия типа разъема ("вилка", "розетка");
- дополнение комплекта мер пользовательской мерой, например, перемычкой с ненулевой длиной;
- · уточнение параметров мер для повышения точности калибровки.

Добавление пользовательских комплектов мер может потребоваться в следующих случаях:

- ОТСУТСТВИЯ в списке предопределенных имеющегося комплекта калибровочных мер;
- · при составлении пользователем сборного комплекта под конкретную измерительную задачу;
- · при использовании мер или их комбинаций, которые отличаются от предопределенных калибровочных комплектов. Например, для выполнения однопортовой калибровки в волноводном тракте может использоваться три меры КЗ со смещением вместо мер ХХ, КЗ и Нагрузка.

Удаление возможно только для пользовательских комплектов мер.

Изменения предопределенного комплекта мер в любой момент можно отменить, вернув его в исходное состояние.

Любые изменения, внесенные в описание комплекта мер, автоматически сохраняются в программном обеспечении анализатора. Для сохранения изменений не требуется нажатия специальной кнопки "сохранить".

Для выбора и редактирования комплектов мер предназначена таблица комплектов мер (см. п. [Редактирование таблицы комплектов мер\)](#page-437-0).

Редактирование комплектов калибровочных мер включает две основных процедуры:

- определение калибровочных мер (см. п. <u>Определение калибровочных мер</u>);
- назначение классов калибровочных мер (см. п. <u>Классы калибровочных мер</u>).

Сначала должна быть выполнена процедура определения калибровочных мер, а затем процедура назначения классов калибровочных мер. Определение калибровочных мер и назначение им классов производится в отдельных таблицах (см. рисунок ниже).

Для мер, определенных моделью, таблица определения калибровочных мер содержит параметры модели. Таблица S-параметров калибровочной меры позволяет просматривать и редактировать S-параметры калибровочных мер определенных данными.

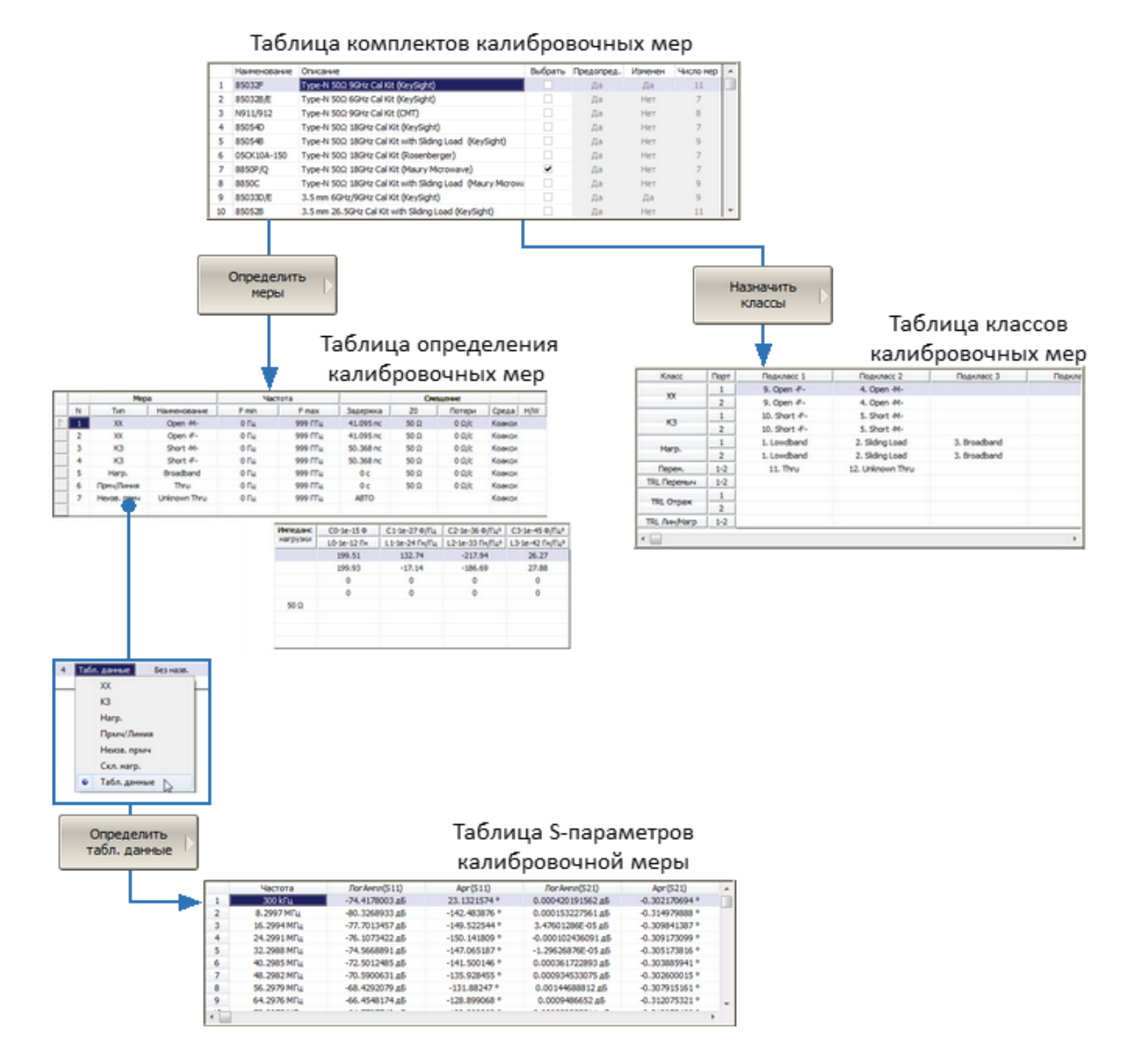

Рисунок 122 – Редактирование комплекта калибровочных мер

# <span id="page-437-0"></span>**Редактирование таблицы комплектов мер**

Таблица комплектов мер (см. рисунок ниже) служит для выбора и редактирования комплектов мер. Первая часть таблицы содержит предопределенные комплекты калибровочных мер. Вторая часть таблицы служит для ввода пользовательских комплектов мер.

|    | Наименование | Описание                                                  | Выбрать | Предопред. | Изменен    | Число мер | ▲ |
|----|--------------|-----------------------------------------------------------|---------|------------|------------|-----------|---|
|    | 85032F       | i:Type-N 50Ω 9GHz Cal Kit (KeySight)                      |         | Да         | Да         |           |   |
|    | 85032B/E     | Type-N 50Ω 6GHz Cal Kit (KeySight)                        |         | Да         | Her        |           |   |
|    | N911/912     | Type-N 50Ω 9GHz Cal Kit (CMT)                             |         | Да         | Her        | 8         |   |
|    | 85054D       | Type-N 50Ω 18GHz Cal Kit (KeySight)                       |         | Да         | Her        |           |   |
|    | 85054B       | Type-N 50Ω 18GHz Cal Kit with Sliding Load (KeySight)     |         | Да         | Her        |           |   |
| 6  | 05CK10A-150  | Type-N 50Ω 18GHz Cal Kit (Rosenberger)                    |         | Да         | Her        |           |   |
|    | 8850P/O      | Type-N 50Ω 18GHz Cal Kit (Maury Microwave)                | ✓       | Да         | <b>HeT</b> |           |   |
| 8  | 8850C        | Type-N 50Ω 18GHz Cal Kit with Sliding Load (Maury Microwa |         | Да         | Her        |           |   |
| 9  | 85033D/E     | 3.5 mm 6GHz/9GHz Cal Kit (KeySight)                       |         | Да         | Да         |           |   |
| 10 | 85052B       | 3.5 mm 26.5GHz Cal Kit with Sliding Load (KeySight)       |         | Да         | Her        |           |   |

<span id="page-437-1"></span>Рисунок 123 – Пример таблицы комплектов мер

В таблице комплектов мер можно редактировать столбцы "Наименование" и "Описание комплекта" (см. рисунок выше). Содержимое ячейки "Наименование" выбранного комплекта отображается на кнопках меню калибровки. Столбец "Описание" содержит краткую информацию о комплекте. Также в таблице содержатся не редактируемые информационные поля: признаки предопределенного и измененного комплекта мер, счетчик мер в комплекте.

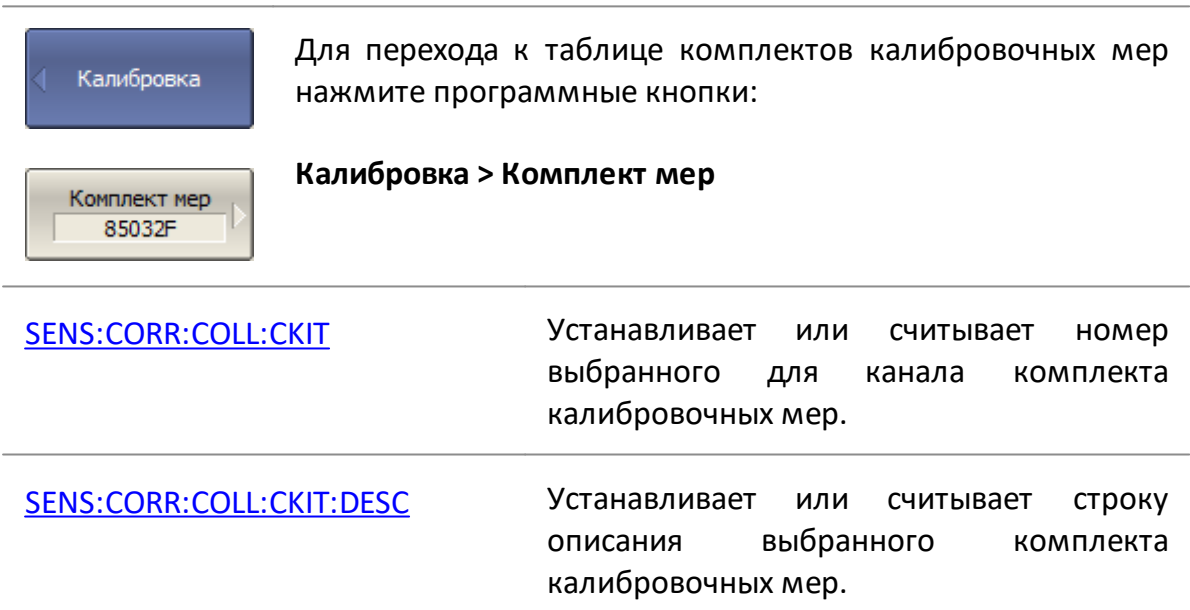

#### **Выбор комплекта мер для редактирования**

Выбор для редактирования комплекта мер осуществляется выделением цветом строки в таблице комплектов мер. В таблице комплектов с помощью клавиш "↑" и "↓" выберите нужный калибровочный набор (см. рисунок выше) и нажмите на клавиатуре клавишу "Enter".

ПРИМЕЧАНИЕ Галочка в столбце "Выбрать" не играет роли при выборе комплекта для редактирования, она служит для выбора комплекта мер при калибровке.

#### **Редактирование наименования и описания комплекта мер**

В таблице комплектов мер переместите выделение на соответствующее поле клавишами "←" и "→" и нажмите клавишу «Enter». Затем введите новый текст в таблицу.

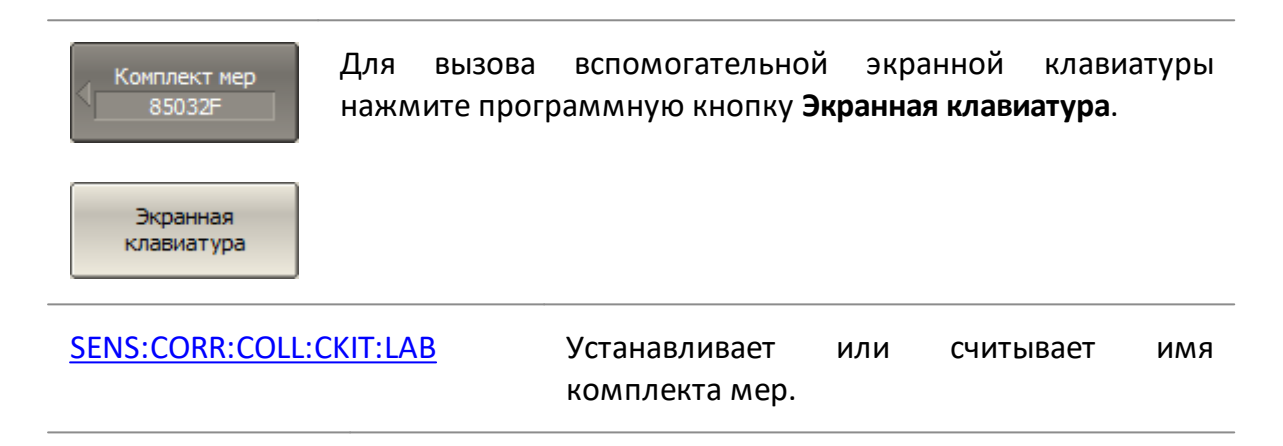

#### **Отмена изменений предопределенных комплектов мер**

В таблице комплектов мер переместите выделение на нужную строку (см. [рисунок](#page-437-1) выше).

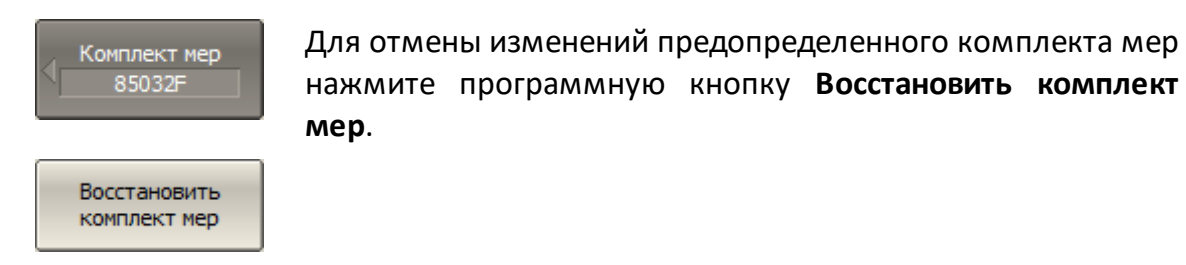

[SENS:CORR:COLL:CKIT:RES](#page-1466-0) Восстанавливает параметры предопределенного комплекта мер до

первоначального состояния.

ПРИМЕЧАНИЕ Предопределенный комплект мер возможно восстановить, но нельзя стереть. Восстановить можно комплекты, для которых установлен признак "Да" в полях "Предопределен" и "Изменен".

#### **Удаление пользовательских комплектов мер**

В таблице комплектов мер переместите выделение на нужную строку (см. [рисунок](#page-437-1) выше).

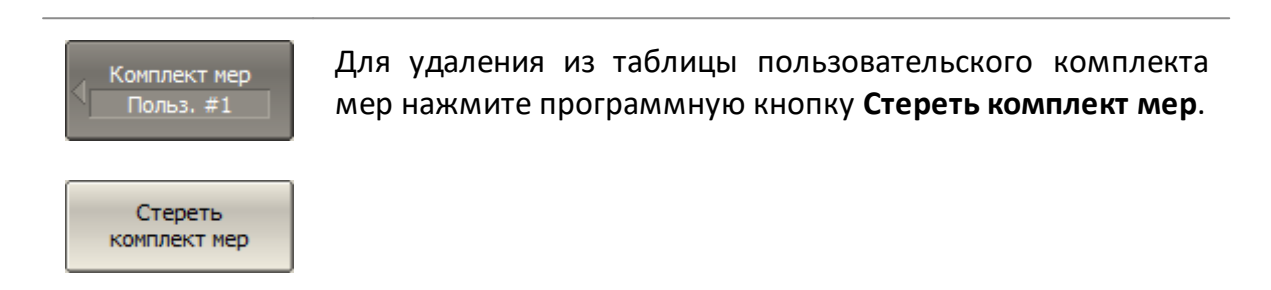

ПРИМЕЧАНИЕ Пользовательский комплект мер невозможно восстановить, но можно стереть. Удалить можно комплекты, для которых установлен признак "Нет" в поле "Предопределен".

#### **Сохранение комплектов мер в файле**

Сохранение комплекта мер в файле предназначено для копирования комплекта мер в другую строку таблицы или для переноса файла между анализаторами.

Данная команда не требуется для сохранения изменений, вносимых пользователем в определение комплекта мер, так как они сохраняются автоматически.

В таблице комплектов мер переместите выделение на нужную строку (см. [рисунок](#page-437-1) выше).

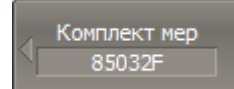

Для сохранения комплекта мер в файле нажмите программную кнопку **Сохранить в файле…**

Сохранить в файле...

Укажите имя файла.

[MMEM:STOR:CKIT](#page-1351-0) Сохраняет параметры комплекта калибровочных мер в файле с заданным именем.

# **Загрузка комплекта мер из файла**

Загрузка комплекта мер осуществляется из файла, сохраненного с помощью предыдущей команды.

В таблице комплектов мер переместите выделение на нужную строку (см. [рисунок](#page-437-1) выше).

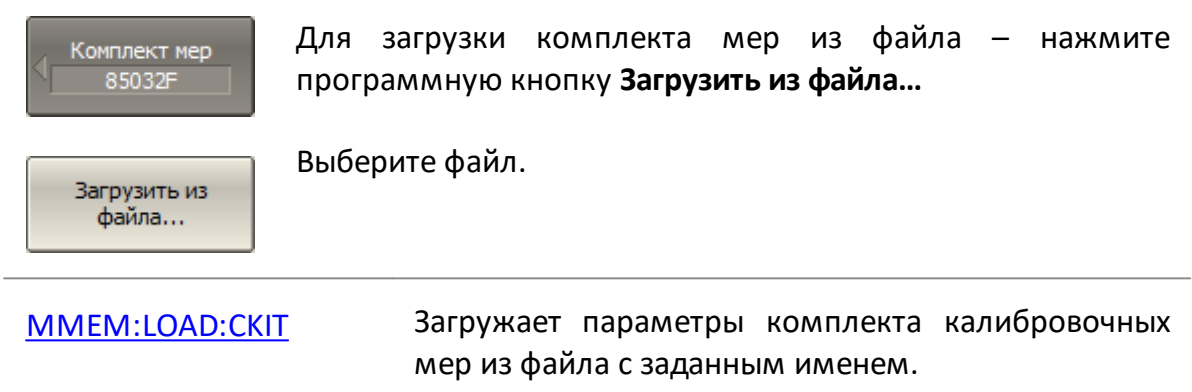

## **Определение калибровочных мер**

Определение калибровочной меры – это математическое описание ее электрических параметров. Программное обеспечение анализатора поддерживает два метода определения:

- · [определение меры моделью](#page-448-0)  мера представлена в виде эквивалентной цепи, по которой вычисляются ее S-параметры;
- · [определение меры данными](#page-453-0) мера представлена в виде таблицы S-параметров.

Определение калибровочных мер для выбранного комплекта производится в соответствующей таблице. Пример таблицы определения калибровочных мер приведен на рисунке ниже. Для мер, определенных моделью, таблица содержит параметры модели.

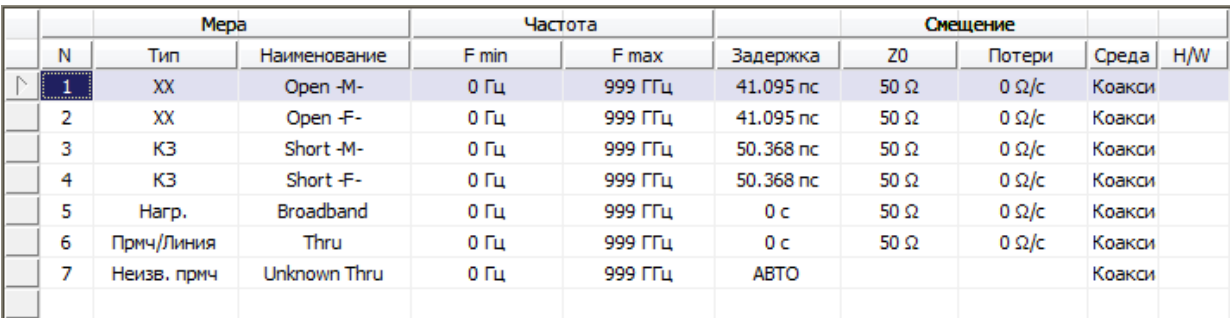

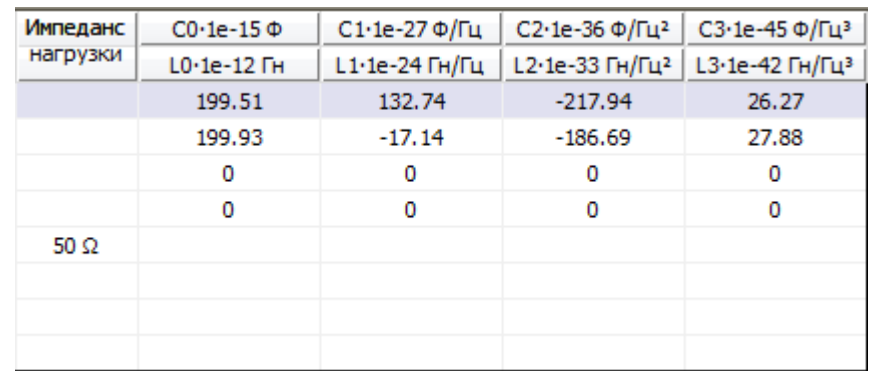

#### Рисунок 124 – Пример таблицы определения калибровочного комплекта мер, определенного моделью

Для мер, определенных данными, параметры модели не заполняются, а Sпараметры таких мер, загруженные из Touchstone файла, просматриваются и редактируются в отдельной таблице (см. п. [Калибровочные меры, определенные](#page-453-0) [данными](#page-453-0)).

Каждая калибровочная мера характеризуется нижним и верхним значениями рабочей частоты. В процессе калибровки измерения калибровочной меры вне заданного диапазона частот игнорируются.

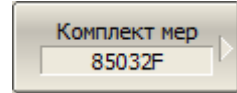

Для перехода к таблице определения калибровочных мер нажмите программные кнопки:

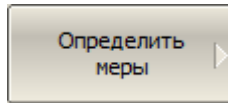

**Калибровка > Комплект мер > Определить меры**

# **Добавление меры**

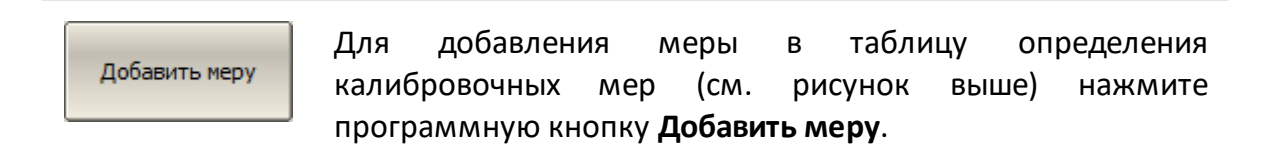

[SENS:CORR:COLL:CKIT:STAN:INS](#page-1486-0) Добавляет калибровочную меру в комплект калибровочных мер.

# **Удаление меры**

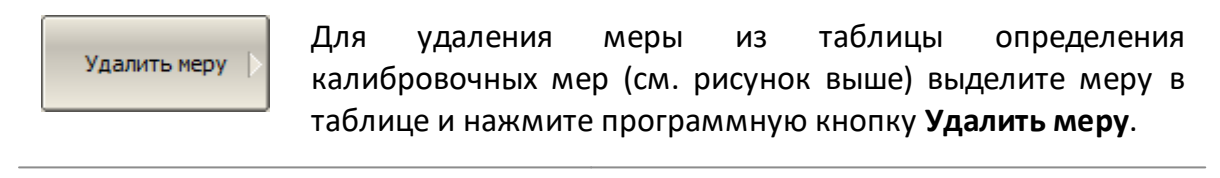

[SENS:CORR:COLL:CKIT:STAN:REM](#page-1499-0) Удаляет калибровочную меру из комплекта калибровочных мер.

#### **Редактирование параметров меры**

Перемещаясь по таблице определения калибровочных мер (см. рисунок выше) с помощью клавиш навигации, введите значения параметров калибровочной меры:

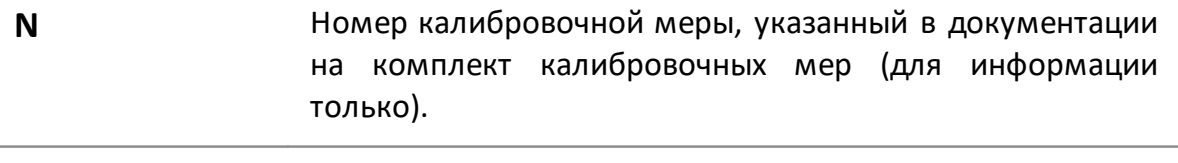

**Тип** Выбирает тип меры:

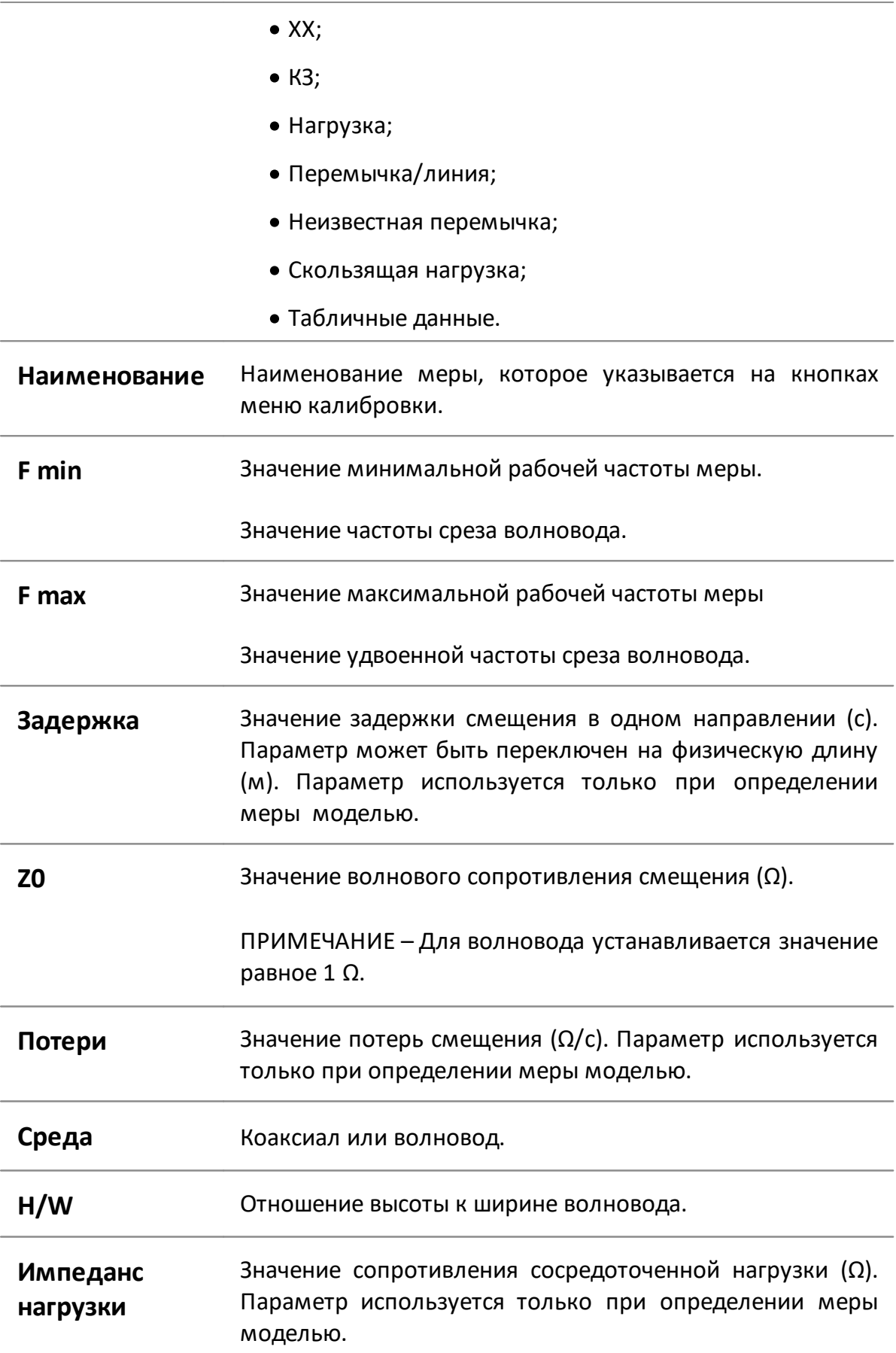

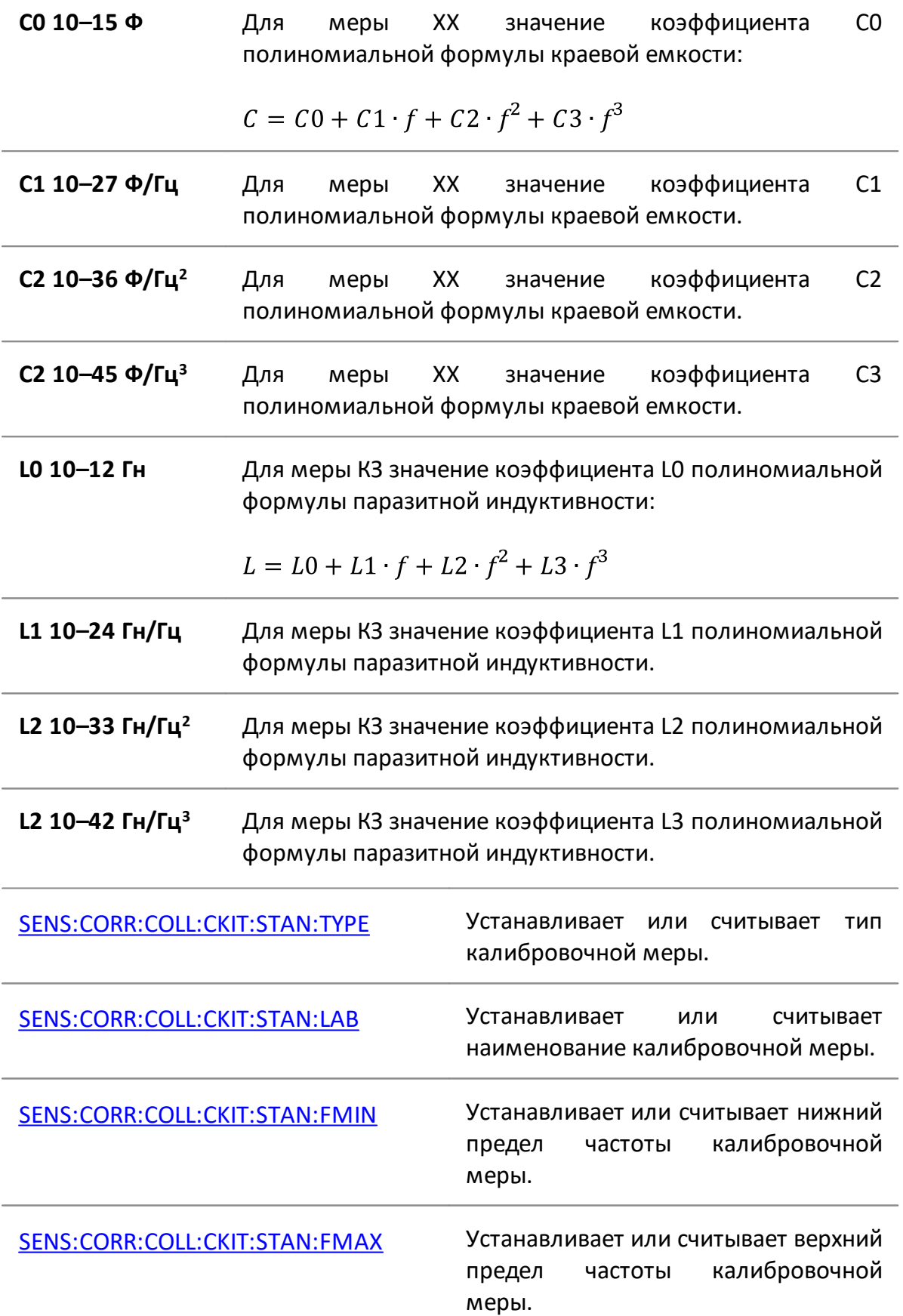

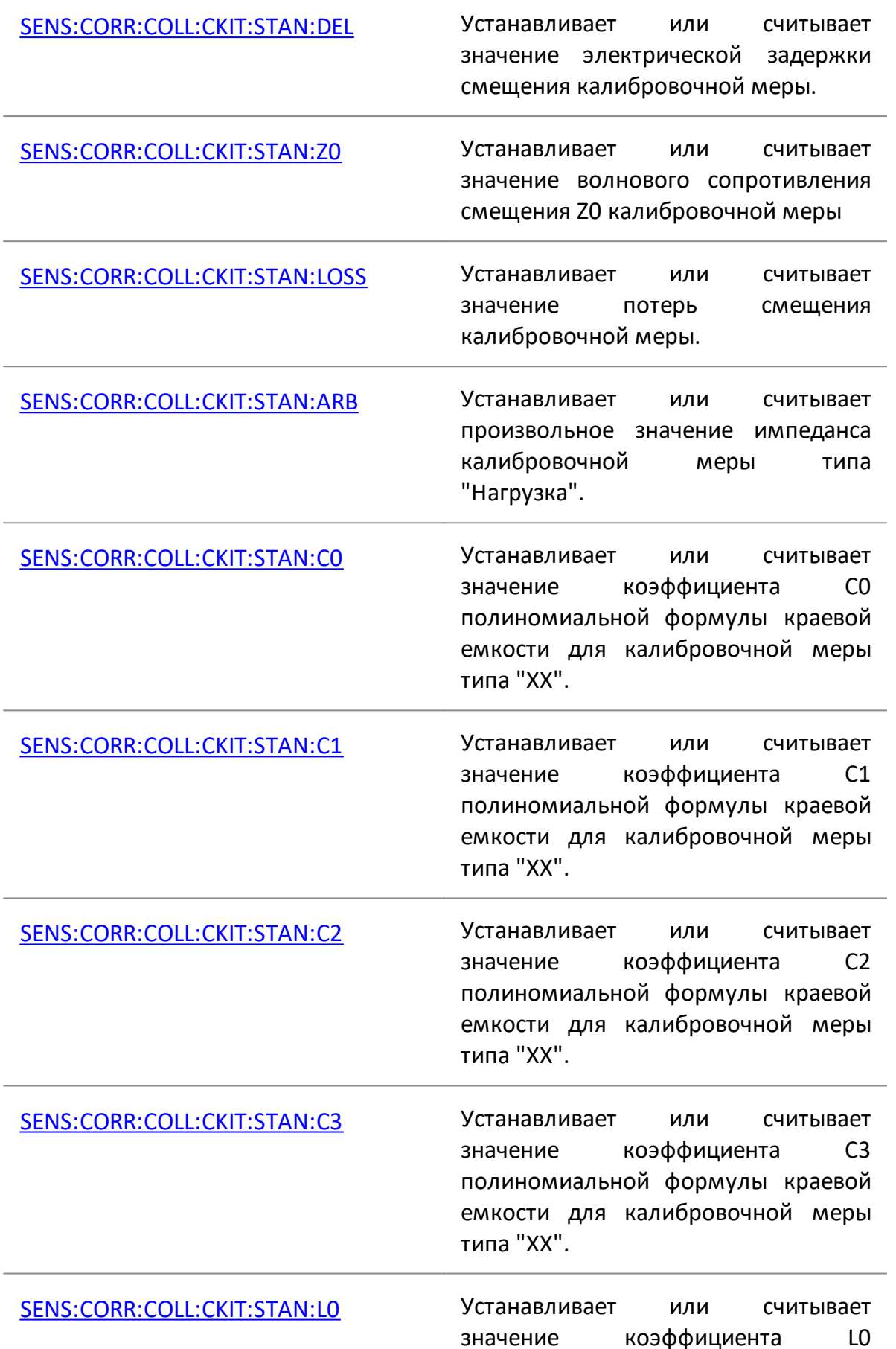

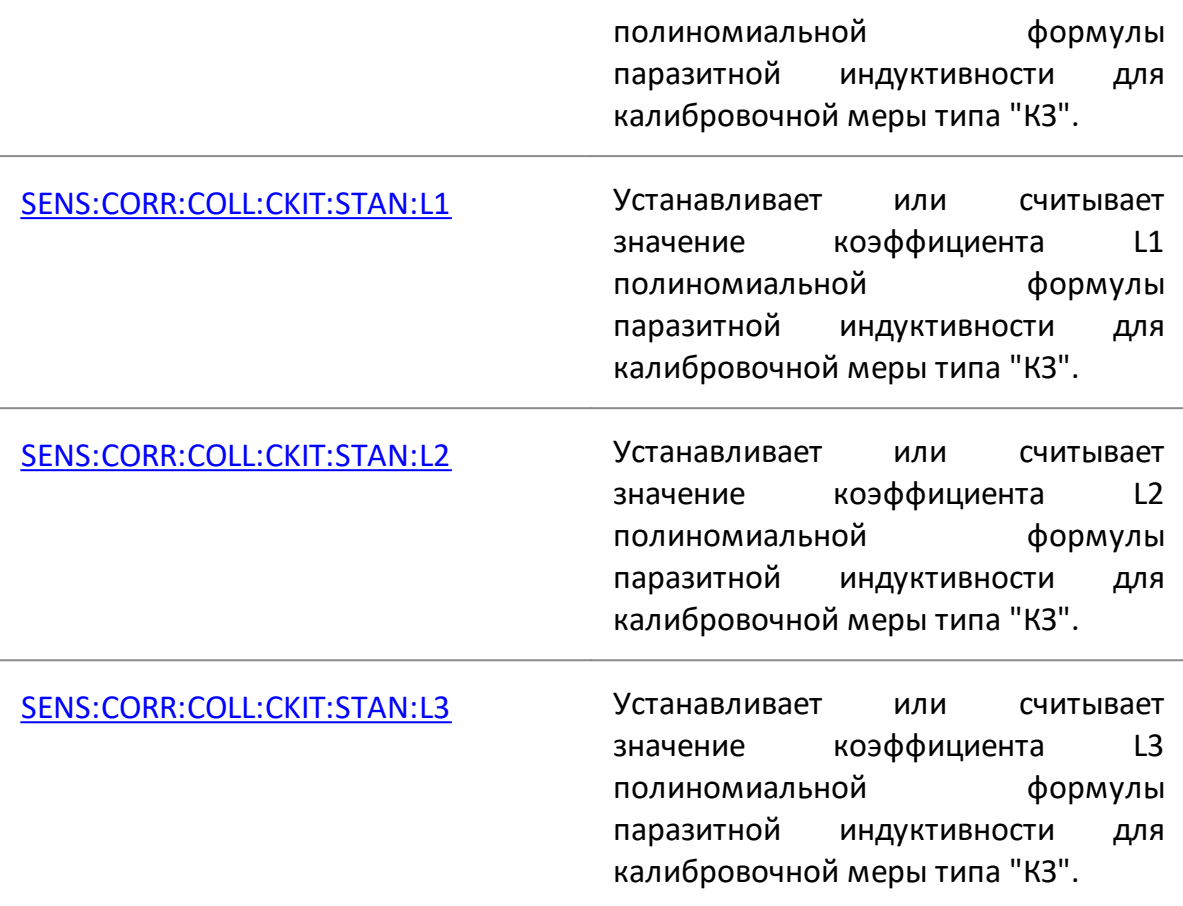

# **Копирование/Вставка мер**

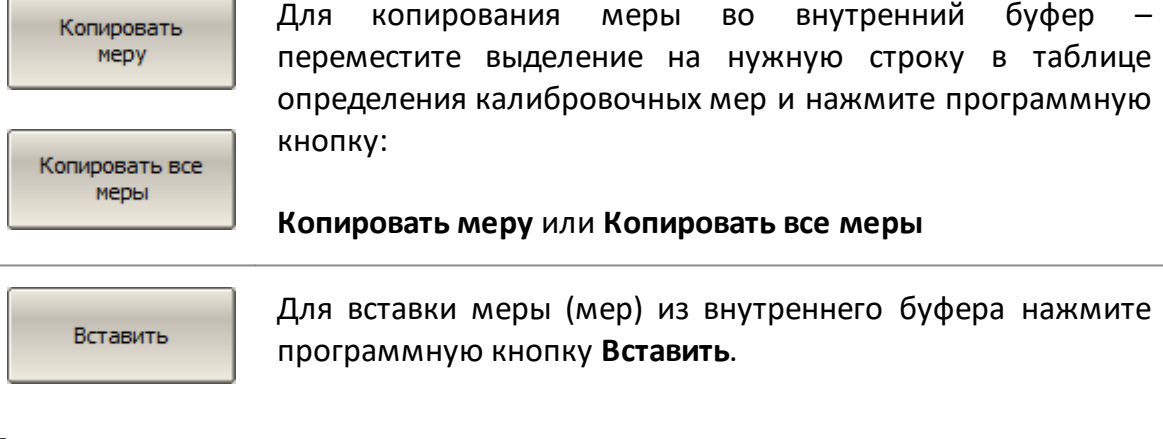

# **Переключение единиц измерения смещения**

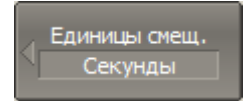

Для переключения единиц измерения смещения в таблице определения мер (см. рисунок выше) нажмите программные кнопки:

# **Единицы смещ. > [Секунды | Метры]**

Секунды Метры Для изменения диэлектрической проницаемости нажмите Диэл. прониц. сме программную кнопку: 1.000649 **Диэл. прониц. смещения** Изменения диэлектрической проницаемости доступно только при указании смещения в метрах. По умолчанию указана диэлектрическая проницаемость

воздуха.

#### **Изменение порядка мер в таблице**

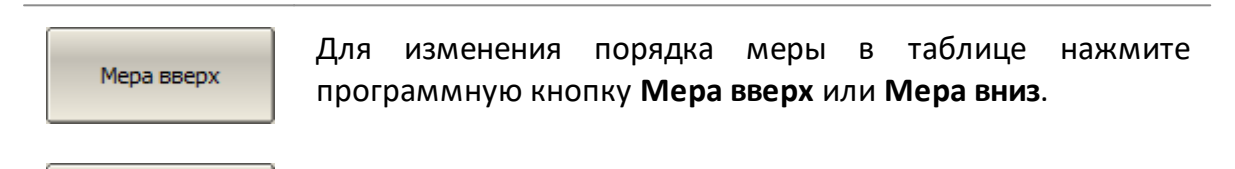

Мера вниз

### <span id="page-448-0"></span>**Модель калибровочных мер**

В данном методе определения модель калибровочной меры представлена в виде эквивалентной цепи, по которой вычисляются ее S-параметры. Модель используется для мер типа ХХ, КЗ, фиксированная нагрузка, перемычка/линия.

Для мер ХХ, КЗ, фиксированная нагрузка используется однопортовая модель, представленная на рисунке ниже.

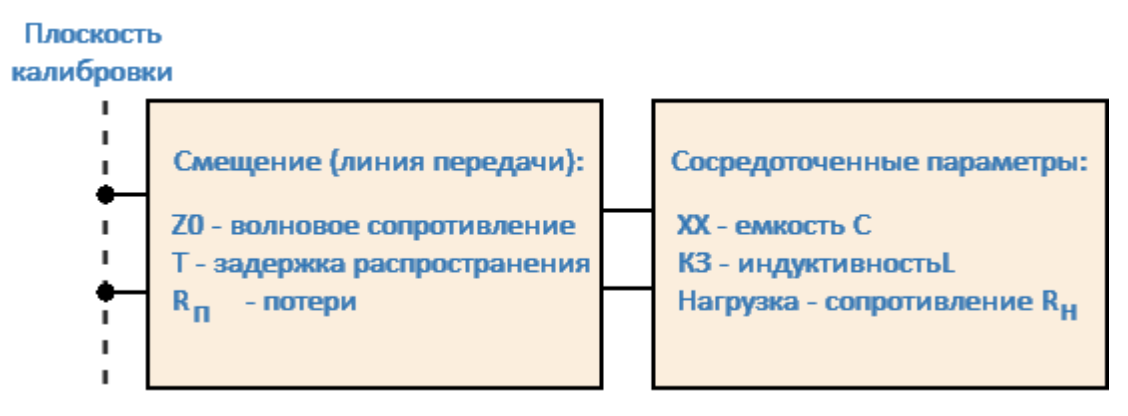

Рисунок 125 – Модель однопортовой меры

Для меры перемычка/линия используется двухпортовая модель (см. рисунок ниже).

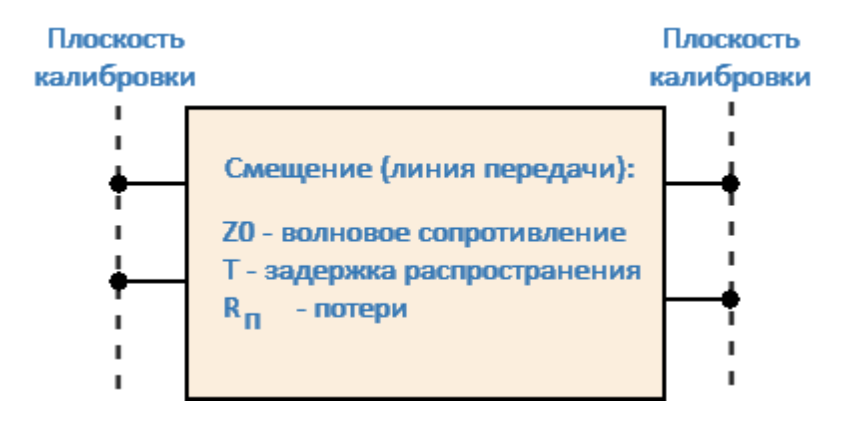

Рисунок 126 – Модель двухпортовой меры

Описание числовых параметров модели эквивалентной цепи калибровочных мер представлены в таблице ниже.

# **Параметры модели эквивалентной цепи калибровочных мер**

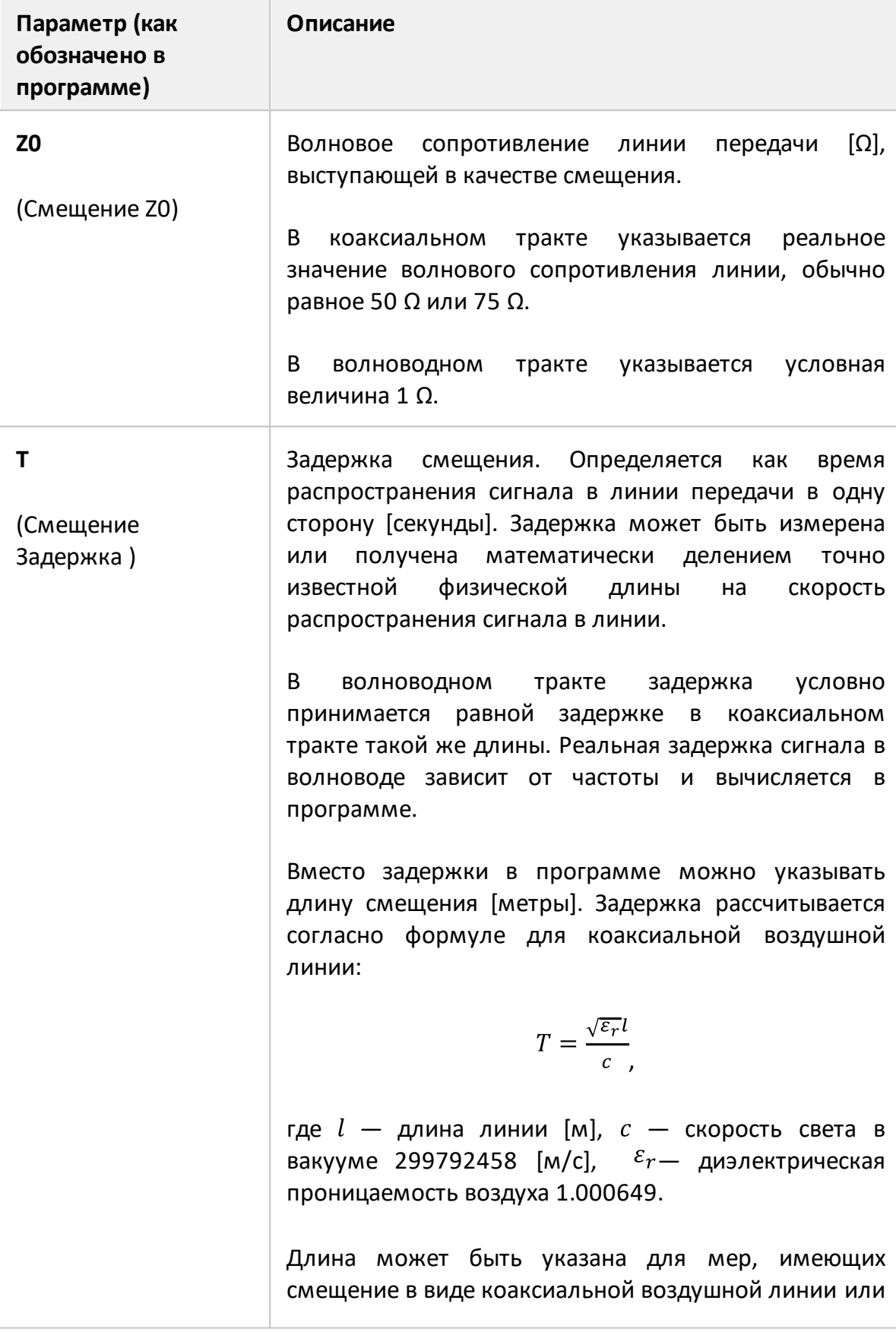

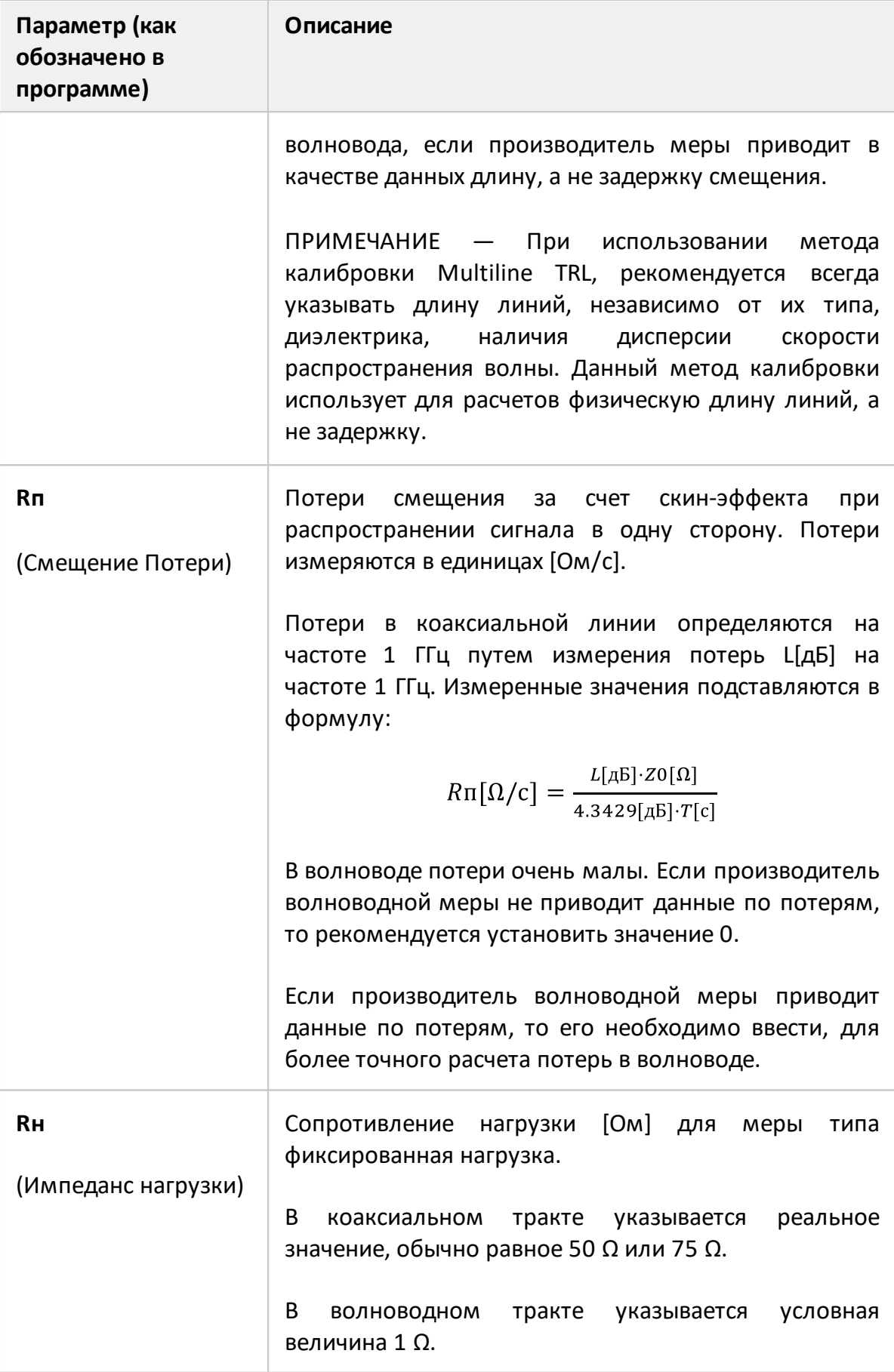

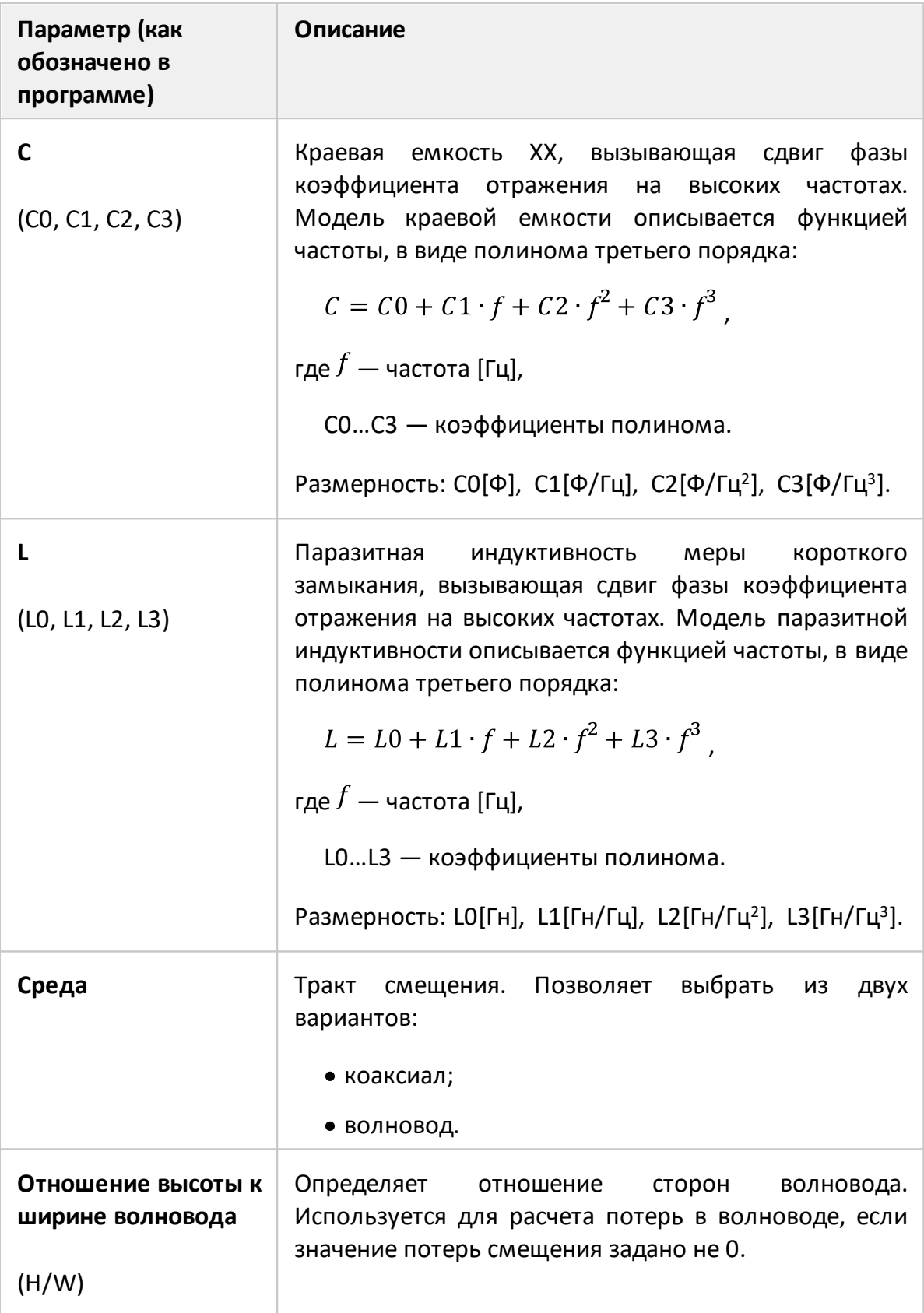

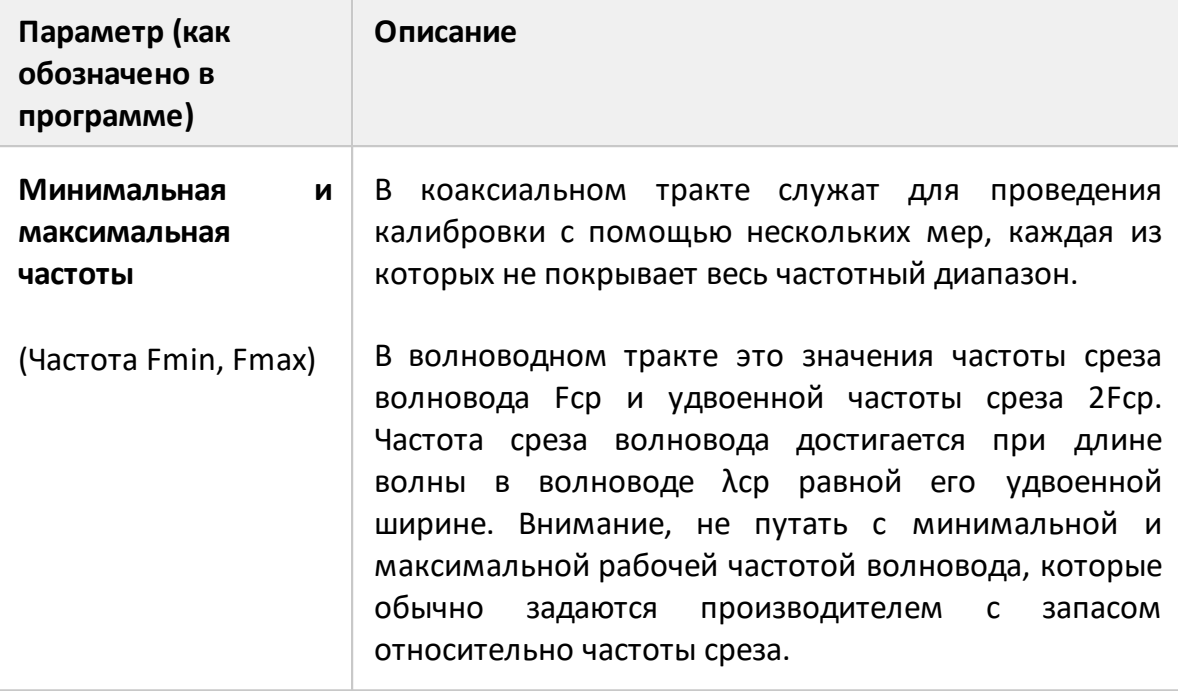

#### <span id="page-453-0"></span>**Калибровочные меры, определенные данными**

В данном методе калибровочная мера определяется с помощью таблицы S-параметров. Каждая строка таблицы содержит значения частоты и S-параметров меры. Для однопортовых мер таблица содержит значения одного параметра – S11, а для двухпортовых мер таблица содержит значения всех четырех параметров – S11, S21, S12, S22.

Таблица S-параметров вводится пользователем вручную или может быть загружена из файла формата Touchstone. Для однопортовых мер используются файлы \*.S1P, а для двухпортовых мер используются файлы \*.S2P.

Таблица S-параметров (см. рисунок ниже) позволяет просматривать и редактировать S-параметры калибровочных мер определенных данными (тип "Табличные данные").

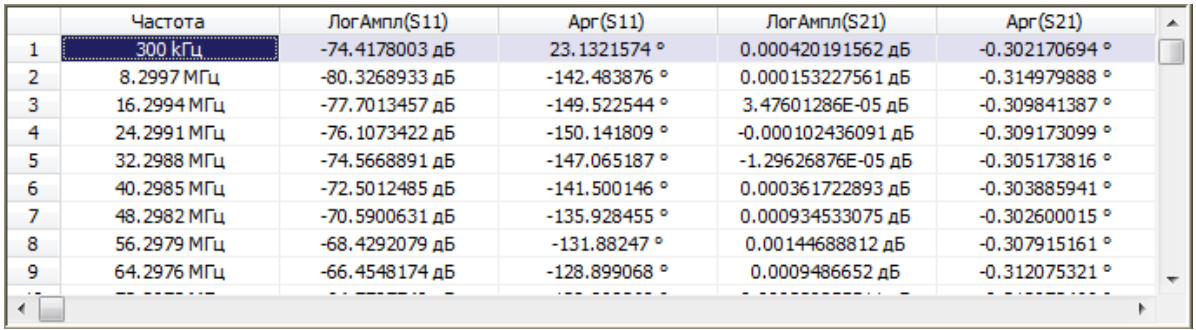

Рисунок 127 – Пример таблицы S-параметров калибровочной меры

Комплект мер Польз. #1

Чтобы открыть таблицу S-параметров меры, переместитесь на нужную строку в таблице (см. рисунок выше) и нажмите программную кнопку:

Определить табл. данные

**Определить табл. данные**

[SENS:CORR:COLL:CKIT:STAN:DATA](#page-1478-0) Записывает или считывает массив данных стандарта калибровки для мер, определенных данными.

ПРИМЕЧАНИЕ Кнопка **Определить табл. данные** становиться активной, если в таблице установлен тип меры "Табличные данные".

Тип таблицы (для однопортовой или двухпортовой меры) определяется перед ее заполнением:

- · при вводе данных из файла форматом файла Touchstone (\*.S1P или \*.S2P);
- · при вводе вручную всплывающим диалоговым окном при добавлении первого ряда.

Данные в таблице могут быть представлены в трех форматах:

- · действительная и мнимая части;
- · линейная амплитуда и фаза (°);
- · логарифмическая амплитуда (дБ) и фаза в градусах (°).

При калибровке двухпортовой меры действует следующее правило: мера считается подключенной через порт 1 (S11) к порту с наименьшим номером и через порт 2 (S22) к порту с наибольшим номером. Если двухпортовый эталон необходимо перевернуть, используйте функцию [реверса портов.](#page-455-0)

# **Добавление строки таблицы**

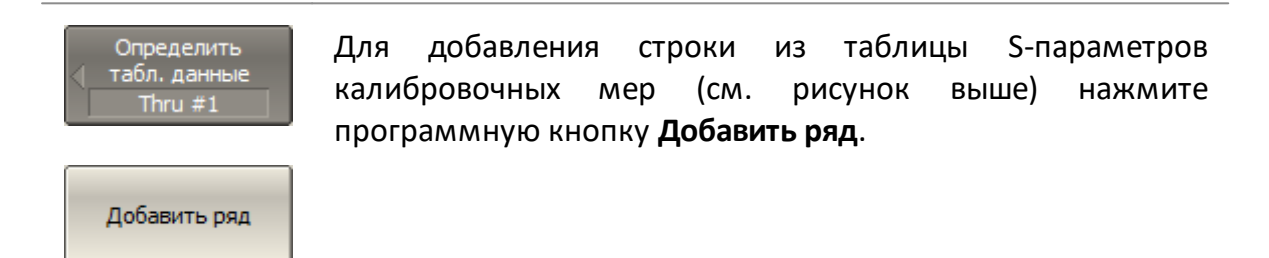

# **Удаление строки таблицы**

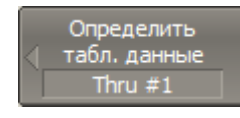

Для удаления строки из таблицы S-параметров калибровочных мер (см. рисунок выше) нажмите программную кнопку **Удалить ряд**.

Удалить ряд

# **Стирание таблицы**

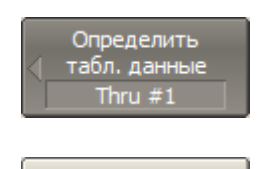

Для удаления всех данных из таблицы S-параметров калибровочных мер (см. рисунок выше) нажмите программную кнопку **Стереть данные**.

Стереть данные

#### **Выбор формата таблицы**

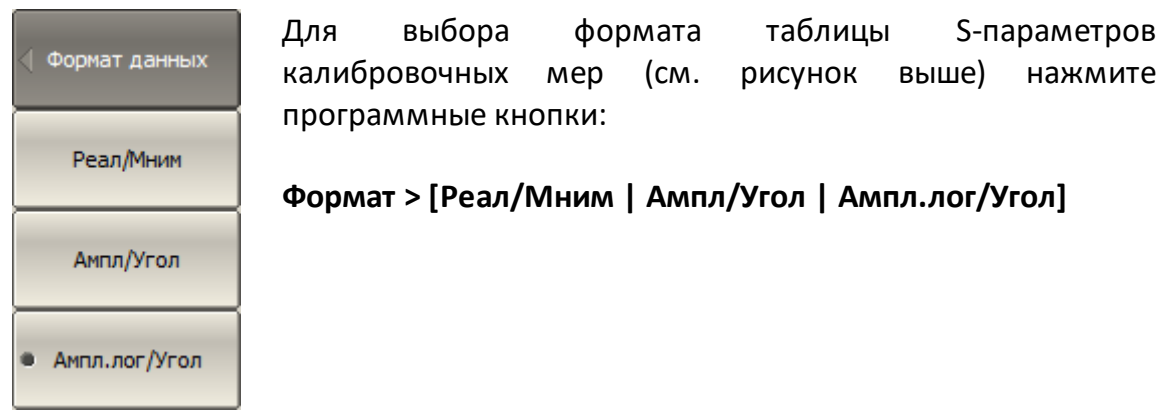

# <span id="page-455-0"></span>**Реверс портов**

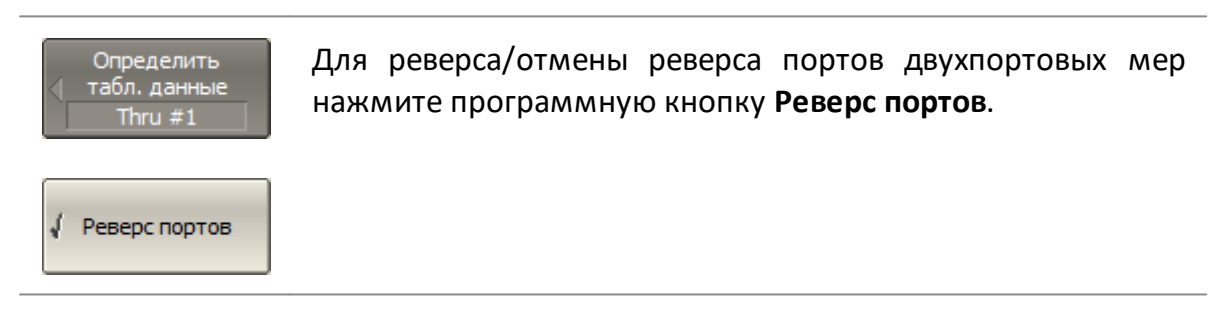

#### **Загрузка данных из файла**

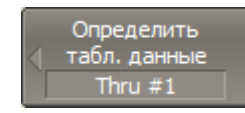

Для загрузки данных из файла Touchstone нажмите программную кнопку **Загрузить из файла Touchstone…**

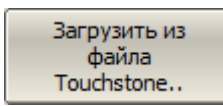

Выберите тип файла в открывшемся диалоге (\*.S1P или \*.S2P) и укажите имя файла.

# **Степень определения калибровочных мер**

В различных методах калибровки используются полностью или частично определенные комплекты калибровочных мер.

В полной двухпортовой калибровке, полной однопортовой калибровке, однонаправленной двухпортовой калибровке и нормализации используются полностью определенные меры, то есть меры с известными S-параметрами. S-параметры мер ХХ, КЗ, нагрузка и перемычка/линия должны быть определены моделью, либо данными.

# ПРИМЕЧАНИЕ Меры типа неизвестная перемычка и скользящая нагрузка являются исключением в указанных выше калибровках. S-параметры этих мер определяются в ходе самого процесса калибровки. Неизвестная перемычка примеряется только в полной двухпортовой калибровке.

В TRL калибровке и ее модификациях (TRM, LRL, LRM) используются частично определенные меры:

- · мера TRL-перемычка должна иметь требуемое значение Z0 (S11=S22=0) и известную длину (задержку);
- · мера TRL-линия/нагрузка должна иметь такое же значение Z0 как у первой меры;
- · мера TRL-отражатель должна иметь известную фазу с точностью до ±90°.

### <span id="page-457-0"></span>**Классы калибровочных мер**

Наряду с определением меры с помощью модели или данных, ей должен быть назначен класс. Одной мере может быть назначено несколько классов. Назначение классов мер осуществляется индивидуально для каждого комплекта калибровочных мер.

Назначение класса калибровочной мере служит для указания метода калибровки, роли меры в калибровке, номера порта(-ов). Анализатор поддерживает классы мер, перечисленные в таблице ниже.

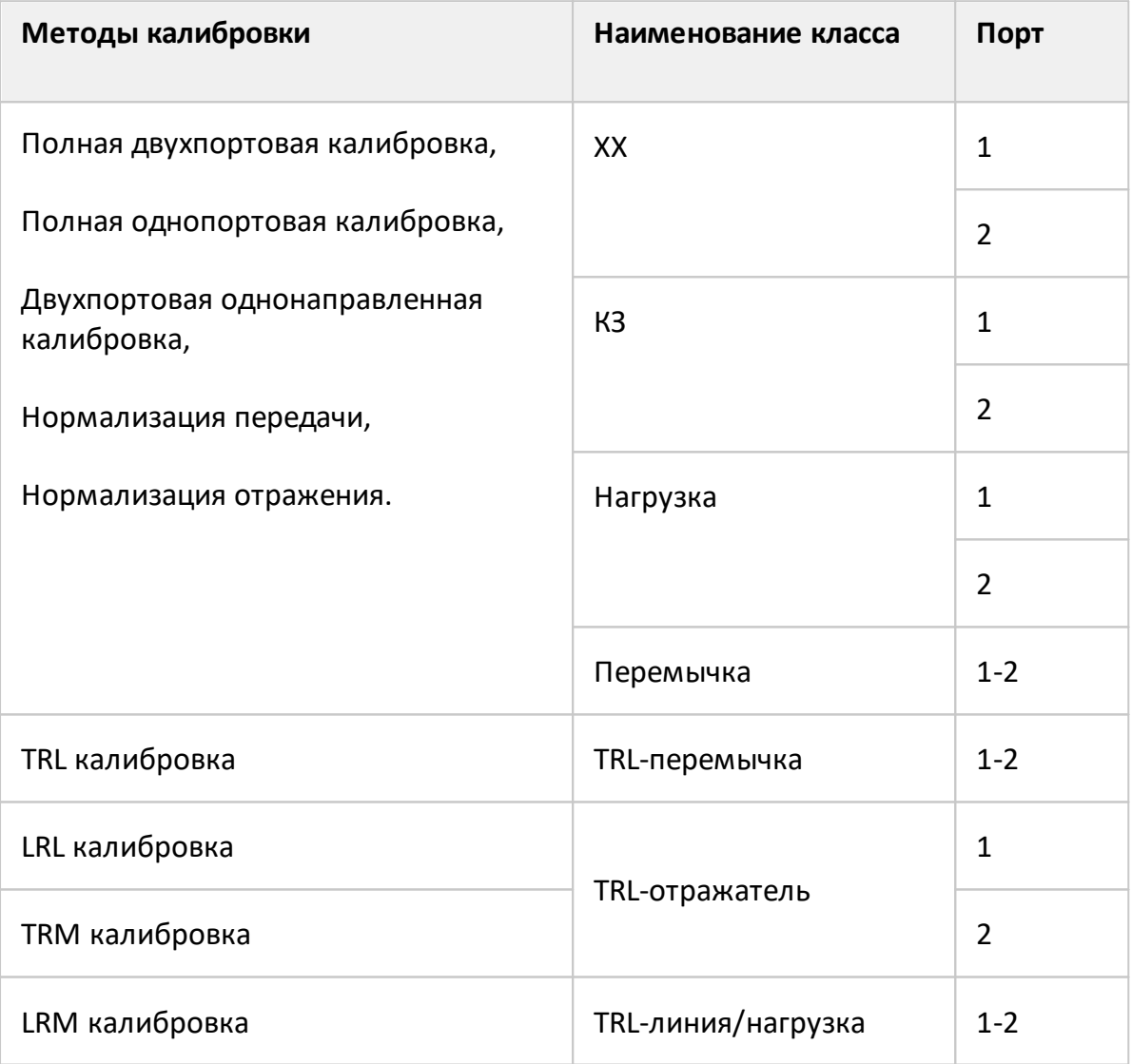

Например, назначение мере "ХХ –F–"класса " ХХ Порт 1" означает, что данная мера используется для калибровки первого порта в следующих методах калибровки: полная 2-портовая, полная однопортовая, однонаправленная двухпортовая, и нормализация.

# ПРИМЕЧАНИЕ Назначение классов изменяет наименования мер на программных кнопках калибровки.

Назначение классов калибровочных мер выбранного комплекта мер производится в таблице классов (см. рисунок ниже).

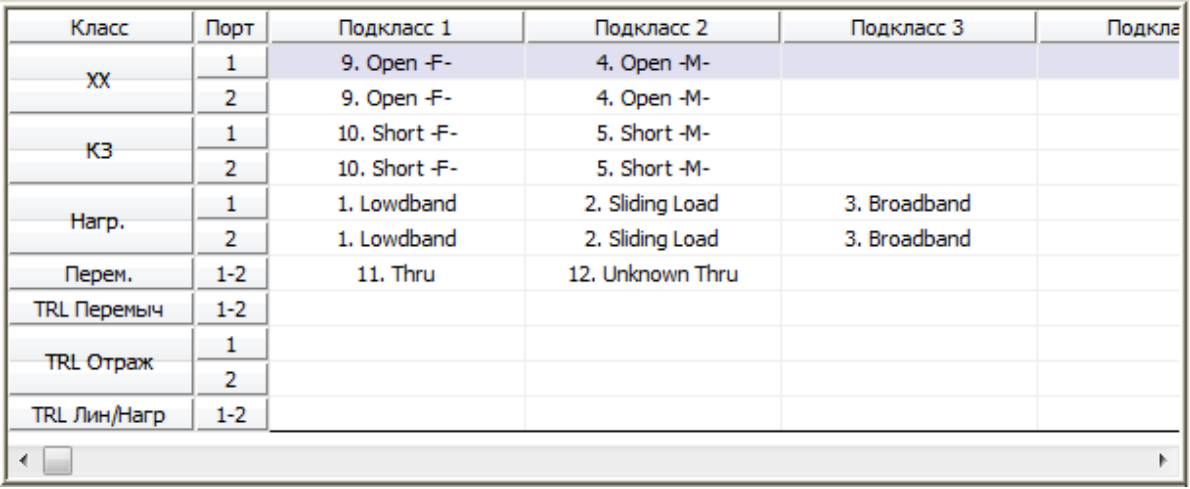

<span id="page-458-0"></span>Рисунок 128 – Пример таблицы классов калибровочных мер

Наименования мер заносится в ячейки таблицы путем выбора из списка мер комплекта.

Каждая строка таблицы соответствует классу мер, обозначенному в двух левых колонках таблицы.

Если используется единственная мера в классе, то она указывается в колонке "Подкласс 1". Если используются несколько мер для одного класса, то заполняются колонки "Подкласс 2", "Подкласс 3", и так далее.

ПРИМЕЧАНИЕ При назначении двух и более подклассов для одного класса мер, программная кнопка измерения меры заменяется кнопкой перехода в меню подклассов, который содержит список всех мер данного класса.

Один подкласс используется, если мера известна, известны ее тип разъема, присвоенный каждому порту, или когда математические модели мер с типами разъемов "вилка" и "розетка" одинаковы. Использование одного подкласса упрощает структуру меню калибровки.

Использование двух и более подклассов позволяет:

- · выбирать меру в процессе калибровки, из имеющихся в калибровочном комплекте классов. Возможно выбрать между типами разъемов "вилка" и "розетка", скользящей нагрузкой или неизвестной перемычкой;
- · выполнять калибровку с раздельным частотным диапазоном (подробнее см. п. [Расширение диапазона частот калибровки с использованием подклассов\)](#page-515-0).

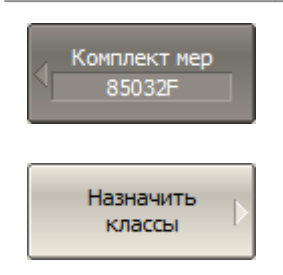

Для перехода к таблице классов калибровочных мер нажмите программные кнопки:

**Калибровка > Комплект мер > Назначить классы**

#### **Редактирование таблицы классов**

Перемещаясь по таблице комплектов с помощью клавиш навигации выберите ячейку (см. [рисунок](#page-458-0) выше) и нажмите на клавиатуре клавишу "Enter". В открывшемся меню выберите наименование меры из списка, чтобы назначить ему класс и номер порта, указанный в левой части таблицы.

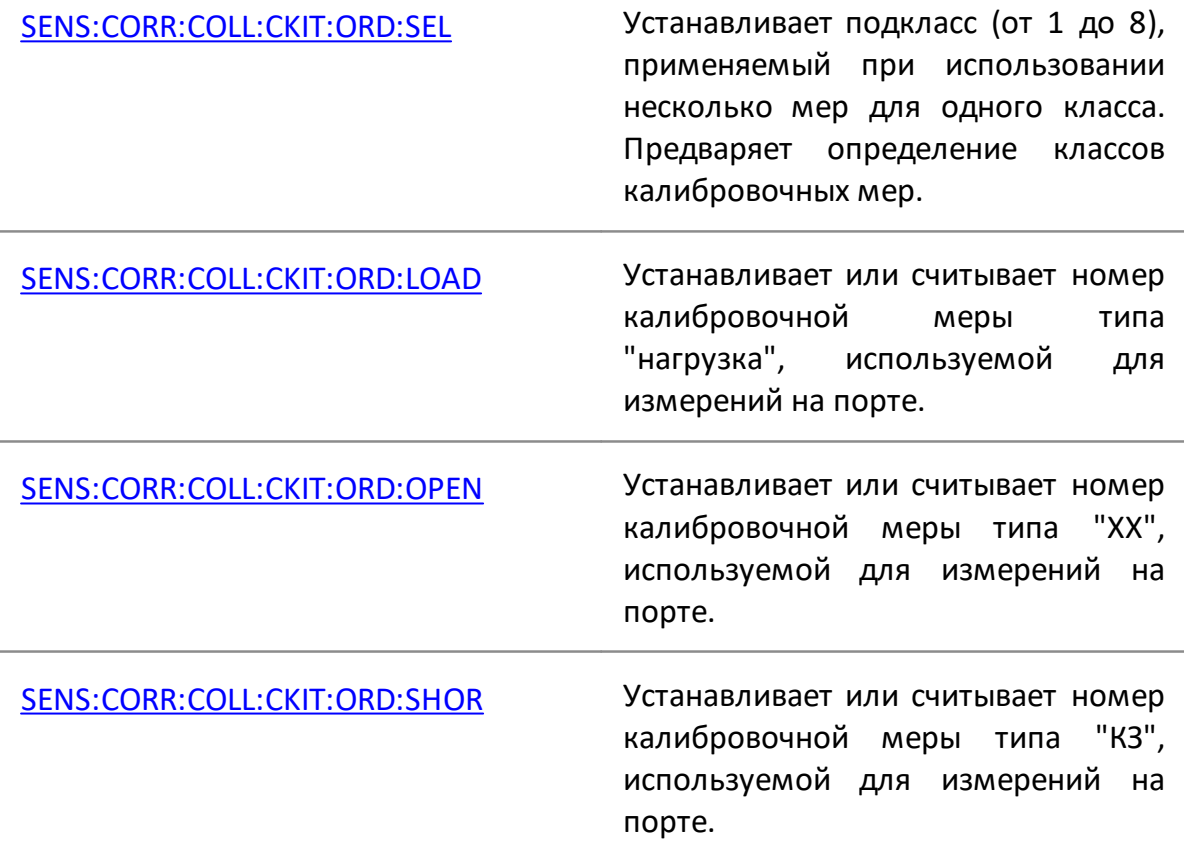

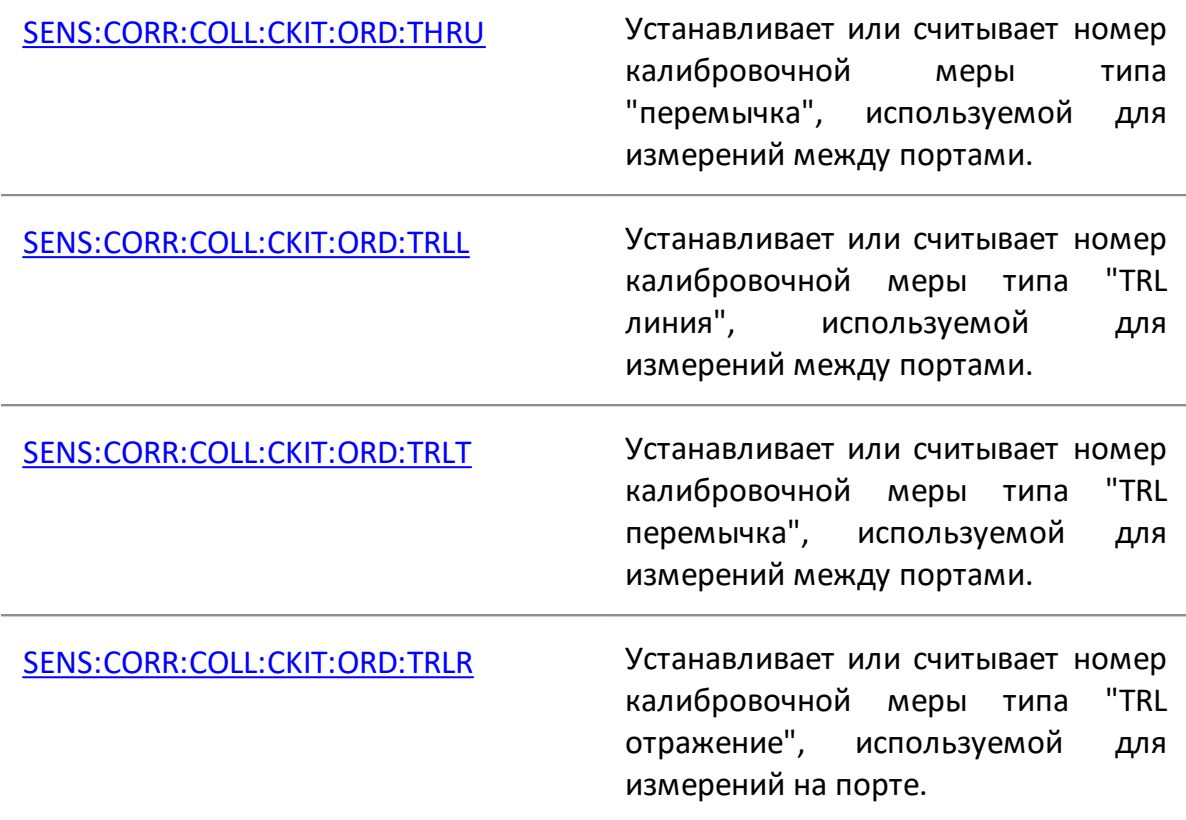

# **Удаление мер из таблицы классов**

Перемещаясь по таблице комплектов с помощью клавиш навигации выберите ячейку (см. [рисунок](#page-458-0) выше) и нажмите на клавиатуре клавишу "Enter". В открывшемся меню выберите строку "Нет", чтобы удалить меру в ячейке.

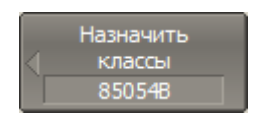

Для удаления всех мер в таблице классов нажмите программную кнопку **Очистить все классы**.

Очистить все классы

# **Функция строгого соответствия классам**

Данная функция служит для ограничения типа мер, доступных в каждом классе по признаку соответствия (см. таблицу ниже). Если данная функция отключена, то возможно назначить мере любой класс.

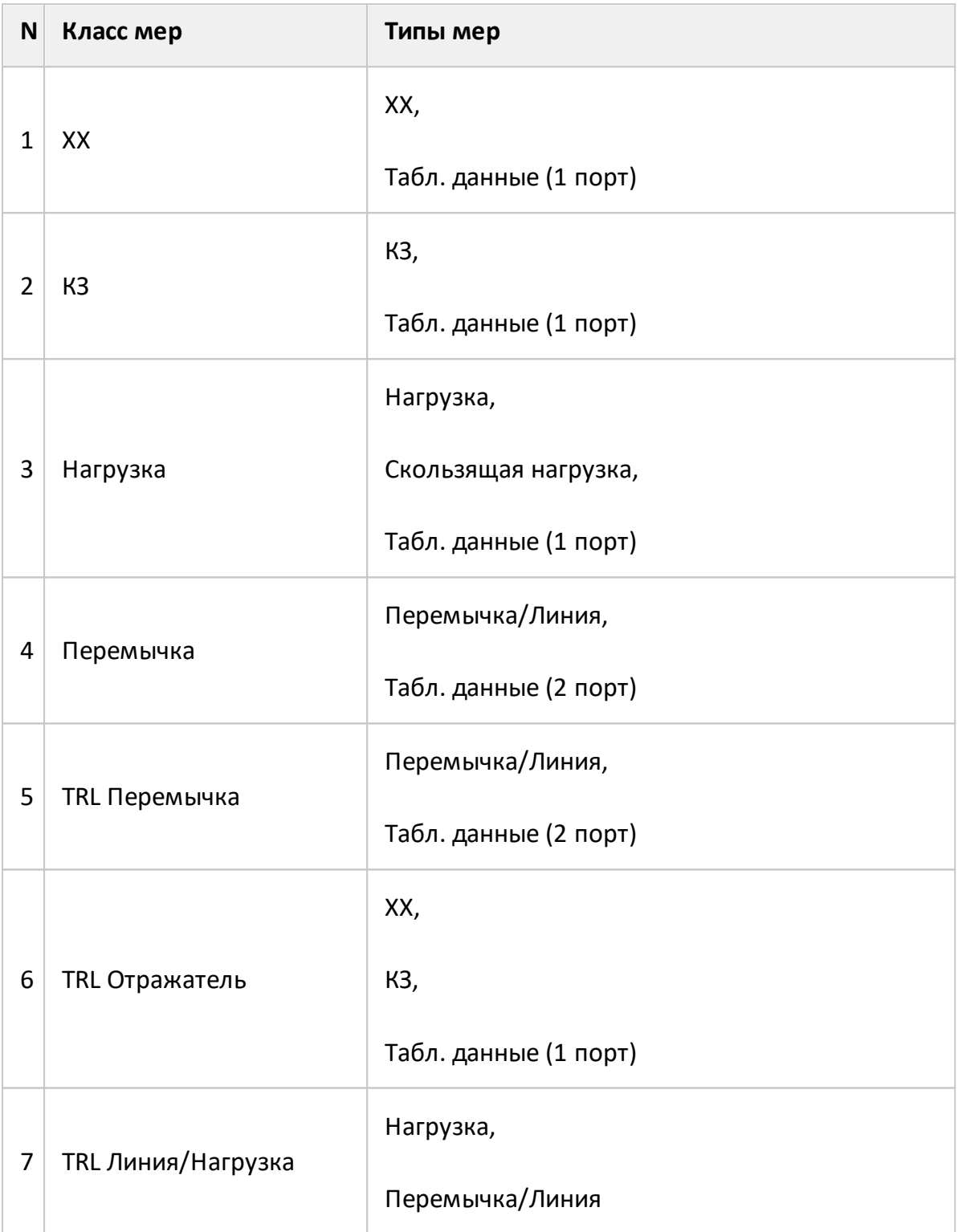

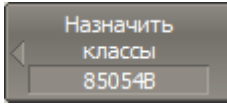

Строгое соотв. J классам

Для отключения и повторного включения функции строгого соответствия классам нажмите программную кнопку **Строгое соотв. классам**.

#### **Функция группового назначения номера порта**

Данная функция служит для автоматического назначения одной меры всем портам конкретного класса при ее назначении хотя бы одному порту.

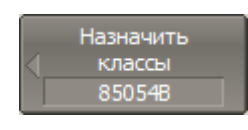

Для включения/отключения функции группового назначения номера порта нажмите программную кнопку **Одинаков. меры всем портам**.

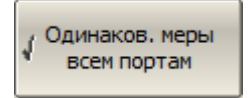

#### **Подклассы калибровочных мер**

Подклассы служат для назначения одного класса нескольким мерам. Механизм подклассов используется, главным образом, для калибровки в широком частотном диапазоне с помощью нескольких мер, каждая из которых не покрывает весь частотный диапазон. Каждый класс мер может содержать до 8 подклассов. Процедура назначения подкласса мерам описана в п. [Классы](#page-457-0) [калибровочных мер](#page-457-0).

Например, в имеющемся комплекте калибровочных мер определены нагрузка от 0 ГГц до 2 ГГц, и линия от 1,5 ГГц до 12 ГГц. Для осуществления TRM/TRL калибровки в полном частотном диапазоне, нагрузке должен быть назначен подкласс 1, а линии – подкласс 2 класса "TRL Лин/Нагр".

Если меры имеют пересекающийся диапазон частот (как в указанном выше примере от 1,5 ГГц до 2 ГГц), то в нем используются измерения меры, которая была измерена последней.

ПРИМЕЧАНИЕ Назначение подклассов мер изменяет программные кнопки калибровки. Кнопка измерения заменяется кнопкой перехода в меню подклассов, которое содержит кнопки измерения нескольких мер.

# **Методы и процедуры калибровки**

Анализатор поддерживает несколько методов калибровки. Методы калибровки различаются точностью, набором корректируемых систематических ошибок, количеством и типом используемых калибровочных мер. Комплект мер выбирается в соответствии с выбранным методом калибровки. Возможно выбрать метод калибровки из имеющихся в наличии комплектов мер. Комплект мер выбирается пред началом калибровки (см. п. [Выбор комплекта мер для](#page-467-0) [калибровки](#page-467-0)). Методы калибровки приведены в таблице ниже.

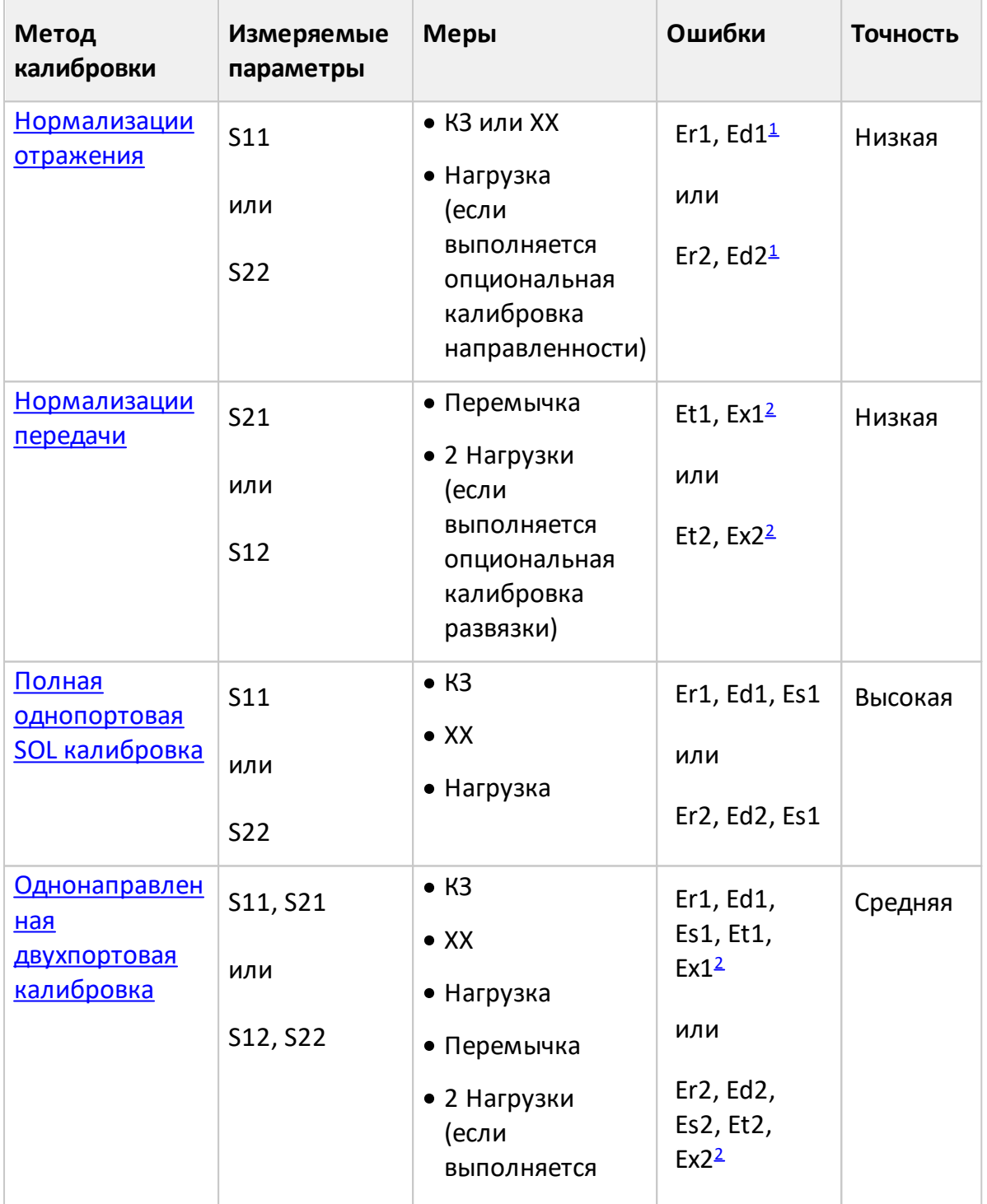

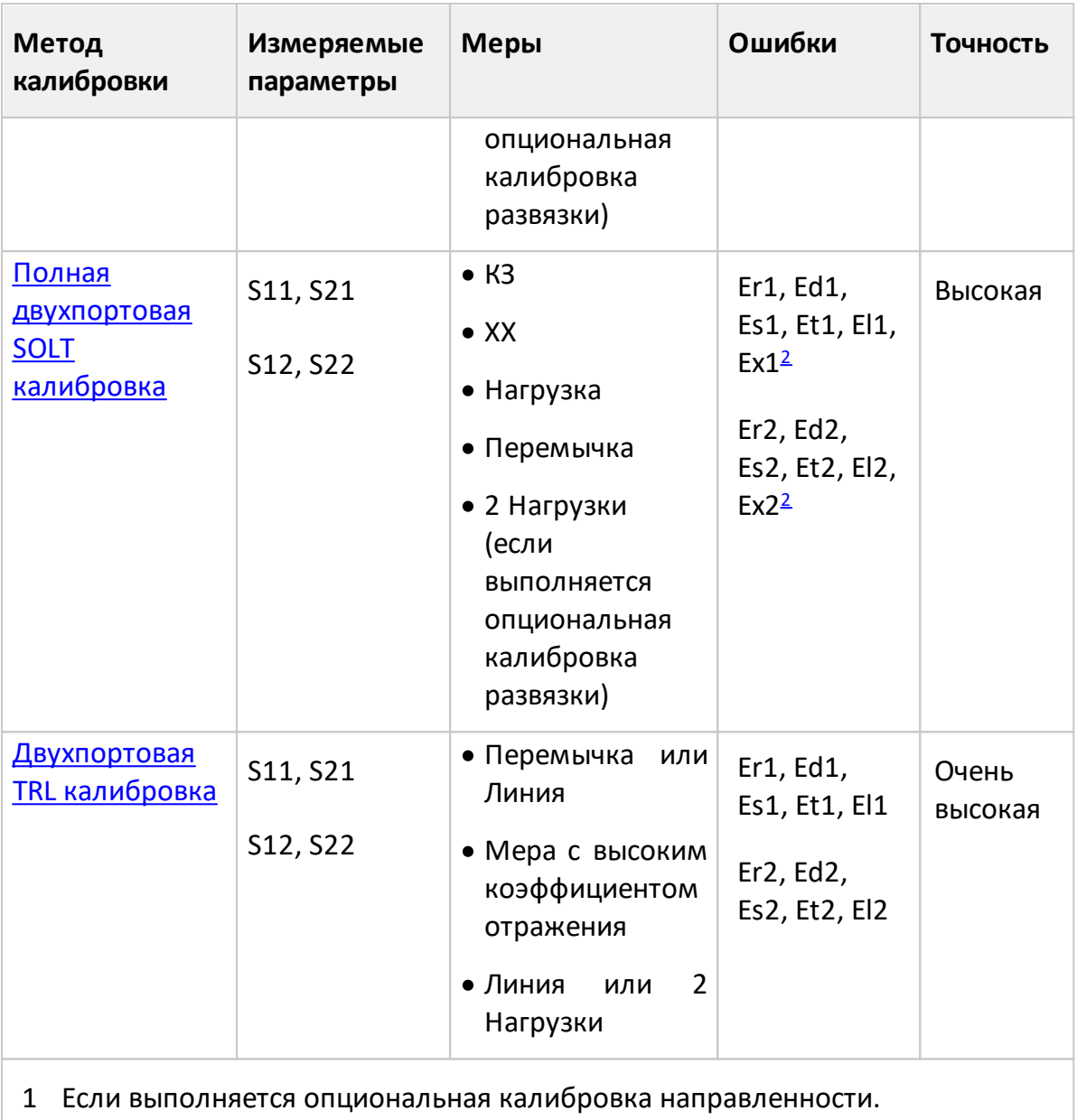

<span id="page-466-1"></span><span id="page-466-0"></span>2 Если выполняется опциональная калибровка развязки.

## <span id="page-467-0"></span>**Выбор комплекта мер для калибровки**

Комплект мер, используемый в процессе калибровки, должен быть выбран в таблице комплектов мер перед началом калибровки. Если нужный комплект отсутствует в списке предопределенных калибровочных комплектов, предварительно добавьте его в таблицу как пользовательский комплект. Процедура добавления и редактирования калибровочных комплектов описана в п. [Редактирование комплектов мер](#page-434-0).

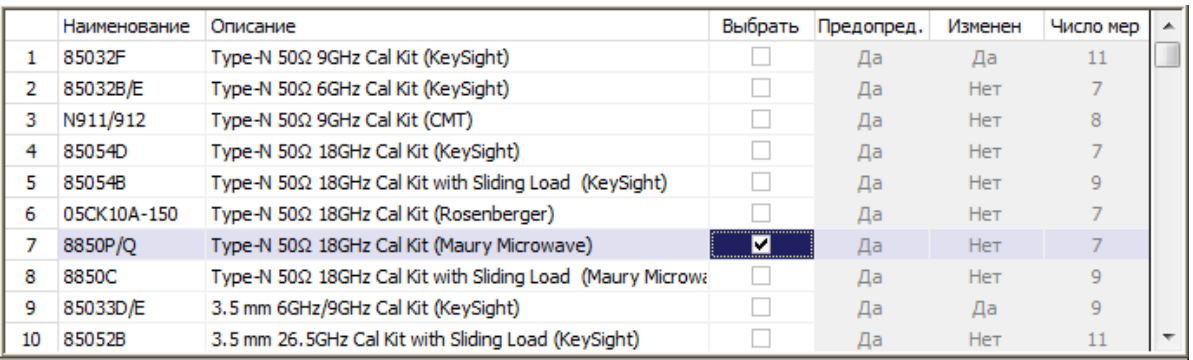

#### Рисунок 129 – Пример таблицы комплектов мер

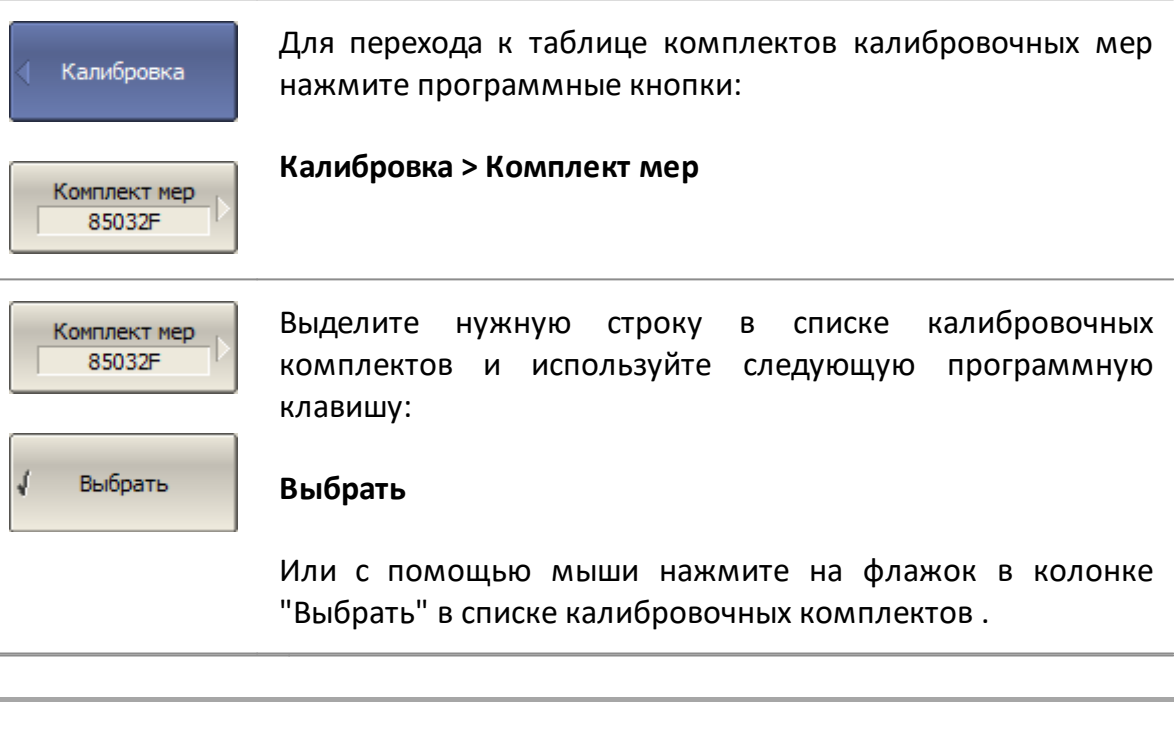

# ПРИМЕЧАНИЕ Убедитесь, что выбранный комплект для калибровки отмечен флажком.
## **Калибровка нормализации отражения**

Нормализация отражения – простейший метод калибровки для измерения коэффициента отражения (S11 или S22). Метод требует измерения одной калибровочной меры КЗ или ХХ (см. рисунок ниже). Метод называется нормализацией, так как измеряемый S-параметр в каждой частотной точке делится на соответствующий S-параметр калибровочной меры (нормируется). Нормализация отражения корректирует только ошибку частотной неравномерности отражения (**Er**), она не компенсирует ошибки направленности, согласования и развязки. Это ограничивает точность метода.

# ПРИМЕЧАНИЕ В зависимости от используемого в процессе калибровки типа меры (XX или КЗ), нормализация отражения может называться **нормализация КЗ** или **нормализация ХХ**.

Коррекции ошибки направленности (**Ed**) может быть выполнена с помощью дополнительного измерения меры Нагрузка. Дополнительная калибровка повышает точность нормализации отражения.

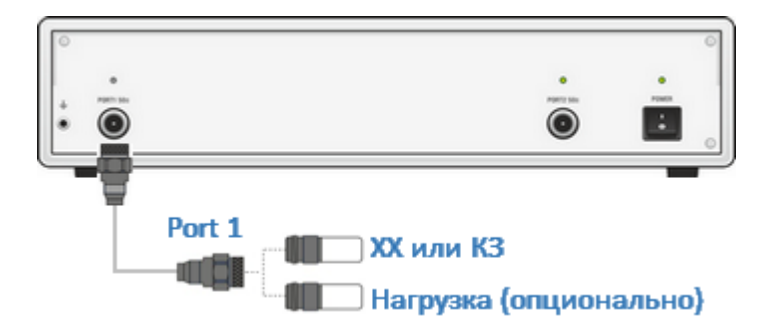

Рисунок 130 – Калибровка нормализации отражения

Перед калибровкой необходимо выполнить следующие предварительные установки анализатора: назначить активный канал, установить параметры канала (частотный диапазон, полосу ПЧ и другие), выбрать комплект калибровочных мер.

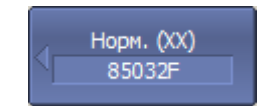

Для перехода к калибровке нормализации передачи нажмите программные кнопки:

#### **Калибровка > Калибровать > Норм. (ХХ) | Норм. (КЗ)**

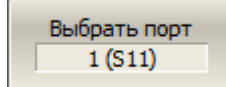

Выберите калибруемый порт программной кнопкой **Выбрать порт**.

ПРИМЕЧАНИЕ – Надпись на кнопке переключает номер порта (измеряемый параметр).

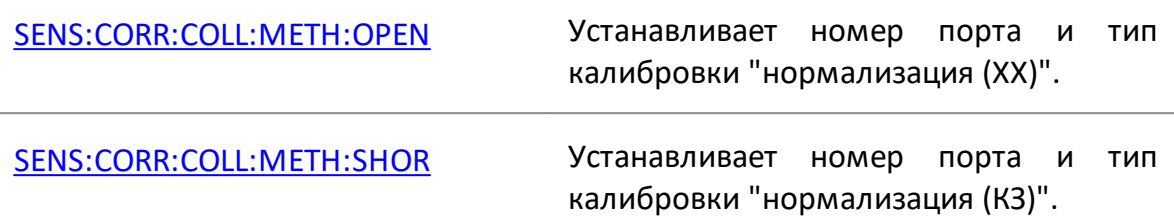

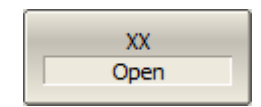

Подключите к измерительному порту меру КЗ или ХХ как показано на рисунке выше. Выполните измерение, нажав кнопку с обозначением класса меры **КЗ** или **ХХ**, соответственно.

В строке статуса анализатора во время измерения отобразится сообщение **Калибровка…**. По завершению измерения в левой части кнопки ставится отметка.

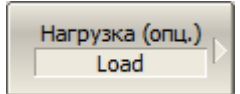

Если требуется провести не обязательную калибровку направленности – подключите к порту меру нагрузка как показано на рисунке выше. Выполните измерение, нажав кнопку с обозначением **Нагрузка (опц.)**.

В строке состояния анализатора во время измерения отобразится сообщение **Калибровка…**. По завершению измерения в левой части кнопки ставится отметка.

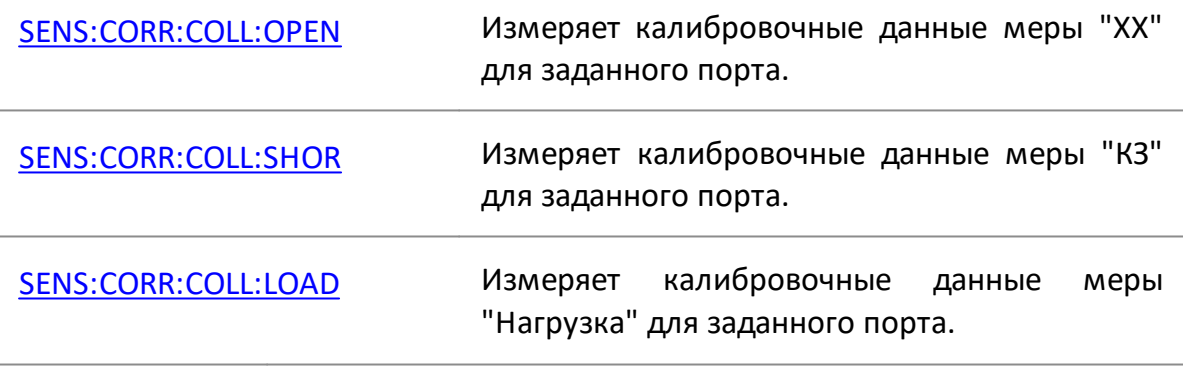

Применить

Для завершения калибровки нажмите программную кнопку **Применить**.

По нажатию кнопки рассчитывается и сохраняется в памяти канала таблица калибровочных коэффициентов. Автоматически включается функция коррекции ошибок.

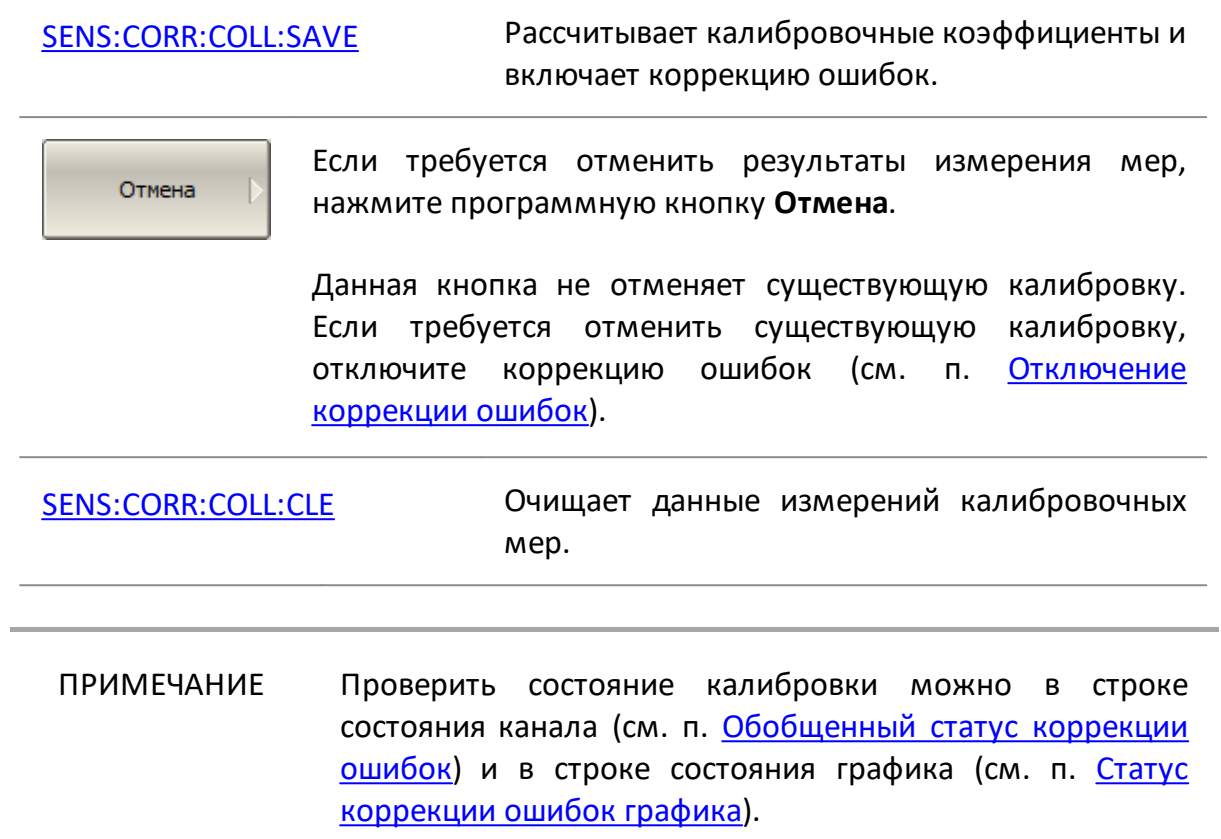

### **Калибровка нормализации передачи**

Нормализация передачи – простейший метод калибровки для измерения коэффициента передачи (S21 или S12). Он требует измерения одной калибровочной меры перемычка (см. рисунок ниже). Метод называется нормализацией, так как измеряемый S-параметр в каждой частотной точке делится на соответствующий S-параметр калибровочной меры (нормируется). Нормализация отражения корректирует только ошибку частотной неравномерности передачи (**Et**), она не компенсирует ошибки направленности, согласования и развязки. Это ограничивает точность метода.

По усмотрению пользователя может быть проведена калибровка развязки путем измерения двух мер нагрузка.

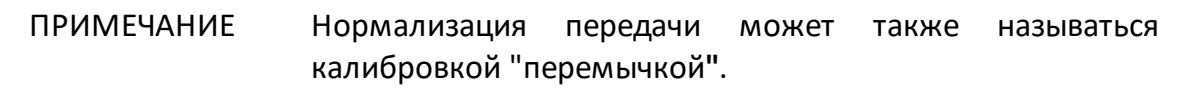

Дополнительная калибровка развязки может быть выполнена путем измерения двух мер нагрузки, подключенных к обоим измерительным портам. В этом случае при нормализации передачи дополнительно корректируется ошибка развязки (**Eх**).

ПРИМЕЧАНИЕ Калибровка развязки не рекомендуется для обычных измерений, так как не скорректированная развязка между измерительными портами достаточно хорошая. Калибровка развязки может быть полезна в случаях использования оснастки, имеющей недостаточно хорошую изоляцию.

> В случае проведении калибровки развязки, для повышения точности измерения, установите узкую полосу пропускания фильтра ПЧ и обеспечьте неподвижность кабелей оснастки на время проведения калибровки и измерений.

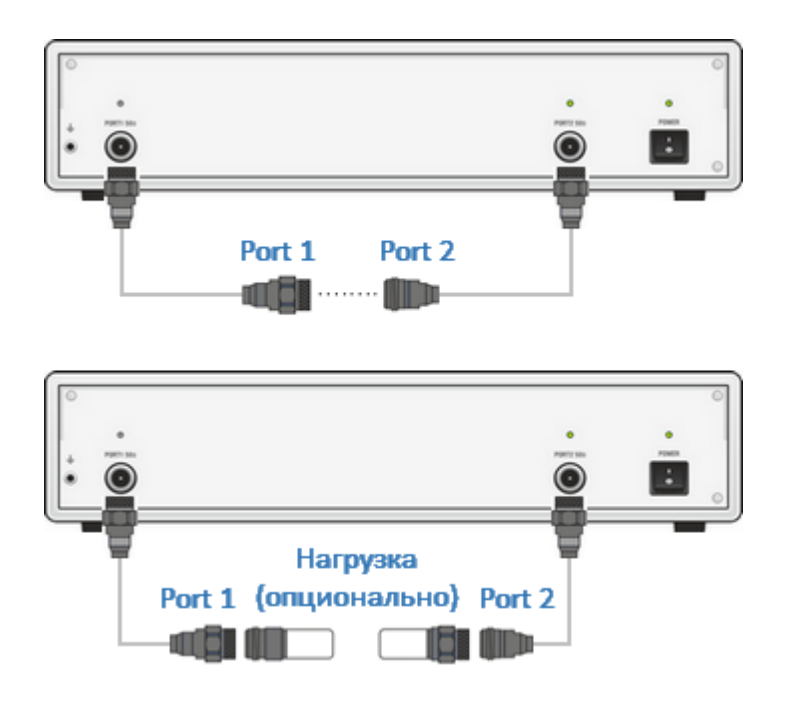

Рисунок 131 – Калибровка нормализации передачи

Перед калибровкой необходимо выполнить следующие предварительные установки анализатора: назначить активный канал, установить параметры канала (частотный диапазон, полосу ПЧ и другие), выбрать комплект калибровочных мер.

$$
\left\{\begin{array}{c}\n\text{Hopm. (ppnu.)} \\
\hline\n\text{8850P/Q}\n\end{array}\right\}
$$

Для перехода к калибровке нормализации передачи нажмите программные кнопки:

#### **Калибровка > Калибровать > Нормализация (прмч)**

Выбрать порты  $1 - > 2$  (S21)

Выберите направление калибровки программной кнопкой **Выбрать порты**.

ПРИМЕЧАНИЕ – Надпись на кнопке обозначает: номер порта приемника-номер порта источника (измеряемый параметр).

[SENS:CORR:COLL:METH:THRU](#page-1564-0) Устанавливает номера портов и тип калибровки "нормализация (перемычка)".

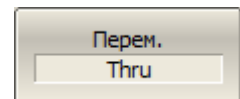

Присоедините калибровочную меру "перемычка" между измерительными портами. Если разъемы портов допускают непосредственное соединение – просто соедините их (перемычка с нулевой электрической длиной). Выполните измерение, нажав программную кнопку **Перем.**

В строке статуса анализатора во время измерения отображается сообщение **Калибровка…** По завершению измерения в левой части кнопки ставится отметка.

[SENS:CORR:COLL:THRU](#page-1544-0) Измеряет меру "перемычка" между измерительными портами.

Развязка (опционально)

Если требуется провести не обязательную калибровку развязки, подключите к портам две меры нагрузки как показано на рисунке выше. Выполните измерение, нажав программную кнопку **Развязка (опционально)**.

В строке статуса анализатора во время измерения отображается сообщение **Калибровка…** По завершению измерения в левой части кнопки ставится отметка.

[SENS:CORR:COLL:ISOL](#page-1536-0) Измеряет развязку между измерительными портами.

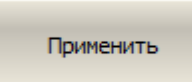

Для завершения калибровки нажмите программную кнопку **Применить**.

По нажатию кнопки рассчитывается и сохраняется в памяти канала таблица калибровочных коэффициентов. Автоматически включается функция коррекции ошибок.

[SENS:CORR:COLL:SAVE](#page-1572-0) Рассчитывает калибровочные коэффициенты и включает коррекцию ошибок.

Отмена

Если требуется отменить результаты измерения мер, нажмите программную кнопку **Отмена**.

Данная кнопка не отменяет существующую калибровку. Если требуется отменить существующую калибровку, отключите коррекцию ошибок (см. п. [Отключение](#page-569-0) [коррекции ошибок\)](#page-569-0).

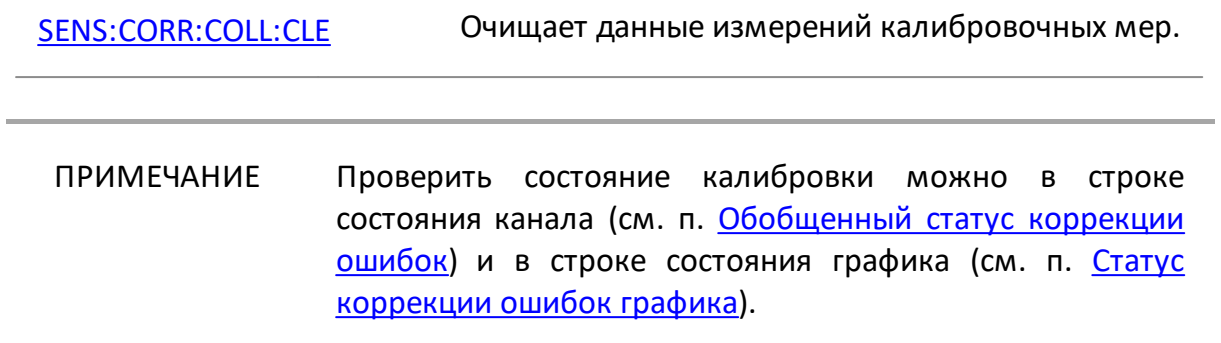

# <span id="page-475-0"></span>**Полная однопортовая SOL калибровка**

Полная однопортовая калибровка используется при измерении коэффициента отражения (S11 или S22). Метод требует измерения трех калибровочных мер КЗ, ХХ, нагрузка (см. рисунок ниже).

Измерение трех мер позволяет компенсировать все три ошибки однопортовой модели – **Ed**, **Es** и **Er**. Полная однопортовая калибровка обладает высокой точностью при измерении отражения с помощью одного порта.

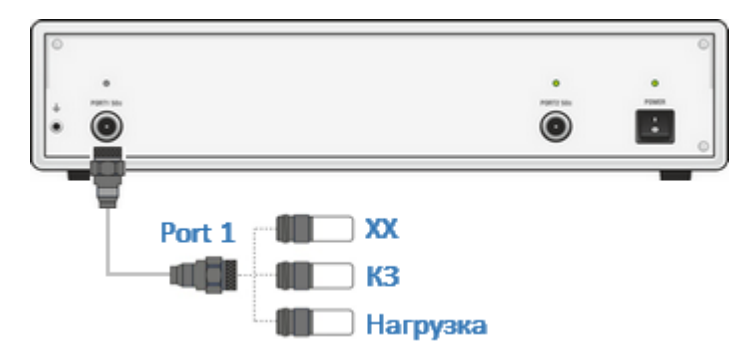

Рисунок 132 – Полная однопортовая калибровка

Перед калибровкой необходимо выполнить следующие предварительные установки анализатора: назначить активный канал, установить параметры канала (частотный диапазон, полосу ПЧ и другие), выбрать комплект калибровочных мер.

$$
\boxed{\begin{array}{c}\n\text{Tonn. 1-nopr.} \\
\hline\n\text{8850P/Q}\n\end{array}}
$$

Для перехода к полной однопортовой калибровке нажмите программные кнопки:

#### **Калибровка > Калибровать > Полн. 1-порт.**

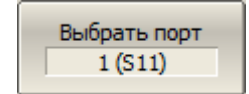

Выберите калибруемый порт программной кнопкой **Выбрать порт**.

ПРИМЕЧАНИЕ – Надпись на кнопке переключает номер порта (измеряемый параметр).

[SENS:CORR:COLL:METH:SOLT1](#page-1560-0) Устанавливает номер порта и тип калибровки "полная однопортовая калибровка".

XX Open

Подключите к выбранному порту в любом порядке меры КЗ, ХХ, нагрузки как показано на рисунке выше. Выполните измерение, нажав кнопку с обозначением класса меры.

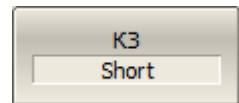

В строке состояния анализатора во время измерения отображается сообщение **Калибровка…** По завершению измерения в левой части кнопки ставится отметка.

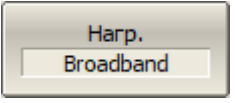

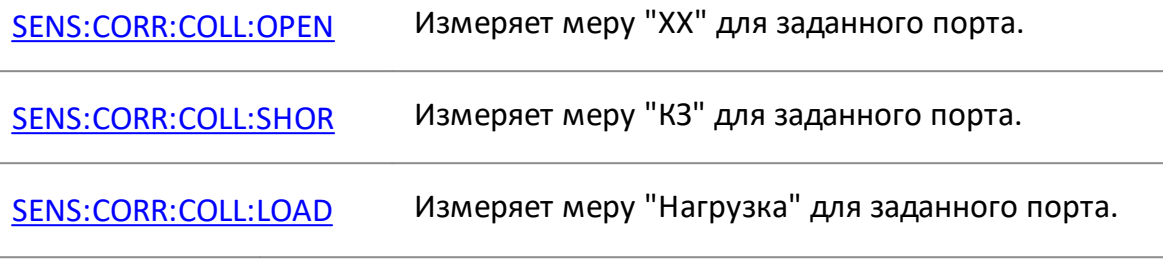

Применить

Отмена

Для завершения калибровки нажмите программную кнопку **Применить**.

По нажатию кнопки рассчитывается и сохраняется в памяти канала таблица калибровочных коэффициентов. Автоматически включается функция коррекции ошибок.

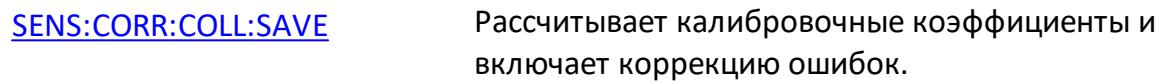

Если требуется отменить результаты измерения мер, нажмите программную кнопку **Отмена**.

Данная кнопка не отменяет существующую калибровку. Если требуется отменить существующую калибровку, отключите коррекцию ошибок (см. п. [Отключение](#page-569-0) [коррекции ошибок\)](#page-569-0).

[SENS:CORR:COLL:CLE](#page-1504-0) Очищает данные измерений калибровочных мер.

ПРИМЕЧАНИЕ Проверить состояние калибровки можно в строке состояния канала (см. п. [Обобщенный статус коррекции](#page-567-0) [ошибок\)](#page-567-0) и в строке состояния графика (см. п. [Статус](#page-568-0) [коррекции ошибок графика\)](#page-568-0).

### **Однонаправленная двухпортовая калибровка**

Однонаправленная двухпортовая калибровка совмещает полную однопортовую калибровку и расширенную нормализацию передачи. Метод позволяет более точно оценить ошибку частотной неравномерности передачи (**Et**), чем нормализация передачи.

Однонаправленная двухпортовая калибровка аналогично однопортовой калибровке требует подключения трех мер к порту источника, плюс подключение меры "перемычка" между этим калиброванным портом источника и вторым портом приемника.

Однонаправленная двухпортовая калибровка корректирует ошибки **Ed, Es, Er** в порте источника и ошибку частотной неравномерности передачи – **Et**. Она не учитывает ошибку согласования источника (**El**) [двухпортовой модели ошибок](#page-426-0) [измерения](#page-426-0) .

Дополнительная калибровка развязки может быть выполнена путем измерения двух мер нагрузки, подключенных к обоим тестовым портам анализатора. В этом случае ошибка развязки (**Eх**) дополнительно корректируется в однонаправленной двухпортовой калибровке.

ПРИМЕЧАНИЕ Калибровка развязки не рекомендуется для обычных измерений, так как не скорректированная развязка между измерительными портами достаточно хорошая. Калибровка развязки может быть полезна в случаях использования пользовательской оснастки, имеющей недостаточно хорошую изоляцию.

> В случае проведении калибровки развязки, для повышения точности измерения, установите узкую полосу пропускания фильтра ПЧ и обеспечьте неподвижность кабелей оснастки на время проведения калибровки и измерений.

Однонаправленная двухпортовая калибровка подходит в случае измерения параметров устройства в одном направлении, например S11 и S21.

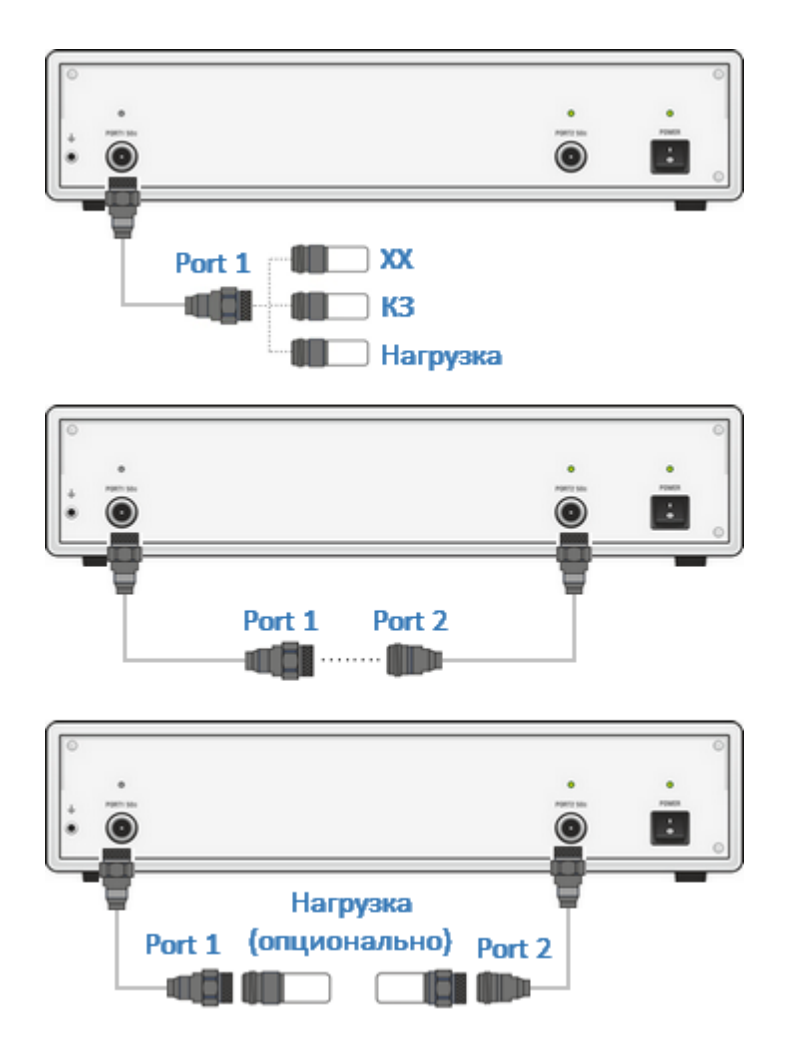

Рисунок 133 – Однонаправленная двухпортовая калибровка

Перед калибровкой необходимо выполнить следующие предварительные установки анализатора: назначить активный канал, установить параметры канала (частотный диапазон, полосу ПЧ и другие), выбрать комплект калибровочных мер.

Для перехода к однонаправленной двухпортовой Однонапр. 2-пор 8850P/Q калибровке нажмите программные кнопки: **Калибровка > Калибровать > Однонапр. 2-порт.**

Выбрать порты  $1 - > 2$  (S21, S11)

Выберите направление калибровки программной кнопкой **Выбрать порты**. Надпись на кнопке обозначает: номер порта источника –> номер порта приемника (измеряемые параметры).

[SENS:CORR:COLL:METH:ERES](#page-1554-0) Устанавливает номера портов и тип калибровки "однонаправленная

#### двухпортовая калибровка".

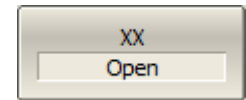

Подключите к выбранному порту в любом порядке меры КЗ, ХХ, нагрузки как показано на рисунке выше. Выполните измерение, нажав кнопку с обозначением класса меры.

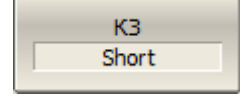

Harp. **Broadband** 

В строке состояния анализатора во время измерения отображается сообщение **Калибровка…** По завершению измерения в левой части кнопки ставится отметка.

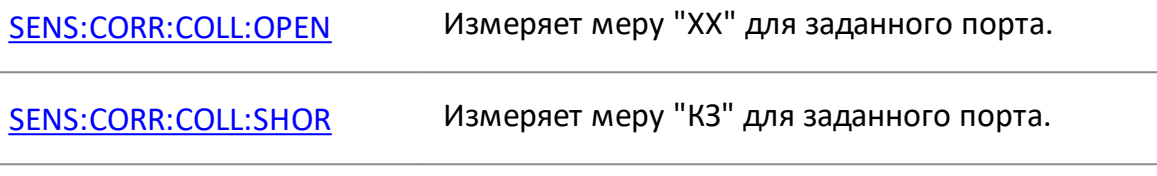

# [SENS:CORR:COLL:LOAD](#page-1538-0) Измеряет меру "Нагрузка" для заданного порта.

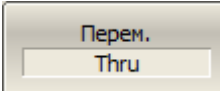

Присоедините калибровочную меру "перемычка" между измерительными портами. Если разъемы портов допускают непосредственное соединение – просто соедините их (перемычка с нулевой электрической длиной). Выполните измерение, нажав программную кнопку **Перем.**

В строке статуса анализатора во время измерения отображается сообщение **Калибровка…** По завершению измерения в левой части кнопки ставится отметка.

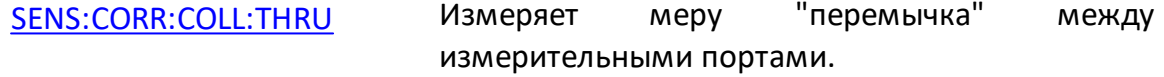

Развязка (опционально) Если требуется провести не обязательную калибровку развязки, подключите к портам две меры нагрузки как показано на рисунке выше. Выполните измерение, нажав программную кнопку **Развязка (опционально)**.

В строке статуса анализатора во время измерения отображается сообщение **Калибровка…** По завершению измерения в левой части кнопки ставится отметка.

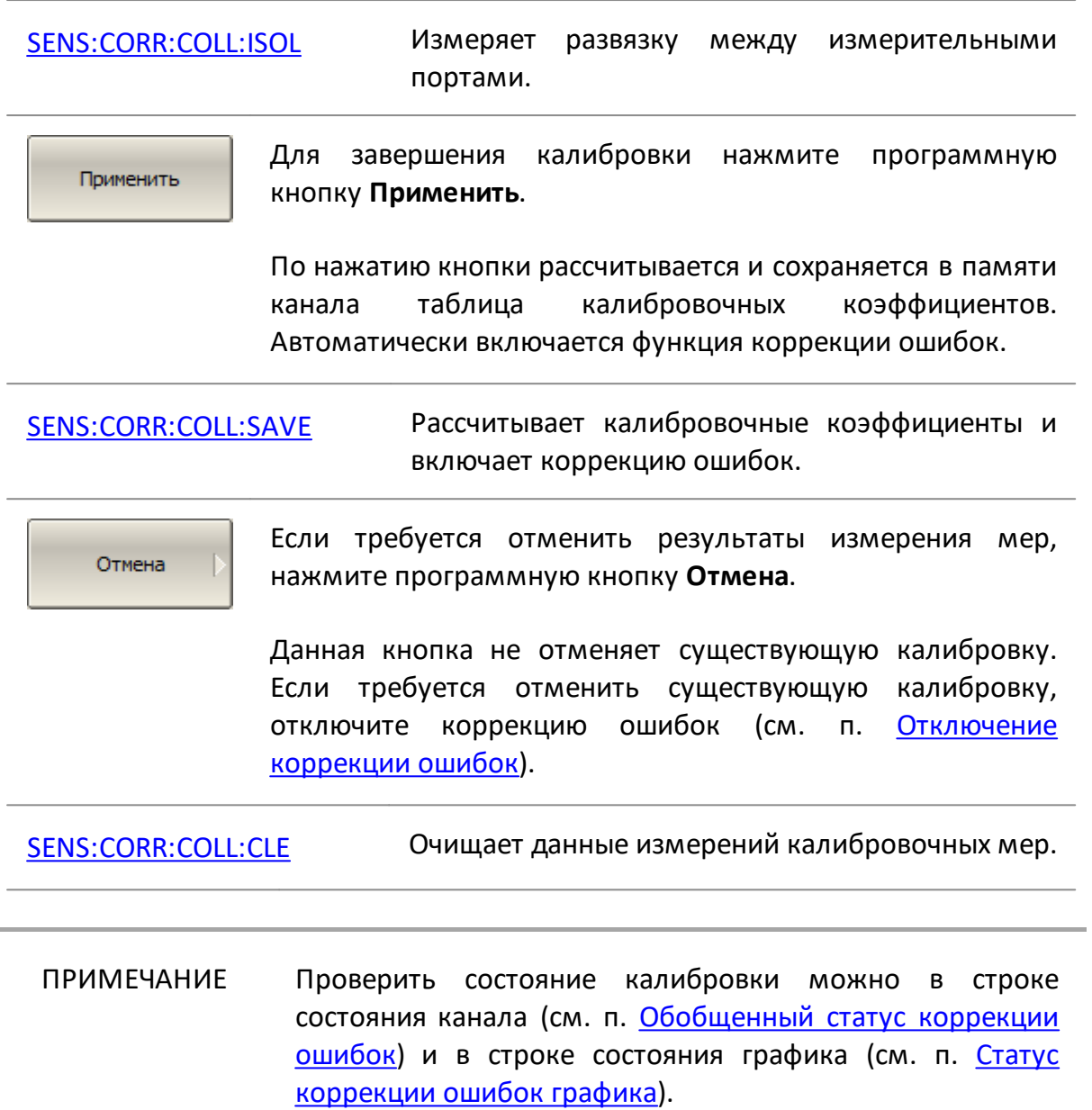

# <span id="page-481-0"></span>**Полная двухпортовая SOLT калибровка**

Полная двухпортовая SOLT калибровка требует семь подключений калибровочных мер. Она совмещает полные однопортовые калибровки для каждого порта, плюс одно подключение меры перемычка, при котором делаются два измерения передачи для каждого порта-источника сигнала. Если требуется опциональная калибровка развязки, то необходимо подключение двух нагрузок к портам, при котором делаются два измерения развязки для каждого порта-источника сигнала.

ПРИМЕЧАНИЕ Калибровка развязки не рекомендуется для обычных измерений, так как не скорректированная развязка между измерительными портами достаточно хорошая. Калибровка развязки может быть полезна в случаях использования оснастки, имеющей недостаточно хорошую изоляцию.

> В случае проведении калибровки развязки, для повышения точности измерения, установите узкую полосу пропускания фильтра ПЧ и обеспечьте неподвижность кабелей оснастки на время проведения калибровки и измерений.

Полная двухпортовая калибровка корректирует все двенадцать ошибок [двухпортовой модели ошибок:](#page-426-0) **Ed1, Ed2, Es1, Es2, Er1, Er2, Et1, Et2, El1, El2, Ex1, Ex2** (коррекция **Ex1, Ex2** может быть опущена).

Полная двухпортовая калибровка обладает высокой точностью при измерениях двухпортовых устройств.

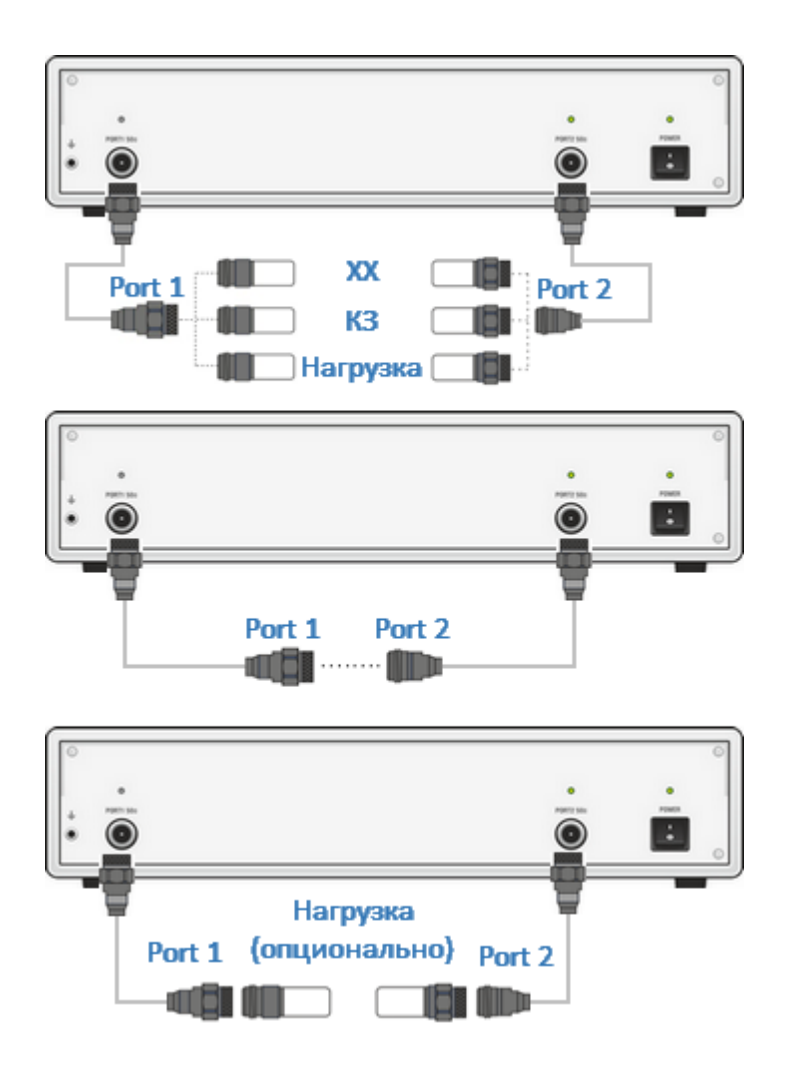

Рисунок 134 – Полная двухпортовая калибровка

Перед калибровкой необходимо выполнить следующие предварительные установки анализатора: назначить активный канал, установить параметры канала (частотный диапазон, полосу ПЧ и другие), выбрать комплект калибровочных мер.

2-порт SOLT кал. 8850P/Q

Для перехода к полной двухпортовой калибровке нажмите программные кнопки

#### **Калибровка > Калибровать > 2-порт. SOLT кал.**

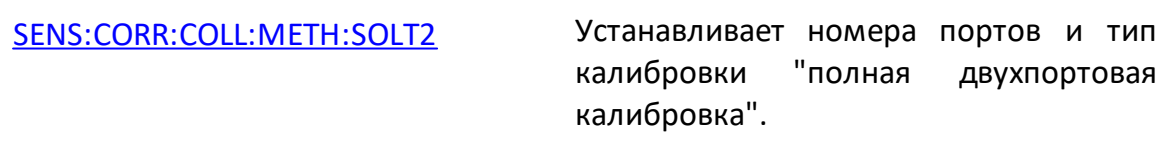

 $\sqrt{2}$ 

Подключите к портам 1 и 2 в любом порядке меры КЗ, ХХ, нагрузка как показано на рисунке выше. Выполните  $\sqrt{160}$ 

измерение, нажав программную кнопку с обозначением класса меры **Порт n ХХ, Порт n КЗ, Порт n Нагрузка**.

В строке статуса анализатора во время измерения отображается сообщение **Калибровка…** По завершению

измерения в левой части кнопки ставится отметка.

Порт 1 Нагрузка **Broadband** 

Порт 2 XX

Порт 2 КЗ

Порт 2 Нагрузка **Broadband** 

Порт 1-2 Перем.

[SENS:CORR:COLL:OPEN](#page-1540-0) Измеряет меру "ХХ" для заданного порта.

[SENS:CORR:COLL:SHOR](#page-1542-0) Измеряет меру "КЗ" для заданного порта.

[SENS:CORR:COLL:LOAD](#page-1538-0) Измеряет меру "Нагрузка" для заданного порта.

Присоедините калибровочную меру "перемычка" между измерительными портами. Если разъемы портов допускают непосредственное соединение, просто соедините их (перемычка с нулевой электрической длиной). Выполните измерение, нажав программную кнопку **Порт 1-2 Перем**.

В строке статуса анализатора во время измерения отображается сообщение **Калибровка…** По завершению измерения в левой части кнопки ставится отметка.

[SENS:CORR:COLL:THRU](#page-1544-0) Измеряет меру "перемычка" между измерительными портами.

 $\Box$ ODT  $1-2$ Развязка (опц.) Если требуется провести не обязательную калибровку развязки, подключите к портам две нагрузки как показано на рисунке выше. Выполните измерение, нажав программную кнопку **Развязка (опционально)**.

В строке статуса анализатора во время измерения отображается сообщение **Калибровка…** По завершению измерения в левой части кнопки ставится отметка.

[SENS:CORR:COLL:ISOL](#page-1536-0) Измеряет развязку между измерительными портами.

Применить

Для завершения калибровки нажмите программную кнопку **Применить**.

По нажатию кнопки рассчитывается и сохраняется в памяти канала таблица калибровочных коэффициентов. Автоматически включается функция коррекции ошибок.

[SENS:CORR:COLL:SAVE](#page-1572-0) Рассчитывает калибровочные коэффициенты и включает коррекцию ошибок.

Отмена

Если требуется отменить результаты измерения мер, нажмите программную кнопку **Отмена**.

Данная кнопка не отменяет существующую калибровку. Если требуется отменить существующую калибровку, отключите коррекцию ошибок (см. п. [Отключение](#page-569-0) [коррекции ошибок\)](#page-569-0).

[SENS:CORR:COLL:CLE](#page-1504-0) Очищает данные измерений калибровочных мер.

ПРИМЕЧАНИЕ Проверить состояние калибровки можно в строке состояния канала (см. п. [Обобщенный статус коррекции](#page-567-0) [ошибок\)](#page-567-0) и в строке состояния графика (см. п. [Статус](#page-568-0) [коррекции ошибок графика\)](#page-568-0).

# **Использование скользящей нагрузки в калибровке**

Вместо фиксированной нагрузки в SOLT калибровках может быть использована скользящая нагрузка. Использование скользящей нагрузки позволяет значительно повысить точность калибровки на высоких частотах.

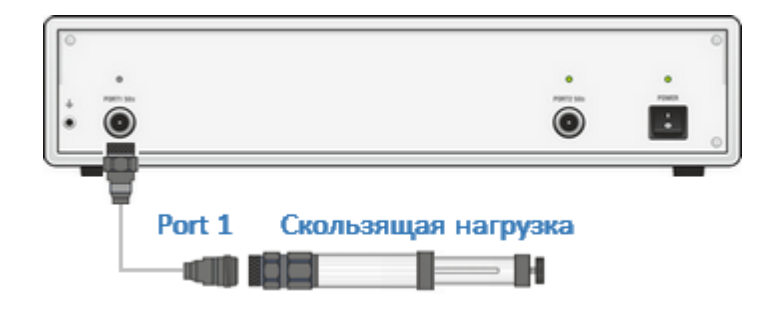

Рисунок 135 – Калибровка скользящей нагрузкой

Для активации алгоритма скользящей нагрузки при выполнении калибровки, в выбранном комплекте калибровочных мер должна находится мера типа "скользящая нагрузка" и ей должен быть назначен класс "нагрузка" соответствующего порта. Редактирование калибровочной меры и назначение класса подробно описаны в п. [Определение калибровочных мер.](#page-441-0)

При наличии скользящей нагрузки в выбранном комплекте мер, программная кнопка измерения нагрузки в меню калибровки заменяется кнопкой перехода в подменю с алгоритмом скользящей нагрузки. Алгоритм включает серию измерений в нескольких положениях подвижного элемента для компенсации отражения от поглощающего элемента. Минимальное количество измерений – 5, максимальное количество измерений – 8.

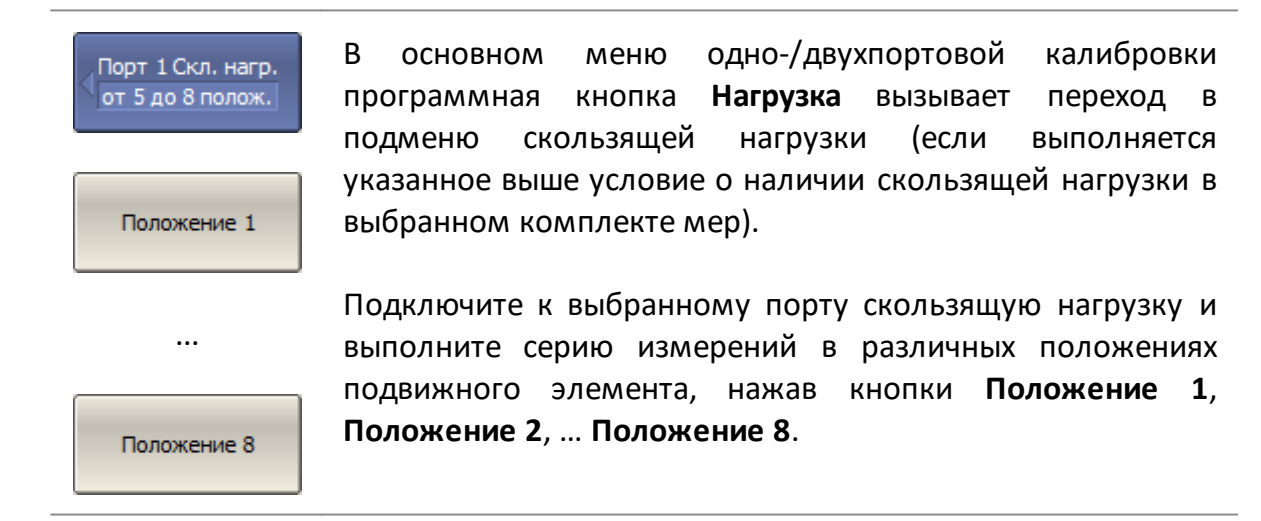

# ПРИМЕЧАНИЕ Скользящая нагрузка имеет нижнюю граничную частоту. Поэтому для калибровки в полном частотном диапазоне используют две нагрузки: фиксированную нагрузку в нижнем диапазоне частот, скользящую нагрузку в верхнем диапазоне частот (см. п. [Пример использования](#page-518-0) [подклассов в калибровке со скользящей нагрузкой](#page-518-0))

### **Измерение устройств с не присоединяемыми портами**

Выполнение двухпортовой SOLT калибровки включает соединение кабелей тестовых портов друг с другом. Такое соединение называется перемычкой нулевой длины. Однако не всегда возможно соединить кабели тестовых портов непосредственно друг с другом. В соответствии с этим критерием ИУ можно разделить на присоединяемые и не присоединяемые:

· присоединяемые устройства – это устройства, порты которых могут быть совмещены друг с другом. Такие порты имеют одинаковый тип и противоположные [типы разъемов](#page-433-0) (вилка-розетка). В этом случае кабели измерительной установки соединяются напрямую (см. рисунок ниже), поэтому для такой измерительной установки может быть выполнена обычная двухпортовая калибровка SOLT;

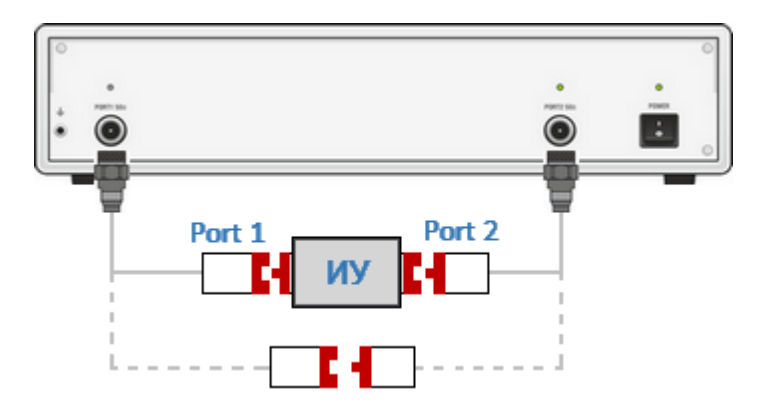

Рисунок 136 – Пример устройства с присоединяемыми портами

· не присоединяемые устройства – это устройство, порты которого не могут быть совмещены друг с другом (см. рисунки ниже). В простейшем случае не присоединяемые устройство имеют порты одного типа, например N50, и одинаковый тип разъемов (например, вилка-вилка).

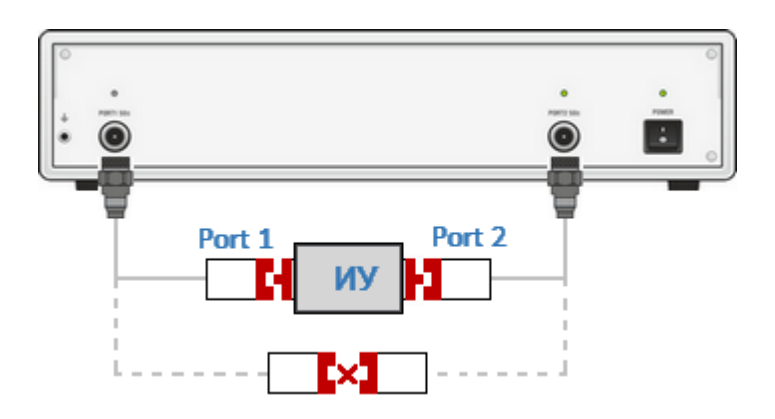

Рисунок 137 – Пример устройства с не присоединяемыми портами (соединители одного типа)

На практике часто встречаются более сложные конфигурации портов не присоединяемых устройств – у ИУ могут быть порты разных типов, в том числе с различным импедансом, например, N50 - 3,5, N50 - N75, N50 - волновод (см. рисунки ниже).

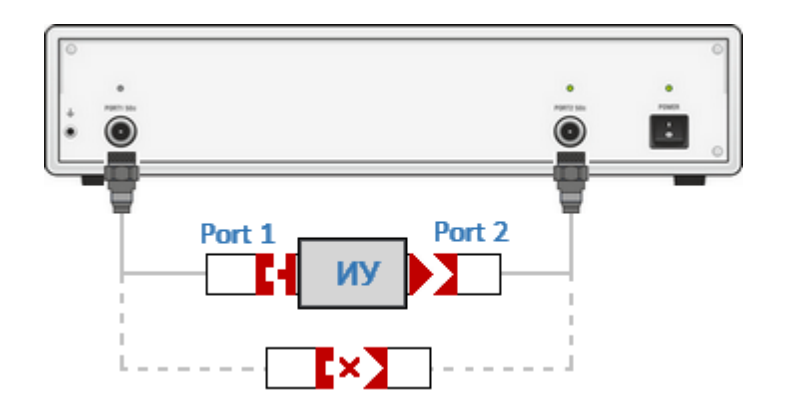

# Рисунок 138 – Пример устройства с не присоединяемыми портами (соединители имеют разный тип разъемов)

Для калибровки измерительной установки с не присоединяемыми портами используются следующие методы:

- · калибровка с известной перемычкой;
- · калибровка с неизвестной перемычкой (SOLR);
- · добавление неизвестной перемычки;
- · исключение/добавление адаптера.

#### **Калибровка с известной перемычкой**

Метод использует физическую (не нулевую) перемычку в двухпортовой калибровке SOLT (см. п. [Полная двухпортовая SOLT калибровка\)](#page-481-0). Параметры перемычки должны быть определены в калибровочном комплекте. Если определение перемычки не включено в калибровочный комплект, его необходимо добавить вручную, используя один из двух методов: параметры стандартной модели калибровки или S-параметры (см. п. [Определение](#page-441-0) [калибровочных мер](#page-441-0)).

# **Калибровка с неизвестной перемычкой (SOLR)**

Метод использует физическую (не нулевую) неизвестную перемычку в двухпортовой калибровке. Такая калибровка называется SOLR (Short-Open-Load-Reciprocal).

Любое двухпортовое устройство, удовлетворяющая условию взаимности (S12=S21), может быть использована в качестве неизвестной перемычки. Большинство пассивных, линейных микроволновых цепей являются взаимно обратными. Суммарные потери передачи неизвестной перемычки калибровочной установки не должны превышать 40 дБ. В качестве неизвестной перемычки может выступать широкий класс двухпортовых цепей, включая ИУ, если они удовлетворяют указанным условиям.

Единственный параметр неизвестной перемычки, который должен быть известен заранее – это приблизительная электрическая задержка. В большинстве случаев нет необходимости вводить его значение вручную, поскольку анализатор имеет функцию автоматического определения электрической задержки неизвестной перемычки (см. п. [Требования к неизвестной перемычке](#page-491-0)).

Этот метод применим, когда оба измерительных порта могут быть откалиброваны с помощью одного и того же комплекта калибровочных мер. Например, измерительные порты одного типа и с одинаковым типом разъемов. Подробное описание см. в п. [Калибровка с неизвестной перемычкой SOLR.](#page-493-0) Для этой цели программное обеспечение включает меру "Неизв. прмч" в описание каждого предопределенного комплекта калибровочных мер.

## **Добавление неизвестной перемычки**

Основное отличие этого метода от калибровки с неизвестной перемычкой заключается в том, что калибровка выполняется в два этапа. Предварительно необходимо выполнить однопортовую калибровку каждого порта с помощью комплекта калибровочных мер (см. п. [Полная однопортовая SOL калибровка\)](#page-475-0) или АКМ. Затем функция добавления неизвестной перемычки измеряет неизвестную перемычку и завершает двухпортовую калибровку. Поскольку для каждой однопортовой калибровки можно выбрать отдельный комплект калибровочных мер, измерительные порты могут быть разных типов, вплоть до комбинации коаксиального и волноводного типов. Подробное описание см. в п. [Добавление неизвестной перемычки.](#page-495-0)

# **Добавление/исключение адаптера**

Функции исключения и добавления адаптера предназначены для математического исключения характеристик адаптера из плоскости калибровки или добавления характеристик адаптера в плоскость калибровки.

Начальная плоскость калибровки устанавливается с помощью двухпортовой калибровки SOLT с перемычкой нулевой длины. Затем обе функции используют дополнительное измерение трех мер ХХ, КЗ и Нагрузка для математического исключения или добавления адаптера.

Требования к адаптеру в функции добавления/исключения адаптера такие же, как и для метода неизвестной перемычки. Для типичного адаптера перехода между различными типами разъемов эти требования легко выполняются. Подробное описание см. в п. [Исключение/добавление адаптера](#page-499-0).

#### **Сравнение точности методов**

- · Метод калибровки с неизвестной перемычкой является потенциально наиболее точным и предпочтительным методом для измерения не присоединяемых устройств.
- · Точность метода добавления неизвестной перемычки сравнима с точностью метода калибровки с неизвестной перемычкой.
- · Метод добавление/исключение адаптера обладает меньшей точностью по сравнению с методом калибровки с неизвестной перемычкой, так как для него требуется 10 присоединений мер по сравнению с 7 присоединениями для калибровки с неизвестной перемычкой.
- · Метод калибровки с известной перемычкой обычно более точен, чем метод исключения адаптера, но не так точен, как метод калибровки с неизвестной перемычкой.

# <span id="page-491-0"></span>**Требования к неизвестной перемычке**

В качестве неизвестной перемычки в двухпортовой калибровке SOLR (Short-Open-Load-Reciprocal) может быть использовано любое двухпортовое устройство с неизвестными параметрами, удовлетворяющее следующим требованиям:

- · неизвестная перемычка должна быть взаимной (S21 = S12), что справедливо для большинства пассивных линейных микроволновых цепей;
- · суммарные потери передачи неизвестной перемычки и калибровочной установки не должны превышать 40 дБ;
- · приблизительная электрическая задержка неизвестной перемычки должна быть задана вручную или установлена равной нулю, чтобы анализатор определил ее автоматически.

# **Требования для автоматического определения электрической задержки**

Обычно нет необходимости вводить электрическую задержку вручную, поскольку анализатор может автоматически определить электрическую задержку неизвестной перемычки во время процедуры калибровки. Для автоматического определения электрической задержки установите ее значение равным нулю.

Для правильного автоматического определения задержки неизвестной перемычки должно быть выполнено следующее условие:

$$
\frac{\text{Полоса}}{N-1} < \frac{1}{2 \cdot \tau_0},
$$

где Полоса — частотный диапазон калибровки,

 $N$  — количество точек измерения,

 $\tau_0$  — электрическая задержка неизвестной перемычки.

Другими словами, для правильного автоматического определения электрической задержки неизвестной перемычки должно быть выбрано достаточное количество точек измерения:

$$
N > 2 \cdot \tau_0 \cdot \text{Полоса} + 1
$$

#### **Пример**

Расчет количества точек, достаточного для правильного автоматического определения анализатором задержки неизвестной перемычки.

Пусть неизвестная перемычка – это коаксиальный кабель с приблизительной длиной  $l_0 \approx 100$ мм. Приблизительная задержка кабеля будет равна  $\tau_0 \approx 477 \pi c$ , при условии, что коэффициент замедления кабеля равен  $1/\sqrt{\varepsilon} \approx 0.7$ 

Пусть полоса составляет 8 ГГц.

Чтобы анализатор правильно автоматически определял задержку неизвестной перемычки, количество точек должно быть:

 $N > 2 \cdot 477 \cdot 10^{-12} \cdot 8 \cdot 10^{9} + 1$ ;  $N > 9$ .

#### **Установка задержки неизвестной перемычки вручную**

Задержка или физическая длина неизвестной перемычки может быть установлена вручную. Точность установки длины неизвестной перемычки должна быть в пределах 1/2 длины волны в среде перемычки на максимальной частоте калибровки. Отсюда точность установки задержки неизвестной перемычки должна быть в пределах:

$$
\frac{1}{2 \cdot \text{Fstop}}
$$

где  $Fstop$  — максимальная частота калибровки.

При установке длины вручную необходимо также указать значение диэлектрической проницаемости среды перемычки.

Если перемычка является волноводом, необходимо указать его критическую частоту.

# <span id="page-493-0"></span>**Калибровка с неизвестной перемычкой SOLR**

ПРИМЕЧАНИЕ Доступность этой калибровки зависит от модели анализатора (см. п. [Серии приборов](#page-69-0)).

Калибровка с неизвестной перемычкой или SOLR (Short-Open-Load-Reciprocal) аналогична калибровке SOLT, где в качестве меры "перемычка" используется неизвестная перемычка (см. рисунки ниже). Для этого в каждый предопределенный комплект калибровочных мер включена мера "Неизв. прмч".

Данный метод используется при подключении ИУ к однотипным измерительным портам, имеющим одинаковый [тип разъема](#page-433-0) (например, розетка-розтека). В этом случае один комплект калибровочных мер может быть использован для калибровки обоих измерительных портов.

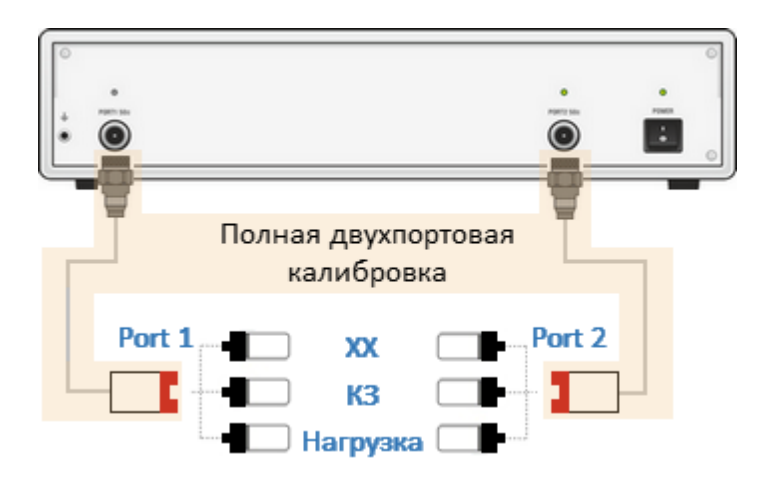

Рисунок 139 – Первый этап калибровки с неизвестной перемычкой SOLR

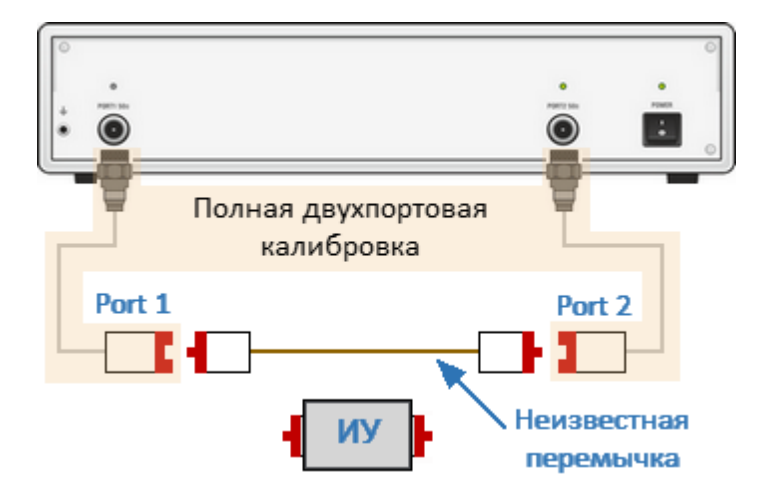

Рисунок 140 – Второй этап калибровки с неизвестной перемычкой SOLR

По умолчанию во всех предопределенных комплектах калибровочных мер значение задержки неизвестной перемычки установлено равным нулю. В этом случае задержка неизвестной перемычки определяется анализатором автоматически. В некоторых случаях требуется ввести значение задержки неизвестной перемычки вручную (см. п. [Требования к неизвестной перемычке\)](#page-491-0). Для ввода значения задержки используйте [таблицу определение калибровочных](#page-441-0) [мер.](#page-441-0)

ПРИМЕЧАНИЕ Если для подключения ИУ используются различные типы разъемов, то один калибровочный комплект мер не может быть использован для двухпортовой калибровки SOLT. В этом случае необходимо создать описание пользовательского калибровочного комплекта, состоящего из мер, подходящих для обоих портов. Вместо этого удобнее использовать метод [добавление](#page-495-0) [неизвестной перемычки.](#page-495-0)

Процедура калибровки SOLR аналогична процедуре калибровки SOLT, описанной в п. [Полная двухпортовая SOLT калибровка.](#page-481-0)

## <span id="page-495-0"></span>**Добавление неизвестной перемычки**

Метод добавления неизвестной перемычки в основном используется для калибровки измерительной установки с разъемам различных типов. В этом случае один предопределенный комплект калибровочных мер не может быть использован для калибровки обоих измерительных портов, как в методе калибровки с неизвестной перемычкой.

Суть метода состоит в преобразовании однопортовых калибровок каждого измерительного порта в полную двухпортовую калибровку. Поскольку для каждой однопортовой калибровки можно выбрать отдельный комплект калибровочных мер, измерительные порты могут быть разных типов, вплоть до комбинации коаксиального и волноводного типов.

Отличие этого метода от калибровки с неизвестной перемычкой заключается в том, что калибровка выполняется в два этапа:

· с помощью механического калибровочного комплекта мер или АКМ выполняется однопортовая калибровка каждого измерительного порта (см. п. [Полная однопортовая SOL калибровка\)](#page-475-0). Для каждого порта выбирается подходящий комплект калибровочных мер;

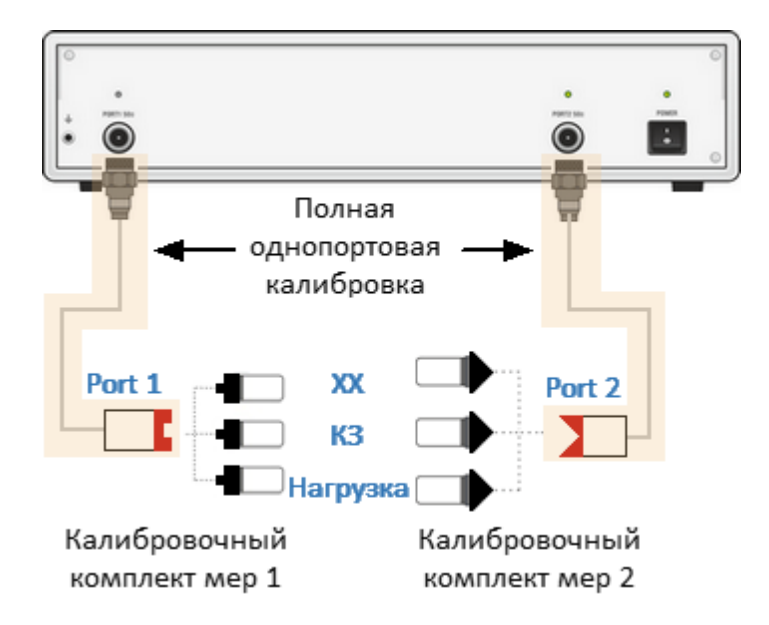

Рисунок 141 – Однопортовая калибровка перед добавлением неизвестной перемычки

· с помощью функции добавления неизвестной перемычки производится измерение неизвестной перемычки и завершение калибровки.

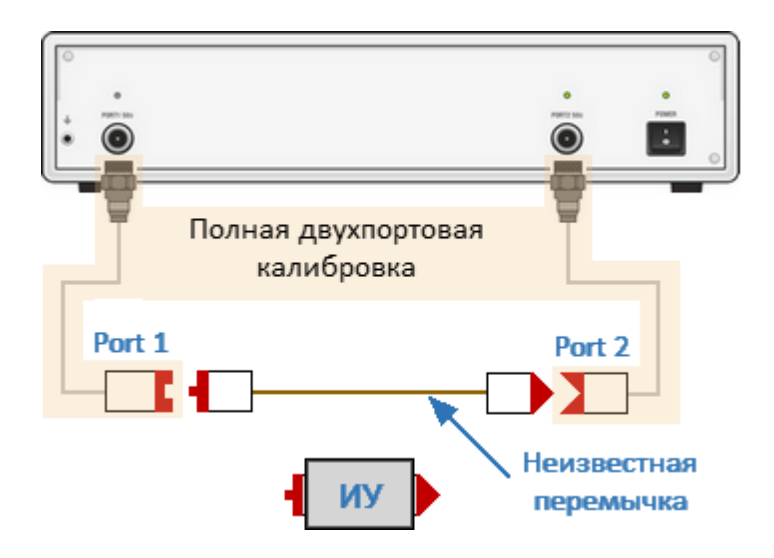

Рисунок 142 – Добавление неизвестной перемычки

Чтобы добавить неизвестную перемычку выполните следующие действия:

- · сначала выберите в ПО комплект калибровочных мер, используемый для данного калибруемого порта. Выполните полную однопортовую калибровку. Повторите процедуру для каждого порта. Подробнее об этой процедуре см. в п. [Полная однопортовая SOL калибровка](#page-475-0);
- · перейдите в подменю добавления неизвестной перемычки. Установите задержку (длину) неизвестной перемычки или оставьте ее на нулевом значении для автоматического определения. Если вместо задержки используется длина, для коаксиальной перемычки введите диэлектрическую проницаемость среды перемычки. При использовании волноводной перемычки задайте критическую частоту волновода;
- · соедините порты напрямую с помощью неизвестной перемычки и выполните измерения. По завершении будут вычислены калибровочные коэффициенты полной двухпортовой калибровки.
- ПРИМЕЧАНИЕ Функция добавления неизвестной перемычки недоступна, если однопортовая калибровка интерполирована или экстраполирована. Статус однопортовой калибровки в строке состояния канала должен быть **[Кор]**, а не **[К?]** или **[К!]**.

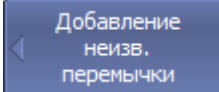

Для перехода в подменю добавление неизвестной перемычки нажмите программные кнопки:

**Калибровка > Калибровать > Добавление неизв. перемычки**

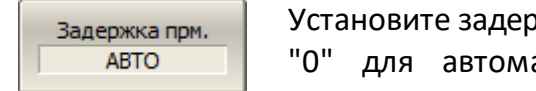

Установите задержку или длину перемычки или установите "0" для автоматического определения, нажав кнопку **Задержка прм**.

[SENS:CORR:COLL:THRU:ADD:DEL](#page-1574-0) Устанавливает или считывает задержку неизвестной перемычки.

[SENS:CORR:COLL:THRU:ADD:LENG](#page-1576-0) Устанавливает или считывает механическую длину неизвестной перемычки.

Среда прм. Волновод

Для выбора типа линии передачи нажмите программную кнопку **Среда прм**.

Выберите тип линии передачи:

- · **Коаксиал**
- · **Волновод**

[SENS:CORR:COLL:THRU:ADD:MED](#page-1580-0) Устанавливает или считывает тип линии передачи (среду) неизвестной перемычки.

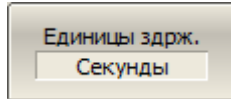

Для выбора единицы измерения задержки нажмите программную кнопку **Единицы здрж**.

Выберите единицу измерения:

- · **Секунды**
- · **Метры**

[SENS:CORR:COLL:THRU:ADD:UNIT](#page-1578-0) Устанавливает или считывает единицы измерения для отображения задержки (длины) неизвестной перемычки.

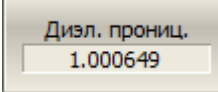

Для коаксиальной неизвестной перемычки, в случае выбора единицы измерения задержки **Метры**, укажите значение диэлектрической проницаемости среды перемычки программной кнопкой **Диэл. прониц.**

[SENS:CORR:COLL:THRU:ADD:PERM](#page-1582-0) Устанавливает или считывает значение диэлектрической проницаемости среды неизвестной перемычки.

Крит, частота  $1.1$   $\Gamma$  $\Gamma$  $\mu$ 

Для волноводной неизвестной перемычки программной кнопкой **Крит. частота.** укажите критическую частоту волновода.

[SENS:CORR:COLL:THRU:ADD:WAV:CUT](#page-1584-0) Устанавливает или считывает значение критической частоты для волноводной неизвестной перемычки.

Завершить 2-портовую кал. Для завершения полной двухпортовой калибровки, присоедините неизвестную перемычку между измерительными портами. Выполните измерение, нажав программную кнопку **Завершить 2-портовую кал.**

В строке статуса анализатора во время измерения отображается сообщение **Калибровка…** По завершению измерения в левой части кнопки ставится отметка.

Применить

Для завершения калибровки нажмите программную кнопку **Применить**.

По нажатию кнопки рассчитывается и сохраняется в памяти канала таблица калибровочных коэффициентов. Автоматически включается функция коррекции ошибок.

[SENS:CORR:COLL:THRU:ADD:FULL2:COMP](#page-1586-0) Завершает полную двухпортовую калибровку между указанными портами, если они калиброваны полной однопортовой калибровкой.

# <span id="page-499-0"></span>**Исключение/добавление адаптера**

Функции исключения и добавления адаптера предназначены для математического исключения характеристик адаптера из плоскости калибровки или добавления характеристик адаптера в плоскость калибровки. Функции адаптируют двухпортовую калибровку SOLT с перемычкой нулевой длины для измерения не присоединяемых устройств. Обе функции выполняются в два этапа. Первый этап – выполнение двухпортовой калибровки SOLT, второй – измерение трех эталонов ХХ-КЗ-Нагрузка для исключения/добавления адаптера.

Параметры адаптера не обязательно должны быть известны. Требования к адаптеру такие же, как и для неизвестной перемычки. Подробное описание см. в п. [Требования к неизвестной перемычке](#page-491-0). Для типичного адаптера-перехода между различными типами разъемов эти требования легко выполняются.

#### **Исключение адаптера**

Функция исключения адаптера используется для удаления любых характеристик адаптера из плоскости калибровки. Функция используется, когда для двухпортовой калибровки SOLT подключение нулевой перемычки к соединителям тестовых портов возможно только с помощью адаптера. Адаптер добавляется в измерительную установку, выполняется двухпортовая калибровка SOLT. После завершения калибровки адаптер удаляется из измерительной установки. Характеристики адаптера математически исключаются из плоскости калибровки с помощью трех мер ХХ-КЗ-Нагрузка (см. рисунок ниже).

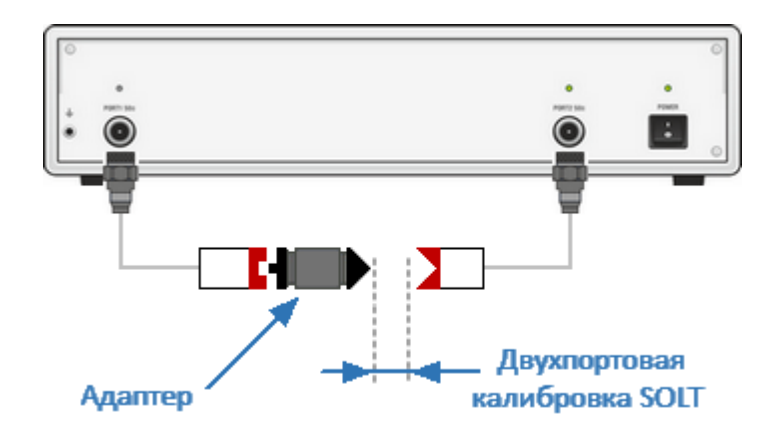

Рисунок 143 – Первый этап функции исключения адаптера

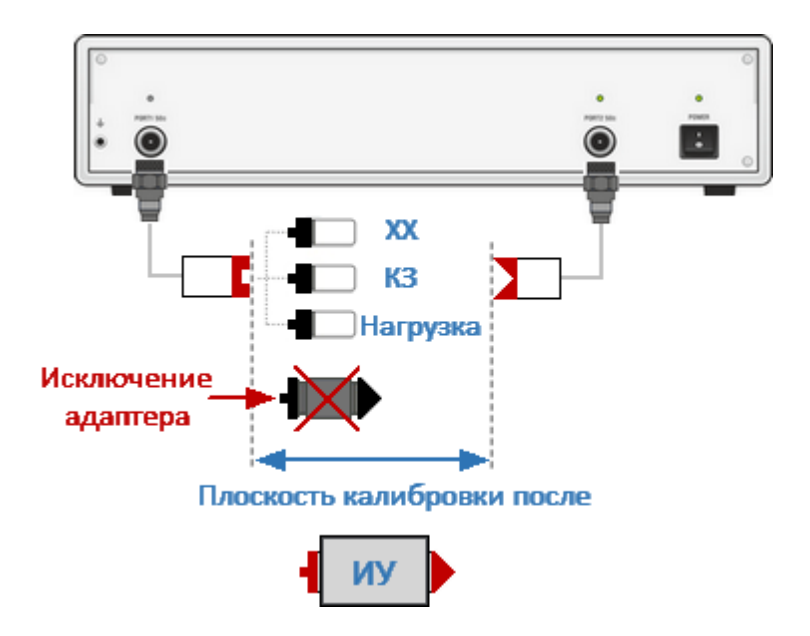

Рисунок 144 – Второй этап функции исключения адаптера

Процедура исключения адаптера (см. рисунок выше):

- · подключите адаптер к тестовому порту;
- · выполните двухпортовую калибровку SOLT;
- · извлеките адаптер;
- · в подменю исключения/добавление адаптера выберите номер порта, к которому был подключен адаптер;
- · установите значение задержки (или длины) адаптера или оставьте его равным нулю для автоматического определения. Если тип адаптера волноводный, установите его тип и частоту среза;
- · измерьте три калибровочные меры: ХХ, КЗ и Нагрузка для соответствующего тестового порта;
- · завершите процедуру удаления адаптера, нажав кнопку **Применить**.

# **Добавление адаптера**

Функция добавления адаптера используется для вставки любых характеристик адаптера в плоскость калибровки. Функция используется, когда соединители тестовых портов позволяют подключить нулевую перемычку, но подключить к ним ИУ можно только с использованием адаптера. Выполняется двухпортовая калибровка SOLT. После завершения калибровки адаптер добавляется в измерительную установку. Характеристики адаптера математически добавляются к плоскости калибровки с помощью трех стандартов ХХ-КЗ-Нагрузка (см. рисунок ниже).

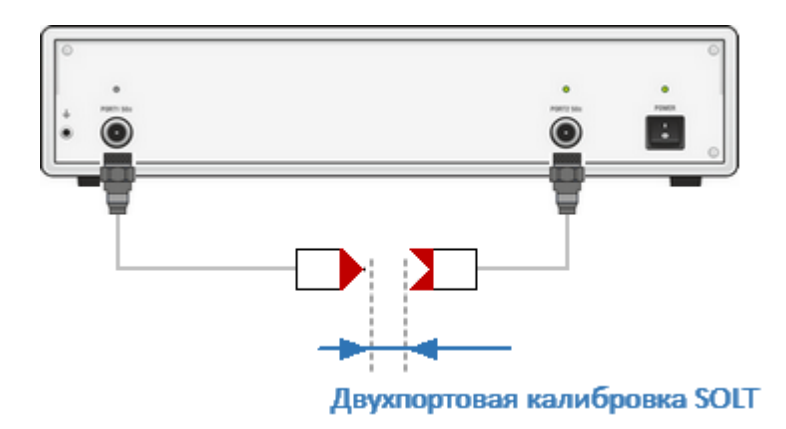

Рисунок 145 – Первый этап функции добавления адаптера

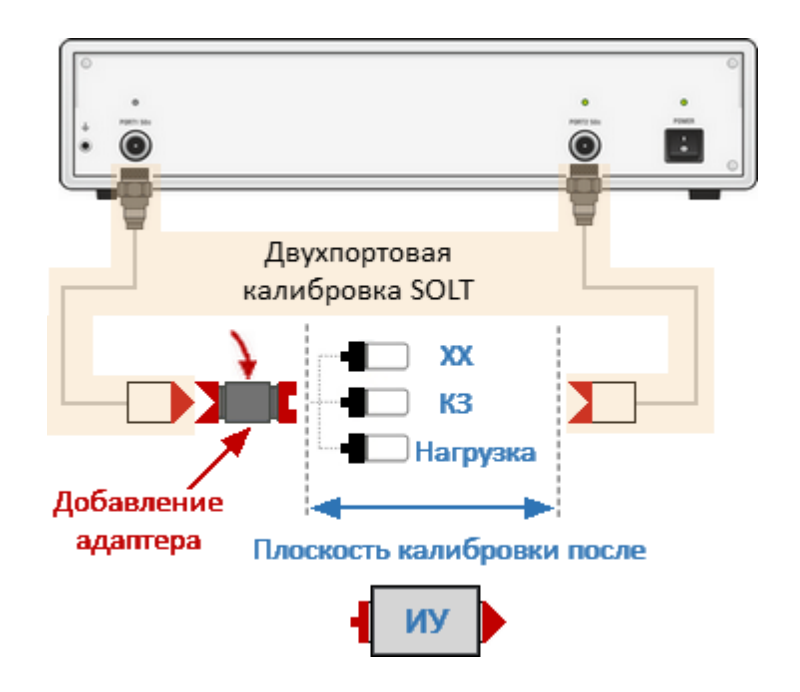

Рисунок 146 – Второй этап функции добавления адаптера

Процедура добавления адаптера (см. рисунок выше):

- · выполните двухпортовую калибровку SOLT;
- · подключите адаптер к тестовому порту, который не может быть напрямую подключен к ИУ;
- · в подменю исключения/добавление адаптера выберите номер порта, к которому подключен адаптер;
- · установите значение задержки (или длины) адаптера или оставьте его равным нулю для автоматического определения. Если тип адаптера волноводный, установите его тип и частоту среза;
- · измерьте три калибровочные меры: ХХ, КЗ и Нагрузка для соответствующего тестового порта;

· завершите процедуру добавления адаптера, нажав кнопку **Применить**.

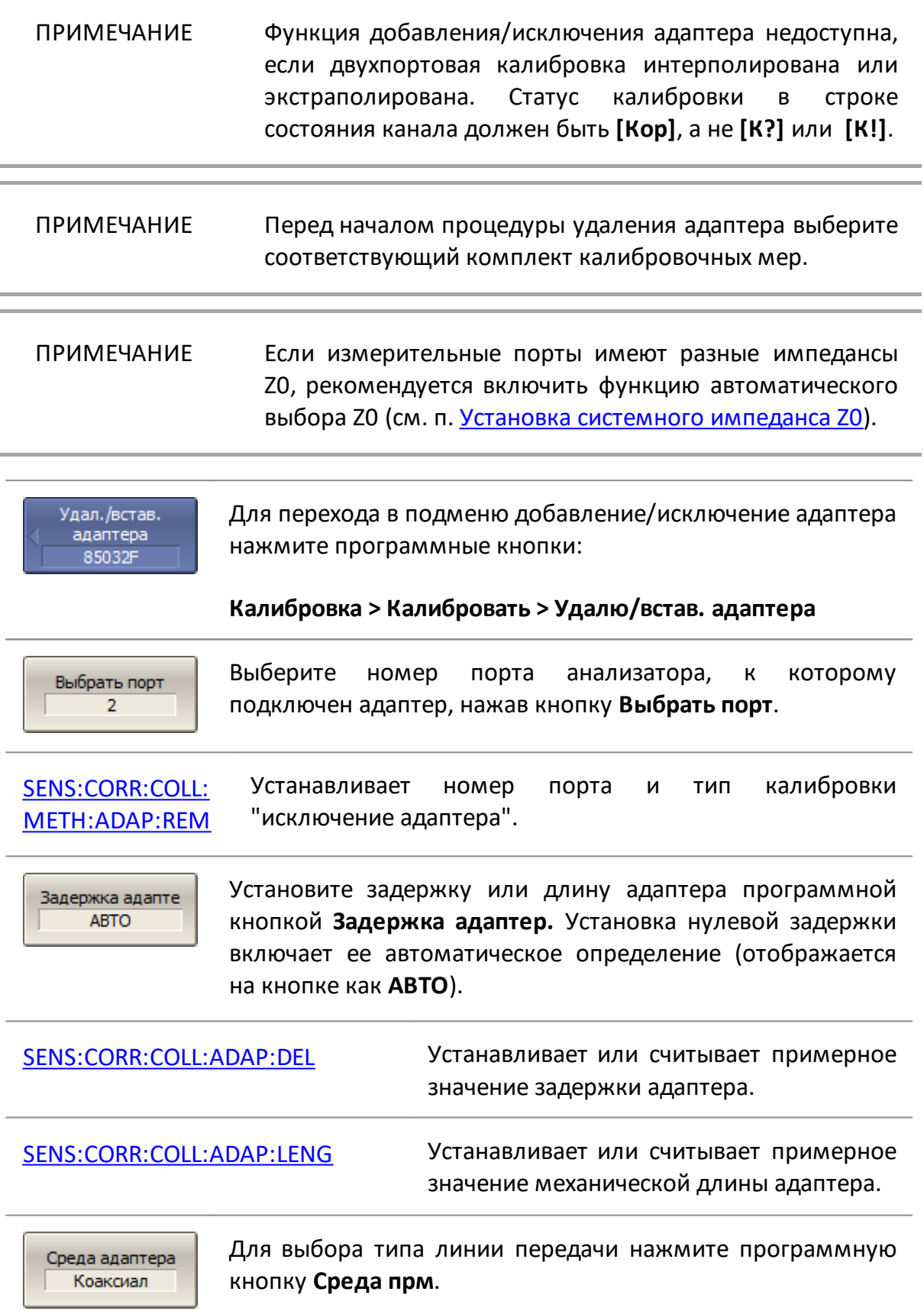

Выберите тип линии передачи:

# · **Коаксиал**

# · **Волновод**

[SENS:CORR:COLL:ADAP:MED](#page-1438-0) Определяет физическую среду адаптера.

Единицы здрж. Секунды

Для выбора единицы измерения задержки нажмите программную кнопку **Единицы здрж**.

Выберите единицу измерения:

- · **Секунды**
- · **Метры**

[SENS:CORR:COLL:ADAP:UNIT](#page-1436-0) Определяет единицы измерения для индикации задержки (длины) адаптера.

Диэл. прониц. 1.000649

Укажите значение диэлектрической проницаемости кнопкой **Диэл. прониц.** в случае выбора единицы измерения задержки **Метры**.

[SENS:CORR:COLL:ADAP:PERM](#page-1440-0) Устанавливает или считывает значение диэлектрической проницаемости среды коаксиального адаптера.

Крит. частота  $1.1 \Gamma \Gamma \mu$ 

При выборе типа линии передачи **Волновод** укажите критическую частоту волновода кнопкой **Крит. частота.**

[SENS:CORR:COLL:ADAP:WAV:CUT](#page-1442-0) Устанавливает или считывает значение критической частоты волноводного адаптера.

XX Open

K<sub>3</sub> Short Подключите меры ХХ, КЗ, Нагрузка к выбранному порту в любой последовательности, как описано в п. [Полная](#page-475-0) [однопортовая SOL калибровка](#page-475-0). Выполните измерения, нажав на программную кнопку, соответствующую подключенной мере.

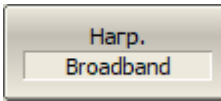

В строке состояния анализатора во время измерения отображается сообщение **Калибровка…**. По завершении измерения в левой части программной кнопки появится галочка.
Для завершения процедуры исключения/добавления Применить адаптера нажмите кнопку **Применить**. Если требуется отменить результаты измерения мер Отмена нажмите программную кнопку **Отмена**. Данная кнопка не отменяет существующую калибровку. Если требуется отменить существующую калибровку – отключите функцию коррекции ошибок (см. п. [Отключение](#page-569-0) [коррекции ошибок\)](#page-569-0).

# <span id="page-505-0"></span>**Двухпортовая TRL калибровка**

ПРИМЕЧАНИЕ Доступность TRL калибровки зависит от модели анализатора (см. п. [Серии приборов](#page-69-0)).

Калибровка TRL (Thru-Reflect-Line) представляет собой семейство методов калибровки, в которых измеряются две меры передачи и одна мера отражения (см. рисунок ниже). Калибровка TRL является наиболее точным методом двухпортовой калибровки. В большинстве случаев метод более точен, чем калибровка SOLT, в которой измеряется одна мера передачи и три меры отражения.

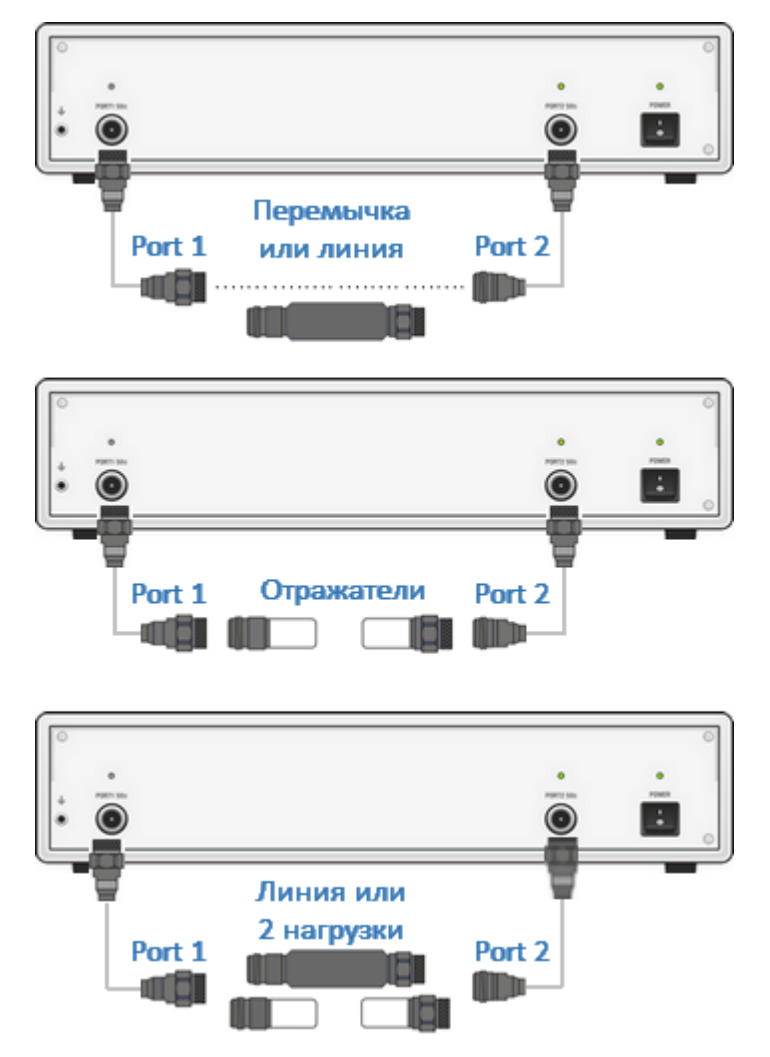

Рисунок 147 – Калибровка TRL

Для калибровки в коаксиальном тракте применение TRL калибровки существенно повышает точность измерений по сравнению с SOLT калибровками. Необходимым условием выбора данного метода является наличие подходящего набора калибровочных мер.

В случае измерений на подложке требуется создание и характеризация калибровочных мер схожих по конфигурации с исследуемым устройством. Меры для TRL калибровки на подложке проще изготовить и охарактеризовать, так как для них не требуется такого же полного и точного определения, как для мер SOLT калибровки.

Для обозначения мер в TRL калибровках вводятся следующие классы мер:

- · первая мера класс TRL-перемычка, включающий в себя перемычку нулевой длиныи линии. Линия из класса TRL-перемычка также называется опорной;
- · вторая мера класс TRL-отражатель, включающий в себя меры КЗ и ХХ;
- · третья мера класс TRL-линия/нагрузка, включающий в себя линии и нагрузки.

#### **Семейство калибровок TRL**

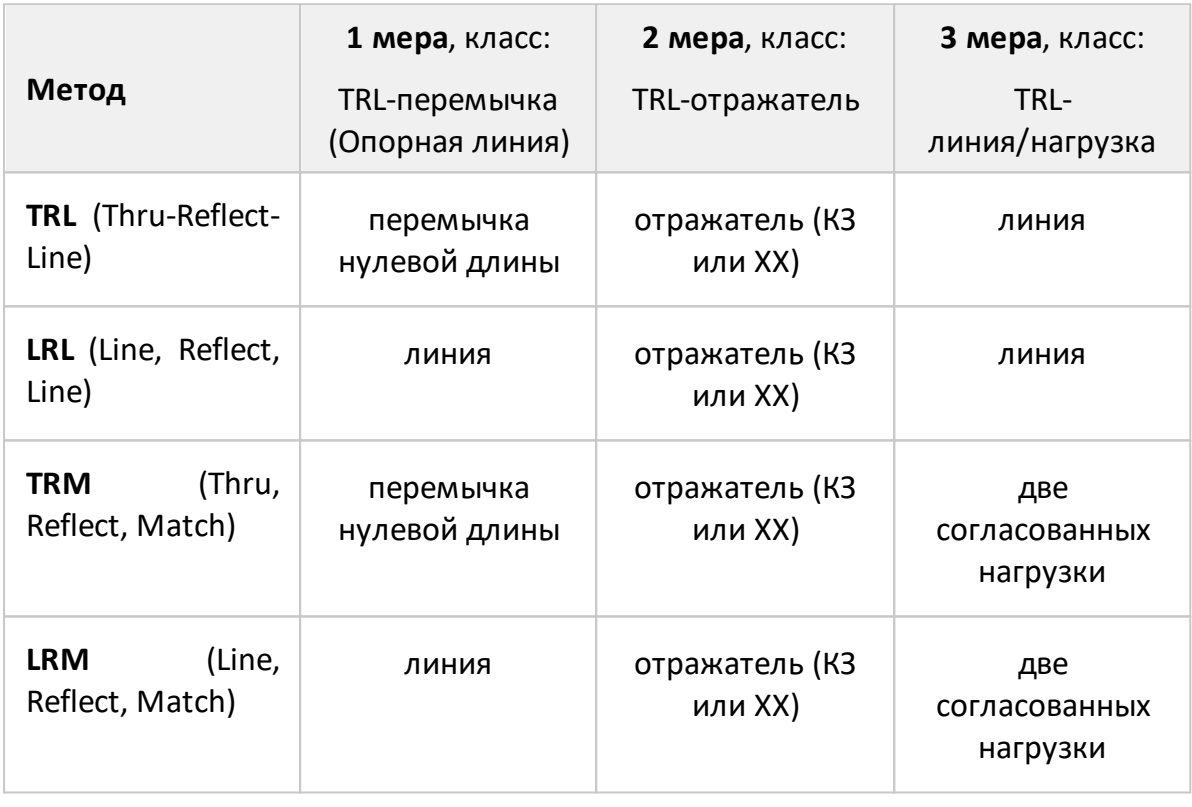

# ПРИМЕЧАНИЕ В методах **TRM** и **LRM** на низких частотах, где хорошо работают нагрузки, используется пара согласованных нагрузок, эквивалентных согласованной линии бесконечной длины.

# **Частотный диапазон**

TRL и LRL калибровки имеют ограниченный частотный диапазон с отношением нижней частоты к верхней частоте до 1:8. Границы частотного диапазона зависят от длины линии для TRL калибровки или от разности длин двух линий для LRL калибровки.

TRM и LRM калибровки теоретически не имеют ограничения по частоте, однако параметры фиксированных нагрузок ухудшаются с ростом частоты. Рекомендуемый предел использования TRM и LRM калибровки до 1 ГГц.

#### **Волновое сопротивление линий и нагрузок**

Все линии и нагрузки должны иметь как можно более точное значение волнового сопротивления Z0. TRL калибровка переносит волновое сопротивление мер в откалиброванную систему. В коаксиальном тракте в качестве линий используются прецизионные воздушные линии, имеющие точное значение волнового сопротивления Z0 равное 50 Ω.

#### **Опорная линия**

В TRL калибровке в качестве первой меры используется перемычка нулевой длины. В LRL калибровке вместо перемычки нулевой длины используется линия, которая называется опорной. В качестве опорной выбирается самая короткая линия набора калибровочных мер . Ее длина должна быть точно известна для вычисления положения калибровочных плоскостей. Однако возможна LRL калибровка, когда длина опорной линии не известна. В таком случае ее длина принимается равной нулю, при этом плоскость калибровки будет проходить по центру линии, а не по плоскости разъемов.

## <span id="page-507-0"></span>**TRL-линия**

TRL-линией называется воздушная линия, используемая в TRL калибровке, либо вторая, более длинная линия, используемая в LRL калибровке. Длина TRL линии должна быть известна лишь примерно. Длина линии используется при вычислении частотного диапазона калибровки следующим образом. Пусть ΔL – разность длин двух линий LRL калибровки, а для TRL калибровки эта разность равна длине линии, так как в качестве опорной линии служит перемычка нулевой длины. Тогда разность фаз между TRL-линией и опорной линией, либо перемычкой должна быть не менее 20° на нижней частоте и не более 160° на верхней частоте калибровки:

$$
20 < \frac{360 \cdot f \cdot \Delta L}{v} < 160
$$

где  $\Delta L = L_1 - L_0$ 

 $v$  — скорость волны в линии (для воздушной линии равна с =2.9979·108 м/с),

 $L_0 =$  длина опорной линии длина.

 $L_1$  — TRL линии.

Таким образом, отношение верхней частоты к нижней для TRL/LRL калибровки составляет 1:8. Кроме того, TRL/LRL калибровка не работает на низких частотах, так как для этого требуется очень длинная линия. Для расширения частотного диапазона калибровки используют две и более TRL-линии. Так для двух TRLлиний частотный диапазон может быть увеличен до 1:64.

#### **TRL-нагрузка**

В отличие от TRL/LRL калибровки, TRM/LRM калибровка использует согласованные нагрузки вместо TRL-линии, которые эквивалентны линии бесконечной длины. TRM/LRM калибровка теоретически не имеет ограничения по частоте. Однако применение TRM/LRM калибровки на высоких частотах сдерживается качеством нагрузок. Как правило, TRM/LRM калибровка используются в нижней части частотного диапазона, так она работает начиная с нулевой частоты.

## **TRL-отражатель**

Основное требование к TRL-отражателю заключаются в том, что коэффициент отражения должен быть идентичен для каждого порта. В случае использования одной и той же меры по очереди для каждого измерительного порта, это требование автоматически выполняется. В случае, когда порты имеют различный тип или [тип разъема,](#page-433-0) необходимо использовать специальные меры, с идентичными электрическими характеристиками, выпускаемые парами.

Параметры TRL-отражателя должны быть известны лишь примерно. Отражатель должен обладать коэффициентом отражения близким к 1, а его фазовая характеристика должна быть известна с точностью ±90°. Типично любая мера ХХ или КЗ удовлетворяет этим требованиям.

## **Расширение частотного диапазона TRL калибровки**

Частотный диапазон TRL калибровки может превышать диапазон рабочих частот используемых калибровочных мер. В этом случае может применяться один из двух методов:

- · разделение частотного диапазона калибровки на отдельные поддиапазоны с использованием в каждом из них отдельной калибровочной меры. Используются TRL-линии различной длины, а в самом низкочастотном диапазоне – согласованная нагрузка. Общая полоса частот всех мер должна покрывать весь частотный диапазон калибровки (см. п. [Расширение](#page-515-0) [диапазона частот калибровки с использованием подклассов](#page-515-0));
- · использование Multiline опции TRL калибровки, в которой также используется несколько линий различной длины, но при этом полоса частот не разделяется на поддиапазоны. Вместо этого все линии используются одновременно во всей полосе калибровки. (см. п. [Multiline опция TRL](#page-512-0) [калибровки](#page-512-0)).

Перед калибровкой необходимо выполнить следующие предварительные установки анализатора: назначить активный канал, установить параметры канала (частотный диапазон, полосу ПЧ и другие), выбрать комплект калибровочных мер.

2-порт TRL кал. 8860A

Для перехода к TRL калибровке нажмите программные кнопки:

#### **Калибровка > Калибровать > 2–порт. TRL кал.**

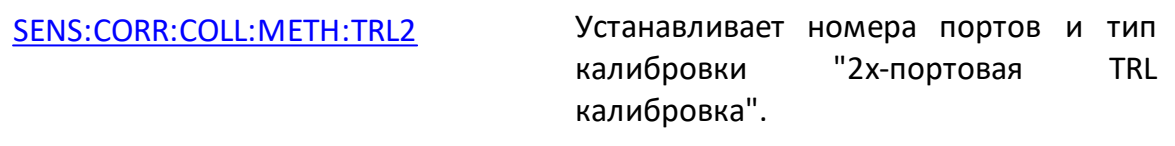

Для переключения между нормальным режимом и [Multiline опция TRL калибровки,](#page-512-0) нажмите кнопку **Мultiline метод**.

1-2 Перем. /Лин.

Multiline метод Откл.

Порт 1 Отраж. 8807C - M-

Присоедините калибровочную меру TRL-перемычка между измерительными портами. Выполните измерение, нажав кнопку с обозначением **1-2 Перем./Лин**.

Подключите к портам 1 и 2 в любом порядке меру TRLотражатель. Выполните измерение, нажав кнопки **Порт1 Отраж.** и **Порт2 Отраж.**

Порт 2 Отраж. 8807C - M-

Присоедините калибровочную меру TRL-линия/нагрузка (линию между измерительными портами или 2 нагрузки к каждому порту). Выполните измерение, нажав кнопку с обозначением **1-2 Лин./Нагр.**

1-2 Лин. /Нагр.

В строке состояния анализатора во время измерения отображается сообщение **Калибровка…**. По завершению измерения в левой части кнопки ставится отметка.

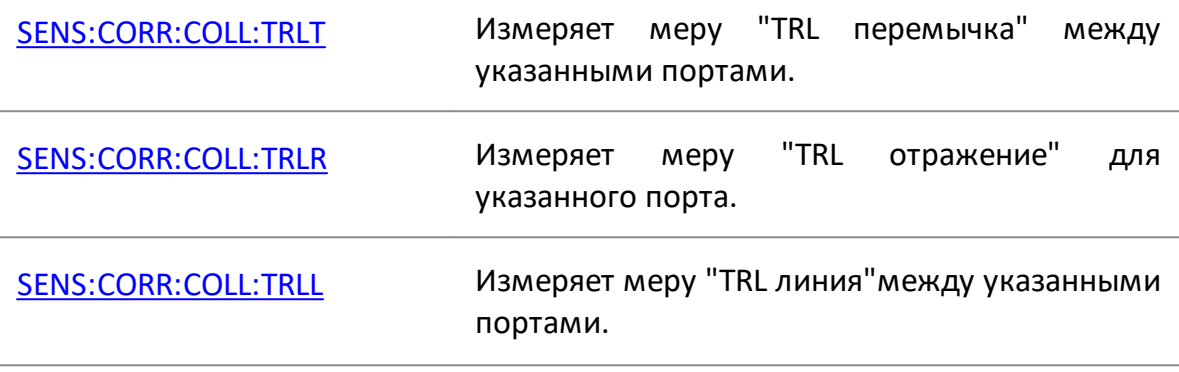

Применить

Отмена

Для завершения процедуры исключения/добавления адаптера нажмите кнопку **Применить**.

Это активирует процесс расчета таблицы калибровочных коэффициентов и сохранения ее в памяти. Также будет автоматически включена функция коррекции ошибок.

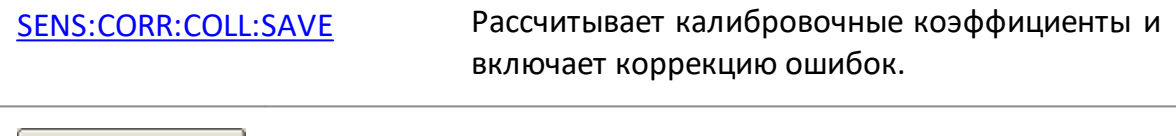

Если требуется отменить результаты измерения мер нажмите программную кнопку **Отмена**.

Данная кнопка не отменяет существующую калибровку. Если требуется отменить существующую калибровку – отключите функцию коррекции ошибок (см. п. [Отключение](#page-569-0) [коррекции ошибок\)](#page-569-0).

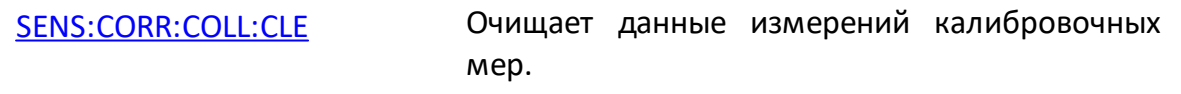

# ПРИМЕЧАНИЕ Проверить состояние калибровки можно в строке состояния канала (см. п. [Обобщенный статус коррекции](#page-567-0) [ошибок\)](#page-567-0) и в строке состояния графика (см. п. [Статус](#page-568-0) [коррекции ошибок графика\)](#page-568-0).

## <span id="page-512-0"></span>**Multiline опция TRL калибровки**

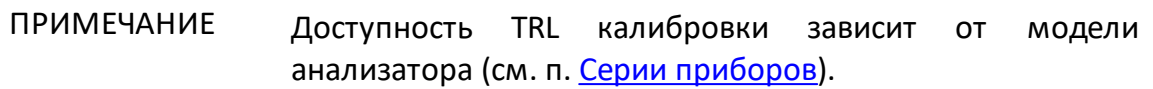

Частотный диапазон TRL калибровки может превышать диапазон рабочих частот используемых калибровочных мер. В этом случае может применяться один из двух методов:

- · разделение частотного диапазона калибровки на отдельные поддиапазоны с использованием в каждом из них отдельной калибровочной меры. Используются TRL-линии различной длины, а в самом низкочастотном диапазоне – согласованная нагрузка. Общая полоса частот всех мер должна покрывать весь частотный диапазон калибровки (см. п. [Расширение](#page-515-0) [диапазона частот калибровки с использованием подклассов](#page-515-0));
- · использование Multiline опции TRL калибровки, в которой также используется несколько линий различной длины, но при этом полоса частот не разделяется на поддиапазоны. Вместо этого все линии используются одновременно во всей полосе калибровки.

Обычная калибровка TRL с разделением частотного диапазона использует для каждой частотной точки только одну меру TRL-линия (совместно с мерами TRLперемычка и TRL - отражатель).

Multiline опция TRL калибровки использует для каждой частотной точки несколько TRL-линий. Избыточность их измерений позволяет как расширить частотный диапазон, так и повысить точность калибровки. Количество линий различной длины должно быть не менее трех. Чем больше линий используется, тем выше точность.

Для использования нескольких линий в процедуре калибровки используйте метод назначения мерам подклассов, как и при обычной TRL калибровке (см. [Классы калибровочных мер](#page-458-0)). В отличии от метода разделения частотного диапазона калибровки для Multiline опции не требуется определение частотных пределов калибровочных мер.

В таблице ниже показаны различия при заполнении данных в редакторе комплектов калибровочных мер между обычной TRL-калибровкой и калибровкой с Multiline опцией.

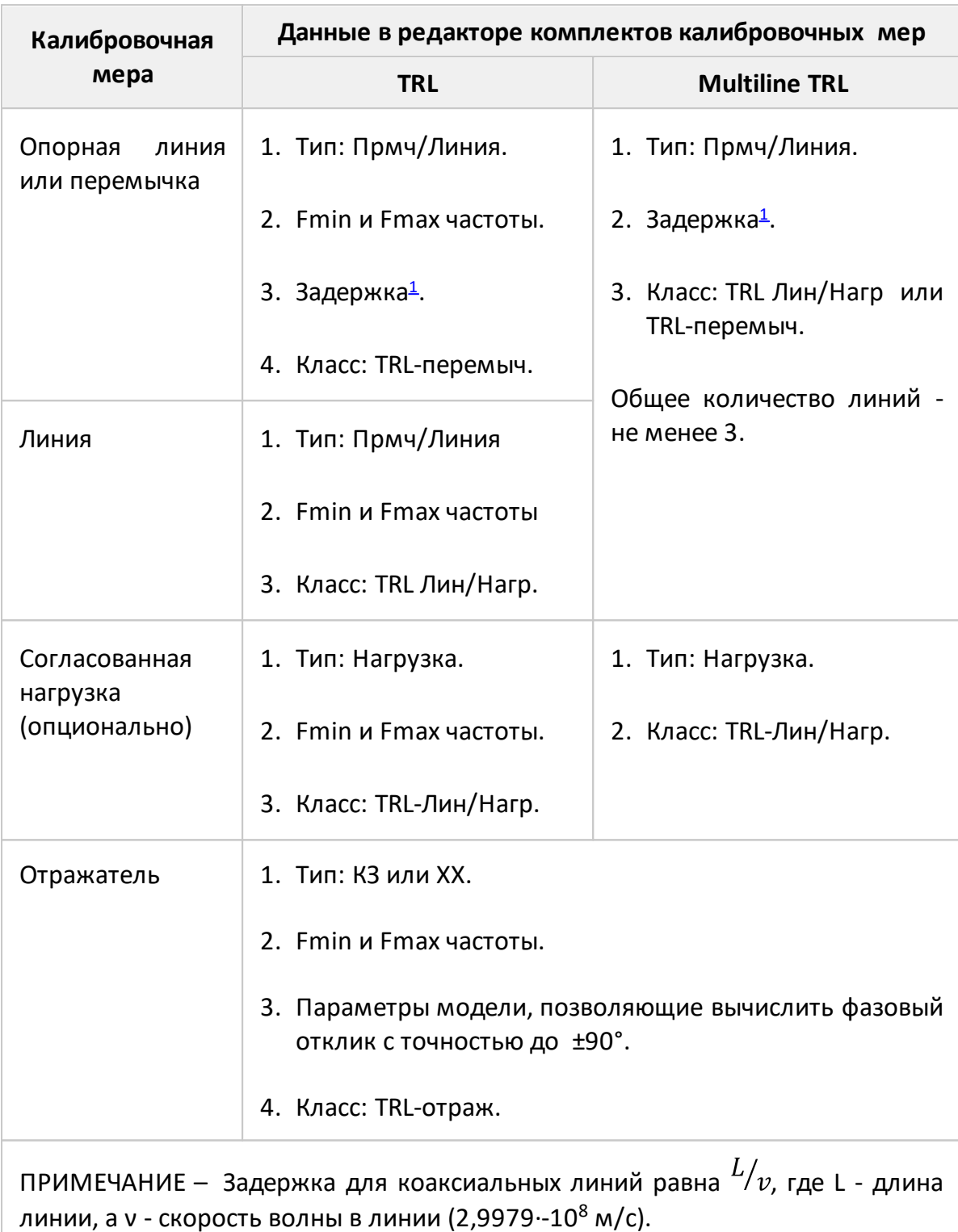

<span id="page-513-0"></span>Для того чтобы Multiline опция TRL калибровки была доступна, заранее выберите предопределенный или создайте и отредактируйте пользовательский комплект калибровочных мер, совместимый с Multiline опцией. В этом случае включение Multiline опции производится в меню TRL калибровки, как показано ниже.

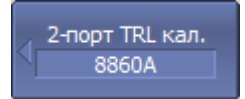

Для включения/отключения Multiline опции TRL калибровки, нажмите программную кнопку **Мultiline метод**.

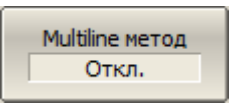

[SENS:CORR:COLL:METH:TRL:MULT](#page-1566-0) ВКЛ/ОТКЛ опцию Multiline для TRL калибровки.

# <span id="page-515-0"></span>**Расширение диапазона частот калибровки с использованием подклассов**

Если требуемый частотный диапазон калибровки превышает диапазон рабочих частот некоторых калибровочных мер, используйте метод разбиения на несколько непересекающихся поддиапазонов, с использованием в каждом из них отдельной калибровочной меры. В каждом поддиапазоне используется TRLлиния/нагрузка с отличающейся длиной, для которой должно выполняться условие разности фаз от 20° до 160° между ней и опорной линией, которое описано в п. [Двухпортовая TRL калибровка.](#page-507-0) В самом низкочастотном диапазоне используется согласованная нагрузка. Общая полоса частот всех мер должна покрывать весь частотный диапазон калибровки без пропусков.

Для расширения частотного диапазона калибровки программное обеспечение анализатора позволяет использовать до восьми мер. Каждая из этих мер будет применяться для измерений в пределах своих частотных границ. Используйте для этого два механизма управления комплектами калибровочных мер:

- назначение частотных границ калибровочным мерам (см. п. <u>[Определение](#page-441-0)</u> [калибровочных мер](#page-441-0));
- · назначение классов калибровочных мер с возможностью отнесения до 8 калибровочных мер к одному классу, так называемых подклассов мер (см. п. [Классы калибровочных мер\)](#page-458-0).

Перед калибровкой выполните описанное выше разделение диапазона калибровки на поддиапазоны и назначьте каждому из них отдельную TRL-линию в редакторе комплектов калибровочных мер.

ПРИМЕЧАНИЕ При назначении двух или более подклассов одному классу калибровочных мер меню калибровки изменяется: программная кнопка измерения меры заменяется на программную кнопку, которая открывает меню подклассов, содержащее список всех мер данного класса.

Примеры использования этого метода приведены в пп. [Пример использования](#page-516-0) [подклассов в TRL калибровке](#page-516-0) и [Пример использования подклассов в калибровке](#page-518-0) [со скользящей нагрузкой](#page-518-0).

#### <span id="page-516-0"></span>**Пример использования подклассов в TRL калибровке**

ПРИМЕЧАНИЕ Доступность TRL калибровки зависит от модели анализатора (см. п. [Серии приборов](#page-69-0)).

Далее приведен пример TRL калибровки с использованием набора мер, в котором класс "TRL-Лин/Нагр" содержит 3 подкласса:

- · **Lowband** TRL-нагрузка;
- · **Line2** TRL-линия 2;
- · **Line3** TRL-линия 3.

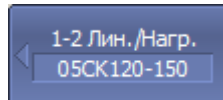

Для перехода в меню подклассов нажмите программную кнопку **1-2 Лин./Нагр.** Кнопка доступна, если подклассы существуют.

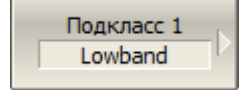

Подключите к портам в любом порядке меры "нагрузка", "линия 2", "линия 3" и выполните измерение, нажав соответствующие им программные кнопки.

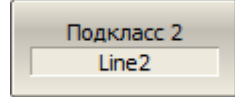

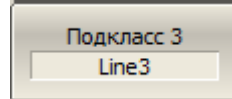

В строке состояния анализатора во время измерения отображается сообщение **Калибровка…**. По завершению измерения в левой части кнопки ставится отметка.

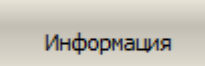

Если диапазоны частот двух мер пересекаются, то в диапазоне пересечения, используются измерения меры, которая была измерена последней.

Для дополнительной информации о диапазоне частот каждой меры, в котором учитываются ее измерения при калибровке, нажмите программную кнопку **Информация**.

| 1-2 Лин. / Нагр. | Используется в<br><b>ВЫЧИСЛЕНИЯХ</b> | Наименование меры | Применяется к диапазону |              |  |  |  |
|------------------|--------------------------------------|-------------------|-------------------------|--------------|--|--|--|
|                  |                                      |                   | <b>Fmin</b>             | <b>Fmax</b>  |  |  |  |
| Подкласс 1       | ✓                                    | Lowband           | 300 kГц                 | 680.2745 МГц |  |  |  |
| Подкласс 2       | ✓                                    | Line <sub>2</sub> | 3.600165 ГГц            | 8 ГГц        |  |  |  |
| Подкласс 3       | ✓                                    | Line3             | 720.273МГц              | 3.600165 ГГц |  |  |  |
| Подкласс 4       |                                      |                   |                         |              |  |  |  |
| Подкласс 5       |                                      |                   |                         |              |  |  |  |
| Подкласс 6       |                                      |                   |                         |              |  |  |  |
|                  |                                      |                   |                         |              |  |  |  |
| Измерение: Готов |                                      |                   |                         |              |  |  |  |

Рисунок 148 – Информация об измерениях калибровочных мер

# <span id="page-518-0"></span>**Пример использования подклассов в калибровке со скользящей нагрузкой**

В этом примере рассматривается калибровка с использованием набора калибровочных мер 85054B, в котором класс "Нагрузка" содержит 3 подкласса:

- · **Lowband** фиксированная низкочастотная нагрузка;
- · **Sliding Load** скользящая нагрузка;
- · **Broadband** фиксированная широкополосная нагрузка.

Для калибровки используются только первые две меры.

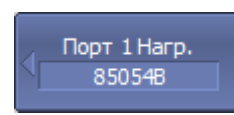

Подкласс 1 Lowband

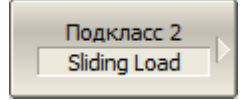

Для перехода в меню подклассов нажмите программную кнопку **Нагр.** Кнопка доступна, если подклассы существуют.

Подключите к порту 1 меры "фиксированная низкочастотная нагрузка" и "скользящая нагрузка" в любой последовательности и выполните измерение, нажав соответствующие им программные кнопки:

- Подкласс 1 (Lowband) – для измерения низкочастотного диапазона;
- · **Подкласс 2 (Sliding Load)** для измерения скользящей нагрузки. Процедура измерения скользящей нагрузки подробно описана в п. [Использование скользящей](#page-485-0) [нагрузки в калибровке](#page-485-0).

В строке состояния анализатора во время измерения отображается сообщение **Калибровка…**. По завершению измерения в левой части кнопки ставится отметка.

#### Информация

Если диапазоны частот двух мер пересекаются, то в диапазоне пересечения, используются измерения меры, которая была измерена последней.

Для дополнительной информации о диапазоне частот каждой меры, в котором учитываются ее измерения при калибровке, нажмите программную кнопку **Информация**.

| Порт 1 Нагр.                  | Используется в<br><b>ВЫЧИСЛЕНИЯХ</b> | Наименование меры | Применяется к диапазону |              |  |  |  |
|-------------------------------|--------------------------------------|-------------------|-------------------------|--------------|--|--|--|
|                               |                                      |                   | <b>Fmin</b>             | Fmax         |  |  |  |
| Подкласс 1                    | ▫                                    | Lowdband          | 100 kFu                 | 1.980078 ГГц |  |  |  |
| Подкласс 2                    | ✓                                    | Sliding Load      | 2.0250775 ГГц           | 9 ГГц        |  |  |  |
| Подкласс 3                    |                                      | Broadband         |                         |              |  |  |  |
| Подкласс 4                    |                                      |                   |                         |              |  |  |  |
| Подкласс 5                    |                                      |                   |                         |              |  |  |  |
| Подкласс 6                    |                                      |                   |                         |              |  |  |  |
| $\overline{\phantom{a}}$<br>∟ |                                      |                   |                         |              |  |  |  |
| Измерение: Готов              |                                      |                   |                         |              |  |  |  |

Рисунок 149 – Информация об измерениях калибровочных мер

#### **Калибровка в волноводном тракте**

Анализатор поддерживает следующие методы калибровки в волноводном тракте:

- калибровки <u>нормализации отражения</u> или <u>[нормализации передачи](#page-471-0)</u>;
- · [полная однопортовая калибровка \(SOL\);](#page-475-0)
- · [однонаправленная двухпортовая калибровка](#page-477-0);
- · [полная двухпортовая калибровка;](#page-481-0)
- · [двухпортовая TRL калибровка.](#page-505-0)

Анализатор поддерживает меру типа [скользящая нагрузка](#page-485-0) совместно с указанными калибровками, кроме TRL.

Калибровка в волноводном тракте имеет следующие особенности:

- системное сопротивление анализатора Z0 должно быть установлено равным 1 Ω. В определении волноводного набора калибровочных мер значения волнового сопротивления смещения и импеданс нагрузки также должны быть равными 1 Ω (см. п. [Установка системного импеданса Z0](#page-570-0));
- в волноводной калибровке вместо пары мер ХХ и КЗ используется пара смещенных мер КЗ, как правило 1/8λ0 и 3/8λ0, где λ0 – длина волны в волноводе на средней частоте.

XX 1/8 Offset Short При калибровке в волноводном тракте одной из двух мер должен быть назначен класс "ХХ" (см. п. [Классы](#page-458-0) [калибровочных мер\)](#page-458-0). На программной кнопке **ХХ** появится соответствующая надпись.

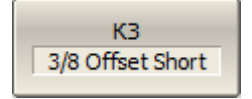

#### **Калибровка мощности портов**

Анализатор поддерживает постоянный уровень мощности на портах анализатора, с точностью указанной в технических характеристиках. Уровень мощности стимулирующего сигнала может быть установлен пользователем в пределах между минимальным и максимальным уровнем выходной мощности прибора, указанными в технических характеристиках.

Заводская калибровка мощности выполняется по плоскости портов анализатора. При подключении исследуемого устройства используется измерительная оснастка, обладающая потерями. Калибровка мощности измерительных портов предназначена для установки точного уровня мощности на входе ИУ с учетом потерь в измерительной оснастке.

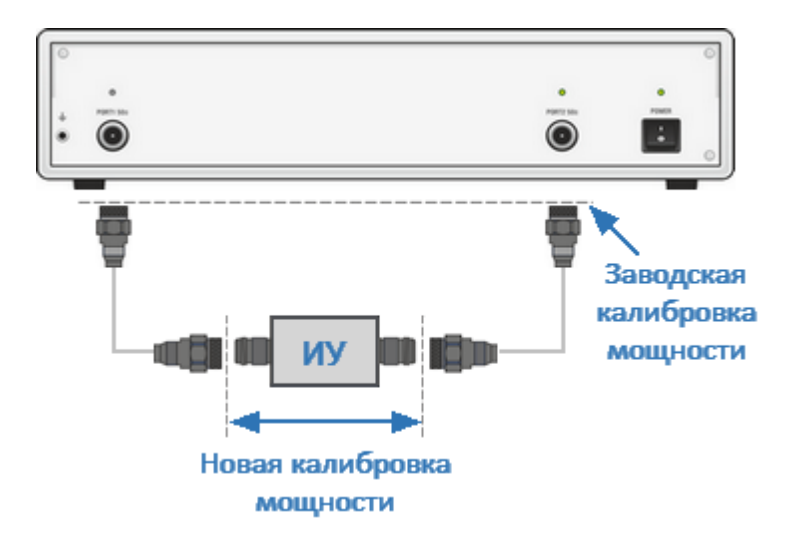

Рисунок 150 – Калибровка мощности

Калибровка мощности портов осуществляется внешним измерителем мощности на измерительных портах, к которым подключается исследуемое устройство (см. рисунок ниже). После завершения калибровки мощности портов автоматически включается коррекция мощности портов. В дальнейшем коррекция может быть отключена или включена по необходимости.

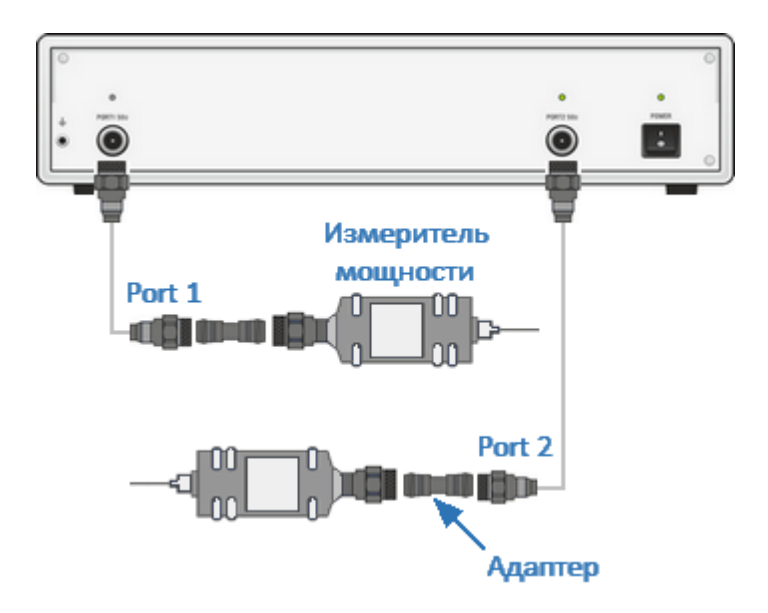

Рисунок 151 – Калибровка мощности с помощью внешнего измерителя мощности

ПРИМЕЧАНИЕ Если при подключении измерителя мощности к измерительному порту используется адаптер или другое дополнительное оборудование, потери, вносимые адаптером или дополнительным оборудованием, могут компенсироваться функцией компенсации потерь.

Калибровка мощности портов проводится для каждого порта и каждого канала в отдельности.

ПРИМЕЧАНИЕ Состояние коррекции мощности портов отображается в строке состояния каждого графика (см. п. [Строка](#page-273-0) [состояния графика](#page-273-0)), и в строке состояния канала (см. п. [Строка состояния канала\)](#page-281-0).

#### **Таблица компенсации потерь**

Функция компенсации потерь предназначена для компенсации нежелательных потерь между измерителем мощности и калибруемым измерительным портом в процессе калибровки мощности. Потери, которые необходимо компенсировать задаются в виде таблицы. Таблица содержит два столбца: частота и потери (см. рисунок ниже).

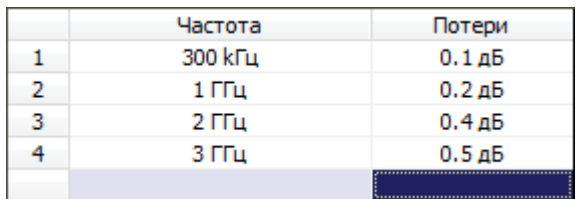

Рисунок 152 – Пример таблицы компенсации потерь

Значения потерь в промежуточных частотных точках интерполируются по линейному закону. Таблица компенсации потерь задается для каждого порта в отдельности.

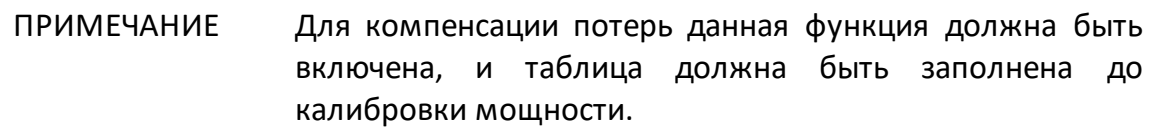

## **Редактирование таблицы компенсации потерь**

Сохранить таблицу потерь

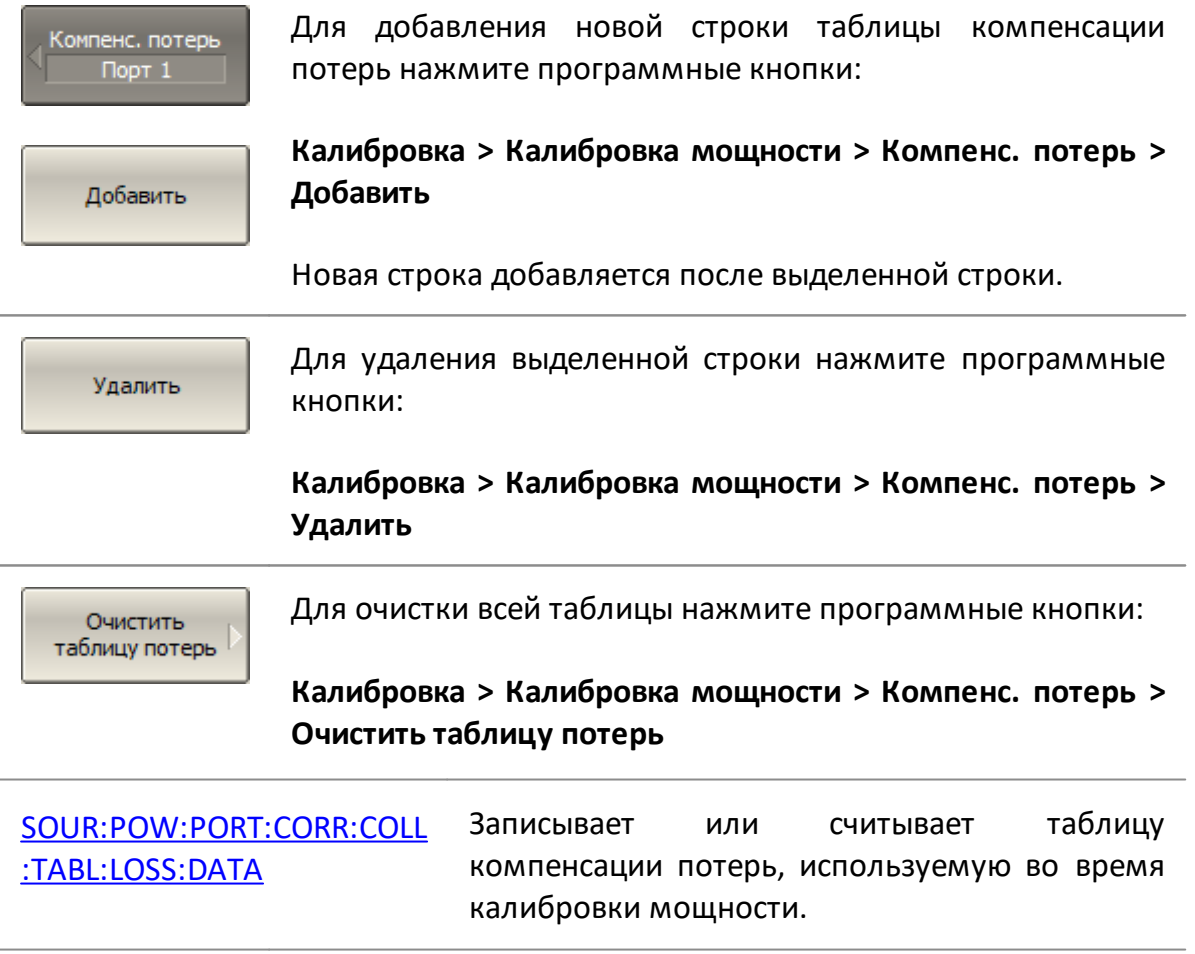

Для сохранения таблицы на диске в файле \*.LCT нажмите программные кнопки:

Калибровка **> Калибровка мощности > Компенс. потерь > Сохранить таблицу потерь**

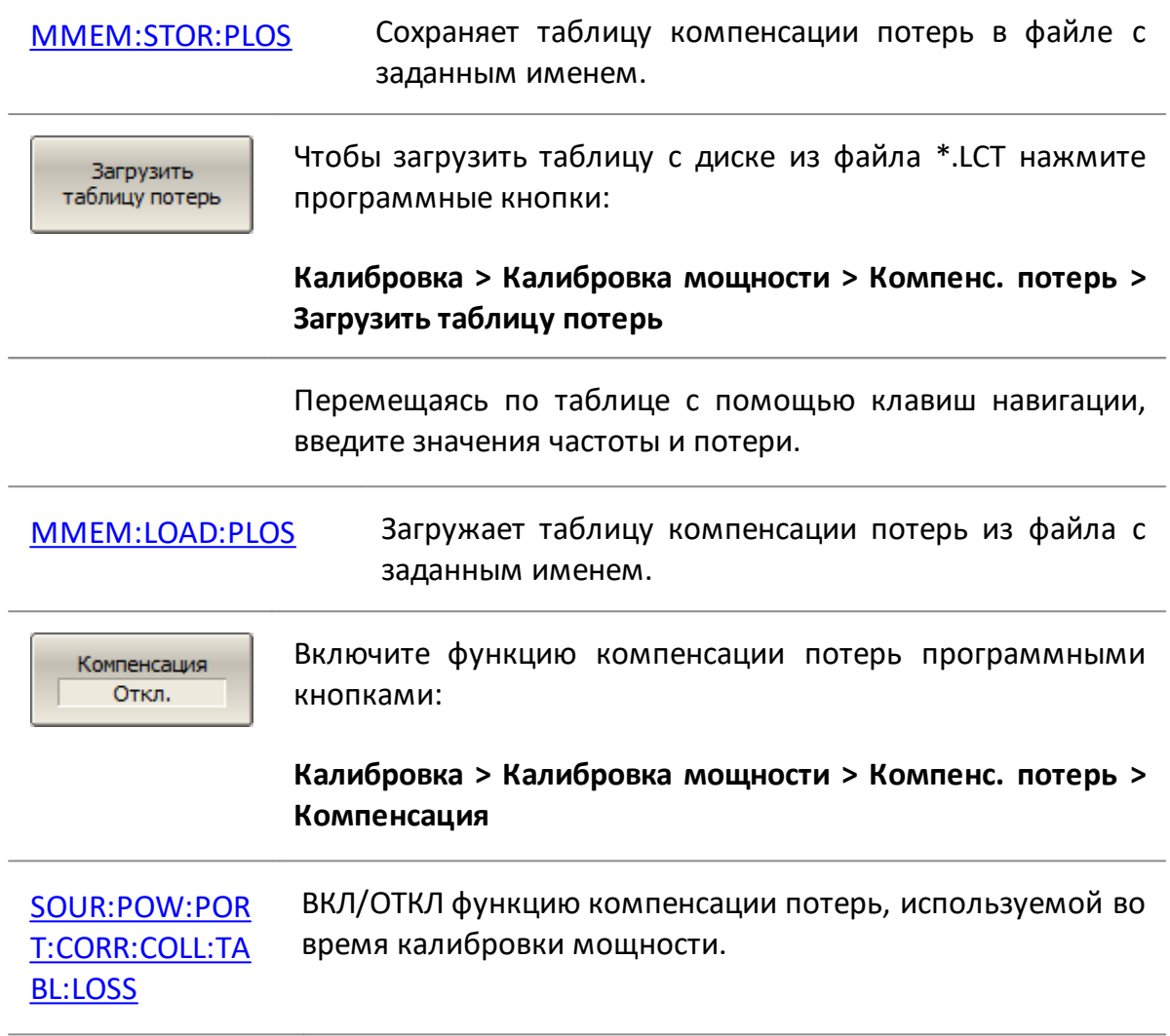

#### **Порядок калибровки мощности портов**

Подключите и настройте измеритель мощности как указано в п. [Настройка](#page-846-0) [измерителя мощности](#page-846-0). Подключите измеритель к одному из портов и выполните калибровку как описано ниже. Затем повторите калибровку для оставшихся портов.

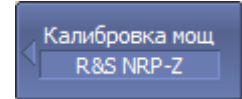

Выберите номер калибруемого порта программными кнопками:

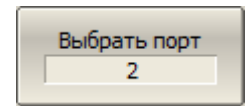

**Калибровка > Калибровка мощности > Выбрать порт**

Установка '0' изм. мощности Установите нуль измерителя мощности (рекомендуется) программными кнопками:

**Калибровка > Калибровка мощности > Установка "0" изм. мощности**

[SYST:COMM:PSEN:ZERO](#page-1897-0) Устанавливает нуль измерителя мощности.

ПРИМЕЧАНИЕ Измеритель мощности может оставаться подключенным к порту, так как во время установки нуля выходной сигнал порта отключается.

Калибровать

Для осуществления калибровки мощности порта нажмите программные кнопки:

**Калибровка > Калибровка мощности > Калибровать**

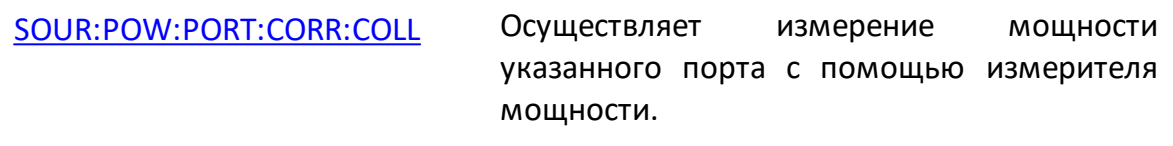

# ПРИМЕЧАНИЕ После окончания цикла калибровки автоматически включается коррекция мощности порта.

### **Коррекция мощности порта**

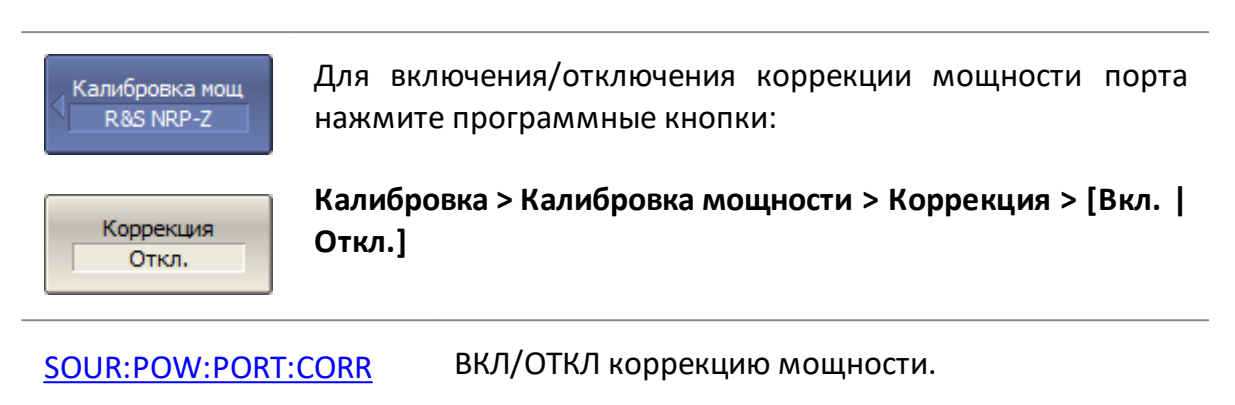

## **Калибровка приемников**

Калибровка приемников используется только для абсолютных измерений. Калибровка приемников разделяется на калибровку тестовых приемников A, B и опорных приемников R1, R2 (см. п. [Абсолютные измерения\)](#page-350-0). Процедуры калибровок тестовых и опорных приемников отличаются.

## **1. Калибровка тестовых приемников**

При измерении входной мощности (см. п. [Абсолютные измерения\)](#page-350-1) усиление отдельных приемников откалибровано в заводских условиях по плоскости портов анализатора.

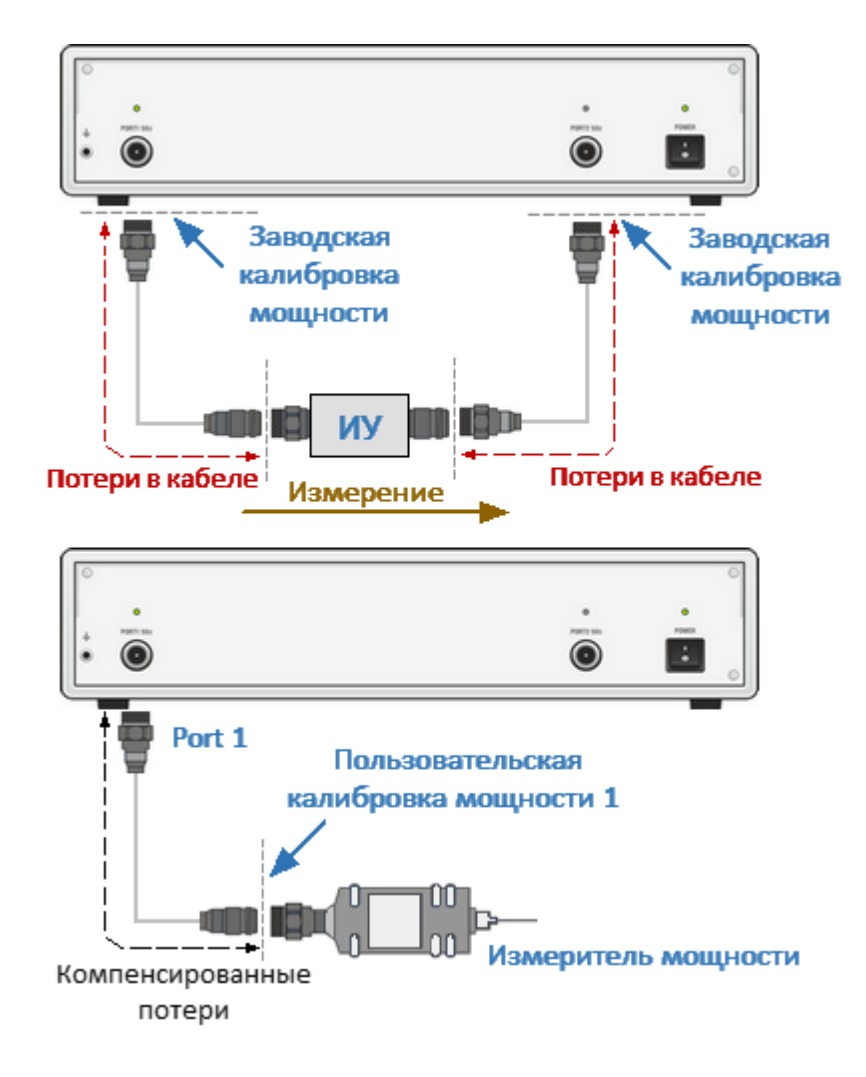

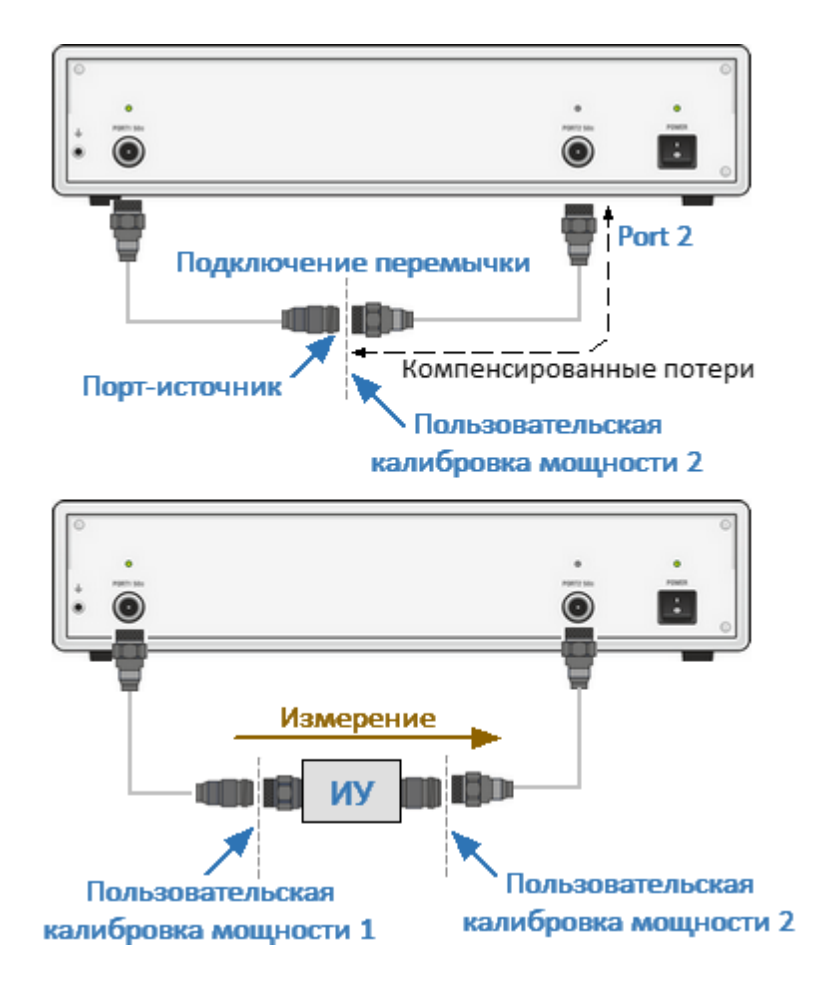

Рисунок 153 – Калибровка приемников

На практике необходимо измерять мощность на плоскости измерительных портов, образованных оснасткой для подключения ИУ (соединительными кабелями и другими цепями, обладающими потерями). Калибровка приемников компенсирует потери в оснастке и позволяет повысить точность измерения мощности на измерительных портах.

Калибровка приемников осуществляется подачей на вход калибруемого измерительного порта сигнала с другого порта-источника сигнала. Для этого выполняется соединение двух портов перемычкой.

Для повышения точности калибровки приемника, для порта-источника должна быть предварительно выполнена калибровка мощности. Если калибровка мощности порта-источника не проводилась, то для получения удовлетворительного результата, соедините разъем калибруемого измерительного порта с разъемом порта источника на лицевой панели анализатора. При этом для порта-источника будет использоваться заводская калибровка мощности.

## **2. Калибровка опорных приемников**

В отличие от тестовых приемников, опорный приемник измеряет выходную мощность своего порта и имеет внутреннее подключение к источнику стимула. Поэтому при выполнении его калибровки подключение к другому портуисточнику не требуется, а номер порта-источника указывается равным номеру порта опорного приемника.

Исключением являются модели анализаторов с прямым доступом к приемнику, которые позволяют подключать опорный приемник к любому порту источника. В этом случае необходимо указать фактический номер порта-источника.

## **3. Общие рекомендации**

Перед калибровкой необходимо указать значение смещения мощности. Результаты измерения приемников будут смещены на это значение.

После осуществления калибровки приемников автоматически включается коррекция приемников. В дальнейшем коррекция приемников может быть отключена или включена по необходимости.

Калибровка приемников проводится для каждого порта и каждого канала в отдельности.

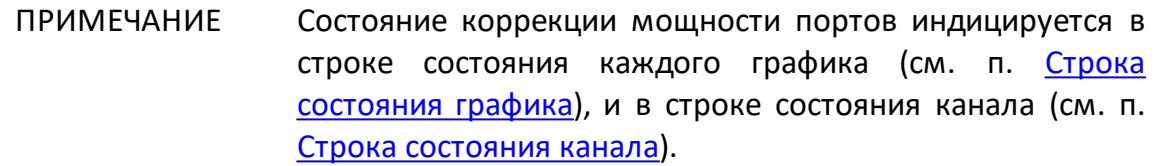

#### **Порядок калибровки приемников**

Соедините перемычкой калибруемый измерительный порт и порт-источник сигнала.

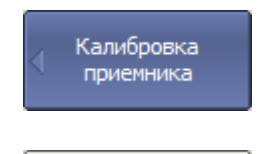

Выберите номер калибруемого порта программными кнопками:

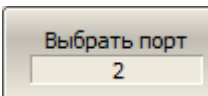

**Калибровка > Калибровка приемника > Выбрать порт**

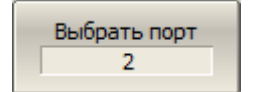

Выберите номер порта-источника сигнала программными кнопками:

**Калибровка > Калибровка приемника > Порт источника**

ПРИМЕЧАНИЕ При калибровке опорного приемника номер портаисточника должен совпадать с номером порта приемника, за исключением моделей анализаторов с прямым доступом к приемнику.

нажмите программные кнопки:

Калибровать тестовый прм.

Калибровать опорный прм. **Калибровка > Калибровка приемника > Калибровать тестовый прм.**

Для осуществления калибровки тестового приемника

Калибровать оба прм.

Для осуществления калибровки опорного приемника нажмите программные кнопки:

**Калибровка > Калибровка приемника > Калибровать опорный прм.**

Для осуществления калибровки тестового и опорного приемников нажмите программные кнопки:

**Калибровка > Калибровка приемника > Калибровать оба прм.**

ПРИМЕЧАНИЕ – Не используйте эту кнопку, если для тестового и опорного приемников требуется разные номера портов-источников.

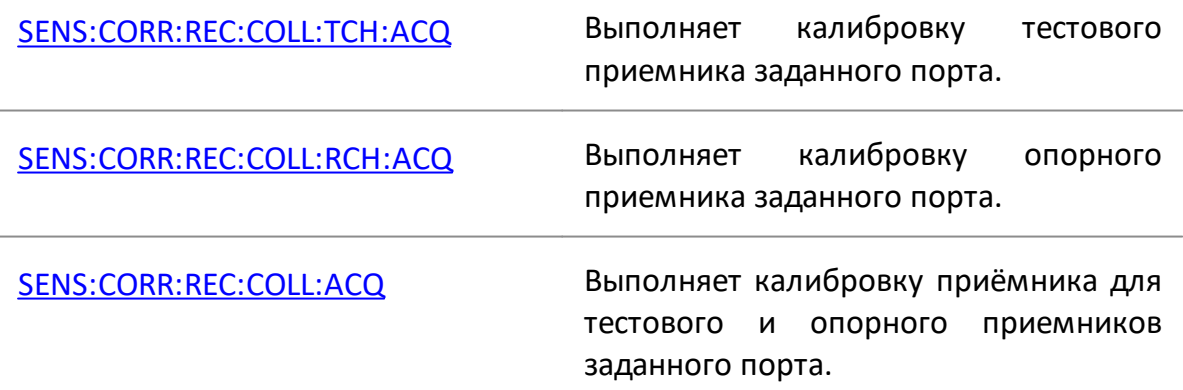

# ПРИМЕЧАНИЕ После окончания цикла калибровки автоматически включается коррекция мощности порта.

#### **Включение и отключение коррекции приемников**

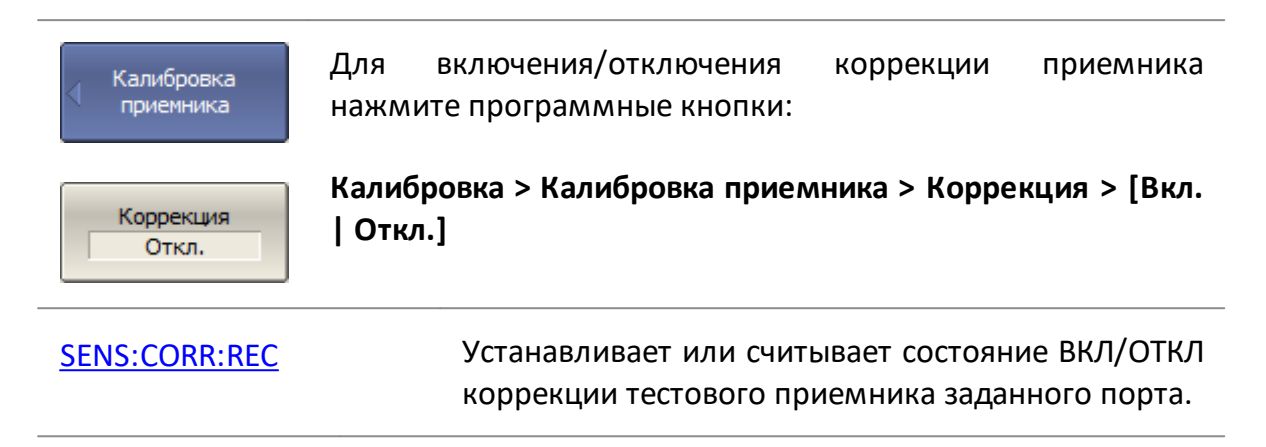

## **Скалярная калибровка смесителей**

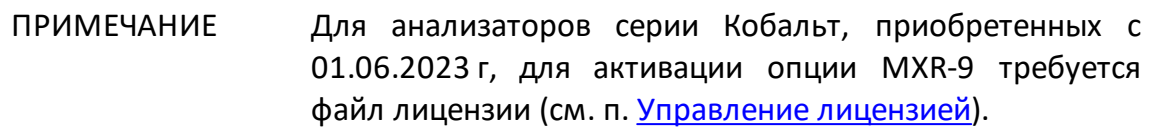

Скалярная калибровка смесителей – наиболее точный метод калибровки, используемый для измерения смесителей в режиме смещения частоты.

Скалярная калибровка смесителей требует применения калибровочных мер КЗ, ХХ, нагрузки и измерителя мощности (см. рисунок ниже). Подключение и настройка измерителя мощности описаны в п. [Настройка измерителя мощности](#page-846-0).

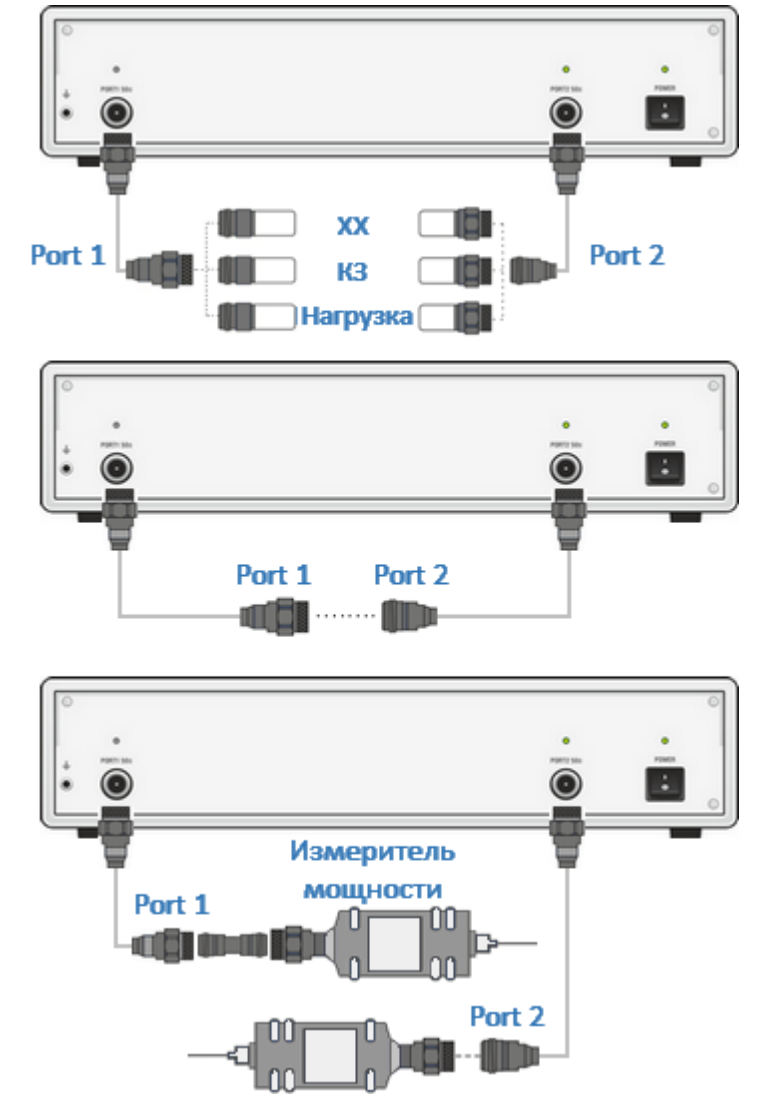

Рисунок 154 – Схема скалярной калибровки смесителей

Скалярная калибровка смесителей позволяет измерять:

- параметры отражения S11 и S22 в векторной форме;
- параметры передачи S21 и S12 в скалярной форме.

Измеритель мощности может быть подключен либо к одному порту, либо к обоим. Если измеритель мощности был подключен к порту 1, то будет откалиброван параметр передачи S21. Если измеритель мощности был подключен к порту 2, то будет откалиброван параметр передачи S12.

Перед калибровкой необходимо выполнить следующие предварительные установки анализатора: назначить активный канал, установить параметры канала (частотный диапазон, полосу ПЧ и другие), выбрать комплект калибровочных мер.

ПРИМЕЧАНИЕ Скалярная калибровка смесителей может осуществляться без смещения частоты. Режим смещения может быть включен позже при измерении смесителей. В таком случае установки базового частотного диапазона должны перекрывать частотные диапазоны портов в режиме смещения. Данный способ удобен, но обладает меньшей точностью, так как использует интерполяцию.

## **Процедура скалярной калибровки смесителей**

Скалярная<br>калибровка смесит.

Для перехода к скалярной калибровке смесителей нажмите программные кнопки:

**Калибровка > Калибровка смесителей > Скалярная калибровка смесит.**

[SENS:CORR:OFFS:COLL:METH:SMIX2](#page-1629-0) Устанавливает номера портов и тип калибровки "скалярная калибровка смесителей"

Направление Прямо

Выберите направление:

- · **Прямо**
- · **Реверс**
- · **Все**

Направление означает направление передачи калибровки. Направление определяет порт подключения измерителя мощности: либо к одному порту, либо оба порта.

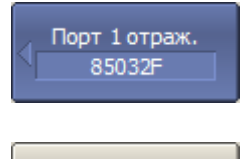

XX

Нажмите программную кнопку **Отражение Порт N**.

Подключите к порту N меры КЗ, ХХ, Нагрузка как показано на рисунке выше. Для каждой меры выполните измерение, нажав кнопки с обозначением типа меры.

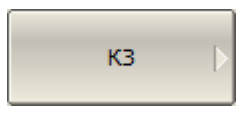

В строке состояния анализатора во время измерения отображается сообщение **Калибровка…** По завершению измерения в левой части кнопки ставится отметка.

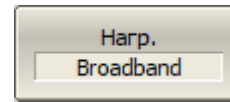

Повторите измерения для второго порта.

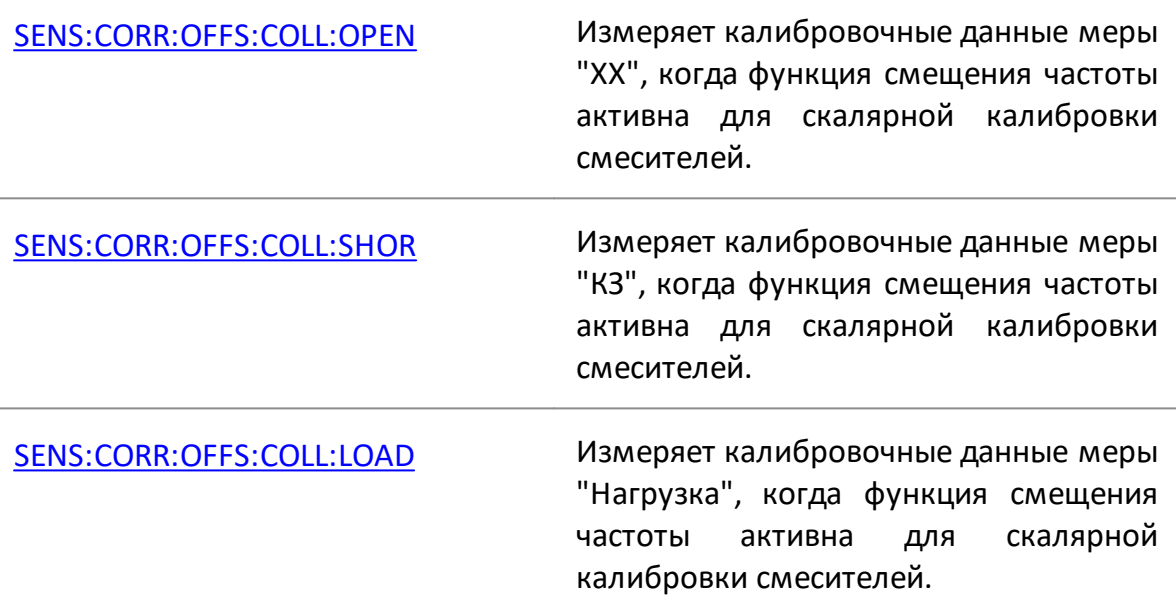

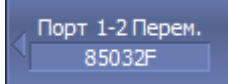

Подкласс 1 Thru

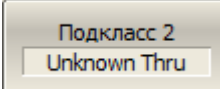

Нажмите программную кнопку **Прм. порт 1-2**.

Присоедините калибровочную меру перемычки между измерительными портами. Если разъемы портов допускают непосредственное соединение – просто соедините их (перемычка с нулевой электрической длиной). Выполните измерение, нажав соответствующую программную кнопку.

В строке состояния анализатора во время измерения отображается сообщение **Калибровка…** По завершению измерения в левой части кнопки ставится отметка.

[SENS:CORR:OFFS:COLL:THRU](#page-1637-0) Измеряет калибровочные данные меры "перемычка", когда функция смещения частоты активна для скалярной калибровки смесителей.

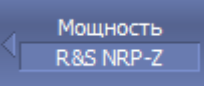

Установка '0' изм. мощности Нажмите программную кнопку **Мощность**.

Установите нуль измерителя мощности программной кнопкой **Установка "0" изм. мощности**.

ПРИМЕЧАНИЕ Сенсор может быть подключен к порту, так как во время установки нуля отключается выходной сигнал порта.

$$
\text{Topt 1}
$$

Подключите измеритель мощности к порту N. Выполните измерение, нажав программную кнопку **Порт N**.

Порт 2

В зависимости от выбранного направления, повторите измерение для второго порта.

В строке состояния анализатора во время измерения отображается сообщение **Изм. мощн: измерение**. По завершению измерения в левой части кнопки ставится отметка.

[SENS:CORR:OFFS:COLL:PMETer](#page-1633-0) Измеряет калибровочные данные, используя измеритель мощности, при скалярной калибровке смесителей и когда функция смещения частоты активна.

Применить

Для завершения процедуры исключения/добавления адаптера нажмите кнопку **Применить**.

Это активирует процесс расчета таблицы калибровочных коэффициентов и сохранения ее в памяти. Также будет автоматически включена функция коррекции ошибок.

[SENS:CORR:OFFS:COLL:SAVE](#page-1639-0) Рассчитывает калибровочные коэффициенты и включает коррекцию ошибок в процессе скалярной калибровки смесителей.

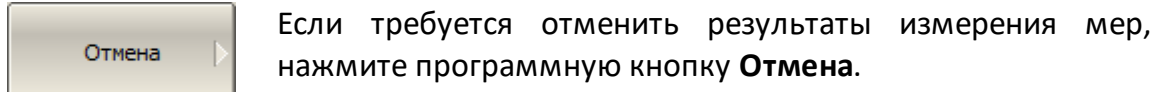

Данная кнопка не отменяет существующую калибровку. Если требуется отменить существующую калибровку, отключите коррекцию ошибок (см. п. [Отключение](#page-569-0) [коррекции ошибок\)](#page-569-0).

[SENS:CORR:OFFS:COLL:CLE](#page-1622-0) Очищает данные измерений калибровочных мер, когда функция смещения частоты активна для скалярной калибровки смесителей.

ПРИМЕЧАНИЕ Проверьте, что в строке состояния канала (см. п. [Обобщенный статус коррекции ошибок\)](#page-567-0) или в поле состояния трассы (см. п. [Статус коррекции ошибок](#page-568-0) [графика\)](#page-568-0) отобразится статус калибровки **SMC**.

#### **Векторная калибровка смесителей**

ПРИМЕЧАНИЕ Для анализаторов серии Кобальт, приобретенных с 01.06.2023 г, для активации опции MXR-9 требуется файл лицензии (см. п. [Управление лицензией](#page-856-0)).

Векторная калибровка смесителей – метод калибровки, используемый для измерения смесителей, который позволяет измерять в векторной форме как параметры отражения, так и параметры передачи, в том числе фазу и ГВЗ коэффициента передачи.

Для векторных измерений смесителей требуется дополнительный смеситель с фильтром, называемый калибровочным смесителем.

Фильтр служит для выделения частоты ПЧ, которая служит входной частотой измеряемого смесителя:

- · **ВЧ + Гет** (RF+LO);
- · **ВЧ Гет** (RF LO);
- · **Гет ВЧ** (LO RF).

ПРИМЕЧАНИЕ Требования к калибровочному смесителю с ПЧ фильтром:

- · диапазон частот калибровочного смесителя должен быть равен или превышать диапазон частот измеряемого смесителя;
- · калибровочный смеситель должен быть взаимно обратным в диапазоне частот измеряемого смесителя (амплитуда и фаза потерь преобразования равны как в направлении преобразования вверх, так и в направлении преобразования вниз);
- · потери преобразования в каждом направлении должны быть менее 10 дБ при использовании калибровочного смесителя с фильтром ПЧ. Превышение 12 дБ потерь преобразования значительно ухудшает точность калибровки;
- полоса полоса пропускания фильтра ПЧ должна соответствовать типу преобразования ВЧ в ПЧ:
- · **ВЧ Гет** или **Гет ВЧ** фильтр отклоняет сигнал **ВЧ + Гет**;
- · **ВЧ + Гет** фильтр отклоняет сигнал **|ВЧ Гет|**.

Калибровочный и измеряемый смеситель работают от общего генератора частоты гетеродина.

Векторные измерения смесителей – это комбинация двухпортовой калибровки и функции исключения цепи (см. рисунок ниже).

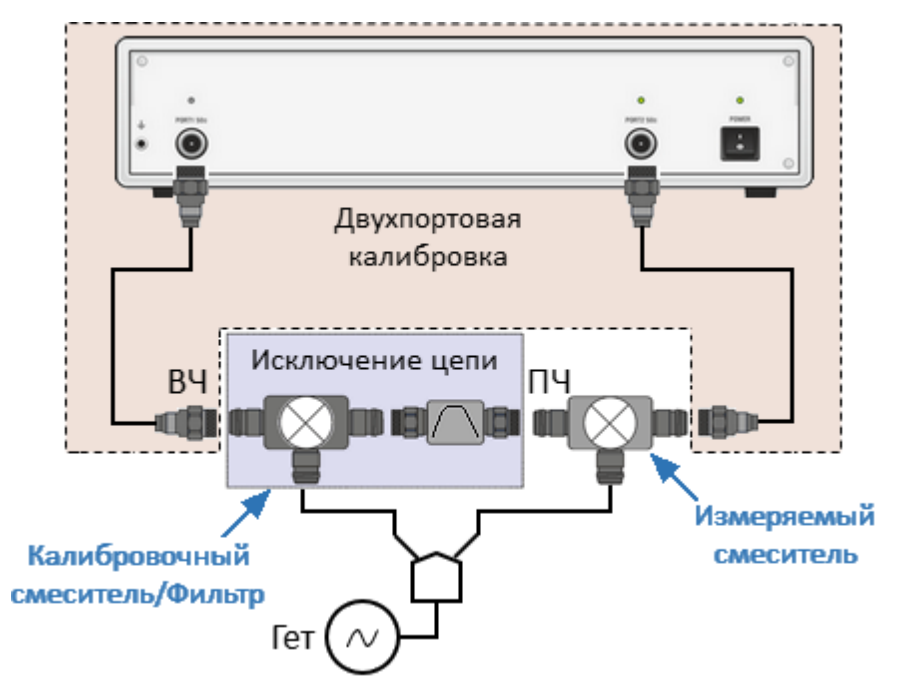

Рисунок 155 – Векторные измерения смесителей

Функция исключения цепи требует для своей работы файл с S-параметрами цепи. Получение такого файла для пары калибровочный смеситель/фильтр называется векторной калибровкой смесителей.

Для получения файла S-параметров пары калибровочный смеситель/фильтр используются измерения трех калибровочных мер КЗ, ХХ, Нагрузка (см. рисунок ниже).

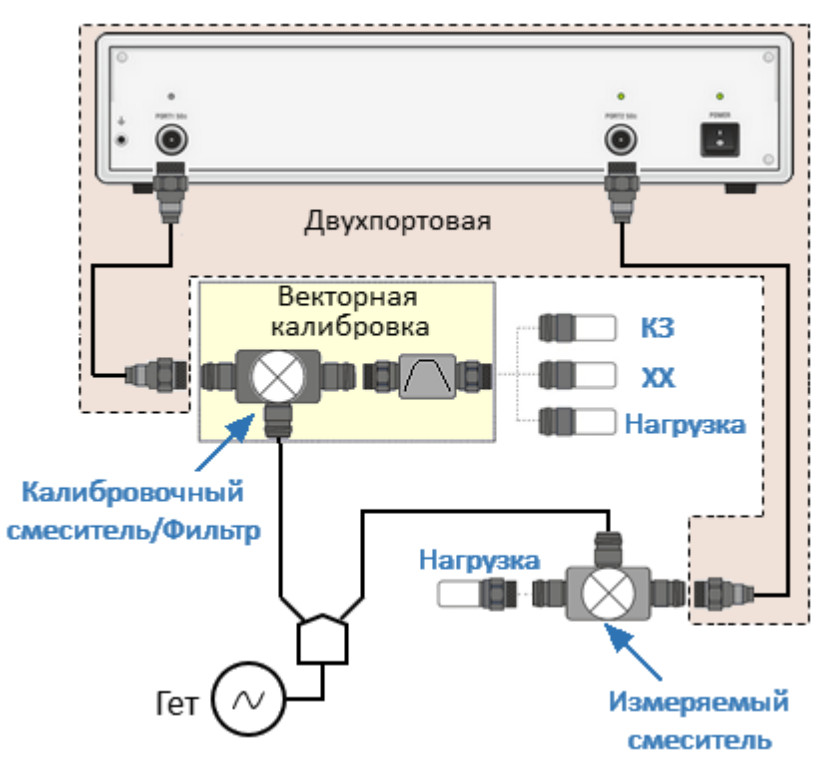

Рисунок 156 – Векторная калибровка смесителей

## **Порядок проведения векторной калибровки смесителей**

Перед калибровкой необходимо выполнить следующие предварительные установки анализатора:

- назначьте активный канал, установите параметры канала (частотный диапазон, полосу ПЧ и другие), установите комплект калибровочных мер;
- проведите двухпортовую калибровку (см. п. [Полная двухпортовая SOLT](#page-481-0) [калибровка\)](#page-481-0);
- соберите схему векторной калибровки;
- установите частоту и мощность внешнего генератора.

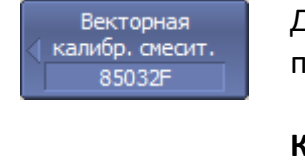

Для перехода к векторной калибровке смесителей нажмите программные кнопки:

**Калибровка > Калибровка смесителей > Векторная калибровка смесит.**

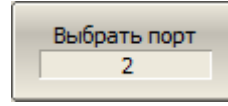

Выберите номер порта, к которому подключен калибровочный смеситель, нажав программную кнопку **Выбрать порт**.
[SENS:CORR:VMC:COLL:PORT](#page-1667-0) Устанавливает или считывает номер порта, к которому будет подключен калибровочный смеситель.

**Гетеродин**  $0<sub>T</sub>$ 

Введите частоту внешнего генератора программной кнопкой **Гетеродин**.

[SENS:CORR:VMC:COLL:LO:FREQ](#page-1669-0) Устанавливает или считывает значение частоты внешнего гетеродина.

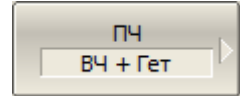

Выберите частоту, которую выделяет фильтр, нажав программную кнопку **ПЧ**:

- · **ВЧ + Гет**
- · **ВЧ Гет**
- · **Гет ВЧ**

[SENS:CORR:VMC:COLL:IF:SEL](#page-1671-0) Устанавливает или считывает значение ПЧ из вариантов ВЧ+Гет, ВЧ–Гет или Гет– ВЧ.

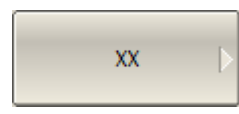

Подключите к выходу фильтра ПЧ меры КЗ, ХХ, нагрузки как показано на рисунке [Векторная калибровка](#page-539-0) [смесителей](#page-539-0). Выполните измерение, нажав кнопку с обозначением типа меры.

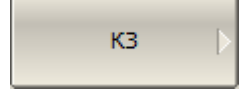

Harp. Broadband В строке состояния анализатора во время измерения отобразится сообщение **Калибровка…** По завершению измерения в левой части кнопки ставится отметка.

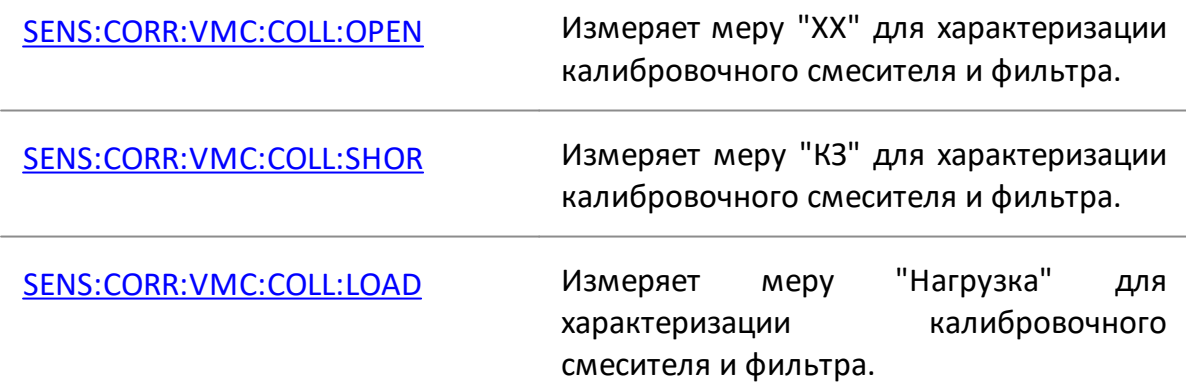

Сохранить файл Touchstone

Для завершения калибровки нажмите программную кнопку **Сохранить файл Touchstone**.

По нажатию кнопки рассчитываются S-параметры пары калибровочный смеситель/фильтр и сохраняются в файле формата Touchstone. Имя файла вводится в открывшемся диалоге.

[SENS:CORR:VMC:COLL:SAVE](#page-1678-0) Рассчитывает калибровочные коэффициенты и включает коррекцию ошибок в процессе векторной калибровки смесителя.

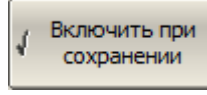

Если выбрана функция **Включить при сохранении**, то файл S-параметров передается в функцию исключения цепи и данная функция включается.

[SENS:CORR:VMC:COLL:OPT](#page-1676-0) ВКЛ/ОТКЛ функцию "Включить при сохранении" в векторной калибровке смесителя.

ПРИМЕЧАНИЕ Проверьте, что в строке состояния канала(см. п. [Обобщенный статус коррекции ошибок](#page-567-0)) отобразятся cтатусы **F2** и **Иск** (полная двухпортовая калибровка и функция исключения цепи).

# **Автоматический калибровочный модуль**

Автоматический калибровочный модуль (далее АКМ) – специальное устройство позволяющее автоматизировать процесс калибровки анализатора. Калибровка осуществляется путем автоматического подключения к измерительным портам анализатора внутренних мер отражения и передачи.

Модель АКМ подбирается в соответствии с параметрами калибруемого анализатора: рабочим диапазоном частот, количеством измерительных портов и типом соединителей. Одна из моделей представлена на рисунке ниже.

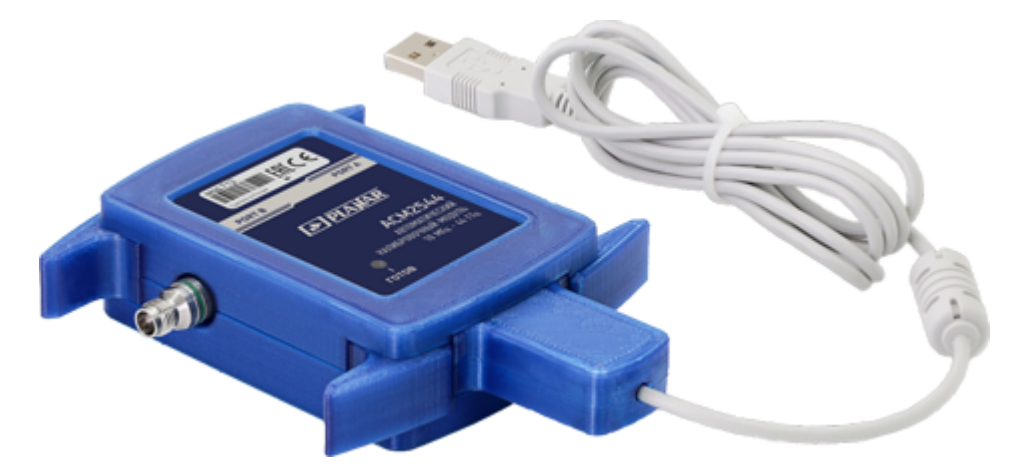

Рисунок 157 – Автоматический калибровочный модуль

Все модели АКМ и их характеристики доступны на [сайте](https://planarchel.ru/catalog/analizatory_tsepey_vektornye/avtomaticheskie_kalibrovochnye_moduli//) ООО «ПЛАНАР».

Использование АКМ вместо набора механических калибровочных мер дает ряд преимуществ при проведении SOLT калибровки:

- · сокращается количество присоединений калибровочных мер, так для полной двухпортовой SOLT калибровки вместо семи подключений механических мер требуется подключение только двух разъемов АКМ;
- · сокращается время калибровки;
- · снижается вероятность человеческой ошибки;
- · потенциально обеспечивается более высокая точность.

В зависимости от модели АКМ имеет два или четыре высокочастотных разъема для подключения к портам анализатора и разъем USB для управления. В своем составе АКМ содержит электронные ключи, переключающие различные импедансы отражения и передачи, и память для хранения точных S-параметров этих состояний импеданса.

После подключения АКМ к портам анализатора программное обеспечение полностью автоматизирует оставшуюся процедуру калибровки: переключает различные состояния АКМ, измеряет их и рассчитывает калибровочные коэффициенты, используя хранящиеся в памяти АКМ данные.

# **Функции модуля автоматической калибровки**

# **Типы калибровки**

АКМ позволяет программному обеспечению анализатора выполнять однонаправленную двухпортовую, полную однопортовую или полную двухпортовую калибровку. Калибровка выполняется одним нажатием кнопки.

# **Характеризация**

Характеризация представляет собой хранящуюся в памяти АКМ таблицу Sпараметров всех состояний ключей АКМ. Используется два типа характеризации: заводская и пользовательская. Заводская характеризация производится при изготовлении модуля и выполняется по плоскости портов АКМ, она не может быть удалена или изменена. Пользовательская характеризация позволяет сохранить S-параметры АКМ с присоединенными к его портам адаптерами. Возможно сохранить до трех таких характеризаций. Тип характеризации выбирается в программном обеспечении перед калибровкой.

Программное обеспечение позволяет провести пользовательскую характеризацию и записать данные в память АКМ "одним нажатием кнопки". Необходимым условием для этого является предварительная калибровка анализатора с конфигурацией портов, совместимой с конфигурацией портов АКМ.

### **Автоматическая ориентация**

Ориентацией АКМ называется соответствие портов модуля портам анализатора. В отличие от портов анализатора, которые нумеруются цифрами, порты АКМ обозначаются литерами A и B.

Ориентация задается вручную оператором, либо определяется автоматически. Способ ориентации выбирается в зависимости от задачи. При автоматическом методе ориентации программное обеспечение перед каждой процедурой калибровки или характеризации определяет ориентацию АКМ.

#### **Неизвестная перемычка**

Перемычка, реализуемая внутри АКМ с помощью электронных ключей, обладает потерями. Поэтому для обеспечения заданной точности калибровки необходимо точно знать параметры перемычки, либо использовать алгоритм неизвестной перемычки (подробнее см. п. [Измерение устройств с не](#page-487-0) [присоединяемыми портами\)](#page-487-0).

Программное обеспечение позволяет использовать оба варианта. В памяти АКМ хранятся S-параметры его внутренней перемычки, которые используются для вычисления калибровочных коэффициентов. Если же используется алгоритм неизвестной перемычки, то указанные параметры не используются.

# **Термокомпенсация АКМ**

Наиболее точная калибровка достигается при температуре АКМ, при которой проводилась его характеризация. При отклонении от этой температуры параметры АКМ начинают отклоняться от записанных в памяти. Это приводит к увеличению погрешности калибровки, выполняемой с применением АКМ.

Для компенсации температурной погрешности АКМ обладают функцией термокомпенсации. Термокомпенсация – это программная функция коррекции S-параметров АКМ, основанная на данных о его температурной зависимости и данных от датчика температуры внутри АКМ. Температурная зависимость каждого экземпляра АКМ снимается в заводских условиях и сохраняется в его памяти. Для данных пользовательской характеризации применяется линейная интерполяция коэффициентов термокомпенсации, если частотный диапазон и (или) количество частотных точек пользовательской и заводской характеризаций не совпадают.

Функция термокомпенсации может быть включена или отключена при необходимости.

# **Доверительный тест**

АКМ имеют дополнительное состояние – аттенюатор, который не используется во время калибровки. Аттенюатор используется для проверки действующей калибровки, проведенной как с помощью АКМ, так и любым другим методом. Такая проверка называется доверительным тестом.

Доверительный тест заключается в одновременном отображении на экране анализатора измеряемых и записанных в памяти АКМ S-параметров аттенюатора. Измеренные параметры отображаются на графике данных, а считанные из АКМ – на графике памяти. Программное обеспечение позволяет сравнивать два графика, оценить степень их совпадения и сделать вывод корректности проведенной калибровки.

Для детального сравнения пользователь может использовать [математические](#page-623-0) [функции](#page-623-0) между данными и памятью.

# **Процедура автокалибровки**

# **Подготовка к автокалибровке**

Перед калибровкой анализатора с помощью АКМ назначьте активный канал и установите его параметры (частотный диапазон, полосу ПЧ и другие).

Подключите АКМ к портам анализатора, USB порт АКМ подключите к USB порту управляющего компьютера.

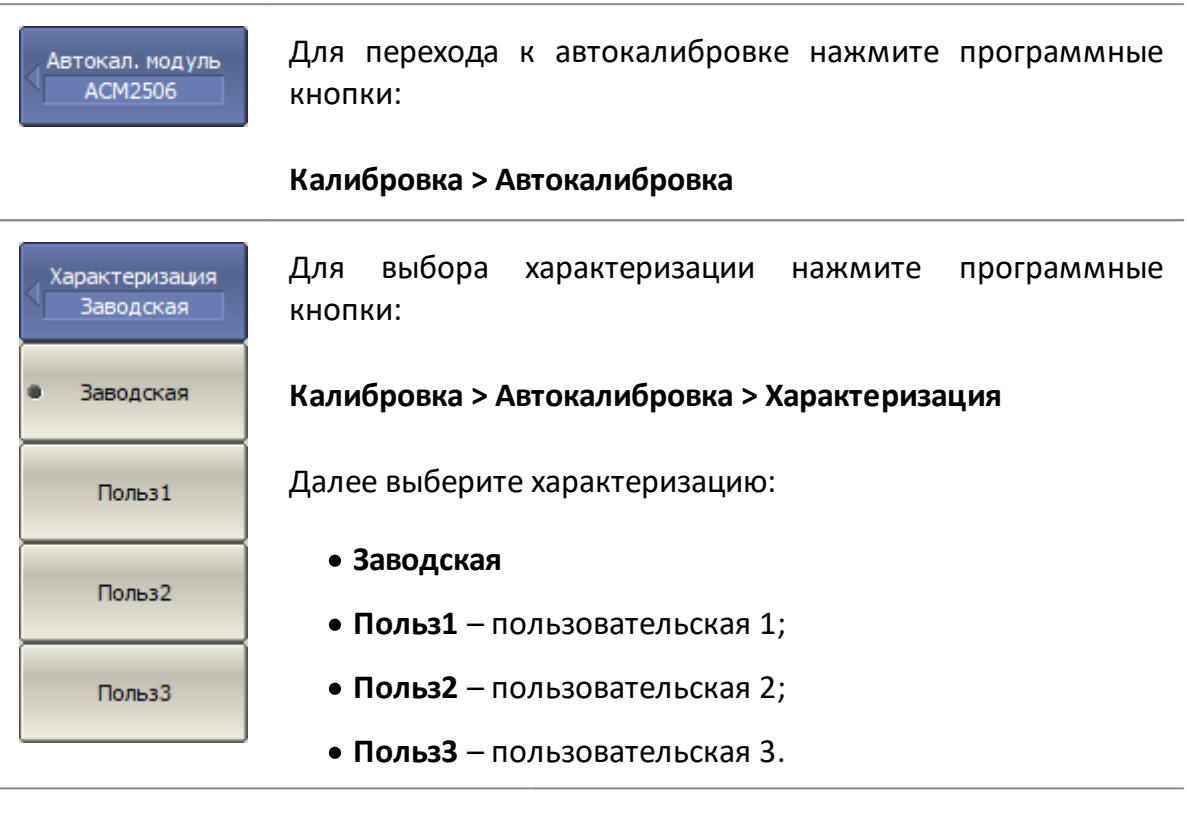

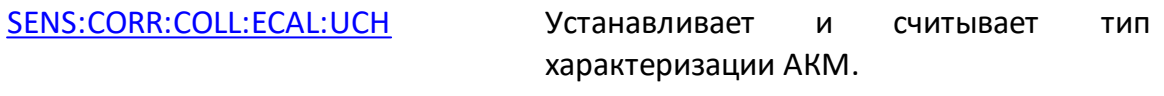

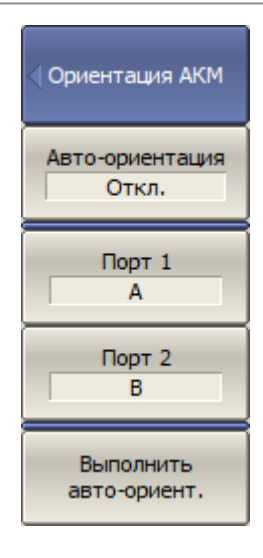

ПРИМЕЧАНИЕ – Рекомендуется использовать автоматическую ориентацию АКМ.

Для включения/отключения функции автоматической ориентации перед выполнением каждой автоматической калибровки нажмите программные кнопки:

**Калибровка > Автокалибровка > Ориентация > Автоориентация > [Вкл. | Откл.]**

Для ориентации модуля АКМ вручную, отключите автоориентацию. Используйте программные кнопки **Порт n**, чтобы связать порты анализатора с портами АКМ.

Независимо от других настроек, автоматическая ориентация выполняется сразу же после нажатия программной кнопки **Выполнить авто-ориент**.

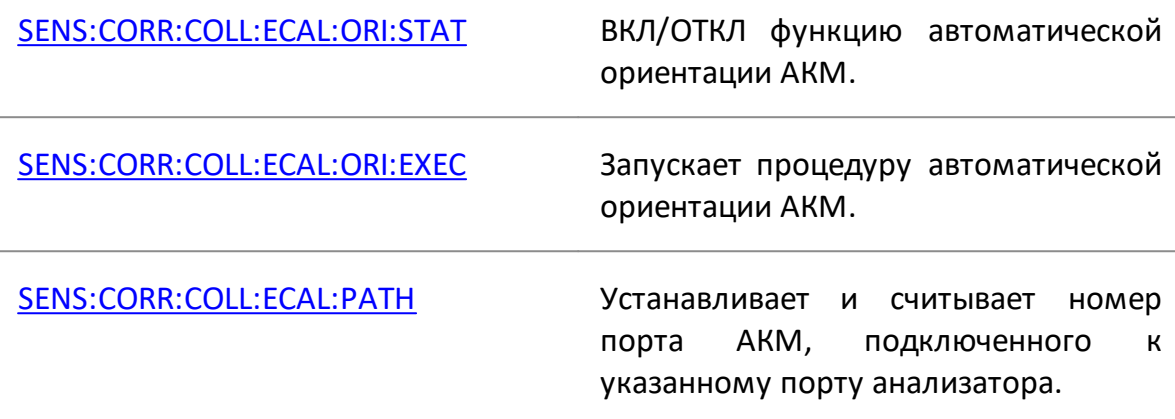

Неизв. прмч Откл.

Для включения/отключения алгоритма неизвестной перемычки нажмите программную кнопку **Неизв. прмч. [Вкл. | Откл.]**.

[SENS:CORR:COLL:ECAL:UTHR:STAT](#page-1534-0) ВКЛ/ОТКЛ метод неизвестной перемычки для калибровки с помощью АКМ.

Термо компенсация Вкл.

Для включения/отключения функции термокомпенсации нажмите программную кнопку **Термокомпенсация [Вкл. | Откл.]**.

Информ. о характеризации Для вывода на экран подробной информации о характеризации нажмите программную кнопку **Информ. о характеризации**.

[SENS:CORR:COLL:ECAL:INF?](#page-1520-0) Считывает информацию о подключенном к анализатору АКМ.

# <span id="page-548-0"></span>**Полная одно-/двухпортовая калибровка**

Для одно-/двухпортовой калибровки подключите любые порты АКМ к портам анализатора, подлежащим калибровке.

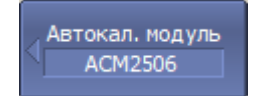

Для входа в подменю автоматической калибровки нажмите программные кнопки:

#### **Калибровка > Автокалибровка**

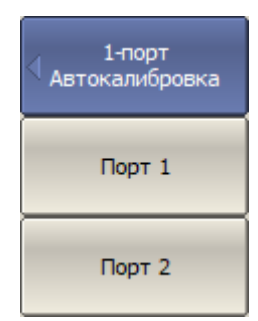

Для входа в подменю полной однопортовой калибровки нажав программную кнопку **1-порт Автокалибровка**.

Для начала калибровки нажмите программную кнопку с номером калибруемого порта.

Дождитесь завершения калибровки.

В строке состояния анализатора во время измерения отображается сообщение **Калибровка…**

[SENS:CORR:COLL:ECAL:SOLT1](#page-1527-0) Выполняет полную 1-портовую калибровку указанного порта для выбранного канала с помощью АКМ.

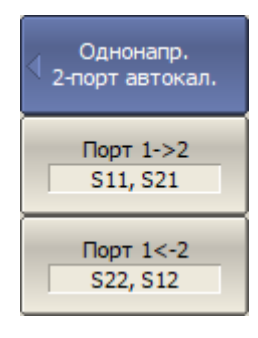

Для входа в подменю однонаправленной двухпортовой калибровки нажав программную кнопку **Однонапр. 2-порт автокал**.

Для начала калибровки нажмите программную кнопку **Порт n->m**, задающую нужное направление калибровки. Текстовое поле на этих программных кнопках указывает измеряемые S-параметры.

Дождитесь завершения калибровки.

В строке состояния анализатора во время измерения отображается сообщение **Калибровка…**

[SENS:CORR:COLL:ECAL:ERES](#page-1518-0) Выполняет однонаправленную двухпортовую калибровку между двумя указанными портами выбранного канала с помощью АКМ.

Для выполнения полной двухпортовой калибровки 2-порт нажмите программную кнопку **2-порт Автокалибровка**. Автокалибровка

Дождитесь завершения калибровки.

В строке состояния анализатора во время измерения отображается сообщение **Калибровка…**

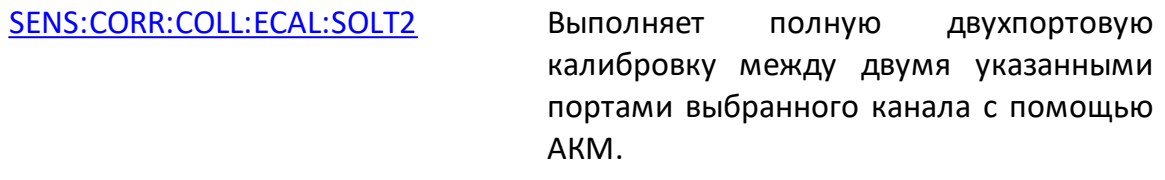

# **Процедура пользовательской характеризации**

Пользовательская характеризация АКМ требуется при изменении разъемов АКМ с помощью адаптеров. Характеризуется новое устройство: АКМ плюс адаптеры. Для обеспечения точности калибровки не рекомендуется отсоединять и снова подсоединять адаптеры после характеризации до завершения калибровки.

Перед пользовательской характеризацией АКМ необходимо выполнить двухпортовую калибровку анализатора с конфигурацией портов, совместимой с конфигурацией портов АКМ.

Подключите АКМ к портам анализатора, USB порт АКМ подключите к USB порту управляющего компьютера.

Выберите пользовательскую характеризацию от 1 до 3 Характеризация Польз1 используя программную кнопку **Характеризация**. Для выбора ручной или автоматической ориентации АКМ Ориентация **ABTO** нажмите программную кнопку **Ориентация**. Рекомендуется выбрать **АВТО** ориентацию. Для выполнения характеризации нажмите программную Характеризовать **AKM** кнопку **Характеризовать АКМ**.

После завершения измерения параметров АКМ появится диалоговое окно (см. рисунок ниже).

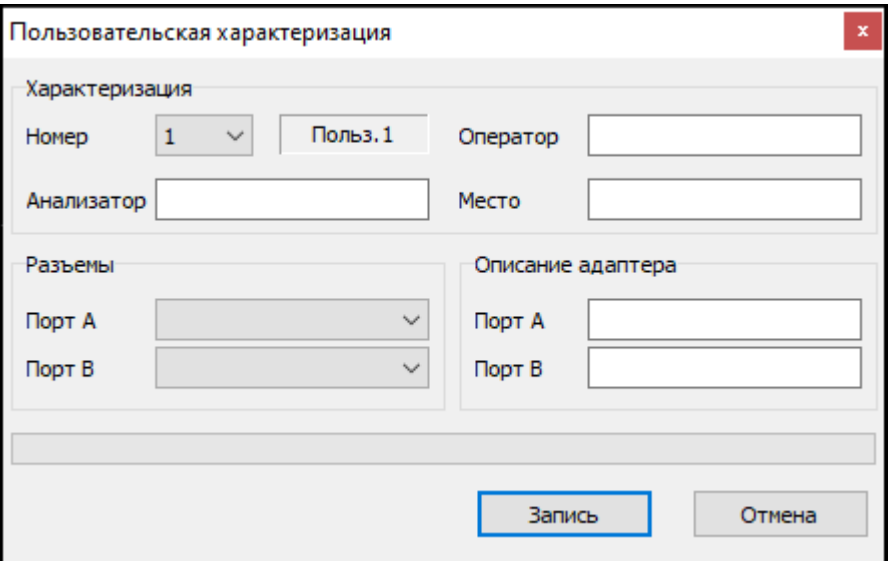

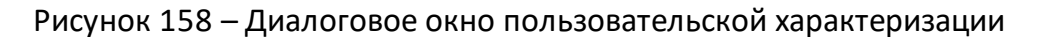

Заполните информационные поля:

- · **Оператор** имя оператора;
- · **Анализатор** наименование анализатора;
- · **Место** место проведения характеризации;
- · **Разъемы** типы разъемов накрученных адаптеров;
- · **Описание адаптеров** текст описания накрученных адаптеров.

Нажмите программную кнопку **Запись** для завершения пользовательской характеризации АКМ.

# **Процедура доверительного теста**

Если необходимо проверить качество действующей калибровки, проведите доверительный тест. В качестве тестируемой калибровки может выступать калибровка, проведенная с помощью АКМ или калибровка, выполненная с помощью комплекта механических мер.

Подключите АКМ к портам анализатора, USB порт АКМ подключите к USB порту управляющего компьютера.

Включите график параметра, который нужно наблюдать, например S21. Можно одновременно включить несколько графиков, например S11, S22, S21, S12.

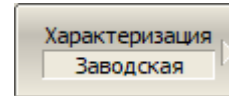

Для выбора характеризации используйте программную кнопку **Характеризация.**

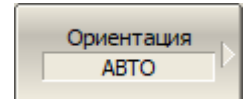

Для выбора ручной или автоматической ориентации АКМ нажмите программную кнопку **Ориентация**.

Рекомендуется выбрать **АВТО** ориентацию.

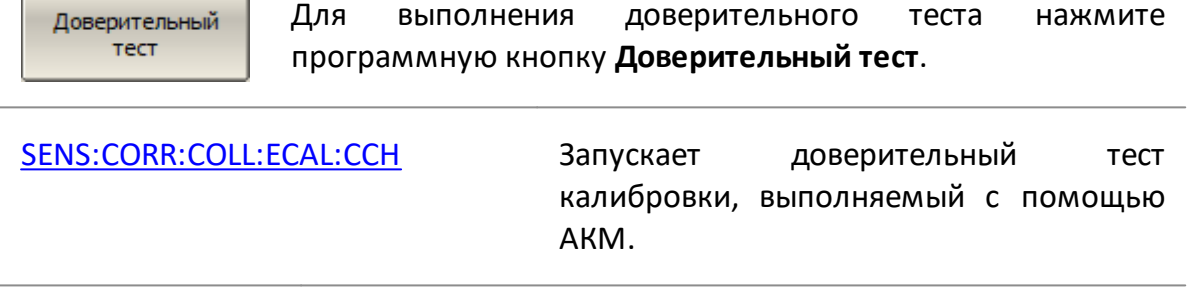

После завершения измерения на экран выводится два графика для каждого Sпараметра. Измеренные параметры отображаются на графике данных, а считанные из АКМ – на графике памяти.

Сравните графики данных и памяти одноименных параметров, например S21. Для более точного сравнения включите функцию математических операций между графиками данных и памяти (см. п. [Математические операции](#page-623-1)). В формате логарифмической амплитуды или фазы используйте операцию **Данные/Память**. В формате линейной амплитуды используйте операцию **Данные–Память**.

Вывод о пригодности тестируемой калибровки пользователь делает самостоятельно.

# **Удаление пользовательской характеризации**

В случае необходимости можно стереть пользовательскую характеризацию АКМ. Процедура стирает все данные выбранной пользовательской характеризации, перезаписывая их нулями. Заводская характеризация не может быть стерта.

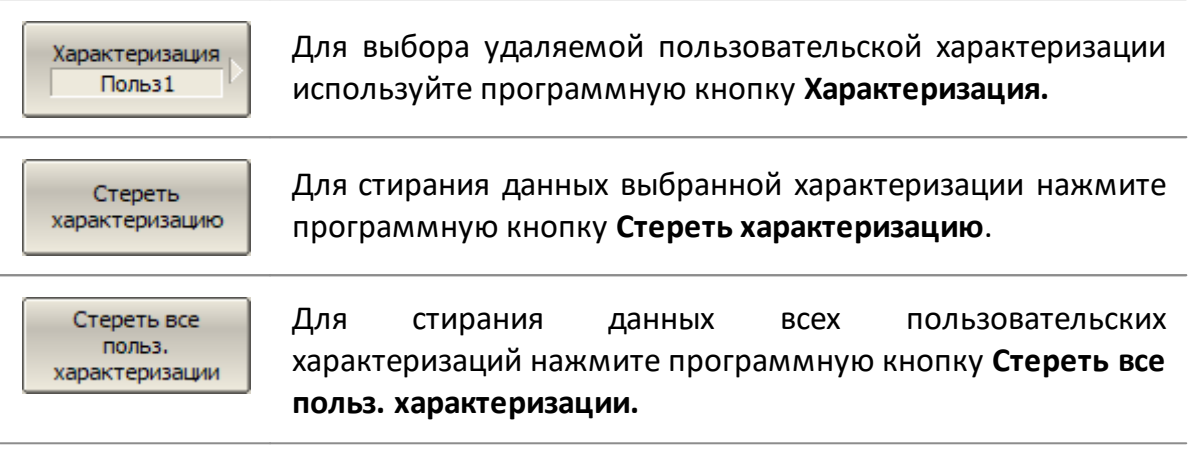

## **Управление ключами АКМ**

Программное обеспечение позволяет напрямую управлять ключами АКМ. Состояния АКМ выбираются из списка возможных состояний и переключаются нажатием кнопки. Количество ключей и состояний каждого АКМ приведены в блок-схемах модулей (см. руководство по эксплуатации на АКМ)

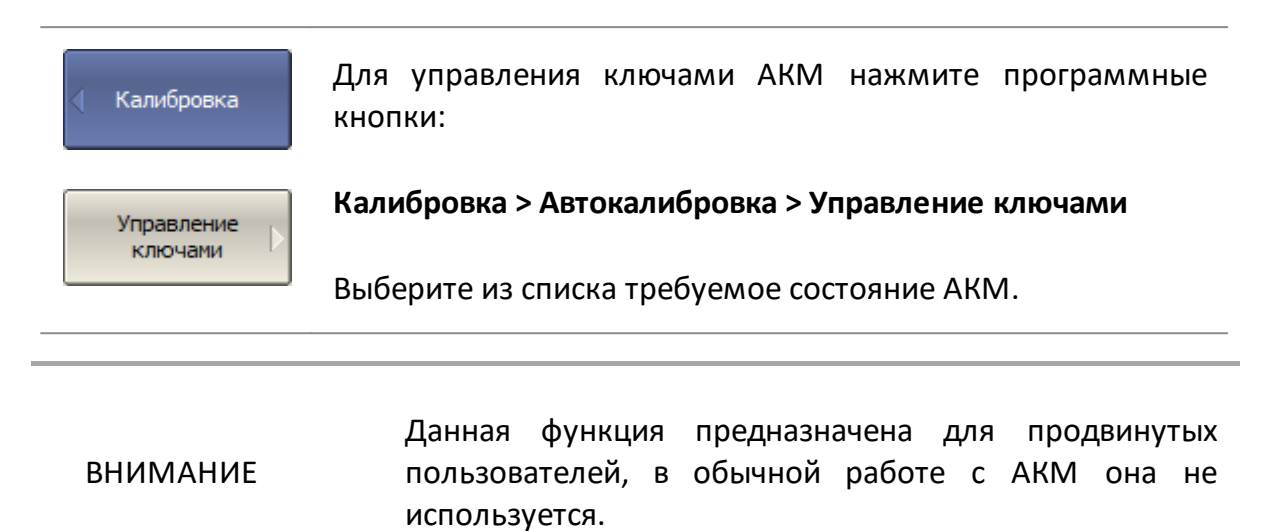

# **Калибровочный модуль ACMB2506**

Калибровочный модуль ACMB2506, в отличии от всех остальных АКМ, дополнительно содержит отсек для элемента питания и кнопку управления режимами работы. Калибровочный модуль ACMB2506 может работать в двух режимах:

- · калибровки анализатора как обычный АКМ. В этом случае ACMB2506 требует подключения по USB интерфейсу;
- · измерения длинной линии. В этом случае ACMB2506 работает от элемента питания, без подключения по USB. При измерении S-параметров длинной линии, линия включается между одним из портов анализатора и одним из портов ACMB2506 согласно схеме на рисунке ниже.

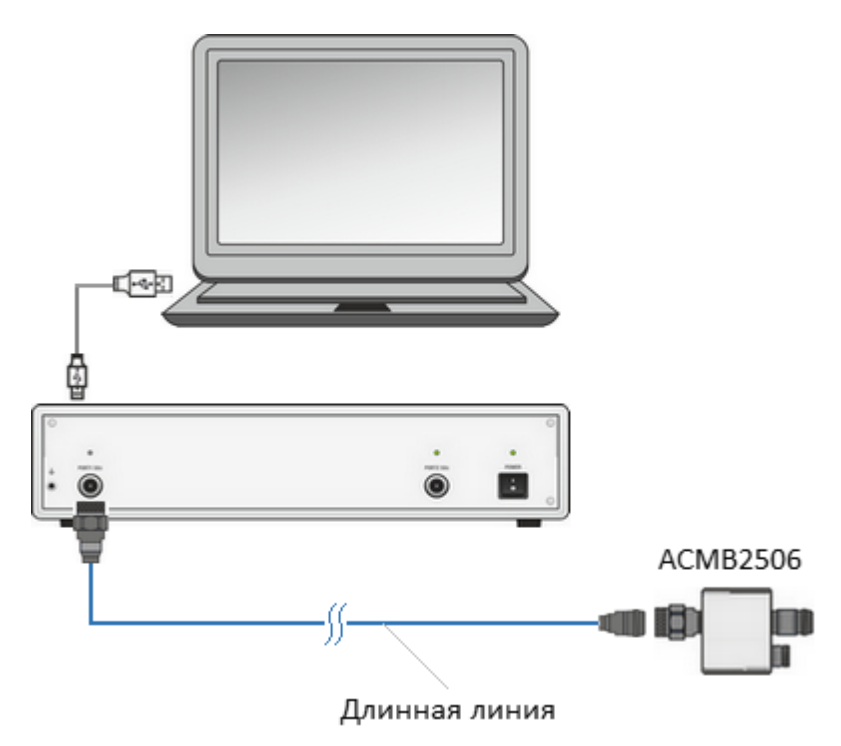

Рисунок 159 – Подключение ACMB2506 в режиме измерения длинной линии

Результатом измерения является матрица S-параметров линии. Типовой цикл измерения составляет несколько секунд, после чего на экране компьютера отображаются графики параметров линии.

ПРИМЕЧАНИЕ Питание модуля в автономном режиме может осуществляться как от встроенной батареи, так и от блока питания 5 В, подключенного к USB порту. При подаче питания на USB разъем, модуль автоматически переходит в автономный режим.

# **Метод измерения длинной линии с помощью ACMB2506**

- · Анализатор и модуль ACMB2506 подготавливаются к совместной работе, измерительный порт анализатора калибруется с использованием ACMB2506.
- · Откалиброванный порт анализатора подключается к ближайшему концу линии.
- · ACMB2506 подключается к дальнему концу линии и включается в работу от элемента питания (автономная работа ACMB2506).
- · Во время автономной работы АКМ через измеряемую линию анализатору передает пакеты синхронизации и выполняет циклы измерения. В пакете синхронизации содержится идентифицирующая ACMB2506 информация, и его параметры. Пакет синхронизации генерируется АКМ в начале каждого цикла измерения. В цикле измерения АКМ подключает к тестируемой линии одну за другой три внутренние калибровочные меры (КЗ, СН, ХХ).
- · В это же время, с другой стороны измеряемой линии, анализатор непрерывно измеряет сигнал отражения для поиска пакетов синхронизации. После обнаружения пакета синхронизации анализатор запускает свой измерительный цикл, в котором измеряет калибровочные меры, подключаемые АКМ.
- · Программное обеспечение анализатора математически рассчитывает полную матрицу S-параметров линии по результатам калибровки и результатам измерений. Расчетная матрица точно аппроксимирует матрицу, полученную при непосредственном измерении линии.

# **Индикация модуля ACMB2506**

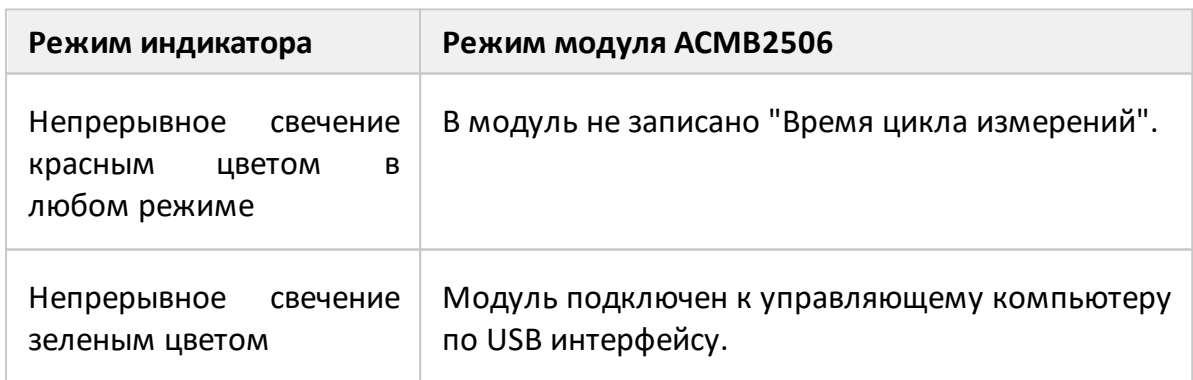

Двухцветный светодиодный индикатор модуля отображает следующие режимы его работы (см. таблицу ниже).

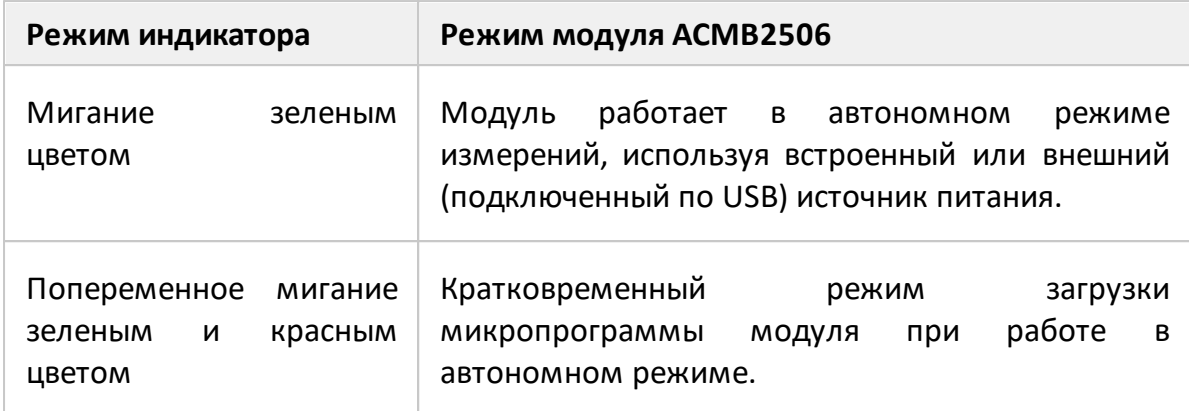

### **Подготовка модуля к измерениям**

Подготовка анализатора заключается в регистрации подключенного ACMB2506 и установке параметров стимулирующего сигнала (диапазон частот, число точек измерения, полосу ПЧ и мощность выходного сигнала). Верхняя частота диапазона сканирования не должна превышать 6 ГГц. После установки параметров стимула проводится полная однопортовая калибровка порта анализатора при помощи ACMB2506.

Подготовка АКМ заключается в установке **Времени цикла измерений**. Это время, за которое модуль должен последовательно подключить к выходному порту три калибровочные меры отражения (см. рисунок ниже).

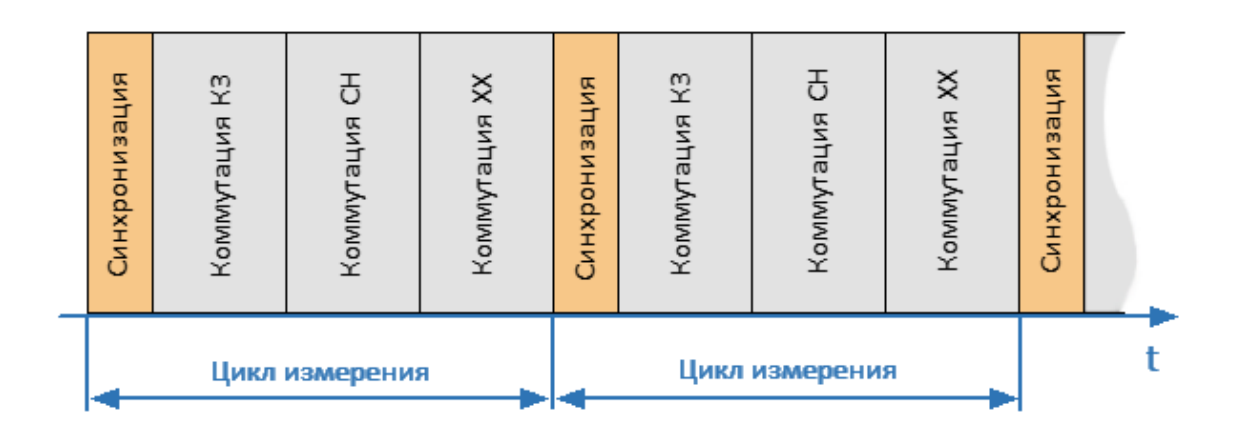

Рисунок 160 – Временная диаграмма рабочего цикла модуля

Время цикла измерений может быть задано вручную или рассчитано автоматически.

Функция **Уст. время из текущих настроек** автоматически рассчитывает время цикла измерений по текущим настройкам стимула анализатора. Если требуется установить параметр вручную, следует учесть, что допустимое **Время цикла измерений** зависит от настроек стимула анализатора. Анализатор должен успеть выполнить свой цикл измерения трех мер при заданных параметрах стимула. Если установленное вручную **Время цикла измерений** меньше цикла измерения анализатора, в процессе измерения в строке состояния анализатора появится сообщение об ошибке:

#### Таймаут удаленного измерения

После настройки подключенного ACMB2506, необходимо его зарегистрировать. Для этого используется функция **Зарегистр. АКМ и записать время цикла**. В процессе регистрации данные и настройки модуля (серийный номер, модель, данные характеризации) сохраняются в файле \*.acm в папке \System\Backup программного обеспечения анализатора S2VNA. Одновременно в памяти АКМ сохраняется время цикла. При попытке провести измерения с незарегистрированным АКМ в строке состояния анализатора появится следующее сообщение об ошибке:

#### АКМ не зарегистрирован

#### **Порядок подготовки к измерениям**

- · Подключите анализатор и ACMB2506 к управляющему компьютеру по USB интерфейсу.
- · Подключите ACMB2506 к измерительному порту анализатора (см. рисунок ниже).

Стоп Готов

Стоп Готов

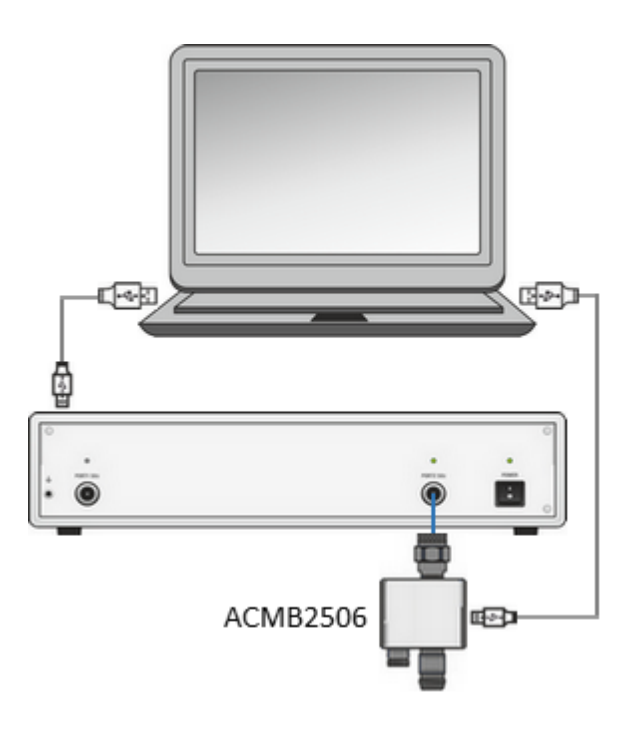

Рисунок 161 – Схема подключения ACMB2506 для калибровки и настройки

- · Установите параметры стимула для канала, в котором проводятся измерения (подробнее см. п. [Установка параметров анализатора](#page-288-0)).
- · Выполните полную однопортовую калибровку измерительного порта анализатора с помощью АКМ (подробнее см. п. [Полная одно-/двухпортовая](#page-548-0) [калибровка\)](#page-548-0);
- · Выберите номер откалиброванного порта и установите время цикла измерений.

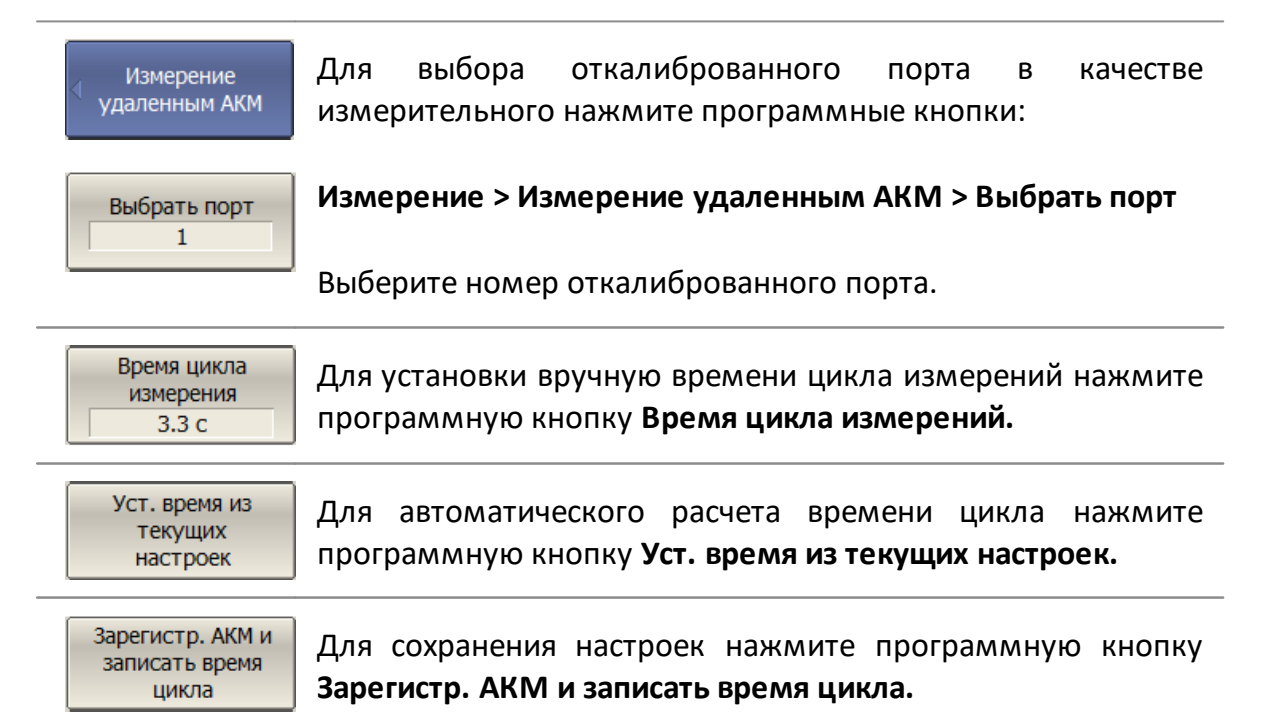

· Отключите USB-кабель от АКМ. Отсоедините ACMB2506 от порта анализатора. АКМ подготовлен к проведению измерений.

# **Проведение измерений**

· Соберите измерительную схему, состоящую из анализатора, линии и АКМ (см. рисунок ниже). Для этого к откалиброванному порту анализатора подключите соединитель кабельной линии, другой соединитель линии – к порту ACMB2506.

<span id="page-560-0"></span>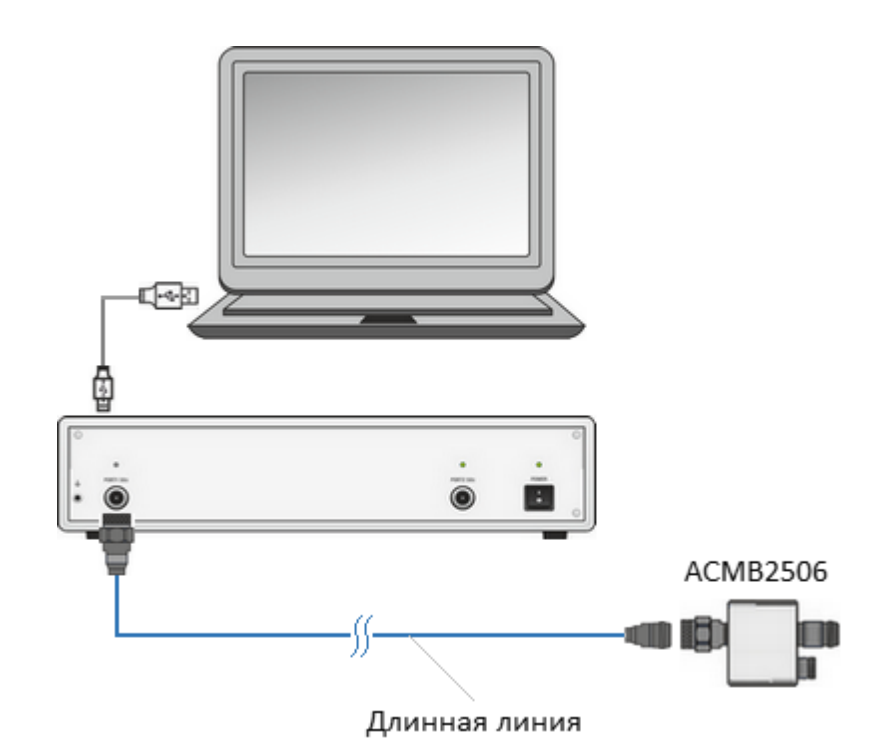

### Рисунок 162 – Схема измерения S-параметров длинной линии с помощью ACMB2506

• Включите ACMB2506 в автономный режим кнопкой питания  $\mathbf 0$ .

ПРИМЕЧАНИЕ

Питание модуля в автономном режиме может осуществляться как от встроенной батареи, так и от блока питания 5 В, подключенного к USB порту. При подаче питания на USB разъем, модуль автоматически переходит в автономный режим.

· Задайте для измерения требуемые S-параметры и параметры их отображения на графиках.

По умолчанию при проведении измерений открывается два вспомогательных канала:

- 1 "Поиск синхронизации" контроль приема синхронизации от ACMB2506;
- 2 "Измерения АКМ" контроль подключения к линии калибровочных мер АКМ.

Эти каналы предназначены для диагностики соединения анализатора с АКМ и не несут информации о параметрах измеряемой линии. По необходимости вспомогательные каналы можно отключить с помощью функции **Скрыть вспом. каналы** (см. рисунки ниже).

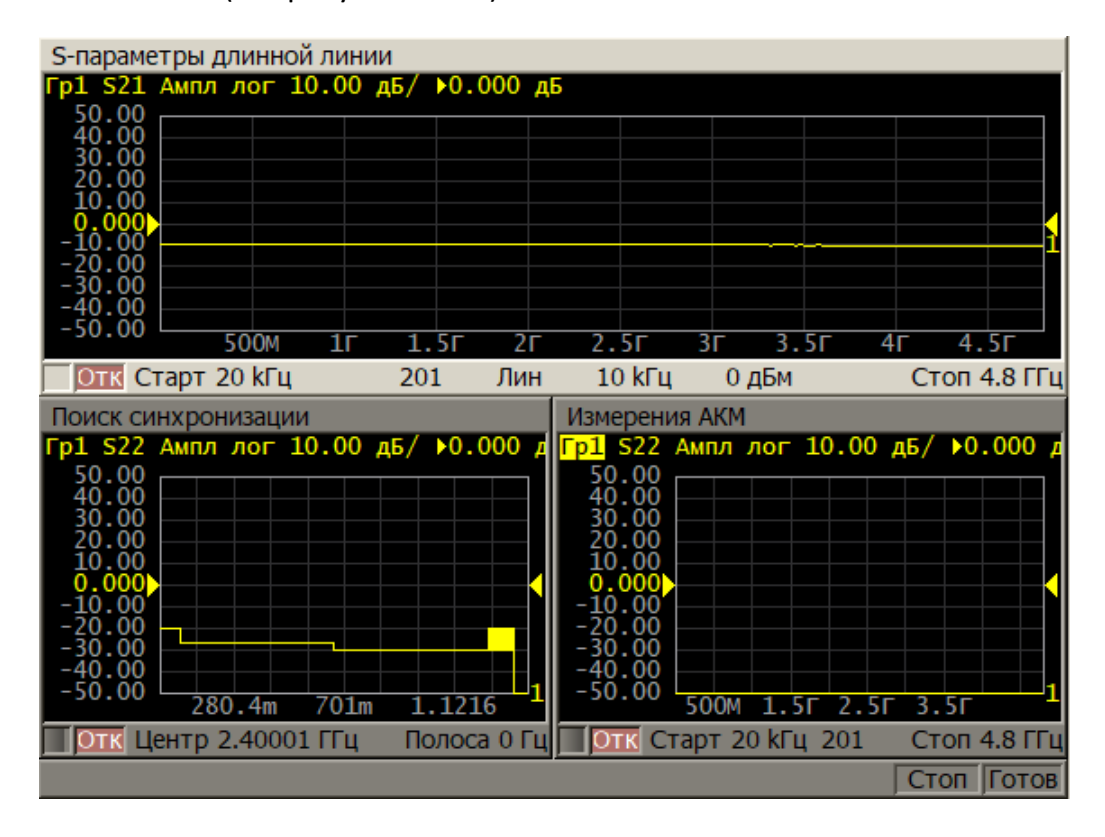

Рисунок 163 – Вспомогательные каналы включены

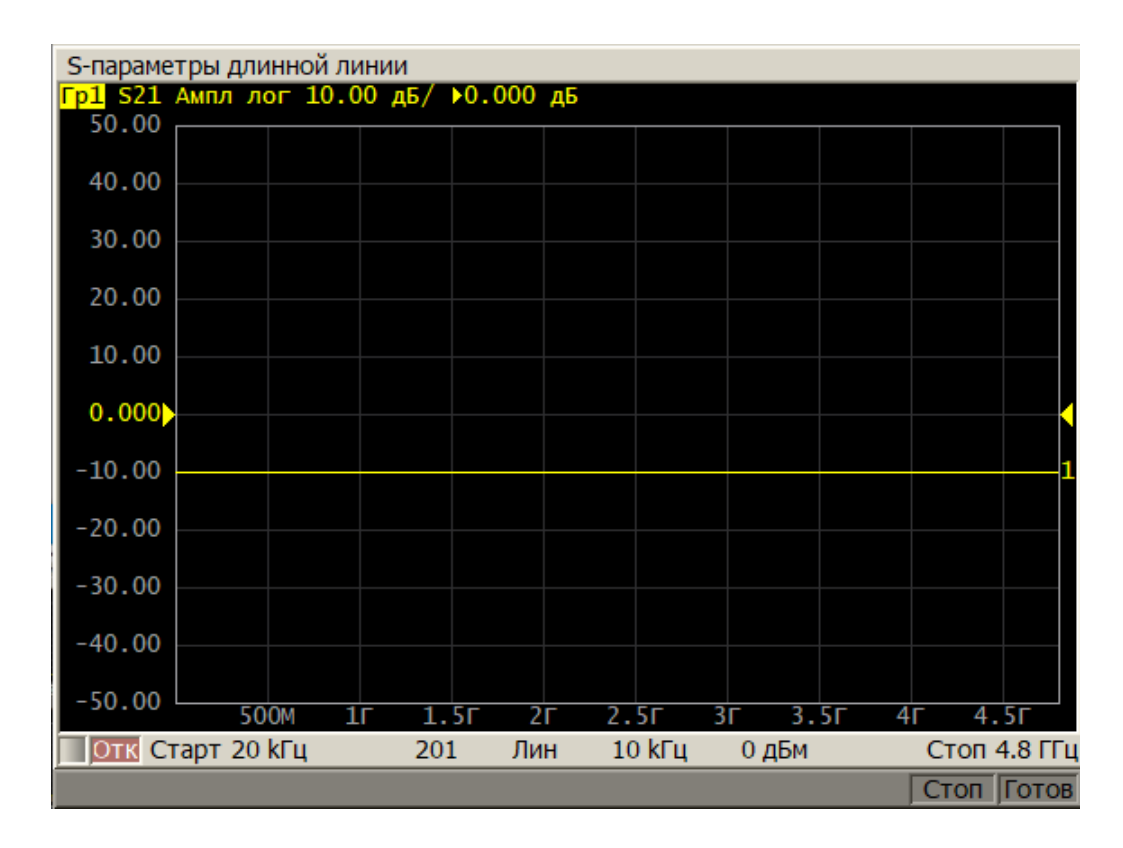

Рисунок 164 – Вспомогательные каналы отключены

При необходимости проверки связи с удаленным АКМ или получения его настроек используйте функцию **Обнаружить удален. АКМ**.

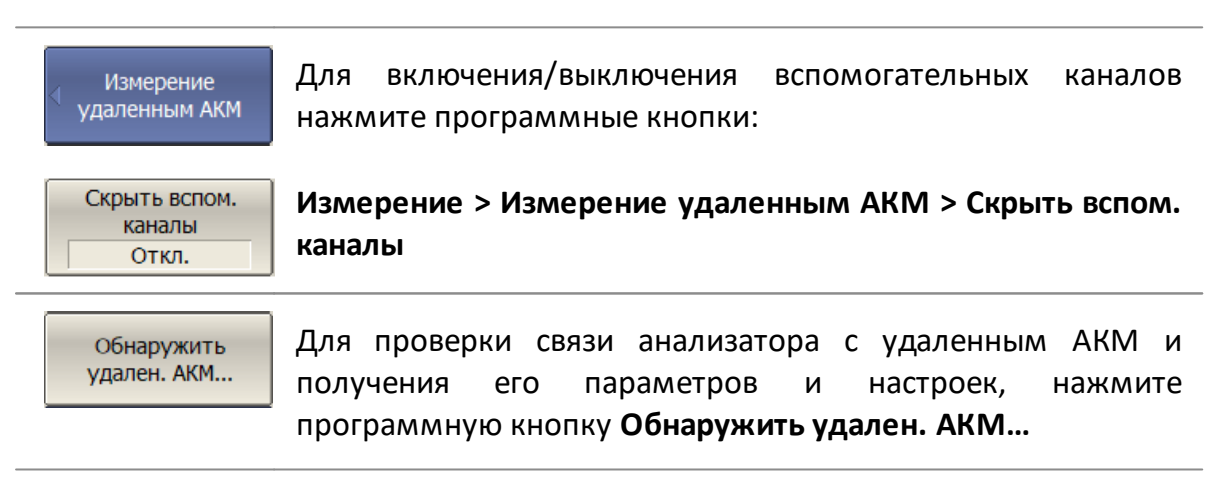

· Запустите процесс измерения.

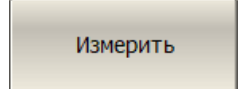

Для запуска измерений S-параметров длинной линии однократно нажмите программные кнопки:

#### **Измерение > Измерение удаленным АКМ > Измерить**

В результате проведенных измерений будут получены графики S-параметров линии (см. рисунок ниже)

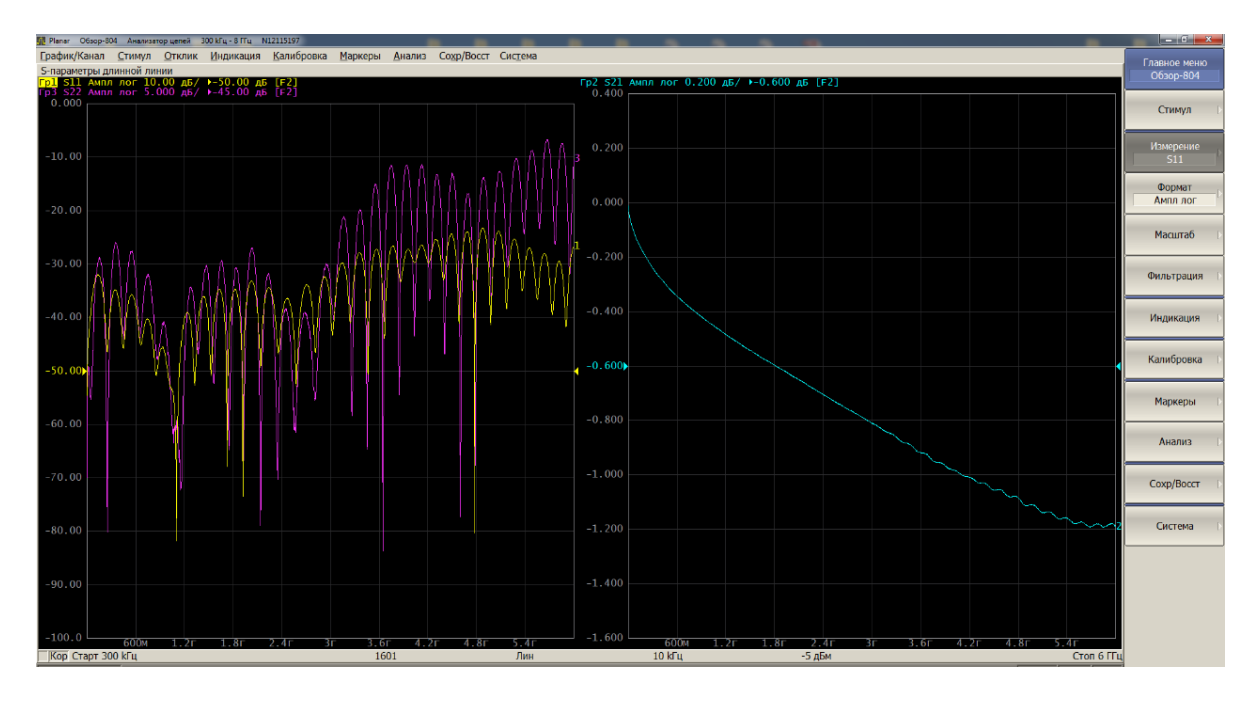

Рисунок 165 – Пример графиков S-параметров длинной линии, измеренных с помощью ACMB2506

# **Ограничения метода**

<span id="page-563-0"></span>При проведении измерений следует учесть, что точность описываемого метода имеет ограничения, связанные с потерями в исследуемой линии. При затухании в линии более 25 дБ (см. [рисунок](#page-563-0) ниже) начинают нарастать отклонения между результатами двухпортовых измерений коэффициентов передачи и отражения и измерений с помощью ACMB2506 (см. [рисунки](#page-564-0) ниже).

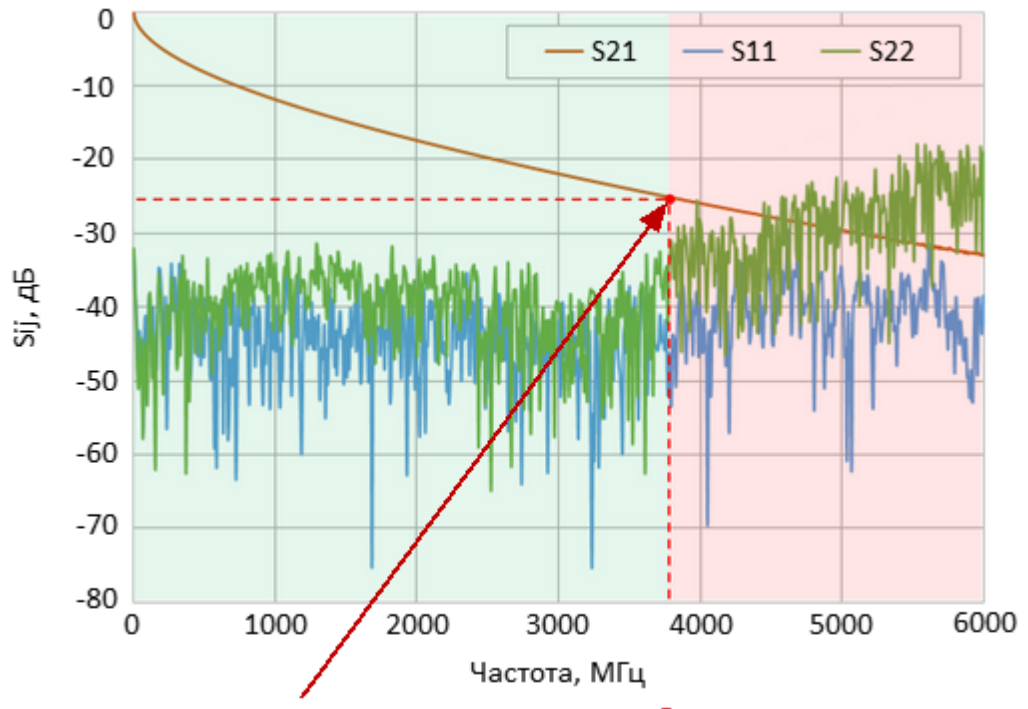

<span id="page-564-0"></span>Рекомендуемое максимальное затухание кабеля

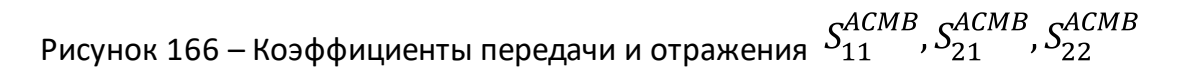

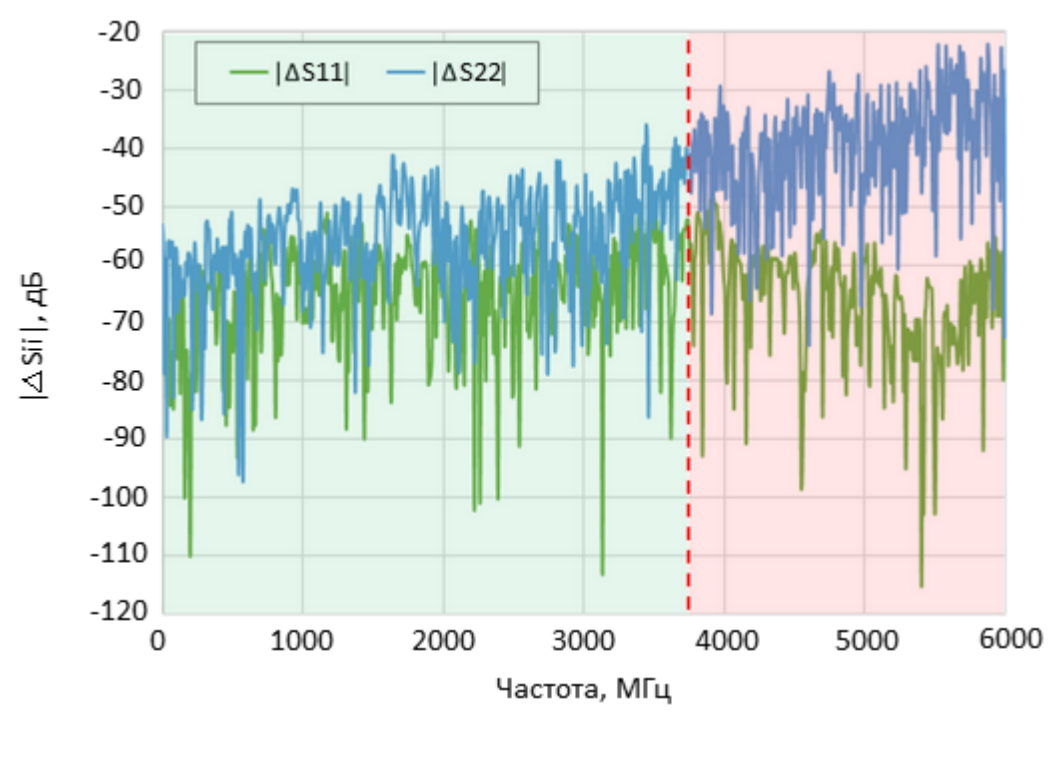

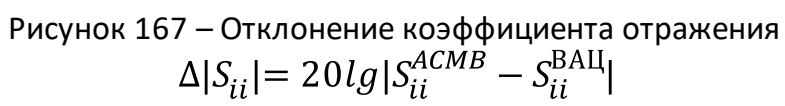

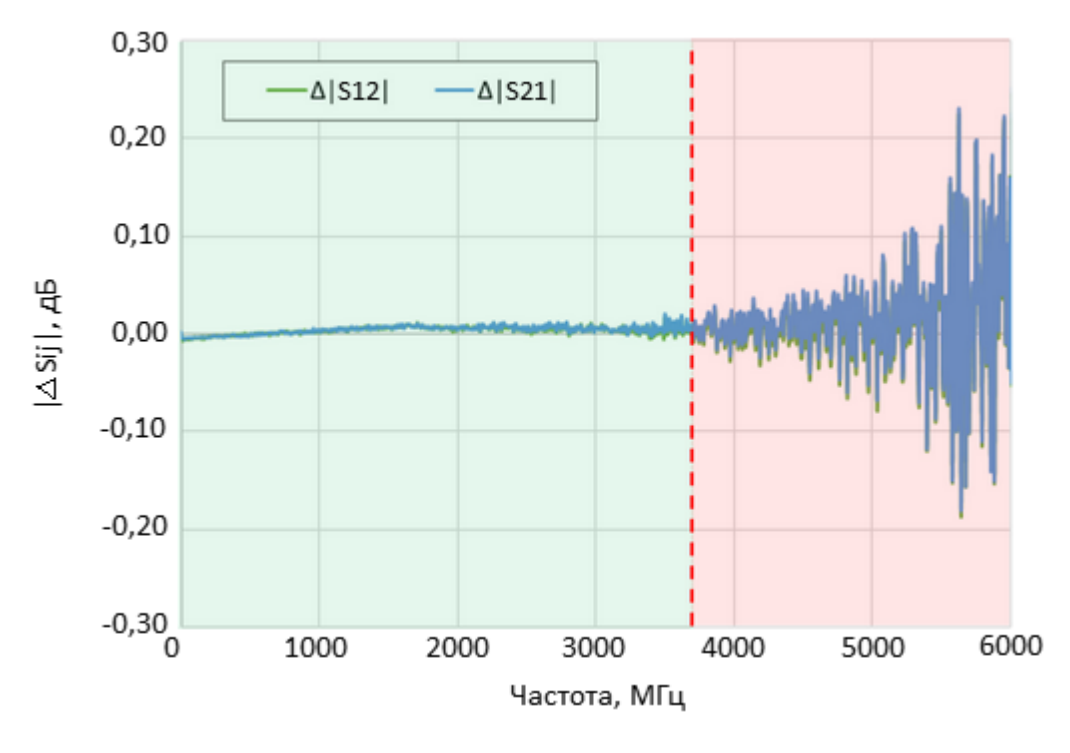

Рисунок 168 – Отклонение коэффициента передачи  $\Delta |S_{ij}| = |S_{ii}^{ACMB} - S_{ii}^{\rm BAH}|$ 

# **Диагностика ACMB2506 и измерительной схемы в случае ошибок**

• Нажмите Нажмите кнопку **Обнаружить удален. АКМ…** и считайте идентификационных данные АКМB2506 (см. рисунок ниже). В случае, если данные не считываются, проверьте соединение устройств, согласно схеме, изображенной на [рисунке](#page-560-0).

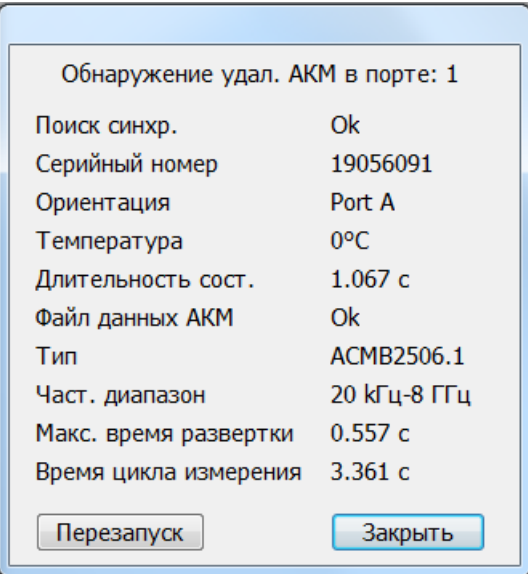

Рисунок 169 – Окно параметров и настроек удаленного ACMB2506 в программе анализатора

· Увеличьте время рабочего цикла **Время цикла измерений** на 1-2 с, повторите поиск ACMB2506.

ВНИМАНИЕ! Измерение невозможно в том случае, когда анализатор не может детектировать сигналы синхронизации от АКМB2506 из-за высокого затухания кабеля.

# **Проверка состояния коррекции ошибок**

Состояние коррекции ошибок отображается следующим образом:

- · для всех графиков канала (обобщенный статус коррекции ошибок) в строке состояния канала;
- · для каждого графика (статус коррекции ошибок графика) в строке состояния этого графика.

Обобщенный статус коррекции ошибок (см. [таблицу](#page-567-0) ниже) отображается в специальном поле в строке состояния канала. Описание строки состояния канала см. п. [Строка состояния канала.](#page-281-0)

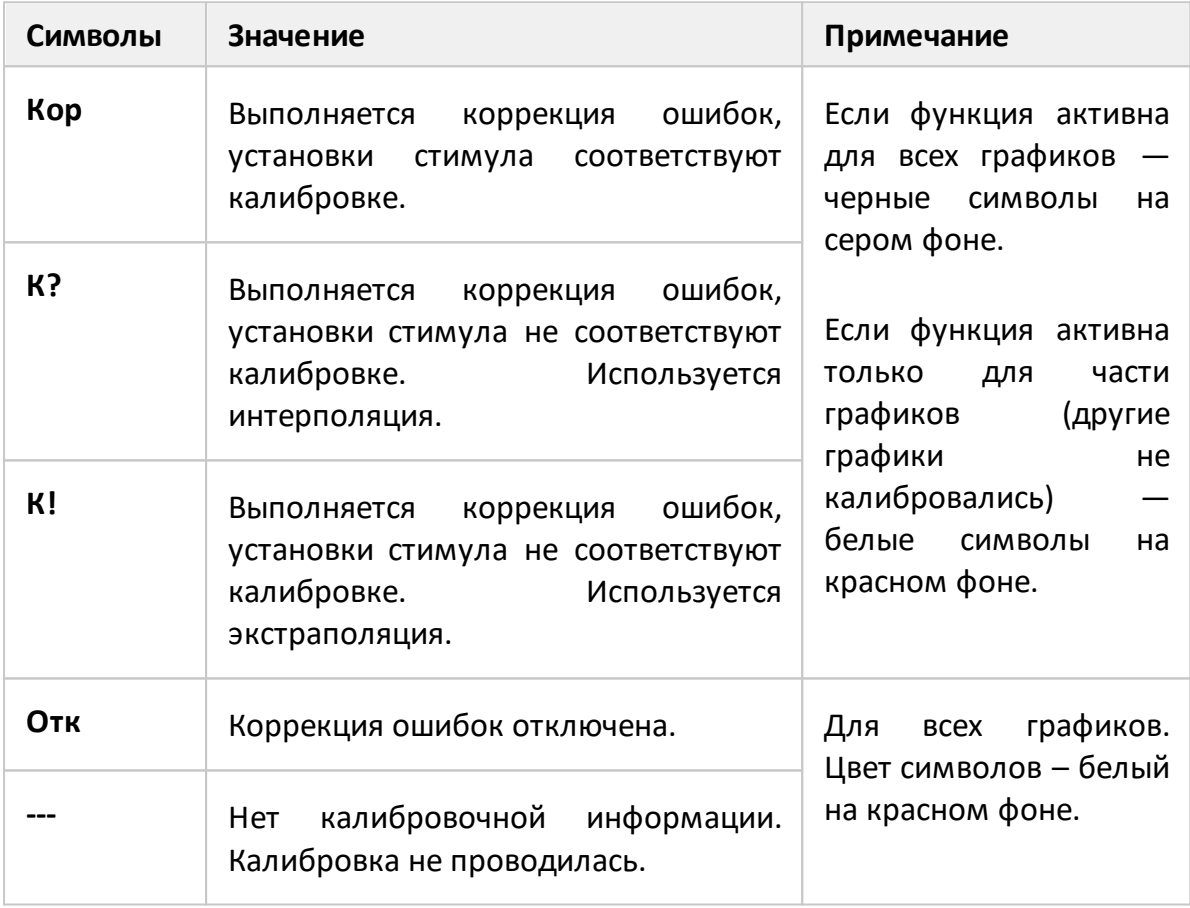

<span id="page-567-0"></span>Таблица 63 – Обобщенный статус коррекции ошибок

Состояние коррекции ошибок для каждого графика в отдельности отражается в строке состояния графика (см. [таблицу](#page-568-0) ниже). Описание строки состояния графика см. п. [Строка состояния графика.](#page-273-0)

<span id="page-568-0"></span>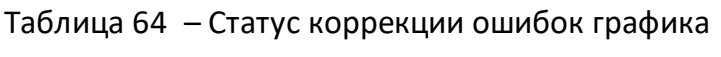

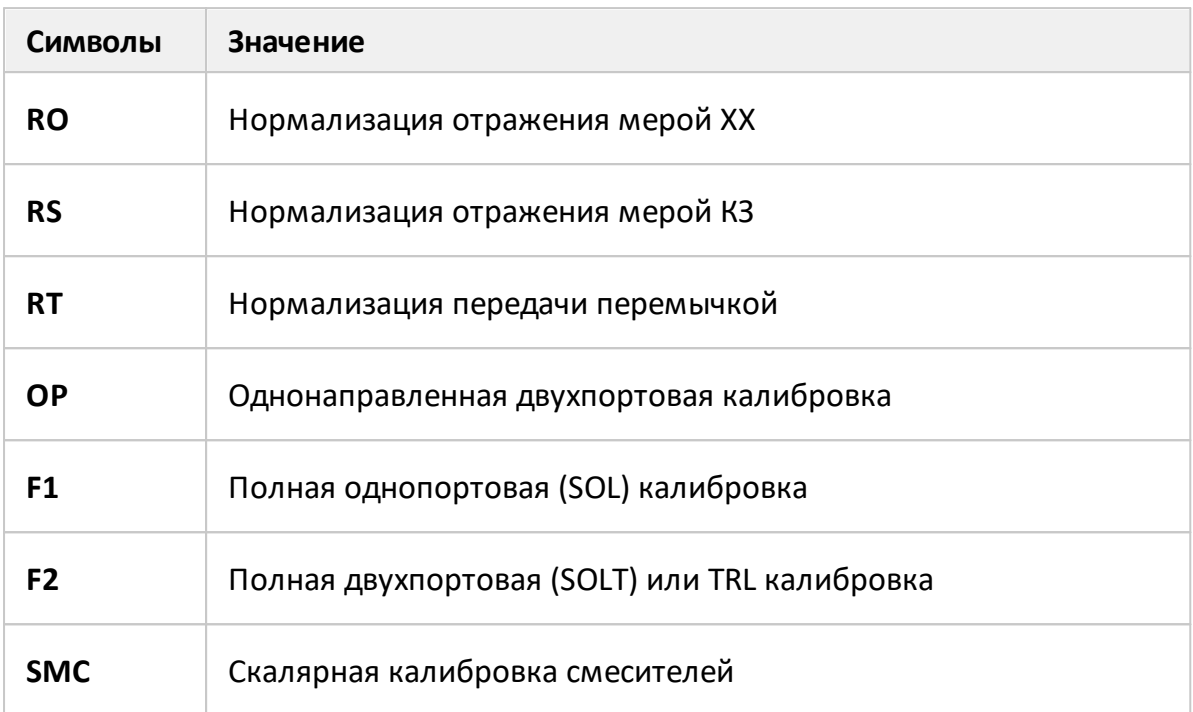

# **Отключение коррекции ошибок**

Функция позволяет отключать коррекцию ошибок, которая автоматически включается после завершения калибровки любым методом.

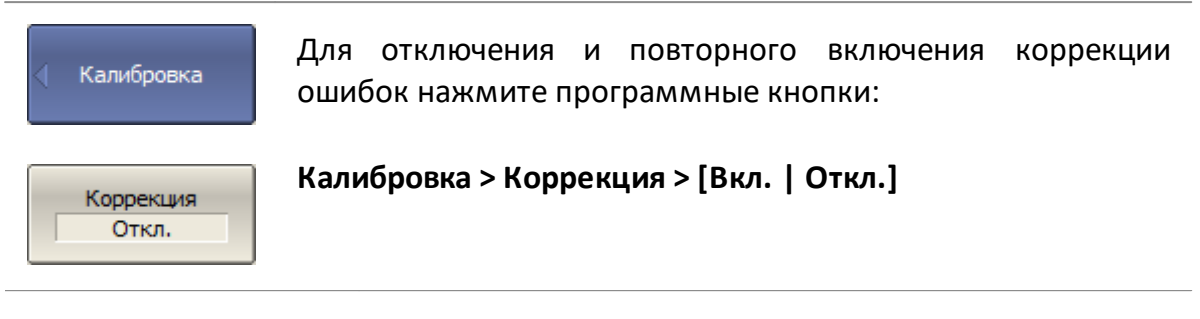

[SENS:CORR:STAT](#page-1651-0) ВКЛ/ОТКЛ коррекцию ошибок.

# **Установка системного импеданса Z0**

Системный импеданс Z0 – это волновое сопротивление измерительного тракта. Обычно он равен импедансу калибровочных мер, используемых при калибровке. Величину Z0 следует указать перед калибровкой, так как она используется при расчете калибровочных коэффициентов.

При калибровке в волноводном тракте системный импеданс Z0 должен быть установлен равным 1 Ω.

Для большинства типов измерений импеданс всех измерительных портов одинаков. Анализатор может выполнять измерения, когда значения Z0 измерительных портов различны, например, один порт – это коаксиальный разъем типа N, другой – волновод. Для таких измерений установите соответствующий импеданс для измерительных портов Z01 и Z02.

ПРИМЕЧАНИЕ Для калибровки анализатора с различными импедансами измерительных портов, Z01 и Z02, предусмотрены следующие методы: исключение адаптера, добавление неизвестной перемычке (подробнее см. п. [Измерение](#page-487-0) [устройств с не присоединяемыми портами\)](#page-487-0).

### **Установка Z0 вручную**

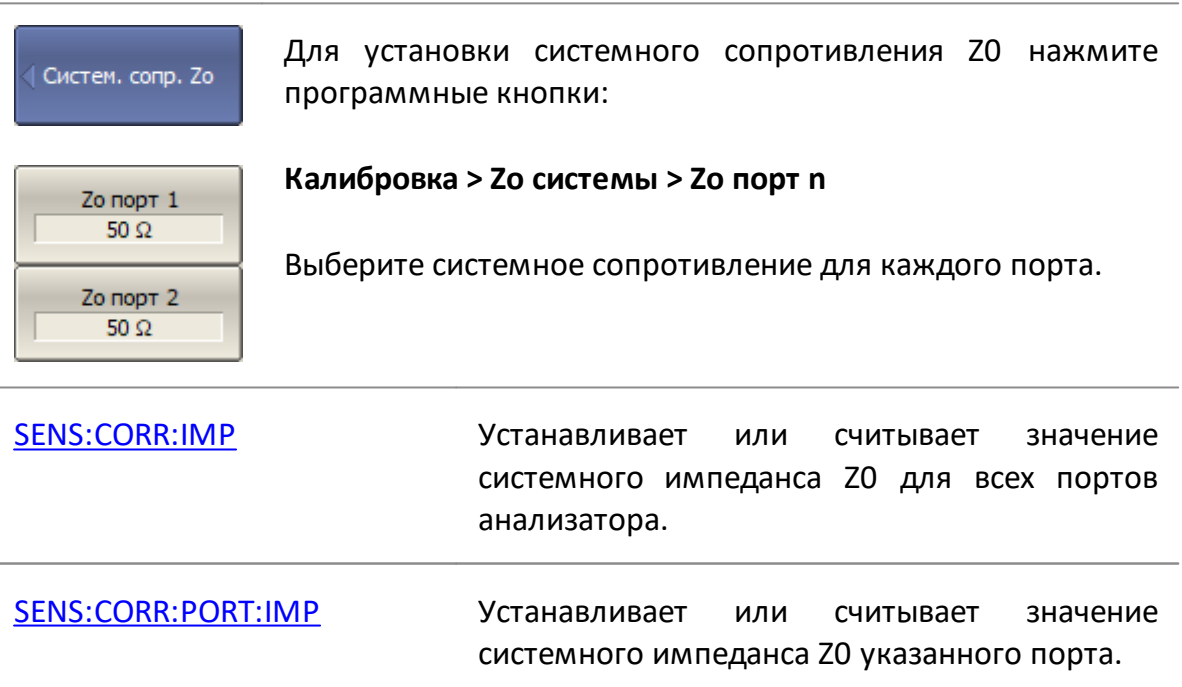

# **Автоматический выбор Z0**

Функция автоматического определения системного импеданса устанавливает Z0 в процессе измерения калибровочной меры, используя данные из определения калибровочной меры в описании комплекта мер. Системный импеданс Z0 соответствующего порта устанавливается при измерении однопортовых мер. Системный импеданс Z0 двух портов устанавливается при измерении двухпортовых мер. Измерение меры неизвестная перемычка не вносит никаких изменений в системный импеданс портов. По умолчанию функция включена, но ее можно отключить.

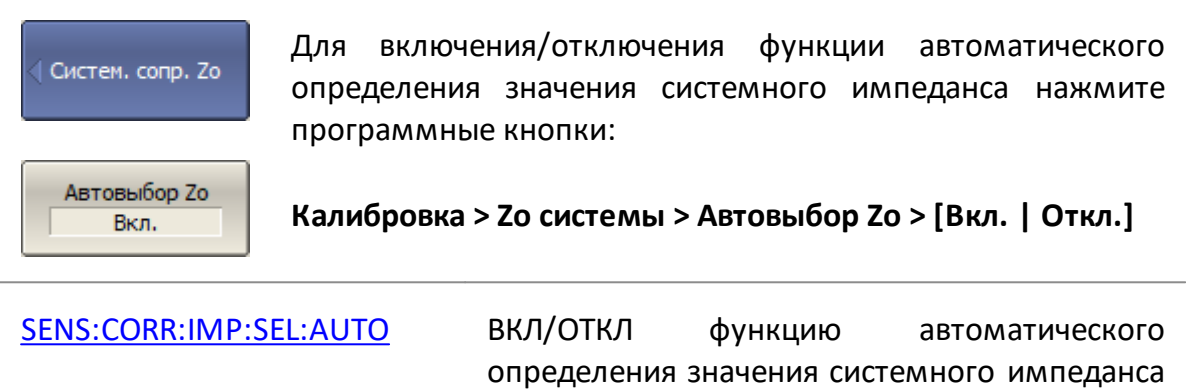

Z0.

572

# **Источник триггера калибровки**

Функция устанавливает источник триггера для запуска измерения калибровочных мер. Если выбран **Внутренний** источник, то запуск калибровки происходит немедленно. Если выбран источник **Система**, то для запуска калибровки используется системный триггер. [Источник](#page-329-0) системного триггера устанавливается программными кнопками:

## **Стимул > Триггер > Источник триггера > [Внутренний | Внешний | Ручной | Шина]**

Если выбран источник **Система**:

- · функции усредняющего триггера и такт внешнего триггера "на точку" влияют на запуск калибровки так же, как при обычных измерениях;
- · необходимо исключить программный источник запуска **Шина**, в противном случае возможна блокировка программы.

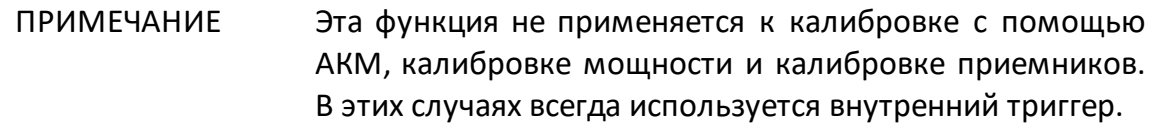

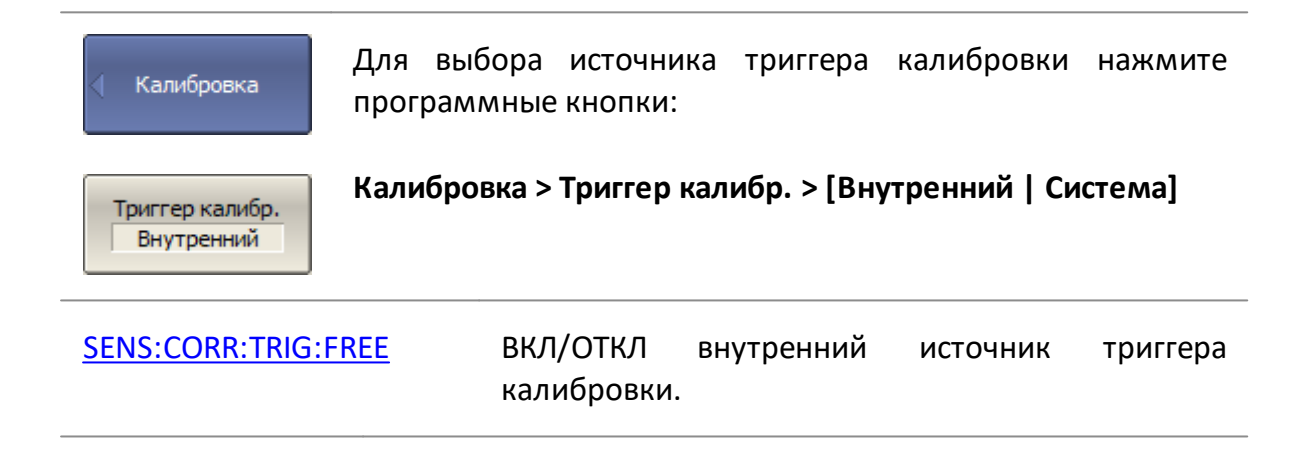

## **Анализ данных измерений**

В данном разделе описываются математические инструменты для анализа и преобразования S-параметров, а так же функции допускового контроля:

- · [маркеры](#page-574-0) программный инструмент для считывания в выбранных точках графика значения стимула и измеряемой величины. Маркерные функции выполняют поиск на графике, вычисление параметров графика, настройку стимула по положению маркеров;
- · [функция памяти графиков](#page-617-0) инструмент для запоминания данных измерений и осуществления математических операций между данными памяти и данными текущего измерения;
- · [удержание графика](#page-625-0) —функция удержания максимальных или минимальных значений графика на экране;
- [моделирование оснастки](#page-626-0) функция математического моделирования условий измерения, которые отличаются от реальных условий;
- временная область функция математического преобразования измеренных в частотной области S-параметров исследуемой цепи в отклик этой цепи во временной области;
- [селекция во временной области](#page-661-0) функция математического устранения паразитных откликов измерительной оснастки с использованием преобразования во временную область;
- · [преобразование S-параметров](#page-668-0) приближенный метод математического преобразования измеренных S-параметров в различные параметры. Метод использует для преобразования один S-параметр;
- [общее преобразование S-параметров](#page-671-0) метод математического преобразования измеренных S-параметров в различные параметры. Метод использует для преобразования полную матрицу S-параметров;
- · функции допускового контроля определяют для графика соответствие заданным критериям по принципу «годен/брак»:
	- 1. [допусковый контроль](#page-673-0) используется для сравнения графика с заданной предельной линией;
	- 2. [тест пульсаций](#page-679-0) используется для сравнения пульсаций на графике с заданными пределами;
	- 3. [тест пределов для пика](#page-685-0) используется для сравнения пиков графика с заданными пределами.

# <span id="page-574-0"></span>**Маркеры**

Маркеры — это инструмент для считывания числовых значений стимула и измеряемой величины на выбранных точках графика. Анализатор позволяет включать до 16 маркеров, включая опорный, на каждый график. Вид графика с двумя маркерами показан на рисунке ниже.

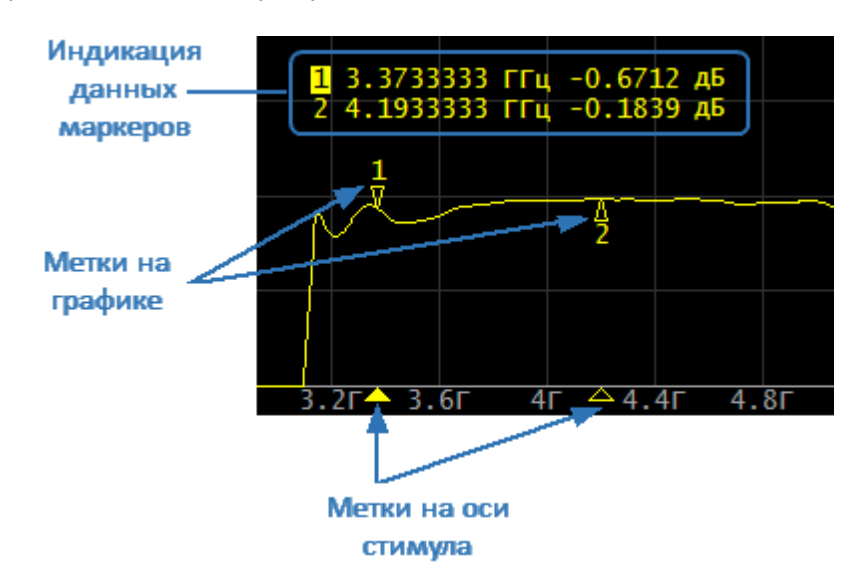

Рисунок 170 – Два маркера на графике

Маркеры позволяют решать следующие задачи:

- · считывание абсолютных значений измеряемой величины и стимула в конкретных точках графика;
- · считывание относительных значений измеряемой величины и стимула относительно опорного маркера;
- · поиск на графике минимума, максимума, пиков или целевого уровня;
- вычисление различных параметров графика (статистика, полоса пропускания и др.);
- · изменение параметров стимула с использованием положения маркеров.

Маркеры имеют следующие графические элементы:

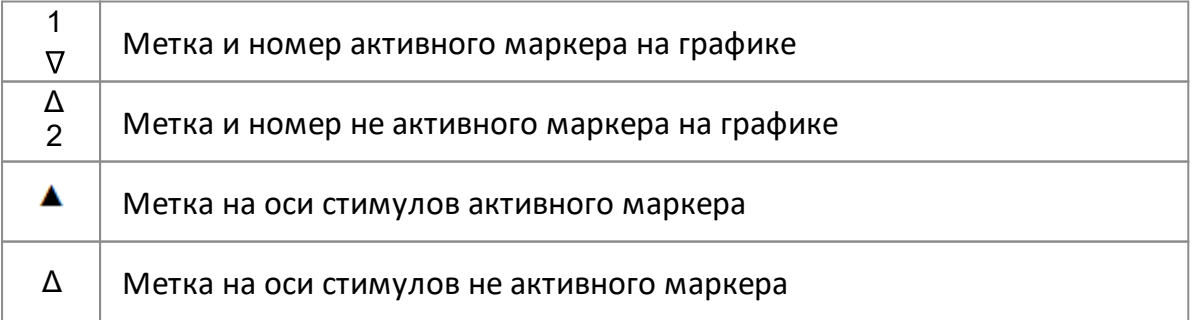

Индикация данных маркера содержит: номер маркера, значение стимула, значение измеряемого параметра. Номер активного маркера выделен инверсным цветом.

Значение измеряемой величины маркера различается в прямоугольных и полярных форматах:

· в прямоугольных координатах маркер показывает одно значение измеряемого параметра по оси Y в текущем формате (см. таблицу ниже);

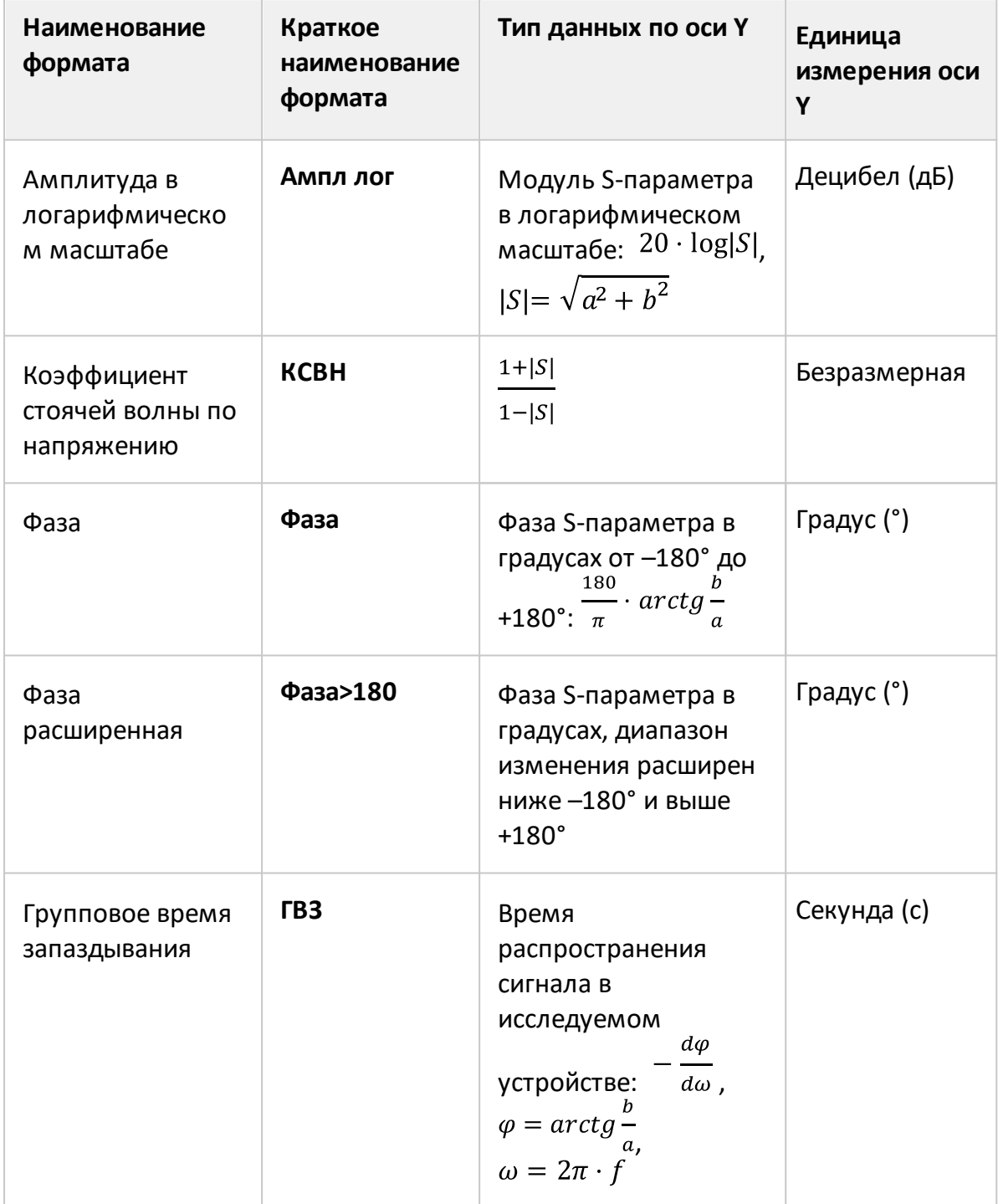
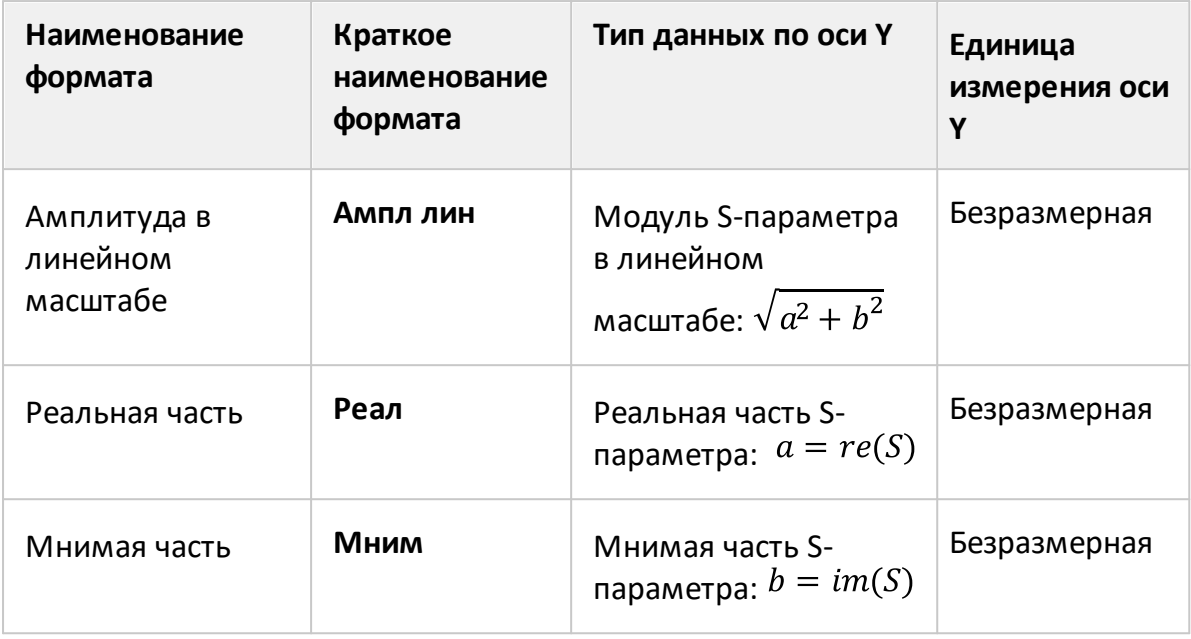

· в круговых координатах маркер показывает два или три значения (см. таблицу ниже).

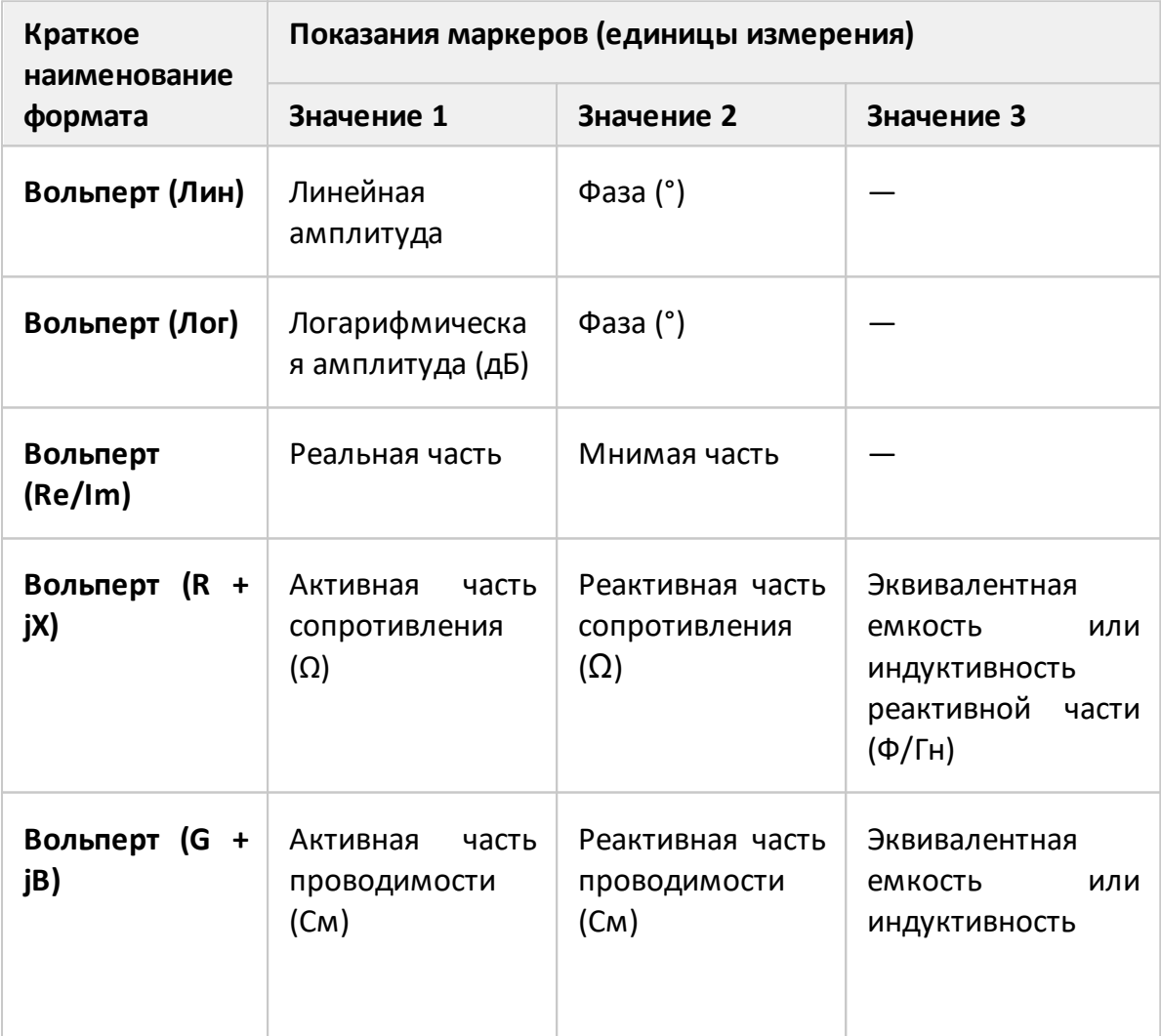

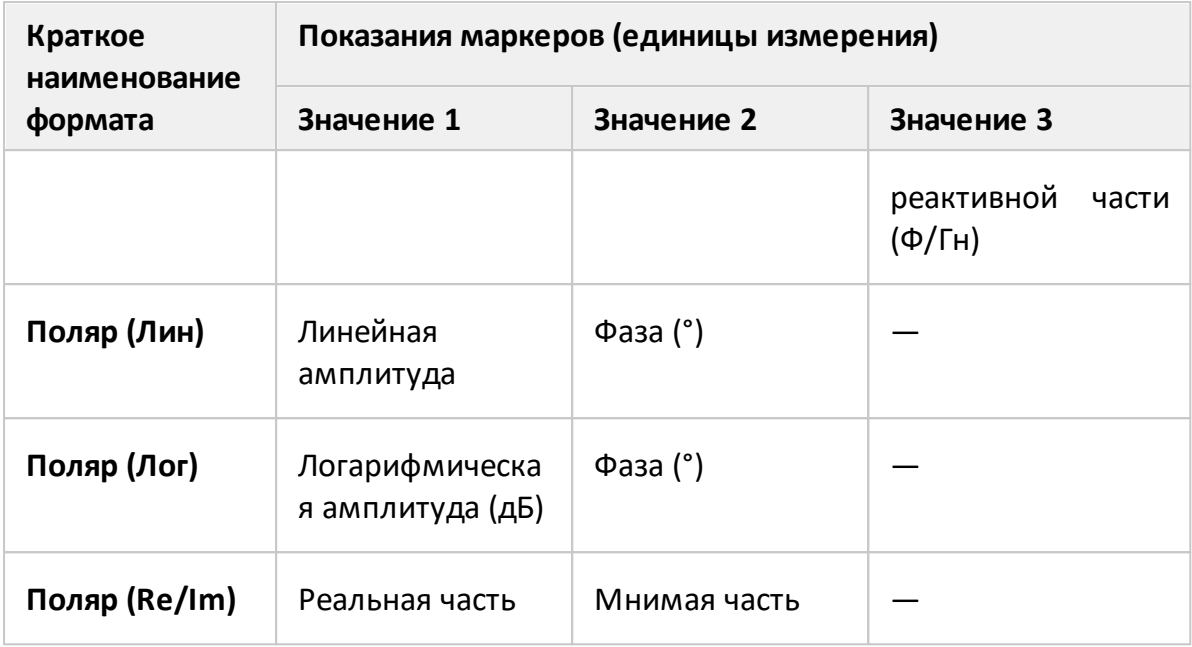

# **Добавление маркера**

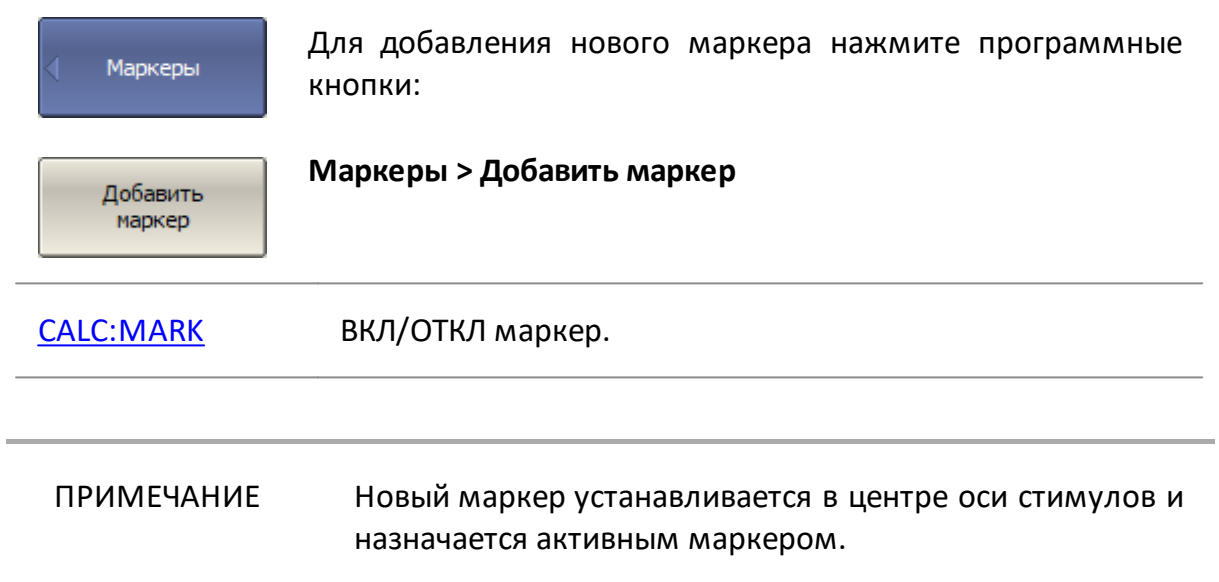

# **Удаление маркера**

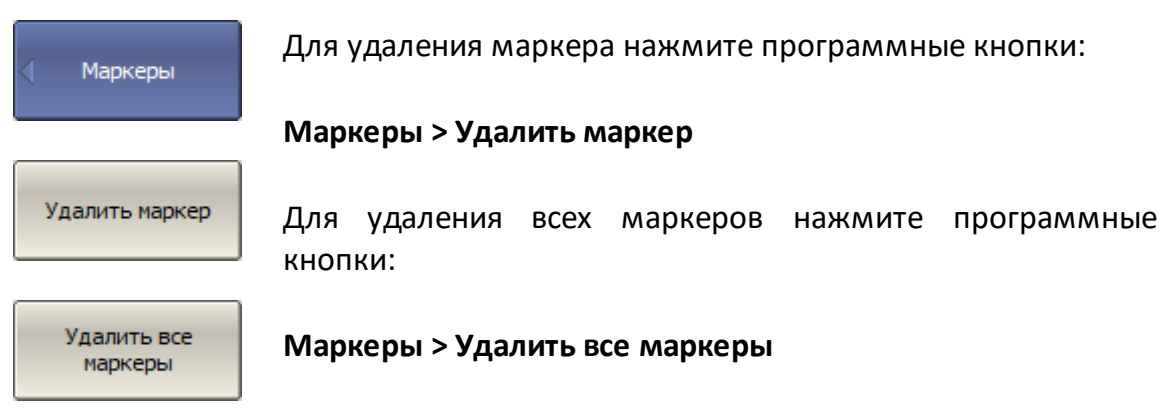

# <span id="page-578-0"></span>**Выбор активного маркера**

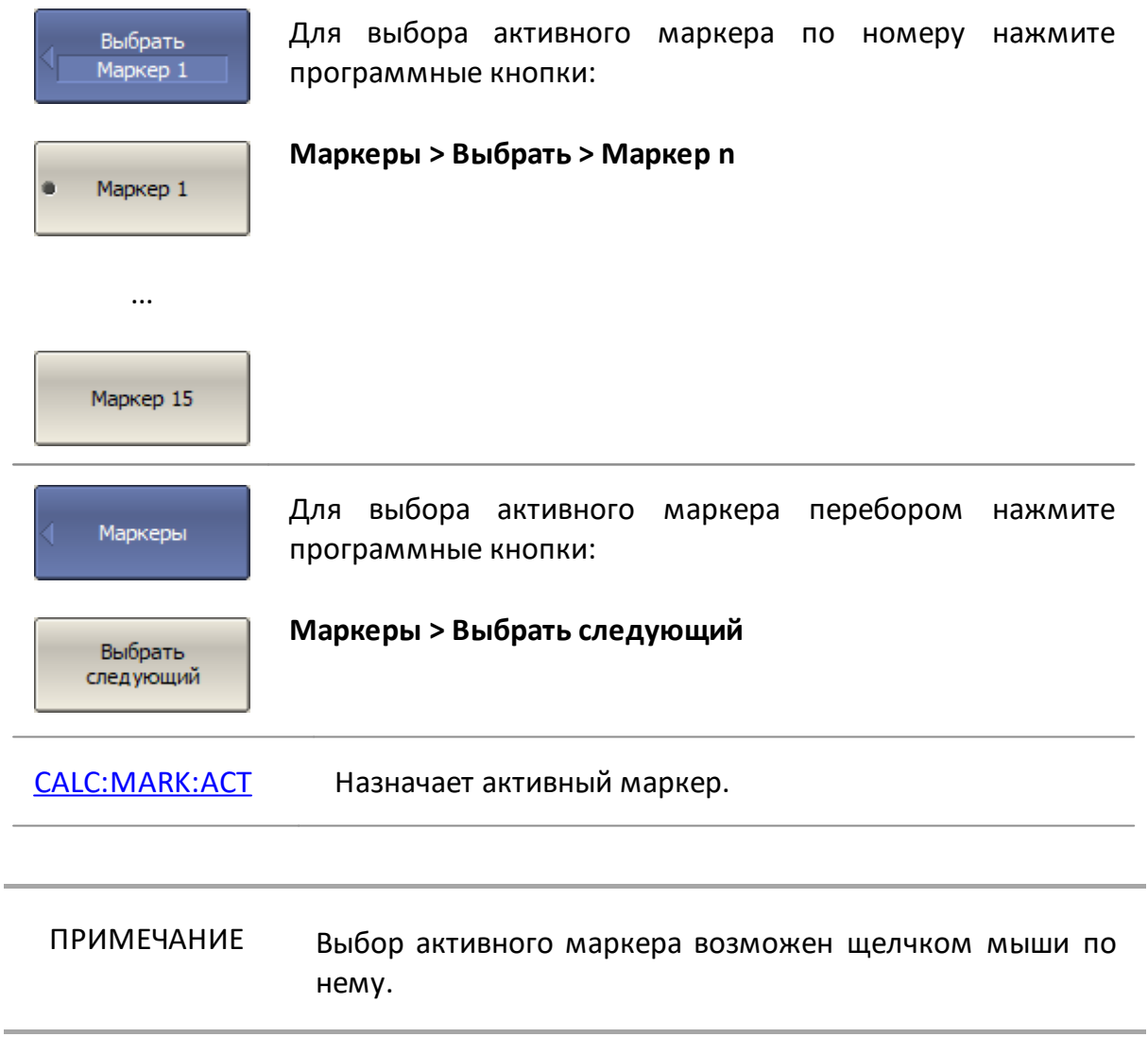

#### **Установка значения стимула маркера**

Перед установкой стимула назначьте активный маркер. Установка стимула производится следующими способами: ввод значения с цифровой клавиатуры, с помощью стрелок, буксировкой маркера мышью (см. п. [Установка значения](#page-412-0) [стимула маркера](#page-412-0)) или с помощью функций поиска (см. п. [Функции поиска](#page-592-0) [положения маркеров\)](#page-592-0).

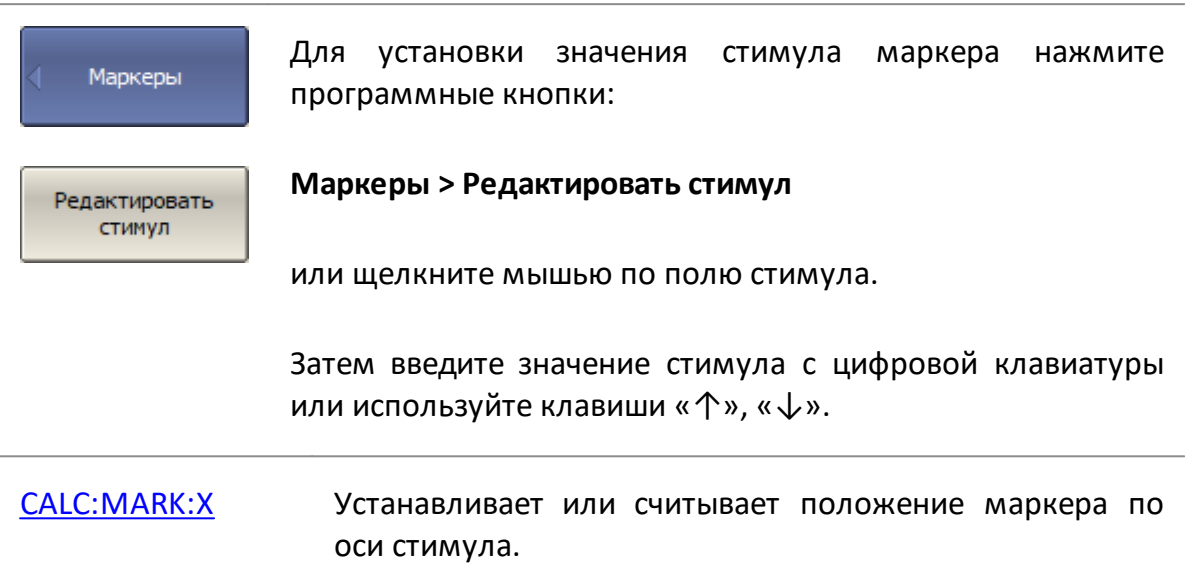

## **Режим опорного маркера**

Режим опорного маркера служит для получения относительных данных на маркерах. В режиме относительных измерений данные на маркерах отображаются в виде приращения относительно данных опорного маркера, показывающего абсолютные данные. Вместо номера опорный маркер обозначается символом «R» (см. рисунок ниже). К названию остальных маркеров на индикации данных маркеров добавляется значок "дельта".

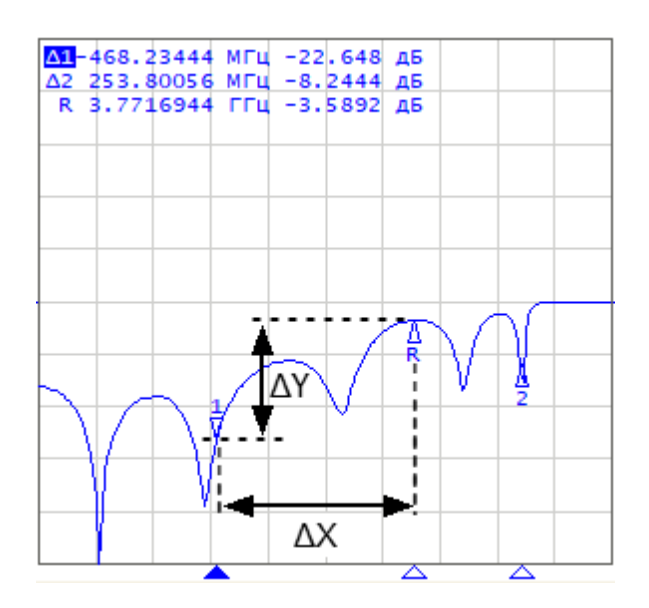

Рисунок 171 – Измерения относительно опорного маркера

Опорный маркер обозначается на графике следующим образом:

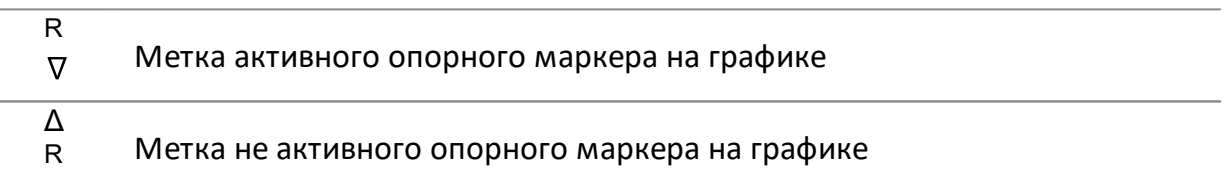

Опорный маркер показывает абсолютные значения стимула и измеряемой величины. Все остальные маркеры показывают относительные значения:

- · значение стимула (ΔX на рисунке выше) разность между абсолютными значениями стимула маркера и опорного маркера;
- · значение измерения (ΔY на рисунке выше) разность между абсолютными значениями измерения маркера и опорного маркера.

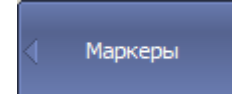

Для включения/отключения режима опорного маркера нажмите программные кнопки:

**Маркеры > Опорный маркер**

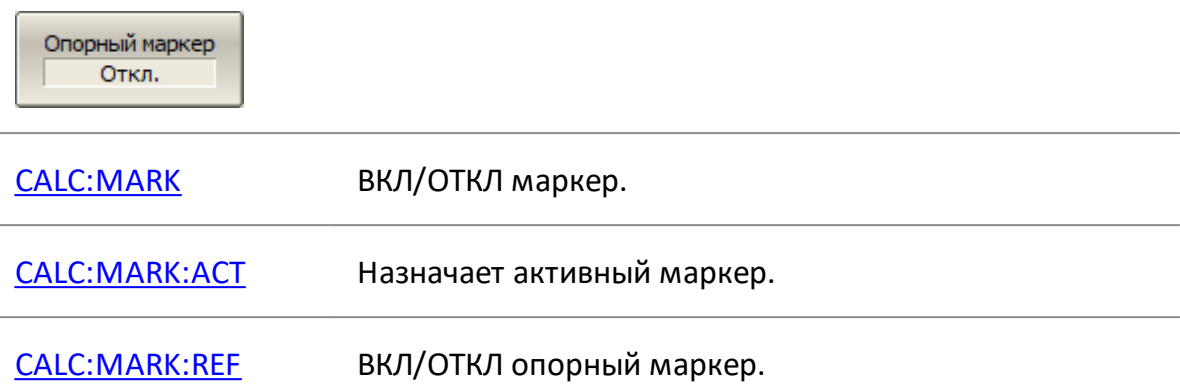

# **Свойства маркеров**

В данном разделе описаны следующие свойства маркеров:

- [режим связности маркеров](#page-583-0) определяет взаимозависимость одноименных маркеров для разных графиков канала;
- <u>[таблица маркеров](#page-584-0)</u> отображает значения маркеров всех каналов и всех графиков;
- · [настройка точности представления маркеров](#page-585-0) настраивает разрядность числовых значений на маркерах;
- · [групповая индикация данных маркеров](#page-586-0) включает индикацию данных маркеров для всех графиков (не только активных);
- · [расположение данных маркеров на экране](#page-587-0) произвольно изменяет расположение индикации данных маркеров на экране;
- · [отображение значений памяти на маркерах](#page-590-0) включает индикацию данных памяти для маркеров, если имеется график памяти;
- · [выравнивание положения индикации данных маркеров на экране](#page-588-0) выравнивает индикацию данных маркеров различных графиков по вертикали или горизонтали;
- <u>[дискретизация маркера](#page-591-0)</u> включает режим перемещения маркера только по установленным значениям стимула.

#### <span id="page-583-0"></span>**Режим связности маркеров**

Режим связности маркеров служит для включения или отключения взаимозависимости одноименных маркеров для разных графиков канала. При включенном режиме связности – одноименные маркеры передвигаются вдоль оси X синхронно для всех графиков. При отключенном режиме связности – положения одноименных маркеров вдоль оси Х независимы (см. рисунок ниже).

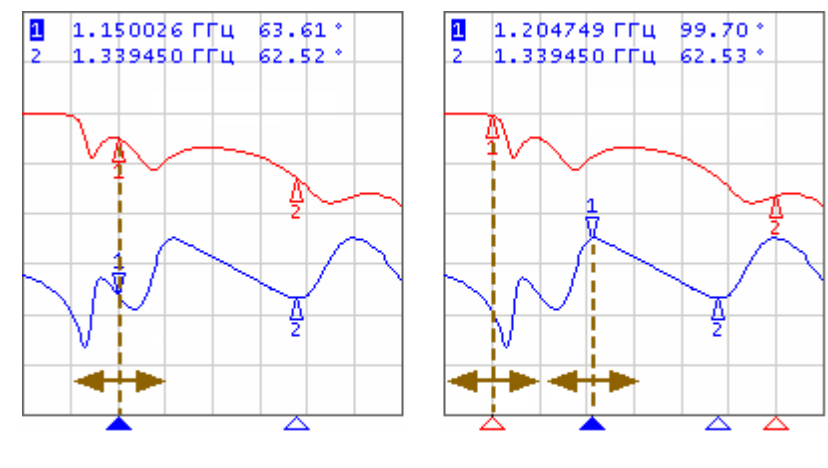

Связность ВКЛ

Связность ОТКЛ

Рисунок 172 – Режим связности маркеров

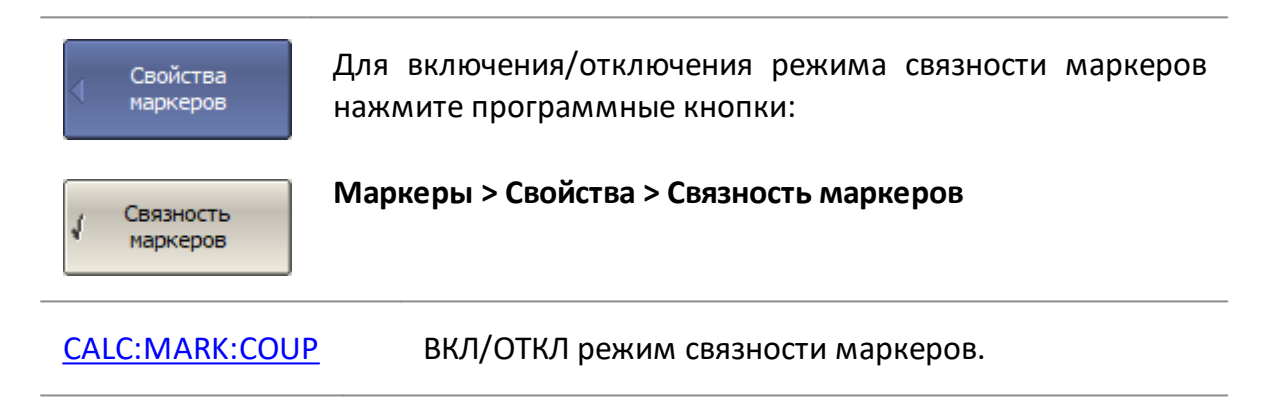

# <span id="page-584-0"></span>**Таблица маркеров**

Таблица маркеров отображает значения всех маркеров для всех графиков и каналов (см. рисунок ниже).

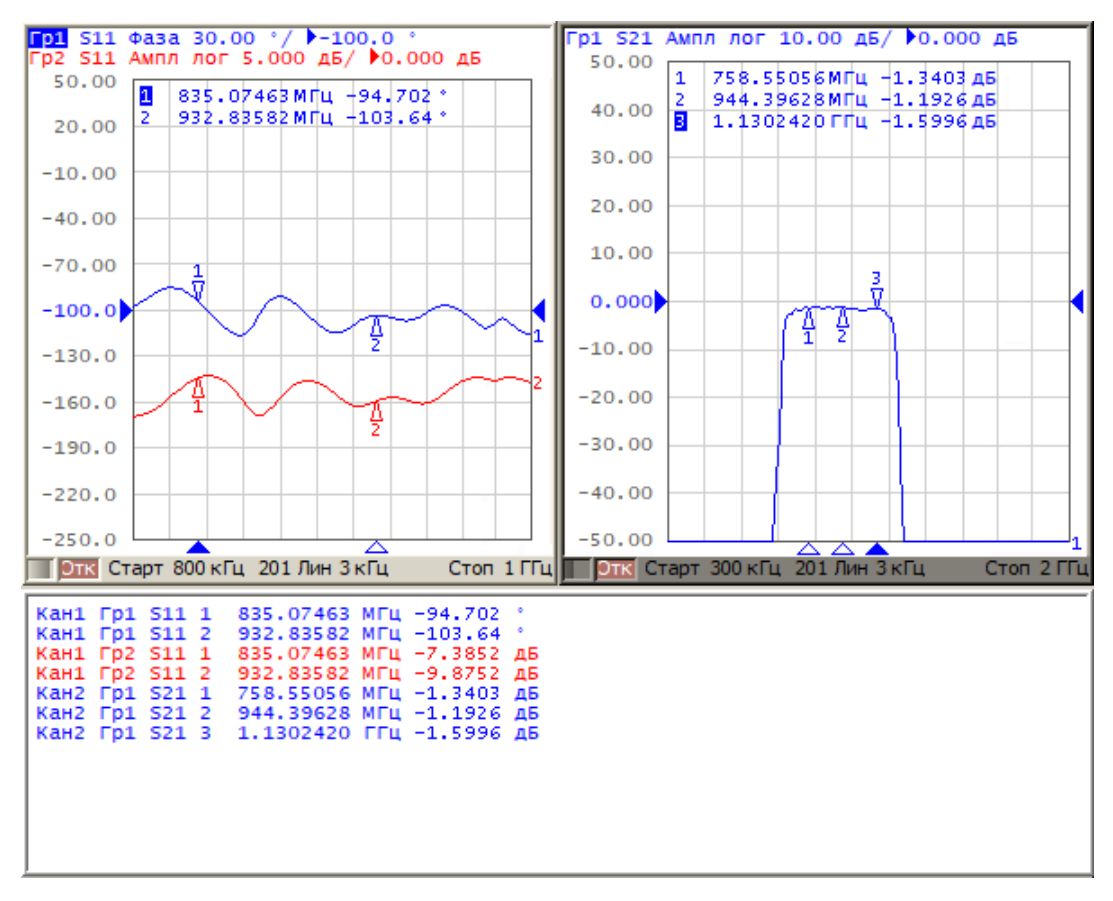

Рисунок 173 – Пример таблицы маркеров

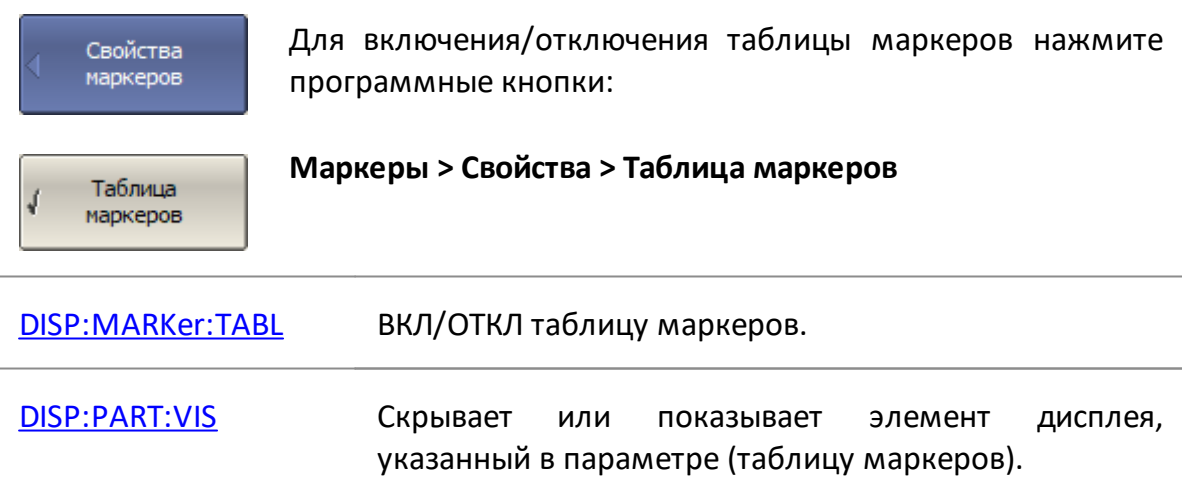

# <span id="page-585-0"></span>**Настройка точности представления маркеров**

По умолчанию на индикации данных маркеров значения отображается со следующей точностью: стимул — 8 десятичных знаков, измерение — 5 десятичных знаков. Эти настройки могут быть изменены.

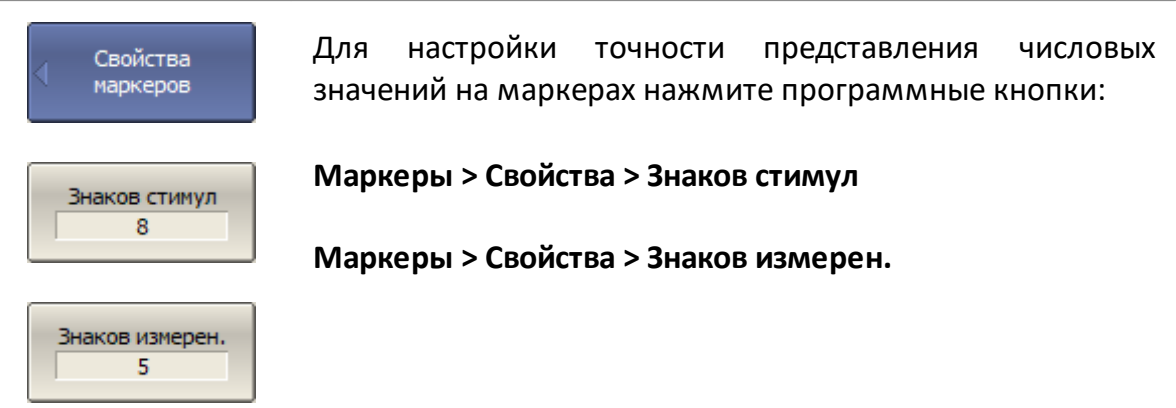

# <span id="page-586-0"></span>**Групповая индикация данных маркеров**

При выводе нескольких графиков с наложением в одной графической области, данные маркеров по умолчанию отображаются только для активного графика. Возможно включение групповой индикации данных маркеров для всех графиков. Маркеры разных графиков при этом можно отличить по цвету. Каждый маркер имеет цвет своего графика (см. рисунок ниже).

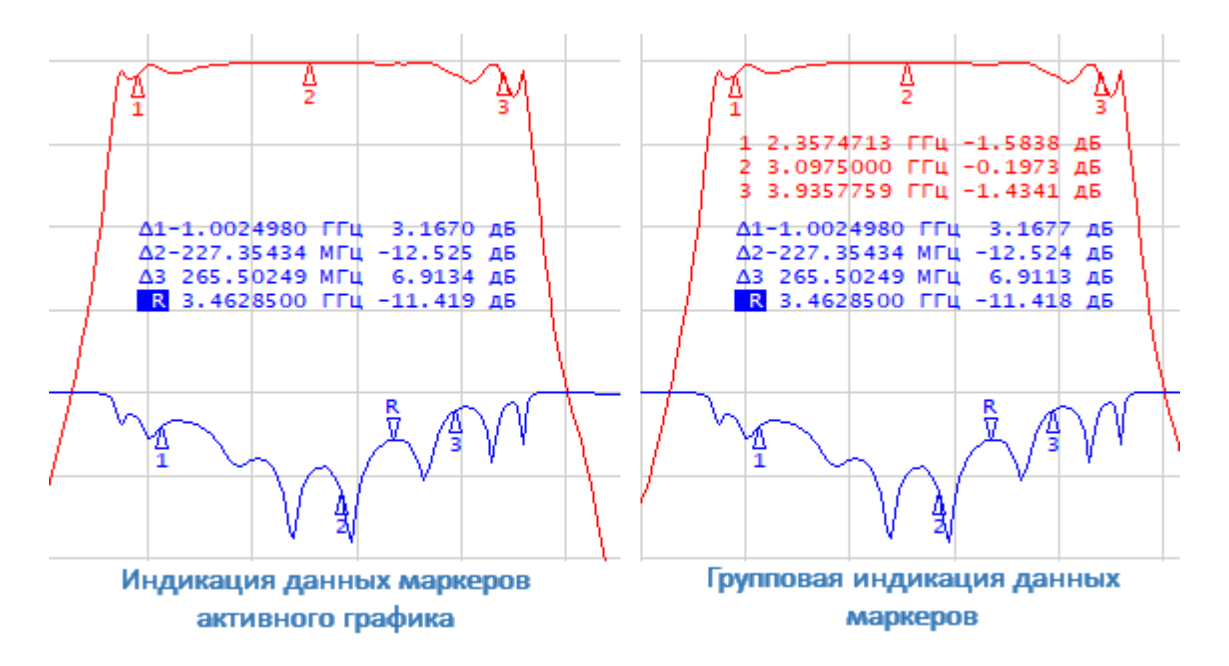

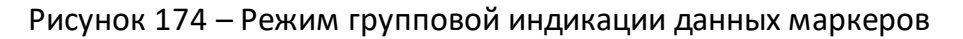

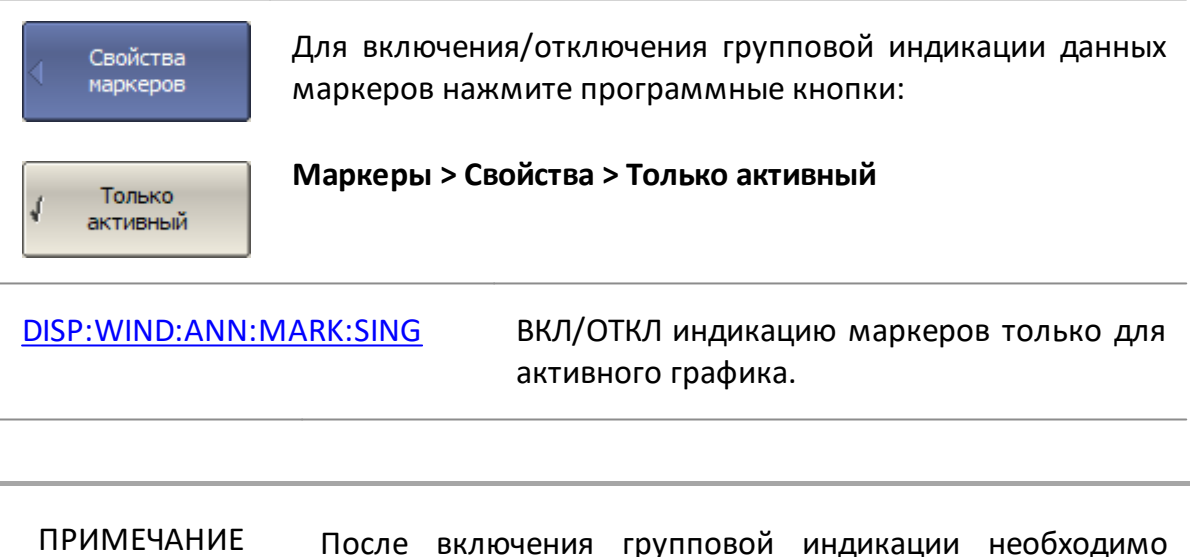

разместить данные маркеров на экране во избежание их наложения (см. п. [Расположение индикации данных](#page-587-0) [маркеров на экране](#page-587-0)).

## <span id="page-587-0"></span>**Расположение индикации данных маркеров на экране**

По умолчанию данные маркеров располагаются в верхнем левом углу экрана. Расположение индикации на экране может быть изменено. Положение индикации определяют два параметра: относительное положение по осям X и Y, выраженное в процентах. Левый верхний угол соответствует нулю процентов, а правый нижний угол — 100 % (см. рисунок ниже). Положение данных маркеров задается для каждого графика в отдельности, что позволяет разместить их без наложения при групповой индикации.

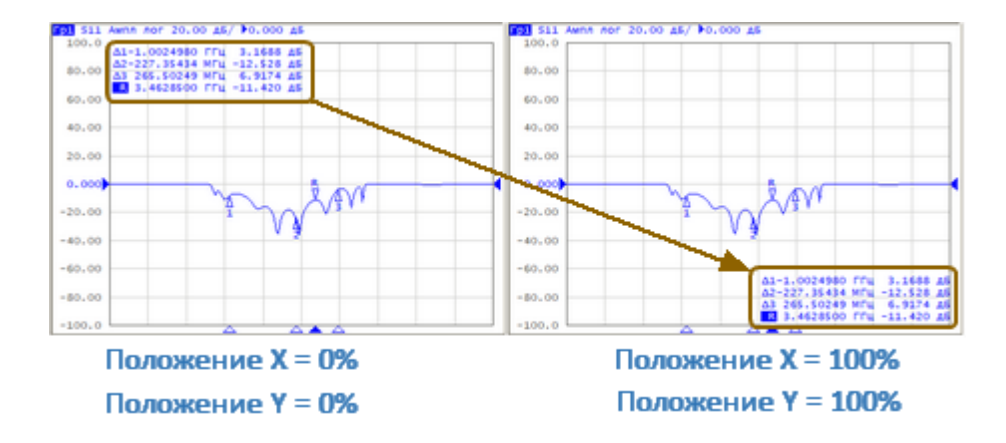

Рисунок 175 – Расположение индикации данных маркеров на экране

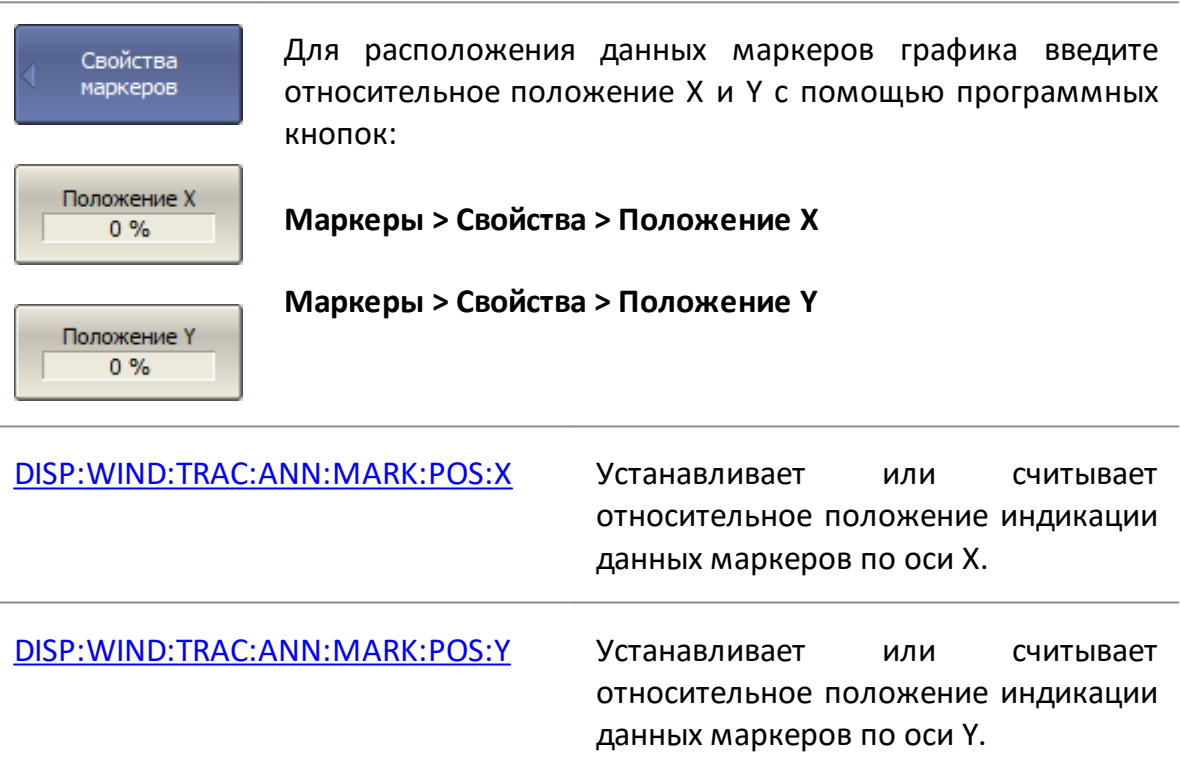

# ПРИМЕЧАНИЕ Индикацию данных маркера можно буксировать мышью, нажав и удерживая левую кнопку.

#### <span id="page-588-0"></span>**Выравнивание положения индикации данных маркеров на экране**

Данные маркеров по умолчанию располагаются для каждого графика независимо. Возможно включение автоматического выравнивания. Выравнивание отменяет независимое расположение индикации данных маркеров различных графиков. В этом случае параметры, задающие относительное положение индикации по осям X и Y, действуют только на первый график. Индикация данных маркеров всех следующих графиков выравнивается по отношению к первому графику. Выравнивание может быть двух типов:

- · вертикальное данные маркеров различных графиков располагается друг под другом;
- · горизонтальное данные маркеров различных графиков располагается в строку.

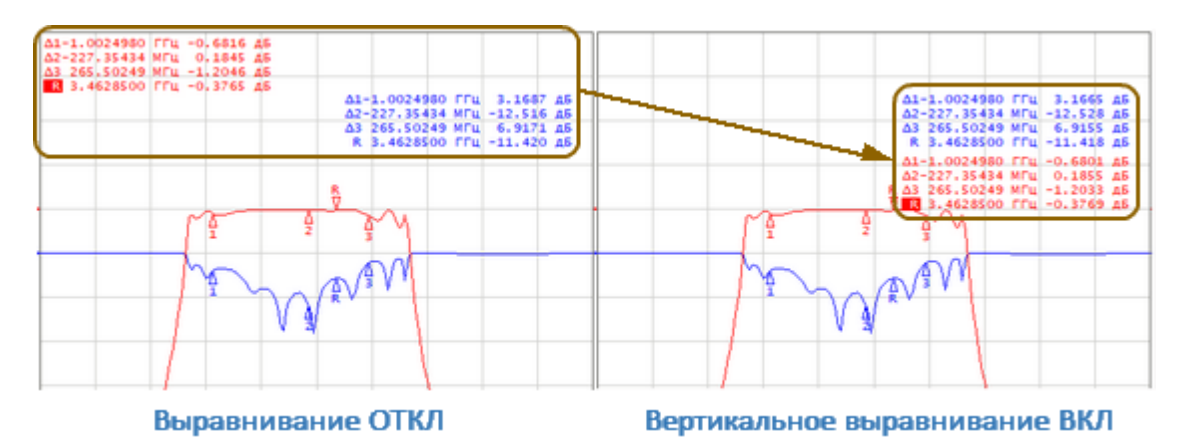

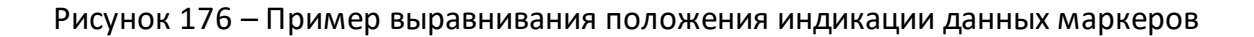

Выравн. маркеро Откл.

Для включения и выбора одного из типов выравнивания положения индикации данных маркеров нажмите программные кнопки:

#### **Маркеры > Свойства > Выравнивание**

Затем выберите необходимый тип выравнивания:

· **Вертикальное**

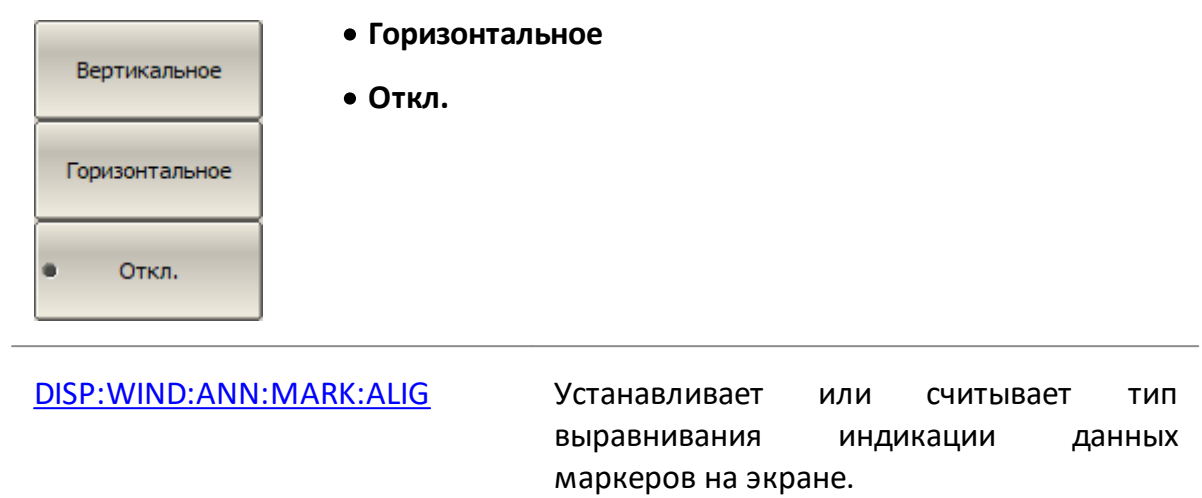

# <span id="page-590-0"></span>**Отображение значений памяти на маркерах**

Маркеры по умолчанию отображаются данные графиков измерений, а не графиков памяти. Возможно включить индикацию значений памяти, если имеется запомненный график.

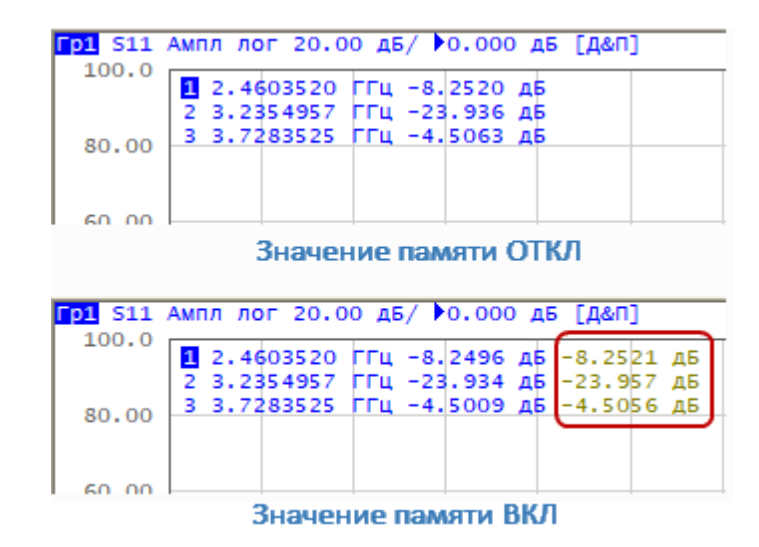

Рисунок 177 – Отображение значений памяти на маркерах

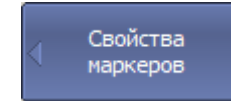

Для включения/отключения отображения данных графика памяти на маркерах нажмите программные кнопки:

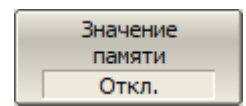

**Маркеры > Свойства > Значение памяти > [Вкл. | Откл.]**

# <span id="page-591-0"></span>**Дискретизация маркера**

По умолчанию маркер можно перемещать по интерполированным значениям стимула. Для перемещения маркера только по установленным значениям стимула (по точкам измерения) следует включить дискретный режим маркера.

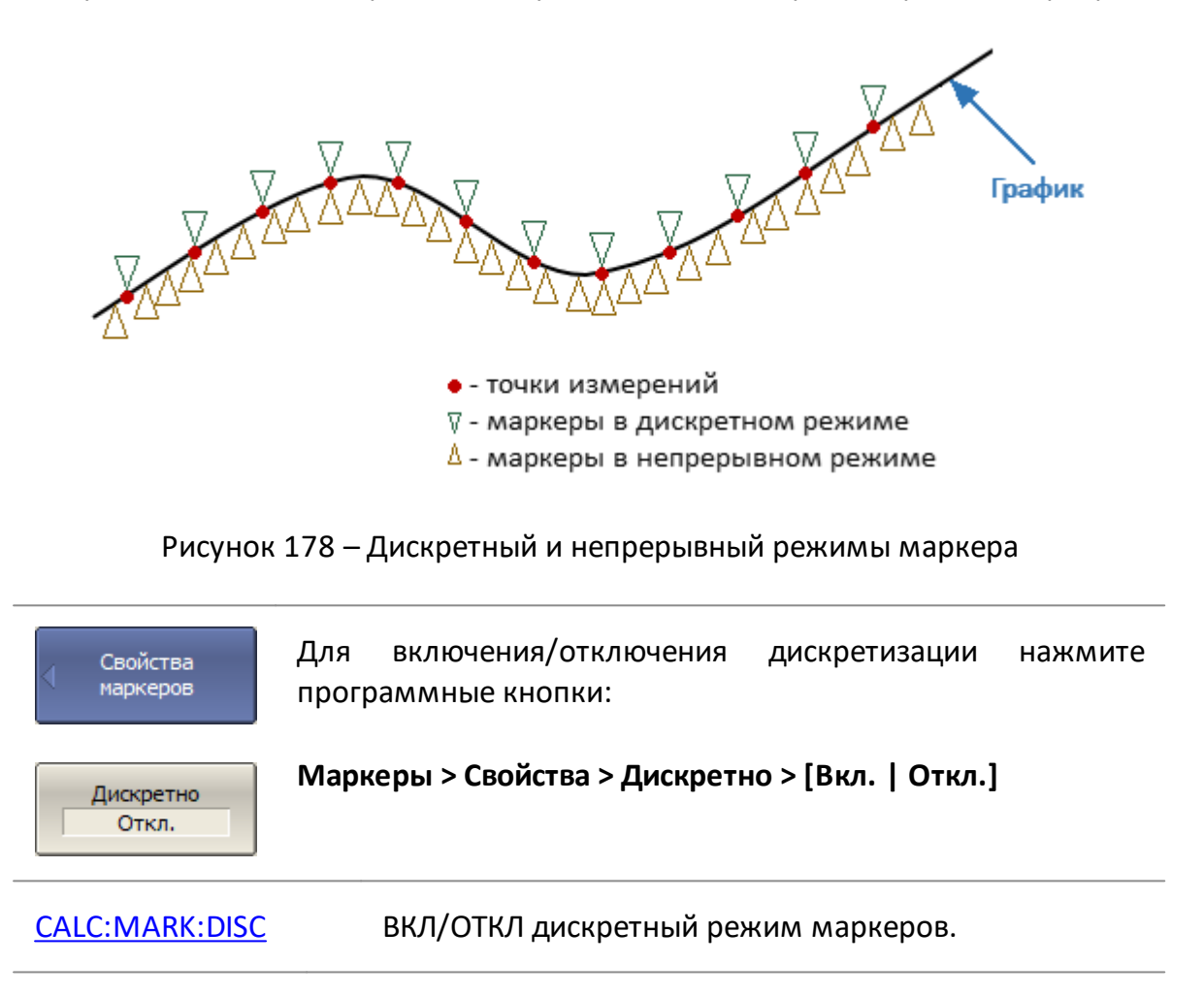

## <span id="page-592-0"></span>**Функции поиска положения маркеров**

В данном разделе описаны функции маркерного поиска.

Функция поиска положения маркеров позволяет найти на графике следующие заданные значения отклика и поместить в эту точку маркер:

- <u>максимальное значение</u>;
- <u>минимальное значение</u>;
- · [пиковое значение](#page-595-0);
- · [целевой уровень](#page-598-0).

В разделе так же описаны: режим непрерывного поиска положения маркера (см. п. [Режим слежения\)](#page-601-0) и функция устанавливающая диапазон маркерного поиска (см. п. [Ограничение диапазона поиска\)](#page-602-0).

#### <span id="page-593-0"></span>**Поиск максимума или минимума**

Функция поиска максимума или минимума находит максимальное или минимальное значение измеряемого параметра и перемещает маркер в эту точку на графике (см. рисунок ниже).

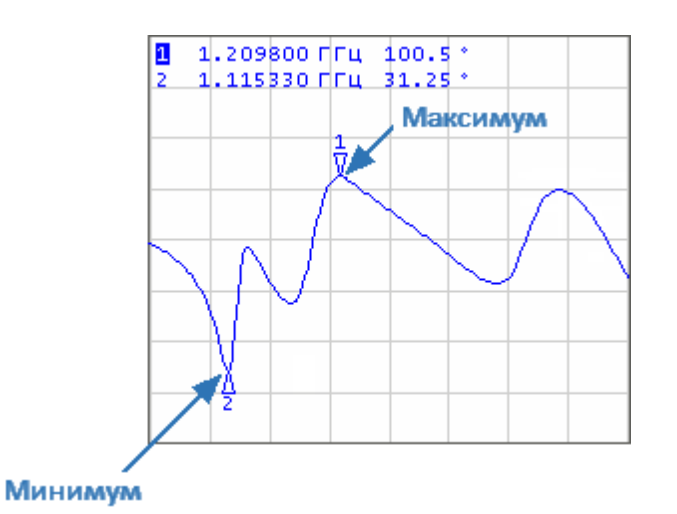

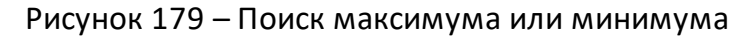

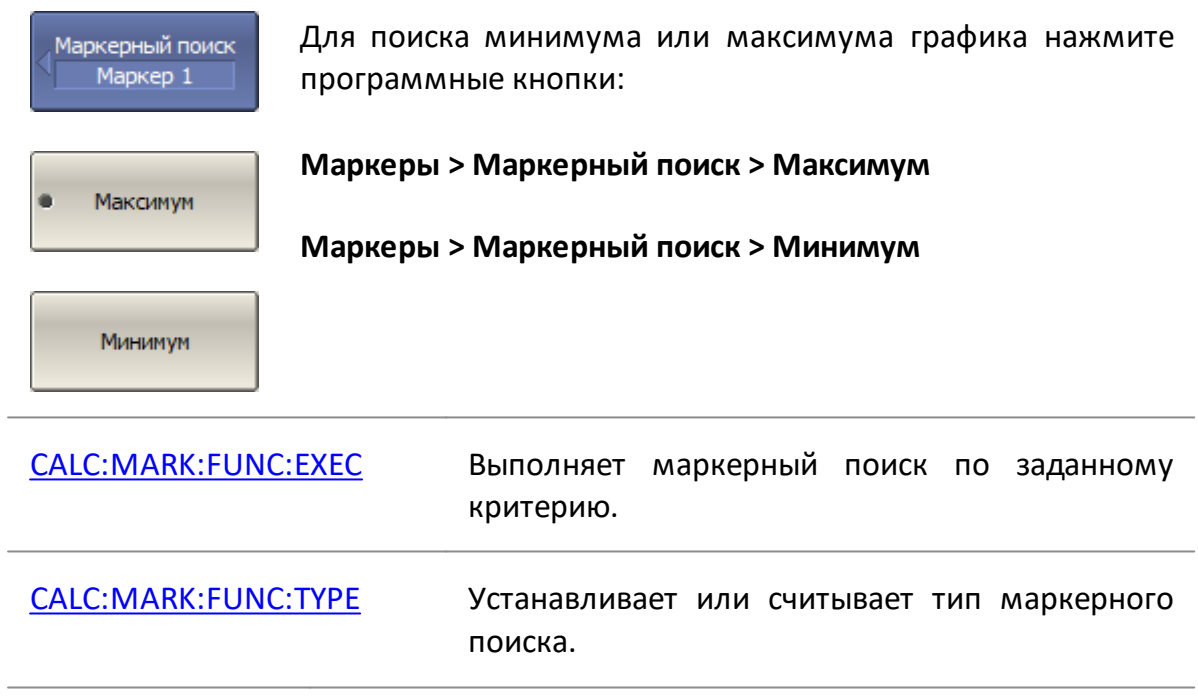

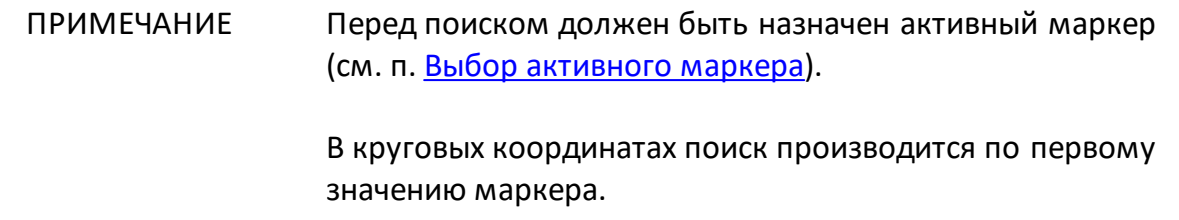

# <span id="page-595-0"></span>**Поиск пика**

Функция находит пиковое значение измеряемой величины с заданной полярностью и перемещает маркер в эту точку на графике. **Пик** – это локальный экстремум функции.

Пик является **положительным**, если значение в точке пика превышает значения в соседних точках (см. рисунок ниже).

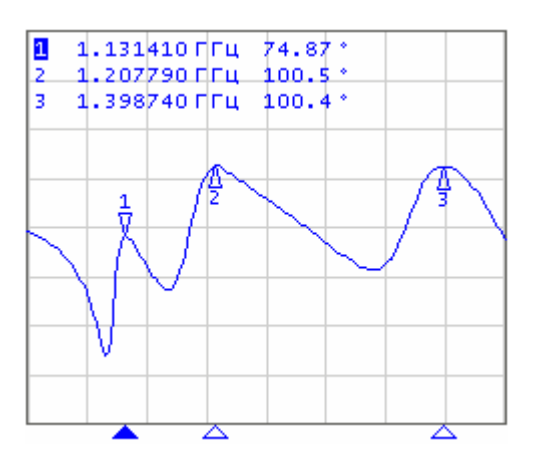

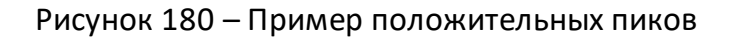

Пик является **отрицательным**, если значение в точке пика меньше, чем значения в соседних точках (см. рисунок ниже).

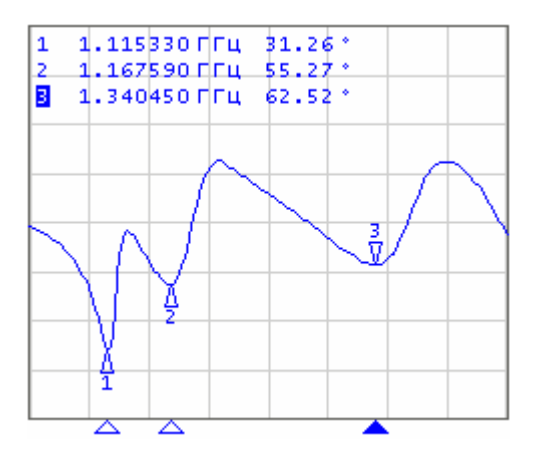

Рисунок 181 – Пример отрицательных пиков

**Пиковым отклонением** называется наименьший модуль разности измеряемой величины между точкой пика и двумя соседними пиками противоположной полярности.

В поиске участвуют не все пики, а только те, которые удовлетворяют двум критериям поиска:

- $\bullet$  ПИКИ должны иметь определенную пользователем полярность (положительную, отрицательную, или обе полярности);
- · пики должны иметь значение пикового отклонения, не менее заданного пользователем.

Возможны следующие варианты поиска пика:

- · поиск ближайшего пика;
- · поиск наибольшего пика;
- · поиск пика слева;
- · поиск пика справа.

**Ближайший пик** – это самый близкий пик к текущему положению маркера по оси стимула.

**Наибольший пик** – это пик с максимальным или минимальным значением, в зависимости текущих установок полярности пика.

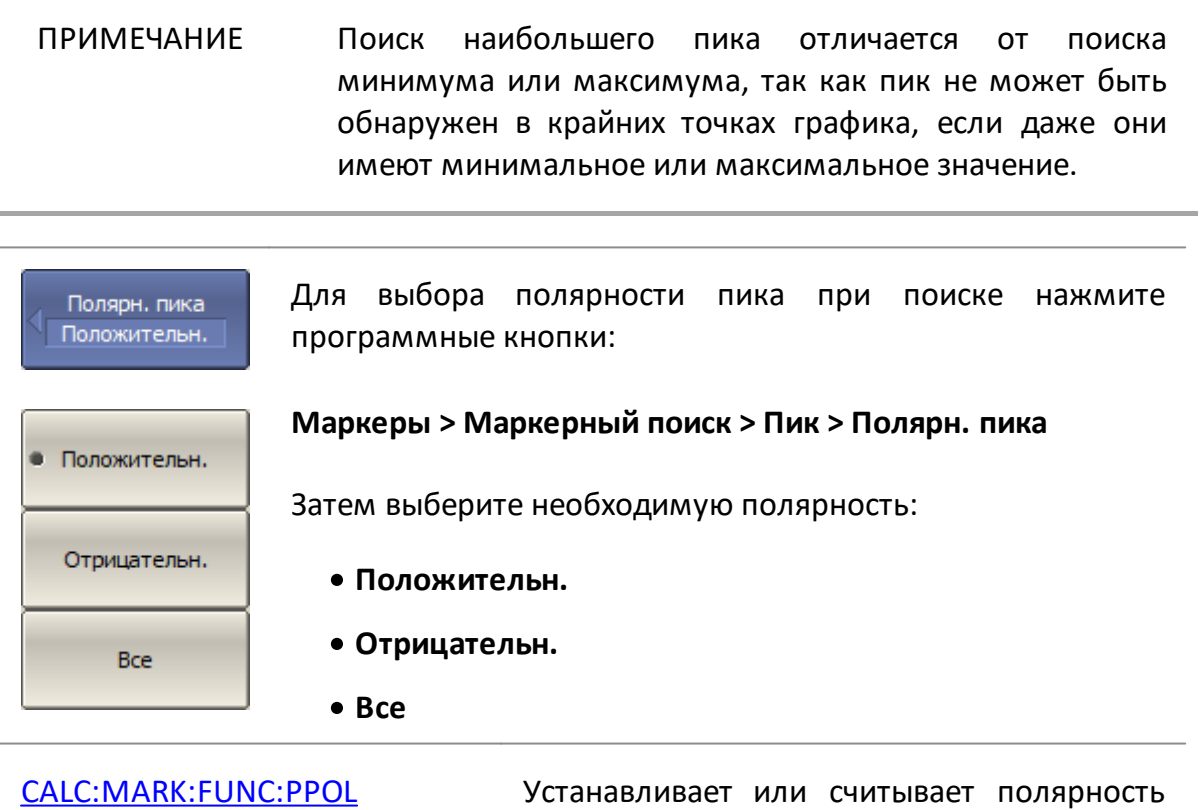

пика при поиске.

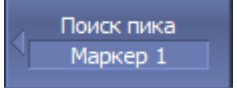

Для ввода значения пикового отклонения нажмите программные кнопки:

Пиковое откл.  $1<sub>AB</sub>$ 

**Маркеры > Маркерный поиск > Пик > Пиковое откл.**

Затем введите значение целевого уровня с цифровой клавиатуры или используйте клавиши «↑», «↓».

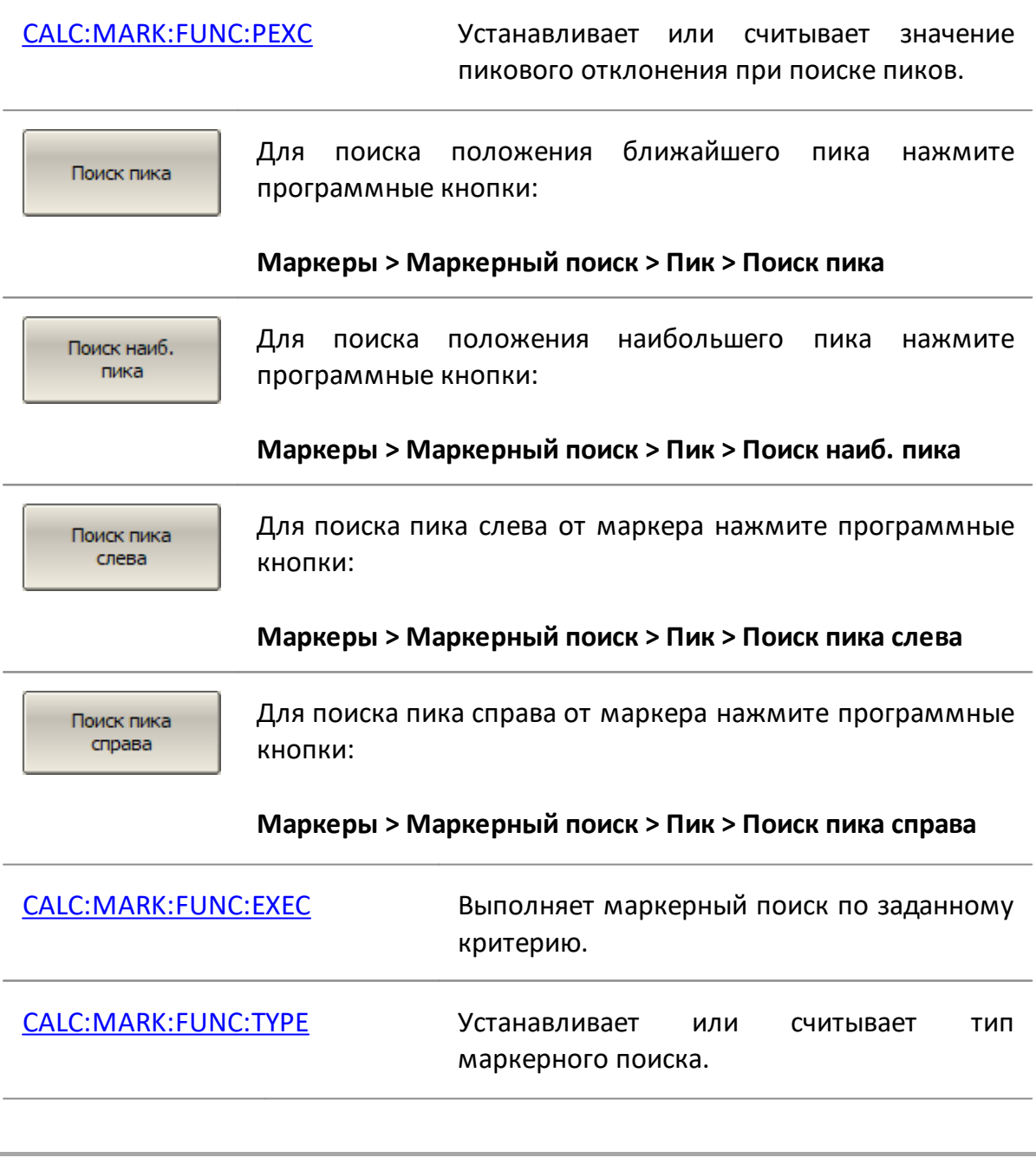

# ПРИМЕЧАНИЕ Перед поиском должен быть назначен активный маркер (см. п. [Выбор активного маркера\)](#page-578-0).

В круговых координатах поиск производится по первому значению маркера.

## <span id="page-598-0"></span>**Поиск целевого уровня**

Функция находит значение измеряемой величины, соответствующее заданному (целевому) уровню и перемещает маркер в эту точку на графике.

В точках пересечения линии целевого уровня график функции может иметь два типа перехода:

- · положительный, если производная функции (наклон графика) в точке пересечения целевого уровня больше нуля;
- · отрицательный, если производная функции (наклон графика) в точке пересечения целевого уровня меньше нуля.

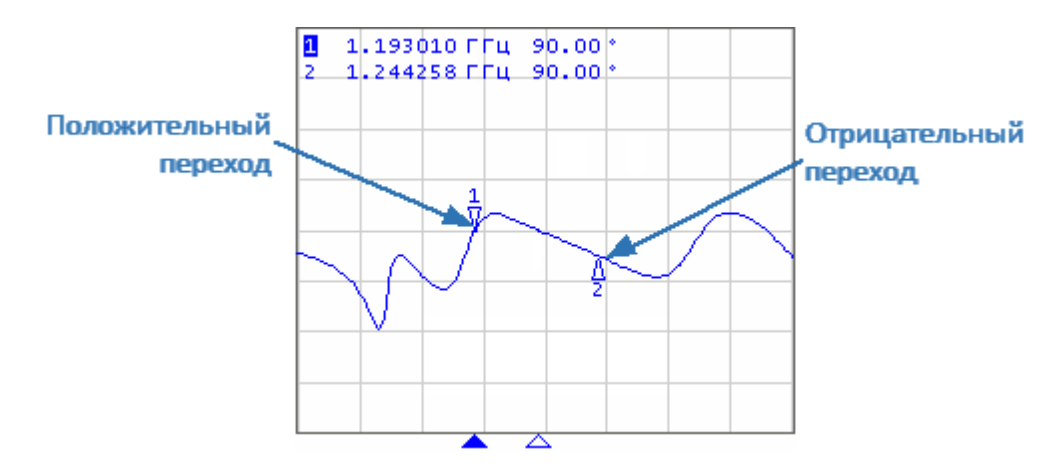

Рисунок 182 – Поиск целевого уровня

Поиск выполняется только для тех точек пересечения графика с целевым уровнем, которые имеют заданную полярность перехода (положительную, отрицательную, или обе полярности).

Доступны следующие варианты поиска целевого уровня:

- · поиск ближайшей цели;
- · поиск цели слева;
- · поиск цели справа.

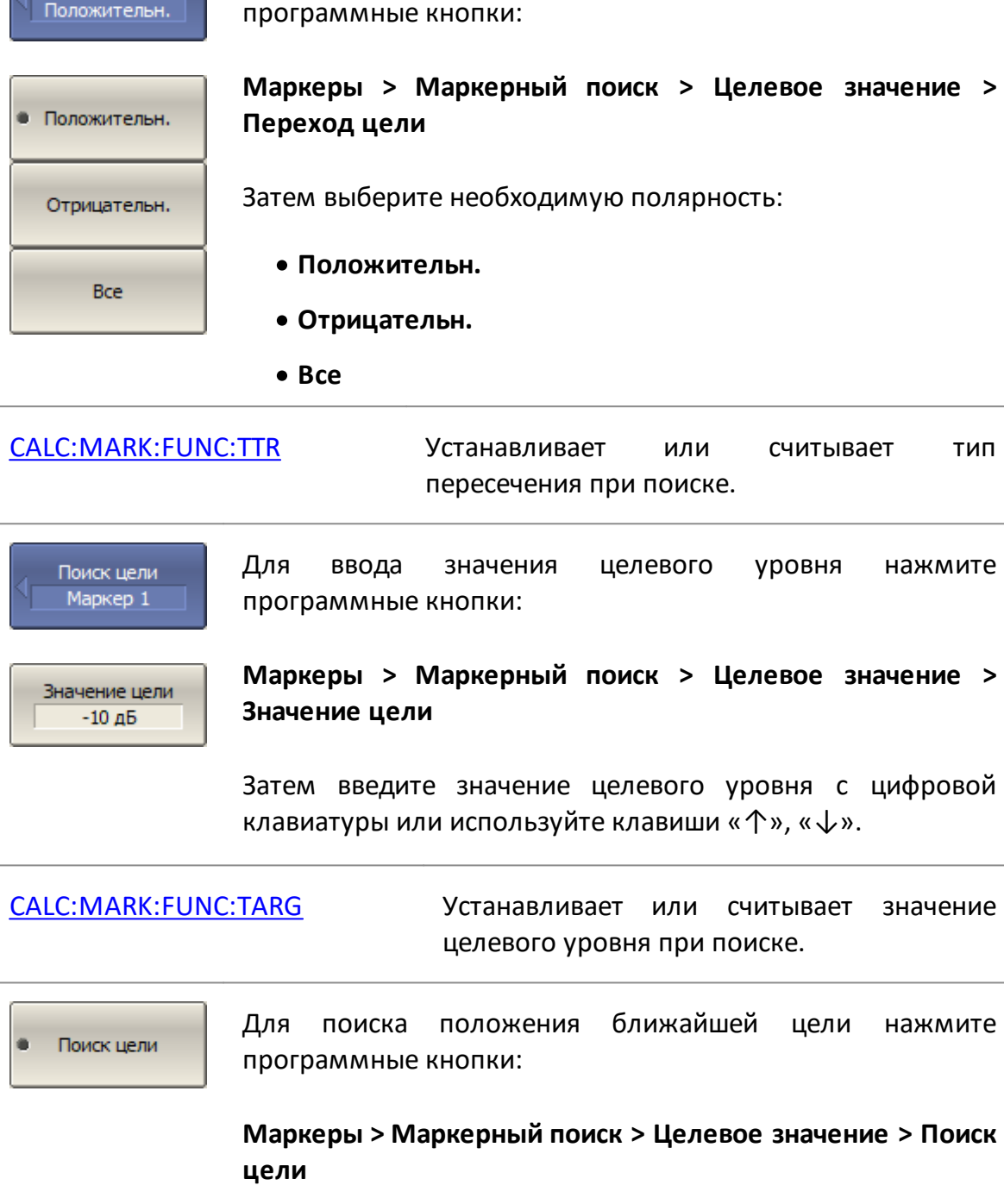

Для установки полярности перехода нажмите

Поиск цели слева

Переход цели

Для поиска целевого значения слева от маркера нажмите программные кнопки:

**Маркеры > Маркерный поиск > Целевое значение > Поиск цели слева**

Поиск цели справа

Для поиска целевого значения справа от маркера нажмите программные кнопки:

**Маркеры > Маркерный поиск > Целевое значение > Поиск цели справа**

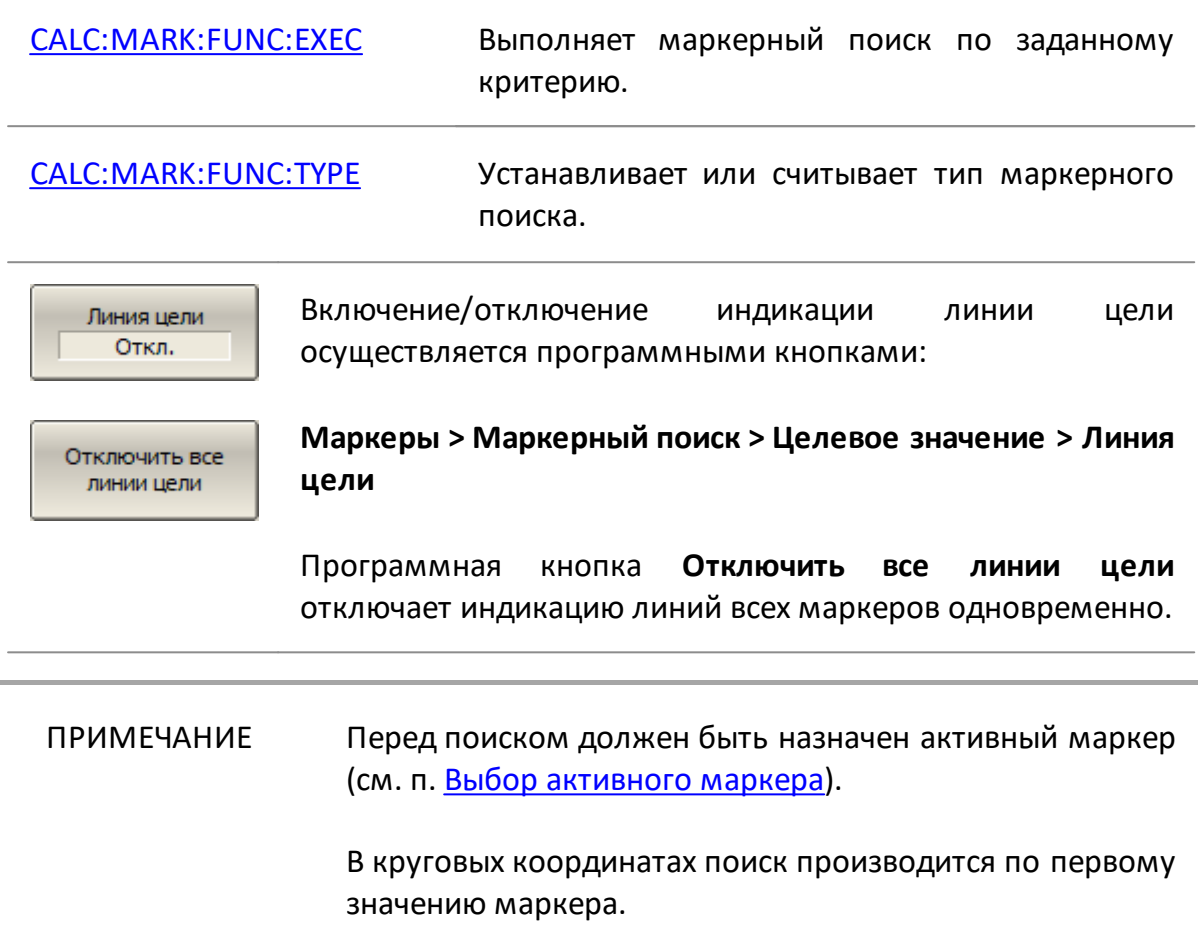

### <span id="page-601-0"></span>**Режим слежения**

По умолчанию функции маркерного поиска выполняют однократный запуск после нажатия на любую кнопку поиска. При включении режима слежения осуществляется непрерывный поиск положения маркера, пока данный режим не будет отключен.

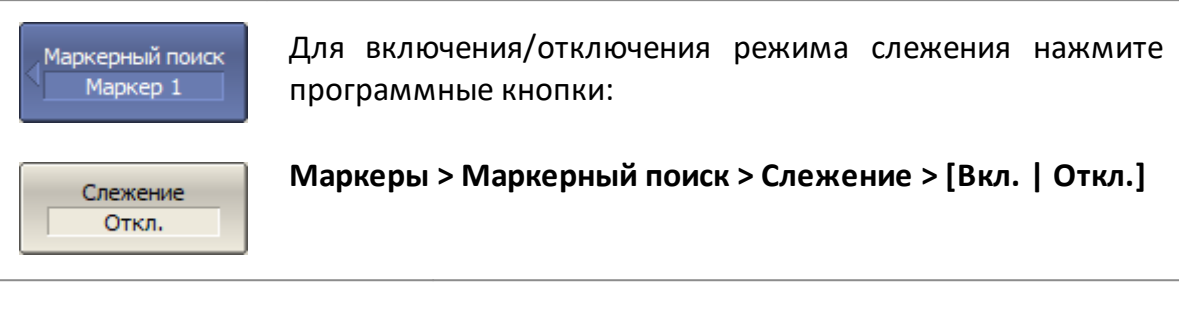

[CALC:MARK:FUNC:TRAC](#page-1126-0) ВКЛ/ОТКЛ слежение при поиске маркером.

# <span id="page-602-0"></span>**Ограничение диапазона поиска**

При осуществлении поиска положения маркеров возможно ограничить диапазон поиска заданными границами стимула. Данная функция обладает следующими дополнительными возможностями:

- · включение связанности границ устанавливаются единые границы стимула для всех графиков канала;
- · включение индикации границ поиска в виде вертикальных линий.

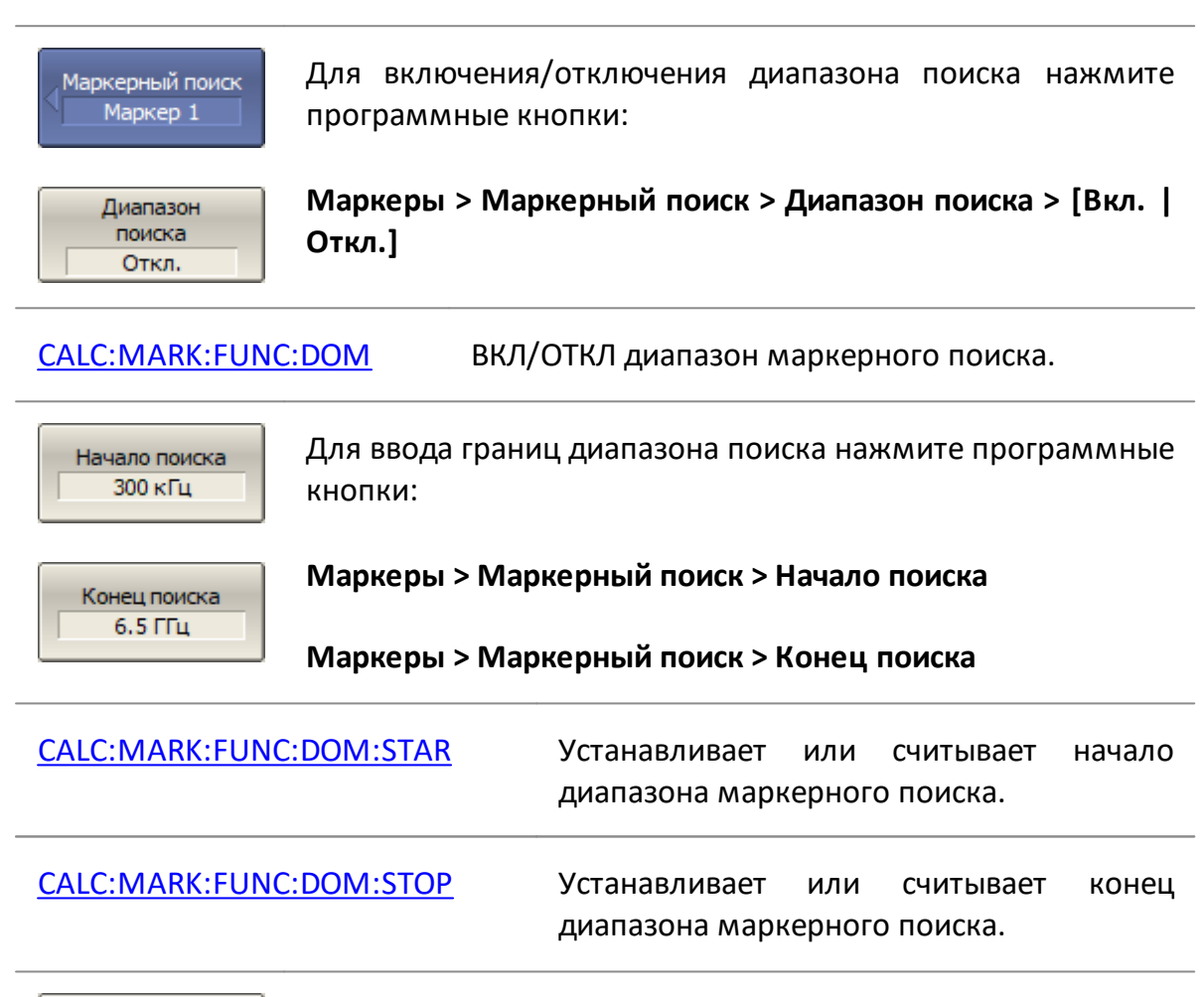

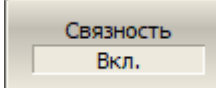

Для включения/отключения функции связанности границ поиска нажмите программные кнопки:

**Маркеры > Маркерный поиск > Связность > [Вкл. | Откл.]**

[CALC:MARK:FUNC:DOM:COUP](#page-1112-0) ВКЛ/ОТКЛ функции связанности границ поиска.

Линии диап. поиска

Для включения/отключения индикации границ поиска нажмите программные кнопки:

# **Маркеры > Маркерный поиск > Линии диап. поиска**

# **Маркерные вычисления**

Маркерные вычисления – это математические функции, использующие маркеры для вычисления различных характеристик графика. К маркерным вычислениям относятся следующие функции:

- <u>[Статистика](#page-605-0)</u>;
- · [Поиск полосы](#page-607-0);
- [Неравномерность](#page-610-0);
- · [Полосовой фильтр.](#page-613-0)

# <span id="page-605-0"></span>**Статистика**

Функция статистики вычисляет и отображает следующие параметры графика: среднее арифметическое значение, стандартное отклонение, фактор пик-пик. Диапазон вычисления может быть ограничен двумя маркерами (см. рисунок ниже).

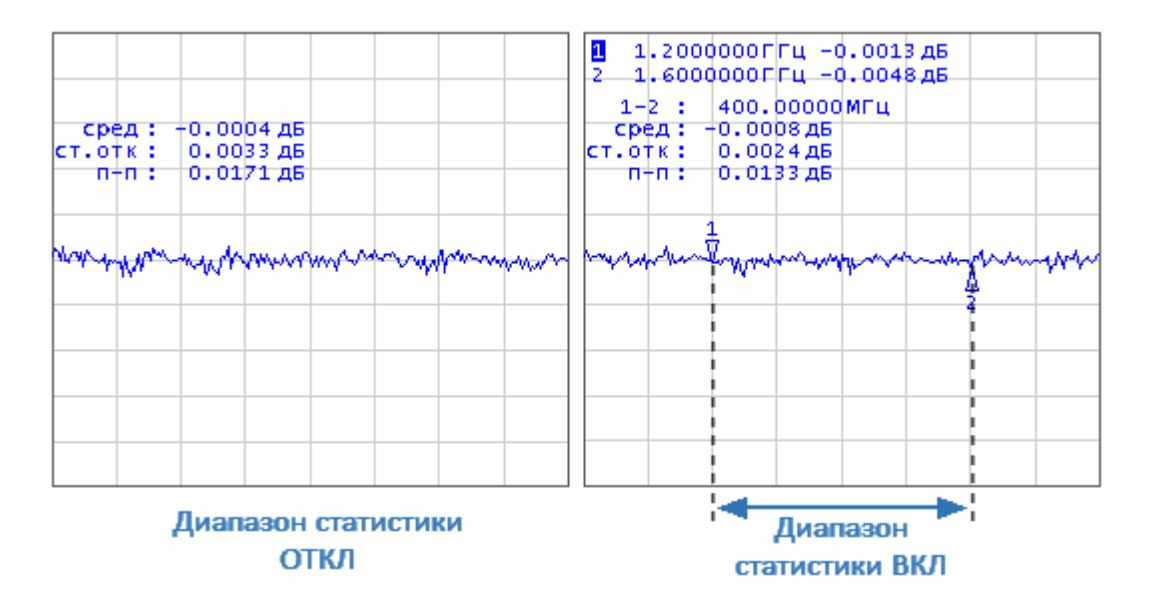

Рисунок 183 – Статистика

## **Определение статистических параметров**

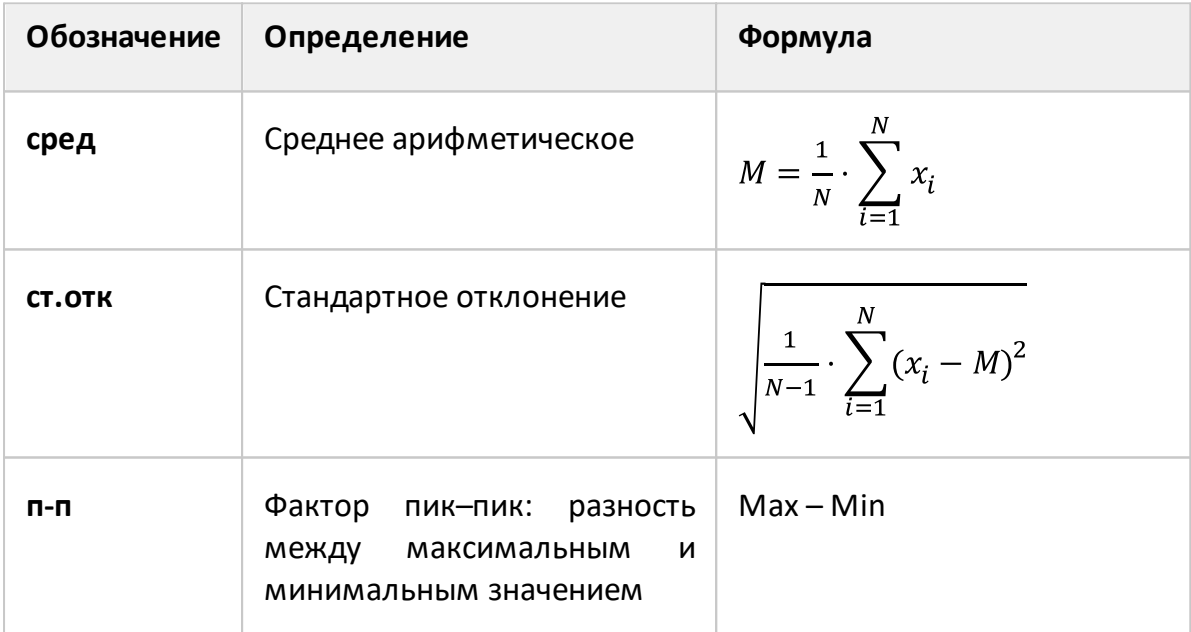

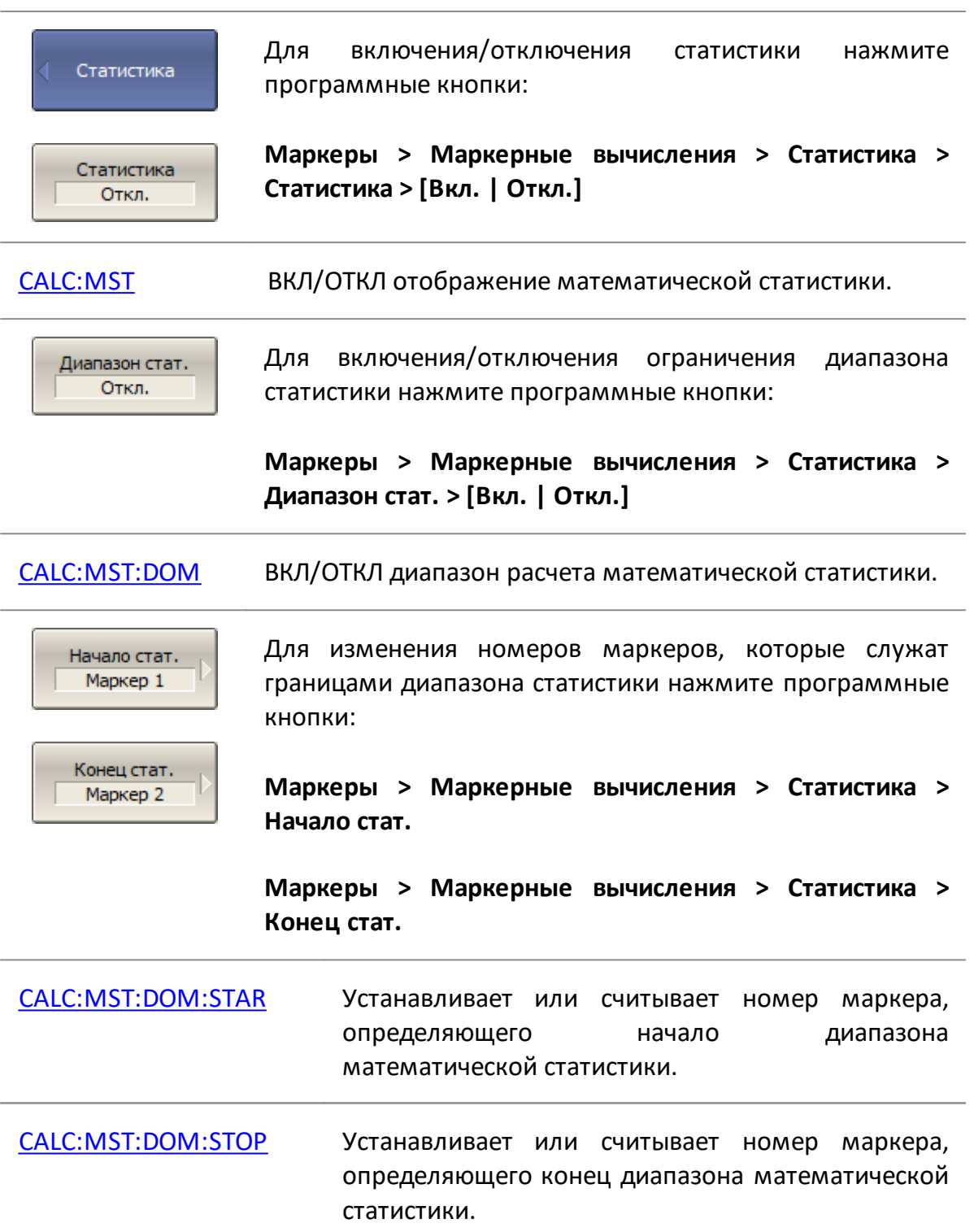

## <span id="page-607-0"></span>**Поиск полосы**

Функция осуществляет поиск полосы пропускания или заграждения. Поиск полосы производится относительно опорной точки, в качестве которой может быть выбран максимум или минимум графика, либо активный маркер. Относительно значения графика в опорной точке определяются верхняя и нижняя частоты среза, в которых значение графика изменяется на величину заданного уровня поиска полосы (обычно –3 дБ).

Для найденной полосы функция определяет и отображает следующие параметры: ширина полосы, центр, нижняя и верхняя частота среза, добротность, потери (см. рисунок ниже).

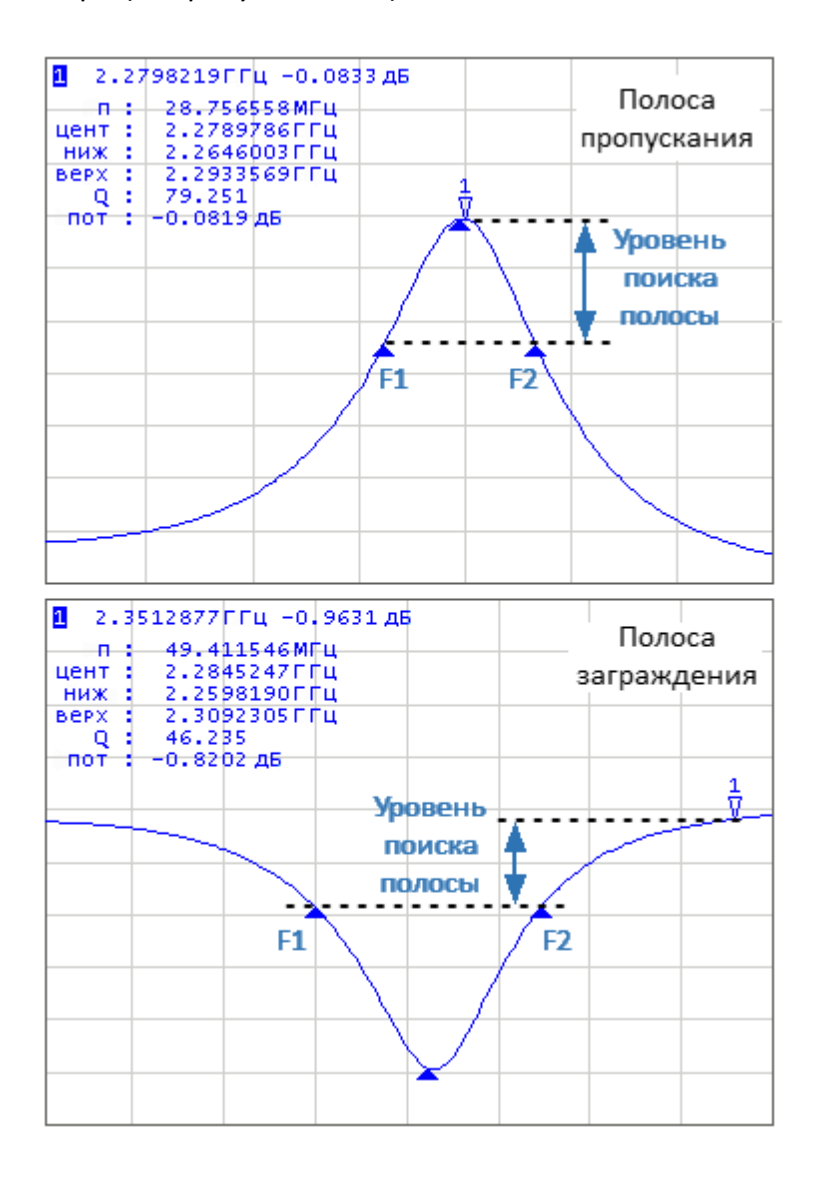

F1 — нижняя частота среза, F2 — верхняя частота среза.

Рисунок 184 – Поиск полосы

## **Определение параметров полосы**

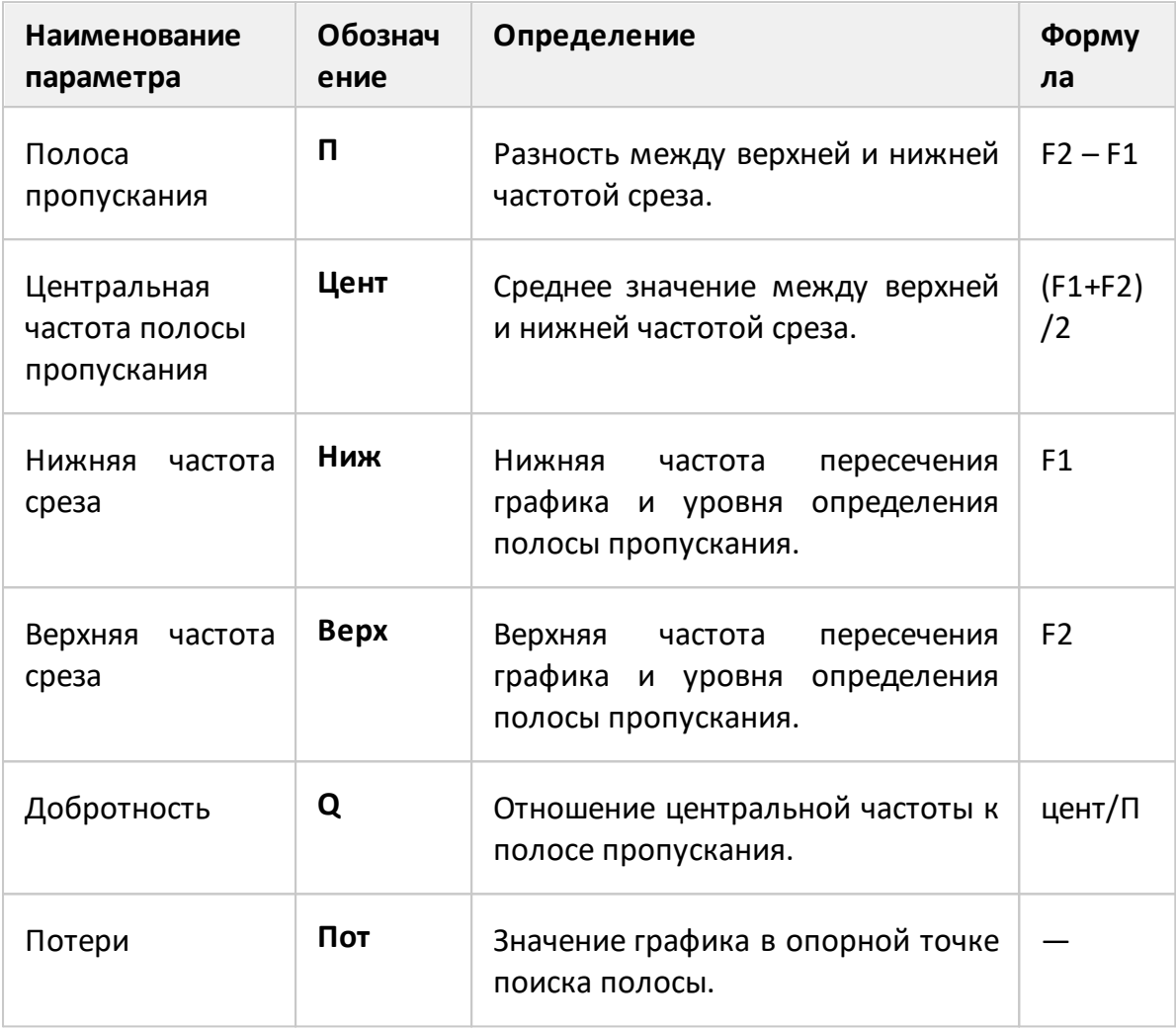

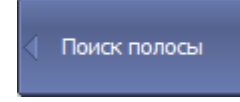

Для включения/отключения функции поиска полосы нажмите программные кнопки:

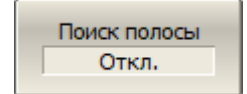

**Маркеры > Маркерные вычисления > Поиск полосы > Поиск полосы > [Вкл. | Откл.]**

#### [CALC:MARK:BWID](#page-1091-0) ВКЛ/ОТКЛ функцию поиска полосы.

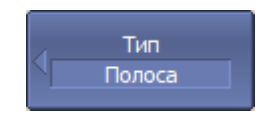

Для выбора типа полосы нажмите программные кнопки:

**Маркеры > Маркерные вычисления > Поиск полосы > Тип**

Выберите тип полосы:

# · **Полоса**

· **Загражд.**

[CALC:MARK:BWID:TYPE](#page-1099-0) Устанавливает или считывает тип полосы для функции поиска полосы.

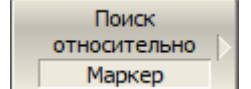

Для выбора опорной точки поиска нажмите программные кнопки:

# **Маркеры > Маркерные вычисления > Поиск полосы > Поиск относительно**

Выберите опорную точку:

- · **Маркер**
- · **Максимум**
- · **Минимум**

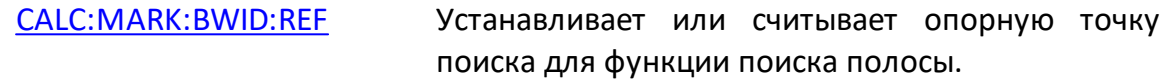

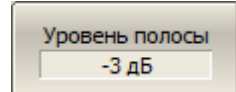

Для ввода значения уровня определения полосы нажмите программные кнопки:

**Маркеры > Маркерные вычисления > Поиск полосы > Уровень полосы**

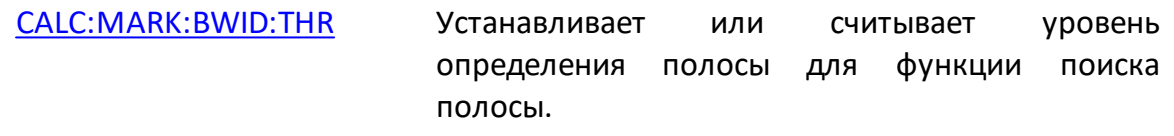

## <span id="page-610-0"></span>**Неравномерность**

Функция неравномерности определяет и отображает следующие параметры графика: усиление, наклон, неравномерность. Для включения функции необходимо установить два маркера, определяющих диапазон расчета параметров (см. рисунок ниже).

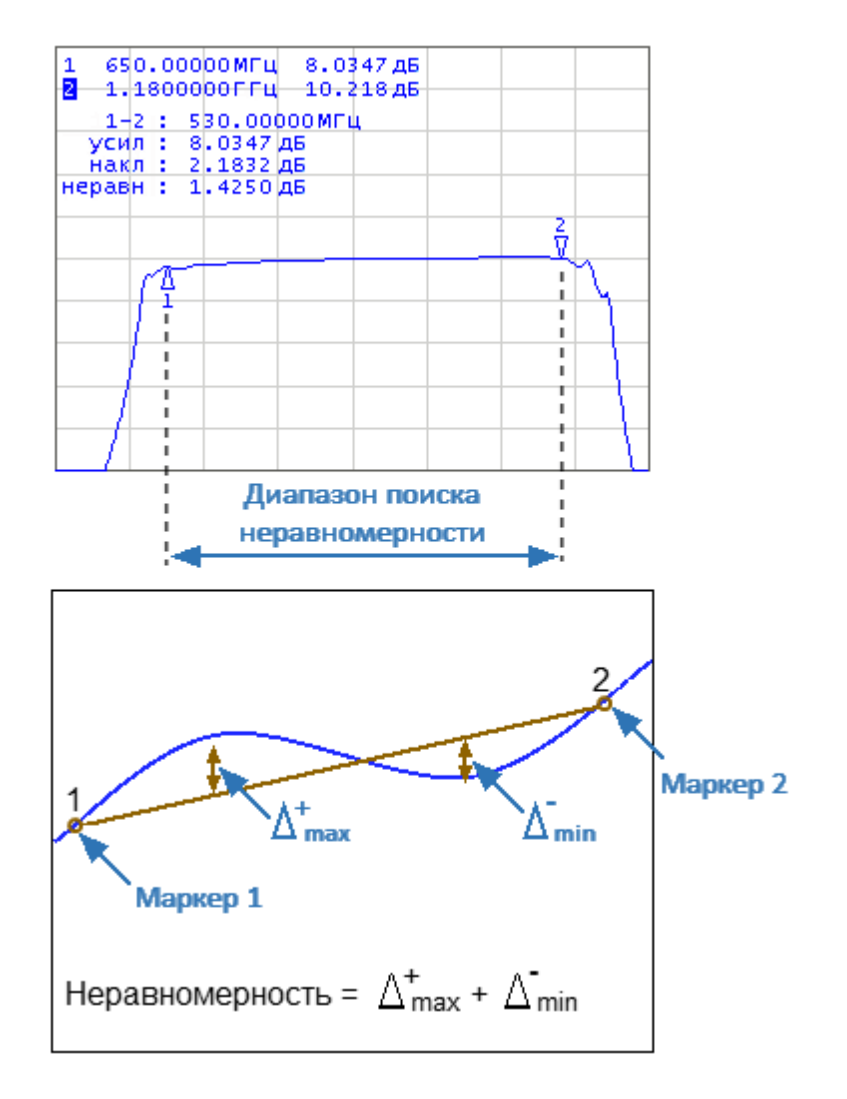

Рисунок 185 – Поиск неравномерности

# **Определение параметров функции неравномерности**

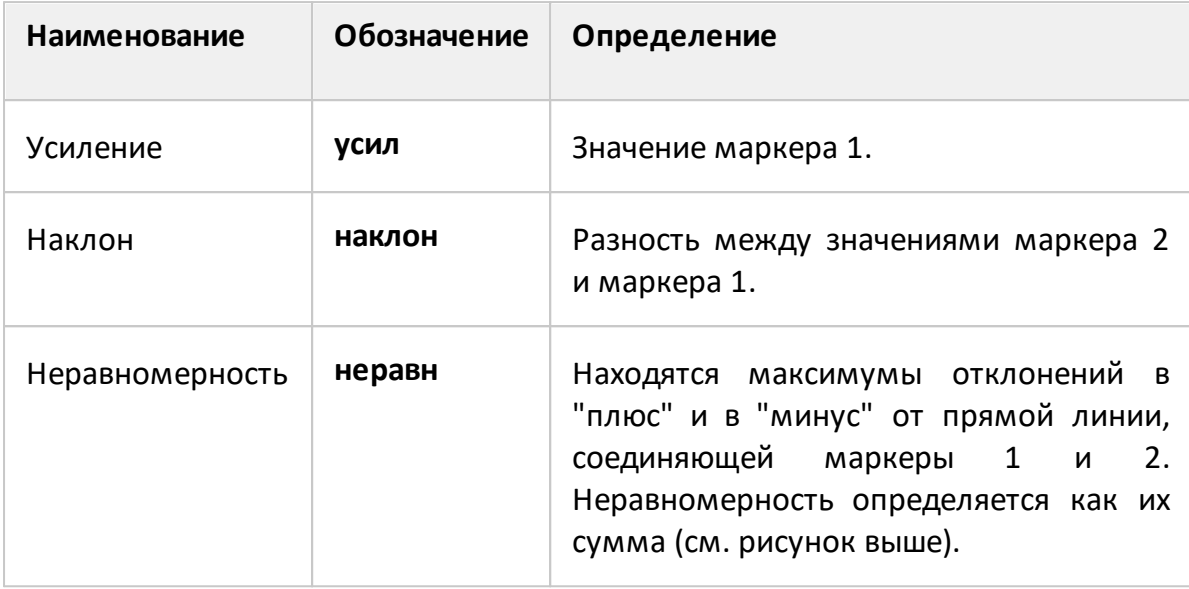

Неравномерн.

Для включения / отключения функции неравномерности нажмите программные кнопки:

Неравномерн. Откл.

**Маркеры > Маркерные вычисления > Неравномерн > Неравномерн. > [Вкл. | Откл.]**

[CALC:MARK:MATH:FLAT:STAT](#page-1135-0) ВКЛ/ОТКЛ функцию неравномерности маркера.

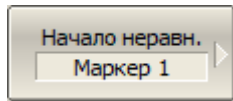

Конец неравн. Маркер 2

Для изменения номеров маркеров, которые определяют границы диапазона неравномерности нажмите программные кнопки:

**Маркеры > Маркерные вычисления > Неравномерн > Начало неравн.**

**Маркеры > Маркерные вычисления > Неравномерн > Конец неравн.**

[CALC:MARK:MATH:FLAT:DOM:STAR](#page-1137-0) Устанавливает или считывает номер маркера, определяющего начало диапазона для функции неравномерности.
[CALC:MARK:MATH:FLAT:DOM:STOP](#page-1139-0) Устанавливает или считывает номер маркера, определяющего конец диапазона для функции неравномерности.

# **Полосовой фильтр**

Данная функция определяет и отображает следующие характеристики полосового фильтра: потери, фактор пик-пик в полосе пропускания, величину заграждения в полосе заграждения. Границы полосы пропускания задаются первой парой маркеров, границы полосы задержания – второй парой маркеров (см. рисунок ниже).

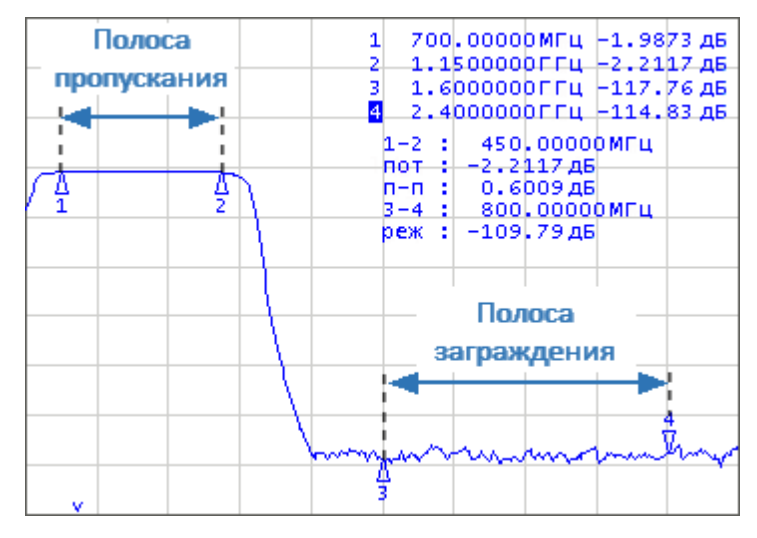

Рисунок 186 – Характеристики полосового фильтра

#### **Определение характеристик полосового фильтра**

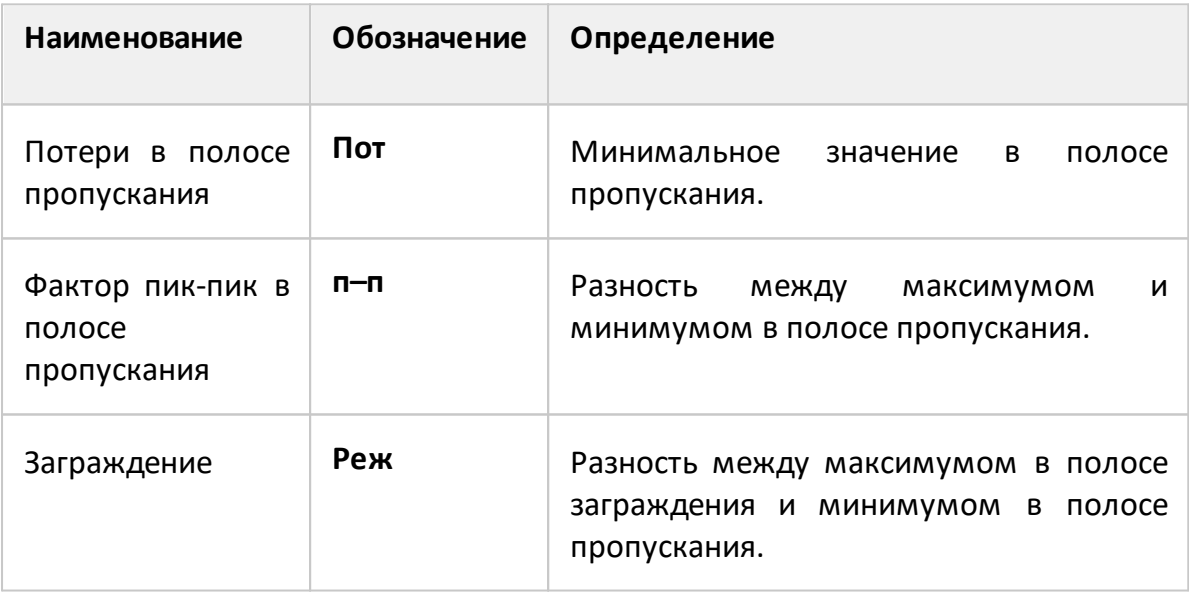

#### Полос. фильтр

Для включения/отключения функции полосовой фильтр нажмите программные кнопки:

Полос. фильтр Откл.

**Маркеры > Маркерные вычисления > Полос.фильтр > Полос. фильтр. > {Вкл. | Откл.}**

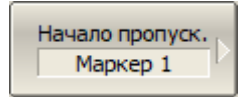

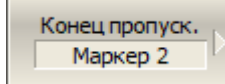

Для изменения номеров маркеров, которые определяют границы полосы пропускания нажмите программные кнопки:

**Маркеры > Маркерные вычисления > Полос.фильтр > Начало пропуск.**

**Маркеры > Маркерные вычисления > Полос.фильтр > Конец пропуск.**

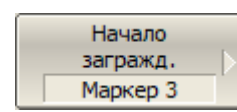

Для изменения номеров маркеров, которые определяют границы полосы заграждения нажмите программные кнопки:

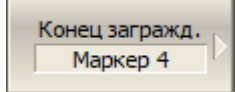

**Маркеры > Маркерные вычисления > Полос.фильтр > Начало загражд.**

**Маркеры > Маркерные вычисления > Полос.фильтр > Конец загражд.**

#### **Установка параметров с помощью маркеров**

Функция позволяет установить следующие параметры канала, используя текущее положение маркера:

- · нижняя граница диапазона стимула;
- · верхняя граница диапазона стимула;
- · центр диапазона стимула;
- · значение опорного уровня;
- · значение электрической задержки.

Перед использованием функций назначьте активный маркер (см. п. [Выбор](#page-578-0) [активного маркера](#page-578-0)).

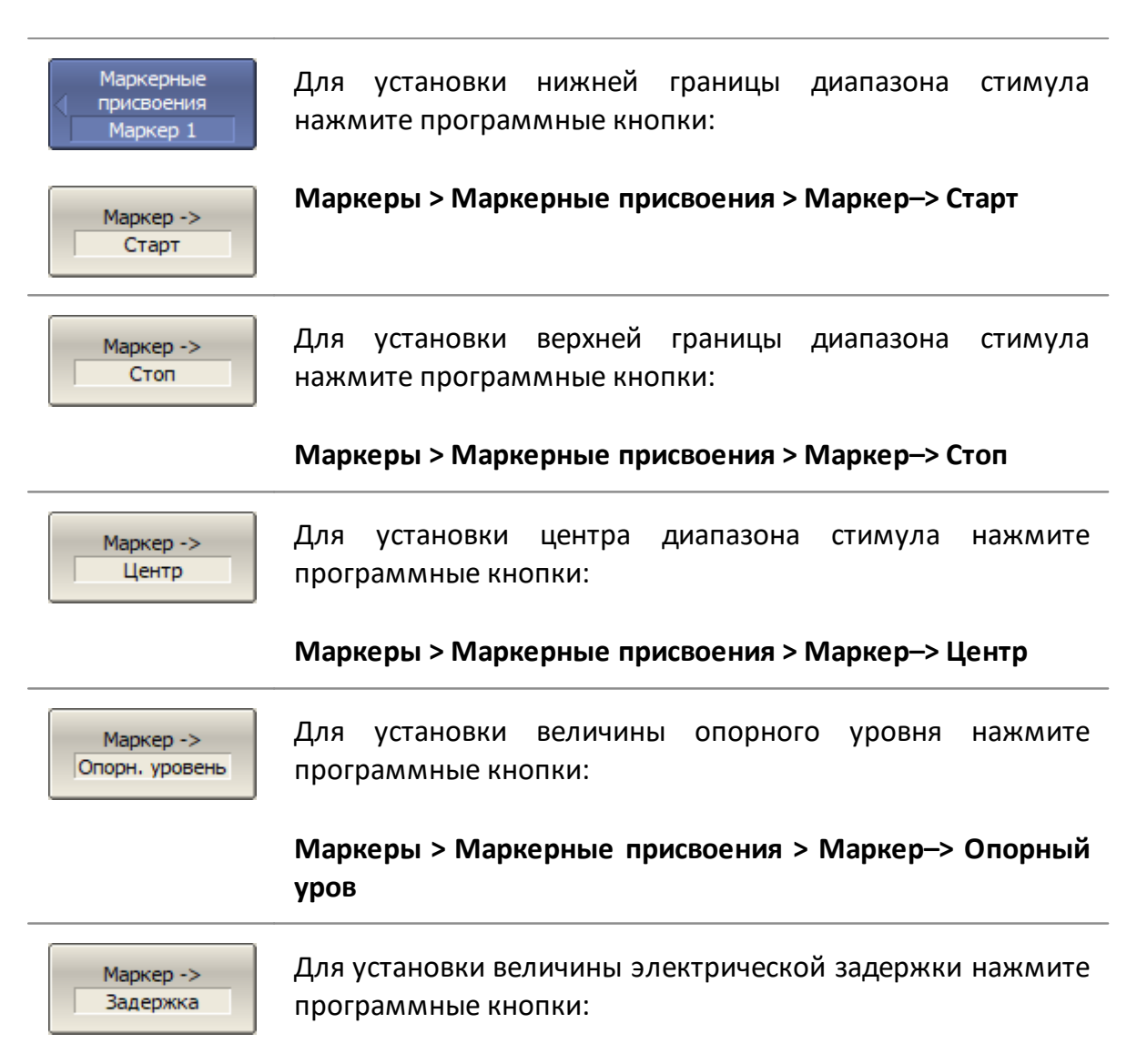

**Маркеры > Маркерные присвоения > Маркер–> Задержка**

#### **CALC:MARK:SET**

Установка различных параметров анализатора из значений текущего положения маркера.

Маркер -> Опорн. маркер Для перемещения опорного маркера в точку активного маркера нажмите программные кнопки:

Маркеры > Маркерные присвоения > Маркер-> Опорн. маркер

#### <span id="page-617-0"></span>Функция памяти графиков

Для каждого графика измеренных данных можно создать связанный с ним график памяти. График памяти сохраняется в момент нажатия соответствующей программной кнопки или получения SCPI команды. После сохранения графика памяти на экране отображаются два графика — данных и памяти. Возможные варианты индикации графиков памяти и данных представлены в таблице ниже.

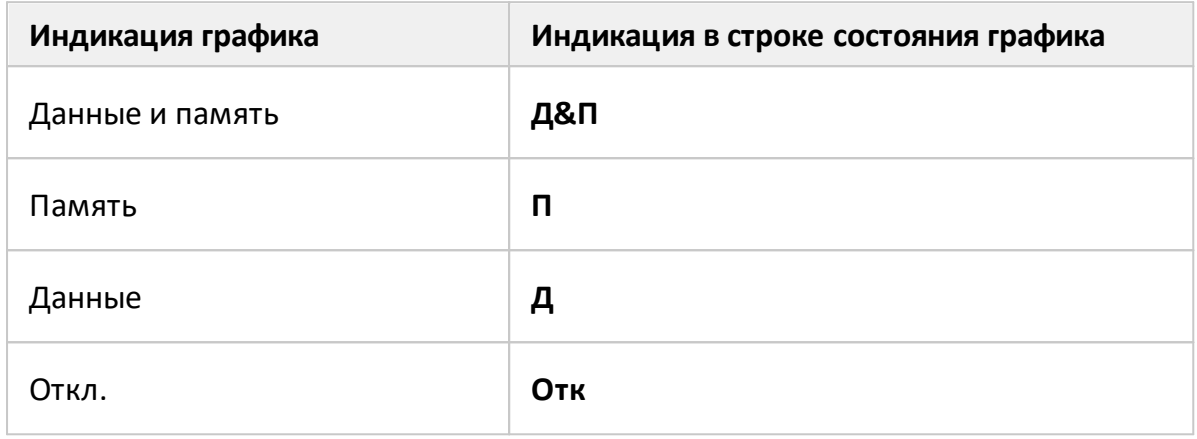

**ПРИМЕЧАНИЕ** Для каждого графика данных может быть создано до 8 графиков памяти (подробнее см. п. Память FIFO).

График памяти имеет тот же цвет, что и связанный с ним график данных, но его яркость уменьшена в два раза (цвет и яркость графиков данных и памяти можно настроить, см. п. Настройки интерфейса).

График памяти используется для отображения сохраненных данных и математических операций между ним и графиком данных (подробнее см. в п. Математические операции).

Фактически в памяти сохраняются комплексные данные измерений, а не их графическое представление, следовательно:

- математические операции выполняются между текущими и сохраненными S-параметрами;
- график памяти изменяется аналогично связанному с ним графику данных при изменении таких настроек, как формат, электрическая задержка, временная область и т. д.
- **ПРИМЕЧАНИЕ** График экстраполировать памяти нельзя или интерполировать, поэтому при изменении частотного диапазона или типа сканирования, произведенных после

запоминания, содержимое памяти становится неверным. При изменении количества точек измерения память автоматически очищается.

#### Сохранение графика данных в памяти

Сохранение в память может выполняться как для отдельного графика, так и для всех графиков канала сразу.

График данных, который будет сохраняться, должен быть предварительно выбран как активный (см. п. Выбор активного канала и графика).

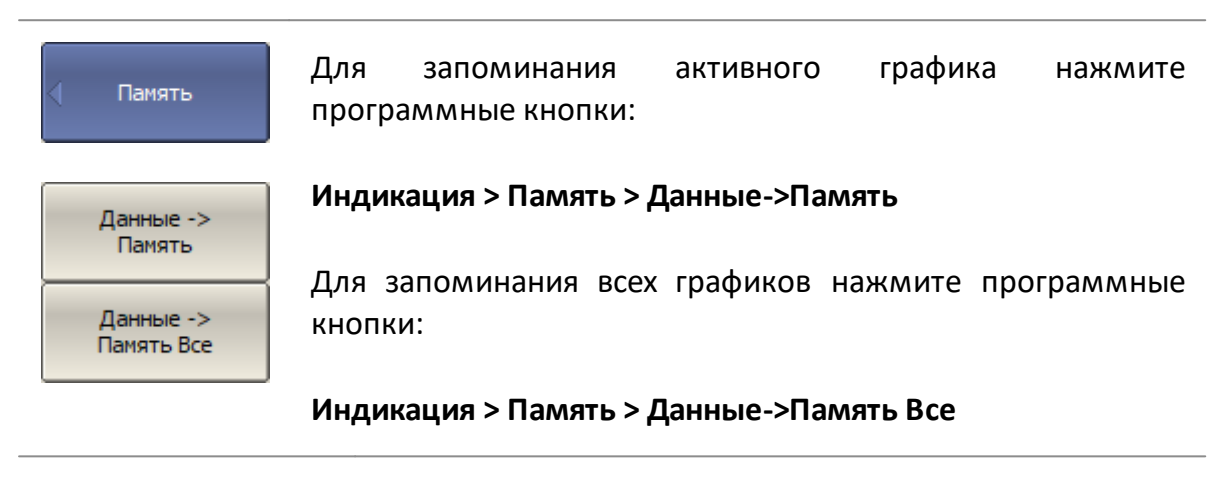

**CALC:MATH:MEM** Сохраняет текущие измерения в памяти, включает индикацию графика памяти.

#### Стирание памяти

График, для которого будет удаляться связанный график памяти, должен быть предварительно выбран как активный (см. п. Выбор активного канала и графика).

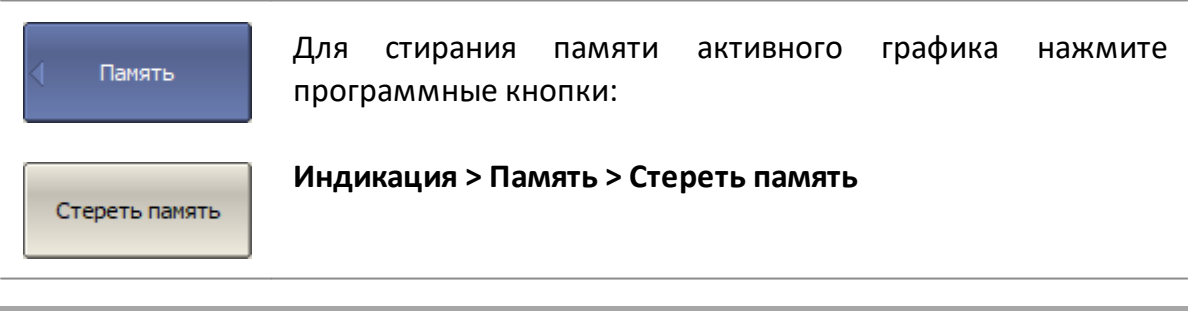

**ПРИМЕЧАНИЕ** Если включена память FIFO и в ее ячейках сохранено более одного графика, программная кнопка Стереть

#### **Выбор отображаемого графика**

График, для которого выполняется настройка, должен быть предварительно выбран как активный (см. п. [Выбор активного канала и графика](#page-300-0)).

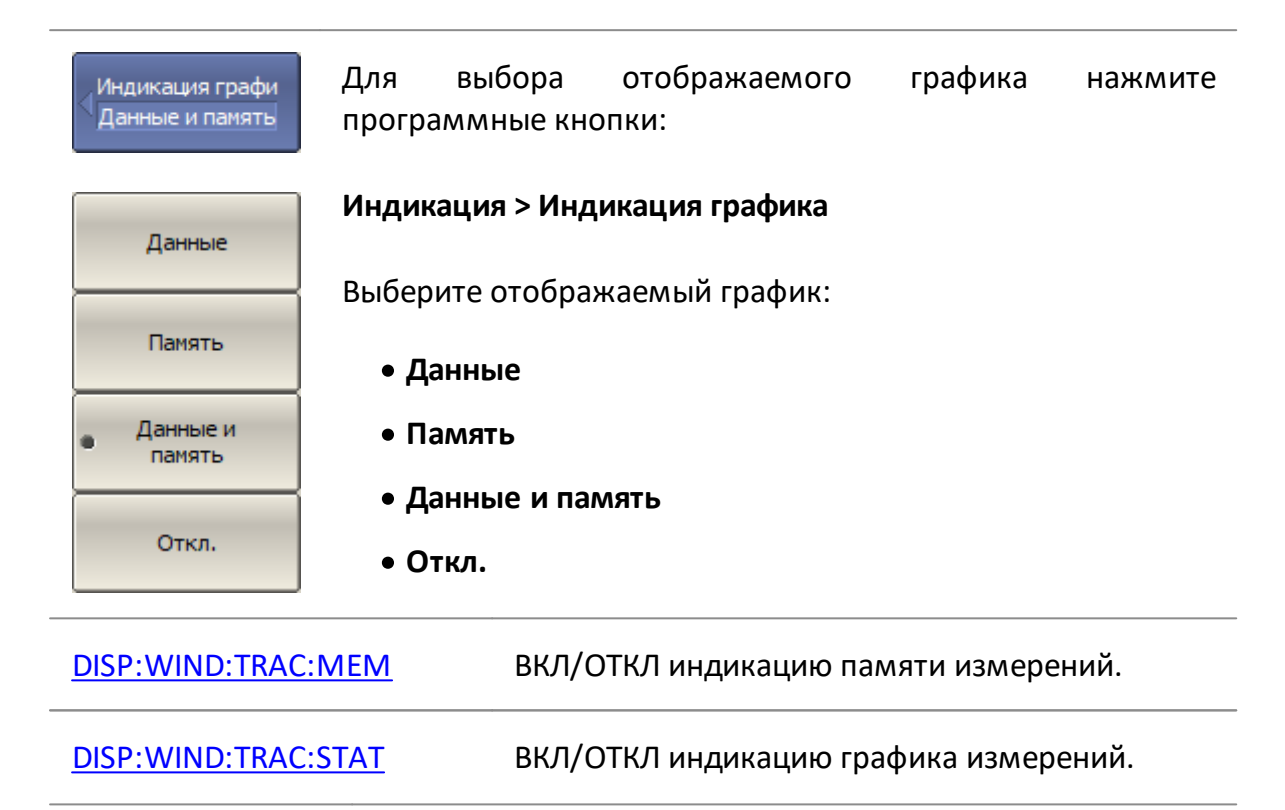

### <span id="page-620-0"></span>Память FIFO

Включенная функция "Память FIFO" увеличивает для каждого графика данных количество связанных с ним графиков памяти до восьми. Графики памяти сохраняются в ячейках памяти, организованных в очередь типа FIFO ("первый пришел – первый ушел").

По умолчанию функция "Память FIFO" отключена, что эквивалентно единичной глубине очереди (с каждым графиком данных связан только один график памяти). Этот режим описан в п. Функция памяти графиков. Включение функция "Память FIFO" приводит к увеличению глубины очереди до восьми.

Графики памяти сохраняются в хронологическом порядке при нажатии на программную кнопку Данные -> Память. Вновь сохраненный график получает номер 1, а номера предыдущих графиков памяти увеличиваются на единицу. Если количество графиков памяти в FIFO памяти превышает восемь, последний сохраненный график стирается.

Количество графиков, сохраненных в памяти FIFO к текущему моменту, отображается в строке состояния графика (см. рисунок ниже).

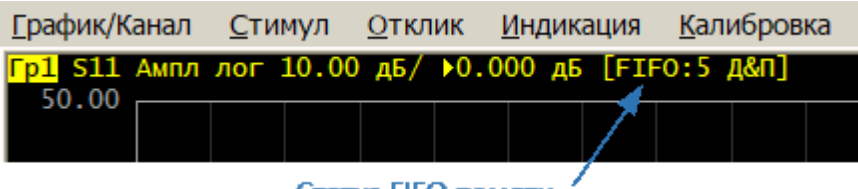

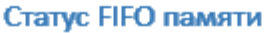

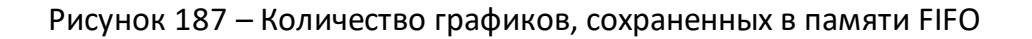

Все графики памяти, содержащиеся в памяти FIFO, отображаются одновременно.

Для математических операций из очереди FIFO используется только один активный график памяти. По умолчанию активным является график, сохраненный последним. При необходимости активным можно сделать любой график из памяти FIFO.

# Память

Для включения/отключения функции память FIFO нажмите программные кнопки:

**Индикация > Память > Память FIFO > [Вкл. | Откл.]** 

Память FIFO Откл.

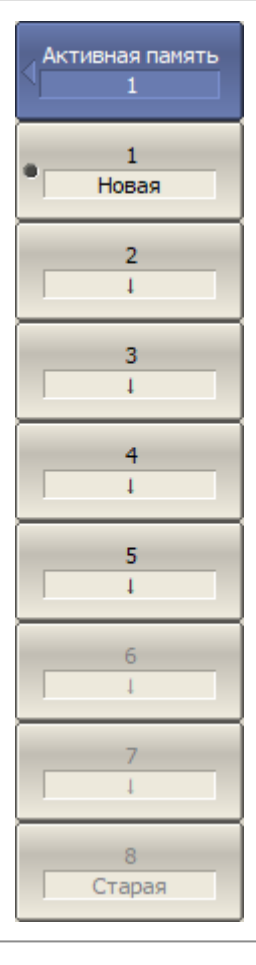

Для выбора активного графика памяти, используемого в математических операциях, нажмите программные кнопки:

#### **Индикация > Память > Активная память > [ 1 | 2 | 3 ... 8 ]**

Графики памяти располагаются в памяти FIFO в хронологическом порядке, где 1 — самое последнее сохранение, 8 — самое ранее сохранение.

Не активная программная кнопка ячейки памяти означает, что график в нее не был сохранен.

# <span id="page-622-0"></span>Стирание памяти FIFO

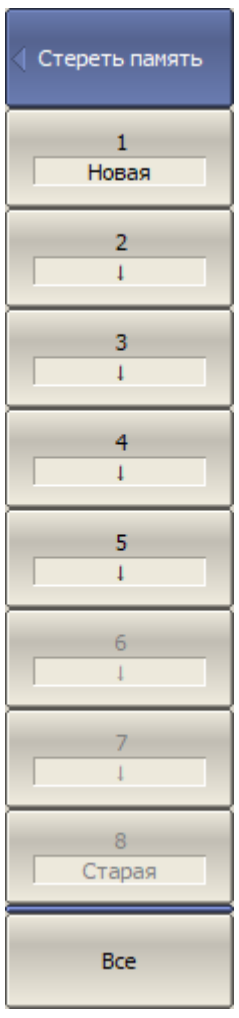

Для удаления графика памяти из памяти FIFO нажмите программные кнопки:

Индикация > Память > Стереть память > [1 | 2 | 3 ... 8 | Bce ]

Программная кнопка Все очищает память FIFO полностью.

#### <span id="page-623-0"></span>Математические операции

График памяти можно использовать для математических операций между ним и графиком данных. Результат математической операции замещает график данных. Математические операции выполняются над неформатированными для вывода на экран комплексными данными, а не их графическим представлением. Доступные математические операции приведены в таблице ниже.

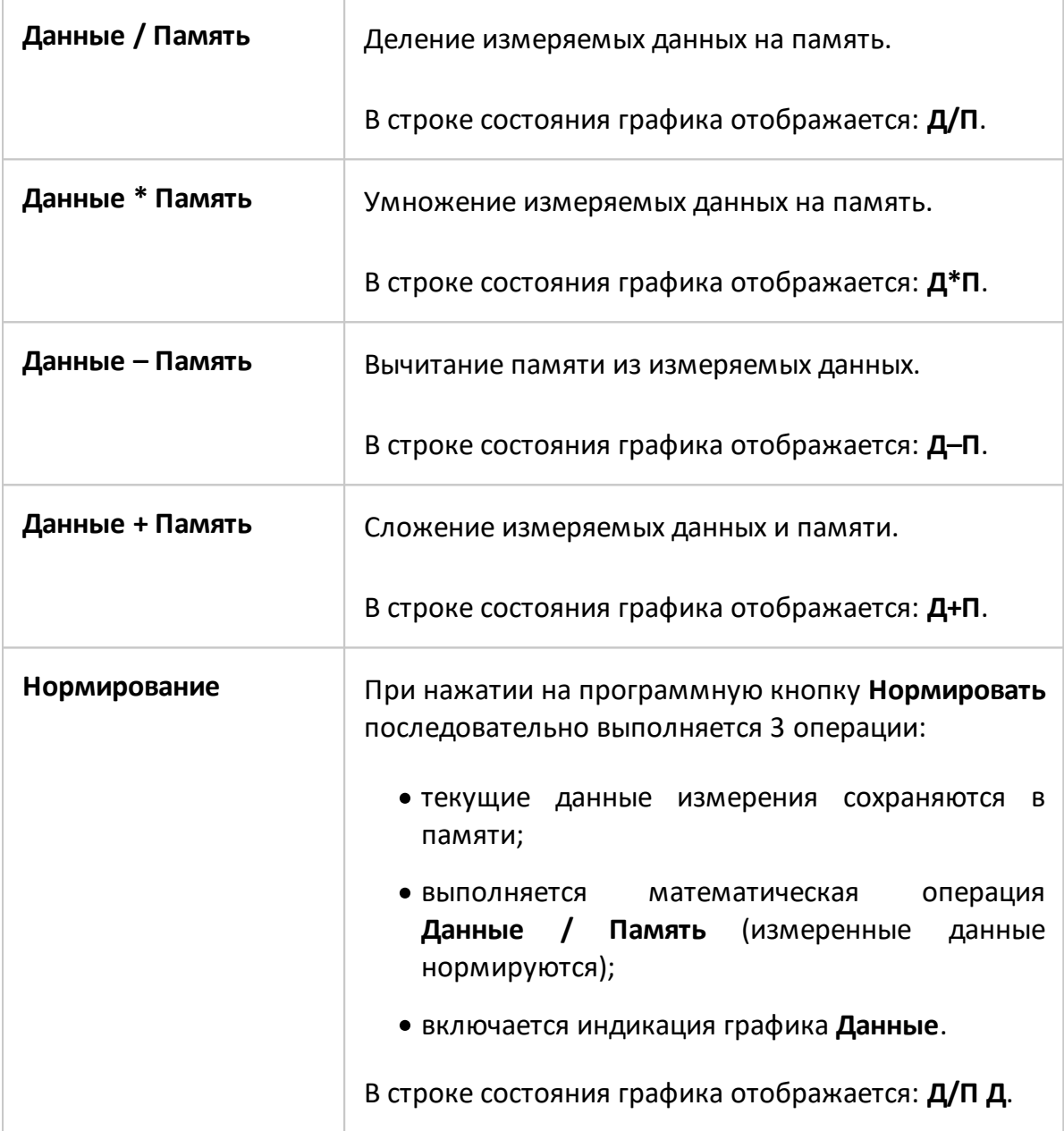

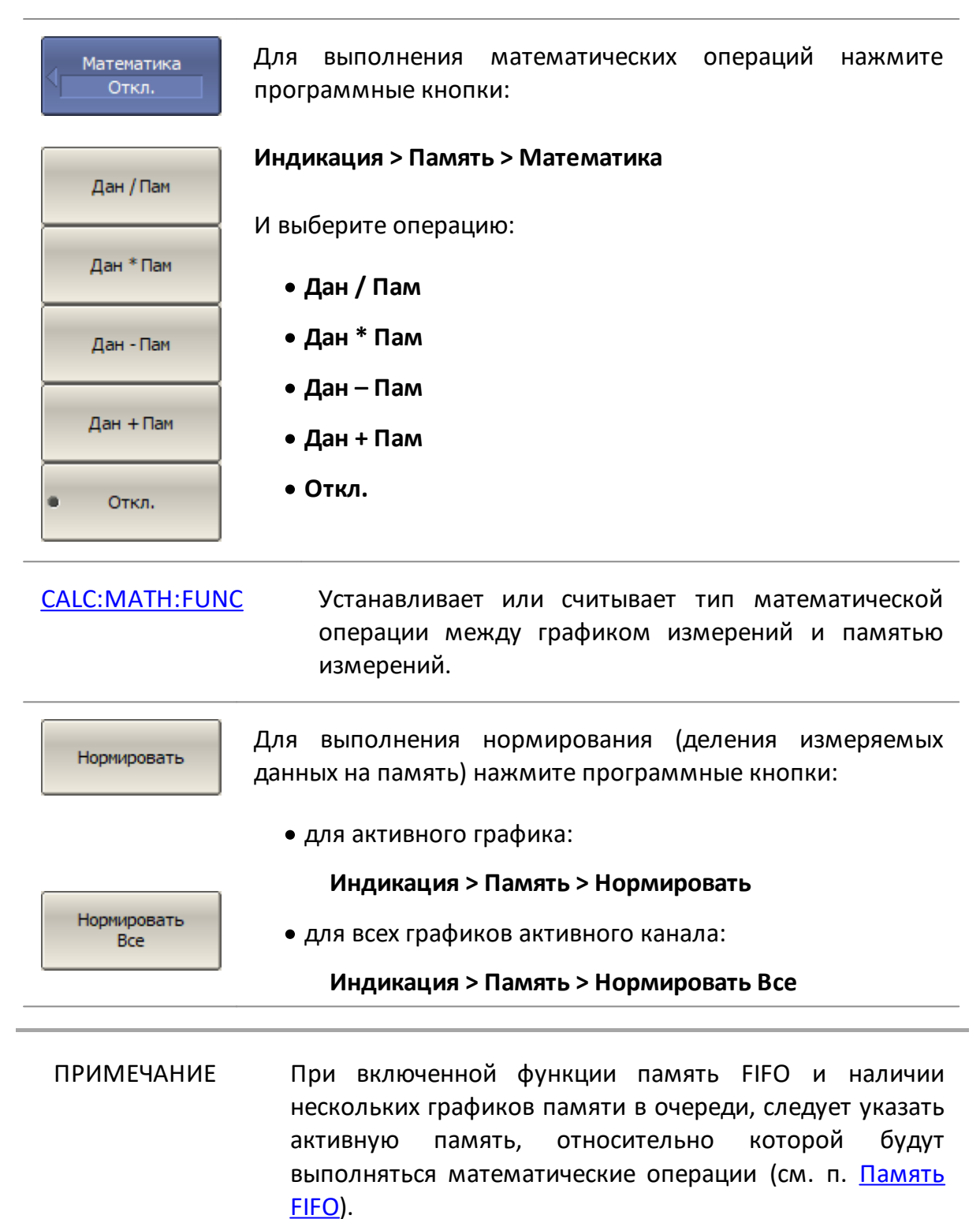

# **Удержание графика**

Функция удержания графика служит для удержания максимальных или минимальных значений графика на экране. При включении функции в строке состояния графика появляется надпись [**Удерж. макс**.] или [**Удерж. мин.**] (см. п. [Строка состояния графика](#page-273-0)).

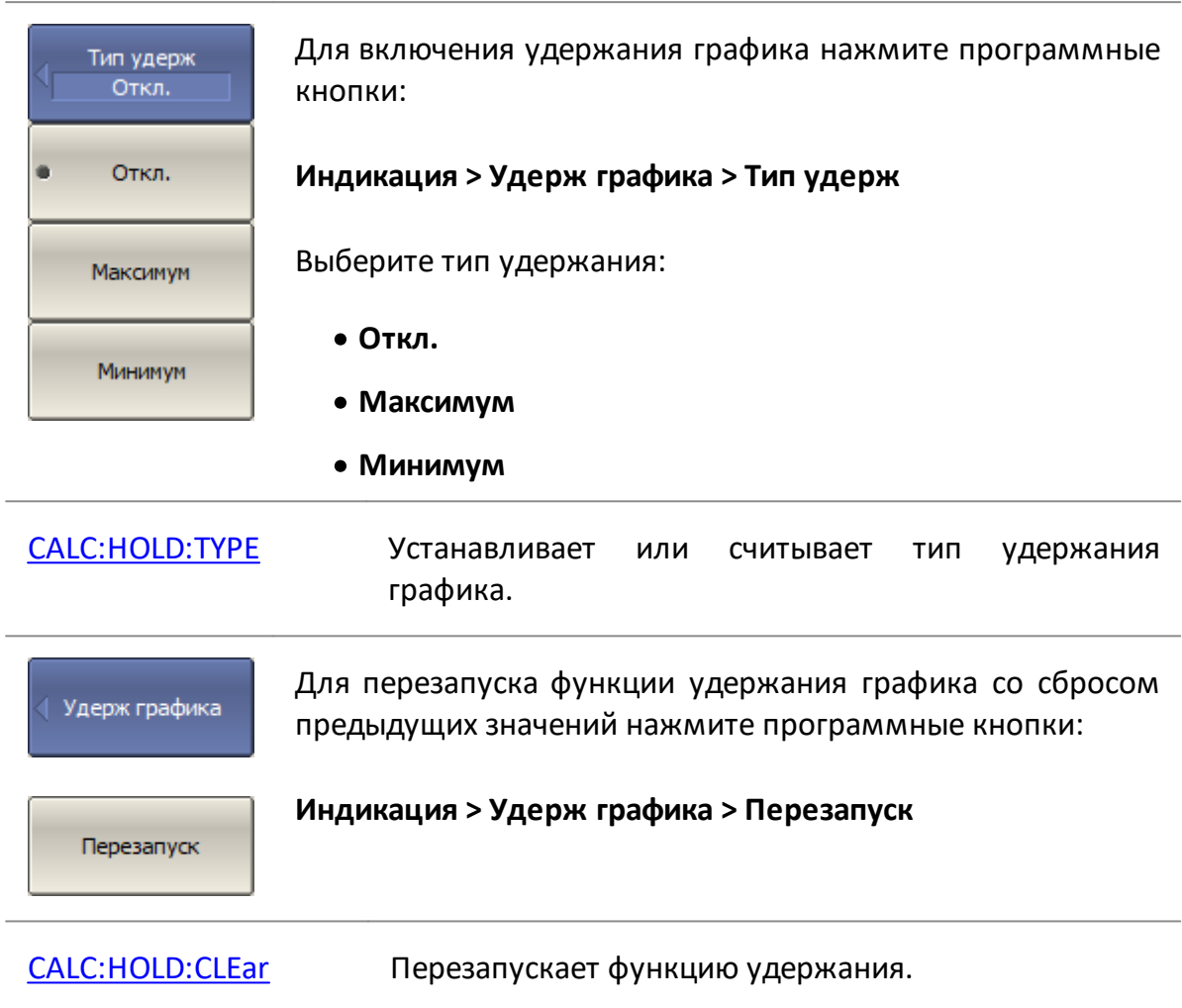

#### **Моделирование оснастки**

Моделирование оснастки представляет собой набор математических функций для моделирования условий измерения, которые отличаются от реальных условий измерения. Могут быть смоделированы следующие условия:

- · [Удлинение порта](#page-630-0) или [Автоматическое удлинение порта;](#page-634-0)
- · [Преобразование импеданса порта;](#page-638-0)
- <u>[Исключение цепи](#page-643-0)</u>;
- [Встраивание цепи.](#page-645-0)

Логическая схема функции моделирования оснастки представлена на рисунке ниже.

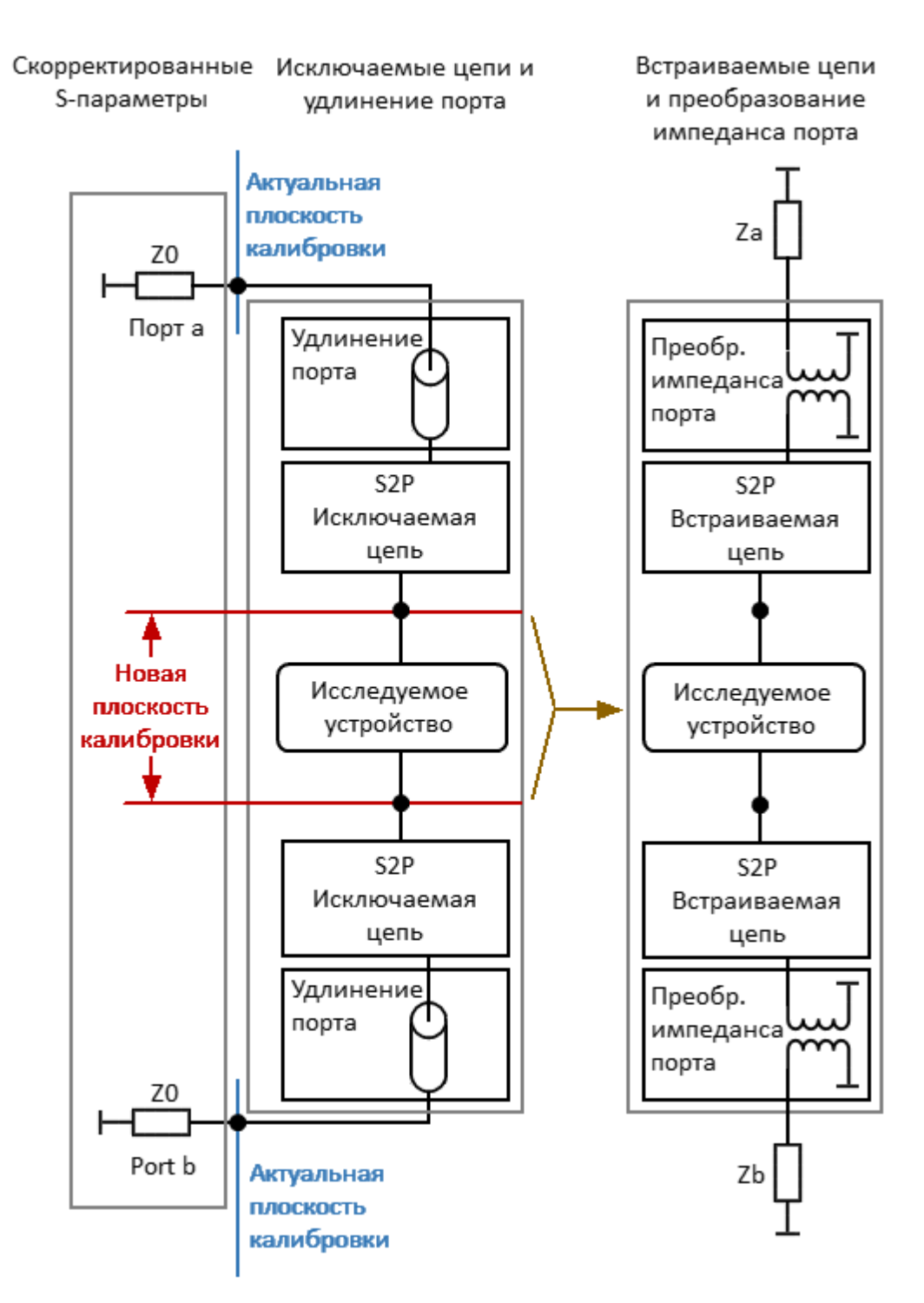

Рисунок 188 – Логическая схема функции моделирования оснастки

Блок-схема обработки данных при моделировании оснастки представлена на рисунке ниже.

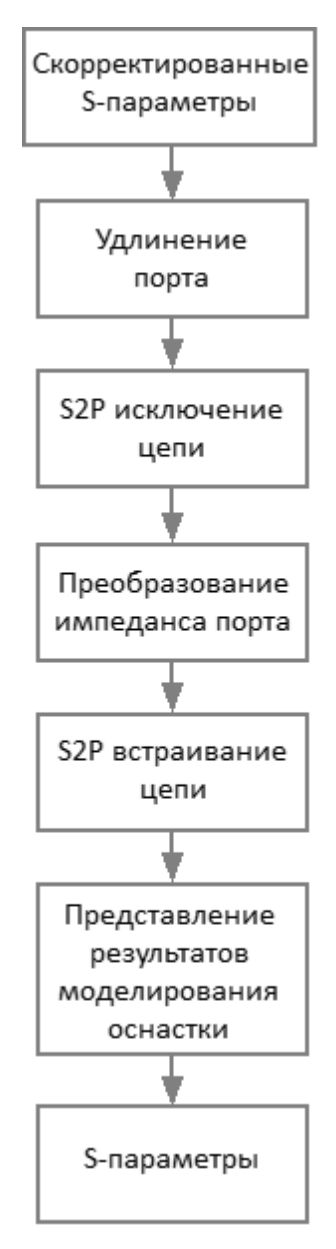

Рисунок 189 – Блок-схема обработки данных при моделировании оснастки

Функции моделирования оснастки действуют для всех графиков канала. Перед включением моделирования оснастки назначьте активный канал (см. п. [Выбор](#page-300-0) [активного канала и графика](#page-300-0)).

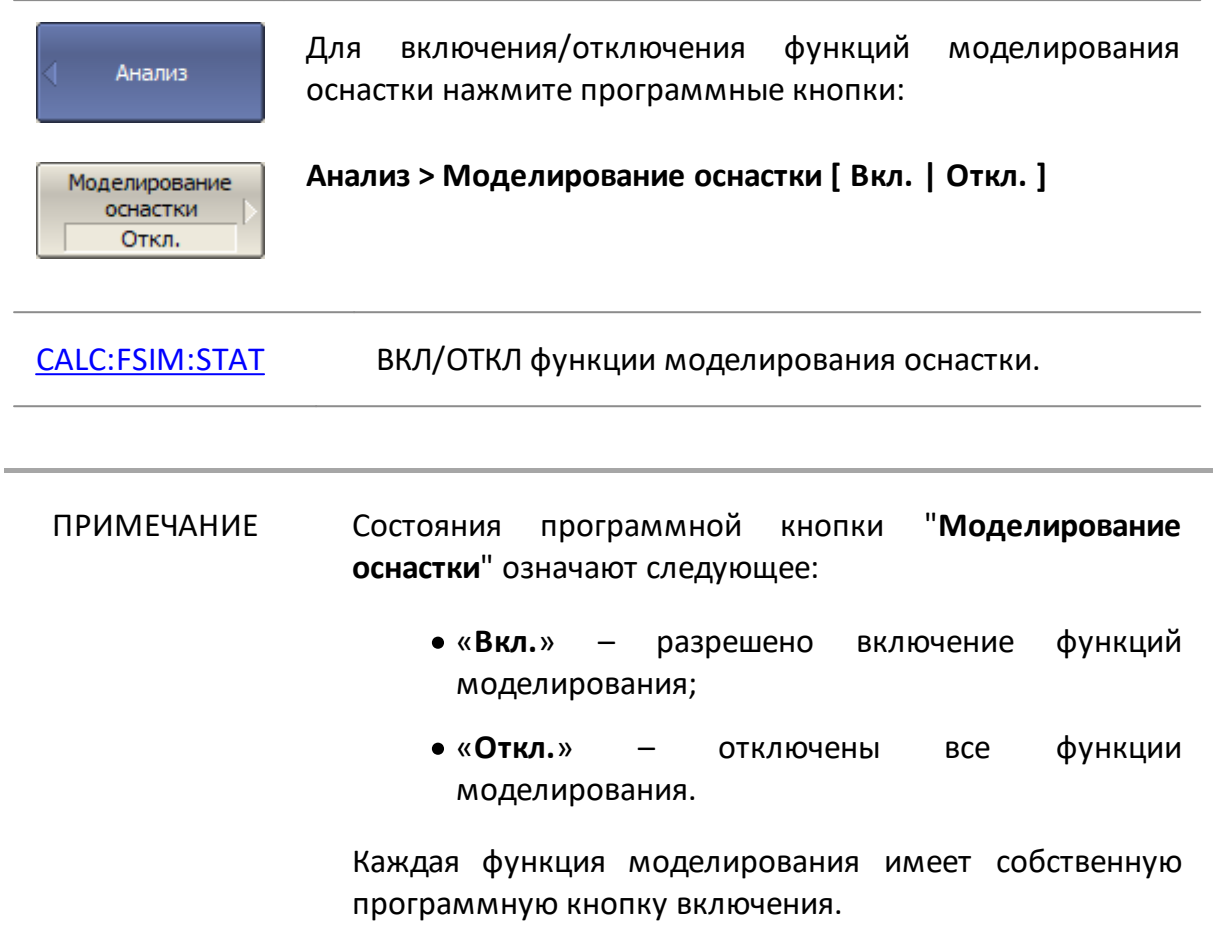

#### <span id="page-630-0"></span>**Удлинение порта**

Функция удлинения порта перемещает калибровочную плоскость по направлению к контактам ИУ на длину согласованной линии с потерями или без потерь. Эта функция полезна, когда ИУ не может быть подключено к анализатору без специальной оснастки, и калибровку невозможно выполнить непосредственно на контактах ИУ. В этом случае калибровка производится на коаксиальных разъемах оснастки, а затем калибровочная плоскость перемещается на контакты ИУ с помощью функции удлинения порта (см. рисунок ниже).

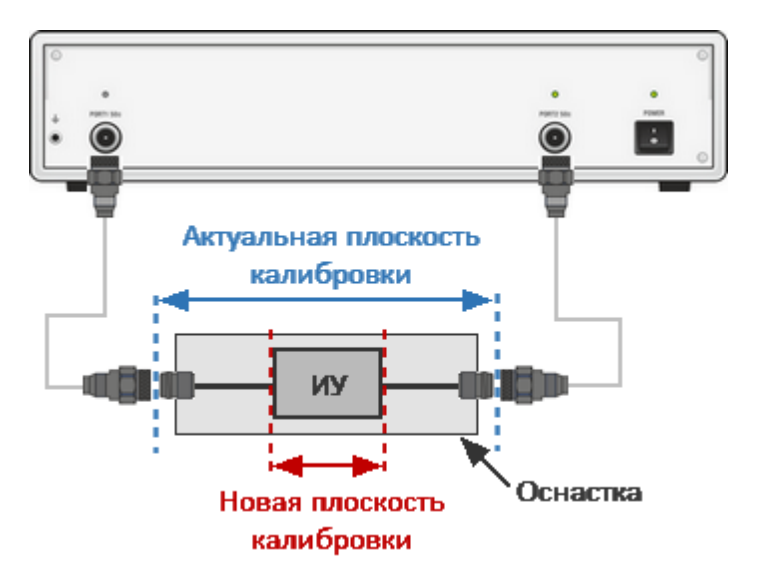

Рисунок 190 – Удлинение портов

Функция использует модель идеально согласованной линии передачи с потерями с параметрами:

· при исключении идеально согласованной линии передачи без потерь из результатов измерения компенсируется только набег фазы, вызванный электрической длиной линии. Функция исключения линии без потерь аналогична функции [электрической задержки](#page-380-0) для графика, но в отличие о нее действует на все графики измерений канала, компенсируя длину линии при измерении передачи, и двойную длину – при измерении отражения.

Набег фазы в линии равен:

$$
\Delta \varphi = e^{-j \cdot 2\pi \cdot f \cdot \tau},
$$

 $f$  – частота, Гц,

- $\tau$  электрическая задержка, с;
- · при исключении идеально согласованной линии передачи с потерями, кроме набега фазы компенсируются потери. Могут использоваться

следующие методы задания потерь  $L(f)$ , в одной, двух или трех частотных точках:

1 частотно-независимые потери на нулевой частоте  $(L_0)$ :

$$
L(f) = L_0
$$

2 частотно-зависимые потери, заданные величиной потерь в двух частотных точках:  $L_0$  на нулевой частоте, и  $L_1$  на частоте  $F_1$ :

$$
L(f) = L_0 + (L_1 - L_0) \sqrt{\frac{f}{F_1}}
$$

3 частотно-зависимые потери, заданные величиной потерь в трех частотных точках:  $L_0$  на нулевой частоте,  $L_1$  на частоте  $F_1$ , и  $L_2$  на частоте  $F_2$ :

$$
L(f) = L_0 + (L_1 - L_0) \left(\frac{f}{F_1}\right)^n
$$
\n
$$
n = \frac{\log \left|\frac{L_1}{L_2}\right|}{\log \frac{F_1}{F_2}}
$$

ПРИМЕЧАНИЕ Точность метода удлинения порта зависит от используемой оснастки. Чем ближе параметры оснастки к модели идеально согласованной линии передачи, тем выше точность данного метода.

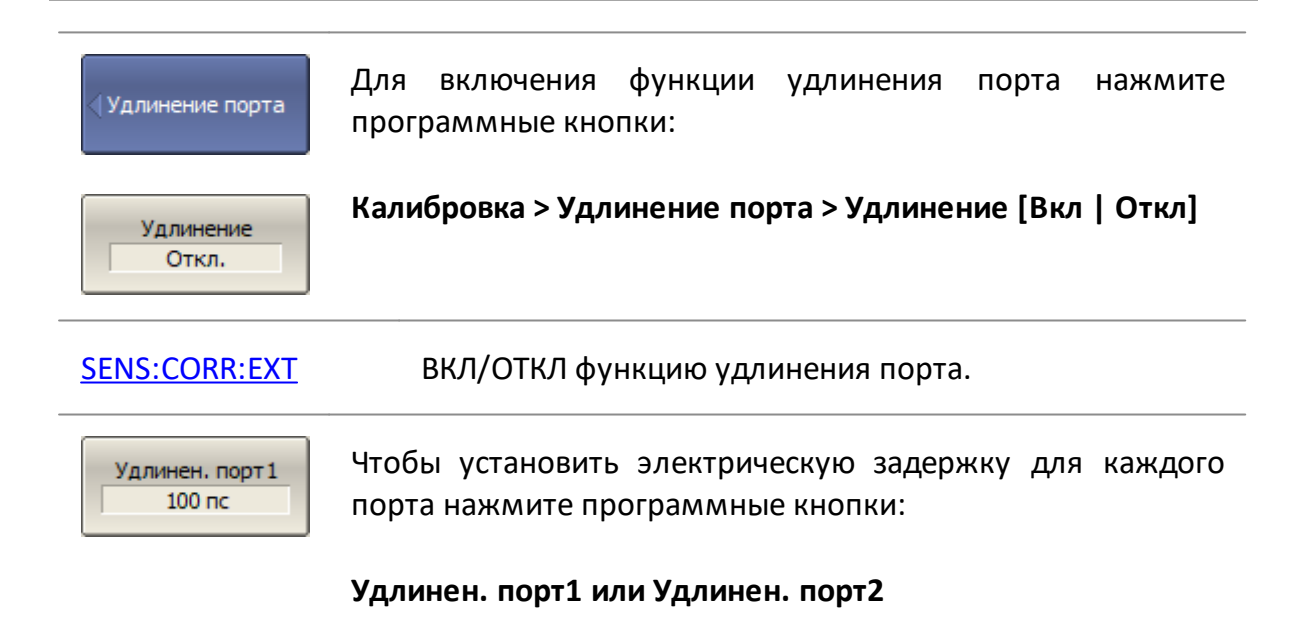

[SENS:CORR:EXT:PORT:TIME](#page-1613-0) Устанавливает или считывает значение электрической задержки для функции удлинения порта.

Потери

Чтобы открыть меню потерь, нажмите программные кнопки:

#### **Калибровка > Удлинение порта > Потери**

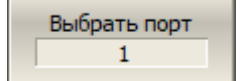

Выберите порт, для которого будут вводиться данные:

#### **Выбрать порт**

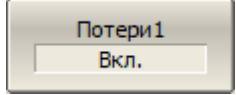

Введите значения L1, F1 и включите использование этих значений в дальнейших вычислениях, используя следующие программные кнопки:

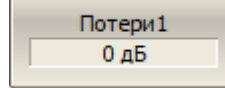

**Потери 1 [Вкл | Откл]**

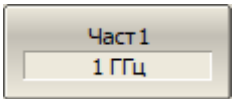

**Потери 1**

**Частота 1**

Выполните те же шаги для L2, F2

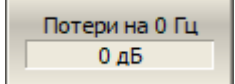

Для ввода значения L0 нажмите программную кнопку:

#### **Потери на 0Гц <Значение>**

При необходимости выполните те же шаги для следующий порта.

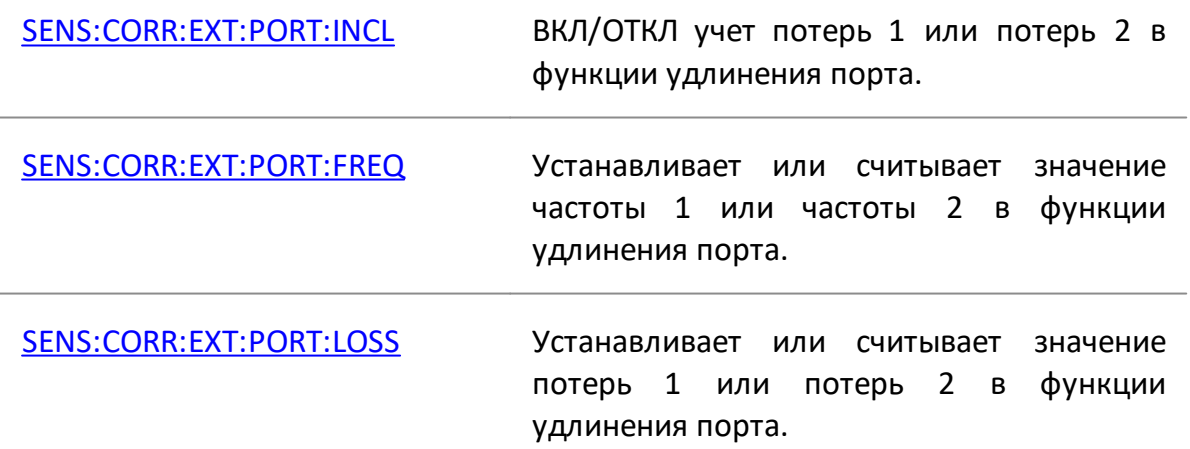

[SENS:CORR:EXT:PORT:LDC](#page-1609-0) Устанавливает или считывает значение потерь на постоянном токе в функции удлинения порта.

#### <span id="page-634-0"></span>**Автоматическое удлинение порта**

Функция автоматического удлинения порта вычисляет параметры удлинения порта на основе данных измерения калибровочной меры КЗ или ХХ. Если были выполнены оба измерения, в расчете используется среднее значение двух измерений.

Функция одновременно выполняется для любого заданного количества портов анализатора. Установите количество портов, затем подключите к выбранным портам меру КЗ или ХХ.

В настройках функции укажите диапазон частот, который будет учитываться при расчете. Применяется три метода установки диапазона:

- · текущая полоса текущий диапазон сканирования;
- · пользовательская полоса полоса, установленная в пределах текущего диапазона;
- · активный маркер точка частоты, установленная с помощью маркера.

Результатом работы функции является вычисленное значения электрической задержки, которое отображается в соответствующем поле программных кнопок **Удлин. порта n** в подменю функции [Удлинение порта.](#page-630-0) После чего функция удлинения порта включается автоматически, если она была отключена.

Если опция "Включая потери" включена до запуска функции автоматического расширения порта, значения **Потери1**, **Потери2** при соответствующих значениях **Част1**, **Част2** будут рассчитаны и применены. Значения **Част1**, **Част2** рассчитываются, как ¼ и ¾ диапазона частот, установленного как текущая или пользовательская полоса. Если частотный диапазон определяется активным маркером, **Част2** не рассчитывается.

Если опция "Подстроить согласование" включена до запуска функции автоматического расширения порта, то устанавливаются **Потери на 0Гц**. В качестве значения потерь на постоянном токе используется измеренное значение потерь на нижней частоте текущего диапазона.

Рассчитанные потери отображается на соответствующих программных кнопках в подменю "Потери" функции удлинения порта. Учет соответствующих потерь в функции удлинения порта включается автоматически.

Авто удлинение порта

Для входа в меню функции автоматического удлинения порта нажмите программные кнопки:

**Калибровка > Удлинение порта > Авто удлинение порта**

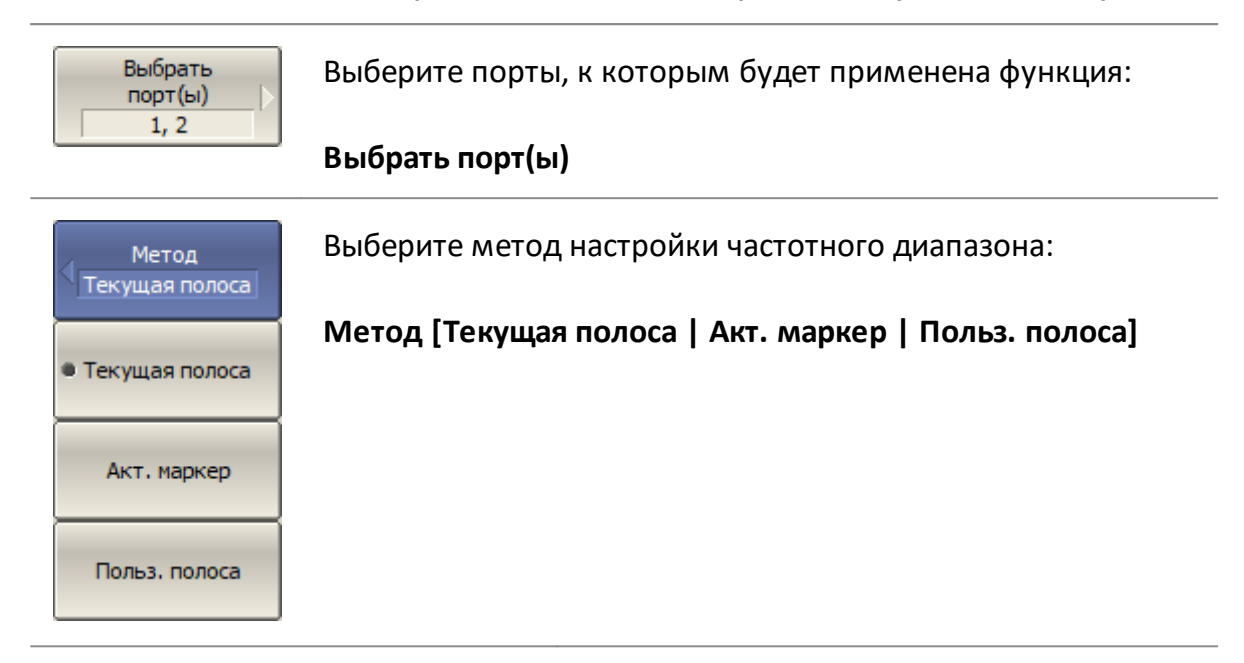

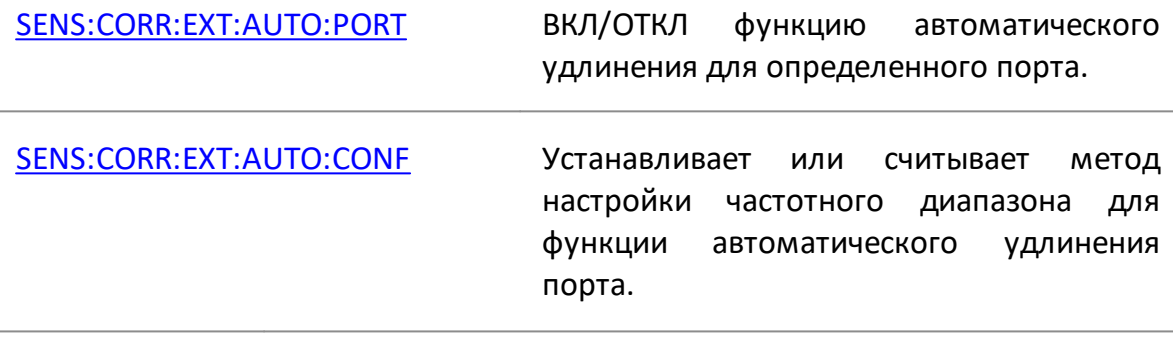

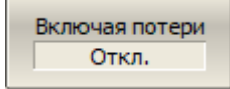

Для включения опции учета потерь **Потери1**, **Потери2** нажмите программную кнопку:

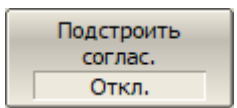

**Включая потери [Вкл. | Откл.]**

Для включения опции учета потерь **Потери на 0Гц** нажмите программную кнопку:

#### **Подстроить соглас. [Вкл. | Откл.]**

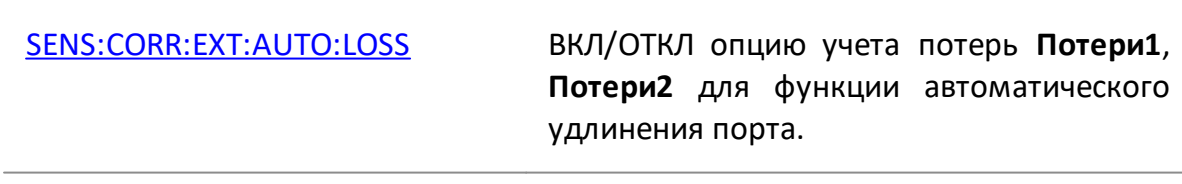

[SENS:CORR:EXT:AUTO:DCOF](#page-1592-0) ВКЛ/ОТКЛ опцию учета потерь **Потери на 0Гц** для функции автоматического удлинения порта.

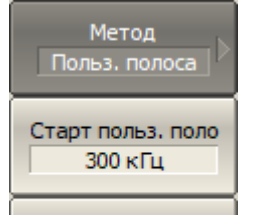

Для метода настройки частотного диапазона **Польз. полоса** выберите границы диапазона частот в пределах текущего диапазона. Для этого используйте следующие программные кнопки:

Стоп польз, полос- $6.5$  ГГц

#### **Старт польз. полосы**

#### **Стоп польз. полосы**

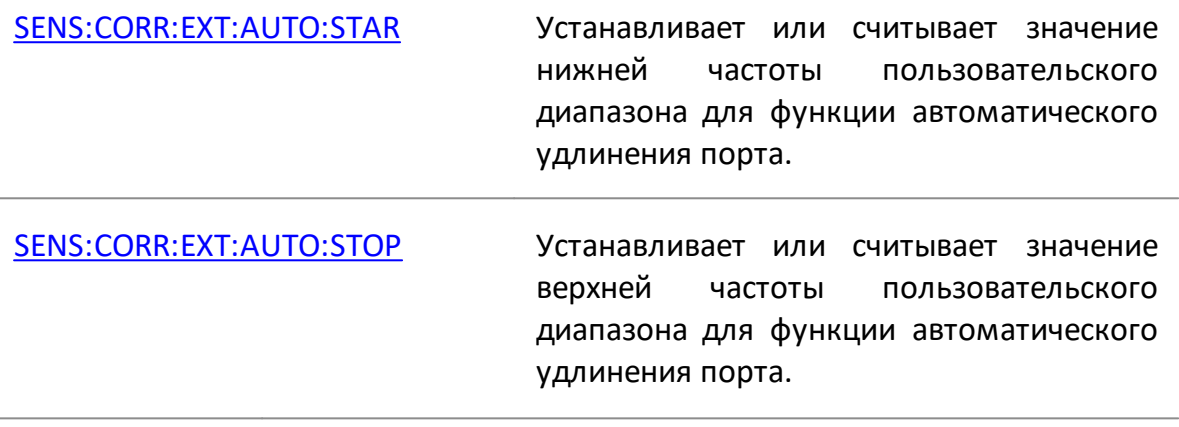

$$
\begin{array}{|c|c|}\n\hline\n\text{Msmeputb} \\
\hline\n\text{XX} \\
\hline\n\end{array}
$$

Подключите к порту меру ХХ или КЗ.

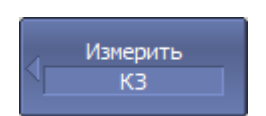

Для выполнения функции автоматического удлинения порта войдите в меню, соответствующему измеряемой мере:

#### **Измерить КЗ** или **Измерить ХХ**

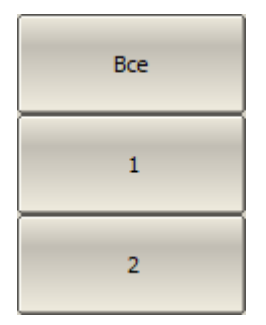

В открывшемся меню выберите порт, на котором производится измерение меры. После завершения измерения кнопка порта будет помечена с левой стороны галочкой.

При нажатии на кнопку **Все** измерения будут произведены последовательно на всех портах. В этом случае меры должны быть заранее подключены ко всем портам.

Если одном порту были выполнены измерения мер ХХ и КЗ, в расчете используется среднее значение двух измерений.

Для перезапуска усреднения достаточно выйти из меню **Авто удлинение порта** и вновь войти в это меню.

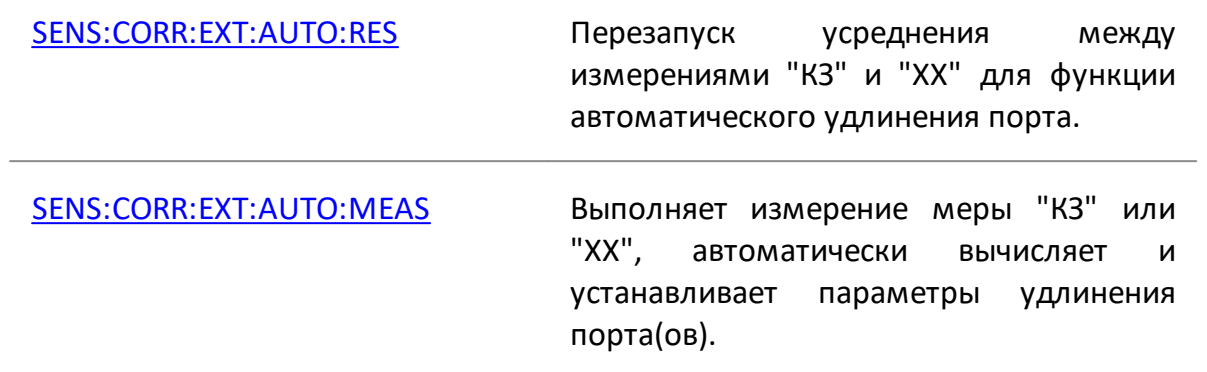

### <span id="page-638-0"></span>**Преобразование импеданса порта**

Опорный импеданс порта по умолчанию равен импедансу разъемов (50 или 75 Ом). Но при этом часто требуется измерять исследуемое устройство с произвольным импедансом (см. пример на рисунке ниже), не равным импедансу порта. В этом случае можно с помощью программного обеспечения преобразовать импеданс в произвольное значение импеданса.

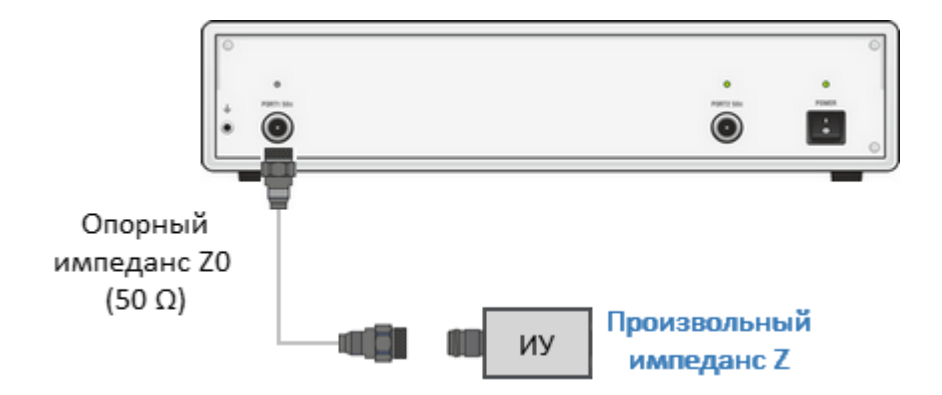

Рисунок 191 – Пример измерения анализатором с опорным импедансом 50 Ом ИУ с произвольным импедансом

Преобразование опорного импеданса порта — это функция, которая математически преобразует матрицу S-параметров, измеренных при опорном импедансе порта Z0, в матрицу S-параметров, измеренных при произвольном импедансе порта Z1 (см. рисунок ниже). Эта функция также называется ренормализацией S-параметров.

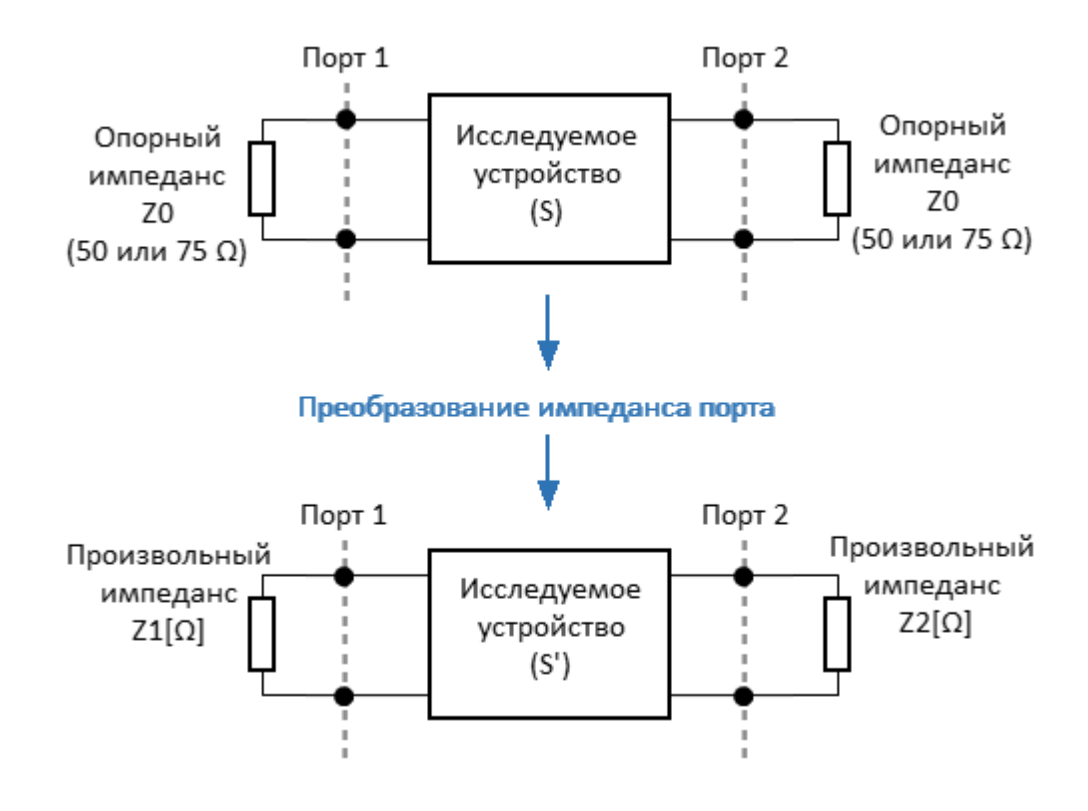

Рисунок 192 - Преобразование импеданса порта

**ПРИМЕЧАНИЕ** Значение импеданса измерительного порта Z0 (обычно 50 Ом) определяется в процессе калибровки. Оно определяется значением волнового сопротивления используемого комплекта калибровочных мер, его значение вводится, как описано в п. **Установка** системного импеданса Z0.

#### Формулы преобразования для волновых величин и S-параметров

Перенормировка может быть основана на двух альтернативных теориях микроволновых цепей, формулы преобразования которых могут давать разные результаты, если эталонное сопротивление хотя бы одного тестового порта имеет ненулевую мнимую часть. Первая теория - это «Общая теория волноводных цепей» (Р. Б. Маркс и Д. Ф. Уильямс). Вторая теория - "Волны мощности и матрица рассеяния мощности" (К.Курокава).

Функция преобразования импеданса порта преобразует измеренную матрицу Sпараметров S0 для опорных импедансов Z<sub>oi</sub> (где i = 1, 2 ... n – номер физического анализатора) в матрицу S1 для модифицированных порта **ОПОДНЫХ** импедансов Z<sub>1</sub>.

В терминах измеренных  $a_{0i}$ ,  $b_{0i}$  и преобразованных  $a_{1i}$ ,  $b_{1i}$  волновых величин, S0 и S1 определяются следующим образом:

$$
\begin{bmatrix} b_{01} \\ b_{02} \\ \dots \\ b_{0n} \end{bmatrix} = S0 \cdot \begin{bmatrix} a_{01} \\ a_{02} \\ \dots \\ a_{0n} \end{bmatrix} \cdot \begin{bmatrix} b_{11} \\ b_{12} \\ \dots \\ b_{1n} \end{bmatrix} = S1 \cdot \begin{bmatrix} a_{11} \\ a_{12} \\ \dots \\ a_{1n} \end{bmatrix}
$$

Преобразованные волновые величины (a<sub>1</sub> и b<sub>1</sub>) и матрица S-параметров S1 могут быть вычислены из S0 и опорных импедансов  $Z_{0i}$ ,  $Z_{1i}$ . в соответствии с двумя альтернативными теориями волноводных цепей:

· **Travelling waves** (Бегущие волны - согласование без искажений):

В модели Маркса и Уильямса («Общая теория волноводных цепей») волновые величины a и b трансформируются следующим образом:

$$
\begin{bmatrix} a_{1i} \\ b_{1i} \end{bmatrix} = \frac{1}{2z_{0i}} \begin{vmatrix} z_{1i} \\ z_{0i} \end{vmatrix} \begin{vmatrix} Re(z_{1i}) \\ Re(z_{0i}) \end{vmatrix} \cdot \begin{bmatrix} Z_{0i} + Z_{1i} & Z_{0i} - Z_{1i} \\ Z_{0i} - Z_{1i} & Z_{0i} + Z_{1i} \end{bmatrix} \cdot \begin{bmatrix} a_{0i} \\ b_{0i} \end{bmatrix}
$$

Ренормализованная матрица S-параметров S1 рассчитывается как:

$$
S_1 = P^{-1}(S_0 - \gamma)(E - \gamma S_0)^{-1}P
$$

с единичной матрицей E и двумя дополнительными матрицами с элементами:

$$
\gamma_{ii} = \frac{Z_{1i} - Z_{0i}}{Z_{1i} + Z_{0i}}
$$

$$
P_{ii} = \frac{2Z_{0i}}{Z_{0i} + Z_{1i}} \left| \frac{Z_{1i}}{Z_{0i}} \right| \sqrt{\frac{Re(Z_{0i})}{Re(Z_{1i})}}
$$

· **Power waves** (Силовые волны – согласование максимальной мощности):

В модели Курокавы («Силовые волны и матрица рассеяния») волновые величины a и b преобразуются следующим образом:

$$
\left[\begin{array}{c} a_{1i} \\ b_{1i} \end{array}\right] = \frac{1}{2 \cdot \sqrt{Re(Z_{1i}) Re(Z_{0i})}} \cdot \left[\begin{array}{cc} \overline{Z_{0i}} + Z_{1i} & Z_{0i} - Z_{1i} \\ \overline{Z_{0i}} - \overline{Z_{1i}} & Z_{0i} + \overline{Z_{1i}} \end{array}\right] \cdot \left[\begin{array}{c} a_{0i} \\ b_{0i} \end{array}\right]
$$

Ренормализованная матрица S-параметров S1 рассчитывается как:

$$
S_1 = A^{-1}(S_0 - \overline{\Gamma})(E - \Gamma S_0)^{-1}\overline{A}
$$

с единичной матрицей Е и двумя дополнительными матрицами с элементами:

$$
\Gamma_{ii} = \frac{z_{1i} - z_{0i}}{z_{1i} + z_{0i}}
$$

$$
A_{ii} = \frac{1 - \overline{\Gamma_{0i}}}{|1 - \Gamma_{ii}|} \sqrt{|1 - \Gamma_{ii}\overline{\Gamma_{ii}}|}
$$

Для случая, когда импедансы вещественные, обе теории дают одинаковый результат.

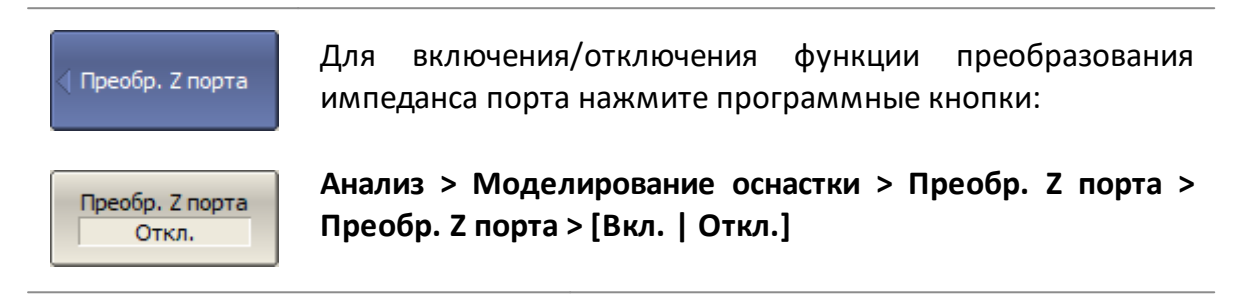

CALC:FSIM:SEND:ZCON:STAT ВКЛ/ОТКЛ функции преобразования импеданса порта.

| Порт1 Z0 Pean | Для ввода                                           | Значения | реальной | и | мнимой | части |
|---------------|-----------------------------------------------------|----------|----------|---|--------|-------|
| 50 $\Omega$   | моделируемого импеданса Порта п нажмите программные |          |          |   |        |       |

#### Порт n Z0 Реал и Порт n Z0 Мним

Порт 1 20 Мним

 $0\Omega$ 

Теория **Travelling Waves** 

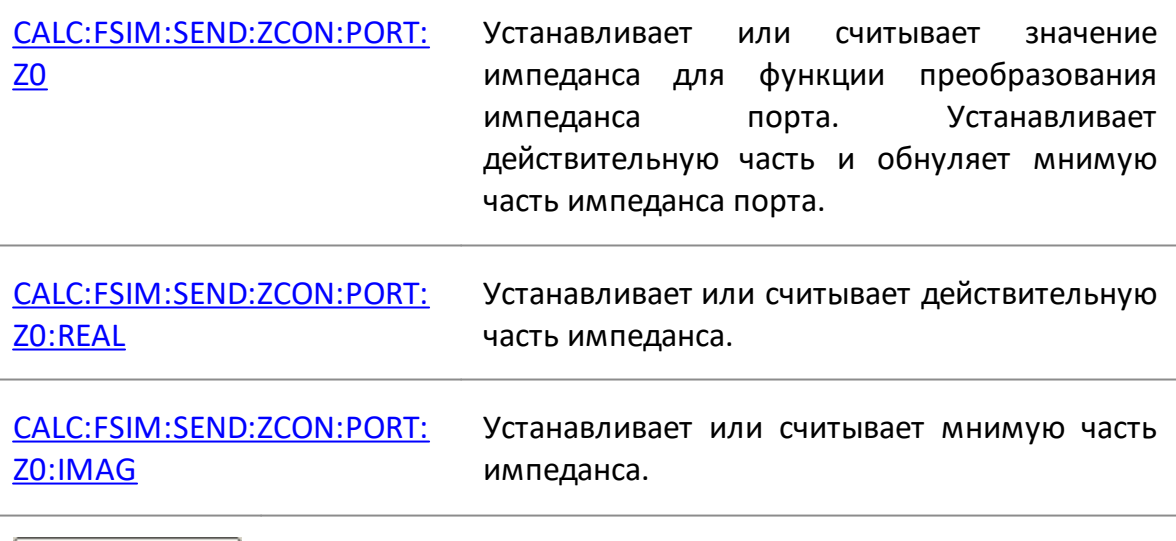

выбора Для модели расчета, согласно которой выполняется перенормировка S-параметров используйте программную кнопку **Теория**.

Нажатием выберите в поле кнопки необходимую теорию: **Traveling Waves** или **Power Waves**

#### <span id="page-643-0"></span>**Исключение цепи**

Исключение цепи – это математическая функция преобразования S-параметров, исключающая из результатов измерения влияние некоторой цепи.

Оснастка используется для подключения устройств, которые не могут быть непосредственно подключены к измерительному порту. Функция позволяет исключить из результатов измерения влияние оснастки, включенной между плоскостью калибровки и исследуемое устройство. Функция исключения цепи смещает плоскость калибровки в направлении ИУ так, как если бы калибровка была проведена с учетом этой исключаемой цепи (см. рисунок ниже).

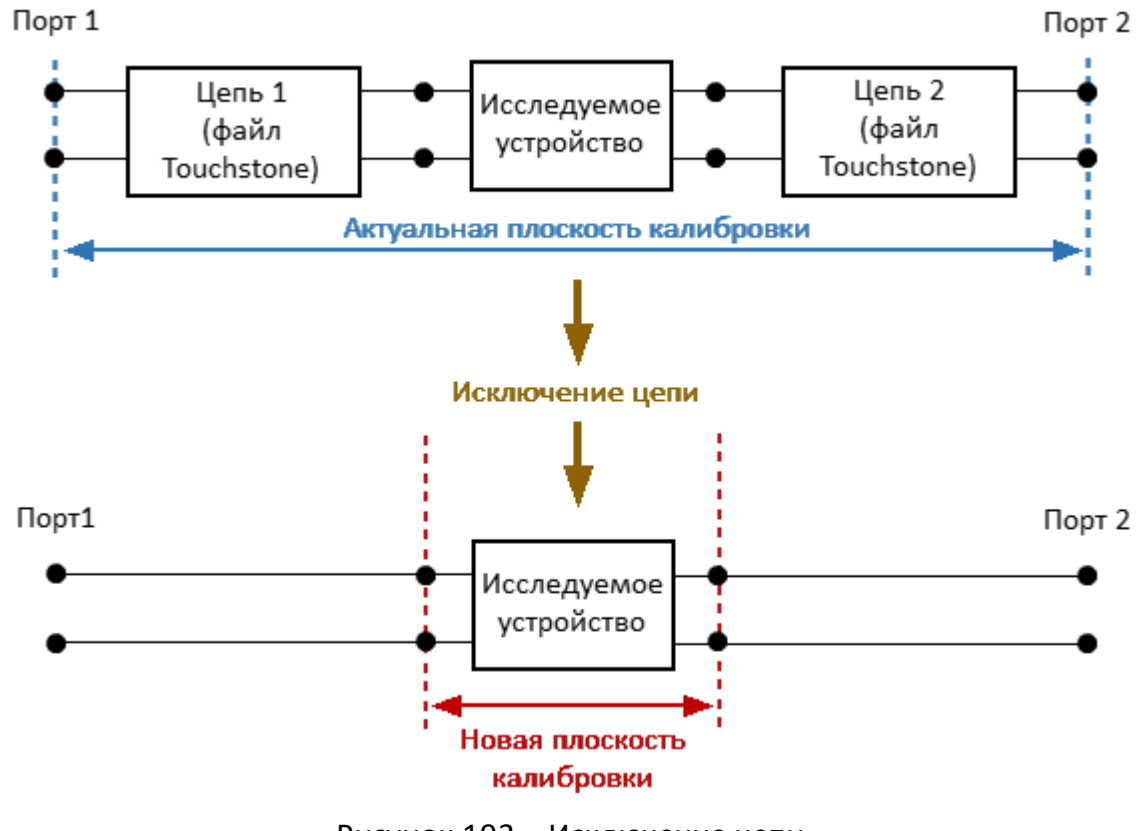

Рисунок 193 – Исключение цепи

ПРИМЕЧАНИЕ Функция исключения цепи по сути аналогична функции [удлинения порта,](#page-630-0) но является математически более строгим методом, так как функция удлинения порта использует допущение об исключении идеально согласованной линии.

Исключаемая цепь должна быть определена как четырехполюсник файлом формата Touchstone (\*.s2p). В файле содержится таблица S-параметров исключаемой цепи: S11, S21, S12, S22 для ряда частот.

# ПРИМЕЧАНИЕ Матрицы S-параметров всех исключаемых цепей ориентированы так, что S11 направлен на порт анализатора, а S22 — на исследуемое устройство.

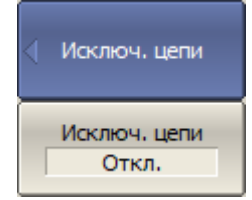

Для общего включения/отключения функции исключения цепи нажмите программные кнопки:

**Анализ > Моделирование оснастки > Исключ. цепи > [Вкл. | Откл.]**

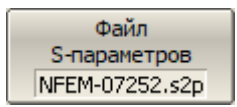

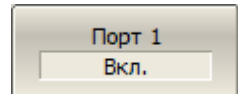

Для ввода имени файла нажмите программные кнопки:

**Анализ > Моделирование оснастки > Исключ. цепи > Файл S-параметров**

Для включения/отключения функции исключения цепи для Порта n нажмите программные кнопки:

#### **Анализ > Моделирование оснастки > Исключ. цепи > Порт n > [Вкл. | Откл.]**

ПРИМЕЧАНИЕ – Если файл S-параметров исключаемой цепи в формате Touchstone для порта не указан, кнопка включения функции исключения цепи для этого порта не доступна.

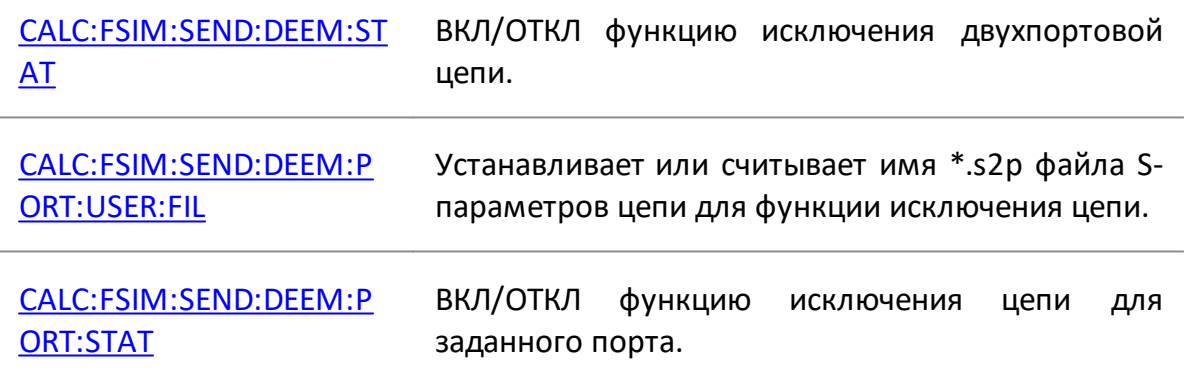

### <span id="page-645-0"></span>**Встраивание цепи**

Встраивание цепи – это математическая функция преобразования измеренных Sпараметров реальной цепи, к которой добавляется некоторая виртуальная цепь (смотри рисунок ниже). Функция позволяет смоделировать параметры исследуемого устройства после добавления согласующих цепей.

Функция встраивания цепи является обратной по отношению к функции [исключения цепи](#page-643-0).

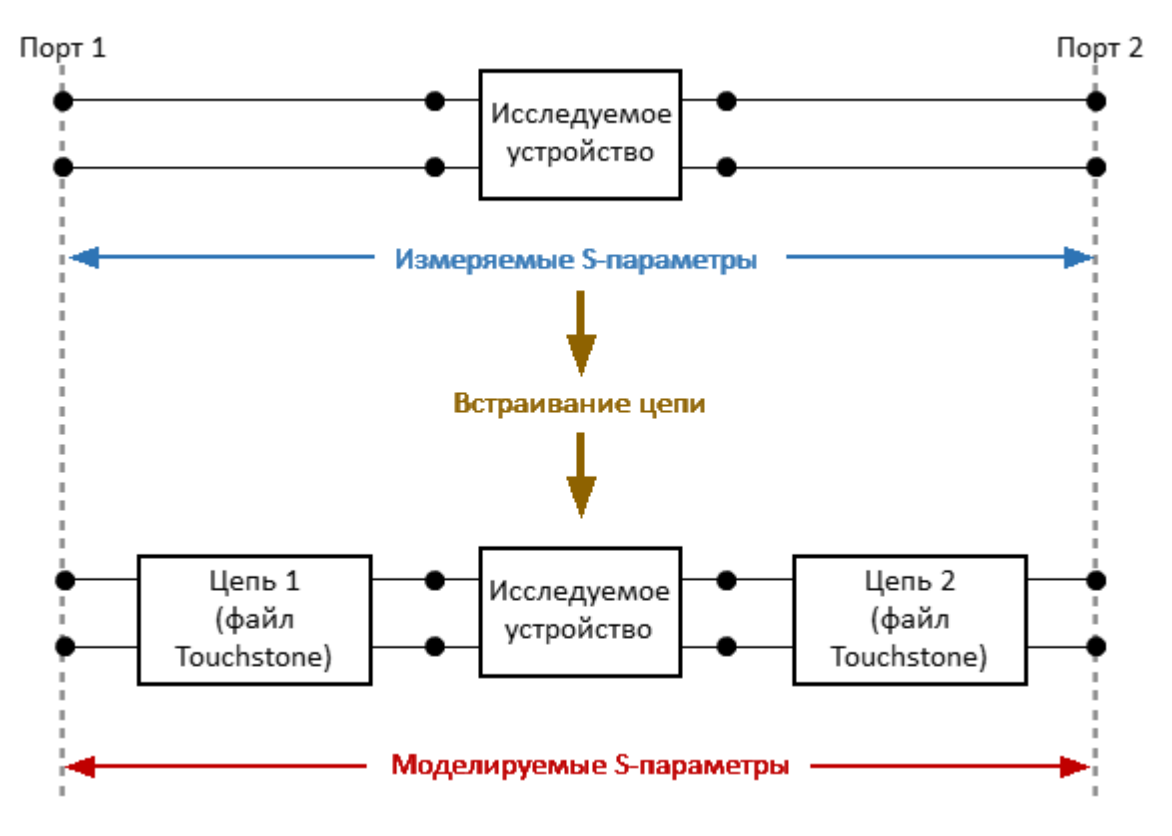

Рисунок 194 – Встраивание цепи

Встраиваемая цепь должна быть определена как четырехполюсник файлом формата Touchstone (\*.s2p). В файле содержится таблица S-параметров встраиваемой цепи: S11, S21, S12, S22 для ряда частот.

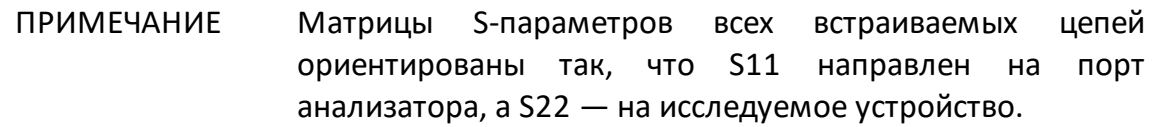

Встраив, цепи Встраив. цепи Откл.

Для общего включения/отключения функции встраивания цепи нажмите программные кнопки:

**Анализ > Моделирование оснастки > Встраив. цепи > [Вкл. | Откл.]**

Файл S-параметров NFEM-07252.s2p Для ввода имени файла для Порта n нажмите программные кнопки:

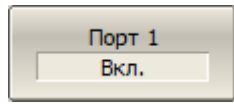

**Анализ > Моделирование оснастки > Встраив. цепи > Файл S-параметров**

Для включения/отключения функции встраивания цепи для Порта n – нажмите программные кнопки:

**Анализ > Моделирование оснастки > Встраив. цепи > Порт n > {Вкл. | Откл.}**

ПРИМЕЧАНИЕ – Если файл S-параметров в формате Touchstone для порта не указан, кнопка включения функции встраивания цепи для этого порта не доступна.

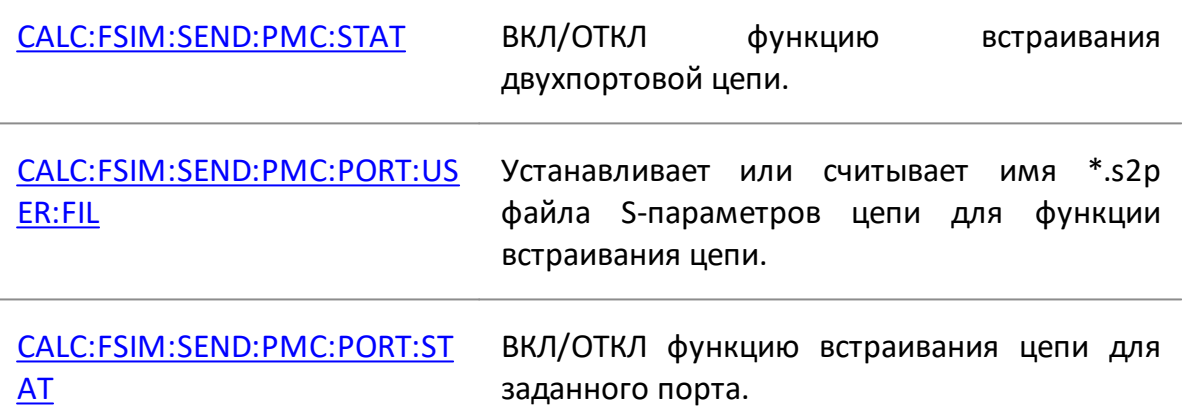

### **Временная область**

ПРИМЕЧАНИЕ Для анализаторов серии Кобальт, приобретенных с 01.06.2023 г, для активации опции TD-9 требуется файл лицензии (см. п. [Управление лицензией](#page-856-0)).

Анализатор измеряет S-параметры исследуемой цепи в частотной области. Преобразование во временную область является математической функцией, трансформирующей измеренные S-параметры в отклик цепи во временной области.

Данная функция моделирует классическую рефлектометрию во временной области. Смысл которой заключается в воздействии на исследуемую цепь импульсным или ступенчатым сигналом с последующим анализом отраженного сигнала. Величина, продолжительность и форма отраженного сигнала определяют характер распределения импеданса в исследуемой цепи. Анализатор не оказывает воздействия на исследуемую цепь импульсным или ступенчатым сигналом. Вместо этого из измерений S-параметров в частотной области, предварительно умноженных на функцию окна, алгоритм Chirp-Z преобразования рассчитывает отклик цепи во временной области. Преобразование Chirp-Z является обобщением преобразования Фурье, которое позволяет устанавливать произвольные значения начала и конца преобразования.

### **Типы преобразования**

Функция временной области поддерживает следующие типы преобразования:

- · **Полоса** моделирование отклика узкополосной цепи, не пропускающей постоянный ток, на импульс;
- · **Видеоперепад** моделирование отклика цепи, пропускающей постоянный ток, на единичный перепад;
- · **Видеоимпульс** моделирование отклика цепи, пропускающей постоянный ток, на импульс.

Разрешающая способность во временной области в режиме **Видеоимпульс** или **Видеоперепад** в два раза выше, чем в режиме **Полоса**.

Режим **Полоса** определяет для цепи расстояние до неоднородности импеданса, но не дает информации о характере этой неоднородности. Режимы **Видеоимпульс** или **Видеоперепад** определяют расстояние до неоднородности и предоставляют информацию о характере этой неоднородности (например, обрыв или короткое замыкание).
Режим **Видеоперепад** удобен для измерения распределения импеданса по длине цепи.

Режим **Полоса** применяется для исследования устройств, которые не пропускают постоянный ток, например к полосовым фильтрам. Диапазон частот в режиме **Полоса** может выбираться произвольно.

Режимы **Видеоимпульс** и **Видеоперепад** применяется для исследования устройств, которые пропускают постоянный ток, например, к кабелям.

В режиме **Видеоимпульс** и **Видеоперепад** диапазон частот должен представлять собой гармонический ряд – частота в любой точке измерения должна быть целым числом, кратным начальной частоте диапазона. Анализатор поддерживает автоматическое преобразование текущего диапазона частот к гармоническому виду.

В режиме **Видеоимпульс** и **Видеоперепад** необходимо знать величину отклика исследуемого устройства на постоянном токе. Это значение не может быть измерено самим анализатором. Предлагается два варианта: значение постоянного тока экстраполируется автоматически по нескольким первым точкам частоты или устанавливается вручную. Последний вариант используется, когда отклик исследуемого устройства на постоянном токе хорошо известен, например, для кабеля с малыми потерями значение постоянного тока равно:

- · «1» для кабеля, разомкнутого на конце;
- · «-1» для кабеля, замкнутого на конце;
- · «0» для кабеля с согласованной нагрузкой на конце.

### **Диапазон однозначности Chirp-Z преобразования**

Отклик во временной области является периодической функцией из-за дискретного характера отклика в частотной области. Период однозначности ΔT во временной области определяется шагом измерения в частотной области:

$$
\Delta T = \frac{1}{\Delta F} \cdot \Delta F = \frac{F_{max} - F_{min}}{N - 1}
$$

## **Оконная функция**

Функция временной области использует окно Кайзера для предварительной обработки данных в частотной области. Использование окна позволяет уменьшить паразитные биения (боковые лепестки) во временной области, вызванные резким изменением данных на границах диапазона частотной области. Платой за уменьшение боковых лепестков является расширение длительности главного лепестка отклика на импульсный сигнал или увеличение длительности фронта реакции на видеоперепад.

Окно Кайзера имеет числовой параметр β, который плавно регулирует форму окна от минимальной (прямоугольной) до максимальной. Так же можно выбрать одно из трех фиксированных типов окон:

- · **Минимальное** (прямоугольное)
- · **Нормальное**
- · **Максимальное**

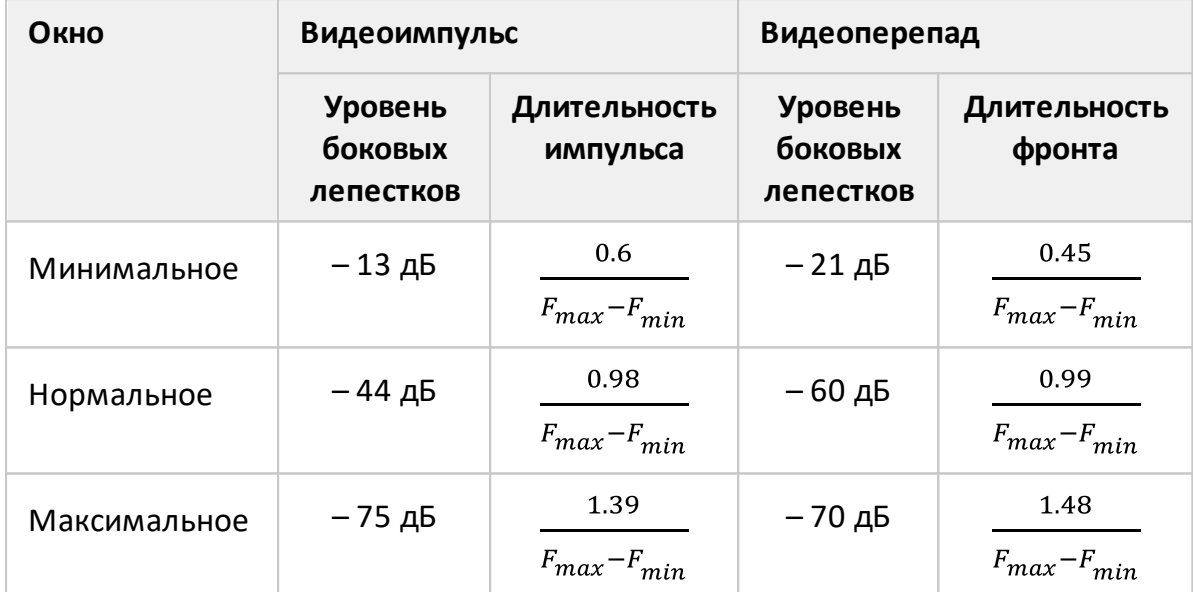

### **Характеристики фиксированных видов окон**

### **Представление по оси X**

Диапазон сканирования (ось X) может быть представлен как время или длина. Выбор осуществляется назначением единиц измерения (секунды, метры или футы). Когда выбраны единицы измерения длины, для ее расчета из времени используется коэффициент замедления, связывающий электрическую задержку и физическую длину линии. Настройка коэффициента замедления производится в функции коррекции кабеля (см. п. [Коррекция кабеля\)](#page-657-0).

При измерении коэффициента отражения можно выбрать односторонний или двусторонний тип отражения. Настройка "в обе стороны" показывает общее время или расстояние, которое сигнал проходит в обоих направлениях через ИУ. Настройка "в одну сторону" показывает время или расстояние, которое сигнал проходит в одном направлении через ИУ.

## ПРИМЕЧАНИЕ Поскольку преобразование во временную область может быть применено к отдельным графикам канала, единицы измерения по оси X и тип отражения (в обе стороны/в одну сторону) зависят от выбранного активного графика.

Преобразование во временную область применяется к отдельным графикам канала. График, к которому применяется функция, необходимо назначить активным (см. п. [Выбор активного канала и графика](#page-300-0)).

## **Включение преобразования во временную область**

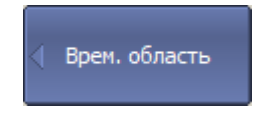

Для включения/отключения преобразования во временную область нажмите программные кнопки:

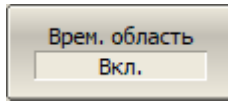

**Анализ > Врем. Область > Врем. область > [Вкл. | Откл.]**

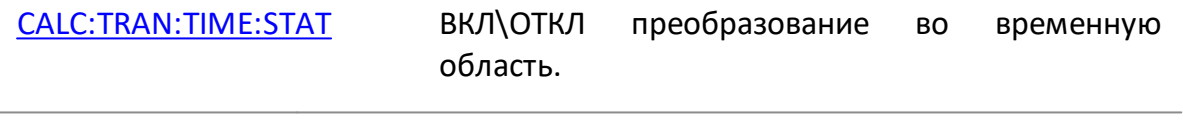

ПРИМЕЧАНИЕ Функция преобразования во временную область доступна только для линейного режима сканирования по частоте.

## **Установка диапазона преобразования**

Диапазон преобразования задается установкой верхней и нижней границы либо центра и полосы диапазона.

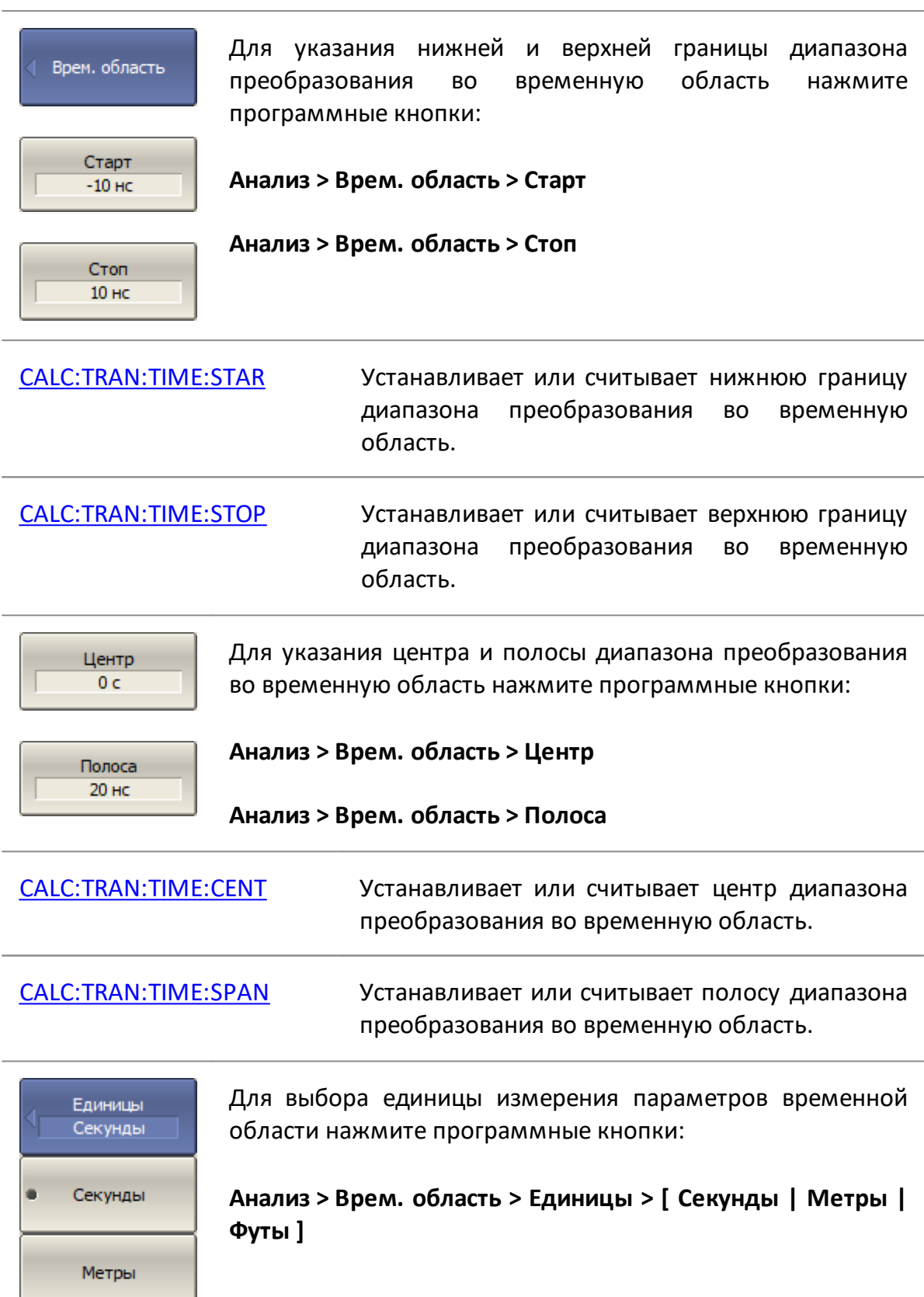

Фут

[CALC:TRAN:TIME:UNIT](#page-1219-0) Устанавливает или считывает единицу измерения параметров временной области.

#### **Выбор типа отражения**

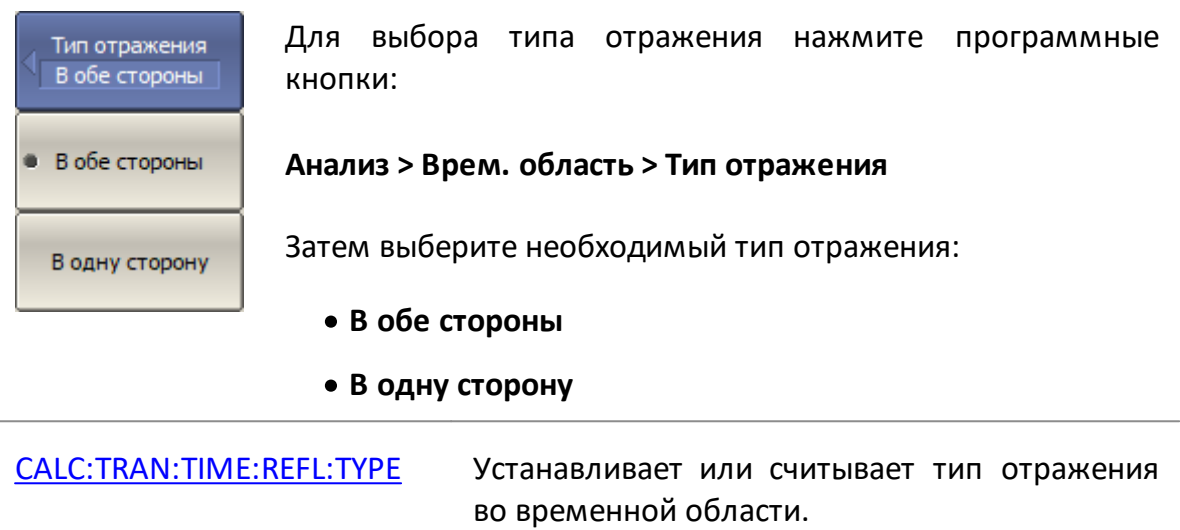

## **Выбор типа преобразования во временную область**

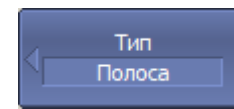

Для выбора типа преобразования во временную область нажмите программные кнопки:

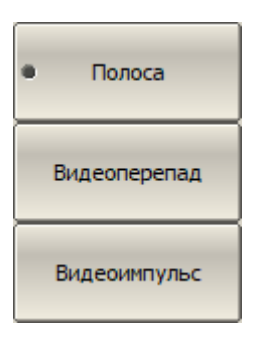

**Анализ > Врем. область > Тип**

Затем выберите необходимый тип преобразования:

- · **Полоса** моделирование отклика узкополосной цепи на импульс;
- Видеоперепад - **Видеоперепад** – моделирование отклика цепи, пропускающей постоянный ток, на единичный перепад;
- · **Видеоимпульс** моделирование отклика цепи, пропускающей постоянный ток, на импульс.

[CALC:TRAN:TIME](#page-1191-0) Устанавливает или считывает тип цепи (узкополосная или пропускающая постоянный ток) для моделирования ее отклика при преобразовании во временную область.

[CALC:TRAN:TIME:STIM](#page-1217-0) Устанавливает или считывает тип воздействия на цепь (импульс или единичный перепад) для моделирования ее отклика при преобразовании во временную область.

## **Выбор формы окна преобразования во временную область**

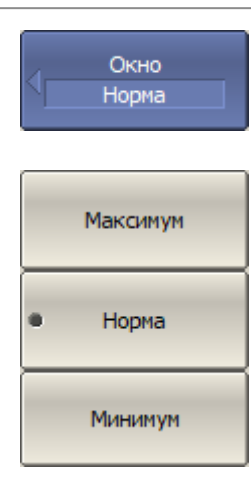

Для установки типа окна нажмите программные кнопки:

**Анализ > Врем. область > Окно > [Минимум | Норма | Максимум]**

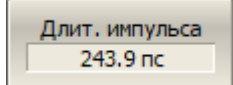

Для установки формы окна, соответствующего указанной длительности импульса или длительности фронта перепада, нажмите программные кнопки:

#### **Анализ > Врем. область > Окно > Длит.импульса**

Пределы значений зависят от установок диапазона частот. Нижний предел соответствует значению, реализуемому при минимальном (прямоугольном) окне. Верхний предел соответствует значению, реализуемому при максимальном окне. Установка данного параметра изменяет параметр β, и наоборот установка параметра β изменяет данный параметр.

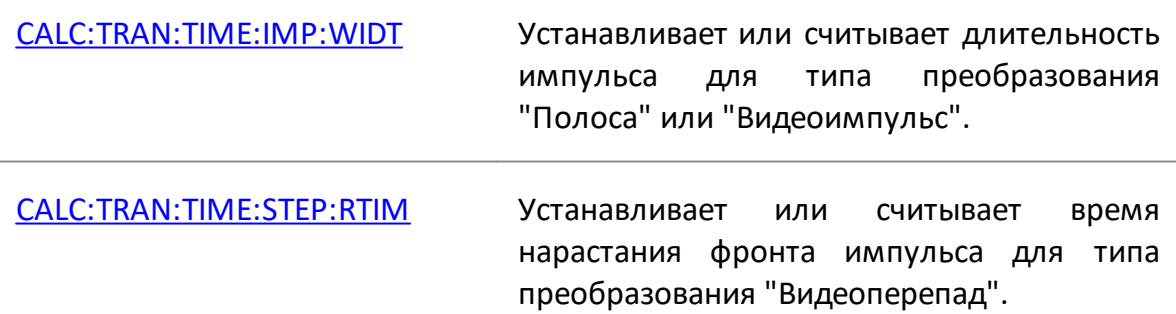

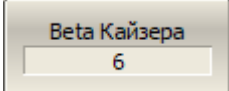

Для установки окна, соответствующего указанной параметру β фильтра Кайзера-Бесселя, нажмите программные кнопки:

#### **Анализ > Врем. область > Окно > Beta Кайзера**

Диапазон допустимых значений β выбирается от 0 до 13:

- · "0" соответствует минимальному окну;
- · "6" соответствует нормальному окну;
- · "13" соответствует максимальному окну.

[CALC:TRAN:TIME:KBES](#page-1201-0) Устанавливает или считывает параметр β, регулирующий форму окна Кайзера – Бесселя, при преобразовании во временную область.

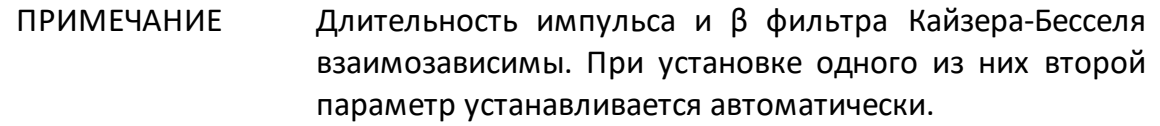

### **Настройки коррекции кабеля**

Когда в качестве единицы измерения параметров временной области выбрана единица длины, настройка коэффициента замедления в функции коррекции кабеля влияет на шкалу оси X (подробнее см. п. [Коррекция кабеля\).](#page-657-0)

## **Настройки режима преобразования для цепей, пропускающих постоянный ток**

При использовании типов преобразования **Видеоимпульс** или **Видеоперепад**, диапазон частот стимула должен представлять собой гармонический ряд частот, то есть частоты в точках измерения должны быть кратны начальной частоте диапазона Fмин. Текущий диапазон частот может быть автоматически преобразован к гармоническому виду.

При использовании типов преобразования **Видеоимпульс** или **Видеоперепад** значение отклика ИУ на постоянном токе экстраполируется по нескольким первым точкам частоты или задается вручную. Установите значение постоянного тока вручную, если отклик исследуемого устройства хорошо известен. Например, если исследуется кабель, то значение постоянного тока равно:

- · «1» для кабеля, разомкнутого на конце;
- · «-1» для кабеля, замкнут на конце;
- · «0» для кабеля с согласованной нагрузкой на конце.

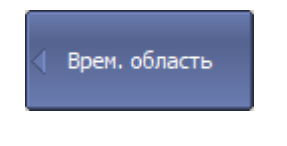

Установить гарм. ряд частот

Для автоматического преобразования текущего диапазона частот к гармоническому виду нажмите программные кнопки:

**Анализ > Врем. область > Установить гарм. ряд частот**

[CALC:TRAN:TIME:LPFR](#page-1203-0) Преобразует текущий частотный диапазон к гармоническому виду для моделирования отклика цепи, пропускающей постоянный ток.

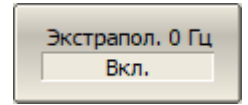

Для включения/отключения автоматической экстраполяции отклика на постоянном токе нажмите программные кнопки:

**Анализ > Врем. область > Экстрапол. на 0 Гц > [Вкл. | Откл.]**

[CALC:TRAN:TIME:EXTR:DC](#page-1197-0) ВКЛ\ОТКЛ экстраполяцию отклика на постоянном токе.

Значение на 0 Гц  $\mathbf{1}$ 

Для установки значения постоянного тока вручную нажмите программные кнопки:

#### **Анализ > Врем. область > Значение на 0 Гц**

[CALC:TRAN:TIME:DC:VAL](#page-1195-0) Устанавливает или считывает значения постоянного тока для моделирования отклика цепи, пропускающей постоянный ток, если отключена экстраполяция отклика на постоянном токе.

ПРИМЕЧАНИЕ Программные кнопки **Установить гарм. ряд частот**, **Экстрапол. на 0 Гц**, **Значение на 0 Гц** дублируются в функции [селекции во временной области](#page-661-0). Настройки, выполненные с их помощью, оказывают одинаковое влияние в функции преобразования во временную область и селекции во временной области.

Программная кнопка, определяющая **Тип** преобразования во временную область связана с программной кнопкой **ИУ пост. тока** в функции селекции во временной области следующим образом:

- если если **Тип** выбран как **Видеоперепад** или **Видеоимпульс**, то функция **ИУ пост. тока** включена;
- · если **Тип** выбран как **Полоса**, то функция **ИУ пост. тока** отключена.

## <span id="page-657-0"></span>**Коррекция кабеля**

Функция коррекции кабеля позволяет при измерении во временной области скорректировать потери на кабеле пропорционально его длине. Учитывается замедление сигнала и потери в кабеле (в дБ/м), измеренные на указанной частоте. Все характеристики можно задать вручную или выбрать из таблицы предопределенных кабелей. Таблица содержит список различных кабелей с их параметрами, который можно изменять и дополнять. Коэффициент замедления используется для преобразования единиц времени в единицы длины. Значение потерь в кабеле на определенной частоте используется для компенсации затухания в кабеле, чтобы, например отклик на обрыв цепи был равен единице.

Функция коррекции кабеля по умолчанию отключена.

## **Включение коррекции кабеля**

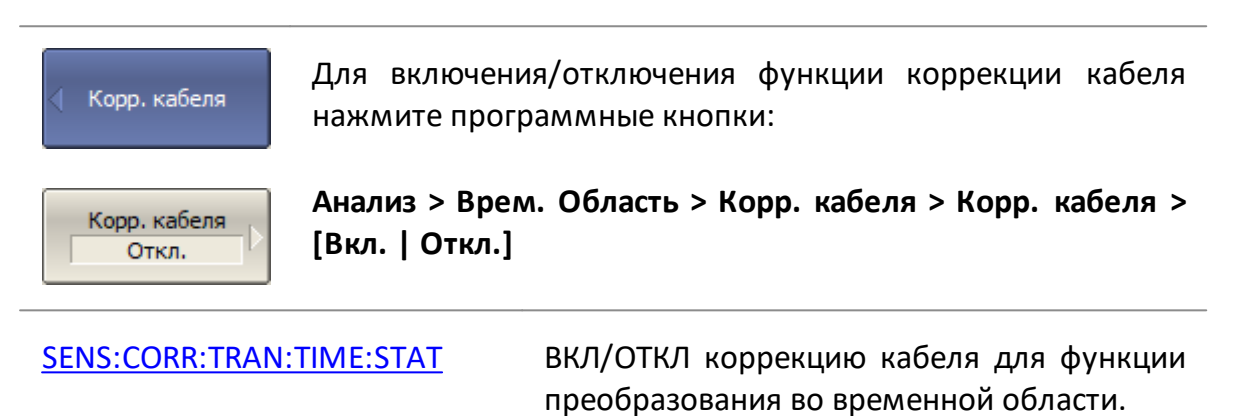

## <span id="page-657-1"></span>**Таблица кабелей**

Программное обеспечение содержит предустановленную таблицу кабелей (см. рисунок ниже). Каждая строка таблицы содержит название кабеля и следующие обязательные параметры: коэффициент замедления, потери в кабеле и частоту, на которой они были измерены.

Все поля таблицы доступны для редактирования. Любые изменения сохраняются автоматически.

Если в таблице нет описания кабеля, его можно добавить. Для этого создайте в таблице новую строку с помощью кнопки **Добавить новый кабель** и введите название кабеля и его параметры.

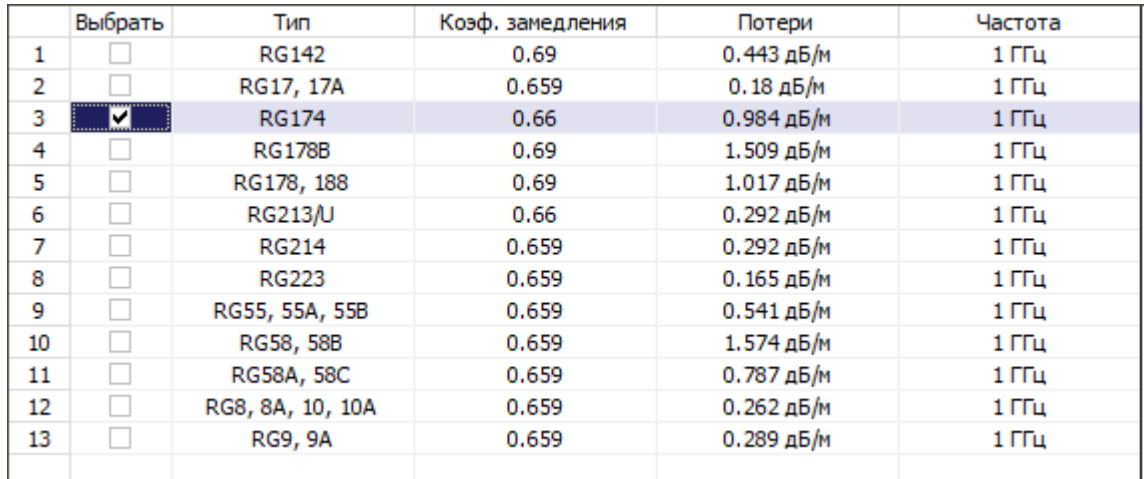

Рисунок 195 – Пример таблицы кабелей

#### Для доступа к таблице кабелей нажмите программные кнопки:

#### **Анализ > Врем. область > Корр. кабеля > Выбрать кабель**

Выбрать

Выбрать кабель **RG174** 

> Для выбора кабеля в таблице наведите выделение на нужную строку и нажмите программную кнопку **Выбрать**.

> ПРИМЕЧАНИЕ – Убедитесь, что выбранный кабель отмечен галочкой.

Добавить новый кабель

Для добавления нового кабеля в таблицу, нажмите программную кнопку **Добавить новый кабель**. Укажите тип кабеля и его параметры.

Удалить кабель

Для удаления кабеля из таблицы выделите нужную строку и нажмите программную кнопку **Удалить кабель**.

Восст. таблицу кабелей

Для восстановления предустановленной таблицы нажмите программные кнопки:

#### **Восст. таблицу кабелей > Подтвердить**

Сохр. таблицу кабелей в файл... Загр. таблицу кабелей из файла...

Для сохранения таблицы кабелей в файле нажмите программную кнопку **Сохр.таблицу кабелей в файл…** В открывшемся окне укажите путь сохранения, имя файла и

нажмите кнопку **Сохранить**. Файл сохраняется в универсальном формате данных с расширением \*.dat.

Для загрузки таблицы из файла нажмите программную кнопку **Загр.таблицу кабелей из файла…** В открывшемся окне укажите путь к файлу и его имя.

### **Коэффициент замедления**

Коэффициент замедления – это отношение скорости распространения сигнала в линии передачи, к скорости этого сигнала в вакууме. Коэффициент замедления является поправочным коэффициентом при расчетах, связывающих электрическую задержку и фактическую физическую длину. При отключенной коррекции кабеля, коэффициент замедления принимается равным 1. Для получения точного местоположения рассогласования в кабеле, укажите коэффициент замедления, соответствующий используемому кабелю.

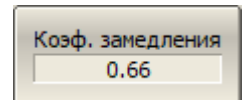

Для указания коэффициента замедления нажмите программные кнопки:

**Анализ > Врем. область > Корр. кабеля > Коэф. замедления**

Введите коэффициент замедления в диапазоне от 0,01 до 1.

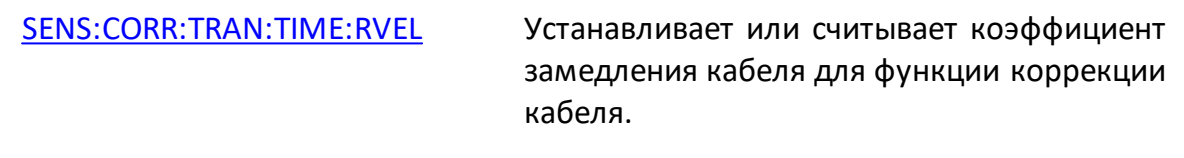

## ПРИМЕЧАНИЕ Значение коэффициента замедления кабеля можно также установить в [таблице кабелей](#page-657-1).

## **Потери в кабеле**

Для компенсации затухания сигнала в кабеле введите величину погонных потерь в кабеле (в дБ/м).

Для указания погонных потерь кабеля нажмите Потери в кабеле 0.292 дБ/м программные кнопки:

**Анализ > Врем. область > Корр. кабеля > Потери в кабеле**

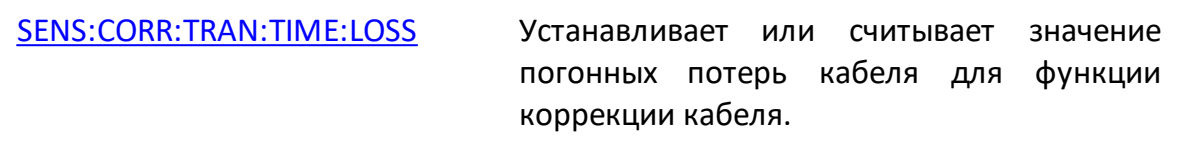

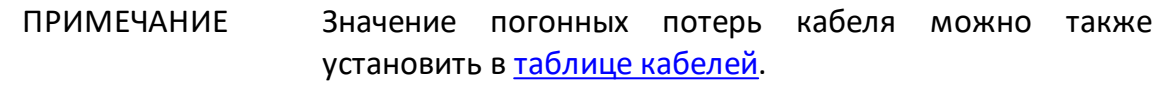

## **Частота**

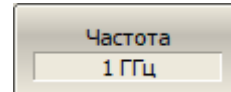

Для указания частоты, на которой определены погонные потери кабеля, нажмите программные кнопки:

#### **Анализ > Врем. область > Корр. кабеля > Частота**

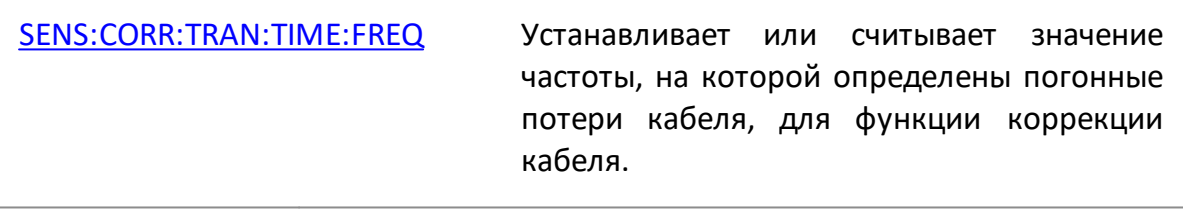

# ПРИМЕЧАНИЕ Значение частоты можно также установить в [таблице](#page-657-1) [кабелей.](#page-657-1)

<span id="page-661-0"></span>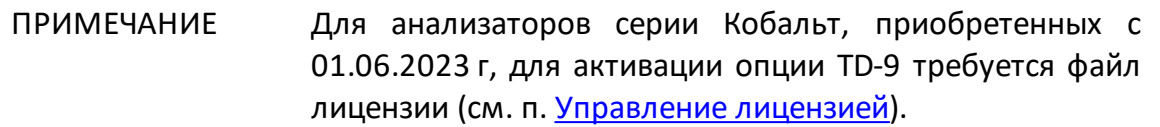

Селекция во временной области — это математическая функция, позволяющая удалить нежелательные отклики, используя преобразование во временную область. Функция выполняет преобразование измеренных S-параметров во временную область, позволяет выбрать нужный диапазон во временной области, удаляет отклик внутри (или вне) этого диапазона и выполняет обратное преобразование в частотную область. Функция позволяет устранить из частотной характеристики исследуемого устройства паразитные влияния оснастки, если полезный и паразитный сигналы разделены во временной области.

Рекомендуемая процедура временной селекции выглядит следующим образом:

- · Используйте функцию временной области для просмотра расположения полезных и паразитных откликов и принятия решения о локализации и удалении паразитных эффектов.
- · Включите селекцию во временной области и установите границы временного окна для наилучшего устранения паразитного отклика.
- · Отключите функцию временной области и просмотрите отклик без паразитных эффектов в частотной области.

Функция включает два тип окна:

- · **полосовой**—удаляет отклик за пределами временного окна;
- · **режекторный** —удаляет отклик внутри временного окна.

Форма окна временной селекции:

- · **максимальная** —наиболее сглаженное по форме окно;
- · **широкая**;
- · **нормальная**;
- · **минимальная** —форма наиболее приближенная к прямоугольной.

Выбор формы окна является компромиссом между разрешающей способностью и уровнем паразитных боковых лепестков. Окно прямоугольной формы приводит к появлению паразитных осцилляций (боковых лепестков) в частотной области из-за резких изменений сигнала на границах окна. При изменении формы окна от минимальной до максимальной уровень боковых лепестков уменьшается, и одновременно падает разрешающая способность окна. Характеристики различных форм окна, доступных в функции временной селекции приведены в таблице ниже.

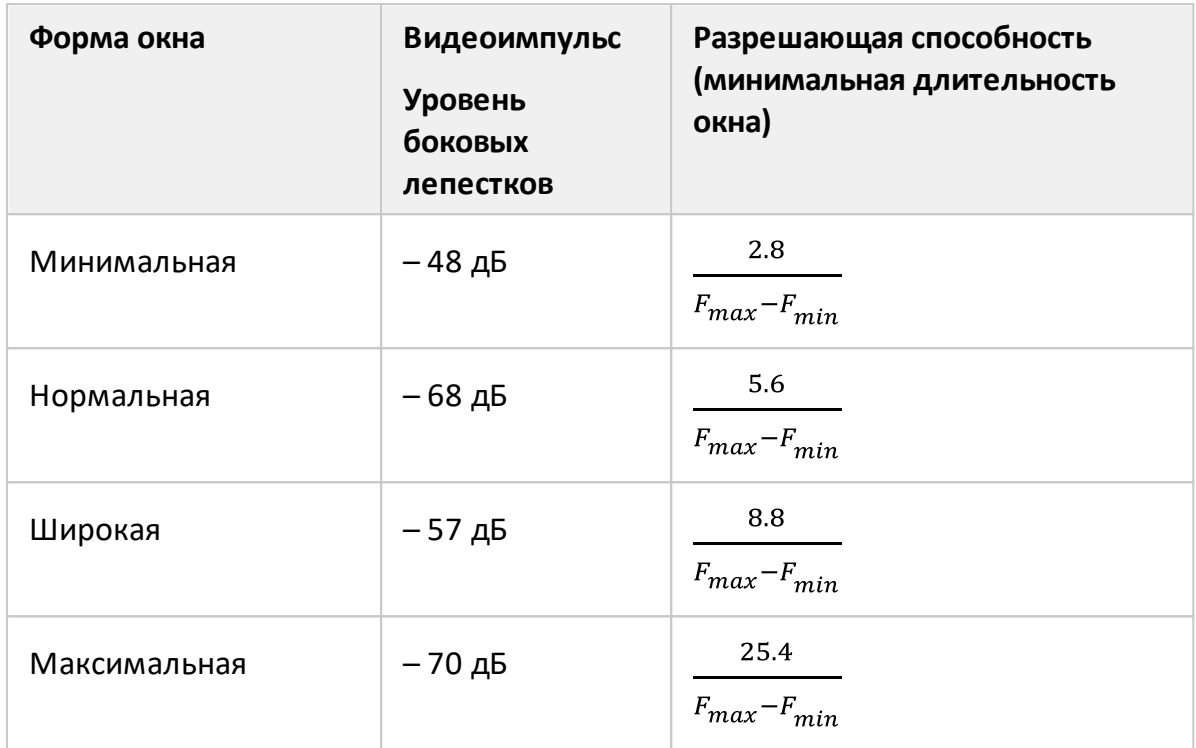

## **Настройки для цепей, пропускающих постоянный ток**

Функция селекции во временной области имеет настройку **ИУ пост. тока**, позволяющую различать пропускающие постоянный ток и узкополосные ИУ. К устройствам, пропускающим постоянный ток, относятся такие устройства, как кабели или фильтры нижних частот. К узкополосным устройствам, не пропускающим постоянный ток, относятся, например, полосовые фильтры или фильтры верхних частот.

Если настройка **ИУ пост. тока** отключена:

- · функции селекции не требуется значение отклика ИУ на постоянном токе;
- · настройки частоты могут быть произвольными.

Если настройка **ИУ пост. тока** включена:

- · функции селекции требуется значение отклика ИУ на постоянном токе;
- · диапазон частот стимула должен представлять собой гармонический ряд частот, где значение частоты в каждой точке измерения является целым числом, кратным начальной частоте. Текущий диапазон частот может быть автоматически преобразован к гармоническому виду.

Значение постоянного тока не может быть измерено непосредственно анализатором. Предлагается два варианта: значение постоянного тока экстраполируется автоматически по нескольким первым точкам частоты или устанавливается вручную. Последний вариант используется, когда отклик ИУ на постоянном токе хорошо известен, например, для кабеля с малыми потерями значение постоянного тока равно:

- · «1» —для кабеля, разомкнутого на конце;
- · «-1» для кабеля, замкнутого на конце;
- · «0» для кабеля с согласованной нагрузкой на конце.

ПРИМЕЧАНИЕ Следующие настройки функции селекции: **ИУ пост. тока Вкл./Откл.**, **Установить гарм. ряд частот**, **Экстрапол. на 0 Гц**, **Значение на 0 Гц** дублируются в функции временной области (см. п. [Временная область](#page-647-0)). Настройки, выполненные с их помощью, оказывают одинаковое влияние в функции селекции во временной области и преобразования во временную область.

#### **Включение временной селекции**

# Для включения/отключения функции временной селекции нажмите программные кнопки:

Врем. селекция Откл.

Врем. селекция

**Анализ > Врем. селекция > Врем. селекция > [Вкл. | Откл.]**

[CALC:FILT:TIME:STAT](#page-1006-0) ВКЛ/ОТКЛ функцию временной селекции.

## ПРИМЕЧАНИЕ Функция временной селекции доступна только для линейного режима сканирования по частоте.

# **Установка границ окна временной селекции**

Границы окна временной селекции задаются установкой верхней и нижней границы либо центра и полосы окна.

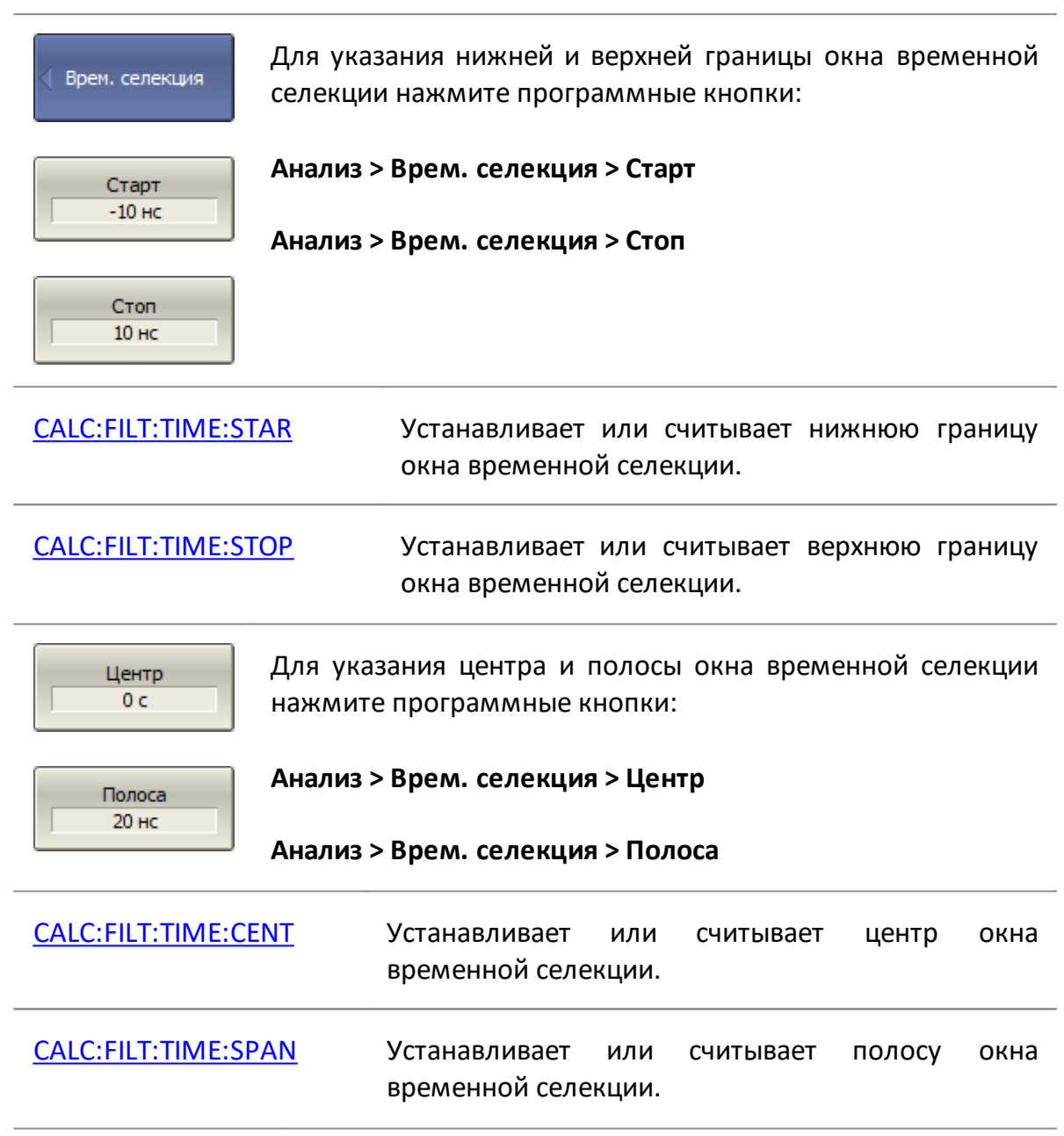

#### **Установка типа окна временной селекции**

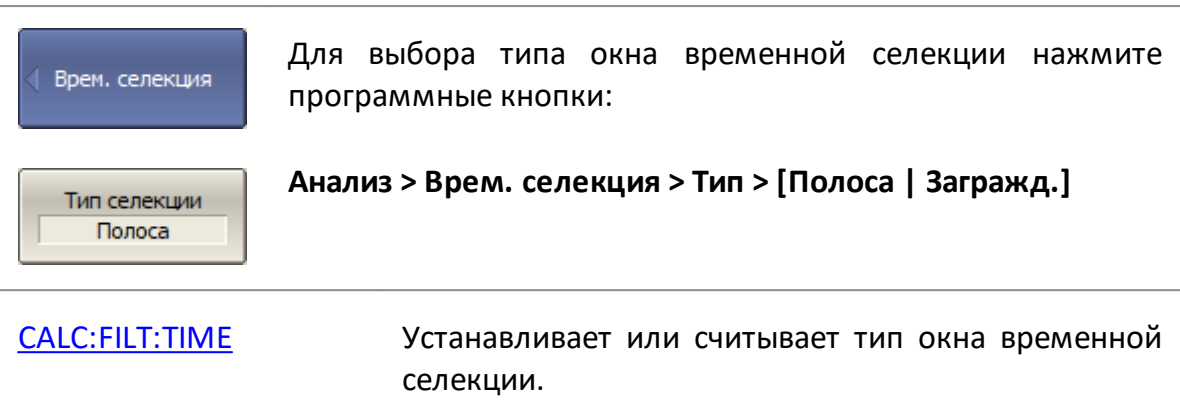

## **Установка формы окна временной селекции**

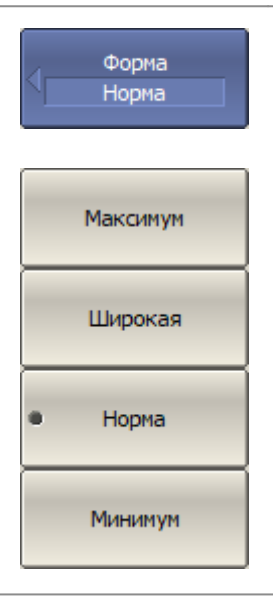

Для установки формы окна временной селекции нажмите программные кнопки:

**Анализ > Врем. селекция > Форма > [ Минимум | Широкая | Норма | Максимум ]**

[CALC:FILT:TIME:SHAP](#page-1000-0) Устанавливает или считывает форму окна временной селекции.

## **Настройки селекции для цепей, пропускающих постоянный ток**

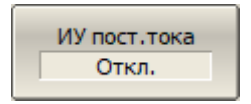

Для выбора типа исследуемой цепи (узкополосная/пропускающая постоянный ток) нажмите следующие программные клавиши:

**Анализ > Врем. селекция > ИУ пост. тока [Вкл. | Откл.]**

[CALC:TRAN:TIME](#page-1191-0) Устанавливает или считывает тип исследуемой цепи. Для автоматического преобразования текущего диапазона Врем. область

частот к гармоническому виду нажмите программные кнопки:

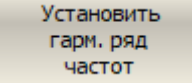

**Анализ > Врем. селекция > Установить гарм. ряд частот**

[CALC:TRAN:TIME:LPFR](#page-1203-0) Преобразует текущий частотный диапазон к гармоническому виду для моделирования отклика цепи, пропускающей постоянный ток.

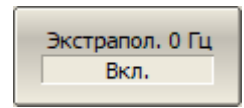

Для включения/отключения автоматической экстраполяции отклика на постоянном токе нажмите программные кнопки:

### **Анализ > Врем. селекция > Экстрапол. на 0 Гц > [Вкл. | Откл.]**

[CALC:TRAN:TIME:EXTR:DC](#page-1197-0) ВКЛ\ОТКЛ экстраполяцию отклика на постоянном токе.

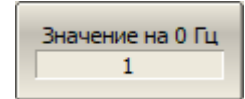

Для установки значения постоянного тока вручную нажмите программные кнопки:

### **Анализ > Врем. селекция > Значение на 0 Гц**

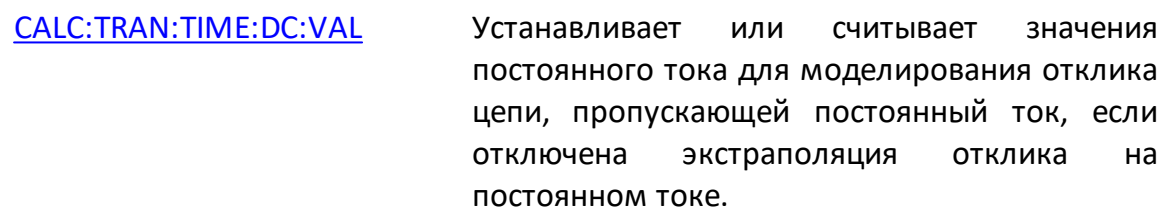

ПРИМЕЧАНИЕ Программные кнопки **Установить гарм. ряд частот**, **Экстрапол. на 0 Гц**, **Значение на 0 Гц** дублируются в функции [преобразования во временную область.](#page-647-0) Настройки, выполненные с их помощью, оказывают одинаковое влияние в функции преобразования во временную область и селекции во временной области.

Программная кнопка **ИУ пост. тока** в функции селекции во временной области связана с программной кнопкой, определяющей **Тип** преобразования во временную область следующим образом:

- · если функция **ИУ пост. тока** включена, то **Тип** автоматически устанавливается как **Видеоперепад** или**Видеоимпульс**;
- · если функция **ИУ пост. тока** отключена, то **Тип** автоматически устанавливается как **Полоса**.

# **Преобразование S-параметров**

Функция позволяет преобразовать результаты измерений  $(S_{ab})$  в следующие параметры:

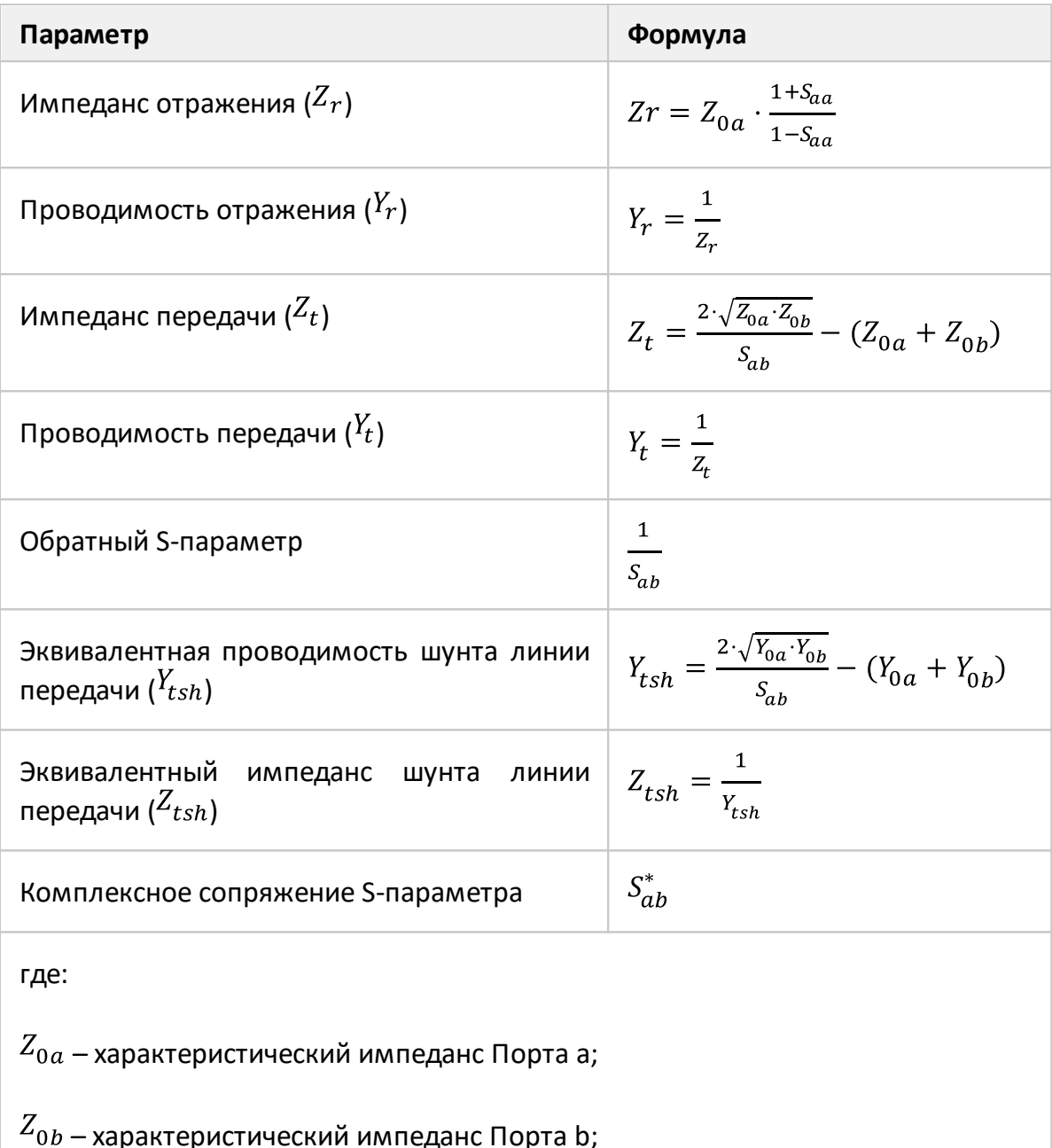

 $S_{ab}$  – измеряемый S-параметр (a, b – номер порта);

 $Y_{0a} = \frac{1}{Z_{0a}}$ ,  $Y_{0b} = \frac{1}{Z_{0b}}$ 

ПРИМЕЧАНИЕ Формулы для Zr, Zt, Yr, Yt являются приближенными. Общий метод преобразования S-параметров в Z, Y, H, T, ABCD – параметры см. в п. [Общее преобразование S](#page-671-0)[параметров.](#page-671-0) Причиной использования приближенного метода является скорость измерения, так как для расчетов используется один S-параметр, тогда как для общего метода требуется измерение полной матрицы Sпараметров.

Функция преобразования применима к отдельному графику. Перед использованием функции необходимо выбрать активный график (см. п. [Выбор](#page-300-0) [активного канала и графика](#page-300-0)).

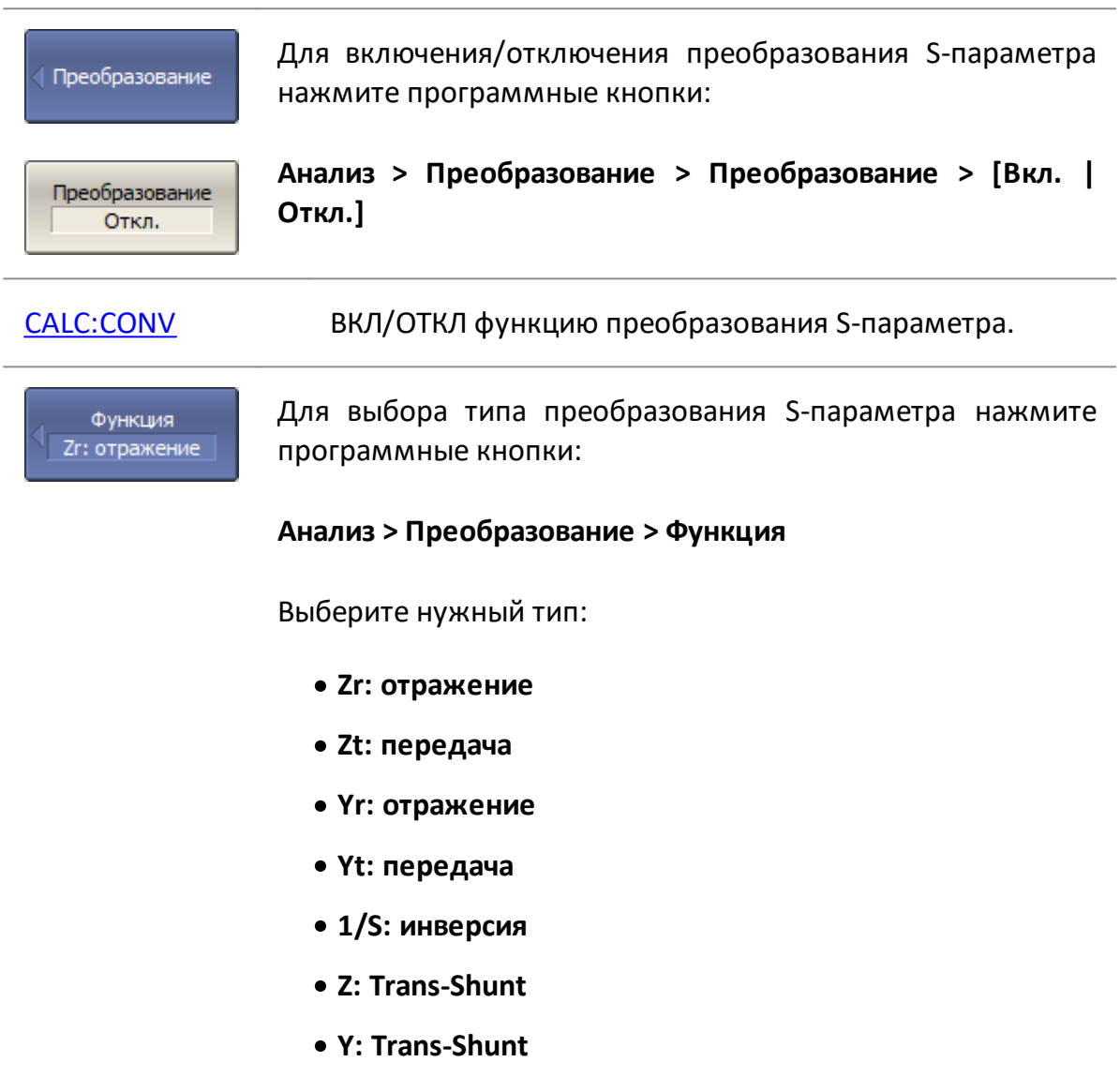

· **Сопряжение**

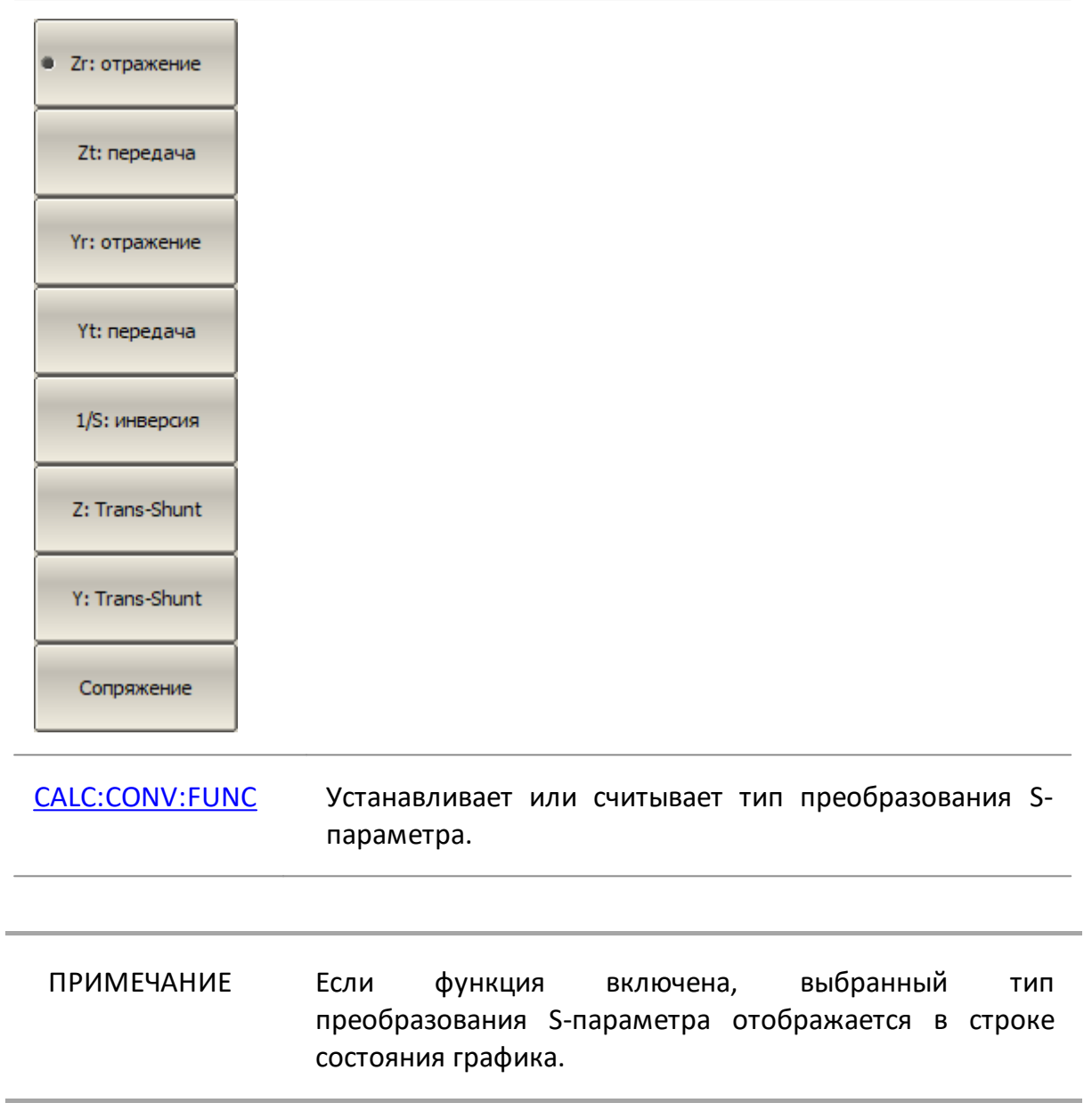

## <span id="page-671-0"></span>**Общее преобразование S-параметров**

Данный раздел описывает наиболее общий метод преобразования полной матрицы S-параметров в Z, Y, T, H, ABCD-параметры. Метод верен для комплексных и уникальных значений импеданса портов. Z, Y, H, ABCD-параметры могут быть представлены как в натуральном, так и в нормализованном виде. Метод описан в работе DeanA. Frickey "Convertions Between S, Z, Y, h, ABCD, and T Parameters which are Valid for Complex Source and Load Impedances".

Матрица S-параметров измеряется при импедансе портов анализатора Z01 и Z02. Импедансы портов Z01 и Z02 являются действительными числами, определяемыми в меню "Системное сопротивление Z0" (см. п. [Установка](#page-570-0) [системного импеданса Z0](#page-570-0)), если функция преобразования импеданса порта отключена. Если функция преобразования порта Z включена, то импедансы портов Z01 и Z02 являются комплексными числами, определяемыми в меню "Преобразование Z порта" (см. п. [Преобразование импеданса порта\)](#page-638-0).

Функция применима к каналу в целом. Перед использованием функции необходимо выбрать активный канал (см. п. [Выбор активного канала и графика\)](#page-300-0).

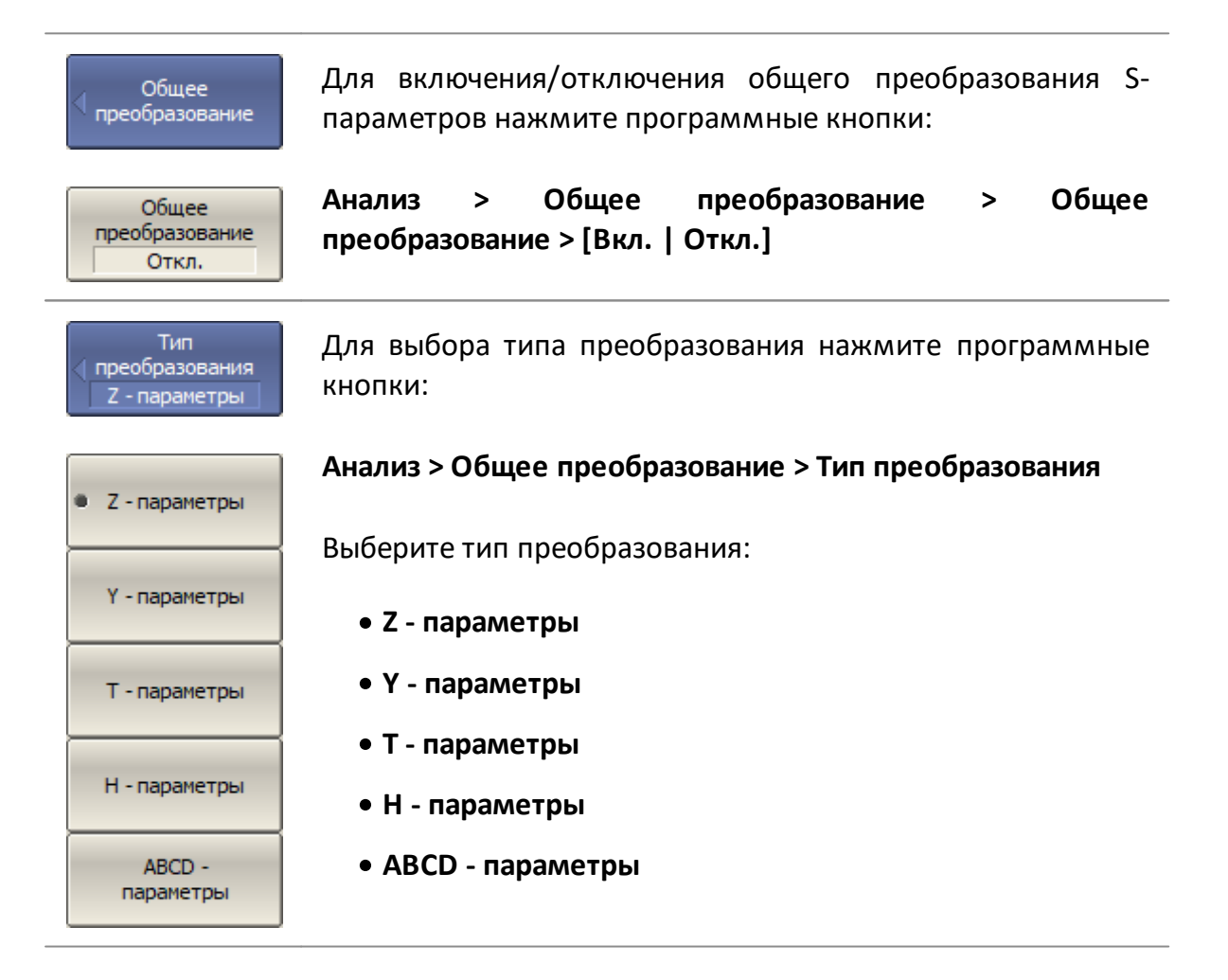

# ПРИМЕЧАНИЕ Если включено общее преобразование, в [строке](#page-273-0) [состояния графика](#page-273-0) отображается **[Conv]**.

# **Допусковый контроль**

Допусковый контроль – это функция автоматического определения критерия «годен/брак» для графика измеряемых данных. Критерий основан на сравнении графика измеряемой величины с линией пределов.

Линия пределов состоит из одного или нескольких отрезков (см. рисунок ниже). Каждый отрезок контролирует выход измеряемой величины за верхний или нижний предел. Отрезок задается координатами начала (X0, Y0) и конца (X1, Y1) и типом. Тип предела МАКС или МИН, определяет контроль выхода за верхний или нижний предел, соответственно.

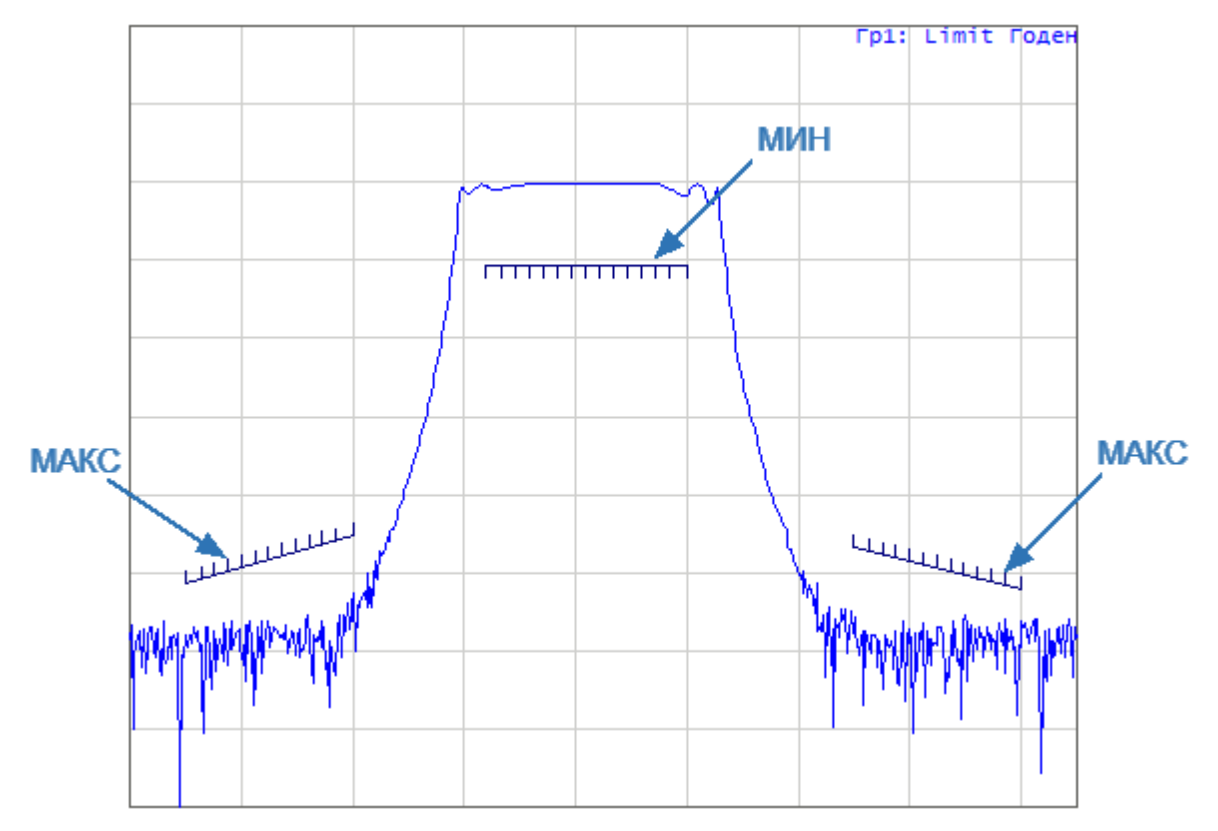

Рисунок 196 – Пример линии пределов

Линия пределов задается пользователем в виде таблицы пределов. Каждая строка таблицы пределов определяет один отрезок. Редактирование таблицы пределов описано ниже. Таблица может быть сохранена в файл \*.lim, и затем загружена из файла.

Отображение линии пределов может быть включено/отключено, независимо от состояния функции допускового контроля.

Результат допускового контроля отображается в верхнем правом углу диаграммы:

- · в случае положительного результата испытания отображается номер графика и символы **Гр1: Limit Годен** (см. рисунок выше);
- · в случае отрицательного результата испытания предусмотрены следующие виды индикации (см. рисунок ниже):
	- 1 в верхнем правом углу диаграммы отображается номер графика и символы **Гр1: Limit Брак**;
	- 2 знак «Брак» красного цвета в центре окна;
	- 3 на графике измеряемой величины отображаются красным цветом точки, не прошедшие контроль;
	- 4 звуковая сигнализация.

Знак «Брак» и звуковой сигнал могут быть отключены (порядок отключения звуковой сигнализации см. п. [Настройка звуковой сигнализации](#page-850-0)).

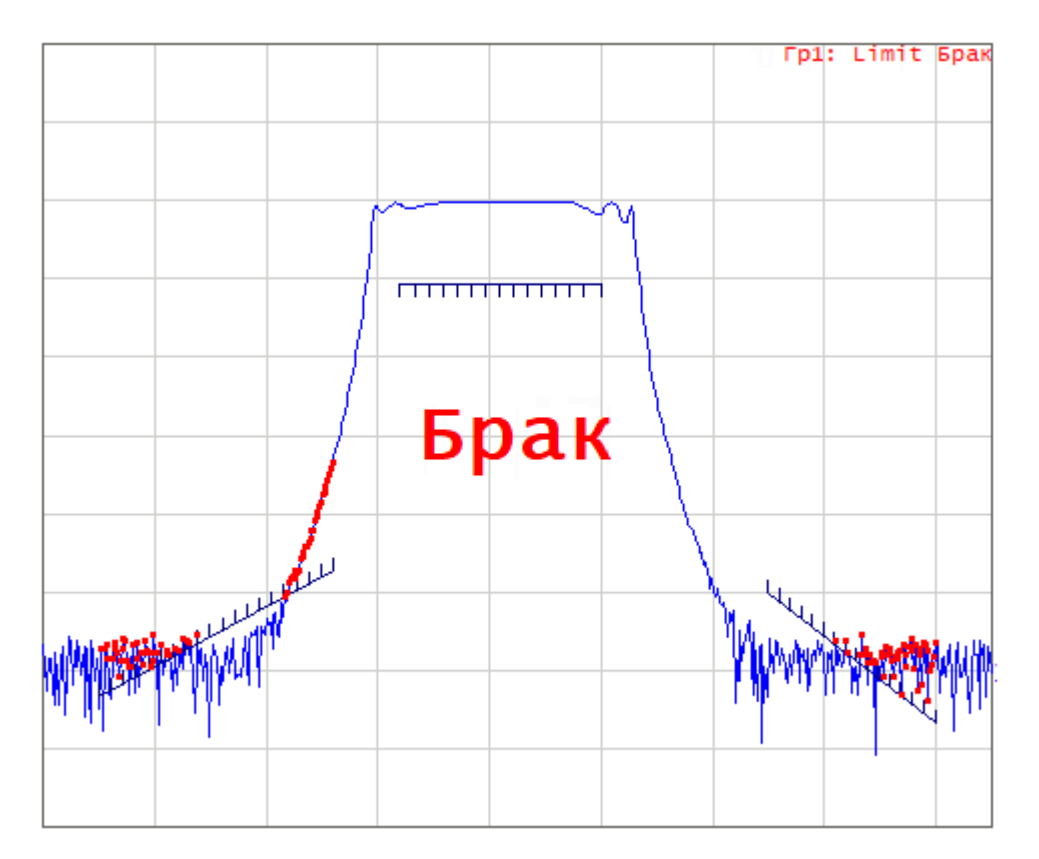

Рисунок 197 – Пример отрицательных результатов допускового контроля

## **Включение/отключение допускового контроля**

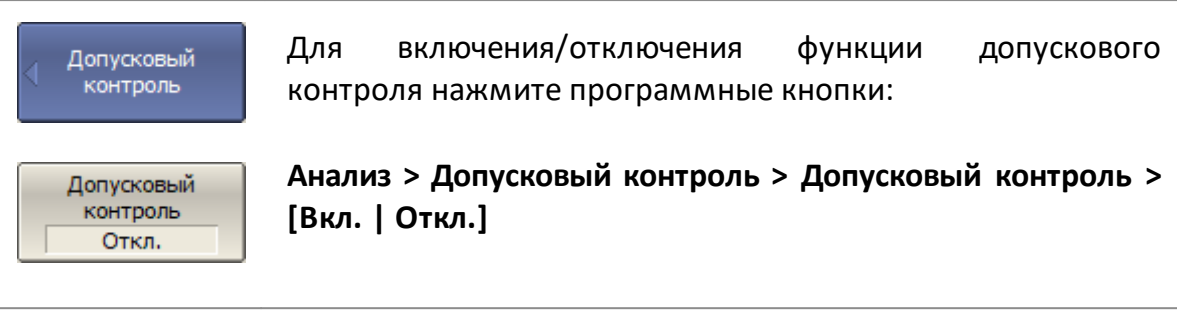

[CALC:LIM](#page-1066-0) ВКЛ/ОТКЛ функцию допускового контроля.

## **Редактирование таблицы пределов**

При входе в режим редактирования в нижней части экрана открывается таблица пределов (см. рисунок ниже). При выходе из режима редактирования таблица скрывается.

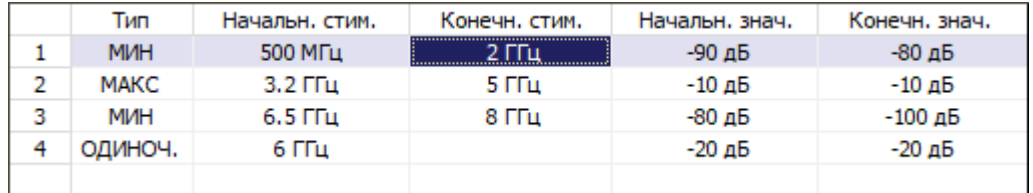

Рисунок 198 – Таблица линии пределов

Перемещаясь по таблице с помощью клавиш навигации, введите следующие параметры отрезков линии пределов:

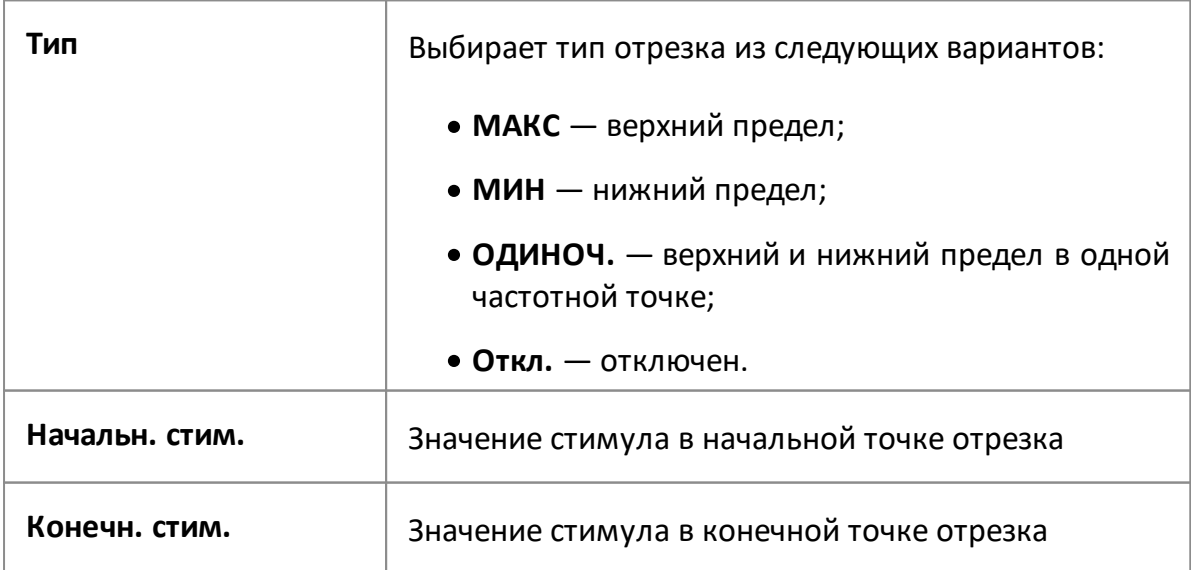

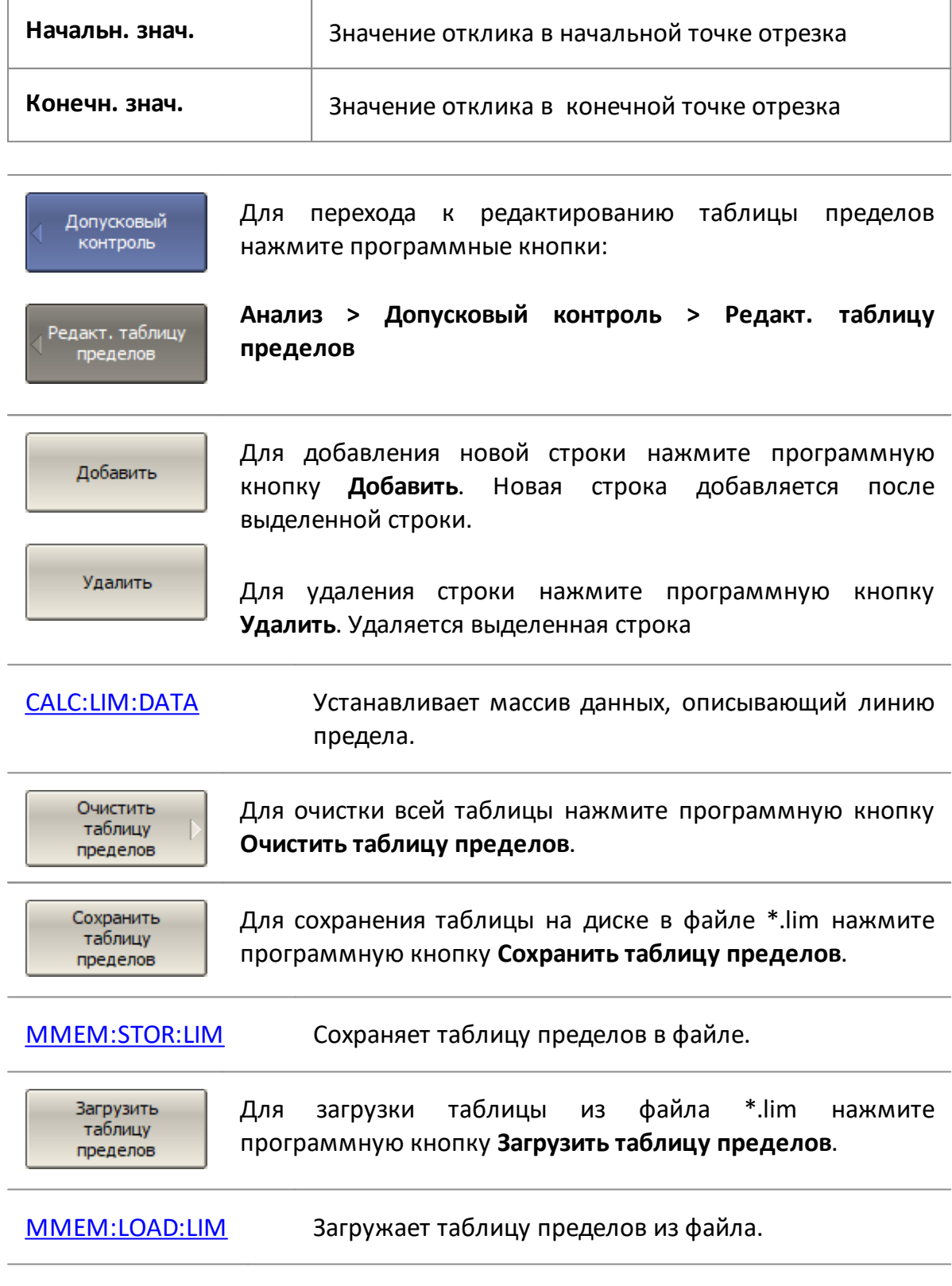

### **Настройка отображения допускового контроля**

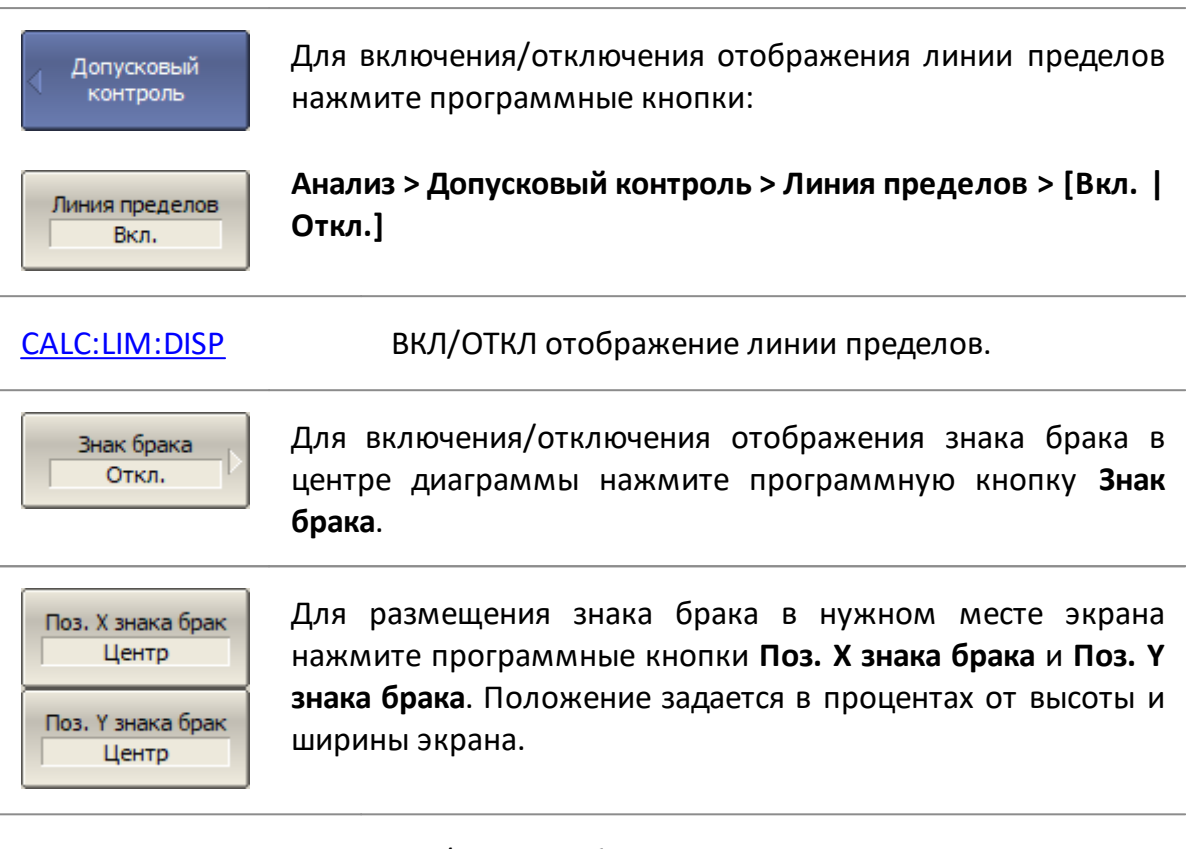

[DISP:FSIG](#page-1238-0) ВКЛ/ОТКЛ отображение знака **Брак**.

### **Смещения линии пределов**

Функция смещения линии пределов позволяет смещать все сегменты линии пределов одновременно на заданную величину по оси стимула и оси отклика.

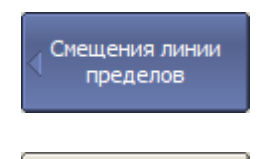

Для добавления смещения линии пределов по оси стимула нажмите программные кнопки:

Смещ. стимула  $0<sub>1</sub>$ 

**Анализ > Допусковый контроль > Смещения линии пределов > Смещ. Стимула**

Введите значение смещения.

[CALC:LIM:OFFS:STIM](#page-1079-0) Устанавливает или считывает значение общего смещения линии пределов по горизонтальной оси.

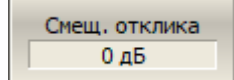

Для добавления смещения линии пределов по оси отклика нажмите программные кнопки:

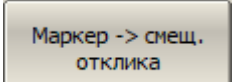

**Анализ > Допусковый контроль > Смещения линии пределов > Смещ. отклика**

Смещение отклика можно установить из активного маркера, нажав программные кнопки:

**Анализ > Допусковый контроль > Смещения линии пределов > Маркер – > Смещ. отклика**

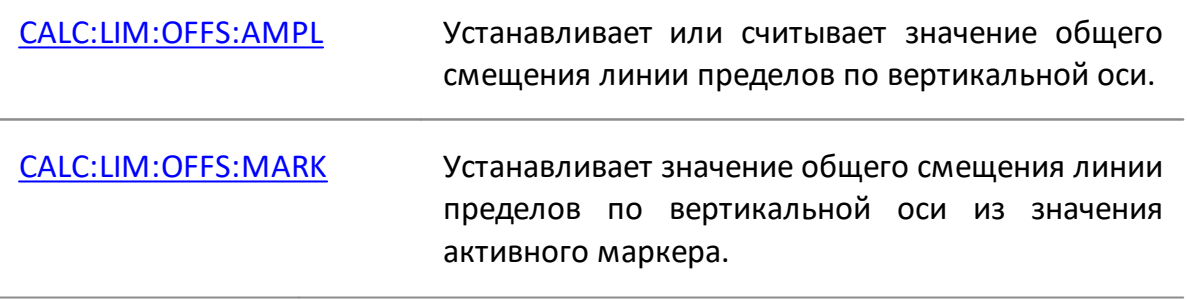

## **Тест пульсаций**

Тест пульсаций – это функция автоматического определения критерия «годен/брак» для графика измеряемых данных. Критерий основан на проверке величины пульсаций графика с помощью заданных пределов пульсаций. Пульсации определяются как разность между максимальным и минимальным значением графика в полосе частот.

Предел пульсаций состоит из одного или нескольких отрезков (см. рисунок ниже), каждый из которых контролирует превышение уровня пульсаций в своей полосе частот. Отрезок задается полосой частот и предельным уровнем пульсаций.

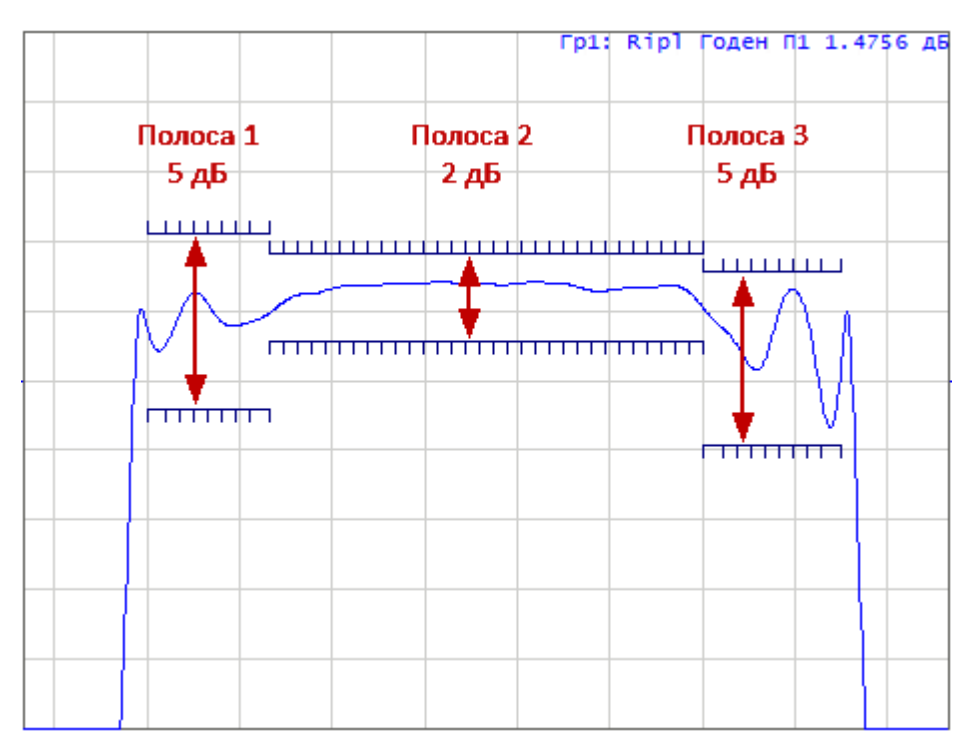

Рисунок 199 – Пример пределов пульсаций

Предел пульсаций задается в виде таблицы. Каждая строка таблицы содержит полосу частот и предельный уровень пульсаций. Редактирование таблицы пределов описано ниже. Таблица может быть сохранена в файле \*.rlm, и затем загружена из файла.

Отображение линии пределов пульсаций может быть включено/отключено, независимо от состояния функции теста пульсаций.

Результат теста пульсаций отображается в верхнем правом углу диаграммы:

- · в случае положительного результата испытания отображается номер графика и символы **Гр1: Rip1 Годен** (см. рисунок выше).
- · в случае отрицательного результата испытания предусмотрены следующие виды индикации (смотри рисунок ниже):
	- 1. в верхнем правом углу графика отображается номер графика и символы **Гр1: Rip1 Брак**;
	- 2. знак «Брак» красного цвета в центре окна;
	- 3. звуковая сигнализация.

Знак «Брак» и звуковой сигнал могут быть отключены (порядок отключения звуковой сигнализации см. п. [Настройка звуковой сигнализации](#page-850-0)).

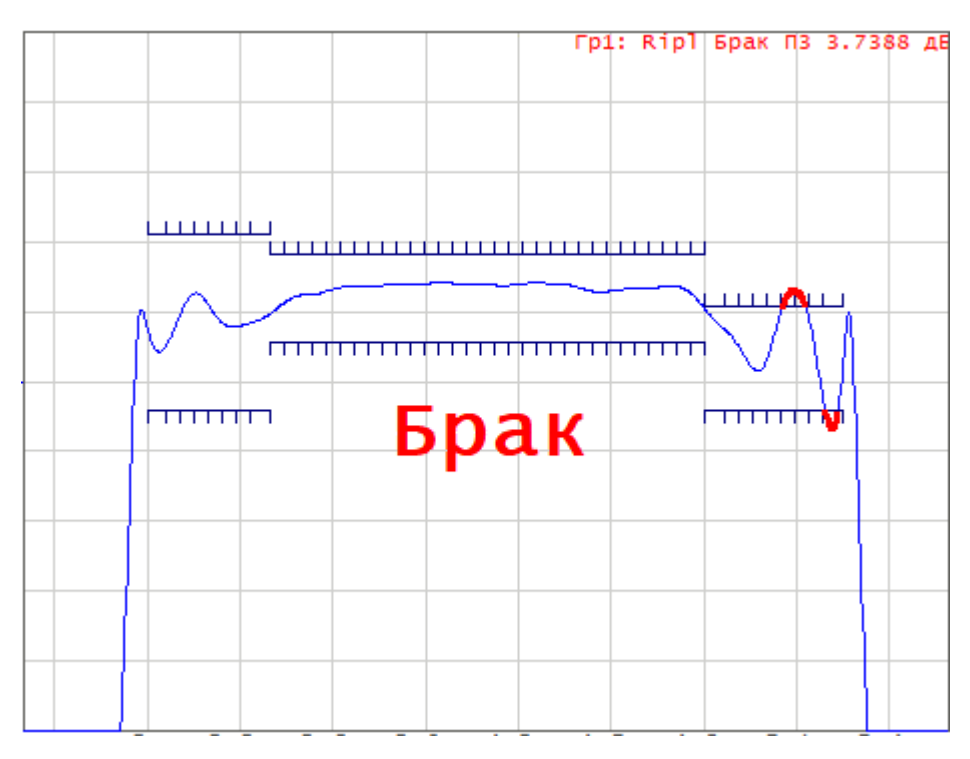

Рисунок 200 – Пример отрицательных результатов испытания

Отображение цифрового значения пульсаций может быть включено в строке теста пульсаций в правом верхнем углу диаграммы (см. рисунок ниже). Значение пульсаций отображается для одной заданной полосы частот. Значения пульсаций могут быть отражены как абсолютное значение или запас до предела.

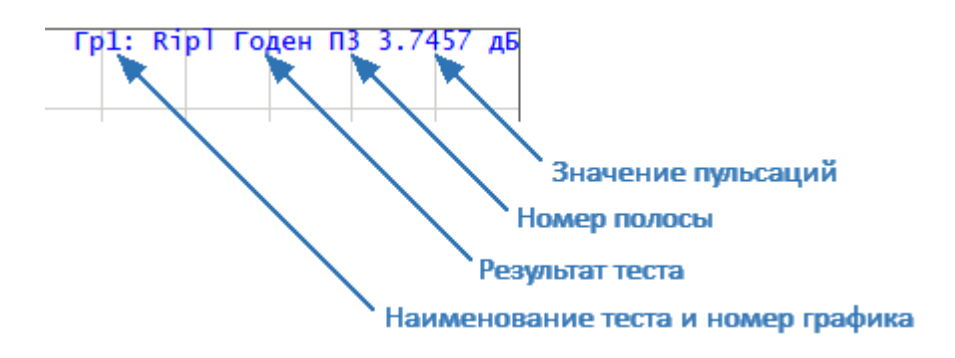

Рисунок 201 – Строка теста пульсаций

## **Включение/отключение теста пульсаций**

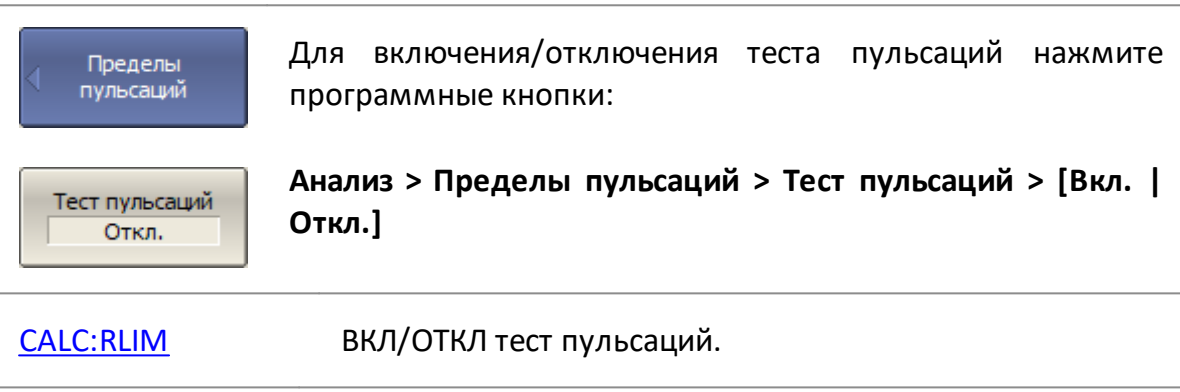

## **Редактирование таблицы пределов пульсаций**

При входе в режим редактирования в нижней части экрана открывается таблица пределов пульсаций (см. рисунок ниже). При выходе из режима редактирования таблица скрывается.

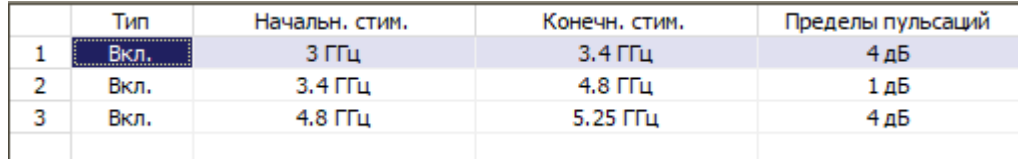

Рисунок 202 – Таблица пределов пульсаций

Перемещаясь по таблице с помощью клавиш навигации, введите следующие параметры отрезков линии пределов пульсаций:

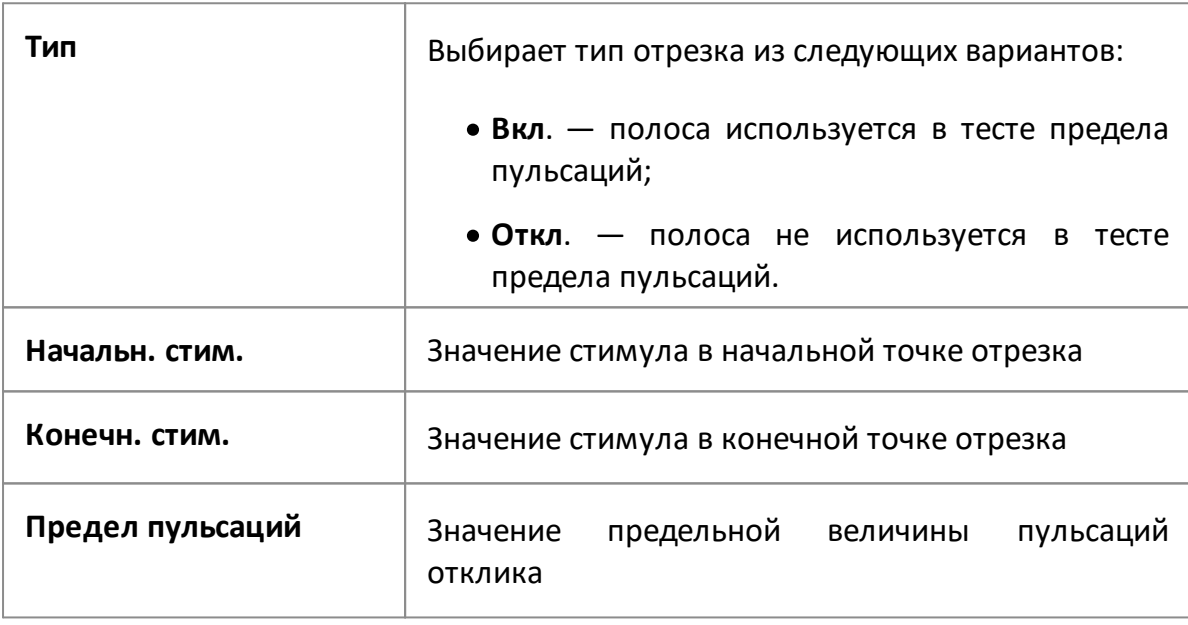

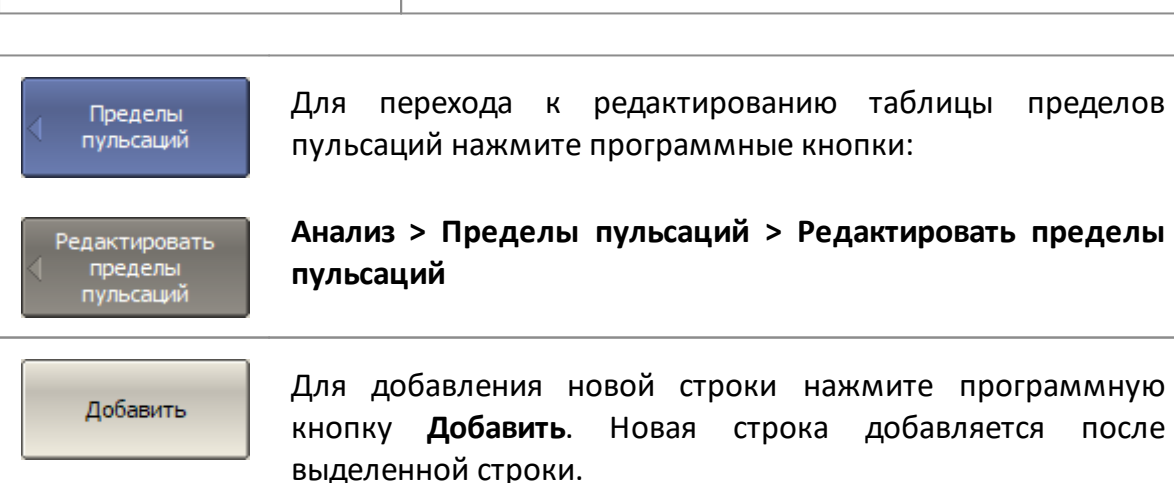

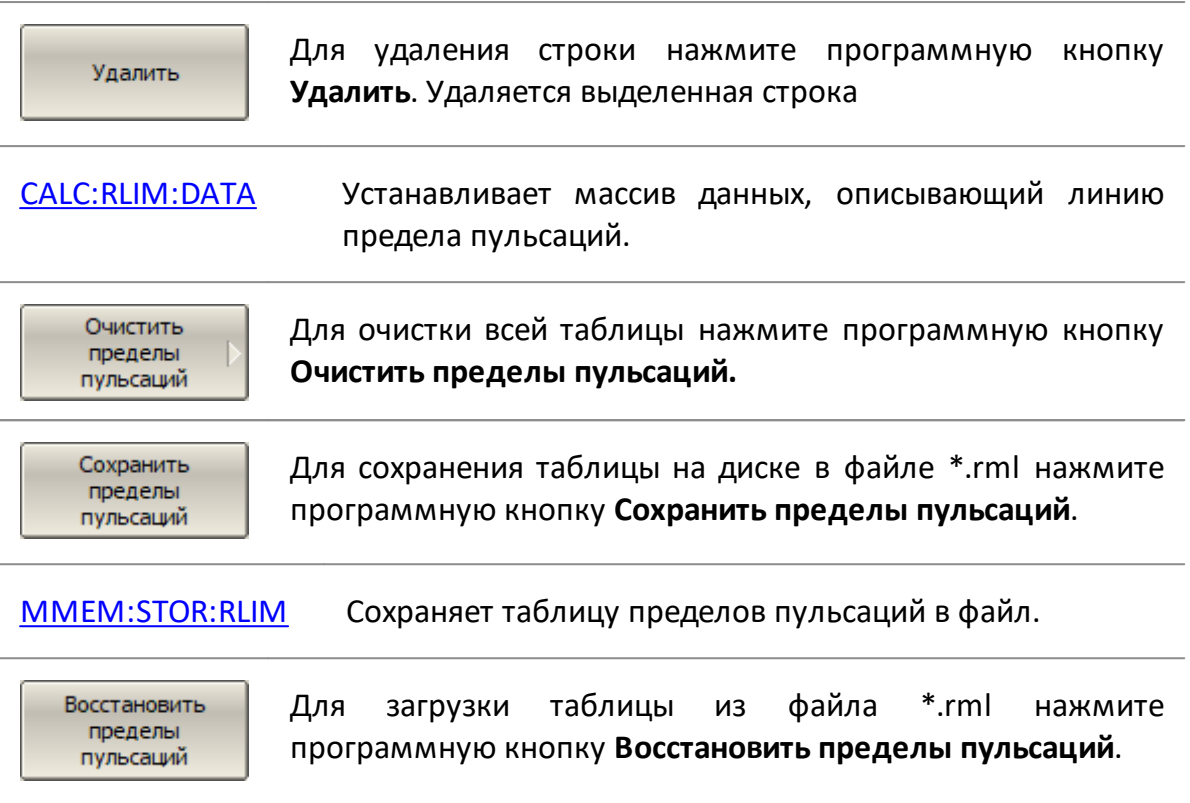

[MMEM:LOAD:RLIM](#page-1333-0) Загружает таблицу пределов пульсаций из файла.

## **Настройка отображения теста пульсаций**

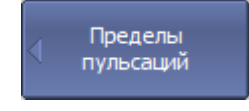

Для включения/отключения отображения линии пределов пульсаций нажмите программные кнопки:

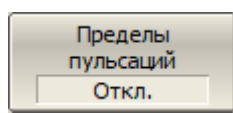

**Анализ > Пределы пульсаций > Пределы пульсаций > [Вкл. | Откл.]**

[CALC:RLIM:DISP:LINE](#page-1177-0) ВКЛ/ОТКЛ индикацию линии пределов.

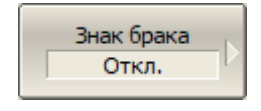

Для включения/отключения отображения знака брака в центре диаграммы нажмите программную кнопку **Знак брака**.

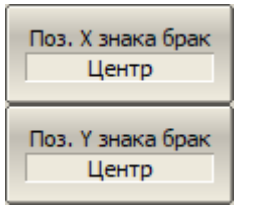

Для размещения знака брака в нужном месте экрана нажмите программные кнопки **Поз. X знака брака** и **Поз. Y знака брака**. Положение задается в процентах от высоты и ширины экрана.
[DISP:FSIG](#page-1238-0) ВКЛ/ОТКЛ отображение знака **Брак.**

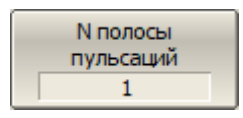

Для установки номера полосы, значения пульсаций которой будут отображены на экране, нажмите программные кнопки:

#### **Анализ > Пределы пульсаций > N полосы пульсаций**

Введите номер полосы.

[CALC:RLIM:DISP:SEL](#page-1179-0) Устанавливает или считывает номер полосы теста пульсаций, значения пульсаций которой будут отображены на экране.

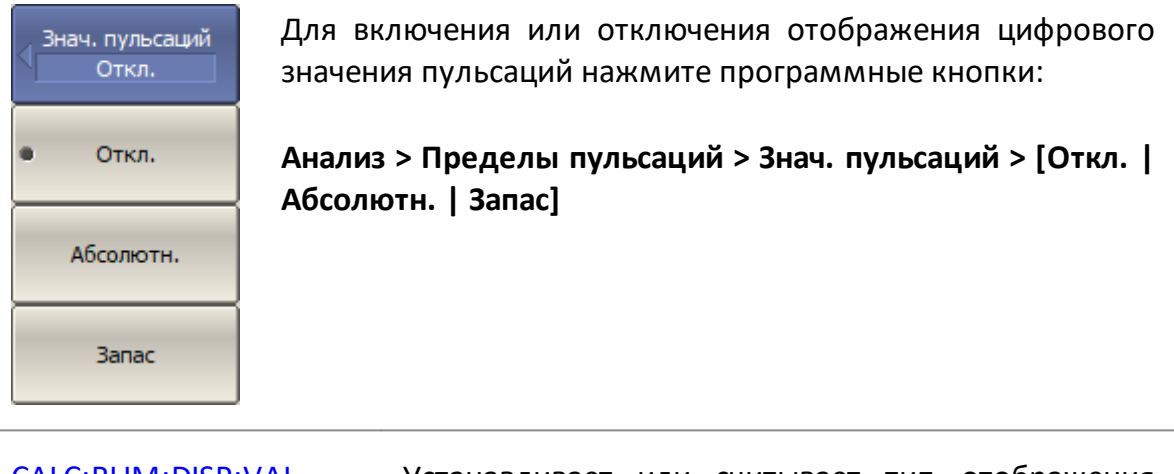

[CALC:RLIM:DISP:VAL](#page-1181-0) Устанавливает или считывает тип отображения цифрового значения пульсаций в выбранной полосе.

## **Тест пределов для пика**

Функция проверки пиковых пределов проверяет, попадает ли точка графика с минимальным/максимальным значением отклика в заданные пределы диапазона частот и/или диапазона отклика (см. рисунок ниже). Если минимальная/максимальная точка графика попадает в заданные пределы, результат теста «годен», в противном случае – «брак».

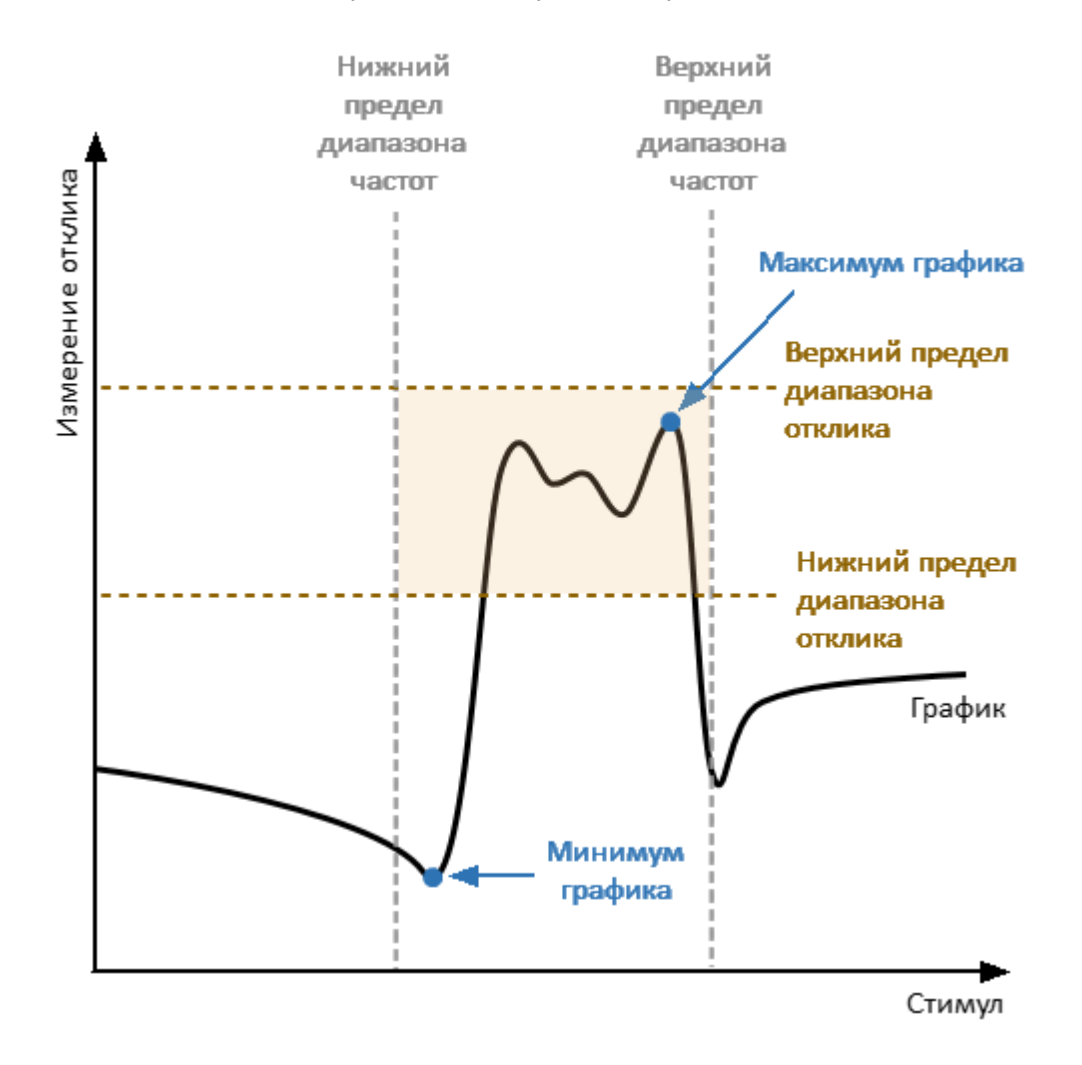

Рисунок 203 – Тест пределов для пика

## **Параметры теста пределов для пика**

Описание настраиваемых параметров теста пределов для пика в программном обеспечении приведено в таблице ниже.

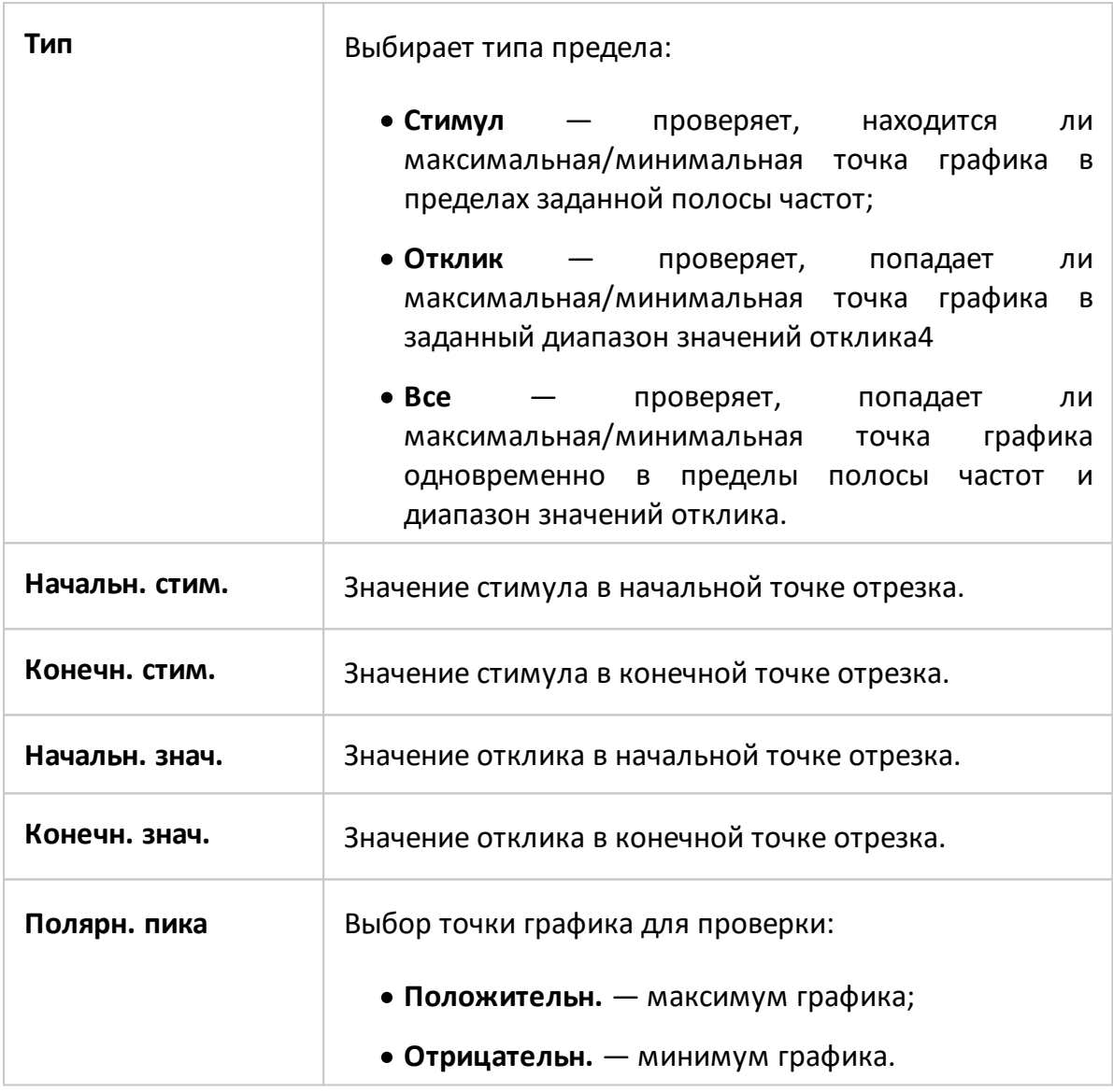

ПРИМЕЧАНИЕ Тест пределов для пика при выбранном типе предела **Стимул** может быть выполнен только в частотной области.

На рисунке ниже показан пример минимума графика, попадающий в диапазон значений отклика (результат теста "годен").

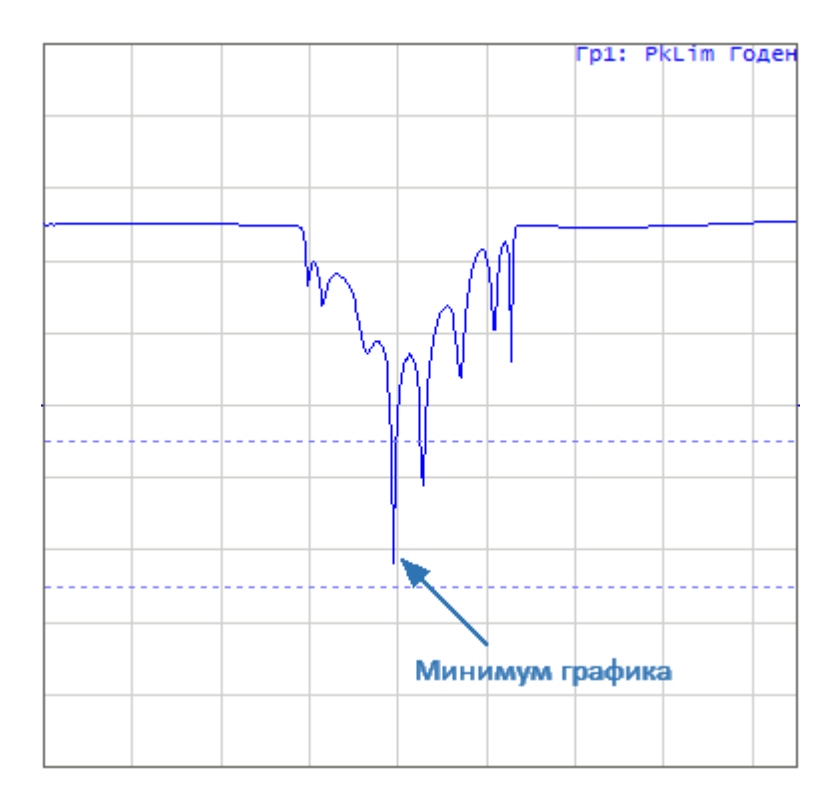

Рисунок 204 – Пример пройденного теста (Тип предела: "Отклик")

На рисунке ниже показан пример минимума графика, находящегося вне диапазона значений отклика (результат теста "брак").

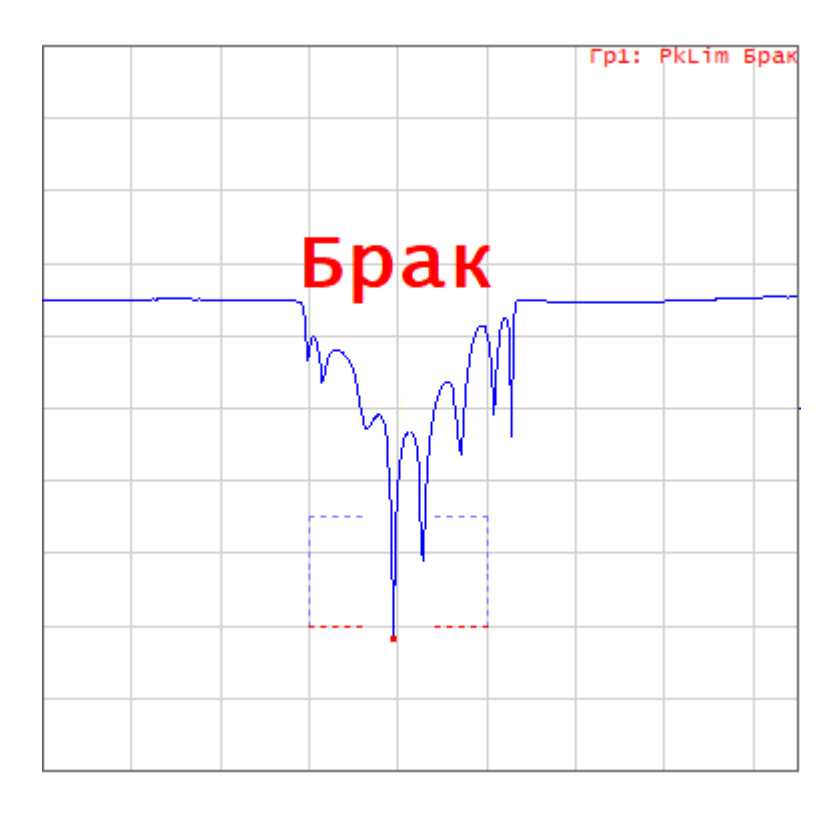

<span id="page-688-0"></span>Рисунок 205 – Пример не пройденного теста (Тип предела: "Все")

#### **Включение/отключение теста пределов для пика**

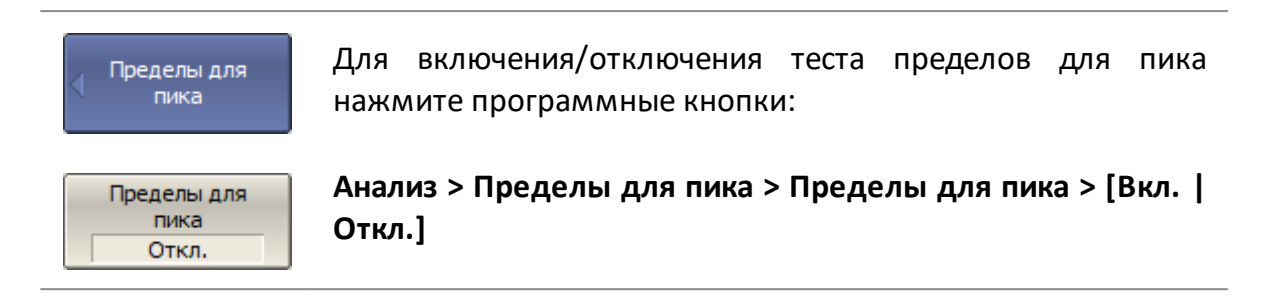

## **Настройка параметров теста пределов для пика**

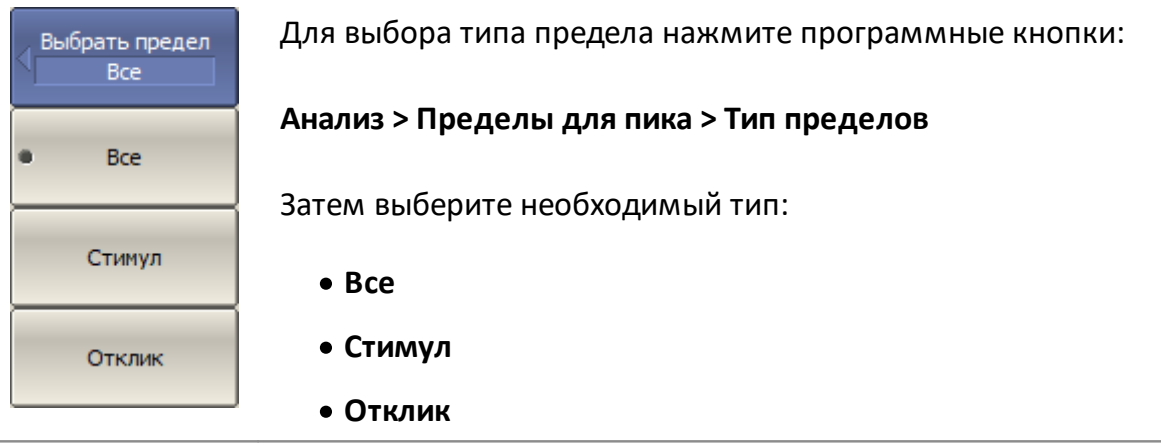

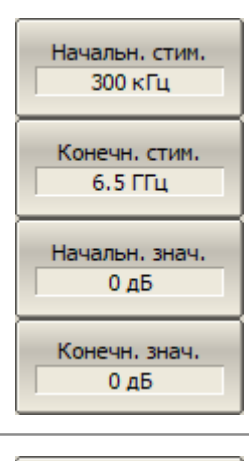

Для установки нижнего предела полосы частот, используйте программную кнопку **Начальн. стим.** Для установки верхнего предела – **Конечн. стим.**

Для установки нижнего предела диапазона отклика, используйте программную кнопку **Начальн. знач.** Для установки верхнего предела – **Конечн. знач.**

Полярн, пика Отрицательн.

Для выбора полярности пика нажмите программные кнопки:

**Анализ > Пределы для пика > Полярность пика > [Отрицательн. | Положительн.]**

## **Настройка отображения теста пределов для пика**

Отображение на экране линий пределов для пика можно включить/выключить.

Результат теста пределов для пика указан в правом верхнем углу диаграммы:

- · Если измерение прошло проверку пикового предела, будут показаны номер трассы и результат: **Гр1: PkLim: Годен**.
- · Если измерение не прошло проверку пикового предела, результат будет указан следующими способами (см. рисунок [выше\)](#page-688-0):
	- 1. в верхнем правом углу графика отображается номер графика и символы **Гр1: PkLim Брак**;
	- 2. знак «Брак» красного цвета в центре окна;
	- 3. звуковая сигнализация.

Знак **Брак**и звуковой сигнал могут быть отключены с помощью функциональной клавиши **Знак брака** (порядок отключения звуковой сигнализации см. п. . [Настройка звуковой сигнализации\)](#page-850-0).

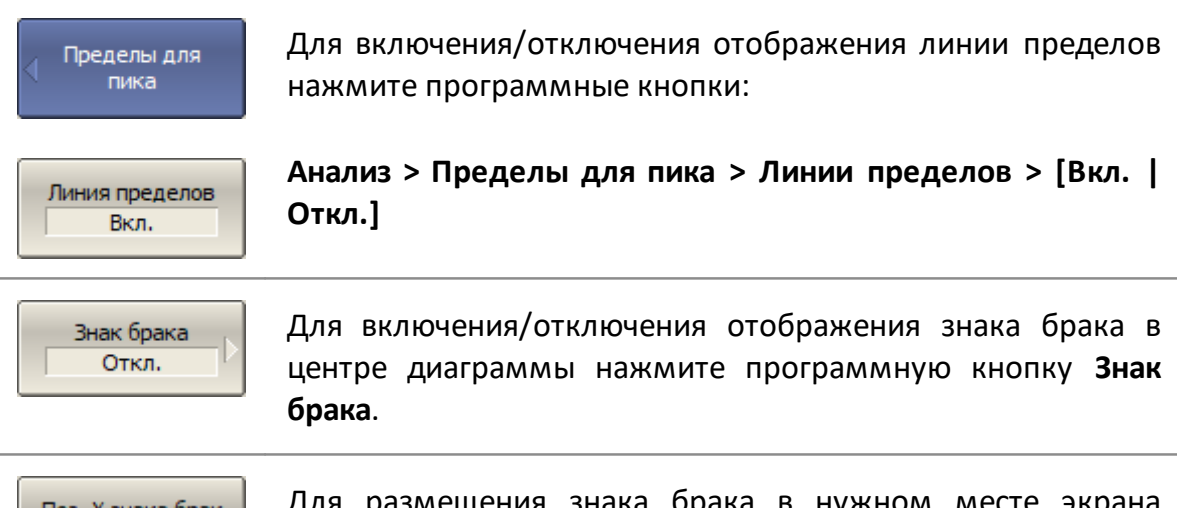

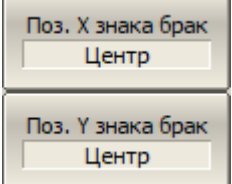

Для размещения знака брака в нужном месте экрана нажмите программные кнопки **Поз. X знака брака** и **Поз. Y знака брака**. Положение задается в процентах от высоты и ширины экрана.

## **Калькулятор**

Калькулятор предназначен для выполнения математической обработки измерений в соответствии с выражениями пользователя и индикации результатов на графике калькулятора. Областью действия калькулятора является канал анализатора: исходные данные относятся к одному каналу, график калькулятора отображается в окне канала совместно с графиками измерений канала. Исходные данные для калькулятора могут быть взяты со следующих этапов обработки в канале анализатора (см. рисунок ниже):

- · S-параметры,
- абсолютные измерения (приемники R<sub>n</sub>, A<sub>n</sub>, B<sub>n</sub>),
- $\bullet$  исходные данные графика или памяти (Tr $_{\sf n}$ .Src, Tr $_{\sf n}$ .Mem.Src),
- · данные графика или памяти прошедшие математическую обработку до форматирования (Tr<sub>n</sub>, Tr<sub>n</sub>.Mem),
- $\bullet$  индицируемые данные графика или памяти (Tr $_{\sf n}$ .Disp, Tr $_{\sf n}$ .Mem.Disp).

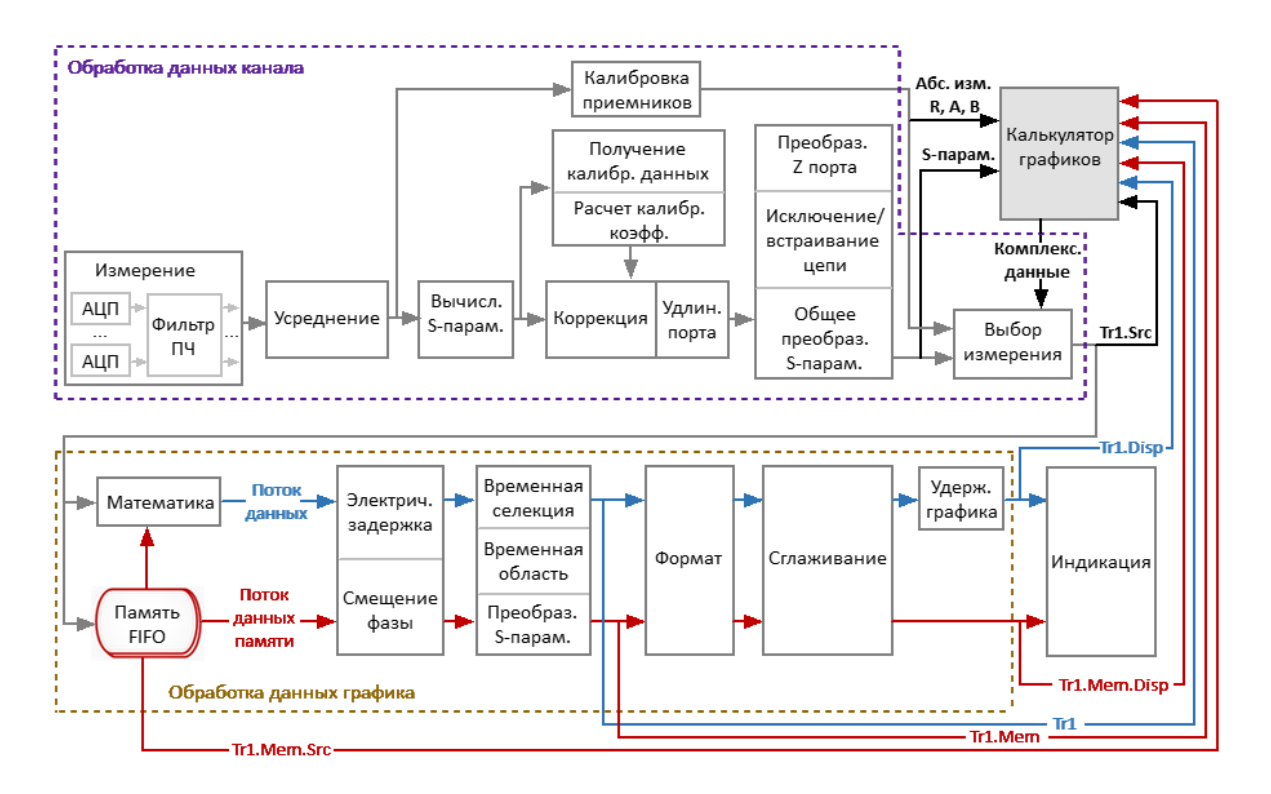

Рисунок 206 – Блок-схема конвейера обработки данных

Возможно добавить в канал один или несколько графиков калькулятора с различными функциями. Добавленные в канал графики калькулятора входят в число 16 максимально возможных графиков в канале.

ПРИМЕЧАНИЕ Если в качестве аргумента в формуле выбран Sпараметр или абсолютное измерение, а соответствующий ему график отсутствует в канале, то соответствующий параметр будет автоматически измерен анализатором путем подачи стимула на выбранные порты.

Вычисления выполняются калькулятором поточечно, каждая частотная точка графика калькулятора является результатом математической операции над измерениями, относящимися к данной частотной точке. Входные аргументы формулы калькулятора это комплексные величины, если аргументы берутся после форматирования в прямоугольных координатах, то они приводятся в комплексный вид путем добавления нулевой мнимой части. Результатом вычислений калькулятора так же является комплексная величина, которая отображается на графике калькулятора в соответствии с выбранным форматом. По завершению ввода формулы активный график назначается графиком калькулятора и обновляется в режиме реального времени. Так как конвейер обработки данных для графика калькулятора не отличается от других графиков, то для графика калькулятора возможны все операции, которые доступны для всех графиков, в том числе операции с памятью, временная область и другие.

Калькулятор может работать в двух режимах – базовом или расширенном. В базовом режиме для вычисления результата пользователь выбирает функцию из ограниченного списка предустановленных функций с фиксированным количеством аргументов. Расширенный режим предоставляет пользователю возможность задать для расчета графика произвольные выражения с применением широкого списка математических функций и неограниченным количеством аргументов.

Порядок выполнения расчета в каждом режиме см. в пп. [Базовый режим](#page-694-0) и [Расширенный режим](#page-701-0).

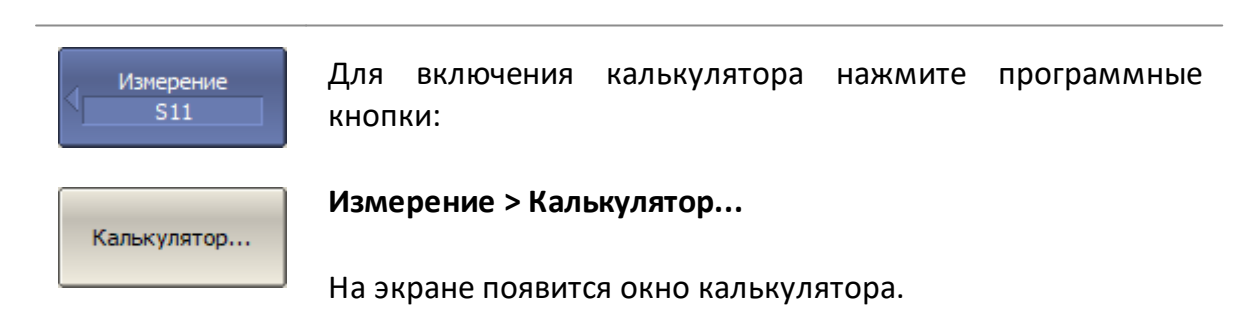

#### <span id="page-692-0"></span>**Включение калькулятора**

Калькулятор можно включить через менеджер графиков:

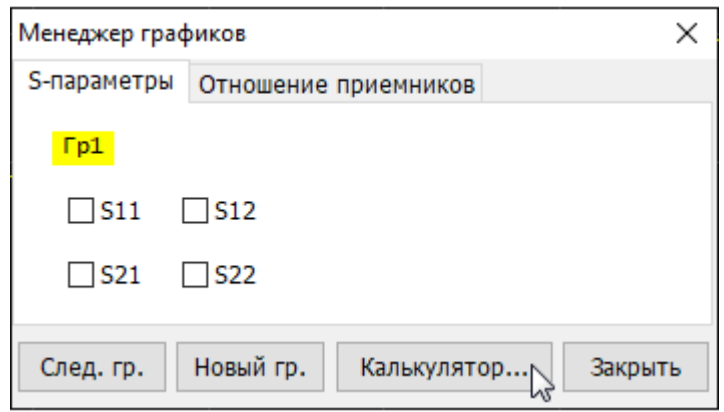

## <span id="page-694-0"></span>**Базовый режим**

В базовом режиме для вычисления результата пользователь выбирает функцию из ограниченного списка предустановленных формул с фиксированным количеством аргументов.

### **Порядок выполнения расчета в базовом режиме**

- 1. Назначьте активными нужный канал и график, в котором после расчета будет отображаться график калькулятора.
- 2. Включите калькулятор (см. п. [Включение калькулятора](#page-692-0)).
- 3. Выберите из списка предопределенную функцию.
- 4. Выберите вид операндов параметры или графики (трассы).
- 5. Выберите из списка нужные операнды.
- 6. Нажмите на кнопку **ОК** или **Применить** для расчета выражения. При нажатии кнопки **Применить** производится расчет и строится график калькулятора на основании текущих данных. При нажатии кнопки **ОК** – производится расчет и строится график калькулятора, при этом окно калькулятора закрывается.
- ПРИМЕЧАНИЕ Если график не является графиком калькулятора, то при запуске калькулятора и изменении параметров никакие изменения отображаться на графике не будут до нажатия кнопки **Применить**или кнопки **ОК**.

Если же график уже был графиком калькулятора, то все вносимые изменения применяются к вычислениям и их сражу же можно увидеть (режим реального времени). Если после изменений не нажать кнопку **Применить** или **OK** или переключить на другую трассу, то изменения не сохраняются.

При включении калькулятор загружается в базовом режиме (см. рисунок ниже). Элементы окна калькулятора в базовом режиме приведены в таблице 65.

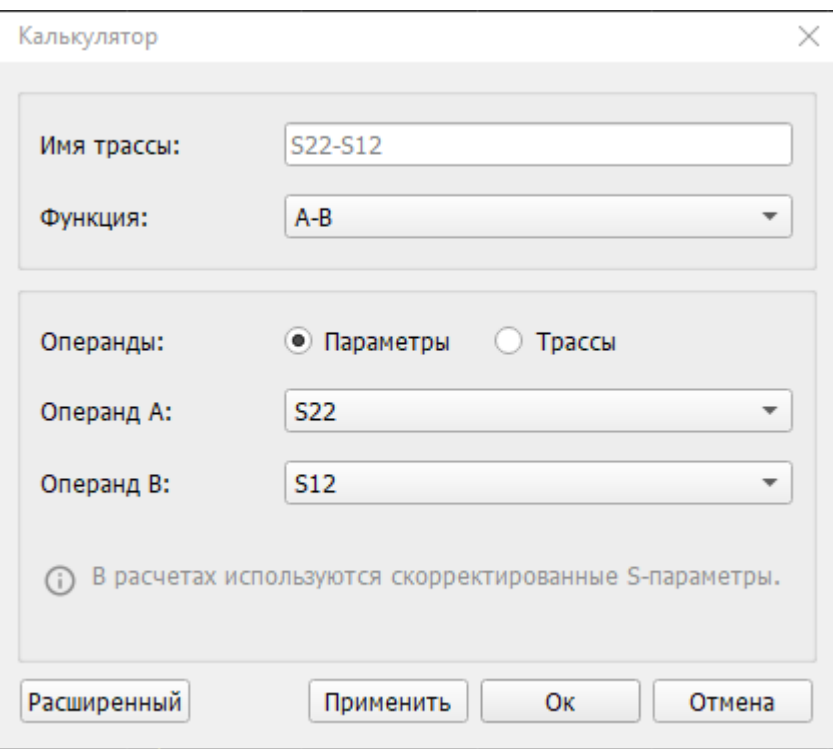

Рисунок 207 – Окно калькулятора в базовом режиме

|  |  |  | Таблица 65 – Элементы окна калькулятора в базовом режиме |
|--|--|--|----------------------------------------------------------|
|--|--|--|----------------------------------------------------------|

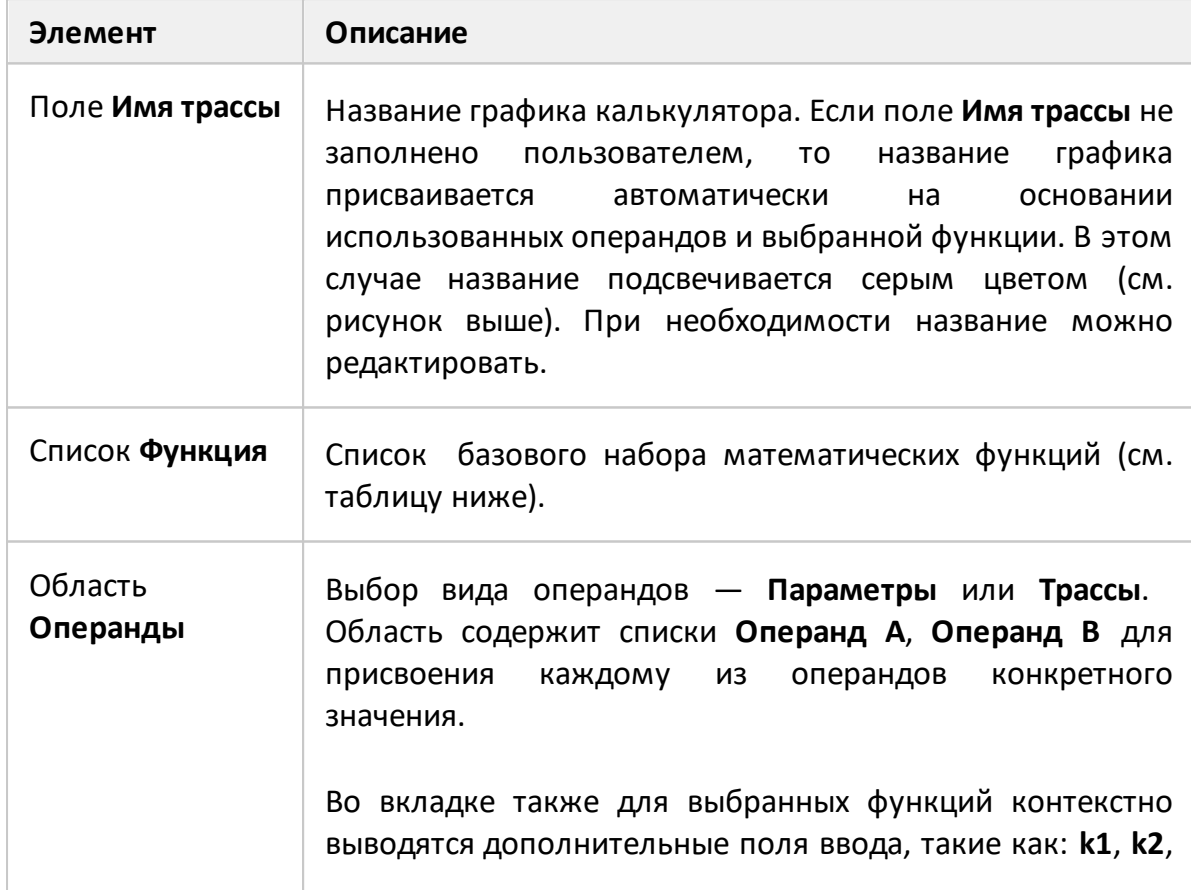

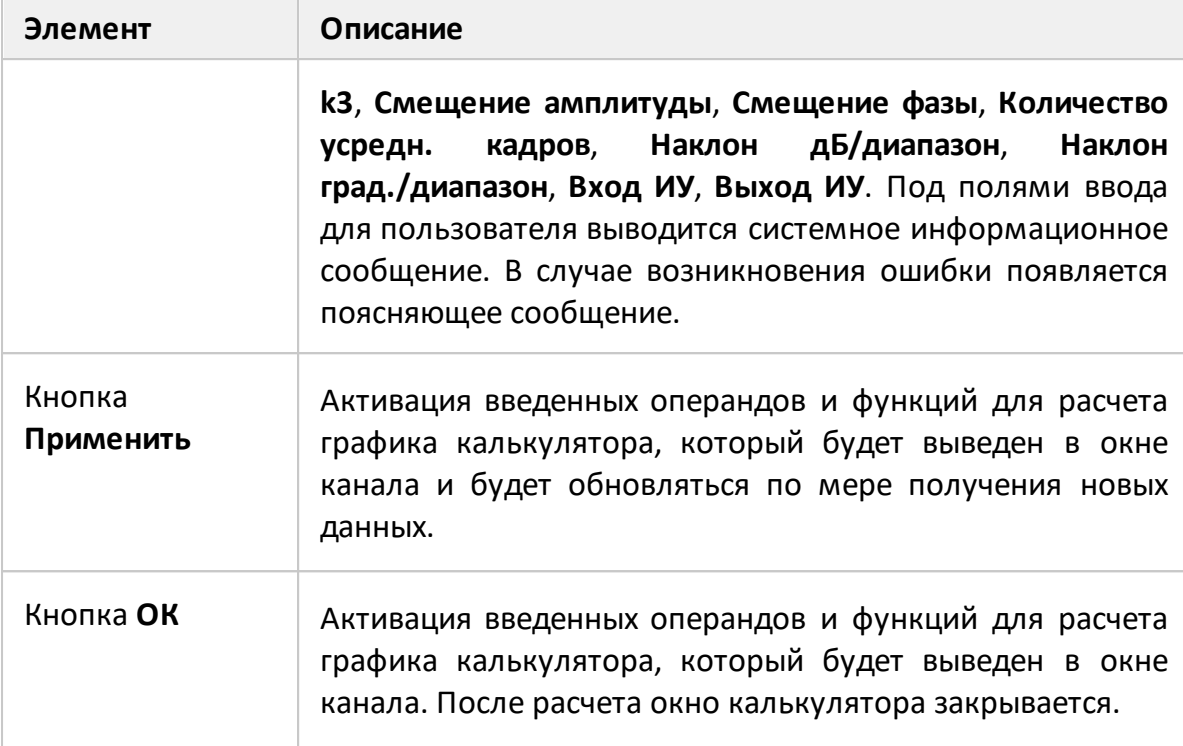

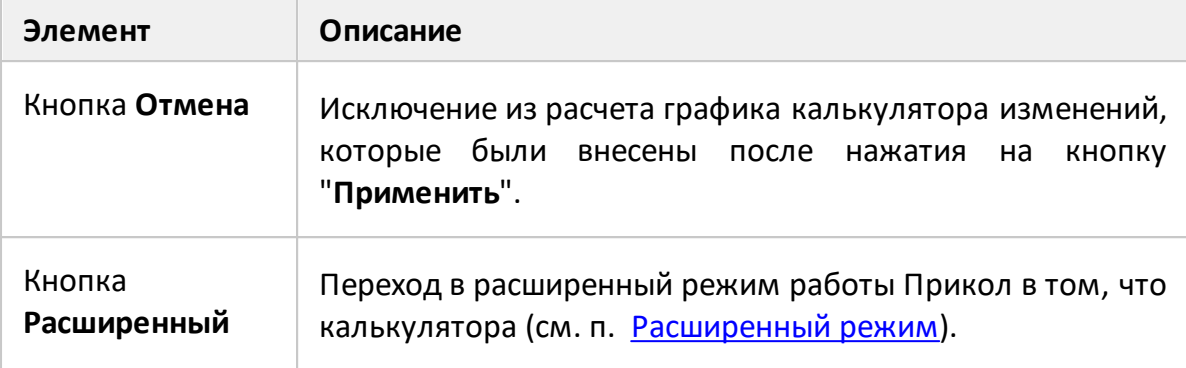

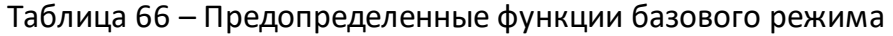

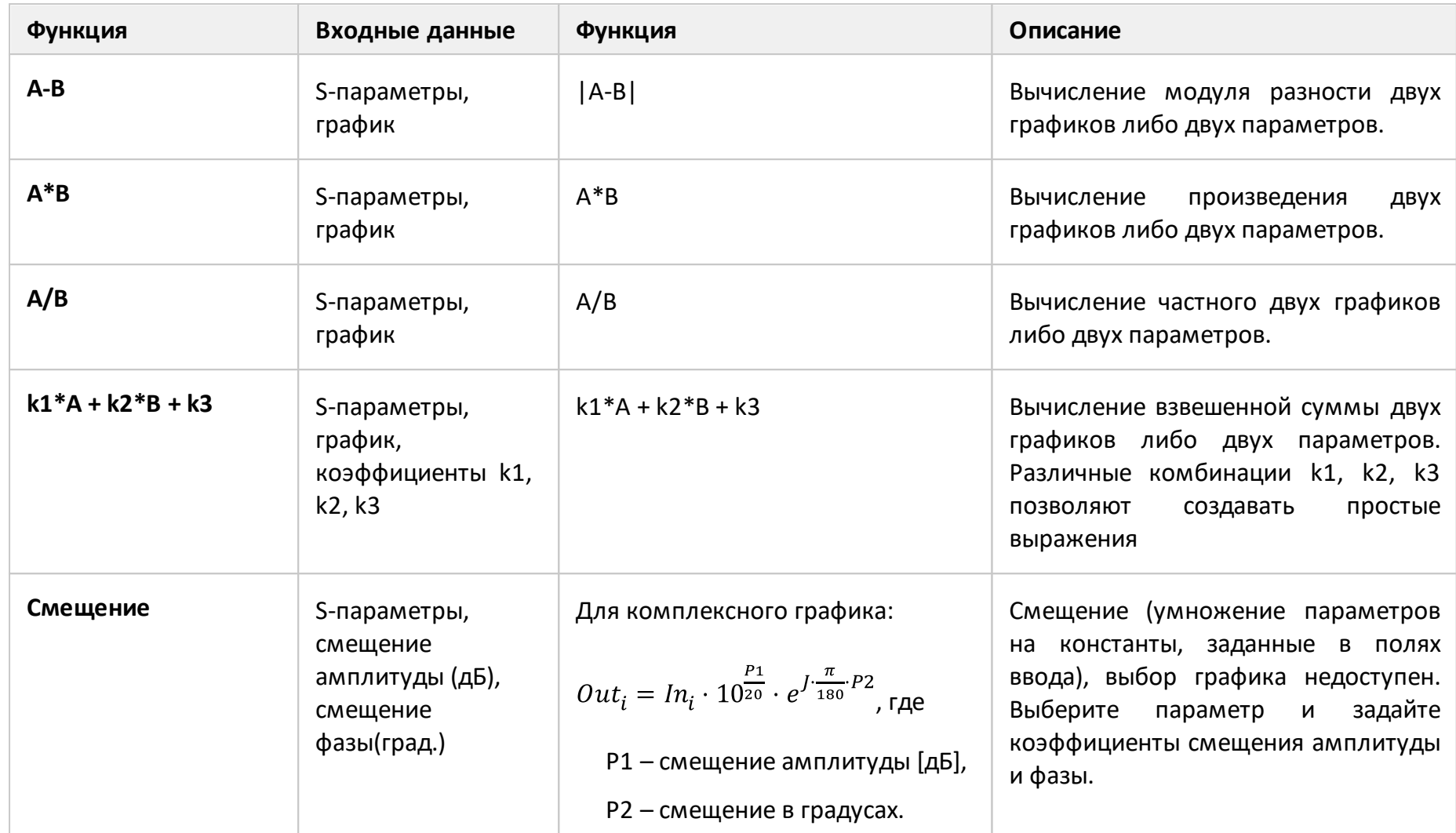

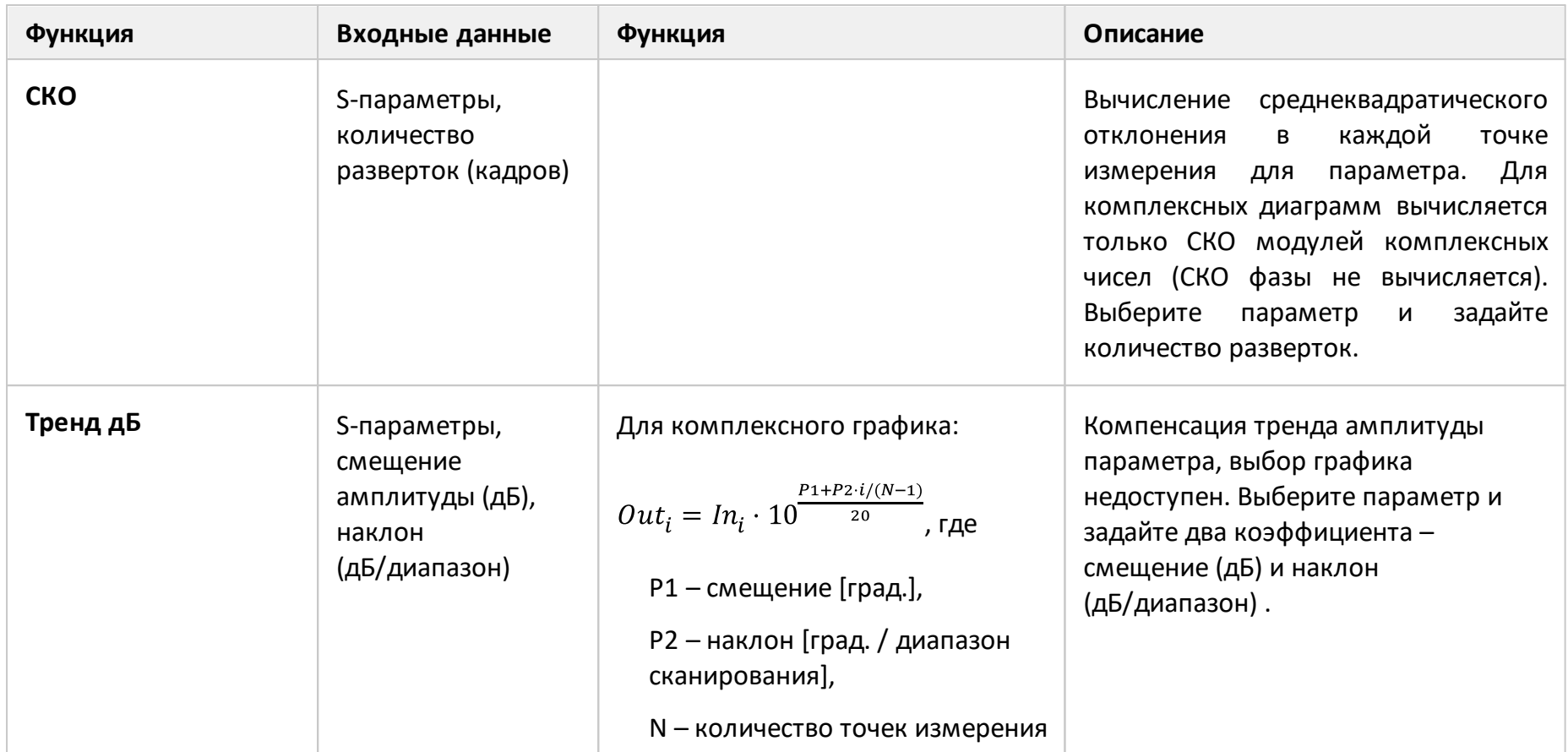

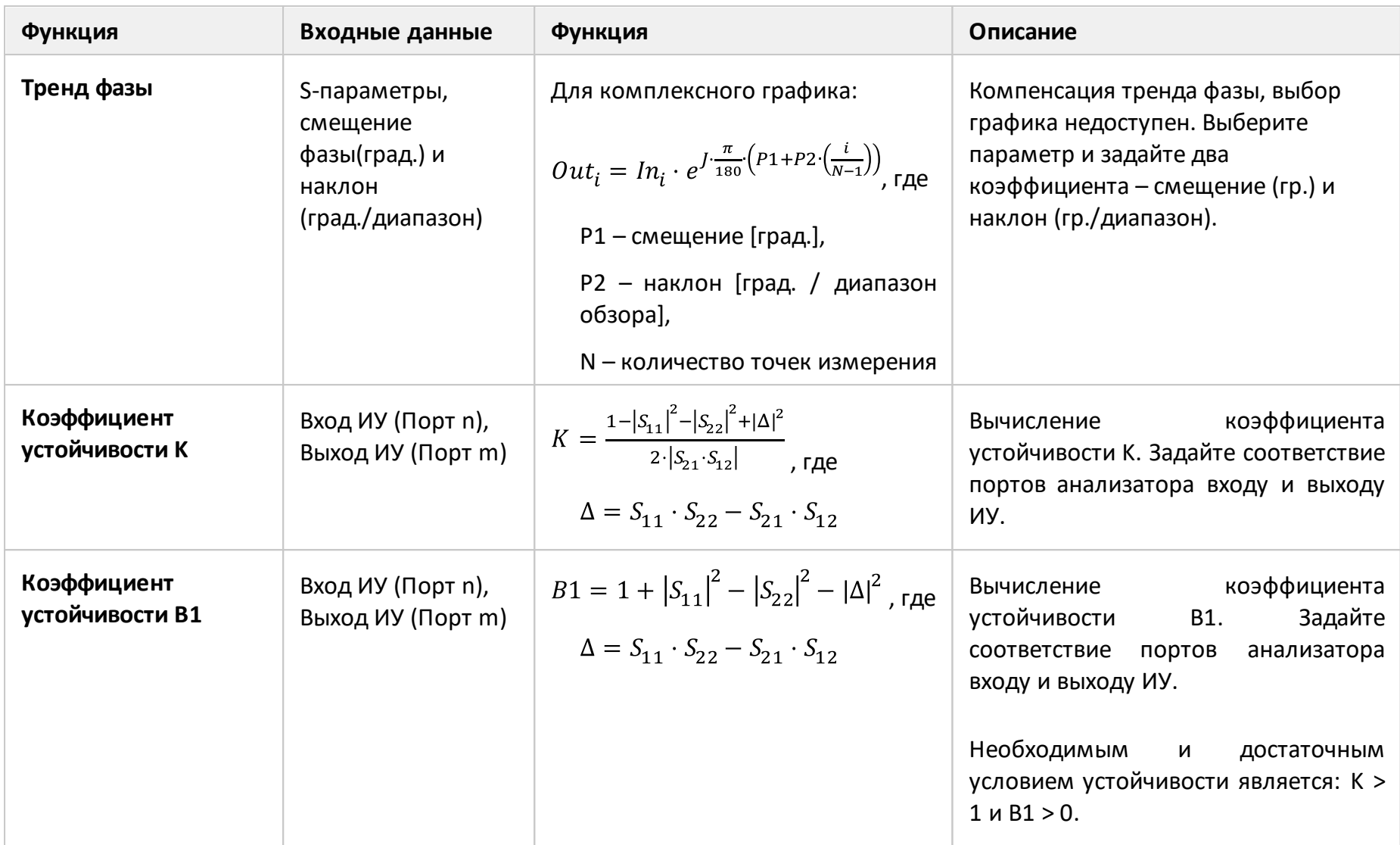

## <span id="page-701-0"></span>**Расширенный режим**

Расширенный режим позволяет пользователю задать для расчета графика произвольные выражения с применением широкого списка математических функций и неограниченным количеством аргументов.

#### **Порядок выполнения расчета в расширенном режиме**

- 1. Назначьте активными нужный канал и график, в котором после расчета будет отображаться график калькулятора.
- 2. Включите калькулятор (см. п. [Включение калькулятора](#page-692-0)).
- 3. Нажмите кнопку **Расширенный** для перехода в расширенный режим.
- 4. Составьте математическое выражение, используя математические функции и доступные аргументы. Если введено допустимое выражение, строка выражения становится зеленой. Если выражение содержит ошибку, в системном информационном сообщении выводится текстовое уведомление с описанием ошибки.
- 5. Нажмите на кнопку **ОК** или **Применить** для расчета выражения. При нажатии на кнопку **Применить** производится расчет и строится график калькулятора на основании текущих данных. При нажатии на кнопку **ОК** производится расчет и строится график калькулятора, при этом окно калькулятора закрывается.

# ПРИМЕЧАНИЕ Если график не является графиком калькулятора, то при запуске калькулятора и изменении параметров никакие изменения отображаться на графике не будут до нажатия кнопки **Применить**или **ОК**.

Если же график уже был графиком калькулятора, то все вносимые изменения применяются к вычислениям и их сражу же можно увидеть (режим реального времени). Если после изменений не нажать кнопки **Применить** или **OK** или переключить на другую трассу, то изменения не сохраняются.

На рисунке ниже приведено окно калькулятора в расширенном режиме. Элементы окна калькулятора в расширенном режиме приведены в таблице 67.

| Имя трассы: conj(S11)              |                         |                                        |                         |                                                             |                |     |            |                |                |   |                          |                |  |
|------------------------------------|-------------------------|----------------------------------------|-------------------------|-------------------------------------------------------------|----------------|-----|------------|----------------|----------------|---|--------------------------|----------------|--|
| Выражение: conj(S11)               |                         |                                        |                         |                                                             |                |     |            |                |                |   | $\overline{\mathbf{v}}$  |                |  |
| Функции<br>Базовый                 | $\overline{\mathbf{v}}$ | Трассы<br>Данные                       | $\overline{\mathbf v}$  | Параметры<br><b>S-параметры</b><br>$\overline{\phantom{a}}$ | $\blacksquare$ | E   | j          | 7              | 8              | 9 | c                        | $\overline{X}$ |  |
| conj()<br>cos()<br>cpx()           | $\blacktriangle$        | Tr1<br>Tr1.Mem<br>Tr2                  | $\blacktriangle$        | <b>S11</b><br><b>S12</b><br><b>S21</b>                      | $X^{\wedge}Y$  | Im  | Re         | $\overline{4}$ | 5              | 6 |                          |                |  |
| e<br>exp()<br>im()                 |                         | Tr <sub>2</sub> .Mem<br>Tr3<br>Tr3.Mem |                         | <b>S22</b>                                                  | log            | sin | <b>COS</b> | $\mathbf{1}$   | $\overline{2}$ | 3 | $\ast$                   |                |  |
| ln()<br>log100<br>mag()<br>phase() | $\overline{\mathbf{v}}$ | Tr4<br>Tr4.Mem<br>Tr5<br>Tr5.Mem       | $\overline{\mathbf{v}}$ |                                                             | In             | tan | Phase      | $\bf{0}$       | ٠              | × | $\overline{\phantom{a}}$ | $\ddot{}$      |  |

Рисунок 208 – Окно калькулятора в расширенном режиме

Таблица 67 – Элементы окна калькулятора в расширенном режиме

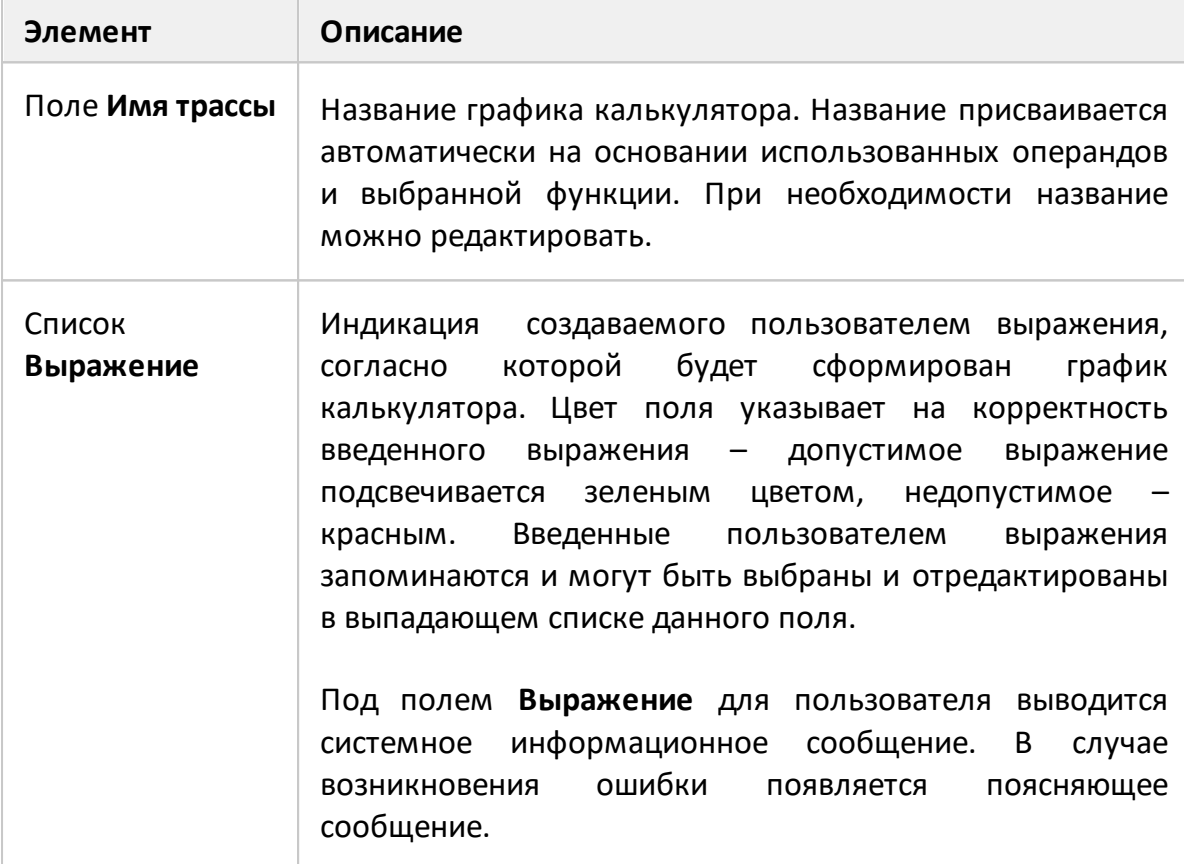

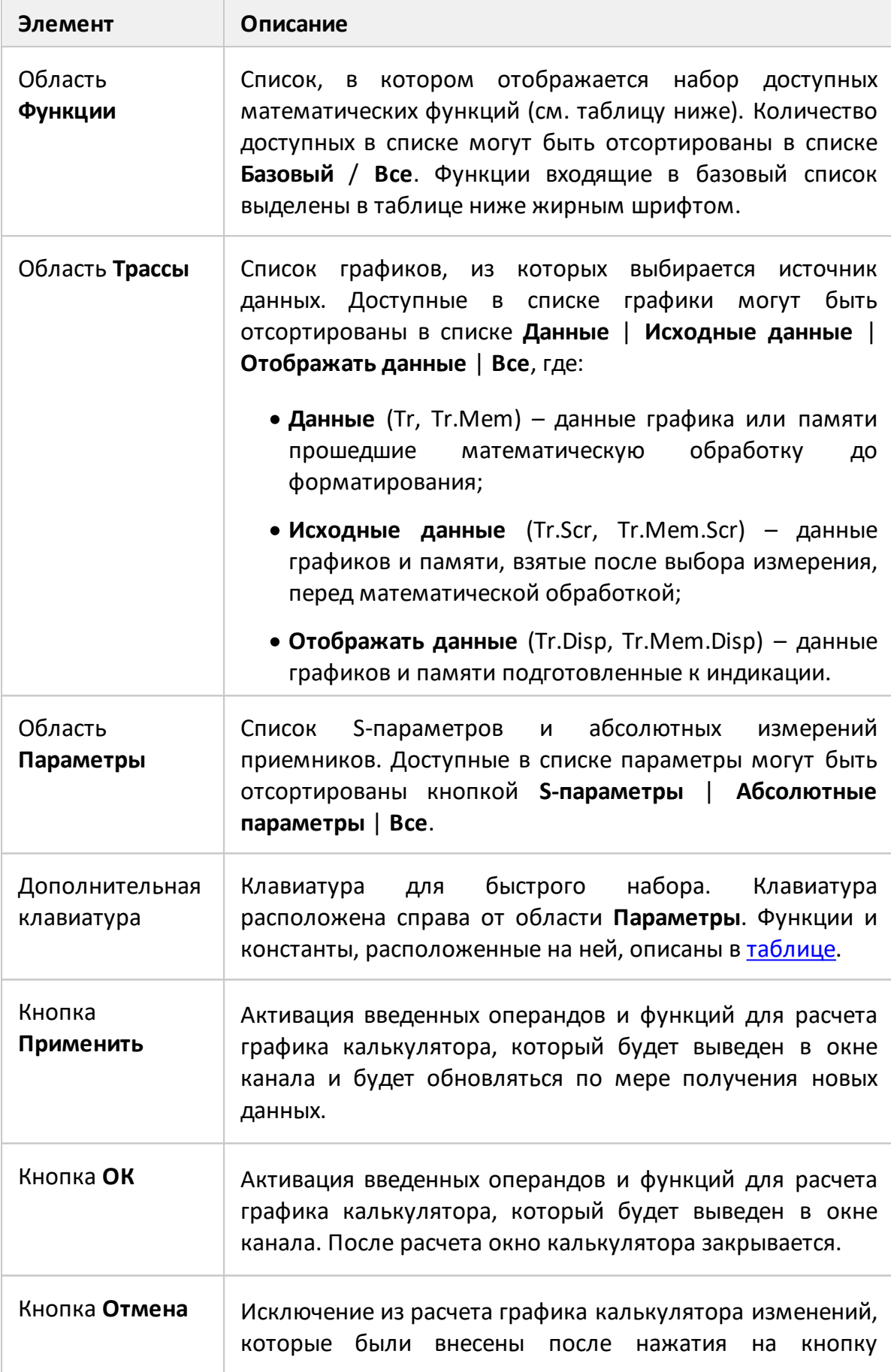

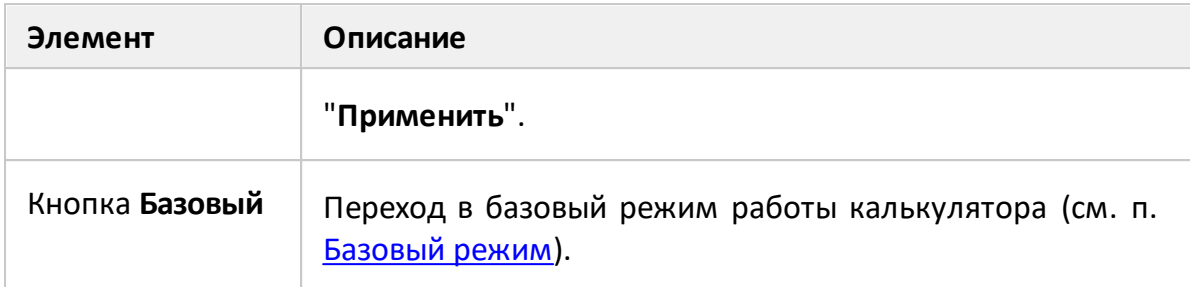

Таблица 68 – Список доступных математические функции для расширенного режима

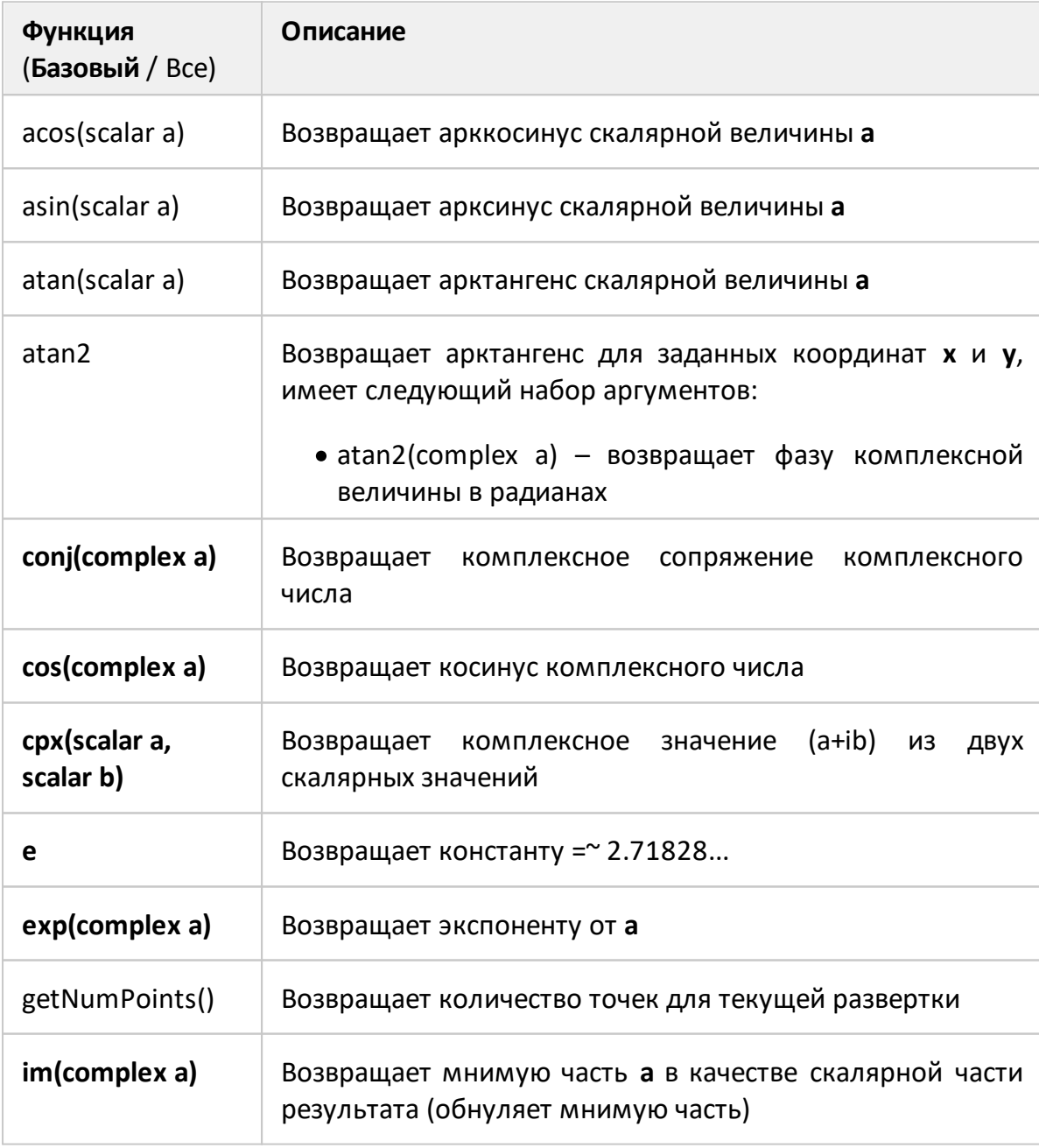

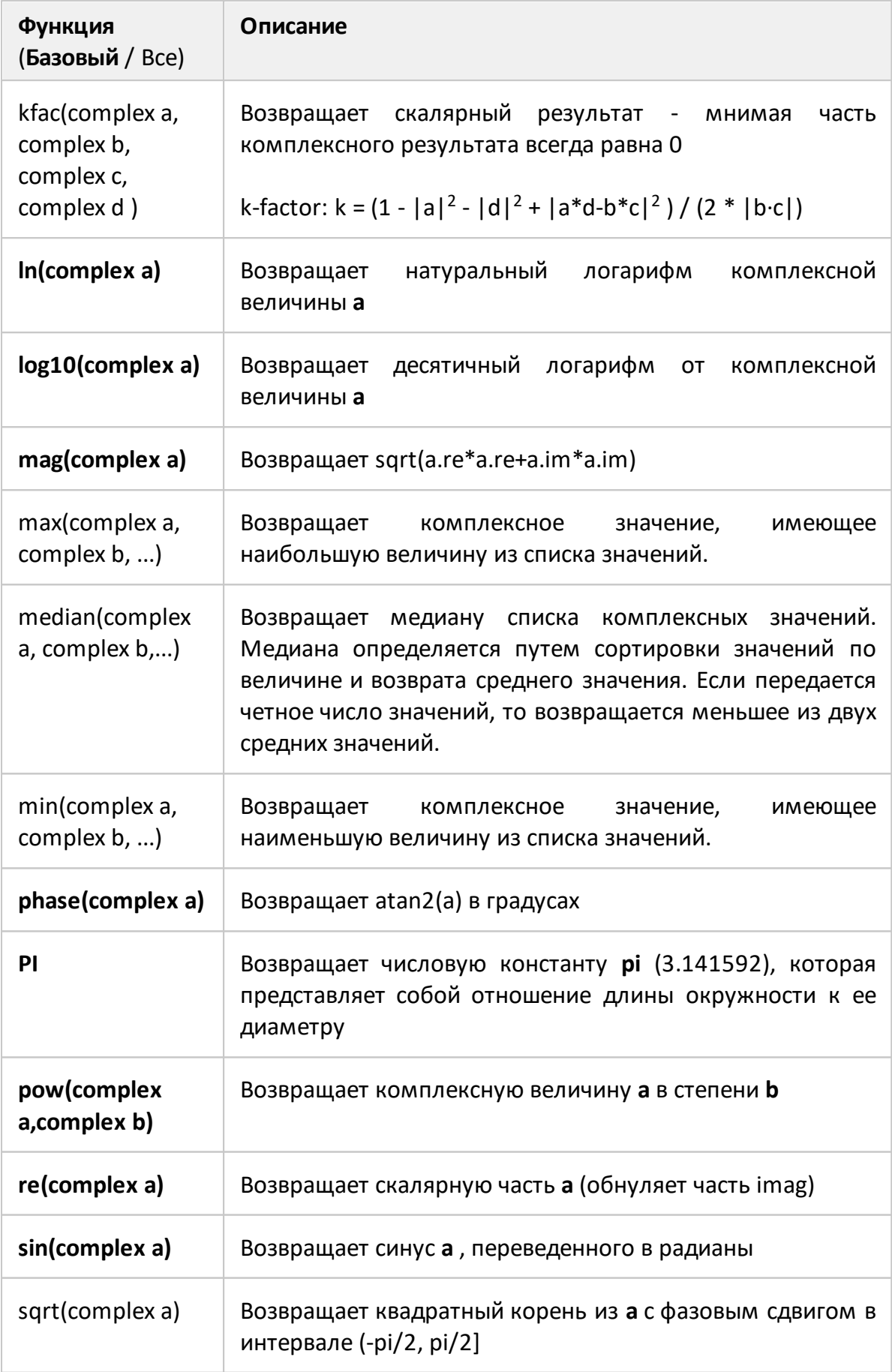

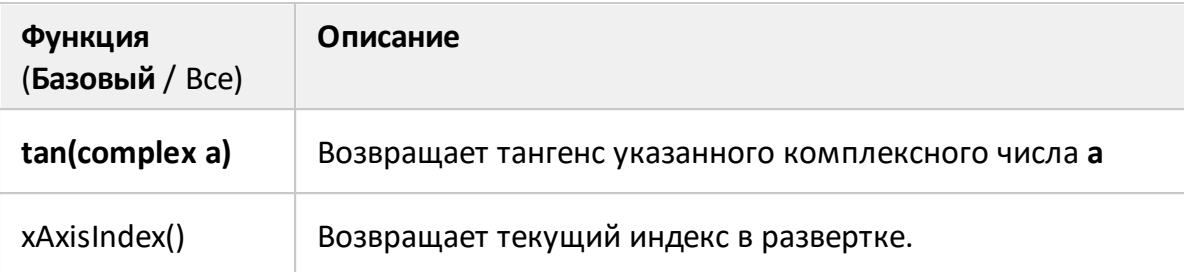

ПРИМЕЧАНИЯ:

- 1. Функции входящие в базовый список выделены в таблице жирным шрифтом.
- 2. Модификатор аргумента **(complex x)** означает, что функция в расчете использует комплексное значение.
- 3. Модификатор аргумента **(scalar x)** означает, что аргументом должна быть скалярная величина. Если величина будет комплексной, то появится сообщение об ошибке.
- 4. **a, b, c, d** это аргументы функции.

<span id="page-706-0"></span>Таблица 69 – Кнопки дополнительной клавиатуры

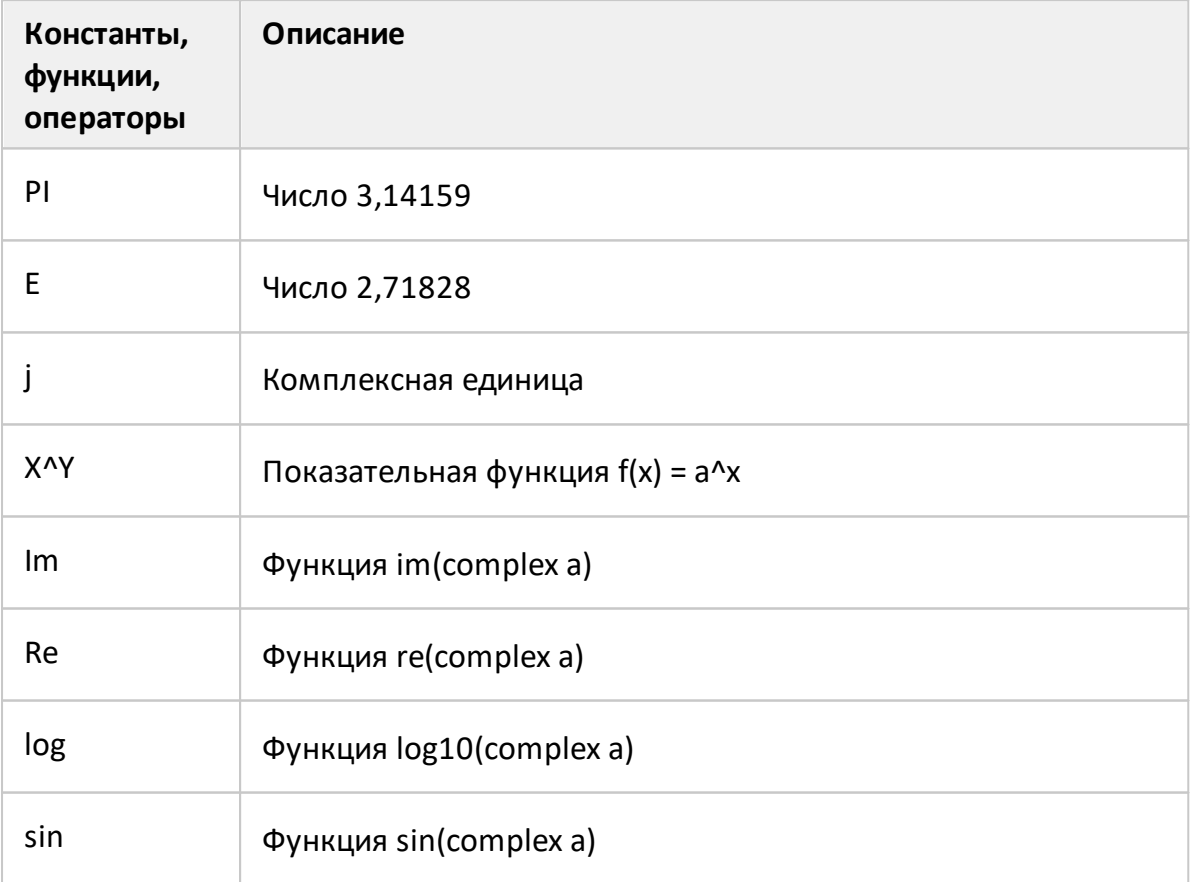

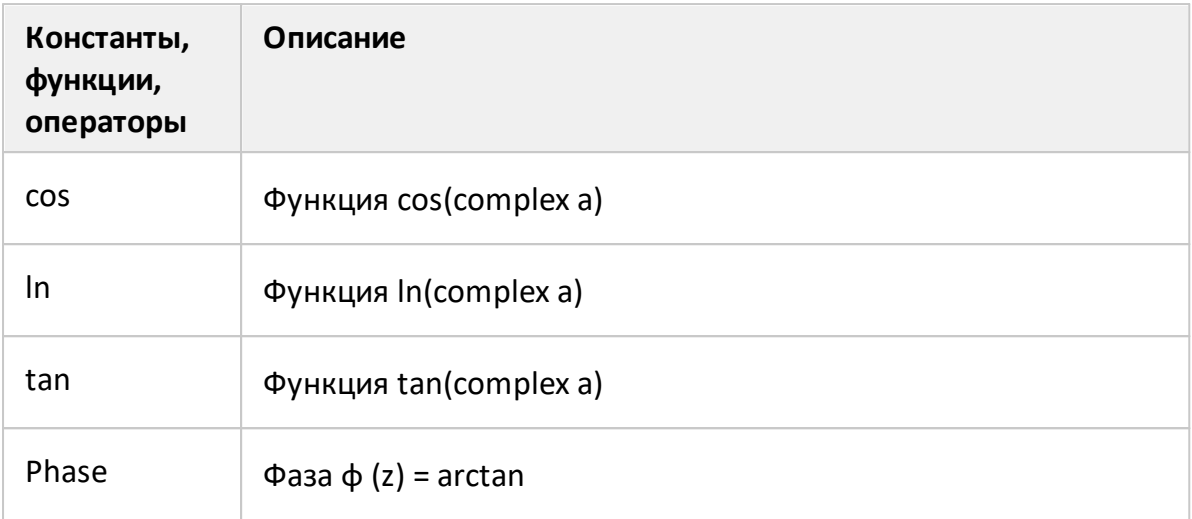

#### **Специальные измерения**

В данном разделе описываются измерения, в которых используется дополнительное оборудование, а также специальные функции, доступные в некоторых моделях анализаторов:

- измерение устройств преобразования частоты (см. п. <u>[Измерение](#page-708-0)</u> [смесителей\)](#page-708-0);
- · расширение частотного диапазона измерений с помощью специальных модулей. Это функция доступна для анализаторов C4209 и C4220 серии Кобальт (см. п. [Расширение частотного диапазона](#page-720-0));
- встроенный двухканальный вольтметр, измеряющий постоянное напряжение синхронно с перестройкой частоты стимула. Это опциональная функция анализаторов серии Кобальт (см. раздел [Вольтметр постоянного](#page-739-0) [напряжения\)](#page-739-0);
- · измерение с введением дополнительных внешних компонентов (усилителей, аттенюаторов, различных схем фильтрации или согласования) в тракт источника стимула и приемника тестового сигнала. Изменение доступно для анализаторов с прямым доступом к приемникам C2209 и C2220 серии Кобальт (см. п. [Прямой доступ к приемникам\)](#page-742-0);
- · измерение импульсных устройств. Опция доступна для моделей S50180, S50244 и S50444 серии Компакт (см. п. [Импульсные измерения](#page-752-0)).

<span id="page-708-0"></span>ПРИМЕЧАНИЕ Для анализаторов серии Кобальт, приобретенных с 1.06.2023 г, для активации опции MXR-9 требуется файл лицензии (см. п. [Управление лицензией](#page-856-0)).

#### **Обзор методов измерения смесителей**

Анализатор позволяет измерять смесители и другие устройства с преобразованием частоты, используя два основных метода: скалярный и векторный.

**Скалярный метод** позволяет получать модуль коэффициента передачи устройств с преобразованием частоты. Измерения фазы, группового времени запаздывания в данном режиме невозможны. Преимуществом данного метода является простая схема измерения без использования внешнего дополнительного оборудования. Схема скалярного измерения смесителя показана на рисунке ниже.

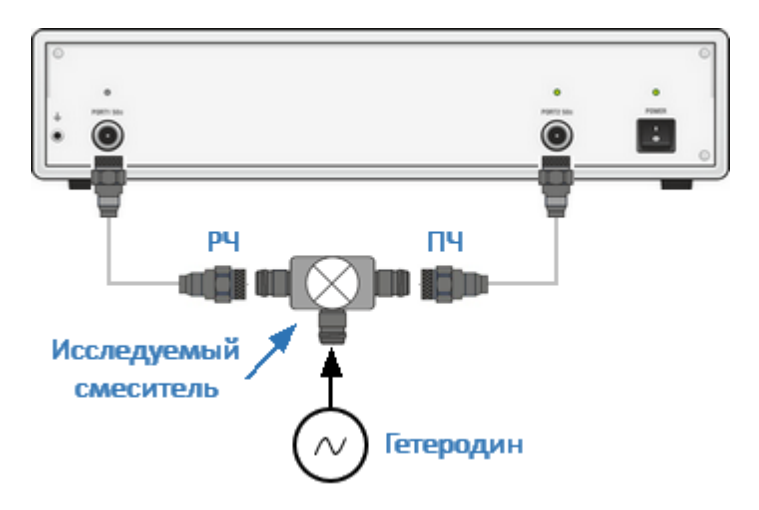

Рисунок 209 – Схема скалярного измерения смесителя

Основой скалярного метода является режим смещения частоты. В этом режиме между измерительными портами анализатора вводится смещение частоты (подробнее см. п. [Режим смещения частоты\)](#page-710-0). Режим смещения частоты комбинируется с различными методами калибровки.

Наиболее точным методом калибровки для скалярных измерений смесителя является скалярная калибровка смесителя (см. п. [Скалярная калибровка](#page-532-0) [смесителей\)](#page-532-0).

Более простой, и менее точный метод – использование абсолютных измерений совместно с калибровкой приемников и калибровкой мощности портов (см. пп. [Абсолютные измерения,](#page-350-0) [Калибровка мощности портов,](#page-521-0) [Калибровка](#page-527-0) [приемников](#page-527-0)). Для данного метода характерны значительные пульсации коэффициента передачи смесителя, вызванные плохим согласованием входа и выхода смесителя. Частично этот недостаток может быть компенсирован применением качественных согласующих аттенюаторов с затуханием 3-10 дБ на входе и выходе смесителя.

Метод **векторной калибровки смесителя** позволяет измерять комплексные Sпараметры передачи смесителя, включая измерения фазы и группового времени запаздывания. Метод требует дополнительного оборудования: внешнего смесителя с фильтром, называемого калибровочным смесителем, и источника сигнала гетеродина, общего для исследуемого и калибровочного смесителей (см. рисунок ниже).

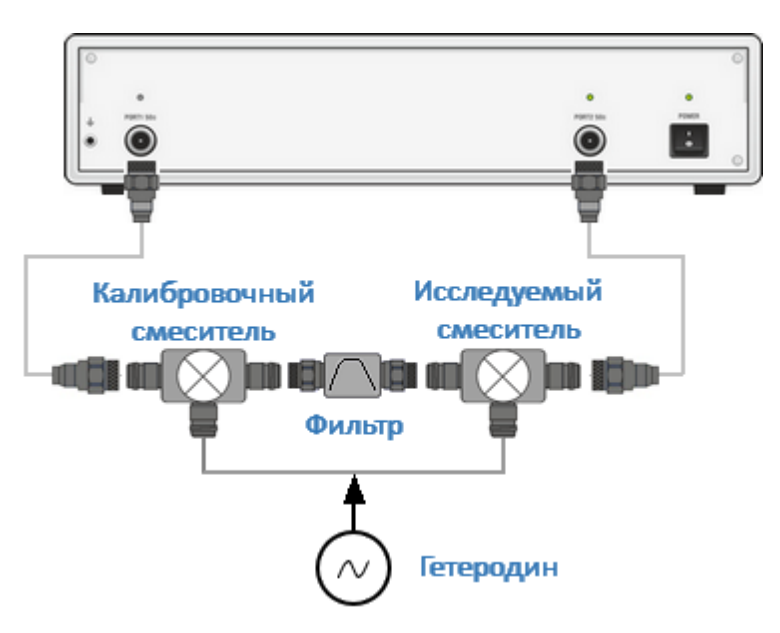

Рисунок 210 – Схема векторного измерения смесителя

Использование этого дополнительного оборудования позволяет выполнить векторные измерения смесителя без режима смещения частоты, в обычном режиме работы анализатора с одинаковой частотой на обоих тестовых портах. Процедура калибровки векторного смесителя описана в п. [Векторная](#page-537-0) [калибровка смесителей.](#page-537-0)

#### <span id="page-710-0"></span>**Режим смещения частоты**

Режим смещения частоты позволяет измерять S-параметры устройств преобразования частоты, включая векторные измерения отражения и скалярные измерения передачи. Под устройствами с преобразованием частоты в данном разделе понимаются устройства, осуществляющие перенос частоты (смесители, конверторы), и устройства, осуществляющие умножение, либо деление частоты.

Метод измерения заключается во введении смещения частоты порта-приемника сигнала относительно порта-источника стимула.

Диапазон частот для каждого порта в режиме смещения может быть установлен двумя способами: установкой коэффициентов смещения базового диапазона частот либо установкой начальной и конечной частоты диапазона.

## **Установка коэффициентов**

Смещение частоты задается для каждого порта с помощью трех коэффициентов: **Множителя**, **Делителя** и **Смещения**. Данные коэффициенты позволяют рассчитать частоту порта относительно базового частотного диапазона:

$$
F_{\text{BCHOM}} = \frac{M}{D} F_{\text{6a3OB}} + F_{\text{CMeIII}} \text{, rge}
$$

M — множитель,

D — делитель,

F<sub>смещ</sub> — смещение относительно базового сигнала,

 $F_{f_{6230B}}$  — частота порта-источника стимула, используемого для измерения.

В большинстве случаев достаточно применить смещение к одному из портов, оставив другой на частоте базового диапазона (M=1, D=1, F<sub>смещ</sub> =0).

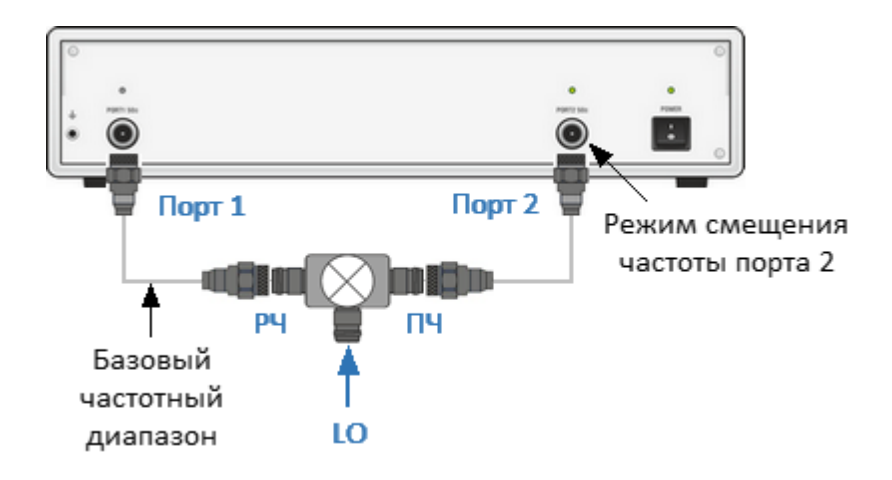

Рисунок 211 – Измерение смесителя с использованием смещения частоты

Ниже приведены примеры расчета коэффициентов смещения частоты для различных видов преобразования частоты. Вход смесителя (см. рисунок выше) подключен к порту 1 анализатора, выход смесителя подключен к порту 2, РЧ – входная частота, ПЧ – промежуточная частота, LO – частота гетеродина. Порт 1 анализатора не использует смещение частоты, поэтому на вход смесителя подается базовый частотный диапазон. Порт 2 работает в режиме смещения частоты и настроен на диапазон промежуточных частот следующим образом:

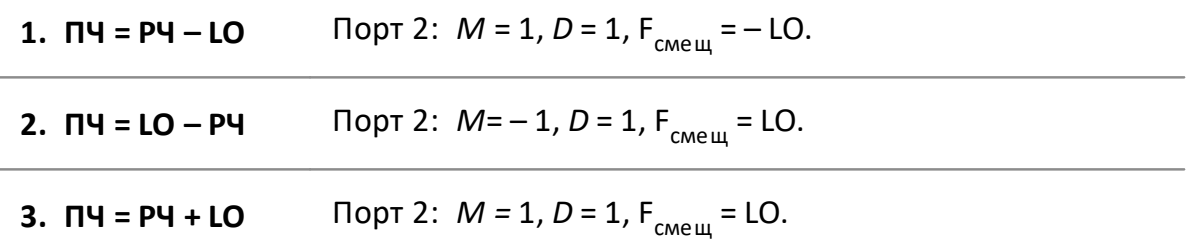

В режиме смещения частоты в нижней части окна канала отображается диапазон частот каждого порта (см. рисунок ниже).

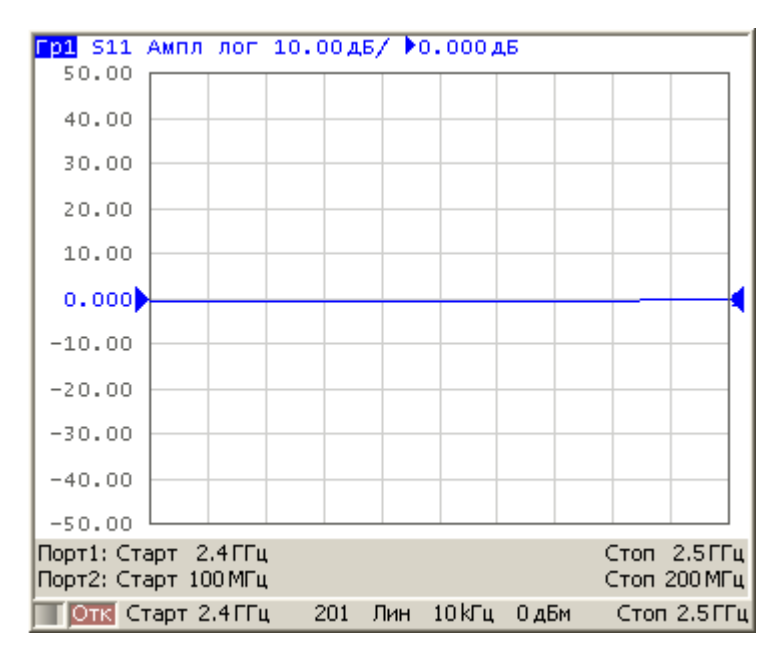

Рисунок 212 – Окно канала в режиме смещения частоты

## **Установка границ диапазона частоты**

Границы диапазона частот (**Старт/Стоп**) можно установить для каждого порта напрямую, вместо использования значений **Множителя**, **Делителя** и **Смещения**. Использование значений **Старт/Стоп** автоматически установит множитель и смещение, которые можно рассчитать по соотношению заданной и базовой частоты при сохранении предустановленного **Делителя**.

## **Режим смещения частоты Источник/приемник**

В обычном режиме смещения частоты используется сдвиг частоты между портами, в то время как источник стимулирующего сигнала и приемники каждого порта работают на одинаковой частоте. Смещение частоты между портами позволяет измерять S-параметры устройств преобразования частоты.

Режим смещения частоты источника/приемника вводит смещение частоты между источником стимулирующего сигнала и приемниками в пределах одного порта. Сдвиг частоты между источником и приемниками позволяет проводить только абсолютные измерения.

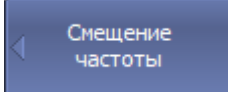

Для включения/отключения режима смещения частоты нажмите программные кнопки:

**Стимул > Смещение частоты > Смещение частоты > [Вкл. |**

Смешение частоты Вкл.

**Откл.]**

SENS: OFFS ВКЛ/ОТКЛ функцию смещения частоты.

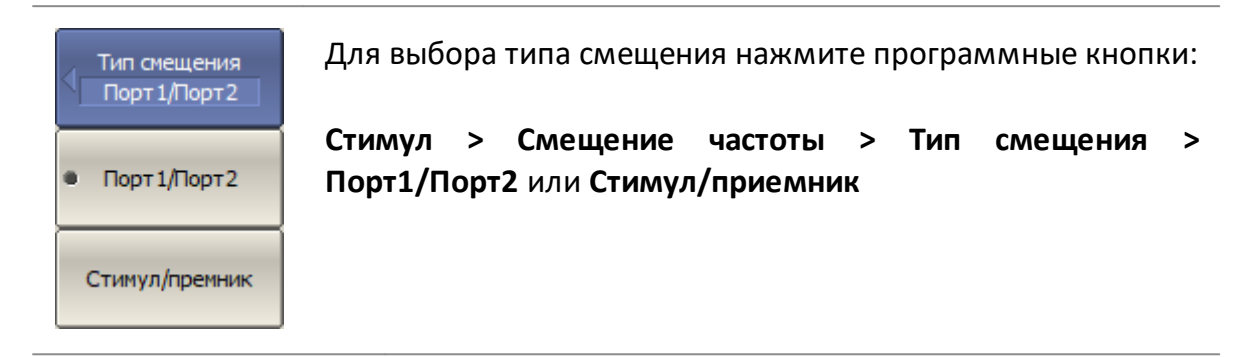

[SENS:OFFS:TYPE](#page-1744-0) Устанавливает или считывает тип смещения частоты источника.

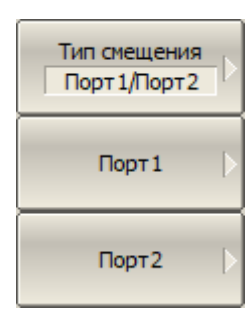

Если выбран тип смещения **Порт1/Порт2**, задайте частотный диапазон Порта **n**. Для ввода нажмите программные кнопки:

### **Стимул > Смещение частоты > Порт n**

Далее введите коэффициенты смещения базового частотного диапазона (множитель, делитель, смещение), либо установите начальную и конечную частоту диапазона для каждого порта.

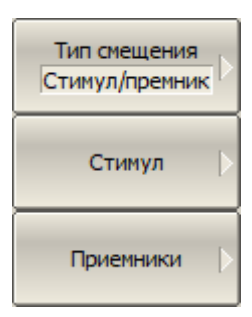

Если выбран тип смещения **Стимул/приемник**, задайте частотный диапазон портов стимула и приемников. Для ввода нажмите программные кнопки:

**Стимул > Смещение частоты > Стимул** 

**Стимул > Смещение частоты > Приемники**

Далее введите коэффициенты смещения базового частотного диапазона (множитель, делитель, смещение),

либо установите начальную и конечную частоту диапазона для портов стимула и приемников.

#### Для ввода множителя базового частотного диапазона Множитель нажмите программную кнопку **Множитель**.  $\mathbf 1$

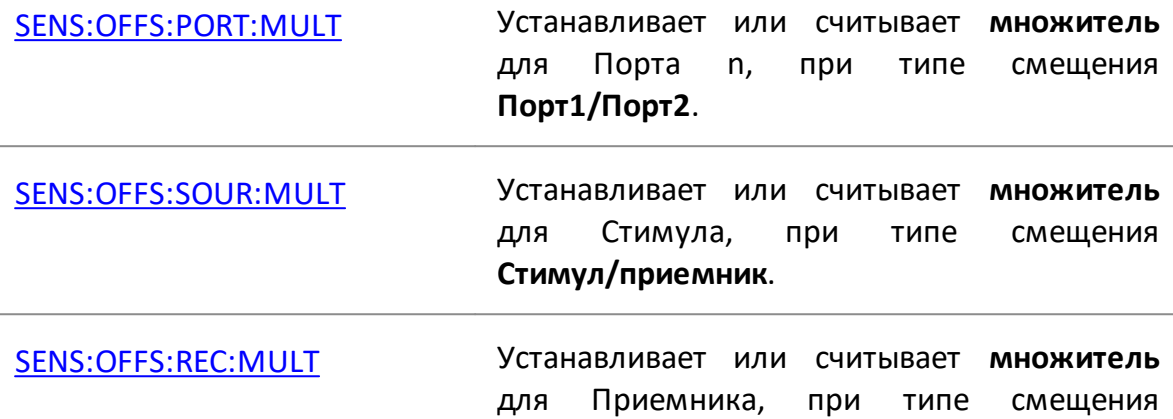

**Стимул/приемник**.

Делитель  $\mathbf{1}$ 

Для ввода делителя базового частотного диапазона нажмите программную кнопку **Делитель**.

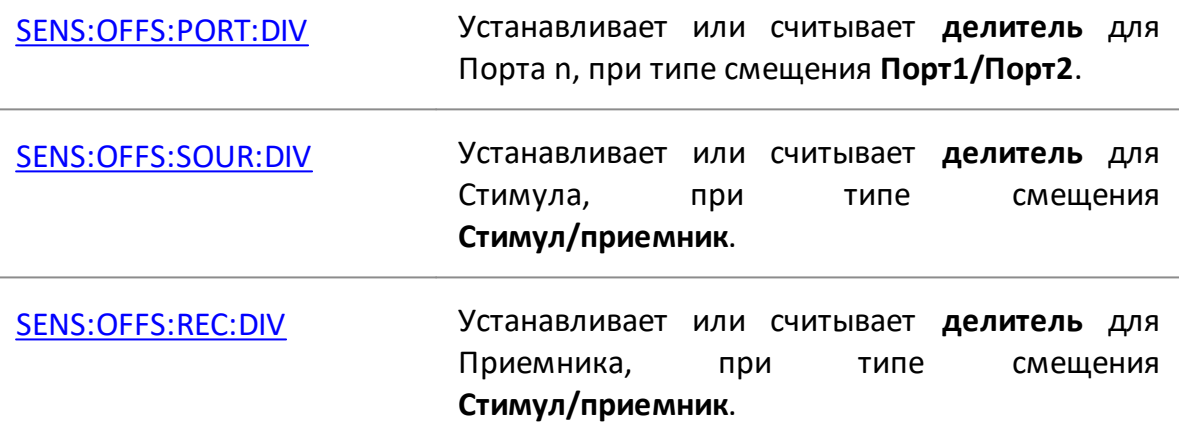

Для ввода смещения базового частотного диапазона Смещение  $0 \mathrm{Tu}$ нажмите программную кнопку **Смещение**.

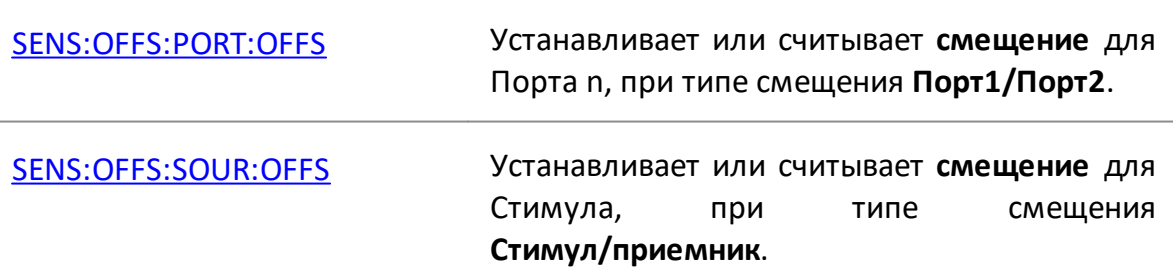

[SENS:OFFS:REC:OFFS](#page-1726-0) Устанавливает или считывает **смещение** для Приемника, смещения**Стимул/приемник**.

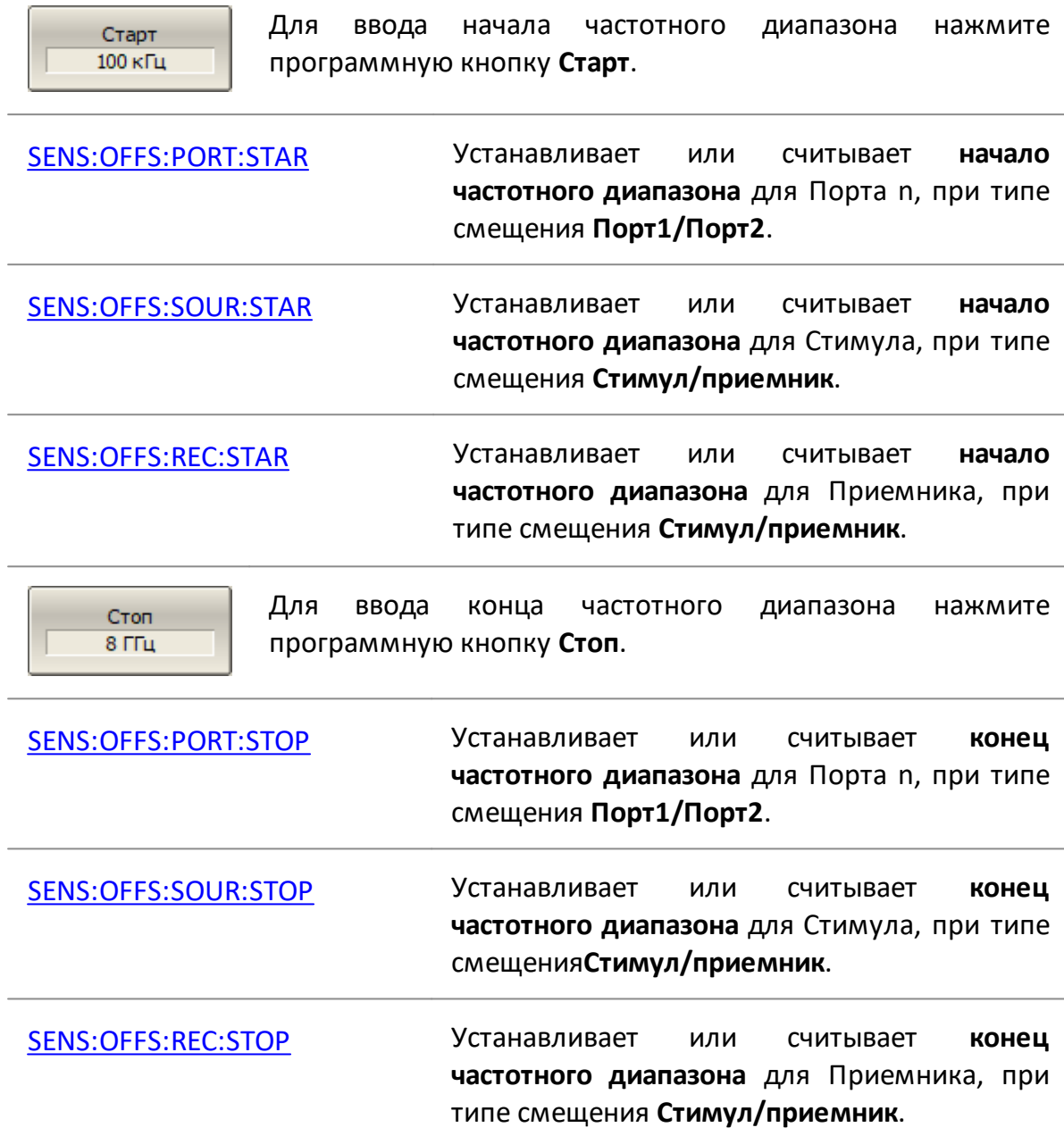

### **Автоматическая подстройка частоты смещения**

При измерении смесителя в режиме смещения частоты необходимо установить частоту смещения равной частоте гетеродина. Небольшая погрешность установки частоты снижает точность измерения. Если погрешность установки частоты смещения превышает полосу используемого фильтра ПЧ, выходной сигнал смесителя не будет принят приемником анализатора.

Обычно, для уменьшения погрешности, анализатор и внешний гетеродин синхронизируют общим опорным генератором 10 МГц (см. п. [Выбор источника](#page-840-0) [опорной частоты\)](#page-840-0). На практике это возможно не всегда, например для смесителей со встроенным гетеродином. В этом случае погрешность установки частоты не известна. Для случаев, когда синхронизировать анализатор и внешний источник невозможно, используйте функцию автоматической подстройки частоты смещения (АПЧС).

Функция измеряет погрешность установки частоты и корректирует для одного из портов величину смещения. В процедуре АПЧС анализатор использует пару портов (путь): порт-источник и порт-приемник. Смещение частоты между портами регулируется до получения максимального отклика.

Функция АПЧС может быть включена только для одного из портов. Функцию можно запустить нажатием кнопки или запрограммировать на периодический запуск через заданный интервал времени. При включении АПЧС величина подстройки отображается вместе с диапазоном частот в строке корректируемого порта в нижней части окна канала (см. рисунок ниже).

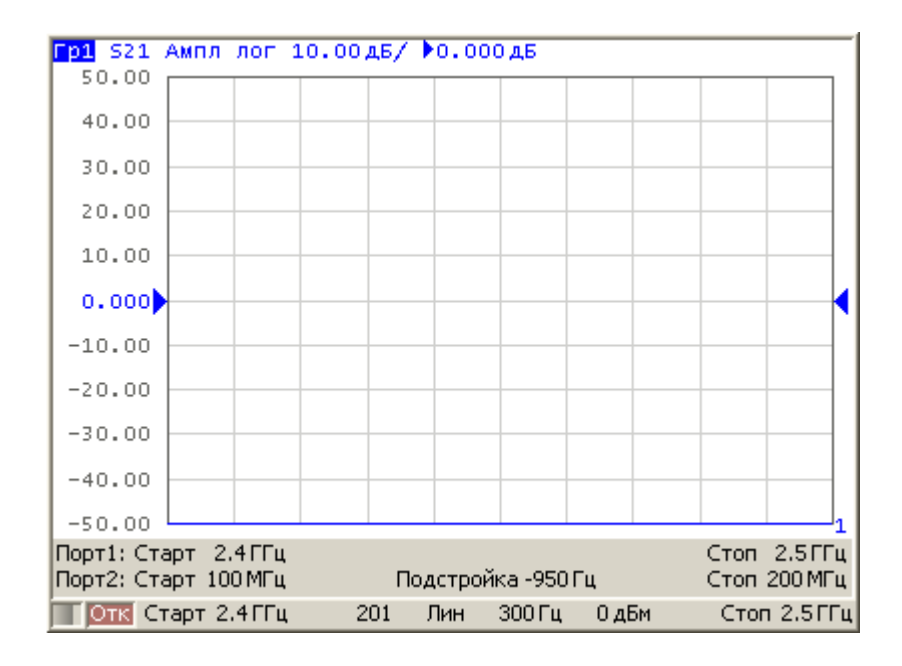

Рисунок 213 – Окно канала в режиме смещения частоты с включенной функцией АПЧС

Автоматическая подстройка осуществляется в пределах ±500 кГц от установленной частоты смещения. Типовая погрешность АПЧС зависит от установленной полосы пропускания фильтра ПЧ (см. таблицу ниже).

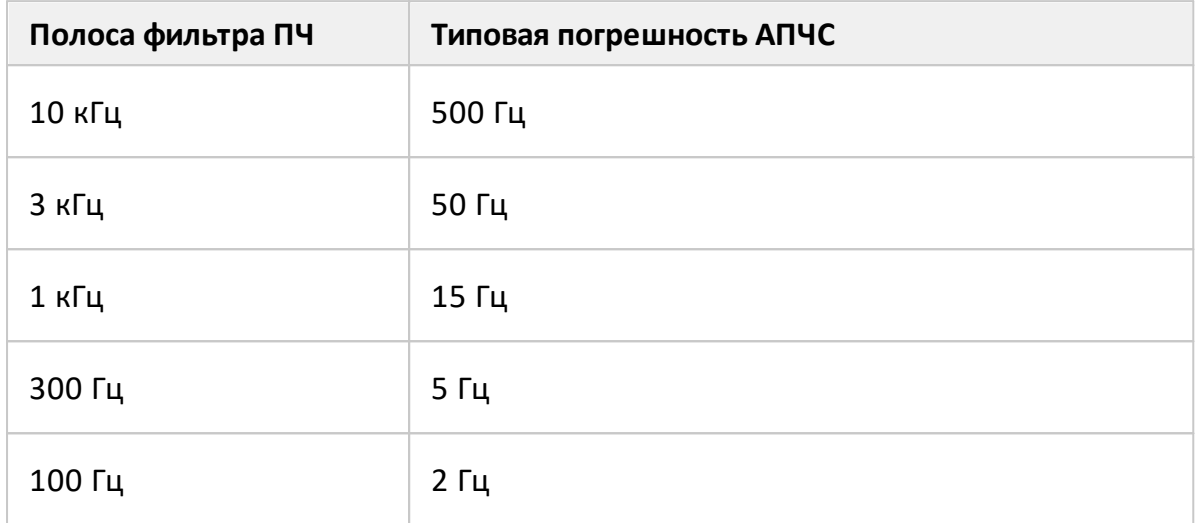

## **Типовая погрешность автоматической подстройки частоты смещения**

## **Настройки функции автоматической подстройки частоты смещения**

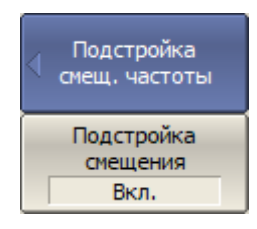

Для включения/отключения режима подстройки частоты смещения нажмите программные кнопки:

**Стимул > Смещение частоты > Подстройка смещения > Подстройка смещения > [Вкл. | Откл.]**

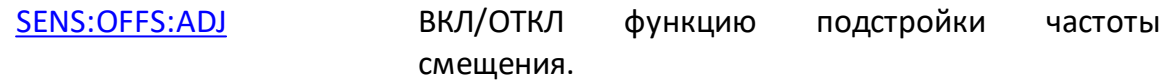

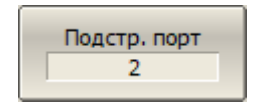

Чтобы выбрать номер порта, к которому применяется подстройка частоты, нажмите программные кнопки:

## **Стимул > Смещение частоты > Подстройка смещения > Подстр. порт**

[SENS:OFFS:ADJ:PORT](#page-1704-0) Устанавливает или считывает номер подстраиваемого порта для автоподстройки смещения.

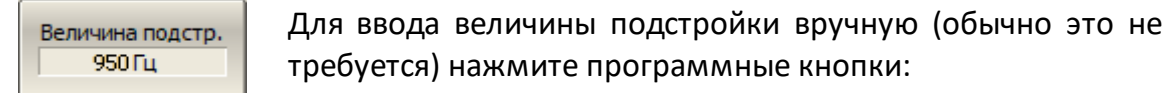

### **Стимул > Смещение частоты > Подстройка смещения > Величина подстр.**

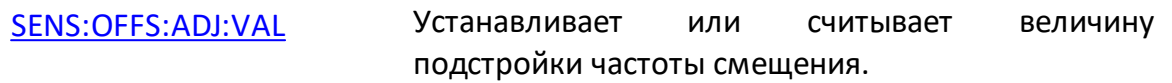

ПРИМЕЧАНИЕ Или нажмите программную кнопку **Выполнить авто подстройку**, как описано ниже.

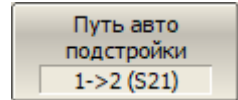

Для выбора пути авто подстройки (номера портов источника и приемника) нажмите программные кнопки:

### **Стимул > Смещение частоты > Подстройка смещения > Путь авто подстройки**

[SENS:OFFS:ADJ:PATH](#page-1703-0) Устанавливает или считывает номера портов источника и приемника для авто подстройки частоты смещения.

Выполнить авто подстройку

Для выполнения однократной подстройки частоты смещения нажмите программные кнопки:

**Стимул > Смещение частоты > Подстройка смещения > Выполнить авто подстройку**

[SENS:OFFS:ADJ:EXEC](#page-1702-0) Выполняет однократную подстройку частоты смещения.

Период авто подс  $10<sub>c</sub>$ 

Для включения непрерывной подстройки, введите период, отличный от нуля. Ввод нулевого значения отключает непрерывную подстройку. Для ввода периода нажмите программные кнопки:

# **Стимул > Смещение частоты > Подстройка смещения > Период авто подстройки**

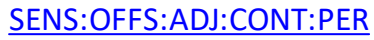

Устанавливает или считывает период авто подстройки в секундах.
## **Расширение частотного диапазона**

# ПРИМЕЧАНИЕ Расширение частотного диапазона измерений доступно для анализаторов C4209 и C4220 серии Кобальт.

Модули расширения частотного диапазона (далее – модули) предназначены для расширения частотного диапазона специальных моделей анализаторов серии Кобальт. Автономная работа модулей без подключения к анализатору невозможна. Модули содержат следующие основные компоненты: умножители частоты испытательного сигнала и сигнала гетеродина, широкополосный усилитель мощности, направленные ответвители, преобразователи частоты, цепи питания и плату управления.

Измерительная система с расширенным частотным диапазоном включает в себя:

- · анализатор серии Кобальт (C4209 или C4220) имеющий дополнительные разъемыдля подключения модулей;
- · модули расширения частоты (см. таблицу ниже);
- · кабели для подключения модулей к анализатору.

Измерительная система управляется программным обеспечением S2VNA анализатора. Количество одновременно работающих модулей в измерительной системе определятся конфигурацией используемого анализатора.

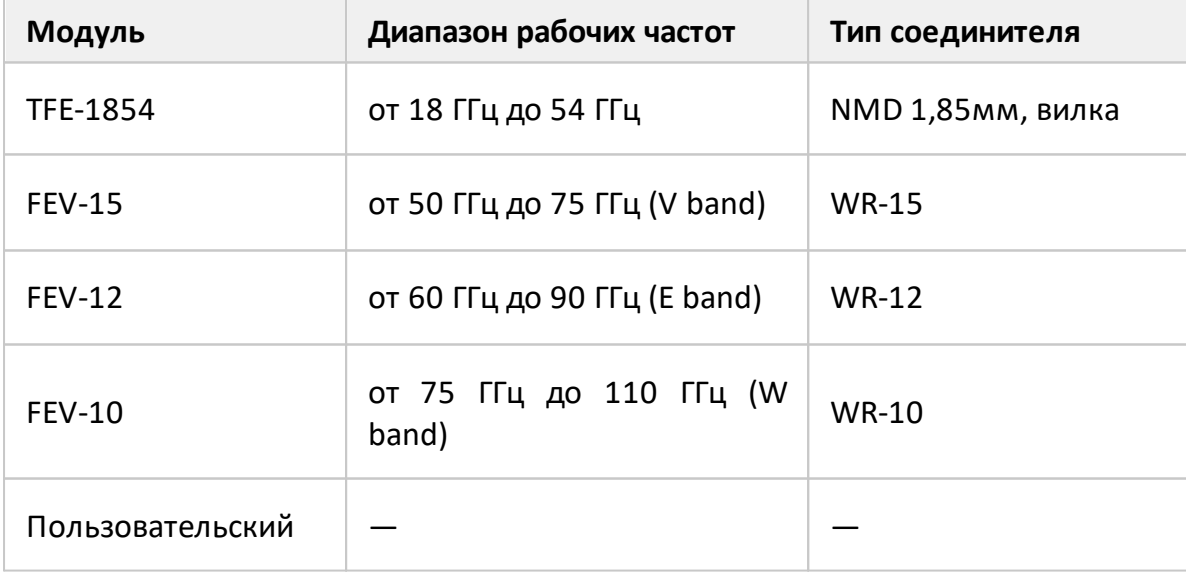

Поддерживаемые модули расширения частоты представлены в таблице ниже.

# **Принцип действия**

Структурная схема измерительной системы с расширенным частотным диапазоном представлена на рисунке ниже.

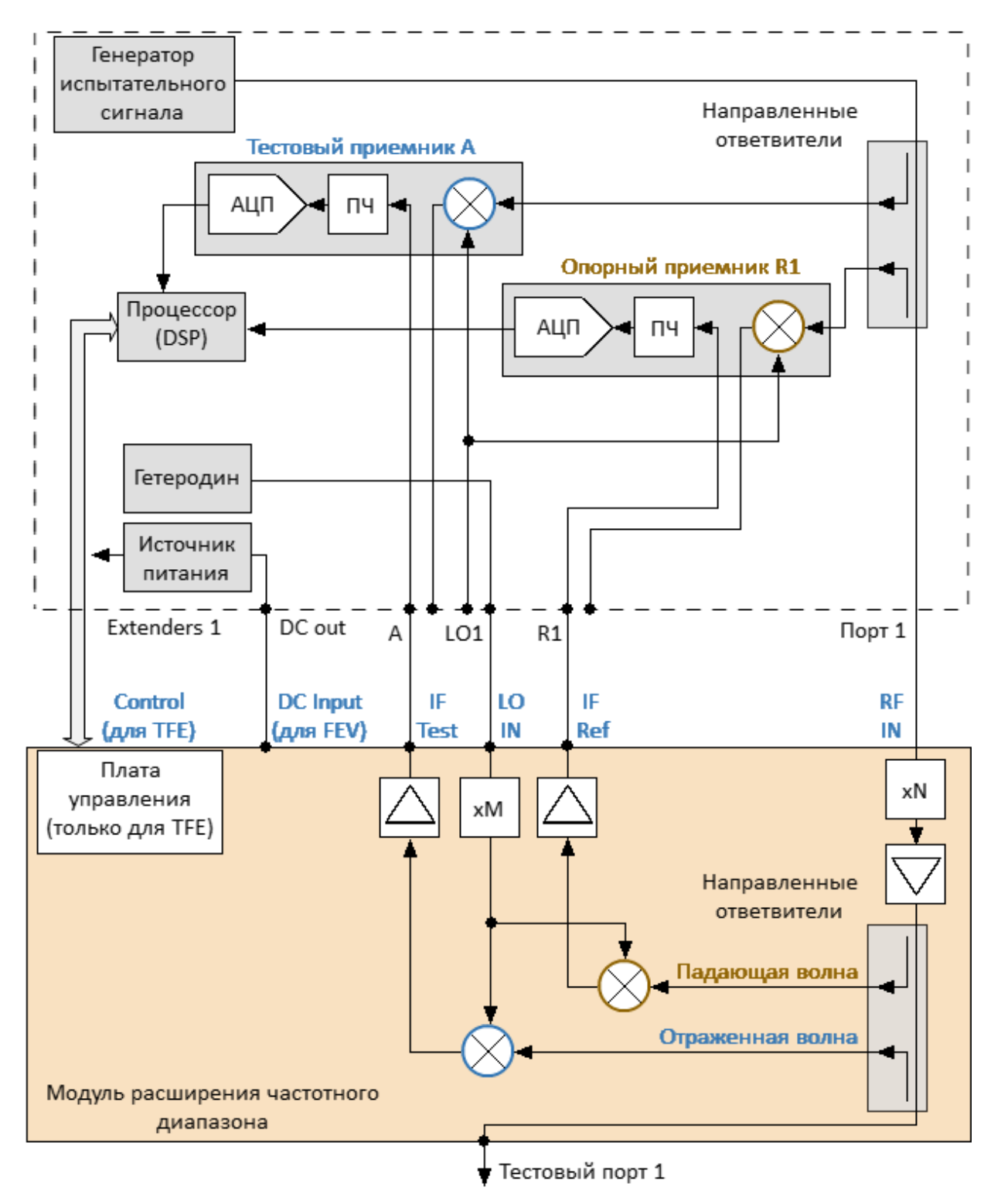

Рисунок 214 – Структурная схема подключения модуля к анализатору

Анализатор формирует испытательный (RF) и гетеродинный (LO) сигналы с заданными параметрами. Эти сигналы передаются на модуль по соединительным кабелям. Испытательный сигнал (RF), поступающий с анализатора, умножается в модуле по частоте, фильтруется и масштабируется по уровню в зависимости от настроек пользователя. Подготовленный таким образом испытательный сигнал поступает на измерительный порт модуля через направленные ответвители. Направленные ответвители разделяют сигналы падающей, прошедшей через исследуемое устройство и отражённой от его входов волны. Эти сигналы поступают на преобразователи частоты измерительного и опорного каналов. Для преобразования используется сигнал гетеродина (LO), поступающий от анализатора. Полученные на выходе преобразователя частоты сигналы промежуточной частоты усиливаются до заданного уровня и поступают на выходы модуля (IF Test и IF Ref), и далее по соединительным кабелям передаются на соответствующие входы анализатора. Анализатор, осуществляет предварительную цифровую обработку полученных от модуля сигналов. Окончательный расчет и отображение результатов измерений комплексных коэффициентов передачи и отражения выполняет внешний компьютер с установленным программным обеспечением S2VNA.

Модули подключаются к анализатору с помощью дополнительных разъемов на передней и задней панелях. На конфигурируемой передней панели анализатора расположены входы опорного и измерительного приемников и выход сигнала гетеродина. На задней панели расположены разъемы для управления и питания модулей. Расположение разъемов для модели C4220 серии Кобальт показано на рисунке ниже.

# **Дополнительные разъемы на передней и задней панелях**

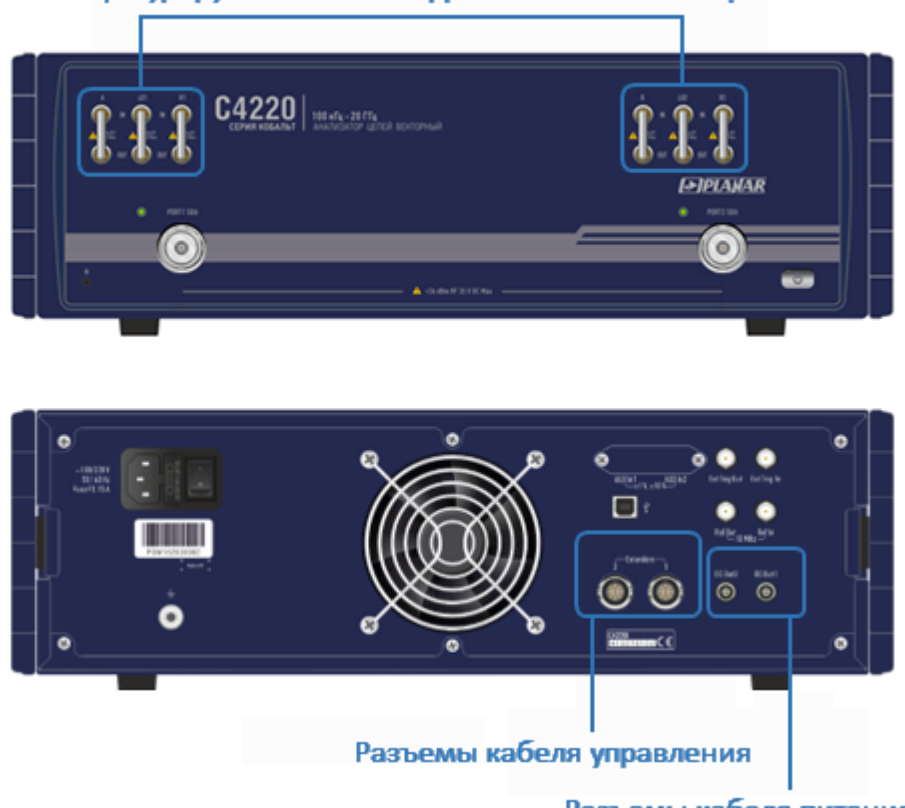

Конфигурируемая панель с дополнительными портами

Разъемы кабеля питания

Рисунок 215 – Расположение дополнительных разъемов анализатора C4220

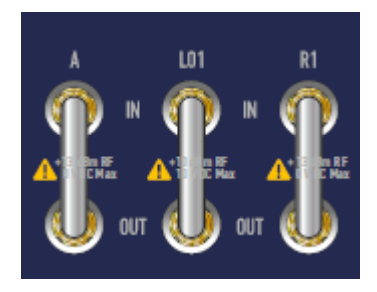

Модули расширения частоты подключаются к дополнительным разъемам на конфигурируемой передней панели:

- · **«A (B) IN»** вход измерительного приемника;
- · **«LOx OUT»** выход сигнала гетеродина LO;
- · **«Rx IN»** вход опорного приемника.

Номер в названии (LO1 ... LO2, R1 ... R2, A, B) связывает дополнительный порт с номером соответствующего ему измерительного порта анализатора.

## **Модули расширения частотного диапазона TFE1854**

Модули расширения частотного диапазона FET1854 позволяют измерять Sпараметры исследуемых устройств в диапазоне частот от 18 до 54 ГГц. Подробное описание модуля см. в [руководстве по эксплуатации](https://www.planarchel.ru/catalog/analizatory_tsepey_vektornye/izmeritelnaya_sistema_kobaltfx/modul-rasshireniya-chastotnogo-diapazona-tfe1854/#buy) на модуль.

Передняя и задняя панели модуля показаны на рисунках ниже. Измерительный порт и клемма заземления расположены на передней панели. На задней панели расположены индикатор состояния, разъем кабеля управления и группа соединителей для подключения модуля к анализатору:

- · RF IN испытательный сигнал;
- · LO IN сигнал гетеродина;
- · IF REF сигнал ПЧ опорного канала;
- · IF TEST сигнал ПЧ тестового канала.

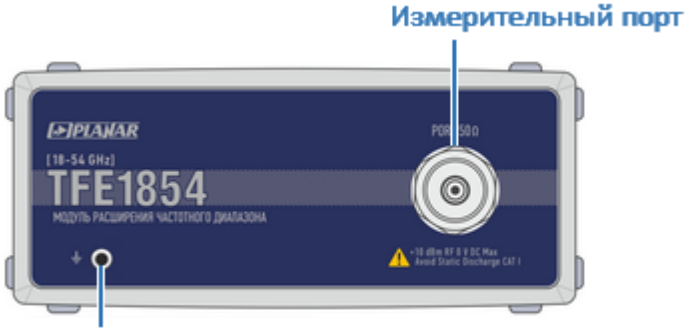

Клемма заземления

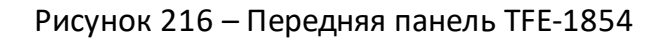

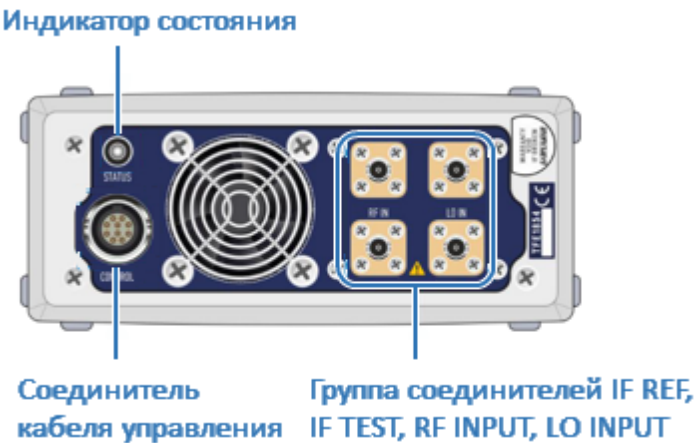

кабеля управления IF TEST, RF INPUT, LO INPUT

Рисунок 217 – Задняя панель TFE-1854

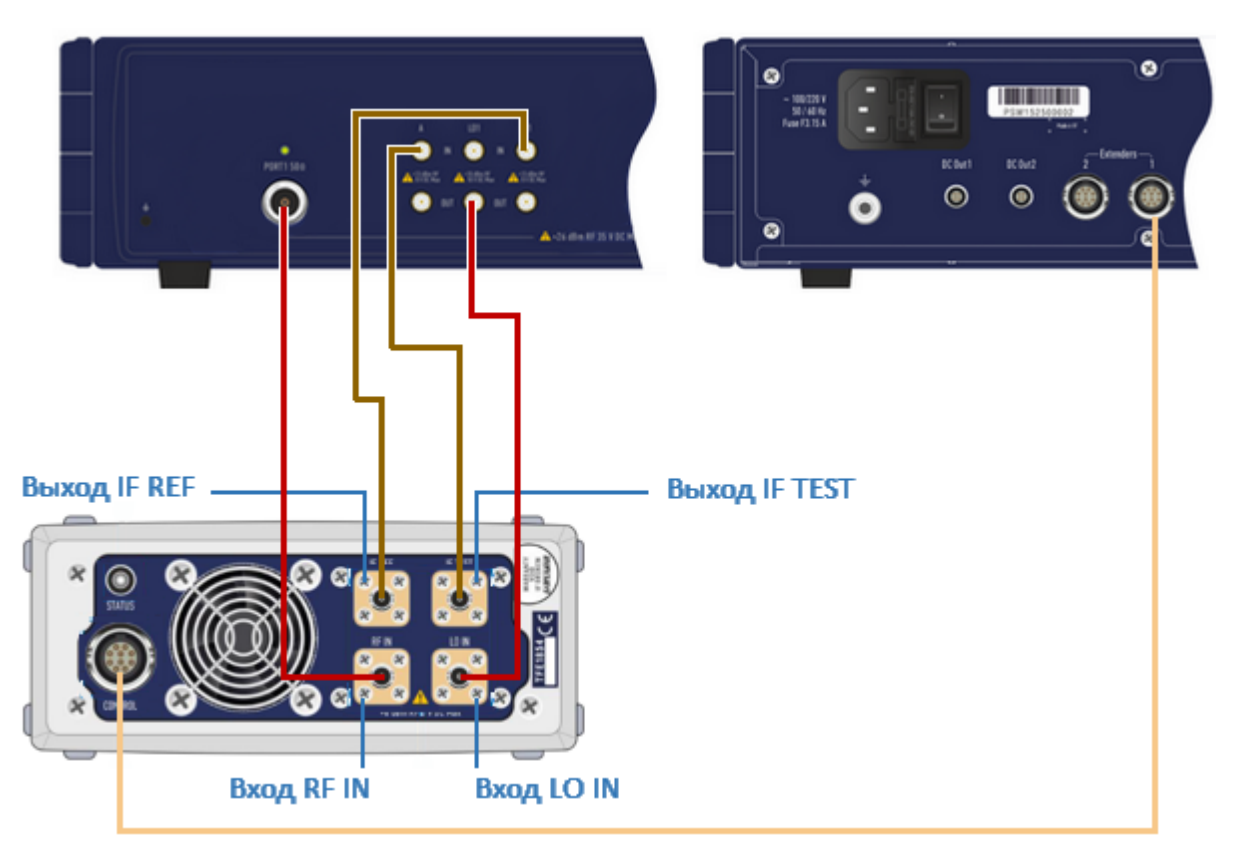

Подключение модуля TFE-1854 к анализатору показано на рисунке ниже.

Рисунок 218 - Схема подключения модуля TFE-1854 к анализатору

| Состав измерительной<br>системы                 | Соединение   |                     |
|-------------------------------------------------|--------------|---------------------|
|                                                 | Модуль       | Анализатор          |
| Анализатор С4209;                               | <b>RF IN</b> | Порт 1              |
| <b>NO</b><br>ПК с установленным<br>S2VNA;       |              | Порт 2              |
|                                                 | LO IN        |                     |
| 1 или 2 модуля TFE-1854;                        |              |                     |
| 1 или 2 кабеля RF (N, вилка -<br>SMA, вилка);   |              | LO 1 OUT            |
| 1 или 2 кабеля LO (SMA,<br>вилка – SMA, вилка); |              | LO <sub>2</sub> OUT |
|                                                 |              |                     |

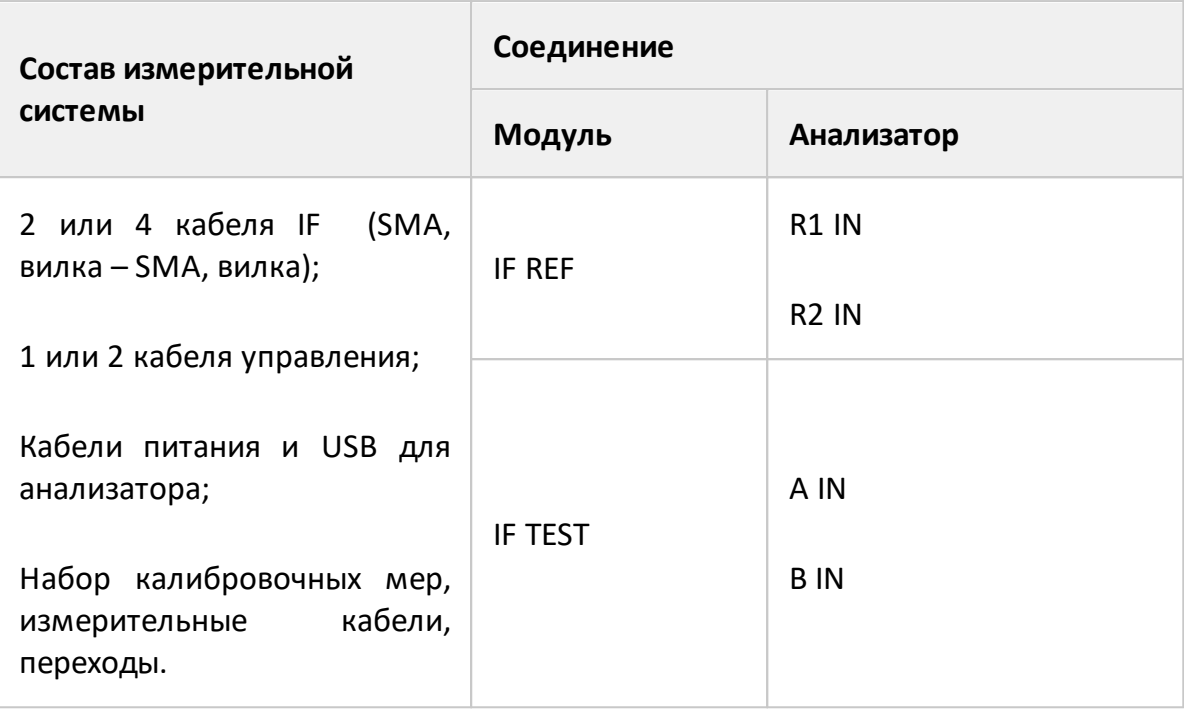

## **Модули расширения частотного диапазона FEV**

Модули расширения частотного диапазона FEV позволяют измерять Sпараметры исследуемых устройств в диапазоне частот от 50 до 110 ГГц.

Передняя и задняя панели модуля показаны на рисунках ниже. Измерительный порт расположен на передней панели. На задней панели расположены индикатор состояния, разъем кабеля питания и группа соединителей для подключения модуля к анализатору:

- · RF IN испытательный сигнал;
- · LO IN сигнал гетеродина;
- · IF REF сигнал ПЧ опорного канала;
- · IF TEST сигнал ПЧ тестового канала.

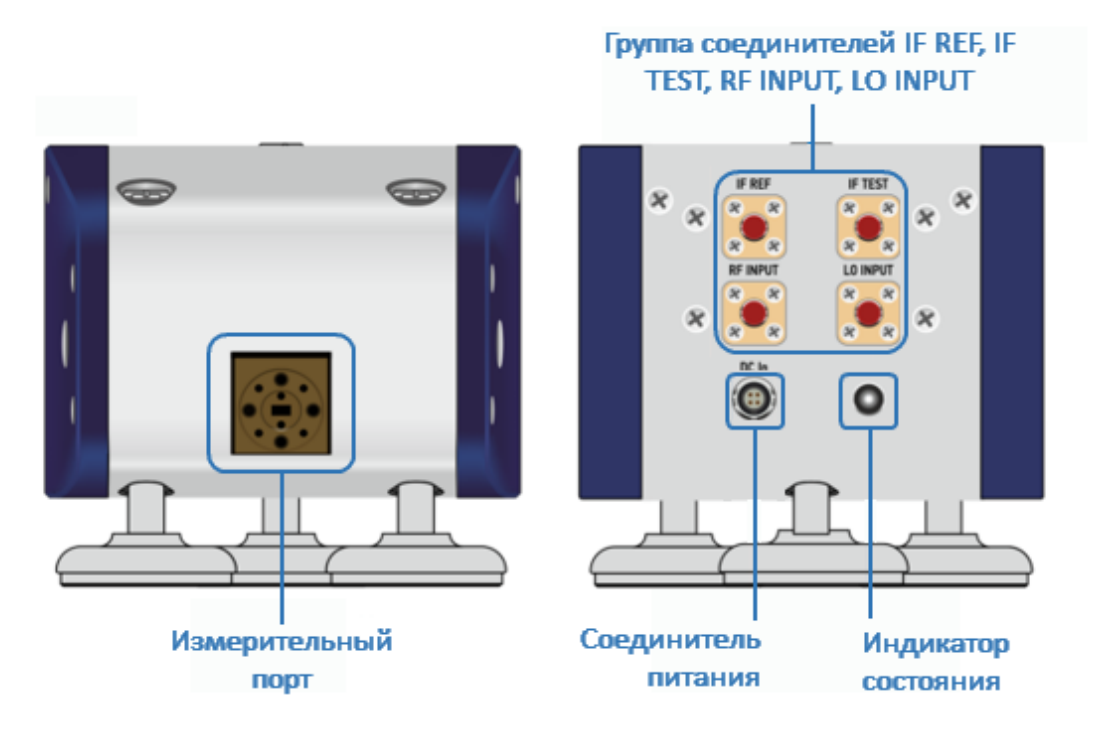

Рисунок 219 – Передняя и задняя панели модуля FEV

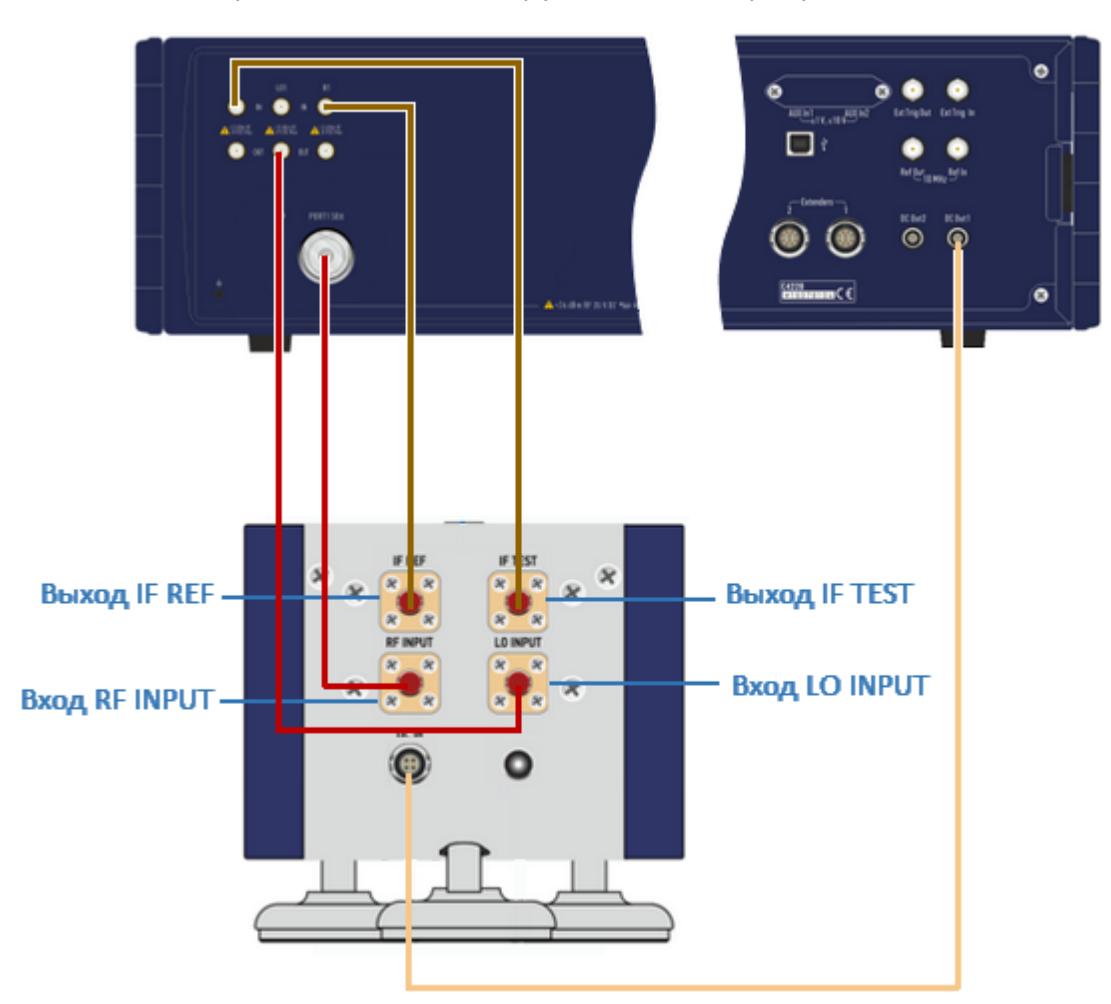

Подключение модуля FEV к анализатору показано на рисунке ниже.

Рисунок 220 - Схема подключения модуля FEV к анализатору

| Состав измерительной<br>системы                                        | Соединение   |                                            |
|------------------------------------------------------------------------|--------------|--------------------------------------------|
|                                                                        | Модуль       | Анализатор                                 |
| Анализатор С4220;                                                      | <b>RF IN</b> | Порт 1                                     |
| ПO<br>ПК с установленным<br>S2VNA;                                     |              | Порт 2                                     |
| 1 или 2 модуля FEV;<br>1 или 2 кабеля RF (SMA,<br>вилка – SMA, вилка); | LO IN        | LO <sub>1</sub> OUT<br>LO <sub>2</sub> OUT |

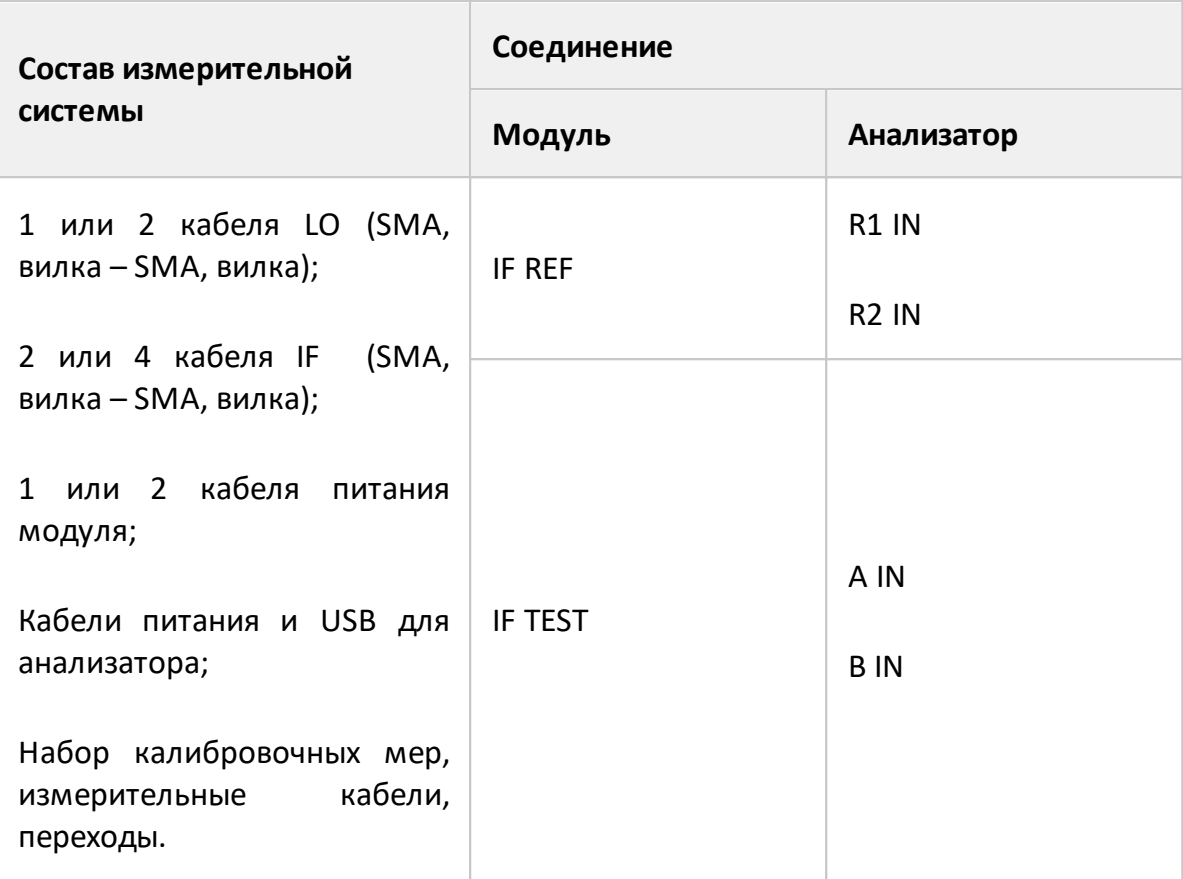

### <span id="page-730-0"></span>**Выбор модуля в программном обеспечении**

По умолчанию измерения с использованием модулей расширения частотного диапазона отключены в программном обеспечении анализатора. Для начала совместной работы анализатора с подключенными модулями укажите их модель в программном обеспечении. После чего программное обеспечение автоматически перезагрузится и анализатор будет готов к совместной работе с модулями расширения частотного диапазона.

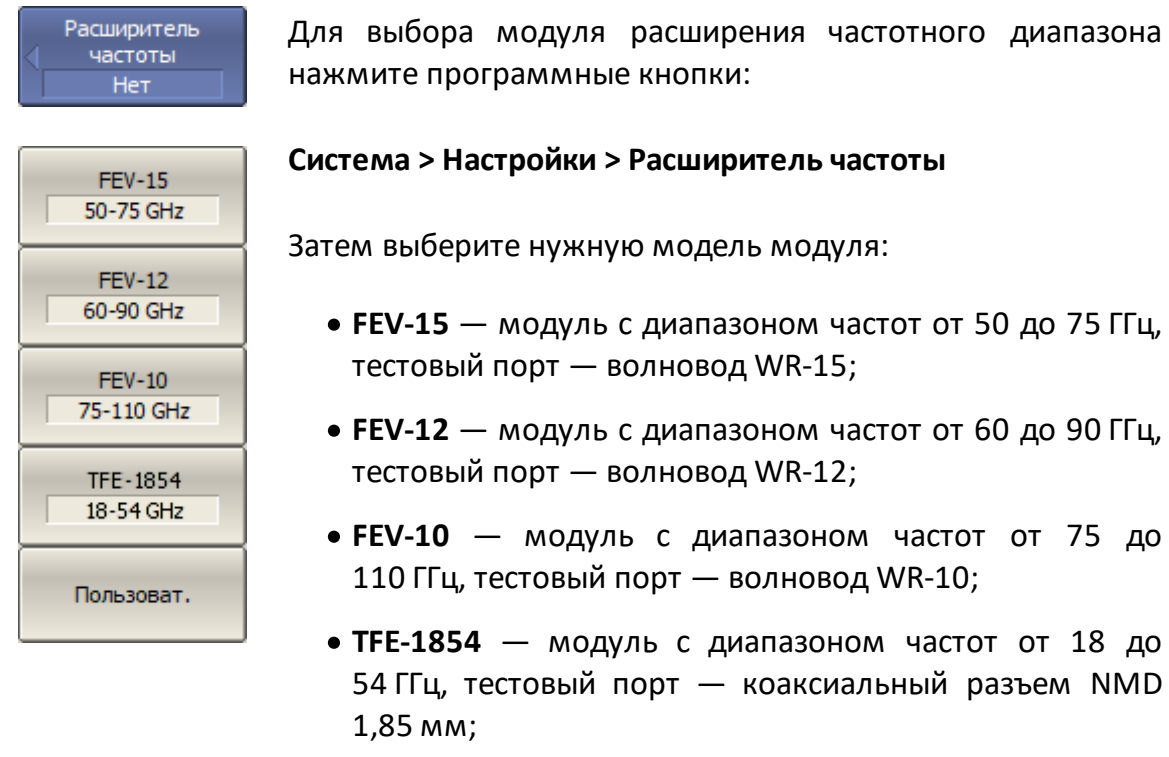

· **Пользоват.** – произвольный пользовательский модуль.

до 75 ГГц,

до 90 ГГц,

от 18 до

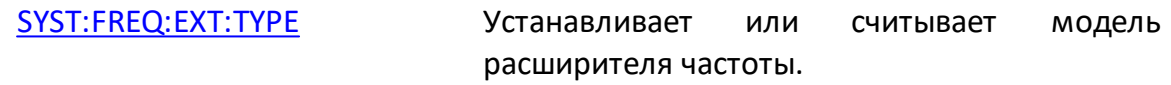

Для отключения режима совместной работы с модулями Нет нажмите программную кнопку **Нет**.

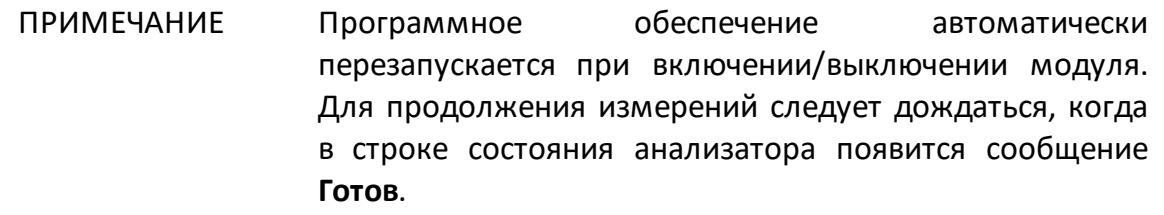

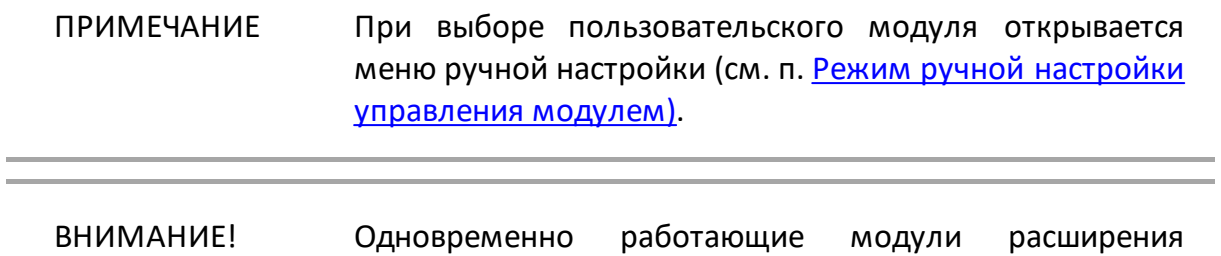

частотного диапазона должны быть одной модели с одинаковыми параметрами.

#### <span id="page-732-0"></span>**Установка параметров модуля**

После [выбора модуля](#page-730-0) расширения частотного диапазона появляется возможность установить связанные с ним параметры в программном обеспечении анализатора. Установите уровни выходной мощности стимулирующего сигнала и сигнала гетеродина, а также потери, вносимые используемыми кабелями.

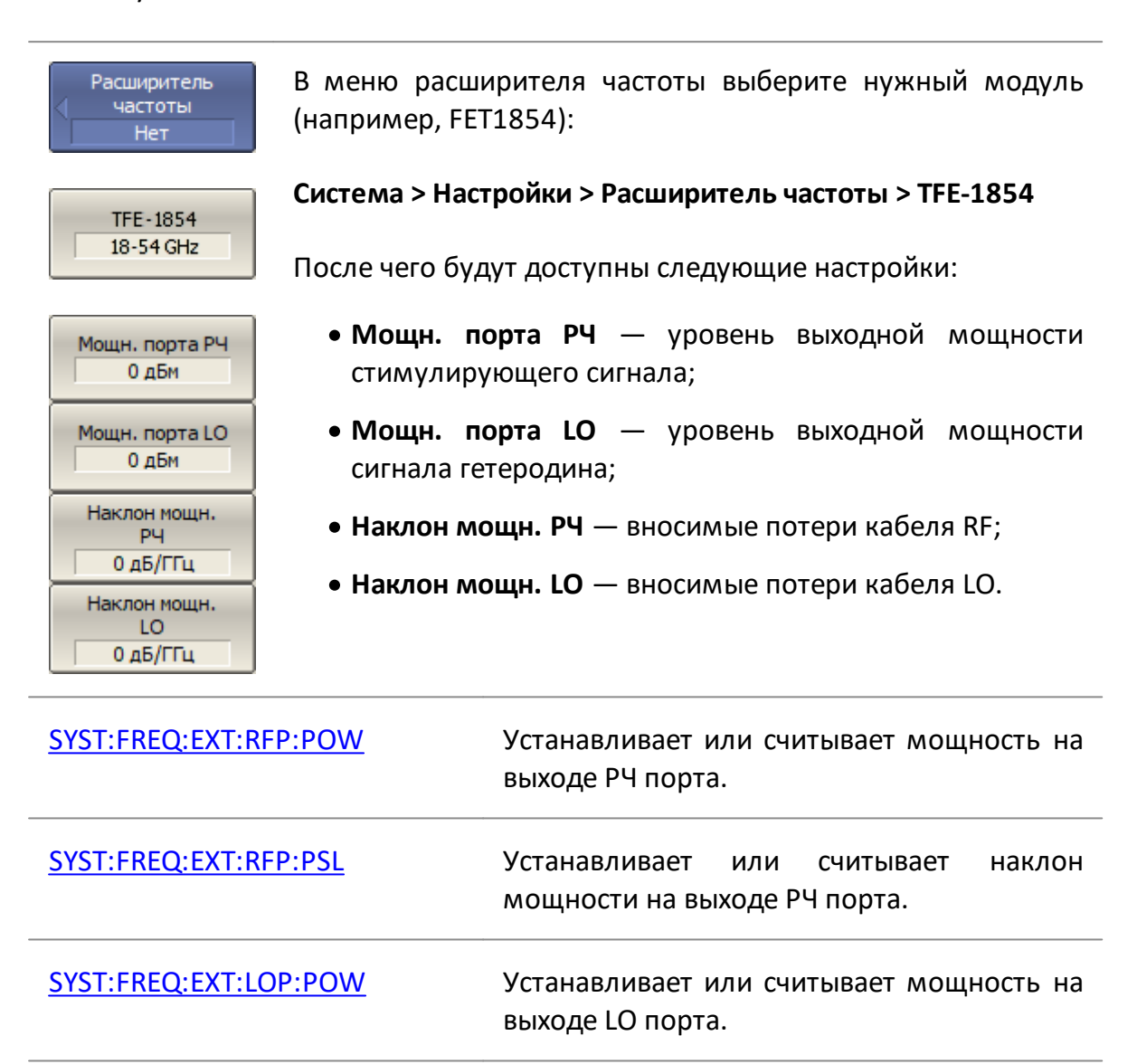

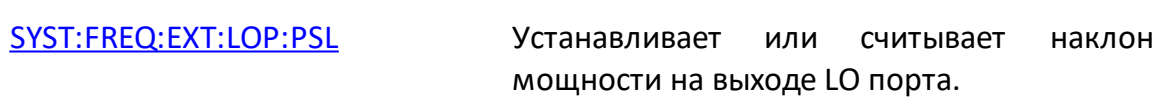

# ПРИМЕЧАНИЕ Если для подключения модуля используются кабели RF и LO из комплекта поставки модуля, то рекомендуется использовать следующие значения (параметры по умолчанию):

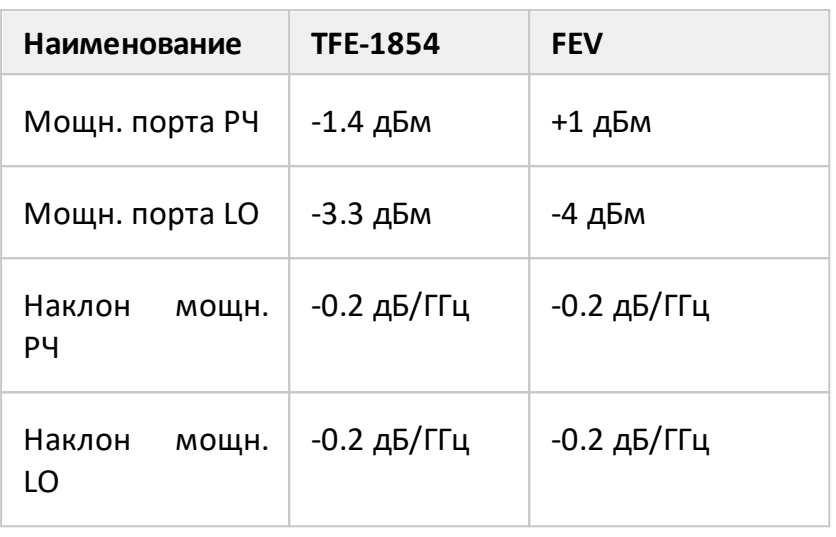

ПРИМЕЧАНИЕ Если для подключения модуля используются кабели, отличные от указанных в комплекте поставки модуля, то следует проверить, что уровень мощности испытательного (вход «RF IN») и гетеродинного (вход «LO IN») сигналов на входе модуля были в диапазоны:

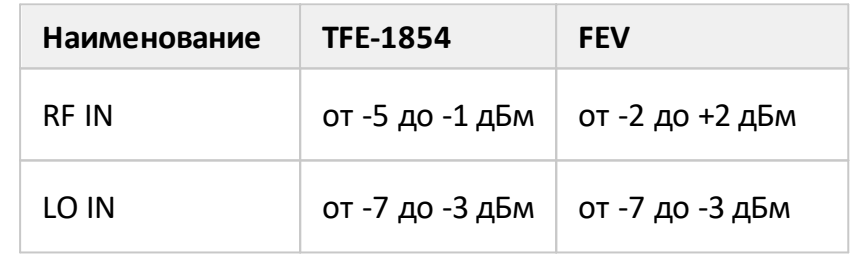

**Установить** мощн. по умолчанию

Для установки параметров мощности по умолчанию нажмите программные кнопки:

## **Система > Настройки > Расширитель частоты > Установить мощн. по умолчанию**

ПРИМЕЧАНИЕ Используйте индикатор состояния на задней панели модуля, чтобы проверить его состояние подключения.

## <span id="page-735-0"></span>**Режим ручной настройки управления модулем**

Программное обеспечение анализатора позволяет проводить измерения, используя произвольные пользовательские модули расширения частотного диапазона. Для этого при [выборе модуля](#page-730-0) расширения частотного диапазона укажите пользовательский модуль.

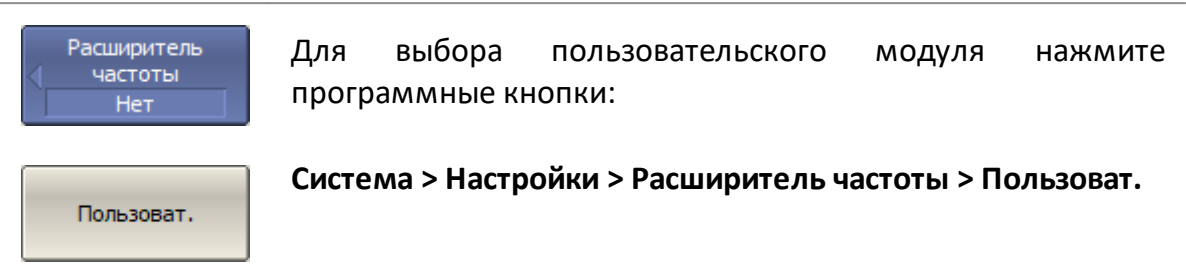

После чего откроется всплывающее окно "Настройки расширителя частоты" (см. рисунок ниже).

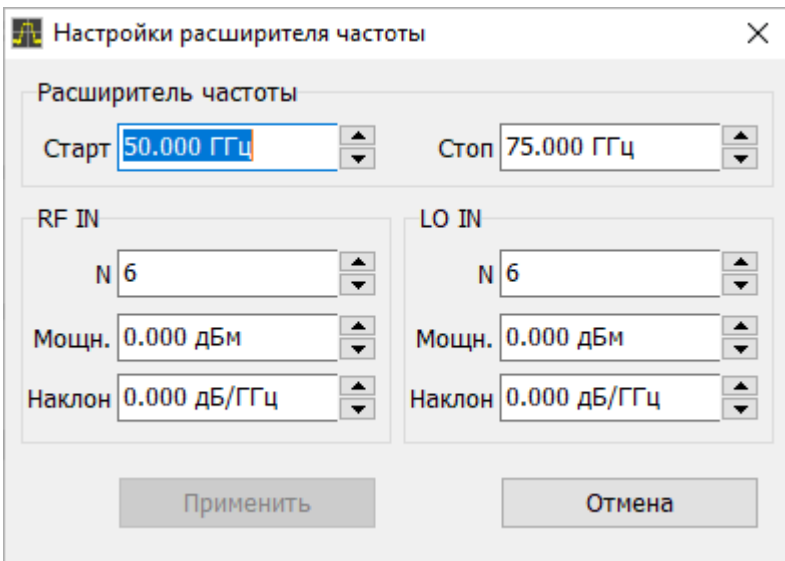

Рисунок 221 – Окно настроек пользовательского модуля

Установите с помощью этого окна следующие параметры модуля и измерительной оснастки:

- · начало и конец частотного диапазона модуля (**Старт** и **Стоп** соответственно), ГГц;
- · коэффициент умножения стимулирующего сигнала (**RF IN N**);
- · уровень выходной мощности стимулирующего сигнала (**RF IN Мощн.**), дБм;
- · вносимые потери кабеля стимула (**RF IN Наклон**), дБ/ГГц;
- · коэффициент умножения сигнала гетеродина (**LO IN N**);
- · уровень выходной мощности сигнала гетеродина (**LO IN Мощн.**), дБм;
- · вносимые потери кабеля гетеродина (**LO IN Наклон**), дБ/ГГц.

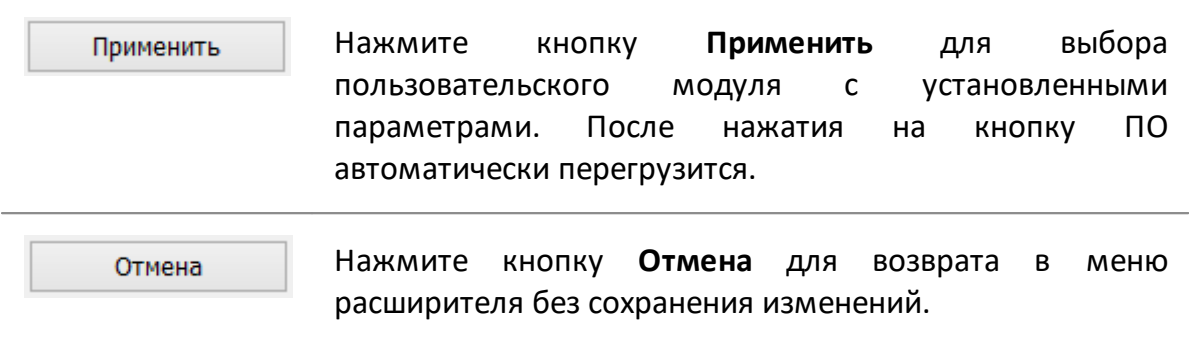

После выбора пользовательского модуля и сохранения его настроек параметры модуля и оснастки могут быть изменены в меню расширителя частоты с помощью программных кнопок: **Мощн. порта РЧ**, **Мощн. порта LO**, **Наклон мощн. РЧ**, **Наклон мощн. LO** (см. п. [Установка параметров модуля\).](#page-732-0)

На рисунке ниже показана установка параметров модуля.

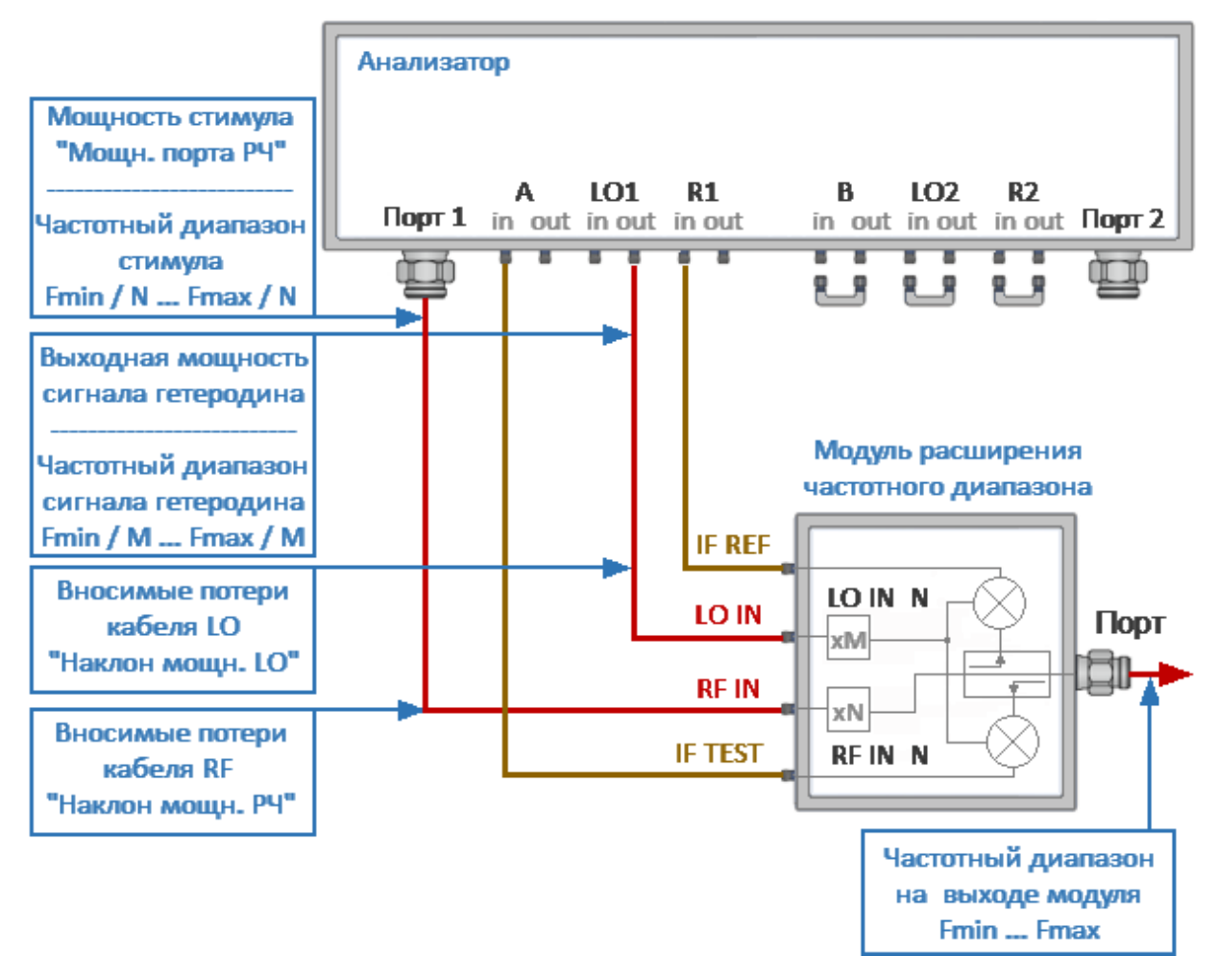

Рисунок 222 – Схема установки параметров модуля

Поступающие с анализатора стимулирующий сигнал и сигнал гетеродина умножаются в модуле по частоте. Диапазоны частот входных и выходных сигналов модуля и коэффициенты умножения приведены в таблицах ниже.

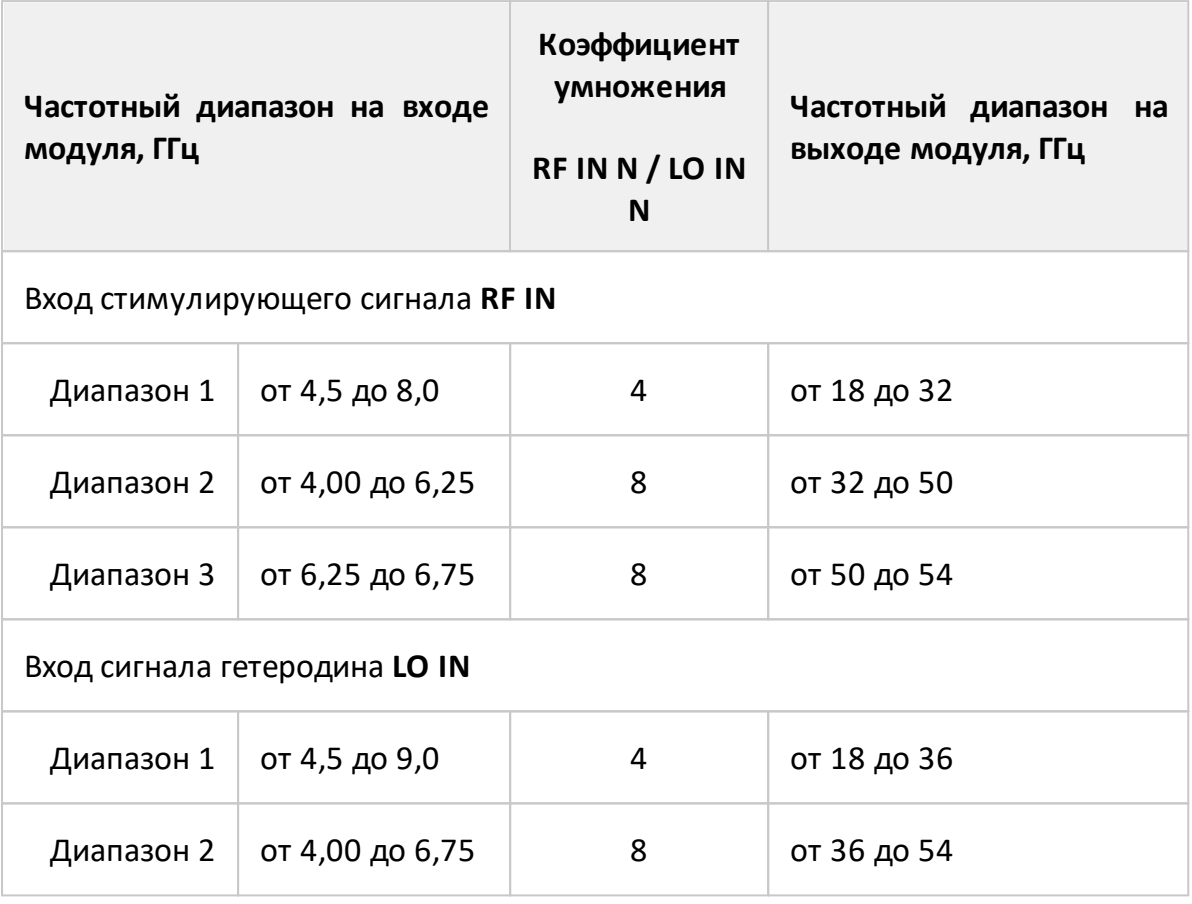

#### **Модуль расширения частотного диапазона TFE-1854**

# **Модуль расширения частотного диапазона FEV-12**

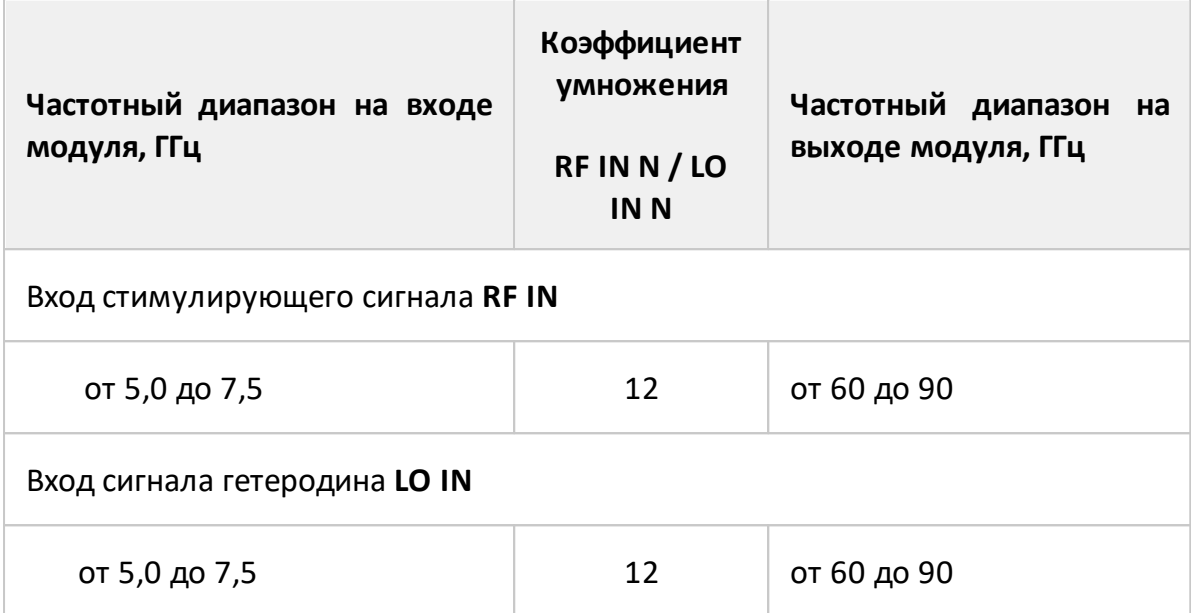

# **Модуль расширения частотного диапазона FEV-10**

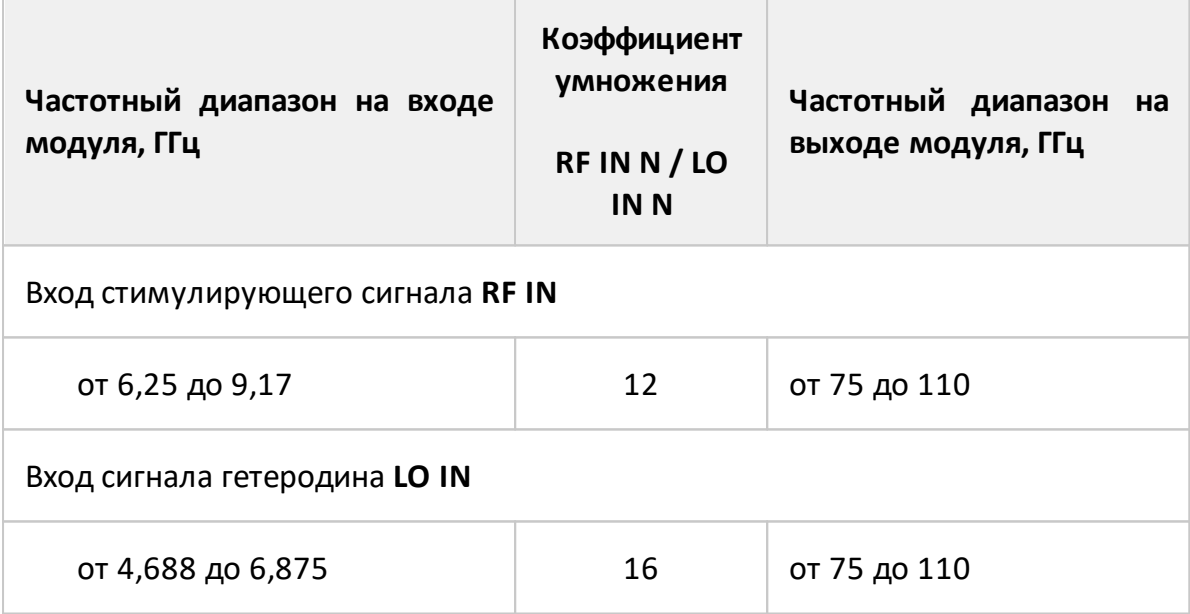

#### **Вольтметр постоянного напряжения**

# ПРИМЕЧАНИЕ Измерение постоянного напряжения доступно только для анализаторов серии Кобальт с дополнительной опцией встроенного вольтметра.

Иногда при проведении измерений S-параметров требуется синхронно с перестройкой стимула отслеживать изменение постоянного напряжения в некоторой цепи исследуемого устройства. Для решения этой задачи в анализаторах серии Кобальт предусмотрена опция двухканального вольтметра. Входы вольтметра AUX In1 и AUXIn2 расположены на задней панели анализатора.

Для каждого канала вольтметра устанавливается номер порта-источника стимула анализатора. Измерение напряжения будет производится каналом вольтметра синхронно с перестройкой стимула на выбранном порту.

Измерение напряжения выполняется дискретно для каждой частотной точки графика. Измерение напряжения может выполняться в канале анализатора отдельно или совместно с измерением S-параметров. Измеренные значения напряжения отображаются в виде графика в окне канала. Название измеряемого параметра в строке состояния графика присваивается в соответствии с заданными номерами входа вольтметра и порта-источника стимула. Например: V1(2), – вход вольтметра AUX In1, порт-источник стимулирующего сигнала – 2.

Каналы вольтметра независимы – напряжение можно измерять одновременно в двух точках исследуемой цепи. Для каждого канала вольтметра может быть задан собственный предел измерения (± 1,0 В или ± 10,0 В).

Пример подключения исследуемого устройства к анализатору показан на рисунке ниже.

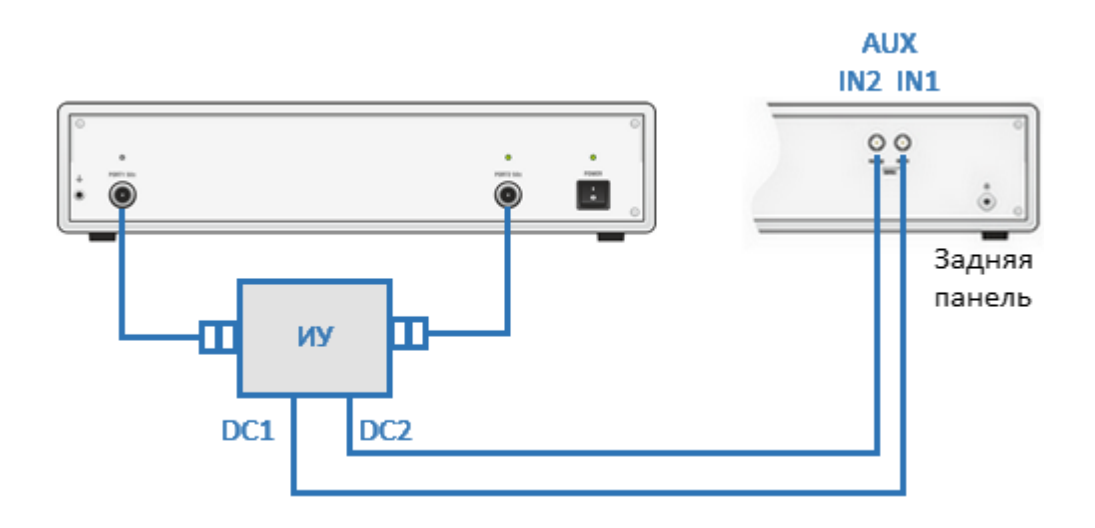

Рисунок 223 - Пример схемы подключения ИУ к вольтметру

Выберите существующее или откройте новое окно канала для измерения постоянного напряжения. Сделайте это окно активными и создайте в нем активный график с форматом Реал.

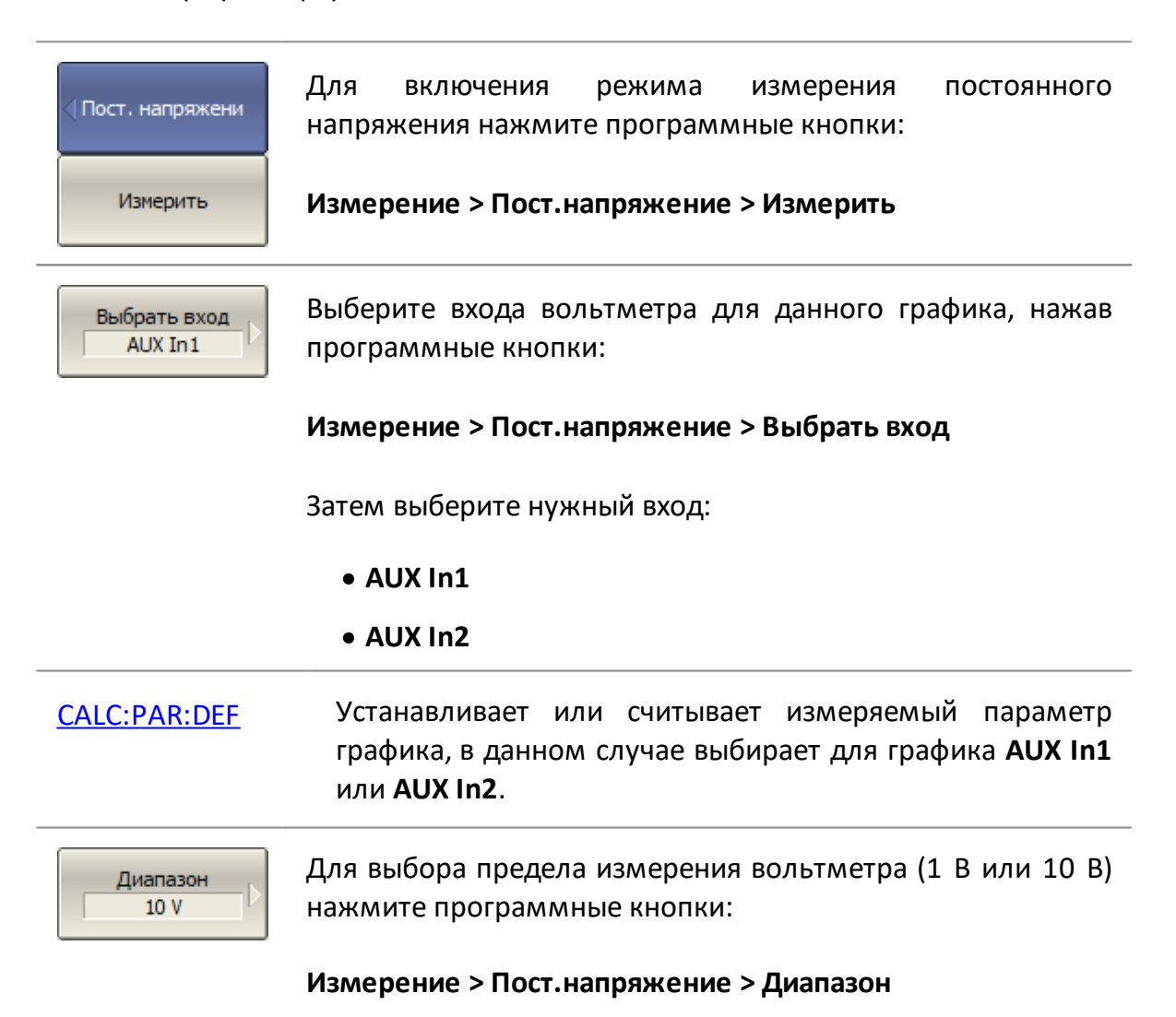

Затем выберите нужный предел:

- · **1V**
- · **10V**

[SENS:VOLT:DC:RANG:UPP](#page-1761-0) Устанавливает или считывает предел измерения вольтметра.

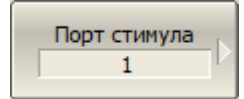

Для выбора номера порта-источника стимула при измерениях постоянного напряжения нажмите программные кнопки:

#### **Измерение > Пост.напряжение > Порт стимула**

Затем выберите нужный порт:

**[ 1 | 2 ]**

Измерение постоянного напряжения будет выполняться только при наличии стимула в выбранном порту.

[CALC:PAR:SPOR](#page-1171-0) Устанавливает или считывает номер порта - источника стимула при измерениях постоянного напряжения.

ПРИМЕЧАНИЕ Для переключения графика из режима измерения постоянного напряжения в другой режим , измените измеряемый параметр графика.

## **Прямой доступ к приемникам**

ПРИМЕЧАНИЕ Прямой доступ к приемникам доступен для анализаторов C2209 и C2220 серии Кобальт.

Анализаторы C2209 и C2220 имеют на передней панели дополнительные разъемы для прямого доступа к приемникам и генератору испытательного сигнала. Конфигурируемый измерительный тракт этих анализаторов позволяет собрать измерительную установку, дополненную внешними компонентами, расширяющими динамический диапазон измерений и диапазон допустимой мощности. В тракт генератора испытательного сигнала и приемников могут быть введены дополнительные усилители, аттенюаторы, различные фильтрующие или согласующие цепи для каждого из портов. Прямой доступ к приемникам позволяет исследовать мощные устройства в режимах близких к реальному применению, согласуя их выходную мощность с перегрузочной способностью приемников анализатора за счет внешних компонентов.

В обычном режиме, когда прямой доступ к приемникам не используется, дополнительные разъемы соединены съемными кабельными перемычками 3,5 мм (см. п. [Серия Кобальт\)](#page-197-0).

Функциональные схемы анализаторов с прямым доступом к приемникам отличаются в зависимости от модели.

Анализатор C2209 с диапазоном частот до 9 ГГц имеет следующую функциональную схему (см. рисунок ниже).

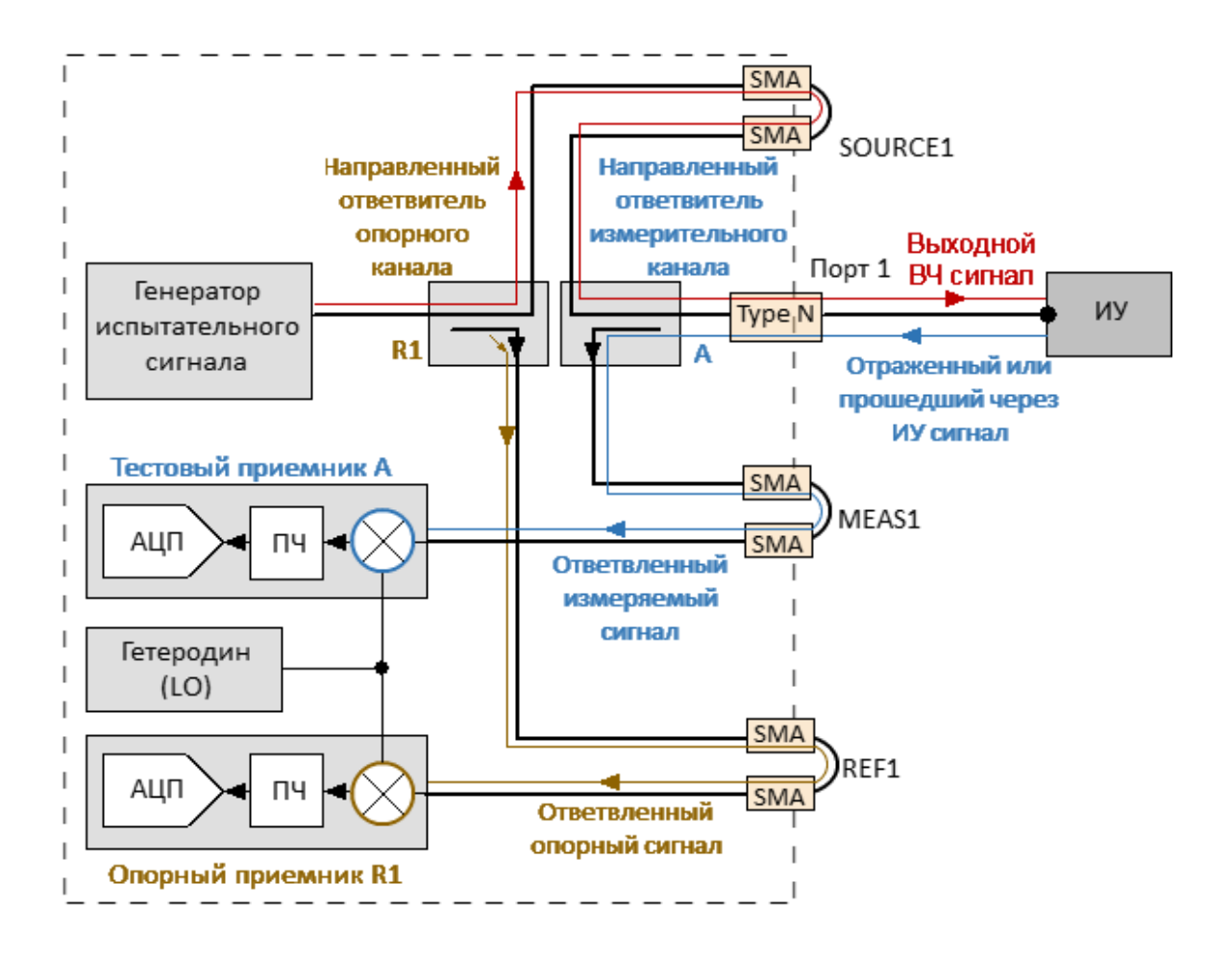

Рисунок 224 - Анализатор С2209, распространение сигнала в общем режиме

В общем режиме измерений все дополнительные разъемы соединены кабельными перемычками. Измерения производятся с помощью встроенных компонентов анализатора (см. рисунок выше). Если перемычки сняты, к дополнительным разъемам можно подключить внешние направленные ответвители, мосты или усилители. Распространение сигнала, соответствующее режиму прямого доступа к приемникам, показано на рисунке ниже.

Для анализатора C2209 с диапазоном частот до 9 ГГц, при включении режима прямого доступа нет необходимости делать переключения в программном обеспечении S2VNA.

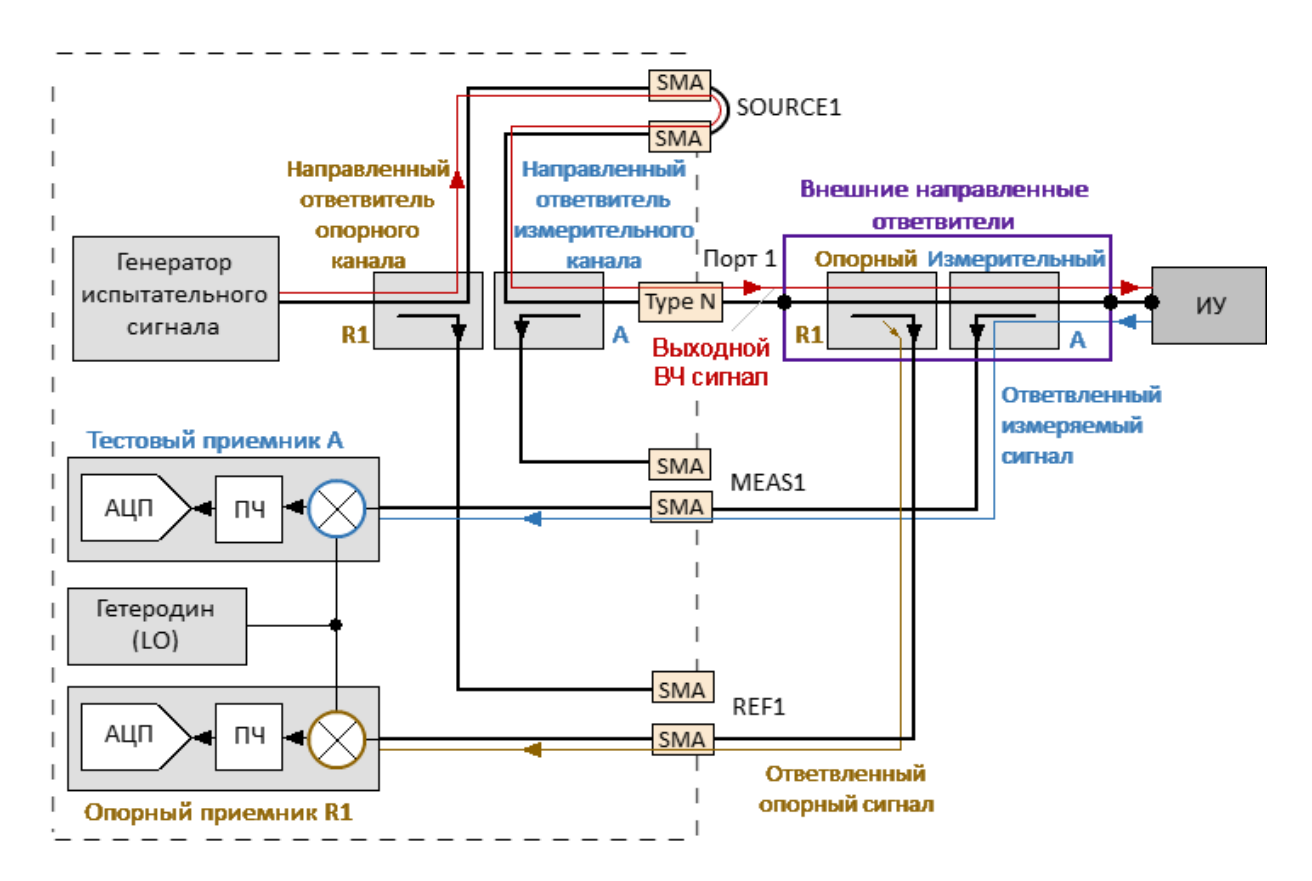

Рисунок 225 – Анализатор C2209, распространение сигнала в режиме прямого доступа

Анализатор C2220 с диапазоном частот до 20 ГГц имеет более сложную функциональную схему (см. рисунок ниже). В этом анализаторе для разделения сигналов в каждом порту используются два встроенных устройства направленный мост и направленный ответвитель. Оба устройства работают совместно, обеспечивая перекрытие диапазона частот от 100 кГц до 20 ГГц для трактов генератора испытательного сигнала и приемника.

Тракт приемника анализатора включает независимые преобразователи низких и высоких частот. Преобразователь сигнала низкой частоты работает в диапазоне частот ниже 1 ГГц. Для преобразования используются выходные сигналы, передаваемые от направленных мостов (см. рисунок ниже). Преобразователь низких частот объединен с мостами в один физический модуль.

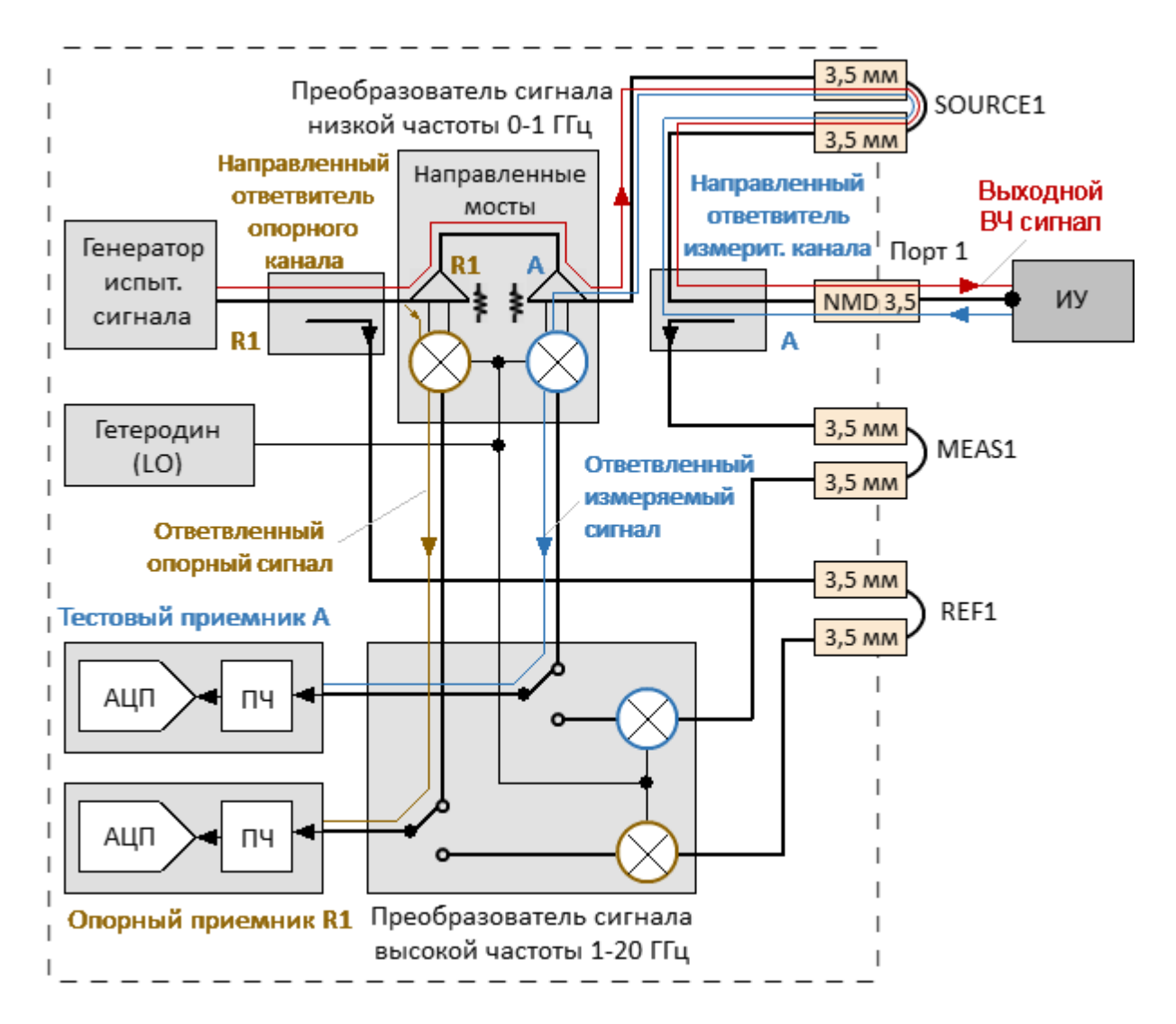

Рисунок 226 – Анализатор C2220, распространение сигнала в общем режиме (диапазон от 100 кГц до 1 ГГц)

Другой модуль — преобразователь сигнала высокой частоты, принимает сигналы от направленных ответвителей, и перекрывает верхнюю часть рабочего диапазона частот (см. рисунок ниже).

В обычном режиме, когда все кабельные перемычки подключены, анализатор управляет ключами преобразователя сигнала высокой частоты и собирает опорные и измерительные сигналы во всем диапазоне частот для дальнейшего анализа. Такая конструкция приемника позволяет получить оптимальные не скорректированные параметры, такие как направленность, согласование источника и нагрузки, а также обеспечивает большой динамический диапазон.

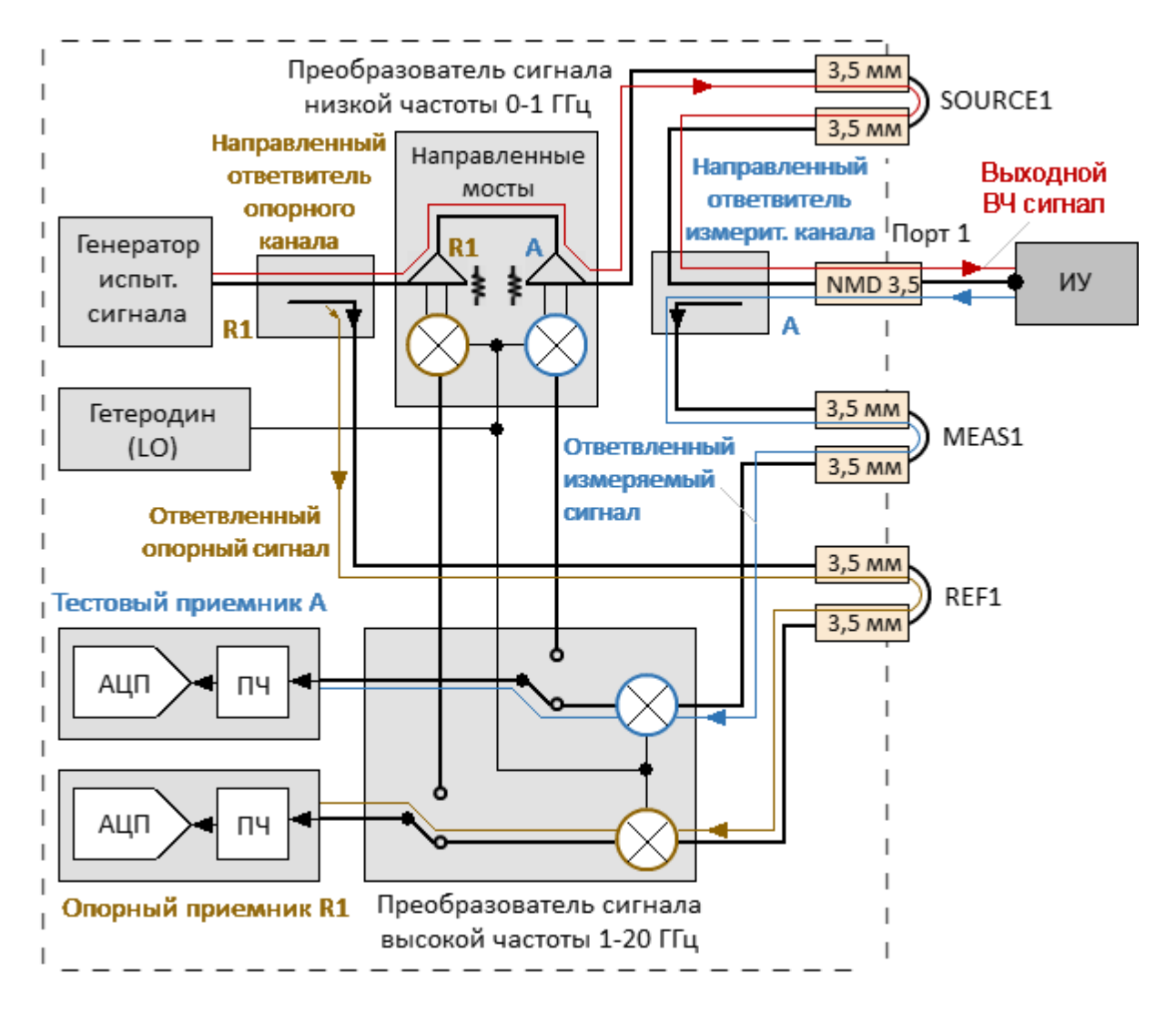

Рисунок 227 – Анализатор C2220, распространение сигнала в общем режиме (диапазон от 1 до 20 ГГц)

Типичная конфигурация для режима прямого доступа к приемнику показана ниже.

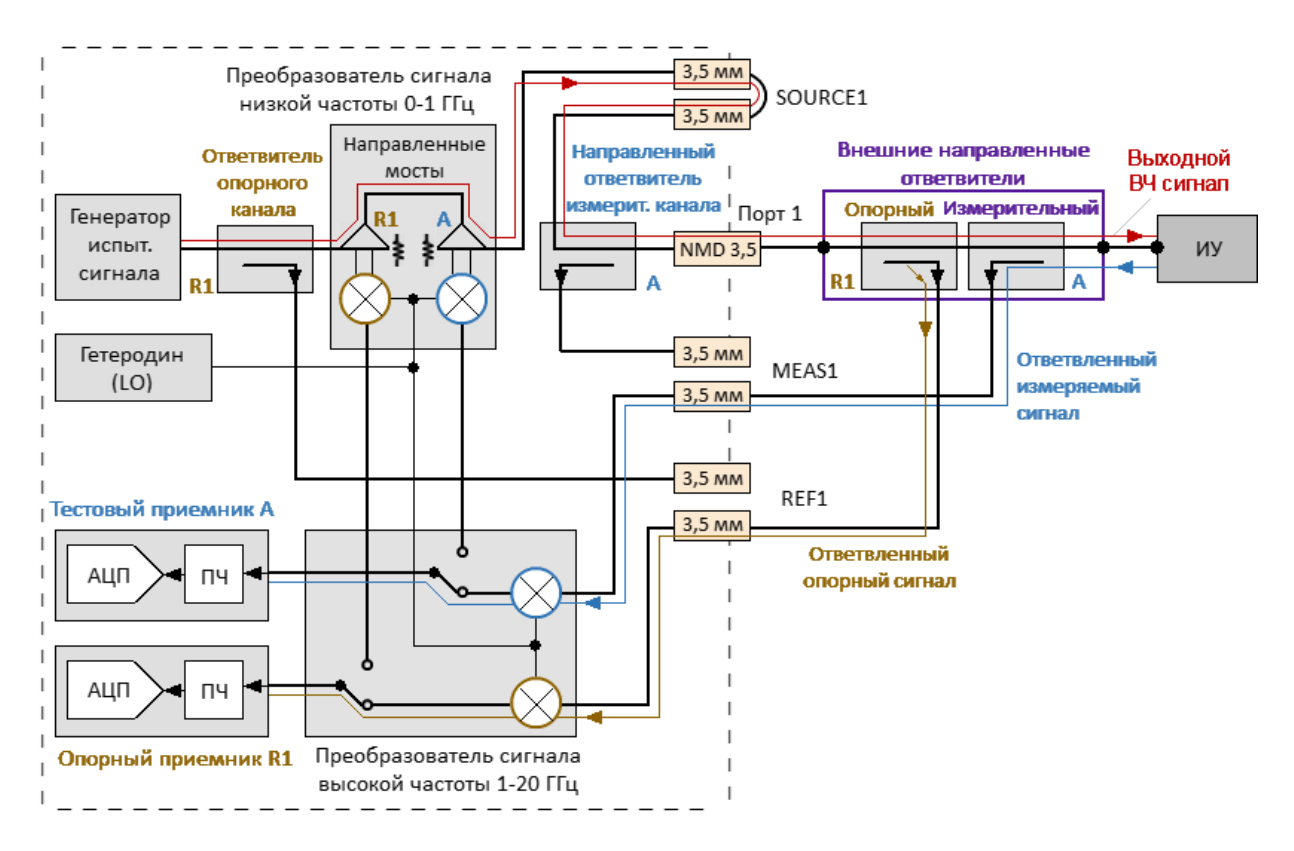

Рисунок 228 – Анализатор C2220, распространение сигнала в режиме прямого доступа

Если требуется увеличение динамического диапазона или диапазона мощности, используется режим прямого доступа к приемникам. При включении режима прямого доступа к приемникам анализатор работает во всем диапазоне частот, используя только преобразователь высокой частоты. На рисунке ниже не показаны дополнительные внешние устройства, такие как усилители, направленные устройства (ответвители или мосты), которые требуются для измерений. Возможно использование заказных внешних направленных устройств разделения сигналов, которые имеют заданные параметры и работают в соответствующем частотном диапазоне.

Анализатор C2220 имеет специальный тип высокочастотного преобразователя, который способен обрабатывать и преобразовывать входные сигналы во всем диапазоне частот. Включение режима прямого доступа к приемникам осуществляется в программном обеспечении S2VNA.

Рекомендуется включать режим прямого доступа к приемникам при работе как с любыми внешними направленными устройства, так и при использовании встроенных направленных устройств с внешними усилителями. Любой усилитель блокирует прямой доступ к внутреннему мосту со стороны исследуемого устройства (см. рисунок ниже). Это уменьшает как эффективность системы, так и точность измерений. В этом случае прибор может анализировать сигналы, полученные от внутреннего направленного ответвителя, только с использованием режима прямого доступа к приемникам.

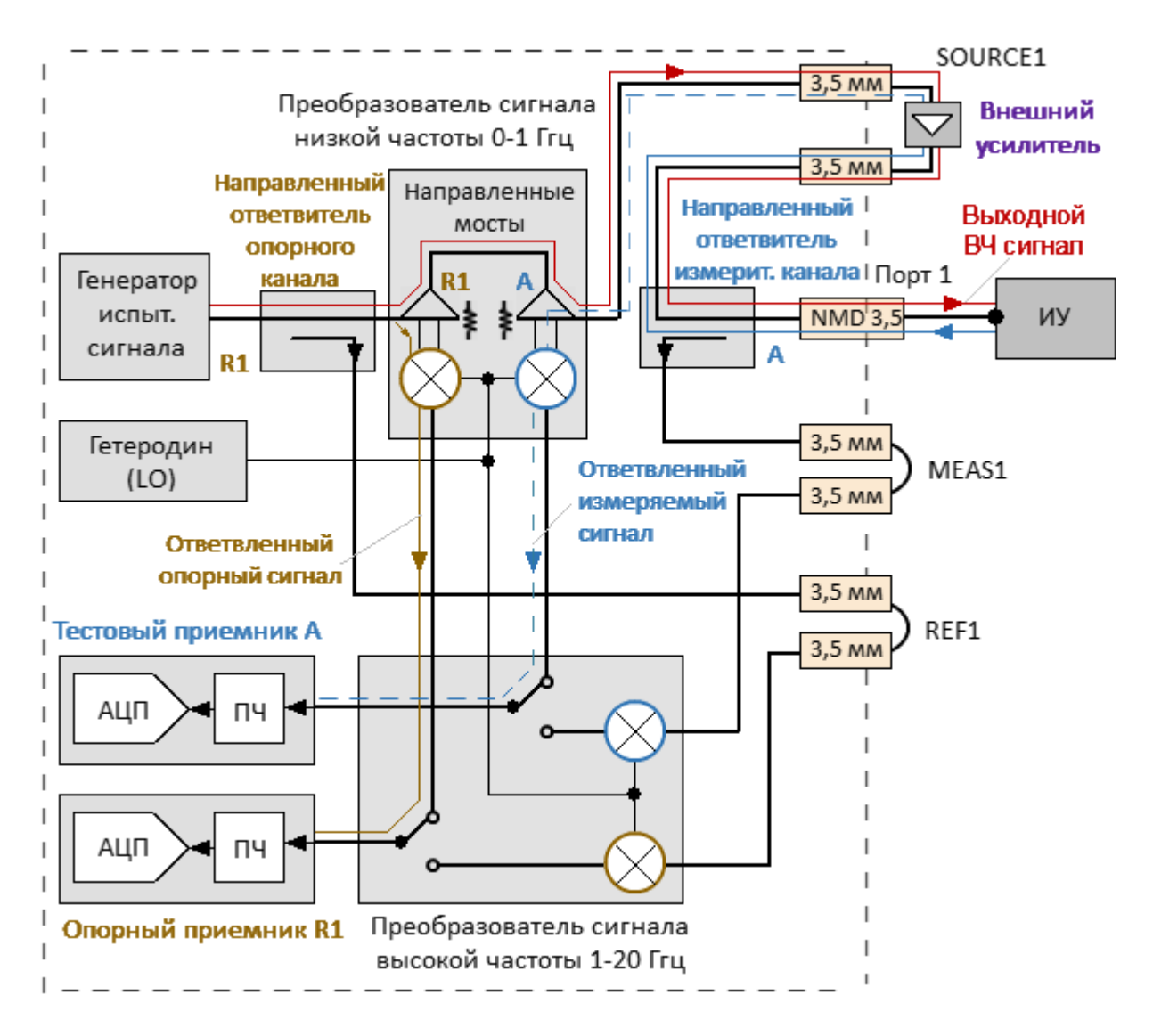

Рисунок 229 – Анализатор C2220, распространение сигнала с внешним усилителем в тракте генератора (диапазон от 100 кГц до 1 ГГц)

# Настройки

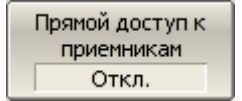

Для включения/отключения режима прямого доступа к приемникам (только для модели C2220) нажмите программные кнопки:

## **Система > Настройки > Прямой доступ к приемникам > [Вкл. | Откл.]**

ПРИМЕЧАНИЕ – Режим прямого доступа к приемникам проводить измерения с сигналами, прошедшими через внешние направленные устройства, во всем частотном диапазоне без переключения между преобразователями сигнала низкой и высокой частоты.

[SYST:REC:DIR:ACC](#page-1943-0) ВКЛ/ОТКЛ режим прямого доступа к приемникам (только для модели C2220).

ПРИМЕЧАНИЕ Программная опция "Измерение комплексных коэффициентов передачи и отражения в импульсном режиме" доступна для анализаторов S50180, S50244. Опция приобретается по отдельному заказу. Для активации опции требуется файл лицензии (см. п. [Управление лицензией\)](#page-856-0). Наименование опции ПР-001 для S50180 и PLS для S50244.

#### **Принцип измерения импульсных устройств**

При измерении S-параметров импульсных устройств необходимо подавать на вход такого устройства РЧ сигнал с импульсной модуляцией, либо использовать модуляцию питающих напряжений (см. рисунок ниже). Возможно совместное использование модулированных радиоимпульсов и модуляции питающих напряжений.

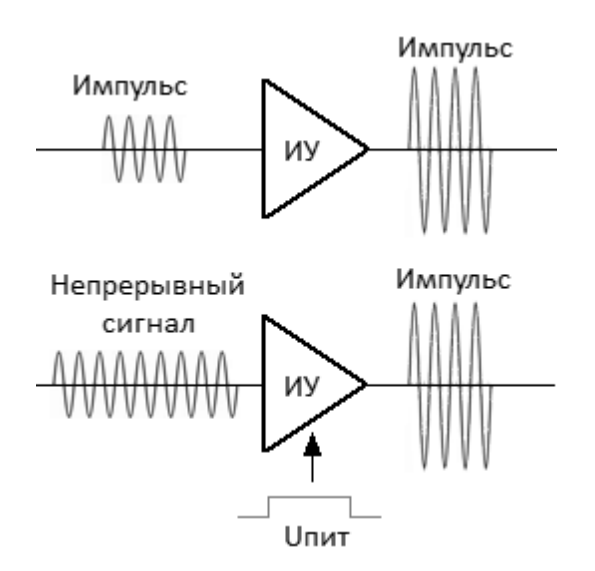

Рисунок 230 – Принцип измерения импульсных устройств

Анализатор, поддерживающий импульсный режим измерений, имеет в своем составе импульсные генераторы, модуляторы, синхронизаторы и дополнительные разъемы синхронизации, используемые как входы и выходы логических импульсов для управления источником питания и другими устройствами.

Данный раздел описывает измерение S-параметров импульсных устройств в анализаторах:

- S50180
- $550244$

<span id="page-752-0"></span>ПРИМЕЧАНИЕ "Измерение комплексных коэффициентов передачи и отражения в импульсном режиме" в модели S50180 являются программной опцией. Наименование опции ПР-001. Для активации опции требуется файл лицензии (см. п. [Управление лицензией\)](#page-856-0).

Анализатор модели S50180 (далее – анализатор) имеет встроенный модулятор импульсов, синхронизатор и набор логических генераторов, реализующих различные режимы измерения импульсов.

#### **Режимы импульсных измерений**

Анализатор имеет три основных режима измерения S-параметров импульсного устройства:

- <u>[Синхронный широкополосный режим \(Точка в импульсе\)](#page-760-0)</u> измерение частотной характеристики импульсных устройств с использованием широкополосного детектирования (см. **ниже**). В каждой частотной точке Sпараметры измеряются в пределах одного радиоимпульса. Импульсы модуляции и измерения цифрового фильтра синхронизированы по времени;
- [Асинхронный узкополосный режим](#page-768-0) измерение частотной характеристики импульсных устройств с использованием узкополосного детектирования (см. [ниже\)](#page-754-0). В каждой частотной точке S-параметры измеряются в пределах пачки радиоимпульсов. Импульсы модуляции и измерения цифрового фильтра не синхронизированы. Длительность измерения цифрового фильтра (определяемая установленной полосой ПЧ) выбирается больше, чем длительность пачки импульсов. Количество импульсов в пачке должно быть более 10;
- [Профиль импульса](#page-773-0) измерение параметров импульса во временной области (огибающей амплитуды и фазы импульса) в течение длительности одного радиоимпульса.

ПРИМЕЧАНИЕ Далее в данном разделе будут использоваться следующие сокращения:

> • "Точка в импульсе" — синхронный режим измерения с использованием широкополосного детектирования;

• "Асинхронный импульсный" — асинхронный режим измерения с использованием узкополосного детектирования.

#### <span id="page-754-0"></span>**Широкополосное и узкополосное детектирование**

Детектирование является широкополосным, когда большая часть спектра радиоимпульса находится в полосе пропускания фильтра ПЧ (см. рисунок ниже). Эта взаимосвязь между характеристиками фильтра и спектром сигнала возникает, когда длительность радиоимпульса больше или равна длительности измерения цифрового фильтра ПЧ, а измерение начинается и заканчивается в пределах каждого радиоимпульса.

Так как при широкополосном детектировании измерение S-параметров осуществляется внутри радиоимпульса, для захвата коротких радиоимпульсов анализатор должен обладать широкой полосой пропускания фильтра ПЧ. Анализатор S50180 имеет ширину пропускания ПЧ до 300 кГц, что обеспечивает захват радиоимпульсов от 4 мкс.

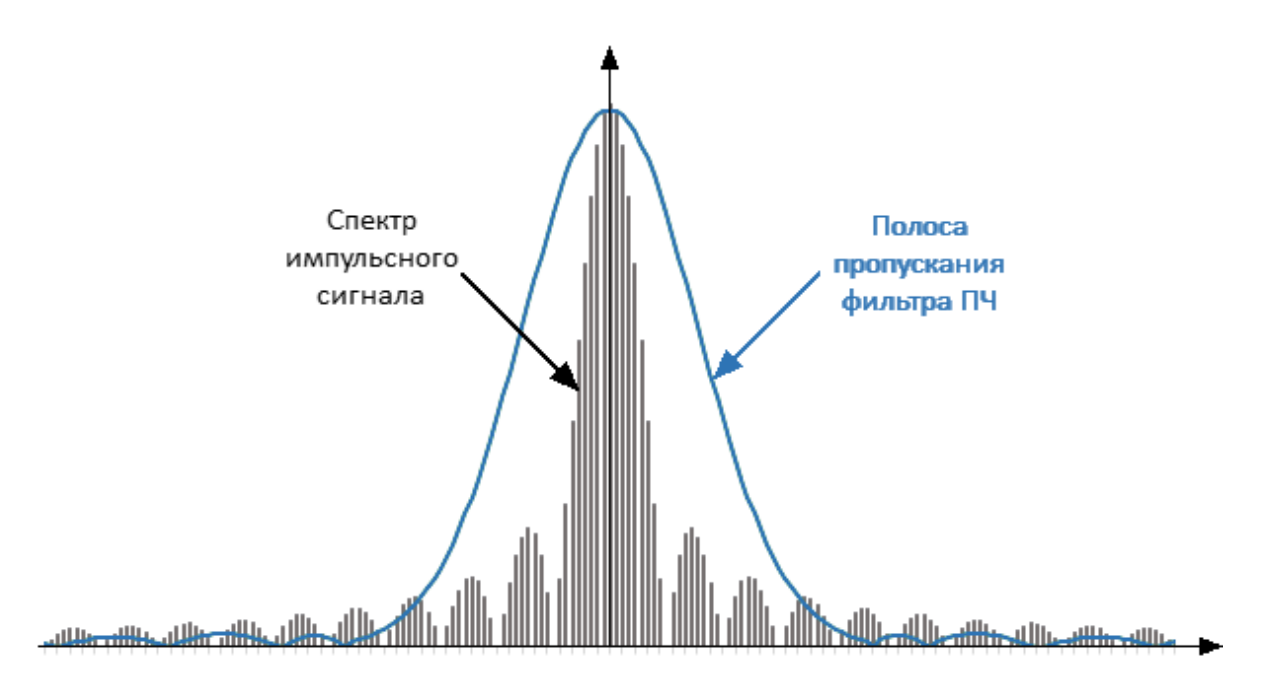

Широкополосное детектирование используется в режиме [«Tочка в импульсе»](#page-760-0).

Рисунок 231 – Широкополосное детектирование

Узкополосное детектирование применяется для измерения коротких радиоимпульсов, имеющих длительность меньшую, чем позволяет измерить метод широкополосного детектирования.

Детектирование является узкополосным, когда большая часть спектра радиоимпульса находится за пределами полосы пропускания фильтра ПЧ (см. рисунок ниже). При этом используется информация только о центральной составляющей спектра. Эта взаимосвязь между характеристиками фильтра и спектром сигнала возникает, когда длительность измеряемых радиоимпульсов существенно меньше длительности одного измерения анализатора.

Для измерения в данном методе используют накопление пачки одинаковых радиоимпульсов за длительность одного измерения цифрового фильтра. Рекомендуется использовать более десяти радиоимпульсов в пачке.

Узкополосное детектирование используется в [асинхронном узкополосном](#page-768-0) [режиме](#page-768-0).

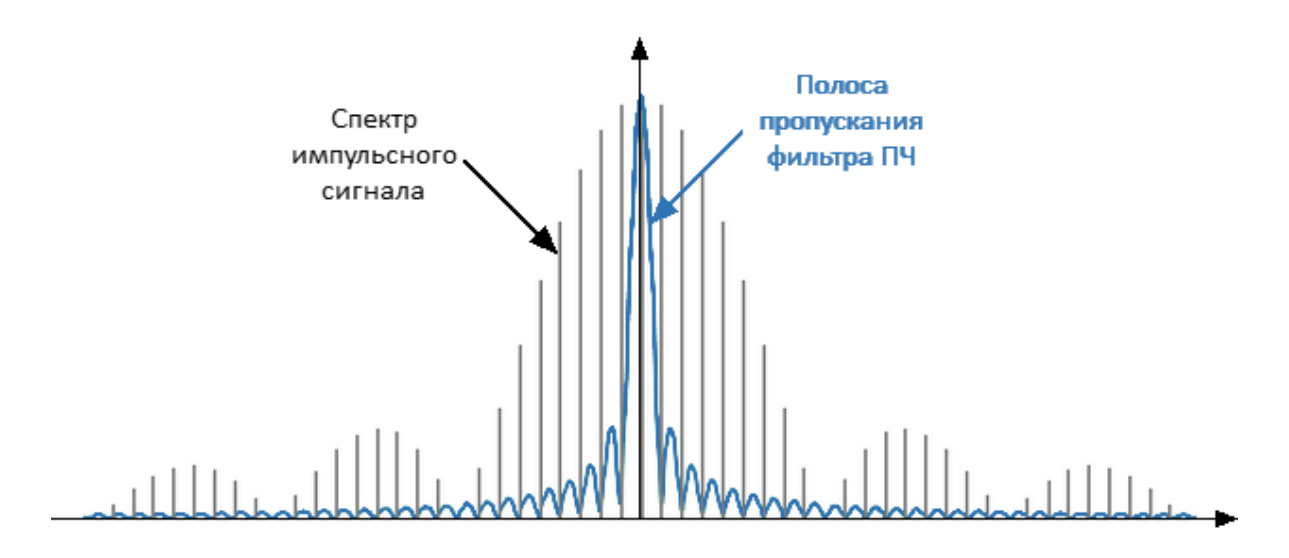

Рисунок 232 – Узкополосное детектирование
# **Сравнение режима «Точка в импульсе» и асинхронного импульсного режима для анализатора S50180**

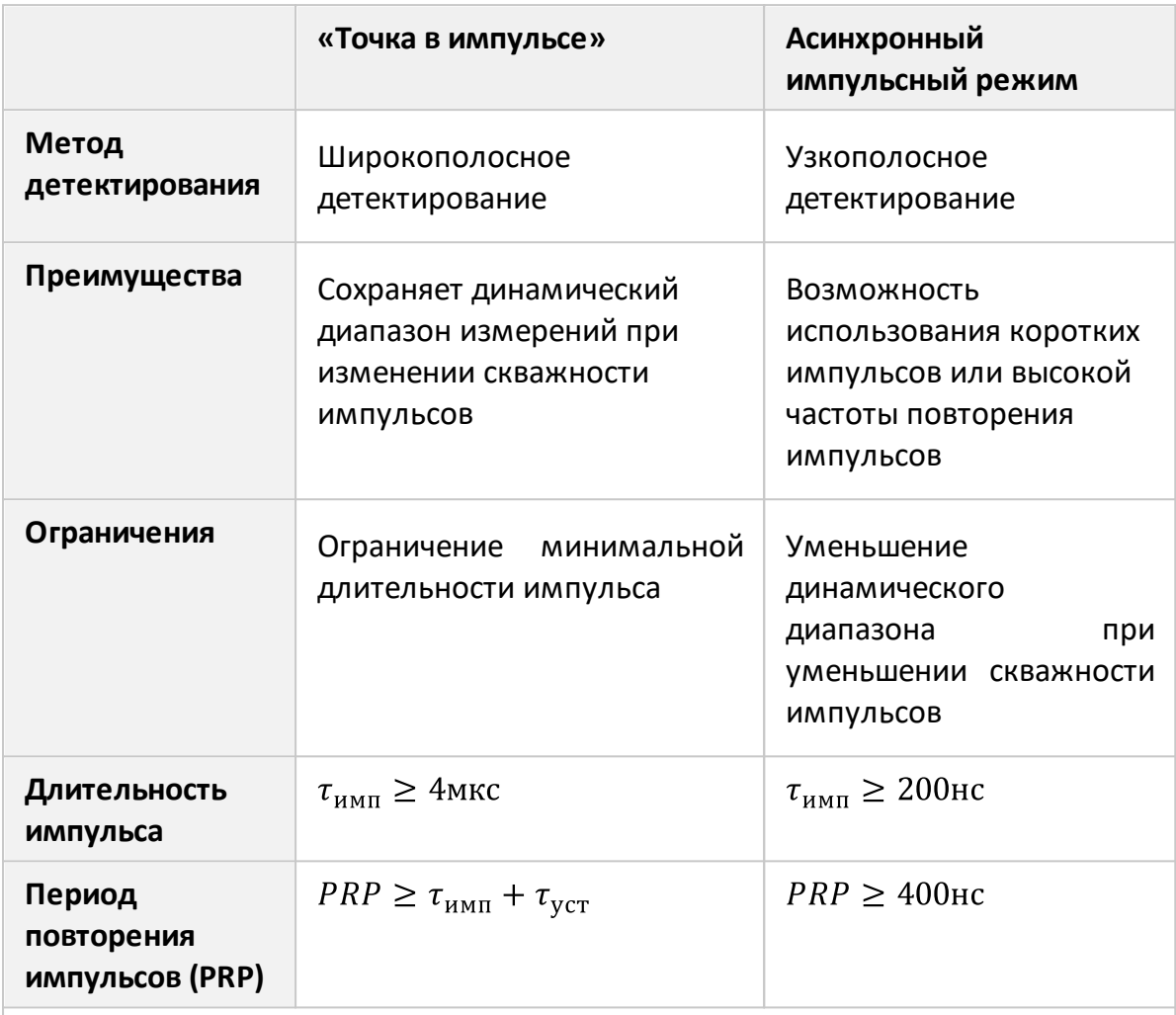

Примечание:

 $\tau_{\rm ycr-}$ время установки частоты при переходе на следующую частотную точку. Типовое время установки частоты составляет 16 мкс. В отдельных точках частотного диапазона время установки частоты может составлять 50 мкс, в этих точках импульс модуляции будет задержан до установки частоты.

### **Внутренние импульсные генераторы**

В анализаторе S50180 используется четыре внутренних генератора Pulse0 ... Pulse3.

Назначение генераторов:

- · Pulse0 формирует сигнал управления модулятором;
- · Pulse1, Pulse2 формируют выходные сигналы для управления внешними устройствами;
- · Pulse3 формирует сигнал внутреннего триггера.

#### **Параметры внутренних импульсных генераторов**

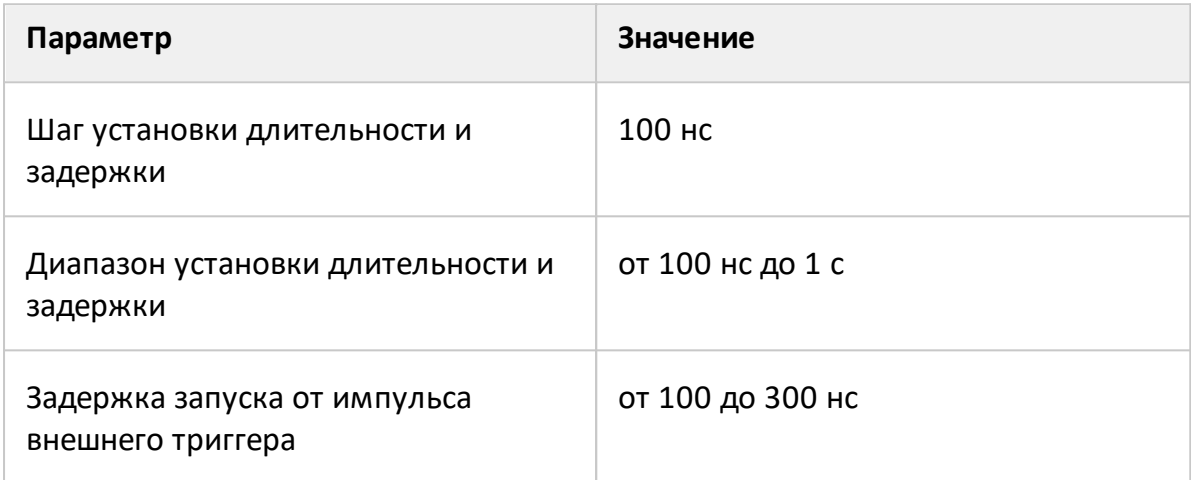

### **Параметры внутренних модуляторов**

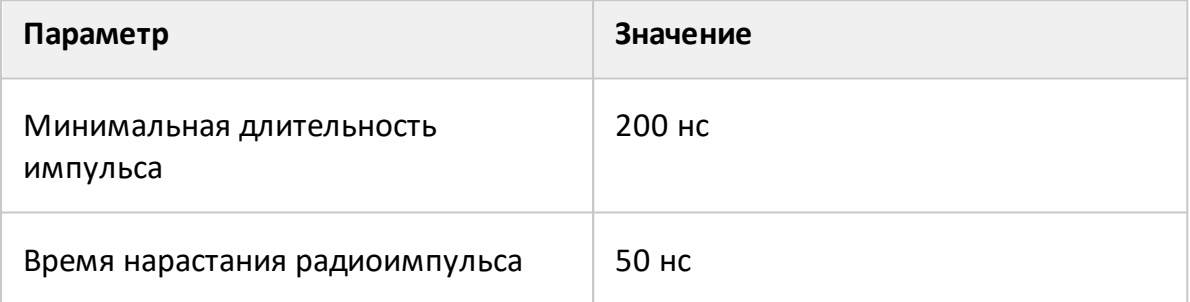

# **Импульсный режим и каналы**

Включение/выключение импульсного режима действует на все открытые каналы одновременно. Автоматически выполняются следующие условия:

- · все каналы имеют одни и те же настройки внутреннего генератора и одни и те же настройки триггера;
- · каналы, использующие режим «Точка в импульсе», и каналы, использующие режим «Профиль импульса», могут работать одновременно;
- · каналы, использующие асинхронный импульсный режим, не могут одновременно работать с каналами, использующими режим «Точка в импульсе» или режим «Профиль импульса».

### **Триггер в синхронных импульсных режимах**

Синхронные импульсные режимы "точка в импульсе" и "профиль импульса" используют отдельный триггер, который не следует путать с триггером стандартного режима (см. п. [Настройки триггера](#page-323-0)). Этот отдельный триггер называется *импульсным триггером*, он имеет отдельные настройки в интерфейсе импульсного режима (см. п. [Настройки импульсного триггера\)](#page-777-0). Источник импульсного триггера может быть либо внутренним (генератор Pulse0), либо внешним. При использовании внутреннего источника триггера пользователь имеет возможность задать период повторения триггера, и соответственно импульсов в интерфейсе ПО.

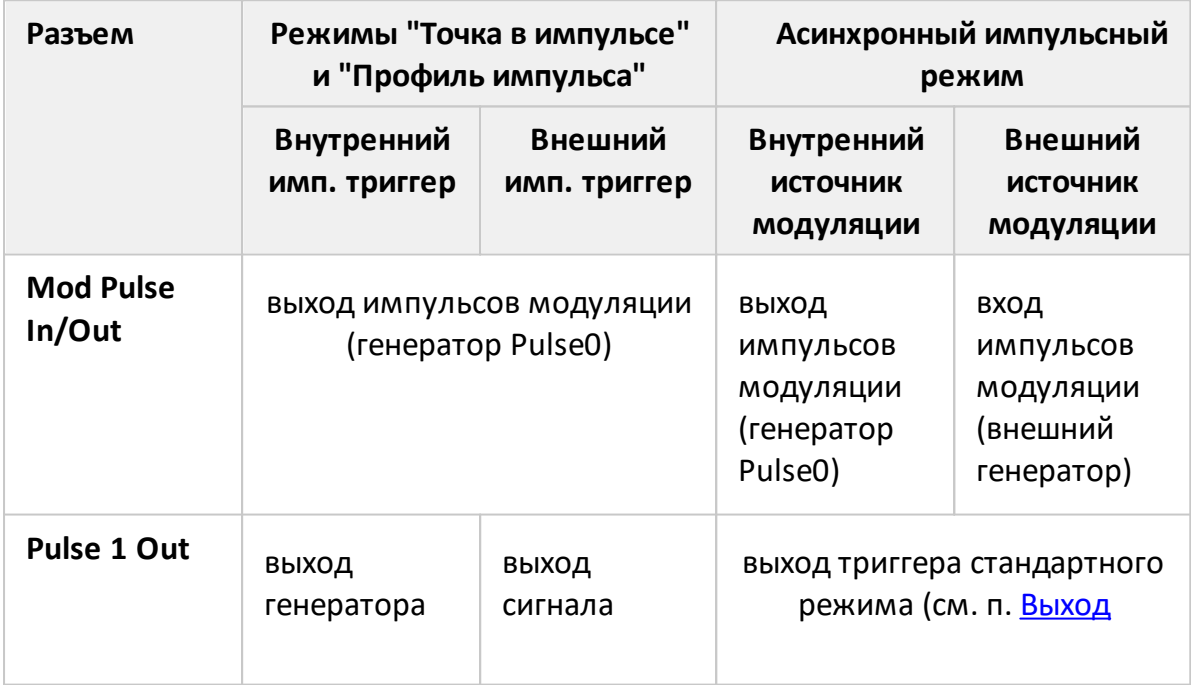

### **Назначение BNC разъемов на задней панели анализатора**

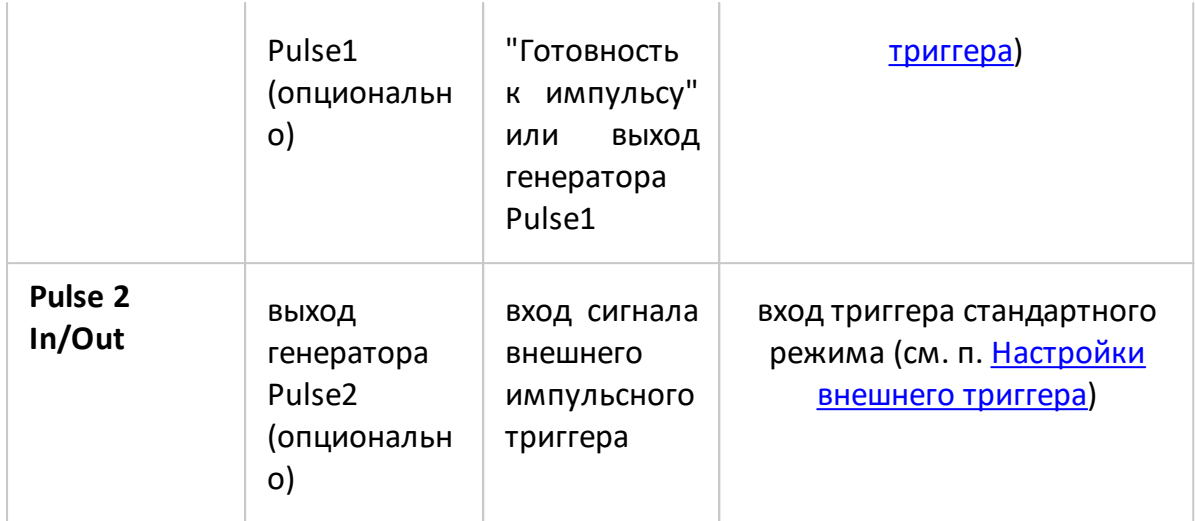

#### <span id="page-760-0"></span>**Режим «Точка в импульсе»**

Режим «Точка в импульсе» предназначен для измерения частотных характеристик импульсного устройства. В данном режиме измеряются те же параметры, что и в стандартном режиме анализатора (S-параметры, волновые величины). Наименование режима произошло от того, что измеряемая «точка» находится внутри радиоимпульса. Термин "точка" здесь означает длительность цифрового фильтра ПЧ анализатора, в течение которой анализатор осуществляет выборку данных радиоимпульса. Для формирования развертки по частоте анализатор формирует серию радиоимпульсов, в которой каждый радиоимпульс генерируется на своей частоте **fn** из диапазона частот сканирования. Таким образом, измерение S-параметра в одной частотной точке завершается в пределах каждого радиоимпульса (см. рисунок ниже). Количество радиоимпульсов в серии будет равно установленному количеству точек развертки.

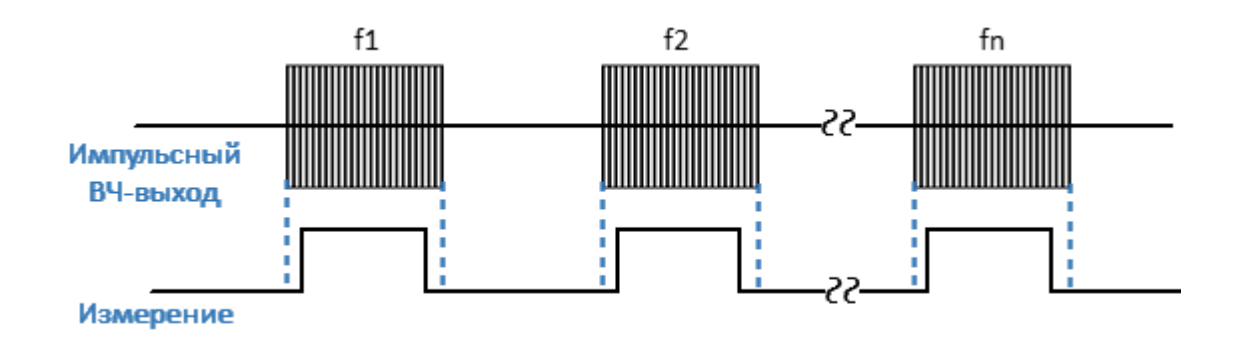

Рисунок 233 – Метод «Точка в импульсе»

В режиме «Точка в импульсе» используется широкополосное детектирование (см. п. [Широкополосное и узкополосное детектирование\)](#page-754-0). Преимуществом метода «Точка в импульсе» является сохранение динамического диапазона измерений при изменении скважности импульсов. Метод ограничивает минимальную допустимую длительность импульса, которая не может быть меньше длительности измерения для самого широкополосного фильтра ПЧ.

Минимальная длительность импульса для анализатора рассчитывается как:

$$
\tau_{\text{MH}} = \frac{1.2}{\Pi \Psi_{\text{nonlocal}}} = \frac{1.2}{300 \text{ kT}} = 4 \text{MKC}
$$

#### **"Точка в импульсе" с внутренним триггером**

В данном режиме в качестве источника импульсного триггера используются импульсы внутреннего генератора Pulse3 (см. рисунок ниже). Период повторения импульсов устанавливается пользователем через интерфейс ПО. Задержки всех остальных сигналов отсчитываются от сигнала внутреннего триггера (см. рисунок [Временная диаграмма синхронного импульсного режима](#page-766-0)):

- · Внутренний генератор Pulse0 формирует импульсы для модуляторов с заданной пользователем длительностью и задержкой.
- · Измерение производится с заданными пользователем длительностью и задержкой (длительность выбирается из ряда значений, соответствующих набору фильтров ПЧ). Длительность измерения следует выбирать не более чем длительность импульса модуляции, а соотношение между задержками импульса модуляции и измерения должно быть выбрано таким образом, чтобы измерение размещалось в пределах радиоимпульса.
- Внутренние генераторы импульсов Pulse1 и Pulse2 могут быть запрограммированы на вывод вспомогательных импульсов для управления внешними устройствами (в т.ч. для модуляции питающих напряжений). Длительность и задержка импульсов этих генераторов задаются пользователем через интерфейс ПО.

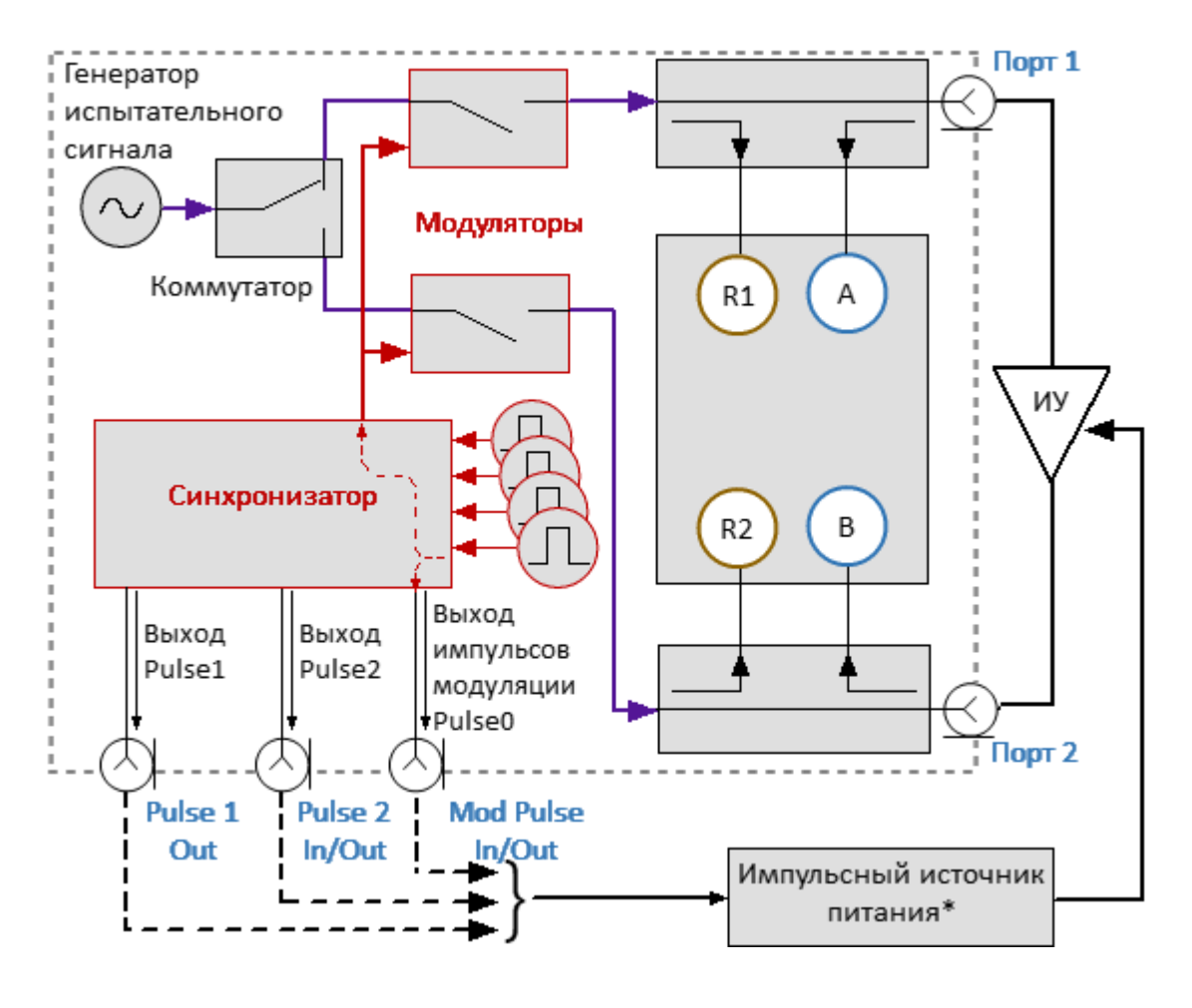

\*Опционально.

Рисунок 234 – Метод "Точка в импульсе" с внутренним триггером

В режиме с внутренним триггером BNC разъемы на задней панели анализатора используются следующим образом:

- · **Mod Pulse In/Out** выход импульсов модуляции от генератора Pulse0;
- · **Pulse 1 Out** выход генератора Pulse1 (если включен);
- · **Pulse 2 In/Out** выход генератора Pulse2 (если включен).

#### **"Точка в импульсе" с внешним триггером**

В данном режиме в качестве источника импульсного триггера используются импульсы внешнего генератора, которые подаются на разъем **Pulse 2 In/Out** (см. рисунок ниже). Период повторения импульсов определяется настройками внешнего генератора. Задержки всех остальных сигналов отсчитываются от сигнала внешнего триггера (см. рисунок [Временная диаграмма синхронного](#page-766-0) [импульсного режима\)](#page-766-0):

- · Внутренний генератор Pulse0 формирует импульсы для модуляторов с заданной пользователем длительностью и задержкой.
- · Измерение производится с заданными пользователем длительностью и задержкой (длительность выбирается из ряда значений, соответствующих набору фильтров ПЧ). Длительность измерения следует выбирать не более чем длительность импульса модуляции, а соотношение между задержками импульса модуляции и измерения должно быть выбрано таким образом, чтобы измерение размещалось в пределах радиоимпульса.
- · Внутренний генератор импульсов Pulse1 может быть запрограммирован на вывод вспомогательных импульсов для управления внешними устройствами (в т.ч. для модуляции питающих напряжений). Длительность и задержка импульсов этого генератора задаются пользователем через интерфейс ПО.
- · Сигнал внешнего триггера может быть пропущен, если частота повторения импульсов внешнего генератора слишком высока. Чтобы избежать этой ситуации, можно вывести сигнал «Готовность к импульсу» на BNC разъем **Pulse1 Out**.
	- ПРИМЕЧАНИЕ В режиме с внешним триггером назначение разъема **Pulse 1 Out** может быть запрограммировано либо как выход генератора Pulse1, либо как выход сигнала готовности к триггеру.

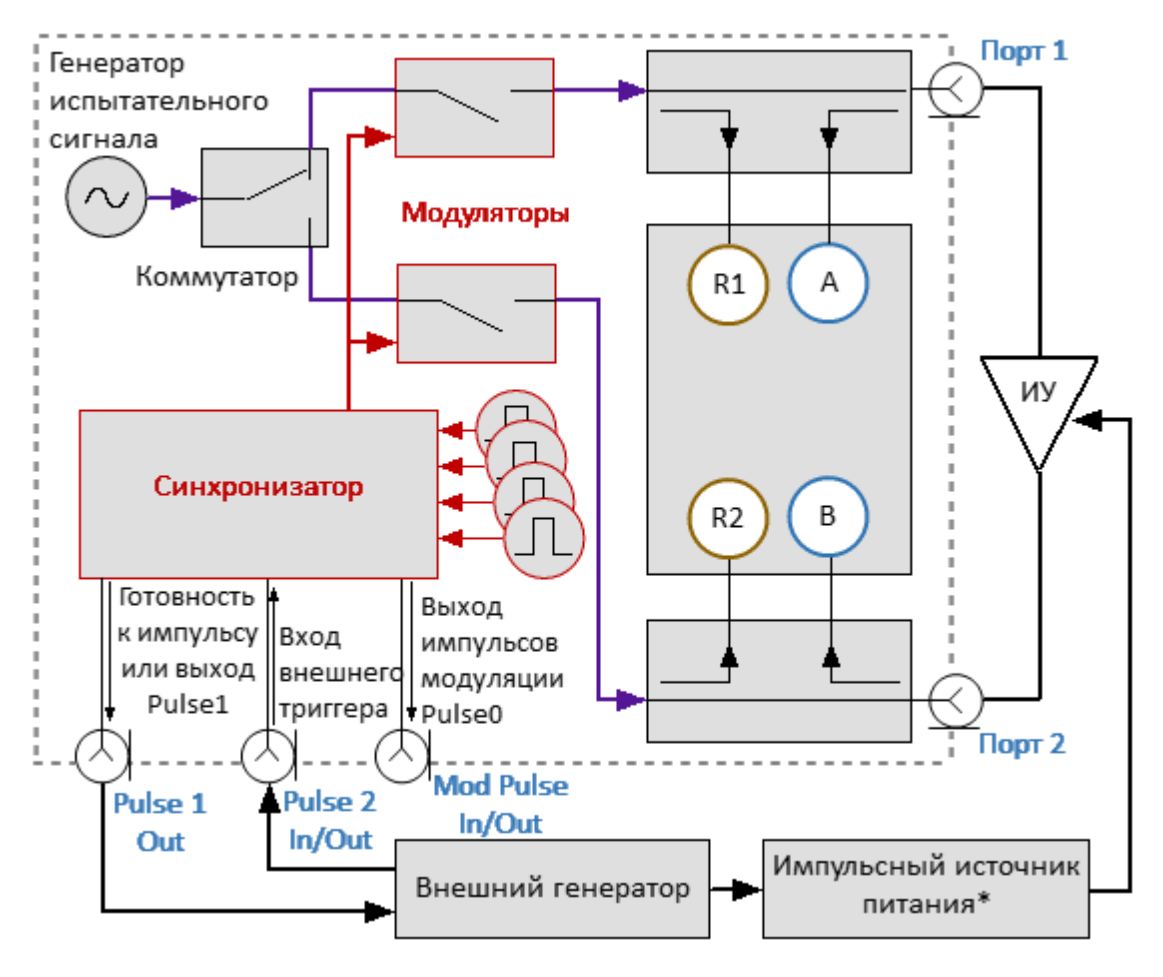

\*Опционально.

Рисунок 235 – Метод "Точка в импульсе" с внешним триггером

В этом режиме BNC разъемы на задней панели анализатора используются следующим образом:

- · **Mod Pulse In/Out** выход импульсов модуляции от генератора Pulse0;
- · **Pulse 1 Out** либо сигнал готовности к импульсу, либо выход генератора Pulse1;
- · **Pulse 2 In/Out** вход внешнего триггера.

**Для настройки режима измерения «Точка в импульсе» выполните следующие шаги**:

- · выполните настройки канала (полоса частот, мощность, тип сканирования, число точек) в соответствии с требованиями к ИУ;
- · выберите источник импульсного триггера (внутренний или внешний). Задержки всех сигналов отсчитываются от сигнала триггера (см. рисунок ниже). В качестве внутреннего триггера используются импульсы внутреннего генератора Pulse3. В качестве внешнего триггера используются импульсы внешнего генератора, которые необходимо подать на вход **Pulse 2 In/Out**;
- · при использовании внутреннего триггера установите в ПО числовое значение периода повторения импульсов;
- ПРИМЕЧАНИЕ Между импульсами анализатору требуется время на установку частоты. Типовое время установки приведено в технических характеристиках на анализатор. В точках переключения диапазонов анализатора время установки может дополнительно увеличиваться. Если сигнал импульсного триггера приходит до завершения установки частоты анализатора, этот сигнал триггера будет пропущен, а измерение будет выполнено со следующим сигналом триггера. Это означает, что для завершения развертки может потребоваться больше сигналов импульсного триггера, а период повторения импульсов может варьироваться в сторону увеличения. При использовании внешнего триггера, во избежание пропусков, используйте сигнал готовности к триггеру, включив его на выходе **Pulse 1 Out.**
- · выберите длительность измерения и задержку измерения с учетом того, чтобы измерение размещалось в пределах радиоимпульса. Длительность измерения определяется фильтром ПЧ, поэтому она может быть выбрана из дискретного набора значений. Выберите длительность измерения с учетом того, чтобы она не превышала длительность импульса модуляции. Задержку измерения рекомендуется установить с учетом совмещения измерения с центром радиоимпульса.

# <span id="page-766-0"></span>**Временная диаграмма режима "Точка в импульсе"**

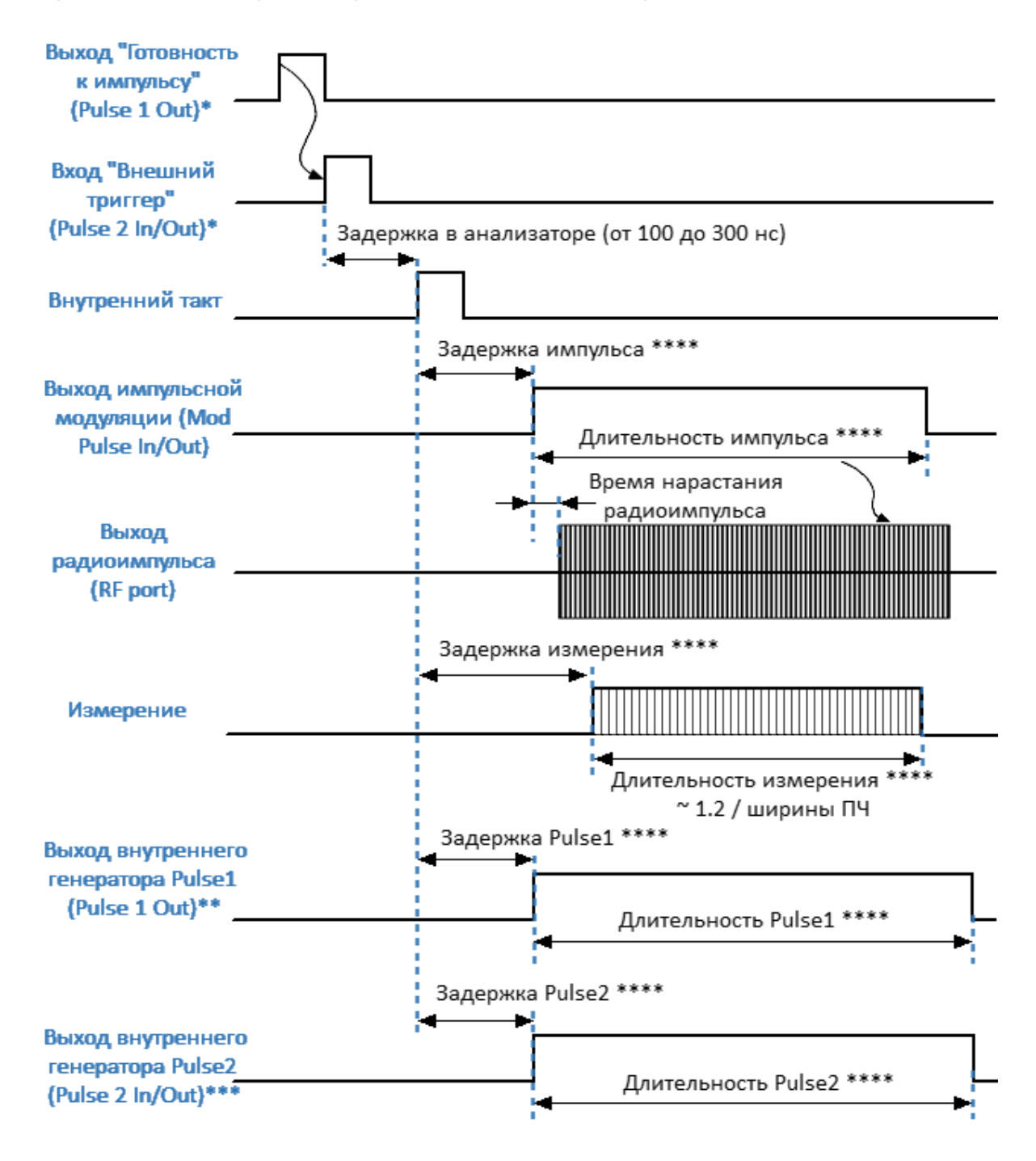

\* Опционально.

\*\* Доступно, если не используется сигнал «Готовность к импульсу».

\*\*\* Доступно, если не используется внутренний триггер.

\*\*\*\* Параметр устанавливается пользователем.

Рисунок 236 – Временная диаграмма синхронного импульсного режима

# ПРИМЕЧАНИЕ Настройку режима в интерфейсе программы см. в п. [Настройка импульсных измерений](#page-776-0).

# **Асинхронный узкополосный режим**

Асинхронный узкополосный режим предназначен для измерения частотных характеристик импульсного устройства. В данном режиме измеряются те же параметры, что и в стандартном режиме анализатора (S-параметры, волновые величины). Данный режим полезен при измерении более коротких импульсов, чем позволяет режим "точка в импульсе". В асинхронном импульсном режиме анализатор работает в стандартном режиме, за исключением того, что вместо непрерывного радиосигнала на вход ИУ подается модулированный сигнал. Анализатор выполняет сканирование по частоте и измеряет S-параметры в каждой частотной точке асинхронно с радиоимпульсами. Необходимым условием обнаружения сигнала в этом случае является наличие большого количества импульсов (более 10) за время измерения (см. рисунок ниже).

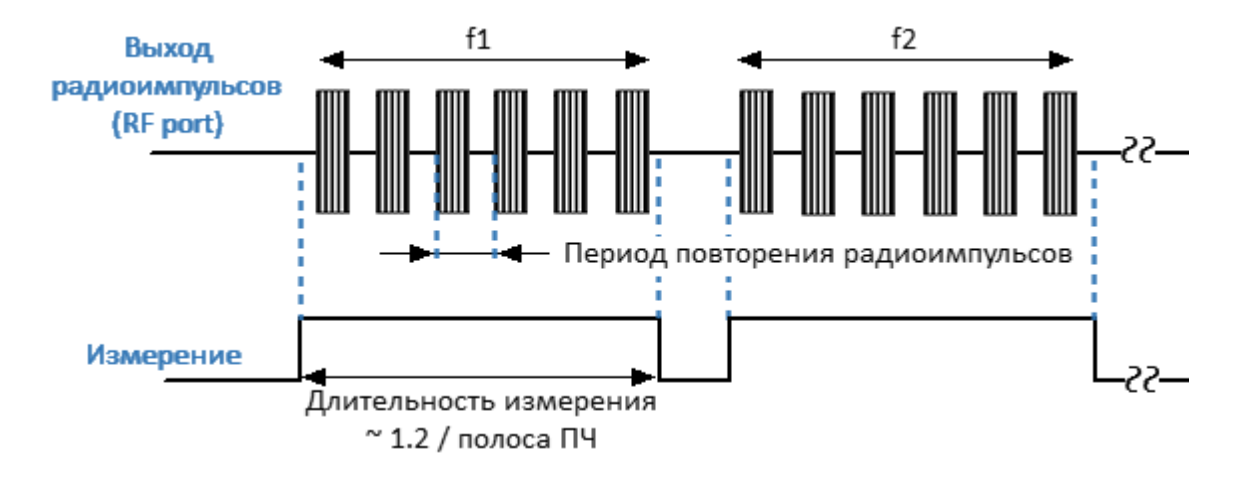

Рисунок 237 – Асинхронный импульсный режим

Полоса фильтра ПЧ, и соответственно, время измерения выбираются пользователем исходя из периода повторения импульсов (рекомендуется не менее 10 периодов повторения импульсов). Соотношение между длительностью измерения и полосой ПЧ определяется по формуле: длительность измерения = 1,2/полоса ПЧ.

Источником импульсов модуляции служит либо внутренний либо внешний генератор. При использовании внешнего генератора сигнал управления подается непосредственно на модуляторы. Если используется внутренний генератор, то для него необходимо установить длительность и период повторения импульсов модуляции.

Асинхронный метод использует узкополосное детектирование (см. п. [Широкополосное и узкополосное детектирование\)](#page-754-0). Преимуществом асинхронного метода по сравнению с методом «Точка в импульсе» является возможность использования коротких импульсов с более высокой частотой повторения. Ограничением метода является уменьшение динамического диапазона измерений с увеличением скважности. Сужение динамического диапазона зависит от скважности импульсов Q и выражается как 20log(Q).

ПРИМЕЧАНИЕ В отличие от режима [Точка в импульсе](#page-760-0) в данном режиме абсолютное значение волновых величин (приемников) не соответствует реальному значению мощности падающей или прошедшей волны. Значение мощности будет меньше реальной величины обратно пропорционально скважности импульсов модуляции.

В **асинхронном импульсном режиме с внутренним источником** на модулятор подаются импульсы внутреннего генератора Pulse0 с заданными в интерфейсе ПО периодом и длительностью (см. рисунок ниже).

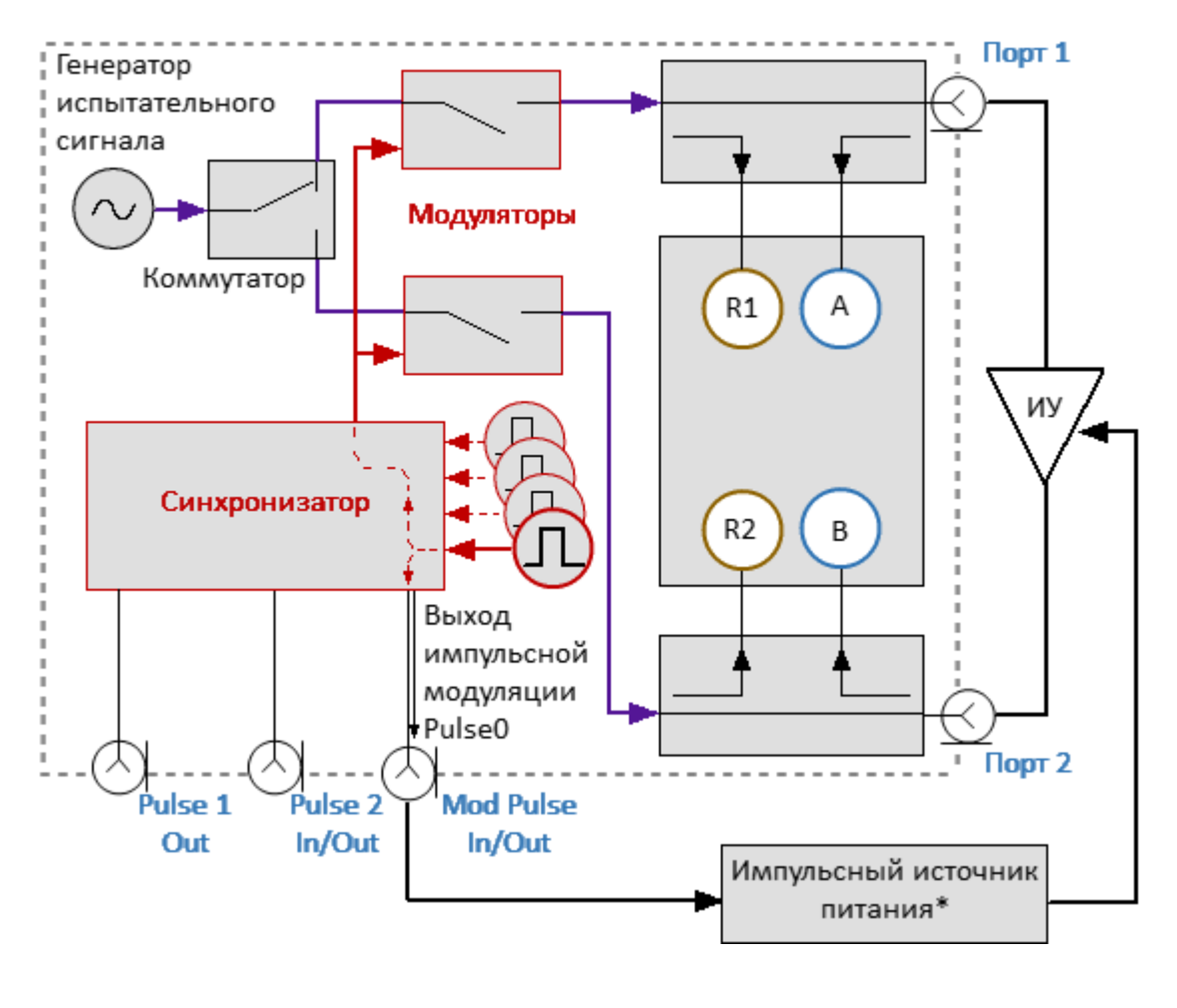

\*Опционально.

Рисунок 238 – Асинхронный импульсный режим с внутренним источником

В этом режиме BNC разъемы на задней панели анализатора используются следующим образом:

- · **Mod Pulse In/Out** выход импульсов модуляции от генератора Pulse0;
- · **Pulse 1 Out** назначение такое же, как и в стандартном режиме измерения (см. п. [Выход триггера\)](#page-342-0);
- · **Pulse 2 In/Out** назначение такое же, как и в стандартном режиме измерения (см. п. [Настройки внешнего триггера\)](#page-336-0).

В **асинхронном импульсном режиме с внешним источником** на модулятор напрямую подаются импульсы внешнего генератора (см. рисунок ниже).

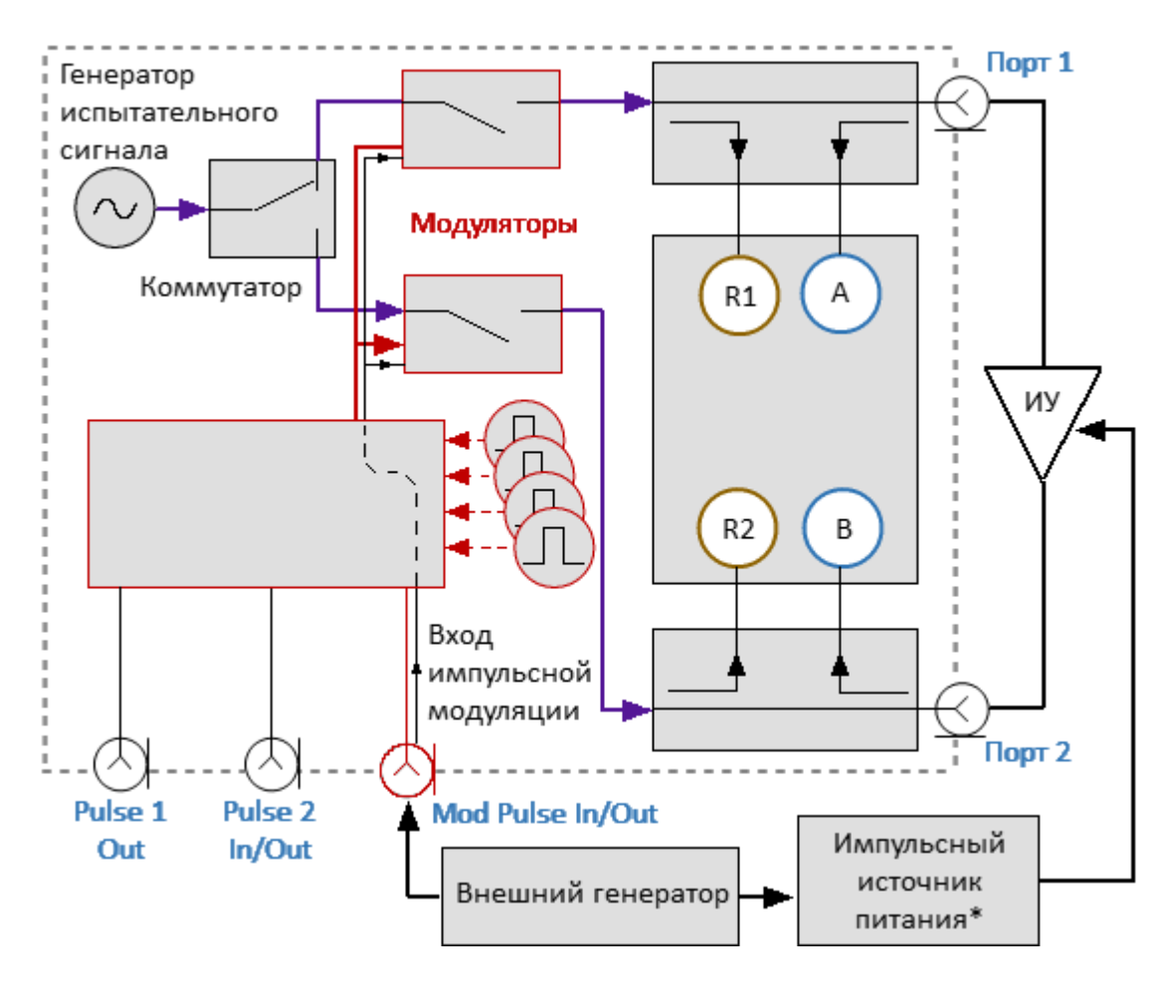

\*Опционально.

Рисунок 239 – Асинхронный импульсный режим с внешним источником

В этом режиме BNC разъемы на задней панели анализатора используются следующим образом:

- · **Mod Pulse In/Out** вход импульсов модуляции от внешнего генератора;
- · **Pulse 1 Out** назначение такое же, как и в стандартном режиме измерения (см. п. [Выход триггера\)](#page-342-0);
- · **Pulse 2 In/Out** назначение такое же, как и в стандартном режиме измерения (см. п. [Настройки внешнего триггера\)](#page-336-0).

Для настройки узкополосного режима измерения выполните следующие шаги:

- · выполните настройки канала (полоса частот, мощность, тип сканирования, число точек) в соответствии с требованиями к ИУ;
- · выберите источник модулирующих импульсов (внутренний или внешний). В качестве внутреннего источника используются импульсы внутреннего генератора Pulse0. В качестве внешнего источника используются импульсы внешнего генератора, которые необходимо подать на вход **Mod Pulse In/Out**;
- · при использовании внутреннего источника установите в ПО числовое значение периода повторения и длительности импульсов модуляции;
- · выберите длительность измерения исходя из периода повторения импульсов и требования к минимальному числу импульсов пачки (не менее 10). Длительность измерения определяется фильтром ПЧ, поэтому она может быть выбрана из дискретного набора значений. Выберите ближайшее значение длительности измерения, не менее чем произведение периода повторения импульсов на число импульсов в пачке;

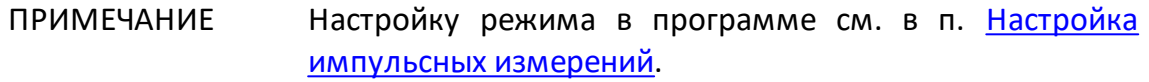

### **Режим «Профиль импульса»**

В режиме "**Профиль импульса"** огибающая импульса измеряется во временной области. Измерение огибающей импульса включает в себя амплитуду и фазу (Sпараметры) в каждой точке развертки. Измерение всех точек графика профиля импульса производится за длительность одного импульса. Количество точек измерения определяется соотношением заданной пользователем длительности профиля и разрешения по времени профиля. Разрешение по времени профиля равно половине длительности измерения для выбранного фильтра ПЧ, минимальное значение составляет:

$$
P\text{aspemenne} = \frac{1.2}{2 * \Pi \Psi_{\text{nonoca}}} = \frac{1.2}{2 * 300 \text{ kT}} = 2 \text{mKc}
$$

Профилирование импульса выполняется на фиксированной частоте. Для наблюдения огибающей амплитуды импульса следует использовать график абсолютного измерения. Блок-схема, настройки генераторов и настройки триггера для режимов «Профиль импульса» и [«Точка в импульсе»](#page-760-0) аналогичны.

Для настройки режима измерения «Профиль импульса» выполните следующие шаги:

- · выполните настройки канала (центральная частота, мощность) в соответствии с требованиями к ИУ;
- · выберите график абсолютного измерения;
- · выберите источник импульсного триггера (внутренний или внешний). В качестве внутреннего триггера служат импульсы внутреннего генератора Pulse3. В качестве внешнего триггера используются импульсы внешнего генератора, которые необходимо подать на вход **Pulse 2 In/Out**;
- при использовании внутреннего триггера установите в ПО числовое значение периода повторения импульсов;
- ПРИМЕЧАНИЕ Между импульсами анализатору требуется время для инициализации новой развертки (время обратного хода). Если сигнал триггера приходит до завершения обратного хода, этот сигнал триггера будет пропущен. Таким образом, период повторения импульсов будет равен наибольшей из двух величин: период импульсного триггера и время обратного хода анализатора.
- · при использовании внешнего триггера, возможно использовать сигнал готовности к импульсу, для этого выведите его на BNC разъем **Pulse 1 Out**;
- · установите длительность импульса модуляции и задержку импульса. С помощью задержки возможно двигать график профиля импульса на экране вправо;
- · выберите длительность профиля импульса и задержку измерения. Длительность профиля рекомендуется выбирать равной длительности одного импульса с таким запасом, чтобы разместить импульс на большей части экрана. Длительность профиля позволяет выводить на экран либо импульс в целом, либо часть импульса. Задержка измерения позволяет двигать график профиля импульса на экране влево;
- когда длительность профиля импульса установлена, анализатор автоматически выбирает разрешение точки по времени и количество точек сканирования. Разрешение по времени всегда выбирается минимально возможное. Число точек N = Длительность профиля / Разрешение. Если расчетное число точек превышает 2001, то разрешение по времени увеличивается.

Результаты измерений для интервалов времени, каждый из которых равен разрешению по времени T1...Tn представлены на рисуноке ниже.

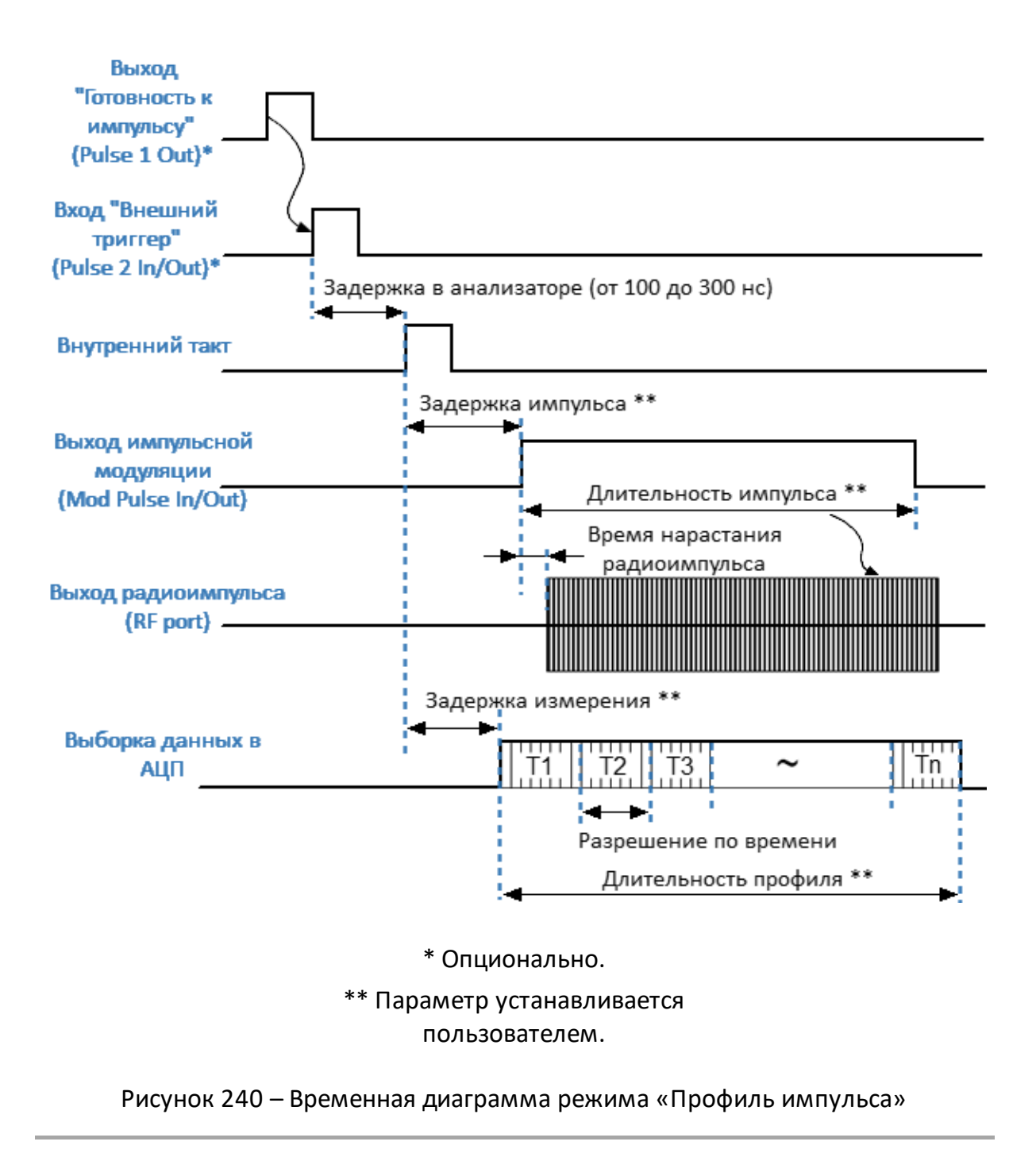

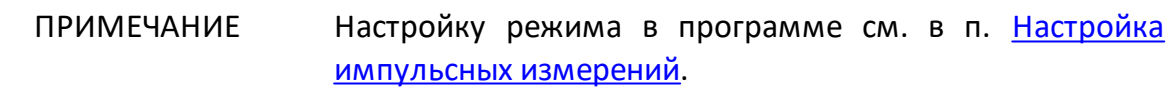

## <span id="page-776-0"></span>**Настройка импульсных измерений**

### **Выбор режима импульсных измерений**

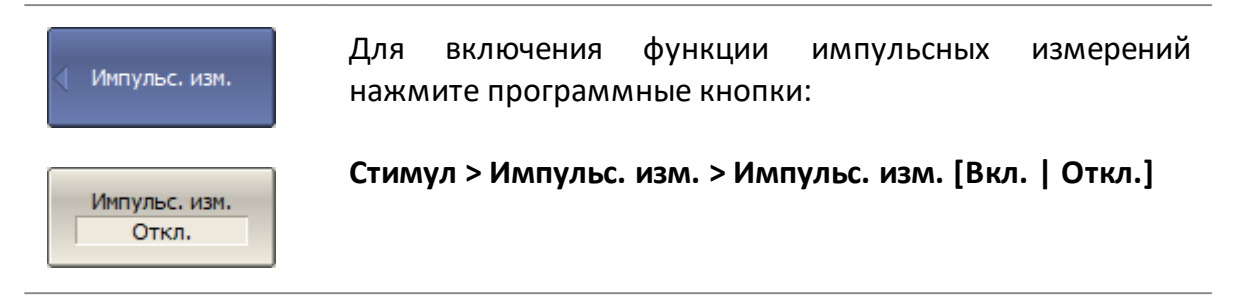

[SENS:SWE:PULS](#page-1992-0) ВКЛ/ОТКЛ функцию импульсных измерений.

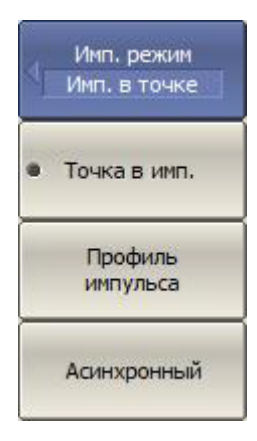

Для выбора режима импульсных измерений нажмите программные кнопки:

**Стимул > Импульс. изм. > Режим [Точка в имп. | Профиль импульса | Асинхронный]**

Где:

- Точка **Точка в имп.** — измерение S-параметров импульсного устройства в частотной области с использованием широкополосного детектирования;
- Профиль **Профиль импульса** — измерение огибающей импульса во временной области в течение длительности одного импульса;
- · **Асинхронный** измерение S-параметров импульсного устройства в частотной области с использованием узкополосного детектирования.

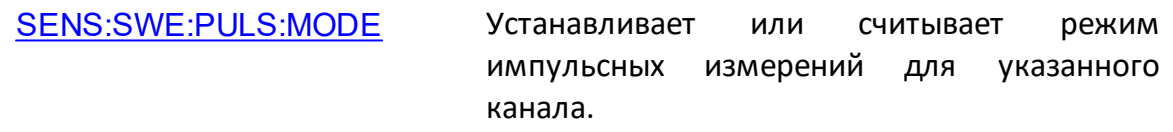

### **Настройка режимов «Точка в импульсе» и «Профиль импульса»**

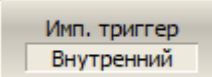

<span id="page-777-0"></span>Для выбора источника импульсного триггера нажмите программные кнопки:

**Стимул > Импульс. изм. > Имп. триггер [Внутренний | Внешний]**

[SENS:SWE:PULS:TRIG:SOUR](#page-2014-0) Устанавливает или считывает внешний или внутренний источник импульсного триггера.

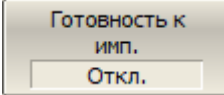

Чтобы вывести сигнал "Готовность к импульсу" на выход "Pulse 1 Out" нажмите программные кнопки:

#### **Стимул > Импульс. изм. > Готовность к импульсу [Вкл. | Откл.]**

Где:

- · **Вкл.** сигнал "Готовность к импульсу" выводится на выход "Pulse 1 Out";
- · **Откл.** сигнал "Готовность к импульсу" отключен.

[SENS:SWE:PULS:TRIG:READ](#page-2012-0) ВКЛ/ОТКЛ формирование сигнала "Готов к импульсу" на выходе "Pulse 1 Out".

ПРИМЕЧАНИЕ Если сигнал "Готовность к импульсу" не используется, необходимо следить за тем, чтобы период внешних триггерных импульсов не превышал суммы длительности модулирующего импульса и времени настройки синтезаторов анализатора при переходе на следующую частоту.

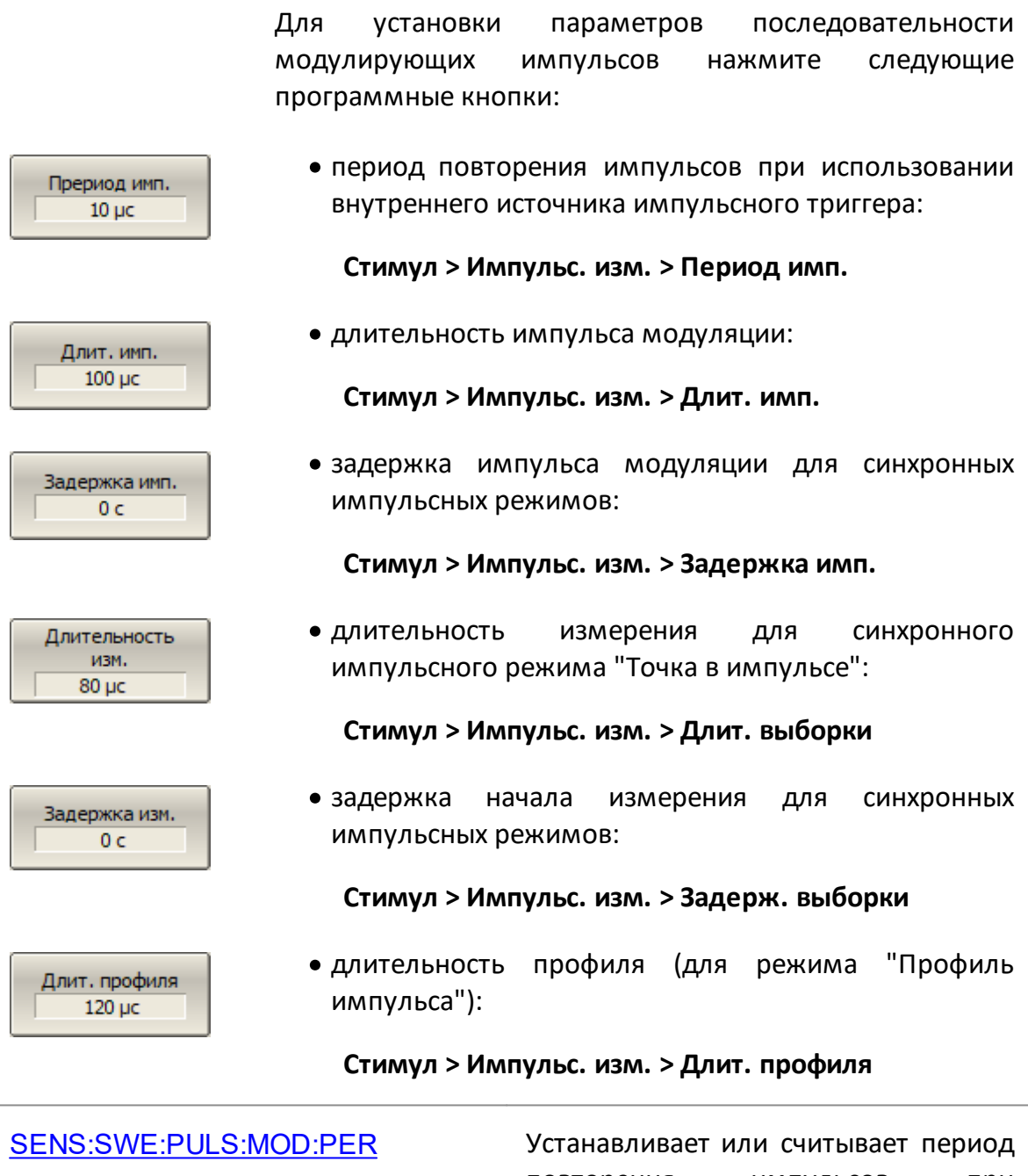

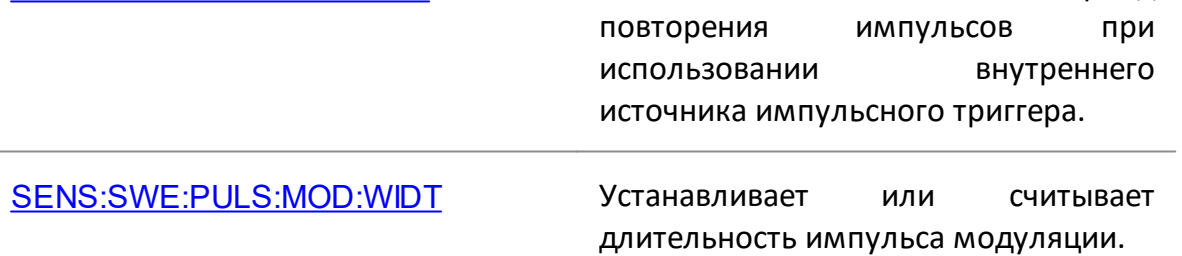

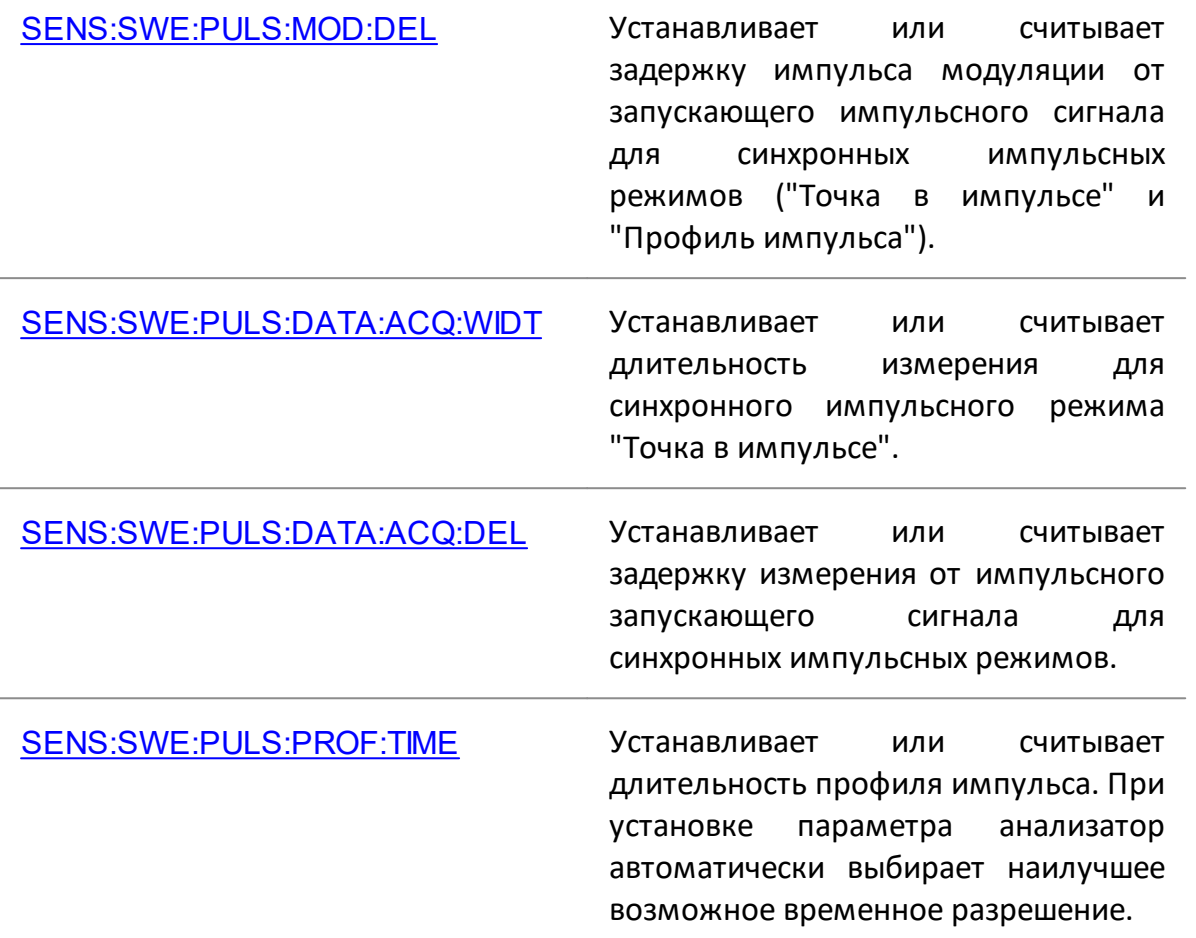

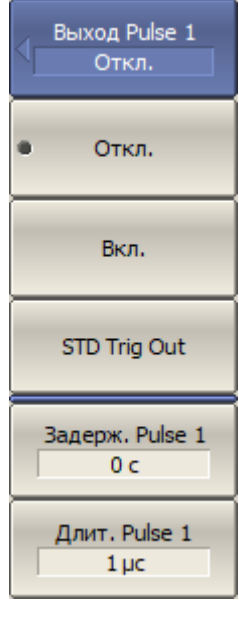

Если сигнал «Готовность к импульсу» не используется, назначение разъема "Pulse 1 Out" может быть задано следующим образом:

# **Стимул > Импульс. изм. > Выход Pulse 1 > [ Откл. | Вкл. | STD Trig Out]**

Где:

- · **Откл.**  разъем не используется;
- · **Вкл.**  к разъему подключен сигнал внутреннего генератора «Pulse 1»;
- · **STD Trig Out** —выход "Pulse 1 Out" функционирует в соответствии с настройками триггера для стандартных измерений (**Стимул > Триггер > Выход триггера**).

Для настройки параметров внутреннего генератора "Pulse 1" нажмите программные кнопки:

· задержка импульса Pulse 1:

**Стимул > Импульс. изм. > Выход Pulse 1 > Задерж. Pulse 1**

· длительность импульса Pulse 1:

**Стимул > Импульс. изм. > Выход Pulse 1 > Длит. Pulse 1**

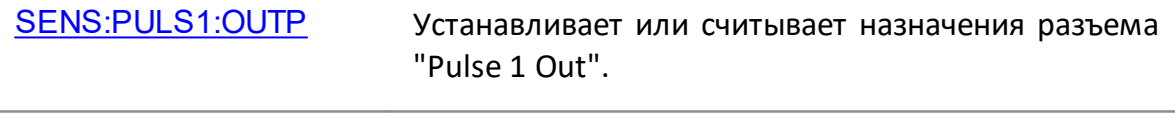

- [SENS:PULS1:DEL](#page-2016-0) Устанавливает или считывает задержку импульса внутреннего генератора "Pulse1" от сигнала импульсного триггера.
- [SENS:PULS1:WIDT](#page-2020-0) Устанавливает или считывает длительность импульса внутреннего генератора "Pulse1".

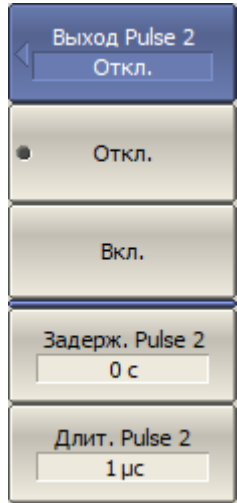

Если внешний триггер не используется в текущих измерениях, назначение разъема "Pulse 2 In/Out" может быть задано следующим образом:

#### **Стимул > Импульс. изм. > Выход Pulse 2 > [Откл. | Вкл.]**

Где:

- · **Откл.** разъем не используется;
- · **Вкл.** к разъему подключен сигнал внутреннего генератора «Pulse 2».

Для настройки параметров внутреннего генератора "Pulse 2" нажмите программные кнопки:

· задержка импульса Pulse 2:

**Стимул > Импульс. изм. > Выход Pulse 2 > Задерж. Pulse 2**

· длительность импульса Pulse 2:

**Стимул > Импульс. изм. > Выход Pulse 2 > Длит. Pulse 2**

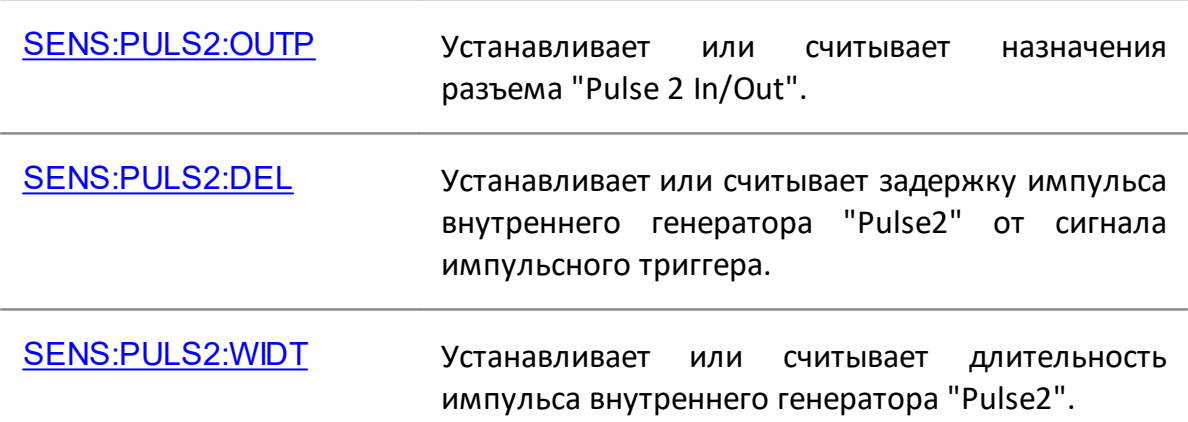

### **Настройка асинхронного импульсного режима**

- · Момент начала измерения не синхронизирован с импульсами модуляции.
- · Анализатор работает в стандартном режиме.
- · Импульсы модуляции подаются от внутреннего или внешнего генератора непосредственно на управляющий вход внутреннего модулятора.
- · Для успешного обнаружения сигнала длительность измерения (фильтр ПЧ) должна превышать период повторения импульсов более чем в 10 раз.

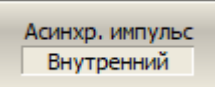

Для выбора источника модулирующих импульсов в асинхронном режиме нажмите программные кнопки:

### **Стимул > Импульс. изм. > Асинхр. импульс [Внутренний | Внешний]**

Внут. модулятор Вкл.

В асинхронном режиме внутренний модулятор может быть отключен. В синхронном режиме модулятор включен всегда. Если модулятор отключен, то на порту анализатора присутствует непрерывный стимулирующий сигнал.

Для отключения модулятора в асинхронном режиме нажмите программные кнопки:

### **Стимул > Импульс. изм. > Внут. модулятор [Откл. | Вкл.]**

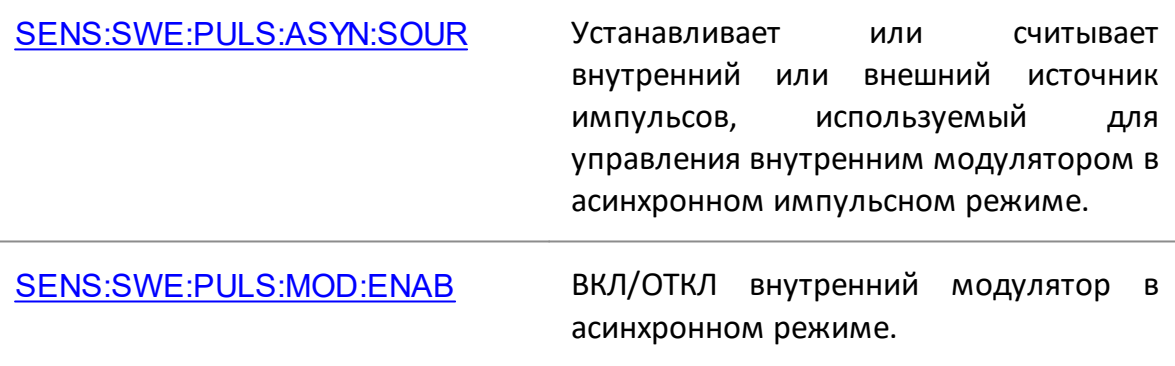

В случае использования внутреннего генератора, для установки параметров последовательности модулирующих импульсов, нажмите программные кнопки:

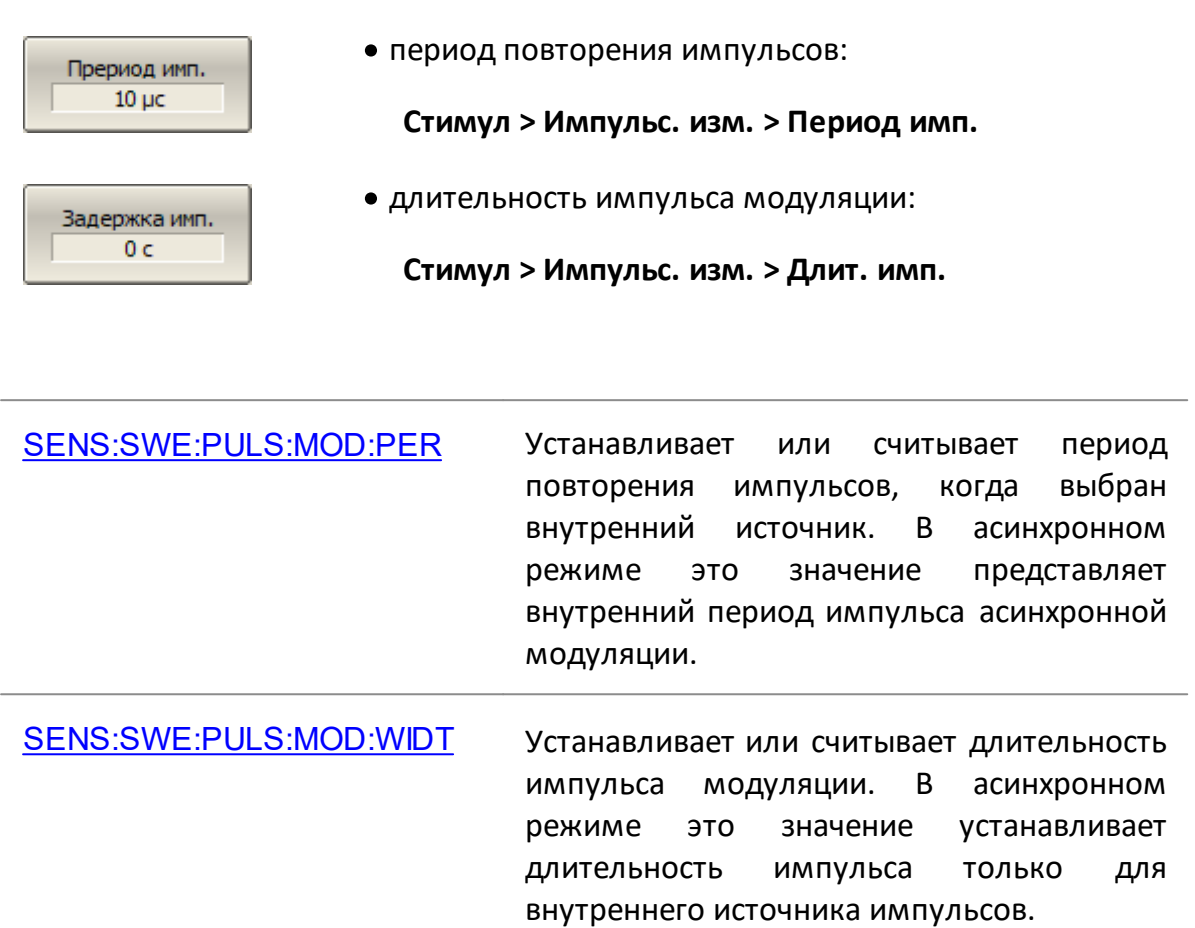

ПРИМЕЧАНИЕ "Измерение комплексных коэффициентов передачи и отражения в импульсном режиме" в модели S50244 являются программной опцией. Наименование опции PLS. Для активации опции требуется файл лицензии (см. п. [Управление лицензией\)](#page-856-0).

Анализатор модели S50x44 имеет в своем составе импульсные генераторы, модулятор и четыре разъема синхронизации, один из которых может быть использован как вход, а оставшиеся три – как выходы логических импульсов для управления источником питания и другими устройствами.

#### **Базовый и продвинутый импульсный режим анализатора**

Встроенный модулятор импульсов, набор программируемых импульсных генераторов и блок импульсных измерений, реализованные в ПЛИС анализатора, реализуют различные режимы импульсных измерений. Импульсные генераторы могут быть гибко запрограммированы для генерации различных видов импульсов с различной длительностью и задержкой. Блоки ПЛИС могут быть гибко соединены друг с другом в различные схемы. Анализатор имеет ряд базовых импульсных режимов измерений, в которых все настройки внутренних схем ПЛИС реализованы в ПО анализатора, пользователь лишь выбирает режим измерения и устанавливает числовые параметры измерений, например, длительность импульса, период повторения импульсов и т.д. В расширенном режиме пользователю доступен больший выбор настроек генераторов и структур блоков ПЛИС, что требует от пользователя знания логики работы ПЛИС. Далее в данном документе описаны только базовые режимы импульсных измерений. Продвинутый режим импульсных измерений описан в отдельном документе.

### **Режимы импульсных измерений**

Анализатор имеет пять основных режимов измерения S-параметров импульсного устройства:

- [Точка в импульсе](#page-796-0) измерение частотной характеристики импульсных устройств с использованием широкополосного детектирования (см. ниже);
- <u>[Узкополосный режим](#page-799-0)</u> измерение частотной характеристики импульсных устройств использованием узкополосного детектирования (см. ниже);
- [Профиль импульса](#page-804-0) измерение параметров импульса во временной области (огибающей амплитуды и фазы импульса) в течение длительности одного импульса;
- [Профиль импульса \(высокого разрешения\)](#page-807-0) измерение профиля импульса с более высоким разрешением по времени, с использованием серии импульсов вместо одного;
- <u>[От импульса к импульсу](#page-808-0)</u> отслеживание дрейфа параметров устройства за время действия пачки импульсов с одной несущей частотой.

### **Широкополосное и узкополосное детектирование**

Детектирование является широкополосным, когда большая часть спектра радиоимпульса находится в полосе пропускания фильтра ПЧ (см. рисунок ниже). Эта взаимосвязь между характеристиками фильтра и спектром сигнала возникает, когда длительность радиоимпульса больше или равна длительности измерения цифрового фильтра ПЧ, а измерение начинается и заканчивается в пределах каждого радиоимпульса.

Так как при широкополосном детектировании измерение S-параметров осуществляется внутри радиоимпульса, для захвата коротких радиоимпульсов анализатор должен обладать широкой полосой пропускания фильтра ПЧ. Анализатор S50244 имеет ширину пропускания ПЧ до 10 МГц, что обеспечивает захват радиоимпульсов от 100 нс.

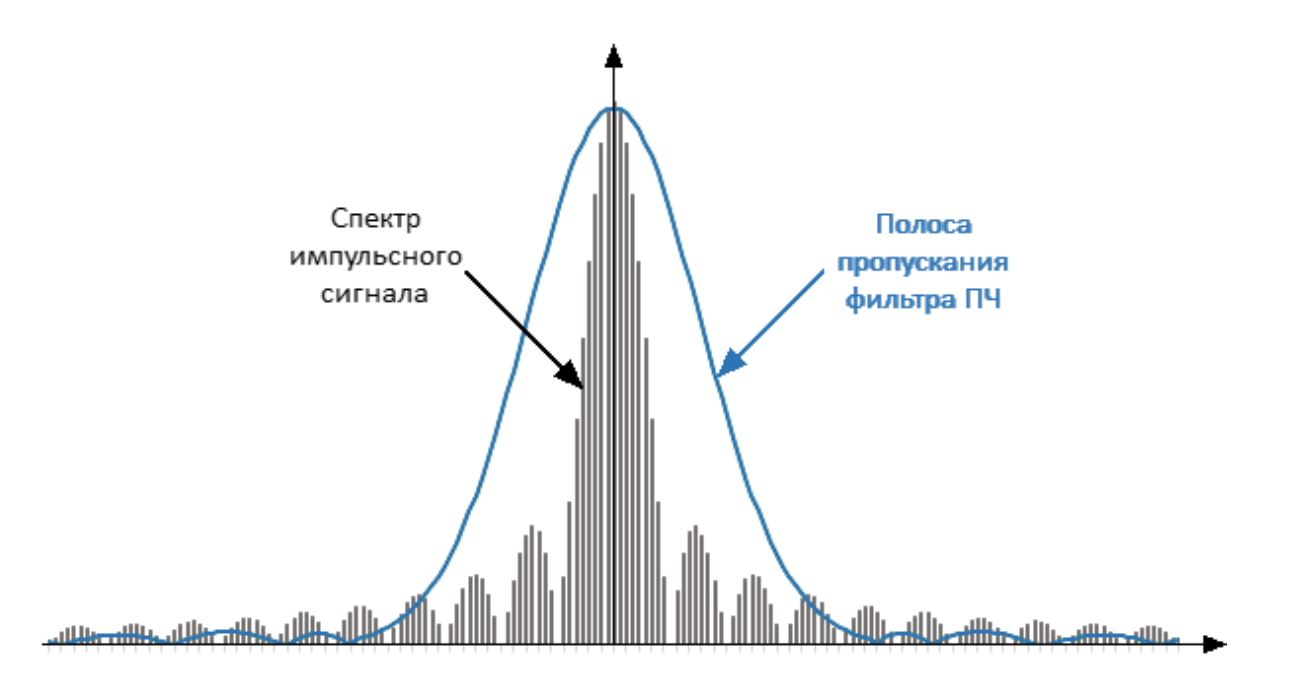

Рисунок 241 – Широкополосное детектирование

Узкополосное детектирование применяется для измерения коротких радиоимпульсов, имеющих длительность меньшую, чем позволяет измерить метод широкополосного детектирования.

Детектирование является узкополосным, когда большая часть спектра радиоимпульса находится за пределами полосы пропускания фильтра ПЧ (см. рисунок ниже). При этом используется информация только о центральной составляющей спектра. Эта взаимосвязь между характеристиками фильтра и спектром сигнала возникает, когда длительность измеряемых радиоимпульсов существенно меньше длительности одного измерения анализатора.

Для измерения в данном методе используют накопление пачки одинаковых радиоимпульсов за длительность одного измерения цифрового фильтра. Рекомендуется использовать более десяти радиоимпульсов в пачке.

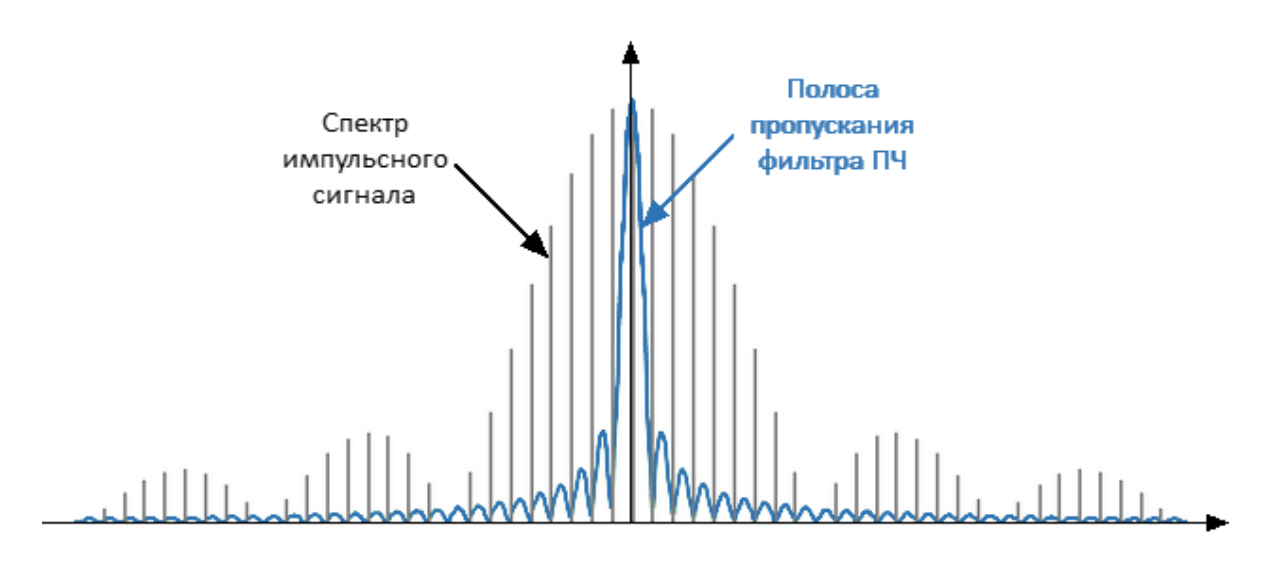

Рисунок 242 – Узкополосное детектирование

Таблица 70 – Сравнение узкополосного и широкополосного детектирования

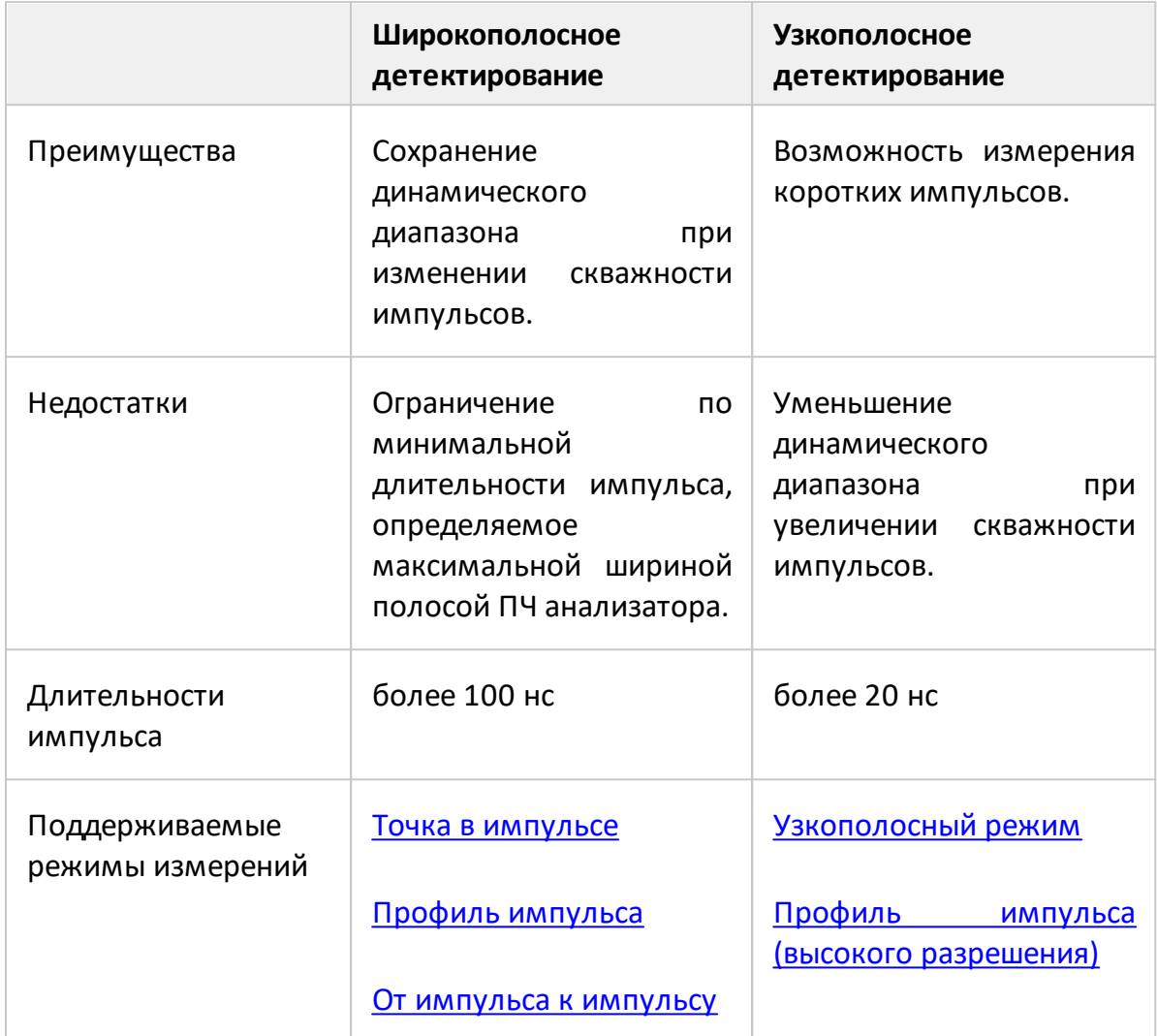

# **Программное стробирование**

Для повышения отношения сигнал/шум при узкополосном детектировании применяется метод программного стробирования. Данный метод исключает из оцифрованных результатов измерений влияние переходных процессов при включении/отключении модулятора и любой шум в те периоды времени, когда модуляция отключена. На блок программного обнуления данных подается импульс стробирования с одного из внутренних генераторов импульсов. На цифровой фильтр подаются данные с АЦП, когда сигнал стробирования равен «1», когда сигнал равен «0» – на входе цифрового фильтра ноль.

Программное стробирование используется в [узкополосном режиме](#page-799-0) и режиме [Профиль импульса высокого разрешения](#page-807-0).

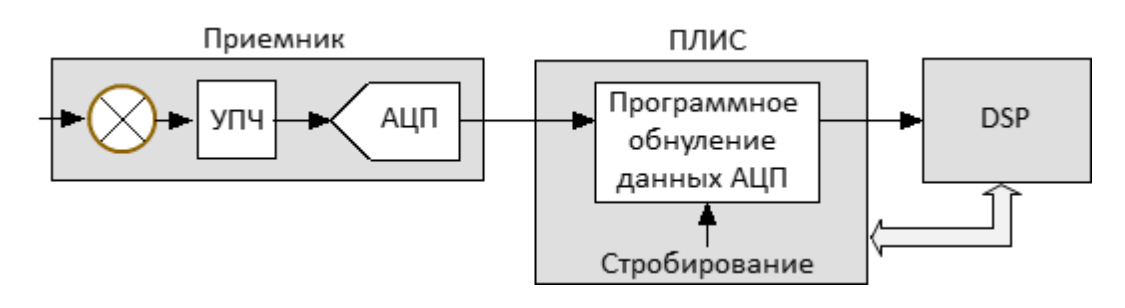

Рисунок 243 – Блок схема аппаратного обеспечения метода программного стробирования

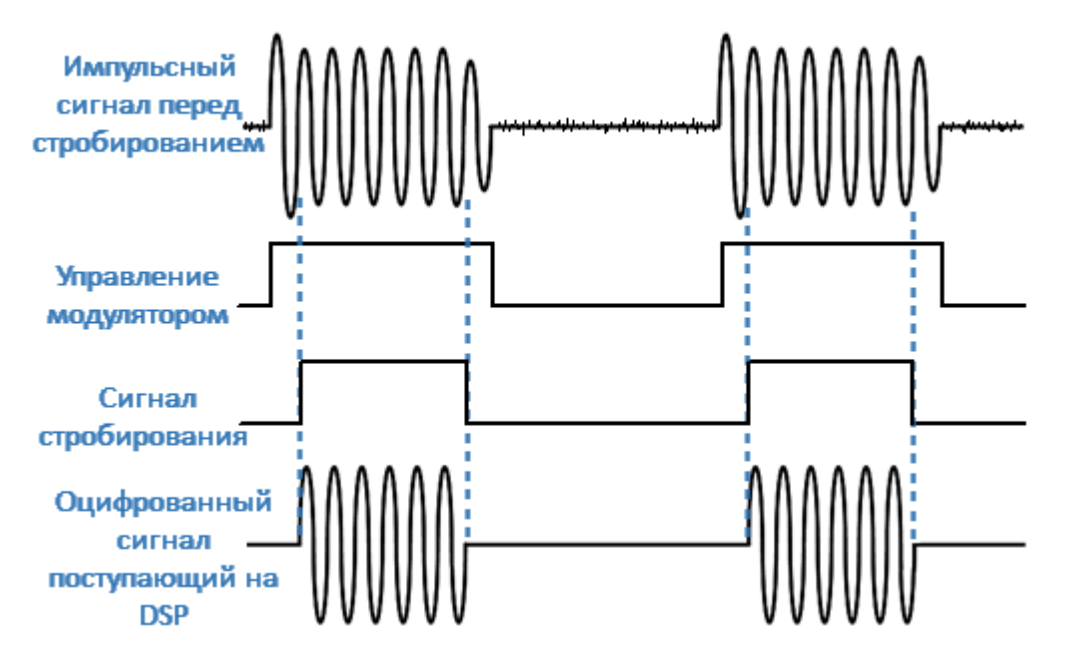

Рисунок 244 – Временная диаграмма режима программного стробирования

# **Фильтры и оконные функции**

При выборе пользователем длительности измерения, ПО устанавливает соответствующую ширину полосы фильтра ПЧ из доступного ряда. Различным полосам фильтра ПЧ анализатора соответствуют различные типы оконных функций, которые влияют на длительность измерения. В анализаторе поддерживаются следующие фильтры ПЧ и оконные функции.

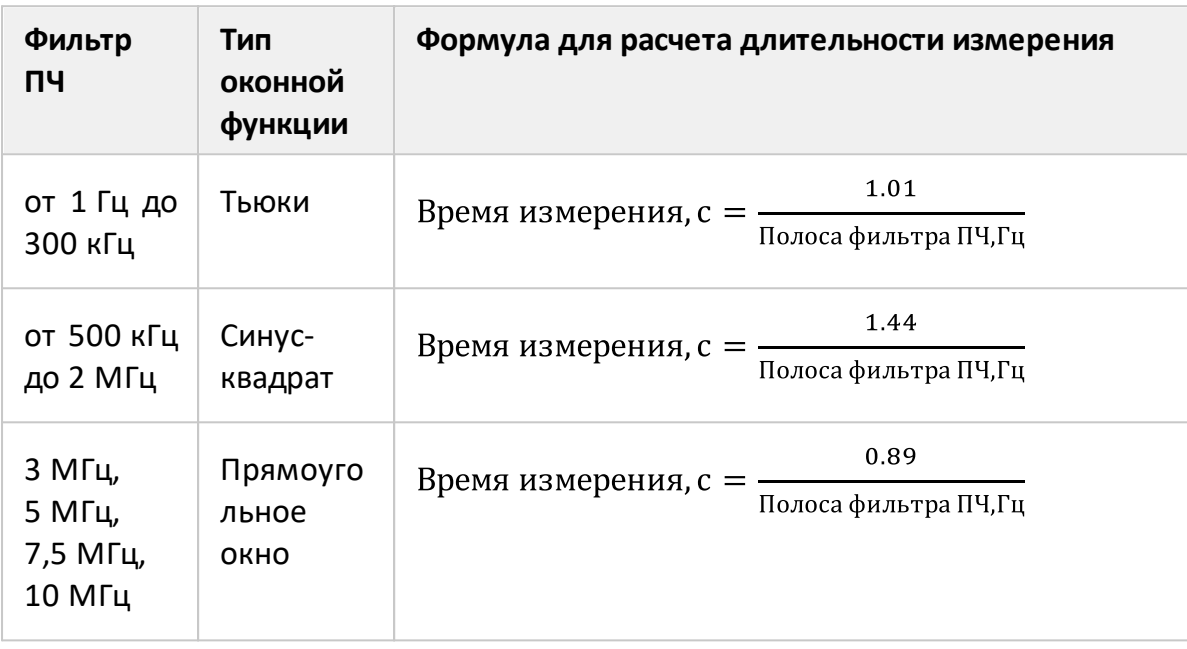

Таблица 71 – Цифровые фильтры реализованные в анализаторе

### **Назначение импульсных генераторов**

В ПЛИС реализованы 7 одинаковых импульсных генераторов ИГ1...ИГ7. В базовом режиме назначение импульсных генераторов фиксировано, и не может быть изменено пользователем. Возможно изменение параметров генераторов, такими как период повторения импульсов, длительность импульсов, задержка запуска.

Импульсные генераторы ИГ1...ИГ3 и ИГ7 обеспечивают внутреннюю логику импульсных измерений. Импульсные генераторы ИГ4...ИГ6 могут быть выведены на разъемы анализатора на задней панели Trig 4...Trig 6 для управления внешними устройствами.

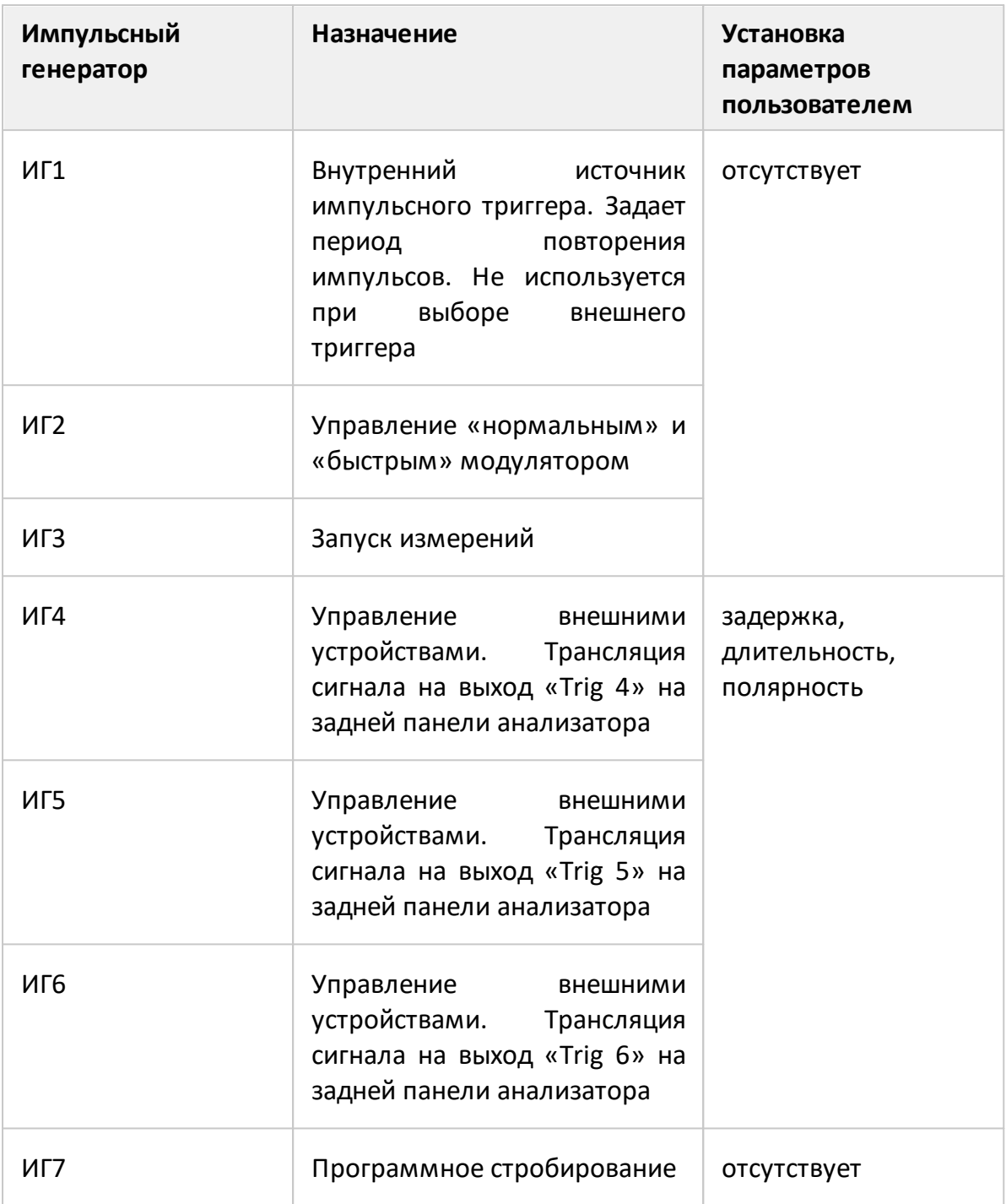
## **Выбор источника импульсного триггера**

Импульсный триггер определяет период повторения импульсов и нулевой момент времени, от которого отсчитываются задержки запуска остальных импульсных генераторов. В качестве источника триггера может быть выбран внутренний либо внешний импульсный генератор.

При выборе внутреннего генератора (ИГ1) в качестве источника триггера, пользователю доступно задание периода повторения импульсов в ПО.

При выборе внешнего источника триггера, период повторения импульсов определяется настройками внешнего генератора. Сигнал внешнего генератора подается на разъем «Trig 3» на задней панели анализатора.

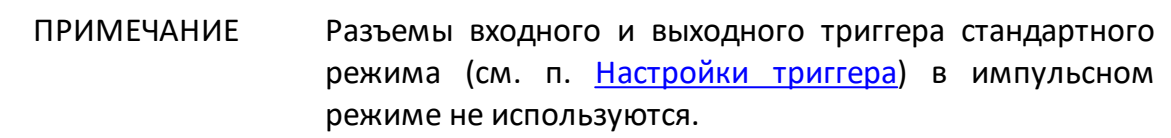

Сигналы импульсного триггера запускают формирование и измерение каждого импульса внутри развертки. Между импульсами анализатору требуется время на установку частоты. Типовое время установки приведено в технических характеристиках на анализатор. В точках переключения диапазонов анализатора время установки может дополнительно увеличиваться. Если сигнал импульсного триггера приходит до завершения установки частоты анализатора, этот сигнал триггера будет пропущен, а измерение будет выполнено со следующим сигналом триггера. Это означает, что для завершения развертки может потребоваться больше сигналов импульсного триггера, а период повторения импульсов может варьироваться в сторону увеличения.

#### **Тип импульсного модулятора**

Пользователю доступны два типа импульсных модуляторов: "нормальный" и "быстрый". "Нормальный" тип обеспечивает высокое затухание в момент отсутствия импульса, но имеет ограничения по минимальной длительности импульса. "Быстрый" тип может формировать очень короткие по длительности импульсы, но не обеспечивает высокого затухания в момент отсутствия импульса. Точные параметры модуляторов приведены в технических характеристиках на анализатор.

Для импульсов менее 1 мкс используйте "быстрый" тип модулятора. Для более длинных импульсов выбор типа модулятора зависит от требований к глубине модуляции. Если необходима большая глубина модуляции, то выберите "нормальный" тип модулятор. Из-за ограниченного быстродействия "нормального" модулятора фактическая длительность импульса может оказаться немного меньше установленной величины, что заметно для импульсов менее 10 мкс. В этом случае, проконтролируйте фактическую длительность импульса, наблюдая падающую мощность на соответствующем приемнике R в режиме [Профиль импульса \(высокого разрешения\)](#page-807-0) и измените длительность импульса.

#### <span id="page-793-0"></span>**Задержка измерения**

В таких режимах как [Точка в импульсе](#page-796-0) и [От импульса к импульсу](#page-808-0) важно, чтобы измерение производилось внутри радиоимпульса. Однако радиоимпульс имеет задержку относительно импульсного триггера, вызванную задержкой включения модулятора и задержкой распространения сигнала в цепях подключения ИУ. Кроме того, цифровой сигнал на выходе АЦП имеет задержку относительно входного аналогового сигнала. Указанные выше задержки суммируются, сдвигая момент измерения в сторону запаздывания относительно радиоимпульса. Для компенсации данного запаздывания необходимо устанавливать в ПО задержку измерения, которая должна быть не менее указанной суммарной задержки. Если задержка измерения равна суммарной задержке, то начало измерения будет совмещено с началом радиоимпульса. При увеличении задержки измерения, измерение будет сдвигаться по направлению к заднему фронту радиоимпульса, поэтому важно предусмотреть, чтобы она не превышала величину, при которой задний фронт измерения сдвинется за задний фронт радиоимпульса. Типовая суммарная задержка АЦП и быстрого модулятора составляет около 400 нс, ее значение установлено в ПО по умолчанию в качестве задержки измерения. Типовая суммарная задержка АЦП и нормального модулятора составляет около 1200 нс. Экспериментально определить значение суммарной задержки возможно с помощью измерения тракта прохождения сигнала без ИУ в режиме «Профиль импульса высокого разрешения», как показано на рисунке ниже.

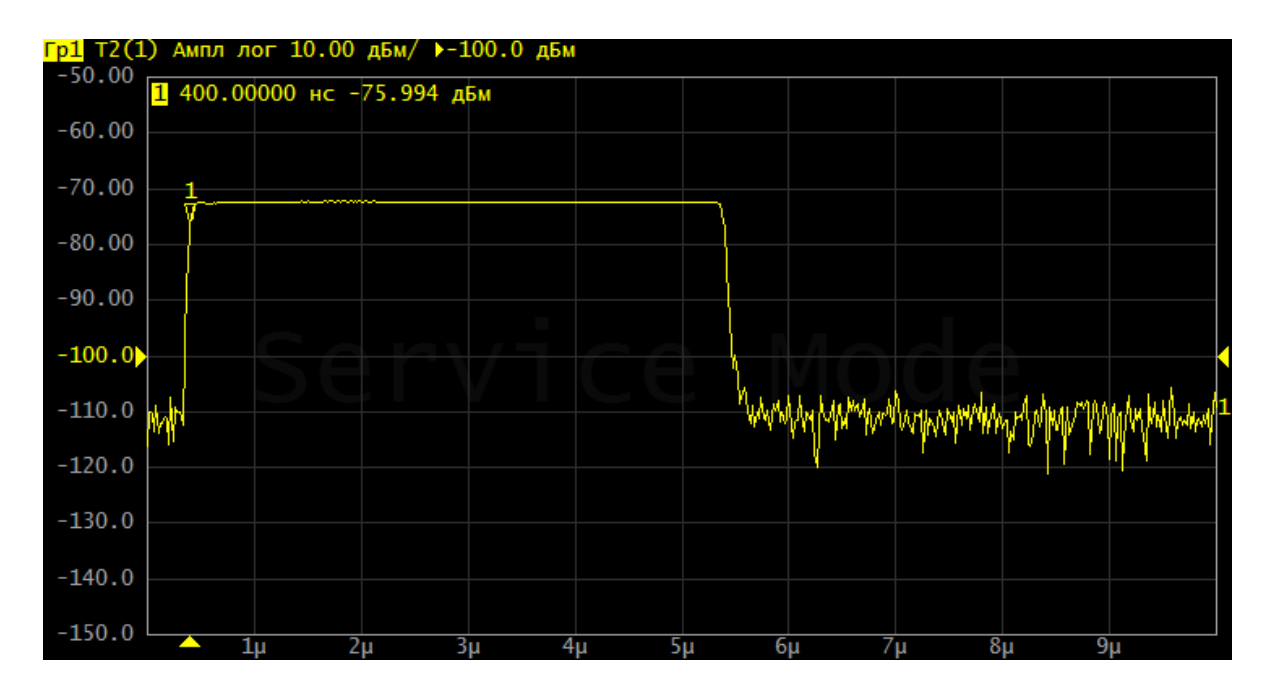

Рисунок 245 - Определение суммарной задержки модулятора и задержки в цепях подключения ИУ

## <span id="page-795-0"></span>**Временная диаграмма**

Для наглядности при настройке режимов импульсных измерений может быть включена временная диаграмма. На ней представлена следующая информация:

- · момент прихода импульсного триггера, вид триггера (внутренний/внешний), период повторения;
- · импульс модулятора;
- · время измерения;
- · число импульсов в пачке (для узкополосного режима);
- · сигналы импульсных генераторов, если они используются.

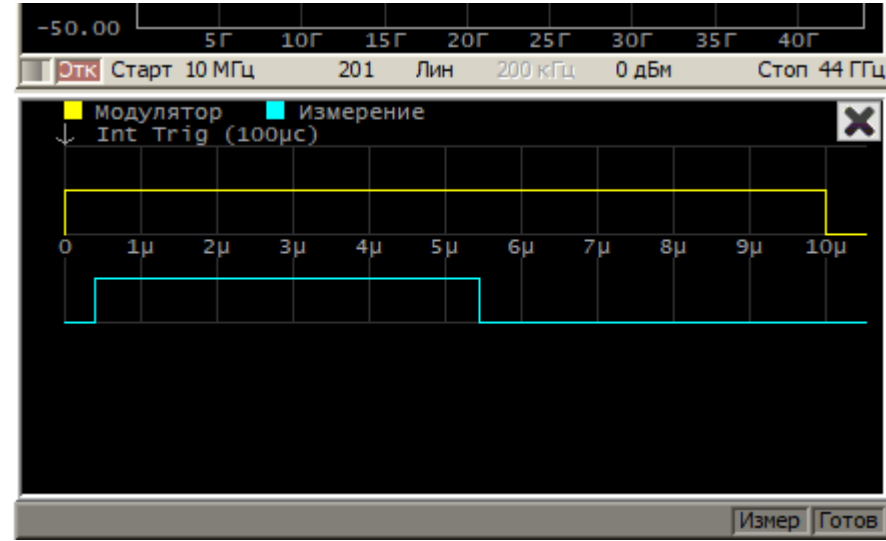

Рисунок 246 – Пример временной диаграммы для настройки импульсного режима

#### <span id="page-796-0"></span>**Режим «Точка в импульсе»**

Режим «Точка в импульсе» предназначен для измерения частотных характеристик импульсного устройства. В данном режиме измеряются те же параметры, что и при измерении обычных (не импульсных) устройств в стандартном режиме (S-параметры, волновые величины). Наименование режима произошло от того, что измеряемая «точка» находится внутри радиоимпульса. Термин "точка" здесь означает длительность цифрового фильтра ПЧ анализатора, в течение которой анализатор осуществляет выборку данных радиоимпульса. Для формирования развертки по частоте анализатор формирует серию радиоимпульсов, в которой каждый радиоимпульс генерируется на своей частоте **fn** из диапазона частот сканирования. Таким образом, измерение S-параметра в одной частотной точке завершается в пределах каждого радиоимпульса (см. рисунок ниже). Количество радиоимпульсов в серии будет равно установленному количеству точек развертки. Кроме развертки по частоте, режим «Точка в импульсе» позволяет использовать развертку по мощности, в этом случае каждый радиоимпульс генерируется со своей мощностью **Pn** на фиксированной частоте.

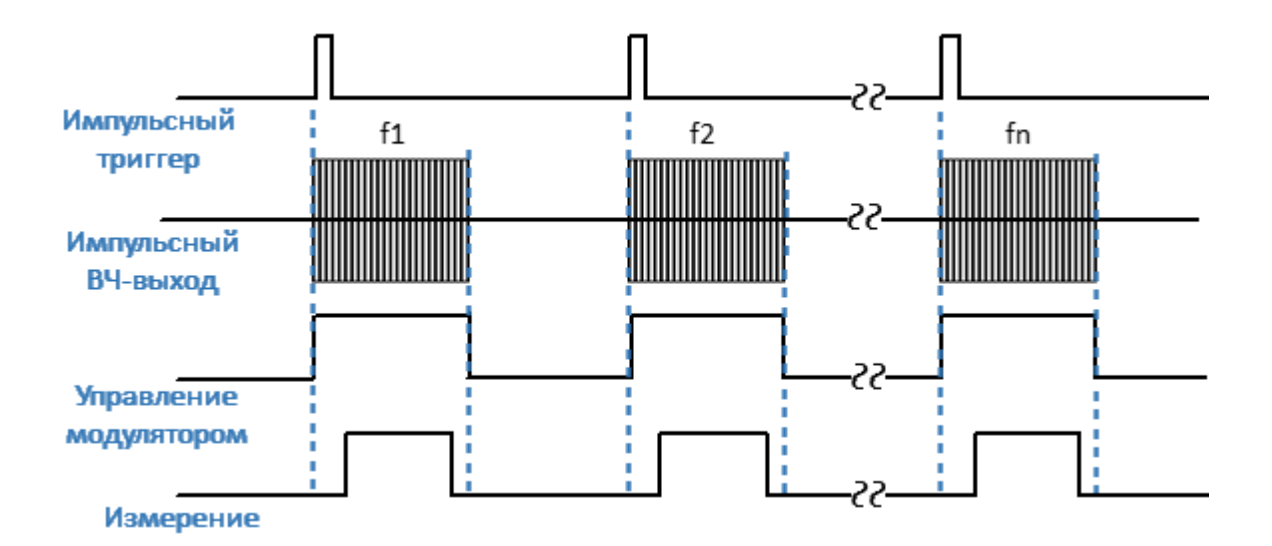

Рисунок 247 – Режим «Точка в импульсе»

В режиме «Точка в импульсе» используется широкополосное детектирование (см. п. [Широкополосное и узкополосное детектирование\)](#page-786-0). Преимуществом метода «Точка в импульсе» является сохранение динамического диапазона измерений при изменении скважности импульсов.

Ограничением метода является минимальная длительность импульса, которая не может быть меньше длительности измерения для самого широкополосного фильтра ПЧ. Минимальная длительность измерения составляет 80 нс. Рекомендованная минимальная длительность радиоимпульса, с учетом запаса на погрешности синхронизации составляет 100 нс.

Для настройки режима измерения «Точка в импульсе» выполните следующие шаги:

- · выполните настройки канала (полоса частот, мощность, тип сканирования, число точек) в соответствии с требованиями к ИУ;
- · выберите источник импульсного триггера (внутренний или внешний). Задержки всех генераторов отсчитываются от сигнала триггера (см. рисунок ниже). В качестве внутреннего триггера используются импульсы внутреннего генератора ИГ1. В качестве внешнего триггера используются импульсы внешнего генератора, которые необходимо подать на вход Trig 3;
- при использовании внутреннего триггера установите в ПО числовое значение периода повторения импульсов;
- ПРИМЕЧАНИЕ Между импульсами анализатору требуется время на установку частоты. Типовое время установки приведено в технических характеристиках на анализатор. В точках переключения диапазонов анализатора время установки может дополнительно увеличиваться. Если сигнал импульсного триггера приходит до завершения установки частоты анализатора, этот сигнал триггера будет пропущен, а измерение будет выполнено со следующим сигналом триггера. Это означает, что для завершения развертки может потребоваться больше сигналов импульсного триггера, а период повторения импульсов может варьироваться в сторону увеличения.
- · выберите вид модулятора ("нормальный"/"быстрый") и установите длительность импульса модуляции и задержку (обычно 0). Для управления модулятором используется внутренний генератор ИГ2;
- · выберите длительность измерения и задержку измерения с учетом того, чтобы измерение размещалось в пределах радиоимпульса. Длительность измерения определяется фильтром ПЧ, поэтому она может быть выбрана из дискретного набора значений. Выберите длительность измерения с учетом того, чтобы она не превышала длительность импульса модуляции. Задержку измерения рекомендуется установить с учетом совмещения измерения с началом радиоимпульса (см. п. [Задержка измерения](#page-793-0)). Для более точного позиционирования измерения по центру радиоимпульса, скорректируйте задержку в сторону увеличения, исходя из соотношения длительности импульса и длительности измерения. Для формирования задержки измерения используется внутренний генератор ИГ3.

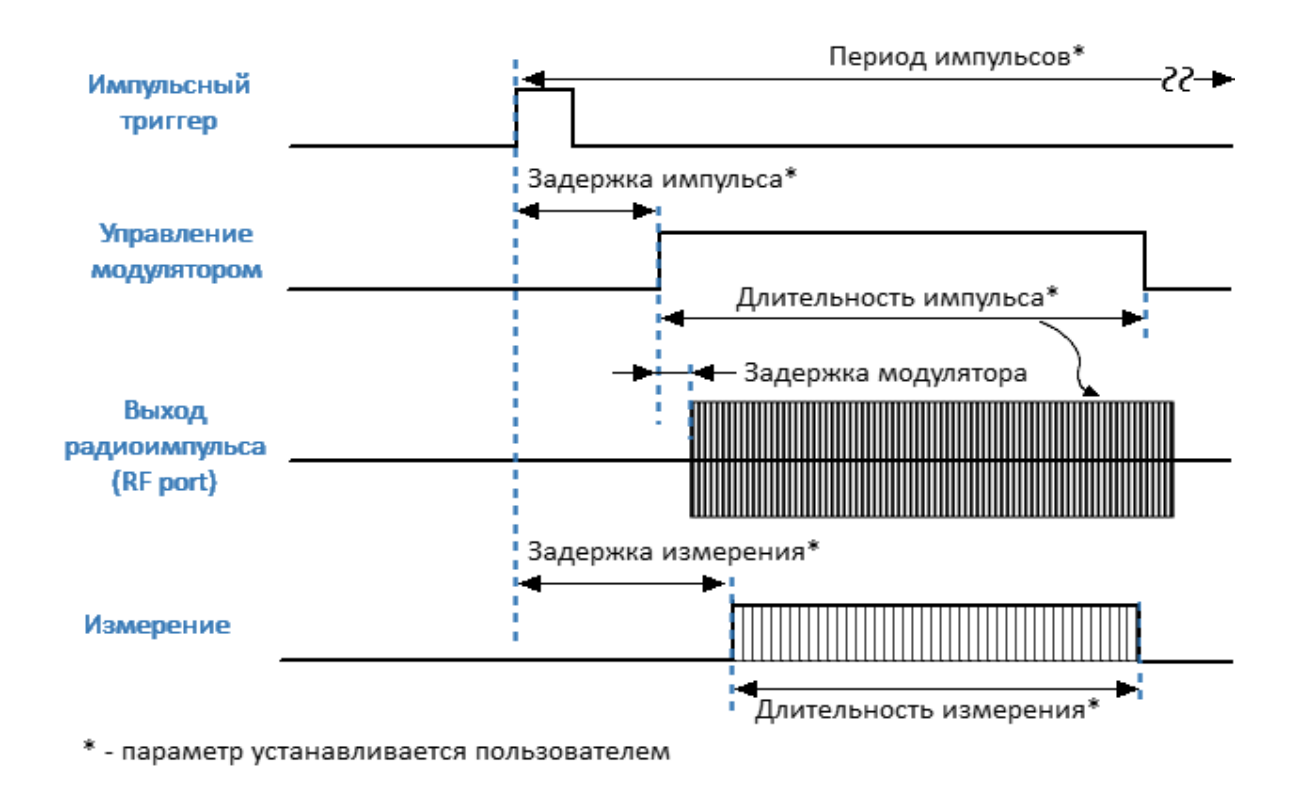

Рисунок 248 – Настройки режима "Точка в импульсе"

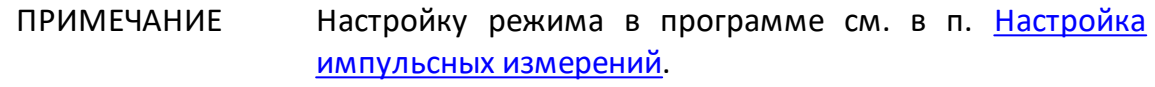

# <span id="page-799-0"></span>**Узкополосный режим**

Узкополосный режим предназначен для измерения частотных характеристик импульсного устройства. В данном режиме измеряются те же параметры, что и при измерении обычных (не импульсных) устройств в стандартном режиме (Sпараметры, волновые величины). Узкополосный режим позволяет использовать более короткие импульсы, чем режим [Точка в импульсе.](#page-796-0) В отличие от режима «Точка в импульсе» для формирования измерения в одной частотной точке используется пачка радиоимпульсов с одной несущей частотой. Длительность одного измерения или длительность цифрового фильтра ПЧ в этом случае должна быть не менее длительности пачки радиоимпульсов. Для формирования полной развертки необходимо N пачек радиоимпульсов, каждая из которых имеет частоту **fn** из диапазона частот сканирования (см. рисунок ниже). Вместо развертки по частоте может быть использована развертка по мощности.

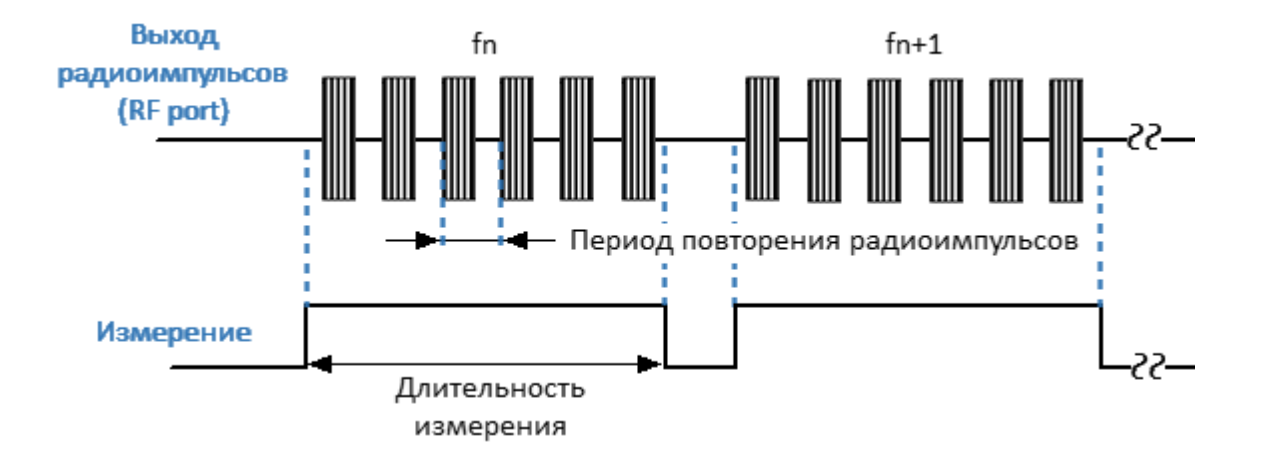

Рисунок 249 – Формирование развертки в узкополосном режиме

На рисунке ниже представлено более подробно измерение в одной точке развертки в узкополосном режиме. Анализатор формирует пачку радиоимпульсов на одной несущей частоте. Измерение производится путем усреднения всех импульсов пачки. Одновременно применяется метод [программного стробирования,](#page-789-0) обнуляющий данные АЦП в те периоды времени, когда модуляция отключена, что позволяет улучшить отношение сигнал/шум. Число импульсов в пачке определяется соотношением выбранной длительности измерения и периода повторения импульсов. Длительность измерения, в свою очередь, может быть выбрана пользователем из доступного ряда фильтров ПЧ. Рекомендуемое число импульсов в пачке должно быть не менее 10.

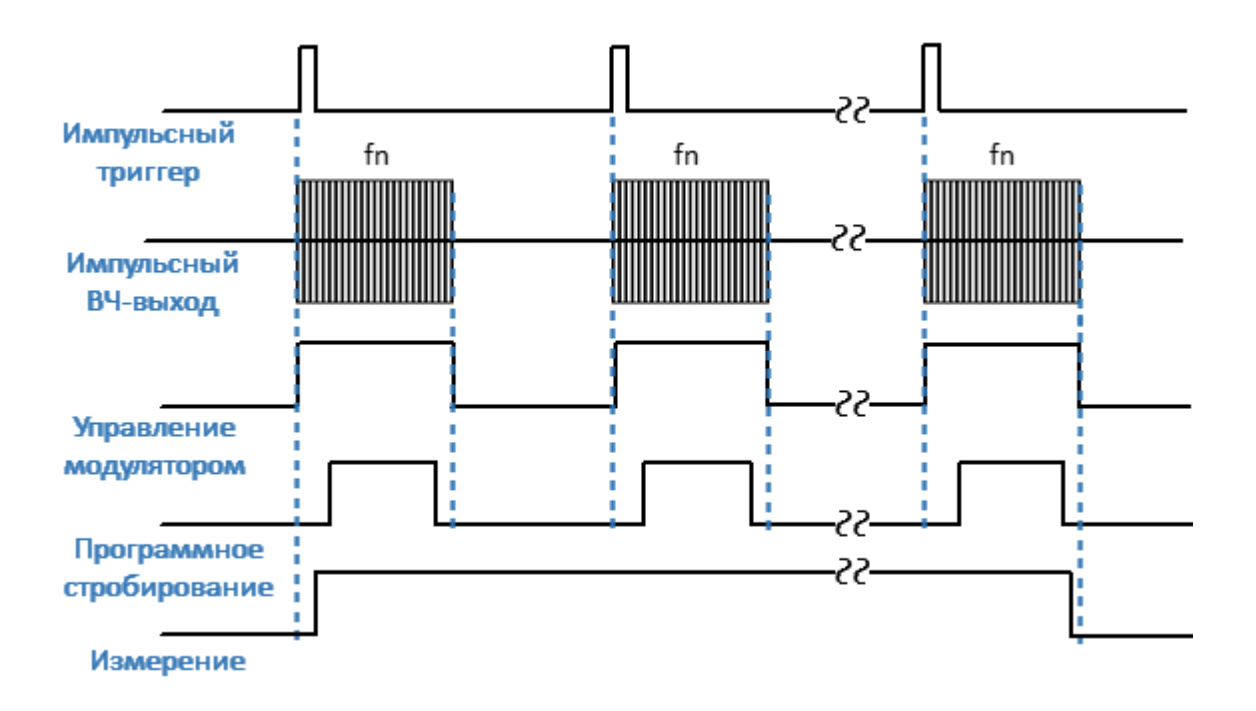

Рисунок 250 – Измерение в одной точке развертки в узкополосном режиме

Преимуществом узкополосного режима по сравнению с режимом «Точка в импульсе» является возможность использования коротких импульсов с более высокой частотой повторения. Анализатор поддерживает длительность импульса от 20 нс. Ограничением данного режима является уменьшение динамического диапазона измерений с увеличением скважности импульсов.

ПРИМЕЧАНИЕ В отличие от режима [Точка в импульсе](#page-796-0) в данном режиме абсолютное значение волновых величин (приемников) не соответствует реальному значению мощности падающей или прошедшей волны. Значение мощности будет меньше реальной величины обратно пропорционально скважности импульсов модуляции (либо скважности импульсов программного стробирования, если оно включено).

Для настройки узкополосного режима измерения выполните следующие шаги:

- · выполните настройки канала (полоса частот, мощность, тип сканирования, число точек) в соответствии с требованиями к ИУ;
- · выберите источник импульсного триггера (внутренний или внешний). Задержки всех генераторов отсчитываются от сигнала триггера (см. рисунок ниже). В качестве внутреннего триггера служат импульсы внутреннего генератора ИГ1. В качестве внешнего триггера служат импульсы внешнего генератора, которые необходимо подать на вход Trig 3;
- при использовании внутреннего триггера установите в ПО числовое значение периода повторения импульсов;
- ПРИМЕЧАНИЕ Период повторения импульсов триггера в пределах одной пачки импульсов может быть от 40 нс. Между пачками анализатору требуется время установки для перестройки частоты. Типовое время установки приведено в технических характеристиках на анализатор. В точках переключения диапазонов анализатора время установки может дополнительно увеличиваться. Поэтому между пачками сигнал триггера могут быть пропущен, если сигнал триггера приходит до завершения установки анализатора. Это означает, что для завершения развертки может потребоваться больше сигналов импульсного триггера, а период повторения импульсов может варьироваться в сторону увеличения.
- · выберите вид модулятора ("нормальный"/"быстрый") и установите длительность импульса модуляции и задержку (обычно 0). Как правило, в данном режиме используется быстрый модулятор, так как нормальный модулятор предпочтительнее использовать совместно с режимом «Точка в импульсе». Для управления модулятором используется внутренний генератор ИГ2;
- · выберите длительность измерения исходя из периода повторения импульсов и требования к минимальному числу импульсов пачки (не менее 10). Длительность измерения определяется фильтром ПЧ, поэтому она может быть выбрана из дискретного набора значений. Выберите ближайшее значение длительности измерения, не менее чем произведение периода повторения импульсов на число импульсов в пачке;

ПРИМЕЧАНИЕ Фактическое число импульсов в пачке, получившееся в результате установки периода повторения импульсов и длительности измерения отображается в числовом виде на [временной диаграмме.](#page-795-0)

- · выберите задержку измерения с учетом совмещения измерения с началом радиоимпульса (см. п. [Задержка измерения\)](#page-793-0). Данная задержка отрабатывается перед первым импульсом пачки, поэтому ее влияние существенно меньше, чем в режиме «Точка в импульсе». Для формирования задержки измерения используется внутренний генератор ИГ3;
- для для улучшение отношения сигнал/шум включите программное стробирование АЦП. Для формирования импульсов программного стробирования используется внутренний генератор ИГ7.

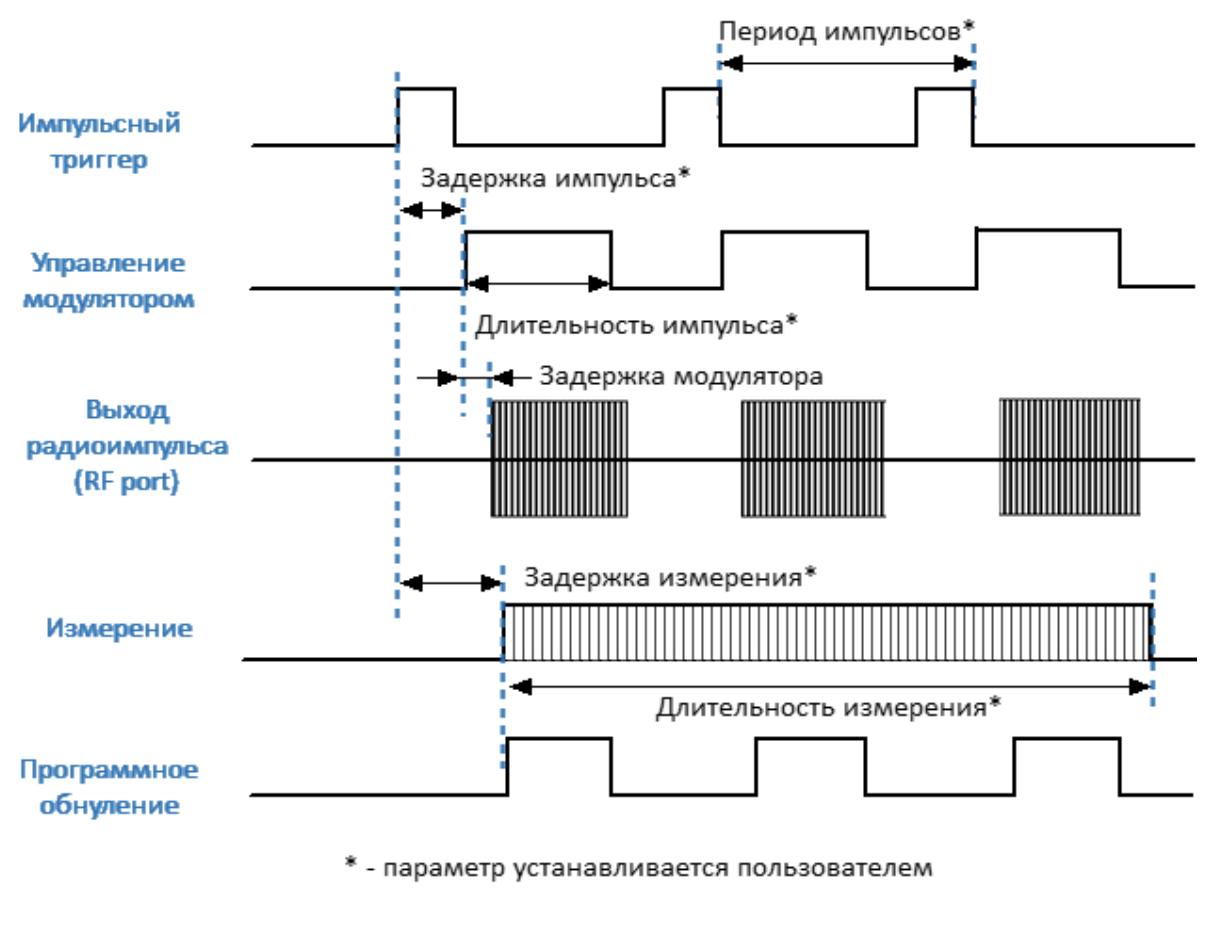

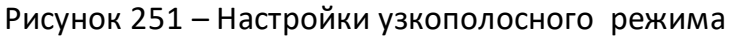

ПРИМЕЧАНИЕ Настройку режима в программе см. в п. [Настройка](#page-810-0) [импульсных измерений](#page-810-0).

#### <span id="page-804-0"></span>**Режим «Профиль импульса»**

Режим "Профиль импульса" предназначен для оценки таких временных характеристик импульса, как длительность фронтов, выбросы на фронтах, а также спад вершины импульса. В данном режиме измеряется зависимость Sпараметров и значений волновых величин (приемников) от времени вдоль длительности одного импульса. Профилирование импульса выполняется на фиксированной частоте (устанавливается центральная частота измеряемого диапазона) и при фиксированной мощности стимула. Для измерения огибающей импульса следует использовать график приемника прошедшей волны. Для измерения фазы вдоль длительности импульса используется соответствующий Sпараметр.

Измерение всех точек профиля импульса производится за длительность одного импульса. Количество точек измерения определяется соотношением заданной длительности профиля и разрешения профиля по времени. Длительность профиля рекомендуется выбирать равной длительности одного импульса с таким запасом, чтобы разместить импульс на большей части экрана. Разрешение по времени выбирается из ряда, соответствующего набору фильтров ПЧ анализатора. Минимальное разрешение анализатора по времени соответствует ПЧ 10 МГц и равно 100 нс.

На рисунке ниже представлена временная диаграмма измерения, на которой результаты измерений для интервалов времени T1...Tn отображаются на графике профиля импульса.

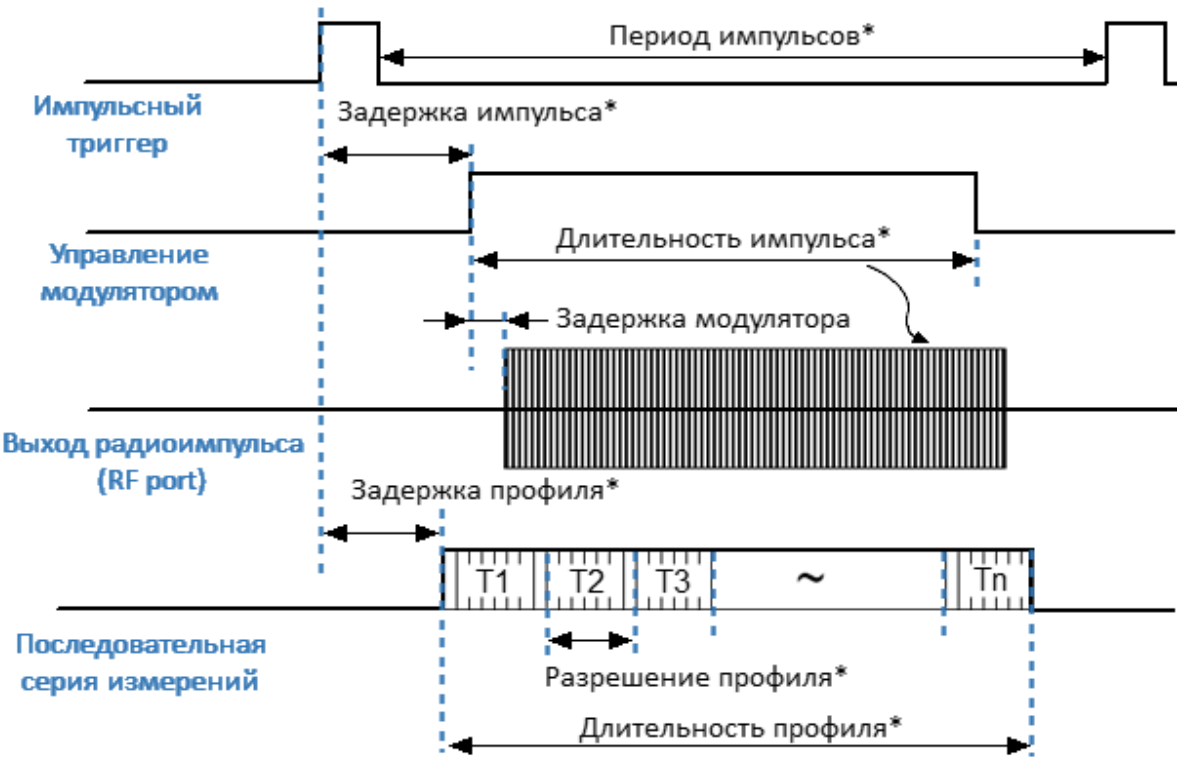

\* - параметр устанавливается пользователем

Рисунок 252 – Настройки режима «Профиль импульса»

Для настройки режима измерения «Профиль импульса» выполните следующие шаги:

- · выполните настройки канала (центральная частота, мощность) в соответствии с требованиями к ИУ;
- · выберите источник импульсного триггера (внутренний или внешний). Задержки всех генераторов отсчитываются от сигнала триггера (см. рисунок выше). В качестве внутреннего триггера служат импульсы внутреннего генератора ИГ1. В качестве внешнего триггера служат импульсы внешнего генератора, которые необходимо подать на вход «Trig 3»;
- при использовании внутреннего триггера установите в ПО числовое значение периода повторения импульсов;
- ПРИМЕЧАНИЕ Между импульсами анализатору требуется время для инициализации новой развертки (время обратного хода). Если сигнал триггера приходит до завершения обратного хода, этот сигнал триггера будет пропущен. Таким образом, период повторения импульсов будет равен наибольшей из двух величин: период

# импульсного триггера и время обратного хода анализатора.

- · выберите вид модулятора ("нормальный"/"быстрый") и установите длительность импульса модуляции и задержку. С помощью задержки возможно двигать график профиля импульса на экране вправо. Для управления модулятором используется внутренний генератор ИГ2;
- · выберите длительность профиля импульса и задержку измерения. Длительность профиля позволяет выводить на экран либо импульс в целом, либо часть импульса. Задержка профиля импульса позволяет двигать график профиля импульса на экране влево. Для формирования измерений профиля импульса используются внутренние генераторы ИГ3, ИГ7.

ПРИМЕЧАНИЕ Настройку режима в программе см. в п. [Настройка](#page-810-0) [импульсных измерений](#page-810-0).

# <span id="page-807-0"></span>**Режим «Профиль импульса (высокого разрешения)»**

По сравнению с режимом [Профиль импульса](#page-804-0) данный режим имеет более высокое разрешение по времени от 20 нс за счет увеличения времени измерения, так как для формирования профиля импульса он использует пачку импульсов вместо одного. Высокое разрешение измерения достигается за счет использования программного стробирования и последовательного смещения строба от импульса к импульсу (см. рисунок ниже). Чем уже стробирующий импульс, тем ниже уровень накопленного фильтром сигнала, и, соответственно, тем больше импульсов требуется измерить для снижения шума с помощью усреднения.

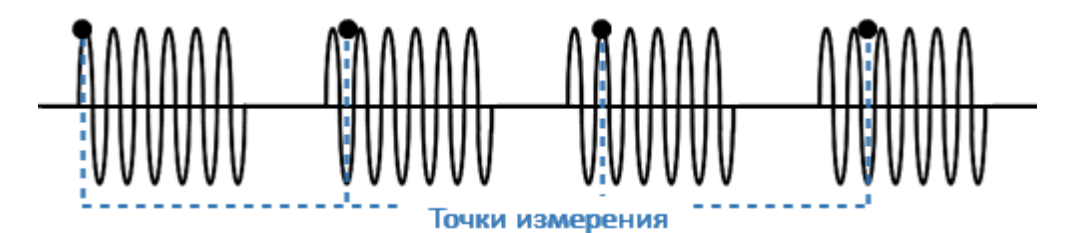

Рисунок 253 – Положение программного строба в режиме «Профиль импульса высокого разрешения»

ПРИМЕЧАНИЕ В отличие от режима «Профиль импульса» в данном режиме абсолютное значение волновых величин (приемников) не соответствует реальному значению мощности падающей и прошедшей волны. Данные значения будут меньше реальной величины пропорционально отношению суммарного времени программного стробирования и времени измерения.

Настройки данного режима не отличаются от настроек режима [Профиль](#page-804-0) [импульса](#page-804-0), кроме того, что этот режим может использоваться только с внутренним источником импульсного триггера.

ПРИМЕЧАНИЕ Настройку режима в программе см. в п. [Настройка](#page-810-0) [импульсных измерений](#page-810-0).

## <span id="page-808-0"></span>**Режим «От импульса к импульсу»**

Режим «От импульса к импульсу» предназначен для отслеживания дрейфа характеристик ИУ в течение времени действия пачки импульсов. Например, мощный усилитель может дать большее усиление первому радиоимпульсу, чем последующим из-за нагревания или иных эффектов. Данный режим использует измерение типа [Точка в импульсе](#page-796-0) для каждого импульса пачки импульсов с одной несущей частотой и на фиксированной мощности. Число импульсов пачки соответствует установленному числу точек развертки. Пачка выдается однократно по нажатию программной кнопки, после чего мощность с ИУ снимается для возврата последнего в начальное состояние. Результат измерения отображается во временной области.

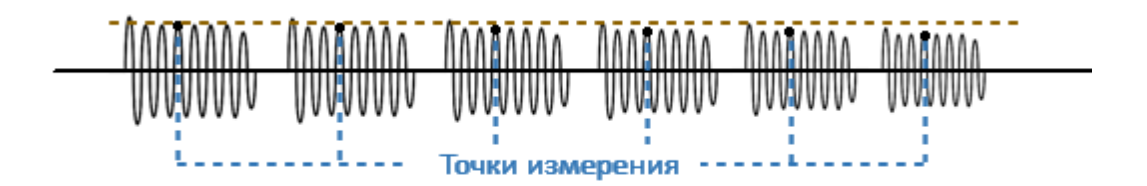

Рисунок 254 – Пример изменения коэффициента усиления от импульса к импульсу

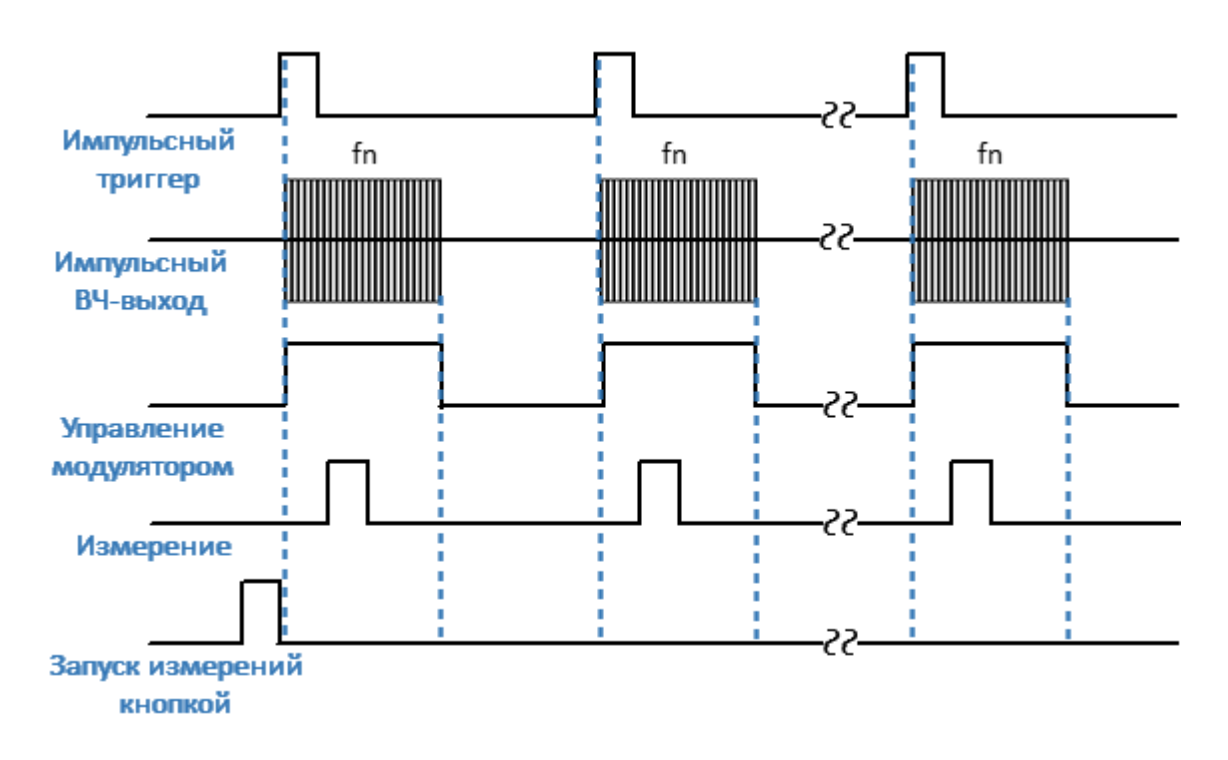

Рисунок 255 – Режим «От импульса к импульсу»

Настройки данного режима не отличаются от настроек режима [Точка в](#page-796-0) [импульсе](#page-796-0), кроме того, что вместо полосы частот необходимо установить центральную частоту.

ПРИМЕЧАНИЕ Настройку режима в программе см. в п. [Настройка](#page-810-0) [импульсных измерений](#page-810-0).

## <span id="page-810-0"></span>Настройка импульсных измерений

#### Выбор режима импульсных измерений

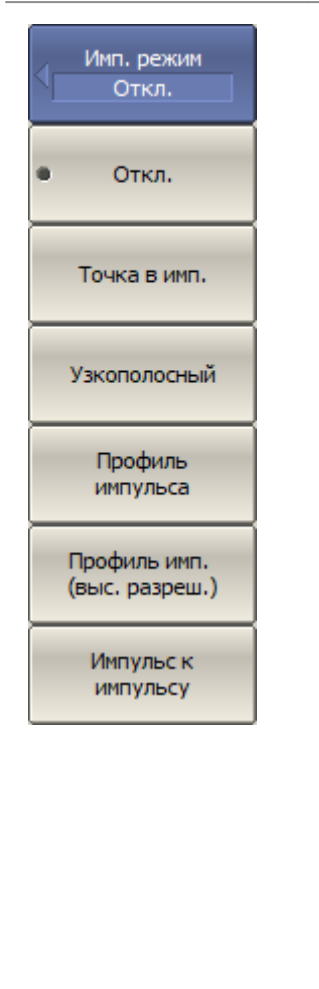

Для включения функции и выбора режима импульсных измерений нажмите программные кнопки:

Стимул > Импульс. изм. > Имп. режим

Затем выберите:

- Точка в имп. измерение частотной характеристики устройств с использованием широкополосного детектирования;
- Узкополосный измерение частотной характеристики устройств использованием узкополосного детектирования;
- Профиль импульса измерение параметров импульса (огибающей амплитуды и фазы импульса) во временной области в течение длительности одного импульса;
- Профиль имп. (выс. разреш.) измерение профиля импульса с более высоким разрешением по времени, с использованием серии импульсов вместо одного;
- Импульс к импульсу отслеживание дрейфа параметров устройства за время действия серии импульсов с одной несущей частотой.

SENS:PLS2:MODE Выбирает или считывает режим импульсных измерений.

## **Выбор источника импульсного триггера**

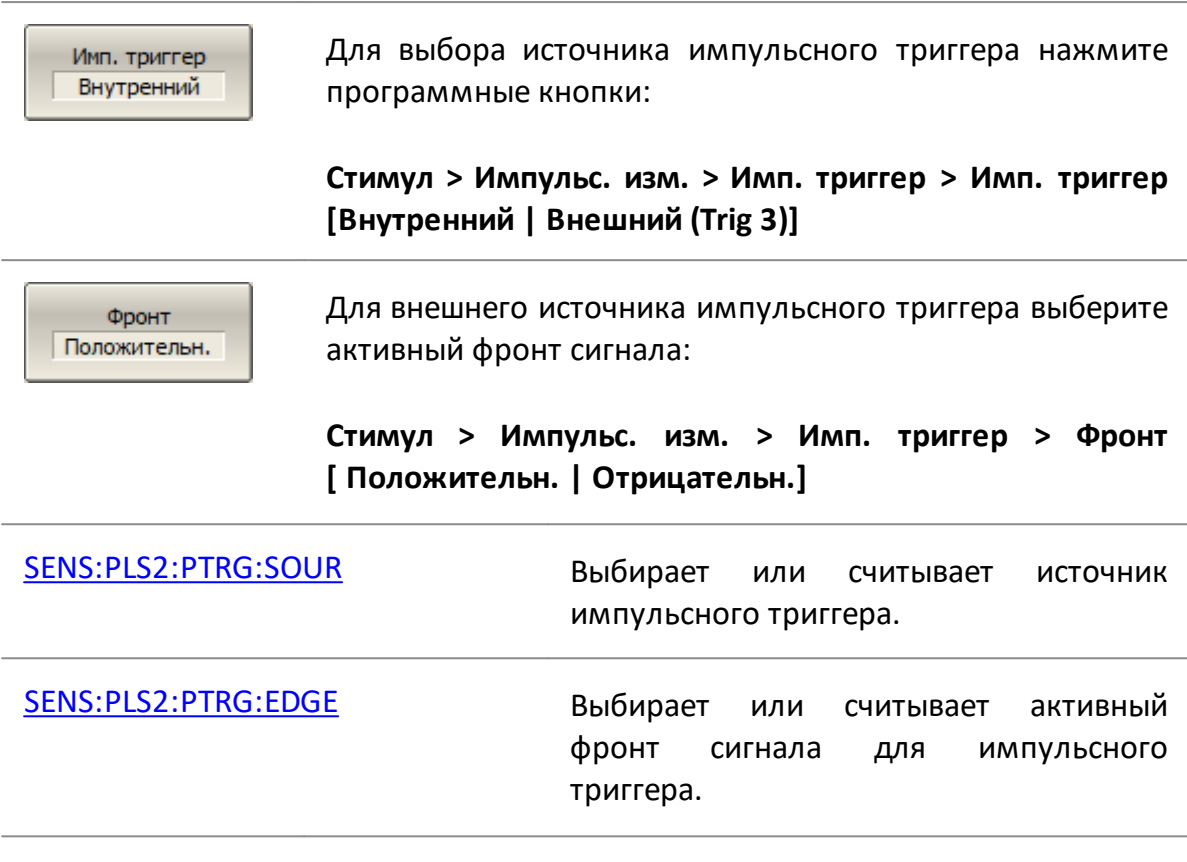

## **Тип импульсного модулятора**

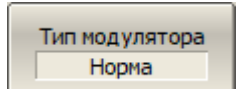

Для выбора типа модулятора нажмите программные кнопки:

**Стимул > Импульс. изм. > Тип модулятора [Норма | Быстрый]**

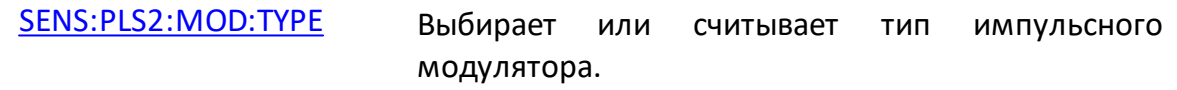

#### **Параметры модулирующего импульса**

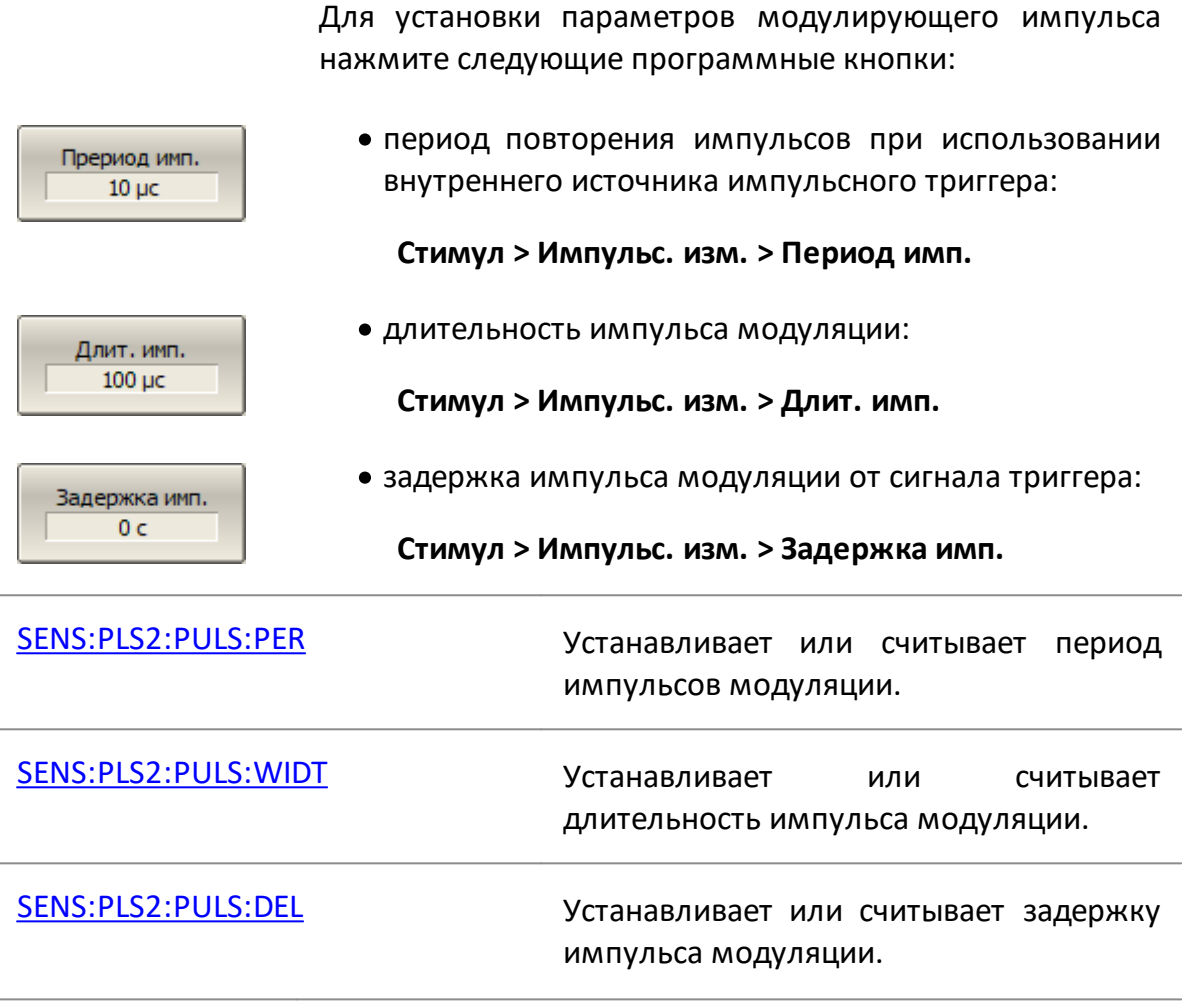

## **Параметры выборки измерений**

Для режимов [Точка в импульсе,](#page-796-0) [Узкополосный режим](#page-799-0), [От импульса к импульсу](#page-808-0) установите длительность и задержку измерения, используя следующие программные кнопки:

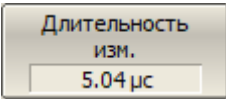

· длительность измерения:

**Стимул > Импульс. изм. > Длительность изм.**

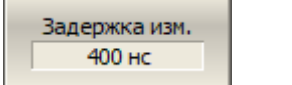

· задержка измерения от сигнала триггера:

**Стимул > Импульс. изм. > Задержка изм.**

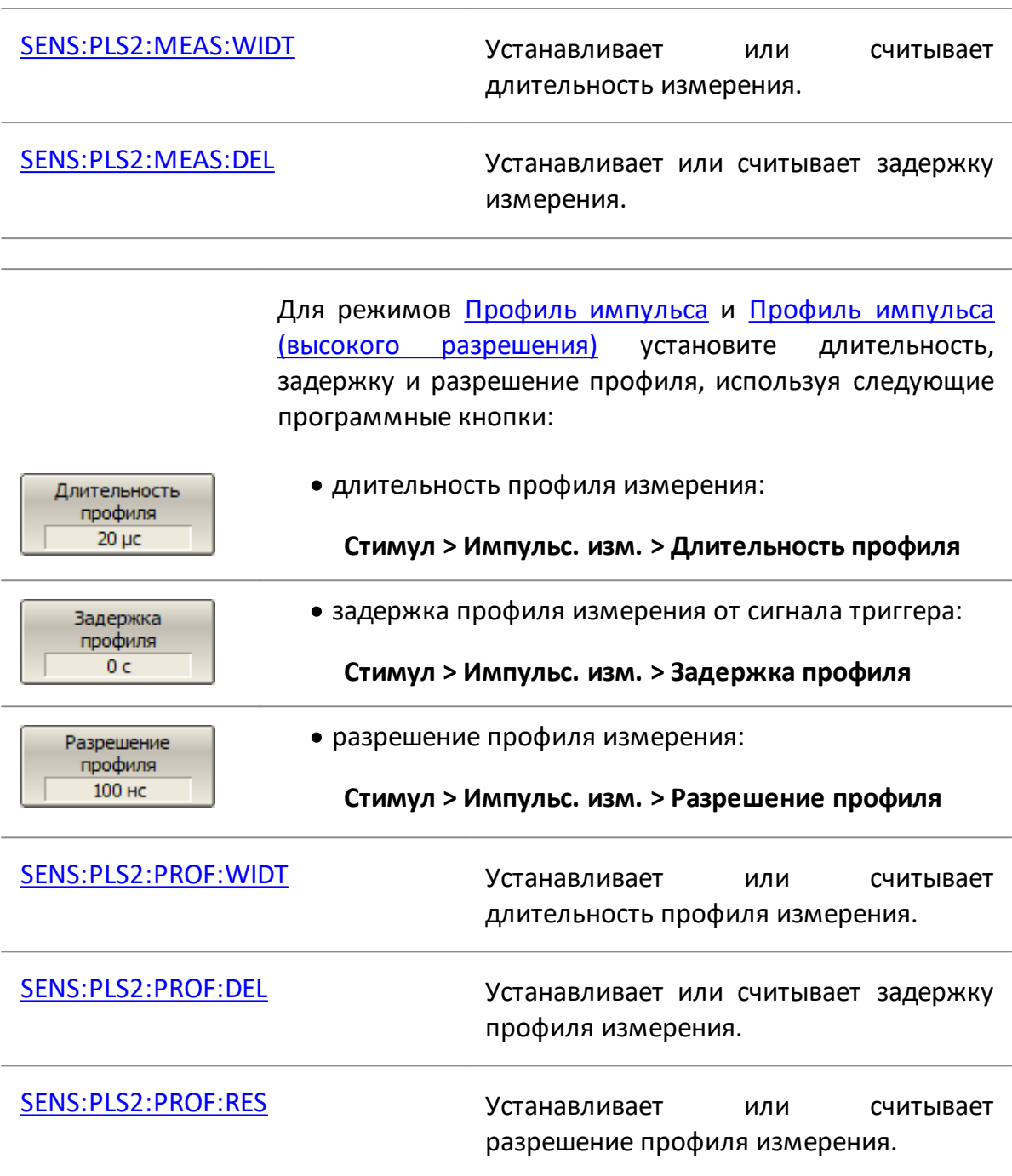

## **Программное стробирование**

При использовании [узкополосного режима](#page-799-0) для повышения соотношения сигнал/шум включите программное стробирование.

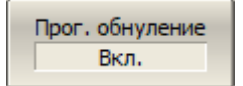

Для включения программного стробирования нажмите программные кнопки:

**Стимул > Импульс. изм. > Прог. обнуление [Вкл. | Откл.]**

[SENS:PLS2:SW:GAT](#page-2058-0) ВКЛ/ОТКЛ программное стробирование.

#### **Временная диаграмма**

Для включения индикации временной диаграммы Врем. диаграмма Вкл. нажмите программные кнопки: **Стимул > Импульс. изм. > Врем. диаграмма [Вкл. | Откл.]** [SENS:PLS2:TIM:DIAG](#page-2066-0) ВКЛ/ОТКЛ индикацию временной диаграммы.

# **Управление вспомогательными импульсными генераторами ИГ4...ИГ6**

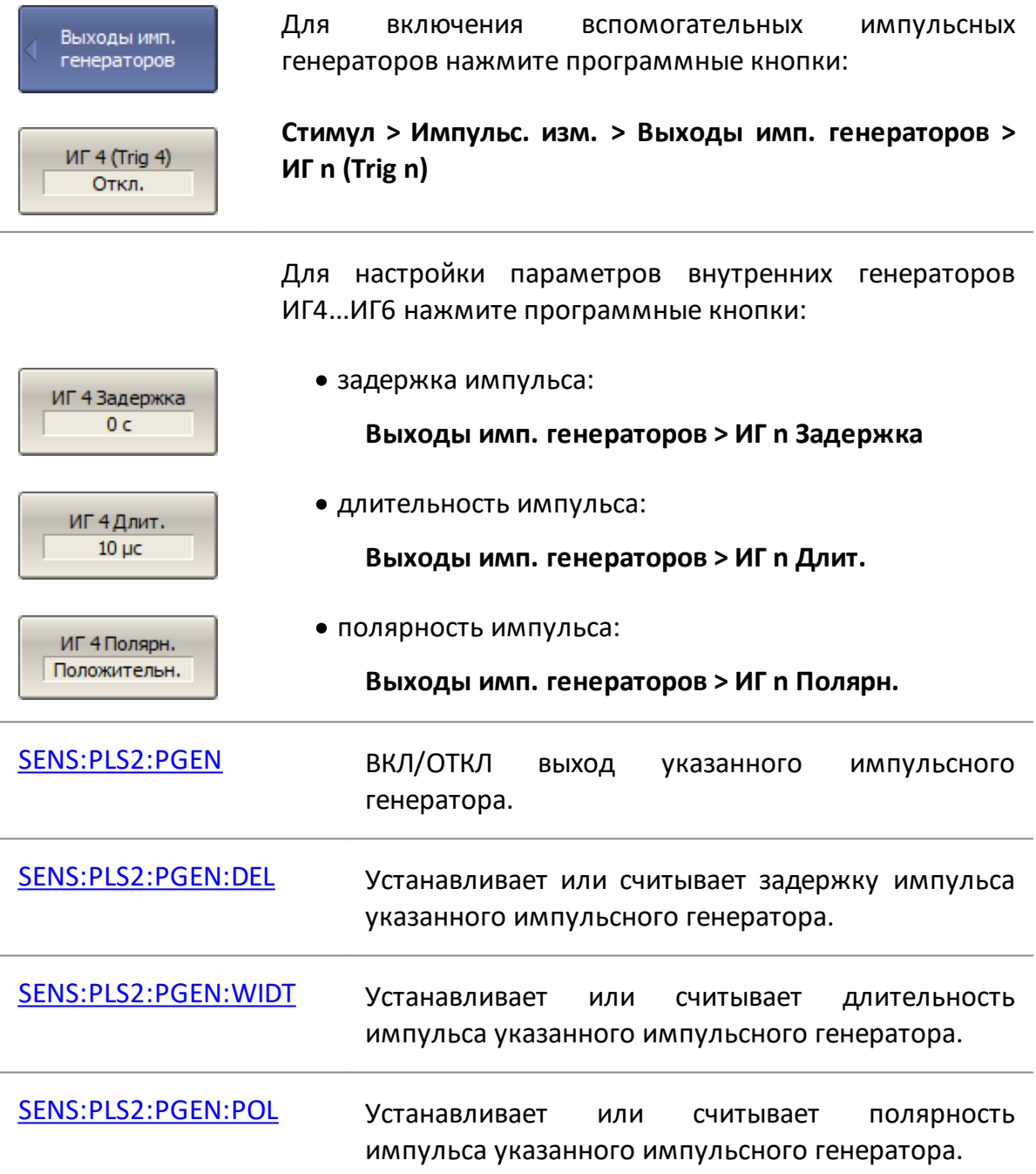

## **Сохранение состояния и данных**

В данном разделе описываются процессы сохранения и восстановления данных анализатора:

- · установленные параметры анализатора, калибровка, измеренные и сохраненные в памяти данные сохраняются в файле состояния анализатора и могут быть загружены повторно (см. п. [Сохранение состояния анализатора](#page-817-0));
- · состояние отдельных каналов сохраняется во внутренней памяти анализатора. Всего может быть сохранено до 4-х состояний. При отключении питания анализатора содержимое регистров состояния стирается (см. п. [Сохранение состояния каналов\)](#page-822-0);
- · данные отдельных графиков могут быть сохранены в файле \*.CSV (см. п. [Сохранение данных графика\)](#page-825-0);
- · S-параметры ИУ в файле могут быть сохранены в файле формата Touchstone. Сохраненные S-параметры могут быть загружены в графики данных или памяти. (см. п. [Сохранение файлов данных формата Touchstone](#page-830-0)).

## <span id="page-817-0"></span>Сохранение состояния анализатора

Установленные параметры анализатора, калибровка, измеряемые И запомненные данные могут быть сохранены в файле состояния анализатора, и затем повторно загружены в анализатор. Предусмотрено пять типов сохранения состояния анализатора (см. таблицу ниже).

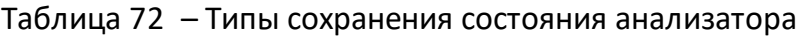

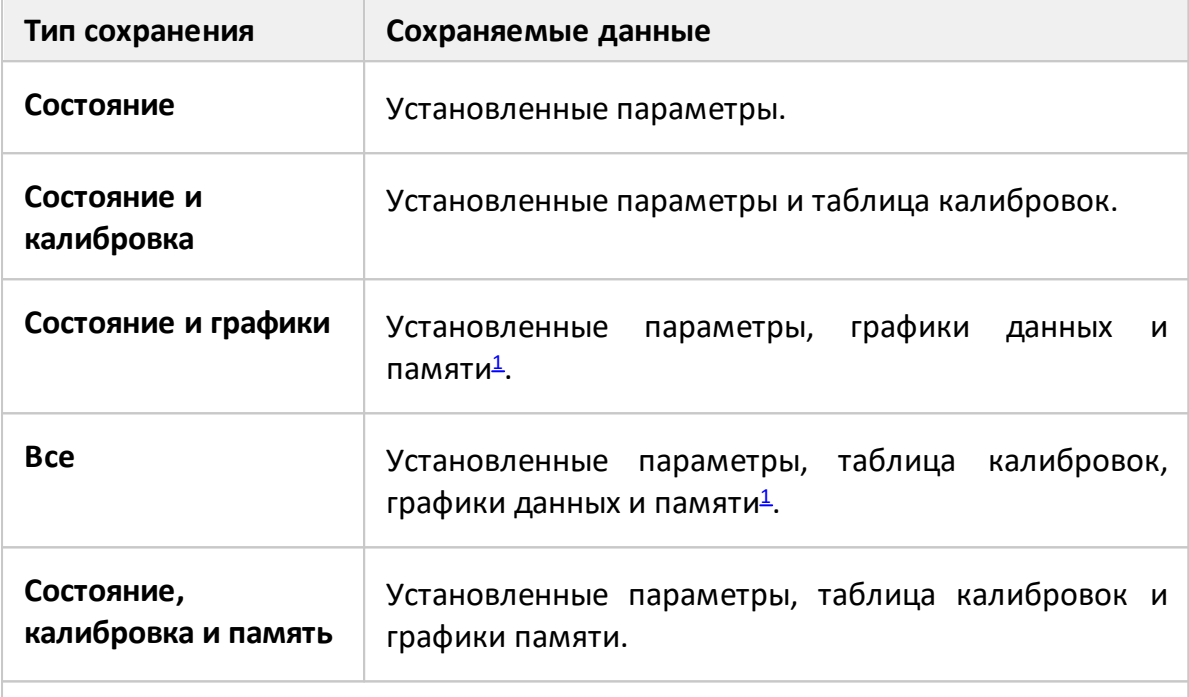

<span id="page-817-1"></span>ПРИМЕЧАНИЕ - При восстановлении состояния с запомненными графиками данных, запуск принудительно устанавливается в состояние Стоп. Таким образом, графики данных не могут быть стерты вновь поступающими измерениями.

Параметры анализатора, сохраняемые в файле состояния - это параметры, которые могут быть установлены из следующих разделов меню программных кнопок:

- все параметры раздела Стимул;
- все параметры раздела Измерение;
- все параметры раздела Формат;
- все параметры раздела Масштаб:
- все параметры раздела Фильтрация;
- параметры раздела Индикация, кроме подраздела Свойства индикации;
- все параметры раздела Маркеры;
- все параметры раздела Анализ;
- параметры Источник опорной частоты и Системная коррекция, раздела Система.

Предусмотрены три варианта сохранения файла состояния:

- состояние может быть сохранено (и затем восстановлено) с помощью одного из десяти файлов с фиксированными именами State01.sta, ... State10.sta. Для этого нужно использовать программные кнопки State01, ... State10, соответствующие файлу с таким же названием;
- состояние может быть сохранено (и затем восстановлено) с помощью файла, имеющего произвольное имя. Для этого используйте программную кнопку Файл..., которая откроет соответствующее диалоговое окно;
- состояние может быть сохранено (или загружено) с помощью файла Autorecall.sta. Наличие данного файла в директории State программного обеспечения приводит к автоматическому восстановлению сохраненного в нем состояния анализатора после каждого запуска прибора. Для этого используйте программную кнопку Autorecall.

Чтобы отключить автоматическое восстановление состояния после запуска анализатора, удалите файл Autorecall.sta. Например, с помощью программной кнопки Удалить файл состояния...

#### Сохранение состояния анализатора

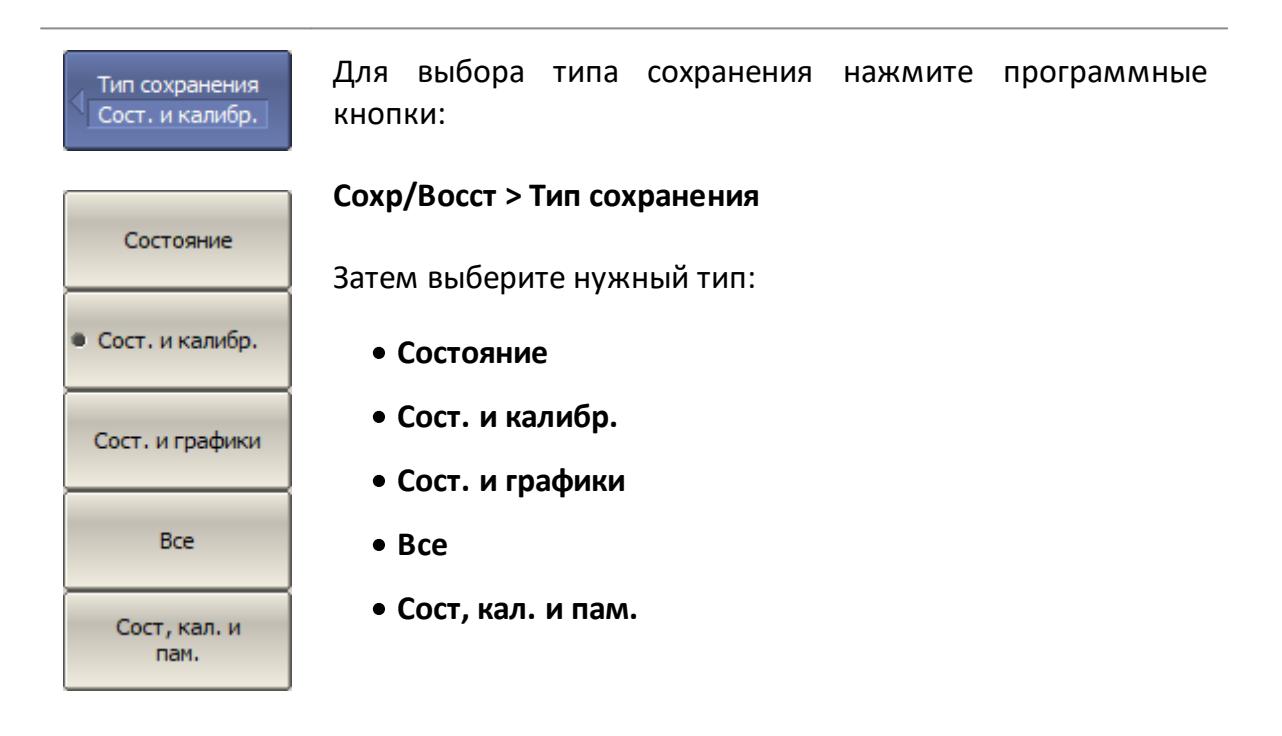

MMEM:STOR:STYP Выбор типа для сохранения состояния анализатора. Для сохранения состояния нажмите программные кнопки: Сохр/Восст Сохр/Восст > Сохранить состояние Сохранить состояние файлов Для сохранения  $\sf B$ ОДНОМ ИЗ десяти  $\mathsf{C}$ State01 фиксированными именами нажмите кнопку State01... State10. Состояние будет сохранено  $B$ файле  $\mathsf{C}$ соответствующим кнопке названием.  $\ddotsc$ ПРИМЕЧАНИЕ - Отметка на кнопке слева от имени State10 состояния означает, что состояние с таким номером уже сохранено. Для сохранения состояния, которое будет автоматически Autorecall восстановлено после запуска анализатора нажмите программную кнопку Autorecall. Состояние сохраняется в файл Autorecall.sta. Отметка на кнопке слева означает, что такое состояние уже сохранено. Для сохранения состояния в файле с произвольным Файл... кнопку Файл... именем нажмите программную B открывшемся диалоговом окне введите имя файла.

**MMEM:STOR** Сохраняет состояние анализатора в файле.

# **Восстановление состояния анализатора**

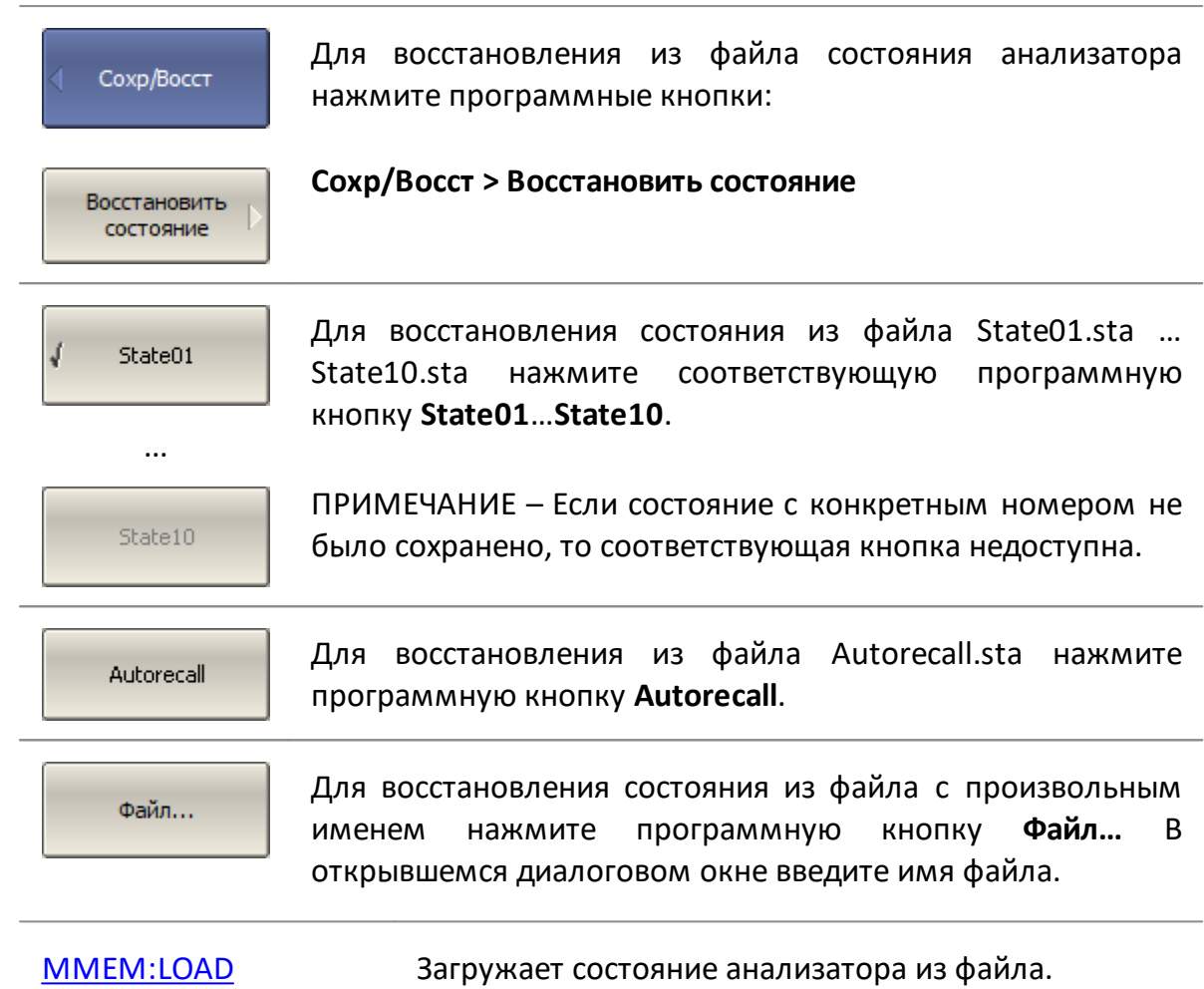

#### Удаление состояния анализатора

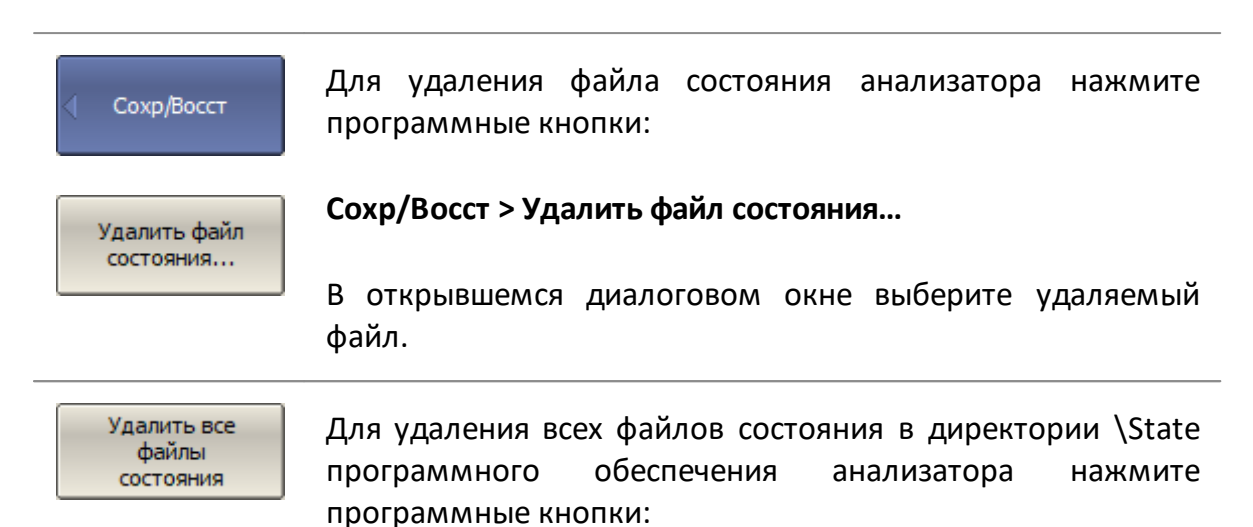

#### Сохр/Восст > Удалить все состояния

#### Автоматическое сохранение между запусками

Функция автоматически сохраняет состояния анализатора в файл Autorecall.sta при завершении работы программного обеспечения анализатора. Файл состояния включает в себя установленные параметры, таблицу калибровок и графики памяти. Сохраненное в файл Autorecall.sta состояние автоматически загружается при следующем запуске программного обеспечения.

#### **ПРИМЕЧАНИЕ** Если функция сохранения состояния между запусками включена, любой сохраненный вручную файл Autorecall.sta (Сохр/Восст > Сохранить состояние > Autorecall) будет перезаписан в момент завершения работы программного обеспечения.

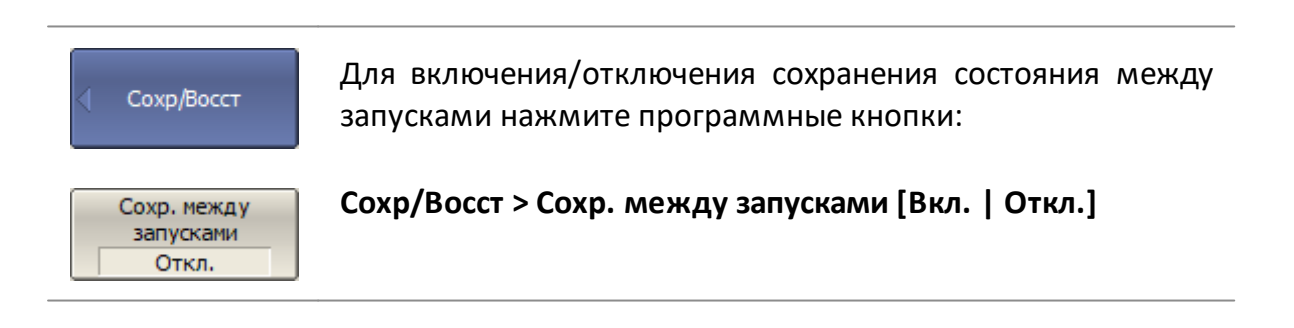

#### <span id="page-822-0"></span>**Сохранение состояния каналов**

Состояние и калибровку отдельного канала можно сохранить во внутренней памяти анализатора. Сохранение состояния канала аналогично сохранению состояния анализатора в целом, на них действуют те же настройки типа сохранения (см. п. [Сохранение состояния анализатора](#page-817-0)), которые описаны в предыдущем разделе.

В отличие от сохранения состояния анализатора, состояние канала сохраняется не на жестком диске управляющего ПК, а во внутренней памяти анализатора и стирается после выключения анализатора. Для хранения состояния канала служат четыре регистра памяти, обозначенные **A, B, C, D**.

Сохранение отдельных каналов полезно для быстрого копирования установок одного канала в другой.

#### **Сохранение состояния канала**

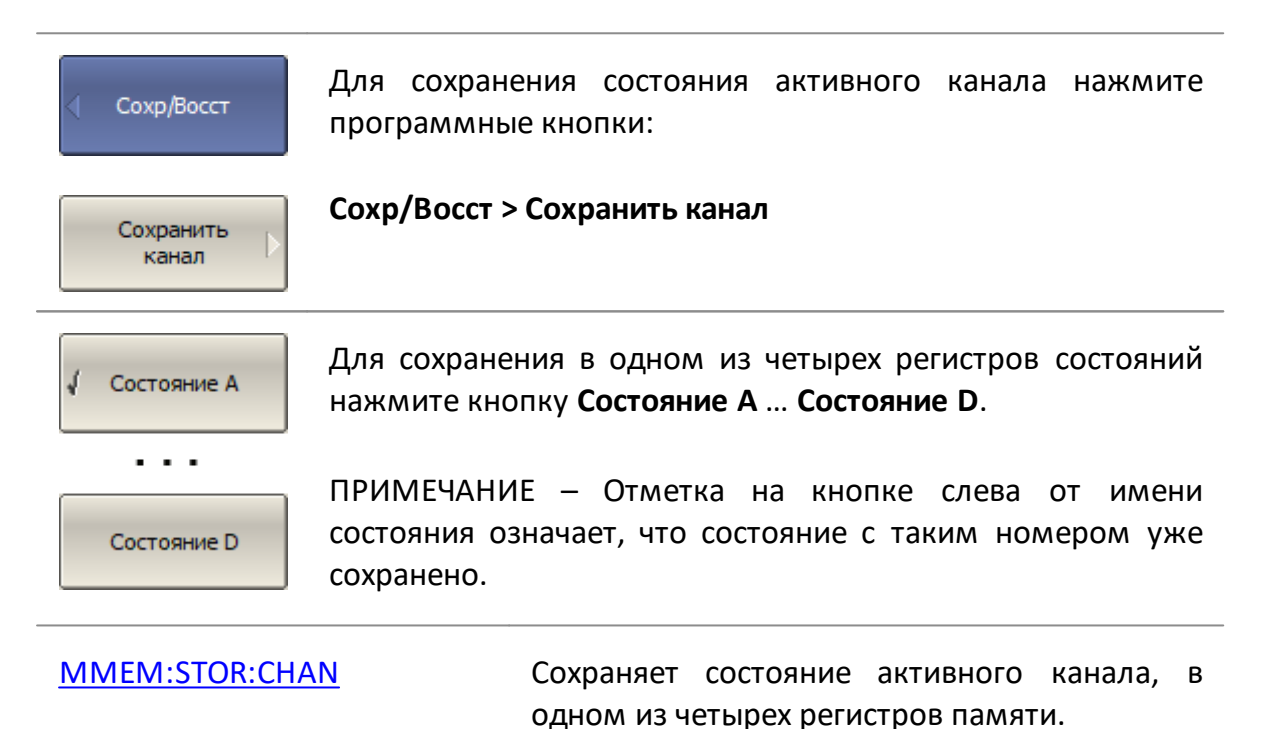

823

Стереть состояния Для очистки регистров памяти A, B, C, D нажмите программные кнопки:

Сохр/Восст > Сохранить канал > Стереть состояния

Очищает память состояний каналов. MMEM:STOR:CHAN:CLE

#### Восстановление состояния канала

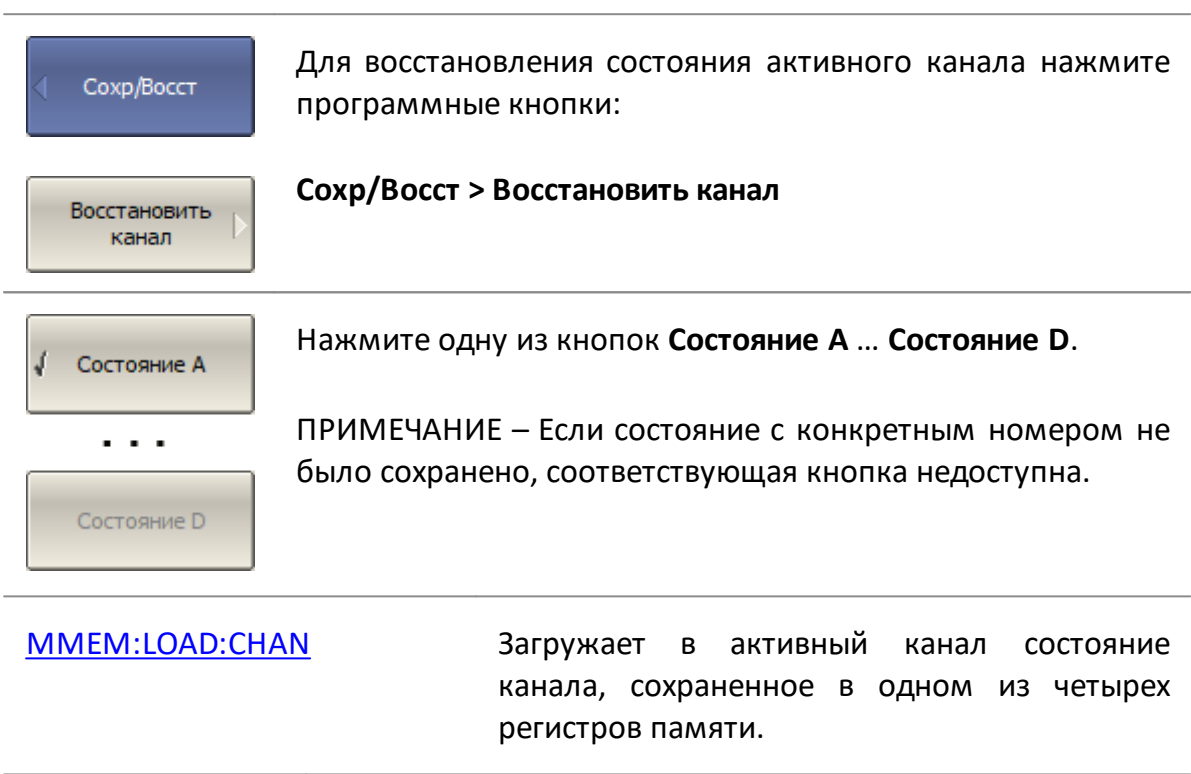

# **Сохранение/восстановление калибровки канала**

Калибровка канала может быть сохранена в файл или загружена из файла в канал. Файл содержит данные о частоте, калибровочные коэффициенты и информацию о калибровке. Файлы имеют расширение \*.CAL и сохраняются в директории \State программного обеспечения.

#### **Сохранение калибровки канала**

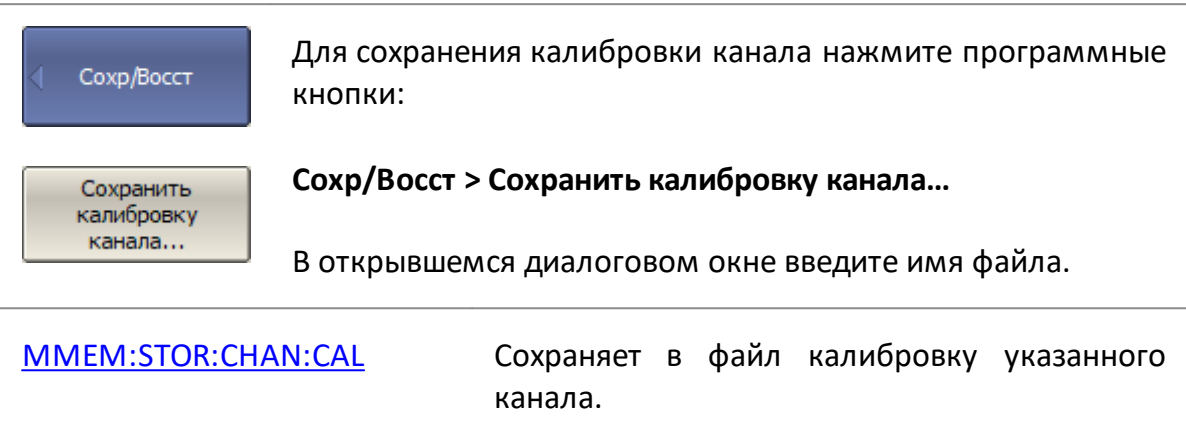

# **Загрузка калибровки канала**

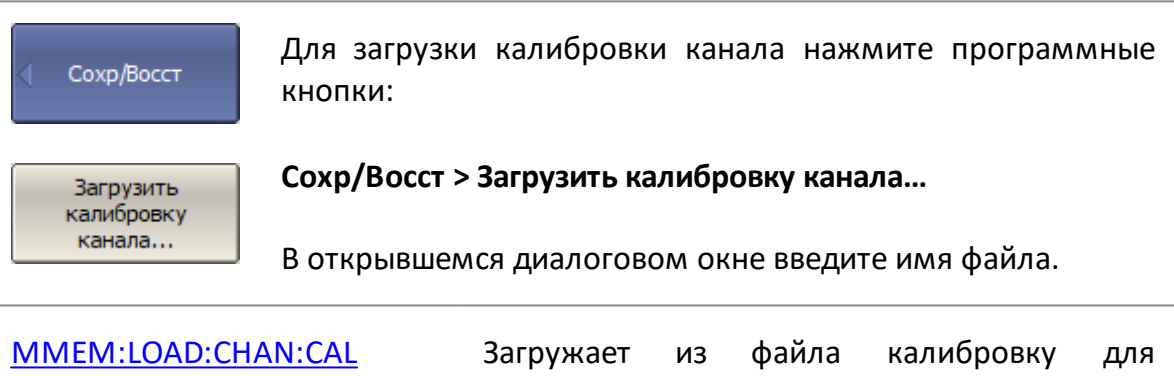

указанного канала.

# <span id="page-825-0"></span>Сохранение данных графика

Данные графика можно сохранить в файле типа \*.CSV (значения, разделенные запятыми). Файл \*.CSV содержит комментарии и строки данных графика. Комментарии начинаются с символа «!».

Перед сохранением файла \*.CSV задайте тип графика, тип разделителя значений и другие параметры в подменю Сохранить данные графика (см. таблицу ниже). Затем нажмите кнопку Сохранить..., чтобы сохранить данные в файл.

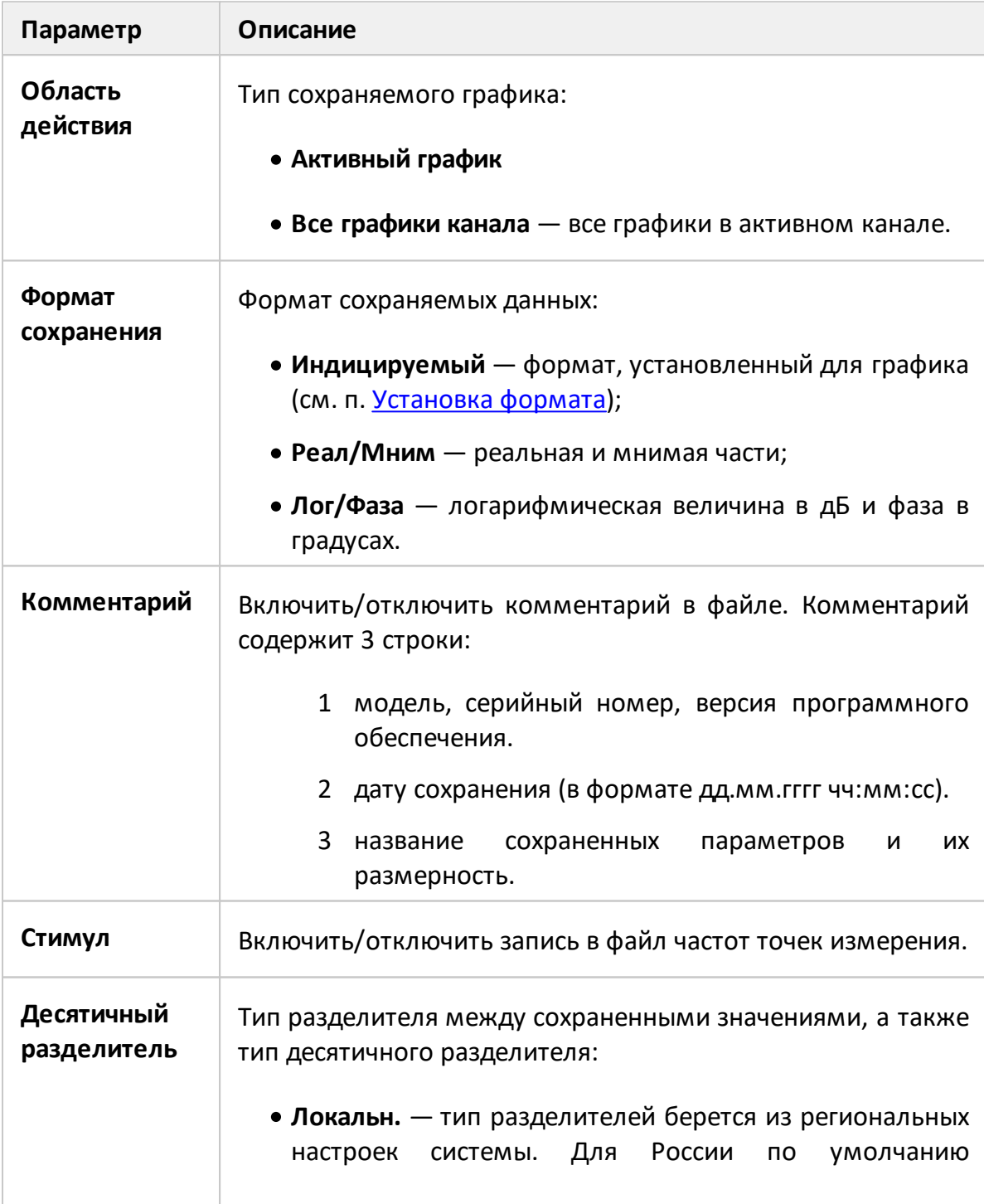

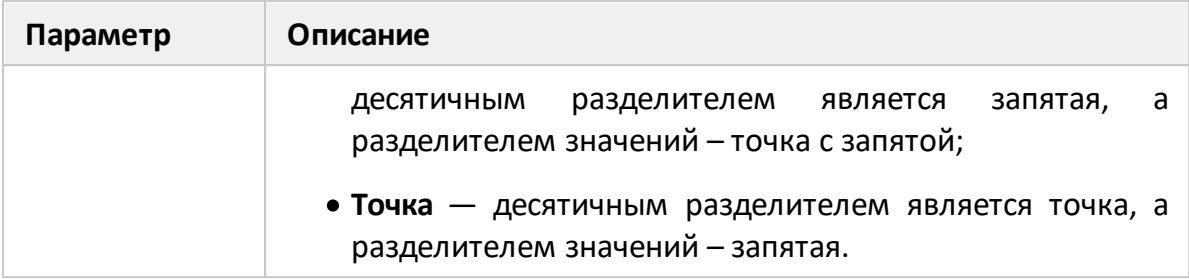

Данные графика сохраняются в файл \*.CSV в следующем формате:

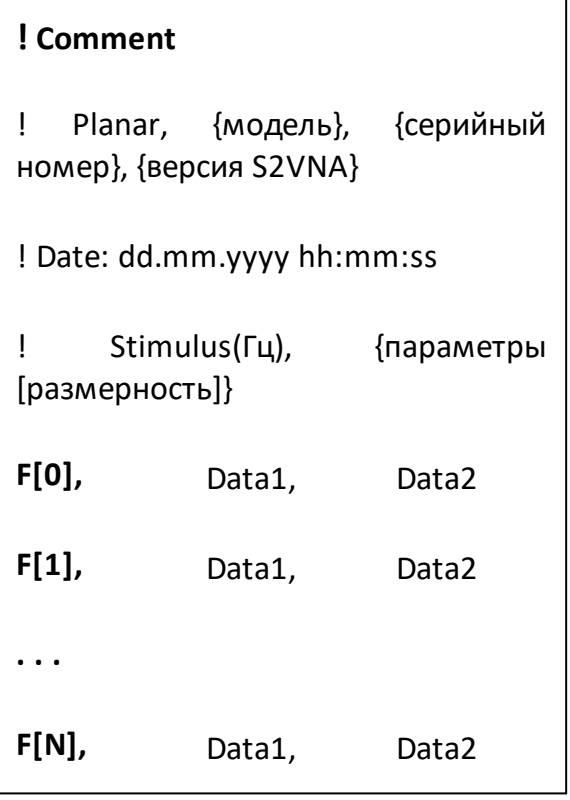

F[n] - частота измерения в точке n;

Data1 - значение графика в прямоугольных форматах, реальная часть в формате Вольперт-Смита и полярном формате;

Data2 - нуль (не отображается) в прямоугольном формате, мнимая часть в формате Вольперт-Смита, полярном формате и при выбранном формате сохранения Реал/Мним, градус при выбранном формате сохранения Лог/Фаза.

#### **Редактирование параметров сохранения**

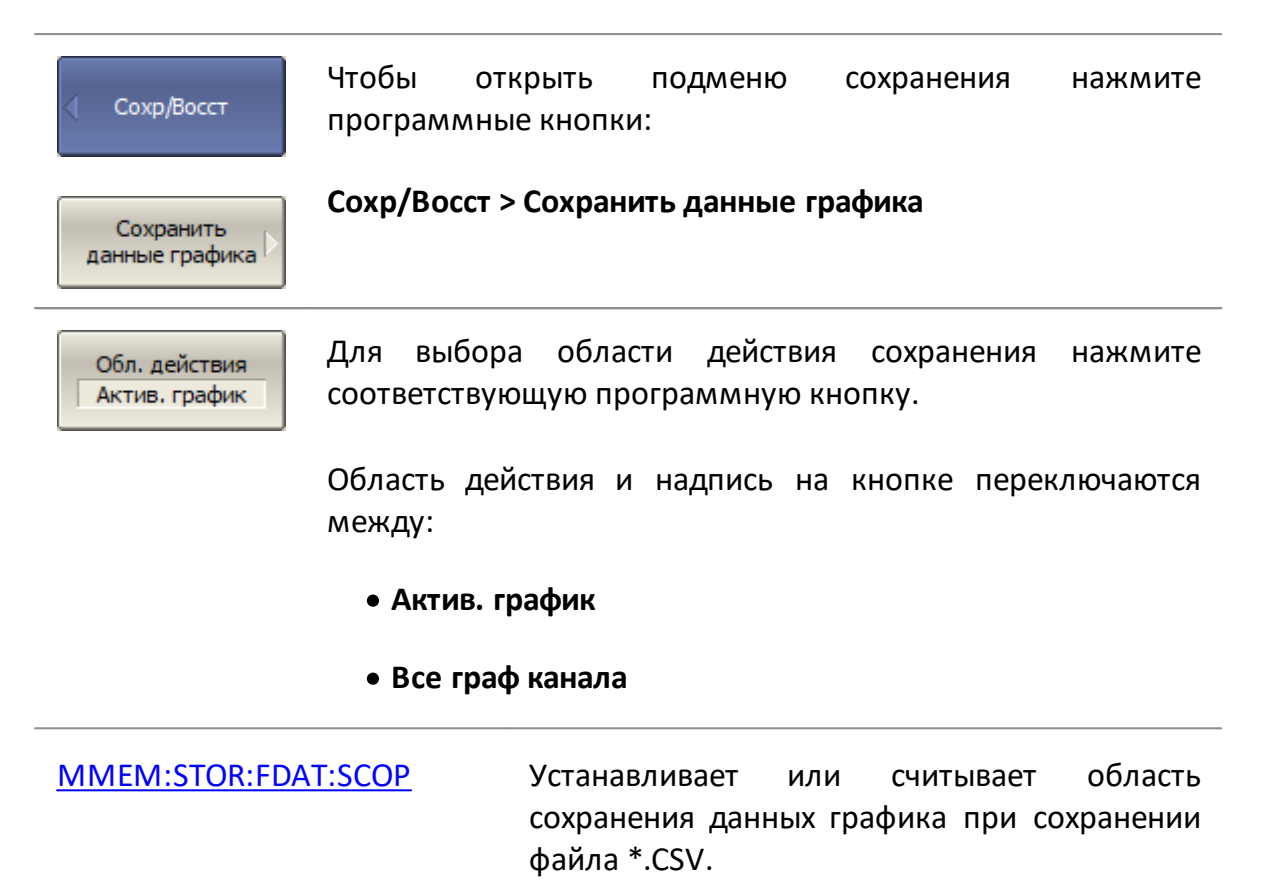
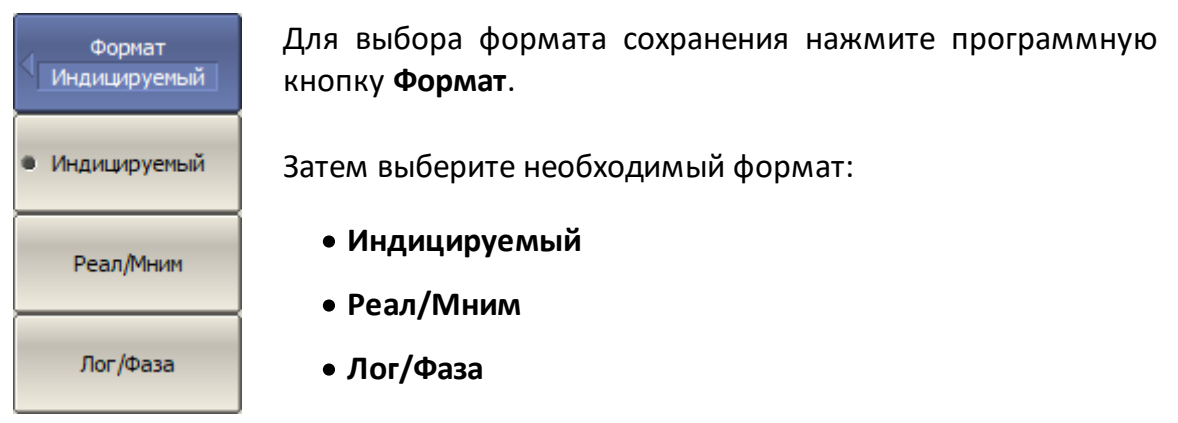

[MMEM:STOR:FDAT:FORM](#page-1357-0) Устанавливает или считывает формат данных при сохранении файла \*.CSV.

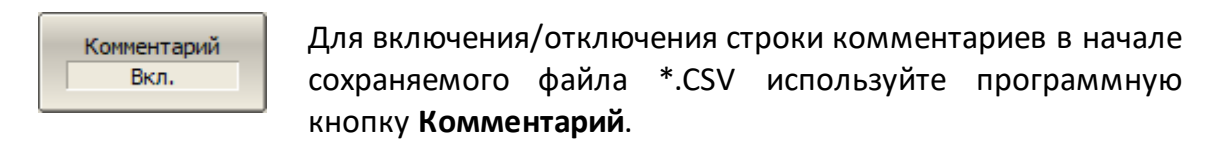

[MMEM:STOR:FDAT:COMM](#page-1359-0) ВКЛ/ОТКЛ строки комментариев в начале файла \*.CSV.

$$
\begin{array}{|c|}\n\hline\n\hline\n\text{Crumyn} \\
\hline\n\text{Bkn.}\n\end{array}
$$

Для включения/отключения столбца с данными стимула в файле \*.CSV используйте программную кнопку **Стимул**.

[MMEM:STOR:FDAT:STIM](#page-1360-0) ВКЛ/ОТКЛ столбец с данными стимула при

Дес. разделитель Точка

сохранении файла \*.CSV.

Для выбора типа разделителя нажмите программную кнопку **Дес. разделитель**.

Тип разделителя и надпись на кнопке переключаются между:

- · **Локальн.**
- · **Точка**

[MMEM:STOR:FDAT:SEP](#page-1361-0) Устанавливает или считывает тип разделителя при сохранении файла \*.CSV.

# **Сохранение файла CSV**

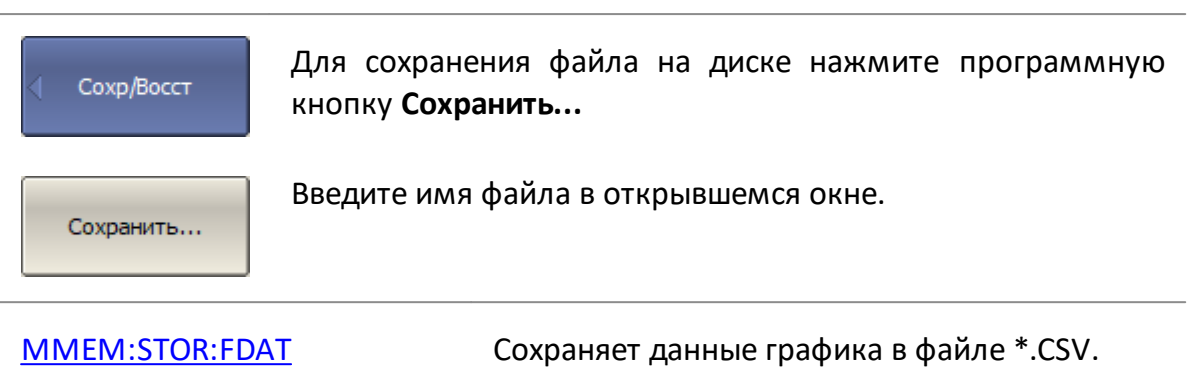

## **Сохранение файлов данных формата Touchstone**

Анализатор позволяет сохранять S-параметры исследуемого устройства в файле формата Touchstone. Файлы этого формата являются стандартными для многих программных пакетов моделирования цепей. Файл Touchstone содержит значения частоты и соответствующие ей S-параметры.

В файле сохраняются измерения одного (активного) канала. Перед использованием данной функции выберите активный канал (см. п. [Выбор](#page-300-0) [активного канала и графика](#page-300-0)).

Файлы \*.S1P используются для сохранения параметров S11 и S22 однопортового устройства.

Файлы \*.S2P используются для сохранения всех четырех S-параметров двухпортового устройства.

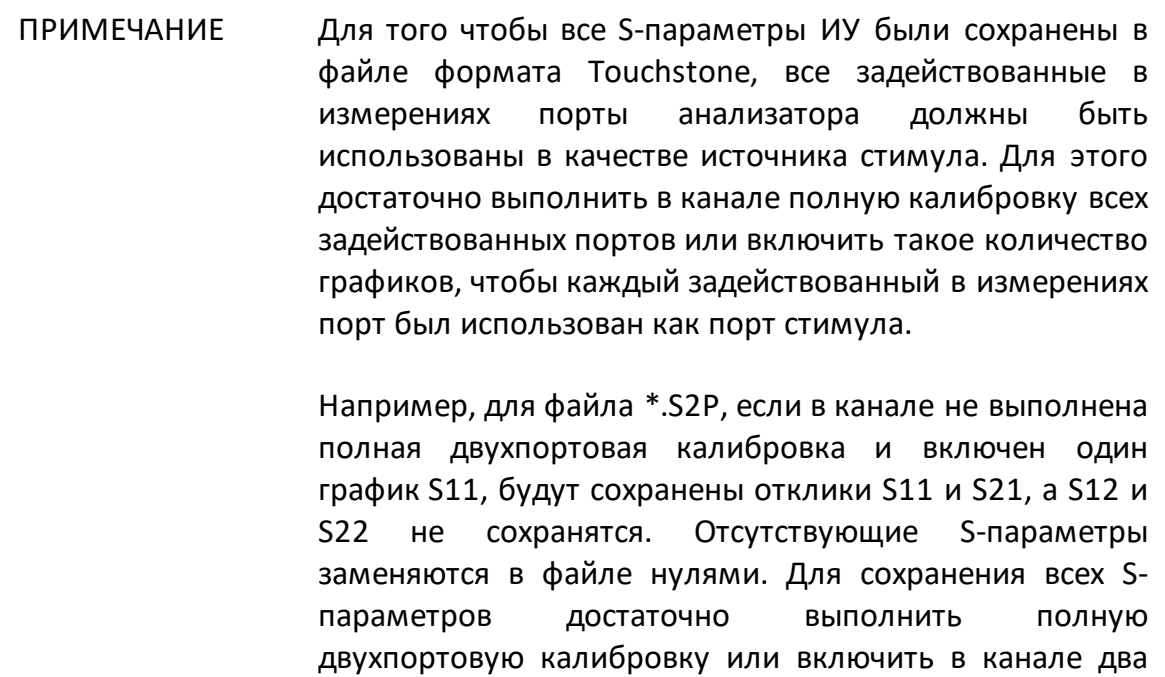

Файл формата Touchstone содержит комментарии, заголовок и строки данных трассировки. Комментарии начинаются с символа «!». Комментарий содержит следующие строки:

графика, относящиеся к разным портам стимула,

- 1 Модель, серийный номер, версия ПО.
- 2 Дата сохранения (в формате дд.мм.гггг чч:мм:сс).
- 3 Название сохраняемых параметров и их единицы измерения.

например, S11 и S12.

Заголовок начинается с символа «#».

Файл формата Touchstone для однопортовых измерений \*.S1P:

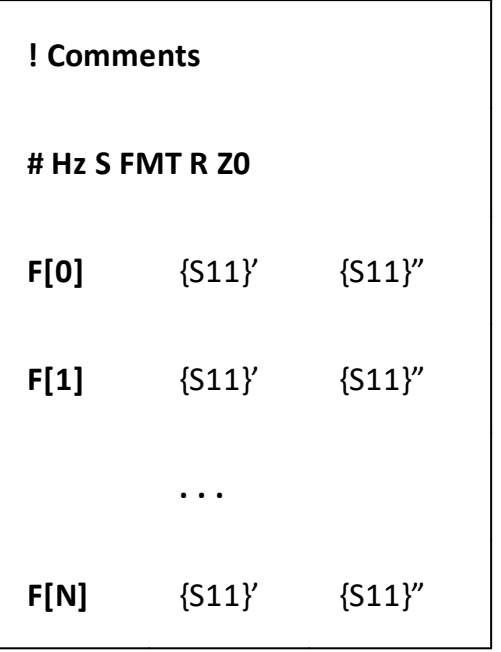

Файл формата Touchstone для двухпортовых измерений \*.S2P:

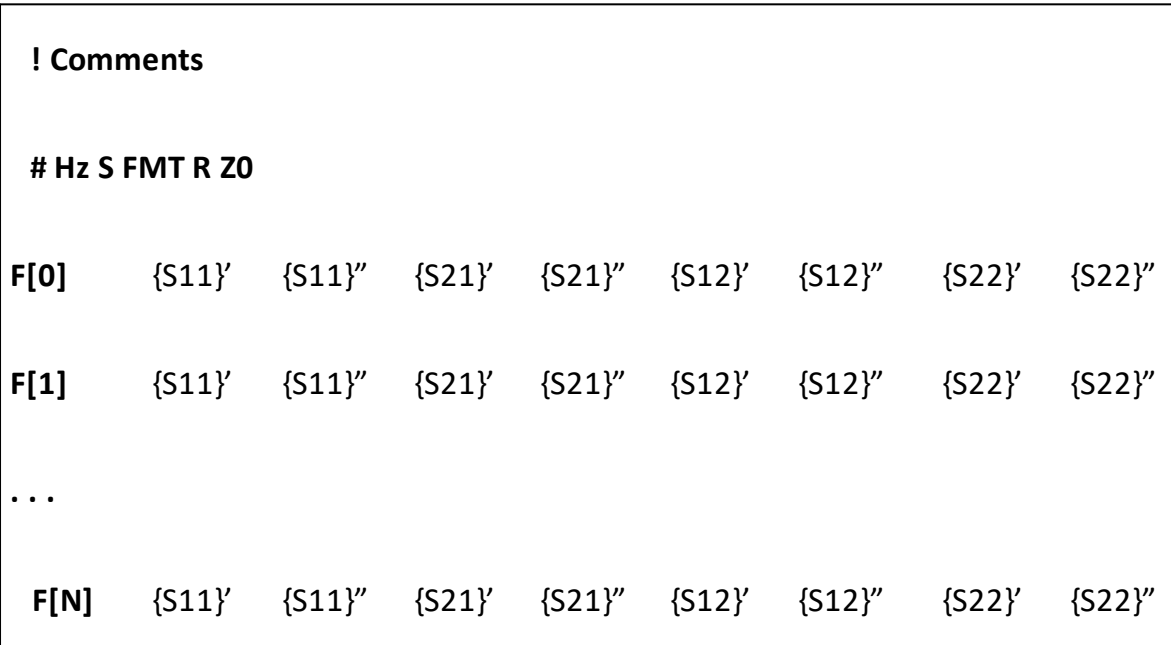

**Hz** —единицы измерения частоты (kHz, MHz, GHz);

**FMT** – формат данных:

- · RI действительная и мнимая часть;
- · MA линейная амплитуда и фаза в градусах;
- · DB– логарифмическая амплитуда в децибелах и фаза в градусах;

**Z0** – системное сопротивление;

**F[n]** – частота измерения в точке n;

**{…}'** – {реальная часть (RI) | линейная амплитуда (MA) | логарифмическая амплитуда (DB)};

**{…}"** – {мнимая часть (RI) | фаза в градусах (MA) | фаза в градусах (DB)}.

#### **Сохранение файла Touchstone**

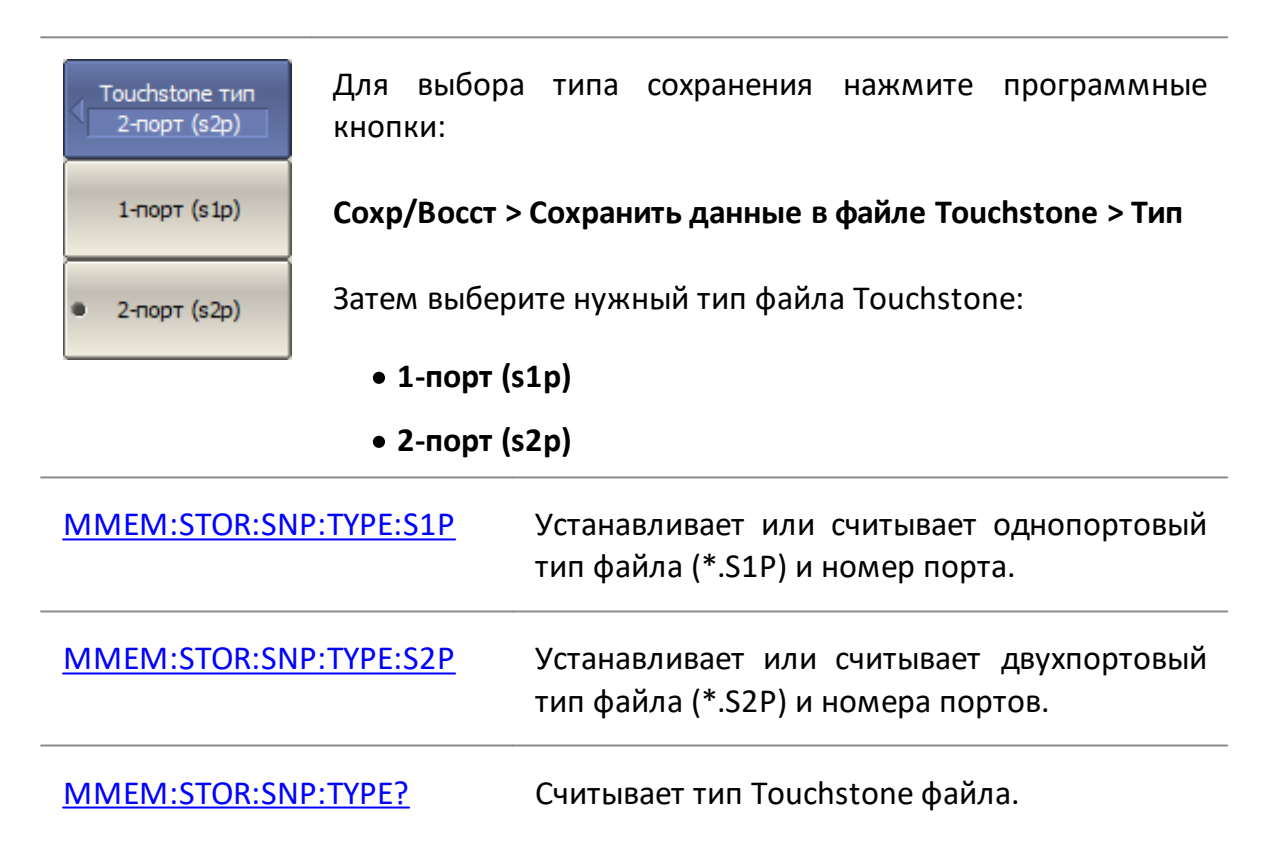

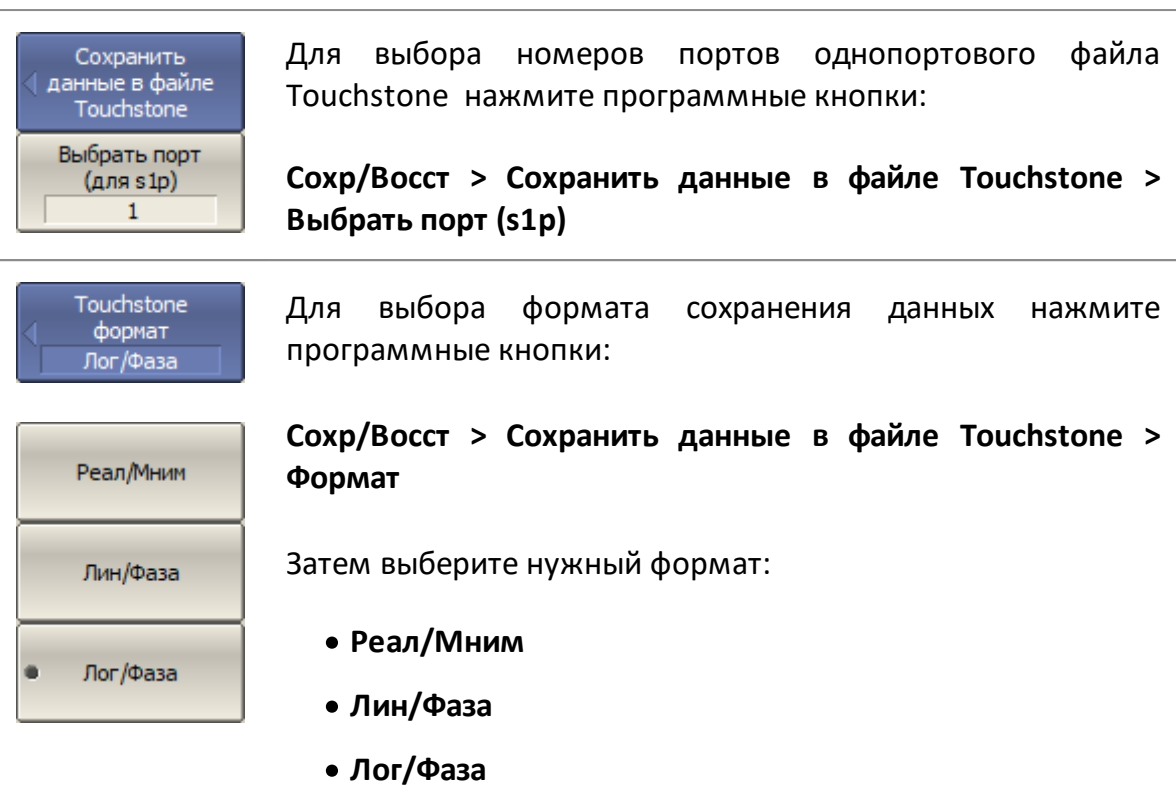

[MMEM:STOR:SNP:FORM](#page-1371-0) Устанавливает или считывает формат данных сохраняемых S-параметров.

Touchstone Separator Табуляция Табуляция Пробел

Для выбора разделителя отдельных значений в файле Touchstone нажмите программные кнопки:

**Сохр/Восст > Сохранить данные в файле Touchstone > Touchstone Separator**

Затем выберите нужный разделитель:

- · **Табуляция**
- · **Пробел**

[MMEM:STOR:SNP:SEP](#page-1373-0) Устанавливает или считывает символ разделителя в Touchstone файле.

Включая преобразование графика

Если к активному графику применяются различные преобразования (например, [селекция во временной](#page-661-0) [области,](#page-661-0) [преобразование S-параметров](#page-668-0) и т. д.), результат этих преобразований может быть включен в сохраняемые S-параметры.

Для включения преобразований графика в сохраняемые Sпараметры нажмите программные кнопки:

**Сохр/Восст > Сохранить данные в файле Touchstone > Включая преобразование графика**

ПРИМЕЧАНИЕ – Если функция не включена, в файл записываются данные без преобразования.

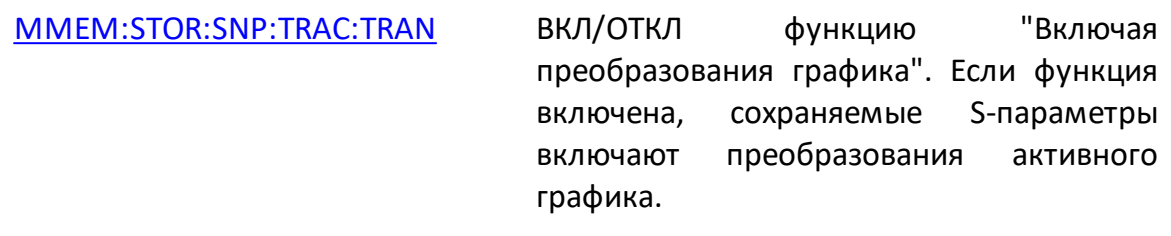

Для сохранения файла на жестком диске управляющего ПК нажмите программные кнопки:

Сохранить файл...

Сохранить<br>данные в файле<br>Touchstone

**Сохр/Восст > Сохранить данные в файле Touchstone > Сохранить файл…**

В открывшемся файловом диалоге введите имя файла.

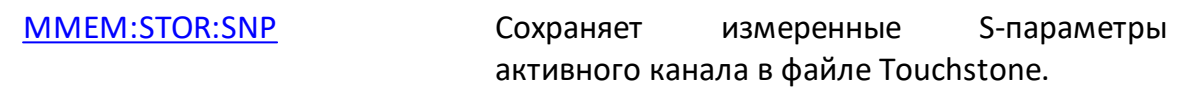

#### **Загрузка данных из Touchstone файла**

Анализатор позволяет загрузить данные из файла Touchstone в график данных или памяти. При загрузке в график данных анализатор переходит в режим **Стоп** для того, чтобы текущие измерения не перезаписали загруженные данные. При загрузке в график памяти остановки сканирования не происходит.

Если шкала частот файла Touchstone не соответствует текущим настройкам частоты анализатора, программой будет предложено выбрать между интерполяцией данных при вызове или изменением настроек анализатора. Появится следующее диалоговое окно:

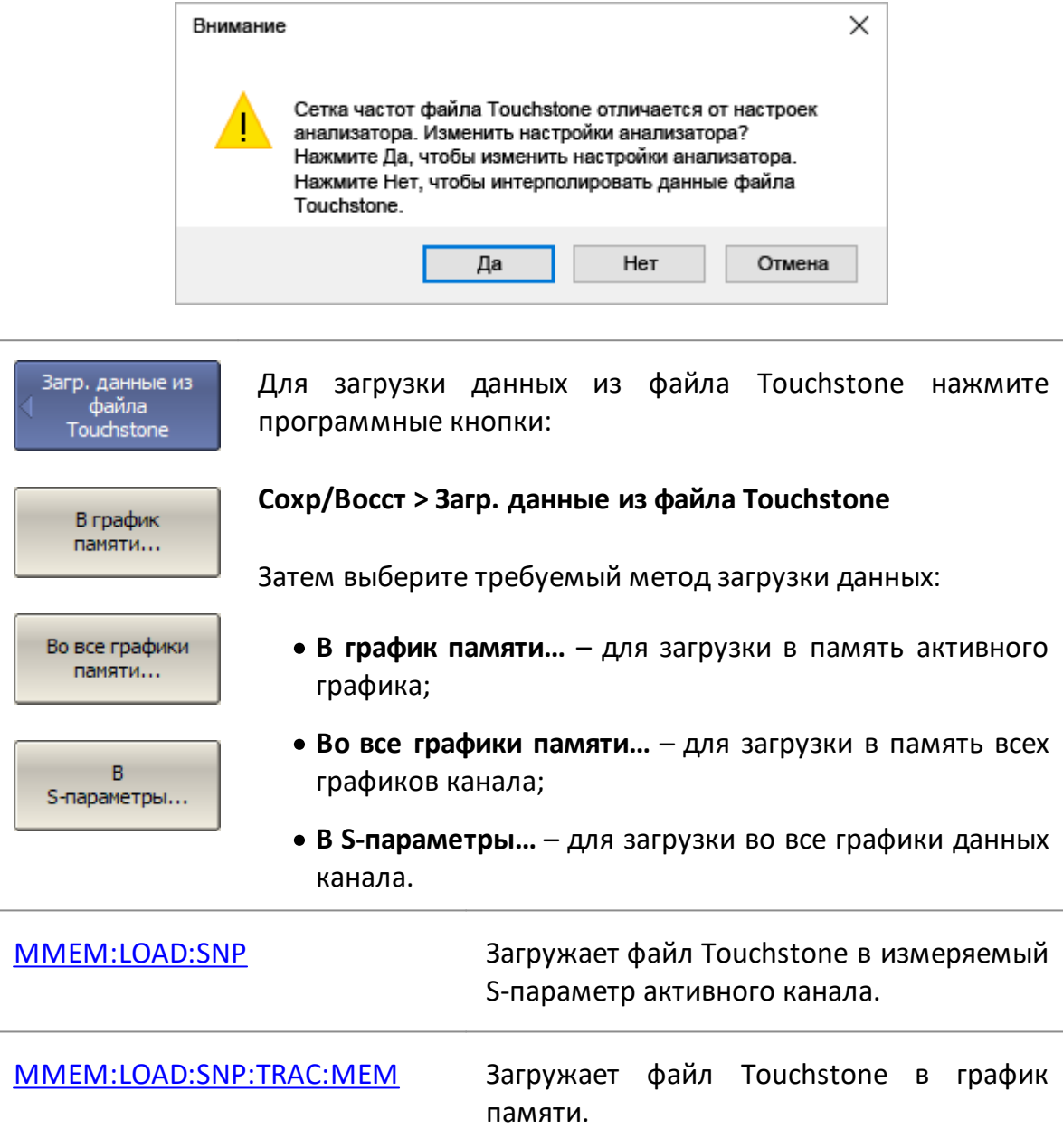

#### **Системные установки**

#### **Начальная установка**

Начальная установка служит для приведения анализатора к заводским настройкам.

Значения параметров анализатора, устанавливаемые в процедуре начальной установки, приведены в [Приложение А.](#page-2135-0)

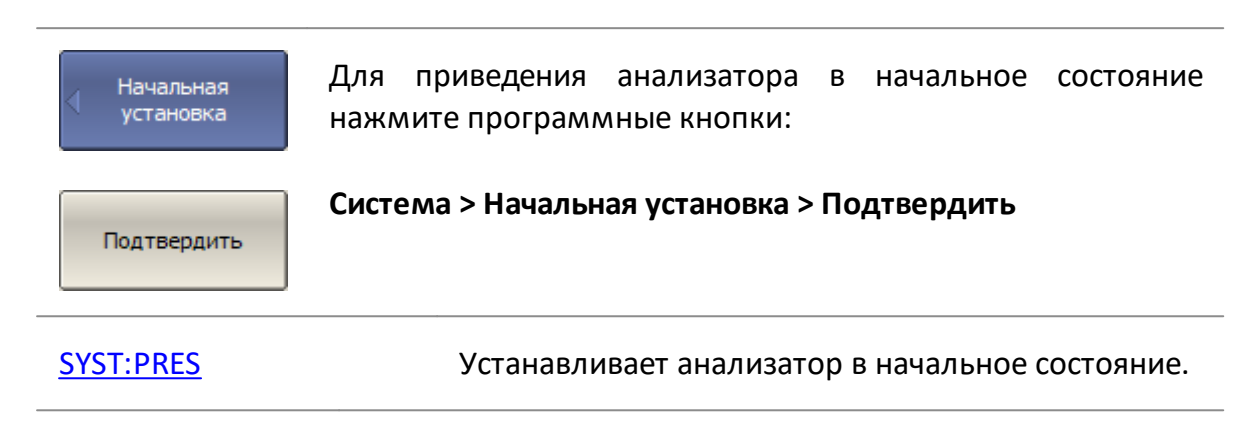

## **Печать графиков**

В данном разделе описывается процедура печати и сохранения в файл графических данных. Процедура печати включает этап предварительного просмотра на экране. В процессе предварительного просмотра графические данные можно сохранить в файл.

Графики могут быть распечатаны или сохранены в файл с использованием следующих инструментов:

- · программа MS Word (только для Windows);
- · программа просмотра изображений Windows;
- · встроенная в S2VNA программа печати (для Windows и Linux);
- · функция "Печать в файл" сохранение графика в файл в формате \*.PNG или \*.ВМР.

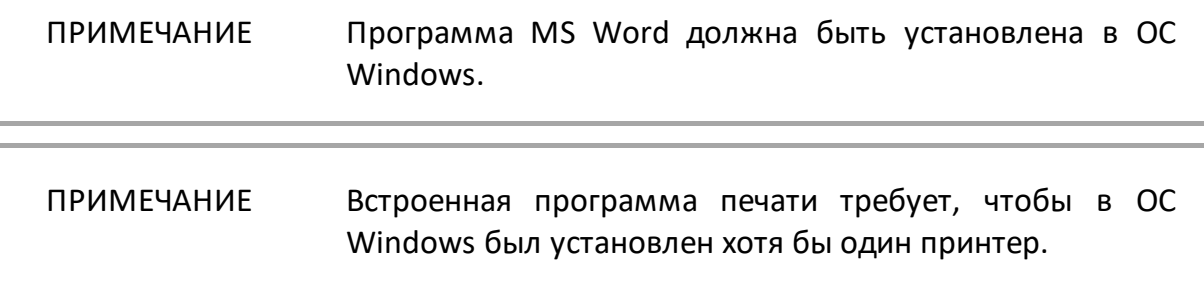

Изображение может быть предварительно обработано перед передачей его на печать. Возможно следующие обработки:

- · преобразование цветного изображения в градации серого цвета или чернобелый вариант;
- · инверсия изображения;
- · добавление к изображению текущей даты и времени.

# Печать

Для открытия меню печати нажмите программные кнопки:

#### **Система > Печать**

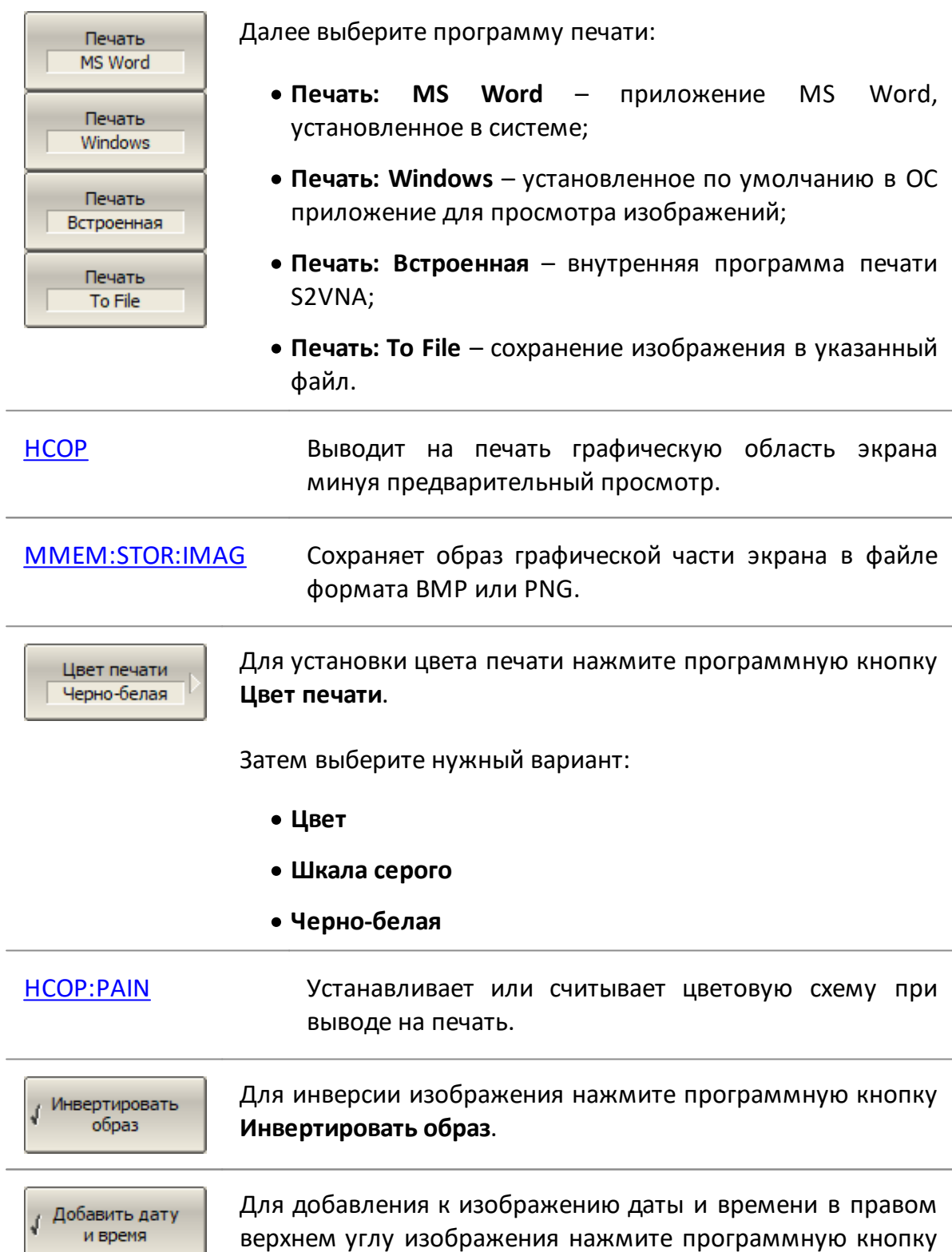

**Добавить дату и время**.

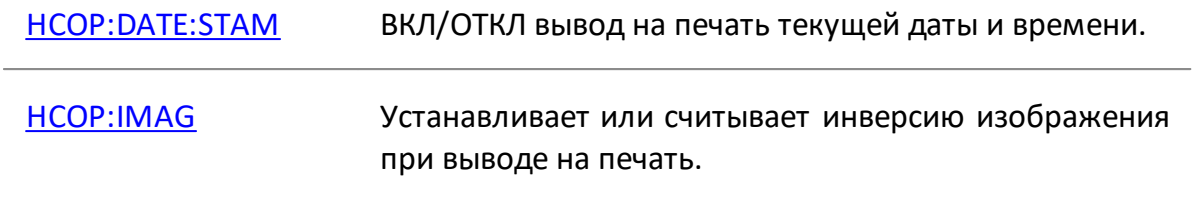

#### **Выбор источника опорной частоты**

Анализатор может работать как с внутренним, так и с внешним источником опорной частоты 10 МГц. По умолчанию анализатор использует внутренний источник. Если для измерений требуется большая точность и стабильность частоты, чем предоставляет внутренний источник, используйте внешний стабильный генератор. Для этого подключите внешний генератор к входному разъему опорного сигнала 10 МГц на задней панели. Выберите внешний источник генератора опорной частоты в программном обеспечении.

Переключение режима работы от внутреннего или от внешнего источника опорной частоты осуществляется программным способом.

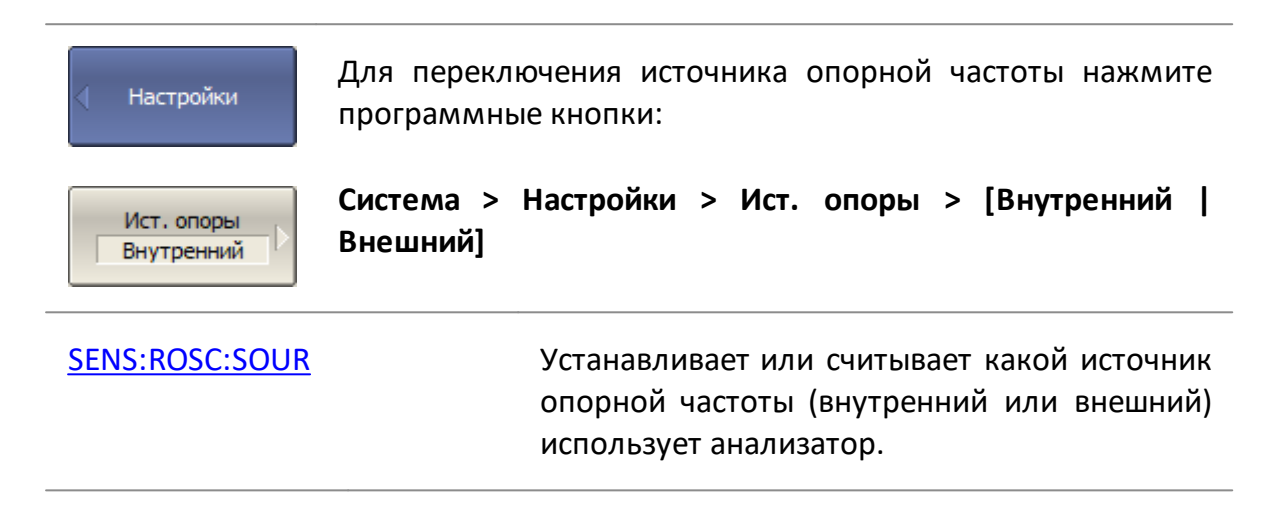

## **Отключение системной коррекции**

Анализатор поставляется предприятием-изготовителем с заводской калибровкой, калибровочные коэффициенты которой хранятся в энергонезависимой памяти прибора. Такая калибровка называется системной, а коррекция ошибок на ее основе – системной коррекцией.

Системная коррекция обеспечивает точность измеряемых S-параметров до проведения пользовательской калибровки измерительной установки. Так как плоскость системной калибровки совпадает с плоскостью портов анализатора, системная калибровка не учитывает компоненты измерительной оснастки, используемые для подключения ИУ. Погрешность измерений без калибровки измерительной установки не нормируется.

После проведения пользовательской калибровки, вычисленные калибровочные коэффициенты применяются к необработанным данным приемников анализатора. При этом погрешность измерений определяется пользовательской калибровкой и не зависит от состояния системной коррекции. Исключение составляют простейшие калибровки нормализации отражения и передачи. Для них к необработанным данным приемников анализатора сначала применяется системная коррекция, затем калибровочные коэффициенты пользовательской калибровки.

Таким образом системная коррекция влияет на результат измерений только в случаях отсутствия пользовательской калибровки или если пользовательской калибровкой является нормализация отражения и передачи.

Обычно для пользовательской калибровки и дальнейших измерений не требуется отключение системной коррекции. При отключении системной коррекции, в [строке состояния анализатора](#page-285-0) отображается соответствующее предупреждение.

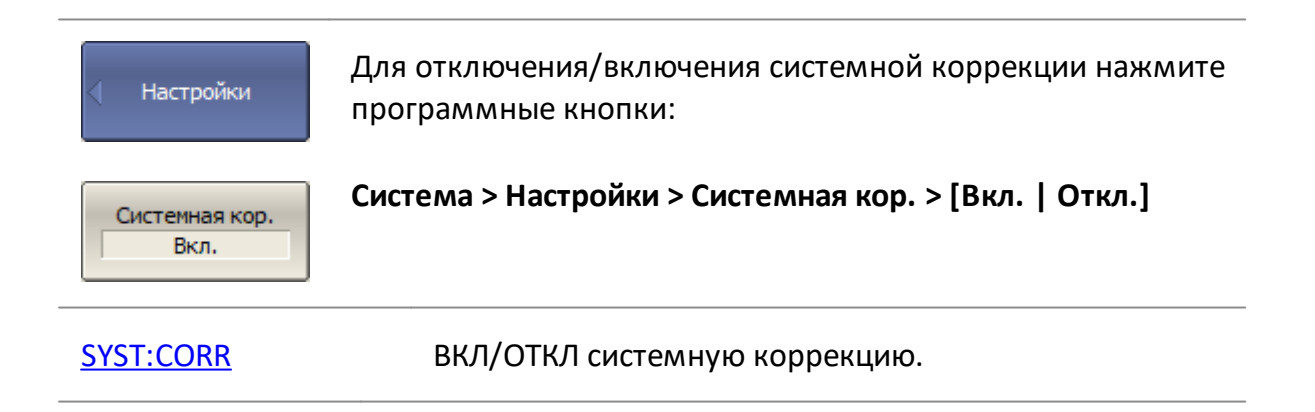

#### **Отключение мощности при перегрузке**

ПРИМЕЧАНИЕ Доступность этой функции зависит от модели анализатора (см. п. [Серии приборов](#page-69-0)).

При исследовании активных устройств возможна перегрузка приемников анализатора. Аппаратная функция отключения мощности стимула при перегрузке любого приемника – это функция, защищающая измерительные порты анализатора.

Функция отключает стимулирующий сигнал, если мощность сигнала подаваемого на любой порт анализатора превышает максимально допустимую, указанную в технических характеристиках анализатора. При этом в строке состояния анализатора появляется сообщение:

**Порт <n> Откл. мощности при перегрузке**

где n – номер порта. Сообщение выводится на красном фоне.

После срабатывания функции устраните причину перегрузки, а затем повторно включите стимулирующий сигнал с помощью программных кнопок: **Стимул > Мощность > ВЧ выход > Вкл**.

По умолчанию функция отключена, при необходимости функцию можно включить/отключить. Выбранное состояние функции сохраняется в последующих сеансах и не изменяется при начальной установке.

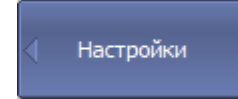

Для разрешения/запрета отключения мощности при перегрузке нажмите программные кнопки:

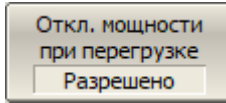

**Система > Настройки > Откл. мощности при перегрузке > [Разрешено | Запрещено]**

[SYST:REC:OVER:POW](#page-1945-0) ВКЛ/ОТКЛ функцию отключения мощности при перегрузке портов.

# **Сетевые настройки**

Сетевые настройки используются для включения удаленного управления анализатором.

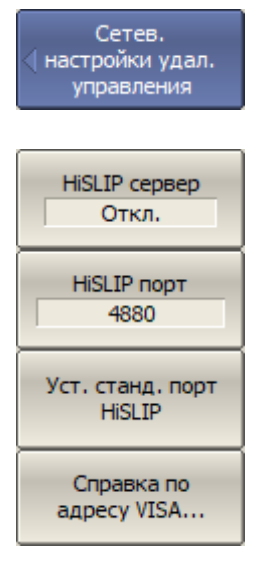

Для разрешения/запрета удаленного управления по протоколу HiSLIP нажмите программные кнопки:

**Система > Настройки > Сетев. настройки удал. управления > HiSLIP сервер > [Вкл. | Откл.]**

Для указания номера порта нажмите программные кнопки:

**Система > Настройки > Сетев. настройки удал. управления > HiSLIP порт**

Для установки номера порта HiSLIP в значение по умолчанию 4880 нажмите программные кнопки:

#### **Система > Настройки > Сетев. настройки удал. управления > Set Default HiSLIP Port**

Для запроса VISA-адреса анализатора нажмите программные кнопки:

#### **Система > Настройки > Сетев. настройки удал. управления > VISA HiSLIP Address**

В ответ будет выведено всплывающее окно:

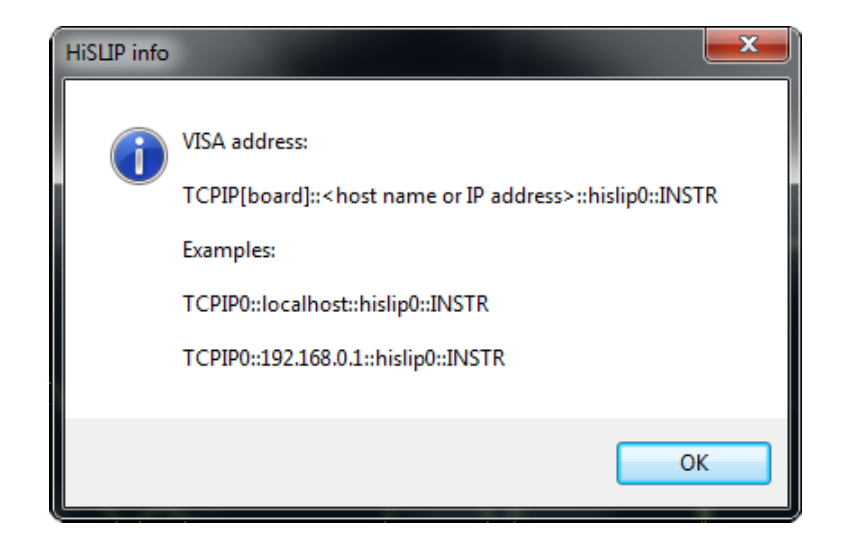

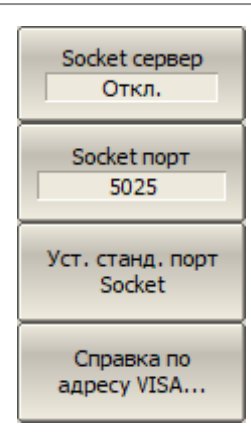

Для разрешения/запрета удаленного управления по протоколу TCP/IP Socket нажмите программные кнопки:

#### **Система > Настройки > Сетев. настройки удал. управления > Socket сервер > [Вкл. | Откл.]**

Для указания номера порта нажмите программные кнопки:

#### **Система > Настройки > Сетев. настройки удал. управления > Socket порт**

Для установки номера порта Socket в значение по умолчанию 5025 нажмите программные кнопки:

**Система > Настройки > Сетев. настройки удал. управления > Set Default Socket Port**

Для запроса VISA-адреса анализатора нажмите программные кнопки:

#### **Система > Настройки > Сетев. настройки удал. управления > VISA Socket Address**

В ответ будет выведено всплывающее окно:

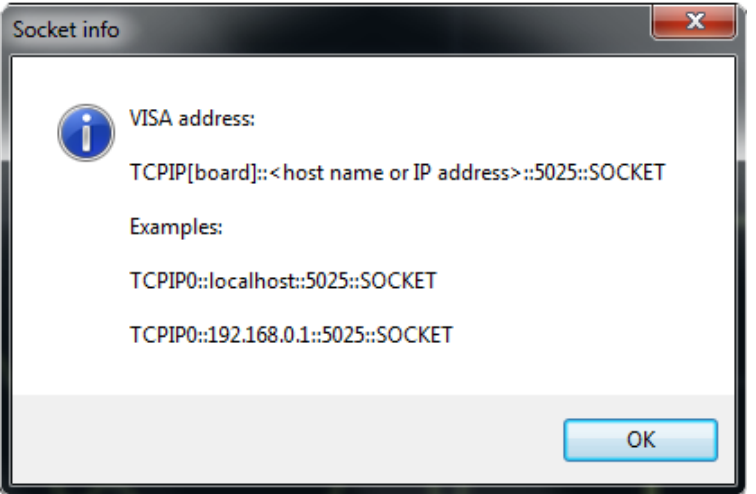

# ПРИМЕЧАНИЕ Удаленное управление анализатором в один момент времени возможно только по одному из интерфейсов: Socket или сеть.

При указании номера порта, убедитесь, что он не занят другим процессом.

Подробнее об удаленном управлении анализатора см. в пп. [Руководство по программированию](#page-882-0).

### **Настройка измерителя мощности**

Для выполнения калибровки мощности тестовых портов к анализатору можно подключить внешний измеритель мощности. Измеритель мощности подключается к USB порту ПК непосредственно, или через переход USB/GPIB. Требуется установка программного обеспечения измерителя мощности. Примеры подключения измерителя мощности показаны на рисунке ниже.

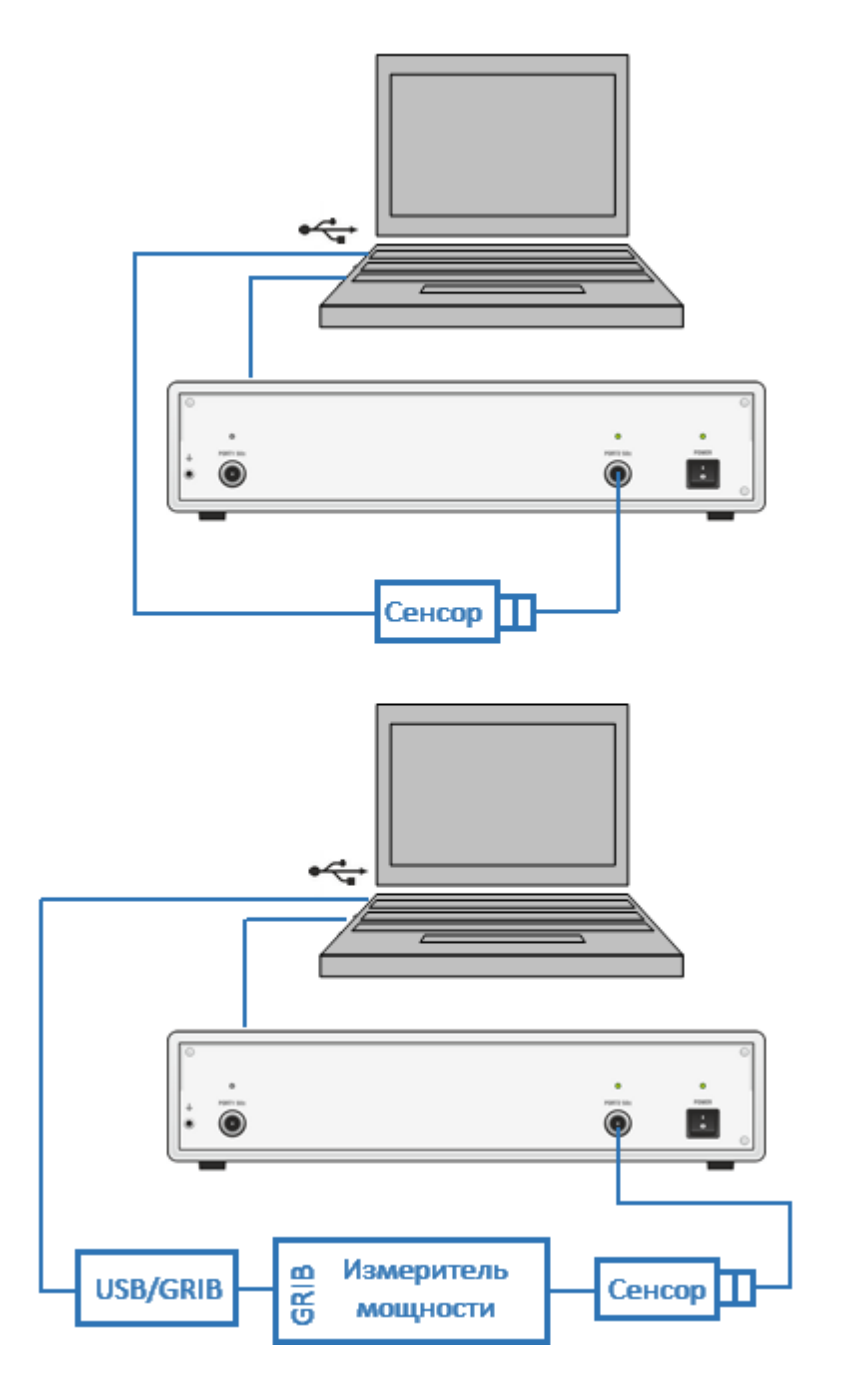

Рисунок 256 – Пример подключения измерителя мощности

#### **Поддерживаемые измерители мощности**

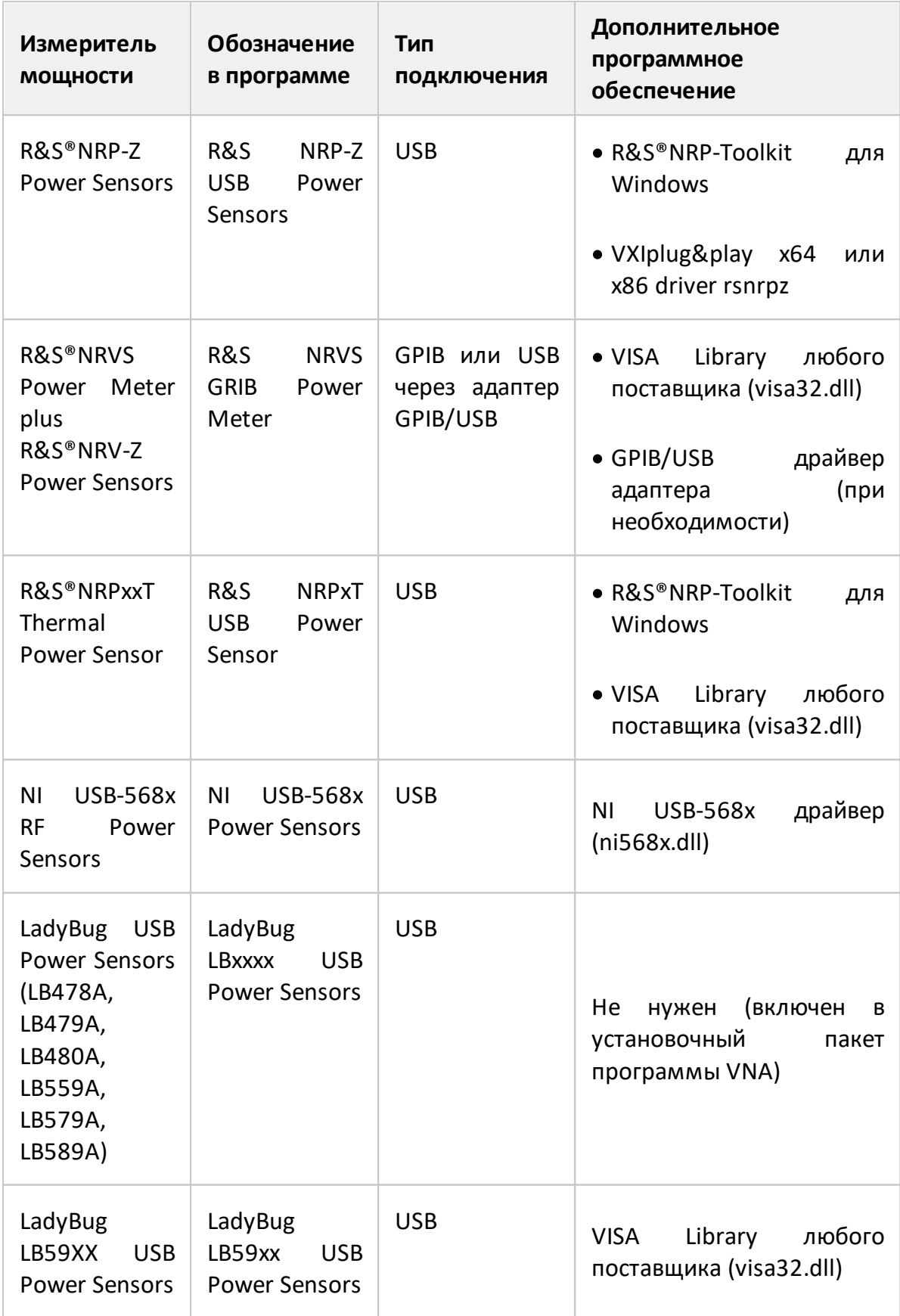

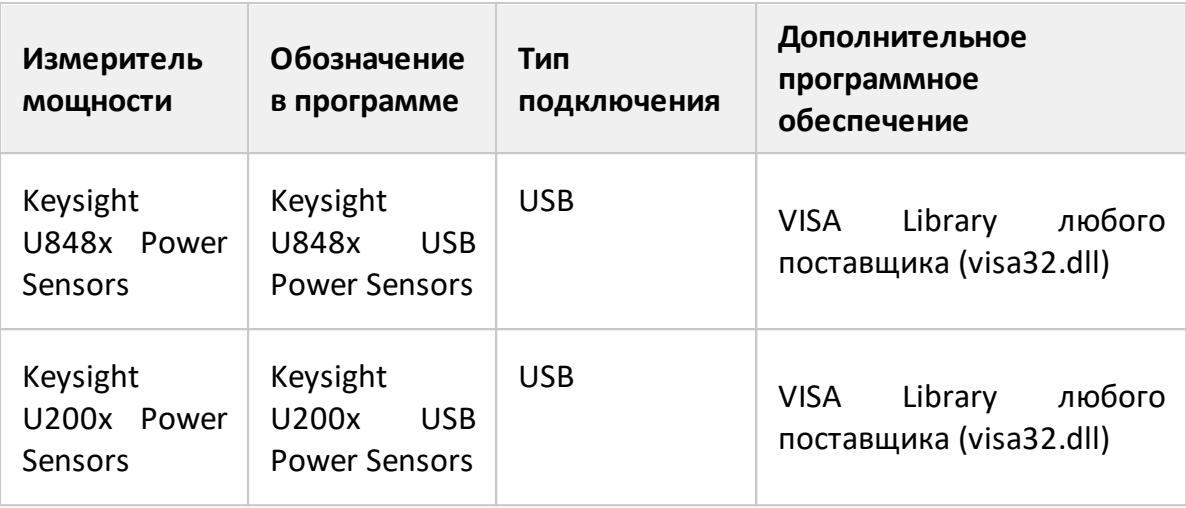

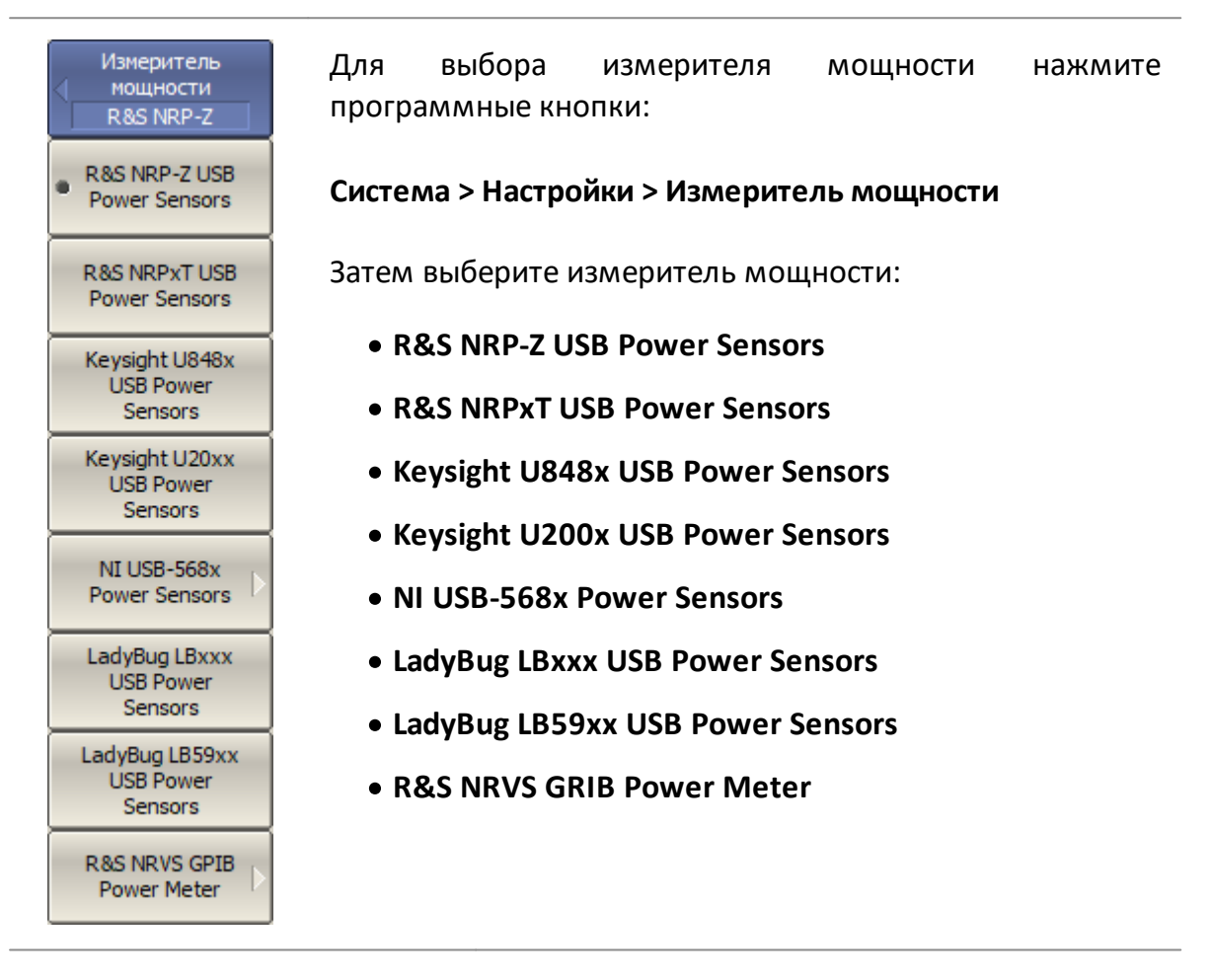

[SYST:COMM:PSEN:TYPE](#page-1895-0) Устанавливает или считывает тип измерителя мощности, используемого для калибровки мощности портов.

NI USB-568x Settings Выбрать Resource Name COM3

Если выбран измеритель мощности **NI USB-568x Power Sensor**, установите для него параметр VISA **Resource Name** и подтвердите выбор с помощью кнопки **Выбрать**. Значение параметра **Resource Name** для этого датчика мощности должно быть перенесено из приложения NI Measurement & Automation Explorer (MAX).

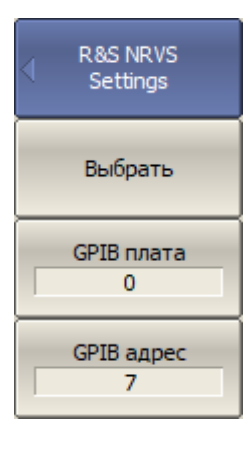

Если выбран измеритель мощности **R&S NRVS GPIB Power Meter** с GPIB интерфейсом, установите адрес GPIB платы, и адрес измерителя мощности на шине и подтвердите выбор программной кнопкой **Выбрать**.

Чтобы выбрать адрес платы GPIB и адрес измерителя мощности на шине, нажмите программные кнопки:

**Система > Настройки > Измеритель мощности > R&S NRVS GPIB Power Meter > GPIB плата**

**Система > Настройки > Измеритель мощности > R&S NRVS GPIB Power Meter > GPIB адрес**

Check Connection... Для проверки правильности подключения и настройки измерителя мощности используйте программную кнопку **Check Connection…** При успешно установленной связи между программой и измерителем мощности, нажатие на эту кнопку вызывает всплывающее окно с информацией о подключенном измерителе мощности.

# **Настройка звуковой сигнализации**

**заверш.**

Анализатор имеет два независимых вида звуковой сигнализации:

- · сигнал завершения служит для сигнализации о нормальном завершении измерения мер при калибровке;
- · сигнал предупреждения служит для сигнализации о возникновении ошибок или отрицательных результатов теста в допусковом контроле.

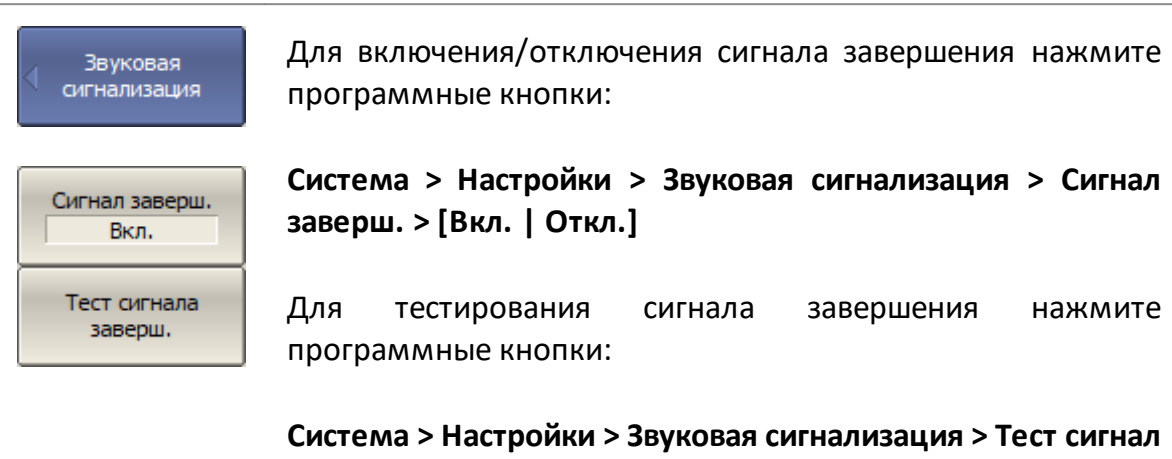

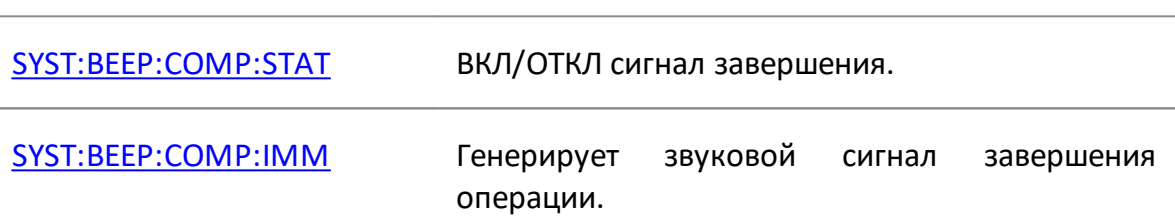

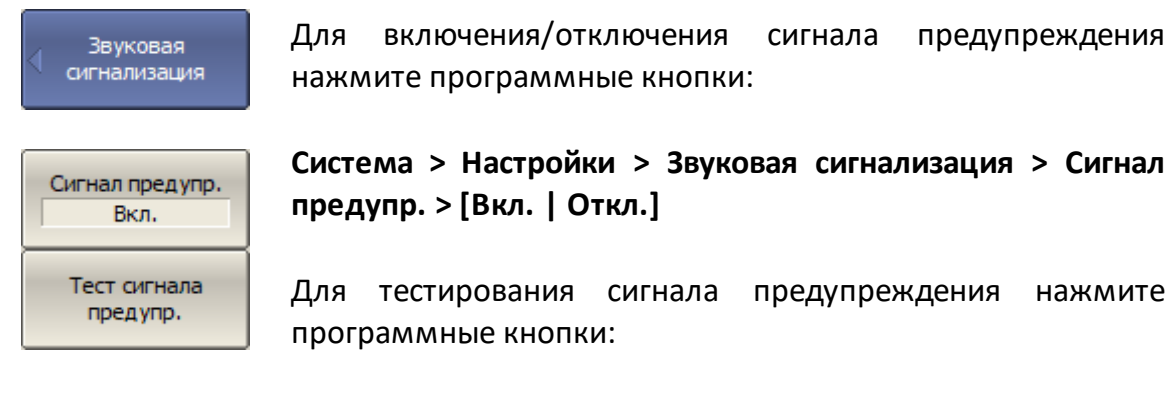

**Система > Настройки > Звуковая сигнализация > Тест сигнал предупр.**

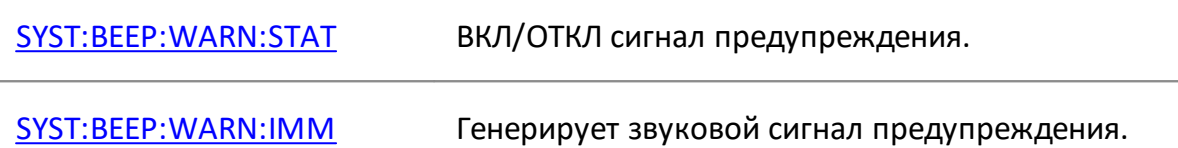

## **Модель анализатора**

Модель анализатора определяется автоматически при подключении прибора. При необходимости можно задать модель анализатора вручную.

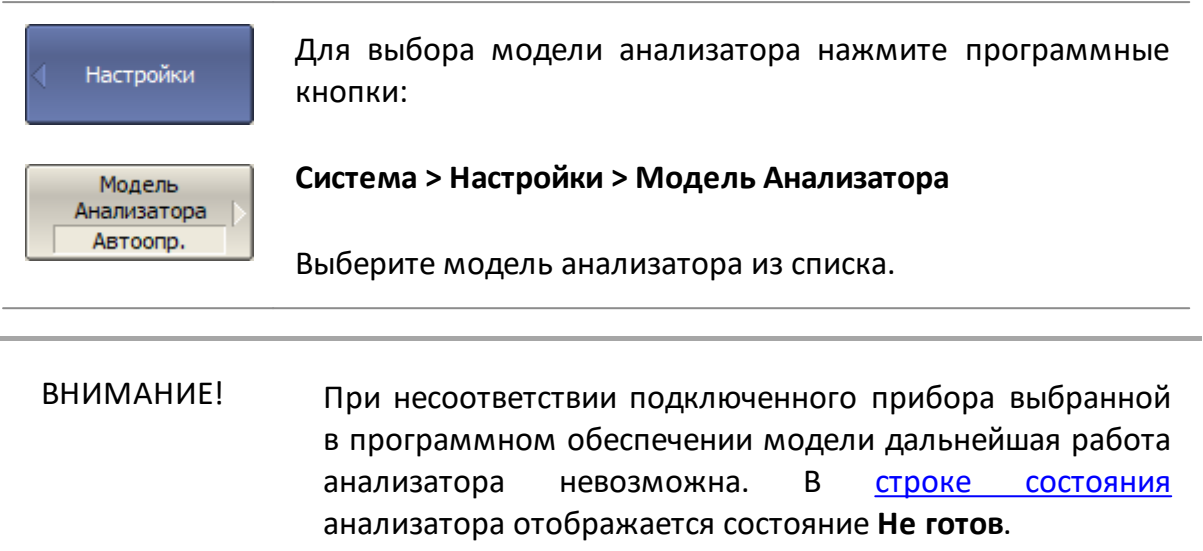

## **Серийный номер анализатора**

Серийный номер анализатора считывается автоматически при подключении прибора. При необходимости подключения нескольких одинаковых приборов к одному управляющему ПК можно связать копию программного обеспечения с конкретным прибором, задав его серийный номер вручную.

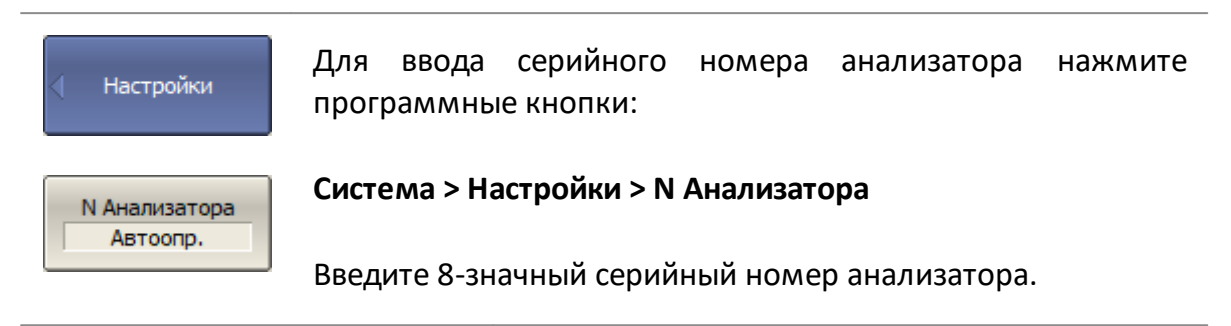

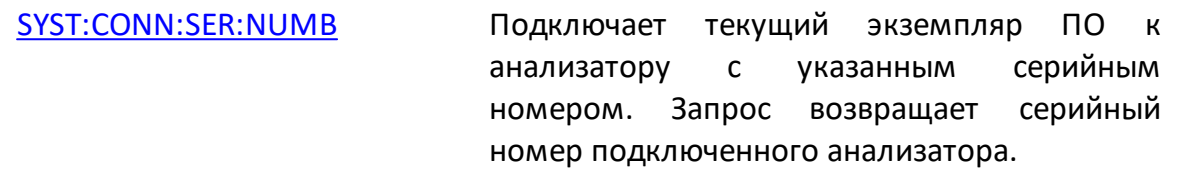

ВНИМАНИЕ! При несоответствии серийного номера подключенного прибора заданному в программном обеспечении дальнейшая работа анализатора невозможна. В [строке](#page-285-0) [состояния](#page-285-0) анализатора отображается состояние **Не готов**.

#### **Уровень секретности**

Программное обеспечение анализатора предусматривает три уровня секретности:

- · нет секретности;
- · низкий уровень;
- · высокий уровень.

При низком уровне секретности отключается отображение частоты. Отображение частоты можно включить повторно, отключив секретность.

При высоком уровне секретности отключается отображение частоты, но в этом случае повторное отображение частоты будет возможно только после полного сброса анализатора или загрузки файла состояния анализатора, что приведет к полному сбросу предыдущего состояния анализатора.

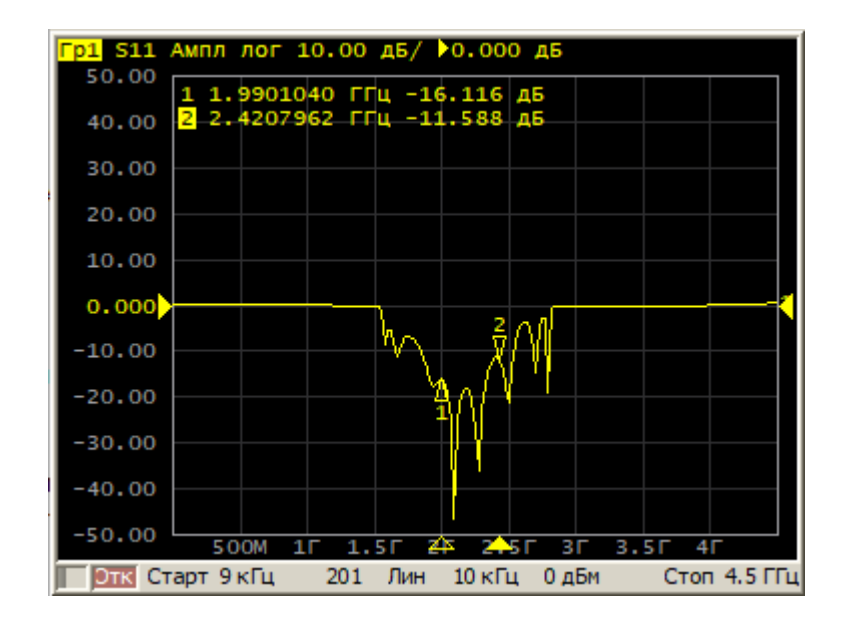

Рисунок 257 – Нет секретности

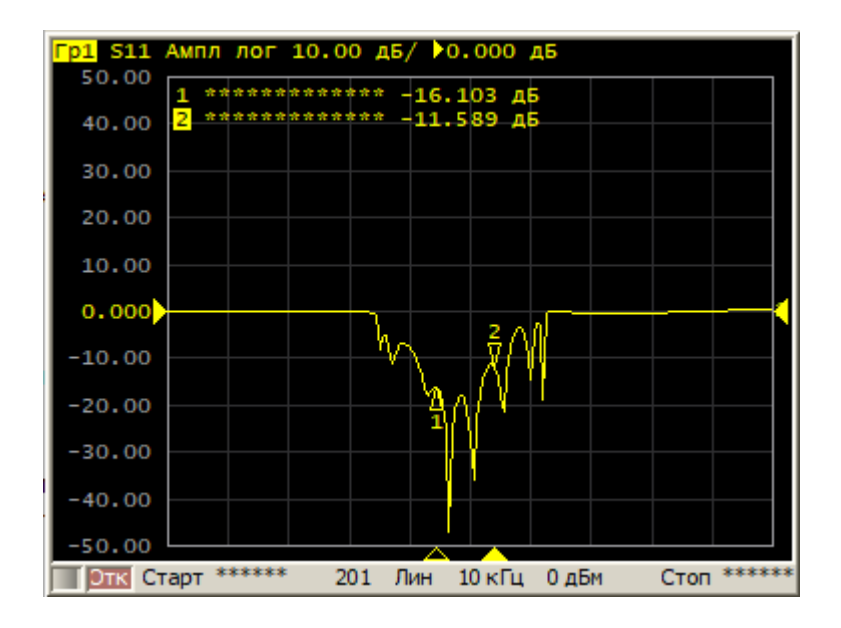

Рисунок 258 – Задан низкий или высокий уровень секретности

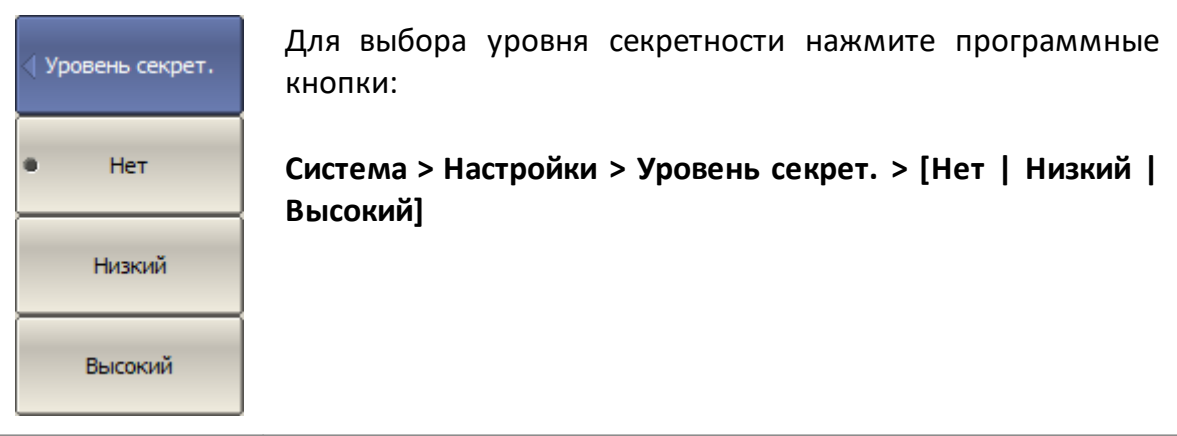

#### **Управление лицензией**

Раздел содержит информацию об управлении лицензиями опций программного обеспечения:

- · ПР-001 "Импульсные измерения" для модели S50180 (см. п. [Импульсные](#page-752-0) [измерения для анализатора S50180\)](#page-752-0);
- · PLS "Импульсные измерения" для модели S50244 (см. п. [Импульсные](#page-784-0) [измерения для анализатора S50x44](#page-784-0));
- TD-9 "Анализ во временной области" для серии Кобальт (см. п. <u>[Временная](#page-647-0)</u> [область\)](#page-647-0);
- · MXR-9 "Измерение параметров преобразователей" для серии Кобальт (см. п. [Измерение смесителей](#page-708-0)).
- ПРИМЕЧАНИЕ Для анализаторов серии Кобальт, приобретенных до 01.06.2023 г, для доступа к опциям TD-9 "Анализ во временной области" и MXR-9 "Измерение параметров преобразователей" файл лицензий не требуется.

Файл лицензии генерируется предприятием-изготовителем и отправляется в момент покупки.

Файл лицензии имеет расширение \*.LIC и должен находиться в основном каталоге приложения или в подкаталоге \System основного каталога приложения.

ПРИМЕЧАНИЕ В случае утери или повреждения файла лицензии обратитесь на предприятие-изготовитель.

# **Языковые настройки**

По умолчанию язык интерфейса программного обеспечения — русский. Язык интерфейса программы может быть переключен на английский язык.

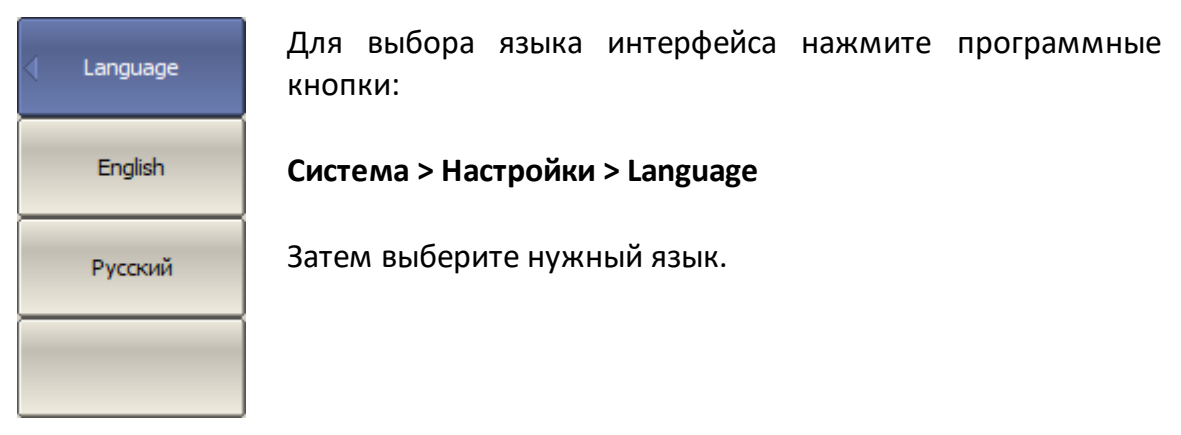

#### **Отключение обновления экрана**

Обновление экрана может быть отключено, чтобы сократить длительность цикла сканирования. Это может быть полезно при удаленном управлении анализатором через интерфейсы GPIB, LAN или COM/DCOM.

Когда обновление экрана отключено возможно выполнить однократное обновление. Для этого щелкните правой кнопкой мыши по графической области.

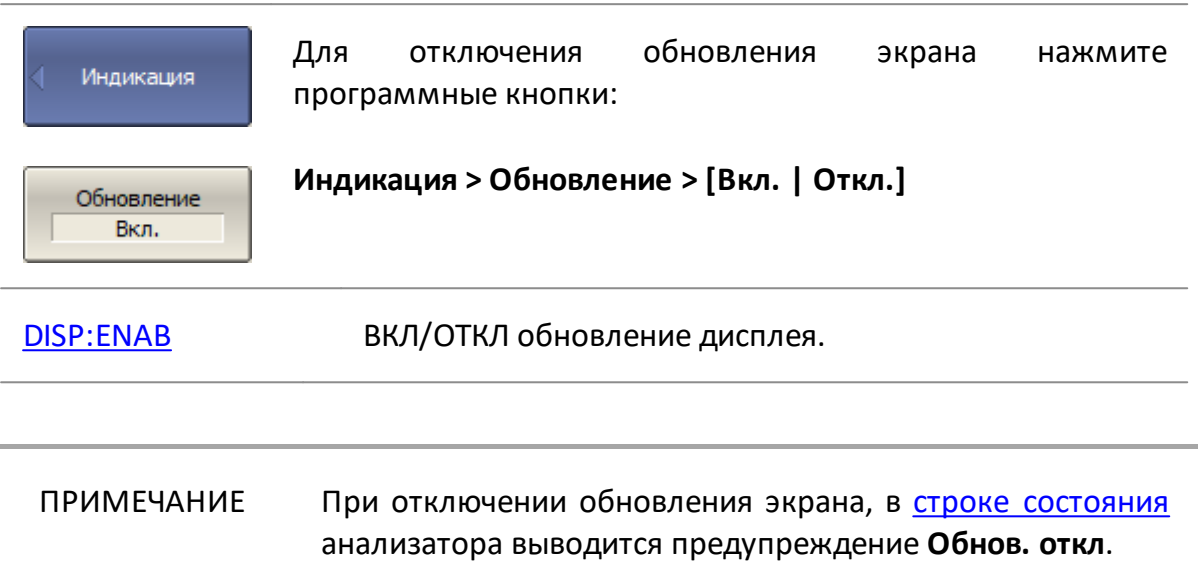

# **Настройки интерфейса**

Программное обеспечение позволяет настроить следующие параметры интерфейса:

- полноэкранный или оконный режим (см. п. <u>Переключение в полноэкранный</u> [режим](#page-860-0));
- размер шрифта всех отображаемых элементов программы (см. п. <u>[Выбор](#page-861-0)</u> [размера шрифта\)](#page-861-0);
- · стиль и толщину линий графиков данных, памяти, а также сетки графиков (см. п. [Выбор стиля и толщины линий\)](#page-863-0);
- цвет графиков данных и памяти, маркеров, фона, сетки (см. п. <u>[Настройка](#page-865-0)</u> [цвета графиков, маркеров, фона, сетки](#page-865-0));
- инвертировать цвета диаграммы (см. п. <u>[Инверсия цвета диаграммы](#page-867-0)</u>);
- · скрыть/отобразить строку верхнего меню (см. п. [Включение/отключение](#page-869-0) [строки верхнего меню](#page-869-0));
- · изменить оцифровку вертикальной или горизонтальной осей (см. п. [Включение/отключение оцифровки оси стимулов](#page-870-0) или [Выбор типа](#page-871-0) [оцифровки оси измеряемых значений\)](#page-871-0);
- скрыть/отобразить отметку развертки (см. п. <u>[Выключение отметки](#page-873-0)</u> [развертки\)](#page-873-0);
- скрыть/отобразить дату и время в строке состояния (см. п. <u>[Включение](#page-874-0)</u> [отображения даты и времени\)](#page-874-0);
- скрыть/отобразить время цикла (см. п. <u>[Включение отображения времени](#page-875-0)</u> [цикла](#page-875-0));
- инициализировать настройки интерфейса (см. п. <u>[Начальные установки](#page-877-0)</u> [интерфейса\)](#page-877-0);
- · сохранить/восстановить пользовательские настройки интерфейса (см. п. [Сохранение и восстановление установок интерфейса](#page-878-0)).

Пользовательские настройки интерфейса автоматически сохраняются при выключении программного обеспечения и будут восстановлены при следующем включении анализатора. Никакой особой процедуры сохранения не требуется. При необходимости настройки интерфейса можно сбросить до заводских (см. п. [Начальные установки интерфейса](#page-877-0)).

# <span id="page-860-0"></span>**Переключение в полноэкранный режим**

Программное обеспечение анализатора отображается на экране ПК в виде окна. При необходимости используйте полноэкранный режим.

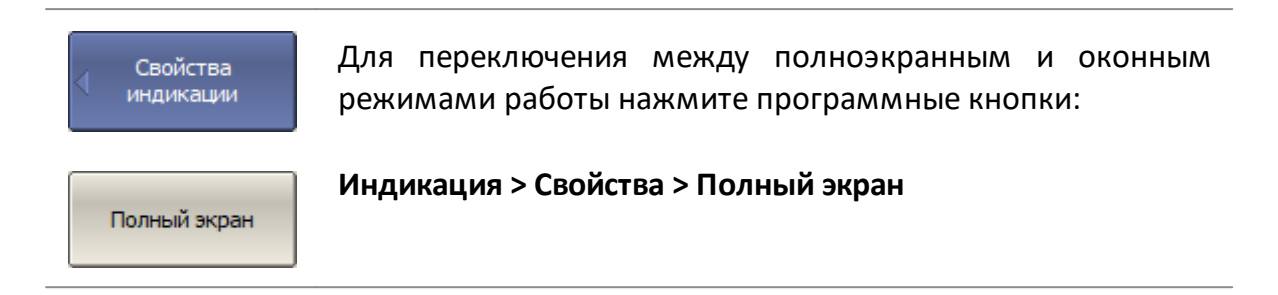

## <span id="page-861-0"></span>**Выбор размера шрифта**

По умолчанию размер шрифта для всех элементов равен 14. Размер шрифта может быть изменен для всех элементов программы или для определенных категорий отображаемых элементов. Шрифт при этом может изменяться в пределах от 10 до 22.

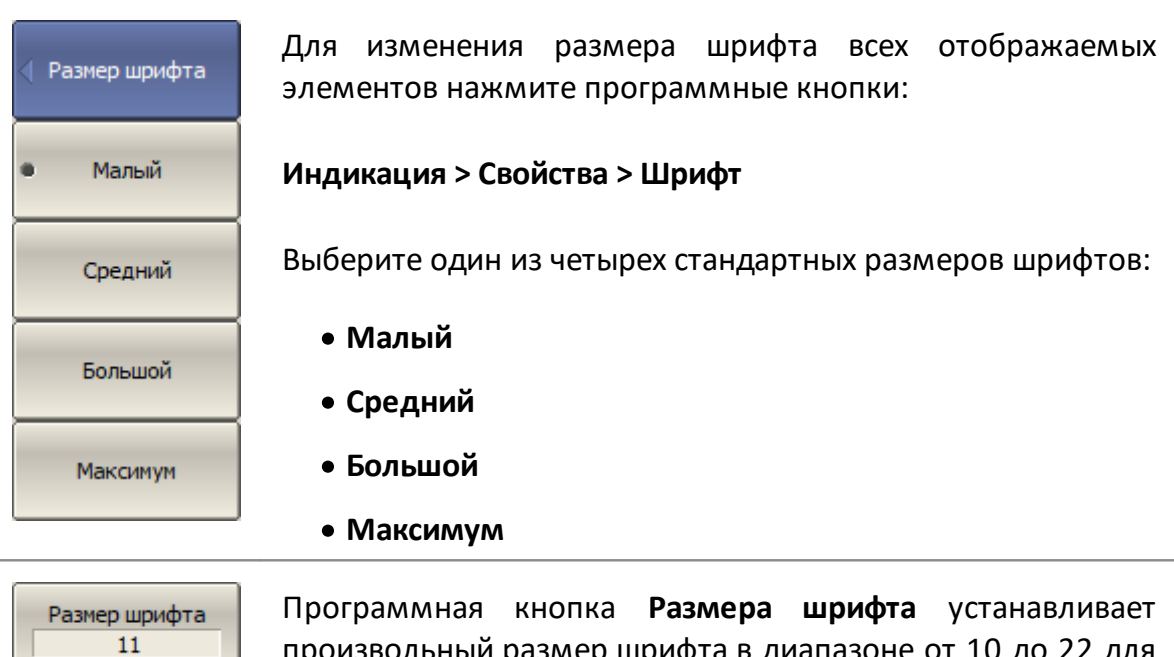

ольный размер шрифта в диапазоне от 10 до 22 для всех отображаемых элементов приложения.

[DISP:FONT:SIZE](#page-1237-0) Устанавливает или считывает размер шрифта для всех отображаемых элементов приложения.

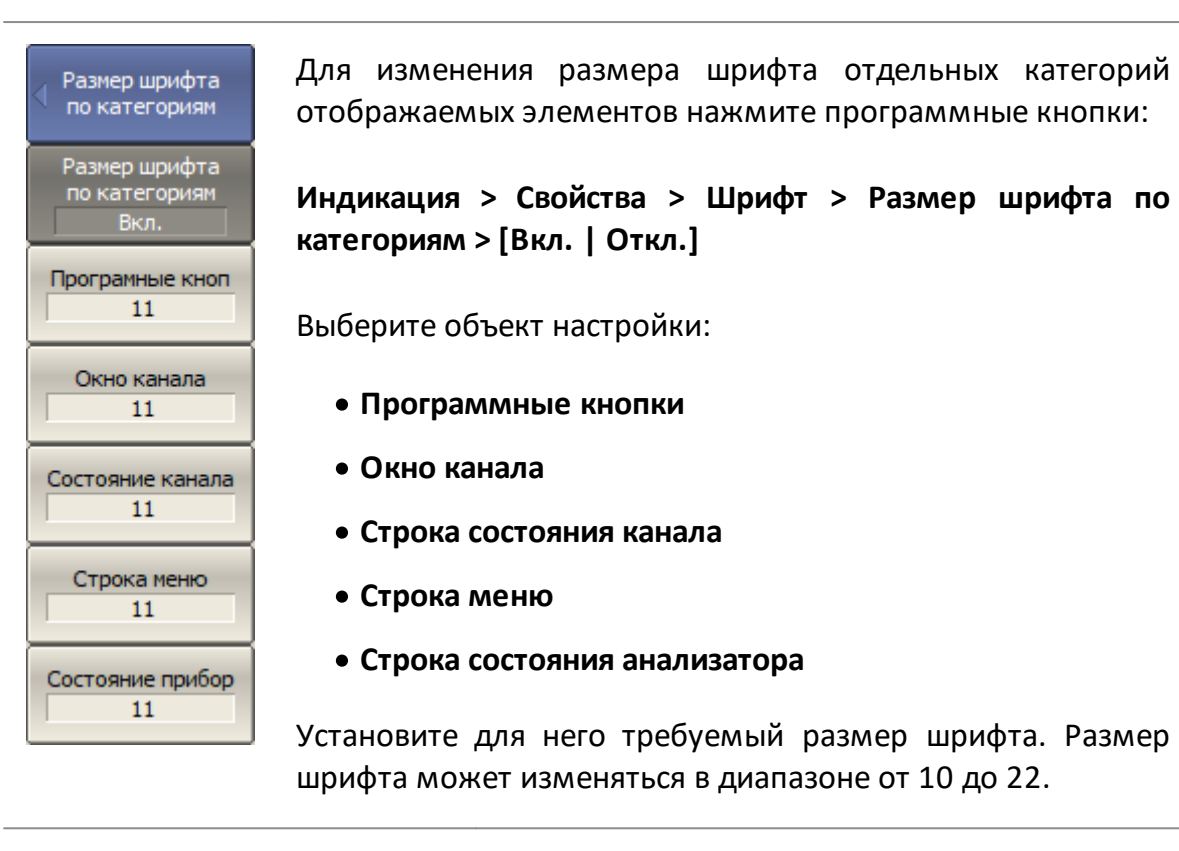

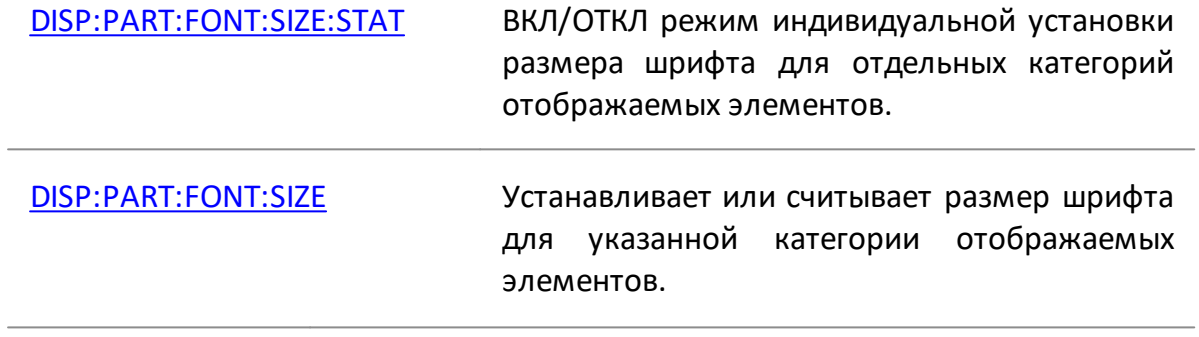

 $\frac{1}{2}$ 

## <span id="page-863-0"></span>**Выбор стиля и толщины линий**

Стиль и толщина линий графиков данных и памяти, а также координатной сетки графика, могут быть изменены.

Толщина линий графиков данных и памяти может меняться от 1 до 3 пикселей.

Стиль линий выбирается из следующих вариантов: сплошной, штриховой, пунктирный и штрих-пунктирный (см. рисунок ниже).

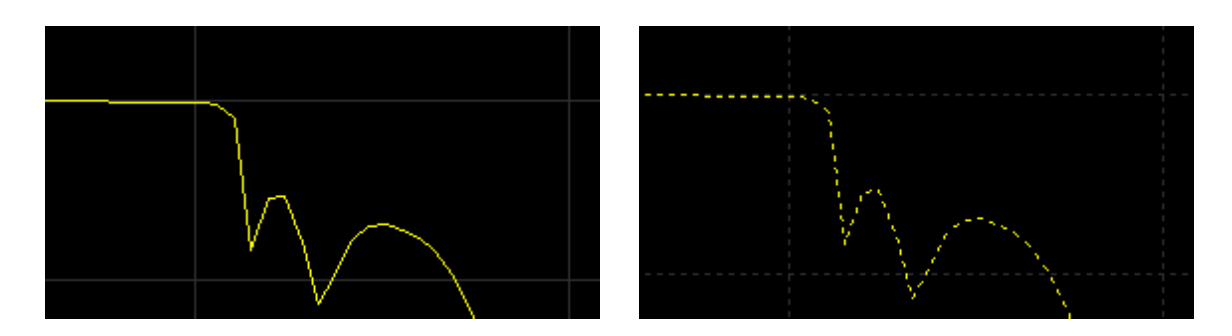

Сплошной Пунктир

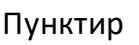

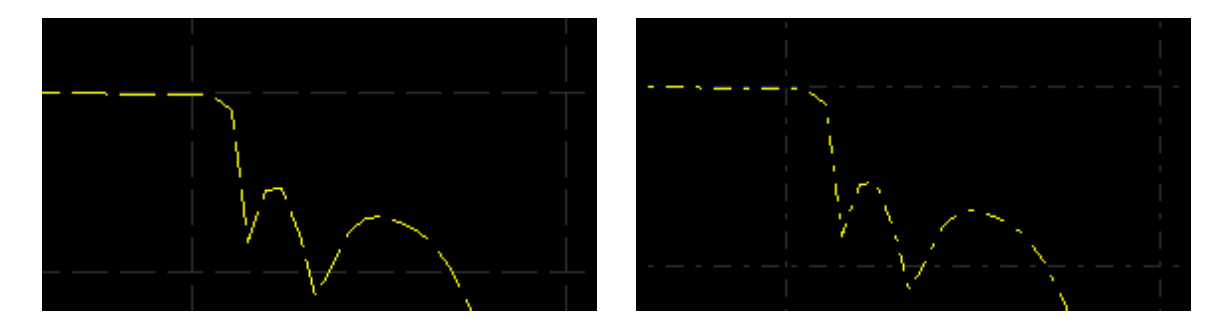

Штрих Штрих-пунктир

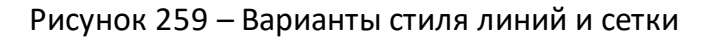

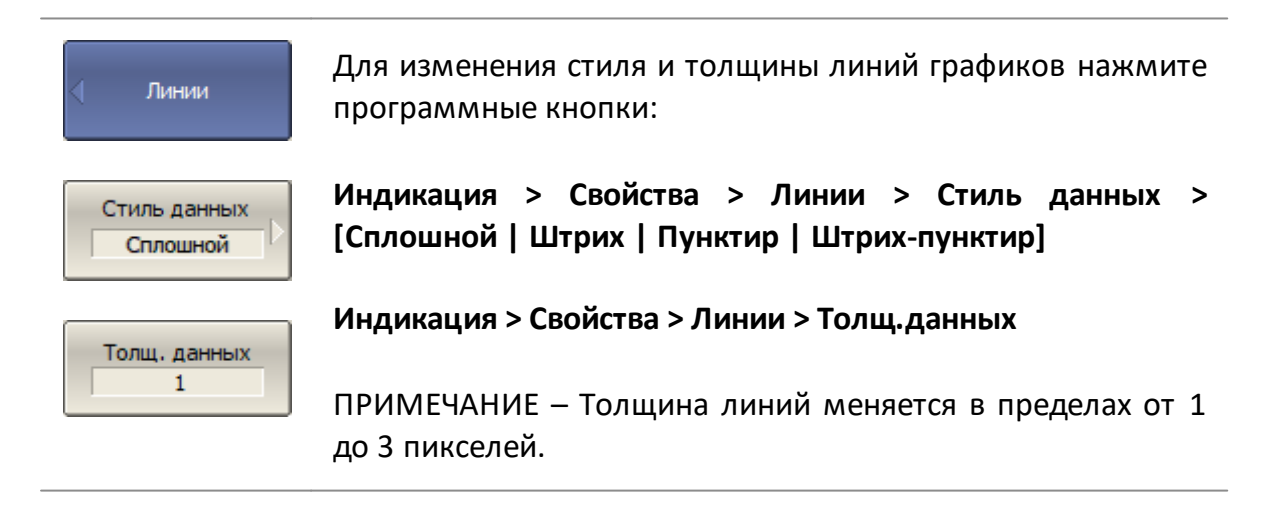
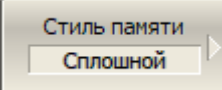

Для изменения стиля и толщины линий графиков памяти нажмите программные кнопки:

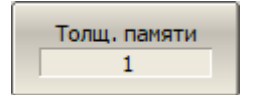

**Индикация > Свойства > Линии > Стиль памяти > {Сплошной | Штрих | Пунктир | Штрих-пунктир}**

**Индикация > Свойства > Линии > Толщ.памяти**

ПРИМЕЧАНИЕ – Толщина линий меняется в пределах от 1 до 3 пикселей.

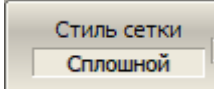

Для изменения стиля сетки графиков нажмите программные кнопки:

**Индикация > Свойства > Линии > Стиль сетки > [Сплошной | Штрих | Пунктир | Штрих-пунктир]**

# **Настройка цвета**

Цвет графиков данных и памяти, маркеров, фона и сетки при необходимости можно изменить.

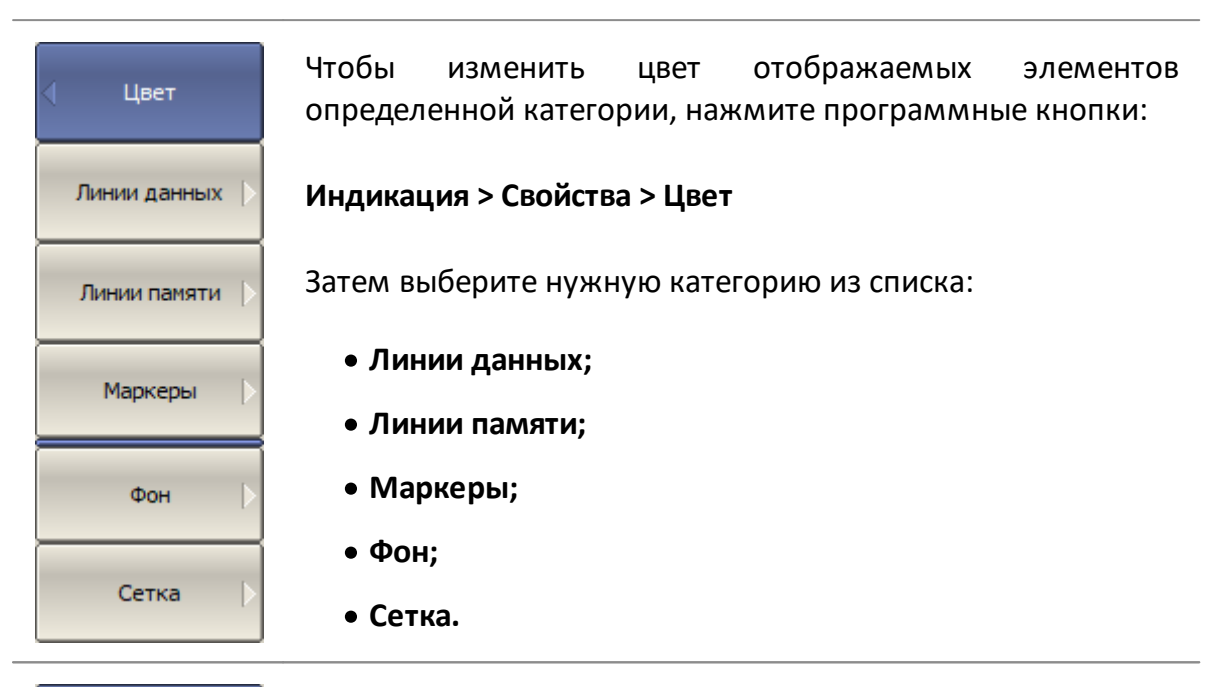

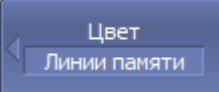

Процедура настройки цвета для всех категории отображаемых элементов одинакова.

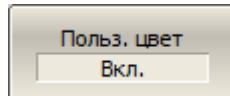

Например, необходимо изменить цвет активного графика. Для этого нажмите программные кнопки:

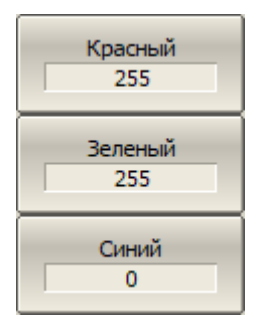

### **Индикация > Свойства > Цвет > Линии данных**

Включите пользовательскую настройку цвета используя программную кнопку **Польз. цвет**.

Затем введите значения цветовых составляющих RGB от 0 до 255, используя программные кнопки **Красный**, **Зеленый**, **Синий**.

Изменения, внесенные в цвет активного графика памяти, повлияют на все графики с таким же номером в других каналах.

Выбрать цвет...

Либо нажмите программную кнопку **Выбрать цвет...** и перейдите к цветовой палитре MS Windows. Выберите цвет и нажмите **ОК**.

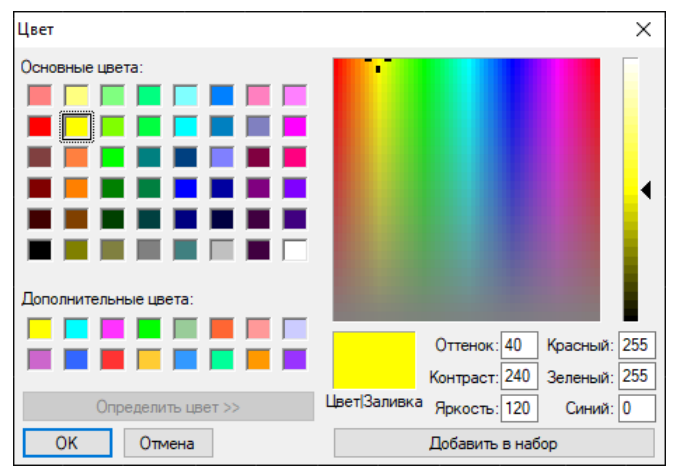

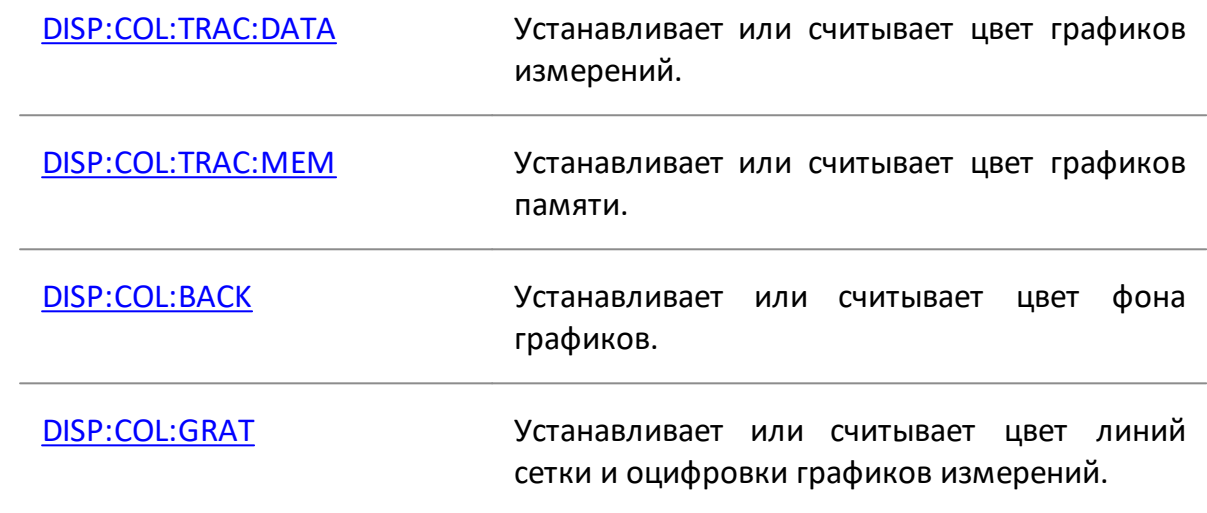

### **Инверсия цвета диаграммы**

По умолчанию [диаграмма](#page-277-0) использует режим темного фона. При необходимости может быть включен режим инверсии цвета диаграммы (см. рисунок ниже).

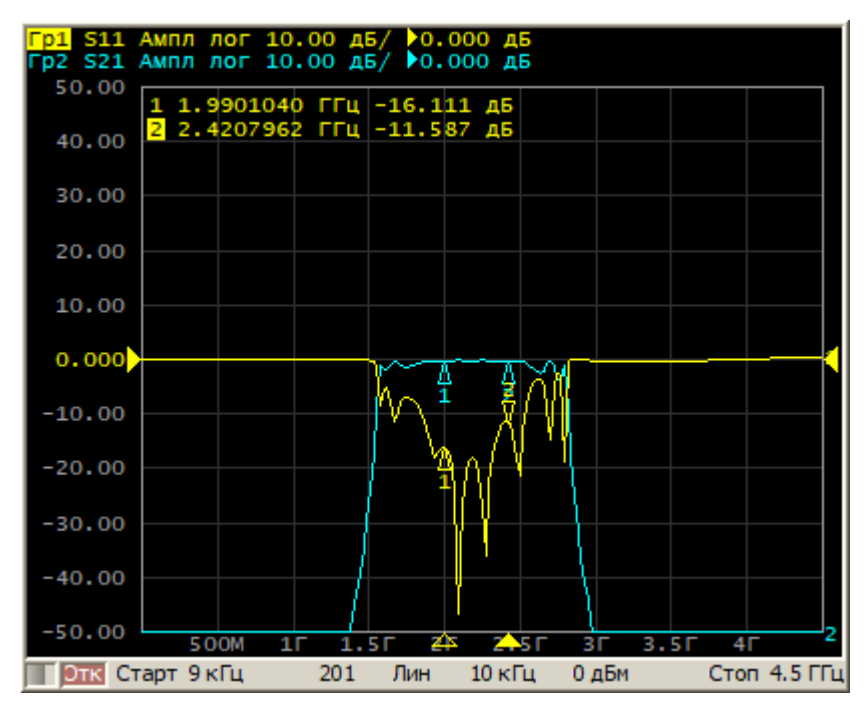

Рисунок 260 – Режим темного фона диаграммы (по умолчанию)

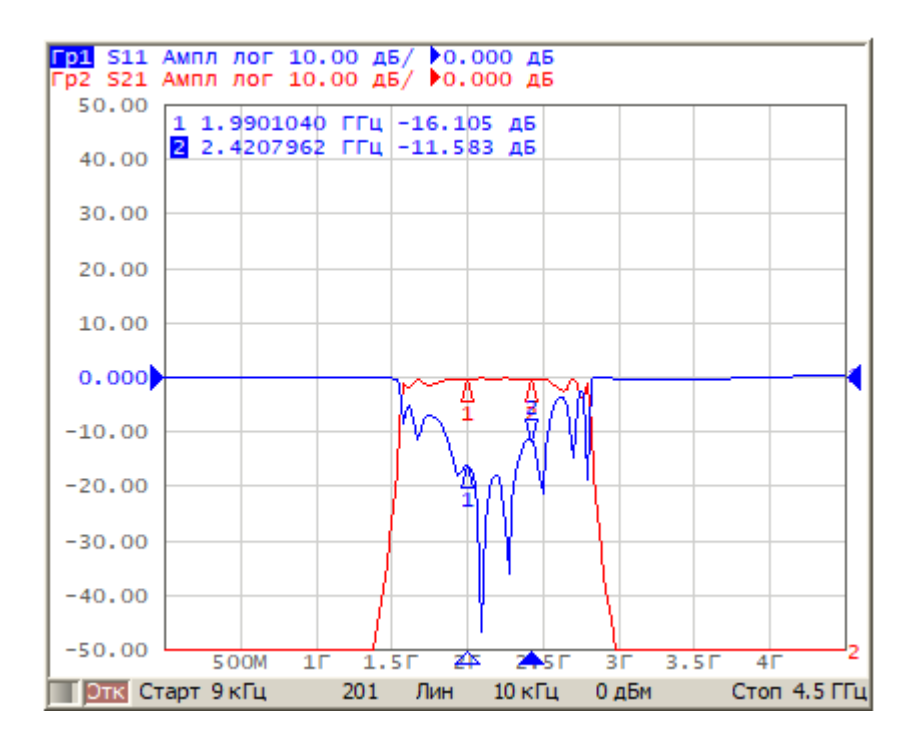

Рисунок 261 – Режим инверсии цвета диаграммы

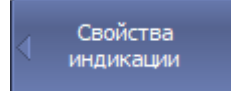

Для инвертирования цвета диаграммы нажмите программные кнопки:

Инвертировать цвет

[DISP:IMAG](#page-1242-0) ВКЛ/ОТКЛ инверсию цвета диаграммы.

**Индикация > Свойства > Инвертировать цвет**

## **Включение/отключение строки меню**

По умолчанию [строка меню](#page-269-0) расположена в верхней части экрана (см. рисунок ниже). Строка меню, может быть скрыта, чтобы получить больше места на экране для окна канала.

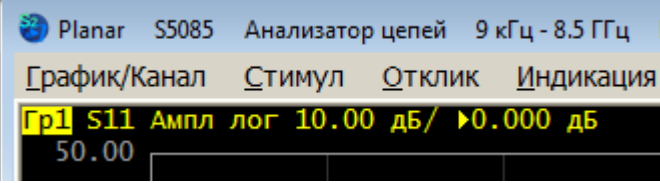

Рисунок 262 – Строка меню отображается

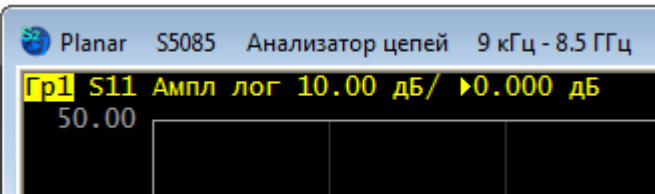

Рисунок 263 – Строка меню скрыта

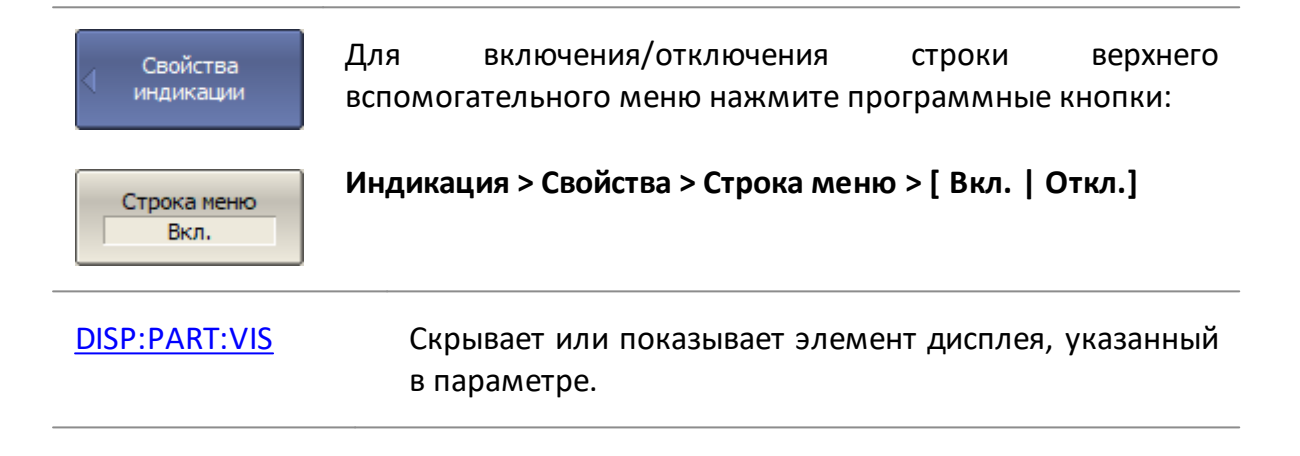

# **Включение/отключение строки оцифровки оси стимулов**

Оцифровка горизонтальной оси расположена внизу экрана (см. рисунок ниже). Оцифровку горизонтальной оси можно скрыть, чтобы освободить больше места на экране для графиков.

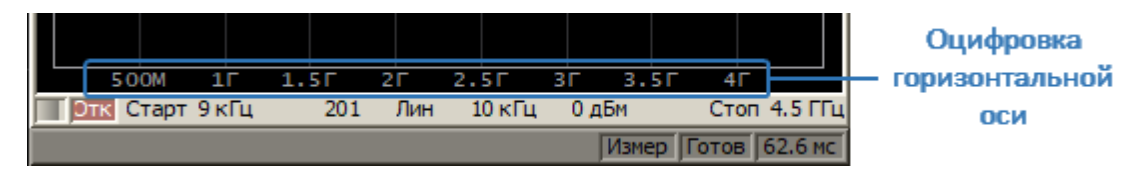

Рисунок 264 – Оцифровка горизонтальной оси включена

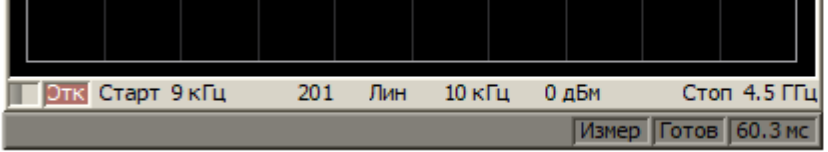

Рисунок 265 – Оцифровка горизонтальной оси выключена

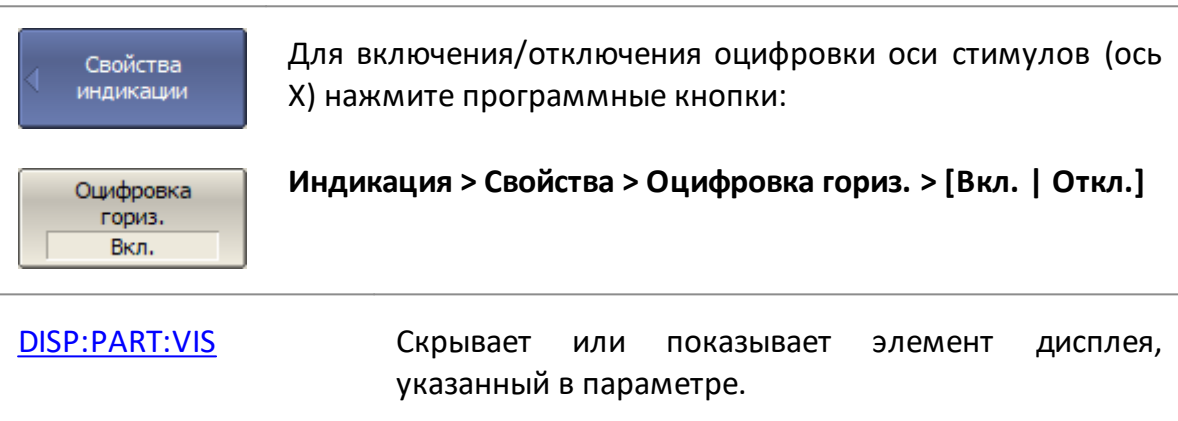

# **Выбор типа оцифровки оси измеряемых значений**

Оцифровка вертикальной оси расположена в левой части экрана (см. рисунок ниже). По умолчанию отображается оцифровка оси для активного графика. При необходимости можно включить оцифровку для всех графиков или отключить ее совсем, чтобы освободить больше места на экране для графиков (см. рисунок ниже).

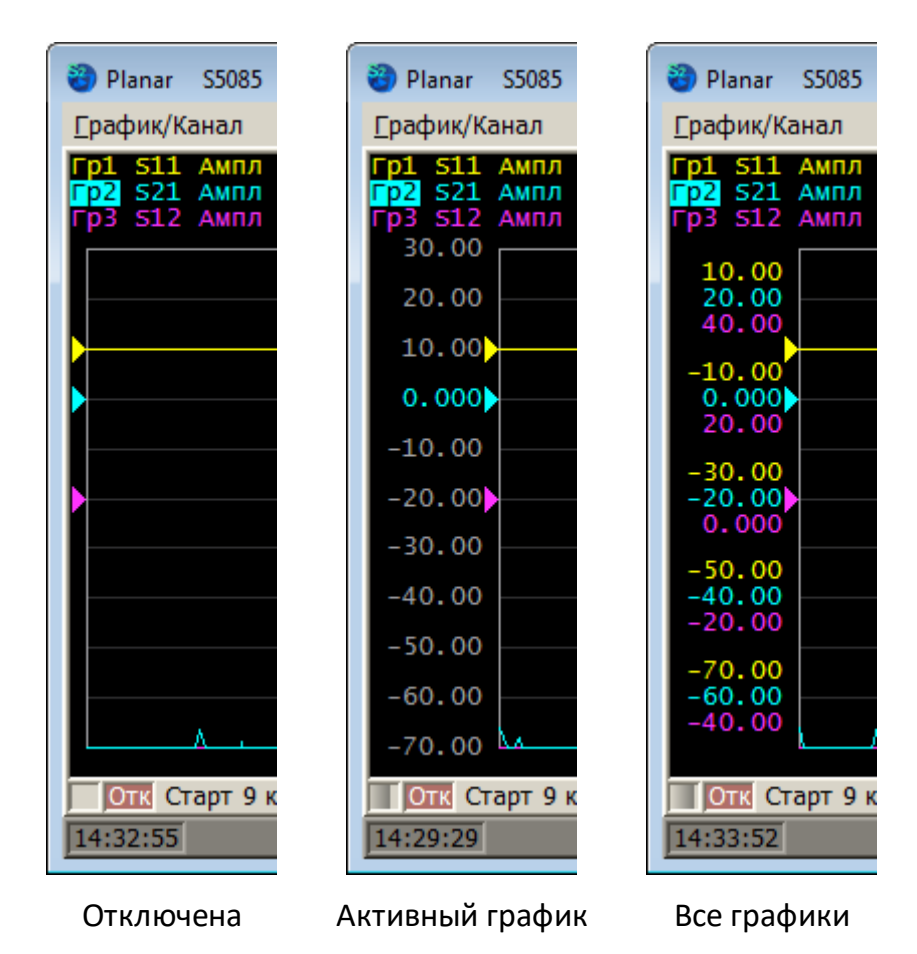

Рисунок 266 – Оцифровка вертикальной оси

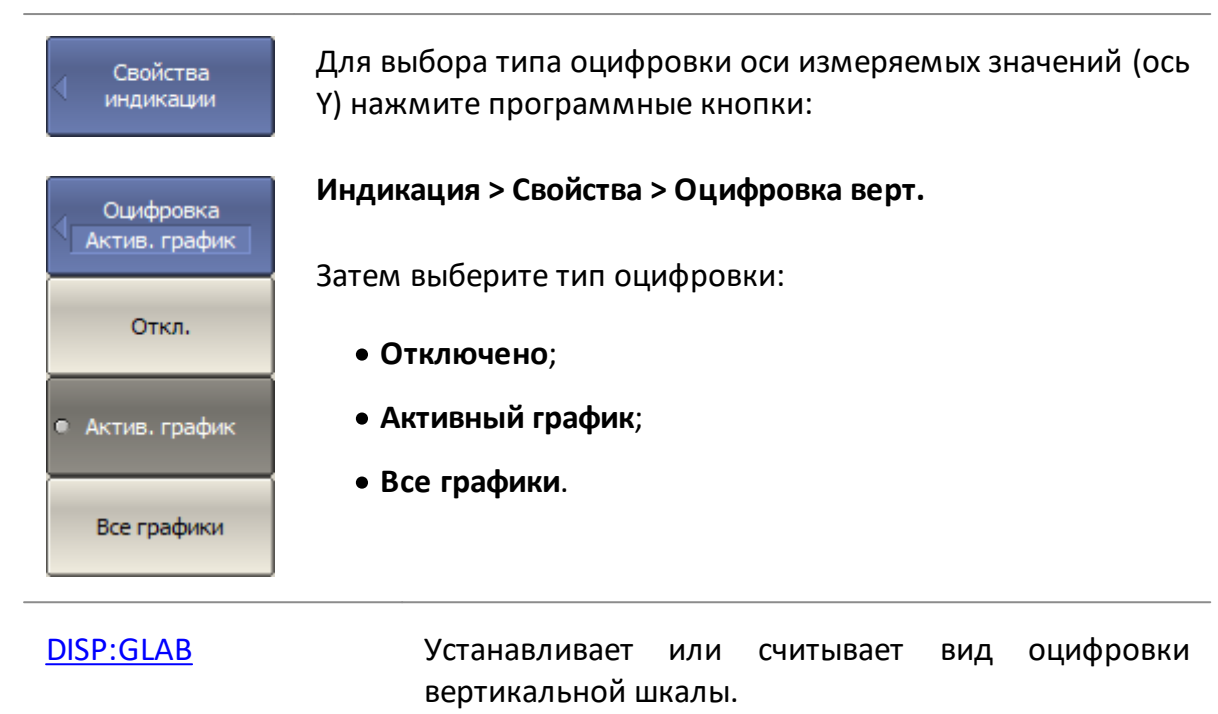

### **Выключение отметки развертки**

Отметка развертки видна в процессе измерений, если длительность развертки достаточно велика. Например, при использовании большого количества точек измерений или узкополосного фильтра ПЧ (см. рисунок ниже). При необходимости отметку развертки можно скрыть.

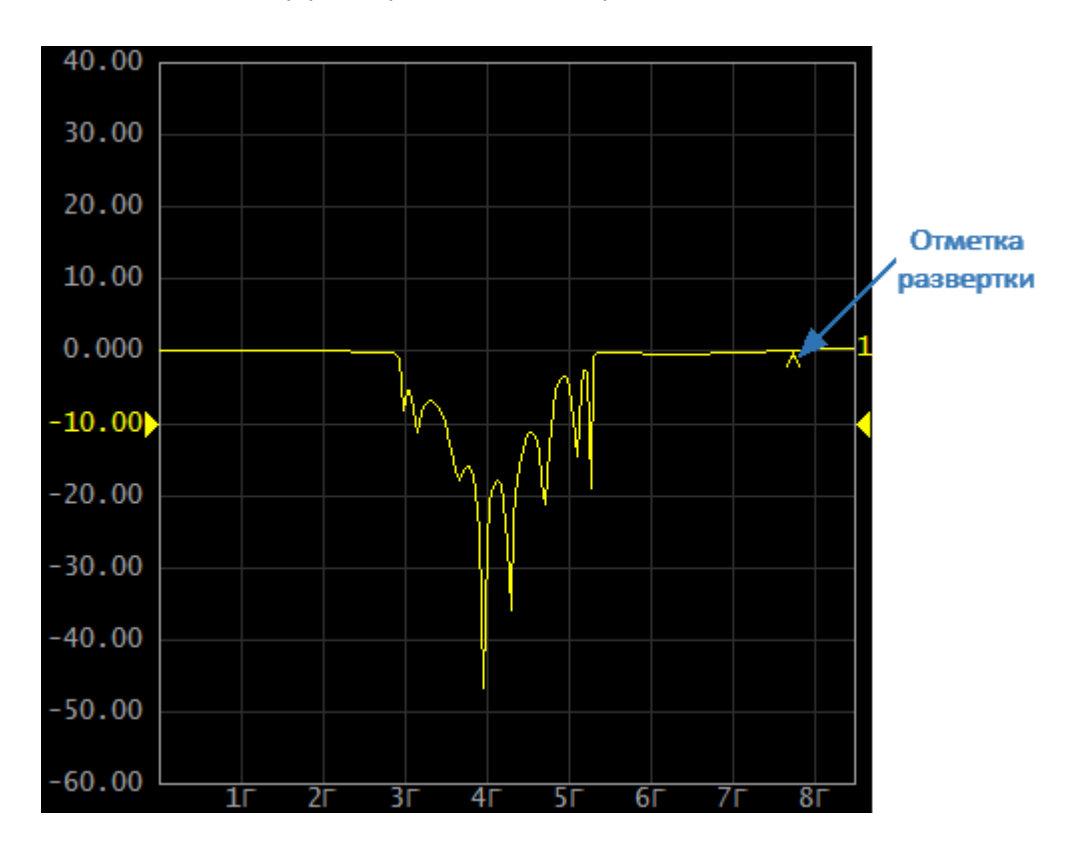

Рисунок 267 – Отметка развертки

Свойства индикации Для включения/отключения отметки развертки нажмите программные кнопки:

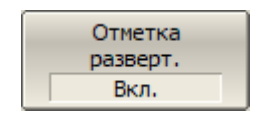

### **Индикация > Свойства > Отметка разверт. > [Вкл. | Откл.]**

## **Включение отображения даты и времени**

Системная дата и время отображаются в строке состояния анализатора. При необходимости отображение даты и/или времени можно отключить.

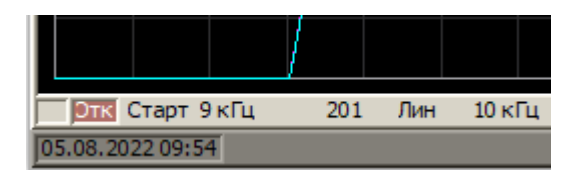

Рисунок 268 – Системная дата и время отображаются в строке состояния анализатора

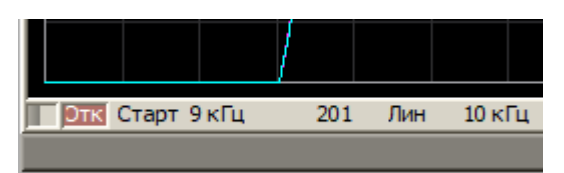

Рисунок 269 – Системная дата и время скрыты в строке состояния анализатора

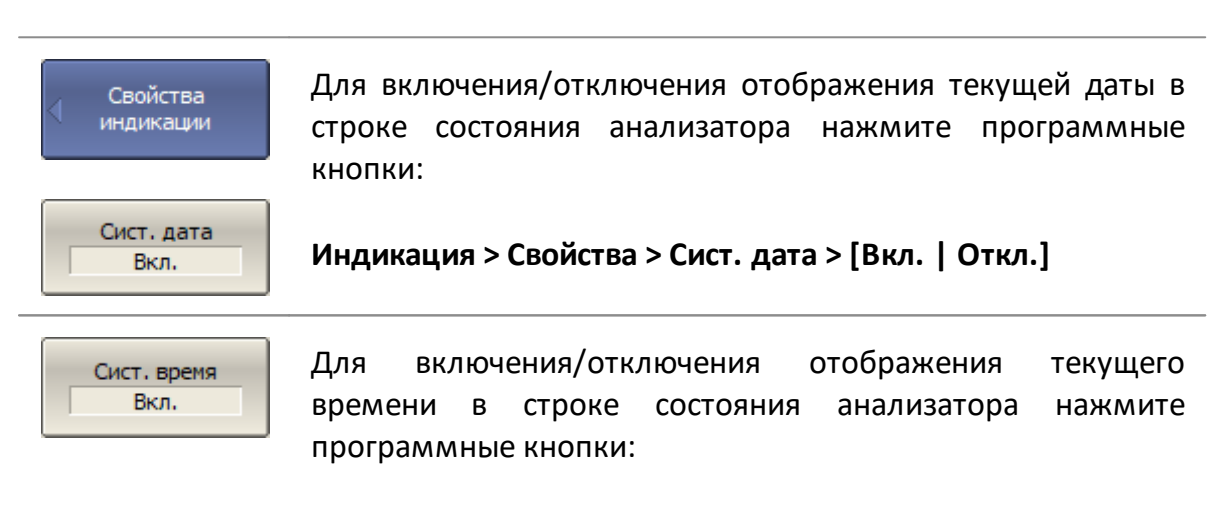

**Индикация > Свойства > Сист. время > [Вкл. | Откл.]**

### **Включение отображения времени цикла**

Время цикла — это интервал между началом двух соседних разверток. По умолчанию время цикла не отображается в строке состояния анализатора (см. п. [Время цикла\)](#page-322-0). При необходимости его отображение можно включить. В зависимости от выбранного метода время цикла может быть определено как:

- · **Усреднение** время цикла усредняется по экспоненциальному окну с постоянной времени около 0,5 с. При отклонении очередного времени цикла более чем на 100 мкс от усредненного значения процесс усреднения начинается заново;
- · **Максимальное удержание** находится и фиксируется максимальное время цикла за весь период измерения.

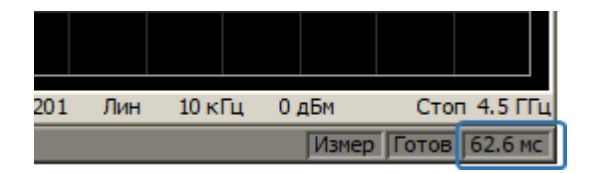

Процесс измерения времени цикла можно перезапустить.

Рисунок 270 – Отображение времени цикла в строке состояния анализатора

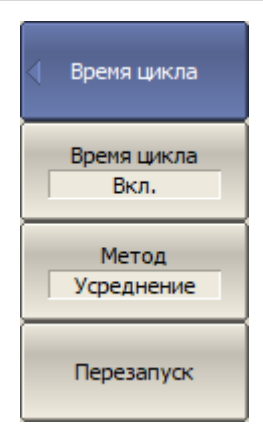

Для включения/отключения отображения времени цикла сканирования в строке состояния анализатора нажмите программные кнопки:

**Индикация > Свойства > Время цикла > Время цикла > [Вкл. | Откл.]**

Для выбора метода определения времени цикла сканирования нажмите программные кнопки:

**Отображение > Свойства > Время цикла > Метод [ Усреднение | Удерж. макс.]**

Отличия функций время развертки и время цикла сканирования показано в [таблице.](#page-322-0)

Программная кнопка **Перезапуск** используется для перезапуска процесса определения времени цикла и сброса предыдущих значений.

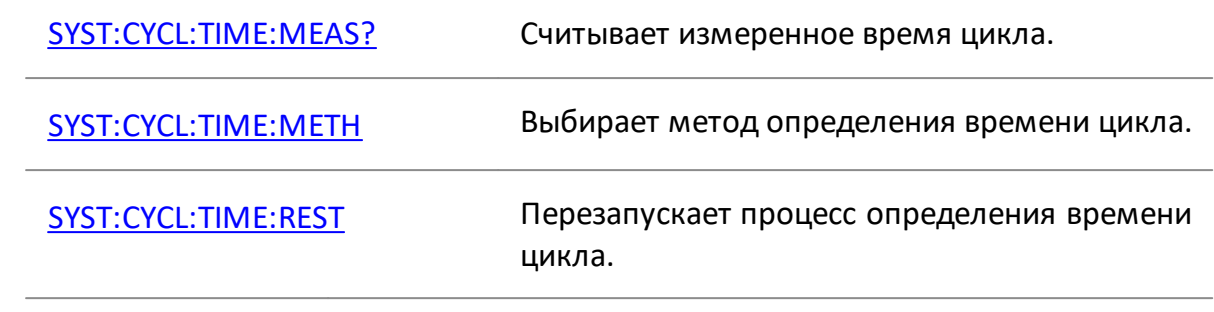

# **Начальные установки интерфейса**

Пользовательские настройки интерфейса могут быть очищены.

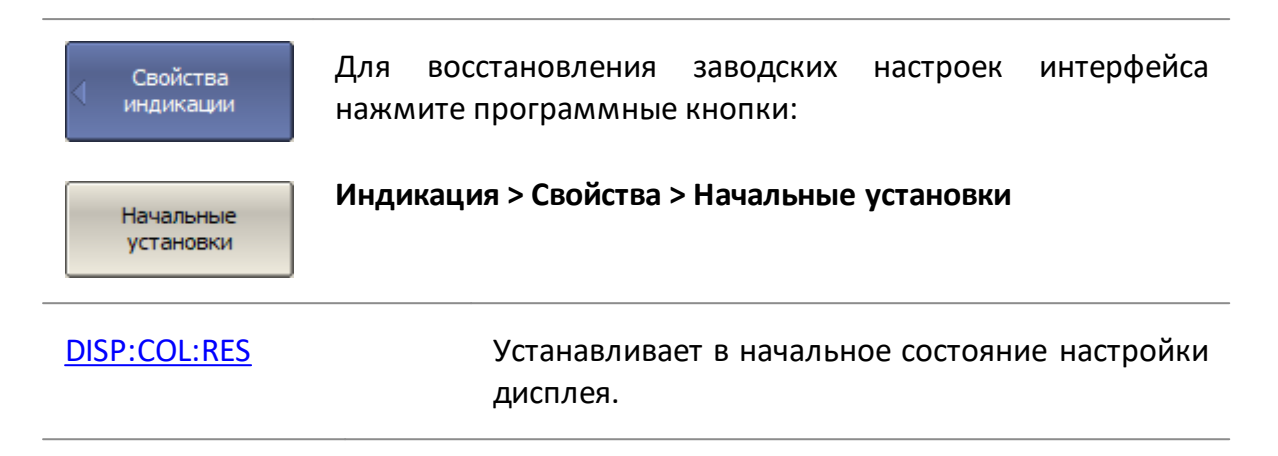

# **Сохранение и восстановление установок интерфейса**

Пользовательские настройки интерфейса могут быть сохранены в файл \*.CFG и впоследствии загружены.

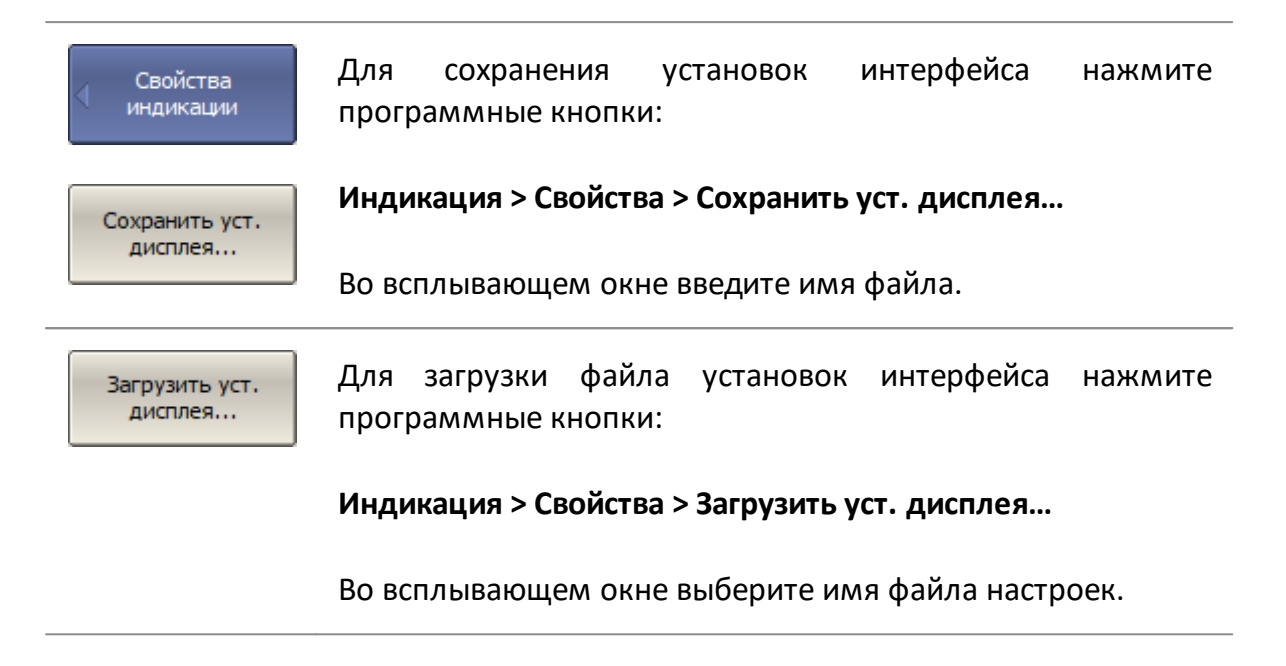

# **Демонстрационный режим**

Демонстрационный режим служит для ознакомления с работой программного обеспечения. В этом режиме имитируется измерение некого ИУ, заранее записанное в память программы. Для работы в демонстрационном режиме можно выбрать любую модель анализатора из списка поддерживаемых (см. п. [Модель анализатора\)](#page-852-0).

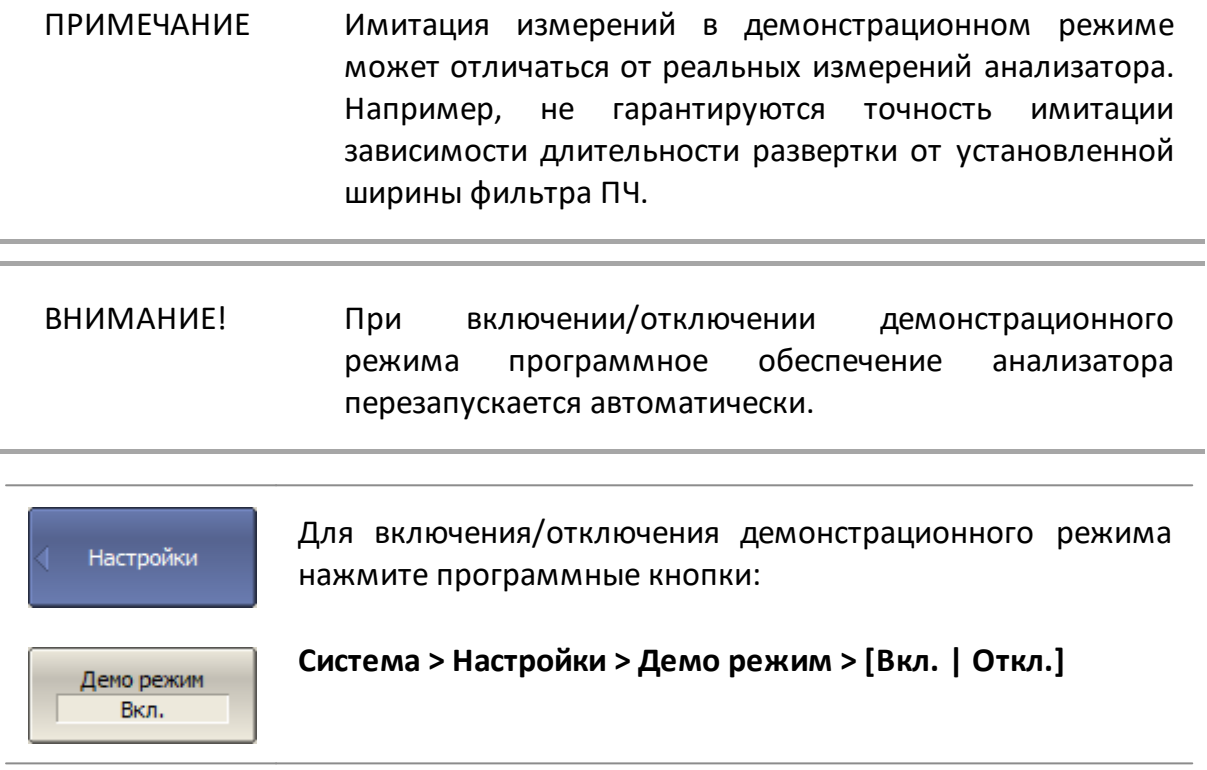

# **Плагины**

Плагин — это исполняемый файл, который выполняет определенную пользователем функцию, используя автоматизацию COM или команды SCPI для управления анализатором. Создайте собственный плагин и поместите его в директорию \plugins программного обеспечения.

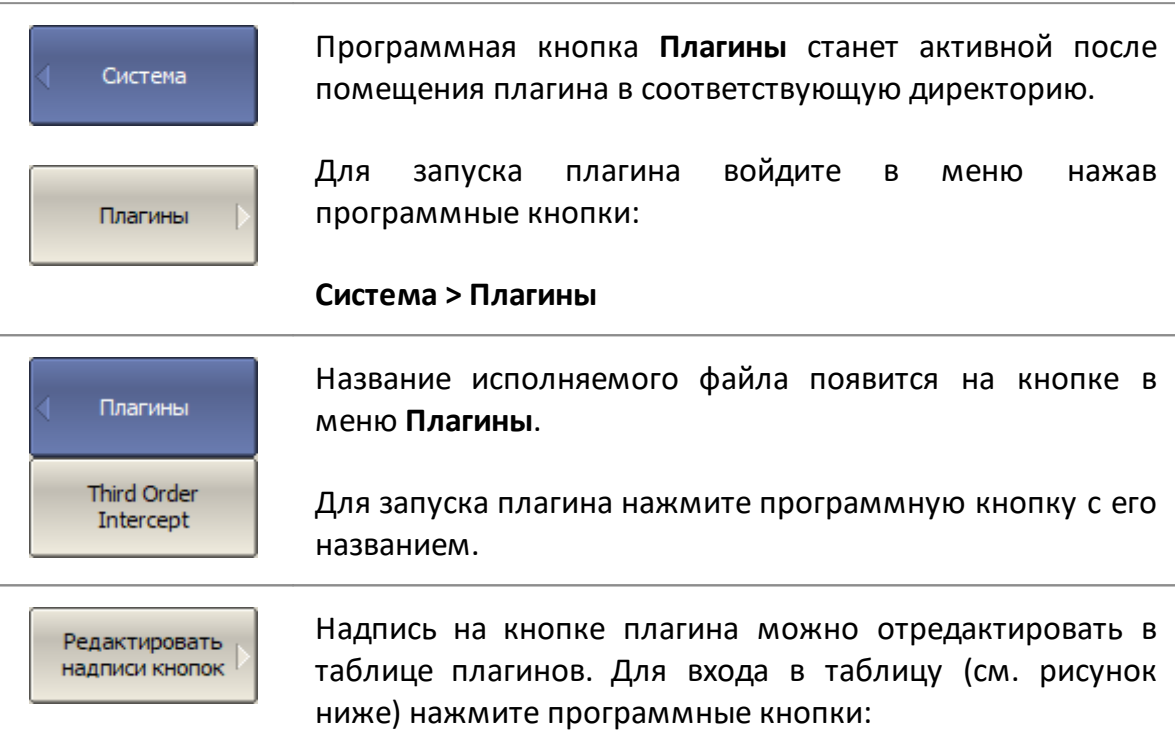

### **Система > Плагины > Редактировать надписи кнопок**

|                    | $-50.00$                                                                   |     |     |                   |       |                     |
|--------------------|----------------------------------------------------------------------------|-----|-----|-------------------|-------|---------------------|
| Старт 9 кГц<br>Этк |                                                                            | 201 | Лин | $10 \text{ K}$ Гц | 0 дБм | CTon 4.5 FFu        |
|                    | Надпись кнопки                                                             |     |     | Плагин            |       |                     |
|                    | Third Order Intercept<br>C:\VNA2_1\S2VNA\Plugins\Third Order Intercept.exe |     |     |                   |       |                     |
|                    |                                                                            |     |     |                   |       |                     |
|                    |                                                                            |     |     |                   |       |                     |
|                    |                                                                            |     |     |                   |       |                     |
|                    |                                                                            |     |     |                   |       | Измер Готов 88.1 мс |

Рисунок 271 – Таблица плагинов

# О программе

Название модели анализатора, серийный номер, версии программного и аппаратного обеспечения, внутреннюю температуру прибора можно найти во всплывающем окне О программе.

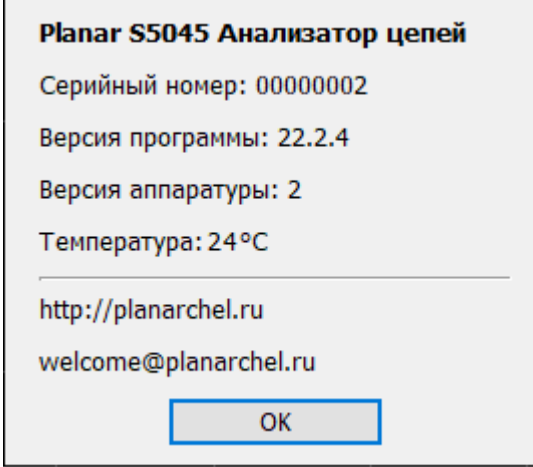

Рисунок 272 – Окно о программе

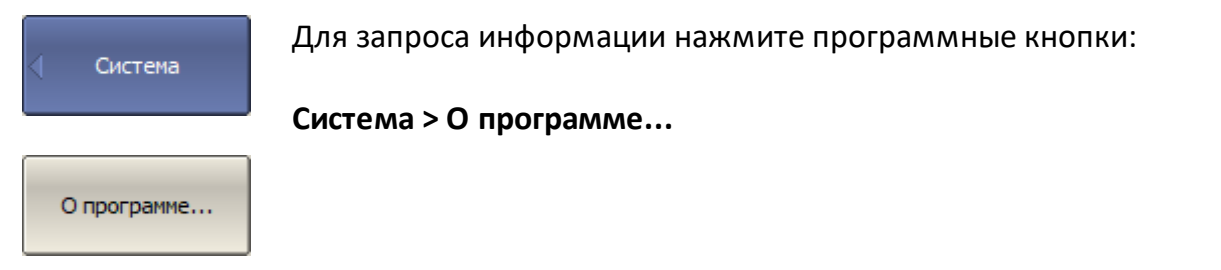

## Руководство по программированию

Данный раздел содержит информацию об удаленном управлении векторными анализаторами цепей производства ООО "ПЛАНАР" (далее анализаторы) и об обмене данными с ними, осуществляемом через компьютерную сеть с помощью программ, разработанных пользователем.

Для удаленного управления анализаторами могут быть использованы две программные технологии:

- технология передачи текстовых сообщений стандарта SCPI (Standard Commands for Programmable Instruments);
- технология COM/DCOM (Component Object Model/Distributed COM) модель составных объектов фирмы Microsoft.

Данный раздел описывает для обеих технологий систему команд анализатора и сетевые протоколы, используемые для доставки команд. Технология SCPI ввиду ее большего распространения в отрасли является основной в этом руководстве.

## Технология SCPI

Команды, посылаемые анализатору и ответы от него, представляют собой текстовые сообщения, соответствующие стандарту SCPI. Текстовые сообщения доставляются по компьютерным сетям с использованием сетевых протоколов HISLIP или TCP/IP Socket.

HISLIP (High-Speed LAN Instrument Protocol) — сетевой протокол удаленного управления, предназначенный для измерительного и тестового оборудования, основан на протоколе TCP/IP. Программа пользователя, как правило, опирается на реализацию протокола HiSLIP в библиотеке VISA.

**TCP/IP Socket** — сетевой протокол общего назначения. Программа пользователя может устанавливать соединение с анализатором используя протокол TCP/IP Socket как непосредственно, так и через библиотеку VISA.

VISA (Virtual Instrument Software Architecture) — широко используемый программный интерфейс ввода-вывода в области тестирования и измерений для управления приборами с персонального компьютера. Представляет собой библиотеку функций для языков C/C++, C#, Visual Basic, MATLAB, LabVIEW и других. Унифицирует доступ ко всем измерительным приборам, независимо от используемого протокола и аппаратуры. Библиотека VISA устанавливается на клиентской стороне, то есть на компьютере, где исполняется программа пользователя. Библиотека VISA доступна на сайтах многих компаний для бесплатного скачивания. Есть версии для ОС Linux, Mac OS, Windows,

# **Технология COM/DCOM**

Удаленное управление анализатором по технологии **COM/DCOM** базируется на СОМ сервере, встроенном в программу управления анализатора. СOM-сервер предоставляет контроллерам автоматизации (программе) пользователя доступ к своей функциональности.

Технология COM используется в случае, когда программа пользователя исполняется на одном компьютере с программой управления анализатора. Технология DCOM используется, когда программа пользователя исполняется на отдельном компьютере, связанном с компьютером управляющим анализатором с помощью локальной сети.

Приемы и методы написания программ пользователя одинаковы для COM или DCOM технологии, различие заключается в том, что для технологии DCOM требуется дополнительная настройка локальной сети, проводимая администратором локальной сети.

## **Ссылки**

Standard commands for Programmable Instruments (SCPI) <http://www.ivifoundation.org/specifications>

High-Speed LAN Instrument Protocol (HiSLIP), <http://www.ivifoundation.org/specifications>

VISA specifications,<http://www.ivifoundation.org/specifications>

## Установление соединения (SCPI)

Для разрешения удаленного управления анализатором пользователь должен включить HiSLIP сервер или Socket сервер в настройках программы анализатора. После чего программа анализатора ожидает соединения со стороны программы пользователя (клиента).

HiSLIP сервер и Socket сервер используют различные сетевые протоколы, базирующиеся на TCP/IP протоколе. HiSLIP - специализированный протокол, разработанный для измерительного и тестового оборудования. TCP/IP Socket протокол общего назначения.

Возможно одновременно включить оба сервера HiSLIP и Socket в программе анализатора. В этом случае выбор протокола соединения определяет клиент. При использовании библиотеки VISA клиент выбирает протокол, указывая его в строке адреса анализатора.

После установления соединения по инициативе клиента, последний может посылать текстовые команды и считывать результаты измерений. Набор команд одинаков для обоих протоколов и описан в п. Справочнике команд.

Библиотека VISA скрывает от пользователя детали реализации протоколов и предоставляет единый интерфейс ввода - вывода. Тем не менее имеются небольшие отличия в методах программирования при использовании протоколов HiSLIP и TCP/IP Socket, которые описаны далее в п. Отличия в использовании протоколов HiSLIP и Socket.

Обычно программа пользователя и программа анализатора выполняются на различных компьютерах, соединенных по локальной сети. Однако не исключена ситуация, когда программа пользователя и анализатора выполняются на одном компьютере. В последнем случае клиент указывает IP адрес компьютера анализатора – 127.0.0.1, либо сетевое имя компьютера анализатора – localhost.

На одном компьютере могут исполняться несколько программ анализатора (при подключении нескольких аппаратных блоков анализатора по USB). При этом возможно удаленное управление каждым анализатором. Для чего пользователю необходимо в настройках каждой программы анализатора указать уникальный номер ТСР/IР порта.

ограничивает число Одна программа анализатора не одновременно подключенных клиентов. Клиенты сами отвечают за отсутствие конфликтов при управлении анализатором. Протокол HiSLIP поддерживает монопольный и разделяемый захват анализатора клиентом. Подробнее о захвате см. в руководстве VISA.

## **Настройка анализатора**

Для удаленного доступа к анализатору необходимо произвести следующие настройки в его программе:

- · включите HiSLIP сервер и/или Socket сервер;
- · настройте номер TCP/IP порта (необязательно).
- ПРИМЕЧАНИЕ Настройка номера TCP/IP порта необходима в единственном случае, когда несколько программ анализатора одновременно исполняются на одном компьютере, и эти программы требуют удаленного управления. В остальных случаях следует оставить значения номера TCP/IP порта по умолчанию: для HiSLIP сервера —4880, а для Socket сервера —5025.

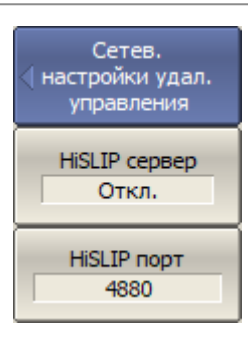

Для разрешения удаленного управления анализатором по протоколу HiSLIP – нажмите программные кнопки:

**Система > Настройки > Сетевые настройки удал. управления > HiSLIP сервер {Откл | Вкл}**

Для изменения номера TCP/IP порта HiSLIP сервера используйте следующие программные кнопки:

### **Система > Настройки > Сетевые настройки удал. управления > HiSLIP порт**

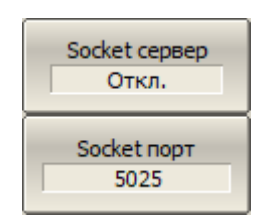

Для разрешения удаленного управления анализатором по протоколу TCP/IP Socket – нажмите программные кнопки:

**Система > Настройки > Сетевые настройки удал. управления > Socket сервер {Откл | Вкл}**

Для изменения номера TCP/IP порта Socket сервера используйте следующие программные кнопки:

**Система > Настройки > Сетевые настройки удал. управления > Socket порт**

# Настройка клиента

Если клиентом выступает программа пользователя, работающая через библиотеку VISA, то проще всего настроить сетевое соединение с анализатором используя специальную графическую утилиту из комплекта VISA (например, NI-MAX, Keysight Connection Expert).

Согласно руководству по указанным выше утилитам, добавьте новое сетевое устройство, указав сетевое имя или IP адрес компьютера анализатора, и протокол. В результате успешного соединения с анализатором будет автоматически сформирована и выведена на экран строка адреса VISA анализатора. Строка адреса VISA анализатора используется в дальнейшем в программе пользователя для того, чтобы открыть соединение.

## Формат адреса VISA для протоколов HiSLIP и Socket

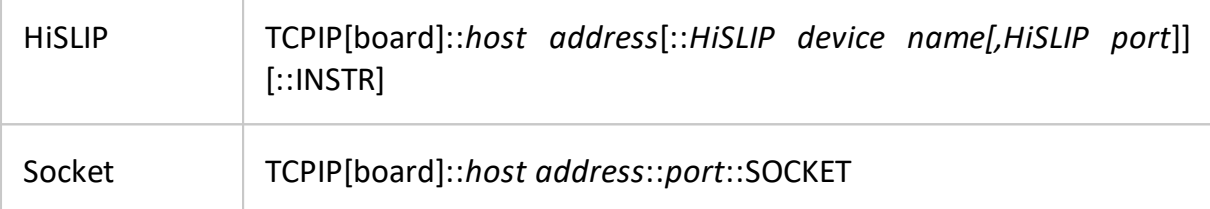

## Примеры адреса VISA для протоколов HiSLIP и Socket

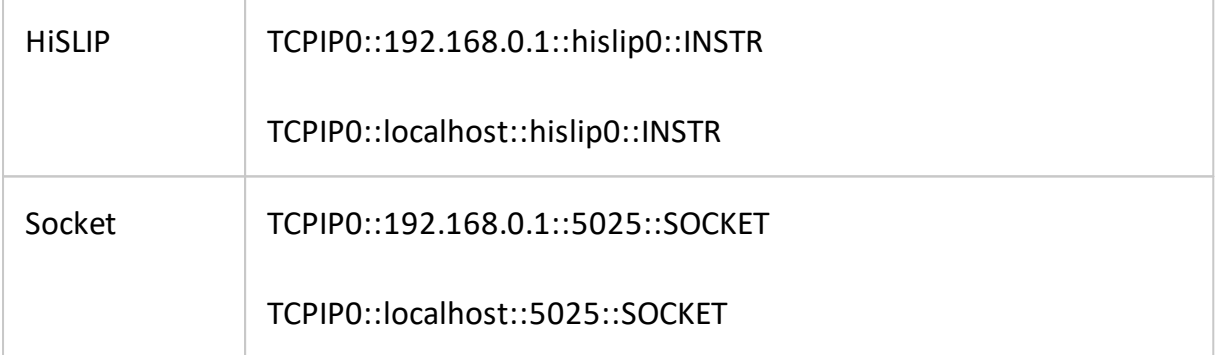

Если клиентом выступает программа пользователя, работающая без библиотеки VISA, то ей доступен только протокол TCP/IP Socket. В этом случае пользовательская программа устанавливает соединение, используя IP адрес Socket сервера анализатора.

### Формат IP адреса Socket сервера анализатора

Socket

host address:port

# **Примеры IP адреса Socket сервера анализатора**

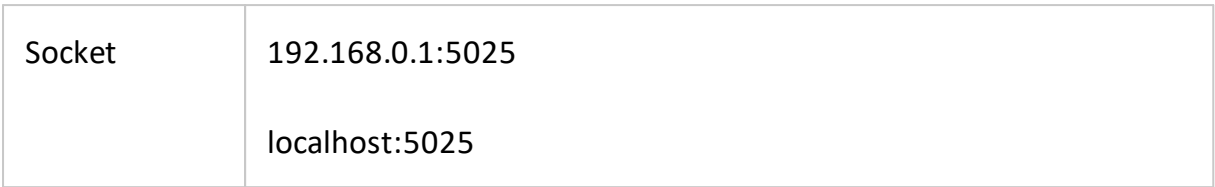

## **Библиотека VISA**

Библиотека VISA (Virtual Instrument Software Architecture) — широко используемый программный интерфейс ввода-вывода в области тестирования и измерений для управления приборами с персонального компьютера. Представляет собой библиотеку функций для языков C/C++, C#, Visual Basic, MATLAB, LabVIEW и других.

Унифицирует доступ ко всем измерительным приборам, независимо от используемого протокола и аппаратуры.

Библиотека VISA устанавливается на клиентской стороне, то есть на компьютере, где исполняется программа пользователя. Библиотека VISA доступна на сайтах многих компаний для бесплатного скачивания. Есть версии для Linux, Mac OS, Windows.

## **Сетевая и локальная конфигурация**

Сетевая конфигурация подразумевает выполнение программы пользователя и программы анализатора на различных компьютерах, соединенных по локальной сети.

Локальная конфигурация подразумевает выполнение программы пользователя и программы анализатора на одном компьютере.

На рисунке слева представлена локальная конфигурация, а справа – сетевая конфигурация.

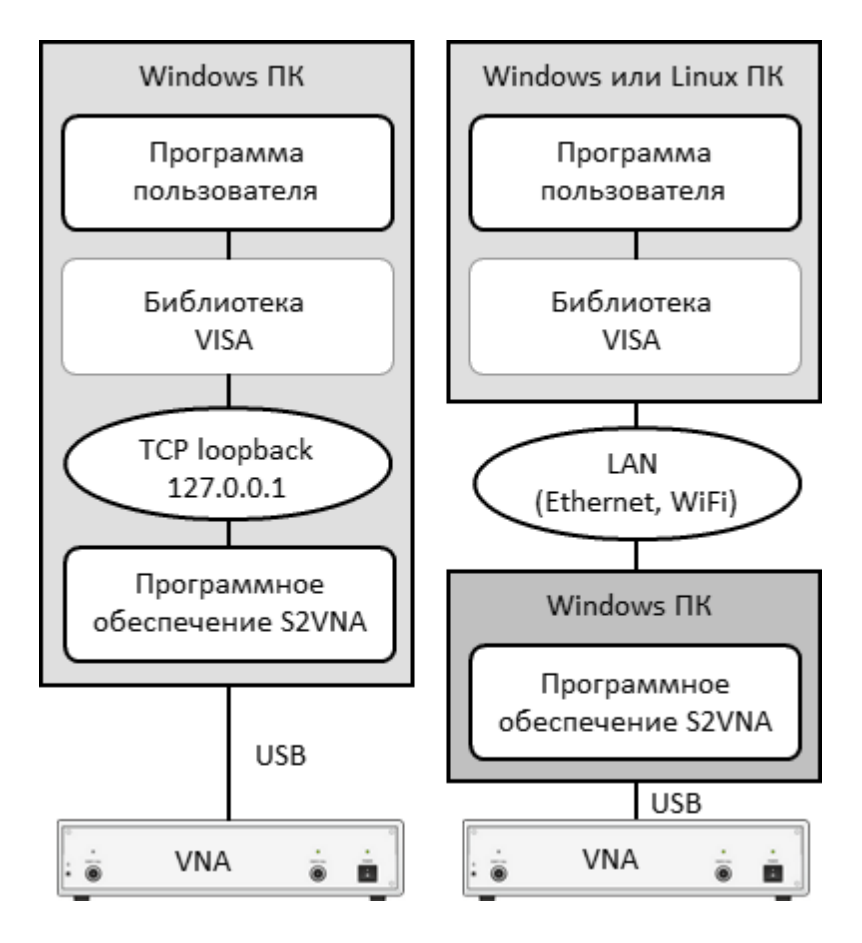

Рисунок 273 – Сетевая и локальная конфигурация

Локальная конфигурация возможна благодаря стандартной для TCP/IP стека функции – TCP loopback. Функция TCP loopback позволяет сетевым приложениям взаимодействовать стандартным образом в пределах одного компьютера. Наиболее широко используемый IP адрес в механизме TCP loopback  $-127.0.0.1$ . Вместо цифрового адреса 127.0.0.1 возможно использовать символьное имя localhost.

#### **ПРИМЕЧАНИЕ** Сетевая конфигурация не ограничивает клиента в выборе ОС. Локальная конфигурация ограничивает клиента в выборе ОС - только Windows.

### Подключение нескольких анализаторов к одному компьютеру

**BHUMAHUFI** Этот раздел относится только к USB анализаторам.

В данном разделе рассматривается подробно настройка удаленного управления программы анализатора при подключении к одному компьютеру нескольких аппаратных блоков анализатора по USB и выполнении нескольких программ анализатора одновременно. В этом случае рекомендуется:

- создайте для каждого анализатора отдельную папку с программным обеспечением. Это позволит сохранять индивидуальные настройки для каждого анализатора.
- привяжите каждую копию программного обеспечения к конкретному аппаратному блоку по его серийному номеру или модели (как, см. в конце данного раздела).
- назначьте каждой копии программного обеспечения уникальный номер TCP/IP порта для используемого протокола HiSLIP или Socket. Например, если используется протокол HiSLIP, назначьте порт 4880 первому анализатору, 4881 - второму, и так далее. При назначении номера порта следите за тем, чтобы номер порта не был занят другими программами;
- используйте в программе пользователя VISA адрес анализатора с обязательным указанием номера TCP/IP порта, назначенного анализатору, как в приведенных ниже примерах.

# Примеры адреса VISA для протоколов HiSLIP и Socket с указанием **TCP/IP порта**

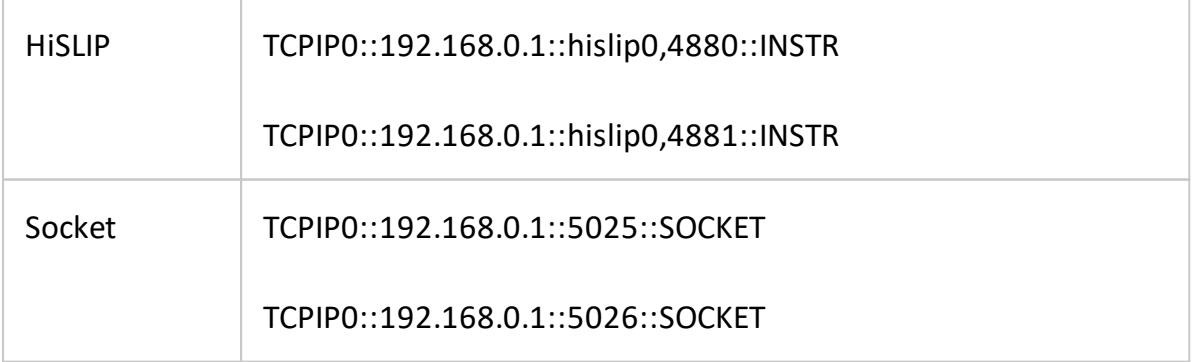

## Примеры TCP/IP адреса Socket сервера анализатора с указанием порта

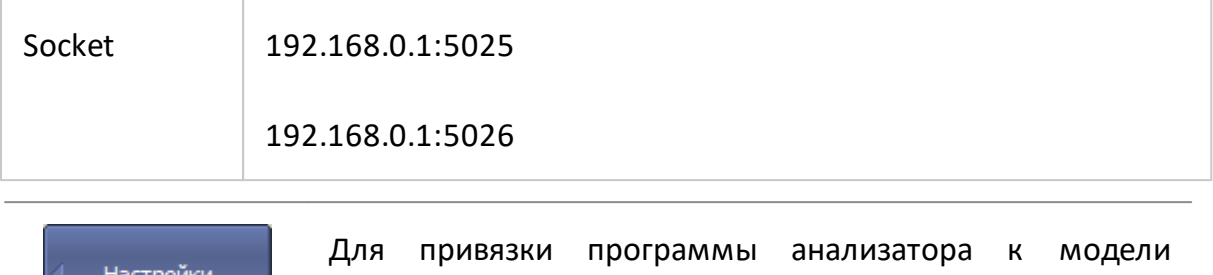

### Система > Настройки > Модель Анализатора

анализатора - нажмите программные кнопки:

Для привязки программы анализатора к серийному номеру анализатора - нажмите программные кнопки:

### Система > Настройки > N Анализатора

### <span id="page-890-0"></span>Отличия в использовании протоколов HiSLIP и Socket

Данный раздел описывает отличия в методах написания программ пользователя, обусловленных использованием разных протоколов HiSLIP и TCP/IP Socket. Предполагается, что программа пользователя работает через библиотеку VISA.

Перечень отличий в краткой форме приведен ниже.

- 1. Символ конец сообщения <newline> ("\n", 0x0A, 10) в командах, посылаемых анализатору.
- 2. Символ конец сообщения <newline> в ответах анализатора.
- 3. Определение нарушения протокола обмена сообщениями IEEE488.2 interrupted.
- 4. Поддержка системы статуса IEEE488.2.
- 5. Поддержка пересылки двоичных данных.

Подробное описание каждого пункта приведено далее.

### Конец сообщения в командах анализатору

Программа пользователя посылает анализатору текстовые сообщения (одна или несколько команд) переменной длины. Конец сообщения, согласно IEEE488.2, передается либо средствами протокола (не символом), либо символом <newline> ('\n', 0x0A, 10), либо оба способа вместе. Протокол HiSLIP имеет механизм передачи признака конца сообщения, а протокол Socket - не имеет. Это предъявляет следующие требования к программам:

- программы, использующие протокол Socket **обязаны** посылать символ <newline> в конце сообщения;
- программы, использующие протокол HiSLIP могут посылать символ <newline> в конце сообщения.
- **ПРИМЕЧАНИЕ** Замечание для графического языка LabVIEW при Socket: чтобы использовании протокола иметь ВОЗМОЖНОСТЬ ввести СИМВОЛ <newline>  $B$ конце сообщения, необходимо по щелчку правой кнопки мыши на строковой константе включить '\' Codes Display. Символ <newline> вводится как '\n'.
- **ПРИМЕЧАНИЕ** Замечание ДЛЯ ТЕКСТОВЫХ ЯЗЫКОВ: рекомендуется использовать символ <newline> в конце сообщения независимо от используемого протокола.

## Конец сообщения в ответах анализатора

При использовании протокола HiSLIP анализатор завершает сообщения символом <newline> + признак конца сообщения, формируемый протоколом (не символ).

При использовании протокола Socket анализатор завершает сообщения только символом <newline>, так как протокол Socket не имеет механизма передачи признака конца сообщения.

В зависимости от используемого протокола необходимо сделать следующие настройки библиотеки VISA для того, чтобы она корректно определяла конец сообщения от анализатора:

- при использовании протокола HiSLIP не требуется настроек, библиотека VISA нормально функционирует при настройках по умолчанию;
- при использовании протокола Socket программа пользователя должна установить атрибут VI ATTR TERMCHAR EN в значение TRUE (завершение операции чтения при получении символа <newline>).

# Примеры настройки библиотеки VISA при использовании протокола **Socket**

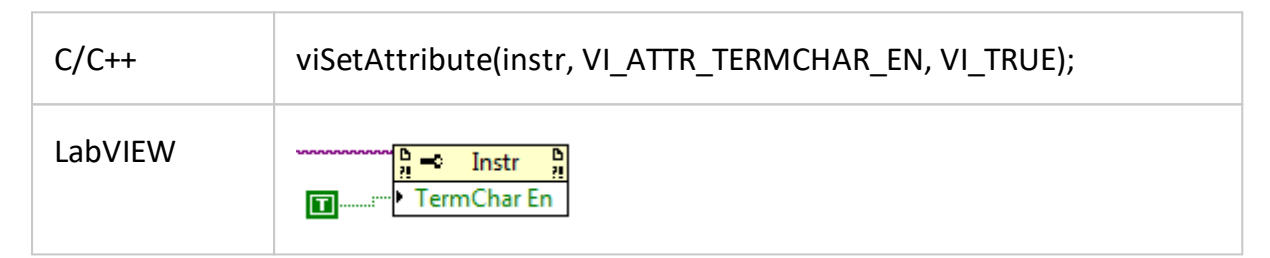

## Ошибка interrupted

Протокол HiSLIP соответствует требованиям протокола обмена сообщениями IEEE Std 488.2 детектировать ошибку interrupted (анализатор реализует synchronized режим протокола HiSLIP). Ошибка interrupted индицирует, что анализатор получил входящее сообщение (команду или запрос) до того, как клиент принял ответ от предшествующего запроса. Иными словами, от клиента требуется считать результат каждого запроса перед посылкой следующего запроса или команды. Если клиент не выполняет это требование, то протокол генерирует сообщение об ошибке и ответ от предыдущего запроса очищается протоколом.

Протокол Socket не детектирует ошибку interrupted. Несколько запросов может послано в анализатор без операции чтения между ними. Ответы от запросов будут возвращены в том порядке, в котором они были посланы. Клиент сам определяет на какой запрос получен конкретный ответ.

### Система статуса IEEE488.2

Протокол HiSLIP полностью поддерживает систему статуса **IEEE488.2** анализатора, описанную в приложении, тогда как протокол Socket поддерживает ее только частично. Протокол Socket не поддерживает следующие функции:

- бит MAV (message available) в байте статуса;
- генерацию SRQ (service request) запрос со стороны анализатора, реализуемый функциями обратного вызова в библиотеке VISA;
- чтение байта статуса с помощью специальной функции VISA viReadSTB.

### Пересылка двоичных данных

По умолчанию данные от анализатора посылаются в текстовой форме. Для увеличения скорости обмена пользователь имеет возможность включить пересылку двоичных данных. Пересылка двоичных данных включается командой FORM: DATA и действует для команд пересылающих большие массивы данных. Список таких команд приведен в описании команды FORM:DATA.

Протокол HiSLIP поддерживает пересылку двоичных данных, так как он обеспечивает признак конца сообщения средствами протокола (не символьный).

В протоколе Socket признаком концом сообщения служит байт <newline> в конце сообщения. Байт<newline> может встретиться в пересылаемых двоичных данных и неверно интерпретирован как конец данных. Поэтому поддержка пересылки двоичных данных зависит от конкретной реализации библиотеки VISA. На момент написания только библиотека NI-VISA корректно поддерживала форматированный ввод двоичных данных.

Пользовательские программы, использующие протокол Socket напрямую, без библиотеки VISA также должны учитывать возможное наличие символа <newline> в пересылаемых двоичных данных.

## **Введение в SCPI**

Анализатор реализует набор команд, основанный на стандарте SCPI - 1999 (Standard Commands for Programmable Instruments). Это набор команд, ориентированный на обмен символьными сообщениями.

SCPI разработан группой SCPI Consortium (в настоящее время поддерживается IVI Foundation). Основные детали стандарта SCPI описаны ниже. Более подробные сведения о стандарте SCPI можно загрузить с сайта IVI Foundation.

## Сообщения

SCPI - это протокол, ориентированный на текстовые сообщения. Команды посылаются в виде символьных сообщений. Одно сообщение может содержать одну или несколько команд. По умолчанию ответ прибора считывается в виде текстового сообщения. Опционально прибор можно запрограммировать на вывод двоичных данных.

# Дерево команд

Команды SCPI организованы в виде древовидных структур, например:

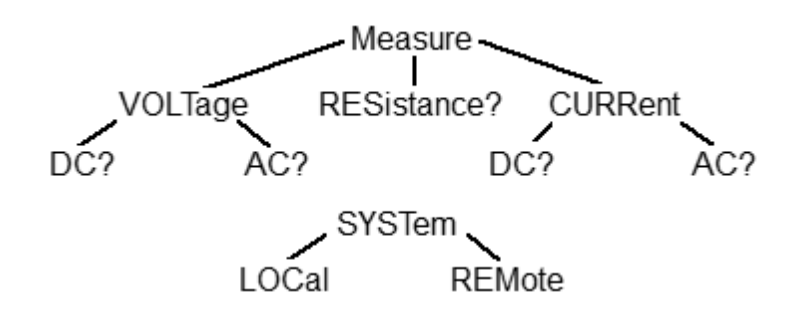

Каждая древовидная структура образует функциональную систему. Начало каждой функциональной системы называется корень, например "MEASure" и "SYSTem". Каждая функциональная система может иметь подсистемы нижнего уровня. Конечные узлы называются листья. Полная последовательность всех узлов от корня до листа плюс сам лист образует команду. Например, часть функциональной системы "SOURCe" имеет вид:

:SOURce

:POWer

:CENTer

:STARt :SPAN :STOP [:LEVel] :SLOPe [:DATA]

:STATe

Показанная часть ветви "SOURce" имеет несколько уровней, где "CENTer", "STARt", "SPAN", "STOP", "DATA", "STATe" являются листьями, которые образуют следующие шесть команд:

:SOURce:POWer:CENTer

:SOURce:POWer:STARt

:SOURce:POWer:SPAN

:SOURce:POWer:STOP

:SOURce:POWer[:LEVel]:SLOPe[:DATA]

:SOURce:POWer[:LEVel]:SLOPe:STATe

В дереве могут быть подсистемы и листья с одинаковыми наименованиями, если они отходят от различных ветвей, например лист "CENTer" имеется на вершине различных ветвей:

:SOURce

:SENSe

:POWer

:FREQuency

:CENTer

:CENTer

## **Подсистемы**

Символ двоеточие (':') разделяет подсистемы. Кроме того, этот символ понижает уровень подсистемы. Например, в команде:

:SOURce:POWer:STARt

Начальная мощность "STARt" является частью подсистемы "POWer", которая является частью подсистемы "SOURce". Конечная мощность также является частью подсистемы ":SOURce:POWer". Ее полная спецификация:

:SOURce:POWer:STOP

Первое двоеточие в строке может быть опущено, например:

SOURce:POWer:STOP

### **Необязательные подсистемы**

Некоторые подсистемы могут быть объявлены необязательными, если их пропуск в команде не приводит к неоднозначности. Это означает, что подсистема может быть опущена при записи команды. Необязательные подсистемы заключаются в квадратные скобки ("[]"). Например, если указана полная спецификация команды:

SOURce:POWer[:LEVel]:SLOPe[:DATA]

Подсистемы "LEVel" и "DATA" являются необязательными. Таким образом обе команды являются правильными:

SOURce:POWer:LEVel:SLOPe:DATA

SOURce:POWer:SLOPe

### **Полный и сокращенный формат**

Каждое ключевое слово в спецификации команды имеет полный и сокращенный формат. Сокращенный формат выделен заглавными буквами. Например, полная спецификация команды:

SENSe:FREQuency:CENTer

Может быть записана:

SENS:FREQ:CENT

SENS:FREQ:CENTer

Только полная или сокращенная форма отдельного ключевого слова является приемлемой, например следующая команда ошибочна:

:SENS:FREQuen:CEN

### **Нечувствительность к регистру**

Команды являются нечувствительными к регистру. Заглавные и строчные буквы в спецификации команд используются только для различия сокращенной и полной формы команд. Например, следующие команды эквивалентны:

SENS:FREQ:STAR

sens:freq:star

### **Параметры**

Команды могут иметь параметры. Параметры отделяются от команды пробелом. Если команда имеет несколько параметров, то они разделяются запятыми (',').

### **Числовые параметры**

Это целые или действительные числа. Числовые параметры могут иметь единицы измерения. Например:

SENS:FREQ 1000000000 SENS:FREQ 1000 MHz SENS:FREQ 1 GHz SENS:FREQ 1E9

# **Приставки Множители**

Стандарт SCPI допускает ввод числовых параметров с приставками единиц измерения.

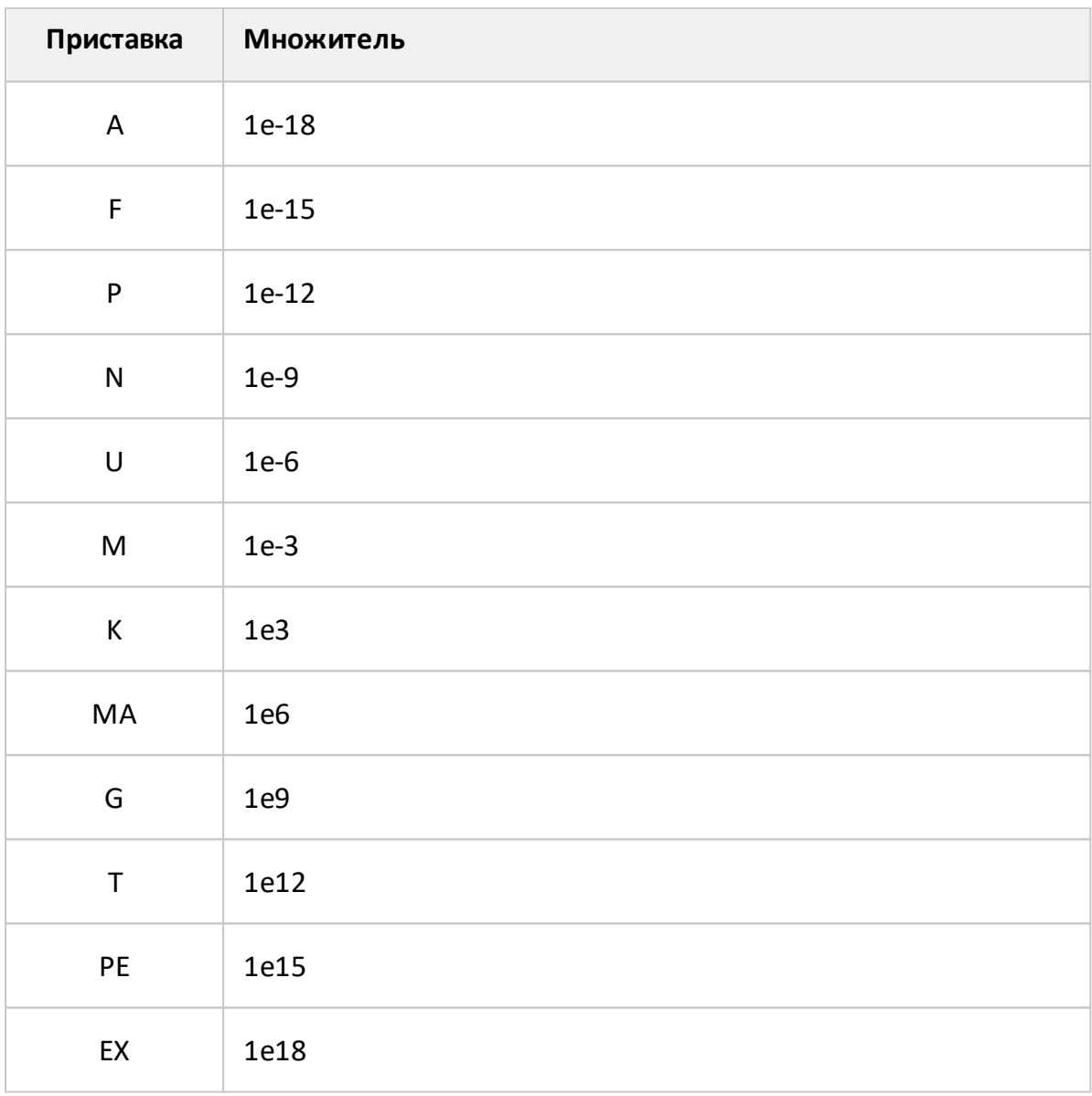

Имеются два исключения: когда используются единицы измерения HZ или OHM, тогда приставка M означает 1e6 (Мега), а не 1e–3 (мили), то есть MHZ означает Мегагерц, то же что и MAHZ.

# **Системы счисления**

Стандарт SCPI допускает ввод числовых параметров в различных системах счисления. По умолчанию используется десятичная система счисления. Для использования других систем числовые параметры записываются как показано ниже:

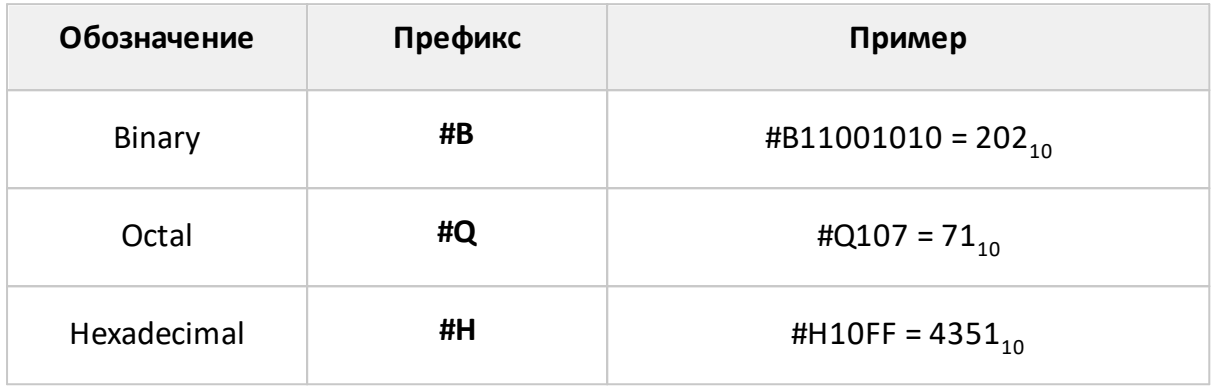

## **Логические параметры**

Это параметры, принимающие два значения: логическое да или логическое нет (включено или отключено). В командах эти параметры записываются следующим образом:

ON или 1 – логическое да

OFF или 0 – логическое нет

Например:

DISPlay:ENABle OFF

DISPlay:ENABle 0
#### **Символьные параметры**

Стандарт SCPI допускает ввод символьных данных в качестве параметров. Например, в следующей спецификации команды:

TRIGger:SOURce {INTernal|EXTernal|MANual|BUS}

возможные значения символьного параметра это – "INTernal", "EXTernal", "MANual", "BUS".

Символьные параметры имеют полную и краткую форму и сокращаются по тем же правилам, что и команды (см. [Полный и сокращенный формат\)](#page-896-0).

Кроме того, символьные параметры могут комбинироваться с числовыми данными. Например, следующая спецификация команды:

SENSe:FREQuency:STARt {MINimum|MAXimum|<value>}

допускает ввод следующих команд:

SENSe:FREQuency:STARt MIN

SENSe:FREQuency:STARt maximum

SENSe:FREQuency:STARt 1000000

#### **Строковые параметры**

В некоторых случаях анализатор может принимать параметры, составленные из строк символов. Строки заключаются в одинарные (') или двойные кавычки ("). Например, имя файла в команде сохранения состояния:

MMEMory:STORe "state01.sta"

#### **Числовые списки**

Для ввода переменного количества числовых параметров используются числовые списки (<numeric list>), например:

CALC:LIMit:DATA 2,1,1E9,3E9,0,0,2,1E9,3E9,–3,–3

#### **Команды запроса**

Команды запроса используются для чтения значения параметра из анализатора. После посылки команды запроса ожидается, что данные будут посланы в обратном направлении через интерфейс удаленного управления.

Команды запроса имеют знак вопроса ('?') в конце команды. Многие команды имеют две формы. Форма без вопроса записывает параметр, а форма с вопросом считывает его. Например:

SENSe:FREQuency:STARt 1MHz

SENSe:FREQuency:STARt?

# **Числовые суффиксы**

Анализатор содержит несколько однородных объектов, например 16 каналов, в каждом канале в свою очередь 16 графиков и так далее. Для того, чтобы указать номер объекта в команде, используются числовые суффиксы, добавляемые к ключевому слову объекта (канала, графика и т. д.). Например, в следующей спецификации команды указываются номер канала <Ch> и номер графика <Tr>, к которым данная команда применяется:

CALCulate<Ch>:PARameter<Tr>:DEFine

Согласно данной спецификации, команда, которая применяется к графику 2 канала 1, записывается следующим образом:

CALC1:PAR2:DEF

Числовой суффикс может быть опущен, тогда он считается равным 1, например, следующие команды эквивалентны:

CALC:PAR:DEF

CALC1:PAR1:DEF

#### **Составные команды**

Возможна посылка более одной команды в строке. Команды в строке отделяются символом точка с запятой (';'). Символ – разделитель (';') сохраняет ветвь предыдущей команды, кроме последнего листа. Поэтому следующая команда возможна в сокращенной форме, например:

SENS:FREQ:STAR 1 MHZ;STOP 2MHZ

Если в следующей команде необходимо вернуться к начальному уровню иерархии, то следующая команда должна начинаться с символа двоеточие (':').

SENS:FREQ:STAR 1 MHZ;:CALC:PAR:DEF S21

# **Общие команды IEEE488.2**

SCPI – совместимый анализатор должен поддерживать небольшой набор общих команд стандарта IEEE488.2. Эти команды начинаются с символа звездочка ('\*'). Это следующие команды:

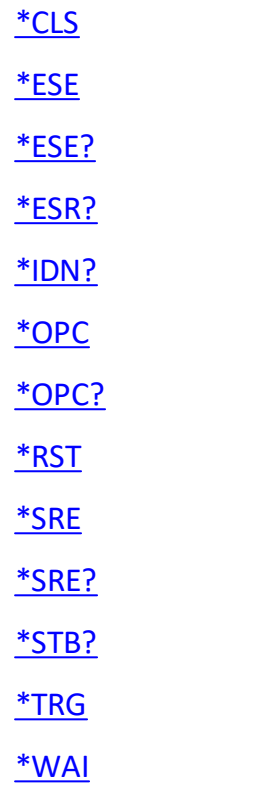

Они используются для сброса анализатора, опроса регистров состояния и т. д.

Для получения дополнительной информации о функциях см. [Общие команды](#page-929-0) [IEEE488.2.](#page-929-0)

#### Введение в СОМ/DOM технологию

Название программной технологии COM - это сокращение от Component Object (модель составных объектов). Это технология программирования с Model использованием модели COM разработана фирмой Microsoft для решения двух проблем:

- модель предоставляет спецификацию, на которой основе **MOLVT** взаимодействовать двоичные модули, разработанные с использованием различных языков программирования;
- определяет способ взаимодействия клиентского приложения, • модель работающего на одной машине, с приложением  $\overline{\phantom{m}}$ сервером, функционирующим той же машине, либо на другой машине. В последнем случае технология носит наименование DCOM - Distributed COM.

#### Сервер автоматизации

Исполняемый модуль анализатора имеет в своем составе встроенный СОМсервер. СОМ-сервер предоставляет другим программам доступ к своей функциональности. СОМ-сервер анализатора разработан в соответствии со спецификацией СОМ автоматизации. СОМ автоматизация - это технология, которая позволяет управлять СОМ сервером из программ, написанных как с помощью традиционных компилирующих языков программирования, так и с помощью интерпретирующих языков программирования, таких как VBScript. Это позволяет серверным приложениям делать свою функциональность доступной для гораздо большего числа клиентов.

# Регистрация СОМ сервера

Для использования функции удаленного управления анализатором необходимо зарегистрировать СОМ-сервер анализатора.

Регистрация СОМ-сервера осуществляется в процессе установки программного обеспечения, если не отменена пользователем.

Если во время установки программы не была осуществлена регистрация СОМсервера, то она возможна позднее из командной строки. Для регистрации СОМ сервера необходимы права администратора.

Для регистрации СОМ-сервера из командной строки - запустите программу анализатора с ключем /regserver.

S2VNA.exe /regserver

Для отмены регистрации СОМ сервера на компьютере (обычно не требуется) запустите исполняемый модуль с ключем /unregserver.

#### Контроллеры автоматизации

Контроллеры автоматизации - это программы-клиенты, которые используют внутреннюю функциональность СОМ - серверов. Программы - контроллеры разрабатываются пользователями автоматизации для написания СВОИХ дополнений к системе.

Для написания программ пользователя могут быть использованы различные языки программирования:

- языки программирования, имеющие встроенную поддержку СОМ, такие как Visual Basic®, Delphi, Java;
- универсальные языки программирования, такие как С, С++;
- офисные приложения Microsoft Exel, Word, так как они содержат встроенный язык программирования Visual Basic for Applications®;
- генераторы программ, такие как National Instruments LabVIEW®, MathWorks  $MATI AR<sup>®</sup>$

В данном руководстве используются примеры, написанные на языке Visual Basic  $(VB)$ .

Исходные тексты примеров включены в пакет приложения S2VNAи содержатся после инсталляции в следующих папках:

- · для Visual Basic for Applications® (файлы Microsoft Exel) в папке Programming Examples\COM\VBA;
- · для C++ в папке Programming Examples\COM\CPP;
- · для LabView в папке Programming Examples\COM\LabView.

# **Локальный и удаленный сервер**

COM сервер анализатора может функционировать как локальный, либо как удаленный сервер COM автоматизации.

**Локальный сервер** исполняется на одном компьютере с программой – контроллером автоматизации. При этом каждая из указанных программ исполняется как самостоятельное приложение в отдельном окне Windows. В таком случае используется технология COM (см. рисунок ниже).

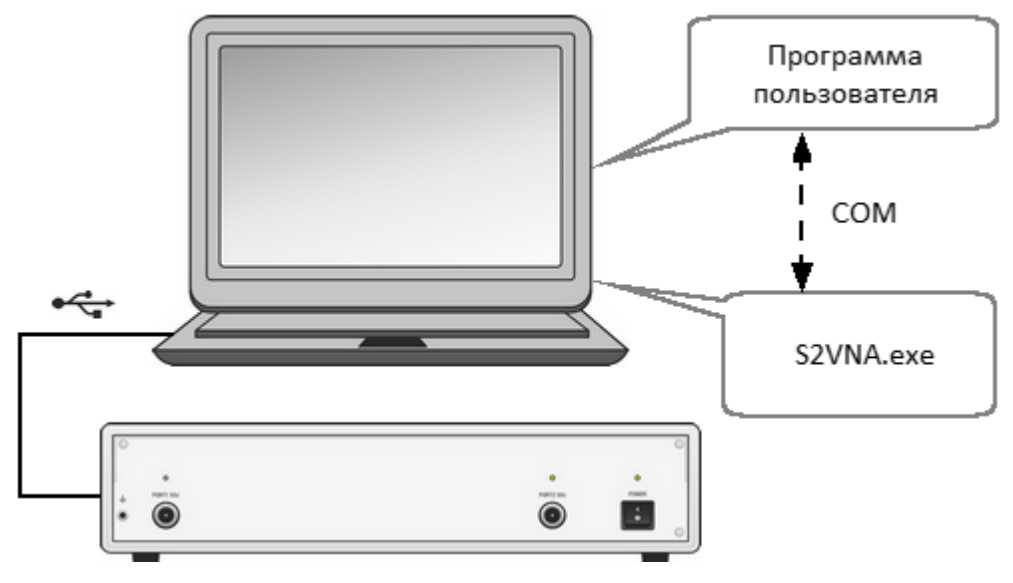

Рисунок 274 – Технология COM

**Удаленный сервер** и пользовательская программа – контроллер автоматизации исполняются на различных компьютерах. Компьютеры должны быть связаны друг с другом локальной сетью (LAN). В таком случае используется технология DCOM – Distributed COM (см. рисунок ниже). При использовании механизма DCOM необходимо сконфигурировать локальную сеть с помощью средств конфигурации DCOM Windows.

В обоих случаях используется одна и та же пользовательская программа – контроллер автоматизации. Может потребоваться небольшая модификация пользовательской программы в части установления связи с COM сервером, путем указания или изменения сетевого адреса сервера. Кроме того, для технологии DCOM требуется дополнительная настройка локальной сети, проводимая администратором локальной сети.

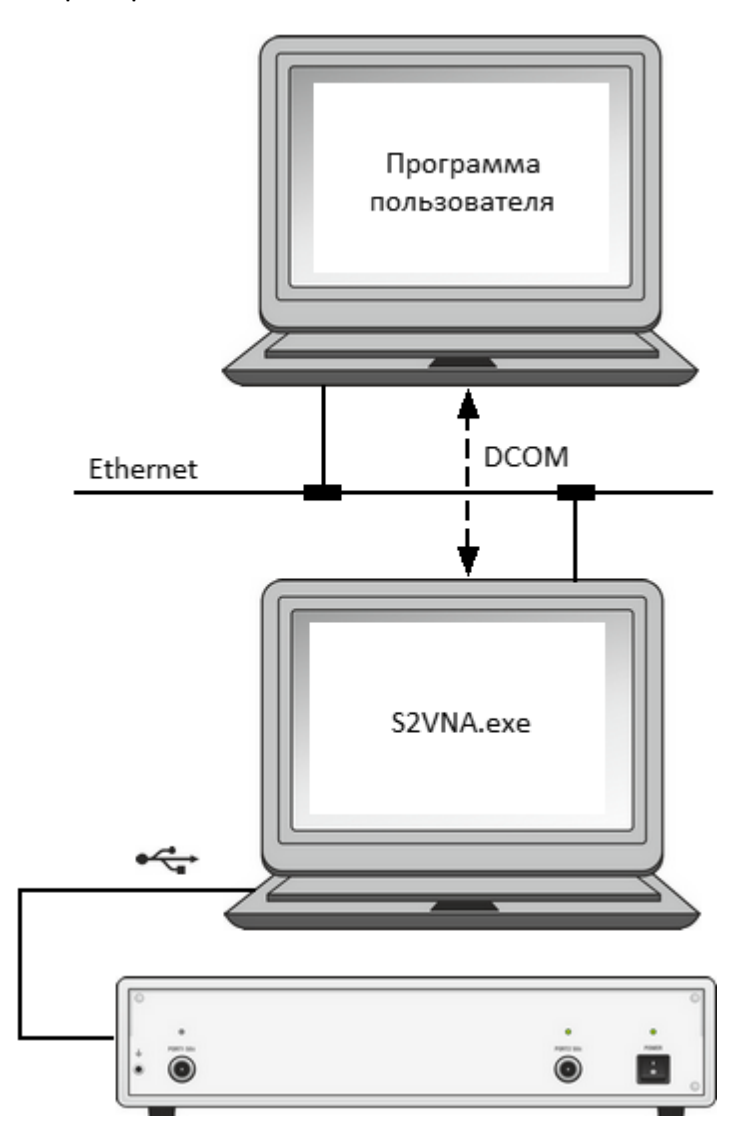

Рисунок 275 – Технология DCOM

# **Настройка DCOM**

В данном разделе описаны настройки, которые необходимо сделать для управления по сети анализатором с удаленного компьютера по технологии DCOM.

#### **Настройка прибора**

Для использования DCOM анализатор со встроенным компьютером или внешний компьютер, управляющий анализатором по USB, должен быть подключен к локальной сети и сконфигурирован либо как член домена, либо как член рабочей группы. В первом случае администратор сети должен ввести прибор в домен. Во втором случае сетевой администратор или пользователь назначают имя рабочей группы и добавляют учетные записи пользователей в приборе.

Прибор поставляется с настройками, в соответствии с которыми, прибор является членом рабочей группы WORKGROUP, а единственный пользователь – это пользователь Obzor или Administrator с пустым паролем.

Прибор поставляется с настройками, в соответствии с которыми категория пользователей everyone имеет доступ к DCOM объектам прибора. Термин everyone означает различный круг пользователей в зависимости от того, является прибор членом домена, либо рабочей группы. В рабочей группе категория пользователей everyone включает тех пользователей, для которых созданы учетные записи непосредственно в приборе. В домене категория пользователей everyone включает тех же пользователей, а также всех членов домена, даже если для них не созданы учетные записи в приборе.

Настройка прибора производится одним из двух способов:

- введением прибора в домен, что делает сетевые подключения пользователей домена к прибору более простыми;
- · при использовании рабочей группы созданием в приборе учетных записей для каждого пользователя, который будет иметь доступ к DCOM объектам, с login и password, совпадающими с login и password пользователя на его удаленном компьютере.

#### Настройка удаленного компьютера

Удаленный компьютер - это рабочий компьютер пользователя, с которого осуществляется управление анализатором по локальной сети.

Скопируйте файл S2VNA.exe с компьютера управляющего анализатором (из анализатора с встроенным компьютером) на удаленный компьютер. Запустите его там однократно с ключем /regserver, после чего файл можно удалить. При этом на удаленном компьютере будет зарегистрирован СОМ сервер.

Для перехода от технологии СОМ к технологии DCOM воспользуйтесь одним из двух методов:

- внесите изменения в исходный текст программ;
- измените настройки DCOM на удаленном компьютере с помощью утилиты dcomcnfg.exe.

Первый метод заключается в модификации оператора CreateObject. В данном операторе необходимо явно указать сетевое имя прибора или его IP адрес, например:

```
Set app = CreateObject("S2VNA.Applcation", "o304-000123")
```

```
Set app = CreateObject("S2VNA.Applcation", "192.168.1.149")
```
Сетевое имя прибора можно узнать в свойствах системы (Пуск > Панель управления > Система > Имя компьютера).

Второй метод заключается в указании месторасположения сервера S2VNA с помощью утилиты dcomcnfg.exe. Запустите на удаленном компьютере которая  $C:$ указанную утилиту, обычно располагается папке B \WINDOWS\SYSTEM32.

- зайдите в ветку Службы компонентов > Компьютеры > Мой компьютер > Настройка DCOM;
- найдите в списке объект S2VNA Object и откройте диалог "Свойства";
- откройте вкладку "Расположение", снимите флажок "Запустить приложение на данном компьютере" и установите флажок "Запустить приложение на указанном компьютере";
- затем введите сетевое имя прибора.

# **Структура COM объектов**

COM-сервер содержит в своем составе несколько объектов, предоставляющих различную функциональность сервера. COM-объекты приложения анализатора организованы в виде иерархической структуры. На рисунке ниже представлены основные COM-объекты, представляющие три первых уровня иерархической структуры COM-объектов приложения. COM-объекты предоставляют различные методы и свойства для доступа к функциям сервера, кроме того, они предоставляют доступ к объектам нижних уровней, которые здесь не показаны.

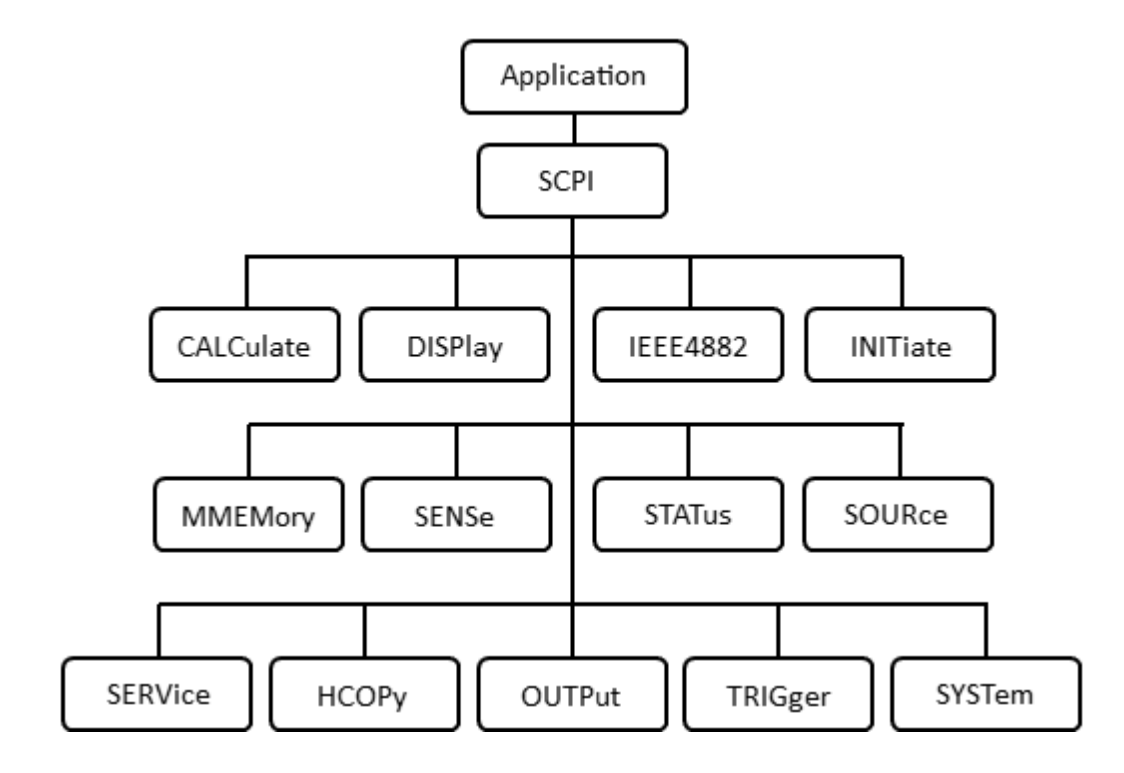

Рисунок 276 –Структура COM-объектов

Во главе иерархии объектов приложения анализатора находится объект Application. Доступ к объектам, находящимся на более низких уровнях иерархии, осуществляется через объекты верхнего уровня.

#### **ПРИМЕЧАНИЕ** Иерархия СОМ-объектов и их имена заимствованы из системы команд SCPI, альтернативной технологии управления прибором. Команды  $\mathsf{B}$ **SCPI** имеют цепочечную иерархическую структуру, например:

CALCulate: PARameter: DEFine S11

Аналогичная СОМ команда:

app.SCPI.CALCulate.PARameter.DEFine = "S11"

# Создание СОМ объекта

Для установки связи с СОМ-сервером анализатора, в программе - клиенте должна быть создана ссылка на объект сервера. В СОМ программировании необходимо предварительно получить ссылку на объект, затем использовать эту ссылку для доступа к функциональности объекта. Для получения ссылки на СОМ объект необходимо:

- объявить переменную как объект;
- создать СОМ объект и присвоить данной переменной.

Для объявления переменной используйте оператор Dim или другой оператор объявления переменных (Public, Private или Static). Тип переменной, ссылающейся на объект, должен быть Variant, Object, или типом конкретного объекта. Например, три следующих оператора объявляют переменную арр:

Dim app Dim app as Object Dim app as S2VNA.Application

Для присвоения конкретного объекта переменной используйте оператор Set и функцию CreateObject (ObjectName, HostName).

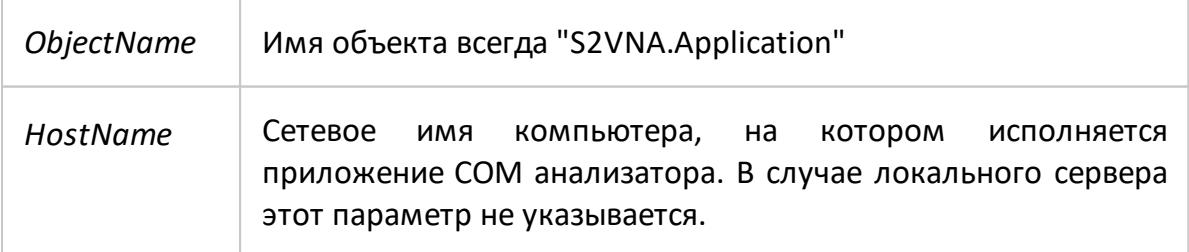

Например, следующие операторы создают объект Application и присваивают его переменной арр:

```
Set app = CreateObject("S2VNA.Application")
Set app = CreateObject("S2VNA.Application", "Анализатор Name")
Set app = CreateObject("S2VNA.Application", "192.168.1.149")
```
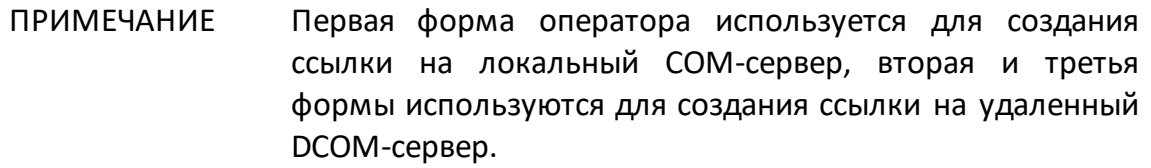

Для доступа к объектам нижнего уровня иерархии, они указываются через точку после ссылки на объект верхнего уровня. Например:

Dim SystObj Set SystObj = app.SCPI.SYSTem

СОМ-объекты могут иметь индексы. Например, объекты CALCulate, INITiate, SENSe, SOURce представляют различные аспекты измерительных каналов анализатора, число которых составляет 16. Поэтому для получения данных объектов необходимо указывать индекс канала от 1 до 16. Например:

Set SensObj1 =  $app.SCPI.SENSe(1)$ Set SensObj2 = app.SCPI.SENSe(2)

Visual Basic допускает пропуск индекса, в таком случае индекс считается равным 1. Например, следующие операторы в VB эквивалентны:

Set SensObj = app.SCPI.SENSe(1) Set SensObj = app.SCPI.SENSe

ПРИМЕЧАНИЕ Все 2-х портовые модели анализаторов используют один исполняемый модуль S2VNA и одинаковое имя COM объекта. Имя COM-объекта – S2VNA.Application.

> Например, команда для создания COM объекта для 2-х портового анализатора:

Set app = CreateObject("S2VNA.Application")

Для обратной совместимости с предыдущим поколением программного обеспечения анализатора, сохранены имена для создания COM-объекта, соответствующие наименованию конкретного анализатора. Пользователь может использовать старое и новое имя COM-объекта взаимозаменяемо, так как все они создают один о тот же COM-объект. Например:

Set app = CreateObject("S2VNA.Application") Set app = CreateObject("S5048.Applcation") Set app = CreateObject("S7530.Applcation") Set app = CreateObject("Planar304.Applcation") Set app = CreateObject("Planar804.Applcation")

# Методы объекта

Объекты обладают методами. Методы - это действия, которые выполняются над объектом. Методы объекта указываются через точку после имени объекта.

В следующем примере показан метод PRESet объекта SYSTem, который служит для установки прибора в начальное состояние:

app.SCPI.SYSTem.PRESet

#### Свойства объекта

Кроме методов объекты обладают свойствами. Свойства - это характеристики объекта, которые можно считать или установить. Свойства объекта указываются через точку после имени объекта.

Для того чтобы изменить какую-либо характеристику объекта, необходимо значение соответствующего свойства. Чтобы записать определить характеристику объекта, необходимо считать значение его свойства. В следующем примере устанавливается свойство POINts объекта SWEep - число точек сканирования:

app.SCPI.SENSe.SWEp.POINts = 201

**ПРИМЕЧАНИЕ** Часть свойств объекта не могут быть записаны, а могут быть только считаны, и наоборот. В таком случае, в описании свойства указывается атрибут «только чтение» или «только запись».

# Обработка ошибок

Возможно использовать различные подходы к обработке ошибок в программе на VB:

- проверять значение переменной Err.Number после выполнения оператора VB, содержащего обращение к объекту;
- использовать оператор VB On Error goto;

Следующие примеры программ иллюстрируют эти подходы. Следующий оператор вызывает ошибку в программе на VB, так как значение "S13" не является корректным значением свойства DEFine.

app.SCPI.PARameter.DEFine = "S13"

В первом примере проверяется значение переменной Err.Number после выполнения оператора VB, содержащего обращение к объекту. Директива On Error Resume Next инструктирует Visual Basic не прерывать выполнение программы при обнаружении ошибки, а передавать управление на следующий оператор в естественном порядке.

```
Dim app
Public Sub HandleError1()
Set app = CreateObject("S2VNA.Application")
On Frror Resume Next
app.SCPI.PARameter.DEFine = "S13"
If Err. Number \leq 0 Then
    Msg = "Error # " & Str(Err.Number) & " was generated by " &
    Err.Source & Chr(13) & Err.Description
    MsgBox Msg.,"Error"
Fnd If
End Sub
```
Во втором примере директива On Error GoTo ErrHandler инструктирует Visual Basic прервать выполнение программы при обнаружении ошибки, и передать управление на метку ErrHandler.

Dim app

Public Sub HandleError2()

Set app = CreateObject("S2VNA.Applcation")

On Error GoTo ErrHandler

app.SCPI.PARameter.DEFine = "S13"

...

Exit Sub

ErrHandler:

```
Msg = "Error # " & Str(Err.Number) & " was generated by " \&
```
Err.Source & Chr(13) & Err.Description

MsgBox Msg,,"Error"

End Sub

# **Типы данных COM автоматизации**

В COM автоматизации определен ряд типов данных, которые могут быть использованы для коммуникации между клиентом и сервером. Это следующие типы данных:

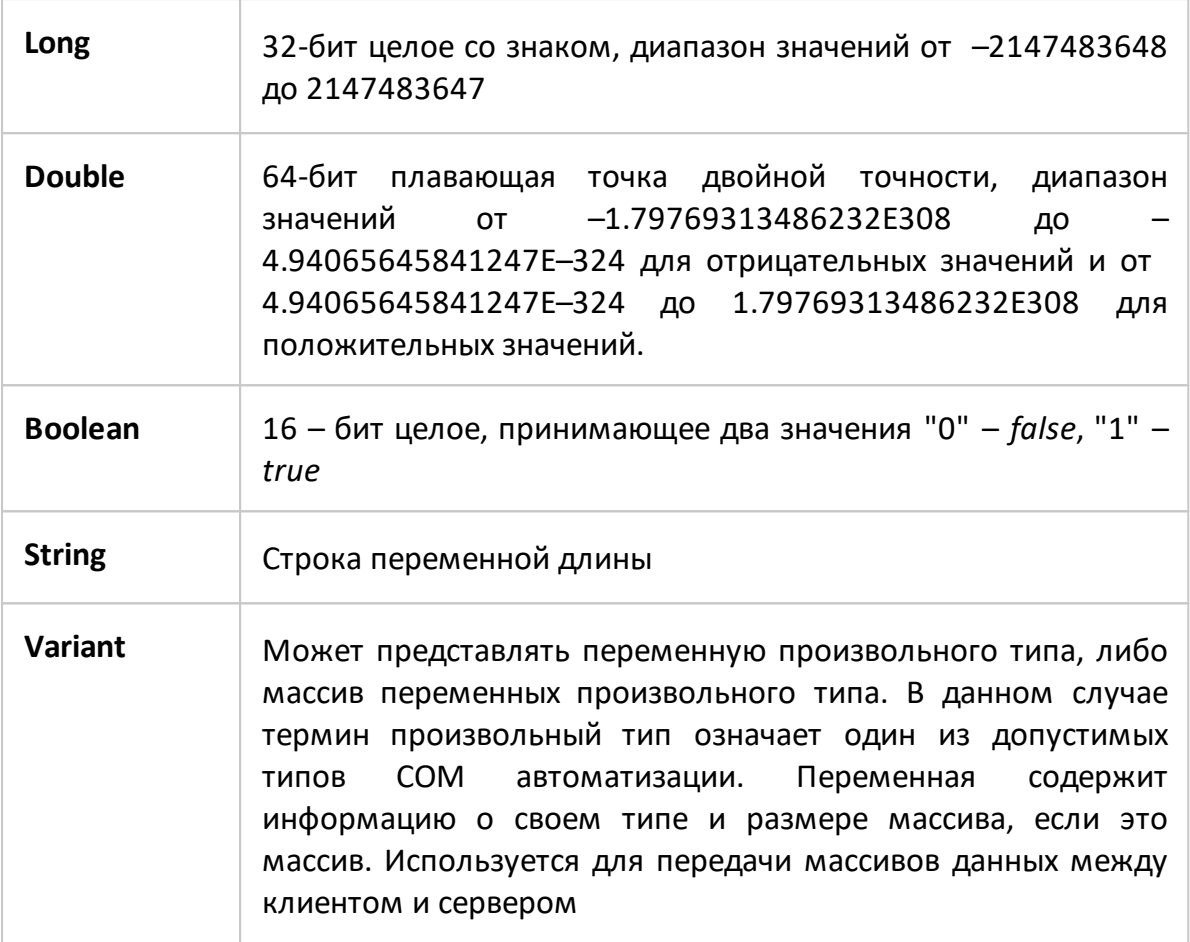

#### **Представление массивов измеренных данных**

Данные измерений могут быть либо комплексными, либо действительными значениями. Это зависит от установленного пользователем формата, например, в формате амплитуды в логарифмическом масштабе данные измерений – действительные, а в формате полярной диаграммы данные измерений – комплексные.

Данные измерений передаются в переменной типа *Variant*, которая представляет массив типа *Double*. Для передачи одного комплексного измерения используются две смежные ячейки массива. Для передачи одного действительного измерения также используются две смежные ячейки массива, но вторая ячейка всегда равна нулю. Таким образом, размер массива измеренных данных равен удвоенному числу точек измерения.

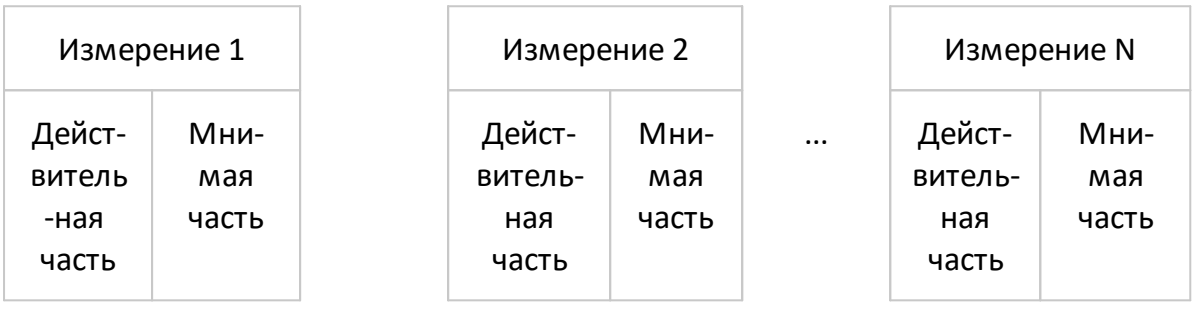

#### Массив комплексных измерений

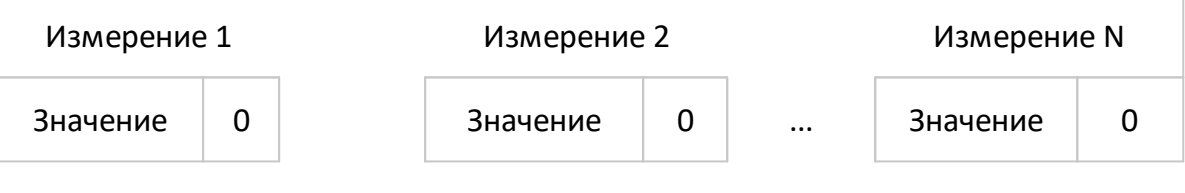

#### Массив действительных измерений

#### **Внутренние массивы данных**

В этом разделе описаны внутренние массивы данных, доступ к ним, а также их положение в потоке обработки данных анализатора (см. рисунок ниже). Описание внутренней обработки данных см. в п. [Этапы обработки данных.](#page-65-0) Для поиска на приведенных ниже рисунках команд SCPI, связанных с массивами и процессами, нажмите "SCPI".

#### **Обработка данных канала**

Все массивы обработки данных канала (см. рисунок ниже) содержат количество элементов, равное удвоенному количеству точек сканирования. Каждая точка сканирования представлена в массиве парой соседних элементов. Нечетные элементы массива содержат действительную часть данных, четные — мнимую часть данных.

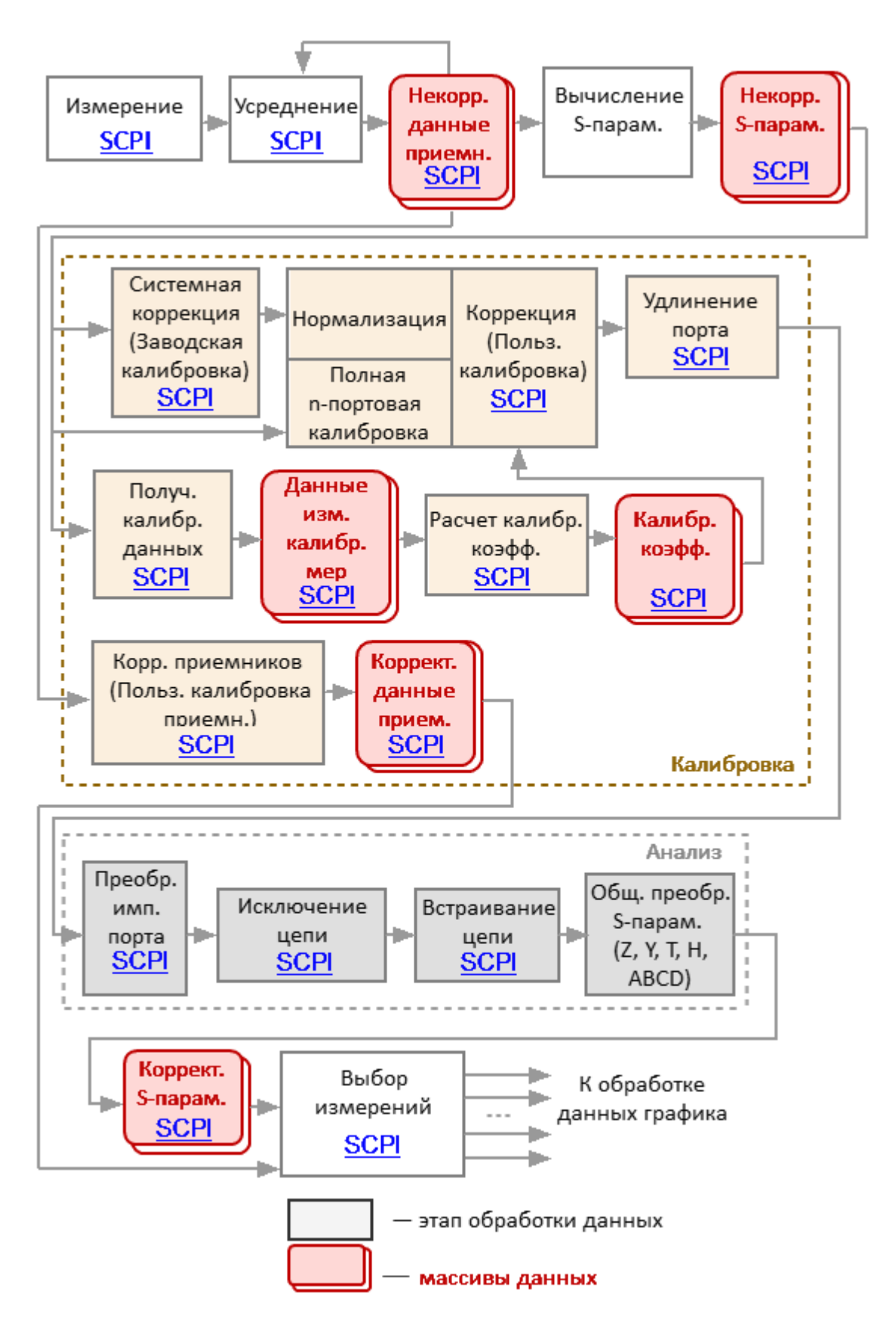

Рисунок 277 - Обработка данных канала

В процессе обработки данных канала анализатора используются следующие массивы:

- · **Массивы некорректированных данных приемников** получены в результате аналого-цифрового преобразования и цифровой фильтрации аналоговых сигналов, принятых приемниками. Если включено усреднение, то элементы массивов усредняются поточечно за N циклов сканирования. Данные массивов доступны для чтения с помощью SCPI команды [SENS:DATA:RAWD?](#page-1682-0) ;
- · **Массивы некорректированных S-параметров** получены путем вычисления отношения сигналов двух приемников. Данные массивов доступны для чтения с помощью SCPI команды [SENS:DATA:RAWD?](#page-1682-0);
- · **Массивы данных измерений калибровочных мер** это временные массивы, которые содержат результаты проведенных измерений калибровочных мер. По завершению процесса калибровки, после расчета калибровочных коэффициентов массивы очищаются. Данные массивов доступны для чтения или записи с помощью SCPI команд [SENS:CORR:COLL:DATA:XXXX;](#page-1393-0)
- · **Массивы калибровочных коэффициентов** получены в результате обработки измерений калибровочных мер. Массивы используются в процессе коррекции систематических ошибок, путем применения к измеренным Sпараметрам калибровочных коэффициентов. Данные массивов доступны для чтения или записи с помощью SCPI команды [SENS:CORR:COEF;](#page-1416-0)
- ПРИМЕЧАНИЕ Калибровочные коэффициенты будут интерполированы, если, например, количество точек измерения или настройки стимула для измерений и при калибровке отличаются. В этом случае командой [SENS:CORR:COEF](#page-1416-0) из массива будут считаны интерполированные данные.
- · **Массивы корректированных данных приемников** получены в результате коррекции, примененной к некорректированным данным приемников, если проведена калибровка приемников. Эти данные отображаются на экране, если выбраны абсолютные измерения. Данные массивов доступны для чтения с помощью SCPI команды [SENS:DATA:CORR?;](#page-1680-0)
- · **Массивы корректированных S-параметров** получены из массивов некорректированных S-параметров в результате выполнения следующих операций: коррекции, удлинения порта, преобразование импеданса порта, исключения/встраивания цепи, общего преобразования S-параметров. Данные доступны для чтения с помощью SCPI команды [SENS:DATA:CORR?.](#page-1680-0)

# **Обработка данных графика**

Следующие массивы: память типа FIFO, корректированные данные и корректированные данные памяти, форматированные данные и форматированные данные памяти (см. рисунок ниже) имеют число элементов равное удвоенному числу точек сканирования. Каждая точка сканирования представлена в массиве парой смежных элементов. Массив стимула имеет число элементов равное числу точек сканирования.

В следующих массивах: память типа FIFO, корректированные данные и корректированные данные памяти в нечетных элементах массива содержится действительная часть данных, в четных – мнимая часть данных.

Массивы Форматированных данных и Форматированных данных памяти в зависимости от выбранного формата индикации содержат данные различного типа (см. [таблицу\)](#page-982-0)

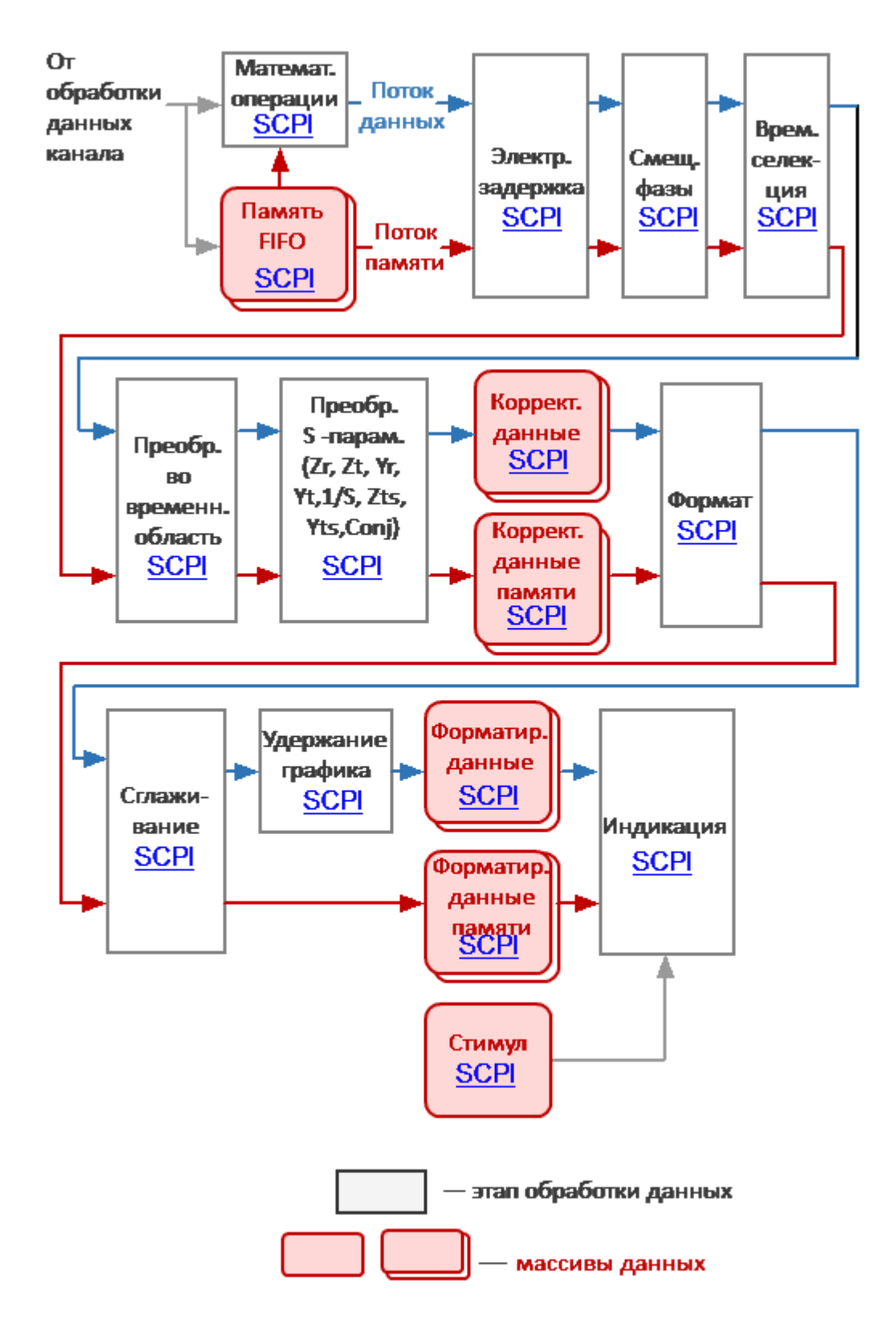

Рисунок 278 – Обработка данных графика

• Память типа FIFO - очередь массивов памяти типа "первый пришел - первый обслужен". Очередной массив запоминается в FIFO в результате функции «Данные -> Память». В массив копируется измерение (S-параметр или данные приемника) соответствующего графика. По умолчанию глубина (размер) FIFO равна единице, что означает у каждого графика есть один, связанный с ним массив памяти. При включении функции FIFO глубина очереди возрастает до восьми. Память может быть использована как для индикации, так и для математической операции совместно с данными. Если глубина FIFO превышает единицу, для операции с данными выбирается активная память. Команды SCPI для доступа к этому массиву отсутствуют;

- **ПРИМЕЧАНИЕ** Математические операции с памятью производятся между комплексными данными текущих измерений и памяти, а не между их отформатированными значениями (графиками памяти и данных).
- **ПРИМЕЧАНИЕ** Массивы памяти обрабатываются параллельно  $\mathsf{C}$ массивом данных измерений в последующих этапах Например, форматирование обработки. одинаково влияет на график данных, и на график памяти. В последующих этапах обработки используется число массивов памяти, равное глубине FIFO.
- Массив корректированных данных получен из массивов корректированных Sпараметров или массивов корректированных данных приемников в результате выполнения следующих операций: выбора измерения, математических операций между данными и памятью, электрической задержки, смещения фазы, временной селекции, преобразования во временную область и преобразования S-параметров. Массивы содержит данные, обработка которых завершена, за исключением форматирования. Данные массивов доступны для чтения или записи с помощью SCPI команды CALC:DATA:SDAT;
- Массивы корректированных данных памяти получены из массивов Памяти типа FIFO в результате выполнения следующих операций: выбора измерения, математических операций между данными и памятью, электрической задержки, смещения фазы, временной селекции, преобразования **BO** временную область и преобразования S-параметров. Массивы содержат данные, обработка которых завершена за исключением форматирования. Данные массивов доступны для чтения с помощью SCPI команды CALC:DATA:SMEM;
- Массив форматированных данных получен путем форматирования массива корректированных данных и применения к нему операций сглаживания и удержания графика. Массивы содержат данные, готовые к отображению на дисплее как график. В зависимости от формата данных, массивы содержат два

значения для каждой точки измерения (см. [таблицу\)](#page-982-0). Данные массива доступны для чтения или записи с помощью SCPI команды [CALC:DATA:FDAT](#page-982-1);

- · **Массивы форматированных данных памяти** получены путем форматирования массивов корректированной памяти и применения к ним операции сглаживания. Массивы содержат данные, готовые к отображению на дисплее как график. В зависимости от формата данных, массивы содержат два значения для каждой точки измерения (см. **таблицу**). Данные массивов доступны для чтения или записи с помощью SCPI команды [CALC:DATA:FMEM](#page-986-0);
- · **Массив стимула** содержит значения стимулирующего сигнала канала для всех точек сканирования. Данные доступны для чтения с помощью SCPI команды [SENS:FREQ:DATA?.](#page-1686-0)

# **Справочник команд**

# **Соглашения об обозначениях**

В документе используются следующие соглашения об обозначениях.

## **Синтаксис**

Обозначения символов, используемых в синтаксических выражениях:

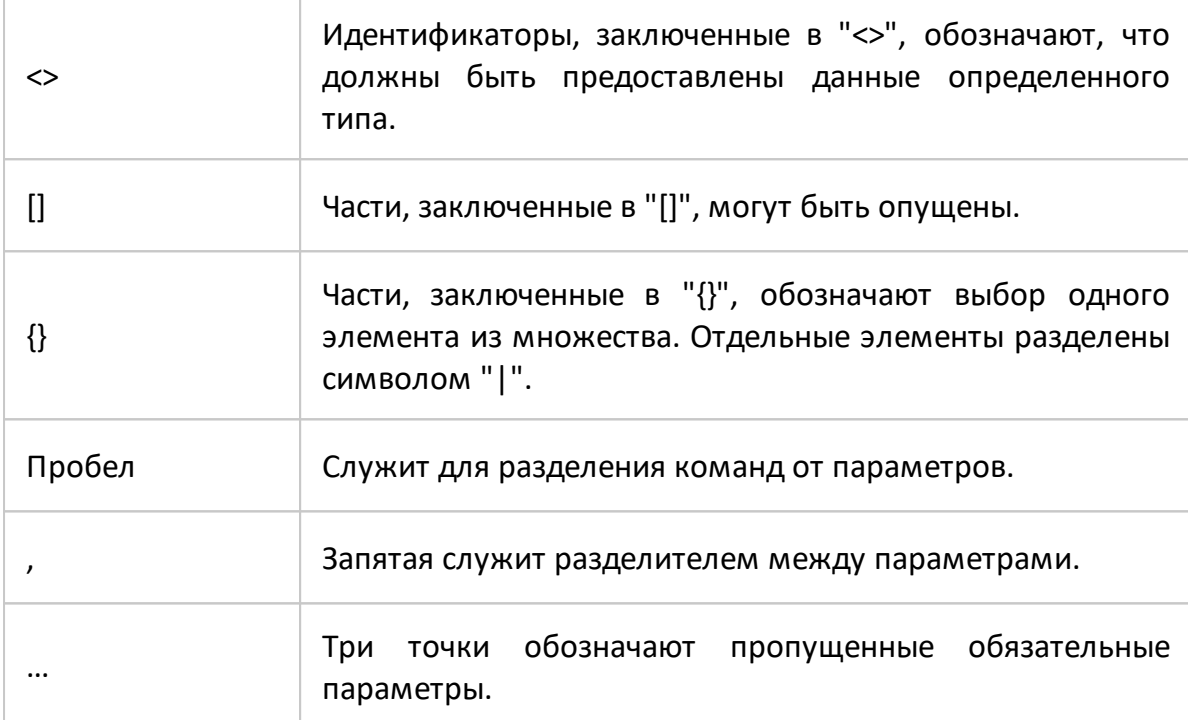

# **Используемые идентификаторы**

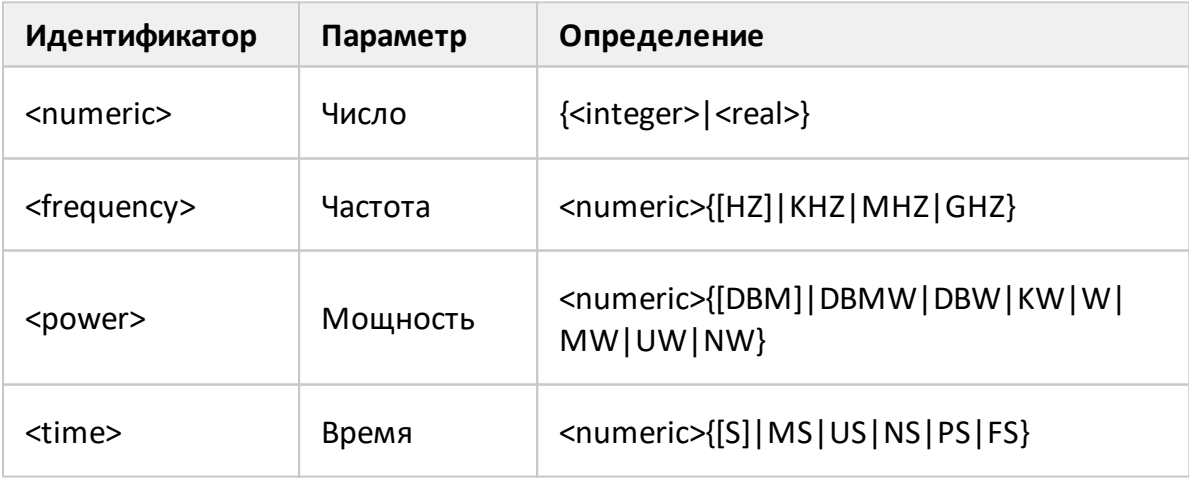

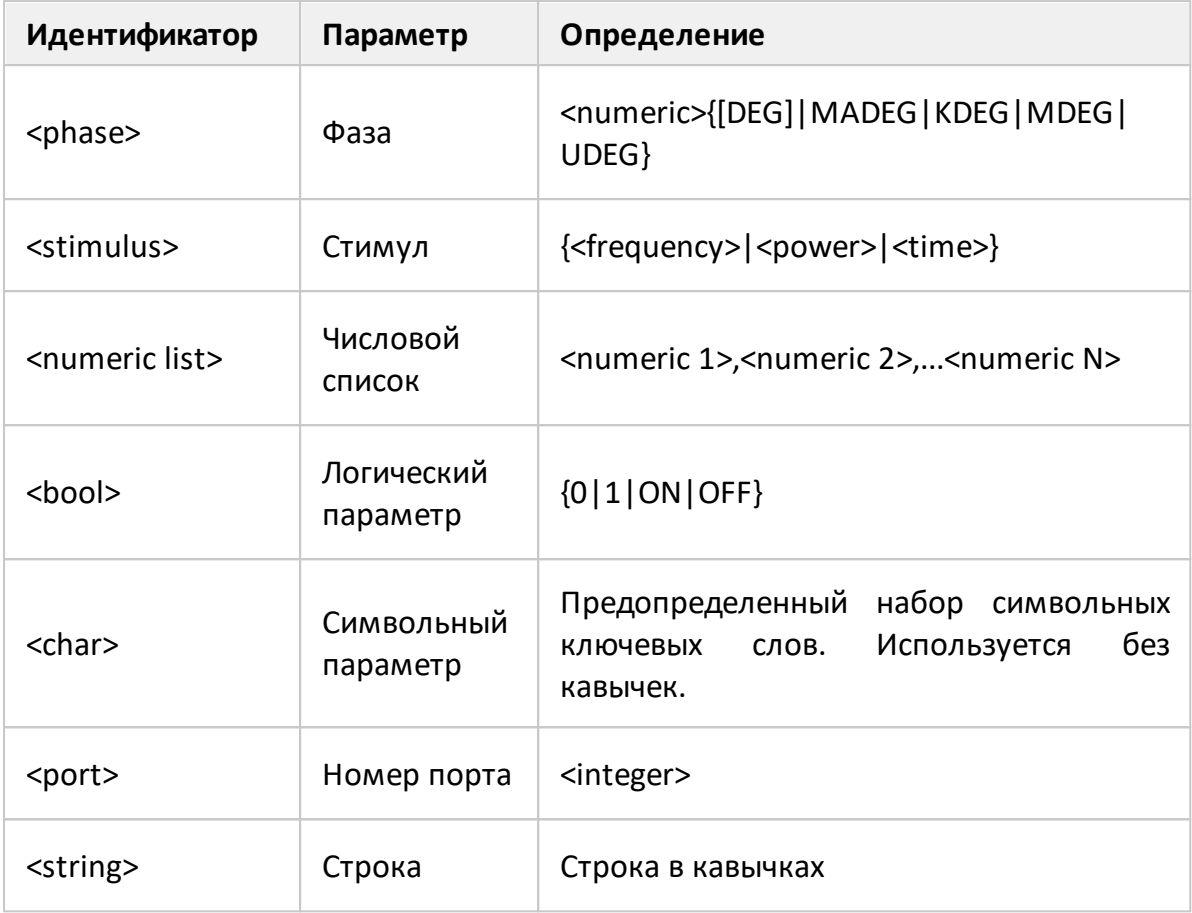

#### Эквивалентная СОМ команда

Как уже указывалось во введении, технология удаленного управления на базе стандарта SCPI имеет большее распространение в отрасли по сравнению с СОМ/DCOM технологией и является основной в данном руководстве. Поэтому описание системы команд удаленного управления анализатором приведено на примере наиболее развитой системы SCPI команд. С другой стороны, иерархия СОМ-объектов и их имена заимствованы из системы команд SCPI, поэтому команды управления COM-сервером представлены как эквивалентные SCPI командам, с указанием особенностей их реализации. В случае отсутствия у SCPI команды COM эквивалента это отмечено в ее описании.

# **Дерево команд SCPI**

- **ABORt** Прерывание текущего цикла измерения
- **CALCulate** Обработка данных (преобразование, электрическая задержка, смещение фазы, селекция BO временной области, моделирование оснастки, удержание графика, сглаживание, преобразования во временной области), анализ графиков, допусковый контроль, маркеры, память графиков, статистика, передача данных графиков.
- **DISPlay** Настройки индикации
- **FORMat** Формат графиков
- Печать **HCOPV**
- Общие команды IEEE488.2. **IEEE488.2**
- **INITiate** Режим инициации канала
- Операции с файлами **MMEMory**
- **OUTP** ВКЛ/ОТКЛ выхода стимулирующего сигнала
- **SENSe** Усреднение, калибровка, редактирование комплектов мер, удлинение порта, полоса ПЧ, параметры стимула, параметры сканирования, подстройка смещения частоты, передача данных по каналу.
- **SERVice** Чтение активных канала/графика/маркера, номера возможности анализатора.
- Настройки мощности, калибровка мощности. **SOURce**
- **STATus** Status reporting system.
- Настройки системы и начальная установка. **SYSTem**
- **TRIGger** Настройки триггера

# <span id="page-929-0"></span>Общие команды IEEE488.2

Набор общих команд стандарта IEEE488.2. Эти команды начинаются со звездочки  $(^{1*1}).$ 

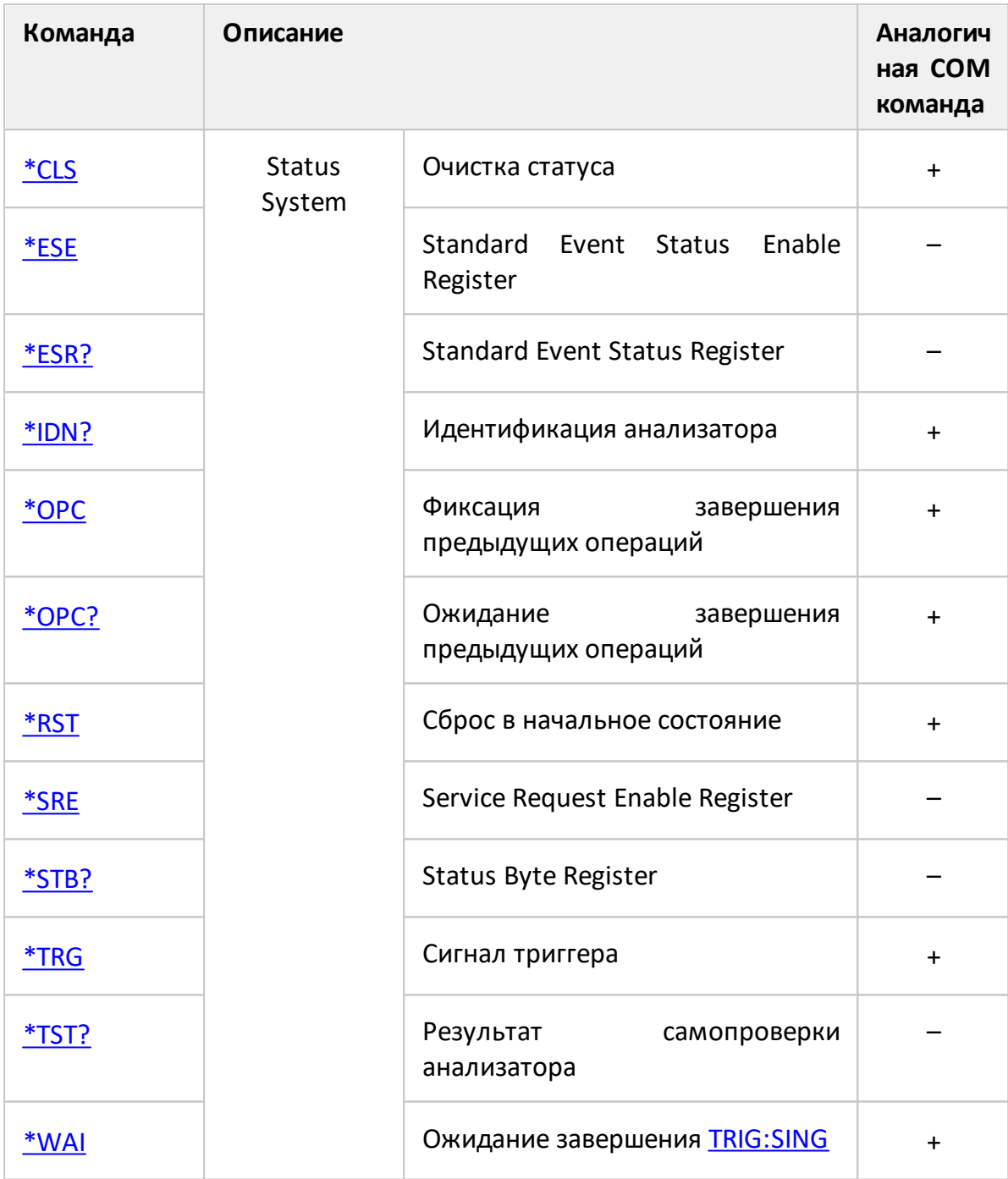

<span id="page-930-0"></span>**\*CLS**

# **SCPI команда**

\*CLS

# **Описание**

Очищает следующее:

- · Error Queue.
- · Status Byte Register.
- · Standard Event Status Register.
- · Operation Status Event Register.
- · Questionable Status Event Register.
- · Questionable Limit Status Event Register.
- · Questionable Limit Channel Status Event Register.

нет запроса

# **Объект**

Status Reporting System

#### **Кнопки**

Нет

#### **Эквивалентная COM команда**

SCPI.IEEE4882.CLS

#### **Синтаксис**

app.SCPI.IEEE4882.CLS

Тип

Метод

# <span id="page-932-0"></span>**\*ESE**

# **SCPI команда**

\*ESE <numeric>

\*ESE?

## **Описание**

Устанавливает или считывает значение Standard Event Status Enable Register.

команда/запрос

# **Объект**

Status Reporting System

# **Параметр**

<numeric> от 0 до 255

# **Ответ**

<numeric>

**Начальное значение**

0

# **Кнопки**

Нет

# **Эквивалентная COM команда**

Нет

# <span id="page-933-0"></span>**\*ESR?**

#### **SCPI команда**

\*ESR?

#### **Описание**

Считывает значение Standard Event Status Register. Выполнение команды очищает значение регистра.

только запрос

# **Объект**

Status Reporting System

#### **Ответ**

<numeric>

#### **Кнопки**

Нет

#### **Эквивалентная COM команда**

Нет

# <span id="page-934-0"></span>**\*IDN?**

# **SCPI команда**

\*IDN?

# **Описание**

Считывает строку идентификации анализатора. Формат строки: <производитель>, <модель>, <серийный номер>, <номер программной/аппаратной версии>.

только запрос

# **Объект**

Анализатор

#### **Ответ**

Идентификационная строка до 40 символов в формате: <производитель>, <модель>, <серийный номер>, <номер программной/аппаратной версии>.

Например: Planar, C1209, 08080188, 22.2/01

#### **Кнопки**

Нет

#### **Эквивалентная COM команда**

SCPI.IEEE4882.IDN

NAME

# **Синтаксис**

StrName = app.NAME

# Тип

String (только чтение)
# **\*OPC**

# **SCPI команда**

\*OPC

# **Описание**

Устанавливает OPC бит (бит 0) по окончании всех незавершенных операций в Standard Event Status Register.

Незавершенная операция может быть вызвана только командой [TRIG:SING](#page-1980-0).

нет запроса

# **Объект**

Status Reporting System

**Кнопки**

Нет

#### **Эквивалентная COM команда**

SCPI.IEEE4882.OPC

# **Синтаксис**

Value = app.SCPI.IEEE4882.OPC

app.SCPI.IEEE4882.OPC = Dummy

# **Тип**

Long (чтение/запись)

# <span id="page-937-0"></span>**\*OPC?**

# **SCPI команда**

\*OPC?

# **Описание**

Считывает "1" по окончанию незавершенных операций. Запрос блокирует выполнение пользовательской программы до завершения всех команд, предшествующих ему.

Запрос \*OPC? может быть использован для ожидания окончания сканирования, инициированного командой [TRIG:SING](#page-1980-0).

только запрос

# **Объект**

Анализатор

#### **Ответ**

1

**Связанные команды**

[TRIG:SING](#page-1980-0)

**Кнопки**

Нет

#### **Эквивалентная COM команда**

SCPI.IEEE4882.OPC

### **Синтаксис**

Value = app.SCPI.IEEE4882.OPC

app.SCPI.IEEE4882.OPC = Dummy

# Тип

Long (чтение/запись)

**\*RST**

# **SCPI команда**

\*RST

# **Описание**

Устанавливает анализатор в начальное состояние.

Имеется следующее отличие от команды [SYST:PRES](#page-1942-0) – система триггера устанавливается в состояние Останов.

нет запроса

# **Объект**

Анализатор

**Связанные команды**

[SYST:PRES](#page-1942-0)

#### **Кнопки**

Нет

### **Эквивалентная COM команда**

SCPI.IEEE4882.RST

#### **Синтаксис**

app.SCPI.IEEE4882.RST

**Тип**

Метод

# **\*SRE**

# **SCPI команда**

\*SRE <numeric>

\*SRE?

#### **Описание**

Устанавливает или считывает значение Service Request Enable Register.

команда/запрос

# **Объект**

Status Reporting System

# **Параметр**

<numeric> от 0 до 255

#### **Ответ**

<numeric>

#### **Начальное значение**

0

### **Кнопки**

Нет

# **Эквивалентная COM команда**

Нет

# **\*STB?**

# **SCPI команда**

\*STB?

### **Описание**

Считывает значение Status Byte Register.

только запрос

# **Объект**

Status Reporting System

#### **Ответ**

<numeric>

# **Кнопки**

Нет

# **Эквивалентная COM команда**

Нет

# **\*TRG**

# **SCPI команда**

\*TRG

# **Описание**

Вырабатывает сигнал триггера и запускает сканирование при соблюдении следующих условий.

- 1. Источник триггера установлен командой [TRIG:SOUR](#page-1984-0) BUS в состояние "Шина", в противном случае возникает ошибка и команда игнорируется.
- 2. Анализатор должен находиться в состоянии "Ожидание триггера", если анализатор находится в состоянии "Цикл измерения" или "Стоп" возникает ошибка и команда игнорируется.

Команда завершается немедленно после генерации сигнала триггера.

нет запроса

# **Объект**

Анализатор

**Связанные команды**

[TRIG:SOUR](#page-1984-0)

[INIT](#page-1313-0)

[INIT:CONT](#page-1315-0)

#### **Кнопки**

Нет

# **Эквивалентная COM команда**

SCPI.IEEE4882.TRG

# **Синтаксис**

app.SCPI.IEEE4882.TRG

**Тип**

Метод

**\*TST?**

# **SCPI команда**

\*TST?

# **Описание**

Считывает результаты самопроверки анализатора. На отсутствие сбоев указывает возвращаемый ноль. Возвращаемое ненулевое значение указывает на наличие одного или нескольких состояний отказа. Запрос [SYST:TEST?](#page-1956-0) возвращает текстовое описание сбоев.

ПРИМЕЧАНИЕ – Запрос возвращает ненулевое значение до появления готовности анализатора.

только запрос

# **Объект**

Анализатор

**Ответ**

<numeric>

**Связанные команды**

[SYST:TEST?](#page-1956-0)

[SYST:READy?](#page-1947-0)

#### **Кнопки**

Нет

#### **Эквивалентная COM команда**

Нет

**\*WAI**

# **SCPI команда**

\*WAI

# **Описание**

Задерживает выполнение анализатором следующей команды до окончания развертки, инициированной командой [TRIG:SING.](#page-1980-0)

Если нет незавершенной команды [TRIG:SING,](#page-1980-0) команда \*WAI эквивалентна пустой операции.

В сочетании с последующим запросом команда \*WAI блокирует выполнение пользовательской программы до окончания команды [TRIG:SING,](#page-1980-0) аналогично запросу <u>[\\*OPC?](#page-937-0)</u>

нет запроса

# **Объект**

Анализатор

#### **Связанные команды**

[TRIG:SING](#page-1980-0)

**Кнопки**

Нет

#### **Эквивалентная COM команда**

SCPI.IEEE4882.WAI

#### **Синтаксис**

app.SCPI.IEEE4882.WAI

Тип

Метод

**ПРИМЕЧАНИЕ** COM Так как сервер выполняет команды последовательно, любая  $M$ операция является завершенной перед тем, как СОМ сервер вернет управление, команда WAI не ожидает ничего.

## **ABOR**

#### **SCPI команда**

ABORt

#### **Описание**

Прерывает текущий цикл измерения и устанавливает систему триггера всех каналов в состояние "Стоп". Каналы, для которых установлен режим инициации "Повторно" переходят в состояние "Ожидание триггера". Если выбран источник триггера "Внутренний", то из состояния "Ожидание триггера" канал переходит в состояние новый "Цикл измерения".

нет запроса

#### **Связанные команды**

[INIT:CONT](#page-1315-0)

**Кнопки**

**Стимул > Триггер > Перезапуск**

## **Эквивалентная COM команда**

SCPI.ABORt

**Синтаксис**

app.SCPI.ABORt

**Тип**

Метод

# **CALCulate**

<span id="page-948-1"></span><span id="page-948-0"></span>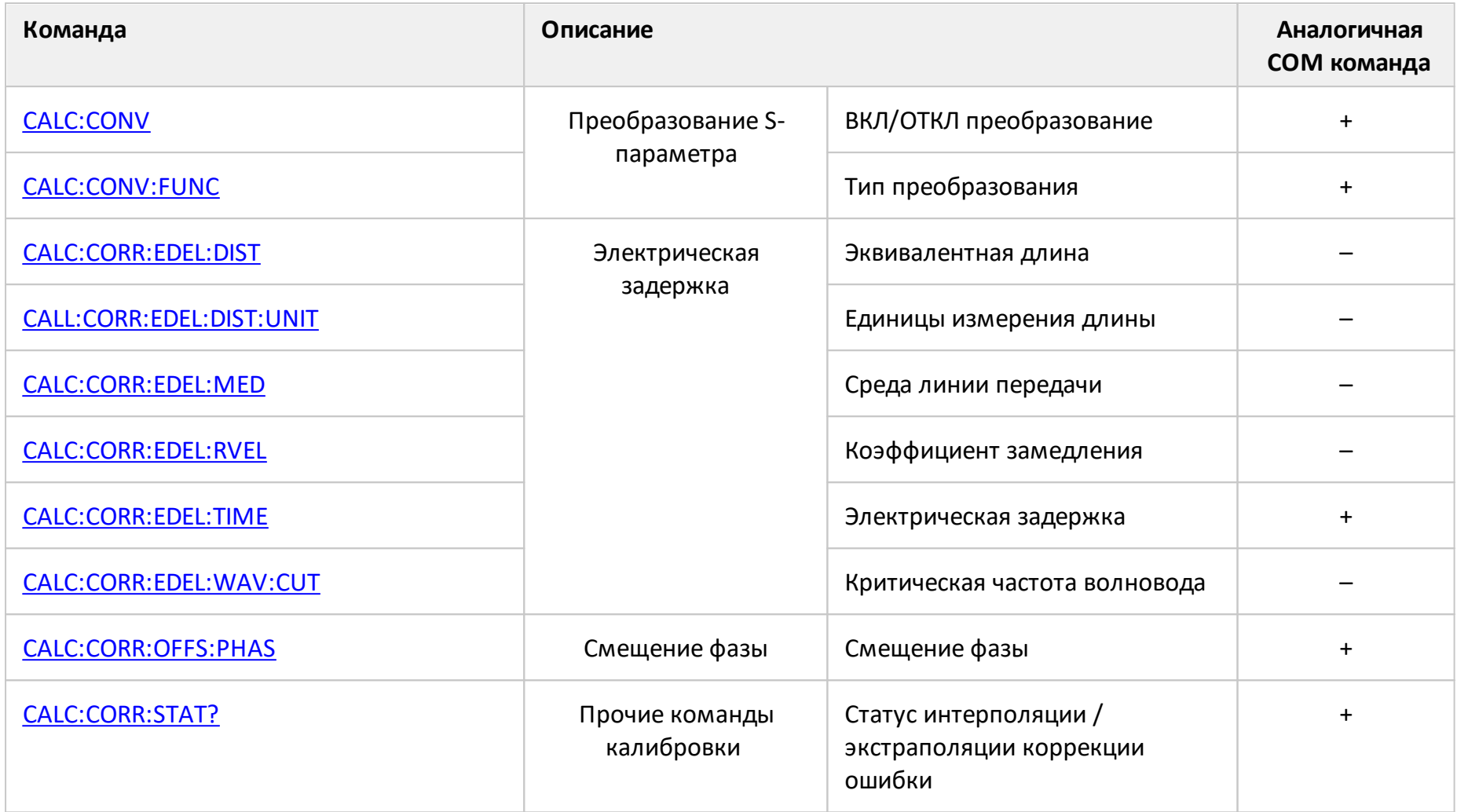

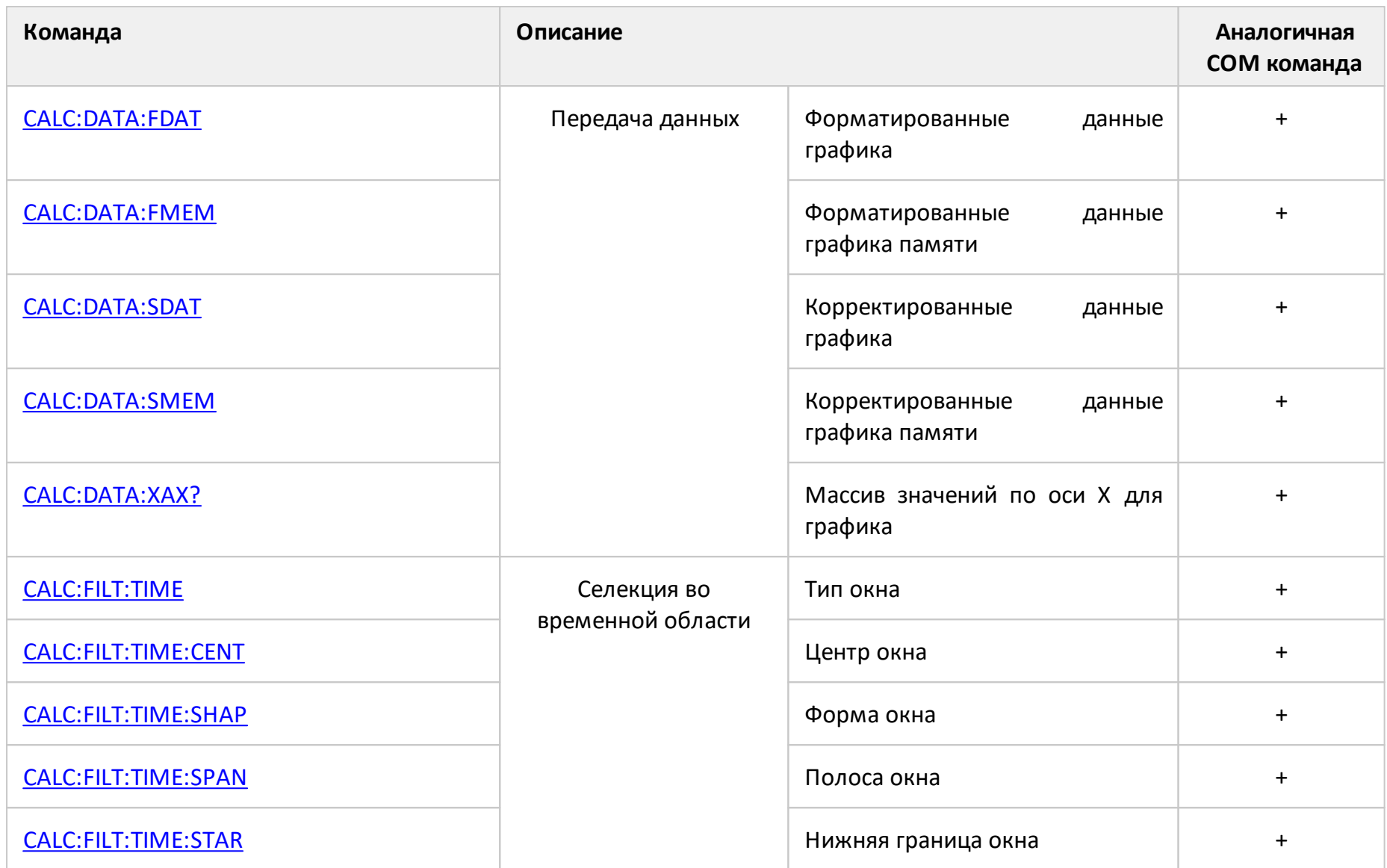

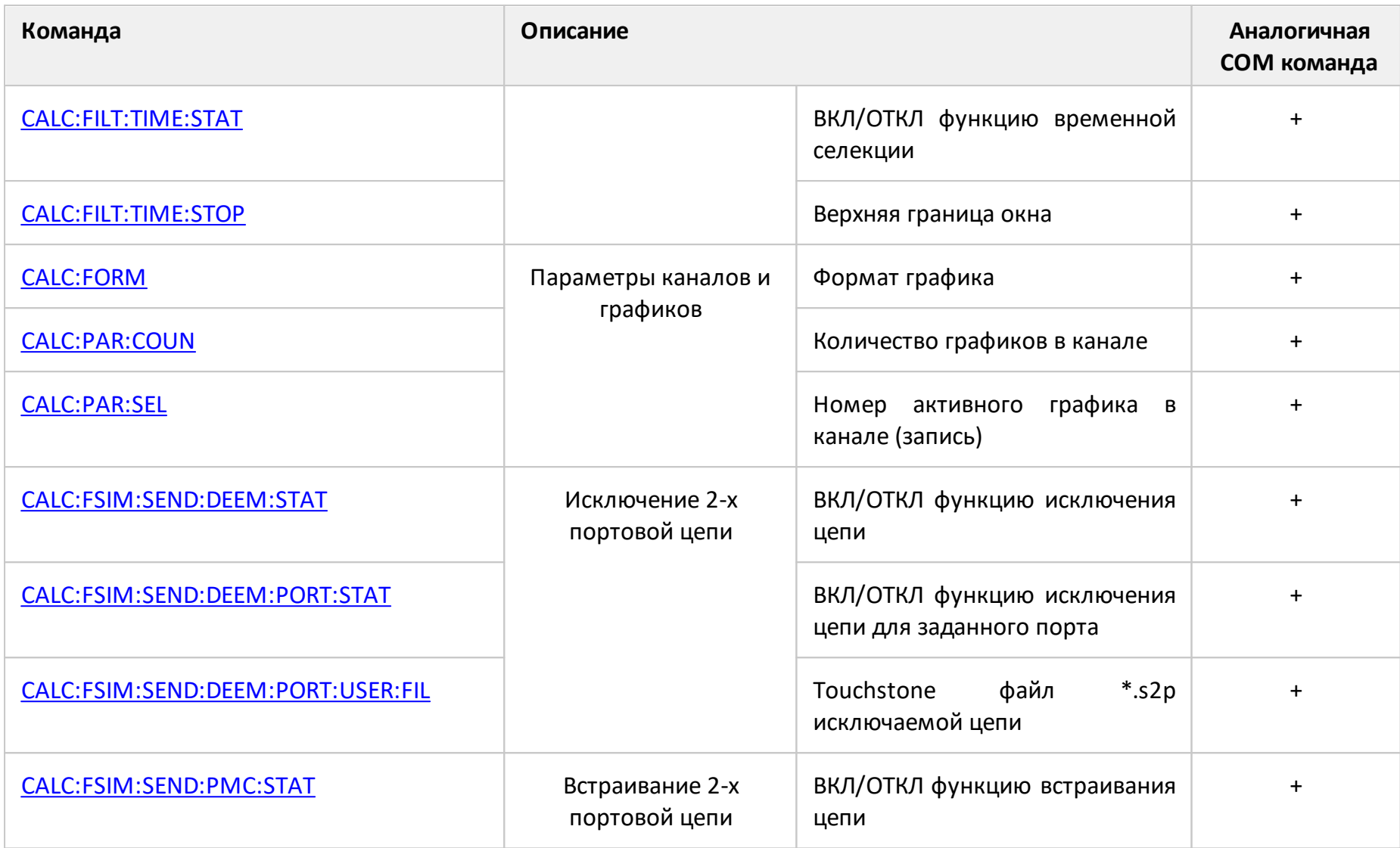

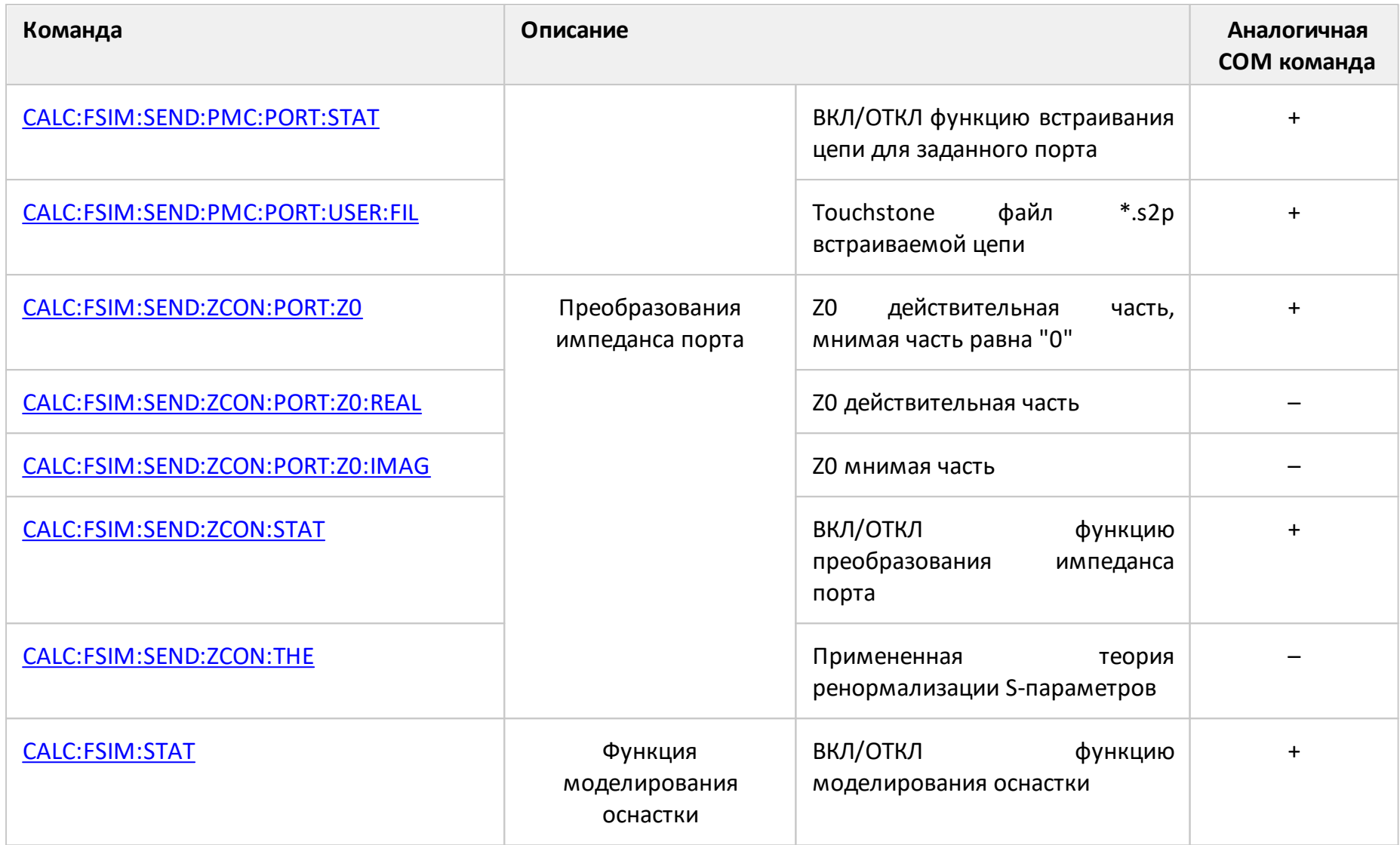

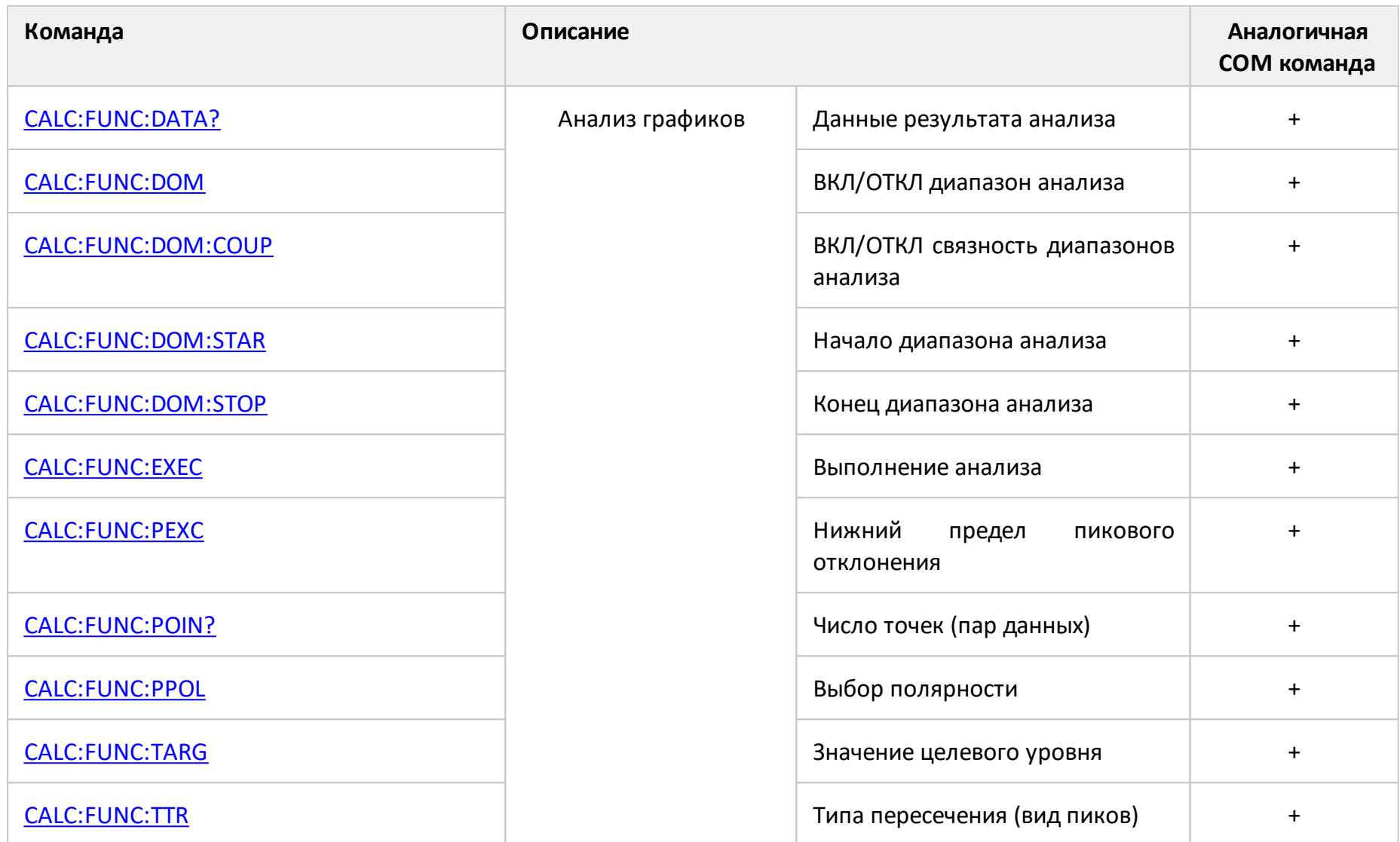

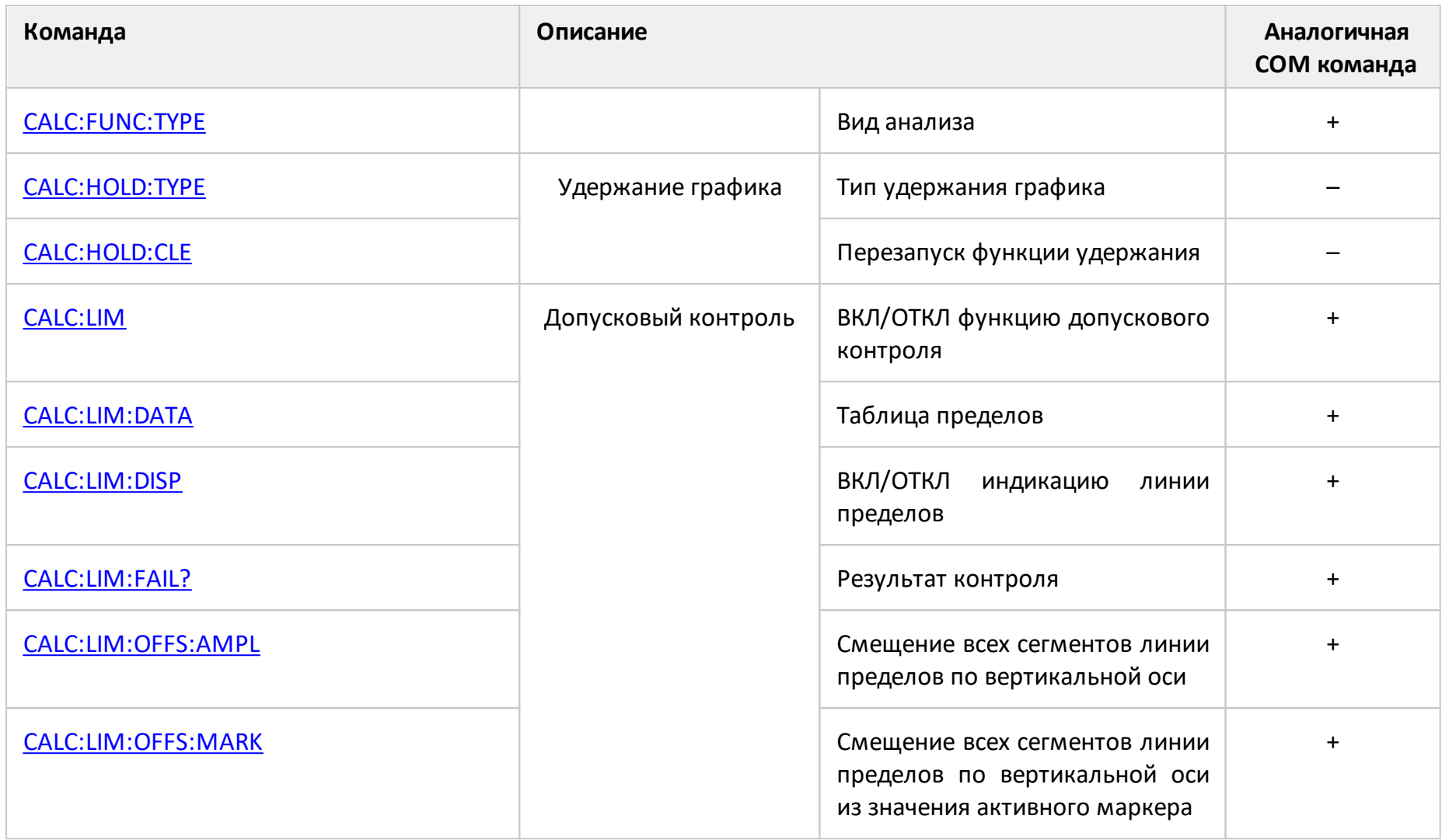

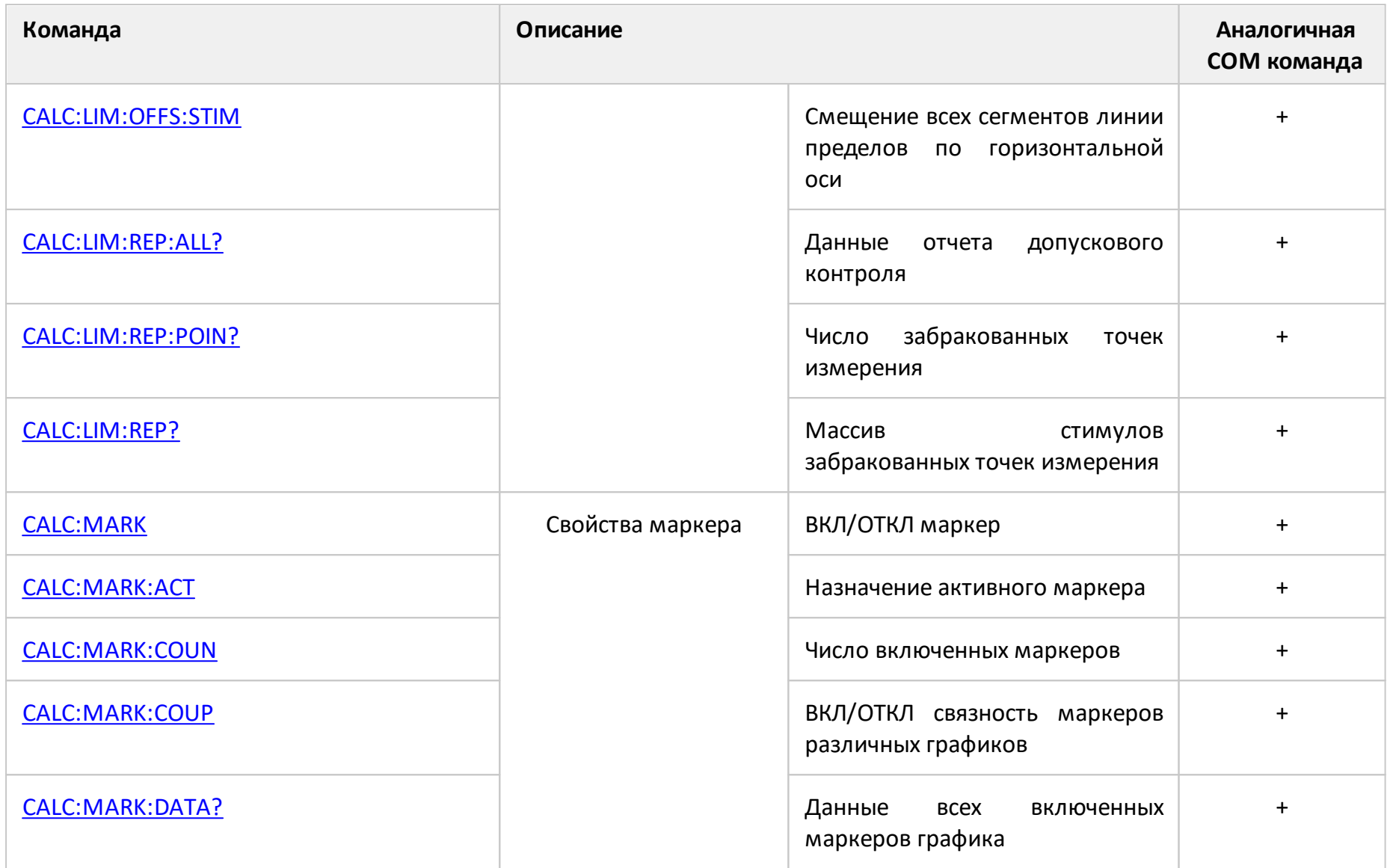

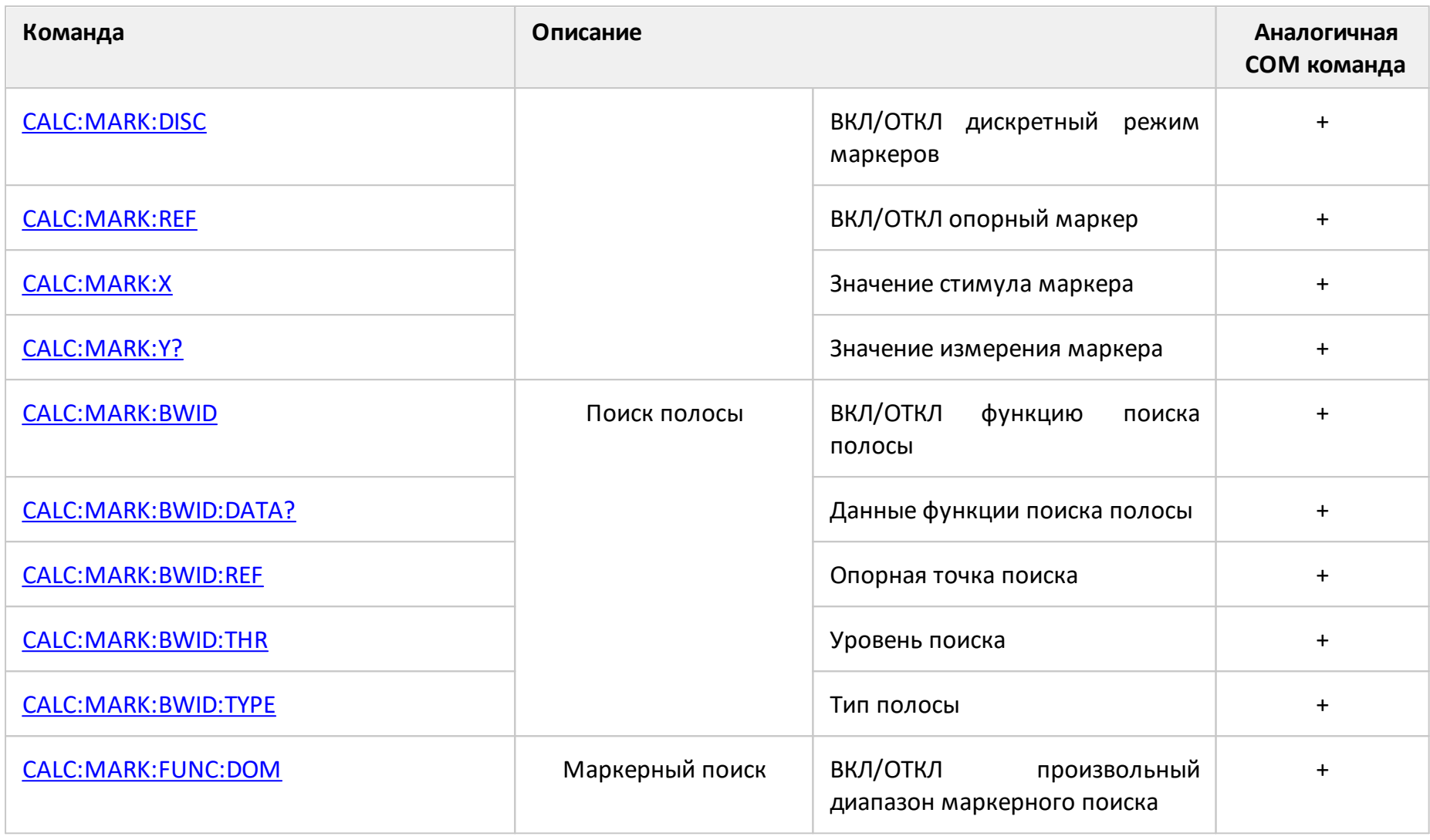

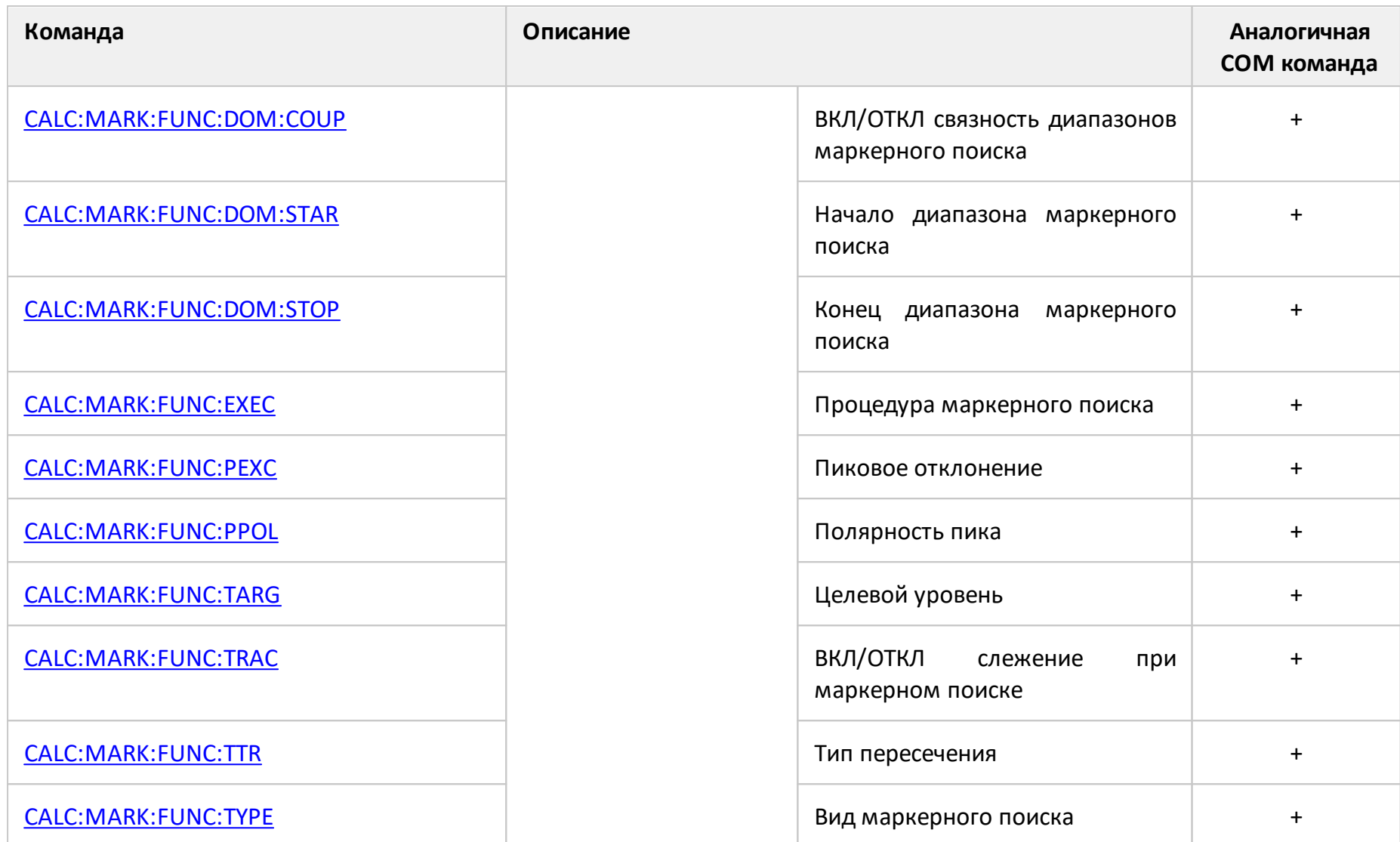

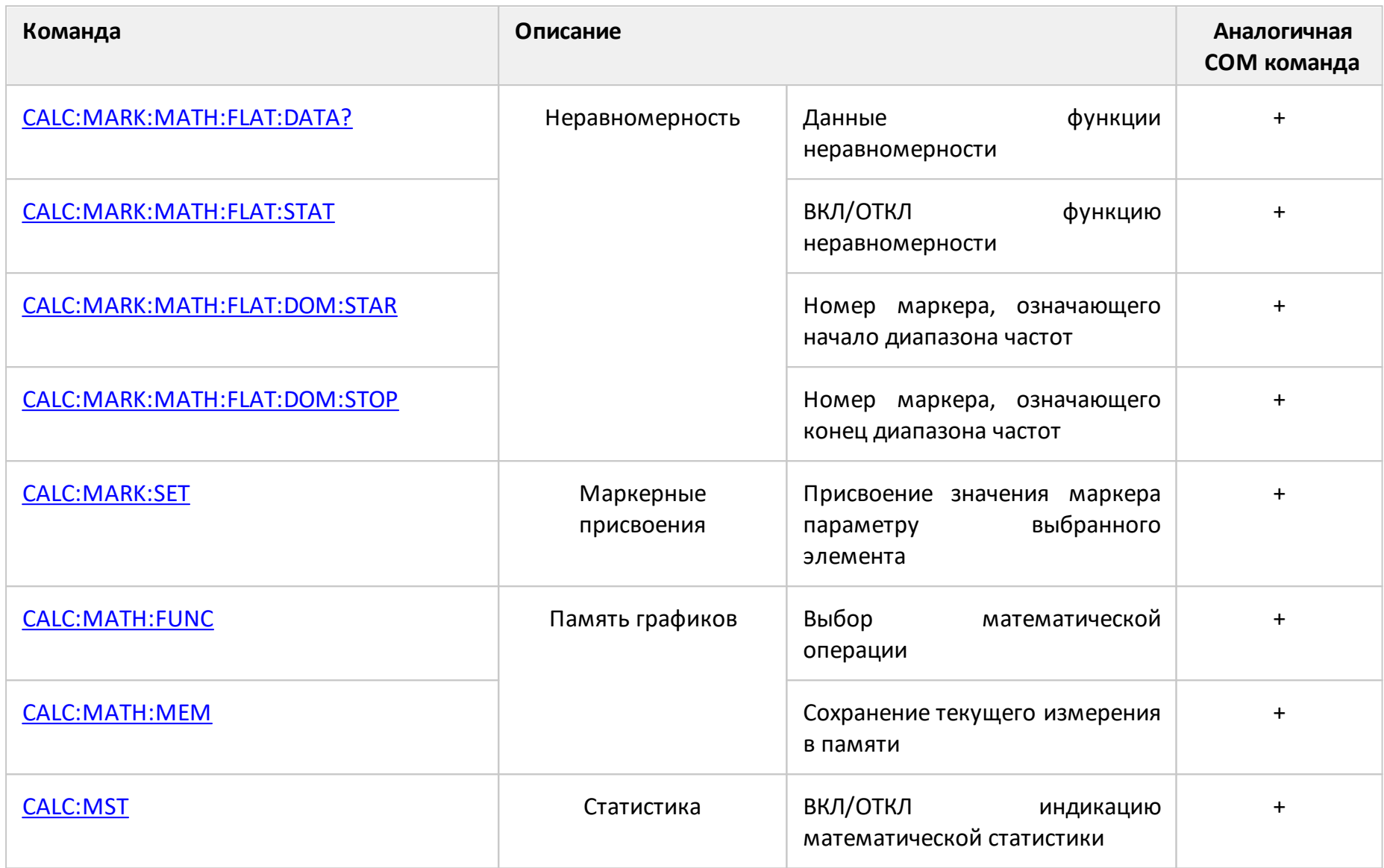

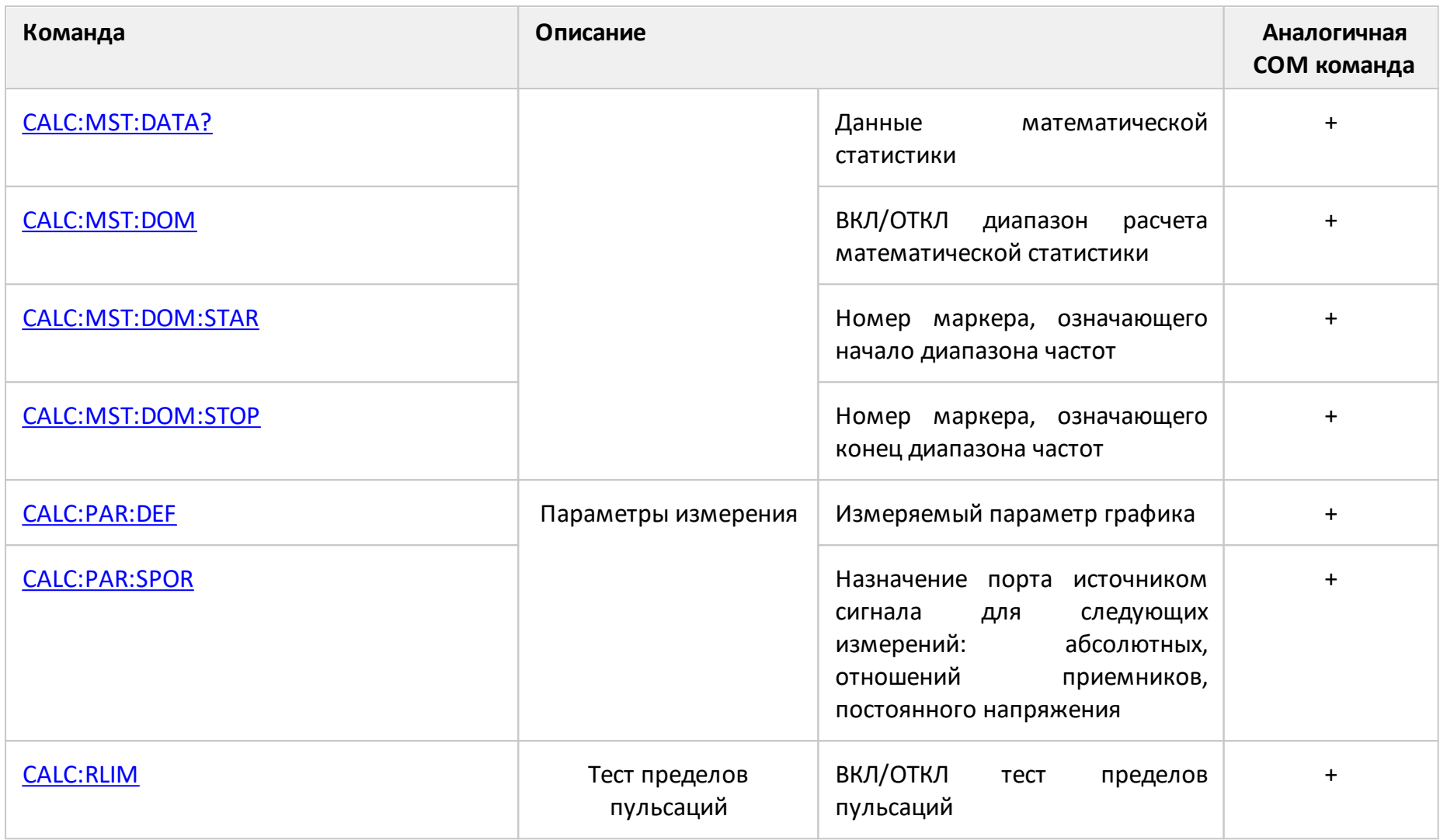

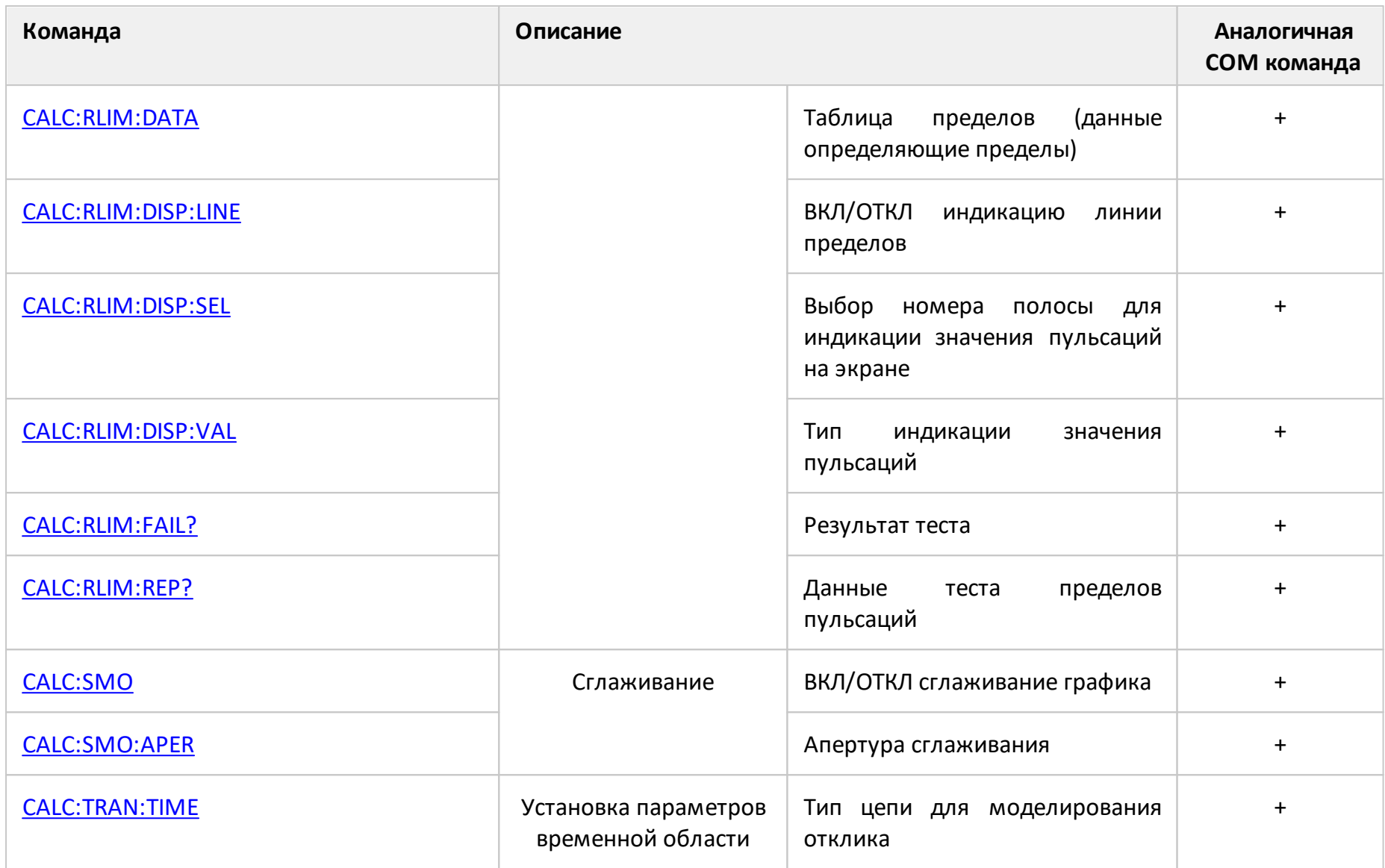

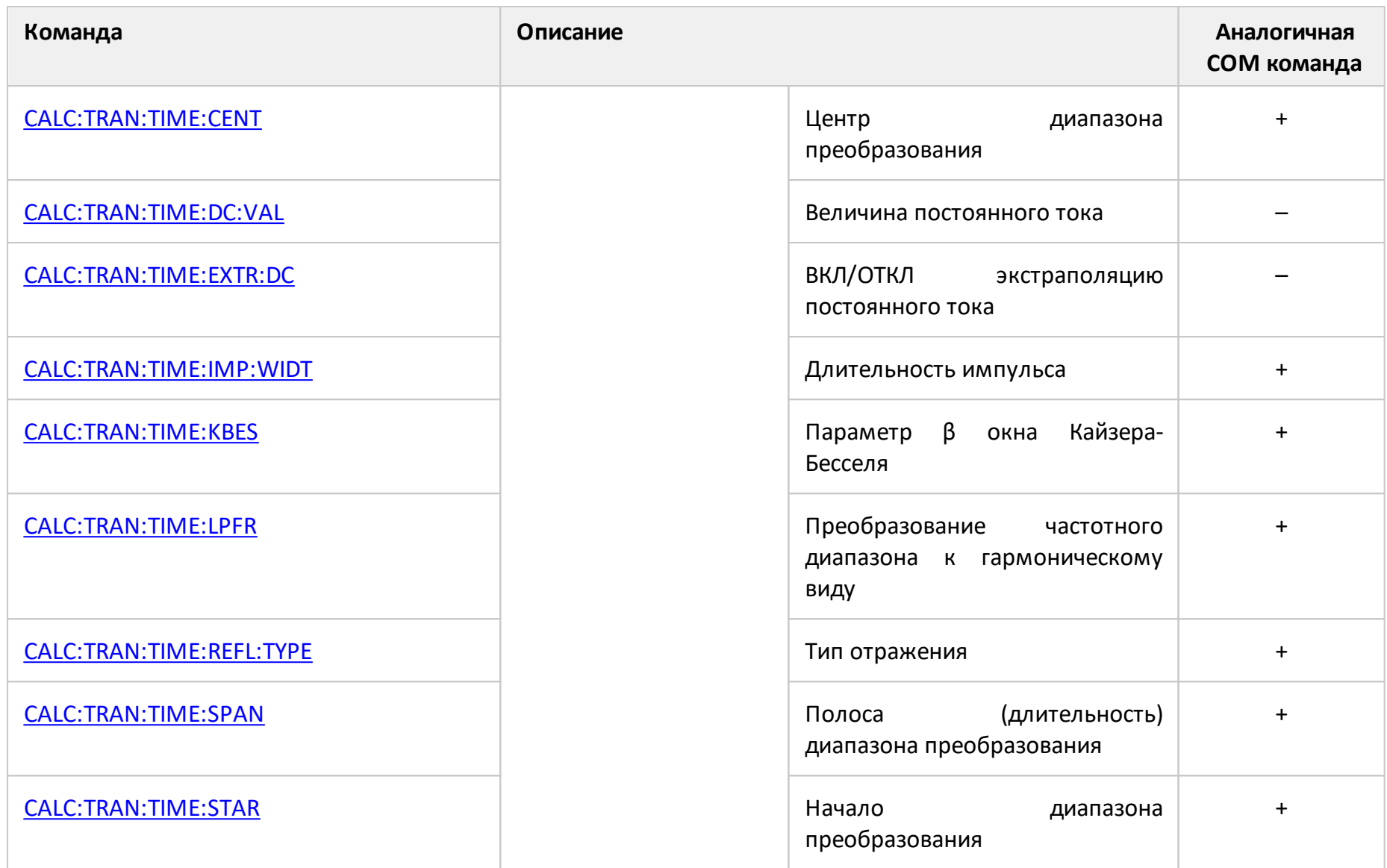

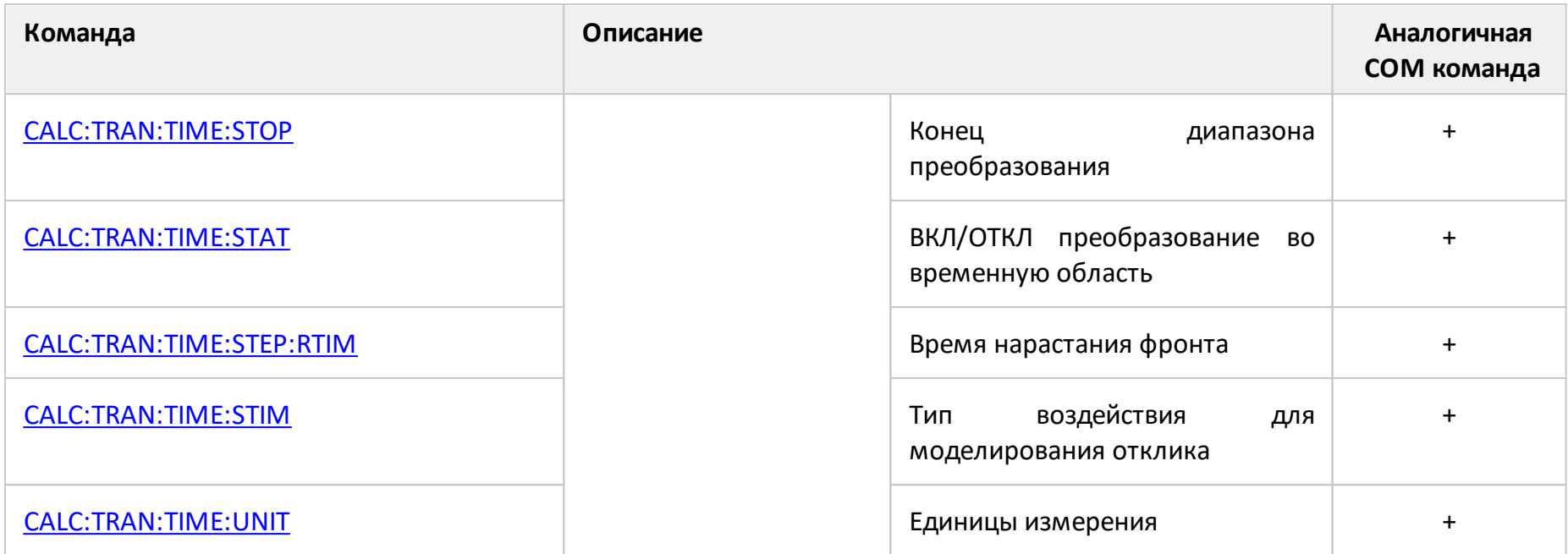

# <span id="page-962-0"></span>**CALC:CONV**

# **SCPI команда**

CALCulate<Ch>[:SELected]:CONVersion[:STATe] {OFF|ON|0|1}

CALCulate<Ch>[:SELected]:CONVersion[:STATe]?

или

CALCulate<Ch>:TRACe<Tr>:CONVersion[:STATe] {OFF|ON|0|1}

CALCulate<Ch>:TRACe<Tr>:CONVersion[:STATe]?

# **Описание**

Устанавливает или считывает состояние ВКЛ/ОТКЛ функции преобразования S–параметра.

команда/запрос

# **Объект**

CALCulate<Ch>[:SELected] — активный график в канале <Ch>,

или

CALCulate<Ch>:TRACe<Tr> — график <Tr> в канале <Ch>,

 $<$ Ch> = {[1]|2|...16}

 $\langle$ Tr> = {[1]|2|...16}

# **Параметр**

- **{ON|1}** ВКЛ
- **{OFF|0}** ОТКЛ

# **Ответ**

{0|1}

**Начальное значение**

0

**Связанные команды**

### [CALC:CONV:FUNC](#page-964-1)

**Кнопки**

**Анализ > Преобразование > Преобразование**

#### **Эквивалентная COM команда**

SCPI.CALCulate(Ch).SELected.CONVersion.STATe

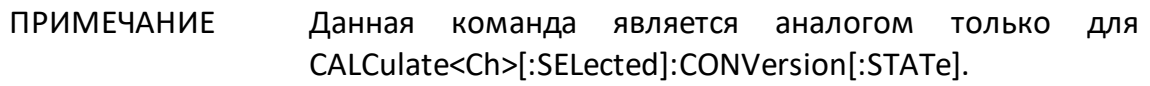

#### **Синтаксис**

Status = app.SCPI.CALCulate(Ch).SELected.CONVersion.STATe

app.SCPI.CALCulate(Ch).SELected.CONVersion.STATe = true

**Тип**

Boolean (чтение/запись)

# <span id="page-964-1"></span><span id="page-964-0"></span>**CALC:CONV:FUNC**

# **SCPI команда**

CALCulate<Ch>[:SELected]:CONVersion:FUNCtion <char>

CALCulate<Ch>[:SELected]:CONVersion:FUNCtion?

или

CALCulate<Ch>:TRACe<Tr>:CONVersion:FUNCtion <char>

CALCulate<Ch>:TRACe<Tr>:CONVersion:FUNCtion?

# **Описание**

Устанавливает или считывает тип функции преобразования S–параметра.

команда/запрос

# **Объект**

CALCulate<Ch>[:SELected] — активный график в канале <Ch>,

или

CALCulate<Ch>:TRACe<Tr> — график <Tr> в канале <Ch>,

 $<$ Ch > = {[1] | 2 | ...16}

 $\langle$ Tr> = {[1]|2|...16}

# **Параметр**

<char> тип функции преобразования:

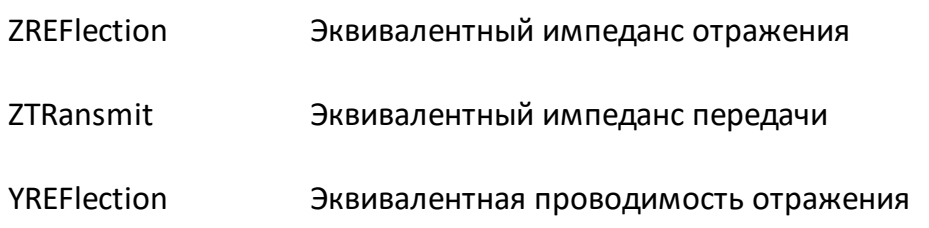

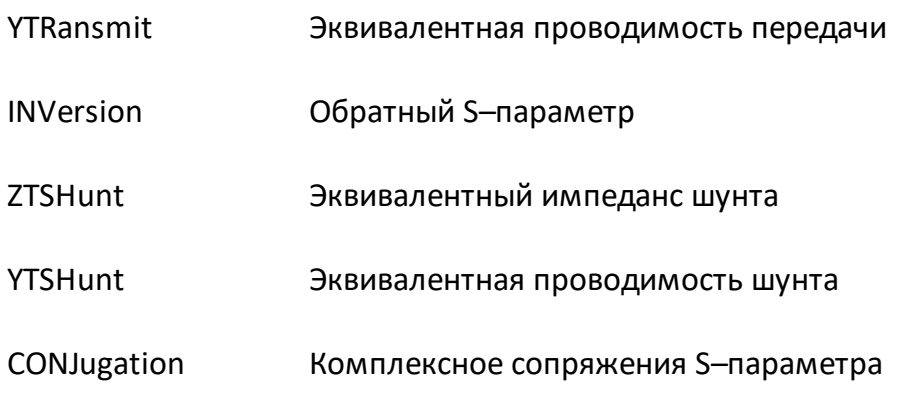

#### Ответ

{ZREF|ZTR|YREF|YTR|INV|ZTSH|YTSH|CONJ}

#### Начальное значение

7RFF

### Кнопки

Анализ > Преобразование > {Zr | Zt | Yr | Yt | 1/S | Z | Y | Сопряжение}

#### Эквивалентная СОМ команда

SCPI.CALCulate(Ch).SELected.CONVersion.FUNCtion

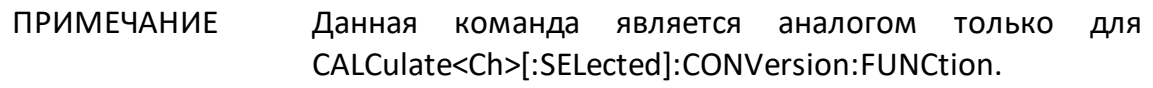

#### Синтаксис

Param = app.SCPI.CALCulate(Ch).SELected.CONVersion.FUNCtion

app.SCPI.CALCulate(Ch).SELected.CONVersion.FUNCtion = "ZTR"

#### Тип

String (чтение/запись)

# <span id="page-966-0"></span>**CALC:CORR:EDEL:DIST**

# **SCPI команда**

CALCulate<Ch>[:SELected]:CORRection:EDELay:DISTance <numeric>

CALCulate<Ch>[:SELected]:CORRection:EDELay:DISTance?

или

CALCulate<Ch>:TRACe<Tr>:CORRection:EDELay:DISTance <numeric>

CALCulate<Ch>:TRACe<Tr>:CORRection:EDELay:DISTance?

# **Описание**

Устанавливает или считывает значение эквивалентной длины в функции электрической задержки.

команда/запрос

# **Описание**

CALCulate<Ch>[:SELected] — активный график в канале <Ch>,

или

CALCulate<Ch>:TRACe<Tr> — график <Tr> в канале <Ch>,

 $<$ Ch > = {[1] | 2 | ...16}

 $\langle$ Tr> = {[1] | 2 | ...16}

# **Параметр**

<numeric> значение эквивалентной длины.

# **Единицы измерения**

Метр, фут или дюйм в зависимости от установленного командой [CALC:CORR:EDEL:DIST:UNIT](#page-968-1).

# Выход за диапазон

Устанавливает значение, равное ближайшей границе.

# Ответ

<numeric>

#### Начальное значение

 $\overline{0}$ 

Кнопки

Масштаб > Эл. задержка > Дистанция

# Эквивалентная СОМ команда

Нет

# <span id="page-968-1"></span><span id="page-968-0"></span>**CALC:CORR:EDEL:DIST:UNIT**

# **SCPI команда**

CALCulate<Ch>[:SELected]:CORRection:EDELay:DISTance:UNITs <char>

CALCulate<Ch>[:SELected]:CORRection:EDELay:DISTance:UNITs?

или

CALCulate<Ch>:TRACe<Tr>:CORRection:EDELay:DISTance:UNITs <char>

CALCulate<Ch>:TRACe<Tr>:CORRection:EDELay:DISTance:UNITs?

# **Описание**

Устанавливает или считывает единицы измерения эквивалентной длины в функции электрической задержки.

команда/запрос

# **Описание**

CALCulate<Ch>[:SELected] — активный график в канале <Ch>,

или

CALCulate<Ch>:TRACe<Tr> — график <Tr> в канале <Ch>,

 $<$ Ch > = {[1]|2|...16}

 $\langle$ Tr> = {[1]|2|...16}

# **Параметр**

<char> определяет единицы измерения:

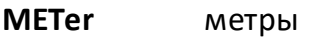

**FEET** футы

**INCHes** дюймы

# Ответ

 ${MET|FEET|INCH}$ 

Начальное значение

**METer** 

Кнопки

Масштаб > Эл. задержка > Ед. дистанции > {Метр | Фут | Дюйм}

# Эквивалентная СОМ команда

Нет

# <span id="page-970-0"></span>**CALC:CORR:EDEL:MED**

# **SCPI команда**

CALCulate<Ch>[:SELected]:CORRection:EDELay:MEDia <char>

CALCulate<Ch>[:SELected]:CORRection:EDELay:MEDia?

или

CALCulate<Ch>:TRACe<Tr>:CORRection:EDELay:MEDia <char>

CALCulate<Ch>:TRACe<Tr>:CORRection:EDELay:MEDia?

# **Описание**

Устанавливает или считывает физическую среду линии передачи в функции электрической задержки.

команда/запрос

# **Объект**

CALCulate<Ch>[:SELected] — активный график в канале <Ch>,

или

CALCulate<Ch>:TRACe<Tr> — график <Tr> в канале <Ch>,

 $<$ Ch > = {[1]|2|...16}

 $\langle$ Tr> = {[1] | 2 | ...16}

# **Параметр**

<char> определяет физическую среду линии передачи:

**COAXial** коаксиальный кабель

**WAVeguide** волновод

# Ответ

{COAX | WAV}

Начальное значение

COAX

Кнопки

Масштаб > Эл. задержка > Среда > {Коаксиал | Волновод}

# Эквивалентная СОМ команда

Нет
# **CALC:CORR:EDEL:RVEL**

## **SCPI команда**

CALCulate<Ch>[:SELected]:CORRection:EDELay:RVELocity <numeric>

CALCulate<Ch>[:SELected]:CORRection:EDELay:RVELocity?

или

CALCulate<Ch>:TRACe<Tr>:CORRection:EDELay:RVELocity <numeric>

CALCulate<Ch>:TRACe<Tr>:CORRection:EDELay:RVELocity?

## **Описание**

Устанавливает или считывает значение коэффициента замедления, связывающего при расчетах задержку и эквивалентную длину в функции электрической задержки.

команда/запрос

### **Объект**

CALCulate<Ch>[:SELected] — активный график в канале <Ch>,

или

CALCulate<Ch>:TRACe<Tr> — график <Tr> в канале <Ch>,

 $<$ Ch > = {[1]|2|...16}

 $\langle$ Tr> = {[1]|2|...16}

## **Параметр**

<numeric> коэффициент замедления в диапазоне от 0 до 1.

### **Выход за диапазон**

Устанавливает значение, равное ближайшей границе.

## Ответ

<numeric>

Начальное значение

 $\overline{0}$ 

Кнопки

Масштаб > Эл. задержка > Коэф. замедления

# Эквивалентная СОМ команда

Нет

# **CALC:CORR:EDEL:TIME**

## **SCPI команда**

CALCulate<Ch>[:SELected]:CORRection:EDELay:TIME <time>

CALCulate<Ch>[:SELected]:CORRection:EDELay:TIME?

или

CALCulate<Ch>:TRACe<Tr>:CORRection:EDELay:TIME <time>

CALCulate<Ch>:TRACe<Tr>:CORRection:EDELay:TIME?

## **Описание**

Устанавливает или считывает значение электрической задержки.

команда/запрос

## **Объект**

CALCulate<Ch>[:SELected] — активный график в канале <Ch>,

или

CALCulate<Ch>:TRACe<Tr> — график <Tr> в канале <Ch>,

 $<$ Ch> = {[1]|2|...16}

 $\langle$ Tr> = {[1]|2|...16}

## **Параметр**

<time> значение электрической задержки от –10 до 10

### **Единицы измерения**

с (секунда)

### **Выход за диапазон**

Устанавливает значение, равное ближайшей границе.

## **Ответ**

<numeric>

### **Начальное значение**

0

**Кнопки**

**Масштаб > Эл. задержка > Эл. задержка**

### **Эквивалентная COM команда**

SCPI.CALCulate(Ch).SELected.CORRection.EDELay.TIME

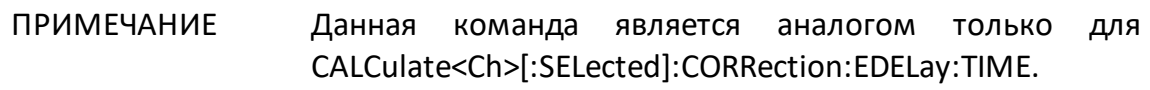

## **Синтаксис**

Value = app.SCPI.CALCulate(Ch).SELected.CORRection.EDELay.TIME

app.SCPI.CALCulate(Ch).SELected.CORRection.EDELay.TIME = 1e–9

**Тип**

Double (чтение/запись)

# **CALC:CORR:EDEL:WAV:CUT**

## **SCPI команда**

CALCulate<Ch>[:SELected]:CORRection:EDELay:WAVeguide:CUToff <numeric>

CALCulate<Ch>[:SELected]:CORRection:EDELay:WAVeguide:CUToff?

или

CALCulate<Ch>:TRACe<Tr>:CORRection:EDELay:WAVeguide:CUToff <numeric>

CALCulate<Ch>:TRACe<Tr>:CORRection:EDELay:WAVeguide:CUToff?

## **Описание**

Устанавливает или считывает значение критической частоты волновода в функции электрической задержки, если командой [CALC:CORR:EDEL:MED](#page-970-0) выбрана среда WAVeguide.

команда/запрос

### **Объект**

CALCulate<Ch>[:SELected] — активный график в канале <Ch>,

или

CALCulate<Ch>:TRACe<Tr> — график <Tr> в канале <Ch>,

 $<$ Ch > = {[1]|2|...16}

 $\langle$ Tr> = {[1]|2|...16}

## **Параметр**

<numeric> критическая частота волновода от 0 до 999e9.

### **Единицы измерения**

Гц (Герц)

## Выход за диапазон

Устанавливает значение, равное ближайшей границе.

### Ответ

<numeric>

#### Начальное значение

 $\overline{0}$ 

Кнопки

Масштаб > Эл. задержка > Екр волновода

# Эквивалентная СОМ команда

Нет

# **CALC:CORR:OFFS:PHAS**

SCPI команда

CALCulate<Ch>[:SELected]:CORRection:OFFSet:PHASe <phase>

CALCulate<Ch>[:SELected]:CORRection:OFFSet:PHASe?

или

CALCulate<Ch>:TRACe<Tr>:CORRection:OFFSet:PHASe <phase>

CALCulate<Ch>:TRACe<Tr>:CORRection:OFFSet:PHASe?

## **Описание**

Устанавливает или считывает значение смещения фазы.

команда/запрос

## **Объект**

CALCulate<Ch>[:SELected] — активный график в канале <Ch>,

или

CALCulate<Ch>:TRACe<Tr> — график <Tr> в канале <Ch>,

 $<$ Ch > = {[1] | 2 | ...16}

 $\langle$ Tr> = {[1] | 2 | ...16}

## **Параметр**

<phase> значение смещения фазы от –360 до 360

### **Единицы измерения**

° (градус)

### **Выход за диапазон**

Устанавливает значение, равное ближайшей границе.

## **Ответ**

<numeric>

**Начальное значение**

0

**Кнопки**

**Масштаб > Смещ. фазы**

### **Эквивалентная COM команда**

SCPI.CALCulate(Ch).SELected.CORRection.OFFSet.PHASe

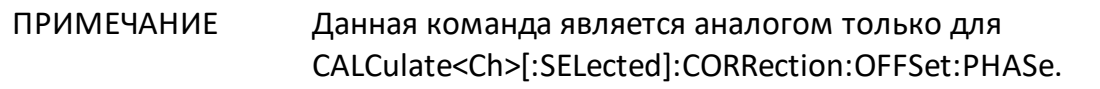

### **Синтаксис**

Value = app.SCPI.CALCulate(Ch).SELected.CORRection.OFFSet.PHASe

app.SCPI.CALCulate(Ch).SELected.CORRection.OFFSet.PHASe = 360

**Тип**

Double (чтение/запись)

# **CALC:CORR:STAT?**

## **SCPI команда**

```
CALCulate<Ch>[:SELected]:CORRection:STATus?
```
или

CALCulate<Ch>:TRACe<Tr>:CORRection:STATus?

### **Описание**

Считывает статус интерполяции / экстраполяции коррекции ошибки.

только запрос

#### **Объект**

CALCulate<Ch>[:SELected] — активный график в канале <Ch>,

или

```
CALCulate<Ch>:TRACe<Tr> — график <Tr> в канале <Ch>,
```
 $\langle$ Ch > = {[1] | 2 | ...16}

$$
\langle Tr \rangle = \{ [1] | 2 | ... 16 \}
$$

### **Ответ**

График отображает значение S параметра:

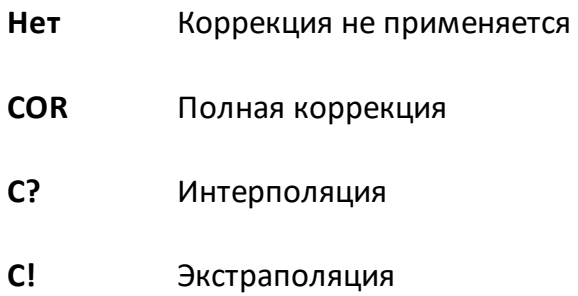

График отображает значение абсолютного измерения:

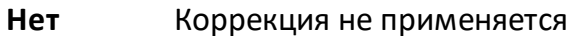

**RC** Полная коррекция

RC? Интерполяция

RC! Экстраполяция

#### Кнопки

Нет

#### Эквивалентная СОМ команда

SCPI.CALCulate(Ch).SELected.CORRection.STATus

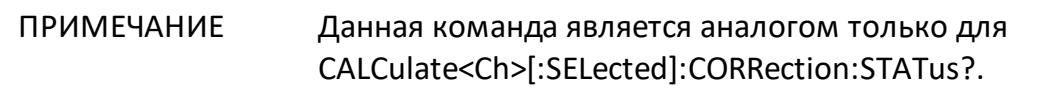

#### Синтаксис

Param = app.SCPI.CALCulate(Ch).SELected.CORRection.STATus

Тип

String (только чтение)

# **CALC:DATA:FDAT**

## **SCPI команда**

CALCulate<Ch>[:SELected]:DATA:FDATa <numeric list>

CALCulate<Ch>[:SELected]:DATA:FDATa?

или

CALCulate<Ch>:TRACe<Tr>:DATA:FDATa <numeric list>

CALCulate<Ch>:TRACe<Tr>:DATA:FDATa?

### **Описание**

Считывает или записывает массив форматированных измерений.

Форматированные измерения – это данные, прошедшие все этапы обработки, включая последний этап – форматирование. Они представляют значения графика данных, как он отображается на экране.

Размер массива равен 2N, где N – число точек измерения.

Для n-й точки, где n от 1 до N:

<numeric 2n–1> действительное значение в форматах прямоугольных координат, реальная часть в форматах полярной диаграммы и Bольперта-Cмита (см. таблицу ниже);

<numeric 2n> ноль в форматах прямоугольных координат, мнимая часть в форматах полярной диаграммы и Bольперта-Cмита (см. таблицу ниже).

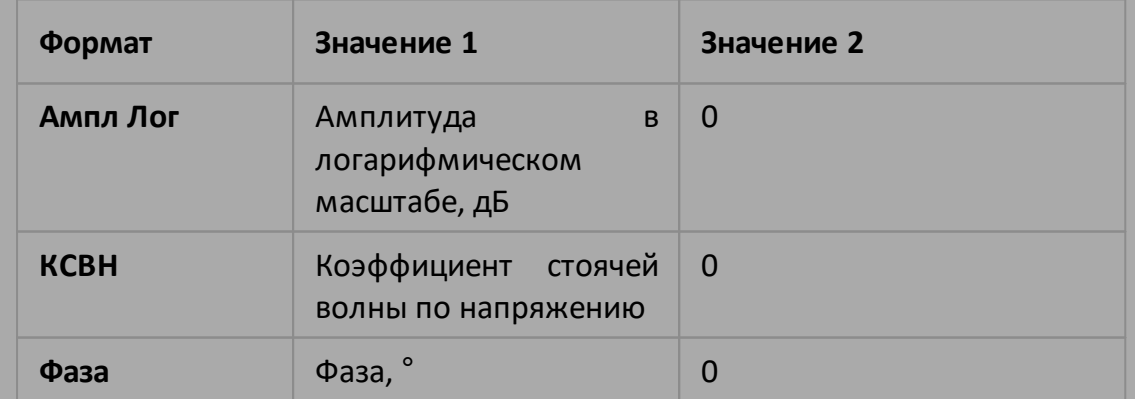

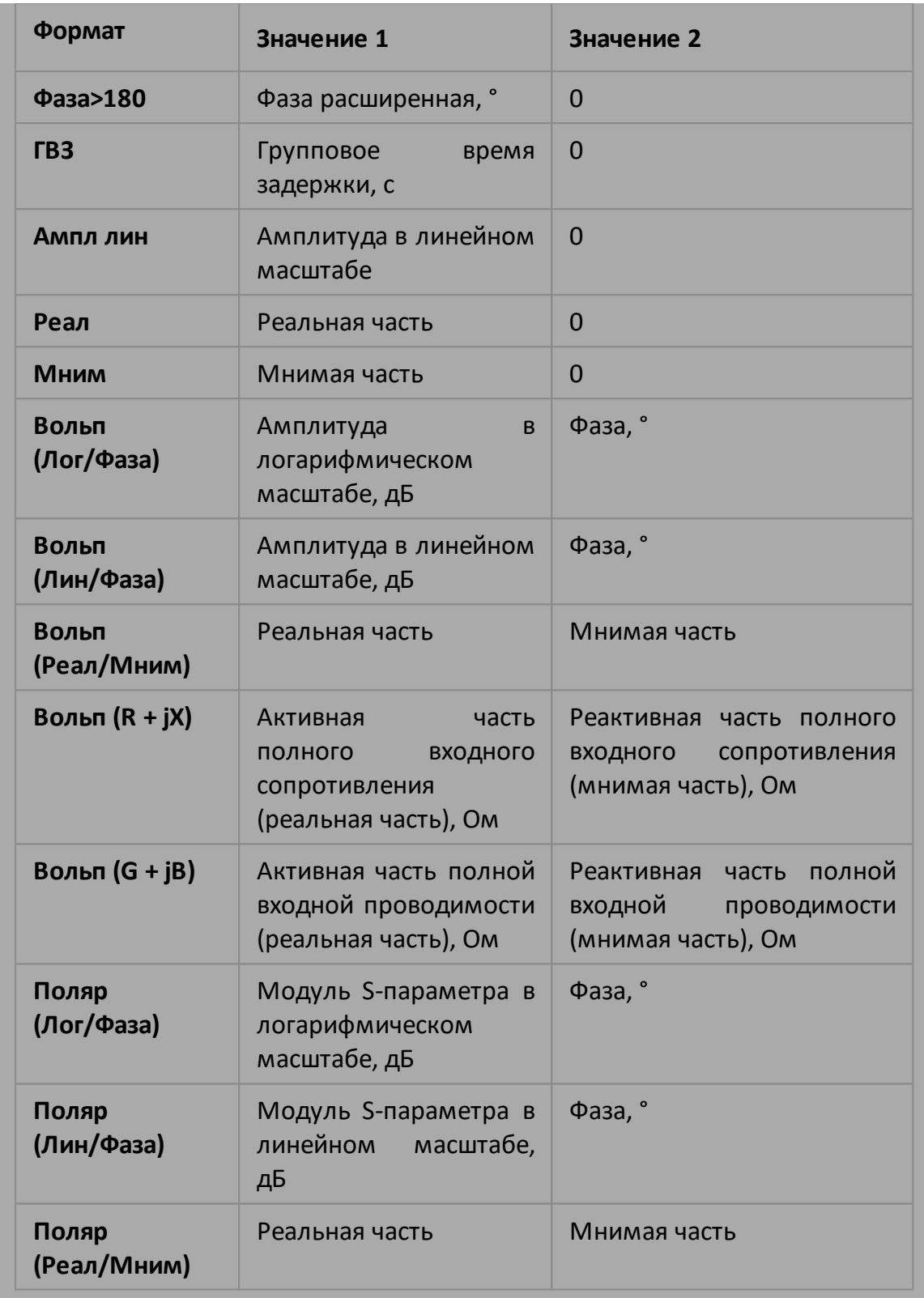

ПРИМЕЧАНИЕ – Перед записью данных рекомендуется остановить сканирование, а после записи обновить экран.

команда/запрос

# **Объект**

CALCulate<Ch>[:SELected] — активный график в канале <Ch>,

или

CALCulate<Ch>:TRACe<Tr> — график <Tr> в канале <Ch>,

 $<$ Ch> = {[1]|2|...16}

 $\langle$ Tr> = {[1]|2|...16}

# **Ответ**

<numeric 1>, <numeric 2>, …<numeric 2N>

### **Связанные команды**

[CALC:FORM](#page-1010-0)

[FORM:DATA](#page-1298-0)

#### **Кнопки**

Нет

### **Эквивалентная COM команда**

SCPI.CALCulate(Ch).SELected.DATA.FDATa

SCPI.CALCulate(Ch).TRACe(Tr).DATA.FDATa

## **Синтаксис**

Data = app.SCPI.CALCulate(Ch).SELected.DATA.FDATa

app.SCPI.CALCulate(Ch).SELected.DATA.FDATa = Data

Data = app.SCPI.CALCulate(Ch).Trace(Tr).DATA.FDATa

app.SCPI.CALCulate(Ch).Trace(Tr).DATA.FDATa = Data

# **Тип**

Variant (массив типа Double) (чтение/запись)

# **CALC:DATA:FMEM**

## SCPI команда

CALCulate<Ch>[:SELected]:DATA:FMEMory <numeric list>

CALCulate<Ch>[:SELected]:DATA:FMEMory?

или

CALCulate<Ch>:TRACe<Tr>:DATA:FMEMory <numeric list>

CALCulate<Ch>:TRACe<Tr>:DATA:FMEMory?

## Описание

Считывает или записывает массив форматированной памяти измерений.

Форматированная память измерений содержит данные, прошедшие все этапы обработки, включая последний этап - форматирование. Они представляют значения графика памяти, как он отображается на экране.

Размер массива равен 2N, где N - число точек измерения.

Для n - й точки, где n от 1 до N:

<numeric 2n-1> действительное значение в форматах прямоугольных координат, реальная часть в форматах полярной диаграммы и Вольперта-Смита (см. таблицу ниже);

<numeric 2n> ноль в форматах прямоугольных координат, мнимая часть в форматах полярной диаграммы и Вольперта-Смита (см. таблицу ниже).

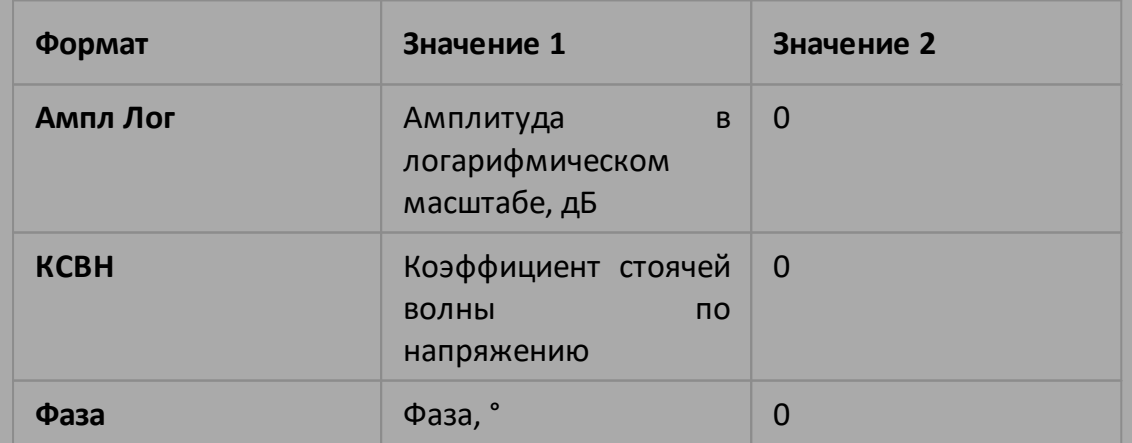

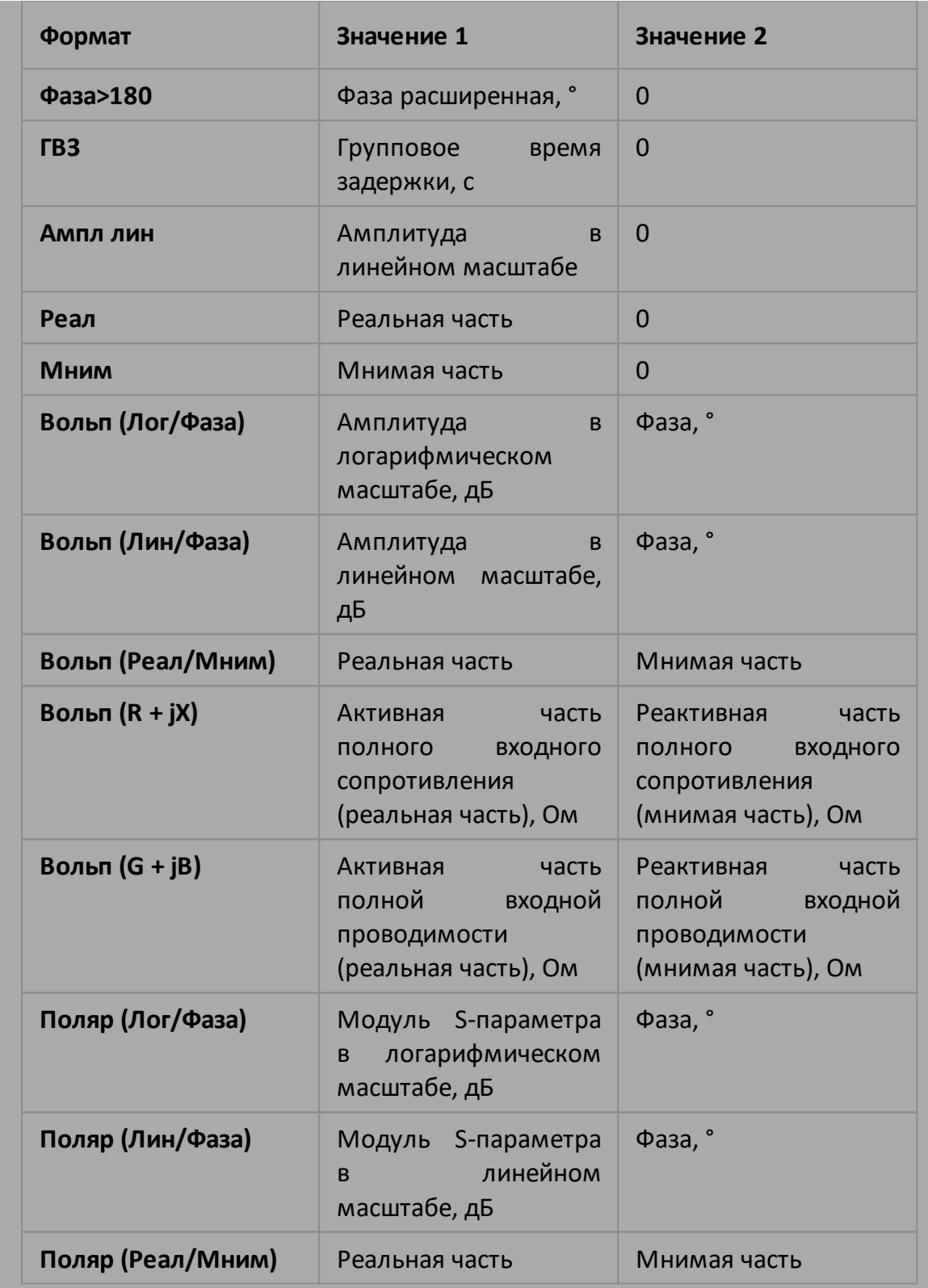

ПРИМЕЧАНИЕ – Перед записью данных рекомендуется остановить сканирование, а после записи обновить экран.

команда/запрос

# **Объект**

CALCulate<Ch>[:SELected] — активный график в канале <Ch>,

или

CALCulate<Ch>:TRACe<Tr> — график <Tr> в канале <Ch>,

 $<$ Ch> = {[1]|2|...16}

 $\langle$ Tr> = {[1]|2|...16}

# **Ответ**

<numeric 1>, <numeric 2>, …<numeric 2N>

### **Связанные команды**

[CALC:MATH:MEM](#page-1152-0)

[CALC:FORM](#page-1010-0)

#### **Кнопки**

Нет

## **Эквивалентная COM команда**

SCPI.CALCulate(Ch).SELected.DATA.FMEMory

SCPI.CALCulate(Ch).TRACe(Tr).DATA.FMEMory

## **Синтаксис**

Data = app.SCPI.CALCulate(Ch).SELected.DATA.FMEMory

app.SCPI.CALCulate(Ch).SELected.DATA.FMEMory = Data

Data = app.SCPI.CALCulate(Ch).Trace(Tr).DATA.FMEMory

app.SCPI.CALCulate(Ch).Trace(Tr).DATA.FMEMory = Data

# **Тип**

Variant (массив типа Double) (чтение/запись)

# **CALC:DATA:SDAT**

## SCPI команда

CALCulate<Ch>[:SELected]:DATA:SDATa<numeric list>

CALCulate<Ch>[:SELected]:DATA:SDATa?

или

CALCulate<Ch>:TRACe<Tr>:DATA:SDATa<numeric list>

CALCulate<Ch>:TRACe<Tr>:DATA:SDATa?

### Описание

Считывает или записывает массив корректированных измерений.

Корректированные измерения - это данные, прошедшие все этапы обработки, исключая последний этап - форматирование. Они представляют собой комплексные значения S-параметра.

Размер массива равен 2N, где N - число точек измерения.

Для n-й точки, где n от 1 до N:

<numeric 2n-1> реальная часть измерения с учетом коррекции ошибок;

<numeric 2n> мнимая часть измерения с учетом коррекции ошибок.

ПРИМЕЧАНИЕ - Перед записью данных рекомендуется остановить сканирование, а после записи обновить экран.

команда/запрос

#### **Объект**

CALCulate<Ch>[:SELected] — активный график в канале <Ch>,

или

CALCulate<Ch>:TRACe<Tr> — график <Tr> в канале <Ch>,

 $<$ Ch > = {[1] | 2 | ...16}

 $\langle$ Tr> = {[1]|2|...16}

## **Ответ**

<numeric 1>, <numeric 2>, …<numeric 2N>

## **Кнопки**

Нет

### **Эквивалентная COM команда**

SCPI.CALCulate(Ch).SELected.DATA.SDATa

SCPI.CALCulate(Ch).TRACe(Tr).DATA.SDATa

## **Синтаксис**

Data = app.SCPI.CALCulate(Ch).SELected.DATA.SDATa

app.SCPI.CALCulate(Ch).SELected.DATA.SDATa = Data

Data = app.SCPI.CALCulate(Ch).Trace(Tr).DATA.SDATa

app.SCPI.CALCulate(Ch).Trace(Tr).DATA.SDATa = Data

### **Тип**

Variant (массив типа Double) (чтение/запись)

# **CALC:DATA:SMEM**

## **SCPI команда**

CALCulate<Ch>[:SELected]:DATA:SMEMory <numeric list>

CALCulate<Ch>[:SELected]:DATA:SMEMory?

или

CALCulate<Ch>:TRACe<Tr>:DATA:SMEMory <numeric list>

CALCulate<Ch>:TRACe<Tr>:DATA:SMEMory?

### **Описание**

Считывает или записывает массив памяти корректированных измерений.

Сохраненные в памяти корректированные измерения – это данные, прошедшие все этапы обработки, исключая последний этап форматирование. Они представляют собой комплексные значения Sпараметра.

Размер массива равен 2N, где N – число точек измерения.

Для n-й точки, где n от 1 до N:

<numeric 2n–1> реальная часть измерения с учетом коррекции ошибок;

<numeric 2n> мнимая часть измерения с учетом коррекции ошибок.

команда/запрос

## **Объект**

CALCulate<Ch>[:SELected] — активный график в канале <Ch>,

или

CALCulate<Ch>:TRACe<Tr> — график <Tr> в канале <Ch>,

 $<$ Ch > = {[1] | 2 | ...16 }  $\langle$ Tr> = {[1]|2|...16}

# Ответ

<numeric 1>, <numeric 2>, ...<numeric 2N>

### Связанные команды

### **CALC:MATH:MEM**

Кнопки

Нет

#### Эквивалентная СОМ команда

SCPI.CALCulate(Ch).SELected.DATA.SMEMory

SCPI.CALCulate(Ch).TRACe(Tr).DATA.SMEMory

## Синтаксис

Data = app.SCPI.CALCulate(Ch).SELected.DATA.SMEMory

app.SCPI.CALCulate(Ch).SELected.DATA.SMEMory = Data

Data = app.SCPI.CALCulate(Ch).Trace(Tr).DATA.SMEMory

app.SCPI.CALCulate(Ch).Trace(Tr).DATA.SMEMory = Data

#### Тип

Variant (массив типа Double) (чтение/запись)

## CALC:DATA:XAX?

### SCPI команда

```
CALCulate<Ch>[:SELected]:DATA:XAXis?
```
или

CALCulate<Ch>:TRACe<Tr>:DATA:XAXis?

### Описание

Считывает массив значений оси Х.

Массив значений оси Х это массивы значений частоты, мощности или времени зависящие от параметров графика. Массив содержит действительные числа.

Размер массива равен 2N, где N - число точек измерения.

Для n - й точки, где n от 1 до N:

<numeric n> значения оси Х

только запрос

### Объект

CALCulate<Ch>[:SELected] — активный график в канале <Ch>,

или

CALCulate<Ch>:TRACe<Tr> - график <Tr> в канале <Ch>,

 $<$ Ch > = {[1] | 2 | ...16}

$$
\langle Tr \rangle = \{ [1] | 2 | ... 16 \}
$$

### Ответ

<numeric 1>, <numeric 2>, ...<numeric N>

### **Связанные команды**

[SENS:SWE:TYPE](#page-1759-0)

[CALC:TRAN:TIME:STAT](#page-1213-0)

### **Кнопки**

Нет

## **Эквивалентная COM команда**

SCPI.CALCulate(Ch).SELected.DATA.XAXis

SCPI.CALCulate(Ch).TRACe(Tr).DATA.XAXis

## **Синтаксис**

Data = app.SCPI.CALCulate(Ch).SELected.DATA.XAXis

Data = app.SCPI.CALCulate(Ch).Trace(Tr).DATA.XAXis

## **Тип**

Variant (массив типа Double) (чтение/запись)

# **CALC:FILT:TIME**

# **SCPI команда**

CALCulate<Ch>[:SELected]:FILTer[:GATE]:TIME[:TYPE] <char>

CALCulate<Ch>[:SELected]:FILTer[:GATE]:TIME[:TYPE]?

или

CALCulate<Ch>:TRACe<Tr>:FILTer[:GATE]:TIME[:TYPE] <char>

CALCulate<Ch>:TRACe<Tr>:FILTer[:GATE]:TIME[:TYPE]?

## **Описание**

Устанавливает или считывает тип окна временной селекции.

команда/запрос

# **Объект**

CALCulate<Ch>[:SELected] — активный график в канале <Ch>,

или

CALCulate<Ch>:TRACe<Tr> — график <Tr> в канале <Ch>,

 $<$ Ch > = {[1] | 2 | ...16}

 $\langle$ Tr> = {[1] | 2 | ...16}

## **Параметр**

<char> определяет тип окна временной селекции:

**BPASs** полосовой тип

**NOTCh** режекторный тип

## **Ответ**

{BPAS|NOTC}

#### **Начальное значение**

BPAS

**Кнопки**

**Анализ > Врем. селекция > Тип селекции**

#### **Эквивалентная COM команда**

SCPI.CALCulate(Ch).SELected.FILTer.GATE.TIME.TYPE

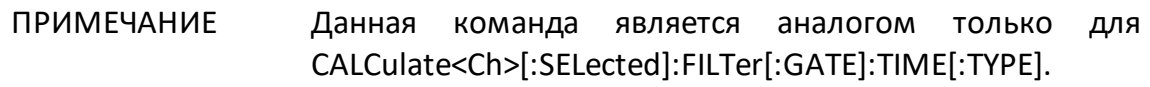

### **Синтаксис**

Param = app.SCPI.CALCulate(Ch).SELected.FILTer.GATE.TIME.TYPE

app.SCPI.CALCulate(Ch).SELected.FILTer.GATE.TIME.TYPE = "bpas"

**Тип**

String (чтение/запись)

# **CALC:FILT:TIME:CENT**

## **SCPI команда**

CALCulate<Ch>[:SELected]:FILTer[:GATE]:TIME:CENTer <time>

CALCulate<Ch>[:SELected]:FILTer[:GATE]:TIME:CENTer?

или

CALCulate<Ch>:TRACe<Tr>:FILTer[:GATE]:TIME:CENTer <time>

CALCulate<Ch>:TRACe<Tr>:FILTer[:GATE]:TIME:CENTer?

## **Описание**

Устанавливает или считывает центр окна временной селекции.

команда/запрос

# **Объект**

CALCulate<Ch>[:SELected] — активный график в канале <Ch>,

или

CALCulate<Ch>:TRACe<Tr> — график <Tr> в канале <Ch>,

 $<$ Ch > = {[1]|2|...16}

 $\langle$ Tr> = {[1]|2|...16}

## **Параметр**

<time> определяет центр окна временной селекции. Диапазон установки центра окна изменяется в зависимости от установленного частотного диапазона и количества точек измерения.

## **Единицы измерения**

с (секунда)

### **Выход за диапазон**

Устанавливает значение, равное ближайшей границе.

### **Ответ**

<numeric>

#### **Начальное значение**

0

**Кнопки**

**Анализ > Врем. селекция > Центр**

### **Эквивалентная COM команда**

SCPI.CALCulate(Ch).SELected.FILTer.GATE.TIME.CENTer

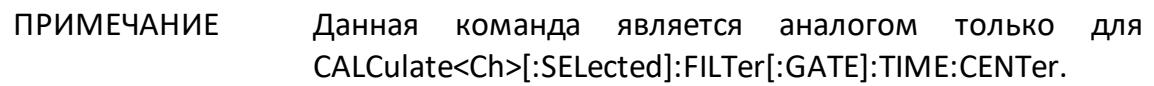

### **Синтаксис**

Value = app.SCPI.CALCulate(Ch).SELected.FILTer.GATE.TIME.CENTer

app.SCPI.CALCulate(Ch).SELected.FILTer.GATE.TIME.CENTer = 1e–8

#### **Тип**

Double (чтение/запись)

# **CALC:FILT:TIME:SHAP**

# **SCPI команда**

CALCulate<Ch>[:SELected]:FILTer[:GATE]:TIME:SHAPe <char>

CALCulate<Ch>[:SELected]:FILTer[:GATE]:TIME:SHAPe?

или

CALCulate<Ch>:TRACe<Tr>:FILTer[:GATE]:TIME:SHAPe <char>

CALCulate<Ch>:TRACe<Tr>:FILTer[:GATE]:TIME:SHAPe?

## **Описание**

Устанавливает или считывает форму окна временной селекции.

команда/запрос

# **Объект**

CALCulate<Ch>[:SELected] — активный график в канале <Ch>,

или

CALCulate<Ch>:TRACe<Tr> — график <Tr> в канале <Ch>,

 $<$ Ch > = {[1] | 2 | ...16}

 $\langle$ Tr> = {[1] | 2 | ...16}

## **Параметр**

<char> определяет форму окна временной селекции:

**MAXimum** максимальная форма

**WIDE** широкая форма

**NORMal** нормальная форма

**MINimum** минимальная форма

#### **Ответ**

{MAX|WIDE|NORM|MIN}

#### **Начальное значение**

NORM

#### **Кнопки**

**Анализ > Врем. селекция > Форма > {Максимум | Широкая | Норма | Минимум}**

### **Эквивалентная COM команда**

SCPI.CALCulate(Ch).SELected.FILTer.GATE.TIME.SHAPe

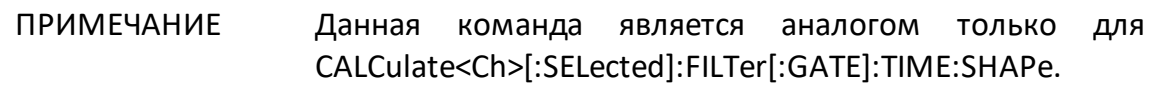

#### **Синтаксис**

Param = app.SCPI.CALCulate(Ch).SELected.FILTer.GATE.TIME.SHAPe

app.SCPI.CALCulate(Ch).SELected.FILTer.GATE.TIME.SHAPe = "MAX"

#### **Тип**

String (чтение/запись)

# **CALC:FILT:TIME:SPAN**

# **SCPI команда**

CALCulate<Ch>[:SELected]:FILTer[:GATE]:TIME:SPAN <time>

CALCulate<Ch>[:SELected]:FILTer[:GATE]:TIME:SPAN?

или

CALCulate<Ch>:TRACe<Tr>:FILTer[:GATE]:TIME:SPAN <time>

CALCulate<Ch>:TRACe<Tr>:FILTer[:GATE]:TIME:SPAN?

## **Описание**

Устанавливает или считывает полосу окна временной селекции.

команда/запрос

## **Объект**

CALCulate<Ch>[:SELected] — активный график в канале <Ch>,

или

CALCulate<Ch>:TRACe<Tr> — график <Tr> в канале <Ch>,

 $<$ Ch > = {[1] | 2 | ...16}

 $\langle$ Tr> = {[1]|2|...16}

## **Параметр**

<time> определяет полосу окна временной селекции. Диапазон установки полосы окна изменяется в зависимости от установленного частотного диапазона и количества точек измерения.

## **Единицы измерения**

с (секунды)

### **Выход за диапазон**

Устанавливает значение, равное ближайшей границе.

### **Ответ**

<numeric>

#### **Начальное значение**

2e–8

**Кнопки**

**Анализ > Врем. селекция > Полоса**

### **Эквивалентная COM команда**

SCPI.CALCulate(Ch).SELected.FILTer.GATE.TIME.SPAN

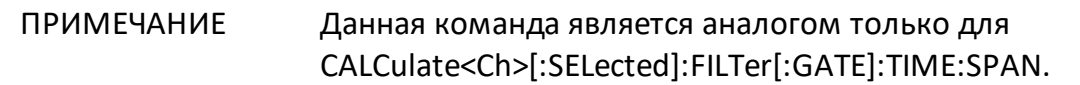

### **Синтаксис**

Value = app.SCPI.CALCulate(Ch).SELected.FILTer.GATE.TIME.SPAN

app.SCPI.CALCulate(Ch).SELected.FILTer.GATE.TIME.SPAN = 1e–8

#### **Тип**

Double (чтение/запись)

# **CALC:FILT:TIME:STAR**

## **SCPI команда**

CALCulate<Ch>[:SELected]:FILTer[:GATE]:TIME:STARt <time>

CALCulate<Ch>[:SELected]:FILTer[:GATE]:TIME:STARt?

или

CALCulate<Ch>:TRACe<Tr>:FILTer[:GATE]:TIME:STARt <time>

CALCulate<Ch>:TRACe<Tr>:FILTer[:GATE]:TIME:STARt?

### **Описание**

Устанавливает или считывает нижнюю границу окна временной селекции.

команда/запрос

## **Объект**

CALCulate<Ch>[:SELected] — активный график в канале <Ch>,

или

CALCulate<Ch>:TRACe<Tr> — график <Tr> в канале <Ch>,

 $<$ Ch > = {[1]|2|...16}

 $\langle$ Tr> = {[1]|2|...16}

### **Параметр**

<time> определяет нижнюю границу окна временной селекции. Диапазон установки нижней границы окна изменяется в зависимости от установленного частотного диапазона и количества точек измерения.

### **Единицы измерения**

с (секунда)

### **Выход за диапазон**

Устанавливает значение, равное ближайшей границе.

### **Ответ**

<numeric>

#### **Начальное значение**

-1e–8

**Кнопки**

**Анализ > Врем. селекция > Старт**

### **Эквивалентная COM команда**

SCPI.CALCulate(Ch).SELected.FILTer.GATE.TIME.STARt

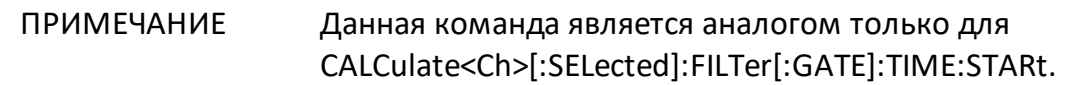

#### **Синтаксис**

Value = app.SCPI.CALCulate(Ch).SELected.FILTer.GATE.TIME.STARt

app.SCPI.CALCulate(Ch).SELected.FILTer.GATE.TIME.STARt = 1e–8

#### **Тип**

Double (чтение/запись)

# **CALC:FILT:TIME:STAT**

# **SCPI команда**

CALCulate<Ch>[:SELected]:FILTer[:GATE]:TIME:STATe {OFF|ON|0|1}

CALCulate<Ch>[:SELected]:FILTer[:GATE]:TIME:STATe?

или

CALCulate<Ch>:TRACe<Tr>:FILTer[:GATE]:TIME:STATe {OFF|ON|0|1}

CALCulate<Ch>:TRACe<Tr>:FILTer[:GATE]:TIME:STATe?

# **Описание**

Устанавливает или считывает состояние ВКЛ/ОТКЛ функции временной селекции.

команда/запрос

# **Объект**

CALCulate<Ch>[:SELected] — активный график в канале <Ch>,

или

CALCulate<Ch>:TRACe<Tr> — график <Tr> в канале <Ch>,

 $<$ Ch > = {[1]|2|...16}

 $\langle$ Tr> = {[1] | 2 | ...16}

## **Параметр**

Определяет состояние функции временной селекции:

- **{ON|1}** ВКЛ
- **{OFF|0}** ОТКЛ

## **Ответ**

 ${0|1}$ 

#### **Начальное значение**

0

**Кнопки**

**Анализ > Врем. селекция > Врем. селекция > {Вкл. | Откл.}**

#### **Эквивалентная COM команда**

SCPI.CALCulate(Ch).SELected.FILTer.GATE.TIME.STATe

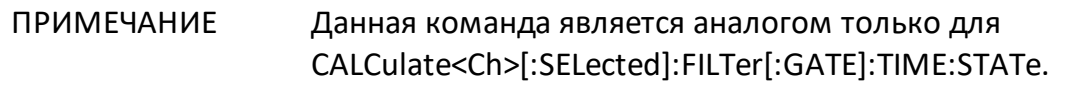

#### **Синтаксис**

Status = app.SCPI.CALCulate(Ch).SELected.FILTer.GATE.TIME.STATe

app.SCPI.CALCulate(Ch).SELected.FILTer.GATE.TIME.STATe = Status

**Тип**

Boolean (чтение/запись)
# **CALC:FILT:TIME:STOP**

## **SCPI команда**

CALCulate<Ch>[:SELected]:FILTer[:GATE]:TIME:STOP <time>

CALCulate<Ch>[:SELected]:FILTer[:GATE]:TIME:STOP?

или

CALCulate<Ch>:TRACe<Tr>:FILTer[:GATE]:TIME:STOP <time>

CALCulate<Ch>:TRACe<Tr>:FILTer[:GATE]:TIME:STOP?

### **Описание**

Устанавливает или считывает верхнюю границу окна временной селекции.

команда/запрос

## **Объект**

CALCulate<Ch>[:SELected] — активный график в канале <Ch>,

или

CALCulate<Ch>:TRACe<Tr> — график <Tr> в канале <Ch>,

 $<$ Ch > = {[1]|2|...16}

 $\langle$ Tr> = {[1]|2|...16}

### **Параметр**

<time> определяет верхнюю границу окна временной селекции. Диапазон установки верхней границы окна изменяется в зависимости от установленного частотного диапазона и количества точек измерения.

### **Единицы измерения**

с (секунда)

#### **Выход за диапазон**

Устанавливает значение, равное ближайшей границе.

### **Ответ**

<numeric>

#### **Начальное значение**

+1e–8

**Кнопки**

**Анализ > Врем. селекция > Стоп**

#### **Эквивалентная COM команда**

SCPI.CALCulate(Ch).SELected.FILTer.GATE.TIME.STOP

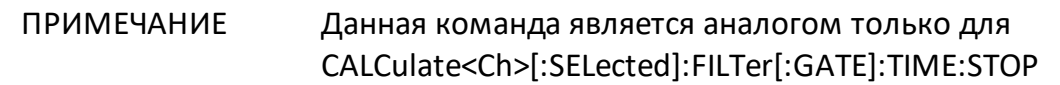

### **Синтаксис**

Value = app.SCPI.CALCulate(Ch).SELected.FILTer.GATE.TIME.STOP

app.SCPI.CALCulate(Ch).SELected.FILTer.GATE.TIME.STOP = 1e–7

#### **Тип**

Double (чтение/запись)

# **CALC:FORM**

## **SCPI команда**

CALCulate<Ch>[:SELected]:FORMat <char>

CALCulate<Ch>[:SELected]:FORMat?

или

CALCulate<Ch>:TRACe<Tr>:FORMat <char>

CALCulate<Ch>:TRACe<Tr>:FORMat?

#### **Описание**

Устанавливает или считывает формат графика.

команда/запрос

### **Объект**

CALCulate<Ch>[:SELected] — активный график в канале <Ch>,

#### или

CALCulate<Ch>:TRACe<Tr> — график <Tr> в канале <Ch>,

 $<$ Ch > = {[1] | 2 | ...16}

 $\langle$ Tr> = {[1]|2|...16}

### **Параметр**

<char> определяет формат графика:

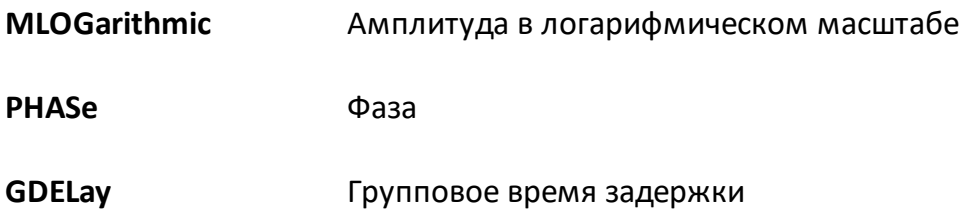

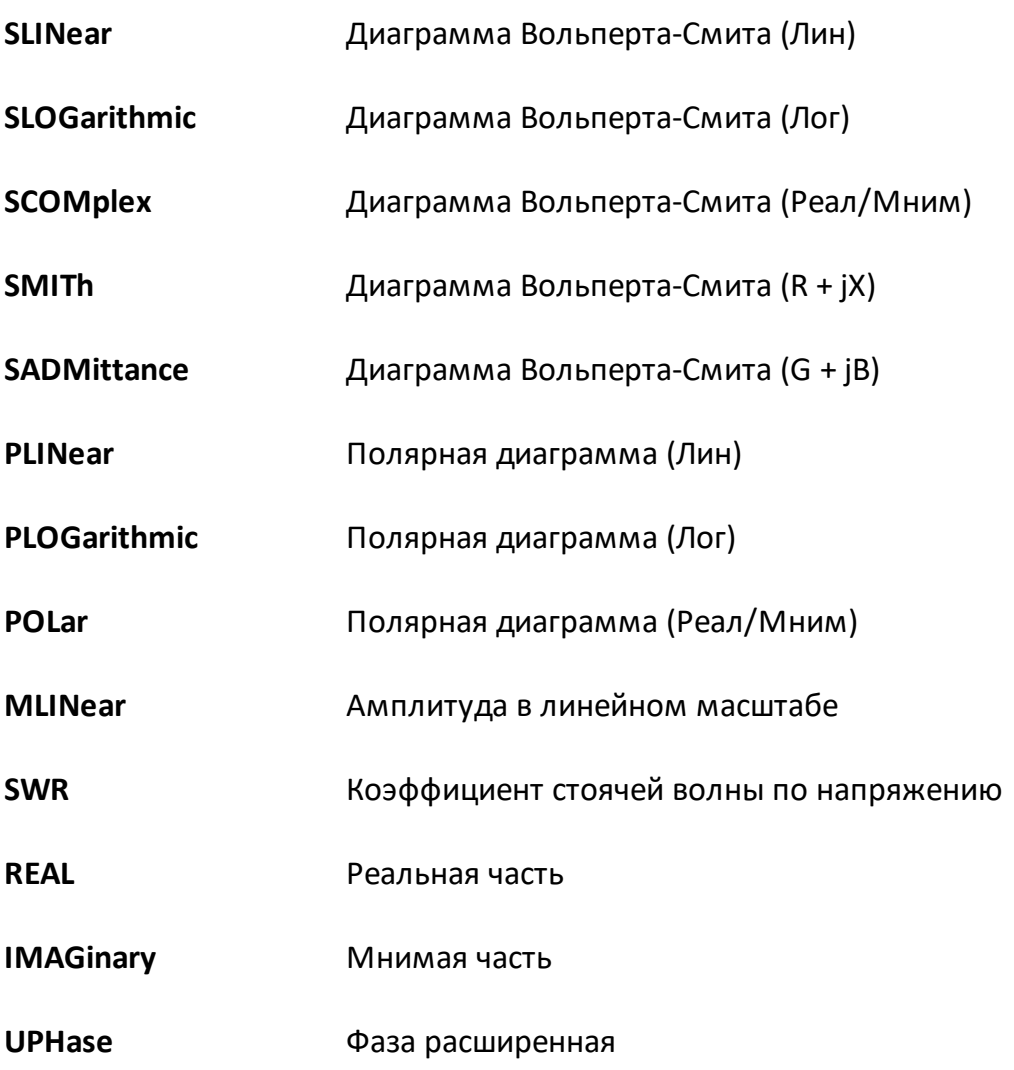

### **Ответ**

{MLOG|PHAS|GDEL|SLIN|SLOG|SCOM|SMIT|SADM|PLIN|PLOG|POL|MLIN|SWR| REAL|IMAG|UPH}

### **Начальное значение**

MLOG

## **Кнопки**

**Формат > {Ампл лог | Фаза| ГВЗ| Ампл лин| КСВН| Реал| Мним| Фаза > 180}**

**Формат > Вольперт – Смит > {Лог/Фаза | Лин/Фаза | Реал/Мним | R+jX | G+jB}**

**Формат > Полярная > {Лог/Фаза | Лин/Фаза | Реал/Мним}**

#### **Эквивалентная COM команда**

SCPI.CALCulate(Ch).SELected.FORMat

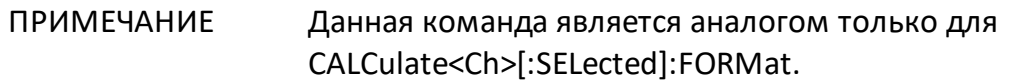

#### **Синтаксис**

Param = app.SCPI.CALCulate(Ch).SELected.FORMat

app.SCPI.CALCulate(Ch).SELected.FORMat = "PHAS"

#### **Тип**

String (чтение/запись)

# **CALC:FSIM:SEND:DEEM:STAT**

## **SCPI команда**

CALCulate<Ch>:FSIMulator:SENDed:DEEMbed:STATe {OFF|ON|0|1}

CALCulate<Ch>:FSIMulator:SENDed:DEEMbed:STATe?

### **Описание**

Устанавливает или считывает состояние ВКЛ/ОТКЛ функции исключения цепи.

команда/запрос

## **Объект**

Канал <Ch>={[1]|2|...16}

## **Параметр**

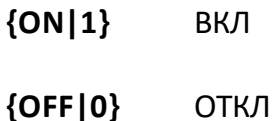

### **Ответ**

 ${0|1}$ 

**Начальное значение**

0

### **Кнопки**

**Анализ > Моделирование оснастки > Исключ.цепи> Исключ.цепи {Вкл./Откл.}**

### **Эквивалентная COM команда**

SCPI.CALCulate(Ch).FSIMulator.SENDed.DEEMbed.STATe

# **Синтаксис**

Status = app.SCPI.CALCulate(Ch).FSIMulator.SENDed.DEEMbed.STATe

app.SCPI.CALCulate(Ch).FSIMulator.SENDed.DEEMbed.STATe = True

## **Тип**

Boolean (чтение/запись)

# **CALC:FSIM:SEND:DEEM:PORT:STAT**

## **SCPI команда**

CALCulate<Ch>:FSIMulator:SENDed:DEEMbed:PORT<Pt>:STATe {OFF|ON|0|1}

CALCulate<Ch>:FSIMulator:SENDed:DEEMbed:PORT<Pt>:STATe?

## **Описание**

Устанавливает или считывает состояние ВКЛ/ОТКЛ функции исключения цепи для заданного порта.

команда/запрос

# **Объект**

Порт <Pt> канала <Ch>,

 $\langle$ Ch>={[1]|2|...16}  $\langle$ Pt $>=$ {[1]|2}

## **Параметр**

Определяет состояние функции исключения цепи для каждого порта:

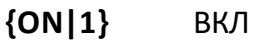

**{OFF|0}** ОТКЛ

## **Ответ**

 ${0|1}$ 

### **Начальное значение**

 $\Omega$ 

## Кнопки

Анализ > Моделирование оснастки > Исключ.цепи> Порт n {Вкл./Откл.}

#### Эквивалентная СОМ команда

SCPI.CALCulate(Ch).FSIMulator.SENDed.DEEMbed.PORT(Pt).STATe

### Синтаксис

Status = app.SCPI.CALCulate(Ch).FSIMulator.SENDed.DEEMbed.STATe

app.SCPI.CALCulate(Ch).FSIMulator.SENDed.DEEMbed.STATe = True

#### Тип

Boolean (чтение/запись)

## **CALC:FSIM:SEND:DEEM:PORT:USER:FIL**

### **SCPI команда**

CALCulate<Ch>:FSIMulator:SENDed:DEEMbed:PORT<Pt>:USER:FILename <string>

CALCulate<Ch>:FSIMulator:SENDed:DEEMbed:PORT<Pt>:USER:FILename?

### **Описание**

Устанавливает или считывает имя 2-х портового файла Touchstone (\*.s2p) для функции исключения цепи. Файл содержит значения S–параметров цепи в формате Touchstone.

ПРИМЕЧАНИЕ – Если не указан полный путь, файл ищется в поддиректории \FixtireSim основной директории приложения.

команда/запрос

## **Объект**

Порт <Pt> канала <Ch>,

 $<$ Ch $>$ ={[1]|2|...16}

 $<$ Pt >= $\{[1] | 2\}$ 

### **Параметр**

<srting> до 256 символов.

#### **Кнопки**

**Анализ > Моделирование оснастки > Исключ. цепи > Файл S-параметров**

#### **Эквивалентная COM команда**

SCPI.CALCulate(Ch).FSIMulator.SENDed.DEEMbed.PORT(Pt). USER.FILename

# **Синтаксис**

File = app.SCPI.CALCulate(Ch).FSIMulator.SENDed.DEEMbed.PORT(Pt).USER.FILename

app.SCPI.CALCulate(Ch).FSIMulator.SENDed.DEEMbed.PORT(Pt).USER.FILename = "network.S2P"

**Тип**

String (чтение/запись)

# **CALC:FSIM:SEND:PMC:STAT**

## **SCPI команда**

CALCulate<Ch>:FSIMulator:SENDed:PMCircuit:STATe {OFF|ON|0|1}

CALCulate<Ch>:FSIMulator:SENDed:PMCircuit:STATe?

## **Описание**

Устанавливает или считывает состояние ВКЛ/ОТКЛ функции встраивания цепи.

команда/запрос

# **Объект**

Канал <Ch>={[1]|2|...16}

## **Параметр**

Определяет состояние функции встраивания цепи:

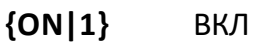

**{OFF|0}** ОТКЛ

### **Ответ**

 ${0|1}$ 

#### **Начальное значение**

 $\Omega$ 

### **Кнопки**

**Анализ > Моделирование оснастки > Встраив.цепи> Встраив.цепи {Вкл./Откл.}**

### Эквивалентная СОМ команда

SCPI.CALCulate(Ch).FSIMulator.SENDed.PMCircuit.STATe

#### Синтаксис

Status = app.SCPI.CALCulate(Ch).FSIMulator.SENDed.DEEMbed.PORT(Pt).STATe

app.SCPI.CALCulate(Ch).FSIMulator.SENDed.DEEMbed.PORT(Pt).STATe = True

Тип

Boolean (чтение/запись)

# **CALC:FSIM:SEND:PMC:PORT:STAT**

### **SCPI команда**

CALCulate<Ch>:FSIMulator:SENDed:PMCircuit:PORT<Pt>:STATe {OFF|ON|0|1}

CALCulate<Ch>:FSIMulator:SENDed:PMCircuit:PORT<Pt>:STATe?

## **Описание**

Устанавливает или считывает состояние ВКЛ/ОТКЛ функции встраивания цепи для заданного порта.

команда/запрос

# **Объект**

Порт <Pt> канала <Ch>,

 $\langle$ Ch $>=$ {[1]|2|...16}  $<$ Pt>={[1]|2}

## **Параметр**

Определяет состояние функции встраивания цепи для заданного порта:

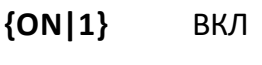

**{OFF|0}** ОТКЛ

### **Ответ**

 ${0|1}$ 

### **Начальное значение**

 $\Omega$ 

## **Кнопки**

**Анализ > Моделирование оснастки > Встраив.цепи> Порт n {Вкл./Откл.}**

### **Эквивалентная COM команда**

SCPI.CALCulate(Ch).FSIMulator.SENDed.PMCircuit.PORT(Pt).STATe

#### **Синтаксис**

Status = app.SCPI.CALCulate(Ch).FSIMulator.SENDed.DEEMbed.PORT(Pt).STATe

app.SCPI.CALCulate(Ch).FSIMulator.SENDed.DEEMbed.PORT(Pt).STATe = True

**Тип**

Boolean (чтение/запись)

## **CALC:FSIM:SEND:PMC:PORT:USER:FIL**

### **SCPI команда**

CALCulate<Ch>:FSIMulator:SENDed:PMCircuit:PORT<Pt>:USER:FILename <string>

CALCulate<Ch>:FSIMulator:SENDed:PMCircuit:PORT<Pt>:USER:FILename?

### **Описание**

Устанавливает или считывает имя 2-х портового файла Touchstone (\*.s2p) для функции встраивания цепи. Файл содержит значения S–параметров цепи в формате Touchstone.

ПРИМЕЧАНИЕ – Если не указан полный путь, файл ищется в поддиректории \FixtireSim основной директории приложения.

команда/запрос

## **Объект**

Порт <Pt> канала <Ch>,

 $\langle$ Ch>={[1]|2|...16}

 $<$ Pt $>=[[1][2]$ 

## **Параметр**

<srting> до 256 символов.

### **Кнопки**

**Анализ > Моделирование оснастки > Встраив. цепи > Файл S-параметров**

## **Эквивалентная COM команда**

SCPI.CALCulate(Ch).FSIMulator.SENDed.PMCircuit.PORT(Pt).USER.FILename

#### **Синтаксис**

File = app.SCPI.CALCulate(Ch).FSIMulator.SENDed.PMCircuit.PORT(Pt).USER.FILename

app.SCPI.CALCulate(Ch).FSIMulator.SENDed.PMCircuit.PORT(Pt).USER.FILename = "network.S2P"

**Тип**

String (чтение/запись)

## **CALC:FSIM:SEND:ZCON:PORT:Z0**

## **SCPI команда**

CALCulate<Ch>:FSIMulator:SENDed:ZCONversion:PORT<Pt>:Z0[:R] <numeric>

CALCulate<Ch>:FSIMulator:SENDed:ZCONversion:PORT<Pt>:Z0[:R]?

## **Описание**

Устанавливает или считывает значение импеданса для функции преобразования импеданса порта. Функция устанавливает действительную часть и обнуляет мнимую часть импеданса порта.

команда/запрос

# **Объект**

Порт <Pt> канала <Ch>,

 $\langle$ Ch $>=$ {[1]|2|...16}

 $<$ Pt $>=[[1][2]$ 

## **Параметр**

<numeric> значение импеданса от 1e–6 до 1e10.

## **Единицы измерения**

Ω (Ом)

### **Выход за диапазон**

Устанавливает значение, равное ближайшей границе.

## **Ответ**

<numeric>

### **Начальное значение**

50 Ω

## **Кнопки**

**Анализ > Моделирование оснастки > Преобр. Z порта > Порт n Z0 Реал**

**Анализ > Моделирование оснастки > Преобр. Z порта > Порт n Z0 Мним**

#### **Эквивалентная COM команда**

SCPI.CALCulate(Ch).FSIMulator.SENDed.ZCONversion.PORT(Pt).Z0.R

### **Синтаксис**

Value = app.SCPI.CALCulate(Ch).FSIMulator.SENDed.ZCONversion.PORT(Pt).Z0.R

app.SCPI.CALCulate(Ch).FSIMulator.SENDed.ZCONversion.PORT(Pt).Z0.R = 50

### **Тип**

Double (чтение/запись)

# **CALC:FSIM:SEND:ZCON:PORT:Z0:REAL**

## **SCPI команда**

CALCulate<Ch>:FSIMulator:SENDed:ZCONversion:PORT<Pt>:Z0:REAL <numeric>

CALCulate<Ch>:FSIMulator:SENDed:ZCONversion:PORT<Pt>:Z0:REAL?

### **Описание**

Устанавливает или считывает действительную часть импеданса для функции преобразования импеданса порта.

команда/запрос

# **Объект**

Порт <Pt> канала <Ch>,

 $\langle$ Ch>={[1]|2|...16}  $\langle$ Pt $>=$ {[1]|2}

## **Параметр**

<numeric> значение импеданса от 1e–6 до 1e10.

### **Единицы измерения**

Ω (Ом)

### **Выход за диапазон**

Устанавливает значение, равное ближайшей границе.

### **Ответ**

<numeric>

### **Начальное значение**

50 Ω

## Кнопки

Анализ > Моделирование оснастки > Преобр. Z порта > Порт n Z0 Реал

# Эквивалентная СОМ команда

Нет

# **CALC:FSIM:SEND:ZCON:PORT:Z0:IMAG**

## **SCPI команда**

CALCulate<Ch>:FSIMulator:SENDed:ZCONversion:PORT<Pt>:Z0:IMAGinary <numeric>

CALCulate<Ch>:FSIMulator:SENDed:ZCONversion:PORT<Pt>:Z0:IMAGinary?

### **Описание**

Устанавливает или считывает мнимую часть импеданса для функции преобразования импеданса порта.

команда/запрос

# **Объект**

Порт <Pt> канала <Ch>,

 $\langle$ Ch>={[1]|2|...16}  $\langle$ Pt $>=$ {[1]|2}

## **Параметр**

<numeric> значение импеданса от 1e–6 до 1e10.

### **Единицы измерения**

Ω (Ом)

### **Выход за диапазон**

Устанавливает значение, равное ближайшей границе.

### **Ответ**

<numeric>

### **Начальное значение**

0

### Кнопки

Анализ > Моделирование оснастки > Преобр. Z порта > Порт n Z0 Мним

### Эквивалентная СОМ команда

Нет

# **CALC:FSIM:SEND:ZCON:STAT**

## **SCPI команда**

CALCulate<Ch>:FSIMulator:SENDed:ZCONversion:STATe {OFF|ON|0|1}

CALCulate<Ch>:FSIMulator:SENDed:ZCONversion:STATe?

### **Описание**

Устанавливает или считывает состояние ВКЛ/ОТКЛ функции преобразования импеданса порта.

команда/запрос

# **Объект**

Канал <Ch>={[1]|2|...16}

## **Параметр**

Определяет состояние функции преобразования импеданса порта:

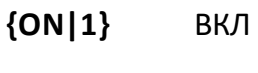

**{OFF|0}** ОТКЛ

### **Ответ**

 ${0|1}$ 

#### **Начальное значение**

 $\Omega$ 

### **Кнопки**

**Анализ > Моделирование оснастки > Преобр. Z порта > Преобр. Z порта {Вкл./Откл.}**

## **Эквивалентная COM команда**

SCPI.CALCulate(Ch).FSIMulator.SENDed.ZCONversion.STATe

#### **Синтаксис**

Status = app.SCPI.CALCulate(Ch).FSIMulator.SENDed.ZCONversion.STATe

app.SCPI.CALCulate(Ch).FSIMulator.SENDed.ZCONversion.STATe = True

**Тип**

Boolean (чтение/запись)

## **CALC:FSIM:SEND:ZCON:THE**

#### **SCPI команда**

CALCulate<Ch>:FSIMulator:SENDed:ZCONversion:THEory {TRAVelling | POWer}

CALCulate<Ch>:FSIMulator:SENDed:ZCONversion:THEory?

#### **Описание**

Устанавливает или считывает теорию волноводных цепей, на основании которой выполняется перенормировка S-параметров (преобразование импеданса порта).

команда/запрос

### **Объект**

Канал <Ch>={[1]|2|...16}

#### **Параметр**

<char> определяет теорию:

**TRAVelling TRAVelling TEOPIA SECULAR** 

**POWer** Теория силовых волн

#### **Ответ**

{TRAV|POV}

#### **Начальное значение**

**TRAV** 

#### **Кнопки**

**Анализ > Моделирование оснастки > Преобр. Z порта > Теория{Travelling Waves | Power Waves}**

# Эквивалентная СОМ команда

Нет

# **CALC:FSIM:STAT**

## **SCPI команда**

CALCulate<Ch>:FSIMulator:STATe {OFF|ON|0|1}

CALCulate<Ch>:FSIMulator:STATe?

### **Описание**

Устанавливает или считывает состояние ВКЛ/ОТКЛ функции моделирования оснастки.

команда/запрос

# **Объект**

Канал <Ch>={[1]|2|...16}

## **Параметр**

Определяет состояние функции моделирования оснастки:

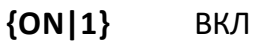

**{OFF|0}** ОТКЛ

#### **Ответ**

 ${0|1}$ 

#### **Начальное значение**

 $\Omega$ 

### **Кнопки**

**Анализ > Моделирование оснастки > Моделирование оснастки {Вкл./Откл.}**

## Эквивалентная СОМ команда

SCPI.CALCulate(Ch).FSIMulator.STATe

#### Синтаксис

Status = app.SCPI.CALCulate(Ch).FSIMulator.STATe

app.SCPI.CALCulate(Ch).FSIMulator.STATe = True

#### Тип

Boolean (чтение/запись)

## **CALC:FUNC:DATA?**

### **SCPI команда**

```
CALCulate<Ch>[:SELected]:FUNCtion:DATA?
```
или

CALCulate<Ch>:TRACe<Tr>:FUNCtion:DATA?

### **Описание**

Cчитывает массив данных – результат выполнения команды [CALC:FUNC:EXEC](#page-1048-0).

Размер массива равен 2N, где N – число точек определяется командой [CALC:FUNC:POIN?](#page-1052-0).

Для n – й точки, где n от 1 до N:

<numeric 2n–1> значение отклика в n-точке;

<numeric 2n> значение стимула в n-точке. Всегда 0 для среднего значения, стандартного отклонения и значения пик–пик.

только запрос

## **Объект**

CALCulate<Ch>[:SELected] — активный график в канале <Ch>,

или

CALCulate<Ch>:TRACe<Tr> — график <Tr> в канале <Ch>,

$$
\langle Ch \rangle = \{ [1] | 2 | ... 16 \}
$$

$$
\langle Tr \rangle = \{ [1] | 2 | ... 16 \}
$$

### **Ответ**

<numeric 1>, <numeric 2>, …<numeric 2N>

#### Связанные команды

**CALC:FUNC:EXEC** 

CALC:FUNC:POIN?

#### Кнопки

Нет

### **Эквивалентная СОМ команда**

SCPI.CALCulate(Ch).SELected.FUNCtion.DATA

## Синтаксис

Data = app.SCPI.CALCulate(Ch).SELected.FUNCtion.DATA

## Тип

Variant (массив типа Double) (только чтение)

# <span id="page-1039-0"></span>**CALC:FUNC:DOM:COUP**

## **SCPI команда**

CALCulate<Ch>[:SELected]:FUNCtion:DOMain:COUPle {OFF|ON|0|1}

CALCulate<Ch>[:SELected]:FUNCtion:DOMain:COUPle?

или

CALCulate<Ch>:TRACe<Tr>:FUNCtion:DOMain:COUPle {OFF|ON|0|1}

CALCulate<Ch>:TRACe<Tr>:FUNCtion:DOMain:COUPle?

### **Описание**

Устанавливает или считывает ВКЛ/ОТКЛ состояние связности диапазонов для различных графиков в команде [CALC:FUNC:EXEC,](#page-1048-0) если произвольный диапазон включен командой [CALC:FUNC:DOM](#page-1041-0).

команда/запрос

### **Объект**

Все графики канала <Ch>,

 $<$ Ch > = {[1] | 2 | ...16}

## **Параметр**

**{ON|1}** ВКЛ

**{OFF|0}** ОТКЛ

### **Ответ**

{0|1}

### **Начальное значение**

 $\Omega$ 

#### **Связанные команды**

[CALC:FUNC:EXEC](#page-1048-0)

#### **Кнопки**

Нет

### **Эквивалентная COM команда**

SCPI.CALCulate(Ch).SELected.FUNCtion.DOMain.COUPle

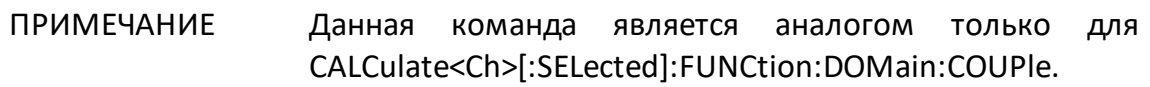

### **Синтаксис**

Status = app.SCPI.CALCulate(Ch).SELected.FUNCtion.DOMain.COUPle

app.SCPI.CALCulate(Ch).SELected.FUNCtion.DOMain.COUPle = Status

#### **Тип**

Boolean (чтение/запись)

# <span id="page-1041-0"></span>**CALC:FUNC:DOM**

SCPI команда

CALCulate<Ch>[:SELected]:FUNCtion:DOMain[:STATe] {OFF|ON|0|1}

CALCulate<Ch>[:SELected]:FUNCtion:DOMain[:STATe]?

или

CALCulate<Ch>:TRACe<Tr>:FUNCtion:DOMain[:STATe] {OFF|ON|0|1}

CALCulate<Ch>:TRACe<Tr>:FUNCtion:DOMain[:STATe]?

## **Описание**

Устанавливает или считывает состояние ВКЛ/ОТКЛ диапазона в команде [CALC:FUNC:EXEC](#page-1048-0).

команда/запрос

## **Объект**

Все графики канала <Ch> (если свойство связности диапазонов установлено ВКЛ командой [CALC:FUNC:DOM:COUP](#page-1039-0) ),

или

```
CALCulate<Ch>[:SELected] — активный график в канале <Ch>,
```
или

CALCulate<Ch>:TRACe<Tr> — график <Tr> в канале <Ch>,

$$
\langle Ch \rangle = \{ [1] | 2 | ... 16 \}
$$

$$
\langle Tr \rangle = \{ [1] | 2 | ... 16 \}
$$

## **Параметр**

Определяет состояние диапазона:

- **{ON|1}** ВКЛ (анализировать заданный диапазон)
- **{OFF|0}** ОТКЛ (анализировать график в целом)

#### **Ответ**

 ${0|1}$ 

#### **Начальное значение**

0

**Связанные команды**

[CALC:FUNC:EXEC](#page-1048-0)

[CALC:FUNC:DOM:COUP](#page-1039-0)

#### **Кнопки**

Нет

#### **Эквивалентная COM команда**

SCPI.CALCulate(Ch).SELected.FUNCtion.DOMain.STATe

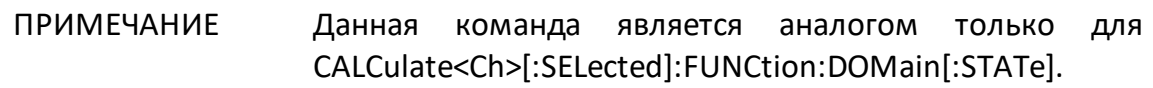

#### **Синтаксис**

Status = app.SCPI.CALCulate(Ch).SELected.FUNCtion.DOMain.STATe

app.SCPI.CALCulate(Ch).SELected.FUNCtion.DOMain.STATe = true

# Тип

Boolean (чтение/запись)
# **CALC:FUNC:DOM:STAR**

## **SCPI команда**

CALCulate<Ch>[:SELected]:FUNCtion:DOMain:STARt <stimulus>

CALCulate<Ch>[:SELected]:FUNCtion:DOMain:STARt?

или

CALCulate<Ch>:TRACe<Tr>:FUNCtion:DOMain:STARt <stimulus>

CALCulate<Ch>:TRACe<Tr>:FUNCtion:DOMain:STARt?

### **Описание**

Устанавливает или считывает начало диапазона анализа, выполняемого с помощью команды [CALC:FUNC:EXEC.](#page-1048-0)

команда/запрос

## **Объект**

Все графики канала <Ch> (если свойство связности диапазонов установлено ВКЛ командой [CALC:FUNC:DOM:COUP](#page-1039-0) ),

или

CALCulate<Ch>[:SELected] — активный график в канале <Ch>,

или

CALCulate<Ch>:TRACe<Tr> — график <Tr> в канале <Ch>,

```
<Ch > = {[1]|2|...16}
```

$$
\langle \text{Tr} \rangle = \{ [1] | 2 | ... 16 \}
$$

### **Параметр**

<stimulus> начало диапазона анализа.

## Единицы измерения

{Гц (Герц) | с (секунда) | дБм (децибел от милливатта)}

## Ответ

<numeric>

### Начальное значение

 $\overline{0}$ 

Связанные команды

**CALC:FUNC:DOM** 

#### Кнопки

Нет

### Эквивалентная СОМ команда

SCPI.CALCulate(Ch).SELected.FUNCtion.DOMain.STARt

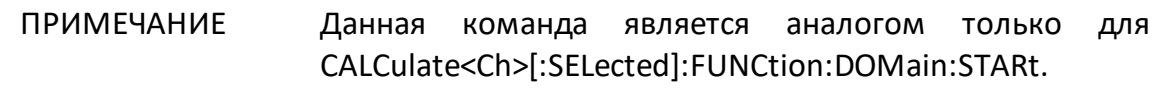

### Синтаксис

Value = app.SCPI.CALCulate(Ch).SELected.FUNCtion.DOMain.STARt

app.SCPI.CALCulate(Ch).SELected.FUNCtion.DOMain.STARt = 1e9

### Тип

Double (чтение/запись)

## **CALC:FUNC:DOM:STOP**

## **SCPI команда**

CALCulate<Ch>[:SELected]:FUNCtion:DOMain:STOP <stimulus>

CALCulate<Ch>[:SELected]:FUNCtion:DOMain:STOP?

или

CALCulate<Ch>:TRACe<Tr>:FUNCtion:DOMain:STOP <stimulus>

CALCulate<Ch>:TRACe<Tr>:FUNCtion:DOMain:STOP?

### **Описание**

Устанавливает или считывает конец диапазона анализа, выполняемого с помощью команды [CALC:FUNC:EXEC.](#page-1048-0)

команда/запрос

## **Объект**

Все графики канала <Ch> (если свойство связности диапазонов установлено ВКЛ командой [CALC:FUNC:DOM:COUP](#page-1039-0) ),

или

CALCulate<Ch>[:SELected] — активный график в канале <Ch>,

или

CALCulate<Ch>:TRACe<Tr> — график <Tr> в канале <Ch>,

$$
<
$$
Ch> = {{[1]} | 2 | ... 16}

$$
\langle Tr \rangle = \{ [1] | 2 | ... 16 \}
$$

## **Параметр**

<stimulus> конец диапазона анализа.

## Единицы измерения

Гц (Герц) | с (секунда) | дБм (децибел от милливатта)

## Ответ

<numeric>

#### Начальное значение

 $\overline{0}$ 

Связанные команды

**CALC:FUNC:DOM** 

#### Кнопки

Нет

### Эквивалентная СОМ команда

SCPI.CALCulate(Ch).SELected.FUNCtion.DOMain.STOP

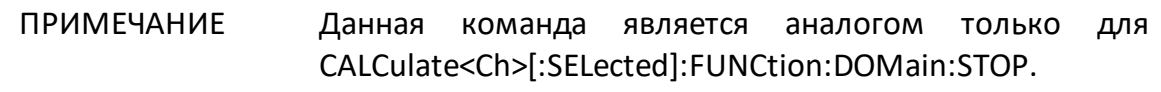

### Синтаксис

Value = app.SCPI.CALCulate(Ch).SELected.FUNCtion.DOMain.STOP

app.SCPI.CALCulate(Ch).SELected.FUNCtion.DOMain.STOP = 2e9

### Тип

Double (чтение/запись)

## <span id="page-1048-0"></span>**CALC:FUNC:EXEC**

### **SCPI команда**

CALCulate<Ch>[:SELected]:FUNCtion:EXECute

или

CALCulate<Ch>:TRACe<Tr>:FUNCtion:EXECute

### **Описание**

Выполняет анализ, вид которого задается командой [CALC:FUNC:TYPE](#page-1060-0). Результат анализа может быть затем считан с помощью команды [CALC:FUNC:DATA?](#page-1037-0).

нет запроса

### **Объект**

CALCulate<Ch>[:SELected] — активный график в канале <Ch>,

или

CALCulate<Ch>:TRACe<Tr> — график <Tr> в канале <Ch>,

 $<$ Ch > = {[1] | 2 | ...16}

 $\langle$ Tr> = {[1]|2|...16}

#### **Связанные команды**

[CALC:FUNC:TYPE](#page-1060-0)

[CALC:FUNC:DATA?](#page-1037-0)

#### **Кнопки**

Нет

# Эквивалентная СОМ команда

SCPI.CALCulate(Ch).SELected.FUNCtion.EXECute

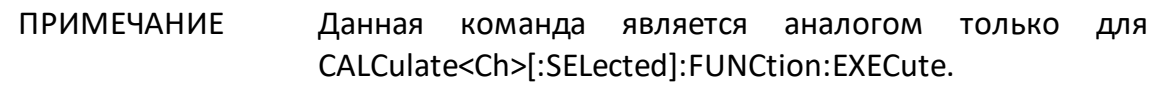

#### Синтаксис

app.SCPI.CALCulate(Ch).SELected.FUNCtion.EXECute

Тип

Метод

## **CALC:FUNC:PEXC**

## **SCPI команда**

CALCulate<Ch>[:SELected]:FUNCtion:PEXCursion <numeric>

CALCulate<Ch>[:SELected]:FUNCtion:PEXCursion?

или

CALCulate<Ch>:TRACe<Tr>:FUNCtion:PEXCursion <numeric>

CALCulate<Ch>:TRACe<Tr>:FUNCtion:PEXCursion?

### **Описание**

Устанавливает или считывает нижний предел пикового отклонения, когда выполняется поиск пиков с помощью команды [CALC:FUNC:EXEC.](#page-1048-0)

команда/запрос

## **Объект**

CALCulate<Ch>[:SELected] — активный график в канале <Ch>,

или

CALCulate<Ch>:TRACe<Tr> — график <Tr> в канале <Ch>,

 $<$ Ch > = {[1] | 2 | ...16}

 $\langle$ Tr> = {[1] | 2 | ...16}

### **Параметр**

<numeric> нижний предел пикового отклонения, диапазон изменяется в зависимости от установленного формата графика.

### **Единицы измерения**

```
дБ (децибел) | ° (градус) | с (секунда)
```
## **Ответ**

<numeric>

**Начальное значение**

3.0

**Связанные команды**

[CALC:FUNC:EXEC](#page-1048-0)

**Кнопки**

Нет

### **Эквивалентная COM команда**

SCPI.CALCulate(Ch).SELected.FUNCtion.PEXCursion

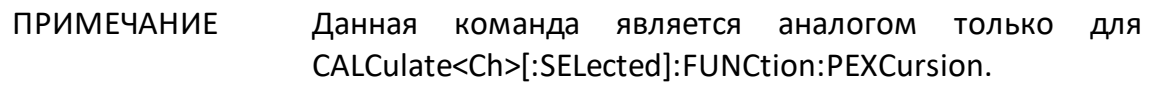

### **Синтаксис**

Value = app.SCPI.CALCulate(Ch).SELected.FUNCtion.PEXCursion

app.SCPI.CALCulate(Ch).SELected.FUNCtion.PEXCursion = 1.5

### **Тип**

Double (чтение/запись)

## **CALC:FUNC:POIN?**

### **SCPI команда**

CALCulate<Ch>[:SELected]:FUNCtion:POINts?

или

CALCulate<Ch>:TRACe<Tr>:FUNCtion:POINts?

### **Описание**

Считывает число точек (пар данных), полученных в результате анализа графика с помощью команды [CALC:FUNC:EXEC](#page-1048-0).

Всегда равно 1 при поиске максимума, минимума, среднего, стандартного отклонения, пика и фактора пик–пик. При поиске всех пиков и всех целевых уровней, равно фактическому числу найденных точек.

только запрос

### **Объект**

CALCulate<Ch>[:SELected] — активный график в канале <Ch>,

или

CALCulate<Ch>:TRACe<Tr> — график <Tr> в канале <Ch>,

 $<$ Ch > = {[1]|2|...16}

 $\langle$ Tr> = {[1]|2|...16}

### **Ответ**

<numeric>

### **Связанные команды**

[CALC:FUNC:EXEC](#page-1048-0)

## Кнопки

Нет

### Эквивалентная СОМ команда

SCPI.CALCulate(Ch).SELected.FUNCtion.POINts

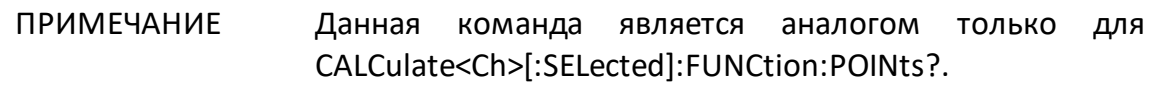

### Синтаксис

Value = app.SCPI.CALCulate(Ch).SELected.FUNCtion.POINts

### Тип

Long (только чтение)

# **CALC:FUNC:PPOL**

## **SCPI команда**

CALCulate<Ch>[:SELected]:FUNCtion:PPOLarity <char>

CALCulate<Ch>[:SELected]:FUNCtion:PPOLarity?

или

CALCulate<Ch>:TRACe<Tr>:FUNCtion:PPOLarity <char>

CALCulate<Ch>:TRACe<Tr>:FUNCtion:PPOLarity?

### **Описание**

Устанавливает или считывает полярность пиков, когда выполняется поиск пиков с помощью команды [CALC:FUNC:EXEC](#page-1048-0).

команда/запрос

## **Объект**

CALCulate<Ch>[:SELected] — активный график в канале <Ch>,

или

CALCulate<Ch>:TRACe<Tr> — график <Tr> в канале <Ch>,

 $<$ Ch > = {[1] | 2 | ...16}

 $\langle$ Tr> = {[1] | 2 | ...16}

### **Параметр**

<char> определяет полярность:

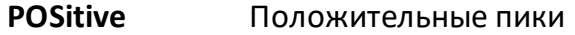

**NEGative** Отрицательные пики

**BOTH** Как положительные, так и отрицательные пики

## **Ответ**

{POS|NEG|BOTH}

### **Начальное значение**

POS

**Связанные команды**

[CALC:FUNC:EXEC](#page-1048-0)

**Кнопки**

Нет

### **Эквивалентная COM команда**

SCPI.CALCulate(Ch).SELected.FUNCtion.PPOLarity

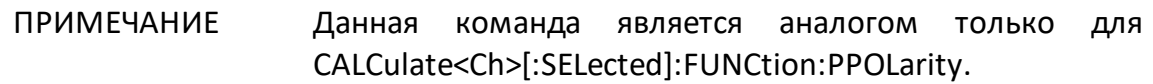

### **Синтаксис**

Param = app.SCPI.CALCulate(Ch).SELected.FUNCtion.PPOLarity

app.SCPI.CALCulate(Ch).SELected.FUNCtion.PPOLarity = "NEG"

### **Тип**

String (чтение/запись)

## **CALC:FUNC:TARG**

## **SCPI команда**

CALCulate<Ch>[:SELected]:FUNCtion:TARGet <numeric>

CALCulate<Ch>[:SELected]:FUNCtion:TARGet?

или

CALCulate<Ch>:TRACe<Tr>:FUNCtion:TARGet <numeric>

CALCulate<Ch>:TRACe<Tr>:FUNCtion:TARGet?

### **Описание**

Устанавливает или считывает значение целевого уровня, когда выполняется поиск точек пересечения графика и целевого уровня с помощью команды [CALC:FUNC:EXEC](#page-1048-0).

команда/запрос

### **Объект**

CALCulate<Ch>[:SELected] — активный график в канале <Ch>,

или

CALCulate<Ch>:TRACe<Tr> — график <Tr> в канале <Ch>,

 $<$ Ch > = {[1]|2|...16}

 $\langle$ Tr> = {[1] | 2 | ...16}

### **Параметр**

<numeric> значение целевого уровня, диапазон изменяется в зависимости от установленного формата графика.

### **Единицы измерения**

```
дБ (децибел) | ° (градус) | с (секунда)
```
## **Ответ**

<numeric>

**Начальное значение**

0

**Связанные команды**

[CALC:FUNC:EXEC](#page-1048-0)

**Кнопки**

Нет

### **Эквивалентная COM команда**

SCPI.CALCulate(Ch).SELected.FUNCtion.Object

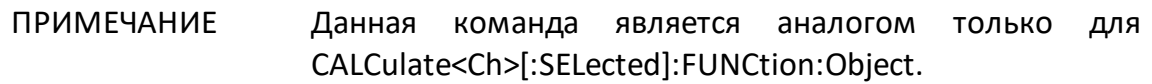

### **Синтаксис**

Value = app.SCPI.CALCulate(Ch).SELected.FUNCtion.Object

app.SCPI.CALCulate(Ch).SELected.FUNCtion.Object = –10

### **Тип**

Double (чтение/запись)

# **CALC:FUNC:TTR**

## **SCPI команда**

CALCulate<Ch>[:SELected]:FUNCtion:TTRansition <char>

CALCulate<Ch>[:SELected]:FUNCtion:TTRansition?

или

CALCulate<Ch>:TRACe<Tr>:FUNCtion:TTRansition <char>

CALCulate<Ch>:TRACe<Tr>:FUNCtion:TTRansition?

### **Описание**

Устанавливает или считывает тип пересечения, когда с помощью команды [CALC:FUNC:EXEC](#page-1048-0) выполняется поиск точек пересечения графика и целевого уровня (командой [CALC:FUNC:TYPE](#page-1060-0)задан тип пересечения ATARget).

команда/запрос

### **Объект**

CALCulate<Ch>[:SELected] — активный график в канале <Ch>,

или

CALCulate<Ch>:TRACe<Tr> — график <Tr> в канале <Ch>,

 $<$ Ch > = {[1]|2|...16}

 $\langle$ Tr> = {[1]|2|...16}

### **Параметр**

<char> определяет тип пересечения:

**POSitive** с положительным фронтом

**NEGative** с отрицательным фронтом

**BOTH** как с положительным, так и с отрицательным фронтом

**Ответ**

{POS|NEG|BOTH}

#### **Начальное значение**

POS

**Связанные команды**

[CALC:FUNC:EXEC](#page-1048-0) 

**Кнопки**

Нет

#### **Эквивалентная COM команда**

SCPI.CALCulate(Ch).SELected.FUNCtion.TTRansition

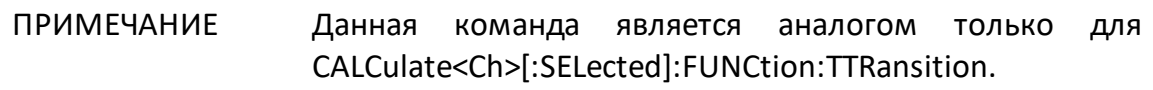

#### **Синтаксис**

Param = app.SCPI.CALCulate(Ch).SELected.FUNCtion.TTRansition

app.SCPI.CALCulate(Ch).SELected.FUNCtion.TTRansition = "both"

#### **Тип**

String (чтение/запись)

## <span id="page-1060-0"></span>**CALC:FUNC:TYPE**

## **SCPI команда**

CALCulate<Ch>[:SELected]:FUNCtion:TYPE <char>

CALCulate<Ch>[:SELected]:FUNCtion:TYPE?

или

CALCulate<Ch>:TRACe<Tr>:FUNCtion:TYPE <char>

CALCulate<Ch>:TRACe<Tr>:FUNCtion:TYPE?

### **Описание**

Устанавливает или считывает вид анализа, который выполняется с помощью команды [CALC:FUNC:EXEC.](#page-1048-0)

команда/запрос

## **Объект**

CALCulate<Ch>[:SELected] — активный график в канале <Ch>,

или

CALCulate<Ch>:TRACe<Tr> — график <Tr> в канале <Ch>,

 $<$ Ch > = {[1] | 2 | ...16}

 $\langle$ Tr> = {[1] | 2 | ...16}

### **Параметр**

<char> определяет вид анализа:

**PTPeak** Разница между макс. и мин. (пик–пик)

- **STDEV** Стандартное отклонение
- **MEAN** Среднее значение

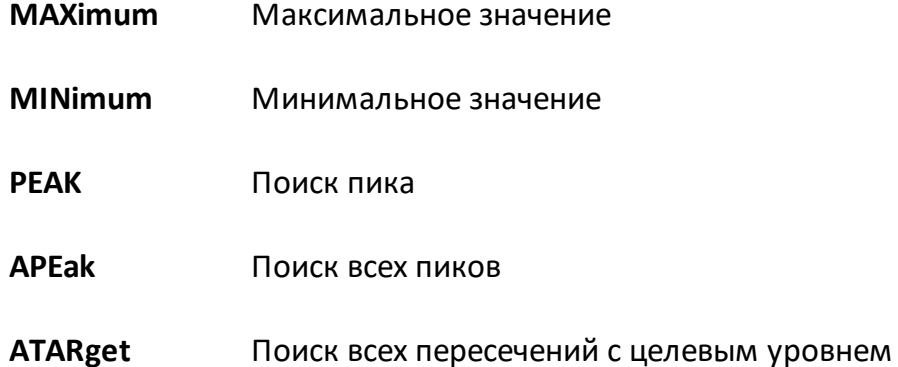

**Ответ**

{PTP|STDEV|MEAN|MAX|MIN|PEAK|APE|ATAR}

### **Начальное значение**

PTP

### **Связанные команды**

[CALC:FUNC:EXEC](#page-1048-0)

### **Кнопки**

Нет

### **Эквивалентная COM команда**

SCPI.CALCulate(Ch).SELected.FUNCtion.TYPE

# ПРИМЕЧАНИЕ Данная команда является аналогом только для CALCulate<Ch>[:SELected]:FUNCtion:TYPE.

# **Синтаксис**

Param = app.SCPI.CALCulate(Ch).SELected.FUNCtion.TYPE

app.SCPI.CALCulate(Ch).SELected.FUNCtion.TYPE = "STDEV"

## **Тип**

String (чтение/запись)

## <span id="page-1063-0"></span>**CALC:HOLD:TYPE**

## **SCPI команда**

CALCulate<Ch>[:SELected]:HOLD:TYPE <char>

CALCulate<Ch>[:SELected]:HOLD:TYPE?

или

CALCulate<Ch>:TRACe<Tr>:HOLD:TYPE <char>

CALCulate<Ch>:TRACe<Tr>:HOLD:TYPE?

## **Описание**

Устанавливает или считывает тип удержания для функции удержания графика. Функция удерживает график в максимальной или минимальной точке.

команда/запрос

## **Объект**

CALCulate<Ch>[:SELected] — активный график в канале <Ch>,

или

CALCulate<Ch>:TRACe<Tr> — график <Tr> в канале <Ch>,

 $<$ Ch > = {[1]|2|...16}

 $\langle$ Tr> = {[1] | 2 | ...16}

## **Параметр**

<char> определяет тип удержания:

**OFF** Отключенная функция удержания

**MAXimum** Удержание в максимуме

**MINimum** Удержание в минимуме

**Ответ**

{OFF|MAX|MIN}

**Начальное значение**

OFF

**Связанные команды**

[CALC:HOLD:CLEar](#page-1065-0)

**Кнопки**

**Индикация > Удерж графика > {Откл. | Максимум | Минимум}**

**Эквивалентная COM команда**

Нет

# <span id="page-1065-0"></span>**CALC:HOLD:CLE**

## **SCPI команда**

```
CALCulate<Ch>[:SELected]:HOLD:CLEar
```
или

CALCulate<Ch>:TRACe<Tr>:HOLD:CLEar

## **Описание**

Перезапускает функцию удержания.

команда

## **Объект**

CALCulate<Ch>[:SELected] — активный график в канале <Ch>,

или

CALCulate<Ch>:TRACe<Tr> — график <Tr> в канале <Ch>,

 $<$ Ch> = {[1]|2|...16}

 $\langle$ Tr> = {[1] | 2 | ...16}

### **Связанные команды**

### [CALC:HOLD:TYPE](#page-1063-0)

### **Кнопки**

**Индикация > Удерж графика > Перезапуск**

### **Эквивалентная COM команда**

Нет

# **CALC:LIM**

## **SCPI команда**

CALCulate<Ch>[:SELected]:LIMit[:STATe] {OFF|ON|0|1}

CALCulate<Ch>[:SELected]:LIMit[:STATe]?

или

CALCulate<Ch>:TRACe<Tr>:LIMit[:STATe] {OFF|ON|0|1}

CALCulate<Ch>:TRACe<Tr>:LIMit[:STATe]?

### **Описание**

Устанавливает или считывает состояние ВКЛ/ОТКЛ функции допускового контроля.

команда/запрос

## **Объект**

CALCulate<Ch>[:SELected] — активный график в канале <Ch>,

или

CALCulate<Ch>:TRACe<Tr> — график <Tr> в канале <Ch>,

 $<$ Ch > = {[1] | 2 | ...16}

 $\langle$ Tr> = {[1] | 2 | ...16}

### **Параметр**

Определяет состояние допускового контроля:

**{ON|1}** ВКЛ

**{OFF|0}** ОТКЛ

## **Ответ**

 ${0|1}$ 

**Начальное значение**

0

**Кнопки**

**Анализ > Допусковый контроль > Допусковый контроль**

### **Эквивалентная COM команда**

SCPI.CALCulate(Ch).SELected.LIMit.STATe

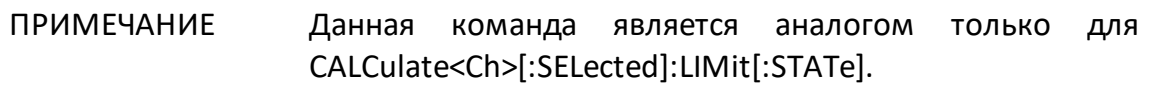

### **Синтаксис**

Status = app.SCPI.CALCulate(Ch).SELected.LIMit.STATe

app.SCPI.CALCulate(Ch).SELected.LIMit.STATe = true

### **Тип**

Boolean (чтение/запись)

# **CALC:LIM:DATA**

## **SCPI команда**

CALCulate<Ch>[:SELected]:LIMit:DATA <numeric list>

CALCulate<Ch>[:SELected]:LIMit:DATA?

или

CALCulate<Ch>:TRACe<Tr>:LIMit:DATA <numeric list>

CALCulate<Ch>:TRACe<Tr>:LIMit:DATA?

### **Описание**

Считывает или записывает массив данных, представляющий линию пределов для функции допускового контроля.

Длина массива: 1 + 5N, где N – число отрезков линии пределов.

Для n – й точки, где n от 1 до N:

<numeric 1> Число отрезков линии пределов N, от 0 до 100. При задании 0 – линия пределов очищается;

<numeric 5n –3> Тип n-го отрезка:

0: ОТКЛ.

- 1: верхний предел
- 2: нижний предел

3: одиночная точка

<numeric 5n–2> Значение стимула начальной точки n-го отрезка

<numeric 5n–1> Значение стимула конечной точки n-го отрезка

<numeric 5n–0> Значение измеряемой величины начальной точки n-го отрезка

<numeric 5n+1> Значение измеряемой величины конечной точки n – го отрезка

ПРИМЕЧАНИЕ – Если длина массива не равна 1 + 5N, где N равно <numeric 1>, то возникает ошибка. Если <numeric 5n-3> меньше или больше 2, то возникает ошибка. Для элементов <numeric 5n-2>, <numeric 5n-1>, <numeric 5n-0> и <numeric 5n+1> при выходе за границы диапазона устанавливается значение, равное ближайшей границе.

команда/запрос

## **Объект**

CALCulate<Ch>[:SELected] — активный график в канале <Ch>,

или

CALCulate<Ch>:TRACe<Tr> — график <Tr> в канале <Ch>,

 $<$ Ch > = {[1]|2|...16}

 $\langle$ Tr> = {[1]|2|...16}

### **Ответ**

<numeric 1>, <numeric 2>, …<numeric 5N+1>

### **Кнопки**

**Анализ > Допусковый контроль > Редакт. таблицу пределов**

### **Эквивалентная COM команда**

SCPI.CALCulate(Ch).SELected.LIMit.DATA

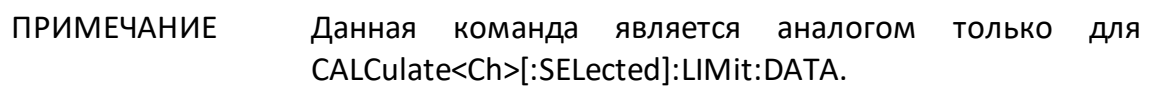

### **Синтаксис**

Data = app.SCPI.CALCulate(Ch).SELected.LIMit.DATA

app.SCPI.CALCulate(Ch).SELected.LIMit.DATA = Array(1,2,800,900,–10,–10)

# Тип

Variant (массив типа Double) (чтение/запись)

# **CALC:LIM:DISP**

## **SCPI команда**

CALCulate<Ch>[:SELected]:LIMit:DISPlay[:STATe] {OFF|ON|0|1}

CALCulate<Ch>[:SELected]:LIMit:DISPlay[:STATe]?

или

CALCulate<Ch>:TRACe<Tr>:LIMit:DISPlay[:STATe] {OFF|ON|0|1}

CALCulate<Ch>:TRACe<Tr>:LIMit:DISPlay[:STATe]?

### **Описание**

Устанавливает или считывает состояние ВКЛ/ОТКЛ индикации линии пределов функции допускового контроля.

команда/запрос

## **Объект**

CALCulate<Ch>[:SELected] — активный график в канале <Ch>,

или

CALCulate<Ch>:TRACe<Tr> — график <Tr> в канале <Ch>,

 $<$ Ch > = {[1] | 2 | ...16}

 $\langle$ Tr> = {[1] | 2 | ...16}

### **Параметр**

Определяет состояние индикации линии пределов:

- **{ON|1}** ВКЛ
- **{OFF|0}** ОТКЛ

## **Ответ**

 ${0|1}$ 

**Начальное значение**

0

**Кнопки**

**Анализ > Допусковый контроль > Линия пределов**

### **Эквивалентная COM команда**

SCPI.CALCulate(Ch).SELected.LIMit.DISPlay.STATe

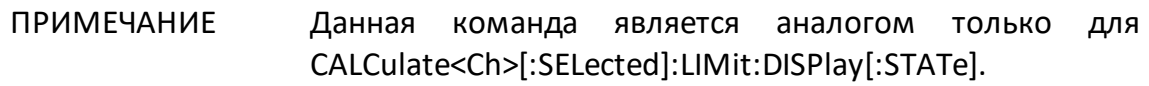

### **Синтаксис**

Status = app.SCPI.CALCulate(Ch).SELected.LIMit.DISPlay.STATe

app.SCPI.CALCulate(Ch).SELected.LIMit.DISPlay.STATe = true

**Тип**

Boolean (чтение/запись)

# **CALC:LIM:FAIL?**

## **SCPI команда**

```
CALCulate<Ch>[:SELected]:LIMit:FAIL?
```
или

```
CALCulate<Ch>:TRACe<Tr>:LIMit:FAIL?
```
## **Описание**

Считывает результат функции допускового контроля.

только запрос

## **Объект**

CALCulate<Ch>[:SELected] — активный график в канале <Ch>,

или

CALCulate<Ch>:TRACe<Tr> — график <Tr> в канале <Ch>,

 $<$ Ch> = {[1]|2|...16}

 $\langle$ Tr> = {[1] | 2 | ...16}

### **Ответ**

**1** Брак

**0** Норма

### **Кнопки**

Нет

### **Эквивалентная COM команда**

SCPI.CALCulate(Ch).SELected.LIMit.FAIL

#### ПРИМЕЧАНИЕ Данная команда является аналогом только для CALCulate<Ch>[:SELected]:LIMit:FAIL?.

### Синтаксис

Status = app.SCPI.CALCulate(Ch).SELected.LIMit.FAIL

Тип

Boolean (чтение/запись)

## **CALC:LIM:OFFS:AMPL**

## **SCPI команда**

CALCulate<Ch>[:SELected]:LIMit:OFFSet:AMPLitude <numeric>

CALCulate<Ch>[:SELected]:LIMit:OFFSet:AMPLitude?

или

CALCulate<Ch>:TRACe<Tr>:LIMit:OFFSet:AMPLitude <numeric>

CALCulate<Ch>:TRACe<Tr>:LIMit:OFFSet:AMPLitude?

## **Описание**

Устанавливает или считывает значение общего смещения всех сегментов линии пределов по вертикальной оси.

команда/запрос

# **Объект**

CALCulate<Ch>[:SELected] — активный график в канале <Ch>,

или

CALCulate<Ch>:TRACe<Tr> — график <Tr> в канале <Ch>,

 $<$ Ch > = {[1] | 2 | ...16}

 $\langle$ Tr> = {[1] | 2 | ...16}

## **Параметр**

<numeric> значение вертикального смещения линии пределов, диапазон изменяется в зависимости от установленного формата графика.

## **Единицы измерения**

```
дБ (децибел) | ° (градус) | с (секунда)
```
## **Ответ**

<numeric>

### **Начальное значение**

0

**Кнопки**

**Анализ > Допусковый контроль > Смещения линии пределов > Смещ. отклика**

### **Эквивалентная COM команда**

SCPI.CALCulate(Ch).SELected.LIMit.OFFSet.AMPLitude

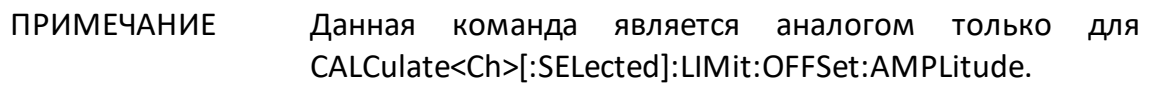

### **Синтаксис**

Value = app.SCPI.CALCulate(Ch).SELected.LIMit.OFFSet.AMPLitude

app.SCPI.CALCulate(Ch).SELected.LIMit.OFFSet.AMPLitude = –10

**Тип**

Double (чтение/запись)

## **CALC:LIM:OFFS:MARK**

## **SCPI команда**

```
CALCulate<Ch>[:SELected]:LIMit:OFFSet:MARKer
```
или

CALCulate<Ch>:TRACe<Tr>:LIMit:OFFSet:MARKer

### **Описание**

Устанавливает значение общего смещения всех сегментов линии пределов по вертикальной оси из значения активного маркера.

нет запроса

### **Объект**

CALCulate<Ch>[:SELected] — активный график в канале <Ch>,

или

CALCulate<Ch>:TRACe<Tr> — график <Tr> в канале <Ch>,

 $<$ Ch > = {[1]|2|...16}

 $\langle$ Tr> = {[1]|2|...16}

### **Кнопки**

**Анализ > Допусковый контроль > Смещения линии пределов > Маркер > Cмещ. отклика**

### **Эквивалентная COM команда**

SCPI.CALCulate(Ch).SELected.LIMit.OFFSet.MARKer

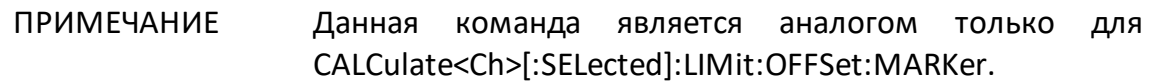

# Синтаксис

app.SCPI.CALCulate(Ch).SELected.LIMit.OFFSet.MARKer

Тип

Метод

## **CALC:LIM:OFFS:STIM**

## **SCPI команда**

CALCulate<Ch>[:SELected]:LIMit:OFFSet:STIMulus <stimulus>

CALCulate<Ch>[:SELected]:LIMit:OFFSet:STIMulus?

или

CALCulate<Ch>:TRACe<Tr>:LIMit:OFFSet:STIMulus <stimulus>

CALCulate<Ch>:TRACe<Tr>:LIMit:OFFSet:STIMulus?

### **Описание**

Устанавливает или считывает значение общего смещения всех сегментов линии пределов по горизонтальной оси.

команда/запрос

## **Объект**

CALCulate<Ch>[:SELected] — активный график в канале <Ch>,

или

CALCulate<Ch>:TRACe<Tr> — график <Tr> в канале <Ch>,

 $<$ Ch > = {[1] | 2 | ...16}

 $\langle$ Tr> = {[1] | 2 | ...16}

### **Параметр**

<numeric> значение горизонтального смещения линии пределов.

### **Единицы измерения**

Гц (Герц) | с (секунда) | дБм (децибел от милливатта)
## **Ответ**

<numeric>

### **Начальное значение**

0

**Кнопки**

**Анализ > Допусковый контроль > Смещения линии пределов > Смещ. стимула**

### **Эквивалентная COM команда**

SCPI.CALCulate(Ch).SELected.LIMit.OFFSet.STIMulus

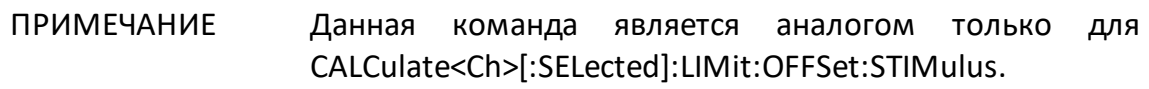

### **Синтаксис**

Value = app.SCPI.CALCulate(Ch).SELected.LIMit.OFFSet.STIMulus

app.SCPI.CALCulate(Ch).SELected.LIMit.OFFSet.STIMulus = 1e6

**Тип**

Double (чтение/запись)

## **CALC:LIM:REP:ALL?**

## **SCPI команда**

```
CALCulate<Ch>[:SELected]:LIMit:REPort:ALL?
```
или

```
CALCulate<Ch>:TRACe<Tr>:LIMit:REPort:ALL?
```
### **Описание**

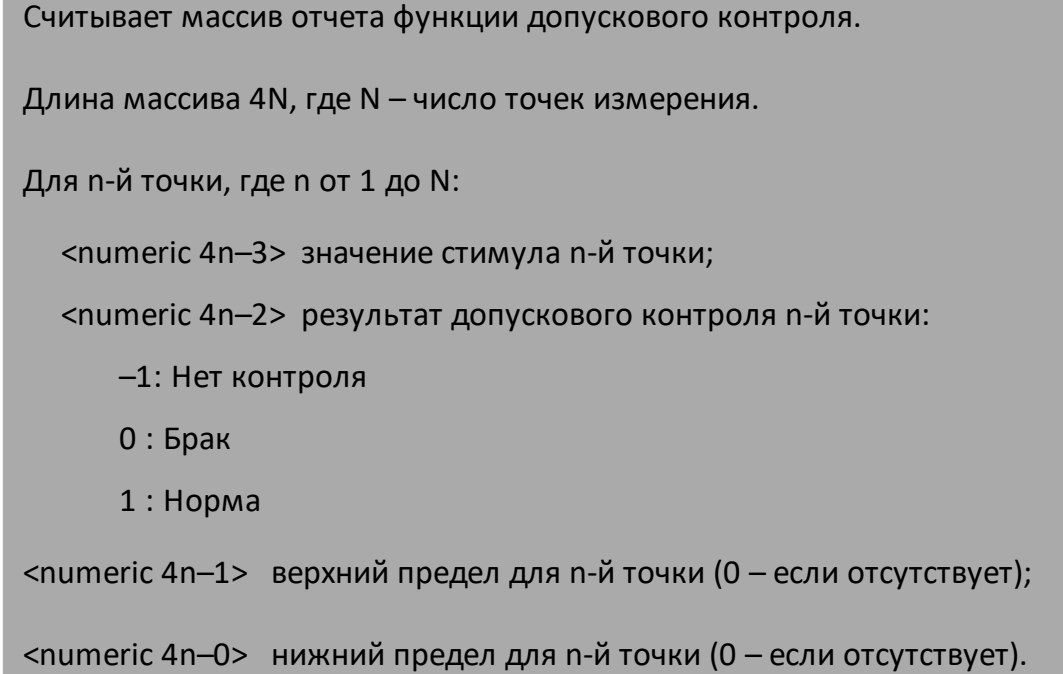

только запрос

# **Объект**

CALCulate<Ch>[:SELected] — активный график в канале <Ch>,

или

CALCulate<Ch>:TRACe<Tr> — график <Tr> в канале <Ch>,

 $<$ Ch > = {[1] | 2 | ...16}  $\langle$ Tr> = {[1]|2|...16}

### **Ответ**

<numeric 1>, <numeric 2>, …<numeric 4N>

#### **Связанные команды**

#### [FORM:DATA](#page-1298-0)

**Кнопки**

Нет

#### **Эквивалентная COM команда**

SCPI.CALCulate(Ch).SELected.LIMit.REPort.ALL

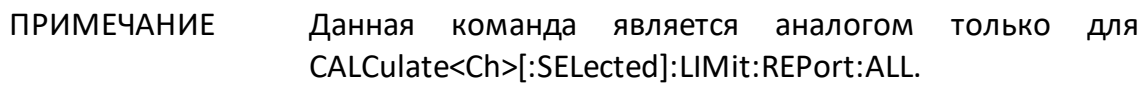

### **Синтаксис**

Data = app.SCPI.CALCulate(Ch).SELected.LIMit.REPort.ALL

#### **Тип**

Variant (массив типа Double) (только чтение)

## <span id="page-1083-0"></span>**CALC:LIM:REP:POIN?**

### **SCPI команда**

CALCulate<Ch>[:SELected]:LIMit:REPort:POINts?

или

CALCulate<Ch>:TRACe<Tr>:LIMit:REPort:POINts?

### **Описание**

Считывает количество точек, которые не прошли допусковый контроль. Массив значений стимула этих точек может быть считан с помощью команды [CALC:LIM:REP?.](#page-1085-0)

только запрос

### **Объект**

CALCulate<Ch>[:SELected] — активный график в канале <Ch>,

или

CALCulate<Ch>:TRACe<Tr> — график <Tr> в канале <Ch>,

 $<$ Ch > = {[1] | 2 | ...16}

 $\langle$ Tr> = {[1]|2|...16}

### **Ответ**

<numeric>

**Связанные команды**

[CALC:LIM:REP?](#page-1085-0)

**Кнопки**

Нет

### **Эквивалентная COM команда**

SCPI.CALCulate(Ch).SELected.LIMit.REPort.POINts

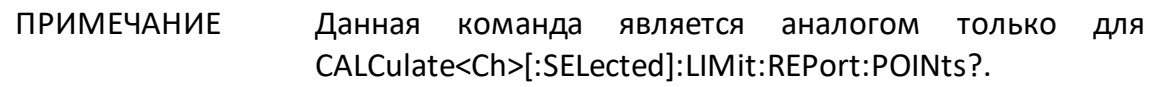

#### **Синтаксис**

Cnt = app.SCPI.CALCulate(Ch).SELected.LIMit.REPort.POINts

#### **Тип**

Long (только чтение)

# <span id="page-1085-0"></span>**CALC:LIM:REP?**

### **SCPI команда**

```
CALCulate<Ch>[:SELected]:LIMit:REPort[:DATA]?
```
или

CALCulate<Ch>:TRACe<Tr>:LIMit:REPort[:DATA]?

### **Описание**

Считывает массив данных, представляющий значения стимула всех точек, которые не прошли допусковый контроль. Длина массива определяется командой [CALC:LIM:REP:POIN?](#page-1083-0).

только запрос

### **Объект**

CALCulate<Ch>[:SELected] — активный график в канале <Ch>,

или

CALCulate<Ch>:TRACe<Tr> — график <Tr> в канале <Ch>,

 $<$ Ch> = {[1]|2|...16}

 $\langle$ Tr> = {[1]|2|...16}

### **Ответ**

<numeric 1>, <numeric 2>,…<numeric N>

### **Связанные команды**

[CALC:LIM:REP:POIN?](#page-1083-0)

**Кнопки**

Нет

### **Эквивалентная COM команда**

SCPI.CALCulate(Ch).SELected.LIMit.REPort.DATA

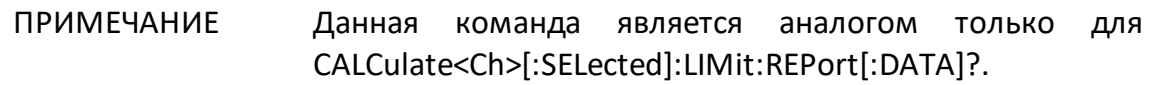

#### **Синтаксис**

Data = app.SCPI.CALCulate(Ch).SELected.LIMit.REPort.DATA

#### **Тип**

Variant (массив типа Double) (только чтение)

# **CALC:MARK**

## **SCPI команда**

CALCulate<Ch>[:SELected]:MARKer<Mk>[:STATe] {OFF|ON|0|1}

CALCulate<Ch>[:SELected]:MARKer<Mk>[:STATe]?

или

CALCulate<Ch>:TRACe<Tr>:MARKer<Mk>[:STATe] {OFF|ON|0|1}

CALCulate<Ch>:TRACe<Tr>:MARKer<Mk>[:STATe]?

## **Описание**

Устанавливает или считывает состояние ВКЛ/ОТКЛ маркера.

Включение маркера с номером от 1 до 15 приводит к включению маркеров с меньшими номерами. Отключение маркера с номером от 1 до 15 приводит к отключению маркеров с большими номерами (кроме опорного). Включение/отключение опорного маркера с номером 16 не приводит к включению/отключению других маркеров, а переводит маркеры от 1 до 15 в режим относительных измерений.

команда/запрос

# **Объект**

Маркер <Mk> на активном графике канала <Ch>,

или

Маркер <Mk> на графике <Tr> в канале <Ch>,

$$
\langle Ch \rangle = \{ [1] | 2 | ... 16 \}
$$

$$
\langle Tr \rangle = \{ [1] | 2 | ... 16 \}
$$

$$
\langle Mk \rangle = \{ [1] | 2 | ... 16 \}
$$

## **Параметр**

Определяет состояние маркера:

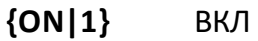

**{OFF|0}** ОТКЛ

### **Ответ**

 ${0|1}$ 

**Начальное значение**

0

### **Кнопки**

**Маркеры > Добавить маркер | Удалить маркер**

**Маркеры > Опорный маркер**

#### **Эквивалентная COM команда**

SCPI.CALCulate(Ch).SELected.MARKer(Mk).STATe

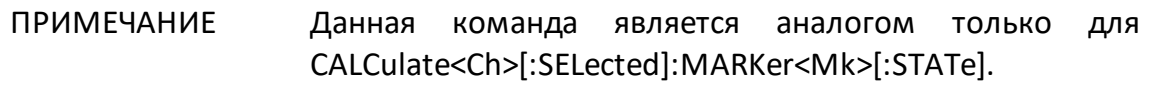

#### **Синтаксис**

Status = app.SCPI.CALCulate(Ch).SELected.MARKer(Mk).STATe

app.SCPI.CALCulate(Ch).SELected.MARKer(Mk).STATe = true

#### **Тип**

Boolean (чтение/запись)

## **CALC:MARK:ACT**

### **SCPI команда**

CALCulate<Ch>[:SELected]:MARKer<Mk>:ACTivate

или

CALCulate<Ch>:TRACe<Tr>MARKer<Mk>:ACTivate

### **Описание**

Назначает активный маркер.

Если маркер не включен, то данная функция включает маркер. Включение обычного маркера с номером от 1 до 15 приводит к включению маркеров с меньшими номерами. Включение опорного маркера с номером 16 не включает другие маркеры, а переводит маркеры от 1 до 15 в режим относительных измерений.

нет запроса

### **Объект**

Маркер <Mk> на активном графике канала <Ch>,

или

Маркер <Mk> на графике <Tr> в канале <Ch>,

$$
\langle Ch \rangle = \{ [1] | 2 | ... 16 \}
$$

$$
\langle Tr \rangle = \{ [1] | 2 | ... 16 \}
$$

$$
\langle Mk \rangle = \{ [1] | 2 | ... 16 \}
$$

#### **Связанные команды**

[SERV:CHAN:TRAC:MARK:ACT?](#page-1771-0)

### **Кнопки**

**Маркеры > Выбрать маркер > Маркер n**

**Маркеры > Опорный маркер**

#### **Эквивалентная COM команда**

SCPI.CALCulate(Ch).SELected.MARKer(Mk).ACTivate

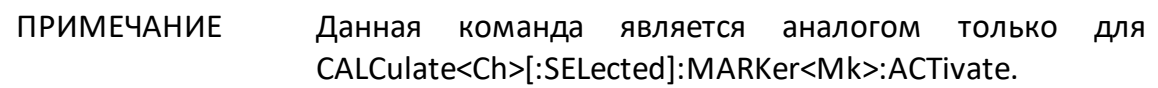

#### **Синтаксис**

app.SCPI.CALCulate(Ch).SELected.MARKer(Mk).ACTivate

**Тип**

Метод

## **CALC:MARK:BWID**

## **SCPI команда**

CALCulate<Ch>[:SELected]:MARKer:BWIDth[:STATe] {OFF|ON|0|1}

CALCulate<Ch>[:SELected]:MARKer:BWIDth[:STATe]?

или

CALCulate<Ch>:TRACe<Tr>:MARKer:BWIDth[:STATe] {OFF|ON|0|1}

CALCulate<Ch>:TRACe<Tr>:MARKer:BWIDth[:STATe]?

## **Описание**

Устанавливает или считывает состояние ВКЛ/ОТКЛ функции поиска полосы.

команда/запрос

## **Объект**

CALCulate<Ch>[:SELected] — активный график в канале <Ch>,

или

CALCulate<Ch>:TRACe<Tr> — график <Tr> в канале <Ch>,

 $<$ Ch > = {[1] | 2 | ...16}

 $\langle$ Tr> = {[1] | 2 | ...16}

## **Параметр**

Определяет состояние функции поиска полосы:

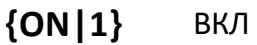

**{OFF|0}** ОТКЛ

## **Ответ**

 ${0|1}$ 

#### **Начальное значение**

0

**Кнопки**

**Маркеры > Маркерные вычисления > Поиск полосы > Поиск полосы**

#### **Эквивалентная COM команда**

SCPI.CALCulate(Ch).SELected.MARKer(1).BWIDth.STATe

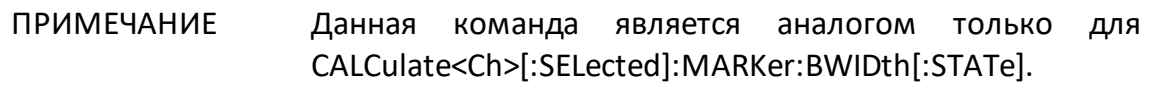

#### **Синтаксис**

Status = app.SCPI.CALCulate(Ch).SELected.MARKer.BWIDth.STATe

app.SCPI.CALCulate(Ch).SELected.MARKer.BWIDth.STATe = true

**Тип**

Boolean (чтение/запись)

ВНИМАНИЕ! Объект MARKer имеет индекс равный 1, который может быть опущен в Visual Basic, но не может быть опущен в других языках программирования.

## **CALC:MARK:BWID:DATA?**

## **SCPI команда**

CALCulate<Ch>[:SELected]:MARKer<Mk>:BWIDth:DATA?

или

CALCulate<Ch>:TRACe<Tr>:MARKer<Mk>:BWIDth:DATA?

## **Описание**

Считывает данные функции поиска полосы.

Поиск полосы осуществляется либо относительно маркера <Mk>, либо относительно абсолютного максимума графика, что определяется командой [CALC:MARK:BWID:REF.](#page-1095-0) В последнем случае номер маркера игнорируется.

Данные содержат 4 элемента:

<numeric 1> полоса пропускания; <numeric 2> центральная частота полосы пропускания; <numeric 3> добротность Q;

<numeric 4> потери.

ПРИМЕЧАНИЕ – Если поиск полосы не возможен, то возвращаются все нулевые значения. Если поиск полосы осуществляется относительно маркера и маркер не включен, возникает ошибка.

только запрос

# **Объект**

Маркер <Mk> на активном графике канала <Ch>,

или

Маркер <Mk> на графике <Tr> в канале <Ch>,

 $<$ Ch > = {[1]|2|...16}  $\langle$ Tr> = {[1]|2|...16}

$$
\langle Mk \rangle = \{ [1] | 2 | ... 16 \}
$$

### **Ответ**

<numeric 1>, <numeric 2>, …<numeric 4>

#### **Связанные команды**

[CALC:MARK:BWID:REF](#page-1095-0)

#### **Кнопки**

Нет

### **Эквивалентная COM команда**

SCPI.CALCulate(Ch).SELected.MARKer(Mk).BWIDth.DATA

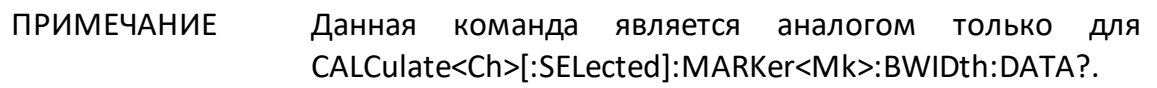

#### **Синтаксис**

Data = app.SCPI.CALCulate(Ch).SELected.MARKer(Mk).BWIDth.DATA

#### **Тип**

Variant (массив типа Double) (только чтение)

## <span id="page-1095-0"></span>**CALC:MARK:BWID:REF**

### **SCPI команда**

CALCulate<Ch>[:SELected]:MARKer:BWIDth:REFerence <char>

CALCulate<Ch>[:SELected]:MARKer:BWIDth:REFerence?

или

CALCulate<Ch>:TRACe<Tr>:MARKer:BWIDth:REFerence <char>

CALCulate<Ch>:TRACe<Tr>:MARKer:BWIDth:REFerence?

### **Описание**

Устанавливает или считывает опорную точку функции поиска полосы: либо относительно маркера, либо относительно абсолютного максимума или минимума графика.

команда/запрос

### **Объект**

CALCulate<Ch>[:SELected] — активный график в канале <Ch>,

или

CALCulate<Ch>:TRACe<Tr> — график <Tr> в канале <Ch>,

 $<$ Ch > = {[1] | 2 | ...16}

 $\langle$ Tr> = {[1]|2|...16}

### **Параметр**

<char> выбор из:

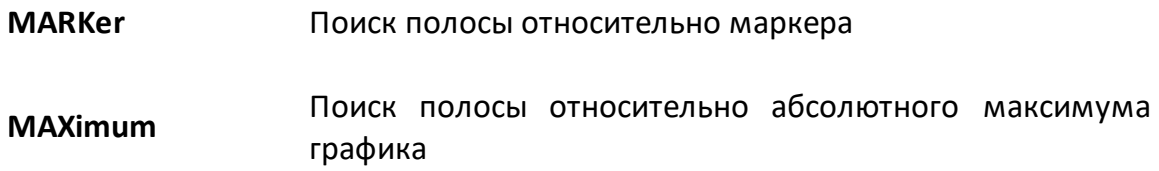

**MINimum** Поиск полосы относительно абсолютного минимума графика

### **Ответ**

{MAX|MARK|MIN}

#### **Начальное значение**

MAX

**Кнопки**

**Маркеры > Маркерные вычисления > Поиск полосы > Опора поиска**

#### **Эквивалентная COM команда**

SCPI.CALCulate(Ch).SELected.MARKer(1).BWIDth.REFerence

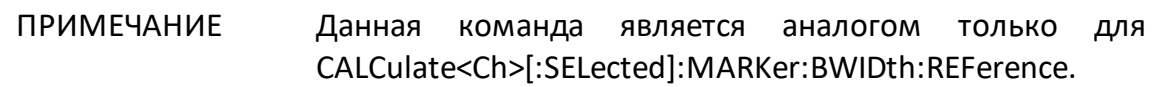

#### **Синтаксис**

Param = app.SCPI.CALCulate(Ch).SELected.MARKer.BWIDth.REFerence

app.SCPI.CALCulate(Ch).SELected.MARKer.BWIDth.REFerence = "marker"

#### **Тип**

String (чтение/запись)

ВНИМАНИЕ! Объект MARKer имеет индекс равный 1, который может быть опущен в Visual Basic, но не может быть опущен в других языках программирования.

## **CALC:MARK:BWID:THR**

### **SCPI команда**

CALCulate<Ch>[:SELected]:MARKer<Mk>:BWIDth:THReshold <numeric>

CALCulate<Ch>[:SELected]:MARKer<Mk>:BWIDth:THReshold?

или

CALCulate<Ch>:TRACe<Tr>:MARKer<Mk>:BWIDth:THReshold <numeric>

CALCulate<Ch>:TRACe<Tr>:MARKer<Mk>:BWIDth:THReshold?

### **Описание**

Устанавливает или считывает значение уровня поиска функции поиска полосы.

команда/запрос

## **Объект**

Маркер <Mk> на активном графике канала <Ch>,

или

Маркер <Mk> на графике <Tr> в канале <Ch>,

 $<$ Ch > = {[1] | 2 | ...16}  $\langle$ Tr> = {[1] | 2 | ...16}  $|Mk> = \{ [1] | 2 | ... 16 \}$ 

## **Параметр**

<numeric> уровень поиска полосы, диапазон изменяется в зависимости от установленного формата графика.

### **Единицы измерения**

дБ (децибел) | ° (градус) | с (секунда)

## **Ответ**

<numeric>

#### **Начальное значение**

-3.0

**Кнопки**

**Маркеры > Маркерные вычисления > Поиск полосы > Уровень полосы**

#### **Эквивалентная COM команда**

SCPI.CALCulate(Ch).SELected.MARKer(1).BWIDth.THReshold

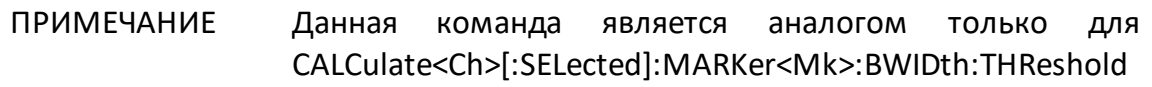

#### **Синтаксис**

Value = app.SCPI.CALCulate(Ch).SELected.MARKer(Mk).BWIDth. THReshold

app.SCPI.CALCulate(Ch).SELected.MARKer(Mk).BWIDth.THReshold = –6.0

**Тип**

Double (чтение/запись)

ВНИМАНИЕ! Объект MARKer имеет индекс равный 1, который может быть опущен в Visual Basic, но не может быть опущен в других языках программирования.

## **CALC:MARK:BWID:TYPE**

## **SCPI команда**

CALCulate<Ch>[:SELected]:MARKer:BWIDth:TYPE <char>

CALCulate<Ch>[:SELected]:MARKer:BWIDth:TYPE?

или

CALCulate<Ch>:TRACe<Tr>:MARKer:BWIDth:TYPE <char>

CALCulate<Ch>:TRACe<Tr>:MARKer:BWIDth:TYPE?

## **Описание**

Устанавливает или считывает тип полосы функции поиска полосы.

команда/запрос

## **Объект**

CALCulate<Ch>[:SELected] — активный график в канале <Ch>,

или

CALCulate<Ch>:TRACe<Tr> — график <Tr> в канале <Ch>,

 $<$ Ch > = {[1] | 2 | ...16}

 $\langle$ Tr> = {[1]|2|...16}

## **Параметр**

<char> определяет тип полосы:

**BPASs** Полосовой тип

**NOTCh** Режекторный тип

### **Ответ**

{BPAS|NOTC}

#### **Начальное значение**

BPAS

**Кнопки**

**Маркеры > Маркерные вычисления > Поиск полосы > Тип**

#### **Эквивалентная COM команда**

SCPI.CALCulate(Ch).SELected.MARKer(1).BWIDth.TYPE

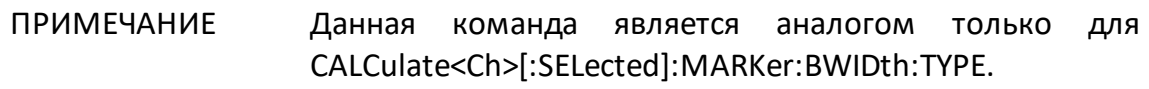

#### **Синтаксис**

Param = app.SCPI.CALCulate(Ch).SELected.MARKer.BWIDth.TYPE

app.SCPI.CALCulate(Ch).SELected.MARKer.BWIDth.TYPE = "notc"

**Тип**

String (чтение/запись)

ВНИМАНИЕ! Объект MARKer имеет индекс равный 1, который может быть опущен в Visual Basic, но не может быть опущен в других языках программирования.

## <span id="page-1101-0"></span>**CALC:MARK:COUN**

### **SCPI команда**

CALCulate<Ch>[:SELected]:MARKer:COUNt <numeric>

CALCulate<Ch>[:SELected]:MARKer:COUNt?

или

CALCulate<Ch>:TRACe<Tr>:MARKer:COUNt <numeric>

CALCulate<Ch>:TRACe<Tr>:MARKer:COUNt?

### **Описание**

Устанавливает или считывает число включенных маркеров.

ПРИМЕЧАНИЕ – Включение опорного маркера с номером 16 переводит маркеры от 1 до 15 в режим относительных измерений.

команда/запрос

## **Объект**

CALCulate<Ch>[:SELected] — активный график в канале <Ch>,

или

```
CALCulate<Ch>:TRACe<Tr> — график <Tr> в канале <Ch>,
```
 $<$ Ch> = {[1]|2|...16}

$$
\langle Tr \rangle = \{ [1] | 2 | ... 16 \}
$$

### **Параметр**

<numeric>, диапазон от 0 до 16.

### **Выход за диапазон**

Устанавливает значение, равное ближайшей границе.

## **Ответ**

<numeric>

**Начальное значение**

0

**Кнопки**

Нет

### **Эквивалентная COM команда**

SCPI.CALCulate(Ch).SELected.MARKer(1).COUNt

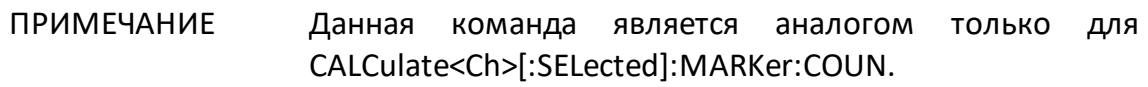

### **Синтаксис**

MarkerCnt = app.SCPI.CALCulate(Ch).SELected.MARKer.COUNt

app.SCPI.CALCulate(Ch).SELected.MARKer.COUNt = 5

#### **Тип**

Long (чтение/запись)

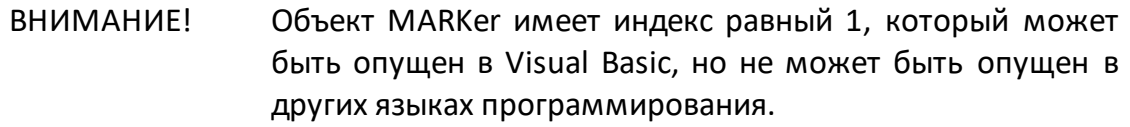

## <span id="page-1103-0"></span>**CALC:MARK:COUP**

### **SCPI команда**

CALCulate<Ch>[:SELected]:MARKer:COUPle {OFF|ON|0|1}

CALCulate<Ch>[:SELected]:MARKer:COUPle?

или

CALCulate<Ch>:TRACe<Tr>:MARKer:COUPle {OFF|ON|0|1}

CALCulate<Ch>:TRACe<Tr>:MARKer:COUPle?

### **Описание**

Устанавливает или считывает состояние ВКЛ/ОТКЛ связности маркеров с одинаковыми номерами для различных графиков. При включенной связанности маркеры разных графиков с одинаковым номером передвигаются вдоль оси X синхронно для всех графиков.

команда/запрос

### **Объект**

Все графики канала <Ch>,

 $<$ Ch > = {[1] | 2 | ...16 }

### **Параметр**

Определяет состояние связности маркеров:

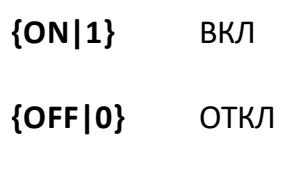

### **Ответ**

 ${0|1}$ 

#### **Начальное значение**

1

### **Кнопки**

**Маркеры > Свойства > Связность маркеров**

### **Эквивалентная COM команда**

SCPI.CALCulate(Ch).SELected.MARKer(1).COUPle

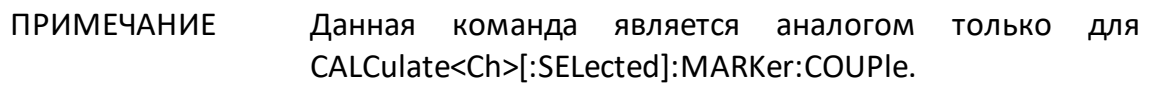

### **Синтаксис**

Status = app.SCPI.CALCulate(Ch).SELected.MARKer.COUPle

app.SCPI.CALCulate(Ch).SELected.MARKer.COUPle = false

#### **Тип**

Boolean (чтение/запись)

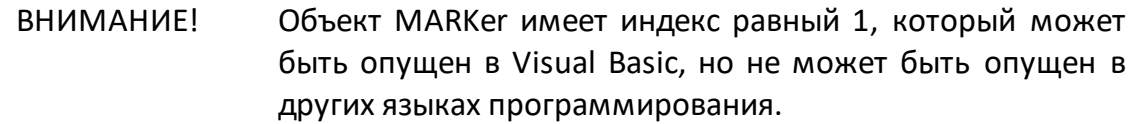

## **CALC:MARK:DATA?**

## **SCPI команда**

CALCulate<Ch>[:SELected]:MARKer:DATA?

или

CALCulate<Ch>:TRACe<Tr>:MARKer:DATA?

## **Описание**

Считывает массив данных всех включенных маркеров графика.

Размер массива равен 3N + 1, где N – число включенных маркеров, включая опорный маркер. Если опорный маркер включен, последние три элемента массива содержат данные опорного маркера, а остальные элементы массива содержат относительные данные.

Для n–го маркера, где n от 1 до N:

<numeric 1> число включенных маркеров N, включая опорный

<numeric 3n-1> значение стимула n-го маркера

<numeric 3n> действительное значение в форматах прямоугольных координат, реальная часть в форматах полярной диаграммы и Вольперта-Смита для n-го маркера

<numeric 3n+1> ноль в форматах прямоугольных координат, мнимая часть в форматах полярной диаграммы и Вольперта-Смита для n-го маркера

только запрос

## **Объект**

CALCulate<Ch>[:SELected] — Все маркеры активного графика канала <Ch>,

или

CALCulate<Ch>:TRACe<Tr>— Все маркеры графика <Tr> канала <Ch>,

 $<$ Ch > = {[1]|2|...16}  $\langle$ Tr> = {[1]|2|...16}

Все маркеры активного графика канала <Ch>,

<Ch>={[1]|2|...16}

### **Ответ**

<numeric 1>, <numeric 2>, …<numeric 3N+1>

#### **Связанные команды**

[CALC:MARK:COUN](#page-1101-0)

[FORM:DATA](#page-1298-0)

#### **Кнопки**

Нет

#### **Эквивалентная COM команда**

SCPI.CALCulate(Ch).SELected.MARKer(Mk).DATA

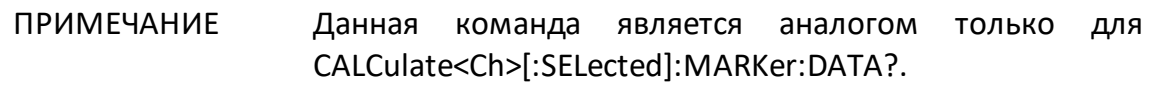

#### **Синтаксис**

Data = app.SCPI.CALCulate(Ch).SELected.MARKer(Mk).DATA

#### **Тип**

Variant (массив типа Double) (только чтение)

## **CALC:MARK:DISC**

## **SCPI команда**

CALCulate<Ch>[:SELected]:MARKer:DISCrete {OFF|ON|0|1}

CALCulate<Ch>[:SELected]:MARKer:DISCrete?

или

CALCulate<Ch>:TRACe<Tr>:MARKer:DISCrete {OFF|ON|0|1}

CALCulate<Ch>:TRACe<Tr>:MARKer:DISCrete?

### **Описание**

Устанавливает или считывает состояние ВКЛ/ОТКЛ дискретного режима маркеров. В дискретном режиме маркер перемещается только по установленным значениям стимула (по точкам сканирования).

команда/запрос

### **Объект**

Все графики канала <Ch> (если связность маркеров активирована командой [CALC:MARK:COUP\)](#page-1103-0),

#### или

CALCulate<Ch>[:SELected] — активный график в канале <Ch>,

или

CALCulate<Ch>:TRACe<Tr> — график <Tr> в канале <Ch>,

$$
\langle Ch \rangle = \{ [1] | 2 | ... 16 \}
$$

$$
\langle Tr \rangle = \{ [1] | 2 | ... 16 \}
$$

### **Параметр**

Определяет состояние дискретного режима маркеров:

**{ON|1}** ВКЛ

**{OFF|0}** ОТКЛ

### **Ответ**

 ${0|1}$ 

#### **Начальное значение**

1

### **Кнопки**

**Маркеры > Свойства > Дискретно {Вкл. /Откл.}**

### **Эквивалентная COM команда**

SCPI.CALCulate(Ch).SELected.MARKer(1).DISCrete

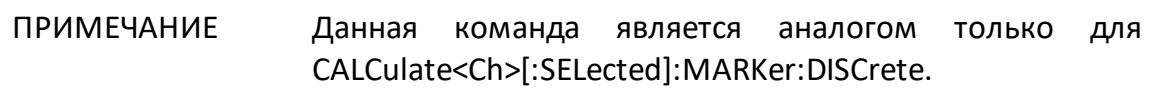

### **Синтаксис**

Status = app.SCPI.CALCulate(Ch).SELected.MARKer.DISCrete

app.SCPI.CALCulate(Ch).SELected.MARKer.DISCrete = false

### **Тип**

Boolean (чтение/запись)

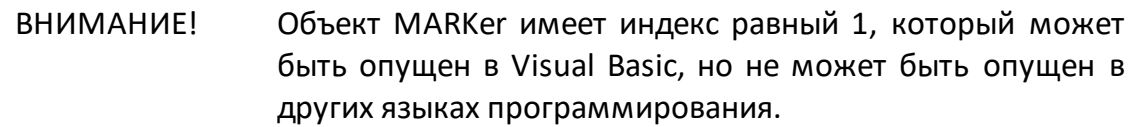

## <span id="page-1109-0"></span>**CALC:MARK:FUNC:DOM**

## **SCPI команда**

CALCulate<Ch>[:SELected]:MARKer:FUNCtion:DOMain[:STATe] {OFF|ON|0|1}

CALCulate<Ch>[:SELected]:MARKer:FUNCtion:DOMain[:STATe]?

или

CALCulate<Ch>:TRACe<Tr>:MARKer:FUNCtion:DOMain[:STATe] {OFF|ON|0|1}

CALCulate<Ch>:TRACe<Tr>:MARKer:FUNCtion:DOMain[:STATe]?

## **Описание**

Устанавливает или считывает состояние ВКЛ/ОТКЛ произвольного диапазона маркерного поиска. Если диапазон маркерного поиска ВКЛ, маркерный поиск выполняется в диапазоне, указанном командами [CALC:MARK:FUNC:DOM:STAR,](#page-1114-0) [CALC:MARK:FUNC:DOM:STOP](#page-1116-0). В противном случае поиск выполняется во всем диапазоне развертки.

команда/запрос

# **Объект**

Все графики канала <Ch> (если свойство связности диапазонов маркерного поиска установлено ВКЛ командой [CALC:MARK:FUNC:DOM:COUP](#page-1112-0) ),

или

CALCulate<Ch>[:SELected] — активный график в канале <Ch>,

или

CALCulate<Ch>:TRACe<Tr> — график <Tr> в канале <Ch>,

```
<Ch > = {[1]|2|...16}
\langleTr> = {[1]|2|...16}
```
## **Параметр**

Определяет состояние диапазона маркерного поиска:

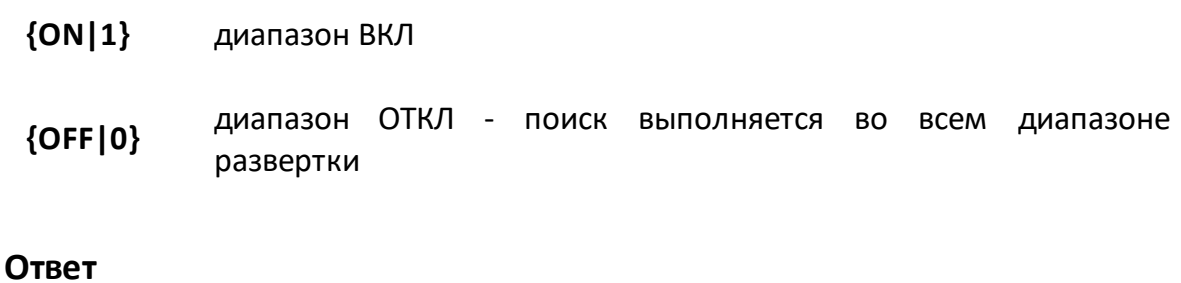

 ${0|1}$ 

#### **Начальное значение**

0

**Кнопки**

**Маркеры > Маркерный поиск > Диапазон поиска**

#### **Эквивалентная COM команда**

SCPI.CALCulate(Ch).SELected.MARKer(1).FUNCtion.DOMain.STATe

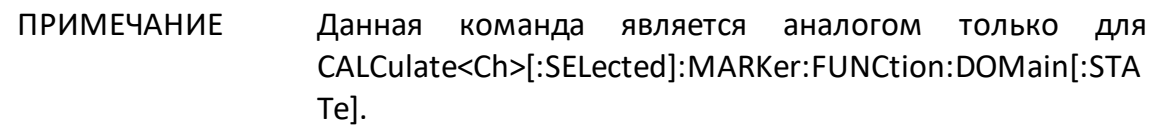

#### **Синтаксис**

Status = app.SCPI.CALCulate(Ch).SELected.MARKer.FUNCtion.DOMain.STATe

app.SCPI.CALCulate(Ch).SELected.MARKer.FUNCtion.DOMain.STATe = true

**Тип**

Boolean (чтение/запись)

# ВНИМАНИЕ! Объект MARKer имеет индекс равный 1, который может быть опущен в Visual Basic, но не может быть опущен в других языках программирования.

## <span id="page-1112-0"></span>**CALC:MARK:FUNC:DOM:COUP**

## **SCPI команда**

CALCulate<Ch>[:SELected]:MARKer:FUNCtion:DOMain:COUPle {OFF|ON|0|1}

CALCulate<Ch>[:SELected]:MARKer:FUNCtion:DOMain:COUPle?

или

CALCulate<Ch>:TRACe<Tr>:MARKer:FUNCtion:DOMain:COUPle {OFF|ON|0|1}

CALCulate<Ch>:TRACe<Tr>:MARKer:FUNCtion:DOMain:COUPle?

## **Описание**

Устанавливает или считывает состояние ВКЛ/ОТКЛ связности диапазонов маркерного поиска. Если произвольный диапазон поиска включен командой [CALC:MARK:FUNC:DOM,](#page-1109-0) команда определяет, использует ли все графики канала один и тот же диапазон (состояние связности), или каждый график использует отдельный диапазон при выполнении поиска маркера.

команда/запрос

# **Объект**

Все графики канала <Ch>,

 $<$ Ch > = {[1] | 2 | ...16 }

## **Параметр**

определяет состояние связности диапазонов маркерного поиска:

- **{ON|1}** ВКЛ один диапазон для всех графиков канала
- **{OFF|0}** ОТКЛ каждый график имеет индивидуальный диапазон

### **Ответ**

{0|1}

#### **Начальное значение**

1

### **Кнопки**

**Маркеры > Маркерный поиск > Связность**

### **Эквивалентная COM команда**

SCPI.CALCulate(Ch).SELected.MARKer(1).FUNCtion.DOMain.COUPle

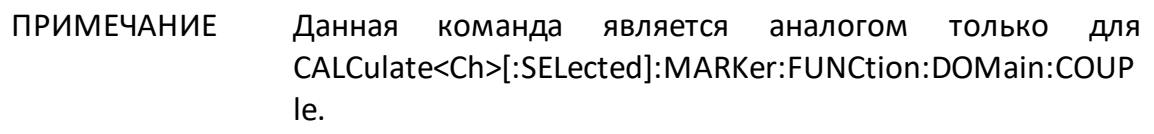

### **Синтаксис**

Status = app.SCPI.CALCulate(Ch).SELected.MARKer.FUNCtion.DOMain.COUPle

app.SCPI.CALCulate(Ch).SELected.MARKer.FUNCtion.DOMain.COUPle = false

#### **Тип**

Boolean (чтение/запись)

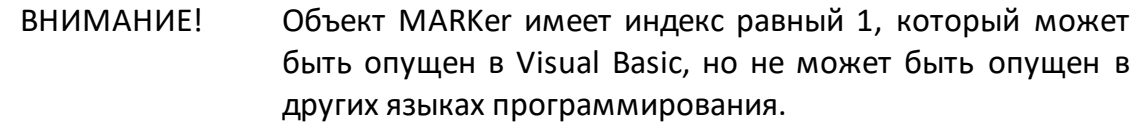

## <span id="page-1114-0"></span>**CALC:MARK:FUNC:DOM:STAR**

## **SCPI команда**

CALCulate<Ch>[:SELected]:MARKer:FUNCtion:DOMain:STARt <stimulus>

CALCulate<Ch>[:SELected]:MARKer:FUNCtion:DOMain:STARt?

или

CALCulate<Ch>:TRACe<Tr>:MARKer:FUNCtion:DOMain:STARt <stimulus>

CALCulate<Ch>:TRACe<Tr>:MARKer:FUNCtion:DOMain:STARt?

## **Описание**

Устанавливает или считывает начало диапазона маркерного поиска.

команда/запрос

## **Объект**

Все графики канала <Ch> (если связность диапазонов маркерного поиска установлена ВКЛ командой [CALC:MARK:FUNC:DOM:COUP\)](#page-1112-0),

или

CALCulate<Ch>[:SELected] — активный график в канале <Ch>,

или

CALCulate<Ch>:TRACe<Tr> — график <Tr> в канале <Ch>,

 $<$ Ch > = {[1] | 2 | ...16}

$$
\langle Tr \rangle = \{ [1] | 2 | ... 16 \}
$$

## **Параметр**

<stimulus> начало диапазона анализа.

### **Единицы измерения**

Гц (Герц) | с (секунда) | дБм (децибел от милливатта)

### **Ответ**

<numeric>

#### **Начальное значение**

Нижний предел частотного диапазона анализатора.

#### **Кнопки**

**Маркеры > Маркерный поиск > Начало поиска**

### **Эквивалентная COM команда**

SCPI.CALCulate(Ch).SELected.MARKer(1).FUNCtion.DOMain.STARt

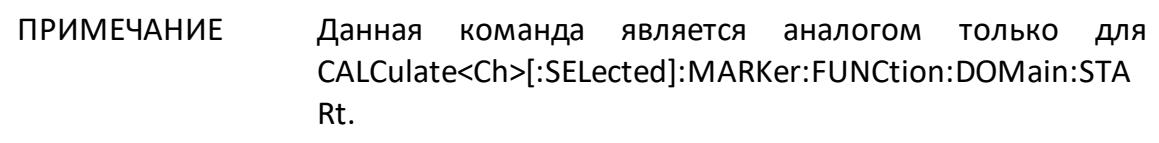

#### **Синтаксис**

Value = app.SCPI.CALCulate(Ch).SELected.MARKer.FUNCtion.DOMain.STARt

app.SCPI.CALCulate(Ch).SELected.MARKer.FUNCtion.DOMain.STARt = 1e6

#### **Тип**

Double (чтение/запись)

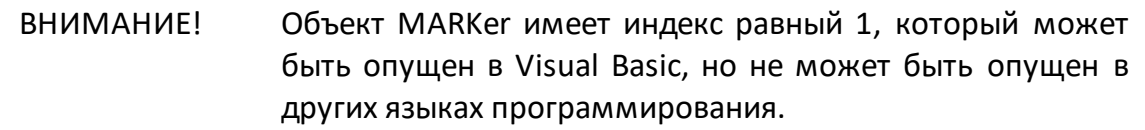
## **CALC:MARK:FUNC:DOM:STOP**

### **SCPI команда**

CALCulate<Ch>[:SELected]:MARKer:FUNCtion:DOMain:STOP <stimulus>

CALCulate<Ch>[:SELected]:MARKer:FUNCtion:DOMain:STOP?

или

CALCulate<Ch>:TRACe<Tr>:MARKer:FUNCtion:DOMain:STOP <stimulus>

CALCulate<Ch>:TRACe<Tr>:MARKer:FUNCtion:DOMain:STOP?

### **Описание**

Устанавливает или считывает конец диапазона маркерного поиска.

команда/запрос

### **Объект**

Все графики канала <Ch> (если связность диапазонов маркерного поиска установлена ВКЛ командой [CALC:MARK:FUNC:DOM:COUP\)](#page-1112-0),

или

CALCulate<Ch>[:SELected] — активный график в канале <Ch>,

или

CALCulate<Ch>:TRACe<Tr> — график <Tr> в канале <Ch>,

 $<$ Ch > = {[1] | 2 | ...16}

$$
\langle Tr \rangle = \{ [1] | 2 | ... 16 \}
$$

### **Параметр**

<stimulus> конец диапазона анализа.

### **Единицы измерения**

Гц (Герц) | с (секунда) | дБм (децибел от милливатта)

### **Ответ**

<numeric>

#### **Начальное значение**

Верхний предел частотного диапазона анализатора.

#### **Кнопки**

**Маркеры > Маркерный поиск > Конец поиска**

### **Эквивалентная COM команда**

SCPI.CALCulate(Ch).SELected.MARKer(1).FUNCtion.DOMain.STOP

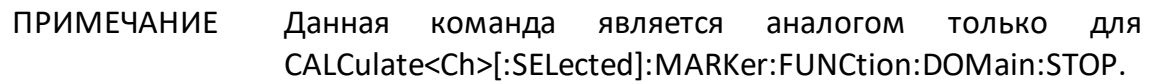

#### **Синтаксис**

Value = app.SCPI.CALCulate(Ch).SELected.MARKer.FUNCtion.DOMain.STOP

app.SCPI.CALCulate(Ch).SELected.MARKer.FUNCtion.DOMain.STOP = 1e6

#### **Тип**

Double (чтение/запись)

ВНИМАНИЕ! Объект MARKer имеет индекс равный 1, который может быть опущен в Visual Basic, но не может быть опущен в других языках программирования.

## <span id="page-1118-0"></span>**CALC:MARK:FUNC:EXEC**

### **SCPI команда**

CALCulate<Ch>[:SELected]:MARKer<Mk>:FUNCtion:EXECute

или

CALCulate<Ch>:TRACe<Tr>:MARKer<Mk>:FUNCtion:EXECute

### **Описание**

Выполняет маркерный поиск по заданному критерию. Тип поиска задается командой [CALC:MARK:FUNC:TYPE](#page-1130-0).

нет запроса

### **Объект**

Маркер <Mk> на активном графике канала <Ch>,

или

Маркер <Mk> на графике <Tr> в канале <Ch>,

 $<$ Ch > = {[1] | 2 | ...16}

 $\langle$ Tr> = {[1]|2|...16}

 $|Mk> = \{ [1] | 2 | ... 16 \}$ 

#### **Связанные команды**

[CALC:MARK:FUNC:TYPE](#page-1130-0)

[CALC:MARK:FUNC:DOM](#page-1109-0)

### **Кнопки**

**Маркеры > Маркерный поиск > { Максимум | Минимум}**

**Маркеры > Маркерный поиск > Пик > {Поиск пика | Поиск наиб. пика | Поиск пика слева | Поиск пика справа}**

**Маркеры > Маркерный поиск > Целевое значение > {Поиск цели | Поиск цели слева | Поиск цели справа}** 

#### **Эквивалентная COM команда**

SCPI.CALCulate(Ch).SELected.MARKer(Mk).FUNCtion.EXECute

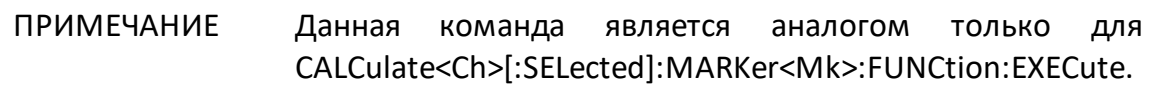

### **Синтаксис**

Data = app.SCPI.CALCulate(Ch).SELected.MARKer(Mk).FUNCtion.EXECute

**Тип**

Метод

## **CALC:MARK:FUNC:PEXC**

## **SCPI команда**

CALCulate<Ch>[:SELected]:MARKer<Mk>:FUNCtion:PEXCursion <numeric>

CALCulate<Ch>[:SELected]:MARKer<Mk>:FUNCtion:PEXCursion?

или

CALCulate<Ch>:TRACe<Tr>:MARKer<Mk>:FUNCtion:PEXCursion <numeric>

CALCulate<Ch>:TRACe<Tr>:MARKer<Mk>:FUNCtion:PEXCursion?

## **Описание**

Устанавливает или считывает значение пикового отклонения при поиске пиков маркером с помощью команд[ыCALC:MARK:FUNC:EXEC.](#page-1118-0)

команда/запрос

# **Объект**

Маркер <Mk> на активном графике канала <Ch>,

или

Маркер <Mk> на графике <Tr> в канале <Ch>,

 $<$ Ch > = {[1] | 2 | ...16}  $\langle$ Tr> = {[1] | 2 | ...16}  $|Mk> = \{ [1] | 2 | ... 16 \}$ 

# **Параметр**

<numeric> значение пикового отклонения, диапазон изменяется в зависимости от установленного формата графика.

## **Единицы измерения**

дБ (децибел) | ° (градус) | с (секунда)

## **Ответ**

<numeric>

### **Начальное значение**

1

**Кнопки**

**Маркеры > Маркерный поиск > Пик > Пиковое откл.**

### **Эквивалентная COM команда**

SCPI.CALCulate(Ch).SELected.MARKer(Mk).FUNCtion.PEXCursion

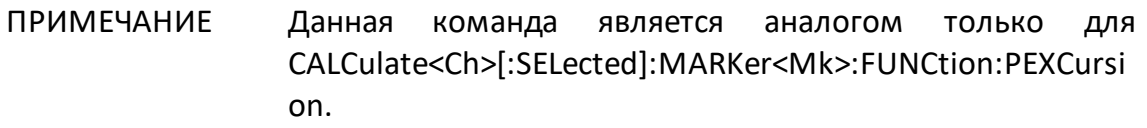

### **Синтаксис**

Value = app.SCPI.CALCulate(Ch).SELected.MARKer(Mk).FUNCtion.PEXCursion

app.SCPI.CALCulate(Ch).SELected.MARKer(Mk).FUNCtion.PEXCursion = 3.0

**Тип**

Double (чтение/запись)

## **CALC:MARK:FUNC:PPOL**

## **SCPI команда**

CALCulate<Ch>[:SELected]:MARKer<Mk>:FUNCtion:PPOLarity <char>

CALCulate<Ch>[:SELected]:MARKer<Mk>:FUNCtion:PPOLarity?

или

CALCulate<Ch>:TRACe<Tr>:MARKer<Mk>:FUNCtion:PPOLarity <char>

CALCulate<Ch>:TRACe<Tr>:MARKer<Mk>:FUNCtion:PPOLarity?

# **Описание**

Устанавливает или считывает полярность пика, когда выполняется поиск пика маркером с помощью команды [CALC:MARK:FUNC:EXEC](#page-1118-0).

команда/запрос

# **Объект**

Маркер <Mk> на активном графике канала <Ch>,

или

Маркер <Mk> на графике <Tr> в канале <Ch>,

 $<$ Ch > = {[1] | 2 | ...16}  $\langle$ Tr> = {[1] | 2 | ...16}  $|Mk> = \{ [1] | 2 | ... 16 \}$ 

# **Параметр**

<char> определяет полярность пика:

**POSitive** Положительная полярность

**NEGative** Отрицательная полярность

**BOTH** Любая (положительная и отрицательная) полярность

**Ответ**

{POS|NEG|BOTH}

#### **Начальное значение**

POS

#### **Связанные команды**

[CALC:MARK:FUNC:EXEC](#page-1118-0)

#### **Кнопки**

**Маркеры > Маркерный поиск > Пик > Полярн. пика > {Положит. | Отрицат. | Все}**

#### **Эквивалентная COM команда**

SCPI.CALCulate(Ch).SELected.MARKer(Mk).FUNCtion.PPOLarity

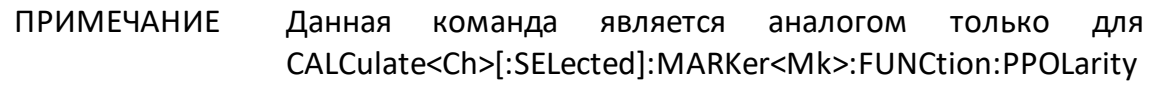

#### **Синтаксис**

```
Param = app.SCPI.CALCulate(Ch).SELected.MARKer(Mk).FUNCtion.PPOLarity
```
app.SCPI.CALCulate(Ch).SELected.MARKer(Mk).FUNCtion.PPOLarity = "neg"

#### **Тип**

String (чтение/запись)

## **CALC:MARK:FUNC:TARG**

## **SCPI команда**

CALCulate<Ch>[:SELected]:MARKer<Mk>:FUNCtion:TARGet <numeric>

CALCulate<Ch>[:SELected]:MARKer<Mk>:FUNCtion:TARGet?

или

CALCulate<Ch>:TRACe<Tr>:MARKer<Mk>:FUNCtion:TARGet <numeric>

CALCulate<Ch>:TRACe<Tr>:MARKer<Mk>:FUNCtion:TARGet?

### **Описание**

Устанавливает или считывает значение целевого уровня при его поиске маркером с помощью команды [CALC:MARK:FUNC:EXEC](#page-1118-0).

команда/запрос

## **Объект**

Маркер <Mk> на активном графике канала <Ch>,

или

Маркер <Mk> на графике <Tr> в канале <Ch>,

 $<$ Ch > = {[1] | 2 | ...16}  $\langle$ Tr> = {[1] | 2 | ...16}  $|Mk> = \{ [1] | 2 | ... 16 \}$ 

## **Параметр**

<numeric> значение целевого уровня, диапазон изменяется в зависимости от установленного формата графика.

### **Единицы измерения**

дБ (децибел) | ° (градус) | с (секунда)

## **Ответ**

<numeric>

### **Начальное значение**

0

**Кнопки**

**Маркеры > Маркерный поиск > Целевое значение > Значение цели**

### **Эквивалентная COM команда**

SCPI.CALCulate(Ch).SELected.MARKer(Mk).FUNCtion.Object

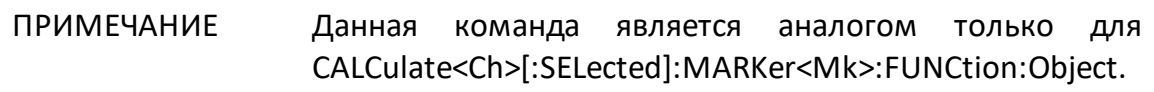

### **Синтаксис**

Value = app.SCPI.CALCulate(Ch).SELected.MARKer(Mk).FUNCtion.Object

app.SCPI.CALCulate(Ch).SELected.MARKer(Mk).FUNCtion.Object = –10

**Тип**

Double (чтение/запись)

# **CALC:MARK:FUNC:TRAC**

## **SCPI команда**

CALCulate<Ch>[:SELected]:MARKer<Mk>:FUNCtion:TRACking {OFF|ON|0|1}

CALCulate<Ch>[:SELected]:MARKer<Mk>:FUNCtion:TRACking?

или

CALCulate<Ch>:TRACe<Tr>:MARKer<Mk>:FUNCtion:TRACking {OFF|ON|0|1}

CALCulate<Ch>:TRACe<Tr>:MARKer<Mk>:FUNCtion:TRACking?

### **Описание**

Устанавливает или считывает состояние ВКЛ/ОТКЛ слежения при маркерном поиске.

команда/запрос

## **Объект**

Маркер <Mk> на активном графике канала <Ch>,

или

Маркер <Mk> на графике <Tr> в канале <Ch>,

 $<$ Ch > = {[1] | 2 | ...16}  $\langle$ Tr> = {[1] | 2 | ...16}  $|Mk> = \{ [1] | 2 | ... 16 \}$ 

## **Параметр**

Определяет состояние слежения при маркерном поиске:

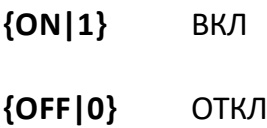

## **Ответ**

 ${0|1}$ 

**Начальное значение**

0

**Кнопки**

**Маркеры > Маркерный поиск > Слежение**

#### **Эквивалентная COM команда**

SCPI.CALCulate(Ch).SELected.MARKer(Mk).FUNCtion.TRACking

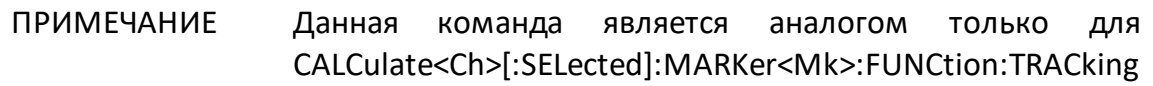

### **Синтаксис**

Status = app.SCPI.CALCulate(Ch).SELected.MARKer(Mk).FUNCtion.TRACking

app.SCPI.CALCulate(Ch).SELected.MARKer(Mk).FUNCtion.TRACking = true

**Тип**

Boolean (чтение/запись)

## **CALC:MARK:FUNC:TTR**

## **SCPI команда**

CALCulate<Ch>[:SELected]:MARKer<Mk>:FUNCtion:TTRansition <char>

CALCulate<Ch>[:SELected]:MARKer<Mk>:FUNCtion:TTRansition?

или

CALCulate<Ch>:TRACe<Tr>:MARKer<Mk>:FUNCtion:TTRansition <char>

CALCulate<Ch>:TRACe<Tr>:MARKer<Mk>:FUNCtion:TTRansition?

### **Описание**

Устанавливает или считывает тип пересечения при поиске маркером пересечений с помощью команды [CALC:MARK:FUNC:EXEC](#page-1118-0).

команда/запрос

## **Объект**

Маркер <Mk> на активном графике канала <Ch>,

или

Маркер <Mk> на графике <Tr> в канале <Ch>,

 $<$ Ch > = {[1]|2|...16}  $\langle$ Tr> = {[1] | 2 | ...16}  $|Mk> = \{ [1] | 2 | ... 16 \}$ 

## **Параметр**

<char> определяет тип пересечения:

**POSitive** с положительными фронтами

**NEGative** с отрицательными фронтами

**BOTH** как с положительным, так и с отрицательным фронтами

**Ответ**

{POS|NEG|BOTH}

#### **Начальное значение**

POS

**Связанные команды**

[CALC:MARK:FUNC:EXEC](#page-1118-0)

**Кнопки**

**Маркеры > Маркерный поиск > Целевое значение > Переход цели > {Положит. | Отрицат. | Все}**

#### **Эквивалентная COM команда**

SCPI.CALCulate(Ch).SELected.MARKer(Mk).FUNCtion.TTRansition

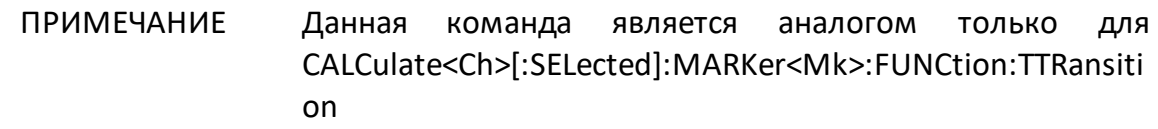

#### **Синтаксис**

Param = app.SCPI.CALCulate(Ch).SELected.MARKer(Mk).FUNCtion.TTRansition

app.SCPI.CALCulate(Ch).SELected.MARKer(Mk).FUNCtion.TTRansition = "neg"

#### **Тип**

String (чтение/запись)

## <span id="page-1130-0"></span>**CALC:MARK:FUNC:TYPE**

## **SCPI команда**

CALCulate<Ch>[:SELected]:MARKer<Mk>:FUNCtion:TYPE <char>

CALCulate<Ch>[:SELected]:MARKer<Mk>:FUNCtion:TYPE?

или

CALCulate<Ch>:TRACe<Tr>:MARKer<Mk>:FUNCtion:TYPE <char>

CALCulate<Ch>:TRACe<Tr>:MARKer<Mk>:FUNCtion:TYPE?

### **Описание**

Устанавливает или считывает вид маркерного поиска, который осуществляется с помощью команды [CALC:MARK:FUNC:EXEC.](#page-1118-0)

команда/запрос

## **Объект**

Маркер <Mk> на активном графике канала <Ch>,

или

Маркер <Mk> на графике <Tr> в канале <Ch>,

 $<$ Ch > = {[1] | 2 | ...16}  $\langle$ Tr> = {[1] | 2 | ...16}  $|Mk> = \{ [1] | 2 | ... 16 \}$ 

## **Параметр**

<char> определяет вид маркерного поиска:

**MAXimum** Поиск максимума

**MINimum** Поиск минимума

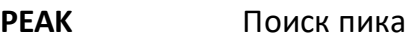

**LPEak** Поиск пика слева

**RPEak** Поиск пика справа

**TARGet** Поиск цели

**LTARget** Поиск цели слева

**RTARget** Поиск цели справа

**Ответ**

{MAX|MIN|PEAK|LPE|RPE|TARG|LTAR|RTAR}

#### **Начальное значение**

MAX

**Связанные команды**

#### [CALC:MARK:FUNC:EXEC](#page-1118-0)

#### **Кнопки**

**Маркеры > Маркерный поиск > {Максимум | Минимум}**

**Маркеры > Маркерный поиск > Пик > {Поиск пика | Поиск наиб. пика | Поиск пика слева | Поиск пика справа}**

**Маркеры > Маркерный поиск > Целевое значение > {Поиск цели | Поиск цели слева | Поиск цели справа}**

#### **Эквивалентная COM команда**

SCPI.CALCulate(Ch).SELected.MARKer(Mk).FUNCtion.TYPE

### ПРИМЕЧАНИЕ Данная команда является аналогом только для CALCulate<Ch>[:SELected]:MARKer<Mk>:FUNCtion:TYPE.

# **Синтаксис**

Param = app.SCPI.CALCulate(Ch).SELected.MARKer(Mk).FUNCtion.TYPE

app.SCPI.CALCulate(Ch).SELected.MARKer(Mk).FUNCtion.TYPE = "MIN"

## **Тип**

String (чтение/запись)

## **CALC:MARK:MATH:FLAT:DATA?**

### **SCPI команда**

CALCulate<Ch>[:SELected]:MARKer:MATH:FLATness:DATA?

или

CALCulate<Ch>:TRACe<Tr>:MARKer:MATH:FLATness:DATA?

### **Описание**

Считывает массив данных функции неравномерности. Функция неравномерности применяется в пределах диапазона определенного двумя маркерами.

Массив включает 4 элемента:

<numeric 1> полоса

<numeric 2> усиление

<numeric 3> наклон

<numeric 4> неравномерность

только запрос

### **Объект**

CALCulate<Ch>[:SELected] — активный график в канале <Ch>,

или

CALCulate<Ch>:TRACe<Tr> — график <Tr> в канале <Ch>,

```
\langleCh > = {[1]|2|...16}
```

$$
\langle \text{Tr} \rangle = \{ [1] | 2 | ... 16 \}
$$

#### **Ответ**

<numeric 1>, <numeric 2>,...<numeric 4>

#### **Связанные команды**

[CALC:MARK:MATH:FLAT:DOM:STAR](#page-1137-0)

[CALC:MARK:MATH:FLAT:DOM:STOP](#page-1139-0)

### **Кнопки**

Нет

### **Эквивалентная COM команда**

SCPI.CALCulate(Ch).SELected.MARKer(1).MATH.FLATness.DATA

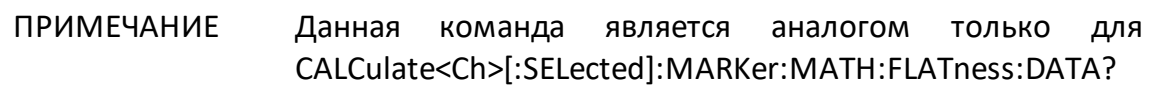

### **Синтаксис**

Data = app.SCPI.CALCulate(Ch).SELected.MARKer.MATH.FLATness.DATA

#### **Тип**

Variant (массив типа Double) (только чтение)

ВНИМАНИЕ! Объект MARKer имеет индекс равный 1, который может быть опущен в Visual Basic, но не может быть опущен в других языках программирования.

# **CALC:MARK:MATH:FLAT:STAT**

## **SCPI команда**

CALCulate<Ch>[:SELected]:MARKer:MATH:FLATness:STATe {OFF|ON|0|1}

CALCulate<Ch>[:SELected]:MARKer:MATH:FLATness:STATe?

или

CALCulate<Ch>:TRACe<Tr>:MARKer:MATH:FLATness:STATe {OFF|ON|0|1}

CALCulate<Ch>:TRACe<Tr>:MARKer:MATH:FLATness:STATe?

### **Описание**

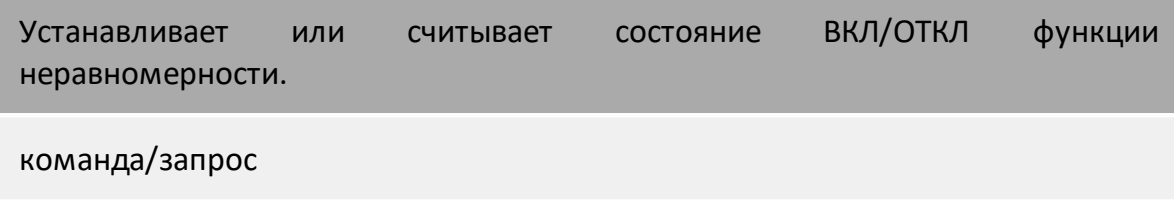

## **Объект**

CALCulate<Ch>[:SELected] — активный график в канале <Ch>,

или

CALCulate<Ch>:TRACe<Tr> — график <Tr> в канале <Ch>,

 $<$ Ch > = {[1] | 2 | ...16}

 $\langle$ Tr> = {[1] | 2 | ...16}

### **Параметр**

Определяет состояние функции неравномерности:

- **{ON|1}** ВКЛ
- **{OFF|0}** ОТКЛ

## **Ответ**

 ${0|1}$ 

#### **Начальное значение**

0

**Кнопки**

**Маркеры > Маркерные вычисления > Неравномерн. > Неравномерн.**

#### **Эквивалентная COM команда**

SCPI.CALCulate(Ch).SELected.MARKer(1).MATH.FLATness.STATe

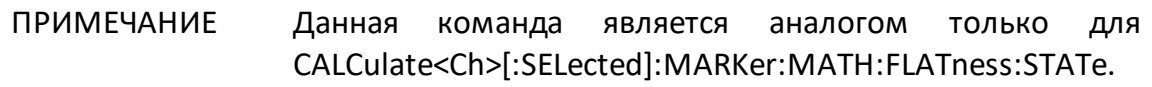

#### **Синтаксис**

Status = app.SCPI.CALCulate(Ch).SELected.MARKer.MATH.FLATness.STATe

app.SCPI.CALCulate(Ch).SELected.MARKer.MATH.FLATness.STATe = true

**Тип**

Boolean (чтение/запись)

ВНИМАНИЕ! Объект MARKer имеет индекс равный 1, который может быть опущен в Visual Basic, но не может быть опущен в других языках программирования.

# <span id="page-1137-0"></span>**CALC:MARK:MATH:FLAT:DOM:STAR**

## **SCPI команда**

CALCulate<Ch>[:SELected]:MARKer:MATH:FLATness:DOMain:STARt <numeric>

CALCulate<Ch>[:SELected]:MARKer:MATH:FLATness:DOMain:STARt?

или

CALCulate<Ch>:TRACe<Tr>:MARKer:MATH:FLATness:DOMain:STARt <numeric>

CALCulate<Ch>:TRACe<Tr>:MARKer:MATH:FLATness:DOMain:STARt?

### **Описание**

Устанавливает или считывает номер маркера, задающего начало диапазона частот функции неравномерности.

команда/запрос

# **Объект**

CALCulate<Ch>[:SELected] — активный график в канале <Ch>,

или

CALCulate<Ch>:TRACe<Tr> — график <Tr> в канале <Ch>,

 $<$ Ch > = {[1] | 2 | ...16}

 $\langle$ Tr> = {[1] | 2 | ...16}

## **Параметр**

<numeric> номер маркера от 1 до 16.

# **Ответ**

<numeric>

## **Начальное значение**

1

### **Кнопки**

**Маркеры > Маркерные вычисления > Неравномерн. > Начало неравн.**

### **Эквивалентная COM команда**

SCPI.CALCulate(Ch).SELected.MARKer(1).MATH.FLATness.DOMain.STARt

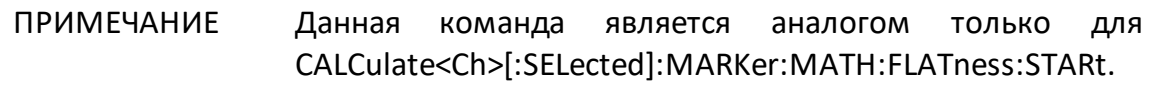

#### **Синтаксис**

MkrNum = app.SCPI.CALCulate(Ch).SELected.MARKer.MATH.FLATness.DOMain.STARt

app.SCPI.CALCulate(Ch).SELected.MARKer.MATH.FLATness.DOMain.STARt = 1

### **Тип**

Long (чтение/запись)

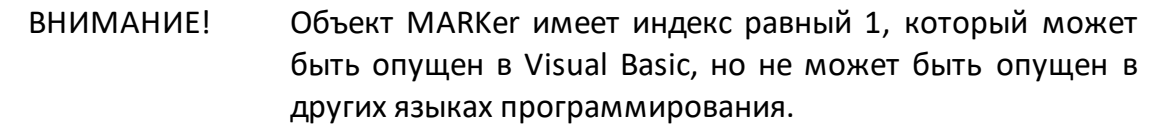

## <span id="page-1139-0"></span>**CALC:MARK:MATH:FLAT:DOM:STOP**

## **SCPI команда**

CALCulate<Ch>[:SELected]:MARKer:MATH:FLATness:DOMain:STOP <numeric>

CALCulate<Ch>[:SELected]:MARKer:MATH:FLATness:DOMain:STOP?

или

CALCulate<Ch>:TRACe<Tr>:MARKer:MATH:FLATness:DOMain:STOP <numeric>

CALCulate<Ch>:TRACe<Tr>:MARKer:MATH:FLATness:DOMain:STOP?

## **Описание**

Устанавливает или считывает номер маркера, задающего конец диапазона частот функции неравномерности.

команда/запрос

# **Объект**

CALCulate<Ch>[:SELected] — активный график в канале <Ch>,

или

CALCulate<Ch>:TRACe<Tr> — график <Tr> в канале <Ch>,

 $<$ Ch > = {[1] | 2 | ...16}

 $\langle$ Tr> = {[1] | 2 | ...16}

## **Параметр**

<numeric> номер маркера от 1 до 16.

# **Ответ**

<numeric>

#### **Начальное значение**

2

### **Кнопки**

### **Маркеры > Маркерные вычисления > Неравномерн. > Конец неравн.**

### **Эквивалентная COM команда**

```
SCPI.CALCulate(Ch).SELected.MARKer(1).MATH.FLATness.DOMain.STOP
```
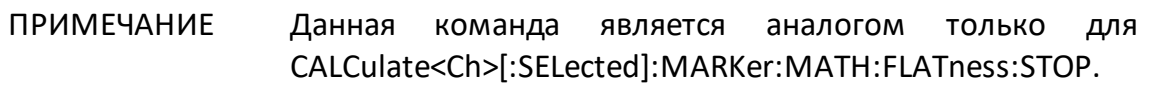

### **Синтаксис**

MkrNum = app.SCPI.CALCulate(Ch).SELected.MARKer.MATH.FLATness.DOMain.STOP

app.SCPI.CALCulate(Ch).SELected.MARKer.MATH.FLATness.DOMain.STOP = 1

#### **Тип**

Long (чтение/запись)

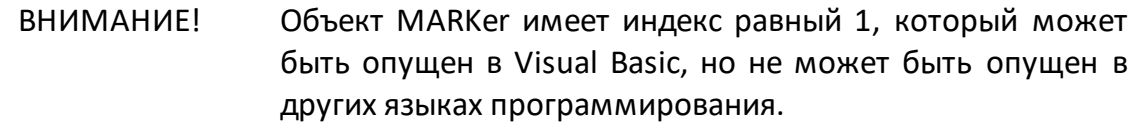

## <span id="page-1141-0"></span>**CALC:MARK:REF**

## **SCPI команда**

CALCulate<Ch>[:SELected]:MARKer:REFerence[:STATe] {OFF|ON|0|1}

CALCulate<Ch>[:SELected]:MARKer:REFerence[:STATe]?

или

CALCulate<Ch>:TRACe<Tr>:MARKer:REFerence[:STATe] {OFF|ON|0|1}

CALCulate<Ch>:TRACe<Tr>:MARKer:REFerence[:STATe]?

## **Описание**

Устанавливает или считывает состояние ВКЛ/ОТКЛ опорного маркера. При включении опорного маркера все остальные маркеры графика показывают относительные значения:

- · значение стимула разность между абсолютными значениями стимула маркера и опорного маркера;
- · значение измерения разность между абсолютными значениями измерения маркера и опорного маркера.

команда/запрос

# **Объект**

CALCulate<Ch>[:SELected] — активный график в канале <Ch>,

или

CALCulate<Ch>:TRACe<Tr> — график <Tr> в канале <Ch>,

 $<$ Ch > = {[1]|2|...16}

 $\langle$ Tr> = {[1]|2|...16}

## **Параметр**

Определяет состояние опорного маркера:

**{ON|1}** ВКЛ

**{OFF|0}** ОТКЛ

### **Ответ**

 ${0|1}$ 

#### **Начальное значение**

0

**Кнопки**

**Маркеры > Опорный маркер**

### **Эквивалентная COM команда**

SCPI.CALCulate(Ch).SELected.MARKer(1).REFerence.STATe

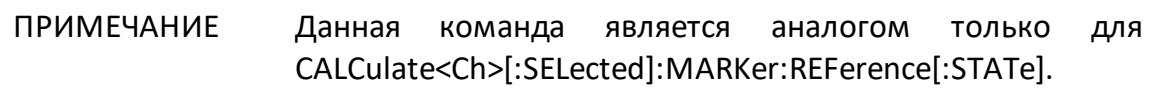

#### **Синтаксис**

Status = app.SCPI.CALCulate(Ch).SELected.MARKer.REFerence.STATe

app.SCPI.CALCulate(Ch).SELected.MARKer.REFerence.STATe = true

### **Тип**

Boolean (чтение/запись)

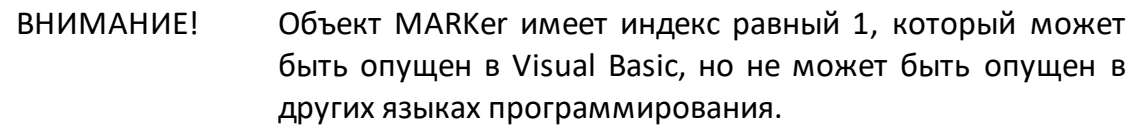

## **CALC:MARK:SET**

### **SCPI команда**

CALCulate<Ch>[:SELected]:MARKer<Mk>:SET <char>

или

CALCulate<Ch>:TRACe<Tr>:MARKer<Mk>:SET <char>

### **Описание**

Устанавливает значение указанного элемента равным значению положения маркера.

нет запроса

### **Объект**

Маркер <Mk> на активном графике канала <Ch>,

или

Маркер <Mk> на графике <Tr> в канале <Ch>,

 $<$ Ch > = {[1]|2|...16}  $\langle$ Tr> = {[1]|2|...16}  $|Mk> = \{ [1] | 2 | ... 16 \}$ 

### **Параметр**

<char> определяет вид маркерного присвоения:

**STARt** Устанавливает начало стимула из горизонтального положения маркера. **STOP** Устанавливает конец стимула из горизонтального положения маркера.

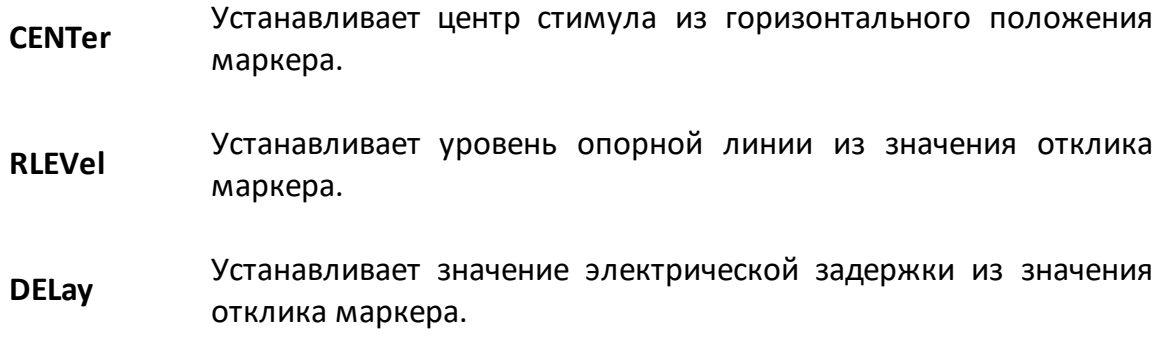

#### **Кнопки**

**Маркеры > Маркерные присвоения > {Маркер->Старт | Маркер->Стоп | Маркер->Центр | Маркер->Опорн.уровень | Маркер-> Задержка}**

#### **Эквивалентная COM команда**

SCPI.CALCulate(Ch).SELected.MARKer(Mk).SET

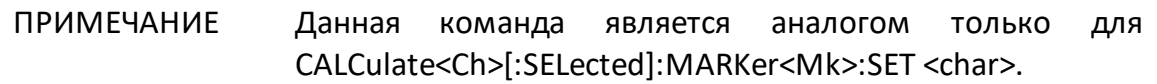

#### **Синтаксис**

app.SCPI.CALCulate(Ch).SELected.MARKer(Mk).POSition = "STOP"

app.SCPI.CALCulate(Ch).SELected.MARKer(Mk).SET = "STOP"

**Тип**

String (чтение/запись)

## **CALC:MARK:X**

## **SCPI команда**

CALCulate<Ch>[:SELected]:MARKer<Mk>:X <stimulus>

CALCulate<Ch>[:SELected]:MARKer<Mk>:X?

или

CALCulate<Ch>:TRACe<Tr>:MARKer<Mk>:X <stimulus>

CALCulate<Ch>:TRACe<Tr>:MARKer<Mk>:X?

### **Описание**

Устанавливает или считывает положение маркера по оси стимула.

команда/запрос

### **Объект**

Маркер <Mk> на активном графике канала <Ch>,

#### или

Маркер <Mk> на графике <Tr> в канале <Ch>,

 $<$ Ch > = {[1] | 2 | ...16}  $\langle$ Tr> = {[1] | 2 | ...16}  $|Mk> = \{ [1] | 2 | ... 16 \}$ 

### **Параметр**

<stimulus> положение маркера по оси стимула, диапазон от начального до конечного значения текущих установок стимула.

### **Единицы измерения**

Гц (Герц) | с (секунда) | дБм (децибел от милливатта)

### **Выход за диапазон**

Устанавливает значение, равное ближайшей границе.

### **Ответ**

<numeric>

#### **Начальное значение**

Центральное значение стимула

**Кнопки**

**Маркеры > Редактировать стимул**

# **Эквивалентная COM команда**

SCPI.CALCulate(Ch).SELected.MARKer(Mk).X

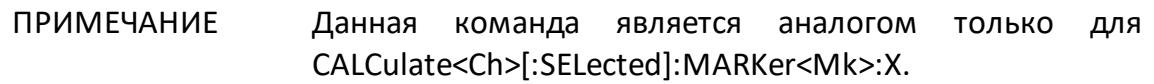

#### **Синтаксис**

Value = app.SCPI.CALCulate(Ch).SELected.MARKer(Mk).X

app.SCPI.CALCulate(Ch).SELected.MARKer(Mk).X = 1e9

### **Тип**

Double (чтение/запись)

## **CALC:MARK:Y?**

### **SCPI команда**

```
CALCulate<Ch>[:SELected]:MARKer<Mk>:Y?
```
или

CALCulate<Ch>:TRACe<Tr>:MARKer<Mk>:Y?

### **Описание**

Считывает значение измерения маркера. Если включен опорный режим, то значения маркеров 1–15 считываются относительно опорного маркера.

Данные содержат 2 элемента:

<numeric 1> действительное значение в форматах прямоугольных координат, действительная часть в форматах полярной диаграммы и Вольперта-Смита;

<numeric 2> ноль в форматах прямоугольных координат, мнимая часть в форматах полярной диаграммы и Вольперта-Смита.

только запрос

### **Объект**

Маркер <Mk> на активном графике канала <Ch>,

или

Маркер <Mk> на графике <Tr> в канале <Ch>,

$$
\langle Ch \rangle = \{ [1] | 2 | ... 16 \}
$$

$$
\langle Tr \rangle = \{ [1] | 2 | ... 16 \}
$$

$$
\langle Mk \rangle = \{ [1] | 2 | ... 16 \}
$$

### **Ответ**

<numeric 1>, <numeric 2>

### **Связанные команды**

[CALC:MARK:REF](#page-1141-0)

### **Кнопки**

Нет

### **Эквивалентная COM команда**

SCPI.CALCulate(Ch).SELected.MARKer(Mk).Y

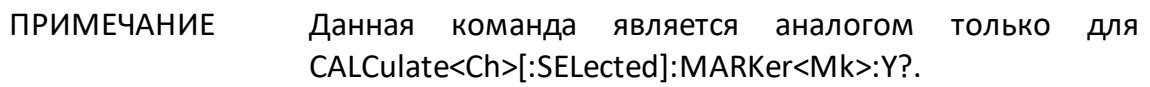

### **Синтаксис**

Data = app.SCPI.CALCulate(Ch).SELected.MARKer(Mk).Y

### **Тип**

Variant (массив типа Double) (только чтение)

## **CALC:MATH:FUNC**

## **SCPI команда**

CALCulate<Ch>[:SELected]:MATH:FUNCtion <char>

CALCulate<Ch>[:SELected]:MATH:FUNCtion?

или

CALCulate<Ch>:TRACe<Tr>:MATH:FUNCtion <char>

CALCulate<Ch>:TRACe<Tr>:MATH:FUNCtion?

### **Описание**

Устанавливает или считывает тип математической операции между графиком измерений и памятью измерений. Результат выполнения математической операции замещает исходный график. Команда игнорируется, если в памяти нет предварительно сохраненных измерений.

ПРИМЕЧАНИЕ – В памяти сохраняются комплексные данные измерений, а не их графическое представление на экране. Соответственно математические операции выполняются между текущими и сохраненными комплексными Sпараметрами.

команда/запрос

## **Объект**

CALCulate<Ch>[:SELected] — активный график в канале <Ch>,

или

CALCulate<Ch>:TRACe<Tr> — график <Tr> в канале <Ch>,

 $<$ Ch > = {[1] | 2 | ...16}

$$
\langle Tr \rangle = \{ [1] | 2 | ... 16 \}
$$

### **Параметр**

<char> определяет математическую операцию:

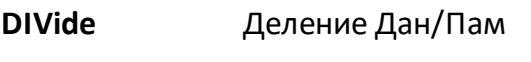

**MULTiply** Умножение Дан \* Пам

**ADD** Сложение Дан + Пам

**SUBTract** Вычитание Дан - Пам

**OFF** Нет операции

**Ответ**

{OFF|DIV|MULT|SUBT|ADD}

### **Начальное значение**

OFF

### **Связанные команды**

### [CALC:MATH:MEM](#page-1152-0)

### **Кнопки**

**Индикация > Память > Математика {Дан/Пам | Дан\*Пам | Дан+Пам | Дан-Пам | Откл.}**

### **Эквивалентная COM команда**

SCPI.CALCulate(Ch).SELected.MATH.FUNCtion

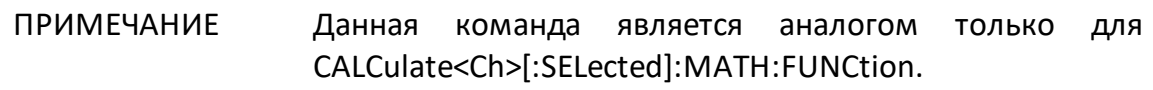

### **Синтаксис**

Param = app.SCPI.CALCulate(Ch).SELected.MATH.FUNCtion

app.SCPI.CALCulate(Ch).SELected.MATH.FUNCtion = "DIV"

# **Тип**

String (чтение/запись)
## **CALC:MATH:MEM**

#### **SCPI команда**

```
CALCulate<Ch>[:SELected]:MATH:MEMorize
```
или

CALCulate<Ch>:TRACe<Tr>:MATH:MEMorize

#### **Описание**

Сохраняет в памяти комплексные данные текущих измерений. Автоматически включает график памяти на экране.

нет запроса

#### **Объект**

CALCulate<Ch>[:SELected] — активный график в канале <Ch>,

или

CALCulate<Ch>:TRACe<Tr> — график <Tr> в канале <Ch>,

 $<$ Ch > = {[1]|2|...16}

 $\langle$ Tr> = {[1]|2|...16}

#### **Кнопки**

**Индикация > Память > Данные–>Память**

#### **Эквивалентная COM команда**

SCPI.CALCulate(Ch).SELected.MATH.MEMorize

ПРИМЕЧАНИЕ Данная команда является аналогом только для CALCulate<Ch>[:SELected]:MATH:MEMorize.

# Синтаксис

app.SCPI.CALCulate(Ch).SELected.MATH.MEMorize

Тип

Метод

# <span id="page-1154-0"></span>**CALC:MST**

## **SCPI команда**

CALCulate<Ch>[:SELected]:MSTatistics[:STATe] {OFF|ON|0|1}

CALCulate<Ch>[:SELected]:MSTatistics[:STATe]?

или

CALCulate<Ch>:TRACe<Tr>:MSTatistics[:STATe] {OFF|ON|0|1}

CALCulate<Ch>:TRACe<Tr>:MSTatistics[:STATe]?

## **Описание**

Устанавливает или считывает состояние ВКЛ/ОТКЛ индикации математической статистики.

команда/запрос

## **Объект**

CALCulate<Ch>[:SELected] — активный график в канале <Ch>,

или

CALCulate<Ch>:TRACe<Tr> — график <Tr> в канале <Ch>,

 $<$ Ch > = {[1] | 2 | ...16}

 $\langle$ Tr> = {[1] | 2 | ...16}

## **Параметр**

Определяет состояние индикации статистики:

**{ON|1}** ВКЛ

**{OFF|0}** ОТКЛ

 ${0|1}$ 

**Начальное значение**

0

**Кнопки**

**Маркеры > Маркерные вычисления > Статистика > Статистика**

#### **Эквивалентная COM команда**

SCPI.CALCulate(Ch).SELected.MSTatistics.STATe

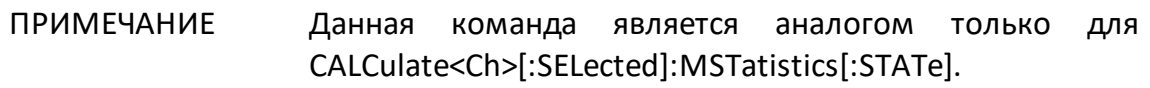

#### **Синтаксис**

Status = app.SCPI.CALCulate(Ch).SELected.MSTatistics.STATe

app.SCPI.CALCulate(Ch).SELected.MSTatistics.STATe = true

**Тип**

Boolean (чтение/запись)

# **CALC:MST:DATA?**

## **SCPI команда**

```
CALCulate<Ch>[:SELected]:MSTatistics:DATA?
```
или

```
CALCulate<Ch>:TRACe<Tr>:MSTatistics:DATA?
```
## Описание

Считывает данные математической статистики.

Расчет статистики осуществляется либо во всем диапазоне (для графика в целом), либо в ограниченном диапазоне частот, что определяется командой **CALC:MST:DOM.** В последнем случае границы диапазона определяются двумя маркерами.

Данные содержат 3 элемента:

<numeric 1> Среднее значение <numeric 2> Стандартное отклонение <numeric 3> Фактор пик-пик (разница между максимумом и минимумом)

только запрос

## Объект

CALCulate<Ch>[:SELected] — активный график в канале <Ch>,

или

CALCulate<Ch>:TRACe<Tr> - график <Tr> в канале <Ch>,

```
\langleCh > = {[1] | 2 | ...16}
```
 $\langle$ Tr> = {[1]|2|...16}

## Ответ

<numeric 1>, <numeric 2>, numeric 3>

#### **Связанные команды**

[CALC:MST](#page-1154-0)

#### **Кнопки**

Нет

#### **Эквивалентная COM команда**

SCPI.CALCulate(Ch).SELected.MSTatistics.DATA

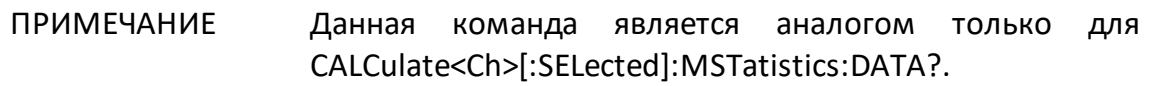

#### **Синтаксис**

Data = app.SCPI.CALCulate(Ch).SELected.MSTatistics.DATA

## **Тип**

Variant (массив типа Double) (только чтение)

## <span id="page-1158-0"></span>**CALC:MST:DOM**

## **SCPI команда**

CALCulate<Ch>[:SELected]:MSTatistics:DOMain[:STATe] {OFF|ON|0|1}

CALCulate<Ch>[:SELected]:MSTatistics:DOMain[:STATe]?

или

CALCulate<Ch>:TRACe<Tr>:MSTatistics:DOMain[:STATe] {OFF|ON|0|1}

CALCulate<Ch>:TRACe<Tr>:MSTatistics:DOMain[:STATe]?

## **Описание**

Устанавливает или считывает состояние ВКЛ/ОТКЛ диапазона расчета математической статистики. В состоянии ВКЛ диапазон частот ограничен двумя маркерами, заданными командами [CALC:MST:DOM:STAR](#page-1160-0) и [CALC:MST:DOM:STOP.](#page-1162-0)

команда/запрос

## **Объект**

CALCulate<Ch>[:SELected] — активный график в канале <Ch>,

или

CALCulate<Ch>:TRACe<Tr> — график <Tr> в канале <Ch>,

 $<$ Ch > = {[1] | 2 | ...16}

 $\langle$ Tr> = {[1] | 2 | ...16}

## **Параметр**

Определяет состояние диапазона расчета математической статистики:

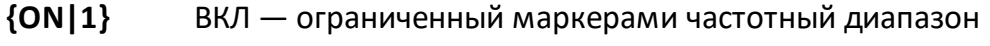

**{OFF|0}** ОТКЛ — полный частотный диапазон развертки

 ${0|1}$ 

Начальное значение

 $\overline{0}$ 

Связанные команды

CALC:MST:DOM:STAR

CALC:MST:DOM:STOP

Кнопки

Маркеры > Маркерные вычисления > Статистика > Диапазон стат.

#### Эквивалентная СОМ команда

SCPI.CALCulate(Ch).SELected.MSTatistics.DOMain.STATe

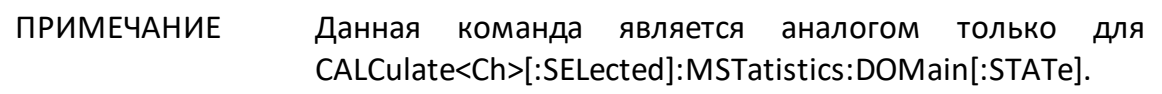

#### Синтаксис

Status = app.SCPI.CALCulate(Ch).SELected.MSTatistics.DOMain.STATe

app.SCPI.CALCulate(Ch).SELected.MSTatistics.DOMain.STATe = true

Тип

Boolean (чтение/запись)

# <span id="page-1160-0"></span>**CALC:MST:DOM:STAR**

## **SCPI команда**

CALCulate<Ch>[:SELected]:MSTatistics:DOMain[:MARKer]:STARt <numeric>

CALCulate<Ch>[:SELected]:MSTatistics:DOMain[:MARKer]:STARt?

или

CALCulate<Ch>:TRACe<Tr>:MSTatistics:DOMain[:MARKer]:STARt <numeric>

CALCulate<Ch>:TRACe<Tr>:MSTatistics:DOMain[:MARKer]:STARt?

# **Описание**

Устанавливает или считывает номер маркера, задающего начало диапазона частот для расчета математической статистики.

команда/запрос

# **Объект**

CALCulate<Ch>[:SELected] — активный график в канале <Ch>,

или

CALCulate<Ch>:TRACe<Tr> — график <Tr> в канале <Ch>,

 $<$ Ch > = {[1] | 2 | ...16}

 $\langle$ Tr> = {[1] | 2 | ...16}

# **Параметр**

<numeric> номер маркера от 1 до 16.

# **Выход за диапазон**

Устанавливает значение, равное ближайшей границе.

<numeric>

#### **Начальное значение**

1

**Кнопки**

**Маркеры > Маркерные вычисления > Статистика > Начало стат.**

## **Эквивалентная COM команда**

SCPI.CALCulate(Ch).SELected.MSTatistics.DOMain.MARKer.STARt

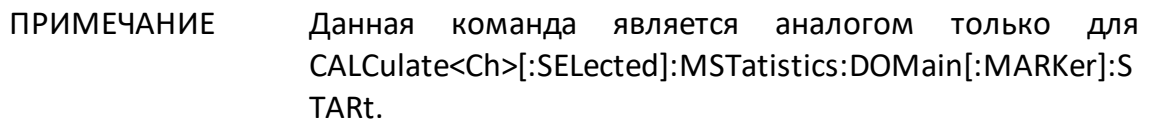

## **Синтаксис**

MkrNum = app.SCPI.CALCulate(Ch).SELected.MSTatistics.DOMain.MARKer.STARt

app.SCPI.CALCulate(Ch).SELected.MSTatistics.DOMain.MARKer.STARt = 3

**Тип**

Long (чтение/запись)

# <span id="page-1162-0"></span>**CALC:MST:DOM:STOP**

## **SCPI команда**

CALCulate<Ch>[:SELected]:MSTatistics:DOMain[:MARKer]:STOP <numeric>

CALCulate<Ch>[:SELected]:MSTatistics:DOMain[:MARKer]:STOP?

или

CALCulate<Ch>:TRACe<Tr>:MSTatistics:DOMain[:MARKer]:STOP <numeric>

CALCulate<Ch>:TRACe<Tr>:MSTatistics:DOMain[:MARKer]:STOP?

# **Описание**

Устанавливает или считывает номер маркера, задающего конец диапазона частот для расчета математической статистики.

команда/запрос

# **Объект**

CALCulate<Ch>[:SELected] — активный график в канале <Ch>,

или

CALCulate<Ch>:TRACe<Tr> — график <Tr> в канале <Ch>,

 $<$ Ch > = {[1] | 2 | ...16}

 $\langle$ Tr> = {[1] | 2 | ...16}

# **Параметр**

<numeric> номер маркера от 1 до 16.

# **Выход за диапазон**

Устанавливает значение, равное ближайшей границе.

<numeric>

#### **Начальное значение**

2

**Кнопки**

**Маркеры > Маркерные вычисления > Статистика > Конец стат.**

## **Эквивалентная COM команда**

SCPI.CALCulate(Ch).SELected.MSTatistics.DOMain.MARKer.STOP

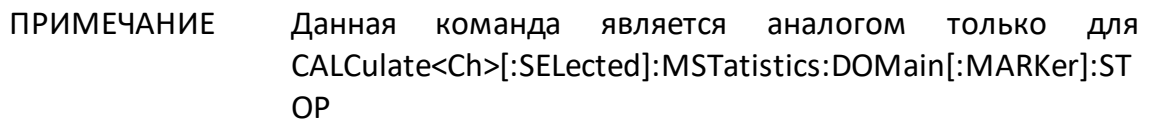

## **Синтаксис**

MarkerNum = app.SCPI.CALCulate(Ch).SELected.MSTatistics.DOMain.MARKer.STOP

app.SCPI.CALCulate(Ch).SELected.MSTatistics.DOMain.MARKer.STOP = 4

**Тип**

Long (чтение/запись)

## <span id="page-1164-0"></span>**CALC:PAR:COUN**

## **SCPI команда**

CALCulate<Ch>:PARameter:COUNt <numeric>

CALCulate<Ch>:PARameter:COUNt?

## **Описание**

Устанавливает или считывает количество графиков в канале.

команда/запрос

## **Объект**

Канал <Ch>,

<Ch>={[1]|2|...16}

## **Параметр**

<numeric> количество графиков в канале от 1 до 16.

#### **Выход за диапазон**

Устанавливает значение, равное ближайшей границе.

## **Ответ**

<numeric>

**Начальное значение**

1

**Кнопки**

**Индикация > Число графиков**

## **Эквивалентная COM команда**

```
SCPI.CALCulate(Ch).PARameter(1).COUNt
```
## **Синтаксис**

TraceNum = app.SCPI.CALCulate(Ch).PARameter.COUNt

app.SCPI.CALCulate(Ch).PARameter.COUNt = 2

#### **Тип**

Long (чтение/запись)

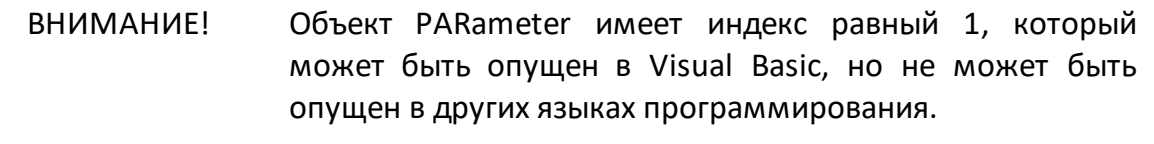

## **CALC:PAR:DEF**

## **SCPI команда**

CALCulate<Ch>:PARameter<Tr>:DEFine <char>

CALCulate<Ch>:PARameter<Tr>:DEFine?

## **Описание**

Устанавливает или считывает измеряемый параметр графика.

команда/запрос

## **Объект**

График <Tr> в канале <Ch>,

 $<$ Tr>={[1]|2|...16}

 $\langle$ Ch>={[1]|2|...16}

## **Параметр**

<char> определяет следующие параметры:

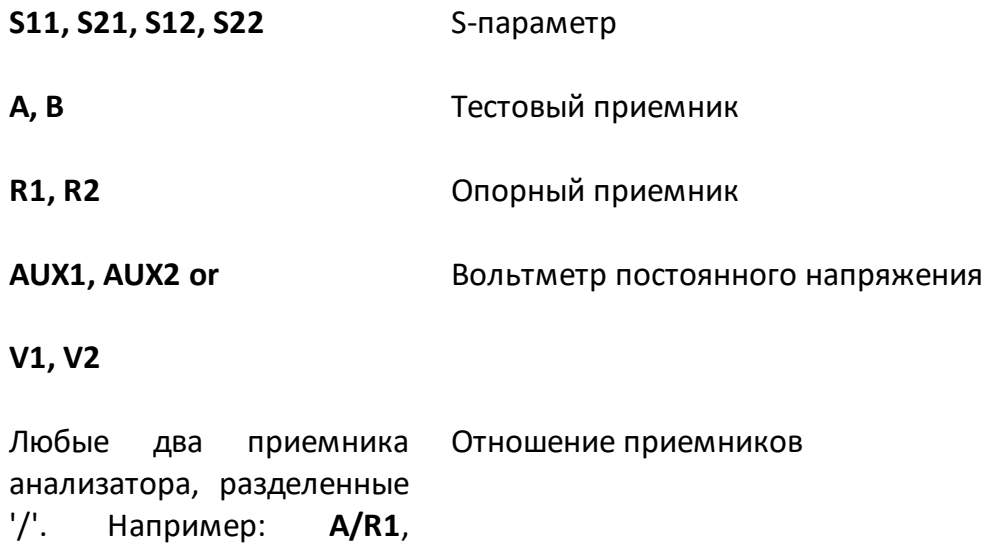

**B/R2**,...

S-параметр: {S11|S21|S12|S22} Тестовый приемник: {A(n)|B(n)} Опорный приемник: {R1(n)|R2(n)} Вольтметр постоянного {V1(n)|V2(n)} напряжения: Отношение приемников:  ${A/B(n)|A/R1(n)| ... |R2/R1(n)}$ 

где n это номер порта-источника

#### **Начальное значение**

Зависит от номера графика.

#### **Кнопки**

**Измерение > S11 | S21 | S12 | S22**

**Измерение > Абсолютн. > {A(1) | B(1) | R1(1) | A(2) | B(2) | R2(2)}**

**Измерение > Выбрать изм...** -> Выбор измеряемого параметра графика в диалоговом окне

**Измерение > Пост. напряжение > Выбрать вход > {AUX In1|AUX In2}**

#### **Эквивалентная COM команда**

SCPI.CALCulate(Ch).PARameter(Tr).DEFine

#### **Синтаксис**

StrMeas = app.SCPI.CALCulate(Ch).PARameter(Tr).DEFine

app.SCPI.CALCulate(Ch).PARameter(Tr).DEFine = "S11"

# Тип

String (чтение/запись)

## **CALC:PAR:SEL**

#### **SCPI команда**

CALCulate<Ch>:PARameter<Tr>:SELect

#### **Описание**

Выбирает указанный график <Tr> в указанном канале <Ch>. После чего команды, начинающиеся с CALCulate<Сh>[:SELected], направляются на выбранный график. Если номер графика превышает число открытых графиков в канале, то возникает ошибка и команда игнорируется.

ПРИМЕЧАНИЕ – Команда не делает канал активным. Для выбора активного канала используйте команду [DISP:WIND:ACT](#page-1260-0).

нет запроса

## **Объект**

График <Tr> в канале <Ch>,

 $<$ Tr>={[1]|2|...16}

 $<$ Ch > = {[1] | 2 | ...16 }

**Связанные команды**

[CALC:PAR:COUN](#page-1164-0)

#### [SERV:CHAN:TRAC:ACT?](#page-1768-0)

#### **Кнопки**

**Индикация > Активный график/канал > Активный график**

#### **Эквивалентная COM команда**

SCPI.CALCulate(Ch).PARameter(Tr).SELect

# Синтаксис

app.SCPI.CALCulate(Ch).PARameter(Tr).SELect

Тип

Метод

## **CALC:PAR:SPOR**

#### **SCPI команда**

CALCulate<Ch>:PARameter<Tr>:SPORt <port>

CALCulate<Ch>:PARameter<Tr>:SPORt?

#### **Описание**

Устанавливает или считывает номер порта-источника стимулирующего сигнала для следующих измерений: абсолютного (приемник), отношение приемников, напряжения постоянного тока.

команда/запрос

## **Объект**

График <Tr> в канале <Ch>,

 $<$ Tr>={[1]|2|...16}

 $<$ Ch>={[1]|2|...16}

#### **Параметр**

<port> номер порта-источника.

#### **Выход за диапазон**

Возникает ошибка и команда игнорируется.

#### **Ответ**

<port>

#### **Начальное значение**

1

## **Кнопки**

**Измерение > Абсолютн. > {A(1) | B(1) | R1(1) | A(2) | B(2) | R2(2)}**

**Измерение > Выбрать изм...** -> Выбор порта стимула в диалоговом окне

**Измерение > Пост. напряжение > Порт стимула**

#### **Эквивалентная COM команда**

SCPI.CALCulate(Ch).PARameter(Tr).SPORt

#### **Синтаксис**

StimPort = app.SCPI.CALCulate(Ch).PARameter(Tr).SPORt

app.SCPI.CALCulate(Ch).PARameter(Tr).SPORt = 1

#### **Тип**

Long (чтение/запись)

# **CALC:RLIM**

## **SCPI команда**

CALCulate<Ch>[:SELected]:RLIMit[:STATe] {OFF|ON|0|1}

CALCulate<Ch>[:SELected]:RLIMit[:STATe]?

или

CALCulate<Ch>:TRACe<Tr>:RLIMit[:STATe] {OFF|ON|0|1}

CALCulate<Ch>:TRACe<Tr>:RLIMit[:STATe]?

#### **Описание**

Устанавливает или считывает состояние ВКЛ/ОТКЛ теста пределов пульсаций**.**

команда/запрос

## **Объект**

CALCulate<Ch>[:SELected] — активный график в канале <Ch>,

или

CALCulate<Ch>:TRACe<Tr> — график <Tr> в канале <Ch>,

 $<$ Ch > = {[1] | 2 | ...16}

 $\langle$ Tr> = {[1] | 2 | ...16}

## **Параметр**

Определяет состояние теста пределов пульсаций:

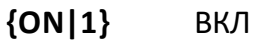

**{OFF|0}** ОТКЛ

 ${0|1}$ 

**Начальное значение**

0

**Кнопки**

**Анализ > Пределы пульсаций > Тест пульсаций**

#### **Эквивалентная COM команда**

SCPI.CALCulate(Ch).SELected.RLIMit.STATe

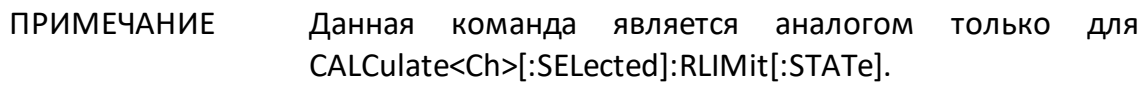

#### **Синтаксис**

Status = app.SCPI.CALCulate(Ch).SELected.RLIMit.STATe

app.SCPI.CALCulate(Ch).SELected.RLIMit.STATe = true

#### **Тип**

Boolean (чтение/запись)

# **CALC:RLIM:DATA**

## **SCPI команда**

CALCulate<Ch>[:SELected]:RLIMit:DATA <numeric list>

CALCulate<Ch>[:SELected]:RLIMit:DATA?

или

CALCulate<Ch>:TRACe<Tr>:RLIMit:DATA <numeric list>

CALCulate<Ch>:TRACe<Tr>:RLIMit:DATA?

## **Описание**

Считывает или записывает массив данных, представляющий линию пределов для функции пределов пульсаций.

Длина массива: 1 + 4N, где N – число отрезков линии пределов.

Для n-й точки, где n от 1 до N:

<numeric 1> Число отрезков линии пределов N. Целое число от 0 до 12. При задании 0 – линия пределов очищается

<numeric 4n–2> Разрешение n-го отрезка

0: Откл.

1: Вкл.

<numeric 4n–1> Значение стимула начальной точки n-го отрезка

<numeric 4n–0> Значение стимула конечной точки n-го отрезка

<numeric 4n+1> Значение предельного уровня пульсаций для n-го отрезка

ПРИМЕЧАНИЕ – Если длина массива не равна 1 + 4N, где N равно <numeric 1>, то возникает ошибка. Если <numeric 4n–2> меньше 0 или больше 1, то возникает ошибка. Для элементов <numeric 4n–1>, <numeric 4n–0>, и <numeric 4n+1> при выходе за границы диапазона устанавливается значение, равное ближайшей границе.

команда/запрос

# Объект

CALCulate<Ch>[:SELected] — активный график в канале <Ch>,

или

CALCulate<Ch>:TRACe<Tr> - график <Tr> в канале <Ch>,

```
\langleCh > = {[1] | 2 | ...16}
\langleTr> = {[1] | 2 | ...16}
```
## Ответ

<numeric 1>, <numeric 2>, ...<numeric 4N+1>

#### Кнопки

Анализ > Пределы пульсаций > Редактировать пределы пульсаций

#### Эквивалентная СОМ команда

SCPI.CALCulate(Ch).SELected.RLIMit.DATA

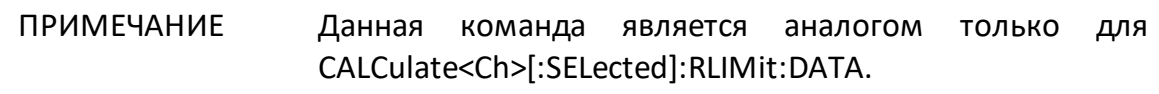

## Синтаксис

Data = app.SCPI.CALCulate(Ch).SELected.RLIMit.DATA

app.SCPI.CALCulate(Ch).SELected.RLIMit.DATA = Array(1,1,800,900,10)

## Тип

Variant (массив типа Double) (только чтение)

# **CALC:RLIM:DISP:LINE**

## **SCPI команда**

CALCulate<Ch>[:SELected]:RLIMit:DISPlay:LINE {OFF|ON|0|1}

CALCulate<Ch>[:SELected]:RLIMit:DISPlay:LINE?

или

CALCulate<Ch>:TRACe<Tr>:RLIMit:DISPlay:LINE {OFF|ON|0|1}

CALCulate<Ch>:TRACe<Tr>:RLIMit:DISPlay:LINE?

## **Описание**

Устанавливает или считывает состояние ВКЛ/ОТКЛ индикации линии пределов для функции пределов пульсаций.

команда/запрос

## **Объект**

CALCulate<Ch>[:SELected] — активный график в канале <Ch>,

или

CALCulate<Ch>:TRACe<Tr> — график <Tr> в канале <Ch>,

 $<$ Ch > = {[1]|2|...16}

 $\langle$ Tr> = {[1] | 2 | ...16}

## **Параметр**

Определяет состояние индикации линии пределов:

**{ON|1}** ВКЛ

**{OFF|0}** ОТКЛ

 ${0|1}$ 

**Начальное значение**

0

**Кнопки**

**Анализ > Пределы пульсаций > Пределы пульсаций**

#### **Эквивалентная COM команда**

SCPI.CALCulate(Ch).SELected.RLIMit.DISPlay.LINE

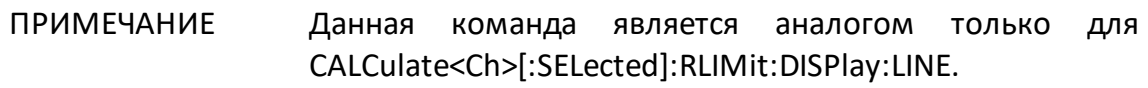

#### **Синтаксис**

Status = app.SCPI.CALCulate(Ch).SELected.RLIMit.DISPlay.LINE

app.SCPI.CALCulate(Ch).SELected.RLIMit.DISPlay.LINE = true

**Тип**

Boolean (чтение/запись)

## **CALC:RLIM:DISP:SEL**

## **SCPI команда**

CALCulate<Ch>[:SELected]:RLIMit:DISPlay:SELect <numeric>

CALCulate<Ch>[:SELected]:RLIMit:DISPlay:SELect?

или

CALCulate<Ch>:TRACe<Tr>:RLIMit:DISPlay:SELect <numeric>

CALCulate<Ch>:TRACe<Tr>:RLIMit:DISPlay:SELect?

## **Описание**

Устанавливает или считывает номер полосы, выбранной для индикации значения пульсаций на экране для теста пределов пульсаций.

команда/запрос

## **Объект**

CALCulate<Ch>[:SELected] — активный график в канале <Ch>,

или

CALCulate<Ch>:TRACe<Tr> — график <Tr> в канале <Ch>,

 $<$ Ch > = {[1] | 2 | ...16}

 $\langle$ Tr> = {[1] | 2 | ...16}

## **Параметр**

<numeric>, диапазон от 1 до 12.

## **Выход за диапазон**

Устанавливает значение, равное ближайшей границе.

<numeric>

#### **Начальное значение**

1

**Кнопки**

**Анализ > Пределы пульсаций > N полосы пульсаций**

## **Эквивалентная COM команда**

SCPI.CALCulate(Ch).SELected.RLIMit.DISPlay.SELect

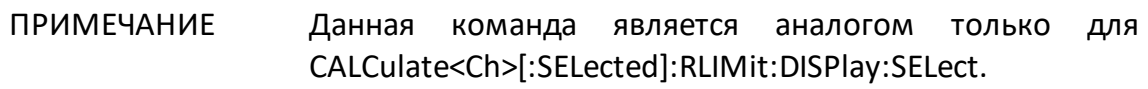

## **Синтаксис**

Value = app.SCPI.CALCulate(Ch).SELected.RLIMit.DISPlay.SELect

app.SCPI.CALCulate(Ch).SELected.RLIMit.DISPlay.SELect = 2

## **Тип**

Long (чтение/запись)

## **CALC:RLIM:DISP:VAL**

## **SCPI команда**

CALCulate<Ch>[:SELected]:RLIMit:DISPlay:VALue <char>

CALCulate<Ch>[:SELected]:RLIMit:DISPlay:VALue?

или

CALCulate<Ch>:TRACe<Tr>:RLIMit:DISPlay:VALue <char>

CALCulate<Ch>:TRACe<Tr>:RLIMit:DISPlay:VALue?

## **Описание**

Устанавливает или считывает тип индикации значения пульсаций для выбранной полосы.

команда/запрос

## **Объект**

CALCulate<Ch>[:SELected] — активный график в канале <Ch>,

или

CALCulate<Ch>:TRACe<Tr> — график <Tr> в канале <Ch>,

 $<$ Ch > = {[1]|2|...16}

 $\langle$ Tr> = {[1] | 2 | ...16}

## **Параметр**

<char> определяет тип математической операции:

**OFF** индикация значения пульсаций отключена

**ABSolute** индикация абсолютного значения пульсаций

#### **MARgin** индикация запаса (разницы между пределом и абсолютным значением пульсаций)

## **Ответ**

{OFF|ABS|MAR}

#### **Начальное значение**

OFF

**Кнопки**

**Анализ > Пределы пульсаций > Знач. пульсаций**

## **Эквивалентная COM команда**

SCPI.CALCulate(Ch).SELected.RLIMit.DISPlay.VALue

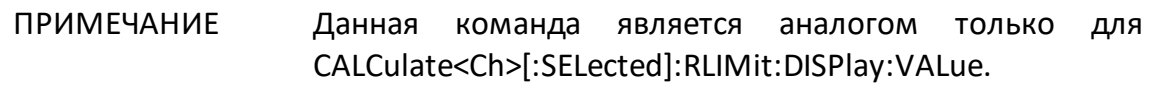

## **Синтаксис**

Param = app.SCPI.CALCulate(Ch).SELected.RLIMit.DISPlay.VALue

app.SCPI.CALCulate(Ch).SELected.RLIMit.DISPlay.VALue = "ABS"

## **Тип**

String (чтение/запись)

# **CALC:RLIM:FAIL?**

## **SCPI команда**

```
CALCulate<Ch>[:SELected]:RLIMit:FAIL?
```
или

CALCulate<Ch>:TRACe<Tr>:RLIMit:FAIL?

## **Описание**

Считывает результат теста пределов пульсаций.

только запрос

# **Объект**

CALCulate<Ch>[:SELected] — активный график в канале <Ch>,

или

CALCulate<Ch>:TRACe<Tr> — график <Tr> в канале <Ch>,

 $<$ Ch > = {[1] | 2 | ...16}

 $\langle$ Tr> = {[1] | 2 | ...16}

## **Параметр**

- **1** Брак
- **0** Норма

## **Кнопки**

Нет

## Эквивалентная СОМ команда

SCPI.CALCulate(Ch).SELected.RLIMit.FAIL

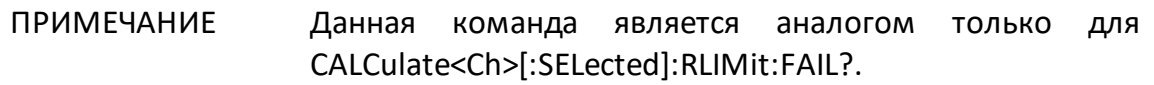

#### Синтаксис

Status = app.SCPI.CALCulate(Ch).SELected.RLIMit.FAIL

#### Тип

Boolean (чтение/запись)

# **CALC:RLIM:REP?**

## **SCPI команда**

```
CALCulate<Ch>[:SELected]:RLIMit:REPort[:DATA]?
```
или

CALCulate<Ch>:TRACe<Tr>:RLIMit:REPort[:DATA]?

## **Описание**

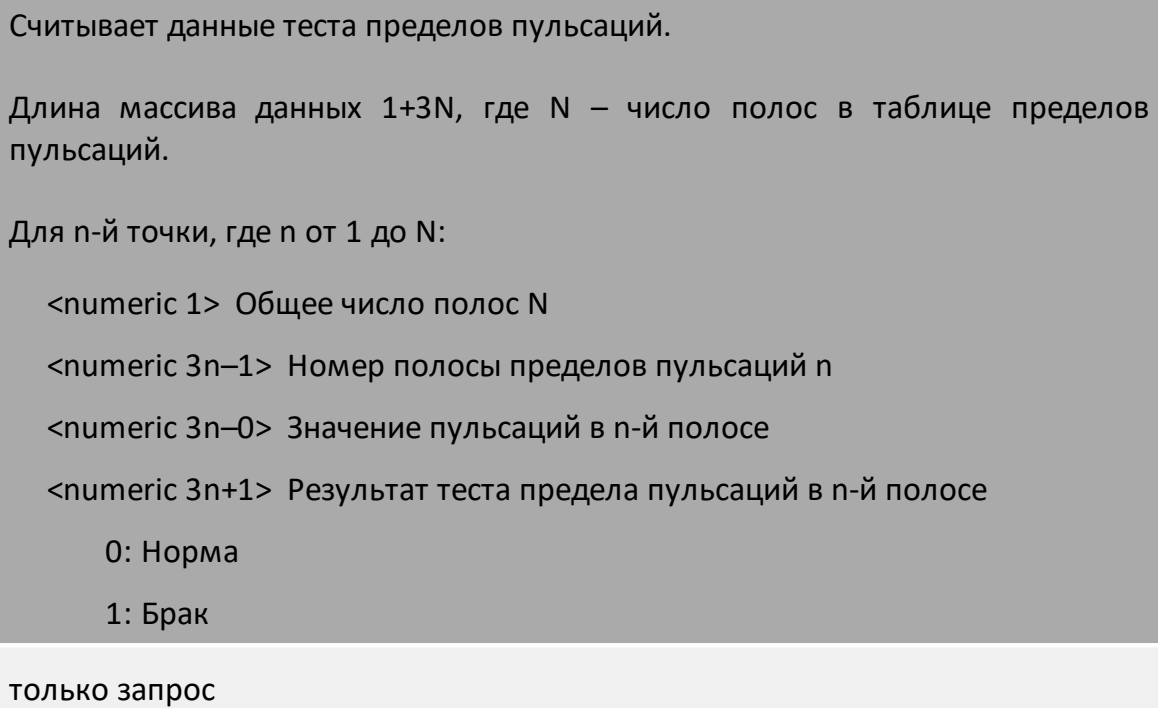

## **Объект**

CALCulate<Ch>[:SELected] — активный график в канале <Ch>,

или

CALCulate<Ch>:TRACe<Tr> — график <Tr> в канале <Ch>,

 $<$ Ch > = {[1] | 2 | ...16}  $\langle$ Tr> = {[1]|2|...16}

<numeric 1>, <numeric 2>, ...<numeric 3N+1>

#### Кнопки

Нет

#### Эквивалентная СОМ команда

SCPI.CALCulate(Ch).SELected.RLIMit.REPort.DATA

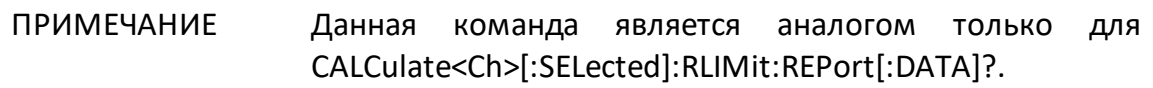

#### Синтаксис

Data = app.SCPI.CALCulate(Ch).SELected.RLIMit.REPort.DATA

## Тип

Variant (массив типа Double) (только чтение)

# **CALC:SMO**

## **SCPI команда**

CALCulate<Ch>[:SELected]:SMOothing[:STATe] {OFF|ON|0|1}

CALCulate<Ch>[:SELected]:SMOothing[:STATe]?

или

CALCulate<Ch>:TRACe<Tr>:SMOothing[:STATe] {OFF|ON|0|1}

CALCulate<Ch>:TRACe<Tr>:SMOothing[:STATe]?

## **Описание**

Устанавливает или считывает состояние ВКЛ/ОТКЛ сглаживания графика.

команда/запрос

## **Объект**

CALCulate<Ch>[:SELected] — активный график в канале <Ch>,

или

CALCulate<Ch>:TRACe<Tr> — график <Tr> в канале <Ch>,

 $<$ Ch > = {[1] | 2 | ...16}

 $\langle$ Tr> = {[1] | 2 | ...16}

## **Параметр**

Определяет состояние сглаживания графика:

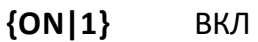

**{OFF|0}** ОТКЛ
${0|1}$ 

**Начальное значение**

0

**Кнопки**

**Фильтрация > Сглаживание**

#### **Эквивалентная COM команда**

SCPI.CALCulate(Ch).SELected.SMOothing.STATe

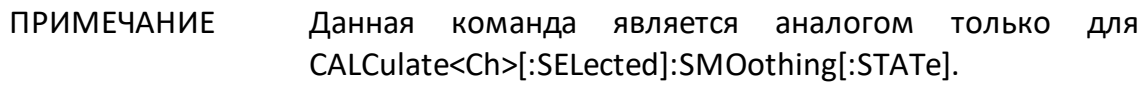

#### **Синтаксис**

Status = app.SCPI.CALCulate(Ch).SELected.SMOothing.STATe

app.SCPI.CALCulate(Ch).SELected.SMOothing.STATe = true

**Тип**

Boolean (чтение/запись)

## **CALC:SMO:APER**

### **SCPI команда**

CALCulate<Ch>[:SELected]:SMOothing:APERture <numeric>

CALCulate<Ch>[:SELected]:SMOothing:APERture?

или

CALCulate<Ch>:TRACe<Tr>:SMOothing:APERture <numeric>

CALCulate<Ch>:TRACe<Tr>:SMOothing:APERture?

### **Описание**

Устанавливает или считывает апертуру сглаживания, когда включена функция сглаживания.

команда/запрос

## **Объект**

CALCulate<Ch>[:SELected] — активный график в канале <Ch>,

или

CALCulate<Ch>:TRACe<Tr> — график <Tr> в канале <Ch>,

 $<$ Ch > = {[1]|2|...16}

 $\langle$ Tr> = {[1] | 2 | ...16}

### **Параметр**

<numeric> апертура сглаживания от 0.01 до 20.

## **Единицы измерения**

% (процент)

#### **Выход за диапазон**

Устанавливает значение, равное ближайшей границе.

### **Ответ**

<numeric>

#### **Начальное значение**

1

**Кнопки**

**Фильтрация > Апертура сгл.**

## **Эквивалентная COM команда**

SCPI.CALCulate(Ch).SELected.SMOothing.APERture

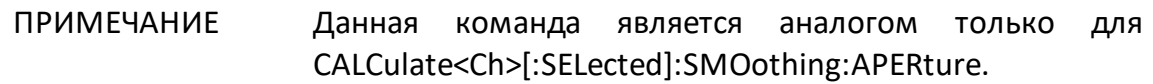

#### **Синтаксис**

Value = app.SCPI.CALCulate(Ch).SELected.SMOothing.APERture

app.SCPI.CALCulate(Ch).SELected.SMOothing.APERture = 1.5

#### **Тип**

Double (чтение/запись)

## **CALC:TRAN:TIME**

### **SCPI команда**

CALCulate<Ch>[:SELected]:TRANsform:TIME[:TYPE] <char>

CALCulate<Ch>[:SELected]:TRANsform:TIME[:TYPE]?

или

CALCulate<Ch>:TRACe<Tr>:TRANsform:TIME[:TYPE] <char>

CALCulate<Ch>:TRACe<Tr>:TRANsform:TIME[:TYPE]?

### **Описание**

Устанавливает или считывает тип преобразования во временной области: моделирование отклика узкополосной цепи, либо цепи пропускающей постоянный ток.

команда/запрос

### **Объект**

CALCulate<Ch>[:SELected] — активный график в канале <Ch>,

или

CALCulate<Ch>:TRACe<Tr> — график <Tr> в канале <Ch>,

 $<$ Ch > = {[1] | 2 | ...16}

 $\langle$ Tr> = {[1]|2|...16}

### **Параметр**

<char> определяет тип преобразования:

**BPASs** моделирование отклика узкополосной цепи

**LPASs** моделирование отклика цепи, пропускающей постоянный ток

{BPAS|LPAS}

#### **Начальное значение**

BPAS

**Кнопки**

**Анализ > Врем. область > Тип > {Полоса | Видеоперепад | Видеоимпульс}**

**Анализ > Врем. селекция > ИУ пост. тока {Вкл. | Откл.}**

#### **Эквивалентная COM команда**

SCPI.CALCulate(Ch).SELected.TRANsform.TIME.TYPE

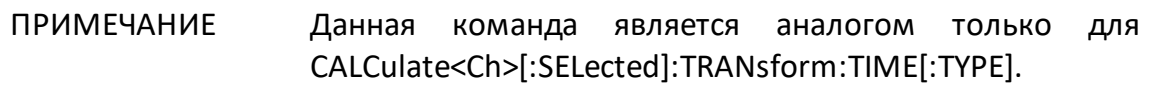

#### **Синтаксис**

Param = app.SCPI.CALCulate(Ch).SELected.TRANsform.TIME.TYPE

app.SCPI.CALCulate(Ch).SELected.TRANsform.TIME.TYPE = "STEP"

**Тип**

String (чтение/запись)

## **CALC:TRAN:TIME:CENT**

### **SCPI команда**

CALCulate<Ch>[:SELected]:TRANsform:TIME:CENTer <time>

CALCulate<Ch>[:SELected]:TRANsform:TIME:CENTer?

или

CALCulate<Ch>:TRACe<Tr>:TRANsform:TIME:CENTer <time>

CALCulate<Ch>:TRACe<Tr>:TRANsform:TIME:CENTer?

### **Описание**

Устанавливает или считывает время центра диапазона преобразования, когда включена функция преобразования во временную область.

команда/запрос

## **Объект**

CALCulate<Ch>[:SELected] — активный график в канале <Ch>,

или

CALCulate<Ch>:TRACe<Tr> — график <Tr> в канале <Ch>,

 $\langle$ Ch > = {[1] | 2 | ...16}

 $\langle$ Tr> = {[1]|2|...16}

### **Параметр**

<time> центр временного диапазона, допустимый диапазон значений изменяется в зависимости от установленного частотного диапазона и числа точек измерения.

## **Единицы измерения**

с (секунда)

#### **Выход за диапазон**

Устанавливает значение, равное ближайшей границе.

### **Ответ**

<numeric>

**Начальное значение**

1

**Связанные команды**

[CALC:TRAN:TIME:UNIT](#page-1219-0)

**Кнопки**

**Анализ > Врем. область > Центр**

#### **Эквивалентная COM команда**

SCPI.CALCulate(Ch).SELected.TRANsform.TIME.CENTer

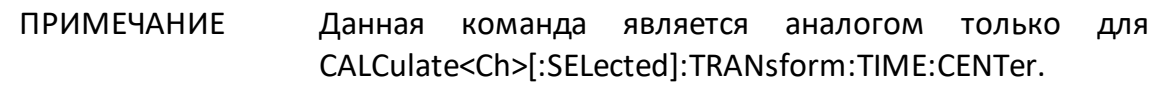

#### **Синтаксис**

Value = app.SCPI.CALCulate(Ch).SELected.TRANsform.TIME.CENTer

app.SCPI.CALCulate(Ch).SELected.TRANsform.TIME.CENTer = 1e–8

#### **Тип**

Double (чтение/запись)

## <span id="page-1195-0"></span>**CALC:TRAN:TIME:DC:VAL**

## **SCPI команда**

CALCulate<Ch>[:SELected]:TRANsform:TIME:DC:VALue <numeric>

CALCulate<Ch>[:SELected]:TRANsform:TIME:DC:VALue?

или

CALCulate<Ch>:TRACe<Tr>:TRANsform:TIME:DC:VALue <numeric>

CALCulate<Ch>:TRACe<Tr>:TRANsform:TIME:DC:VALue?

### **Описание**

Устанавливает или считывает значение постоянного тока, используемое при моделировании отклика цепи пропускающей постоянный ток, когда экстраполяция постоянного напряжения выключена командой [CALC:TRAN:TIME:EXTR:DC.](#page-1197-0)

команда/запрос

## **Объект**

CALCulate<Ch>[:SELected] — активный график в канале <Ch>,

или

CALCulate<Ch>:TRACe<Tr> — график <Tr> в канале <Ch>,

 $<$ Ch > = {[1]|2|...16}

$$
\langle Tr \rangle = \{ [1] | 2 | ... 16 \}
$$

## **Параметр**

<numeric> постоянное напряжение от -1.0 до 1.0

### **Выход за диапазон**

Устанавливает значение, равное ближайшей границе.

<numeric>

#### **Начальное значение**

1.0

**Связанные команды**

[CALC:TRAN:TIME:EXTR:DC](#page-1197-0)

**Кнопки**

**Анализа > Врем. область > Значение на 0 Гц**

**Анализ > Врем. селекция > Значение на 0 Гц**

### **Эквивалентная COM команда**

Нет

## <span id="page-1197-0"></span>**CALC:TRAN:TIME:EXTR:DC**

## **SCPI команда**

CALCulate<Ch>[:SELected]:TRANsform:TIME:EXTRapolate:DC[:STATe] {OFF|ON|0|1}

CALCulate<Ch>[:SELected]:TRANsform:TIME:EXTRapolate:DC[:STATe]?

или

CALCulate<Ch>:TRACe<Tr>:TRANsform:TIME:EXTRapolate:DC[:STATe] {OFF|ON|0|1}

CALCulate<Ch>:TRACe<Tr>:TRANsform:TIME:EXTRapolate:DC[:STATe]?

## **Описание**

Устанавливает или считывает состояние ВКЛ/ОТКЛ экстраполяции постоянного тока, когда включена функция преобразования во временной области. Используемый тип типа преобразования во временной области моделирование отклика цепи, пропускающей постоянный ток. Если экстраполяция постоянного напряжения выключена, используется значение постоянного напряжения, установленное командой [CALC:TRAN:TIME:DC:VAL](#page-1195-0).

команда/запрос

## **Объект**

CALCulate<Ch>[:SELected] — активный график в канале <Ch>,

или

CALCulate<Ch>:TRACe<Tr> — график <Tr> в канале <Ch>,

$$
\langle Ch \rangle = \{ [1] | 2 | ... 16 \}
$$

$$
\langle Tr \rangle = \{ [1] | 2 | ... 16 \}
$$

## **Параметр**

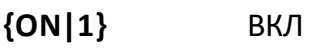

**{OFF|0}** ОТКЛ

 ${0|1}$ 

**Начальное значение**

1

**Кнопки**

**Анализа > Врем. область > Экстрапол. 0 Гц**

**Анализ > Врем. селекция > Экстрапол. 0 Гц**

## **Эквивалентная COM команда**

Нет

## <span id="page-1199-0"></span>**CALC:TRAN:TIME:IMP:WIDT**

## **SCPI команда**

CALCulate<Ch>[:SELected]:TRANsform:TIME:IMPulse:WIDTh <time>

CALCulate<Ch>[:SELected]:TRANsform:TIME:IMPulse:WIDTh?

или

CALCulate<Ch>:TRACe<Tr>:TRANsform:TIME:IMPulse:WIDTh <time>

CALCulate<Ch>:TRACe<Tr>:TRANsform:TIME:IMPulse:WIDTh?

## **Описание**

Устанавливает или считывает длительность импульса (разрешающую способность преобразования во временной области). Данный параметр связан с параметром β окна Кайзера-Бесселя устанавливаемым командой [CALC:TRAN:TIME:KBES.](#page-1201-0) Установка длительности импульса изменяет параметр β, и наоборот установка параметра β изменяет длительность импульса.

команда/запрос

## **Объект**

CALCulate<Ch>[:SELected] — активный график в канале <Ch>,

или

CALCulate<Ch>:TRACe<Tr> — график <Tr> в канале <Ch>,

 $<$ Ch > = {[1]|2|...16}

 $\langle$ Tr> = {[1]|2|...16}

## **Параметр**

<time> длительность импульса, допустимый диапазон значений изменяется в зависимости от установленного частотного диапазона и числа точек измерения.

### **Единицы измерения**

с (секунда)

### **Выход за диапазон**

Устанавливает значение, равное ближайшей границе.

**Ответ**

<numeric>

**Кнопки**

**Анализ > Врем. область > Окно > Длит. импульса**

(когда установлен тип преобразования: Радиосигнал или Видеоимпульс)

#### **Эквивалентная COM команда**

SCPI.CALCulate(Ch).SELected.TRANsform.TIME.IMPulse.WIDTh

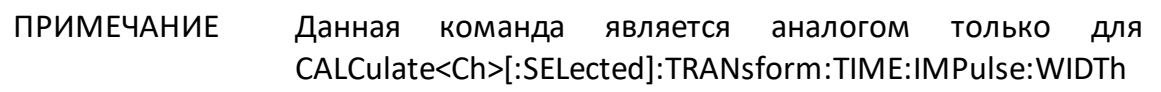

### **Синтаксис**

Value = app.SCPI.CALCulate(Ch).SELected.TRANsform.TIME.IMPulse.WIDTh

app.SCPI.CALCulate(Ch).SELected.TRANsform.TIME.IMPulse.WIDTh = 1e–8

**Тип**

Double (чтение/запись)

## <span id="page-1201-0"></span>**CALC:TRAN:TIME:KBES**

## **SCPI команда**

CALCulate<Ch>[:SELected]:TRANsform:TIME:KBESsel <numeric>

CALCulate<Ch>[:SELected]:TRANsform:TIME:KBESsel?

или

CALCulate<Ch>:TRACe<Tr>:TRANsform:TIME:KBESsel <numeric>

CALCulate<Ch>:TRACe<Tr>:TRANsform:TIME:KBESsel?

## **Описание**

Устанавливает или считывает параметр β, регулирующий форму окна Кайзера-Бесселя, при преобразовании во временную область. Данный параметр связан с длительностью импульса, устанавливаемой командой [CALC:TRAN:TIME:IMP:WIDT.](#page-1199-0) Установка параметра β изменяет длительность импульса, и наоборот установка длительности импульса изменяет параметр β.

команда/запрос

## **Объект**

CALCulate<Ch>[:SELected] — активный график в канале <Ch>,

или

CALCulate<Ch>:TRACe<Tr> — график <Tr> в канале <Ch>,

 $<$ Ch > = {[1] | 2 | ...16}

$$
\langle Tr \rangle = \{ [1] | 2 | ... 16 \}
$$

## **Параметр**

<numeric> параметр β от 0 до 13.

#### **Выход за диапазон**

Устанавливает значение, равное ближайшей границе.

### **Ответ**

<numeric>

#### **Начальное значение**

6

**Кнопки**

**Анализ > Врем. область > Окно > Beta Кайзера**

### **Эквивалентная COM команда**

SCPI.CALCulate(Ch).SELected.TRANsform.TIME.KBESsel

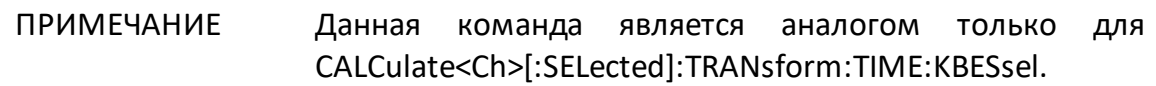

### **Синтаксис**

Value = app.SCPI.CALCulate(Ch).SELected.TRANsform.TIME.KBESsel

app.SCPI.CALCulate(Ch).SELected.TRANsform.TIME.KBESsel = 13

#### **Тип**

Double (чтение/запись)

## **CALC:TRAN:TIME:LPFR**

### **SCPI команда**

CALCulate<Ch>[:SELected]:TRANsform:TIME:LPFRequency

или

CALCulate<Ch>:TRACe<Tr>:TRANsform:TIME:LPFRequency

#### **Описание**

Преобразует частотный диапазон к гармоническому виду, который необходим при измерениях во временной области. Для гармонического вида диапазона частоты в точках измерения должны быть кратны начальной частоте диапазона Fmin.

нет запроса

### **Объект**

CALCulate<Ch>[:SELected] — активный график в канале <Ch>,

или

CALCulate<Ch>:TRACe<Tr> — график <Tr> в канале <Ch>,

 $<$ Ch > = {[1] | 2 | ...16}

 $\langle$ Tr> = {[1]|2|...16}

#### **Кнопки**

**Анализ > Врем. область > Установить гарм. ряд частот**

**Анализ > Врем. селекция > Установить гарм. ряд частот**

#### **Эквивалентная COM команда**

SCPI.CALCulate(Ch).SELected.TRANsform.TIME.LPFRequency

## ПРИМЕЧАНИЕ Данная команда является аналогом только для CALCulate<Ch>[:SELected]:TRANsform:TIME:LPFRequency.

### **Синтаксис**

app.SCPI.CALCulate(Ch).SELected.TRANsform.TIME.LPFRequency

**Тип**

Метод

## **CALC:TRAN:TIME:REFL:TYPE**

## **SCPI команда**

CALCulate<Ch>[:SELected]:TRANsform:TIME:REFLection:TYPE <char>

CALCulate<Ch>[:SELected]:TRANsform:TIME:REFLection:TYPE?

или

CALCulate<Ch>:TRACe<Tr>:TRANsform:TIME:REFLection:TYPE <char>

CALCulate<Ch>:TRACe<Tr>:TRANsform:TIME:REFLection:TYPE?

## **Описание**

Устанавливает или считывает тип отражения (в одну сторону или в обе стороны) во временной области.

команда/запрос

## **Объект**

CALCulate<Ch>[:SELected] — активный график в канале <Ch>,

или

CALCulate<Ch>:TRACe<Tr> — график <Tr> в канале <Ch>,

 $<$ Ch > = {[1] | 2 | ...16}

 $\langle$ Tr> = {[1] | 2 | ...16}

## **Параметр**

<char> определяет тип отражения:

**RTRip** в обе стороны

**OWAY** в одну сторону

{RTR|OWAY}

#### **Начальное значение**

RTR

**Кнопки**

**Анализ > Врем. область > Тип отражения > {В обе стороны | В одну сторону}**

#### **Эквивалентная COM команда**

.

SCPI.CALCulate(Ch).SELected.TRANsform.TIME.REFLection.TYPE

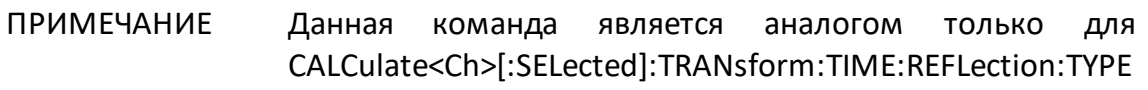

### **Синтаксис**

Param = app.SCPI.CALCulate(Ch).SELected.TRANsform.TIME.REFLection.TYPE

app.SCPI.CALCulate(Ch).SELected.TRANsform.TIME.REFLection.TYPE = "RTR"

**Тип**

String (чтение/запись)

## **CALC:TRAN:TIME:SPAN**

### **SCPI команда**

CALCulate<Ch>[:SELected]:TRANsform:TIME:SPAN <time>

CALCulate<Ch>[:SELected]:TRANsform:TIME:SPAN?

или

CALCulate<Ch>:TRACe<Tr>:TRANsform:TIME:SPAN <time>

CALCulate<Ch>:TRACe<Tr>:TRANsform:TIME:SPAN?

### **Описание**

Устанавливает или считывает длительность диапазона преобразования, когда включена функция преобразования во временную область.

команда/запрос

## **Объект**

CALCulate<Ch>[:SELected] — активный график в канале <Ch>,

или

CALCulate<Ch>:TRACe<Tr> — график <Tr> в канале <Ch>,

 $<$ Ch > = {[1] | 2 | ...16}

 $\langle$ Tr> = {[1]|2|...16}

### **Параметр**

<time> длительность диапазона преобразования, допустимый диапазон значений изменяется в зависимости от установленного частотного диапазона и числа точек измерения.

## **Единицы измерения**

с (секунда)

#### **Выход за диапазон**

Устанавливает значение, равное ближайшей границе.

#### **Ответ**

<numeric>

#### **Начальное значение**

2e-8

**Связанные команды**

[CALC:TRAN:TIME:UNIT](#page-1219-0)

#### **Кнопки**

**Анализ > Врем. область > Полоса**

#### **Эквивалентная COM команда**

SCPI.CALCulate(Ch).SELected.TRANsform.TIME.SPAN

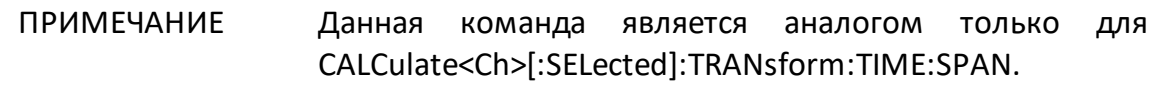

#### **Синтаксис**

Value = app.SCPI.CALCulate(Ch).SELected.TRANsform.TIME.SPAN

app. SCPI.CALCulate(Ch).SELected.TRANsform.TIME.SPAN = 1e–8

#### **Тип**

Double (чтение/запись)

## **CALC:TRAN:TIME:STAR**

### **SCPI команда**

CALCulate<Ch>[:SELected]:TRANsform:TIME:STARt <time>

CALCulate<Ch>[:SELected]:TRANsform:TIME:STARt?

или

CALCulate<Ch>:TRACe<Tr>:TRANsform:TIME:STARt <time>

CALCulate<Ch>:TRACe<Tr>:TRANsform:TIME:STARt?

### **Описание**

Устанавливает или считывает время начала преобразования, когда включена функция преобразования во временную область.

команда/запрос

## **Объект**

CALCulate<Ch>[:SELected] — активный график в канале <Ch>,

или

CALCulate<Ch>:TRACe<Tr> — график <Tr> в канале <Ch>,

 $<$ Ch > = {[1] | 2 | ...16}

 $\langle$ Tr> = {[1] | 2 | ...16}

### **Параметр**

<time> начало временного диапазона, допустимый диапазон значений изменяется в зависимости от установленного частотного диапазона и числа точек измерения.

### **Единицы измерения**

с (секунда)

#### **Выход за диапазон**

Устанавливает значение, равное ближайшей границе.

#### **Ответ**

<numeric>

#### **Начальное значение**

-1e-8

**Связанные команды**

[CALC:TRAN:TIME:UNIT](#page-1219-0)

**Кнопки**

**Анализ > Врем. область > Старт**

#### **Эквивалентная COM команда**

SCPI.CALCulate(Ch).SELected.TRANsform.TIME.STARt

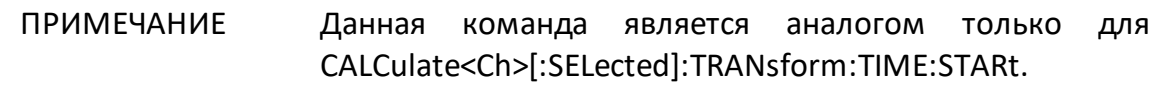

#### **Синтаксис**

Value = app.SCPI.CALCulate(Ch).SELected.TRANsform.TIME.STARt

app.SCPI.CALCulate(Ch).SELected.TRANsform.TIME.STARt = 1e–8

#### **Тип**

Double (чтение/запись)

## **CALC:TRAN:TIME:STOP**

### **SCPI команда**

CALCulate<Ch>[:SELected]:TRANsform:TIME:STOP <time>

CALCulate<Ch>[:SELected]:TRANsform:TIME:STOP?

или

CALCulate<Ch>:TRACe<Tr>:TRANsform:TIME:STOP <time>

CALCulate<Ch>:TRACe<Tr>:TRANsform:TIME:STOP?

### **Описание**

Устанавливает или считывает время остановки преобразования, когда включена функция преобразования во временную область.

команда/запрос

## **Объект**

CALCulate<Ch>[:SELected] — активный график в канале <Ch>,

или

CALCulate<Ch>:TRACe<Tr> — график <Tr> в канале <Ch>,

 $<$ Ch > = {[1]|2|...16}

 $\langle$ Tr> = {[1] | 2 | ...16}

### **Параметр**

<time> конец временного диапазона, допустимый диапазон значений изменяется в зависимости от установленного частотного диапазона и числа точек измерения.

## **Единицы измерения**

с (секунда)

#### **Выход за диапазон**

Устанавливает значение, равное ближайшей границе.

#### **Ответ**

<numeric>

#### **Начальное значение**

+1e-8

**Связанные команды**

[CALC:TRAN:TIME:UNIT](#page-1219-0)

**Кнопки**

**Анализ > Врем. область > Стоп**

#### **Эквивалентная COM команда**

SCPI.CALCulate(Ch).SELected.TRANsform.TIME.STOP

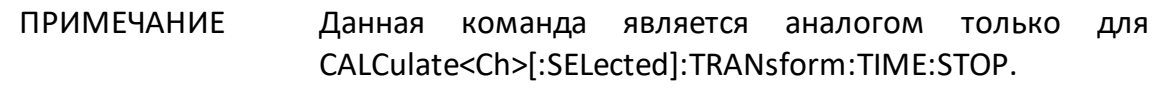

#### **Синтаксис**

Value = app.SCPI.CALCulate(Ch).SELected.TRANsform.TIME.STOP

app.SCPI.CALCulate(Ch).SELected.TRANsform.TIME.STOP = 2e–8

#### **Тип**

Double (чтение/запись)

## **CALC:TRAN:TIME:STAT**

## **SCPI команда**

CALCulate<Ch>[:SELected]:TRANsform:TIME:STATe {OFF|ON|0|1}

CALCulate<Ch>[:SELected]:TRANsform:TIME:STATe?

или

CALCulate<Ch>:TRACe<Tr>:TRANsform:TIME:STATe {OFF|ON|0|1}

CALCulate<Ch>:TRACe<Tr>:TRANsform:TIME:STATe?

### **Описание**

Устанавливает или считывает состояние ВКЛ/ОТКЛ преобразования во временную область.

команда/запрос

## **Объект**

CALCulate<Ch>[:SELected] — активный график в канале <Ch>,

или

CALCulate<Ch>:TRACe<Tr> — график <Tr> в канале <Ch>,

 $<$ Ch > = {[1] | 2 | ...16}

 $\langle$ Tr> = {[1] | 2 | ...16}

## **Параметр**

Определяет состояние преобразования во временную область:

- **{ON|1}** преобразование ВКЛ
- **{OFF|0}** преобразование ОТКЛ

 ${0|1}$ 

**Начальное значение**

0

**Кнопки**

**Анализ > Врем. область > Врем. область**

#### **Эквивалентная COM команда**

SCPI.CALCulate(Ch).SELected.TRANsform.TIME.STATe

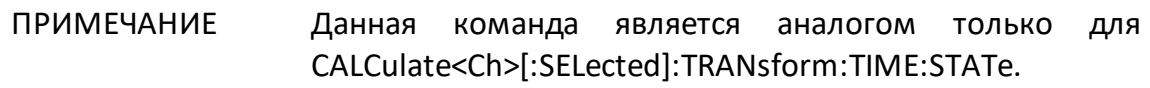

#### **Синтаксис**

Status = app.SCPI.CALCulate(Ch).SELected.TRANsform.TIME.STATe

app.SCPI.CALCulate(Ch).SELected.TRANsform.TIME.STATe = true

**Тип**

Boolean (чтение/запись)

## **CALC:TRAN:TIME:STEP:RTIM**

## **SCPI команда**

CALCulate<Ch>[:SELected]:TRANsform:TIME:STEP:RTIMe <time>

CALCulate<Ch>[:SELected]:TRANsform:TIME:STEP:RTIMe?

или

CALCulate<Ch>:TRACe<Tr>:TRANsform:TIME:STEP:RTIMe <time>

CALCulate<Ch>:TRACe<Tr>:TRANsform:TIME:STEP:RTIMe?

### **Описание**

Устанавливает или считывает время нарастания фронта (разрешающую способность преобразования во временной области). Данный параметр связан с параметром β окна Кайзера-Бесселя устанавливаемым командой [CALC:TRAN:TIME:KBES.](#page-1201-0) Установка времени нарастания фронта изменяет параметр β, и наоборот установка параметра β изменяет время нарастания фронта.

команда/запрос

## **Объект**

CALCulate<Ch>[:SELected] — активный график в канале <Ch>,

или

CALCulate<Ch>:TRACe<Tr> — график <Tr> в канале <Ch>,

 $<$ Ch > = {[1] | 2 | ...16}

 $\langle$ Tr> = {[1]|2|...16}

## **Параметр**

<time> время нарастания фронта, допустимый диапазон значений изменяется в зависимости от установленного частотного диапазона.

### **Единицы измерения**

с (секунда)

### **Выход за диапазон**

Устанавливает значение, равное ближайшей границе.

**Ответ**

<numeric>

**Кнопки**

**Анализ > Врем. область > Окно > Длит. импульса** 

(когда установлен тип преобразования: Видеоперепад)

#### **Эквивалентная COM команда**

SCPI.CALCulate(Ch).SELected.TRANsform.TIME.RTIMe

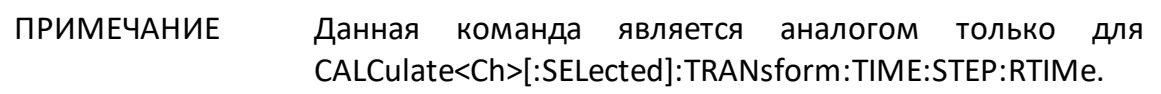

### **Синтаксис**

Value = app.SCPI.CALCulate(Ch).SELected.TRANsform.TIME.RTIMe

app.SCPI.CALCulate(Ch).SELected.TRANsform.TIME.RTIMe = 1e–8

**Тип**

Double (чтение/запись)

## **CALC:TRAN:TIME:STIM**

## **SCPI команда**

CALCulate<Ch>[:SELected]:TRANsform:TIME:STIMulus <char>

CALCulate<Ch>[:SELected]:TRANsform:TIME:STIMulus?

или

CALCulate<Ch>:TRACe<Tr>:TRANsform:TIME:STIMulus <char>

CALCulate<Ch>:TRACe<Tr>:TRANsform:TIME:STIMulus?

### **Описание**

Устанавливает или считывает тип преобразования во временной области: моделирование отклика цепи на импульс либо на единичный перепад.

команда/запрос

## **Объект**

CALCulate<Ch>[:SELected] — активный график в канале <Ch>,

или

CALCulate<Ch>:TRACe<Tr> — график <Tr> в канале <Ch>,

 $<$ Ch > = {[1] | 2 | ...16}

 $\langle$ Tr> = {[1] | 2 | ...16}

### **Параметр**

<char> определяет тип преобразования:

**IMPulse** моделирование отклика цепи на импульс

**STEP** моделирование отклика цепи на перепад

{IMP|STEP}

#### **Начальное значение**

IMP

**Кнопки**

**Анализ > Врем. область > Тип > {Полоса | Видеоперепад | Видеоимпульс}**

#### **Эквивалентная COM команда**

SCPI.CALCulate(Ch).SELected.TRANsform.TIME.STIMulus

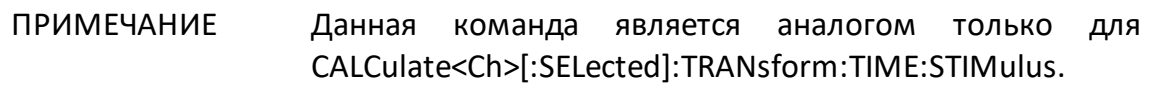

#### **Синтаксис**

Param = app.SCPI.CALCulate(Ch).SELected.TRANsform.TIME.STIMulus

app.SCPI.CALCulate(Ch).SELected.TRANsform.TIME.STIMulus = "STEP"

**Тип**

String (чтение/запись)

## <span id="page-1219-0"></span>**CALC:TRAN:TIME:UNIT**

## **SCPI команда**

CALCulate<Ch>[:SELected]:TRANsform:TIME:UNIT <char>

CALCulate<Ch>[:SELected]:TRANsform:TIME:UNIT?

или

CALCulate<Ch>:TRACe<Tr>:TRANsform:TIME:UNIT <char>

CALCulate<Ch>:TRACe<Tr>:TRANsform:TIME:UNIT?

### **Описание**

Устанавливает или считывает единицы измерения (секунды, метры, футы) во временной области.

команда/запрос

### **Объект**

CALCulate<Ch>[:SELected] — активный график в канале <Ch>,

или

CALCulate<Ch>:TRACe<Tr> — график <Tr> в канале <Ch>,

 $<$ Ch > = {[1]|2|...16}

 $\langle$ Tr> = {[1] | 2 | ...16}

### **Параметр**

<char> определяет единицы измерения:

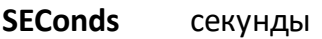

**METers** метры

**FEET** футы

{SEC|MET|FEET}

#### **Начальное значение**

SEC

**Кнопки**

**Анализ > Врем. область > Единицы > {Секунды | Метры |Футы}**

#### **Эквивалентная COM команда**

SCPI.CALCulate(Ch).SELected.TRANsform.TIME.UNIT

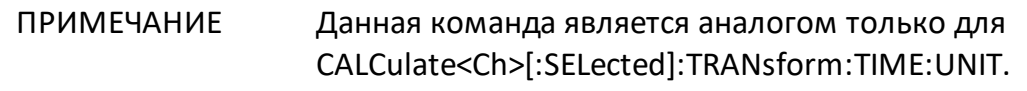

### **Синтаксис**

Param = app.SCPI.CALCulate(Ch).SELected.TRANsform.TIME.UNIT

app.SCPI.CALCulate(Ch).SELected.TRANsform.TIME.UNIT = "MET"

### **Тип**

String (чтение/запись)

# **DISPlay**

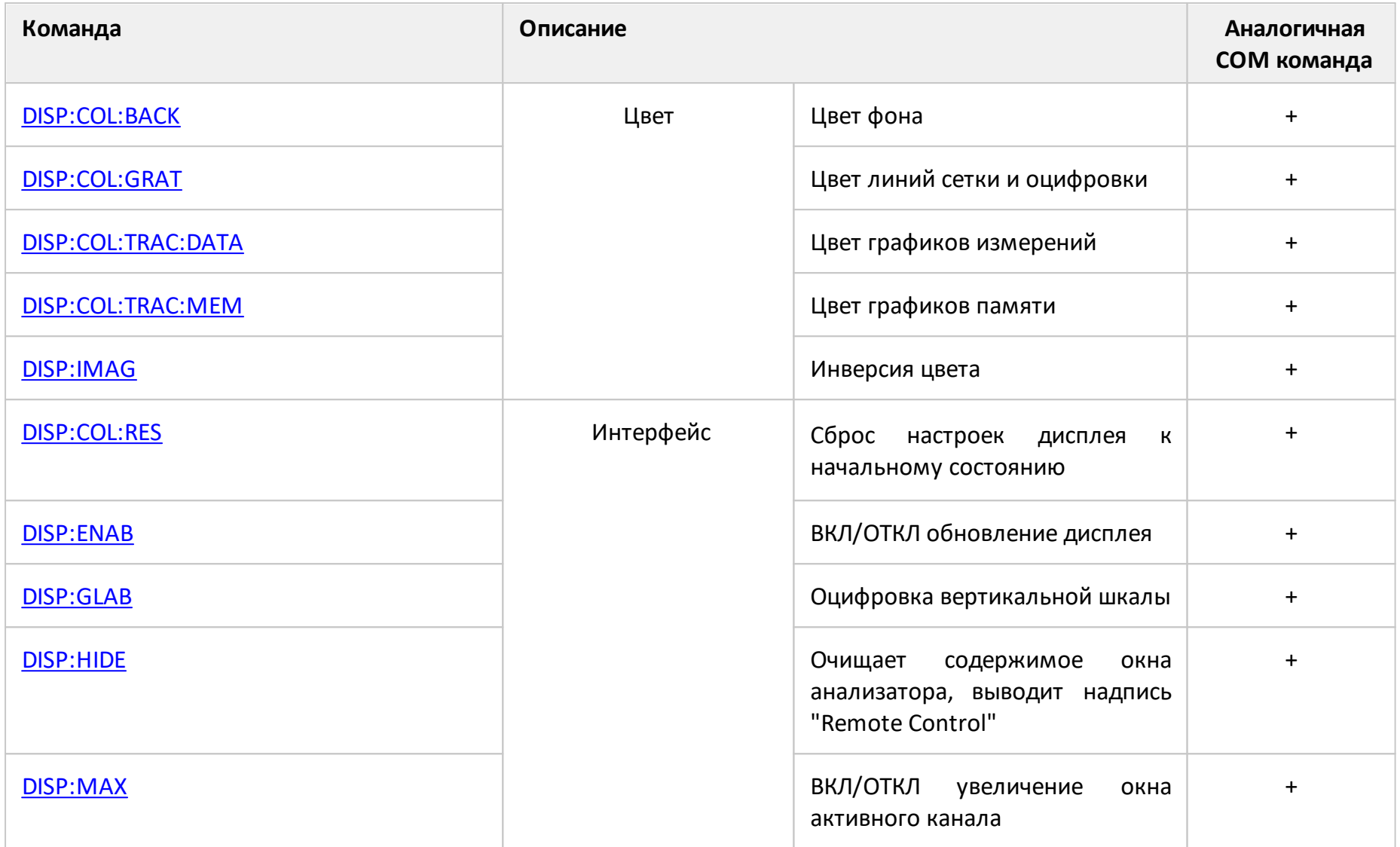

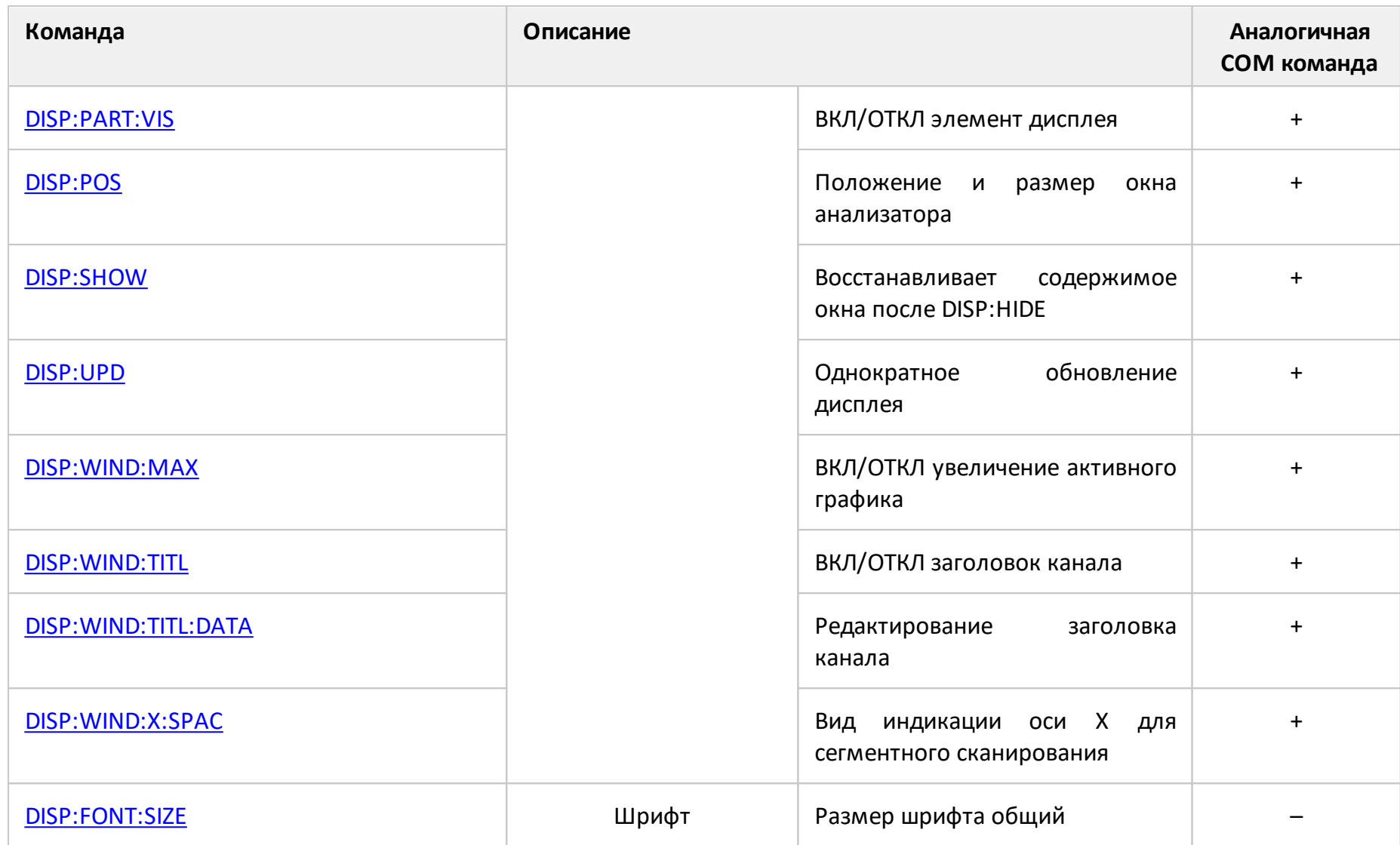

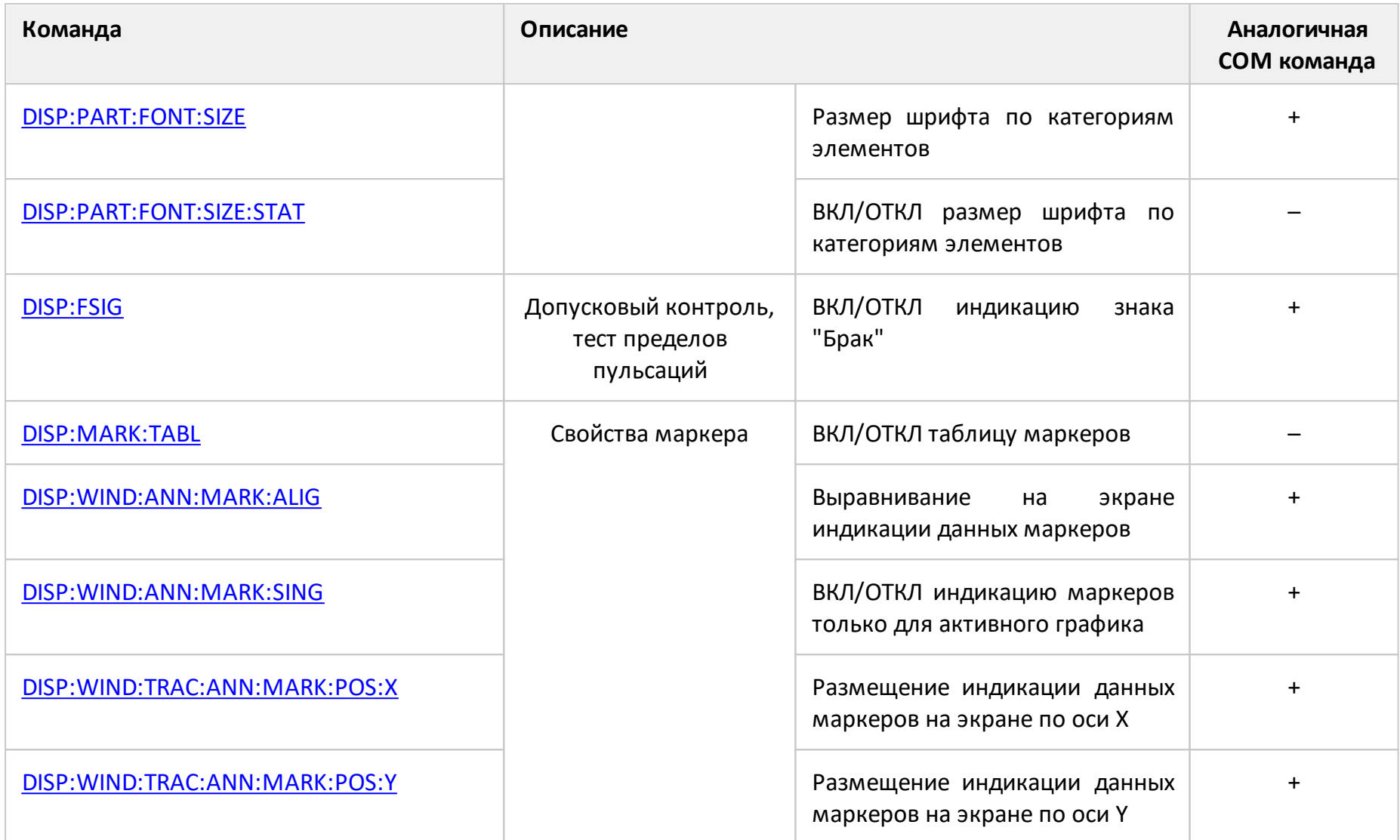
<span id="page-1224-0"></span>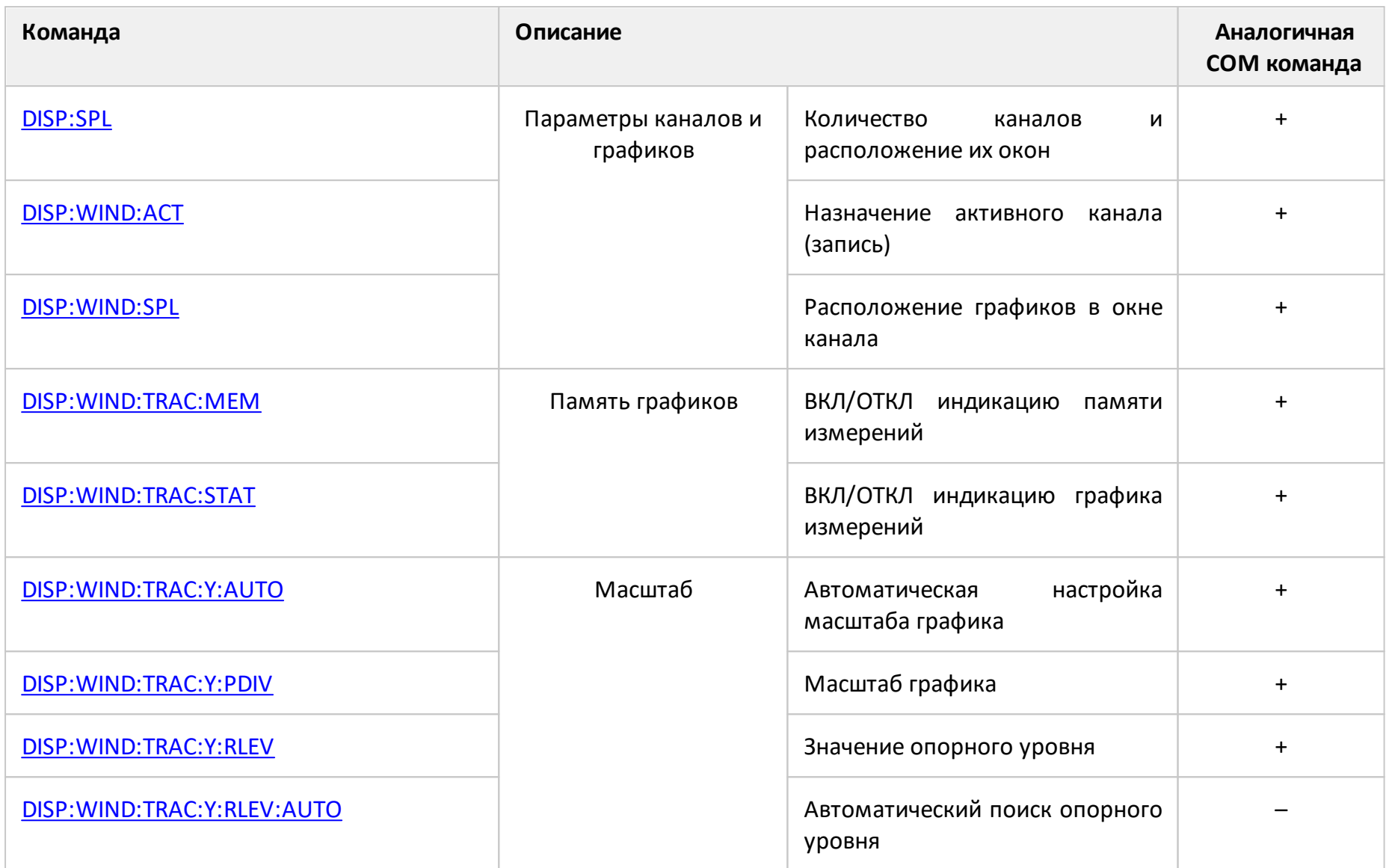

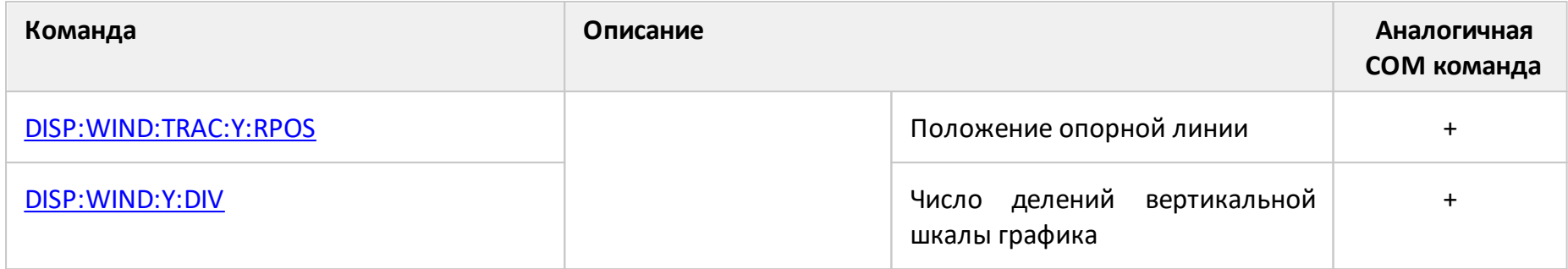

# **DISP:COL:BACK**

# **SCPI команда**

DISPlay:COLor:BACK <numeric 1>,<numeric 2>,<numeric 3>

DISPlay:COLor:BACK?

## **Описание**

Устанавливает или считывает цвет фона графиков измерений.

команда/запрос

## **Параметр**

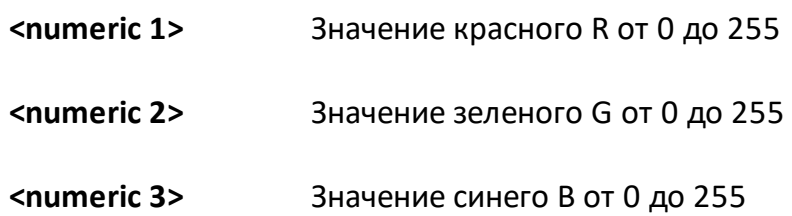

## **Выход за диапазон**

Устанавливает значение, равное ближайшей границе.

## **Ответ**

<numeric 1>, <numeric 2>, <numeric 3>

## **Начальное значение**

0,0,0

# **Кнопки**

**Индикация > Свойства > Цвет > Фон > {Красный | Зеленый | Синий}**

## **Эквивалентная COM команда**

SCPI.DISPlay.COLor.BACK

# **Синтаксис**

Data = app.SCPI.DISPlay.COLor.BACK

app.SCPI.DISPlay.COLor.BACK = Array(255, 255, 255)

# **Тип**

Variant (массив типа long) (чтение/запись)

# **DISP:COL:GRAT**

## **SCPI команда**

DISPlay:COLor:GRATicule <numeric 1>,<numeric 2>,<numeric 3>

DISPlay:COLor:GRATicule?

## **Описание**

Устанавливает или считывает цвет линий сетки и оцифровки графиков измерений.

команда/запрос

# **Параметр**

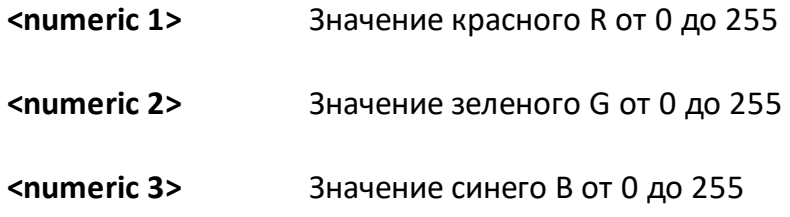

## **Выход за диапазон**

Устанавливает значение, равное ближайшей границе.

## **Ответ**

<numeric 1>, <numeric 2>, <numeric 3>

#### **Начальное значение**

160,160,164

### **Кнопки**

**Индикация > Свойства > Цвет > Сетка > {Красный | Зеленый | Синий}**

# **Эквивалентная COM команда**

SCPI.DISPlay.COLor.GRATicule

# **Синтаксис**

Data = app.SCPI.DISPlay.COLor.GRATicule

app.SCPI.DISPlay.COLor.GRATicule = Array(128, 128, 128)

## **Тип**

Variant (массив типа long) (чтение/запись)

# **DISP:COL:RES**

## **SCPI команда**

DISPlay:COLor:RESet

## **Описание**

Устанавливает в начальное состояние настройки дисплея.

нет запроса

### **Кнопки**

**Индикация > Свойства > Начальные установки**

# **Эквивалентная COM команда**

SCPI.DISPlay.COLor.RESet

## **Синтаксис**

app.SCPI.DISPlay.COLor.RESet

## **Тип**

Метод

# **DISP:COL:TRAC:DATA**

# **SCPI команда**

DISPlay:COLor:TRACe<Tr>:DATA <numeric 1>,<numeric 2>,<numeric 3>

DISPlay:COLor:TRACe<Tr>:DATA?

## **Описание**

Устанавливает или считывает цвет графиков измерений.

команда/запрос

# **Объект**

Trace <Tr>,

```
<Tr>={[1]|2|...16}
```
# **Параметр**

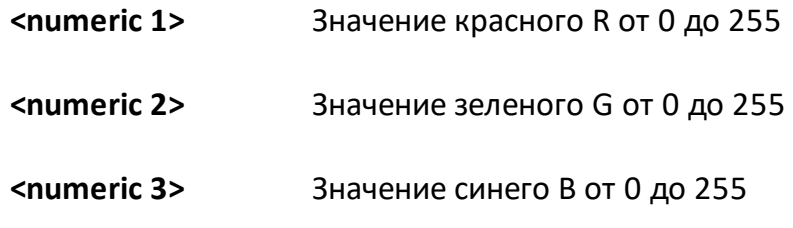

## **Выход за диапазон**

Устанавливает значение, равное ближайшей границе.

### **Ответ**

<numeric 1>, <numeric 2>, <numeric 3>

#### **Начальное значение**

Изменяется в зависимости от номера графика.

# **Кнопки**

**Индикация > Свойства > Цвет > Линии данных > {Красный | Зеленый | Синий}**

## **Эквивалентная COM команда**

SCPI.DISPlay.COLor.TRACe(Tr).DATA

## **Синтаксис**

Data = app.SCPI.DISPlay.COLor.TRACe(Tr).DATA

app.SCPI.DISPlay.COLor.TRACe(Tr).DATA = Array(255, 255, 0)

## **Тип**

Variant (массив типа long) (чтение/запись)

# **DISP:COL:TRAC:MEM**

# **SCPI команда**

DISPlay:COLor:TRACe<Tr>:MEMory <numeric 1>,<numeric 2>,<numeric 3>

DISPlay:COLor:TRACe<Tr>:MEMory?

## **Описание**

Устанавливает или считывает цвет графиков памяти.

команда/запрос

# **Объект**

Trace <Tr>,

```
<Tr>={[1]|2|...16}
```
# **Параметр**

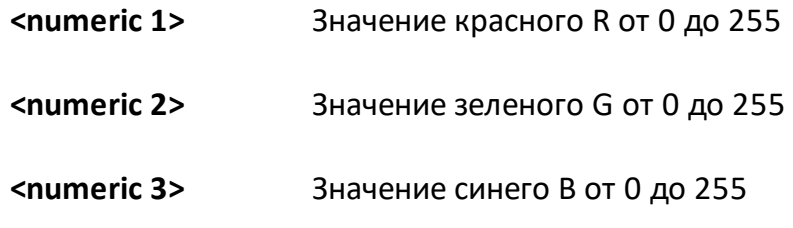

## **Выход за диапазон**

Устанавливает значение, равное ближайшей границе.

## **Ответ**

<numeric 1>, <numeric 2>, <numeric 3>

## **Начальное значение**

Изменяется в зависимости от номера графика.

# **Кнопки**

**Индикация > Свойства > Цвет > Линии памяти > {Красный | Зеленый | Синий}**

## **Эквивалентная COM команда**

SCPI.DISPlay.COLor.TRACe(Tr).MEMory

# **Синтаксис**

Data = app.SCPI.DISPlay.COLor.TRACe(Tr).MEMory

app.SCPI.DISPlay.COLor.TRACe(Tr).MEMory = Array(255, 255, 0)

## **Тип**

Variant (массив типа long) (чтение/запись)

# <span id="page-1235-0"></span>**DISP:ENAB**

# **SCPI команда**

DISPlay:ENABle {OFF|ON|0|1}

DISPlay:ENABle?

## **Описание**

Устанавливает или считывает состояние ВКЛ/ОТКЛ обновления дисплея.

команда/запрос

# **Параметр**

Определяет состояние обновления дисплея:

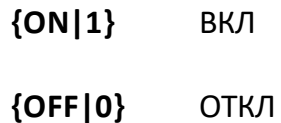

## **Ответ**

 ${0|1}$ 

#### **Начальное значение**

1

# **Кнопки**

**Индикация > Обновление > {Вкл. | Откл.}**

#### **Эквивалентная COM команда**

SCPI.DISPlay.ENABle

# **Синтаксис**

Status = app.SCPI.DISPlay.ENABle

app.SCPI.DISPlay.ENABle = true

# **Тип**

Boolean (чтение/запись)

# **DISP:FONT:SIZE**

## **SCPI команда**

DISPlay:FONT:SIZE <numeric>

DISPlay:FONT:SIZE?

## **Описание**

Устанавливает или считывает один размер шрифта для всех отображаемых элементов приложения.

команда/запрос

# **Параметр**

<numeric> определяет размер шрифта от 10 до 22.

## **Ответ**

<numeric>

#### **Начальное значение**

11

#### **Кнопки**

**Индикация > Свойства > Шрифт > Размер шрифта**

### **Эквивалентная COM команда**

Нет

# **DISP:FSIG**

# **SCPI команда**

DISPlay:FSIGn {OFF|ON|0|1}

DISPlay:FSIGn?

# **Описание**

Устанавливает или считывает состояние ВКЛ/ОТКЛ индикации знака "Брак" во время допускового контроля или теста пульсаций.

команда/запрос

# **Параметр**

Определяет состояние индикации знака "Брак":

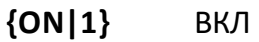

**{OFF|0}** ОТКЛ

## **Ответ**

 ${0|1}$ 

## **Начальное значение**

0

**Кнопки**

**Анализ > Допусковый контроль > Знак брака**

**Анализ > Пределы пульсаций > Знак брака**

## **Эквивалентная COM команда**

SCPI.DISPlay.FSIGn

# **Синтаксис**

Status = app.SCPI.DISPlay.FSIGn

app.SCPI.DISPlay.FSIGn = true

# **Тип**

Boolean (чтение/запись)

# **DISP:GLAB**

## **SCPI команда**

DISPlay:GLABel <char>

DISPlay:GLABel?

## **Описание**

Устанавливает или считывает вид оцифровки вертикальной шкалы.

команда/запрос

## **Параметр**

Параметр определяет вид оцифровки вертикальной шкалы:

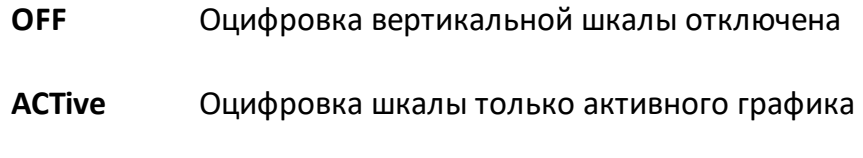

**ALL** Оцифровка шкалы всех графиков

## **Ответ**

<char>

**Начальное значение**

ACTive

## **Кнопки**

**Индикация > Свойства > Оцифровка верт.**

# **Эквивалентная COM команда**

SCPI.DISPlay.GLABel

# **Синтаксис**

Param = app.SCPI.DISPlay.GLABel

app.SCPI.DISPlay.GLABel = "OFF"

# **Тип**

String (чтение/запись)

# **DISP:IMAG**

## **SCPI команда**

DISPlay:IMAGe <char>

DISPlay:IMAGe?

## **Описание**

Устанавливает или считывает инверсию цвета графиков измерений.

команда/запрос

## **Параметр**

Выбор из:

**NORMal** нормальная индикация

**INVert** инверсная индикация

## **Ответ**

{NORM|INV}

### **Начальное значение**

NORM

# **Кнопки**

**Индикация > Свойства > Инвертировать цвет**

#### **Эквивалентная COM команда**

SCPI.DISPlay.IMAGe

# **Синтаксис**

Param = app.SCPI.DISPlay.IMAGe

app.SCPI.DISPlay.IMAGe = "INV"

# **Тип**

String (чтение/запись)

# <span id="page-1244-0"></span>**DISP:HIDE**

### **SCPI команда**

DISPlay:HIDE

# **Описание**

Прячет графическое содержимое главного окна программы. Окно программы очищается и выводится надпись "Remote Control".

нет запроса

#### **Связанные команды**

[DISP:SHOW](#page-1256-0)

### **Кнопки**

Нет

## **Эквивалентная COM команда**

SCPI.DISPlay.HIDE

#### **Синтаксис**

app.SCPI.DISPlay.HIDE

### **Тип**

Метод

# **DISP:MARK:TABL**

# **SCPI команда**

DISPlay:MARKer:TABLe[:STATe] {OFF|ON|0|1}

DISPlay:MARKer:TABLe[:STATe]?

## **Описание**

Устанавливает или считывает состояние ВКЛ/ОТКЛ таблицы маркеров.

команда/запрос

## **Параметр**

Определяет состояние таблицы маркеров:

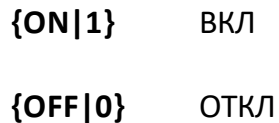

# **Ответ**

 ${0|1}$ 

## **Начальное значение**

 $\Omega$ 

## **Кнопки**

**Маркеры > Свойства > Таблица маркеров**

## **Эквивалентная COM команда**

Нет

# **DISP:MAX**

# **SCPI команда**

DISPlay:MAXimize {OFF|ON|0|1}

DISPlay:MAXimize?

## **Описание**

Устанавливает или считывает состояние ВКЛ/ОТКЛ увеличения окна активного канала.

команда/запрос

# **Объект**

Активный канал, назначенный командой [DISP:WIND:ACT.](#page-1260-1)

# **Параметр**

Определяет состояние увеличения окна активного канала:

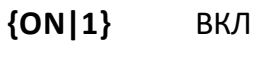

**{OFF|0}** ОТКЛ

## **Ответ**

 ${0|1}$ 

#### **Начальное значение**

 $\overline{0}$ 

## **Кнопки**

**Индикация > Активный канал/график > Увеличить канал**

# **Эквивалентная COM команда**

SCPI.DISPlay.MAXimize

## **Синтаксис**

Status = app.SCPI.DISPlay.MAXimize

app.SCPI.DISPlay.MAXimize = true

## **Тип**

Boolean (чтение/запись)

# <span id="page-1248-0"></span>**DISP:PART:FONT:SIZE**

# **SCPI команда**

DISPlay:PARTition:FONT:SIZE <char>, <numeric>

DISPlay:PARTition:FONT:SIZE? <char>

## **Описание**

Устанавливает или считывает размер шрифта элемента дисплея, указанного в параметре.

команда/запрос

# **Параметр**

<numeric> определяет размер шрифта от 10 до 22.

<char> определяет элемент дисплея:

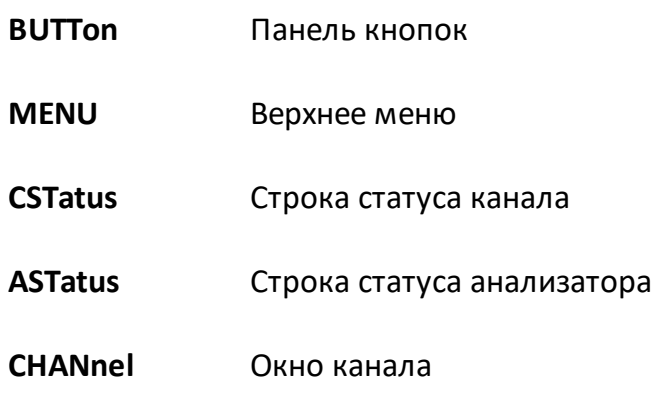

## **Ответ**

<numeric>

#### **Начальное значение**

11

## **Кнопки**

**Индикация > Свойства > Шрифт > Размер шрифта**

# **Эквивалентная COM команда**

SCPI.DISPlay.PARTition.FONT.SIZE(Param)

# **Синтаксис**

Size = app.SCPI.DISPlay.PARTition.FONT.SIZE("CHAN")

app.SCPI.DISPlay.PARTition.FONT.SIZE("CHAN") = 20

## **Тип**

Long (чтение/запись)

# **DISP:PART:FONT:SIZE:STAT**

# **SCPI команда**

DISPlay:PARTition:FONT:SIZE:STATe {OFF|ON|0|1}

DISPlay:PARTition:FONT:SIZE:STATe?

## **Описание**

Устанавливает или считывает состояние ВКЛ/ОТКЛ индивидуальной установки размера шрифта для разных элементов окна приложения.

команда/запрос

## **Параметр**

<bool> определяет следующее:

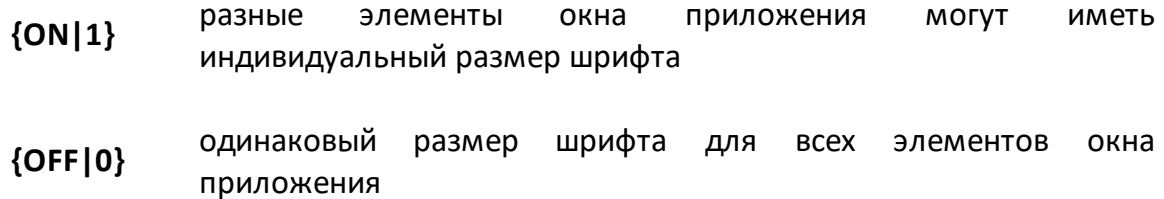

#### **Ответ**

 ${0|1}$ 

#### **Связанные команды**

[DISP:PART:FONT:SIZE](#page-1248-0)

#### **Кнопки**

**Индикация > Свойства > Шрифт > Размер шрифта по категориям > Размер шрифта по категориям > {Вкл. | Откл.}**

# **Эквивалентная COM команда**

Нет

# **DISP:PART:VIS**

# **SCPI команда**

DISPlay:PARTition:VISible <char>, {OFF|ON|0|1}

DISPlay:PARTition:VISible? <char>

## **Описание**

Устанавливает или считывает состояние ВКЛ/ОТКЛ индикации элемента дисплея, указанного в параметре.

команда/запрос

## **Параметр**

<bool> определяет состояние индикации элемента дисплея:

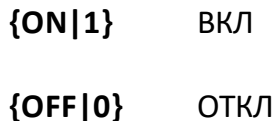

<char> определяет элемент дисплея:

- **BUTTon** Панель кнопок
- **MENU** Верхнее меню
- **CSTatus** Строка статуса канала
- **ASTatus** Строка статуса анализатора
- **TITLe** Заголовок главного окна
- **FLABel** Шкала частот
- **MTABle** Таблица маркеров

# **Ответ**

 ${0|1}$ 

# **Кнопки**

```
Индикация > Свойства > Строка меню > {Вкл. | Откл.}
```
**Индикация > Свойства > Оцифровка гориз. > {Вкл. | Откл.}**

**Маркеры > Свойства > Таблица маркеров**

# **Эквивалентная COM команда**

SCPI.DISPlay.PARTition.VISible(Param)

# **Синтаксис**

State = app.SCPI.DISPlay.PARTition.VISible("MENU")

app.SCPI.DISPlay.PARTition.VISible("MENU") = true

# **Тип**

Boolean (чтение/запись)

# **DISP:POS**

## **SCPI команда**

DISPlay:POSition <numeric 1>, <numeric 2>, <numeric 3>, <numeric 4>

DISPlay:POSition?

### **Описание**

Устанавливает или считывает позицию главного окна в координатах экрана.

команда/запрос

## **Параметр**

Параметры определяют позицию главного окна:

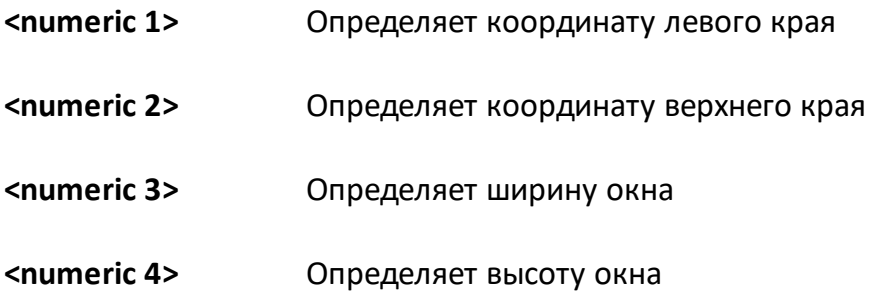

## **Единицы измерения**

Пиксель экрана

## **Диапазон**

От 0 до разрешения экрана.

## **Выход за диапазон**

Устанавливает значение, равное ближайшей границе.

## **Ответ**

<numeric>

## **Начальное значение**

<numeric 1> = (ширина экрана – 800) / 2,

<numeric 2> = (высота экрана – 600) / 2,

 $\epsilon$ numeric 3> = 800,

 $\epsilon$ numeric 4> = 600,

Предустановка кнопками: **Индикация > Свойства > Начальные установки**

## **Кнопки**

Нет

# **Эквивалентная COM команда**

SCPI.DISPlay.POSition

## **Синтаксис**

Pos = app.SCPI.DISPlay.POSition

app.SCPI.DISPlay.POSition =  $Array(0, 0, 800, 600)$ 

# **Тип**

Variant (массив типа long) (чтение/запись)

# <span id="page-1256-0"></span>**DISP:SHOW**

### **SCPI команда**

DISPlay:SHOW

### **Описание**

Восстанавливает графическое содержимое главного окна программы, спрятанное командой [DISP:HIDE.](#page-1244-0)

нет запроса

#### **Связанные команды**

# [DISP:HIDE](#page-1244-0)

### **Кнопки**

Нет

## **Эквивалентная COM команда**

SCPI.DISPlay.SHOW

## **Синтаксис**

app.SCPI.DISPlay.SHOW

## **Тип**

Метод

# <span id="page-1257-0"></span>**DISP:SPL**

## **SCPI команда**

DISPlay:SPLit <numeric>

DISPlay:SPLit?

## **Описание**

Устанавливает или считывает количество каналов и номер схемы расположения окон каналов. Схемы расположения окон каналов представлены ниже.

ПРИМЕЧАНИЕ – Номер схемы расположения не соответствует количеству каналов.

команда/запрос

### **Расположение окна канала на экране**

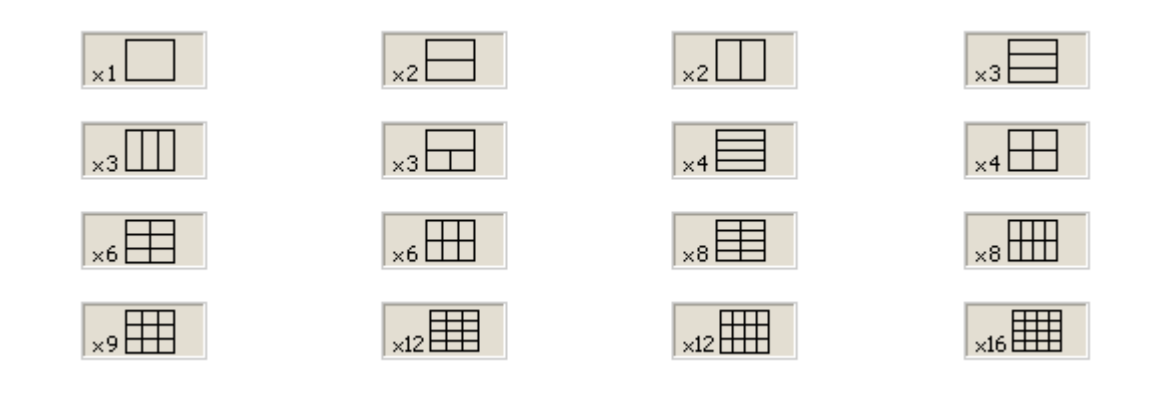

# **Параметр**

<numeric> номер схемы расположения окон от 1 до 16.

## **Ответ**

<numeric>

## **Начальное значение**

1

# **Кнопки**

**Индикация > Разместить каналы**

# **Эквивалентная COM команда**

SCPI.DISPlay.SPLit

## **Синтаксис**

Value = app.SCPI.DISPlay.SPLit

app.SCPI.DISPlay.SPLit = 2

# **Тип**

Long (чтение/запись)

# **DISP:UPD**

## **SCPI команда**

DISPlay:UPDate[:IMMediate]

## **Описание**

Выполняет однократное обновление дисплея, когда обновление дисплея отключено командой [DISP:ENAB](#page-1235-0).

нет запроса

#### **Связанные команды**

[DISP:ENAB](#page-1235-0)

### **Кнопки**

Нет

#### **Эквивалентная COM команда**

SCPI.DISPlay.UPDate.IMMediate

## **Синтаксис**

app.SCPI.DISPlay.REFResh.IMMediate

app.SCPI.DISPlay.UPDate.IMMediate

## **Тип**

Метод
## **DISP:WIND:ACT**

#### **SCPI команда**

DISPlay:WINDow<Ch>:ACTivate

#### **Описание**

Назначает активный канал.

ПРИМЕЧАНИЕ – При попытке назначить активным несуществующий канал (окно которого не размещено командой [DISP:SPL\),](#page-1257-0) возникает ошибка.

нет запроса

## **Объект**

Канал <Ch>,

 $\langle$ Ch>={[1]|2|...16}

**Связанные команды**

[DISP:SPL](#page-1257-0)

[SERV:CHAN:ACT?](#page-1765-0)

**Кнопки**

**Индикация > Активный график/канал > Активный канал**

#### **Эквивалентная COM команда**

SCPI.DISPlay.WINDow(Ch).ACTivate

# **Синтаксис**

app.SCPI.DISPlay.WINDow(Ch).ACTivate

**Тип**

Метод

## **DISP:WIND:ANN:MARK:ALIG**

### **SCPI команда**

DISPlay:WINDow<Ch>:ANNotation:MARKer:ALIGn[:TYPE] <char>

DISPlay:WINDow<Ch>:ANNotation:MARKer:ALIGn[:TYPE]?

### **Описание**

Устанавливает или считывает тип выравнивания на экране индикации данных маркеров различных графиков, когда отключен признак "индикация маркеров только для активного графика" (команда [DISP:WIND:ANN:MARK:SING](#page-1264-0) установлена ОТКЛ).

команда/запрос

## **Объект**

Канал <Ch>,

```
<Ch>={[1]|2|...16}
```
### **Параметр**

<char> определяет тип выравнивания на экране индикации данных маркеров:

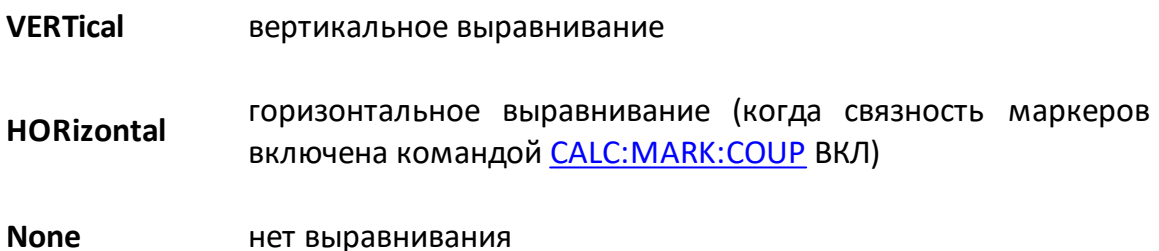

#### **Ответ**

{NONE|VERT|HOR}

### **Начальное значение**

**NONE** 

#### **Связанные команды**

[DISP:WIND:ANN:MARK:SING](#page-1264-0)

#### **Кнопки**

**Маркеры > Свойства > Выравнивание > {Вертикальное | Горизонтальное | Откл.}**

#### **Эквивалентная COM команда**

SCPI.DISPlay.WINDow(Ch).ANNotation.MARKer.ALIGn.TYPE

#### **Синтаксис**

Param = app.SCPI.DISPlay.WINDow(Ch).ANNotation.MARKer.ALIGn.TYPE

app.SCPI.DISPlay.WINDow(Ch).ANNotation.MARKer.ALIGn.TYPE = "VERT"

#### **Тип**

String (чтение/запись)

## <span id="page-1264-0"></span>**DISP:WIND:ANN:MARK:SING**

### **SCPI команда**

DISPlay:WINDow<Ch>:ANNotation:MARKer:SINGle[:STATe] {OFF|ON|0|1}

DISPlay:WINDow<Ch>:ANNotation:MARKer:SINGle[:STATe]?

#### **Описание**

Устанавливает или считывает состояние ВКЛ/ОТКЛ индикации данных маркеров только для активного графика.

команда/запрос

## **Объект**

Канал <Ch>,

```
\langleCh>={[1]|2|...16}
```
#### **Параметр**

Определяет состояние:

- **{ON|1}** индикация данных маркеров только для активного графика
- **{OFF|0}** индикация данных маркеров для всех графиков

#### **Ответ**

 ${0|1}$ 

#### **Начальное значение**

1

### **Кнопки**

**Маркеры > Свойства > Только активный**

## **Эквивалентная COM команда**

SCPI.DISPlay.WINDow(Ch).ANNotation.MARKer.SINGle.STATe

#### **Синтаксис**

Status = app.SCPI SCPI.DISPlay.WINDow(Ch).ANNotation.MARKer.SINGle.STATe

app.SCPI SCPI.DISPlay.WINDow(Ch).ANNotation.MARKer.SINGle.STATe = true

#### **Тип**

Boolean (чтение/запись)

### **DISP:WIND:MAX**

### **SCPI команда**

DISPlay:WINDow<Ch>:MAXimize {OFF|ON|0|1}

DISPlay:WINDow<Ch>:MAXimize?

### **Описание**

Устанавливает или считывает состояние ВКЛ/ОТКЛ увеличения активного графика указанного канала <Ch>.

команда/запрос

## **Объект**

Канал <Ch>,

 $\langle$ Ch>={[1]|2|...16}

### **Параметр**

Определяет состояние увеличения активного графика:

- **{ON|1}** ВКЛ
- **{OFF|0}** ОТКЛ

### **Ответ**

 ${0|1}$ 

### **Начальное значение**

 $\Omega$ 

### **Кнопки**

**Индикация > Активный канал/график > Увеличить график**

## **Эквивалентная COM команда**

SCPI.DISPlay.WINDow(Ch).MAXimize

#### **Синтаксис**

Status = app.SCPI.DISPlay.WINDow(Ch).MAXimize

app.SCPI.DISPlay.WINDow(Ch).MAXimize = true

#### **Тип**

Boolean (чтение/запись)

## **DISP:WIND:SPL**

#### **SCPI команда**

DISPlay:WINDow<Ch>:SPLit <numeric>

DISPlay:WINDow<Ch>:SPLit?

#### **Описание**

Устанавливает или считывает номер схемы расположения графиков в окне канала. Схемы расположения графиков в окне канала представлены ниже.

ПРИМЕЧАНИЕ – Данная команда не определяет число графиков в окне канала, число графиков определяется командой [CALC:PAR:COUN](#page-1164-0).

команда/запрос

#### **Расположение графика в окне канала**

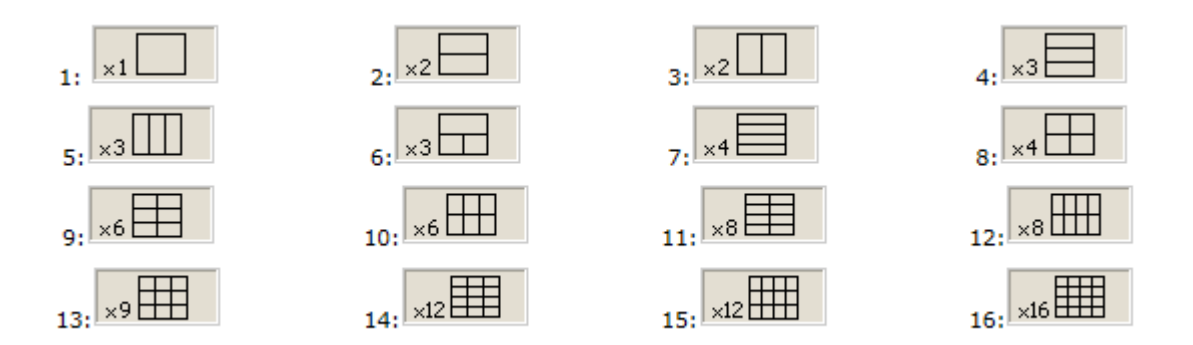

### **Объект**

Канал <Ch>,

 $\langle$ Ch $>=$ {[1]|2|...16}

#### **Параметр**

<numeric> номер схемы расположения графиков от 1 до 16.

ПРИМЕЧАНИЕ Номер схемы расположения не соответствует количеству графиков.

### **Выход за диапазон**

Устанавливает значение, равное ближайшей границе.

## **Ответ**

<numeric>

### **Начальное значение**

1

**Кнопки**

**Индикация > Разместить графики**

# **Эквивалентная COM команда**

SCPI.DISPlay.WINDow(Ch).SPLit

## **Синтаксис**

Value = app.SCPI.DISPlay.WINDow(Ch).SPLit

app.SCPI.DISPlay.WINDow(Ch).SPLit = 2

## **Тип**

Long (чтение/запись)

## **DISP:WIND:TITL**

## **SCPI команда**

DISPlay:WINDow<Ch>:TITLe[:STATe] {OFF|ON|0|1}

DISPlay:WINDow<Ch>:TITLe[:STATe]?

### **Описание**

Устанавливает или считывает состояние ВКЛ/ОТКЛ индикации заголовка канала.

команда/запрос

## **Объект**

Канал <Ch>,

```
\langleCh>={[1]|2|...16}
```
### **Параметр**

Определяет состояние индикации заголовка канала:

- **{ON|1}** ВКЛ
- **{OFF|0}** ОТКЛ

#### **Ответ**

 ${0|1}$ 

### **Начальное значение**

 $\overline{0}$ 

**Кнопки**

**Индикация > Заголовок**

## **Эквивалентная COM команда**

SCPI.DISPlay.WINDow(Ch).TITLe.STATe

### **Синтаксис**

Status = app.SCPI.DISPlay.WINDow(Ch).TITLe.STATe

app.SCPI.DISPlay.WINDow(Ch).TITLe.STATe = true

#### **Тип**

Boolean (чтение/запись)

## **DISP:WIND:TITL:DATA**

#### **SCPI команда**

DISPlay:WINDow<Ch>:TITLe:DATA <string>

DISPlay:WINDow<Ch>:TITLe:DATA?

#### **Описание**

Устанавливает или считывает заголовок канала.

команда/запрос

## **Объект**

Канал <Ch>,

<Ch>={[1]|2|...16}

#### **Параметр**

<string>, до 256 символов

### **Ответ**

<string>

#### **Начальное значение**

"" (пустая строка).

#### **Кнопки**

**Индикация > Редактир. заголовок**

#### **Эквивалентная COM команда**

SCPI.DISPlay.WINDow(Ch).TITLe.DATA

## **Синтаксис**

Text = app.SCPI.DISPlay.WINDow(Ch).TITLe.DATA

app.SCPI.DISPlay.WINDow(Ch).TITLe.DATA = "Network 1"

## **Тип**

String (чтение/запись)

## **DISP:WIND:TRAC:ANN:MARK:POS:X**

### **SCPI команда**

DISPlay:WINDow<Ch>:TRACe<Tr>:ANNotation:MARKer:POSition:X <numeric>

DISPlay:WINDow<Ch>:TRACe<Tr>:ANNotation:MARKer:POSition:X?

### **Описание**

Устанавливает или считывает относительное положение индикации данных маркеров по оси X в процентах от ширины экрана.

команда/запрос

## **Объект**

График <Tr> в канале <Ch>,

 $<$ Tr>={[1]|2|...16}

 $<$ Ch>={[1]|2|...16}

### **Параметр**

<numeric> относительное положение индикации данных маркеров по оси X от 0 до 100.

### **Единицы измерения**

% (процент)

### **Выход за диапазон**

Устанавливает значение, равное ближайшей границе.

#### **Ответ**

<numeric>

#### **Начальное значение**

 $\Omega$ 

## **Кнопки**

**Маркеры > Свойства > Положение X**

### **Эквивалентная COM команда**

SCPI.DISPlay.WINDow(Ch).TRACe(Tr).ANNotation.MARKer.POSition.X

### **Синтаксис**

Value = app.SCPI.DISPlay.WINDow(Ch).TRACe(Tr).ANNotation.MARKer.POSition.X

app.SCPI.DISPlay.WINDow(Ch).TRACe(Tr).ANNotation.MARKer.POSition.X = 50

#### **Тип**

Double (чтение/запись)

## **DISP:WIND:TRAC:ANN:MARK:POS:Y**

### **SCPI команда**

DISPlay:WINDow<Ch>:TRACe<Tr>:ANNotation:MARKer:POSition:Y <numeric>

DISPlay:WINDow<Ch>:TRACe<Tr>:ANNotation:MARKer:POSition:Y?

### **Описание**

Устанавливает или считывает относительное положение индикации данных маркеров по оси Y в процентах от высоты экрана.

команда/запрос

## **Объект**

График <Tr> в канале <Ch>,

 $<$ Tr>={[1]|2|...16}

 $<$ Ch>={[1]|2|...16}

### **Параметр**

<numeric> относительное положение индикации данных маркеров по оси Y от 0 до 100.

### **Единицы измерения**

% (процент)

### **Выход за диапазон**

Устанавливает значение, равное ближайшей границе.

### **Ответ**

<numeric>

### **Начальное значение**

 $\Omega$ 

## **Кнопки**

**Маркеры > Свойства > Положение Y**

### **Эквивалентная COM команда**

SCPI.DISPlay.WINDow(Ch).TRACe(Tr).ANNotation.MARKer.POSition.Y

### **Синтаксис**

Value = app.SCPI.DISPlay.WINDow(Ch).TRACe(Tr).ANNotation.MARKer.POSition.Y

app.SCPI.DISPlay.WINDow(Ch).TRACe(Tr).ANNotation.MARKer.POSition.Y = 50

#### **Тип**

Double (чтение/запись)

## **DISP:WIND:TRAC:MEM**

### **SCPI команда**

DISPlay:WINDow<Ch>:TRACe<Tr>:MEMory[:STATe] {OFF|ON|0|1}

DISPlay:WINDow<Ch>:TRACe<Tr>:MEMory[:STATe]?

## **Описание**

Устанавливает или считывает состояние ВКЛ/ОТКЛ индикации графика памяти.

ПРИМЕЧАНИЕ – Команда игнорируется, если график памяти отсутствует.

команда/запрос

## **Объект**

График <Tr> в канале <Ch>,

 $<$ Tr>={[1]|2|...16}

 $<$ Ch>={[1]|2|...16}

## **Параметр**

Определяет состояние индикации графика памяти:

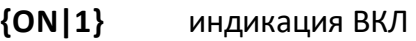

**{OFF|0}** индикация ОТКЛ

### **Ответ**

 ${0|1}$ 

### **Начальное значение**

 $\Omega$ 

## **Кнопки**

**Индикация > Индикация графика > {Память | Данные и память}**(ВКЛ.)

**Индикация > Индикация графика > {Данные | Откл.}** (ОТКЛ.)

#### **Эквивалентная COM команда**

SCPI.DISPlay.WINDow(Ch).TRACe(Tr).MEMory.STATe

### **Синтаксис**

Status = app.SCPI.DISPlay.WINDow(Ch).TRACe(Tr).MEMory.STATe

app.SCPI.DISPlay.WINDow(Ch).TRACe(Tr).MEMory.STATe = true

#### **Тип**

Boolean (чтение/запись)

## **DISP:WIND:TRAC:STAT**

### **SCPI команда**

DISPlay:WINDow<Ch>:TRACe<Tr>:STATe {OFF|ON|0|1}

DISPlay:WINDow<Ch>:TRACe<Tr>:STATe?

#### **Описание**

Устанавливает или считывает состояние ВКЛ/ОТКЛ индикации графика измерений.

команда/запрос

## **Объект**

График <Tr> в канале <Ch>,

 $\langle$ Tr>={[1]|2|...16}

<Ch>={[1]|2|...16}

### **Параметр**

Определяет состояние индикации графика измерений:

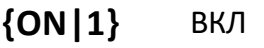

**{OFF|0}** ОТКЛ

#### **Ответ**

 ${0|1}$ 

### **Начальное значение**

1

## **Кнопки**

**Индикация > Индикация графика > {Данные | Данные и память}**(ВКЛ.)

**Индикация > Индикация графика > {Память | Откл.}** (ОТКЛ.)

#### **Эквивалентная COM команда**

SCPI.DISPlay.WINDow(Ch).TRACe(Tr).STATe

### **Синтаксис**

Status = app.SCPI.DISPlay.WINDow(Ch).TRACe(Tr).STATe

app.SCPI.DISPlay.WINDow(Ch).TRACe(Tr).STATe = false

#### **Тип**

Boolean (чтение/запись)

## **DISP:WIND:TRAC:Y:AUTO**

#### **SCPI команда**

DISPlay:WINDow<Ch>:TRACe<Tr>:Y[:SCALe]:AUTO

#### **Описание**

Выполняет автоматическую настройку масштаба графика. Для прямоугольных форматов функция автоматически устанавливает цену деления шкалы измеряемой величины и значение опорного уровня. Для форматов Вольперта – Смита и полярных графиков, автоматически устанавливает значение измеряемой величины в полной шкале.

нет запроса

#### **Объект**

График <Tr> в канале <Ch>,

 $<$ Tr>={[1]|2|...16}

 $<$ Ch > = {[1]| 2 | ...16 }

#### **Связанные команды**

[DISP:WIND:TRAC:Y:PDIV](#page-1284-0)

[DISP:WIND:TRAC:Y:RLEV](#page-1286-0)

**Кнопки**

**Масштаб > Авто масштаб**

#### **Эквивалентная COM команда**

SCPI.DISPlay.WINDow(Ch).TRACe(Tr).Y.SCALe.AUTO

#### **Синтаксис**

app.SCPI.DISPlay.WINDow(Ch).TRACe(Tr).Y.SCALe.AUTO

**Тип**

Метод

## <span id="page-1284-0"></span>**DISP:WIND:TRAC:Y:PDIV**

#### **SCPI команда**

DISPlay:WINDow<Ch>:TRACe<Tr>:Y[:SCALe]:PDIVision <numeric>

DISPlay:WINDow<Ch>:TRACe<Tr>:Y[:SCALe]:PDIVision?

#### **Описание**

Устанавливает или считывает масштаб графика. Для прямоугольных форматов устанавливает цену деления шкалы измеряемой величины. Для форматов Вольперта – Смита и полярных графиков, устанавливает значение измеряемой величины в полной шкале.

команда/запрос

### **Объект**

График <Tr> в канале <Ch>,

 $\langle$ Tr>={[1]|2|...16}

 $<$ Ch > = {[1] | 2 | ...16 }

### **Параметр**

<numeric> масштаб от 10E–18 до 1E18.

#### **Выход за диапазон**

Устанавливает значение, равное ближайшей границе.

#### **Единицы измерения**

дБ (децибел) | ° (градус) | с (секунда)

### **Выход за диапазон**

<numeric>

## **Ответ**

<numeric>

#### **Начальное значение**

Изменяется в зависимости от формата:

Амплитуда в логарифмическом масштабе: 10 дБ/дел Фаза: 40 °/дел Фаза расширенная: 100 °/дел Групповое время запаздывания: 10е–9 с/дел Диаграмма Вольперта–Смита, полярная, КСВН: 1 /дел Амплитуда в линейном масштабе: 0.1 /дел Реальная часть, мнимая часть: 0.2 /дел

#### **Кнопки**

#### **Масштаб > Масштаб**

#### **Эквивалентная COM команда**

SCPI.DISPlay.WINDow(Ch).TRACe(Tr).Y.SCALe.PDIVision

### **Синтаксис**

Value = app.SCPI.DISPlay.WINDow(Ch).TRACe(Tr).Y.SCALe.PDIVision

app.SCPI.DISPlay.WINDow(Ch).TRACe(Tr).Y.SCALe.PDIVision = 20

#### **Тип**

Double (чтение/запись)

## <span id="page-1286-0"></span>**DISP:WIND:TRAC:Y:RLEV**

### **SCPI команда**

DISPlay:WINDow<Ch>:TRACe<Tr>:Y[:SCALe]:RLEVel <numeric>

DISPlay:WINDow<Ch>:TRACe<Tr>:Y[:SCALe]:RLEVel?

#### **Описание**

Устанавливает или считывает значение опорного уровня (измеряемой величины в опорной линии). Только для прямоугольных форматов графика.

команда/запрос

## **Объект**

График <Tr> в канале <Ch>,

 $<$ Tr>={[1]|2|...16}

 $<$ Ch $>$ ={[1]|2|...16}

### **Параметр**

<numeric> значение опорного уровня от 10E–18 до 1E18.

#### **Выход за диапазон**

Устанавливает значение, равное ближайшей границе.

#### **Единицы измерения**

дБ (децибел) | ° (градус) | с (секунда)

#### **Выход за диапазон**

Устанавливает значение, равное ближайшей границе.

### **Ответ**

<numeric>

#### **Начальное значение**

0 (кроме КСВН:1)

### **Кнопки**

**Масштаб > Опорн. уровень**

### **Эквивалентная COM команда**

SCPI.DISPlay.WINDow(Ch).TRACe(Tr).Y.SCALe.RLEVel

### **Синтаксис**

Value = app.SCPI.DISPlay.WINDow(Ch).TRACe(Tr).Y.SCALe.RLEVel

app.SCPI.DISPlay.WINDow(Ch).TRACe(Tr).Y.SCALe.RLEVel = 10

### **Тип**

Double (чтение/запись)

## **DISP:WIND:TRAC:Y:RLEV:AUTO**

#### **SCPI команда**

DISPlay:WINDow<Ch>:TRACe<Tr>:Y[:SCALe]:RLEVel:AUTO

#### **Описание**

Запускает функцию автоматического поиска опорного уровня для графика. Функция автоматически устанавливает значение опорного уровня. Только для прямоугольных форматов графика.

нет запроса

### **Объект**

График <Tr> в канале <Ch>,

 $<$ Tr>={[1]|2|...16}

 $\langle$ Ch>={[1]|2|...16}

**Связанные команды**

[DISP:WIND:TRAC:Y:RLEV](#page-1286-0)

#### **Кнопки**

**Масштаб > Авто опорн. уровень**

#### **Эквивалентная COM команда**

Нет

## **DISP:WIND:TRAC:Y:RPOS**

### **SCPI команда**

DISPlay:WINDow<Ch>:TRACe<Tr>:Y[:SCALe]:RPOSition <numeric>

DISPlay:WINDow<Ch>:TRACe<Tr>:Y[:SCALe]:RPOSition?

#### **Описание**

Устанавливает или считывает положение опорной линии. Только для прямоугольных форматов графика.

команда/запрос

## **Объект**

График <Tr> в канале <Ch>,

 $<$ Tr>={[1]|2|...16}

 $<$ Ch $>$ ={[1]|2|...16}

### **Параметр**

<numeric> положение опорной линии от 0 до числа делений шкалы (определяется командой [DISP:WIND:Y:DIV](#page-1293-0), по умолчанию равно 10).

#### **Выход за диапазон**

Устанавливает значение, равное ближайшей границе.

#### **Ответ**

<numeric>

#### **Начальное значение**

5 (кроме КСВН:0).

## **Кнопки**

**Масштаб > Опорная линия**

### **Эквивалентная COM команда**

SCPI.DISPlay.WINDow(Ch).TRACe(Tr).Y.SCALe.RPOSition

#### **Синтаксис**

Value = app.SCPI.DISPlay.WINDow(Ch).TRACe(Tr).Y.SCALe.RPOSition

app.SCPI.DISPlay.WINDow(Ch).TRACe(Tr).Y.SCALe.RPOSition = 10

#### **Тип**

Long (чтение/запись)

### **DISP:WIND:X:SPAC**

#### **SCPI команда**

DISPlay:WINDow<Ch>:X:SPACing <char>

DISPlay:WINDow<Ch>:X:SPACing?

#### **Описание**

Устанавливает или считывает вид индикации горизонтальной оси для сегментного типа сканирования.

команда/запрос

## **Объект**

Канал <Ch>,

 $\langle$ Ch $>=$ {[1]|2|...16}

#### **Параметр**

<char> Определяет вид индикации горизонтальной оси для сегментного типа сканирования:

**LINear** частотная основа (линейная ось частот)

**OBASe** порядковая основа (линейная ось на основе номеров точек)

#### **Выход за диапазон**

Команда игнорируется.

#### **Ответ**

{LIN|OBAS}

#### **Начальное значение**

LIN

#### **Связанные команды**

#### [SENS:SWE:TYPE](#page-1759-0)

#### **Кнопки**

**Стимул > Таблица сегментов > Индик. сегмент**

#### **Эквивалентная COM команда**

SCPI.DISPlay.WINDow(Ch).X.SPACing

#### **Синтаксис**

Param = app.SCPI.DISPlay.WINDow(Ch).X.SPACing

app.SCPI.DISPlay.WINDow(Ch).X.SPACing = "OBAS"

### **Тип**

String (чтение/запись)

## <span id="page-1293-0"></span>**DISP:WIND:Y:DIV**

### **SCPI команда**

DISPlay:WINDow<Ch>:Y[:SCALe]:DIVisions <numeric>

DISPlay:WINDow<Ch>:Y[:SCALe]:DIVisions?

### **Описание**

Устанавливает или считывает число делений вертикальной шкалы графика. Только для прямоугольных форматов графика.

команда/запрос

## **Объект**

Канал <Ch>,

 $<$ Ch>={[1]|2|...16}

### **Параметр**

<numeric> число делений вертикальной шкалы от 4 до 30.

#### **Выход за диапазон**

Устанавливает значение, равное ближайшей границе.

### **Ответ**

<numeric>

#### **Начальное значение**

10

### **Разрешение**

2

## **Кнопки**

## **Масштаб > Делений**

### **Эквивалентная COM команда**

SCPI.DISPlay.WINDow(Ch).Y.SCALe.DIVisions

### **Синтаксис**

Value = app.SCPI.DISPlay.WINDow(Ch).Y.SCALe.DIVisions

app.SCPI.DISPlay.WINDow(Ch).Y.SCALe.DIVisions = 12

#### **Тип**

Long (чтение/запись)

## **FORMat**

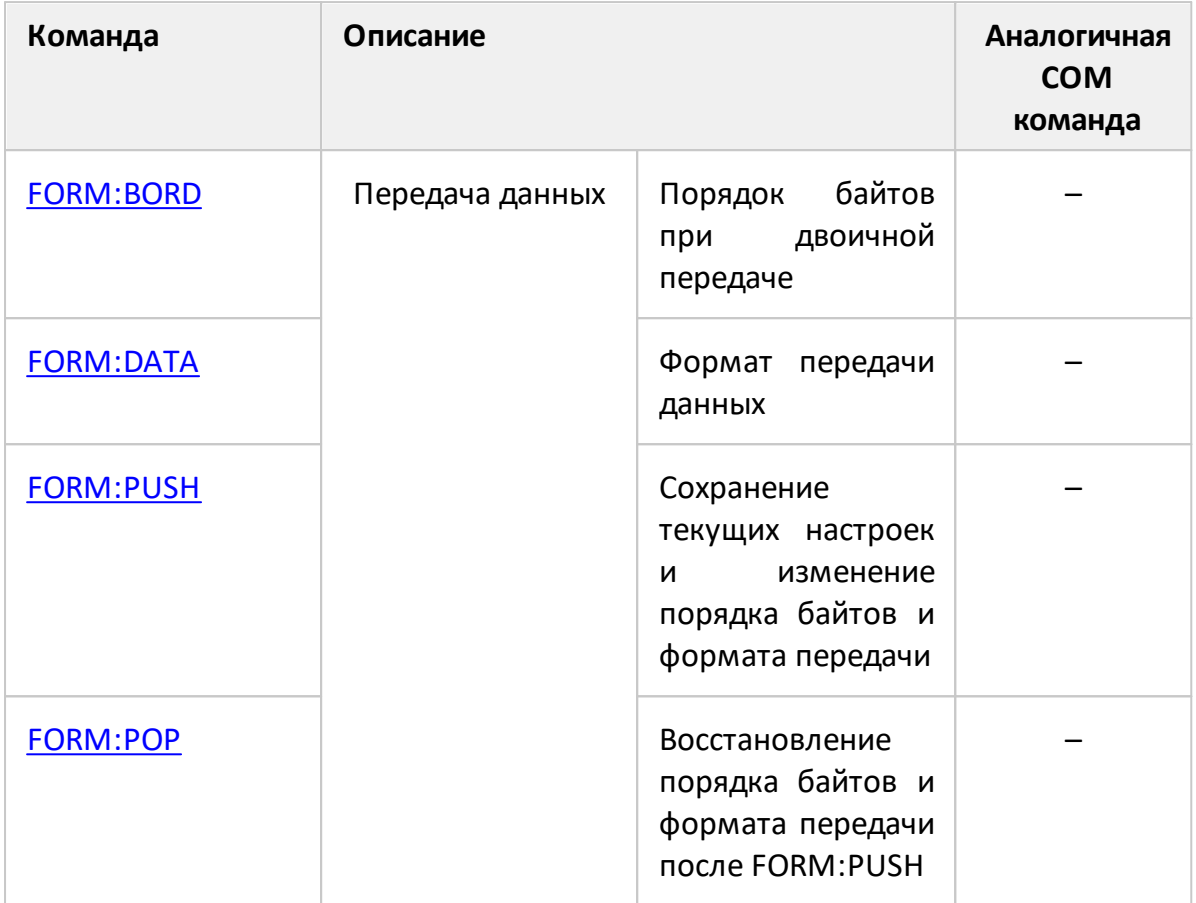
## <span id="page-1296-0"></span>**FORM:BORD**

### **SCPI команда**

FORMat:BORDer <char>

FORMat:BORDer?

### **Описание**

Устанавливает или считывает порядок следования байтов, когда установлен двоичный формат передачи командой [FORM:DATA](#page-1298-0).

ПРИМЕЧАНИЕ – Для процессоров архитектуры [x86](https://en.wikipedia.org/wiki/X86) рекомендуется устанавливать порядок от младшего к старшему (little-endian format).

команда/запрос

### **Параметр**

<char> определяет порядок следования байтов:

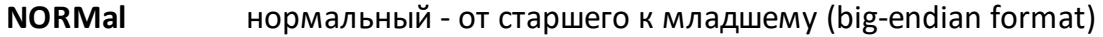

**SWAPped** обратный - от младшего к старшему (little-endian format)

#### **Ответ**

{NORM|SWAP}

#### **Начальное значение**

NORM

#### **Связанные команды**

[FORM:DATA](#page-1298-0)

#### **Кнопки**

Нет

# Эквивалентная СОМ команда

Нет

Перейти в FORMat

# <span id="page-1298-0"></span>**FORM:DATA**

## **SCPI команда**

FORMat:DATA <char>

FORMat:DATA?

## **Описание**

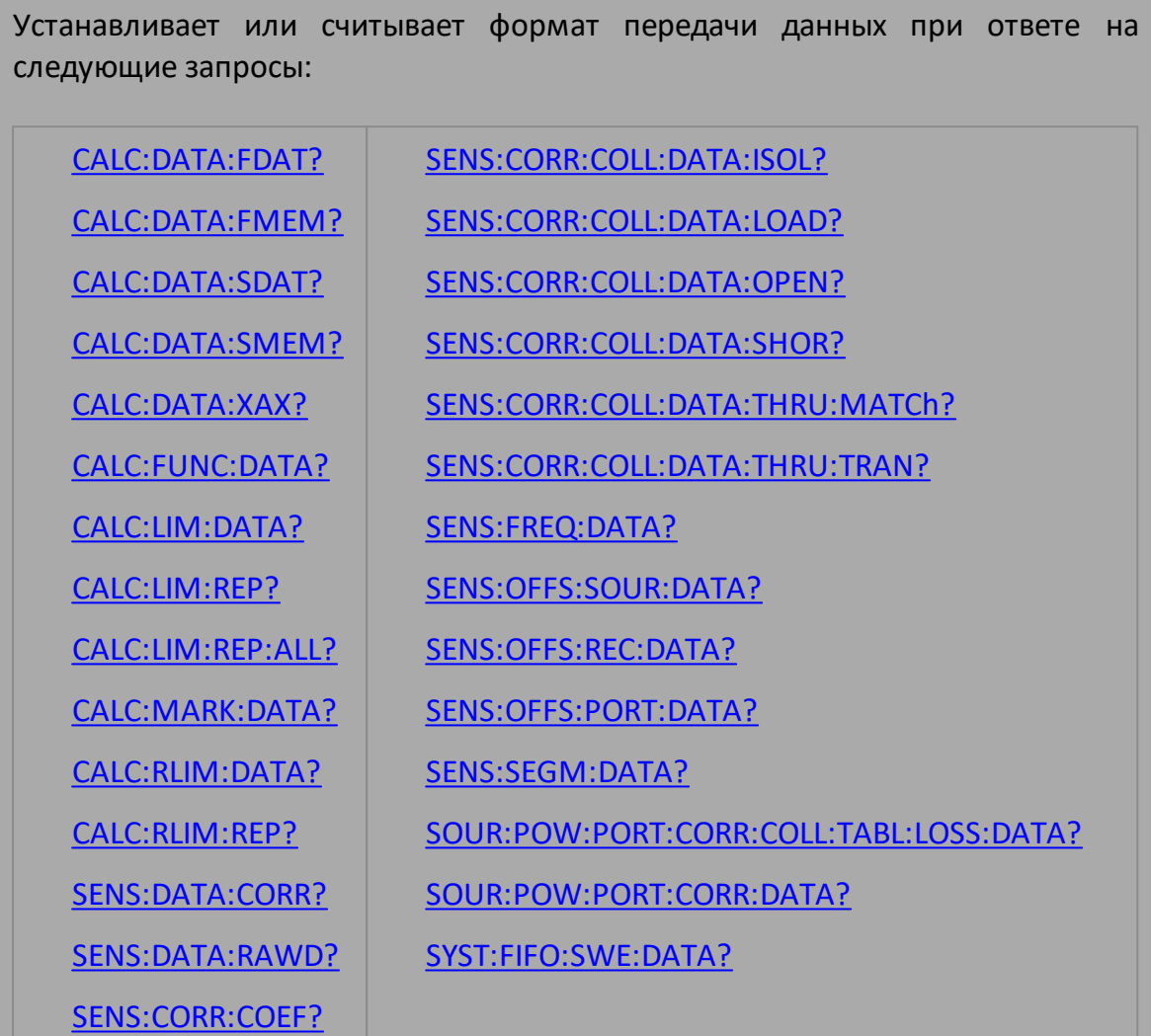

команда/запрос

# **Параметр**

<char> определяет формат передачи данных:

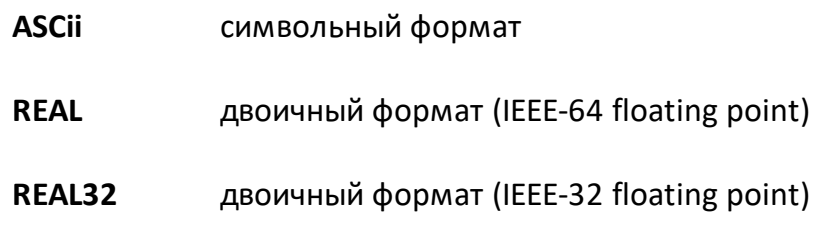

**Ответ**

{ASC|REAL|REAL32}

### **Начальное значение**

ASC

**Связанные команды**

[FORM:BORD](#page-1296-0)

**Кнопки**

Нет

**Эквивалентная COM команда**

Нет

Перейти в **[FORMat](#page-1295-0)** 

## <span id="page-1300-0"></span>**FORM:PUSH**

### SCPI команда

FORMat:PUSH <format>,<br/>border>

### Описание

Сохраняет текущие настройки и устанавливает новые значения для формата передачи данных и порядка байтов.

ПРИМЕЧАНИЕ - Intel  $x86$ , а так же AMD64/ $x86-64$  совместимые процессоры используют little-endian формат.

нет запроса

### Параметр

<char> определяет формат:

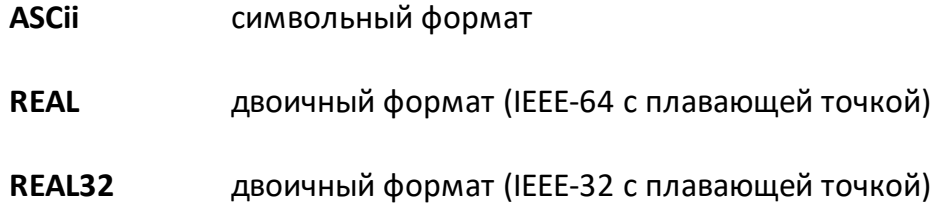

<border> определяет порядок следования байтов:

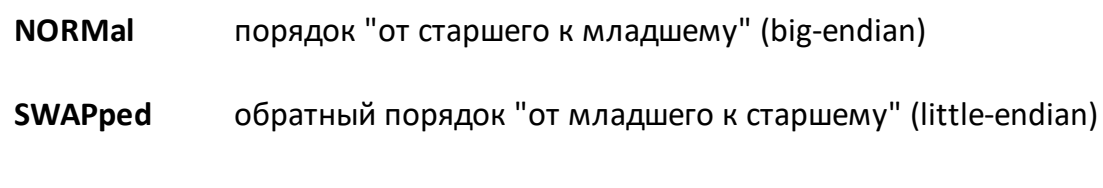

#### Связанные команды

FORM:POP

### Кнопки

Нет

# Эквивалентная СОМ команда

Нет

Перейти в FORMat

## **FORM:POP**

### **SCPI команда**

FORMat:POP

### **Описание**

Восстанавливает настройки формата передачи данных и порядка байтов, сохраненные командой [FORM:PUSH](#page-1300-0).

нет запроса

#### **Связанные команды**

[FORM:PUSH](#page-1300-0)

#### **Кнопки**

Нет

## **Эквивалентная COM команда**

Нет

Перейти в **[FORMat](#page-1295-0)** 

# <span id="page-1303-0"></span>**HCOPy**

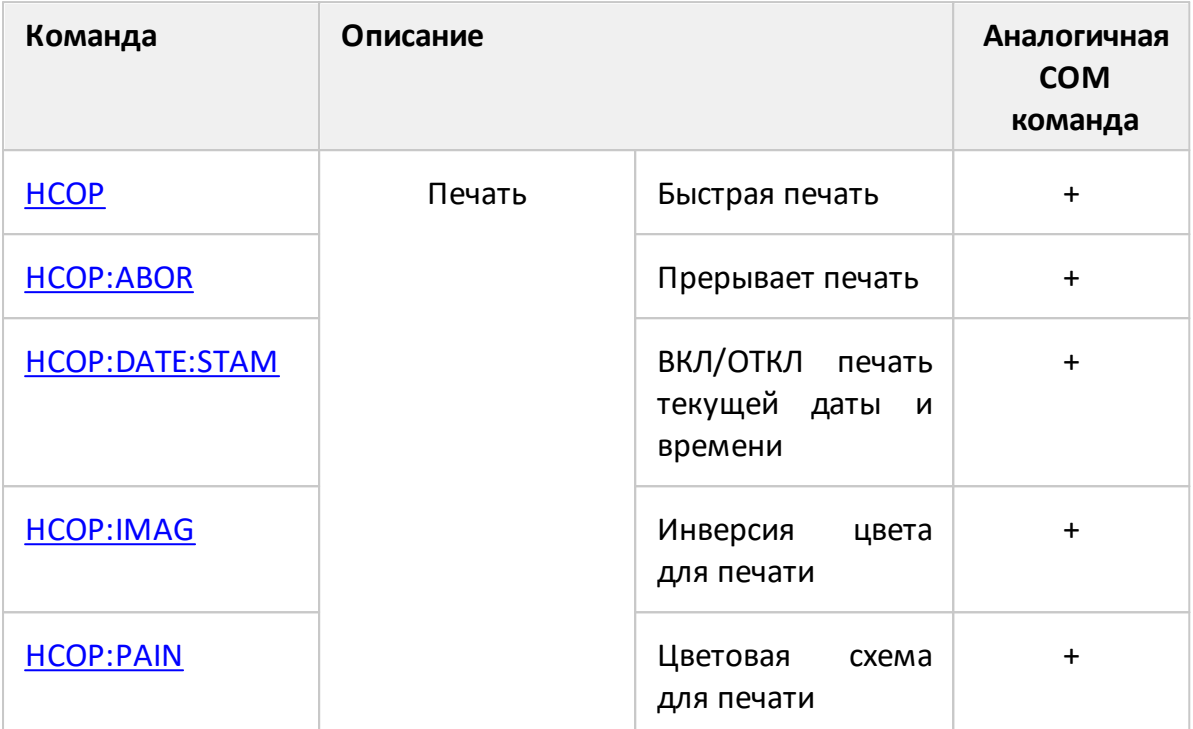

### <span id="page-1304-0"></span>**HCOP**

### **SCPI команда**

HCOPy[:IMMediate]

### **Описание**

Выводит на печать графическую область экрана минуя предварительный просмотр.

нет запроса

### **Кнопки**

**Система > Печать > Печать {Встроенная}**

### **Эквивалентная COM команда**

SCPI.HCOPy.IMMediate

### **Синтаксис**

app.SCPI.HCOPy.IMMediate

#### **Тип**

Метод

Перейти в [HCOPy](#page-1303-0)

## <span id="page-1305-0"></span>**HCOP:ABOR**

# **SCPI команда**

HCOPy:ABORt

### **Описание**

Прерывает вывод на печать.

нет запроса

#### **Кнопки**

Нет

## **Эквивалентная COM команда**

SCPI.HCOPy.ABORt

### **Синтаксис**

app.SCPI.HCOPy.ABORt

### **Тип**

Метод

Перейти в [HCOPy](#page-1303-0)

## <span id="page-1306-0"></span>**HCOP:DATE:STAM**

### **SCPI команда**

HCOPy:DATE:STAMp {OFF|ON|0|1}

HCOPy:DATE:STAMp?

### **Описание**

Устанавливает или считывает состояние ВКЛ/ОТКЛ вывода на печать текущей даты и времени в правом верхнем углу.

команда/запрос

## **Параметр**

Определяет состояние вывода на печать даты и времени:

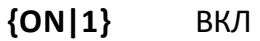

**{OFF|0}** ОТКЛ

### **Ответ**

 ${0|1}$ 

### **Начальное значение**

1

**Кнопки**

**Система > Печать > Добавить дату и время**

### **Эквивалентная COM команда**

SCPI.HCOPy.DATE.STAMp

# **Синтаксис**

Status = app.SCPI.HCOPy.DATE.STAMp

app.SCPI.HCOPy.DATE.STAMp = False

# **Тип**

Boolean (чтение/запись)

Перейти в [HCOPy](#page-1303-0)

## <span id="page-1308-0"></span>**HCOP:IMAG**

### **SCPI команда**

HCOPy:IMAGe <char>

HCOPy:IMAGe?

#### **Описание**

Устанавливает или считывает состояние инверсии цвета изображения при выводе на печать.

команда/запрос

## **Параметр**

<char> определяет состояние инверсии цвета:

**NORMal** Нет инверсии

**INVert** Инверсия цвета

### **Ответ**

{NORM|INV}

**Начальное значение**

NORM

**Кнопки**

**Система > Печать > Инвертировать образ**

### **Эквивалентная COM команда**

SCPI.HCOPy.IMAGe

# Синтаксис

Param = app.SCPI.HCOPy.IMAGe

app.SCPI.HCOPy.IMAGe = "INV"

## Тип

String (чтение/запись)

Перейти в НСОРу

### <span id="page-1310-0"></span>**HCOP:PAIN**

### **SCPI команда**

HCOPy:PAINt <char>

HCOPy:PAINt?

### **Описание**

Устанавливает или считывает цветовую схему изображения при выводе на печать.

команда/запрос

## **Параметр**

<char> определяет состояние цветовой схемы:

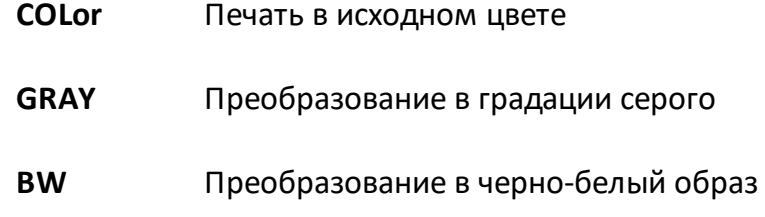

#### **Ответ**

{COL|GRAY|BW}

### **Начальное значение**

BW

#### **Кнопки**

**Система > Печать > Цвет печати**

### **Эквивалентная COM команда**

SCPI.HCOPy.PAINt

# Синтаксис

Param = app.SCPI.HCOPy.PAINt

app.SCPI.HCOPy.PAINt = "COL"

## Тип

String (чтение/запись)

Перейти в НСОРу

# <span id="page-1312-0"></span>**INITiate**

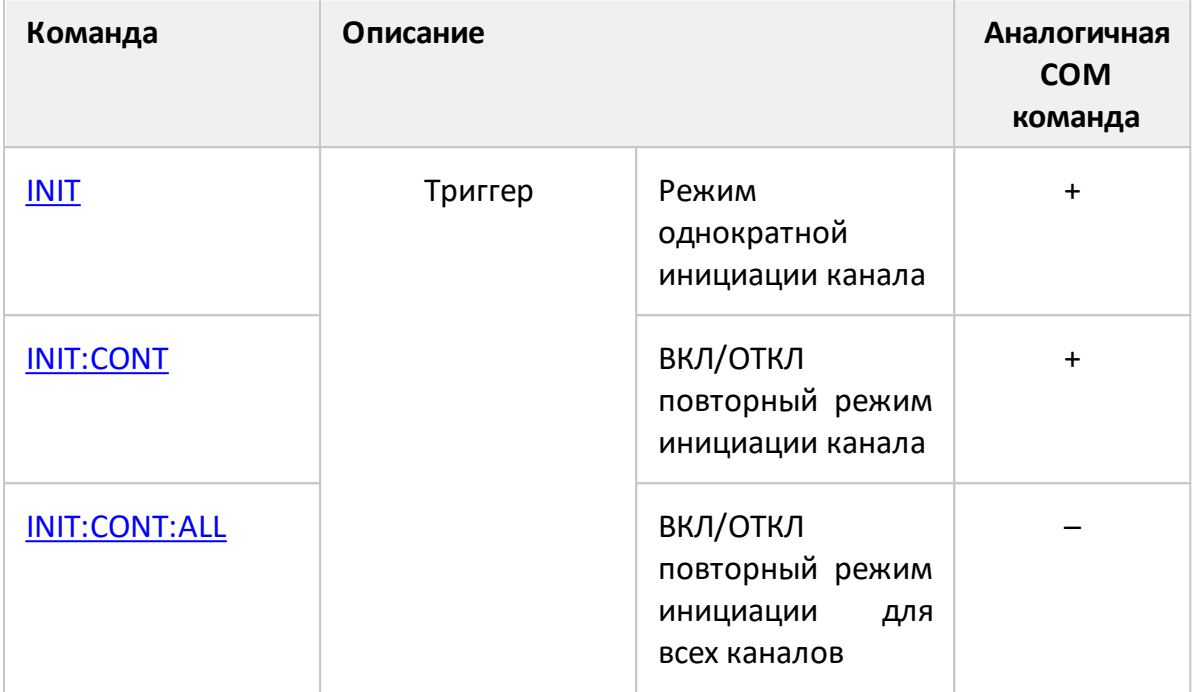

### <span id="page-1313-0"></span>**INIT**

### **SCPI команда**

INITiate<Ch>[:IMMediate]

### **Описание**

Переводит канал в режим инициации "Однократно". Канал должен находиться в состоянии "Остановлен", иначе возникает ошибка и команда игнорируется. Канал переходит в состояние "Остановлен" в результате команды [INIT:CONT](#page-1315-0) OFF.

Если командой [TRIG:SOUR](#page-1984-0) INT выбран источник триггера "Внутренний", то производится сканирование в одном канале, в противном случае канал переходит в режим инициации "Однократно".

При поступлении сигнала триггера от выбранного источника, начинается сканирование по очереди каналов, находящихся в состоянии "Ожидание триггера". После окончания сканирования каналы возвращаются в состояние "Остановлен".

нет запроса

## **Объект**

Канал <Ch>,

 $\langle$ Ch > = {[1] | 2 | ...16 }

#### **Связанные команды**

[TRIG:SOUR](#page-1984-0)

[INIT:CONT](#page-1315-0)

**Кнопки**

**Стимул > Триггер > Однократно**

# Эквивалентная СОМ команда

SCPI.INITiate(Ch).IMMediate

### Синтаксис

app.SCPI.INITiate(Ch).IMMediate

Тип

Метод

Перейти в INITiate

## <span id="page-1315-0"></span>**INIT:CONT**

### **SCPI команда**

INITiate<Ch>:CONTinuous {OFF|ON|0|1}

INITiate<Ch>:CONTinuous?

### **Описание**

Устанавливает или считывает состояние ВКЛ/ОТКЛ для режима инициации канала "Повторно".

При включенном режиме:

- если командой [TRIG:SOUR](#page-1984-0) INT установлен источник триггера "Внутренний", то канал непрерывно сканирует;
- · если установлен иной источник триггера, то канал переходит в режим "Инициирован" и ожидает сигнал триггера. По приходу от выбранного источника сигнала триггера, начинается сканирование по очереди каналов, находящихся в состоянии "Инициирован". После окончания сканирования каналы возвращаются в состояние "Инициирован".

При отключенном режиме канал находится в состоянии "Остановлен", запуск сканирования производится командой [INIT.](#page-1313-0)

команда/запрос

### **Объект**

Канал <Ch>,

$$
<\!\!Ch\!\!>=\!\!\{[1]\,|\,2\,|\,...16\}
$$

### **Параметр**

Определяет состояние режима инициации канала:

- {ON|1} режим "Повторно" ВКЛ
- {OFF|0} режим "Повторно" ОТКЛ

# **Ответ**

 ${0|1}$ 

**Начальное значение**

1

**Связанные команды**

[TRIG:SOUR](#page-1984-0)

**[INIT](#page-1313-0)** 

**Кнопки**

**Стимул > Триггер > Повторно** 

**Стимул > Триггер > Стоп**

## **Эквивалентная COM команда**

SCPI.INITiate(Ch).CONTinuous

### **Синтаксис**

Status = app.SCPI.INITiate(Ch).CONTinuous

app.SCPI.INITiate(Ch).CONTinuous = False

**Тип**

Boolean (чтение/запись)

Перейти в [INITiate](#page-1312-0)

## <span id="page-1317-0"></span>**INIT:CONT:ALL**

### **SCPI команда**

INITiate:CONTinuous:ALL {OFF|ON|0|1}

### **Описание**

Устанавливает или считывает состояние ВКЛ/ОТКЛ режима инициации "Повторно" для всех каналов.

команда

## **Объект**

Канал <Ch>,

 $<$ Ch>={[1]|2|...16}

### **Параметр**

Определяет состояние режима инициации "Повторно" для всех каналов:

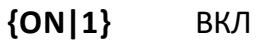

**{OFF|0}** ОТКЛ

### **Начальное значение**

1

**Связанные команды**

# [INIT:CONT](#page-1315-0)

**Кнопки**

**Стимул > Триггер > Повторно все каналы**

**Стимул > Триггер > Останов все каналы**

# Эквивалентная СОМ команда

Нет

Перейти в INITiate

# **MMEMory**

<span id="page-1319-1"></span><span id="page-1319-0"></span>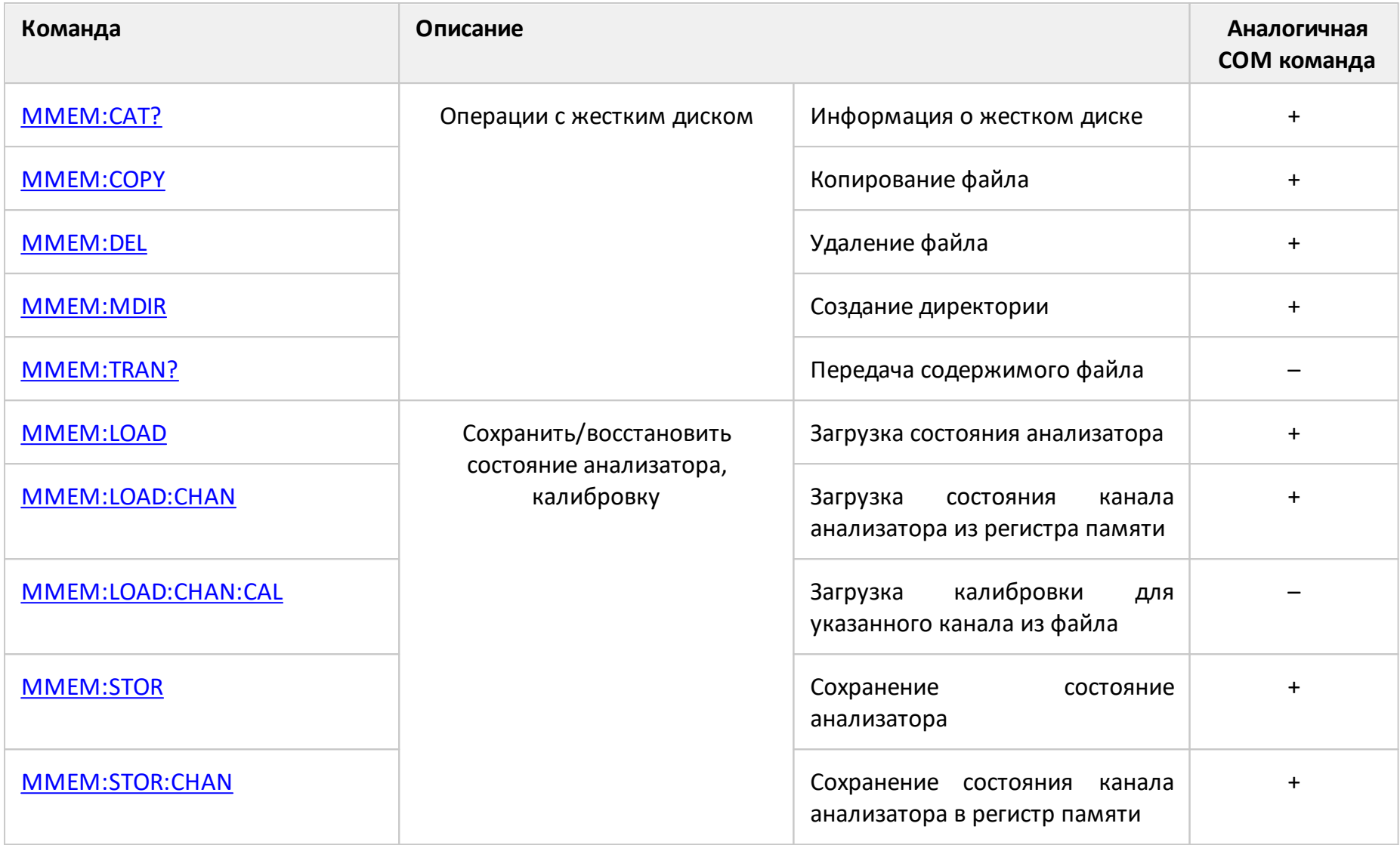

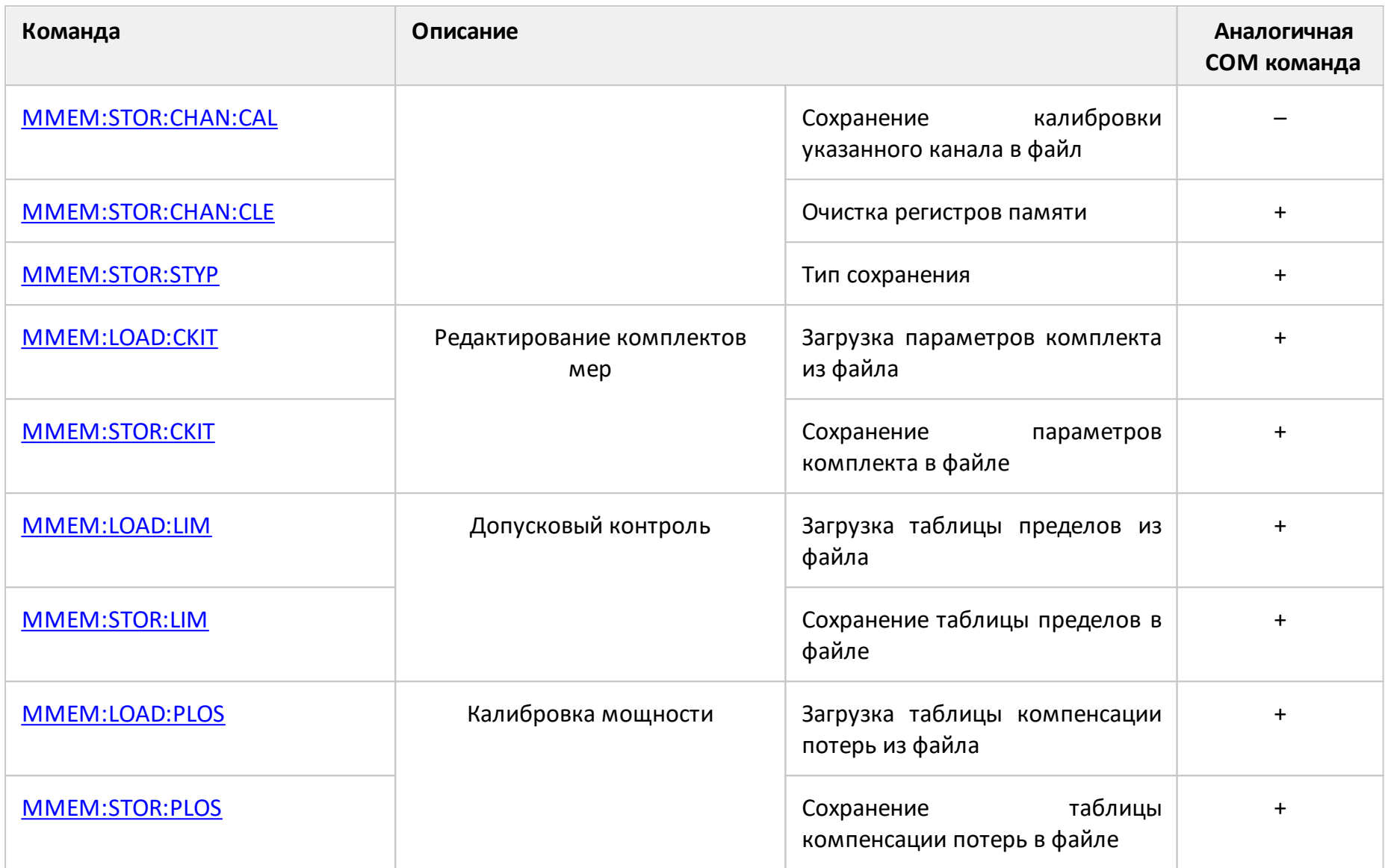

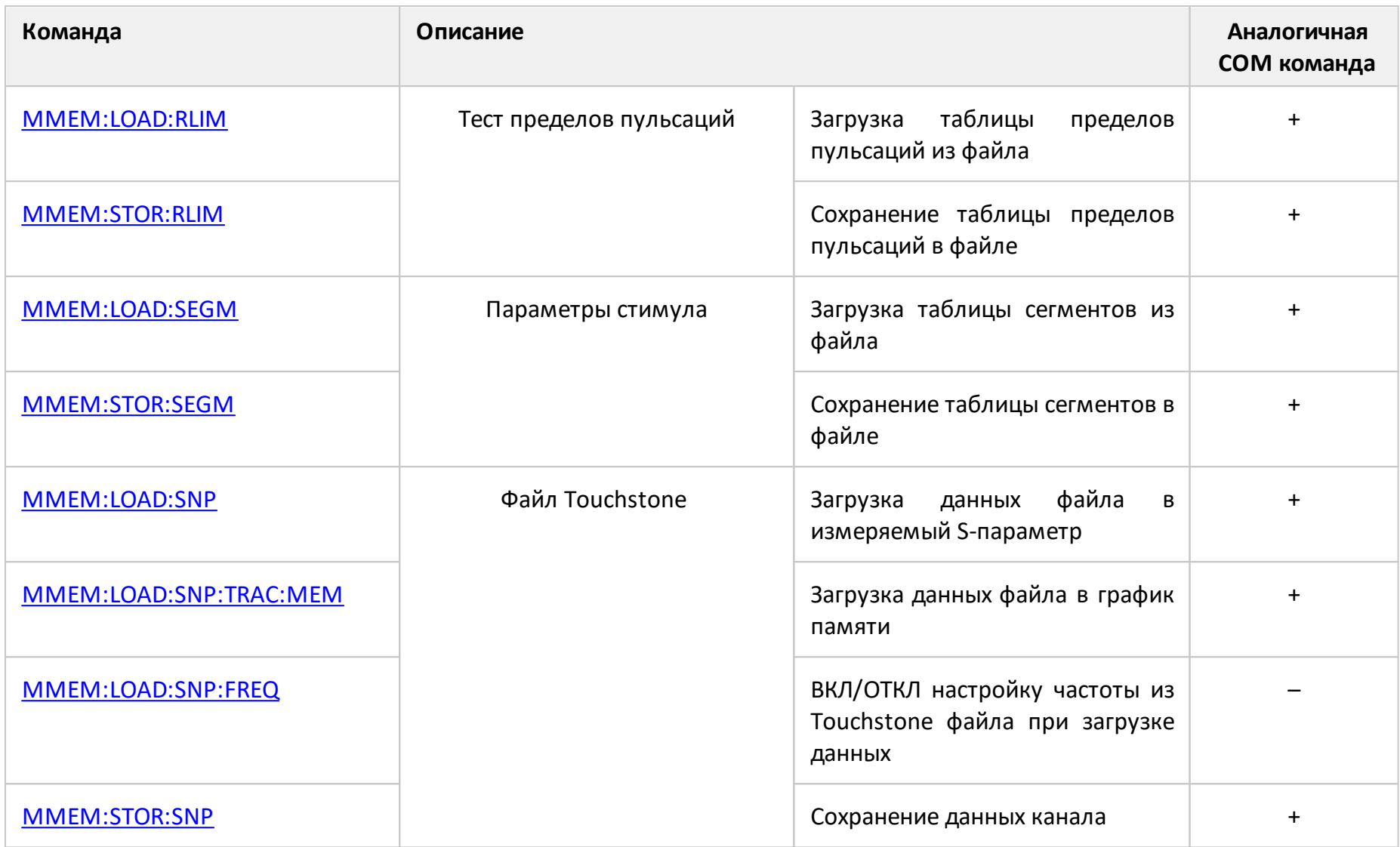

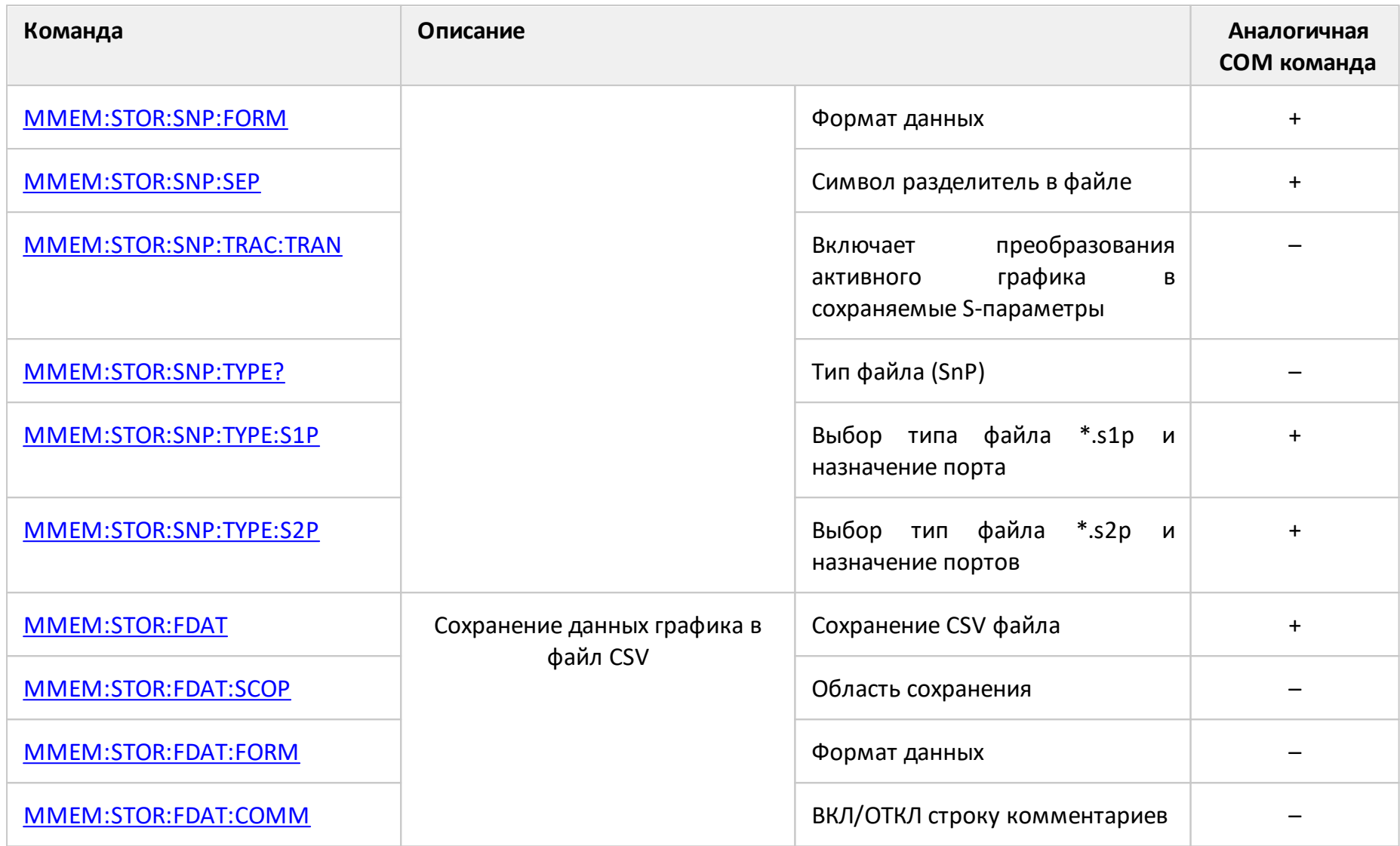

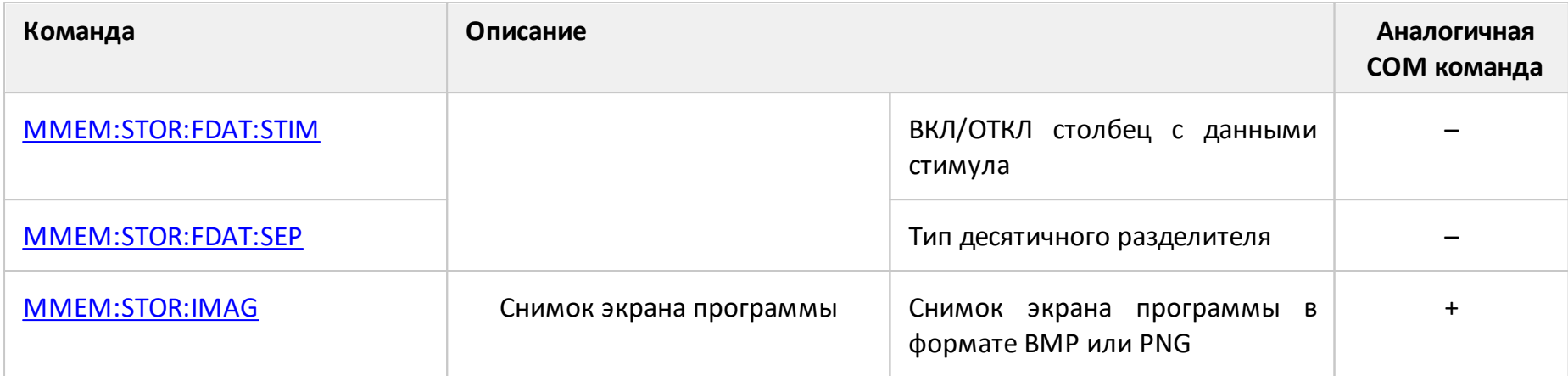

## <span id="page-1324-0"></span>**MMEM:CAT?**

### **SCPI команда**

MMEMory:CATalog? <string>

## **Описание**

Считывает с жесткого диска следующую информацию:

- Занятое место
- Доступное место
- Имена и размеры всех файлов (включая папки) в определенной папке

только запрос

## **Параметр**

<string> имя папки

### **Ответ**

Формат:

```
("{A},{B},{Name 1},,{Size 1},{Name 2},,{Size 2}, ... ,{Name N},,{Size N}")
```
N количество всех файлов в определенной папке и n целое число между 1 и N.

{A}: занятое место на жестком диске (байт);

{B}: доступное место на жестком диске (байт);

{Name n}: имя n-го файла (папка);

{Size n}: размер n-го файла (папка). Всегда 0 для папок.

### **Кнопки**

Нет

### **Эквивалентная COM команда**

SCPI.MMEMory.CATalog(Dir)

# Синтаксис

Cat = app.SCPI.MMEMory.CATalog("\.")

# Тип

String (чтение/запись)

### <span id="page-1326-0"></span>**MMEM:COPY**

### **SCPI команда**

MMEMory:COPY <string1>,<string2>

### **Описание**

Копирует файл.

нет запроса

### **Параметр**

<string1> Имя исходного файла

<string2> Имя файла назначения

### **Кнопки**

Нет

### **Эквивалентная COM команда**

SCPI.MMEMory.COPY(Src, Dst)

### **Синтаксис**

app.SCPI.MMEMory.COPY(Src, Dst)

### **Тип**

Метод

### <span id="page-1327-0"></span>**MMEM:DEL**

### **SCPI команда**

MMEMory:DELete <string>

### **Описание**

Удаляет файл.

нет запроса

### **Параметр**

<string> имя файла

### **Кнопки**

Нет

### **Эквивалентная COM команда**

SCPI.MMEMory.DELete(File)

### **Синтаксис**

app.SCPI.MMEMory.DELete(File)

**Тип**

Метод

### <span id="page-1328-0"></span>**MMEM:LOAD**

#### **SCPI команда**

MMEMory:LOAD[:STATe] <string>

#### Описание

Загружает состояние анализатора из файла с заданным именем. Файл должен быть сохранен с помощью команды **MMEM:STOR**.

ПРИМЕЧАНИЕ - Если не указан полный путь, файл ищется в поддиректории \State основной директории приложения. По умолчанию файлы состояния имеют расширение \*.sta.

нет запроса

#### Параметр

<string> имя файла

#### Кнопки

Сохр/Восст > Восстановить состояние > Файл...

#### Эквивалентная СОМ команда

SCPI.MMEMory.LOAD.STATe

#### Синтаксис

app.SCPI.MMEMory.LOAD.STATe = File

#### Тип

String (только запись)

### <span id="page-1329-0"></span>**MMEM:LOAD:CHAN**

### **SCPI команда**

MMEMory:LOAD:CHANnel[:STATe] <char>

### **Описание**

Загружает в активный канал установки канала, сохраненные в одном из четырех регистров памяти с помощью команды [MMEM:STOR:CHAN.](#page-1347-1)

нет запроса

## **Объект**

Активный канал, установленный командой [DISP:WIND:ACT.](#page-1260-0)

### **Параметр**

<char> выбор варианта загрузки:

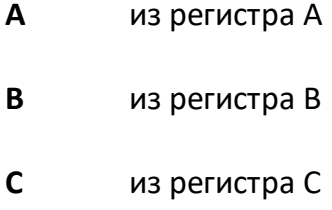

**D** из регистра D

### **Кнопки**

**Сохр/Восст > Восстановить канал > Состояние {A | B | C | D}**

### **Эквивалентная COM команда**

SCPI.MMEMory.LOAD.CHANnel.STATe

### **Синтаксис**

app.SCPI.MMEMory.LOAD.CHANnel.STATe = "A"

# Тип

String (только запись)

## <span id="page-1331-0"></span>**MMEM:LOAD:CHAN:CAL**

### **SCPI команда**

MMEMory:LOAD:CHANnel<ch>:CALibration <string>

### **Описание**

Загружает калибровку для указанного канала из файла с заданным именем. Файл должен быть сохранен командой [MMEM:STOR:CHAN:CAL](#page-1349-1).

ПРИМЕЧАНИЕ – Если не указан полный путь, файл ищется в поддиректории \State основной директории приложения. По умолчанию файлы состояния имеют расширение \*.cal.

нет запроса

## **Объект**

Канал <Ch>,

 $<$ Ch>={[1]|2|...16}

### **Параметр**

<string> File name

#### **Кнопки**

**Сохр/Восст > Восстановить калибровку канала…**

#### **Эквивалентная COM команда**

Нет
### **MMEM:LOAD:CKIT**

### **SCPI команда**

MMEMory:LOAD:CKIT<Ck> <string>

### **Описание**

Загружает параметры комплекта калибровочных мер из файла с заданным именем. Файл должен быть сохранен с помощью команды [MMEM:STOR:CKIT](#page-1351-0).

ПРИМЕЧАНИЕ – Если не указан полный путь, файл ищется в поддиректории \CalKit основной директории приложения. По умолчанию файл комплекта калибровочных мер имеет расширение \*.ckd.

нет запроса

### **Объект**

 $<$ Ck>={[1]|2|...50}

### **Параметр**

<string> Имя файла

### **Кнопки**

**Калибровка > Комплект мер > Загрузить в файл ...**

### **Эквивалентная COM команда**

SCPI.MMEMory.LOAD.CKIT(Ck)

### **Синтаксис**

app.SCPI.MMEMory.LOAD.CKIT(Ck) = File

### **Тип**

String (только запись)

### **MMEM:LOAD:LIM**

### **SCPI команда**

MMEMory:LOAD:LIMit <string>

### **Описание**

Загружает таблицу пределов из файла с заданным именем. Файл должен быть сохранен с помощью команды [MMEM:STOR:LIM](#page-1364-0).

ПРИМЕЧАНИЕ – Если не указан полный путь, файл ищется в поддиректории \Limit основной директории приложения. По умолчанию файлы таблицы пределов имеют расширение \*.lim.

нет запроса

### **Объект**

Активный график активного канала, установленный командой [CALC:PAR:SEL.](#page-1169-0)

### **Параметр**

<string> имя файла

### **Кнопки**

**Анализ > Допусковый контроль > Редактировать таблицу пределов > Загрузить таблицу пределов**

### **Эквивалентная COM команда**

SCPI.MMEMory.LOAD.LIMit

### **Синтаксис**

app.SCPI.MMEMory.LOAD.LIMit = File

String (только запись)

### **MMEM:LOAD:PLOS**

### **SCPI команда**

MMEMory:LOAD:PLOSs<Pt> <string>

### **Описание**

Загружает таблицу компенсации потерь из файла с заданным именем. Файл должен быть сохранен с помощью команды [MMEM:STOR:PLOS.](#page-1365-0)

ПРИМЕЧАНИЕ – Если не указан полный путь, файл ищется в поддиректории \CalKit основной директории приложения. По умолчанию файл компенсации потерь имеет расширение \*.lct

нет запроса

### **Объект**

Порт <Pt> активного канала, установленного командой [DISP:WIND:ACT](#page-1260-0)

<Pt>={[1]|2}

### **Параметр**

<string> имя файла

### **Кнопки**

**Калибровка > Калибровка Мощности > Компенс. потерь > Загрузить таблицу потерь**

### **Эквивалентная COM команда**

SCPI.MMEMory.LOAD.PLOSs(Pt)

### **Синтаксис**

app.SCPI.MMEMory.LOAD.PLOSs(Pt) = File

String (только запись)

### **MMEM:LOAD:RLIM**

### **SCPI команда**

MMEMory:LOAD:RLIMit <string>

### **Описание**

Загружает таблицу пределов пульсаций из файла с заданным именем. Файл должен быть сохранен с помощью команды [MMEM:STOR:RLIM.](#page-1367-0)

ПРИМЕЧАНИЕ – Если не указан полный путь, файл ищется в поддиректории \Limit основной директории приложения. По умолчанию файлы таблицы пределов имеют расширение \*.rlm.

нет запроса

### **Объект**

Активный график активного канала, установленный командой [CALC:PAR:SEL.](#page-1169-0)

### **Параметр**

<string> имя файла

### **Кнопки**

**Анализ > Пределы пульсаций > Редактировать пределы пульсаций > Восстановить пределы пульсаций**

### **Эквивалентная COM команда**

SCPI.MMEMory.LOAD.RLIMit

### **Синтаксис**

app.SCPI.MMEMory.LOAD.RLIMit = File

String (только запись)

### **MMEM:LOAD:SEGM**

### **SCPI команда**

MMEMory:LOAD:SEGMent <string>

### **Описание**

Загружает таблицу сегментов из файла с заданным именем. Файл должен быть сохранен с помощью команды [MMEM:STOR:SEGM](#page-1368-0).

ПРИМЕЧАНИЕ – Если не указан полный путь, файл ищется в поддиректории \Segment основной директории приложения. По умолчанию файлы сегментов имеют расширение \*.seg.

нет запроса

### **Объект**

Активный канал, установленный командой [DISP:WIND:ACT.](#page-1260-0)

### **Параметр**

<string> имя файла

#### **Кнопки**

**Стимул > Таблица сегментов > Загрузить…**

#### **Эквивалентная COM команда**

SCPI.MMEMory.LOAD.SEGMent

### **Синтаксис**

app.SCPI.MMEMory.LOAD.SEGMent = File

#### **Тип**

String (только запись)

### <span id="page-1340-0"></span>**MMEM:LOAD:SNP**

### **SCPI команда**

MMEMory:LOAD:SNP[:DATA] <string>

### **Описание**

Загружает файл Touchstone с заданным именем в измеряемый S-параметр активного канала. Поддерживаются 1,2, -портовые типы Touchstone файла (расширения \*.s1p, \*.s2p, ). После выполнения команды канал переходит в состояние "Стоп" для того, чтобы текущие измерения не перезаписали загруженные данные.

нет запроса

### **Объект**

Активный канал, установленный командой [DISP:WIND:ACT.](#page-1260-0)

### **Параметр**

<string> имя файла

### **Кнопки**

**Сохр/Восст > Загрузить данные из файла Touchstone > В S параметры…**

### **Эквивалентная COM команда**

SCPI.MMEMory.LOAD.SNP.DATA

### **Синтаксис**

app.SCPI.MMEMory.LOAD.SNP.DATA = File

### **Тип**

String (только запись)

### **MMEM:LOAD:SNP:FREQ**

### **SCPI команда**

MMEMory:LOAD:SNP:FREQuency[:STATe] {OFF|ON|0|1}

MMEMory:LOAD:SNP:FREQuency[:STATe]?

### **Описание**

Устанавливает или считывает состояние ВКЛ/ОТКЛ настройки диапазона частот развертки анализатора из файла Touchstone, когда файл загружается командой [MMEM:LOAD:SNP.](#page-1340-0) Если эта настройка выключена, а диапазон частот в Touchstone файле не соответствует текущим установкам частоты анализатора, данные при загрузке интерполируются или экстраполируются.

команда/запрос

### **Параметр**

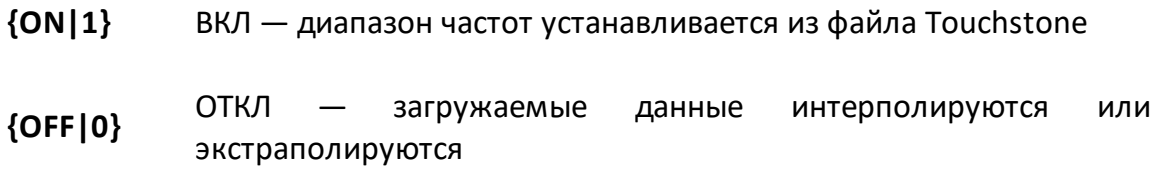

### **Ответ**

 ${0|1}$ 

### **Начальное значение**

 $\Omega$ 

### **Кнопки**

Нет

# Эквивалентная СОМ команда

Нет

### MMEM:LOAD:SNP:TRAC:MEM

### SCPI команда

MMEMory:LOAD:SNP:TRACe<Tr>:MEMory <string>

### Описание

Загружает файл Touchstone с заданным именем в память активного графика. Поддерживаются 1,2-портовые типы Touchstone файла (расширения \*.s1p, \*.s2p). Загружаемый из файла Touchstone S-параметр соответствует текущему измеряемому S-параметру активного графика. После успешной загрузки отображение графика памяти включается автоматически.

нет запроса

### Объект

Заданный график памяти <Tr> активного канала,

 $\langle$ Tr>={[1]|2|...16}

Активный канал, установлен командой DISP: WIND: ACT.

### Параметр

<string> имя файла

### Кнопки

Coxp/Boccт > Загрузить данные из файла Touchstone > В график памяти

### Эквивалентная СОМ команда

SCPI.MMEMorv.LOAD.SNP.TRACe(Tr).MEMorv

### Синтаксис

app.SCPI.MMEMory.LOAD.SNP.TRACe(Tr).MEMory = File

String (только запись)

### **MMEM:MDIR**

### **SCPI команда**

MMEMory:MDIRectory <string>

### **Описание**

Создает новую директорию.

нет запроса

### **Параметр**

<string> полный путь к создаваемой папке

#### **Кнопки**

Нет

### **Эквивалентная COM команда**

SCPI.MMEMory.MDIRectory

### **Синтаксис**

app.SCPI.MMEMory.MDIRectory = Path

**Тип**

String (только запись)

### **MMEM:STOR**

### SCPI команда

MMEMory:STORe[:STATe] <string>

#### Описание

Сохраняет состояние анализатора в файле с заданным именем.

ПРИМЕЧАНИЕ - Если не указан полный путь, файл сохраняется в поддиректории \State основной директории приложения. По умолчанию файлы состояния пределов имеют расширение \*.sta.

нет запроса

#### Параметр

<string> имя файла

#### Кнопки

Сохр/Восст > Сохранить состояние > Файл...

#### Эквивалентная СОМ команда

SCPI.MMEMory.STORe.STATe

#### Синтаксис

app.SCPI.MMEMory.STORe.STATe = File

#### Тип

String (только запись)

### <span id="page-1347-0"></span>**MMEM:STOR:CHAN**

### **SCPI команда**

MMEMory:STORe:CHANnel[:STATe] <char>

### **Описание**

Сохраняет установки активного канала, в одном из четырех регистров памяти.

нет запроса

### **Объект**

Активный канал, установленный командой DISP: WIND: ACT.

### **Параметр**

<char> выбор варианта сохранения:

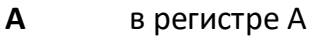

- **B** в регистре B
- **C** в регистре C
- **D** в регистре D

### **Кнопки**

**Сохр/Восст > Сохранить канал > Состояние {A | B | C | D}**

### **Эквивалентная COM команда**

SCPI.MMEMory.STORe.CHANnel.STATe

### **Синтаксис**

app.SCPI.MMEMory.STORe.CHANnel.STATe = "A"

String (только запись)

### **MMEM:STOR:CHAN:CAL**

### **SCPI команда**

MMEMory:STORe:CHANnel<ch>:CALibration <string>

### **Описание**

Сохраняет калибровку указанного канала в файл.

ПРИМЕЧАНИЕ – Если не указан полный путь, файл сохраняется в поддиректории \State основной директории приложения. По умолчанию файлы состояния имеют расширение \*.cal.

нет запроса

### **Объект**

Канал <Ch>,

 $<$ Ch > = {[1] | 2 | ...16 }

### **Параметр**

<string> имя файла

#### **Связанные команды**

[MMEM:LOAD:CHAN:CAL](#page-1331-0)

#### **Кнопки**

**Сохр/Восст > Сохранить калибровку канала…**

### **Эквивалентная COM команда**

Нет

### **MMEM:STOR:CHAN:CLE**

### **SCPI команда**

MMEMory:STORe:CHANnel:CLEar

### **Описание**

Очищает память состояний каналов, используемую при сохранении с помощью команды [MMEM:STOR:CHAN](#page-1347-0).

нет запроса

### **Кнопки**

**Сохр/Восст > Сохранить канал > Стереть состояния**

### **Эквивалентная COM команда**

SCPI.MMEMory.STORe.CHANnel.CLEar

### **Синтаксис**

app.SCPI.MMEMory.STORe.CHANnel.CLEar

#### **Тип**

Метод

### <span id="page-1351-0"></span>**MMEM:STOR:CKIT**

### **SCPI команда**

MMEMory:STORe:CKIT<Ck> <string>

### **Описание**

Сохраняет параметры комплекта калибровочных мер в файле с заданным именем.

ПРИМЕЧАНИЕ – Если не указан полный путь, файл сохраняется в поддиректории \CalKit основной директории приложения. По умолчанию файл комплекта калибровочных мер имеет расширение \*.ckd.

нет запроса

### **Объект**

Комплект калибровочных мер <Ck>,

<Ck>={[1]|2|...50}

### **Параметр**

<string> имя файла

### **Кнопки**

**Калибровка > Комплект мер > Сохранить в файле...**

### **Эквивалентная COM команда**

SCPI.MMEMory.STORe.CKIT(Ck)

### **Синтаксис**

app.SCPI.MMEMory.STORe.CKIT(Ck) = File

String (только запись)

### <span id="page-1353-0"></span>**MMEM:STOR:FDAT**

### SCPI команда

MMEMory:STORe:FDATa <string>

### Описание

Сохраняет форматированные данные в формате CSV в файле с заданным именем. Номер графика и параметры файла задаются командой MMEM:STOR:FDAT:XXXX.

ПРИМЕЧАНИЕ - Если не указан полный путь, файл сохраняется в поддиректории \CSV основной директории приложения. По умолчанию файлы имеют расширение \*.csv.

нет запроса

### Объект

В зависимости от настройки MMEM:STOR:FDAT:SCOPe, активный график или все графики активного канала.

### Параметр

<string> имя файла

### Кнопки

Сохр/Восст > Сохранить данные графика > Сохранить...

### Эквивалентная СОМ команда

SCPI.MMEMory.STORe.FDATa

### Синтаксис

app.SCPI.MMEMory.STORe.FDATa = File

String (только запись)

### <span id="page-1355-0"></span>**MMEM:STOR:FDAT:SCOP**

### **SCPI команда**

MMEMory:STORe:FDAT:SCOPe {ACTive|ALL}

MMEMory:STORe:FDAT:SCOPe?

### **Описание**

Устанавливает или считывает область сохранения, определяющую какие графики будут сохранены с помощью команды [MMEM:STOR:FDAT](#page-1353-0) – только активный график или все графики активного канала.

команда/запрос

### **Параметр**

<char> выбор из:

**ACTive** сохраняется только активный график

**ALL** сохраняются все графики активного канала

#### **Ответ**

{ACT|ALL}

#### **Начальное значение**

**ACT** 

### **Кнопки**

**Сoxp/Восст > Сохранить данные графика > Обл. действия {Актив. график | Все граф канала}**

# Эквивалентная СОМ команда

Нет

### **MMEM:STOR:FDAT:FORM**

### **SCPI команда**

MMEMory:STORe:FDAT:FORMat {DB|RI|DISPlayed}

MMEMory:STORe:FDAT:FORMat?

### **Описание**

Устанавливает или считывает формат данных при сохранении файла \*.CSV с помощью команды [MMEM:STOR:FDAT.](#page-1353-0)

команда/запрос

### **Параметр**

<char> выбор из:

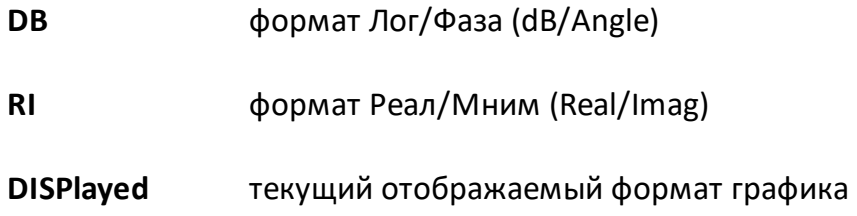

### **Ответ**

{DB|RI|DISP}

### **Начальное значение**

DB

### **Кнопки**

**Сoxp/Восст > Сохранить данные графика > Формат {Индицируемый | Реал/Мним | Лог/Фаза}**

# Эквивалентная СОМ команда

Нет

### **MMEM:STOR:FDAT:COMM**

### **SCPI команда**

MMEMory:STORe:FDAT:COMMent[:STATe] {OFF|ON|0|1}

MMEMory:STORe:FDAT:COMMent[:STATe]?

### **Описание**

Устанавливает или считывает состояние ВКЛ/ОТКЛ строки комментариев в начале файла CSV, сохраненного с помощью команды [MMEM:STOR:FDAT](#page-1353-0). Строка комментария начинается с символа "!".

команда/запрос

### **Параметр**

- **{ON|1}** ВКЛ
- **{OFF|0}** ОТКЛ

### **Ответ**

 ${0|1}$ 

### **Начальное значение**

 $\Omega$ 

### **Кнопки**

**Сохр/Восст > Сохранить данные графика > Комментарий {Вкл. | Откл.}**

### **Эквивалентная COM команда**

Нет

### **MMEM:STOR:FDAT:STIM**

### **SCPI команда**

MMEMory:STORe:FDAT:STIMulus[:STATe] {OFF|ON|0|1}

MMEMory:STORe:FDAT:STIMulus[:STATe]?

### **Описание**

Устанавливает или считывает состояние ВКЛ/ОТКЛ крайнего левого столбца с данными стимула, при сохранении данных графика командой [MMEM:STOR:FDAT](#page-1353-0) в файл формата CSV.

команда/запрос

### **Параметр**

- **{ON|1}** ВКЛ
- **{OFF|0}** ОТКЛ

### **Ответ**

 ${0|1}$ 

### **Начальное значение**

 $\Omega$ 

### **Кнопки**

**Сохр/Восст > Сохранить данные графика > Стимул {Вкл. | Откл.}**

### **Эквивалентная COM команда**

Нет

### **MMEM:STOR:FDAT:SEP**

### **SCPI команда**

MMEMory:STORe:FDAT:SEParator {POINt|LOCal}

MMEMory:STORe:FDAT:SEParator?

### **Описание**

Устанавливает или считывает тип десятичного разделителя, используемый при сохранении файла CSV с помощью команды [MMEM:STOR:FDAT](#page-1353-0).

команда/запрос

### **Параметр**

<char> выбор из:

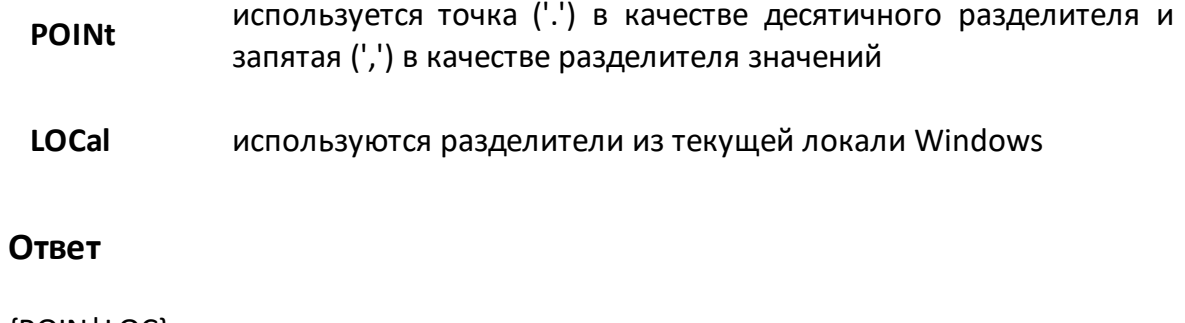

{POIN|LOC}

#### **Начальное значение**

POINt

### **Кнопки**

**Сoxp/Восст > Сохранить данные графика > Дес. разделитель {Точка | Локальн.}**

# Эквивалентная СОМ команда

Нет

### **MMEM:STOR:IMAG**

#### SCPI команда

MMEMory:STORe:IMAGe <string>

#### Описание

Сохраняет образ графической части экрана в формате BMP или PNG в файле с заданным именем.

ПРИМЕЧАНИЕ - Если не указан полный путь, файл сохраняется в поддиректории \Image основной директории приложения. Если задано расширение файла \*.png, то используется формат PNG, в остальных случаях используется формат ВМР.

нет запроса

#### Параметр

<string>имя файла

#### Кнопки

Система > Печать > Печать {To File}

Система > Печать > Печать {Windows} > Сохранить как

#### Эквивалентная СОМ команда

SCPI.MMEMory.STORe.IMAGe

### Синтаксис

app.SCPI.MMEMory.STORe.IMAGe = File

### Тип

String (только запись)

### <span id="page-1364-0"></span>**MMEM:STOR:LIM**

### SCPI команда

MMEMory:STORe:LIMit <string>

### Описание

Сохраняет таблицу пределов в файле с заданным именем.

ПРИМЕЧАНИЕ - Если не указан полный путь, файл сохраняется в поддиректории \Limit основной директории приложения. По умолчанию файлы таблицы пределов имеют расширение \*.lim

нет запроса

### Объект

Активный график активного канала, установленный командой CALC:PAR:SEL.

### Параметр

<string> имя файла

### Кнопки

Анализ > Допусковый контроль > Редакт. таблицу пределов > Сохранить таблицу пределов

#### Эквивалентная СОМ команда

SCPI.MMEMory.STORe.LIMit

### Синтаксис

app.SCPI.MMEMory.STORe.LIMit = File

### Тип

String (только запись)

### <span id="page-1365-0"></span>**MMEM:STOR:PLOS**

### **SCPI команда**

MMEMory:STORe:PLOSs<Pt> <string>

### **Описание**

Сохраняет таблицу компенсации потерь в файле с заданным именем.

ПРИМЕЧАНИЕ – Если не указан полный путь, файл сохраняется в поддиректории \CalKit основной директории приложения. По умолчанию файл компенсации потерь имеет расширение \*.lct

нет запроса

### **Объект**

Порт <Pt> активного канала, установленного командой [DISP:WIND:ACT](#page-1260-0)

<Pt>={[1]|2}

### **Параметр**

<string> имя файла

### **Кнопки**

**Калибровка > Калибровка Мощности > Компенс. потерь > Сохранить таблицу потерь**

### **Эквивалентная COM команда**

SCPI.MMEMory.STORe.PLOSs(Pt)

### **Синтаксис**

app.SCPI.MMEMory.STORe.PLOSs(Pt) = File

String (только запись)

### <span id="page-1367-0"></span>**MMEM:STOR:RLIM**

### **SCPI команда**

MMEMory:STORe:RLIMit <string>

### **Описание**

Сохраняет таблицу пределов пульсаций в файле с заданным именем.

ПРИМЕЧАНИЕ – Если не указан полный путь, файл сохраняется в поддиректории \Limit основной директории приложения. По умолчанию файлы таблицы пределов имеют расширение \*.rlm.

нет запроса

### **Объект**

Активный график активного канала, установленный командой [CALC:PAR:SEL](#page-1169-0)

### **Параметр**

<string> имя файла

### **Кнопки**

**Анализ > Пределы пульсаций > Редактировать пределы пульсаций > Сохранить пределы пульсаций**

#### **Эквивалентная COM команда**

SCPI.MMEMory.STORe.RLIMit

### **Синтаксис**

app.SCPI.MMEMory.STORe.RLIMit = File

**Тип**

String (только запись)
## **MMEM:STOR:SEGM**

#### SCPI команда

MMEMory:STORe:SEGMent <string>

#### Описание

Сохраняет таблицу сегментов в файле с заданным именем.

ПРИМЕЧАНИЕ - Если не указан полный путь, файл сохраняется в поддиректории \Segment основной директории приложения. По умолчанию файлы сегментов имеют расширение \*.seg.

нет запроса

#### Объект

Активный канал, установленный командой DISP: WIND: ACT.

#### Параметр

<string> имя файла

#### Кнопки

Стимул > Таблица сегментов > Сохранить...

#### Эквивалентная СОМ команда

SCPI.MMEMory.STORe.SEGMent

#### Синтаксис

app.SCPI.MMEMory.STORe.SEGMent = File

#### Тип

String (только запись)

## <span id="page-1369-0"></span>**MMEM:STOR:SNP**

#### SCPI команда

MMEMory:STORe:SNP[:DATA] <string>

## Описание

Сохраняет измеряемые S-параметры канала в файле с заданным именем в формате Touchstone. Тип сохранения (от 1- до 2х-портового) определяется командами: MMEM:STOR:SNP:TYPE:S1P, MMEM:STOR:SNP:TYPE:S2P.

ПРИМЕЧАНИЕ - Если не указан полный путь, файл сохраняется в поддиректории \FixtureSim основной директории  $\overline{\mathsf{p}}$ приложения. умолчанию файл имеет расширение \*.snp.

нет запроса

## Объект

Активный канал, установленный командой DISP: WIND: ACT.

#### Параметр

<string> имя файла

#### Кнопки

Сохр/Восст > Сохранить данные в файле Touchstone > Сохранить файл...

#### Эквивалентная СОМ команда

SCPI.MMEMory.STORe.SNP.DATA

#### Синтаксис

app.SCPI.MMEMory.STORe.SNP.DATA = File

# Тип

String (только запись)

# **MMEM:STOR:SNP:FORM**

## **SCPI команда**

MMEMory:STORe:SNP:FORMat <char>

MMEMory:STORe:SNP:FORMat?

## **Описание**

Устанавливает или считывает формат данных, когда сохраняются измеряемые S-параметры с помощью команды [MMEM:STOR:SNP](#page-1369-0).

команда/запрос

## **Параметр**

<char> выбор формата данных:

**DB** лин. амплитуда / градусы

**MA** лог. амплитуда / градусы

**RI** реальная / мнимая части

#### **Ответ**

{RI|DB|MA}

#### **Начальное значение**

RI

#### **Кнопки**

**Сохр/Восст > Сохранить данные в файле Touchstone > Формат > {Реал/Мним | Лин/Фаза | Лог/Фаза}**

## **Эквивалентная COM команда**

SCPI.MMEMory.STORe.SNP.FORMat

Param = app.SCPI.MMEMory.STORe.SNP.FORMat

app.SCPI.MMEMory.STORe.SNP.FORMat = "DB"

# Тип

String (только запись)

## **MMEM:STOR:SNP:SEP**

## **SCPI команда**

MMEMory:STORe:SNP:SEParator <char>

MMEMory:STORe:SNP:SEParator?

#### **Описание**

Устанавливает или считывает символ разделитель в файле типа Touchstone, когда сохраняются измеряемые S-параметры с помощью команды [MMEM:STOR:SNP](#page-1369-0).

команда/запрос

#### **Параметр**

<char> выбор символа разделителя:

**TAB** Символ табуляции (0x09)

**SPACe** Символ пробел (0x20)

#### **Ответ**

{TAB|SPAC}

**Начальное значение**

TAB

## **Кнопки**

**Сохр/Восст > Сохранить данные в файле Touchstone > Разделитель**

#### **Эквивалентная COM команда**

SCPI.MMEMory.STORe.SNP.SEParator

Param = app.SCPI.MMEMory.STORe.SNP.SEParator

app.SCPI.MMEMory.STORe.SNP.SEParator = "SPACe"

# Тип

String (только запись)

# **MMEM:STOR:SNP:TRAC:TRAN**

## **SCPI команда**

MMEMory:STORe:SNP:TRACe:TRANsform[:STATe] {OFF|ON|0|1}

MMEMory:STORe:SNP:TRACe:TRANsform[:STATe]?

### **Описание**

Устанавливает или считывает состояние ВКЛ/ОТКЛ функции "Включая преобразования графика". Когда функция включена, сохраняемые в Touchstone файл S-параметры включают преобразования активного графика, при этом преобразование активного графика действует для всех Sпараметров (преобразование во временной области, селекция во временной области).

команда/запрос

## **Параметр**

<char> выбор формата данных:

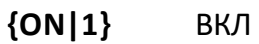

**{OFF|0}** ОТКЛ

#### **Ответ**

 ${0|1}$ 

#### **Начальное значение**

 $\Omega$ 

# **Кнопки**

**Сохр/Восст > Сохранить данные в файле Touchstone > Включая преобразование графика**

# Эквивалентная СОМ команда

Нет

# **MMEM:STOR:SNP:TYPE?**

## **SCPI команда**

MMEMory:STORe:SNP:TYPE?

#### **Описание**

Считывает тип Touchstone файла (S1P, S2P) который будет использоваться при сохранении S-параметров, с помощью команды [MMEM:STOR:SNP](#page-1369-0).

только запрос

#### **Ответ**

<string>

{S1P|S2P}

#### **Кнопки**

**Сохр/Восст > Сохранить данные в файле Touchstone > Тип**

#### **Эквивалентная COM команда**

Нет

## <span id="page-1378-0"></span>**MMEM:STOR:SNP:TYPE:S1P**

## **SCPI команда**

MMEMory:STORe:SNP:TYPE:S1P <port>

MMEMory:STORe:SNP:TYPE:S1P?

## **Описание**

Устанавливает или считывает однопортовый тип файла \*.s1p и номер порта, для сохранения измеряемых S-параметров с помощью команды [MMEM:STOR:SNP](#page-1369-0).

команда/запрос

#### **Параметр**

<port> номер порта от 1 до 2

#### **Ответ**

<numeric>

#### **Начальное значение**

1

#### **Кнопки**

**Сохр/Восст > Сохранить данные в файле Touchstone > Тип > 1-порт (s1p)**

**Сохр/Восст > Сохранить данные в файле Touchstone > Выбрать порт**

#### **Эквивалентная COM команда**

SCPI.MMEMory.STORe.SNP.TYPE.S1P

Value = app.SCPI.MMEMory.STORe.SNP.TYPE.S1P

app.SCPI.MMEMory.STORe.SNP.TYPE.S1P = 2

# **Тип**

Long (чтение/запись)

## <span id="page-1380-0"></span>**MMEM:STOR:SNP:TYPE:S2P**

## **SCPI команда**

MMEMory:STORe:SNP:TYPE:S2P <port1>,<port2>

MMEMory:STORe:SNP:TYPE:S2P?

#### **Описание**

Устанавливает или считывает двухпортовый тип файла \*.s2p и номера портов, для сохранения измеряемых S-параметров с помощью команды [MMEM:STOR:SNP](#page-1369-0).

команда/запрос

#### **Параметр**

**<port1>** Первый номер порта

**<port2>** Второй номер порта

<port> номер порта от 1 до 2

#### **Ответ**

<numeric1>, <numeric2>

#### **Кнопки**

**Сохр/Восст > Сохранить данные в файле Touchstone > Тип > 2-порт (s2p)**

**Сохр/Восст > Сохранить данные в формате Touchstone > Выбрать порты (s2p)**

#### **Эквивалентная COM команда**

SCPI.MMEMory.STORe.SNP.TYPE.S2P

Value = app.SCPI.MMEMory.STORe.SNP.TYPE.S2P

app.SCPI.MMEMory.STORe.SNP.TYPE.S2P = Array(1, 2)

# **Тип**

Variant (массив типа long) (чтение/запись)

## **MMEM:STOR:STYP**

#### **SCPI команда**

MMEMory:STORe:STYPe <char>

MMEMory:STORe:STYPe?

#### **Описание**

Устанавливает или считывает тип сохранения для сохранения состояния анализатора с помощью команды [MMEM:STOR](#page-1346-0) или канала с помощью [MMEM:STOR:CHAN.](#page-1347-0)

команда/запрос

#### **Параметр**

<char> выбор типа сохранения:

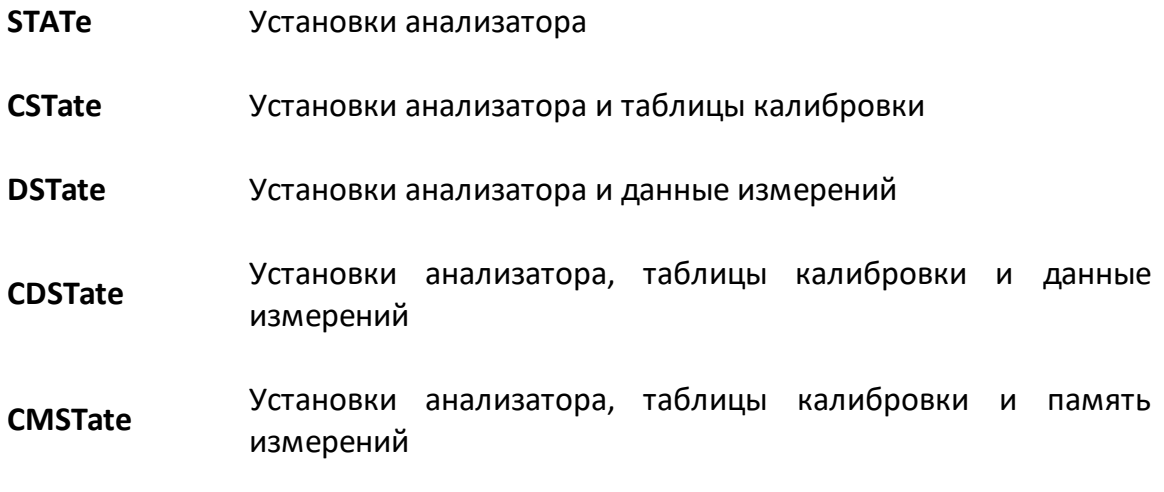

#### **Ответ**

{STAT|CST|DST|CDST|CMST}

#### **Начальное значение**

**CST** 

## Кнопки

Сохр/Восст > Тип сохранения

## Эквивалентная СОМ команда

SCPI.MMEMory.STORe.STYPe

## Синтаксис

Param = app.SCPI.MMEMory.STORe.STYPe

app.SCPI.MMEMory.STORe.STYPe = "STATe"

#### Тип

String (только запись)

## **MMEM:TRAN?**

#### **SCPI команда**

MMEMory:TRANsfer? <string>

#### **Описание**

Передает содержимое файла с заданным именем из анализатора на внешний компьютер.

ПРИМЕЧАНИЕ – Размер файла ограничен 20 Мбайт.

команда/запрос

## **Параметр**

<string> имя файла с полным указанием пути к нему

#### **Ответ**

Данные в формате передачи блоков. Например, #6001000<двоичный блок длиной 1000 байт>:

**#6** начало заголовка ('#') и количество символов в поле длины блока ('6');

**001000** длина блока;

#### **Кнопки**

Нет

# **Эквивалентная COM команда**

Нет

## **OUTP**

## **SCPI команда**

OUTPut[:STATe] {OFF|ON|0|1}

OUTPut[:STATe]?

## **Описание**

Устанавливает или считывает состояние ВКЛ/ОТКЛ выхода стимулирующего сигнала. Измерения не могут проводиться с отключенным стимулирующим сигналом.

команда/запрос

## **Параметр**

Определяет состояние выхода стимулирующего сигнала:

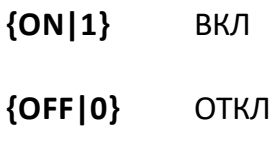

## **Ответ**

 ${0|1}$ 

**Начальное значение**

1

## **Кнопки**

**Стимул > Мощность > ВЧ выход > {Вкл. | Откл.}**

#### **Эквивалентная COM команда**

SCPI.OUTPut.STATe

Status = app.SCPI.OUTPut.STATe

app.SCPI.OUTPut.STATe = False

# **Тип**

Boolean (чтение/запись)

## **SENSe**

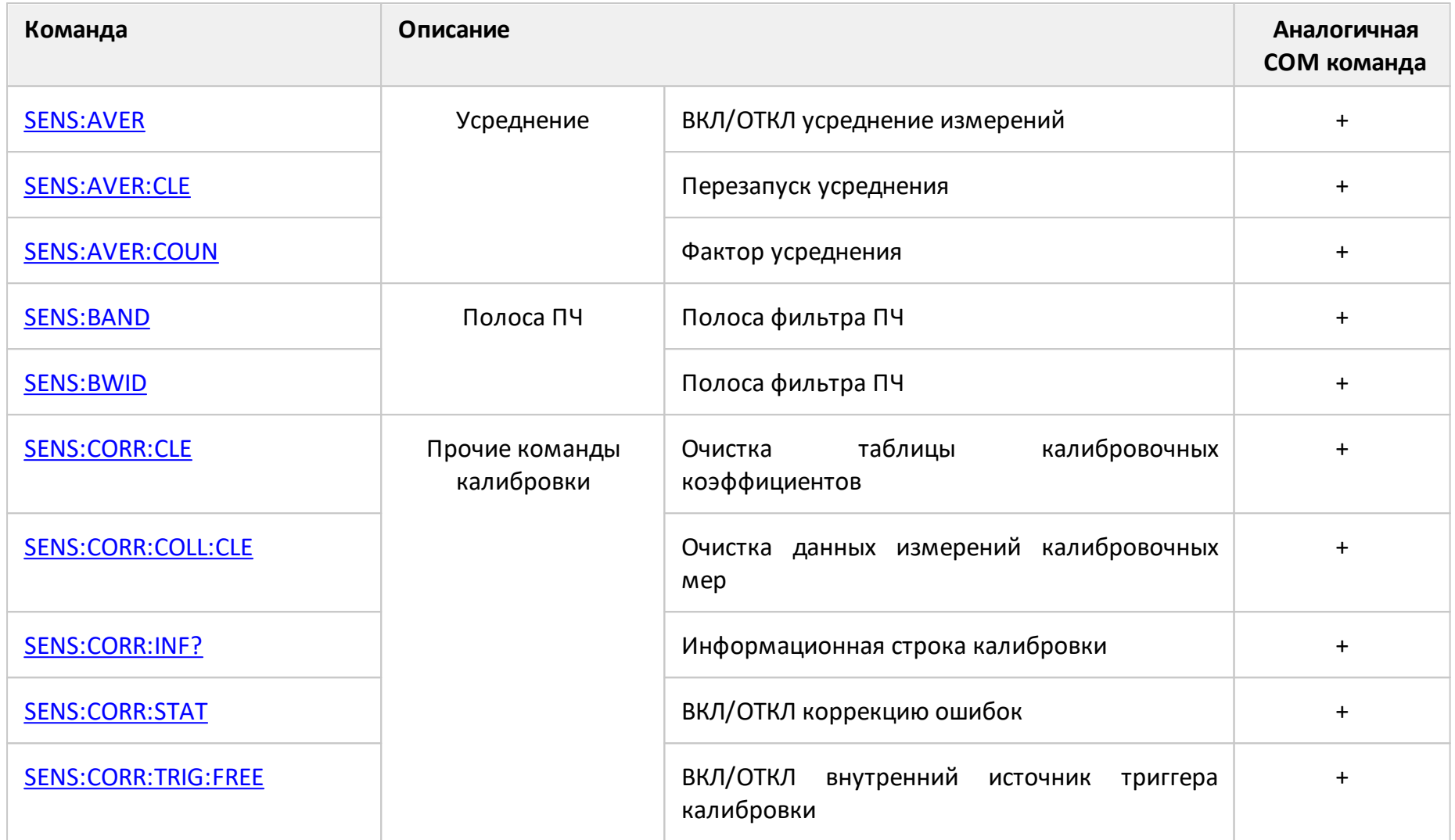

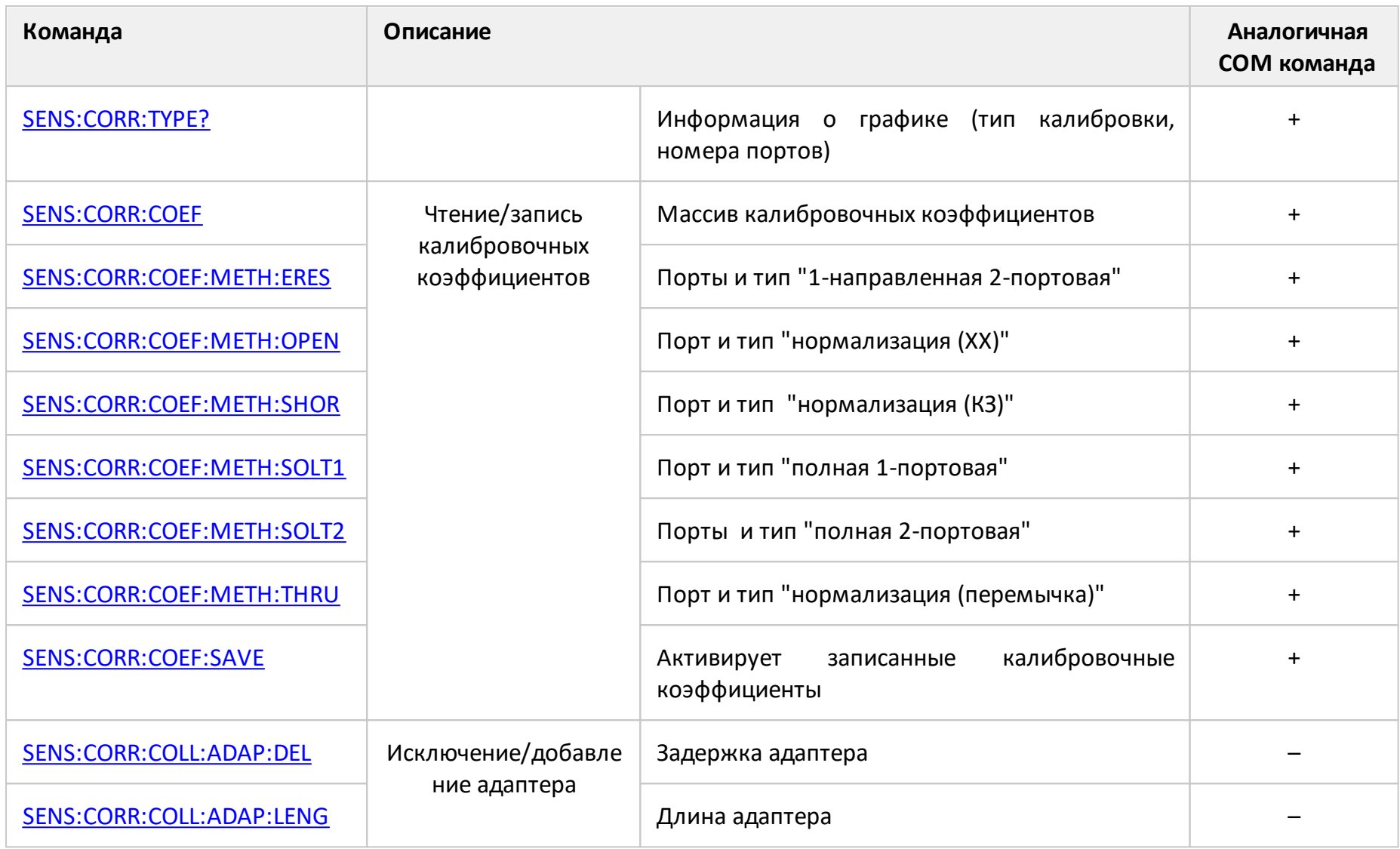

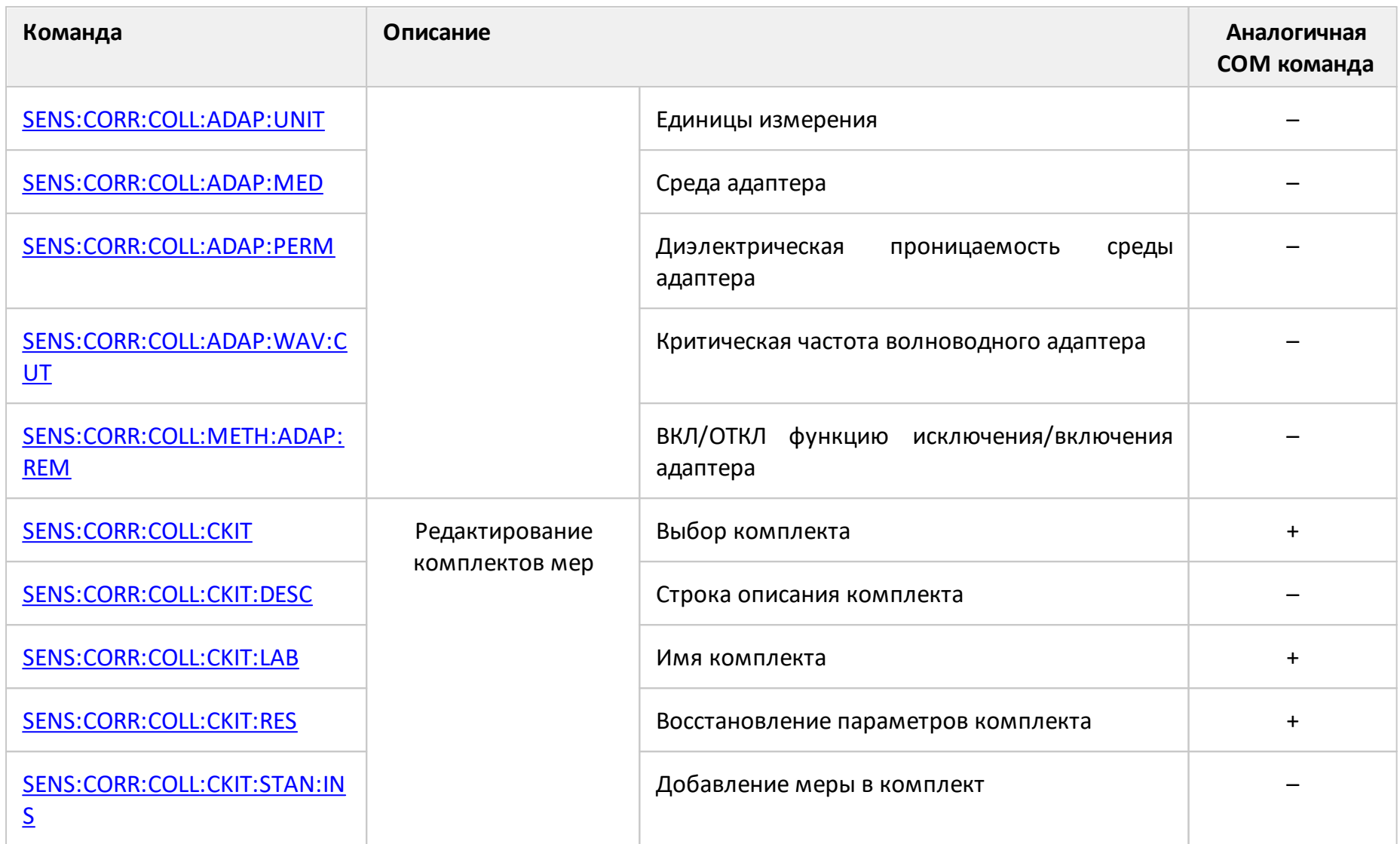

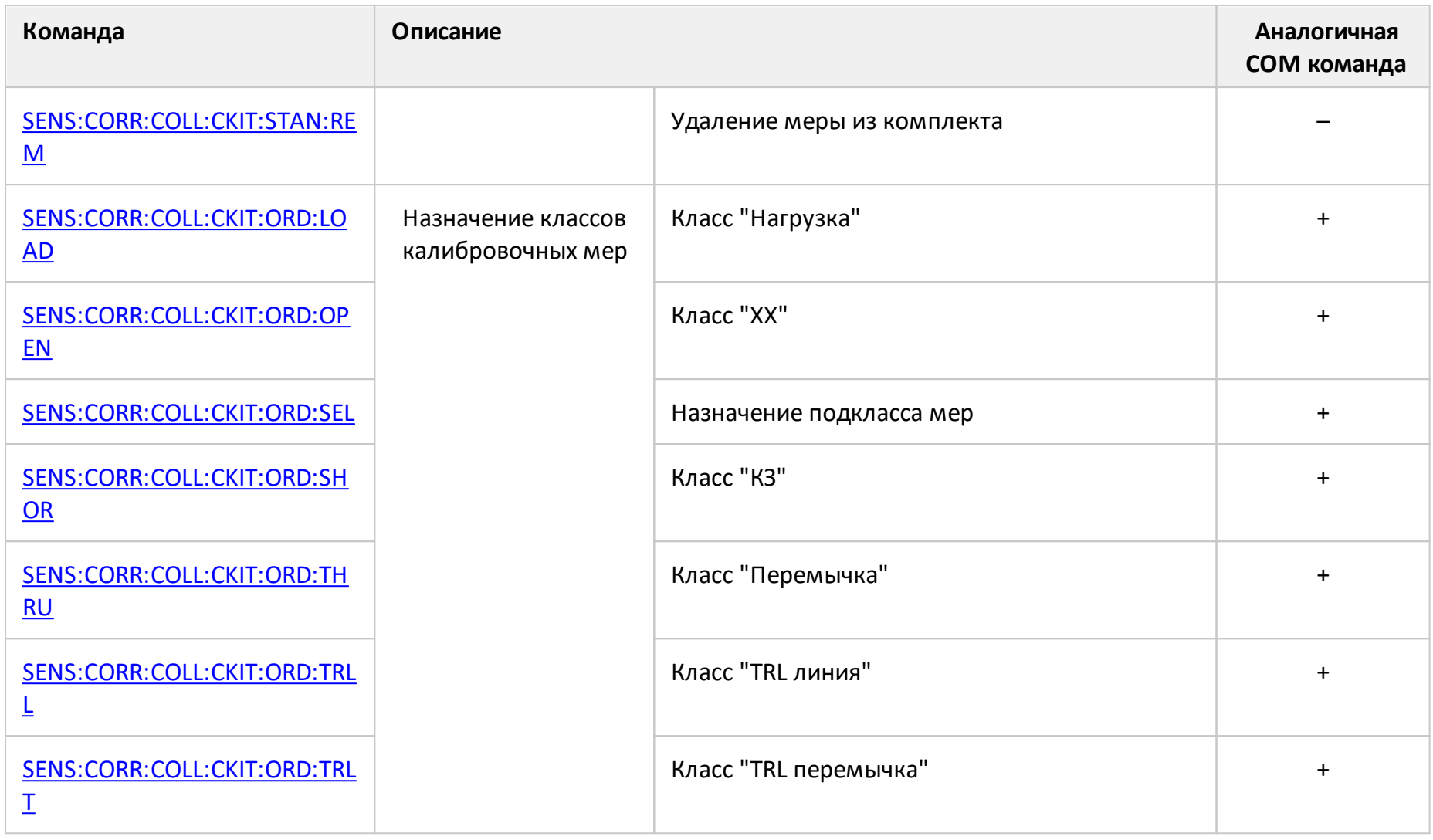

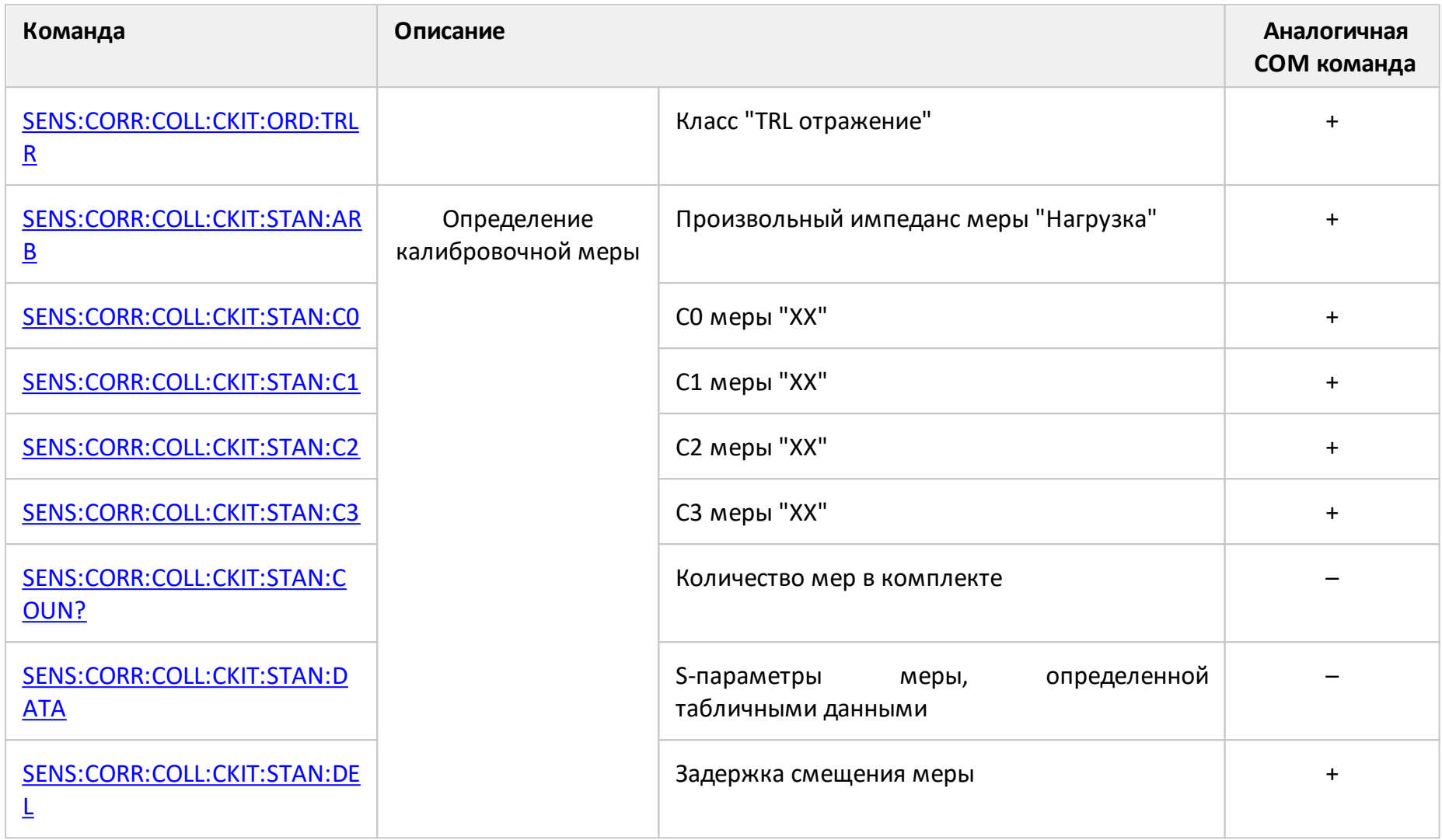

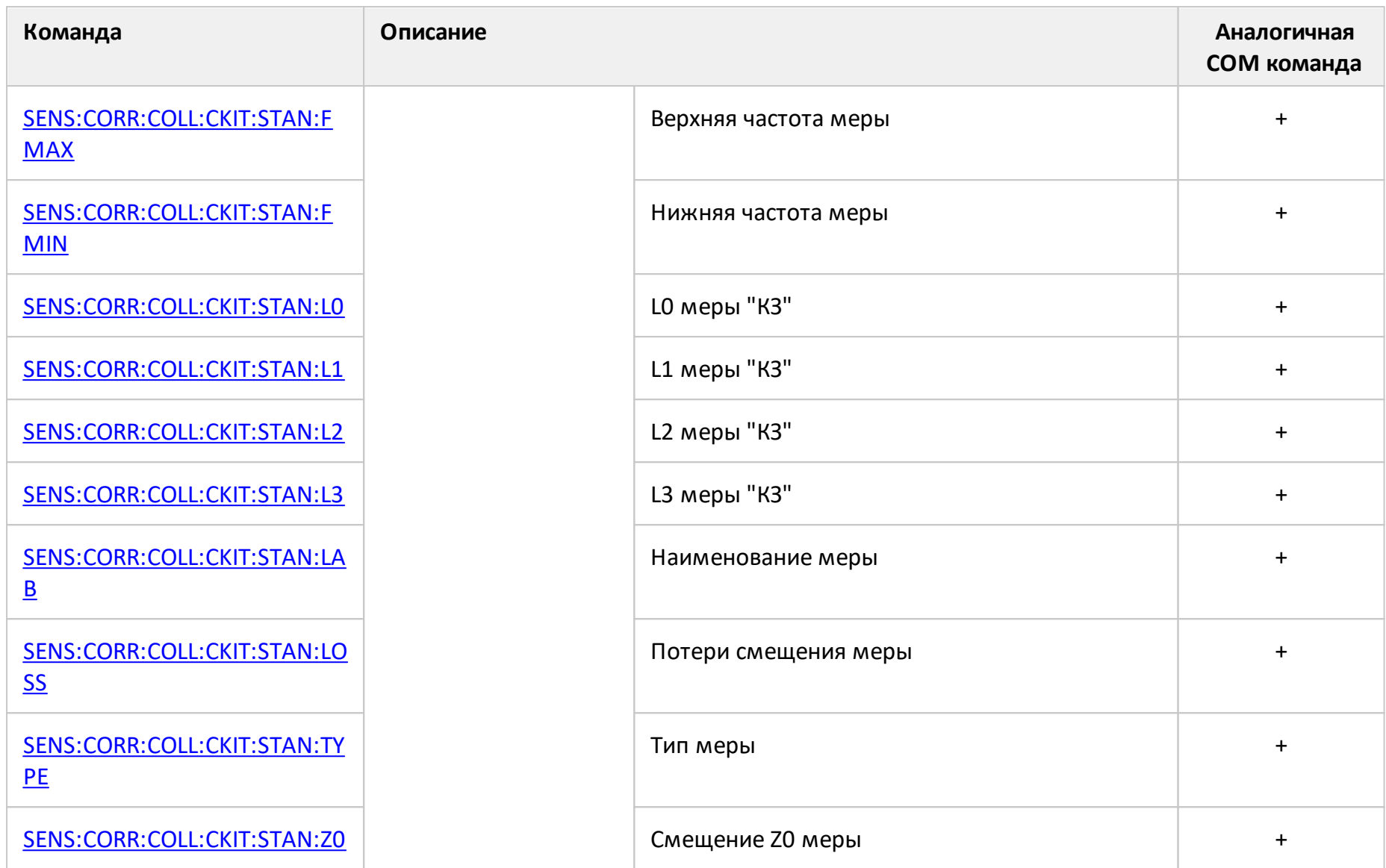

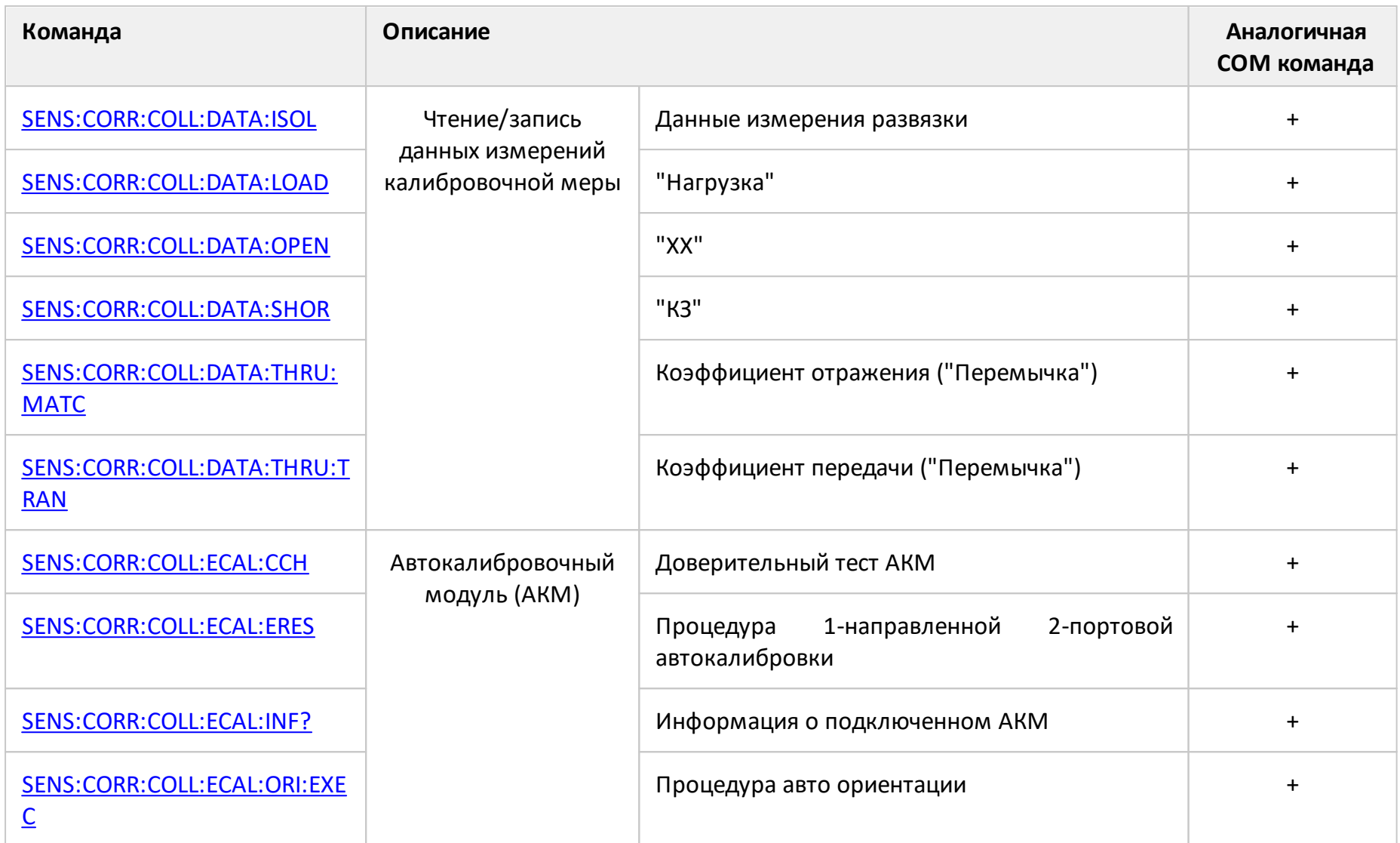

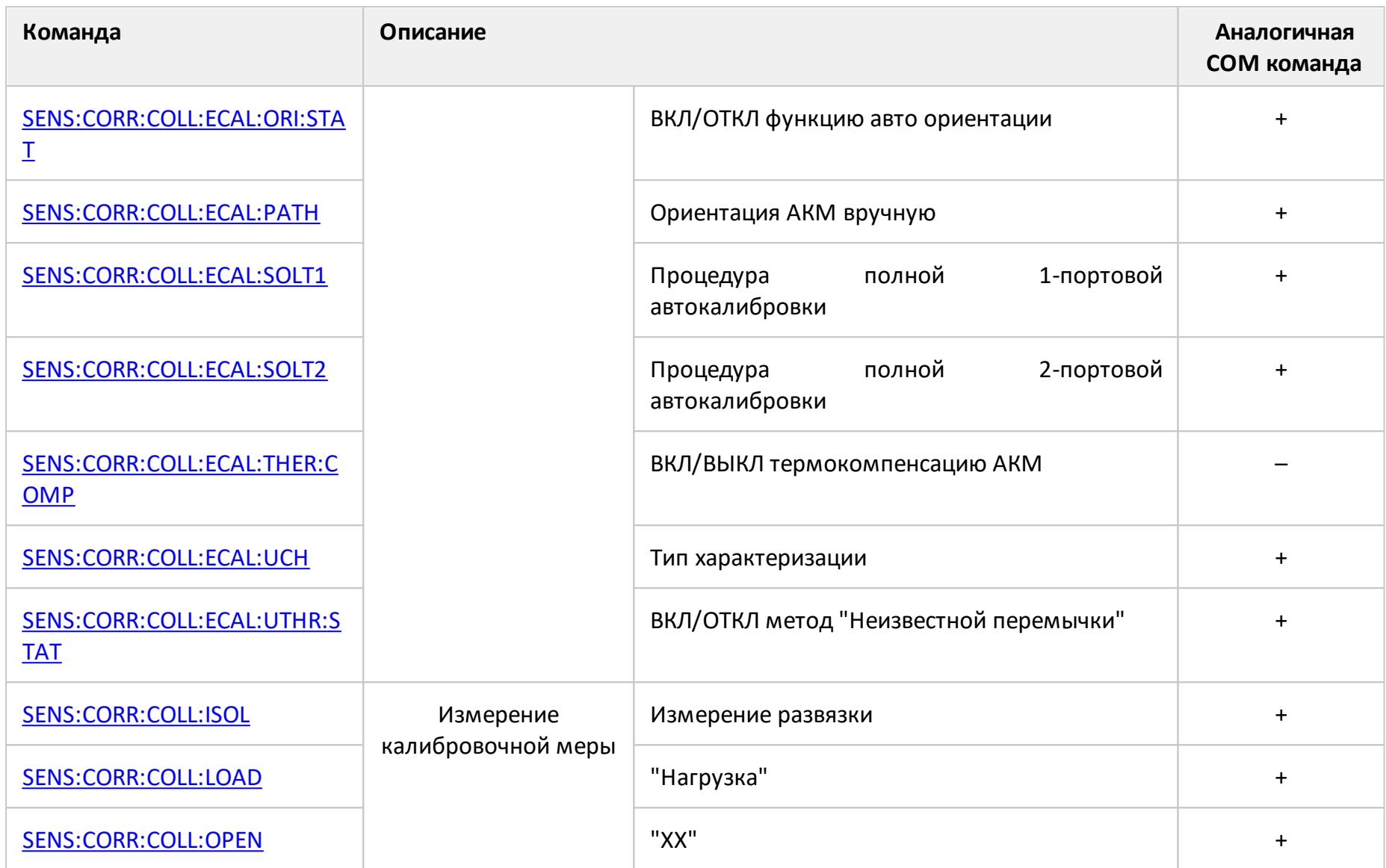

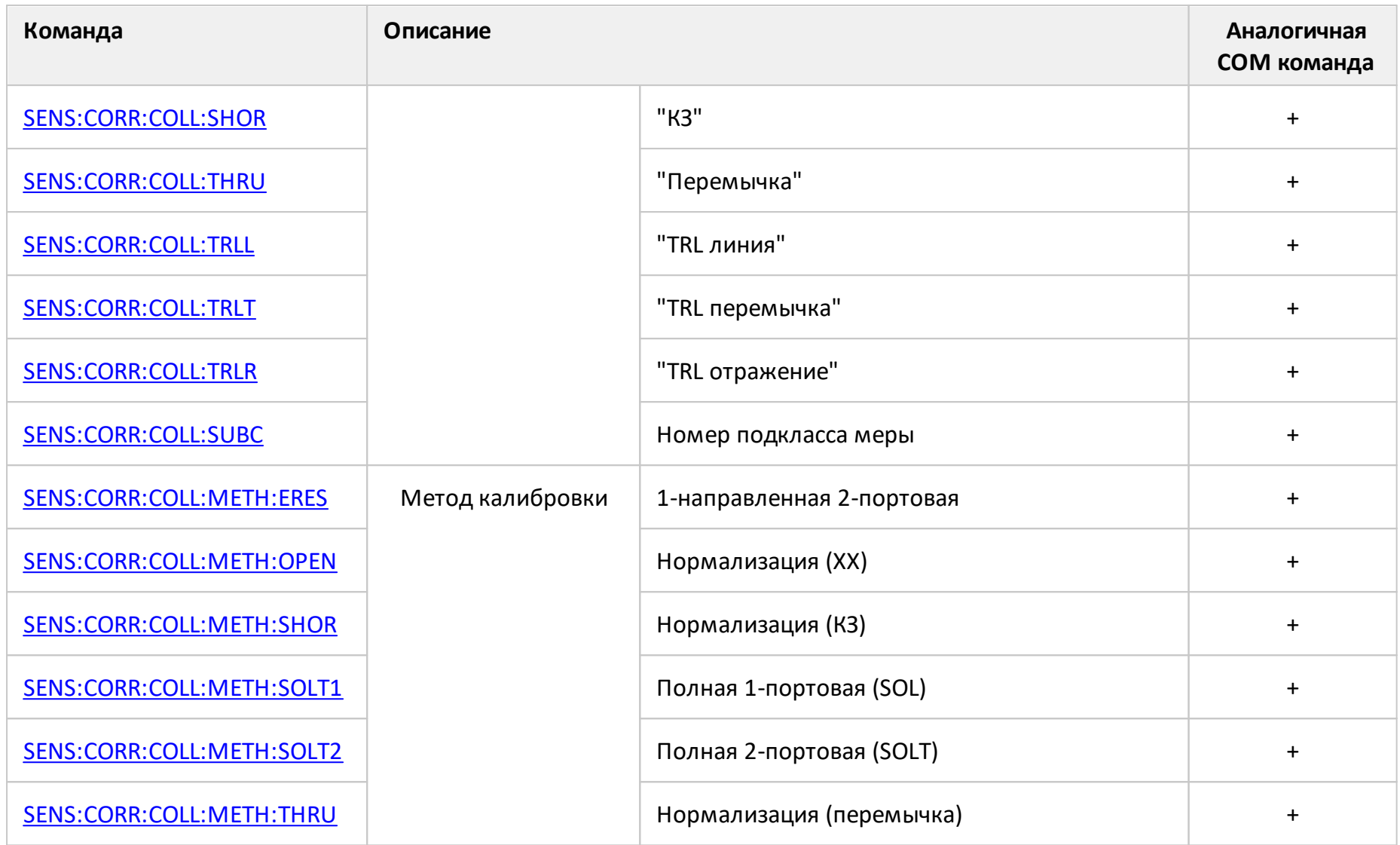

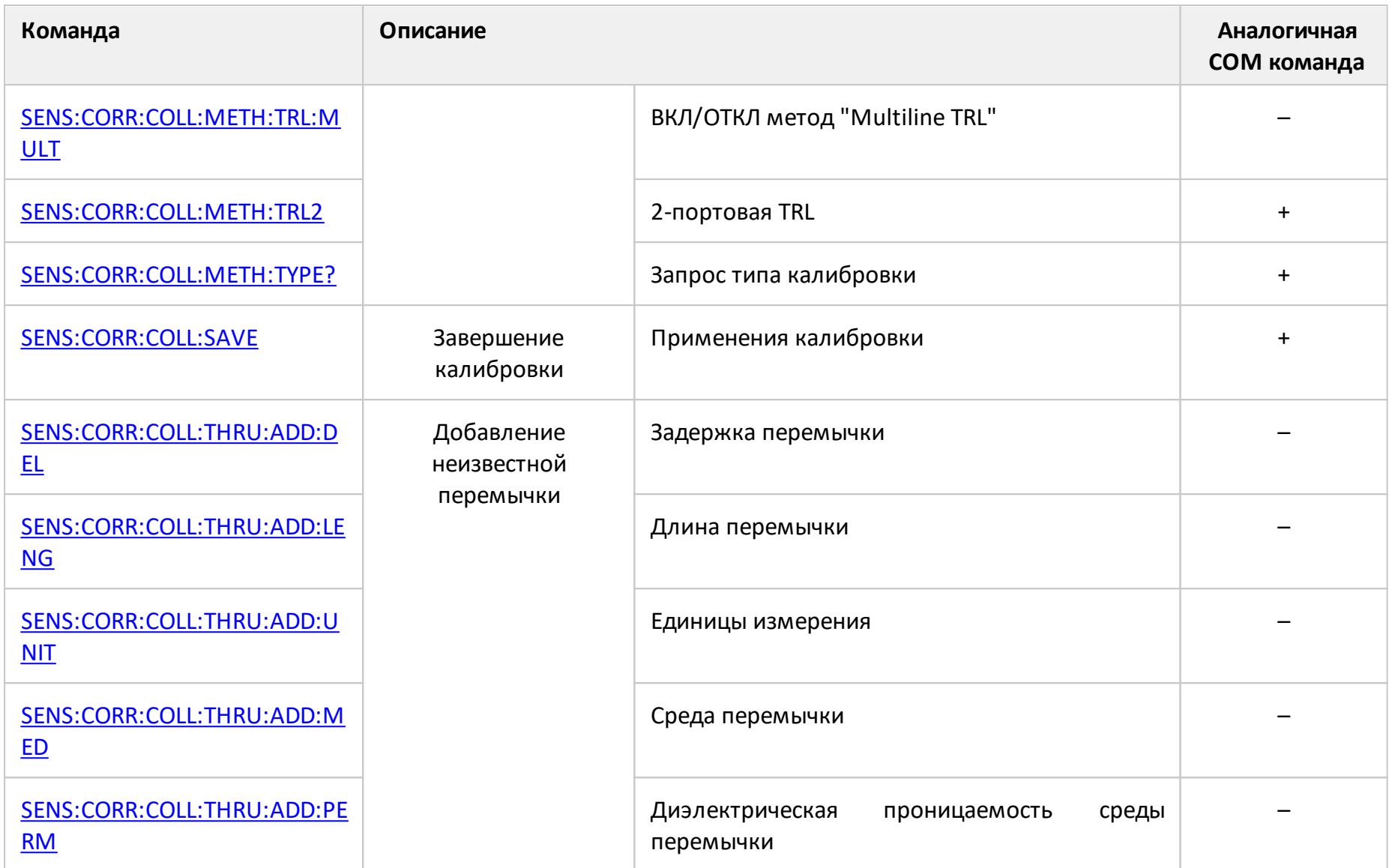

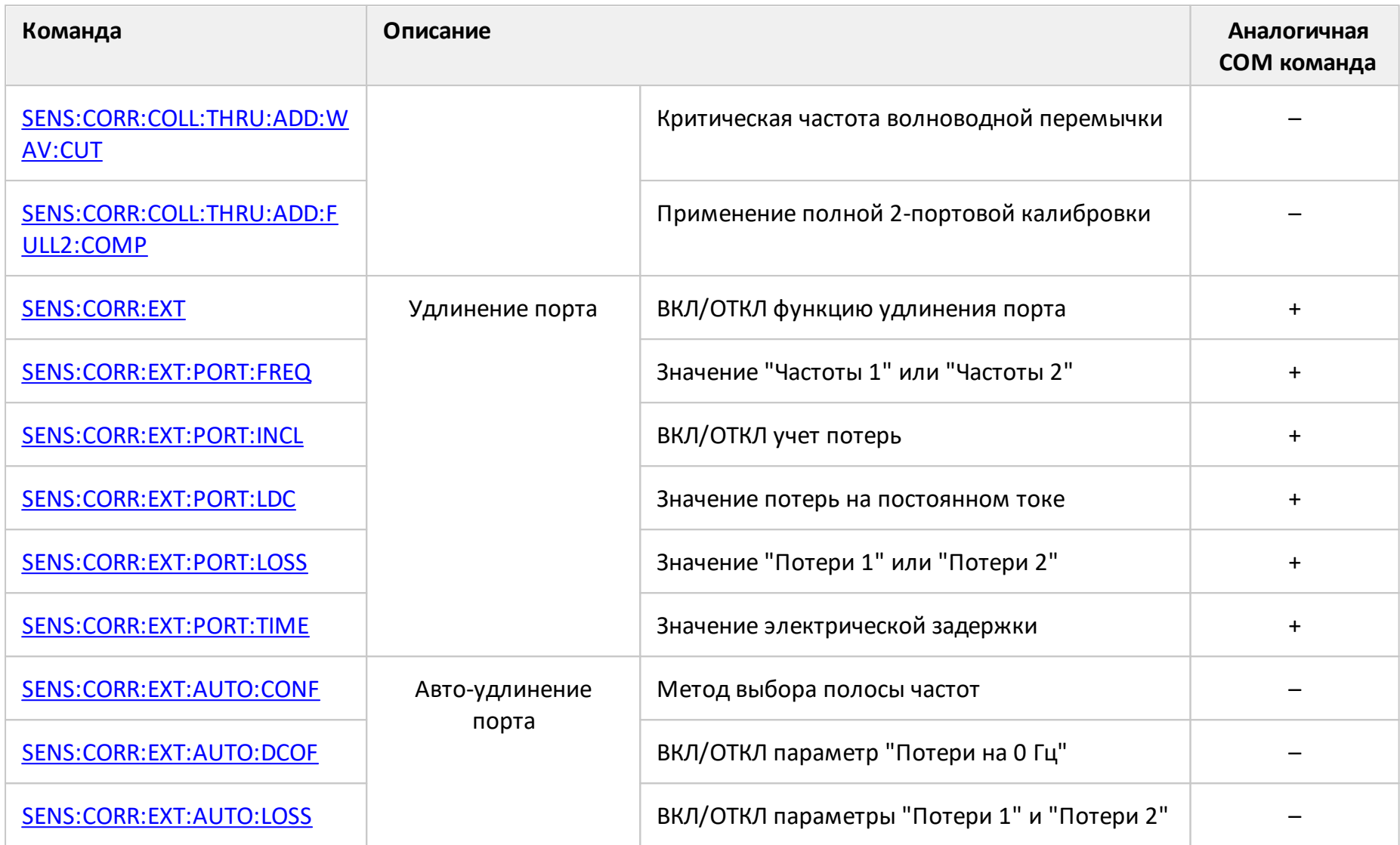

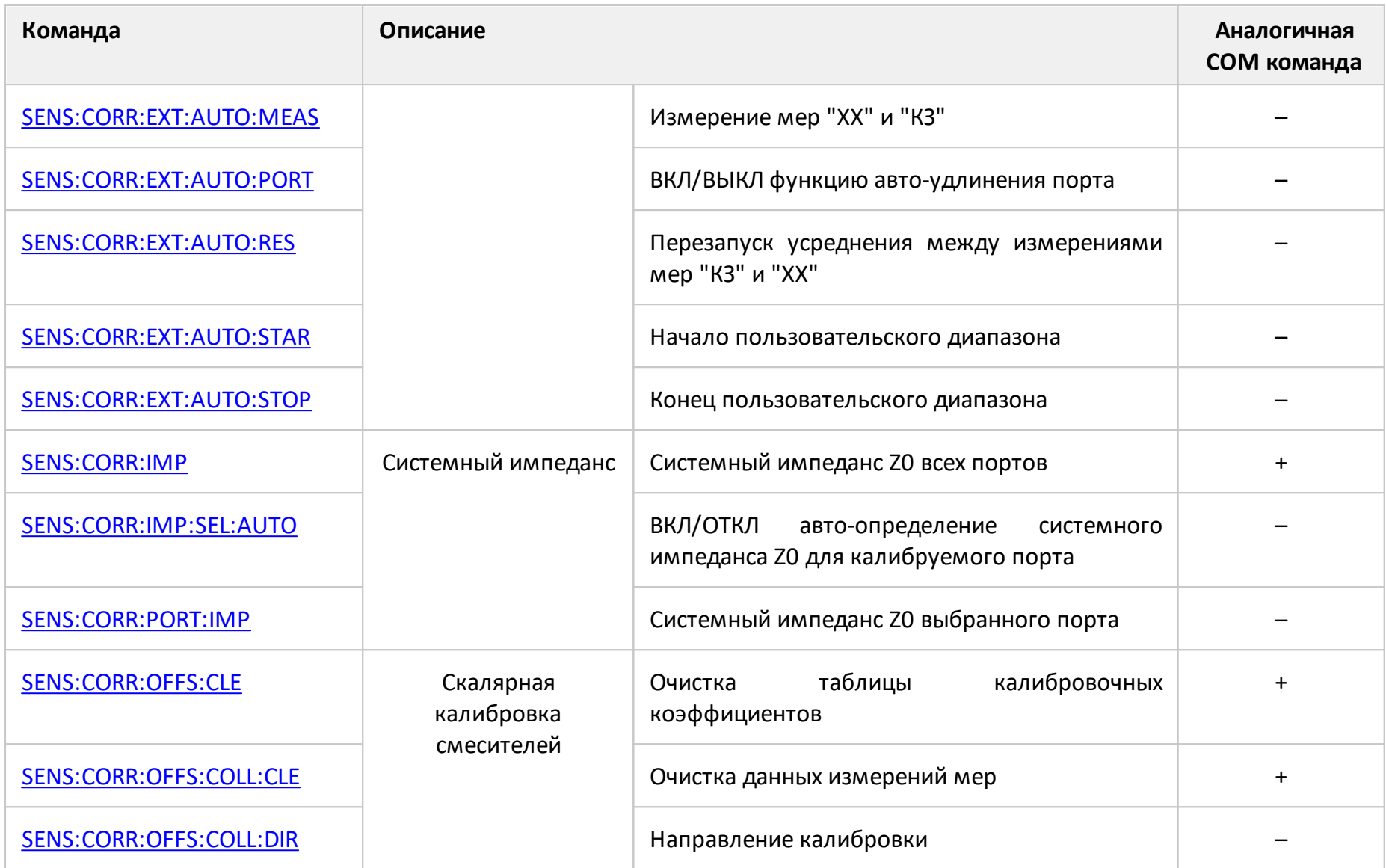

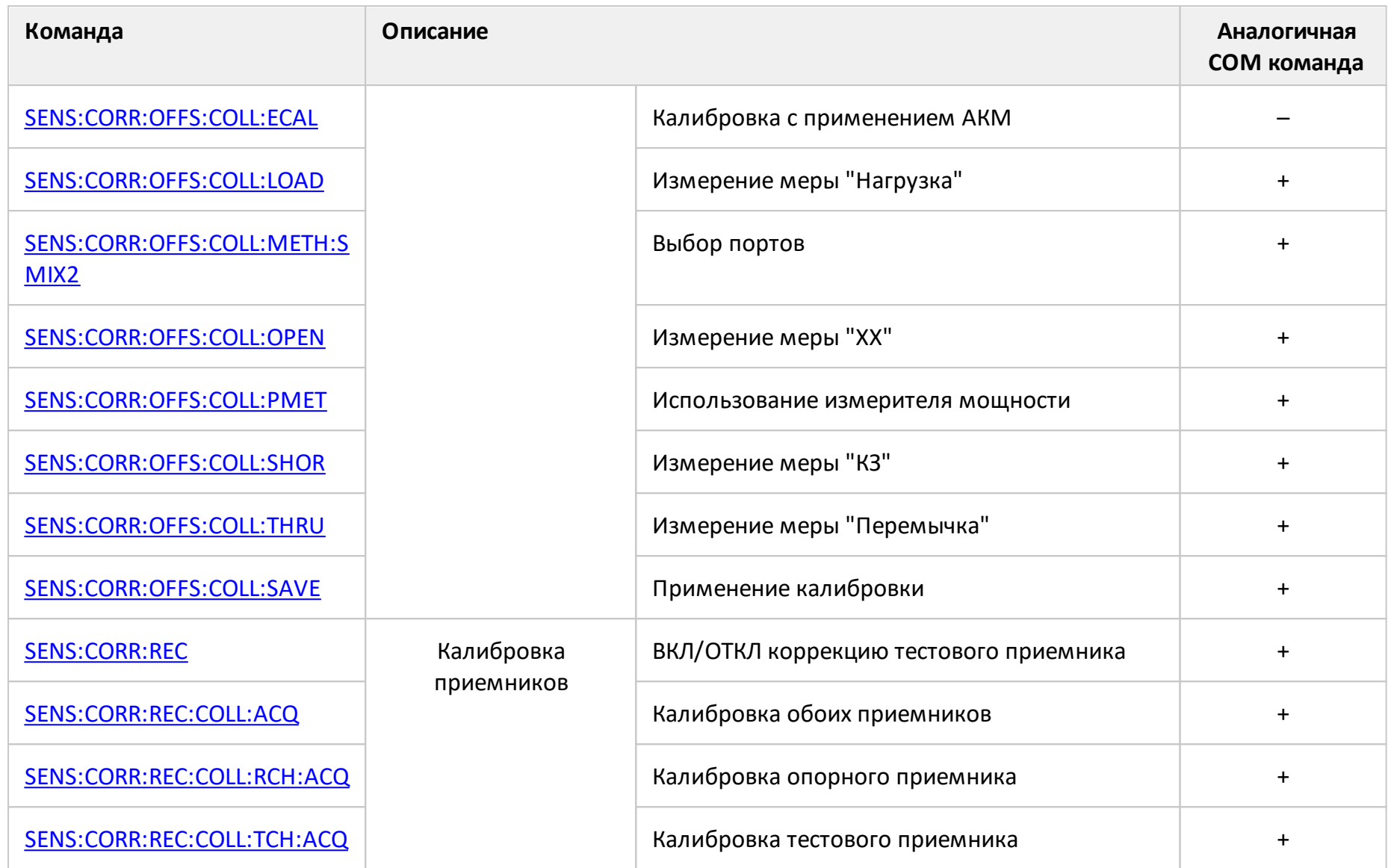

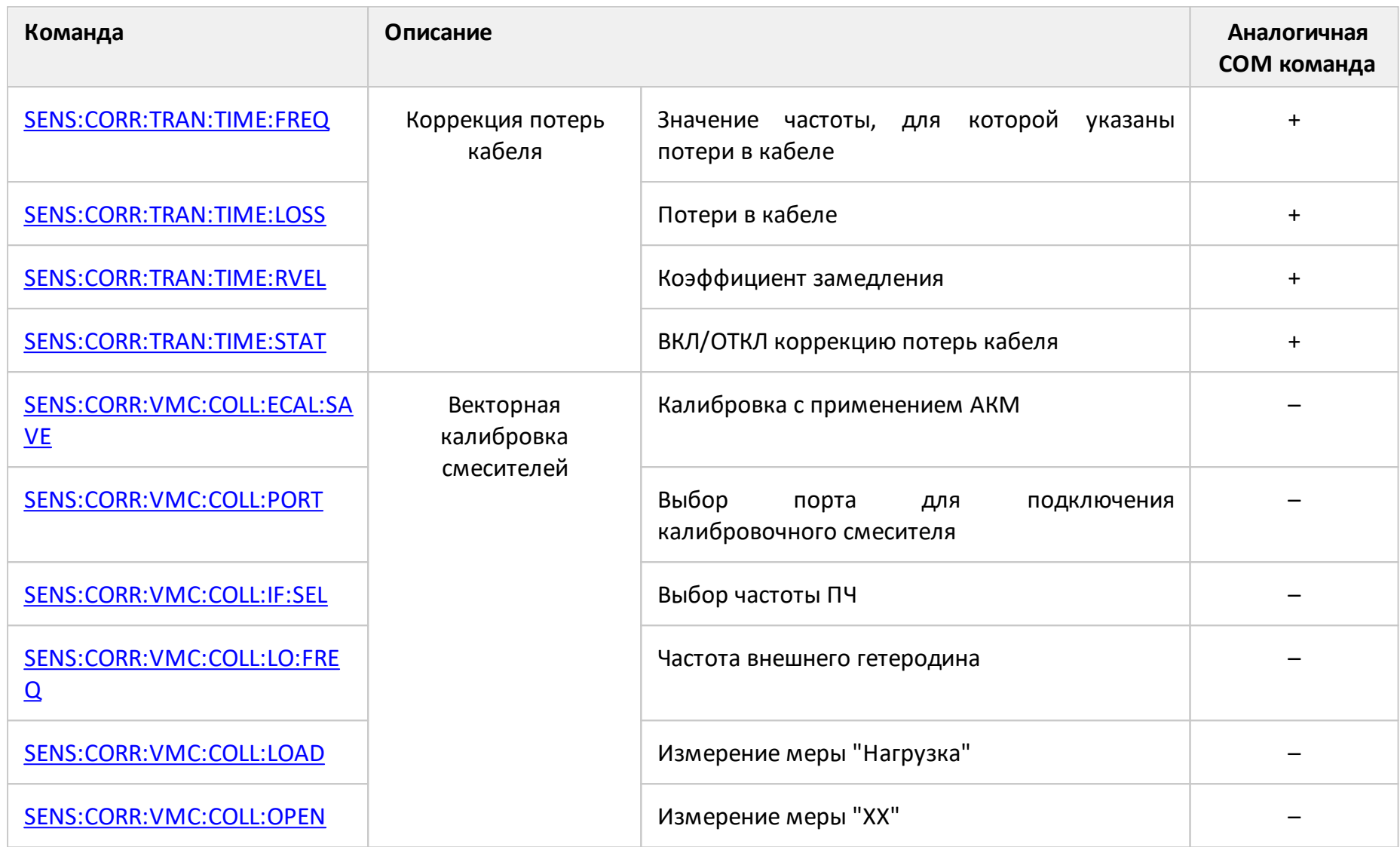

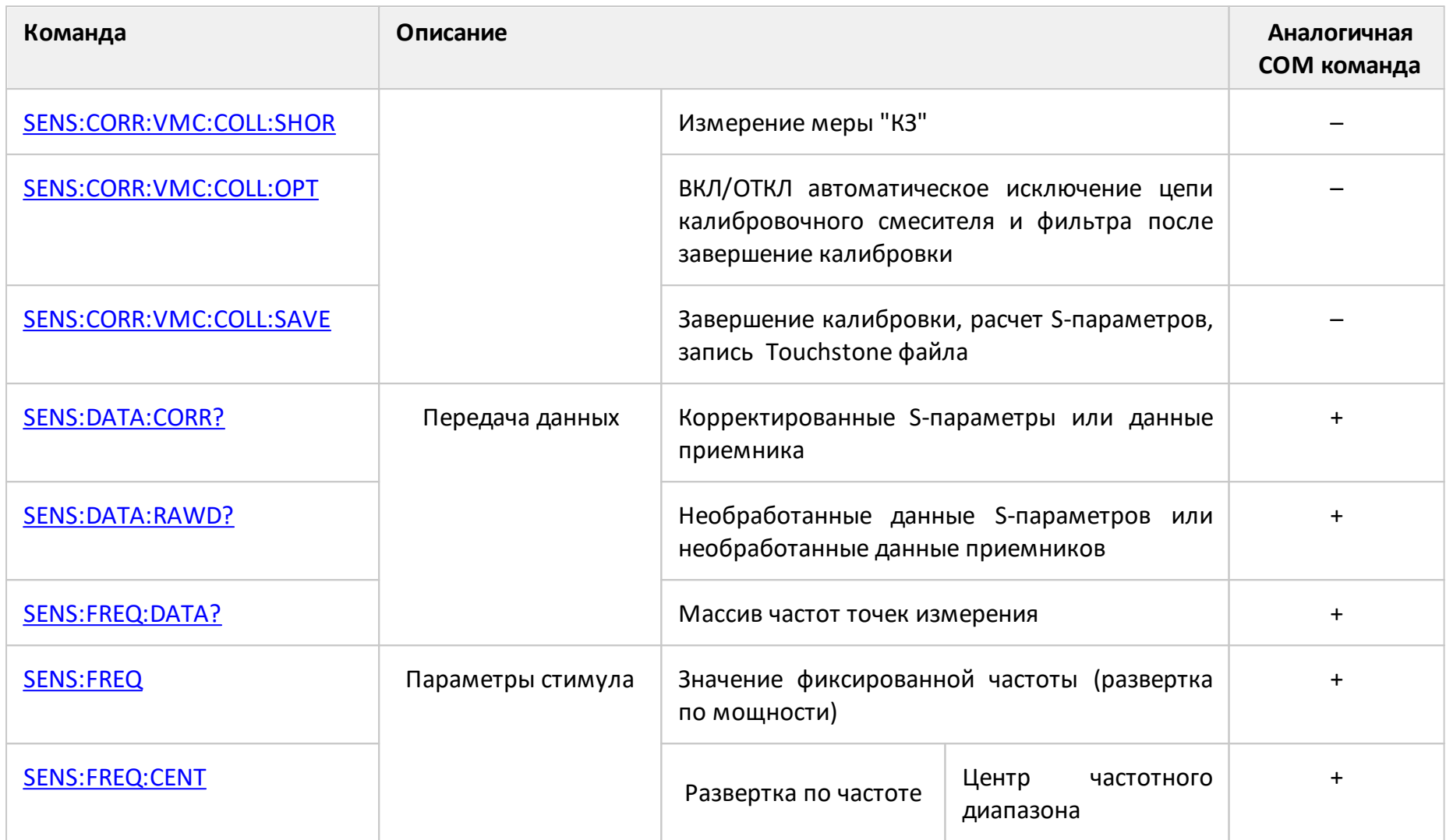

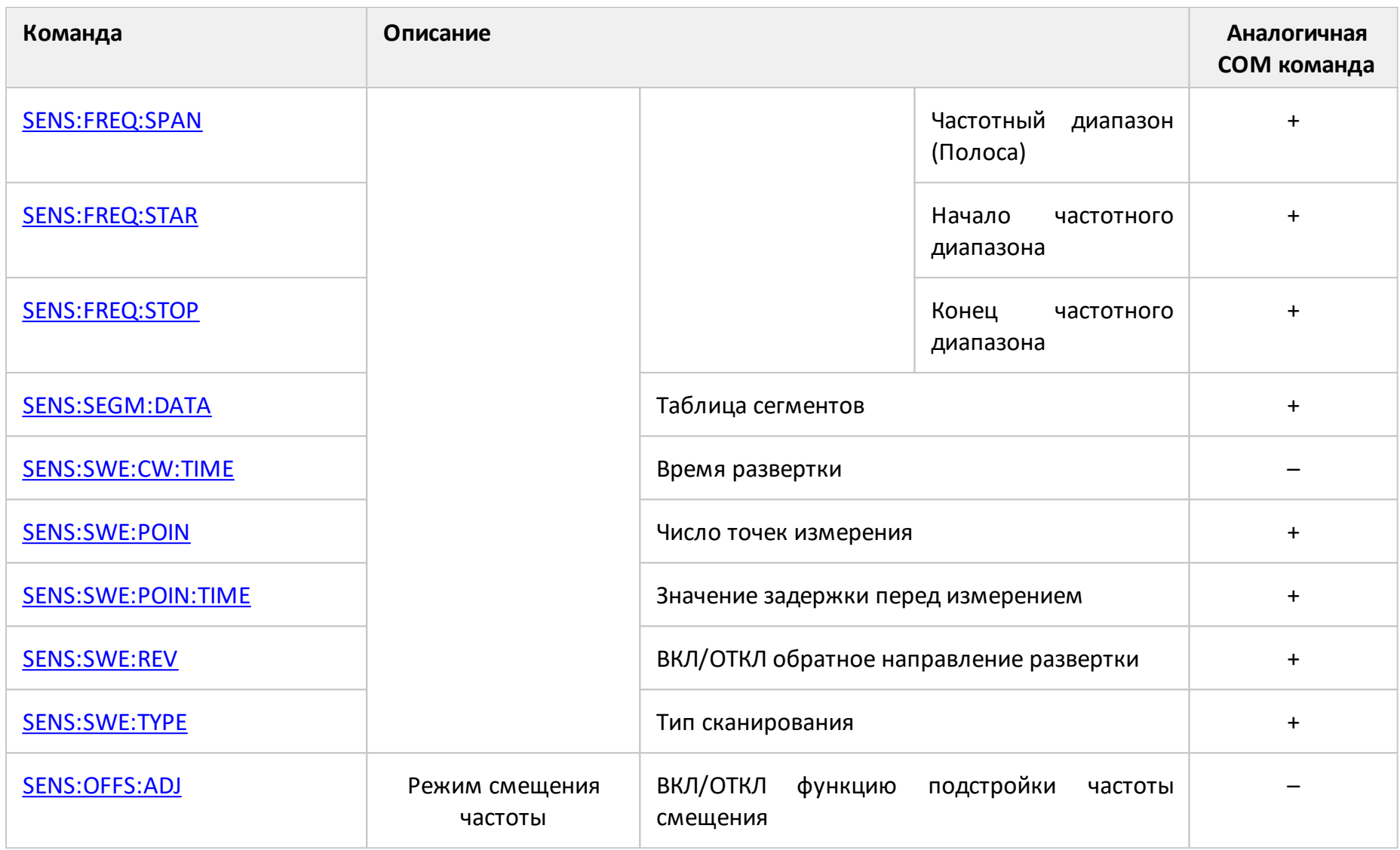

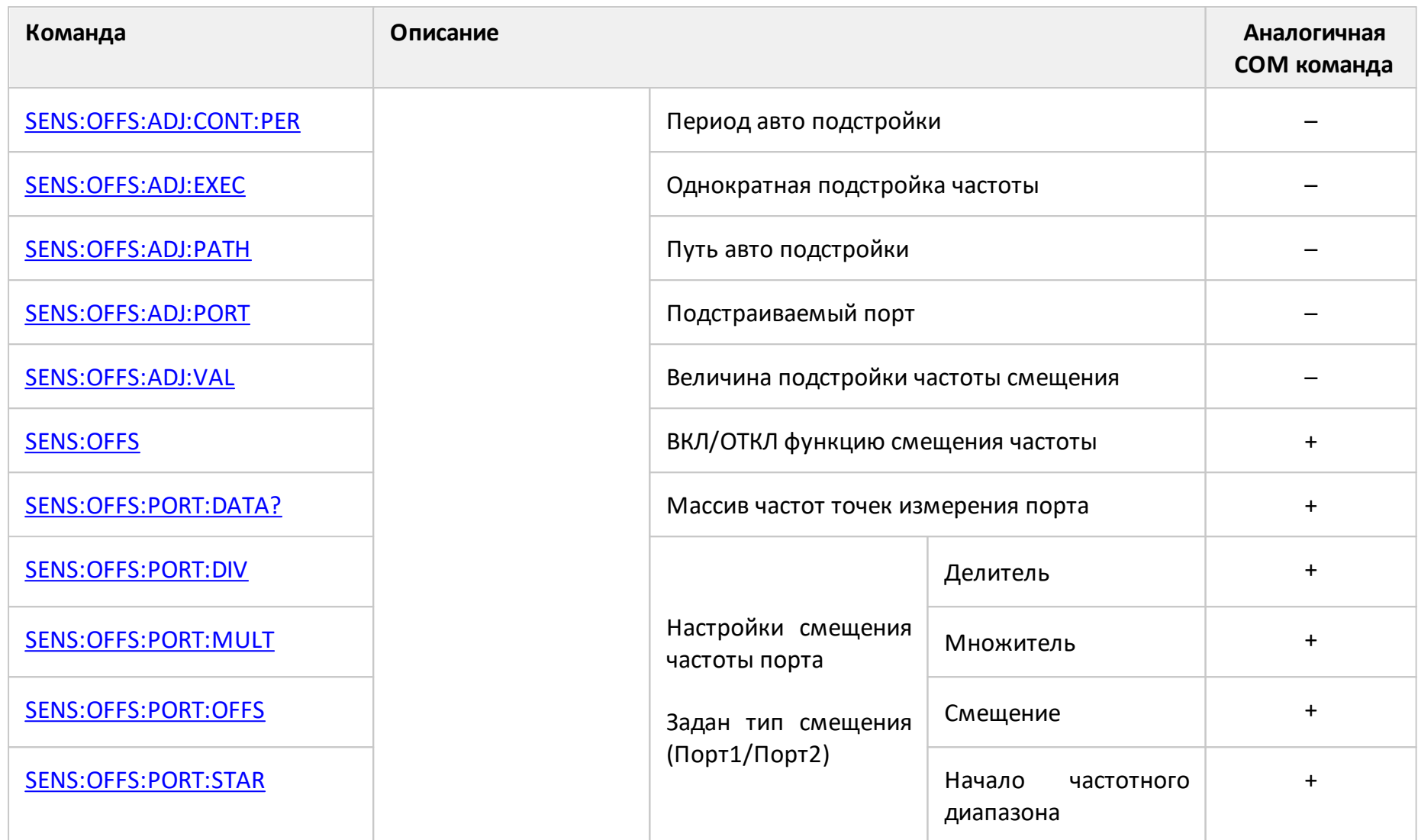
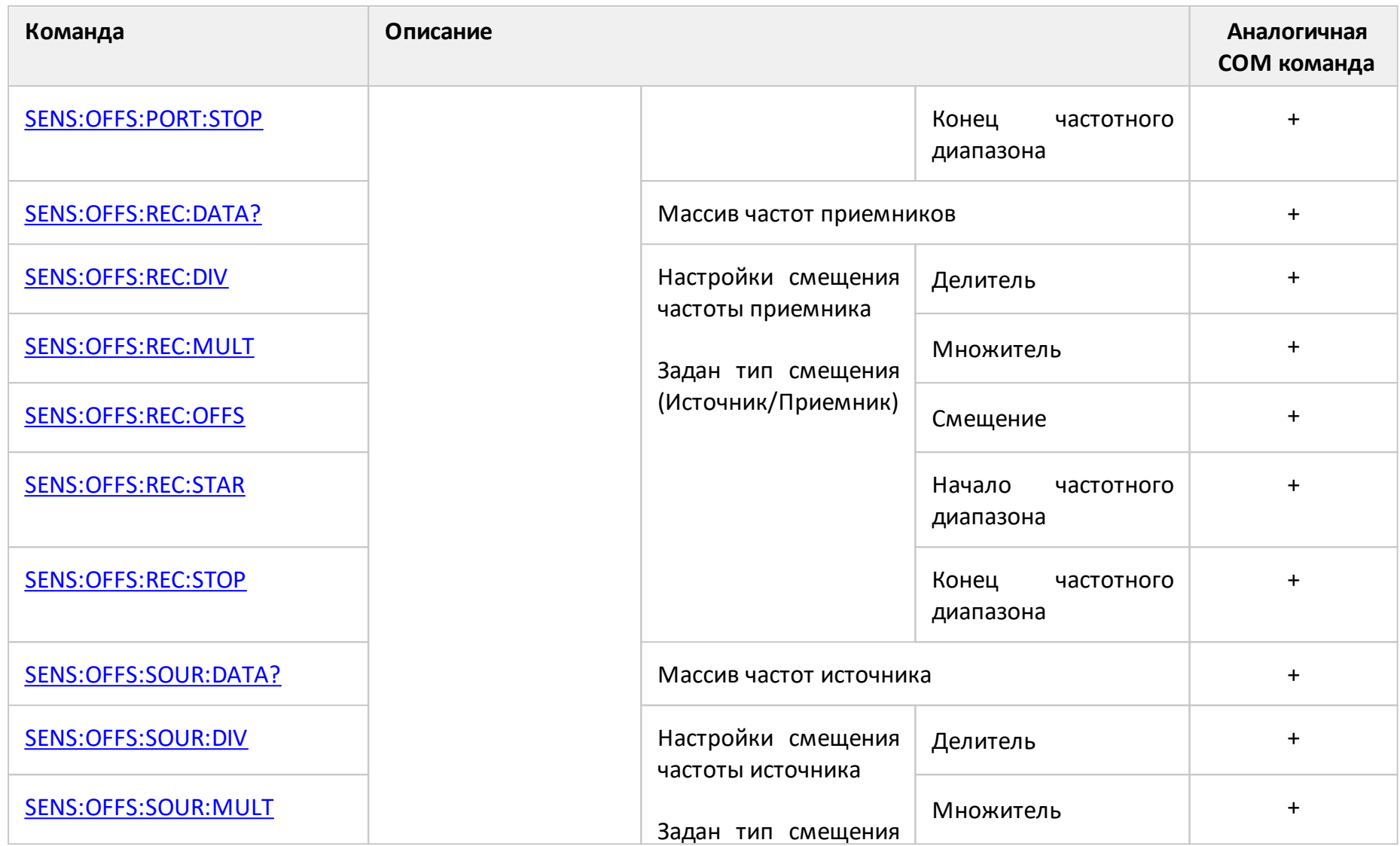

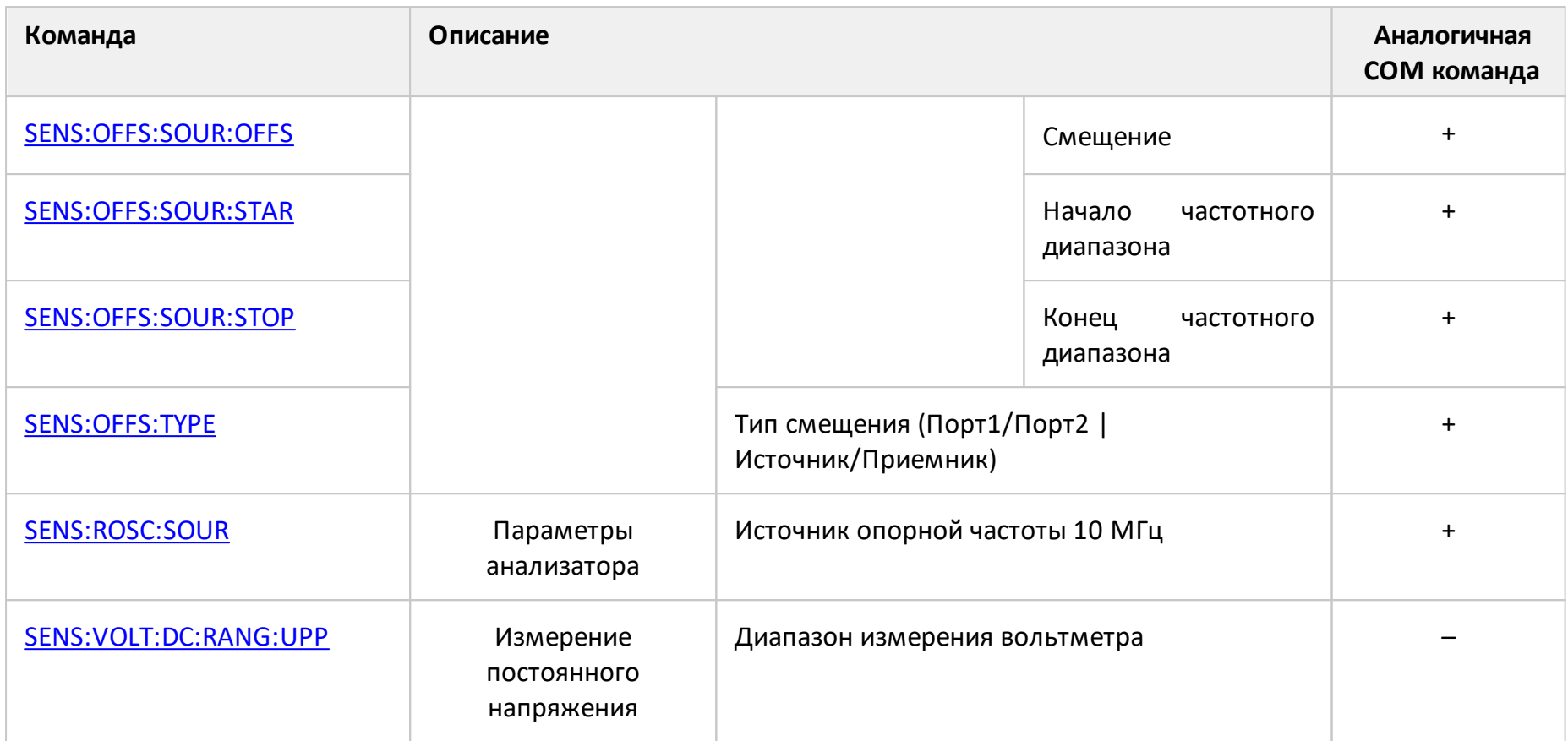

# <span id="page-1406-0"></span>**SENS:AVER**

## **SCPI команда**

SENSe<Ch>:AVERage[:STATe] {OFF|ON|0|1}

SENSe<Ch>:AVERage[:STATe]?

## **Описание**

Устанавливает или считывает состояние ВКЛ/ОТКЛ усреднения измерений по соседним разверткам.

команда/запрос

# **Объект**

Канал <Ch>,

 $\langle$ Ch>={[1]|2|...16}

## **Параметр**

Состояние функции усреднения:

- **{ON|1}** ВКЛ
- **{OFF|0}** ОТКЛ

#### **Ответ**

 ${0|1}$ 

## **Начальное значение**

 $\Omega$ 

**Связанные команды**

[SENS:AVER:COUN](#page-1409-0)

## Кнопки

Фильтрация > Усреднение

## Эквивалентная СОМ команда

SCPI.SENSe(Ch).AVERage.STATe

## Синтаксис

Status = app.SCPI.SENSe(Ch).AVERage.STATe

app.SCPI.SENSe(Ch).AVERage.STATe = False

#### Тип

Boolean (чтение/запись)

## **SENS:AVER:CLE**

## **SCPI команда**

SENSe<Ch>:AVERage:CLEar

## **Описание**

Начинает заново процесс усреднения, когда включена функция усреднения. Данные измерений до выполнения этой команды не используются для усреднения.

нет запроса

## **Объект**

Канал <Ch>,

 $<$ Ch>={[1]|2|...16}

#### **Связанные команды**

[SENS:AVER](#page-1406-0)

**Кнопки**

Нет

#### **Эквивалентная COM команда**

SCPI.SENSe(Ch).AVERage.CLEar

#### **Синтаксис**

app.SCPI.SENSe(Ch).AVERage.CLEar

## **Тип**

Метод

# <span id="page-1409-0"></span>**SENS:AVER:COUN**

## **SCPI команда**

SENSe<Ch>:AVERage:COUNt <numeric>

SENSe<Ch>:AVERage:COUNt?

### **Описание**

Устанавливает или считывает фактор усреднения, когда включено усреднение.

команда/запрос

# **Объект**

Канал <Ch>,

 $<$ Ch>={[1]|2|...16}

## **Параметр**

<numeric> фактор усреднения от 1 до 999.

# **Выход за диапазон**

Устанавливает значение, равное ближайшей границе.

#### **Ответ**

<numeric>

**Начальное значение**

#### 10

**Связанные команды**

[SENS:AVER](#page-1406-0)

## Кнопки

Фильтрация > Фактор усред.

## Эквивалентная СОМ команда

SCPI.SENSe(Ch).AVERage.COUNt

## Синтаксис

Value = app.SCPI.SENSe(Ch).AVERage.COUNt

app.SCPI.SENSe(Ch).AVERage.COUNt = 2

#### Тип

Long (чтение/запись)

# <span id="page-1411-0"></span>**SENS:BAND**

## **SCPI команда**

SENSe<Ch>:BANDwidth[:RESolution] <frequency>

SENSe<Ch>:BANDwidth[:RESolution]?

## **Описание**

Устанавливает или считывает значение полосы фильтра ПЧ.

команда/запрос

# **Объект**

Канал <Ch>,

 $\langle$ Ch>={[1]|2|...16}

## **Параметр**

<frequency> значение полосы фильтра ПЧ

## **Единицы**

Гц (Герц)

#### **Выход за диапазон**

Устанавливает значение, равное ближайшей границе.

#### **Ответ**

<numeric>

#### **Начальное значение**

10 кГц

## **Разрешение**

Ряд 1, 1.5, 2, 3, 5, 7

#### Связанные команды

**SENS:BWID** - команда аналог

Кнопки

Фильтрация > Полоса ПЧ

## Эквивалентная СОМ команда

SCPI.SENSe(Ch).BANDwidth.RESolution

## Синтаксис

Value = app.SCPI.SENSe(Ch).BANDwidth.RESolution

app.SCPI.SENSe(Ch).BANDwidth.RESolution = 100

## Тип

Double (чтение/запись)

# <span id="page-1413-0"></span>**SENS:BWID**

# **SCPI команда**

SENSe<Ch>:BWIDth[:RESolution] <frequency>

```
SENSe<Ch>:BWIDth[:RESolution]?
```
# **Описание**

Устанавливает или считывает значение полосы фильтра ПЧ.

команда/запрос

# **Объект**

Канал <Ch>,

<Ch>={[1]|2|...16}

# **Параметр**

<frequency> значение полосы фильтра ПЧ

## **Единицы**

Гц (Герц)

## **Выход за диапазон**

Устанавливает значение, равное ближайшей границе.

## **Ответ**

<numeric>

#### **Начальное значение**

10 кГц

## **Разрешение**

Ряд 1, 1.5, 2, 3, 5, 7

#### Связанные команды

**SENS:BAND** - команда аналог

Кнопки

Фильтрация > Полоса ПЧ

## Эквивалентная СОМ команда

SCPI.SENSe(Ch).BANDwidth.RESolution

## Синтаксис

Value = app.SCPI.SENSe(Ch).BANDwidth.RESolution

app.SCPI.SENSe(Ch).BANDwidth.RESolution = 100

## Тип

Double (чтение/запись)

# **SENS:CORR:CLE**

## **SCPI команда**

SENSe<Ch>:CORRection:CLEar

## **Описание**

Очищает таблицу калибровочных коэффициентов.

нет запроса

# **Объект**

Канал <Ch>,

```
\langleCh>={[1]|2|...16}
```
#### **Кнопки**

Нет

## **Эквивалентная COM команда**

SCPI.SENSe(Ch).CORRection.CLEar

## **Синтаксис**

app.SCPI.SENSe(Ch).CORRection.CLEar

#### **Тип**

Метод

# <span id="page-1416-0"></span>**SENS:CORR:COEF**

## SCPI команда

SENSe<Ch>:CORRection:COEFficient[:DATA]<char>,<rcvport>,<srcport>,<numeric list>

SENSe<Ch>:CORRection:COEFficient[:DATA]? <char>,<rcvport>,<srcport>

#### Описание

Записывает или считывает массив калибровочных коэффициентов.

Размер массива равен 2N, где N - число точек измерения. Для n-й точки, где n от 1 до N:

<numeric 2n-1> реальная часть калибровочных коэффициентов;

<numeric 2n> мнимая часть калибровочных коэффициентов.

ПРИМЕЧАНИЕ - При записи коэффициентов, записанные значения становятся действующими после вызова команды SENS:CORR:COEF:SAVE

команда/запрос

## Объект

Канал <Ch>,

```
\langleCh > = {[1] | 2 | ...16 }
```
#### Параметр

<char> определяет тип корректируемой ошибки:

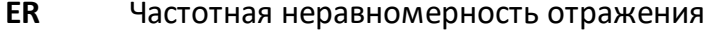

- **FD** Направленность
- **ES** Согласование источника
- FT. Частотная неравномерность передачи
- EX Развязка

#### **EL** Согласование приемника

<rcvport>, номер порта–приемника от 1 до2

<srcport>, номер порта– источника от 1 до 2

<numeric list> >, массив калибровочных коэффициентов.

Когда используются ES, ER, ED – номера портов <rcvport> и <srcport> должны совпадать. Когда используются EL, ET, EX – номера портов <rcvport> и <srcport> должны различаться.

## **Ответ**

<numeric 1>, <numeric 2>, …<numeric 2N>

#### **Связанные команды**

#### [SENS:CORR:COEF:SAVE](#page-1430-0)

#### **Кнопки**

Нет

#### **Эквивалентная COM команда**

```
SCPI.SENSe(Ch).CORRection.COEFficient.DATA(Str, Pt_r, Pt_s)
```
## **Синтаксис**

```
Data = app.SCPI.SENSe(Ch).CORRection.COEFficient. DATA(Str,Pt_r, Pt_s)
```
app.SCPI.SENSe(Ch).CORRection.COEFficient.DATA(Str, Pt\_r, Pt\_s) = Data

#### **Тип**

Variant (массив типа Double) (чтение/запись)

# <span id="page-1418-0"></span>**SENS:CORR:COEF:METH:ERES**

## **SCPI команда**

SENSe<Ch>:CORRection:COEFficient:METHod:ERESponse <rcvport>,<srcport>

#### **Описание**

Устанавливает номера портов и тип калибровки однонаправленная двухпортовая калибровка, когда предварительно записанные калибровочные коэффициенты становятся действующими в результате вызова команды [SENS:CORR:COEF:SAVE.](#page-1430-0)

нет запроса

## **Объект**

Канал <Ch>,

 $\langle$ Ch $>=$ {[1]|2|...16}

#### **Параметр**

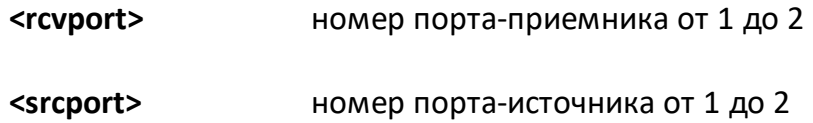

#### **Выход за диапазон**

При назначении одинаковых номеров портов возникает ошибка.

#### **Связанные команды**

[SENS:CORR:COEF:SAVE](#page-1430-0)

#### **Кнопки**

Нет

# **Эквивалентная COM команда**

SCPI.SENSe(Ch).CORRection.COEFficient.Method.ERESponse

## **Синтаксис**

Ports =  $Array(2, 1)$ 

app.SCPI.SENSe(Ch).CORRection.COEFficient.Method.ERESponse = Ports

## **Тип**

Variant (массив типа long) (только запись)

# <span id="page-1420-0"></span>**SENS:CORR:COEF:METH:OPEN**

## **SCPI команда**

SENSe<Ch>:CORRection:COEFficient:METHod[:RESPonse]:OPEN <port>

## **Описание**

Устанавливает номер порта и тип калибровки нормализация (ХХ), когда предварительно записанные калибровочные коэффициенты становятся действующими в результате вызова команды [SENS:CORR:COEF:SAVE](#page-1430-0).

нет запроса

## **Объект**

Канал <Ch>,

```
<Ch>={[1]|2|...16}
```
## **Параметр**

**<port>** номер порта от 1 до 2

#### **Связанные команды**

[SENS:CORR:COEF:SAVE](#page-1430-0)

#### **Кнопки**

Нет

#### **Эквивалентная COM команда**

SCPI.SENSe(Ch).CORRection.COEFficient.Method.RESPonse.OPEN

#### **Синтаксис**

 $Port = 1$ 

app.SCPI.SENSe(Ch).CORRection.COEFficient.Method.RESPonse.OPEN = Port

# Тип

Long (только запись)

# <span id="page-1422-0"></span>**SENS:CORR:COEF:METH:SHOR**

## **SCPI команда**

SENSe<Ch>:CORRection:COEFficient:METHod[:RESPonse]:SHORt <port>

## **Описание**

Устанавливает номер порта и тип калибровки нормализация (КЗ), когда предварительно записанные калибровочные коэффициенты становятся действующими в результате вызова команды [SENS:CORR:COEF:SAVE](#page-1430-0).

нет запроса

## **Объект**

Канал <Ch>,

 $<$ Ch>={[1]|2|...16}

## **Параметр**

**<port>** номер порта от 1 до 2

#### **Связанные команды**

[SENS:CORR:COEF:SAVE](#page-1430-0)

#### **Кнопки**

Нет

#### **Эквивалентная COM команда**

SCPI.SENSe(Ch).CORRection.COEFficient.Method.RESPonse.SHORt

#### **Синтаксис**

 $Port = 1$ 

app.SCPI.SENSe(Ch).CORRection.COEFficient.Method.RESPonse.SHORt = Port

# Тип

Long (только запись)

# <span id="page-1424-0"></span>**SENS:CORR:COEF:METH:SOLT1**

## **SCPI команда**

SENSe<Ch>:CORRection:COEFficient:METHod:SOLT1 <port>

## **Описание**

Устанавливает номер порта и тип калибровки полная однопортовая калибровка, когда предварительно записанные калибровочные коэффициенты становятся действующими в результате вызова команды [SENS:CORR:COEF:SAVE.](#page-1430-0)

нет запроса

## **Объект**

Канал <Ch>,

 $\langle$ Ch $>=$ {[1]|2|...16}

#### **Параметр**

**<port>** номер порта от 1 до 2

#### **Связанные команды**

[SENS:CORR:COEF:SAVE](#page-1430-0)

#### **Кнопки**

Нет

#### **Эквивалентная COM команда**

SCPI.SENSe(Ch).CORRection.COEFficient.Method.SOLT1

# Синтаксис

Port =  $1$ 

app.SCPI.SENSe(Ch).CORRection.COEFficient.Method.SOLT1= Port

# Тип

Long (только запись)

# <span id="page-1426-0"></span>**SENS:CORR:COEF:METH:SOLT2**

## **SCPI команда**

SENSe<Ch>:CORRection:COEFficient:METHod:SOLT2 <port1>,<port2>

#### **Описание**

Устанавливает номера портов и тип калибровки полная двухпортовая калибровка, когда предварительно записанные калибровочные коэффициенты становятся действующими в результате вызова команды [SENS:CORR:COEF:SAVE.](#page-1430-0)

нет запроса

## **Объект**

Канал <Ch>,

```
\langleCh>={[1]|2|...16}
```
#### **Параметр**

Определяет номера портов:

**<port1>** номер первого порта от 1 до 2

**<port2>** номер второго порта от 1 до 2

#### **Выход за диапазон**

При назначении одинаковых номеров портов возникает ошибка.

#### **Связанные команды**

#### [SENS:CORR:COEF:SAVE](#page-1430-0)

#### **Кнопки**

Нет

# Эквивалентная СОМ команда

SCPI.SENSe(Ch).CORRection.COEFficient.Method.SOLT2

## Синтаксис

Ports =  $Array(1,2)$ 

app.SCPI.SENSe(Ch).CORRection.COEFficient.Method.SOLT2 = Ports

## Тип

Variant (массив типа Long) (только запись)

# <span id="page-1428-0"></span>**SENS:CORR:COEF:METH:THRU**

## **SCPI команда**

SENSe<Ch>:CORRection:COEFficient:METHod[:RESPonse]:THRU <rcvport>, <srcport>

## **Описание**

Устанавливает номера портов и тип калибровки нормализация (перемычка), когда предварительно записанные калибровочные коэффициенты становятся действующими в результате вызова команды [SENS:CORR:COEF:SAVE](#page-1430-0).

нет запроса

# **Объект**

Канал <Ch>,

```
<Ch>={[1]|2|...16}
```
## **Параметр**

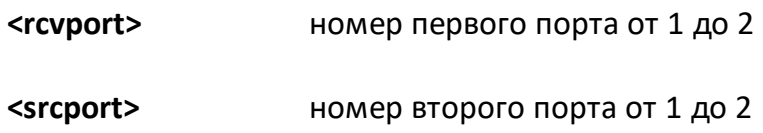

#### **Выход за диапазон**

При назначении одинаковых номеров портов возникает ошибка.

#### **Связанные команды**

[SENS:CORR:COEF:SAVE](#page-1430-0)

#### **Кнопки**

Нет

# Эквивалентная СОМ команда

SCPI.SENSe(Ch).CORRection.COEFficient.Method.RESPonse.THRU

## Синтаксис

Ports =  $Array(1, 2)$ 

app.SCPI.SENSe(Ch).CORRection.COEFficient.Method.RESPonse.THRU = Ports

## Тип

Variant (массив типа Long) (только запись)

# <span id="page-1430-0"></span>**SENS:CORR:COEF:SAVE**

## **SCPI команда**

SENSe<Ch>:CORRection:COEFficient:SAVE

#### **Описание**

Делает действующими предварительно записанные калибровочные коэффициенты в зависимости от выбранного типа калибровки. После завершения команды автоматически включается коррекция ошибок. Если делается попытка выполнить данную команду с неполным набором калибровочных коэффициентов, то возникает ошибка и команда игнорируется.

нет запроса

## **Объект**

Канал <Ch>,

 $\langle$ Ch > = {[1] | 2 | ...16 }

#### **Связанные команды**

Выбор типа калибровки:

[SENS:CORR:COEF:METH:ERES](#page-1418-0)

[SENS:CORR:COEF:METH:OPEN](#page-1420-0)

[SENS:CORR:COEF:METH:SHOR](#page-1422-0)

[SENS:CORR:COEF:METH:THRU](#page-1428-0)

[SENS:CORR:COEF:METH:SOLT1](#page-1424-0)

[SENS:CORR:COEF:METH:SOLT2](#page-1426-0)

Запись калибровочных коэффициентов:

[SENS:CORR:COEF](#page-1416-0)

#### **Кнопки**

Нет

# Эквивалентная СОМ команда

SCPI.SENSe(Ch).CORRection.COEFficient.SAVE

## Синтаксис

app.SCPI.SENSe(Ch).CORRection.COEFficient.SAVE

Тип

Метод

## SENS:CORR:COLL:ADAP:DEL

## SCPI команда

SENSe<Ch>:CORRection:COLLect:ADAPter:DELay <numeric>

SENSe<Ch>:CORRection:COLLect:ADAPter:DELay?

## Описание

Устанавливает или считывает примерное значение задержки адаптера в функции исключение/добавление адаптера. Эта задержка используется для неопределенности  $±180^\circ$ при вычислении фазовой устранения характеристики адаптера.

Знак перед значением задержки зависит от действия функции - исключение или добавление. Значение должно быть отрицательным при исключении адаптера, и положительным - при добавлении адаптера.

Если установлено нулевое значение, то анализатор использует алгоритм автоматического определения задержки адаптера. В большинстве случаев установка нулевого значения достаточна для правильной работы. Установка ненулевого значения требуется, когда шаг по частоте:

$$
\Delta f > \frac{1}{2 \cdot 3 \text{адержка}}
$$

ПРИМЕЧАНИЕ - Задержка адаптера либо его механическая длина устанавливаются взаимно:

$$
3a\mu P\kappa\kappa a = \frac{\mu_{\text{mHA}}\sqrt{\mu}\kappa\pi\pi\pi\sigma\mu\mu\mu}{c}.
$$

команда/запрос

# **Объект**

Канал <Ch>,

$$
\langle Ch \rangle = \{ [1] | 2 | ... 16 \}
$$

# Параметр

<numeric> примерное значение задержки адаптера (со знаком минус, если адаптер исключается).

## Единицы

с (секунда)

## Ответ

<numeric>

Начальное значение

 $\overline{0}$ 

Кнопки

Калибровка > Калибровать > Удал./встав. адаптера > Задержка адаптера

## Эквивалентная СОМ команда

Нет

# SENS:CORR:COLL:ADAP:LENG

## SCPI команда

SENSe<Ch>:CORRection:COLLect:ADAPter:LENGth<br/></a></a>cc>

SENSe<Ch>:CORRection:COLLect:ADAPter:LENGth?

#### Описание

Устанавливает или считывает примерное значение механической длины адаптера в функции исключение/добавление адаптера. Это значение используется для устранения неопределенности ±180° при вычислении фазовой характеристики адаптера.

Знак перед значением длины зависит от действия функции - исключение или добавление. Значение должно быть отрицательным при исключении адаптера, и положительным - при добавлении адаптера.

Если установлено нулевое значение, то анализатор использует алгоритм автоматического определения задержки адаптера. В большинстве случаев установка нулевого значения достаточна для правильной работы. Установка ненулевого значения требуется, когда шаг по частоте:

$$
\Delta f > \frac{1}{2 \cdot 3 \text{адержка}}
$$

ПРИМЕЧАНИЕ - Задержка адаптера либо его механическая длина устанавливаются взаимно:

$$
3a\mu P\kappa\kappa a = \frac{\mu_{\text{mHA}}\sqrt{\mu}\kappa\pi\pi\pi\sigma\mu\mu\mu}{c}.
$$

команда/запрос

# **Объект**

Канал <Ch>,

$$
\langle Ch \rangle = \{ [1] | 2 | ... 16 \}
$$

# Параметр

<numeric> примерное значение длины адаптера (со знаком минус, если адаптер исключается).

# Единицы измерения

м (метры)

# Ответ

<numeric>

Начальное значение

 $\overline{0}$ 

## Кнопки

Калибровка > Калибровать > Удал./встав. адаптера > Задержка адаптера

## Эквивалентная СОМ команда

Нет

# **SENS:CORR:COLL:ADAP:UNIT**

## **SCPI команда**

SENSe<Ch>:CORRection:COLLect:ADAPter:UNIT {SEConds|METers}

SENSe<Ch>:CORRection:COLLect:ADAPter:UNIT?

#### **Описание**

Определяет единицы измерения для индикации задержки (длины) адаптера в функции исключение/добавление адаптера.

команда/запрос

# **Объект**

Канал <Ch>,

 $<$ Ch>={[1]|2|...16}

#### **Параметр**

Определяет единицы измерения для индикации задержки:

- **SEConds** секунды
- **METers** метры

#### **Ответ**

{SEC|MET}

#### **Начальное значение**

**SEConds** 

#### **Кнопки**

**Калибровка > Калибровать > Удал./встав. адаптера > Единицы здрж.**

# Эквивалентная СОМ команда

Нет

# **SENS:CORR:COLL:ADAP:MED**

## **SCPI команда**

SENSe<Ch>:CORRection:COLLect:ADAPter:MEDia {COAXial|WAVeguide}

SENSe<Ch>:CORRection:COLLect:ADAPter:MEDia?

### **Описание**

Определяет физическую среду адаптера в функции исключение/добавление адаптера.

ПРИМЕЧАНИЕ – Когда используется волноводный тип адаптера, то рекомендуется задавать его длину вместо задержки.

команда/запрос

## **Объект**

Канал <Ch>,

```
\langleCh>={[1]|2|...16}
```
## **Параметр**

Определяет физическую среду адаптера:

**COAXial** Коаксиал

**WAVeguide** Волновод

#### **Ответ**

{COAX|WAV}

#### **Начальное значение**

COAXial

# Кнопки

Калибровка > Калибровать > Удал./встав. адаптера > Среда адаптера

# Эквивалентная СОМ команда

Нет
## **SENS:CORR:COLL:ADAP:PERM**

## **SCPI команда**

SENSe<Ch>:CORRection:COLLect:ADAPter:PERMittivity <numeric>

SENSe<Ch>:CORRection:COLLect:ADAPter:PERMittivity?

## **Описание**

Устанавливает или считывает значение диэлектрической проницаемости среды адаптера в функции исключение/добавление адаптера. Этот параметр используется, когда устанавливается длина адаптера для расчета его задержки, поэтому этот параметр должен устанавливаться перед установкой длины адаптера. Когда устанавливается задержка адаптера, данный параметр не используется.

команда/запрос

## **Объект**

Канал <Ch>,

 $<$ Ch>={[1]|2|...16}

## **Параметр**

<numeric> значение диэлектрической проницаемости среды адаптера.

## **Ответ**

<numeric>

#### **Начальное значение**

1.000649 (воздух)

#### **Кнопки**

**Калибровка > Калибровать > Удал./встав. адаптера > Диэл. прониц.**

Нет

# **SENS:CORR:COLL:ADAP:WAV:CUT**

## **SCPI команда**

SENSe<Ch>:CORRection:COLLect:ADAPter:WAVeguide:CUToff <numeric>

SENSe<Ch>:CORRection:COLLect:ADAPter:WAVeguide:CUToff?

### **Описание**

Устанавливает или считывает значение критической частоты волноводного адаптера в функции исключение/добавление адаптера.

команда/запрос

# **Объект**

Канал <Ch>,

 $<$ Ch>={[1]|2|...16}

## **Параметр**

<numeric> значение критической частоты.

#### **Ответ**

<numeric>

#### **Начальное значение**

1.0 ГГц

#### **Кнопки**

**Калибровка > Калибровать > Удал./встав. адаптера > Крит. частота**

Нет

## **SENS:CORR:COLL:METH:ADAP:REM**

## **SCPI команда**

SENSe<Ch>:CORRection:COLLect:METHod:ADAPter:REMoval <port>

## **Описание**

Устанавливает номер порта и тип калибровки "исключение адаптера" для расчета калибровочных коэффициентов при завершении процедуры калибровки с помощью команды [SENS:CORR:COLL:SAVE.](#page-1572-0)

нет запроса

### **Объект**

Канал <Ch>,

 $<$ Ch>={[1]|2|...16}

## **Параметр**

<port> номер порта от 1 до 2

#### **Ответ**

<numeric>

**Связанные команды**

[SENS:CORR:COLL:SAVE](#page-1572-0)

#### **Кнопки**

**Калибровка > Калибровать > Удал./встав. адаптера > Выбрать порт**

#### **Эквивалентная COM команда**

Нет

## **SENS:CORR:COLL:CKIT**

## **SCPI команда**

SENSe:CORRection:COLLect:CKIT[:SELect] <numeric>

SENSe:CORRection:COLLect:CKIT[:SELect]?

#### **Описание**

Устанавливает или считывает номер выбранного для канала комплекта калибровочных мер. Выбранный калибровочный комплект используется в последующей калибровке и может редактироваться командами [SENS:CORR:COLL:CKIT:XXXX.](#page-1389-0)

команда/запрос

### **Параметр**

<numeric> номер комплекта калибровочных мер от 1 до 64.

#### **Ответ**

<numeric>

#### **Начальное значение**

1

**Кнопки**

**Калибровка > Комплект мер > Комплект мер n**

#### **Эквивалентная COM команда**

SCPI.SENSe(Ch).CORRection.COLLect.CKIT.SELect

# Синтаксис

Value = app.SCPI.SENSe(Ch).CORRection.COLLect.CKIT.SELect

app.SCPI.SENSe(Ch).CORRection.COLLect.CKIT.SELect = 3

# Тип

Long (чтение/запись)

# **SENS:CORR:COLL:CKIT:DESC**

## **SCPI команда**

SENSe:CORRection:COLLect:CKIT:DESCription <string>

SENSe:CORRection:COLLect:CKIT:DESCription?

## **Описание**

Устанавливает или считывает строку описания выбранного комплекта калибровочных мер.

команда/запрос

## **Объект**

Выбранный комплект калибровочных мер.

## **Параметр**

<string>, до 254 символов.

## **Ответ**

<string>

#### **Кнопки**

**Калибровка > Комплект мер -> Комплект мер n -> Описание**

#### **Эквивалентная COM команда**

Нет

# **SENS:CORR:COLL:CKIT:LAB**

## **SCPI команда**

SENSe:CORRection:COLLect:CKIT:LABel <string>

SENSe:CORRection:COLLect:CKIT:LABel?

## **Описание**

Устанавливает или считывает имя комплекта мер.

команда/запрос

## **Объект**

Выбранный комплект калибровочных мер.

# **Параметр**

<string>, до 254 символов.

#### **Ответ**

<string>

#### **Кнопки**

**Калибровка > Редактировать комплект мер -> Наименование** (Колонка)

#### **Эквивалентная COM команда**

SCPI.SENSe(Ch).CORRection.COLLect.CKIT.LABel

## **Синтаксис**

Lab = app.SCPI.SENSe(Ch).CORRection.COLLect.CKIT.LABel

app.SCPI.SENSe(Ch).CORRection.COLLect.CKIT.LABel = "User1"

# Тип

String (чтение/запись)

# <span id="page-1450-0"></span>**SENS:CORR:COLL:CKIT:ORD:LOAD**

### **SCPI команда**

SENSe:CORRection:COLLect:CKIT:ORDer:LOAD <port>,<numeric>

SENSe:CORRection:COLLect:CKIT:ORDer:LOAD? <port>

#### **Описание**

Устанавливает или считывает номер калибровочной меры типа "нагрузка", используемой для измерений на порте <port>.

команда/запрос

## **Объект**

Выбранный комплект калибровочных мер.

### **Параметр**

**<port>** номер порта от 1 до 2

**<numeric>** номер меры от 1 до числа мер в калибровочном комплекте

#### **Выход за диапазон**

Если номер меры превышает число мер в комплекте, то возникает ошибка. Если тип меры с таким номером не нагрузка, то возникает ошибка.

#### **Ответ**

<numeric>

#### **Кнопки**

**Калибровка > Комплект мер > Назначить классы -> Нагр. -> Порт n** (Строка)

SCPI.SENSe(Ch).CORRection.COLLect.CKIT.ORDer.LOAD(Pt)

## Синтаксис

Num = app.SCPI.SENSe(Ch).CORRection.COLLect.CKIT.ORDer.LOAD(Pt)

app.SCPI.SENSe(Ch).CORRection.COLLect.CKIT.ORDer.LOAD(Pt) = 1

### Тип

Long (чтение/запись)

# <span id="page-1452-0"></span>**SENS:CORR:COLL:CKIT:ORD:OPEN**

### **SCPI команда**

SENSe:CORRection:COLLect:CKIT:ORDer:OPEN <port>,<numeric>

SENSe:CORRection:COLLect:CKIT:ORDer:OPEN? <port>

#### **Описание**

Устанавливает или считывает номер калибровочной меры типа "холостой ход" (ХХ), используемой для измерений на порте <port>.

команда/запрос

## **Объект**

Выбранный комплект калибровочных мер.

### **Параметр**

**<port>** номер порта от 1 до 2

**<numeric>** номер меры от 1 до числа мер в калибровочном комплекте

#### **Выход за диапазон**

Если номер меры превышает число мер в комплекте, то возникает ошибка. Если тип меры с таким номером не холостой ход, то возникает ошибка.

#### **Ответ**

<numeric>

#### **Кнопки**

**Калибровка > Комплект мер > Назначить классы -> ХХ -> Порт n** (Строка)

SCPI.SENSe(Ch).CORRection.COLLect.CKIT.ORDer.OPEN(Pt)

## Синтаксис

Num = app.SCPI.SENSe(Ch).CORRection.COLLect.CKIT.ORDerOPEN(Pt)

app.SCPI.SENSe(Ch).CORRection.COLLect.CKIT.ORDer.OPEN(Pt) = 1

### Тип

Long (чтение/запись)

# **SENS:CORR:COLL:CKIT:ORD:SEL**

### **SCPI команда**

SENSe:CORRection:COLLect:CKIT:ORDer:SELect <numeric>

SENSe:CORRection:COLLect:CKIT:ORDer:SELect?

#### **Описание**

Команда назначает подкласс мер (от 1 до 8 в таблице классов калибровочных мер), который применяется при использовании несколько мер одного класса. Выбранный подкласс действителен до конца сеанса анализатора или до повторного применения команды. Команда предваряет определение классов калибровочных мер командой типа:

[SENS:CORR:COLL:CKIT:ORD:LOAD](#page-1450-0)

[SENS:CORR:COLL:CKIT:ORD:OPEN](#page-1452-0)

[SENS:CORR:COLL:CKIT:ORD:SHOR](#page-1456-0)

[SENS:CORR:COLL:CKIT:ORD:THRU](#page-1458-0)

[SENS:CORR:COLL:CKIT:ORD:TRLL](#page-1460-0)

[SENS:CORR:COLL:CKIT:ORD:TRLT](#page-1462-0)

[SENS:CORR:COLL:CKIT:ORD:TRLR](#page-1464-0)

команда/запрос

#### **Объект**

Выбранный комплект калибровочных мер.

#### **Параметр**

<numeric> номер подкласса от 1 до 8.

#### **Ответ**

<numeric>

#### **Кнопки**

**Калибровка > Комплект мер > Назначить классы > Подкласс n** (Колонка)

SCPI.SENSe(Ch).CORRection.COLLect.CKIT.ORDer.SELect

## Синтаксис

Num = app.SCPI.SENSe(Ch).CORRection.COLLect.CKIT.ORDer.SELect

app.SCPI.SENSe(Ch).CORRection.COLLect.CKIT.ORDer.SELect = 1

### Тип

Long (чтение/запись)

# <span id="page-1456-0"></span>**SENS:CORR:COLL:CKIT:ORD:SHOR**

## **SCPI команда**

SENSe:CORRection:COLLect:CKIT:ORDer:SHORt <port>,<numeric>

SENSe:CORRection:COLLect:CKIT:ORDer:SHORt? <port>

## **Описание**

Устанавливает или считывает номер калибровочной меры типа "короткое замыкание" (КЗ), используемой для измерений на порте <port>.

команда/запрос

## **Объект**

Выбранный комплект калибровочных мер.

## **Параметр**

**<port>** номер порта от 1 до 2

**<numeric>** номер калибровочной меры

#### **Выход за диапазон**

Если номер меры превышает число мер в комплекте, то возникает ошибка. Если тип меры с таким номером не короткое замыкание, то возникает ошибка.

## **Ответ**

<numeric>

#### **Кнопки**

**Калибровка > Комплект мер > Назначить классы -> КЗ -> Порт n** (Строка)

SCPI.SENSe(Ch).CORRection.COLLect.CKIT.ORDer.SHORt(Pt)

## Синтаксис

Num = app.SCPI.SENSe(Ch).CORRection.COLLect.CKIT.ORDer.SHORt (Pt)

app.SCPI.SENSe(Ch).CORRection.COLLect.CKIT.ORDer.SHORt (Pt) = 1

#### Тип

Long (чтение/запись)

# <span id="page-1458-0"></span>**SENS:CORR:COLL:CKIT:ORD:THRU**

## **SCPI команда**

SENSe:CORRection:COLLect:CKIT:ORDer:THRU <port1>,<port2>,<numeric>

SENSe:CORRection:COLLect:CKIT:ORDer:THRU? <port1>,<port2>

## **Описание**

Устанавливает или считывает номер калибровочной меры типа "перемычка", используемой для измерений между портами <port1> и <port2>.

команда/запрос

## **Объект**

Выбранный комплект калибровочных мер.

## **Параметр**

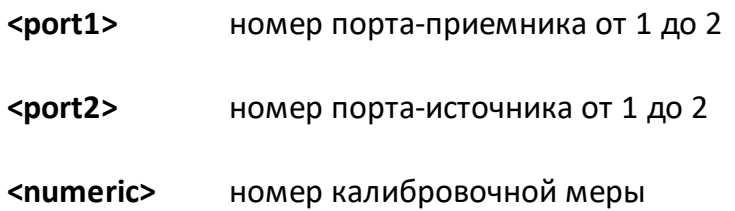

#### **Выход за диапазон**

Если номер меры превышает число мер в комплекте, то возникает ошибка. Если тип меры с таким номером не перемычка, то возникает ошибка.

#### **Ответ**

<numeric>

#### **Кнопки**

**Калибровка > Комплект мер > Назначить классы -> Перем. -> Порт x-y** (Строка)

SCPI.SENSe(Ch).CORRection.COLLect.CKIT.ORDer.THRU(Pt\_m, Pt\_n)

## Синтаксис

Num = app.SCPI.SENSe(Ch).CORRection.COLLect.CKIT.ORDer.THRU (1, 2)

app.SCPI.SENSe(Ch).CORRection.COLLect.CKIT.ORDer.THRU (1, 2) = 1

### Тип

Long (чтение/запись)

# <span id="page-1460-0"></span>**SENS:CORR:COLL:CKIT:ORD:TRLL**

## **SCPI команда**

SENSe:CORRection:COLLect:CKIT:ORDer:TRLLine <port1>,<port2>,<numeric>

SENSe:CORRection:COLLect:CKIT:ORDer:TRLLine? <port1>,<port2>

## **Описание**

Устанавливает или считывает номер калибровочной меры типа "TRL линия", используемой для измерений между портами <port1> и <port2>.

команда/запрос

## **Объект**

Выбранный комплект калибровочных мер.

## **Параметр**

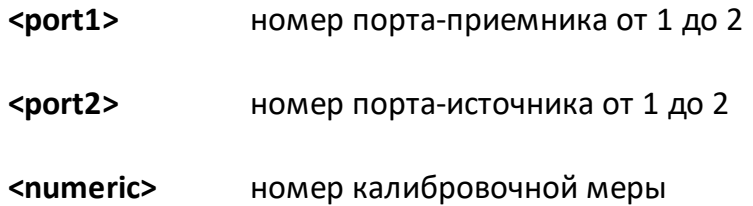

#### **Выход за диапазон**

Если номер меры превышает число мер в комплекте, то возникает ошибка. Если тип меры с таким номером не перемычка, то возникает ошибка.

## **Ответ**

<numeric>

#### **Кнопки**

**Калибровка > Комплект мер > Назначить классы -> TRL Лин/Нагр -> Порт x-y** (Строка)

SCPI.SENSe(Ch).CORRection.COLLect.CKIT.ORDer.TRLLine(Pt\_m, Pt\_n)

## Синтаксис

Num = app.SCPI.SENSe(Ch).CORRection.COLLect.CKIT.ORDer.TRLLine(1, 2)

app.SCPI.SENSe(Ch).CORRection.COLLect.CKIT.ORDer.TRLLine(1, 2) = 1

### Тип

Long (чтение/запись)

# <span id="page-1462-0"></span>**SENS:CORR:COLL:CKIT:ORD:TRLT**

## **SCPI команда**

SENSe:CORRection:COLLect:CKIT:ORDer:TRLThru <port1>,<port2>,<numeric>

SENSe:CORRection:COLLect:CKIT:ORDer:TRLThru? <port1>,<port2>

## **Описание**

Устанавливает или считывает номер калибровочной меры типа "TRL перемычка", используемой для измерений между портами <port1> и <port2>.

команда/запрос

## **Объект**

Выбранный комплект калибровочных мер.

## **Параметр**

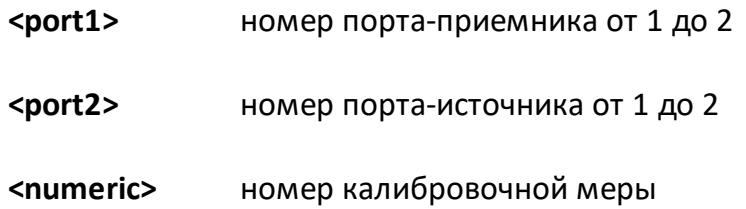

#### **Выход за диапазон**

Если номер меры превышает число мер в комплекте, то возникает ошибка. Если тип меры с таким номером не перемычка, то возникает ошибка.

## **Ответ**

<numeric>

#### **Кнопки**

**Калибровка > Комплект мер > Назначить классы -> TRL Перемыч. -> Порт x-y** (Строка)

SCPI.SENSe(Ch).CORRection.COLLect.CKIT.ORDer.TRLThru(Pt\_m, Pt\_n)

## Синтаксис

Num = app.SCPI.SENSe(Ch).CORRection.COLLect.CKIT.ORDer.TRLThru(1, 2)

app.SCPI.SENSe(Ch).CORRection.COLLect.CKIT.ORDer.TRLThru(1, 2) = 1

### Тип

Long (чтение/запись)

# <span id="page-1464-0"></span>**SENS:CORR:COLL:CKIT:ORD:TRLR**

## **SCPI команда**

SENSe:CORRection:COLLect:CKIT:ORDer:TRLReflect <port>,<numeric>

SENSe:CORRection:COLLect:CKIT:ORDer:TRLReflect? <port>

## **Описание**

Устанавливает или считывает номер калибровочной меры типа "TRL отражение", используемой для измерений на порте <port>.

команда/запрос

## **Объект**

Выбранный комплект калибровочных мер.

## **Параметр**

**<port1>** номер порта от 1 до 2

**<numeric>** номер калибровочной меры

#### **Выход за диапазон**

Если номер меры превышает число мер в комплекте, то возникает ошибка. Если тип меры с таким номером не перемычка, то возникает ошибка.

## **Ответ**

<numeric>

#### **Кнопки**

**Калибровка > Комплект мер > Назначить классы -> TRL Отраж. -> Порт n** (Строка)

SCPI.SENSe(Ch).CORRection.COLLect.CKIT.ORDer.TRLReflect(Pt)

## Синтаксис

Num = app.SCPI.SENSe(Ch).CORRection.COLLect.CKIT.ORDer.TRLReflect(Pt)

app.SCPI.SENSe(Ch).CORRection.COLLect.CKIT.ORDer.TRLReflect(Pt) = 1

### Тип

Long (чтение/запись)

# **SENS:CORR:COLL:CKIT:RES**

### **SCPI команда**

SENSe:CORRection:COLLect:CKIT:RESet

#### **Описание**

Восстанавливает параметры предопределенного комплекта мер до первоначального состояния.

нет запроса

## **Объект**

Выбранный комплект калибровочных мер.

#### **Кнопки**

**Калибровка > Комплект мер > Восстановить комплект мер**

## **Эквивалентная COM команда**

SCPI.SENSe(Ch).CORRection.COLLect.CKIT.RESet

#### **Синтаксис**

app.SCPI.SENSe(Ch).CORRection.COLLect.CKIT.RESet

**Тип**

Метод

# **SENS:CORR:COLL:CKIT:STAN:ARB**

## **SCPI команда**

SENSe:CORRection:COLLect:CKIT:STAN<Std>:ARBitrary <numeric>

SENSe:CORRection:COLLect:CKIT:STAN<Std>:ARBitrary?

## **Описание**

Устанавливает или считывает произвольное значение импеданса калибровочной меры типа "нагрузка".

команда/запрос

# **Объект**

Калибровочная мера <Std> комплекта калибровочных мер,

<Std>={[1]|2|...N}, где N – число мер в комплекте

## **Параметр**

<numeric> значение импеданса от –1E18 до 1E18.

## **Единицы измерения**

Ω (Ом)

## **Выход за диапазон**

Устанавливает значение, равное ближайшей границе.

## **Ответ**

<numeric>

#### **Начальное значение**

50 или 75Ω, в зависимости от выбранного комплекта калибровочных мер.

## **Кнопки**

**Калибровка > Комплект мер > Определить меры > Импеданс нагрузки**

## **Эквивалентная COM команда**

SCPI.SENSe(Ch).CORRection.COLLect.CKIT.STAN(Std).ARBitrary

### **Синтаксис**

Value = app.SCPI.SENSe(Ch).CORRection.COLLect.CKIT.STAN(Std).ARBitrary

app.SCPI.SENSe(Ch).CORRection.COLLect.CKIT.STAN(Std).ARBitrary = 50

#### **Тип**

Double (чтение/запись)

# **SENS:CORR:COLL:CKIT:STAN:C0**

## **SCPI команда**

SENSe:CORRection:COLLect:CKIT:STAN<Std>:C0 <numeric>

SENSe:CORRection:COLLect:CKIT:STAN<Std>:C0?

#### **Описание**

Устанавливает или считывает значение коэффициента C0 полиномиальной формулы краевой емкости для калибровочной меры типа "ХХ".

 $C = C0 + C1 \cdot f + C2 \cdot f^2 + C3 \cdot f^3$ 

команда/запрос

## **Объект**

Калибровочная мера <Std> комплекта калибровочных мер,

<Std>={[1]|2|...N}, где N – число мер в комплекте

#### **Параметр**

<numeric> значение C0 от –1E18 до 1E18.

#### **Единицы измерения**

1E–15 Ф (Фарада)

#### **Выход за диапазон**

Устанавливает значение, равное ближайшей границе.

## **Ответ**

<numeric>

#### **Кнопки**

**Калибровка > Комплект мер > Определить меры -> ХХ n -> C0 10–15 Ф**

SCPI.SENSe(Ch).CORRection.COLLect.CKIT.STAN(Std).CO

## Синтаксис

Value = app.SCPI.SENSe(Ch).CORRection.COLLect.CKIT.STAN(Std).CO

app.SCPI.SENSe(Ch).CORRection.COLLect.CKIT.STAN(Std).C1 = 100

### Тип

Double (чтение/запись)

# **SENS:CORR:COLL:CKIT:STAN:C1**

## **SCPI команда**

SENSe:CORRection:COLLect:CKIT:STAN<Std>:C1 <numeric>

SENSe:CORRection:COLLect:CKIT:STAN<Std>:C1?

## **Описание**

Устанавливает или считывает значение коэффициента C1 полиномиальной формулы краевой емкости для калибровочной меры типа "ХХ".

 $C = C0 + C1 \cdot f + C2 \cdot f^2 + C3 \cdot f^3$ 

команда/запрос

# **Объект**

Калибровочная мера <Std> комплекта калибровочных мер,

<Std>={[1]|2|...N}, где N – число мер в комплекте

## **Параметр**

<numeric> значение C1 от –1E18 до 1E18.

# **Единицы**

1E–27 Ф/Гц (Фарада/Герц)

## **Выход за диапазон**

Устанавливает значение, равное ближайшей границе.

## **Ответ**

<numeric>

## **Кнопки**

**Калибровка > Комплект мер > Определить меры > ХХ n -> C1 10–27 Ф/Гц**

SCPI.SENSe(Ch).CORRection.COLLect.CKIT.STAN(Std).C1

## Синтаксис

Value = app.SCPI.SENSe(Ch).CORRection.COLLect.CKIT.STAN(Std).C1

app.SCPI.SENSe(Ch).CORRection.COLLect.CKIT.STAN(Std).CO = 100

### Тип

Double (чтение/запись)

# **SENS:CORR:COLL:CKIT:STAN:C2**

## **SCPI команда**

SENSe:CORRection:COLLect:CKIT:STAN<Std>:C2 <numeric>

SENSe:CORRection:COLLect:CKIT:STAN<Std>:C2?

## **Описание**

Устанавливает или считывает значение коэффициента C2 полиномиальной формулы краевой емкости для калибровочной меры типа "ХХ".

 $C = C0 + C1 \cdot f + C2 \cdot f^2 + C3 \cdot f^3$ 

команда/запрос

# **Объект**

Калибровочная мера <Std> комплекта калибровочных мер,

<Std>={[1]|2|...N}, где N – число мер в комплекте

## **Параметр**

<numeric> значение C2 от –1E18 до 1E18.

# **Единицы**

1Е–36 Ф/Гц<sup>2</sup> (Фарада/Герц<sup>2</sup>)

## **Выход за диапазон**

Устанавливает значение, равное ближайшей границе.

## **Ответ**

<numeric>

## **Кнопки**

**Калибровка > Комплект мер > Определить меры > ХХ n -> C2 10–36 Ф/Гц<sup>2</sup>**

SCPI.SENSe(Ch).CORRection.COLLect.CKIT.STAN(Std).C2

## Синтаксис

Value = app.SCPI.SENSe(Ch).CORRection.COLLect.CKIT.STAN(Std).C2

app.SCPI.SENSe(Ch).CORRection.COLLect.CKIT.STAN(Std).C2 = 100

### Тип

Double (чтение/запись)

# **SENS:CORR:COLL:CKIT:STAN:C3**

## **SCPI команда**

SENSe:CORRection:COLLect:CKIT:STAN<Std>:C3 <numeric>

SENSe:CORRection:COLLect:CKIT:STAN<Std>:C3?

## **Описание**

Устанавливает или считывает значение коэффициента C3 полиномиальной формулы краевой емкости для калибровочной меры типа "ХХ".

 $C = C0 + C1 \cdot f + C2 \cdot f^2 + C3 \cdot f^3$ 

команда/запрос

# **Объект**

Калибровочная мера <Std> комплекта калибровочных мер,

<Std>={[1]|2|...N}, где N – число мер в комплекте

# **Параметр**

<numeric> значение C3 от –1E18 до 1E18.

# **Единицы**

1Е–45 Ф/Гц<sup>3</sup> (Фарада/Герц<sup>3</sup>)

## **Выход за диапазон**

Устанавливает значение, равное ближайшей границе.

## **Ответ**

<numeric>

## **Кнопки**

**Калибровка > Комплект мер > Определить меры > ХХ n -> C3 10–45 Ф/Гц<sup>3</sup>**
SCPI.SENSe(Ch).CORRection.COLLect.CKIT.STAN(Std).C3

## Синтаксис

Value = app.SCPI.SENSe(Ch).CORRection.COLLect.CKIT.STAN(Std).C3

app.SCPI.SENSe(Ch).CORRection.COLLect.CKIT.STAN(Std).C3 = 100

## Тип

Double (чтение/запись)

# SENS:CORR:COLL:CKIT:STAN:COUN?

## SCPI команда

SENSe:CORRection:COLLect:CKIT:STANdard:COUNt?

## Описание

Считывает количество калибровочных мер в выбранном комплекте.

только запрос

# Объект

## Ответ

<number>

## Кнопки

Калибровка > Комплект мер > Определить меры

# Эквивалентная СОМ команда

Нет

# **SENS:CORR:COLL:CKIT:STAN:DATA**

## **SCPI команда**

SENSe:CORRection:COLLect:CKIT:STAN<Std>:DATA <numeric list>

SENSe:CORRection:COLLect:CKIT:STAN<Std>:DATA?

### **Описание**

Записывает или считывает массив данных стандарта калибровки для мер, определенных данными. Первый элемент массива равен 1 или 2 и определяет количество портов стандарта калибровки. Формат массива следующий.

Когда первый элемент массива равен 1:

<1>,<freq1>,<S11.re1>,<S11.im1>,

<freq2>,<S11.re2>,<S11.im2>,

<freqN>,<S11.reN>,<S11.imN>

Когда первый элемент массива равен 2:

<2>,<freq1>,<S11.re1>,<S11.im1>,<S21.re1>,<S21.im1>,

<S12.re1>,<S12.im1>,<S22.re1>,<S22.im1>,

…

…

<freqN>,<S11.reN>,<S11.imN>,<S21.reN>,<S21.imN>,

<S12.reN>,<S12.imN>,<S22.reN>,<S22.imN>

команда/запрос

## **Объект**

Калибровочная мера <Std> комплекта калибровочных мер,

<Std>={[1]|2|...N}, где N – число мер в комплекте

# **Ответ**

<numeric 1>, <numeric 2>, …<numeric N>

# Кнопки

Калибровка > Комплект мер > Определить меры > Определить табл. данные

# Эквивалентная СОМ команда

Нет

# **SENS:CORR:COLL:CKIT:STAN:DEL**

## **SCPI команда**

SENSe:CORRection:COLLect:CKIT:STAN<Std>:DELay <numeric>

SENSe:CORRection:COLLect:CKIT:STAN<Std>:Delay?

### **Описание**

Устанавливает или считывает значение электрической задержки смещения калибровочной меры.

команда/запрос

## **Объект**

Калибровочная мера <Std> комплекта калибровочных мер,

<Std>={[1]|2|...N}, где N – число мер в комплекте

## **Параметр**

<numeric> значение электрической задержки от –1E18 до 1E18.

## **Единицы**

с (секунда)

### **Выход за диапазон**

Устанавливает значение, равное ближайшей границе.

#### **Ответ**

<numeric>

#### **Кнопки**

**Калибровка > Комплект мер > Определить меры -> {ХХ | КЗ | Нагрузка | Перемычка} -> Смещение -> Задержка**

SCPI.SENSe(Ch).CORRection.COLLect.CKIT.STAN(Std).DELay

## Синтаксис

Value = app.SCPI.SENSe(Ch).CORRection.COLLect.CKIT.STAN(Std).DELay

app.SCPI.SENSe(Ch).CORRection.COLLect.CKIT.STAN(Std).DELay = 93E-12

## Тип

Double (чтение/запись)

# **SENS:CORR:COLL:CKIT:STAN:FMAX**

## **SCPI команда**

SENSe:CORRection:COLLect:CKIT:STAN<Std>:FMAXimum <numeric>

SENSe:CORRection:COLLect:CKIT:STAN<Std>:FMAXimum?

### **Описание**

Устанавливает или считывает верхний предел частоты калибровочной меры.

команда/запрос

## **Объект**

Калибровочная мера <Std> комплекта калибровочных мер,

<Std>={[1]|2|...N}, где N – число мер в комплекте

## **Параметр**

<numeric> верхний предел частоты от 0 до 1E14.

## **Единицы**

Гц (Герц)

## **Выход за диапазон**

Устанавливает значение, равное ближайшей границе.

#### **Ответ**

<numeric>

#### **Кнопки**

**Калибровка > Комплект мер > Определить меры -> Частота F max**

SCPI.SENSe(Ch).CORRection.COLLect.CKIT.STAN(Std).FMAXimum

## Синтаксис

Value = app.SCPI.SENSe(Ch).CORRection.COLLect.CKIT.STAN(Std).FMAXimum

app.SCPI.SENSe(Ch).CORRection.COLLect.CKIT.STAN(Std).FMAXimum = 3E9

## Тип

Double (чтение/запись)

# **SENS:CORR:COLL:CKIT:STAN:FMIN**

## **SCPI команда**

SENSe:CORRection:COLLect:CKIT:STAN<Std>:FMINimum <numeric>

SENSe:CORRection:COLLect:CKIT:STAN<Std>:FMINimum?

### **Описание**

Устанавливает или считывает нижний предел частоты калибровочной меры.

команда/запрос

## **Объект**

Калибровочная мера <Std> комплекта калибровочных мер,

<Std>={[1]|2|...N}, где N – число мер в комплекте

## **Параметр**

<numeric> нижний предел частоты от 0 до 1E14.

## **Единицы**

Гц (Герц)

## **Выход за диапазон**

Устанавливает значение, равное ближайшей границе.

#### **Ответ**

<numeric>

#### **Кнопки**

**Калибровка > Комплект мер > Определить меры -> Частота F min**

SCPI.SENSe(Ch).CORRection.COLLect.CKIT.STAN(Std).FMINimum

## Синтаксис

Value = app.SCPI.SENSe(Ch).CORRection.COLLect.CKIT.STAN(Std).FMINimum

app.SCPI.SENSe(Ch).CORRection.COLLect.CKIT.STAN(Std).FMINimum = 3E9

## Тип

Double (чтение/запись)

# SENS:CORR:COLL:CKIT:STAN:INS

## SCPI команда

SENSe:CORRection:COLLect:CKIT:STAN<Std>:INSert

## Описание

Добавляет калибровочную меру <Std> в комплект калибровочных мер. Существующие меры с индексами большими или равными <Std> будут сдвинуты в индексации на +1.

нет запроса

# Объект

Калибровочная мера <Std> комплекта калибровочных мер,

<Std>={[1]|2|...N}, где N - число мер в комплекте

## Кнопки

Калибровка > Комплект мер > Определить меры > Добавить меру

## Эквивалентная СОМ команда

Нет

# **SENS:CORR:COLL:CKIT:STAN:L0**

## **SCPI команда**

SENSe:CORRection:COLLect:CKIT:STAN<Std>:L0 <numeric>

SENSe:CORRection:COLLect:CKIT:STAN<Std>:L0?

## **Описание**

Устанавливает или считывает значение коэффициента L0 полиномиальной формулы паразитной индуктивности для калибровочной меры типа "КЗ".

 $L = L0 + L1 \cdot f + L2 \cdot f^2 + L3 \cdot f^3$ 

команда/запрос

## **Объект**

Калибровочная мера <Std> комплекта калибровочных мер,

<Std>={[1]|2|...N}, где N – число мер в комплекте

## **Параметр**

<numeric> значение L0 от –1E18 до 1E18.

# **Единицы**

1E–12 Гн (Генри)

## **Выход за диапазон**

Устанавливает значение, равное ближайшей границе.

## **Ответ**

<numeric>

## **Кнопки**

**Калибровка > Комплект мер > Определить меры -> КЗ n -> L0 10–12 Гн**

SCPI.SENSe(Ch).CORRection.COLLect.CKIT.STAN(Std).LO

## Синтаксис

Value = app.SCPI.SENSe(Ch).CORRection.COLLect.CKIT.STAN(Std).LO

app.SCPI.SENSe(Ch).CORRection.COLLect.CKIT.STAN(Std).L0 = 100

## Тип

Double (чтение/запись)

# **SENS:CORR:COLL:CKIT:STAN:L1**

# **SCPI команда**

SENSe:CORRection:COLLect:CKIT:STAN<Std>:L1 <numeric>

SENSe:CORRection:COLLect:CKIT:STAN<Std>:L1?

# **Описание**

Устанавливает или считывает значение коэффициента L1 полиномиальной формулы паразитной индуктивности для калибровочной меры типа "КЗ".

 $L = L0 + L1 \cdot f + L2 \cdot f^2 + L3 \cdot f^3$ 

команда/запрос

# **Объект**

Калибровочная мера <Std> комплекта калибровочных мер,

<Std>={[1]|2|...N}, где N – число мер в комплекте

# **Параметр**

<numeric> значение L1 от –1E18 до 1E18.

# **Единицы**

1E–24 Гн/Гц (Генри/Герц)

## **Выход за диапазон**

Устанавливает значение, равное ближайшей границе.

# **Ответ**

<numeric>

# **Кнопки**

**Калибровка > Комплект мер > Определить меры -> КЗ n -> L1 10–24 Гн**

SCPI.SENSe(Ch).CORRection.COLLect.CKIT.STAN(Std).L1

## Синтаксис

Value = app.SCPI.SENSe(Ch).CORRection.COLLect.CKIT.STAN(Std).L1

app.SCPI.SENSe(Ch).CORRection.COLLect.CKIT.STAN(Std).L1 = 100

## Тип

Double (чтение/запись)

# **SENS:CORR:COLL:CKIT:STAN:L2**

# **SCPI команда**

SENSe:CORRection:COLLect:CKIT:STAN<Std>:L2 <numeric>

SENSe:CORRection:COLLect:CKIT:STAN<Std>:L2?

# **Описание**

Устанавливает или считывает значение коэффициента L2 полиномиальной формулы паразитной индуктивности для калибровочной меры типа "КЗ".

 $L = L0 + L1 \cdot f + L2 \cdot f^2 + L3 \cdot f^3$ 

команда/запрос

# **Объект**

Калибровочная мера <Std> комплекта калибровочных мер,

<Std>={[1]|2|...N}, где N – число мер в комплекте

# **Параметр**

<numeric> значение L2 от –1E18 до 1E18.

# **Единицы**

1Е–33 Гн/Гц2 (Генри/Герц<sup>2</sup>)

# **Выход за диапазон**

Устанавливает значение, равное ближайшей границе.

# **Ответ**

<numeric>

# **Кнопки**

**Калибровка > Комплект мер > Определить меры -> КЗ n -> L2 10–33 Гн<sup>2</sup>**

SCPI.SENSe(Ch).CORRection.COLLect.CKIT.STAN(Std).L2

## Синтаксис

Value = app.SCPI.SENSe(Ch).CORRection.COLLect.CKIT.STAN(Std).L2

app.SCPI.SENSe(Ch).CORRection.COLLect.CKIT.STAN(Std).L2 = 100

## Тип

Double (чтение/запись)

# **SENS:CORR:COLL:CKIT:STAN:L3**

# **SCPI команда**

SENSe:CORRection:COLLect:CKIT:STAN<Std>:L3 <numeric>

SENSe:CORRection:COLLect:CKIT:STAN<Std>:L3?

# **Описание**

Устанавливает или считывает значение коэффициента L3 полиномиальной формулы паразитной индуктивности для калибровочной меры типа "КЗ".

 $L = L0 + L1 \cdot f + L2 \cdot f^2 + L3 \cdot f^3$ 

команда/запрос

# **Объект**

Калибровочная мера <Std> комплекта калибровочных мер,

<Std>={[1]|2|...N}, где N – число мер в комплекте

# **Параметр**

<numeric> значение L3 от –1E18 до 1E18.

# **Единицы**

1Е–42 Гн/Гц3 (Генри/Герц<sup>3</sup>)

# **Выход за диапазон**

Устанавливает значение, равное ближайшей границе.

# **Ответ**

<numeric>

# **Кнопки**

**Калибровка > Комплект мер > Определить меры -> КЗ n -> L3 10–42 Гн<sup>3</sup>**

SCPI.SENSe(Ch).CORRection.COLLect.CKIT.STAN(Std).L3

## Синтаксис

Value = app.SCPI.SENSe(Ch).CORRection.COLLect.CKIT.STAN(Std).L3

app.SCPI.SENSe(Ch).CORRection.COLLect.CKIT.STAN(Std).L3 = 100

## Тип

Double (чтение/запись)

# **SENS:CORR:COLL:CKIT:STAN:LAB**

## **SCPI команда**

SENSe:CORRection:COLLect:CKIT:STAN<Std>:LABel <string>

SENSe:CORRection:COLLect:CKIT:STAN<Std>:LABel?

## **Описание**

Устанавливает или считывает наименование калибровочной меры.

команда/запрос

## **Объект**

Калибровочная мера <Std> комплекта калибровочных мер,

<Std>={[1]|2|...N}, где N – число мер в комплекте

## **Параметр**

<string>, до 254 символов.

## **Ответ**

<string>

#### **Кнопки**

**Калибровка > Комплект мер > Определить меры -> {ХХ | КЗ | Нагрузка | Перемычка} -> Наименование**

### **Эквивалентная COM команда**

SCPI.SENSe(Ch).CORRection.COLLect.CKIT.STAN(Std).LABel

# **Синтаксис**

Lab = app.SCPI.SENSe(Ch).CORRection.COLLect.CKIT.STAN(Std).LABel

app.SCPI.SENSe(Ch).CORRection.COLLect.CKIT.STAN(Std).LABel = "Open"

# **Тип**

String (чтение/запись)

# **SENS:CORR:COLL:CKIT:STAN:LOSS**

# **SCPI команда**

SENSe:CORRection:COLLect:CKIT:STAN<Std>:LOSS <numeric>

SENSe:CORRection:COLLect:CKIT:STAN<Std>:LOSS?

# **Описание**

Устанавливает или считывает значение потерь смещения калибровочной меры.

команда/запрос

# **Объект**

Калибровочная мера <Std> комплекта калибровочных мер,

<Std>={[1]|2|...N}, где N – число мер в комплекте

# **Параметр**

<numeric> значение потерь от –1E18 до 1E18.

# **Единицы**

Ω/с (Ом/секунда)

# **Выход за диапазон**

Устанавливает значение, равное ближайшей границе.

# **Ответ**

<numeric>

# **Кнопки**

**Калибровка > Комплект мер > Определить меры -> {ХХ | КЗ | Нагрузка | Перемычка} -> Смещение -> Потери**

## **Эквивалентная COM команда**

SCPI.SENSe(Ch).CORRection.COLLect.CKIT.STAN(Std).LOSS

# **Синтаксис**

Value = app.SCPI.SENSe(Ch).CORRection.COLLect.CKIT.STAN(Std).LOSS

app.SCPI.SENSe(Ch).CORRection.COLLect.CKIT.STAN(Std).LOSS = 700E6

## **Тип**

Double (чтение/запись)

# **SENS:CORR:COLL:CKIT:STAN:REM**

## **SCPI команда**

SENSe:CORRection:COLLect:CKIT:STAN<Std>:REMove

## **Описание**

Удаляет калибровочную меру <Std> из комплекта калибровочных мер. Существующие меры с индексами большими или равными <Std> будут сдвинуты в индексации на -1.

нет запроса

# **Объект**

Калибровочная мера <Std> комплекта калибровочных мер,

<Std>={[1]|2|...N}, где N – число мер в комплекте

## **Кнопки**

**Калибровка > Комплект мер > Определить меры > Удалить меру**

## **Эквивалентная COM команда**

Нет

# **SENS:CORR:COLL:CKIT:STAN:TYPE**

## **SCPI команда**

SENSe:CORRection:COLLect:CKIT:STAN<Std>:TYPE <char>

SENSe:CORRection:COLLect:CKIT:STAN<Std>:TYPE?

### **Описание**

Устанавливает или считывает тип калибровочной меры.

команда/запрос

## **Объект**

Калибровочная мера <Std> комплекта калибровочных мер,

<Std>={[1]|2|...N}, где N – число мер в комплекте

## **Параметр**

<char> определяет тип калибровочной меры:

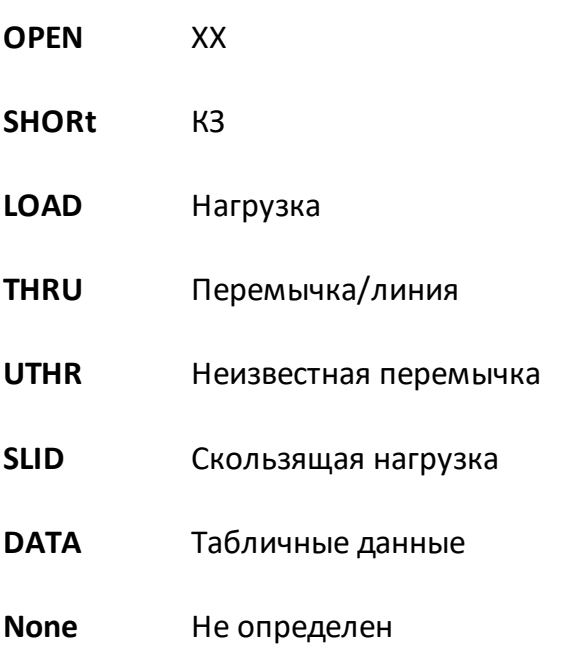

# **Ответ**

{OPEN|SHOR|LOAD|THRU|UTHR|SLID|DATA|NONE}

# **Кнопки**

**Калибровка > Комплект мер > Определить меры -> {ХХ | КЗ | Нагрузка | Перемычка} -> Мера -> Тип**

# **Эквивалентная COM команда**

SCPI.SENSe(Ch).CORRection.COLLect.CKIT.STAN(Std).TYPE

# **Синтаксис**

Param = app.SCPI.SENSe(Ch).CORRection.COLLect.CKIT.STAN(Std).TYPE

app.SCPI.SENSe(Ch).CORRection.COLLect.CKIT.STAN(Std).TYPE = "OPEN"

## **Тип**

String (чтение/запись)

# **SENS:CORR:COLL:CKIT:STAN:Z0**

## **SCPI команда**

SENSe:CORRection:COLLect:CKIT:STAN<Std>:Z0 <numeric>

SENSe:CORRection:COLLect:CKIT:STAN<Std>:Z0?

## **Описание**

Устанавливает или считывает значение волнового сопротивления смещения Z0 калибровочной меры.

команда/запрос

# **Объект**

Калибровочная мера <Std> комплекта калибровочных мер,

<Std>={[1]|2|...N}, где N – число мер в комплекте

## **Параметр**

<numeric> значение характеристического сопротивления Z0 от –1E18 до 1E18.

# **Единицы**

Ω (Ом)

## **Выход за диапазон**

Устанавливает значение, равное ближайшей границе.

## **Ответ**

<numeric>

#### **Начальное значение**

50 или 75 Ω, в зависимости от выбранного комплекта калибровочных мер.

# **Кнопки**

**Калибровка > Комплект мер > Определить меры -> {ХХ | КЗ | Нагрузка | Перемычка} -> Смещение -> Z0**

### **Эквивалентная COM команда**

SCPI.SENSe(Ch).CORRection.COLLect.CKIT.STAN(Std).Z0

## **Синтаксис**

Value = app.SCPI.SENSe(Ch).CORRection.COLLect.CKIT.STAN(Std).Z0

app.SCPI.SENSe(Ch).CORRection.COLLect.CKIT.STAN(Std).Z0 = 50

### **Тип**

Double (чтение/запись)

# **SENS:CORR:COLL:CLE**

## **SCPI команда**

SENSe<Ch>:CORRection:COLLect:CLEar

## **Описание**

Очищает данные измерений калибровочных мер.

нет запроса

## **Объект**

Канал <Ch>,

 $<$ Ch>={[1]|2|...16}

## **Кнопки**

**Калибровка > Калибровать > {Нормализация (ХХ) | Нормализация (КЗ) | Нормализация (прмч.) | Однонапр. 2-порт. кал. | Полн. 1-порт. | Полн. 2-порт. | 2-порт. TRL кал.} > Отмена > Да**

## **Эквивалентная COM команда**

SCPI.SENSe(Ch).CORRection.COLLect.CLEar

## **Синтаксис**

app.SCPI.SENSe(Ch).CORRection.COLLect.CLEar

**Тип**

Метод

# **SENS:CORR:COLL:DATA:ISOL**

## **SCPI команда**

SENSe<Ch>:CORRection:COLLect:DATA:ISOLation <rcvport>,<srcport>,<numeric list>

SENSe<Ch>:CORRection:COLLect:DATA:ISOLation? <rcvport>,<srcport>

### **Описание**

Записывает или считывает массив измерений калибровки развязки между портом – приемника <rcvport> и портом – источника <srcport>.

Размер массива равен 2N, где N – число точек измерения.

Для n-й точки, где n от 1 до N:

<numeric 2n–1> реальная часть измерения;

<numeric 2n> мнимая часть измерения.

команда/запрос

## **Объект**

Канал <Ch>,

```
<Ch > = {[1] | 2 | ...16 }
```
## **Параметр**

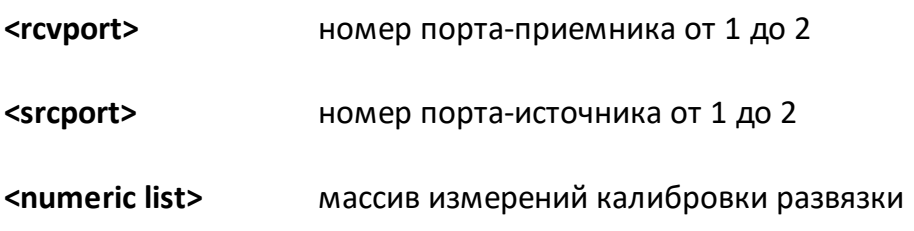

## **Ответ**

<numeric 1>, <numeric 2>, …<numeric 2N>

## Связанные команды

SENS:CORR:COLL:ISOL

## Кнопки

Нет

# Эквивалентная СОМ команда

SCPI.SENSe(Ch).CORRection.COLLect.DATA.ISOLation(Pt\_r, Pt\_s)

# Синтаксис

Data = app.SCPI.SENSe(Ch).CORRection.COLLect.DATA.ISOLation(Pt\_r, Pt\_s)

app.SCPI.SENSe(Ch).CORRection.COLLect.DATA.ISOLation(Pt\_r, Pt\_s) = Data

# Тип

Variant (массив типа Double) (чтение/запись)

# **SENS:CORR:COLL:DATA:LOAD**

## **SCPI команда**

SENSe<Ch>:CORRection:COLLect:DATA:LOAD <port>,<numeric list>

SENSe<Ch>:CORRection:COLLect:DATA:LOAD? <port>

## **Описание**

Записывает или считывает массив измерений калибровочной меры "нагрузка" для порта <port>.

Размер массива равен 2N, где N – число точек измерения.

Для n-й точки, где n от 1 до N:

<numeric 2n–1> реальная часть измерения;

<numeric 2n> мнимая часть измерения.

команда/запрос

## **Объект**

Канал <Ch>,

```
<Ch > = {[1] | 2 | ...16 }
```
## **Параметр**

- **<port>** номер порта от 1 до 2
- **<numeric list>** массив измерений калибровочной меры "нагрузка"

## **Ответ**

<numeric 1>, <numeric 2>, …<numeric 2N>

#### **Связанные команды**

#### [SENS:CORR:COLL:LOAD](#page-1538-0)

# Кнопки

Нет

# Эквивалентная СОМ команда

SCPI.SENSe(Ch).CORRection.COLLect.DATA.LOAD(Pt)

# Синтаксис

Data = app.SCPI.SENSe(Ch).CORRection.COLLect.DATA.LOAD(Pt)

app.SCPI.SENSe(Ch).CORRection.COLLect.DATA.LOAD(Pt) = Data

## Тип

Variant (массив типа Double) (чтение/запись)

# **SENS:CORR:COLL:DATA:OPEN**

## **SCPI команда**

SENSe<Ch>:CORRection:COLLect:DATA:OPEN <port>,<numeric list>

SENSe<Ch>:CORRection:COLLect:DATA:OPEN? <port>

## **Описание**

Записывает или считывает массив измерений калибровочной меры "ХХ" для порта <port>.

Размер массива равен 2N, где N – число точек измерения.

Для n-й точки, где n от 1 до N:

<numeric 2n–1> реальная часть измерения;

<numeric 2n> мнимая часть измерения.

команда/запрос

## **Объект**

Канал <Ch>,

```
<Ch > = {[1] | 2 | ...16 }
```
## **Параметр**

**<port>** номер порта от 1 до 4

**<numeric list>** массив измерений калибровочной меры "холостого хода"

# Ответ

<numeric 1>, <numeric 2>, ...<numeric 2N>

## Связанные команды

**SENS:CORR:COLL:OPEN** 

### Кнопки

Нет

## Эквивалентная СОМ команда

SCPI.SENSe(Ch).CORRection.COLLect.DATA.OPEN(Pt)

# Синтаксис

Data = app.SCPI.SENSe(Ch).CORRection.COLLect.DATA.OPEN(Pt)

app.SCPI.SENSe(Ch).CORRection.COLLect.DATA.OPEN(Pt) = Data

## Тип

Variant (массив типа Double) (чтение/запись)

# **SENS:CORR:COLL:DATA:SHOR**

## **SCPI команда**

SENSe<Ch>:CORRection:COLLect:DATA:SHORt <port>,<numeric list>

SENSe<Ch>:CORRection:COLLect:DATA:SHORt? <port>

### **Описание**

Записывает или считывает массив измерений калибровочной меры "КЗ" для порта <port>.

Размер массива равен 2N, где N – число точек измерения.

Для n-й точки, где n от 1 до N:

<numeric 2n–1> реальная часть измерения;

<numeric 2n> мнимая часть измерения.

команда/запрос

## **Объект**

Канал <Ch>,

```
<Ch > = {[1] | 2 | ...16 }
```
## **Параметр**

- **<port>** номер порта от 1 до 2
- **<numeric list>** массив измерений калибровочной меры "короткого замыкания"

## **Ответ**

<numeric 1>, <numeric 2>, …<numeric 2N>

#### **Связанные команды**

#### [SENS:CORR:COLL:SHOR](#page-1542-0)
## Кнопки

Нет

## Эквивалентная СОМ команда

SCPI.SENSe(Ch).CORRection.COLLect.DATA.SHORt(Pt)

## Синтаксис

Data = app.SCPI.SENSe(Ch).CORRection.COLLect.DATA.SHORt(Pt)

app.SCPI.SENSe(Ch).CORRection.COLLect.DATA.SHORt(Pt) = Data

### Тип

Variant (массив типа Double) (чтение/запись)

## **SENS:CORR:COLL:DATA:THRU:MATC**

### **SCPI команда**

SENSe<Ch>:CORRection:COLLect:DATA:THRU:MATCh <rcvport>,<srcport>,<numeric list>

SENSe<Ch>:CORRection:COLLect:DATA:THRU:MATCh? <rcvport>,<srcport>

### **Описание**

Записывает или считывает массив измерений коэффициента отражения при подключении калибровочной меры "перемычка" между портом – приемника <rcvport> и портом – источника <srcport>.

Размер массива равен 2N, где N – число точек измерения.

Для n-й точки, где n от 1 до N:

<numeric 2n–1> реальная часть измерения;

<numeric 2n> мнимая часть измерения.

команда/запрос

## **Объект**

Канал <Ch>,

```
<Ch > = {[1] | 2 | ...16 }
```
### **Параметр**

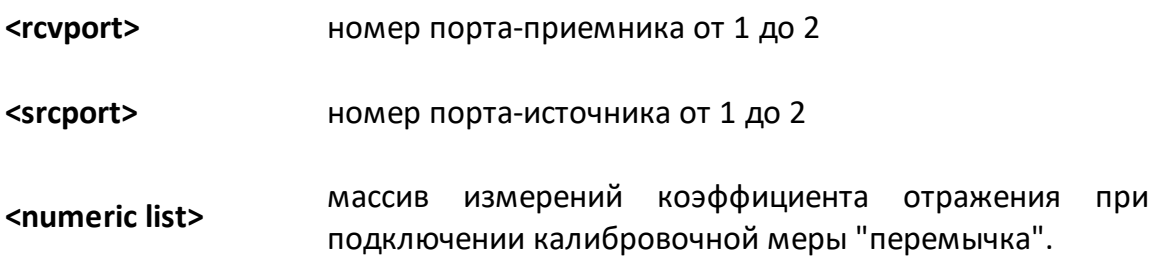

### **Ответ**

<numeric 1>, <numeric 2>, …<numeric 2N>

### Связанные команды

SENS:CORR:COLL:THRU

### Кнопки

Нет

## Эквивалентная СОМ команда

SCPI.SENSe(Ch).CORRection.COLLect.DATA.THRU.MATCh(Pt\_r,Pt\_s)

## Синтаксис

Data = app.SCPI.SENSe(Ch).CORRection.COLLect.DATA.THRU.MATCh(Pt\_r, Pt\_s)

app.SCPI.SENSe(Ch).CORRection.COLLect.DATA.THRU.MATCh(Pt\_r, Pt\_s) = Data

## Тип

Variant (массив типа Double) (чтение/запись)

## **SENS:CORR:COLL:DATA:THRU:TRAN**

### **SCPI команда**

SENSe<Ch>:CORRection:COLLect:DATA:THRU:TRANsmission <rcvport>,<srcport>, <numeric list>

SENSe<Ch>:CORRection:COLLect:DATA:THRU:TRANsmission? <rcvport>,<srcport>

### **Описание**

Записывает или считывает массив измерений коэффициента передачи при подключении калибровочной меры "перемычка" между портом – приемника <rcvport> и портом – источника <srcport>.

Размер массива равен 2N, где N – число точек измерения.

Для n-й точки, где n от 1 до N:

<numeric 2n–1> реальная часть измерения;

<numeric 2n> мнимая часть измерения.

команда/запрос

## **Объект**

Канал <Ch>,

```
<Ch>={[1]|2|...16}
```
### **Параметр**

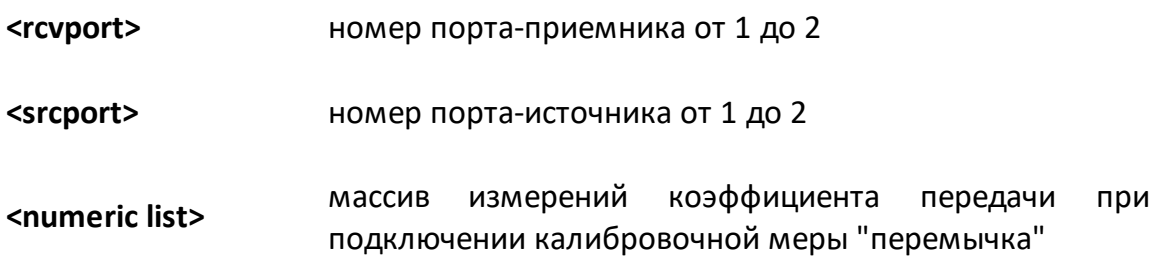

### **Ответ**

<numeric 1>, <numeric 2>, …<numeric 2N>

### **Связанные команды**

[SENS:CORR:COLL:THRU](#page-1544-0)

**Кнопки**

Нет

## **Эквивалентная COM команда**

SCPI.SENSe(Ch).CORRection.COLLect.DATA.THRU.TRANsmission(Pt\_r, Pt\_s)

## **Синтаксис**

Data = app.SCPI.SENSe(Ch).CORRection.COLLect.DATA.THRU.TRANsmission(Pt\_r, Pt\_s)

app.SCPI.SENSe(Ch).CORRection.COLLect.DATA.THRU.TRANsmission(Pt\_r, Pt\_s) = Data

### **Тип**

Variant (массив типа Double) (чтение/запись)

## SENS:CORR:COLL:ECAL:CCH

## SCPI команда

SENSe<Ch>:CORRection:COLLect:ECAL:CCHeck[:ACQuire]

## Описание

Выполняет проверку достоверности калибровочных коэффициентов указанного канала при помощи автокалибровочного модуля (АКМ). Команда устанавливает АКМ в особое внутреннее состояние. Анализатор измеряет Sпараметры АКМ в этом состоянии и считывает S-параметры этого состояния из памяти АКМ. Далее оба графика выводятся на экран для визуального сравнения пользователем. Измеренные параметры отображает на графике данных, а считанные из АКМ - на графике памяти.

нет запроса

## Объект

Канал <Ch>.

 $\langle$ Ch $>=$ {[1]|2|...16}

## Кнопки

Калибровка > Автокалибровка > Доверительный тест

## Эквивалентная СОМ команда

SCPI.SENSe(Ch).CORRection.COLLect.ECAL.CCHeck.ACQuire

## Синтаксис

app.SCPI.SENSe(Ch).CORRection.COLLect.ECAL.CCHeck.ACQuire

### Тип

Метод

## **SENS:CORR:COLL:ECAL:ERES**

### **SCPI команда**

SENSe<Ch>:CORRection:COLLect:ECAL:ERESponse <rcvport>,<srcport>

### **Описание**

Выполняет однонаправленную двухпортовую калибровку между двумя указанными портами для выбранного канала (Ch), используя автокалибровочный модуль.

нет запроса

### **Объект**

Канал <Ch>,

```
<Ch>={[1]|2|...16}
```
### **Параметр**

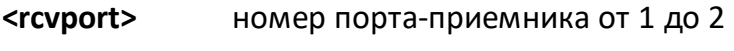

**<srcport>** номер порта-источника от 1 до 2

### **Кнопки**

**Калибровка > Автокалибровка > Однонапр. 2-порт автокал.**

### **Эквивалентная COM команда**

SCPI.SENSe(Ch).CORRection.COLLect.ECAL.ERESponse

### **Синтаксис**

```
app.SCPI.SENSe(Ch).CORRection.COLLect.ECAL.ERESponse = Array(2, 1)
```
# Тип

Variant (массив типа long) (только запись)

## SENS:CORR:COLL:ECAL:INF?

### SCPI команда

SENSe:CORRection:COLLect:ECAL:INFormation?

### Описание

Получает информацию об автокалибровочном модуле, подключенном к анализатору.

только запрос

## Объект

Автокалибровочный модуль

### Ответ

Строка с разделенными запятыми полями.

Информация Автокалибровочного модуля:

- Наименование модели
- Серийный номер
- Текущая температура

Информация о выбранной характеризации:

- Имя характеризации
- Дата и время характеризации
- Минимальная Частота
- Максимальная Частота
- Число точек
- Температура характеризации
- Разъем Port A
- Разъем Port B
- Адаптер Port A
- Адаптер Port B
- Анализатор
- $\bullet$  Mecro
- Оператор

### Кнопки

Калибровка > Автокалибровка > Информация о характеризации...

### Эквивалентная СОМ команда

SCPI.SENSe(1).CORRection.COLLect.ECAL.INFormation

### Синтаксис

ID = app.SCPI.SENSe(1).CORRection.COLLect.ECAL.INFormation

### Тип

String (только чтение)

## **SENS:CORR:COLL:ECAL:ORI:EXEC**

### **SCPI команда**

SENSe:CORRection:COLLect:ECAL:ORIentation:EXECute

### **Описание**

Выполняет процедуру авто ориентации для автокалибровочного модуля. АКМ должен быть подключен к портам анализатора.

команда

## **Объект**

Автокалибровочный модуль

#### **Кнопки**

**Калибровка > Автокалибровка > Ориентация > Выполнить авто ориент.**

### **Эквивалентная COM команда**

SCPI.SENSe.CORRection.COLLect.ECAL.ORIenation.Execute

### **Синтаксис**

app.SCPI.SENSe.CORRection.COLLect.ECAL.ORIentation.Execute

**Тип**

Метод

# **SENS:CORR:COLL:ECAL:ORI:STAT**

## **SCPI команда**

SENSe:CORRection:COLLect:ECAL:ORIentation:STATe {OFF|ON|0|1}

SENSe:CORRection:COLLect:ECAL:ORIentation:STATe?

### **Описание**

Устанавливает или считывает состояние ВКЛ/ОТКЛ функции авто ориентации во время выполнения калибровки с помощью автокалибровочного модуля.

команда/запрос

## **Объект**

Автокалибровочный модуль

## **Параметр**

Определяет состояние функции авто ориентации:

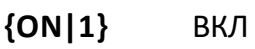

**{OFF|0}** ОТКЛ

### **Ответ**

 ${0|1}$ 

### **Начальное значение**

0

### **Кнопки**

**Калибровка > Автокалибровка > Ориентация > Авто-ориентация**

## **Эквивалентная COM команда**

SCPI.SENSe(1).CORRection.COLLect.ECAL.ORIenation.STATe

# **Синтаксис**

Status = app.SCPI.SENSe(1).CORRection.COLLect.ECAL.ORIentation.STATe

app.SCPI.SENSe(1).CORRection.COLLect.ECAL.ORIentation.STATe = False

## **Тип**

Boolean (чтение/запись)

## **SENS:CORR:COLL:ECAL:PATH**

### **SCPI команда**

SENSe:CORRection:COLLect:ECAL:PATH <numeric1>,<numeric2>

SENSe:CORRection:COLLect:ECAL:PATH? <numeric1>

#### **Описание**

Устанавливает и считывает номер порта автокалибровочного модуля, который подключен к указанному порту анализатора.

команда/запрос

# **Объект**

Автокалибровочный модуль

## **Параметр**

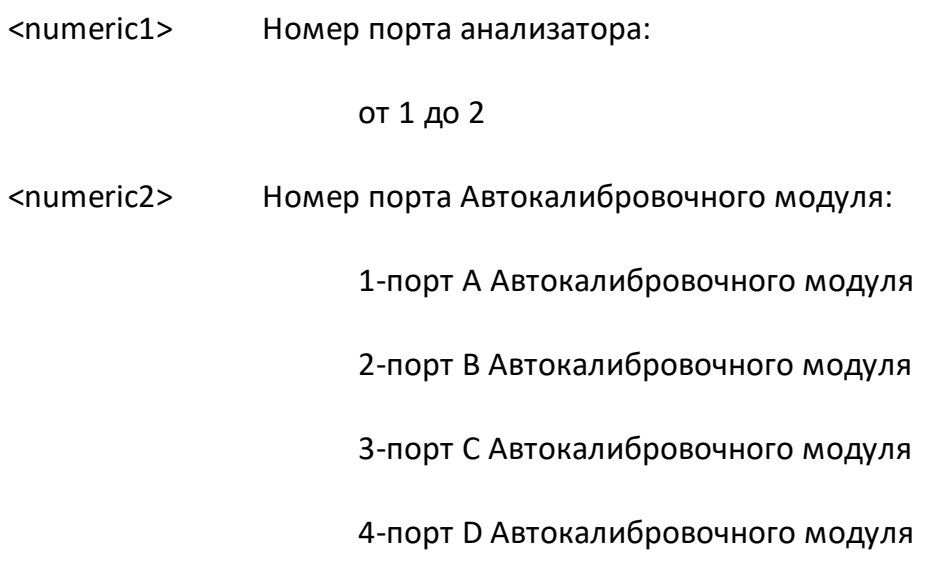

## **Ответ**

<numeric>

### **Кнопки**

**Калибровка > Автокалибровка > Ориентация > Порт n**

## Эквивалентная СОМ команда

SCPI.SENSe(1).CORRection.COLLect.ECAL.PATH(Pt)

## Синтаксис

Value = app.SCPI.SENSe(1).CORRection.COLLect.ECAL.PATH(Pt)

app.SCPI.SENSe(1).CORRection.COLLect.ECAL.PATH(Pt) = 2

## Тип

Long (чтение/запись)

## **SENS:CORR:COLL:ECAL:SOLT1**

## **SCPI команда**

SENSe<Ch>:CORRection:COLLect:ECAL:SOLT1 <port>

## **Описание**

Выполняет полную 1-портовую калибровку указанного порта для выбранного канала (Ch), используя автокалибровочный модуль.

нет запроса

## **Объект**

Канал <Ch>,

 $<$ Ch $>$ ={[1]|2|...16}

## **Параметр**

**<port>** Номер порта

### **Кнопки**

**Калибровка > Автокалибровка > 1-порт Автокалибровка > Порт n**

### **Эквивалентная COM команда**

SCPI.SENSe(Ch).CORRection.COLLect.ECAL.SOLT1

### **Синтаксис**

app.SCPI.SENSe(Ch).CORRection.COLLect.ECAL.SOLT1 = Port

### **Тип**

Long (чтение/запись)

## **SENS:CORR:COLL:ECAL:SOLT2**

### **SCPI команда**

SENSe<Ch>:CORRection:COLLect:ECAL:SOLT2 <port1>,<port2>

### **Описание**

Выполняет полную 2-портовую калибровку указанной пары портов для выбранного канала (Ch), используя автокалибровочный модуль.

нет запроса

## **Объект**

Канал <Ch>,

 $<$ Ch > = {[1] | 2 | ...16 }

### **Параметр**

**<port1>** Номер порта

**<port2>** Номер порта

#### **Кнопки**

**Калибровка > Автокалибровка > 2-порт Автокалибровка**

### **Эквивалентная COM команда**

SCPI.SENSe(Ch).CORRection.COLLect.ECAL.SOLT2

### **Синтаксис**

app.SCPI.SENSe(Ch).CORRection.COLLect.ECAL.SOLT2 = Array(2, 1)

# Тип

Variant (массив типа long) (только запись)

## **SENS:CORR:COLL:ECAL:THER:COMP**

### **SCPI команда**

SENSe:CORRection:COLLect:ECAL:THERmo:COMPensation[:STATe] {OFF|ON|0|1}

SENSe:CORRection:COLLect:ECAL:THERmo:COMPensation[:STATe]?

#### **Описание**

Устанавливает или считывает состояние ВКЛ/ОТКЛ функции термокомпенсации в процессе калибровки с помощью автокалибровочного модуля.

команда/запрос

## **Объект**

Автокалибровочный модуль

### **Параметр**

Определяет состояние функции термокомпенсации:

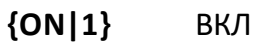

**{OFF|0}** ОТКЛ

### **Ответ**

 ${0|1}$ 

#### **Начальное значение**

1

### **Кнопки**

**Калибровка > Автокалибровка > Термокомпенсация {Вкл.|Откл.}**

# Эквивалентная СОМ команда

Нет

## **SENS:CORR:COLL:ECAL:UCH**

### **SCPI команда**

SENSe:CORRection:COLLect:ECAL:UCHar <char>

SENSe:CORRection:COLLect:ECAL:UCHar?

### **Описание**

Устанавливает и считывает тип характеризации, используемой во время выполнения калибровки с помощью автокалибровочного модуля (заводская или пользовательская характеризация).

команда/запрос

## **Объект**

Автокалибровочный модуль

### **Параметр**

<char> определяет тип характеризации:

- **CHAR0** заводская характеризация
- **CHAR1** пользовательская характеризация 1
- **CHAR2** пользовательская характеризация 2
- **CHAR3** пользовательская характеризация 3

#### **Ответ**

{CHAR0|CHAR1|CHAR2|CHAR3}

#### **Начальное значение**

**CHARO** 

## **Кнопки**

**Калибровка > Автокалибровка > Характеризация**

## **Эквивалентная COM команда**

SCPI.SENSe(1).CORRection.COLLect.ECAL.UCHar

### **Синтаксис**

Param = app.SCPI.SENSe(1).CORRection.COLLect.ECAL.UCHar

app.SCPI.SENSe(1).CORRection.COLLect.ECAL.UCHar = "CHAR0"

### **Тип**

String (чтение/запись)

## **SENS:CORR:COLL:ECAL:UTHR:STAT**

## **SCPI команда**

SENSe:CORRection:COLLect:ECAL:UTHRu:STATe {OFF|ON|0|1}

SENSe:CORRection:COLLect:ECAL:UTHRu:STATe?

Описание

Устанавливает и считывает состояние ВКЛ/ОТКЛ метода неизвестной перемычки во время выполнения калибровки с помощью автокалибровочного модуля.

ПРИМЕЧАНИЕ – Обзор 304/1 не поддерживает данный метод.

команда/запрос

## **Объект**

Автокалибровочный модуль

### **Параметр**

Определяет состояние метода неизвестной перемычки:

- **{ON|1}** ВКЛ
- **{OFF|0}** ОТКЛ

### **Ответ**

 ${0|1}$ 

### **Начальное значение**

 $\Omega$ 

## **Кнопки**

### **Калибровка > Автокалибровка > Неизв. перемычка**

## Эквивалентная СОМ команда

SCPI.SENSe(1).CORRection.COLLect.ECAL.UTHRu.STATe

### Синтаксис

Status = app.SCPI.SENSe(1).CORRection.COLLect.ECAL.UTHRu.STATe

app.SCPI.SENSe(1).CORRection.COLLect.ECAL.UTHRu.STATe = False

### Тип

Boolean (чтение/запись)

#### ВНИМАНИЕ! Объект SENSe имеет индекс равный 1, который может быть опущен в Visual Basic, но не может быть опущен в других языках программирования.

## **SENS:CORR:COLL:ISOL**

### SCPI команда

SENSe<Ch>:CORRection:COLLect[:ACQuire]:ISOLation <rcvport>,<srcport>

### Описание

Измеряет калибровочные данные развязки между портом-приемника <rcvport> и портом-источника <srcport>. К измеряемым портам должны быть подключены калибровочные меры "нагрузка".

ПРИМЕЧАНИЕ - Команда запускает измерение немедленно, если командой SENS:CORR:TRIG:FREE выбран источник триггера калибровки "Внутренний", в противном случае ожидает сигнал триггера. Команда блокирует выполнение последующих команд до окончания измерения.

нет запроса

## Объект

Канал <Ch>,

```
\langleCh>={[1]|2|...16}
```
## Параметр

<rcvport> номер порта-приемника от 1 до 2

<srcport> номер порта-источника от 1 до 2

### Выход за диапазон

При назначении одинаковых номеров портов возникает ошибка.

## **Кнопки**

**Калибровка > Калибровать > Нормализация (прмч.) > Развязка (опционально)**

**Калибровка > Калибровать > Однонапр. 2-порт кал. > Развязка (опционально)**

**Калибровка > Калибровать > 2-порт SOLT кал. > Порт 1-2 Развяз (опционально)**

### **Эквивалентная COM команда**

SCPI.SENSe(Ch).CORRection.COLLect.ACQuire.ISOLation

## **Синтаксис**

app.SCPI.SENSe(Ch).CORRection.COLLect.ACQuire.ISOLation = Array(1, 2)

### **Тип**

Variant (массив типа Long) (только запись)

## **SENS:CORR:COLL:LOAD**

### **SCPI команда**

SENSe<Ch>:CORRection:COLLect[:ACQuire]:LOAD <port>

### **Описание**

Измеряет калибровочные данные меры "нагрузка" для заданного порта.

ПРИМЕЧАНИЕ – Команда запускает измерение немедленно, если командой [SENS:CORR:TRIG:FREE](#page-1661-0) выбран источник триггера калибровки "Внутренний", в противном случае ожидает сигнал триггера. Команда блокирует выполнение последующих команд до окончания измерения.

нет запроса

## **Объект**

Канал <Ch>,

```
\langleCh > = {[1] | 2 | ...16 }
```
### **Параметр**

**<port>** номер порта от 1 до 2

#### **Кнопки**

**Калибровка > Калибровать > Нормализация (ХХ) > Нагрузка (опц.)**

**Калибровка > Калибровать > Нормализация (КЗ) > Нагрузка (опц.)**

**Калибровка > Калибровать > 1-порт SOL кал. > Нагрузка**

**Калибровка > Калибровать > Однонапр. 2-порт кал. > Нагрузка**

**Калибровка > Калибровать > 2-порт SOLT кал. > Порт n Нагрузка**

#### **Эквивалентная COM команда**

SCPI.SENSe(Ch).CORRection.COLLect.ACQuire.LOAD

# Синтаксис

app.SCPI.SENSe(Ch).CORRection.COLLect.ACQuire.LOAD = 1

## Тип

Long (только запись)

## **SENS:CORR:COLL:OPEN**

### **SCPI команда**

SENSe<Ch>:CORRection:COLLect[:ACQuire]:OPEN <port>

### **Описание**

Измеряет калибровочные данные меры "ХХ" для заданного порта.

ПРИМЕЧАНИЕ – Команда запускает измерение немедленно, если командой [SENS:CORR:TRIG:FREE](#page-1661-0) выбран источник триггера калибровки "Внутренний", в противном случае ожидает сигнал триггера. Команда блокирует выполнение последующих команд до окончания измерения.

нет запроса

## **Объект**

Канал <Ch>,

```
\langleCh > = {[1] | 2 | ...16 }
```
### **Параметр**

**<port>** номер порта от 1 до 2

### **Кнопки**

**Калибровка > Калибровать > Нормализация (ХХ) > ХХ**

**Калибровка > Калибровать > 1-порт SOL кал. > ХХ**

**Калибровка > Калибровать > Однонапр. 2-порт кал. > ХХ**

**Калибровка > Калибровать > 2-порт SOLT кал. > Порт n ХХ**

## Эквивалентная СОМ команда

SCPI.SENSe(Ch).CORRection.COLLect.ACQuire.OPEN

### Синтаксис

app.SCPI.SENSe(Ch).CORRection.COLLect.ACQuire.OPEN = 1

### Тип

Long (только запись)

## **SENS:CORR:COLL:SHOR**

### **SCPI команда**

SENSe<Ch>:CORRection:COLLect[:ACQuire]:SHORt <port>

### **Описание**

Измеряет калибровочные данные меры "КЗ" для заданного порта.

ПРИМЕЧАНИЕ – Команда запускает измерение немедленно, если командой [SENS:CORR:TRIG:FREE](#page-1661-0) выбран источник триггера калибровки "Внутренний" , в противном случае ожидает сигнал триггера. Команда блокирует выполнение последующих команд до окончания измерения.

нет запроса

## **Объект**

Канал <Ch>,

```
\langleCh > = {[1] | 2 | ...16 }
```
## **Параметр**

**<port>** номер порта от 1 до 2

### **Кнопки**

**Калибровка > Калибровать > Нормализация (КЗ) > КЗ**

**Калибровка > Калибровать > 1-порт SOL кал. > КЗ**

**Калибровка > Калибровать > Однонапр. 2-порт кал. > КЗ**

**Калибровка > Калибровать > 2-порт SOLT кал. > Порт n КЗ**

## Эквивалентная СОМ команда

SCPI.SENSe(Ch).CORRection.COLLect.ACQuire.SHORt

### Синтаксис

app.SCPI.SENSe(Ch).CORRection.COLLect.ACQuire.SHORt = 1

### Тип

Long (только запись)

## <span id="page-1544-0"></span>**SENS:CORR:COLL:THRU**

### SCPI команда

SENSe<Ch>:CORRection:COLLect[:ACQuire]:THRU <rcvport>,<srcport>

### Описание

Измеряет калибровочные данные меры "перемычка" между портомприемника <rcvport> и портом-источника <srcport>.

ПРИМЕЧАНИЕ - Команда запускает измерение немедленно, если командой SENS:CORR:TRIG:FREE выбран источник триггера калибровки "Внутренний", в противном случае ожидает сигнал триггера. Команда блокирует выполнение последующих команд до окончания измерения.

нет запроса

## Объект

Канал <Ch>,

```
\langleCh>={[1]|2|...16}
```
## Параметр

номер порта-приемника от 1 до 2 <rcvport>

<srcport> номер порта-источника от 1 до 2

### Выход за диапазон

При назначении одинаковых номеров портов возникает ошибка.

## **Кнопки**

**Калибровка > Калибровать > Нормализация (прмч) > Перем.**

**Калибровка > Калибровать > Однонапр. 2-порт кал. > Перем.**

**Калибровка > Калибровать > 2-порт SOLT кал. > Порт x-y Перем.**

### **Эквивалентная COM команда**

SCPI.SENSe(Ch).CORRection.COLLect.ACQuire.THRU

### **Синтаксис**

app.SCPI.SENSe(Ch).CORRection.COLLect.ACQuire.THRU= Array(1, 2)

### **Тип**

Variant (массив типа Long) (только запись)

## **SENS:CORR:COLL:TRLL**

### **SCPI команда**

SENSe<Ch>:CORRection:COLLect[:ACQuire]:TRLLine <port1>,<port2>

### **Описание**

Измеряет калибровочные данные меры "TRL линия" между портами <port1> и <port2>. Когда подкласс указывает на меру "линия" (см. [SENS:CORR:COLL:SUBC](#page-1552-0)), команда сканирует в обоих направлениях. Когда подкласс указывает на меру "согласованная нагрузка" (TRM калибровка), команда сканирует в одном направлении, и для завершения измерения требуется выполнить две команды меняя местами <порт1> и <порт2>.

ПРИМЕЧАНИЕ – Команда запускает измерение немедленно, если командой [SENS:CORR:TRIG:FREE](#page-1661-0) выбран источник триггера калибровки "Внутренний", в противном случае ожидает сигнал триггера. Команда блокирует выполнение последующих команд до окончания измерения.

нет запроса

## **Объект**

Канал <Ch>,

```
<Ch > = {[1] | 2 | ...16 }
```
### **Параметр**

**<rcvport>** номер порта-приемника от 1 до 2

**<srcport>** номер порта-источника от 1 до 2

### **Выход за диапазон**

При назначении одинаковых номеров портов возникает ошибка.

### **Кнопки**

**Калибровка > Калибровать > n-порт TRL кал. > x-y Лин./Нагр.**

## Эквивалентная СОМ команда

SCPI.SENSe(Ch).CORRection.COLLect.ACQuire.TRLLine

### Синтаксис

app.SCPI.SENSe(Ch).CORRection.COLLect.ACQuire.TRLLine = Array(1, 2)

### Тип

Variant (массив типа long) (только запись)
## <span id="page-1548-0"></span>**SENS:CORR:COLL:TRLT**

### **SCPI команда**

SENSe<Ch>:CORRection:COLLect[:ACQuire]:TRLThru <port1>,<port2>

### **Описание**

Измеряет калибровочные данные меры "TRL перемычка" между портами <port1> и <port2>.

ПРИМЕЧАНИЕ – Команда запускает измерение немедленно, если командой [SENS:CORR:TRIG:FREE](#page-1661-0) выбран источник триггера калибровки "Внутренний" , в противном случае ожидает сигнал триггера. Команда блокирует выполнение последующих команд до окончания измерения.

#### нет запроса

### **Объект**

Канал <Ch>,

 $\langle$ Ch $>=$ {[1]|2|...16}

### **Параметр**

- **<rcvport>** номер порта-приемника от 1 до 2
- **<srcport>** номер порта-источника от 1 до 2

### **Выход за диапазон**

При назначении одинаковых номеров портов возникает ошибка.

### **Кнопки**

**Калибровка > Калибровать > n-порт TRL кал. > x-y Перем./Лин.**

### **Эквивалентная COM команда**

SCPI.SENSe(Ch).CORRection.COLLect.ACQuire.TRLThru

# Синтаксис

```
app.SCPI.SENSe(Ch).CORRection.COLLect.ACQuire.TRLThru = Array(1, 2)
```
# Тип

Variant (массив типа long) (только запись)

# <span id="page-1550-0"></span>**SENS:CORR:COLL:TRLR**

### **SCPI команда**

SENSe<Ch>:CORRection:COLLect[:ACQuire]:TRLReflect <port>

### **Описание**

Измеряет калибровочные данные меры "TRL отражение" для заданного порта.

Примечание – Команда запускает измерение немедленно, если командой [SENS:CORR:TRIG:FREE](#page-1661-0) выбран источник триггера калибровки "Внутренний", в противном случае ожидает сигнал триггера. Команда блокирует выполнение последующих команд до окончания измерения.

нет запроса

### **Объект**

Канал <Ch>,

 $<$ Ch>={[1]|2|...16}

### **Параметр**

**<port>** номер порта от 1 до 2

### **Кнопки**

**Калибровка > Калибровать > n-порт TRL кал. > Порт n Отраж.**

### **Эквивалентная COM команда**

SCPI.SENSe(Ch).CORRection.COLLect.ACQuire.TRLReflect

### **Синтаксис**

app.SCPI.SENSe(Ch).CORRection.COLLect.ACQuire.TRLReflect = 1

# Тип

Long (только запись)

# **SENS:CORR:COLL:SUBC**

### **SCPI команда**

SENSe<Ch>:CORRection:COLLect[:ACQuire]:SUBClass <numeric>

SENSe<Ch>:CORRection:COLLect[:ACQuire]:SUBClass?

### **Описание**

Выбирает номер подкласса калибровочной меры, используемой для измерения последующей командой SENS:CORR:COLL:XXXX. Если комплект мер содержит несколько калибровочных мер одного типа, например "КЗ", то это позволяет выбрать конкретную меру "КЗ". Подклассы должны быть назначены заранее командой SENS:CORR:COLL:CKIT:ORD:XXXX или пользовательским интерфейсом «Редактировать таблицу классов».

команда/запрос

### **Объект**

Комплект мер для канала <Ch>,

 $<$ Ch>={[1]|2|...16}

### **Параметр**

<numeric> номер подкласса от 1 до 8.

### **Ответ**

<numeric>

**Начальное значение**

1

### **Кнопки**

Нет

# Эквивалентная СОМ команда

SCPI.SENSe(Ch).CORRection.COLLect.ACQuire.SUBClass

### Синтаксис

app.SCPI.SENSe(Ch).CORRection.COLLect.ACQuire.SUBClass = 2

Subclass = app.SCPI.SENSe(Ch).CORRection.COLLect.ACQuire.SUBClass

### Тип

Long (только запись)

# **SENS:CORR:COLL:METH:ERES**

### **SCPI команда**

SENSe<Ch>:CORRection:COLLect:METHod:ERESponse <rcvport>,<srcport>

### **Описание**

Устанавливает номера портов и тип калибровки "однонаправленная двухпортовая калибровка" для расчета калибровочных коэффициентов при завершении процедуры калибровки с помощью команды [SENS:CORR:COLL:SAVE](#page-1572-0).

нет запроса

### **Объект**

Канал <Ch>,

```
\langleCh>={[1]|2|...16}
```
### **Параметр**

**<rcvport>** номер порта-приемника от 1 до 2

**<srcport>** номер порта-источника от 1 до 2

#### **Выход за диапазон**

При назначении одинаковых номеров портов возникает ошибка.

#### **Связанные команды**

[SENS:CORR:COLL:SAVE](#page-1572-0)

#### **Кнопки**

**Калибровка > Калибровать > Однонапр. 2-порт. кал. > Выбрать порты**

# Эквивалентная СОМ команда

SCPI.SENSe(Ch).CORRection.COLLect.Method.ERESponse

### Синтаксис

app.SCPI.SENSe(Ch).CORRection.COLLect.Method.ERESponse = Array(2, 1)

### Тип

Variant (массив типа Long) (только запись)

# **SENS:CORR:COLL:METH:OPEN**

### **SCPI команда**

SENSe<Ch>:CORRection:COLLect:METHod[:RESPonse]:OPEN <port>

### **Описание**

Устанавливает номер порта и тип калибровки "нормализация (ХХ)" для расчета калибровочных коэффициентов при завершении процедуры калибровки с помощью команды [SENS:CORR:COLL:SAVE.](#page-1572-0)

нет запроса

### **Объект**

Канал <Ch>,

 $<$ Ch>={[1]|2|...16}

### **Параметр**

**<port>** номер порта от 1 до 2

### **Связанные команды**

### [SENS:CORR:COLL:SAVE](#page-1572-0)

#### **Кнопки**

**Калибровка > Калибровать > Нормализация (ХХ) > Выбрать порт**

### **Эквивалентная COM команда**

SCPI.SENSe(Ch).CORRection.COLLect.Method.RESPonse.OPEN

### **Синтаксис**

app.SCPI.SENSe(Ch).CORRection.COLLect.Method.RESPonse.OPEN = 1

# Тип

Long (только запись)

# **SENS:CORR:COLL:METH:SHOR**

### **SCPI команда**

SENSe<Ch>:CORRection:COLLect:METHod[:RESPonse]:SHORt <port>

### **Описание**

Устанавливает номер порта и тип калибровки "нормализация (КЗ)" для расчета калибровочных коэффициентов при завершении процедуры калибровки с помощью команды [SENS:CORR:COLL:SAVE.](#page-1572-0)

нет запроса

### **Объект**

Канал <Ch>,

 $<$ Ch>={[1]|2|...16}

### **Параметр**

**<port>** номер порта от 1 до 2

### **Связанные команды**

### [SENS:CORR:COLL:SAVE](#page-1572-0)

#### **Кнопки**

**Калибровка > Калибровать > Нормализация (КЗ) > Выбрать порт**

### **Эквивалентная COM команда**

SCPI.SENSe(Ch).CORRection.COLLect.Method.RESPonse.SHORt

### **Синтаксис**

app.SCPI.SENSe(Ch).CORRection.COLLect.Method.RESPonse.SHORt = 1

# Тип

Long (только запись)

# **SENS:CORR:COLL:METH:SOLT1**

### **SCPI команда**

SENSe<Ch>:CORRection:COLLect:METHod:SOLT1<port>

### **Описание**

Устанавливает номер порта и тип калибровки "полная однопортовая калибровка" для расчета калибровочных коэффициентов при завершении процедуры калибровки с помощью команды [SENS:CORR:COLL:SAVE](#page-1572-0).

нет запроса

### **Объект**

Канал <Ch>,

```
<Ch>={[1]|2|...16}
```
### **Параметр**

**<port>** номер порта от 1 до 2

### **Связанные команды**

### [SENS:CORR:COLL:SAVE](#page-1572-0)

#### **Кнопки**

**Калибровка > Калибровать > 1-порт. SOL кал. > Выбрать порт**

### **Эквивалентная COM команда**

SCPI.SENSe(Ch).CORRection.COLLect.Method.SOLT1

### **Синтаксис**

app.SCPI.SENSe(Ch).CORRection.COLLect.Method.SOLT1 = 1

# Тип

Long (только запись)

# **SENS:CORR:COLL:METH:SOLT2**

### **SCPI команда**

SENSe<Ch>:CORRection:COLLect:METHod:SOLT2 <port1>,<port2>

### **Описание**

Устанавливает номера портов и тип калибровки "полная двухпортовая калибровка" для расчета калибровочных коэффициентов при завершении процедуры калибровки с помощью команды [SENS:CORR:COLL:SAVE](#page-1572-0).

нет запроса

### **Объект**

Канал <Ch>,

```
<Ch>={[1]|2|...16}
```
### **Параметр**

**<port1>** номер порта от 1 до 2

**<port2>** номер порта от 1 до 2

### **Выход за диапазон**

При назначении одинаковых номеров портов возникает ошибка.

#### **Связанные команды**

#### [SENS:CORR:COLL:SAVE](#page-1572-0)

### **Кнопки**

**Калибровка > Калибровать > 2-порт. SOLT кал.**

# Эквивалентная СОМ команда

SCPI.SENSe(Ch).CORRection.COLLect.Method.SOLT2

### Синтаксис

app.SCPI.SENSe(Ch).CORRection.COLLect.Method.SOLT2 = Array(2, 1)

### Тип

Variant (массив типа Long) (только запись)

## **SENS:CORR:COLL:METH:THRU**

### **SCPI команда**

SENSe<Ch>:CORRection:COLLect:METHod[:RESPonse]:THRU <rcvport>,<srcport>

### **Описание**

Устанавливает номера портов и тип калибровки "нормализация (перемычка)" для расчета калибровочных коэффициентов при завершении процедуры калибровки с помощью команды [SENS:CORR:COLL:SAVE.](#page-1572-0)

нет запроса

## **Объект**

Канал <Ch>,

```
<Ch>={[1]|2|...16}
```
### **Параметр**

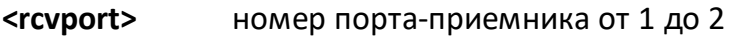

**<srcport>** номер порта-источника от 1 до 2

### **Выход за диапазон**

При назначении одинаковых номеров портов возникает ошибка.

#### **Связанные команды**

### [SENS:CORR:COLL:SAVE](#page-1572-0)

#### **Кнопки**

**Калибровка > Калибровать > Нормализация (прмч.) > Выбрать порты {x-y}**

### **Эквивалентная COM команда**

SCPI.SENSe(Ch).CORRection.COLLect.Method.RESPonse.THRU

# Синтаксис

app.SCPI.SENSe(Ch).CORRection.COLLect.Method.RESPonse.THRU = Array(2,1)

# Тип

Variant (массив типа Long) (только запись)

# **SENS:CORR:COLL:METH:TRL:MULT**

# **SCPI команда**

SENSe<Ch>:CORRection:COLLect:METHod:TRL:MULTiline[:STATe] {OFF|ON|0|1}

SENSe<Ch>:CORRection:COLLect:METHod:TRL:MULTiline[:STATe]?

# **Описание**

Включает/выключает метод "Multiline TRL" калибровки. Команда определяет, какой алгоритм TRL калибровки используется при вычислении коэффициентов калибровки с помощью команды [SENS:CORR:COLL:SAVE.](#page-1572-0)

ПРИМЕЧАНИЕ – Метод "Multiline TRL" калибровки не поддерживается анализатором Обзор-304/1.

команда/запрос

# **Объект**

Канал <Ch>,

 $<$ Ch > = {[1] | 2 | ...16 }

# **Параметр**

- **{ON|1}** ВКЛ алгоритм Multiline TRL калибровки
- **{OFF|0}** ОТКЛ классический алгоритм TRL калибровки

# **Ответ**

{0|1}

# **Начальное значение**

 $\Omega$ 

**Связанные команды**

[SENS:CORR:COLL:SAVE](#page-1572-0)

## SENS:CORR:COLL:METH:TRL2

### Кнопки

Калибровка > Калибровать > n-порт TRL кал > Multiline

# Эквивалентная СОМ команда

Нет

# <span id="page-1568-0"></span>**SENS:CORR:COLL:METH:TRL2**

### **SCPI команда**

SENSe<Ch>:CORRection:COLLect:METHod:TRL2 <port1>,<port2>

### **Описание**

Устанавливает номера портов и тип калибровки "2х-портовая TRL калибровка" для расчета калибровочных коэффициентов при завершении процедуры калибровки с помощью команды [SENS:CORR:COLL:SAVE](#page-1572-0).

нет запроса

### **Объект**

Канал <Ch>,

```
<Ch>={[1]|2|...16}
```
### **Параметр**

**<port1>** номер порта от 1 до 2

**<port2>** номер порта от 1 до 2

### **Выход за диапазон**

При назначении одинаковых номеров портов возникает ошибка.

#### **Связанные команды**

### [SENS:CORR:COLL:SAVE](#page-1572-0)

### **Кнопки**

**Калибровка > Калибровать > 2-порт TRL кал.**

# Эквивалентная СОМ команда

SCPI.SENSe(Ch).CORRection.COLLect.Method.TRL2

### Синтаксис

app.SCPI.SENSe(Ch).CORRection.COLLect.Method.TRL2 = Array(1, 2)

### Тип

Variant (массив типа Long) (только запись)

## **SENS:CORR:COLL:METH:TYPE?**

### **SCPI команда**

SENSe<Ch>:CORRection:COLLect:METHod:TYPE?

### **Описание**

Считывает тип калибровки, выбранный для расчета калибровочных коэффициентов при завершении процедуры калибровки командой [SENS:CORR:COLL:SAVE](#page-1572-0).

только запрос

## **Объект**

Канал <Ch>,

```
\langleCh>={[1]|2|...16}
```
### **Ответ**

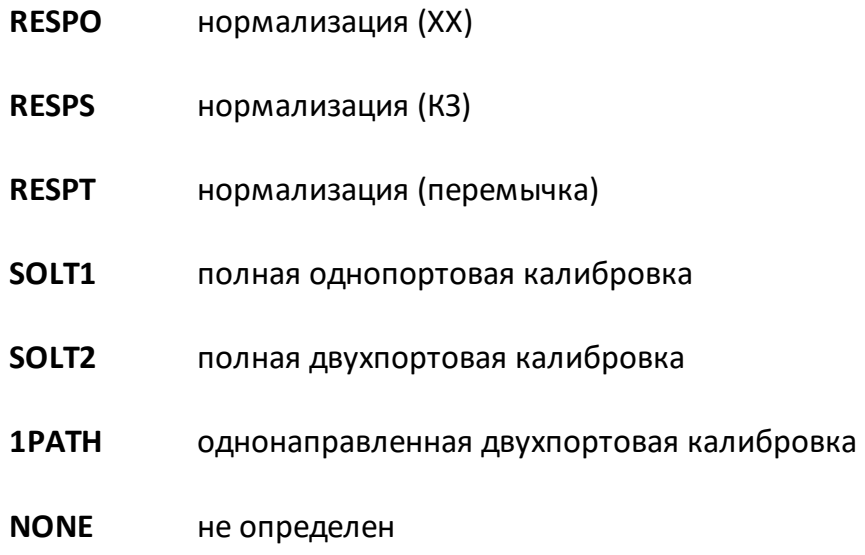

### **Кнопки**

Нет

# Эквивалентная СОМ команда

SCPI.SENSe(Ch).CORRection.COLLect.Method.TYPE

### Синтаксис

Param = app.SCPI.SENSe(Ch).CORRection.COLLect.Method.TYPE

### Тип

String (только чтение)>

# <span id="page-1572-0"></span>**SENS:CORR:COLL:SAVE**

### **SCPI команда**

SENSe<Ch>:CORRection:COLLect:SAVE

### **Описание**

Рассчитывает калибровочные коэффициенты на основании измерений калибровочных мер и в зависимости от выбранного типа калибровки. Тип калибровки выбирается одной из команд [SENS:CORR:COLL:METH:XXXX](#page-1395-0).

По завершении команды данные измерений калибровочных мер очищаются, автоматически включается коррекция ошибок.

Если делается попытка выполнить команду с неполным набором измерений калибровочных мер, то возникает ошибка и метод игнорируется.

нет запроса

## **Объект**

Канал <Ch>,

 $<$ Ch $>$ ={[1]|2|...16}

### **Связанные команды**

Выбор типа калибровки:

[SENS:CORR:COLL:METH:XXXX](#page-1395-0)

Измерения калибровочных мер:

[SENS:CORR:COLL:ISOL](#page-1536-0)

[SENS:CORR:COLL:LOAD](#page-1538-0)

[SENS:CORR:COLL:OPEN](#page-1540-0)

[SENS:CORR:COLL:SHOR](#page-1542-0)

[SENS:CORR:COLL:THRU](#page-1544-0)

[SENS:CORR:COLL:TRLT](#page-1548-0)

[SENS:CORR:COLL:TRLL](#page-1546-0)

### [SENS:CORR:COLL:TRLR](#page-1550-0)

### **Кнопки**

**Калибровка > Калибровать > {Нормализация (ХХ) | Нормализация (КЗ) | Нормализация (прмч.) | Однонапр. 2-порт. кал. |1-порт. SOL кал. | 2-порт. SOLT кал. | 3-порт. SOLT кал. | 4-порт. SOLT кал. | 2-порт. TRL кал. | 3-порт. TRL кал. | 4-порт. TRL кал.} > Применить**

### **Эквивалентная COM команда**

SCPI.SENSe(Ch).CORRection.COLLect.SAVE

### **Синтаксис**

app.SCPI.SENSe(Ch).CORRection.COLLect.SAVE

### **Тип**

Метод

# **SENS:CORR:COLL:THRU:ADD:DEL**

### **SCPI команда**

SENSe<Ch>:CORRection:COLLect:THRU:ADDition:DELay <numeric>

SENSe<Ch>:CORRection:COLLect:THRU:ADDition:DELay?

### **Описание**

Устанавливает или считывает примерное значение задержки меры "неизвестная перемычка" в функции добавления перемычки. Эта задержка используется для устранения неопределенности ±180° при вычислении фазовой характеристики перемычки.

Если установлено нулевое значение, то анализатор использует алгоритм автоматического определения задержки перемычки. В большинстве случаев установка нулевого значения достаточна для правильной работы. Установка ненулевого значения требуется, когда шаг по частоте:

$$
\Delta f > \frac{1}{2 \cdot 3 \text{адержка}}
$$

ПРИМЕЧАНИЕ – Задержка перемычки либо ее механическая длина устанавливаются взаимно:

$$
3a\mu\text{ержка} = \frac{\mu_{\text{лина}\sqrt{\mu\text{19.0}}\text{}}}{c}.
$$

команда/запрос

### **Объект**

Канал <Ch>,

<Ch>={[1]|2|...16}

### **Параметр**

<numeric> примерное значение задержки перемычки.

# Единицы измерения

с (секунда)

# Ответ

<numeric>

### Начальное значение

 $\overline{0}$ 

### Кнопки

Калибровка > Калибровать > Добавление перемычки > Задержка прм.

# Эквивалентная СОМ команда

Нет

# **SENS:CORR:COLL:THRU:ADD:LENG**

### **SCPI команда**

SENSe<Ch>:CORRection:COLLect:THRU:ADDition:LENGth <numeric>

SENSe<Ch>:CORRection:COLLect:THRU:ADDition:LENGth?

### **Описание**

Устанавливает или считывает примерное значение механической длины меры "неизвестная перемычка" в функции добавления перемычки. Это значение используется для устранения неопределенности ±180° при вычислении фазовой характеристики перемычки.

Если установлено нулевое значение, то анализатор использует алгоритм автоматического определения задержки перемычки. В большинстве случаев установка нулевого значения достаточна для правильной работы. Установка ненулевого значения требуется, когда шаг по частоте:

$$
\Delta f > \frac{1}{2 \cdot 3 \text{адержка}}
$$

ПРИМЕЧАНИЕ – Задержка перемычки либо ее механическая длина устанавливаются взаимно:

$$
3a\mu\text{ержка} = \frac{\mu_{\text{лина}\sqrt{\mu\text{19.0}}\text{}}}{c}.
$$

команда/запрос

### **Объект**

Канал <Ch>,

$$
<
$$
Ch>=\{[1]|2|...16\}

### **Параметр**

<numeric> примерное значение длины перемычки.

# Единицы измерения

м (метры)

# Ответ

<numeric>

### Начальное значение

 $\overline{0}$ 

Кнопки

Калибровка > Калибровать > Добавление перемычки > Задержка прм.

# Эквивалентная СОМ команда

Нет

# **SENS:CORR:COLL:THRU:ADD:UNIT**

## **SCPI команда**

SENSe<Ch>:CORRection:COLLect:THRU:ADDition:UNIT {SEConds|METers}

SENSe<Ch>:CORRection:COLLect:THRU:ADDition:UNIT?

## **Описание**

Определяет единицы измерения для индикации задержки (длины) меры "неизвестная перемычка" в функции добавления перемычки.

команда/запрос

# **Объект**

Канал <Ch>,

 $\langle$ Ch>={[1]|2|...16}

### **Параметр**

**SEConds** Секунды

**METers** Метры

### **Ответ**

{SEC|MET}

### **Начальное значение**

**SEConds** 

### **Кнопки**

**Калибровка > Калибровать > Добавление перемычки > Единицы здрж.**

# Эквивалентная СОМ команда

Нет

# **SENS:CORR:COLL:THRU:ADD:MED**

### **SCPI команда**

SENSe<Ch>:CORRection:COLLect:THRU:ADDition:MEDia {COAXial|WAVeguide}

SENSe<Ch>:CORRection:COLLect:THRU:ADDition:MEDia?

### **Описание**

Определяет физическую среду меры "неизвестная перемычка" в функции добавления перемычки.

ПРИМЕЧАНИЕ – Когда используется волноводный тип перемычки, то рекомендуется задавать ее длину вместо задержки.

команда/запрос

### **Объект**

Канал <Ch>,

 $\langle$ Ch $>=$ {[1]|2|...16}

### **Параметр**

- **COAXial** Коаксиал
- **WAVeguide** Волновод

### **Ответ**

{COAX|WAV}

#### **Начальное значение**

COAXial

# Кнопки

Калибровка > Калибровать > Добавление перемычки > Среда прм.

# Эквивалентная СОМ команда

Нет

# **SENS:CORR:COLL:THRU:ADD:PERM**

### **SCPI команда**

SENSe<Ch>:CORRection:COLLect:THRU:ADDition:PERMittivity <numeric>

SENSe<Ch>:CORRection:COLLect:THRU:ADDition:PERMittivity?

### **Описание**

Устанавливает или считывает значение диэлектрической проницаемости среды меры "неизвестная перемычка" в функции добавления перемычки.

Этот параметр используется, когда устанавливается длина перемычки для расчета ее задержки, поэтому этот параметр должен устанавливаться перед установкой длины перемычки.

Когда устанавливается задержка перемычки, данный параметр не используется.

команда/запрос

### **Объект**

Канал <Ch>,

```
<Ch>={[1]|2|...16}
```
### **Параметр**

<numeric> значение диэлектрической проницаемости среды перемычки.

### **Ответ**

<numeric>

#### **Начальное значение**

1.000649 (воздух)

### **Кнопки**

**Калибровка > Калибровать > Добавление перемычки > Диэл. прониц.**

# Эквивалентная СОМ команда

Нет
# **SENS:CORR:COLL:THRU:ADD:WAV:CUT**

## **SCPI команда**

SENSe<Ch>:CORRection:COLLect:THRU:ADDition:WAVeguide:CUToff <numeric>

SENSe<Ch>:CORRection:COLLect:THRU:ADDition:WAVeguide:CUToff?

## **Описание**

Устанавливает или считывает значение критической частоты волноводной меры "неизвестная перемычка" в функции добавления перемычки.

команда/запрос

# **Объект**

Канал <Ch>,

 $\langle$ Ch $>=$ {[1]|2|...16}

## **Параметр**

<numeric> значение критической частоты волноводной перемычки.

## **Ответ**

<numeric>

#### **Начальное значение**

1.0 ГГц

## **Кнопки**

**Калибровка > Калибровать > Добавление перемычки > Крит. частота**

# Эквивалентная СОМ команда

Нет

# SENS:CORR:COLL:THRU:ADD:FULL2:COMP

## SCPI команда

SENSe<Ch>:CORRection:COLLect:THRU:ADDition:FULL2:COMPlete<port1>,<port2>

## Описание

Завершает полную 2-портовую калибровку между указанными портами при условии, что каждый порт калиброван с использованием полной 1-портовой калибровки:

- измеряет "неизвестную перемычку" между портами;
- вычисляет кал. коэффициенты ET и EL, используя алгоритм "неизвестной перемычки";
- сохраняет полученные коэффициенты ET и EL в существующей калибровке, получая полную 2-портовую калибровку из двух 1-портовых. Если полная 2-портовая калибровка уже существует - обновляет кал. коэффициенты ET и EL.

нет запроса

## Объект

Канал <Ch>,

```
\langleCh > = {[1] | 2 | ...16 }
```
#### Параметр

номер порта от 1 до 2  $<$ port $1>$ 

<port2> номер порта от 1 до 2

#### Кнопки

Калибровка > Калибровать > Добавление перемычки > Завершить 2-портовую калибровку

# Эквивалентная СОМ команда

Нет

# **SENS:CORR:EXT**

## **SCPI команда**

SENSe<Ch>:CORRection:EXTension[:STATe] {OFF|ON|0|1}

SENSe<Ch>:CORRection:EXTension[:STATe]?

## **Описание**

Устанавливает или считывает состояние ВКЛ/ОТКЛ функции удлинения порта.

команда/запрос

## **Объект**

Канал <Ch>,

 $\langle$ Ch>={[1]|2|...16}

# **Параметр**

Определяет состояние функции удлинения порта:

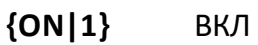

**{OFF|0}** ОТКЛ

## **Ответ**

 ${0|1}$ 

## **Начальное значение**

0

# **Кнопки**

**Калибровка > Удлинение порта > Удлинение**

## Эквивалентная СОМ команда

SCPI.SENSe(Ch).CORRection.EXTension.STATe

### Синтаксис

Status = app.SCPI.SENSe(Ch).CORRection.EXTension.STATe

app.SCPI.SENSe(Ch).CORRection.EXTension.STATe = True

#### Тип

Boolean (чтение/запись)

# <span id="page-1590-0"></span>**SENS:CORR:EXT:AUTO:CONF**

## **SCPI команда**

SENSe<Ch>:CORRection:EXTension:AUTO:CONFig {CSPN|AMKR|USPN}

SENSe<Ch>:CORRection:EXTension:AUTO:CONFig?

## **Описание**

Устанавливает или считывает метод выбора полосы частот, используемой для расчета результатов в функции авто-удлинения порта.

команда/запрос

# **Объект**

Канал <Ch>,

 $<$ Ch > = {[1] | 2 | ...16 }

## **Параметр**

Определяет используемую полосу частот:

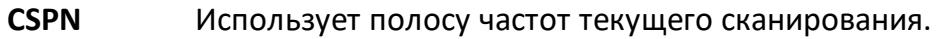

**AMKR** Использует частоту активного маркера. При этом только одна из двух величин потерь рассчитывается – "Потери 1", "Потери 2" игнорируется.

**USPN** Использует произвольную полосу, задаваемую пользователем.

## **Ответ**

{CSPN|AMKR|USPN}

#### **Начальное значение**

**CSPN** 

Калибровка > Удлинение порта > Авто удлинение порта > Метод {Текущая полоса | Активный маркер | Польз. полоса}

Эквивалентная СОМ команда

Нет

# **SENS:CORR:EXT:AUTO:DCOF**

## **SCPI команда**

SENSe<Ch>:CORRection:EXTension:AUTO:DCOFfset {OFF|ON|0|1}

SENSe<Ch>:CORRection:EXTension:AUTO:DCOFfset?

## **Описание**

Устанавливает или считывает состояние ВКЛ/ОТКЛ опции «Подстроить согласование». Эта опция, включенная до запуска функции автоматического расширения порта, рассчитывает и устанавливает независимые от частоты "Потери на 0 Гц", учитываемые в результате функции авто-удлинения порта.

команда/запрос

# **Объект**

Канал <Ch>,

```
<Ch>={[1]|2|...16}
```
## **Параметр**

Определяет состояние расчета и установки параметра:

**{ON|1}** ВКЛ

**{OFF|0}** ОТКЛ

## **Ответ**

{0|1}

## **Начальное значение**

 $\Omega$ 

Калибровка > Удлинение порта > Авто удлинение порта > Подстроить соглас. {ВКЛ. | ОТКЛ.}

## Эквивалентная СОМ команда

Нет

# **SENS:CORR:EXT:AUTO:LOSS**

#### **SCPI команда**

SENSe<Ch>:CORRection:EXTension:AUTO:LOSS {OFF|ON|0|1}

SENSe<Ch>:CORRection:EXTension:AUTO:LOSS?

#### **Описание**

Устанавливает или считывает состояние ВКЛ/ОТКЛ опции учета частотнозависимых потерь "Потери1" и "Потери2" в результате функции автоудлинения порта. Опция включается до запуска функции автоматического расширения порта.

команда/запрос

## **Объект**

Канал <Ch>,

```
<Ch>={[1]|2|...16}
```
#### **Параметр**

Определяет состояние расчета и установки параметра:

**{ON|1}** ВКЛ

**{OFF|0}** ОТКЛ

#### **Ответ**

{0|1}

#### **Начальное значение**

 $\Omega$ 

Калибровка > Удлинение порта > Авто удлинение порта > Включая потери {ВКЛ. **| ОТКЛ.}** 

## Эквивалентная СОМ команда

Нет

## **SENS:CORR:EXT:AUTO:MEAS**

#### **SCPI команда**

SENSe<Ch>:CORRection:EXTension:AUTO:MEASure {SHORt|OPEN}

#### **Описание**

Осуществляет измерение мер "КЗ" или "ХХ", автоматически рассчитывает и устанавливает параметры удлинения порта(ов).

Набор портов, для которых осуществляется данная команда, определяется командой [SENS:CORR:EXT:AUTO:PORT.](#page-1598-0)

При выполнении двух последовательных измерений "КЗ" и "ХХ результаты этих измерений усредняются.

команда

## **Объект**

Канал <Ch>,

```
<Ch > = {[1] | 2 | ...16 }
```
#### **Параметр**

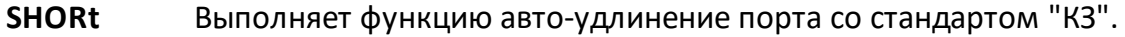

**OPEN** Выполняет функцию авто-удлинение порта со стандартом "ХХ".

#### **Кнопки**

**Калибровка > Удлинение порта > Авто удлинение порта > {Измерить КЗ | Измерить ХХ}**

# Эквивалентная СОМ команда

Нет

# <span id="page-1598-0"></span>**SENS:CORR:EXT:AUTO:PORT**

## **SCPI команда**

SENSe<Ch>:CORRection:EXTension:AUTO:PORT<Pt> {OFF|ON|0|1}

SENSe<Ch>:CORRection:EXTension:AUTO:PORT<Pt>?

#### **Описание**

Устанавливает или считывает состояние ВКЛ/ОТКЛ функции авто-удлинения порта для порта с номером <Pt>.

команда/запрос

## **Объект**

Порт <Pt> канала <Ch>,

 $<$ Ch>={[1]|2|...16}  $<$ Pt>={[1]|2}

## **Параметр**

Определяет состояние функции авто-удлинения порта:

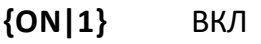

**{OFF|0}** ОТКЛ

#### **Ответ**

 ${0|1}$ 

#### **Начальное значение**

1

## **Кнопки**

**Калибровка > Удлинение порта > Авто удлинение порта > Выбрать порт(ы)**

# Эквивалентная СОМ команда

Нет

## **SENS:CORR:EXT:AUTO:RES**

#### **SCPI команда**

SENSe<Ch>:CORRection:EXTension:AUTO:RESet

#### **Описание**

Сбрасывает данные "КЗ" и "ХХ", измеренные для функции авто-удлинения порта. Позволяет начать заново усреднение между двумя измерениями "КЗ" и "ХХ".

команда/запрос

## **Объект**

Канал <Ch>,

```
<Ch>={[1]|2|...16}
```
#### **Кнопки**

Вход в меню **Авто удлинение порта**

#### **Эквивалентная COM команда**

Нет

# **SENS:CORR:EXT:AUTO:STAR**

#### **SCPI команда**

SENSe<Ch>:CORRection:EXTension:AUTO:STARt <frequency>

SENSe<Ch>:CORRection:EXTension:AUTO:STARt?

#### **Описание**

Устанавливает или считывает значение нижней частоты пользовательского диапазона для функции авто-удлинения порта.

команда/запрос

## **Объект**

Канал <Ch>,

 $\langle$ Ch $>=$ {[1]|2|...16}

#### **Параметр**

<frequency> частота в пределах диапазона частот анализатора.

#### **Единицы измерения**

Гц (Герц)

#### **Выход за диапазон**

Устанавливает значение, равное ближайшей границе.

#### **Ответ**

<numeric>

#### **Начальное значение**

Нижняя частота анализатора.

#### Связанные команды

SENS:CORR:EXT:AUTO:CONF

Кнопки

Калибровка > Удлинение порта > Авто удлинение порта > Старт польз. диапазона

Эквивалентная СОМ команда

Нет

# **SENS:CORR:EXT:AUTO:STOP**

## **SCPI команда**

SENSe<Ch>:CORRection:EXTension:AUTO:STOP <frequency>

SENSe<Ch>:CORRection:EXTension:AUTO:STOP?

## **Описание**

Устанавливает или считывает значение верхней частоты пользовательского диапазона для функции авто-удлинения порта.

команда/запрос

# **Объект**

Канал <Ch>,

 $\langle$ Ch>={[1]|2|...16}

## **Параметр**

<frequency> частота в пределах диапазона частот анализатора.

## **Единицы измерения**

Гц (Герц)

## **Выход за диапазон**

Устанавливает значение, равное ближайшей границе.

## **Ответ**

<numeric>

#### **Начальное значение**

Верхняя частота анализатора.

#### Связанные команды

SENS:CORR:EXT:AUTO:CONF

#### Кнопки

Калибровка > Удлинение порта > Авто удлинение порта > Стоп польз. диапазона

#### Эквивалентная СОМ команда

Нет

# **SENS:CORR:EXT:PORT:FREQ**

## **SCPI команда**

SENSe<Ch>:CORRection:EXTension:PORT<Pt>:FREQuency{[1]|2} <frequency>

SENSe<Ch>:CORRection:EXTension:PORT<Pt>:FREQuency{[1]|2}?

## **Описание**

Устанавливает или считывает значение "Част1" или "Част2" для расчета частотно-зависимых потерь в функции удлинения порта.

команда/запрос

# **Объект**

Порт <Pt> канала <Ch>,

 $<$ Ch > = {[1] | 2 | ...16 }

 $<$ Pt >= $\{[1] | 2\}$ 

# **Параметр**

<frequency> частота в пределах диапазона частот анализатора.

## **Единицы измерения**

Гц (Герц)

## **Выход за диапазон**

Устанавливает значение, равное ближайшей границе.

## **Ответ**

<numeric>

## **Начальное значение**

1E9

**Калибровка > Удлинение порта > Потери > {Част1 | Част2}**

### **Эквивалентная COM команда**

SCPI.SENSe(Ch).CORRection.EXTension.PORT(Pt).FREQuency(Ls)

## **Синтаксис**

Value = app.SCPI.SENSe(Ch).CORRection.EXTension.PORT(Pt).FREQuency(Ls)

app.SCPI.SENSe(Ch).CORRection.EXTension.PORT(Pt).FREQuency(Ls) = 100Е6

#### **Тип**

Double (чтение/запись)

# **SENS:CORR:EXT:PORT:INCL**

## **SCPI команда**

SENSe<Ch>:CORRection:EXTension:PORT<Pt>:INCLude{[1]|2}[:STATe] {OFF|ON|0|1}

SENSe<Ch>:CORRection:EXTension:PORT<Pt>:INCLude{[1]|2}[:STATe]?

## **Описание**

Устанавливает или считывает состояние ВКЛ/ОТКЛ опции учета частотнозависимых потерь "Потери1" или "Потери2" в результате функции удлинения порта.

команда/запрос

# **Объект**

Порт <Pt> канала <Ch>,

 $<$ Ch > = {[1] | 2 | ...16 }

 $<$ Pt $>=[[1][2]$ 

# **Параметр**

Определяет состояние учета потерь:

**{ON|1}** ВКЛ

**{OFF|0}** ОТКЛ

# **Ответ**

 ${0|1}$ 

# **Начальное значение**

 $\Omega$ 

**Калибровка > Удлинение порта > Потери > {Потери1 | Потери2}**

## **Эквивалентная COM команда**

SCPI.SENSe(Ch).CORRection.EXTension.PORT(Pt).INCLude(Ls).STATe

#### **Синтаксис**

Status= app.SCPI.SENSe(Ch).CORRection.EXTension.PORT(Pt).INCLude(Ls).STATe

app.SCPI.SENSe(Ch).CORRection.EXTension.PORT(Pt).INCLude(Ls).STATe = True

#### **Тип**

Boolean (чтение/запись)

# **SENS:CORR:EXT:PORT:LDC**

## **SCPI команда**

SENSe<Ch>:CORRection:EXTension:PORT<Pt>:LDC <numeric>

SENSe<Ch>:CORRection:EXTension:PORT<Pt>:LDC?

## **Описание**

Устанавливает или считывает значение потерь на постоянном токе "Потери на 0 Гц" для учета в функции удлинения порта.

команда/запрос

# **Объект**

Порт <Pt> канала <Ch>,

 $<$ Ch>={[1]|2|...16}

 $<$ Pt >= $\{[1] | 2\}$ 

# **Параметр**

<numeric> потери от –200 до 200.

## **Единицы измерения**

дБ (децибел)

## **Выход за диапазон**

Устанавливает значение, равное ближайшей границе.

## **Ответ**

<numeric>

## **Начальное значение**

0

**Калибровка > Удлинение порта > Потери > Потери на 0 Гц**

### **Эквивалентная COM команда**

SCPI.SENSe(Ch).CORRection.EXTension.PORT(Pt).LDC

### **Синтаксис**

Value = app.SCPI.SENSe(Ch).CORRection.EXTension.PORT(Pt).LDC

app.SCPI.SENSe(Ch).CORRection.EXTension.PORT(Pt).LDC = 10

#### **Тип**

Double (чтение/запись)

# **SENS:CORR:EXT:PORT:LOSS**

## **SCPI команда**

SENSe<Ch>:CORRection:EXTension:PORT<Pt>:LOSS{[1]|2} <numeric>

SENSe<Ch>:CORRection:EXTension:PORT<Pt>:LOSS{[1]|2}?

## **Описание**

Устанавливает или считывает значение частотно-зависимых потерь "Потери1" или "Потери2" для учета в функции удлинения порта.

команда/запрос

# **Объект**

Порт <Pt> канала <Ch>,

 $<$ Ch>={[1]|2|...16}

 $<$ Pt >= $\{[1] | 2\}$ 

# **Параметр**

<numeric> потери от –200 до 200.

## **Единицы измерения**

дБ (децибел)

## **Выход за диапазон**

Устанавливает значение, равное ближайшей границе.

## **Ответ**

<numeric>

## **Начальное значение**

0

**Калибровка > Удлинение порта > Потери > {Потери1 | Потери2}**

#### **Эквивалентная COM команда**

SCPI.SENSe(Ch).CORRection.EXTension.PORT(Pt).LOSS(Ls)

#### **Синтаксис**

Value = app.SCPI.SENSe(Ch).CORRection.EXTension.PORT(Pt).LOSS(Ls)

app.SCPI.SENSe(Ch).CORRection.EXTension.PORT(Pt).LOSS(Ls) = 10

#### **Тип**

Double (чтение/запись)

# **SENS:CORR:EXT:PORT:TIME**

### **SCPI команда**

SENSe<Ch>:CORRection:EXTension:PORT<Pt>:TIME <time>

SENSe<Ch>:CORRection:EXTension:PORT<Pt>:TIME?

#### **Описание**

Устанавливает или считывает значение электрической задержки для учета в функции удлинения порта.

команда/запрос

## **Объект**

Порт <Pt> канала <Ch>,

 $<$ Ch>={[1]|2|...16}

 $<$ Pt>={[1]|2}

## **Параметр**

<time> значение электрической задержки от –10 до 10.

#### **Единицы измерения**

с (секунда)

#### **Выход за диапазон**

Устанавливает значение, равное ближайшей границе.

#### **Ответ**

<numeric>

#### **Начальное значение**

0

**Калибровка > Удлинение порта > Удлинение порт n**

## **Эквивалентная COM команда**

SCPI.SENSe(Ch).CORRection.EXTension.PORT(Pt).TIME

#### **Синтаксис**

Value = app.SCPI.SENSe(Ch).CORRection.EXTension.PORT(Pt).TIME

app.SCPI.SENSe(Ch).CORRection.EXTension.PORT(Pt).TIME = 10E-9

#### **Тип**

Double (чтение/запись)

## **SENS:CORR:INF?**

### **SCPI команда**

SENSe<Ch>:CORRection:INFormation? <rcvport>,<srcport>

#### **Описание**

Считывает информационную строку процесса калибровки между портами <rcvport> и <srcport>.

только запрос

## **Объект**

Канал <Ch>,

```
\langleCh>={[1]|2|...16}
```
#### **Параметр**

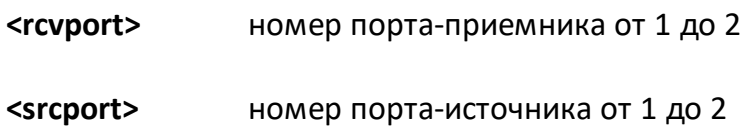

#### **Ответ**

<YYYY/MM/DD> <HH:MM:SS>, <Type>, <TypeEx>, <IFBW>, <Power>, <Temperature>, <CalKit>

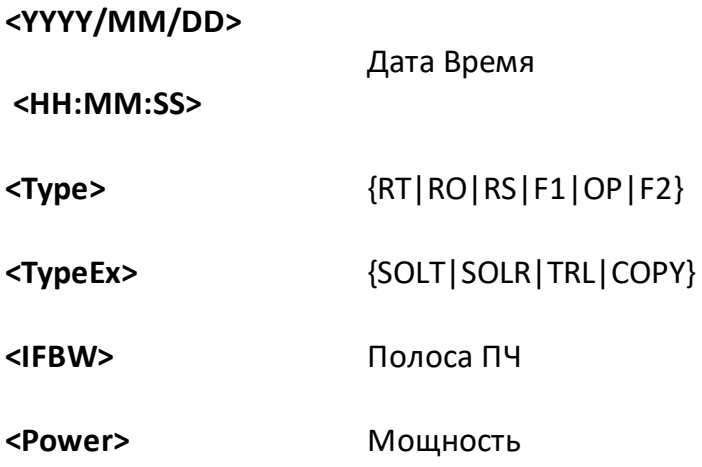

<Temperature> Температура

<CalKit> Название комплекта мер и описание

#### Кнопки

Нет

## Эквивалентная СОМ команда

SCPI.SENSe(Ch).CORRection.INFormation(rPt, sPt)

### Синтаксис

CalInfo = app.SCPI.SENSe(Ch).CORRection.INFormation (rPt, sPt)

#### Тип

String (только чтение)>

## **SENS:CORR:IMP**

### **SCPI команда**

SENSe:CORRection:IMPedance[:INPut][:MAGNitude] <numeric>

SENSe:CORRection:IMPedance[:INPut][:MAGNitude]?

#### **Описание**

Устанавливает или считывает значение характеристического импеданса Z0 для всех портов анализатора.

команда/запрос

## **Параметр**

<numeric> значение Z0 от 0.001 до 1000.

#### **Единицы измерения**

Ω (Ом)

#### **Выход за диапазон**

Устанавливает значение, равное ближайшей границе.

## **Ответ**

<numeric>

#### **Начальное значение**

50 Ω

#### **Кнопки**

**Калибровка > Z0 системы**

## Эквивалентная СОМ команда

SCPI.SENSe(1).CORRection.IMPedance.INPut.MAGNitude

### Синтаксис

Value = app.SCPI.SENSe.CORRection.IMPedance.INPut.MAGNitude

app.SCPI.SENSe.CORRection.IMPedance.INPut.MAGNitude = 50

#### Тип

Double (чтение/запись)

#### Объект SENSe имеет индекс равный 1, который может ВНИМАНИЕ! быть опущен в Visual Basic, но не может быть опущен в других языках программирования.

# **SENS:CORR:IMP:SEL:AUTO**

## **SCPI команда**

SENSe:CORRection:IMPedance[:INPut]:SELect:AUTO {OFF|ON|0|1}

SENSe:CORRection:IMPedance[:INPut]:SELect:AUTO?

## **Описание**

Устанавливает или считывает состояние ВКЛ/ОТКЛ функции автоматического определения системного импеданса порта Z0 в соответствии с выбранным комплектом калибровочных мер. Функция устанавливает значение Z0 калибруемого порта в соответствии с описанием калибровочной меры в момент калибровки этого порта выбранной мерой.

команда/запрос

# **Параметр**

Определяет состояние функции автоматического определения системного импеданса порта:

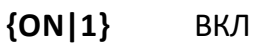

**{OFF|0}** ОТКЛ

## **Ответ**

 ${0|1}$ 

## **Начальное значение**

 $\Omega$ 

# **Кнопки**

**Калибровка > Zo системы > Автовыбор Zo**
Нет

# **SENS:CORR:OFFS:CLE**

## **SCPI команда**

SENSe<Ch>:CORRection:OFFSet:CLEar

## **Описание**

Очищает таблицу калибровочных коэффициентов для скалярной калибровки смесителей, когда функция смещения частоты активна.

нет запроса

## **Объект**

Канал <Ch>,

 $\langle$ Ch>={[1]|2|...16}

#### **Кнопки**

Нет

#### **Эквивалентная COM команда**

SCPI.SENSe(Ch).CORRection.OFFSet.CLEar

## **Синтаксис**

app.SCPI.SENSe(Ch).CORRection.OFFSet.CLEar

#### **Тип**

Метод

# **SENS:CORR:OFFS:COLL:CLE**

## **SCPI команда**

SENSe<Ch>:CORRection:OFFSet:COLLect:CLEar

### **Описание**

Очищает данные измерений калибровочных мер, когда функция смещения частоты активна для скалярной калибровки смесителей.

нет запроса

## **Объект**

Канал <Ch>,

 $<$ Ch $>$ ={[1]|2|...16}

#### **Кнопки**

**Калибровка > Калибровка смесителей > Скалярная калибровка смесит. > Отменить > Да**

#### **Эквивалентная COM команда**

SCPI.SENSe(Ch).CORRection.OFFSet.CLEar

#### **Синтаксис**

app.SCPI.SENSe(Ch).CORRection.OFFSet.CLEar

**Тип**

Метод

# **SENS:CORR:OFFS:COLL:DIR**

## **SCPI команда**

SENSe<Ch>:CORRection:OFFSet:COLLect:DIRection {FORWard|REVerse|BOTH}

SENSe<Ch>:CORRection:OFFSet:COLLect:DIRection?

## **Описание**

Устанавливает или считывает направление скалярной калибровки смесителя в графическом интерфейсе пользователя. Выбор направления "Прямо" включает кнопку измерения мощности "Порт 1". Выбор направления "Обратно" - кнопку "Порт 2". Выбор "Все" включает обе кнопки "Порт 1" и "Порт 2".

Если команда выполняется однократно, то направление калибровки будет прямым или обратным в зависимости от выбора. Выполнение команды дважды с прямым и обратным направлением эквивалентно выбору всех направлений.

ПРИМЕЧАНИЕ – Команда не влияет на SCPI процедуру калибровки. В этом случае фактическое направление калибровки скалярного смесителя устанавливается командой [SENS:CORR:OFFS:COLL:PMET](#page-1633-0).

команда/запроса

# **Объект**

Канал <Ch>,

$$
<\!\!Ch\!\!>=\!\!\{[1] \,|\, 2\,| \,...16\}
$$

## **Параметр**

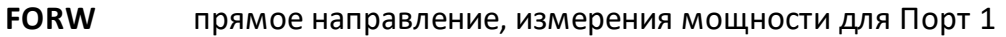

- **REV** обратная направление, измерения мощности для Порт 2
- **BOTH** оба направление, измерения мощности для обоих портов

# Ответ

{FORW | REV | BOTH}

### Начальное значение

**FORW** 

Кнопки

Калибровка > Калибровка смесителей > Скалярная калибровка смесит. > Направление {Прямо | Реверс | Все}

## Эквивалентная СОМ команда

Нет

# SENS:CORR:OFFS:COLL:ECAL

## SCPI команда

SENSe<Ch>:CORRection:OFFSet:COLLect[:ACQuire]:ECAL <numeric1>,<numeric2>

### Описание

Измеряет калибровочные данные всех мер отражения автоматического калибровочного модуля на указанном порту, когда функция смещения частоты включена для калибровки скалярного смесителя. Используйте измерение автоматического калибровочного модуля вместо измерения трех механических мер: "ХХ", "КЗ", "нагрузка".

ПРИМЕЧАНИЕ - Команда начинает измерение немедленно, независимо от настроек триггера.

нет запроса

## Объект

Канал <Ch>,

```
\langleCh>={[1]|2|...16}
```
#### Параметр

<numeric1> Измеряемый порт (куда подключена мера)

<numeric2> Порт частотных данных

#### Выход за диапазон

При назначении одинаковых номеров портов возникает ошибка.

## Кнопки

Калибровка > Калибровка смесителей > Скалярная калибровка смесит. > **Измерить используя АКМ** 

Эквивалентная СОМ команда

Нет

# <span id="page-1627-0"></span>SENS:CORR:OFFS:COLL:LOAD

## SCPI команда

SENSe<Ch>:CORRection:OFFSet:COLLect[:ACQuire]:LOAD <numeric1>,<numeric2>

### Описание

Измеряет калибровочные данные меры "нагрузка", когда функция смещения частоты активна для скалярной калибровки смесителей.

ПРИМЕЧАНИЕ - Команда запускает измерение немедленно, если командой SENS:CORR:TRIG:FREE установлен "Внутренний" ИСТОЧНИК триггера калибровки, в противном случае ожидает сигнал триггера. Команда блокирует выполнение последующих команд до окончания измерения.

нет запроса

## Объект

Канал <Ch>,

 $\langle$ Ch $>=$ {[1]|2|...16}

## Параметр

<numeric1> Измеряемый порт (куда подключена мера)

<numeric2> Порт частотных данных

#### Выход за диапазон

При назначении одинаковых номеров портов возникает ошибка.

#### Кнопки

Калибровка > Калибровка смесителей > Скалярная калибровка смесит. > Отражение Порт n > Порт n Нагрузка

SCPI.SENSe(Ch).CORRection.OFFSet.COLLect.ACQuire.LOAD

## Синтаксис

app.SCPI.SENSe(Ch).CORRection.OFFSet.COLLect.ACQuire.LOAD= Array(1, 2)

#### Тип

Variant (массив типа Long) (только запись)

# <span id="page-1629-0"></span>**SENS:CORR:OFFS:COLL:METH:SMIX2**

## **SCPI команда**

SENSe<Ch>:CORRection:OFFSet:COLLect:METHod:SMIX2 <numeric1>,<numeric2>

## **Описание**

Устанавливает номера портов и тип калибровки "скалярная калибровка смесителей" для расчета калибровочных коэффициентов при завершении процедуры калибровки с помощью команды [SENS:CORR:OFFS:COLL:SAVE](#page-1639-0).

нет запроса

## **Объект**

Канал <Ch>,

```
<Ch>={[1]|2|...16}
```
## **Параметр**

**<numeric1>** Первый порт

**<numeric2>** Второй порт

#### **Выход за диапазон**

При назначении одинаковых номеров портов возникает ошибка.

#### **Кнопки**

Нет

#### **Эквивалентная COM команда**

SCPI.SENSe(Ch).CORRection.OFFSet.COLLect.Method.SMIX2

# Синтаксис

```
app.SCPI.SENSe(Ch).CORRection.OFFSet.COLLect.Method.SMIX2 = Array(2, 1)
```
# Тип

Variant (массив типа Long) (только запись)

# <span id="page-1631-0"></span>SENS:CORR:OFFS:COLL:OPEN

## SCPI команда

SENSe<Ch>:CORRection:OFFSet:COLLect[:ACQuire]:OPEN <numeric1>,<numeric2>

### Описание

Измеряет калибровочные данные меры "ХХ", когда функция смещения частоты активна для скалярной калибровки смесителей.

ПРИМЕЧАНИЕ - Команда запускает измерение немедленно, если командой SENS:CORR:TRIG:FREE установлен "Внутренний" ИСТОЧНИК триггера калибровки, в противном случае ожидает сигнал триггера. Команда блокирует выполнение последующих команд до окончания измерения.

нет запроса

## Объект

Канал <Ch>,

```
\langleCh>=[1112]...16}
```
#### Параметр

<numeric1> Измеряемый порт (куда подключена мера)

<numeric2> Порт частотных данных

#### Выход за диапазон

При назначении одинаковых номеров портов возникает ошибка.

#### Кнопки

Калибровка > Калибровка смесителей > Скалярная калибровка смесит. > Отражение Порт n > Порт n XX

SCPI.SENSe(Ch).CORRection.OFFSet.COLLect.ACQuire.OPEN

## Синтаксис

app.SCPI.SENSe(Ch).CORRection.OFFSet.COLLect.ACQuire.OPEN = Array(1, 2)

#### Тип

Variant (массив типа Long) (только запись)

## <span id="page-1633-0"></span>SENS:CORR:OFFS:COLL:PMET

## SCPI команда

SENSe<Ch>:CORRection:OFFSet:COLLect[:ACQuire]:PMETer <numeric1>,<numeric2>, <numeric3>

#### Описание

Измеряет калибровочные данные, используя измеритель мощности, при скалярной калибровке смесителей и когда функция смещения частоты активна.

ПРИМЕЧАНИЕ - Команда запускает измерение немедленно, независимо от режима и источника триггера. Команда ожидает окончания измерения.

нет запроса

## Объект

Канал <Ch>,

```
\langleCh>=[1112]...16}
```
#### Параметр

- <numeric1> Измеряемый порт (куда подключен измеритель мощности)
- <numeric2> Порт частотных данных
- <numeric3> Всегда 0 (зарезервированный)

#### Кнопки

Калибровка > Калибровка смесителей > Скалярная калибровка смесит. > Отражение Порт n > Порт n

#### Эквивалентная СОМ команда

SCPI.SENSe(Ch).CORRection.OFFSet.COLLect.ACQuire.PMETer

# Синтаксис

```
app.SCPI.SENSe(Ch).CORRection.OFFSet.COLLect.ACQuire.PMETer = Array(1, 2, 0)
```
# Тип

Variant (массив типа Long) (только запись)

# <span id="page-1635-0"></span>SENS:CORR:OFFS:COLL:SHOR

## SCPI команда

SENSe<Ch>:CORRection:OFFSet:COLLect[:ACQuire]:SHORt <numeric1>,<numeric2>

### Описание

Измеряет калибровочные данные меры "КЗ", когда функция смещения частоты активна для скалярной калибровки смесителей.

ПРИМЕЧАНИЕ - Команда запускает измерение немедленно, если командой SENS:CORR:TRIG:FREE установлен "Внутренний" ИСТОЧНИК триггера калибровки, в противном случае ожидает сигнал триггера. Команда блокирует выполнение последующих команд до окончания измерения.

нет запроса

## Объект

Канал <Ch>,

 $\langle$ Ch $>=$ {[1]|2|...16}

#### Параметр

- Измеряемый порт (куда подключена мера) <numeric1>
- <numeric2> Порт частотных данных

### Кнопки

Калибровка > Калибровка смесителей > Скалярная калибровка смесит. > Отражение Порт n > Порт n КЗ

#### Эквивалентная СОМ команда

SCPI.SENSe(Ch).CORRection.OFFSet.COLLect.ACQuire.SHORt

# Синтаксис

```
app.SCPI.SENSe(Ch).CORRection.OFFSet.COLLect.ACQuire.SHORt = Array(1, 2)
```
# Тип

Variant (массив типа Long) (только запись)

# <span id="page-1637-0"></span>**SENS:CORR:OFFS:COLL:THRU**

## **SCPI команда**

SENSe<Ch>:CORRection:OFFSet:COLLect[:ACQuire]:THRU <numeric1>,<numeric2>

### **Описание**

Измеряет калибровочные данные меры "перемычка", когда функция смещения частоты активна для скалярной калибровки смесителей.

ПРИМЕЧАНИЕ – Команда запускает измерение немедленно, если командой [SENS:CORR:TRIG:FREE](#page-1661-0) установлен "Внутренний" источник триггера калибровки, в противном случае ожидает сигнал триггера. Команда блокирует выполнение последующих команд до окончания измерения.

нет запроса

## **Объект**

Канал <Ch>,

 $\langle$ Ch $>=$ {[1]|2|...16}

#### **Параметр**

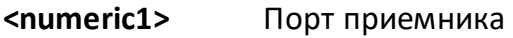

**<numeric2>** Порт источника сигнала

### **Выход за диапазон**

При назначении одинаковых номеров портов возникает ошибка.

#### **Кнопки**

**Калибровка > Калибровка смесителей > Скалярная калибровка смесит. > Прм. порт 1-2 Перем.**

SCPI.SENSe(Ch).CORRection.OFFSet.COLLect.ACQuire.THRU

## Синтаксис

app.SCPI.SENSe(Ch).CORRection.OFFSet.COLLect.ACQuire.THRU = Array(1, 2)

## Тип

Variant (массив типа Long) (только запись)

# <span id="page-1639-0"></span>SENS:CORR:OFFS:COLL:SAVE

## SCPI команда

SENSe<Ch>:CORRection:OFFSet:COLLect:SAVE

### Описание

Рассчитывает калибровочные коэффициенты на основании измерений калибровочных мер и замеров измерителя мощности для типа калибровки "скалярная калибровка смесителей". По завершении метода данные измерений калибровочных мер очищаются, автоматически включается коррекция ошибок. Если делается попытка выполнить метод с неполным набором измерений калибровочных мер, то возникает ошибка и метод игнорируется.

нет запроса

## Объект

Канал <Ch>.

 $\langle$ Ch $>=$ {[1]|2|...16}

#### Связанные команды

SENS:CORR:OFFS:COLL:METH:SMIX2

SENS:CORR:OFFS:COLL:LOAD

SENS:CORR:OFFS:COLL:OPEN

SENS:CORR:OFFS:COLL:SHOR

SENS:CORR:OFFS:COLL:THRU

SENS:CORR:OFFS:COLL:PMETer

#### Кнопки

Калибровка > Калибровка смесителей > Скалярная калибровка смесит. > Применить

SCPI.SENSe(Ch).CORRection.OFFSet.COLLect.SAVE

## Синтаксис

app.SCPI.SENSe(Ch).CORRection.OFFSet.COLLect.SAVE

Тип

Метод

# **SENS:CORR:PORT:IMP**

## **SCPI команда**

SENSe:CORRection:PORT<Pt>:IMPedance[:INPut][:MAGNitude] <numeric>

SENSe:CORRection:PORT<Pt>:IMPedance[:INPut][:MAGNitude]?

## **Описание**

Устанавливает или считывает импеданс Z0 порта <Pt>.

команда/запрос

# **Объект**

Port <Pt>,

 $<$ Pt>={[1]|2}

# **Параметр**

<numeric> значение Z0 от 0.001 до 1000.

#### **Единицы измерения**

Ω (Ом)

## **Выход за диапазон**

Устанавливает значение, равное ближайшей границе.

## **Ответ**

<numeric>

#### **Начальное значение**

50 Ω

## **Кнопки**

**Калибровка > Z0 системы > Z0 порт n** 

Нет

# **SENS:CORR:REC**

## **SCPI команда**

SENSe<Ch>:CORRection:RECeiver<Pt>[:STATe] {OFF|ON|0|1}

SENSe<Ch>:CORRection:RECeiver<Pt>[:STATe]?

#### **Описание**

Устанавливает или считывает состояние ВКЛ/ОТКЛ коррекции тестового приемника заданного порта.

команда/запрос

## **Объект**

Порт <Pt> канала <Ch>,

 $\langle$ Ch>={[1]|2|...16}  $<$ Pt>={[1]|2}

## **Параметр**

Определяет состояние коррекции тестового приемника заданного порта:

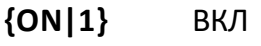

**{OFF|0}** ОТКЛ

#### **Ответ**

 ${0|1}$ 

#### **Начальное значение**

 $\Omega$ 

#### **Кнопки**

**Калибровка > Калибровка приемника > Коррекция**

# **Эквивалентная COM команда**

SCPI.SENSe(Ch).CORRection.RECeiver(Pt).STATe

## **Синтаксис**

Status = app.SCPI.SENSe(Ch).CORRection.RECeiver(Pt).STATe

app.SCPI.SENSe(Ch).CORRection.RECeiver(Pt).STATe = True

## **Тип**

Boolean (чтение/запись)

# **SENS:CORR:REC:COLL:ACQ**

## **SCPI команда**

SENSe<Ch>:CORRection:RECeiver<Pt>:COLLect:ACQuire <srcport>

### **Описание**

Выполняет калибровку приёмника для тестового и опорного приемников заданного порта <Pt>. Для калибровки обоих приёмников используется порт источника <srcport>.

ПРИМЕЧАНИЕ – Не используйте данную команду, если для калибровки опорного и тестового приемника требуются различные порты источника сигнала.

нет запроса

## **Объект**

Порт <Pt> канала <Ch>,

 $\langle$ Ch $>=[1][2]$ ...16}

<Pt>={[1]|2}

#### **Параметр**

**<srcport>** номер порта-источника от 1 до 2

#### **Кнопки**

**Калибровка > Калибровка приемника > Калибровать оба прм**

#### **Эквивалентная COM команда**

SCPI.SENSe(Ch).CORRection.RECeiver(Pt).COLLect.ACQuire

#### **Синтаксис**

app.SCPI.SENSe(Ch).CORRection.RECeiver(Pt).COLLect.ACQuire = Src

# Тип

Long (только запись)

# **SENS:CORR:REC:COLL:RCH:ACQ**

## **SCPI команда**

SENSe<Ch>:CORRection:RECeiver<Pt>:COLLect:RCHannel:ACQuire <srcport>

### **Описание**

Выполняет калибровку опорного приемника заданного порта <Pt>. Для калибровки опорного приёмника в качестве источника сигнала используется порт с номером <srcport>.

ПРИМЕЧАНИЕ – Номер порта источника сигнала <srcport> должен совпадать с номером порта приемника <Pt> для всех моделей анализаторов, за исключением моделей с прямым доступом к приемникам.

ПРИМЕЧАНИЕ – Команда запускает измерение немедленно, независимо от режима и источника триггера. Команда ожидает окончания измерения.

нет запроса

## **Объект**

Порт <Pt> канала <Ch>,

 $\langle$ Ch $>=$ {[1]|2|...16}

 $<$ Pt >= $\{[1] | 2\}$ 

#### **Параметр**

**<srcport>** номер порта-источника от 1 до 2

#### **Кнопки**

**Калибровка > Калибровка приемника > Калибровать опорный прм**

#### **Эквивалентная COM команда**

SCPI.SENSe(Ch).CORRection.RECeiver(Pt).COLLect.RCHannel.ACQuire

# Синтаксис

app.SCPI.SENSe(Ch).CORRection.RECeiver(Pt).COLLect.RCHannel.ACQuire

Тип

Метод

# **SENS:CORR:REC:COLL:TCH:ACQ**

## **SCPI команда**

SENSe<Ch>:CORRection:RECeiver<Pt>:COLLect:TCHannel:ACQuire <srcport>

### **Описание**

Выполняет калибровку тестового приемника заданного порта <Pt>. Для калибровки тестового приёмника в качестве источника используется номер порта <srcport>.

ПРИМЕЧАНИЕ – Команда запускает измерение немедленно, независимо от режима и источника триггера. Команда ожидает окончания измерения.

нет запроса

## **Объект**

Порт <Pt> канала <Ch>,

 $\langle$ Ch > = {[1] | 2 | ...16 }

 $<$ Pt>={[1]|2}

## **Параметр**

**<srcport>** номер порта-источника от 1 до 2

#### **Кнопки**

**Калибровка > Калибровка приемника > Калибровать тестовый прм.**

#### **Эквивалентная COM команда**

SCPI.SENSe(Ch).CORRection.RECeiver(Pt).COLLect.TCHannel.ACQuire

#### **Синтаксис**

app.SCPI.SENSe(Ch).CORRection.RECeiver(Pt).COLLect.TCHannel.ACQuire = Src

# Тип

Long (только запись)

# **SENS:CORR:STAT**

## **SCPI команда**

SENSe<Ch>:CORRection:STATe {OFF|ON|0|1}

SENSe<Ch>:CORRection:STATe?

### **Описание**

Устанавливает или считывает состояние ВКЛ/ОТКЛ коррекции ошибок.

команда/запрос

# **Объект**

Канал <Ch>,

<Ch>={[1]|2|...16}

## **Параметр**

Определяет состояние коррекции ошибок:

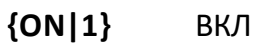

**{OFF|0}** ОТКЛ

#### **Ответ**

 ${0|1}$ 

**Начальное значение**

0

**Кнопки**

**Калибровка > Коррекция**

SCPI.SENSe(Ch).CORRection.STATe

## Синтаксис

Status = app.SCPI.SENSe(Ch).CORRection.STATe

app.SCPI.SENSe(Ch).CORRection.STATe = True

## Тип

Boolean (чтение/запись)

# <span id="page-1653-0"></span>**SENS:CORR:TRAN:TIME:FREQ**

## **SCPI команда**

SENSe<Ch>:CORRection:TRANsform:TIME:FREQuency <frequency>

SENSe<Ch>:CORRection:TRANsform:TIME:FREQuency?

## **Описание**

Устанавливает или считывает значение частоты, при котором потери в кабеле указываются для функции коррекции в кабеле, когда включена функция преобразования во временной области.

команда/запрос

## **Объект**

Канал <Ch>,

 $<$ Ch > = {[1] | 2 | ...16 }

## **Параметр**

<frequency> значение частоты.

## **Единицы измерения**

Гц (Герц)

## **Ответ**

<numeric>

#### **Начальное значение**

1 ГГц

### **Кнопки**

**Анализ > Врем.область > Корр.кабеля > Частота**

SCPI.SENSe(Ch).CORRection.TRANsform.TIME.FREQuency

## Синтаксис

Value = app.SCPI.SENSe(Ch).CORRection.TRANsform.TIME.FREQuency

app.SCPI.SENSe(Ch).CORRection.TRANsform.TIME.FREQuency = 1E9

## Тип

Double (чтение/запись)

# **SENS:CORR:TRAN:TIME:LOSS**

## **SCPI команда**

SENSe<Ch>:CORRection:TRANsform:TIME:LOSS <numeric>

SENSe<Ch>:CORRection:TRANsform:TIME:LOSS?

#### **Описание**

Устанавливает или считывает значение потерь в кабеле, которое установлено для функции коррекции потерь в кабеле, когда включена функция преобразования во временной области. Потери определены на частоте, заданной командой [SENS:CORR:TRAN:TIME:FREQ](#page-1653-0).

команда/запрос

## **Объект**

Канал <Ch>,

 $<$ Ch>={[1]|2|...16}

## **Параметр**

<numeric> значение потерь в кабеле.

#### **Единицы измерения**

дБ/м (децибел / метр)

#### **Ответ**

<numeric>

#### **Начальное значение**

0 дБ/м

#### **Кнопки**

#### **Анализ > Врем.область > Корр.кабеля > Потери в кабеле**
# **Эквивалентная COM команда**

SCPI.SENSe(Ch).CORRection.TRANsform.TIME.LOSS

### **Синтаксис**

Value = app.SCPI.SENSe(Ch).CORRection.TRANsform.TIME.LOSS

app.SCPI.SENSe(Ch).CORRection.TRANsform.TIME.LOSS = 1.4

### **Тип**

Double (чтение/запись)

# **SENS:CORR:TRAN:TIME:RVEL**

# **SCPI команда**

SENSe<Ch>:CORRection:TRANsform:TIME:RVELocity <numeric>

SENSe<Ch>:CORRection:TRANsform:TIME:RVELocity?

### **Описание**

Устанавливает или считывает коэффициент замедления кабеля, который установлен для функции коррекции потерь в кабеле, когда включена функция преобразования во временной области.

команда/запрос

# **Объект**

Канал <Ch>,

 $<$ Ch > = {[1] | 2 | ...16 }

# **Параметр**

<numeric> коэффициент замедления кабеля.

### **Ответ**

<numeric>

**Начальное значение**

1.0

### **Кнопки**

**Анализ > Врем.область > Корр.кабеля > Коэф.замедления**

# **Эквивалентная COM команда**

SCPI.SENSe(Ch).CORRection.TRANsform.TIME.RVELocity

# **Синтаксис**

Value = app.SCPI.SENSe(Ch).CORRection.TRANsform.TIME.RVELocity

app.SCPI.SENSe(Ch).CORRection.TRANsform.TIME.RVELocity = 0.66

# **Тип**

Double (чтение/запись)

# **SENS:CORR:TRAN:TIME:STAT**

# **SCPI команда**

SENSe<Ch>:CORRection:TRANsform:TIME:STATe {OFF|ON|0|1}

SENSe<Ch>:CORRection:TRANsform:TIME:STATe?

# **Описание**

Устанавливает или считывает состояние ВКЛ/ОТКЛ коррекции кабеля, когда включена функция преобразования во временной области.

команда/запрос

# **Объект**

Канал <Ch>,

 $\langle$ Ch>={[1]|2|...16}

# **Параметр**

Определяет состояние коррекции кабеля:

- **{ON|1}** ВКЛ
- **{OFF|0}** ОТКЛ

# **Ответ**

 ${0|1}$ 

# **Начальное значение**

 $\Omega$ 

# **Кнопки**

**Анализ > Врем.область > Корр.кабеля > Корр.кабеля**

# **Эквивалентная COM команда**

SCPI.SENSe(Ch).CORRection.TRANsform.TIME.STATe

### **Синтаксис**

Status = app.SCPI.SENSe(Ch).CORRection.TRANsform.TIME.STATe

app.SCPI.SENSe(Ch).CORRection.TRANsform.TIME.STATe = True

### **Тип**

Boolean (чтение/запись)

# <span id="page-1661-0"></span>**SENS:CORR:TRIG:FREE**

# **SCPI команда**

SENSe<Ch>:CORRection:TRIGger:FREE[:STATe] {OFF|ON|0|1}

SENSe<Ch>:CORRection:TRIGger:FREE[:STATe]?

### **Описание**

Устанавливает или считывает состояние ВКЛ/ОТКЛ внутреннего источника триггера калибровки. Если внутренний источник включен, то калибровка начинается немедленно. Если выключен, то источником триггера калибровки является системный триггер, установленный для измерений командой [TRIG:SOUR.](#page-1984-0)

Если выбран системный триггер, то функции усредняющего триггера [\(TRIG:AVER](#page-1964-0)) и внешнего триггера на точку [\(TRIG:POIN](#page-1978-0)) влияют на запуск калибровки так же как при обычных измерениях.

ПРИМЕЧАНИЕ – Если выбран системный триггер, то необходимо исключить источник триггера "Шина" - программный запуск [\(TRIG:SOUR](#page-1984-0) BUS), в противном случае возможна блокировка программы.

ПРИМЕЧАНИЕ – Команда не относится к калибровке автоматическим калибровочным модулем, калибровке мощности и калибровке приемников. В этих случаях всегда используется внутренний триггер.

команда/запрос

# **Объект**

Канал <Ch>,

<Ch>={[1]|2|...16}

# **Параметр**

Устанавливает источник триггера для калибровки:

**{ON|1}** ВКЛ (соответствует надписи "Внутренний" в интерфейсе)

**{OFF|0}** ОТКЛ (соответствует надписи "Система" в интерфейсе)

# **Ответ**

 ${0|1}$ 

# **Начальное значение**

1

# **Кнопки**

**Калибровка > Триггер калибр. {Внутренний | Система}**

# **Эквивалентная COM команда**

SCPI.SENSe(Ch).CORRection.TRIGger.FREE.STATe

# **Синтаксис**

Status = app.SCPI.SENSe(Ch).CORRection.TRIGger.FREE.STATe

app.SCPI.SENSe(Ch).CORRection.TRIGger.FREE.STATe = True

# **Тип**

Boolean (чтение/запись)

# **SENS:CORR:TYPE?**

### **SCPI команда**

SENSe<Ch>:CORRection:TYPE<Tr>?

### **Описание**

Считывает для указанного графика тип действующей калибровки и номера портов, к которым применяется калибровка. Формат ответа см. ниже.

только запрос

# **Объект**

График <Tr> в канале <Ch>,

 $<$ Tr>={[1]|2|...16}

 $\langle$ Ch>={[1]|2|...16}

### **Ответ**

<Type>,<Port1>…,<PortN>

Где <Type>:

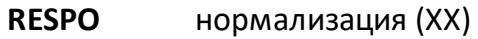

**RESPS** нормализация (КЗ)

**RESPT** нормализация (перемычка)

**SOLT1** полная однопортовая калибровка

### **SOLT2** полная двухпортовая калибровка

**1PATH** однонаправленная двухпортовая калибровка

**NONE** не определен

<Port1> первый номер порта-приемника от 1 до 2

<PortN> N-номер порта-приемника от 1 до 2

**Кнопки**

Нет

### **Эквивалентная COM команда**

SCPI.SENSe(Ch).CORRection.TYPE(Tr)

### **Синтаксис**

CalInfo = app.SCPI.SENSe(Ch).CORRection.TYPE(Tr)

# **Тип**

Variant: массив типа Variants (только чтение)

# SENS:CORR:VMC:COLL:ECAL:SAVE

### SCPI команда

SENSe<Ch>:CORRection:OFFSet:COLLect:ECAL:SAVE <string>

### Описание

Измеряет автокалибровочный модуль и завершает процедуру векторной калибровки смесителя. Вычисляет S-параметры калибровочного смесителя и фильтра и записывает их в файл Touchstone. Если настройки включена командой SENS:CORR:VMC:COLL:OPT, то включается исключение цепи Sпараметров калибровочного смесителя и фильтра.

Используйте измерение автокалибровочного модуля вместо измерения трех механических мер: "КЗ", "ХХ", "нагрузка".

нет запроса

# Объект

Канал <Ch>,

 $\langle$ Ch>={[1]|2|...16}

### Parameter

<string> имя файла назначения (необязательно). Если параметр опущен, используется имя файла 'vmctemp.S2P'

### Связанные команды

SENS:CORR:VMC:COLL:OPT

### Кнопки

Калибровка > Калибровка смесителей > Векторная калибр. смесит. > Выполнить **используя АКМ** 

# Эквивалентная СОМ команда

Нет

# **SENS:CORR:VMC:COLL:PORT**

### **SCPI команда**

SENSe<Ch>:CORRection:VMC:COLLect:PORT <numeric>

SENSe<Ch>:CORRection:VMC:COLLect:PORT?

### **Описание**

Устанавливает или считывает номер порта, используемого в векторной калибровке смесителей. К этому порту будет подключен калибровочный смеситель с фильтром ПЧ.

команда/запрос

# **Объект**

Канал <Ch>,

 $\langle$ Ch $>=$ {[1]|2|...16}

# **Параметр**

<numeric> номер порта от 1 до 2

### **Ответ**

<numeric>

#### **Начальное значение**

1

### **Кнопки**

**Калибровка > Калибровка смесителей > Векторная калибровка смесит. > Выбрать порт**

# Эквивалентная СОМ команда

Нет

# **SENS:CORR:VMC:COLL:LO:FREQ**

# **SCPI команда**

SENSe<Ch>:CORRection:VMC:COLLect:LO:FREQuency <numeric>

SENSe<Ch>:CORRection:VMC:COLLect:LO:FREQuency?

# **Описание**

Устанавливает или считывает значение частоты внешнего гетеродина, используемого при векторной калибровке смесителей. Сигнал внешнего гетеродина подается одновременно на калибровочный и исследуемый смеситель.

команда/запрос

# **Объект**

Канал <Ch>,

```
<Ch>={[1]|2|...16}
```
# **Параметр**

<numeric> Частота гетеродина от 0 до 1000 ТГц.

# **Ответ**

<numeric>

# **Единицы**

Гц (Герц)

### **Начальное значение**

 $\Omega$ 

# **Кнопки**

**Калибровка > Калибровка смесителей > Векторная калибровка смесит. > Гетеродин**

# Эквивалентная СОМ команда

Нет

# **SENS:CORR:VMC:COLL:IF:SEL**

# **SCPI команда**

SENSe<Ch>:CORRection:VMC:COLLect:IF:SELect <char>

SENSe<Ch>:CORRection:VMC:COLLect:IF:SELect?

### **Описание**

Устанавливает или считывает значение ПЧ из вариантов ВЧ+Гет, ВЧ–Гет или Гет–ВЧ, в зависимости от ПЧ калибровочного смесителя, при векторной калибровке смесителей.

команда/запрос

# **Объект**

Канал <Ch>,

 $<$ Ch > = {[1] | 2 | ...16 }

# **Параметр**

<char> значение ПЧ выбирается из следующих вариантов:

**RFPLO** RF + LO (ВЧ+Гет)

**RFMLO** RF - LO (ВЧ–Гет)

**LOMRF** LO - RF (Гет–ВЧ)

### **Ответ**

{RFPLO|RFMLO|LOMRF}

### **Начальное значение**

RFPLO

# Кнопки

Калибровка > Калибровка смесителей > Векторная калибровка смесит. > ПЧ > {ВЧ+Гет | ВЧ-Гет | Гет-ВЧ}

Эквивалентная СОМ команда

Нет

# SENS:CORR:VMC:COLL:LOAD

### SCPI команда

SENSe<Ch>:CORRection:VMC:COLLect[:ACQuire]:LOAD

### Описание

Измеряет меру "нагрузка" для характеризации калибровочного смесителя и фильтра, при проведении векторной калибровки смесителя.

ПРИМЕЧАНИЕ - Команда запускает измерение немедленно, если источник триггера калибровки установлен в состояние "Внутренний" командой SENS:CORR:TRIG:FREE. В противном случае ожидается сигнал триггера. Команда блокирует выполнение последующих команд до завершения измерения.

нет запроса

# Объект

Канал <Ch>,

 $\langle$ Ch>={[1]|2|...16}

### Кнопки

Калибровка > Калибровка смесителей > Векторная калибровка смесит. > Нагрузка

### Эквивалентная СОМ команда

Нет

# SENS:CORR:VMC:COLL:OPEN

### SCPI команда

SENSe<Ch>:CORRection:VMC:COLLect[:ACQuire]:OPEN

### Описание

Измеряет меру "XX" для характеризации калибровочного смесителя и фильтра, при проведении векторной калибровки смесителя.

ПРИМЕЧАНИЕ - Команда запускает измерение немедленно, если источник триггера калибровки установлен в состояние "Внутренний" командой SENS:CORR:TRIG:FREE. В противном случае ожидается сигнал триггера. Команда блокирует выполнение последующих команд до завершения измерения.

нет запроса

### Объект

Канал <Ch>,

$$
<
$$
Ch>={[1]|2|...16}

### Кнопки

Калибровка > Калибровка смесителей > Векторная калибровка смесит. > XX

### Эквивалентная СОМ команда

Нет

# SENS:CORR:VMC:COLL:SHOR

### SCPI команда

SENSe<Ch>:CORRection:VMC:COLLect[:ACQuire]:SHORt

### Описание

Измеряет меру "КЗ" для характеризации калибровочного смесителя и фильтра, при проведении векторной калибровки смесителя.

ПРИМЕЧАНИЕ - Команда запускает измерение немедленно, если источник триггера калибровки установлен в состояние "Внутренний" командой SENS:CORR:TRIG:FREE. В противном случае ожидается сигнал триггера. Команда блокирует выполнение последующих команд до завершения измерения.

нет запроса

# Объект

Канал <Ch>,

 $\langle$ Ch>={[1]|2|...16}

### Кнопки

Калибровка > Калибровка смесителей > Векторная калибровка смесит. > КЗ

### Эквивалентная СОМ команда

Нет

# <span id="page-1676-0"></span>**SENS:CORR:VMC:COLL:OPT**

# **SCPI команда**

SENSe<Ch>:CORRection:VMC:COLLect[:SETup]:OPTion {OFF|ON|0|1}

SENSe<Ch>:CORRection:VMC:COLLect[:SETup]:OPTion?

# **Описание**

Устанавливает или считывает состояние ВКЛ/ОТКЛ функции "Включить при сохранении" в векторной калибровке смесителя. Если эта функция включена, то при выполнении команды [SENS:CORR:VMC:COLL:SAVE](#page-1678-0) S-параметры калибровочного смесителя и фильтра, записываемые в Touchstone файл, одновременно передаются в функцию исключения цепи и данная функция включается.

команда/запрос

# **Объект**

Канал <Ch>,

 $<$ Ch>={[1]|2|...16}

# **Параметр**

Определяет состояние функции:

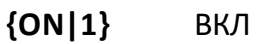

**{OFF|0}** ОТКЛ

# **Ответ**

 ${0|1}$ 

# **Начальное значение**

 $\overline{0}$ 

# Кнопки

Калибровка > Калибровка смесителей > Векторная калибровка смесит. > Включить при сохранении

Эквивалентная СОМ команда

Нет

# <span id="page-1678-0"></span>SENS:CORR:VMC:COLL:SAVE

### SCPI команда

SENSe<Ch>:CORRection:OFFSet:COLLect:SAVE <string>

### Описание

Завершает процедуру векторной калибровке смесителя. Вычисляет Sпараметры калибровочного смесителя и фильтра и записывает их в Touchstone файл.

ПРИМЕЧАНИЕ - Если предварительно командой SENS:CORR:VMC:COLL:OPT=1 включена функция "Включить при сохранении", одновременно с сохранением файла включает функцию исключения цепи и передает в нее S-параметры калибровочного смесителя и фильтра.

нет запроса

# Объект

Канал <Ch>,

 $\langle$ Ch>={[1]|2|...16}

### Параметр

<string> имя файла назначения (необязательно). Если параметр опущен, используется имя файла 'vmctemp.S2P'.

### Связанные команды

SENS:CORR:VMC:COLL:OPT

### Кнопки

Калибровка > Калибровка смесителей > Векторная калибровка смесит. > Сохранить файл Touchstone

# Эквивалентная СОМ команда

Нет

# **SENS:DATA:CORR?**

### SCPI команда

SENSe<Ch>:DATA:CORRdata? <char>

### Описание

Считывает значение массива корректированных S-параметров или данных тестовых (опорных) приемников. Данные представляют собой комплексные значения.

Размер массива равен N, где N - число точек измерения.

Для n-й точки, где n от 1 до N:

<numeric 2n-1> реальная часть исправленных измерений;

<numeric 2n> мнимая часть исправленных измерений.

ПРИМЕЧАНИЕ - Чтобы обеспечить обновление данных, соответствующий порт стимулирующего сигнала должен быть активным. Например, при считывании параметра S12 должен присутствовать хотя бы один график с источником стимулирующего сигнала из второго порта или калибровка SOLT2 должна быть активной.

только запрос

# Объект

Канал <Ch>,

$$
<
$$
Ch>={[1]|2|...16}

### Параметр

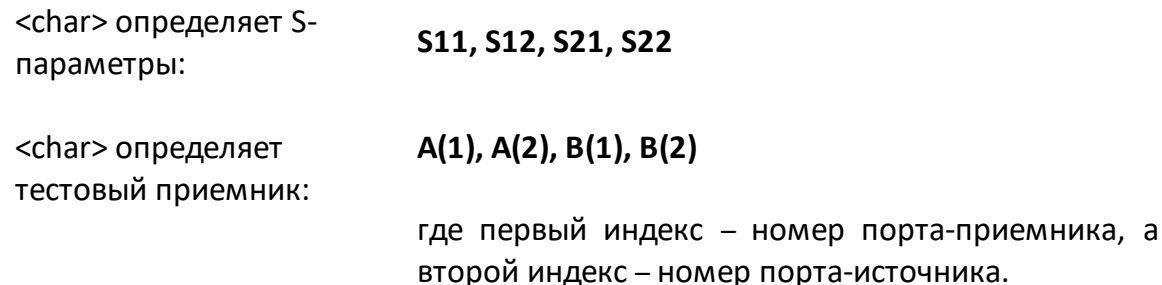

<char> определяет опорный приемник:

# **R11, R12, R21, R22**

где первый индекс – номер порта-приемника, а второй индекс – номер порта-источника.

Также доступны следующие обозначения:

**R1(1), R1(2), R2(1), R2(2)**

# **Ответ**

<numeric 1>, <numeric 2>, …<numeric 2N>

### **Кнопки**

Нет

# **Эквивалентная COM команда**

SCPI.SENSe(Ch).DATA.CORRdata(Param)

# **Синтаксис**

Data = app.SCPI.SENSe(ch).DATA.CORRdata("S11")

### **Тип**

Variant (массив типа Double) (только чтение)

# **SENS:DATA:RAWD?**

### SCPI команда

SENSe<Ch>:DATA:RAWData? <char>

### Описание

Считывает значение необработанного массива S-параметров или данных тестовых (опорных) приемников. Данные представляют собой комплексные значения.

Размер массива равен N, где N - число точек измерения. Для n-й точки, где n от 1 до N:

<numeric 2n-1> реальная часть исправленных измерений;

<numeric 2n> мнимая часть исправленных измерений.

ПРИМЕЧАНИЕ - Чтобы обеспечить обновление данных, соответствующий порт стимулирующего сигнала должен быть активным. Например, при считывании параметра S12 должен присутствовать хотя бы один график с источником стимулирующего сигнала из второго порта или калибровка SOLT2 должна быть активной.

только запрос

# Объект

Канал <Ch>,

 $\langle$ Ch $>=$ {[1]|2|...16}

### Параметр

<char> определяет S-S11, S21, S12, S22 параметры:

<char> определяет  $A(1)$ ,  $A(2)$ ,  $B(1)$ ,  $B(2)$ тестовый приемник:

> где первый индекс - номер порта приемника, а второй индекс - номер порта источника.

Также доступны следующие обозначения:

<char> определяет опорный приемник: **R11, R21, R12, R22** где первый индекс - номер порта приемника, а второй индекс - номер порта источника.

Также доступны следующие обозначения:

**R1(1), R2(1), R1(2), R2(2)**

# **Ответ**

<numeric 1>, <numeric 2>, …<numeric 2N>

#### **Кнопки**

Нет

#### **Эквивалентная COM команда**

SCPI.SENSe(Ch).DATA.RAWData(Param)

### **Синтаксис**

Data = app.SCPI.SENSe(ch).DATA.RAWData("S11")

#### **Тип**

Variant (массив типа Double) (только чтение)

# **SENS:FREQ**

### **SCPI команда**

SENSe<Ch>:FREQuency[:CW] <frequency>

SENSe<Ch>:FREQuency[:FIXed] <frequency>

SENSe<Ch>:FREQuency[:CW]?

SENSe<Ch>:FREQuency[:FIXed]?

### **Описание**

Устанавливает или считывает значение фиксированной частоты при сканировании мощности.

команда/запрос

# **Объект**

Канал <Ch>,

 $<$ Ch>={[1]|2|...16}

### **Параметр**

<frequency> значение частоты в пределах диапазона частот анализатора.

### **Единицы измерения**

Гц (Герц)

### **Выход за диапазон**

Устанавливает значение, равное ближайшей границе.

### **Ответ**

<numeric>

### Начальное значение

Минимальный частотный диапазон анализатора.

### Кнопки

Стимул > Мощность > Фикс. частота

### Эквивалентная СОМ команда

SCPI.SENSe(Ch).FREQuency.CW

### Синтаксис

Value = app.SCPI.SENSe(Ch).FREQuency.CW

app.SCPI.SENSe(Ch).FREQuency.CW = 1E9

### Тип

Double (чтение/запись)

# **SENS:FREQ:DATA?**

### **SCPI команда**

SENSe<Ch>:FREQuency:DATA?

### **Описание**

Считывает массив частот точек измерения.

Размер массива равен N, где N – число точек измерения.

Для n-й точки, где n от 1 до N:

<numeric n> значение частоты для n-ой точки измерения.

только запрос

# **Объект**

Канал <Ch>,

```
\langleCh>={[1]|2|...16}
```
# **Ответ**

<numeric 1>, <numeric 2>, …<numeric N>

### **Кнопки**

Нет

### **Эквивалентная COM команда**

SCPI.SENSe(Ch).FREQuency.DATA

# **Синтаксис**

Data = app.SCPI.SENSe(Ch).FREQuency.DATA

# Тип

Variant (массив типа Double) (только чтение)

# **SENS:FREQ:CENT**

### **SCPI команда**

SENSe<Ch>:FREQuency:CENTer <frequency>

SENSe<Ch>:FREQuency:CENTer?

### **Описание**

Устанавливает или считывает значение центральной частоты при линейном или логарифмическом типе сканирования.

команда/запрос

# **Объект**

Канал <Ch>,

 $<$ Ch>={[1]|2|...16}

### **Parameter**

<frequency> значение центральной частоты в пределах диапазона частот анализатора.

### **Единицы**

Гц (Герц)

### **Выход за диапазон**

Устанавливает значение, равное ближайшей границе.

### **Ответ**

<numeric>

#### **Начальное значение**

Центральная частота рабочего диапазона анализатора.

# Кнопки

Стимул > Центр

### Эквивалентная СОМ команда

SCPI.SENSe(Ch).FREQuency.CENTer

# Синтаксис

Value = app.SCPI.SENSe(Ch).FREQuency.CENTer

app.SCPI.SENSe(Ch).FREQuency.CENTer = 1E9

### Тип

Double (чтение/запись)

# **SENS:FREQ:SPAN**

### **SCPI команда**

SENSe<Ch>:FREQuency:SPAN <frequency>

SENSe<Ch>:FREQuency:SPAN?

### **Описание**

Устанавливает или считывает значение полосы частотного диапазона при линейном или логарифмическом типе сканирования.

команда/запрос

# **Объект**

Канал <Ch>,

 $<$ Ch > = {[1] | 2 | ...16 }

### **Параметр**

<frequency> значение полосы частотного диапазона в пределах диапазона частот анализатора.

### **Единицы измерения**

Гц (Герц)

### **Выход за диапазон**

Устанавливает значение, равное ближайшей границе.

### **Ответ**

<numeric>

#### **Начальное значение**

Максимальное значение полосы частотного диапазона анализатора.

# Кнопки

Стимул > Полоса

# Эквивалентная СОМ команда

SCPI.SENSe(Ch).FREQuency.SPAN

### Синтаксис

Value = app.SCPI.SENSe(Ch).FREQuency.SPAN

app.SCPI.SENSe(Ch).FREQuency.SPAN = 2E9

### Тип

Double (чтение/запись)
# **SENS:FREQ:STAR**

#### **SCPI команда**

SENSe<Ch>:FREQuency:STARt <frequency>

SENSe<Ch>:FREQuency:STARt?

#### **Описание**

Устанавливает или считывает значение начальной частоты при линейном или логарифмическом типе сканирования.

команда/запрос

# **Объект**

Канал <Ch>,

 $<$ Ch>={[1]|2|...16}

#### **Параметр**

<frequency> значение начальной частоты в пределах диапазона частот анализатора.

#### **Единицы измерения**

Гц (Герц)

#### **Выход за диапазон**

Устанавливает значение, равное ближайшей границе.

#### **Ответ**

<numeric>

#### **Начальное значение**

Минимальный частотный диапазон анализатора.

# Кнопки

Стимул > Старт

# Эквивалентная СОМ команда

SCPI.SENSe(Ch).FREQuency.STARt

#### Синтаксис

Value = app.SCPI.SENSe(Ch).FREQuency.STARt

app.SCPI.SENSe(Ch).FREQuency.STARt = 1E6

#### Тип

Double (чтение/запись)

# **SENS:FREQ:STOP**

#### **SCPI команда**

SENSe<Ch>:FREQuency:STOP <frequency>

SENSe<Ch>:FREQuency:STOP?

#### **Описание**

Устанавливает или считывает значение конечной частоты при линейном или логарифмическом типе сканирования.

команда/запрос

# **Объект**

Канал <Ch>,

 $<$ Ch>={[1]|2|...16}

#### **Параметр**

<frequency> значение конечной частоты в пределах диапазона частот анализатора.

#### **Единицы измерения**

Гц (Герц)

#### **Выход за диапазон**

Устанавливает значение, равное ближайшей границе.

#### **Ответ**

<numeric>

#### **Начальное значение**

Максимальный частотный диапазон анализатора.

# Кнопки

Стимул > Стоп

# Эквивалентная СОМ команда

SCPI.SENSe(Ch).FREQuency.STOP

#### Синтаксис

Value = app.SCPI.SENSe(Ch).FREQuency.STOP

app.SCPI.SENSe(Ch).FREQuency.STOP = 1E6

#### Тип

Double (чтение/запись)

# <span id="page-1696-0"></span>**SENS:OFFS**

### **SCPI команда**

SENSe<Ch>:OFFSet[:STATe] {OFF|ON|0|1}

SENSe<Ch>:OFFSet[:STATe]?

#### **Описание**

Устанавливает или считывает состояние ВКЛ/ОТКЛ функции смещения частоты. Функция смещения частоты позволяет измерять S-параметры устройств преобразования частоты сдвигающих, делящих или умножающих частоту.

Этот режим измерения основан на смещении частоты между портами. Смещение частоты определяется для каждого порта двумя способами:

· **коэффициентами**, когда указываются множитель, делитель и смещение относительно основного диапазона частот:

$$
F_{\text{topT}} = \frac{M}{D} F_{\text{och}} + F_{\text{cmeu}}
$$

где M — множитель, D — делитель, Fсмещ — смещение относительно основного сигнала, Fосн — частота основного сигнала.

В большинстве случаев применяется смещение к одному из портов, другой остается на частоте базового диапазона (М=1, D=1, Fofs =0);

· **начальной и конечной частотой,** устанавливаемой для каждого порта. В этом случае, множитель и смещение пересчитываются автоматически, значение делителя не изменяется.

команда/запрос

#### **Объект**

Канал <Ch>,

<Ch>={[1]|2|...16}

# **Параметр**

Определяет состояние функции смещения частоты:

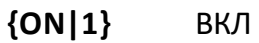

**{OFF|0}** ОТКЛ

## **Ответ**

 ${0|1}$ 

#### **Начальное значение**

0

# **Кнопки**

**Стимул > Смещение частоты > Смещение частоты**

## **Эквивалентная COM команда**

SCPI.SENSe(Ch).OFFSet.STATe

## **Синтаксис**

Status = app.SCPI.SENSe(Ch).OFFSet.STATe

app.SCPI.SENSe(Ch).OFFSet.STATe = True

## **Тип**

Boolean (чтение/запись)

# **SENS:OFFS:ADJ**

# **SCPI команда**

SENSe<Ch>:OFFSet:ADJust[:STATe] {OFF|ON|0|1}

```
SENSe<Ch>:OFFSet:ADJust[:STATe]?
```
# **Описание**

Устанавливает или считывает состояние ВКЛ/ОТКЛ функции подстройки частоты смещения.

команда/запрос

# **Объект**

Канал <Ch>,

```
\langleCh>={[1]|2|...16}
```
## **Параметр**

Определяет состояние функции подстройки частоты смещения:

- **{ON|1}** ВКЛ
- **{OFF|0}** ОТКЛ

## **Ответ**

 ${0|1}$ 

## **Начальное значение**

 $\Omega$ 

## **Кнопки**

**Стимул > Смещение частоты > Подстройка смещения > Подстройка смещения**

# Эквивалентная СОМ команда

Нет

# **SENS:OFFS:ADJ:CONT:PER**

### **SCPI команда**

SENSe<Ch>:OFFSet:ADJust:CONTinuous:PERiod <numeric>

SENSe<Ch>:OFFSet:ADJust:CONTinuous:PERiod?

#### **Описание**

Устанавливает или считывает период авто подстройки в секундах, когда активна функция подстройки частоты смещения. Если установлено значение периода авто подстройки, отличное от нуля, то процедура подстройки повторяется автоматически.

команда/запрос

## **Объект**

Канал <Ch>,

 $<$ Ch>={[1]|2|...16}

#### **Параметр**

<numeric> период авто подстройки от 5 до 10000 с. Нулевое значение отключает процедуру автоматической подстройки.

#### **Единицы измерения**

с (секунда)

## **Ответ**

<numeric>

#### **Начальное значение**

 $\Omega$ 

## **Кнопки**

**Стимул > Смещение частоты > Подстройка смещения > Период авто подстройки**

# Эквивалентная СОМ команда

Нет

# <span id="page-1702-0"></span>**SENS:OFFS:ADJ:EXEC**

#### SCPI команда

SENSe<Ch>:OFFSet:ADJust:EXECute

#### Описание

Выполняет подстройку частоты смещения один раз и устанавливает величину подстройки частоты.

команда

# Объект

Канал <Ch>,

 $\langle$ Ch>={[1]|2|...16}

#### Кнопки

Стимул > Смещение частоты > Подстройка смещения > Выполнить авто подстройку

#### Эквивалентная СОМ команда

Нет

# **SENS:OFFS:ADJ:PATH**

### **SCPI команда**

SENSe<Ch>:OFFSet:ADJust:PATH <numeric 1>, <numeric 2>

SENSe<Ch>:OFFSet:ADJust:PATH?

#### **Описание**

Устанавливает или считывает номер порта-источника и порта-приемника, используемых во время подстройки частоты смещения.

команда/запрос

# **Объект**

Канал <Ch>,

 $<$ Ch>={[1]|2|...16}

#### **Параметр**

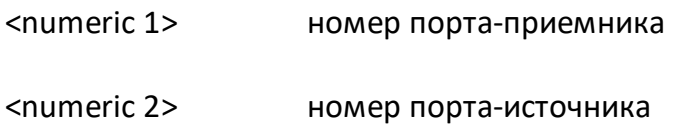

#### **Ответ**

<numeric 1>, <numeric 2>

#### **Кнопки**

**Стимул > Смещение частоты > Подстройка смещения > Путь авто подстройки**

#### **Эквивалентная COM команда**

Нет

# <span id="page-1704-0"></span>**SENS:OFFS:ADJ:PORT**

## **SCPI команда**

SENSe<Ch>:OFFSet:ADJust:PORTs <numeric >

SENSe<Ch>:OFFSet:ADJust:PORTs?

## **Описание**

Устанавливает или считывает номер порта, к которому применяется подстройка частоты смещения, когда активна функция подстройки частоты смещения.

команда/запрос

# **Объект**

Канал <Ch>,

```
\langleCh>={[1]|2|...16}
```
# **Параметр**

<numeric> номер порта, к которому применяется подстройка частоты смещения.

## **Ответ**

<numeric>

## **Кнопки**

**Стимул > Смещение частоты > Подстройка смещения > Подстр. порт**

# Эквивалентная СОМ команда

Нет

# **SENS:OFFS:ADJ:VAL**

### **SCPI команда**

SENSe<Ch>:OFFSet:ADJust:VALue <numeric>

SENSe<Ch>:OFFSet:ADJust:VALue?

#### **Описание**

Устанавливает или считывает величину подстройки частоты смещения. Данная величина добавляется к смещению частоты для порта, выбранного командой [SENS:OFFS:ADJ:PORT.](#page-1704-0) Величина автоматически корректируется при выполнении команды [SENS:OFFS:ADJ:EXEC.](#page-1702-0)

команда/запрос

## **Объект**

Канал <Ch>,

```
<Ch>={[1]|2|...16}
```
## **Параметр**

<numeric> значение смещения от –500 кГц до +500 кГц.

#### **Единицы измерения**

Гц (Герц)

#### **Ответ**

<numeric>

#### **Кнопки**

**Стимул > Смещение частоты > Подстройка смещения > Величина подстр.**

# Эквивалентная СОМ команда

Нет

# SENS:OFFS:PORT:DATA?

# SCPI команда

SENSe<Ch>:OFFSet:PORT<Pt>[:FREQuency]:DATA?

## Описание

Считывает массив частот точек измерения порта Pt, когда включена функция смещения частоты и выбран тип смещения "Порт1/Порт2".

Размер массива равен N, где N - число точек измерения.

Для n-й точки, где n от 1 до N:

<numeric n> значение частоты для n-ой точки.

только запрос

# Объект

Порт <Pt> канала <Ch>,

 $\langle$ Ch>={[1]|2|...16}

 $\left| \mathsf{Pt}\right| = \{ [1] | 2 \}$ 

## Ответ

<numeric 1>, <numeric 2>, ...<numeric N>

#### Связанные команды

**SENS:OFFS** 

**SENS:OFFS:TYPE** 

#### Кнопки

Нет

# Эквивалентная СОМ команда

SCPI.SENSe(Ch).OFFSet.PORT(Pt).FREQuency.DATA

#### Синтаксис

Data = app.SCPI.SENSe(Ch).OFFSet.PORT(Pt).FREQuency.DATA

#### Тип

Variant (массив типа Double) (только чтение)

# **SENS:OFFS:PORT:DIV**

## **SCPI команда**

SENSe<Ch>:OFFSet:PORT<Pt>[:FREQuency]:DIVisor <numeric>

SENSe<Ch>:OFFSet:PORT<Pt>[:FREQuency]:DIVisor?

#### **Описание**

Устанавливает или считывает делитель базового частотного диапазона для получения частоты порта Pt, когда включена функция смещения частоты и выбран тип смещения "Порт1/Порт2".

команда/запрос

# **Объект**

Порт <Pt> канала <Ch>,

 $\langle$ Ch $>=$ {[1]|2|...16}

 $<$ Pt >= $\{[1] | 2\}$ 

## **Параметр**

<numeric> значение делителя от 1 до 1000.

## **Выход за диапазон**

Устанавливает значение, равное ближайшей границе.

#### **Ответ**

<numeric>

#### **Начальное значение**

1

#### **Связанные команды**

[SENS:OFFS](#page-1696-0)

[SENS:OFFS:TYPE](#page-1744-0)

**Кнопки**

**Стимул > Смещение частоты > Порт n > Делитель**

#### **Эквивалентная COM команда**

SCPI.SENSe(Ch).OFFSet.PORT(Pt).FREQuency.DIVisor

## **Синтаксис**

Value = app.SCPI.SENSe(Ch).OFFset.PORT(Pt).FREQuency.DIVisor

app.SCPI.SENSe(Ch).OFFset.PORT(Pt).FREQuency.DIVisor = 2

# **Тип**

Double (чтение/запись)

# **SENS:OFFS:PORT:MULT**

### **SCPI команда**

SENSe<Ch>:OFFSet:PORT<Pt>[:FREQuency]:MULTiplier <numeric>

SENSe<Ch>:OFFSet:PORT<Pt>[:FREQuency]:MULTiplier?

#### **Описание**

Устанавливает или считывает множитель базового частотного диапазона для получения частоты порта Pt, когда включена функция смещения частоты и выбран тип смещения "Порт1/Порт2".

команда/запрос

## **Объект**

Порт <Pt> канала <Ch>,

 $<$ Ch > = {[1] | 2 | ...16 }

 $<$ Pt >= $\{[1] | 2\}$ 

## **Параметр**

<numeric> значение множителя от –1000 до 1000.

## **Выход за диапазон**

Устанавливает значение, равное ближайшей границе.

#### **Ответ**

<numeric>

#### **Начальное значение**

1

#### **Связанные команды**

[SENS:OFFS](#page-1696-0)

[SENS:OFFS:TYPE](#page-1744-0)

**Кнопки**

**Стимул > Смещение частоты > Порт n > Множитель**

## **Эквивалентная COM команда**

SCPI.SENSe(Ch).OFFSet.PORT(Pt).FREQuency.MULTiplier

## **Синтаксис**

Value = app.SCPI.SENSe(Ch).OFFset.PORT(Pt).FREQuency.MULTiplier

app.SCPI.SENSe(Ch).OFFset.PORT(Pt).FREQuency.MULTiplier = 2

# **Тип**

Double (чтение/запись)

# **SENS:OFFS:PORT:OFFS**

### **SCPI команда**

SENSe<Ch>:OFFSet:PORT<Pt>[:FREQuency]:OFFSet <frequency>

SENSe<Ch>:OFFSet:PORT<Pt>[:FREQuency]:OFFSet?

#### **Описание**

Устанавливает или считывает смещение базового частотного диапазона для получения частоты порта Pt, когда включена функция смещения частоты и выбран тип смещения "Порт1/Порт2".

команда/запрос

# **Объект**

Порт <Pt> канала <Ch>,

 $<$ Ch > = {[1] | 2 | ...16 }

 $<$ Pt >= $\{[1] | 2\}$ 

## **Параметр**

<frequency> значение множителя от –1e12 до 1e12.

## **Единицы измерения**

Гц (Герц)

## **Выход за диапазон**

Устанавливает значение, равное ближайшей границе.

## **Ответ**

<numeric>

#### **Начальное значение**

 $\Omega$ 

#### Связанные команды

**SENS:OFFS** 

SENS: OFFS: TYPE

Кнопки

Стимул > Смещение частоты > Порт n > Смещение

#### Эквивалентная СОМ команда

SCPI.SENSe(Ch).OFFSet.PORT(Pt).FREQuency.OFFSet

## Синтаксис

Value = app.SCPI.SENSe(Ch).OFFset.PORT(Pt).FREQuency.OFFSet

app.SCPI.SENSe(Ch).OFFset.PORT(Pt).FREQuency.OFFSet = 1e9

# Тип

Double (чтение/запись)

# **SENS:OFFS:PORT:STAR**

### **SCPI команда**

SENSe<Ch>:OFFSet:PORT<Pt>[:FREQuency]:STARt <frequency>

SENSe<Ch>:OFFSet:PORT<Pt>[:FREQuency]:STARt?

#### **Описание**

Устанавливает или считывает начало частотного диапазона порта Pt, когда включена функция смещения частоты и выбран тип смещения "Порт1/Порт2".

команда/запрос

# **Объект**

Порт <Pt> канала <Ch>,

 $<$ Ch > = {[1] | 2 | ...16 }

 $<$ Pt >= $\{[1] | 2\}$ 

## **Параметр**

<frequency> начало частотного диапазона порта Pt.

## **Единицы измерения**

Гц (Герц)

## **Ответ**

<numeric>

#### **Связанные команды**

[SENS:OFFS](#page-1696-0)

[SENS:OFFS:TYPE](#page-1744-0)

# **Кнопки**

**Стимул > Смещение частоты > Порт n > Старт**

## **Эквивалентная COM команда**

SCPI.SENSe(Ch).OFFSet.PORT(Pt).FREQuency.STARt

#### **Синтаксис**

Value = app.SCPI.SENSe(Ch).OFFset.PORT(Pt).FREQuency.STARt

#### **Тип**

Double (чтение/запись)

# **SENS:OFFS:PORT:STOP**

## **SCPI команда**

SENSe<Ch>:OFFSet:PORT<Pt>[:FREQuency]:STOP <frequency>

SENSe<Ch>:OFFSet:PORT<Pt>[:FREQuency]:STOP?

#### **Описание**

Устанавливает или считывает конец частотного диапазона порта Pt, когда включена функция смещения частоты и выбран тип смещения "Порт1/Порт2".

команда/запрос

# **Объект**

Порт <Pt> канала <Ch>,

 $<$ Ch > = {[1] | 2 | ...16 }

 $<$ Pt >= $\{[1] | 2\}$ 

## **Параметр**

<frequency> конец частотного диапазона порта Pt.

## **Единицы измерения**

Гц (Герц)

## **Ответ**

<numeric>

#### **Связанные команды**

[SENS:OFFS](#page-1696-0)

[SENS:OFFS:TYPE](#page-1744-0)

# Кнопки

Стимул > Смещение частоты > Порт n > Стоп

## Эквивалентная СОМ команда

SCPI.SENSe(Ch).OFFSet.PORT(Pt).FREQuency.STOP

#### Синтаксис

Value = app.SCPI.SENSe(Ch).OFFset.PORT(Pt).FREQuency.STOP

#### Тип

Double (чтение/запись)

# **SENS:OFFS:REC:DATA?**

### **SCPI команда**

SENSe<Ch>:OFFSet:RECeiver[:FREQuency]:DATA?

#### **Описание**

Считывает массив частот приемников, когда включена функция смещения частоты и выбран тип смещения "Источник/Приемник".

Размер массива равен N, где N – число точек измерения.

Для n-й точки, где n от 1 до N:

<numeric n> значение частоты для n-ой точки.

только запрос

# **Объект**

Канал <Ch>,

```
<Ch>={[1]|2|...16}
```
#### **Ответ**

<numeric 1>, <numeric 2>, …<numeric N>

#### **Связанные команды**

[SENS:OFFS](#page-1696-0)

[SENS:OFFS:TYPE](#page-1744-0)

#### **Кнопки**

Нет

#### **Эквивалентная COM команда**

SCPI.SENSe(Ch).OFFSet.RECeiver.FREQuency.DATA

# Синтаксис

Data = app.SCPI.SENSe(Ch).OFFSet.RECeiver.FREQuency.DATA

# Тип

Variant (массив типа Double) (только чтение)

# **SENS:OFFS:REC:DIV**

## **SCPI команда**

SENSe<Ch>:OFFSet:RECeiver[:FREQuency]:DIVisor <numeric>

SENSe<Ch>:OFFSet:RECeiver[:FREQuency]:DIVisor?

### **Описание**

Устанавливает или считывает делитель базового частотного диапазона для получения частоты приемников, когда включена функция смещения частоты и выбран тип смещения "Источник/Приемник".

команда/запрос

# **Объект**

Канал <Ch>,

```
\langleCh>={[1]|2|...16}
```
## **Параметр**

<numeric> значение делителя от 1 до 1000.

#### **Выход за диапазон**

Устанавливает значение, равное ближайшей границе.

#### **Ответ**

<numeric>

### **Начальное значение**

1

**Связанные команды**

[SENS:OFFS](#page-1696-0)

#### [SENS:OFFS:TYPE](#page-1744-0)

# **Кнопки**

**Стимул > Смещение частоты > Приемники > Делитель**

# **Эквивалентная COM команда**

SCPI.SENSe(Ch).OFFSet.RECeiver.FREQuency.DIVisor

### **Синтаксис**

Value = app.SCPI.SENSe(Ch).OFFset.RECeiver.FREQuency.DIVisor

app.SCPI.SENSe(Ch).OFFset.RECeiver.FREQuency.DIVisor = 2

#### **Тип**

Double (чтение/запись)

# **SENS:OFFS:REC:MULT**

## **SCPI команда**

SENSe<Ch>:OFFSet:RECeiver[:FREQuency]:MULTiplier <numeric>

SENSe<Ch>:OFFSet:RECeiver[:FREQuency]:MULTiplier?

# **Описание**

Устанавливает или считывает множитель базового частотного диапазона для получения частоты приемников, когда включена функция смещения частоты и выбран тип смещения "Источник/Приемник".

команда/запрос

# **Объект**

Канал <Ch>,

```
<Ch > = {[1] | 2 | ...16 }
```
# **Параметр**

<numeric> значение множителя от –1000 до 1000.

## **Выход за диапазон**

Устанавливает значение, равное ближайшей границе.

## **Ответ**

<numeric>

#### **Начальное значение**

1

**Связанные команды**

[SENS:OFFS](#page-1696-0)

#### [SENS:OFFS:TYPE](#page-1744-0)

# **Кнопки**

**Стимул > Смещение частоты > Приемники > Множитель**

### **Эквивалентная COM команда**

SCPI.SENSe(Ch).OFFSet.RECeiver.FREQuency.MULTiplier

### **Синтаксис**

Value = app.SCPI.SENSe(Ch).OFFset.RECeiver.FREQuency.MULTiplier

app.SCPI.SENSe(Ch).OFFset.RECeiver.FREQuency.MULTiplier = 2

#### **Тип**

Double (чтение/запись)

# **SENS:OFFS:REC:OFFS**

## **SCPI команда**

SENSe<Ch>:OFFSet:RECeiver[:FREQuency]:OFFSet <frequency>

SENSe<Ch>:OFFSet:RECeiver[:FREQuency]:OFFSet?

#### **Описание**

Устанавливает или считывает смещение базового частотного диапазона для получения частоты приемников, когда включена функция смещения частоты и выбран тип смещения "Источник/Приемник".

команда/запрос

## **Объект**

Канал <Ch>,

```
<Ch > = {[1] | 2 | ...16 }
```
## **Параметр**

<frequency> значение множителя от –1e12 до 1e12.

#### **Единицы измерения**

Гц (Герц)

#### **Выход за диапазон**

Устанавливает значение, равное ближайшей границе.

## **Ответ**

<numeric>

#### **Начальное значение**

 $\overline{0}$ 

#### Связанные команды

**SENS:OFFS** 

SENS: OFFS: TYPE

Кнопки

Стимул > Смещение частоты > Приемники > Смещение

#### Эквивалентная СОМ команда

SCPI.SENSe(Ch).OFFSet.RECeiver.FREQuency.OFFSet

## Синтаксис

Value = app.SCPI.SENSe(Ch).OFFset.RECeiver.FREQuency.OFFSet

app.SCPI.SENSe(Ch).OFFset.RECeiver.FREQuency.OFFSet = 1e9

# Тип

Double (чтение/запись)
# **SENS:OFFS:REC:STAR**

### **SCPI команда**

SENSe<Ch>:OFFSet:RECeiver[:FREQuency]:STARt <frequency>

SENSe<Ch>:OFFSet:RECeiver[:FREQuency]:STARt?

### **Описание**

Устанавливает или считывает начало частотного диапазона приемников, когда включена функция смещения частоты и выбран тип смещения "Источник/Приемник".

команда/запрос

### **Объект**

Канал <Ch>,

 $\langle$ Ch $>=$ {[1]|2|...16}

### **Параметр**

<frequency> начало частотного диапазона приемников.

#### **Единицы измерения**

Гц (Герц)

**Ответ**

<numeric>

**Связанные команды**

[SENS:OFFS](#page-1696-0)

### [SENS:OFFS:TYPE](#page-1744-0)

#### **Кнопки**

**Стимул > Смещение частоты > Приемники > Старт**

SCPI.SENSe(Ch).OFFSet.RECeiver.FREQuency.STARt

### Синтаксис

Value = app.SCPI.SENSe(Ch).OFFset.RECeiver.FREQuency.STARt

app.SCPI.SENSe(Ch).OFFset.RECeiver.FREQuency.STARt = 1e9

### Тип

Double (чтение/запись)

# **SENS:OFFS:REC:STOP**

### **SCPI команда**

SENSe<Ch>:OFFSet:RECeiver[:FREQuency]:STOP <frequency>

SENSe<Ch>:OFFSet:RECeiver[:FREQuency]:STOP?

### **Описание**

Устанавливает или считывает конец частотного диапазона приемников, когда включена функция смещения частоты и выбран тип смещения "Источник/Приемник".

команда/запрос

### **Объект**

Канал <Ch>,

 $\langle$ Ch $>=$ {[1]|2|...16}

### **Параметр**

<frequency> конец частотного диапазона приемников.

#### **Единицы измерения**

Гц (Герц)

**Ответ**

<numeric>

**Связанные команды**

[SENS:OFFS](#page-1696-0)

#### [SENS:OFFS:TYPE](#page-1744-0)

#### **Кнопки**

**Стимул > Смещение частоты > Приемники > Стоп**

SCPI.SENSe(Ch).OFFSet.RECeiver.FREQuency.STOP

### Синтаксис

Value = app.SCPI.SENSe(Ch).OFFset.RECeiver.FREQuency.STOP

app.SCPI.SENSe(Ch).OFFset.RECeiver.FREQuency.STOP = 1e9

### Тип

Double (чтение/запись)

# **SENS:OFFS:SOUR:DATA?**

### **SCPI команда**

SENSe<Ch>:OFFSet:SOURce[:FREQuency]:DATA?

### **Описание**

Считывает массив частот источника, когда включена функция смещения частоты и выбран тип смещения "Источник/Приемник".

Размер массива равен N, где N – число точек измерения.

Для n-й точки, где n от 1 до N:

<numeric n> значение частоты для n-ой точки.

только запрос

# **Объект**

Канал <Ch>,

```
<Ch > = {[1] | 2 | ...16 }
```
#### **Ответ**

<numeric 1>, <numeric 2>, …<numeric N>

#### **Связанные команды**

[SENS:OFFS](#page-1696-0)

[SENS:OFFS:TYPE](#page-1744-0)

#### **Кнопки**

Нет

#### **Эквивалентная COM команда**

SCPI.SENSe(Ch).OFFSet.SOURce.FREQuency.DATA

# Синтаксис

Data = app.SCPI.SENSe(Ch).OFFSet.SOURce.FREQuency.DATA

# Тип

Variant (массив типа Double) (только чтение)

# **SENS:OFFS:SOUR:DIV**

### **SCPI команда**

SENSe<Ch>:OFFSet:SOURce[:FREQuency]:DIVisor <numeric>

SENSe<Ch>:OFFSet:SOURce[:FREQuency]:DIVisor?

### **Описание**

Устанавливает или считывает делитель базового частотного диапазона для получения частоты источника, когда включена функция смещения частоты и выбран тип смещения "Источник/Приемник".

команда/запрос

# **Объект**

Канал <Ch>,

 $<$ Ch > = {[1] | 2 | ...16 }

### **Параметр**

<numeric> значение делителя от 1 до 1000.

#### **Выход за диапазон**

Устанавливает значение, равное ближайшей границе.

#### **Ответ**

<numeric>

### **Начальное значение**

1

**Связанные команды**

[SENS:OFFS](#page-1696-0)

#### [SENS:OFFS:TYPE](#page-1744-0)

## **Кнопки**

**Стимул > Смещение частоты > Стимул > Делитель**

### **Эквивалентная COM команда**

SCPI.SENSe(Ch).OFFSet.SOURce.FREQuency.DIVisor

### **Синтаксис**

Value = app.SCPI.SENSe(Ch).OFFset.SOURce.FREQuency.DIVisor

app.SCPI.SENSe(Ch).OFFset.SOURce.FREQuency.DIVisor = 2

### **Тип**

Double (чтение/запись)

# **SENS:OFFS:SOUR:MULT**

### **SCPI команда**

SENSe<Ch>:OFFSet:SOURce[:FREQuency]:MULTiplier <numeric>

SENSe<Ch>:OFFSet:SOURce[:FREQuency]:MULTiplier?

### **Описание**

Устанавливает или считывает множитель базового частотного диапазона для получения частоты источника, когда включена функция смещения частоты и выбран тип смещения "Источник/Приемник".

команда/запрос

# **Объект**

Канал <Ch>,

```
<Ch > = {[1] | 2 | ...16 }
```
### **Параметр**

<numeric> значение множителя от –1000 до 1000.

#### **Выход за диапазон**

Устанавливает значение, равное ближайшей границе.

#### **Ответ**

<numeric>

#### **Начальное значение**

1

**Связанные команды**

[SENS:OFFS](#page-1696-0)

#### [SENS:OFFS:TYPE](#page-1744-0)

## **Кнопки**

**Стимул > Смещение частоты > Стимул > Множитель**

## **Эквивалентная COM команда**

SCPI.SENSe(Ch).OFFSet.SOURce.FREQuency.MULTiplier

### **Синтаксис**

Value = app.SCPI.SENSe(Ch).OFFset.SOURce.FREQuency.MULTiplier

app.SCPI.SENSe(Ch).OFFset.SOURce.FREQuency.MULTiplier = 2

### **Тип**

Double (чтение/запись)

# **SENS:OFFS:SOUR:OFFS**

### **SCPI команда**

SENSe<Ch>:OFFSet:SOURce[:FREQuency]:OFFSet <frequency>

SENSe<Ch>:OFFSet:SOURce[:FREQuency]:OFFSet?

#### **Описание**

Устанавливает или считывает смещение базового частотного диапазона для получения частоты источника, когда включена функция смещения частоты и выбран тип смещения "Источник/Приемник".

команда/запрос

## **Объект**

Канал <Ch>,

```
\langleCh>={[1]|2|...16}
```
### **Параметр**

<frequency> значение множителя от –1e12 до 1e12.

#### **Единицы измерения**

Гц (Герц)

#### **Выход за диапазон**

Устанавливает значение, равное ближайшей границе.

#### **Ответ**

<numeric>

#### **Начальное значение**

 $\overline{0}$ 

#### **Связанные команды**

[SENS:OFFS](#page-1696-0)

[SENS:OFFS:TYPE](#page-1744-0)

**Кнопки**

**Стимул > Смещение частоты > Стимул> Смещение**

### **Эквивалентная COM команда**

SCPI.SENSe(Ch).OFFSet.SOURce.FREQuency.OFFSet

### **Синтаксис**

Value = app.SCPI.SENSe(Ch).OFFset.SOURce.FREQuency.OFFSet

app.SCPI.SENSe(Ch).OFFset.SOURce.FREQuency.OFFSet = 1e9

# **Тип**

Double (чтение/запись)

# **SENS:OFFS:SOUR:STAR**

### **SCPI команда**

SENSe<Ch>:OFFSet:SOURce[:FREQuency]:STARt <frequency>

SENSe<Ch>:OFFSet:SOURce[:FREQuency]:STARt?

### **Описание**

Устанавливает или считывает начало частотного диапазона источника, когда включена функция смещения частоты и выбран тип смещения "Источник/Приемник".

команда/запрос

### **Объект**

Канал <Ch>,

 $\langle$ Ch $>=$ {[1]|2|...16}

### **Параметр**

<frequency> начало частотного диапазона источника.

#### **Единицы измерения**

Гц (Герц)

**Ответ**

<numeric>

**Связанные команды**

[SENS:OFFS](#page-1696-0)

#### [SENS:OFFS:TYPE](#page-1744-0)

#### **Кнопки**

**Стимул > Смещение частоты > Стимул > Старт**

SCPI.SENSe(Ch).OFFSet.SOURce.FREQuency.STARt

### Синтаксис

Value = app.SCPI.SENSe(Ch).OFFset.SOURce.FREQuency.STARt

app.SCPI.SENSe(Ch).OFFset.SOURce.FREQuency.STARt = 1e9

### Тип

Double (чтение/запись)

# **SENS:OFFS:SOUR:STOP**

### **SCPI команда**

SENSe<Ch>:OFFSet:SOURce[:FREQuency]:STOP <frequency>

SENSe<Ch>:OFFSet:SOURce[:FREQuency]:STOP?

### **Описание**

Устанавливает или считывает конец частотного диапазона источника, когда включена функция смещения частоты и выбран тип смещения "Источник/Приемник".

команда/запрос

### **Объект**

Канал <Ch>,

 $<$ Ch > = {[1] | 2 | ...16 }

### **Параметр**

<frequency> конец частотного диапазона источников.

#### **Единицы измерения**

Гц (Герц)

**Ответ**

<numeric>

**Связанные команды**

[SENS:OFFS](#page-1696-0)

#### [SENS:OFFS:TYPE](#page-1744-0)

#### **Кнопки**

**Стимул > Смещение частоты > Стимул > Стоп**

SCPI.SENSe(Ch).OFFSet.SOURce.FREQuency.STOP

### Синтаксис

Value = app.SCPI.SENSe(Ch).OFFset.SOURce.FREQuency.STOP

app.SCPI.SENSe(Ch).OFFset.SOURce.FREQuency.STOP = 1e9

#### Тип

Double (чтение/запись)

# <span id="page-1744-0"></span>**SENS:OFFS:TYPE**

### **SCPI команда**

SENSe<Ch>:OFFSet:TYPE <char>

SENSe<Ch>:OFFSet:TYPF?

#### Описание

Устанавливает или считывает тип смещения частоты источника, когда включена функция смещения частоты. Используются два типа смещения частоты:

- Порт1/Порт2 смещает порты один относительно другого;
- Источник/Приемник смещает источник против приемника.

В обычном режиме смещения частоты используется сдвиг частоты между портами, в то время как источник и приемники каждого порта работают на общей частоте. Сдвиг частоты между портами позволяет измерять Sпараметры устройств преобразования частоты, включая измерения векторного отражения и измерения скалярной передачи.

Функция смещения частоты источника/приемника вводит смещение частоты между источником и приемниками в пределах одного порта. Сдвиг частоты между источником и приемниками позволяет проводить только абсолютные измерения.

команда/запрос

### Объект

Канал <Ch>,

 $\langle$ Ch $>=[1112]...16$ }

# **Параметр**

<char> определяет тип смещения:

**PORT** смещение Порт1/Порт2

**SRCRcv** смещение Источник/Приемник

### **Ответ**

{PORT|SRCR}

### **Начальное значение**

PORT

### **Кнопки**

**Стимул > Смещение частоты > Тип смещения**

### **Эквивалентная COM команда**

SCPI.SENSe(Ch).OFFSet.TYPE

### **Синтаксис**

Param = app.SCPI.SENSe(Ch).OFFSet.TYPE

app.SCPI.SENSe(Ch).OFFSet.TYPE = "PORT"

### **Тип**

String (чтение/запись)

# **SENS:ROSC:SOUR**

### **SCPI команда**

SENSe:ROSCillator:SOURce <char>

SENSe:ROSCillator:SOURce?

#### **Описание**

Устанавливает или считывает внутренний или внешний источник опорной частоты 10 МГц.

команда/запрос

## **Объект**

Анализатор

#### **Параметр**

<char> выбор из:

**INTernal** внутренний источник опорной частоты

**EXTernal** внешний источник опорной частоты

#### **Ответ**

{INT|EXT}

#### **Начальное значение**

INT

#### **Кнопки**

**Система > Настройки > Ист. опоры > {Внутренний | Внешний}**

SCPI.SENSe(Ch).ROSCillator.SOURce

## Синтаксис

Param = app.SCPI.SENSe(Ch).ROSCillator.SOURce

app.SCPI.SENSe(Ch).ROSCillator.SOURce = "EXT"

### Тип

String (чтение/запись)

# **SENS:SEGM:DATA**

### **SCPI команда**

SENSe<Ch>:SEGMent:DATA <numeric list>

SENSe<Ch>:SEGMent:DATA?

## **Описание**

Записывает или считывает массив данных таблицы сегментного типа сканирования.

Массив имеет следующий формат:

```
{ <Cnt>, < Flag1>, < Flag2>, < Flag3 >, < Flag4 >, < Flag5 >, < N >,
<Start 1>, <Stop 1>, <NOP 1> [,<IFBW 1>] [,<Pwr 1>] [,<Delay 1>] [,<Reserved
1 > 1,
<Start 2>, <Stop 2>, <NOP 2> [,<IFBW 2>] [,<Pwr 2>] [,<Delay 2>] [,<Reserved
2 >],
…
<Start N>, <Stop N>, <NOP N> [,<IFBW N>] [,<Pwr N>] [,<Delay N>] [,<Reserved
N>] }
где:
<Cnt> : Число полей <FlagN>. Всегда равно 5,
<Flag1> : Режим задания стимула (0 – старт/стоп, 1 – центр/полоса),
<Flag2> : Управляет полем <IFBW> (0 – пропущено, 1 – задано),
<Flag3> : Управляет полем <Pwr> (0 – пропущено, 1 – задано),
<Flag4> : Управляет полем <Delay> (0 – пропущено, 1 – задано),
<Flag5> : Управляет полем <Reserved> (0 – пропущено, 1 – задано),
<N> : Число сегментов,
<Start n> : Начало стимула / центр стимула n-го сегмента, 
<Stop n> : Конец стимула / полоса стимула n-го сегмента,
<NOP n> : Число точек в n-м сегменте,
<IFBW n> : Полоса фильтра ПЧ n-го сегмента (если задано),
<Pow n> : Мощность n-го сегмента (если задано),
<Del n> : Задержка измерения каждой точки n-го сегмента (если задано),
<Reserved n> : Зарезервировано для будущего использования (если задано)
```
команда/запрос

# **Объект**

Канал <Ch>,

$$
<
$$
Ch>={[1]|2|...16}

### **Ответ**

<numeric 1>,<numeric 2>,…<numeric 7+M×N>

#### где:

N – число сегментов,

M – зависит от значения флагов:

M = 3 + <Flag2> + <Flag3> + <Flag4> + <Flag5>+ <Flag6>

### **Кнопки**

**Стимул > Таблица сегментов**

### **Эквивалентная COM команда**

SCPI.SENSe(Ch).SEGMent.DATA

# **Синтаксис**

Data = app.SCPI.SENSe(Ch).SEGMent.DATA

app.SCPI.SENSe(Ch).SEGMent.DATA = Data

### **Тип**

Variant (массив типа Double) (чтение/запись)

### **SENS:SWE:CW:TIME**

#### **SCPI команда**

SENSe<Ch>:SWEep:CW:TIME <numeric>

SENSe<Ch>:SWEep:CW:TIME?

#### **Описание**

Устанавливает или считывает время развертки, когда включен режим сканирования во времени в одной частотной точке (значение полосы установлено равным нулю).

команда/запрос

### **Объект**

Канал <Ch>,

 $\langle$ Ch>={[1]|2|...16}

#### **Параметр**

<numeric> значение времени развертки

#### **Единицы измерения**

с (секунда)

#### **Ответ**

<numeric>

## **Кнопки**

**Стимул > Время разв.**

Нет

### **SENS:SWE:POIN**

#### **SCPI команда**

SENSe<Ch>:SWEep:POINts <numeric>

SENSe<Ch>:SWEep:POINts?

#### **Описание**

Устанавливает или считывает число точек измерения.

команда/запрос

## **Объект**

Канал <Ch>,

<Ch>={[1]|2|...16}

#### **Параметр**

<numeric> число точек измерения от 2 до максимума для данной модели анализатора.

#### **Выход за диапазон**

Устанавливает значение, равное ближайшей границе.

#### **Ответ**

<numeric>

#### **Начальное значение**

201

#### **Кнопки**

**Стимул > Число точек**

SCPI.SENSe(Ch).SWEep.POINts

### Синтаксис

Value = app.SCPI.SENSe(Ch).SWEep.POINts

app.SCPI.SENSe(Ch).SWEep.POINts = 1001

### Тип

Long (чтение/запись)

## **SENS:SWE:POIN:TIME**

### **SCPI команда**

SENSe<Ch>:SWEep:POINt:TIME <time>

SENSe<Ch>:SWEep:POINt:TIME?

#### **Описание**

Устанавливает или считывает значение задержки перед измерением на каждой точке.

команда/запрос

# **Объект**

Канал <Ch>,

 $<$ Ch>={[1]|2|...16}

### **Параметр**

<time> значение задержки от 0 до 0.3 с.

### **Единицы измерения**

с (секунда)

# **Выход за диапазон**

Устанавливает значение, равное ближайшей границе.

#### **Ответ**

<numeric>

#### **Начальное значение**

 $\overline{0}$ 

## **Кнопки**

**Стимул > Задержка изм.**

### **Эквивалентная COM команда**

SCPI.SENSe(Ch).SWEep.POINt.TIME

### **Синтаксис**

Value = app.SCPI.SENSe(Ch).SWEep.POINt.TIME

app.SCPI.SENSe(Ch).SWEep.POINt.TIME = 5E-6

### **Тип**

Double (чтение/запись)

## **SENS:SWE:REV**

### **SCPI команда**

SENSe<Ch>:SWEep:REVerse[:STATe] {OFF|ON|0|1}

SENSe<Ch>:SWEep:REVerse[:STATe]?

### **Описание**

Устанавливает или считывает состояние ВКЛ/ОТКЛ функции обратной развертки. При включенной функции обратной развертки частотные точки сканируются от самой высокой частоты до самой низкой частоты.

команда/запрос

### **Объект**

Канал <Ch>,

 $<$ Ch > = {[1] | 2 | ...16 }

#### **Параметр**

Определяет состояние функции обратной развертки:

- **{ON|1}** Функция ВКЛ
- **{OFF|0}** Функция ОТКЛ

#### **Ответ**

 ${0|1}$ 

#### **Начальное значение**

 $\Omega$ 

### **Кнопки**

#### **Стимул > Обратное сканирование {Вкл./Откл.}**

SCPI.SENSe(Ch).SWEep.REVerse.STATe

## Синтаксис

Status = app.SCPI.SENSe(Ch).SWEep.REVerse.STATe

app.SCPI.SENSe(Ch).SWep.REVerse.STATe = True

### Тип

Boolean (чтение/запись)

## **SENS:SWE:TYPE**

## **SCPI команда**

SENSe<Ch>:SWEep:TYPE <char>

SENSe<Ch>:SWEep:TYPE?

#### **Описание**

Устанавливает или считывает тип сканирования.

команда/запрос

## **Объект**

Канал <Ch>,

<Ch>={[1]|2|...16}

### **Параметр**

<char> определяет тип сканирования:

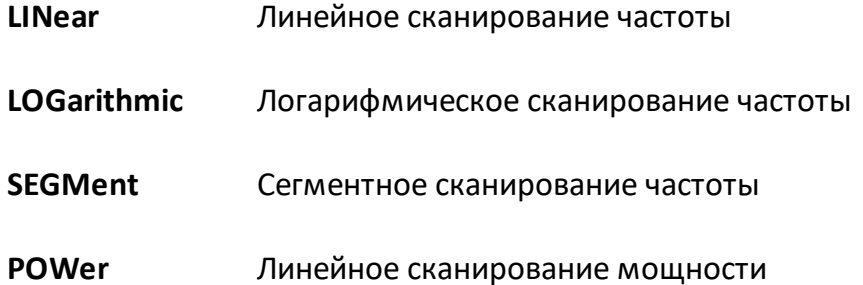

#### **Ответ**

{LIN|LOG|SEGM|POW}

#### **Начальное значение**

LIN

## **Кнопки**

**Стимул > Тип сканирования**

## **Эквивалентная COM команда**

SCPI.SENSe(Ch).SWEep.TYPE

### **Синтаксис**

Param = app.SCPI.SENSe(Ch).SWEep.TYPE

app.SCPI.SENSe(Ch).SWEep.TYPE = "LOG"

### **Тип**

String (чтение/запись)

# **SENS:VOLT:DC:RANG:UPP**

## **SCPI команда**

SENSe<Ch>:VOLTage{[1]|2}:DC:RANGe:UPPer <numeric>

SENSe<Ch>:VOLTage{[1]|2}:DC:RANGe:UPPer?

### **Описание**

Устанавливает или считывает предел измерения вольтметра постоянного напряжения по входу AUX1 или AUX2.

команда/запрос

# **Объект**

Канал <Ch>,

 $\langle$ Ch>={[1]|2|...16}

### **Параметр**

<numeric> предел измерения вольтметра 1 В или 10 В.

#### **Единицы измерения**

В (Вольт)

#### **Выход за диапазон**

Устанавливает значение, равное ближайшей границе.

#### **Ответ**

<numeric>

#### **Начальное значение**

10

# Кнопки

Измерение > Пост. напряжение > Предел

# Эквивалентная СОМ команда

Нет

# **SERVice**

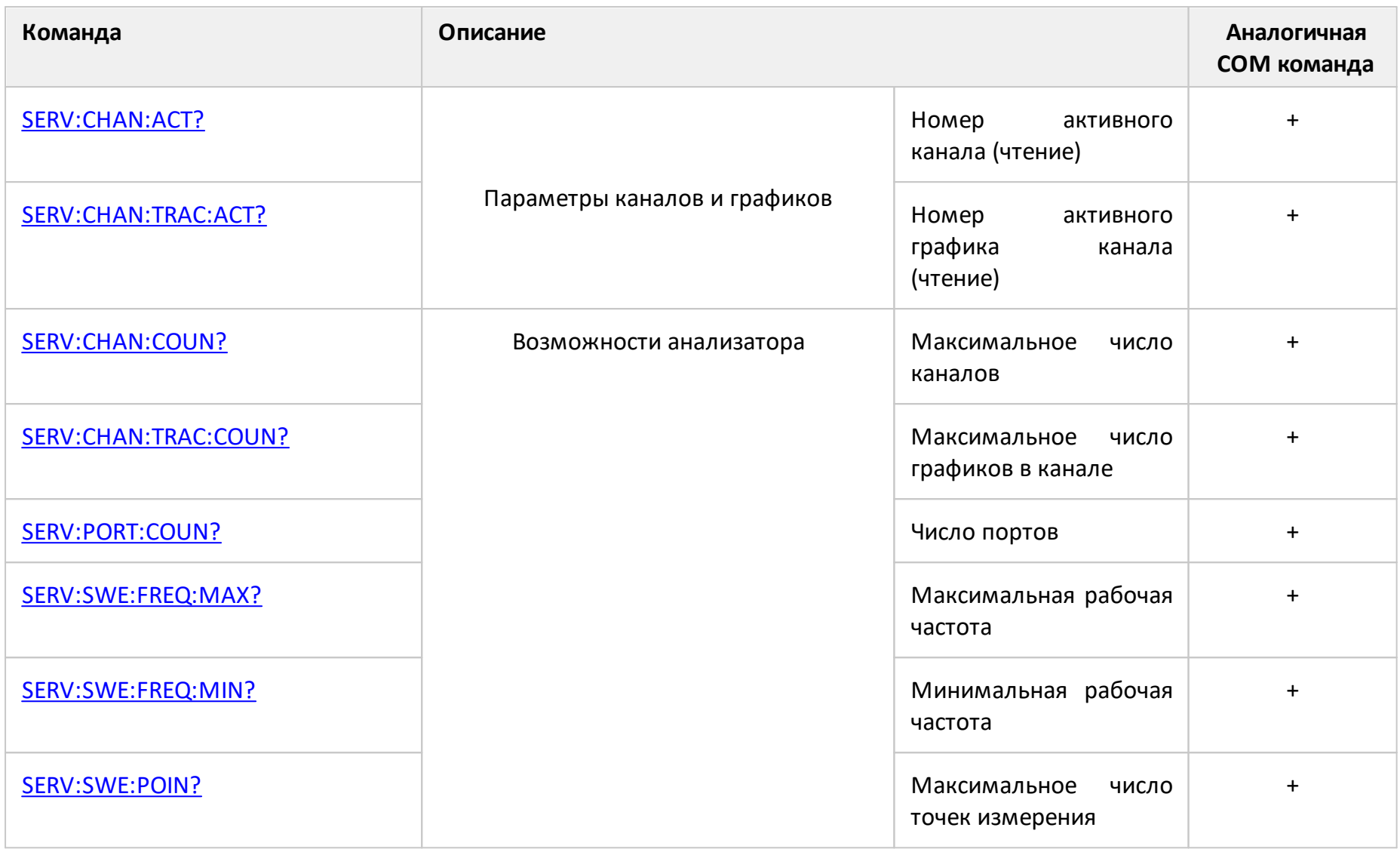
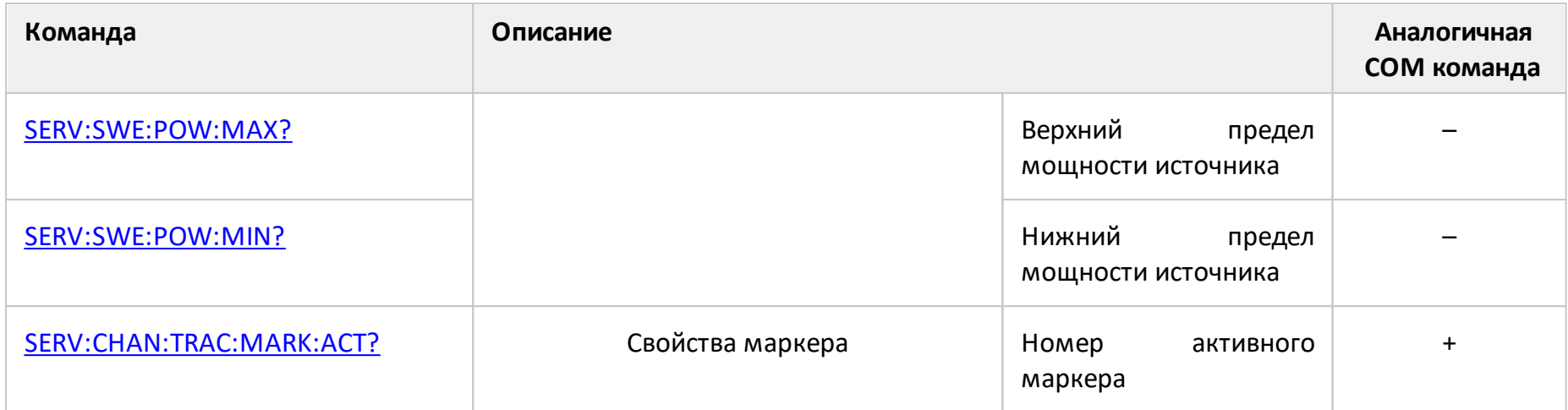

# **SERV:CHAN:ACT?**

## **SCPI команда**

SERVice:CHANnel:ACTive?

## **Описание**

Считывает номер активного канала.

только запрос

### **Ответ**

<numeric> от 1 до 16

#### **Связанные команды**

[DISP:WIND:ACT](#page-1260-0)

#### **Кнопки**

Нет

## **Эквивалентная COM команда**

SCPI.SERVice.CHANnel(1).ACTive

### **Синтаксис**

Value = app.SCPI.SERVice.CHANnel.ACTive

### **Тип**

Long (только чтение)

# ВНИМАНИЕ! Объект CHANnel имеет индекс равный 1, который может быть опущен в Visual Basic, но не может быть опущен в других языках программирования.

# **SERV:CHAN:COUN?**

## **SCPI команда**

SERVice:CHANnel:COUNt?

## **Описание**

Считывает максимальное число каналов анализатора.

только запрос

#### **Ответ**

<numeric>

#### **Кнопки**

Нет

# **Эквивалентная COM команда**

SCPI.SERVice.CHANnel(1).COUNt

### **Синтаксис**

Value = app.SCPI.SERVice.CHANnel.COUNt

## **Тип**

Long (только чтение)

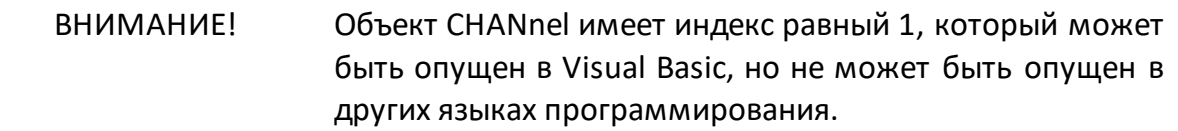

# **SERV:CHAN:TRAC:ACT?**

# **SCPI команда**

SERVice:CHANnel<Ch>:TRACe:ACTive?

# **Описание**

Считывает номер активного графика канала.

только запрос

# **Объект**

Канал <Ch>,

 $<$ Ch>={[1]|2|...16}

# **Ответ**

<numeric> от 1 до 16

## **Кнопки**

Нет

# **Эквивалентная COM команда**

SCPI.SERVice.CHANnel(Ch).TRACe(1).ACTive

# **Синтаксис**

Value = app.SCPI.SERVice.CHANnel(Ch).TRACe.ACTive

# **Тип**

Long (только чтение)

#### ВНИМАНИЕ! Объект TRACе имеет индекс равный 1, который может быть опущен в Visual Basic, но не может быть опущен в других языках программирования.

# **SERV:CHAN:TRAC:COUN?**

## **SCPI команда**

SERVice:CHANnel:TRACe:COUNt?

## **Описание**

Считывает максимальное число графиков в канале.

только запрос

#### **Ответ**

<numeric>

#### **Кнопки**

Нет

## **Эквивалентная COM команда**

SCPI.SERVice.CHANnel(1).TRACe.COUNt

### **Синтаксис**

Value = app.SCPI.SERVice.CHANnel.TRACe.COUNt

## **Тип**

Long (только чтение)

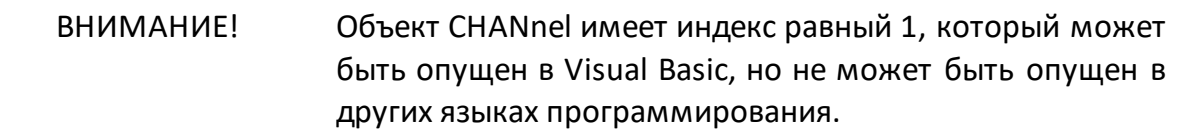

# <span id="page-1771-0"></span>**SERV:CHAN:TRAC:MARK:ACT?**

## **SCPI команда**

SERVice:CHANnel<Ch>:TRACe<Tr>:MARKer:ACTive?

### **Описание**

Считывает номер активного маркера указанного графика указанного канала.

только запрос

## **Объект**

график <Tr> в канале <Ch>,

 $<$ Ch > = {[1] | 2 | ...16}

 $\langle$ Tr> = {[1]|2|...16}

## **Ответ**

<numeric>

**Связанные команды**

[CALC:MARK:ACT](#page-1089-0)

#### **Кнопки**

Нет

## **Эквивалентная COM команда**

SCPI.SERVice.CHANnel(Ch).TRACe(Tr).MARKer.ACTive

### **Синтаксис**

Value = app.SCPI.SERVice.CHANnel(Ch).TRACe(Tr).MARKerACTive

# Тип

Long (только чтение)

# **SERV:PORT:COUN?**

# **SCPI команда**

SERVice:PORT:COUNt?

## **Описание**

Считывает число портов анализатора.

только запрос

#### **Ответ**

<numeric>

#### **Кнопки**

Нет

# **Эквивалентная COM команда**

SCPI.SERVice.PORT.COUNt

### **Синтаксис**

Value = app.SCPI.SERVice.PORT.COUNt

## **Тип**

Long (только чтение)

# **SERV:SWE:FREQ:MAX?**

## **SCPI команда**

SERVice:SWEep:FREQuency:MAXimum?

### **Описание**

Считывает максимальную рабочую частоту анализатора.

только запрос

### **Ответ**

<numeric>

### **Единицы измерения**

Гц (Герц)

**Кнопки**

Нет

## **Эквивалентная COM команда**

SCPI.SERVice.SWEep.FREQency.MAXimum

### **Синтаксис**

Value = app.SCPI.SERVice.SWEep.FREQency.MAXimum

## **Тип**

Double (только чтение)

# **SERV:SWE:FREQ:MIN?**

## **SCPI команда**

SERVice:SWEep:FREQuency:MINimum?

## **Описание**

Считывает минимальную рабочую частоту анализатора.

только запрос

### **Ответ**

<numeric>

### **Единицы измерения**

Гц (Герц)

**Кнопки**

Нет

## **Эквивалентная COM команда**

SCPI.SERVice.SWEep.FREQency.MINimum

### **Синтаксис**

Value = app.SCPI.SERVice.SWEep.FREQency.MINimum

## **Тип**

Double (только чтение)

# **SERV:SWE:POIN?**

# **SCPI команда**

SERVice:SWEep:POINts?

## **Описание**

Считывает максимальное число точек измерения анализатора.

только запрос

### **Ответ**

<numeric>

#### **Кнопки**

Нет

# **Эквивалентная COM команда**

SCPI.SERVice.SWEep.POINts

### **Синтаксис**

Value = app.SCPI.SERVice.SWEep.POINts

## **Тип**

Double (только чтение)

# <span id="page-1777-0"></span>SERV:SWE:POW:MAX?

## SCPI команда

SERVice:SWEep:POWer:MAXimum?

## Описание

Считывает верхний предел мощности источника.

только запрос

### Ответ

<numeric>

# Единицы измерения

дБм (децибел от милливатта)

Кнопки

Нет

# Эквивалентная СОМ команда

Нет

# <span id="page-1778-0"></span>SERV:SWE:POW:MIN?

# SCPI команда

SERVice:SWEep:POWer:MINimum?

## Описание

Считывает нижний предел мощности источника.

только запрос

### Ответ

<numeric>

# Единицы измерения

дБм (децибел от милливатта)

Кнопки

Нет

# Эквивалентная СОМ команда

Нет

# **SOURce**

<span id="page-1779-0"></span>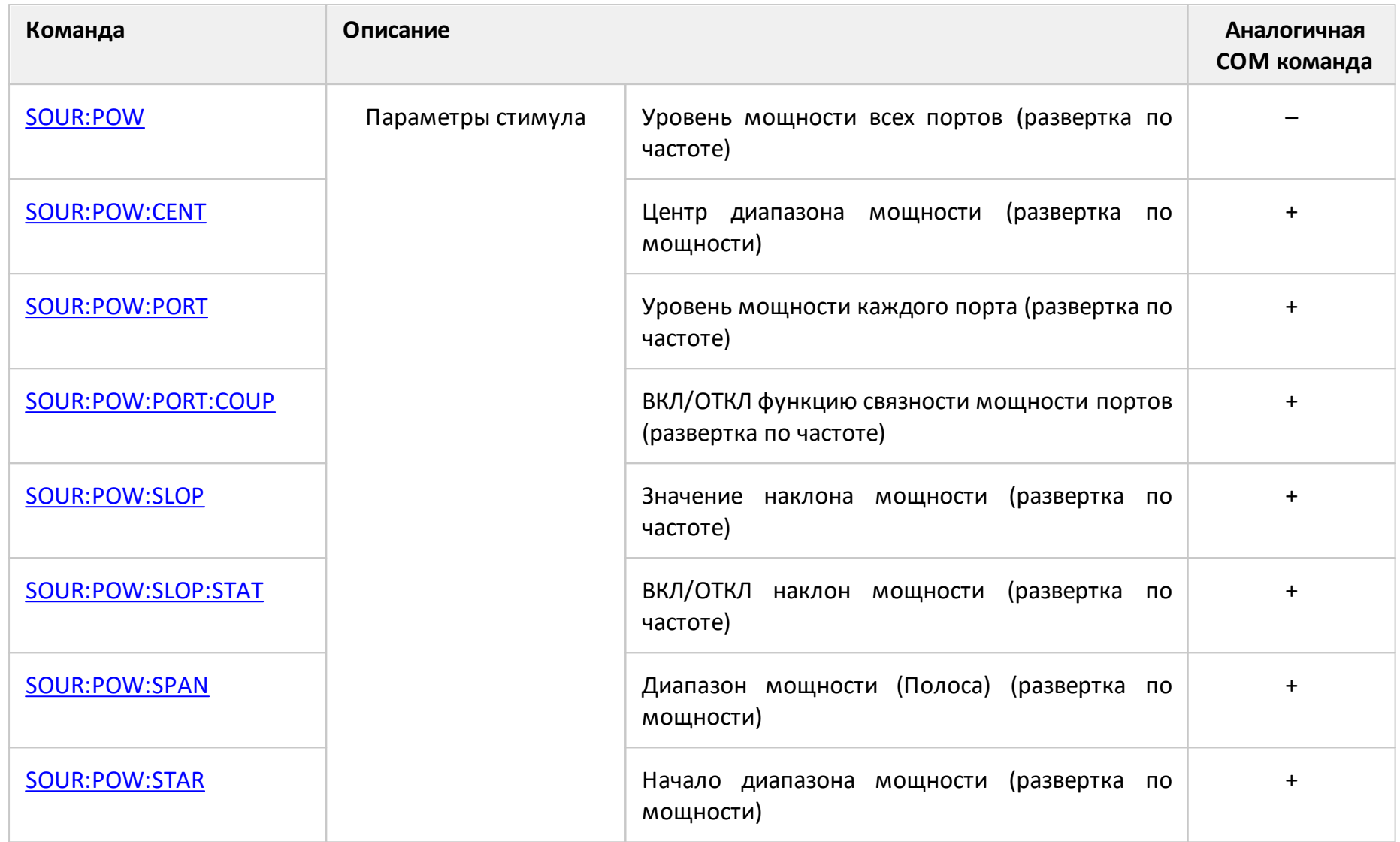

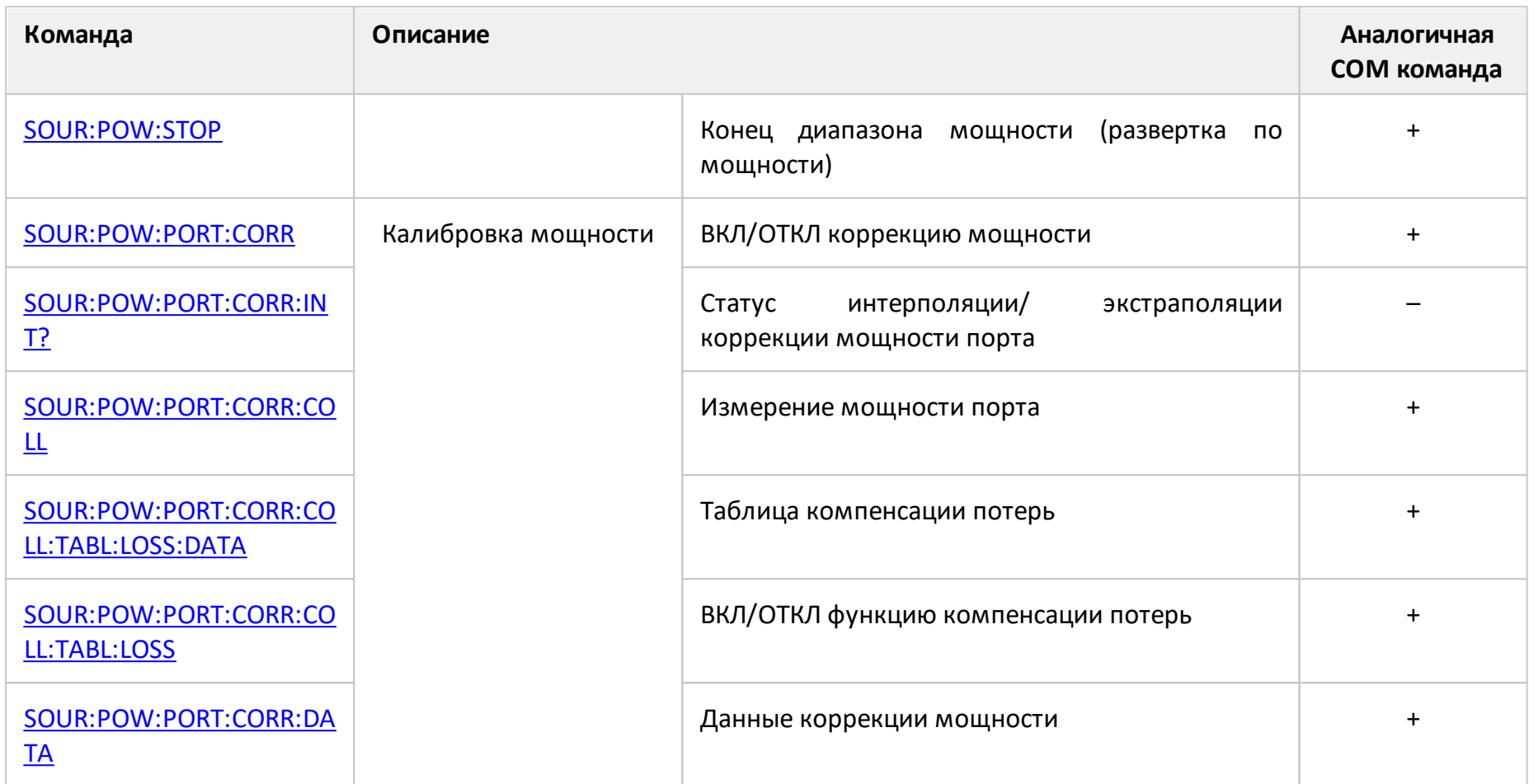

# <span id="page-1781-0"></span>**SOUR:POW**

# **SCPI команда**

SOURce<Ch>:POWer[:LEVel][:IMMediate][:AMPLitude] <power>

SOURce<Ch>:POWer[:LEVel][:IMMediate][:AMPLitude]?

# **Описание**

Устанавливает или считывает уровень мощности всех портов при сканировании по частоте.

команда/запрос

# **Объект**

Канал <Ch>,

 $\langle$ Ch $>=$ {[1]|2|...16}

# **Параметр**

<power> уровень мощности от минимального значения до максимального значения анализатора.

# **Единицы измерения**

дБм (децибел от миливатта)

# **Разрешение**

0.05 дБм

### **Выход за диапазон**

Устанавливает значение, равное ближайшей границе.

# **Ответ**

<numeric>

#### Начальное значение

0 дБм

Связанные команды

SOUR:POW:PORT:COUP

Кнопки

Стимул > Мощность > Мощность

# Эквивалентная СОМ команда

Нет

# <span id="page-1783-0"></span>**SOUR:POW:CENT**

## **SCPI команда**

SOURce<Ch>:POWer:CENTer <power>

SOURce<Ch>:POWer:CENTer?

## **Описание**

Устанавливает или считывает центр диапазона мощности при сканировании мощности.

команда/запрос

# **Объект**

Канал <Ch>,

 $<$ Ch>={[1]|2|...16}

# **Параметр**

<power> центр диапазона мощности.

# **Единицы измерения**

дБм (децибел от милливатта)

# **Разрешение**

0.05 дБм

## **Выход за диапазон**

Устанавливает значение, равное ближайшей границе.

# **Ответ**

<numeric>

### Начальное значение

Зависит от Анализатора

Кнопки

Стимул > Центр

# Эквивалентная СОМ команда

SCPI.SOURce(Ch).POWer.CENTer

# Синтаксис

Value = app.SCPI.SOURce(Ch).POWer.CENTer

app.SCPI.SOURce(Ch).POWer.CENTer = 5

# Тип

Double (чтение/запись)

# <span id="page-1785-0"></span>**SOUR:POW:PORT**

# **SCPI команда**

SOURce<Ch>:POWer:PORT<Pt>[:LEVel][:IMMediate][:AMPLitude] <power>

SOURce<Ch>:POWer:PORT<Pt>[:LEVel][:IMMediate][:AMPLitude]?

# **Описание**

Устанавливает или считывает уровень мощности каждого порта при сканировании по частоте, когда связанность мощности отключена командой [SOUR:POW:PORT:COUP](#page-1799-1).

команда/запрос

# **Объект**

Порт <Pt> канала <Ch>,

 $\langle$ Ch $>=$ {[1]|2|...16}

 $<$ Pt > = {[1] | 2}

# **Параметр**

<power> уровень мощности от минимального значения до максимального значения анализатора.

### **Единицы измерения**

дБм (децибел от милливатта)

### **Разрешение**

0.05 дБм

### **Выход за диапазон**

Устанавливает значение, равное ближайшей границе.

# **Ответ**

<numeric>

**Начальное значение**

0

**Связанные команды**

[SOUR:POW:PORT:COUP](#page-1799-1)

**Кнопки**

**Стимул > Мощность > Мощность портов > Port n**

# **Эквивалентная COM команда**

SCPI.SOURce(Ch).POWer.PORT(Pt).LEVel.IMMediate.AMPLitude

## **Синтаксис**

Value = app.SCPI.SOURce(Ch).POWer.PORT(Pt).LEVel.IMMediate.AMPLitude

app.SCPI.SOURce(Ch).POWer.PORT(Pt).LEVel.IMMediate.AMPLitude = 10

**Тип**

Double (чтение/запись)

# <span id="page-1787-0"></span>**SOUR:POW:PORT:CORR**

# **SCPI команда**

SOURce<Ch>:POWer:PORT<Pt>:CORRection[:STATe] {OFF|ON|0|1}

SOURce<Ch>:POWer:PORT<Pt>:CORRection[:STATe]?

# **Описание**

Устанавливает или считывает состояние ВКЛ/ОТКЛ коррекции мощности.

команда/запрос

# **Объект**

Порт <Pt> канала <Ch>,

<Ch>={[1]|2|...16}

 $\langle$ Pt $>=$ {[1]|2}

# **Параметр**

Определяет состояние коррекции мощности:

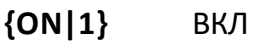

**{OFF|0}** ОТКЛ

# **Ответ**

 ${0|1}$ 

# **Начальное значение**

0

# **Связанные команды**

[SOUR:POW:PORT:CORR:COLL](#page-1791-1)

# **Кнопки**

**Калибровка > Калибровка мощности > Коррекция**

# **Эквивалентная COM команда**

SCPI.SOURce(Ch).POWer.PORT(Pt).CORRection.STATe

## **Синтаксис**

Status = app.SCPI.SOURce(Ch).POWer.PORT(Pt).CORRection.STATe

app.SCPI.SOURce(Ch).POWer.PORT(Pt).CORRection.STATe = True

## **Тип**

Boolean (чтение/запись)

# <span id="page-1789-0"></span>**SOUR:POW:PORT:CORR:INT?**

# **SCPI команда**

SOURce<Ch>:POWer:PORT<Pt>:CORRection:INTerpolation[:STATus]?

## **Описание**

Считывает статус интерполяции/экстраполяции коррекции мощности порта.

только запрос

# **Объект**

Порт <Pt> канала <Ch>,

 $\langle$ Ch>={[1]|2|...16}

 $\langle$ Pt>={[1]|2}

### **Ответ**

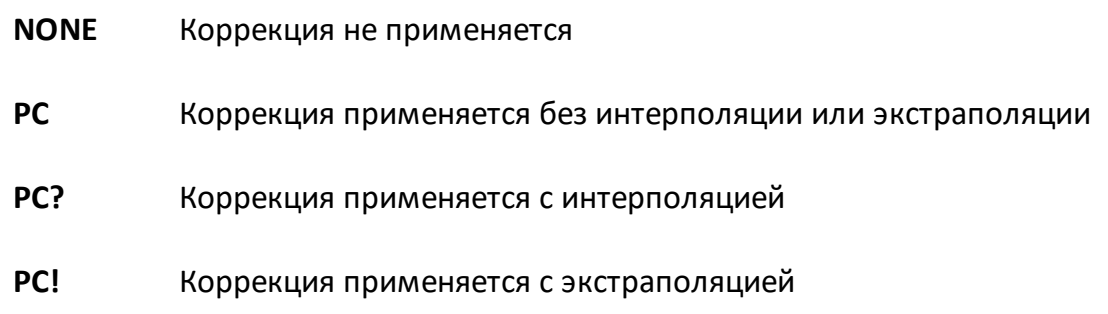

# **Связанные команды**

[SOUR:POW:PORT:CORR:COLL](#page-1791-1)

### **Кнопки**

Нет

# Эквивалентная СОМ команда

Нет

# <span id="page-1791-1"></span><span id="page-1791-0"></span>**SOUR:POW:PORT:CORR:COLL**

## **SCPI команда**

SOURce<Ch>:POWer:PORT<Pt>:CORRection:COLLect[:ACQuire]

## **Описание**

Осуществляет измерение мощности порта <Pt> с помощью измерителя мощности, управляемого по USB или USB/GPIB. После окончания измерения рассчитываются корректирующие коэффициенты и включается коррекция мощности порта.

нет запроса

# **Объект**

Порт <Pt> канала <Ch>,

 $\langle$ Ch $>=$ {[1]|2|...16}

 $\left| {\text{Pt}} \right| = \{ [1] | 2 \}$ 

### **Связанные команды**

[SOUR:POW:PORT:CORR:COLL:TABL:LOSS](#page-1795-1)

[SOUR:POW:PORT:CORR:COLL:TABL:LOSS:DATA](#page-1793-1)

### **Кнопки**

**Калибровка > Калибровка мощности > Калибровать**

### **Эквивалентная COM команда**

SCPI.SOURce(Ch).POWer.PORT(Pt).CORRection.COLLect.ACQuire

### **Синтаксис**

app.SCPI.SOURce(Ch).POWer.PORT(Pt).CORRection.COLLect. ACQuire

Тип

Метод

# <span id="page-1793-1"></span><span id="page-1793-0"></span>**SOUR:POW:PORT:CORR:COLL:TABL:LOSS:DATA**

# **SCPI команда**

SOURce<Ch>:POWer:PORT<Pt>:CORRection:COLLect:TABLe:LOSS:DATA <numeric list>

SOURce<Ch>:POWer:PORT<Pt>:CORRection:COLLect:TABLe:LOSS:DATA?

## **Описание**

Записывает или считывает таблицу компенсации потерь, используемую во время калибровки мощности. Калибровка мощности производится командой [SOUR:POW:PORT:CORR:COLL](#page-1791-1).

ПРИМЕЧАНИЕ — Если длина массива не равна 1 + 2N, где N равно <numeric 1>, то возникает ошибка. Для элементов <numeric 2n>, и <numeric 2n+1> при выходе за границы диапазона устанавливается значение, равное ближайшей границе.

команда/запрос

# **Объект**

Порт <Pt> канала <Ch>,

 $<$ Ch > = {[1] | 2 | ...16 }

 $<$ Pt >= $\{[1] | 2\}$ 

# **Параметр**

Размер массива равен 1 + 2N, где N – число строк таблицы.

Для n-й точки, где n от 1 до N:

<numeric 1> число строк таблицы N целое от 0 до 10001;

<numeric 2n> частота n-ой строки таблицы;

<numeric 2n+1> значение компенсации n-ой строки таблицы от –100 до +100 дБ.

# Ответ

<numeric 1>, <numeric 2>, ...<numeric 2N+1>

## Связанные команды

SOUR:POW:PORT:CORR:COLL

SOUR:POW:PORT:CORR:COLL:TABL:LOSS

### Кнопки

Калибровка > Калибровка мощности > Компенс. потерь

## Эквивалентная СОМ команда

SCPI.SOURce(Ch).POWer.PORT(Pt).CORRection.COLLect.TABLe.LOSS.DATA

# Синтаксис

Data = app.SCPI.SOURce(Ch).POWer.PORT(Pt).CORRection.COLLect.TABLe.LOSS.DATA

app.SCPI.SOURce(Ch).POWer.PORT(Pt).CORRection.COLLect.TABLe.LOSS.DATA = Data

### Тип

Variant (массив типа Double) (чтение/запись)

# <span id="page-1795-1"></span><span id="page-1795-0"></span>**SOUR:POW:PORT:CORR:COLL:TABL:LOSS**

# **SCPI команда**

SOURce<Ch>:POWer:PORT<Pt>:CORRection:COLLect:TABLe:LOSS[:STATe] {OFF|ON|  $0|1$ }

SOURce<Ch>:POWer:PORT<Pt>:CORRection:COLLect:TABLe:LOSS[:STATe]?

# **Описание**

Устанавливает или считывает состояние ВКЛ/ОТКЛ функции компенсации потерь, используемой во время калибровки мощности. Калибровка мощности производится командой [SOUR:POW:PORT:CORR:COLL](#page-1791-1).

команда/запрос

# **Объект**

Порт <Pt> канала <Ch>,

 $<$ Ch>={[1]|2|...16}

 $<$ Pt $>$ ={[1]|2}

# **Параметр**

Определяет состояние функции компенсации потерь:

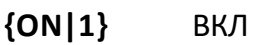

**{OFF|0}** ОТКЛ

# **Ответ**

 ${0|1}$ 

# **Начальное значение**

0

### **Связанные команды**

#### [SOUR:POW:PORT:CORR:COLL](#page-1791-1)

#### [SOUR:POW:PORT:CORR:COLL:TABL:LOSS:DATA](#page-1793-1)

#### **Кнопки**

**Калибровка > Калибровка мощности > Компенс. потерь > Компенсация {ВКЛ./ОТКЛ.}**

## **Эквивалентная COM команда**

SCPI.SOURce(Ch).POWer.PORT(Pt).CORRection.STATe

### **Синтаксис**

Status = app.SCPI.SOURce(Ch).POWer.PORT(Pt).CORRection.STATe

app.SCPI.SOURce(Ch).POWer.PORT(Pt).CORRection.STATe = True

#### **Тип**

Boolean (чтение/запись)

# <span id="page-1797-0"></span>SOUR:POW:PORT:CORR:DATA

## SCPI команда

SOURce<Ch>:POWer:PORT<Pt>:CORRection:DATA <numeric list>

SOURce<Ch>:POWer:PORT<Pt>:CORRection:DATA?

### Описание

Записывает или считывает таблицу коррекции мощности (результат калибровки произведенной командой мощности, SOUR:POW:PORT:CORR:COLL

ПРИМЕЧАНИЕ - Если длина массива не равна NOP = 1 + 2N, где N равно <numeric 1>, то возникает ошибка. Для элементов <numeric 2n>, и <numeric 2n+1> при выходе за границы диапазона устанавливается значение, равное ближайшей границе.

команда/запрос

### Объект

Порт <Pt> канала <Ch>,

 $\langle$ Ch > = {[1] | 2 | ...16 }

 $\left| \mathsf{Pt}\right| = \{ [1] | 2 \}$ 

### Параметр

Размер массива равен NOP (число точек развертки).

Для n-й точки, где n от 1 до NOP:

<numeric n> значение коррекции мощности в n-ой точке

# Ответ

<numeric 1>, <numeric 2>, ...<numeric NOP>

## **Связанные команды**

[SOUR:POW:PORT:CORR:COLL](#page-1791-1)

## **Кнопки**

Нет

# **Эквивалентная COM команда**

SCPI.SOURce(Ch).POWer.PORT(Pt).CORRection.DATA

# **Синтаксис**

Data = app.SCPI.SOURce(Ch).POWer.PORT(Pt).CORRection.DATA

app.SCPI.SOURce(Ch).POWer.PORT(Pt).CORRection.DATA = Data

# **Тип**

Variant (массив типа Double) (чтение/запись)

# <span id="page-1799-1"></span><span id="page-1799-0"></span>**SOUR:POW:PORT:COUP**

## **SCPI команда**

SOURce<Ch>:POWer:PORT:COUPle {OFF|ON|0|1}

SOURce<Ch>:POWer:PORT:COUPle?

### **Описание**

Устанавливает или считывает состояние ВКЛ/ОТКЛ функции связности мощности портов. Отключение данной функции позволяет осуществлять независимую регулировку мощности портов.

команда/запрос

# **Объект**

Канал <Ch>,

```
\langleCh>={[1]|2|...16}
```
### **Параметр**

Определяет состояние функции связанности мощности портов:

- **{ON|1}** ВКЛ
- **{OFF|0}** ОТКЛ

## **Ответ**

 ${0|1}$ 

### **Начальное значение**

1

# **Кнопки**

### **Стимул > Мощность > Связь портов {Вкл/Откл}**
### Эквивалентная СОМ команда

SCPI.SOURce(Ch).POWer.PORT(1).COUPle

#### Синтаксис

Status = app.SCPI.SOURce(Ch).POWer.PORT.COUPle

app.SCPI.SOURce(Ch).POWer.PORT.COUPle = True

#### Тип

Boolean (чтение/запись)

#### ВНИМАНИЕ! Объект PORT имеет индекс равный 1, который может быть опущен в Visual Basic, но не может быть опущен в других языках программирования.

Перейти в **SOURce** 

# **SOUR:POW:SLOP**

### **SCPI команда**

SOURce<Ch>:POWer[:LEVel]:SLOPe[:DATA] <numeric>

SOURce<Ch>:POWer[:LEVel]:SLOPe[:DATA]?

### **Описание**

Устанавливает или считывает значение наклона мощности при сканировании по частоте.

команда/запрос

# **Объект**

Канал <Ch>,

 $\langle$ Ch>={[1]|2|...16}

# **Параметр**

<numeric> наклон мощности от –2 до +2

### **Единицы измерения**

дБ/ГГц (децибел/Гигагерц)

### **Разрешение**

0.1

### **Выход за диапазон**

Устанавливает значение, равное ближайшей границе.

### **Ответ**

<numeric>

#### **Начальное значение**

0

#### **Кнопки**

**Стимул > Мощность > Наклон**

#### **Эквивалентная COM команда**

SCPI.SOURce(Ch).POWer.LEVel.SLOPe.DATA

#### **Синтаксис**

Value = app.SCPI.SOURce(Ch).POWer.LEVel.SLOPe.DATA

app.SCPI.SOURce(Ch).POWer.LEVel.SLOPe.DATA = 0.2

#### **Тип**

Double (чтение/запись)

Перейти в [SOURce](#page-1779-0)

# **SOUR:POW:SLOP:STAT**

#### **SCPI команда**

SOURce<Ch>:POWer[:LEVel]:SLOPe:STATe {OFF|ON|0|1}

SOURce<Ch>:POWer[:LEVel]:SLOPe:STATe?

#### **Описание**

Устанавливает или считывает состояние ВКЛ/ОТКЛ функции наклона мощности при сканировании по частоте. Функция предназначена для компенсации потерь в соединительном кабеле с ростом частоты. Применимо для линейного, логарифмического и сегментного типов сканирования по частоте.

команда/запрос

### **Объект**

Канал <Ch>,

 $<$ Ch>={[1]|2|...16}

### **Параметр**

Определяет состояние функции наклона мощности:

**{ON|1}** ВКЛ

**{OFF|0}** ОТКЛ

#### **Ответ**

 ${0|1}$ 

### **Начальное значение**

 $\Omega$ 

### **Кнопки**

**Стимул > Мощность > Наклон {Вкл./Откл.}**

#### **Эквивалентная COM команда**

SCPI.SOURce(Ch).POWer.LEVel.SLOPe.STATe

#### **Синтаксис**

Status = app.SCPI.SOURce(Ch).POWer.LEVel.SLOPe.STATe

app.SCPI.SOURce(Ch).POWer.LEVel.SLOPe.STATe = True

#### **Тип**

Boolean (чтение/запись)

Перейти в [SOURce](#page-1779-0)

### **SOUR:POW:SPAN**

#### **SCPI команда**

SOURce<Ch>:POWer:SPAN <power>

SOURce<Ch>:POWer:SPAN?

#### **Описание**

Устанавливает или считывает полосу диапазона при сканировании по мощности.

команда/запрос

# **Объект**

Канал <Ch>,

 $<$ Ch>={[1]|2|...16}

#### **Параметр**

<power> диапазон мощности от 0 до максимального предела анализатора.

#### **Единицы измерения**

дБм (децибел от милливатта)

#### **Разрешение**

0.05 дБм

#### **Выход за диапазон**

Устанавливает значение, равное ближайшей границе.

#### **Ответ**

<numeric>

#### **Начальное значение**

Зависит от модели Анализатора

**Кнопки**

**Стимул > Полоса**

#### **Эквивалентная COM команда**

SCPI.SOURce(Ch).POWer.SPAN

#### **Синтаксис**

Value = app.SCPI.SOURce(Ch).POWer.SPAN

app.SCPI.SOURce(Ch).POWer.SPAN = 50

#### **Тип**

Double (чтение/запись)

Перейти в [SOURce](#page-1779-0)

## **SOUR:POW:STAR**

#### **SCPI команда**

SOURce<Ch>:POWer:STARt <power>

SOURce<Ch>:POWer:STARt?

#### **Описание**

Устанавливает или считывает начало диапазона мощности при сканировании по мощности.

команда/запрос

## **Объект**

Канал <Ch>,

 $<$ Ch>={[1]|2|...16}

#### **Параметр**

<power> начало диапазона сканирования по мощности в пределах мощности анализатора.

#### **Единицы измерения**

дБм (децибел от милливатта)

#### **Разрешение**

0.05 дБм

#### **Выход за диапазон**

Устанавливает значение, равное ближайшей границе.

#### **Ответ**

<numeric>

#### **Начальное значение**

Зависит от модели Анализатора

**Кнопки**

**Стимул > Старт**

#### **Эквивалентная COM команда**

SCPI.SOURce(Ch).POWer.STARt

#### **Синтаксис**

Value = app.SCPI.SOURce(Ch).POWer.STARt

app.SCPI.SOURce(Ch).POWer.STARt = 5

### **Тип**

Double (чтение/запись)

Перейти в [SOURce](#page-1779-0)

### **SOUR:POW:STOP**

#### **SCPI команда**

SOURce<Ch>:POWer:STOP <power>

SOURce<Ch>:POWer:STOP?

#### **Описание**

Устанавливает или считывает конец диапазона мощности при сканировании по мощности.

команда/запрос

# **Объект**

Канал <Ch>,

 $<$ Ch>={[1]|2|...16}

#### **Параметр**

<power> конец диапазона сканирования по мощности в пределах мощности анализатора.

#### **Единицы измерения**

дБм (децибел от милливатта)

#### **Разрешение**

0.05 дБм

#### **Выход за диапазон**

Устанавливает значение, равное ближайшей границе.

#### **Ответ**

<numeric>

#### **Начальное значение**

Зависит от модели Анализатора

**Кнопки**

**Стимул > Стоп**

#### **Эквивалентная COM команда**

SCPI.SOURce(Ch).POWer.STOP

#### **Синтаксис**

Value = app.SCPI.SOURce(Ch).POWer.STOP

app.SCPI.SOURce(Ch).POWer.STOP = 5

#### **Тип**

Double (чтение/запись)

Перейти в [SOURce](#page-1779-0)

# **STATus**

<span id="page-1811-0"></span>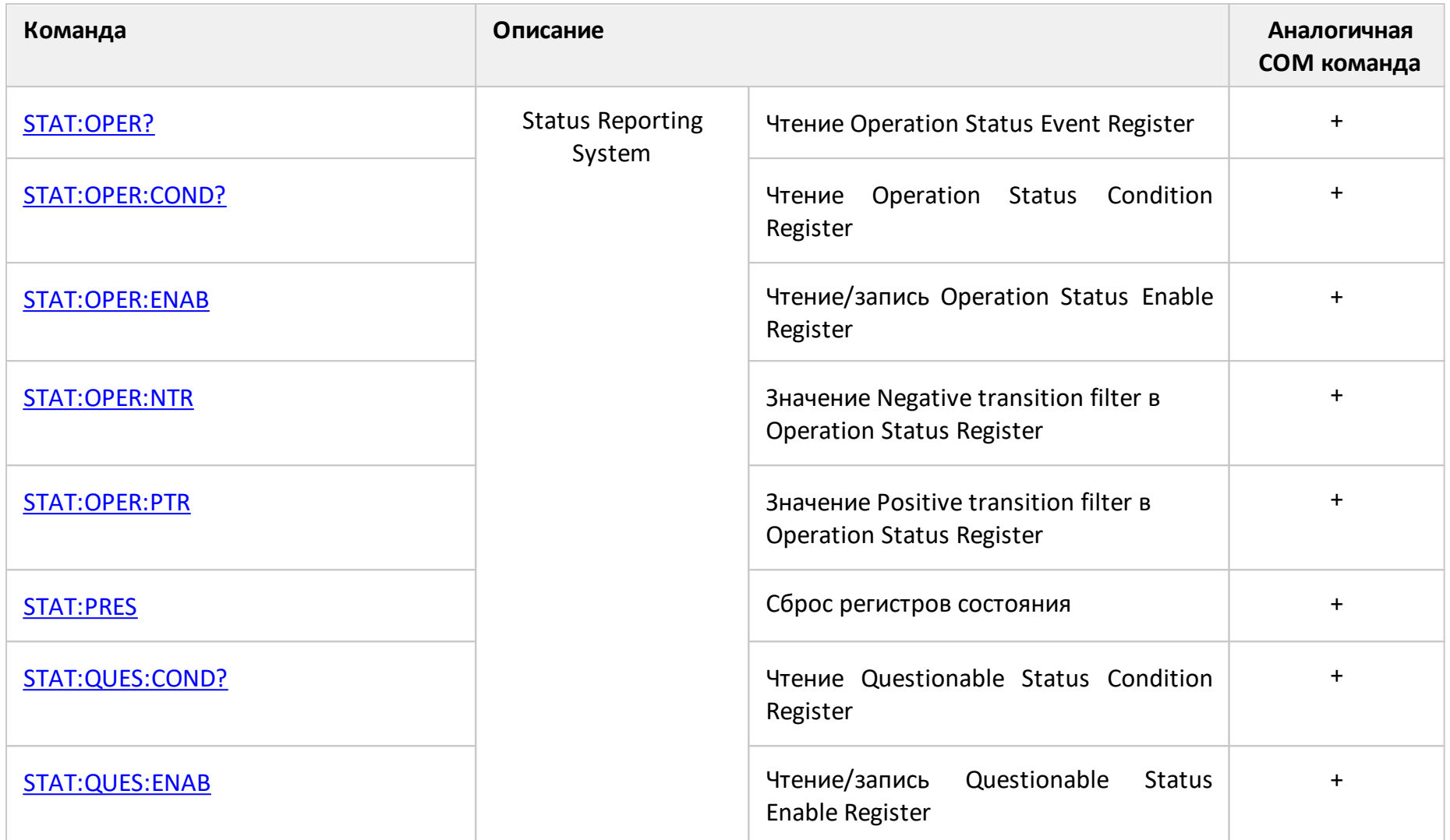

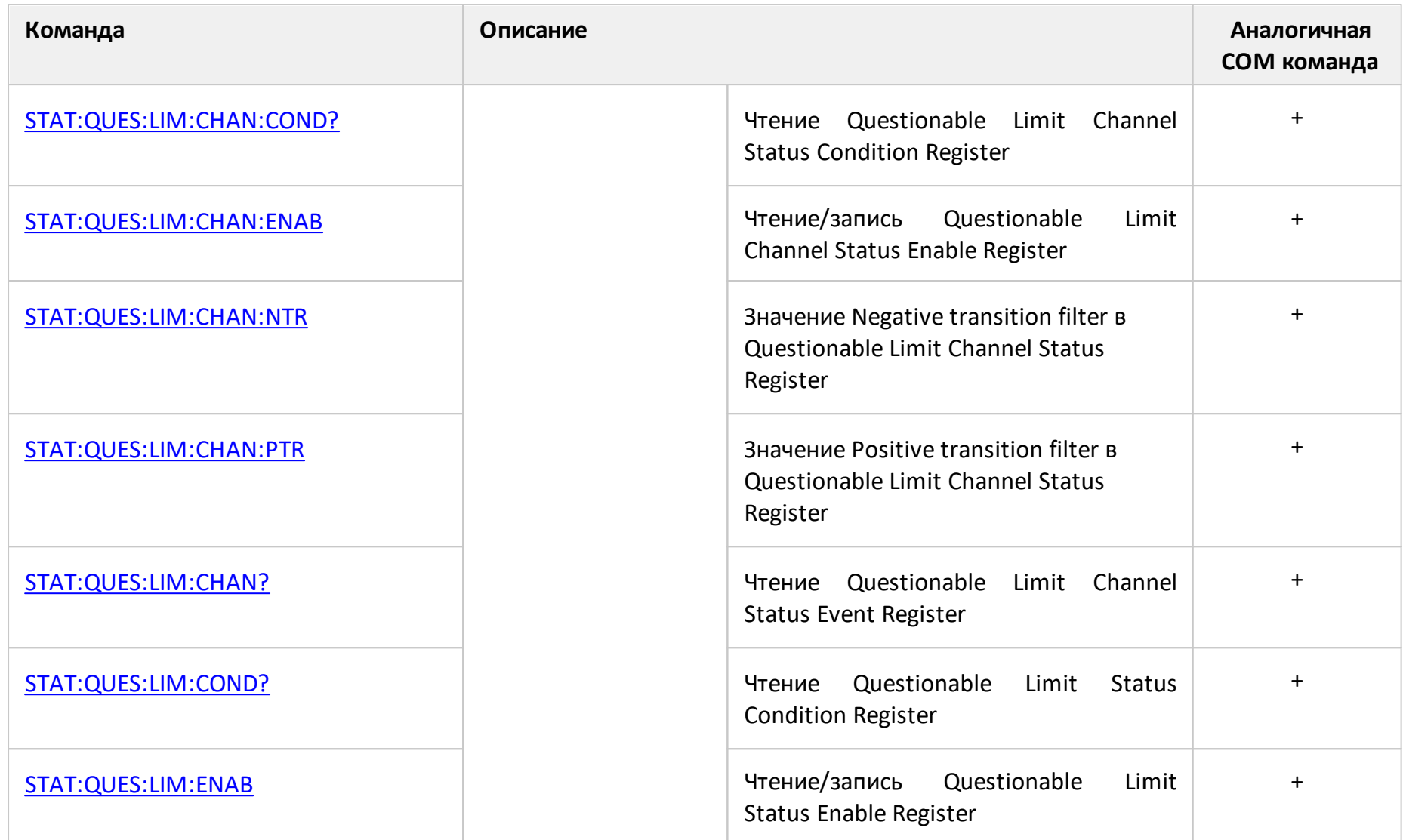

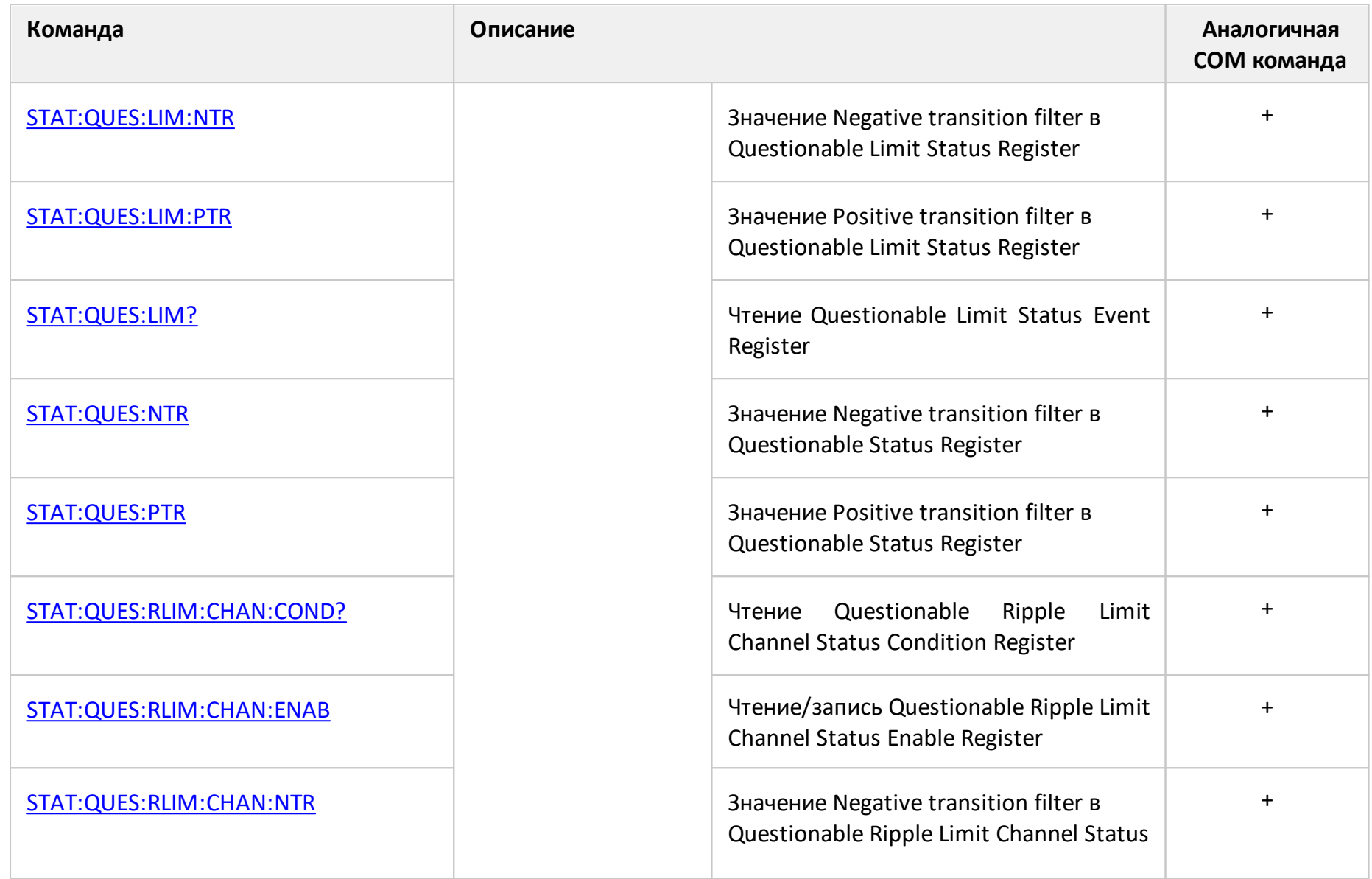

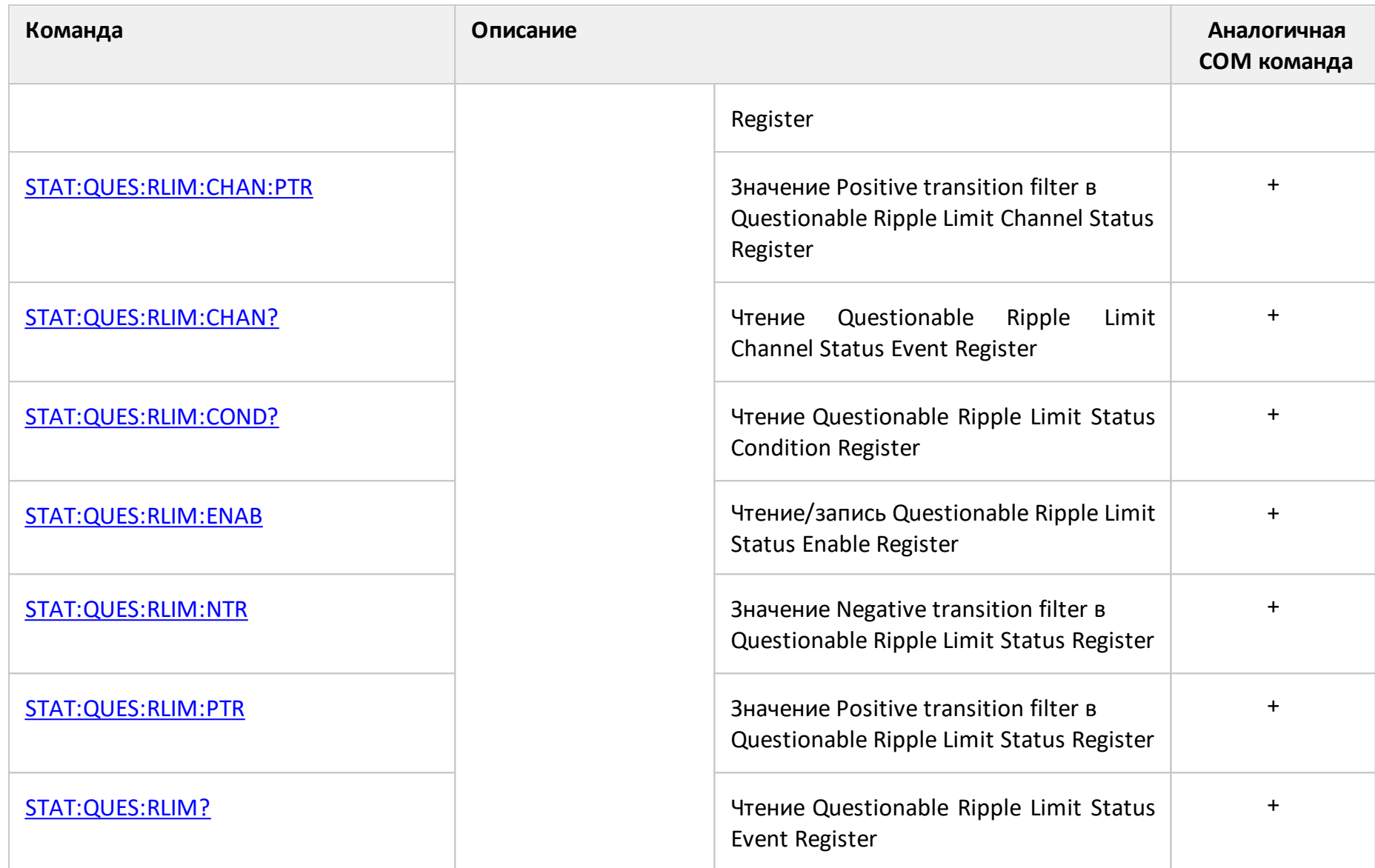

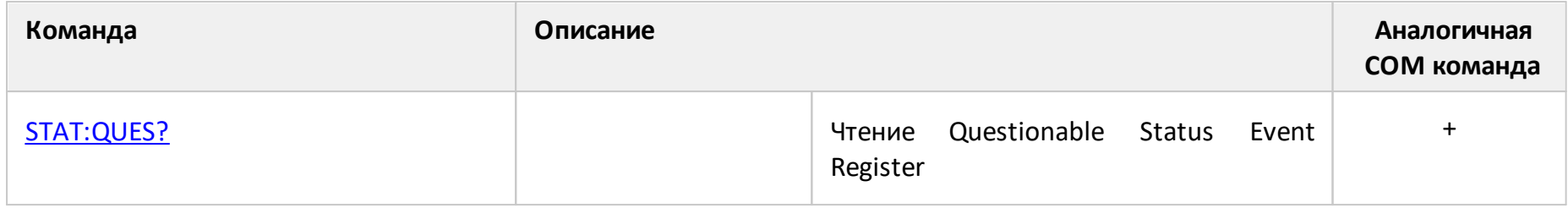

# <span id="page-1816-0"></span>**STAT:OPER?**

#### **SCPI команда**

STATus:OPERation[:EVENt]?

#### **Описание**

Считывает значение Operation Status Event Register.

только запрос

#### **Объект**

Status Reporting System

#### **Ответ**

<numeric>

#### **Кнопки**

Нет

#### **Эквивалентная COM команда**

SCPI.STATus.OPERation.EVENt

#### **Синтаксис**

Value = app.SCPI.STATus.OPERation.EVENt

#### **Тип**

Long (только чтение)

# <span id="page-1817-0"></span>**STAT:OPER:COND?**

### **SCPI команда**

STATus:OPERation:CONDition?

### **Описание**

Считывает значение Operation Status Condition Register.

только запрос

### **Объект**

Status Reporting System

#### **Ответ**

<numeric>

#### **Кнопки**

Нет

### **Эквивалентная COM команда**

SCPI.STATus.OPERation.CONDition

### **Синтаксис**

Value = app.SCPI.STATus.OPERation.CONDition

### **Тип**

Long (только чтение)

# <span id="page-1818-0"></span>**STAT:OPER:ENAB**

#### **SCPI команда**

STATus:OPERation:ENABle <numeric>

STATus:OPERation:ENABle?

#### **Описание**

Устанавливает или считывает значение Operation Status Enable Register.

команда/запрос

## **Объект**

Status Reporting System

### **Параметр**

<numeric> от 0 до 65535

#### **Ответ**

<numeric>

**Начальное значение**

0

#### **Кнопки**

Нет

#### **Эквивалентная COM команда**

SCPI.STATus.OPERation.ENABle

#### **Синтаксис**

Value = app.SCPI.STATus.OPERation.ENABle

# app.SCPI.STATus.OPERation.ENABle = Value

Тип

Long (чтение/запись)

# <span id="page-1820-0"></span>**STAT:OPER:NTR**

### **SCPI команда**

STATus:OPERation:NTRansition <numeric>

STATus:OPERation:NTRansition?

#### **Описание**

Устанавливает или считывает значение Negative transition filter в Operation Status Register.

команда/запрос

## **Объект**

Status Reporting System

### **Параметр**

<numeric> от 0 до 65535

### **Ответ**

<numeric>

**Начальное значение**

 $\Omega$ 

### **Кнопки**

Нет

### **Эквивалентная COM команда**

SCPI.STATus.OPERation.NTRansition

### **Синтаксис**

Value = app.SCPI.STATus.OPERation.NTRansition

# app.SCPI.STATus.OPERation.NTRansition = Value

Тип

Long (чтение/запись)

# <span id="page-1822-0"></span>**STAT:OPER:PTR**

### **SCPI команда**

STATus:OPERation:PTRansition <numeric>

STATus:OPERation:PTRansition?

### **Описание**

Устанавливает или считывает значение Positive transition filter в Operation Status Register.

команда/запрос

## **Объект**

Status Reporting System

### **Параметр**

<numeric> от 0 до 65535

### **Ответ**

<numeric>

**Начальное значение**

65535

### **Кнопки**

Нет

### **Эквивалентная COM команда**

SCPI.STATus.OPERation.PTRansition

### **Синтаксис**

Value = app.SCPI.STATus.OPERation.PTRansition

# app.SCPI.STATus.OPERation.PTRansition = Value

Тип

Long (чтение/запись)

## <span id="page-1824-0"></span>**STAT:PRES**

#### **SCPI команда**

STATus:PRESet

#### **Описание**

Приводит в начальное состояние все регистры состояния.

нет запроса

### **Объект**

Status Reporting System

#### **Ответ**

<numeric>

#### **Кнопки**

Нет

#### **Эквивалентная COM команда**

SCPI.STATus.PRESet

#### **Синтаксис**

app.SCPI.STATus.PRESet

#### **Тип**

Метод

# <span id="page-1825-0"></span>**STAT:QUES:COND?**

### **SCPI команда**

STATus:QUEStionable:CONDition?

#### **Описание**

Cчитывает значение Questionable Status Condition Register.

только запрос

#### **Объект**

Status Reporting System

#### **Ответ**

<numeric>

#### **Кнопки**

Нет

#### **Эквивалентная COM команда**

SCPI.STATus.QUEStionable.CONDition

#### **Синтаксис**

Value = app.SCPI.STATus.QUEStionable.CONDition

#### **Тип**

Long (только чтение)

# <span id="page-1826-0"></span>**STAT:QUES:ENAB**

#### **SCPI команда**

STATus:QUEStionable:ENABle <numeric>

STATus:QUEStionable:ENABle?

#### **Описание**

Устанавливает или считывает значение Questionable Status Enable Register.

команда/запрос

### **Объект**

Status Reporting System

#### **Параметр**

<numeric> от 0 до 65535

#### **Ответ**

<numeric>

**Начальное значение**

0

#### **Кнопки**

Нет

#### **Эквивалентная COM команда**

SCPI.STATus.QUEStionable.ENABle

#### **Синтаксис**

Value = app.SCPI.STATus.QUEStionable.ENABle

# app.SCPI.STATus.QUEStionable.ENABle = Value

Тип

Long (чтение/запись)

# <span id="page-1828-0"></span>**STAT:QUES:LIM:CHAN:ENAB**

# **SCPI команда**

STATus:QUEStionable:LIMit:CHANnel<Ch>:ENABle <numeric>

STATus:QUEStionable:LIMit:CHANnel<Ch>:ENABle?

### **Описание**

Устанавливает или считывает значение Questionable Limit Channel Status Enable Register.

команда/запрос

# **Объект**

Канал <Ch>,

 $<$ Ch>={[1]|2|...16}

### **Параметр**

<numeric> от 0 до 65535

### **Ответ**

<numeric>

**Начальное значение**

 $\Omega$ 

#### **Кнопки**

Нет

#### **Эквивалентная COM команда**

SCPI.STATus.QUEStionable.LIMit.CHANnel(Ch).ENABle

# **Синтаксис**

Value = app.SCPI.STATus.QUEStionable.LIMit.CHANnel(Ch).ENABle

app.SCPI.STATus.QUEStionable.LIMit.CHANnel(Ch).ENABle = Value

# **Тип**

Long (чтение/запись)

# <span id="page-1830-0"></span>**STAT:QUES:LIM:CHAN:COND?**

### **SCPI команда**

STATus:QUEStionable:LIMit:CHANnel<Ch>:CONDition?

### **Описание**

Cчитывает значение Questionable Limit Channel Status Condition Register.

только запрос

## **Объект**

Канал <Ch>,

 $<$ Ch>={[1]|2|...16}

### **Ответ**

<numeric>

#### **Кнопки**

Нет

### **Эквивалентная COM команда**

SCPI.STATus.QUEStionable.LIMit.CHANnel(Ch).CONDition

### **Синтаксис**

Value = app.SCPI.STATus.QUEStionable.LIMit.CHANnel(Ch).CONDition

### **Тип**

Long (только чтение)

# <span id="page-1831-0"></span>**STAT:QUES:LIM:CHAN:NTR**

## **SCPI команда**

STATus:QUEStionable:LIMit:CHANnel<Ch>:NTRansition <numeric>

STATus:QUEStionable:LIMit:CHANnel<Ch>:NTRansition?

### **Описание**

Устанавливает или считывает значение Negative transition filter в Questionable Limit Channel Status Register.

команда/запрос

# **Объект**

Канал <Ch>,

 $<$ Ch>={[1]|2|...16}

### **Параметр**

<numeric> от 0 до 65535

### **Ответ**

<numeric>

**Начальное значение**

 $\Omega$ 

**Кнопки**

Нет

### **Эквивалентная COM команда**

SCPI.STATus.QUEStionable.LIMit.CHANnel(Ch).NTRansition

# **Синтаксис**

Value = app.SCPI.STATus.QUEStionable.LIMit.CHANnel(Ch).NTRansition

app.SCPI.STATus.QUEStionable.LIMit.CHANnel(Ch).NTRansition = Value

# **Тип**

Long (чтение/запись)

# <span id="page-1833-0"></span>**STAT:QUES:LIM:CHAN:PTR**

# **SCPI команда**

STATus:QUEStionable:LIMit:CHANnel<Ch>:PTRansition <numeric>

STATus:QUEStionable:LIMit:CHANnel<Ch>:PTRansition?

# **Описание**

Устанавливает или считывает значение Positive transition filter of the Questionable Limit Channel Status Register.

команда/запрос

# **Объект**

Канал <Ch>,

 $\langle$ Ch>={[1]|2|...16}

# **Параметр**

<numeric> от 0 до 65535

### **Ответ**

<numeric>

**Начальное значение**

65535

**Кнопки**

Нет

### **Эквивалентная COM команда**

SCPI.STATus.QUEStionable.LIMit.CHANnel(Ch).PTRansition

# **Синтаксис**

Value = app.SCPI.STATus.QUEStionable.LIMit.CHANnel(Ch).PTRansition

app.SCPI.STATus.QUEStionable.LIMit.CHANnel(Ch).PTRansition = Value

# **Тип**

Long (чтение/запись)

# <span id="page-1835-0"></span>**STAT:QUES:LIM:CHAN?**

### **SCPI команда**

STATus:QUEStionable:LIMit:CHANnel<Ch>[:EVENt]?

### **Описание**

Cчитывает значение Questionable Limit Channel Status Event Register.

только запрос

## **Объект**

Канал <Ch>,

 $<$ Ch>={[1]|2|...16}

### **Ответ**

<numeric>

#### **Кнопки**

Нет

### **Эквивалентная COM команда**

SCPI.STATus.QUEStionable.LIMit.CHANnel(Ch).EVENt

### **Синтаксис**

Value = app.SCPI.STATus.QUEStionable.LIMit.CHANnel(Ch).EVENt

### **Тип**

Long (только чтение)
## **STAT:QUES:LIM:COND?**

### **SCPI команда**

STATus:QUEStionable:LIMit:CONDition?

### **Описание**

Cчитывает значение Questionable Limit Status Condition Register.

только запрос

#### **Объект**

Status Reporting System

#### **Ответ**

<numeric>

#### **Кнопки**

Нет

### **Эквивалентная COM команда**

SCPI.STATus.QUEStionable.LIMit.CONDition

#### **Синтаксис**

Value = app.SCPI.STATus.QUEStionable.LIMit.CONDition

### **Тип**

Long (только чтение)

## **STAT:QUES:LIM:ENAB**

## **SCPI команда**

STATus:QUEStionable:LIMit:ENABle <numeric>

STATus:QUEStionable:LIMit:ENABle?

## **Описание**

Устанавливает или считывает значение Questionable Limit Status Enable Register.

команда/запрос

## **Объект**

Status Reporting System

## **Параметр**

<numeric> от 0 до 65535

## **Ответ**

<numeric>

**Начальное значение**

 $\Omega$ 

### **Кнопки**

Нет

### **Эквивалентная COM команда**

SCPI.STATus.QUEStionable.LIMit.ENABle

Value = app.SCPI.STATus.QUEStionable.LIMit.ENABle

app.SCPI.STATus.QUEStionable.LIMit.ENABle = Value

## **Тип**

Long (чтение/запись)

## **STAT:QUES:LIM:NTR**

## **SCPI команда**

STATus:QUEStionable:LIMit:NTRansition <numeric>

STATus:QUEStionable:LIMit:NTRansition?

### **Описание**

Устанавливает или считывает значение Negative transition filter в Questionable Limit Status Register.

команда/запрос

## **Объект**

Status Reporting System

### **Параметр**

<numeric> от 0 до 65535

### **Ответ**

<numeric>

**Начальное значение**

 $\Omega$ 

### **Кнопки**

Нет

### **Эквивалентная COM команда**

SCPI.STATus.QUEStionable.LIMit.NTRansition

Value = app.SCPI.STATus.QUEStionable.LIMit.NTRansition

app.SCPI.STATus.QUEStionable.LIMit.NTRansition = Value

## **Тип**

Long (чтение/запись)

## **STAT:QUES:LIM:PTR**

## **SCPI команда**

STATus:QUEStionable:LIMit:PTRansition <numeric>

STATus:QUEStionable:LIMit:PTRansition?

#### **Описание**

Устанавливает или считывает значение Positive transition filter в Questionable Limit Status Register.

команда/запрос

## **Объект**

Status Reporting System

## **Параметр**

<numeric> от 0 до 65535

### **Ответ**

<numeric>

**Начальное значение**

65535

### **Кнопки**

Нет

### **Эквивалентная COM команда**

SCPI.STATus.QUEStionable.LIMit.PTRansition

Value = app.SCPI.STATus.QUEStionable.LIMit.PTRansition

app.SCPI.STATus.QUEStionable.LIMit.PTRansition = Value

## **Тип**

Long (чтение/запись)

## **STAT:QUES:LIM?**

## **SCPI команда**

STATus:QUEStionable:LIMit[:EVENt]?

#### **Описание**

Cчитывает значение Questionable Limit Status Event Register.

только запрос

#### **Объект**

Status Reporting System

#### **Ответ**

<numeric>

#### **Кнопки**

Нет

### **Эквивалентная COM команда**

SCPI.STATus.QUEStionable.LIMit.EVENt

#### **Синтаксис**

Value = app.SCPI.STATus.QUEStionable.LIMit.EVENt

#### **Тип**

Long (только чтение)

## **STAT:QUES:NTR**

## **SCPI команда**

STATus:QUEStionable:NTRansition <numeric>

STATus:QUEStionable:NTRansition?

#### **Описание**

Устанавливает или считывает значение Negative transition filter в Questionable Status Register.

команда/запрос

## **Объект**

Status Reporting System

### **Параметр**

<numeric> от 0 до 65535

### **Ответ**

<numeric>

**Начальное значение**

 $\Omega$ 

### **Кнопки**

Нет

### **Эквивалентная COM команда**

SCPI.STATus.QUEStionable.NTRansition

### **Синтаксис**

Value = app.SCPI.STATus.QUEStionable.NTRansition

# app.SCPI.STATus.QUEStionable.NTRansition = Value

**Тип**

Long (чтение/запись)

## **STAT:QUES:PTR**

## **SCPI команда**

STATus:QUEStionable:PTRansition <numeric>

STATus:QUEStionable:PTRansition?

#### **Описание**

Устанавливает или считывает значение Positive transition filter в Questionable Status Register.

команда/запрос

## **Объект**

Status Reporting System

### **Параметр**

<numeric> от 0 до 65535

### **Ответ**

<numeric>

**Начальное значение**

65535

### **Кнопки**

Нет

### **Эквивалентная COM команда**

SCPI.STATus.QUEStionable.PTRansition

### **Синтаксис**

Value = app.SCPI.STATus.QUEStionable.PTRansition

# app.SCPI.STATus.QUEStionable.PTRansition = Value

**Тип**

Long (чтение/запись)

## **STAT:QUES:RLIM:CHAN:COND?**

#### **SCPI команда**

STATus:QUEStionable:RLIMit:CHANnel<Ch>:CONDition?

#### **Описание**

Cчитывает значение Questionable Ripple Limit Channel Status Condition Register.

только запрос

## **Объект**

Канал <Ch>,

```
<Ch > = {[1] | 2 | ...16 }
```
#### **Ответ**

<numeric>

#### **Кнопки**

Нет

#### **Эквивалентная COM команда**

SCPI.STATus.QUEStionable.RLIMit.CHANnel(Ch).CONDition

### **Синтаксис**

Value = app.SCPI.STATus.QUEStionable.RLIMit.CHANnel(Ch).CONDition

#### **Тип**

Long (только чтение)

## **STAT:QUES:RLIM:CHAN:ENAB**

### **SCPI команда**

STATus:QUEStionable:RLIMit:CHANnel<Ch>:ENABle <numeric>

STATus:QUEStionable:RLIMit:CHANnel<Ch>:ENABle?

### **Описание**

Устанавливает или считывает значение Questionable Ripple Limit Channel Status Enable Register.

команда/запрос

## **Объект**

Канал <Ch>,

 $\langle$ Ch>={[1]|2|...16}

### **Параметр**

<numeric> от 0 до 65535

#### **Ответ**

<numeric>

**Начальное значение**

 $\Omega$ 

#### **Кнопки**

Нет

#### **Эквивалентная COM команда**

SCPI.STATus.QUEStionable.RLIMit.CHANnel(Ch).ENABle

#### **Синтаксис**

Value = app.SCPI.STATus.QUEStionable.RLIMit.CHANnel(Ch).ENABle

app.SCPI.STATus.QUEStionable.RLIMit.CHANnel(Ch).ENABle = Value

# **Тип**

Long (чтение/запись)

## **STAT:QUES:RLIM:CHAN:NTR**

## **SCPI команда**

STATus:QUEStionable:RLIMit:CHANnel<Ch>:NTRansition <numeric>

STATus:QUEStionable:RLIMit:CHANnel<Ch>:NTRansition?

## **Описание**

Устанавливает или считывает значение Negative transition filter в Questionable Ripple Limit Channel Status Register.

команда/запрос

# **Объект**

Канал <Ch>,

 $\langle$ Ch>={[1]|2|...16}

## **Параметр**

<numeric> от 0 до 65535

### **Ответ**

<numeric>

**Начальное значение**

 $\Omega$ 

**Кнопки**

Нет

### **Эквивалентная COM команда**

SCPI.STATus.QUEStionable.RLIMit.CHANnel(Ch).NTRansition

Dim Value As Long

Value = app.SCPI.STATus.QUEStionable.RLIMit.CHANnel(Ch).NTRansition

app.SCPI.STATus.QUEStionable.RLIMit.CHANnel(Ch).NTRansition = Value

**Тип**

Long (чтение/запись)

## **STAT:QUES:RLIM:CHAN:PTR**

## **SCPI команда**

STATus:QUEStionable:RLIMit:CHANnel<Ch>:PTRansition <numeric>

STATus:QUEStionable:RLIMit:CHANnel<Ch>:PTRansition?

## **Описание**

Устанавливает или считывает значение Positive transition filter в Questionable Ripple Limit Channel Status Register.

команда/запрос

# **Объект**

Канал <Ch>,

 $\langle$ Ch>={[1]|2|...16}

## **Параметр**

<numeric> от 0 до 65535

### **Ответ**

<numeric>

**Начальное значение**

65535

**Кнопки**

Нет

### **Эквивалентная COM команда**

SCPI.STATus.QUEStionable.RLIMit.CHANnel(Ch).PTRansition

Value = app.SCPI.STATus.QUEStionable.RLIMit.CHANnel(Ch).PTRansition

app.SCPI.STATus.QUEStionable.RLIMit.CHANnel(Ch).PTRansition = Value

## **Тип**

Long (чтение/запись)

## **STAT:QUES:RLIM:CHAN?**

## **SCPI команда**

STATus:QUEStionable:RLIMit:CHANnel<Ch>[:EVENt]?

## **Описание**

Cчитывает значение Questionable Ripple Limit Channel Status Event Register.

только запрос

## **Объект**

Канал <Ch>,

 $<$ Ch>={[1]|2|...16}

### **Ответ**

<numeric>

## **Кнопки**

Нет

### **Эквивалентная COM команда**

SCPI.STATus.QUEStionable.RLIMit.CHANnel(Ch).EVENt

### **Синтаксис**

Value = app.SCPI.STATus.QUEStionable.RLIMit.CHANnel(Ch).EVENt

### **Тип**

Long (только чтение)

## **STAT:QUES:RLIM:COND?**

### **SCPI команда**

STATus:QUEStionable:RLIMit:CONDition?

### **Описание**

Cчитывает значение Questionable Ripple Limit Status Condition Register.

только запрос

### **Объект**

Status Reporting System

#### **Ответ**

<numeric>

#### **Кнопки**

Нет

## **Эквивалентная COM команда**

SCPI.STATus.QUEStionable.RLIMit.CONDition

### **Синтаксис**

Value = app.SCPI.STATus.QUEStionable.RLIMit.CONDition

### **Тип**

Long (только чтение)

## **STAT:QUES:RLIM:ENAB**

#### **SCPI команда**

STATus:QUEStionable:RLIMit:ENABle <numeric>

STATus:QUEStionable:RLIMit:ENABle?

#### **Описание**

Устанавливает или считывает значение Questionable Ripple Limit Status Enable Register.

команда/запрос

## **Объект**

Status Reporting System

#### **Параметр**

<numeric> от 0 до 65535

#### **Ответ**

<numeric>

**Начальное значение**

65535

#### **Кнопки**

Нет

#### **Эквивалентная COM команда**

SCPI.STATus.QUEStionable.RLIMit.ENABle

#### **Синтаксис**

Value = app.SCPI.STATus.QUEStionable.RLIMit.ENABle

# app.SCPI.STATus.QUEStionable.RLIMit.ENABle = Value

**Тип**

Long (чтение/запись)

## **STAT:QUES:RLIM:NTR**

#### **SCPI команда**

STATus:QUEStionable:RLIMit:NTRansition <numeric>

STATus:QUEStionable:RLIMit:NTRansition?

#### **Описание**

Устанавливает или считывает значение Negative transition filter в Questionable Ripple Limit Status Register.

команда/запрос

### **Объект**

Status Reporting System

#### **Параметр**

<numeric> от 0 до 65535

### **Ответ**

<numeric>

**Начальное значение**

 $\Omega$ 

#### **Кнопки**

Нет

#### **Эквивалентная COM команда**

SCPI.STATus.QUEStionable.RLIMit.NTRansition

### **Синтаксис**

Value = app.SCPI.STATus.QUEStionable.RLIMit.NTRansition

## app.SCPI.STATus.QUEStionable.RLIMit.NTRansition = Value

**Тип**

Long (чтение/запись)

## **STAT:QUES:RLIM:PTR**

#### **SCPI команда**

STATus:QUEStionable:RLIMit:PTRansition <numeric>

STATus:QUEStionable:RLIMit:PTRansition?

#### **Описание**

Устанавливает или считывает значение Positive transition filter в Questionable Ripple Limit Status Register.

команда/запрос

#### **Объект**

Status Reporting System

#### **Параметр**

<numeric> от 0 до 65535

#### **Ответ**

<numeric>

**Начальное значение**

65535

#### **Кнопки**

Нет

#### **Эквивалентная COM команда**

SCPI.STATus.QUEStionable.RLIMit.PTRansition

Value = app.SCPI.STATus.QUEStionable.RLIMit.PTRansition

app.SCPI.STATus.QUEStionable.RLIMit.PTRansition = Value

## **Тип**

Long (чтение/запись)

## **STAT:QUES:RLIM?**

#### **SCPI команда**

STATus:QUEStionable:RLIMit[:EVENt]?

#### **Описание**

Cчитывает значение Questionable Ripple Limit Status Event Register.

только запрос

#### **Объект**

Status Reporting System

#### **Ответ**

<numeric>

#### **Кнопки**

Нет

#### **Эквивалентная COM команда**

SCPI.STATus.QUEStionable.RLIMit.EVENt

#### **Синтаксис**

Value = app.SCPI.STATus.QUEStionable.RLIMit.EVENt

#### **Тип**

Long (только чтение)

## **STAT:QUES?**

#### **SCPI команда**

STATus:QUEStionable[:EVENt]?

#### **Описание**

Cчитывает значение Questionable Status Event Register.

только запрос

#### **Объект**

Status Reporting System

#### **Ответ**

<numeric>

#### **Кнопки**

Нет

#### **Эквивалентная COM команда**

SCPI.STATus.QUEStionable.EVENt

#### **Синтаксис**

Value = app.SCPI.STATus.QUEStionable.EVENt

#### **Тип**

Long (только чтение)

# **SYSTem**

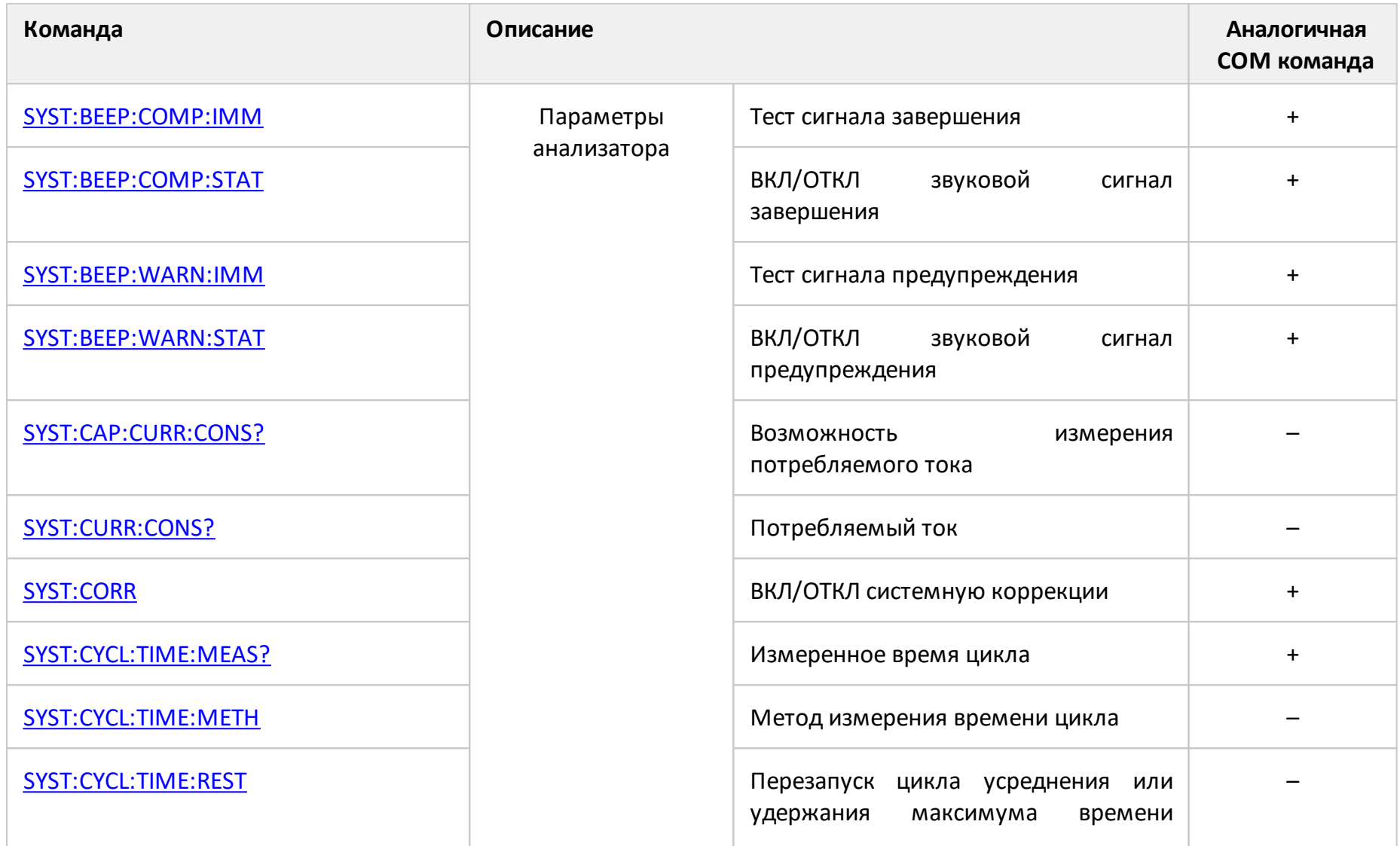

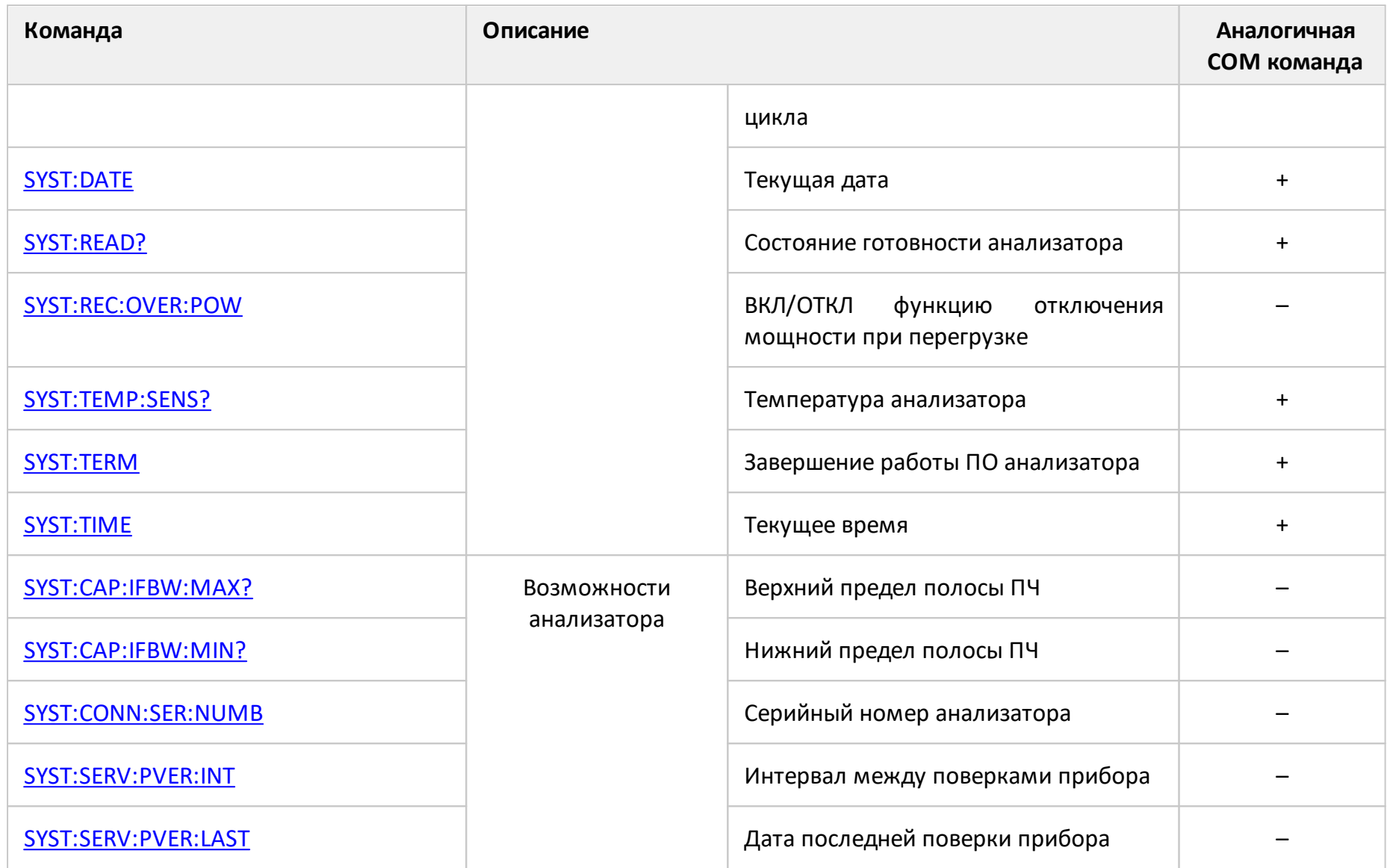

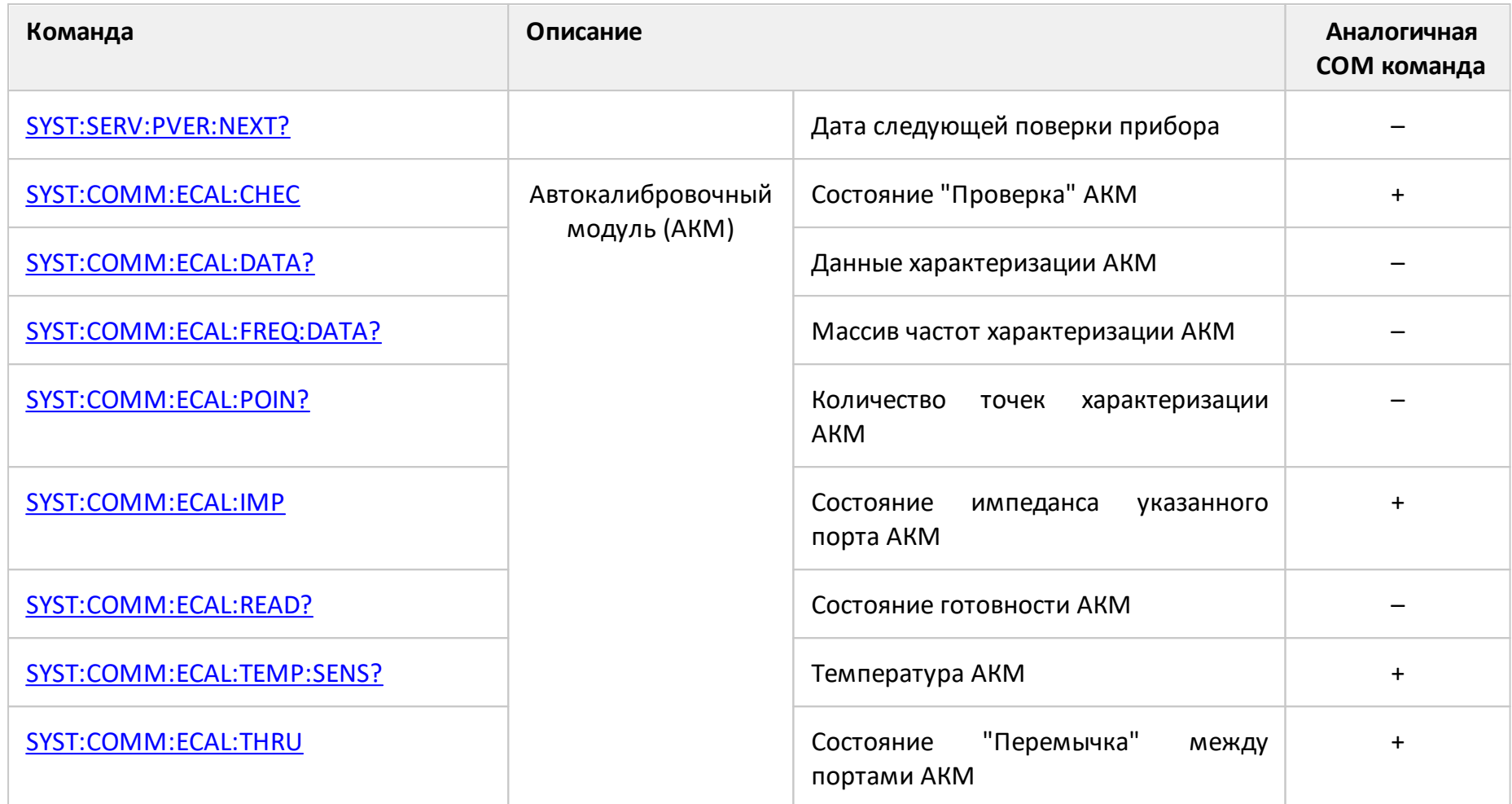

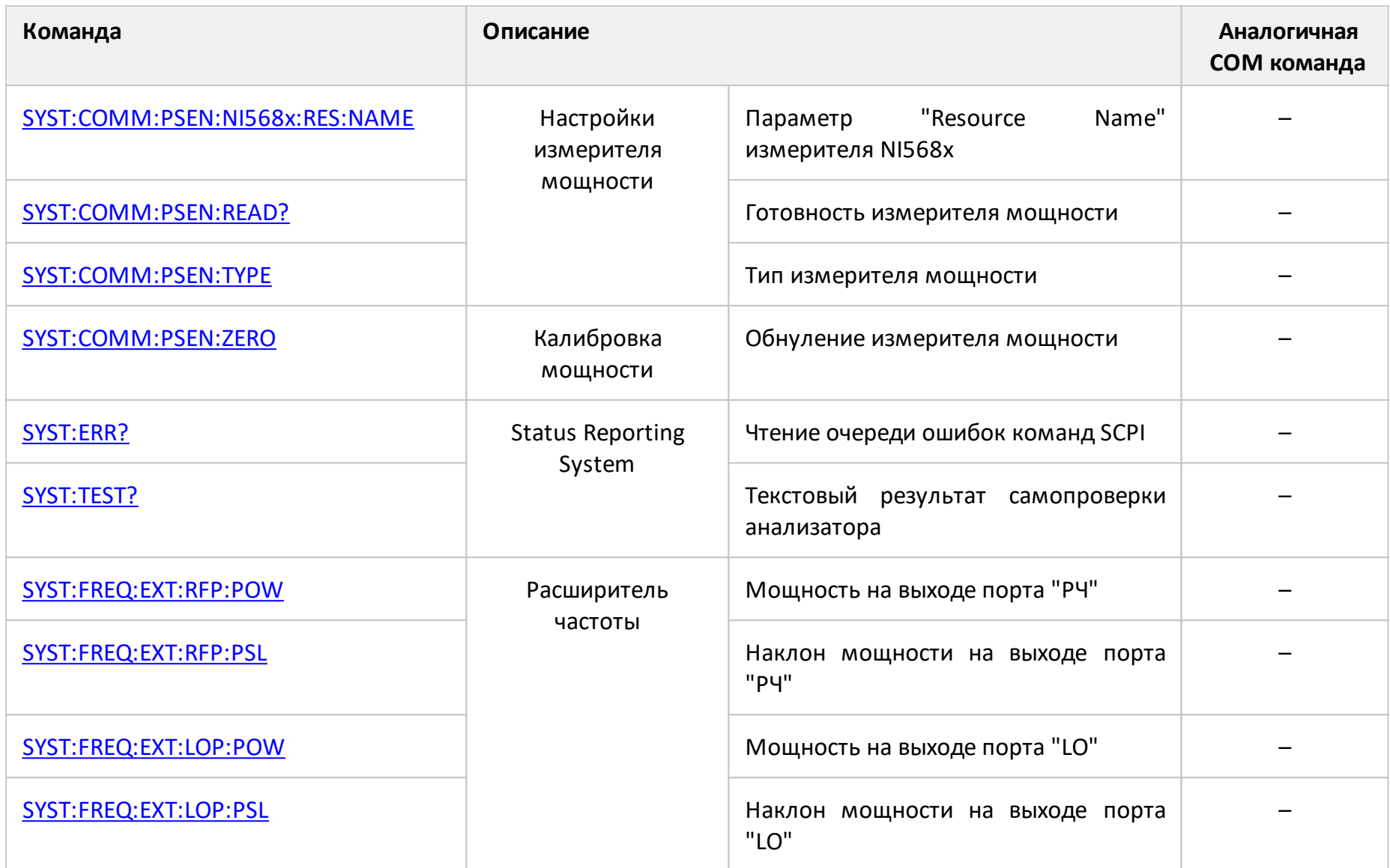

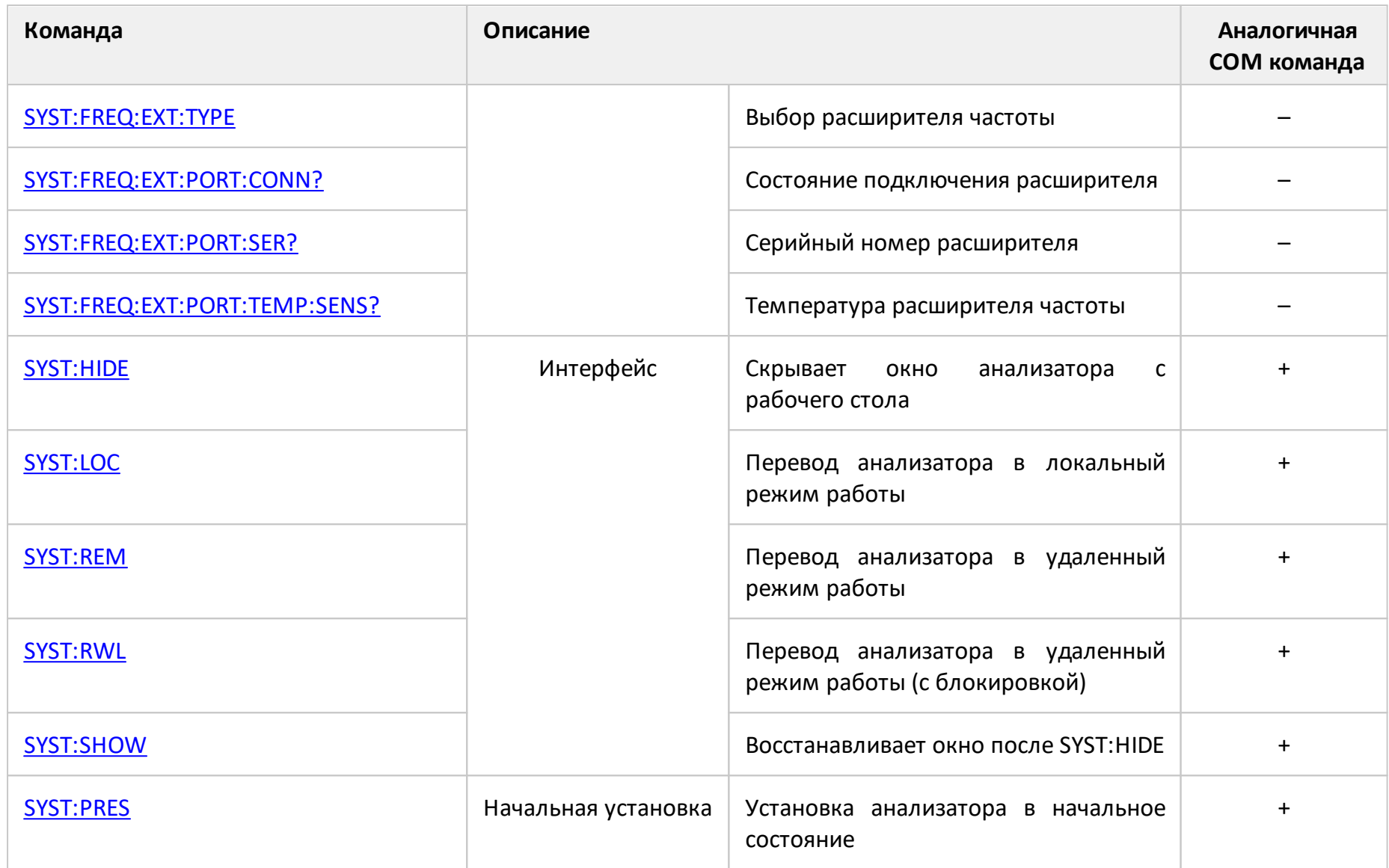

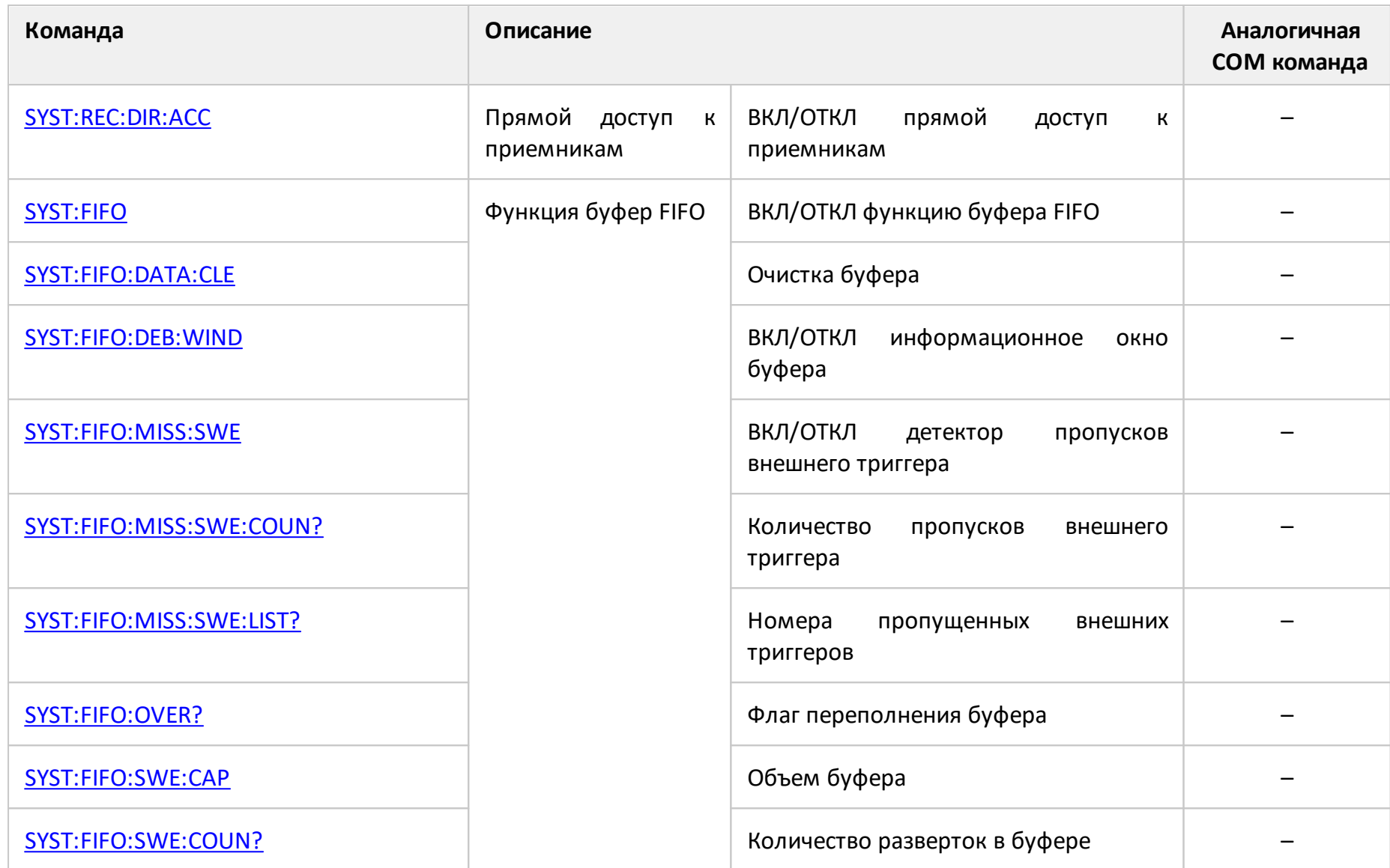

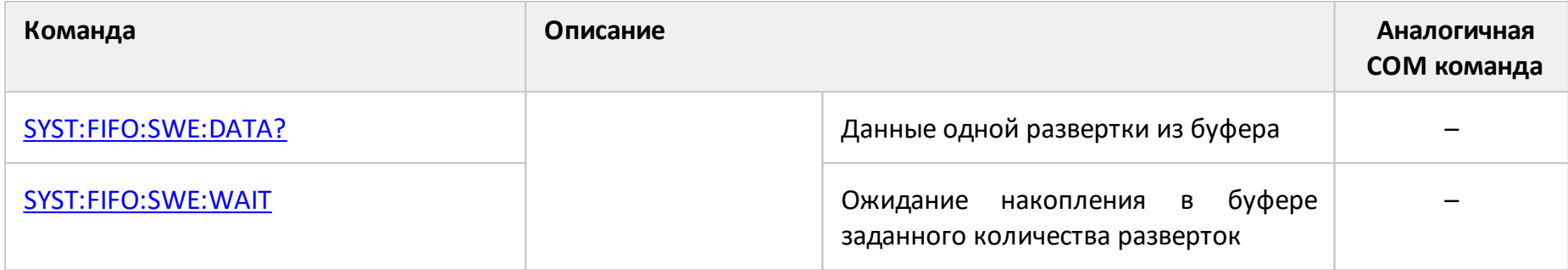
# **SYST:BEEP:COMP:IMM**

# **SCPI команда**

SYSTem:BEEPer:COMPlete:IMMediate

# **Описание**

Генерирует звуковой сигнал извещения о завершении операции.

нет запроса

#### **Кнопки**

**Система > Настройки > Звуковая сигнализация > Тест сигнала заверш.**

# **Эквивалентная COM команда**

SCPI.SYSTem.BEEPer.COMPlete.IMMediate

## **Синтаксис**

app.SCPI.SYSTem.BEEPer.COMPlete.IMMediate

# **Тип**

Метод

# **SYST:BEEP:COMP:STAT**

# **SCPI команда**

SYSTem:BEEPer:COMPlete:STATe {OFF|ON|0|1}

SYSTem:BEEPer:COMPlete:STATe?

### **Описание**

Устанавливает или считывает состояние ВКЛ/ОТКЛ разрешения звукового сигнала извещения о завершении операции.

команда/запрос

# **Параметр**

Определяет состояние разрешения звукового сигнала извещения о завершении операции:

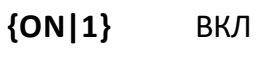

**{OFF|0}** ОТКЛ

### **Ответ**

{0|1}

### **Начальное значение**

1

# **Кнопки**

**Система > Настройки > Звуковая сигнализация > Cигнал заверш. > {Вкл. | Откл.}**

### **Эквивалентная COM команда**

SCPI.SYSTem.BEEPer.COMPlete.STATe

# **Синтаксис**

Status = app.SCPI.SYSTem.BEEPer.COMPlete.STATe

app.SCPI.SYSTem.BEEPer.COMPlete.STATe = False

# **Тип**

Boolean (чтение/запись)

# **SYST:BEEP:WARN:IMM**

# **SCPI команда**

SYSTem:BEEPer:WARNing:IMMediate

# **Описание**

Генерирует звуковой сигнал предупреждения.

нет запроса

### **Кнопки**

**Система > Настройки > Звуковая сигнализация > Тест сигнала предупр.**

# **Эквивалентная COM команда**

SCPI.SYSTem.BEEPer.WARNing.IMMediate

### **Синтаксис**

app.SCPI.SYSTem.BEEPer.WARNing.IMMediate

# **Тип**

Метод

# **SYST:BEEP:WARN:STAT**

# **SCPI команда**

SYSTem:BEEPer:WARNing:STATe {OFF|ON|0|1}

SYSTem:BEEPer:WARNing:STATe?

### **Описание**

Устанавливает или считывает состояние ВКЛ/ОТКЛ разрешения звукового сигнала предупреждения.

команда/запрос

# **Параметр**

Определяет состояние звукового сигнала:

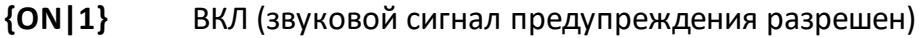

**{OFF|0}** ОТКЛ (звуковой сигнал предупреждения запрещен)

### **Ответ**

 ${0|1}$ 

### **Начальное значение**

1

### **Кнопки**

**Система > Настройки > Звуковая сигнализация > Cигнал заверш. > {Вкл. | Откл.}**

### **Эквивалентная COM команда**

SCPI.SYSTem.BEEPer.COMPlete.STATe

# **Синтаксис**

Status = app.SCPI.SYSTem.BEEPer.COMPlete.STATe

app.SCPI.SYSTem.BEEPer.COMPlete.STATe = False

# **Тип**

Boolean (чтение/запись)

# **SYST:CAP:IFBW:MAX?**

# **SCPI команда**

SYSTem:CAPability:IFBW:MAXimum?

### **Описание**

Считывает верхний предел полосы ПЧ.

только запрос

### **Ответ**

<numeric>

# **Единицы измерения**

Гц (Герц)

# **Кнопки**

Нет

# **Эквивалентная COM команда**

Нет

# **SYST:CAP:IFBW:MIN?**

Перейти в Поиск команды по интерфейсу**SCPI команда**

SYSTem:CAPability:IFBW:MINimum?

# **Описание**

Считывает нижний предел полосы ПЧ.

только запрос

# **Ответ**

<numeric>

# **Единицы измерения**

Гц (Герц)

# **Кнопки**

Нет

# **Эквивалентная COM команда**

Нет

# **SYST:CAP:CURR:CONS?**

# **SCPI команда**

SYSTem:CAPability:CURRent:CONSumption?

## **Описание**

Считывает информацию о том, измеряет ли анализатор свой потребляемый ток.

только запрос

#### **Ответ**

- **1** Измерение осуществляется
- **0** Измерение не осуществляется

## **Кнопки**

Нет

# **Эквивалентная COM команда**

Нет

# **SYST:CURR:CONS?**

# **SCPI команда**

SYSTem:CURRent:CONSumption?

## **Описание**

Считывает текущий ток потребления анализатора.

только запрос

### **Ответ**

<numeric>

# **Единицы измерения**

А (Ампер)

# **Кнопки**

Нет

# **Эквивалентная COM команда**

Нет

# **SYST:COMM:ECAL:CHEC**

# **SCPI команда**

SYSTem:COMMunicate:ECAL:CHECk

### **Описание**

Устанавливает состояние "проверка" автокалибровочного модуля, при этом между портами автокалибровочного модуля устанавливается состояние "аттенюатор".

ПРИМЕЧАНИЕ – АКМ имеет дополнительное состояние "аттенюатор", которое не используется при калибровке. Аттенюатор используется для проверки качества калибровки с помощью специальной функции "Доверительный тест", которая позволяет сравнивать измеренные Sпараметры аттенюатора с параметрами, хранящимися в памяти АКМ.

нет запроса

#### **Кнопки**

Нет

### **Эквивалентная COM команда**

SCPI.SYSTem.COMMunicate.ECAL.CHECk

### **Синтаксис**

app.SCPI.SYSTem.COMMunicate.ECAL.CHECk

#### **Тип**

Метод

# **SYST:COMM:ECAL:DATA?**

# **SCPI команда**

SYSTem:COMMunicate:ECAL:DATA? <path>, <impedance> [,<characterization>]

# **Описание**

Считывает данные характеризации автокалибровочного модуля. Один вызов команды возвращает один массив S-параметров в соответствии с заданными параметрами. Применение к данным функции термокомпенсации определяется командой [SENS:CORR:COLL:ECAL:THER:COMP](#page-1530-0).

Размер массива равен 2N, где N – количество точек характеризации (см. команду [SYST:COMM:ECAL:POIN?\)](#page-1886-0).

Для n-ой точки, где n – от 1 до N:

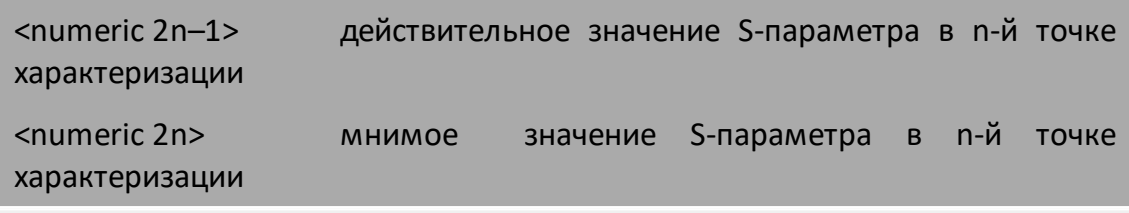

только запрос

### **Параметр**

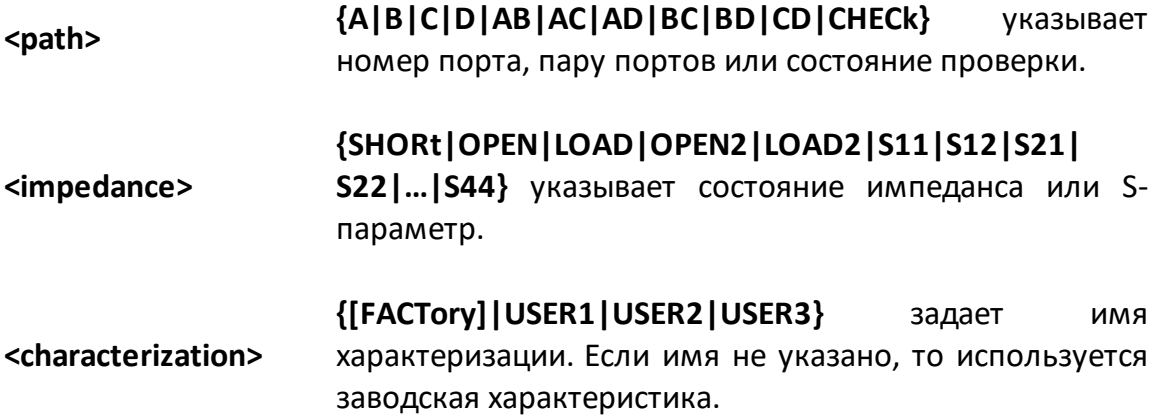

Допустимые комбинации параметров <path> и <impedance> следующие:

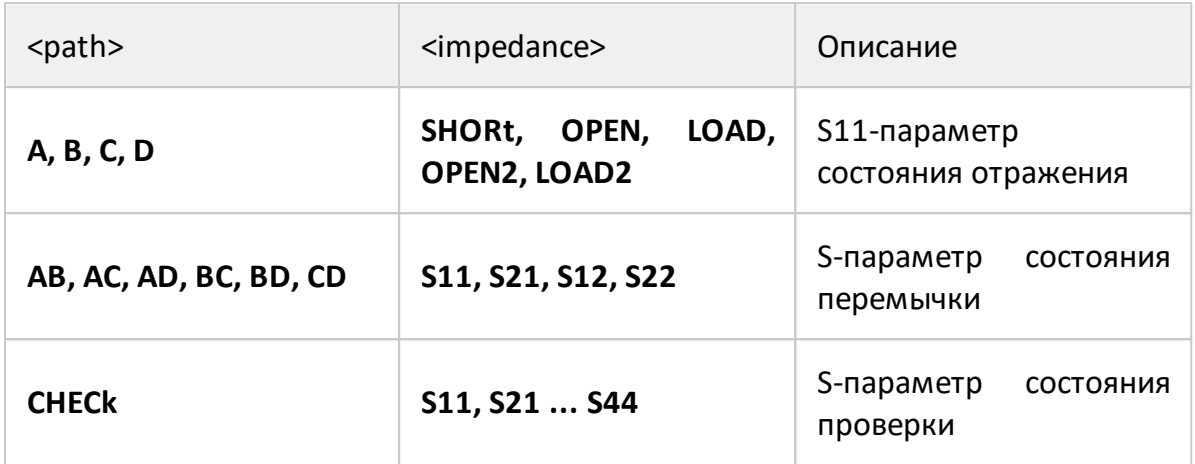

# **Ответ**

<numeric 1>, <numeric 2>, …<numeric 2N>.

# **Кнопки**

Нет

# **Эквивалентная COM команда**

Нет

# **SYST:COMM:ECAL:FREQ:DATA?**

# **SCPI команда**

SYSTem:COMMunicate:ECAL:FREQuency:DATA? [<characterization>]

# **Описание**

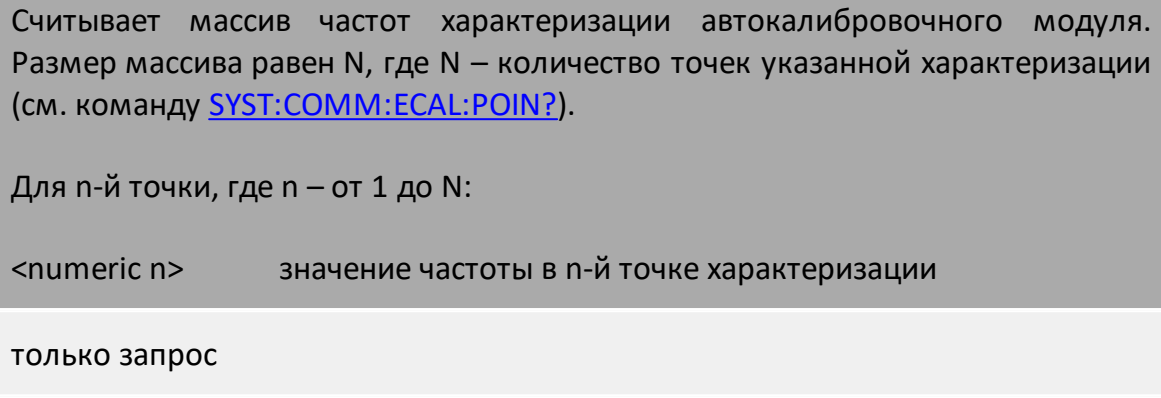

# **Параметр**

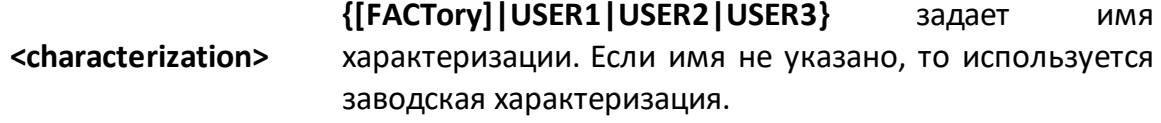

## **Ответ**

<numeric 1>, <numeric 2>, …<numeric N>.

### **Кнопки**

Нет

# **Эквивалентная COM команда**

Нет

# <span id="page-1886-0"></span>**SYST:COMM:ECAL:POIN?**

# **SCPI команда**

SYSTem:COMMunicate:ECAL:POINts? [<characterization>]

# **Описание**

Считывает количество точек измерения характеризации автокалибровочного модуля. Если характеризация не существует, то возвращается 0.

только запрос

# **Параметр**

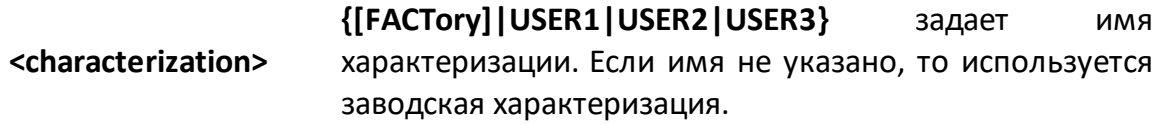

### **Ответ**

<numeric>

#### **Кнопки**

Нет

### **Эквивалентная COM команда**

Нет

# **SYST:COMM:ECAL:IMP**

# **SCPI команда**

SYSTem:COMMunicate:ECAL:IMPedance <numeric>,<char>

SYSTem:COMMunicate:ECAL:IMPedance? <numeric>

## **Описание**

Устанавливает или считывает состояние импеданса указанного порта автокалибровочного модуля.

команда/запрос

# **Параметр**

<numeric> номер порта АКМ

<char> определяет состояние импеданса:

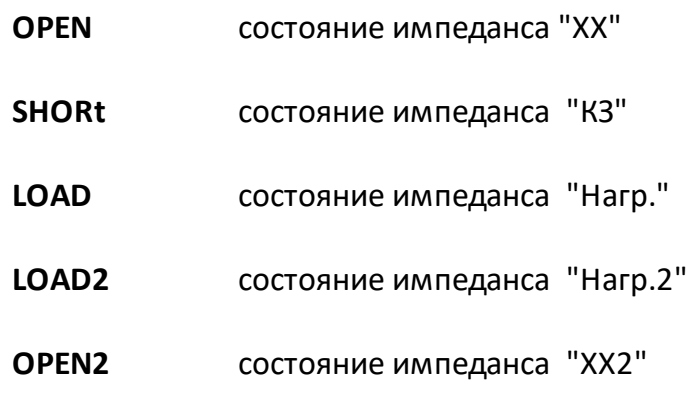

# **Ответ**

{OPEN|SHOR|LOAD|THRU|LOAD2|OPEN2}

### **Начальное значение**

LOAD

# **Кнопки**

Нет

# **Эквивалентная COM команда**

SCPI.SYSTem.COMMunicate.ECAL.IMPedance(Pt)

# **Синтаксис**

Param = app.SCPI.SYSTem.COMMunicate.ECAL.IMPedance(Pt)

app.SCPI.SYSTem.COMMunicate.ECAL.IMPedance(Pt) = "OPEN"

# **Тип**

String (чтение/запись)

# **SYST:COMM:ECAL:READy?**

# **SCPI команда**

SYSTem:COMMunicate:ECAL:READy?

# **Описание**

Считывает состояние готовности автокалибровочного модуля.

только запрос

# **Ответ**

 $\{0|1\}$ , 1 — состояние готовности автокалибровочного модуля к измерениям.

### **Кнопки**

Нет

# **Эквивалентная COM команда**

Нет

# **SYST:COMM:ECAL:TEMP:SENS?**

# **SCPI команда**

SYSTem:COMMunicate:ECAL:TEMPerature:SENSor?

# **Описание**

Считывает температуру датчика автокалибровочного модуля, подключенного к анализатору.

только запрос

# **Объект**

Автокалибровочный модуль

# **Единицы измерения**

°C (градусы Цельсия)

# **Ответ**

<numeric>

### **Кнопки**

Нет

## **Эквивалентная COM команда**

SCPI.SYSTem.COMMunicate.ECAL.TEMPerature.SENSor

### **Синтаксис**

Value = app.SCPI.SYSTem.COMMunicate.ECAL.TEMPerature.SENSor

# **Тип**

Double (чтение)

# **SYST:COMM:ECAL:THRU**

# **SCPI команда**

SYSTem:COMMunicate:ECAL:THRU <port1>,<port2>

### **Описание**

Устанавливает состояние "перемычка" между двумя указанными портами автокалибровочного модуля.

нет запроса

### **Параметр**

Определяет номера портов автокалибровочного модуля:

- **<port1>** первый номер порта
- **<port2>** второй номер порта

#### **Кнопки**

Нет

#### **Эквивалентная COM команда**

SCPI.SYSTem.COMMunicate.ECAL.THRU(Pt1, Pt2)

#### **Синтаксис**

app.SCPI.SYSTem.COMMunicate.ECAL.THRU(1, 2)

#### **Тип**

#### Метод

# **SYST:COMM:PSEN:NI568x:RES:NAME**

# **SCPI команда**

SYSTem:COMMunicate:PSENsor:NI568x:RESource:NAME <string>

SYSTem:COMMunicate:PSENsor:RESource:NAME?

### **Описание**

Устанавливает или считывает параметр "Resource Name" измерителя мощности NI USB-568x, используемого при калибровке мощности.

команда/запрос

# **Параметр**

<string> имя порта

**Ответ**

<string>

#### **Начальное значение**

"COM3"

#### **Кнопки**

**Система > Настройки > Измеритель мощности > NI USB-568x Power Sensors > Resource Name**

#### **Эквивалентная COM команда**

Нет

# **SYST:COMM:PSEN:READ?**

# **SCPI команда**

SYSTem:COMMunicate:PSENsor:READy?

## **Описание**

Считывает состояние готовности подключенного к анализатору измерителя мощности.

только запрос

# **Ответ**

{0|1}, 1 — соответствует готовности измерителя мощности.

#### **Кнопки**

Нет

# **Эквивалентная COM команда**

Нет

# **SYST:COMM:PSEN:TYPE**

# **SCPI команда**

SYSTem:COMMunicate:PSENsor:TYPE <char>

SYSTem:COMMunicate:PSENsor:TYPE?

### **Описание**

Выбирает или считывает тип измерителя мощности, который будет использоваться при калибровке мощности портов.

команда/запрос

# **Параметр**

<char> определяет тип датчика мощности:

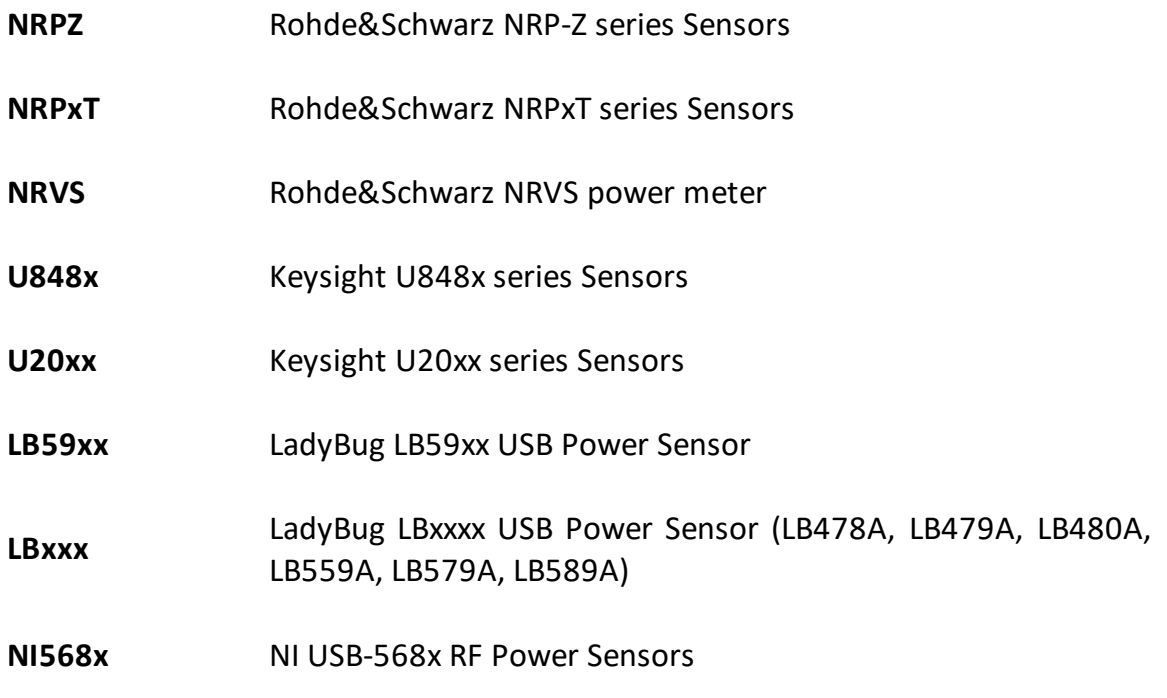

### **Ответ**

{NRPZ|NRPxT|NRVS|U848x|U20xx|LB59xx|LBxxx|NI568x}

### **Начальное значение**

NRPZ

# **Кнопки**

**Система > Настройки > Измеритель мощности > Измеритель мощности {NRPZ | NRPxT | NRVS | U848x | U20xx | LB59xx | LBxxx | NI568x}**

# **Эквивалентная COM команда**

Нет

# **SYST:COMM:PSEN:ZERO**

# **SCPI команда**

SYSTem:COMMunicate:PSENsor:ZEROing

### **Описание**

Выполняет процедуру обнуления измерителя мощности.

ПРИМЕЧАНИЕ – В отличии от интерфейса программы данная команда не отключает выходной РЧ сигнал порта. Поэтому во время установки нуля сенсор измерителя мощности должен быть отключен от порта, или выходной РЧ сигнал порта должен быть предварительно отключен командой [OUTP.](#page-1385-0)

нет запроса

#### **Связанные команды**

**[OUTP](#page-1385-0)** 

### **Кнопки**

**Калибровка > Калибровка мощности > Установка '0' изм. мощности**

#### **Эквивалентная COM команда**

Нет

# **SYST:CONN:SER:NUMB**

# **SCPI команда**

SYSTem:CONNect:SERial:NUMBer <string>

SYSTem:CONNect:SERial:NUMBer?

### **Описание**

Подключает текущий экземпляр программы к анализатору с указанным серийным номером. Если анализатор с указанным серийным номером отсутствует, программа переходит в состояние "Не готов". Для того чтобы программа могла подключиться к анализатору с любым серийным номером, установите нулевой номер.

Запрос возвращает серийный номер подключенного анализатора. Если программа находится в состоянии НЕ ГОТОВ, запрос возвращает значение, установленное предыдущей командой.

команда/запрос

### **Параметр**

<string> серийный номер из 8 цифр или 0 (автоопределение)

### **Ответ**

строка из 8 цифр или 0

#### **Начальное значение**

0 (auto-detect)

## **Кнопки**

#### **Система > Настройки > N Анализатора**

# **Эквивалентная COM команда**

Нет

# **SYST:CORR**

# **SCPI команда**

SYSTem:CORRection[:STATe] {OFF|ON|0|1}

```
SYSTem:CORRection[:STATe]?
```
# **Описание**

Устанавливает или считывает состояние ВКЛ/ОТКЛ системной коррекции. Системной коррекцией является заводская полная 1-портовая калибровка, выполненная на разъемах порта.

команда/запрос

# **Объект**

Анализатор

# **Параметр**

Определяет состояние системной коррекции:

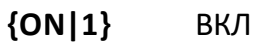

**{OFF|0}** ОТКЛ

# **Ответ**

 ${0|1}$ 

### **Начальное значение**

1

### **Кнопки**

**Система > Настройки > Системная кор. > {Вкл. | Откл.}**

# **Эквивалентная COM команда**

SCPI.SYSTem.CORRection.STATe

## **Синтаксис**

Status = app.SCPI.SYSTem.CORRection.STATe

app.SCPI.SYSTem.CORRection.STATe = False

### **Тип**

Boolean (чтение/запись)

# <span id="page-1902-0"></span>**SYST:CYCL:TIME:MEAS?**

# **SCPI команда**

SYSTem:CYCLe:TIME:MEASurement?

## **Описание**

Считывает измеренное время цикла. Временем цикла считается интервал между началом двух смежных разверток. Метод измерения времени цикла выбирается командой [SYST:CYCL:TIME:METH](#page-1904-0).

только запрос

# **Объект**

Анализатор

#### **Единицы измерения**

с (секунда)

### **Ответ**

<numeric>

**Связанные команды**

[SYST:CYCL:TIME:REST](#page-1906-0)

[SYST:CYCL:TIME:METH](#page-1904-0)

**Кнопки**

**Индикация > Свойства > Время цикла**

### **Эквивалентная COM команда**

SCPI.SYSTem.CYCLe.TIME.MEASurement

# **Синтаксис**

Value = app.SCPI.SYSTem.CYCLe.TIME.MEASurement

# **Тип**

Double (только чтение)

# <span id="page-1904-0"></span>**SYST:CYCL:TIME:METH**

# **SCPI команда**

SYSTem:CYCLe:TIME:METHod <char>

SYSTem:CYCLe:TIME:METHod?

### **Описание**

Выбирает метод измерения времени цикла. Анализатор предоставляет два метода измерения времени цикла:

- · **метод усреднения** время цикла усредняется экспоненциальным окном с постоянной времени около 0.5 с. При изменении времени цикла более чем 100 мкс по сравнению с усредненным временем – усреднение начинается заново;
- метод **удержания максимума –** выбирается и фиксируется максимальное измеренное время цикла.

Цикл усреднения или удержания максимума времени может быть перезапущен командой [SYST:CYCL:TIME:REST](#page-1906-0) со сбросом предыдущих накопленных значений.

команда/запрос

### **Параметр**

<char> выбор из:

**AVERaging** Метод усреднения.

**MAXHold** Метод удержания максимума.

### **Ответ**

{AVER|MAXH}

#### **Начальное значение**

AVER

#### **Связанные команды**

[SYST:CYCL:TIME:MEAS?](#page-1902-0)

[SYST:CYCL:TIME:REST](#page-1906-0)

**Кнопки**

**Индикация > Свойства > Время цикла > Метод {Усреднение | Удерж. макс.}**

**Эквивалентная COM команда**

Нет

# <span id="page-1906-0"></span>**SYST:CYCL:TIME:REST**

# **SCPI команда**

SYSTem:CYCLe:TIME:RESTart

## **Описание**

Перезапускает цикл усреднения или удержания максимума времени цикла, в зависимости от выбранного метода.

нет запроса

**Связанные команды**

[SYST:CYCL:TIME:MEAS?](#page-1902-0)

[SYST:CYCL:TIME:METH](#page-1904-0)

**Кнопки**

**Индикация > Свойства > Время цикла > Перезапуск**

# **Эквивалентная COM команда**

Нет

# **SYST:DATE**

# **SCPI команда**

SYSTem:DATE <numeric 1>,<numeric 2>,<numeric 3>

#### SYSTem:DATE?

#### **Описание**

Устанавливает или считывает текущую дату.

команда/запрос

# **Параметр**

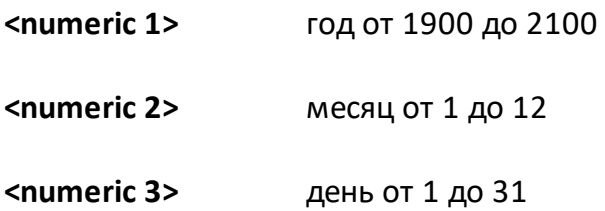

### **Ответ**

<numeric 1>, <numeric 2>, <numeric 3>

### **Кнопки**

Нет

# **Эквивалентная COM команда**

SCPI.SYSTem.DATE

### **Синтаксис**

Data = app.SCPI.SYSTem.DATE

app.SCPI.SYSTem.DATE = Array(2009, 9, 9)
# Тип

Variant (массив типа long) (чтение/запись)

# **SYST:ERR?**

## **SCPI команда**

SYSTem:ERRor[:NEXT]?

### **Описание**

Считывает сообщение об ошибке выполнения команд SCPI из очереди ошибок типа FIFO (первый вошёл первый вышел), которая храниться в анализаторе. Считанное сообщение удаляется из очереди. Команда [\\*CLS](#page-930-0) очищает очередь ошибок. Максимальный размер очереди – 100 сообщений.

только запрос

### **Ответ**

<numeric>, <string>

где:

<numeric> — код ошибки,

<string> —текст сообщения.

Если в очереди нет ни одного сообщения, выдается: "0, No error"

#### **Кнопки**

Нет

#### **Эквивалентная COM команда**

Нет

# <span id="page-1910-0"></span>**SYST:FIFO**

# **SCPI команда**

SYSTem:FIFO[:STATe] {OFF|ON|0|1}

SYSTem:FIFO[:STATe]?

## Описание

Включает/отключает функцию буфера FIFO. Функция предназначена для записи в буфер FIFO данных измерений последовательности одинаковых разверток по сигналу внешнего триггера. Функция позволяет поддерживать стабильный период внешнего триггера, не менее длительности одной развертки. Единицей чтения/записи данных в буфере FIFO является одна полная развертка.

При включении функции в оперативной памяти ПК размещается буфер FIFO и стартует запись данных разверток. Чтение из буфера возможно сразу после старта записи в FIFO, что позволяет осуществить практически бесконечное чтение.

При отключении функции буфер FIFO освобождается, и чтение из буфера далее невозможно. Однако флаг переполнения и данные о пропущенных триггерах доступны для чтения и после выключения функции.

Функция буфер FIFO имеет ряд особенностей:

- поддерживается только в анализаторах серии "Кобальт";
- число точек измерения не должно превышать 3000;
- во время работы функции обновление дисплея отключается;
- должен быть открыт один канал;
- программный и ручной триггер не доступны;
- после старта FIFO не следует подавать команды SCPI, изменяющие настройки прибора. В противном случае функция автоматически отключается.

команда/запрос

# Объект

Анализатор

# Параметр

Определяет состояние функции буфер FIFO:

- $\{ON|1\}$ ВКЛ
- ${OPT|0}$ ОТКЛ

# Ответ

 ${0|1}$ 

## Начальное значение

 $\mathbf 0$ 

Кнопки

Нет

# Эквивалентная СОМ команда

Нет

# <span id="page-1912-0"></span>**SYST:FIFO:DATA:CLE**

## **SCPI команда**

SYSTem:FIFO:DATA:CLEar

## **Описание**

Очищает буфер FIFO. Запись в буфер не останавливается. Также очищаются флаг переполнения и данные о пропущенных триггерах.

нет запроса

# **Объект**

Анализатор

#### **Кнопки**

**Нет**

## **Эквивалентная COM команда**

Нет

# **SYST:FIFO:DEB:WIND**

## **SCPI команда**

SYSTem:FIFO:DEBug:WINDow[:STATe] {OFF|ON|0|1}

SYSTem:FIFO:DEBug:WINDow[:STATe]?

### **Описание**

Включает/отключает окно информации с параметрами буфера FIFO. Обычно используется для отладки команд буфера FIFO. Параметры буфера FIFO содержат следующую информацию:

- · емкость буфера, выраженную в количестве разверток и в Мбайт;
- · количество записанных разверток;
- · количество считанных разверток;
- · количество пропусков триггера;
- · процент занятости буфера;
- · флаг переполнения;
- · формат данных (зависит от включенных графиков).

#### команда/запрос

## **Объект**

Анализатор

### **Параметр**

Определяет состояние окна параметров буфера FIFO:

- **{ON|1}** ВКЛ
- **{OFF|0}** ОТКЛ

## **Ответ**

{0|1}

# Начальное значение

 $\overline{0}$ 

Кнопки

Нет

# Эквивалентная СОМ команда

Нет

# <span id="page-1915-0"></span>**SYST:FIFO:MISS:SWE**

## **SCPI команда**

SYSTem:FIFO:MISSed:SWEep[:STATe] {OFF|ON|0|1}

SYSTem:FIFO:MISSed:SWEep[:STATe]?

## **Описание**

Включает/отключает детектор пропусков внешнего триггера, используемого для запуска разверток в функции буфер FIFO. При обнаружении пропуска триггера в буфер FIFO вставляется фиктивная развертка, данные в которую копируются из предыдущей развертки, число и номера пропущенных разверток доступны с помощью команд [SYST:FIFO:MISS:SWE:COUN?](#page-1917-0) и [SYST:FIFO:MISS:SWE:LIST?.](#page-1918-0)

Ограничение: функция не может детектировать пропуск последнего триггера последовательности. Для обхода ограничения возможно использовать два метода:

- · подавать количество сигналов триггера на единицу больше требуемого;
- · сопоставлять количество считанных разверток по сравнению с количеством поданных триггеров. Если последний триггер пропущен, то количество считанных разверток будет на единицу меньше, чем количество поданных триггеров.

команда/запрос

## **Объект**

Анализатор

### **Параметр**

Определяет состояние детектора пропусков внешнего триггера:

- **{ON|1}** ВКЛ
- **{OFF|0}** ОТКЛ

# Ответ

 ${0|1}$ 

Начальное значение

 $\overline{0}$ 

Кнопки

Нет

# Эквивалентная СОМ команда

Нет

# <span id="page-1917-0"></span>**SYST:FIFO:MISS:SWE:COUN?**

## **SCPI команда**

SYSTem:FIFO:MISSed:SWEep:COUNt?

## **Описание**

Считывает количество пропусков внешнего триггера, которое было зафиксировано детектором пропусков [SYST:FIFO:MISS:SWE.](#page-1915-0)

только запрос

# **Объект**

Анализатор

#### **Ответ**

<numeric>

#### **Кнопки**

Нет

## **Эквивалентная COM команда**

Нет

# <span id="page-1918-0"></span>SYST:FIFO:MISS:SWE:LIST?

## SCPI команда

SYSTem:FIFO:MISSed:SWEep:LIST?

## Описание

Считывает список номеров пропущенных внешних триггеров, которое было зафиксировано детектором пропусков SYST:FIFO:MISS:SWE. Иными словами, это список номеров разверток, которые не были реально измерены, а дублирования данных **ИСКУССТВЕННО** добавлены путем предыдущей развертки. Значение 1 означает вторую развертку, 2 - третью развертку и т.д. Значение 0 не может встретиться в списке, так как первый после команды старта FIFO сигнал триггера, обязательно вызовет реальное измерение.

Размер массива N равен количеству пропусков триггера, возвращаемому командой SYST:FIFO:SWE:COUN?

только запрос

### Объект

Анализатор

### Ответ

<numeric 1>,<numeric 2>,...<numeric N>

### Кнопки

Нет

### Эквивалентная СОМ команда

Нет

# **SYST:FIFO:OVER?**

## **SCPI команда**

SYSTem:FIFO:OVERflow?

## **Описание**

Считывает состояние флага переполнения буфера FIFO. Флаг устанавливается, когда очередная развертка не может быть записана в буфер из-за того, что буфер полностью заполнен. Буфер полностью заполнен, когда разница между количеством записанных и считанных разверток равна емкости буфера [SYST:FIFO:SWE:CAP.](#page-1920-0) Флаг сбрасывается командами начала записи [SYST:FIFO](#page-1910-0) ON и очистки [SYST:FIFO:DATA:CLE.](#page-1912-0)

только запрос

# **Объект**

Анализатор

### **Ответ**

 ${0|1}$ 

### **Кнопки**

Нет

### **Эквивалентная COM команда**

Нет

# <span id="page-1920-0"></span>**SYST:FIFO:SWE:CAP**

## **SCPI команда**

SYSTem:FIFO:SWEep:CAPacity <numeric>

SYSTem:FIFO:SWEep:CAPacity?

### **Описание**

Устанавливает/считывает емкость буфера FIFO, выраженный в количестве разверток.

Размер буфера FIFO в байтах равен S\*N\*M\*16, где:

S – максимальное количество разверток в буфере FIFO, установленное данной командой;

N – количество точек измерения;

M – количество графиков;

16 байт – суммарный размер реальной и мнимой части комплексного числа в буфере FIFO.

Максимальный объем буфера составляет около 1.5 Гб. Команда не размещает буфер в памяти и не проверяет параметр на превышение допустимого значения, данные проверки осуществляются в момент старта записи в FIFO командой [SYST:FIFO](#page-1910-0) ON. Поэтому команда должна предшествовать команде старта записи в FIFO.

команда/запрос

## **Объект**

Анализатор

### **Параметр**

<numeric> объем буфера FIFO, выраженный в количестве разверток

### **Ответ**

<numeric>

## Начальное значение

10000

# Кнопки

Нет

# Эквивалентная СОМ команда

Нет

# <span id="page-1922-0"></span>**SYST:FIFO:SWE:COUN?**

## **SCPI команда**

SYSTem:FIFO:SWEep:COUNt?

### **Описание**

Считывает два числа, разделенные запятой. Первое число - это количество разверток, находящиеся в буфере FIFO. Второе число - это флаг переполнения буфера FIFO.

Первое значение рассчитывается как разница между количеством записанных и считанных разверток с момента старта записи в FIFO или команды очистки FIFO. Максимальное количество разверток ограничено объемом буфера, установленным командой [SYST:FIFO:SWE:CAP.](#page-1920-0)

Второе значение: 0 - нет переполнения, 1 - есть переполнеие. Флаг переполнения сбрасывается в момент старта записи в FIFO или командой очистки FIFO.

только запрос

## **Объект**

Анализатор

### **Ответ**

<numeric>,<numeric>

#### **Кнопки**

**Нет**

### **Эквивалентная COM команда**

Нет

# SYST:FIFO:SWE:DATA?

## SCPI команда

SYSTem:FIFO:SWEep:DATA?

## Описание

Считывает массив данных одной развертки из буфера FIFO. По принципу FIFO считывается самая первая записанная развертка. После считывания развертка удаляется из буфера FIFO, и память становится доступной для записи следующей развертки. Массив содержит данные для всех открытых графиков, в формате реальная/мнимая часть, независимо от типа формата, установленного для каждого графика. Данные включают в себя все этапы обработки графика до этапа форматирование (см. пп. Этапы обработки данных, Внутренние массивы данных). Размер массива равен:

$$
Size = 2*N*M,
$$

где:

N - количество точек измерения;

М - количество графиков.

Формат массива, возвращаемого данной командой:

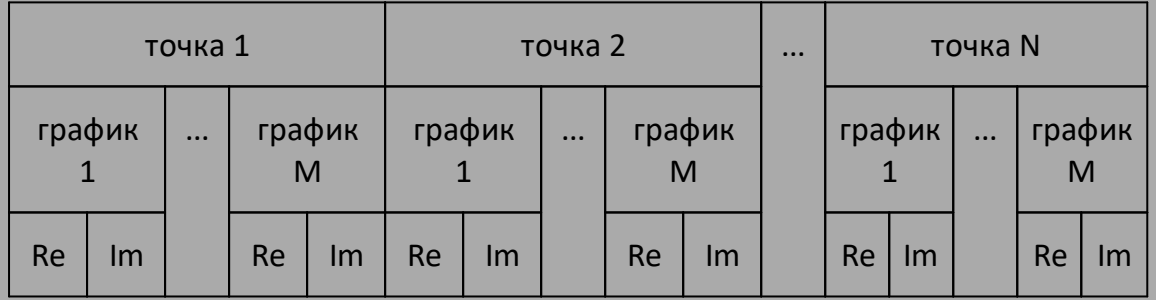

ПРИМЕЧАНИЕ - Команда поддерживает передачу двоичных блоков (см. п. **FORMat)** 

только запрос

# Объект

Анализатор

# Ответ

<numeric 1>,<numeric 2>,...<numeric N\*M\*2>

# Кнопки

Нет

# Эквивалентная СОМ команда

Нет

# <span id="page-1925-0"></span>**SYST:FIFO:SWE:WAIT**

## **SCPI команда**

SYSTem:FIFO:SWEep:WAIT <count>,<timeout>

## **Описание**

Ожидает накопления в буфере FIFO указанного в первом параметре количества разверток. Ожидания не происходит, если буфер FIFO уже содержит указанное или большее количество разверток. Второй параметр команды определяет таймаут ожидания в мс. Данная команда предназначена для использования в паре с командой [SYST:FIFO:SWE:COUN?](#page-1922-0), которая позволяет определить накопилось ли в буфере требуемое количество разверток, либо ожидание завершилось таймаутом. Команда [SYST:FIFO:SWE:WAIT](#page-1925-0) снижает нагрузку на процессор ПК в процессе ожидания, по сравнению с вариантом, когда команда [SYST:FIFO:SWE:COUN?](#page-1917-0) используется одна в цикле опроса.

ПРИМЕЧАНИЕ – При использовании библиотеки VISA необходимо установить таймаут VISA больше, чем указанное во втором параметре данной команды значение <timeout>.

нет запроса

# **Объект**

Анализатор

### **Параметр**

<count> ожидаемое количество разверток в буфере FIFO, не менее

<timeout> таймаут ожидания в мс.

#### **Кнопки**

**Нет**

# Эквивалентная СОМ команда

Нет

# **SYST:FREQ:EXT:RFR:POW**

## **SCPI команда**

SYSTem:FREQuency:EXTender:RFPort:POWer <numeric>

SYSTem:FREQuency:EXTender:RFPort:POWer?

## **Описание**

Устанавливает или считывает мощность на выходе порта "РЧ", когда анализатор сконфигурирован для работы с расширителем частоты.

команда/запрос

## **Параметр**

<numeric> значение мощности.

### **Единицы**

дБм (децибел относительно 1 миливатт)

### **Выход за диапазон**

Устанавливает значение, равное ближайшей границе.

### **Ответ**

<numeric>

#### **Начальное значение**

0

## **Кнопки**

**Система > Настройки > Расширитель частоты > Мощность порта РЧ**

# Эквивалентная СОМ команда

Нет

# **SYST:FREQ:EXT:RFP:PSL**

## **SCPI команда**

SYSTem:FREQuency:EXTender:RFPort:PSLope <numeric>

SYSTem:FREQuency:EXTender:RFPort:PSLope?

## **Описание**

Устанавливает или считывает наклон мощности на выходе порта "РЧ", когда анализатор сконфигурирован для работы с расширителем частоты.

команда/запрос

## **Параметр**

<numeric> наклон мощности.

## **Единицы измерения**

дБ/ГГц (децибел на гигагерц)

### **Выход за диапазон**

Устанавливает значение, равное ближайшей границе.

## **Ответ**

<numeric>

#### **Начальное значение**

0

## **Кнопки**

**Система > Настройки > Расширитель частоты > Наклон мощн. РЧ**

# Эквивалентная СОМ команда

Нет

# **SYST:FREQ:EXT:LOP:POW**

## **SCPI команда**

SYSTem:FREQuency:EXTender:LOPort:POWer <numeric>

SYSTem:FREQuency:EXTender:LOPort:POWer?

#### **Описание**

Устанавливает или считывает мощность на выходе порта "LO", когда анализатор сконфигурирован для работы с расширителем частоты.

команда/запрос

## **Параметр**

<numeric> значение мощности

### **Единицы измерения**

дБм (децибел относительно 1 милливатт)

#### **Выход за диапазон**

Устанавливает значение, равное ближайшей границе.

### **Ответ**

<numeric>

## **Начальное значение**

0

## **Кнопки**

**Система > Настройки > Расширитель частоты > Мощность LO порт**

# Эквивалентная СОМ команда

Нет

# **SYST:FREQ:EXT:LOP:PSL**

## **SCPI команда**

SYSTem:FREQuency:EXTender:LOPort:PSLope <numeric>

SYSTem:FREQuency:EXTender:LOPort:PSLope?

## **Описание**

Устанавливает или считывает наклон мощности на выходе порта "LO", когда анализатор сконфигурирован для работы с расширителем частоты.

команда/запрос

## **Параметр**

<numeric> наклон мощности.

## **Единицы измерения**

дБ/ГГц (децибел на гигагерц)

### **Выход за диапазон**

Устанавливает значение, равное ближайшей границе.

## **Ответ**

<numeric>

#### **Начальное значение**

0

## **Кнопки**

**Система > Настройки > Расширитель частоты > Наклон мощн. LO**

# Эквивалентная СОМ команда

Нет

# **SYST:FREQ:EXT:PORT:CONN?**

## **SCPI команда**

SYSTem:FREQuency:EXTender:PORT<Pt>:CONNect?

## **Описание**

Cчитывает подключен ли расширитель частоты к порту номер <Pt>. Выдает фактическое значение для управляемого расширителя порта TFE-1854. Для остальных типов расширителей частоты всегда выдает 1.

только запрос

## **Объект**

Порт <Pt>,

 $\left|2\right|$ 

## **Ответ**

<bool> определяет подключен ли частотный расширитель к порту:

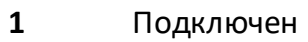

**0** Не подключен

## **Кнопки**

Нет

### **Эквивалентная COM команда**

Нет

# **SYST:FREQ:EXT:PORT:SER?**

## **SCPI команда**

SYSTem:FREQuency:EXTender:PORT<Pt>:SERial?

## **Описание**

Cчитывает серийный номер расширителя частоты, подключенного к порту номер <Pt>. Выдает фактическое значение для управляемого расширителя порта TFE-1854. Для остальных типов расширителей частоты всегда выдает "00000000".

только запрос

## **Объект**

Порт <Pt>,

 $<$ Pt>={[1]|2}

### **Ответ**

<String> серийный номер 8 символов

### **Кнопки**

Нет

### **Эквивалентная COM команда**

Нет

# **SYST:FREQ:EXT:PORT:TEMP:SENS?**

# **SCPI команда**

SYSTem:FREQuency:EXTender:PORT<Pt>:TEMPerature:SENSor?

# **Описание**

Считывает температуру расширителя частоты, подключенного к порту <Pt>.

только запрос

# **Объект**

Port <Pt>,

 $\left| {\text{Pt}} \right| = \{ [1] | 2 \}$ 

# **Единицы измерения**

°C (градус Цельсия)

# **Кнопки**

Нет

## **Эквивалентная COM команда**

Нет

# **SYST:FREQ:EXT:TYPE**

# **SCPI команда**

SYSTem:FREQuency:EXTender:TYPE <char>

SYSTem:FREQuency:EXTender:TYPE?

# **Описание**

Устанавливает или считывает тип расширителя частоты.

ПРИМЕЧАНИЕ – При установке нового типа расширителя соединение программы пользователя с программой анализатора закрывается, так как программа анализатора стартует заново.

команда/запрос

## **Параметр**

<char> определяет тип расширителя частоты:

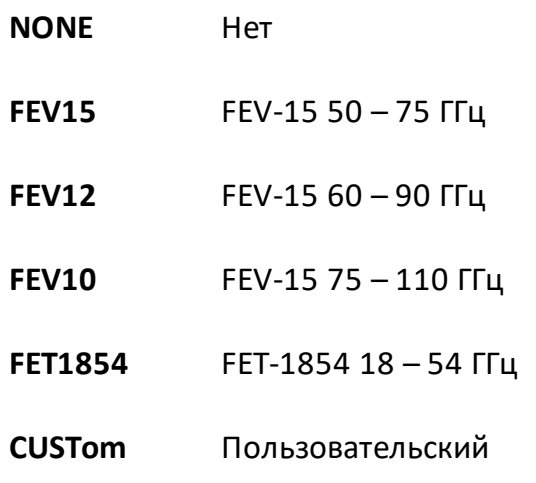

## **Ответ**

{NONE|FEV15|FEV12|FEV10|FET1854|CUST}

## **Начальное значение**

**NONE** 

# **Кнопки**

**Система > Настройки > Расширитель частоты > {Нет | FEV15 | FEV12 | FEV10 | FET1854 | Польз}**

**Эквивалентная COM команда**

Нет

# **SYST:HIDE**

## **SCPI команда**

SYSTem:HIDE

## **Описание**

Сворачивает главное окно анализатора, убирая его с рабочего стола.

нет запроса

## **Связанные команды**

### [SYST:SHOW](#page-1953-0)

#### **Кнопки**

Нет

# **Эквивалентная COM команда**

SCPI.SYSTem.HIDE

### **Синтаксис**

app.SCPI.SYSTem.HIDE

**Тип**

Метод

# **SYST:LOC**

## **SCPI команда**

SYSTem:LOCal

## **Описание**

Переводит анализатор в локальный режим работы, при котором все программные кнопки и мышь функционируют.

нет запроса

#### **Связанные команды**

[SYST:REM](#page-1948-0)

[SYST:RWL](#page-1949-0)

**Кнопки**

Нет

## **Эквивалентная COM команда**

SCPI.SYSTem.LOCal

## **Синтаксис**

app.SCPI.SYSTem.LOCal

### **Тип**

Метод

# **SYST:PRES**

## **SCPI команда**

SYSTem:PRESet

## **Описание**

Устанавливает анализатор в начальное состояние.

ПРИМЕЧАНИЕ – Имеется следующее отличие от команды [\\*RST](#page-939-0) – режим инициации канала устанавливается в состояние "Повторно".

нет запроса

## **Связанные команды**

[\\*RST](#page-939-0)

**Кнопки**

**Система > Начальная установка > Подтвердить**

### **Эквивалентная COM команда**

SCPI.SYSTem.PRESet

### **Синтаксис**

app.SCPI.SYSTem.PRESet

## **Тип**

Метод

# **SYST:REC:DIR:ACC**

## **SCPI команда**

SYSTem:RECeiver:DIRect:ACCess[:STATe] {OFF|ON|0|1}

SYSTem:RECeiver:DIRect:ACCess[:STATe]?

#### **Описание**

Устанавливает или считывает состояние ВКЛ/ОТКЛ функции прямого доступа к приемникам.

ПРИМЕЧАНИЕ – Команда доступна для анализатора C2220.

команда/запрос

### **Parameter**

Определяет состояние функции прямого доступа к приемникам:

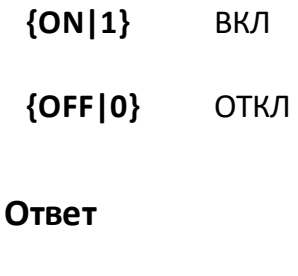

 ${0|1}$ 

#### **Начальное значение**

0

# **Кнопки**

**Система > Настройки > Прямой доступ к приемникам**
# **Эквивалентная COM команда**

Нет

# **SYST:REC:OVER:POW**

# **SCPI команда**

SYSTem:RECeiver:OVERload:POWer[:STATe] {OFF|ON|0|1}

SYSTem:RECeiver:OVERload:POWer[:STATe]?

# **Описание**

Устанавливает или считывает состояние ВКЛ/ОТКЛ функции отключения мощности при перегрузке портов.

команда/запрос

# **Параметр**

Определяет состояние функции отключения мощности при перегрузке:

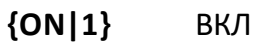

**{OFF|0}** ОТКЛ

# **Ответ**

 ${0|1}$ 

# **Начальное значение**

0

# **Кнопки**

**Система > Настройки > Откл. мощности при перегрузке > {Разрешено | Запрещено}**

# **Эквивалентная COM команда**

Нет

# <span id="page-1947-0"></span>**SYST:READ?**

## **SCPI команда**

SYSTem:READy[:STATe]?

## **Описание**

Считывает состояние готовности анализатора к работе. Состояние "Готов" считывается после успешного завершения процедуры начальной загрузки (инициализации). Инициализация происходит после включения анализатора или после запуска управляющего им программного обеспечения. Процесс инициализации занимает от 10 до 15 с.

только запрос

## **Ответ**

 $\{0|1\}$ , 1 — указывает, что анализатор готов, 0 — анализатор не готов.

#### **Кнопки**

Нет

## **Эквивалентная COM команда**

Ready

## **Синтаксис**

State = app.Ready

## **Тип**

Boolean (только чтение)

## <span id="page-1948-0"></span>**SYST:REM**

## **SCPI команда**

SYSTem:REMote

#### **Описание**

Переводит анализатор в удаленный режим работы, при котором все программные кнопки и мышь заблокированы, за исключением одной кнопки с надписью "Возврат к локал.". Нажатие данной кнопки возвращает анализатор в локальный режим.

нет запроса

#### **Связанные команды**

[SYST:LOC](#page-1941-0)

[SYST:RWL](#page-1949-0)

#### **Кнопки**

Нет

#### **Эквивалентная COM команда**

SCPI.SYSTem.REMote

#### **Синтаксис**

app.SCPI.SYSTem.REMote

#### **Тип**

Метод

## <span id="page-1949-0"></span>**SYST:RWL**

## **SCPI команда**

SYSTem:RWLock

#### **Описание**

Переводит анализатор в удаленный режим работы, при котором все программные кнопки и мышь заблокированы. Вывести анализатор из данного режима возможно только с помощью команды **[SYST:LOC](#page-1941-0)** или [SYST:REM.](#page-1948-0)

нет запроса

#### **Связанные команды**

[SYST:LOC](#page-1941-0)

[SYST:REM](#page-1948-0)

#### **Кнопки**

Нет

#### **Эквивалентная COM команда**

SCPI.SYSTem.RWLock

#### **Синтаксис**

app.SCPI.SYSTem.RWLock

#### **Тип**

Метод

# **SYST:SERV:PVER:INT**

## **SCPI команда**

SYSTem:SERVice:PVERify:INTerval <numeric>

SYSTem:SERVice:PVERify:INTerval?

## **Описание**

Устанавливает или считывает интервал между поверками прибора. Рекомендуется один год (365 дней).

команда/запрос

# **Параметр**

<numeric> период в днях

## **Ответ**

<numeric>

#### **Начальное значение**

0 (не установлено)

#### **Кнопки**

Нет

## **Эквивалентная COM команда**

Нет

# **SYST:SERV:PVER:LAST**

## **SCPI команда**

SYSTem:SERVice:PVERify:LAST <numeric 1>,<numeric 2>,<numeric 3>

SYSTem:SERVice:PVERify:LAST?

## **Описание**

Устанавливает или считывает дату последней поверки прибора.

команда/запрос

## **Параметр**

- **<numeric 1>** год
- **<numeric 2>** месяц
- **<numeric 3>** день

## **Ответ**

<год>, <месяц>, <день>

#### **Начальное значение**

0,0,0 (не установлено)

## **Кнопки**

Нет

## **Эквивалентная COM команда**

Нет

# **SYST:SERV:PVER:NEXT**

## **SCPI команда**

SYSTem:SERVice:PVERify:NEXT?

## **Описание**

Считывает дату следующей поверки прибора.

только запрос

## **Ответ**

<год>, < месяц>, <день>

## **Начальное значение**

0,0,0 (не установлено)

# **Кнопки**

Нет

# **Эквивалентная COM команда**

Нет

## **SYST:SHOW**

#### **SCPI команда**

SYSTem:SHOW

#### **Описание**

Восстанавливает на рабочем столе главное окно анализатора, убранное командой [SYST:HIDE](#page-1940-0).

нет запроса

#### **Связанные команды**

# [SYST:HIDE](#page-1940-0)

#### **Кнопки**

Нет

## **Эквивалентная COM команда**

SCPI.SYSTem.SHOW

#### **Синтаксис**

app.SCPI.SYSTem.SHOW

#### **Тип**

Метод

# **SYST:TEMP:SENS?**

## **SCPI команда**

SYSTem:TEMPerature:SENSor<Idx>?

## **Описание**

Считывает указанный датчик температуры внутри анализатора. Номер датчика задается <Idx>:

<Idx> = 1 определяет ВЧ блок;

<Idx> = 2 определяет блок Гетеродина.

только запрос

# **Объект**

Анализатор

## **Единицы измерения**

°C (градус Цельсия)

## **Ответ**

<numeric>

## **Кнопки**

Нет

## **Эквивалентная COM команда**

SCPI.SYSTem.TEMPerature.SENSor(Idx)

# **Синтаксис**

Value = app.SCPI.SYSTem.TEMPerature.SENSor(1)

# **Тип**

Double (только чтение)

# ВНИМАНИЕ! Объект SENSor имеет индекс 1, который может быть опущен в Visual Basic, но не может быть опущен в других языках программирования.

# **SYST:TEST?**

## **SCPI команда**

SYSTem:TEST?

## **Описание**

Считывает текстовое описание результата самопроверки анализатора. При отсутствии ошибок, считывается «No failures», в противном случае считывается строка описания ошибок. Строка содержит подстроки, разделенные точкой с запятой.

ПРИМЕЧАНИЕ – Запрос возвращает «Not ready» до тех пор, пока анализатор не перейдет в состояние готовности.

только запрос

## **Объект**

Анализатор

#### **Ответ**

<string>

#### **Связанные команды**

[\\*TST?](#page-944-0)

#### [SYST:READy?](#page-1947-0)

#### **Кнопки**

Нет

## **Эквивалентная COM команда**

Нет

# **SYST:TERM**

## **SCPI команда**

SYSTem:TERMinate

## **Описание**

Завершает работу программного обеспечения анализатора.

нет запроса

#### **Кнопки**

Нет

# **Эквивалентная COM команда**

SCPI.SYSTem.TERMinate

## **Синтаксис**

app.SCPI.SYSTem.TERMinate

## **Тип**

Метод

# **SYST:TIME**

## **SCPI команда**

SYSTem:TIME <numeric 1>,<numeric 2>,<numeric 3>

#### SYSTem:TIME?

#### **Описание**

Устанавливает или считывает текущее время.

команда/запрос

## **Параметр**

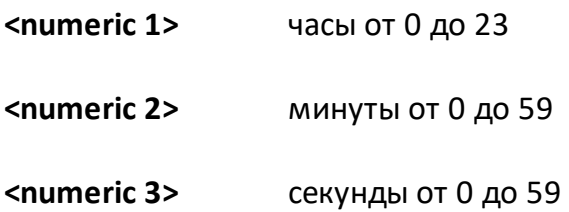

## **Ответ**

<numeric 1>, <numeric 2>, <numeric 3>

## **Кнопки**

Нет

## **Эквивалентная COM команда**

SCPI.SYSTem.TIME

## **Синтаксис**

Data = app.SCPI.SYSTem.TIME

app. app.SCPI.SYSTem.TIME =  $Array(15, 20, 30)$ 

# **Тип**

Variant (массив типа long) (чтение/запись)

<span id="page-1960-0"></span>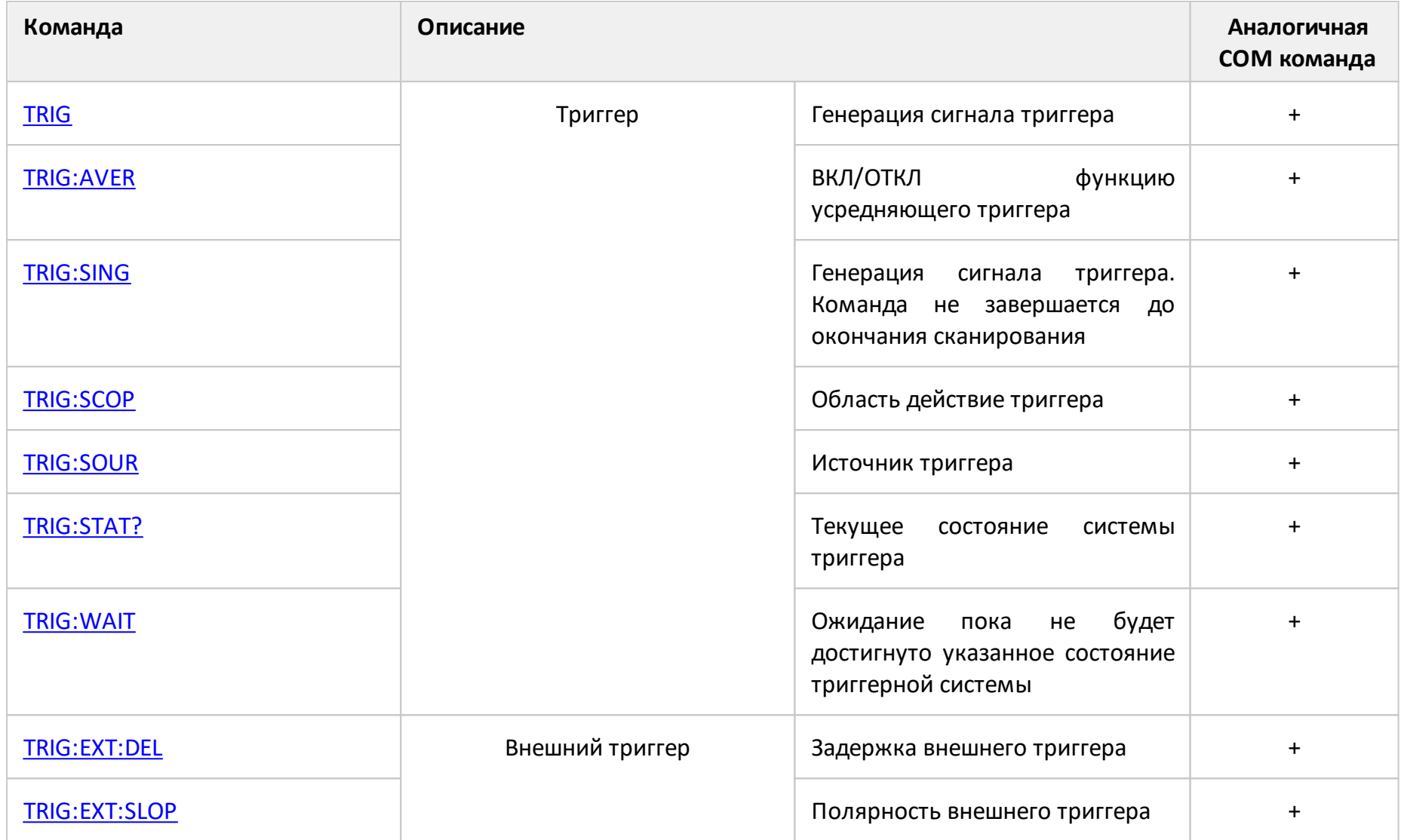

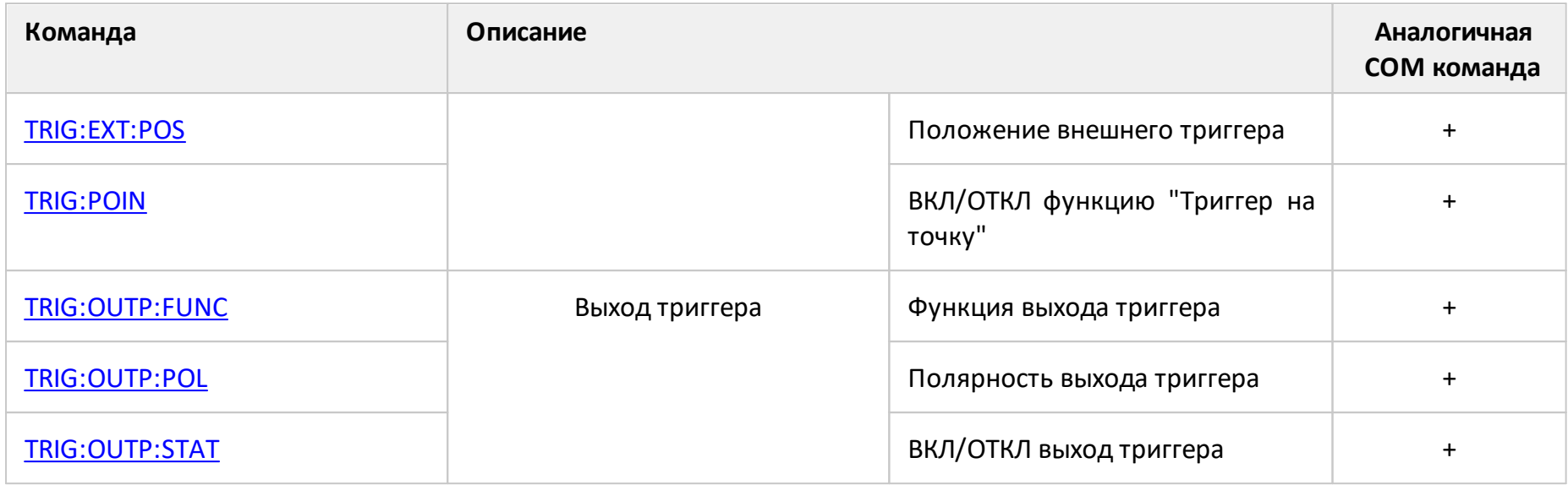

# <span id="page-1962-0"></span>**TRIG**

## **SCPI команда**

TRIGger[:SEQuence][:IMMediate]

## **Описание**

Вырабатывает сигнал триггера и запускает сканирование при соблюдении следующих условий:

1. Источник триггера установлен командой [TRIG:SOUR](#page-1984-1) BUS в состояние "Шина", в противном случае возникает ошибка и команда игнорируется.

2. Анализатор должен находиться в состоянии "Ожидание триггера", если анализатор находится в состоянии "Цикл измерения" или "Стоп" возникает ошибка и команда игнорируется.

Команда завершается немедленно после генерации сигнала триггера.

нет запроса

#### **Связанные команды**

**TRIG: SOUR BUS** 

[INIT:CONT](#page-1315-0)

[INIT](#page-1313-0)

**Кнопки**

Нет

## **Эквивалентная COM команда**

SCPI.TRIGger.SEQuence.IMMediate

## **Синтаксис**

app.SCPI.TRIGger.SEQuence.IMMediate

**Тип**

Метод

# <span id="page-1964-0"></span>**TRIG:AVER**

## **SCPI команда**

TRIGger[:SEQuence]:AVERage {OFF|ON|0|1}

TRIGger[:SEQuence]:AVERage?

## **Описание**

Устанавливает или считывает состояние ВКЛ/ОТКЛ функции усредняющего триггера. Когда функция включена, то каналы, в которых командой [SENS:AVER](#page-1406-0) включено усреднение, на каждый сигнал триггера сканируются многократно в соответствии с установленным фактором усреднения. Процесс усреднения начинается заново с каждым сигналом триггера.

ПРИМЕЧАНИЕ – Функция "Триггер на точку" [\(TRIG:POIN\)](#page-1978-1) имеет приоритет перед данной командой, иными словами, для усреднения необходимо подать на вход внешнего триггера число импульсов равное (число точек) х (фактор усреднения).

команда/запрос

## **Параметр**

Определяет состояние усредняющего триггера:

**{ON|1}** ВКЛ

**{OFF|0}** ОТКЛ

## **Ответ**

{0|1}

## **Начальное значение**

 $\Omega$ 

**Связанные команды**

[SENS:AVER](#page-1406-0)

# **Кнопки**

**Фильтрация > Усред. триггер {Вкл | Откл}**

## **Эквивалентная COM команда**

SCPI.TRIGger.SEQuence.AVERage

## **Синтаксис**

Status = app.SCPI.TRIGger.SEQuence.AVERage

app.SCPI.TRIGger.SEQuence.AVERage = True

## **Тип**

Boolean (чтение/запись)

Перейти в [TRIGger](#page-1960-0)

# <span id="page-1966-0"></span>**TRIG:EXT:DEL**

## **SCPI команда**

TRIGger[:SEQuence]:EXTernal:DELay <time>

TRIGger[:SEQuence]:EXTernal:DELay?

## **Описание**

Устанавливает или считывает длительность задержки реакции на сигнал внешнего триггера.

команда/запрос

# **Параметр**

<time> значение задержки от 0 до 100 с.

## **Единицы измерения**

с (секунда)

## **Ответ**

<numeric>

#### **Начальное значение**

 $\Omega$ 

## **Выход за диапазон**

Устанавливает значение, равное ближайшей границе.

#### **Связанные команды**

**TRIG: SOUR EXT** 

# **Кнопки**

**Стимул > Триггер > Внеш. триггер > Задержка**

## **Эквивалентная COM команда**

SCPI.TRIGger.SEQuence.EXTernal.Delay

## **Синтаксис**

Param = app.SCPI.TRIGger.SEQuence.EXTernal.Delay

app.SCPI.TRIGger.SEQuence.EXTernal.Delay = 0

## **Тип**

Double (чтение/запись)

Перейти в [TRIGger](#page-1960-0)

# <span id="page-1968-0"></span>**TRIG:EXT:SLOP**

## **SCPI команда**

TRIGger[:SEQuence]:EXTernal:SLOPe <char>

TRIGger[:SEQuence]:EXTernal:SLOPe?

## **Описание**

Устанавливает или считывает полярность внешнего триггера.

команда/запрос

## **Параметр**

<char> выбор из:

**POSitive** Положительный фронт

**NEGative** Отрицательный фронт

## **Ответ**

{POS|NEG}

**Начальное значение**

NEG

**Связанные команды**

#### [TRIG:SOUR](#page-1984-1)

#### **Кнопки**

**Стимул > Триггер > Внеш. триг > Полярность {Отриц. фронт | Полож. фронт}**

#### **Эквивалентная COM команда**

# **Синтаксис**

Param = app.SCPI.TRIGger.EXTernal.SLOPe

app.SCPI.TRIGger.EXTernal.SLOPe = "POS"

# **Тип**

String (чтение/запись)

# <span id="page-1970-0"></span>**TRIG:EXT:POS**

## **SCPI команда**

TRIGger[:SEQuence]:EXTernal:POSition <char>

TRIGger[:SEQuence]:EXTernal:POSition?

## **Описание**

Выбирает положение сигнала внешнего триггера. Анализатор может ожидать сигнал триггера:

- · перед измерением, когда частота уже установлена;
- · перед установкой частоты и последующим измерением.

В зависимости от команды [TRIG:POIN](#page-1978-1) ожидание внешнего триггера происходит перед каждой точкой или перед первой точкой полного цикла сканирования.

команда/запрос

## **Параметр**

<char> выбор из:

- **BSAM** Перед измерением
- **BSET** Перед установкой частоты

#### **Ответ**

{BSAM|BSET}

#### **Начальное значение**

BSAM

#### **Связанные команды**

[TRIG:SOUR](#page-1984-1)

## **Кнопки**

**Стимул > Триггер > Внеш. триггер > Положение > {Перед сэмпл | Перед установк}**

#### **Эквивалентная COM команда**

SCPI.TRIGger.SEQuence.EXTernal.POSition

## **Синтаксис**

Param = app.SCPI.TRIGger.SEQuence.EXTernal.POSition

app.SCPI.TRIGger.SEQuence.EXTernal.POSition = "BSAM"

## **Тип**

String (чтение/запись)

# <span id="page-1972-1"></span><span id="page-1972-0"></span>**TRIG:OUTP:FUNC**

## **SCPI команда**

TRIGger:OUTPut:FUNCtion <char>

TRIGger:OUTPut:FUNCtion?

## **Описание**

Устанавливает или считывает функцию выхода триггера. Функция выхода триггера определяет условие, при котором генерируется логический сигнал на физическом выходе анализатора "Выход триггера" (см. Руководство по эксплуатации) .

команда/запрос

# **Параметр**

<char> выбор из:

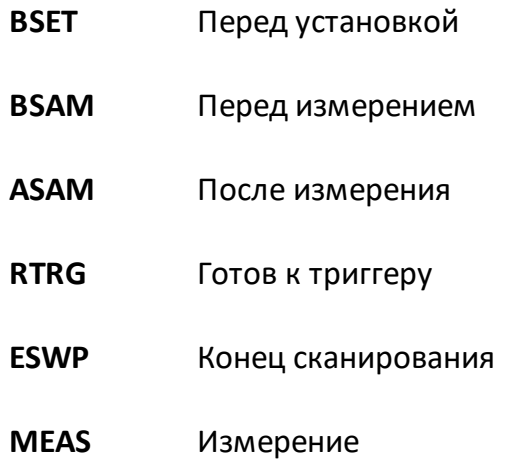

# **Ответ**

{BSET|BSAM|ASAM|RTGR|ESWP|MEAS}

## **Начальное значение**

RTRG

**Связанные команды**

[TRIG:OUTP:STAT](#page-1976-1)

[TRIG:OUTP:POL](#page-1974-1)

## **Кнопки**

**Стимул > Триггер > Выход триггера > Функция {Перед установк | Перед сэмпл. | После сэмпл. | Готов к триг. | Конец скан | Измерение}**

## **Эквивалентная COM команда**

SCPI.TRIGger.OUTPut.FUNCtion

# **Синтаксис**

Param = app.SCPI.TRIGger.OUTPut.FUNCtion

app.SCPI.TRIGger.OUTPut.FUNCtion = "ESWP"

**Тип**

String (чтение/запись)

Перейти в [TRIGger](#page-1960-0)

# <span id="page-1974-1"></span><span id="page-1974-0"></span>**TRIG:OUTP:POL**

## **SCPI команда**

TRIGger:OUTPut:POLarity <char>

TRIGger:OUTPut:POLarity?

## **Описание**

Устанавливает или считывает полярность сигнала синхронизации на выходе триггера.

команда/запрос

## **Параметр**

<char> определяет полярность сигнала синхронизации:

**POSitive** Положительный фронт

**NEGative** Отрицательный фронт

## **Ответ**

{POS|NEG}

**Начальное значение**

NEG

**Связанные команды**

[TRIG:OUTP:FUNC](#page-1972-1)

[TRIG:OUTP:STAT](#page-1976-1)

#### **Кнопки**

**Стимул > Триггер > Выход триггера > Полярность {Положительн. | Отрицательн.}**

# **Эквивалентная COM команда**

SCPI.TRIGger.OUTPut.POLarity

## **Синтаксис**

Param = app.SCPI.TRIGger.OUTPut.POLarity

app.SCPI.TRIGger.OUTPut.POLarity = "NEG"

## **Тип**

String (чтение/запись)

# <span id="page-1976-1"></span><span id="page-1976-0"></span>**TRIG:OUTP:STAT**

## **SCPI команда**

TRIGger:OUTPut:STATe {OFF|ON|0|1}

TRIGger:OUTPut:STATe?

## **Описание**

Устанавливает или считывает состояние ВКЛ/ОТКЛ выхода триггера. Если выход триггера включен, то на разъем "Выход триггера" выдается сигнал синхронизации, в соответствии с выбранным типом [TRIG:OUTP:FUNC.](#page-1972-1)

команда/запрос

## **Параметр**

Определяет состояние выхода триггера:

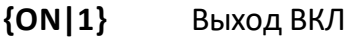

**{OFF|0}** Выход ОТКЛ

## **Ответ**

{0|1}

**Начальное значение**

0

**Связанные команды**

[TRIG:OUTP:FUNC](#page-1972-1)

[TRIG:OUTP:POL](#page-1974-1)

## **Кнопки**

**Стимул > Триггер > Выход триггера > Выход триггера {Вкл | Откл}**

# **Эквивалентная COM команда**

SCPI.TRIGger.OUTPut.STATe

## **Синтаксис**

Param = app.SCPI.TRIGger.OUTPut.STATe

app.SCPI.TRIGger.OUTPut.STATe = True

## **Тип**

Boolean (чтение/запись)

# <span id="page-1978-1"></span><span id="page-1978-0"></span>**TRIG:POIN**

## **SCPI команда**

TRIGger[:SEQuence]:POINt {OFF|ON|0|1}

TRIGger[:SEQuence]:POINt?

## **Описание**

Устанавливает или считывает состояние ВКЛ/ОТКЛ функции "Триггер на точку". Когда функция "Триггер на точку" включена, откликом на внешний триггер является запуск измерения одной точки. Когда функция "Триггер на точку" отключена, откликом на внешний триггер является запуск полного цикла сканирования.

команда/запрос

# **Параметр**

Определяет состояние функции "триггер на точку":

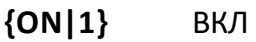

**{OFF|0}** ОТКЛ

## **Ответ**

{0|1}

#### **Начальное значение**

0

## **Связанные команды**

**[TRIG:SOUR](#page-1984-1) EXT** 

## **Кнопки**

## **Стимул > Триггер > Внеш. триггер > Событие {На развертку | На точку}**

# **Эквивалентная COM команда**

SCPI.TRIGger.SEQuence.POINt

## **Синтаксис**

Status = app.SCPI.TRIGger.SEQuence.POINt

app.SCPI.TRIGger.SEQuence.POINt = True

## **Тип**

Boolean (чтение/запись)
## <span id="page-1980-0"></span>**TRIG:SING**

### **SCPI команда**

TRIGger[:SEQuence]:SINGle

#### **Описание**

Вырабатывает сигнал триггера и запускает сканирование при соблюдении следующих условий:

- источник триггера установлен командой **[TRIG:SOUR](#page-1984-0) BUS в состояние** "Шина", в противном случае возникает ошибка и команда игнорируется;
- · анализатор должен находиться в состоянии "Ожидание триггера", если анализатор находится в состоянии "Цикл измерения" или "Стоп" возникает ошибка и команда игнорируется.

В отличие от команды [TRIG](#page-1962-0), данная команда является незавершенной до окончания сканирования. Для ожидания окончания сканирования, инициированного командой TRIG:SING может быть использован запрос [\\*OPC?.](#page-937-0)

нет запроса

#### **Связанные команды**

[TRIG:SOUR](#page-1984-0)

[\\*OPC?](#page-937-0)

[INIT:CONT](#page-1315-0)

[INIT](#page-1313-0)

#### **Кнопки**

Нет

#### **Эквивалентная COM команда**

SCPI.TRIGger.SEQuence.SINGle

# **Синтаксис**

app.SCPI.TRIGger.SEQuence.SINGle

**Тип**

Метод

Перейти в [TRIGger](#page-1960-0)

## **TRIG:SCOP**

## **SCPI команда**

TRIGger[:SEQuence]:SCOPe <char>

TRIGger[:SEQuence]:SCOPe?

#### **Описание**

Устанавливает или считывает область действия триггера. Функция определяет реакцию на поступление сигнала триггера: либо запускает сканирование всех ожидающих каналов по очереди, либо запускает сканирование только в активном канале.

команда/запрос

### **Параметр**

<char> выбор из:

**ALL** Все каналы

**ACTive** Активный канал

#### **Ответ**

{ALL|ACT}

#### **Начальное значение**

ALL

#### **Связанные команды**

[TRIG](#page-1962-0)

[TRIG:SING](#page-1980-0)

[\\*TRG](#page-942-0)

## **Кнопки**

**Стимул > Триггер > Действие триггера > {Все каналы | Активный канал}**

## **Эквивалентная COM команда**

SCPI.TRIGger.SEQuence.SCOPe

### **Синтаксис**

app.SCPI.TRIGger.SEQuence.SCOPe

app.SCPI.TRIGger.SEQuence.SCOPe = "ACT"

### **Тип**

String (чтение/запись)

Перейти в [TRIGger](#page-1960-0)

## <span id="page-1984-0"></span>**TRIG:SOUR**

## **SCPI команда**

TRIGger[:SEQuence]:SOURce <char>

TRIGger[:SEQuence]:SOURce?

#### **Описание**

Выбирает источник триггера для запуска сканирования.

Если командой [INIT:CONT](#page-1315-0) ON включен режим инициации канала "Повторно", выбор INTernal приводит к непрерывному сканированию, выбор другого параметра переводит анализатор в режим ожидания триггера от соответствующего источника.

Если командой [INIT:CONT](#page-1315-0) OFF выключен режим инициации канала "Повторно", то различается последующая реакция на команду INIT. Выбор INTernal приводит к однократному сканированию в ответ на команду [INIT](#page-1313-0), выбор другого параметра переводит анализатор в режим инициации канала "Однократно" в ответ на команду [INIT.](#page-1313-0)

команда/запрос

#### **Параметр**

<char> выбор из:

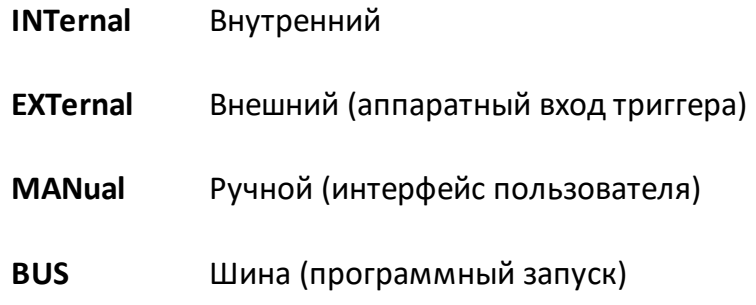

## **Ответ**

{INT|EXT|MAN|BUS}

#### **Начальное значение**

INT

**Связанные команды**

[INIT](#page-1313-0)

[INIT:CONT](#page-1315-0)

[TRIG:SING](#page-1980-0) 

[\\*TRG](#page-942-0)

**Кнопки**

**Стимул > Триггер > Источник триг. > {Внутренний | Внешний | Ручная | Шина}**

## **Эквивалентная COM команда**

SCPI.TRIGger.SEQuence.SOURce

#### **Синтаксис**

app.SCPI.TRIGger.SEQuence.SOURce

app.SCPI.TRIGger.SEQuence.SOURce = "BUS"

#### **Тип**

String (чтение/запись)

Перейти в [TRIGger](#page-1960-0)

## **TRIG:STAT?**

## **SCPI команда**

TRIGger[:SEQuence]:STATus?

## **Описание**

Считывает текущее состояние системы триггера анализатора.

только запрос

### **Параметр**

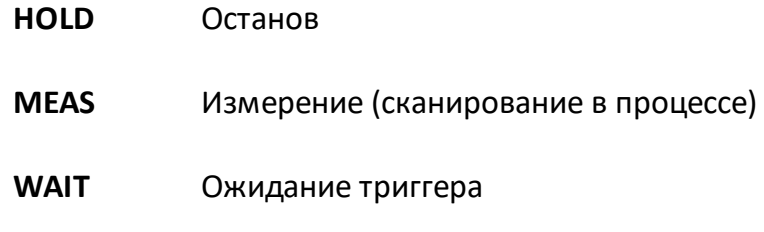

#### **Кнопки**

Нет

## **Эквивалентная COM команда**

SCPI.TRIGger.SEQunce.STATus

## **Синтаксис**

Param = app.SCPI.TRIGger.SEQuence.STATus

#### **Тип**

String (чтение/запись)

Перейти в [TRIGger](#page-1960-0)

## **TRIG:WAIT**

### **SCPI команда**

TRIGger[:SEQuence]:WAIT <char>

#### **Описание**

Задерживает выполнение следующей команды, пока не будет достигнуто указанное состояние системы триггера анализатора (см. опции ниже).

Cистема триггера анализатора может находиться в состоянии "Стоп", "Ожидание триггера" или "Цикл измерения". Если для всех каналов повторный режим инициации выключен командой [\(INIT:CONT](#page-1315-0) OFF), то система триггера переходит между всеми тремя состояниями. Если имеется канал с режимом инициации "Повторно" [\(INIT:CONT](#page-1315-0) ON), то триггер переходит между думя состояниями «Ожидание триггера» и «Цикл измерения».

Команда с параметром ENDM может быть использована для ожидания окончания сканирования, инициированного командами [TRIG](#page-1962-0) и [\\*TRG](#page-942-0) или сигналом внешнего триггера. Команда [\\*OPC?](#page-937-0) не может быть использована в данном случае, так как эта команда ожидает окончания цикла, только в случае его запуска командой [TRIG:SING](#page-1980-0).

ПРИМЕЧАНИЕ – команда TRIG:WAIT не блокирует выполнение пользовательской программы, так как она не является запросом. Для блокировки выполнения пользовательской программы на ожидании после команды TRIG:WAIT необходим запрос, например [\\*OPC?.](#page-937-0)

нет запроса

#### **Параметр**

<char> выбор из:

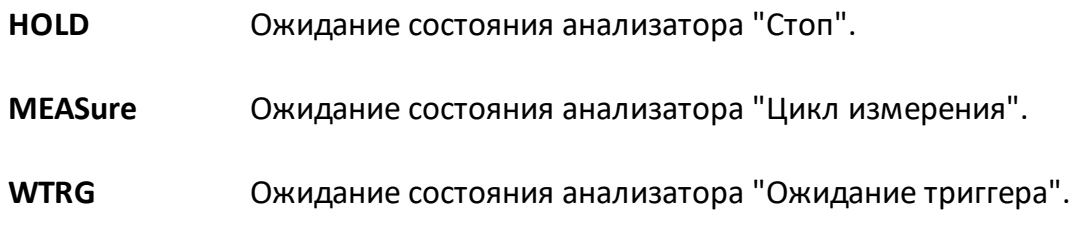

**ENDM** Ожидание события "Конец измерения". Событие происходит, когда триггер переходит из состояния "Цикл измерения" в любое другое состояние.

#### **Связанные команды**

**[TRIG](#page-1962-0)** 

[\\*TRG](#page-942-0)

**[TRIG:SOUR](#page-1984-0) EXT** 

**Кнопки**

Нет

## **Эквивалентная COM команда**

SCPI.TRIGger.SEQuence.WAIT(STATus)

## **Синтаксис**

app.SCPI.TRIGger.SEQuence.WAIT("HOLD")

#### **Тип**

Метод

Перейти в [TRIGger](#page-1960-0)

ПРИМЕЧАНИЕ Программная опция "Измерение комплексных коэффициентов передачи и отражения в импульсном режиме" доступна для анализаторов S50180, S50244. Опция приобретается по отдельному заказу. Для активации опции требуется файл лицензии (см. п. [Управление лицензией](#page-856-0)). Наименование опции ПР-001 для S50180 и PLS для S50244.

Данный раздел описывает команды управления импульсным режимом в анализаторах:

- · [S50180](#page-1990-0)
- $$  [S50244](#page-2028-0)

<span id="page-1990-0"></span>ПРИМЕЧАНИЕ Программная опция "Измерение комплексных коэффициентов передачи и отражения в импульсном режиме" доступна для анализатора S50180. Опция приобретается по отдельному заказу. Для активации опции требуется файл лицензии (см. п. [Управление](#page-856-0) [лицензией\)](#page-856-0). Наименование опции ПР-001 для S50180.

<span id="page-1990-2"></span><span id="page-1990-1"></span>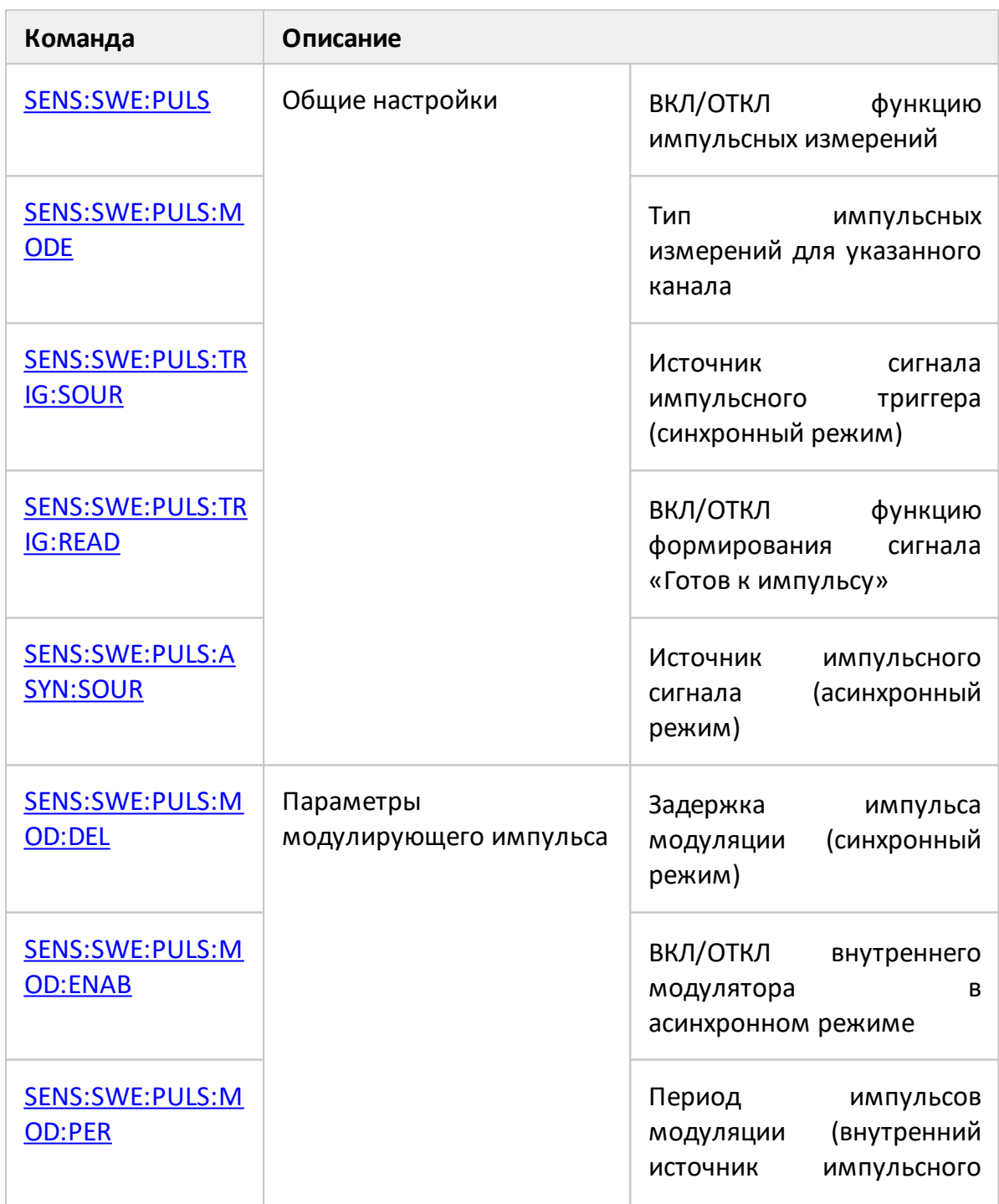

<span id="page-1991-1"></span><span id="page-1991-0"></span>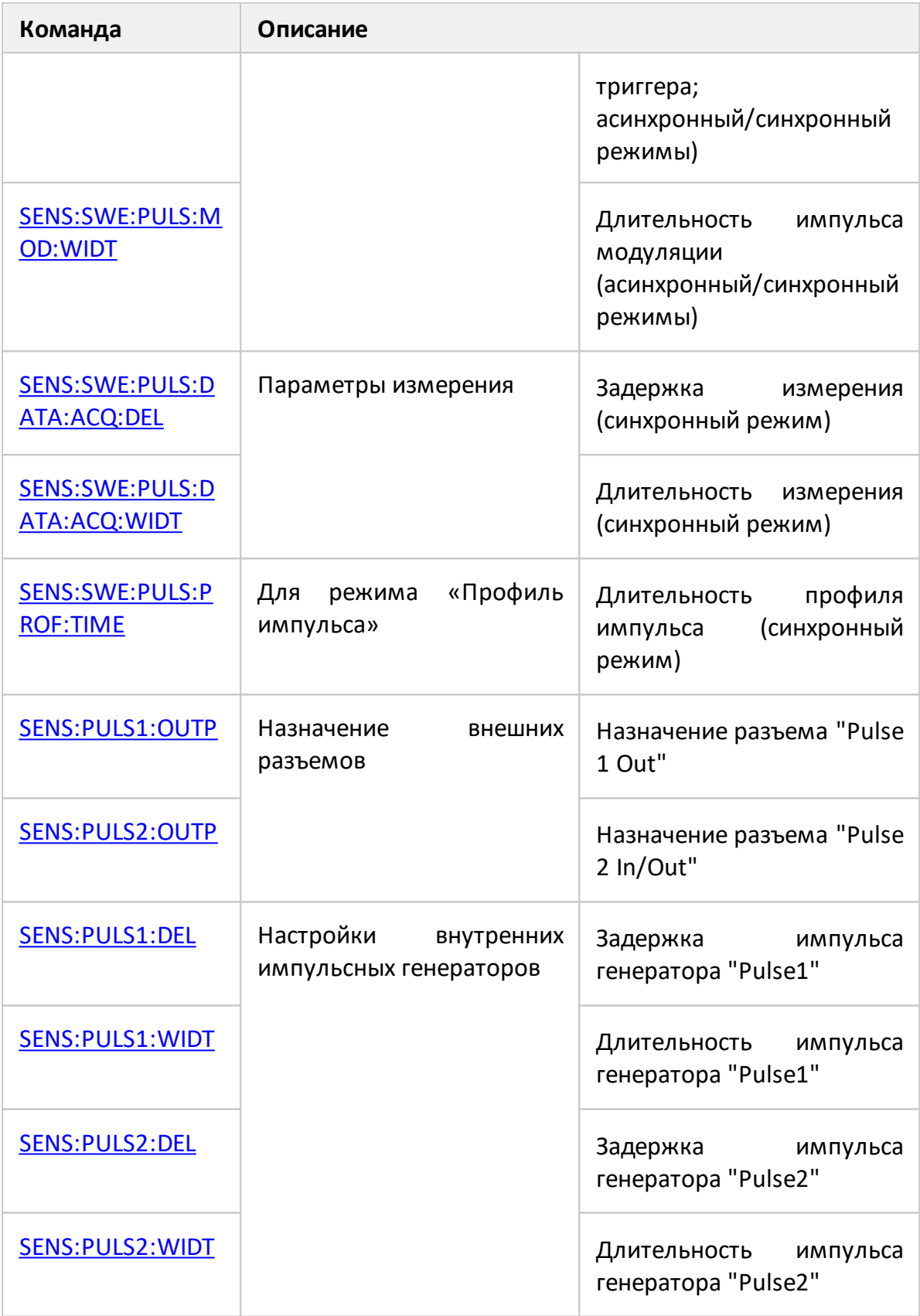

## <span id="page-1992-0"></span>**SENS:SWE:PULS**

## **SCPI команда**

SENSe:SWEep:PULSe[:STATe] {OFF|ON|0|1}

SENSe:SWEep:PULSe[:STATe]?

#### **Описание**

Устанавливает или считывает состояние ВКЛ/ОТКЛ функции импульсных измерений.

ПРИМЕЧАНИЕ – Только для анализатора S50180.

команда/запрос

## **Объект**

Анализатор

#### **Параметр**

Определяет состояние функции импульсных измерений:

- **{ON|1}** ВКЛ
- **{OFF|0}** ОТКЛ

#### **Ответ**

 ${0|1}$ 

#### **Начальное значение**

 $\Omega$ 

## **Кнопки**

**Стимул > Импульс. изм. > Импульс. изм. {Вкл./Откл.}**

# Эквивалентная СОМ команда

Нет

## <span id="page-1994-0"></span>**SENS:SWE:PULS:ASYN:SOUR**

### **SCPI команда**

SENSe:SWEep:PULSe:ASYNchronous:SOURce {INT|EXT}

SENSe:SWEep:PULSe:ASYNchronous:SOURce?

#### **Описание**

Устанавливает или считывает внутренний или внешний источник импульсного сигнала для асинхронного импульсного режима. Импульсный сигнал используется для непосредственного управления внутренним модулятором. При выборе внешнего источника разъем "Mod Pulse In/Out" является входом для внешнего импульсного сигнала.

ПРИМЕЧАНИЕ – Только для анализатора S50180.

команда/запрос

## **Объект**

Анализатор

#### **Параметр**

<char> выбор из:

- **INTernal** Внутренний источник импульсного сигнала для асинхронного режима.
- **EXTernal** Внешний источник импульсного сигнала для асинхронного режима.

#### **Ответ**

{INT|EXT}

#### **Начальное значение**

INT

## Кнопки

Стимул > Импульс. изм. > Асинхр. импульс {Внутренний | Внешний}

## Эквивалентная СОМ команда

Нет

## <span id="page-1996-0"></span>**SENS:SWE:PULS:DATA:ACQ:DEL**

### **SCPI команда**

SENSe:SWEep:PULSe:DATA:ACQuisition:DELay <numeric>

SENSe:SWEep:PULSe:DATA:ACQuisition:DELay?

#### **Описание**

Устанавливает или считывает значение задержки измерения для синхронных импульсных режимов ("Точка в импульсе" и "Профиль импульса"). Задержка отсчитывается от импульса триггера (см. команду [SENS:SWE:PULS:TRIG:SOUR](#page-2014-0)).

ПРИМЕЧАНИЕ – Только для анализатора S50180.

команда/запрос

## **Объект**

Анализатор

#### **Параметр**

<numeric> значение задержки строба выборки данных.

#### **Единицы измерения**

с (секунда)

#### **Разрешение**

100 нс

#### **Ответ**

<numeric>

#### **Начальное значение**

 $\Omega$ 

## **Кнопки**

**Стимул > Импульс. изм. > Задерж. выборки**

# **Эквивалентная COM команда**

Нет

## <span id="page-1998-0"></span>**SENS:SWE:PULS:DATA:ACQ:WIDT**

#### **SCPI команда**

SENSe:SWEep:PULSe:DATA:ACQuisition:WIDTh <numeric>

SENSe:SWEep:PULSe:DATA:ACQuisition:WIDTh?

#### **Описание**

Устанавливает или считывает длительность измерения для синхронного импульсного режима "Точка в импульсе". Длительность измерения обратно пропорциональна ширине полосы ПЧ и может быть выбрана из набора допустимых значений 1/ПЧ.

ПРИМЕЧАНИЕ – Только для анализатора S50180.

команда/запрос

## **Объект**

Анализатор

#### **Параметр**

<numeric> значение длительности строба выборки данных.

#### **Единицы измерения**

с (секунда)

#### **Ответ**

<numeric>

#### **Начальное значение**

80 мкс

#### **Кнопки**

#### **Стимул > Импульс. изм. > Длит. выборки**

# Эквивалентная СОМ команда

Нет

## <span id="page-2000-0"></span>**SENS:SWE:PULS:MODE**

## **SCPI команда**

SENSe<Ch>:SWEep:PULSe:MODE {POINt|PROFile|ASYNchronous}

SENSe<Ch>:SWEep:PULSe:MODE?

#### **Описание**

Устанавливает или считывает тип импульсных измерений для указанного канала. Режимы "Точка в импульсе" и "Профиль импульса" могут сосуществовать в разных каналах. Асинхронный режим не может одновременно сосуществовать с режимами "Точка в импульсе" и "Профиль импульса" и переключает все каналы в асинхронный режим.

ПРИМЕЧАНИЕ – Только для анализатора S50180.

команда/запрос

## **Объект**

Канал <Ch>,

<Ch>={[1]|2|...16}

#### **Параметр**

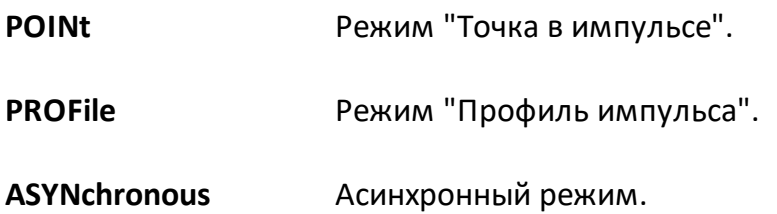

#### **Ответ**

{POINt|PROFile|ASYNchronous}

#### **Начальное значение**

POINt

#### **Кнопки**

**Стимул > Импульс. изм. > Режим > {Точка в имп. | Профиль импульса | Асинхронный}**

# **Эквивалентная COM команда**

Нет

## <span id="page-2002-0"></span>**SENS:SWE:PULS:MOD:DEL**

## **SCPI команда**

SENSe:SWEep:PULSe:MODulator:DELay <numeric>

SENSe:SWEep:PULSe:MODulator:DELay?

### **Описание**

Устанавливает или считывает значение задержки импульса модуляции для синхронных импульсных режимов ("Точка в импульсе" и "Профиль импульса"). Задержка отсчитывается от импульса триггера (см. команду [SENS:SWE:PULS:TRIG:SOUR\).](#page-2014-0)

ПРИМЕЧАНИЕ – Только для анализатора S50180.

команда/запрос

## **Объект**

Анализатор

## **Параметр**

<numeric> значение задержки импульсов модуляции.

#### **Единицы измерения**

с (секунда)

#### **Разрешение**

100 нс

#### **Ответ**

<numeric>

#### **Начальное значение**

 $\Omega$ 

## **Кнопки**

**Стимул > Импульс. изм. > Задержка. имп.**

# **Эквивалентная COM команда**

Нет

## <span id="page-2004-0"></span>**SENS:SWE:PULS:MOD:ENAB**

### **SCPI команда**

SENSe:SWEep:PULSe:MODulator:ENABle {OFF|ON|0|1}

SENSe:SWEep:PULSe:MODulator:ENABle?

### **Описание**

Включает/отключает внутренний модулятор в асинхронном режиме. В синхронном режиме модулятор всегда включен. Если модулятор отключен, то на порту анализатора присутствует непрерывный стимулирующий сигнал.

ПРИМЕЧАНИЕ – Только для анализатора S50180.

команда/запрос

### **Объект**

Анализатор

## **Параметр**

На порт анализатора поступает стимулирующий сигнал:

- **{ON|1}** модулированный внутренним модулятором
- **{OFF|0}** непрерывный

#### **Ответ**

 ${0|1}$ 

#### **Начальное значение**

1

#### **Кнопки**

**Стимул > Импульс. изм. > Внут. модулятор {Вкл./Откл.}**

# Эквивалентная СОМ команда

Нет

## <span id="page-2006-0"></span>**SENS:SWE:PULS:MOD:PER**

## **SCPI команда**

SENSe:SWEep:PULSe:MODulator:PERiod <numeric>

SENSe:SWEep:PULSe:MODulator:PERiod?

#### **Описание**

Устанавливает или считывает период повторения импульсов, когда выбран внутренний источник. В синхронных режимах ("Точка в импульсе" и "Профиль импульса") это значение представляет собой период повторения сигнала внутреннего триггера. В асинхронном режиме это значение представляет собой период повторения внутреннего импульса асинхронной модуляции.

ВНИМАНИЕ! Перед этой командой установите тип импульсного режима с помощью команды [SENS:SWE:PULS:MODE](#page-2000-0).

ПРИМЕЧАНИЕ – Только для анализатора S50180.

команда/запрос

## **Объект**

Анализатор

## **Параметр**

<numeric> значение периода повторения импульсов.

#### **Единицы измерения**

с (секунда)

#### **Разрешение**

100 нс

#### **Ответ**

<numeric>

#### Начальное значение

 $1$  MC

## Кнопки

Стимул > Импульс. изм. > Период имп.

### Эквивалентная СОМ команда

Нет

## <span id="page-2008-0"></span>**SENS:SWE:PULS:MOD:WIDT**

### **SCPI команда**

SENSe:SWEep:PULSe:MODulator:WIDTh <numeric>

SENSe:SWEep:PULSe:MODulator:WIDTh?

#### **Описание**

Устанавливает или считывает длительность импульса модуляции. В синхронных режимах ("Точка в импульсе" и "Профиль импульса") это значение устанавливает длительность импульса независимо от выбранного источника импульса. В асинхронном режиме это значение устанавливает длительность импульса только для внутреннего источника импульсов.

ВНИМАНИЕ! Перед этой командой установите тип импульсного режима с помощью команды [SENS:SWE:PULS:MODE](#page-2000-0).

ПРИМЕЧАНИЕ – Только для анализатора S50180.

команда/запрос

## **Объект**

Анализатор

#### **Параметр**

<numeric> значение длительности импульса модуляции.

#### **Единицы измерения**

с (секунда)

#### **Разрешение**

100 нс

#### **Ответ**

<numeric>

#### Начальное значение

100 мкс

## Кнопки

Стимул > Импульс. изм. > Длит. имп.

## Эквивалентная СОМ команда

Нет

## <span id="page-2010-0"></span>**SENS:SWE:PULS:PROF:TIME**

#### **SCPI команда**

SENSe:SWEep:PULSe:PROFile:TIME <numeric>

SENSe:SWEep:PULSe:PROFile:TIME?

#### **Описание**

Устанавливает или считывает длительность профиля импульса. Если установлено это значение, анализатор автоматически выбирает количество точек сканирования и разрешение точки по времени. Длительность профиля — N \* Разрешение. Максимально допустимое количество точек — 2001. Разрешение точки по времени — половина 1/ПЧ. Анализатор выбирает наилучшее временное разрешение при условии, что количество точек сканирования не превышает максимально допустимое.

ПРИМЕЧАНИЕ – Только для анализатора S50180.

команда/запрос

## **Объект**

Анализатор

#### **Параметр**

<numeric> значение длительности профиля импульса.

#### **Единицы измерения**

с (секунда)

#### **Ответ**

<numeric>

#### **Начальное значение**

120 мкс

## Кнопки

Стимул > Импульс. изм. > Длит. профиля

# Эквивалентная СОМ команда

Нет

## <span id="page-2012-0"></span>**SENS:SWE:PULS:TRIG:READ**

## **SCPI команда**

SENSe:SWEep:PULSe:TRIGger:READy {OFF|ON|0|1}

SENSe:SWEep:PULSe:TRIGger:READy?

#### **Описание**

Устанавливает или считывает состояние ВКЛ/ОТКЛ функции формирования сигнала "Готов к импульсу". Анализатор выводит этот сигнал на разъем "Pulse 1 Out", когда выполняются следующие условия:

- · выбран синхронный импульсный режим ("Точка в импульсе" или "Профиль импульса");
- · установлен внешний источник импульсного триггера;
- · анализатор готов к приему следующего импульса триггера.

ПРИМЕЧАНИЕ – Только для анализатора S50180.

команда/запрос

### **Объект**

Анализатор

#### **Параметр**

- **{ON|1}** Сигнал "Готовность к импульсу" подключен к "Pulse 1 In/Out";
- **{OFF|0}** Сигнал "Готовность к импульсу" отключен.

#### **Ответ**

{0|1}

#### **Начальное значение**

 $\Omega$ 

# **Кнопки**

**Стимул > Импульс. изм. > Готовность к импульсу {Вкл. | Откл.}** 

## **Эквивалентная COM команда**

Нет

## <span id="page-2014-0"></span>**SENS:SWE:PULS:TRIG:SOUR**

### **SCPI команда**

SENSe:SWEep:PULSe:TRIGger:SOURce {INT|EXT}

SENSe:SWEep:PULSe:TRIGger:SOURce?

#### **Описание**

Устанавливает или считывает состояние внешний/внутренний источник сигнала импульсного триггера для синхронного импульсного режима ("Точка в импульсе" и "Профиль импульса"). Разъем "Pulse 2 In/Out" является входом для внешнего сигнала импульсного триггер.

ПРИМЕЧАНИЕ – Только для анализатора S50180.

команда/запрос

## **Объект**

Анализатор

#### **Параметр**

<char> выбор из:

**INTernal** Внутренний источник сигнала импульсного триггера.

**EXTernal** Внешний источник сигнала импульсного триггера.

#### **Ответ**

{INT|EXT}

#### **Начальное значение**

INT

#### **Кнопки**

**Стимул > Импульс. изм. > Имп. триггер {Внутренний | Внешний}**

# Эквивалентная СОМ команда

Нет
## **SENS:PULS1:DEL**

## **SCPI команда**

SENSe:PULS1:DELay <numeric>

SENSe:PULS1:DELay?

### **Описание**

Устанавливает или считывает величину задержки импульса внутреннего генератора "Pulse1" от сигнала импульсного триггера (см. команду [SENS:SWE:PULS:TRIG:SOUR\)](#page-2014-0). Сигнал генератора "Pulse1" может быть выведен наружу через разъем "Pulse 1 Out".

ПРИМЕЧАНИЕ – Только для анализатора S50180.

команда/запрос

## **Объект**

Анализатор

## **Параметр**

<numeric> значение задержки внутреннего генератора "Pulse 1".

### **Единицы измерения**

с (секунда)

## **Разрешение**

100 нс

### **Ответ**

<numeric>

## **Начальное значение**

 $\Omega$ 

**Стимул > Импульс. изм. > Выход Pulse 1 > Задерж. Pulse 1**

## **Эквивалентная COM команда**

Нет

Перейти в [Импульсные измерения для S50180](#page-1991-0)

## <span id="page-2018-0"></span>**SENS:PULS1:OUTP**

## **SCPI команда**

SENSe:PULS1:OUTPut {OFF|ON|STD}

SENSe:PULS1:OUTPut?

## **Описание**

Устанавливает или считывает назначения разъема "Pulse 1 Out". Если этот разъем используется для сигнала "Готовность к импульсу", то команда [SENS:SWE:PULS:TRIG:READ](#page-2012-0) имеет приоритет.

ПРИМЕЧАНИЕ – Только для анализатора S50180.

команда/запрос

## **Объект**

Анализатор

## **Параметр**

<char> выбор из:

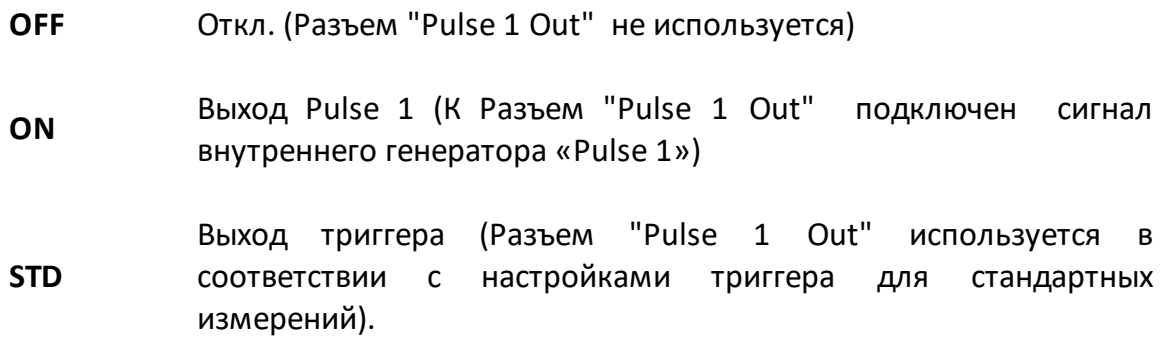

## **Ответ**

{OFF|ON|STD}

## **Начальное значение**

OFF

**Стимул > Импульс. изм. > Выход Pulse 1 > {Откл. | Выход Pulse 1 | Выход триггера}**

# **Эквивалентная COM команда**

Нет

Перейти в [Импульсные измерения для S50180](#page-1991-1)

## **SENS:PULS1:WIDT**

## **SCPI команда**

SENSe:PULS1:WIDTh <numeric>

SENSe:PULS1:WIDTh?

### **Описание**

Устанавливает или считывает длительность импульса внутреннего генератора "Pulse1". Сигнал генератора "Pulse1" может быть выведен наружу через разъем "Pulse 1 Out" с помощью команды [SENS:PULS1:OUTP.](#page-2018-0)

ПРИМЕЧАНИЕ – Только для анализатора S50180.

команда/запрос

## **Объект**

Анализатор

## **Параметр**

<numeric> значение длительности импульса внутреннего генератора "Pulse 1".

### **Единицы измерения**

с (секунда)

## **Разрешение**

100 нс

## **Ответ**

<numeric>

### **Начальное значение**

1 мкс

Стимул > Импульс. изм. > Выход Pulse 1 > Длит. Pulse 1

## Эквивалентная СОМ команда

Нет

Перейти в Импульсные измерения для S50180

## **SENS:PULS2:DEL**

### **SCPI команда**

SENSe:PULS2:DELay <numeric>

SENSe:PULS2:DELay?

### **Описание**

Устанавливает или считывает величину задержки импульса внутреннего генератора "Pulse2" от сигнала импульсного триггера (см. команду [SENS:SWE:PULS:TRIG:SOUR\)](#page-2014-0). Сигнал генератора "Pulse2" может быть выведен наружу через разъем "Pulse 2 Out".

ПРИМЕЧАНИЕ – Только для анализатора S50180.

команда/запрос

## **Объект**

Анализатор

## **Параметр**

<numeric> значение задержки внутреннего генератора "Pulse 2".

### **Единицы измерения**

с (секунда)

### **Разрешение**

100 нс

### **Ответ**

<numeric>

### **Начальное значение**

 $\Omega$ 

**Стимул > Импульс. изм. > Выход Pulse 2 > Задерж. Pulse 2**

# **Эквивалентная COM команда**

Нет

Перейти в [Импульсные измерения для S50180](#page-1991-0)

# <span id="page-2024-0"></span>**SENS:PULS2:OUTP**

## **SCPI команда**

SENSe:PULS2:OUTPut {OFF|ON}

SENSe:PULS2:OUTPut?

## **Описание**

Устанавливает или считывает назначение разъема "Pulse 2 In/Out ", позволяет направить сигнал внутреннего генератора "Pulse2" на разъем "Pulse 2 In/Out". Если этот разъем используется как вход для внешнего сигнала импульсного триггера, команда [SENS:SWE:PULS:TRIG:READ](#page-2012-0) имеет приоритет.

ПРИМЕЧАНИЕ – Только для анализатора S50180.

команда/запрос

## **Объект**

Анализатор

## **Параметр:**

<char> выбор из:

**OFF** ОТКЛ (Разъем "Pulse 2 In/Out" разъем не используется).

**ON** Выход Pulse 2 (К разъему "Pulse 2 In/Out" подключен сигналу внутреннего генератора «Pulse 2»).

## **Ответ**

{OFF|ON}

## **Начальное значение**

OFF

**Стимул > Импульс. изм. > Выход Pulse 2 > {Откл. | Выход Pulse 2}**

## **Эквивалентная COM команда**

Нет

Перейти в [Импульсные измерения для S50180](#page-1991-1)

## **SENS:PULS2:WIDT**

## **SCPI команда**

SENSe:PULS2:WIDTh <numeric>

SENSe:PULS2:WIDTh?

### **Описание**

Устанавливает или считывает длительность импульса внутреннего генератора "Pulse2". Сигнал генератора "Pulse1" может быть выведен наружу через разъем "Pulse 2 In/Out" с помощью команды [SENS:PULS2:OUTP.](#page-2024-0)

ПРИМЕЧАНИЕ – Только для анализатора S50180.

команда/запрос

## **Объект**

Анализатор

## **Параметр**

<numeric> значение длительности импульса внутреннего генератора "Pulse 2".

### **Единицы измерения**

с (секунда)

## **Разрешение**

100 нс

## **Ответ**

<numeric>

### **Начальное значение**

1 мкс

Стимул > Импульс. изм. > Выход Pulse 2 > Длит. Pulse 2

## Эквивалентная СОМ команда

Нет

Перейти в Импульсные измерения для S50180

ПРИМЕЧАНИЕ Программная опция "Измерение комплексных коэффициентов передачи и отражения в импульсном режиме" доступна для анализатора S50244. Опция приобретается по отдельному заказу. Для активации опции требуется файл лицензии (см. п. [Управление](#page-856-0) [лицензией\)](#page-856-0). Наименование опции PLS для S50244

<span id="page-2028-2"></span><span id="page-2028-1"></span><span id="page-2028-0"></span>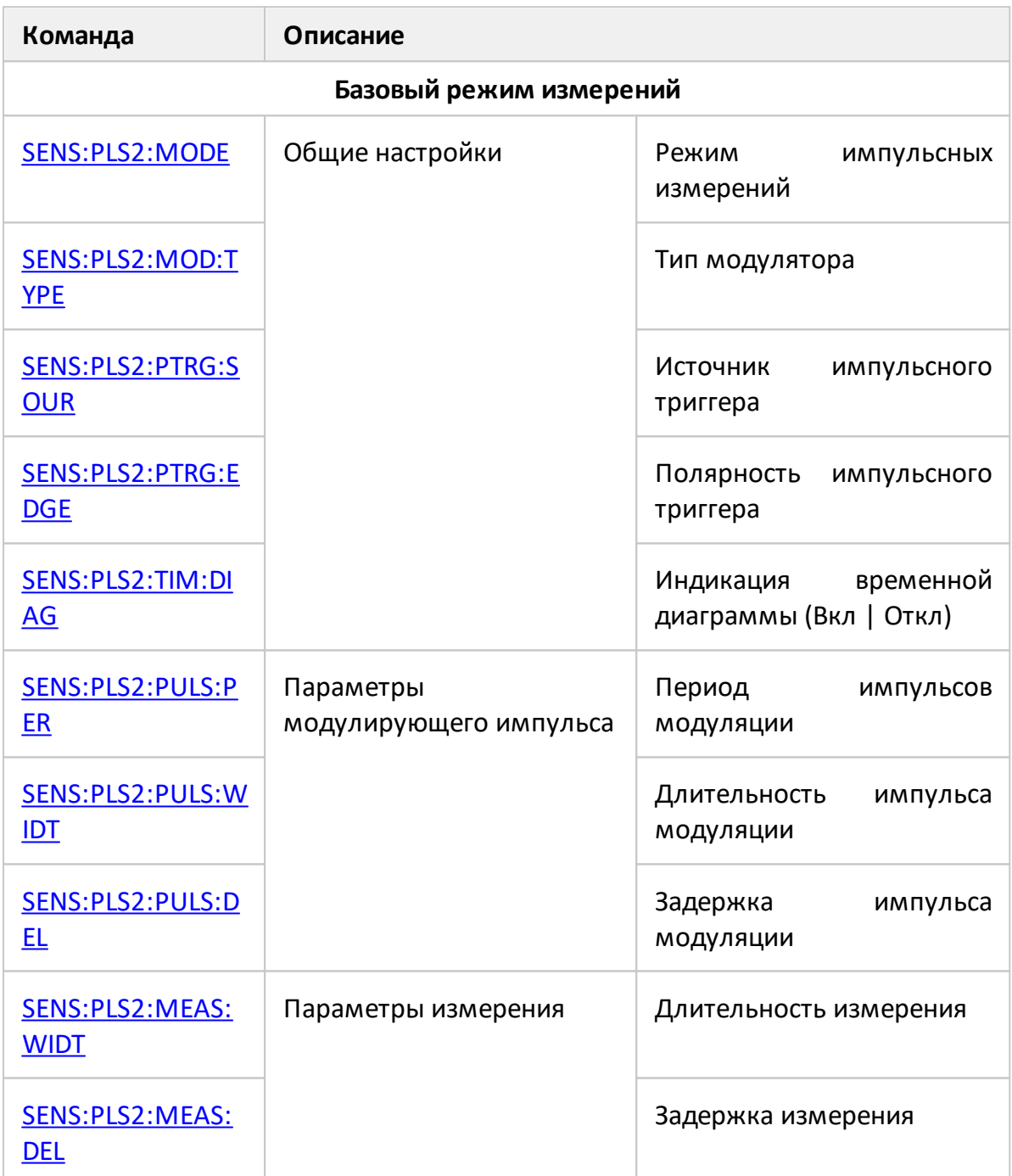

<span id="page-2029-0"></span>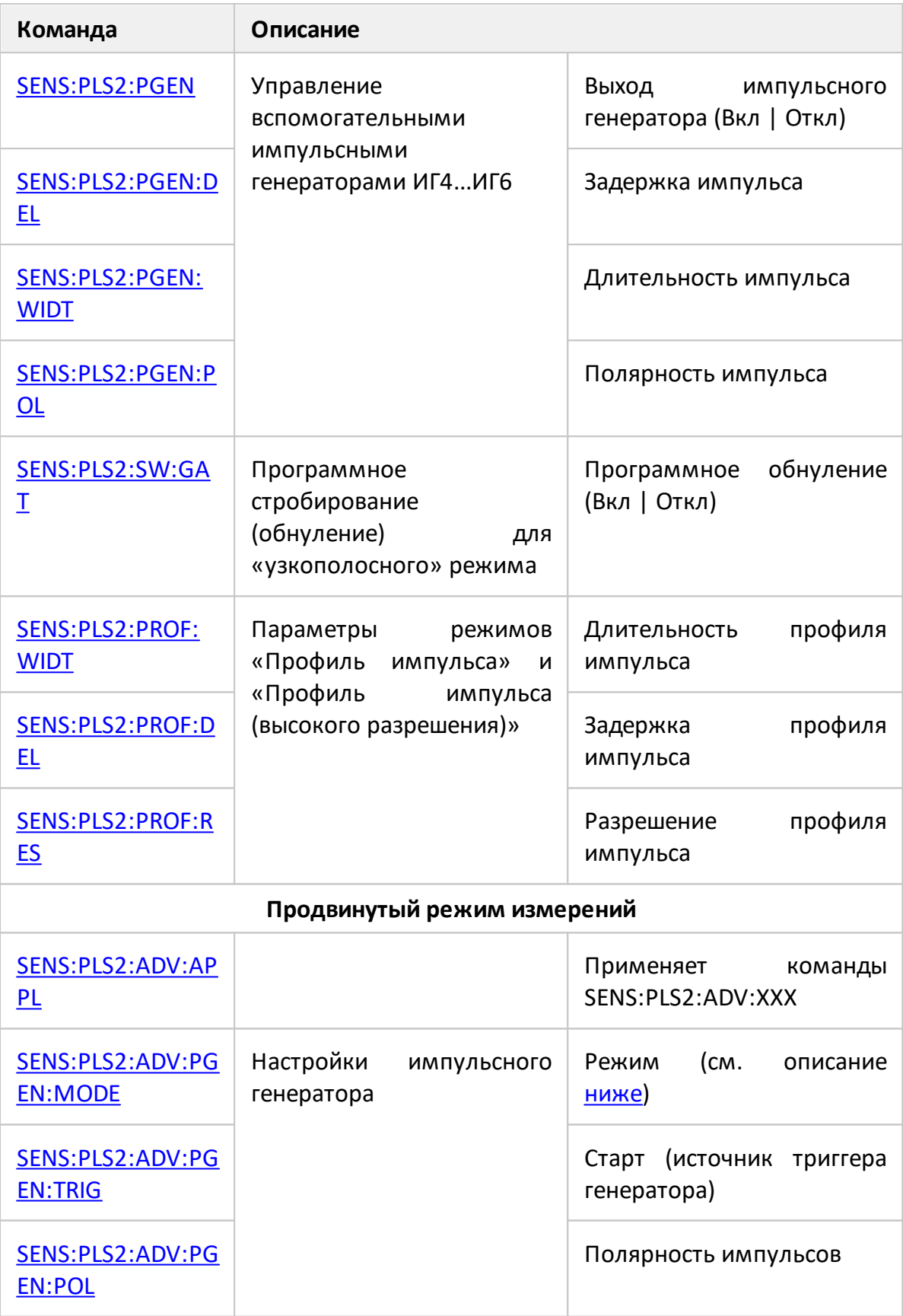

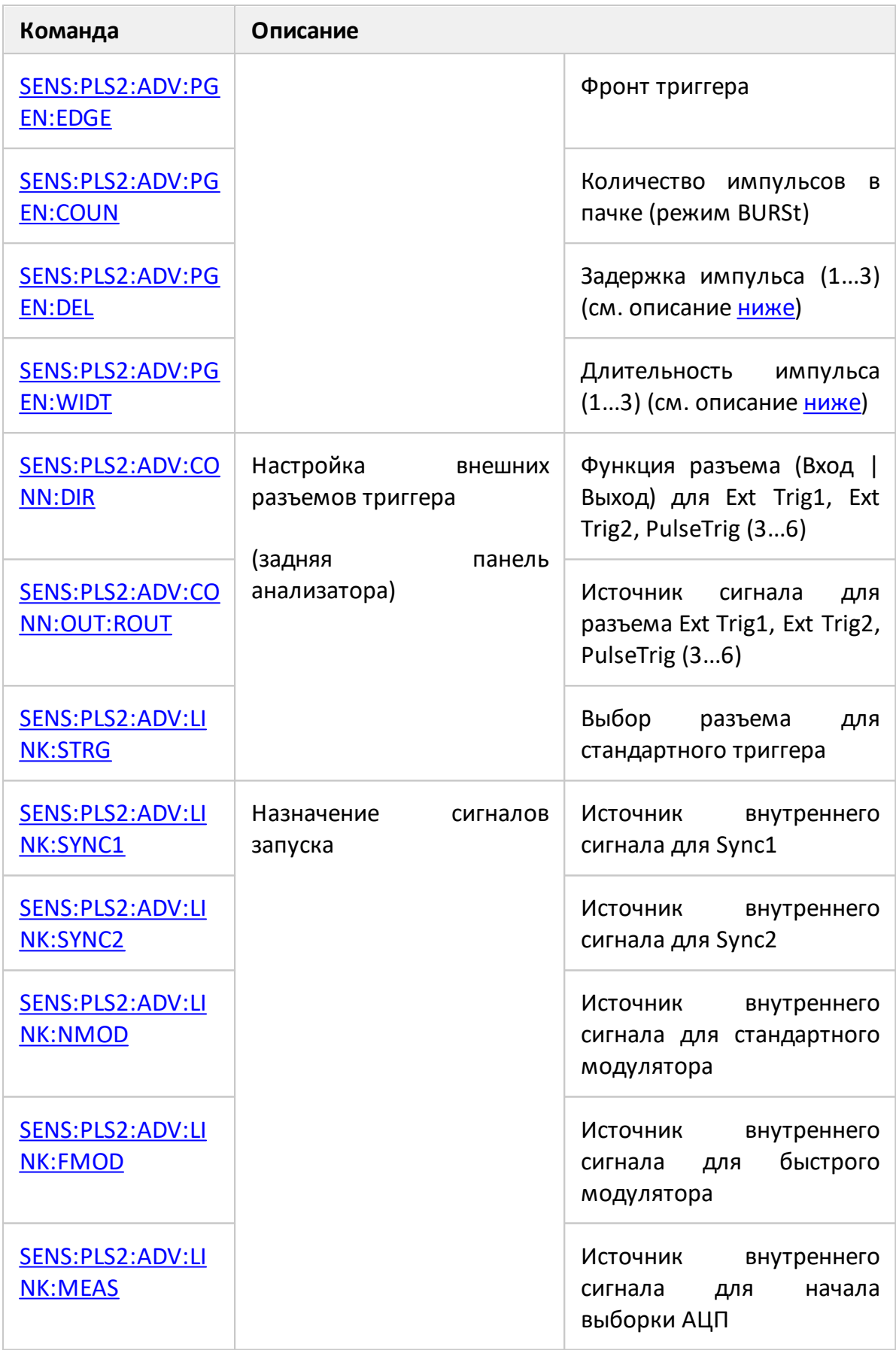

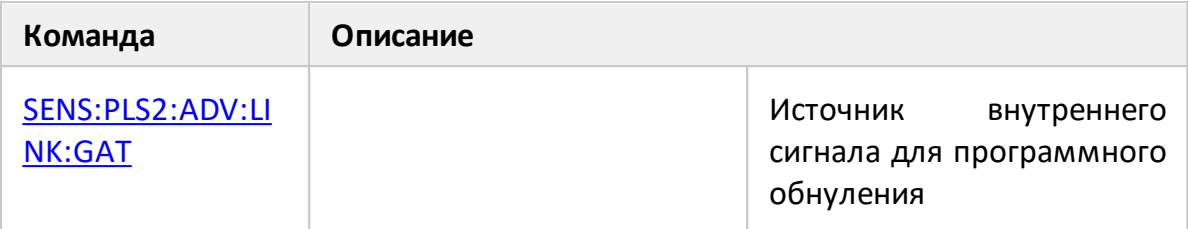

# <span id="page-2031-0"></span>**Команды настройки режима и задержки импульса импульсного генератора**

Команда [SENS:PLS2:ADV:PGEN:MODE](#page-2069-0) устанавливает один из режимов импульсного генератора (шаблон 1 импульс, шаблон 2 импульса, шаблон 3 импульса, генерация N импульсов, непрерывная генерация). Команда [SENS:PLS2:ADV:PGEN:DEL](#page-2079-0) устанавливает задержки (1...3) в данных режимах. Команда SENS:PLS2:ADV:PGEN:WIDT устанавливает длительности (1...3) импульсов. Команда SENS:PLS2:ADV:PGEN:COUN устанавливает количество импульсов N в режиме BURSt.

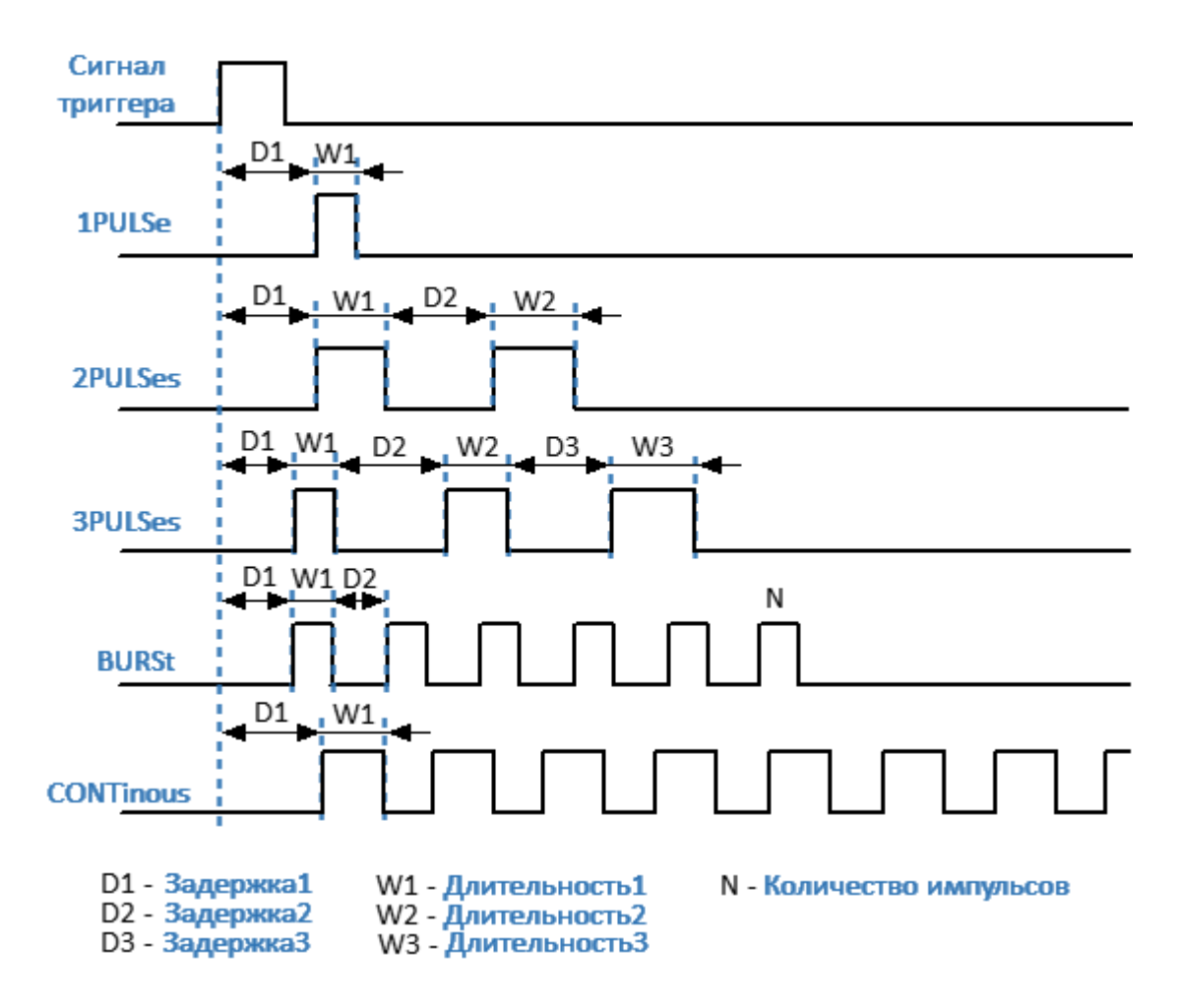

Рисунок 279 – Временная диаграмма настроек импульсного генератора

# <span id="page-2032-0"></span>**SENS:PLS2:MODE**

## **SCPI команда**

SENSe<ch>:PLS2:MODE {OFF|PIP|NBW|PROF|HIPR|PTOP}

SENSe<ch>:PLS2:MODE?

## **Описание**

Включает импульсные измерения и устанавливает режим импульсных измерений.

команда/запрос

# **Объект**

Канал <ch> =  $\{ [1] | 2 | ... 16 \}$ 

## **Параметр**

<char> режим:

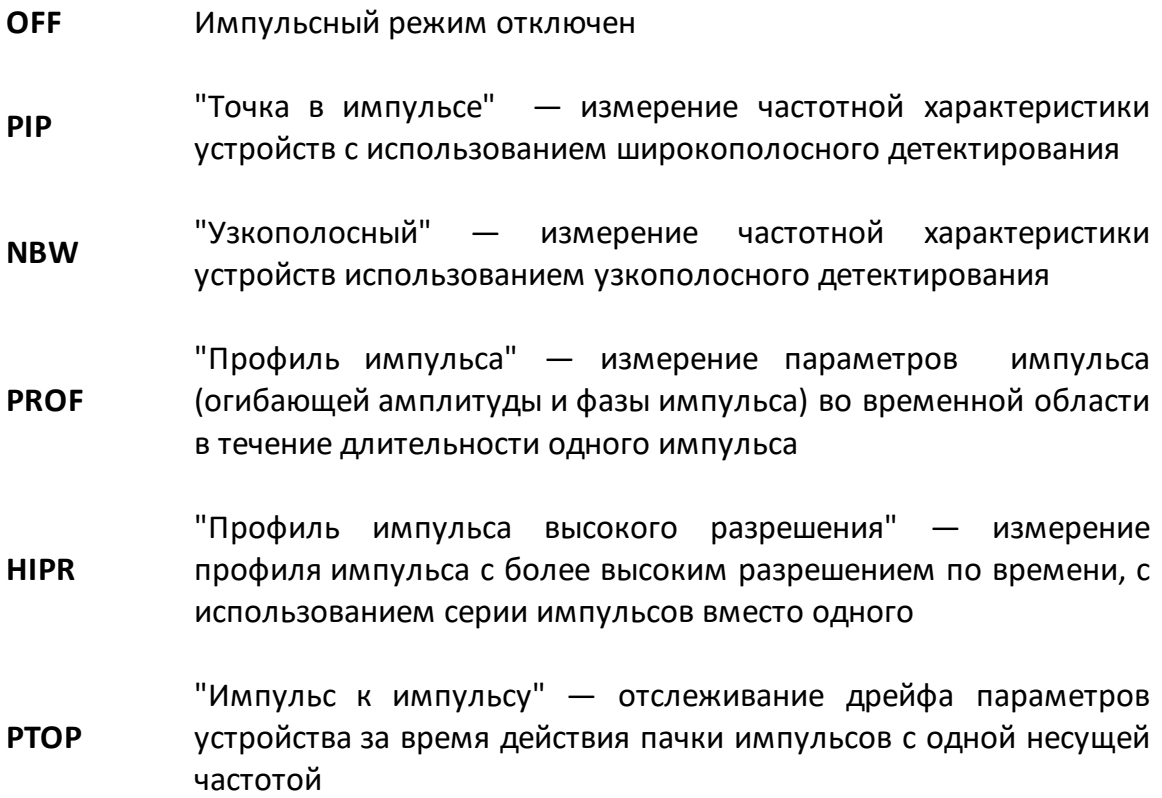

# **Ответ**

{OFF|PIP|NBW|PROF|HIPR|PTOP}

**Начальное значение**

OFF

**Кнопки**

**Стимул > Импульс. изм. > Имп. режим**

# **Эквивалентная COM команда**

Нет

Перейти в [Импульсные измерения для S50x44](#page-2028-0)

# <span id="page-2034-0"></span>**SENS:PLS2:MOD:TYPE**

## **SCPI команда**

SENSe<ch>:PLS2:MODulator:TYPE {NORM|FAST}

SENSe<ch>:PLS2:MODulator:TYPE?

## **Описание**

Выбирает тип модулятора радиочастотного сигнала из двух встроенных в анализатор модуляторов: нормальный или быстрый.

команда/запрос

## **Объект**

Канал <ch> =  $\{ [1] | 2 | ... 16 \}$ 

## **Параметр**

<char> тип модулятора:

**NORM** Нормальный

**FAST** Быстрый

## **Ответ**

{NORM|FAST}

## **Начальное значение**

NORM

## **Кнопки**

**Стимул > Импульс. изм. > Тип модулятора {Норма | Быстрый}**

# Эквивалентная СОМ команда

Нет

Перейти в Импульсные измерения для S50x44

# <span id="page-2036-0"></span>**SENS:PLS2:PTRG:EDGE**

## **SCPI команда**

SENSe<ch>:PLS2:PTRG:EDGE {POS|NEG}

SENSe<ch>:PLS2:PTRG:EDGE?

## **Описание**

Выбирает активный фронт сигнала внешнего импульсного триггера.

команда/запрос

# **Объект**

Канал <ch> =  $\{ [1] | 2 | ... 16 \}$ 

## **Параметр**

<char> активный фронт сигнала внешнего импульсного триггера:

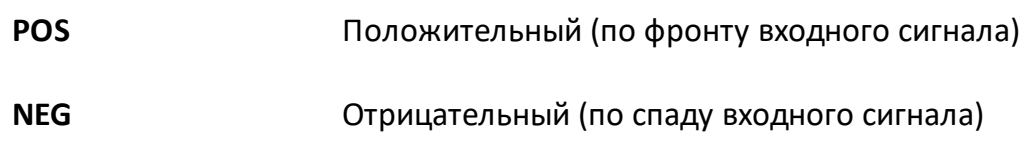

## **Ответ**

{POS|NEG}

**Начальное значение**

POS

**Связанные команды**

[SENS:PLS2:PTRG:SOUR](#page-2038-0)

## **Кнопки**

**Стимул > Импульс. изм. > Имп. триггер > Фронт > {Положительн. | Отрицательн.}**

# Эквивалентная СОМ команда

Нет

Перейти в Импульсные измерения для S50x44

# <span id="page-2038-0"></span>**SENS:PLS2:PTRG:SOUR**

## **SCPI команда**

SENSe<ch>:PLS2:PTRG:SOURce {INT|EXT}

SENSe<ch>:PLS2:PTRG:SOURce?

## **Описание**

Выбирает внутренний или внешний источник импульсного триггера. Импульсный триггер определяет период повторения импульсов модуляции и служит точкой отсчета для задержек, устанавливаемых пользователем (модуляции, измерения, импульсных генераторов).

команда/запрос

# **Объект**

Канал <ch > =  $\{ [1] | 2 | ... 16 \}$ 

## **Параметр**

<char> источник импульсного триггера:

- **INT** Внутренний
- **EXT** Внешний

## **Ответ**

{INT|EXT}

## **Начальное значение**

INT

## **Связанные команды**

[SENS:PLS2:PTRG:EDGE](#page-2036-0)

**Стимул > Импульс. изм. > Имп. триггер > Имп. триггер > {Внутренний | Внешний}**

# **Эквивалентная COM команда**

Нет

Перейти в [Импульсные измерения для S50x44](#page-2028-0)

# <span id="page-2040-0"></span>**SENS:PLS2:PULS:PER**

## **SCPI команда**

SENSe<ch>:PLS2:PULSe:PERiod <numeric>

SENSe<ch>:PLS2:PULSe:PERiod?

## **Описание**

Устанавливает период повторения импульсов при использовании внутреннего импульсного триггера.

команда/запрос

# **Объект**

Канал <ch> =  $\{ [1] | 2 | ... 16 \}$ 

# **Параметр**

<numeric> значение периода повторения импульсов.

## **Единицы измерения**

с (секунда)

## **Разрешение**

20 нс

# **Ответ**

<numeric>

## **Начальное значение**

100 мкс

### **Связанные команды**

[SENS:PLS2:PULS:WIDT](#page-2044-0)

[SENS:PLS2:PULS:DEL](#page-2042-0)

**Кнопки**

**Стимул > Импульс. изм. > Период имп.**

# **Эквивалентная COM команда**

Нет

Перейти в [Импульсные измерения для S50x44](#page-2028-1)

# <span id="page-2042-0"></span>**SENS:PLS2:PULS:DEL**

## **SCPI команда**

SENSe<ch>:PLS2:PULSe:DELay <numeric>

SENSe<ch>:PLS2:PULSe:DELay?

## **Описание**

Устанавливает задержку импульса модуляции относительно импульсного триггера.

команда/запрос

# **Объект**

Канал <ch> =  $\{ [1] | 2 | ... 16 \}$ 

## **Параметр**

<numeric> значение задержки импульсов модуляции.

## **Единицы измерения**

с (секунда)

## **Разрешение**

20 нс

## **Ответ**

<numeric>

## **Начальное значение**

 $\overline{0}$ 

### **Связанные команды**

[SENS:PLS2:PULS:PER](#page-2040-0)

[SENS:PLS2:PULS:WIDT](#page-2044-0)

**Кнопки**

**Стимул > Импульс. изм. > Задержка имп.**

# **Эквивалентная COM команда**

Нет

Перейти в [Импульсные измерения для S50x44](#page-2028-1)

# <span id="page-2044-0"></span>**SENS:PLS2:PULS:WIDT**

## **SCPI команда**

SENSe<ch>:PLS2:PULSe:WIDTh <numeric>

SENSe<ch>:PLS2:PULSe:WIDTh?

## **Описание**

Устанавливает длительность импульса модуляции.

команда/запрос

# **Объект**

Канал <ch> =  $\{ [1] | 2 | ... 16 \}$ 

# **Параметр**

<numeric> значение длительности импульса модуляции.

## **Единицы измерения**

с (секунда)

## **Разрешение**

20 нс

**Ответ**

<numeric>

### **Начальное значение**

10 мкс

## **Связанные команды**

[SENS:PLS2:PULS:PER](#page-2040-0)

### [SENS:PLS2:PULS:DEL](#page-2042-0)

Стимул > Импульс. изм. > Длит. имп.

# Эквивалентная СОМ команда

Нет

Перейти в Импульсные измерения для S50x44

## <span id="page-2046-0"></span>**SENS:PLS2:MEAS:WIDT**

## **SCPI команда**

SENSe<ch>:PLS2:MEASurement:WIDTh <numeric>

SENSe<ch>:PLS2:MEASurement:WIDTh?

## **Описание**

Устанавливает длительность измерения, которая равна длительности измерения одного из цифровых фильтров ПЧ анализатора. При установке произвольного значения, выбирается ближайшее дискретное, соответствующее длительности измерения фильтра ПЧ. Используется в режимах «Точка в импульсе», «От импульса к импульсу», «Узкополосный».

ВНИМАНИЕ! В режимах широкополосного детектирования «Точка в импульсе» и «От импульса к импульсу» длительность измерения не должна превышать длительность импульса модуляции, с тем, чтобы измерение осуществлялось внутри одного импульса модуляции.

В узкополосном режиме длительность измерения должна быть не менее длительности пачки из N импульсов, с тем чтобы энергия этих импульсов накопилась за время измерения цифрового фильтра ПЧ. Значение N рекомендовано не менее 10.

команда/запрос

## **Объект**

Канал <ch> =  $\{ [1] | 2 | ... 16 \}$ 

## **Параметр**

<numeric> значение длительности измерения.

## **Единицы измерения**

с (секунда)

**Ответ**

<numeric>

### Начальное значение

В режимах широкополосного детектирования 5.04 мкс

В узкополосном режиме 1.01 мс

Связанные команды

SENS:PLS2:MEAS:DEL

Кнопки

Стимул > Импульс. изм. > Длит. изм.

# Эквивалентная СОМ команда

Нет

Перейти в Импульсные измерения для S50x44

## <span id="page-2048-0"></span>**SENS:PLS2:MEAS:DEL**

## **SCPI команда**

SENSe<ch>:PLS2:MEASurement:DELay <numeric>

SENSe<ch>:PLS2:MEASurement:DELay?

## **Описание**

Устанавливает задержку начала измерения относительно импульсного триггера. Используется в режимах «Точка в импульсе», «От импульса к импульсу» для выравнивания положения измерения внутри импульса модуляции.

ПРИМЕЧАНИЕ – Модулированный РЧ импульс имеет задержку относительно начала измерения из-за задержки РЧ сигнала в модуляторе и АЦП. Типовая величина данной задержки составляет для быстрого модулятора 400 нс, для нормального модулятора 1,2 мкс. Для компенсации данной задержки рекомендуется устанавливать задержку измерения не менее указанной величины.

команда/запрос

## **Объект**

Канал <ch> =  $\{ [1] | 2 | ... 16 \}$ 

## **Параметр**

<numeric> значение задержки начала измерения.

## **Ответ**

<numeric>

## **Единицы измерения**

с (секунда)

## **Разрешение**

20 нс

### Начальное значение

400 нс

Связанные команды

SENS:PLS2:MEAS:WIDT

Кнопки

Стимул > Импульс. изм. > Задерка изм.

# Эквивалентная СОМ команда

Нет

Перейти в Импульсные измерения для S50х44

# <span id="page-2050-0"></span>**SENS:PLS2:PGEN**

## **SCPI команда**

SENSe<ch>:PLS2:PGEN<pg>[:STATe] {OFF|ON}

SENSe<ch>:PLS2:PGEN<pg>[:STATe]?

## **Описание**

Включает/отключает вывод сигнала импульсного генератора ИГ4...ИГ6 на соответствующий разъем Trig4...Trig6.

команда/запрос

# **Объект**

Канал <ch> =  $\{ [1] | 2 | ... 16 \}$ ,

Генератор <pg> =  ${4|5|6}$ 

## **Параметр**

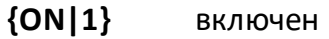

**{OFF|0}** отключен

## **Ответ**

 ${0|1}$ 

**Начальное значение**

 $\Omega$ 

**Связанные команды**

[SENS:PLS2:PGEN:DEL](#page-2052-0)

[SENS:PLS2:PGEN:WIDT](#page-2054-0)

[SENS:PLS2:PGEN:POL](#page-2056-0)

Стимул > Импульс. изм. > Выходы имп. генераторов > ИГ n (Trig f) > {Вкл. | **Откл.**}

# Эквивалентная СОМ команда

Нет

Перейти в Импульсные измерения для S50x44
## <span id="page-2052-0"></span>**SENS:PLS2:PGEN:DEL**

#### **SCPI команда**

SENSe<ch>:PLS2:PGEN<pg>:DELay <numeric>

SENSe<ch>:PLS2:PGEN<pg>:DELay?

#### **Описание**

Устанавливает задержку импульса импульсного генератора ИГ4...ИГ6 относительно импульсного триггера.

команда/запрос

### **Объект**

Канал <ch> =  $\{ [1] | 2 | ... 16 \}$ ,

Генератор <pg> =  ${4|5|6}$ 

### **Параметр**

<numeric> значение задержки импульса.

#### **Ответ**

<numeric>

#### **Единицы измерения**

с (секунда)

#### **Разрешение**

20 нс

#### **Начальное значение**

 $\Omega$ 

[SENS:PLS2:PGEN](#page-2050-0)

[SENS:PLS2:PGEN:WIDT](#page-2054-0)

[SENS:PLS2:PGEN:POL](#page-2056-0)

**Кнопки**

**Стимул > Импульс. изм. > Выходы имп. генераторов > ИГ n Задержка**

## **Эквивалентная COM команда**

Нет

Перейти в [Импульсные измерения для S50x44](#page-2029-0)

## <span id="page-2054-0"></span>**SENS:PLS2:PGEN:WIDT**

### **SCPI команда**

SENSe<ch>:PLS2:PGEN<pg>:WIDTh <numeric>

SENSe<ch>:PLS2:PGEN<pg>:WIDTh?

#### **Описание**

Устанавливает длительность импульса импульсного генератора ИГ4...ИГ6.

команда/запрос

## **Объект**

Канал <ch> =  $\{ [1] | 2 | ... 16 \}$ ,

Генератор <pg> =  ${4|5|6}$ 

## **Параметр**

<numeric> значение длительности импульса.

## **Ответ**

<numeric>

### **Единицы измерения**

с (секунда)

### **Разрешение**

20 нс

#### **Начальное значение**

10 мкс

[SENS:PLS2:PGEN](#page-2050-0)

[SENS:PLS2:PGEN:DEL](#page-2052-0)

[SENS:PLS2:PGEN:POL](#page-2056-0)

**Кнопки**

**Стимул > Импульс. изм. > Выходы имп. генераторов > ИГ n Длит.**

## **Эквивалентная COM команда**

Нет

Перейти в [Импульсные измерения для S50x44](#page-2029-0)

## <span id="page-2056-0"></span>**SENS:PLS2:PGEN:POL**

### **SCPI команда**

SENSe<ch>:PLS2:PGEN<pg>:POLarity {POS | NEG}

SENSe<ch>:PLS2:PGEN<pg>:POLarity?

### **Описание**

Устанавливает полярность импульса импульсного генератора ИГ4...ИГ6.

команда/запрос

## **Объект**

Канал <ch> =  $\{ [1] | 2 | ... 16 \}$ ,

Генератор <pg> =  ${4|5|6}$ 

## **Параметр**

<char> полярность импульса:

**POS** Положительная

**NEG** Отрицательная

### **Ответ**

{POS|NEG}

#### **Начальное значение**

POS

SENS:PLS2:PGEN

SENS:PLS2:PGEN:DEL

SENS:PLS2:PGEN:WIDT

Кнопки

Стимул > Импульс. изм. > Выходы имп. генераторов > ИГ n Полярн.

## Эквивалентная СОМ команда

Нет

## **SENS:PLS2:SW:GAT**

### **SCPI команда**

SENSe<ch>:PLS2:SW:GATing[:STATe] {OFF|ON}

SENSe<ch>:PLS2:SW:GATing[:STATe]?

## **Описание**

Устанавливает состояние ВКЛ/ОТКЛ программного стробирования, в узкополосном режиме.

команда/запрос

## **Объект**

Канал <ch> =  $\{ [1] | 2 | ... 16 \}$ 

## **Параметр**

Состояние программного стробирования:

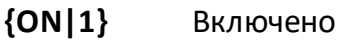

**{OFF|0}** Отключено

### **Ответ**

 ${0|1}$ 

#### **Начальное значение**

 $\Omega$ 

### **Кнопки**

**Стимул > Импульс. изм. > Прог. обнуление > {Вкл. | Откл.}**

# Эквивалентная СОМ команда

Нет

## <span id="page-2060-0"></span>**SENS:PLS2:PROF:WIDT**

#### **SCPI команда**

SENSe<ch>:PLS2:PROFile:WIDTh <numeric>

SENSe<ch>:PLS2:PROFile:WIDTh?

#### **Описание**

Устанавливает длительность профиля импульса в режимах «Профиль импульса» и «Профиль импульса высокого разрешения».

команда/запрос

### **Объект**

Канал <ch> = {[1]|2| ... 16}

## **Параметр**

<numeric> значение длительности профиля импульса.

#### **Единицы измерения**

с (секунда)

#### **Ответ**

<numeric>

## **Начальное значение**

20 мкс

#### **Разрешение**

100 нс

SENS:PLS2:PROF:DEL

SENS:PLS2:PROF:RES

Кнопки

Стимул > Импульс. изм. > Длительность профиля

Эквивалентная СОМ команда

Нет

## <span id="page-2062-0"></span>**SENS:PLS2:PROF:DEL**

#### **SCPI команда**

SENSe<ch>:PLS2:PROFile:DELay <numeric>

SENSe<ch>:PLS2:PROFile:DELay?

#### **Описание**

Устанавливает задержку профиля импульса относительно сигнала импульсного триггера в режимах «Профиль импульса» и «Профиль импульса высокого разрешения».

команда/запрос

## **Объект**

Канал <ch > =  $\{ [1] | 2 | ... 16 \}$ 

#### **Параметр**

<numeric> значение задержки профиля импульса.

#### **Единицы измерения**

с (секунда)

#### **Ответ**

<numeric>

#### **Начальное значение**

 $\Omega$ 

## **Разрешение**

20 нс

[SENS:PLS2:PROF:WIDT](#page-2060-0)

[SENS:PLS2:PROF:RES](#page-2064-0)

**Кнопки**

**Стимул > Импульс. изм. > Задержка профиля**

**Эквивалентная COM команда**

Нет

Перейти в [Импульсные измерения для S50x44](#page-2029-2)

## <span id="page-2064-0"></span>**SENS:PLS2:PROF:RES**

#### **SCPI команда**

SENSe<ch>:PLS2:PROFile:RESolution <numeric>

SENSe<ch>:PLS2:PROFile:RESolution?

#### **Описание**

Устанавливает разрешение профиля импульса в режимах «Профиль импульса» и «Профиль импульса высокого разрешения».

команда/запрос

### **Объект**

Канал <ch> =  $\{ [1] | 2 | ... 16 \}$ 

#### **Параметр**

<numeric> значение разрешения профиля импульса.

#### **Единицы измерения**

с (секунда)

#### **Начальное значение**

100 нс в режиме «Профиль импульса»

20 нс в режиме «Профиль импульса высокого разрешения»

#### **Разрешение**

20 нс

#### **Ответ**

<numeric>

[SENS:PLS2:PROF:WIDT](#page-2060-0)

[SENS:PLS2:PROF:DEL](#page-2062-0)

**Кнопки**

**Стимул > Импульс. изм. > Разрешение профиля**

**Эквивалентная COM команда**

Нет

Перейти в [Импульсные измерения для S50x44](#page-2029-2)

## **SENS:PLS2:TIM:DIAG**

#### **SCPI команда**

SENSe<ch>:PLS2:TIMing:DIAGram[:STATe] {OFF|ON}

SENSe<ch>:PLS2:TIMing:DIAGram[:STATe]?

#### **Описание**

Устанавливает состояние ВКЛ/ОТКЛ индикации временной диаграммы.

команда/запрос

## **Объект**

Канал <ch > =  $\{ [1] | 2 | ... 16 \}$ 

### **Параметр**

Состояние индикации временной диаграммы:

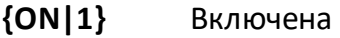

**{OFF|0}** Отключена

#### **Ответ**

 ${0|1}$ 

#### **Начальное значение**

0

#### **Кнопки**

**Стимул > Импульс. изм. > Врем. диаграмма > {Вкл. | Откл.}**

# Эквивалентная СОМ команда

Нет

## <span id="page-2068-0"></span>**SENS:PLS2:ADV:APPL**

#### **SCPI команда**

SENSe<ch>:PLS2:ADVanced:APPLy

#### **Описание**

Делает действующими команды из ветки SENSe:PLS2:ADVanced, которые были отправлены в анализатор до данной команды.

Примечание – Эта команда продвинутого режима не используется в базовых импульсных режимах и требует знания внутренней структуры анализатора.

только команда

### **Объект**

Канал <ch > =  $\{ [1] | 2 | ... 16 \}$ 

#### **Кнопки**

**Стимул > Импульс. изм. > Продвинутые настройки > Применить**

## **Эквивалентная COM команда**

Нет

### **SENS:PLS2:ADV:PGEN:MODE**

#### **SCPI команда**

SENSe<ch>:PLS2:ADVanced:PGEN<pg>:MODE {OFF|1PULSe|2PULSes|3PULSes| BURSt|CONTinous}

SENSe<ch>:PLS2:ADVanced:PGEN<pg>:MODE?

#### **Описание**

Устанавливает режим генерации импульсного генератора ИГ1...ИГ6. Подробнее см. рисунок [Временная диаграмма настроек импульсного](#page-2031-0) [генератора.](#page-2031-0)

ПРИМЕЧАНИЕ – Эта команда продвинутого режима не используется в базовых импульсных режимах и требует знания внутренней структуры анализатора.

команда/запрос

## **Объект**

Канал <ch> =  $\{ [1] | 2 | ... 16 \}$ ,

Генератор <pg> = {1|2|3|4|5|6|7}

### **Параметр**

<char> режим генерации:

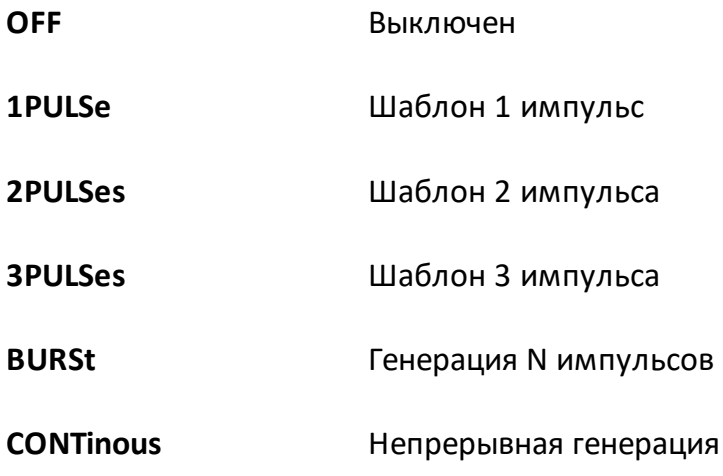

## **Ответ**

{OFF|1PULSe|2PULSes|3PULSes|BURSt|CONTinous}

## **Связанные команды**

[SENS:PLS2:ADV:APPL](#page-2068-0)

#### **Кнопки**

**Стимул > Импульс. изм. > Продвинутые настройки -> Импульсные генераторы - > Режим** 

#### **Эквивалентная COM команда**

Нет

## **SENS:PLS2:ADV:PGEN:TRIG**

## **SCPI команда**

SENSe<ch>:PLS2:ADVanced:PGEN<png>:TRIGger {PGEN1...PGEN7|EXT1...EXT6| SYNC1|SYNC2}

SENSe<ch>:PLS2:ADVanced:PGEN<pg>:TRIGger?

### **Описание**

Выбирает источник триггера для запуска импульсного генератора ИГ1...ИГ6.

ПРИМЕЧАНИЕ – Эта команда продвинутого режима не используется в базовых импульсных режимах и требует знания внутренней структуры анализатора.

команда/запрос

## **Объект**

Канал <ch> =  $\{ [1] | 2 | ... 16 \}$ ,

Генератор <pg> = {1|2|3|4|5|6|7}

### **Параметр**

<char> источник триггера для запуска импульсного генератора:

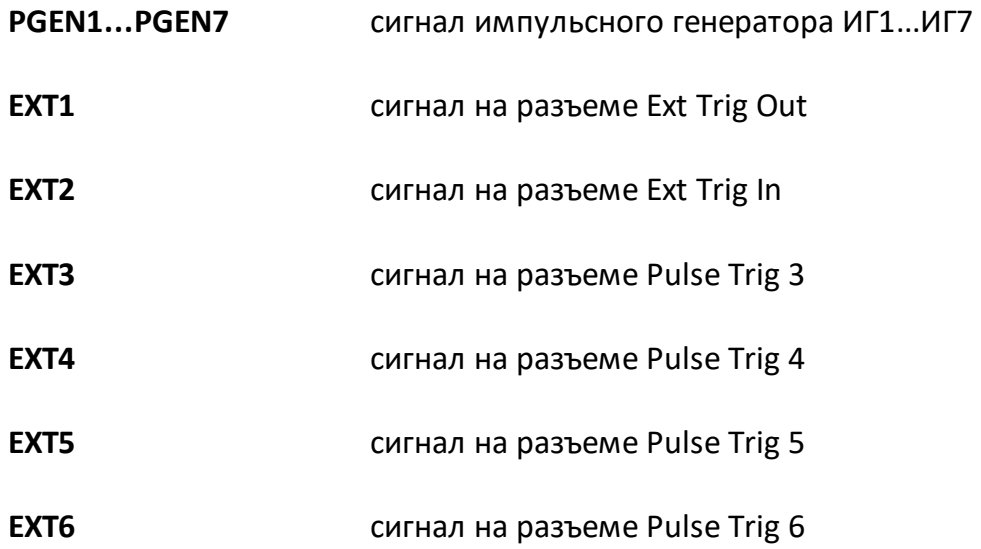

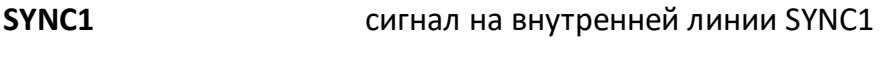

**SYNC2 сигнал на внутренней линии SYNC2** 

#### **Ответ**

{PGEN1...PGEN7| EXT1...EXT6 | SYNC1 | SYNC2 }

#### **Связанные команды**

[SENS:PLS2:ADV:APPL](#page-2068-0)

#### **Кнопки**

**Стимул > Импульс. изм. > Продвинутые настройки -> Импульсные генераторы - > Старт**

## **Эквивалентная COM команда**

Нет

## **SENS:PLS2:ADV:PGEN:POL**

### **SCPI команда**

SENSe<ch>:PLS2:ADVanced:PGEN<pg>:POLarity {POS | NEG}

SENSe<ch>:PLS2:ADVanced:PGEN<pg>:POLarity?

### **Описание**

Устанавливает полярность импульсов для импульсного генератора ИГ1...ИГ6.

ПРИМЕЧАНИЕ – Эта команда продвинутого режима не используется в базовых импульсных режимах и требует знания внутренней структуры анализатора.

команда/запрос

## **Объект**

Канал <ch> =  $\{ [1] | 2 | ... 16 \}$ ,

Генератор <pg> = {1|2|3|4|5|6|7}

### **Параметр**

<char> полярность импульсов:

**POS** Положительная

**NEG** Отрицательная

### **Ответ**

{POS|NEG}

#### **Начальное значение**

POS

SENS:PLS2:ADV:APPL

#### Кнопки

Стимул > Импульс. изм. > Продвинутые настройки -> Импульсные генераторы -> Полярность -> {POS | NEG}

### Эквивалентная СОМ команда

Нет

## **SENS:PLS2:ADV:PGEN:EDGE**

### **SCPI команда**

SENSe<ch>:PLS2:ADVanced:PGEN<pg>:EDGE {POS|NEG}

SENSe<ch>:PLS2:ADVanced:PGEN<pg>:EDGE?

### **Описание**

Устанавливает активный фронт сигнала триггера для запуска импульсного генератора ИГ1...ИГ6.

ПРИМЕЧАНИЕ – Эта команда продвинутого режима не используется в базовых импульсных режимах и требует знания внутренней структуры анализатора.

команда/запрос

## **Объект**

Канал <ch> =  $\{ [1] | 2 | ... 16 \}$ ,

Генератор <pg> = {1|2|3|4|5|6|7}

### **Параметр**

<char> активный фронт сигнала триггера:

**POS** Положительный (по фронту входного сигнала)

**NEG** Отрицательный (по спаду входного сигнала)

### **Ответ**

{POS|NEG}

#### **Начальное значение**

**POS** 

SENS:PLS2:ADV:APPL

#### Кнопки

Стимул > Импульс. изм. > Продвинутые настройки -> Импульсные генераторы -> Фронт -> {POS | NEG}

### Эквивалентная СОМ команда

Нет

## **SENS:PLS2:ADV:PGEN:COUN**

#### **SCPI команда**

SENSe<ch>:PLS2:ADVanced:PGEN<pg>:COUNt <numeric>

SENSe<ch>:PLS2:ADVanced:PGEN<pg>:COUNt?

#### **Описание**

Устанавливает число импульсов в пачке N для импульсного генератора ИГ1...ИГ6, работающего в режиме BURSt. Подробнее см. рисунок [Временная](#page-2031-0) [диаграмма настроек импульсного генератора](#page-2031-0).

ПРИМЕЧАНИЕ – Эта команда продвинутого режима не используется в базовых импульсных режимах и требует знания внутренней структуры анализатора.

команда/запрос

## **Объект**

Канал <ch> =  $\{ [1] | 2 | ... 16 \}$ ,

Генератор <pg> = {1|2|3|4|5|6|7}

### **Параметр**

<numeric> число импульсов в пачке N.

### **Ответ**

<numeric>

**Начальное значение**

#### $\Omega$

**Связанные команды**

[SENS:PLS2:ADV:APPL](#page-2068-0)

## Кнопки

Стимул > Импульс. изм. > Продвинутые настройки -> Импульсные генераторы -> Длит.2/Кол.

## Эквивалентная СОМ команда

Нет

## **SENS:PLS2:ADV:PGEN:DEL**

### **SCPI команда**

SENSe<ch>:PLS2:ADVanced:PGEN<pg>:DELay<n> <numeric>

SENSe<ch>:PLS2:ADVanced:PGEN<pg>:DELay<n>?

### **Описание**

Устанавливает задержку импульса с номером n (от 1 до 3) для импульсного генератора ИГ1...ИГ6. Подробнее см. рисунок [Временная диаграмма настроек](#page-2031-0) [импульсного генератора.](#page-2031-0)

ПРИМЕЧАНИЕ – Эта команда продвинутого режима не используется в базовых импульсных режимах и требует знания внутренней структуры анализатора.

команда/запрос

## **Объект**

Канал <ch> =  $\{ [1] | 2 | ... 16 \}$ ,

Генератор <pg> =  ${1|2|3|4|5|6|7}$ ,

Номер импульса <n> =  ${1|2|3}$ 

### **Параметр**

<numeric> значение задержки импульса с номером <n>.

#### **Единицы измерения**

с (секунда)

#### **Ответ**

<numeric>

#### **Начальное значение**

 $\Omega$ 

## Разрешение

20 нс

Связанные команды

SENS:PLS2:ADV:APPL

#### Кнопки

Стимул > Импульс. изм. > Продвинутые настройки -> Импульсные генераторы -> Задерж. {1, 2, 3}

#### Эквивалентная СОМ команда

Нет

### **SENS:PLS2:ADV:PGEN:WIDT**

### **SCPI команда**

SENSe<ch>:PLS2:ADVanced:PGEN<pg>:WIDTh<n><numeric>

SENSe<ch>:PLS2:ADVanced:PGEN<pg>:WIDTh<n>?

#### **Описание**

Устанавливает длительность импульса с номером n (от 1 до 3) для импульсного генератора ИГ1...ИГ6. Подробнее см. рисунок [Временная](#page-2031-0) [диаграмма настроек импульсного генератора](#page-2031-0).

ПРИМЕЧАНИЕ – Эта команда продвинутого режима не используется в базовых импульсных режимах и требует знания внутренней структуры анализатора.

команда/запрос

#### **Объект**

Канал <ch> =  $\{ [1] | 2 | ... 16 \}$ ,

Генератор <pg> =  ${1|2|3|4|5|6|7}$ ,

Номер импульса <n> =  ${1|2|3}$ 

### **Параметр**

<numeric> значение длительности импульса с номером <n>.

#### **Единицы измерения**

с (секунда)

#### **Разрешение**

20 нс

#### **Ответ**

<numeric>

SENS:PLS2:ADV:APPL

#### Кнопки

Стимул > Импульс. изм. > Продвинутые настройки -> Импульсные генераторы -> Длит. {1, 2, 3}

### Эквивалентная СОМ команда

Нет

## **SENS:PLS2:ADV:CONN:DIR**

#### **SCPI команда**

SENSe<ch>:PLS2:ADVanced:CONNector<n>:DIRection {INP|OUTP}

SENSe<ch>:PLS2:ADVanced:CONNector<n>:DIRection?

#### **Описание**

Устанавливает направление сигнала (ВХОД или ВЫХОД) для указанного разъема задней панели анализатора.

ПРИМЕЧАНИЕ – Эта команда команда продвинутого режима не используется в базовых импульсных режимах и требует знания внутренней структуры анализатора.

команда/запрос

### **Объект**

Канал <ch> =  $\{ [1] | 2 | ... 16 \}$ ;

разъем <n>:

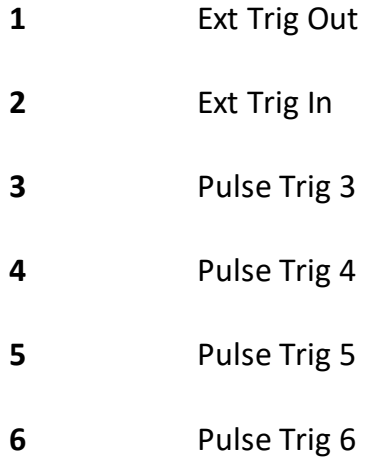

### **Параметр**

<char> направление разъема:

**INP** Вход

**OUTP** Выход

#### **Ответ**

{INP|OUTP}

#### **Связанные команды**

[SENS:PLS2:ADV:APPL](#page-2068-0)

#### **Кнопки**

**Стимул > Импульс. изм. > Продвинутые настройки > {Ext Trig Out | Ext Trig In | Pulse Trig 3 | Pulse Trig 4 | Pulse Trig 5 | Pulse Trig 6} -> {Вход | Выход}** 

#### **Эквивалентная COM команда**

Нет

## **SENS:PLS2:ADV:CONN:OUT:ROUT**

#### **SCPI команда**

SENSe<ch>:PLS2:ADVanced:CONNector<n>:OUTput:ROUTe {PGEN1...PGEN7| EXT1...EXT6|SYNC1|SYNC2|LOW|HIGH|STRG}

SENSe<ch>:PLS2:ADVanced:CONNector<n>:OUTput:ROUTe?

#### **Описание**

Устанавливает источник сигнала, определяемый параметром команды для указанного разъема анализатора при условии, что направление сигнала на данном разъеме установлено ВЫХОД.

ПРИМЕЧАНИЕ – Эта команда эта команда продвинутого режима не используется в базовых импульсных режимах и требует знания внутренней структуры анализатора.

команда/запрос

## **Объект**

Канал <ch> =  $\{ [1] | 2 | ... 16 \}$ ,

#### разъем <n>:

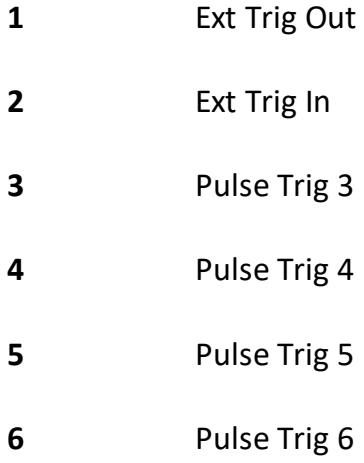

# **Параметр**

Определяет источник сигнала для заданного разъема:

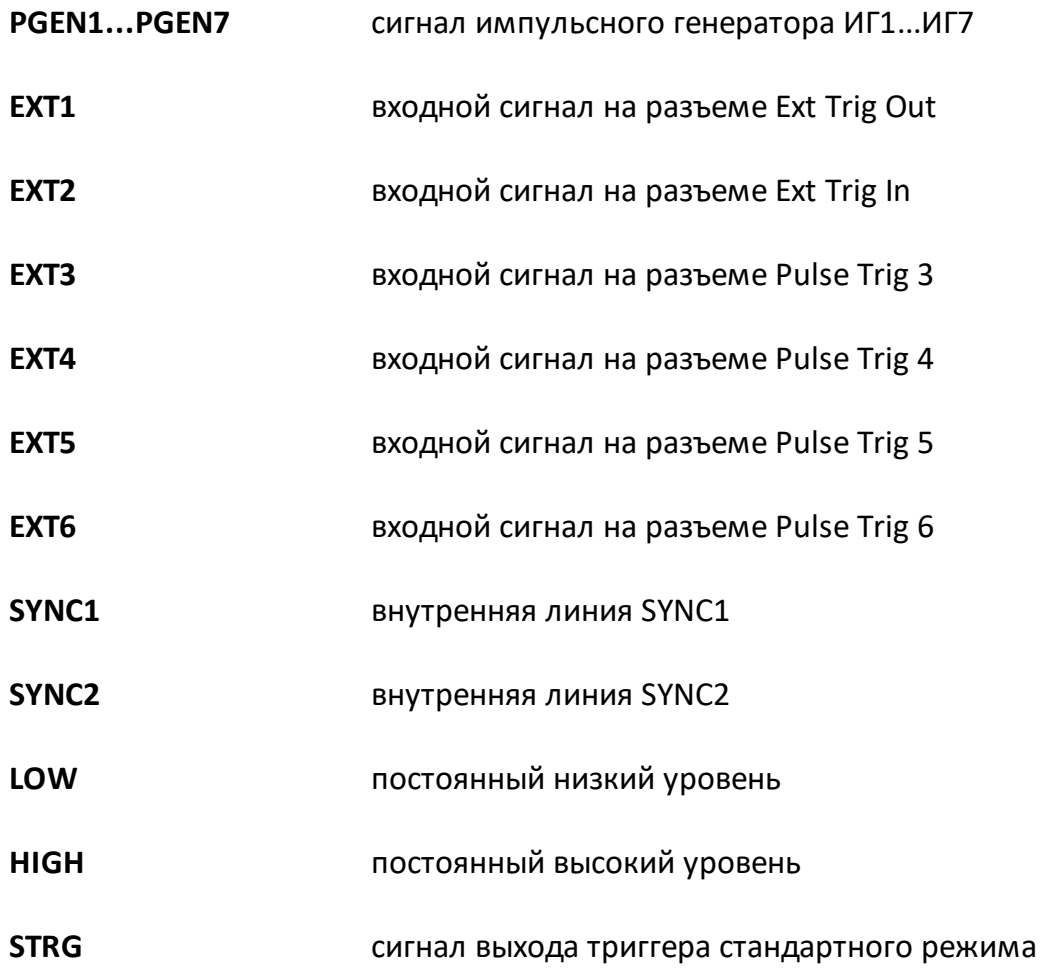

### **Ответ**

{PGEN1...PGEN7|EXT1...EXT6|SYNC1|SYNC2|LOW|HIGH|STRG}

#### **Связанные команды**

[SENS:PLS2:ADV:APPL](#page-2068-0)

### **Кнопки**

**Стимул > Импульс. изм. > Продвинутые настройки > {Ext Trig Out | Ext Trig In | Pulse Trig 3 | Pulse Trig 4 | Pulse Trig 5 | Pulse Trig 6} -> Выход: {***source***}** 

# Эквивалентная СОМ команда

Нет
### **SENS:PLS2:ADV:LINK:SYNC1**

### **SCPI команда**

SENSe<ch>:PLS2:ADVanced:LINK:SYNC1 {EXT1...EXT6|RDY}

SENSe<ch>:PLS2:ADVanced:LINK:SYNC1?

### **Описание**

Коммутирует сигнал, определяемой параметром команды с внутренней линией Sync1.

ПРИМЕЧАНИЕ – Эта команда продвинутого режима не используется в базовых импульсных режимах и требует знания внутренней структуры анализатора.

команда/запрос

### **Объект**

Канал <ch> =  $\{ [1] | 2 | ... 16 \}$ 

### **Параметр**

<char> источник сигнала для линии Sync1:

- **EXT1** сигнал Ext Trig Out
- **EXT2** сигнал Ext Trig In
- **EXT3** сигнал Pulse Trig 3
- **EXT4** сигнал Pulse Trig 4
- **EXT5** сигнал Pulse Trig 5
- **EXT6** сигнал Pulse Trig 6
- **RDY** сигнал Ready (готовность к измерению, частота установлена)

### Ответ

 ${EXT1...EXT6 | RDY}$ 

### Связанные команды

SENS:PLS2:ADV:APPL

Кнопки

Стимул > Импульс. изм. > Продвинутые настройки > Sync 1 -> {source}

### Эквивалентная СОМ команда

Нет

Перейти в Импульсные измерения для S50x44

### SENS:PLS2:ADV:LINK:SYNC2

### SCPI команда

SENSe<ch>:PLS2:ADVanced:LINK:SYNC2 {PGEN1...PGEN7}

SENSe<ch>:PLS2:ADVanced:LINK:SYNC2?

### Описание

Коммутирует внутренний сигнал, определяемой параметром команды с внутренней линией Sync2.

ПРИМЕЧАНИЕ - Эта команда продвинутого режима не используется в базовых импульсных режимах и требует знания внутренней структуры анализатора.

команда/запрос

### Объект

Канал <ch> =  $\{ [1] | 2 | ... 16 \}$ 

### Параметр

Определяет источник сигнала для линии Sync1:

#### PGEN1.

 $\mathbf{P}$ GEN Генератор ИГ1...ИГ7  $\overline{7}$ 

### Ответ

{PGEN1...PGEN7}

### Связанные команды

#### SENS:PLS2:ADV:APPL

### Кнопки

Стимул > Импульс. изм. > Продвинутые настройки > Sync 2 -> {source}

## Эквивалентная СОМ команда

Нет

Перейти в Импульсные измерения для S50x44

### **SENS:PLS2:ADV:LINK:NMOD**

### **SCPI команда**

SENSe<ch>:PLS2:ADVanced:LINK:NMOD {PGEN1...PGEN7|EXT1...EXT6|LOW|HIGH| SYNC2}

SENSe<ch>:PLS2:ADVanced:LINK:NMOD?

### **Описание**

Коммутирует сигнал, определяемой параметром команды с входом управления стандартным модулятором. Высокий уровень сигнала открывает импульсный модулятор.

ПРИМЕЧАНИЕ – Эта команда продвинутого режима не используется в базовых импульсных режимах и требует знания внутренней структуры анализатора.

команда/запрос

### **Объект**

Канал <ch > =  $\{ [1] | 2 | ... 16 \}$ 

### **Параметр**

<char> источник сигнала управления стандартного модулятора:

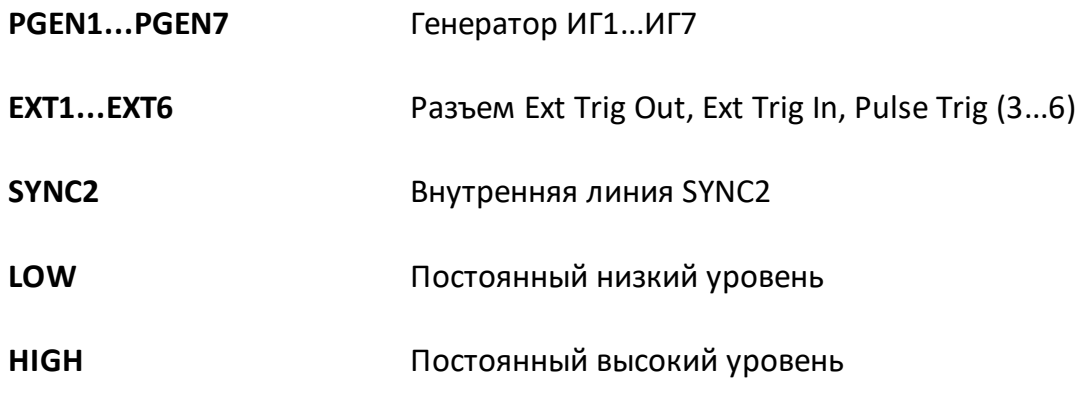

### **Ответ**

{PGEN1...PGEN7|EXT1...EXT6|LOW|HIGH|SYNC2}

#### Связанные команды

SENS:PLS2:ADV:APPL

Кнопки

Стимул > Импульс. изм. > Продвинутые настройки > Станд. модулятор -> {source}

### Эквивалентная СОМ команда

Нет

Перейти в Импульсные измерения для S50х44

### **SENS:PLS2:ADV:LINK:FMOD**

### **SCPI команда**

SENSe<ch>:PLS2:ADVanced:LINK:FMOD {PGEN1...PGEN7|EXT1...EXT6|LOW|HIGH| SYNC2}

SENSe<ch>:PLS2:ADVanced:LINK:FMOD?

### **Описание**

Коммутирует сигнал, определяемой параметром команды с входом управления быстрым модулятором. Высокий уровень сигнала открывает импульсный модулятор.

ПРИМЕЧАНИЕ – Эта команда продвинутого режима не используется в базовых импульсных режимах и требует знания внутренней структуры анализатора.

команда/запрос

### **Объект**

Канал <ch > =  $\{ [1] | 2 | ... 16 \}$ 

### **Параметр**

<char> источник сигнала управления быстрого модулятора:

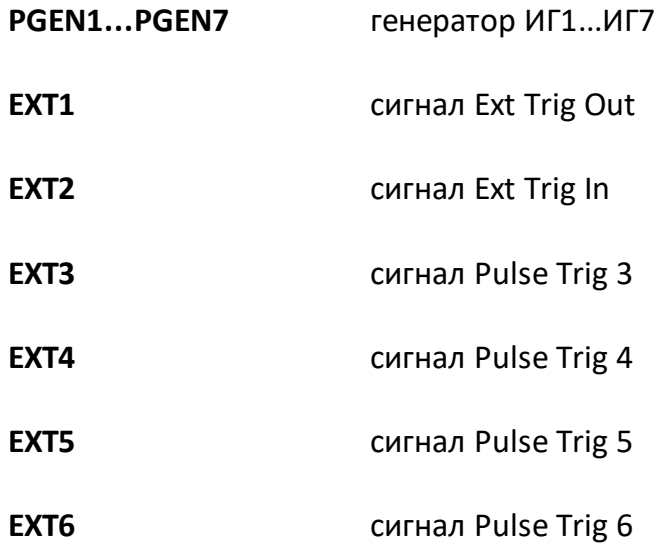

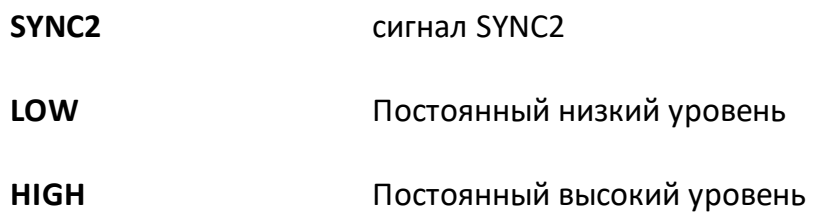

### **Ответ**

{PGEN1...PGEN7|EXT1...EXT6|LOW|HIGH|SYNC2}

### **Связанные команды**

[SENS:PLS2:ADV:APPL](#page-2068-0)

### **Кнопки**

**Стимул > Импульс. изм. > Продвинутые настройки > Быстрый модулятор -> {***source***}**

### **Эквивалентная COM команда**

Нет

Перейти в [Импульсные измерения для S50x44](#page-2030-0)

### **SENS:PLS2:ADV:LINK:MEAS**

### **SCPI команда**

SENSe<ch>:PLS2:ADVanced:LINK:MEAS {PGEN1...PGEN7|SYNC1}

SENSe<ch>:PLS2:ADVanced:LINK:MEAS?

### **Описание**

Коммутирует внутренний сигнал, определяемой параметром команды с входом запуска измерения. Передний фронт сигнала запускает измерение с длительностью, определяемой цифровым фильтром ПЧ.

ПРИМЕЧАНИЕ – Эта команда продвинутого режима не используется в базовых импульсных режимах и требует знания внутренней структуры анализатора.

команда/запрос

### **Объект**

Канал <ch > =  $\{ [1] | 2 | ... 16 \}$ 

### **Параметр**

<char> источник сигнала запуска измерения:

**PGEN1...PGEN7** Генератор ИГ1...ИГ7

**SYNC1** Внутренняя линия SYNC1

### **Ответ**

{PGEN1...PGEN7|SYNC1}

#### **Связанные команды**

[SENS:PLS2:ADV:APPL](#page-2068-0)

### Кнопки

Стимул > Импульс. изм. > Продвинутые настройки > Начало выборки -> {source}

### Эквивалентная СОМ команда

Нет

Перейти в Импульсные измерения для S50x44

### **SENS:PLS2:ADV:LINK:GAT**

### **SCPI команда**

SENSe<ch>:PLS2:ADVanced:LINK:GATing {PGEN1...PGEN7|LOW|HIGH}

SENSe<ch>:PLS2:ADVanced:LINK:GATing?

### **Описание**

Коммутирует внутренний сигнал, определяемой параметром команды с входом управления блока программного обнуления. Высокий уровень сигнала пропускает данные АЦП без изменения, низкий уровень сигнала обнуляет данные АЦП.

ПРИМЕЧАНИЕ – Эта команда продвинутого режима не используется в базовых импульсных режимах и требует знания внутренней структуры анализатора.

команда/запрос

### **Объект**

Канал <ch > =  $\{ [1] | 2 | ... 16 \}$ 

### **Параметр**

<char> источник сигнала программного обнуления:

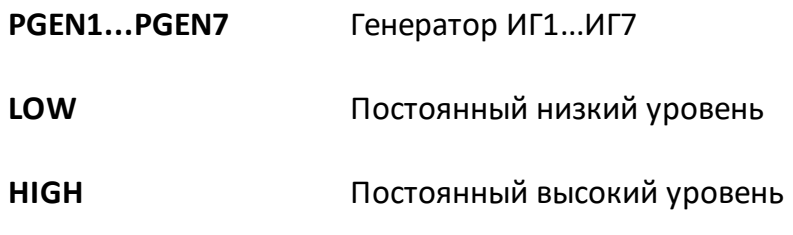

### **Ответ**

{PGEN1...PGEN7|LOW|HIGH}

### **Связанные команды**

[SENS:PLS2:ADV:APPL](#page-2068-0)

### Кнопки

Стимул > Импульс. изм. > Продвинутые настройки > Прог. обнуление -> {source}

### Эквивалентная СОМ команда

Нет

Перейти в Импульсные измерения для S50x44

### **SENS:PLS2:ADV:LINK:STRG**

### **SCPI команда**

SENSe<ch>:PLS2:ADVanced:LINK:STRG {EXT1...EXT6}

SENSe<ch>:PLS2:ADVanced:LINK:STRG?

### **Описание**

Коммутирует внешний сигнал, определяемой параметром команды с входом триггера стандартного (не импульсного) режима.

ПРИМЕЧАНИЕ – Эта команда продвинутого режима не используется в базовых импульсных режимах и требует знания внутренней структуры анализатора.

команда/запрос

### **Объект**

Канал <ch> =  $\{ [1] | 2 | ... 16 \}$ 

### **Параметр**

<char> источник триггера стандартного режима:

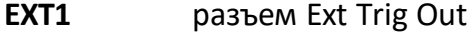

- **EXT2** разъем Ext Trig In
- **EXT3** разъем PulseTrig 3
- **EXT4** разъем PulseTrig 4
- **EXT5** разъем PulseTrig 5
- **EXT6** разъем PulseTrig 6

### **Ответ**

{EXT1...EXT6}

#### Начальное значение

EXT2

Связанные команды

SENS:PLS2:ADV:APPL

Кнопки

Стимул > Импульс. изм. > Продвинутые настройки > Триг. станд. режима

### Эквивалентная СОМ команда

Нет

Перейти в Импульсные измерения для S50x44

**ПРИМЕЧАНИЕ** Функция доступна только в анализаторах серии Кобальт. Не следует путать данную функцию с функцией памяти FIFO, которая служит для запоминания нескольких положений графика на экране в различные моменты времени.

### Назначение

Функция "буфер FIFO" - это программная функция доступная через команды автоматизации SCPI, которая использует буфер типа FIFO в оперативной памяти компьютера для записи серии из множества одинаковых разверток, запускаемых от внешнего триггера.

#### Возможности

- Максимальный размер буфера 1.5 Гбайт.
- Единицей чтения/записи данных в буфере FIFO является одна полная развертка.
- Емкость буфера FIFO настраивается путем указания, требуемого числом разверток.
- Функция позволяет работать с сигналом внешнего триггера, имеющим стабильный период, практически равный длительности одной развертки.
- буфера внешней программой • Данные разверток считываются ИЗ автоматизации с помощью SCPI команд.
- Данные разверток могут считываться после накопления требуемого количества разверток в буфере, либо могут считываться сразу после начала записи, что позволяет организовать практически бесконечный цикл чтения.
- Данные включают в себя измерения всех графиков канала.
- Данные каждого графика записываются в буфер FIFO в формате реальной и мнимой части, независимо от установленного для графика формата.
- Данные каждого графика включают в себя все этапы обработки до форматирования (см. пп. Этапы обработки данных. Внутренние массивы данных).
- При переполнении буфера, когда разница между количеством записанных и считанных разверток превышает емкость буфера, устанавливается флаг переполнения и развертка игнорируется.

• Функция имеет встроенный детектор пропусков внешнего триггера.

#### Ограничения

- Функция отключает обновление дисплея на время своей работы.
- Число точек измерения в одной развертке не может превышать 3000.
- Только один канал может быть открыт.
- Программный и ручной триггер не поддерживаются. Внутренний триггер поддерживается, но мало применим в данной функции.
- Усредняющий триггер не поддерживается.
- Команды SCPI, изменяющие настройки прибора приводят  $\mathsf{R}$ автоматическому закрытию функции и прекращению записи в FIFO аналогично команде SYST:FIFO OFF

### Индикация

Когда включен буфер FIFO, в строке состояния анализатора в нижней части окна предусмотрен индикатор "FIFO n%", где n% - числовое значение заполненной части буфера FIFO. При переполнении буфера FIFO индикатор окрашивается в красный цвет.

#### Формат данных

Единицей чтения буфера FIFO является массив чисел с плавающей запятой, содержащий данные всех графиков канала для всех точек измерения одной развертки.

Размер массива равен:

 $2*N*M$ .

где:

- N количество точек измерения:
- М количество графиков.

#### Формат массива

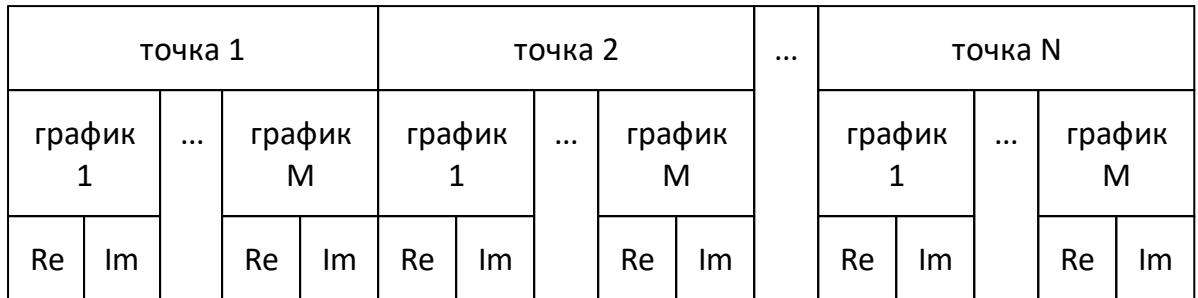

### **Расчет размера буфера FIFO в байтах**

Размер буфера FIFO в байтах равен:

S\*N\*M\*16,

где:

S – максимальное количество разверток в буфере FIFO, установленное командой [SYST:FIFO:SWE:CAP;](#page-1920-0)

N – количество точек измерения;

M – количество графиков;

16 байт – суммарный размер реальной и мнимой части комплексного числа в буфере FIFO.

### **Особенности режима инициации триггера**

Функция буфер FIFO совместима только с "повторным" режимом инициации триггера. При старте записи в буфер FIFO (командой [SYST:FIFO](#page-1910-0) ON) "повторный" режим инициации триггера включается автоматически, независимо от текущих настроек этого режима. После завершении записи в буфер FIFO прибор возвращается к установленному ранее режиму инициации триггера.

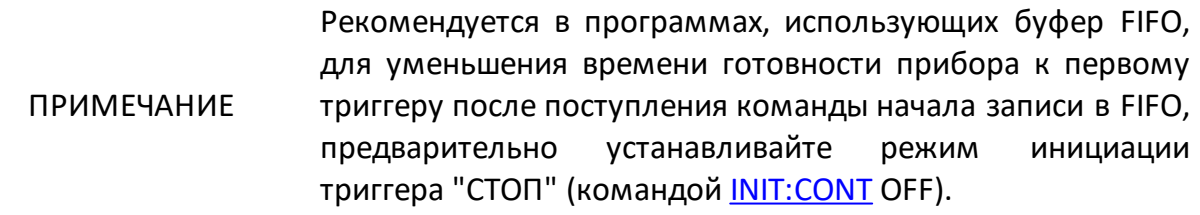

### **Функция детектора пропусков триггера**

Функция буфер FIFO устроена таким образом, чтобы максимально уменьшить вероятность пропуска внешнего триггера. Для контроля пропусков триггера предусмотрена функция детектора пропусков триггеров, которая при необходимости может быть включена.

При обнаружении пропуска триггера данная функция осуществляет следующие действия:

- · увеличивает счетчик пропущенных триггеров;
- · вставляет в буфер FIFO фиктивную развертку, данные в которую копируются из предыдущей развертки;
- · сохраняет номер вставленной фиктивной развертки в отдельном массиве.

Количество пропущенных триггеров и их номера могут быть считаны командами SCPI. Информация о пропущенных триггерах сохраняется после закрытия буфера FIFO командой [SYST:FIFO](#page-1910-0) OFF. Информация о пропущенных триггерах очищается командой старта буфера FIFO командой [SYST:FIFO](#page-1910-0) ON и командой очистки [SYST:FIFO:DATA:CLE.](#page-1912-0)

Ограничение: функция не может детектировать пропуск последнего триггера последовательности, после которого не следует измерение. Для обхода этого ограничения возможно использовать два метода:

- · подавать число сигналов триггера на единицу больше требуемого;
- · сопоставлять число считанных разверток по сравнению с числом поданных триггеров. Если последний триггер пропущен, то число считанных разверток будет на единицу меньше, чем число поданных триггеров.

### **Выходной сигнал анализатора "готовность к триггеру"**

В режиме буфера FIFO, как и в обычном режиме, может быть включен и использован выходной сигнал анализатора "готовность к триггеру". Если данный сигнал используется, то внешний триггер не может быть пропущен. Вместо этого генератор внешнего триггера задержит сигнал триггера до появления готовности от анализатора.

### **Программные примеры**

Примеры на языке C приведены в папке приложения ..\Programming Examples\SCPI\Buffer FIFO.

### **Рекомендации по программированию**

В данном разделе даются рекомендации по программированию в некоторых конкретных ситуациях.

#### **Программный запуск и ожидание сканирования**

Программный запуск сканирования и ожидание его окончания наиболее простым методом реализуется с помощью команд [TRIG:SING](#page-1980-0) и [\\*OPC?.](#page-937-0)

Команда [TRIG:SING](#page-1980-0) вырабатывает сигнал триггера и запускает сканирование при соблюдении следующих условий:

- выбран программный источник триггера (командой [TRIG:SOUR](#page-1984-0) BUS);
- · анализатор должен находиться в состоянии "Ожидание триггера", в противном случае (анализатор находится в состоянии "Цикл измерения" или "Стоп") возникает ошибка и команда игнорируется.

Переход анализатора в состояние "Ожидание триггера" зависит от режима инициации канала "Повторно", который устанавливается командой [INIT:CONT](#page-1315-0). При включенном режиме инициации канала "Повторно", анализатор автоматически переходит в "Ожидание триггера" при выборе программного источника триггера, и затем каждый раз по окончанию сканирования. При выключенном режиме инициации канала "Повторно", анализатор переходит в "Ожидание триггера" однократно при подаче команды [INIT.](#page-1313-0)

Команда [TRIG:SING](#page-1980-0) является незавершенной до окончания сканирования, что позволяет использовать запрос [\\*OPC?](#page-937-0) для ожидания окончания сканирования.

### **Пример 1.**

Запуск сканирования во всех каналах и ожидание его окончания. Сканирование каналов осуществляется по очереди один за другим. Режим инициации канала "Повторно" включен по умолчанию (например, после начальной установки).

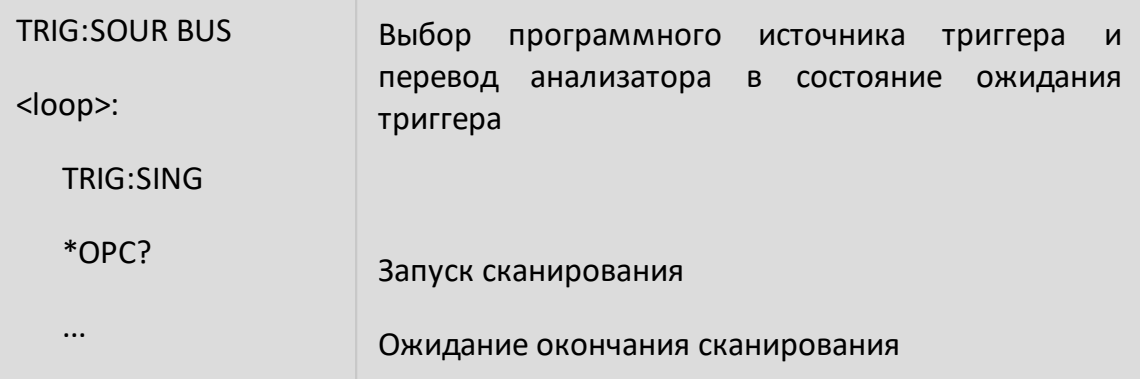

После окончания сканирования анализатор возвращается в режим "Ожидание триггера", затем возможен следующий запуск сканирования.

## **Пример 2.**

Программа начинает развертку в одном канале и ожидает завершения, затем запускает развертку в другом канале и ожидает завершения. Для реализации этого примера режим инициации канала "Повторно" должен быть выключен, количество каналов установлено на 2.

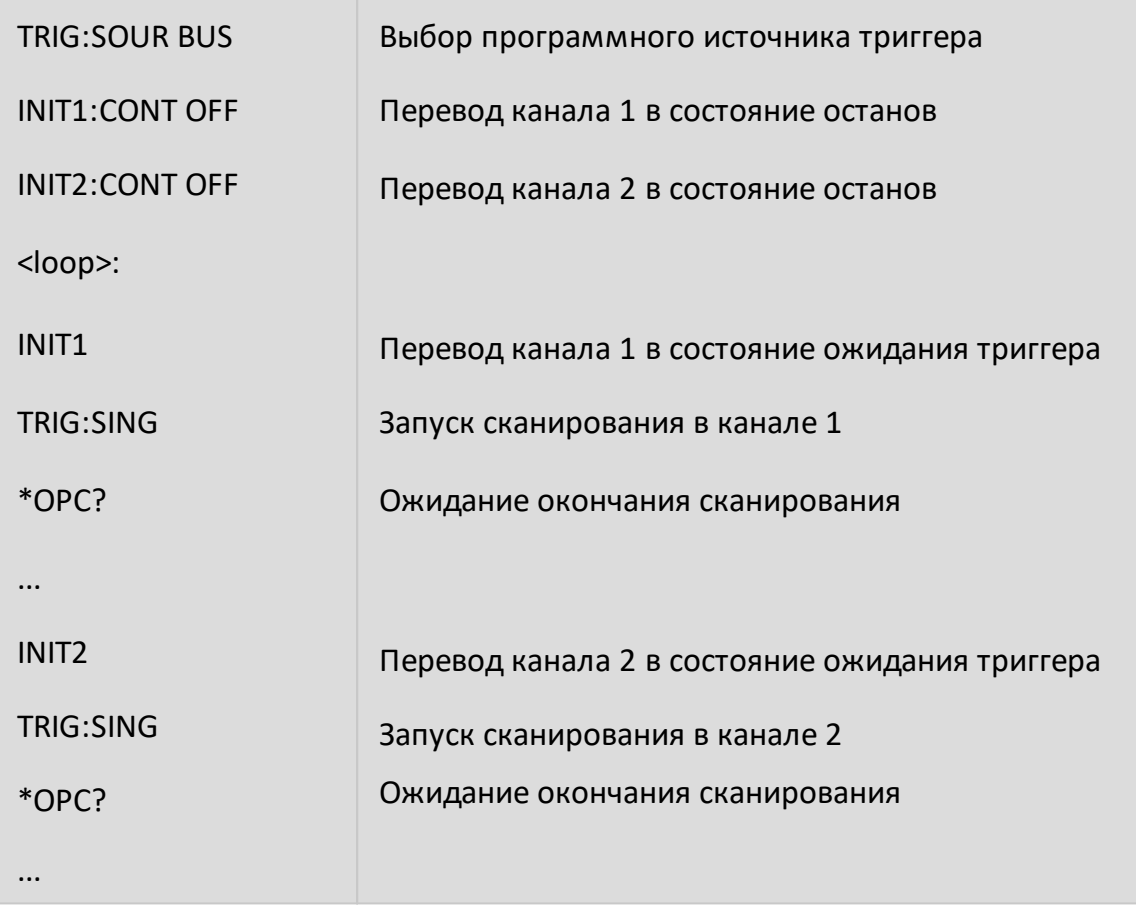

После окончания сканирования в одном канале анализатор возвращается в режим "Стоп", затем возможен запуск сканирования в другом канале.

### **Использование внешнего триггера**

Для запуска сканирования от сигнала внешнего триггера необходимо выбрать внешний источник триггера командой [TRIG:SOUR](#page-1984-0) EXT. В момент поступления сигнала на вход внешнего триггера анализатор должен находиться в состоянии "Ожидание триггера", иначе сигнал игнорируется.

Для однократного запуска анализатора необходимо предварительно остановить все открытые каналы командой INIT:CONT OFF, затем подать команду TRIG:SOUR EXT, затем однократно иницииировать один или несколько каналов командой INIT. После чего анализатор перейдет в состояние "Ожидание триггера". После поступления сигнала внешнего триггера анализатор осуществит однократную развертку и перейдет в состояние "Стоп".

Для повторного запуска анализатора необходимо предварительно перевести один или все каналы в режим повторной инициации командой INIT:CONT ON (режим повторной инициации каналов является режимом по умолчанию после начального сброса). В этом случае анализатор автоматически перейдет в состояние "Ожидание триггера" после поступления команды TRIG:SOUR EXT. После поступления сигнала внешнего триггера анализатор осуществит развертку и вернется в состояние "Ожидание триггера".

Для програмного ожидания окончания сканирования возможно использовать команду [TRIG:WAIT](#page-1987-0) ENDM совместно с командой \*OPC?. При использовании повторного запуска необходимо иметь ввиду, что следующая развертка может начаться по сигналу внешнего триггера до того, как программа закончит чтение данных.

### **Пример 3.a**

Повторный запуск сканирования по сигналу внешнего триггера и программное ожидание окончания сканирования. В примере подразумевается, что включен повторный режим инициации канала например, после начальной установки.

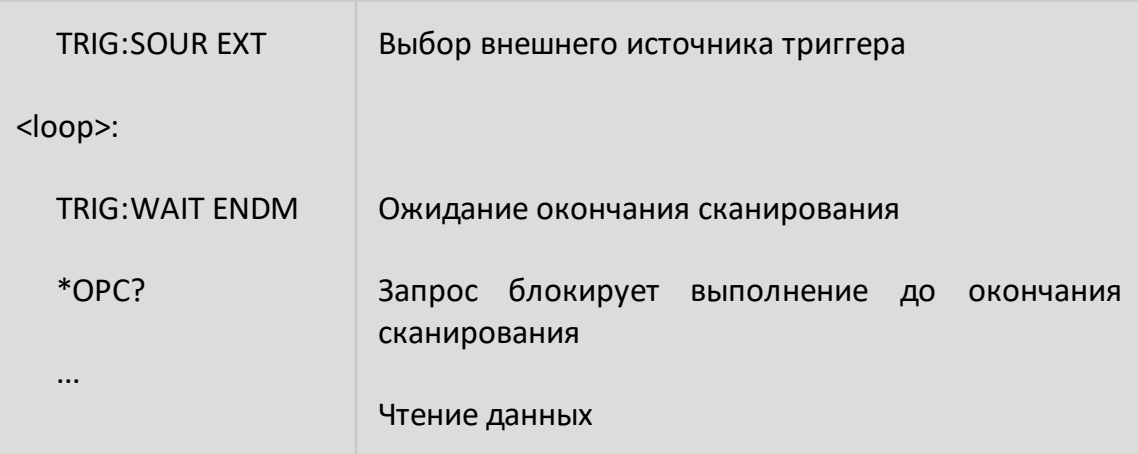

## **Пример 3.b**

Повторное сканирование с использованием однократного запуска по сигналу внешнего триггера для гарантированного чтения данных. В примере подразумевается, что открыт один канал.

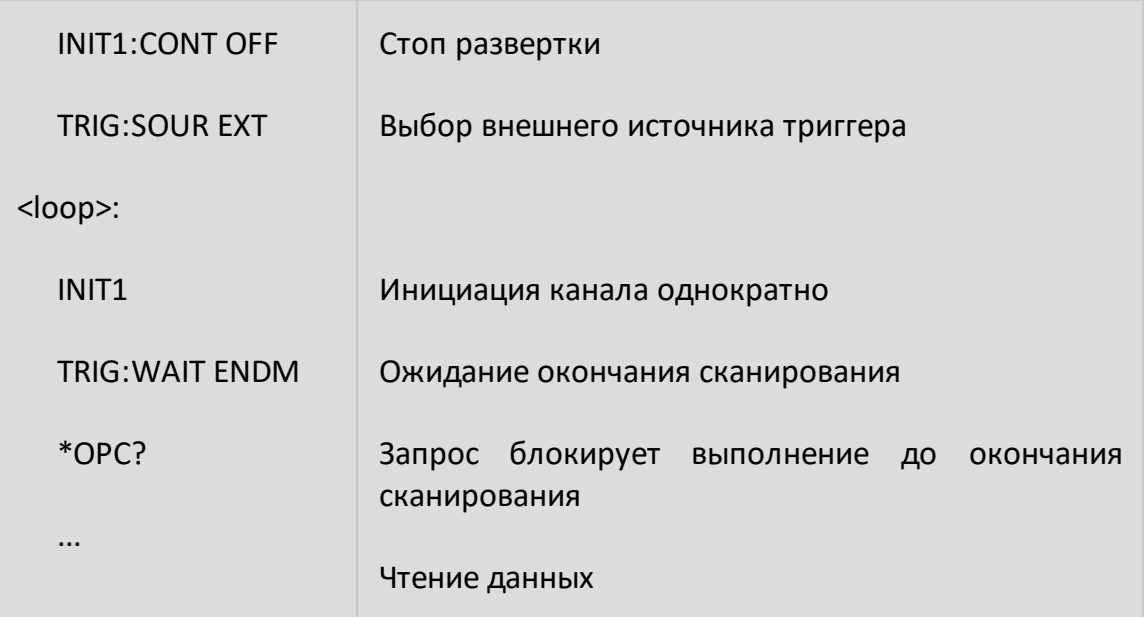

### **Ожидание команд калибровки**

В зависимости от установок сканирования, команды измерения калибровочных мер и команды автоматического калибровочного модуля могут иметь длительное время выполнения, так как они запускают сканирование и ожидают его завершения. Это следующие команды:

[SENS:CORR:COLL:XXXX](#page-1388-0)

[SENS:CORR:OFFS:COLL:XXXX](#page-1398-0)

[SENS:CORR:REC:COLL:XXXX](#page-1399-0)

[SENS:CORR:COLL:ECAL:XXXX](#page-1393-0)

[SENS:CORR:COLL:ECAL:ORI:EXEC](#page-1522-0)

Программа пользователя может ожидать окончания указанных команд с помощью любого запроса, например [\\*OPC?](#page-937-0)

### **Установка таймаута библиотеки VISA**

При использовании команд ожидания [\(\\*OPC?,](#page-937-0) [WAI](#page-945-0), [TRIG:WAIT](#page-1987-0)) в пользовательской программе, использующей библиотеку VISA необходимо установить значение таймаута, не менее чем ожидаемое время сканирования. Например, в С/С++:

```
viSetAttribute(instr, VI_ATTR_TMO_VALUE, 5000);
```
Если истекло время ожидания, анализатор остается в состоянии ожидания и не отвечает на следующие команды. При возникновении тайм-аута программа должна восстановить работоспособность анализатора. Код восстановления должен включать операцию Device Clear (viClear). Функция viClear очищает входной и выходной буферы устройства. Опционально код восстановления может включать в себя другие операции, например, отмена текущего цикла, очистка системы отчетов.

```
status = viQueryf(instr, "TRIG:SING;*OPC?\n", "%*t");
```

```
if (status == VI ERROR TMO)
```

```
{
```

```
viClear(instr);
viPrintf(instr, "ABORt\n");
```
viPrintf(instr, "\*CLS\n");

}

ПРИМЕЧАНИЕ Восстановление после тайм-аута с помощью функции viClear возможно по протоколу HiSLIP.

### **Прием массивов данных в текстовом формате**

По умолчанию данные от анализатора передаются в текстовом виде. Библиотека VISA имеет встроенные средства для приема массива данных от анализатора. В примере подразумевается, что размер массива достаточен для приема числа элементов, равного удвоенному числу точек.

Пример приема массива данных на C/C++ в текстовом формате:

```
double data[NOP * 2];
ViUInt32 retCount;
...
retCount = sizeof(data) / sizeof(double);
viQueryf(instr, "CALC:DATA:SDAT?\n", "%,#lf", &retCount, data);
// retCount now contains the actual number of elements
```
### Прием массивов данных в бинарном формате

Передача данных от анализатора в двоичном виде уменьшает объем передаваемых данных и время передачи. Передача двоичных данных поддерживается только протоколом HiSLIP. Для включения передачи двоичных данных используйте команду FORM:DATA. Также используйте команду FORM: ВОRD, чтобы определить порядок байтов в 32-битном слове или в 64битном слове. В архитектуре x86 используется порядок байтов с прямым порядком байтов. При использовании архитектуры х86 установка порядка байтов с прямым порядком байтов с помощью команды FORM:BORD SWAP дополнительно повышает пропускную способность. Список команд, которые поддерживают передачу двоичных данных приведен в описании команды FORM: DATA.

Двоичные данные передаются в виде блока, имеющего заголовок, за которым следуют данные. Формат блока:

 $#$ <Data Size> <Binary Data> 8

Где: # - символ '#';

8 - символ '8';

<Data Size> - 8 байт, представляющие в символьном виде число байт данных.

Например:

#800003216<Binary Data>

Библиотека VISA имеет встроенные средства для приема двоичных данных от анализатора. В примере подразумевается, что размер массива достаточен для приема числа элементов, равного удвоенному числу точек.

## **Пример 1.**

Прием массива двоичных данных типа doubles на архитектуре x86:

```
double data[NOP * 2];
ViUInt32 retCount;
...
viPrintf(instr, "FORM:DATA REAL\n");
viPrintf(instr, "FORM:BORD SWAP\n");
retCount = sizeof(data);
viQueryf(instr, "SENS:DATA:CORR? S11\n", "%#b", &retCount, data);
// retCount now contains the actual number of bytes
```
## **Пример 2.**

Прием массива двоичных данных типа doubles на других архитектурах:

```
double data[NOP * 2];
ViUInt32 retCount;
...
viPrintf(instr, "FORM:DATA REAL\n");
viPrintf(instr, "FORM:BORD NORM\n");
retCount = sizeof(data)/sizeof(double);
viQueryf(instr, "SENS:DATA:CORR? S11\n", "%#Zb", &retCount, data);
// retCount now contains the actual number of elements
```
## **IEEE488.2 Status Reporting System**

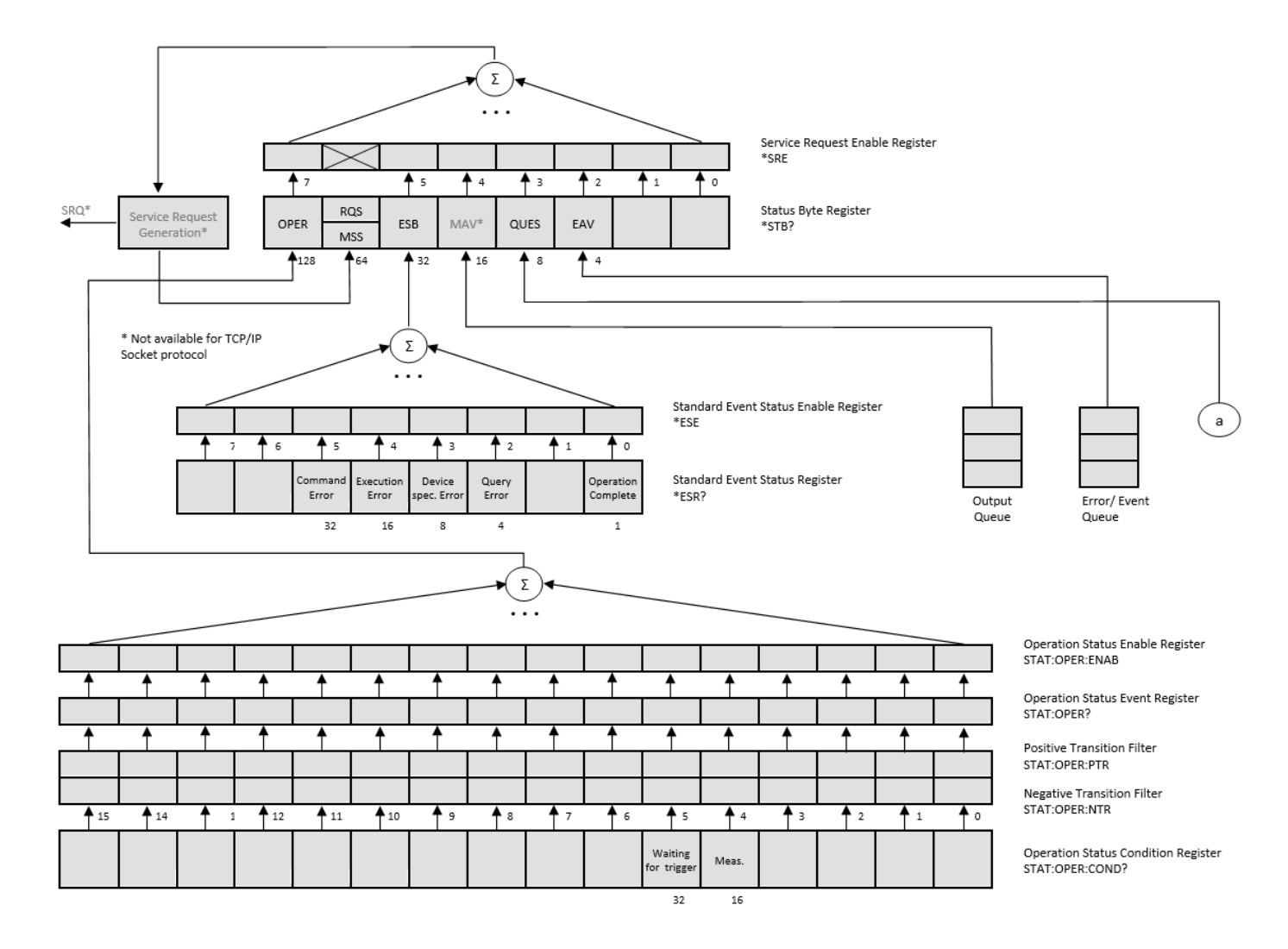

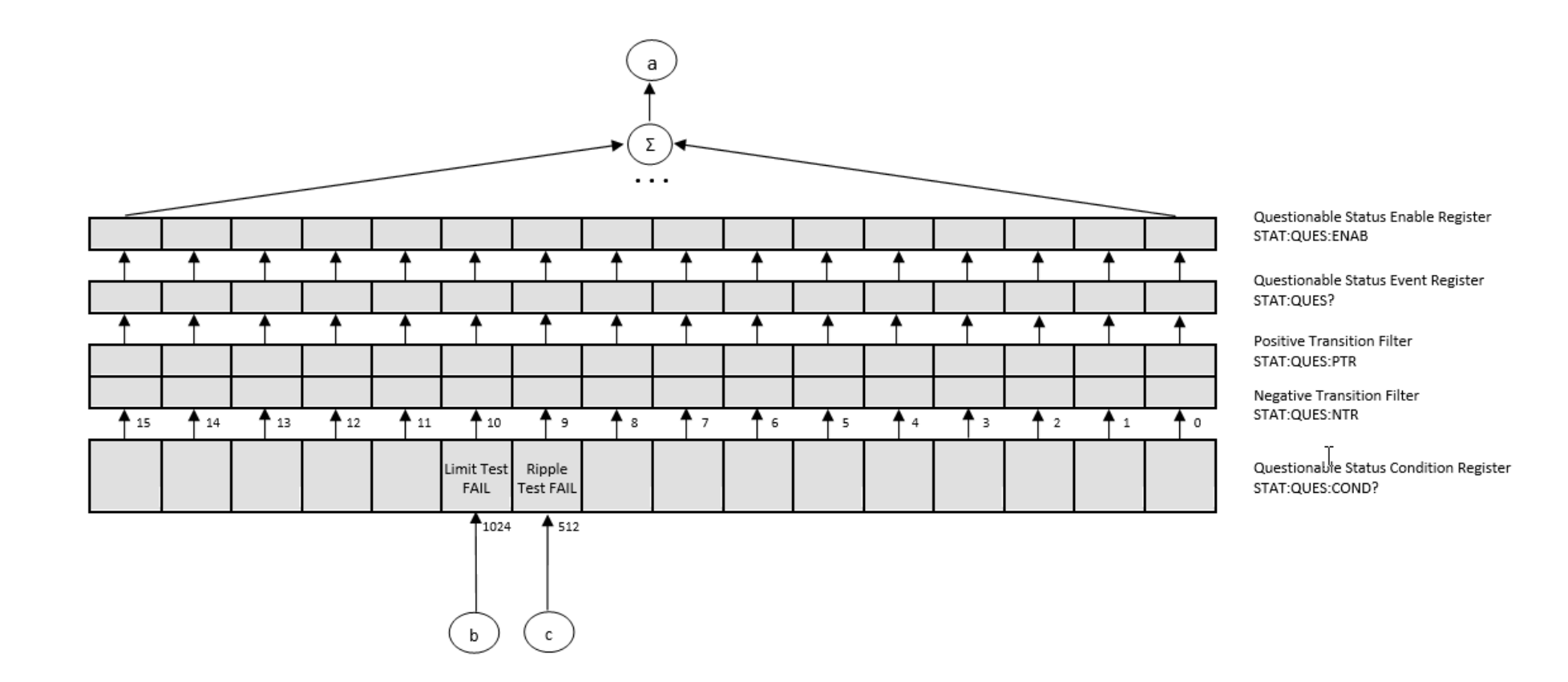

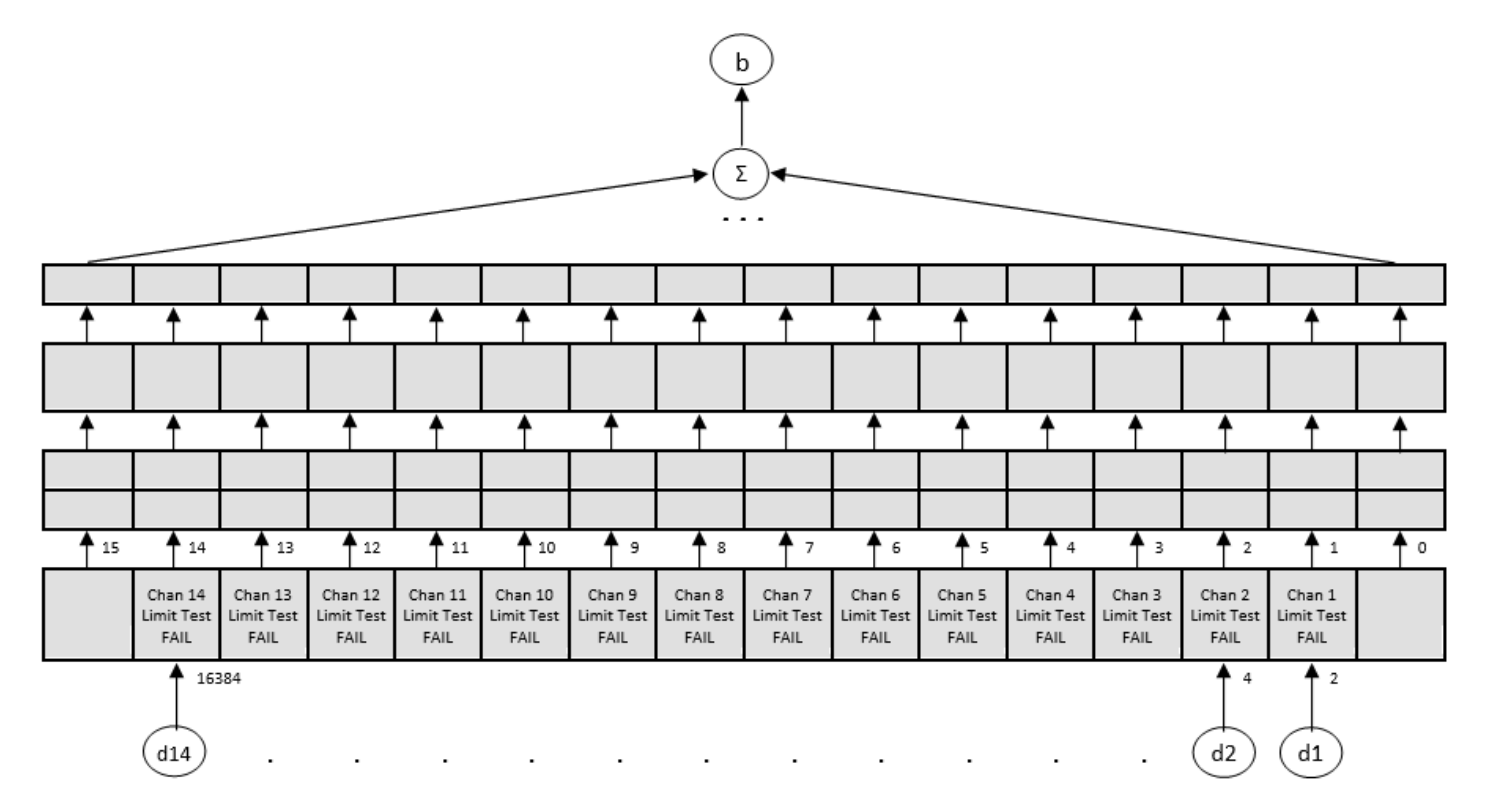

Questionable Limit Status Enable Register STAT:QUES:LIM:ENAB

Questionable Limit Status Event Register STAT:QUES:LIM?

Positive Transition Filter STAT:QUES:LIM:PTR

Negative Transition Filter STAT:QUES:LIM:NTR

Questionable Limit Status Condition Register STAT:QUES:LIM:COND?

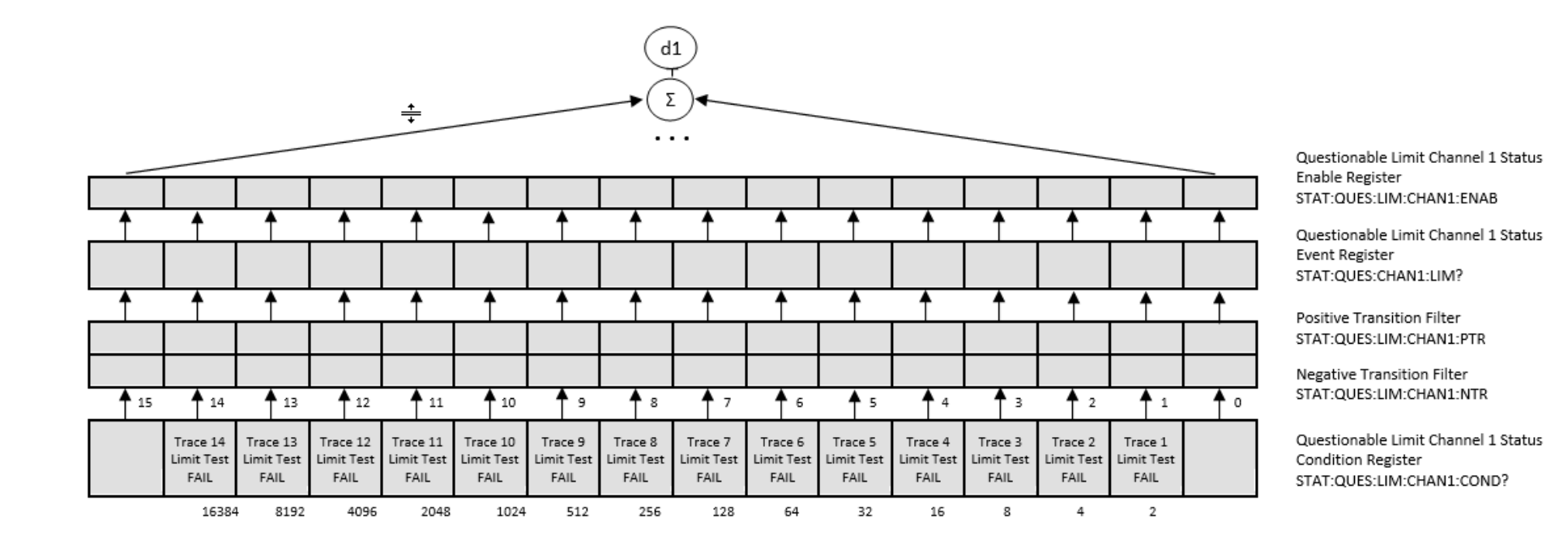

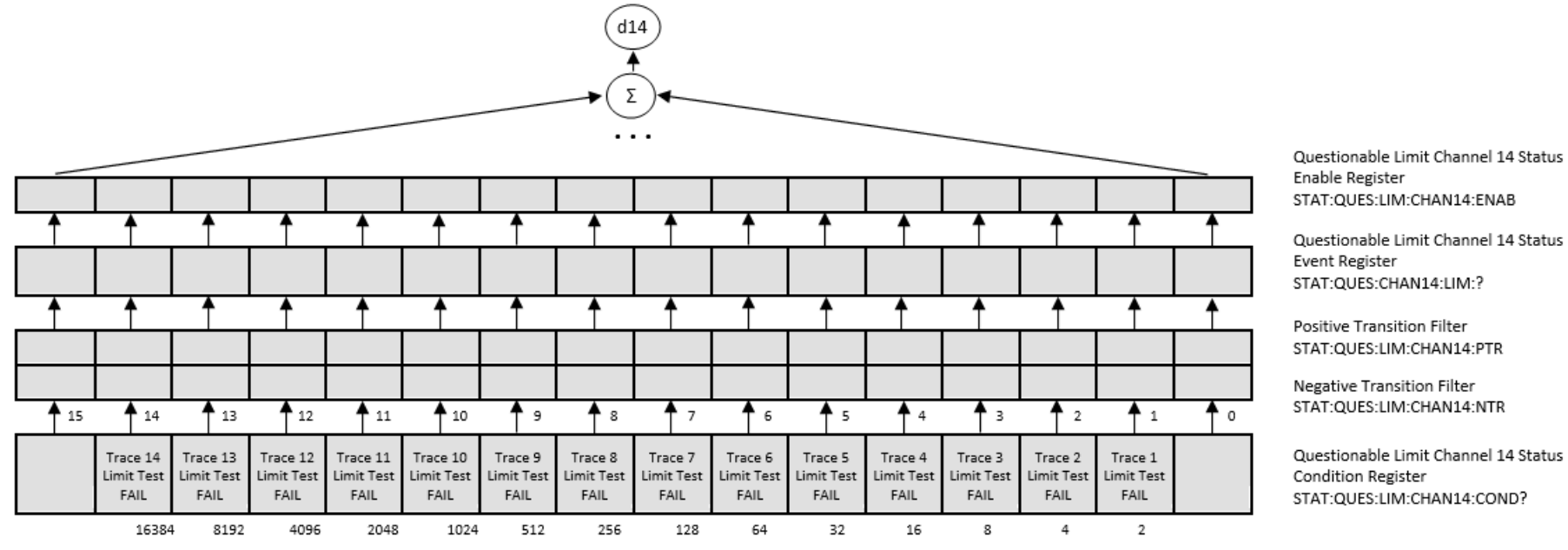

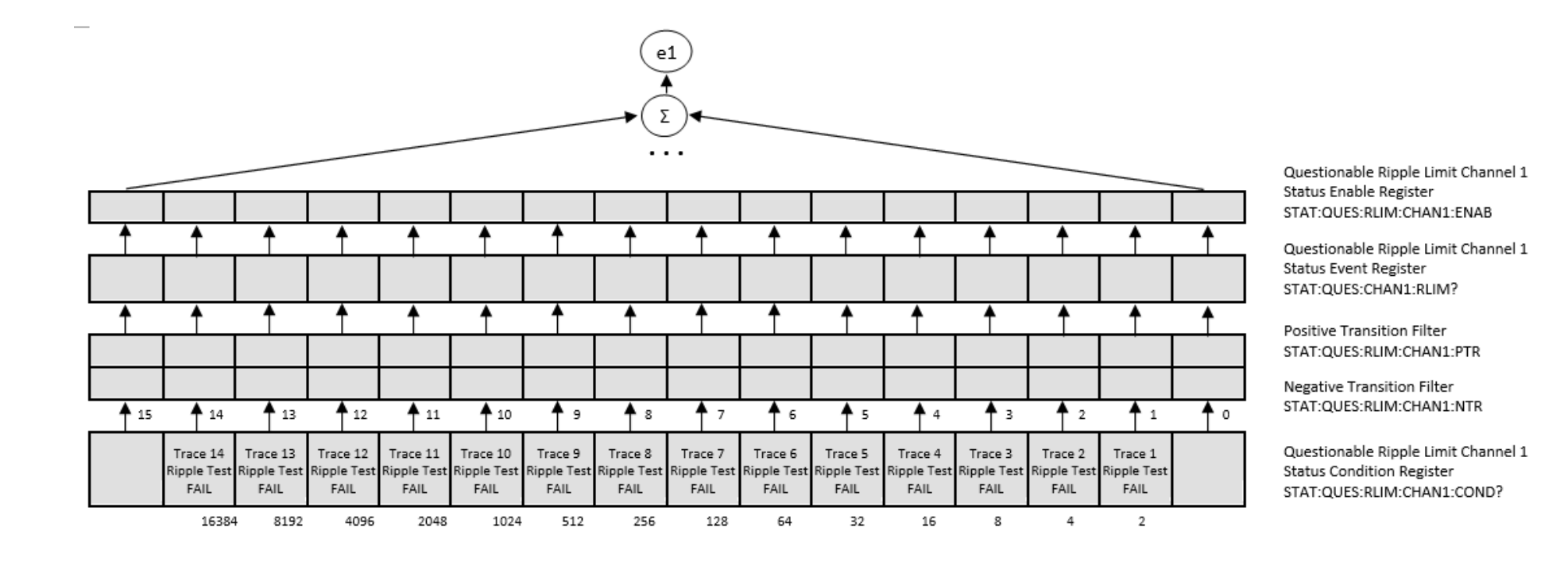

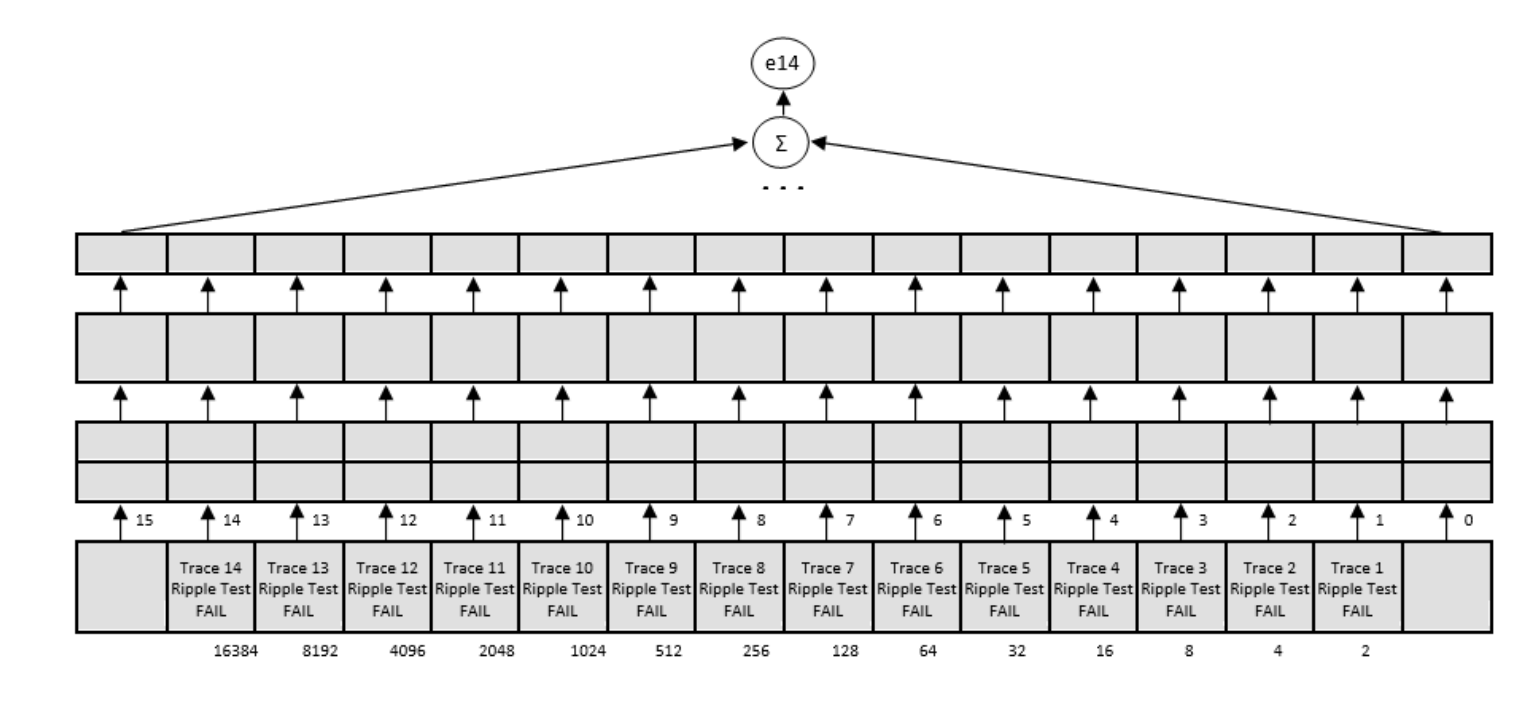

Questionable Ripple Limit Channel 14 Status Enable Register STAT:QUES:RLIM:CHAN14:ENAB

Questionable Ripple Limit Channel 14 Status Event Register STAT:QUES:CHAN14:RLIM:?

Positive Transition Filter STAT:QUES:RLIM:CHAN14:PTR

Negative Transition Filter STAT:QUES:RLIM:CHAN14:NTR

Questionable Ripple Limit Channel 14 **Status Condition Register** STAT:QUES:RLIM:CHAN14:COND?

## **Коды ошибок**

В следующих разделах описаны возможные коды ошибок.

# **Коды ошибок SCPI и COM**

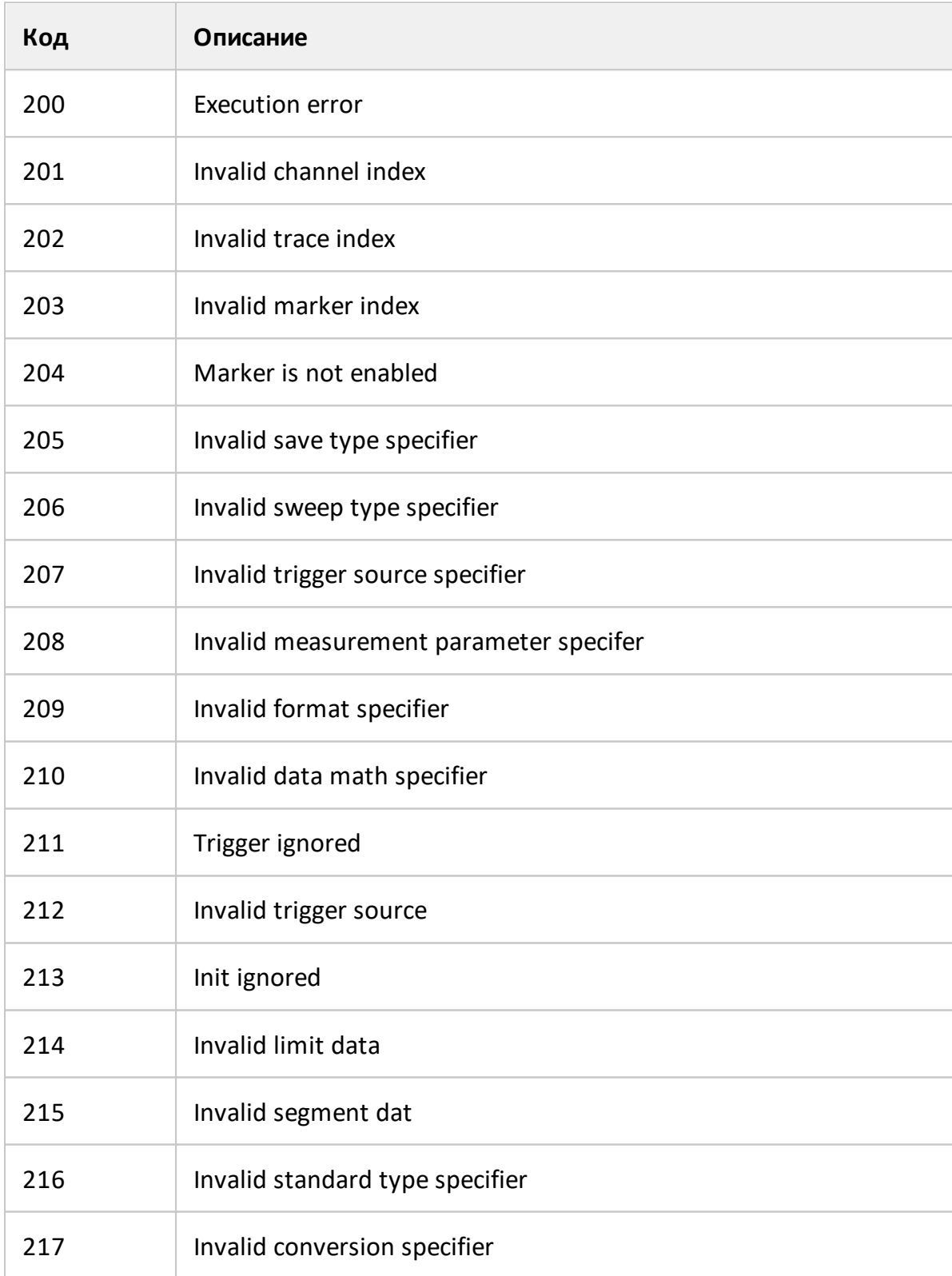
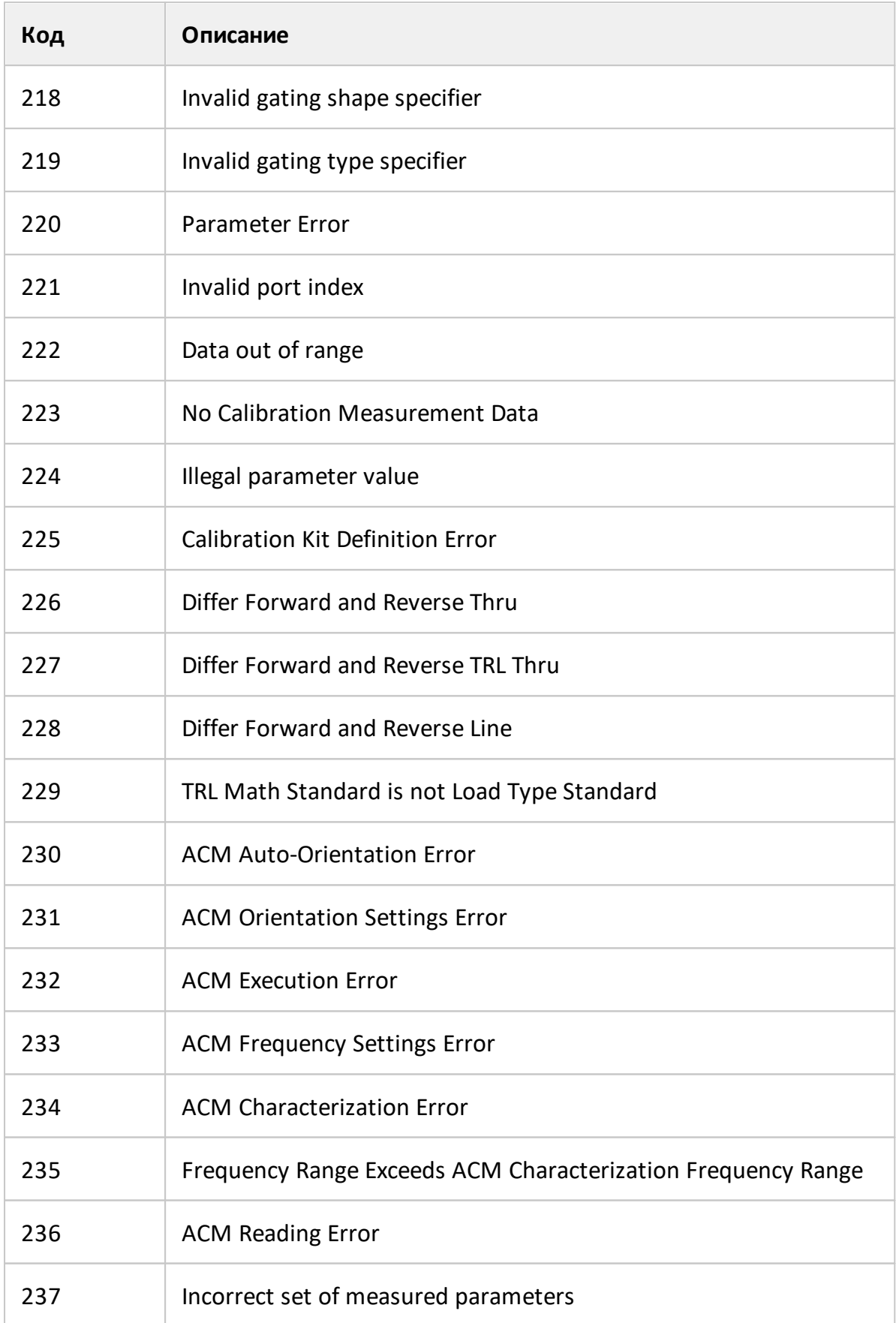

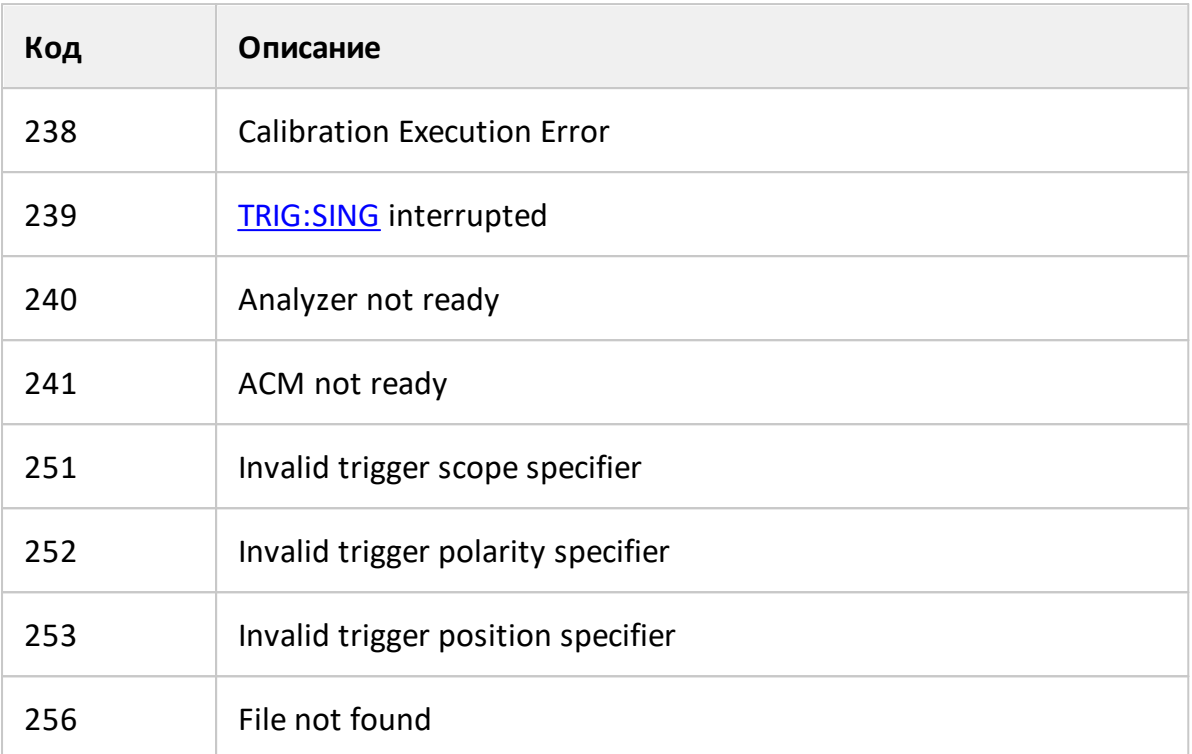

# **Коды ошибок SCPI**

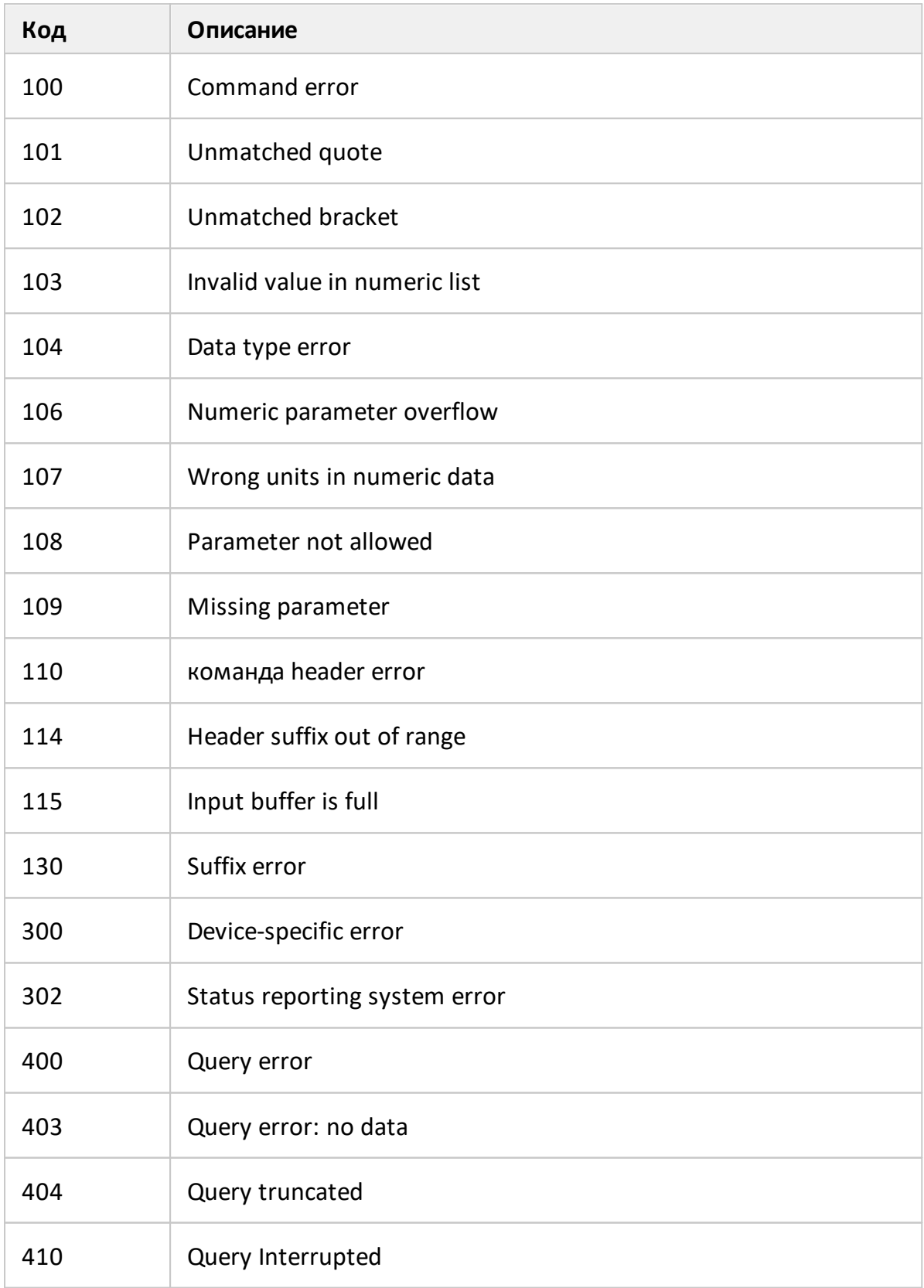

#### Примеры программ

Пример 1. Программа на С.

Следующая программа демонстрирует управление анализатором на языке С с использованием библиотеки VISA.

При запуске программы в командной строке ей передается адрес анализатора в формате VISA resource name. Подробнее о VISA resource name см. документацию по библиотеке VISA.

Описание программы:

- 1. Устанавливает соединение с анализатором.
- 2. Считывает и выводит строку идентификации анализатора.
- 3. Устанавливает некоторые параметры анализатора.
- 4. Демонстрирует способ запуска цикла измерения и ожидания его окончания
- 5. Считывает данные измерения и значения частоты в измеряемых точках.
- 6. Выводит на экран полученные данные.

#### // Example.cpp

 $\frac{1}{2}$ 

// VISA Header: visa.h (must be included)

// VISA Library: visa32.lib (must be linked with)

#include "stdafx.h"

#include "visa.h"

```
int main(int argc, char* argv[])
```
 $\{$ 

ViStatus status:

**Example 21 / Error checking** 

ViSession defaultRM, instr;

// Communication channels

```
ViUInt32 retCount; \frac{1}{2} // Return count from string I/O
ViByte buffer[255]; // Buffer for string I/O
ViUInt32 temp;
int \, \text{NOP} = 21; // Number of measurement points
const int maxCnt = 100; // Maximum reading count
double Data[maxCnt*2]; \frac{1}{2} // Measurement data array
double Freq[maxCnt]; // Frequency array
if (\arg c < 2)
     {
           printf("\nUsage: Example <VISA address>\n\n");
           printf("VISA address examples:\n");
           printf("TCPIP::nnn.nnn.nnn.nnn::5025::SOCKET\n");
           printf(" TCPIP::hostname::5025::SOCKET\n");
           return –1;
     }
status = viOpenDefaultRM(&defaultRM);
if (status < VI_SUCCESS)
     {
           printf("Can't initialize VISA\n");
           return –1;
     }
status = viOpen(defaultRM, argv[1], VI_NULL, VI_NULL, &instr);
```

```
if (status < VI_SUCCESS)
              {
                     printf("Can't open VISA address: %s\n", argv[1]);
                     return –1;
              }
         //
         // Set the answer timeout 
         //
         viSetAttribute(instr, VI_ATTR_TMO_VALUE, 5000);
         // 
         // Enable the terminal character
         //
         viSetAttribute(instr, VI_ATTR_TERMCHAR_EN, VI_TRUE);
viSetAttribute(instr, VI_ATTR_TERMCHAR, '\n');
         //
         // Read ID string from Анализатор
         // 
         viPrintf(instr, "*IDN?\n");
         viRead(instr, buffer, sizeof(buffer), &retCount);
         printf("*IDN? Returned %d bytes: %.*s\n\n", retCount, retCount,
buffer);
         //
         // Set up the Анализатор
```

```
// 
viPrintf(instr, "SYST:PRES\n");
viPrintf(instr, "SENS:SWE:POIN %d\n", NOP);
viPrintf(instr, "CALC:PAR1:DEF S21\n");
viPrintf(instr, "CALC:PAR1:SEL\n"); 
viPrintf(instr, "CALC:FORM MLOG\n");
viPrintf(instr, "SENS:BAND 10\n");
//
// Trigger measurement and wait for completion
//
viPrintf(instr, ":TRIG:SOUR BUS\n"); 
viPrintf(instr, ":TRIG:SING\n");
viQueryf(instr, "*OPC?\n", "%d", &temp);
//
// Read out measurement data
//
retCount = maxCnt * 2;viQueryf(instr, "CALC:DATA:FDAT?\n", "%,#lf", &retCount, Data);
retCount = maxCnt;
```
viQueryf(instr, "SENS:FREQ:DATA?\n", "%,#lf", &retCount, Freq);

//

// Display measurement data

```
\frac{1}{2}printf("%20s %20s %20s\n", "Frequency", "Data1", "Data2");
for (int i = 0; i < NOP; i++)
\{printf("%20f %20f %20f\n", Freq[i], Data[i*2], Data[i*2+1]);
\mathcal{E}status = viClose(instr);
status = viClose(defaultRM);
return 0;
```
#### Пример 2. Программа на LabView.

 $\}$ 

Следующий пример демонстрирует управление анализатором на языке LabView с использованием библиотеки VISA.

Ниже на рисунках приведена блок - схема и окно программы, содержащее результат выполнения.

Окно программы содержит поле ввода адреса анализатора "VISA Resource Name". Подробнее о формате VISA Resource Name см. документацию по библиотеке VISA.

Пользователь должен заполнить адреса анализатора, выбрать формат графика в поле "Format" и нажать кнопку "Run". В результате выполнения программы будет выведена строка идентификации анализатора и построен график измерений.

Описание программы:

- 1. Устанавливает соединение с анализатором.
- 2. Считывает и выводит строку идентификации анализатора.
- 3. Устанавливает некоторые параметры анализатора.
- 4. Запускает цикл измерения и ожидает его окончания.
- 5. Устанавливает формат графика, введенный пользователем в поле "Format".
- 6. Считывает измеренные данные.
- 7. Выводит на экран полученные данные.

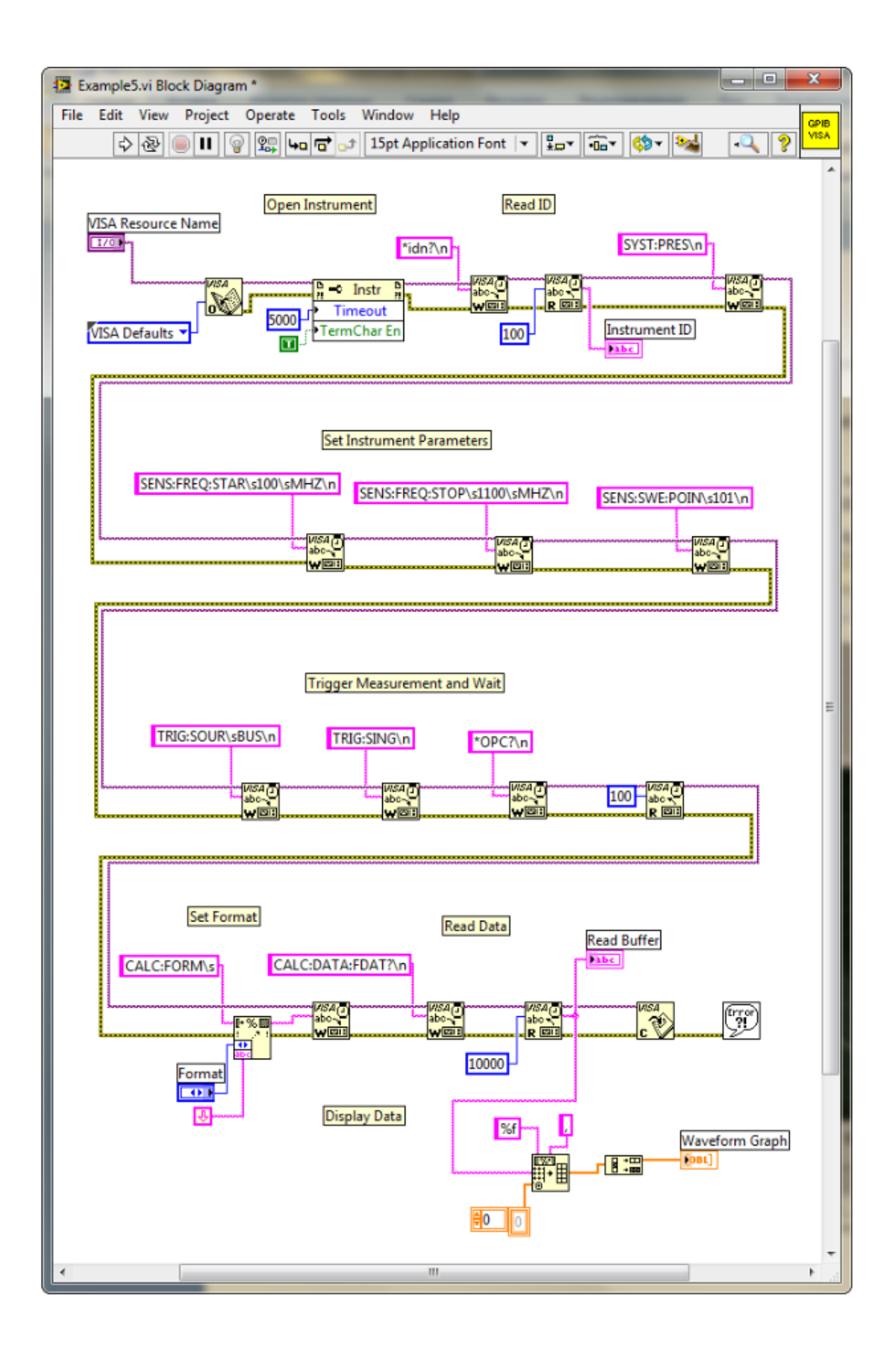

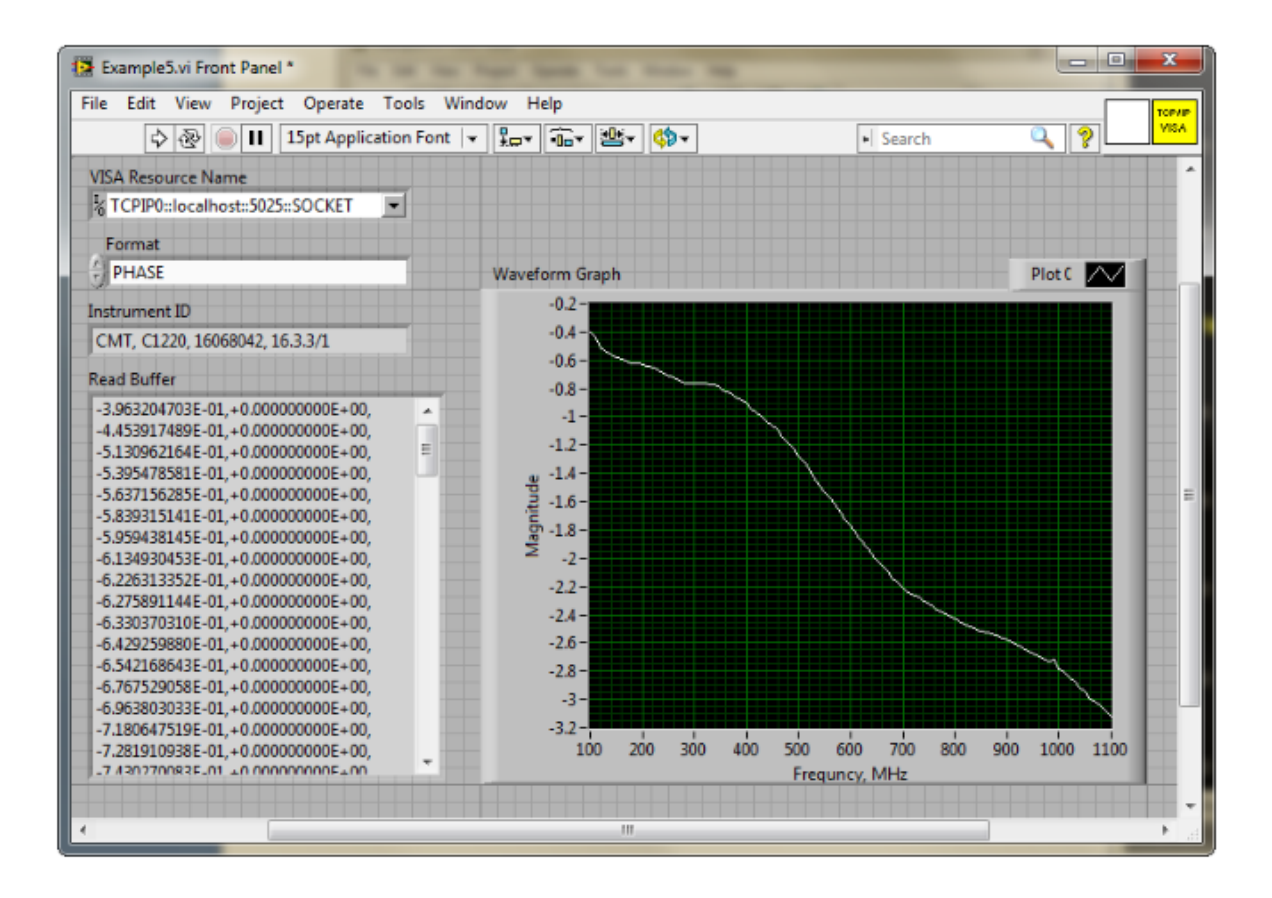

## **Приложение А Таблица настроек по умолчанию**

Параметры анализатора, устанавливаемые при начальной установке.

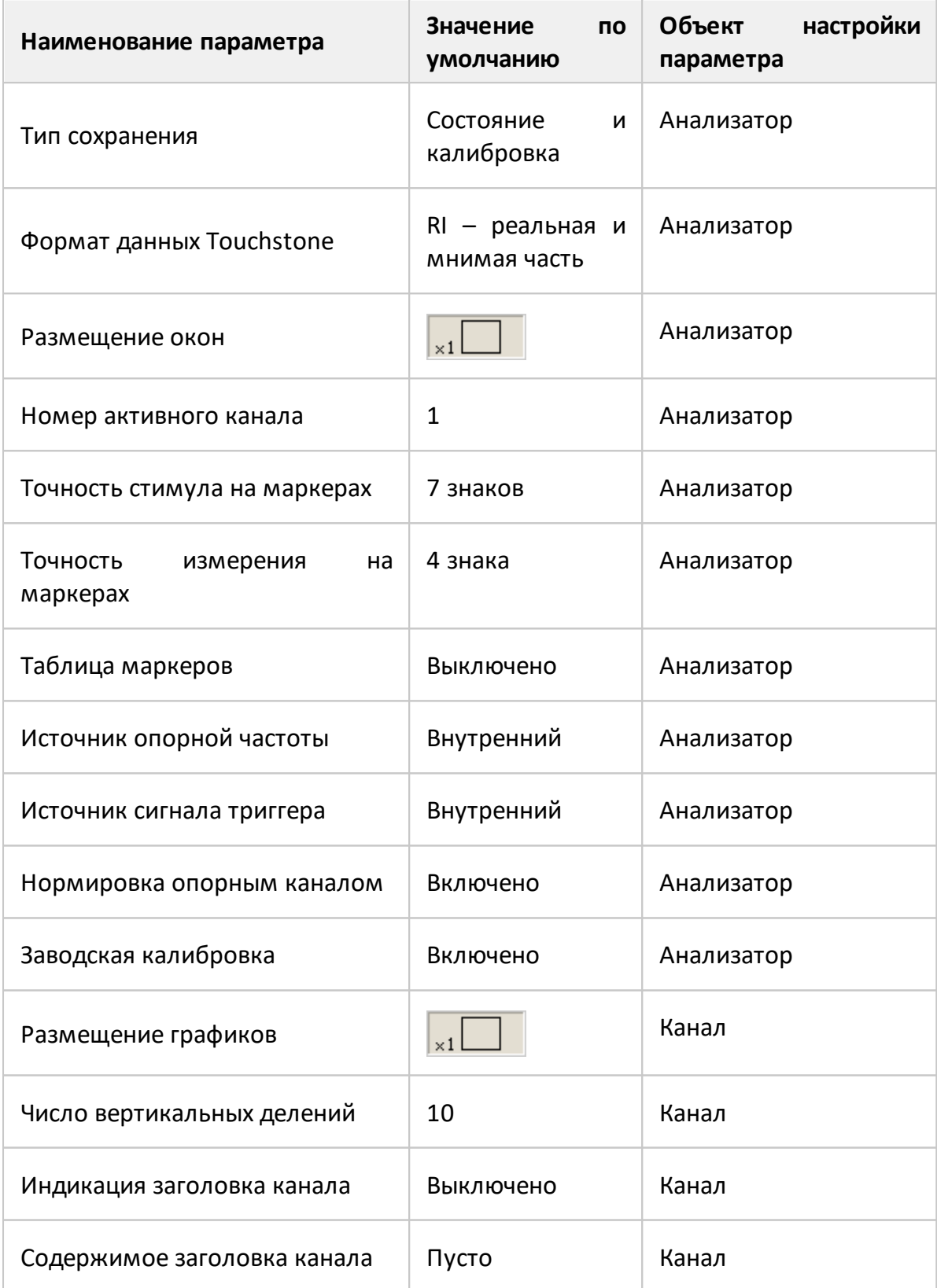

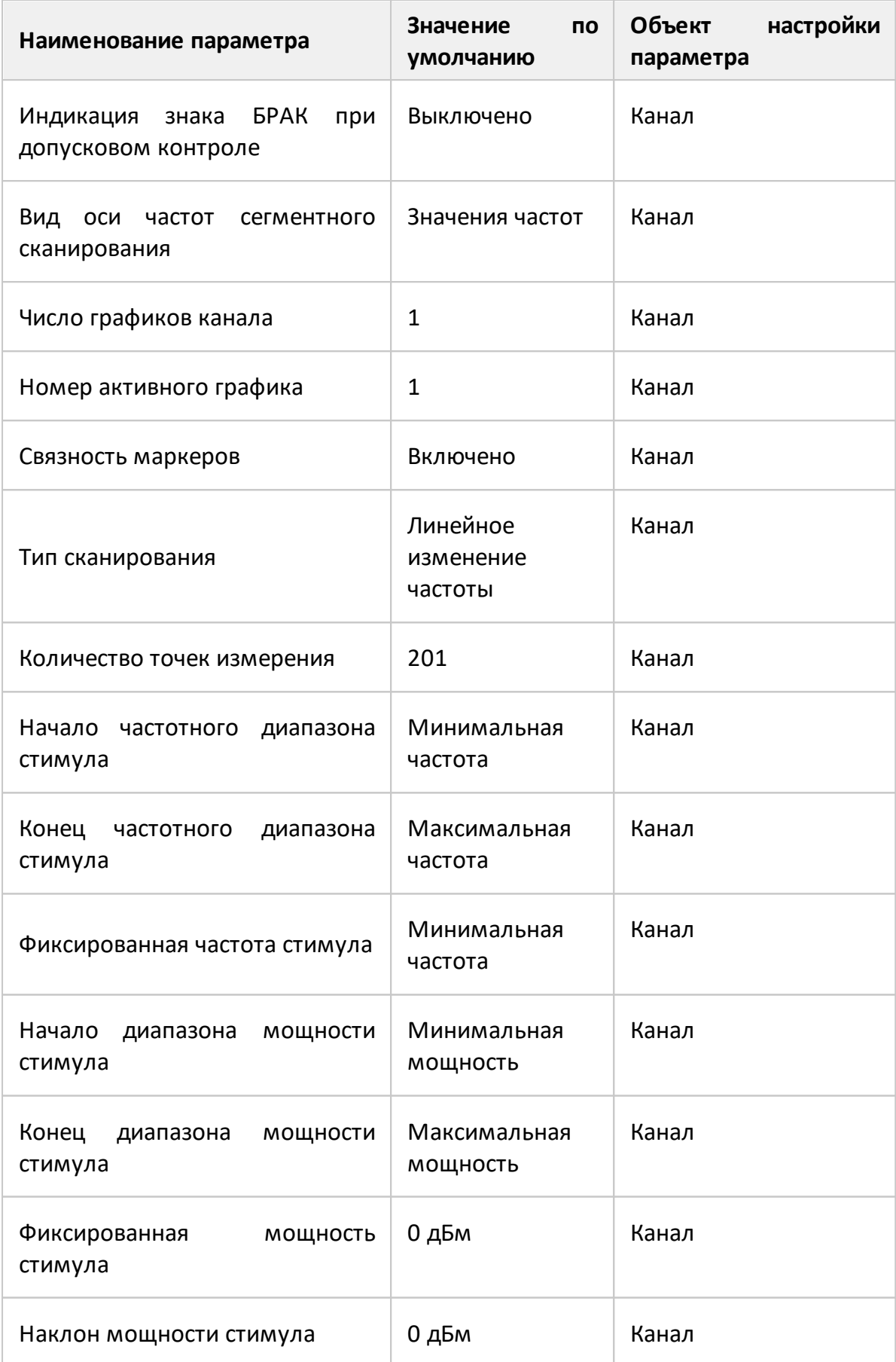

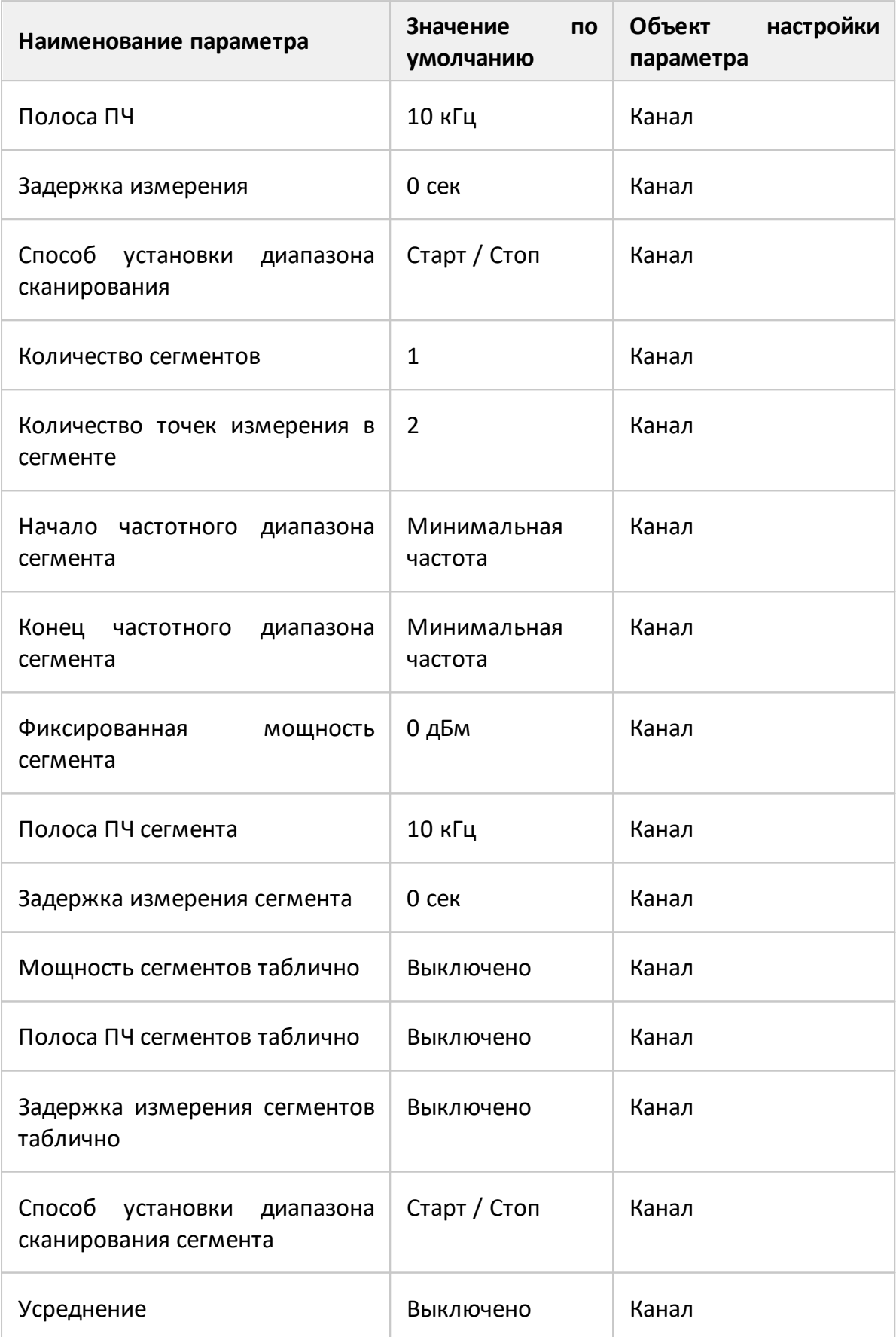

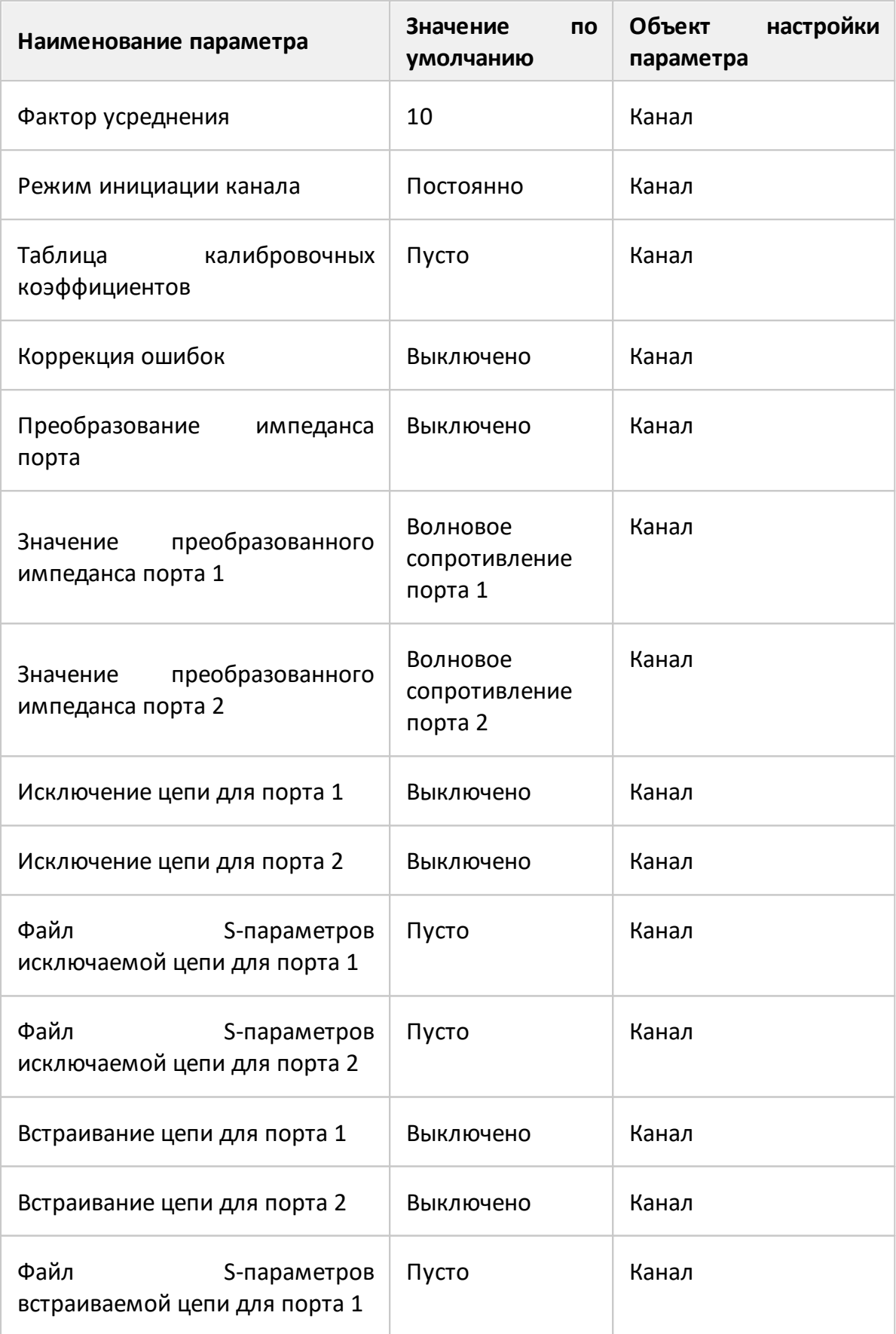

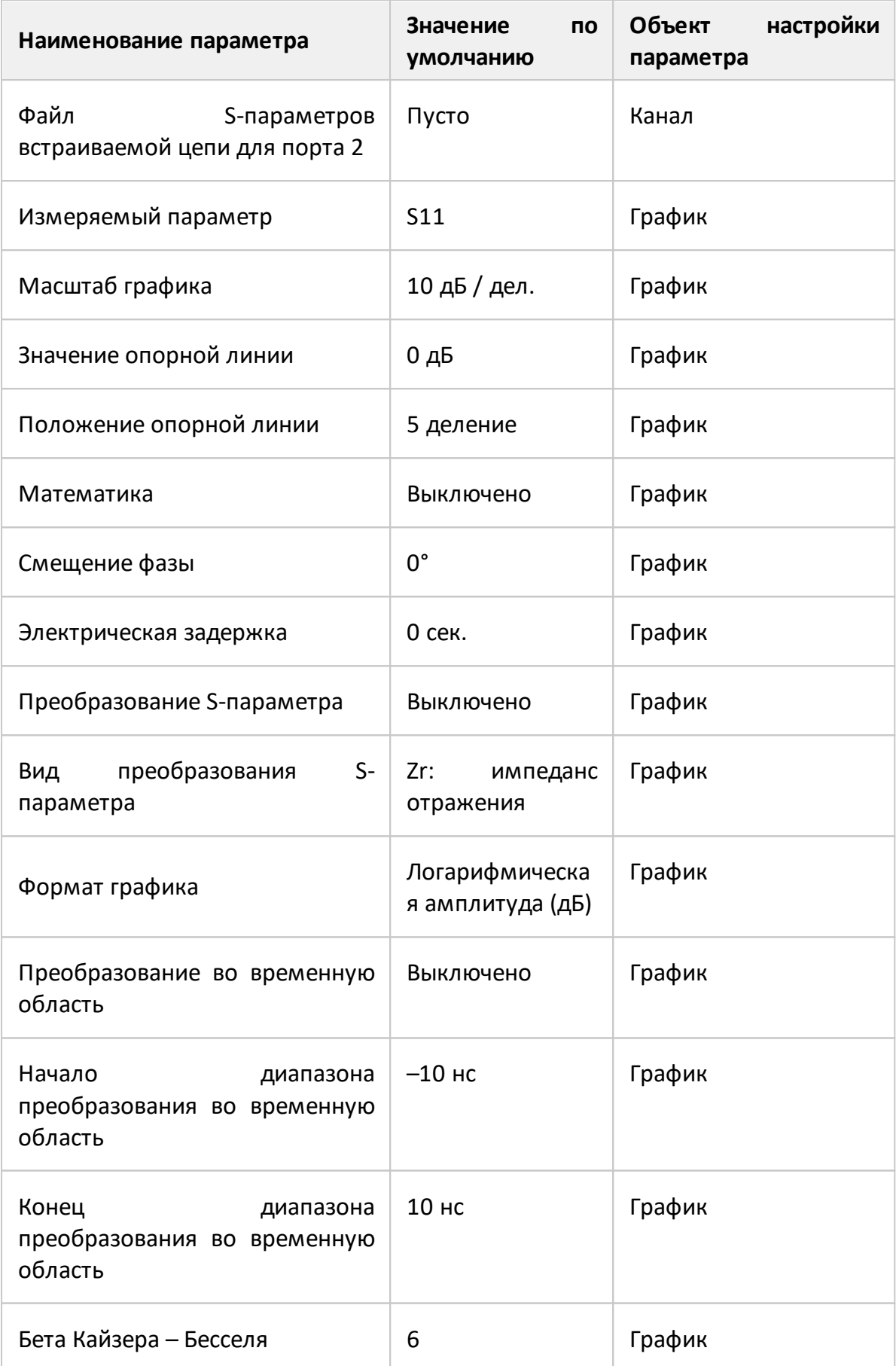

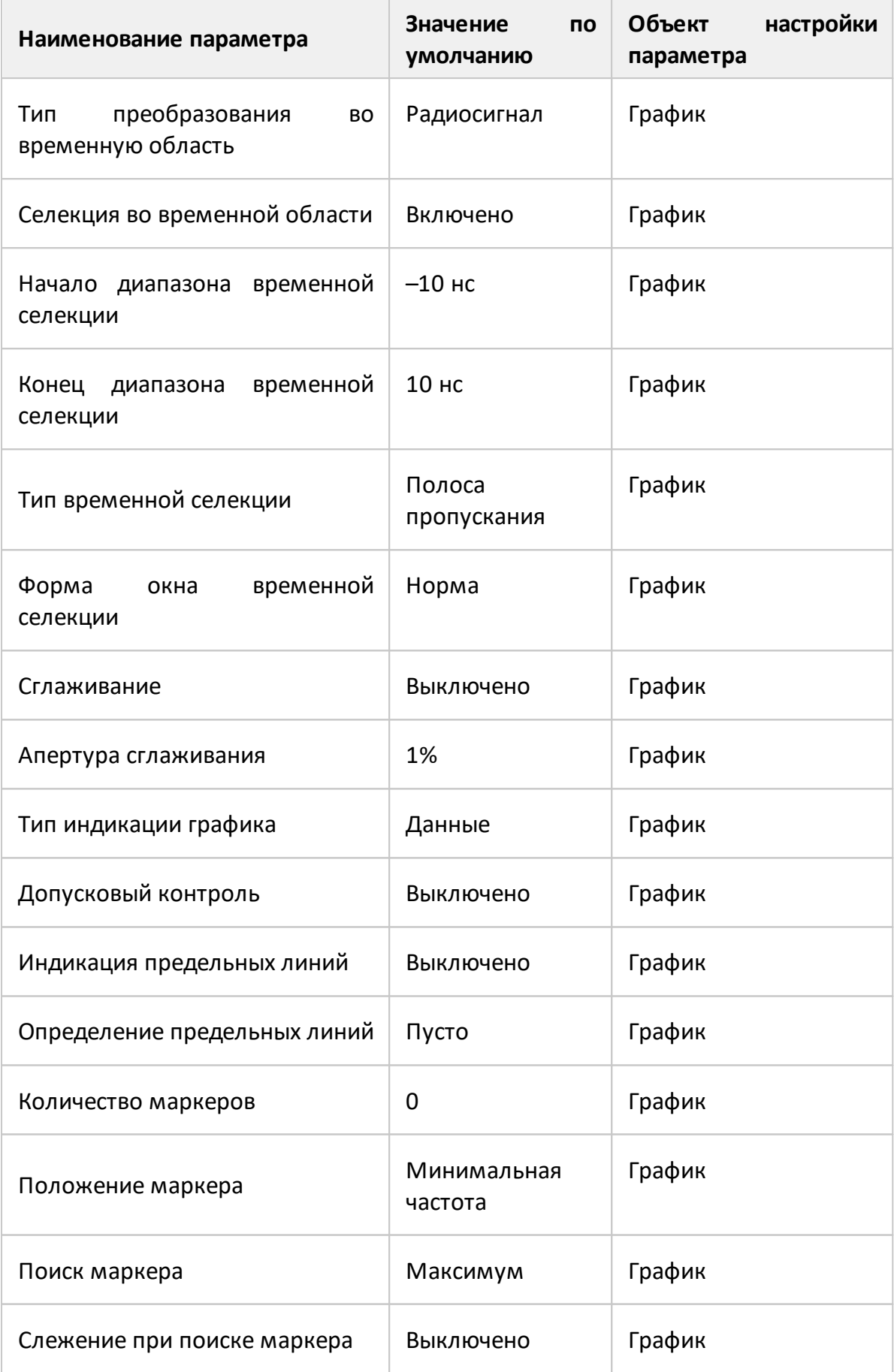

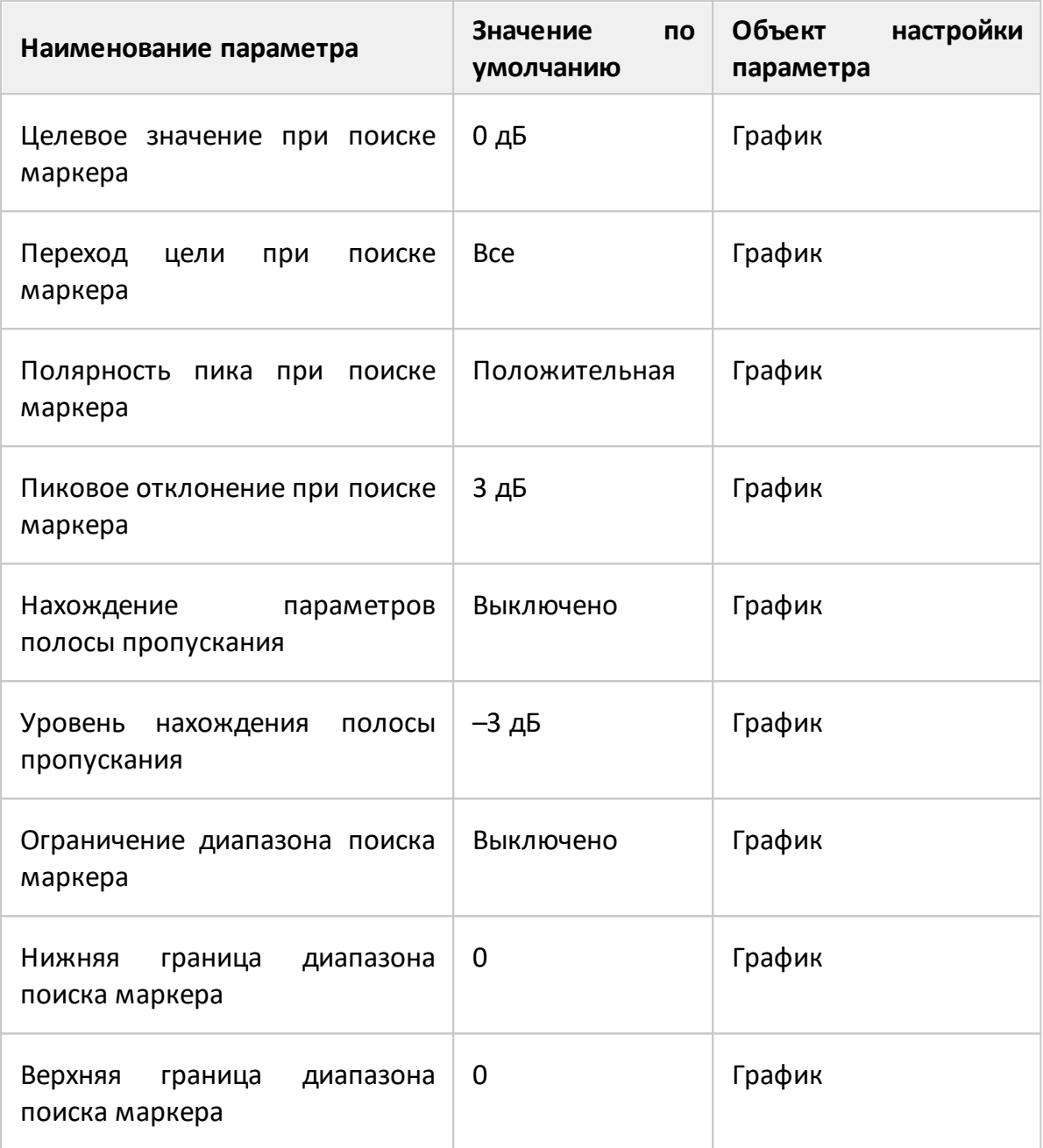

## Сокращения

## Приставки

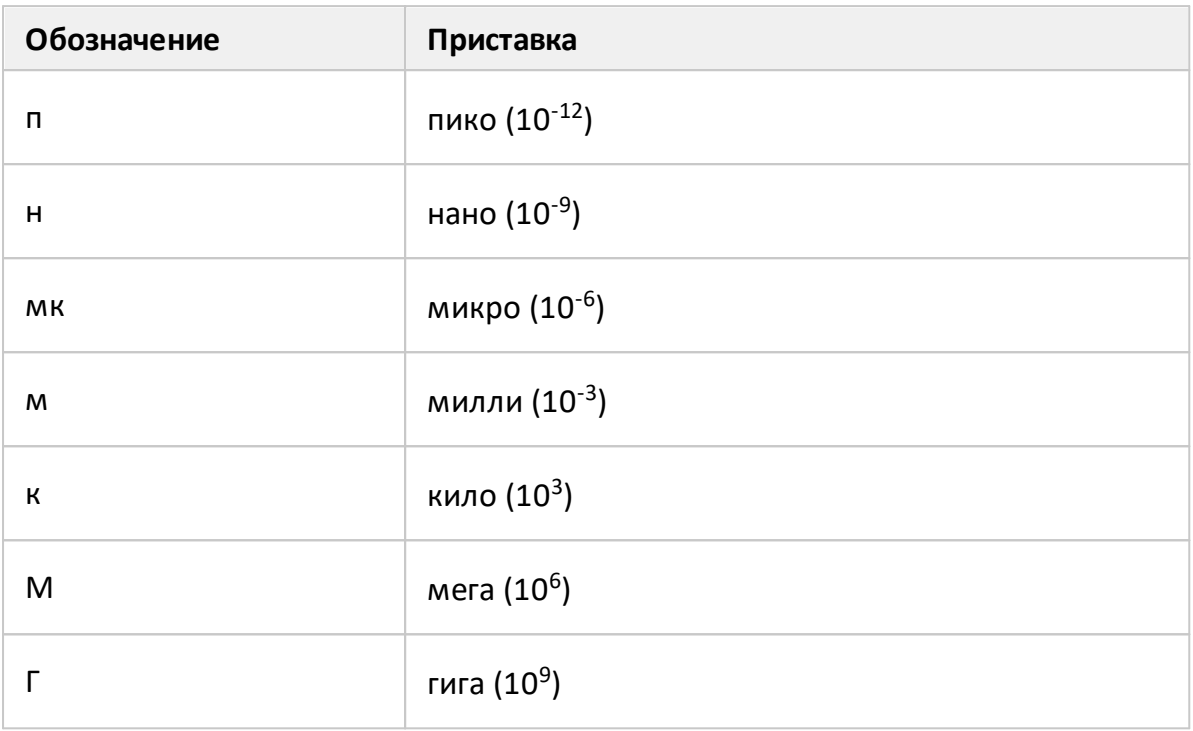

## Единицы измерения

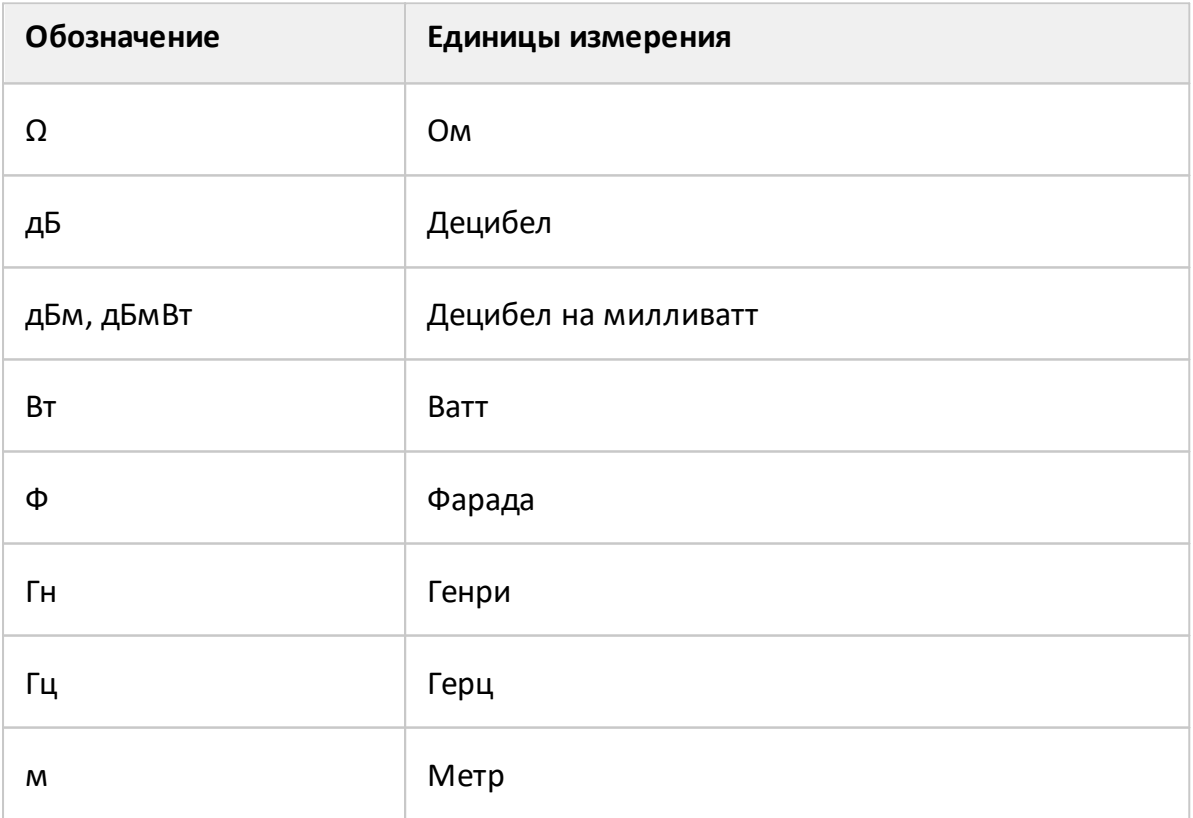

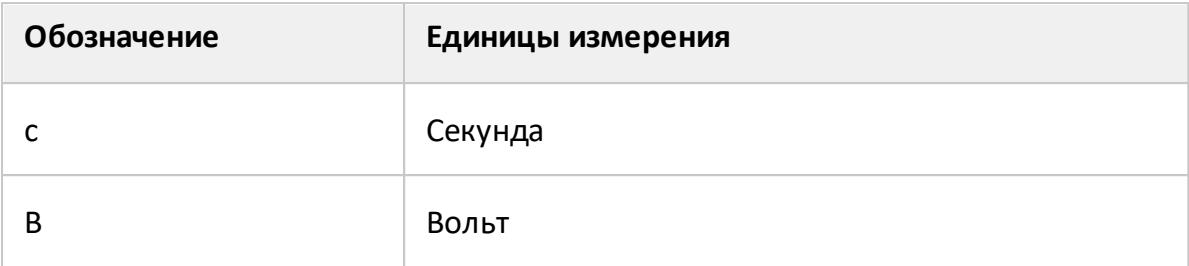

## Сокращения

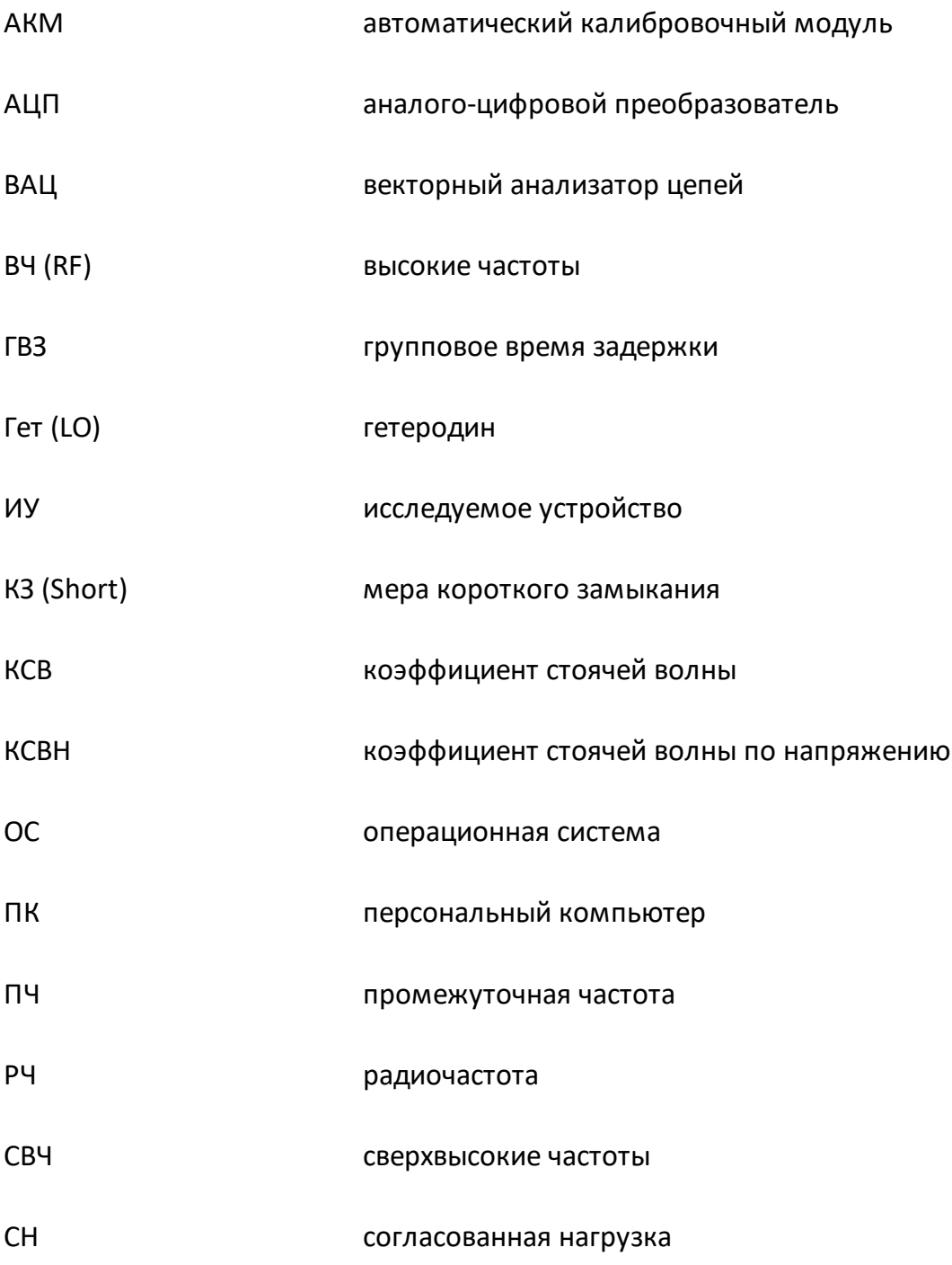

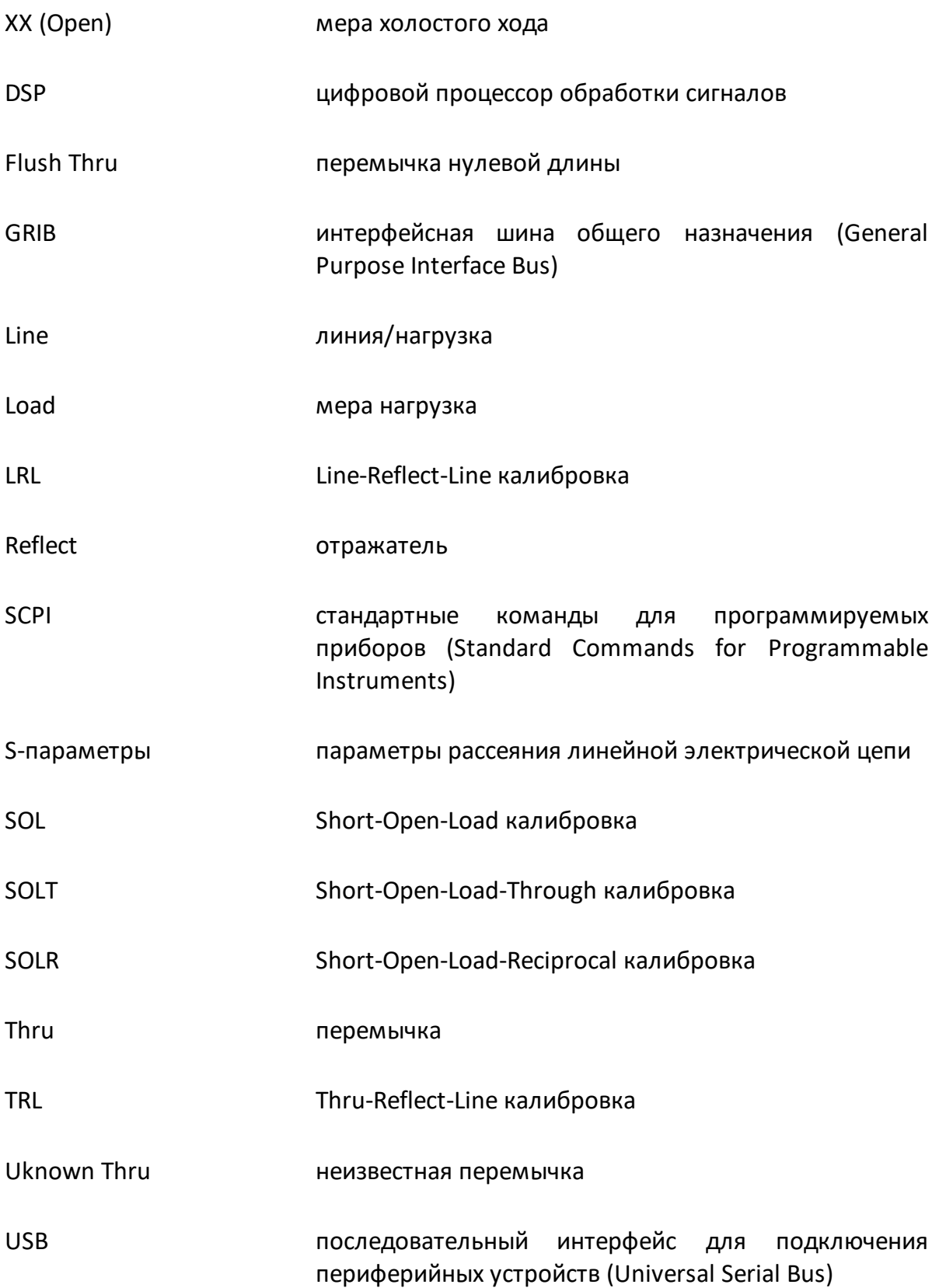